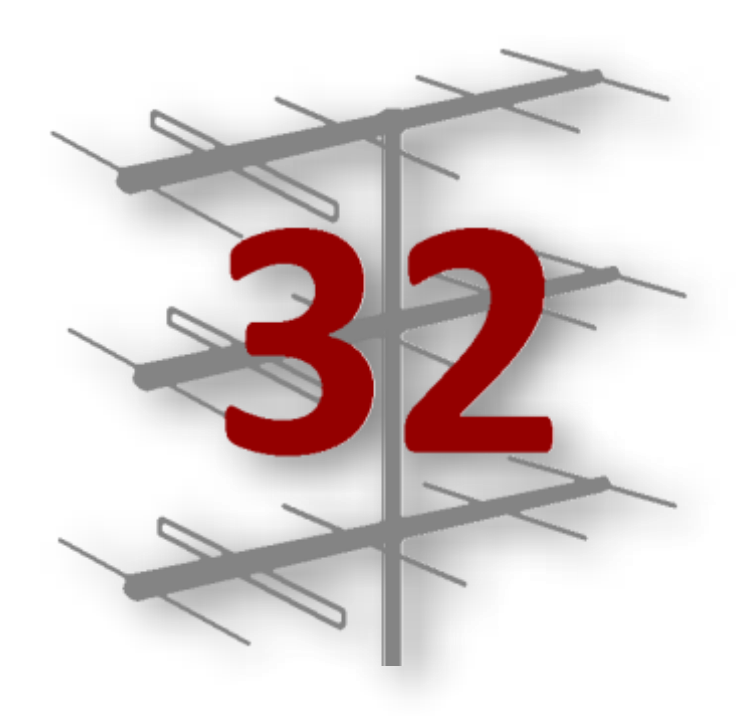

## **registrador32**

## **Manual de usuario**

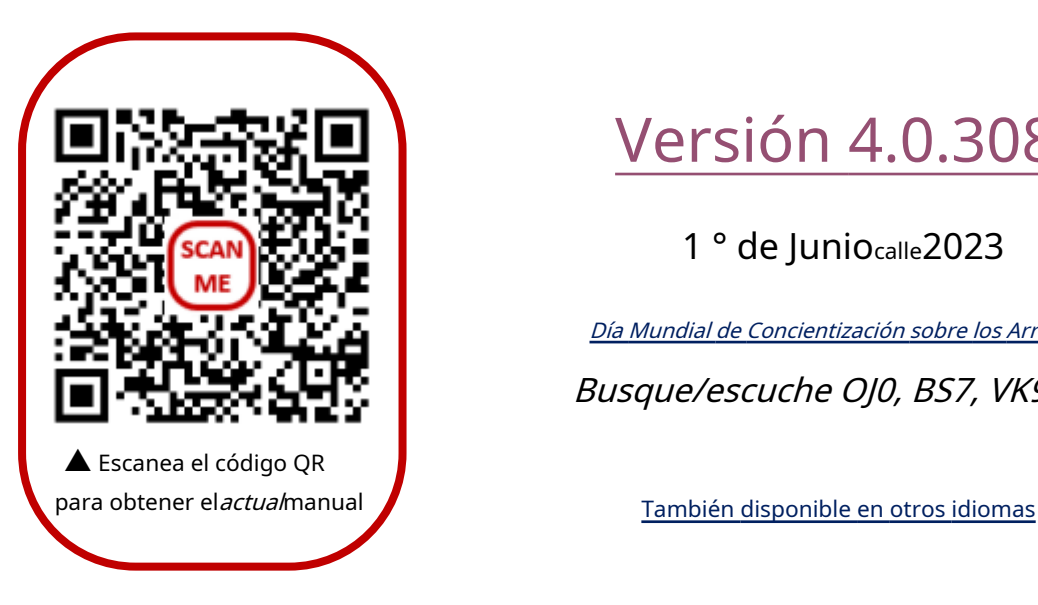

Versión 4.0.308

1<sup>°</sup> de Junio<sub>calle</sub> 2023

Día Mundial de Concientización sobre los Arrecifes Busque/escuche OJ0, BS7, VK9M...

### Se puede hacer clic**contenido**

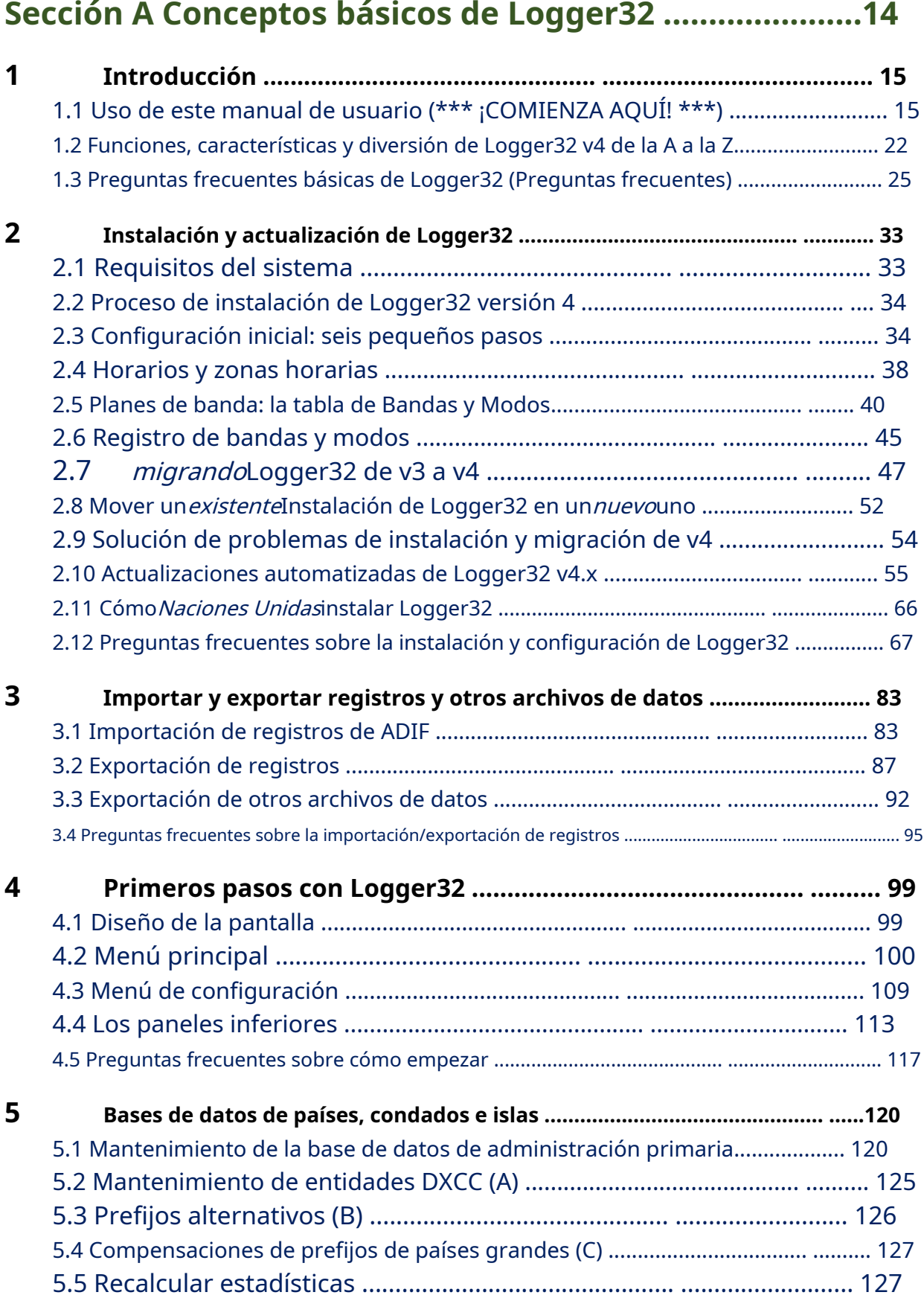

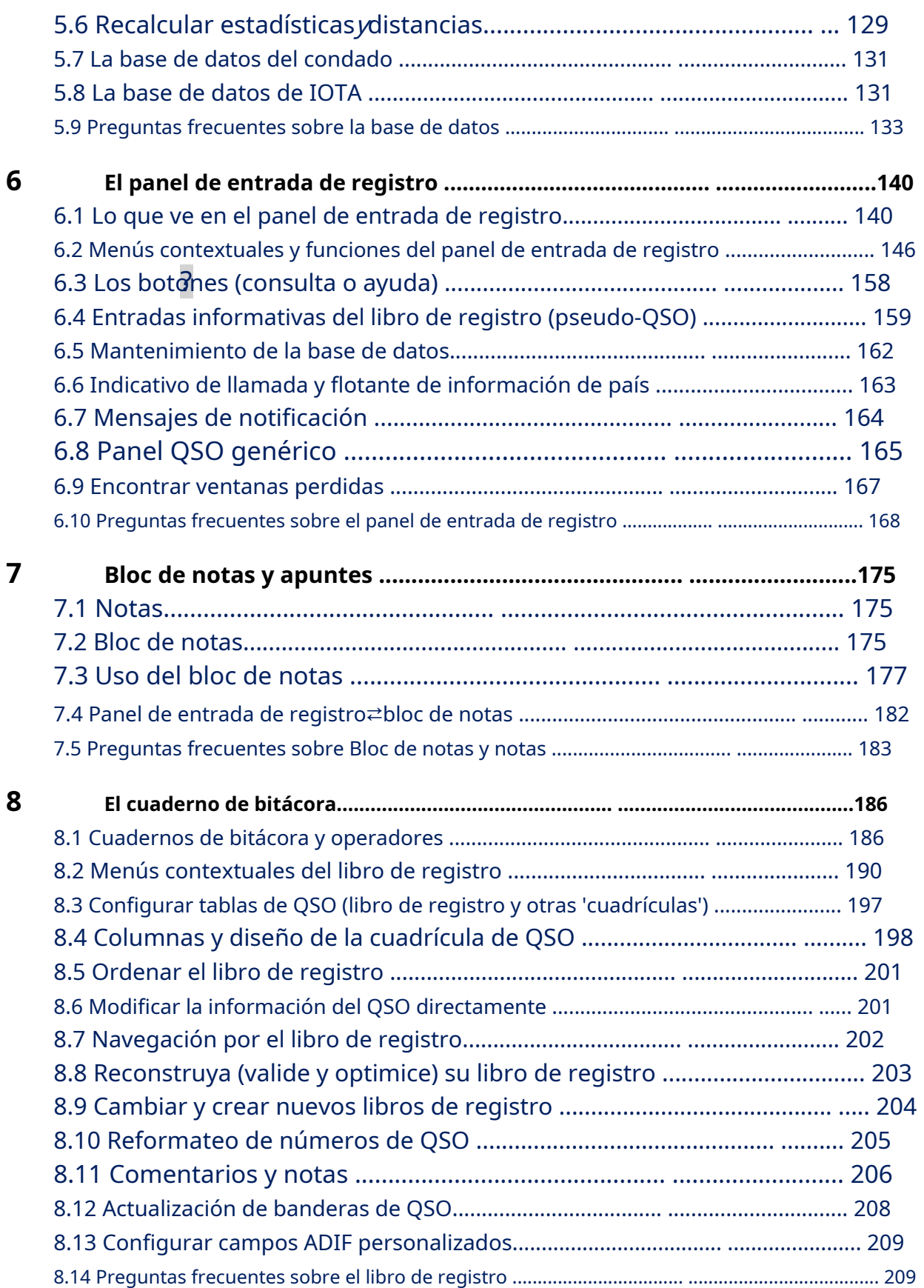

## **Sección B Temas intermedios de Logger32 ............220**

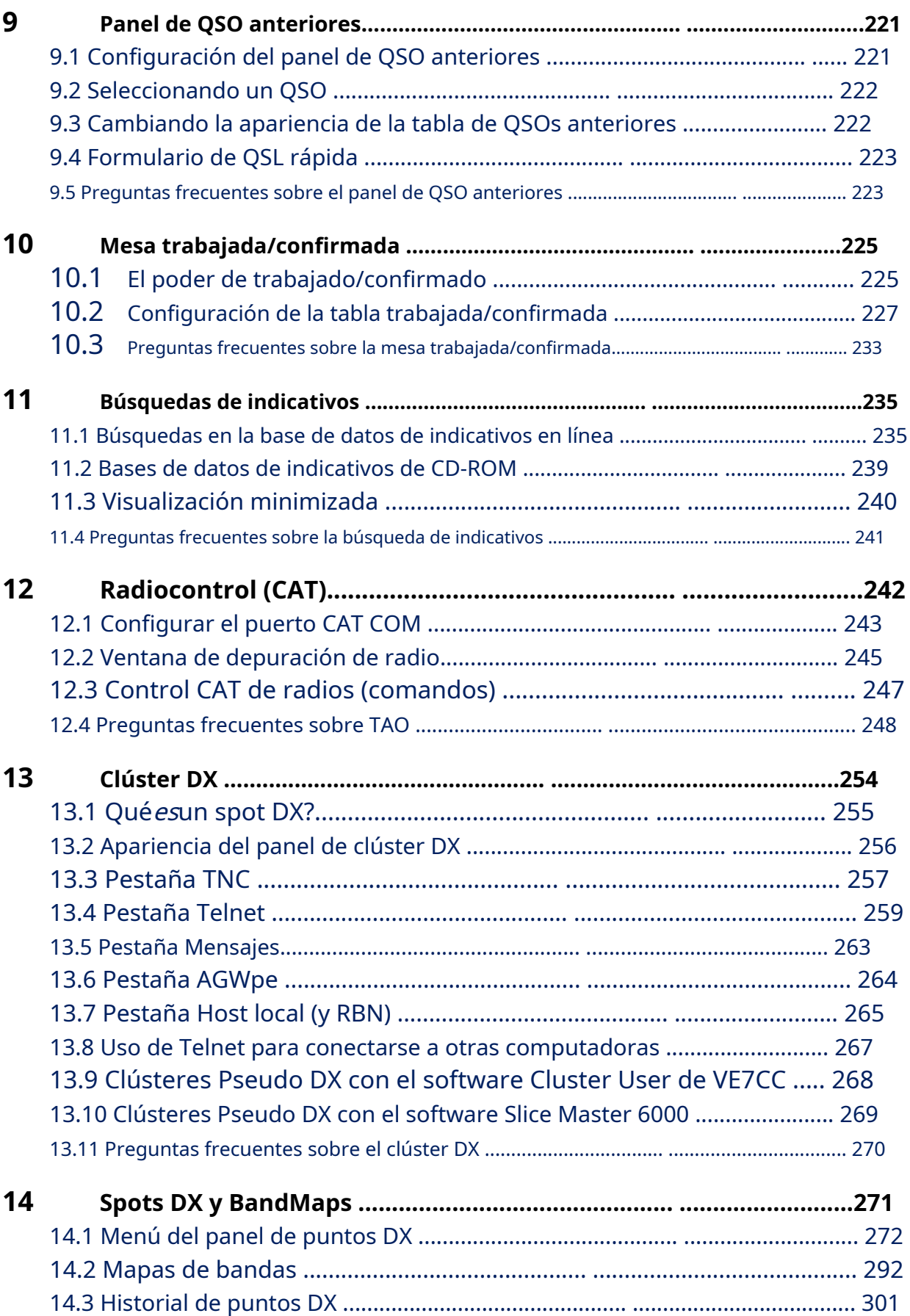

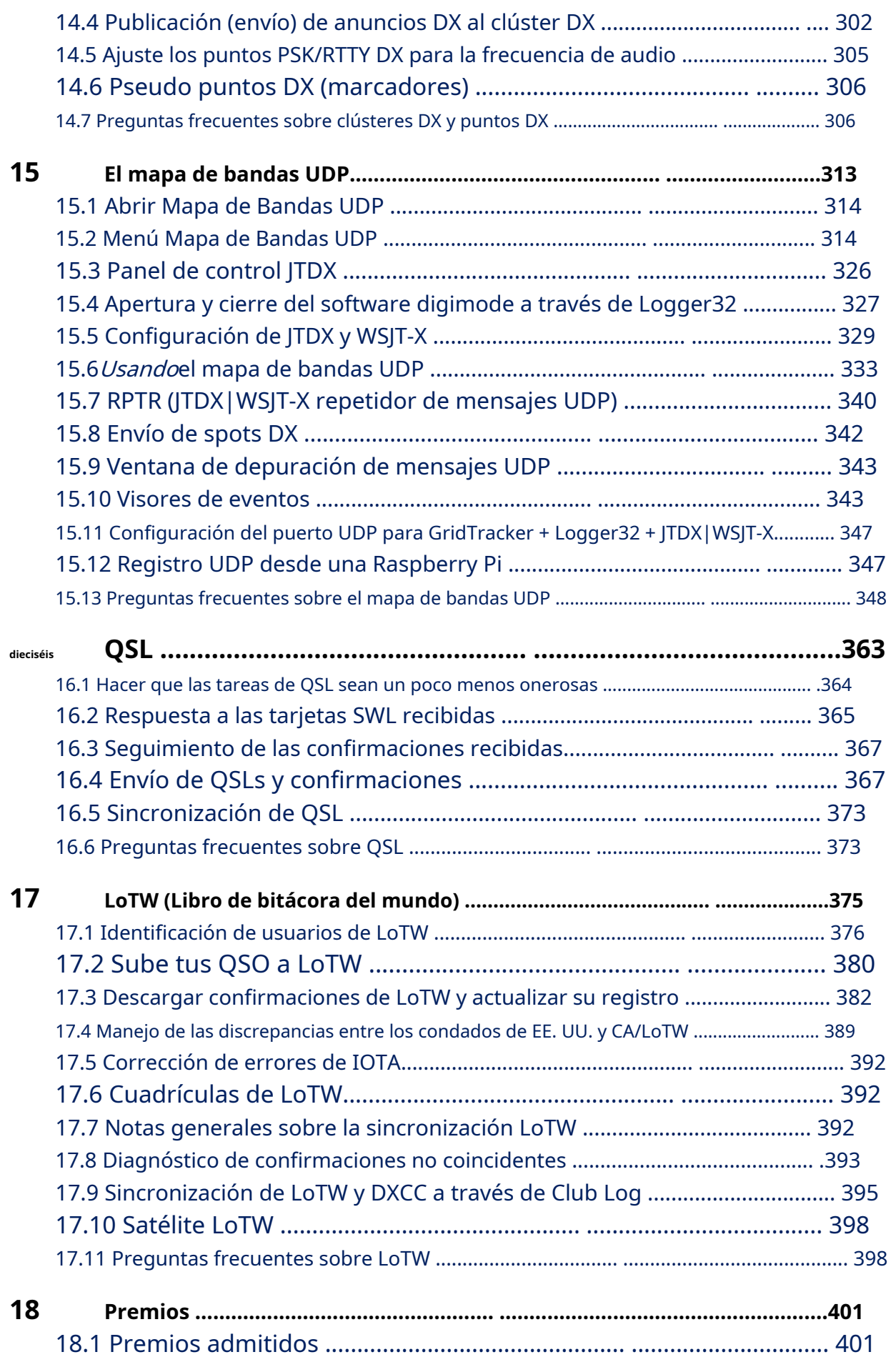

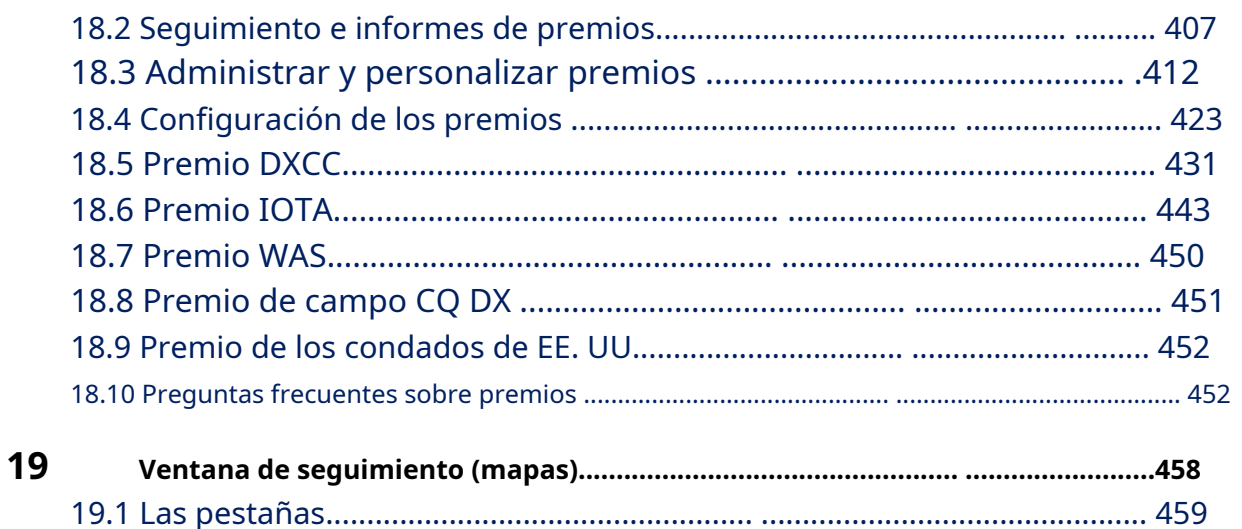

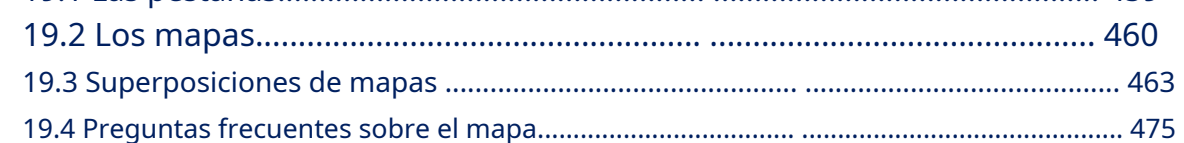

## Sección C Temas avanzados de Logger32 .................479

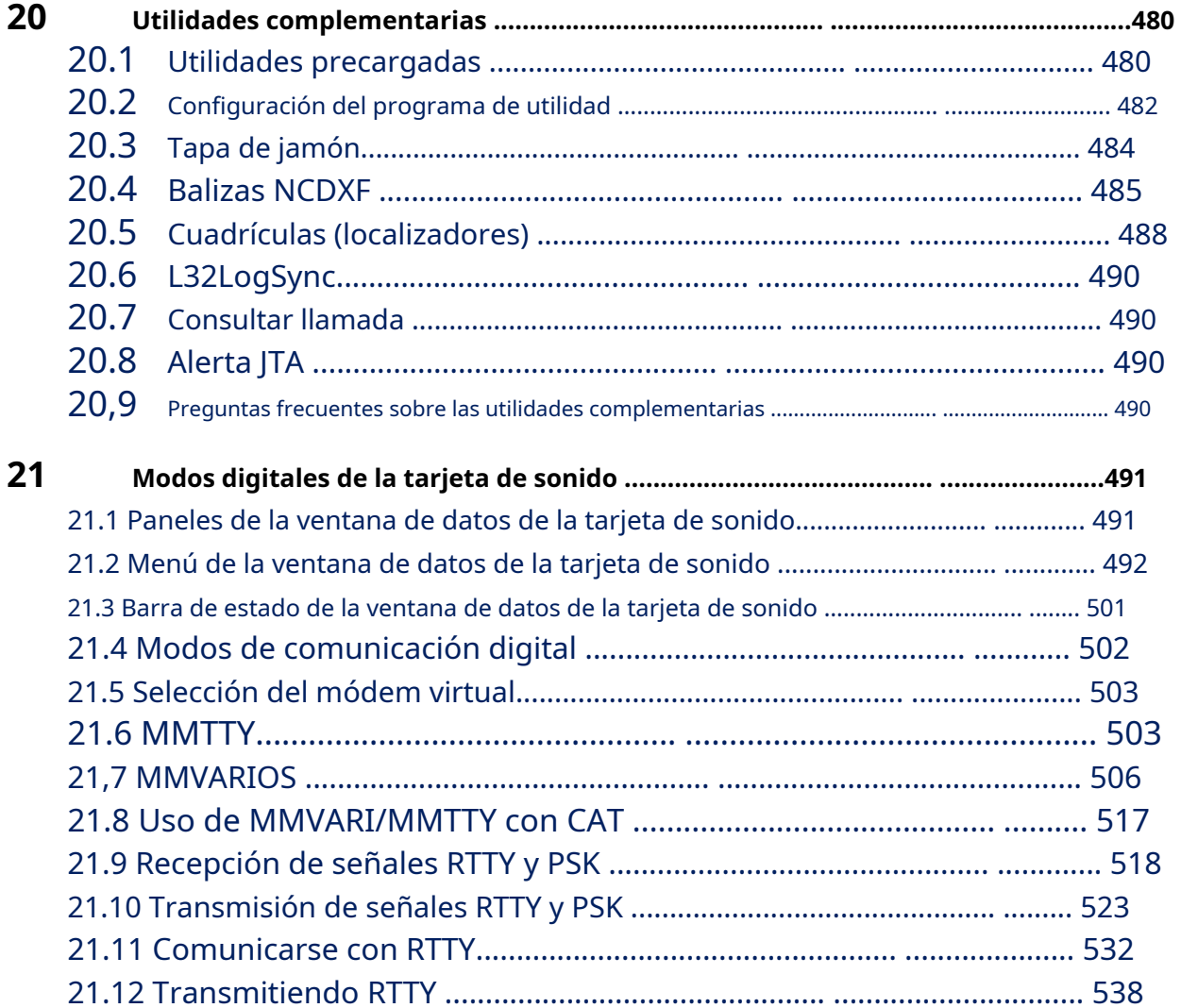

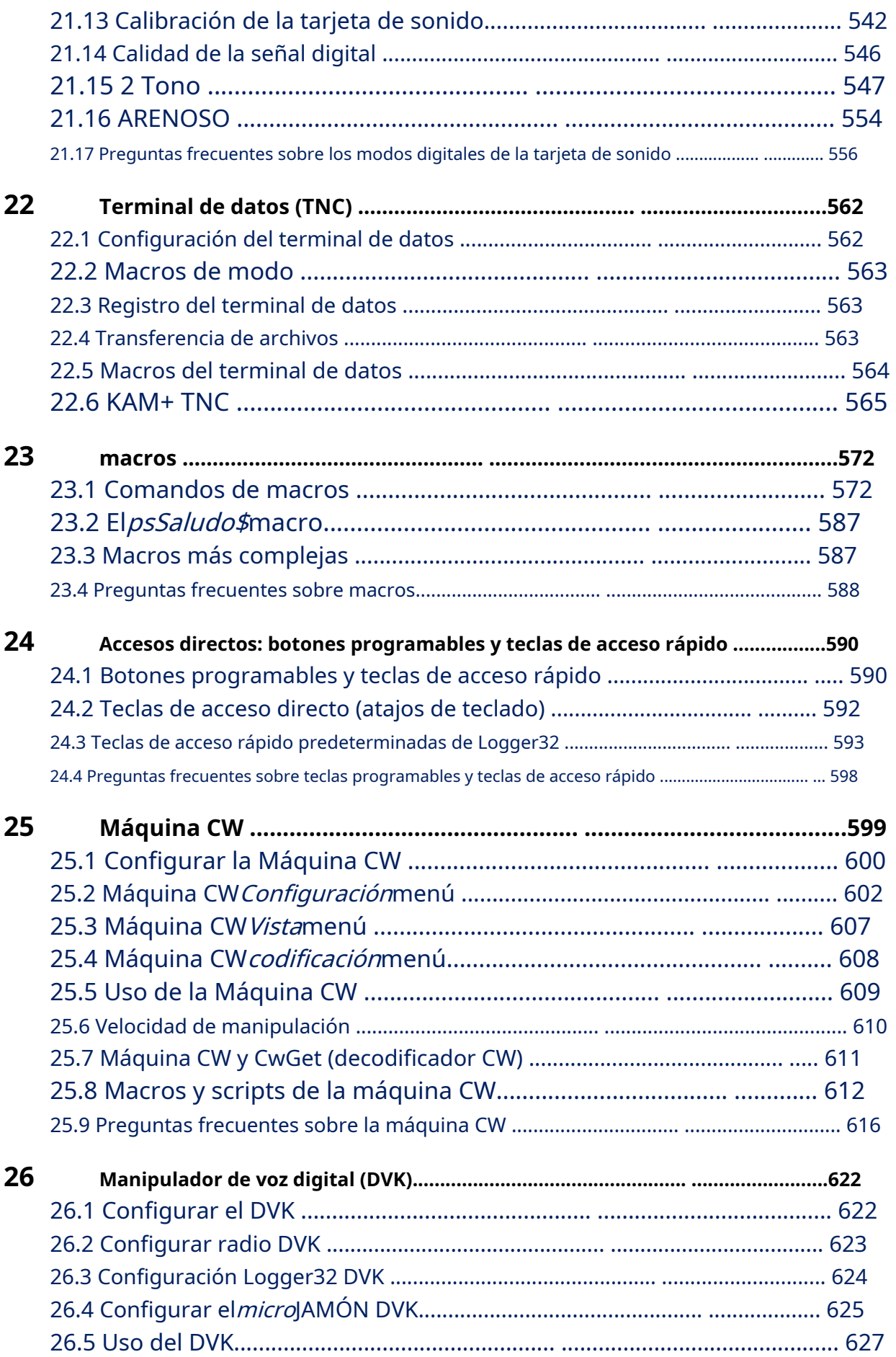

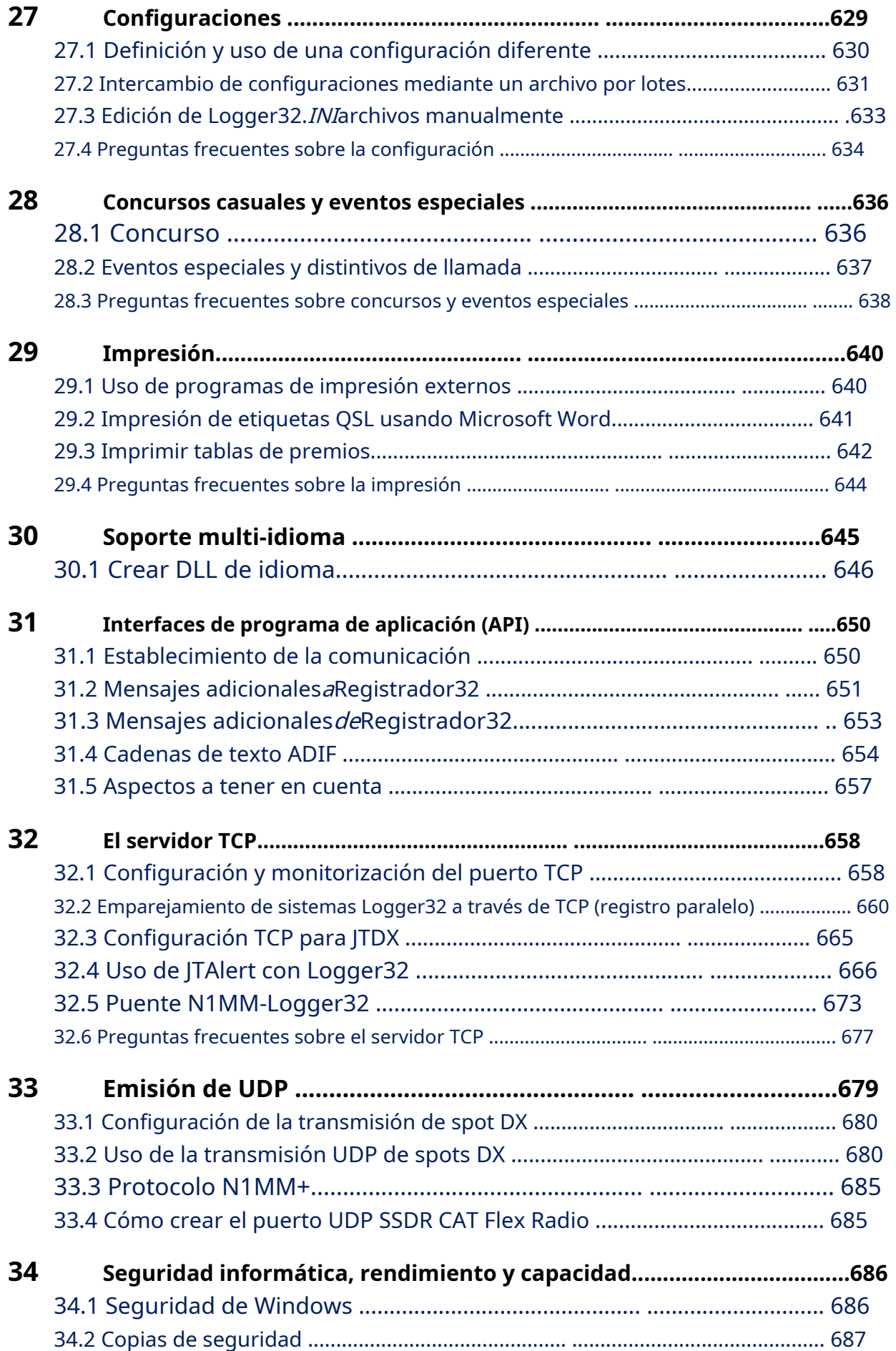

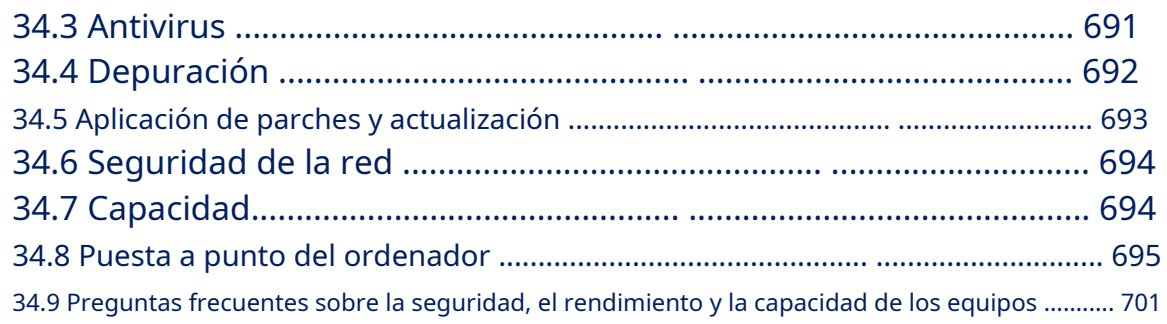

## **Sección D Interfaz de hardware de Logger32 ..........705**

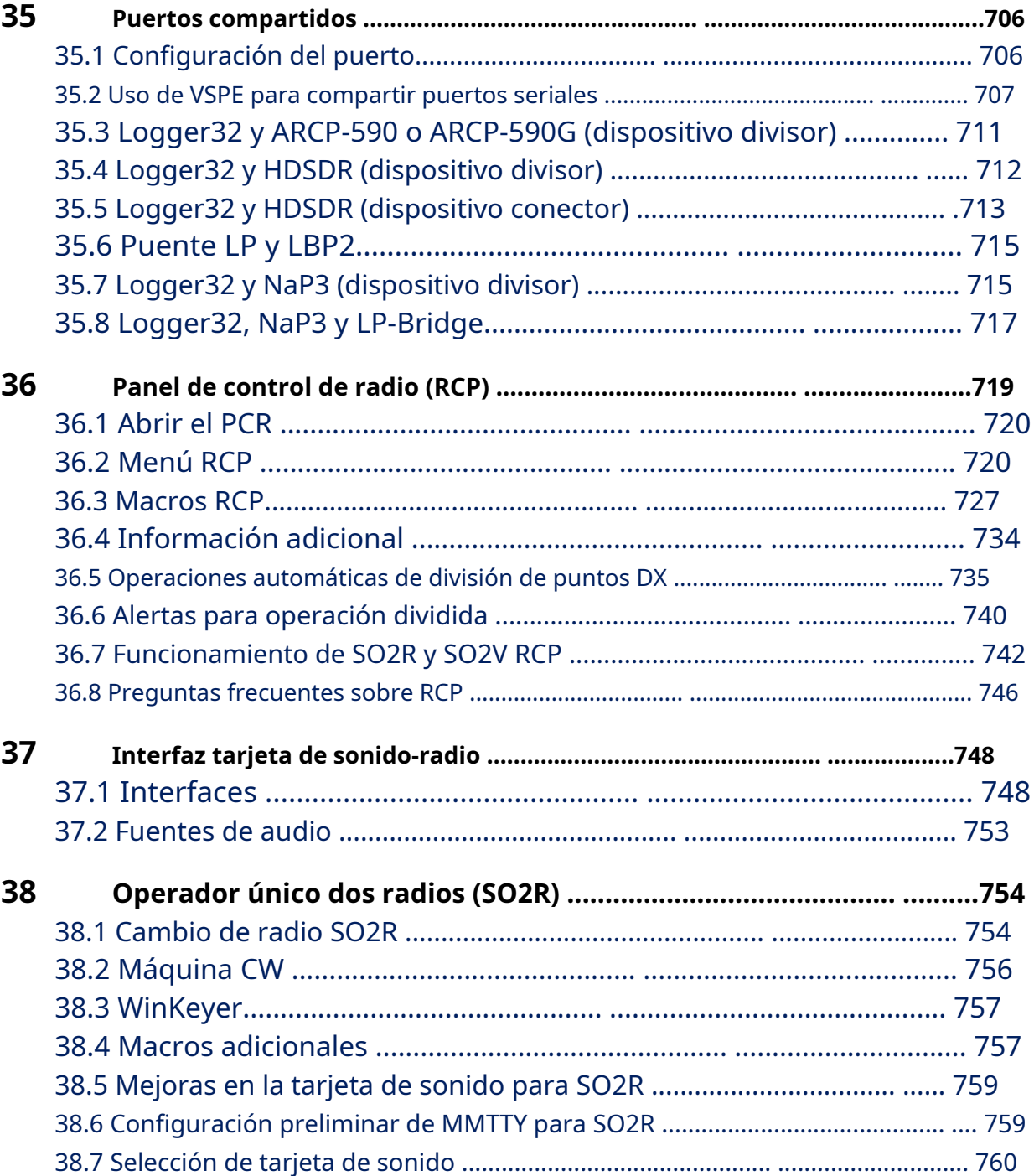

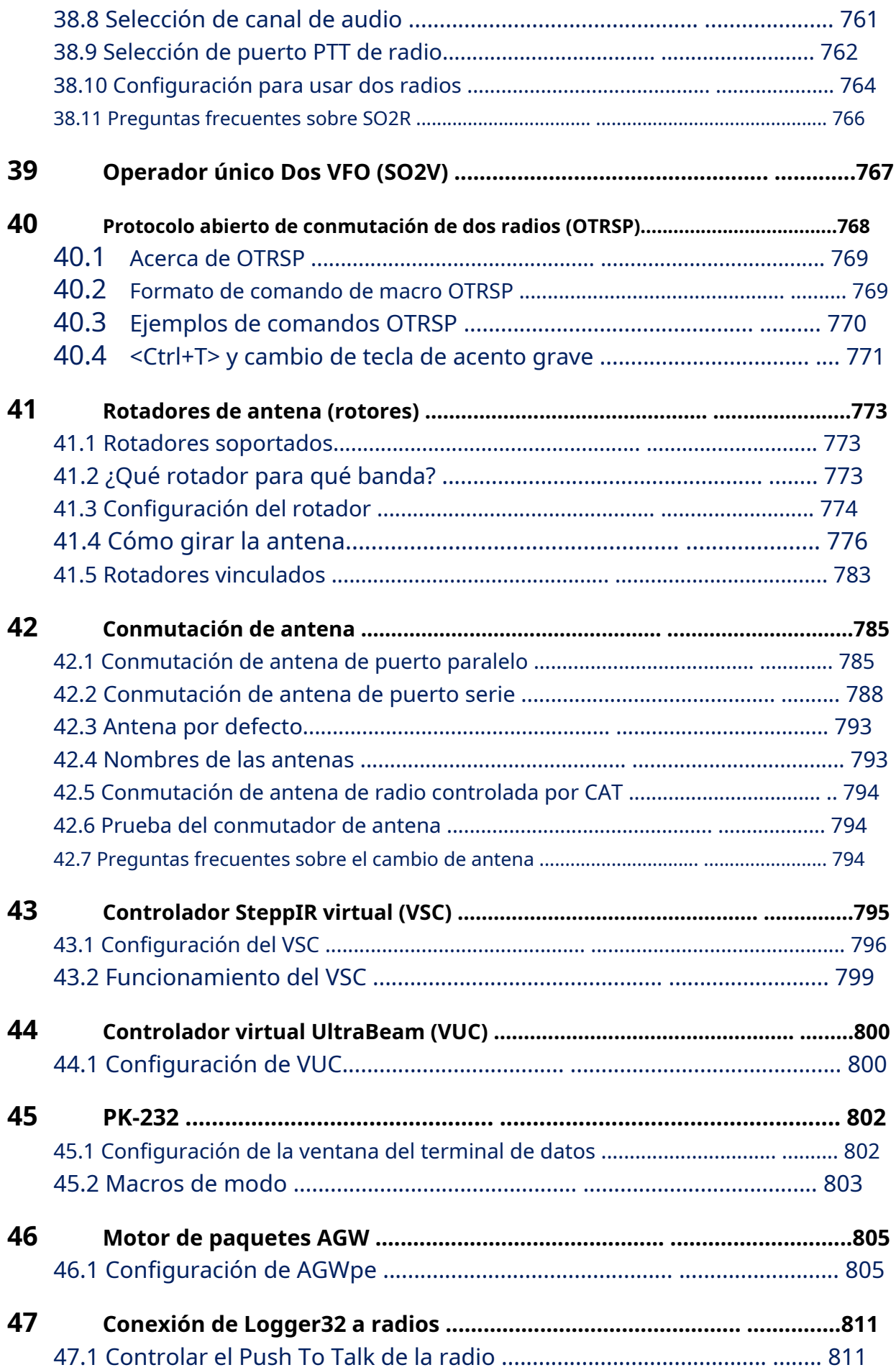

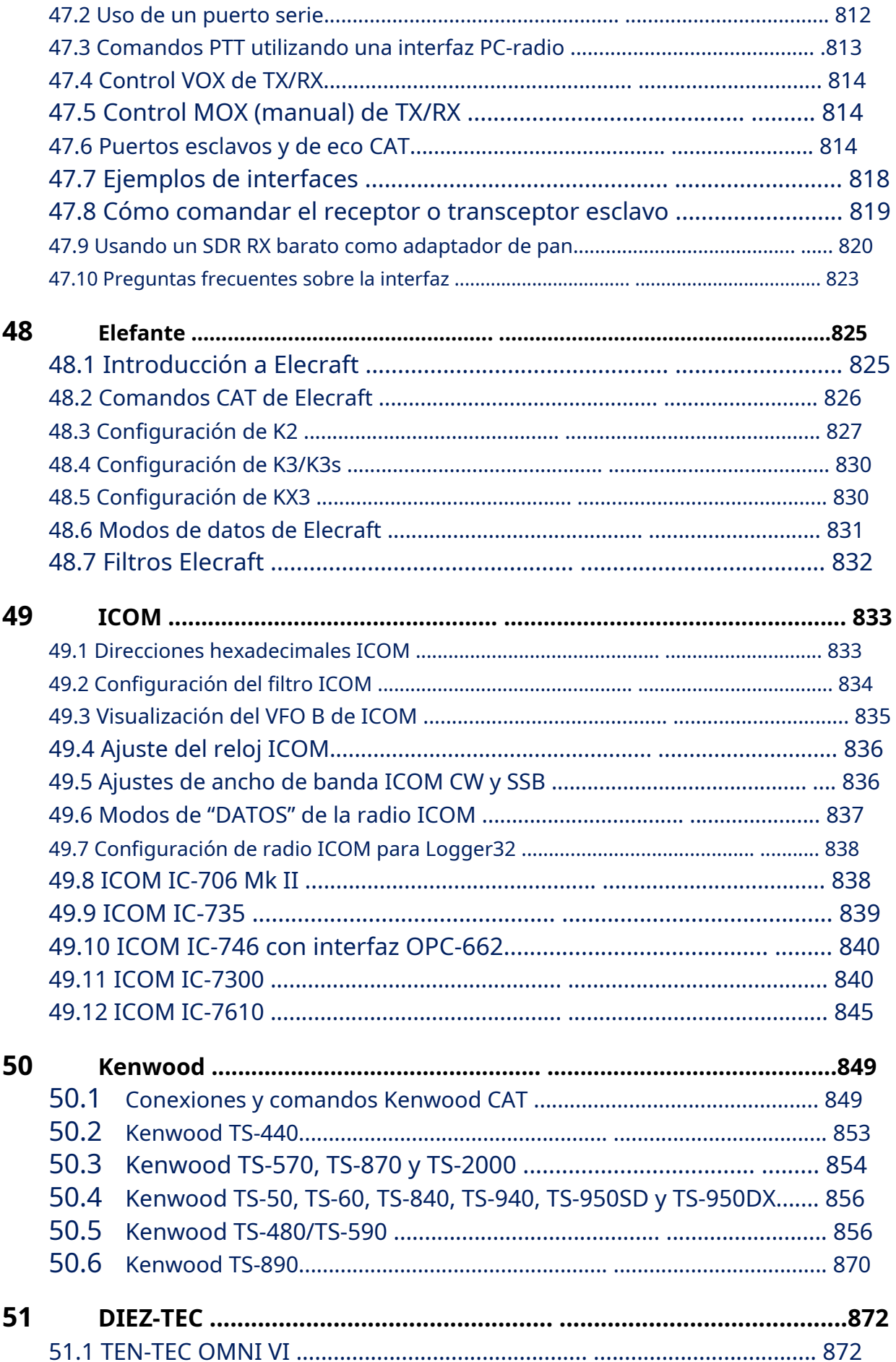

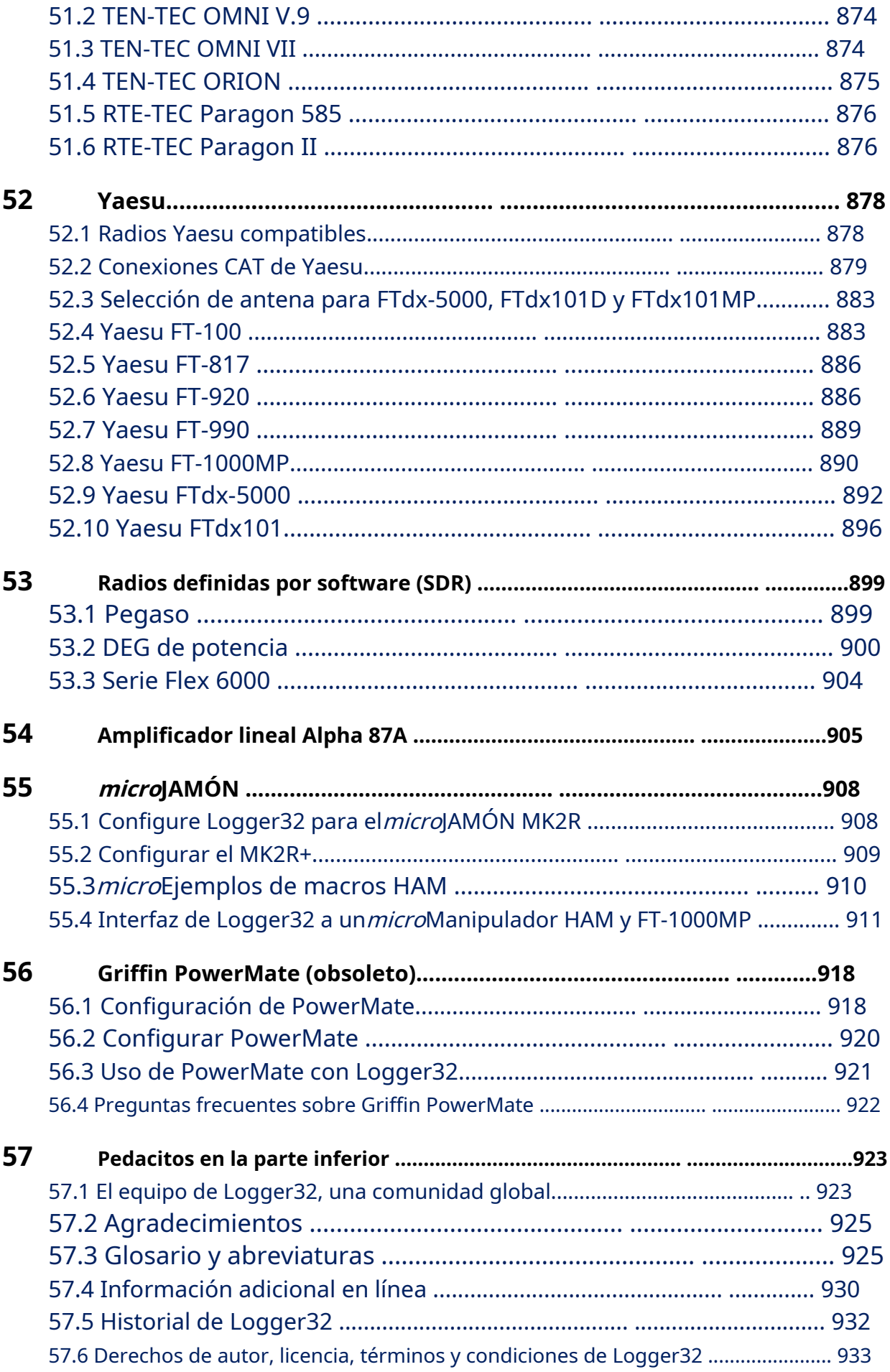

#### **Apéndice: hoja de trucos de configuración de color de Logger32 .................................. .........935**

**Consejo Hinson:**haga clic en lo que le llame la atención en la lista de contenidos para ir directamente a ella. Hay más consejos sobre cómo navegar y buscar en este manual.aquí (adelante, haz clic: sabes que quieres).

#### **Cambios recientes aeste manual de usuario y Logger32**

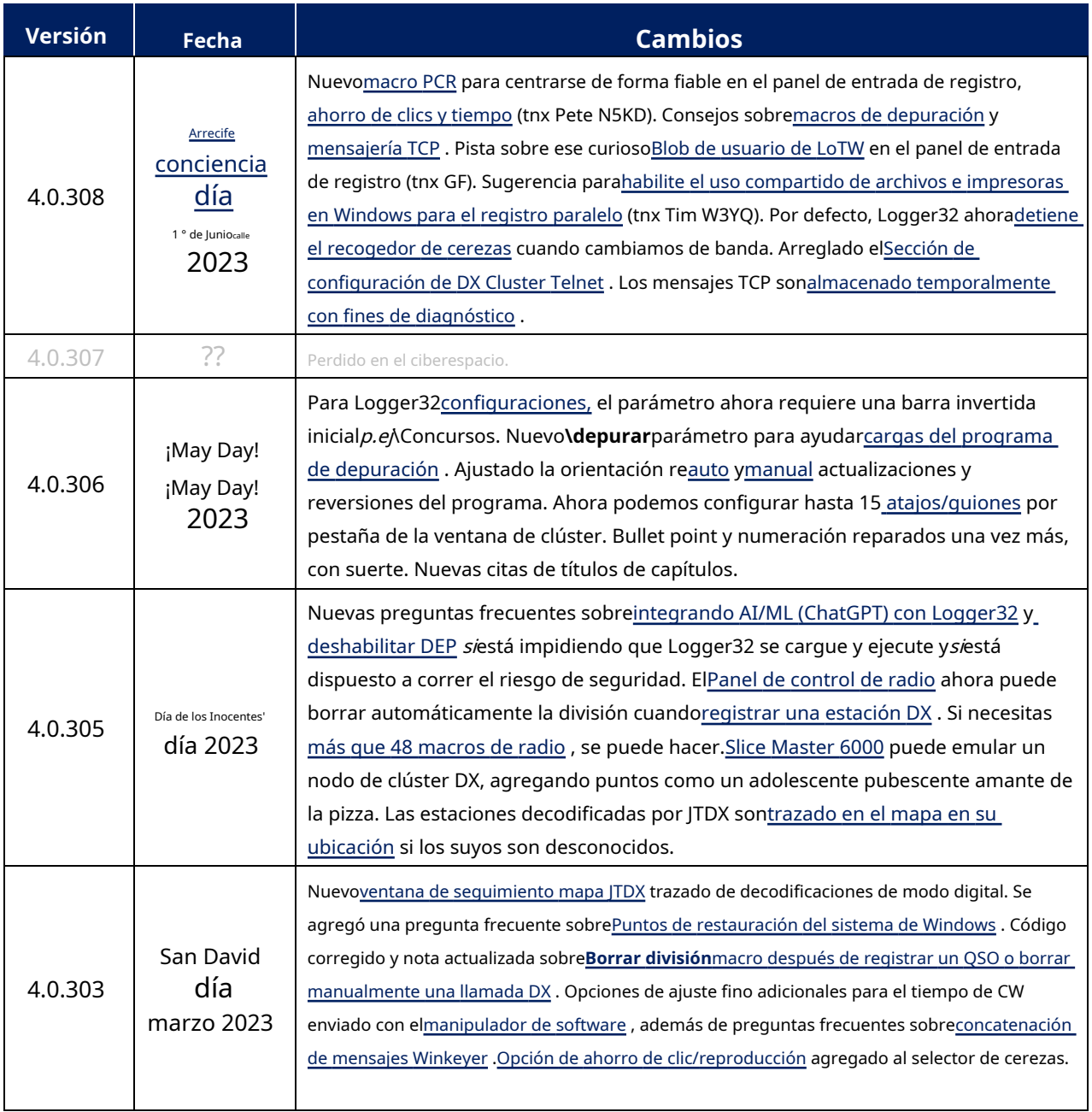

**Consejo Hinson**: este manual en inglés de más de 900 páginas generalmente se revisa cada vez que se cambia Logger32 pero, debido a su tamaño, esnoincluido en el programa de actualizaciones automáticas.Descargar el PDF actual manualmente para ponerse al día con el último y emocionante episodio. Cuida el planeta: no lo imprimas innecesariamente. Funciona mejor como un libro electrónico conlotesde hipervínculos y fácil búsqueda usando <**Control+F**> a**F**cosas ind.

# Sección a

## **registrador32**

## **lo esencial**

## **1. Introducción**

"Cada nuevo comienzo viene de algún otro fin del principio"

Séneca

Bienvenido a Logger32, un programa para PC de 32 bits escrito por Bob Furzer, K4CY. Más que un libro de registro, Logger32 es un**completo sistema de soporte de software para radioaficionados**.

Actualmente, Logger32 está disponible de forma gratuita, pero esnoen el dominio público. La información de derechos de autor se puede encontrar en elderechos de autor y licencias sección al final de este manual.

### **1.1 Uso de este manual de us dario \*\* ¡COMIENZO! \*\*\*)**

EsteManual de usuario de Logger32 tiene una estructura progresiva dividida aproximadamente en cuartos1:

- Sección a cubre los aspectos básicos de la instalación y configuración del software: una breve introducción a las ventanas principales y las funciones principales que utilizan la mayoría de los usuarios de Logger32.
- Sección B conduce a través de cosas intermedias a temas más avanzados en...
- Sección C , como comunicaciones de datos a través de modos digitales, macros y funciones de automatización especializadas.
- Sección D se refiere al hardware de radio/shack: varios transceptores y periféricos que se pueden conectar a su PC y controlar a través de Logger32, además de notas finales que incluyen unglosario para conocer los términos especializados y las abreviaturas utilizadas en todo el documento.

Si está buscando orientación general sobre algo, ellistado de contenidos es un buen lugar para comenzar. Encuentre el capítulo o la sección que le parezca más relevante, profundice y vea a dónde lo lleva. Hay hipervínculos subrayados a secciones relacionadas salpicadas *generosamente*a lo largo del manual.

Abra las pantallas y menús relevantes en Logger32 y pruebe las funciones mientras lee el manual. Las opciones de configuración y los ajustes se explican en la misma secuencia que se enumeran en los menús, en general: tenemos *intentó*para explicar 'cada artículo en cada menú'.

Si necesita ayuda con algo específico en Logger32, la función de búsqueda en su lector de PDF es útil. Abra la barra de búsqueda utilizando el icono de lupa (si está disponible) o <**Control**+**F**> (mientras presiona la tecla Ctrl o la tecla de control en su teclado, toque**F**para**F**ind), luego escriba la palabra o frase que está buscando: un elemento de menú desconcertante, por ejemplo, o una función, o su modelo de radioz,

<sup>1</sup>Aunque no se recomienda, si leyera todo el manual de ~900 páginas de principio a fin, estudiándolo como un libro de texto y probando cosas en el camino, se convertiría en un experto en Logger32. ¡Lo hemos hecho para que no tengas que hacerlo! Habiendo dicho eso, sin duda hay rincones y grietas oscuros que permanecen sin explorar, así que si descubres algo interesante (p.e/errores u omisiones en el manual, o incluso mejores formas de configurar y usar Logger32), por favorcomparte tus consejos a través de laReflector Logger32.

<sup>2</sup>Nosotros *generalmente*incluya el quión si es parte del nombre de la radio 'oficial': intente buscar con y sin él.

o lo que sea. Intente buscar las palabras o frases específicas utilizadas en Logger32p.ejla redacción de las opciones de menú que te desconciertan.

help menu

$$
1/82 \quad \sim \quad \times \quad \times
$$

◀ El lector de PDF en, digamos, Google Chrome muestra cuántas veces aparece el término de búsqueda específico.

La búsqueda se refina aún más a medida que escribe cada carácter, así que si hay *docenas*de golpes (demasiados para navegar fácilmente), continuar escribir una frase más específica▶

• Context-sensitive help, informative toolt

◀ El término de búsqueda se resalta con un fondo de color dondequiera que aparezca en el texto.

 $1/4$ 

 $\times$ 

Haga clic en las puntas de flecha hacia arriba o hacia abajo en la barra de búsqueda para ir directamente a la anterior o

próxima ocurrencia, o arrastre el control deslizante en el lado derecho de la ventana a cualquiera de las barras amarillas donde aparece el término teniendo en cuenta la naturaleza progresiva del manual: generalmente encontrará explicaciones más simples y básicas cerca de la parte superior, más avanzadas cosas en el detalles centrales y específicos del hardware hacia la parte inferior▶

#### **1.1.1 Convenciones tipográficas en este manual**

Los elementos del menú se muestran en**atrevido**con**-**flechas que enlazan con submenúsp.ej**Configuración - Radio**significa hacer clic en la palabra "Configuración" en el menú para abrir un submenú, luego hacer clic en "Radio" en el submenú.

Los botones y los elementos/opciones de menú individuales generalmente se muestran en negrita entre paréntesis angulares <**Como esto**> para que se destaquen del texto. El**atrevido**el texto está determinado por Logger32, completo con sus pequeñas peculiaridades encantadoras, como el uso de mayúsculas y la terminología inconsistentesa. Esto significa que, por lo general, puede encontrar información adicional en el manual acerca de opciones de menú oscuras buscando las frases específicas en esos menús.

'Menú' generalmente significael menú principal cerca de la parte superior de la pantalla principal de Logger32, con palabras en las que se puede hacer clic para abrir 7 menús secundarios:**Archivo Herramientas Ver Premios Configuración Utilidades Ayuda**▼

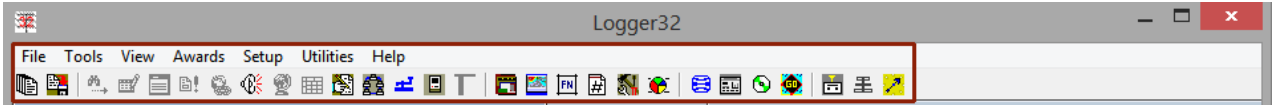

El menú principal se encuentra justo encima de la**barra de herramientas**, una fila de 28 pequeños botones de iconos pictóricos▲

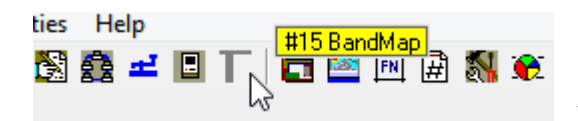

◀ Pase el mouse sobre los íconos de la barra de herramientas para ver el número y el nombre de cada función, como "#15 BandMap" para el ícono de cuadro.

hemos dibujado cajas rojas en algunas de las capturas de pantalla, a veces con**grandes letras rojas en negrita** o, en algunos casos, marcas de rotulador<mark>es de colores brillantes para señalar áreasteSpecífid</mark>as de la pantalla, ademástexto rojopara otras cosas importantes. En general, cualquier cosa resaltada en rojo es una advertencia o algo a tener en cuenta, incluidas las banderas de advertencia.▶

<sup>3</sup>Por ejemplo, estoy bastante seguro de que "rotor" todavía aparece en algún lugar de Logger32, un remanente que quedó después de que los demás se cambiaron a "rotor".

#### Por cierto:

- **Ratón sobre**significa apuntar el cursor del mouse hacia algo y esperar un momento.
- **Información sobre herramientas**es el cuadro en su mayoría amarillo que aparece mágicamente (aparece) con información adicional.
- **Hacer clic**significa pulsar el botón del ratón a la izquierda4.
- **Botón derecho del ratón**significa tocar el botón del mouse a la derecha5.

Usamos**atrevido**para elementos de configuración, opciones y elementos de menú, generalmente rodeándolos con corchetes angulares para que se destaquen del texto, como este <**Banda del plan de bandas**>.

Las letras en negrita muestran cómo se abrevian comúnmente las palabras y frases.

Por cierto, haciendo clic en <**Configuración>**en el menú principal lo cambia por más tiempomenú de configuración 6▼

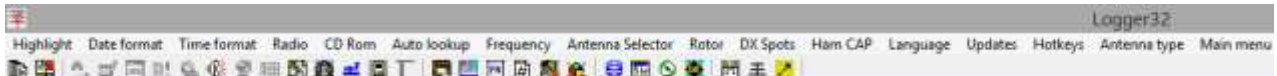

Haga clic en <**Menú principal>**en el extremo derecho del <**Configuración**> menú para volver al menú principal.

A veces, nos referimos a menús de texto similares en otras ventanas, como laMáquina CW ▼

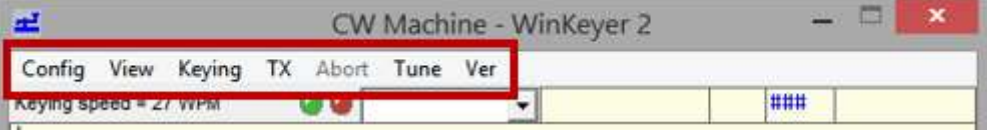

Con suerte, el contexto implica a qué menú nos referimos. Mire las imágenes cercanas para obtener más pistas, o regrese al inicio de la sección que normalmente muestra el menú.

Carpetary los nombres de los archivos se muestran encursiva, por ejemplo8C:\Logger32\Logger32.INIWindows permite espacios dentro de los nombres de carpetas y archivos, por lo que si la cursiva continúa más allá de un espacio, eso es parte del mismo nombre de carpeta/archivo. "C:\Logger32\Exportar archivos", por ejemplo, es el nombre completo de la carpeta de exportación de archivos predeterminada (sin las comillas). un finalbarra invertida es opcional en Windows es decir. "C:\Logger32\Exportar archivos\'funciona iqual.

Las operaciones de archivos y carpetas se realizan principalmente a través de File**mi**xplorer (anteriormente llamado Windows **mi** explorador). Abierto**mi**xplorer utilizando cualquiera de estos tres métodos:

• Haga clic en el Browse ... | botones en varias ventanas de Logger32.

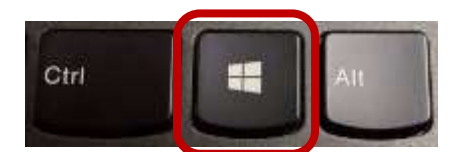

• <**Ganar**+**mi**> … significado: mientras mantiene pulsada la tecla impresa con el logo de Windows a la izquierda de la barra espaciadora▶ (por lo general), toque el**mi**clave - eso es**mi**para**mi**explorador

• ◀ Haga clic en Windows <**Comenzar**> icono en la parte inferior izquierda o en el centro de la pantalla o el lupa si se muestra9y escriba**explorador de archivos <Intro>**. La función de búsqueda de Windows es

<sup>4</sup>Confía en mí, aunque es más explícito, el "clic izquierdo" pronto se volvería molesto ya que se usa con mucha frecuencia.

<sup>5</sup>Logger32 no usa los otros botones del mouse, si es que su mouse los tiene, pero la rueda de desplazamiento funciona para desplazarse por algunas tablas.

6Hay barras de herramientas similares dentro de algunas ventanasp.e/MMTTY y MMVARI.

<sup>7</sup>Las carpetas también se conocen como directorios. Todavía lo son, en mi cabecita.

<sup>8</sup>Los términos latinos abreviados también están en cursiva. Ah, y, por cierto, las notas al pie numeradas como esta brindan información adicional y consejos.

<sup>9</sup>Estos varían entre las versiones de Windows y ni siquiera se muestran en algunas PC.

distingue entre mayúsculas y minúsculas (mayúsculas y minúsculas son equivalentes) y refina gradualmente la lista de resultados de búsqueda a medida que escribe cada carácter adicional.

Algunos mensajes del sistema o elementos del menú varían según el contexto. El bit variable se representa con texto sin negrita entre corchetes.p.ej. el elemento del menú de configuración de puntos DX representado en el manual como <**Ahorrar [**banda**] ajustes**> de hecho puede decir**Guardar ajustes de 160 m**o**Guardar la configuración de 80 m**etc.. dependiendo de los filtros puntuales DX de la banda que se estén configurando en ese momento.

Algunos elementos y opciones del menú están casi duplicados, excepto por un parámetro específico. Para evitar repeticiones innecesarias, usamos la barra vertical |10para separar alternativasp.ej**Configuración - Radio - Configuración de Radio 1|2**se refiere a cualquiera de los dos elementos del menú:**Configuración - Radio - Configuración de la radio 1**o**Configuración - Radio - Configuración de Radio 2.**Y**tilde ~**significa 'aproximadamente'.

"Seleccionar", "habilitar", "marcar" y "verificar" son en gran parte sinónimos y se refieren a elementos como:

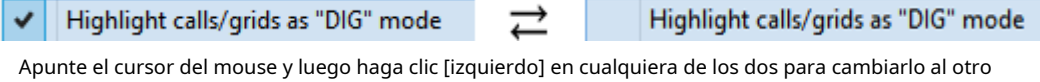

– un ejemplo de "toggle" o "flip-flop".

triángulos sólidos◀ ▲ ▼ ▶apunte desde el texto a imágenes relevantes cercanas, en su mayoría capturas de pantalla de los sistemas Logger32 de los autores que se ejecutan en PC con Windows 8.1, Windows 10 o Windows 11... pero tenga en cuenta que su PC y su configuración son únicas, así que no se sorprenda si ve algo un poco diferente. Por ejemplo, la configuración de Windows para elcolores y las fuentes utilizadas en los subtítulos y menús probablemente difieran de las nuestras, y varias opciones de menú se refieren al hardware específico de PC o radio que está utilizando (p.ej. números de puerto y modelos de radio).

Los hipervínculos sonsubrayada .11Haga clic en ellos para ir directamente a las secciones relevantes de este manual, por lo general, oa sitios web de Internet. Dependiendo de su software de lectura de PDF, los enlaces pueden cambiar de color después de hacer clic en ellos, y es posible que tenga un botón/flecha "Atrás" o una opción de clic derecho "Vista anterior" para volver sobre sus pasos si se distrae o se pierde y desconcierta .

**Consejo Hinson**: las capturas de pantalla a lo largo de este Manual del usuario se tomaron de las instalaciones de Logger32 utilizadas por usuarios experimentados de Logger32 en el equipo de soporte/beta; en otras palabras, muestran la configuración que usamos de forma rutinaria. ¿Te servirían a ti también? Pruébalos para descubrirlo por ti mismo. Si encuentra algo aún mejor, comparta sus consejos a través de laReflector Logger32 .

**Consejo Hinson**: consejos de uso como este se encuentran dispersos generosamente a lo largo del documento, ofreciendo sugerencias adicionales para hacer su vida más fácil. También hay preguntas frecuentes al final de la mayoría de los capítulos. Perdone mis torpes intentos de humor, simplemente tratando de levantar una sonrisa irónica.

> Las citas aparecen en verde como esta: en su mayoría comentarios apropiados de los usuarios, Bob K4CY y el equipo de soporte, compartidos a través del reflector Logger32.

> > **Gary ZL2iFB**

<sup>10</sup>El carácter de la barra vertical se puede escribir usando <**Mayús+\**> en la mayoría de los teclados... pero los teclados difieren. Rara vez se necesita de todos modos. Personalmente, prefiero los tipos de bares sostenidos por 'personajes' bebiendo cerveza.

<sup>11</sup>Aparte de la lista de contenidos: MS Word no subraya esos hipervínculos, pero funcionan igual.

#### **1.1.2 Partes de la pantalla**

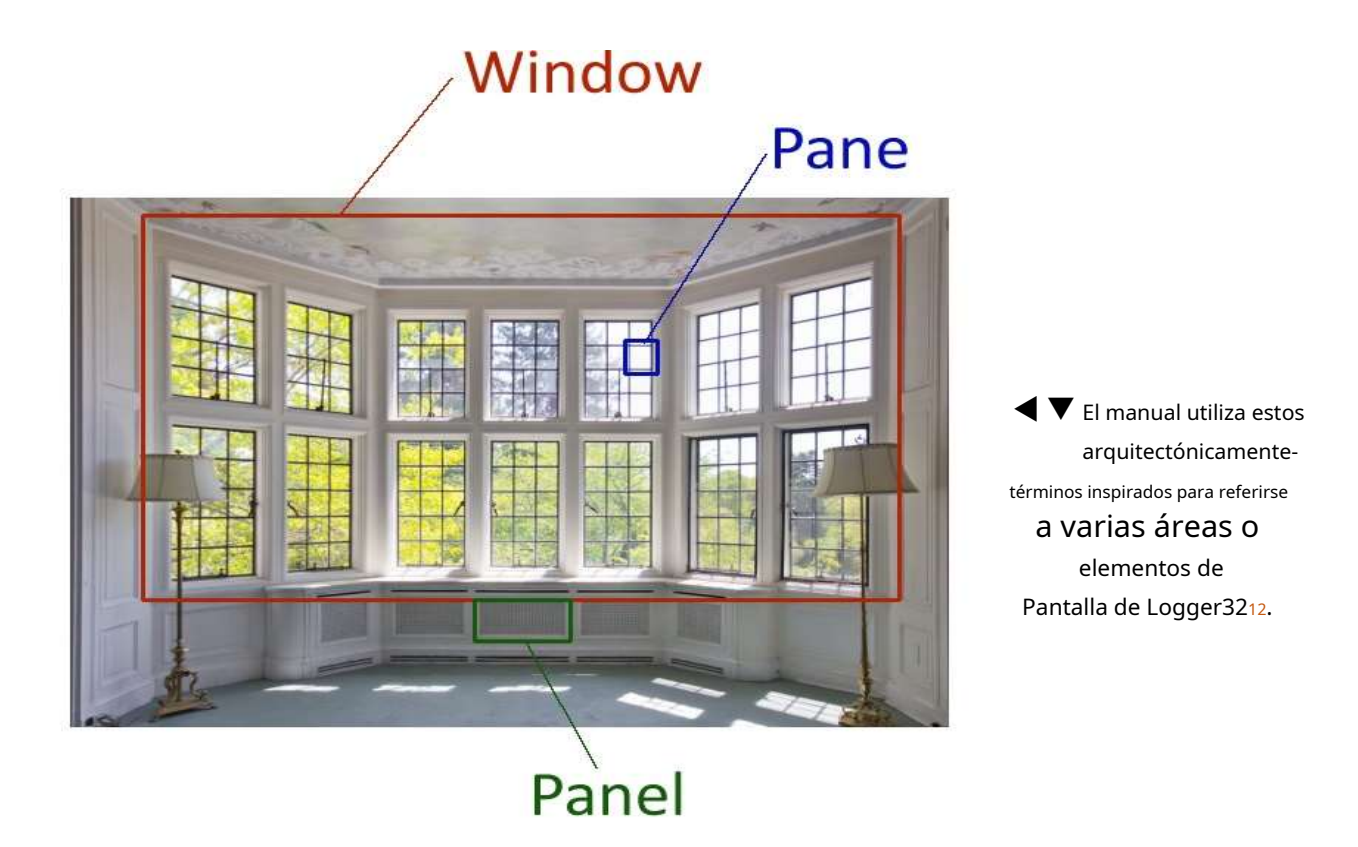

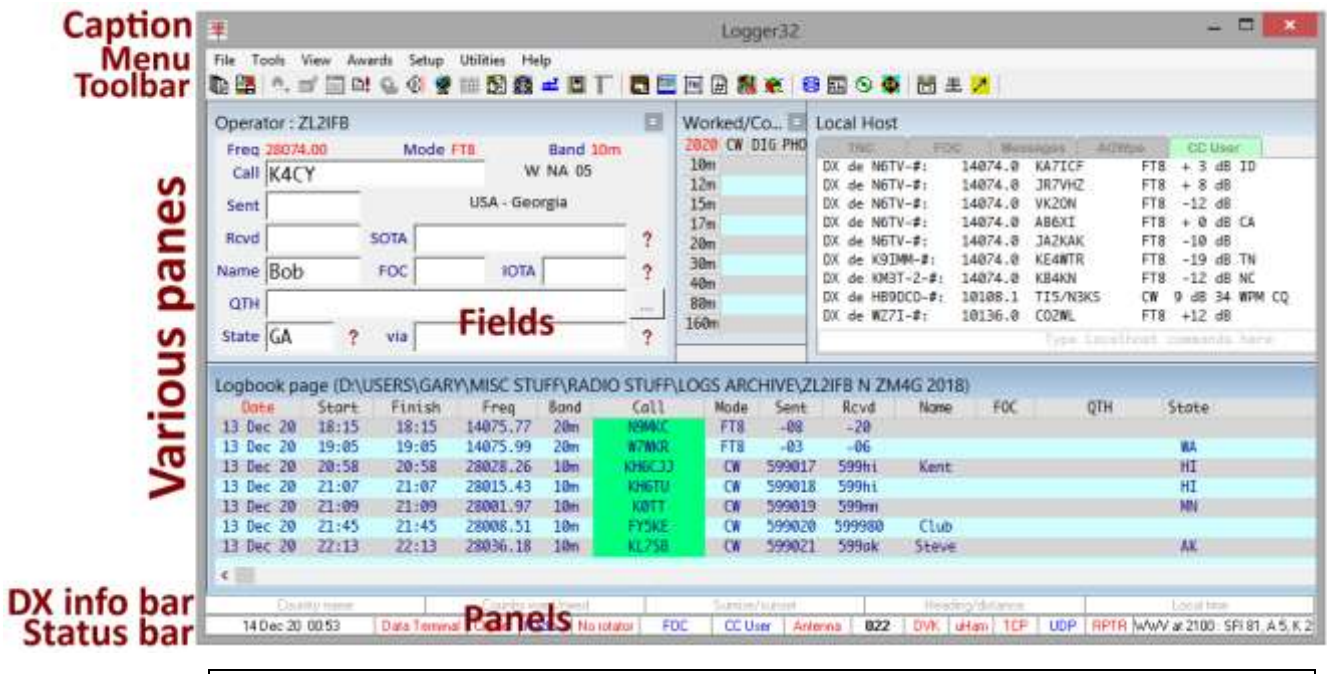

**Consejo Hinson**: la barra de estado tiene 15 paneles útiles▲la mayoría de los cuales se pueden hacer clic con el botón derecho.

<sup>12</sup>Algunas ventanas o paneles más pequeños se denominan tablas o cuadrículas.p.ejeltabla trabajada/confirmada .

#### **1.1.3 Buscar ayuda adicional**

Aparte de este Manual del usuario, Logger32 está en gran parte autodocumentado en forma de información sobre herramientas sensibles al contexto, además de mensajes de error y advertencia que detectan problemas comunes y explican qué es lo que está mal. Estos son bastante sucintos, al borde de lo críptico a veces, pero prácticamente no requieren esfuerzo para verlos.

Si algo no tiene sentido, o no puedes averiguar cómo lograr algo, estásmuy Bienvenido a enviar una consulta por correo electrónico a laReflector Logger32 . Así es cómo …

Nos ayuda a ayudarte si te tomas la molestia de explicar:

- Qué es lo que buscas, en todo caso. ¿Qué estás intentando lograr? ¿Qué está causando tus problemas?
- ¿Por qué estás tratando de hacer lo que sea? ¿Cuál es tu situación?
- ¿Qué has probado ya? ¿Qué sucedió realmente, a diferencia de lo que esperabas/ esperabas que sucediera?
- ¿Ha examinado y buscado en este manual para obtener orientación? ¿Qué es lo que falta o no se explica?
- ¿Hay algún mensaje de Logger32 con información específica?

Las capturas de pantalla suelen ser la mejor manera de mostrarnos exactamente lo que ve:

1. Pulse <**alternativa**+**ImprEscn**> (mantenga presionada la tecla Alt y toque la tecla 'imprimir pantalla', a menudo denominada PrtScn) para capturar una imagen de la ventana enfocada. Es posible que primero deba hacer clic en la ventana

correspondiente de Logger32 para obtener enfocar'. Si necesita abrir varias ventanas a la vez, presione < **ImprEscn**> sin <**alternativa**> t toma una imagen de toda la pantalla. Para tomar una foto de un menú/ventana eso desaparece en el momento vital, prueba <**Control**+ **ImprEscn**>, o mejor aún lanza el "**S**morder y**S**ketch" incorporada desde Windows 10 usando <**ventanas**+**cambio**+**S**> y elige capturar la ventana, una sección rectangular

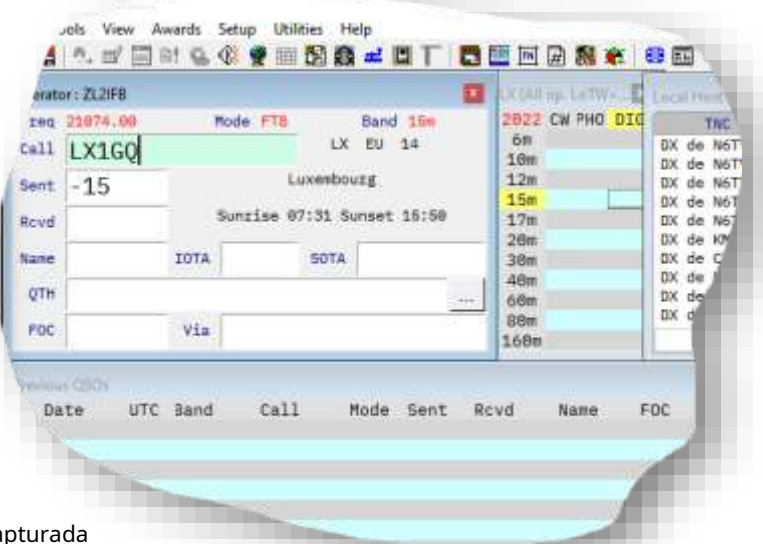

elSpantalla o irregularShap La imagen cap se guarda en el portapapeles, lista para pegarla en algún lugar...

- 2. Si es posible, peque la imagen en su editor de imágenes favorito para verificarla y editarlap.ej
	- $\circ$  Recortar o borrar partes irrelevantes (p.e/nada personal/sensible, como contraseñas).
	- ⚬ Use la brocha, el lápiz, el crayón o las herramientas de dibujo para señalar o dibujar anillos alrededor de las cosas en un color brillante/contraste.
	- ⚬ Quizá nos muestres lo queesperadover en oposición a lo que viste.
- 3. Redacte un correo electrónico para elReflector Logger32 preferiblemente un correo electrónico HTML para que pueda incrustar las imágenes en su mensaje, explicando su problema. Si solo puede enviar un mensaje de texto sin formato, adjunte las capturas de pantalla anotadas.
- 4. Espere a que el equipo de soporte de Logger32 y otros usuarios de Logger32 respondan, y luego responda a cualquier solicitud de aclaración.
- 5. Si alguien sugiere hacer algo específico, sigue sus instrucciones cuidadosamente, línea por línea, lo mejor que puedas.13. Si te quedas atascado o un paso determinado no funciona, cuéntanos dónde estás y qué sucedió hasta ahora. Si no puede molestarse en seguir las instrucciones para diagnosticar y reparar cosas, no podemos molestarnos en ofrecerle más ayuda.
- 6. Cuando se resuelva su problema, por favortómese un momento para informarnos sobre la solución en un correo electrónico de cierre. Es una buena manera de agradecer a quienes respondieron, confirmar que se resolvió e informar a otras personas que pueden haber estado viendo el intercambio.

**Consejo Hinson:**las solicitudes/comentarios ocasionales caen en el olvido y no logran obtener una respuesta. Está bien seguirlo después de un tiempo (tal vez un par de días) si no escuchas nada, idealmente brindando información adicional o una explicación.**Nuestra falta de respuesta a menudo se debe a que no entendemos su problema.**Los asuntos técnicos complejos también pueden tardar un poco más en abordarse. Por favor se paciente con nosotros. Sobre todo, recuerda que Logger32 es un programa gratuito utilizado diariamente por miles de radioaficionados de la mayoría de loslista DXCC . Somos voluntarios con otras cosas sobre la marcha: ¡registrar nuestros propios QSO, por ejemplo! No te estamos ignorando groseramente, honesto. Relájate.

> En muchas ventanas de Logger32, haga clic y arrastre el mouse para resaltar algún texto de interés. Cuando suelta el botón del mouse, el texto resaltado se guarda en el portapapeles. Luego pégalo donde quieras.

#### **bob k4cy**

Las sugerencias para nuevas funciones/características siempre se consideran y pueden discutirse, pero por varias razones no siempre se adoptan. Para tener la mejor oportunidad, piense y escriba cuidadosamente sobre lo que está tratando de hacer y cómo podría funcionar. Se pueden sugerir soluciones alternativas. ¿Has probado otros enfoques y los has encontrado deficientes? Si está solicitando soporte para un nuevo dispositivo (como un nuevo modelo de radio), ¿puede dirigirnos a un manual técnico en línea con detalles sobre la interfaz y los comandos para ese modelo?

**Consejo Hinson**: además de consultas de soporte, problemas y quejas, es bueno recibir comentarios positivos de los usuarios de Logger32 sobre el programa, las utilidades adicionales, tal vez incluso la documentación. ¿Qué bits funcionan mejor para usted? ¿Tiene algún consejo o sugerencia para otros usuarios que le gustaría compartir? ¿Qué te gustaría haber descubierto antes? ¿Tienes algo positivo que añadir a otros comentarios y respuestas a consultas? Logger32 es un proyecto comunitario. ¿Que estas esperando? Envíe un correo electrónico alReflector Logger32 !

<sup>13</sup>Puede sermuyfrustrante cuando los usuarios no siguen las instrucciones, generalmente porque están leyendo por encima o demasiado ansiosos por saltar directamente a una solución. Por favor, piense en las personas que le ofrecen consejos: no le debemos nada. Ofrecemos este servicio porque nos preocupamos por nuestros compañeros radioaficionados... y, sin embargo, somos personas ocupadas con otras cosas que hacer (¡sobre todo usar Logger32 para registrar nuestros propios QSO!). Si eres grosero o nos haces pasar un mal rato, probablemente nos daremos por vencidos y te dejaremos solo. La vida es demasiado corta para los usuarios desconsiderados.

Gary, en la sección 'Configurar el reloj de su PC', podría valer la pena mencionar que Logger32 debe ser 'Ejecutar como administrador' para que la selección del menú del botón derecho del ratón Obtener la hora del reloj atómico funcione como se describe. Este requisito se menciona mucho más adelante en la sección de seguridad de Windows, pero el usuario necesitaría poseer una cantidad extraordinaria de ESP para saber esto de antemano.

#### **Ed N4II**(Ed: gracias)

#### **1.2 Funciones, características y diversión de Logger32 v4 de la A a la Z**

Logger32 es funcionalmente rico, repletocon instalaciones solicitadas, diseñadas, probadas, utilizadas, abusadas, mal utilizadas y, sin embargo, muy apreciadas por los aficionados. Con Logger32, la respuesta es probablemente 'Sí'... entonces, ¿cuál es la pregunta?

- Alertas de audio para 'nuevos', mensajes de conversación de grupo entrantesetc..
- **A**selección automática de antena para la frecuencia VFO actual en elradio activa .
- Scripts de inicio de sesión automáticos paragrupo DX nodos.
- Automatización de muchas funciones y actividades rutinariasp.ejcargar QSO en registros en línea, buscar y descargar información de estaciones DX de bases de datos de indicativos en línea.
- **B**yMapas mostrando visto, recibido omarcado Indicativos DX por frecuencia en todo el espectro de cada banda. BandMaps se puede personalizar para preferencias regionales, nacionales y personales  $p.ej$ mostrando solo $DX$ puntos, opcionalmentedestacando 'nuevos' y usuarios de LoTWetc..
- Incorporado**D**digital**V**hielo**k**ojo (DVK) capaz de reproducir archivos .WAV desde la PC o activar el propio DVK de la radio.
- **<sup>C</sup>**Calcule y muestre las horas de salida y puesta del sol, las distancias de trayectoria corta, los rumbos de los haces de trayectoria larga y corta y las horas locales para las estaciones DX a medida que las estamos trabajando y registrando.
- Búsquedas de indicativos en Internet o CD-ROM. Entérate del radioaficionado que estamos trabajando mientras estamos en QSO.
- Capacidad para más de un millón de QSO por bitácora, incluso concopiosonotas14
- control de gato de**C**computadora**A**identificado**T**transceptores , con instalación de monitoreo de comunicaciones CAT y programablebotones de macros .
- cosechador de cereza puede finalizar los QSO FT8 en JTDX y/o responder a los CQ.
- Puesta en hora del relojmacros para algunas radios Kenwood e ICOM.
- Clasificación por columnas de loscuaderno y otras formas.
- Completas estadísticas de QSO y tablas de registros paraQSL yseguimiento de premios .
- Colores configurables lotesde ellos, tantos de hecho que recopilamosuna lista útil !
- Tamaños de fuente configurables: unpequeñoconcesión para ops ciegos.
- Fuentes configurables que incluyen uncero recortado opción en elVentana de datos de la tarjeta de sonido .

Copyright © 2023 Robert C. Furzer Página 22 de 937

<sup>14</sup>Las funciones que se muestran en rojo en esta lista son nuevas: no estaban disponibles antes de la versión 4 de Logger32.

- Texto, fondo, panel y pestaña configurablescolores a lo largo, con varios estilos de resaltado audiovisual y alerta de 'nuevos' .
- Tabla configurable y rellenada dinámicamente que muestra las bandas y los modos en los que se ha utilizado una entidad DXCC.trabajado o confirmado : ya sea para todos los tiempos o solo en lo que va de este año calendario.
- Estadísticas consolidadas para los modos digital y telefónico, así como individualmente.
- Generador de números de serie de concursos para hasta 999.999 contactos15.
- Ayuda sensible al contexto, ventanas emergentes de información sobre herramientas,texto repetitivoy otros consejos útiles a lo largo, haciendo que el programa sea intuitivo y fácil de usar, pero poderoso y flexible.
- **D**ata terminal para transnacionales con memorias programables, dinámicas ymacros .
- DefinibleTelnet /grupo DX scripts de conexión y accesos directos.
- grupo DX monitoreo, fusionando entradas de múltiples fuentes yalertando por 'nuevos'.
- Mapas de puntos DX con varias proyecciones e información emergente sobre indicativos detectados.
- DXCC soporte con estadísticas para QSO trabajados, confirmados y verificados, sincronización LoTW y una facilidad paraexportar datos de QSO relevantes en formato ADIF para el envío de tarjetas QSL.
- **mi**entidad DXCC editable (p.ejpaís), administración primaria (p.ejestado), administrador secundario (p.ej condado) e IOTAbases de datos .
- mi**X**Tensiones/complementos de terceros para varias características y funciones adicionales (p.ejenviar QSO aRegistro del club mientras los registramos, o destacando a los colegas del club cuando se los ve en el aire).
- **<sup>F</sup>**Toda la compatibilidad con ADIF se mantiene en elactualnivel de liberación paraimportaciones de registrosyexportaciones .
- **GRAMO**mapa de líneas de rayos con terminador seleccionable.
- Cuadrícula (localizador) soporte para direcciones, distancias y premios de cuadrícula DX estilo Battleships.
- **H**destacando de QSO registrados conQSL pendientes de ser enviados, enviados y recibidos, más aquellos **W** trabajado,**C**confirmado,**S**presentado y**GRAMO**candidata a varios premios.
- **I**integración o interoperabilidad con software de modo digital como JTDX, WSJT-X, MMVARI y MMTTY, y (con un complemento) el registrador de concursos N1MM+. Registre sus QSO de modo digital o concurso automáticamente y sin esfuerzo en el registro de su estación consolidada.
- · División inteligente operando en RTTY usando tonos de audio diferenciales ocontrol de gato, conmacros .
- **<sup>j</sup>**elly y pasteles cada vez que empacamos uno nuevo (compra en el juego, no disponible en todos los estados).
- Panel de control JTDX : mientras que JTDX tiene control CAT exclusivo de la radio, haga clic en un botón en el panel de control JTDX de Logger32 para que le diga a JTDX que cambie de bandaetc..
- **k**ojo incorporado con memorias CW programables, envío de teclado y macros, y soporte para WinKeyers.
- Indicador de 'porcentaje lleno' del libro de registro, conteo de QSO y otras estadísticas del libro de registro.
- **<sup>L</sup>**libro de registro y paneles de QSO anteriores con hasta 47 columnas, todas configurables por el usuario, incluidas las referencias de IOTA, cuadrados de cuadrícula, nombres de satélites, números Ten-Ten, etc.
- Inicio sesión de QSOs, naturalmente! También podemos insertar, editar/modificar y borrar QSOsetc..
- **METRO**soporte multi-idioma para elementos de menú/opciones y mensajes traducidos.
- Programa múltipleconfiguraciones para DXing diario, concursos casuales, SWLing, entrenamientoetc..

#### <sup>15</sup>Wow, eso es un concurso!

- **norte**numerosocorrecciones de errores, mejoras de usabilidad y consejos para hacer Logger32aun mejor.
- **<sup>O</sup>**Campos de entrada de datos adicionales opcionales para registrar referencias de IOTA, rutas QSL, números de membresía del clubetc.. al registrar QSO.
- Envíe sus datos de registroFormatos ADIF, UQF y CSV .
- **PAG**airear dos PC Logger32 a través de la red, ambas registrando sus QSO en paralelo. Envía los QSO registrados a un sistema de respaldo o a tu administrador de QSL en tiempo real.
- Lista emergente de indicativos registrados anteriormente similares al que se está registrando actualmente.
- Estadísticas de prefijo para hasta 50 bandas y 48 modos.
- Teclas programables para enviarcomandos de radio ymacros .
- **q**Soporte de eslinga para varios mecanismos de confirmación de QSO (LoTW, tarjetas QSL, eQSL,Registro del club y más).
- Los números de serie de QSO se agregan automáticamente y se pueden actualizar a pedido*p.ej.* si se agregan o eliminan QSO del registro (además de los números de serie para concursos individuales).
- Cambio rápido , una función que inicia automáticamente software relacionado con el modo, como JTDX o elMáquina CW , dispara macros y envíaGATO comandos cuando cambia de modo.
- **<sup>R</sup>**buscar rápidamente en el libro de registro los QSO de interés y mostrar automáticamente los QSO registrados previamente con la misma estación mientras estamos registrando un nuevo QSO.
- Reconstruir la función del libro de registro para verificar y corregir problemas de integridad de la base de datos.
- Ventanas/paneles redimensionables y la capacidad de recuperar ventanas/paneles perdidosp.ejcuando se modifica la resolución de la pantalla.
- Control rotatorio consensitivofunciones de autoseñalamiento y 'estacionamiento' (ir a casa).
- **<sup>S</sup>**Averigüe y recupere los parámetros operativos de RTTY en un 'perfil'.
- Bloc de notas para notas aproximadas relacionadas con QSO en curso, con la capacidad de recordar indicativos, frecuencias y modos de estaciones con un clic.
- Cascada de tarjeta de sonido seleccionable y características de visualización de espectro (color , brillo, suavizado) y marcadores de frecuencia.
- Filtrado selectivo y eliminación de duplicados de anuncios DX, incluidosDesnatadora /RBN lugares.
- Enviar y recibirPuntos DX , anunciar y hablar mensajes agrupo DX a través de varios canales.
- Compresión con un solo botón y guardado decopias de seguridad de registro y datos de configuración.
- SO2V ySO2R apoyo para**S**ingles**O**operadores usando**2 voltios**FO o**R**adiós, ademásOTRSP .
- Apoyo por un segundoGATO -controlcondujoradio conpuertos de eco y esclavos : agregue un receptor externo a su transceptor principal o convierta un dongle SDR económico en un adaptador panadaptador.
- Apoyo paraSoftware de predicción de propagación Ham CAP por Alex VE3NEA.
- Soporte para en líneaHamQTH yHamCall búsquedas de indicativos integradas, además de QRZ.com y otras búsquedas de indicativos utilizando opcionescomplementos de utilidades de terceros .
- Soporte para registros de un solo usuario, por supuesto, además de registros de múltiples usuarios y múltiples indicativos (p.e/club compartido o estaciones familiares; indicativos regulares y de concurso; operaciones domésticas, portátiles y móviles; Registros de la estación DX paraAdministradores de QSL …).
- Apoyo paraSteppIR (VSC) yultrahaz (VUC) controladores de antena.
- Compatibilidad con aplicaciones complementarias que utilizaninterfaces externas (API).
- Sincronización de descargadosLoTW y confirmaciones de eQSL con el registro, actualizando su estadísticas de premios en consecuencia paraDXCC ,IOTA y otros premios.
- Sincronice el reloj de su computadora con una referencia de reloj atómico en línea utilizando SNTP.
- **T**rack y mapas de satélites en tiempo real, mostrando AOS/LOS, acimut, elevaciónetc..
- **tu**utilidad de conversión de nit para temperaturas, longitudesetc..
- Visualización, secuencia y denominación de columnas configurables por el usuario para elcuaderno y otras tablas de QSO.
- Definible por el usuario necesario/trabajado/confirmadocolores paraPuntos DX ydecodifica modo digital .
- Definible por el usuarioarrastre de campos de información seleccionados de QSO previamente registrados con las mismas estaciones, incluso cuando operan portátiles, móviles o en el extranjero bajo CEPT.
- Pantallas de frecuencia seleccionables por el usuario en kHz o MHz con una resolución de hasta 1 Hz.
- Marcas de fecha y hora UTC, con relojes UTC, home shack y DX shack calculados y mostrados simultáneamente (¡en tiempo real!), usando configurableformatos de visualización de fecha y hora .
- **V**valor por dinero: unexcepcionalmentesoftware de radioaficionado útil y genial, con soporte global yeste manual de usuario completo, suministrado, mantenido y respaldado**gratis**… con una garantía total de devolución de dinero sin preguntas☺
- **W**Advertencias y mensajes de error que tienen sentido, en general. Bueno, lo intentamos.
- **Y**libre de terbio. Sin lantánidos en absoluto, de hecho, sin productos químicos añadidos. Bajo en grasas, bajo en colesterol. No probado en animalesdieciséis. Se ejecutará (aunque lentamente) en una computadora orgánica tejida por energía solar con la especificación adecuada para cero emisiones. Bloqueo de COVID y ecológico. Salva árboles navegando y buscando este manual en pantalla en lugar de hojear un montón de papeles impresos.
- **Z**eroseverofallas o errores17.

#### **1.3 Registrador básico32Preguntas más frecuentess (Fcon frecuenciaApedidoqpreguntas)**

La mayoría de los capítulos de este manual concluyen con preguntas frecuentes sobre problemas que surgen repetidamente en el Reflector Logger32 o en conversaciones entre el equipo de desarrollo, prueba beta y soporte con radioaficionados que luchan con varios aspectos de Logger32. Élesun sistema complejo, con una gran cantidad de opciones de configuración y algunas funciones avanzadas que son difíciles de recordar y entender (incluso para quienes las diseñaron y codificaron, ¿eh, Bob?).

Esperamos que nuestras respuestas a las preguntas frecuentes aborden/prevengan los problemas más comunes.

#### **P. Me gustaría hacer**[algo]**¿pero cómo? He olvidado …**

R. Una consecuencia de la extrema flexibilidad de Logger32 es que hay lotesde ajustes y opciones de configuración. Muchos y muchos. Cargas, cobertizo-cargas de hecho. Parte del placer de usar (¡y apoyar y documentar!) Logger32 es encontrar nuevas opciones, a veces descubriendo cosas que ni siquiera sabías que querías hasta que accidentalmente te topaste con ellas.

dieciséisExcepto para los radioaficionados.

<sup>17</sup>El software del mundo real rara vez es perfecto, especialmente algo tan complejo como un sistema de registro en tiempo real con todas las características anteriores y más. Sin embargo, los programadores, los probadores beta y los usuarios han hecho, y siguen haciendo, unfantásticotrabajo con Logger32. Las consultas, los informes de errores y las sugerencias de mejora (incluidas las correcciones o aclaraciones de este manual) siempre son bienvenidos a través delReflector Logger32 . ¡Ayúdanos a acercarnos un poco más a la perfección absoluta y gloriosa!

Eso a su vez significa que tendrías que ser un fanático de la memoria.18para recordar qué hace cada última opción y, lo que es más importante, dónde encontrarla y configurarla.

Si estás perdido y desconcertado,**intente hacer clic derecho en la ventana o panel/parte de la ventana que le gustaría cambiar o reconfigurar**. Todas las ventanas de Logger32 tienen menús de clic derecho para acceder a las opciones de configuración, a veces más de uno (clic derecho en diferentes lugares, como en los campos de entrada de datos o en las etiquetas y encabezados de los campos). Incluso los elementos pequeños como el reloj digital tienen menús de clic derecho con opciones para que usted pueda jugar.

Si eso no funciona, busque un <**Configuración**> o <**Apariencia**> elemento de menú.

También, por supuesto, puedenavegar o buscar este mismo manual para pistas. Prueba <**Control**+**F**> a**F**cosas ind.

Por último, siéntase libre de preguntar en elReflector Logger32 . Es casi seguro que obtendrá una respuesta, posiblemente algo útil y correcto... y es posible que tengamos otras preguntas frecuentes para agregar a este manual.

#### **P. ¿Qué pasó con la función de 'Ayuda' de Logger32 v3?**

A. Fue reemplazado por esteManual de usuario oficial para Logger32 v4 . Sin embargo, la ayuda de v3 no desapareció simplemente: se utilizó como base para este manual. Un equipo diverso de probadores beta de Logger32 y otros colaboradores habían creado una cantidad sustancial de contenido de ayuda poco a poco durante muchos años... pero había importantes problemas estructurales, estilísticos, de legibilidad y usabilidad, por lo que necesitaba desesperadamente revisarlo, verificarlo y actualizarlo. ¡Así lo hicimos!

A pesar de haber invertido*cientos*de horas-hombre de trabajo en la reducción y actualización de ~1,300 páginas de ayuda v3.5 en la versión inicial de ~700 páginas de este Manual del usuario v4, por no hablar de la *miles*que entró en escribir el contenido original, hay siempremas que hacer.

#### Realmente agradeceríamos su ayuda:

- <sup>O</sup> Si encuentras cosas enel manual que están completamente mal, por favorHaznos saber. Las correcciones de hechos son una prioridad obvia, especialmente cualquier cosa importante, por supuesto.
- $\circ$  Si hay partes que le resultan confusas, no tienen sentido, no se leen bien o podrían estar mejor expresadas, por favorHaznos saber. Además de ayudarlo a lograr lo que sea que esté tratando de hacer, con gusto le daremos otro vistazo a las secciones relevantes.
- $\circ$  Si hay lagunas, cosas que no parecen estar cubiertas en absoluto, al menos no con suficiente detalle para ser útiles y útiles.*por favor*Haznos saber. Del mismo modo dupes (texto duplicado).
- ⚬ Si desea contribuir con contenido adicional o de reemplazo, más consejos, mejores formas de hacer las cosas, imágenes de pantalla más claras, accesos directos*etc..,por favor*Haznos saber. Es genial si puede escribir en un estilo similar al contenido existente, pero si no es así, no se preocupe: tenemos mucha práctica en la redacción, la interpretación y la integración de la materia prima sin problemas en el manual. Sin embargo, nos llevará un poco más de tiempo... y todos somos voluntarios con otras cosas que hacer, entre otras cosas,usandoRegistrador32. Por favor tengan paciencia con nosotros.

'Por favorháganoslo saber' significa:

⚬ Comparta sus comentarios, quejas y sugerencias de mejora en el Reflector Logger32 . Esta es la ruta preferida y generalmente la forma más rápida de obtener un

<sup>18</sup>Si ustedpensarconoces Logger32 de adentro hacia afuera, explora C:lLogger32lLogger32.INIy el otro .INIs para configuraciones oscuras que ni siquiera apreciaste que Logger32 estaba guardando y recuperando diligentemente para ti. Estos son archivos de texto sin formato, pero no archivos de texto sin formato. Juegue bajo su propio riesgo (las copias de seguridad son para débiles, ¿no?).

respuesta las 24 horas del día, los 7 días de la semana, ya que su mensaje va a todo el equipo: el autor Bob K4CY, el equipo de soporte de Logger32 y los usuarios avanzados distribuidos generosamente en todo el mundo.

- ⚬ Envíe un correo electrónico directamente al editor del Manual del usuario:gary@isect.com Si tiene algo demasiado complicado, negativo, trivial (como los errores tipográficos de Hinson) o privado para consumo general a través de laReflector Logger32 , envíeme un correo electrónico y haré todo lo posible para responder lo antes posible. no tengotodolas respuestas en Logger32 pero estoy en contacto con las personas que generalmente lo hacen. Yo speaka-da-lingo.
- ⚬ Mencione Logger32 a cualquiera deel equipo amistoso detrás de esto , cuando está en QSO con nosotros en las bandas de aficionados. Nosotrosamanescuchandolo de ti! Háblanos de tu experiencia. ¡Hablemos!

#### **P. ¿Por qué este manual es tan ENORME? ¡Más de 900 páginas! ¡Abrumador! ¡Loco!**

A. Versión TLDR: lo sabemos. Lo siento. Demasiado.

## Si no puedes explicarlo simplemente,

### no lo entiendes

#### lo suficientemente bien.

#### **Albert Einstein**

El problema fundamental es que Logger32 tiene tanta funcionalidad y flexibilidad que requiere un lotede páginas para hacerle justicia –más de 900 de hecho con más de 260.000 palabras, algunas largas.

Tenga en cuenta que los usuarios de Logger32 son un grupo diverso. Algunos de nosotros somos tecnófilos con cabeza de hélice que disfrutan explotando y entrometiéndose con la tecnología, incluida la TI. No nos conformaríamos con una cobertura superficial o incompleta. Queremosnecesidadpara saber qué hace que las cosas funcionen. En el otro extremo de la escala, algunos de nosotros somos tecnófobos que 'solo quieren seguir adelante': para nosotros, el software de registro es simplemente una herramienta que nos ahorra tener que garabatear en un libro de registro de papel... pero el 'eso' con lo que queremos llevarnos bien no es lo mismo que quieren otros usuarios, además, sin duda, 'eso' cambiará con el tiempo.

Si no me cree, mire hacia atrás a través de lalista de funciones y características , marcando las que te interesen: sutick-list es probablemente único. Compruébalo de nuevo en un mes o tres para ver qué ha cambiado. Ah, y por cierto, ¿sabes?exactamente¿Qué líneas marcar? ¿Te intriga algo más de la lista? ¿Hemos capturado tu imaginación?

EsteManual de usuario fue diseñado explícitamente para ser un completo, detallado, sin restricciones, definitivoguía para la versión 4 de Logger32, que permite a los usuarios profundizar, explorar su funcionamiento interno y descubrir las brillantes pepitas doradas escondidas en su interior... pero apreciamos plenamente que algunos de ustedes no tengan el tiempo, la inclinación o las habilidades de lectura en inglés para todo esto . Te escuchamos, honestamente lo hacemos. Nos hemos esforzado por hacer que el manual sea preciso y utilizable. Usted encontrarácientos de capturas de pantalla relevantes y anotadas, con descripciones cuidadosamente redactadas e instrucciones explícitas paso a paso cuando corresponda.

Otra parte de nuestro astuto plan fue desarrollar más conciso, básico, más corto, ligero y de nuevo usabledocumentación, utilizando este manual como base, fuente de inspiración y contenido, y referencia. Tenemos en mente una guía de inicio rápido de Logger32, tal vez una serie de videos cortos de YouTube que cubran al menos la instalación y la configuración, traducciones a varios idiomas, piezas enfocadas que cubran aspectos específicos y... bueno, ¿qué quieres?

Para ser claros, no podemos promesapara hacer todo lo que se nos pida. Sin embargo, sus solicitudes y sugerencias serán bien recibidas si:

- ⚬ Sabes lo que quieres y por qué. Explique su necesidad o visión lo suficientemente bien como para persuadirnos de que tiene un valor real para todos los usuarios de Logger32 (¡no solo para usted!). Los ejemplos o el contenido de los donantes que muestran el estilo y la naturaleza del contenido (incluidos los materiales de otros programas de registro o tipos de software completamente diferentes) son muy útiles y demuestran su compromiso de involucrarse.
- ⚬ Tus ideas son prácticas, factibles, viables. Un conjunto de módulos de aprendizaje electrónico compatibles con SCORM con gráficos animados, voz en off multilingüe y ejercicios que lo acompañan suena maravilloso pero, lo siento, está más allá de nuestras capacidades... a menos que...
- ⚬ Está dispuesto a participar en la generación de documentación adicional, videos u otras garantías. En serio, si tienes el impulso, la energía y la pasión para hacer que las cosas sucedan, con gusto te ayudaremos. Si espera el mundo pero no está dispuesto a mover un dedo, no se sorprenda de la respuesta tibia. 'Nosotros' somos un equipo devoluntarios con varios intereses y prioridades, ¡entre otros, hacer QSO y registrarlos con Logger32, naturalmente! La mejor manera de hacer las cosas es esforzándose. Muéstranos que lo dices en serio. Danos una ventaja.

En una escala más pequeña, las contribuciones específicas y enfocadas son más fáciles en general. Por lo general, podemos adaptar y adoptar correcciones, ampliaciones, ejemplos adicionales, atajos, sugerencias, anécdotas, mejores capturas de pantalla y diagramas, preguntas frecuentes (¡y respuestas raras!), etc. No se preocupe por el formato y el diseño, o incluso por la gramática y la ortografía. Podemos manejar todo eso. Sea claro acerca de los cambios que sugiere, específicamente ayuda saber**qué número/s de sección cree que deberían actualizarse**( los números de página no nos sirven de mucho, ya que a menudo cambian durante el proceso de redacción y mantenimiento del contenido: los números de sección son más estables).

#### **P. ¿Por qué este manual está tan desactualizado?**

R. ¡No lo es, al menos esperamos sinceramente que no en ningún aspecto material! Se mantiene proactivamente y la versión oficial en línea se actualiza cuando es necesariop.ej. cuando se lanzan nuevas versiones de Logger32. Para mayor comodidad, la URL de descarga19...

#### https://www.logger32.net/files/Logger32\_v4\_User\_Manual.pdf

… permanece igual pero la sección de número de versión, fecha e historial del documento*dentro*el Manual del usuario le informa sobre los cambios.

El Manual del usuario no está incluido en las actualizaciones automáticas de Logger32 porque es tan grande que algunas personas se quejan de que las actualizaciones agotan sus datos móviles y atenúan las luces.

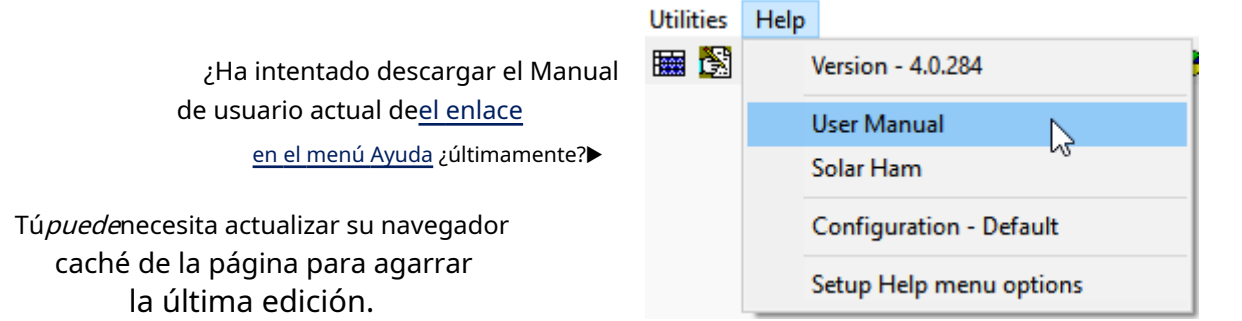

<sup>19</sup>Le invitamos a marcar esta URL en su navegador, lo que facilita obtener la última versión.

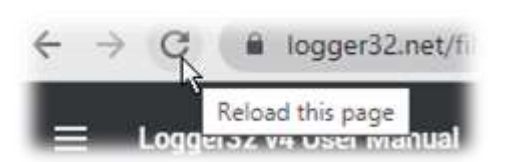

◀ Intenta sostener <**Control**> y toque la tecla de función <**F5**> o haga clic en el botón de recarga de página con la flecha curva del navegador. Recordaremos a los usuarios de Logger32 que hagan esto de vez en cuando en elReflector Logger32, siempre y cuandonosotros¡recordar!

#### **Deliferate mistale!**

Bsoy y chicas! deliferate mistale. o alguna vez los gumbers pange podrían estar equivocados. cal spot el MISTAL DELIFERADO, escríbenos a Algo en este bloque, hay un Puede ser una potura o un mundo. Si usted

el Weditor, y te librarás

£ 24,000 por devolución de nost.

**Bert Fegg**

Libro desagradable para

Niños y niñas (1974)

#### **P. ¿Hay alguna razón por la que**[cierta opción, función, pantalla, formulario o lo que sea] **no esta descrito en el manual?**

R. Sí. Es mi culpa como editor/compilador de este documento, a menudo un simple descuido. Es posible que no haya notado ningún problema, incluidos los cambios que se han producido en el software desde que se prepararon las capturas de pantalla y las descripciones. A veces hay diferencias debido a la versión particular de Windows y el hardware de PC/radio que estamos usando. A veces no sé lo suficiente sobre un tema determinado para detectar errores y omisiones, así que confío en Bob yel equipo de soporte/equipo beta de Logger32 para asistencia.

De vez en cuando simplemente pierdo el hilo de mis pensamientos, tal vez distraído de escribir por una cereza en miBandMaps ... Lo que atrapesuojo pequeño, por todos los mediosEscríbeme sobre eso No dejaré todo para abordarlo de inmediato (¡las cerezas tienen prioridad!), pero tengo en cuenta las quejas y las sugerencias de mejora en el curso de la edición del manual, una tarea continua. Cuando hayamos acumulado suficientes cambios para justificar volver a publicar el Manual de usuario, subimos una nueva versión al servidor web, siempre usandola misma URL … por lo tanto, le agradecería que verificara que está mirandola versión actual del Manual del Usuario antes de comentar, y por favor dime cual**numero de sección20**te preocupa

Si tienes ganas deel equipo Logger32 para continuar con nuestros esfuerzos, los elogios son bienvenidos. Nos encanta escuchar sobre lo que Logger32 le permite hacer y sobre las formas creativas que ha encontrado para usar el software en apoyo de sus actividades operativas. ¡Haznos sonreír!

<sup>20</sup>Los números de capítulos y secciones se mantienen relativamente estables (aparte de reestructuraciones ocasionales), mientras que los números de páginaa menudocambiar durante la edición y los cambios de diseño.

#### **P. ¿Este manual está disponible en otros idiomas?**

R. Hasta ahora, este manual se ha traducido del inglés al francés y al japonés.

Eltraducción francés Tomó alrededor de un mes de minucioso esfuerzo manual por parte de André F5JBR. Eltraducción japonesa por Aki JA1NLX fue más rápido y fácil gracias a la traducción automática. Sitúquisiera traducir automáticamente este manual a otro idioma, este es el proceso:

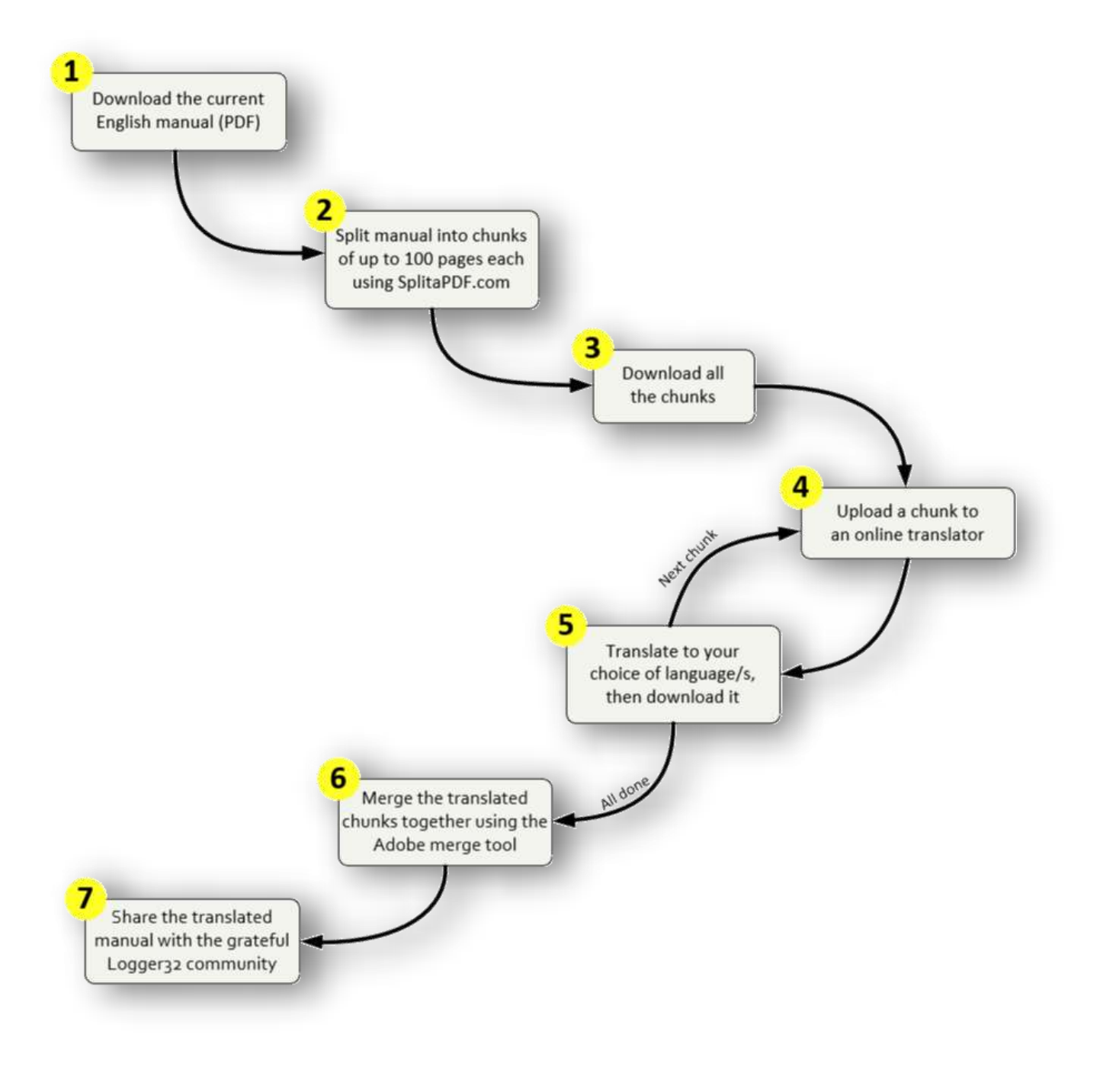

Notas prolijamente numeradas a continuación

- 1) Descargarla versión actual en inglés de este manual como un gran archivo PDF a su PC.
- 2) Sube el PDF grande aSplitaPDF.com y dividirlo en partes de 100 páginas o menos21.
- 3) Descargue todos los fragmentos a su PC como un archivo .ZIP, luego descomprímalos en una carpeta conveniente.
- 4) Cargue uno de los fragmentos en un traductor en línea, lo que funcione mejor para usted y su idioma. aki sugiereOnlineDocTranslator.com oDeepL.com pero hay otros
- 5) Traduce el PDF dividido al idioma elegido y descárgalo.**Lea el archivo traducido para asegurarse de que la traducción y el formato sean aceptables**22, luego cargue, traduzca y descargue los archivos PDF divididos restantes de la misma manera hasta que estén todos listos.
- 6) Combine los PDF divididos en un PDF grande nuevamentep.ejutilizando elutilidad de combinación de Adobe gratuita , y verifíquelo una vez más por si acaso.
- 7) Por favorcomparta el PDF traducido libremente con sus compañeros radioaficionados de la misma manera que estamos compartiendo esta versión en inglés con usted ahora mismo. Le invitamos a publicarlo y compartirlo en la web usted mismo, o enviarlo agary@isect.com para compartir con la comunidad global de usuarios de Logger32.

La versión maestra de este manual se actualiza en inglés la mayoría de los meses, así que esté preparado para actualizar su versión traducida de vez en cuando.

> Mi agradecimiento a Bob ya todos los demás que participaron en esto. No soy un usuario avanzado de Logger32, pero nunca he tenido un problema que el manual no me haya ayudado a resolver, además de toda la buena información de este grupo. Especialmente quiero decir lo maravilloso que es el último manual. He estado jubilado durante 25 años como ingeniero y trabajo principalmente con documentación técnica para proyectos militares, de telecomunicaciones e informáticos. Estábamos empezando a trabajar en la documentación en línea cuando me jubilé y nunca imaginé lo lejos que podría llegar la documentación en 25 años. Apenas puedo imaginar la enorme cantidad de trabajo que todos pusieron en el manual (y el software). ¡¡¡GUAU!!! ¡¡¡Gracias, gracias, gracias!!!

#### **David N4DE**

<sup>21</sup>El PDF original es demasiado grande para los traductores en línea gratuitos que hemos encontrado hasta ahora. Si encuentra una utilidad que traduzca todo el archivo PDF de una sola vez, por favorHaznos saber .

<sup>22</sup>Aunque el texto generalmente se traduce bastante bien, el formato es complicado debido a nuestros diseños de página complejos con muchas imágenes incrustadas. Referencias cruzadas con hipervínculosentrelos trozos se romperán. El resultado puede parecer feo, pero espero que valga la pena, un poco como yo, de verdad.

#### **P. Tomé una captura de pantalla rápida de un mensaje de error pero olvidé pegarla en algún lugar antes de capturar otra cosa y ahora ya no está. ¿Qué puedo hacer?**

R. Idealmente, intente repetir lo que hizo para desencadenar el error en primer lugar y tome otra imagen. Bob y el equipo de prueba betaamarsabrosos errores fácilmente repetibles que están bien descritos, ya que diagnosticar y corregir los errores es razonablemente sencillo, y podemos verificar fácilmente que las correcciones de Bob realmente han resuelto el problema.

Yum yum, danos más.

Si no puede reproducir el error, las cosas se ponen difíciles para los reparadores, pero es de esperar que aún tenga una copia de la captura de pantalla anterior en el portapapeles de Windows, siempre que no haya reiniciado desde que se capturó. Para revisar el contenido anterior del portapapeles, presione <**Ganar**+**V**> para abrir una lista desplazable algo como esto▶

Si aún no está seleccionado, haga clic en el pequeño ícono del portapapeles a la derecha para mostrar el historial de clips recientes, luego arrastre la barra de desplazamiento a través de ellos para encontrar el que desea y finalmente haga clic para pegarlo en su editor de imágenes o programa de correo electrónico.

"Fácil como", decimos los kiwis.

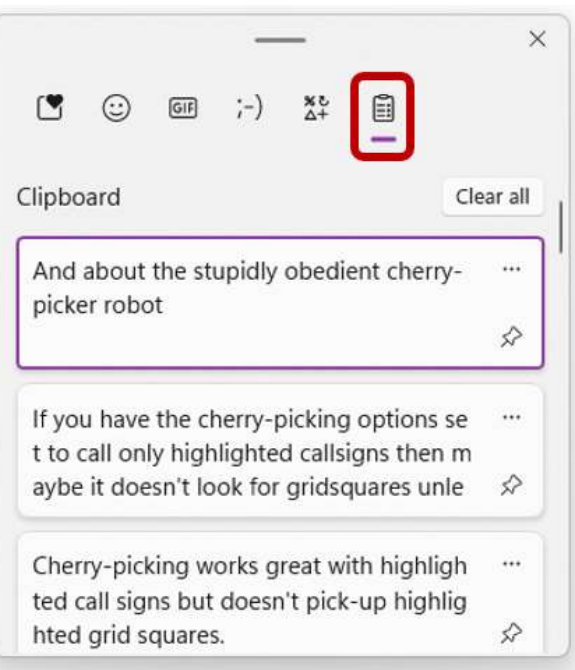

### **2 Instalación y actualización de Logger32**

"Cualquier tecnología suficientemente avanzada es indistinguible de la magia"

Arturo C. Clarke

#### **2.1 Requisitos del sistema**

Logger32 es un programa de aplicación (aplicación) de 32 bits que se ejecuta en sistemas Windows de 32 y 64 bits. La encarnación actual, la versión 4 (lanzada por primera vez en 2021) ha sido probada y funciona bien en Windows 8.1, 10 y 1123.

El programa más sus archivos y bases de datos correspondientes necesitan aproximadamente 100 Mb de espacio en disco. A cuaderno con 100.000 QSOs, máscopias de seguridad etc.., puede llevar el total hasta unos 250 Mb más o menos.

> He sido usuario de Logger16 y Logger32 desde 1998. Cuando alguien me pregunta sobre un programa de registro, siempre les recomiendo L32 y he ayudado a varios aficionados locales a configurar su L32. También he dado algunas presentaciones sobre este programa a nuestro club de radio local. Este programa me parece excelente: lo hace todo, incluso más de lo que busco en un programa de registro.

#### **Bob VE1RSM**

<sup>23</sup>registrador32puedeejecutar bajo emuladores de Windows en Linux u otras plataformas, y en plataformas de Windows más antiguas como Vista y Windows 7... pero**no se ofrece apoyo**. Al igual que los viejos radioaficionados, el hardware de las computadoras antiguas generalmente carece tanto de rendimiento como de capacidad. No se sorprenda si Logger32 se niega a instalarse u operar como se esperaba en su PC IBM original, al igual que Fred Flintstone no debería esperar que un sistema GPS moderno funcione en su automóvil de la edad de piedra. Hacer que Logger32 funcione puede requerir esfuerzo y habilidad. Es posible que tenga más suerte con otro programa de registro diseñado y creado para su antiguo sistema. De lo contrario, sugerimos lápiz y papel, crayones, tabletas de cera o piedra, tal vez con una fuente cuneiforme.

#### **2.2 Proceso de instalación de Logger32 versión 4**

Si ya está utilizando la versión 3 de Logger32, salte a **las instrucciones sobreactualizandoa Logger32 versión 4** para evitar tener que configurar Logger32 desde cero … a menos que realmente quieras empezar de nuevo, eso es.

Una vez que haya verificado que su computadora y sistema operativo son compatibles, descargue el instalador de Logger32 v4 desdehttps://www.logger32.net/files/Logger32 v4.0 Instalación completa.exe .

Ejecute el instalador y lea el Léamearchivo antes de proceder24.

El instalador crea todas las carpetas necesarias, instalando los archivos en los lugares correctos y registrando el **D**dinámico**L**tinta**L**bibliotecas con Windows.

La carpeta de instalación predeterminada es**C:\Logger32**. Túpoderinstalarlo en otro lugar (p.ejen, digamos, C: \Radioaficionado\Logger32oD:\Logger32v4) pero**evitarC:\Archivos de programayC:\Archivos de programa (x86)**ya que esas son carpetas especiales del sistema, celosamente protegidas por Windows.

#### **En este manual, suponemos que ha instalado paraC:\Logger32.**

Esno es absolutamente necesario y reduce la seguridad del sistema , pero facilita las cosas si ejecuta Logger32 como administrador. En el Explorador de Windows, naveque hasta C:\Logger32, botón derecho del ratón C: \Logger32\Logger32.exe, haga clic en <**Propiedades**> luego en el <**Compatibilidad**> pestaña, habilitar <**Ejecute este programa como administrador**>, y finalmente haga clic en <**DE ACUERDO**>. Haz lo mismo paraambosprogramas de autoinstalación: C:\Logger32\Logger32autoinstaller.exeyC:\Logger32\autoinstaller.exe

Si tuantivirus programa crea alertas de falsos positivos y bloquea la instalación, usted *puede*quiero agregar Logger32.exey/o el C:\Logger32\carpeta a las excepciones (lista blanca, aplicaciones de confianza) en su paquete antivirus. Realmente no podemos ayudarlo con eso: consulte la ayuda o la información de soporte del paquete antivirus. A pesar de los arduos esfuerzos, nadie puede*garantizar*que Logger32 es totalmente benigno y libre de virus, al igual que siempre existe el riesgo de infecciones por COVID-19 en la vida real.

Cuando esté listo, inicie Logger32 haciendo clic en el icono de Logger32 en su escritorio, o haciendo doble clicLogger32.exeen elC:\Logger32carpeta.

#### **2.3 Configuración inicial: seis pequeños pasos**

Con Logger32 instalado y funcionando, hay seis cosas que hacer primero:

- 1. Introduzca su**señal de llamada**cuando se le solicite en elPantalla de bienvenida , lea las condiciones de uso y haga clic en <**Aceptar**>siestás de acuerdo con ellos.
- 2.Configure su diseño de pantalla/pantalla/ventana .
- 3.Defina la ubicación de su estación .
- 4.Configura el reloj de tu computadora .
- 5.Actualizar a la última versión v4 .
- 6. Importe su registro existente Si tienes unop.ej. uno exportado como un archivo ADIF desde cualquier software de registro o servicio de registro en línea que haya utilizado anteriormente.

<sup>24</sup>Estepuedecontienen importantes instrucciones de instalación de última hora, así que no se las salte.

**Paso 1: Configuración del indicativo de llamada**

#### Cuando se ejecuta Logger32 por primera vez, la pantalla inicial le pide su indicativo►

Ingrese su indicativo (la llamada que está usando al aire) y luego haga clic en el botón/barra que contiene las palabras "Cumpliré estrictamente con elTérminos y condiciones de uso " … siempre que esté de acuerdo, eso es.

#### **Paso 2: Diseño de pantalla/pantalla/ventana**

Logger32 inicialmente abre una ventana principal con ocho ventanas o paneles "secundarios" más pequeños. Ajuste la ventana principal a su tamaño y ubicación preferidos, luego coloque y cambie el tamaño de las ventanas secundarias *dentro* la ventana principal: las ventanas secundarias puedensoloresidir dentro de la ventana principal de Logger32 (un 'formulario MDI'). ventanas como laVentana de datos de la tarjeta de sonido ,Ventana de seguimiento ,BandMaps ,Ventana de máquina CW , terminal de datos y**R**adiós**C**controlar**PAG**anel son adultos, no ventanas para niños, y por lo tanto pueden jugar en cualquier lugar en cualquier monitor.

Para averiguar qué ventanas son o no ventanas secundarias, haga clic e intente arrastrar el título/encabezado de cualquier ventana más allá de la ventana principal de Logger32. Las ventanas secundarias no pueden pasar el límite exterior de la ventana principal (el corralito), mientras que las ventanas que no son secundarias sí pueden.

Ventanas secundarias (como lapanel de entrada de registro ,cuaderno ,tabla trabajada/confirmada ypanel de QSO anteriores ) puede cerrarse usando en la esquina superior derecha y volver a abrirse usando <Vista> iconos de menú o barra de herramientas.

Con una configuración de monitor dual, la ventana principal de Logger32 con sus paneles se puede colocar y dimensionar para que quepa en cualquieramonitorear o abarcarambosmonitores Las ventanas que no son para niños se pueden colocar en cualquier lugar.

**punta aki**: Aki JA1NLX mantieneuna galería de capturas de pantalla de Logger32 demostrando cómo varios usuarios de Logger32 diseñan sus paneles y qué paneles encuentran lo suficientemente útiles como para mostrarlos de forma rutinaria. La galería de Aki es una fuente de inspiración artística para empezar. A su debido tiempo, considereenviando un correo electrónico una instantánea de su propio diseño de pantalla único para Aki para incluirlo en la galería, para inspirar a otros.

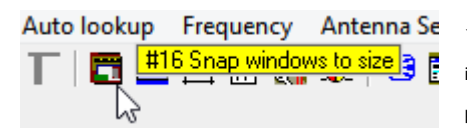

◀ Después de haber colocado y dimensionado las ventanas como desee, haga clic en el icono n.° 16 en la barra de herramientas para ajustarlas y luego use el diseño de la pantalla durante un tiempo para confirmar que se adapte a sus necesidades.

Una vez que esté completamente satisfecho con el diseño, en <**Vista**> puedes habilitar <**Bloquear ventanas secundarias**> para evitar moverlos accidentalmente. Si cambia de opinión, simplemente deshabilite esa configuración temporalmente mientras realiza los ajustes.

> El manual de usuario más claro y completo que he visto. Felicitaciones por un producto brillante. Mantener el buen trabajo.

> > Tnx**Pedro VK6RZ**

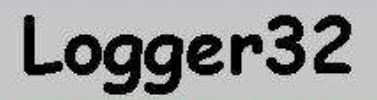

Please read Help File - Copyrights and License

Enter the Callsign you want to use.

I will strictly comply with the Terms and Conditions of use

#### **Paso 3: Defina la ubicación y las unidades de su estación**

Para que ciertas funciones funcionen correctamente (p.ej para calcular los rumbos de los haces y las distancias a las estaciones o satélites DX), Logger32 necesita saber dónde se encuentra en el mundo.

Para configurar o cambiar la ubicación de su estación, haga clic con el botón derecho en cualquier campo de entrada de datos en elpanel de entrada de registro , luego haga clic**Configuración**- **Mi QTH Lat/Long**a mostrar este formulario de configuración►

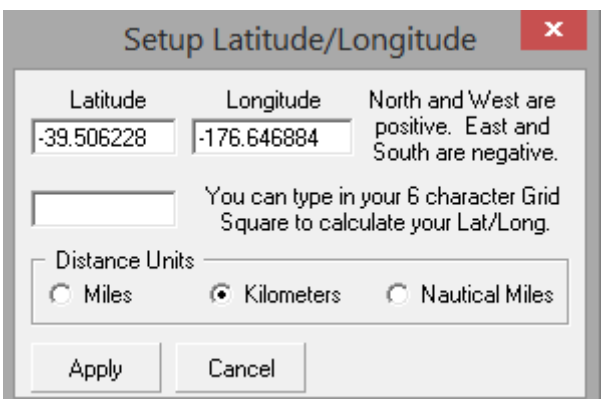

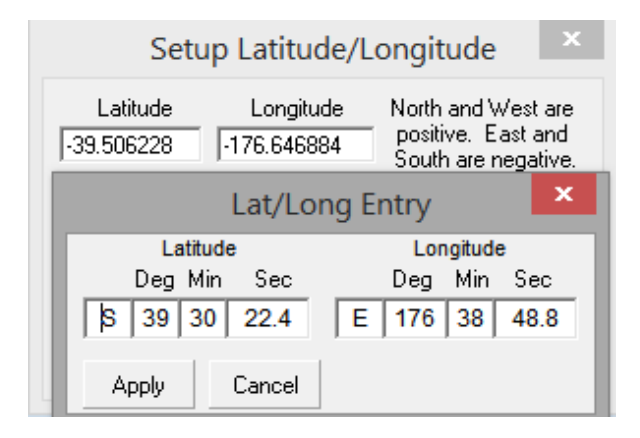

Entra tu**latitud**y**longitud**en grados y grados decimales. Norte y Oeste son valores positivos, mientras que Este y Sur son negativos (precedan los números con un guión/signo menos).

◀ Si prefiere grados, minutos y segundos, haga clic derecho en los campos de latitud o longitud y luego ingrese esos valores. Cuando usted haga clic en <**Aplicar**>, Logger32 convierte grados, minutos y segundos a grados decimales.

Si no sabe su latitud y longitud, pero sabe su número de seis caracteres,cuadrícula ("Localizador de Maidenhead"), puede usar eso en su lugar: Logger32 calcula la posición del medio del cuadrado, incluso si su estación está ubicada cerca de un borde o esquina. Para la mayoría de los propósitos prácticos, eso es lo suficientemente cerca.

Siempre puede volver para actualizar esto más tarde, después de haber tenido la oportunidad de verificar su GPS o acercar su QTH usando uno de los programas de imágenes satelitales en línea. EnGoogle Earth por ejemplo, la latitud, la longitud y la elevación del área debajo del puntero se muestran en el borde inferior de la ventana y se pueden configurar para mostrar grados o grados decimales, minutos y segundos▼

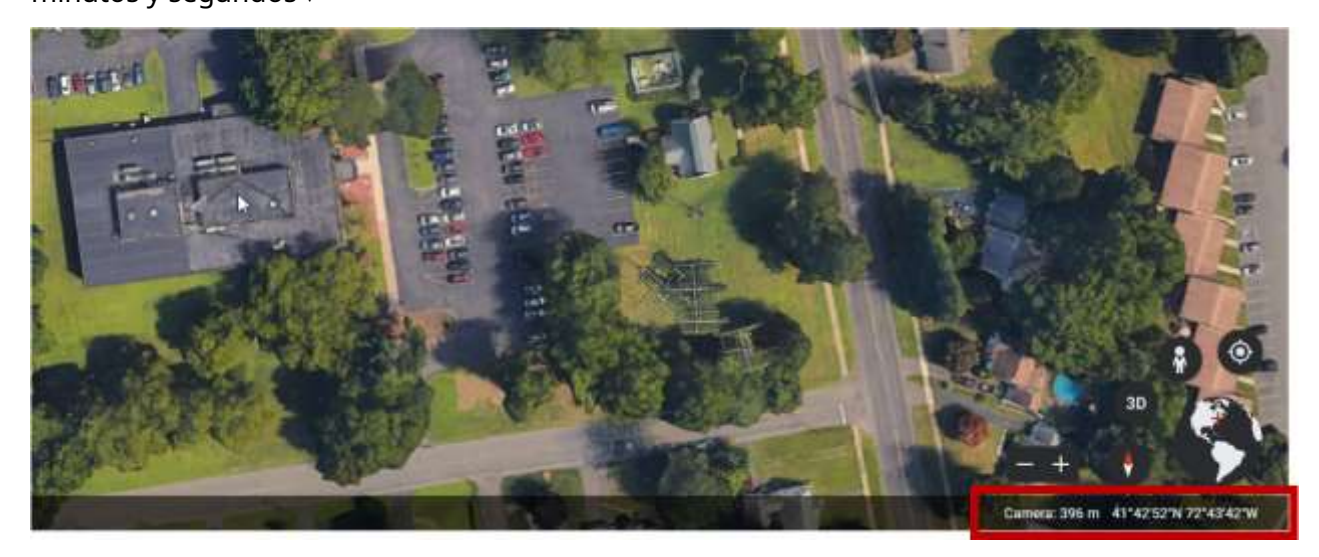
Ahora elija las unidades en las que desea que se muestren las distancias en Logger32**.**ElNorma ADIF especifica que las distancias deben ser*grabado*en kilómetros, por lo que Logger32 siempre calcula y usa esas unidades internamente. Sin embargo, si lo prefiere, el software se puede configurar paramostrar distancias en millas, kilómetros o millas náuticas25. Finalmente, haga clic en <**Aplicar**> para completar este paso.

#### **Paso 4: configuración del reloj de la computadora**

según elNorma ADIF , Logger32 registra fechas y horas en UTC. Es importante que el reloj de su PC sea razonablemente preciso y que en Windows la zona horaria sea correcta:

- 1. Haga clic en la pantalla del reloj en la bandeja del sistema de Windows (esquina inferior derecha de la pantalla, por lo general) para mostrar las propiedades de fecha y hora de la computadora▶
- 2. Haga clic en <**Cambiar la configuración de fecha y hora...**> para ajustar el reloj de la PC.
- 3. Seleccione el apropiado**zona horaria**para su ubicación, habilite <**Ajusta automáticamente el reloj para los cambios de horario de verano**>, luego haga clic en <**Aplicar**> seguido de <**DE ACUERDO**>.
- 4. Ajuste el reloj de la PC a sulocal(shack) hora del reloj, luego haga clic en <**Aplicar**> seguido de <**DE ACUERDO**>.
- 5. Logger32 calcula y muestra la corriente**UTC**tiempo en el extremo izquierdo de labarra de estado en la parte inferior de la ventana de Logger32 . Si es incorrecto, verifique dos veces la configuración de su reloj.
- 6. Como verificación final, pase el mouse sobre el panel de hora UTC para mostrar una información emergente emergente que muestra la hora y la zona horaria de su PC (local)▶

Con la zona horaria correcta configurada en Windows, usted deberíano necesita

para cambiar el reloj de su computadora nuevamente, siempre que el reloj de la PC en sí sea lo suficientemente preciso. Siga leyendo para obtener consejos sobre cómo hacer que el reloj de su PCmantener un buen tiempo, corrigiéndose automáticamente por referencia a los estándares de tiempo usando relojes atómicos.

## **Paso 5: actualice a la última versión v4**

Aunque la 'versión 4.0 de instalación completa' descargada de Logger32.net lo pone en funcionamiento en la versión 4, puede haber actualizaciones importantes para Logger32 desde ese lanzamiento, incluidas varias correcciones de errores y nuevas funciones. No necesita ejecutar toda la secuencia de actualización, simplemente

instalar la última actualización usando**Configuración**➪**Actualizaciones**➪**Actualizaciones de la versión de Logger32**luego haga clic para marcar **Configurar actualizaciones automáticas**(para ofrecer futuras actualizaciones cada vez que se publiquen) y luego haga clic en**Busque actualizaciones ahora**para obtener Logger32 justo al día.

#### **Paso 6: ¡Importa tu registro y ponte en marcha!**

Si tiene uno, importe su archivo de registro ADIF existente usando**Archivo - Importar registros - Importar archivo ADIF (.adi)**. Simplemente siga las indicaciones o lea el capítulo sobreimportar y exportar registros .

Ahora puede comenzar a registrar sus contactos... pero es posible que desee seguir leyendo y configurar elcuaderno , el panel de entrada de registro , elpanel de QSO anteriores y tuplan de banda primero. Si va a utilizar elgrupo DX

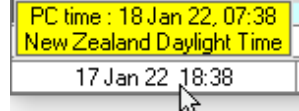

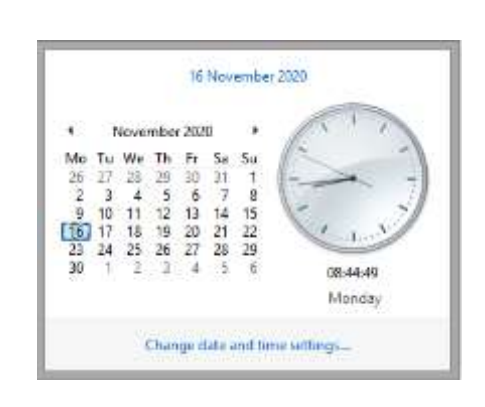

<sup>25</sup>Solo estamos esperando que alguien sugiera estadios y cadenas, o autobuses de Londres, o campos de cricket...

red o unGATO interfaz a su radio, esas funciones también necesitarán configurarse. Hay unlote más consejos en este manual.**Revisar lacapitulo de iniciacion** .

# **2.4 Horarios y zonas horarias**

Aparte de la fecha y hora UTC que se muestra en la esquina inferior izquierda de la ventana principal de

Logger32, en el lado derecho cerca de la parte inferior está otro panel de fecha y hora que solo se completa mientras hay un indicativo (o al menos un

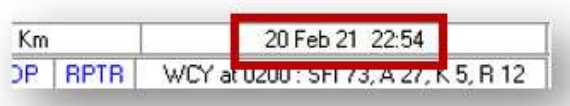

prefijo reconocible) en elpanel de entrada de registro ▶

## muestra el**hora local en la choza del DX**

**estación en la que estás trabajando**. De hecho, toda esa fila de paneles de información se relaciona con la estación DX.

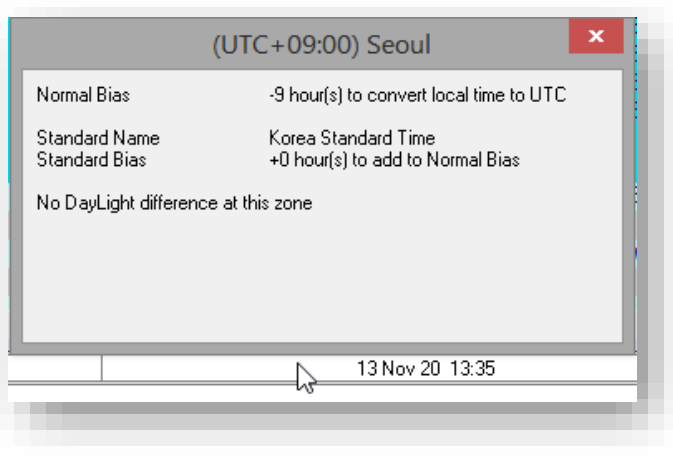

◀ Al hacer clic con el botón derecho en el reloj de la cabaña de la estación DX en la parte inferior derecha, se muestrasuinformación de la zona horaria.

Claramente, entonces, Logger32 conoce fechas, horas, zonas horariasetc.. ¿pero cómo? Internamente, Logger32 usa UTC. Utiliza el tiempo de la computadora (típicamente mantenido por una batería respaldada)**R**ganso**T**yo me**C**unidad de bloqueo en la placa base de su PC) y la configuración de la zona horaria en Windows para calcular UTC, ajustando según sea necesario para el horario de verano (también conocido como horario de veranoetc..) en el período apropiado del año.

## **2.4.1 Configurar el reloj de su PC**

Logger32 utiliza el reloj de su PC como referencia de tiempo. Si el reloj de su PC es inexacto o poco confiable, todos los cálculos de tiempo basados en él serán igualmente inexactos o poco confiables. Extremo"La precisión "científica" es innecesaria para prácticamente todos los propósitos de radioaficionados... pero vale la pena configurar y mantener el reloj de la PC. razonablementeprecisamente.

Si su PC está en línea, Logger32 puede ajustar el reloj incorporado de la computadora automáticamente usando uno de los muchos relojes atómicos conectados a Internet.

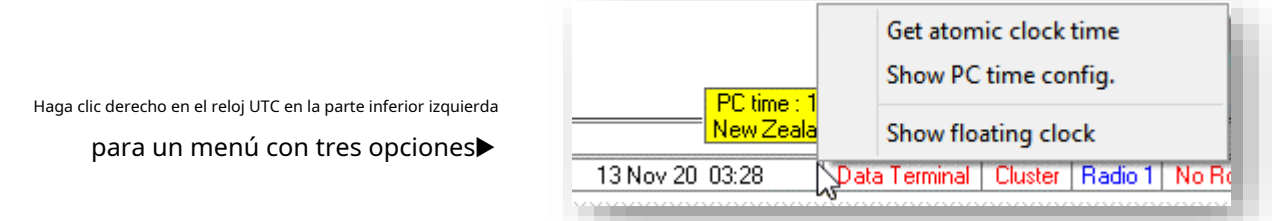

• **Obtener la hora del reloj atómico**: consulta un estándar de tiempo conectado a Internet (time.google.com por defecto) usando SNTP26, configurando el reloj de su computadora en consecuencia.

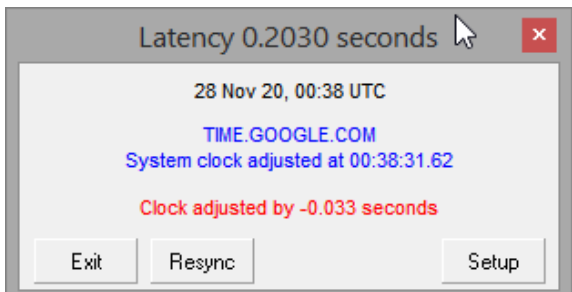

◀ La cifra de 'latencia' en el encabezado es el retraso de tiempo de ida y vuelta medido entre el envío de una solicitud al servidor de tiempo a través de Internet y recibiendo su respuesta. El valor de latencia se utiliza para ajustar el valor de tiempo tal como se recibió de nuevo a lo que presumiblemente era cuando se envió.

Mientras que Logger32 comprueba y ajusta periódicamente el reloj del sistema<sub>27</sub>, <**Resincronizar**> realiza una comprobación y un ajuste inmediatos.

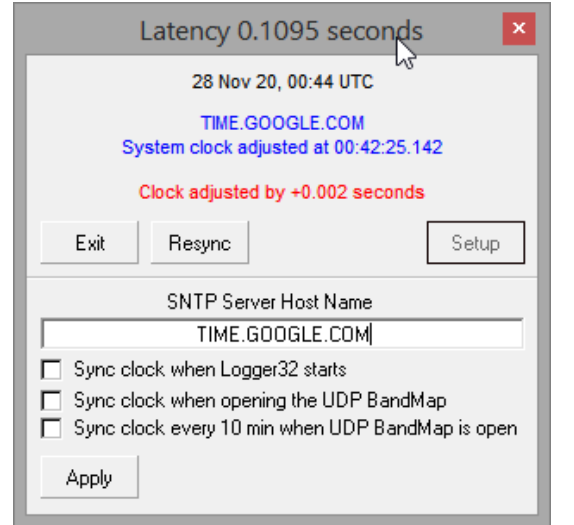

◀ <**Configuración**> le permite configurar un servidor horario SNTP diferente y elegir cuándo verificar y actualizar el reloj de la PC.

Hay opciones para sincronizar el reloj cuando elMapa de bandas UDP está abierto porque el tiempo es más importante28para modos digitales síncronos como FT8 que para modos heredados como CW y SSB. El software Digimode como JTDX|WSJT-X hace frente a discrepancias de hasta 2 segundos, lo que permite aproximadamente un segundo de imprecisión en los relojes en

cada extremo más los retrasos de transmisión, trayecto/propagación y recepción29.

• **Mostrar configuración de tiempo de PC.**: muestra la configuración de la hora de la computadora desde Windows, para su información►

## Si necesita cambiar algo aquí, hágalo a través de Windows.

• **Mostrar reloj flotante**: muestra una fotografía en blanco y negro descolorida de un misterioso reloj encontrado en un trozo de madera flotante en el Mar de China Meridional.

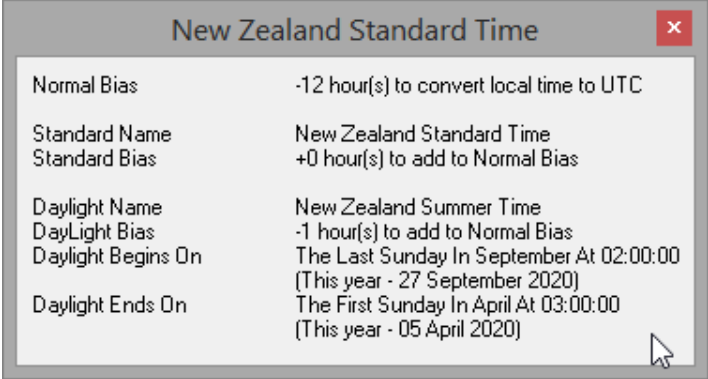

<sup>27</sup>Comprueba cuando se inicia Logger32 y vuelve a comprobar cada 10 minutos mientras elMapa de bandas UDP Esta abierto.

28Precisión de milisegundos o mejor es*innecesario*para modos digitales comunes como FT8, FT4 y JT65.

<sup>29</sup>La latencia es una preocupación con**S**software**D**refinado**R**adios ¡El procesamiento complejo de señales digitales lleva tiempo!

<sup>26</sup>Restablecer el reloj de la PC es algo privilegiado de Windows, lo que significa que debeejecutar Logger32 como administrador para que esta función, errr, funcione. Naturalmente, también, debe estar conectado a Internet. Si no tiene acceso a Internet, puede usar GPS o estándares de tiempo de radio HF comoWWV . En un apuro, el tiempo promedio de las transmisiones FT8 en una banda ocupada puede llevarlo a aproximadamente un segundo de la hora correcta.

# **2.5 Planes de banda: la tabla de bandas y modos**

El plan de banda de Logger32 (configurado en el**Bandas y modos**tabla) ayuda a identificar, por ejemplo, un spot DX que solo proporciona un indicativo y una frecuencia, en qué modo está la estación detectada *probablemente*utilizando, además de la configuración de modo correspondiente para su radio/s e incluso la antena adecuada para esa banda si tiene uninterruptor automático de antena .

La tabla determina qué bandas de radioaficionados y modos/protocolos de comunicación se enumeran en el tabla trabajada/confirmada y varios otros lugares en Logger32p.eiasocia una banda ADIF válida a una frecuencia VFO (p.ej3750 kHz está en la banda de "80 m") y especifica qué antenas y rotadores usar en varias bandas o segmentos de bandas.

Aunque el plan de banda predeterminado es un comienzo razonable, puede personalizarlo según sus requisitos específicos con hasta 200 entradas, por ejemplo, si las frecuencias de los segmentos de modo en su parte del mundo difieren de las predeterminadas, o para agregar frecuencias preferidas ('regar agujeros') para los nuevos modos digitales a medida que entren en uso.

### **2.5.1 Configuración de bandas y modos**

Para comprobar, modificar300 eliminar un valor predeterminadoMapa de bandas entrada, o agregue una nueva banda o segmento de modo, ábralo con

#### **Herramientas - Configuración de bandas y modos**▼

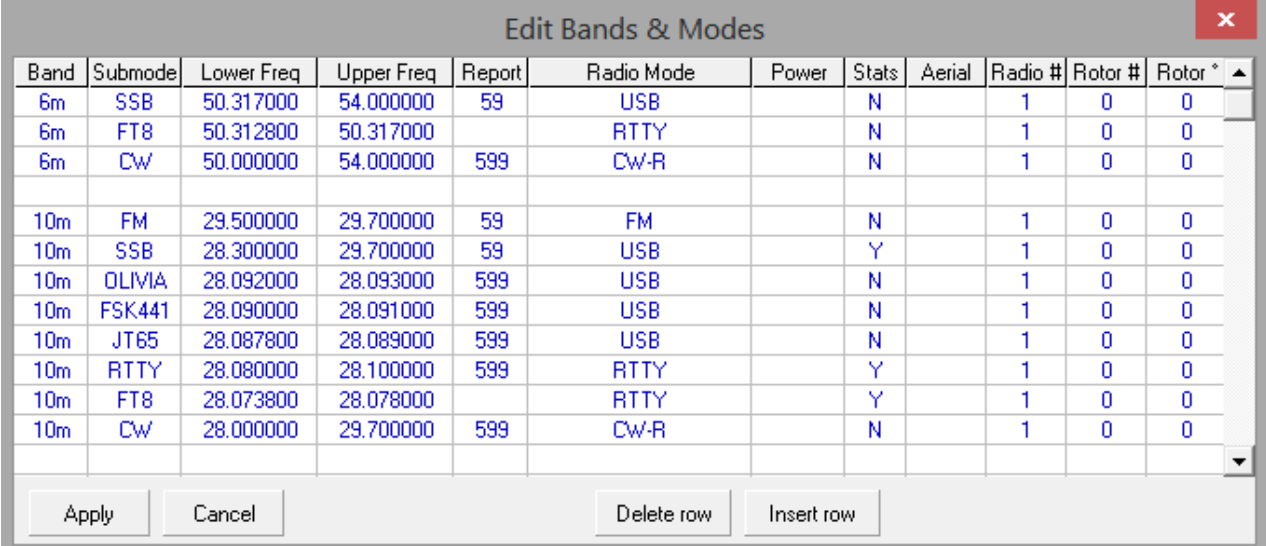

- **Banda**para este segmento debe ser una banda válida de ADIF31.
- **submodo**para este segmento debe ser un modo o submodo ADIF válido. Ver elCapítulo de premios .
- **Frecuencia inferior (subbanda)**para este segmento de modo: la frecuencia en MHz de la parte inferior del segmento (p.ejpara el segmento de 20m CW, el borde inferior es 14.000<sub>32</sub>).**Al leer la tabla de arriba hacia abajo, las entradas de la subbanda inferior en la tabla de bandas y modosdebeestar en orden descendente de frecuencia.**Los ceros finales se agregan automáticamente si es necesario.

<sup>30</sup>Haz tantos cambios como necesites yentonceshaga clic en <**Aplicar**> para guardarlos e implementarlos.

<sup>31</sup>Visitahttps://adif.org/ para la actual definición de ADIF incluyendo la enumeración de bandas, modosetc.. Si nosotrosnecesidadpara registrar OSOs en una banda no definida por ADIF, podemos añadirlo aC:\Logger32\ADIFbands.txt... pero tenga en cuenta que los sistemas compatibles con ADIF pueden rechazar directamente nuestros registros de ADIF exportados o (si tenemos suerte) omitirán los QSO aplicables, tal vez advirtiéndonos sobre esta anomalía.

<sup>32</sup>Mientras que las frecuencias de radio se expresan en kHz en otras partes de Logger32, aquí se expresan en megas.

• **Frecuencia superior (subbanda)**para este segmento - frecuencia en MHz (p.ejpara 20m SSByCW sería 14.350).

El orden en que se ingresan los segmentos es importante, por ejemplo:

- ⚬ 20m SSB**14.150**14.350 59 USB 100 Y
- ⚬ 20m RTTY**14.080**14.120 RTTY 50 Y
- ⚬ PSK de 20 m**14.065**14.075 USB 50 Y
- ⚬ 20m CW**14.000**14.350 CW 100 Y

Los bordes inferiores de la subbanda (LF) son (en orden descendente)**14.150, 14.080, 14.065**y**14.000**.

**Consejo Hinson**:extrañoSuceden cosas si a Logger32 no se le da un modo predeterminado para las frecuencias VFO actuales... así que**defina CW desde el borde inferior hasta la parte superior de cada banda que use**. Sin excepción. Hazlo. Creeme, soy doctor.

Para agregar, por ejemplo, la subbanda SSTV de 20 m, debe agregar una nueva línea a la tabla. Haga clic para colocar el cursor en la líneaarriba20m SSB (a partir de 14.150), luego haga clic en <**Insertar fila**> e ingrese los datos para la línea adicional, terminando con:

- ⚬ 20m SSTV 14.220 14.230 599 USB 100 S
- ⚬ 20m SSB 14.150 14.350 59 USB 100 Y
- ⚬ 20m RTTY 14.080 14.120 RTTY 50 Y
- ⚬ 20m PSK 14.065 14.075 USB 50 Y
- ⚬ 20m CW 14.000 14.350 CW 100 Y

Haga clic en <**DE ACUERDO**> para promulgar los cambios. Al agregar esta nueva línea en la posición correcta:

- ⚬ Ha agregado con éxito SSTV como un modo válido para Logger32.
- ⚬ Cuando tuGATO -la radio conectada está sintonizada en una frecuencia en la sub-banda SSTV, el modo predeterminado será SSTV para que los nuevos QSO se registren como QSO SSTV (a menos que cambie el modo deliberadamente).
- $\circ$  Si hace clic en un punto de grupo de DX con una frecuencia entre 14.220 y 14.230, la radio hará QSY y el modo de radio se establecerá en USB.
- ⚬ Si sintoniza la radio HF en la banda de 20 m desde el borde inferior con la función de sondeo automático activada y el modo controlado por la radio, el modo en lapanel de entrada de registro inicialmente mostrará CW, independientemente del modo configurado en la radio. A medida que sintoniza hacia arriba para llegar a 14.065, el modo de entrada de registro cambia a PSK. A las 14.075 el modo vuelve a cambiar a CW, luego a las 14.080 cambia de nuevo a RTTY. A las 14.120 el modo vuelve a CW hasta que a las 14.150 cambia a SSB. Entre las 14.220 y las 14.230 cambia a SSTV.
- **Informe**: esta columna establece el informe de señal predeterminado para cada segmento de modo (p.ej59 o 599). Si no desea que los informes predeterminados aparezcan en lapanel de entrada de registro en cualquier modo, deje el campo en blanco.

### • **Modo de radio**: el modo para colocar la radio en este segmento.

Prácticamente todas las radios aceptan las descripciones de modo básicas SSB, CW, RTTY, AM y FM utilizadas en el plan de banda. Intentar usar un modo no válido para una radio en particular configurará la radio en USB por encima de 14000 kHz o LSB por debajo de 14000 kHz. En general, solo las configuraciones de modo más oscuras dan lugar a problemas. CW está predeterminado en CW-USB y RTTY está predeterminado en RTTY-L si está disponible.

**Consejo Hinson**: Los locos de CW como yo que prefieren CW-LSB podrían probar "CW-R" (CW inverso) con la esperanza de que nuestras radios particulares entiendan elGATO dominio. De lo contrario, es posible configurar la radio para seleccionar LSB cuando está en modo CW. Buena suerte.

**S**ingles**O**perforador**2R**Se admite la operación de audio: consulte lacapítulo SO2R para más información. Se admite la operación

de satélite de banda cruzada QO-100: consulte elPreguntas más frecuentes .

Mientras que nuevas radios con nuevos conjuntos de comandos y opciones aparecen en el mercado todo el tiempo, el equipo de Logger32 no tiene la inclinación, el tiempo o el presupuesto para jugar con todos los juguetes más recientes. Versiones nuevas/actualizadas de software para**S**software**D**refinado**R**adios presentan desafíos similares. Se admiten todas las radios populares, además de muchas otras. Si su modelo de radio específico no está en la lista, vale la pena probar otros modelos del mismo fabricante ya que los comandos son *generalmente*similar, aunque es posible que algunas funciones no funcionen como se esperaba33.

Algunas radios tienen un modo de DATOS, que normalmente se usa junto con conectores de audio en el panel posterior para recibir y transmitir información digital. El modo DATA generalmente silencia el micrófono de la radio y deshabilita el procesamiento del habla para que no interfiera con el audio generado por computadora durante la transmisión, y se puede proporcionar un nivel de salida de audio constante en la recepción, independientemente del control de volumen. Lea el manual de instrucciones de la radio para obtener sugerencias sobre si su radio tiene esta función útil y, de ser así, cómo funciona.

**Fuerza:**la potencia de su transmisor se registrará de forma predeterminada para esta subbanda.

**Estadísticas**: un indicador para mostrar si las estadísticas se van a calcular/mostrar en eltabla trabajada/confirmada . Si todolas filas de esta columna se dejan en blanco o se marcan con una "N", solo se mostrará un pequeño cuadrado gris en la tabla trabajada/confirmada. VerCambiar el orden de las columnas trabajadas/confirmadas abajo.

**Aéreo:**el número de antena a ser seleccionado porinterruptores automáticos de antena . Si tiene la capacidad, se pueden seleccionar diferentes antenas para radio #1 y radio #2 para el mismo segmento de banda (p.e/en 20 m, la radio n.° 1 usa la antena n.° 1, un haz monobanda de 20 m, mientras que la radio n.° 2 usa la antena # 2, un tribanda). La entrada en la columna aérea para esto sería "1|2" (una barra dos, sin las comillas).

<sup>33</sup>Eres bienvenido a*pedido*GATO soporte para nuevas radios, actualizaciones SDR*etc.*. a través deReflector Logger32. Es más probable que su solicitud tenga éxito si proporciona detalles explícitos de los comandos y el formato.p.ejun enlace a la sección CAT de la documentación técnica del fabricante, citando la sección correspondiente o el número de página. Tenga paciencia, ya que lleva tiempo especificar y codificar los cambios, y somos personas ocupadas que no nos quedamos sin hacer nada esperando sus instrucciones. A su debido tiempo, cuando los cambios estén listos, probablemente se le invitará a verificar que todo funcione como debería con su nueva y brillante radio antes del lanzamiento general.

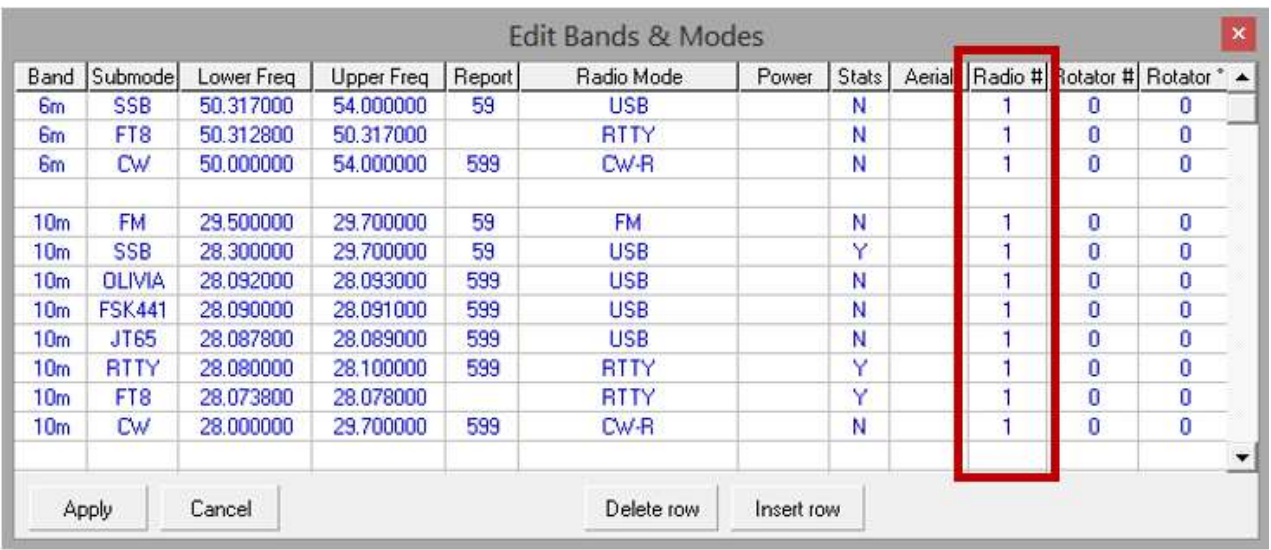

#### **número de radio:**qué número de radio se utilizará para este segmento de banda en particular▼

Esta función se diseñó originalmente para permitir el control automático de radios HF y VHF/UHF independientes. En estos días, es posible que desee ejecutar una radio descalza dedicada para FT8 junto con su estación principal de HF DXing. Encontrará mucha información sobre la interfaz y el control de radios en sección D de este manual.

Algunas radios no cambian automáticamente su antena seleccionada si la banda se cambia porGATO comando en lugar de cambiar manualmente las bandas desde el panel frontal de la radio. Se ha implementado una solución alternativa en el plan de bandas: una selección en la columna Radio # (columna 10) puede especificar ambos la radio da antena a usar34. Con una sintaxis similar a la columna del modo de radio (columna 6), el formato es**x, xy|z**o**xy|z**dónde**X**(ya sea 1 o 2) es la radio predeterminada a usar,**y**(0 a 9) es el puerto de antena en Radio 1, y**z**(0 a 9) es el puerto de antena en Radio 2. Si no se va a seleccionar ninguna antena, utilice 0 como número de puerto de antena. El carácter de la barra vertical puede ser la tecla de barra invertida desplazada en su teclado... ¡y aprecio que eso no le ayude a encontrarlo! ¡Buena suerte!

Algunos ejemplos:

- "2": simplemente se establece por defecto en Radio 2 sin cambiar los conectores de antena integrados de Radio 1 o Radio 2.
- "2 0|0" igual que arriba.
- "17|8" establece Radio 1 como predeterminado con antena 7. Si se selecciona Radio 2 (digamos paraSO2R funcionamiento), se va a utilizar la antena 8.
- "1 7|8" igual que arriba (el espacio es opcional... ¡pero hace que sea un poco más fácil de comprender!).
- "2 0|3": establece Radio 2 como la radio predeterminada con antena 3. Cambiar a Radio 1 no emite ningún comando de selección de antena para Radio 1.

Como Logger32 no lee el puerto de la antena de la radio, volver a la radio o antena previamente seleccionada (mediante la selección del menú)noreinicie la radio a la antena previamente seleccionada.

<sup>34</sup><**Cambio automático de radio**> debe seleccionarse en la configuración de la radio para que funcione esta función.

**Rotador #**: define qué número de rotador se utiliza para cada banda/segmento de frecuencia. Si un rotador no está presente o no se usa, ponga un 0 en esta columna▼

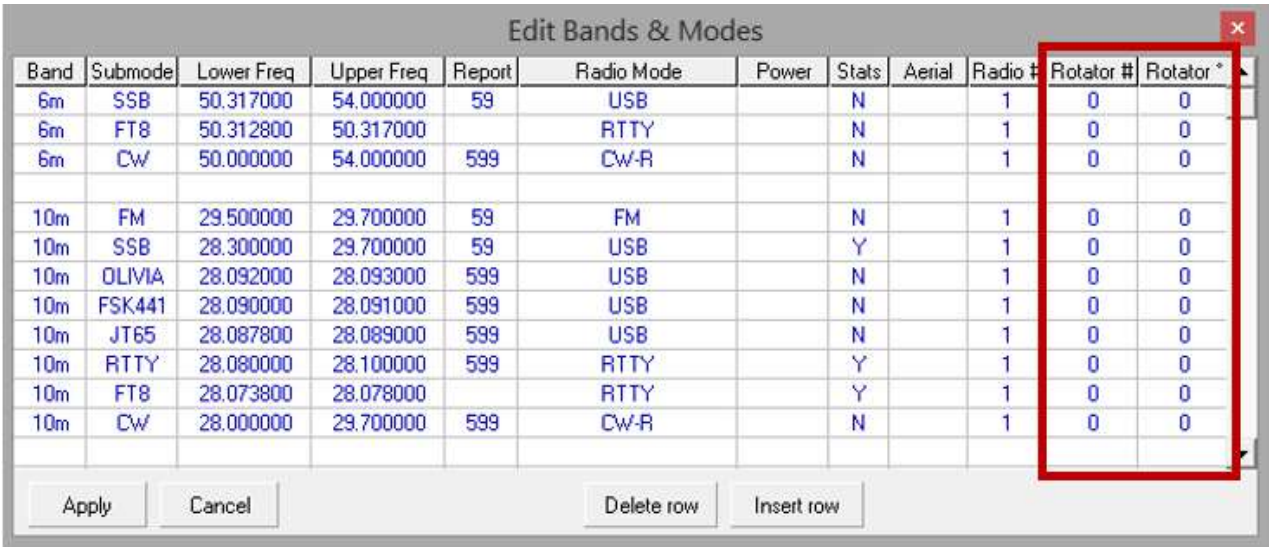

**Rotador \***: esta columna▲le permite compensar las antenas direccionales montadas a los lados del haz principal y el indicador de azimut en la caja de control del rotador. Por ejemplo, si tiene un pequeño haz de 6 m montado a 90 gradosagujas del relojde su tribander HF (mirándolo desde arriba), ponga - 90 en la columna Rotator \* en 6m para que Logger32 reste 90 grados de los rumbos previstos al apuntar la antena en esa banda. Si no se necesita compensación (es decir. las antenas están alineadas, apuntando en la misma dirección), ponga 0 en esta columna.

Ver elCapítulo Rotador de Antena para obtener consejos sobre cómo compensar los deslizamientos del mástil/rotador y la variación magnética, y mucha más información.

> Aquí hay una solución a un problema en caso de que cualquier otro novato lo necesite: todos mis contactos de 4m fueron rechazados porque 'no estaban en la banda de 4m'. En realidad, la banda de 4 m no se había definido en la tabla Bandas y modos. Al ingresar la información relevante allí, se aceptaron todos los QSO.

## **Mike M0AGP**

**Consejo Hinson**: ¡cuidarse! Cuando haya terminado de editar la tabla de bandas y modos,revisa todo lo que hayas cambiado antes <**Aplicar**>ing it.Revisa cuidadosamente. Pequeños errores de datos sutiles en esta tabla pueden causar efectos secundarios extraños y difíciles de precisar en Logger32, como indicar las bandas incorrectas para frecuencias dadas y rotadores que no giran. Si no tiene tiempo para comprobarlo detenidamente ahora, haga clic en <**Cancelar**> y regrese cuando no esté tan apurado... o anticipe las rarezas que se avecinan.

# **2.6 Bandas y modos de registro**

Haga clic en cualquier parte de la línea superior de elpanel de entrada de registro donde el Se muestran Freq, Mode y Band para configurar cómo Logger32 determina y registra las frecuencias, modos y las bandas que estás usando▶

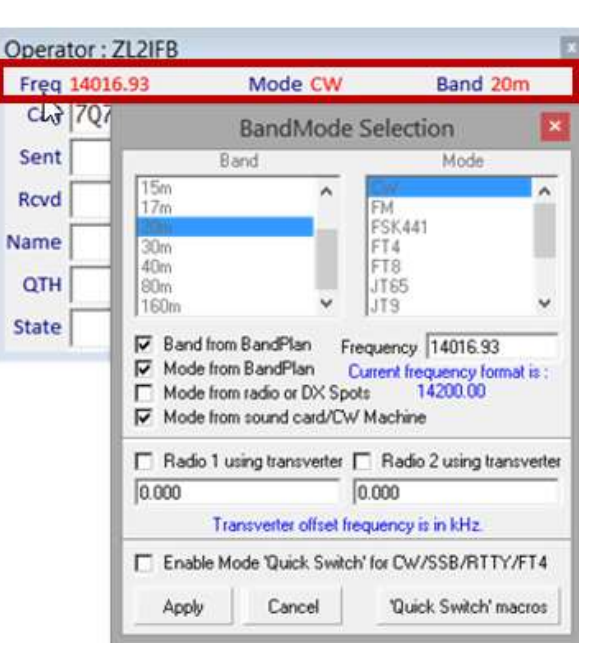

# **2.6.1 Registro automático de bandas y modos**

Tanto la banda como el modo se pueden actualizar

automáticamente a medida que sintoniza las bandas en unGATO -radio conectada. ¡Ya no se olvidará de registrar los detalles correctos mientras cambia rápidamente de banda o modo para conseguir uno nuevo!

Exactamente cómo funcionan las funciones de registro automático de banda y modo está determinado por:

• **Banda del plan de bandas**: la banda grabó en elcuaderno se determina a partir de laTabla de bandas y modos . Si la tabla está configurada correctamente, un QSO en una frecuencia de 14.070 MHz se registrará con una banda de "20 m", por ejemplo, porque esa frecuencia está entre los límites de frecuencia inferior y superior para "20 m".

**Consejo Hinson**: si está utilizando JTDX|WSJT-X con elMapa de bandas UDP opción <**Permitir que WSJT/ JTDX establezca la frecuencia/modo de Logger32**> seleccionado, Logger32 toma el**modo**desde el software de modo digital *proporcionó*el modo está listado en elTabla de bandas y modos *en algún lugar*(no necesariamente dentro de la banda actual). Busca el**banda**en tusTabla de bandas y modos correspondiente a la frecuencia reportada por el software digimode. En otras palabras, asegúrese de que tanto la banda yel modo existe en tuTabla de bandas y modos .

- **Modo desde plan de banda**: suTabla de bandas y modos determina qué modo se registra para un QSO. Por ejemplo, un QSO en 14,074 MHz es más probable en FT8. La radio puede estar usando y reportando algo bastante diferente, como USB o DATA, por lo que elTabla de bandas y modos es muy útil, especialmente para los modos digitales que tienden a pasar el rato en sus frecuencias nominales.
- **Modo desde spots de radio o DX**: normalmente determina el modo a partir de unGATO -radio conectada p.e<sub>/</sub>LSB, USB o DATOS. Esta opción soporta mejor el modo enviado en el campo de comentarios por DX Desnatadora nodos como en el**R**inverso**B**eacon**norte**red . Los anuncios DX que indican un modo específico en el campo de comentarios se tratan como tales con el resaltado correspondiente si 'necesita' un QSO en ese modo.

Digamos, por ejemplo, que tiene suplan de banda configuración con 20m CW definido de 14.000 a 14.350 y RTTY de 14.080 a 14.100. Un punto DX básico en, digamos, 14.0801 seríaficticioser RTTY. Sin embargo, si el comentario del spot de DX dice "FT8 fox-n-hounds", es obvio (para aquellos de nosotros que leemos los comentarios del grupo) que el DX está usando FT8... pero:

⚬ con <**Modo desde plan de banda**> seleccionado, hacer clic en el punto DX establece la radio en RTTY (o cualquiera que sea el modelo particular de radio que use: tal vez DATA o FSK) y se prepara para registrar un RTTY QSO usando MMVARI.

- ⚬ con <**Modo desde spots de radio o DX**> seleccionado, al hacer clic en el lugar se establece la radio en modo DATA (o lo que sea que use) y, conCambio rápido habilitado, se prepara para un QSO FT8 usando JTDX|WSJT-X.
- **Modo desde tarjeta de sonido/máquina CW**toma el modo real de MMVARI (p.ejRTTY o PSK) o desde el Máquina CW (CW, obviamente), cualquiera que estés usando para hacer QSOs. Si elMapa de bandas UDP opciones <**Permitir que WSJT/JTDX establezca la frecuencia/modo de Logger32**> y <**Modo desde tarjeta de sonido/Máquina CW**> sonambosseleccionado, CW tiene prioridad mientras queMáquina CW Esta abierto. Al cerrar elMáquina CW , el modo en elpanel de entrada de registro vuelve a FT8 (o FT4 o lo que sea) cuando Logger32 recibe la próxima actualización a través de UDP desde JTDX|WSJT-X.

# **2.6.2 Registro manual**

Si su radio no tiene GATO /interfaz de la computadora o por alguna razón prefiere ingresar la frecuencia35, banda, modo y/o submodo usted mismo, desmarque <**Banda del plan de bandas**>, <**Modo desde plan de banda**> y<**Modo de Radio**> dándole control manual completo sobre lo que aparece en elpanel de entrada de registro , y por lo tanto se registra en sucuaderno . Si eso es lo que quieres, eso es lo que sucederá.

# **2.6.3 Uso de transversores**

Si tuGATO La radio habilitada se utiliza como IF sintonizable para un convertidor ascendente o descendente de frecuencia fija (llamado transversor si funciona tanto en transmisión como en recepción), la radio generalmente informa su frecuencia VFO a Logger32, en lugar de la frecuencia de radio definitiva. Puede ajustar esto en el formulario BandMode que abre haciendo clic derecho en la palabra "Modo" en elpanel de entrada de registro .

La compensación para la radio #1 se aplica cuando la radio #1 está activa, y lo mismo ocurre con la radio #2. Ingrese la compensación de frecuencia (ya sea positiva o negativa) en kHz y coloque una marca de verificación para las radios según corresponda para indicarle a Logger32 que active la(s) compensación(es). Por ejemplo, si la radio #2 que opera en 28 MHz impulsa un transversor de 2 m, la compensación de frecuencia es +116000 kHzes decir. 116 MHz se 'agregan' a la frecuencia de RF generada en la transmisión y se 'restan' en la recepción.

## **2.6.4 Configuración de teléfono/modo digital**

Puede decidir qué modos se agregan haciapremios bajo los carteles generales "DIG" (digital) y/o "PHO" (teléfono), y qué modos se registran si está utilizando <**Modo de radio**>.

Configúrelos desde el menú principal de Logger32**Herramientas - Mantenimiento de base de datos - Configurar teléfono/modos** 

#### **digitales**▼

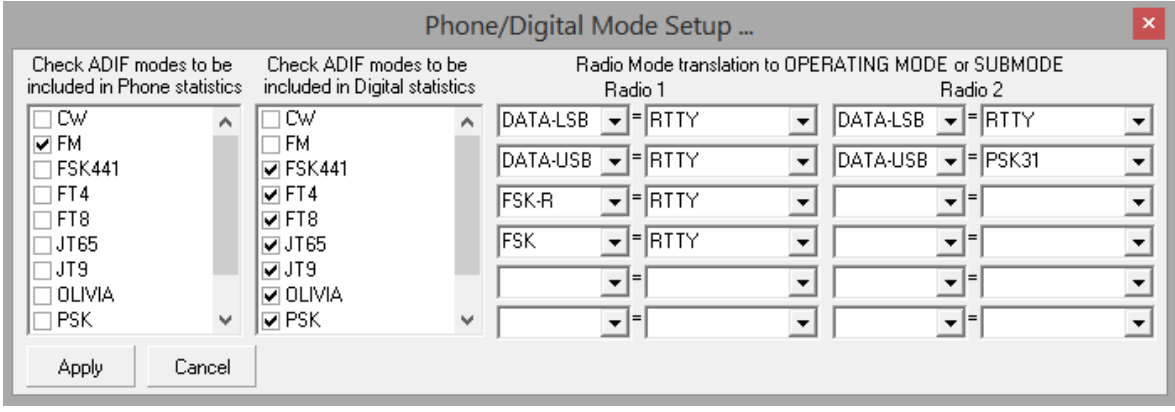

<sup>35</sup>El "formato de frecuencia actual" que se muestra aquí refleja su configuración en**Configuración - Frecuencia**.

Los modos que están marcados en las dos listas de la izquierda cuentan para sus estadísticas PHO y DIG, respectivamente. Entonces, por ejemplo, puede elegir si los QSO que usan alguna forma de voz digitalizada cuentan como teléfono, digital o ambos.

El orden y el contenido de estas listas dependen de laTabla de bandas y modos . Si un modo que desea incluir no aparece aquí, entonces no está (¡todavía!) en suTabla de bandas y modos .

El lado derecho de la tabla se refiere a <**Modo de radio**>opción. Logger32 puede traducir los modos usados y reportados por cada radio a diferentes modos registrados en el registro yexportado (p.e/en los ADIF): por ejemplo, puede usar un modo DATA-USB de radio 1 para hacer contactos RTTY, pero el mismo modo DATA-USB en radio 2 se usa para, digamos, contactos PSK31. Para los modos de radio a la izquierda del signo igual, se registrarán los modos a la derecha.

**Consejo Hinson**: no se preocupe por las rarezas ocasionales, por ejemplo, si silba un QSO en CW en una radio de banda lateral, o toca uno usando la tecla PTT en una radio FM [sí, ¡he hecho ambas cosas!]. Siempre puede editar los modos registrados para los QSO en su libro de registro. Logger32 utiliza valores predeterminados sensibles para las cosas habituales, aburridas y rutinarias, dejándote administrar las raras e interesantes excepciones.

## **2.6.5 Indicador de usuario LoTW/OQRS (elde coloresmanchas!)**

Siempre que haya cargado el archivo de usuario de LoTW en Logger32 (un archivo de texto sin formato que enumera los indicativos, uno por línea), elpanel de entrada de registro mostrará un color36mancha de marcadorsiel indicativo que se está registrando actualmente se encuentra en el archivo.

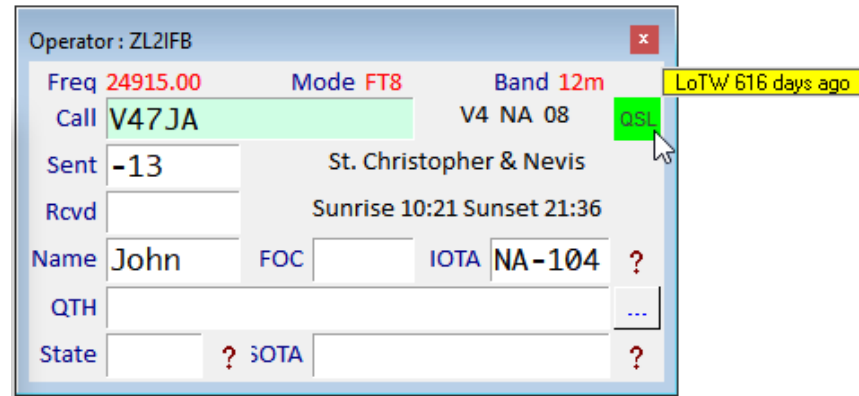

Aparece una información sobre herramientas cuando pasa el mouse sobre el blob▲mostrando cuánto tiempo ha pasado desde la última vez que subieron su registro a LoTW,si así está configurado . Si el archivo de usuario de LoTW le llegó a través deRegistro del club, la información sobre herramientas también puede mostrar si la estación usa Club Log's**O**en línea**q**SL**R**pedir**S**sistema

Lea acerca de cómo configurar las manchas de colores enel capítulo de LoTW ,el capitulo de los spots de DX , y el Capítulo UDP BandMap .

# **2.7 migrandoLogger32 de v3 a v4**

# **2.7.1 ¿Por qué deboemigrara v4?**

La versión 4 es una actualización importante de las versiones anteriores de Logger32. Bob K4CY cambió unas 10.000 líneas de código fuente debajo del capó. En particular, el motor de la base de datos se actualizó y

<sup>36</sup>El color de la mancha es unopción configurable .

aumentó en capacidad, y el antiguo controlador de puerto serie se actualizó a una versión compatible para los puertos serie/USB utilizados para comunicarse con plataformas, amplificadores, rotadores y conmutadores de antena37.

Se han realizado mejoras de usabilidad en varias áreas. p. ejaclarar el propósito de los campos de ingreso de datos, un nuevoCambio rápido función, y una forma sencilla de alinear elBandMaps.

Todo el trabajo de desarrollo y prueba en versiones anteriores se detuvo hace mucho tiempo. Nuevas funciones emocionantes de Logger32 (como laPanel de control JTDX ) solo están disponibles en la versión 4 y no se adaptan a versiones anteriores.

17.000 QSOcuaderno que ocupaba casi el 6 % de la capacidad de la base de datos disponible en la versión 3.5, utiliza solo el 1 % en la versión 4. La base de datos de usuarios de LoTW/OQRS que antes ocupaba el 5 % ahora ocupa solo el 1 %. La instalación de la versión 4 de ZL2iFB es buena para registrar más de un millón de QSO incluso si continúa grabando muchos detalles y notas sobre las estaciones con las que ha contactado▶

Los usuarios informan que v4 se inicia más rápido y generalmente responde mejor en uso. ¡Es un éxito!

El soporte para v4 está disponible como siempre en elReflector Logger32 . Las versiones anteriores son parcialmente compatibles: es probable que una de nuestras primeras preguntas sea "¿Está utilizando la última versión?". Si no, estamos menos inclinados/capaces de ayudar.

el proceso paramigrandoLogger32 v3.5 a v4 es indoloro. **Conserva su configuración actual de Logger32 para que nonecesidadpara reconfigurar las pantallas y opciones desde cero**pero puedes hacerlo.

# **2.7.2 Requisitos previos paramigrandov3.5 a v4**

Necesitará:

- Una instalación funcional de Logger32 v3.5 (específicamente 3.50.421 o superior). incluso una versión más antigua, o si actualmente no tiene Logger32 instalado y ejecutándose, debe hacer unainstalación completa v4, nouna migración! Si está ejecutando un
- "Almacenamiento extraíble", como una memoria flash USB, un CD-ROM/CD-RW o un disco duro externo, en el querespaldo sus valiosos registros (esto es opcional... perofuertementerecomendado).
- El archivo zip de actualización de Logger32 v3.5 a v4: descárguelo de: https:// www.logger32.net/files/logger32\_upgrade\_3.50.421\_to\_4.0.132.zip

Copyright © 2023 Robert C. Furzer Página 48 de 937

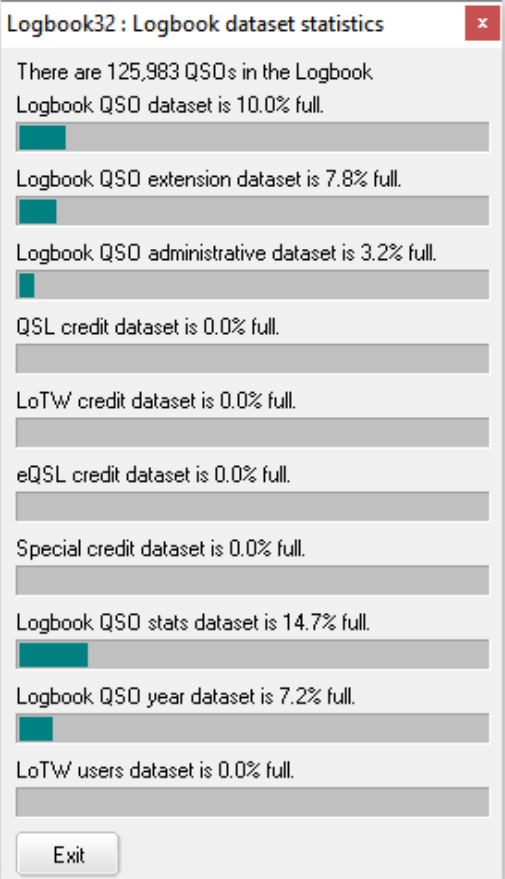

<sup>37</sup>Ya no estamos limitados a COM1-COM16: ahora se pueden utilizar puertos hasta COM255.

Finalmente logré migrar de 3.5 a 4.0 (siguiendo las instrucciones de actualización al pie de la letra) y mis felicitaciones a Bob y al resto del equipo de desarrollo por una experiencia totalmente libre de problemas. ¡Gracias de nuevo por un gran producto!

## **Duncan G3WZD**

#### **2.7.3 ¡Copia de seguridad v3 primero!**

# $\textbf{W}$ m $\textbf{\textit{i}}$ *ertemente*recomendar hader<u>respaldo</u>  $\textbf{S}$  de **su registro v uabl/anteshaciendo el v4m Alabama mi s yo ren Gien, por si acaso.**

1. Haz un<u>Exportación ADIF</u> de su registro c**@ndle**to y guárdelo de forma segura en un almacenamiento extraíble $_3$ usando**Archivo** 

#### **-Registros de exportación: archivo ADIF (.adi)**▼

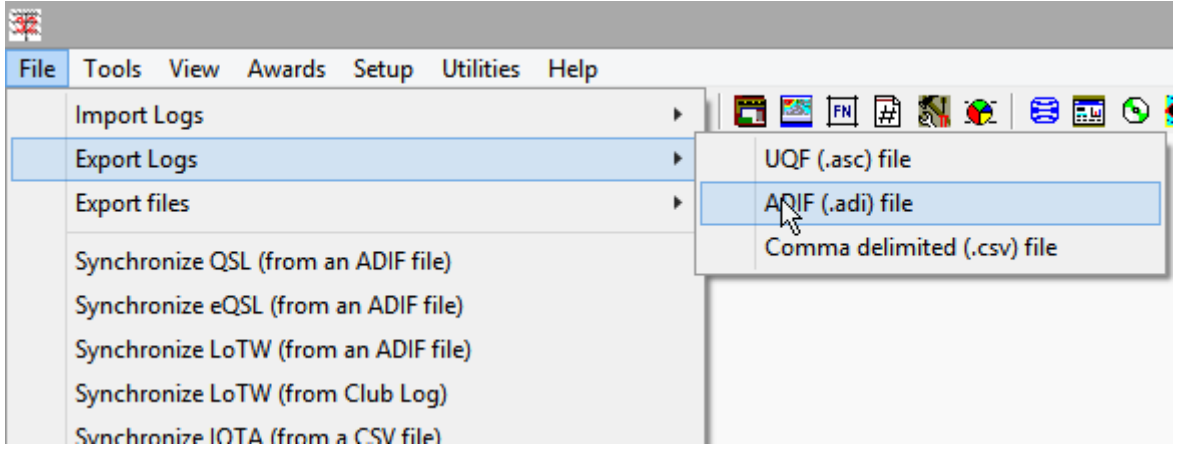

2. Si ejecuta varioslibros de registro (p.ejpara sus indicativos normales, de concurso y de club), abra cada uno por turno, haciendoExportaciones ADIF y guardarlos en almacenamiento extraíble de la misma manera.

### 3. Cierre Logger32 v339por última vez. Disfruta el momento.

4. Retire/desconecte/desconecte el almacenamiento extraíble, etiquételo y guárdelo en un lugar seguro. Es posible que lo necesite algún día, ¡aunque espero que no hoy!

39Estas instrucciones se aplican a la actualización de Logger32 desde cualquier subversión v3.5 a v4. Una vez en v4, Logger32 puede actualizarse automáticamente a la subversión v4 más reciente y mejor, poco después de su lanzamiento.

<sup>38</sup>Como una memoria USB, un CD-ROM/CD-RW o un disco duro externo, algo que puede quitar físicamente de la PC y almacenar de forma segura. Almacenamiento en la nube*puede*estar bien*proporcionó*la nube está ahí y la aplicación en la nube funciona de manera confiable... Su registro es valioso, ¡así que cuídelo bien!

# **2.7.4 Migración a v4**

1. Desembale elLogger32 v3.5 a v4 actualizar zip a una carpeta temporalpor ejemplo, C:\DELETE\_ME\<sup>▼</sup>

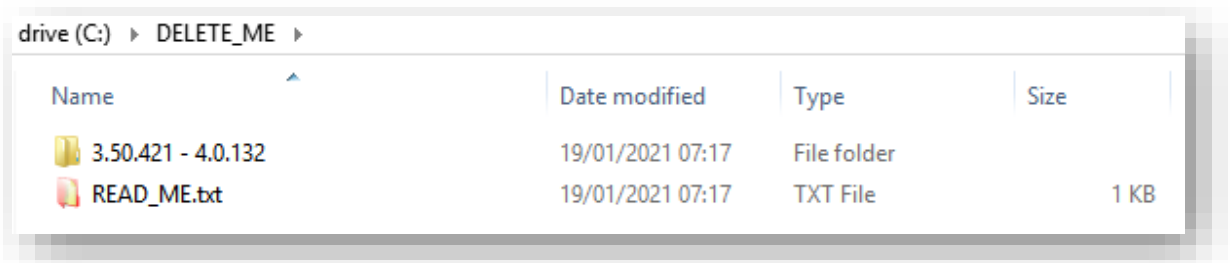

2. En Archivo**mi**xplorer, haga clic para abrir elC:\DELETE\_ME\3.50.421 – 4.0.132carpeta, luego haga doble clic INSTALACION.EXEpara ejecutarlo y así instalar la versión 4▼

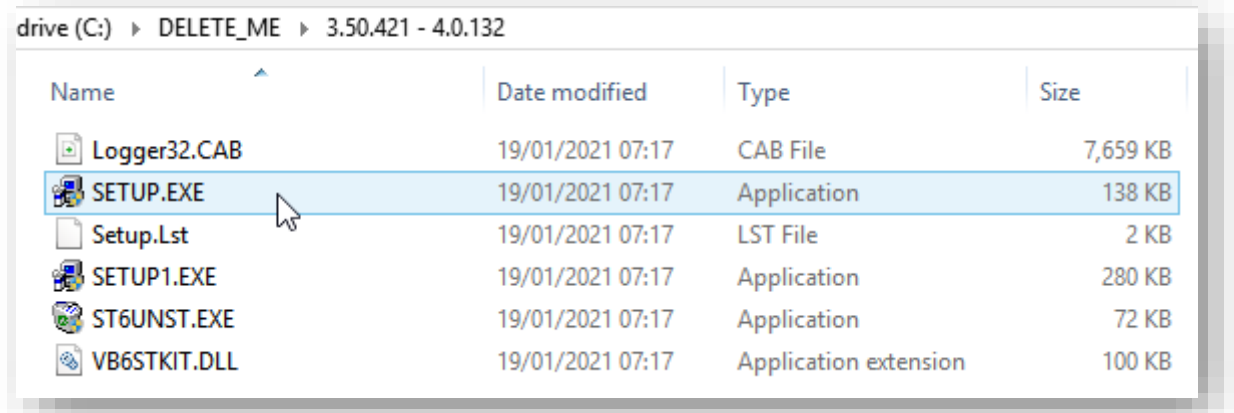

3. Si Logger32 no se encuentra actualmente en la carpeta predeterminada C:\Logger32\en su computadora, haga clic en <**Cambio de directorio**> botón, luego busque y seleccione su carpeta Logger3240▼

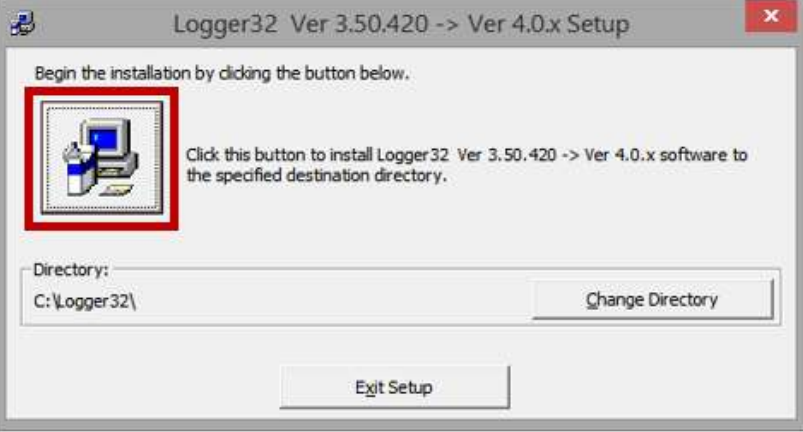

- 4. Haga clic en el botón cuadrado grande de la imagen de la computadora para continuar con la instalación.▲
- 5. Responda las preguntas de instalación. Para la mayoría de nosotros, las respuestas predeterminadas están bien. ¡Es por eso que califican como 'predeterminados'!

<sup>40</sup>El proceso de migración a v4 funciona bien si actualiza Logger32 en la carpeta original. Si intenta moverlo a una carpeta nueva/diferente, ¡está solo! En particular, tenga en cuenta la advertencia ensección 2.2 .

- 6. Espere hasta que se complete la instalación. No debería llevar mucho tiempo.
- 7. Inicie Logger32 y observe en la pantalla de inicio que está ejecutando la versión 4. algo. Se iniciará y ejecutará más rápido con una capacidad de QSO mucho mayor, controladores de puerto serie nuevos y brillantes yvarias otras mejoras .
- 8. Logger32 se abrirá inmediatamente y migrará su actualcuaderno al nuevo formato de base de datos interno de la versión 4, una migración irreversible rápida y única41- tan rápido, de hecho, que probablemente ni siquiera te darás cuenta.
- 9. Siempre que esté configurado para actualizarse automáticamente, Logger32 también se actualizará a la última versión 4. Para habilitar las actualizaciones automáticas (como se recomienda), haga clic para marcar**Configuración-Actualizaciones -Actualizaciones de la versión de Logger32 - Habilitar actualizaciones automáticas**▼

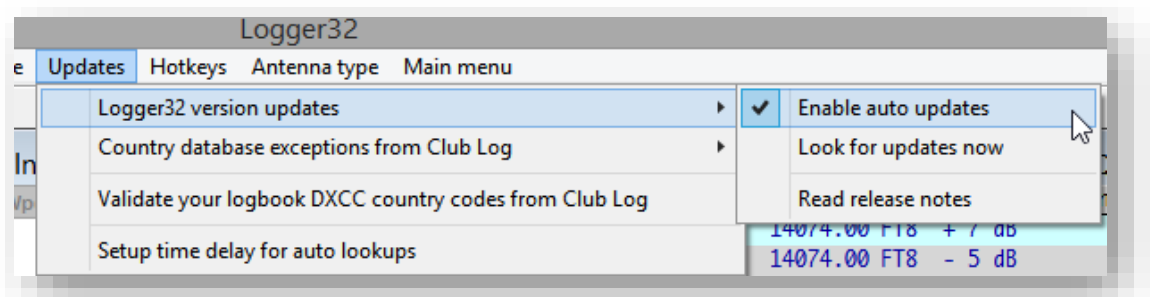

Si por alguna razón eligesnopara habilitar las actualizaciones automáticas, intentarpara recordar buscar y hacer clic en <**Busque actualizaciones ahora**> en ese menú de actualizaciones de vez en cuando, para aprovechar las correcciones de errores y otras mejoras en Logger32. Si se queda demasiado atrás, ya no calificará para la simpatía y el apoyo en elReflector Logger32 .

10Recalcular estadísticas 42usando**Herramientas - Mantenimiento de base de datos - Recalcular estadísticas.**

11. ¡Compruébalo! Si te encuentras con problemas,ver la siguiente sección . Si todo funciona bien, ayúdenos a correr la voz diciéndoles a sus amigos, contactos y seguidores de las redes sociales que está encantadocon Logger32 versión 4. Ah, y por favor piense en su autor Bob K4CY y el equipo de prueba y soporte beta de Logger32.

> La migración a V4 fue impecable aquí. He probado otros programas de registro antes, y ocasionalmente pruebo uno nuevo/renovado, pero sigo volviendo a L32. TNX todo por los esfuerzos.

## **Marc ON7SS & OO9O**

<sup>41</sup>Sí, irreversible. Cambios bajo el capó, una vez realizados. no se puede revertir (¡no se puede descifrar un huevo!). Es posible que pueda recuperar un sistema 3.x en funcionamiento y registrar desde las copias de seguridad realizadas antes de la migración, pero su registro 3.x recuperado no tendrá ningún QSO registrado en el sistema 4.x, ydeberíano ser necesario en ningún caso.

<sup>42</sup>Este pasopuedeno será necesario, pero varias actualizaciones han informado que ayuda y no hará ningún daño, por lo que lo recomendamos para todos. Sin embargo, puede llevar un tiempo ejecutarse, por lo que si está desesperado por comenzar con la versión 4, puede ejecutar el recálculo más tarde cuando sea más conveniente.

# **2.8 Mover unexistenteInstalación de Logger32 en unnuevouno**

Imaginareres un usuario de Logger32 versión 4 delirantemente feliz. Ha estado utilizando el software durante bastante tiempo. Gradualmente personalizó y afinó su instalación, eligió sus fuentes favoritas, colores y alertas de audio, conectó sus radios y periféricos, colocó las pantallas y las columnas del libro de registro tal cual, y le gusta tal como es... como un zapato viejo y cómodo.

Entonces, de la nada, un fatídico y desastroso día, un rayo cercano golpea la placa base y borra todos los discos duros.**¡Oh, no!**¡El zapato viejo está tostado!

Menos dramáticamente, finalmente muerdes la bala e inviertes en una computadora (relativamente) nueva para reemplazar esa vieja ruina de una máquina que has estado cuidando minuciosamente durante años. Sus zapatos nuevos pueden ser un poco rígidos e incómodos, perochico¿Brillan? ¡Brillan y brillan al sol!

De cualquier manera, es bastante razonable esperar ejecutar Logger32 en hardware de PC nuevo o de reemplazo, conservando no solo su registro y estadísticas, sino también, idealmente, todas esas personalizaciones de Logger32 cuidadosamente diseñadas que ha acumulado a lo largo de los años. Así es cómo.

1. Si todavía se puede usar, hagacopias de seguridad en el antiguo sistema de su libro de registro y archivos de usuario, utilizando los dos más a la izquierda iconos▶

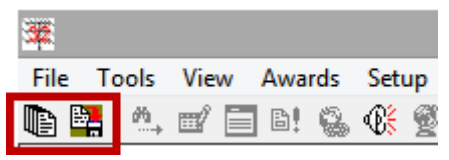

Preferiblemente, hagaExportaciones ADIF de sus registros también, y guárdelos en un lugar seguro.

Si su computadora anterior, o al menos su disco, no se puede usar (p.e/quemado hasta reventar, frito hasta quedar crujiente), podrá recuperar su instalación de Logger32 e iniciar sesión utilizando su copia de seguridad más reciente.

Túhacertener copias de seguridad, ¿verdad?

- 2. hacera**Instalación completa**de Logger32 en la nueva PC, unidad de disco de reemplazo, nueva partición o máquina virtual, o lo que sea. Sigue las instrucciones. Haz lo que dice. Ser paciente.
- 3. Verifique que la nueva instalación de Logger32 funcione correctamente. Depende de usted qué verifique y cuánta verificación haga, pero aquí hay algunas sugerencias:
	- <sup>O</sup> ¡Ejecutarlo! ¿Logger32 inicia y completa su proceso de inicio sin errores o advertencias evidentes? ¡Maravíllate con la rapidez con la que se inicia en tu nueva configuración brillante!
	- ⚬ Una vez que se ejecuta, el valor predeterminadodiseño de pantalla es un poco complicado, así que mueva las ventanas y cambie su tamaño aproximadamente, lo suficiente como para completar las comprobaciones restantes de todos modos.
	- ⚬ ejecutar unactualización automática . ¿Cómo va eso? Qué tal unActualización de excepciones de Club Log ?
	- O Crear un libro de registro de prueba y registrar algunos QSO falsos. ¿Elpanel de entrada de registro funciona como se esperaba? ¿Aparecen bien los QSO en el registro de prueba?
	- ⚬ Configurar y abrir elGATO conexión a una radio; solo una servirá por ahora. ¿Aparece la frecuencia VFO en el panel de entrada de registro? ¿Se está registrando correctamente?
	- Configure y pruebe sus periféricos favoritos, como unWinKeyer omicrocaja JAMÓN, y complementos/ programas de utilidad comoMMVARI ,JTDX ,L32LogSync yComprobarLlamar .
- 4.**Siempre que las cosas hayan ido bien hasta ahora**, intente hacer que la nueva instalación se asemeje a la que tenía antes. Hay tres formas de lograrlo:
	- ⚬ Reconfigure manualmente todo a su gusto. Esteestedioso, pero también es una oportunidad para asegurarse de que la nueva instalación esté configurada correctamente en todos los sentidos, haciendo un buen uso del nuevo y brillante hardware. Hay literalmentecientosde páginas de bien intencionadas

consejos en este mismo manual para ayudarle a lograr esto! Cuanto más haya hecho para configurar y verificar la nueva instalación, menos queda para completar la reconfiguración.

⚬ Restaurar el.INIarchivos de la instalación anteriorC:\Logger32\carpeta a la nueva, reinicie Logger32 y, en general, juegue con las cosas hasta que lo haga funcionar satisfactoriamente, lidiando con varios desafíos en el camino (comofaltan fuentes y diferentes direcciones de puerto). Lamento ser tan vago aquí, pero es difícil saber qué puede surgir. Has elegido un camino más corto pero más rocoso.

**Consejo Hinson**: mientras que la mayoría de las configuraciones de Logger32 son lo suficientemente simples como para reconfigurarlas manualmente, algunas requieren más esfuerzo, como lacolores, macros y mensajes, y columnas del libro de registro. Personalmente, creo que es más rápido y más fácil copiar las secciones relevantes de buenas copias archivadas y conocidas de los archivos .INIarchivos de la computadora anterior en las secciones correspondientes en el archivo .INIarchivos en el nuevo, reemplazando esas secciones una por una.

 $\circ$  Alternativamente, simplemente copie todo el contenido de C:\Logger32\de la vieja computadora a C: \Logger32\en la nueva computadora, y espero lo mejor. Es posible que esté copiando archivos antiguos que ya no son necesarios (desperdiciando algunos kilobytes), y algunas de las configuraciones originales pueden no ser apropiadas para la nueva computadora, así que prepárese para jugar con las cosas hasta que funcione a su satisfacción.

# **2.8.1 Fuentes faltantes**

Logger32 a veces se queja sobre las fuentes que faltan en su sistema - por ejemplo, si transfiere la instalación de Logger32 desde una PC que tiene ciertas fuentes instalado, a una PC diferente sinesas fuentes▶

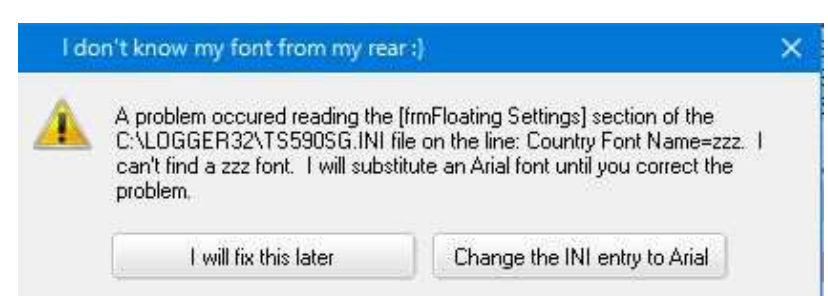

## En este caso, tienes dos opciones:

- 1.**Arreglaré esto más tarde**: las fuentes que faltan sontemporalmentereemplazado por Arial; sin embargo, esta configuración no se guarda de forma permanente en el.INIarchivo43por lo que ocurrirá el mismo problema la próxima vez que inicie Logger32*hasta*cambia las fuentes configuradas en Logger32 o localiza e instala las fuentes que faltan a través de Windows.
- 2.**Cambiar la entrada INI a Arial**: las fuentes que faltan se reemplazan por Arial yLogger32.INIse actualiza en consecuencia. Todavía puede cambiar las fuentes, instalar fuentes adicionalesetc.. más adelante, si/ cuando decida hacerlo, pero mientras tanto, Logger32 debería iniciarse y ejecutarse sin ningún error de fuente.

**Consejo Hinson**: Logger32 comprueba el registro de Windows para determinar qué fuente usar para sus menús. Si el registro no especifica una fuente en particular, Logger32presumede hecho, está utilizando la fuente "Microsoft Sans Serif", específicamente, esa fuente, exactamente como está escrita. Es posible que obtenga errores si la fuente "Microsoft Sans Serif" no está instalada en su PC, o si tiene incluso unlevementenombre diferente.

<sup>43</sup>Las fuentes configuradas en varias partes de Logger32 se especifican en*Logger32.INI*y otra .INIo.iníarchivos

# **Solución de problemas de instalación y migración de 2.9 v4**

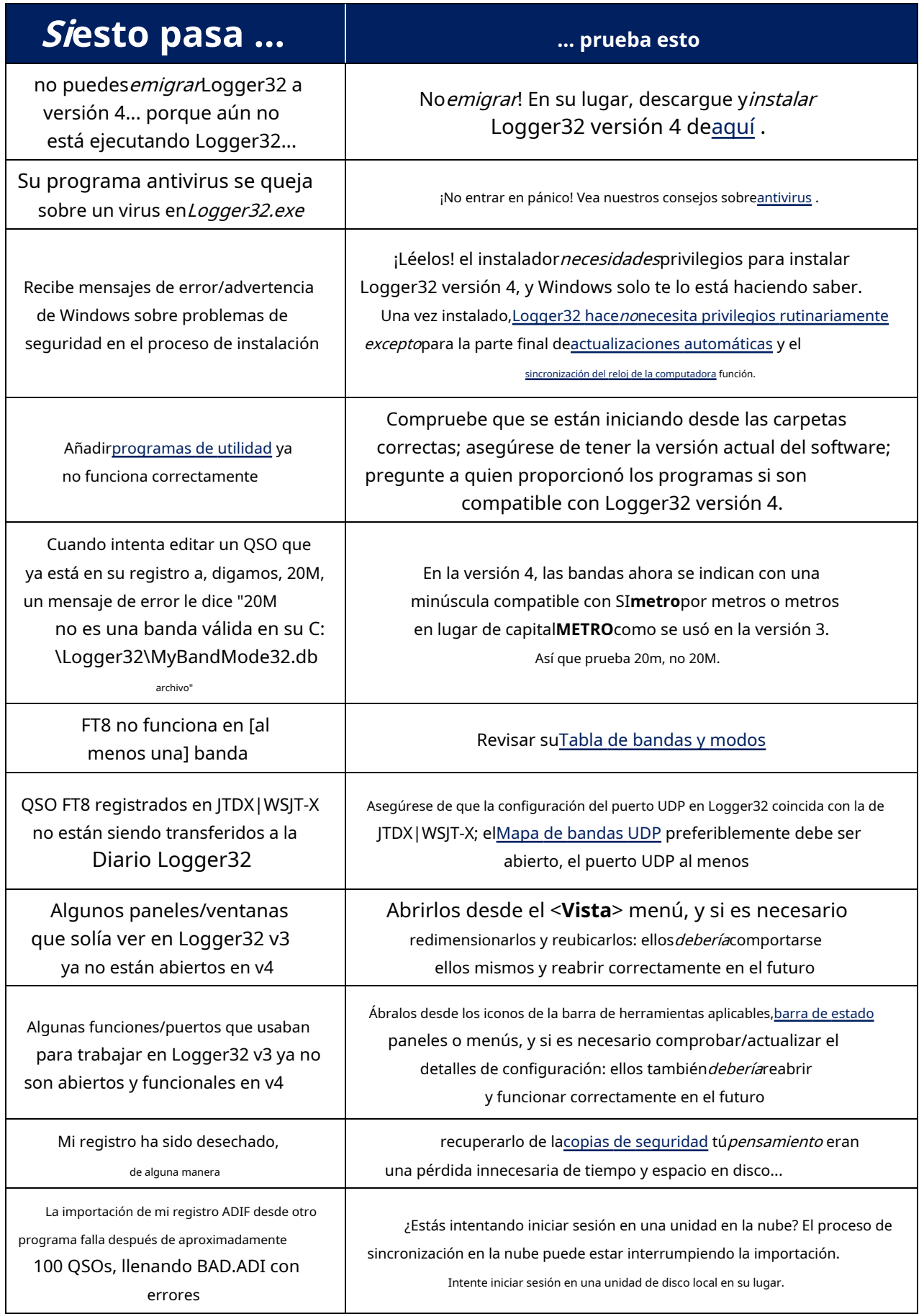

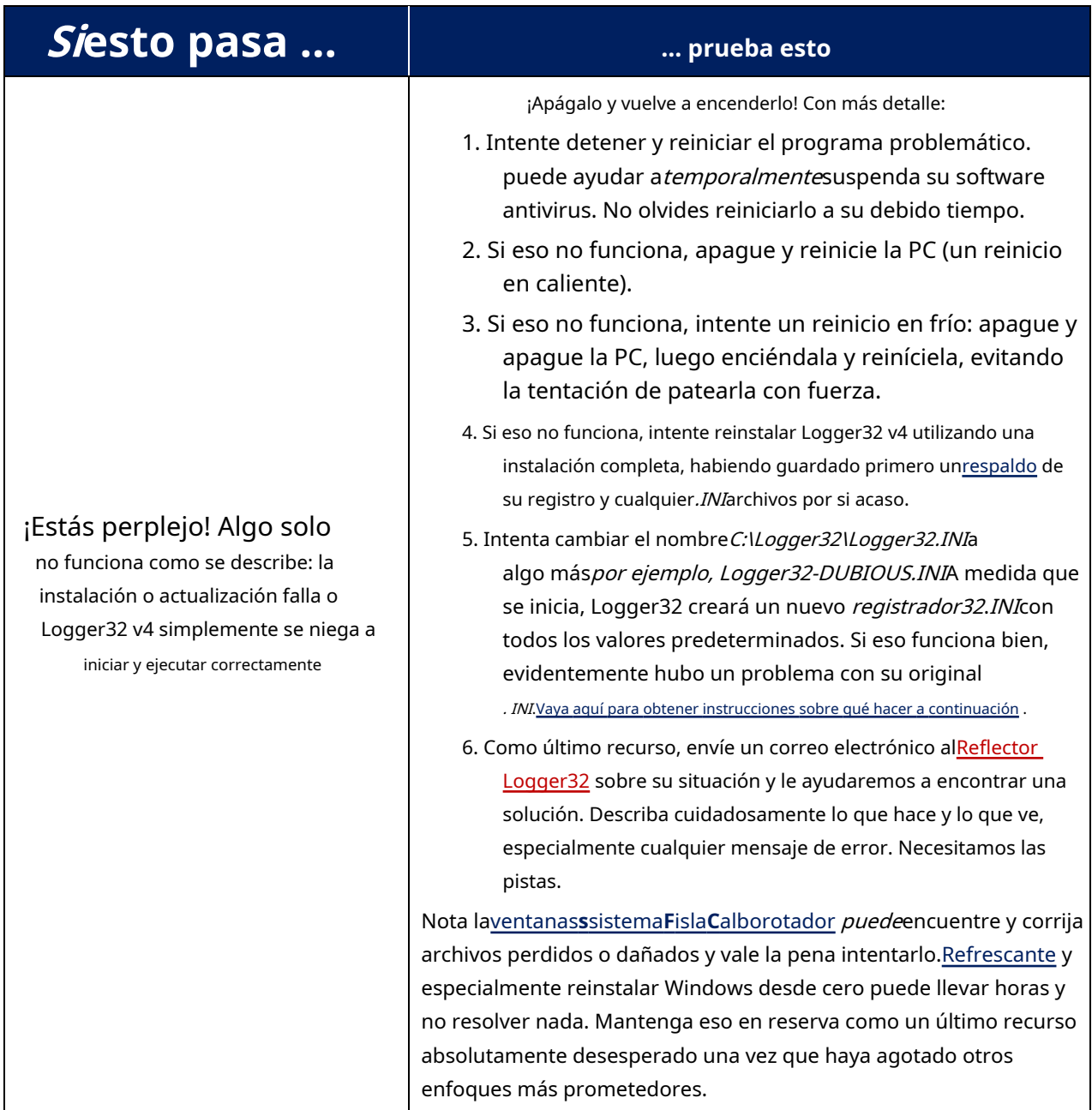

Hay más notas sobre problemas de instalación y mensajes de error enla sección de preguntas frecuentes al final de este capítulo.

# **2.10 Actualizaciones automatizadas de Logger32 v4.x**

Logger32 se puede configurar para buscar y (si se encuentran) descargar e instalar actualizaciones de programas desde el sitio web de Logger32.net, automáticamente, cada vez que inicie Logger32.

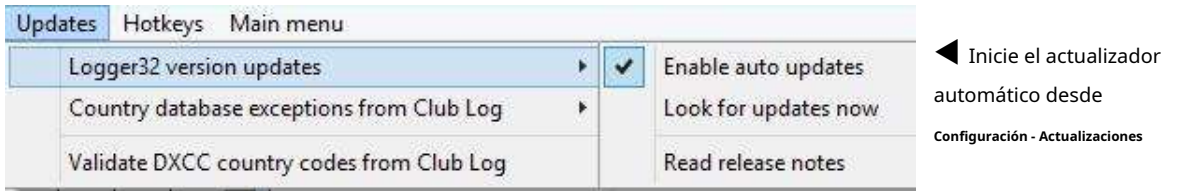

Hay tres opciones disponibles:

- **Habilitar actualizaciones automáticas**: verifique en línea las actualizaciones del programa cada vez que se inicia Logger3244.
- **Busque actualizaciones ahora**: Revisa en lineainmediatamentepara cualquier actualización de Logger32. Si hay una actualización disponible, Logger32 te lo indica y te da la opción de instalarla cuando quieras (sigue leyendo para obtener más información).
- **Lea las notas de la versión**abreC:\Logger32\Release Notes\Auto-update release notes.txt, un archivo de texto que describe brevemente los cambios realizados en la actualización instalada más recientemente.

Cuando se ejecuta el verificador de actualizaciones, aparecen mensajes en la esquina inferior derecha de la pantalla, cerca del reloj de Windows.p.ej▼

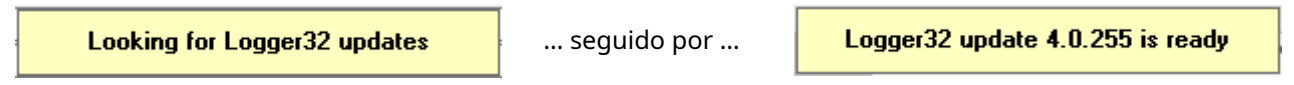

Logger32 también le informa cortésmente en otros mensajes si hay actualizaciones disponibles...▼

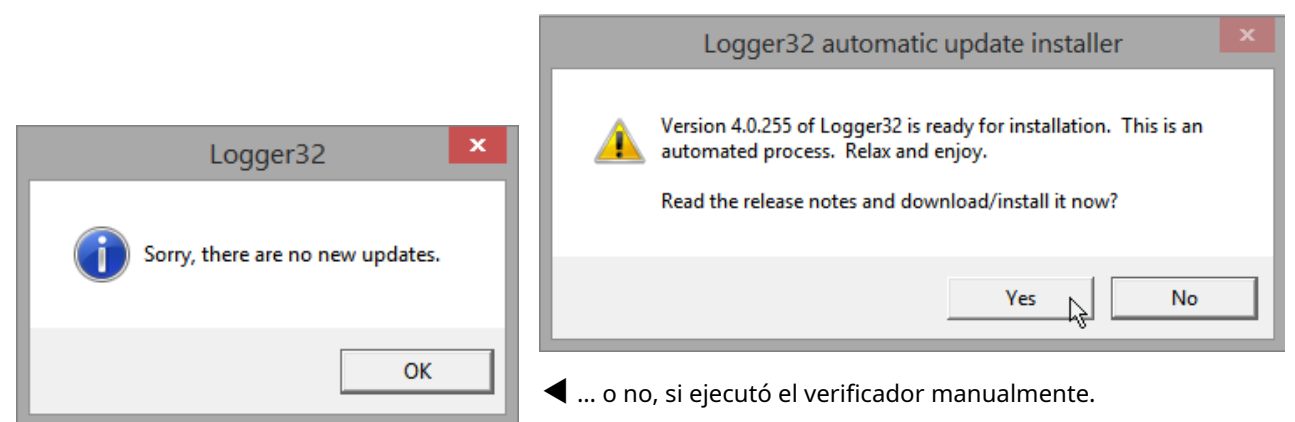

Si se ofrece una actualización automática, haga clic en <**Sí**> para averiguarlo en las notas de la versión y decidir si descargarlo e instalarlo.

**Consejo Hinson**: vigile esas notas de lanzamiento. En raras ocasiones habrá advertencias específicas o instrucciones explícitas, como "Recalcular sus estadísticas después de cambios en la base de datos interna de Logger32". ¡Ignóralos bajo tu propio riesgo!

Cuando se instala una actualización automática, sus notas de la versión se almacenan enC:lLogger32\Notas de la versión45.

<sup>44</sup>Si Logger32 se ejecuta 24x7, no*periódicamente*comprobar si hay actualizaciones. Solo se comprueba una vez cuando se inicia.

<sup>45</sup>Si una actualización le causa problemas, tome*otro, aún más cerca*mire las notas de la versión antes de siquiera pensar en quejarse en elReflector Logger32 .

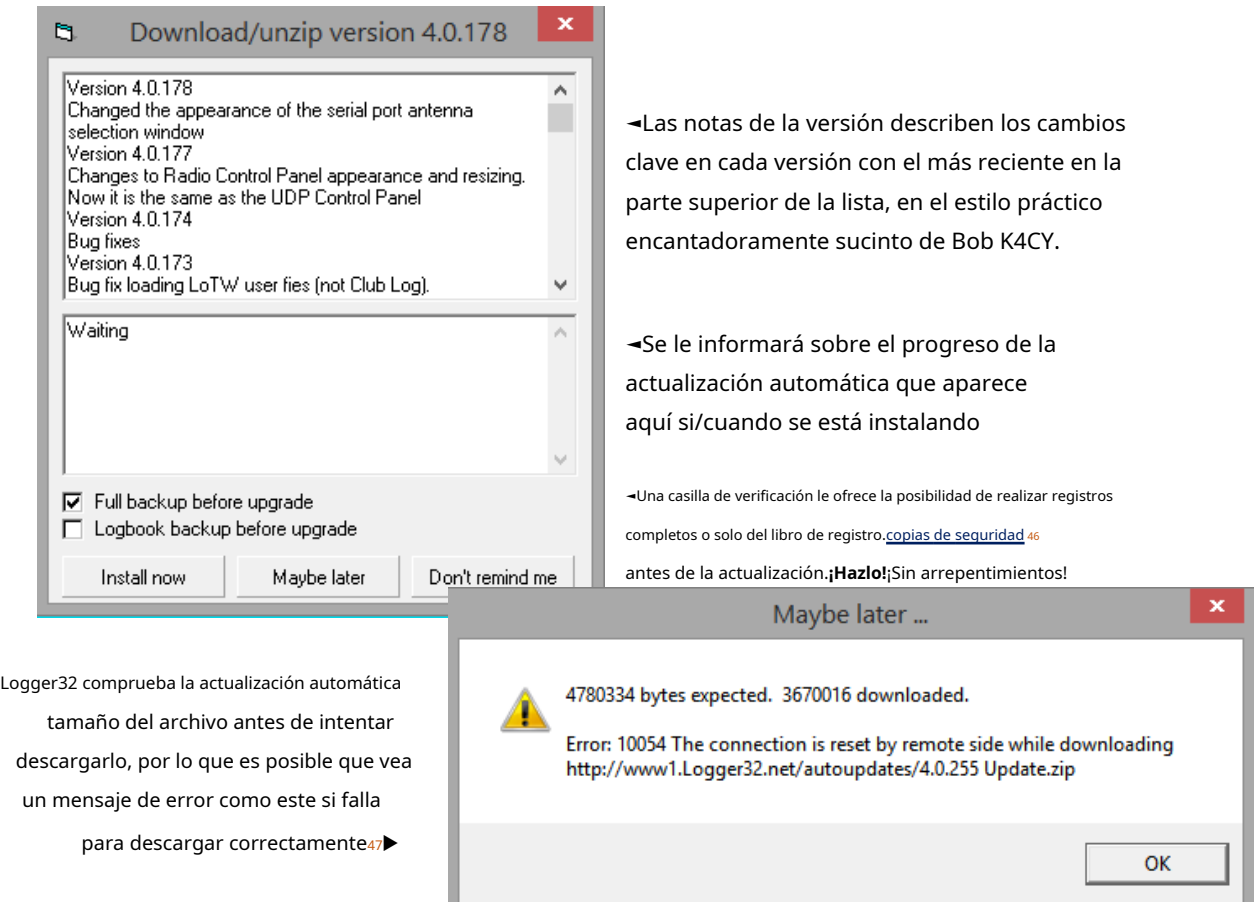

Gracias Bob por todo tu arduo trabajo. Instalé la versión 4 sin problemas y ya está actualizada. Pedazo de pastel.

Por supuesto, hice una copia de seguridad de mis archivos 3.5 solo

por si acaso <sonrisa>. Llevo años usando este programa y nunca me ha defraudado. software. Una pieza de calidad

## **David WB2PJH**

47Los errores de red generalmente son transitorios, así que espere un momento y vuelva a intentarlo.

<sup>46</sup>Si guarda sus copias de seguridad en la nube (p.e/Dropbox), es posible que las actualizaciones no se descarguen debido al tiempo necesario para cargar las copias de seguridad. Si esto sucede, es posible que tenga más suerte al guardar las copias de seguridad en una unidad local que esté sincronizada con el servicio en la nube (p.e/One Drive o Google Drive). Siempre puede iniciar copias de seguridad manualmente antes de iniciar el proceso de actualización automática.

Cuando la descarga se realice correctamente, haga clic en <**Instalar ahora**> para continuar con la actualización automática. Si ahora no es un buen momento, haga clic en <**Quizas mas tarde**> para que se le recuerde de nuevo acerca de esta actualización la próxima vez que inicie Logger32, o cuando haga clic en**Configuración - Actualizaciones - Actualizaciones de la versión de Logger32 - Busque actualizaciones ahora** ▼

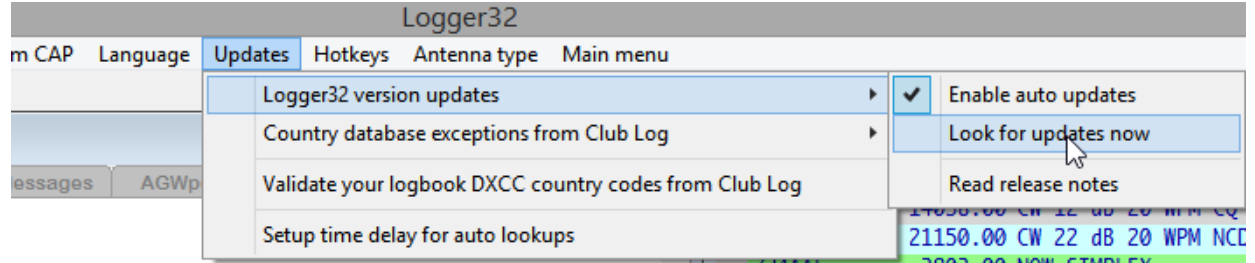

Si decide omitir una actualización por completo (p.e/si lo probó pero descubrió que no funcionaba correctamente en su sistema), haciendo clic en <**no me lo recuerdes**> le dice a Logger32 que no te moleste más con las notificaciones de la actualización omitida... pero te molestarásubsecuenteactualizaciones a menos que elija omitirlas también. Eventualmente -con un poco de suerte-tomará la indirecta y actualizará la versión más reciente y totalmente compatible.

**Consejo Hinson**: ~Actualizaciones mensuales de Logger32 generalmente solucionan problemas informados y, a veces, agregan nuevas funciones. En raras ocasiones, hay cambios internos en la base de datos o el sistema para mejorar el rendimiento y la capacidad, para cumplir con las especificaciones ADIF actualizadas o para funcionar correctamente con las nuevas versiones de Windows. Todas las actualizaciones han sido codificadas, probadas y refinadas por el equipo de desarrollo/soporte. Si eres tan reacio al riesgo como yo, considera quenola actualización puede ser más riesgosa que la actualización... y antes de actualizar, haga otra copia de seguridad fuera de línea de ADIF de su registro por si acaso.

### Durante el proceso:

- El panel de progreso se actualiza con mensajes sobre lo que está pasando...►
- Logger32 crea una nueva carpeta de reversión en C: \Logger32(si es necesario, elimine el más antiguo para conservar no más de diez carpetas), luego copie en él todos los archivos necesarios para restaurar la versión actual si la actualización no funciona.
- Una barra de progreso muestra elcopias de seguridad ▼

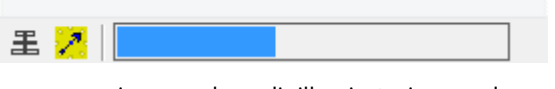

• Aparece una imagen de molinillo giratorio cuando Logger32 se cierra y luego se vuelve a abrir, ejecutando la versión actualizada.

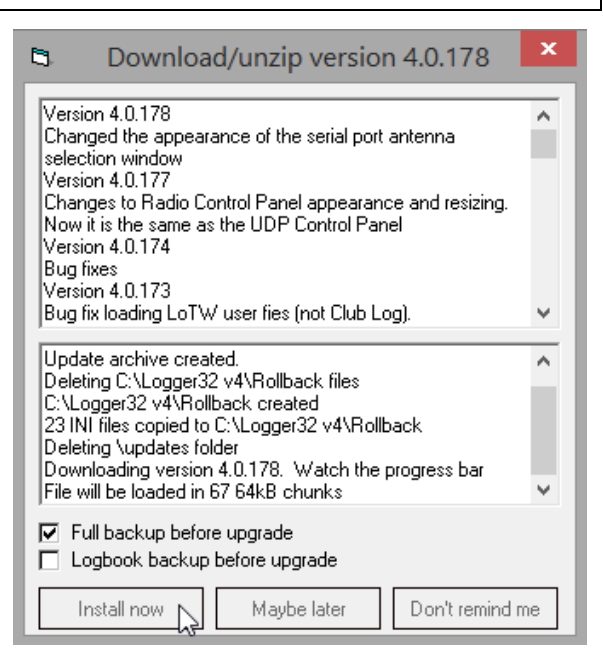

La pantalla de presentación de inicio vle dice brevemente qué versión se está ejecutando ahora48

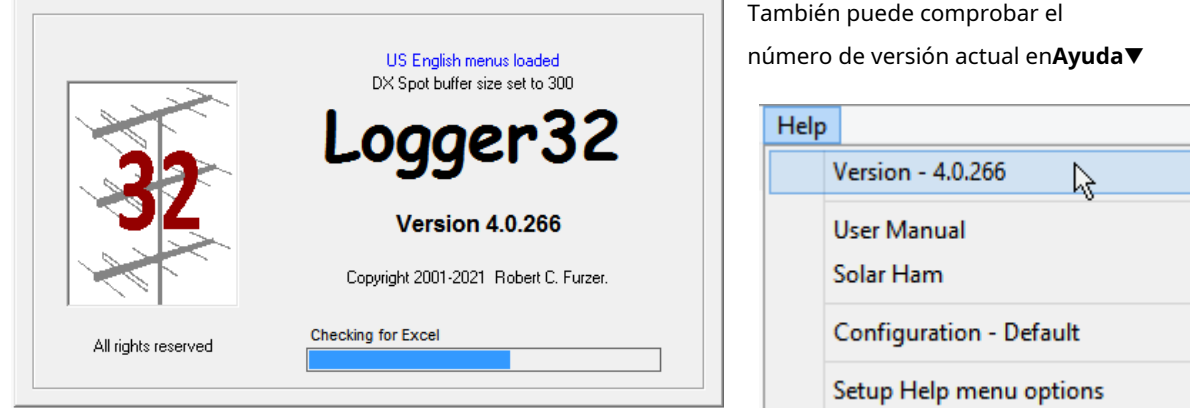

#### **2.10.1 Problemas de actualización automática**

Si las actualizaciones automáticas de Logger32 fallan, las siguientes sugerencias podríasolo trabaja para ti.

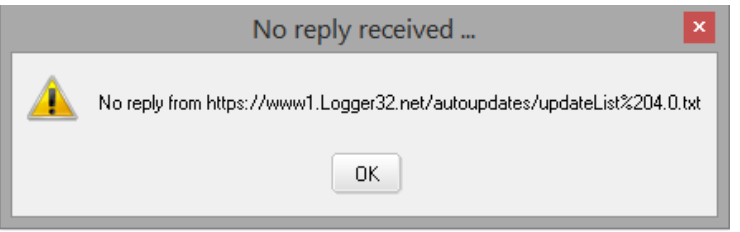

◀ Si su conexión a Internet es tan poco confiable como la mía, verá un mensaje como este de vez en cuando.

Logger32 intentó pero no pudo acceder a un pequeño archivo del sitio web de Logger32 que indica el número de versión actual.

- Si eso ocurre, comprueba tu conexión a Internet y, cuando funcione, vuelve a intentarlo. Simplemente **repetir el proceso de actualización automática**. Los problemas de conectividad o rendimiento de Internet ocasionalmente ralentizan, interrumpen o dañan la descarga de actualizaciones. Por lo general, estos son solo fallas temporales a menos que vivas en Back Of Beyond... en cuyo caso probablemente estés al tanto de los problemas.
- Si las actualizaciones automáticas fallan repetidamente, haga clic en este hipervínculo HTTP subrayado aquí en el Manual del usuario : ¿se abre en su navegador? Si el lector de PDF funciona correctamente en su PC, debería ver una página web en su mayoría en blanco con solo el número de versión actual de Logger32 que se muestra en la esquina superior izquierda, algo como esto▼

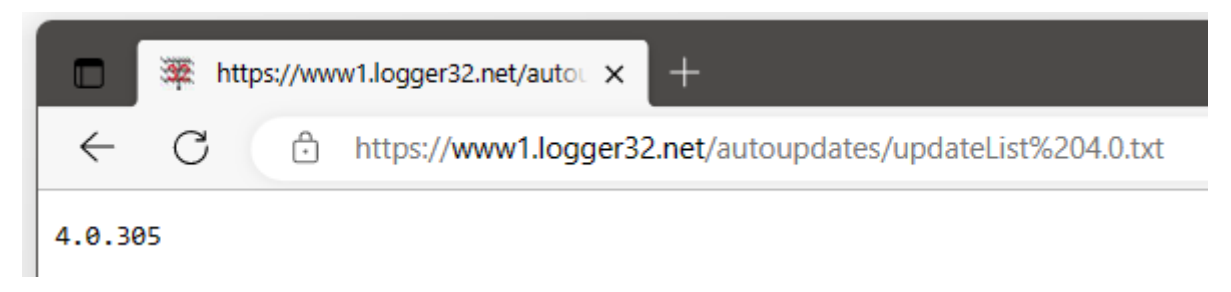

<sup>48</sup>Ocasionalmente, en algunos sistemas, el proceso de actualización falla por algún motivo (p.ej. si su firewall o software antivirus bloquea la descarga y/o el desempaquetado de los archivos de actualización). Si el problema persiste, ustedpuede necesita agregar excepciones al software de seguridad, o descargar, descomprimir y actualizar Logger32 manualmente.

- ⚬ Observe que se muestra el número de versión actual de Logger32 (4.0.305 cuando se tomó esa captura de pantalla en abril de 2023). La función de actualización automática determina mágicamente si hay disponible una nueva versión de Logger32 al comparar el número de versión en el archivo descargado con el número de versión de Logger32 que se está ejecutando actualmente.
- ⚬ Observe también que la URL http:// en el hipervínculo se redirigió automáticamente a http**s**:// por el servidor web, por lo que se muestra el icono del candado. El campo de dirección del navegador puede mostrar la URL

completa, incluido el https:// bit. Como la mayoría de los sitios web actuales, el servidor web Logger32insistesobre el uso de TLS versión 1.2 o posterior encriptación. Es posible que deba habilitar TLS 1.2:

1. Abra el Panel de control de Windows .

2. Haga clic en Opciones de Internet.

3. Haga clic en <**Avanzado**> pestaña.

4. Desplácese hacia abajo hasta la parte inferior de la configuración: asegúrese de <**Usar TLS 1.2**> está marcado49

▶

5. Haga clic en <**DE ACUERDO**> cuando termines▶

 $\circ$  Si tu computadora nono admite TLS 1.2 (*p.ej*una versión antiqua de Windows que solo admite SSL o una versión anterior de TLS), no tiene suerte. Lo siento. No podrá actualizar automáticamente Logger32, y su

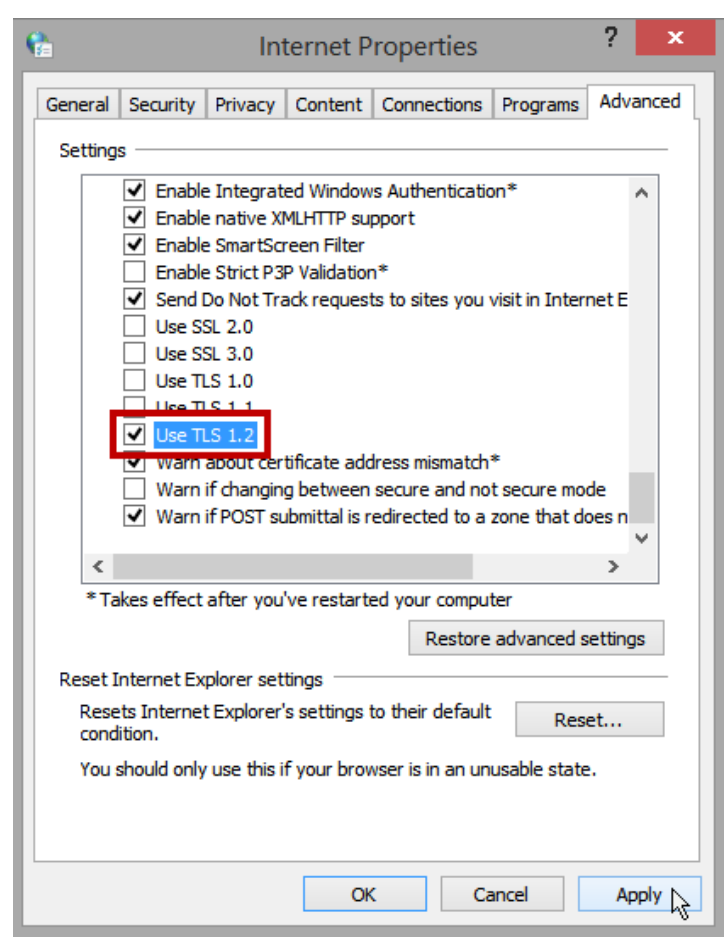

La computadora vieja y chirriante es vulnerable a los compromisos de privacidad y seguridad. Considérese afortunado de poder leer estas mismas palabras.

- Si no ve una página como esa, intente escribir cuidadosamente la siguiente URL HTTP directamente en el campo de dirección URL de su navegador:http://www1.logger32.net/autoupdates/updateList%204.0.txt ¿Muestra el número de versión ahora?
	- $\circ$  Si es así, parece que algo (un cortafuegos o su paquete antivirus, probablemente) está bloqueando el acceso de Logger32 a la página web. Verifique la configuración de seguridad en su PC.
	- ⚬ De lo contrario, intente navegar a la página de inicio del sitio web de Logger32https://www1.logger32.net Si no puede acceder al sitio web en absoluto, eso sugiere un problema más fundamental con su acceso a Internet, como una falla de DNS, una mala configuración del firewall o un problema dentro de su ISP... pero lo hemos llevado lo más lejos que podemos aquí. Google para obtener consejos de la web o llame a su gurú local de soporte técnico amigable.

<sup>49</sup>SSL no es seguro y debe desmarcarse. Se recomienda la versión 1.2 de TLS, a menos que los sitios web o las aplicaciones que utilice requieran versiones anteriores de TLS. Windows 10 también ofrece "TLS 1.3 (experimental)". Buena suerte con eso.

• Si su conexión a Internet funciona correctamente y el actualizador automático puede acceder a la página web del número de versión, algo más está causando problemas.

> un mensaje de error a lo largo de estas líneas es una gran pista▶

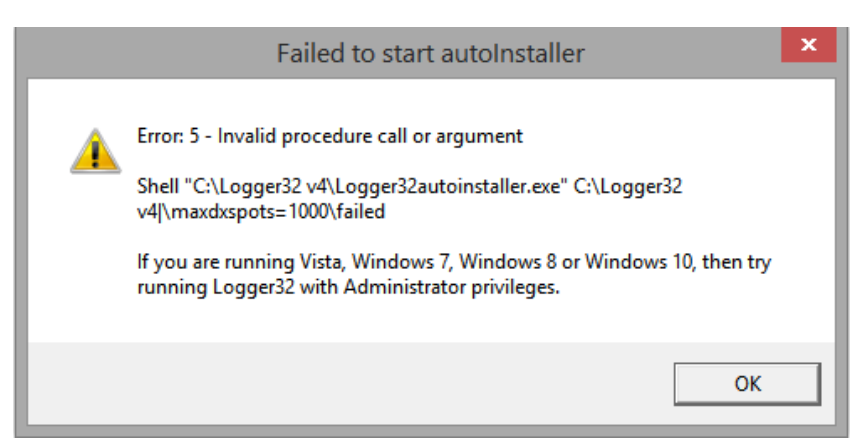

- En este caso, configure Logger32 en Windows para '**ejecutar como administrador**':
	- 1. Cierre Logger32.
	- 2. En Archivo**mi**xplorer (abierto con < **Ganar**+**mi**>), navegue a la C: \Logger32carpeta.
	- 3. Haga clic derecho en uno de estos tres archivos y haga clic en <**Propiedades**>: Logger32.exe,

# Logger32autoinstaller.exey Logger32Rollback.exe

4. Haga clic en <**Compatibilidad**> pestaña.

5. Haga clic para marcar <**Ejecute este programa como administrador**>▶

6. Haga clic en <**DE ACUERDO**>.

7. Repita desde el paso 3 para los otros dos archivos.

Ahora intente la actualización de nuevo.

**Consejo Hinson**: 'intentarlo de nuevo' es similar a 'turnitoffandonagain', solo que más rápido.

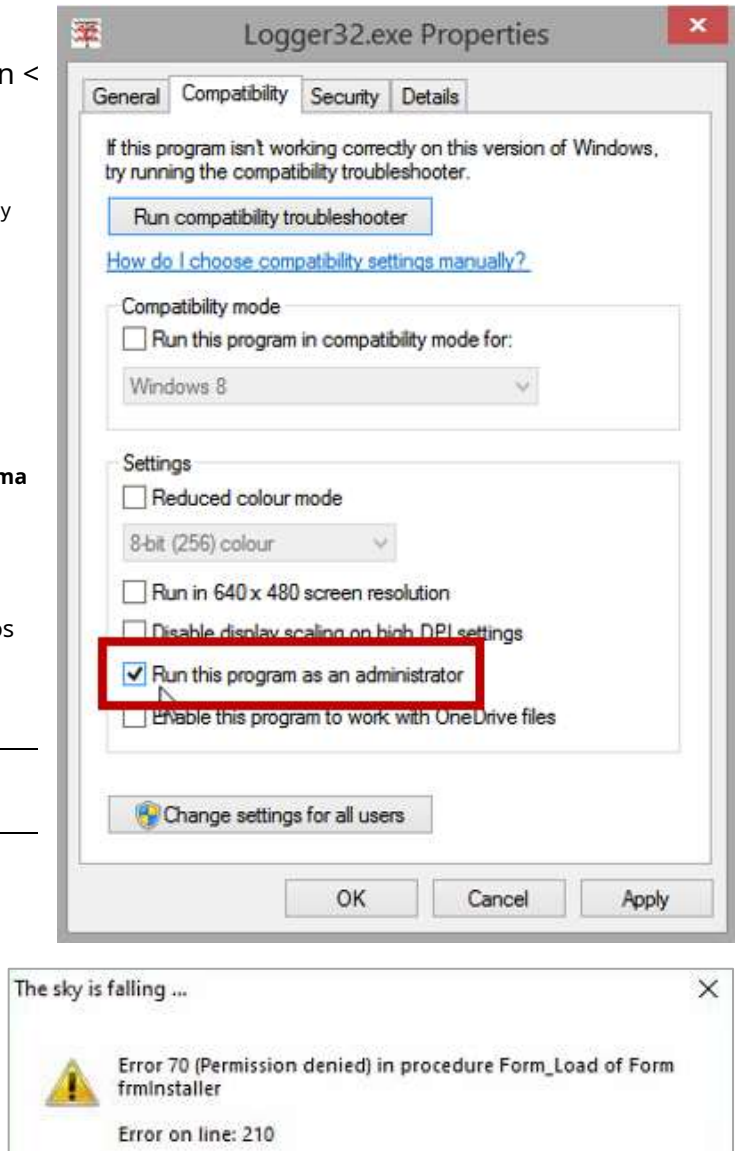

Logger32: 4.0.1

• Los mensajes de error que mencionan 'permiso denegado' pueden ser debido a Logger32.exe Logger32autoInstaller.exeejecutándose sin privilegios administrativos, o o alguna otra causa▶

OK:

La actualización de Logger32 implica varias operaciones de carpetas y archivos, lo que da como resultado una estructura de

carpetas como esta en C:\Logger32\▼

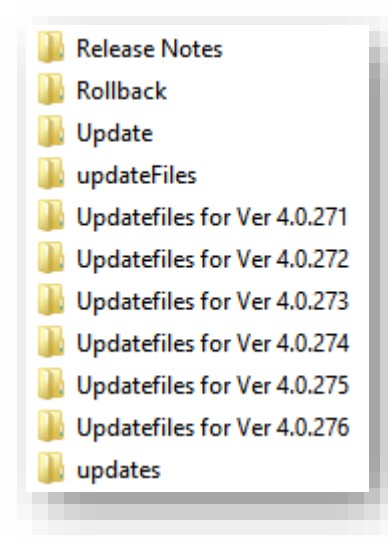

Intente mover las carpetas relevantes de C:\Logger32\ en otro lugar como C:\Logger32\DeleteMe\(en caso de que alguna vez los necesite)... o simplemente muerda la bala y elimínelos todos manualmente.

Cuando el proceso funcione correctamente, su sistema recreará la estructura durante futuras actualizaciones automáticas, guardando las notas de la versión, los archivos de reversión, los archivos de actualización etc..

**Consejo Hinson**: todas las carpetas que se muestran aquí se pueden eliminar con seguridad, pero no lasencima-entusiasta con el botón de borrar!

- Otras cosas para probar si las actualizaciones automáticas no funcionan:
	- $\circ$  Agregar C:\Logger32\Logger32.exeyLogger32autoinstaller.exeo incluso la totalidad C: \Logger32carpeta como excepciones (lista blanca) en su software antivirus.
	- ⚬ Enciende Logger32función de depuración **,**mire la pantalla atentamente mientras intenta otra actualización automática y luego pida ayuda a través del**Reflector Logger32**, explicando lo que

```
Building C:\Logger32 v4\Updatefiles for Ver 4.0.187
Update archive created.
Deleting C:\Logger32 v4\Rollback files
C:\Logger32 v4\Rollback created
26 INI files copied to C:\Logger32 v4\Rollback
Deleting \updates folder
Downloading version 4.0.188
  Watch the progress bar
File will be loaded in 70 64kB chunks
4547262 bytes transferred
Unzipping downloaded file
Unzipping file: LOGGER32.EXE
Unzipping file: LOGGER32ROLLBACK.EXE
Unzipping file: AUTOINSTALLER.EXE
Unzipping file: QRX.EXE
Unzipping file: ADIFBANDS.TXT
Unzipping file: ADIFMODES.TXT
Unzipping file: CW.EXE
Completed : 7 files unzipped
Now going to auto-backup (if enabled) and close Logger32
```
sucede Si se generan errores dentro de Logger32 (a diferencia del instalador automático), la línea exacta de código que falla se identifica con la captura de errores de depuración habilitada.

◀ el archivo de texto

C:\Logger32\ Actualización automática de progreso.txt

puede ofrecer más pistas sobre lo que sucedió.

- Si usted esaúnteniendo problemas, ahora comienza a perder toda esperanza de que las actualizaciones automáticasalguna vez trabajo, intente descargar Club Log'sUsuarios de LoTW oexcepciones de prefijo archivos, ocargar los elementos keplerianos, o configurar el reloj del sistema a través de Logger32. Todas estas operaciones utilizan esencialmente los mismos mecanismos de red que las actualizaciones automáticas.
	- $\circ$  Si todas las comprobaciones de diagnóstico fallan, evidentemente hay algo fundamentalmente mal con los mecanismos de red de su computadora (en software, firmware o hardware) o en la red misma (probablemente un problema de conectividad en su LAN de shack, posiblemente algo mal en su ISP, es posible que Internet esté dañado... ¡en cuyo caso las fallas de actualización automática de Logger32 son la menor de sus preocupaciones!).

<sup>O</sup> Si las comprobaciones de diagnóstico están bien pero se actualizan automáticamenteaúnfallas, parece que has descubierto un error oscuro en Logger32... así que repórtalo en elReflector Logger32 y espere pacientemente por más instrucciones. Mientras tanto, intente apagarlo y volverlo a encender, o sacrifique una cabra.

Si está plagado de problemas, aquí hay un truco que todos deberían saber ahora ... Vuelva a la versión anterior. Ahora está utilizando un Logger32.exe en buen estado y un Logger32.ini en buen estado. Si todo funciona como debería, actualice automáticamente. Si el problema persiste, simplemente reinstale Logger32 encima de lo que tiene, luego actualice automáticamente.

**bob k4cy**

## **2.10.2 Cómo revertirautomáticamentea una versión anterior**

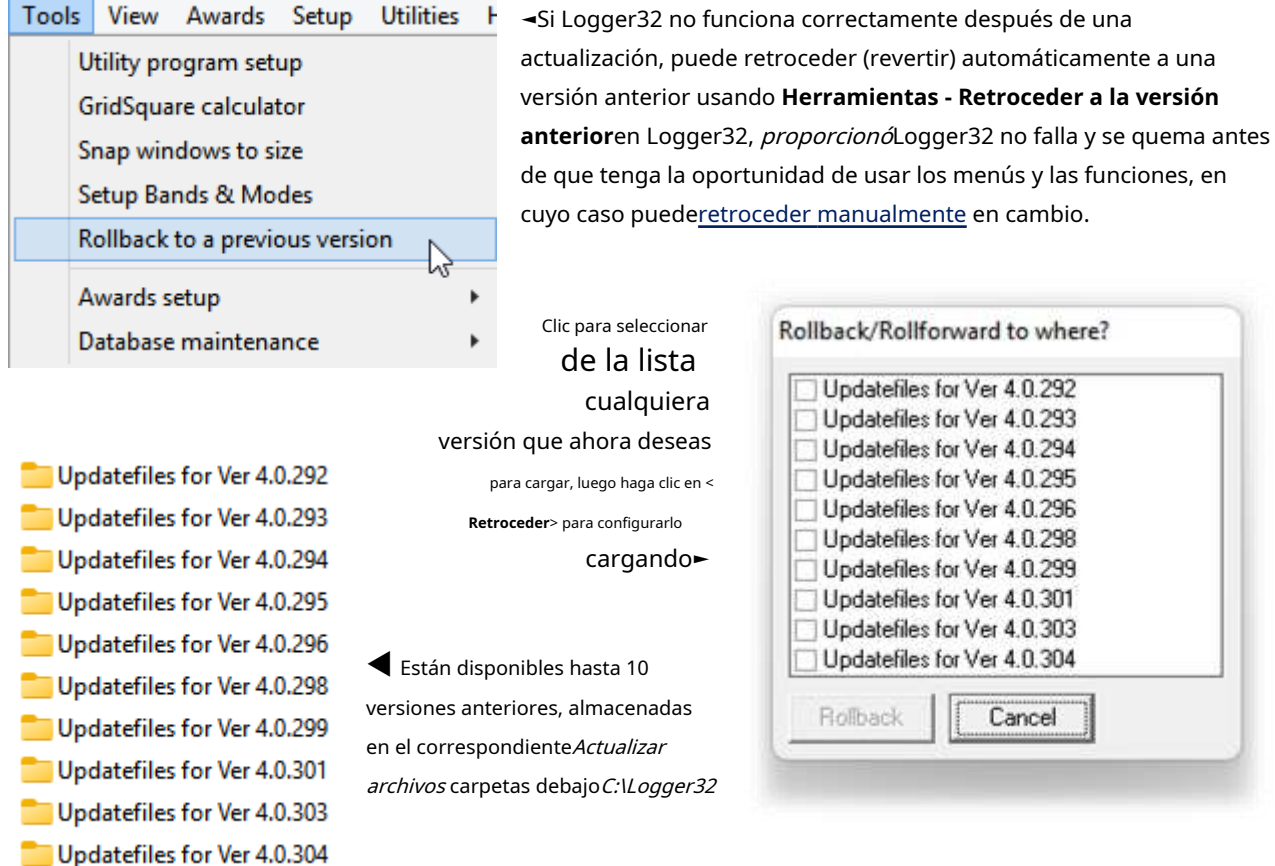

El elemento del menú se ejecuta C:\Logger32\Logger32Rollback.exe, indicándole que copie el contenido del elegidoActualizar archivoscarpeta enC:\Logger32.

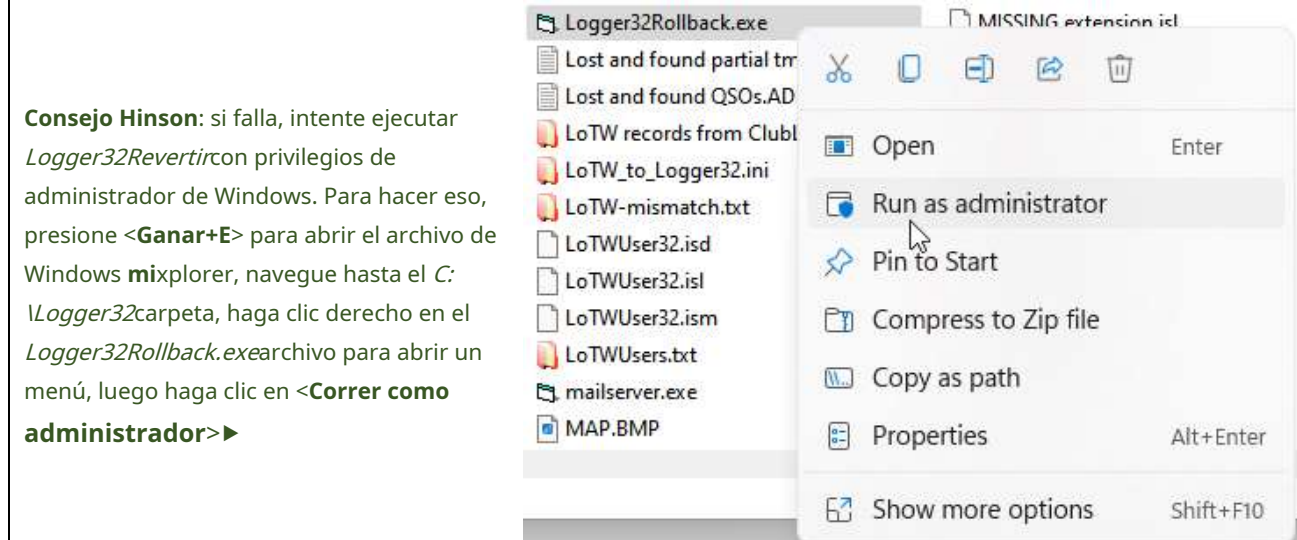

Hice la actualización manual a v273, pero aún no me gustó. Volvió a v269 y todo está bien. Esto bien puede ser un problema exclusivo de mí, ya que Bob no puede replicarlo. La función de reversión es excelente, muy útil.

**K4DR**

# **2.10.3 Cómo revertira mano**

Sabes que estás teniendo un*en realidad*un mal día en el que, no solo se pierde el funcionamiento de P5DX, sino que una actualización automática de Logger32 falla espectacularmente, de modo que el Logger32 recién actualizado ni siquiera se inicia correctamente o se bloquea antes de que pueda abrir el menú para iniciar una reversión automática.

# **Antes de seguir adelante y quizás empeorar aún más una situación podrida, tómate un momento para reflexionar en silencio… mientrasreiniciartu computadora**50.

Después de que la computadora se reinicia y se estabiliza, peroantesejecutas Logger32 de nuevo,**haga una copia de seguridad de toda su carpeta Logger32**(generalmenteC:\Logger32) incluyendo sucuaderno y Logger32 copias de seguridad , a medios extraíbles como un CD-ROM o una memoria extraíble USB, luego retire físicamente los medios de copia de seguridad de la computadora a un lugar segurop.ejdebajo del colchón. De esa manera, hay muchas posibilidades de que todo su libro de registro y la configuración de Logger32 puedan recuperarse a su estado actual. incluso sihagas lo que hagas a continuación, estropea totalmente las cosas.

<sup>50</sup>"Apáguelo y vuelva a encenderlo" es más que un simple comentario irónico sobre la ineptitud del soporte de TI. Un simple reinicio soluciona las cosas sorprendentemente a menudo, restableciendo todo el sistema a un estado estable. Además de las aplicaciones y utilidades que se inician automáticamente en el momento del arranque, la computadora debe estar relativamente inactiva después del arranque. Un reinicio detiene cualquier proceso fuera de control y también puede completar la instalación de Windows u otras actualizaciones de programas, nuevos controladoresetc..**¡Vale la pena intentarlo!**Cosaspodríaser mucho peor: el temido**B**lue**S**pantalla**O**F**D**death significa que su sistema ni siquiera arrancará limpiamente. El modo seguro puede permitir que se inicie... de lo contrario, es una reconstrucción completa del sistema operativo para usted, reinstalando Windows. Esas copias de seguridad que usted*esperado*nunca lo necesitaría puede salvar el día, a menos que su computadora esté totalmente bloqueada, en cuyo caso tiene nuestras más sinceras condolencias.

**Consejo Hinson**: confía en mí, los accidentes ocurren, incluso para aquellos de nosotros que deberíamos saberlo mejor. Esta advertencia les llega por cortesía de la Escuela de Golpes Duros. De nada.

Ahora intente iniciar Logger32 una vez más y ejecute la función de reversión automática siguientelas instrucciones anteriores . ¡Puede funcionar esta vez! De hecho, después de reiniciar, la versión actualizada de Logger32 incluso podría funcionar tan bien que en realidad no necesita retroceder, así que verifique eso primero.

Si todavía tiene problemas ynecesidadpara revertir manualmente, así es como se hace:

- Cierre Logger32 si se está ejecutando. Espere pacientemente a que se apague por completo.
- En archivo de Windows**mi**xplorer, navegue a su carpeta Logger32 (probablementeC:\Logger32).
- Debería encontrar una subcarpeta allí llamada Rollback que contiene una copia de suC:\Logger32 contenido de la carpeta inmediatamente antes de la última actualización automática. Haz doble clic para abrirlo.
- Seleccione todo en Revertir usando <**Control**+**A**> luego copiarlo usando <**Control**+**C**>.
- Haga clic en la flecha izquierda o use <**alternativa**+**Flecha izquierda**> o haga clic en la carpeta principal para volver a la carpeta principal de Logger32.
- Pegue todos los archivos y carpetas de Rollback usando <**Control**+**V**>.
- Windows le preguntará si desea sobrescribir archivos con los mismos nombres►

Si desea continuar, haga clic en <**Reemplazar los archivos en el destino**>.

- ¡Eso es todo! Inicie Logger32 de forma normal. Debería estar ejecutando la versión anterior a la actualización automática fallida.
- Si Logger32aúnno se ejecutará correctamente, puede intentar retroceder manualmente incluso a versiones anteriores utilizando el contenido de laActualizar archivos para Ver 4.x.xxxcarpetas en lugar de Retrocedercarpeta▶
- Como último recurso,descargue y vuelva a instalar Logger32 versión 4 desde cero , yesperanzaque ande bien! Con suerte, incluso puede actualizarse automáticamente con éxito a la última versión. Si es así, puede restaurar sus registros y.INIes decopias de seguridad en C:\Logger32para retomar donde lo dejaste... a menos que fuera uno de esos.INIs que causó sus problemas en primer lugar, en cuyo caso tendrá que reconfigurar Logger32 manualmente.

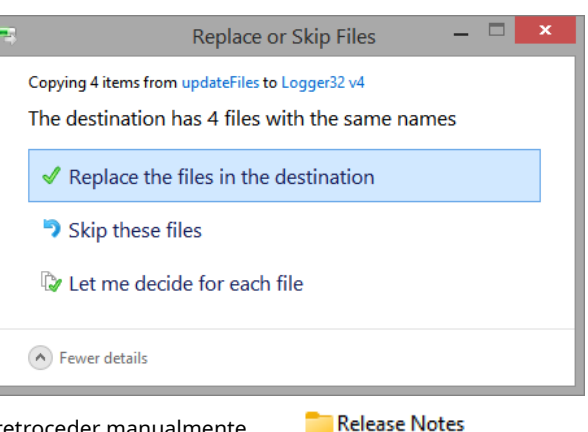

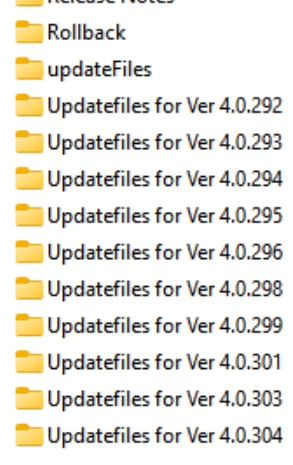

Buena suerte.

## **2.11 CómoNaciones Unidasinstalar Logger32**

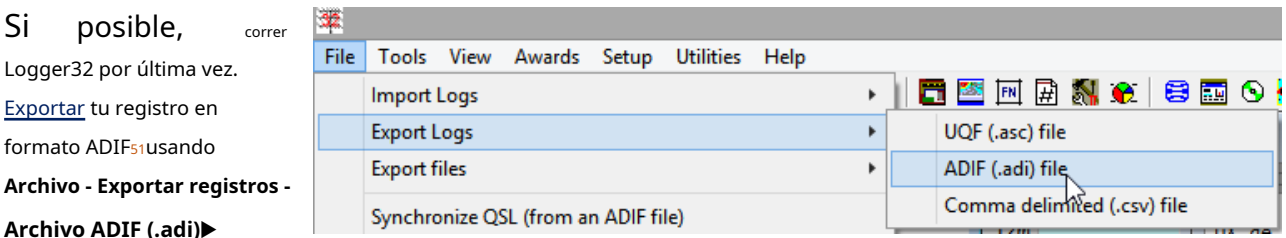

Nuevamente, si es posible, usando**Archivo - Cambiar libro de registro**abrir cualquier otro registro de Logger32 a su vez, exportador cada uno de ellos como ADIF también de la misma forma. Cierre Logger32, luego desinstale Logger32 usando el **aplicaciones**cristal,**Aplicaciones y funciones**función en [**Ganar**+**I**]⇨**Ajustes**(ventanas 11).▼

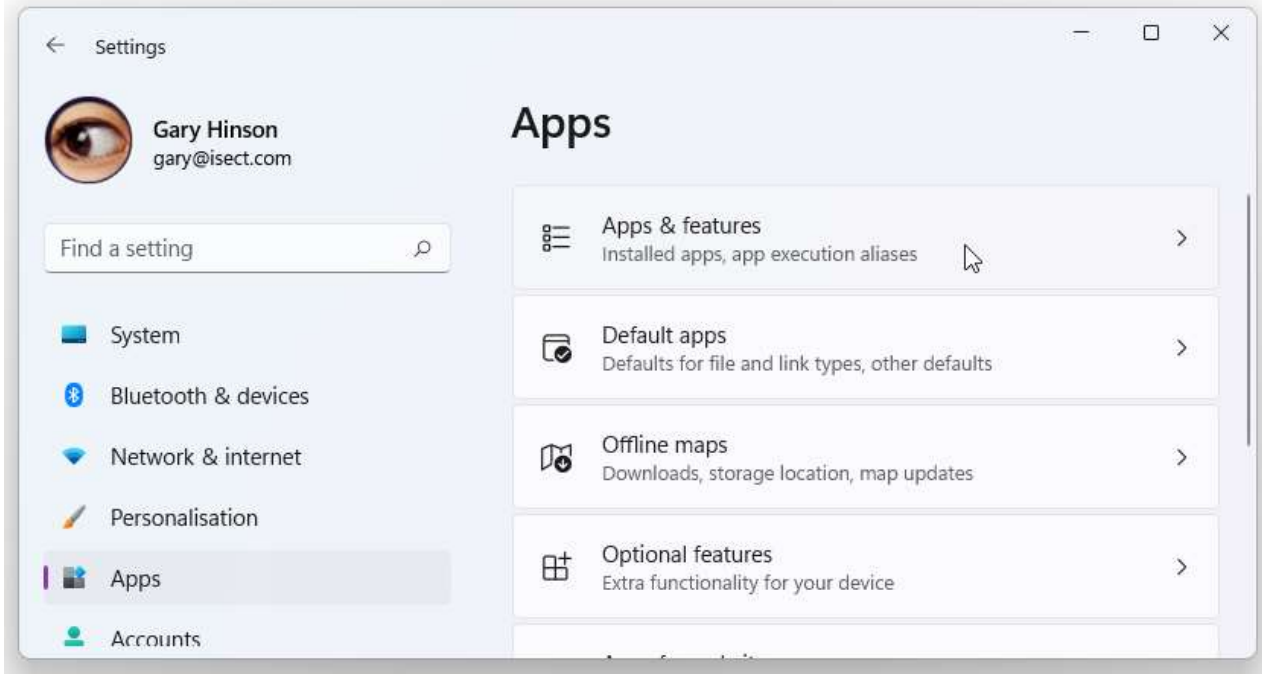

En Windows 8.1 y Windows 10, use el**Programas y características**panel en elPanel de control de Windows . Si no ve Programas y características en la lista, haga clic en <**Iconos pequeños**>.

De cualquier manera, a través de Aplicaciones y características o Programas y características, desplácese hacia abajo y luego haga clic para seleccionar la entrada Logger32, luego haga clic en <**Desinstalar**>.

**Consejo Hinson**: Lo sentimos mucho si Logger32 no funcionó para usted. Buena suerte para encontrar un registrador de reemplazo que cumpla con todos sus requisitos. Si esa misión no va exactamente según lo planeado, siempre puede regresar arrastrándose a Logger32 con sus registros de ADIF en la mano. No diremos una palabra, lo prometemos.

<sup>51</sup>Guarde el/los archivo/s ADIF en un lugar seguro. De esa manera, si alguna vez necesita restaurar, verificar o actualizar sus registros por algún motivo, no tendrá que volver a instalar y ejecutar Logger32 solo para acceder al formato de base de datos patentado que solo Logger32 entiende:cualquierPrograma compatible con ADIF (es decir, casi cualquier registrador)debería ser capaz de abrir y leer los archivos ADIF guardados sin problemas.

## **2.12 Preguntas frecuentes sobre la instalación y configuración de Logger32**

- **P. Logger32 se niega rotundamente a ejecutarse. Durante el inicio, cuando se carga el programa, aparece un mensaje de error oscuro y luego el programa se cuelga. He intentado todo lo que se me ocurre para solucionar esto, actualizando Windows, incluso desinstalando y reinstalando Logger32 y deshabilitando mi antivirus. Fuera de sacrificar otro cabra, ¿qué puedo hacer para dejar de arrancarme el pelo que me queda?**
- R. Varios usuarios afirman que, mientras que iniciar Logger32 en el modo de compatibilidad Win8 o Win7 no solucionó esto, cambiar el**D**ata**mi**ejecucion**PAG**La configuración de la revención resolvió su problema de pérdida de cabello. DEP es una función de seguridad integrada en Windows que está destinada a evitar que el software malicioso o con errores inicie y ejecute programas de manera inapropiada. DEP designa ciertos rangos de memoria solo como datos (sin ejecutables). Dado que se trata de un sistema de control de seguridad, **bajo tu propio riesgo**, puede intentar deshabilitar DEP de la siguiente manera.52Hay dos opciones: (1) deshabilitar DEP solo para Logger32 y la máquina CW, o (2) deshabilitar DEP por completo para todos los programas. La opción 1 es un poco más segura...

#### **(Opción 1) Deshabilitar DEP para Logger32 (y máquina CW si es necesario)**

- 1. Toque la tecla de Windows en el teclado o haga clic en el botón Inicio en la pantalla.
- 2. TipoProtección contra exploits<**Devolver**> para ejecutar la función de Windows.

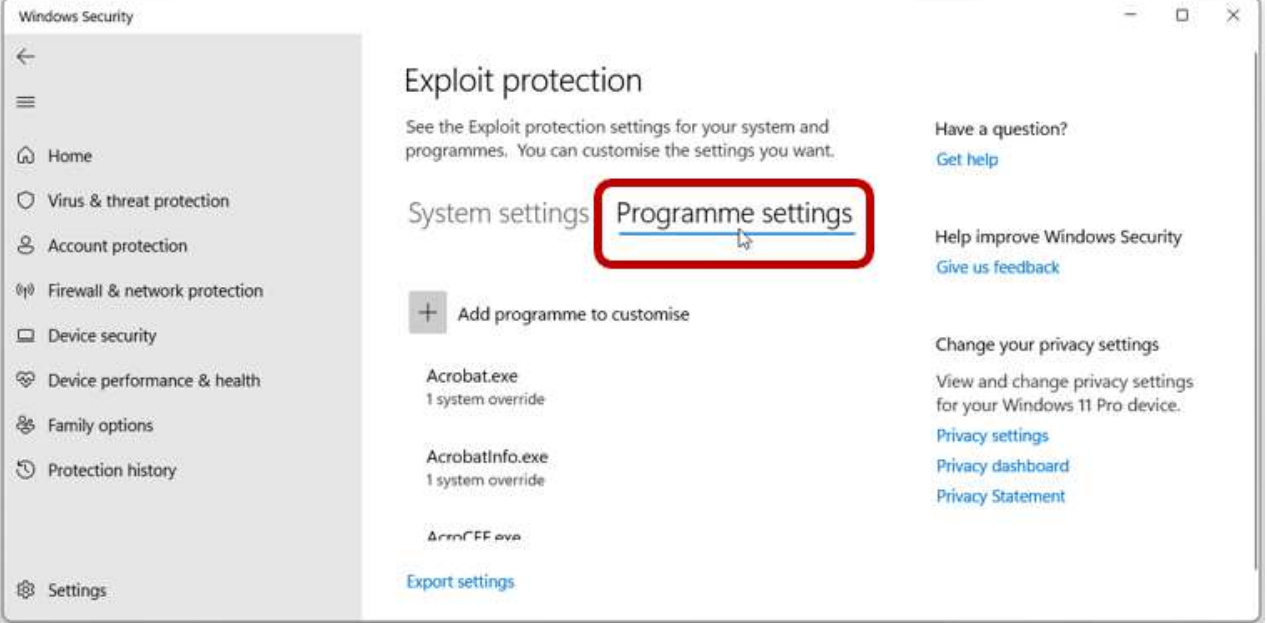

3. Haga clic para abrir <**Configuración del programa**> pestaña en el medio▼

# 4. Haga clic en el botón a la izquierda de <**Agregar programa para personalizar**>.

- 5. Haga clic en <**Añadir por nombre de programa**> luego escribaLogger32.exey haga clic en <**Agregar**> botón.
- 6. Desplácese hacia abajo hasta la sección Prevención de ejecución de datos (DEP).
- 7. Haga clic para marcar <**Anular la configuración del sistema**>.

<sup>52</sup>Estas instrucciones son para un sistema Windows 11. Pruebe algo similar en otras versiones de Windows o Google para obtener asesoramiento sobre DEP.

8. Haga clic para establecer el control deslizante en <**Apagado**>▼que deshabilitará DEPjustopara Logger32.

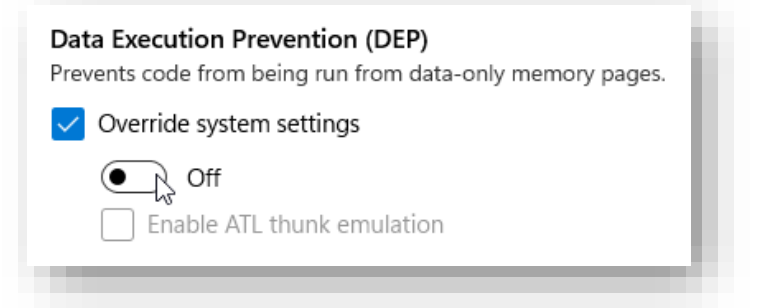

- 9. Haga clic en <**Aplicar**> botón en la parte inferior.
- 10. Haga clic en <**Sí**> para reconocer la advertencia de seguridad de Windows.
- 11. Vuelva al paso 4 y repita el proceso para CW.exesi encuentra que Logger32 también falla cuando ejecuta la máquina CW, de lo contrario, sáltelo y continúe con el paso 12.
- 12. Haga clic en la esquina para cerrar la función de protección contra vulnerabilidades.
- 13. Para recuperar la nueva configuración de apagado de DEP, detenga y reinicie Logger32 si se estaba ejecutando, o simplemente reinicie su PC.

#### **(Opción 2) Deshabilitar DEP por completo**

- 1. Toque la tecla de Windows o haga clic en el botón Inicio.
- 2. TipoProtección contra exploits<**Devolver**> para buscar y abrir la función.
- 3. En la sección Protección de ejecución de datos (DEP), haga clic en el botón selector y cambie la configuración de <**Usar**

#### **predeterminado (Activado)**> a <**Desactivado de forma predeterminada**>▼

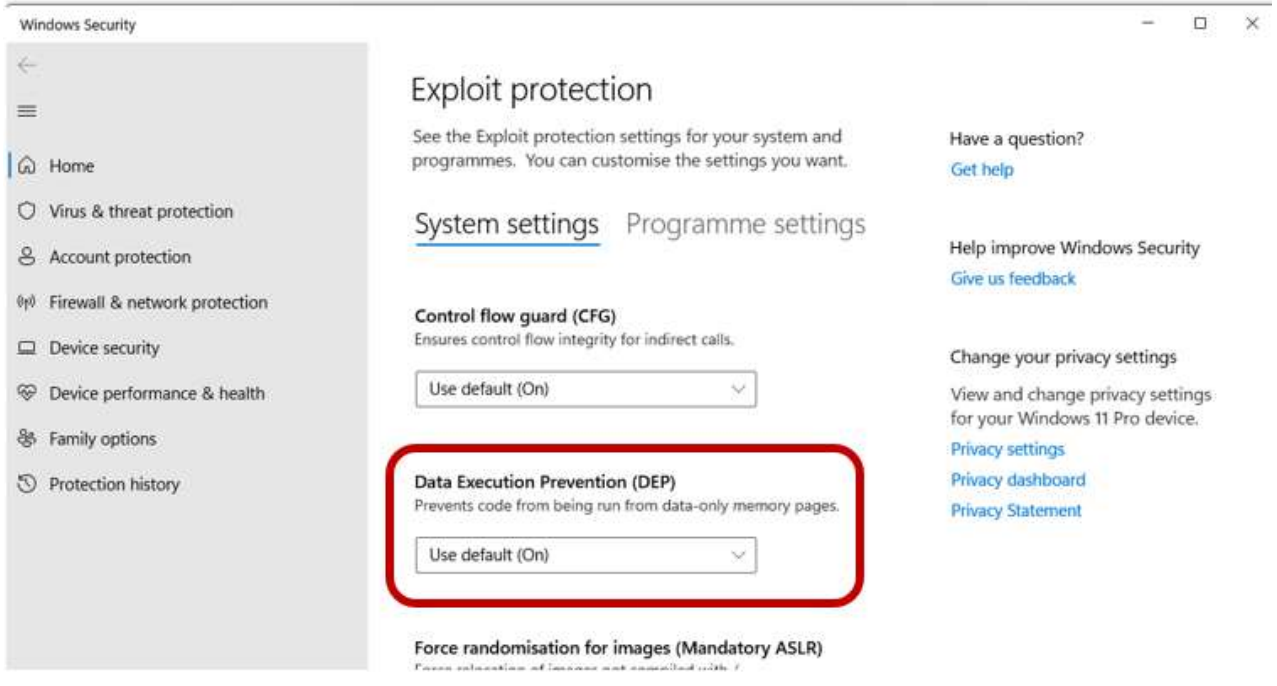

- 4. Compruebe si Logger32 ahora se carga y se ejecuta normalmente. De lo contrario, reinicie para asegurarse de que DEP esté realmente deshabilitado, luego verifique Logger32 nuevamente.
- 5. Finalmente, decida si está o no dispuesto a correr el riesgo de dejar DEP completamente deshabilitado en su PC.

**Consejo Hinson**: DEP es solo uno de varios controles de seguridad del sistema. Personalmente, siendo un geek profesionalmente paranoico de la seguridad de la información durante el día, confío en gran medida en el software antivirus comercial y en la prevención de riesgos, másDEP ya que no tengo este problema con Logger32 en mis PC. Si decide deshabilitar DEP y dejarlo deshabilitado, depende aún más de otros controles de seguridad. Ten cuidado ahí fuera.

**Consejo Hinson**: si, como yo, no está dispuesto a dejar DEP deshabilitado pero quiere ejecutar Logger32, puede intentar jugar con las partes internas de Windows, tal vez ejecutando el**s**sistema**F** isla **C**hecker desde un símbolo del sistema elevado y tal vez desinstalar y reinstalar el marco .Net por si acaso. Si esas pistas crípticas te dejan desconcertado y nadie se da cuenta, ni siquiera las intentes. Este manual de usuario de Logger32 no trata de trazar un mapa de las partes internas de Windows, en parte porque estoy perdido, pero en gran parte porque es un territorio peligroso.

# **P. Quiero guardar mis registros en la nube para poder acceder a ellos desde cualquier lugar. ¿Puedo hacer esto con Logger32?**

R. Sí… y no. La forma en que Logger32 usa el subsistema de la base de datos de Microsoft para administrar su registro parece causar problemas para la sincronización en la nube; esencialmente, hay conflictos cuando varias aplicaciones intentan abrir y leer/escribir los mismos archivos de registro.

La 'solución', tal como es, es hacer que Logger32 registre un archivo en su disco duro o en algún otro disco local, uno que pueda abrir y acapararexclusivamentemientras se está ejecutando. Para copiar, sincronizar o hacer una copia de seguridad de los archivos de registro en el almacenamiento en la nube (p.e/Dropbox, OneDrive, Google Drive...), primero tendrás que cerrar Logger32. Podría valer la pena agregar los comandos relevantes al final de un script de Windows (un archivo por lotes) que ejecuta Logger32.

# **P. Mi Logger32 está en v3.5**algo**. El estúpido autoactualizador me dice que no hay actualizaciones, lo cual sé que es mentira… entonces, ¿cómo?hacerObtengo Logger32 v4?**

R. Verla sección de migración de este mismo capítulo !

## **P. Deduzco que hay una nueva actualización disponible para Logger32 v4 pero, por alguna razón, el actualizador automático no la descarga. ¿Qué hago ahora?**

A. Descargue manualmente el archivo de actualización para una versión específica desde:

### https://www1.Logger32.net/autoupdates/4.0.**NNN**%20Actualizar.zip

… dónde**NNN**es un número de subversión v4 recientep.ej305. Luego abra el archivo zip y guarde el contenido enC: \Logger32, sobrescribiendo los archivos existentes. Si eso te asusta, primero haz una copia de seguridad de la carpeta; no, espera, haz una copia de seguridad de la carpeta de todos modos. Tú debería estar asustado. Sobrescribir cosas es aterrador.

### **P. ¿Puedo agregar un nuevo modo o submodo a Logger32?**

- R. Sí. Hay cinco pasos para esto. Asegúrese de completar los cinco o sufrir las consecuencias.
	- 1. Abierto C:\Logger32\ADIFmodes.txten el Bloc de notas o un editor ASCII simple similar. Agregue los nuevos modos o submodos, uno por línea, de la misma manera que los modos originales. Guardar lo editado Modos ADIF.txtarchivo en C:\Logger32\y, preferiblemente, guarde copias de seguridad dondequiera que haga una copia de seguridad rutinaria de su Logger32.INIarchivos y registros.

**Consejo Hinson**: si, más adelante, experimenta problemas extraños con bandas, modos, informes de premios o estadísticas, espuedesé eso Modos ADIF. txtde alguna manera ha sido reemplazada con la versión 'oficial' sin editar (posiblemente por unActualización automática de Logger32 ). Suerte que hiciste esas copias de seguridad, ¿eh?

- 2. Cierre y reinicie Logger32 para seleccionar el nuevo modo/submodo(s).
- 3. Haga clic en**Herramientas Configuración de bandas y modos**y agregue las frecuencias o rangos de 'abrevadero' relevantes (donde los fanáticos del nuevo modo/submodo(s) tienden a congregarse) con el nuevo modo/submodo(s) especificado en <**Modo**> columna.
- 4. Si desea que los QSO que utilizan los nuevos modos se incluyan en sus estadísticas, abra**Herramientas Mantenimiento de la base de datos - Configuración de los modos digitales del teléfono**y marque los modos apropiados.
- 5. Finalmente,recalcular tus estadísticas para que Logger32 ajuste sus tablas de estadísticas internas y recoja cualquier QSO ya registrado con el nuevo modo/submodo(s).

**Consejo Hinson**Nota: los usuarios de modos digitales novedosos normalmente luchan por el espacio de banda entre los modos establecidos, por lo que los abrevaderos/subbandas correspondientes pueden tardar un tiempo en establecerse... o no, si los modos no funcionan. Por lo tanto, prepárese para verificar/editar elTabla de bandas y modos en consecuencia, especialmente si está interesado en experimentar con modos digitales.

## **P. ¿Cómo agrego una nueva banda a Logger32?**

A. Primera edición C:\Logger32\ADIFbands.txtutilizando un editor de texto ASCII como el Bloc de notas, para incluir la nueva banda. A continuación, puede agregar la nueva banda y definir subbandas de modo en elTabla de bandas y modos .

**Consejo Hinson**: consulte la respuesta anterior para obtener más consejos. Agregar una nueva banda es muy similar a agregar un nuevo modo, y requiere pasos similares para evitar problemas posteriores.

Nota: para conservar cualquier edición del usuario, Logger32'sFunción de actualización automática guarda copias de su ADIFbands.txtyADIFModes.txtarchivos a la lRetrocedercarpeta y no los sobrescribe con los archivos predeterminados. Ambos archivos también están incluidos encopias de seguridad de archivos de usuario .

**Consejo Hinson**: si está agregando una 'frecuencia puntual' en lugar de una banda convencional, defina la frecuencia más baja como la frecuencia puntual y agregue el ancho de banda de transmisión permitido para obtener la frecuencia superior. La razón es que, cuando usa un modo digital como FT8, Logger32 quiere registrar la frecuencia VFO másel desplazamiento de audio hasta ~3 kHz más alto. La frecuencia calculada debe estar dentro del rango definido en suTabla de bandas y modos para evitar advertencias fuera de banda e interferir conregistro paralelo . Sin embargo, aún debe tener cuidado de no transmitir fuera de banda, así que verifique cuidadosamente la redacción de su licencia y respete los límites definidos; por ejemplo, evite configurar su frecuencia de transmisión en el lado derecho (HF) de la Cascada FT8. Su licencia puede incluso especificar modos permitidos/prohibidos.

## **P. ¡Oh, no! Obtengo "Error de tiempo de ejecución 5: procedimiento o argumento no válido" y Logger32 se detiene. ¿Ahora que?**

A. Ese error*fuertemente*sugiere un problema de permisos: Windows o quizás alguna otra aplicación (como suantivirus o software de copia de seguridad en la nube en tiempo real) impide que Logger32 acceda y actualice un archivo de base de datos. Intentarejecutando Logger32 como administrador a ver si eso lo soluciona. De lo contrario, intente suspender o detener su antivirus y/o software de copia de seguridad en la nube temporalmente. Si aún no puede ejecutar Logger32, abraMonitor de recursos (una de las herramientas integradas del sistema de Windows) y vigile de cerca la pestaña de actividad del disco mientras

intente ejecutar Logger32 de nuevo. ¿Algún otro programa está accediendo a uno de los archivos de la base de datos de Logger32 en el momento crítico en que Logger32 intenta abrirlo? ¡Buena suerte!

Otra opción simple es reiniciar su sistema antes de intentar ejecutar Logger32. Él*puede*solo trabajo. A veces, el sistema se mete en un lío. Reiniciar a menudo lo despegará.

### **P. ¿Qué causa el "Error de tiempo de ejecución 6: desbordamiento" para que Logger32 se cuelgue mientras se inicia?**

A. ¿Alguien ha estado 'ordenando' la computadora, por casualidad, omover Logger32 de una computadora a otra ? El culpable habitual es una fuente faltante que necesita Logger32. Revisar su C:\Logger32\Logger32.INIarchivo para asegurarse de que todas las fuentes enumeradas existen en el C:\Windows\Fuente carpeta. Esté atento a cualquier disco, carpeta o nombre de archivo que deba actualizarse también.

## **P. Al cargar y ejecutar Logger32 aparece el mensaje "Error de tiempo de ejecución 13: tipo de discrepancia". ¿Cómo puedo solucionar esto?**

#### R. El error 13 indica un problema dentro de una de las bases de datos internas de Logger32.

En primer lugar, cierre Logger32 (si aún se está ejecutando) y haga una copia de seguridad de sus cuatro archivos de base de datos del libro de registro. C:\Logger32\milog.isd, .isf, .isly.ismo-donde 'mylog' es el nombre desucuaderno . Guárdalos sin conexiónp.ejen una memoria USB que extraiga físicamente de la PC después de guardar los archivos. Aún mejor, haga una copia de seguridad de todo C:\Logger32carpeta. De esa manera, si algodemássale mal, al menos puedes recuperarte hasta este punto.

Ahora elimine los cuatro archivos de la base de datos del libro de registro mencionados anteriormente, restaure los cuatro archivos de la base de datos del libro de registro equivalentes de su más recienteCopia de seguridad de Logger32, luego reinicie Logger32. Si eso no funciona (es decir. obtiene el Error de tiempo de ejecución 13 nuevamente), elimine esos cuatro archivos y restaure los cuatro desde el anteriorCopia de seguridad de Logger32... y así sucesivamente, hasta que con suerte encuentre un conjunto que se ejecute sin el error.

Siningunode las copias de seguridad funcionan para usted, elimine los archivos de la base de datos del libro de registro y abra Logger32: creará una nueva, vacíacuaderno . Ahora importe su copia de seguridad de registro de ADIF más reciente y estará listo para comenzar.

Oh, espera, espera, ¿no tienes una copia de seguridad reciente de ADIF? Ay de mí. TienecualquierCopia de seguridad de registros de ADIF, ¿quizás una realizada en su último cumpleaños o el día de año nuevo? Qué tal siRegistro del club o LoTW o algún otro registro en línea: ¿ha subido recientemente su registro? Si es así, ¿puedes recuperar un ADIF y restaurarlo? Si no, tienes nuestras condolencias. Su registro está tostado.**Por favor, dígales a todos sus amigos radioaficionados acerca de su terrible pérdida porque no tenía buenoscopias de seguridad .** Con suerte, tu triste historia persuadiráa ellospara hacer copias de seguridad, salvando a alguien más de este terrible destino. Por favor, no culpes a Logger32. Las copias de seguridad de registros sonsuresponsabilidad.

### **P. ¡Oh, no! yo obtengoError al abrir la base de datos: VIS\_DISK\_ERROR.¡Suena siniestro! ¿Ahora que?**

- A.Parece que puede tener un problema de hardware de PC, tal vez un disco duro defectuoso o defectuoso. Esto es lo que debe hacer, paso a paso:
	- 1. No se asuste: tiene varias copias de seguridad recientes guardadas en varios lugares seguros, ¿verdad?
	- 2. Si tusololas copias de seguridad de registros están en la unidad de disco que falla, ansiosamenteintentarpara copiar sus copias de seguridad de registros en una unidad de disco que funcione(noel que falla, obviamente)como una memoria USB, una unidad de disco externa, un disco CD/DVD o almacenamiento en la nube (como Google Drive, OneDrive o Dropbox). Entonces relájate.
- 3. Si no tienes copias de seguridad, ¡cuídate!Con suerte, antes de que su unidad de disco emita el humo mágico y finalmente caduque, *intentar*ejecutando Logger32 y luego exportando su libro de registro como unarchivo ADIF en una unidad de disco que funcione. Debido al error del disco, es posible que Logger32 no se ejecute en absoluto. Mala suerte.
- 4.Cierre Logger32 yintentarpara copiar toda la carpeta C:\Logger32 con todos los archivos de Logger3253 en una unidad de disco que funcione. Es posible que Windows tenga dificultades para leer los datos. Espera pacientemente mientras lucha. Intenta no llorar.
- 5. Resuelva el error de hardware. ¿Es real? Los errores de disco lo suficientemente graves como para causar problemas para Windows y los programas de aplicación songeneralmenteterminal, por lo que prefiere**reemplace la unidad defectuosa tan pronto como pueda**. Túpuedeser capaz de sacarle un poco más de vida usando las funciones de administración de disco integradas en Windows y la propia unidad de disco, o un software de recuperación de datos por separado, pero prepárate para que falle por completo en cualquier momento. Las unidades de disco más nuevas, especialmente las unidades de estado sólido, suelen ofrecer un mejor rendimiento al mismo o mejor precio que las unidades de disco magnético originales. Si su PC es tan vieja que tiene una unidad de disquete (¿los recuerda?), ya es hora de reemplazar toda la máquina, los discos y todo.

Túpodríaaunque tenga suerte. Tal vezde hecho, el error fue causado por un rayo cósmico, un problema de energía u otra cosa que corrompió solo el archivo específico anotado en el informe de error, en cuyo caso, es posible que pueda recuperar una versión no corrompida de ese archivo del paquete de instalación de Logger32 o de sus copias de seguridad. GL…

- 6. Vuelva a instalar Logger32 en la unidad de disco o computadora de reemplazo. Restaure su registro desde una copia de seguridad de registro reciente o importe el archivo ADIF a un nuevo registro y verifíquelo en busca de problemas, como QSO faltantes. Túpuedeser capaz de recuperar los QSO perdidos de sus registros en línea en LoTW, Registro del club, QRZ.cometc.. Buena suerte con eso.
- 7. Habiendo aprendido la lección, configure un régimen de respaldo adecuado, haciendo respaldos de datos de forma rutinaria en diferentes dispositivos de almacenamiento, medios y/o servicios.

**Consejo Hinson**: guarde la copia de archivo ocasional de "último recurso" de su registro, preferiblemente como un archivo ADIF en, por ejemplo, un CD que guarde en algún lugar seguro, idealmente en una caja fuerte contra incendios o en una bóveda de un banco si cree que su registro es realmente valioso. Si archiva su registro de forma segura solo una vez al año (quizás el día de Año Nuevo o su cumpleaños), elmayoríalo que perderá es el valor de un año de QSO, que sigue siendo malo, pero no del todo desastroso.

<sup>53</sup>Posiblemente, Logger32 puede no ser la única aplicación en su PC, en cuyo caso probablemente también debería hacer copias de seguridad de todos los demás datos en la unidad que falla, antes de que sea demasiado tarde.
## **P. Acabo de recibir un mensaje de error incomprensible sobre un archivo o componente que no está registrado correctamente, falta, no es válido o algo así. ¿Ahora que?**

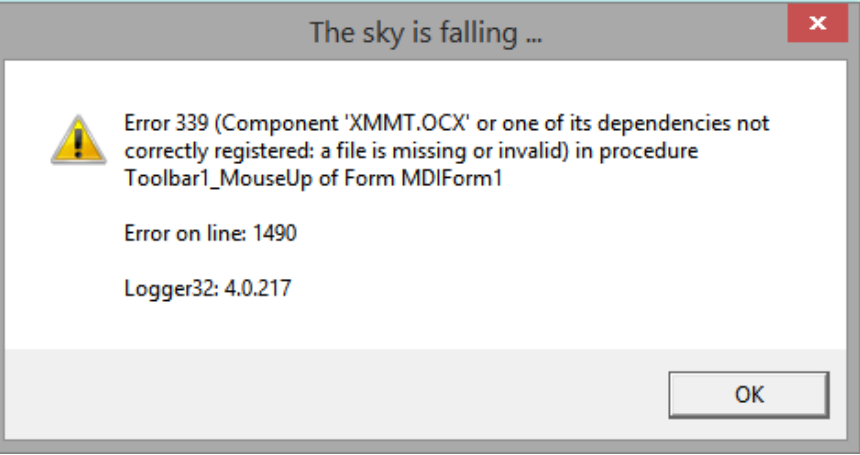

A. Logger32 informa un error de Windows▲ "El cielo se está cayendo…" es un clásico de K4CY.

Las pistas clave en este ejemplo son 'no registrado correctamente' (lo que significa que hay un problema en el registro de Windows) y '.OCX' (que es un control ActiveX: "un control personalizado de vinculación e incrustación de objetos (OLE), un programa de propósito especial... que proporciona funciones tales como el manejo del movimiento de la barra de desplazamiento y el cambio de tamaño de la ventana" diceobjetivo tecnológico).

Cuando se instala o actualiza Logger32, el instalador/actualizador automático busca si varias funciones necesarias de Windows y bibliotecas compartidas ya están instaladas y registradas en su sistema. Si es así, continúa instalando otros archivos.

Por alguna razón desconocida, aparece la entrada de registro para XMMT.OCX en este caso540 el propio archivo puede haberse dañado o eliminado. Lo más probable es que haya una versión antigua en su sistema que sea incompatible con Logger32.

#### Para resolver esto, elija el**fácil**,**difícil**o**arriesgado**ruta:

#### A)**Fácil**:

- ⚬ Exporta todo tu log en formato ADIF como respaldo, por si acaso.
- ⚬ Tambiéncopia de seguridad de sus archivos de usuario y libro de registro en el formato interno de Logger32 usando los iconos #1 y #2 en el extremo izquierdo de la barra de herramientas.
- ⚬ hacer uninstalación completa de Logger32 v4.0 , usando la descarga dewww.logger32.net . El instalador comprueba y, si es necesario, instala y registra todas las bibliotecas compartidas. etc.. que Logger32 necesita. No se preocupe, no sobrescribirá su registro o configuración... y de todos modos, incluso si lo hace, tiene esas copias de seguridad, ¿verdad?

<sup>54</sup>Se producen errores similares con otras bibliotecas compartidas, como MSComm32.ocx. Presumiblemente, se instalaron con alguna otra aplicación hace mucho tiempo y permanecen en su disco hoy, sin usar, sin querer y sin actualizar ("¿desactualizados"?). El proceso de resolución es el mismo, así que sigue leyendo.

⚬ Inicie Logger32 y deje que se actualice automáticamente a la versión actual. Es posible que necesite usar

**Configuración - Actualizaciones - Actualizaciones de Logger32 - Buscar actualizaciones ahora**si no lo tienes

configurado para buscar actualizaciones automáticas automáticamente cuando se inicia▼

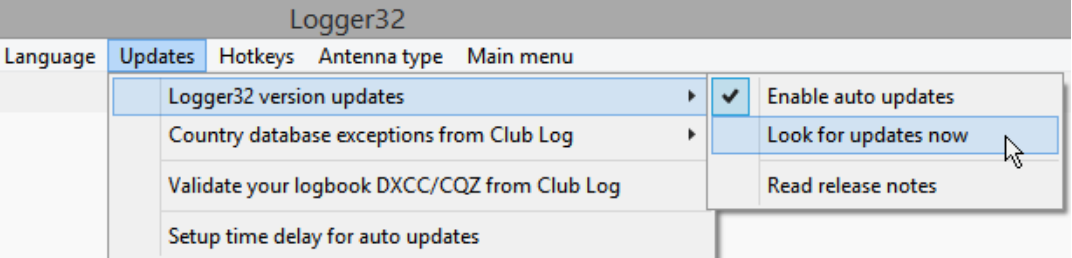

#### B)**Difícil**:

- ⚬ Cierre Logger32 si aún se está ejecutando.
- ⚬ Presione <**Ganar**+**mi**> para abrir Archivo**mi**explorador
- ⚬ Busque el archivo problemático escribiendo su nombre55en el cuadro de búsqueda de la derecha, abriendo automáticamente el <**Buscar**> pestaña con su <**Herramientas de búsqueda**>▼

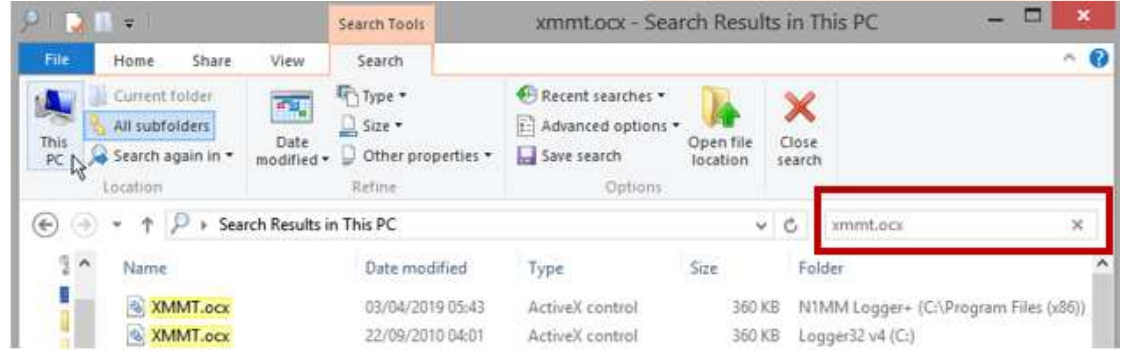

- ⚬ Puede que tenga que hacer clic en <**esta computadora**> para ejecutar la búsqueda y esperar a que haga lo suyo. El LED del disco probablemente brillará en rojo mientras funciona. Si no aparece nada en los resultados, asegúrese de que <**Todas las subcarpetas**> está seleccionado, y bajo <**Opciones avanzadas**> que está buscando archivos del sistema.
- ⚬ Si se encuentra el archivo problemático, debería verlo resaltado en amarillo en el área de resultados. En el ejemplo anterior, encontré dos copias de XMMT.ocx, una de una instalación anterior de Logger32 y otra de una instalación más reciente de N1MM+.
- ⚬ Elimine el archivo problemático haciendo clic para seleccionarlo y luego haciendo clic en <**Borrar**>. Repita para cualquier otra copia del mismo archivo<sub>56</sub>.
- ⚬ Ahora instale Logger32 usando el instalador completo57. Esta vez, descubrirá que falta el archivo de la biblioteca, instálelo y regístrelo con Windows.

<sup>55</sup>La búsqueda no distingue entre mayúsculas y minúsculas, al menos no en mi sistema.

seventanas podríase queja de que el archivo está en uso y no se puede eliminar, en cuyo caso tendrá que cerrar las aplicaciones, o posiblemente reiniciar e intentar buscar y eliminar nuevamente antes de ejecutar cualquier aplicación.

<sup>57</sup>El instalador reemplaza los archivos de Logger32 pero deja su registro y.INIarchivos de configuración intactos. Si desconfía de que dañe accidentalmente sus datos valiosos por algún motivo, primero haga una copia de seguridad, por si acaso.

#### C)**Arriesgado**:

- ⚬ Si las siguientes instrucciones tienen poco sentido para usted, no se arriesgue. Utilice otro enfoque. Puede arruinar/bloquear fácilmente su sistema de esta manera.
- ⚬ Asegúrese de tener una copia de seguridad reciente de su unidad de sistema C:.
- ⚬ Ubique una copia actual o razonablemente reciente del archivo del que Logger32 se queja – idealmente en su PC en algún lugar, si no descárguelo de una fuente confiable (como Microsoft.com – OK, un*relativamente* fuente confiable). vated Command Prompt
	- ⚬ Coloque el archivo en una carpeta adecuada, comoC: \Windows\SysWOW64en Windows de 64 bits, si aún no está allí.
	- ⚬ Registre manualmente el archivo usando regsvr32 desde un símbolo del sistema elevado, habiendo cambiado a la carpeta que contiene el archivo
	- ⚬ Si esto no funcionó, buena suerte restaurando su unidad C: desde la copia de seguridad, suponiendo que no esté totalmente bloqueada. Tú eranprevenido.

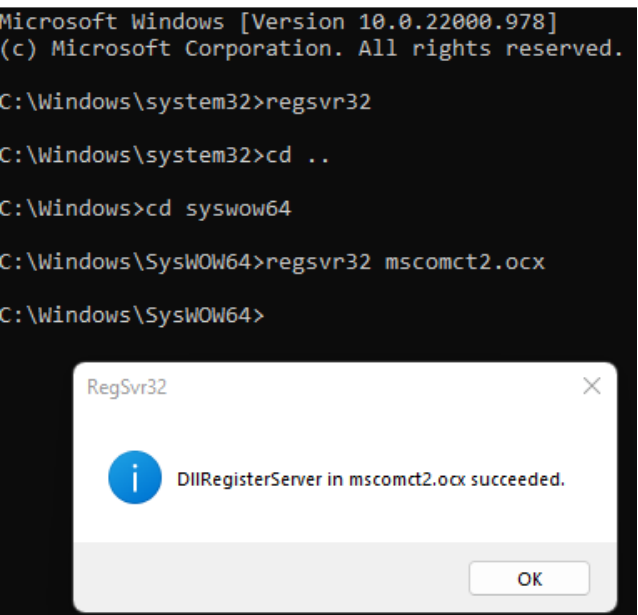

## **P. ¿Por qué Logger32 falla aleatoriamente?**

R. ¡Ojalá supiéramos la respuesta! Evidentemente, algo está roto en la forma en que Logger32 interactúa con el middleware de la base de datos y el sistema operativo Windows en alguno Logger32, pero hasta ahora no hemos podido localizar y eliminar el error o errores molestos e intermitentes. Sin embargo, hemos encontrado una solución alternativa: ejecutar Logger32 en modo de compatibilidad con Windows 7 evita los bloqueos.

Para hacer esto:

- ⚬ Haga clic derecho en el ícono del escritorio de Logger32 que normalmente usa para ejecutar Logger32;
- ⚬ Haga clic en Propiedades en la parte inferior del menú;
- ⚬ Haga clic para abrir la pestaña Compatibilidad;
- ⚬ Marque <**Ejecuta este programa en modo compatibilidad para:**> y seleccione Windows 7 en la caja▶
- ⚬ Haga clic en <**Aplicar**>.

**※ Logger32 Properties**  $\times$ Security Details Previous Versions Compatibility General Shortcut If this program isn't working correctly on this version of Windows, try running the compatibility troubleshooter. Run compatibility troubleshooter How do I choose compatibility settings manually? Compatibility mode  $\boxed{\smile}$  Run this program in compatibility mode for: Windows 7  $\checkmark$ ℅ Settings Reduced color mode 8-bit (256) color Run in 640 x 480 screen resolution Disable fullscreen optimizations Run this program as an administrator Register this program for restart Change high DPI settings Change settings for all users OK Cancel Apply

**Consejo Hinson**: paradójicamente, los choques 'aleatorios' u 'ocasionales' causan mucho más dolor que los choques que ocurren cada vez que ocurren ciertas condiciones o secuencias. Puede ayudar tomando notas sobre lo que estaba haciendo exactamente cuando ocurren los bloqueos. ¿Logger32 solo falla cuando estás en 15 m o cuando haces clic en un punto DX? ¿Está ejecutando uno de los informes de premios o las funciones de exportación de archivos lo que hace que se bloquee? ¿Qué otras aplicaciones está ejecutando cuando se producen los bloqueos? Una vez que conocemos y podemos reproducir las condiciones desencadenantes, estamos en una posición *mucho*una mejor oportunidad de diagnosticar y solucionar el/los problema/s real/es, y luego probar que realmente está solucionado.

> Hola, puedo confirmar que ejecutar Logger32 con compatibilidad con Windows 7 resolvió mi problema con bloqueos repentinos. No he tenido un solo bloqueo desde que configuré esta compatibilidad. Lo único que tuve un problema después de configurar la compatibilidad con Windows7 fue el tamaño de las ventanas individuales dentro de Logger32, que aumentó un poco y tuve que arreglar su diseño.

## **Libor OK1ALX**

## **P. Aparentemente, de acuerdo con las notas de la versión, debería haber hecho algo después de una actualización automática, pero me perdí las instrucciones, entonces, ¿qué debo hacer?**

A. Lea las notas de la versión ahora usando**Configuración - Actualizaciones - Actualizaciones de la versión de Logger32 -** 

**Leer notas de la versión**▼Haz lo que se indica... ¡y presta más atención en el futuro!

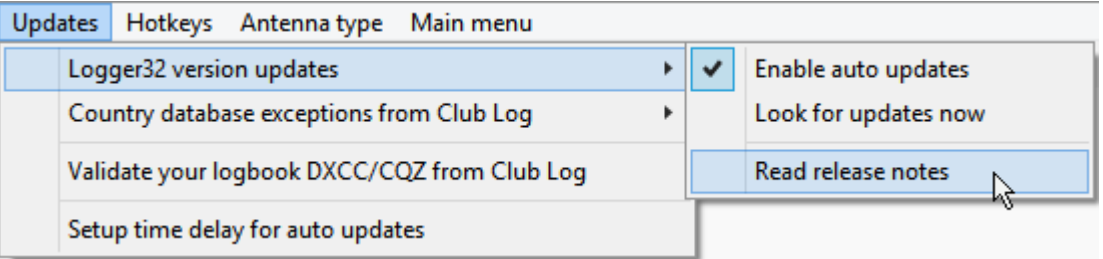

#### **P. ¿Por qué está mal mi plan de banda?**

R. Logger32 proporciona unagenéricobandplan como ejemplo, un punto de partida.**Necesitas editar el plan de banda (es decir. elTabla de bandas y modos ) para satisfacer sus necesidades individuales y reflejar su región del mundo.**

Este es uno de los problemas prácticos al desarrollar software para un pasatiempo global con estándares en evolución. No se puede esperar razonablemente que Logger32 admita todas las situaciones posibles desde el primer momento. Sin embargo, tienes lotesde herramientas para personalizar el sistema.

**Consejo Hinson**: consulte las preguntas y respuestas un par de páginas atrás para obtener consejos sobre cómo cambiar la tabla de bandas y modos. Hay más en esto de lo que parece.

**P. Tengo un mensaje al iniciar Logger32 que dice: "¿Qué hacer? No hay elementos Keplerianos para OSCAR 7 (AO-7) cargados en la memoria". No uso satélites, no conozco a nadie que se llame Oscar, y quiero evitar que me moleste este molesto mensaje. ¿Alguna sugerencia?**

R. Puede simplemente ignorarlo y continuar, pero para deshacerse del mensaje, actualice sus elementos Keplerianos:

⚬ Si aún no se muestra, abra elVentana de seguimiento usando el ícono del globo #9, o**Ver - Mostrar ventana de seguimiento**.

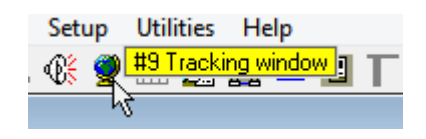

⚬ En la ventana de seguimiento, haga clic para abrir < **Satélite**> pestaña, luego haga clic derecho en el panel y haga clic en <**Cargar elementos Keplerianos**>▶

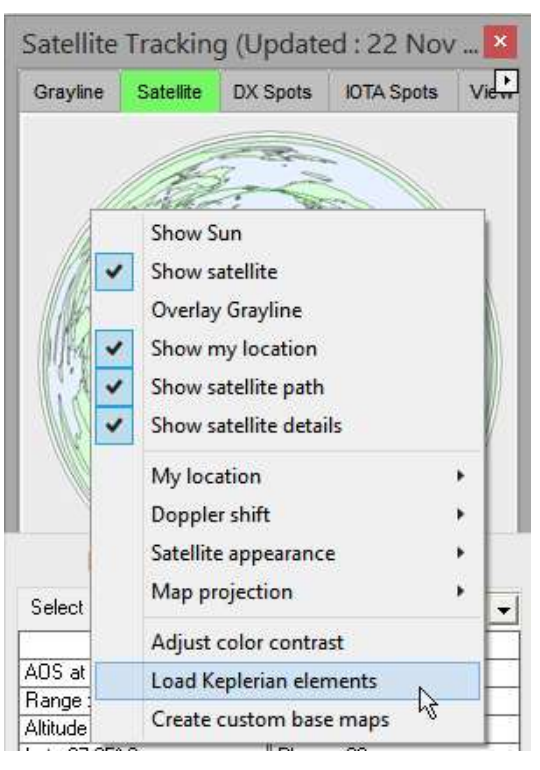

⚬ Haga clic en <**Descargar de Internet**>▼para obtener los Keps actuales de la URL que se muestra.

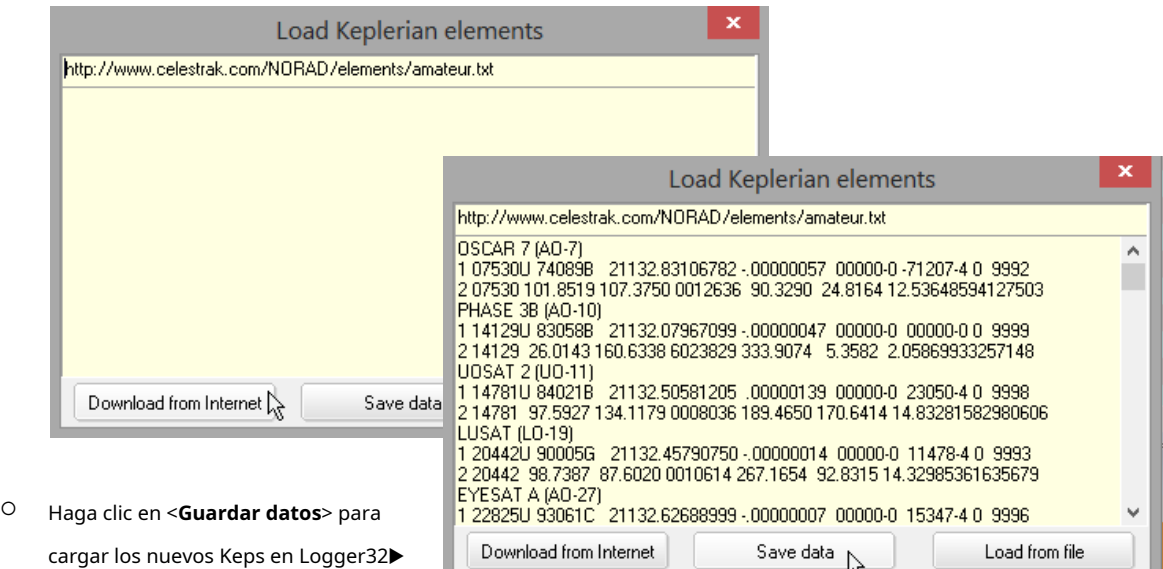

⚬ Esperemos que eso sea suficiente para

detener Logger32*gimoteo*incesantemente en cada inicio... y, como beneficio adicional, ahora puede rastrear los satélites de aficionados con bastante precisión. ¡Oye, algún día, incluso podrías interesarte en las comunicaciones por satélite!

**Consejo Hinson**: Los 'elementos keplerianos' no son un grupo oscuro de átomos agrupados en la tabla periódica, sino un conjunto de parámetros geométricos atómicos (como en los fundamentales) que definen las trayectorias de los satélites, llamados así por el famoso astrónomo y la chispa brillantejohannes kepler .

#### **P. ¿Qué pasa si recibí algún otro mensaje de error durante la instalación de Logger32?**

A. Reinicie y vuelva a intentarlo. Esta vez, lea y tome nota de cualquier mensaje de error, o tome una captura de pantalla si puede. Navegar o buscareste manual para obtener sugerencias, incluido el sección de solución de problemas .

Si está atascado, describa su problema y busque ayuda en elReflector Logger32 . Ser muy claro sobre el mensaje de error (idealmente, incluya una captura de pantalla del mensaje o una foto razonablemente clara de la pantalla tomada en su teléfono inteligente) y lo que estaba haciendo en el momento en que ocurrió el error es de gran ayuda: no somos místicos. Nuestros poderes ESP son débiles, nuestras bolas de cristal están turbias y deformes. Después de aceptar cerrar el mensaje de error, intente hacer lo mismo nuevamente para verificar si el error es repetible: eso nos ayudará a identificar y, con suerte, solucionar el problema. Los errores mal descritos, intermitentes o irreproducibles son la ruina de nuestras vidas, peor aún que aquellos que no siguen las instrucciones y orientación de este manual…

## **P. Después de encender mi PC shack por la mañana, me gustaría estar ocupado revisando los puntos DX... pero los puntos no comienzan a fluir hasta que Logger32 haya terminado de buscar actualizaciones. ¿Qué puedo hacer para acelerar eso?**

A. Bueno tupodríadeshabilite las verificaciones de actualización que ocurren automáticamente cuando se inicia Logger32, en lugar de verificar manualmente las actualizaciones si / cuando lo recuerda ... pero una mejor opción es retrasar las verificaciones automáticas para darle a su sistema la oportunidad de obtener algunos puntos DX primero.

#### Mira por debajo**Configuración - Actualizaciones**▶

Esperar, digamos, 60 segundos debería ser más que suficiente para que Logger32 se conecte e inicie sesión en el clúster DX y

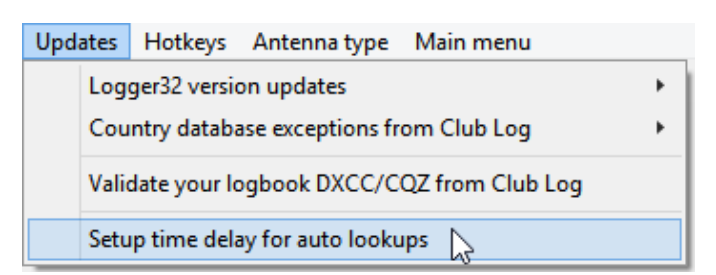

envíe un comando SHOW/DX 100 (o lo que sea) como parte de su secuencia de comandos de inicio de sesión, completando su Ventana de puntos DX y elBandMaps con un montón de jugosos puntos DX para que los examines mientras busca actualizaciones.

## **P. ¿Qué debo hacer aquí? El actualizador automático falló con un mensaje de error sobre la imposibilidad de eliminar archivos de la carpeta C:\Logger32\Rollback.**

R. La solución más simple es eliminar el C:\Logger32\Revertircarpeta (elimine todos los archivos que contiene y la propia carpeta) a través de Archivo**mi**xplorer (abierto con <**Ganar**+**mi**>). El actualizador automático ahora debería ejecutarse, recreando automáticamente la carpeta de reversión y moviendo a ella los archivos originales que reemplaza. Si necesita retroceder después de esta solución (que la mayoría de los usuarios de Logger32 nunca necesitan hacer), solo podrá retroceder una sola versión, pero eso suele ser suficiente.

**Consejo Hinson**: si no desea eliminar los archivos y carpetas anteriores, puede cambiar el nombre de la carpeta o moverla a una ubicación de copia de seguridad, como una memoria USB. Personalmente, no me molestaría... pero tengo numerosas copias de seguridad de mi PC para recuperar cosas si es necesario.

## **P. Logger32 no me permite QSY mi radio a una de las frecuencias WWV porque está 'fuera de banda'. Entonces, ¿cómo calibro mi VFO o compruebo la hora?**

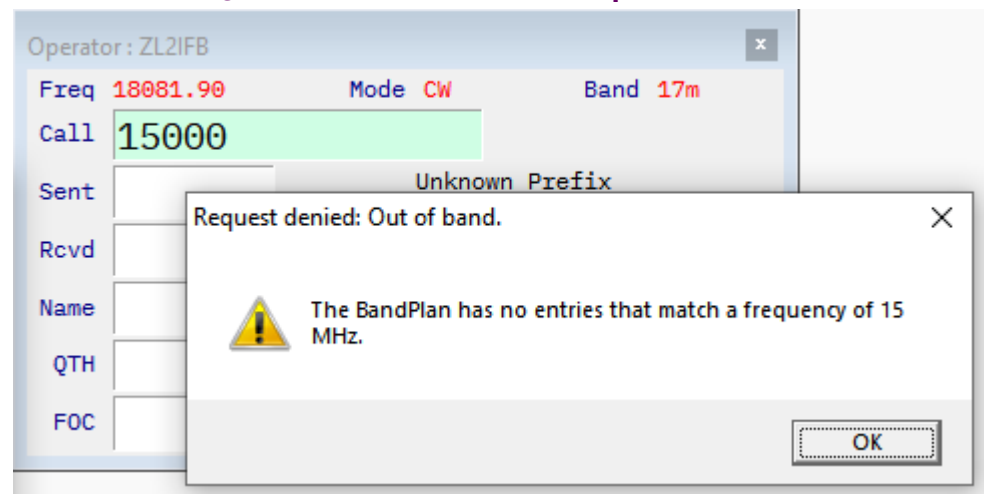

R. La solución cruda pero fácil es simplemente QSY directamente a la frecuencia requerida usando las perillas y botones en la radio, en lugar de Logger32. Por ejemplo, en mi K3, presiono <ENTRADA FRECUENTEtecla >, seguida de1entonces5en el teclado de la radio, y finalmente presione el <AFX <sup>«</sup> > tecla para ir a 15,0 MHz.

¡Esa técnica funciona bien, incluso cuando Logger32 o la PC shack no se están ejecutando!

Si Logger32 se está ejecutando y está conectado a la radio a través deGATO cuando envía QSY a la radio directamente a una frecuencia que no figura en la tabla de Bandas y Modos, es posible que se queje...

Si ha habilitado los mensajes fuera de banda a través del <**Vista**> menú, Logger32 notas el cambio de frecuencia y te avisa debidamente▶

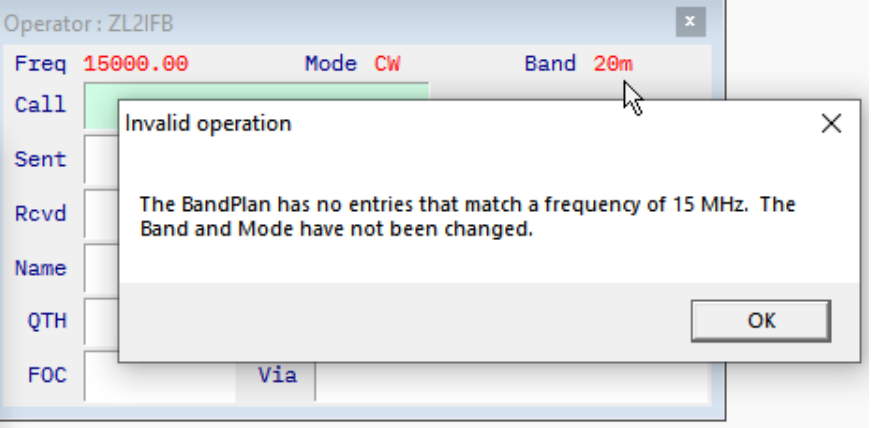

La solución más elegante es agregar una banda que cubra todo el rango de frecuencia de su radio (al menos) usando**Herramientas**➪**Editar bandas y modos**. De esa manera, ninguna frecuencia VFO válida está 'fuera de banda', por lo que podemos ingresar cualquier frecuencia en el campo Llamada delpanel de entrada de registro y pulsa < **Ingresar**> a QSY elradio activa . Llama a tu nueva banda "gen" (por**generación**cobertura general), o agregar una entrada aC:\Logger32\ADIFBands.txt. Recuerde, los bordes LF de cada banda o segmento de banda

debeenumerarse en orden descendente, así que agregue la banda al final de la tabla▼

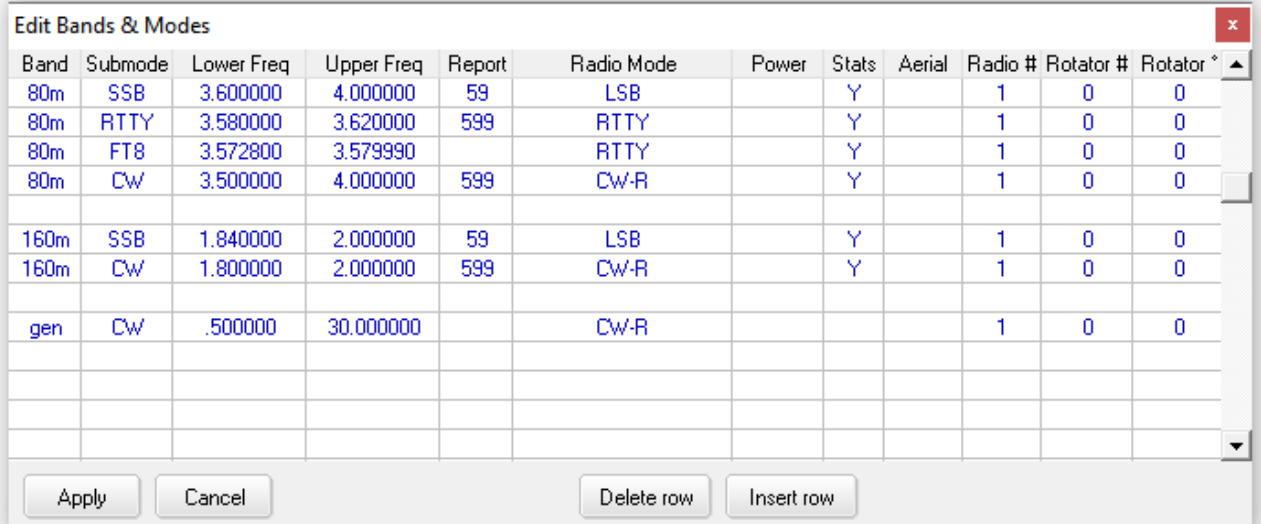

**Consejo Hinson**: para calibrar su VFO, deje que su radio se caliente, luego sintonice un generador de señal calibrado o una transmisión de frecuencia estándar en la frecuencia más alta que pueda copiar (p.ej. WWV enexactamente25 MHz). Ajuste el oscilador de referencia de su radio para que el tono de audio suene igual cuando cambia entre la banda lateral superior e inferior. Para una mayor precisión, utilice un programa de audio como Audacity para confirmarlo. Si mide la frecuencia de audio en el pico, debe coincidir con la configuración de tono/tono local CW de su radio (500 Hz en mi caso). Como alternativa, siga las instrucciones de calibración del fabricante de la radio.

## **P. Logger32 esentoncesroto que he perdido toda esperanza. Quiero empezar de nuevo... pero quiero que el nuevo Logger32 sepa lo que sabía el anterior: mis preferencias, macros, etc. ¿Es eso posible?**

R. Siempre que Logger32 siga abierto y funcionando,hacer una copia de seguridad de sus archivos de usuario y libro de registro usando los íconos #1 y #2 en el extremo izquierdo de la barra de herramientas▶

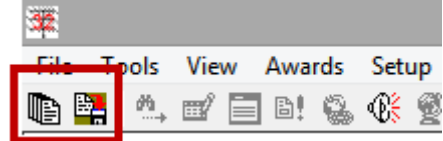

La mayoría de sus configuraciones y preferencias $s$ se guardan en el archivo de configuración  $C$ : \Logger32\Logger32.INI. Mueva este archivo a otra carpeta o cámbiele el nombre (por ejemplo, MIS CONFIGURACIONES.INI). Vuelva a instalar Logger32 descargando y ejecutando el instalador v4 completo: en ausencia de un instalador existenteLogger32.INI, Logger32 creará un nuevo, básicoLogger32.INIarchivo con todas las configuraciones predeterminadas.

Una vez que lo ponga en marcha, puede copiar su antiguoLogger32.INIvolver a la C:\Logger32carpeta para restaurar su configuración original, ya sea todo (lo que es muy probable que lo lleve nuevamente al mismo lío lamentable que inició esta búsqueda) o, en un editor de texto ASCII como el Bloc de notas, simplemente copie la tecla, partes difíciles de reconfigurar uno a la vez hasta que esté lo suficientemente cerca de la perfección para seguir usando el programa normalmente.

**Consejo Hinson**: cada sección enLogger32.INIcomienza con su nombre entre corchetes, un nombre relacionado con su función. Si inserta una línea en blanco antes de cada uno, es más fácil navegar y editar el archivo▶Sin embargo, no se exceda: esas son las únicas líneas en blanco permitidas.

**Consejo Hinson**: los nombres de los parámetros enLogger32.INIse relacionan con sus funciones, pero algunos son un poco crípticos y los valores de los parámetros a menudo son incomprensibles para nosotros, simples humanos: están destinados a ser leídos e interpretados por el programa. Evita entrometerte con los valores de los parámetros en el Bloc de notas: es mucho más seguro y fácil cambiarlos a través de los menús de configuración y funciones dentro de Logger32. Si tu sientessegurohay 'algo muy mal' con un parámetro dado, está bien eliminarlo para que Logger32 vuelva a su configuración predeterminada, luego puede volver a configurarlo a través de esas pantallas de configuración.

Radio2 Operating Mode 5= Slave Port Automatic Open=False

[wndLogbookEntry Settings] Set OSL Plag=False Set eOSL Flag=False Set LOTW Flag=True Variable Field= 0 QSO Start=False User Field #6 Visible=True User Field #7 Visible=True TextBox Font Name=Monaco TextBox Forecolor=0 TextBox Font Size=12 TextBox Font Bold=False TextBox Font Italic=False User Field #1 Caption=Grid User Field #1 Show Preset Text= 0 User Field #1 Show Help Button= 0 CW Free Field=NAME

**Consejo Hinson**: guarde una copia de seguridad de suC:\Logger32\Logger32.INIarchivoantesempiezas a editarlo, en caso de que hagas un hash de él. Trabaje sistemáticamente: cambie una sección, guarde la editada.INI archivo, luego inicie Logger32 para verificar esos cambios antes de cerrar Logger32 para trabajar en la siguiente sección, y así sucesivamente. Guarde copias de seguridad adicionales durante el proceso si tiene que realizar muchos cambios, de modo que pueda volver fácilmente a la última versión que funcionó bien... y cuando haya terminado (tal vez en una semana o tres después de haber tenido la oportunidad de use Logger32 de verdad, como lo hace normalmente) guarde otra copia de seguridad de*Logger32.INI*con un nombre como*Logger32 FUNCIONA OK PRIMAVERA 2022.INI* Créame, como usuario de Logger32 durante 15 años, después de haber invertido mucho tiempo y esfuerzo en personalizar Logger32 para adaptarlo a sus hábitos y preferencias particulares, comenzar de nuevo con la instalación predeterminada puede ser una experiencia catártica.

**Consejo Hinson**: puede iniciar la ejecución de Logger32 con su elección de.INIarchivos especificando uno en la línea de comando. Estos son conocidos como 'configuraciones '. Aparte de su configuración de funcionamiento diario normal (normalmente definida enLogger32.INI) es posible que desee configuraciones adicionales específicamente para concursos, para eventos especiales, para probar y encontrar fallas en Logger32, para demostrar el software a cualquier persona interesada, para probar nuevas funciones del programa de manera seguraetc..

salas macros se mantienen en sus respectivos SoundCardMacros.iniarchivos Otro .INIy .iníLos archivos contienen otras configuraciones de usuario. Estos probablementeestar bien... ¡pero respaldarlos de todos modos si "probablemente" es demasiado aterrador!

**Consejo Hinson**: los mismos puntos se aplican al otro.INIarchivos enC:\Logger32. Guardan las opciones de configuración, macrosetc.. Si algo drástico sale mal (como una falla en el disco o una falla importante mientras juegas con la configuración del programa), es un alivio poder recuperar una buena versión conocida de una bastante reciente.respaldo en lugar de tener que empezar de cero.

**Consejo Hinson**: eso me recuerda, asegúrese de guardar al menos algunoscopias de seguridad 'fuera de línea', por ejemplo, en una memoria USB o CD-RW, en particular sus registros, pero también aquellos.INIarchivos He sufrido más que suficientes fallas de disco en mi vida para apreciar el valor de esto, y los incidentes de ransomware son una amenaza real en la actualidad. ¿Por qué correr el riesgo cuando la solución es tan simple? Amo tucopias de seguridad !

Consejo Hinson: incluso si descuidas tontamente hacercopias de seguridad, la función de actualización automática de Logger32 guarda una copia de su.INIarchivos para usted. Caza a través de tuC:\Logger32\Actualizar archivos para Ver 4.0.xyz\carpetas para una que se adapte a sus propósitos... suponiendo que haya estado ejecutando las actualizaciones automáticas de todos modos. Si no, bueno, no tienes a nadie más que a ti mismo a quien culpar, después de haber leído este consejo.

## **P. Los totales de mis premios parecen incorrectos. Recuerdo vagamente que debería haber recalculado mis estadísticas después de una actualización anterior, pero lo olvidé. ¿Ahora que?**

R. Nunca es demasiado tarde pararecalcular estadísticas . Logger32 borrará sus [dudosos] datos estadísticos, luego trabajará pacientemente a través de su registro para reconstruir las estadísticas desde cero.

#### **P. El reflector Logger32 está tan ocupado que no puedo seguir el ritmo. ¿Algun consejo?**

## R. Sí. ElReflector Logger32 poderser abrumador, a veces, con la ráfaga ocasional de mensajes.

Puede ser útil que los mensajes reflectores se entreguen en lotes en lugar de correos electrónicos individuales:

- ⚬ Navegar a laFormulario Groups.IO para configurar las opciones de entrega de Hamlogger .
- <sup>○</sup> Haga su elección y seleccione*p.ej*el resumen diario o uno de los formatos de resumen▼

#### **Email Delivery**

◯ Individual Messages Receive each message in an individual email. ○ Full Featured Digest Receive up to 12 messages grouped together in one email instead of receiving each message individually (rich text formatting). ○ Plain Digest Receive up to 12 messages grouped together in one email instead of receiving each message individually (plain text formatting). O Daily Summary Receive one email every morning that contains only a list of the topics posted to the group the previous day. ○ Special Notices Only Receive only special notices sent by the moderators. (Go to the group's website to view other messages.) ○ No Email Receive no group messages by email but remain subscribed so you can view content on the group's website

**Consejo Hinson:**la mayoría del software de correo electrónico le permite configurar reglas para etiquetar, etiquetar o archivar mensajes reflectores en una carpeta "Logger32", lista para abrir y navegar cuando tenga el tiempo y la inclinación. Dado que todos los mensajes reflectores contienen [hamlogger] en la línea de asunto, una etiqueta/ etiqueta/regla de archivo basada en esa cadena*debería*funciona bien Buena suerte.

# **3 Importación y exportación de**

## **registros y otros archivos de datos**

"Hay mentiras, malditas mentiras, y

luego están los archivos de datos"

ChatGPT

Logger32 acepta archivos ADIF<sub>59</sub>que cumplen con losNorma ADIF, identificando cualquier problema grave60 en el momento de la importación ya que, lamentablemente, algunos otros programas inferiores no siguen ni hacen cumplir el estándar ADIF con tanta precisión. Tú*puede*necesita editar o preprocesar archivos ADIF corruptos o no conformes antes de importarlos a Logger32 para solucionar los problemas.

**Consejo Hinson**: La rutina de importación de Logger32 puede cargar registros de concursos, etiquetando opcionalmente todos los QSO importados con el nombre de concurso especificado. Usando**Archivo - Registros de importación - ADIF (.adi)**archivo, simplemente seleccione (marque) <**Importar registro de concurso**> y se le pedirá que ingrese el nombre del concurso. Fácil.

#### **3.1 Importación de registros de ADIF<sup>61</sup>**

Importe un registro guardado en formato ADIF al registro actualmente abierto en Logger32 usando**Archivo - Importar registros**

#### **-Archivo ADIF (.adi)**▼

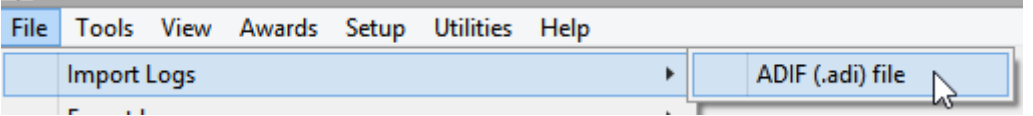

Logger32 pregunta qué archivo desea importar. Navegue a la carpeta correspondiente, seleccione el archivo ADIF que desea importar y haga clic en <**Abierto**> para abrir un formulario con algunas opciones...

sePara obtener instrucciones sobre cómo importar registros de programas de registro no compatibles con ADIF (como Logger16), consulte Importación de registros antiguos de sistemas prehistóricos .

<sup>60</sup>De manera realista, no se puede esperar que Logger32 identifique y atrape todos los posibles errores de entrada, particularmente errores de datos como pequeños errores tipográficos (p.ejun QTH de "Tokeo" en lugar de "Tokyo") y zonas incorrectas donde la entidad DXCC de una estación abarca varias zonas (p.e/Canadá).

<sup>61</sup>Varios usuarios desafortunados han tenido problemas con sus libros de registro después de importar datos, generalmente porque el archivo importado no se ajustaba completamente a la especificación ADIF.**Le recomendamos encarecidamente que haga una copia de seguridad de su registroantesimportar cualquier dato.**No digas que no te avisaron.

#### **3.1.1 Opciones de importación ADIF**

#### 1.**Reconstruyendo el Logbook no exportar datos a eQSL o**

- **Club Log:**seleccione esto si está importando un registro de respaldo que contiene QSO que ya se han cargado a eQSL oRegistro del club . Esto evitará cargar una gran cantidad de QSO duplicados. Esta opción es independiente del < **Marcar QSO para QSL/eQSL/LoTW**> opciones. Sin embargo, si está reconstruyendo uncuaderno , el archivo de copia de seguridad de ADIF presumiblemente ya tiene todos los indicadores apropiados establecidos.
- 2.**Utilice la máscara de QSO para transferir información de QSO anteriores...:**funciona de la misma manera que

cuando registra QSO manualmente: detalles

#### Import ADIF Log : d:\downloads\lotw adif... Callsion OSOs read Errors F Rebuilding the Logbook do not export data to eQSL or Club Log  $\nabla$  Use the QSO Mask to carry forward info from previous QSOs with each QSO imported (Name, QTH, Notes, Comments, etc.) Filing QSOs with no DXCC field as being "Not valid for DXCC" ☑ Ignore PFX field from import file (use default WFX calculations) Import Contest logs (add CONTEST\_ID field) Add IOTA numbers to QSOs (where possible) Flag QSOs for QSL export file Ē Flag QSOs for eQSL export file Start Abort □ Flag QSOs for LoTW export file

como el nombre de la persona y QTH puede sertransferido de los QSO previamente registrados a los nuevos como son importados.

- 3.**Marque los QSO sin campo DXCC como "No válido para DXCC":¡Cuidado con esta opción!** Los registros de concursos con frecuencia omiten el campo de entidad DXCC, por lo que, si selecciona esta opción, todos los QSO de concursos importados se marcarán <**No aceptado para DXCC**>. Logger32 también agrega \*\* antes de cada indicativo (por ejemplo, \*\*K4CY) como indicador de que el QSO no se cuenta en suEstadísticas del premio DXCC .
- 4.**Ignore el campo PFX del archivo de importación (utilice los cálculos WPX predeterminados):**Logger32 ignora cualquier dato ADIF PFX en el registro importado, generando sus propios valores de prefijo en lugar de usar las reglas CQ WPX como se especifica en elNorma ADIF . Esta opción se agregó para corregir archivos ADIF que completan incorrectamente el campo PFX con el prefijo DXCCetc.. en lugar del prefijo CQ WPX. Se recomienda usar esto siempre.
- 5.**Importar registros de concursos (añadir campo CONTEST\_ID):**si se selecciona, Logger32 le solicita el nombre del concurso para usarlo como el campo ADIF CONTEST\_ID para todos los QSO importados. No use esto si está importando un registro con varios QSO de concursos y no concursos, ya que todos estarán etiquetados con el mismo ID de concurso.
- 6.**Agregue números IOTA a los QSO (cuando sea posible):**Logger32 puede determinar las referencias de IOTA buscando la entidad DXCC en la base de datos de IOTA (para situaciones en las que una entidad completa tiene una referencia de IOTA) o desdeQSO anteriores con la misma estación ya en elcuaderno .
- 7.**Marcar QSO para el archivo de exportación de QSL**: establece el indicador 'Enviar QSL' paratodolos QSO importados. No haga esto a menos que realmente quiera enviar tarjetas QSL para cada QSO, sabiendo que una proporción sustancial de radioaficionados ya no colecciona tarjetas QSL. Confíe en mí, es tedioso desactivar este indicador QSOby-QSO si cambia de opinión después de importar y marcar un registro considerable.
- 8.**Marcar QSO para archivo de exportación eQSL**: establece el indicador 'Enviar eQSL' para todos los QSO importados. La próxima vez que genere un archivo de exportación eQSL, se incluirán todos, junto con cualquier otro que haya marcado.
- 9.**Marcar QSO para el archivo de exportación de LoTW**: establece el indicador 'Enviar LoTW' para todos los QSO importados, marcándolos para que se exporten la próxima vez que genere un archivo de exportación LoTW, junto con cualquier otro que haya marcado.

Haga clic en <**Comenzar**> para iniciar la importación y luego <**Abortar**> si por alguna razón necesita abandonar la importación (p.ejdudas sobre 100% QSLing...). Cualquier QSO que haya sido importado antestú

golpear <Abortar> permanecerá en elcuaderno, como marcado... por lo que es mejor revisar las opciones de importación antestu inicias el proceso!

## **3.1.2 Importar advertencias y mensajes de error**

Antes de importar un archivo ADIF, Logger32 le recuerda querespaldo primero:▼

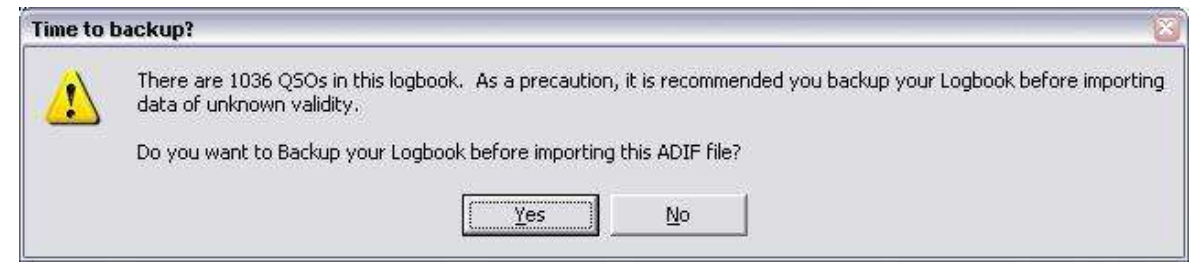

Mientras importa sus registros, Logger32 guarda el contenido del campo OPERADOR en el.IDAarchivo (si lo hay) en la columna del operador delcuaderno para los respectivos QSO. Si falta el campo OPERADOR en el archivo ADIF, Logger32 utiliza el actualoperador de estación en cambio. Antes de que comience la importación, Logger32 le recuerda esto y muestra el indicativo del operador que se utilizará si hay

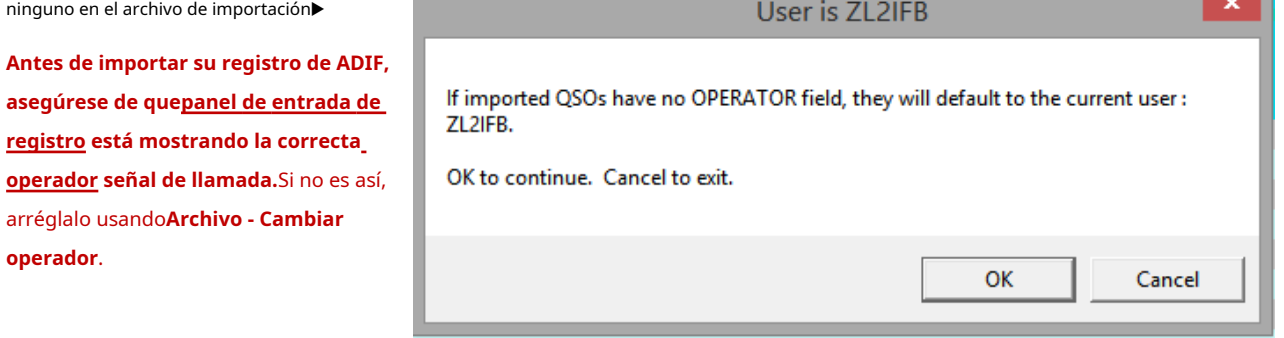

Un cuadro de mensaje en la esquina inferior derecha de la pantalla muestra la tasa de importación62, estimado tiempo restante y porcentaje completado▶

Reading 43 QSOs/sec 06:01 6%

Una vez finalizada la importación, un mensaje le indica:

- 1. Cuantos registros (QSOs) se encontraron en el archivo ADIF importado.
- 2. Cuántos errores de datos resultaron en registrosnosiendo cargados (importados)... y qué hacer con elloses decir. abre elMALO.ADIarchivo de la carpeta Logger32 en, por ejemplo, el Bloc de notas para verificar y tal vez corregir los errores.

<sup>62</sup>La importación se interrumpe brevemente cada vez que llegan nuevos puntos DX, por lo que puede acelerar un poco el proceso desconectándose del clúster DX mientras importa un archivo grande. La tasa de procesamiento de QSO depende de la potencia bruta de la CPU de su PC y de la velocidad de lectura/escritura del disco:más información aquí .

3. Los QSO se cargaron en el registro con eloperador de estación (probablemente su indicativo) a menos que el campo OPERADOR se haya rellenado en el archivo ADIF.Más abajo .

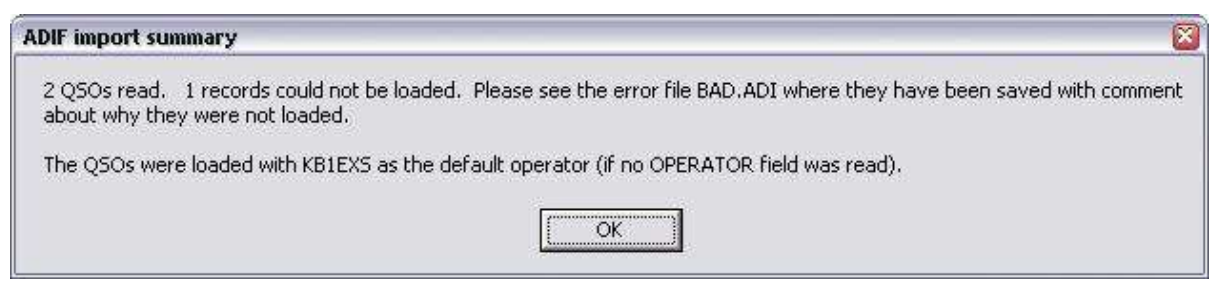

Este ejemplo muestra cómo se notifican los errores enMALO.ADI:

Error en el campo <QSO\_DATE:x>: <CALL:5>CA1LL <QSO\_DATE:8:D>04052002 <TIME\_ON:6>230814 <MODO:3>SSB <EOR>

ElNorma ADIF especifica que las fechas debeestar en el formato AAAAMMDD pero, como puede ver, este registro no cumple. ¡No había radio en el año 0405, ni amateur ni profesional!

## **3.1.3 Operadores**

OPERADOR es un campo de ADIF para el indicativo personal del operador - la persona que realizó cada QSO... pero, desafortunadamente, el campo es opcional y los datos pueden no cumplir (p. ejpuede contener los operadoresnombresen lugar de suindicativos).

Puedes utilizar este campo ADIF en tucuaderno para realizar un seguimiento de los diferentes indicativos que tiene ahora (p.ej convocatorias ordinarias y de concurso, convocatorias portátiles y móviles...) o que hayan celebrado alguna vez (p.ejuna llamada de novato), incluso si su libro de registro contiene una mezcla de QSO con diferentes operadores. Logger32 le permite mostrar datos y estadísticas de QSO, ya sea para operadores individuales o para todos los operadores en el libro de registro.

En un club de radio, por ejemplo, la estación del club y el indicativo pueden ser transmitidos por varios miembros: si cada uno 'se registra' en el sistema Logger32 del club utilizando sus indicativos personales como "operador", se pueden distinguir sus QSO y estadísticas. Incluso pueden exportarjustolos QSO que han realizado desde el registro, filtrados por operador, para poder actualizar sus registros de inicio con esos QSO.

**Consejo Hinson**: si usa la utilidad L32LogSynch para cargar sus QSO automáticamente en Club Log, cargará debidamente los QSO importados en su cuenta personal e iniciará sesión en Club Log, lo que puede estar biensi hiciste esos QSO en el club, pero no de otra manera. Antes de importar los logs multioperador del club a Logger32, recuerda marcar la primera opción en el formulario de importación de ADIF <**Reconstruyendo el libro de registro: no exportar datos a eQSL o Club Log**>.

#### **3.1.4 Importación de registros desdeprehistóricosistemas**

Los registros generalmente se pueden importar a Logger32 con bastante facilidads/están disponibles en formato ADIF, incluso en una versión antigua de ADIF. ElNorma ADIF se ha actualizado varias veces, normalmente añadiendo nuevos campos ADIF o ajustando las listas de valores de campo reconocidos, por lo que generalmente es compatible con versiones anteriores. Por ejemplo, los registros generados hace unos años son anteriores a FT8. Poco importaba entonces que no hubiera una forma estándar de representar el modo en ADIF… ya que el modo aún no se había inventado.

Es probable que su principal desafío sea cómo generar archivos de registro de ADIF a partir de sistemas de TI antiguos, en particular antiguosoftware de registro que es anterior a ADIF, o software más reciente que no era (y tal vez aún no sea) compatible con ADIF correctamente.

Es posible que tenga disponible, o pueda generar, algún otro formato de archivo que se pueda traducir a ADIF mediante un procesamiento previo: por ejemplo, un inicio de sesión**C**omma**S**separados**V**variable.CSVEl formato probablemente se puede importar a Excel, generando un.x/sArchivo de datos de Excel que luego se puede convertir a ADIF utilizando una de las prácticas utilidades de Excel a ADIF que existen (Googlealos !).

Otra complicación es que la mala interpretación de laNorma ADIF ha llevado a un incumplimiento menor en algún software de registro y/o en cómo se usap.ej:

- 1. Algunos archivos ADIF contienen erróneamente información DXCC en el campo PFX (p.e/K" para un QSO con WD4ABC). De acuerdo con laNorma ADIF , el campo PFX debería contener el prefijo WPX, no el prefijo del país tomado del actualLista ARRL DXCC. Afortunadamente, la rutina de importación de ADIF en Logger32 puede ignorar el campo PFX en el archivo de entrada, determinando y guardando automáticamente el correctoDatos PFX compatibles con ADIF del indicativo en cada registro de QSO.
- 2. La introducción de 'submodos' en ADIF cuando se actualizó la norma en 2019 generó confusión, en parte debido a inconsistencias en cómo se definían los modos y submodos. Los ADIF creados en ese momento pueden contener definiciones de modo de actualización previa, para o posterior ( $p.e$ )" DATOS").

## **3.2 Exportación de registros**

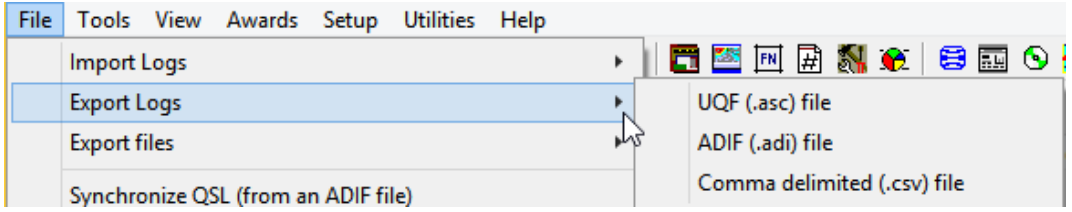

Logger32 puede exportar sus registros en tres formatos diferentes usando**Archivo - Exportar registros**.

Elija uno de los tres formatos de salida que se ofrecen. Si tienes dudas, elige ADIF. El siguientecuatrolas secciones cubren aquellos tresformatos...

## **3.2.1 UQF (.asc) exportaciones de registros**

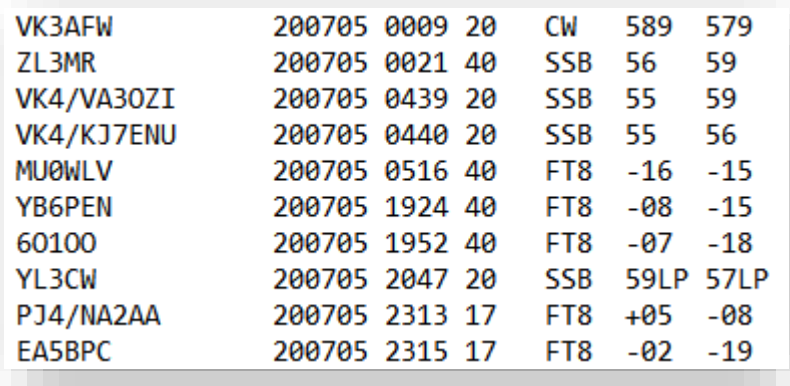

◀ **tu**universal**q**ENTONCES**F**ormat es un curioso formato de archivo de texto alineado en columnas ASCII simple de principios de los 80 con solo unos pocos campos de datos QSO, y en formatos no estándar.

Evidentemente, el universo era más pequeño en ese entonces.

#### Solo hay 3 parámetros de exportación UQF▶

## 1.**Solo QSO por:**de la lista presentada, elija el(los) operador(es) cuyos registros de QSO deben exportarse, o seleccione "Todos los operadores".

## 2.**Incluya entradas informativas en el libro de registro:**así como los QSO ordinarios, la exportación UQF puede incluir o excluir entradas del libro de registro que contienen información de propagación, informes SWL etc..

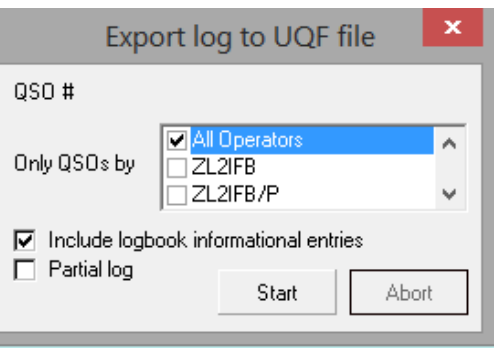

#### 3.**registro parcial**:vea abajo .

Cuando esté listo, haga clic en <**Comenzar**>. Logger32 le pide la carpeta y el nombre del archivo de exportación: proporcione la información y luego haga clic en <**Abierto**> … y responda al siguiente mensaje tonto sobre si debe crear el archivo o, si ya existe un archivo con el nombre, si debe reemplazarlo o agregarlo, o cancelar la exportación y convertirse en un monje.

#### **3.2.2 Exportaciones de registros parciales**

El <**registro parcial**> capacidad de exportación▶se aplica de la misma manera a los tres tipos de exportación de registros, por lo que lo explicaremos solo una vez. Si no desea exportar su completo registro, <**registro parcial**> te permite especificar QSOs:

- 1. Dentro de un rango de fechas UTC (incluidos los días de inicio y finalización).
- 2. Iniciar sesión en bandas y/o modos específicos.
- 3. Con indicativos específicos o entidades DXCC63.
- 4.Números de QSO iniciales y finales (incluidos ambos,

de nuevo)64.

Esta parte, la mitad inferior del formulario con los selectores parciales, solo aparece despuésusted marca <**Registro parcial**> arriba▶

Si no has marcado <**Registro parcial**> todavía, verá un formulario corto que muestra solo la parte sobre los guiones.

Dependiendo del formato de archivo que esté exportando, es posible que solo tenga algunas opciones aquí para un extracto parcial, parcial.

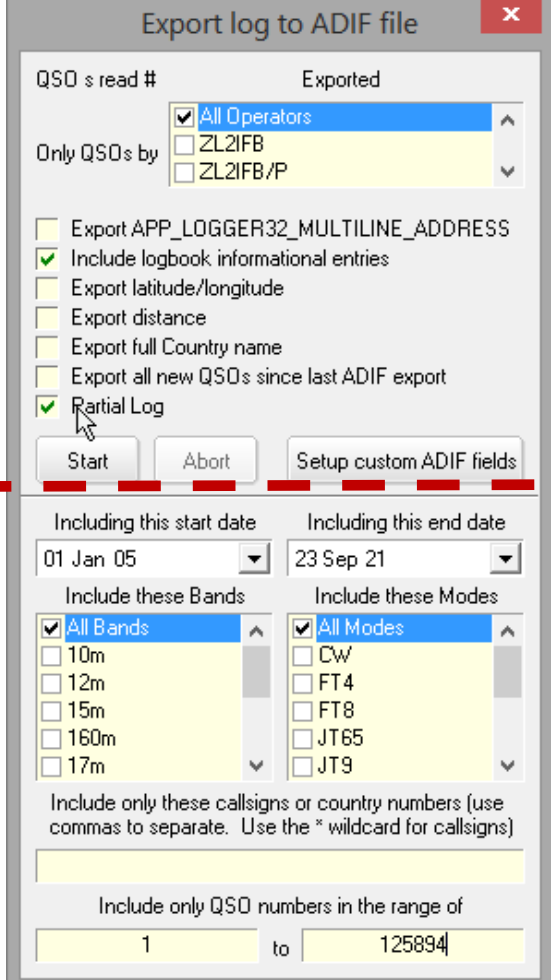

<sup>63</sup>Debe enumerar sus números de entidad DXCC, separando cada número con una coma... lo que significa buscar el Lista Oficial Numerada de Entidades DXCC , también conocida como la 'LISTA ARRL DXCC'.

<sup>64</sup>Ejecutar <**Reformatear los números de QSO**> antes de usar esta opción si cree que los QSO pueden haber sido editados o agregados (p.ejimportado) a su sesión fuera de secuencia, y si desea estar seguro de exportar todos los QSO en un rango específico. O no. Vive un poco. Arriesgarse. Mira qué pasa.

**Consejo Hinson**: a menos que esté exportando su registro como una copia de seguridad de ADIF que puede necesitar importar a Logger32 más tarde, no marque <**Incluir entradas informativas en el libro de registro**>.Entradas informativas o pseudo-QSO es poco probable que se interpreten correctamente si son importados por otro software de registro: pueden omitirse, marcarse como errores, tal vez incluso registrarse como QSO genuinos. Logger32 las importa y las entiende correctamente, por supuesto. Es inteligente así.

#### **3.2.3 Exportaciones de registros de ADIF**

Logger32 sigue la corrienteNorma ADIF al exportar archivos ADIF. Tras seleccionar el formato ADIF tienes varias opciones:

- 1.**Solo QSO por**: de la lista, elija el operador(es) cuyos registros de QSO deben exportarse, o seleccione "Todos los operadores".
- 2.**Exportar APP\_LOGGER32\_MULTILINE\_ADDRESS:** añade una versión personalizada del campo DIRECCIÓN ADIF, reemplazando las comas en la dirección por saltos de línea.
- 3.**Incluya entradas informativas en el libro de registro:** Además de los QSO ordinarios, la exportación de ADIF puede incluir entradas del libro de registro que contienen propagación información, QSO dudosos, informes SWL etc..
- 4.**Exportar latitud/longitud:**latitud y Los datos de longitud de cada registro de QSO se exportan utilizando los campos

<APP\_LOGGER32\_LAT:x> y <APP\_LOGGER32\_LNG:x>.

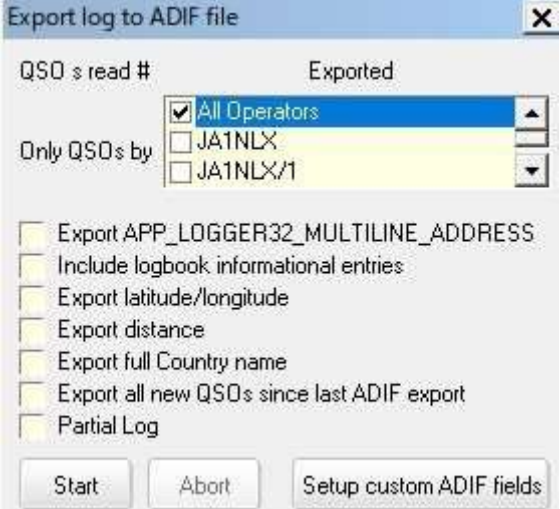

- 5.**Distancia de exportación:**el archivo incluye las distancias de ruta corta de gran círculo calculadas desde el ubicación de la estación a estaciones DX cuyas ubicaciones se conocen, al menos aproximadamente de todos modos. Las distancias a móviles marítimos o aeronáuticos son incalculables sin sucuadrados de cuadrícula .
- 6.**Exportar nombre completo del país:**el nombre de la entidad DXCC (del actualLista ARRL DXCC ) se agregará a cada registro de QSO exportadop.e/'Wales" para QSO con estaciones galesas.

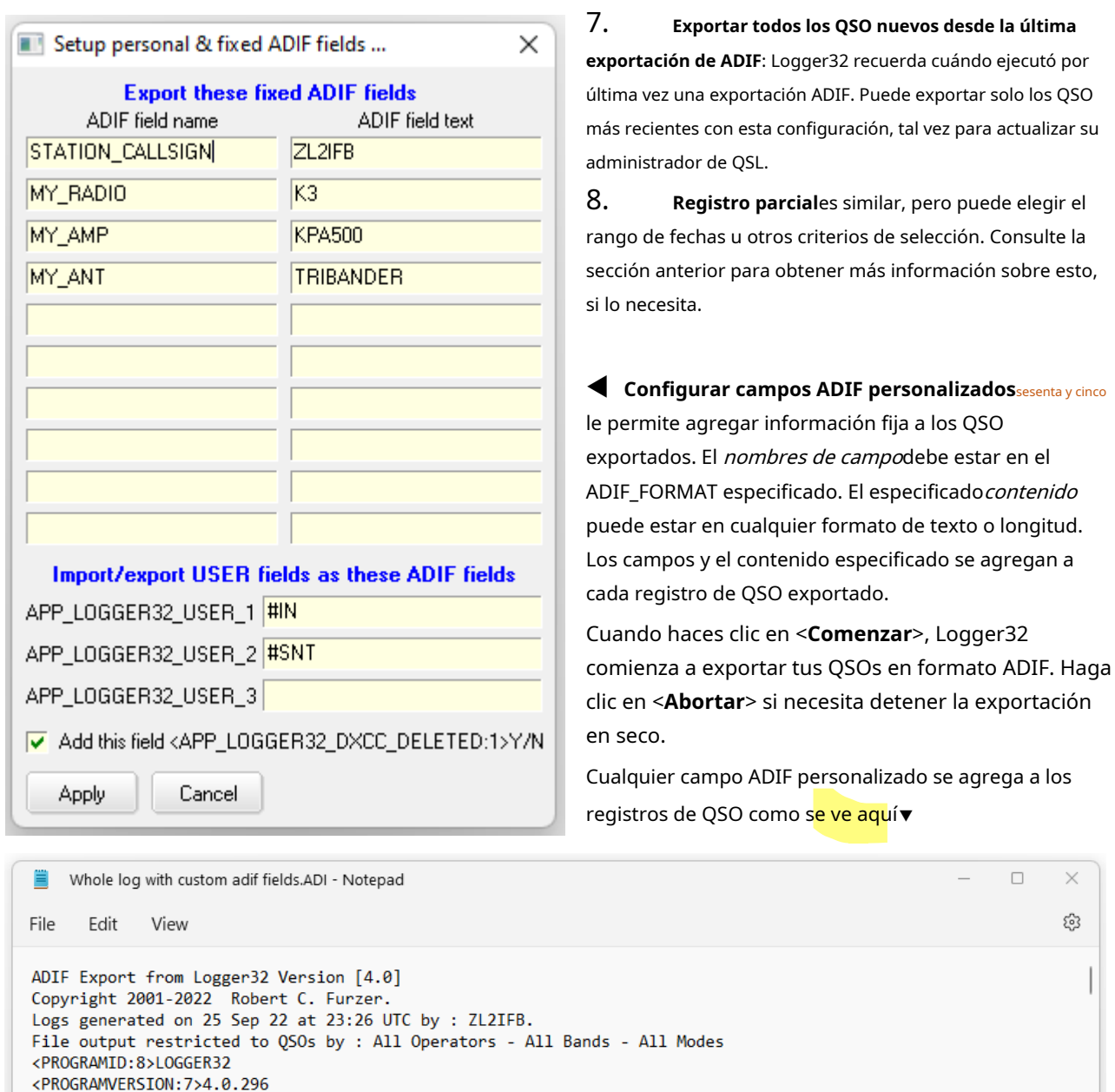

<BAND:3>15m <CALL:5>UA0AV <CONT:2>AS <CQZ:2>18 <DXCC:2>15 <FREQ:9>21.000000 <ITUZ:2>32 <MODE:2>CW <NAME:5> SPRING ISSUE SCRIPTION CONTROL IS A SUBSIDIATE OF A SERVED ON THE SERVED OF A STORE ISSUE OF A STORE OF A STORE ISSUE OF A STORE ISSUE OF A STORE ISSUE OF A STORE ISSUE OF A STORE ISSUE OF A STORE ISSUE OF A STORE ISSUE OF <STATION\_CALLSIGN:6>ZL2IFB<MY\_RADIO:2>K3<MY\_AMP:6>KPA500<MY\_ANT:9>TRIBANDER<APP\_LOGGER32\_DXCC\_DELETED:1>N  $<$ EOR>

 $\times$ FOHS

necesita detener la exportación

 $\Box$ 

 $\times$ සු

sesenta y cincoInternamente, Logger32 solo admite los campos ADIF enumerados en el cuadro de configuración del libro de registro. Los campos ADIF no estándar se pueden exportar, pero se ignorarán al importar.

#### **3.2.4 Exportación de registros delimitados por comas (.csv)**

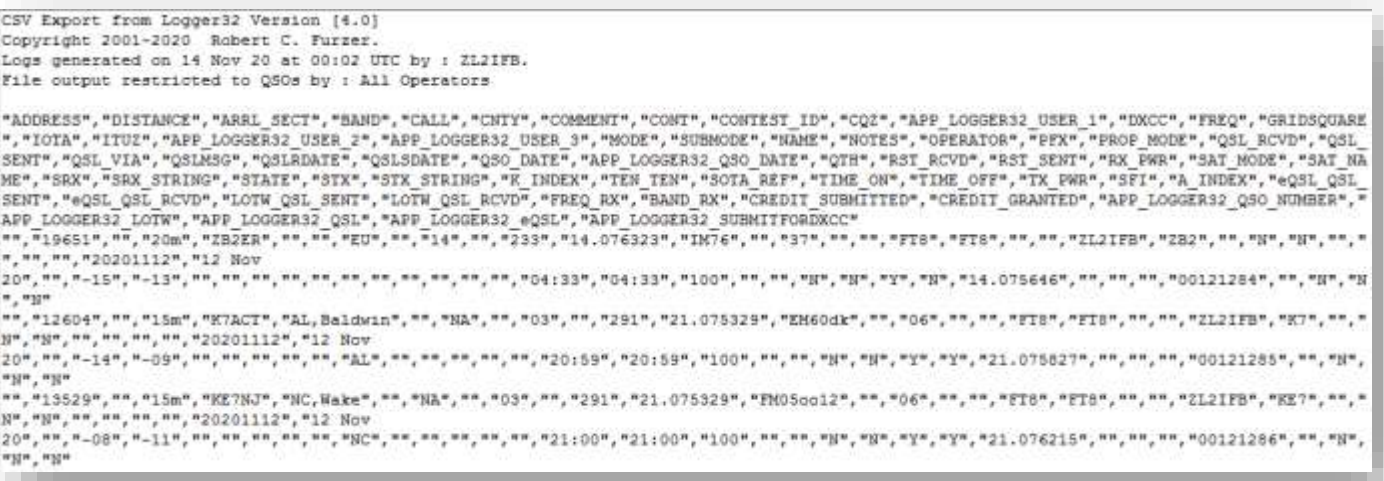

▲ **<sup>C</sup>**omma**S**separados**V**Los archivos variables son archivos de texto con los valores de datos para cada registro separados por caracteres delimitadores, generalmente comas o punto y coma. Los archivos CSV también pueden contener líneas de encabezado antes de los registros de datos, que contienen metadatos sobre el archivo (p.e/su fuente y fecha), y títulos o nombres para los campos de datos.

Los archivos CSV se pueden importar a muchos otros programas, incluido Microsoft Excel, aunquepuede necesita eliminar las líneas de encabezado si estropean el formato.

Las exportaciones de registros CSV tienen estas opciones►

1.**Solo QSO por**: seleccione los operadores apropiados cuyos QSO desee exportar, o elija "Todos los operadores".

2.Utilice el delimitador de coma|punto y coma: su elección.

3.Incluir información|hoja de cálculo de su elección de nuevo. archivo creación columna encabezados:

## 4.**Incluir entradas informativas en el libro de registro**: exportarentradas informativas desde el

cuaderno en lugar de omitirlos.

- 5.**Exportar nombre completo del país**: un campo adicional que contiene el nombre del país para cada QSO se incluirá en el archivo de exportación.
- Export log to CSV file  $QSO#0$ **D** All Operato Ä Only QSOs by  $\square$ ZL2IFB  $\Box$  ZL2IFB/P IV Use comma delimiter - "text"","text" □ Use semicolon delimiter - "text"";"text"  $\Box$  Include file creation information headers  $\nabla$  Include spreadsheet coluimn headers  $\nabla$  Include logbook informational entries Export full Country name  $\Box$  Partial Log Start Abort

6.**Registro parcial**:véase más arriba .

## **3.2.5 Exportación de modos y submodos ADIF**

Cuando Logger32 exporta el modo:

1. Si el modo QSO registrado es un modo ADIF, eso es lo que se exportap.ej

<BANDA:3>40m <LLAMADA:6>YC9IPJ <CONT:2>OC <CQZ:2>28 <DXCC:3>327 <FRECUENCIA:8>7.076299 <CUADRADO DE CUADRÍCULA:4>OI81 <ITUZ:2>54**<MODO:3>FT8**<OPERADOR:6>ZL2IFB <PFX:3>YC9 <APP\_LOGGER32\_LoTW:1>Y <QSO\_DATE:8:D>20201102 <TIME\_ON:6>172300

<RST\_RCVD:3>-08 <RST\_SENT:3>-01 <TIME\_OFF:6>172359 <TX\_PWR:3>100 <APP\_LOGGER32\_QSO\_NUMBER:6>120904 <FREQ\_RX:8>7.075801 <PAÍS:9>Indonesia <EOR>

2. Si el modo QSO registrado es un submodo ADIF, el modo ADIF correspondiente se emite como <MODE> con el submodo como <SUBMODE>p.ej

<BANDA:3>30m <CALL:6>SM7HZK <CONT:2>EU <CQZ:2>14 <DXCC:3>284 <FREQ:9>10.142497 <GRIDSQUARE:6>JO76hx <ITUZ:2>18**<MODO:3>PSK <SUBMODO:5>PSK31**<NOMBRE:2>Bo <OPERATOR:6>ZL2IFB <PFX:3>SM7 <QSL\_RCVD:1>Y <QSL\_SENT:1>Y <QSLRDATE:8>20131010 <QSLSDATE:8>20131010 <QSO\_DATE:8:D>20130826 < TIME\_ON:6>051156 <RST\_RCVD:3>599 <RST\_SENT:3>559 <STX:3>991 <K\_INDEX:1>2 <TIME\_OFF:6>051156 <SFI:3>113 <A\_INDEX:1>9 <LOTW\_QSL\_SENT: 1>Y <LOTW\_QSL\_RCVD:1>Y <APP\_LOGGER32\_QSO\_NUMBER:5>46569 <PAÍS:6>Suecia <EOR>

## **3.3 Exportación de otros archivos de datos**

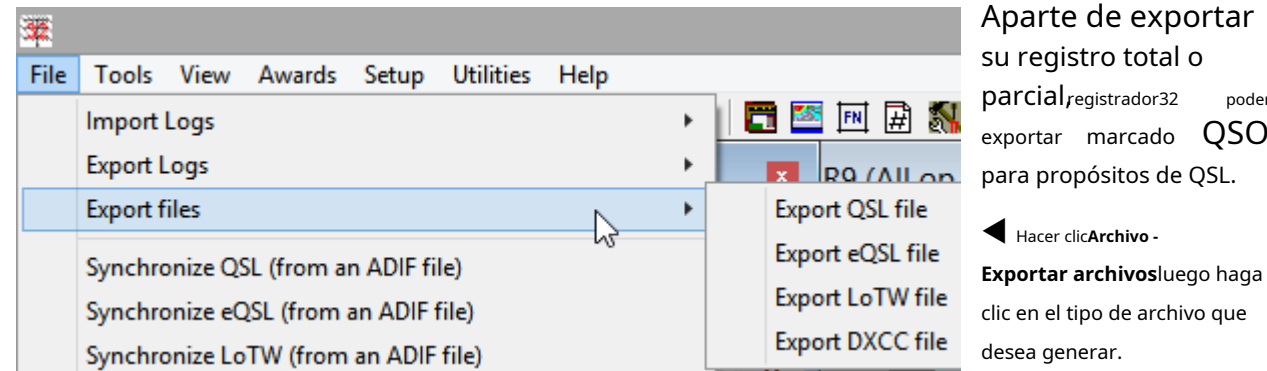

## **3.3.1 Exportar archivo QSL**

Esta función exporta un archivo ADIF o CSV de registros de QSO para QSO registrados que tienen sido marcado para enviar Tarjetas QSL▶

Haga clic para seleccionar el/los operador/es y el tipo de archivo, y asigne un nombre al archivo de salida, luego haga clic en <**Comenzar**> botón para ponerlo en marcha.

Para los archivos CSV, tiene la opción de delimitador y encabezados.

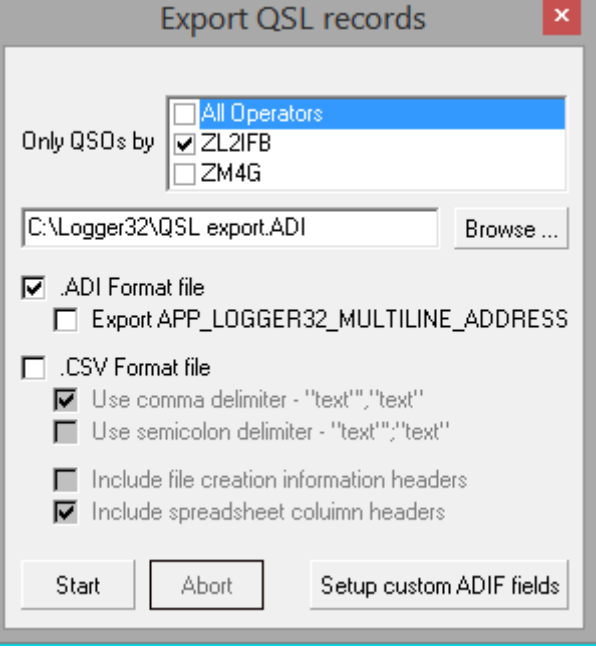

poder

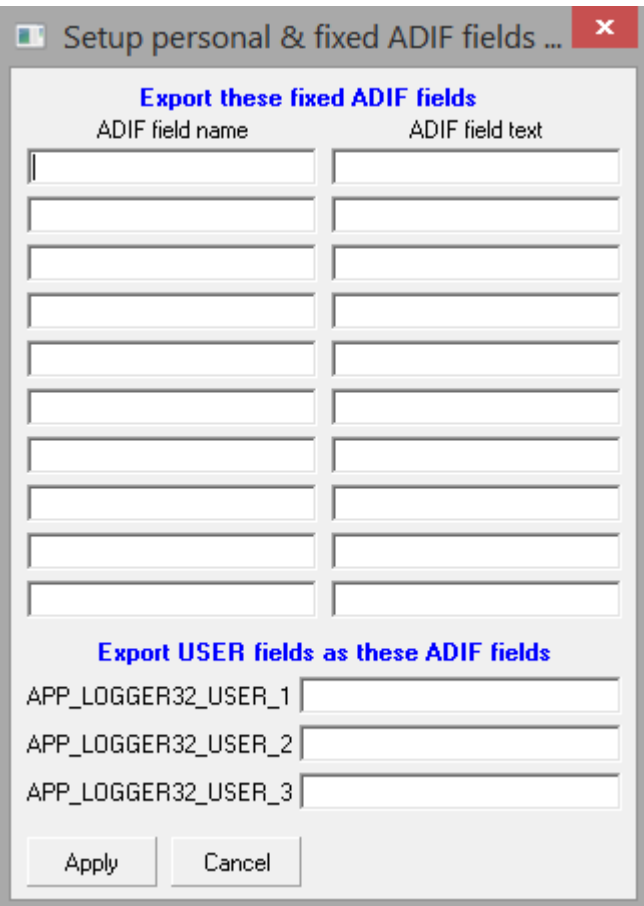

◀ Haga clic en <**Configurar campos ADIF personalizados**> para añadir campos ADIF con valores fijos a la salida.

Puede usar esto si, por alguna razón, necesita que sus salidas ADIF incluyan los pocos campos ADIF que Logger32 no usa, o para transferir el contenido de cualquiera de los siete campos de usuario personalizados de Logger32 a campos ADIF estándar.

A menos que cambie el nombre, se sobrescribe un archivo existente.

#### **3.3.2 Exportar archivo eQSL**

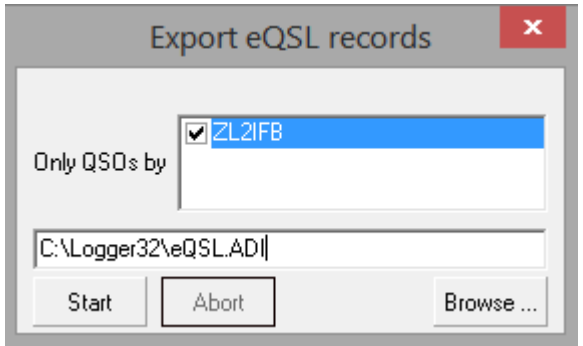

◀ Esta función de exportación es aún más fácil de usar. Genera un archivo ADIF de los QSO que han sido marcados <**Enviar eQSL**> en tu registro. Inicie sesión en eQSL y luego cargue el archivo para actualizar sus registros.

## **3.3.3 Exportar archivo LOTW**

Otra función simple, esto exporta QSO que han sido marcados con <**Enviar LoTW**> a un archivo ADIF, listo para firmar y subir a LoTW utilizando el programa TQSL▶

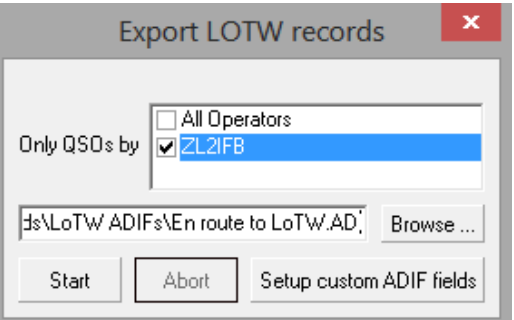

#### **3.3.4 Exportar archivo DXCC**

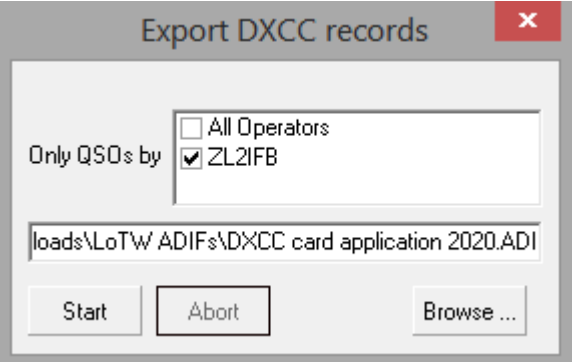

◀ Esta función de exportación de archivos es un poco diferente: genera un archivo ADIF que enumera los QSO para los que tiene tarjetas QSL pero no confirmaciones de LoTW, específicamente los QSO que le gustaría enviar para la verificación de la tarjeta DXCC a la ARRL HQ o a su oficina más cercana. Comprobador de tarjetas DXCC .

#### **3.3.5 Todas las exportaciones de archivos**

Después de que se haya generado cualquiera de los archivos de exportación, está invitados a actualizar las banderas▶ Haga clic en <**Sí**> para borrar el <

**Enviar QSL|eQSL|LoTW**> banderas de los QSOyestablecer el <**QSL| eQSL|LoTW enviado**> banderas y registrar la fecha en que fueron

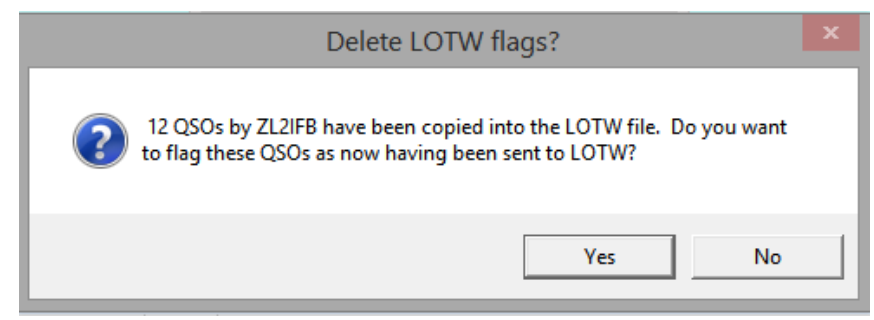

enviado, o haga clic en <**No**> para dejar las banderas y las fechas (si las hay) sin cambios.

Actualizar las banderas es la opción obvia, ya que significa que esos QSO no se exportarán nuevamente si vuelve a ejecutar la función de exportación... pero dejarlos sin cambios le da la oportunidad de [firmarlos y] enviarlos y obtener algún tipo de confirmación del sistemas receptores. Si ese proceso va según lo planeado, puede ejecutar la función de exportación de archivos nuevamente, esta vez seleccionando la opción para borrar las banderas cuando se complete. Sin embargo, si, por alguna razón, el proceso de envío falla (p.esi el sistema del destinatario está fuera de línea por mantenimiento), puede intentar [firmar y] enviar el archivo exportado una vez más, o comenzar de nuevo ejecutando la exportación nuevamente.

**Consejo Hinson**: no es una mala idea exportar su registro de vez en cuando, ya sea el registro completo o solo los QSO realizados durante, digamos, el año pasado, y enviarlos a los servicios de QSL, si existe la posibilidad de que algunos QSO puedan ocurrir. se han perdido en el proceso de exportación-[firma-]carga-importación. De forma predeterminada, TQSL omitirá automáticamente cualquier QSO que crea que ya se ha firmado y cargado en LoTW, pero puede anular ese bloqueo si lo desea: LoTW verifica y omite los QSO duplicados al recibirlos de todos modos. Como bono gratuito, ahora tiene una nueva copia de seguridad de ADIF de su registro.

Solo quería dar las gracias por la edición de V4. Mi registro L32 se remonta a 20 años atrás y no puedo imaginarme tocar la radio sin él. Con cierta inquietud (¡porque no sé nada sobre PC y estaba seguro de que algo saldría mal!), actualicé anoche y todo estaba bien. No hay problemas. Ahora pasaré tiempo tratando de conocer todas las mejoras en V4. Así que Bob y todos los desarrolladores, es una gran cantidad de trabajo que han realizado, gracias.

## **Ken, G3XPO**

**3.4 Preguntas frecuentes sobre la importación/exportación de registros**

## **P. Cargué mi registro de ADIF en Logger32 e informó que había descargado QSO rechazados en el MALO.ADIarchivo, aparentemente. ¿Cómo encuentro este archivo? ¿Que hago con esto?**

A. Busque en su carpeta Logger32es decir.C:\Logger32por defecto. Puede abrir y editar elMALO.ADI archivo utilizando cualquier programa que admita archivos ASCII simples, como el Bloc de notas. El archivo incluye comentarios que explican los problemas que encontró Logger32.

Después de haberlo revisado, corregido y guardado con un nuevo nombre<sup>66</sup> (como BUENO.ADI), puede importar el archivo ADIF corregido a Logger32, con suerte sin más errores.

Muchos de los errores encontrados en MALO.ADIson problemas con los campos del estado y del condadop.ej

Error en el campo ESTADO: <CALL:5>KL7QW <CNTY:9>MO,Camden <CONT:2>NA <CQZ:1>4 **<DXCC:1>6**<ITUZ:1>1 <MODO:3>SSB <PFX:3>KL7 <QSL\_SENT:1>Y <QSO\_DATE:8:D>20001118 <RST\_RCVD:2>57 <RST\_SENT:2>56 <ESTADO:2>MO < EOR>

A pesar de lo que dice, el error aquí esnode hecho, el campo ESTADO. Este registro muestra un contacto con KL7QW. El prefijo originalmente indicaba Alaska (código de entidad DXCC 6). ¡MO no es un estado de Alaska válido! Sin embargo, KL7QW vive y opera desde Camden, MO, por lo que su estado está correctamente identificado en el registro de ADIF. Su código de entidad DXCC es incorrecto y debe cambiarse a 291 (EE. UU. continental). Cambiar <DXCC:1>6 a <DXCC:3>291 permitirá importar el registro de QSO corregido.

Si tienes un lotede registros de QSO en MALO.ADIpero le falta el tiempo y la fortaleza intestinal para revisarlos y corregirlos todos manualmente, tiene dos opciones:

- 1. Si estaba sincronizando su registro conconfirmaciones descargadas de LoTW, vuelva a ejecutarlo, pero esta vez anule la selección del campo del condado. Logger32 ignorará por completo el condado pero verificará/ actualizará los otros campos seleccionados.
- 2. Edite elMALO.ADIarchivo, búsqueda y reemplazo**<CNTY:**con**<xCNTY:**luego guarde el archivo con un nuevo nombre (por ejemplo BUENO.ADI) e importar eso en Logger32. Como no hay ADIF-

Copyright © 2023 Robert C. Furzer Página 95 de 937

<sup>66</sup>La función de importación de archivos de Logger32 se niega a aceptar un archivo llamado BAD.ADI

campo xCNTY definido, Logger32 automáticamenteignore ese campo inválido pero verificará/ actualizará los otros campos seleccionados.

Por cierto, si haces esto a menudo, es útilagregue una entrada a su <**Utilidades**> menú que invoca, por ejemplo, el Bloc de notas oMáster ADIF con C:\Logger32\BAD.ADIcomo un parámetro de línea de comando... y quizás algo similar para verificar/editar otros archivos temporales.

#### **P. ¿Puedo importar un registro que contenga QSO realizados con diferentes llamadas de estación?**

A. Al importar un archivo ADIF, Logger32 verifica los registros de QSO para el campo OPERADOR ADIF. Si no lo encuentra, Logger32 importa el registro pero usa**el indicativo del operador actual**para todas las entradas importadas.

Si ha tenido más de un indicativo (*p.ei*una llamada de principiante, luego general, luego avanzado), puede exportar sus secciones de inicio de sesión actuales en función de las fechas en que tuvo cada indicativo. Antes de importar una sección de registro, cambie el indicativo del operador para reflejar la llamada que tuvo y luego impórtelo. Luego cambie el operador a su llamada actual e importe el resto. El campo de operador en cada QSO registrado ahora reflejará el indicativo correcto que tenía cuando hizo el contacto.

## **P. ¿Cómo empiezo a cargar en LoTW?**

- R. Este proceso configura Logger32 para cargarlo fácilmente en el futuro, suponiendo que aún no haya marcado todos sus QSO para LoTW.
	- 1. Abra Logger32 y exporte todo sucuaderno como un archivo ADIF usando**Archivo Registros de exportación - Registro ADIF (.adi)**. Escriba una nota de la carpeta y el nombre de archivo que ha elegido si no lo recuerda en un momento...
	- 2. Cierra Logger32 y abre Archivo**mi**explorador usando <**Ganar**+**mi**>. Navegar a laC:\Logger32carpeta y mueva los cuatro archivos de la base de datos del libro de registro ([nombre del libro de registro].ISD, .ISF, .ISLy. ISMO) a otra carpeta para su custodia.

3. Abra Logger32. Sucuaderno estará completamente en blanco en esta etapa, pero no se asuste, es intencional.

- 4. Haga clic derecho en elpanel de entrada de registro y haga clic**Configuración-QSLing y Exportación de QSL**. Haga clic para habilitar (marque) <**Marcar QSO para LoTW**>. Una vez hecho esto, cualquier QSO que inicie sesión en el futuro se marcará automáticamente para la exportación de LoTW.
- 5. Haga clic en**Archivo Registros de importación Archivo ADIF (.adi)**e ingrese el nombre del archivo ADIF que exportó en el procedimiento anterior. Seleccione el <**Reconstruyendo el libro de registro...**> opción y haga clic en < **Abierto**>.
- 6. En el formulario de importación, seleccione <**Marcar QSO para el archivo de exportación de LoTW**> y cualquier otra opción apropiada, luego haga clic en <**Comenzar**>. Este paso marca todos sus QSO importados para la exportación de LoTW a medida que llenan el espacio vacío.cuaderno.

7. Después de la importación, eche un vistazo rápido a sucuaderno para asegurarse de que esté intacto. Respirar un suspiro de alivio.

- 8. Haga clic en**Archivo Exportar archivos Exportar archivo LoTW**para generar el archivo.
- 9. Seleccione para marcar los QSO como enviados a LoTW para actualizar sucuaderno .
- 10. Inicie TQSL, generalmente haciendo doble clic en el ícono de la llave TQSL que apareció mágicamente en su escritorio cuando instaló el programa.▶

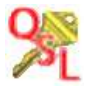

11. En TQSL, siga las indicaciones para firmar y cargar el archivo de exportación de LoTW a LoTW.

Siguiendo el proceso inicial, en el futuro todo lo que necesita hacer es exportar periódicamente el archivo LoTW, luego firmarlo y cargarlo usando TQSL.

Por cierto, cargar una actualización de registro en sistemas de registro en línea comoRegistro del club y eQSL es aún más fácil ya que ya tienes el archivo ADIF y no necesitas firmarlo/tramitarlo a través de TQSL. Simplemente inicie sesión en el sitio web, busque la opción de actualización/carga de registro y siga las instrucciones.

## **P. ¿Puedo sincronizar Logger32 en varias computadoras?**

- R. Es posible sincronizar sucuaderno a través de dos o más computadoras dependiendo de su situación y su comprensión de 'sincronizar'. En secuencia desde relativamente seguro hasta arriesgado, aquí hay seis métodos posibles:
	- 1.**Transferencia ADIF**: sacar el log en formato ADIF desde un ordenador, transferirlo al segundo ordenador por algún medio (p.ejen un dispositivo de memoria USB), luego impórtelo en el espacio abierto cuaderno en la segunda computadora usando**Archivo: registro de importación**. Logger32 ignorará cualquier duplicado exacto, por lo que solo se aceptarán en la segunda máquina los registros nuevos que no coincidan. Es más seguro abrir una nueva, vacíacuaderno , evitando cualquier posibilidad de estropear un registro existente en la segunda máquina.
	- 2.**Transferir una copia de seguridad solo del libro de registro de Logger32**: crear y luego copiar elcopia de seguridad del libro de registro .cremallera archivo de la computadora principal de la cabaña a la segunda computadora de alguna manera, descomprímalo allí y ábralo en Logger32 en la segunda computadora. Las dos instalaciones de Logger32 deben tener versiones iguales o muy similares (los formatos de la base de datos cambian ocasionalmente, pero las versiones menores cercanas son*generalmente*compatible). La resolución de pantalla y diseños, puertos*etc.*. puede diferir entre máquinas ya que cada una tiene su propio Logger32configuraciones .
	- 3.**Transferir una copia de seguridad completa de Logger32 (libro de registro más archivos de usuario)**: si desea los mismos diseños de pantalla, puertos, macrosetc.. en ambas máquinas puedeintentartransferir los archivos del usuario también... pero esto puede ser muy complicado, especialmente si las dos computadoras son físicamente diferentes con diferentes pantallas, versiones de Windows, puertos, periféricos, fuentesetc.. Es mejor que transfiera una copia de seguridad del registro de ADIF más todos los archivos .INIarchivos de C:\Logger32, luego editando manualmente el.INI'Sen la segunda máquina, ajustándolos según sea necesario para el sistema, o simplemente configurando la segunda máquina a su gusto desde cero.
	- 4.**Transferir los archivos del libro de registro**: copie los archivos de la base de datos del libro de registro de la computadora de la choza a la tarjeta de memoria de la otra computadora. Logger32 puede abrir y actualizar el cuaderno en la tarjeta de memoria desde cualquier computadora en la que se haya instalado... pero asegúrese de mantener una actualizaciónrespaldo en algún lugar seguro en caso de que el palo se dañe o se pierda. Esta es una forma simple pero arriesgada de ejecutar Logger32 en una computadora portátil para una excursión temporal, usando una copia de la choza.cuaderno . No olvides actualizar la cabaña/estación principalcuaderno , con cuidado, cuando regrese (preferiblemente mediante una exportación ADIF desde la computadora portátil, importada en la PC de la cabaña … un enfoque mucho más seguro).
	- 5.**Transferir los archivos de la base de datos**: esto es posible con Logger32 pero debido a las restricciones de indexación, es absolutamente imperativo que todos los archivos de la base de datos se mantengan y compartan juntos, incluidas las bases de datos de países, compensaciones y alias (4 archivos cada una, 12 archivos en total). Ellos debepermanecen juntos y distribuidos como un juego completo de 12 archivos. Si usa un grupo de archivos de base de datos de otra computadora, recalcular las estadísticas en tucuaderno para actualizar la información escondida en elBase de datos de países .

6.**Nube 'compartir'**: copia los archivos de la base de datos (todos ellos) entre computadoras a través de un servicio en la nube como Google Drive o Dropbox. Esto se puede automatizar creando un. MURCIÉLAGOarchivo por lotes en cada computadora para copiar los archivos enC:\Logger32después de hacer una copia de seguridad de los archivos existentes. Tenga en cuenta que solo una instalación de Logger32 puede funcionar a la vez: mientras se ejecuta, mantiene abiertos los archivos de la base de datos para que otras computadoras no puedan acceder a ellos simultáneamente.**Logger32 es un sistema de un solo usuario.**Así es, lo siento.

## **P. ¿Por qué no me funcionan las exportaciones de registros parciales por banda o modo?**

A. ¿El formulario de registro de exportación de su sistema muestra bandas con M mayúsculas, como esta?▶

La causa raíz es un cambio en la forma en que Logger32 graba y usa las bandas. Anteriormente, en la versión 3, se usaban "M" mayúsculas *p.ei*160M. Ahora utiliza minúsculas compatibles con SIp.ej160 m.

Las bandas enumeradas en el formulario de registro de exportación se extraen de un escaneo rápido de su registro, por lo que parece que todavía tiene QSO con bandas "M" mayúsculas registradas en su registro.

Túpodríatrabaje sistemáticamente a través de su registro para encontrarlos y actualizarlos manualmente... pero es mucho más fácilrecalcular tus estadísticas que corrige el caso de la banda como parte del proceso.

Después de eso, las exportaciones parciales deberían funcionar correctamente.

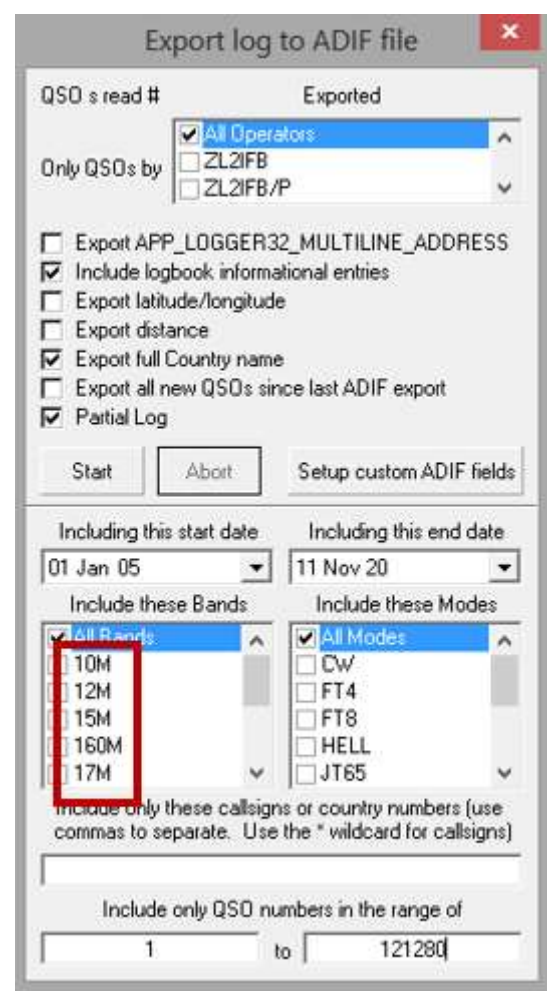

## **P. He importado registros que contienen QSO canadienses identificados como provincia de Labrador, aunque entiendo que "LB" esnouna provincia canadiense válida. No vi ninguna advertencia o mensaje de error. ¿Es esto un error?**

R. No, Logger32 traduce silenciosamente "LB" a "NL" al importar QSO canadienses. ElNorma ADIF especifica que el código de subdivisión primaria canadiense "NL" significa "Terranova y Labrador". No hay un código "LB" solo para Labrador. El problema radica en cualquier software de registro que acepte y genere "LB" como una provincia canadiense.

## **4 Primeros pasos con Logger32**

"El experto en cualquier cosa alguna vez fue principiante"

helen hayes

## **4.1 Diseño de pantalla**

Puede ser tentador jugar contodolos nuevos juguetes de Logger32 al abrir la caja... pero son tantos, y tanto para configurar, que la elección puede ser abrumadora. En su lugar, sugerimos**comenzando con solo unas pocas ventanas y detalles de configuración que realmentenecesidad**, agregando gradualmente más a medida que se familiarice con el programa y cómo funciona.

## **4.1.1 Elegir la información que necesita en <Ver>**

- Elpanel de entrada de registro en el que registrar nuevos QSO.
- Elcuaderno mostrando los QSO ya registrados.

La mayor parte de nosotros*necesidad*: *Camayor parte de nosotrosnecesidad*: **Otras dos ventanas muy útiles son:** 

- QSO anteriores mostrando los QSO ya registrados con la estación en la que está trabajando.
- Búsquedas de indicativos mostrando nombres de operadores, direcciones etc.. de HamQTH.com u otras bases de datos en línea.

Elbarra de herramientas, barra de información DX y barra de estado ocupan solo una línea cada uno, pero le brindan acceso rápido a información y funciones adicionales que probablemente encontrará útiles a su debido tiempo.

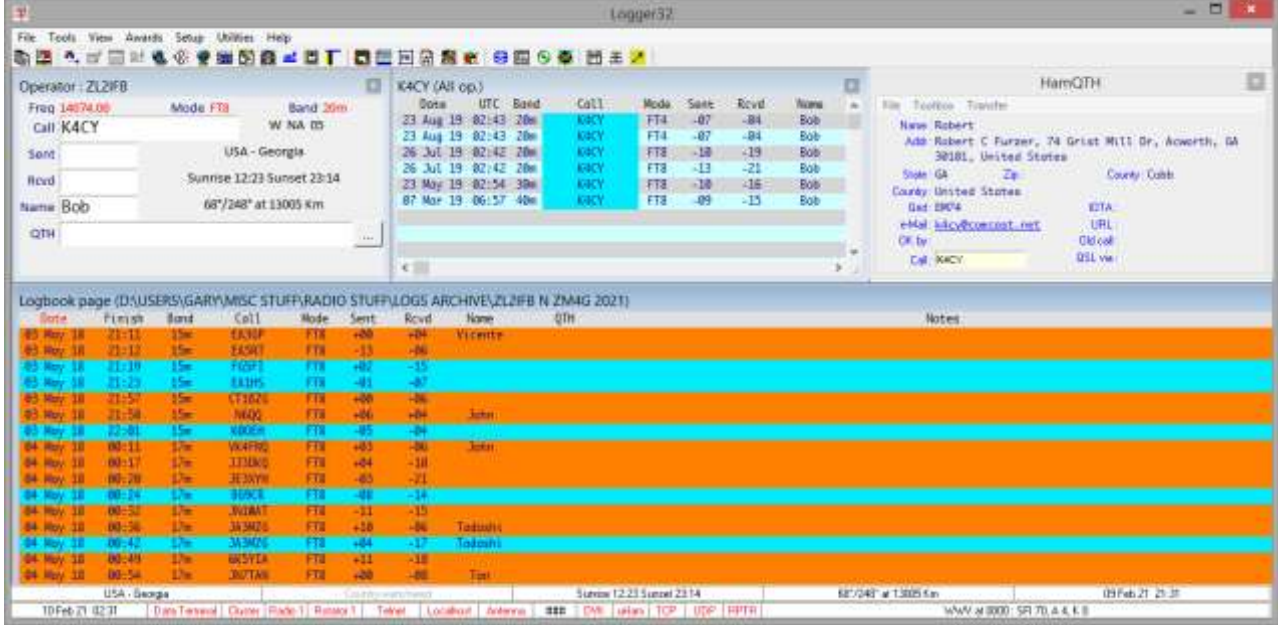

#### Entonces, con solo esos 4 elementos seleccionados, Logger32 podría verse así▼

La información que se muestra en la mayoría de las ventanas se puede configurar, tanto en términos de qué elementos se muestran como de cómo se presentan ( $p.e$ , da secuencia de columnas, los colores del texto y los fondos). En la pantalla de ejemplo minimalista anterior:

- Elpanel de entrada de registro puede tener campos de entrada de datos adicionalesp.ejpara grabar administradores de QSL para las estaciones DX que trabajas.
- Elcuaderno yanterior QSOcristal ambos ofrecen un*extenso*elección de columnas, además de configurabledestacando por QSOs que han sido confirmados… y más, mucho más.

## **4.1.2 Agregar más funciones y ventanas**

A medida que se sienta cómodo con la pantalla y las funciones minimalistas de Logger32 y continúe estudiando este Manual del usuario, probablemente querrá funciones y ventanas adicionales.p.ej

- Agrupo DX conexión para recibir y mostrarPuntos DX .
- mapas mostrando la ubicación de las estaciones detectadas y trabajadas.
- AMapa de bandas mostrando puntos DX en la banda que está usando actualmente... y quizás otros.

Por lo tanto, es posible que deba mover y cambiar el tamaño de las ventanas para que se ajusten a su pantalla67. En el cuaderno y QSO anteriores panel, ayuda a mostrar las columnas a las que hace referencia con más frecuencia, juntas a la izquierda de la pantalla, con las columnas a las que se accede con menos frecuencia a la derecha y tal vez fuera de la vista (puede desplazarse horizontalmente para verlas si es necesario).

Si su radio esGATO -capaz, es casi seguro que elegiráconectarlo a Logger32 para capturar información de frecuencia y modo de la radio, y QSY instantáneamente cuando hace clic en puntos en elgrupo DX panel o BandMaps . Otro hardware de estación comointerruptores automáticos de antena yrotadores vale la pena conectarse también, cuandoestá listo: si se apresura, corre el riesgo de meterse en un lío y no utilizar correctamente las potentes funciones ya disponibles.

Eventualmente, cuando se quede sin espacio, puede desear una pantalla más grande o pantallas adicionales para mostrar másBandMaps , y para operar modos digitales como FT8 y JT65, al menos en la cabaña. Por el contrario, si opera desde ubicaciones móviles o portátiles, puede ir por el otro lado, recortando todo al mínimo nuevamente para que quepa en una pequeña computadora portátil/tableta.

## **4.1.3 Diferentes configuraciones**

Si le gustan los diferentes tipos de operaciones (p.e/DXing, rag-chewing y concursos, o LF, HF y VHF/UHF), o si la PC de la choza es utilizada por más de un radioaficionado (p.e/usted y su cónyuge), puede configurar y guardar los diseños de pantalla y otros elementos de configuración por separado como Logger32 configuraciones .

## **4.2 Menú principal**

El menú de texto en la parte superior izquierda de Logger32

la ventana principal se conoce como el menú principal▶

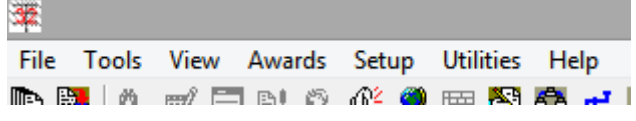

tomaremos unrápidomire los siete elementos del menú a continuación. Encontrará mucha más información sobre todas las funciones y la mayoría de los ajustes en otras partes de este Manual del usuario.

<sup>67</sup>Aki JA1NLX publica una colección deejemplos de diseños de pantalla de Logger32 si buscas inspiración... y envíale a Aki una captura de pantalla tuya una vez que te decidas por un diseño que funcione para ti.

## **4.2.1 Archivo**

El <**Archivo**> El menú se refiere principalmente a la importación y exportación de archivos de varios tipos: registros y listas de QSO paraQSL ▶

Utilice el <**Sincronizar…**> opciones para actualizar el estado de QSL de los QSO en el libro de registro para reflejar las confirmaciones recibidas por varios medios en varias fechas.

Puede encontrar convenientes las opciones para eliminar archivos temporales: personalmente, prefiero revisar y administrar mis carpetas y archivos a través de Archivo**mi**explorador

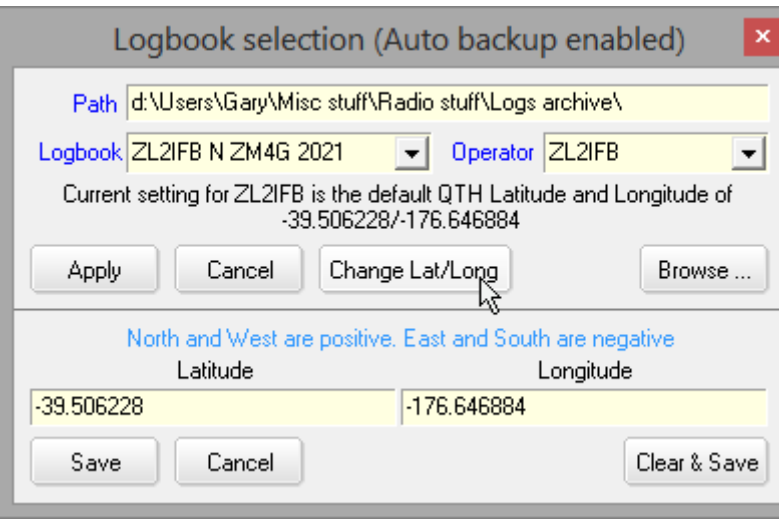

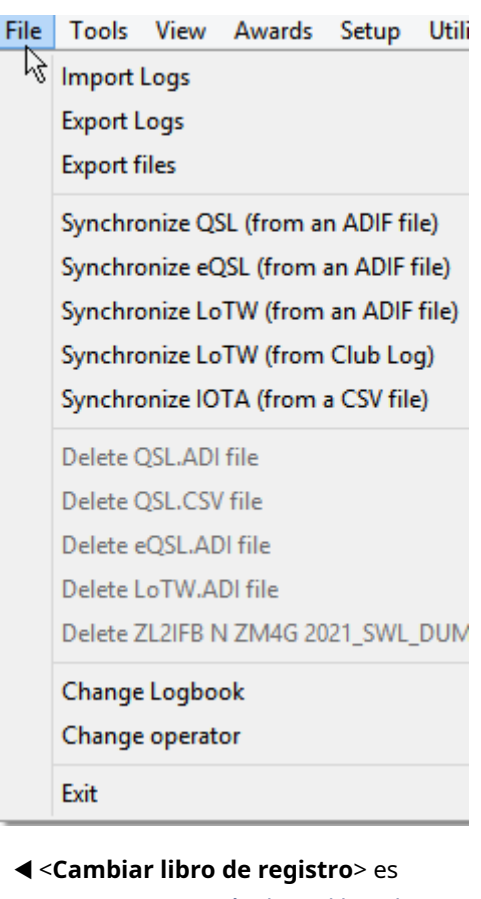

necesario si usasmás de un libro de registro en Logger32 porque solo se puede abrir un libro de registro a la vez,

aunque cada bitácora se puede usar para uno o más de sus indicativos (vea el siguiente punto). Usar <**Cambiar libro de registro**> para crear nuevos libros de registro también. <**Cambiar libro de registro**> te dejadefine tu QTH (ubicación de la estación). La latitud y la longitud se utilizan para calculardirecciones (rumbos, acimutes) y distancias y rumbos a las estaciones que contactas.

<**Cambiar operador**> es donde especifica su propio indicativo, específicamente, el indicativo que está utilizando actualmente en el aire para hacer QSO. Este indicativo se registra en futuros QSO que registres.

#### **4.2.2 Herramientas**

El <**Herramientas**> el menú es un poco una mezcla...▶

- **Utilidad**programa**configuración**: determina qué programas están disponibles enel <**Utilidades**> menú .
- **Calculadora GridSquare**: calcula eldistancias y orientaciones a DX cuadrados de cuadrícula desde la ubicación de su estación como se define usando**Configuración - Mi QTH (Lat/long)**desde el panel de entrada de registro menú contextual.
- **Ajuste las ventanas al tamaño**: las ventanas secundarias dentro de la ventana principal de Logger32 se pueden hacer para que se topen con las ventanas adyacentes68.

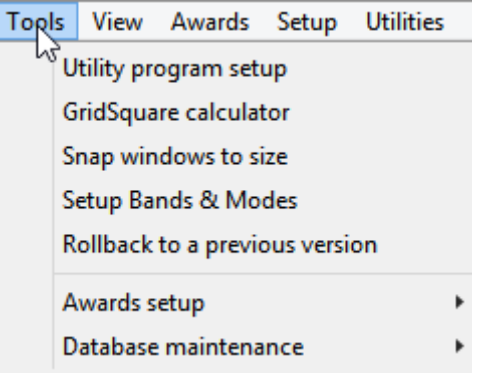

<sup>68</sup>Puede preguntar por qué esta opción está aquí en <**Herramientas**> en lugar de debajo de <**Vista**>. La estructura del menú ha crecido orgánicamente a lo largo de los años. Es parte del encanto de Logger32.

- **Configuración de bandas y modos**: una parte crítica del uso de Logger32 es definir qué bandas y modos pretende usar y si se van a incluir en varias estadísticas y el tabla trabajada/confirmada .
- **Retroceder a una versión anterior**: si Logger32 no funciona correctamente, puedevolver a una versión anterior para averiguar si el problema fue introducido inadvertidamente por una actualización.
- **Configuración de premios**: Logger32 puede seguir su progreso haciapremios ,destacando nuevos a medida que se ven engrupo DX o aparecer en tus decodificaciones FT8, y registrar la recepción de QSLs. Use este elemento del menú para configurar los premios que está persiguiendo▼

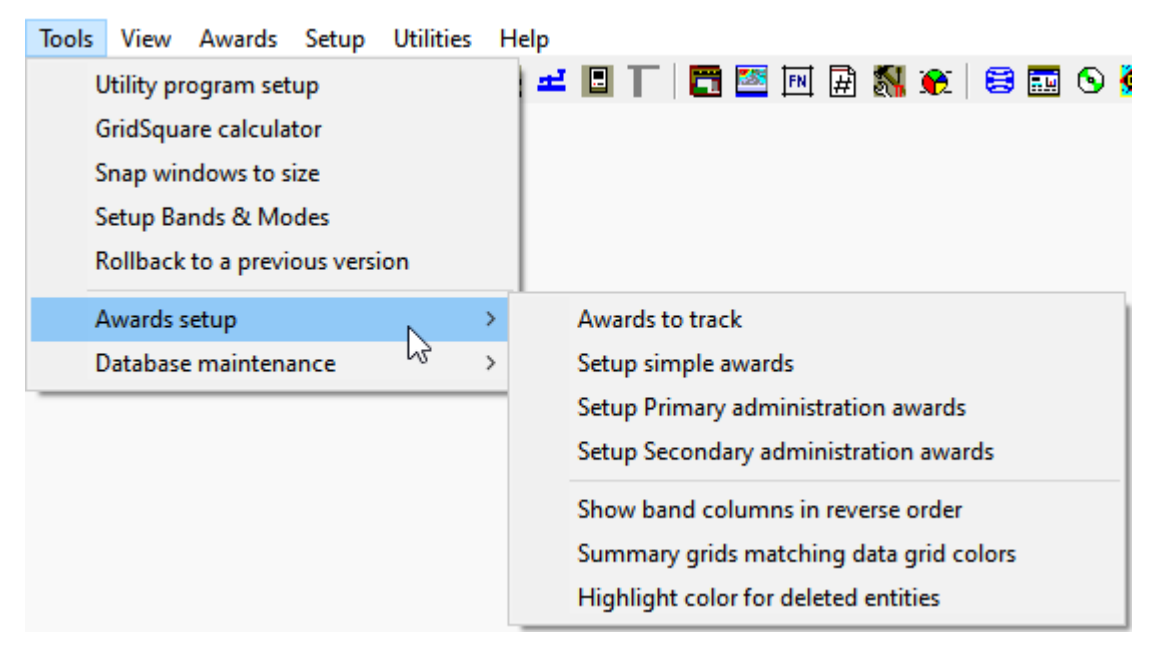

⚬ **Premios a la pista**: en este formulario, elija cuálpremios está interesado en perseguir, y marque las columnas correspondientes si esos premios aceptan tarjetas QSL, confirmaciones LoTW, confirmaciones eQSL o 'especial' (algo másp.ej. los participantes en el concurso IOTA envían sus registros, lo que permite a los administradores del premio verificar si trabajó e inició sesión por una estación IOTA dada como usted afirma)▼

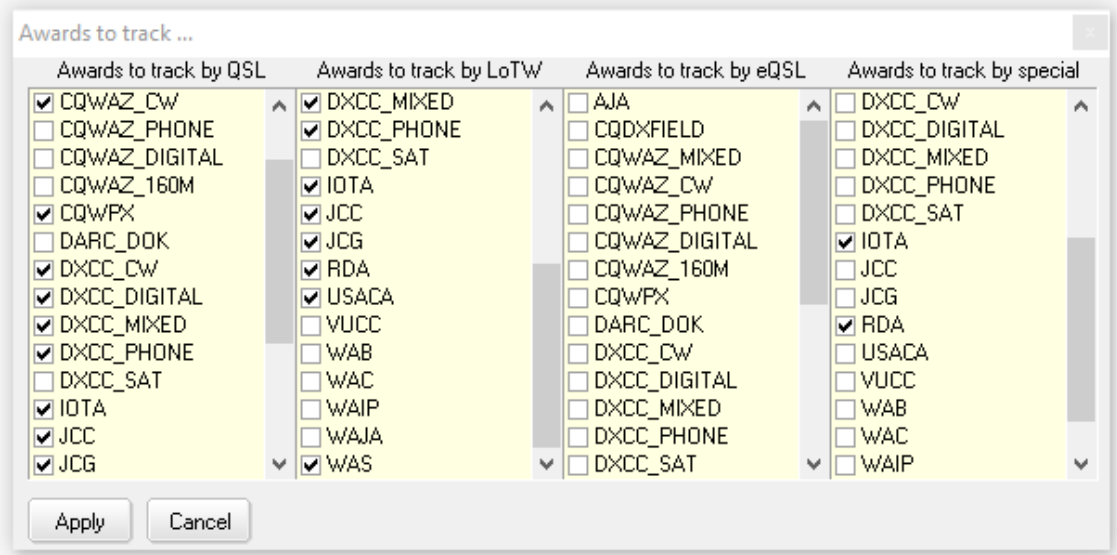

⚬ **Configurar premios simples**: aparte de lapremios simples ya compatible de forma predeterminada, puede rastrear hasta 3 premios adicionales según las estaciones de trabajo que califican para el premio (p.ej. están operando desde una de las cumbres especificadas en las reglas de adjudicación de SOTA)▼

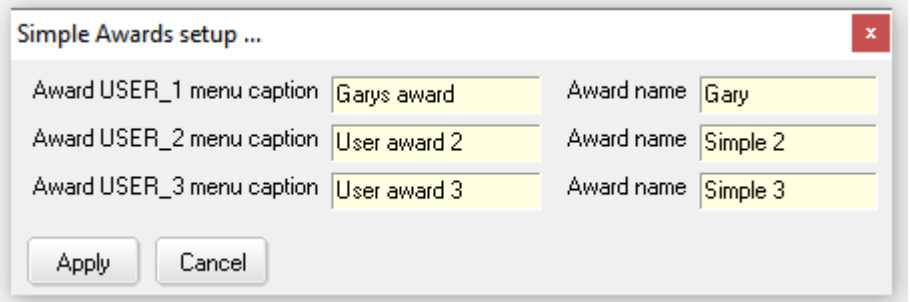

#### Sus subtítulos luego aparecen en el menú de premios.▼

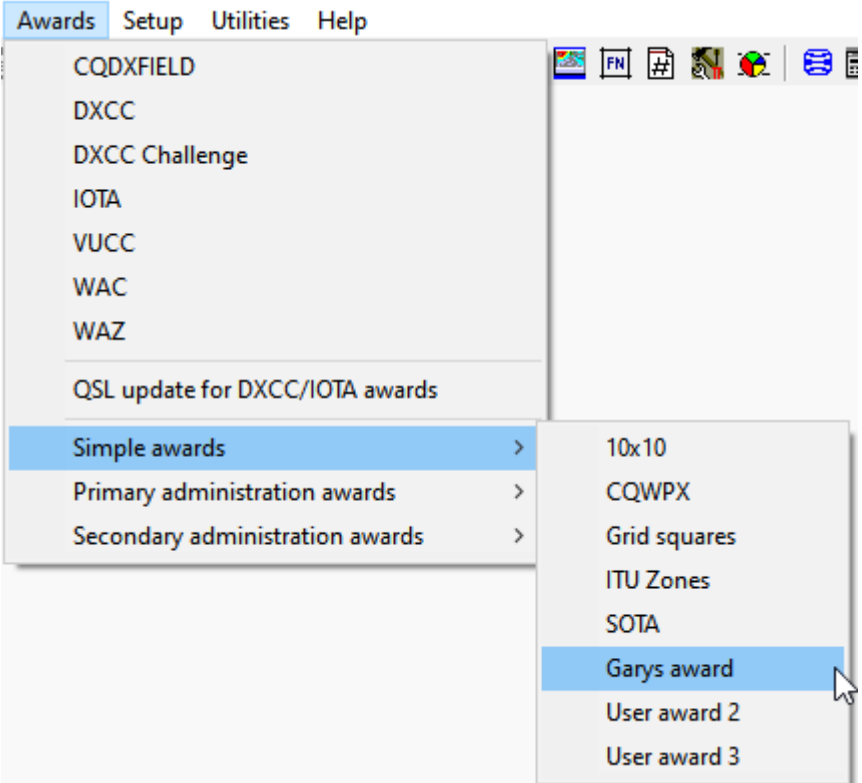

#### ⚬ **Configurar premios de administración primaria**: comoERA .

- ⚬ Configuración de premios de administración secundaria: como USA-CA.
- ⚬ **Mostrar columnas de bandas en orden inverso**: si no le gusta el orden de las columnas de la banda en los informes de premios▼

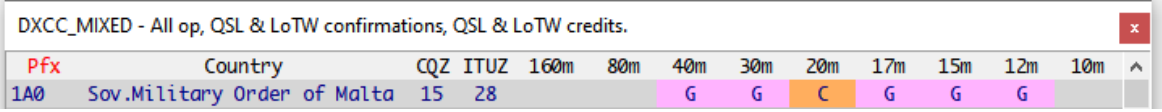

#### marque esta opción para invertir el orden▼

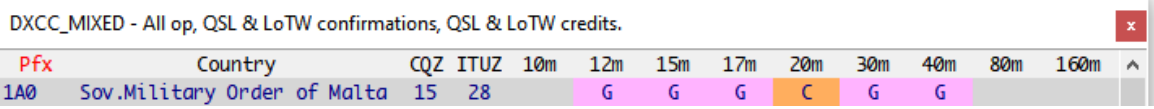

#### ⚬ **Cuadrículas de resumen que coinciden con los colores de la cuadrícula de datos**: si no le gusta el color uniforme de

la sección de resumen en la parte inferior de los informes de premios▼

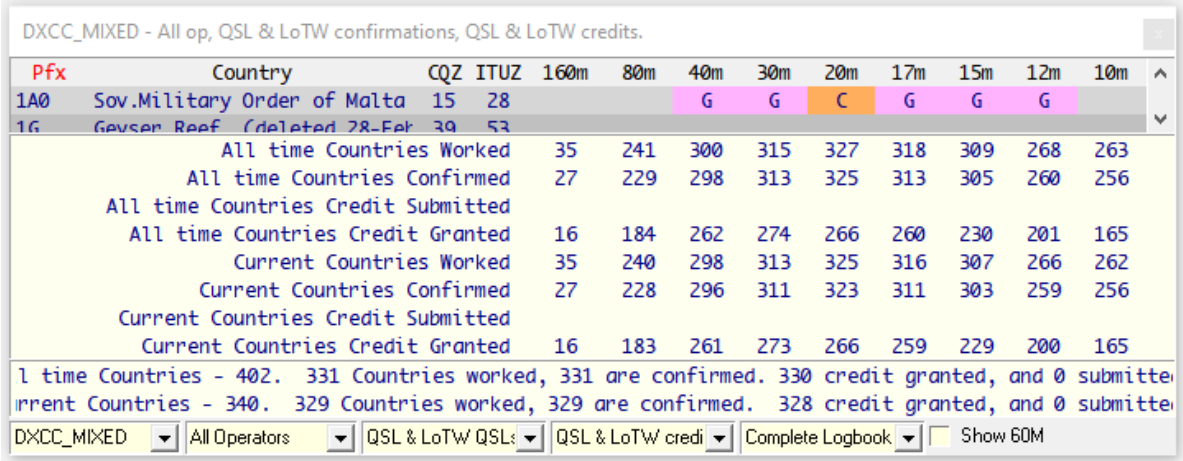

marque esta opción para mostrar colores en bandas como el cuerpo principal de los informes▼

and and

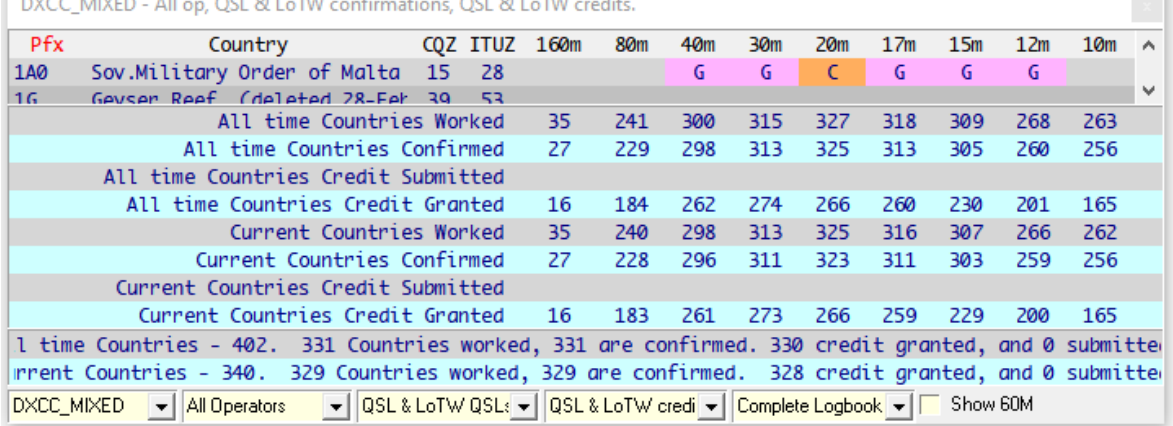

## ⚬ **Color de resaltado para entidades eliminadas**: elija el color de fondo utilizado en los informes de premios

para las entidades eliminadas*p.ej*. un gris medio▼

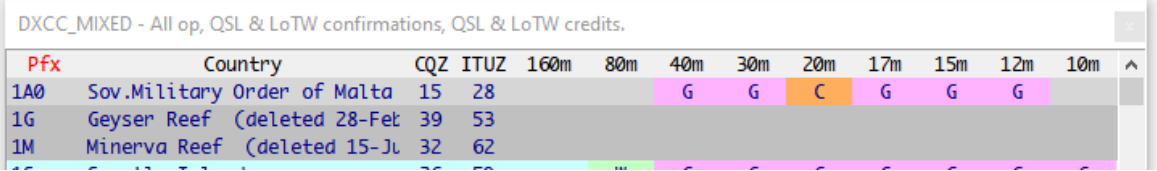

• **Mantenimiento de base de datos**: identificar qué entidades DXCC, estados, continentes, IOTAetc.. la gente está operando desde requiere buscar cosas enbases de datos que contiene la información pertinente. Puede actualizar los datos manualmente*p.ej*añadiendo prefijos o cambiando nombres de países, pero normalmente las actualizaciones automáticas son suficientes, más fáciles y seguras.

## **4.2.3 Ver**

• La sección superior del <**Vista**> El menú le permite mostrar la mayoría de las ventanas de Logger32.

> ventanas que son ya mostrado están en gris▶

- Algunas otras ventanas no se enumeran aquí, como la Mapa de bandas UDP ,Panel de control JTDX ,bloc de notas y Panel de control DVK : se abren desde otros menús y combinaciones con el botón derecho del ratón.
- Algunas ventanas se pueden abrir automáticamentesegún el modo Tu estas usando.
- **Apariencia de cuadrícula**: abre un submenú para configurar el columnas mostrado en sucuaderno yQSO anteriores mesas.
- **Encuentra ventanas perdidas**: es una solución para problemas molestos con el manejo de ventanas de programas por parte de Windows. A veces, por varias razones oscuras, las ventanas de Logger32 se ocultan detrás de otras o se mueven fuera de la pantalla y fuera de la vista.Esta opción los vuelve a colocar arriba y arriba en la parte superior izquierda de la pantalla, desde donde puedes usarlos, cerrarlos, moverlos o cambiar su tamaño, como desees.
- **Configurar preferencias de color**: elige algunos de los muchos colores en Logger32p.ejpara el fondo de la página principal de Logger32 ventana (formulario MDI)▶
- **Bloquear ventanas secundarias**: esto es como un seguro para niños para las ventanas de su automóvil. Una vez bloqueadas, las ventanas secundarias (o paneles) dentro de la ventana principal de Logger32 ya no se pueden cambiar de tamaño ni mover... así que configúrelas a su gusto antes de bloquearlas. Si cambia de opinión, siempre puede desbloquearlos, cambiarlos y volver a bloquearlos. ¡Solo espere que sus hijos no descubran lo fácil que es sortear la cerradura!

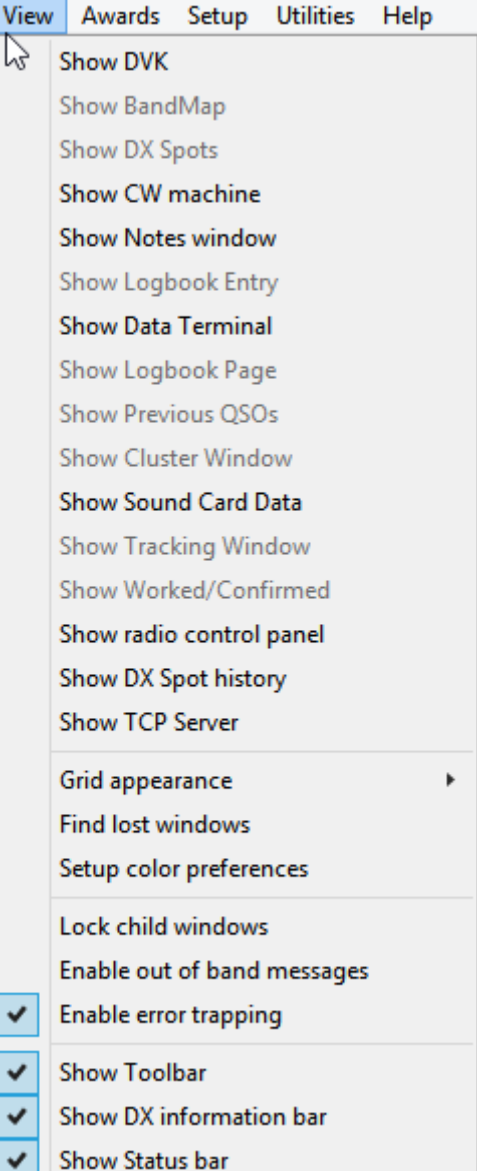

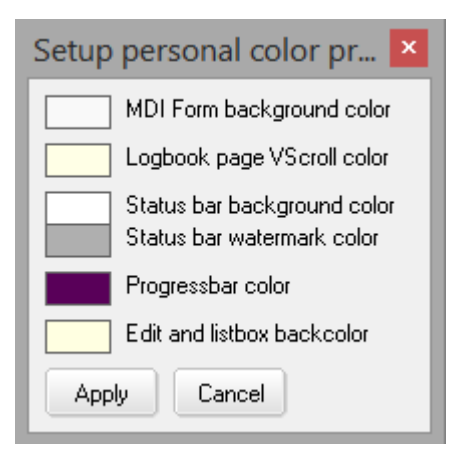

 $\checkmark$ 

#### • **Habilitar mensajes fuera de banda**

: si sintoniza el VFO de su radio más allá de los límites de las bandas enumeradas en suTabla de bandas y modos , con esta opción configurada Logger32 aparecerá una ventana emergente mensaje de advertencia▶

Para reducir las posibilidades de

## $\pmb{\times}$ Invalid operation The BandPlan has no entries that match a frequency of 6.999 MHz. The Band and Mode have not been changed. OK

estás transmitiendo fuera de banda, el mensaje esintencionalmenteintrusivo, lo que requiere que (a) mueva su VFO de regreso a una banda de aficionados, y (b) haga clic en el botón <**DE ACUERDO**> botón para descartar la advertencia. Si disfruta escuchando onda corta, monitoreando las estaciones de transmisión y de servicios públicos entre las bandas de aficionados (p.ej. WWV), probablemente quieras deshabilitar los mensajes de advertencia... y ten cuidado donde transmites69.

• **Habilitar captura de errores**: Logger32 incorpora numerosos controles de errores internos diseñados para evitar situaciones que puedan amenazar la integridad de su libro de registroetc.. Esta opción permite verificaciones adicionales para identificar y reportar otras condiciones adversas o señales de advertencia en Logger32, en Windows, en controladores de dispositivos o en Otros lugares. Especialmente si tiene problemas con Logger32, es una buena idea habilitar la captura de errores.

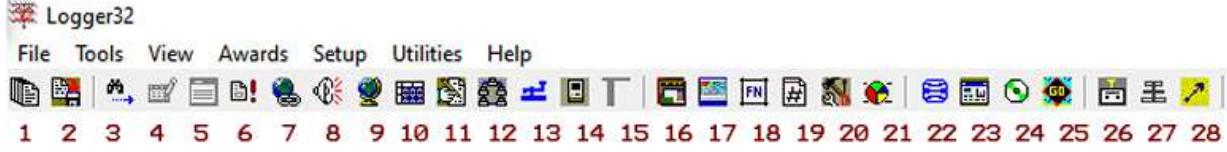

• **Mostrar la barra de herramientas**: muestra la fila de 28 iconos coloridos▲cerca de la parte superior de la pantalla principal de Logger32, justo debajo del menú de texto, que brinda acceso con un solo clic a 28 funciones de programa de uso común:

1.Bases de datos zip y Logbook (haga una copia de seguridad de los datos de su libro de registro).

2.Comprimir archivos de usuario (haga una copia de seguridad de la configuración de Logger32).

3.Ventana de puntos DX .

4.Ventana de entrada del libro de registro (también conocido como panel de entrada de registro).

5.Ventana de la página del libro de registro (= cuaderno de bitácora!).

- 6.Ventana de QSO anteriores .
- 7.Ventana de clúster .
- 8.Ventana de datos de la tarjeta de sonido (para los modos de datos tradicionalesp.ej. RTTY).
- 9.Ventana de seguimiento (mapas).
- 10Ventana trabajada/confirmada (estado a través de bandas y modos).
- 11ventana de notas .
- 12terminal de datos .

13CW (Máquina CW). 14DVK (**D**digital**V**hielo**k**ojo). 15.Mapa de bandas . dieciséis.Ajuste las ventanas al tamaño . 17GORRA Jamón predicción de propagación. 18Calculadora GridSquare . 19 Números de serie del concurso (Números de serie de QSO). 20Conversión (entre unidades). 21Balizas NCDXF . 22Búsqueda de indicativos de Internet . 23HamQTH (búsqueda de indicativos en línea). 24búsqueda de CD ROM (p.ej. CD HamCall). 25. Búsqueda en GoList. 26Alfa 87A(controles del amplificador). 27VSC(**V**virtual**S**TeppIR**C**controlador).

<sup>28</sup>Encabezados de rotador preestablecidos .

<sup>69</sup>Su radio también puede tener un bloqueo de transmisión fuera de banda, para un control de cinturón y llaves.

Los iconos de la barra de herramientas aparecen atenuados (pierden su color) cuando las funciones/ventanas respectivas están activas y recuperan su color cuando se cierran.

• **Mostrar barra de información DX**: cinco paneles cerca de la parte inferior de la pantalla principal de Logger32, justo encima del barra de estado , proporcione información sobre la estación que está registrando actualmente▼

Sunrice 03:13 Sunset 14:23 2701/901 at 14703 Km Oak 09 Feb 21 06:43 09 Feb 21 03 43 Cluster Radio 1 No rotator FOC CC User Antenna ### when ITCP | UDP | RPTR WV at 0300 : SFI 74, A 6, K 2

• **Mostrar barra de estado**: la parte inferior de la pantalla principal de Logger32 tiene una fila▲de quince paneles de texto negros, rojos y azules. Estos son principalmente informativos (p.e/la fecha y hora UTC a la izquierda, y la más recientesolar datosrecibido de WWV/WCY a través de la red de clúster DX a la derecha), pero se puede hacer clic con el botón derecho en la mayoría de los paneles para abrir menús con los que habilitar/deshabilitar y configurar cosas (comonumeración del concurso y elMapa de bandas UDP ).

**Consejo Hinson:**desplace el cursor del mouse sobre cualquiera de los íconos y paneles por un momento para mostrar un mensaje emergente amarillo de "información sobre herramientas" con sugerencias sobre lo que haya pasado el mouse.

## **4.2.4 Premios**

Ver elCapítulo de premios para conocer los detalles sobre la configuración y el uso de Logger32extensoseguimiento de premios y funciones de envío▶

#### **4.2.5 Configuración**

Vea abajo . Esta opción cambia a otro menú de texto con opciones de configuración adicionales de Logger32.

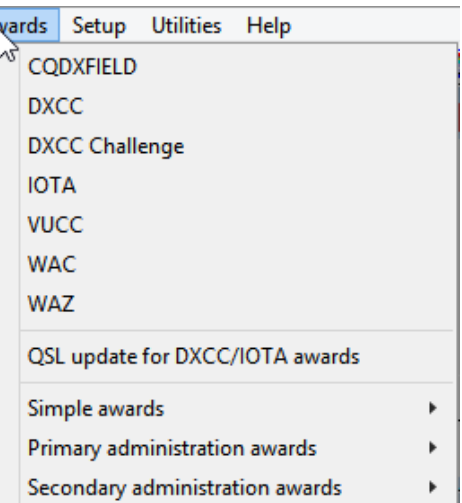

## Utilities Help

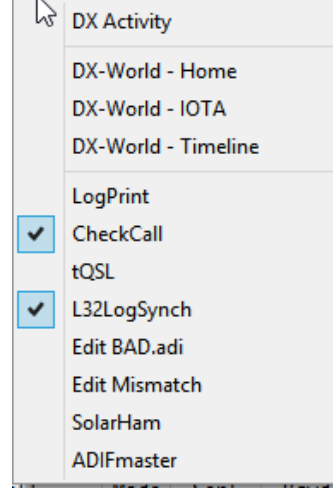

#### **4.2.6 Utilidades**

Las utilidades son programas adicionales que puede querer ejecutar, ya sea cada vez que use Logger32 (marque las que desee iniciar al mismo tiempo que Logger32) u ocasionalmente (sin marcar: haga clic para ejecutarlas cuando sea necesario, bajo demanda).

 $\mathsf{A}$ 

◀ Personalice la lista de hasta veinte programas ofrecidos en la sección inferior de este menú, y cómo se describen, usando**Herramientas - Configuración del programa de utilidad** .

#### **4.2.7 Ayuda**

• **Versión**: El número de versión de Logger32 aumenta con cada actualización del programa▶

ElEl número de versión también se muestra en la pantalla de inicio cuando se inicia Logger32.

• **Manual de usuario**: es un hipervínculo (URL) para descargar este Usuario Manual a su PC como un archivo .PDF de Adobe Acrobat. Si después de haberlo descargado, normalmente

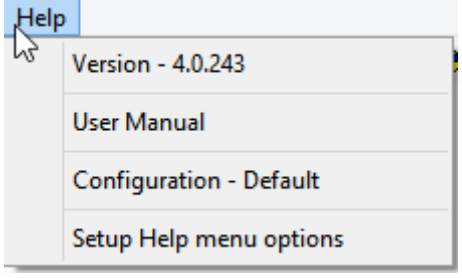

abrir y usar el descargado. PDFarchivo, vale la pena hacer clic en esta opción de vez en cuando para descargar el actualversión del Manual del usuario que refleja todas las actualizaciones de Logger32 hasta ese momento.

**Consejo Hinson**: si el número de versión que se muestra en laprimera página del Manual del usuario que está leyendo está un poco por detrás del número de versión de Logger32, haga clic en <**Manual de usuario**> en el menú y, si es necesario, actualice el caché en su navegador usando <**Control**+**F5**> para descargar y abrir un Manual de usuario más reciente. Ambos normalmente se actualizan con unas pocas horas de diferencia.

- **Configuración Predeterminada**: por defecto, Logger32 guarda y recupera sus ajustes de configuración en el archivo C:\Logger32\registrador32.INI. Alternativamente, puede iniciar Logger32 con un parámetro de línea de comando especificando un diferente.*INIarchivop.ejpararegistro casual de concursos o prueba*. Si es así, el < Configuración - [nombre]>línea debajo <Ayuda> nombra el.*INI*estás usando actualmente<sub>70</sub>.
- **Opciones del menú Ayuda de configuración**: puede cambiar el nombre de la línea del menú que normalmente muestra "Manual de usuario" y/o configurar una URL diferente y, opcionalmente, agregarotrolínea del menú de ayuda y URL asociada.

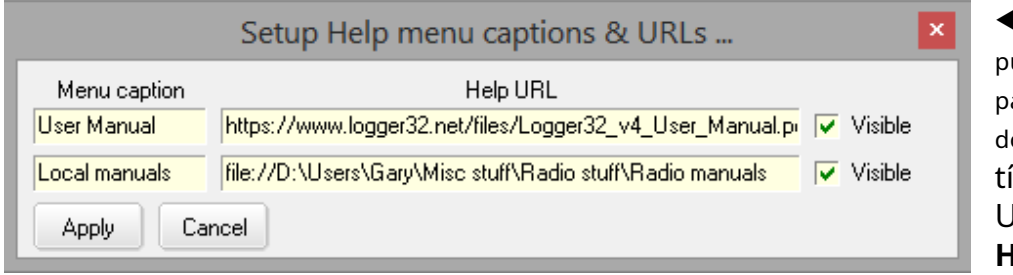

◀ Las URL de ayuda ueden apuntar a páginas web y otroslínea ocumentos ípico URL empezando con **HTTP://**o**HTTPS://** usando contiguo

▲ Marque <**Visible**> para mostrar una o ambas líneas en el menú Ayuda▶

Alternativamente, puede apuntar a archivos o carpetas<sub>71</sub>en su disco local usando URL que comienzan con**archivo://**seguido del disco, las carpetas y el nombre del archivo en el formato convencional de barra invertida de Windows, incluidos los espacios incrustados.

**Consejo Hinson**: en archivo**mi**xplorer, haga clic derecho en cualquier carpeta o archivo y luego haga clic en <**Propiedades**>. La locación:El campo muestra el nombre del disco y la carpeta en el estilo de barra invertida de Windows▶

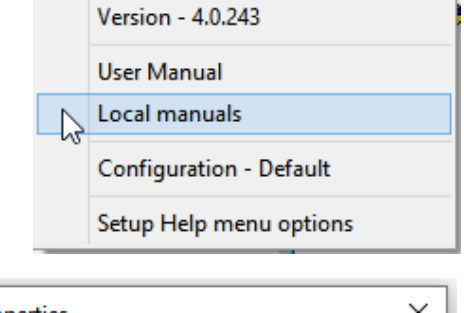

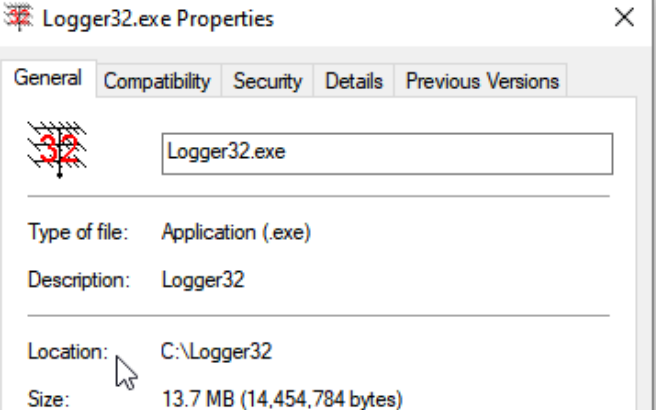

Help

<sup>70</sup>Cambiar configuraciones implica cerrar y luego reiniciar Logger32 para leer y cargar el seleccionado.INI archivo. Si cambia las opciones y la configuración mientras se ejecuta Logger32, esos cambios se guardan en el archivo . Archivo INI para la configuración actual.

<sup>71</sup>Es posible que desee almacenar copias locales de todos los manuales de su radio en una carpeta para tener una referencia rápida.
También puede hacer clic en el área de ruta cerca de la parte superior del archivo**mi**pantalla xplorer para mostrar el nombre de la carpeta actual en el estilo de barra invertida▼… y <**Control**+**C**> lo copia a la memoria, listo para <**Control+V**> pegar.

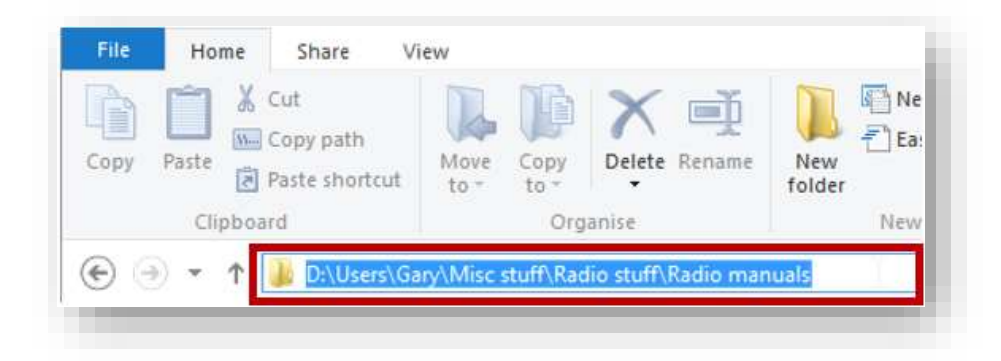

### **4.3 Menú de configuración**

Al hacer clic en <**Configuración**> en Logger32menú principal cambia todo el menú por uno diferente dándote quincemás opciones▼

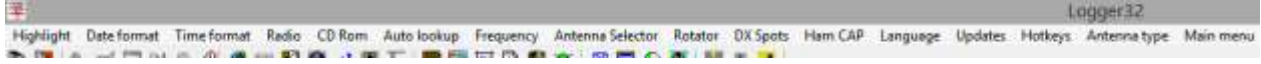

## **4.3.1 Resaltar**

'Resaltar' se refiere al sombreado de fondo coloreado de filas específicas de QSO en sucuaderno y texto en otras 'cuadrículas' (informes tabulares):

- **Resaltado de cuadrícula (al hacer clic con el mouse)**: cuando hace clic en una línea de QSO en su libro de registro o en el panel de QSO anteriores para verificar o editar la información, es útil si la línea en la que hizo clic está claramente identificada. Esta opción le permite colorear tanto el primer plano (es decir. el texto) y el fondo (el sombreado).
- **Destacado trabajado**: esto sombrea el**W**(**W**trabajado... pero aún no confirmado) manchas en sus informes de adjudicación. Elija un tono pastel bastante claro para contrastar con el texto oscuro.

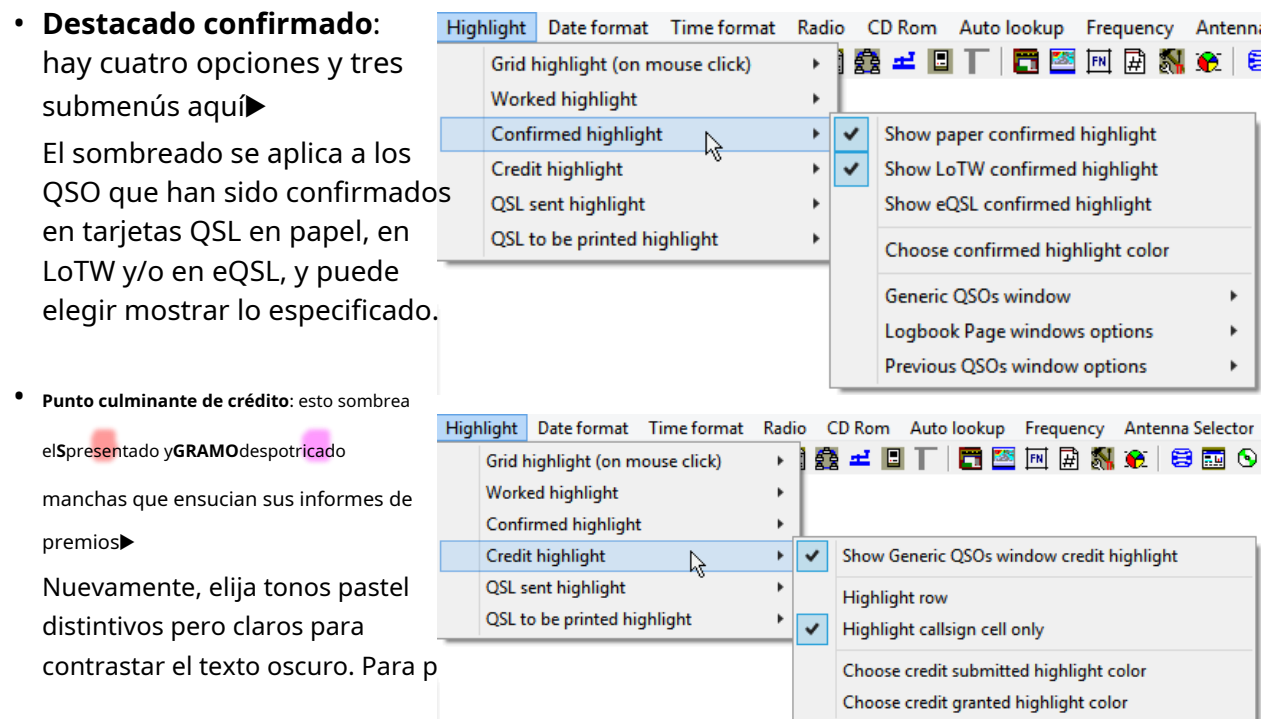

QSO, decida si sombrear solo el campo indicativo o toda la fila de QSO.

• **Destacado de QSL enviado**: use esto para mostrar qué QSO tiene QSLd.

**Consejo Hinson**: Sombrear los QSO en mi registro que he firmado y subido a LoTW es un recordatorio útil para hacerlo, ya que por varias razones elijo firmar y cargar QSO en lotes una vez al día en lugar de hacerlo individualmente a medida que se registran. .

• **QSL para ser impreso resaltado**: sombree los QSO que desea confirmar en las tarjetas QSL.

**Consejo Hinson**: con tantas opciones, concéntrese en sus prioridades, sus principales intereses y objetivos. Que es lo que mas te importa? Obtenga esa configuración de resaltado primero con colores distintivos, luego avance sistemáticamente hacia abajo en la lista de prioridades con tonos más sutiles. Tómese su tiempo para familiarizarse con la codificación de colores y ajustarla, ¡entonces viva con ella!

## **4.3.2 Formato de fecha|hora**

Logger32 registra y maneja fechas y horas internamente en UTC. Determina automáticamente la fecha y hora actual en UTC desdeel reloj de tu sistema , teniendo en cuenta su zona horaria, incluido el horario de verano cuando corresponda. Time format Radio  $\mathbb{Z}$ 

Los emite (*p.ej*si ustedexportar tu log o generar un archivo de QSOs para enviar a LoTW) en UTC como se especifica en ADIF.

Sin embargo, solo para usted, puedemostraren varios formatos como desee.

Elija su opción de la veintiunofecha y seisformatos de tiempo▲ ▶

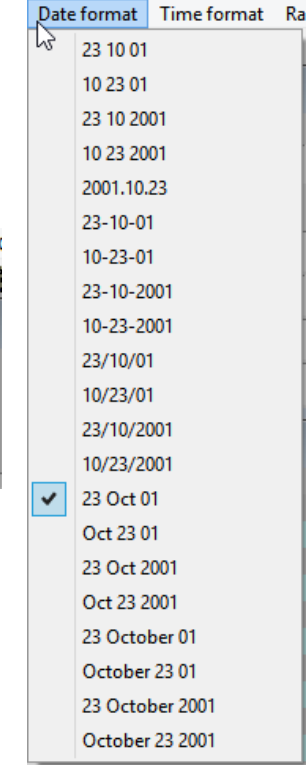

## **4.3.3 Radio**

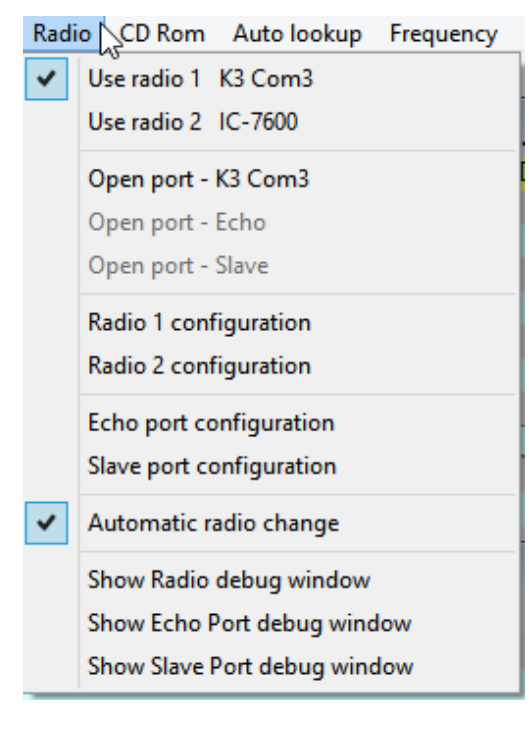

◀ Conectar su radio a la computadora allana el camino para que Logger32 monitoree y controle la radio, complementando sus habilidades operativas.

2359

23 59

235959

23 59 59

23:59:59

 $\vee$  23:59

El**Configuración - Radio**El menú es donde le dice al Logger qué tipo de radio tiene (lo que afecta el formato de los comandos que necesita para sondear y cambiar la configuración de la radio) y a qué puerto de comunicaciones está conectada la radio, a qué velocidad de datos etc..

Logger32 puede monitorear y controlar dos radios simultáneamente, por ejemplo, una radio HF y VHF/UHF, o dos radios HF paraSO2R .

## **4.3.4 CD Rom**

Puede configurar búsquedas de indicativos desde las bases de datos de indicativos suministradas en CD-ROM (p.e $j$ HamCall). La mayoría de nosotros usamos búsquedas de indicativos en línea, pero en caso de que su conexión a Internet no exista, esté muerta, no sea confiable, sea lenta o costosa, Logger32 aún admite libros de llamadas en CD-ROM.

### **4.3.5 Búsqueda automática**

Mientras registra un QSO, Logger32 puedebusca automáticamente el indicativo en una base de datos de indicativos que contiene información como el nombre y la dirección del operador, la ruta QSL, cuadrícula etc.. Este menú es donde le dices a Logger32 qué base de datos usar.

## **4.3.6 Frecuencia**

En décadas pasadas, los radioaficionados generalmente registraban los QSO por banda, no por frecuencia, porque era más rápido y fácil de esa manera. fue lo suficientemente bueno

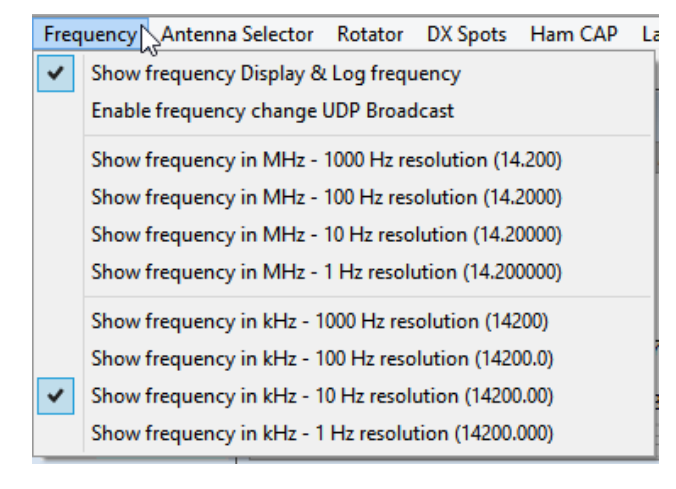

◀ En estos días, nuestroGATO Las radios conectadas informan sus frecuencias VFO automáticamente, por lo que registrarlas es simplemente cuestión de marcar la primera opción en el menú.

<**Habilitar cambio de frecuencia UDP Broadcast**> permite que otro software sepa que la radio tiene QSY a través demensajería UDP .

Elija entre las opciones restantes para registrar y mostrar las frecuencias VFO en kilo o megahertz, con una resolución de 1, 10, 100 o 1000 Hz.

**Consejo Hinson**: si su actividad se encuentra principalmente en las bandas bajas, probablemente desee una de las opciones más bajas de esta lista. Elija las opciones superiores si le gusta VHF/UHF/microondas.

### **4.3.7 Selector de antena**

Configurar uninterruptor automático de antena usando puertos en su PC.

## **4.3.8 Rotador**

Configure hasta nueve controlados digitalmenterotadores de antena aquí.

## **4.3.9 Puntos DX**

Envíe mensajes de mantenimiento regulares a sugrupo DX conexiones y determinar cuáles la conexión se utiliza para enviar anuncios DX▶Aquí es donde puede optar por escribir y enviar comentarios con sus anuncios DX y (si es necesario)todotus QSOs a medida que los registras ('modo ego-booster'☺).

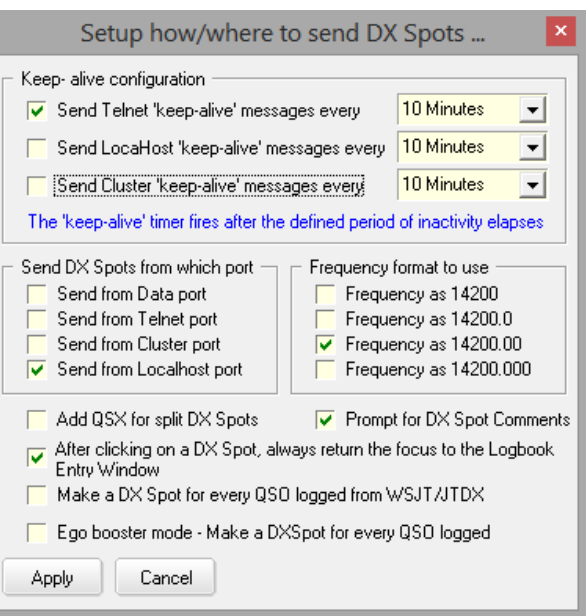

## **4.3.10 Jamón CAP**

Configurar elPredicción de propagación de jamón CAP software.

## **4.3.11 Idioma**

Muestra la configuración de idioma del sistema de Windows.

### **4.3.12 Actualizaciones**

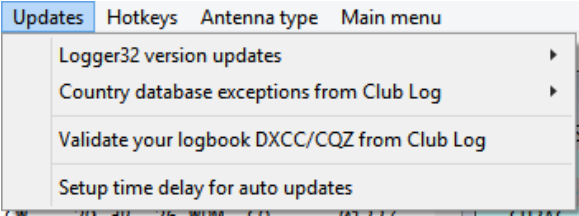

◀ Comprobaractualizaciones a Logger32 y su base de datos de países (lo que afecta la determinación de las entidades DXCC cuando registra futuros QSO).

Opcionalmente,validar las asignaciones de países y zonas para los QSO que ya están en su registro, y configure verificaciones y actualizaciones automáticas de la versión de Logger32 poco después de que se inicie Logger32.

#### **4.3.13 Teclas de acceso rápido [Globales]**

Habilitar deshabilitar*global*teclas de acceso rápido (atajos de teclado ) aquí▶

Todas las teclas de acceso rápido que marque en este menú se asignan a Logger32 'globalmente', lo que significa que activan cosas en Logger32 incluso mientras otros programas están en primer plano, enfocados, siendo utilizados activamente.

Hotkeys Antenna type Main menu Ctrl+T to toggle radios Alt+W to wipe callsign field **HOME focus to Logbook Entry** Alt+A and Ctrl+A to turn rotor Ctrl+Q to stop rotator PowerMate Griffin USB VFO knob F1 to F10 to click Macro buttons

>

 $\rightarrow$ 

**Consejo Hinson**: si usa cualquiera de estas teclas de acceso rápido de forma rutinaria en su correo electrónico, navegador, oficina u otro software (como <**alternativa**+**W**> a**W**ipe el QSO actualmente en el panel de entrada de registro N1MM+),no ¡marque para asignarlos globalmente a Logger32! Ya sea que esté marcado o no, aún puede usar las teclas definidas *mientras* Logger32 está en primer plano y tiene el foco. Cualquier marca aquí significa esas teclas de acceso rápidotambiénfunciona incluso cuando Logger32 está en segundo plano.

- **Control**+**T para alternar radios**: facilita el cambio a la otra radio cuando se usa SO2R.
- Alt+W para borrar el campo del indicativo: es una de varias formas de borrar todos los datos del panel de entrada del registro (no solo el campo del indicativo).
- Enfoque de HOME a la entrada del libro de registro: con el enfoque en el libro de registro (por ejemplo, después de verificar o editar una entrada de QSO), al presionar <**Hogar**La tecla > normalmente toma el cursor y visualiza el primer QSO en su registro, de la misma manera que la tecla <**Fin**> tecla lo lleva al último (más reciente) QSO. Sin embargo, si selecciona esta opción de menú de teclas de acceso rápido, <**Hogar**> salta el cursor directamente al panel de entrada de registro, listo para ingresar el siguiente QSO.
- Alt+A y Ctrl+A para girar el rotor y**Control**+**Q para detener el rotador**: si Logger32 tiene control digital de su/s rotador/es, puede girar el**A**antena definida para la banda actual en el sentido de las agujas del reloj (usando <**alternativa**+**A**>) o en sentido contrario a las agujas del reloj (**Control**+**A**), o**q**uit para evitar que gire en cualquier dirección (<**Control**+**q**>).

Consejo Hinson:las teclas de acceso rápido están codificadas en Logger32. Si por alguna razón tunecesidadpara cambiarlos, pruebe con una utilidad de redireccionamiento de teclado. O deshabilitarlos. O soportarlos.

### • <**Perilla VFO PowerMate Griffin USB**> abre un submenú▶

- ⚬ **Radio principal**: la perilla PowerMate Griffin controla el VFO de la radio principal.
- ⚬ **SO2R/SO2V**: la perilla Griffin controla cualquier radio y VFO que esté actualmente activo.
- ⚬ **Bloquear PowerMate**: evita que Griffin controle cualquier cosa, presumiblemente72.
- <**F1 a F10 para hacer clic en los botones Macro**> también abre un submenú▶
	- ⚬ **F1-F10**: marque esto para darle a Logger32 un control global completo delos diez teclas de función, ejecutando el correspondientemacros independientemente de los programas que estén en primer plano en ese momento (siempre que Logger32 se esté ejecutando realmente en la PC, es decir: si no, curiosamente, no reacciona si hace clic en sus teclas de función o teclas de acceso rápido ...).
- F1 F<sub>2</sub> F3 F4 F<sub>5</sub> F<sub>6</sub> F7 ER F9 F10

 $F1 - F10$ 

⚬ **F1**a**F10:**marque las teclas de función individuales que desea activar las macros de Logger32 incluso cuando otros programas están activos. Teclas de función que sonnomarcado aquí funcionará normalmente en otros programas.

**Consejo Hinson**: si solo usa algunas teclas de función específicas en otros programas,poderasigne teclas no utilizadas para activar las macros de Logger32, pero es una buena idea etiquetar o marcar las teclas en su teclado como recordatorio. Aseqúrese de configurar el correspondientemacros, de lo contrario, las teclas de función global parecerán estar rotas, sin vida, ex teclas de función.

## **4.3.14 Tipo de antena**

Dile a Logger32 si tienes unultrahaz o unSteppIR que afecta a los comandos utilizados para controlarlo▶

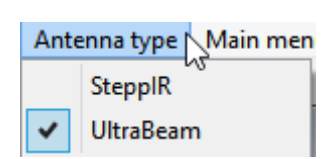

## **4.3.15 Menú principal**

Volver a lamenú principal desde el menú de configuración73.

## **4.4 Los paneles inferiores**

A lo largo del borde inferior de la pantalla principal de Logger32 hay dos filas horizontales de paneles de información/ control. La superior es laBarra de información DX ▼

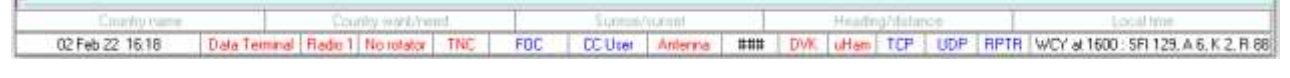

### ▲ El inferior es elBarra de estado.

Si uno o ambos no se muestran, marque para habilitarlos debajo de <**Vista**> menú.

**Consejo Hinson**: son útiles y vale la pena mostrarlos a los DXers como yo.

**Main Radio** SO2R/SO2V

**Lock PowerMate** 

<sup>72</sup>Me deshice de mi PowerMate Griffin hace mucho tiempo. Por favorhágamelo saber si estoeso esno¡lo que sucede!

<sup>73</sup>Logger32**Principal**⇄**Configuración**El cambio de menú es una solución novedosa para el ancho de ventana finito, ¡demasiado estrecho para mostrar todas las opciones de configuración en un menú enormemente amplio!

## **4.4.1 La barra de información DX**

Mientras que el campo Llamar delpanel de entrada de registro está vacío, los cinco paneles de la barra de información DX le dicen, en texto gris claro 'repetitivo' como se muestra arriba, qué información mostrarán cuando haya un indicativo presente para buscar▼

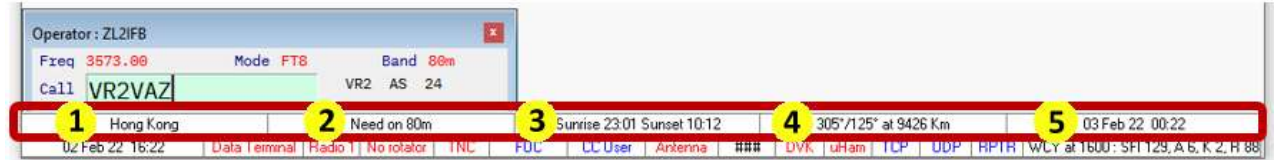

Estos son los cinco paneles de la barra de información DX:

- 1.**Nombre de la entidad DXCC**: Habiendo buscado el prefijo o modificador de ubicación para el indicativo DX, Logger32 determina la entidad DXCC de la que proviene la estación. *creía*estar operando. Tiene en cuenta las excepciones conocidas basadas eninformación de Club Log (si usa la instalación), como esas raras estaciones E5 que se sabe que están ubicadas en las Islas Cook del Norte en lugar de las Islas Cook del Sur más comunes.
- 2.**Estado de búsqueda/necesidad de DXCC**: Logger32 te dice sinecesidadun QSO con el DXCC de la estación DX porque tienesnuncatrabajado, o lo ha trabajado pero no en la banda y/o modo actual, en cualquier momento o (sila esquina superior izquierda de la tabla trabajada/confirmada muestra el año) todavía no este año UTC.

Pase el mouse sobre el panel dos para una

ventana emergente amarilla con detalles▶

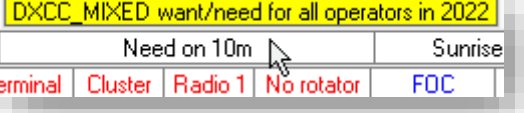

### 3.**Horas de salida y puesta del sol DX**: Logger32

estimados74y muestra las horas del amanecer y del anochecer en UTC para la estación DX.

Pase el mouse sobre el panel tres para vertu propio horas de amanecer y atardecer (también en UTC)▶

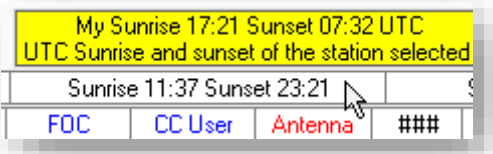

Si cualquiera de sus períodos de amanecer y anochecer se superponen con cualquiera de las estaciones DX, es posible que pueda

aproveche la propagación mejorada de banda baja a lo largo de la línea gris.

4.**Rumbos y distancia al DX**: para ayudarlo a convertir sus haces, Logger32 determina la dirección del azimut (en relación con el norte verdadero a cero grados) para los caminos cortos y largos del gran círculo desde su estación QTH a la estación DX, y

la distancia del camino corto.

Mouseover panel cuatro para la larga distancia del camino▶

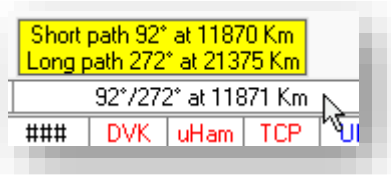

<sup>74</sup>Para calcular el *preciso*veces, Logger32 necesitaría saber el *preciso*ubicación de la estación DX. Si la mejor información de ubicación que tiene es la entidad DXCC, eso puede abarcar varias zonas horarias para un país grande, por lo que estima en función del centro aproximado del país.

**Consejo Hinson**: las distancias se muestran en millas o kilómetros, lo que tengasconfigurado . Los valores se calculan geométricamente usando suubicación de la estación y la ubicación probable de la estación DX, las cuales están sujetas a error, por lo tanto, pueden no ser precisas. La ruta real que toman las señales de radio entre usted puede serpentear y rebotar entre la superficie de la Tierra y la ionosfera u otras superficies reflectantes, como las estelas de meteoritos y los aviones. La estación DX puede no estar en el centro preciso de la entidad DXCC o el cuadrado de la cuadrícula (si se conoce). En breve,YMMV . Literalmente.

5.**Hora local de la estación DX**: esto esprobablementesu 'hora de reloj', teniendo en cuenta los ajustes de horario de verano/ahorro de luz diurna.

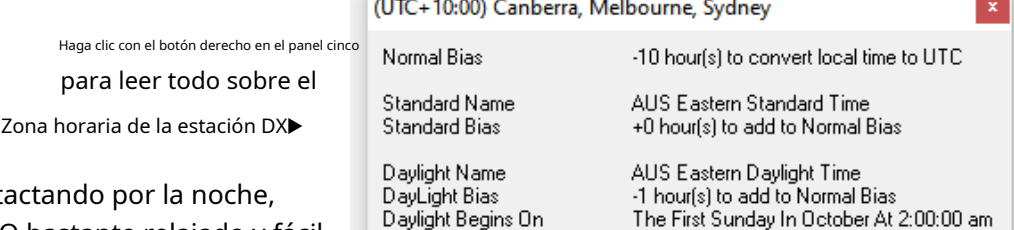

Daylight Ends On

Si lo está contact espere un QSO bastante relajado y fácil de llevar. Durante la mañana, puede tener prisa por llegar al trabajo.

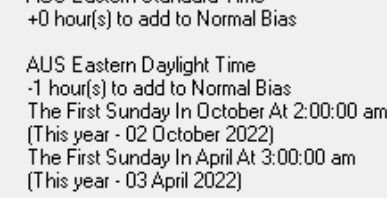

### **4.4.2 La barra de estado**

La "barra de estado" en la parte inferior de la pantalla principal de Logger32 esnode hecho, un lugar genial para los egoístas conscientes de la moda para pasar el rato en sus lujosas galas, bebiendo Cócteles de champán caros y discurso*lejos*demasiado alto▶

La barra de estado muestra el estado de numerosas funciones del programa y (para la mayoría) le brinda la oportunidad de hacer clic con el botón derecho y configurarlas.

#### 02 Feb 22 16:25 Data Terminal Redio 1 No rotator | TNC | FOC COUser | Antenna | ### | DVK | MAm | TCP | UDP | RPTR | WCY at 1600 : SFI 129, A 6, K 2, R 88

▲ De izquierda a derecha, estos son los quince paneles codificados por colores de la barra de estado:

1.**Fecha y hora UTC**: a diferencia de las horas y fechas locales/reloj, UTC es una referencia de fecha y hora precisa y coherente a nivel mundial basada en relojes atómicos. Los radioaficionados que registran sus fechas y horas de QSO en UTC son/ejoses más probable que las contrapartes las confirmen que aquellos que usan alguna otra referencia, particularmente si olvidan indicar el sistema horario o la zona utilizada, o escriben fechas de manera ambigua sin indicar claramente cuáles son los valores de día y mes.75

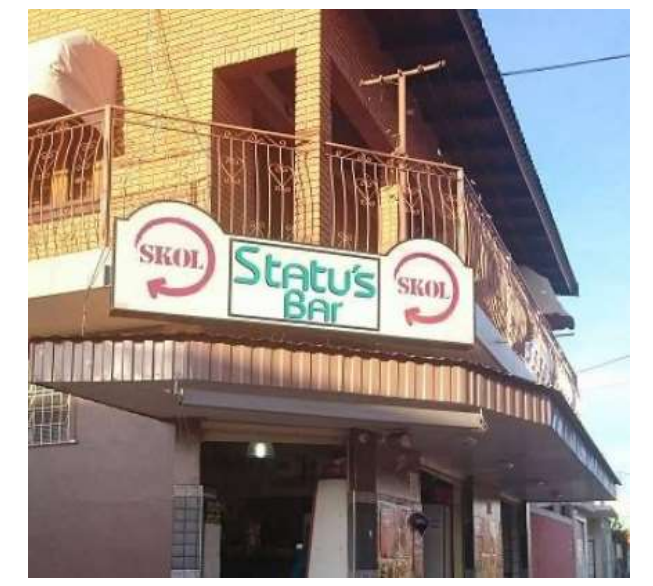

<sup>75</sup>Después de haber emigrado hace mucho tiempo del Reino Unido a Nueva Zelanda, gradualmente me he familiarizado con levantarme 'alrededor de las 17z' en un día UTC y acostarme 'alrededor de las 09z' en el*próximo*día UTC. El nuevo día UTC comienza a la hora del almuerzo para nosotros... mientras que mis amigos del Reino Unido están mayormente dormidos cuando deberían estar arrancando una página del calendario de escritorio de la choza.

- 2.**Estado del terminal de datos**: como la mayoría de los paneles de la barra de estado, el texto del panel está en rojo si los Datos la función de terminal no se está ejecutando actualmente (el . Si tiene un TNC conectado a un puerto serie y el terminal de datos está funcionando,el texto se vuelve azul.Al hacer clic con el botón derecho en el panel, se abre un pequeño menú de opciones para configurar el TNC, presumiblemente (ya no tengo un TNC, así que no puedo verificar esto, ya que vendí el mío precipitadamente en la década de 1980).
- 3.**Estado de la radio (conexión CAT)**: el nombre de la radio actualmente seleccionada se muestra en este

panel,en texto azul si el CAT puertoestá abierto y el la radio está conectada, de lo contrario en rojo .

La ventana emergente amarilla al pasar el mouse también muestra el nombre delotroradio si tiene una configuración SO2R, y el estado de los puertos de eco y esclavos▶

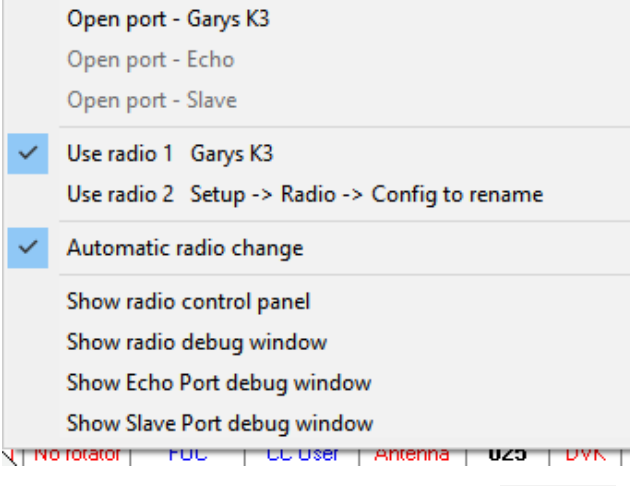

4.**Estado del rotador**: usted sabe la puntuación. le dice que el puerto COM de su rotador controlado digitalmente está configurado y abierto,de lo contrario, el panel dice Sin rotador en rojo. texto azul

> Haga clic derecho en el panel giratorio para configurar, abrir y controlar el rotador nominado para la banda actual en tu Tabla de bandas y modos ▶

Garys K3 : Com 8 closed SO2R Setup > Radio > Config to rename : Com 4 closed Echo Port No Comport<br>Slave Port No Comport Radio 1 No rotator **FOC CC User** Antenna

◀ Haga clic con el botón derecho en el panel Radio para que un menú abra|cierre elGATO conexión/es, elige cuálSO2R la radio está activa (o habilite los cambios automáticos) y muestre la**R**adiós**C**controlar **PAG**anel y ventanas de depuración.

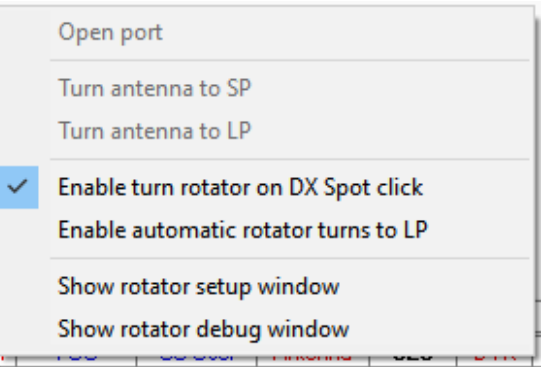

- 5.**Estado de conexión del TNC del clúster DX**: si se conecta a la red DX Cluster usando un TNC de la vieja escuela y un "paquete de radio" VHF/UHF, este panel le muestra si el puerto TNC está abierto para negocios, O no. ¿Su módem y radio admiten 9600 baudios? Dios mio.
- 6.**Estado de la conexión Telnet del clúster DX**: si te conectas a la red de DX Cluster a través de Internet usando Telnet (como lo hacen la mayoría de los DXers), este panel te muestra lo que está pasando. Configure la dirección IP y el puerto Telnet del Clúster DX a través delPanel de clúster DX . El texto en este panel es el nombre de la pestaña correspondiente en elPanel de clúster DX .
- 7.**Estado de conexión del host local de DX Cluster**: muestra si la pestaña 'localhost' en elPanel de clúster DX es actualmente desconectado 0 conectado. Haga clic con el botón derecho para conectar o desconectar él. La ventana emergente amarilla al pasar el mouse le indica si la función Keepalive está activa, haciendo ping periódicamente a la conexión para asegurarse de que todavía funciona.
- 8.**Estado del interruptor de antena**: averiguar qué antena está actualmente seleccionada, según la banda actual. Pase el mouse sobre el panel para obtener más información. Haga clic derecho y luego haga clic para mostrar

el formulario de selector de antena a través del cual puede verificar y reconfigurar suinterruptor de antena .

9.**Número de serie del concurso**:sila numeración de serie del concurso está habilitada actualmente, este panel muestra el número de serie para el QSO actual si actualmente está registrando a alguien, o elpróximo QSO si no. Cuando está habilitado, el número se registra automáticamente en el campo ADIF STX. Mientras la numeración de serie está deshabilitada, el panel muestra ###, que significa "Bla, bla, bla, ¿a quién le importa?".

10**D**digital**V**hielo**k**ojo**estado**: es tuyo<u>DVK</u> conectado y funcionando (2010? Descúbrelo aquí.

- 11**Estado de MicroHAM**: es tuyo*micro*unidad JAMÓN conectado y funcionando con 20 no?
- 12**Estado del servidor TCP**: el texto azul y la información sobre herramientas emergente amarilla al pasar el mouse sobre ella (con la dirección IP y el número de puerto TCP) mostrar que el puerto TCP está  $127.0.01:52001$ UDP RPTR configurado y abierto, escuchando obedientemente cualquier registro de QSO de ADIF TCP<sub>N</sub> enviado por otro software de registro a través de TCP a esta PC▶

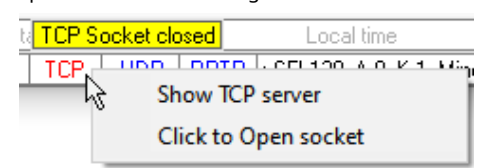

◀ Haga clic derecho en el panel y luego haga clic para mostrar el formulario de configuración del servidor TCP o cerrar el socket TCP, poner el texto en rojo .

### 13**Puerto/conexión UDP y estado BandMap**:

UDPsignifica que el puerto UDP de Logger32 está cerrado,

mientras Inicio sesión (como JTDX) a través de UDP a la dirección IP de esta PC y UDP software número de puerto▶

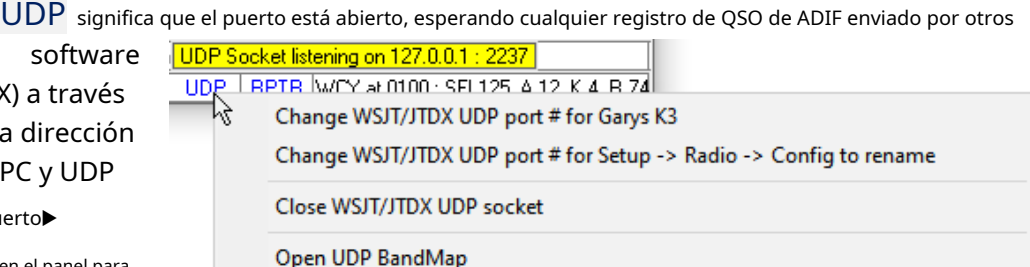

Haga clic derecho en el panel para cambiar los números de puerto,

abrir o cerrar el puerto UDP o abrir elMapa de bandas UDP .

 $\overline{\mathsf{H}}$ 

14**Estado del puerto del repetidor**: compruebe si los puertos UDP de Logger32 están listo para enviar y recibir

datos QSO 0 no . Pase el mouse para obtener más información▶

15.**Datos solares y geomagnéticos**: el panel de la barra de estado más a la derecha muestra los datos solares y geomagnéticos recibidos más recientemente de WWV/WCY

a través de la red de clúster DX (si corresponde)▶

UDP Sender A socket is open on 127.0.0.1 : 2238 UDP Receiver A is turned off UDP Receiver B is turned off UDP Receiver C is turned off 5 **RPTR** WCY at 0100 : SFI 125, A 12, K 4, R 74

### **4.5 Preguntas frecuentes sobre cómo empezar**

## **P. ¿Yoen realidad¿Necesita leer todo este manual?**

R. No, en realidad no. Las funciones básicas de Logger32 son razonablemente intuitivas y se explican por sí mismas. Diviértete explorando los menús y las opciones del botón derecho.

Sin embargo, antes de irte, quizás quieras doblar la esquina inferior de esta página para que sea más fácil volver aquí si (¡cuándo!) te confundes o te quedas atascado, y para continuar leyendo acerca de las innumerables características geniales del programa.

No olvides que puedes hacer clic en ellistado de contenidos u otros enlaces subrayados para ir directamente a las secciones de interés, mientras que <**Control**+**F**> hace que sea muy fácil**F**Encuentre cosas en este documento.

**Consejo Hinson**: a pesar de haber usado mucho Logger32 durante más de una década y haber escrito este Manual del usuario, *aún*consultarlo y buscarlo cuando olvide cosas.

## **P. Los mensajes de error de Logger32 son molestos. No estoy interesado en errores y bugs. Simplemente quiero registrar mis QSO. ¿Qué puedo hacer?**

R. Queremos que también registre QSO, pero no es sencillo proporcionar un programa de registro con tantas funciones fantásticas solicitadas por los usuarios durante muchos años, utilizando una gama tan diversa de computadoras, radios y modos. ¡Hay una razón por la que este Manual del usuario es tan grande!

Diseñar, desarrollar, probar y mantener el programa es un desafío continuo, asegurándose de que funcione correctamente, haga lo que se supone que debe hacer para todos mientras protege nuestros valiosos registros contra daños o pérdidas en el proceso.

> Puede reducir los mensajes de error informativos de Logger32 deseleccionar (desmarcar) < **Habilitar captura de errores**> en el <**Vista**> menú▶

Eso no impedirá que Logger32 detecte y muestre mensajes de error para condiciones más serias, obstáculos que impiden que el programa funcione correctamente, pero con suerte son tan raros que no verá ninguno de ellos, gracias a la captura de errores, informes y arreglar eso todavía se está haciendo de forma rutinaria por otros radioaficionados en su nombre …

## **P. ¿Por qué tarda tanto Logger32 en iniciarse?**

A. Logger32 está ocupado haciendo todo esto:

- Se abre y lee el .*INIarchivo* (usando Logger 32.INIpor defecto, a menos que Logger 32 se inicie con un parámetro de línea de comando que especifique unconfiguración ).
- Se configura aplicando varios ajustes de configuración especificados en el.INIarchivo p.ejqué ventanas y funciones abrir dónde y en qué tamaño, qué columnas mostrar en su cuaderno y otros paneles, ¿quédestacando yalertando para permitir …
- Se abre y configura su interior.bases de datos, Estadísticasetc..
- Se abre y lee en el registro actual (como se especifica en el archivo .INIarchivo para la configuración actual), mostrando los QSO recientes en elcuaderno panel si se muestra.
- Abre puertos de comunicaciones como elGATO puerto/s para su radio/s, y comienza a comunicarse a través de ellos.
- lanza cualquierprogramas de utilidad que se han marcado para el inicio automático.

View Awards Setup Utilities Help

### **Show DVK**

Show BandMap Show DX Spots Show CW machine Show Notes window Show Logbook Entry **Show Data Terminal** Show Logbook Page **Show Previous QSOs** Show Cluster Window **Show Sound Card Data Show Tracking Window** Show Worked/Confirmed Show radio control panel Show DX Spot history **Show TCP Server** Grid appearance Find lost windows Setup color preferences Lock child windows Enable out of band messages Enable error trapping R, **Show Toolbar** Show DX information bar Show Status bar

 $\checkmark$ 

 $\checkmark$  $\checkmark$ 

 $\mathbf{v}$ 

- Si la opción de inicio de sesión del clúster está marcada, inicia sesión en elGrupo/s DX, capturando, procesando y mostrando anuncios DX recientes en elgrupo DX yPuntos DX ventanas yBandMaps si se muestra. Esto puede llevar un tiempo si hay muchos lugares para procesar y mostrar.
- Si había estado ejecutando JTDX|WSJT-X cuando Logger32 se cerró por última vez (después de haberlo iniciado desde elMapa de bandas UDP **Comenzar**menú), vuelve a abrir el mismo software de modo digital.

Si está ansioso por comenzar, puede comenzar a buscar puntos DX, cambiar bandas o modos en la plataforma y registrar QSO en este punto, mientras Logger32 termina de enrollar las bandas elásticas mientras la actividad final ocurre en segundo plano...

• Si así se configura, después de un breve retraso,comprueba si hay nuevas versiones de Logger32 y/o actualizaciones a las asignaciones de prefijos DXCC y excepciones deRegistro del club . Si los encuentra, los descarga y los aplica.

**Consejo Hinson**: ocasionalmente, puede encontrar que hacer clic en las opciones del menú no hace nada, como si no hubiera hecho clic en absoluto. Por supuesto, haga clic de nuevo, más fuerte si lo desea, apuntando con el cursor del mouse de manera precisa y deliberada a la opción que desea activar. Intente hacer doble clic o hacer clic con el botón derecho tal vez para ver si sucede algo, o haga clic en algo fuera de Logger32. Si aparentemente se ignoran sus clics, es posible que su PC simplemente esté demasiado ocupado con alguna otra actividad para procesar los clics del mouse en ese momento... así que espere un momento e intente nuevamente. Posiblemente, si continúa ignorándolo de manera grosera, es posible que su mouse inalámbrico deba alimentarse (cambiar la batería o recargarlo), desconectarse y volver a conectarse, limpiarse (pulir sus bolas o quitarse el polvo de sus sensores) o actualizar/recargar el controlador del mouse. El dongle del receptor inalámbrico puede estar sufriendo QRM de su transmisor u otros dispositivos inalámbricos en el área, así que intente moverlo más cerca de la alfombrilla del mouse y tal vez cambie a un puerto USB diferente. Reiniciar la PC resuelve *mayoría*problemas de software El reemplazo físico puede ser la última opción restante si ha desgastado el hardware del ratón al señalar y hacer clic en exceso, o ha sido atacado por suGATO . Tome prestado otro mouse o saque uno de su agujero en su montón de chatarra de TI para ver si eso resuelve mágicamente todos sus problemas.Buena suerte Jim.

# **5 Bases de datos de países, condados e islas**

"Los datos son la clave para comprender todo lo que sucede en el mundo"

Nate plata

La administración primaria (DXCC entidad/país y prefijo), administración secundaria (p.ejcondado de EE. UU.) y otros ( p.ejTodas las bases de datos de IOTA) se pueden mantener utilizando funciones integradas en Logger32. Algunas actualizaciones automáticas son posibles.

## **5.1 Mantenimiento de la base de datos de administración primaria**

La base de datos de administración primaria contiene detalles pertinentes de la actualLista ARRL DXCC . Para cada entidad DXCC, la base de datos registra:

- El prefijo designado por ARRL (este es un campo clave: los valores deben ser únicos).
- El nombre de la entidad, tal como figura en la lista oficial de DXCC.
- La latitud y longitud del centro aproximado de la entidad DXCC.
- La/s zona/s CQ.
- Una bandera si la entidad ha sido eliminada del premio DXCC.

Como estos detalles cambian de vez en cuando (p.e/'Swazilandia" se convirtió en "Reino de eSwatini"), es posible que desee actualizar la base de datos proporcionada originalmente con Logger32 … de una manera que no impida que se use para identificar entidades DXCC, calcular rumbos aproximadosetc..

La base de datos de administración primaria incluye lasubdivisiones administrativas primarias establecidos en la norma ADIF – estados de EE. UU. por ejemplo, más el Distrito de Columbia.

### **5.1.1 Determinación de una entidad DXCC a partir de un indicativo**

Este es el proceso que Logger32 sigue sistemáticamente al intentar identificar la entidad DXCC a partir de un indicativo ingresado en el campo Llamar de unpanel de entrada de registro :

1.**Reduzca el indicativo a sus partes esenciales.**¿Aparece el indicativo en la base de datos de prefijos alternativos? Si es así, entonces la primera parte está completa. Esto se hace para que, para ciertos indicativos (por ejemplo, SV8ASP/A en el Monte Athos, en lugar del significado normal /A de operar desde un QTH alternativo), se pueda definir un prefijo alternativo o un indicativo excepcional. Esta verificación encontraría una coincidencia perfecta y dejaría de verificar. De lo contrario, procedería ignorando el sufijo (p.ej/M, /P, /A, /MM, /AG, /AA, /AE). Estos sufijos no tienen nada que ver con la entidad que ya fue determinada. Determine qué pieza de un indicativo portátil es la pieza portátil. ¿Está KI0K/VP2M en los EE. UU. o Montserrat? La regla que se aplica es: la pieza más corta (KI0K o VP2M), o si tienen la misma longitud la primera pieza (siguiendo la convención de la UIT), especifica la entidad. Con KI0K/VP2M el indicativo es (internamente)

tratado como VP2M/KI0K. Una estación que usa o está registrada con el indicativo "N6BFM/9K2" se trata (internamente) como si fuera 9K2/N6BFM

- 2.**Identifique el prefijo de la entidad.**Los indicativos con solo un número después de la barra oblicua se tratan como si no hubiera barra oblicua + númerop.e/N6BFM/4 es equivalente a N4BFM. Ahora reduzca la longitud del indicativo en un carácter a la vez, repitiendo según sea necesario, para encontrar un prefijo conocido. p.ej
	- $\circ$  N6BFM → N6BF → N6B → N6 → N*iDETENER!*N es un prefijo alternativo para W (EE. UU.).
	- ⚬ SV2ASP/A: la primera pasada del ciclo encuentra que SV2ASP/A es un alias para SY Mt. Athos.
	- ⚬ KI0K/VP2M es equivalente a VP2M/KI0K. Bucle, que se convierte en VP2M/KI0, luego VP2M/, luego VP2M que coincide con Montserrat.

## 3.**Si hay alguna información de compensación en la entidad, determine la compensación exacta.** Compruebe si el indicativo está en la base de datos de desplazamiento de prefijos de países grandes. N6BFM no firma como portátil 4, por lo que puede, si lo desea, colocar N6BFM en la base de datos de compensación (bajo W para EE. UU.) con los detalles de la zona, latitud y longitud de Atlanta. Si se encuentra una coincidencia, este paso está completo. Compruebe si el prefijo del indicativo (no el prefijo de la entidad oficial) está en la base de datos de compensación, por ejemplo, CK1XX en Canadá. Debajo de las compensaciones para Canadá, ¿hay un CK1? Si es así, se encuentra el desplazamiento y se completa este paso. Tome el prefijo del país, por ejemplo EX0MM que tiene el prefijo del país UA9. Si el número en el indicativo difiere del número en el prefijo, como sucede en este caso, elimine el número del prefijo del país (ahora, temporalmente, tenemos UA como prefijo del país) y agregue el sufijo del indicativo ( ahora tenemos UA0MM). Ahora hacemos un bucle, etc..) y busque una coincidencia en la base de datos de compensaciones. Coincidentemente, hay un UA0M en la base de datos de compensaciones con la zona CQ 16 (la zona CQ predeterminada para la Rusia asiática es la zona 19). Puede ver que al usar este método, todas las estaciones en la Rusia asiática con el número 0 y la primera letra del sufijo como M (UA0Mxx, RA0Mxx, EX0Mxx, RX0Mxx, etc..) puede ser identificado como en la Zona 16. Fácil, ¿eh? Si se encuentra que un desplazamiento coincide durante el tercer paso del proceso, la zona CQ, la latitud y la longitud del desplazamiento se utilizan en los cálculos.

### **5.1.2 Actualizaciones del registro del club**

**Consejo Hinson**: con mucho, la forma más fácil y segura de mantener su base de datos DXCC en Logger32 es usarRegistro del club ▼ clubesLa información de registro se mantiene activamente y es muy precisa con muy pocos errores/anomalías, al menos en comparación conmiesfuerzos Tal veztúson angelicales?

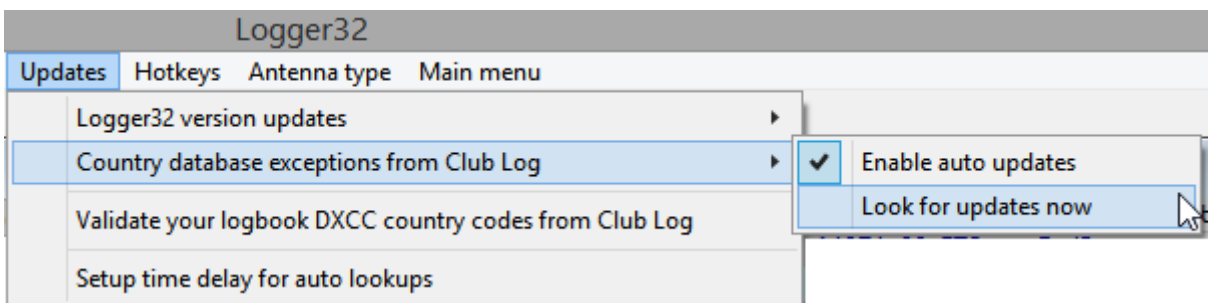

Registro del club se mantiene constantemente actualizado con cualquier cambio en elLista ARRL DXCC , como países y prefijos nuevos o eliminados, cambios de nombre de país, DXpediciones activasetc.. Los cambios se realizan en los datos de Club Log dentro de *horas*de sus anuncios o en la fecha efectiva (si es posterior).

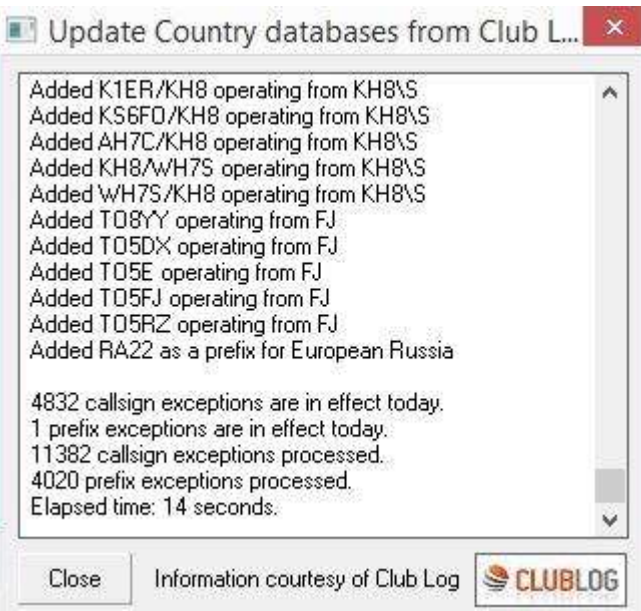

◀ **Configuración**➪**Actualizaciones: excepciones de la base de datos de países de Club Log**le da la opción de actualizaciones automáticas: poco después de que se inicia, Logger32 comprueba si hay actualizaciones de Registro del club , descargándolos y aplicándolos si los encuentra.

También puede realizar actualizaciones manuales puntuales (consulte y actualice ahora mismo).

Esta función es extremadamente útil para identificar la entidad DXCC correcta para estaciones DX con prefijos ambiguos (p.ejNorth Cooks y South Cooks usan el prefijo E51, mientras que muchos territorios franceses de ultramar comparten el prefijo TO). Más de unas pocas estaciones de EE. UU. continúan usando sus indicativos de islas estadounidenses mientras

operando en el continente: no es inusual en estos días trabajar una estación KP4 en Florida, o una KH2 o WH6 en California.

**Consejo Hinson**: Las actualizaciones de la base de datos DXCC son**no**retroactivo. Solo se aplicanmientrasbuscar y registrar QSO en el futuro. QSOyainiciado sesión en sucuaderno no se tocan. Las entidades DXCC registradas en su libro de registro permanecen como están...a menos queelige validar y editar esos QSO individuales por alguna razón, usandoun proceso separado .

### **5.1.3 Actualizar estado**

Es fácil verificar el estado de las bases de datos en cualquier sistema Logger32:

• Tipo**DATOS**en el campo Llamar del panel de entrada de registro , como si fuera un indicativo que está a punto de iniciar sesión76▶ La versión de la base de datos y su fecha de lanzamiento original aparecen donde normalmente estaría la información del país en elpanel de entrada de registro , repetido en el**Barra de información DX** cerca de la parte inferior de la ventana principal de Logger32.

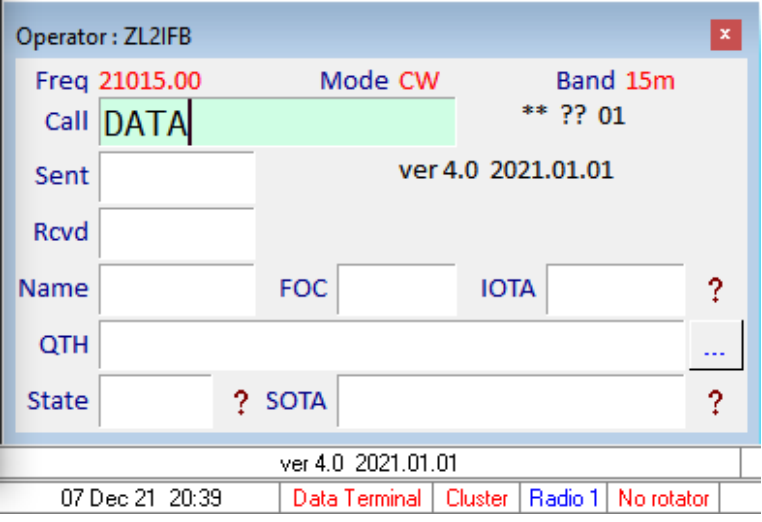

- Tipo**DATOS1**en el campo Llamar a ver cuándo se actualizó su sistema por última vez conRegistro del club excepciones
- Tipo**DATOS2**en el campo Llamar para ver cuándo ejecutó por última vez una actualización de prefijo completa usandoRegistro del club .

<sup>76</sup>No haga clic en <**Ingresar**> o registrarás "QSOs" con los indicativos DATA, DATA1 o DATA2.¡Do!Si es demasiado tarde para usted, simplemente borre los que no son QSO... a menos que realmente haya trabajado con alguien con un indicativo tan extraño.

## **5.1.4 Validar códigos de entidad DXCC y zonas CQ usando Club Log**

Además de actualizar sus bases de datos,Registro del club puede verificar sistemáticamente los QSO que ya están en su registro para encontrar alguno que*aparecer*tener el código de entidad DXCC o las asignaciones de zona CQ incorrectas.

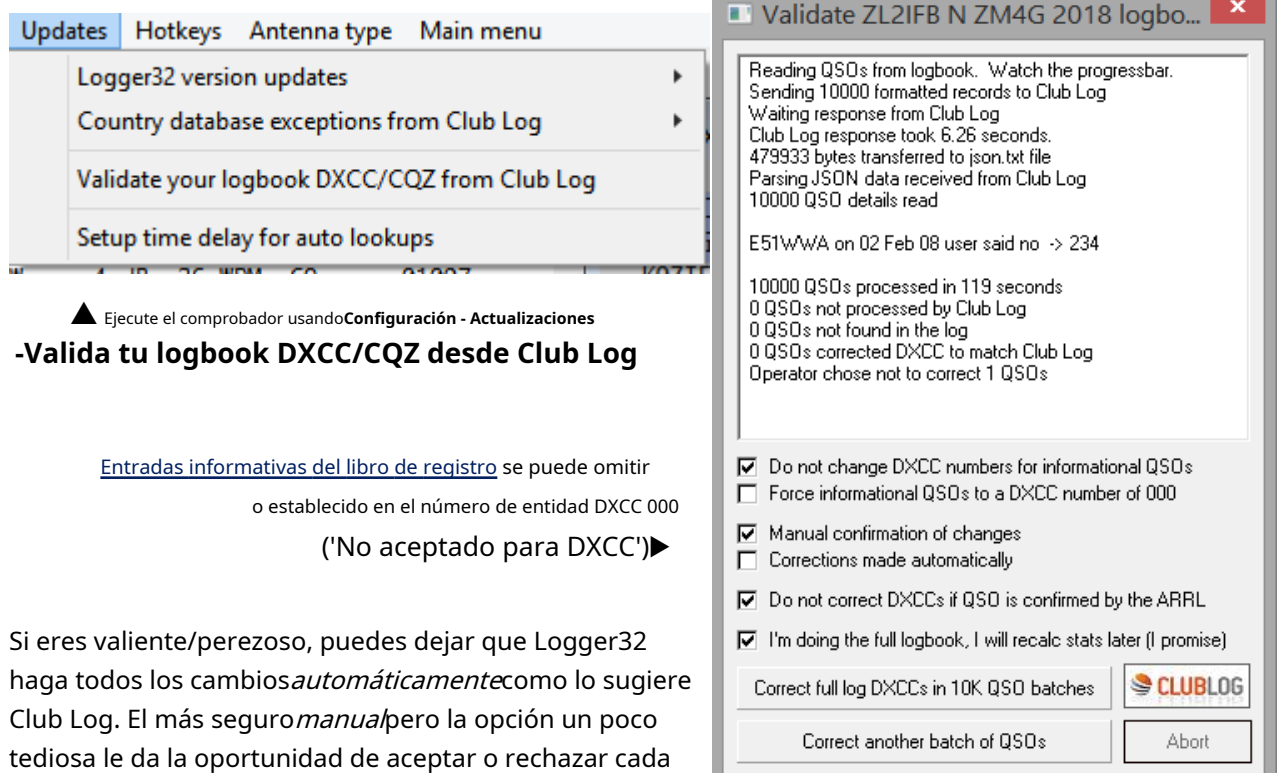

cambie individualmente, revisando sus notas▼ ▼

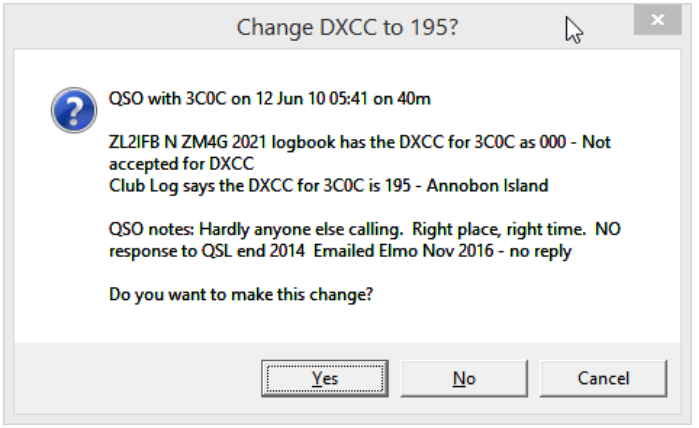

<**No corrija los DXCC si la ARRL confirma** 

**el QSO**> detiene el proceso de 'corrección' de los QSO que ya han sido aceptados como válidos por la ARRLp.ejal recibir confirmaciones de LoTW o tarjetas QSL verificadas. Ya sea correcto o incorrecto, han sido aceptados para DXCC u otros premios, entonces, ¿por qué querrías cambiarlos? ¡Déjalos en paz! Es agua bajo el puente. Suéltalo.

Change CQ Zone to 01? QSO with VY0M on 05 Aug 15 04:32 on 20m ZL2IFB N ZM4G 2021 logbook has the CQ Zone for VY0M as 02 Club Log says the CQ Zone for VY0M is in Zone 01 QSO notes: Nunavut - Calls for VK/ZL sometimes Do you want to make this change? Cancel **Yes** No

<**Estoy haciendo el libro de registro completo, volveré a calcular las estadísticas más tarde (lo** 

**prometo)**> omite la actualización de las estadísticas del libro de registro, ya que se realizan cambios individuales para acelerar el proceso de verificación... pero si, una vez hecho todo, se olvida de actualizar sus estadísticas, su entidad DXCC y los recuentos de zonas CQ y otras estadísticas pueden ser inexactos si hiciste algún cambio.

Para comenzar a verificar, haga clic en el botón grande superior <**Corregir DXCC de registro completo en lotes de QSO de 10K**> y observe la pantalla para ver lo que está haciendo.

Si encuentra discrepancias aparentes en la zona DXCC o CQ en un lote de 10,000 QSO, y si ha elegido sabiamente confirmar los cambios manualmente, se le presentará información sobre cada registro de QSO dudoso (incluidas las notas de QSO de su registro) y se le dará la posibilidad de aceptar o rechazar los cambios sugeridos. Una vez que se completa el lote, puede continuar con el siguiente lote haciendo clic en el botón grande inferior <**Corregir otro lote de QSO**>.

Las comprobaciones de validación son increíblemente rápidas si se tiene en cuenta la cantidad de trabajo que se está realizando, pero si necesita detener el proceso rápidamente, pulse <**Abortar**>. Logger32 mantiene un conteo continuo de los QSO que se han validado, por lo que después de completar un lote, puede cerrar la función de validación usando la esquina. Cuando regrese más tarde, puede comenzar desde arriba (haga clic en el botón superior) o continuar donde lo dejó la última vez (haga clic en el botón inferior).

sCOC on 12 Oun 10 user sald no 7P8ORK on 06 Feb 11 user said no -> 238 GR2HQ on 13 Jul 14 user said no -> 223 7YOM on 05 Aug 15 user said no 02 -> 01 KH7Y on 18 Feb 16 user said no to DXCC and CQ 9G5X on 14 Mar 17 user said no -> 424 T88DX on 01 May 17 user said no -> 022 KH7X on 24 Jun 17 DXCC/CQZ changed to 110/31 KROYD on 05 Mar 18 user said no  $-2047$ 7Q7EI on 31 Mar 18 user said no -> 440 FS/PE1IGM on 12 May 18 user said no -> 213 KH1/KH7Z on 28 Jun 18 user said no -> 020 KH1/KH7Z on 28 Jun 18 user said no -> 020 SCSTIM on 06 Feb 19 user said no -> 446

Cuando Logger32 identifique una posible discrepancia en su registro, es posible que desee investigar más, ya que, aunqueRegistro del club La información de es excelente, no es perfecta.

◀ Archivo temporalC:\Logger32\Cambios en el libro de registro.txtmuestra los cambios que se sugirieron, ya sea que los haya aceptado o rechazado manualmente. Sin embargo, no se demore: el archivo se borrará la próxima vez que se inicie Logger32. Haz una copia si quieres comprobarlo más tarde.

Detrás de la pantalla, la función de validación Club Log DXCC realiza un seguimiento silencioso de los QSO que ya se han verificado. Habiendo verificado previamente su registro completo, cuando registre más QSO, los QSO recién agregados se verificarán si simplemente vuelve a abrir la función y hace clic en <**Corregir otro lote de QSO**>. Si lo desea, también puede reiniciar el proceso y verificar todo su registro nuevamente en cualquier momento usando < **Corregir DXCC de registro completo en lotes de 10k QSO**>.

### **5.1.5 Actualizaciones manuales**

Antesmodificando cualquiera de las bases de datos manualmente, haga unaCopia de seguridad de Logger32, por si acaso, usando el icono #1 de la barra

de herramientas de 'páginas' más a la izquierda▼

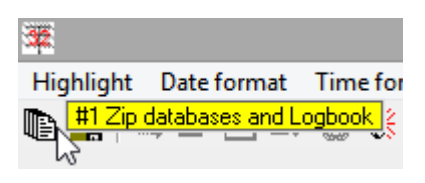

Usar**Herramientas - Mantenimiento de base de datos -Mantenimiento de país/prefijo**para abrir la base de datos de países/prefijos función de mantenimiento▶

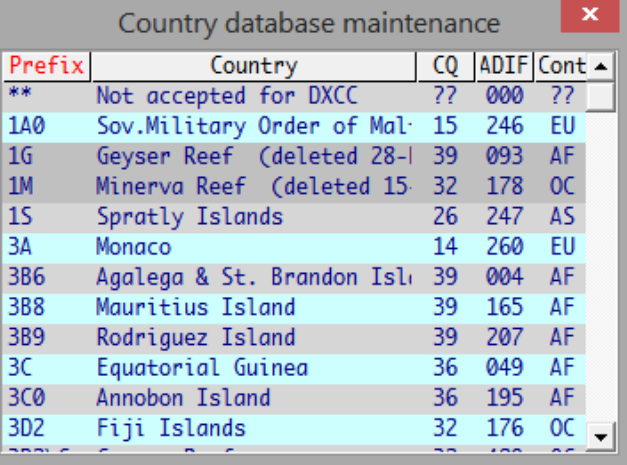

Para cambiar una entidad particular (país), haga doble clic su fila para abrir el

formulario de edición de base de datos▶

## La forma se divide en tres capas.77:

- A. Información básica de la entidad en la parte superior.
- B. Prefijos alternativos en el centro (el cuadro amarillo).
- C. Compensaciones de prefijo de país grandes en la parte inferior.

Explicaremos cada sección a su vez...

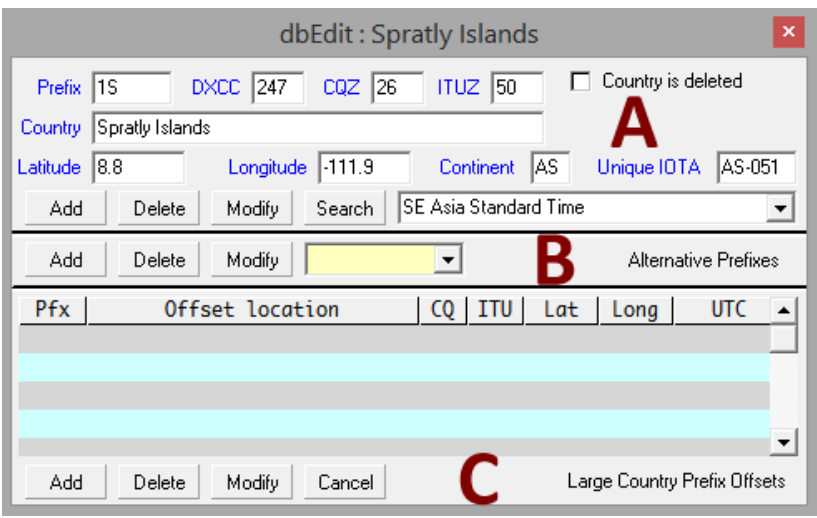

## **5.2 Mantenimiento de entidades DXCC (A)**

El**prefijo**vincula las tres bases de datos. Este identificador único, tomado de la versión definitivaLista ARRL DXCC , es la clave para llegar a cualquier lugar en cualquiera de las tres bases de datos.

- **Agregar un nuevo prefijo:**haga clic en la línea en blanco (vacía) en la parte inferior del formulario de mantenimiento de la base de datos del país. Logger32 espera información válida en todos los cuadros de edición y le avisará si falta alguno o contiene datos no válidos.<sup>78</sup>
- **Zona horaria**: la lista desplegable en la parte inferior derecha de la sección A le permite seleccionar la zona horaria correcta para cualquier entidad. Al hacer clic en la flecha hacia abajo, se enumeran las zonas horarias disponibles. Si no está seguro, puede dejar esta entrada en blanco por ahoraperosin una zona horaria aquí, Logger32 no podrá determinar la hora local para ese prefijo. Cuando esté satisfecho de que todo es correcto, haga clic en <**Agregar**>.

### **5.2.1 Eliminación de entidades DXCC**

Hay dos formas de eliminar una entidad. Primero, seleccione la fila que desea eliminar, luego:

- 1 amarcala entidad como si hubiera sido eliminada de laLista ARRL DXCC pero conserva la información en la base de datos, seleccione <**Eliminado**> entonces <**Modificar**>. La fila tiene un fondo gris oscuro distintivo en el formulario de mantenimiento de la base de datos de países. Si cometió un error, o si el comité ARRL responsable de DXCC revierte la eliminación (quetienesucedió!), este cambio se puede revertir fácilmente anulando la selección de <**Eliminado**>.**Calificaciónlas entidades eliminadas del esquema de premios DXCC es el método recomendado**.
- 2. Si por algún motivo cree que debe eliminar la entidad por completo de la base de datos, haga clic en <**Borrar**>. Logger vuelve a verificar que realmente desea eliminarlo, ya que si comete un error, deberá redefinir la entidad desde cero para restablecerla.

<sup>77</sup>Observe que hay tres <**Agregar**>, <**Borrar**> y <**Modificar**> botones en este formulario, un conjunto por sección. ¡Asegúrate de hacer clic en los correctos!

<sup>78</sup>Para ingresar un nombre de entidad que incluya el carácter "&", duplíquelo. Por ejemplo, "Antigua y Barbuda" debe escribirse como "Antigua y Barbuda".

En realidad eliminando entidades*puede*crear problemas en la base de datos interna de Logger32. Es arriesgado y no se recomienda.**Eresciertotienes utilizablecopias de seguridad incluso antes de intentar esto?**

### **5.2.2 Modificación de prefijos DXCC**

Para modificar un prefijo, seleccione la fila que contiene la entrada que desea modificar, realice los cambios editando los datos y luego haga clic en <**Modificar**> para guardar las modificaciones. Si cambias de opinión, <**Cancelar**> en la parte inferior cierra el formulario sin confirmar ninguno de los cambios.

## **5.3 Prefijos alternativos (B)**

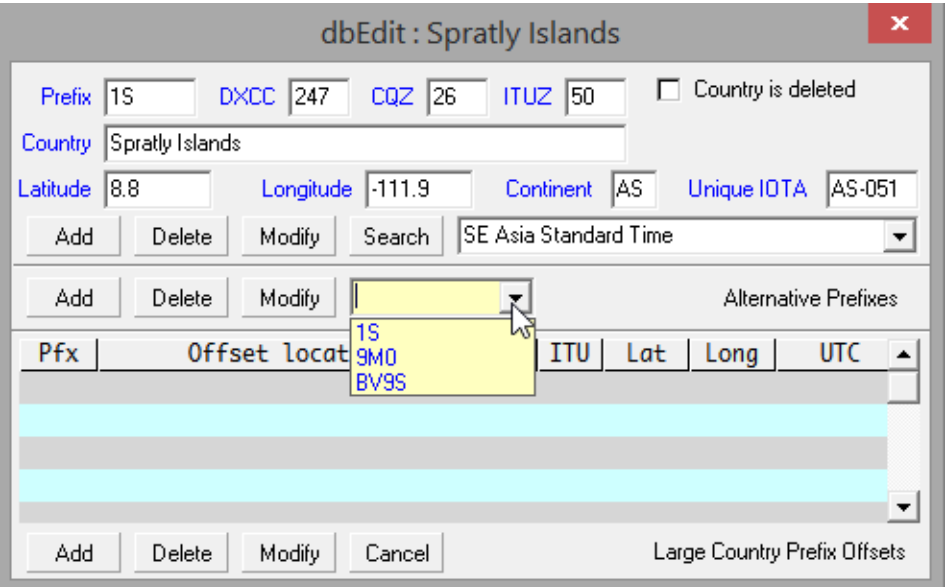

La base de datos de prefijos alternativos▲contiene información sobre los prefijos de la entidad aparte de la entrada principal (según la actualLista ARRL DXCC ). Por ejemplo, el prefijo DXCC oficial para EE. UU. es W. Los prefijos alternativos válidos incluyen A, K y 4U1WB. 4U1WB se incluye como un alias ya que ese indicativo de la ONU, asignado al radio club en la sede del Banco Mundial en Washington, DC, cuenta como EE. UU. para el premio DXCC, de la misma manera que 4U1VIC cuenta como Austria para DXCC.

### **5.3.1 Agregar un prefijo alternativo**

Para agregar un prefijo alternativo, haga clic en la flecha hacia abajo y luego haga clic en la fila en blanco de la lista desplegable del cuadro de edición Prefijos alternativos. Escriba el nuevo prefijo alternativo y haga clic en <**Agregar**> en la parte central del formulario - sección B.

Además de los prefijos, puede incluir excepciones de indicativos específicos en esta sección si es necesario (ver KC4/A - Antártida). Encierre un indicativo específico entre paréntesis angularesp.e/<K4CY>.

## **5.3.2 Eliminar un prefijo alternativo**

Para eliminar un prefijo alternativo, abra la lista desplegable, seleccione el prefijo apropiado y luego seleccione < **Borrar**> botón a la izquierda del cuadro amarillo en la sección B.

### **5.3.3 Modificar un prefijo alternativo**

Para modificar un prefijo alternativo, primero abra la lista desplegable y selecciónelo, modifíquelo según sea necesario y luego haga clic en la sección B <**Modificar**> para confirmar los cambios.

### **5.4 Compensaciones de prefijos de países grandes (C)**

La base de datos de compensación de prefijos de países grandes contiene información de compensación para países geográficamente grandes que abarcan varias zonas CQ.

Por ejemplo, se proporciona una compensación para cada uno de los distritos de llamadas de EE. UU., lo que garantiza que la zona CQ sea 3 si el indicativo es W6, o la zona 5 para W4. Además, la latitud y la longitud del centro aproximado de cada desplazamiento se mantienen para estimar rumbos y distancias. En la base de datos, el prefijo de compensación (W1, W2, VE1, VE2, VK6, VK7 etc..) debe ser único.

#### **5.4.1 Agregar un desplazamiento**

Para agregar un nuevo desplazamiento, haga clic para seleccionar la primera fila en blanco disponible en la lista, generalmente la fila en la parte inferior de la lista. Los detalles de la hora se ingresan desde la lista de zonas horarias que se presenta al hacer clic con el botón derecho en el campo UTC de la fila seleccionada. Cuando haya completado una entrada, haga clic en la sección C <**Agregar**> botón para enviar los datos a la base de datos.**Siempre <Agregue> una línea a la vez.**

#### **5.4.2 Eliminar un desplazamiento**

Para eliminar una entrada, haga clic en cualquier lugar de la fila que desea eliminar y haga clic en <**Borrar**>.

#### **5.4.3 Modificar un desplazamiento**

Para modificar una entrada, haga clic derecho en la fila a modificar, realice los cambios y haga clic en <**Modificar**>.

## **5.5 Recalcular estadísticas**

Logger32 comprueba y actualiza de forma rutinaria la información estadística a medida que se realizan los QSO.registrado , las estaciones son manchado odescifrado etc.. Las estadísticas se mantienen en tablas dentro de la base de datos de países. Verificar y actualizar los registros involucra algunas actividades de base de datos bastante intensas que, por varias razones, no siempre salen del todo según lo planeado.p.ej:

- Podemos elegirpara importar QSOs y validar nuestros logbookssincomprobando y actualizando las estadísticas, porque las comprobaciones y actualizaciones ralentizan los procesos. Se supone que debemos volver a calcular las estadísticas al final, pero es posible que no siempre lo hagamos.
- Cambio de registros de QSO, países, criterios de adjudicaciónetc.. debe ir acompañado por el control del sistema y la actualización de las estadísticas... pero estas son actividades distintas que pueden separarse por varias razones (p.ejcortes de energía inoportunos y apagados o caídas del sistema).
- Las tablas de estadísticas pueden corromperse por fallas de diseño o errores en el sistema de administración de la base de datos, el sistema operativo, el software de la aplicación u otras causas (p.ejcopia de seguridad, antivirus u otras utilidades pueden entrar en conflicto con las actividades de mantenimiento de la base de datos).

Por lo tanto, a pesar de los numerosos controles internos para evitar, detectar y recuperarse de problemas, estos no pueden eliminarse por completo en la práctica, al igual que enviar, copiar/descifrar y escribir errores y omisiones son casi inevitables en nuestros registros.

El extraño indicativo roto o el informe mal escuchado no es gran cosa, en general, a menos que implique un QSO particularmente raro o único, y nuevamente varios controles (particularmente en torno a la confirmación de QSO) nos ayudan a mantener la tasa de error lo más baja posible: idealmente afectando no más del uno o dos por ciento de nuestros QSO registrados79. Sin embargo, los errores y omisiones de las tablas estadísticas son más graves ya que pueden afectar a numerosostablas de premios y funciones - tales como el destacando de 'nuevos'. Imagínese si, digamos, P5DX realmente apareciera en 40m RTTY una noche, pero a pesar de que el camino estaba abierto mientras estaba en la cabaña, el Logger32alertas y alarmas no se disparó, por lo tanto, perdió la oportunidad de un QSO extremadamente raro debido a un error en sus registros:

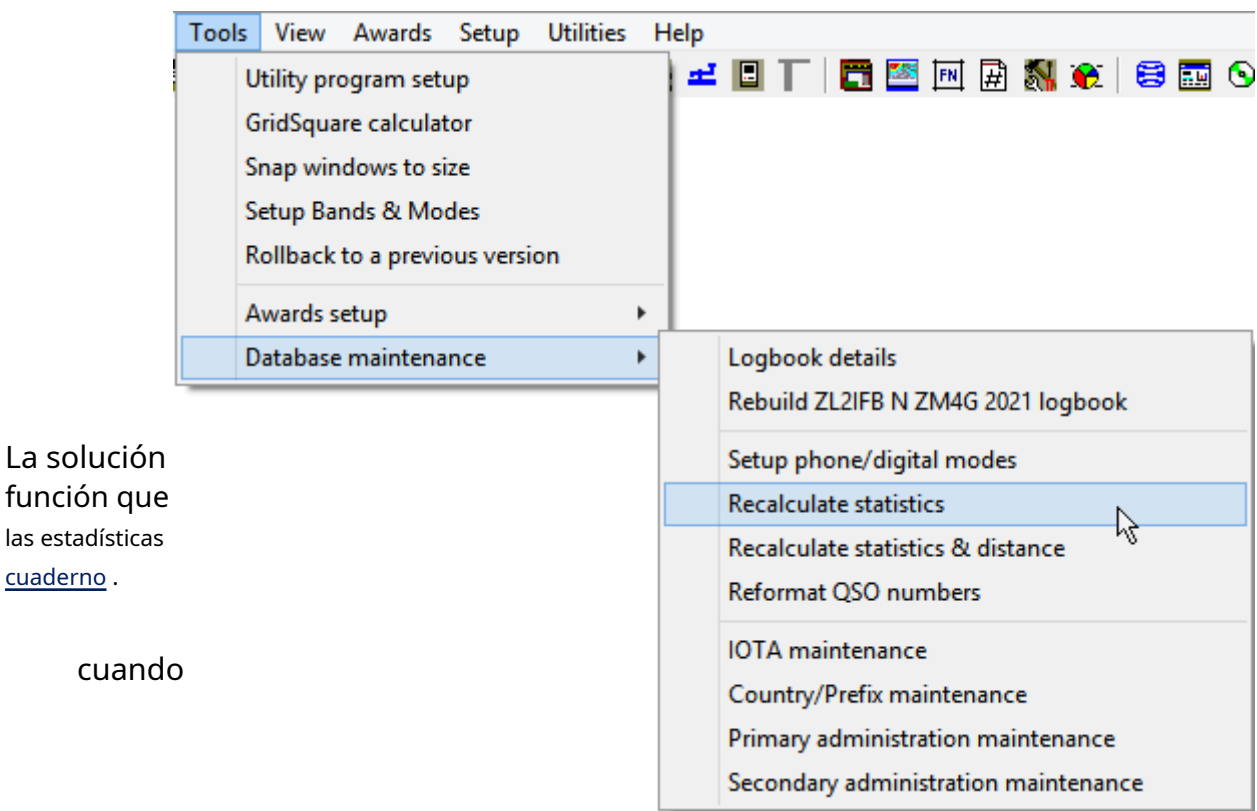

<sup>79</sup>Los concursantes ávidos y los cazadores de premios son dolorosamente conscientes de esto porque los adjudicadores verifican exhaustivamente las presentaciones de concursos y premios. Los registros perfectos son realmente raros. Después de todo, somos humanos.

<sup>80</sup>Recalcular las estadísticas ocupa su PC por un tiempo, procesando aproximadamente 200,000 QSO por hora en mi sistema. Mientras tanto, no puede registrar nuevos QSO, así que elija un momento tranquilo para ejecutarlo... o cancele la ejecución para volver a intentarlo más tarde. Mientras tanto, si sus estadísticas faltan actualmente o se desechan, cada estación detectada puede parecer 'nueva'. Demasiado. Vuelva a calcular ahora o más tarde: su elección.

A medida que recorre todos los QSO en su libro de registro, regenerando las estadísticas y las tablas de premios, verá los indicativos de llamada pasando y un

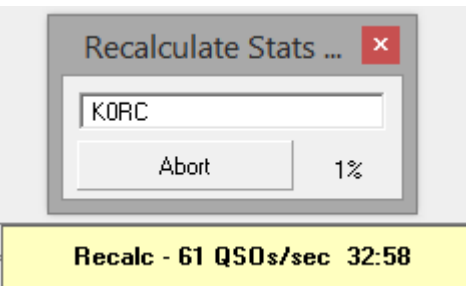

porcentaje completo en la ventana de recálculo, además de un mensaje de estado cerca del reloj de Windows que muestra la tasa de verificación de QSO y el tiempo estimado para completar minutos:segundos.

Nota: la función de recalcular estadísticas comienza eliminando las estadísticas actuales... por lo tanto, cualquier indicativo que se reciba JTDX|WSJT-X como mensajes UDP mientras el recalculado está en curso se marcan inicialmente como nuevos de todos los tiempos, llen el Mapa de bandas UDP con reflejos espurios, repetidamente haciendo sonar tualertas de audio (si es aplicable)

Gradualmente, a medida que se reconstruyen las tablas de estadísticas, los indicati no se destacan hasta que finalmente, cuando se completa, los aspectos destacados quedan son nuevos y genuinos.

**Consejo Hinson**: el recálculo se ejecuta un poco más rápido si cierra elMapa de bandas

(y JTDX|WSJT-X), y desconéctese de los clústeres DX de antemano. Reserve más potencia de su CPU y caché de disco para los cálculos, especialmente en una PC vieja y cansada. Una PC de "grado de oficina" razonablemente actual debería procesar 5000 QSO en menos de un minuto, de modo que pueda estimar el tiempo necesario para volver a calcular las estadísticas de su registro completo.

**Consejo Hinson**: si al volver a calcular sus estadísticas no se resuelven los problemas con sus informes de adjudicación, eso sugiere que puede haber problemas de integridad en la base de datos que contiene su registro, un problema potencialmente grave. Sin retraso,exportar todo su registro como un archivo ADIF, luego intentereconstruyendo tu registro . Si eso no funciona, intenteabriendo un nuevo registro e importando el archivo ADIF. Si usted esaúnsi no tiene suerte, revise el archivo ADIF manualmente usando un editor de texto y/o pida ayuda en el**Reflector Logger32**.

## **5.6 Recalcular estadísticasydistancias**

¿A qué distancia están las estaciones con las que ha contactado? Mientras trabaja y los registra, Logger32 calcula y muestra distancias de gran círculo de ruta cortasientre tudefinido actualmente ubicación de la estación y las ubicaciones probables para las estaciones DX, sobre esta base:

- Si una estación DXcuadrícula (localizador de Maidenhead) es conocido82, usa eso.
- De lo contrario, utilice el centro de la administración Secundaria si corresponde (p.e/un condado si se conocen estaciones de EE. UU.).

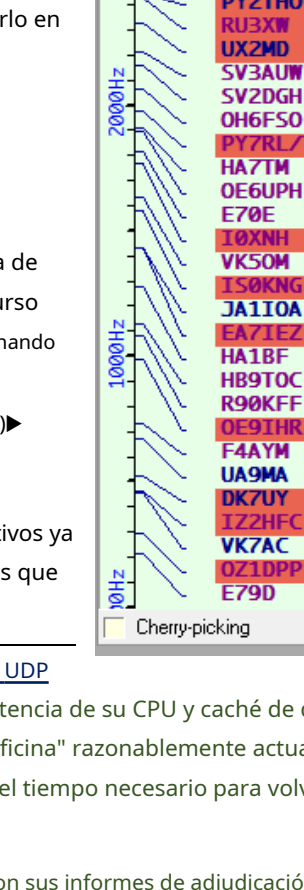

JTDX 30m FT8

Me

**CT7ATU RA9SSI** 

**F5RRS** 

Ston

**J080 IM67** 

L063

**JN36** GG67 **KO84 KN98 KM17 KN10 KP12 JN97 JN77 JN83 JN62** QF56 **JM49 OM06 IM86 JN86 JN46** KP72 **JN47**  $J$ N23 **MO64** 1044 **JN45 OF38 J066 JN93** 

Clear

Config

ଛୁ

<sup>81</sup>Tenga en cuenta que estas son aproximaciones con varios grados de precisión. Los cálculos tienen en cuenta la forma no esférica de la Tierra, pero no la trayectoria ionosférica real trazada por las ondas de radio.

<sup>82</sup>Mientras registra los QSO, Logger32 obtiene los localizadores de las estaciones de las entradas del usuario, de sus mensajes CQ FT8/FT4, de las búsquedas de indicativos o de los QSO registrados previamente con esas estaciones, en ese orden.

- De lo contrario, utilice el centro de la administración Primaria si corresponde (p.ejel centro del estado para una estación en Texas).
- De lo contrario, utilice el centro del distrito de llamada en la entidad DXCC si corresponde (p.e/Isla Norte central y baja, Nueva Zelanda para una estación ZL283).
- De lo contrario, utilice el centro de la entidad DXCC.

Las distancias calculadas se pueden registrar en el momento en que se realiza cada QSO, utilizando la mejor información de ubicación disponible en ese punto. Sin embargo, si un QSO registrado se actualiza con la ubicación de una estación contactada, tal vez un estado o condado diferente o un 4, 6 o incluso 8 caracterescuadrícula según lo confirmado en una tarjeta QSL, o desde QRZ.cometc.., es posible que también deba actualizar la distancia registrada84.

**Herramientas - Mantenimiento de base de datos - Recalcular estadísticas y distancia**funciona de la misma manera que el planoRecalcular estadísticas, excepto estotambiénrecalcula y actualiza las distancias registradas para los QSO que especifican cuadrados de cuadrícula .

Nota: si mantiene un registro consolidado de QSO realizados desde lugares marcadamente diferentes (p.e/casas anteriores, o mientras está operando portátil, móvil, en la radio o club de concurso, desde la choza de un amigo, de vacaciones en algún lugar o en una expedición DX), las distancias deben calcularse desde la ubicación de la estación en el momento en que se realizaron los QSO. Logger32 le advierte si el registro abierto tiene QSO realizados por más de un operador (p.e/algunos en casa, otros mientras estabas en movimiento usando /M o portátil usando /P)▼pero a menudo no sabe acerca de otros cambios de QTH.

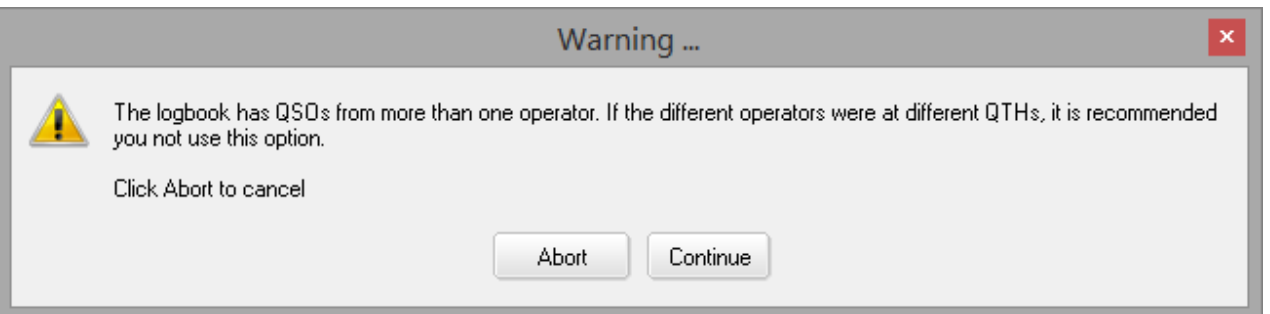

**Consejo Hinson:**la capacidad de registrar las ubicaciones de las estaciones con rangos de fechas para poder recalcular las distancias para todos los QSO registrados se discutió pero no se codificó, todavía.

### Si le preocupa la precisión de las distancias para los QSO registrados, podría:

- Divida su registro en segmentos para QSO realizados en diferentes ubicaciones usandoexportaciones de registros parciales **Archivo -Registros de exportación -ADIF (archivo .adi)**basado en el operador (su/s indicativo/s) y/o los rangos de fechas cuando operó desde cada ubicación (por ejemplo, inicie sesión en RF80.adiyIniciar sesión en RE66.adi).
- Para cada segmento de registro:
	- ⚬ Cambiar libro de registro y cree un nuevo libro de registro con un nombre que indique la ubicación.
	- ⚬ Importar el archivo o archivos ADIF para esa ubicación.
	- ⚬ Especifica elestación QTH desde donde hiciste esos QSOs.
	- ⚬ Actualizar las distancias usandorecalcular estadísticas y distancias .
	- ⚬ Exportar el registro actualizado como archivo ADIF.

84ElFunción de sincronización LoTW hacerecalcular las distancias cuando los cuadrados de la cuadrícula se confirmen en LoTW.

<sup>83</sup>Al igual que en los EE. UU., los números indicativos que indican áreas específicas ya no son obligatorios dentro de la ZL continental: los números de llamada son solo una guía aproximada y propensa a errores para la ubicación de una ZL en ausencia de mejor información.

- ⚬ Repita para las ubicaciones restantes y los segmentos de registro.
- Vuelva a montar un registro consolidado importando todos los ADIF actualizados en un nuevo libro de registro.
- Especifique su estación actual QTH.
- Recordarnopara recalcular estadísticas y distancias en todo el registro.

### **5.7 La base de datos del condado**

Logger32 utiliza esta base de datos para verificar la validez de los nombres de los condados de EE. UU. con respecto a los estados de EE. UU. correspondientes. La base de datos del condado de Logger32 contiene información sobre:

- Nuestros estados.
- condados de EE.UU.
- La latitud y longitud del centro aproximado de cada condado o su ciudad o pueblo más grande.

Cuando los políticos manipuladores se entrometen con los detalles, puede actualizar la base de datos del condado en consecuencia.

## **5.8 La base de datos de IOTA**

La lista oficial de IOTA<sub>85</sub>cubre al menos 1.100 grupos de islas con más de 15.000 islas individuales. La información relacionada con IOTA recopilada de varias fuentes de dominio público se ha compilado en un archivo completo perono oficialbase de datos provista con Logger32. No es definitivo y se proporciona únicamente para su conveniencia.

Le invitamos a mantener la base de datos si está persiguiendo el premio IOTA. Para hacerlo, haga clic en**Herramientas -Mantenimiento de base de datos - Mantenimiento de IOTA.**

### **5.8.1 Agregar un nuevo grupo de islas**

Para agregar un nuevo grupo de islas de IOTA a la base de datos, haga clic en la fila en blanco en la parte inferior de la lista de IOTA para abrir un formulario de mantenimiento de la base de datos.

<sup>85</sup>La lista oficial de IOTA está protegida por derechos de autor de IOTA Ltd. y no se proporciona como parte de Logger32.

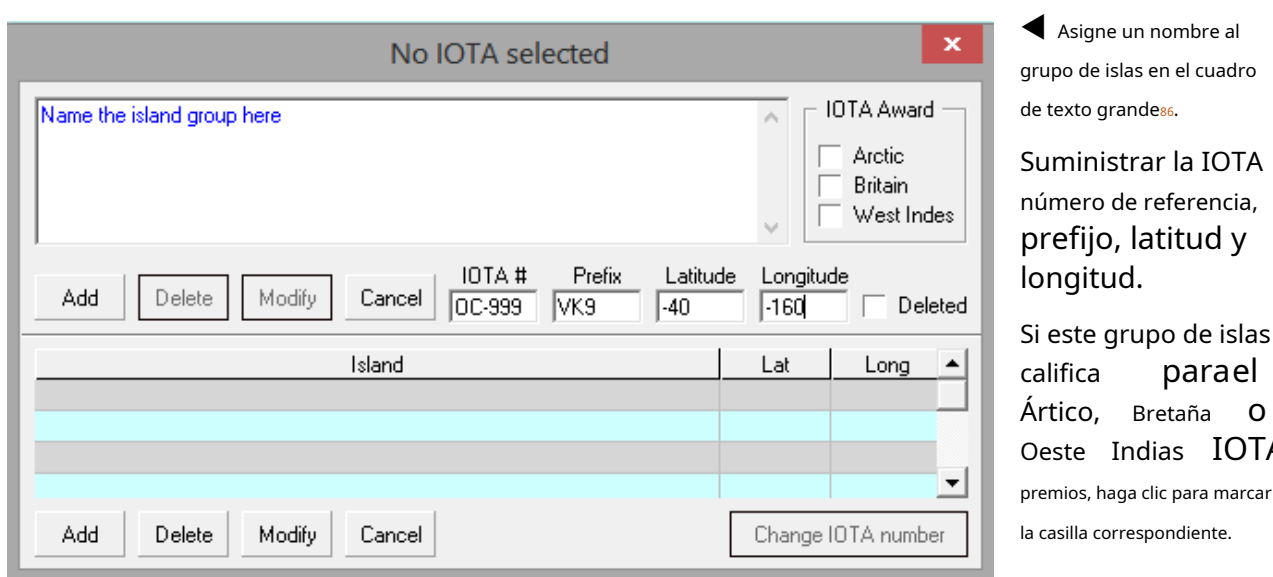

Haga clic en la parte superior <**Agregar**> para completar el proceso y confirmar (guardar) el nuevo grupo de islas en la base de datos IOTA de Logger32 en su sistema.

> ¡Gracias Bob y equipo! Actualicé a v4 y luego a la versión actual de v4 este fin de semana. Esperé hasta que la gente tuviera más experiencia con la actualización en caso de que tuviera problemas. Tuve un problema con la actualización automática, pero el manual v4 solucionó mi problema y funciona muy bien. Gracias por todo el esfuerzo en el programa y la documentación. Su trabajo es apreciado.

### **David W9PH**

**IOTA** 

IOTA o

<sup>86</sup>Sí, hay espacio para escribir un párrafo completo... pero adhiérase al nombre oficial del Grupo de Islas.

### **5.8.2 Modificar un grupo de islas**

Para modificar una isla Grupo (p.eja definir individuo islas dentro de la grupo), haga clic en el fila de la isla del mantenimiento de IOTA formar, hacer lo requerido modificaciones entonces haga clic en la parte inferior <**Modificar**> a completar la cambios▶

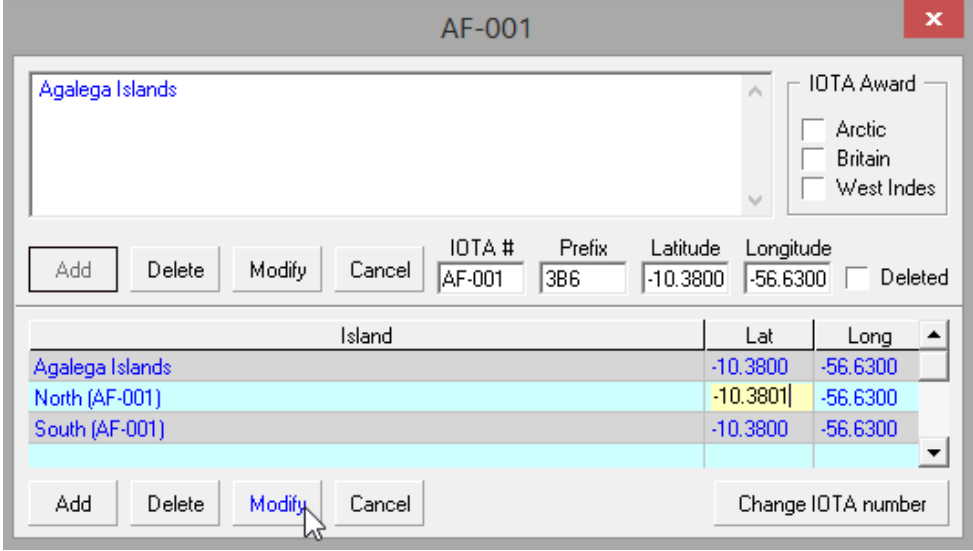

## **5.8.3 Eliminar un grupo de islas**

Si un grupo de islas ha sido eliminado y ya no es válido para el premio IOTA, simplemente haga clic para marcar <**Eliminado**> dándole un toque de luz oscuro (¿un punto bajo?) en las listas de IOTA, mientras deja el nombre y los detalles disponibles para

## fines de referencia▶

Alternativamente, si por alguna razón necesita eliminar una entrada del grupo de islas

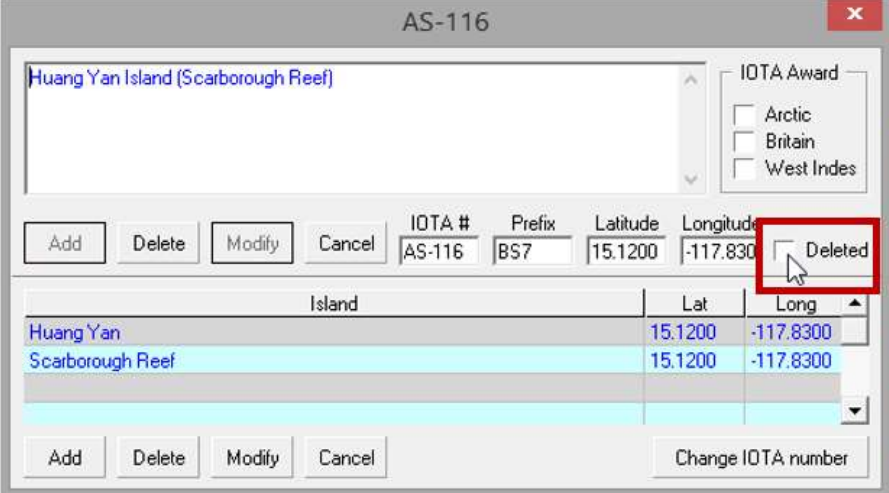

completamente de la base de datos, haga clic en la línea apropiada en la tabla IOTA, luego <**Borrar**>.

Para obtener más información sobre las funciones IOTA de Logger32, consulte elcapítulo de la IOTA .

#### **5.9 Preguntas frecuentes sobre la base de datos**

## **P. ¿Qué prefijo estaba editando? ¡He olvidado!**

A. ¿Recuerda el nombre del país? Haga clic en el encabezado del país para ordenar la base de datos por esa columna. Tal vez eso incite a su memoria.

### **P. ¿Por qué algunos de los prefijos en mi libro de registro son incorrectos?**

R. ¿Estás seguro? La columna de prefijo no se usa, como muchos piensan, para el prefijo DXCC. El

Norma ADIF especifica que el campo de prefijo contieneWPXprefijos

### Se recomienda el siguiente procedimiento para actualizar/corregir

registros: 1.Respaldo sucuaderno .

2. Exporta tucuaderno en formato ADIF.

### 3. Apagar Logger32.

4. Elimine la base de datos de su libro de registro (los cuatro archivos).

- 5. Reiniciar Logger32: un espacio en blancocuaderno se creará automáticamente.
- 6. Importe el archivo ADIF guardado anteriormente con <**Ignorar PFX**> seleccionado.

### 7.Recalcular estadísticas .

También puede validar las entidades DXCC (y las zonas CQ) identificadas en su registro utilizando elFunción de validación de Club Log .

- **P. Si escribo 3Y0 en el panel de entrada de registro, ¿por qué se muestra como un 'Prefijo desconocido'? ¿He roto Logger32? ¿Cómo puedo solucionar esto? Se acaba de anunciar una expedición 3Y0 DX a Bouvet y estoy muy emocionado. ¡No me lo quiero perder! Si Logger32 no reconoce su indicativo como Bouvet, no se marcará como uno nuevo para mí y es posible que me lo pierda. No me dirá en qué dirección apuntar mi 5 sobre 5 sobre 5. Puede que no tenga tiempo para calentar todos mis amplificadores. ¡Ay de mí! He estado esperando pacientemente pordécadasPara este. ¡Me lo merezco! Soy horrorizado que Logger32 no sabe que 3Y0 es Bouvet. ¿Qué tan difícil puede ser?**[…]
- A. Logger32 no puede determinar con certeza dónde está una estación cuyo indicativo comienza con 3Y0 actualmenteoperando desde▶

Élpuedeser un DXpedition genuino a la isla Bouvet, un investigador que acaba de aterrizar en la isla Peter I, un científico resistente con base en la estación de investigación antártica de Noruega, alguien en otro territorio noruego (ya que Noruega oficialmente 'posee' el prefijo 3Y

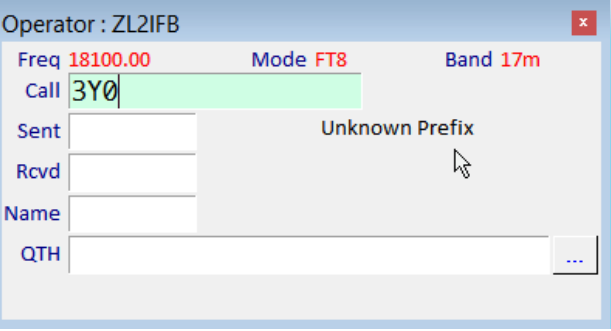

según la UIT ) o en algún otro lugar completamente (por supuesto, podría ser un pirata o simplemente un indicativo roto).

En este caso, actualizar los registros de prefijos de Logger32 en la base de datos de entidades DXCC con información actualizada de Club Log no ayudará porque Club Log está en la misma posición: 3Y0 es un indicativo ambiguo.*prefijo*que puede indicar legítimamente una de varias ubicaciones. Solo cuando se asigna un indicativo único y sale al aire desde la ubicación DX indicada, se sabrá con certeza la entidad DXCC.

Le invitamos a consultar el último conjunto de asignaciones de entidades descargadas de Club Log: busque el archivo C: \Logger32\cty.xml–un archivo de texto sin formato que contiene datos xml que especifican cada conocido Entidad DXCC. Aquí están los primeros dos registros xml míos▼

<br />
dentities> <entity> <adif>l</adif> <name>CANADA</name> <prefix>VE</prefix><br><deleted>FALSE</deleted> <cqz>S</cqz> <dont>NA</dont>  $<$ long>-80.00</long>  $<$ lat>45.00 $<$ /lat>  $\epsilon$ /entity> <entity>  $<addif>2$  adif> <name>ABU AIL IS</name> <prefix>A1</prefix> VE1ST/NA14 is operating from DXCC 001 (Canada) <deleted>TRUE</deleted> VE9ST/NA14 is operating from DXCC 001 (Canada) <cgz>21</cgz> VA3RLG/PM is operating from DXCC 001 (Canada) (cont)AS</cont) VE2EDK/Z2 is operating from DXCC 001 (Canada) <1ong>45.00</1ong> VE2LJ/Z2 is operating from DXCC 001 (Canada) <lat>12.80</lat> <end>1991-03-30T23:59:59+00:00</end> VE2EDL/Z2 is operating from DXCC 001 (Canada)  $e/entity$ K2A/KL7 is operating from DXCC 006 (Alaska) K1Y/KL7 is operating from DXCC 006 (Alaska) WL7AZC/AR is operating from DXCC 006 (Alaska) N7JUX is operating from DXCC 006 (Alaska) N1TX is operating from DXCC 006 (Alaska) También puede consultar Club Log's K5RD is operating from DXCC 006 (Alaska) KA0SIM is operating from DXCC 006 (Alaska) excepciones, procesadas por KA1NVZ is operating from DXCC 006 (Alaska) Logger32, en el archivo de datos KA7ETQ is operating from DXCC 006 (Alaska) KA7TMU is operating from DXCC 006 (Alaska) C:\Logger32\Club Log Exceptions.txt▶ KA7ZRI is operating from DXCC 006 (Alaska)

La búsqueda de "3Y" en ese archivo revela una entrada

como "LB4LC/3Y está operando desde DXCC

013 (Antártida)" – así que de inmediato hay un ejemplo de un indicativo 3Y que Logger32 sabe que es noIsla Bouvet.

KB2ZME is operating from DXCC 006 (Alaska) KB6HPY is operating from DXCC 006 (Alaska)

Si se asigna oficialmente un indicativo específico de 3 años para una próxima expedición DX a, por ejemplo, Bouvet, y se divulga a la comunidad de radioaficionados, Club Log (¡muy pronto!) se actualizará para incluir una asignación de país explícita para el indicativo completo (p.ej3Y0B), con fechas de inicio y finalización correspondientes a la duración prevista de la operación<sup>87</sup>.

La situación es diferente con algunos otros prefijos ambiguos, por ejemplo, E5. Los indicativos de E5 son generalmenteutilizado en las Islas Cook del Sur, por lo que si copiamos un nuevo indicativo E5, es razonable suponer (por defecto) que la entidad DXCC es Islas Cook del Sur... a menos que resulte que alguien está, de hecho, operando desde las Islas Cook del Norte , en cuyo caso se puede aplicar una excepción explícita.

<sup>87</sup>Las fechas son necesarias para evitar que suenen alertas de 'nuevo país' en todo el mundo cuando alguien detecta ingenuamente el indicativo de llamada prematuramente en la red del clúster DX para comprobar sus alertas, o cuando algún idiota piratea el indicativo desde casa antes o después de la expedición DX. .

### **P. ¿Por qué aparece este error al actualizar las excepciones de DXCC desde Club Log?**

A. Logger32 no pudo cambiar la base de datos de países recién actualizada por la activa que ya estaba en

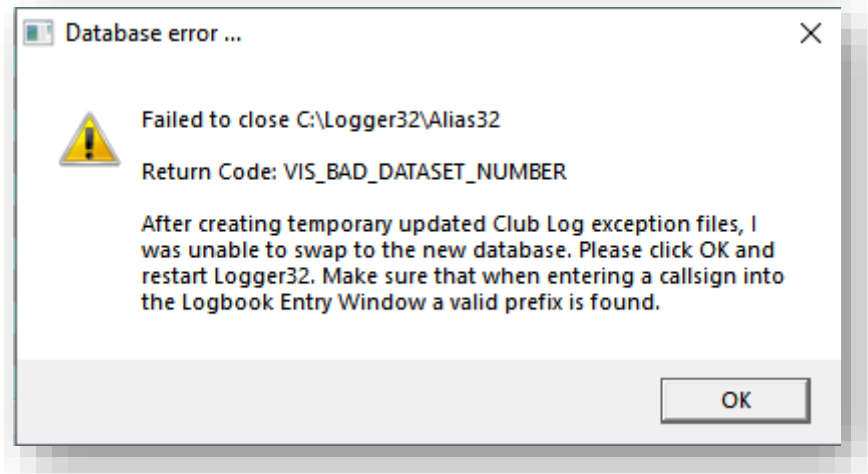

probablemente porque en el mismo instante en que intentó intercambiar, se estaba accediendo a la base de datos en la memoria y, por lo tanto, estaba bloqueada. Esto puede suceder si está buscando o registrando QSO al mismo tiempo que se ejecuta el actualizador de excepciones de Club Log, tal vez en JTDX.

La soluciónpuedeser tan simple como ejecutar la actualización de excepciones de Club Log nuevamente. Los conflictos que impiden la actualización de la base de datos son bastante raros, por lo que*probablemente*tener suerte la próxima vez.

Los conflictos son más probables si tiene una PC lenta u ocupada, en cuyo caso evite buscar indicativos o registrar QSO temporalmente mientras ejecuta el actualizador de excepciones de Club Log.

Haz una cosa a la vez. Es más seguro de esa manera.

**Consejo Hinson**: si alguna vez recibe este error, verifique las entidades DXCC en busca de QSO que se hayan registrado recientemente. Los mismos conflictos pueden evitar que Logger32 busque las entidades, por lo que pueden registrarse con el código de entidad 000 "No válido para DXCC".

### **P. Bien, ¿quédeberíaQué sucede cuando actualizo las excepciones de DXCC desde Club Log?**

R. Si todo va según lo planeado, el proceso de actualización de excepciones del Club Log es el siguiente:

- 1. Cuando comienza el proceso de actualización (ya sea automáticamente poco después de que Logger32 se inicie si está configurado, o iniciado manualmente por el usuario), Logger32 se conecta al servidor Club Log con una URL específica (https://cdn.clubblog.org/cty.php ), pasando un**A**aplicación **PAG**programación**I**Clave de interfaz emitida originalmente por Club Log para uso de Logger32.
- 2. Club Log autentica la clave API... y [presuntamente] envía un mensaje de respuesta antes de cancelar la conexión, si no está autorizada.
- 3. Club Log genera unmi**X**extensible**METRO**arkup**L**archivo de idioma (CTY.XML) que contiene el conjunto actual de asignaciones de entidades DXCC y excepciones especificadas, algunas con intervalos de fechas.88
- 4. Compresas Club Log CTY.XMLen un . GZarchivo.

Copyright © 2023 Robert C. Furzer Página 136 de 937

<sup>88</sup>De hecho, creo que usa una copia en caché de este archivo. La próxima vez que se cambien las excepciones, supongo que la copia en caché se reemplazará y luego se enviará a quienes la soliciten.

- 5. Club Log envía el.GZarchivar en Logger32.
- 6. Logger32 recibe y descomprime el . GZarchivar usandoC:\Logger32\gzip.exe (instalado durante la instalación de Logger32).
- 7. Logger32 cargasCTY.XMLcomo un**D**documento **O** objeto**METRO**modelo de objeto – esencialmente, un documento estructurado, actualizando su base de datos DXCC (que contiene excepciones de indicativos, zonas y prefijos), mostrando el estado mensajes mientras lo hace▶
- 8. Logger32 descarga la base de datos DXCC original y carga la base de datos actualizada en su lugar.

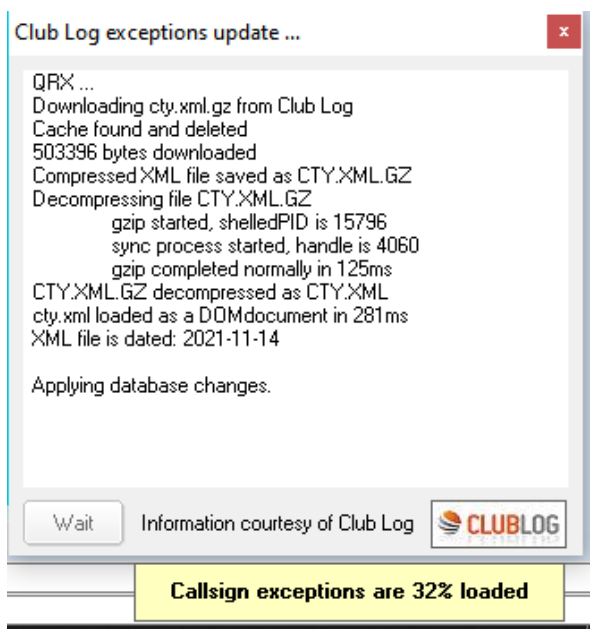

- 9. Logger32/el sistema de base de datos verifica la integridad de la base de datos actualizada y muestra un mensaje de error si falla.
- 10. Si se completó con éxito, Logger32 muestra algunos mensajes finales y las cuentas que sumó durante el proceso▶

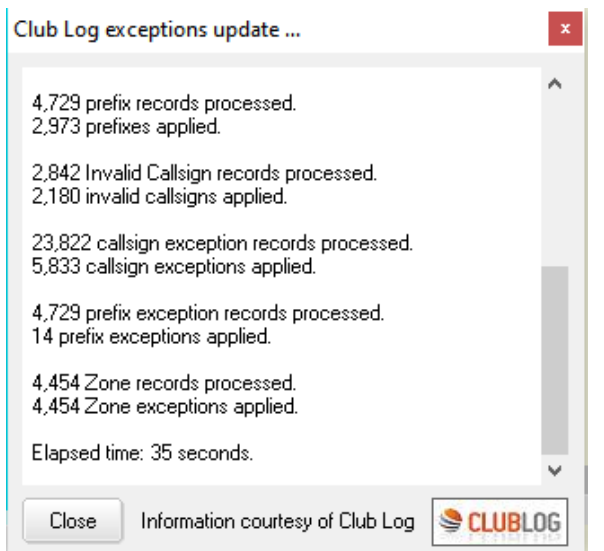

Si el proceso de actualización de Club Log falla, revise cuidadosamente los mensajes de error/estado de Logger32 para obtener pistas sobre lo que podría haber sucedido. Los posibles culpables incluyen:

- **Problemas de red/conectividad**–no hay ninguna conexión de red con el servidor de Club Log o el servicio es intermitente. ¿Rompiste Internet? Tal vez los servidores de Club Log estén inactivos, pero lo más probable es que haya un problema de red/seguridad en su PC/LAN de la choza, como un problema con TLS o un firewall que bloquea cualquier acceso a la URL indicada en el paso 1 anterior.
- **Errores y fallas en Logger32**: Bob y el equipo de prueba beta hacen todo lo posible para eliminar todas las molestias antes de que se lancen las actualizaciones de Logger32, pero admitimos que somos simplemente humanos. Ocasionalmente, el software funciona bien, pasa todas las pruebas y se libera... pero luego falla en el servicio por*alguno*usuarios bajo*alguno*circunstancias, en cuyo caso el desafío consiste en identificar, diagnosticar y luego solucionar la(s) causa(s), probablemente algo inusual sobre la configuración o el uso de la PC para aquellos usuarios que experimentan la falla, a diferencia de aquellos que no la experimentan. La información adicional (como capturas de pantalla de cualquier error o mensaje de estado y detalles sobre exactamente qué pasos reproducirán la falla) generalmente ayuda, y su paciencia es muy apreciada.
- Errores, fallas o problemas de configuración en Windows, o en Club Log, o en alguna otra aplicación, utilidad o biblioteca asociada con el proceso: estos pueden ser aún más difíciles de diagnosticar y corregir, y a veces no se pueden reparar... en cuyo caso, mala suerte. : es posible que deba renunciar a las excepciones de Club Log DXCC mientras espera pacientemente unmilagro. Mientras tanto, vale la pena verificar que Windows y otro software (como su antivirus y, por supuesto, Logger32) estén completamente parcheados y actualizados, con la esperanza de que resuelvan el problema mágicamente.
- **Coincidencias**como búsquedas de indicativossucediendo exactamente al mismo tiempo que Logger32 intenta actualizar su base de datos de países.

### **P. ¿Para qué sirven todos los archivos de Logger32?**

- R. Cuando se instala y utiliza Logger32, se pueden almacenar numerosos tipos de archivos en el disco en la carpeta elegida (normalmente C:\Logger32). Las extensiones de archivo son una pista de lo que son:
	- **.IDA**denota un**IDA**Archivo de registro con formato F, un archivo XML que antepone el nombre y la longitud de cada campo de datos ASCII en cada registro de QSO, junto con encabezados y pies de página específicos.
	- **.BMP**es un**b**él**metro**a**pag**imagen, como los mapas del mundo generados y utilizados en Logger32's ventana de seguimiento .
	- **.CSV**es un**C**omma-**s**separados**v**archivo de valores: otro formato de comunicación de datos más en el que los valores de datos dentro de cada registro están delimitados por comas, tabulaciones, punto y comaetc.. La primera línea del archivo. puedeespecificar los nombres de los campos.
	- **.base de datos**es un archivo de datos simple, esencialmente una tabla como la que contiene nuestroplanes de banda .
	- **.dll**es un**d**dinámico**yo**tinta**yo**biblioteca que contiene funciones compartibles que se cargan dinámicamente y se utilizan cuando lo requieren uno o más programas.
	- **.doc**es un**doc**umento, como un archivo de combinación para generar etiquetas QSL a partir de datos de registro usando MS Word.
	- **.exe**es un**exe**archivo de programa de aplicación recortable que contiene código de computadora compilado.
	- **.iní**es un**iní**archivo de configuración inicial utilizado para configurar un programa o función para su uso. Logger32 almacena todos sus ajustes (parámetros de configuración) en formato .inís en lugar de en el registro de Windows, a excepción de la información de desinstalación de Logger32.
	- **.isd**es un**d**Un archivo que contiene detalles como listas de estados y condados.
- **.isf**es un tipo de archivo que se usó en Logger32 v3 pero ya no se usa con v4.
- **.isla**es una base de datos**yo**ock archivo. Tiene una longitud de 0 bytes y Logger32 no lo usa, ya que maneja el bloqueo de registros de la base de datos mediante un mecanismo diferente.
- **.ismo**es un archivo de mapa que traza la ruta del vuelo MH37089.
- **.isx**es un archivo temporal que puede o no estar presente enC:\Logger32siempre que muestre el contenido de la carpeta usando <**Ganar**+**mi**> para abrir Archivo**mi**explorador
- **.json**es un**j**Ava**S**cript**O**objeto**norte**archivo de rotación utilizado para comunicar datos entre sistemas y programas.
- **.msi**es un**METRO**icro**s**a menudo**i**nstaller: un paquete de archivos e instrucciones que se utiliza para instalar o actualizar una aplicación en la computadora.
- **.TXT**es un llano**t**mi**xt**(ASCII), como una lista de bandas de aficionados especificadas en el estándar ADIF.
- **.xml**es una e**X**tendido**metro**arkup**yo**archivo de idioma que contiene datos y campos de datos con nombre.

El nombre de su libro de registro actual (p.ej. "Mi libro de registro") se utiliza en los nombres de archivo para los archivos de base de datos asociados (p.ej. "Mi cuaderno de bitácora.isd").

Dado que, a diferencia de Linux, Windows (en gran medida) no distingue entre mayúsculas y minúsculas, no importa (generalmente) si los discos, las carpetas, los nombres de archivo y las extensiones de archivo están en MAYÚSCULAS, minúsculas o mixtos.

<sup>89</sup>Bueno, también podría serlo. No sé qué es realmente.

## **6 El panel de entrada de registro**

"Los datos son algo preciado y durarán más que los propios sistemas"

Tim Berners-Lee

Abra el panel de entrada de registro con icono de lápiz y papel #4 en la barra de herramientas▶

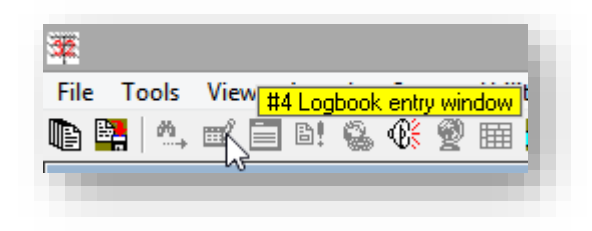

El panel de entrada de registro es donde ingresa los detalles

de QSO en curso, registrando cada QSO en el abiertocuaderno, haciéndolo posiblementela ventana más crítica y útilen Logger32.

## **Están sucediendo muchas cosas en este panel con numerosas opciones configurables y accesos directos para funciones comunes.Por favorestudiar esta sección del Manual del usuario cuidadosamente para sacar el máximo provecho de Logger32.**

**Presta atención a la parte de atrás: ¡esto es algo importante!**

## **6.1 Lo que ve en el panel de entrada de registro**

Dado que el panel de entrada de registro es altamente configurable, es posible que el suyo no se vea exactamentecomo el mio pero sera vagamente similar▶

• El título de la línea superior muestra claramente el actual**operador**: yo, ZM4G en este caso. En su sistema, ese es usted... ¡a menos que esté allí como invitado! Los QSO se registrarán con el indicativo del operador, por lo que**asegúrese de que el indicativo que es en realidad**

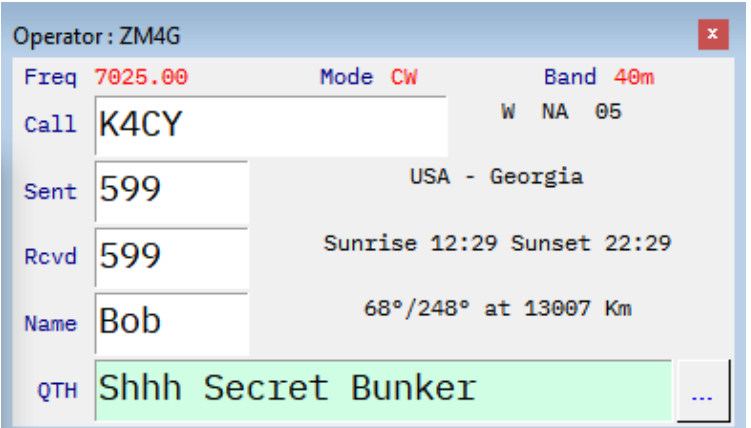

**aquí se muestra el envío al aire**: bastante simple si solo usa un indicativo, pero se pasa por alto con demasiada facilidad si usa varios (p.e/llamadas regulares y de concurso, llamadas portátiles o móviles, llamadas de club, llamadas de eventos especiales...) o si organiza operaciones de invitados en su choza y ellos (¡con bastante sensatez!) quieren usar su sistema Logger32 para registrar los QSO que hacen bajo sus propios indicativos.

Haga clic en la esquina para cerrar el panel de entrada de registro... aunque no hay muchas situaciones en las que desee hacerlo, ya que registrar nuevos QSO es el objetivo principal del software de registro.

- La siguiente línea muestra el**frecuencia**uencia,**Modo**y**Banda**que se registrará:
	- $\circ$  La frecuencia se captura de suGATO -radio conectada, o se puede configurar manualmente.
	- $\circ$  El modo y la banda normalmente se determinan a partir de la frecuencia de acuerdo con su plan de banda , pero también pueden configurarse manualmente o capturarse desde suGATO -radio conectada (p.e/si está utilizando CW en lo que normalmente es la parte de la banda lateral de una banda).
- Debajo hay varios campos de entrada de datos para:
	- ⚬ **Llamar**(indicativo) de la estación DX que está contactando. Este es un campo obligatorio: un QSO no se puede registrar sin un indicativo. Un QSO sin ambos indicativos no es un QSO90.
	- ⚬ Los informes que usted**Enviado**para y**recibido**(recibido) de la otra estaciónp.ej599. El formato del informe varía según el modo. Estos campos pueden llenarse previamente con informes predeterminados si se definen para el modo actual: simplemente edite el texto si los valores predeterminados no son apropiados para ningún contacto, o actualice/elimine los informes predeterminados de laTabla de bandas y modos si no te gustan.
	- ⚬ El operador de la estación DX**Nombre**. Si ha trabajado y lo ha registrado antes, su nombre puede buscarse en su registro y mostrarse aquí tan pronto como escriba su indicativo y mueva el cursor a otro campo. De lo contrario, puede escribirlo.
	- ⚬ Másopcionalcampos para otra información relacionada con QSOp.ejsu**QTH**,**IOTA**referencia, **Estado, vía**(su ruta QSL preferida) etc..
- Bajo el**Banda**es un área91para obtener información sobre la ubicación de la estación DX, específicamente:
	- ⚬ Prefijo nocional tomado del actualLista ARRL DXCC para la entidad DX (no necesariamente el primer bit del indicativo DX real que se usa en el aire), más el continente y la zona CQ.
	- ⚬ Entidad DXCC (un 'país' convencional, por lo general).
	- ⚬ Horas de salida y puesta del sol en la ubicación DX en UTC (o día polar | noche).
	- ⚬ Rumbos de ruta corta y larga y distancia de ruta corta (gran círculo) desde usted, o más precisamente, desdesu QTH latitud y longitud 92al DX.

**Consejo Hinson:**noEn este panel se muestran las fechas y horas UTC para el inicio y el final del QSO que se registrará cuando se registre.Logger32 determina las fechas y horas UTC del reloj del sistema , ajustándose automáticamente a su zona horaria local, incluido el horario de verano, si corresponde.

### **6.1.1 Cosas que hacer en el panel de entrada de registro**

En su mayoría, usa el panel de entrada de registro para registrar información sobre un QSO en progreso, escribiendo los detalles en los campos relevantes y usando el**pestaña**o**flecha**llaves o**clics del mouse**para moverse entre los campos.

<sup>90</sup>Si desea, o está legalmente obligado, a registrar sus pruebas de interferencia, llamadas CQ, ajustes, mediciones EMF, radios nuevas y brillantesetc.., simplemente puede iniciar sesiónentradas informativas (pseudo-QSO).

<sup>91</sup>Si elige mostrar los campos de usuario en esta área, es posible que no haya espacio para la información de ubicación de DX en el panel de entrada de registro, pero la información siempre aparece en la barra de información de DX cerca de la parte inferior de la pantalla, siempre que haya al menos un prefijo reconocible en el campo Llamar. Si no, ¡no hay una ubicación DX para buscar! La ubicación DX se puede refinar a medida que ingresa el número o sufijo del área de llamadas.

<sup>92</sup>Si los rumbos y las distancias a las estaciones que está registrando son claramente incorrectos, elestación QTH porque el operador actual es probablemente el culpable. Si solo está mal para estaciones específicas, sus detalles son el problema.

Cuando haya completado toda la información que desea registrar contra el QSO, presione <**Ingresar**> o <**Control**+**L**> para guardar el QSO en elcuaderno (**L**og it!) y borre el panel de entrada de registro, listo para que comience a registrar supróximoQSO.

Para borrar los datos del QSO sinregistrándolo (  $p.e$ jsi has estado llamando a algunos DX raros en un cacharro, en vano, sin completar un QSO) pulsar <**F11**>, <**Control**+**C**> o <**alternativa**+**W**>, o simplemente haga clic en el lado izquierdo del panel en el área de las etiquetas de campo►

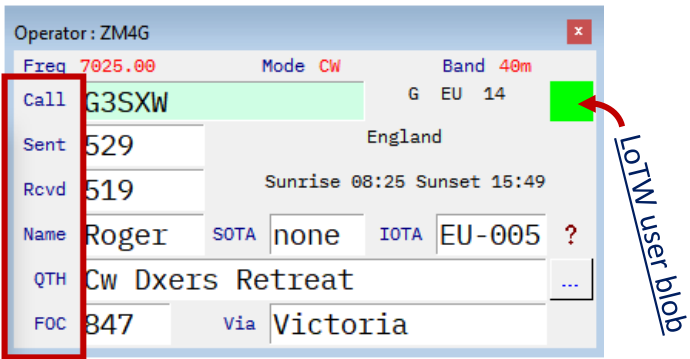

## **6.1.2 MODO Y SUBMODO ADIF**

Por su conveniencia<sup>93</sup>, Logger32 muestra un personalizadocuaderno campo para el modo, ni MODO ADIF ni SUBMODO ADIF. Para explicar:

- CW es uno de los MODOS de ADIF. Si la radio está en modo CW y <**Modo desde BandPlan**> es seleccionado en su formulario de selección BandMode▶ (haga clic derecho en "Modo" en elpanel de entrada de registro ), el panel de entrada de registro muestra "Modo CW". Los QSO se registran con mode=CW.
- SSB es también uno de los MODOS ADIF, mientras que LSB y USB son SUBMODOS ADIF del MODO ADIF SSB. Si la radio está en LSB o USB y <**Modo desde BandPlan**> está seleccionado, elpanel de entrada de registro muestra "Mode SSB" y el QSO se registrará con mode=SSB.
- PSK es uno de los MODOS de ADIF, mientras que PSK31, PSK63etc.. son SUBMODOS ADIF de PSK. Si estás haciendo QSOs en PSK31 usando MMVARI

21025.00 Band 15m Mode CW **BandMode Selection**  $\overline{\mathbf{x}}$ Band Mode  $\lambda$  $\lambda$  $17<sub>m</sub>$ **FM FSK441**  $20m$  $30<sub>m</sub>$ FT4 40<sub>m</sub> FT8 80<sub>m</sub> JT65 160m JT9 **▽** Band from BandPlan Frequency 21025.00 Mode from BandPlan Current frequency format is: 14200.00 Mode from radio or DX Spots **☑** Mode from sound card/CW Machine  $\Box$  Radio 1 using transverter  $\Box$  Radio 2 using transverter  $0.000$  $0.000$ Transverter offset frequency is in kHz. F Enable Mode 'Quick Switch' for CW/SSB/RTTY/FT4 Apply Cancel 'Quick Switch' macros

con la radio en el modo apropiado para PSK31 (p.ejDATOS) y <**Modo desde tarjeta de sonido/Máquina CW** > habilitado, elpanel de entrada de registro muestra convenientemente "Modo PSK31". En elcuaderno , este QSO muestra mode=PSK3194. Sin embargo, cuando se exporta como un archivo ADIF, el registro de QSO tendría los campos ADIF apropiados.es decir. <MODO:3>PSKy<SUBMODO:5>PSK31.

el archivo de texto C:\Logger32\ADIFModes.txtenumera los MODOS y SUBMODOS ADIF válidos. Logger32 lo utiliza para ofrecer solo modos y submodos reconocidos, para generar las estadísticas de modo y submodo correctas y para generar archivos compatibles con ADIF.

<sup>93</sup>El*real*La razón de esta capacidad en Logger32 es pasar por alto/manejar/ocultar inconsistencias en la forma en que se especifican los modos en el estándar ADIF.

<sup>94</sup>Si prefiere registrar este QSO mostrando mode=PSK, deshabilite <**Modo desde tarjeta de sonido/Máquina CW**> y habilitar < **Modo desde plan de banda**> en cambio.

## **6.1.3 Cambio rápido**

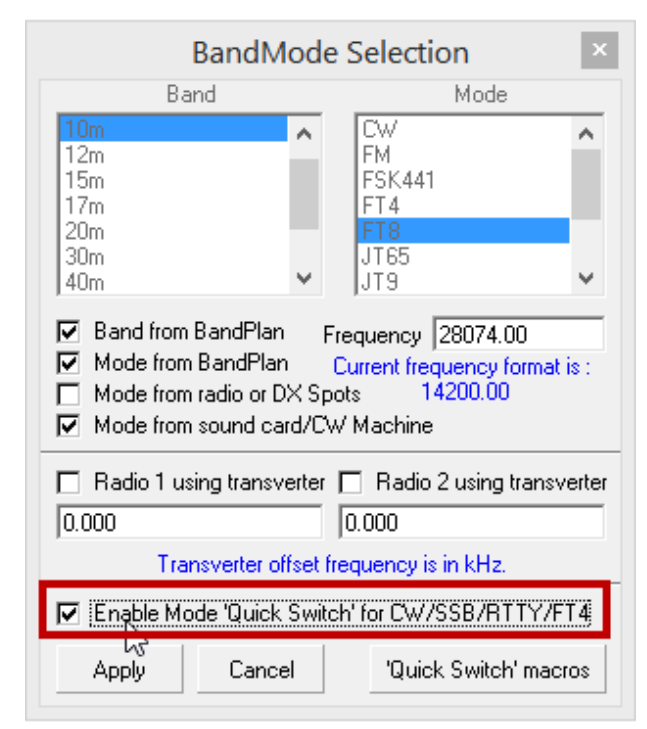

El <**Macros de 'cambio rápido'**>▲ botón le permite especificarmacros y GATO comandos a enviar después de cambiar de modo▶

Deseleccionar **Máquina al entrar**> cerca de la parte superior sinodesea que Logger32 inicie la máquina de CW automáticamente cuando haga clic en un punto de CW. (desmarcar) <sup>&</sup>lt;**Comenzar CW**

Seleccionar (marcar) <**Detener la máquina CW al salir**> para cerrar la Máquina CW automáticamente cuando cambia a un modo diferente, ya sea que haya sido abierta automáticamente o por usted.

Aunque FT8 y FT4 no se muestran en este formulario, cuando hace clic en un punto FT8 o FT4, Logger32 abre diligentemente el Mapa de bandas UDP e inicia el software digimode (JTDX o WSJT-X, cualquiera que haya utilizado por última vez) si aún no se está ejecutando, ejecutando cualquier macro de inicio definida en **Iniciar|Detener**➪**Atajos de configuración**sobre el

◀ Botón derecho del ratón**Modo**en la parte superior del panel de entrada de registro y haga clic para marcar y habilitar**Cambio rápido**.

Ahora, cuando hace clic en un punto DX para un modo con una función específica del modo, la función relevante se inicia automáticamente. Por ejemplo, si actualmente está en SSB cuando hace clic en un spot de CW, el Máquina CW se puede (opcionalmente) abrir. Si luego hace clic en un punto FT8 DX, la máquina CW se cierra y elMapa de bandas UDP en su lugar, se abre JTDX|WSJT-X en modo FT8.

También puede desencadenar un**Cambio rápido** abriendo otra ventana usted mismossp.ejdespués de trabajar en SSB con elDVK abierto, si abres elMapa de bandas UDP para operar FT8 a través de JTDX, Logger32 cierra el DVK automáticamente, su trabajo está hecho por ahora.

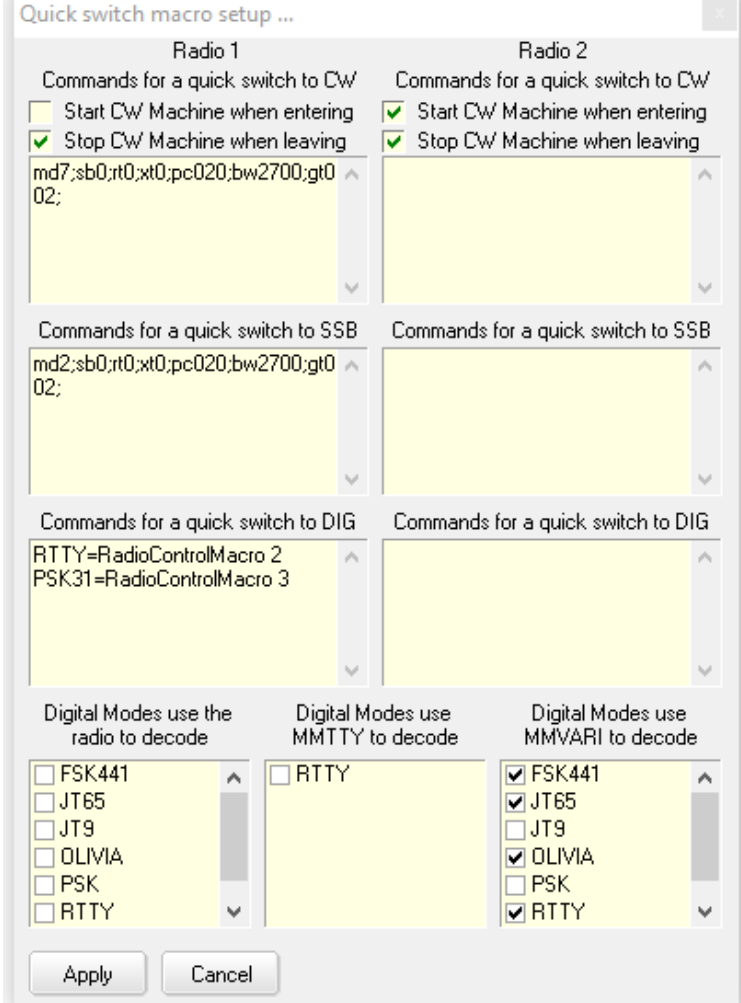

<sup>95</sup>Desafortunadamente, elFunción rápida QSY hacenodesencadenar un**Cambio rápido**.

Menú Mapa de bandas UDP. También inicia la*Panel de control JTDX* si es aplicable. Asimismo, Logger32 cierra el software de modo digital, ejecuta cualquier macro de cierre definida en**Iniciar|Detener**➪**Atajos de configuración**y cierra tanto elMapa de bandas UDP y elPanel de control JTDX (si estaba abierto) al hacer clic en un punto DX en modo heredado.

### **6.1.4 Operación dividida**

Después de hacer clic en unPunto DX con una sintaxis dividida reconocida en los comentarios (p.e/'HASTA 5"), el encabezado del panel de entrada de registro puede mostrar**DIVISIÓN OPERATIVA** como un recordatorio destacado de que la radio está utilizando diferentes Frecuencias de TX y RX▶

Haga clic en el indicador OPERATING SPLIT para cancelar la división, volviendo la radio a la operación simplex (frecuencia única de TX/RX).

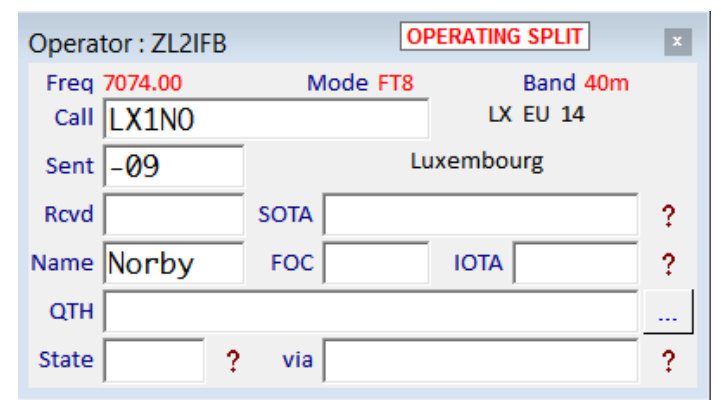

Para habilitar y configurar el indicador de división a su gusto, consulte la**R**adiós**C**controlar**PAG**capitulo anel . Además de cambiar los colores, puede desbloquearlo desde el panel de entrada de registro para moverlo a otra parte de la pantalla, generar un sonido cuando aparece y hacerlo desaparecer de la vista después de 5 segundos, activar macros de radioetc..

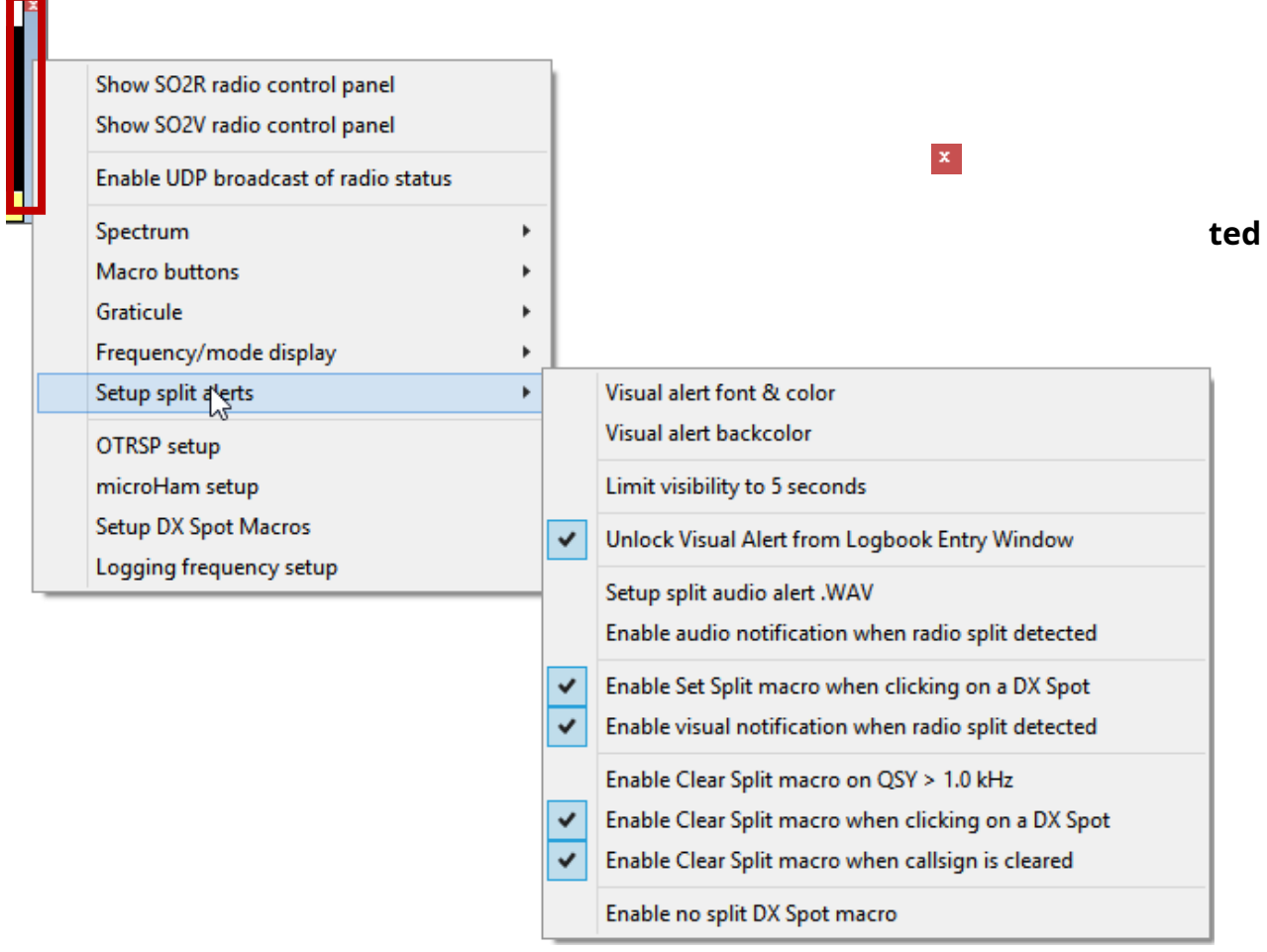
# **6.1.5 QSY rápido**

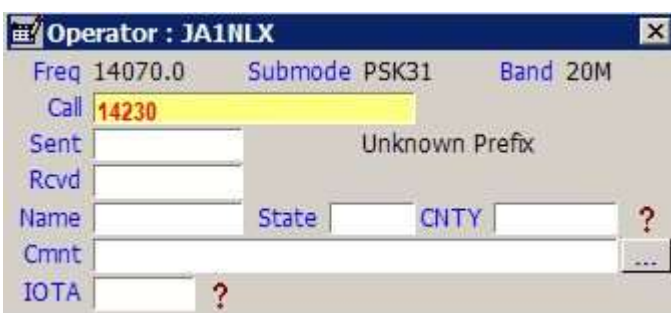

◀ Logger32 puede usar QSY en suGATO -radio conectada directamente a una frecuencia elegida.

Por ejemplo, si alguien le pide QSY a otra banda durante un QSO, simplemente ingrese la frecuencia acordada en el campo Llamada usando el mismo formato que la frecuencia que se muestra directamente arriba del campo Llamada, ycuando estés listo para QSY, presione <**Ingresar**> o <**Pestaña**> como

si estuvieras registrando un OSO<sub>96</sub>. la radio sera*instantáneamente*OSY y también puede cambiar de modo de acuerdo con su plan de banda (Tabla de bandas y modos). La antena tambiéncambiar automáticamente si se usa

# **6.1.6 Ratón QSY**

La frecuencia VFO actual de unGATO -La radio conectada se puede cambiar girando la rueda de desplazamiento

del mouse. Para usarlo, coloque el cursor en el panel de entrada de registro, luego gire la rueda. Girando en una dirección se mueve el VFO-A HF, en la otra dirección se mueve en LF.

Eltasaa la que se envían los comandos QSY a la radio depende del intervalo de sondeo de suGATO interfaz: la respuesta puede ser lenta en comparación con alcanzar el escritorio de la choza para girar la perilla VFO de la radio.

> Sin embargo, puede ajustar la Numero de pie después de hacer clic derecho en el valor de frecuencia▶

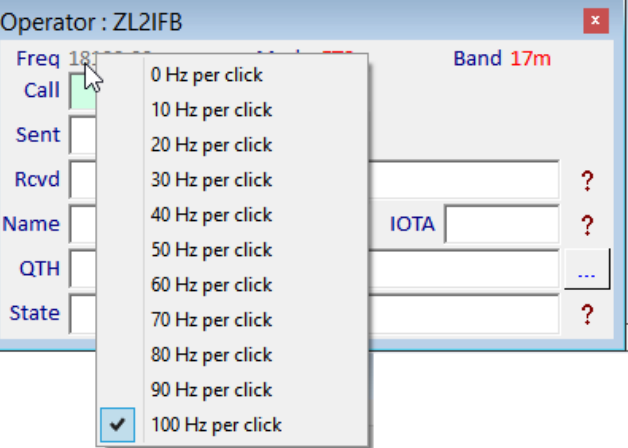

**Consejo Hinson**: gracias al uso de 'split inverso' (TX como de costumbre en VFO-A pero RX en VFO-B, el subreceptor), podríause esto para sintonizar a través de un pileup DX, buscando una frecuencia libre o una recientemente desocupada por una persona que llamó con éxito para llamar al DX. Sin embargo, prefiero girar mi perilla.

## **6.1.7 Las teclas de función**

Mientras el foco está en el panel de entrada de registro, los clics en las teclas F (teclas de función) pasan a las siguientes ventanas, en la siguiente secuencia de prioridad:

- 1. ElMáquina CW siestá abierto.
- 2. De lo contrario, elVentana de datos de la tarjeta de sonido si esta abierto
- 3. De lo contrario, elventana DVK , si está abierto.
- 4. De lo contrario, terminan de nuevo en el panel de entrada de registro. Una o dos teclas F tienen acciones definidas en el panel de entrada de registro (p.ef-11 borra los datos del panel y F12 selecciona el menú Archivo). De lo contrario, no tienen nada que hacer y simplemente son ignorados.

<sup>96</sup>La frecuencia se borra automáticamente del campo de llamada cuando Logger32 envía el comando QSY a la radio. Ya que es*obviamente*no es un indicativo, ¡no está registrado como tal!

**Consejo Hinson**: tiene sentido (para mí) definir F11 de manera similar en esas otras ventanases decir. para ejecutar el \$**borrar registro**\$macro. Pero si quieres ser obtuso y definirlo como algo diferente, adelante.

### **6.2 Menús y funciones del botón secundario del panel de entrada de registro**

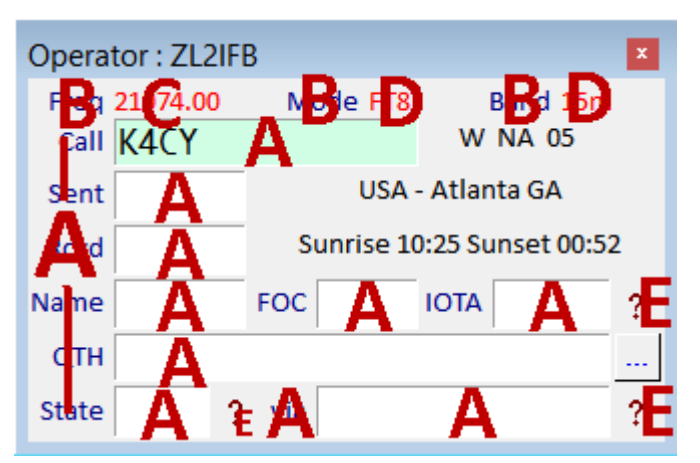

### configuración.

**C:**haga clic con el botón derecho en el valor de frecuencia VFO para elegir la velocidad a la que girar la rueda del mouse QSY es su GATO -radio conectada.

**D:**haga clic con el botón derecho en el modo o el valor de la banda para cambiar a <**De derecha a izquierda Orden de lectura**>.

**MI:**haga clic en para mostrar información adicional sobre la entrada actualmente en el campo a la izquierda (vea abajo ).

> Las listas principales del menú contextual apilade funciones del programa junto con su conveniente atajos de teclas de control97▶

Haga clic en cualquier función queno esen gris o presione las teclas de acceso directo para ejecutarlos. La mayoría se explican por sí mismos. Pruébelos si eso ayuda.

Funciones quesonen gris en el menú no están disponibles actualmente $p.e$ jsi no tiene un control digital compatiblerotador de antena conectado y configurado correctamente para la banda actual, Logger32 no puede o no intentará girar su antena. Asimismo, <**Control**+**B**> solo puede marcador una estación DX interesante si hay una

◀ Se abren varios menús o funciones al hacer clic en el panel de entrada de registro, según el lugar en el panel al que apunta el cursor del mouse cuando hace clic con el botón izquierdo o derecho:

**A:**haga clic con el botón derecho en varias áreas, incluidos los cuadros de entrada de datos, para abrir elmenú principal del panel de entrada de registro . Haga clic con el botón izquierdo en la región 'A' más a la izquierda para borrar cualquier dato que se encuentre actualmente en el panel de entrada de registro.

**B:**haga clic con el botón derecho en las palabras "Freq", "Mode" o "Band" para abrir Bands & Modes

| Copy text                                  |            |
|--------------------------------------------|------------|
| Paste text                                 |            |
| Antenna direction                          | $Ctrl + A$ |
| Bookmark callsign                          | $Ctrl + B$ |
| Clear entries                              | $Ctrl + C$ |
| DX Spot                                    | $Ctrl + D$ |
| Set OSO end time                           | $Ctrl + E$ |
| Floating callsign field                    | $Ctrl + F$ |
| Grab from scratchpad                       | $Ctrl + G$ |
| Home all rotators                          | $Ctrl + H$ |
| Internet callsign lookup                   | $Ctrl + 1$ |
| Start WSJT/JTDX                            | $Ctrl + J$ |
| <b>Start CW Machine</b>                    | $Ctrl+K$   |
| Log QSO                                    | $Ctrl + L$ |
| Manually ADD QSOs                          | Ctrl+M     |
| <b>Show Notes window</b>                   | $Ctrl + N$ |
| Change offset                              | $Ctrl + O$ |
| Change prefix                              | $Ctrl + P$ |
| Send stop command to rotator               | $Ctrl + O$ |
| Set QSO start time                         | $Ctrl + S$ |
| <b>Toggle Radios</b>                       | $Ctrl+T$   |
| View DX                                    | $Ctrl + V$ |
| Swap Log entry with scratchpad             | $Ctrl+X$   |
| $Ctrl + Z$<br>Move Log entry to scratchpad |            |
| Setup                                      | >          |

<sup>97</sup>¿Notas las letras de control que faltan en la secuencia? Score Logger32 puntos de bonificación por averiguar el propósito del control+N|R|U|W|Y.

indicativo en el campo de llamada del panel de entrada de registro para marcar!

Nota: mientras que la mayoría de los accesos directos solo están activos cuando el foco está en el panel de entrada de registro, <**Control**+**T**> y < Control+A> puede funcionar en cualquier momento dependiendo de las opciones configuradas en elConfiguración de radio y Configuración del rotador ventanas

#### **6.2.1 Haga clic con el botón derecho en el panel de entrada de registroConfiguraciónmenú**

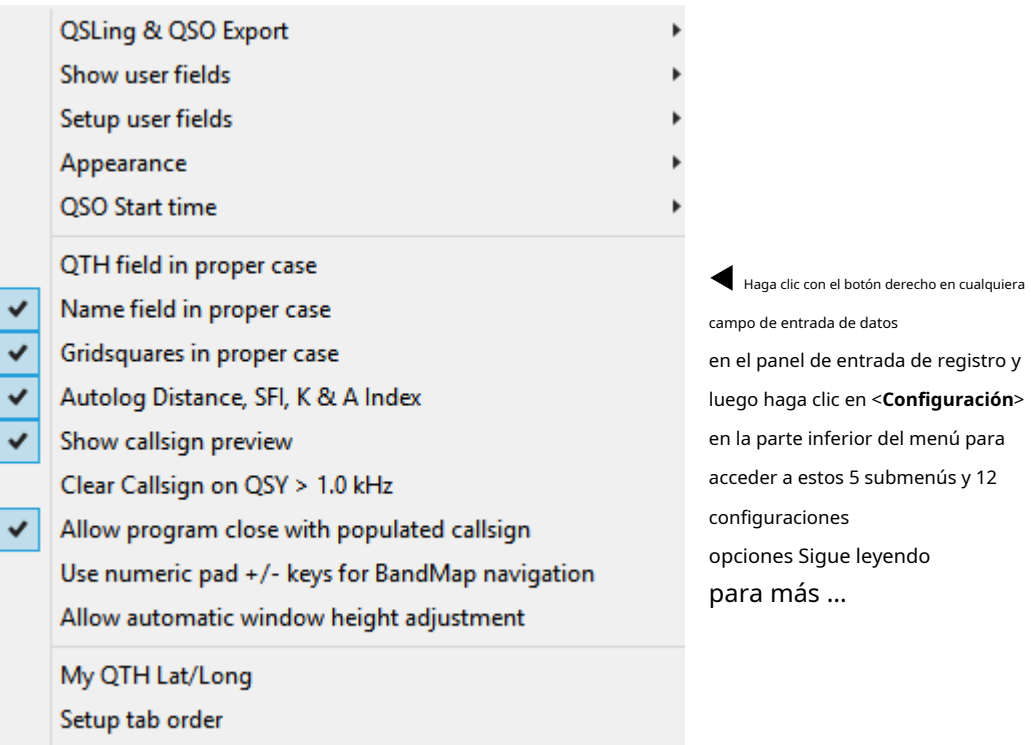

## **6.2.2 Exportación de QSL y QSO**

Setup QSO Mask

En el menú contextual del panel de entrada de registro, **Configuración - Exportación de QSL y QSO** abre un submenú para elegir qué si se deben establecer banderas QSL cuando se registran nuevos QSO▶

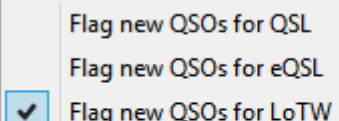

Remove external Export QSL flags Flag existing QSOs for QSLing

Las 3 opciones principales se refieren a los QSO que marcan QSL de forma rutinaria. Por ejemplo, seleccione (marque) <**Marcar nuevos QSO para LoTW**> para que Logger32 establezca (eleve) el <**Enviar LoTW**> bandera en cada QSO recién registrado. Cuando esté listo para firmar y cargar un lote de QSO recién registrados en LoTW, puede ejecutar la función de exportación de LoTW y pasar los QSO marcados a través de TQSL a LoTW, restableciendo el <**Enviar LoTW**> marcar y registrar la fecha en el proceso.

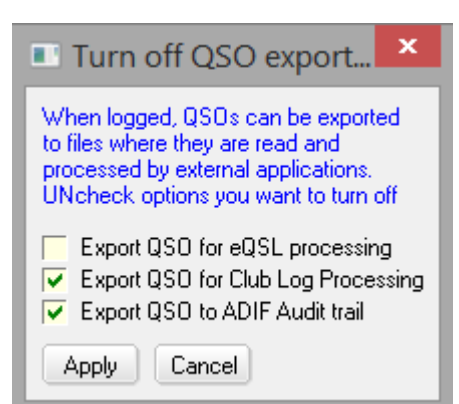

Usar <**Marcar QSO existentes para QSLing**>

o para ser subido a eQSL o LOTW,

◀ A pesar de la redacción engañosa, <**Eliminar banderas QSL de exportación externas**> te da la oportunidad de habilitar (marcar)odeshabilitar (desmarcar) el envío de nueva información de QSO a archivos de datos utilizados por programas de utilidad complementarios como L32LogSync para actualizar eQSL, Club Log y LoTW automáticamentea medida que se registran nuevos QSO, un QSO a la vez.

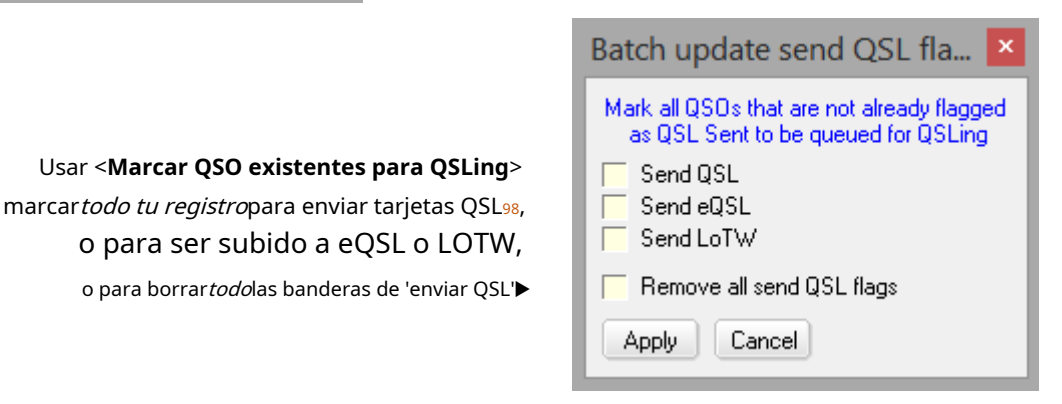

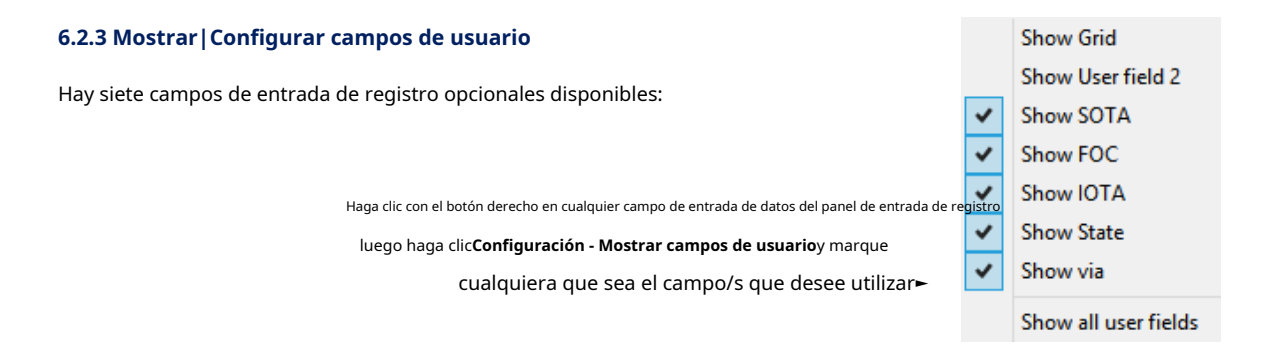

**Consejo Hinson**: si se ha configurado alguno de los campos de usuario opcionales (ver más abajo), sus nombres se muestran en este menúp.ejhasta que configuré el campo 3 para referencias SOTA y nombré el campo "SOTA", la tercera opción en este menú decía originalmente <**Mostrar campo de usuario 3**>.

<sup>98</sup>Esto no es ecológico. ÉlpodríaSería apropiado enviar tarjetas 100% para operaciones únicas y relativamente pequeñas (como eventos especiales que conmemoran algo significativo) donde es probable que todas las personas con las que trabajó agradecerían un recuerdo impreso. Sin embargo, tales situaciones son raras.

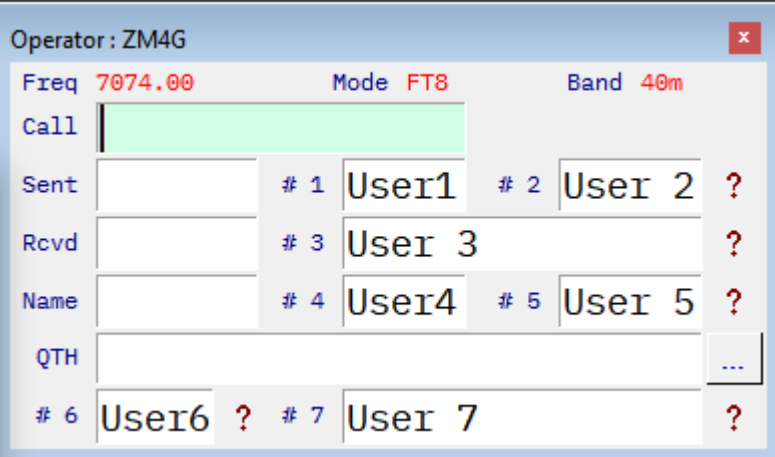

◀ Aquí está el panel de entrada de registro conlos sietecampos de usuario ylos cincoSe muestran los botones de ayuda, con **?** etiquetas de campo y texto preestablecido que ilustra el diseño.

El panel de entrada de registro es una ventana secundaria normal que se puede cambiar de tamaño haciendo clic y arrastrando las esquinas. No se puede mover más allá de los bordes de la ventana principal de Logger32.

Los nombres de campo de usuario,colores , las fuentes y los tamaños de fuente son configurables por el usuario (siga leyendo para obtener instrucciones). Como dijimos, Logger32 esaltamenteconfigurable!

Observe dónde aparecen los siete campos de usuario en el panel de entrada de registro anterior, aunque con nombres de campo truncados en la captura de pantalla de ejemplo. NingunoDesafortunadamente, algunos de los campos se pueden reposicionar dentro del panel de entrada de registro. Sin embargo, cada campo de usuario se puede configurar para aceptar cualquier dato de ADIF:

- Primero, debe mostrar los campos de usuario que desea usar en el panel de entrada de registro como se indicó anteriormente.
- Para configurar cualquier campo de usuario visible, haga clic con el botón derecho en el panel de entrada de registro y haga clic en Configurar ð Configurar campos de usuario, luego haga clic en el campo de su elección del menú, por ejemplo, el campo de usuario #5 abre un formulario como este►
- Escriba una etiqueta breve (nombre de campo) que se mostrará junto al campo en el panel de entrada de registro.
- Haga clic en la flecha hacia abajo para abrir una lista desplegable desde la que seleccionar el tipo ADIF del campo99.
- ¿Cuál es el número máximo de caracteres que debe aceptar el campo? Use cero para campos de texto libre: el texto ingresado se desplaza una vez que el campo de ingreso de datos está lleno de caracteres.
- Opcionalmente, especifique algún texto 'preestablecido' predeterminado para el campo. Si <**Mostrar el texto preestablecido**> también está marcado,

Setup User Field #5  $\mathbf{x}$ **IOTA** Enter the label you want to use for this field **IOTA** What ADIF type is this field 10 Max number of characters allowed (0 is no limit) No IOTA Preset text for this field  $\sqrt{\bullet}$  Show the preset text  $\sqrt{\bullet}$  Show Help button Transfer DX Spot comments to this field Use this ADIF field for the CW Machine free field Use this ADIF field  $\overline{\mathbf{v}}$ Use NAME ADIF field Г Use RST\_SENT ADIF field Apply Cancel

Logger32 rellena previamente este campo en el panel de entrada de registro a medida que registra los QSO. Hasta que edite o elimine el texto preestablecido o desmarque la opción, también se registrará automáticamente en su libro de registro con todos los nuevos QSO que registre.

• Opcionalmente (si está disponible)100) marque <**Mostrar botón de ayuda**> para mostrar un en el panel de entrada de registro al lado del campo de usuario. Al hacer clic apareceayuda sensible al contexto en ese campo .

<sup>100</sup>Aparentemente, no hay espacio en el panel de entrada de registro **?** para los botones en los campos de usuario 1 y 4.

<sup>99</sup>Los campos ADIF que ya están en uso en el panel de entrada del registro se 'toman' y, por lo tanto, no aparecen en la lista desplegable. Para mover un campo ADIF actualmente en uso en un campo de usuario diferente, debe*primero*eliminarlo del campo de usuario actual, entoncespodrá agregarlo a otro campo de usuario.

- Opcionalmente, y sólo para los campos ADIF USUARIO\_1|2|3, se puede forzar el texto introducido en MAYÚSCULAS.
- Opcionalmente, puede guardar comentarios de puntos DX en este campo de usuario automáticamente cuando hace clic en puntos comentados.
- Haga clic en <**Aplicar**> para guardar la configuración de este campo de usuario.
- Repita el proceso para cualquier otro campo de usuario que desee utilizar.

Hay más información sobreconfigurar el campo libre de la máquina CW .

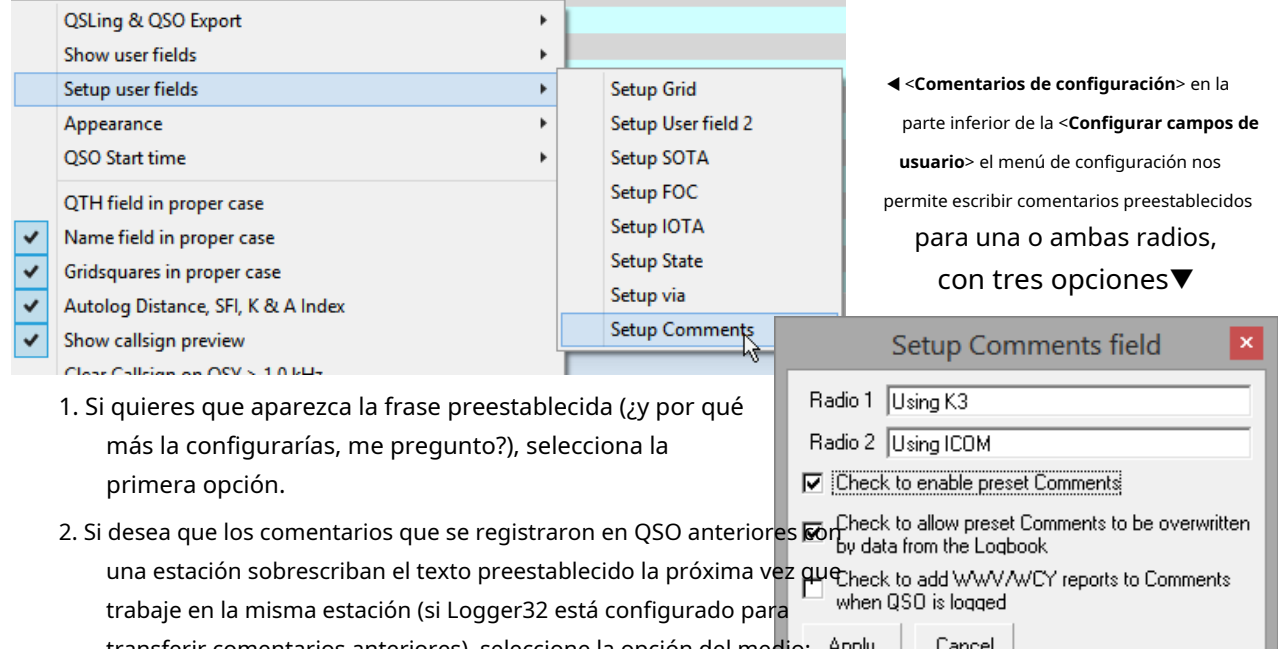

transferir comentarios anteriores), seleccione la opción del medio: de lo contrario, el texto preestablecido agregarse a todos los QSO nuevos.

3. La tercera opción pone ellos datos de actividad solar y geomagnética WWV/WCY más recientes recibidos a través del clúster DX 101en el <**Comentarios**> campo cuando se registra un QSO.

Además de esa tercera opción, la información solar/geomagnética y las distancias de trayecto corto calculadas pueden ser registrado automáticamente en el registro para nuevos QSO.

No es necesario tener los campos de usuario de índice SFI, distancia, A y/o K visibles en el panel de entrada de registro o en el libro de registro, pero si lo son, puede escribir valores quenoser sobrescrito por Logger32.

> Logger es un gran programa. Lo he estado usando por años. Entonces, muchas gracias a Bob y al equipo por un gran producto. Gran nuevo manual también. Por lo general, no obtiene un manual tan completo incluso con un software profesional costoso.

> > **Svein LA3PU**

<sup>101</sup>Obviamente, si no se han recibido datos solares/geomagnéticos desde que se inició Logger32, no se pueden agregar a ningún campo. ¡Logger32 no adivina ni inventa cosas al azar!

# **6.2.4 Apariencia**

Este submenú delpanel de entrada de registro clic derecho <**Configuración>**menú Dejanos cambiar la forma en varias cosas aparecer en el panel de entrada de registro▶

Data field font & color Callsign field forecolor Data field background Data field background (focus)

Label font & color

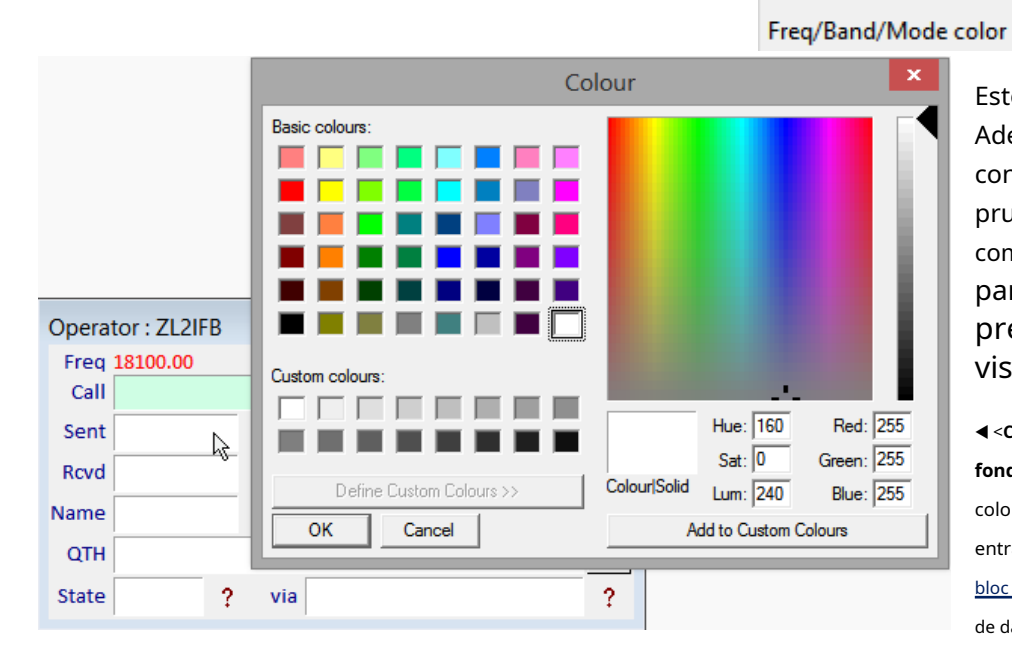

Estos son bastante obvios. Adelante, ajuste la configuración de la fuente y pruebe varios combinaciones para usted preferencias, monitor y vista. color de acuerdo a individual

◀ <**Campo de datos fondo**> le permite especificar el color de la mayoría de los paneles de entrada de registro (y bloc de notas ) campos de entrada de datos.

<**Fondo del campo de datos (foco)**> establece el color de cualquier campo de entrada de datos que tenga el focoes decir. el que está escribiendo o editando actualmente.

**Consejo Hinson**: prefiero 'cero rayado' o 'cero punteado'sans seriffuentes monoespaciadas con tipografía nítida y clara para indicativos que pueden ser ambiguos de otra manera (p.e/dada la fuente correcta, "FOØL" se distingue fácilmente de "FØOL" de un vistazo). Es posible que deba buscar en línea y tal vez descargar y probar fuentes adecuadas, comomfavoritos personales:IBM Plex Mono yMónaco . Si simplemente Aerial es lo suficientemente bueno para usted, por ahora, no hay necesidad de cambiar la fuente predeterminada. Siempre puede volver aquí más tarde para refinar su configuración.

Colores y las fuentes son igualmente importantes, *especialmente*si eres daltónico. Si anticipa DXing en las primeras horas de la madrugada, preste atención al contraste. Su atrevida elección de texto naranja claro sobre un fondo amarillo plátano volverá a atormentarlo en algún momento, confíe en mí.

Fuentetamañoy**audacia**son importantes también,especialmentesi tiene problemas de visión.No olvide que usará el panel de entrada de registro para registrar información vital sobre los QSO en curso, a veces apresuradamente. ¿Puede leer los detalles en el panel de entrada de registro de manera razonablemente confiable, idealmente inclusosin; tus lentes?

**Consejo Hinson**: se necesita tiempo para usar y familiarizarse con la nueva apariencia después de un cambio. Algunos cambios saldrán bien, otros le molestarán hasta que vuelva a la apariencia original o elija algo diferente nuevamente. Una vez que encuentre una combinación de configuraciones que se adapte bien a usted, una configuración estable que haya usado felizmente durante al menos un mes o tres, le recomiendo **archivar (guardar en un lugar seguro) una copia delC:\Logger32\Logger32.INIarchivo**para que, si es necesario, pueda recuperar su configuración preferida simplemente restaurando el archivo.INIarchivo a su C:\Logger32carpeta.

### **6.2.5 Hora de inicio del QSO**

Este es uno interesante.

La información de QSO se guarda desde el panel de entrada de registro en elcuaderno cuando presionamos <**Ingresar**> o <**Control**+**L** > a**L**ojala El QSO**fin**se registra el tiempo automáticamente en ese punto.

Sin embargo, ¿en qué punto considera que un QSO tienecomenzó?

Hmmmmmmm.

Piense en eso por un momento …

Callsign field loses focus When QSO entered in Log

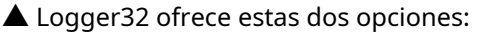

- <**El campo indicativo pierde el foco**> registra el punto de tiempo en el que <**Pestaña**>, haga clic o aleje el cursor del campo de indicativo del panel de entrada de registro después de introducir un indicativo DX. Por lo general, eso se debe a que va a verificar/ingresar otro campo de entrada de registro, como el informe recibido... sin embargo, si se encuentra escuchando pacientemente o llamando a algún DX exótico (por ejemplo, FOØL), puede alejarse del campo indicativo para verificar o anotar otra información (como su nombre) mucho antes de que haya comenzado un QSO real. Dado un indicativo exótico/raro y el cacharro asociado, es posible que esté llamando al DX durante una cantidad significativa de tiempo antes de comunicarse. Entonces, ¿cuándo crees que FOØL registrará tu QSO: cuando te alejaste del campo indicativo o cuando ella te copió y te llamó?102
- <**Cuando QSO ingresado en Log**> es (al menos para mí) casi siempre poco después de haber completado un QSO. Habiendo estado llamando durante mucho tiempo, cuando finalmente rompa el cacharro y trabaje triunfalmente en FOØL, es probable que presione <**Ingresar**> para registrar el DX QSO poco después... que es de esperar que sea al mismo tiempo que FOØL registra el QSO. ¡Estamos de acuerdo en ese punto, al menos!

De cualquier manera, aunque nuestro QSO**comenzar**los tiempos pueden diferir, ambos deberíamos haber registrado más o menos el mismo QSO**fin**times – generalmente el punto de tiempo en el que guardamos los detalles del QSO en nuestros registros. Sin embargo, la hora de finalización del QSO estambiénsujeto a diferencias de hábitos y opiniones: en una situación de red, por ejemplo, puedo presionar regresar para registrar a todos los participantes a medida que se registran en la redsiglosantes de despedirme de ellos y dejar la red.

<sup>102</sup>Esto es importante para las confirmaciones, especialmente si trabaja con una 'nueva' ynecesidada QSL para premios. El estándar ADIF permite especificar los valores QSO START TIME y QSO END TIME. Los registros en línea, los sistemas de emparejamiento de QSO y QSL pueden usar ambos o algún otro valor para determinar cuándo tuvo lugar un QSO. La mayoría permite cierto margen de maniobra (p.e/20-30 minutos).

**Consejo Hinson**: mientras registra un QSO, presione <**Control**+**S**> para establecer el QSO**s**hora de inicio manualmente en ese punto, anulando la grabación habitual de la hora de inicio automatizada.

**Consejo Hinson**: desarrolle una estrategia que funcione para usted. Para la mayoría de los QSO comunes y corrientes, las discrepancias de tiempo tienen pocas consecuencias, pero para los QSO DX raros, las discrepancias de tiempopodríacomo resultado que los detalles del QSO no coincidan, por lo tanto, los QSO no se confirmarán. Para un aficionado al DX, después de todo el esfuerzo necesario para trabajar uno nuevo, ¡eso sería un desastre! La precisión absoluta es innecesaria, pero debe intentar asegurarse de que las horas de inicio y finalización del QSO (ambos, idealmente) registren cuándo estuvo en contacto con cada estación en su registro, no solo llamando a la pila, ajustando su lineal, diciendo a otras operaciones que lo hagan.QSY ARRIBA ARRIBA ARRIBA/o hacer un baile de la victoria o dar vueltas alrededor de la choza.

### **6.2.6 Campo QTH|Cuadrículas en caso propio**

"Caso propio" significa que, por convención, la letra inicial de cada palabra o palabras que comprenden nombres propios (como "Londres" o "Kuala Lumpur") se escribe en mayúscula, con las letras restantes en minúsculas y espacios entre las palabras.

Paracuadrados de cuadrícula (localizadores de Maidenhead), la convención es poner en mayúscula solo el primer par de letras. El segundo par de letras (si se da) se usa en minúsculas *p.el*RF80hx.

Estos ajustes de configuración le dicen a Logger32 que ajuste el caso en consecuencia, independientemente de cómo se ingresen los datos.

Algunos nombres de lugares no siguen la convención, por ejemplo, "DeKalb" es el nombre oficial de una ciudad en Illinois. Si habilita el "campo QTH en el caso adecuado", Logger32 ajustará automáticamente el nombre de la ciudad a "Dekalb" a medida que lo escriba en el panel de entrada del registro. Por mucho que lo intente, ni siquiera puede corregir las mayúsculas *después*se registra con esta configuración habilitada... pero si deshabilita la configuración, puede ingresar y guardar "DeKalb" o editar el nombre de la ciudad en su registro y, afortunadamente, Logger32 no lo 'corregirá' en el registro si posteriormente vuelve -habilitar la configuración. ¡Uf!<sub>103</sub>

# **6.2.7 Autolog Distancia, SFI, índice K & A**

Haga clic derecho en cualquier campo en el panel de entrada de registro, luego haga clic en**Configuración**y habilitar (marcar) <**Distancia Autolog, SFI, índice K & A>**para que Logger32 calcule y registre automáticamente la distancia de ruta corta desde su estación QTH hasta la estación DX contactada, más la últimadatos de actividad solar y geomagnética -proporcionóeso:

- tienes correctamentedefinió su ubicación QTH para el operador actual, a partir del cual se calculan las distancias del gran círculo.
- Los datos solares y geomagnéticos de WWV/WVY se han recibido a través de la red de clústeres DX desde que se inició Logger32.

**Consejo Hinson**: para asegurarse de que la información solar y geomagnética se registre tan pronto como ejecute Logger32 y comience a registrar los QSO, configure unsecuencia de comandos de inicio de sesión del clúster que le dice al nodo que envíe los últimos datos disponibles ahora , en lugar de simplemente esperar pacientemente la próxima circulación programada de los datos en la red del clúster DX, posiblemente unas horas más tarde.

<sup>103</sup>Ser un autor profesional y pedante, eso es un gran problema para mí. Sin embargo, es posible que no le den dos pitidos.

### **6.2.8 Mostrar vista previa del indicativo**

Tan pronto como ingrese un prefijo indicativo reconocible, el país correspondiente (entidad DXCC) nombre, amanecer y atardecer tiempos, se calculan los rumbos de haz de trayectoria corta y larga y la distancia de trayectoria corta, ypuedese mostrará en el panel de entrada de registroshay espacio▶

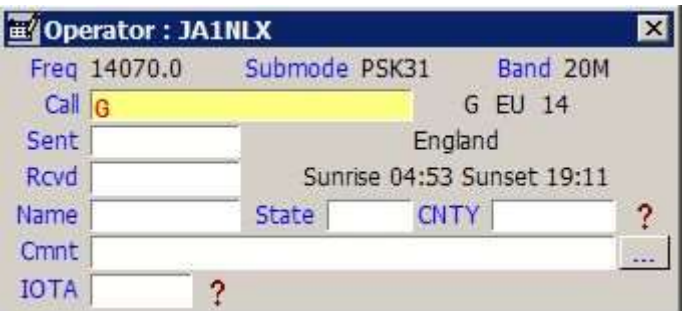

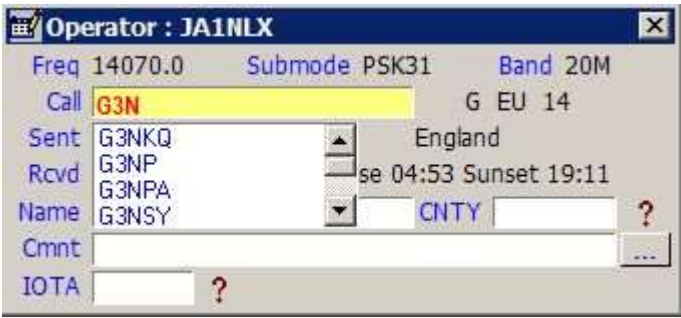

◄A medida que continúa escribiendo el indicativo, si ya hay indicativos que coinciden parcialmente en su registro, Logger32 puede enumerarlos alfabéticamente con su**vista previa del indicativo** función habilitadap.ejaquí se enumeran un montón de indicativos registrados previamente que comienzan con G3N. Si escribe otro carácter, la lista de llamadas coincidentes se acorta

respectivamente. Si el indicativo en particular con el que está trabajando aparece en la lista, haga clic en él para que aparezca directamente en el campo Llamar. De lo contrario, simplemente escriba el indicativo completo como de costumbre.

### **6.2.9 Borrar indicativo en QSY**

Con esta opción marcada, los datos actualmente en el panel de entrada de registro se borrarán automáticamente si sintoniza el VFO de la radio en más de +/- 1 kHz,**a menos que**elMapa de bandas UDP Esta abierto<sub>104</sub>. El rango o umbral de frecuencia QSY se puede cambiar agregando lo siguiente a la sección [Globals] de C:\Logger32\Logger32.INI:

### [Globales]

### **Frecuencia QSY permitida = 3.5**… o el rango que desee, en kHz.

Todas las ventanas de búsqueda de indicativos se cierran cuando se borra el cuadro de edición de llamada después de un QSY, ya que ya no hay un indicativo para buscar.

**Consejo Hinson**: con esta opción habilitada, si olvida registrar un QSO antes de sintonizar buscando otro, el panel de entrada del registro se borrará instantáneamente cuando el VFO supere la frecuencia umbral. Siempre que esté prestando atención a la pantalla que *podría*observe que se borra y se da cuenta de que el QSO no se registró... pero ¿aún podrá recordar los detalles para volver a ingresar y registrar ese QSO? No si tu memoria a corto plazo es tan mala como, errr, umm, ¿de qué estaba hablando?

Copyright © 2023 Robert C. Furzer Página 154 de 937

<sup>104</sup>El funcionamiento dividido en frecuencias de TX silenciosas es la norma en modos digitales como FT8, donde las señales en todo el ancho de banda de audio se decodifican simultáneamente. No solo es normal mover las frecuencias de transmisión y recepción con frecuencia, el software puede QSY automáticamente su TX para generar tonos de audio en el rango medio, reduciendo la probabilidad de armónicos de audio y niveles de audio incorrectos. ¡Probablemente no quieras que Logger32 borre el QSO actual solo por eso!

### **6.2.10 Permitir el cierre del programa con el indicativo completo**

Con esta opción seleccionada, Logger32podercerrarse inmediatamente, incluso si aparentemente estaba registrando un QSO en ese momento. El QSO seránose registrará y no volverá a aparecer por arte de magia la próxima vez que reinicie Logger32.

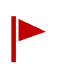

Hacernoseleccione esta opción si teme perder distraídamente esos QSO. Si no está seleccionado, Logger32 le da una advertencia y una última oportunidad para <**Cancelar petición**> (dejar de cerrar Logger32)

para guardar el QSO pendiente en su registro antes de cerrar Logger32▼

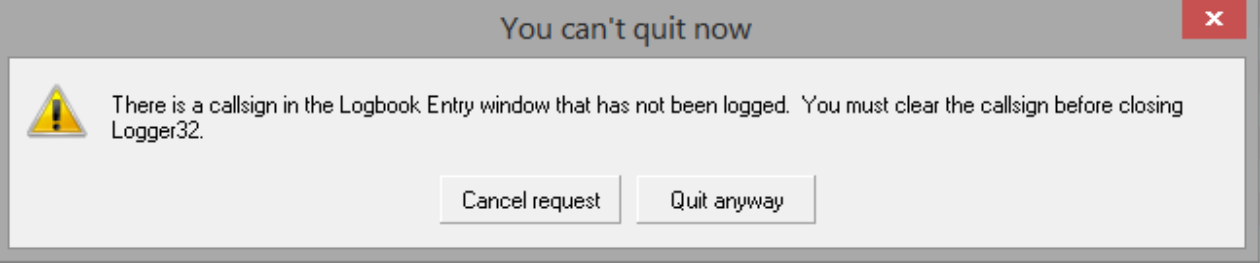

<**salir de todos modos**> permite que Logger32 cierresinguardando el QSO.

### **6.2.11 Utilice las teclas +/- del teclado numérico para navegar por BandMap**

Habilite esta opción si desea QSY al próximo indicativo de frecuencia más alta o más baja que se detecte en la banda actual.Mapa de bandas con cada toque en las teclas + o - en su teclado numérico, respectivamente105.

### **6.2.12 Permitir el ajuste automático de la altura de la ventana**

Con los campos de usuario 6 y 7nomostrado, y <**Permitir el ajuste automático de la altura de la ventana**>noseleccionado, su panel de entrada de registro generalmente se parece a esto, con una barra gris en blanco en la parte inferior

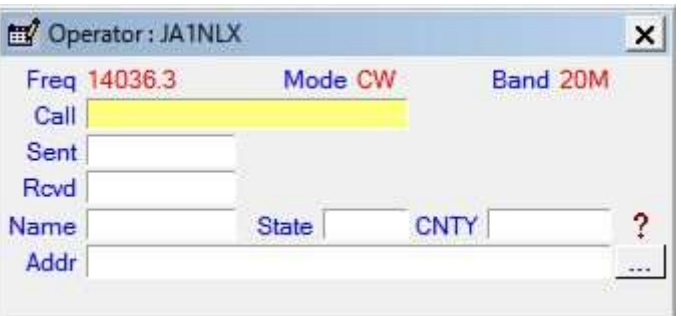

desperdiciando valioso espacio en la pantalla▶

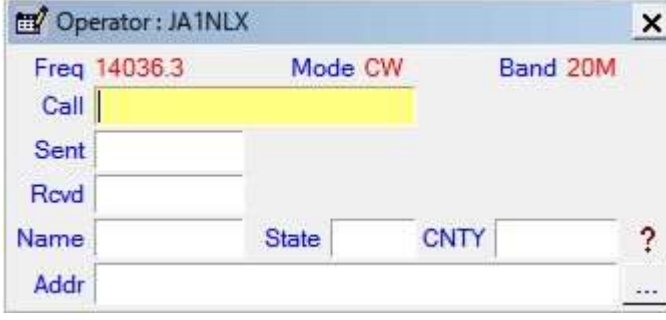

◀ Si habilita la opción de ajuste automático, los campos de entrada de registro que se muestran se expanden verticalmente para llenar toda la altura de la ventana. Se redimensionan mágicamente cada vez que ajusta el tamaño o la forma del panel de entrada de registro.

<sup>105</sup>Si no está interesado en trabajar sistemáticamente a través de las frecuencias detectadas una a la vez, aún puede hacer clic en cualquier punto en cualquier BandMap, o en los paneles DX cluster o DX spots, para ir directamente a él; o ingrese una frecuencia de VFO en el campo Llamada del panel de entrada de registro; o incluso (¡sí!) estírate laboriosamente sobre el escritorio para girar la gran perilla y los interruptores de banda de tu radio, suponiendo que las piezas no se hayan agarrotado por falta de uso.

# **6.2.13 Mi QTH Lat/Long**

Lea todo sobre esta importante función en el<u>instalación de Logger32 capítulo</u> . ya hab**iendo**tu sabias que estudiado y seguido al pie de la letra las instrucciones de instalación, ¿no?☺

#### **6.2.14 Selector de campo del panel de entrada de registro y orden de tabulación**

Después de ingresar un indicativo, puede <**Pestaña**> a través de los campos de entrada de registro restantes en una secuencia preestablecida. La secuencia es configurable: ¿qué secuencia te gustaría? Haga clic derecho en el panel de entrada de registro, luego haga clic en**Configuración: orden de tabulación de configuración**.

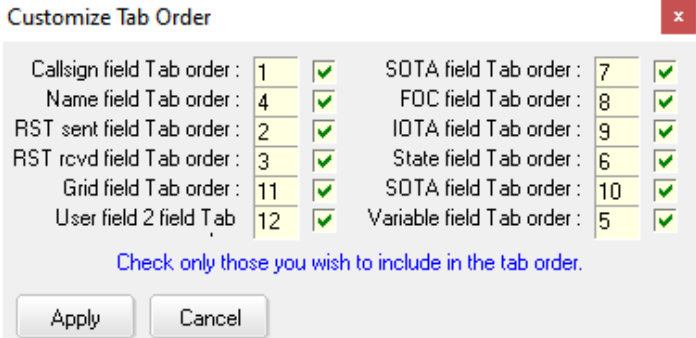

◀ En los cuadros rectangulares, ingrese el número de secuencia para cada campo. Seleccione (marque) los campos que se incluirán en la secuencia de pestañas: si no está marcado, puede acceder a ellos con un clic del mouse.

Aquí, puedo tabular entre todos los campos [si se muestra106], incluidos los campos de usuario para las referencias SOTA, FOC e IOTA.

Una vez completada su selección, haga clic en <**Aplicar**> para que Logger32 verifique la información.

> Si accidentalmente estropea la numeración (p.ejpuse dos campos al orden de tabulación 10), Logger32 expresa su confusión▶

cuando tu <**DE ACUERDO**> o cierra el mensaje de error, la numeración del orden de tabulación cambia mágicamente para resolver los conflictos, pero la secuencia de tabulación resultante puede no ser la que deseas, así que revísala y ajústala según sea necesario.

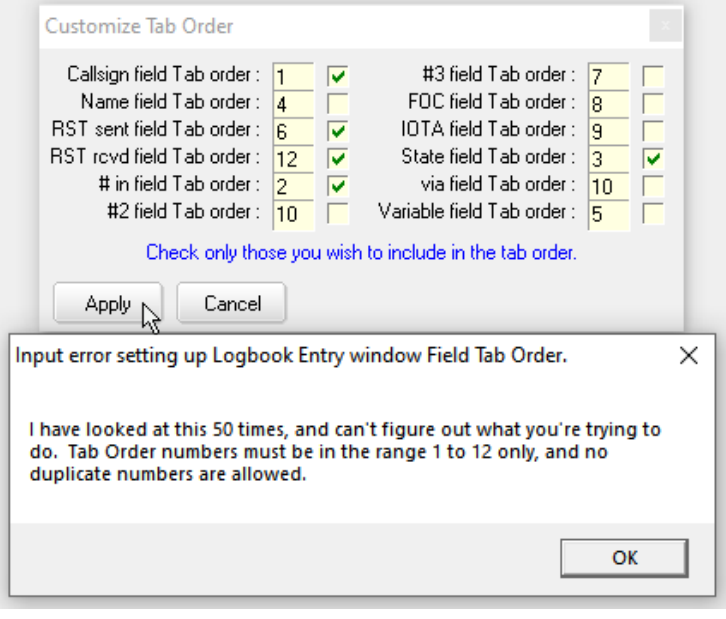

SuTabla de bandas y modos (plan de banda) puede especificar informes predeterminados enviados y/o recibidos para el modo en uso, llenando automáticamente los campos vacíos del informe simplemente <**Pestaña**> a través de ellos o presione <**Ingresar**> o <**Control** +**L**> a**L**por ejemplo, el QSO. Siempre puede sobrescribir los valores predeterminados con informes genuinos.

También se pueden llenar otros campos con información transferida desdeQSO anteriores con la misma estación, o desde búsquedas en la base de datos de indicativos, o con "Texto preestablecido" definido para los campos de usuario.**Estos valores preingresados/predeterminados se registrarán**como se muestra a menos que los editesantesgolpear <**Ingresar**> o < **Control**+**L**>, a menos que edite los QSO más adelante en sucuaderno .

<sup>106</sup>Si estos campos aparecen en el panel de entrada de registro o no, es una configuración separada.

**Consejo Hinson**: normalmente, cuando hago DX, desplazo hacia abajo cada uno de los campos de la izquierda en mi panel de entrada de registro, sistemáticamente, luego desplazo hacia abajo cada uno de los paneles de la derecha. Esta secuencia me parece intuitiva... excepto cuando estoy en una competencia casual, cuando paso el tabulador desde el indicativo hasta el campo del número de serie recibido (ADIF SRX). La secuencia de pestañas se guarda con mi configuración de "CONCURSO".

**Consejo Hinson**: campos que sonexcluidodesde la secuencia de pestañas (sin marcar) aún se puede acceder, ingresar y editar con un clic del mouse. Sin embargo, podemos tabular sin levantar una mano del teclado (y tabular dos veces para pasar al siguiente campo), por lo que incluirlos en la secuencia de tabulación es más ergonómico.

### **6.2.15 Máscara QSO**

Logger32 puede buscar y recuperar automáticamente la información seleccionada de cualquierpreviamenteQSO/s registrados que tuvo con alguien, mostrándolo en el panel de entrada de registro la próxima vez que trabaje con ellos, listo para iniciar sesión nuevamente esta vez.

Por ejemplo, si había trabajado en K4CY anteriormente y registró su nombre en el campo de nombre de su registro, entonces "Bob" se recuperará y se colocará en el campo de nombre del panel de entrada de registro automáticamente.próximo tiempo que está trabajando y registro de él.

Si Bob decide que prefiere llamarse Robert o Rob ahora, por supuesto, puede modificar el contenido del campo de nombre y registrarlo en consecuencia esta vez, en cuyo caso se le ofrecerá su nuevo nombre. *próximo* hora de iniciar sesión en K4CY. Depende de usted si retrocede y edita el campo de nombre en el registro de los QSO anteriores.

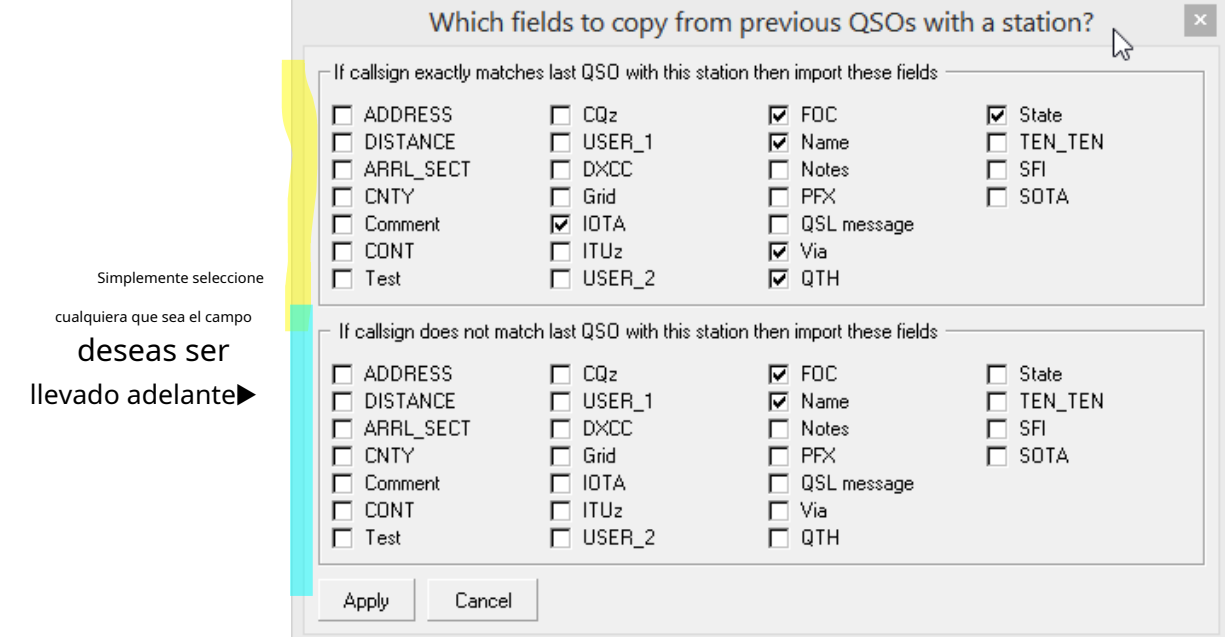

Tenga en cuenta que hay dos secciones en este formulario:

- El p<mark>e**tspacs**e aplica s</mark>olo si la estación está usando exactamente el mismo indicativo que antes. La presuncióti es que la información personal y de ubicación probablemente seguirá siendo la misma. Como se mencionó anteriormente, siempre puede modificarlo cuando registre el QSO (incluidos los datos transferidos), y se registrará la versión modificada. O edítalo más tarde, no te preocupes.
- La sección inferior se aplica si la estación utiliza una variante del indicativo registrado anteriormente, por ejemplo, 6Y5/K4CY o K4CY/M. Aunque la información personal esprobablementelo mismo, el prefijo/sufijo variante sugiere una ubicación diferente... por lo que probablementenodesea transferir cualquier información de ubicación del QSO anterior.

La información transferida puede, por supuesto, editarse durante o después de registrar el QSO.

# **6.3 Los botones (consulta o ayuda)**

Al hacer clic en cu<mark>a</mark>lquier botón (consulta o ayuda) en el panel de entrada de registro adyacente a algunos campos, se muestra información adicional relacionada con esos campos.

Tanto los campos de usuario como los **Botones son opcionales, por lo que es posible que no se muestre ninguno en su sistema.** 

### **6.3.1 Consulta de estado**

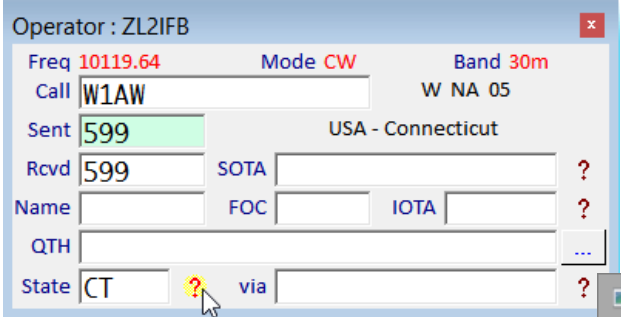

Para ingresar el condado de la persona, haga clic en el adyacente para abrir un formulario en el que para seleccionar el primario (Estado) y subdivisiones secundarias (condado)▶

El título identificapremios para el cual este QSO puede calificar (el premio de los condados de EE. UU. en este ejemplo).

En la parte inferior del formulario, Logger32 le dice si se trata de una 'nueva' o no una vez que haya seleccionado la subdivisión.

◀ Mientras registra un QSO, el <**Estado**> el campo se puede completar por usted (después de una búsqueda de indicativo en línea o de un QSO registrado previamente con esa estación), o puede escribir la abreviatura del estado si la persona con la que está trabajando dice en qué estado se encuentra.

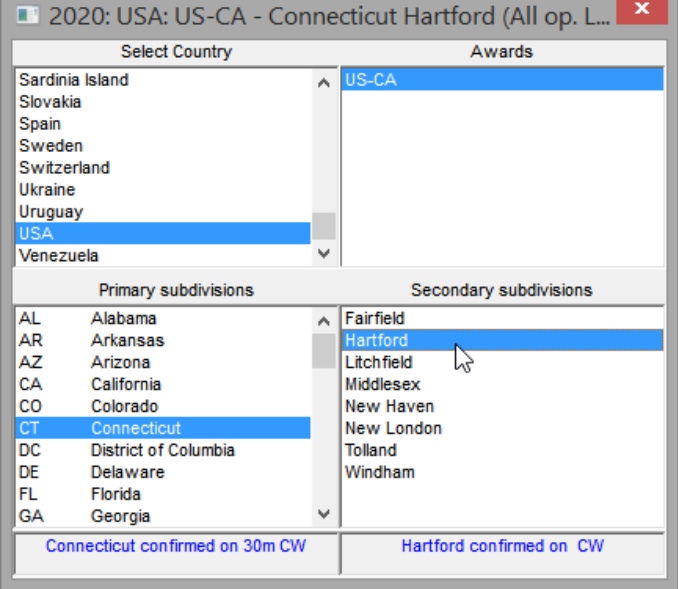

Alternativamente, bien-haciendo clic en el **?** abre un

informe que muestra los QSO con ese estado desde el abiertocuaderno, pero solo los registrados en el año actualsiel año se muestra en la esquina superior izquierda de latabla trabajada/confirmada , en lugar de "TODOS".

# **6.3.2 Consulta IOTA**

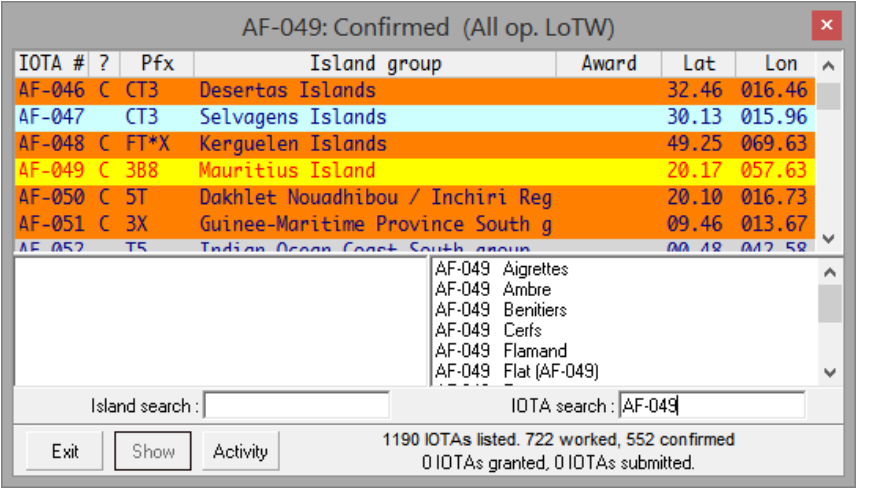

◀ Se muestra un formulario de base de datos simila<sup>?</sup> si hace clic en junto al campo IOTA (si ambos se muestran en su panel de entrada de registro).

En ese ejemplo, estaba registrando un QSO con Clive 3B8CW y había puesto AF-049 en el campo IOTA en mi panel de entrada de registro. Después de hacer clic en , <mark>s</mark>e abrió la tabla IOTA en Isla Mauricio que muestra información sobre todas las islas dentro del grupo AF-049, además de un resumen del estado de mis premios IOTA en la parte inferior.

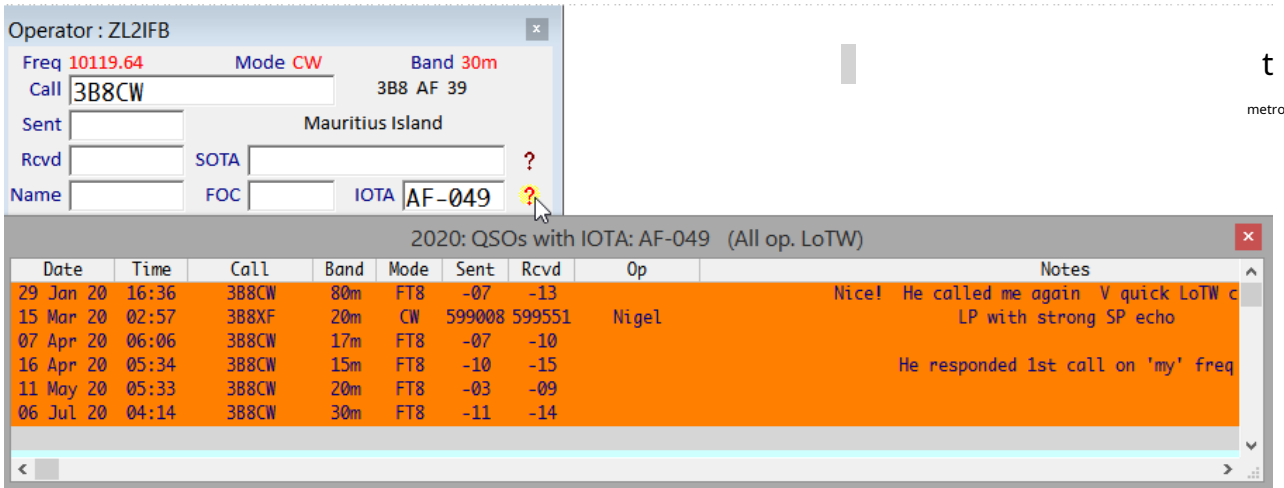

# **6.3.3 Otras consultas**

Los campos del panel de entrada de registro 2, 3, 5, 6 y 7 tienen la opción de configuración p<mark>a</mark>ra mostrar un botón de consulta/ ayuda... pero eso no tiene sentido si no hay información adicional para que Logger32 busque internamente esos campos, QSL\_VIA por ejemplo▼

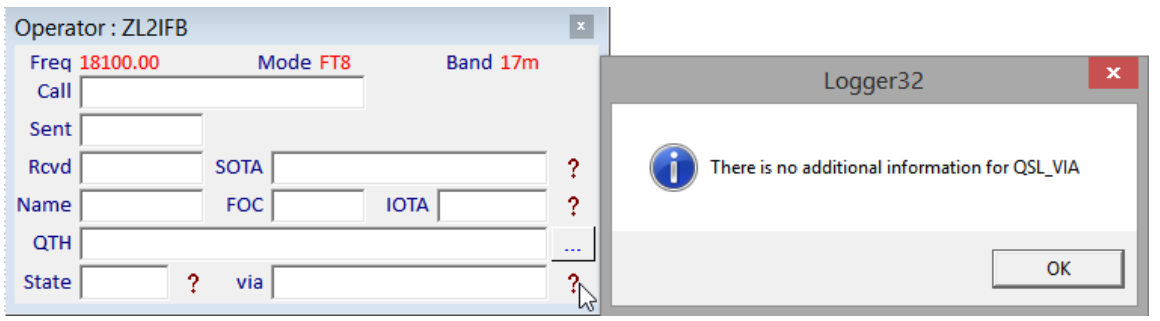

**Consejo Hinson**: utilizando la función de configuración del campo de usuario, oculte el**?**excepto los campos aplicables donde trabajan. Reduce el desorden y la confusión.

# **6.4 Entradas informativas del libro de registro (pseudo-QSO)**

La información que no sea QSO genuina se puede registrar como pseudo-contactos al anteponer o agregar "=" (el signo igual, sinlas comillas) al indicativo en el campo Llamada delpanel de entrada de registro o elcuaderno p.e/=K4CY, CQING=, =MARS, D1B=, =WAR, ZL6B= o =PWR\_TEST.

Tales entradas informativas se convierten en parte de su registro casi como QSO reales. Se pueden eliminar y editar, y opcionalmente se pueden incluir o excluir siexportar su registro . sin embargo, el estadísticas de premios sonnoactualizados y sonnomarcado para enviar cualquier forma deQSL o cárquelos en registros en línea como QRZ.com y Club Log. Ni siquiera tienen que ser indicativos reales, aunque deben ser similares a los indicativos para ser aceptados en el campo.*es decir*cadenas de caracteres contiguas, todas en MAYÚSCULAS sin espacios (UNDERSTORS ARE OK).

En conjunción con elpanel de QSO anteriores, las entradas de información pueden ser útilesp.ej:

- Puede grabar largos períodos de llamadas CQ, por ejemplo, para realizar un seguimiento de cuándo estaba en el aire, tal vez para desviar las quejas falsas de TVI de sus vecinos. Simplemente ingrese "CQ= en el campo Indicativo de llamada del panel de entrada de registro, junto con su frecuencia, potencia de salida, antena utilizada, tiempo de encendido y apagado, o cualquier otra información que desee conservar en otros campos.
- Es posible que desee registrar un contacto con una estación que sospecha que ha sido pirata (sin licencia). Si se demuestra que está equivocado y finalmente llega una confirmación válida, mucho mejor: simplemente edite el registro en su registro, eliminando el signo igual para dejar un QSO normal. Mientras tanto, sus estadísticas de premios no reflejarán el QSO, por lo que si hubiera sido 'uno nuevo' para usted, Logger32 continuará destacando cualquier otro 'nuevo' que surja, incluidos los lugares para la misma estación DX en el misma banda/modo.
- Para registrar un QSO incompleto simplemente como un recordatorio de que intentó contactarlo pero no pudo.
- Para grabar información sobre una estación antes de hacer un QSO. No es raro, especialmente en las bandas bajas, intentar durante muchas noches trabajar en una expedición DX antes de finalmente lograrlo. Los entusiastas de DX esperan mejorar sus posibilidades registrando las horas exactas de las aperturas, las frecuencias utilizadas, etc. Por el contrario, los operadores ocasionales pueden preferir no "perder el tiempo" llamando al DX al mismo tiempo y a la banda en el futuro si no pudieron comunicarse. .
- Las balizas de registro u otras estaciones DX interesantes se escuchan pero no funcionan.
- Mantener registros de los cambios en su estación o granja de antenas. Simplemente ingrese su propio indicativo seguido del =, y agregue notas a los comentarios u otros campos como desee. Alternativamente, use entradas similares a ANT= o STN= o QTH= para guardar notas relevantes en su registro, con la ventaja de que puede mostrar todas las notas de cada tipo en el panel de QSO anteriores cuando escribe el "indicativo" en el el campo Llamar del panel de entrada de registro.
- Si no está seguro del indicativo de alguien con quien ha trabajado (quizás debido a QRM o QSB, CW realmente malo, mala modulación o un acento fuerte), o si no está seguro de que se

completó un QSO, puede grabar el

posibleQSO como un entrada informativa pendiente de alguna forma de confirmación (p.ej si una estación DX muestra su QSO en un registro en línea107), luego elimine el signo igual.

• Cuando golpeas <**Ingresar**> para registrar un QSO informativo, Logger32 te recuerda que lo hará*no*ser marcado para QSL▶

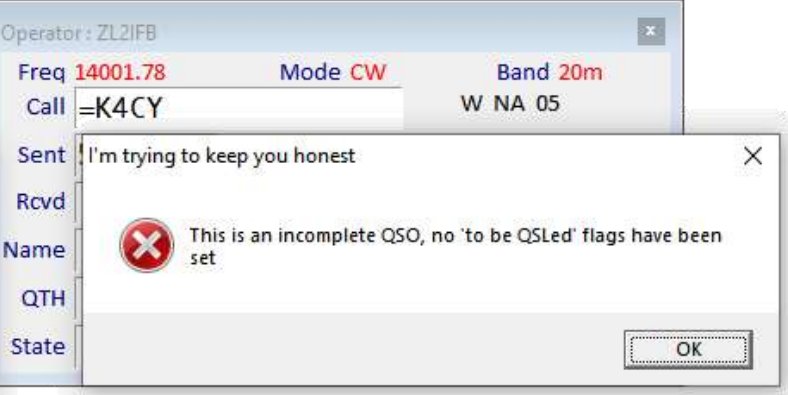

Las entradas informativas sondiferentea cualquier <**No aceptado para crédito DXCC**> QSOs en tu log. Estos últimos son QSO que, por alguna razón, son o no serían aceptados para DXCC u otros premios.

<sup>107</sup>Sin embargo, no obtendrá una coincidencia en LoTW, a menos que/hasta que firme y cargue un QSO genuinosinel signo igual. Del mismo modo con otros registros en línea. Hablando éticamente, ustedno debehágalo a menos/hasta que crea sinceramente que ha completado un QSO legítimo.

administrado por el escritorio ARRL DXCCp.ejmóviles marítimos, piratas u operadores de DX que no pueden o han optado por no presentar pruebas adecuadas de sus licencias y permisos a la ARRL108.

**Consejo Hinson**: dado que las entradas informativas/pseudo-QSO son exclusivos de Logger32, otros programas de registro (incluido Club Log) pueden ignorarlos, convertirlos en QSO normales o marcar errores si están incluidos en las salidas de archivos ADIF o QSL de Logger32... por eso tiene la opción de omitirlos en las rutinas de exportación.

Debido a que el = se puede escribir con un dedo, tocando la tecla adyacente al <**Retroceso**> en la mayoría de los teclados, es fácil alternar el contenido del campo de llamada del panel de entrada de registro entre, digamos, "FT5XO" y "FT5XO =". Hacer esto hace que el contenido de lapanel de QSO anteriores para alternar instantáneamente entre QSO reales y completos con FT5XO y entradas de información para QSO incompletos o fallidos con FT5XO.

Para ilustrar cómo puede usar esta función en la práctica, aquí hay una sección del registro de W2RU de la última semana de la expedición FT5XO DX.►

FT5XO se ha escrito en el campo Llamar del panel de entrada de registro, después de lo cual panel de QSO anteriores enumera todos los contactos que W2RU hizo con FT5XO hasta el 26 de marzoel. Observe que la lista desplegable debajo del campo Indicativo de llamada en elpanel de entrada de registro tiene "FT5XO=", lo que indica que W2RU cuaderno contiene una o más entradas de información para FT5XO.

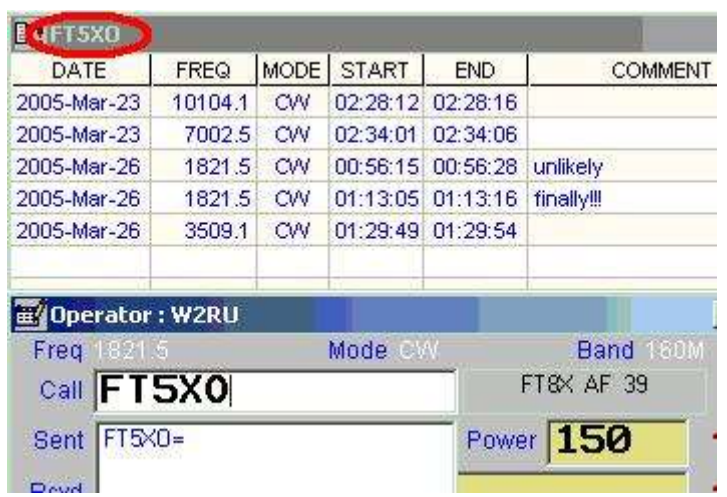

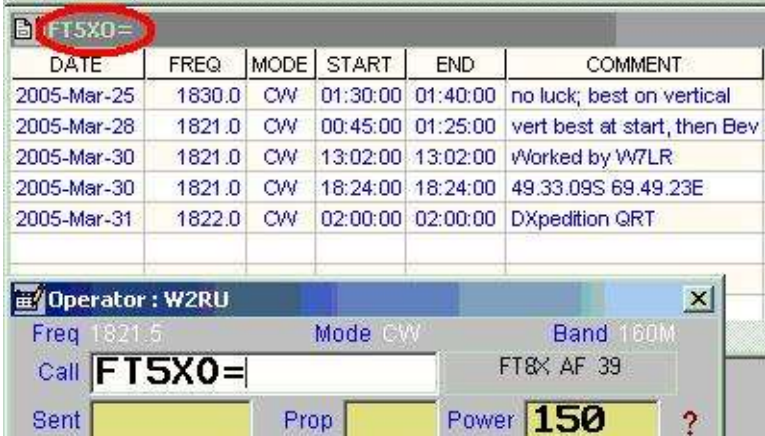

◀ Ahora escribe = después del indicativo en el campo Llamar del panel de entrada de registro.

> Elpanel de QSO anteriores ahora contiene solo información y entradas de QSO incompletas del registro de W2RU. W2RU puede ver a qué horas FT5XO fue audible en su QTH en días anteriores y qué antenas receptoras funcionaron mejor.

<sup>108</sup>Estos QSO*puede*ser elegible para*otro*premios rastreados por Logger32, y es posible que prefiera mantenerlos en su registro por interés. He trabajado solo en dos estaciones EZ que creo que estaban en el país pero no tenían la licencia adecuada, así que todavíanecesidadEZ para DXCC.

### **6.5 Mantenimiento de la base de datos**

### **6.5.1 Ejemplos de tablas trabajadas/confirmadas**

Aquí estoy registrando un QSO con EP6T en el panel de entrada de registro, con eltrabajado/confirmado mesa se muestra junto a▶

Cuando hago clic, digamos, en la celda 10m/CW de la tabla trabajada/ confirmada...

**UTC** 

05 32

1253

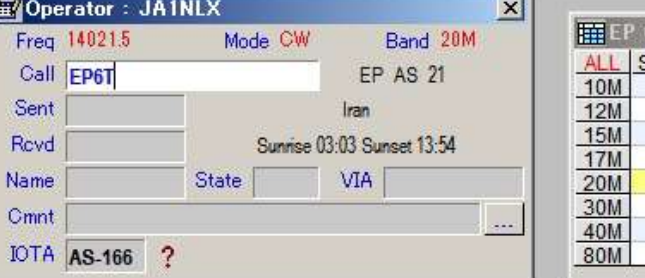

28000.0

28000.0

 $\mathbf{x}$ 

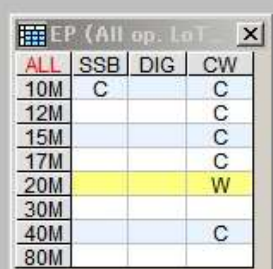

◀ todomis QSO registrados con EP en 10m/CW (no solo EP6T) se muestran en elpanel de QSO anteriores .

### **6.5.2 Ejemplos de tablas de premios**

EF EP (All op. LoTW+QSL) QSOs on 10M CW

CALL

EP2WR

9D0RR

CW<br>CW

Este ejemplo muestra lo que se muestra en elpanel genérico de QSO cuando hice clic en la celda AF-006/10m en

MODE OTA DXCC BAND FreqTX FreqRX -

330

330

10M

10M

elMesa de premios IOTA ▼

QSO DATE

1978.11.25

1992.08.11

 $\left| \cdot \right|$ 

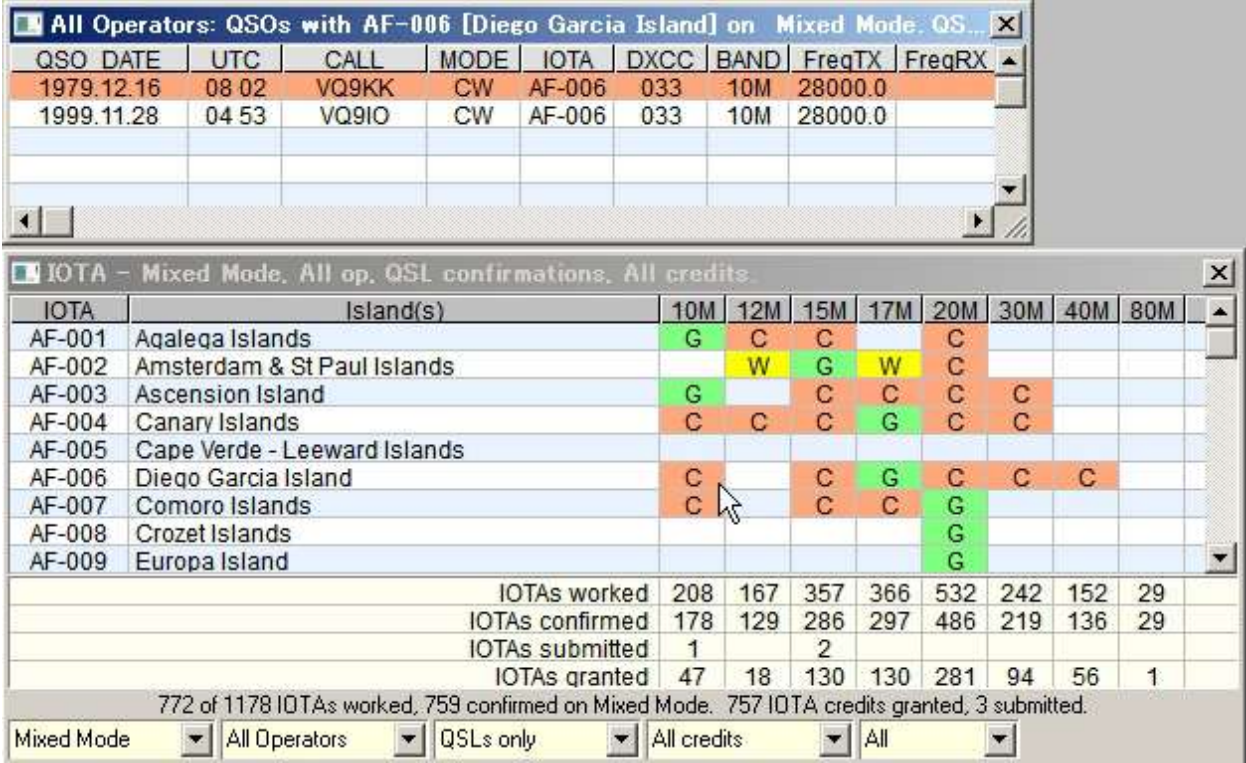

lo veo todo109mis QSOs con IOTA AF-006 en la banda de 10m.

<sup>109</sup>Corrección: verá todos los QSO relevantes solo si la esquina superior izquierda del panel trabajado/confirmado actualmente muestra "TODOS". Si en cambio muestra el año actual (p.ej"2021"), solo verá los QSO registrados hasta ahora en este año calendario... y no se sorprenda demasiado si no hay ninguno. Todavía.

# **6.6 Indicativo de llamada y flotante de información de país**

El 'indicativo flotante' replica el indicativo actualmente en el campo Llamada del panel de entrada del registro y (opcionalmente) el nombre del país, la hora local y los encabezados de la estación en la que se trabaja. Una vez que aparece, la pequeña ventana se puede colocar en cualquier lugar de la pantalla, donde le gustaría que apareciera la próxima vez que aparezca.p.ejcerca de la parte superior de laVentana de datos de la tarjeta de sonido oMáquina CW para una referencia rápida.

**Consejo Hinson**: el indicador flotante del indicativo puede ser especialmente útil si tiene varios monitores, tal vez ejecutando el software digimode en una pantalla lateral separada de la pantalla principal con el panel de entrada de registro.

para abrir el**F**ventana de indicativo flotante, haga clic para enfocarse en cualquier parte del panel de entrada de registro y presione < **Control**+**F**>, o haga clic derecho en el panel y luego haga clic en <**Campo de indicativo flotante**>.110Aquí está configurado para mostrar todos los campos disponibles

mientras estoy registrando un QSO raro con K4CY▶

Los campos que se muestran en el ejemplo son:

- El indicativo de la estación DX que estoy registrando.
- La entidad DXCC de Bob y la subdivisión administrativa principal (por ejemplo, su estado) cuando corresponda y sea conocida.
- La fecha y la hora al final del DX, como se muestra en el reloj y el calendario de la cabaña de Bob.
- La ruta corta y las direcciones complementarias de azimut de ruta larga para que yo le emita.

Haga clic con el botón derecho en la ventana de indicativo flotante $\overline{111}$ para las opciones de configuración►

- **Indicativo de llamada|País|Tiempo fuente y tamaño del texto**: ¿cómo le gustaría que se muestre el texto? La altura de la ventana flotante se ajusta automáticamente según el tamaño de fuente elegido. Su ancho se puede ajustar arrastrando los lados izquierdo o derecho con el mouse.
- **Color de fondo**: selecciona el color deseado del cuadro de indicativo flotante en el modo de visualización normal (no de cristal…).

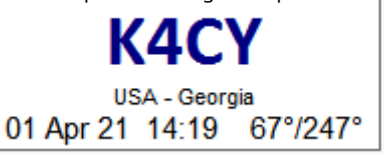

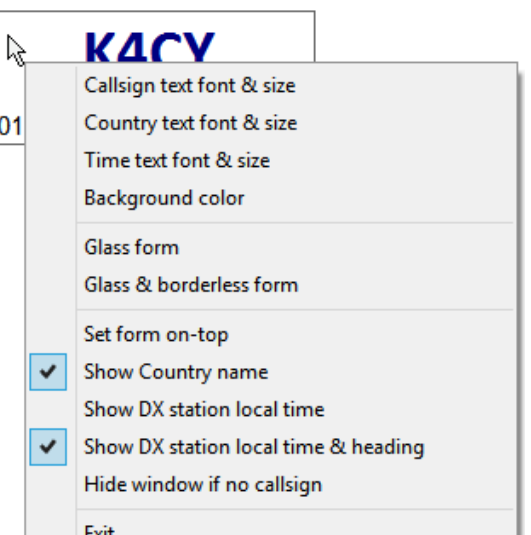

111Dado que no hay fondo para hacer clic con la opción de vidrio seleccionada, debe hacer clic con el botón derecho*el texto*para abrir el menú de configuración... por lo tanto, tiene que mostrarse algún texto, así que coloque cualquier llamada en el panel de entrada de registro. También puede mover el cuadro invisible haciendo clic y arrastrandoel textoen posición. esto es mas facil si eliges un grande**atrevido**fuente, lo que tiene sentido ya que el propósito principal de esta función es hacer que **obvio**con quién estás trabajando.

<sup>110</sup>Dependiendo de varias opciones, si no hay un indicativo en el campo Llamar del panel de entrada del registro, el indicativo flotante probablemente estará casi en blanco, puede ser completamente transparente/invisible como una ventana de vidrio sin bordes, y es posible que no se muestre en absoluto si está afuera. el límite de la pantalla. Escriba un indicativo en el campo Llamar y presione <**Control+F**> una o dos veces para**F**oblíguelo a que se muestre. Si seaúnno está visible en alguna parte de sus pantallas, use el**Vista**→**Encuentra ventanas perdidas** para moverlo a la vista en la parte superior izquierda del monitor principal.

• **forma de vidrio**hace que el fondo de la ventana sea transparente, mostrando el texto (si lo hay) con un borde pero sin color de fondo, flotando sobre lo que esté en la pantalla▼

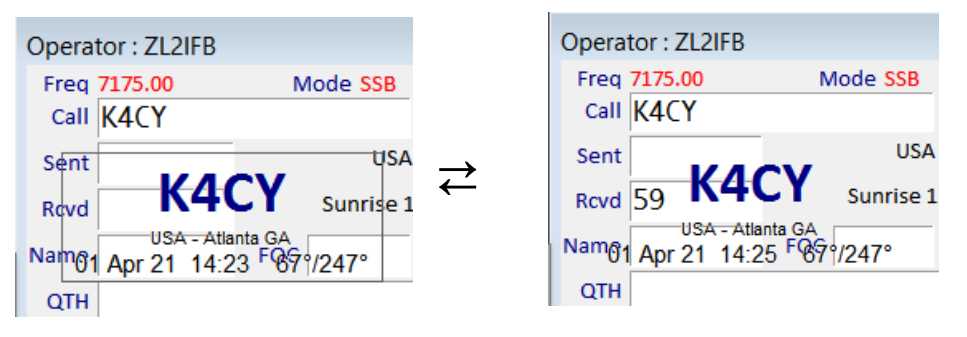

- **Vidrio y forma sin bordes**: muestra el texto (si lo hay) sin delimitar el área de la ventana▲Para averiguar dónde está el flotante, coloque cualquier indicativo en el panel de entrada del registro Campo de llamada y búsquelo … y si aún no puede encontrarlo, presione <**Control**+**F**> dos veces con el foco en el panel de entrada de registro para desactivar el vidrio, dando a la ventana un fondo visible.
- **Establecer formulario en la parte superior**detiene otras ventanas que oscurecen la información.
- Mostrar nombre del país|hora local de la estación DX|hora local y rumbo de la estación DX le permite elegir mostrar información adicional además del indicativo o no.
- Ocultar ventana si no hay indicativo hace que la ventana de indicativo flotante desaparezca cuando el campo de llamada en el panel de entrada de registro se borre, por ejemplo, después de registrar un QSO o pulsar <**Alt+W**>.
- Salir cierra la ventana flotante del indicativo... ya que no tiene la esquina habitual para hácer clic.

# **6.7 Mensajes de notificación**

Logger32 muestra notificaciones brevemente en un cuadro amarillo en la esquina inferior derecha de la pantalla cuando:

- Su sistema verifica las actualizaciones del programa Logger32, ya sea automáticamente (poco después de iniciar Logger32) o manualmente. Le dice si se encuentra una actualización.
- Su sistema verifica Club Log para ver si hay actualizaciones en las excepciones de prefijos y indicativos. Muestra el progreso si se encuentra y descarga una actualización▶

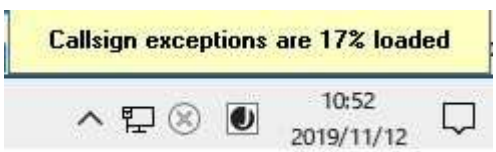

- El reloj de su sistema está sincronizado con un reloj atómico automáticamente usando el <**Sincroniza el reloj cuando se inicia Logger32**> y/o <**Sincroniza el reloj al abrir el UDP BandMap**> opciones en Obtener la hora del reloj atómico.
- Un QSO recién registrado se firma y se envía a LoTW usando <**Subida en tiempo real a LoTW**> en el Utilidad L32LogSync de N2AMG▶
- Túrecalcular tus estadísticas ▼

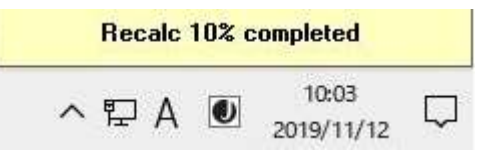

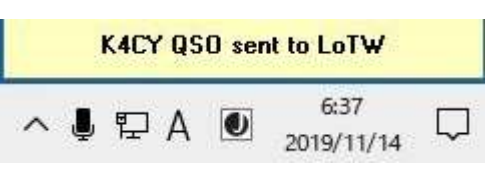

• tu <**Cargue el archivo de usuarios de LoTW**> o <**Cargue el archivo de usuarios de LoTW (desde Club Log)**> con información sobre los indicativos que se sabe que han utilizadoLoTW .

# **6.8 Panel QSO genérico**

El panel de QSO genérico no está disponible desde <**Vista**> iconos de menú o barra de herramientas, pero aparece mágicamente cuando hace clic en cualquier celda en eltabla trabajada/confirmada o cualquiera de losventanas de premios , mostrando los QSO aplicables▼

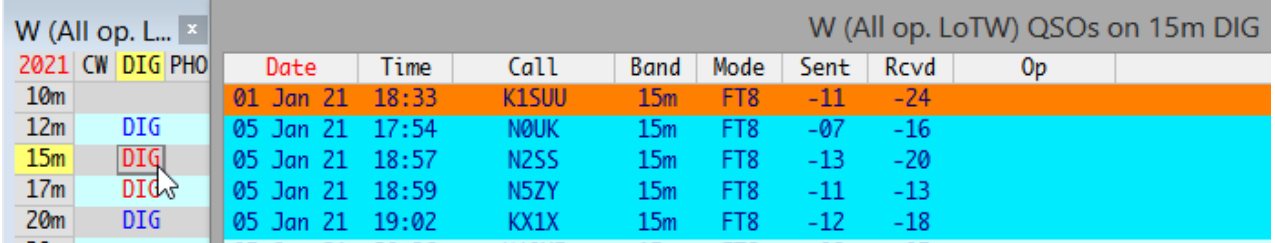

'Aplicable' significa que se le muestra un*filtrado*conjunto de QSO en el libro de registro actual que califican para cualquier celda, fila o columna en la que haya hecho clic:

- Si hizo clic en una celda llena, Logger32 solo muestra los QSO que califican para la misma celda (por ejemplo, la misma banda y modo).
- Si hizo clic en una celda vacía, Logger32 muestra todos sus QSO registrados con esa entidad, independientemente de las bandas y modos.
- Muestra los QSO registrados en cualquier momento, o solo los registrados durante el año calendario actual si la celda de la esquina superior izquierda de la ventana trabajada/confirmada muestra el año (haga clic para alternar entre TODOS⇄2022).

El título de la ventana le indica el filtrado en efecto para seleccionar los QSO específicos que se muestran.

En el ejemplo anterior, con un indicativo de EE. UU. seleccionado de mi libro de registro y el año actual en la esquina superior izquierda de latabla trabajada/confirmada , hice clic en la entrada roja "DIG" en la intersección de la columna DIG y la fila de 15 m, por lo que la ventana de QSO genéricos enumeró mis QSO de modo digital W (EE. UU. continental) en 15 m en lo que va del año. El fondo naranja me dijo que el primer QSO de la lista ha sido confirmado, razón por la cual la celda "DIG" en mi ventana trabajada/confirmada tiene texto rojo.

El título de la ventana dice "(All op. LoTW)", lo que significa que enumera todos los QSO aplicables en el libro de registro actual, independientemente del operador (el indicativo de mi estación), y cualquier QSO confirmado en**L**libro de registro**o**F **T**él**W** mundo (específicamente) sonresaltado .

Si hay más QSO aplicables para mostrar que filas disponibles dada la altura actual de la ventana, el conteo total de QSO (¡hasta 5,000!) se indica en el título, al igual que con elanterior Panel de QSO ▼

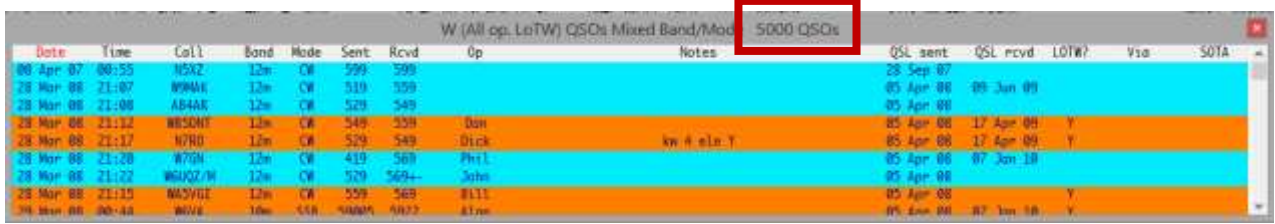

### **6.8.1 Configuración del panel QSO genérico**

Al igual que con elcuaderno , hay tres formas de configurar las columnas y el texto…

1. Haga clic derecho en cualquier**encabezado de columna**para acceder a las opciones de configuración deesocolumna▼

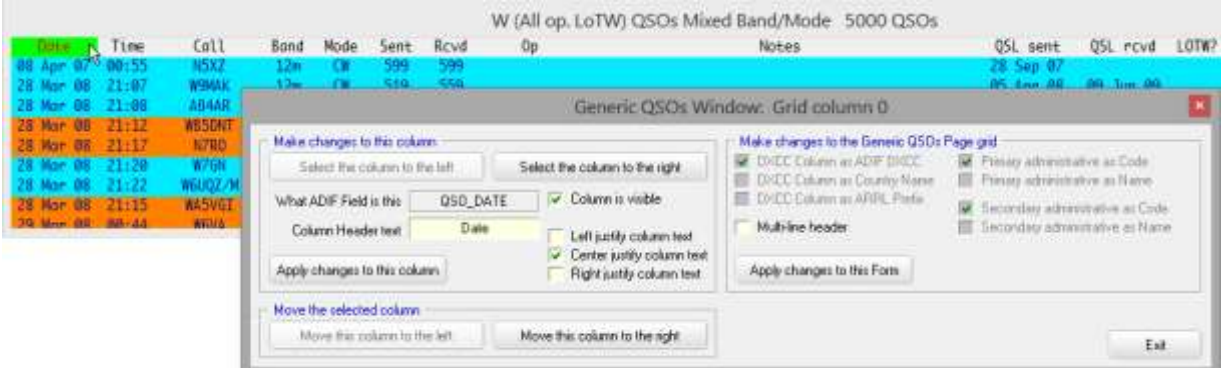

Después de seleccionar el campo ADIF que desea mostrar112enesocolumna, editando el texto del encabezado (opcionalmente haciendo que los encabezados sean de varias líneas en lugar de una sola línea) y eligiendo si el texto se justifica a la izquierda, al centro o a la derecha en la columna, haga clic en <**Aplicar cambios a esta columna**> para guardar los cambios y actualizar la ventana mostrada. Vea cómo se ve antes de continuar.

Hay botones para seleccionar columnas adyacentes si también desea actualizarlas, o para cambiar la columna actual hacia la izquierda o hacia la derecha.

Habiendo aplicado cualquier cambio, <**Salida**> el formulario cuando esté satisfecho con su diseño<sub>113</sub>.

<sup>2.</sup> Haga clic derecho en cualquier parte del**cuerpo principal**del panel genérico de QSO, luego haga clic en <**Diseño de cuadrícula**

|                                                                                                    |                         |                                                        |                                           |                                      |                                          |                            |                                           |      |                 |              | W (All op. LoTW) QSOs on 15m DIG                                                                                                    |                                                                                                    |                |                                                                                                    |                                                                                                    |  |
|----------------------------------------------------------------------------------------------------|-------------------------|--------------------------------------------------------|-------------------------------------------|--------------------------------------|------------------------------------------|----------------------------|-------------------------------------------|------|-----------------|--------------|----------------------------------------------------------------------------------------------------|----------------------------------------------------------------------------------------------------|----------------|----------------------------------------------------------------------------------------------------|----------------------------------------------------------------------------------------------------|--|
|                                                                                                    | Date                    |                                                        | Time                                      |                                      |                                          | Call                       |                                           | Band | Mode            | Sent         | Rcvd                                                                                                    | 0 <sub>p</sub>                                                                                                    |                |                                                                                                    |                                                                                                    |  |
|                                                                                                    | 01 Jan 21               |                                                        | 18:33                                     |                                      |                                          | K1SUU                      |                                           | 15m  | FT <sub>8</sub> | $-11$        | $-24$                                                                                                    |                                                                                                    |                |                                                                                                    |                                                                                                    |  |
| 05                                                                                                 | Jan 21                  |                                                        | 17:54                                     |                                      |                                          | <b>NOUK</b>                |                                           | 15m  | FT8             | $-07$        | $-16$                                                                                                    |                                                                                                    |                |                                                                                                    |                                                                                                    |  |
| 05                                                                                                 | Jan 21                  |                                                        | 18:57                                     |                                      |                                          | N <sub>2</sub> SS          |                                           | 15m  | FT8             | $-13$        | -20                                                                                                    | ↳                                                                                                    |                | <b>Grid layout</b>                                                                                                    |                                                                                                    |  |
| ۵s                                                                                                 | <b>Jon 21</b>           |                                                        | 18.50                                     |                                      |                                          | <b>N57Y</b>                |                                           |      |                 |              | w (All op. 15W) usus Muse sang/Mode suuu ta US                                                                                                    |                                                                                                    |                |                                                                                                    |                                                                                                    |  |
| Guta                                                                                               | Tine<br>09:55           | Coll<br><b>NSXZ</b>                                    | Band<br>12n                               | <b>Node</b><br>œ                     | <b>Sent</b><br>599                       | Revd<br>593                | Op                                        |      |                 | Notes        |                                                                                                    | QSL sent<br>28 Sep 07                                                                                                    | QSL royd LOTB7 | Via                                                                                                    | SOTA                                                                                                    |  |
| 28 Mar<br>00<br>28 Nov 88                                                                          | 21:07<br>21:08          | <b>WOMAK</b>                                           | 1291                                      | <b>CW</b><br><b>CA</b>               | 519<br>529                               | 559<br>549                 |                                           |      |                 | Þ            |                                                                                                    | 05 Apr 00                                                                                                    | 49 Jun 09      |                                                                                                    |                                                                                                    |  |
| <b>TE Mari</b><br>骊                                                                                | $71 - 12$               | <b>JU44R</b><br><b>PERSONS</b>                         | 12m<br>12m                                | <b>CK</b>                            | 540                                      | 555<br>549                 | <b>Ban</b>                                |      |                 |              |                                                                                                    |                                                                                                    |                | Show Generic QSDs window column layout                                                                                                    |                                                                                                    |  |
| 28 Mar 08 21:17<br><b>E.Mar. 88</b><br>28 Nov 08<br><b>18 Har 10</b><br>10. May 201 201-23<br>Time | 71:20<br>21:22<br>21115 | N7RD<br>WWW<br>WINGZ/M<br>WASYGI<br><b>WWW</b><br>Call | 12m<br>12m<br>12-<br>12%<br><b>Tillen</b> | Ch.<br>মে<br>GW.<br>$\alpha$<br>con. | 529<br>719<br>520<br>559<br><b>MARIN</b> | 599<br>569+<br>569<br>5522 | Over<br>Phil<br>John<br>m<br><b>A1.00</b> |      |                 | kin 4 plus 1 | <b>REP OSS DATE</b><br><b>TELETIME ON</b><br><b>TAI FALL</b><br><b>GAME</b><br><b>NUMBER</b><br><b>TALLY RST_SENT</b><br><b>NURTHEROVE</b><br><b>GLT</b> ADDRESS<br><b>QUE DISTANCE</b><br><b>TRITT ARRIL SECT</b><br><b>QUI OTH</b><br><b>BLITCHTY</b><br><b>GLT</b> COMMENT<br><b>Q21 CONT</b><br><b>TRITIONTEST JD</b><br>$\neg a \Box$ can<br><b>NICT USER_1</b><br><b>NATT DISCO</b><br><b>NUTTIES</b><br><b>TAT GRIDGOUARE</b><br><b>NUMBER</b><br>我门用定<br>%门 USER 2<br><b>WITHMER3</b><br>Q.P. NAME<br><b>SENT NOTES</b><br><b>SET OPERATOR</b><br><b>Blow Generic QSOs Window column</b><br>headers an multi-ine-<br>Apple<br>Cancel | Date<br>Time<br>CAR<br>Einit<br>Made<br><b>Sent</b><br>Royd.<br>ADDRESS<br>DISTANCE<br><b>NVIL SECT</b><br><b>GTM</b><br><b>DVIV</b><br><b>COMMENT</b><br><b>CONT</b><br>DONTEST_IL<br>DOZE<br>USER_1<br><b>DRCC</b><br>FREQ<br>BRIDSQUAR<br><b>SOTA</b><br><b>ITUZ</b><br>USER_2<br><b>USER 1</b><br><b>Up</b><br>Notes.<br><b>BPERATOR</b> |                | <b>ALL PRIC</b><br>QT FROP MODE<br><b>QUE OSISDATE</b><br><b>TALL TERRITORY</b><br><b>WWW OSLROATE</b><br>Q <sup>T</sup> QSL SENT<br>Q T 05L FOVD<br>A LOTW OSL SENT LOTW OSL S<br>Q.W LOTW_USL_ROVD<br><b>Q.W. OSL.VA</b><br><b>QUIT RICEWAY</b><br><b>QUE SAT MODE</b><br><b>Q SAT NAME</b><br>$Q \Box$ SRX<br><b>NETWATE</b><br><b>NCT STK</b><br><b>QUE NOEX</b><br><b>ALL TENLIEN</b><br><b>QUINCIPE</b><br><b>NUTTIERWH</b><br><b>QUISE</b><br>QC 010 M MBER<br><b>CELT HOTL OSL TENT</b><br><b>WITH HOSE OSL FICTO</b><br><b>QUI FREQ RK</b><br>TO IT BAND RH<br><b>WITH A INDEX</b><br><b>NEW SOTA PEF</b> | PRK.<br>PROP MODE<br><b>GSL IDYA</b><br><b>GSLMSG</b><br><b>QSL</b> revol<br><b>GSL Int</b><br><b>QSL</b> cov<br><b>LOTW?</b><br>Via<br><b>BCPAB</b><br>SAT_MODE<br>SAT NAME<br>SRK:<br>STATE<br>878<br><b>KUNDER</b><br>TEN TEN<br>TIME_OFF<br><b>TX_PWR</b><br>58<br><b>QSO NUMBER</b><br>eQSL_QSL_SE<br>#GSL GSL RC<br>FREQ RIC<br>BAND_RK<br>A FIDEX<br>SOTA: |  |

> para configurar las opciones de diseño▼

<sup>112</sup>O ocultar haciendo clic para desmarcar <**la columna es visible**>.

<sup>113</sup>Si tu <**Salida**> la formasinhaciendo clic en <**Aplicar…**>, cualquier cambio que acaba de hacer se descarta de manera sumaria e insensible.

**Consejo Hinson**: mostrar y ordenar por la columna QSL\_VIA le permite ver una selección de QSO con estaciones DX usando un administrador de QSL dado. Para ahorrar gastos de envío, puede preparar un lote de tarjetas QSL para que varias estaciones DX se envíen al mismo administrador de QSL.

Para evitar confusiones, los QSO genéricos tienen el mismo color de fondo paradestacar QSO confirmados como en cualquier otro lugar de Logger32114. Sin embargo,**Configuración - Destacado - Destacado confirmado - QSO genéricos** le da la opción de resaltar toda la fila o solo el campo indicativo▼

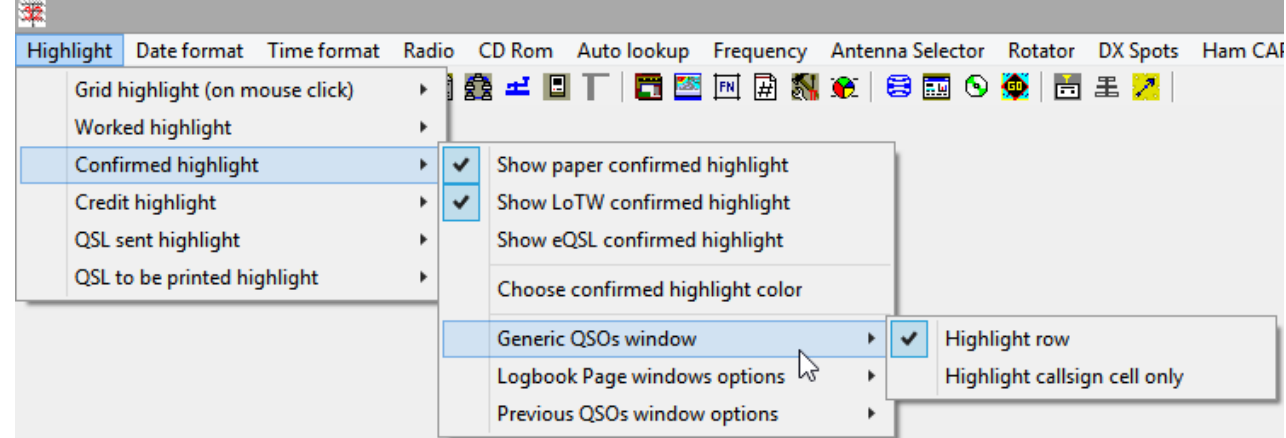

3.**Aspecto del texto QSO genérico**: para evitar confusiones, los QSO genéricos se muestran en la misma fuente de texto,color y tamaño como elcuaderno yQSO anteriores . Si desea cambiar alguno de ellos, reconfigurar los tressimultáneamente.

### **6.9 Encontrar ventanas perdidas**

A veces, las ventanas de Logger32115se 'pierden', desapareciendo misteriosamente de la vista, a pesar de que pueden estar abiertos de acuerdo con el <**Vista**> menú116. Pueden estar ocultos debajo de otras ventanas, totalmente transparentes, o tal vez (por alguna razón espeluznante) se hayan deslizado fuera de la pantalla, más allá de los bordes del monitor hacia la tierra de nadie.

> **Ver - Encuentra ventanas perdidas** muestra una lista desplazable de

abre las ventanas de Logger32▶

Haga clic para marcar cualquier invisible (!), luego haga clic en <**Encontrar**>, después de lo cual mágicamente reaparece arriba en la esquina superior izquierda de la pantalla principal, listo para ser arrastrado gritando y pateando de regreso a su posición. Repita según sea necesario para cualquier otra ventana abierta pero invisible de Logger32.

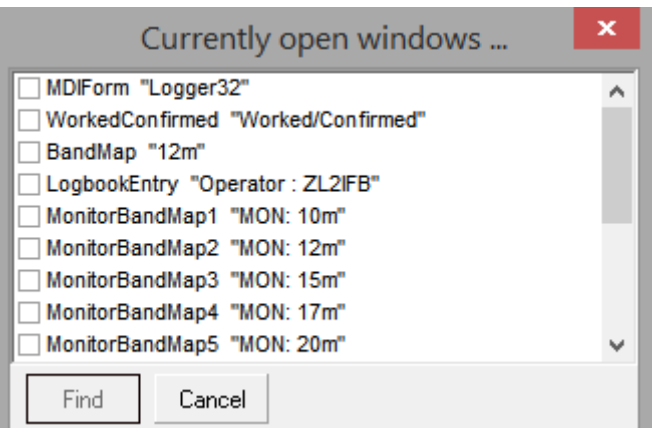

<sup>114</sup>Es posible que te gusten los colores brillantes/estridentes: personalmente, prefiero los tonos más sutiles/apagados más acordes con la ciudad Art Deco de Napier donde vivo.

<sup>115&#</sup>x27;Buscar ventanas perdidas' es técnicamente un nombre inapropiado: principalmente busca paneles perdidos, que están perdidosniñoventanas Algunas ventanas no secundarias (como laMáquina CW ) no están en la lista.

<sup>116</sup>Las ventanas/paneles cerrados no se muestran. Deliberadamente. Si esto es nuevo para ti, tienes problemas.

**6.10 Preguntas frecuentes sobre el panel de entrada de registro**

# **P. ¿Qué ha pasado con la frecuencia VFO?**▶

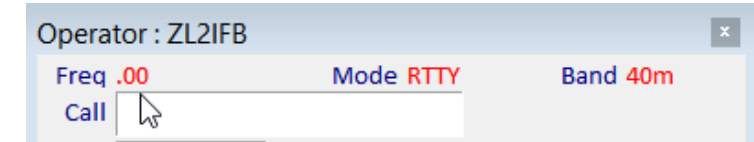

A. La pantalla de frecuencia del panel de entrada de registro vuelve a.00enrojosi, por alguna razón, Logger32 pierde o deja caer suGATO conexión a su radio.

Primero confirme que la radio esté encendida (¡sí, de verdad!).

A continuación, compruebe el <**radio1|2**> panel en la parte inferior de la pantalla principal de Logger32: es el textorojo? Si es así, haga clic derecho en el panel y haga clic en <**Abrir puerto [nombre del puerto]**> para reiniciar elGATO conexión, sondeando la radio para obtener información de estado. Eso debería convertir el <**radio1|2**> texto del panelazuly mostrar la frecuencia VFO en el panel de entrada de registro.

Si elGATO el puerto no está disponible, posiblemente otro software de radio, como JTDX, WSJT-X o N1MM+, todavía tiene el control del puerto CAT, lo que impide que Logger32 lo abra. Si es así, una vez que haya cerrado ese otro software o le haya dicho que libere el puerto, entoncespuedes abrirlo en Logger32. Los puertos de PC son evidentemente tan pequeños que solo un barco puede atracar a la vez.

Un convertidor USB-RS-232 suelto colgando de la radioGATO puerto es el culpable habitual en mi caso. Cuando está desconectado, elventana de depuración de radio muestra solo los mensajes de texto rojos y azules de Logger32 sin respuestas de texto negro de la radio▼

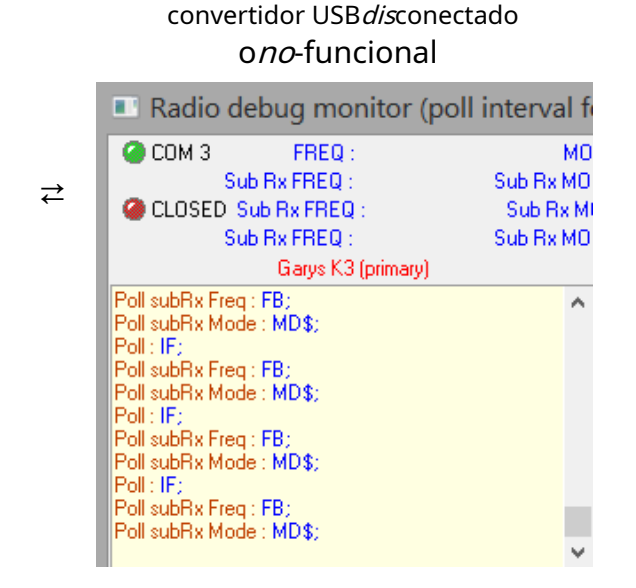

Convertidor USB conectado

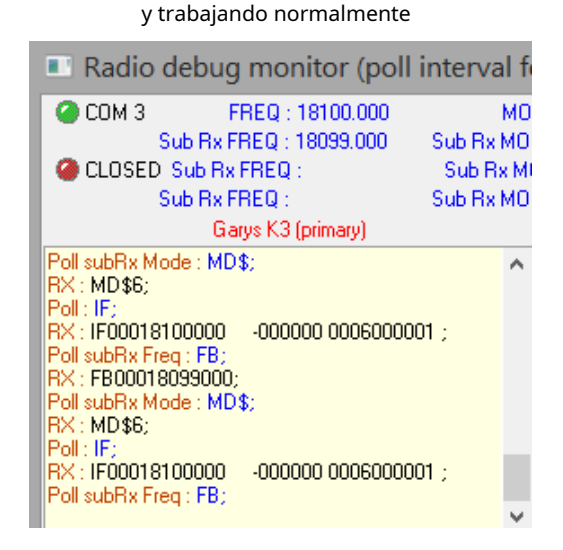

#### **P. ¿Por qué no funciona el botón de consulta/ayuda del panel de entrada de registro?**

R. En primer lugar, solo los campos definidos por el usuario #2, 3, 5, 6 y 7 tienen el espacio de pantalla pa<sup>7</sup>a mostrar botones junto a los cuadros de entrada de datos. En segundo lugar, solo algunos tipos de campos definidos por el usuario tienen información adicional para buscar cuando hace clic en . Si, por ejemplo, está definiendo un campo de usuario para IOTA, **?** asegúrese de usar uno de los números de campo enumerados aquí y marque <**Mostrar botón de ayuda**> opción.

#### **P. ¿Existe una forma rápida declaroel panel de entrada de registro?**

#### R. No. No uno, ni dos, ni tres, sino cuatro. Elige cualquiera de estos:

- 1. Haga clic en el lado izquierdo del panel de entrada de registro, donde están las etiquetas de los campos (Llamar, Enviado, Recibido).etc..).
- 2. Pulse <**Control**+**C**> para**C**aprender
- 3. Pulse <**alternativa**+**W**> para**W**ipe
- 4. Haga clic con el botón derecho en el panel de entrada de registro y seleccione <**Borrar entradas**>▶

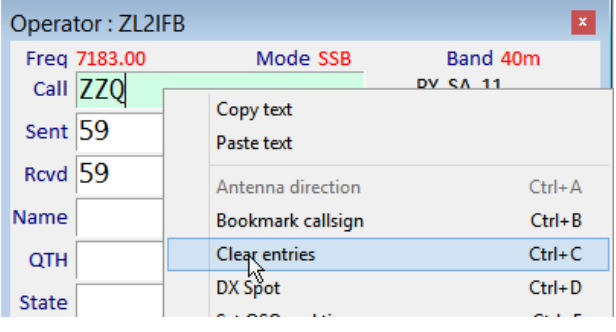

5. [Método de bonificación gratis] Presione la tecla de función <**F11**>.

### **P. ¿Por qué Logger32 me advierte cuando sintonizo mi VFO?**

R. Intente leer el mensaje de advertencia para empezar. Probablemente haya sintonizado su radio más allá del límite de una de las bandas de radioaficionados definidas en suTabla de bandas y modos . Puede agregar un "GEN" comodín (**GEN**cobertura general) en la parte inferior de su plan de banda que cubre el rango de frecuencia de 0,0000 a 100,000 (o superior). Por ejemplo:

### GEN,USB,.000000,100.000000,,LSB,,N,,,

Alternativamente, anule la selección de <**Habilitar mensajes fuera de banda**> en el <**Vista**> menu y Logger32 te permitirá sintonizar a voluntad, sin que te molesten esas molestas advertencias. Sin embargo, hagas lo que hagas, ten cuidado de no transmitir fuera de banda y arriesgarte a perder tu licencia y/o libertad.

### **P. ¡Ayuda! Mi último QSO no se muestra en la parte inferior del registro, pero definitivamente lo registré y puedo encontrarlo con una búsqueda. ¿Dónde está? lo tienedesaparecido?**

R. En primer lugar, verifique que su libro de registro esté ordenado por fecha y hora. Haga clic en el encabezado de la columna de fecha para cambiarlo a rojo.

Si eso no resuelve su problema, es probable que el diseño y la configuración de su libro de registro actual resulten en que la fila inferior esté parcial o completamente oculta. Con suerte, una de estas soluciones lo solucionará:

- Ajuste el tamaño vertical del libro de registro arrastrando el borde superior o inferior de su ventana hacia arriba o hacia abajo solo un poco.
- Marque o desmarque Ver ð Bloquear ventanas secundarias.
- Marque o desmarque la opción de encabezado de varias líneas en la parte inferior del imponente formulario de diseño de cuadrícula gris▶o en el lado derecho del menos imponente formulario de selección de columna del libro de registro único.
- Haga clic en el icono de la barra de herramientas #16 o en Herramientas ð Ajustar las ventanas al tamaño.
- Ajuste la altura de la fila del libro de registro un poco por debajo**Vista Aspecto de cuadrícula Altura de fila**.

A falta de todo eso, intentarpersuadir a Bob K4CY para que rediseñe la pantalla del libro de registro como un panel convencional de Windows con funciones convencionales de Windows, como clasificación arriba/abajo en cualquier columna, un control deslizante de desplazamiento que funciona de manera confiable, tecla de flecha y tecla de página arriba/abajo y desplazamiento con la rueda del mouse etc.. Buena suerte con tu búsqueda.

**▽** Highlight Callsign of LoTW users **▽** Highlight Callsign of OQRS users Show Logbook Page Window column  $h$  headers as multi-line Apply Cancel

- **P. ¿Por qué no puedo seleccionar, digamos, USER\_3 para uno de mis campos del panel de entrada de registro?**
- A. Los campos ADIF que ya están en uso en cualquiera de los paneles de entrada de registro se 'toman' y, por lo tanto, no se pueden seleccionar para campos de entrada de datos adicionales. Si realmente desea utilizarlos, primero deberá deseleccionarlos de los campos actuales.

#### **P. ¿Cómo puedo evitar que Logger32 asigne un DXCC determinado a un indicativo?**

A. Actualice el campo DXCC en elcuaderno . Dado que este es un campo clave, no puede simplemente sobreescribir el nombre de la entidad en caso de que lo escriba mal, creando sin darse cuenta una nueva entidad DXCC [falsa]. En su lugar, haga clic derecho en el QSO, haga clic en <**Editar información del país**>, luego seleccione la entidad correcta de la lista.

#### **P. Necesito estar en 40m ahora mismo para un sked. ¿Cómo puedo QSY,rápidamente?**

- A. En el campo Llamar del panel de entrada de registro, escriba la frecuencia deseada en el mismo formato que la frecuencia que se muestra en la parte superior del panel, luego <**Pestaña**> o <**Ingresar**> para enviar tuGATO -radio conectada directamente allí. Esto es útil si alguien con quien está trabajando le pide que pruebe con otra banda o cambie para evitar QRM, o si una estación DX rara a la que ha estado llamando en vano en 20m anuncia en voz baja "QSY 10110": escriba 10110 en el campo Llamar y <**Pestaña**> a QSY al instante.
- **P. Si agrego campos de usuario a mi panel de entrada de registro, cubren el país, la distancia y la información de rumbo.etc.¿Cómo puedo seguir teniendo esta información?yutilizar los campos de usuario?**
- R. Si aún no se muestra, active la barra de información DX cerca de la parte inferior de la ventana principal de Logger32 usando**Ver - Mostrar barra de información DX**. Muestra toda esta información.p.ej▼

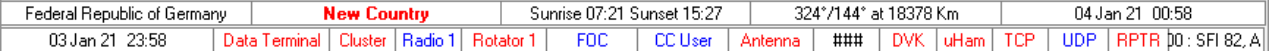

# **P. YopensarHice un QSO FT8 con P5DX, pero debido a QRM y QSB, nunca recibí su mensaje 73. ¿Ahora que?**

A. Registre el QSO cuestionable como un mensaje informativo. Elimine temporalmente el signo igual, luego fírmelo y cárguelo en LoTW, y reemplace el signo igual. Consulte el sitio web de LoTW de vez en cuando para ver si está confirmado, o simplemente ejecute elProceso de descarga y sincronización de LoTW normal, revisando rutinariamente el *MALO.ADI*archivo para cualquier error 'OSO no encontrado'. Si encuentra el QSO en cuestión en la lista, se ha emparejado y confirmado, así que continúe y elimine el signo igual para siempre. ¡Felicitaciones!

Use el signo igual para no contar los QSO dudosos en sus estadísticas hasta que se confirme. Mientras tanto, si se detecta alguna estación P5, es de esperar que estéalertado a tiempo para vencer la prisa y obtener un 'QSO de seguro'.

## **P. Ups. De alguna manera he perdido elventana principal de Logger32… así que no puedo abrir su** < **Vista**>**menú para recuperarlo. ¿Y ahora qué, Cerebro?**

R. Ocasionalmente, debido a errores oscuros que se esconden en lo profundo del software, los programas de Windows pierden sus interfaces de usuario (¡sus ventanas!), Dejándonos sin forma de verlos e interactuar con ellos. De acuerdo con la barra de tareas y el administrador de tareas de Windows, los programas aún se ejecutan de manera inútil e invisible en segundo plano. Es como si se hubieran disueltoa través deel monitor y salió por la parte de atrás, como Alicia a través del espejo. O algo.

### Si esto te sucede, aquí tienes ocho posibles soluciones:

1. Cierre y reinicie Logger32: puede cerrarlo desde la pantalla de vista previa que aparece cuando pasa el mouse sobre el ícono de Logger32 en la barra de tareas de Windows a lo largo del borde inferior de la pantalla, haciendo clic en el pequeño esquina en la vista previa de la pequeña pantalla

De lo contrario, utilice <**Ganar**+**X**>**T**para abrir las ventanas**T** pregúntele al Gerente, luego termine Logger32 (¡con extremo prejuicio!).

- 2. Minimice o cierre todas las demás ventanas abiertas, una por una, con la esperanza de que Logger32 se revele en algún momento. Tal vez estaba escondido debajo de ellos. Es bastante tímido.
- 3. Haga clic en▼el icono de la barra de tareas de Logger32 en la

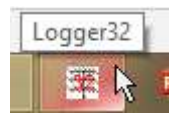

parte inferior de la pantalla, con la esperanza de que el foco esté en el campo Llamar del panel de entrada de registro [invisible].

Ahora escriba**ENCONTRAR**<**Ingresar**> como si estuvieras ingresando ese indicativo. Logger32 mueve la ventana principal al frente en la esquina superior izquierda de la pantalla.

- 4. Haga clic más fuerte.
- 5. Haga clic más fuerte, repetidamente, mientras murmura palabrotas.
- 6. Cierra los ojos y cuenta hasta diez.
- 7. O veinte.
- 8. Último recurso: reiniciar▶

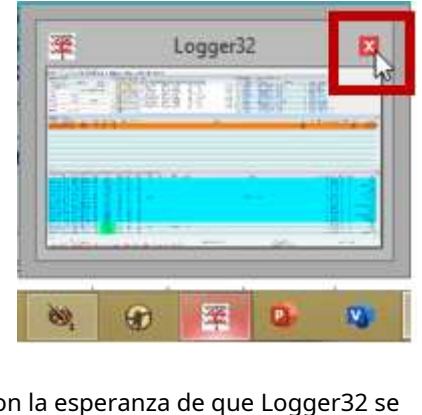

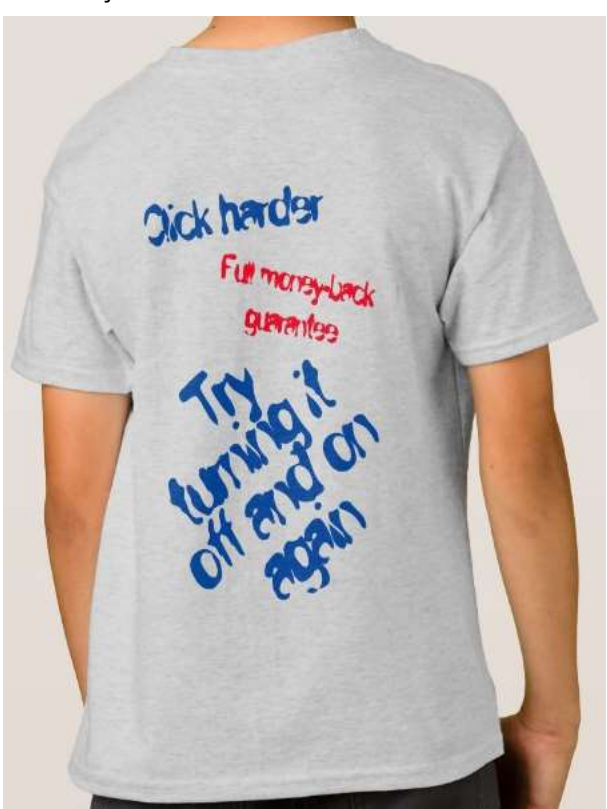

## **P. He perdido la máquina CW. ¿Dónde debo buscar?**

R. ElMáquina CW es un ejemplo de una ventana no infantil (¿adulto?) que no figura en **Ver - Encuentra ventanas perdidas**. Tendrá que restablecer su ubicación de pantalla manualmente.

Cierre Logger32, luego edite C:\Logger32\CW.INIen un editor ASCII simple como MS Notepad o Wordpad, Bloc de notas++, oTED.

> Cambie los parámetros "Superior" e "Izquierdo" a ceros▶

Guardar lo editado CW.INIarchivo y luego vuelva a abrir Logger32. Ahora, cuando abres la Máquina CW,

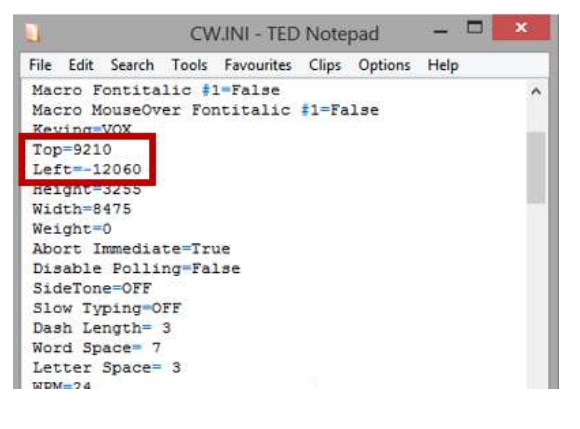

comenzará en la parte superior izquierda de la pantalla: muévelo donde quieras, y *debería*comportarse en el futuro. Dale una buena charla si eso te hace sentir mejor.

#### **P. ¿Por qué la ventana en particular que quiero ver no aparece en la lista debajo de la**<**Vista**>**¿menú?**

A. El <**Vista**> el menú solo enumera las ventanas secundarias de Logger32es decir. ventanas subsidiarias que están restringidas dentro del área de la ventana principal de Logger32. Las ventanas que no son para niños pueden estar escondidas en cualquier lugar de cualquier pantalla y pueden ser más difíciles de encontrar.

Lo más simple y rápido de intentar es cerrar y reiniciar Logger32.

Si la ventana que falta aún no aparece, tal vez no esté abiertap.ejelMáquina CW Es posible que se haya cerrado, así que intente hacer clic en el ícono de la tecla Morse #13 para abrirlo.

Si seaúnobstinadamente se niega a mostrarse, es posible que deba poner a cero los parámetros superior e izquierdo en el.INI archivo como se indicó anteriormente.

### **P. La ventana flotante del indicativo debe haberse hundido. ¿Adónde ha ido?**

A. Encuéntralo usando**Ver - Encuentra ventanas perdidas**. Cuando se muestre el formulario 'actualmente abierto', marque < **Flotante**> entonces <**Encontrar**> para deshabilitarvasomodo y mueva el flotador a la esquina superior izquierda de la pantalla.

Alternativamente, presione <**Control**+**F**> dos veces en el panel de entrada de registro,Máquina CW , oVentana de datos de la tarjeta de sonido para deshabilitar elvasoopción, haciendo la**F**loater menos transparente, más opaco.

# **P. Hay algo mal conmisistema, pero nadie más parece sufrir el mismo problema. ¿Soy "especial"?**

R. Sí, lo eres. Todos los que usan Logger32 son especiales (sin comillas). El hecho es que cada uno de nosotros tiene formas únicas de configurar y usar el software, aprovechando las innumerables opciones de configuración disponibles para nosotros. El equipo de prueba beta es literalmente incapaz de probar todas las permutaciones posibles de las opciones de configuración pero, junto con otros usuarios de Logger32, ejercitamos todas las configuraciones y funciones comunes con frecuencia, y ocasionalmente las más oscuras. Tal vezha descubierto una falla o error de diseño muy oscuro que nadie más ha experimentado, quizás algo causado por su configuración específica y/o la forma en que usa el sistema.

Puede explorar esto más a fondo volviendo temporalmente a la configuración predeterminada de Logger32 y averiguando si su problema persiste:

1. Antes de comenzar a encontrar fallas, tome nota mental del problema que está experimentando. ¿Qué afecta? ¿Cuándo ocurre? ¿Cuales son los sintomas? Idealmente, averigüe las circunstancias precisas, la secuencia de actividades o los datos que causan que ocurra el problema. Esto será de gran ayuda en el paso 6.

2. Exporte todo su registro como un archivo ADIF, como una copia de seguridad del registro por si acaso.

3. Detener Logger32.

4. En su carpeta Logger32 (generalmente C:\Logger32), renombrarLogger32.INIa algo como Registrador32sospechoso.INI

5. Ejecute Logger32. Generará un nuevo*Logger32.INI*con la configuración predeterminada. El diseño de su pantalla se verá horrible, pero no se preocupe: esto es solo para fines de prueba.

6. Cuando se le solicite su indicativo, ingrese un indicativo de operador falso que sea 'claramente' solo para pruebasp.e/TE5TING. De esa manera, siempre que esté atento, es menos probable que confunda la configuración de prueba con su configuración normal con el indicativo falso estampado en el panel de entrada del registro. subtítulo▶

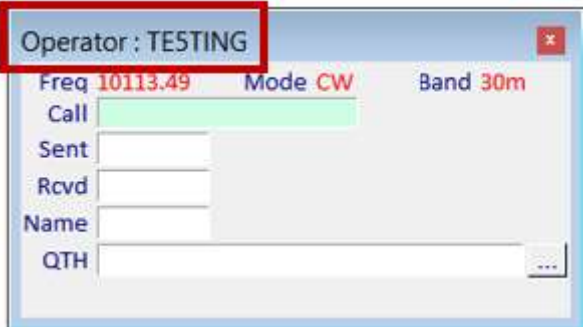

7.Opcionalmente, seleccioneasquerosoresaltando colores

para que sea aún más obvio que está utilizando la configuración de prueba.

- 8. Haz lo que tengas que hacer para desencadenar el problema. Dependiendo de lo que sea, es posible que primero deba hacer una configuración limitadap.ej.
	- $\circ$  Si el problema tuviera algo que ver con la búsqueda de su registro, podría registrar algunos QSO falsos en su registro TE5TING para poder buscar. También puede importar la copia de seguridad del registro de ADIF para recrear su registro normal... pero no olvide que en esta etapa solo está probando.
	- ⚬ Si el problema involucró las comunicaciones de Logger32 con su radio, configure su radio y abra suGATO conexión para comprobarlo.
	- ⚬ Si tenía problemas con los puntos de clúster de DX, necesitará que funcione una conexión de clúster de DX para poder jugar con ella.
- 9. Si simplemente no puede desencadenar el problema en la configuración de prueba, a pesar de sus mejores esfuerzos para reproducirlo, lo más probable es que haya algún problema con su configuración original. Ahora tiene opciones. Puede:
	- ⚬ Reconfigure manualmente Logger32 a su gusto, utilizando la configuración de prueba. No olvides la corrienteoperador es el indicativo falso que ingresó anteriormente. Usar**Archivo - Cambiar operador** para volver a su indicativo real, y**Archivo - Cambiar libro de registro**para abrir su registro real.
	- $\circ$  Usando un editor de texto sin formato (como MS Notepad o Wordpad, Bloc de notas++ , oTED ), cazar Registrador32sospechoso.INIpara cualquier problema grave, como un archivo truncado o contenido incomprensible.
	- $\circ$  Echa un vistazo más de cerca a la.*INI*sección del archivo relacionada con el problema (*p.ej*la sección del clúster DX): ¿hay algo que obviamente esté mal? De lo contrario, intente eliminar toda la sección, luego guarde el archivo como C:\Logger32\Logger32.INIy reinicie Logger32. Tendrá que volver a configurar esa función, pero el resto de su configuración debería estar bien.
- 10Si el problema persiste en la configuración de prueba, habiendo eliminado su configuración original como la causa, es evidente que algo más está jugando, probablemente Logger32, posiblemente Windows o algún otro software que se esté ejecutando en su sistema, su radio, un controlador de dispositivo, su conexión a Internet, tu PC o… lo que sea. Buena suerte encontrando y resolviendo el problema. Haremos todo lo posible para ayudarte a través de laReflector Logger32, especialmente si esa es la causa principal. En este caso:
	- ⚬ Cierre Logger32.
	- $\circ$  En*C*:\L:ogger32\carpeta, renombrar*Logger32.INI*aPRUEBA.INIpara que, más adelante, puedas retomar las pruebas abriendo Logger32 con esta configuración.
	- ⚬ En la carpeta C:\L:ogger32\, cambie el nombre de Logger32suspect.INI a Logger32.INI
	- $\circ$  Ejecute Logger32 como de costumbre. Ahora estás de vuelta donde empezaste, un poco más viejo y más sabio.

### **P. ¿Qué tan calientees35°C?**

R. Una pequeña y práctica utilidad puede convertir valores entre unidades de medida comunes (p.ej kilómetros y millas, grados Celsius y grados Fahrenheit). Si alguien le dice que su rayo está a 167 pies sobre el suelo, es fácil calcular cuántos metros es eso. Sí, es mucho.

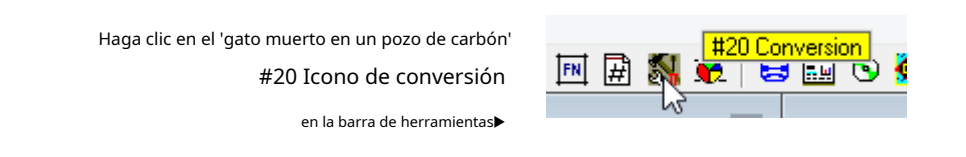

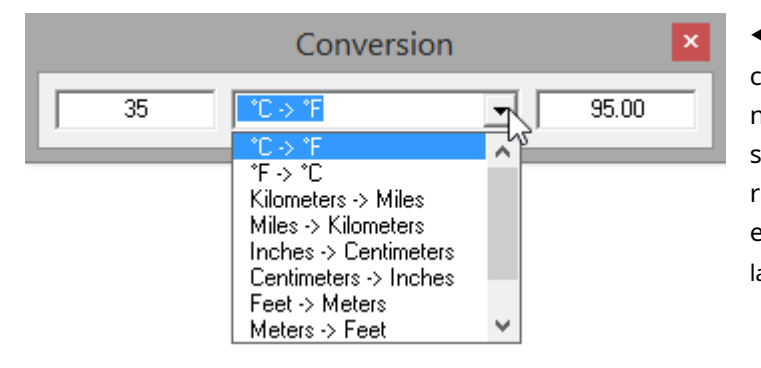

◀ Ingrese el valor a convertir en el campo de la izquierda (solo el número, sin unidades), luego seleccione la conversión particular requerida de la lista desplegable en el medio, y el la respuesta aparece a la derecha.

**Consejo Hinson**: la utilidad no puede manejar conversiones de moneda (prueba el FT en su lugar ), tampoco sirven para nada las curiosas unidades de medida ajenas al SI muy favorecidas por los periodistas (autobuses londinenses, piscinas olímpicas, Empire State Buildings, elefantes, cabellos humanos, distancia a la luna…) o los informes de señales que a menudo se escuchan en -air ("Tienes cinco y nueve años, pero necesito tu indicativo y nombre de nuevo"), así que hasta que Bob codifique las funciones asociadas, es posible que tengas que referir a la persona con la que estás trabajando.Campaña de inglés simple .

# **7 Bloc de notas y notas**

# "Escribir es pensar en papel"

Use las funciones de notas o bloc de notas en Logger32 para hacer pequeñas notas electrónicas sobre QSO en curso o DX detectados, como si estuviera escribiendo notas en un bloc de papel al lado de la radio.

> Haciendo clic en el icono #11 en la barra de herramientas▶ o <**Control**+**norte**> abre el**norte**ventana de notas.

> > <**Control**+**Z**> abre el bloc de notas.

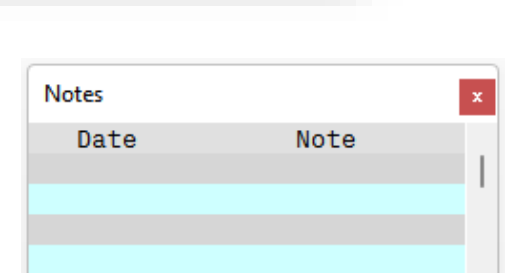

Guillermo Zinsser

Help

#11 Notes window

Setup Utilities

222

**7.1 Notas**

Haciendo clic en el icono #11 o presionando <**Control**+**norte**> abre un pequeño panel▶ en el que puedes escribir**norte**otas como si estuvieras anotando cosas contra los QSO en tu bitácora física.

Las notas se guardan en su libro de registro con los QSO registrados117. El panel Notas simplemente muestra las notas registradas contra

QSO anteriores con una estación dada usando el indicativo actualmente en elpanel de entrada de registro para un QSO en curso, uno que está a punto de registrar. Esta es una función básica de anotador de texto, mientras que el bloc de notas es mucho más atractivo...

# **7.2 Bloc de notas**

El almacena y edita temporalmente información de QSO sin registrarla realmente, todavía no. bloc de notas  $\frac{1}{2}$  vamos  $\frac{1}{2}$ 

Abra el bloc de notas presionando < **Control**+**Z**> mientras el foco está en el panel de entrada de registro . Eso copia el indicativo y otra información de QSO del panel de entrada de registro (si corresponde) al Scratchpad▶

el bloc de notas múltiples líneas de QSO. es como si tu poder sostene

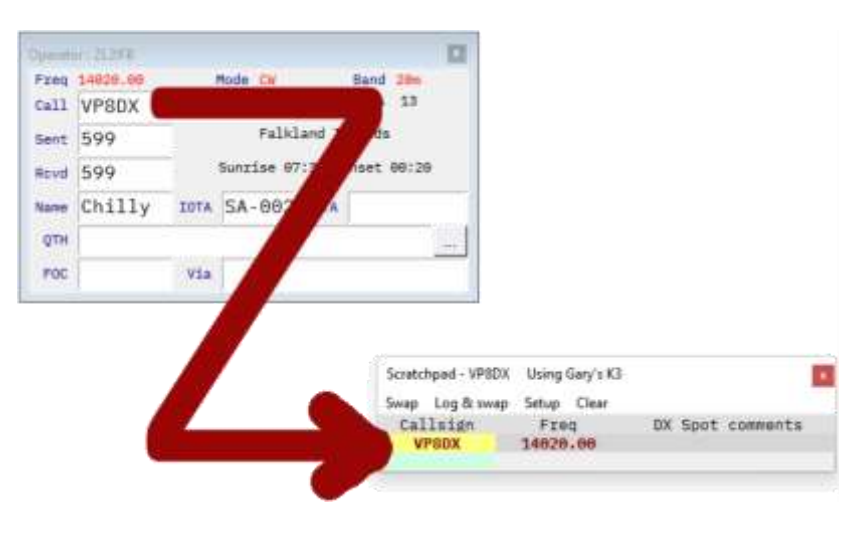

<sup>117</sup>Si tiene el campo Notas mostrado en su libro de registro o en los paneles de QSO anteriores, puede escribir o editar notas directamente en esos campos sin usar la función Notas en absoluto.

están creando una lista personal y editable de lugares DX interesantes con los habitualesColores directos DX que resaltan los 'nuevos' . Haciendo clic en una línea de QSO en el scratchpad (o haciendo clic en <**Intercambio**> o presionando <**Control**+**X**>) es lo mismo que hacer clic en una D**X**lugar en elPanel de puntos DX oBandMaps , enviando la información del QSO desde el scratchpad alpanel de entrada de registro y haciendo QSY en su radio, listo para que complete y registre el QSO.

#### **7.2.1 Configuración del bloc de notas**

Para usar el bloc de notas, presione <**Control**+**Z**> para abrirlo, luego configúrelo usando <**Configuración**>▼

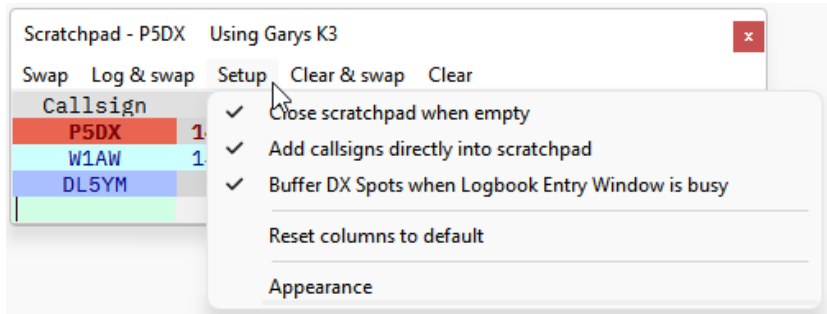

- **Cerrar el bloc de notas cuando esté vacío**: el bloc de notas puede cerrarse y desaparecer automáticamente después de que se elimine o se transfiera la última entrada alpanel de entrada de registro 118. Si no está marcado, haga clic en el  $\mathbf{x}_\parallel$ la esquina se cerrará y desaparecerá.
- **Agregue indicativos directamente en el bloc de notas:**Marque esto para poder escribir un indicativo y otros datos directamente en una nueva fila en blanco en el bloc de notas, por ejemplo, tomando notas sobre una estación DX débil que haya escuchado o sobre alguien nuevo que se une a una red. Si no se marca, las filas nuevas del bloc de notas solo se pueden agregar transfiriendo entradas desde elpanel de entrada de registro usando <**Control**+**Z**> o <**Control**+**X**>.
- **Buffer DX Spots cuando la ventana de entrada del libro de registro está ocupada**: en lugar de hacer QSY inmediatamente a la radio como sucede normalmente cuandohaga clic en un punto DX , si hay información en el panel de entrada de registro En el momento (p. e mientras está en QSO con otra persona), la información detectada se guarda en el bloc de notas para que pueda consultarla más tarde, cuando lo desee. Esto también abre y muestra el bloc de notas si aún no se mostró.
- **Restablecer columnas a valores predeterminados**: restablece el diseño del bloc de notas si "alguien" de alguna manera lo ha estropeado por completo y quieres empezar de nuevo. Nota: esto también borra el scratchpad.
- **Apariencia:**abre un submenú de personalización de la pantalla del bloc de notas►

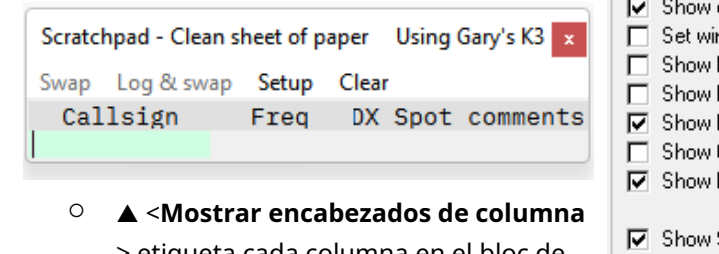

- > etiqueta cada columna en el bloc de notas. Útil si olvidas cuáles son.
- ⚬ <**Establecer ventana en la parte superior>** evita que el scratchpad se cubra

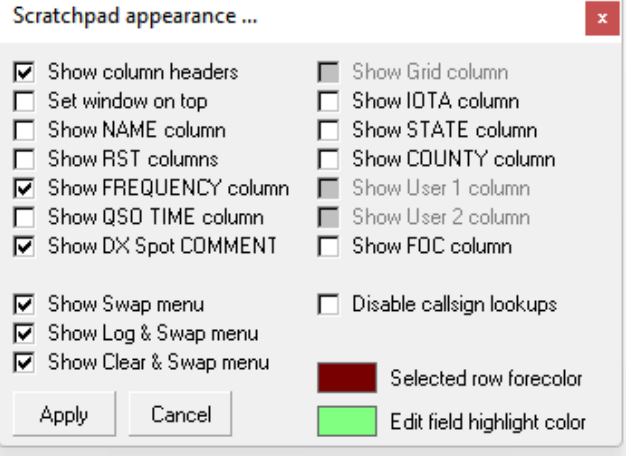

<sup>118</sup>Con una excepción: incluso si el bloc de notas está vacío, <**Ctrl+Z**> desde el panel de entrada de registro abre el bloc de notas vacío... y permanece abierto para que podamos configurarlo.

por otras ventanasp.ejsi está leyendo su correo electrónico o navegador mientras espera pacientemente la oportunidad de llamar a alguien en una red DX. Cuando desee usarlo, haga clic en el bloc de notas para traer Logger32 completamente al frente.

⚬ Marque para mostrar las columnas y las opciones de menú que desee en el bloc de notas119.

Hinson**consejo**: es mas seguronomostrar**Borrar e intercambiar**si existe la posibilidad de que pueda hacer clic en él por error, borrando accidentalmente lo que estaba en el panel de entrada de registro en ese momento, tal vez perdiendo detalles de un QSO en curso. El <**Control**+**C**> tecla de acceso directo todavía funciona sin embargo.

- ⚬ <**Deshabilitar búsquedas de indicativos**> evita el retraso en el procesamiento al buscar la información DXCC de una estación, la distancia etc.. cuando se guarda en el bloc de notas, si no necesita esa información adicional. Esta configuración solo afecta las búsquedas de líneas en el bloc de notas: las búsquedas del panel de entrada de registro funcionan con normalidad.
- ⚬ Haga clic en los rectángulos coloreados para elegir el color de primer plano (color de texto/fuente) para la fila seleccionada y eldestacar (sombreado de fondo) color de la fila que se está editando. Los campos indicativos utilizanlos mismos colores de resaltado que sus puntos DX y mapas de bandas para 'nuevos' (nuevos todos los tiempos, nuevos este año, nuevos esta banda o modoetc..).
- ⚬ Haga clic en <**Aplicar**> para finalizar y guardar su configuración personalizada, o <**Cancelar**> si te acobardas.

# **7.3 Uso del bloc de notas**

Habiendo abierto el scratchpad usando <**Control**+**Z**> con el foco en elpanel de entrada de registro , esto es lo que puedes hacer con él...

# **7.3.1 Leyenda**

La parte <mark>superior line</mark> de la ventana muestra el indicativo desde el slínea de QSO borrador elegida, y la radio activa 120▶

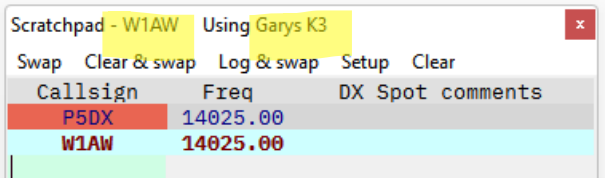

### **7.3.2 Navegación y teclas de acceso rápido**

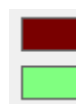

Selected row forecolor Edit field highlight color

Seleccione cualquier fila del bloc de notas directamente haciendo clic en ella con el mouse. El texto de la fila seleccionada aparece en negrita en el color elegido debajo de <**Configuración**> ◀ menú.

Las siguientes teclas de navegación y de acceso directo están entonces activas:

- **Flecha arriba/abajo**selecciona la fila del bloc de notas por encima o por debajo de la actual (si existe).
- <**Ctrl+flecha arriba/abajo**> mueve la fila actual hacia arriba o hacia abajo en la lista.

**Consejo Hinson**: los controladores de red y los operadores de listas pueden usar esta función para volver a secuenciar los indicativos de las estaciones registradas en el bloc de notas, por ejemplo, recorrer sistemáticamente la lista de

<sup>119</sup>Es posible que las columnas recién seleccionadas no aparezcan instantáneamente si el bloc de notas es demasiado estrecho: simplemente dibuje el borde derecho a la derecha para verlas, luego cambie la posición o el tamaño de las columnas y cambie el tamaño del bloc de notas.

<sup>120</sup>La radio se nombra bajo**Configuración**⇨**Radio**⇨**Configuración de radio 1|2**. "Garys K3" es mío. Si cambiamos el nombre, el nuevo nombre se recoge la próxima vez que abramos el bloc de notas.

indicativos Cambie el orden para dar prioridad a las estaciones DX, móviles o portátiles sobre las estaciones fijas/ domésticas, o brinde a alguien que necesite abandonar la red pronto la oportunidad de cerrar la sesión sin problemas.

- **<Control**+**C>**mueve la fila actual del bloc de notas al panel de entrada de registro, borrando todo lo que ya está allí como si hubiera hecho clic en el elemento de menú Borrar e intercambiar. ¡Cuidado con esto!
- <**Control+D**> Elimina la fila actual del bloc de notas.
- <**Control+E**> le permite editar cualquier campo editable en la fila actual del bloc de notas.
- <**Ctrl + K**> copia la fila seleccionada del bloc de notas al panel de entrada de registro vacío121, como si hubiera hecho clic en el elemento de menú Intercambiar y conservar. El foco se mueve al panel de entrada de registro, listo para que actualice la información y registre el QSO cuando esté listo.
- <**Control+L**> Registra el QSO actualmente en el panel de entrada de registro y mueve la fila seleccionada desde el scratchpad al panel de entrada de registro como si hubiera hecho clic en el elemento de menú Log & swap.
- <**Control+R**> Restablece las columnas del bloc de notas a su secuencia y anchos predeterminados. Use esto si ha estropeado el diseño del bloc de notas y decide volver a intentar la configuración.
- <**Control+T**> establece el inicio del QSO**T**ime (TIME\_ON) para la fila seleccionada, como si hubiera utilizado elElemento de menú de hora de inicio de QSO 122. Si la columna QSO Time se muestra en el scratchpad, entonces muestra un temporizador▶ contando las horas, minutos y segundos desde ese punto.

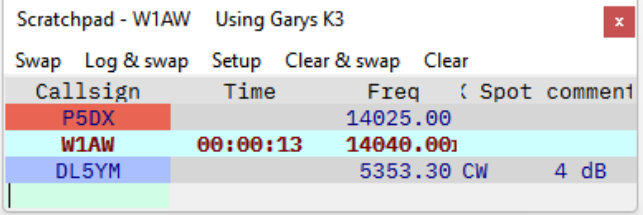

<sup>121</sup>Si el panel de entrada de registro estánovacío, <**Ctrl + K**> no tiene ningún efecto: se ignora, a menos que el foco esté en el panel de entrada de registro, en cuyo caso abre elMáquinas CW**k**ojo .

<sup>122</sup>Si ha configurado <**Control+T**> globalmente aalternar radios en una configuración SO2R , eso tiene prioridada menos que el bloc de notas tiene foco.

• < Control+X>intercambia la fila actual del bloc de notas con lo que esté en elpanel de entrada de registro<sup>123</sup> como si tuvierashizo clic <**Intercambio**> en el menú ▼

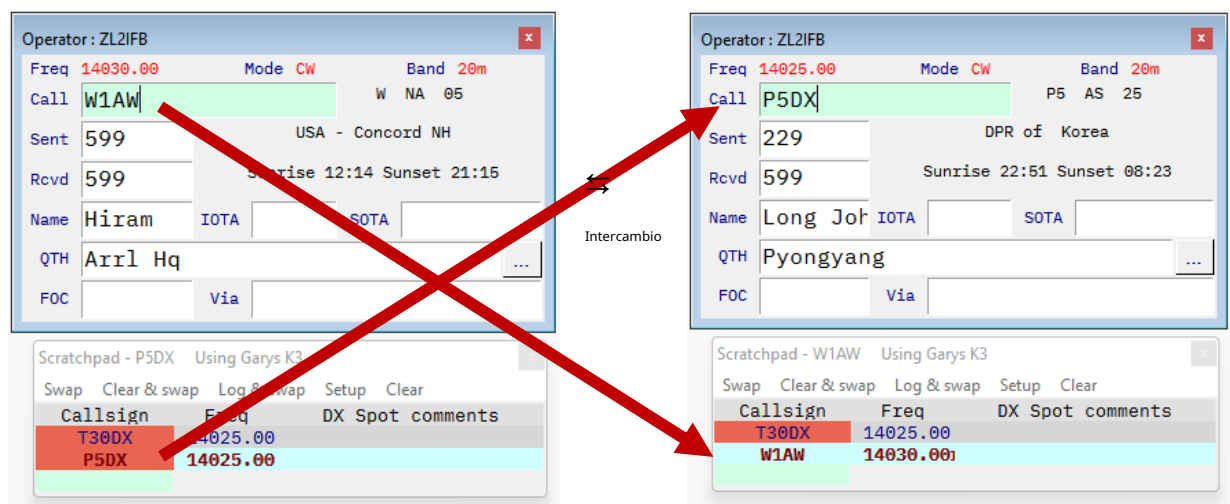

2.**<ESC>**te deja**Esc**mono del bloc de notas,

volviendo el foco a lapanel de entrada de registro , como si hubiera hecho clic en él. El scratchpad permanece abierto y poblado.

# **7.3.3 Menú Bloc de notas**

El menú del bloc de notas▼Puede mostrarhasta5 funciones<sup>124</sup>

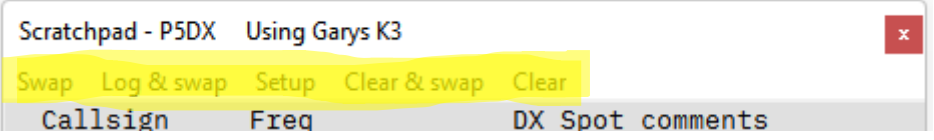

- 3.**Intercambio**: si hay más de una fila poblada en el scratchpad, haga clic para seleccionar una (poniendo el texto en negrita y colocando el indicativo en el título del scratchpad), luego haga clic en <**Intercambio**> o usa <**Control**+**X**> para enviar esa fila alpanel de entrada de registro, QSY la radioetc.. casi como si acabara de hacer clic en unPunto DX ,yguarde la información del panel de entrada de registro (si existe) como una nueva fila en el bloc de notas (que nonosucede cuando hace clic en un punto DX). Haga clic en <**Intercambio**> de nuevo para cambiarlos de nuevo. Noquearte a ti mismo: <**Intercambio**><**Intercambio**><**Intercambio**><**Intercambio**> ... tan a menudo como quieras, alternando entre dos pileups tal vez, o para seguir revisando un pileup mientras estás en QSO con un local, esperando tu oportunidad de poner tus excusas y salir corriendo para empacar el DX.
- 4.**Iniciar sesión e intercambiar**: registra el QSOactualmenteen elpanel de entrada de registro y lo borra, luego mueve la fila del bloc de notas seleccionado al panel de entrada de registro listo para supróximoQSO. Como de costumbre, dependiendo de su configuración, se buscan los QSY de radio, la entidad DXCC (más la distancia de ruta corta, el rumbo y la hora local de la estación), eltabla trabajada/confirmada se completa, se verifica el estado deseado y se realiza una búsqueda de indicativos en línea.

**Consejo Hinson**: a pesar de mi disgusto por las operaciones de lista, <**Iniciar sesión e intercambiar**> podría ser útil para abrirme camino a través de una pequeña lista de personas cuyos indicativos he ingresado en el bloc de notas cuando varias personas respondieron a mi CQ, o cuando alguien me llamó de manera groseraduranteun QSO en curso.

<sup>123</sup>Piense en control+X como "cruce controlado", si eso significa algo para usted. a mi me pasa Algo así como.

<sup>124</sup>Puedes ocultar <**Intercambio**>, <**Iniciar sesión e intercambiar**> y/o <**Borrar e intercambiar**> del menú desmarcándolos de **Configuración - Apariencia**, utilizando sus teclas de acceso rápido o el menú contextual en su lugar si desea invocarlos.

Simplemente complete el QSO actual en el panel de entrada de registro y luego haga clic en <**Iniciar sesión e intercambiar**> o <**Control**+**L**> para registrarlo y hacer cola para el siguiente.

#### 5.**Configuración**: verla sección anterior .

- 6.**Borrar e intercambiar**:toallitascualquier cosa actualmente en elpanel de entrada de registro , reemplazándolo con la fila del bloc de notas seleccionada actualmente. Dependiendo de su configuración, se determinan los QSY de radio, la entidad DXCC más la distancia de ruta corta, el rumbo y la hora local de la estación, la tabla trabajada/confirmada se completa, se verifica el estado deseado y se realiza una búsqueda de indicativo en línea... como si hubiera hecho clic en unPunto DX . ¡Cuidarse!
- 7.**Claro**: esto simplemente borra todo el contenido del bloc de notas, como arrancar una página usada de su bloc de notas de papel... solo que sin el ruido de desgarro ni cortes de papel. ¡Cuidarse! La información borrada desaparece en un soplo de lógica y no se puede recuperar a menos que pueda recordarla.

#### Nota: si <**Agregue indicativos directamente en el bloc de notas**> esnomarcado en <**Configuración**>, el borrador

borrado se ve extraño sin filas de datos, solo el título y el menú, además de los encabezados de las columnas

si<**Mostrar encabezados de columna**> está marcado

#### **Configuración**⇨**Apariencia**▶

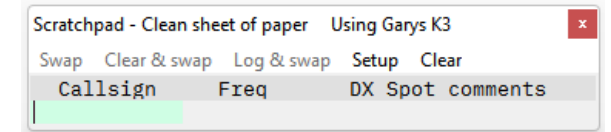

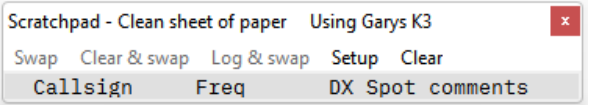

◀ Sin embargo, si <**Agregue indicativos directamente en el bloc de notas**>eshabilitado en <**Configuración**>, borrar el bloc de notas deja una fila de datos vacía lista para que ingrese información.

Ingrese la información en la fila vacía de manera similar a como la ingresa en elpanel de entrada de registro : escriba datos en un campo en el formato correcto, dependiendo del campo125(p.ejcuadrículas y referencias IOTA) y <**Pestaña**> o haga clic en el siguiente campo editable▼

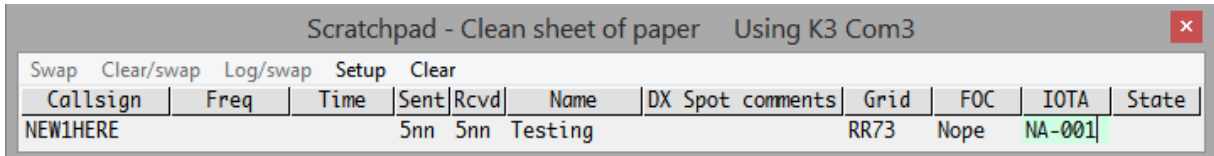

Luego, cuando esté satisfecho con la línea, presione <**Ingresar**> para detener la edición y guardar la línea en el bloc de notas. Cuando golpeas <**Ingresar**>, se busca el DXCC y otra información (a menos que esté deshabilitado en

**Configuración**⇨**Apariencia**), el texto de esa línea se pone en negrita y la línea se puede utilizarp.ejintercambiado en elpanel de entrada de registro . Sin embargo, si olvida presionar <**Ingresar**>, la línea no se puede utilizar. No está roto, solo en el limbo, aún se está editando.

<sup>125</sup>El <**Frecuencia**> El campo muestra automáticamente la frecuencia VFO actual de su radio conectada a CAT cuando ingresa manualmente una nueva línea en el bloc de notas, pero siempre puede editarla en el mismo formato.
#### **7.3.4 Edición del contenido del bloc de notas**

Con el bloc de notas abierto, haga clic derecho en cualquier fila para abrir un menú de edición funciones para esa fila▶

**Consejo Hinson**: observe las letras Ctrl+. Esos le recuerdan las teclas de acceso rápido para activar las funciones directamente, sin tener que abrir primero el menú contextual.

8.**Borrar e intercambiar indicativo [**señal de llamada**]**: funciona igual que hacer clicBorrar e intercambiar en el menú.

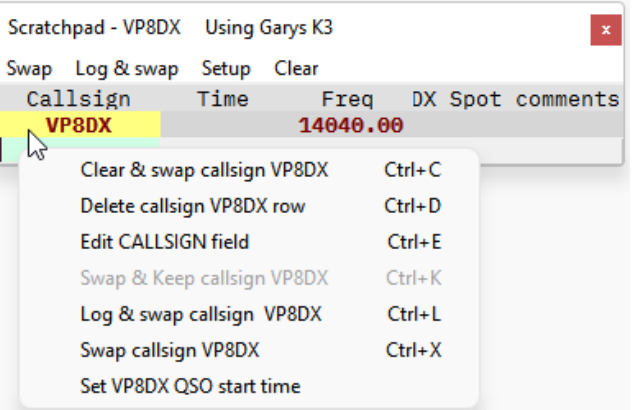

- 9.**Eliminar indicativo [**señal de llamada**] fila**: elimina la fila del bloc de notas. quitarlo vacía el bloc de notas... que luego se cierra automáticamentesitú has marcado Si es la única fila, **Configuración**⇨**Cerrar el bloc de notas cuando esté vacío**.
- 10**Editar [**LLAMADO**] campo126**: estepuedele permite editar cualquier campo en el que haya hecho clic con el botón derecho... pero los campos de comentarios Freq, Time y DX Spot son campos de solo lectura, no editables por el usuario, por lo que las funciones de campo de edición están atenuadas si hizo clic con el botón derecho en ellas. Además, no puede editar un condadoa menos quese especifica un estado, en cuyo caso Logger32 solo le permite seleccionar un condado dentro del estado especificado (estos son campos de base de datos vinculados).

11**Intercambiar y mantener indicativo [**señal de llamada**]**:

- 12**Registrar e intercambiar indicativo [**señal de llamada**]**: hace lo mismo que <**Iniciar sesión e intercambiar**> en el menú .
- 13**Cambiar indicativo [**señal de llamada**]**: hace lo mismo que<**Intercambio**> en el menú .
- 14**Establecer [indicativo] hora de inicio del QSO**: coloca la hora UTC actual en el campo Hora del QSO. Notarás los segundos contando. Cuando cambia o mueve la entrada a lapanel de entrada de registro para hacer el QSO, el valor TIME\_ON se establece en ese punto.

#### **7.3.5 Garabatear puntos DX interesantes en el bloc de notas**

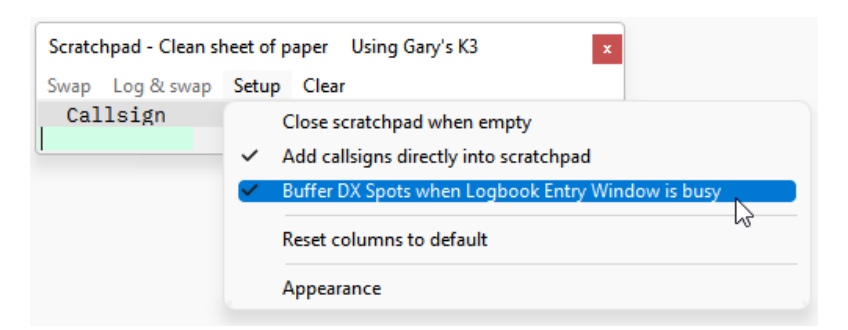

Con**Configuración**⇨**Buffer DX Spots cuando la ventana de entrada del libro de registro está ocupada**marcado▲puedes guardar puntos DX interesantes en el bloc de notasmientrasestá ocupado haciendo y registrando QSOes decir. con información de QSO en el panel de entrada de registro . Simplemente haga clic en un lugar en elPanel de puntos DX oBandMaps para guardar el indicativo DX, la frecuencia detectada y el comentario puntual (que puede especificar el modo y la división) en su bloc de notas, en lugar de en el panel de entrada de registro como de costumbre. ¡No se requieren garabatos frenéticos!

<sup>126</sup>Supongo que nos GRITA el nombre del campo porque los nombres de los campos de ADIF ESTÁN DEFINIDOS EN MAYÚSCULAS.

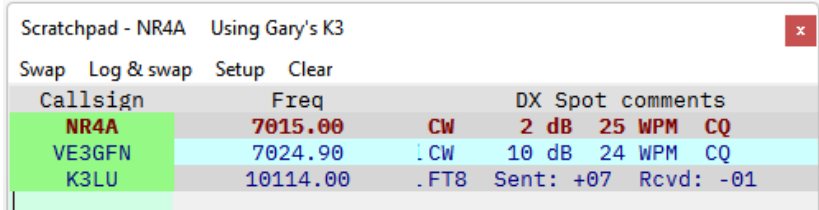

◀ Aquí hice clic para guardar 3 puntos interesantes que aparecieron mientras registraba un QSO. Una vez elpanel de entrada de registro esta vacio (p.ej habiendo registrado el QSO en curso), puedo hacer clic en cualquier fila del scratchpad para enviarlo a

el panel de entrada de registro y QSY la radio para averiguar si la estación DX detectada todavía está allí, eliminándola del bloc de notas.

Al usar el bloc de notas de esta manera como una especie de nota de DX, no necesito mostrar todas las columnas del bloc de notas disponibles en

#### **Configuración - Apariencia**▶

Para parecerse a laPanel de puntos DX , he alineado las columnas haciendo clic derecho en sus encabezados y seleccionando la justificación▼

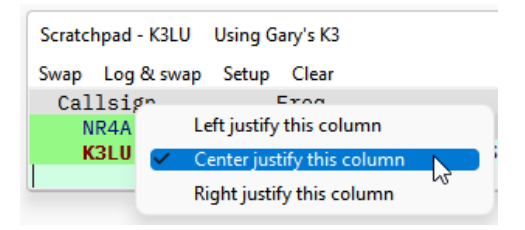

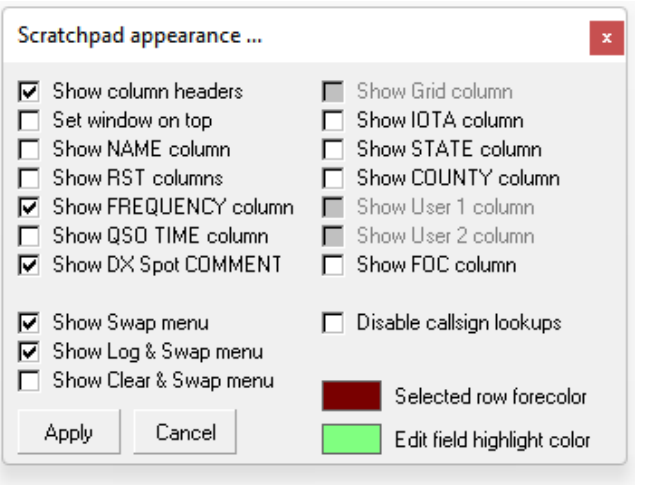

#### **7.3.6 Colores de fondo de campo en el bloc de notas**

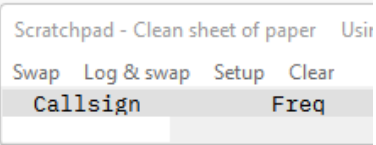

El color de fondo del campo de entrada de datos es el mismo que elpanel de entrada de registro , en mi caso ◀ blanco paraFondo del campo de datosy verde para Editar color de resaltado de campo►

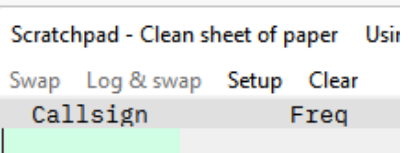

### **7.4 Panel de entrada de registro**⇄**bloc de notas**

Hay varias formas de copiar o mover información de QSO desde el scratchpad alpanel de entrada de registro , para mover la información de QSO de lapanel de entrada de registro en el bloc de notas, o hacer ambas cosas a la vez es decir. intercambiar (e**X**cambiar) la información del QSO entre los dos:

15.**Mover información de QSOdeel panel de entrada de registroael bloc de notas**: mueve el QSO actualmente en el panel de entrada de registro al bloc de notas usando <**Control**+**Z**>127, por ejemplo, si un amigo llama para un informe rápido pero planea reanudar su QSO con la estación que estaba registrando originalmente después, mueva el QSO original temporalmente al bloc de notas mientras trabaja y registra a su amigo.

<sup>127</sup>La forma de la letra Z es un recordatorio visual de esta acción: si la barra superior de la Z es el QSO actualmente en el panel de entrada del registro, haga clic en <**Ctrl+Z**> teóricamente lo mueve hacia abajo a la barra inferiores decir. el bloc de notas

- dieciséis.**Mover una entradadeel bloc de notasael panel de entrada de registro vacío**: en el bloc de notas, simplemente haga clic en la fila que desea mover. Esta es la acción por defecto. Sin embargo, si elpanel de entrada de registro es no vacío, el clic simplemente selecciona la fila del bloc de notas pero no la mueve128.
- 17**Mover una entradadeel bloc de notasael panel de entrada de registro, borrando todo lo que ya estaba allí**: si no desea registrar o mantener la información actualmente en elpanel de entrada de registro , pero simplemente reemplácelo con la fila actualmente seleccionada en el bloc de notas, haga clic en <**Registrar y borrar**> si se muestra en el menú del bloc de notas, o haga clic con el botón derecho en la fila correspondiente y haga clic en <**Borrar e intercambiar indicativo [**señal de llamada**]**>, o presione <**Control**+**C**> para mover la fila actualmente seleccionada desde el bloc de notas al panel de entrada de registro, teniendo**C**Lo aprendí (borró).
- 18**Intercambiola información de QSO entre el panel de entrada de registro y el scratchpad:**con el foco en elpanel de entrada de registro , presione <**Control**+**X**> a mi**X**cámbialos. Alternativamente, haga clic en <**Intercambio**> en el menú del bloc de notas.
- 19**Registre el QSO en el panel de entrada de registroyObtenga el siguiente del bloc de notas:**con el foco en elpanel de entrada de registro , presione <**Control**+**GRAMO**>. Alternativamente, haga clic en <**Iniciar sesión e intercambiar**> en el menú del bloc de notas (si se muestra), o haga clic con el botón derecho en 'el siguiente' en el bloc de notas y seleccione <**Registrar e intercambiar indicativo [**señal de llamada**]**> o presione <**Control**+**L**>. Esta función puede ser útil si está ejecutando una pequeña acumulación con algunas personas esperando pacientemente para trabajar con usted, o si encuentra algunas estaciones interesantes a las que desea llamar: simplemente guarde sus detalles en el bloc de notas y**GRAMO**escríbalos cuando esté listo.

#### **7.5 Preguntas frecuentes sobre Bloc de notas y notas**

### **P. Estaba llamando a P5DX parahorasantes de finalmente hacerlo. ¿Cómo debo registrar las horas de inicio y finalización del QSO?**

R. Determinar cuándo tuvieron lugar los QSO es más complicado de lo que piensas. Hay dos puntos de tiempo (horas de inicio y finalización del QSO), ambos definidos de manera imprecisa. Naturalmente, Logger32 te da opciones.

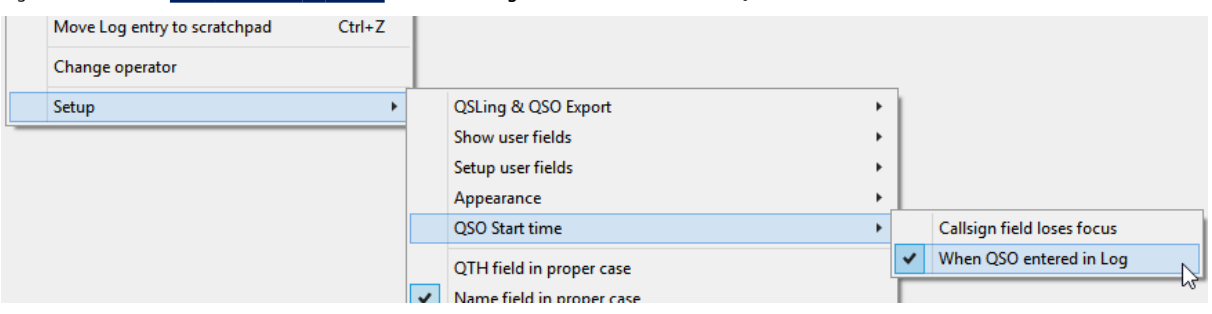

Haga clic derecho en elpanel de entrada de registro , entonces**Configuración - Hora de inicio del QSO**▼

normalmentecomenzarregistrar un DX QSO algún tiempo antes de que se establezca el QSO (¡si es que alguna vez!)p.ej en el punto en que originalmente hicimos clic en el punto DX o nos encontramos con la estación DX y escribimos su indicativo en elpanel de entrada de registro . No es inusual que determinados DXers con estaciones modestas llamen a una estación DX verdaderamente rara literalmente parahorasen un cacharro masivo... por lo que ese punto de tiempo inicial no indica de manera confiable cuándo ocurrió el QSO. Normalmente, sin embargo, no pulsamos <**Ingresar**> para registrar el QSO hasta/a menos que completemos el QSO, y eso generalmente ocurre durante o poco después de que se realiza el QSO, de ahí el punto de tiempo <**Cuando QSO entró en el registro**> es una mejor indicación

<sup>128</sup>Si la acción predeterminada era <**Intercambio**> en lugar de <**Mover**>, funcionaría si el panel de entrada de registro estaba lleno o vacío. Si se llena, la información del QSO estará disponible en el scratchpad, no se perderá. He solicitado un cambio de programa… ¡y soy muy paciente!

de cuándo tuvo lugar el QSO: registro de conjuntos de QSOambosel TIME\_ONyValores de TIME\_OFF para el QSO hasta ese mismo punto.

La otra opción de hora de inicio de QSO, <**El campo indicativo pierde el foco**>, asume que no se mueve ni edita ningún otro campo en elpanel de entrada de registro exceptomientras está en QSO con la estación. Si está monitoreando pasivamente el DX con su indicativo en el panel de entrada de registro esperando su oportunidad para llamar y hacer QSO, está bien... pero si <**Pestaña**> para registrar, por ejemplo, su nombre, referencia de IOTA o detalles de QSL que le ha dado a otra persona, esa acción establece el punto de tiempo.

con <**El campo indicativo pierde el foco**> seleccionado, sin embargo, tiene otra opción para establecer la hora de inicio del QSO en el scratchpad. Haga clic derecho en cualquier fila en el bloc de notas y luego haga clic en <**Colocar [**señal de llamada**] Hora de inicio del QSO**>▶

El tiempo transcurrido desde el inicio aparece en la columna de tiempo del QSO del scratchpad, si se muestra, contando las horas, los minutos y los segundos.▼

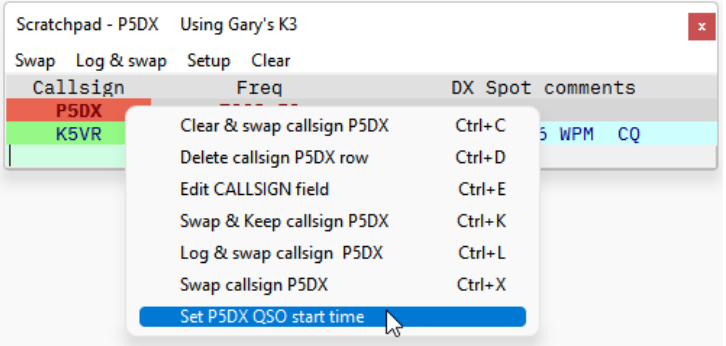

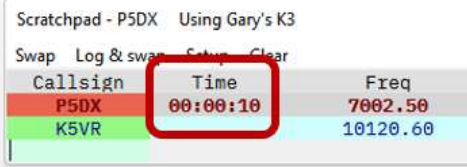

Entonces, si mueve esa fila a lapanel de entrada de registro y regístrelo, la hora de inicio del QSO se registra como TIME\_ON y TIME\_OFF se registra cuando registra el QSO.

### **P. ¿Por qué no puedo cerrar Logger32 con el scratchpad aún abierto?**

R. Para evitar perder inadvertidamente la información que ha guardado temporalmente en el bloc de notas cuando cierra Logger32, Logger32 le advierte cortésmente que vacíe el bloc de notas primero.▼

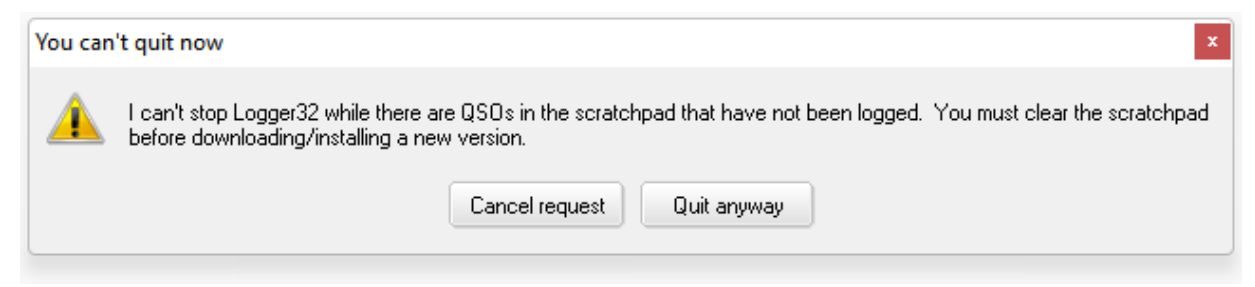

Golpear <**Cancelar petición**> para continuar usando Logger32 (p.ejpara registrar un QSO que se encuentra en su scratchpad) o <**salir de todos modos**> para abandonar la información del bloc de notas y cerrar Logger32.

#### **P. ¿Puedo cambiar el ancho y la secuencia de las columnas del bloc de notas?**

#### R. Sí. El proceso es el mismo que para elcuaderno y otras tablas de 'cuadrícula' en Logger32:

- ⚬ Mostrar los encabezados de las columnas mediante Configuración⇨Apariencia⇨Mostrar encabezados de columna.
- ⚬ Coloque el puntero del mouse en el borde [invisible]entreencabezados de columna hasta que cambie a una flecha de dos puntas, luego haga clic y arrastre el borde hacia la izquierda o hacia la derecha para estrechar o ampliar la columna de la izquierda.
- $\circ$  Haga clic y arrastre el encabezado de una columna hacia la izquierda o hacia la derecha hacia el borde de otra columna para cambiar la secuencia de la columna.
- ⚬ Para cambiar el tamaño de la columna más a la derecha, no puede simplemente estirarla hacia la derecha ya que está bloqueada por el borde derecho de la ventana129. En su lugar, utilice un enfoque combinado, una solución alternativa: arrastre la columna hacia la izquierda, cambie su tamaño y luego arrástrela hacia la derecha. Alternativamente, usando**Configuración - Apariencia**, marque para mostrar otra columna (que se agrega a la derecha), cambie el tamaño de lo que ahora es la columna de la derecha, luego use**Configuración - Apariencia**de nuevo para desmarcar y ocultar la columna que acaba de agregar.

#### **P. ¿Por qué algunos campos están atenuados en el menú Configuración - Apariencia del bloc de notas?**

A. Solo aquellos campos de usuario que están seleccionados en elpanel de entrada de registro se puede seleccionar para el bloc de notas.

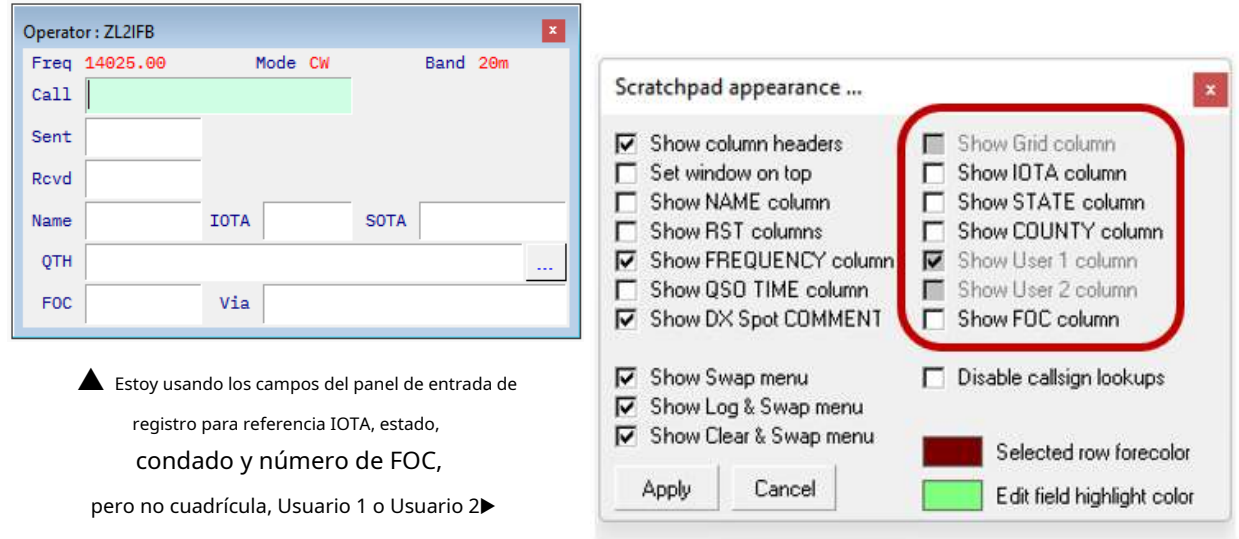

SuLa selección es probablemente diferente.

<sup>129</sup>La flecha de cambio de tamaño de dos extremos habitual aparece si hace clic en el borde derecho del encabezado de la columna más a la derecha, pero descubrirá que solo puede reducir esa columna, no expandirla.

## **8 El cuaderno de bitácora**

# "La palabra escrita perdura, la palabra hablada desaparece"

neil cartero

El libro de registro es fundamental para la forma en que Logger32, o de hecho cualquier estación de aficionados, funciona. Es un registro relativamente formal de los contactos que se han hecho desde la estación (a quién se ha contactado, cuándo, en qué bandas/frecuencias y modos) y puede incluir una gran cantidad de información relacionada, como los informes intercambiados, los nombres y las ubicaciones. de las estaciones contactadas,

notas/comentarios, estado de la QSL, distancias, tipo de propagación y más. Abrirlo desde <**Vista**> o barra de herramientas icono #5▶

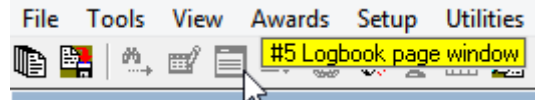

Dada la amplia variedad de usuarios, casos de uso y, por lo tanto, requisitos, y las complejidades del registro electrónico, control de radio, persecución DX, QSLingetc.., existen diferencias entre jamones individuales.**como lo usassuel libro de registro está abajotú**, aunque puede estar legalmente obligado a registrar ciertas cosas de cierta manera por su licencia. Logger32 no lo obliga a hacerlo de una manera, sino que pretende cubrir todas las posibilidades con muchas opciones configurables y flexibilidad, combinadas con una funcionalidad poderosa que supera con creces lo que puede lograr razonablemente con un libro de registro de papel escrito a mano.

## **8.1 Libros de registro y operadores**

#### **8.1.1 Un indicativo + Un operador = Un cuaderno de bitácora, ¿verdad?**

Si usted es el único operador de su estación, siempre usando su único indicativo asignado desde su choza, un solo libro de registro tiene mucho sentido, ¿no es así? Bueno, sí lo hace... pero las cosas pueden no ser siempre tan simples en la práctica, por ejemplo si usted:

- Opere /M móvil o /P portátil, especialmente si opera de alguna manera desde la choza, tal vez en una cuadrícula, condado o estado diferente.
- Mudarse a casa: probablemente un cuadrado de cuadrícula, condado, estado y tal vez país diferente (o más bien una entidad DXCC).
- Deje que un amigo o visitante con licencia tome prestado su choza para trabajar un poco de DX, usando su propio indicativo... o vaya a la choza de otra persona o al club de radio para hacer algunos QSO allí bajo su indicativo.
- Actualice su licencia u obtenga un nuevo indicativo personal, de vanidad o de concurso.
- Operar desde casa en nombre de un club o evento especial usando el indicativo del club o evento especial.
- Use un prefijo o sufijo especial por alguna razón (p.ejLos radioaficionados VK pueden usar el prefijo AX en el Día de Australia, y los radioaficionados que alcanzan un aniversario significativo a veces firman /20, /30 o /lo que sea si sus licencias lo permiten).
- Realice una expedición DX de estilo vacacional a un lugar diferente, tal vez en el extranjero (una entidad DXCC diferente) utilizando un indicativo extranjero o el suyo propio con el prefijo CEPT130.
- Operar QRP, firmando /QRP o "slash QRP"131.
- Únase al equipo de prueba beta de Logger32 para verificar las funciones de búsqueda y validación de indicativos, inventando y registrando un montón de QSO falsos únicamente con fines de prueba.

Logger32 tiene la capacidad de registrar QSO utilizando diferentes indicativos o variantes de indicativos en el mismo libro de registro o en uno diferente. Tienes opciones.

Algunos de nosotros mantenemos 'libros de registro maestros' consolidados para todos nuestros QSO hechos con nuestros indicativos de base, variantes portátiles e indicativos de eventos especiales asignados personalmente a nosotros: el punto es que nosotros hicimos personalmente todos esos QSO. Los indicativos que usamos para los QSO individuales se registran en el registro bajo el <**Operador**> campo. Podemos importar QSO de concursos de un solo operador registrados en un software de registro de concursos dedicado como N1MM+ en el registro maestro para actualizar nuestroestadísticas de premios y gestionar las QSLs. Con un poco más de trabajo, podríamos filtrar nuestros propios QSO de los realizados por otros miembros del club en un registro de club o concurso, y luego importar esos QSO a nuestro libro de registro maestro.

Logger32 puede manejar múltiples bitácoras para un indicativo, por ejemplo, si fuera un radioaficionado de KP4 en Puerto Rico que se retiró a Florida, conservando y usando exactamente el mismo indicativo de KP4. Para propósitos de DXCC, Puerto Rico y los EE. UU. continentales son entidades distintas, por lo tanto, los QSO realizados desde cada lugar cuentan para los premios de DXCC de forma independiente: manteniendo Puerto RicoyLos libros de registro de Florida facilitan la distinción de los QSO y el seguimiento del estado de su premio DXCC para ambos lugares. Puede abrir el libro de registro de Puerto Rico para verificar y responder a las solicitudes de QSL para QSO realizadas antes de retirarse a Florida y, con unos pocos clics, volver al libro de registro de Florida para registrar nuevos QSO desde su condominio.

Un administrador de QSL generalmente administrará QSL en nombre de numerosas estaciones, además de sus propios registros: el uso de libros de registro separados para cada indicativo administrado evita meterse en un lío todopoderoso, mientras que (usado con cuidado) un registro maestro consolidado facilita la búsqueda de y verifique los detalles de los QSO individuales, particularmente cuando llegan QSL que son ambiguas o simplemente incorrectas.

## **8.1.2 Uso de múltiples bitácoras e indicativos**

Puede estar usando varias variantes de indicativos (p.e/llamada doméstica, /P portátil y /M móvil) y posiblemente varios indicativos distintos (p.e/un indicativo de uso diario, un indicativo de concurso corto y un indicativo de evento especial). Según la norma ADIF, el campo OPERADOR contiene elseñal de llamadade la persona que opera su estación, haciendo y registrando contactos.

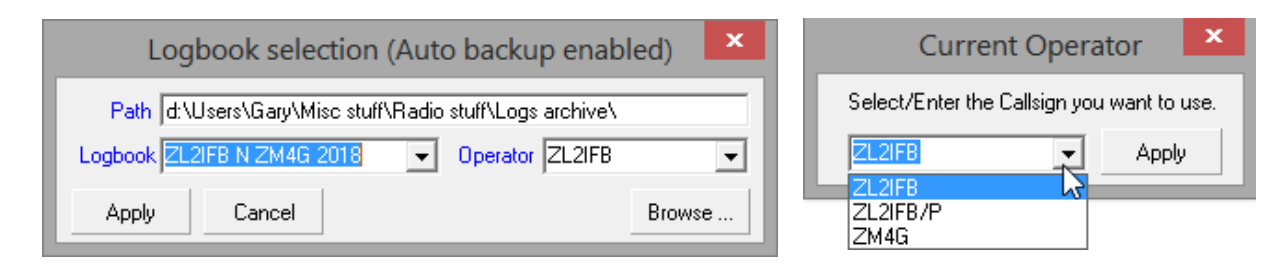

Es fácil cambiar entre libros de registro.▲usando**Archivo - Cambiar libro de registro**, o para cambiar de operador▲ usando**Archivo - Cambiar operador**. Sin embargo, también es fácil estropearlo.

<sup>130</sup>Fui ZL/G4IFB por un tiempo hasta que obtuve mi indicativo ZL. yo elijonopara registrarlos en mi libro de registro de G4IFB.

<sup>131</sup>Si registrar o no /QRP y otras variantes de indicativos es un tema polémico. Las personas tienen diferentes preferencias y pueden verse limitadas por los términos de la licencia. Personalmente, tengo una regla simple: hago mi mejor esfuerzo para registrar cualquier indicativo que me envíe. Si firma portátil, registro portátil y QSL en consecuencia.

Para cambiar a un indicativo diferente, utilice**Archivo - Cambiar operador**. Usando la flecha desplegable, seleccione un indicativo que ya esté en la lista para comenzar a registrar QSO con esa llamada como operador, o escriba un nuevo indicativo para comenzar a usarlo en su lugar. Haga clic en <**Aplicar**> para guardar el cambio.

**Consejo Hinson**: los operadores ahora están asociados con las ubicaciones de las estaciones, por lo que si define y usa operadores separados para su choza principal y otras ubicaciones, asegúrese de definir el ubicaciones de las estaciones en consecuencia (seleccione un operador y verifique/actualice la estación QTH, luego repita para otros operadores). Si no lo hace, habrá errores en las distancias calculadas (y registradas) y los rumbos a las estaciones en las que está trabajando... que puede o no notar en ese momento.

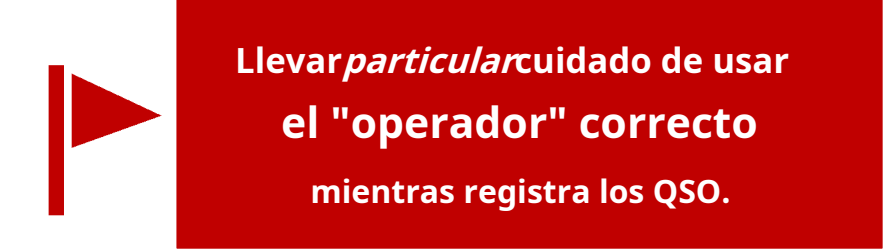

No registre accidentalmente los QSO realizados con el indicativo de su concurso o club bajo su indicativo personal, yviceversa.**Cada vez que cambie de bitácora, operador o indicativo, verifique el título del**

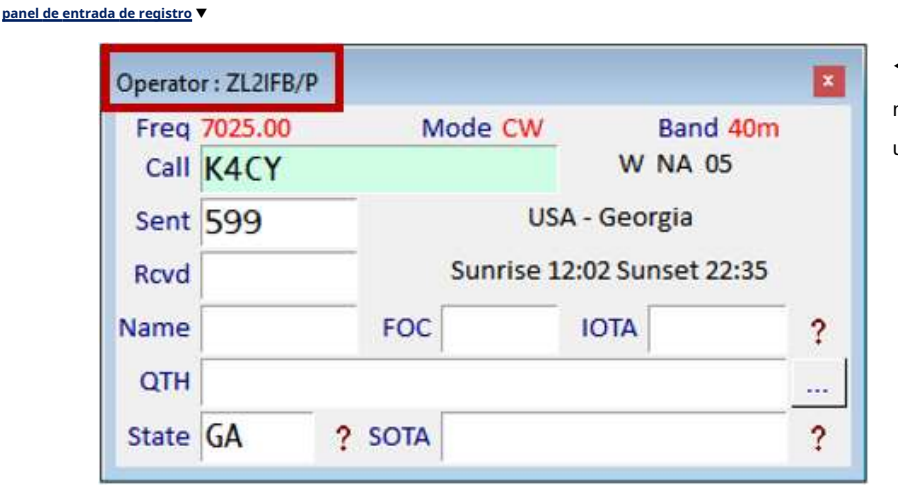

◀ ¡Adquiera el hábito de mirar aquí para encontrar una pista enorme!

**Consejo Hinson**: si te equivocas, tepodercorregir el operador para esos QSO editando el registro...proporcionó sabe qué QSO corregir... así que tome notas sobre sus actividades desde diferentes lugares o usando otros indicativos, específicamente las fechas UTC (y las horas si es necesario).Entradas informativas en su registro hay una forma de hacer esto, o un diario/calendario, o un cuaderno de la estación en papel.

#### **8.1.3 Múltiples operadores compartiendo un único libro de registro**

Si un solo libro de registro es compartido por varios operadores (p.e/una choza familiar o un club compartida), o si el único operador usa múltiples indicativos, las cosas se complican un poco más.

La elección de <**Operador**> filtro para los informes de adjudicación se vuelve importante. con <**Todos los operadores**> seleccionado, las estadísticas se relacionan con todo el registro, mientras que si se selecciona un operador específico, solo se cuentan los QSO de ese operador.

**Consejo Hinson**: leer acerca deconfiguraciones para obtener ideas sobre cómo los operadores individuales pueden configurar Logger32 según sus propias preferencias, sin estropear las de los demás.

#### **8.1.4 Libros de registro anuales/periódicos**

Para determinar las estadísticas sobre un período específico, como un año,poderconfigure libros de registro para cada período de tiempo y dé a cada uno un nombre apropiado, como "K4CY 2022". Sus estadísticas solo reflejarán el registro que se cargue: está bien si desea saber en cuántas entidades DXCC ha trabajado en lo que va del año, aunque no es bueno para sus estadísticas DXCC de todos los tiempos. Para tal efecto, Ud.tambiénnecesidad de generar y mantener (es decir, actualizar periódicamente) un registro consolidado que contengatodotus QSOs de una determinada entidad DXCC...

#### **8.1.5 Mantener un registro maestro**

Si mantiene un registro 'maestro' (toda la estación, todo el tiempo) agregando todos sus registros individuales, aún puede (si lo desea) extraer registros subsidiarios que contengan solo los QSO realizados por especificados. **operadores**y/o en un determinado**período**,**bandas**o **modos**, usando las opciones de filtrado en la**Archivo - Registros de exportación - ADIF (archivo .adi)**función.

En este ejemplo, con mi registro maestro abierto, Estoy generando un registro parcial/subsidiario que contienejustomis QSO de concurso CW (registrados con ZM4G, mi indicativo de concurso, comooperador ) de 1calleenero 2010 al 19elnoviembre 2020▶

Después de haber cambiado el libro de registro a un nuevo registro vacío en el que importé el archivo ADIF subsidiario, mis estadísticas muestran

cuantas entidades de DXCC habia trabajado como ZM4G y confirmado en concursos de CW<sup>132</sup> durante ese período▼

× Export log to ADIF file QSO s read # Exported **TZL2IFB** ۸  $\Box$ ZL2IFB/P Only QSOs by **DIZM4G** E Export APP\_LOGGER32\_MULTILINE\_ADDRESS  $\nabla$  Include logbook informational entries Export latitude/longitude  $\Box$  Export distance  $\nabla$  Export full Country name Export all new QSOs since last ADIF export  $\nabla$  Partial Log **Abort** Setup custom ADIF fields Start Including this start date Including this end date 01 Jan 10 19 Nov 20  $\overline{\phantom{a}}$  $\blacktriangledown$ Include these Bands Include these Modes **MAIl Bands** □ All Modes  $\mathcal{A}_{\mathbf{r}}$  $\Box$  10M ⊡™  $\Box$ 12M  $\Box$  FT4  $\square$  15M  $\Box$  FT8  $\Box$  160M  $\Box$  HELL  $\Box$ 17M  $\Box$ JT65 Include only these callsigns or country numbers (use commas to separate. Use the \* wildcard for callsigns). Include only QSO numbers in the range of  $\mathbf{1}$ to  $\vert$ 121402

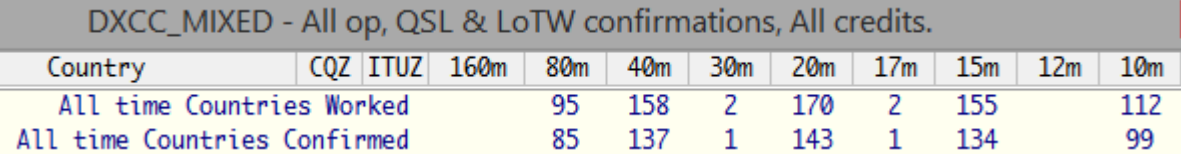

<sup>132</sup>¿Se da cuenta de que parece que he registrado algunos QSO en 30m y 17m con mi llamada de concurso, a pesar de que (por acuerdo general) no hay concursos en las bandas de la WARC? Esos fueron los QSO de DX que hice durante los concursos en las otras bandas que no son de WARC, después de haber visto jugosos anuncios de DX. IpodríaHe vuelto a mi indicativo de todos los días, pero en su lugar, elegí agarrarlos … ¡y volver rápidamente al concurso!

#### **8.1.6 Eliminación de libros de registro**

Si tiene libros de registro antiguos o no deseados que desea eliminar133, primero debe:

- Ejecute Logger32.
- Abra un libro de registro que desee conservar (noel que está a punto de eliminar), usando**Archivo Cambiar libro de registro**.
- Cierre Logger32.

Que puede*parecer*inútil, pero Logger32 guarda el nombre del libro de registro en uso cuando se cerró y abre el mismo libro de registro la próxima vez que ejecute Logger32. Si simplemente cierra Logger32 mientras usa el libro de registro que desea eliminar y luego elimina los archivos del libro de registro, Logger32 volverá a crear automáticamente un libro de registro en blanco (sin QSO) con el mismo nombre la próxima vez que inicie el programa. Los archivos de registro eliminados aparentemente reaparecerán, aunque sin datos.

A continuación, en Archivo**mi**xplorer, navegue hasta elC:\Logger32carpeta y elimine los cuatro tipos de archivo asociados con el libro de registro que desea eliminar, con las extensiones:.isd, .isf, .isly .ismo. Tenga cuidado: puede tener varios libros de registro, cada uno con esos mismos cuatro tipos de archivos. El nombre del libro de registro es la parte principal del nombre del archivo.

**Consejo Hinson**: use nombres distintivos para sus registros y verifique las fechas y los tamaños de los archivos para obtener más pistas.

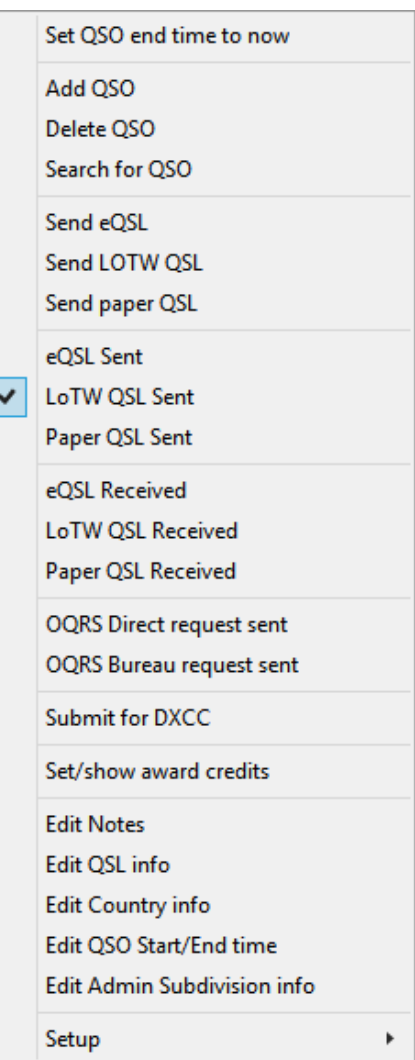

### **8.2 Menús contextuales del libro de registro**

Como siempre en Logger32, unpoderde funciones y opciones relevantes se ofrece haciendo clic con el botón derecho en el libro de registro: haga clic con el botón derecho en los encabezados de columna del libro de registro o en las líneas de QSO (ambos tienen menús de clic derecho).

#### **8.2.1 Libro de registroQSOmenú contextual**

- $\triangleleft$  Lo llevaremos a través de cada elemento en el $\alpha$ SOmenú contextual primero:
- **Establecer la hora de finalización del QSO ahora**:actualiza el campo ADIF TIME\_OFF para el QSO resaltado a la fecha y hora UTC actual.

• **Añadir QSO**: registro de unactualQSO es simplemente una cuestión de completar elpanel de entrada de registro en la forma normal, por supuesto. Sin embargo, si desea registrar un QSO realizado previamente (quizás garabateado en un trozo de papel mientras estaba en el club de radio o yendo a algún lugar en su automóvil), puede usar el panel de entrada de registro y luego editar el QSO registrado, o completar el**Añadir QSO**forma desde cero.

**Consejo Hinson**: con el foco en elpanel de entrada de registro , también puedes abrir el mismo**Añadir QSO**formulario usando el atajo <**Control**+**METRO**> (eso es M para**METRO**registro anual).

<sup>133</sup>Si existe la más remota posibilidad de que*podría*tal vez necesite el libro de registro más adelante, expórtelo primero a un archivo ADIF y guárdelo en un lugar seguro, antesborrándolo de Logger32. Una vez que se ha ido, se ha ido.

# Agregar un históricoQSO<sub>134</sub>

implica completar este formulario▶

**Consejo Hinson**: la entidad DXCC para un indicativo normalmente se determina cuando estamos registrando un QSO buscando el prefijo en elLista ARRL DXCC . Para un QSO verdaderamente histórico, la entidad DXCC correcta está determinada por la lista DXCC que estaba vigente cuando se realizó el QSO: es posible que haya trabajado con alguien en una entidad DXCC que posteriormente se eliminó de la lista. Por lo tanto, vale la pena verificar/actualizar el número de entidad DXCC que se muestra en el formulario habiendo seleccionado el <**DXCC**> Campo ADIF.

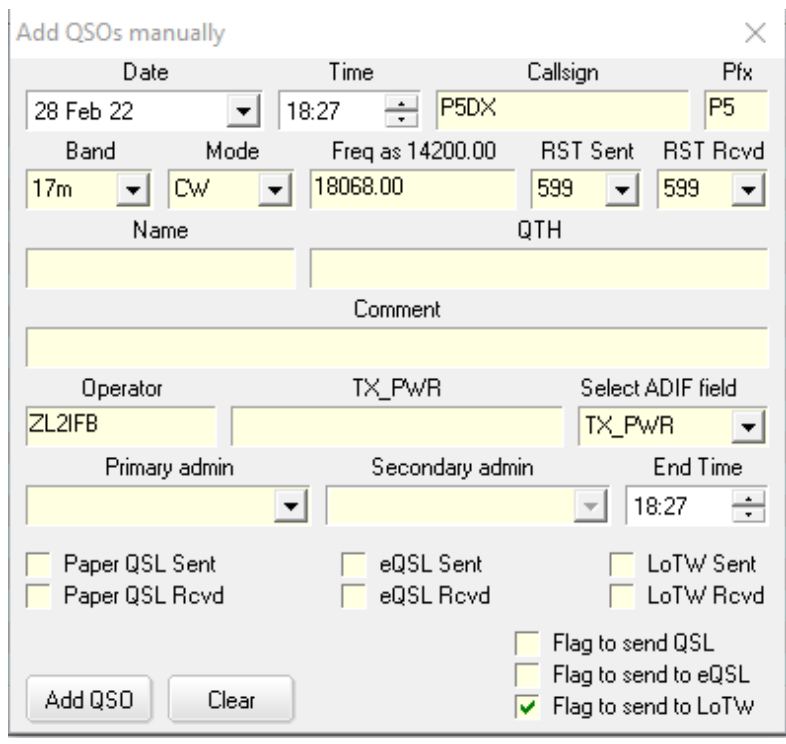

Seleccione <**Bandera para enviar a QSL|eQSL|LoTW**> para incluir el nuevo QSO en las próximas exportaciones de archivos QSL. Estas opciones y la mayoría de los campos en el formulario Agregar QSO son fijos: se conservan para el próximo QSO después de registrar uno. Si los cambia, los nuevos valores se mantienen.

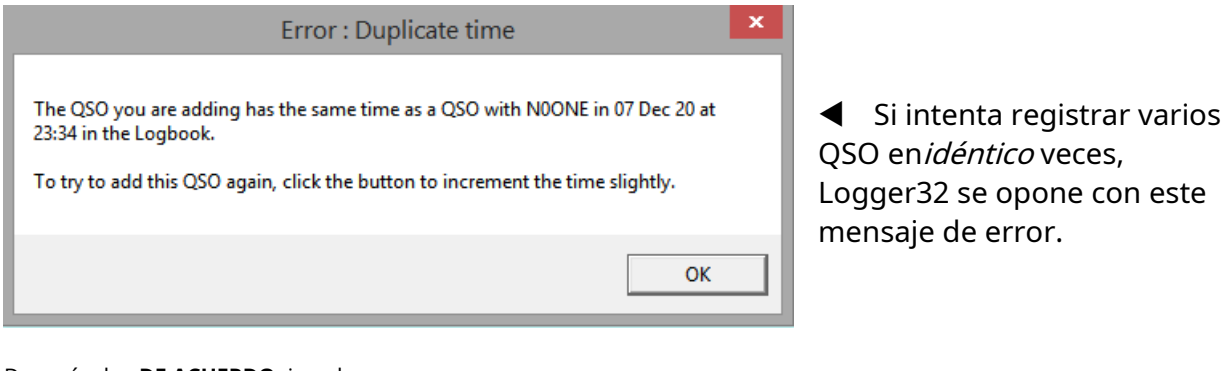

Después de <**DE ACUERDO**>ing el error,

puede hacer clic en <**Incremento tiempo**> botón que aparece▶ en la parte inferior del formulario en

Flag to send USL Flag to send to eQSL Add QSO Clear Increment time Flag to send to LoTW

para empujar el valor del tiempo un segundo hacia adelanteyregistrar el QSO. Alternativamente, ajuste manualmente el tiempo para que no sea exactamente el mismo que un QSO ya registrado, y luego haga clic en < **Añadir QSO**> en la forma normal.

• **Eliminar QSO**: en caso de que hayas hecho clic accidentalmente, Logger32 te pregunta sien realidaddestinado a eliminar un QSO de su registro. Haga clic en <**Sí**> para continuar y enviarlo al bit-bucket o <**No**> para mantenerlo después de todo. Después de eliminar un QSO, la pantalla de registro se desplaza hacia abajo hasta el final, mostrando los QSO más recientes.

<sup>134</sup>Si tiene más de un puñado de QSO para ingresar, puede preferirRegistro rápido de entrada por DF3CB para generar un archivo ADIF que luego se puede importar a Logger32. Es muy eficiente y bastante fácil de usar.

• **Buscar QSO**: con el formulario de búsqueda de logs abierto, elige en qué campo de ADIF buscar de la lista desplegable (presentada en la misma secuencia y con los mismos títulos que las columnas de tu logbook) y comienza a escribir tu término de búsqueda. El título del formulario de búsqueda muestra la columna título que ha elegido para este campo en su libro de registro▼

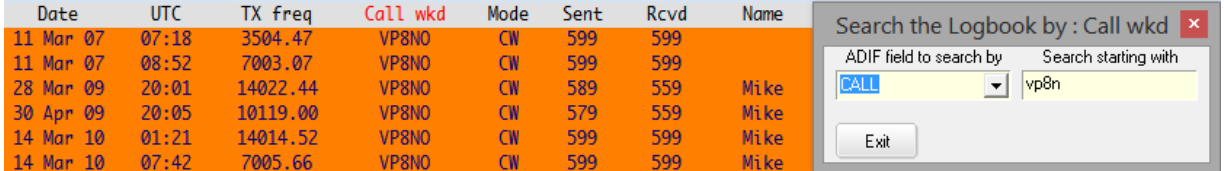

Mire el libro de registro mientras redacta su búsqueda. El libro de registro se ordena y filtra a medida que se ingresa la información en el formulario de búsqueda. Por ejemplo:

⚬ Al buscar el indicativo de alguien con quien has trabajado135, seleccionar el campo CALL ordena instantáneamente todo el libro de registro alfanuméricamente por indicativo (el encabezado de la columna se vuelve rojo), luego la pantalla del libro de registro se acerca a los QSO con llamadas que comienzan con los caracteres que ha ingresado en el campo de término de búsqueda.

**Consejo Hinson:**Si recibe una tarjeta QSL de una estación cuyo indicativo no está en su registro, vale la pena revisar su registro alrededor de la fecha y la hora indicadas para un indicativo roto.

⚬ El campo ADIF QSO\_DATE facilita la búsqueda de un QSO en o después de la fecha UTC y tiempo especificado▶

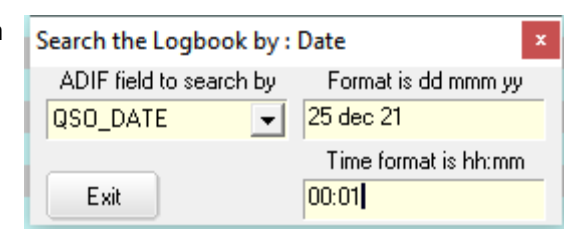

⚬ La búsqueda de un administrador de QSL conocido (como UA4HWX) en el campo QSL\_VIA muestra todos sus QSO con estaciones DX que

use ese administrador, siempre que haya registrado el indicativo del administrador para todos los QSO aplicables en su registro.

**Consejo Hinson**: puede hacer QSL individualmente... pero ¿por qué no preparar un lote de solicitudes de QSL para el gerente? variosgestionó llamadas DX para compartir los gastos de envío? Estoy seguro de que cualquier sello verde adicional será bien recibido por el trabajador gerente de QSL.

⚬ Si busca en el campo IOTA que comienza con NA-001, el registro ordenará el registro por referencias IOTA y luego se ubicará en NA-001.**Nota:**solo se muestran los QSO con datos en el campo IOTA(¡Ya no estás mirando el libro de registro completo!Todo está ahí, solo parcialmente oculto).

Una vez que haya ingresado los criterios de búsqueda, puede mover el cuadro de diálogo de búsqueda a un lado para trabajar con el registro. Al hacer clic en un encabezado para volver a ordenar el libro de registro en un campo diferente, cambia el campo ADIF en el formulario de búsqueda.

Cuando termina de buscar y sale del formulario de búsqueda (o hace clic en la esquina), o si edita y actualiza un QSO, el libro de registro vuelve a ser como era antes de que comenzara a buscar: la clasificación y el filtrado se eliminan cuando desaparece el formulario de búsqueda. Todos sus QSO registrados se pueden ver de nuevo.

• **Enviar eQSL|LoTW|QSL en papel**: haga clic para marcar (marque) este QSO para que se incluya en las exportaciones de archivos QSL.

<sup>135</sup>Elpanel de QSO anteriores muestra el resultado de esta búsqueda a medida que registra un nuevo QSO con la misma estación, por lo que es una forma aún más fácil de encontrar sus QSO anteriores.

- **eQSL|LoTW|QSL en papel recibida**: haga clic para registrar la recepción de una confirmación para este QSO y, por lo tanto, para esta entidad DXCC en esta banda y modo. C para Confirmado aparece en los informes de premios DXCC relevantes, pero recuerde que solo LoTW y QSL en papel son válidos para DXCC.
- OQRS Directo|Solicitud de oficina enviada: si solicita una QSL directa o de oficina a través de un servicio de QSL en línea (como OQRS de Club Log), simplemente puede marcar esa solicitud aquí. Véase también <**Editar información QSL**> más abajo en el mismo menú para opciones adicionales.
- Enviar para DXCC: establece una bandera en su registro que indica que tiene la intención de enviar este QSO para obtener crédito para unpremio DXCC . Si el QSO no está confirmado, Logger32 advierte de un 'Operador mal funcionamiento' y plantea una pregunta retórica▼

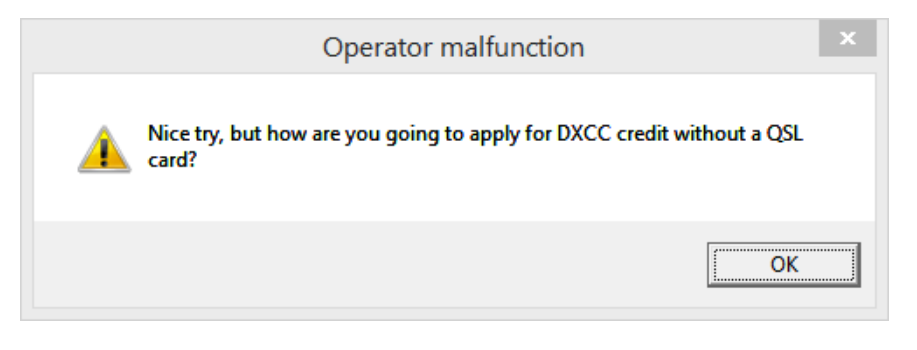

• **Establecer/mostrar créditos de premio**: muestra si ha recibido confirmación/es para el QSO, y si ha sido enviado o acreditado paraDXCC etc..▼

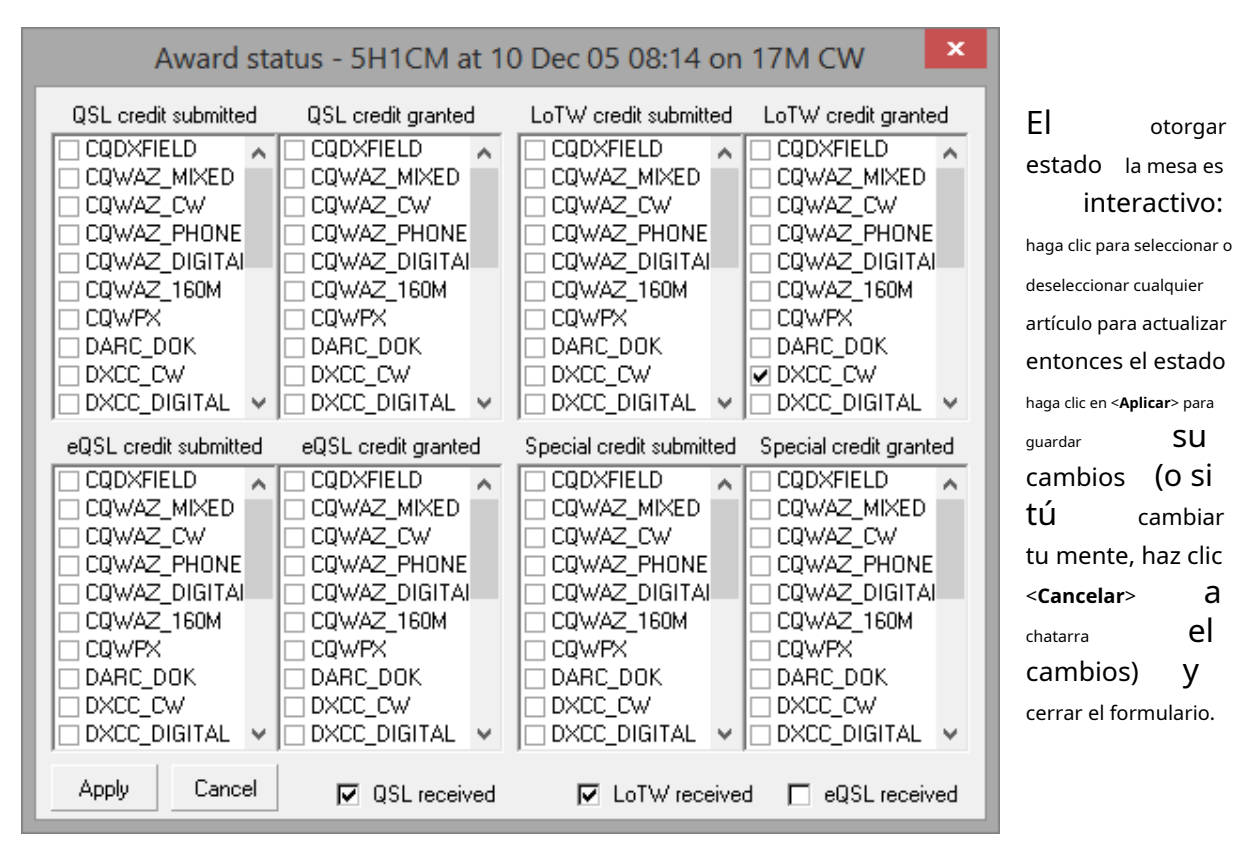

• **Editar notas**: cualquier nota existente asociada con el indicativo del botón derecho se muestra junto con la fecha del QSO. Para ingresar o editar una nota para un QSO en particular, escriba la información en el cuadro de texto y luego haga clic en <**Aplicar**> para guardarlo.

• **Editar información QSL**: ingrese o actualice los detalles de la QSL para el QSO que hizo clic con el botón derecho▶

Cuando se hace clic y se marca, los cuatro cuadros de selección superiores rellenan automáticamente los cuadros de fecha vacíos con la fecha UTC de hoy.136pero puede editarlos... y volver a la fecha UTC de hoy haciendo clic en <**Hoy**> botón si cambia de opinión.

El <**QSL Vía**> La lista desplegable ofrece las siguientes opciones:

⚬ **Oficina**–envía tu tarjeta por el sistema de buró QSL, y espera con mucha paciencia…

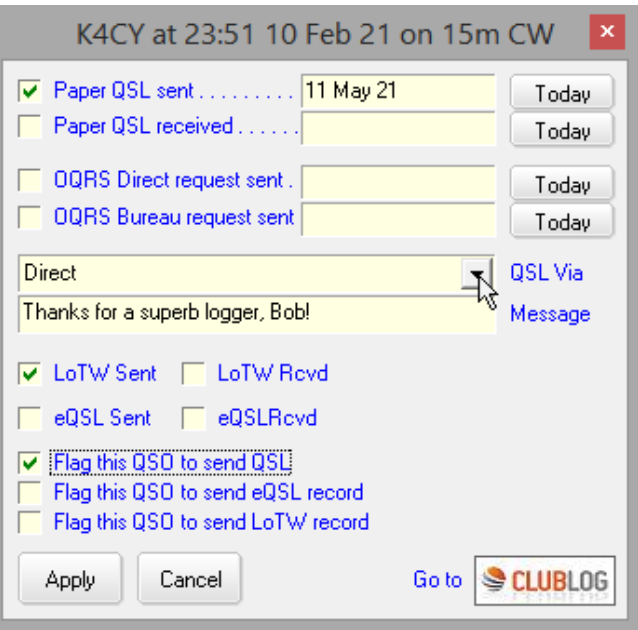

- ⚬ **Directo**-envíe su tarjeta QSL a la estación, preferiblemente con suficiente sellos verdes (efectivo) para que compren los sellos necesarios para una respuesta.
- ⚬ **Solicitud directa OQRS enviada**–seleccione esto después de haber solicitado y pagado una QSL directa a través de un**O**en línea**q**SL**R**pedir**S**(como la función OQRS de Club Log que admite numerosas estaciones DX).
- ⚬ **Solicitud de la oficina OQRS enviada**–si has solicitado una QSL libre de buró vía OQRS.
- ⚬ **Solicitud directa de OQRS recibida**–si la estación ha utilizado OQRS para solicitarle una tarjeta QSL directa.
- ⚬ **Solicitud de la oficina OQRS recibida**–si la estación le ha pedido a través de OQRS una tarjeta QSL del buró.
- ⚬ **gerente directo**-envíe su tarjeta al gerente de QSL de la estación, preferiblemente con suficientes sellos verdes para que el gerente compre los sellos y responda.
- ⚬ **Gerente por oficina**–envíe su tarjeta QSL al gerente de la estación DX a través del sistema de la oficina QSL y espere con mucha paciencia con la esperanza de que le devuelvan la tarjeta.
- ⚬ **Servicio QSL**–si utiliza algún servicio de confirmación de QSO de terceros.
- ⚬ **solicitud de correo electrónico**–usted envía por correo electrónico la información del QSO a la estación DX o al administrador y tal vez envíe algo de dinero a través de PayPal, solicitando una confirmación.
- ⚬ **QSL automático**–algunas expediciones DX y estaciones de eventos especiales declaran que "QSL 100%", a menudo agregan "No es necesario que nos envíe su tarjeta".

Puede ingresar datos manualmente en el campo, elegir una opción de la lista desplegable o combinar los dosp.ejseleccionar <**Gerente directo -**>en el cuadro desplegable, haga clic después del guión, luego escriba el indicativo del administrador de QSL para completar el <**QSL Vía**> entrada de campo.

El actualizador automático de Logger32 intenta proporcionar un acceso más fácil y fluido al sistema OQRS de Club Log. El Editar formulario de información de QSLtiene cuatro opciones relacionadas con OQRS en la lista desplegable QSL\_VIA. Al hacer clic en el Registro del club El logotipo lo lleva directamente a la página de búsqueda de Club Log para la estación.

<sup>136</sup>Las fechas de 'envío' son útiles porque un operador de DX ocupado o un administrador de QSL pueden tardar días, semanas, meses e inclusoañospara procesar y enviar una QSL. Si la QSL anticipada no ha llegado dentro de, digamos, seis meses a un año de hacer la solicitud, no es descabellado hacer un seguimiento por correo electrónico o volver a intentarlo en caso de que se pierda su solicitud original, especialmente si es una 'nueva'. uno'. Sin embargo, tenga cuidado: ¡no es el único jamón!

usted seleccionó en el libro de registro. Allí puede consultar sus QSO con la estación y, con el clic de un botón, ir a la página OQRS de Club Log. Si ha seleccionado un QSO para una estación que no mantiene un registro en línea en Club Log, será llevado a la página de Club Log que enumeratodos los registros de DXpedition disponibles .

• Editar información del país:▼

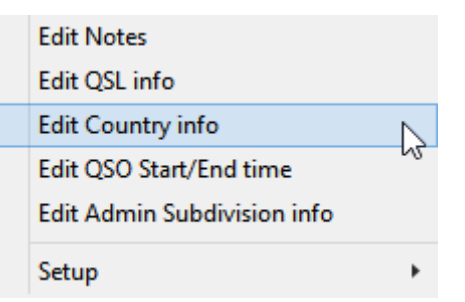

Haga clic para seleccionar una entidad DXCC diferente (país) para el QSO<sub>137</sub>entonces haga clic en <**Aplicar**> para confirmar el cambio▶

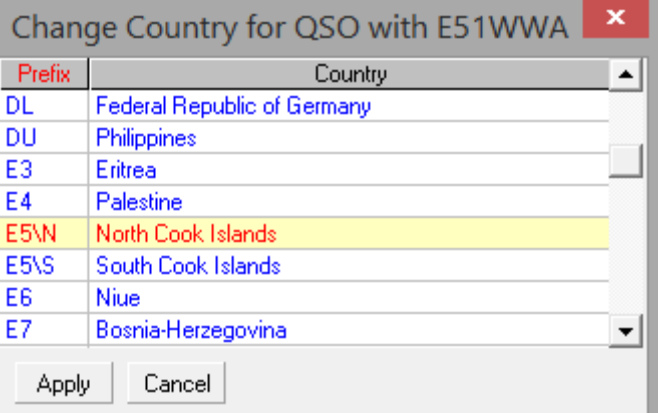

• Edite la hora de inicio/fin del QSO:

▼ Utilice este formulario para ajustar las horas de inicio y/o finalización del QSO.

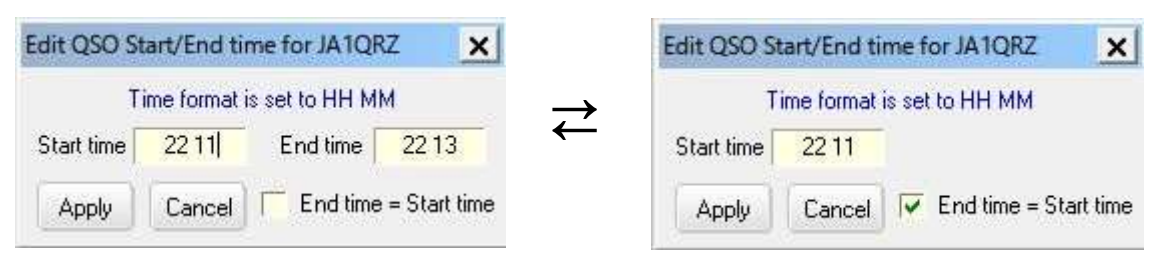

Ambos tiempos se configuran de manera idéntica si marca <**Hora de finalización = Hora de inicio**>▲

• Editar información de subdivisión administrativa:

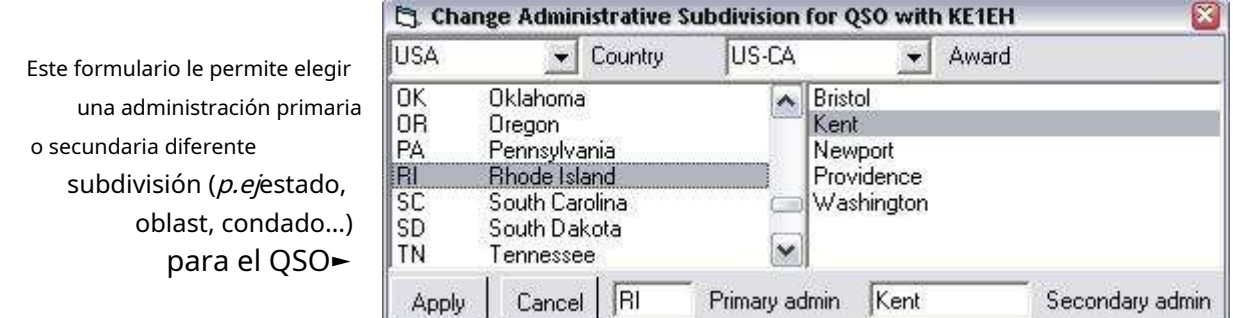

• **Copiar QSO al libro de registro paralelo**: envía el QSO en el que se hizo clic con el botón derecho al otro sistema si, por alguna razón, no encontró su propio camino allí.

**Consejo Hinson**: esto solo aparece si actualmente está utilizando elregistro paralelo función.

<sup>137</sup>Esto es útil si trabaja con alguien cuyo prefijo sugiere una ubicación diferente a donde realmente se encuentra. Por ejemplo, es posible que haya trabajado con alguien que usa un prefijo KH2 (lo que implica Guam) que en realidad opera desde Florida (EE. UU. continental), o una estación E51 en las remotas Islas Cook del Norte en lugar de uno de los lugares de belleza más accesibles en South Cooks.

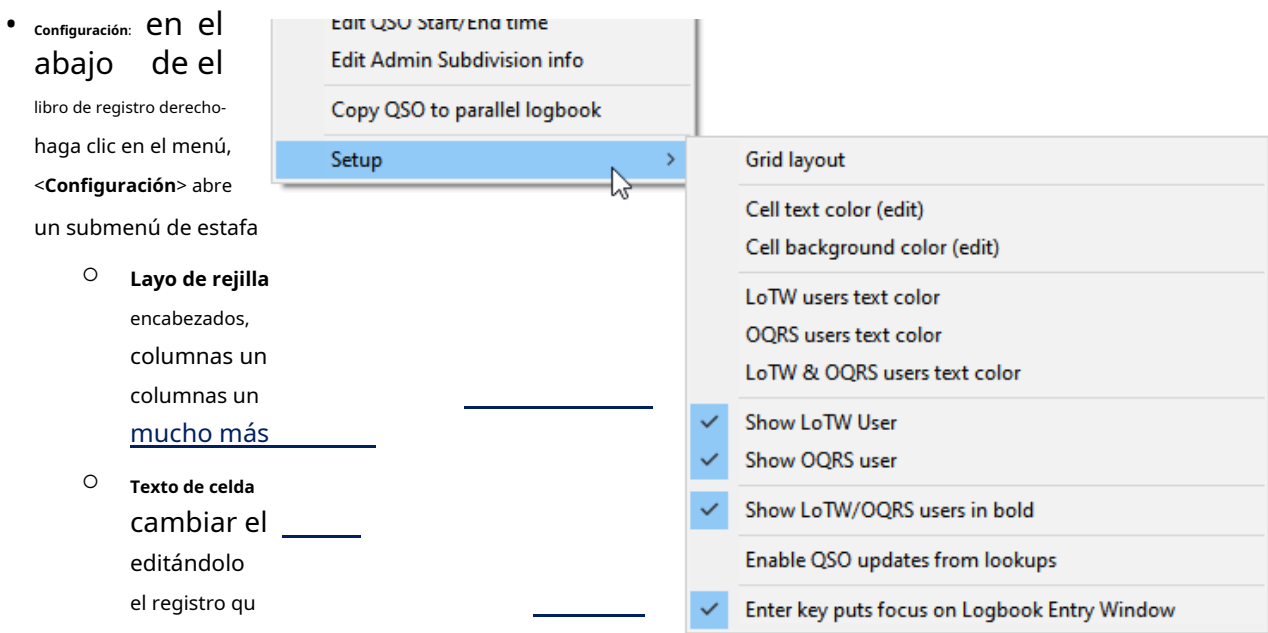

- ⚬ **Color del texto de los usuarios de LoTW|OQRS**: elegir el textocolores para las estaciones que utilizancualquieraLoTWoOQR...
- ⚬ **Color del texto de los usuarios de LoTW y OQRS**: establece el textocolor para las estaciones que utilizanambosLoTW<sup>y</sup> OQRS.
- ⚬ **Mostrar usuario de LoTW|OQRS**: estas opciones aplican el texto seleccionadocolores a uno o ambos tipos de indicativo en el registro.
- ⚬ **Mostrar usuarios de LoTW/OQRS en negrita**: así como el texto configurablecolor , Los indicativos de los usuarios de LoTW y/o OQRS se pueden mostrar en negrita.
- ⚬ **Habilitar actualizaciones de QSO desde búsquedas**guarda la información de las búsquedas de indicativos cuando se registran los QSO, incluidos los que llegan a través de UDP desde JTDX|WSJT-X.Consulte el capítulo Búsquedas de indicativos de llamada para obtener más información. .
- ⚬ **La tecla Intro pone el foco en la ventana de entrada del libro de registro**: habiendo terminado de editar un registro de QSO en su registro, cuando presiona enter para confirmar el cambio, el foco puede moverse a la panel de entrada de registro (con esta opción marcada), o al próximo QSO en su registro (sin marcar).

#### **8.2.2 Libro de registroencabezamientomenú contextual**

Como una alternativa más simple al gris incómodoConfiguración del diseño de la grilla de QSO formulario, haga clic con el botón derecho en un encabezado de columna en el libro de registro,QSO anteriores oinformación adicional ventanas para abrir un formulario de configuración▼

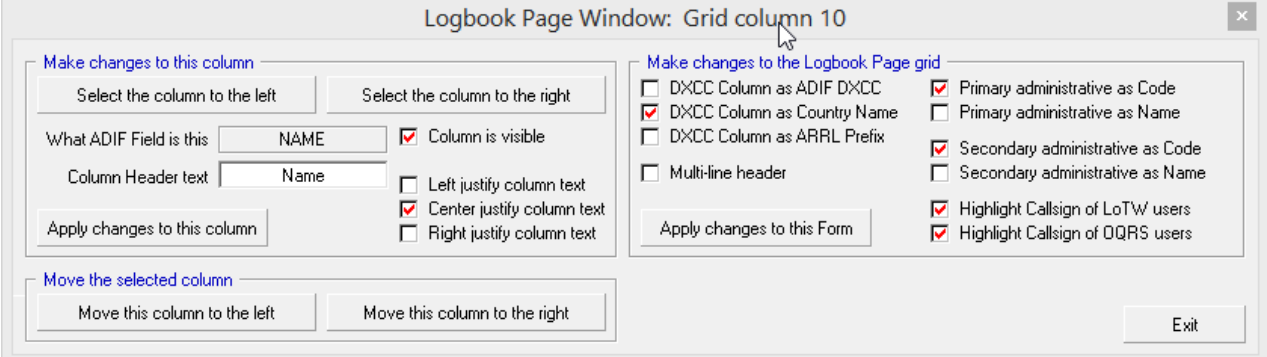

El lado izquierdo de este formulario se refiere a la columna cuyo encabezado hizo clic con el botón derecho (específicamente la columna 10 en el ejemplo anterior, como se indica en el título de la ventana). Puede:

- Cambia el encabezado de la columna.
- Haz que la columna sea visible u oculta.
- Justifique el texto al lado izquierdo, centro o lado derecho de la columna.

Haga clic en <**Aplicar cambios a esta columna**> para que los cambios entren en vigor de inmediato: el libro de registro se actualiza instantáneamente, lo que facilita comprobar si los cambios están funcionando como se esperaba.

También tienes botones para:

- Seleccione (y tal vez configure) las columnas actualmente a la izquierda o derecha de esta, para que pueda configurar toda la cuadrícula del libro de registro, columna por columna.
- Mueva esta columna una posición hacia la izquierda o hacia la derecha: un cambio que tiene efecto inmediato, de modo que, nuevamente, si está mirando el libro de registro, puede ver si está mejorando o empeorando.

En el lado derecho del formulario hay más opciones de diseño y apariencia. Si cambia alguno, haga clic en <**Aplicar cambios a este Formulario**> para ver los efectos.

## **8.3 Configurar tablas de QSO (libro de registro y otras 'cuadrículas')**

Tres paneles en Logger32 (el libro de registro,QSO anteriores yQSO genéricos ) comparten una 'cuadrícula' común (diseño de QSO tabular) que se puede personalizarnousando el habitual clic derecho <**Apariencia**> opción,

sino más bien**Ver - Aspecto de cuadrícula**▼

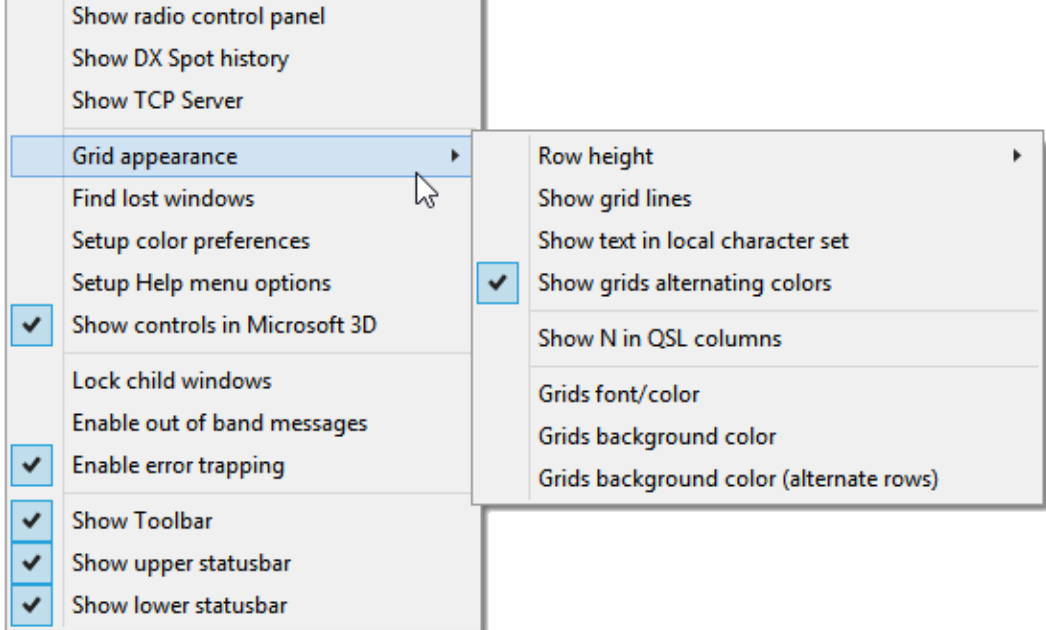

Cualquier cambio afecta a los tres paneles de la misma manera:

- **Altura de la fila**: en mi sistema, una altura de fila de solo 150 twips produce una visualización comprimida verticalmente, mientras que 250 twips espacian las filas, por lo que estoy usando una configuración dentro de ese rango. Experimente con el valor de su sistema para encontrar la configuración que más le convenga, señor.
- **Mostrar líneas de cuadrícula:**las líneas entre filas y columnas se pueden mostrar u ocultar.
- **Mostrar texto en conjunto de caracteres local**: usa caracteres acentuados y hanzi/kanji si quieres.
- **Mostrar cuadrículas alternando colores**: los colores de fila contrastantes facilitan la lectura a lo largo de cada fila.
- **Mostrar N en columnas QSL**: ¿Prefieres ver "N" si no hay QSL, o solo un espacio en blanco?
- **Fuente/color de las cuadrículas**: elija la fuente, el tamaño y el color de los datos de QSO que se muestran en la cuadrícula.

**Consejo Hinson**: para aumentar la legibilidad y, por lo tanto, reducir las posibilidades de errores en los indicativos, naveguefuentes.google.com paraenormeselección de fuentes gratuitas, incluidas algunas con ceros inclinados o punteados p.ej. IBM Plex Mono: un cero punteadosans seriffuente monoespaciada que (en mi pantalla, a través de mis ojos) es claramente legible en tamaño de 10 puntos.

- **Color de fondo de las cuadrículas**: si no usa colores alternos, esto establece el color de fondo de cada fila en sus cuadrículas. Si lo hace, establece el color de fondo para un conjunto de filas...
- **Color de fondo de las cuadrículas (filas alternativas)**: ... mientras esto establece el color de la fila intermedia.

#### **8.4 Columnas y disposición de la cuadrícula de QSO**

El diseño de la pantalla del libro de registro,QSO anteriores yinformación adicional Las ventanas se pueden personalizar haciendo clic con el botón derecho en cualquier QSO en la ventana y luego haciendo clic en**Configuración - Diseño de cuadrícula**. Puede decir por el título de la forma gris prohibitiva que este ejemplo es el diseño de mi libro de registro▼

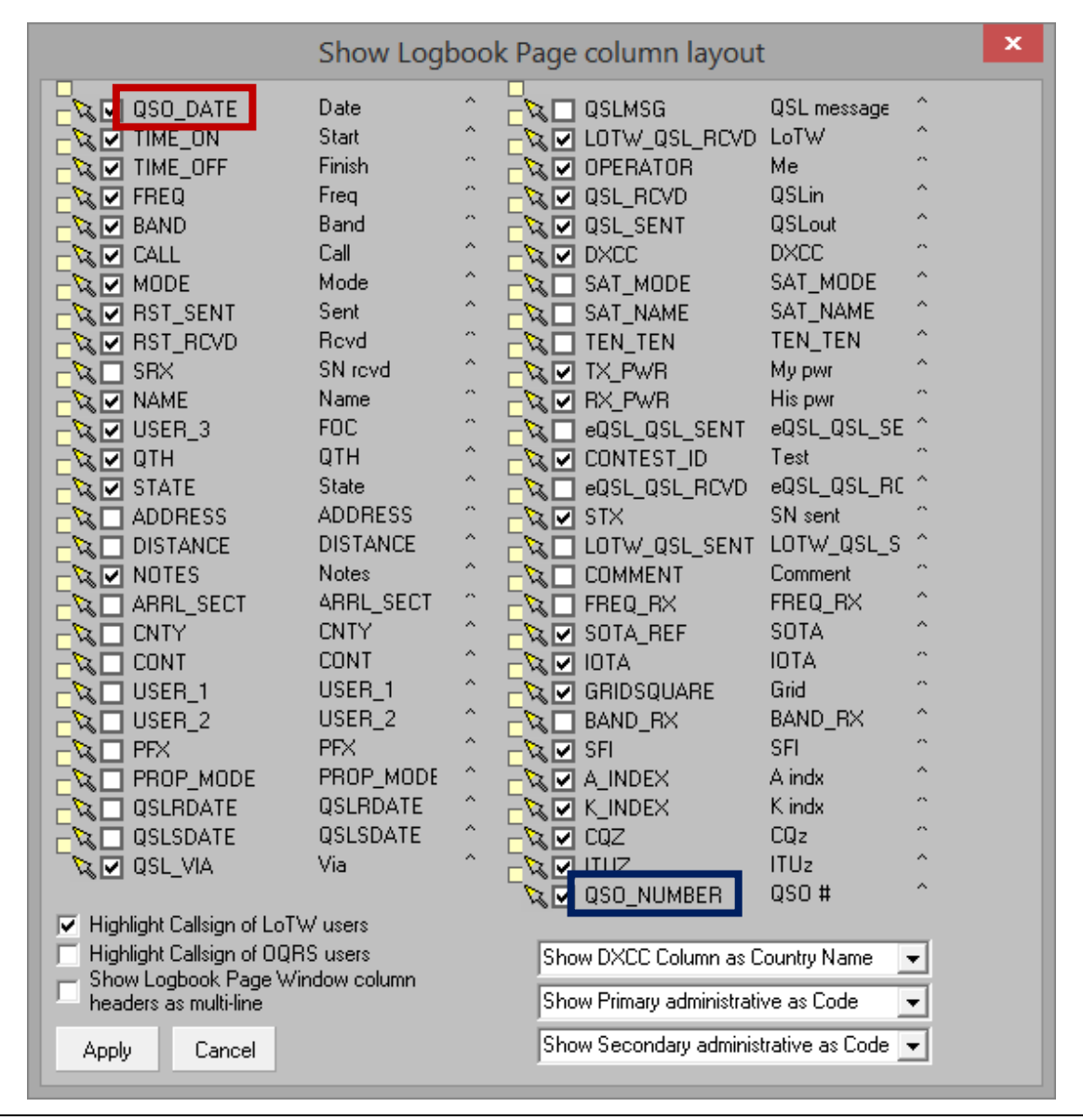

**Consejo Hinson**: si encuentras esta forma gristambiénprohibido, hayde otra manera para configurar las grillas.

## **8.4.1 Mostrar campos**

El formulario de configuración de diseño de cuadrícula gris muestra todos los campos disponibles, además de algunas opciones de visualización y botones en la parte inferior.

La entrada superior izquierda (QSO\_DATE en elejemplo arriba, delineado con un rectángulo rojo) corresponde a la columna más a la izquierda en la pantalla del libro de registro, mientras que la entrada inferior derecha (QSO\_NUMBER recuadro en azul) es para la columna del libro de registro más a la derecha.

Cada columna tiene:

• **'Mueva el objetivo y el puntero del campo:**las pequeñas cajas amarillas y flechas▶

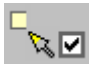

- **'Casilla de verificación del campo de visualización**: las casillas blancas, algunas seleccionadas (marcadas)▶ Simplemente haga clic en el cuadro para activar (mostrar) o desactivar (ocultar) la visualización de esa información.
- **Nombre del campo ADIF**:*p.e|*"QSO\_DATE" y "QSO\_NUMBER" (ver más abajo).
- **Encabezado de columna**:p.ej"Fecha" (ver más abajo).
- **Indicador de alineación de texto**: "<" significa que el texto de esa columna estará justificado a la izquierda; "^" significa centrado; ">" significa justificado a la derecha. Para cambiar la alineación del texto de una columna, haga clic con el botón derecho en el símbolo de ese campo y elija entre las tres opciones, o bien haga clic y sobrescriba el símbolo de alineación.

#### **8.4.2 Nombres de campos ADIF**

En elejemplo anterior , el texto resaltado en rojo ("QSO\_DATE") es un nombre de campo ADIF como se especifica formalmente en elNorma ADIF . Todos los campos 'oficiales' de ADIF son fijos138en TODAS LAS MAYÚSCULAS, usando guiones bajos en lugar de espacios entre palabras LIKE\_THIS. Esa convención los hace razonablemente distintivos.

Al importar y exportar datos de ADIF, los nombres de campo de ADIF permiten que Logger32 y otros programas compatibles con ADIF identifiquen diferentes tipos de datos dentro de cada registro de QSO. Así es como todos los programas 'saben' que, por ejemplo, el campo "CALL" en un registro de QSO de ADIF siempre estásupuesto139 contener el indicativo de la estación contactada, no el indicativo del operador o alguna otra información como "CQ", "599" o "Fred".

#### **8.4.3 Encabezados de columna**

Estos son los títulos que se muestran en la parte superior de cada columna de su libro de registro, como se muestra. En el ejemplo de diseño del libro de registro anterior, configuré mi libro de registro para mostrar el encabezado "Fecha" en mayúsculas y minúsculas, en lugar del "QSO\_DATE" predeterminado, todo escrito en MAYÚSCULAS con un guión bajo.

No es del todo obvio pero**puede editar las entradas en esta columna**: mientras que inicialmente se muestra el nombre del campo ADIF, simplemente haga clic en el texto en el formulario gris y cámbielo como desee140.

<sup>138</sup>Para seguir cumpliendo, no se pueden cambiar... a menos/hasta que se cambie la propia norma ADIF.

<sup>139</sup>Los archivos similares a ADIF de programas no compatibles con ADIF pueden contener prácticamente cualquier cosa.

<sup>140</sup>no entiendotambiénsin embargo, se dejó llevar por esta capacidad. Túpodría, por ejemplo, cambie el encabezado de la columna "QSLMSG" a "N.º de miembro de FOC", luego use esa columna del libro de registro para registrar los números de membresía cuando trabaje con sus compañeros de FOC... pero cuando exporte su registro, ese campo se llamará "QSLMSG" en el fichero de datos ADIF, no "Miembro FOC #". Gracias aNorma ADIF , los programas que lean esa etiqueta de campo interpretarán el contenido de los datos como un mensaje QSL, lo que provocará resultados impredecibles y probablemente no deseados.

Si necesita registrar datos personalizados, es mejor usar el campo Notas o Comentarios, o para los datos que le gustaría rastrear en unPremio sencillo , utilice los campos USER\_1, USER\_2 y/o USER\_3.

Aunque puede cambiar el texto de los encabezados de las columnas, siempre se utiliza el nombre de campo ADIF correcto en las exportaciones de archivos ADIF. Los tres campos de USUARIO mencionados anteriormente se exportarán en el archivo ADIF similar a <APP\_LOGGER32\_USER\_1:n>[aquí van n caracteres de datos].

#### **8.4.4 Opciones de visualización**

□ Highlight Callsign of LoTW users Highlight Callsign of OQRS users Show Logbook Page Window column headers as multi-line

◀ En la parte inferior izquierda del formulario de configuración de cuadrícula gris se encuentran estas tres opciones.

- **Resalte el indicativo de los usuarios de LoTW|OQRS**: los indicativos registrados se muestran en negrita si están presentes en las listas de usuarios de LoTW u OQRS, respectivamente.
- **Pantalla multilínea**: la fila del encabezado de la columna se triplica en altura, y los nombres de las columnas se ajustan si son más anchos que el ancho de la columna▼

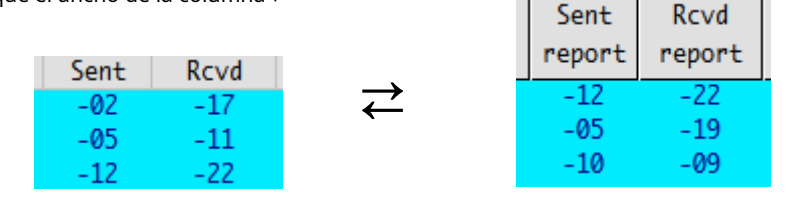

Sin embargo, los nombres de las columnas que contengan guiones bajos en lugar de espacios no se ajustarán a la palabra, así que edite el texto del nombre de la columna en consecuencia.

#### **8.4.5 Opciones de visualización de campo**

Tres cuadros de selección en la parte inferior derecha de la ventana de configuración de cuadrícula gris determinan cómo aparecen algunos datos en

tu cuaderno de bitácora▶

- El cuadro superior configura la columna DXCC para mostrar el número de entidad DXCC, el nombre del país o el prefijo DXCC.
- Los cuadros central e inferior le permiten mostrar los campos administrativos principal y secundario por nombre ( p.ejCalifornia) o código (es decir. la abreviatura o el númerop.ejCALIFORNIA).

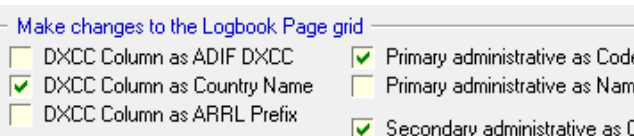

- Multi-line header
- Code
- Secondary administrative as Name

◀ Las mismas opciones se presentan de manera diferente a la derecha del formulario de configuración de una sola columna.

Show DXCC Column as Country Name Show Primary administrative as Code Show Secondary administrative as Code

#### **8.4.6 Reorganización de las columnas del libro de registro**

Reorganizar el orden en que se muestran las columnas del libro de registro es un poco complicado con el formulario de configuración de cuadrícula gris. Requiere buena vista y coordinación ojo-mano.**Para mover una columna dada, arrastre la flecha amarilla a la izquierda de su nombre de campo hacia el pequeño cuadro amarillo entre las columnas donde desea colocarlo.**Por ejemplo, para mover la columna MODE a la izquierda de CALL, apunte el mouse hacia la flecha amarilla al lado de MODE, presione y mantenga presionado el botón del mouse,

luego arrastre la flecha hasta que toque el cuadro entre BAND y CALL que lo deja caer allí, y finalmente suelte el botón del mouse.

Cuando haya realizado los cambios, haga clic en <**DE ACUERDO**> para guardarlos. Si comete un error o cambia de opinión, haga clic en <**Cancelar**> en lugar de descartar los cambios.<sup>141</sup>

### **8.5 Ordenar el libro de registro**

Haga clic en el encabezado de una columna del libro de registro clasificable para mostrar sus QSO en orden ascendente, ordenados en esa columna. Cuando selecciona una columna para ordenar (la columna de fecha de forma predeterminada), el encabezado de esa columna se muestra en rojo. Sin embargo, no todas las columnas del libro de registro se pueden ordenar (p.e/Los tiempos de los QSO no lo son: los QSO ordenados por fecha también están ordenados por hora dentro de cada fecha, es decir, cronológicamente).

**Consejo Hinson**: en un momento de inactividad, haga clic en cada uno de los encabezados de su libro de registro para descubrir qué columnas se pueden ordenar y cuáles no. Haga clic en el**fecha**columna cuando tu curiosidad esté saciada.

Cuando hace clic en el encabezado de una columna para ordenar el libro de registro,**Logger32 solo muestra los QSO con datos en el campo ordenado**. Por ejemplo, si ordena en el campo IOTA, solo se mostrarán los QSO con datos en ese campo. Si tiene 30,000 QSO pero solo unos pocos con referencias de IOTA, no se preocupe si el libro de registro clasificado de IOTA solo parece contener esos pocos QSO. Los QSO restantes todavía están allí, solo que no se muestran hasta que los vuelva a ordenar por algún otro campo, como la fecha del QSO.

Si ordena el libro de registro en un campo que no contiene cualquierdatos, Logger32 muestra un mensaje de error. Haga clic en <**DE ACUERDO**> para cancelar la clasificación y volver al libro de registro▶

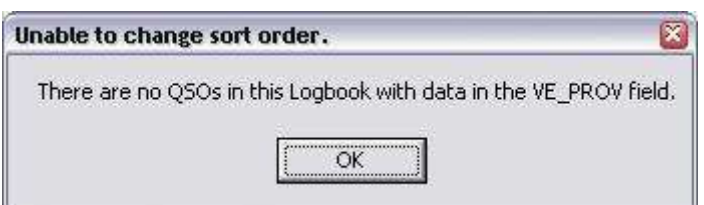

**Consejo Hinson**: si seapareceha perdido la mayoría de los QSO en su libro de registro,¡no entrar en pánico!Casi siempre, la razón es que ha ordenado el libro de registro por una columna para la cual muchos QSO no tienen valores registrados. Simplemente haga clic en el**fecha**encabezado de columna para ordenar el libro de registro en orden de fecha y hora como de costumbre: ya que cada QSO debetienen fecha y hora, se muestra cada QSO. ¡Uf!

Si la vista tiene más filas de las que se pueden mostrar en la ventana del libro de registro, aparece una barra de desplazamiento vertical en el lado derecho. El orden de clasificación se mantiene a medida que se desplaza por los QSO enumerados. De manera similar, si elige mostrar más columnas de las que se pueden mostrar en la ventana del libro de registro, aparece una barra de desplazamiento horizontal en la parte inferior de la ventana.

## **8.6 Modificar la información del QSO directamente**

Puede cambiar los datos en casi142cualquier campo del libro de registro simplemente haciendo clic en él y editando/ escribiendo la información correcta. Después de haber realizado el cambio, guarde el cambio usando:

• <**Pestaña**>: guarda el cambio y pasa a la siguiente celda. Logger32 permanece en modo de edición

<sup>141</sup>Tenga en cuenta que si realiza cinco cambios y luego hace clic en <**Cancelar**>,los cincolos cambios se perderán. Si tiene problemas con el proceso, puede ser mejor hacer, verificar y <**DE ACUERDO**> sólo uno o dos cambios a la vez.

<sup>142</sup>Para celdas que contienen campos clave como entidades DXCC y administraciones primarias/secundarias, podemossolo seleccionar valores de las listas desplegables. Este importante control de integridad nos impide crear nuevas entradas por error.p.ejescribiendo "Argelia" en lugar de "Argelia", o "EE.UU." en lugar de "Estados Unidos de América".

- <**Ingresar**>: guarda el cambio, sale del modo de edición y, opcionalmente, pone el foco en elpanel de entrada de registro si está configurado (haga clic con el botón derecho en el libro de registro, luego mire la parte inferior del menú de configuración).
- <**Flecha arriba**> o <**Flecha hacia abajo**>: guarda el cambio, luego mueve el cursor de edición al mismo campo en el QSO arriba o abajo en el libro de registro. Esto puede ser útil para editar una serie de QSO registrados de la misma manera.p.ej. para agregar notas como "DX sin concurso funcionó durante el concurso CQ WW DX".
- **Clic de distancia**: haga clic en otro campo del libro de registro en el mismo QSO o en uno diferente para guardar el cambio y editar el otro campo/QSO.
- Teclas y acciones adicionales en el modo de edición (nota: estas nonoguardar los cambios realizados ya):
- <**Esc**>: la edición se cancela y el enfoque se mueve de nuevo a lapanel de entrada de registro .
- <**Página arriba**> o <**Página abajo**>: la edición se cancela y el libro de registro avanza o retrocede una página. Como ya no se encuentra en el modo de edición, las subidas o bajadas de página adicionales no tendrán ningún efecto.
- <**Control**+**Fin**> y <**Control**+**Hogar**>: salta para editar el campo más a la derecha o más a la izquierda para el mismo QSO.
- <**Flecha izquierda**> o <**Flecha correcta**>: edita una celda adyacente en la dirección de la flecha.
- <**Hogar**> o <**Fin**>: mover a los bordes izquierdo o derecho del campo actual.

Al ingresar inicialmente QSO usando elpanel de entrada de registro o Agregar QSO, el campo de modo se limita a los modos actualmente definidos en suTabla de bandas y modos . Sin embargo, posteriormente puede cambiar el modo registrado para un QSO registrado a cualquier modo ADIF válido (como se indica en C: lLogger32\ADIFModes.txt) haciendo clic en el campo de modo en el libro de registro y editando el texto.

### **8.7 Navegación por el libro de registro**

Navegue a través de su libro de registro con el mouse:

- Haga clic en las flechas en la parte superior o inferior de la barra de desplazamiento para mover 1 QSO hacia arriba o hacia abajo.
- Haga clic encima o debajo del control deslizante en la barra de desplazamiento para saltar una pantalla hacia arriba o hacia abajo.
- Haga clic, mantenga presionado y arrastre el control deslizante de la barra de desplazamiento hacia arriba o hacia abajo para moverse rápidamente a una parte diferente del libro de registro. Aquí, los QSO son visibles aproximadamente dos tercios de mi libro de registro▶
- Haga clic en un QSO para editarlo, específicamente el campo en el que hizo clic.
- Haga clic con el botón derecho en un QSO para ver un menú de opciones (ver arriba).
- Desplazarse con la rueda del ratón por el libro de registro, QSO-by-QSO. Mantener <**Cambio** > mientras rueda para cambiar más rápido.

Si prefiere utilizar el teclado, con el foco en el libro de registro, el

<**Hogar**>, <**Fin**>, <**Página arriba**> y <**Página abajo**> funcionan de forma intuitiva... pero las teclas de flecha no (qué lástima: culpa a Microsoft).

#### **8.7.1 Campos del libro de registro**

- **Fecha**: el valor predeterminado es la fecha UTC de hoy. Cambie la fecha haciendo clic en el mes, día o año, luego presione el**+**o**-**teclas del teclado numérico o <**flecha arriba**> o <**Flecha hacia abajo**> llaves. También puede elegir una fecha UTC del calendario después de hacer clic en la flecha a la derecha de la fecha.
- **Tiempo**: funciona de forma muy parecida a la fecha UTC de nuevo, según el estándar ADIF.

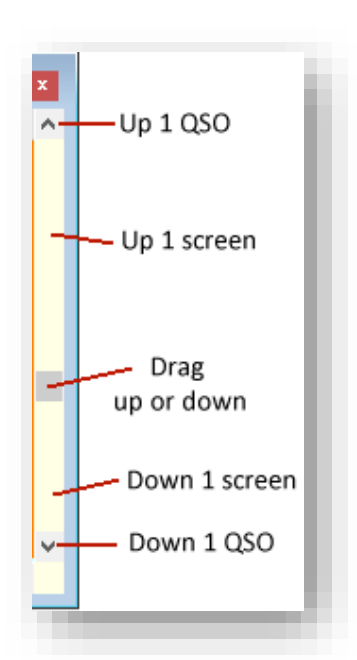

- **Banda y modo**: a medida que ingresa datos, la frecuencia cambia a la sección relevante de la banda. Cámbialo si lo deseas. Si ingresa a un modo que tiene un submodo (como SSTV), aparece el campo de submodo. Al ingresar al modo, la lista desplegable muestra todos los modos ADIF válidos, no solo los modos actualmente definidos en su tabla de Bandas y Modos, ya que es posible que haya realizado QSO en modos heredados o experimentales que ya no están en uso.
- **Dirección y seleccione ADIF**: estos campos operan juntos. Cuando cambia el campo Seleccionar ADIF, el nombre del campo inmediatamente a su izquierda cambia en consecuencia, brindándole acceso a todos los campos de su libro de registro. A medida que cambia de campo, cualquier dato que haya ingresado en el campo anterior se conserva y se agregará al QSO cuando se guarde.
- **Otros campos**: varios campos son "pegajosos": recuerdan los últimos datos ingresados, lo que facilita agregar varios QSO en secuencia en el mismo día, modo y banda.
	- o Seleccionar (marcar) <**QSL enviada**> o <**QSL recibido**> para actualizar los campos ADIF correspondientes.
	- o Seleccionar (marcar) <**Marcar QSO para QSL**>, <**Marcar para eQSL**> y/o <**Bandera para LoTW**> para que los QSOs sean incluidos en las respectivas subidas.
	- o <**Claro**> vacía los campos no pegajosos.
	- o <**Salida**> cierra instantáneamente el formulario: cualquier dato restante en los campos se descarta sin registrarse.

## **8.8 Reconstruya (valide y optimice) su libro de registro**

Debido a la forma en que los sistemas de bases de datos administran su almacenamiento de datos internamente, puede valer la pena ejecutar rutinas de validación y optimización de vez en cuando para encontrar y arreglar cabos sueltos, o para solucionar problemas (como que las banderas 'Enviar QSL' no funcionan):

- Los espacios que quedan después de eliminar los registros pueden eliminarse y los registros grandes pueden consolidarse, ahorrando espacio y reduciendo la fragmentación.
- Las tablas se pueden reorganizar de modo que los campos clave (en particular) tengan una secuencia más lógica, lo que acelera las consultas y búsquedas indexadas.

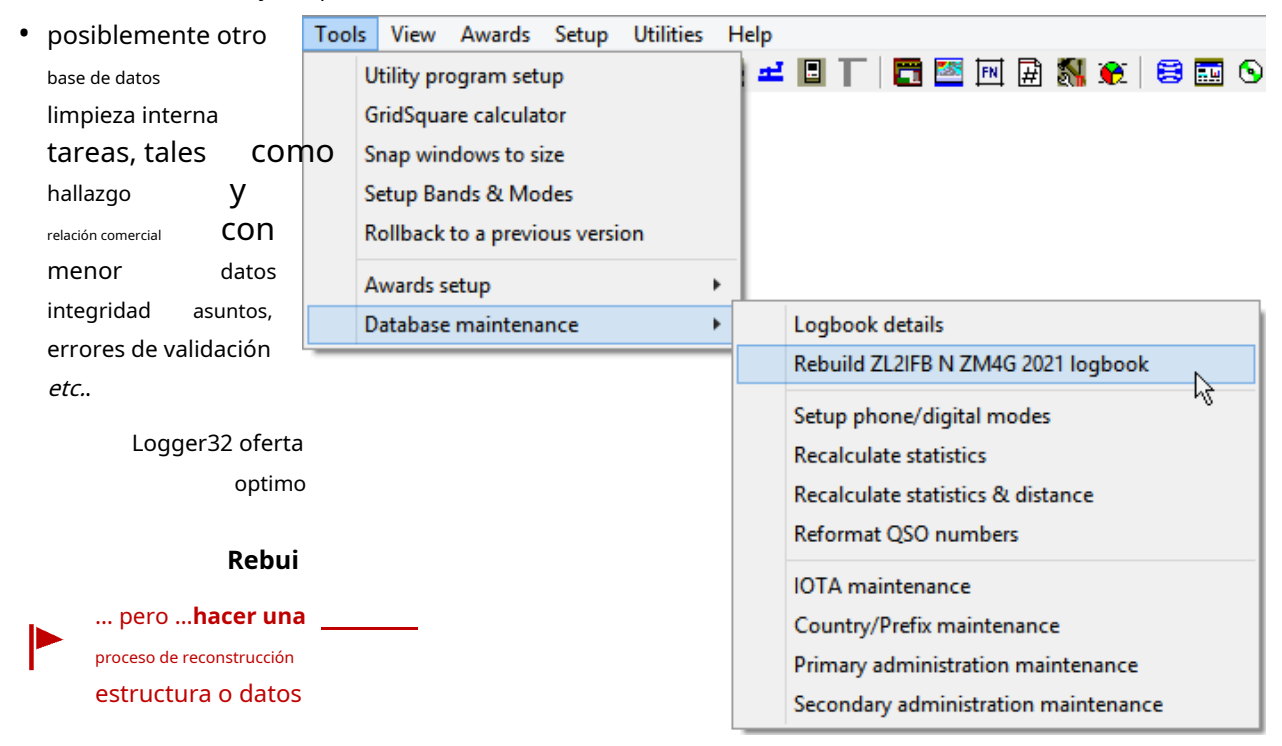

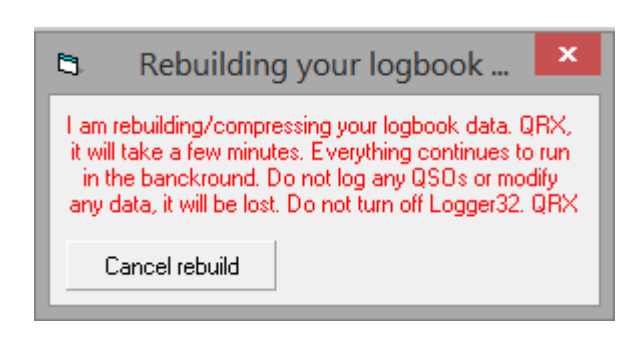

◄La función de reconstrucción del libro de registro tarda unos minutos en hacer su trabajo. Mientras se reconstruye el libro de registro, Logger32 suspende temporalmente elcosechador de cereza para conservar los recursos y completar el proceso de la manera más eficiente posible. Déjalo en paz. Esperar.

> **No intente registrar ningún QSO, editar su libro de registro o cualquier otra cosa en Logger32, ni cerrarlo.**

## **8.9 Cambiar y crear nuevos libros de registro**

Logger32 admite múltiples libros de registrop.entupodríaprefiera libros de registro separados para:

- Diariamente DXing y concursos.
- Llamadas personales/individuales y de club/equipo.
- Diferentes chozas o ubicaciones, como operaciones móviles y portátiles.
- Operaciones de eventos especiales.
- Numerosas estaciones DX administradas por un administrador de QSL ocupado.

Logger32 mantiene las estadísticas, tablas de premios*etc.*. de forma independiente para cada libro de registro. El  $\:$ SÓ $\,$ l $\,$ O UNO $\,$ libro de registro se puede abrir a la vez. Abre un

libro de registro existente o cree uno nuevo usando **Archivo - Cambiar libro de registro**.

> El**Cambiar libro de registro**espectáculos de formularios la ruta (disco y carpeta), el nombre del libro de registro y eloperador para el libro de registro actual (abierto)

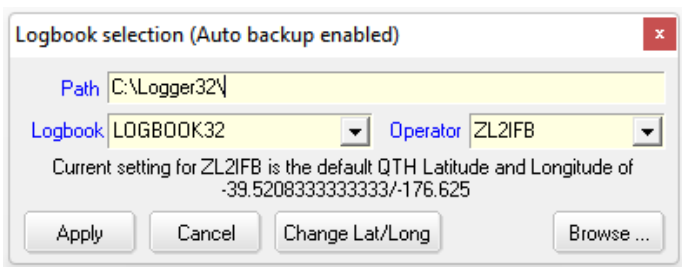

Si mueve su estación a un nuevo QTH, haga clic en

el <**Cambiar latitud/longitud**> botón para ajustar su latitud y longitud, actualizando la ubicación de su estación en elmapas y ajustando las direcciones de azimut a las estaciones DX.

El subtítulo en el**Cambiar libro de registro**El formulario le recuerda si las copias de seguridad se realizan automáticamente cuando cambia los libros de registro (como se recomienda).

Para cambiar la configuración de copia de seguridad automática, haga clic en cualquiera de los iconos de copia de seguridad (#1 o #2 en el menú principal) para iniciar la función de copia de seguridad▼luego haga clic en <**Cronograma**> en el

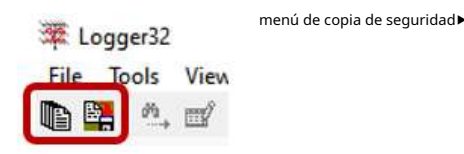

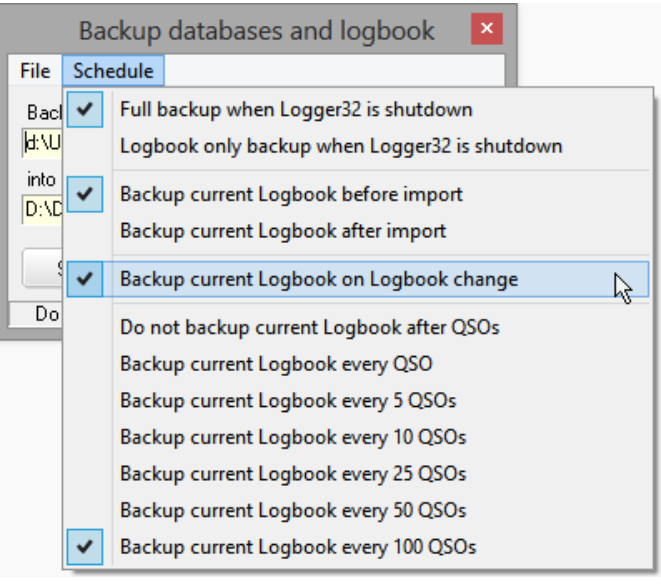

#### **8.9.1 Seleccionar un libro de registro existente**

Hay dos formas de seleccionar un libro de registro existente de**Archivo - Cambiar libro de registro**:

1.**Usar la ruta del libro de registro predeterminado**: simplemente seleccione un libro de registro yoperador usando las listas desplegables en el formulario, luego haga clic en <**Aplicar**>.

o

2. Haga clic en**<Navegar…>**para abrir un cuadro de diálogo. El título muestra la ruta del libro de registro actualmente abierto, con la carpeta y el nombre del libro de registro resaltados en los paneles de selección. Busque y haga clic en el libro de registro que desea abrir, luego haga clic en <**Aplicar**> para cerrar el libro de registro actual y abrir el seleccionado en su lugar.

#### **8.9.2 Crear un nuevo libro de registro**

- 1. Uso**Archivo Cambiar libro de registro**para abrir el formulario.
- 2. Acepte la ruta predeterminada (disco y carpeta) o ingrese una nueva ruta en el cuadro de edición de ruta (por ejemplo, C:\Logger32\Registros).
- 3. Ingrese un nuevo nombre distintivo para el libro de registro en el cuadro de edición del libro de registro (p.e/K4CY 2023).
- 4. Seleccione unoperador o ingrese un nuevo indicativo de operador/estación en el cuadro de edición del operador.
- 5. Haga clic en <**Aplicar**>.

6. Espere un momento a que Logger32 haga una copia de seguridad de su registro actual antes de cambiar al nuevo.

- 7. Si especificó una nueva ruta, Logger32 confirma que desea crear una nueva carpeta (haga clic en <**Sí**> para continuar o <**No**> para volver)▶
- 8. Se abre el nuevo libro de registro. El libro de registro y las estadísticas están vacíos.
- 9. Si lo desea, importe un archivo de registro ADIF o simplemente comience a usar su nuevo y brillante registro.

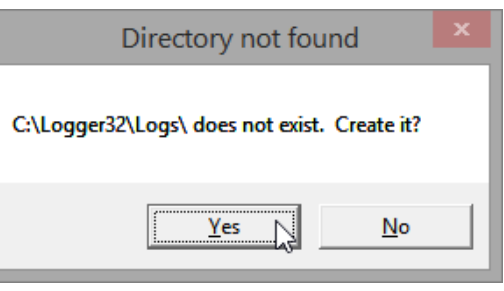

**Consejo Hinson**: múltiples bitácoras en la misma computadoradebeidentificarse de forma única con diferentes nombres de archivo o rutas. Incluir el año y quizás el mes como parte del nombre hace que sea más fácil diferenciar los archivos de registro e identificar el más reciente (y generalmente actual). Si mantiene registros para múltiples indicativos, incluya los indicativos relevantes en los nombres de los archivos de registro, y tal vez separe las carpetas con nombres apropiados para mantener las cosas en orden.

## **8.10 Reformateo de números de QSO**

¿Es usted uno de esos usuarios de Logger32 que está interesado, tal vez obsesionado, en tener todos sus QSO cuidadosamente numerados que reflejen la secuencia exacta en la que se hicieron? Si es así, esta función es para ti.

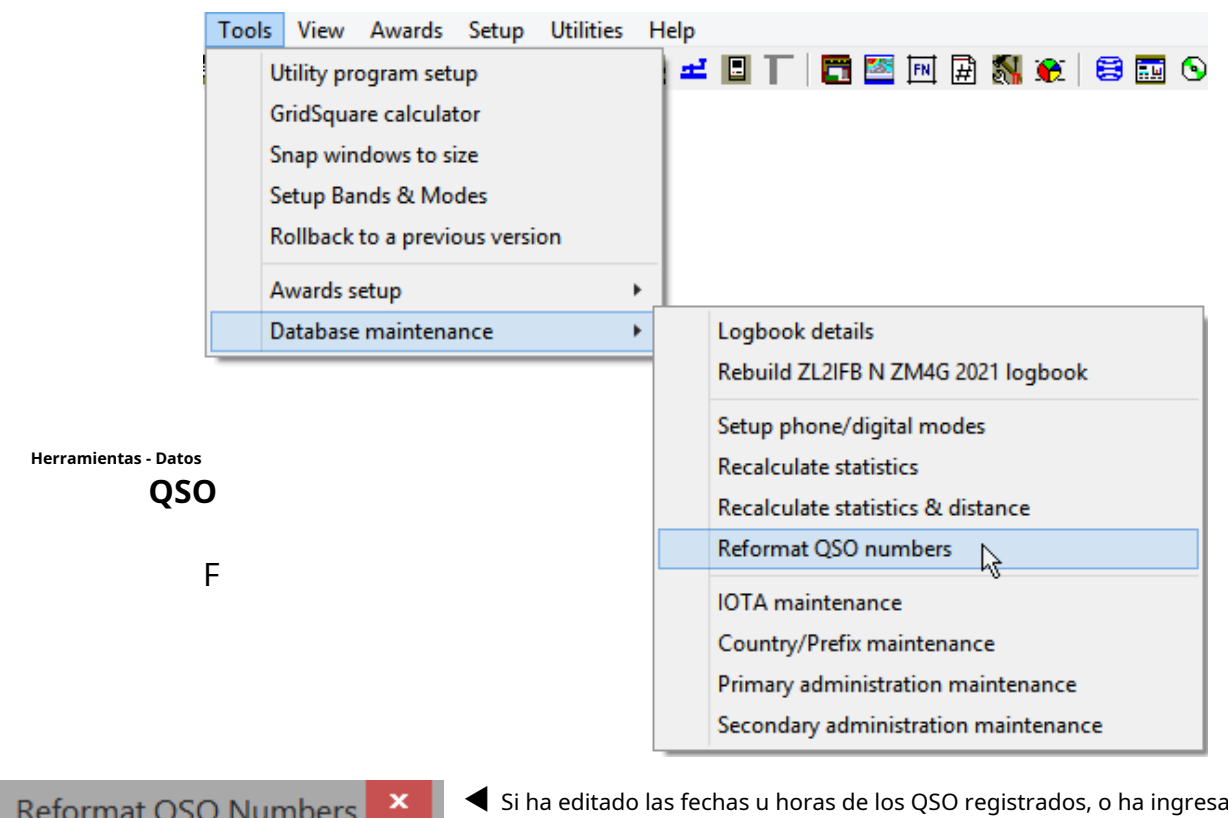

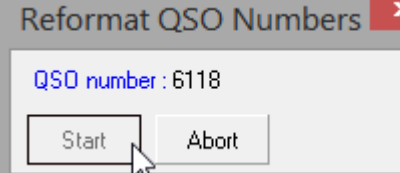

◀ Si ha editado las fechas u horas de los QSO registrados, o ha ingresado o importado manualmente cualquier QSO en su libro de registro con fechas y/u horas en el pasado, los números de QSO pueden estar fuera de secuencia en el libro de registro. Esta función simplemente vuelve a numerar los QSO en orden de fecha y hora, volviendo a poner el universo en perfecto estado de funcionamiento.

# **8.11 Comentarios y notas**

Hay dos columnas del libro de registro para almacenar información adicional relacionada con un QSO: comentarios y notas.

Hay una diferencia sutil en la forma en que funcionan estas dos funciones y una diferencia considerable en la forma en que se muestra la información. En resumen, la función "Comentarios" es rápida y fácil de usar, pero no tan fácil de recuperar la información; "Notas" requiere un poco más de tiempo de uso, pero se muestran todas las notas asociadas con el indicativo actual.

Estas no son opciones exclusivas: un QSO puede teneramboscomentarios motas adjuntas. O ninguno.

## **8.11.1 Comentarios**

Los comentarios se pueden guardar en el libro de registro a través del campo "Cmnt" en elpanel de entrada de registro , siempre que se muestre y se seleccione la columna de comentarios en el libro de registro (verConfiguración de red ).

Para conservar el valioso espacio de la pantalla, haciendo clic en el **botón en el** lado derecho de lapanel de entrada de registro ciclos el campo entre Cmt (comentario), QTH y Addr (dirección)▶

Deje de hacer clic en el botón que muestra "Cmnt", luego escriba un comentario que se almacenará en el campo de comentarios del libro de registro contra ese QSO cuando se registre.

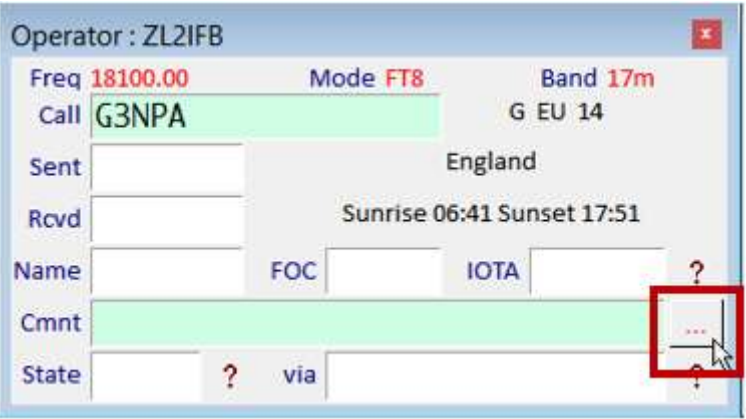

## **8.11.2 Notas**

Abre la ventana de Notas143usando el icono #11 en la barra de herramientas o**Ver - Ventana de notas**►

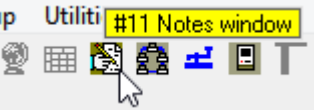

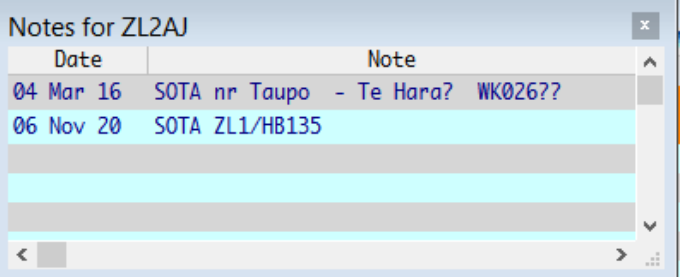

◄Si hay notas asociadas con el indicativo actualmente en el panel de entrada de registro , la ventana de resumen de Notes los muestra.

Observe el indicativo en el pie de foto.

Si no hay indicativo, o si el indicativo no tiene notas asociadas, la ventana de resumen de notas está, por supuesto, en blanco.

La ventana de resumen de notas solo puede mostrar 100 caracteres: las notas más largas se acortan con "(truncado)".

Al hacer clic en cualquiera de las notas que se muestran, se resaltará ese QSO en el libro de registro y "Notas para..." muestra la nota completa.►

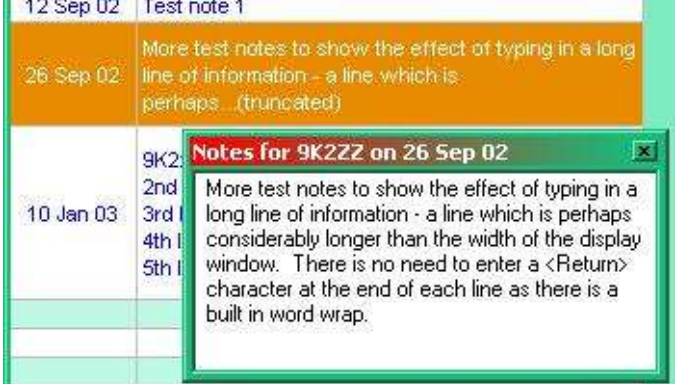

<sup>143</sup> Antes de la versión 4, las ventanas de Notes eran una ventana secundaria que estaba restringida al área de la ventana principal de Logger32. Ha crecido en la versión 4 y ahora puede moverse libremente, en cualquier lugar de sus pantallas. Arrástrelo a su posición y cámbielo como desee. Sin embargo, al ser un adolescente petulante, es posible que no se quede quieto y es probable que tenga rabietas ocasionales. Tal como aparece en la lista <**Vista**> menú, puede restablecerlo en la parte superior izquierda de la ventana principal de Logger32 usando**Ver - Encuentra ventanas perdidas**.

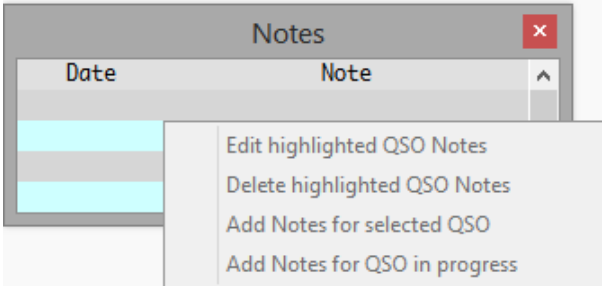

al registrar un QSO, haga clic en <**Añadir notas para QSO en curso**> y escriba en la forma pequeña esto parece▶

Cuando haya terminado de escribir, haga clic en elpanel de entrada de registro para continuar registrando el QSO normalmente.

◀ Haga clic derecho en la ventana de notas para que aparezca un pequeño menú.

Si ha seleccionado un QSO en su libro de registro, o está en proceso de registrar un QSO, se habilitarán/ deshabilitarán varias opciones, por ejemplo

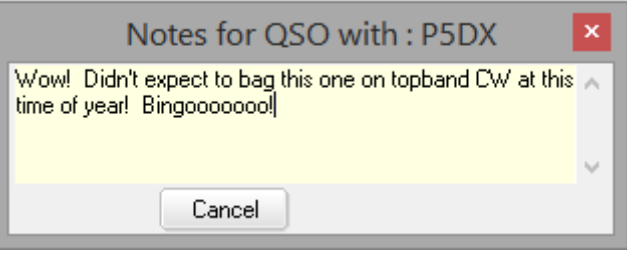

También puede editar o eliminar una nota de la

Ventana de notas usando ese pequeño menú contextual. Haga clic en <**Editar notas QSO resaltadas**> para… sí, así es… editar las notas del QSO seleccionado. Haga clic en <**Borrar …**> a... bueno, ¡estoy seguro de que puedes aventurarte a adivinar para qué es eso!

### **8.12 Actualización de banderas de QSO**

Logger32 usa 'banderas' en el registro para marcar ciertos QSO para exportar. Después de exportar esos QSO, Logger32 ofrece actualizar las banderas relevantes y otros campos.

**Nota**: Solo se exportarán los registros de QSO con el conjunto de banderas apropiado. Para ver si un registro en particular está marcado, haga clic derecho en el QSO en el libro de registro. Verá los tres tipos enumerados: una marca en un tipo dado significa que está marcado para la exportación correspondiente.

- **Registros eQSL:**Si elige Sí para que estos registros se marquen como enviados, Logger32 eliminará el indicador de exportación de todos los registros que se exportaron con éxito.
- **Registros QSL:**Si elige Sí para que estos registros se marquen como enviados, Logger32:
	- ⚬ Elimina el indicador de exportación de todos los registros de QSO que se exportaron con éxito.
	- ⚬ Establece las banderas QSL\_Sent en Y para esos QSO.
	- ⚬ Registra la fecha actual en los campos QSLSDATE para esos QSO.
- **Registros LOTW**: si elige sí para que estos registros se marquen como enviados, Logger32 elimina el indicador de exportación de todos los registros que se exportaron con éxito.
- **Registros CSV:**puede seleccionar el tipo de archivo exportado, archivo ADIF o archivo CSV en Exportar archivo QSL. El archivo CSV tiene dos fechas de QSO a discreción del usuario en la impresión de QSL:
	- o Campo QSO\_DATE (en formato AAAAMMDD) que cumple con la especificación ADIF.
	- o APP\_LOGGER32\_QSO\_DATE en un formato de fecha definido por el usuario, si prefiere que se imprima en sus tarjetas QSL.

,"QSLSDATE","QSO\_DATE","APP\_LOGGER32\_QSO\_DATE","QTH",<br>","","20200429","29-04-2020","","

#### **8.13 Configurar campos ADIF personalizados**

Puede configurar campos ADIF personalizados al exportar un archivo QSL y un archivo LoTW como al exportar registros. Haga clic en < **Configurar campos ADIF personalizados**>. Esto se explica en elExportación de registros sección.

#### **8.14 Preguntas frecuentes sobre el libro de registro**

## **P. ¿Por qué el fondo es rojo?**

A. ¿Los antecedentes de qué? Danos una pista.

#### **P. ¿Por qué la mayoría, si no todas, las líneas de QSO en mi libro de registro tienen un fondo rojo?**

R. Porque así está configurado.

### **P. Pero no me gusta el rojo. ¿Cómo lo cambio?**

A. Vuelve a configurar Logger32.

## **P. Oh,vamos!Cómolo reconfiguro?**

A. Usar la amplia gama de Logger32opciones de configuración de colores , obviamente.

## **P. ¡Oye, deja de molestarme!Qué¿Las opciones de configuración controlan el color de fondo de las líneas de QSO en el libro de registro?**

A. Ajá, finalmenteestamos llegando a alguna parte! Está viendo la niebla roja, pero al menos ahora sabemos lo suficiente sobre su problema para ofrecerle una solución sensata. ¡Hubiera sido más rápido si hubieras comenzado desde aquí!

De acuerdo, piense en los colores del libro de registro como capas sucesivas de pintura opaca:

- ⚬ La imprimación o capa inferior está determinada por Vista Aspecto de cuadrícula Color de fondo de cuadrículas.
- ⚬ La capa base opcional es una pintura especial que viene en atractivas franjas. Controlar**Ver Aspecto de la cuadrícula - Color de fondo de las cuadrículas (filas alternativas).**Use esta pintura rayada para que sea un poco más fácil leer a lo largo de cada fila de QSO sin que su vista se desvíe hacia las adyacentes.

**Consejo Hinson**: eligió tonos sutiles pero contrastantes para la imprimación y la capa base.

⚬ La siguiente capa es aún más especial: solo aplica un acento de color a determinadostipos de QSO. Controlar**Configuración - Resaltar**paraaún más opciones ▼

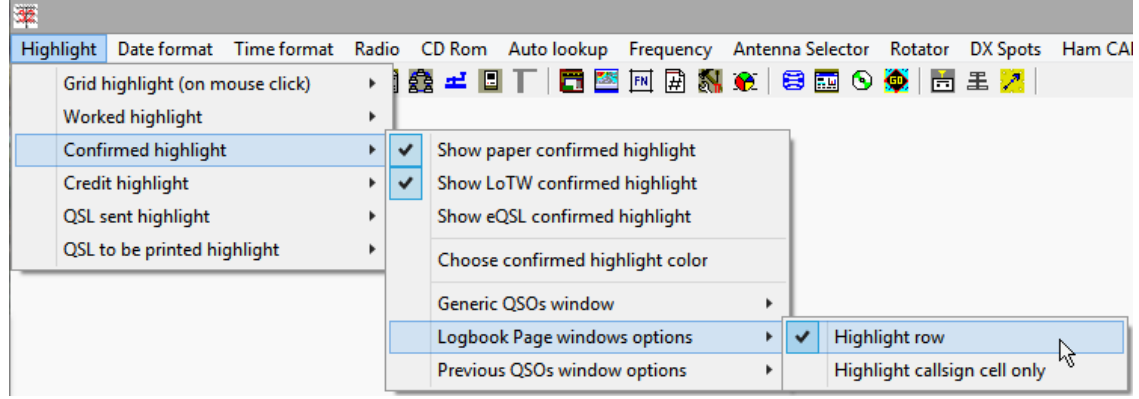

⚬ A través de la correspondiente**Configuración - Resaltar**submenús, elija cuáltiposde QSO para resaltar (p.e/QSOs que han sido confirmados, o QSOs que planeas confirmar en tarjetas QSL…) y si es así que colores resaltarlos.

**Consejo Hinson:**aunque el resaltado puede ser diferente, el cuaderno de bitácora,QSO anteriores y QSO genérico Todas las 'cuadrículas' comparten la misma configuración básica de texto (fuente, tamaño y color) para conservar cierta apariencia de normalidad... y cordura.

⚬ Tenga en cuenta que el color de acento se puede aplicar a toda la fila, o solo al campo del indicativo, para los QSO relevantes. Presumiblemente, cuando se diseñó esto, Bob estaba contemplando la codificación por colores de las columnas individuales del libro de registro de manera diferente, dando una pintura de tartán o un efecto caleidoscópico inspirado en el LSD.

Entonces, volviendo a su pregunta, la combinación de unos 40 elementos del menú de configuración es responsable de los fondos rojos.

Buena suerte con esas tablas de colores y macetas de prueba.

#### **P. ¡Gracias! Ahora, ¿qué pasa con el color y el tamaño del texto QSO?**

A. Escondido en el**Vista**➪**Apariencia de cuadrícula**submenú hay algunas opciones útiles que incluyen fuentes y colores▼

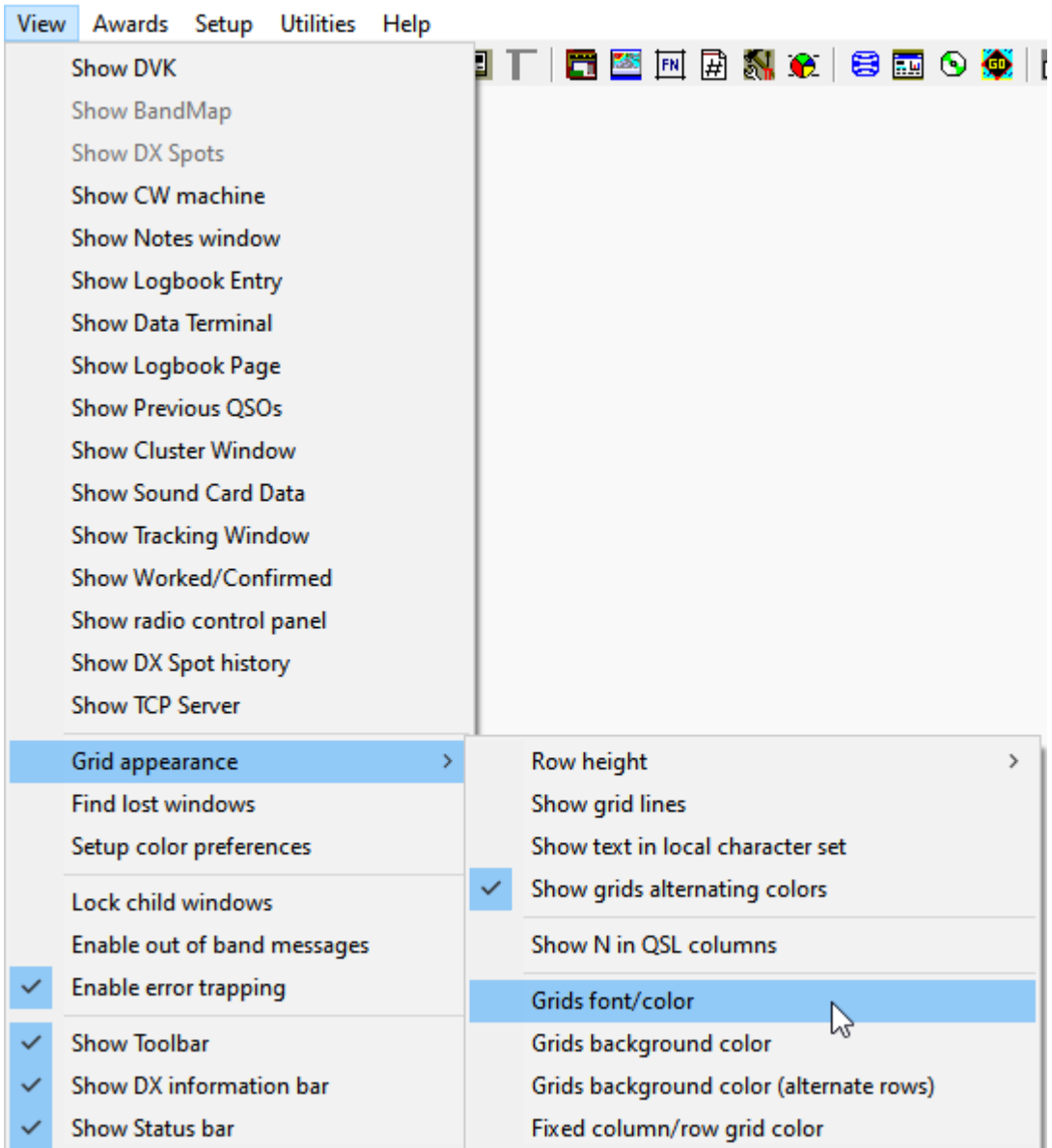

Estos ajustes afectan el texto del QSO en el libro de registro, QSO anteriores y QSO genérico paneles Mira aquí para más .

#### **P. Acabo de cargar mi registro y tengoNADAen la columna Prefijo del libro de registro. ¿Por qué?**

R. El archivo ADIF que cargó presumiblemente no contenía el campo PFX y olvidó que Logger32 determinara los prefijos por usted seleccionando <**Ignorar campo PFX**> durante elimportación de archivos . Esa opción le dice a Logger32 que ignore el campo PFX (si está presente) en el archivo ADIF y, en su lugar, determine y almacene elcorrectoValores PFX de acuerdo con laNorma ADIF.

Puede arreglar esto muy fácilmente: exporte todo su registro como un archivo ADIF (¡creando una valiosa copia de seguridad!), elimine sus 4 archivos de registro e importe el archivo ADIF que acaba de crear, esta vez con < **Ignorar campo PFX**> opción seleccionada. VerCapítulo 3 para más información.

#### **P. Recibo un error de tiempo de ejecución 13 - tipo de discrepancia: errrr...**

Este error suele estar asociado a un error en los datos del libro de registro, por lo que:

1. Haga una copia de seguridad de su libro de registro original guardando una copia de cuatro archivos llamados C:\Logger32\ [miregistro].isd, isf, .isly.ismodónde[milog]es el nombre que le has dado a tu log.

#### 2. Inicie Logger32.

3. Exportar todo su libro de registro en formato . IDA(formato ADIF). Guárdelo en algún lugar conveniente.

#### 4. Cierre Logger32.

5. Elimine los cuatro archivos del libro de registro mencionados anteriormente.

6. Inicie Logger32 yimportar el .IDAarchivo guardado en el paso 3.

#### **P. Cuando ordené el libro de registro, todos mis QSO desaparecieron.CRISIS ! ¿Se han ido? Si Logger32 ha perdido mi registro, estaré muy,muydecepcionado … Dónde**

R. Al hacer clic en la celda de encabezado de una columna individual para ordenar su libro de registro por esa columna, tenga en cuenta que**solo se mostrarán los QSO con valores de datos en esa columna**. Si ordena por una columna que no tiene datos, verá un libro de registro en blanco. ¡No entrar en pánico! Toda la información del QSO todavía está allí, solo que no se muestra en este punto.

Para volver a ver sus QSO, simplemente haga clic en otro encabezado de columna del libro de registro para volver a ordenar el libro de registro por esa columna▼

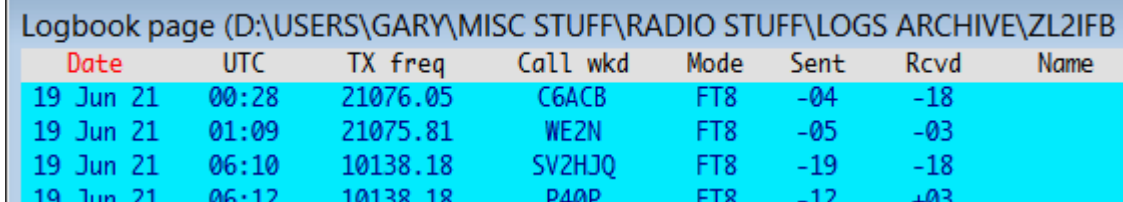

Observe que el texto del encabezado de una columna es**rojo**: que indica la columna en la que se ordena actualmente el libro de registro.

**Consejo Hinson**: los libros de registro convencionales muestran los QSO en orden cronológico... así que**haga clic en QSO\_DATE <sup>144</sup>encabezado de columna para convertirlo en rojo**. Cada QSOdebetener una fecha (es un campo clave), por lo que todo el libro de registro se ordena con todos sus QSO mostrados en secuencia de fecha y hora.

Si hayaúnFaltan QSO, incluso con el libro de registro ordenado porQSO\_FECHA, los QSO que faltan pueden ser:

- Total o completamente oculto debido a errores molestos en el código del ajustador de altura de la pantalla del libro de registro (existen soluciones en unPreguntas frecuentes al final del capítulo del panel de entrada de registro ).
- Inicie sesión en un libro de registro diferente, no el que tiene abierto actualmente.
- Perdida, corrupta o eliminada... por eso es tan importante hacer copias de seguridad periódicas de los registros.

Copyright © 2023 Robert C. Furzer Página 212 de 937

<sup>144</sup> SuLos nombres de las columnas del libro de registro probablemente difieran de los míos. Se pueden editar, por ejemplo, para usar minúsculas, mayúsculas y abreviaturas como "freq" en lugar de "FREQUENCY".Ver aquí para instrucciones .

## **P. Después de importar un archivo ADIF, Logger32 agregó un par de asteriscos a algunos QSO en mi registro, como \*\*P5DX. ¿Por qué?**

A. Algunos programas exportan archivos ADIF con el campo DXCC para algunos QSO configurado en 0 (cero) para indicar 'No aceptado para DXCC' (p.ejpara QSOs incompletos o piratas). Cuando Logger32 encuentra tales registros de QSO, los agrega al libro de registro con el código de entidad DXCC 000 y antepone dos asteriscos al frente del indicativo en el libro de registro como una señal visual de que este QSO no cuenta para su registro.Estadísticas de premios DXCC , ni resaltado 'nuevo'.

#### **P. No me gustan los colores de mi cuaderno de bitácora. ¿Puedo cambiarlos?**

A.Sí . En el menú principal, haga clic en**Configuración - Resaltar color**ysigue las indicaciones .

#### **P. ¿Por qué no puedo editar el campo DXCC en el libro de registro? Acabo de recibir un error.**

R. No leyó todo el mensaje de error que apareció, ¿verdad? No puede simplemente escribir una entidad DXCC diferente porque es un campo clave. Cámbielo haciendo clic derecho en la celda y seleccionando una entidad DXCC de la lista predefinida. Élesposible quemantener entidades DXCC (p.ejnuevos países o nuevos nombres de países) si eso es lo que quiere hacer, pero no solo editando el campo del libro de registro.

### **P. ¿Cómo cambio el ancho de las columnas en mi libro de registro, QSO anteriores?etc..?**

A. Mueva el mouse con cuidado sobre la línea directamente entre dos encabezados de columna hasta que el cursor cambie a una flecha de dos puntas. Haga clic y mantenga presionado el botón del mouse, luego arrastre el cursor hacia la izquierda o hacia la derecha y suelte el botón del mouse cuando la columna alcance el ancho deseado.

## **P. ¿Por qué al texto en el libro de registro y en la ventana de QSO anteriores le falta la parte inferior de algunas letras (p.ejy parece que v, q y g tienen el mismo aspecto)?**

R. La fuente que está utilizando es demasiado grande para la altura de la fila que ha elegido. Elija una fuente más pequeña o aumente la altura de la fila en sus cuadrículas.

## **P. ¿Qué es un twip?**

R. Por un tiempo, pensé que twip era un error tipográfico para thrip▶ …

> … pero no,Wikipedia me dice que un twip es uno 20elde un punto, como si eso respondiera a algo. Un twip es uno 1440elde una pulgada (incluso más pequeño queun tu ), Si eso ayuda en algo.

En unidades SI "métricas", hay ~57 twips por mm.

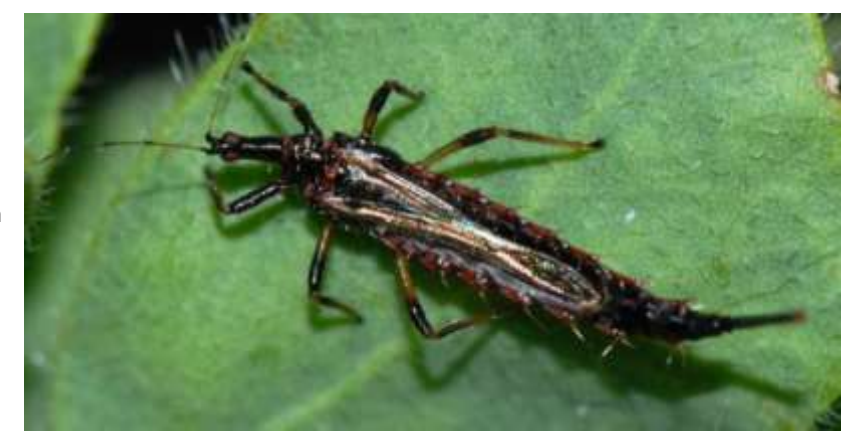

Este es seguramente un candidato para el premio a la Unidad de medida más oscura, si es que existe tal cosa. Visual Basic funciona en twips. No.

## **P. No sé cómo ni cuándo sucedió, perode alguna maneralos cuadrados de la cuadrícula en mi registro están seriamente desordenados. ¿Tengo que arreglar cada uno manualmente?**

R. No, o mejor dicho, probablemente no. Depende de:

- ⚬ Qué importante es para usted tener las cuadrículas correctas paratodoQSOs en su registro.
- ⚬ Si necesita/quiere/desea tener cuadrículas legítimas para los QSO en su registro.
- ⚬ Si está contento de que solo se registren cuadrículas contra los QSO registrados donde haya una base razonable para ellos (para varios valores de 'razonabilidad').
- $\circ$  Si desea eliminar cuadrículas evidentemente "imposibles" *p.ej*cuadrículas que no corresponden a la entidad DXCC indicada por el indicativo de la estación registrada, o cuadrículas sin salida al mar para estaciones móviles marítimas.

Asumiendo que tuvo el buen sentido de hacer copias de seguridad previas al correo no deseado, felicitaciones: 'simplemente' necesita recuperar su registro anterior al correo no deseado de las copias de seguridad, luego actualizarlo con cualquier QSO posterior; con suerte, no demasiados si tiene muchos. de copias de seguridad y noté el problema rápidamente.

Si no tiene copias de seguridad/archivos pre-basura, y si haycientosde diferentelocalizadores de basura en su registro, es posible que deba eliminarlos todos y luego descubrir cómo recuperar los que importan (p.e/hacer un sincronización completa de LoTW de registro completo ).

Si hay cientos de QSO con solo un*pocos*localizadores de basura específicos, simplemente eliminaría todas las apariciones de esos pocos valores de basura.

De cualquier manera, aunque Ud.*podría*eliminar/actualizar las cuadrículas manualmente un QSO a la vez a través de las funciones de edición de registro de Logger32, eso sería laborioso y lento. Un método más eficiente es exportar su registro desordenado como un archivo ADIF, luego usar un editor ASCII simple como el Bloc de notas, o mejor aún un editor ADIF comoMáster ADIF , para realizar cambios masivos enuna copia de el registro ADIF exportado<sub>145</sub>.

También debe tratar de averiguar cómo las cuadrículas basura entraron en su registro en primer lugar y tratar ese problema para evitar agregar aún más cuadrículas basura en el futuro, incluso después de corregir su registro. Como pista, Logger32 obtiene los cuadrados de la cuadrícula de:

- ⚬ Mensajes FT8 o FT4 CQ que incluyen la cuadrícula de 4 caracteres.
- ⚬ LoTW (actualizado a partir de un archivo generado por LoTW, o a través de Club Log), o confirmaciones de tarjetas QSL (usadas para actualizar Logger32 manualmente), que especifican y confirman las cuadrículas indicadas.
- ⚬ Búsquedas de indicativos en línea de registros que especifican cuadrículas (si ese campo se ha configurado para transferirse al registro).
- ⚬ Entrada de datos por usted, al crear (registrar) o editar un registro de QSO.
- ⚬ Importación de un registro QSO de ADIF con un campo <GRIDSQUARE> válido (válido significa que tiene el formato correcto, no necesariamente el QTH correcto). Si hay muchos errores de cuadrícula, esta es la causa más probable: ¿procesó previamente su registro para buscar y agregar información adicional? ¿Ese proceso aumentó en lugar de eliminar la basura?

<sup>145</sup>Trabaja en un*Copiar,*manteniendo el*original*La exportación de registros de ADIF es segura como una copia de seguridad previa a la edición en caso de que las cosas vayan de mal en peor durante la edición. Gracias a School of Hard Knocks por este consejo.

**Consejo Hinson**: esta situación esaún otrauna buena razón para hacer, digamos, copias de archivo mensuales, trimestrales o anuales de su registro y almacenarlas de forma segura fuera de línea, preferiblemente varias copias de archivo, almacenadas por separado y verificadas, si está tan paranoico como yo acerca de perder o dañar su registro. Con copias de seguridad o archivos de sonido, el peor de los casos es que ustedpodríano podrá recuperar los QSO realizados desde la última copia de seguridad/archivo... pero todos los QSO anteriores hasta ese momento deberían poder restaurarse.

## **P. He importado un registro pero el libro de registro no muestra ninguno de los QSO. ¡Ay de mí! ¿A dónde fueron? ¡No me digas que están perdidos!**

R. La causa número uno de este problema es la clasificación. El libro de registro se puede ordenar haciendo clic en las etiquetas de encabezado para la mayoría de las columnas. La ordenación también aplica un filtro.es decir.**si la columna que ha ordenado no contiene ningún dato, no se mostrarán los QSO, por lo que el libro de registroaparececompletamente vacio**.

Simplemente haga clic en una etiqueta de encabezado de columna diferente (como el número de QSO o la fecha; estos siempre contienen datos) y todos sus QSO deberían reaparecer mágicamente.

**Consejo Hinson**: después de ordenar su registro por algún otro campo por alguna razón,intentarRecuerde hacer clic en el encabezado de la columna de fecha del QSO para ordenar el libro de registro en el orden predeterminado, con los QSO más antiguos en la parte superior y los más nuevos en la parte inferior, como un libro de registro en papel.<sup>146</sup>

### **P. ¿Cómo puedo registrar mi transmisión?yrecibir frecuencia al usar split?**

A. Siempre que Logger32 sepa cuáles son sus VFO TX y RX y qué radio/s está utilizando, por defecto los registraambosen la "FRECUENCIA" (es decir. su frecuencia de TX) y los campos ADIF "FREQ\_RX", respectivamente.

## **P. ¿Cuántos QSO he hecho en (digamos) FT8?**

R. Aunque lamentablemente Logger32 no ofrece (¡todavía!) un informe que muestre los totales de OSO por modo, bandaetc. ., existen utilidades y servicios de terceros que pueden responder a su pregunta analizando su registro con lo exportó como un archivo ADIF … lo que sugiere una solución alternativa: al hacer unaexportación de registro parcial , puede seleccionar una o más bandas y modos.

Entonces, elige una selección o combinación que te intrigue▶ (p.ejsolo FT8, o tal vez FT8 y FT4), ejecute la exportación de registro parcial y anote el número total de QSO

#### exportado▼

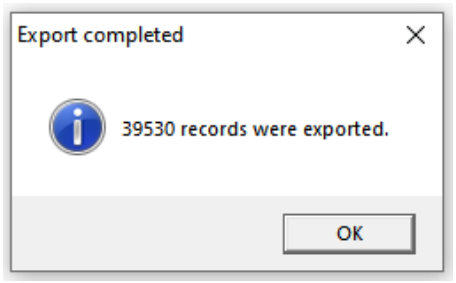

Luego repite lo que modos, bandas o operador tienes ganas de contar. para otro indicativos

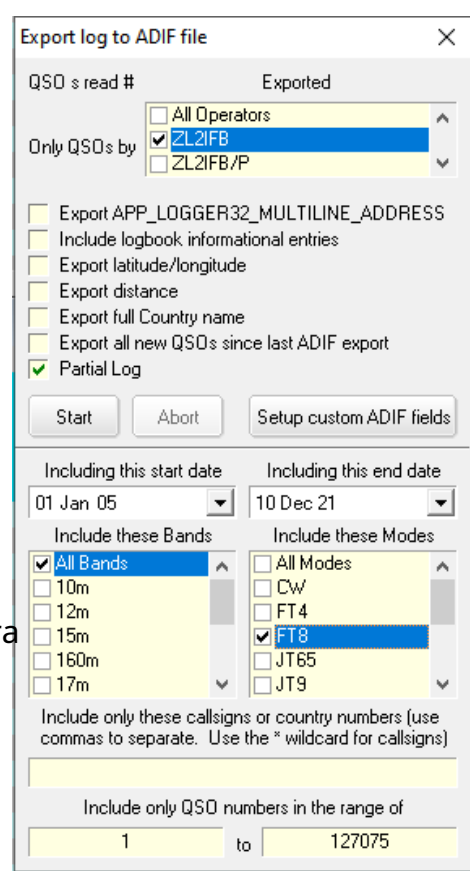

<sup>146</sup>Sí, este es un consejo de Hinson duplicado porque es quizás la más frecuente de las preguntas frecuentes.

#### **P. ¿Puedo usar MM/DD/AAAA para las fechas?**

## R. Sí. Abierto**Configuración - Formato de fecha**y seleccione su formato de fecha

preferido de la larga lista disponible▶

Independientemente del formato de fecha que elija, Logger32soloutilizar el formato de fecha especificado por ADIF cuandoexportar archivos ADIF . Independientemente de lo que pueda pensar, cualquier otra cosa no cumpliría con el estándar y podría ser malinterpretada por otros programas de registro.

Por cierto, si envía tarjetas QSL, tenga en cuenta que los destinatarios, especialmente en el extranjero, pueden no usar el mismo formato de fecha que usted. Los formatos numéricos son ambiguos en los campos de día y mes durante los primeros 12 días de cualquier mes147. Es, digamos, 10/11/2020 el 10elde noviembre o el 11elde octubre? Podría decirse que escribir el mes o usar números romanos para el número del mes es más claro. Ah, y quédese con los años de cuatro dígitos si la debacle del año 2000 significa algo para usted.

Puede personalizar el formato de visualización de las horas de forma similar utilizando **Configuración - Formato de hora**.

Y una última cosa: Logger32 funciona en UTC, no en hora local, hora de verano, GMT, hora astronómica, hora del almuerzo, hora de juego, pasatiempo, hora o cualquier otro tipo de hora. Nuevamente, eso es como se especifica en elNorma ADIF para la compatibilidad global. El reloj de su PC puede permanecer en la hora local siempre que esté configurado en la zona horaria correcta (eche otro vistazo a Configuración del reloj de la computadora ).

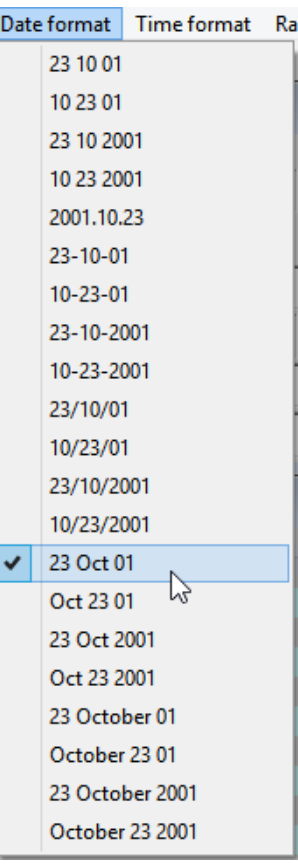

#### **P. ¿Puedo cambiar el nombre de mis archivos de registro?**

- R. Sí… pero no directamente:
	- 1.Exportar su registro completo como un archivo ADIF usando **Archivo Registros de exportación - Archivo ADIF (.adi)**. Seleccione <**Todos los operadores**> para exportar todos los QSO de su registro abierto, y <**Incluir entradas informativas en el libro de registro**> para retener cualquierpseudo-QSO que Tú

haber iniciado sesión de esa manera▶

2. Prepárese para abrir un nuevo libro de registro usando**Archivo - Cambiar libro de registro**.

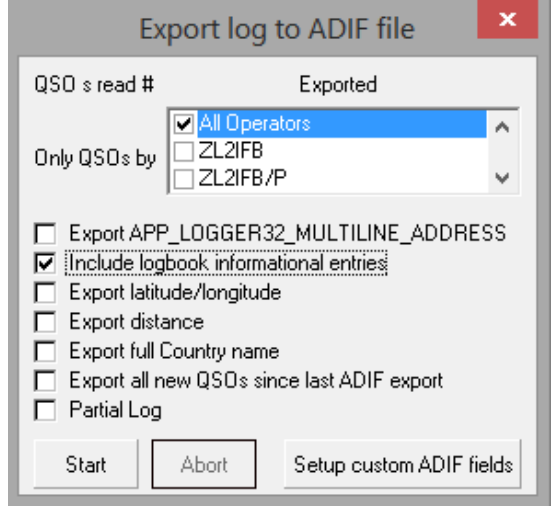

<sup>147</sup>ISO 8601 especifica AAAA-MM-DD o AAAAMMDD, dos formatos de fecha estándar internacionales que no están [todavía] disponibles en Logger32. AAAA.MM.DD (p.e/2001.10.23) es lo más parecido posible, utilizando puntos (puntos) en lugar de guiones (guiones).
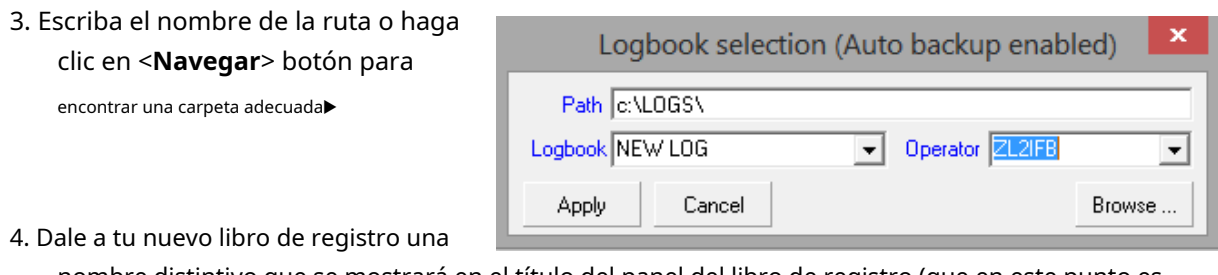

nombre distintivo que se mostrará en el título del panel del libro de registro (que en este punto es

vacío:*¡no entrar en pánico!*) ...▼

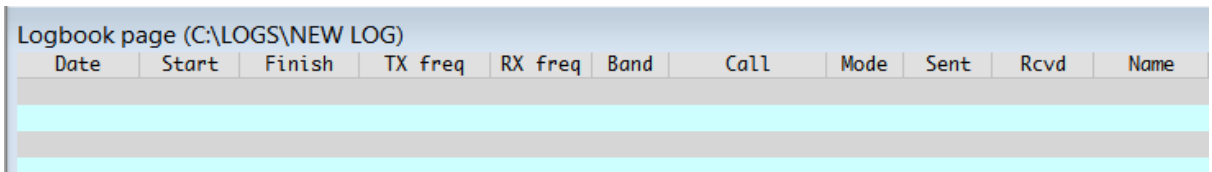

… y se usará para ~27 nuevos archivos de bitácora▼

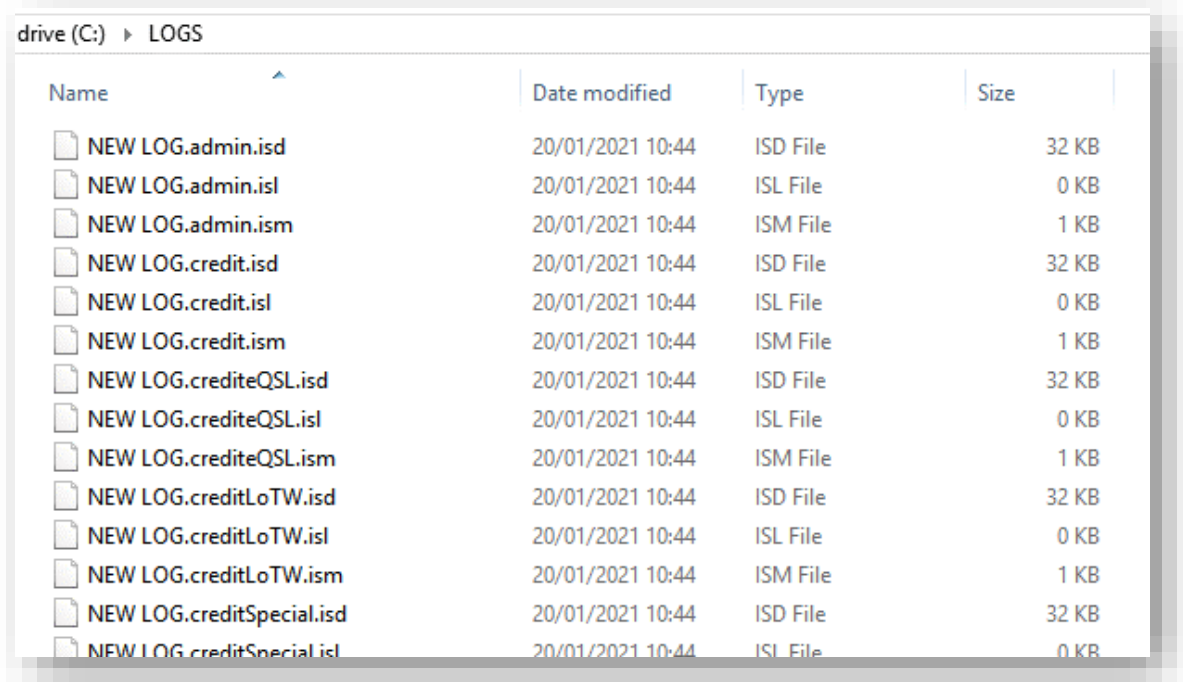

- 5. Haga clic en <**Aplicar**> y sigue las indicaciones. Logger32 comprueba si la carpeta ya existe y, en caso contrario, pregunta si desea crearla. Presumiblemente lo haces.
- 6. Ahora importe el archivo ADIF que creó en su nuevo libro de registro, usando**Archivo Registros de importación Archivo ADIF (.adi).**Túpuedenecesita verificar y corregir cualquier error de importación, con suerte ninguno.
- 7. Consulte el registro. TúpuedeNecesitarrecalcular tus estadísticas pero probablemente no, ya que el proceso de importación verifica/actualiza las estadísticas a medida que se agrega cada QSO al registro.

## **P. ¿Puedo sacar algo sin correr el riesgo de dañar mi registro?**

R. Los probadores beta de Logger32 usan libros de registro de prueba para explorar nuevas funciones y buscar errores en el código modificado. Es fácil generar un nuevo registro en blanco: haga clic en**Archivo - Cambiar libro de registro**luego intente con un nombre apropiado (como PRUEBAS, ENTRENAMIENTO …), preferiblemente en una carpeta dedicada a las pruebas para separar los archivos de prueba de su registro principal (por ejemplo, C:\Logger32\PRUEBA\).

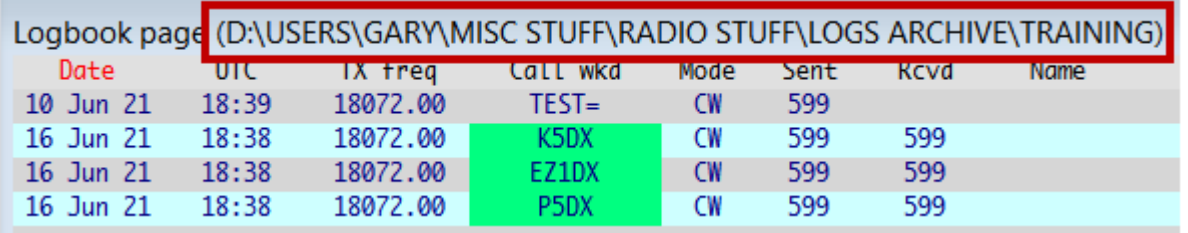

El nombre del archivo de registro y la ruta se muestran en el título del libro de registro▼

**Consejo Hinson**: con fines de prueba o formaciónetc.., elija un indicativo de "operador" falso que sea claramente nocualquiera de sus indicativos normales. TE5TING o FO0L funcionan para mí. Puede que prefieras TR4INING, N0TMYCALL, TR1AL o algo más creativo, más distintivo, más divertido.

El epígrafe de lapanel de entrada de registro te recuerda que eres no usar tu registro real▶

Mientras que un nuevo libro de registro comienza vacío, generalmente es útil tener algunos QSO en el registro para fines de prueba. Un enfoque obvio es

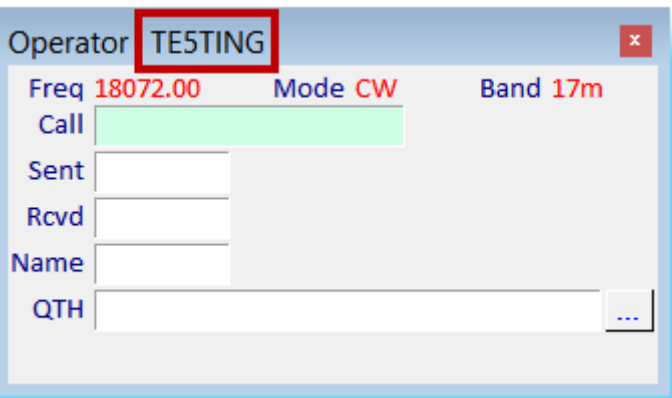

importar un archivo ADIF que tienesexportado de su registro de trabajo - un Copiarde su libro de registro real con fines de prueba y entrenamiento. Entonces, si ocurre un desastre durante el proceso, no se pierde nada demasiado importante. Su registro original permanece a solo un par de clics del mouse, simplemente cambiando de nuevo a su libro de registro real.

El registro de prueba/entrenamiento se puede usar para verificar funciones desconocidas de Logger32, tal vez registrar QSO con indicativos falsos en frecuencias/bandas/modos inusuales, jugar con las banderas de QSL, cambiar selecciones de premios, registrarentradas informativas del libro de registro etc.. si entoncesexportar un ADIF del sistema de prueba (preferiblemente con un nombre de archivo que indique claramente que es un registro de PRUEBA o FALSO), puede reutilizar esos QSO en futuras pruebas, construyendo gradualmente una biblioteca de casos de prueba como probadores de software profesionales.

Aparte de las pruebas, un registro falso es útil para demostrar Logger32 a otros radioaficionados, para clases magistrales/de capacitación o para hacer videos instructivos para otros usuarios de Logger32 en YouTube (¡una pista!).

Consejo Hinson: mira Logger32configuraciones también. Para fines de capacitación, vale la pena establecer una configuración básica, cercana a los valores predeterminados y sin todo el desorden y la complejidad que un usuario experimentado de Logger32 tiende a acumular. Para las pruebas, puede ser útil tener algo más parecido a su configuración normal, tal vez eligiendo deliberadamente diferentes diseños de pantalla,colores y alertas para hacerloobvioque, mientras prueba, no está utilizando su registro real.

Cuando ya no sea necesario, supruebalos registros simplemente se pueden eliminar. Si ha hecho lo que le recomendamos, serán distintos de surealiniciar sesión C:\Logger32\PRUEBA\.

**El mejor consejo de Hinson**: preste atención, especialmente si copia un registro real con fines de prueba. Es fácil confundirse entre los registros reales y de prueba. No empiece a usar un registro de prueba como su registro real y, por supuesto, tenga mucho cuidado.noestropear o eliminar su/s registro/s real/es por error.

**Hinson especial**consejo: si es demasiado tarde, recupere sus registros reales de las copias de seguridad.

Realice copias de seguridad frecuentes si sabe lo que está haciendo. Hágalos incluso con más frecuencia si no lo hace. **bob k4cy**

**Extra-punta especial Hinson**: si tampoco tienes copias de seguridad, estás lleno. No digas que no te avisaron. No vengas corriendo hacia mí con tu pierna rota.

# Sección B **registrador32 intermedio temas**

# **9 Panel de QSO anteriores**

## "Aprender del ayer, vivir al día,

esperanza para el mañana"

Albert Einstein

Cuando ingresa un indicativo completo en elpanel de entrada de registro , o haga clic en un QSO en elcuaderno , Logger32 busca los QSO anteriores que haya registrado con la estación y los muestra en el panel de QSO anteriores.

Logger32 puede mostrar hasta 1000 entradas coincidentes de sucuaderno 148. Abra el panel de QSO anteriores desde <**Vista**> o haciendo clic en la barra de herramientas icono de signo de exclamación #6▶

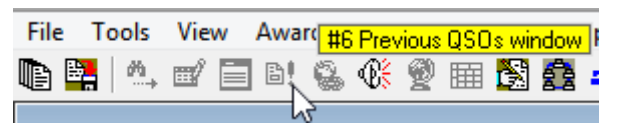

## **9.1 Configuración del panel de QSO anteriores**

Haga clic con el botón derecho en cualquier línea en blanco en el panel de QSO anteriores para abrir el menú de configuración▶

• **Mostrar QSO con**[indicativo del operador actual] **solo**: Logger32 puede mostrar los QSO registrados por cualquier operador en el libro de registro abierto, o solo los registrados por eloperador actual . el subtítulo le recuerda qué opción ha seleccionado▼

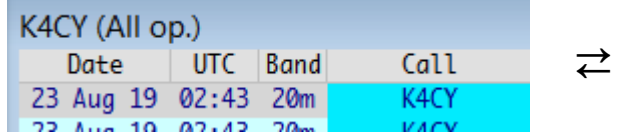

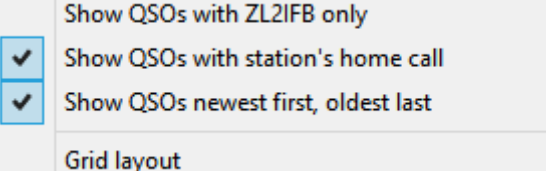

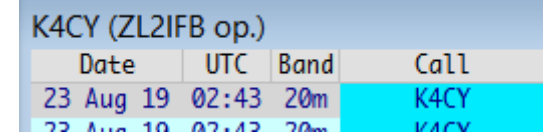

- **Mostrar QSO con la llamada local de la estación**: Logger32 es lo suficientemente inteligente como para saber que K4CY, K4CY/M y K4CY/P son todos la misma persona, más 5H/K4CY y K4CY/VE2 y otros indicativos compuestos que contienen K4CY. Con esta opción seleccionada, el panel de QSO anterior muestra todos sus QSO registrados asociados con el indicativo en el campo Llamada de lapanel de entrada de registro .
- **Mostrar los QSO más nuevos primero, más antiguos al final**: por defecto, el panel muestra los QSO anteriores de arriba hacia abajo. Por lo tanto, algunos QSO pueden estar fuera de la vista, fuera de la parte inferior del panel visible. Con esta opción seleccionada, los QSO más recientes y probablemente los más interesantes se muestran en la parte superior, mientras que los más antiguos pueden estar fuera de la vista. Independientemente de la configuración, puede invertir el orden de clasificación dinámicamente haciendo clic en el encabezado de fecha u hora. Vuelva a hacer clic para volver al orden de clasificación original.

<sup>148</sup>Si no hay espacio vertical suficiente para mostrar todos los QSO en el panel de QSO anterior, el número total de QSO se muestra en el título.

• **Diseño de cuadrícula**: use esto para elegir qué columnas mostrar, cambiar los encabezados de las columnas, justificar las columnas a la izquierda, al centro oa la derecha y cambiar su orden. Ver elsección de configuración del diseño de cuadrícula para detalles.

## **9.2 Seleccionando un QSO**

Al hacer clic en cualquier QSO en el panel de QSO anteriores, se resalta la línea de QSOymira hacia arriba y resalta el mismo QSO en elcuaderno , mostrándolo en el contexto de los QSO contemporáneos▼

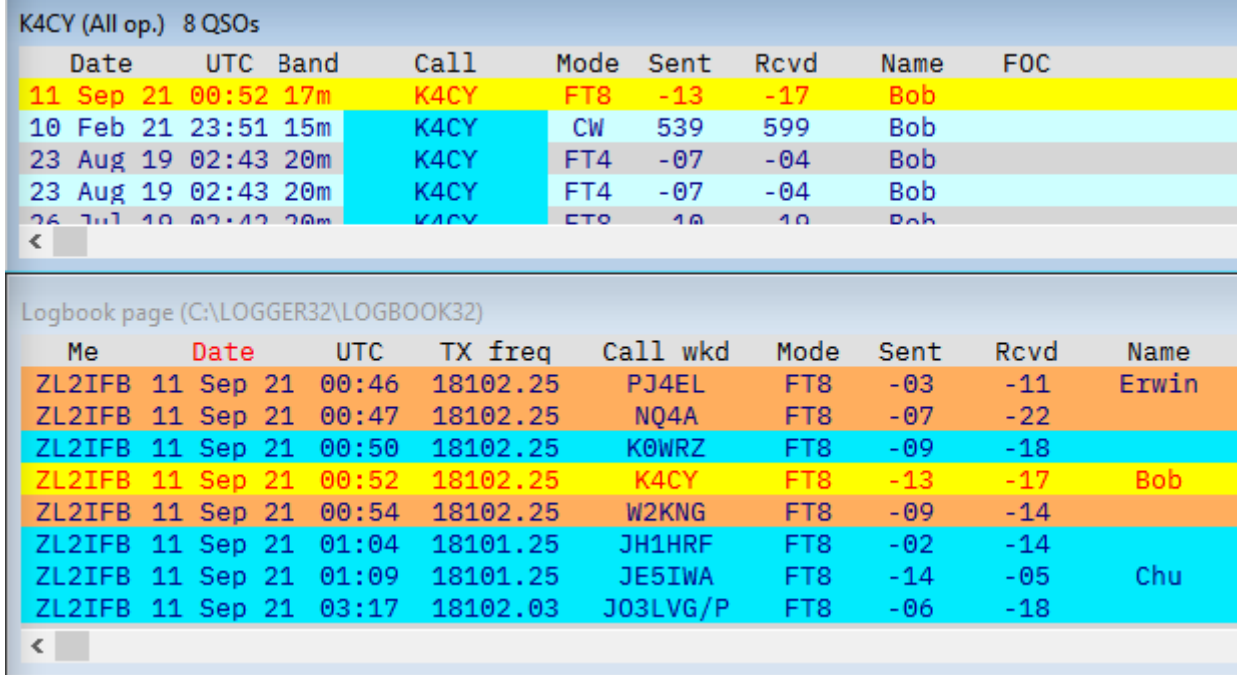

## **9.3 Cambiando la apariencia de la tabla de QSOs anteriores**

Puedecambiar la apariencia de la grilla como mostrar las líneas de la cuadrícula, cambiar la altura de la fila y el ancho de la columna, alternar los colores de fondo de la fila y mucho más.

<**Fuente de cuadrícula (resaltar)**> establece el color del texto cuando resalta (selecciona) una fila, mientras que < **Fondo de cuadrícula (resaltado)**> cambia el color de fondo.

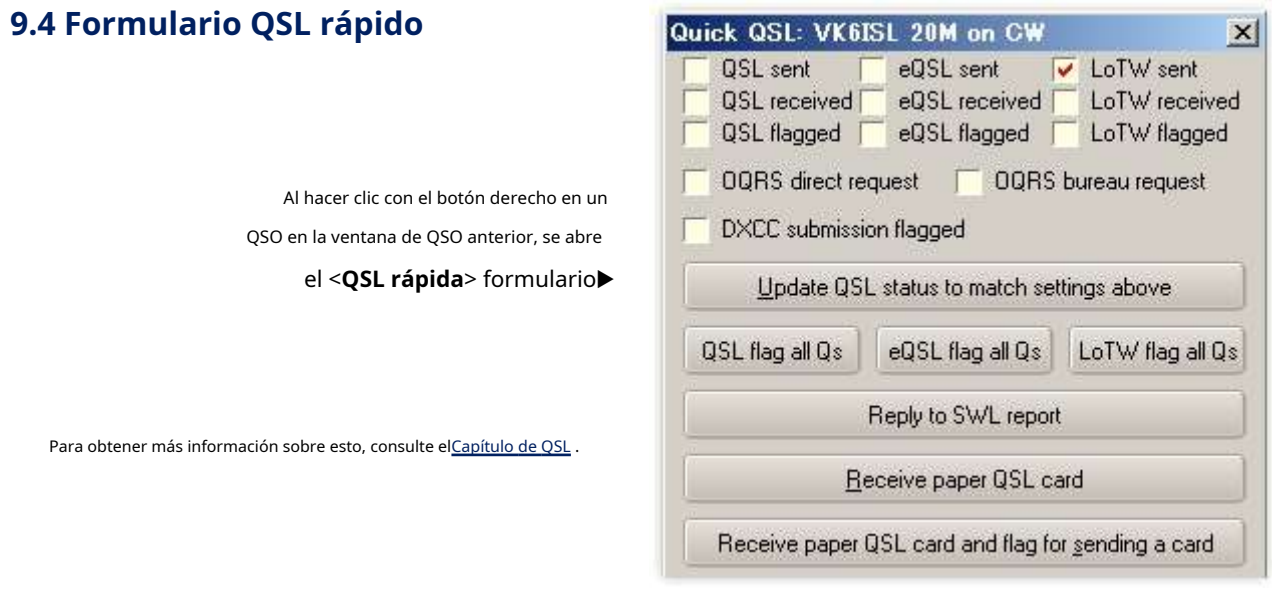

#### **9.5 Preguntas frecuentes sobre el panel de QSO anteriores**

#### **P. ¿Cuántas veces he trabajado (digamos) K4CY?**

A. Ponga el indicativo en elpanel de entrada de registro y el panel de QSO anteriores muestra sus QSO anteriores con ese indicativo. Ese es un buen comienzo.

Si varios operadores han realizado QSO K4CY en su registro abierto ( p.ejusted y otra persona importante que comparte la choza), "(All op.)" en el

título de la ventana▶le recuerda que está mostrando todos los

K<sub>4</sub>C (All op.) **UTC** Band Call Mode Sent | Rcvd Name 23 Aug 19 02:43 20m  $-04$ K4C) FT4  $-0.7$ **Bob** K<sub>4</sub>CY FT4  $-07$  $-04$ **Bob** 23 Aug 19 02:43  $20<sub>m</sub>$ 26 Jul 19 02:42 20m FT8 K<sub>4</sub>CY  $-19$ **Bob**  $-10$ 26 Jul 19 02:42 20m K4CY FT<sub>8</sub>  $-13$  $-21$ **Bob** K<sub>4</sub>CY 23 May 19 02:54 30m FT<sub>8</sub>  $-10$  $-16$ **Bob** 07 Mar 19 06:57 K<sub>4</sub>CY FT<sub>8</sub>  $-15$ 40m  $-009$ **Bob** 

QSO que puede encontrar en el registro, independientemente del operador que los haya realizado.

**Si**ha realizado más QSO de los que se pueden mostrar dada la altura del panel de QSO anterior, el título también le indica el número total de QSO▶ porque no puedes rapido

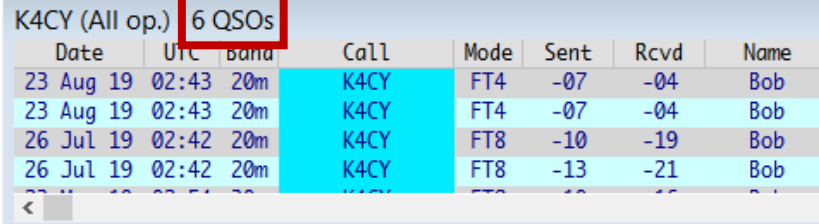

contarlos en la pantalla sin hacer scroll. El recuento no se muestra si solo hay unos pocos, todos los cuales se muestran actualmente.

Finalmente, si ha trabajado con K4CY mientras él estaba fuera de casa, móvil, portátil, en un barco, en un avión o en un jolly, siempre y cuando estuviera usando su indicativo local (incluso con modificadores de ubicación como ZS/K4CY/M), mostrará esos QSO también y los incluirá en el conteo. ¡Cosas inteligentes!

Serial DXpeditioner y viajero del mundo Nigel G3TXF/OE3TXF es un ejemplo genuino de mi registro... ¡y tal vez el tuyo también! 46 QSO y contando▶

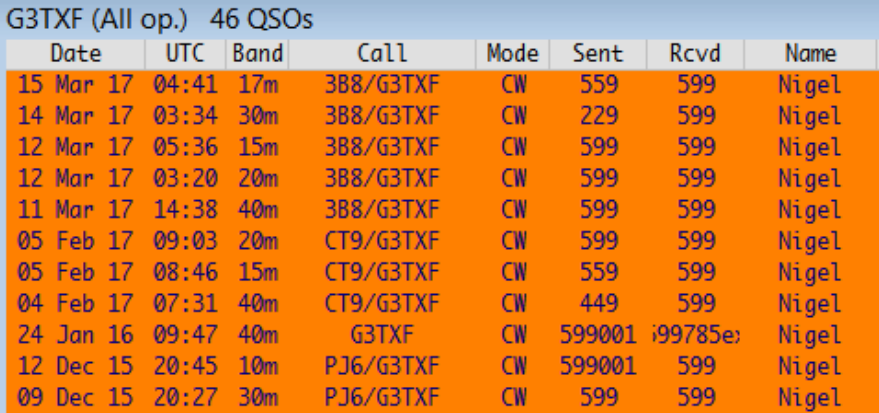

## **P. ¿Es posible mostrar mis QSO más recientes o más antiguos en la parte superior de la tabla de QSO anteriores?**

R. Sí. Simplemente haga clic en el área del encabezado de fecha u hora para ordenar los QSO anteriores por fecha y hora. Haga clic de nuevo para ordenar en la otra dirección. Sin embargo, ninguno de los otros campos de QSO anteriores se puede ordenar, a diferencia delcuaderno que se pueden ordenar por banda, modoetc.., cambiando el encabezado de la columna correspondiente a rojo. Adelante, inténtalo.

# **10 Mesa trabajada/confirmada**

## "El objetivo es convertir los datos en información, y información en perspicacia"

Carly Fiorina

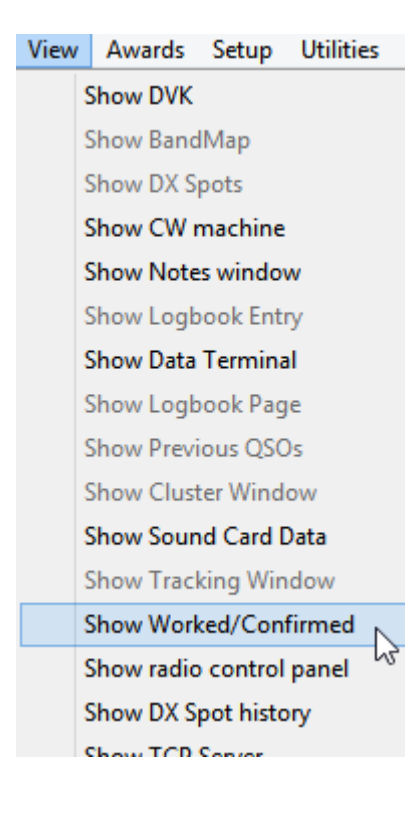

# … o haga clic en el icono de la barra de herramientas #10▼

◀ Usar**Ver - Mostrar Trabajado/Confirmado**…

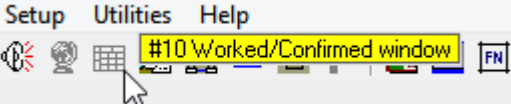

… para abrir una ventana como esta▼

Sula tabla trabajada/confirmada probablemente tenga diferentes modos y bandas, y puede mostrar "TODOS" en lugar de "2022" en la esquina superior izquierda. Puede tener información en varias celdas de la tabla y barras de desplazamiento... por lo que puede verse bastante diferente al mío.

Este capítulo explica cómo personalizar y aprovechar al máximo estepoderoso Herramienta de DX.

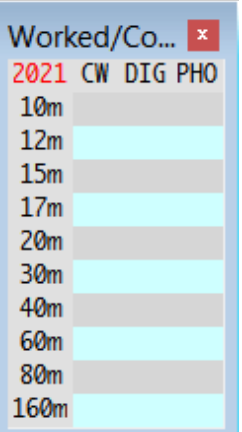

## **10.1 El poder de trabajado/confirmado**

La tabla trabajada/confirmada muestra, de un vistazo, qué combinaciones de banda y modo ("ranuras") se han llenado para la entidad DXCC que está registrando actualmente, o (habiendo hecho clic en un QSO en su cuaderno ) el que ha trabajado y registrado anteriormente.

La ventana está llena (es decimuestra datos) tan pronto como se ingrese un prefijo reconocido en el campo Llamar delpanel de entrada de registro , a menos que esa entidad en particular no se haya registrado antes... por lo que una tabla vacía/confirmada significa que está registrando una nueva, ¡una información emocionante para un DXer allí mismo!

La tabla se asemeja a una lista de verificación de multiplicadores en un concurso multimodo, y se puede usar para ese propósito si está utilizando Logger32 para registrar un concurso casual, comenzando con un nuevo libro de registro.

Supongamos, por ejemplo, que veo un lugar para C31LK resaltado en miMapa de bandas UDP cuando estoy monitoreando 10m en FT8. El resaltado me dice que no he trabajado Andorra en 10m digital. ¿He trabajado Andorra en las otras bandas de alta HF? ¿Con quién he trabajado y en qué modalidades? Al hacer clic en el punto C31LK en el UDP BandMap, le indica a Logger32 que envíe un mensaje de "respuesta", lo que activa a JTDX para que lo llame cuando termine su QSO o llame a CQ ... y coloque su indicativo en el cuadro de llamada delpanel de entrada de registro … y llena la tabla trabajada/confirmada con información sobre los QSOs de Andorra en mi log▶

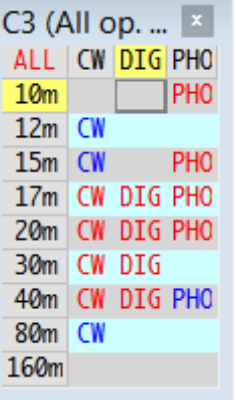

Mientras la computadora espera pacientemente su oportunidad de llamar a C31LK, reviso la información para responder esas y otras preguntas.

Mirando a través de la fila de 10 m en la tabla trabajada/confirmada, en primer lugar, el

El "PHO" rojo me dice que he trabajado un C3 en uno de los modos de teléfono en 10m, casi seguro que en SSB, ya que solo he hecho un puñado de QSO en AM y FM. El texto en rojo me dice que al menos uno de mis QSO telefónicos de 10 m con un C3 ha sido confirmado; de lo contrario, sería azul, lo que significa que trabajé un C3 en esa ranura pero (¡todavía!) No recibí una confirmación. Entonces, sé que soycapazde trabajar Andorra en 10m si se abre el camino... y hoy, gracias a las débiles capacidades de señal de FT8, parece que tengo una oportunidad.

Mirando ahora hacia abajo en la columna DIG, las celdas rojas "DIG" significan que he trabajado y confirmado C3 en 17, 20, 30 y 40 m usando modos digitales, posiblemente FT8, FT4, JT65, RTTY, PSK o... Si importa, podría reconfigure la tabla trabajada/confirmada para mostrar una columna separada para cada modo, tal vez solo RTTY si estoy persiguiendo un premio RTTY, con los modos digitales restantes agrupados en un columna DIG consolidada .

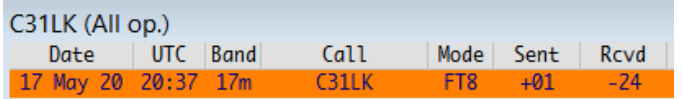

◀ Elpanel de QSO anteriores me dice que he trabajado y registrado C31LK, específicamente, una vez antes, en 17m FT8 hace unos meses: él

fue fuerte conmigo (le envié +1 dB) pero su informe de -24 dB indica que apenas era legible allí. Tal vez tenga un nivel alto de ruido de la ciudad... o tal vez tenga bastante potencia en FT8. De cualquier manera, mis posibilidades de lograrlo en 10 m parecen escasas. Por el lado positivo, ya ha confirmado el QSO en LoTW, así quesilo hacemos hoy, ambos podemos esperar una pronta confirmación. Eso me deja sopesando si invertir mucho tiempo y esfuerzo en hacer un QSO FT8 de 10m con él hoy, o perseguir a cualquier otro relleno de espacios que aparezca en miBandMaps .

Volviendo a la tabla trabajada/confirmada, hago clic en una de las celdas vacías para ver rápidamentetodomis QSO C3 registrados: 59 de ellos de acuerdo con el título de la ventana 'QSO genéricos' que debidamente aparece▼

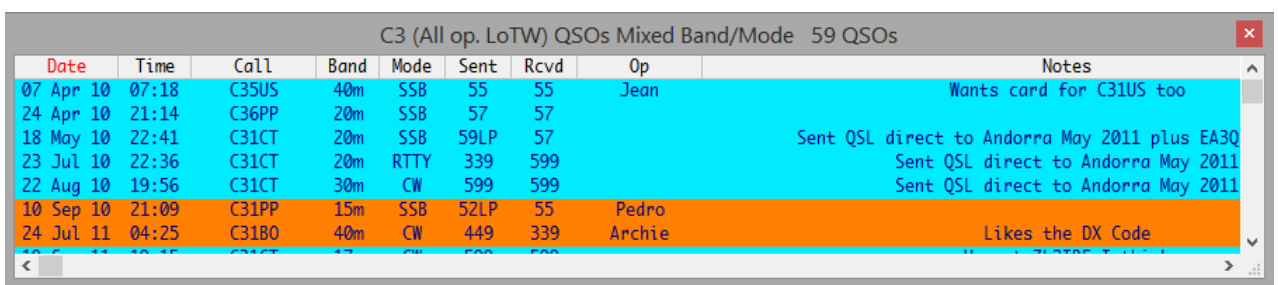

Claramente hay algunos DXers de HF activos en Andorra, así que si no lo logro con C31LK, no todo está perdido: pueden aparecer otros C3. De media hago unos 6 QSO andorranos al año.

Esta sección fue escrita en 2020. La esquina celular mostró

Al hacer clic en "TODO" en la esquina superior izquierda de la tabla trabajada/confirmada la voltea a "2020", mostrando información sobre

## el año en curso. | los QSO C3 que he tenido este año▶

4 ranuras están llenas, así que eso esal menos4 C3

QSO registrados (¡y confirmados!) hasta ahora en 2020. Al hacer clic en una lista de celdas vacías

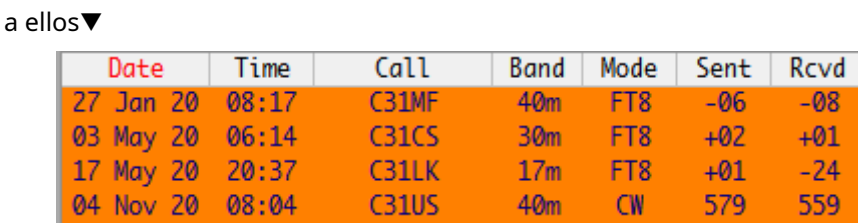

4 QSOs con 4 C3's diferentes en 3 bandas HF y 2 modos… hmmmmm…. Mientras tanto, la señal de C31LK se ha desvanecido sin que hagamos un QSO. ¡Así es la vida! Sin embargo, disfruté la persecución, la investigación mantuvo mi cerebro ocupado mientras la computadora hacía lo suyo. Hopefullly tendremos mejor suerte la próxima vez. Me pregunto si C31LK ya ha funcionado/confirmado ZL en 10m/FT8.

## **10.2 Configuración de la mesa trabajada/confirmada**

Como es habitual en Logger32, hacer clic derecho en la tabla trabajada/confirmada abre un menú con una pila de opciones de configuración.

## **10.2.1 Incluir QSLs|eQSL|LoTW para confirmaciones**

Las 3 opciones principales seleccionan qué tipos de confirmaciones se mostrarán, si corresponde. Esta configuración también afecta a los colores que se muestran en laPanel de puntos DX .

PY (All op.)

2020 10<sub>m</sub>  $12m$  $15<sub>m</sub>$  $17<sub>m</sub>$  $20<sub>m</sub>$ 30m 40<sub>m</sub> **80m** 160<sub>m</sub>

ConNoopciones de confirmación seleccionadas, el perfilado 15m DIG la celda contiene DIG en texto azul, simplemente indicando que he trabajado PY (Brasil) en 15m en a las menos uno de los modos digitales▶

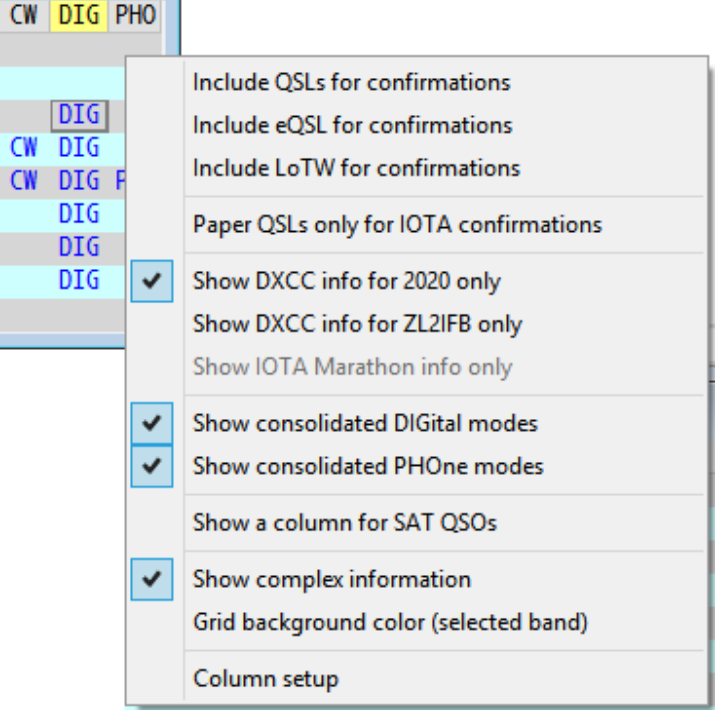

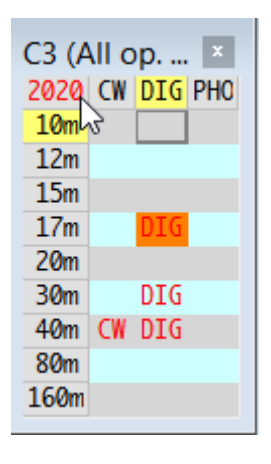

Con soloLoTWconfirmaciones mostradas, la misma celda ahora contiene DIG en rojo, lo que indica que no solo trabajé sino que recibí una confirmación de LoTW de PY en 15m digital en 2020▼

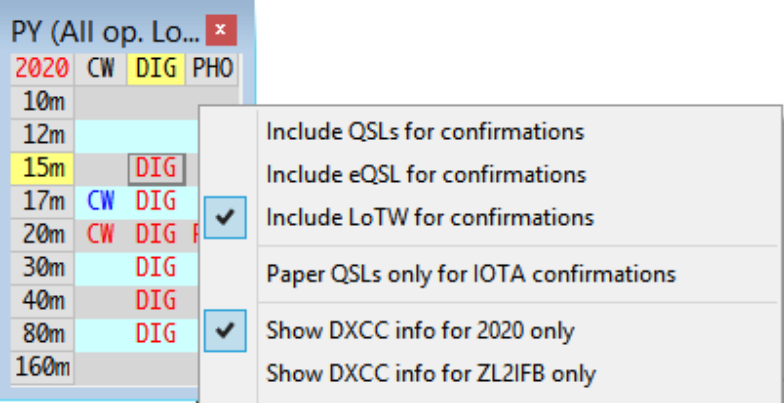

## **10.2.2 QSLs en papel para confirmaciones IOTA**

Esta opción afecta a los colores de realce en elPanel de puntos DX en lugar de la mesa trabajada/confirmada. Por ejemplo, si un grupo IOTA en particular ha sido trabajado pero aún no ha sido confirmado por la tarjeta QSL, se resaltarán los puntos DX para ese IOTA.

#### **10.2.3 Mostrar información DXCC para [**este año**] solo**

Esta opción hace que la tabla trabajada/confirmada yPanel de puntos DX para mostrar información basada únicamente en los QSO realizados *dentro del año calendario UTC actual*en lugar de todos los tiempos es decir. todo abierto cuaderno . 'El año UTC actual' se deriva deel reloj de tu pc, y las estadísticas se actualizan automáticamente el 1 de enerocalleprecisamente a las 00:00 UTC (no necesariamente cuandosufuegos artificiales de año nuevo!).

Cuando se selecciona, la esquina superior izquierda de la tabla trabajada/confirmada cambia de TODOS a [este año].**Hacer clic esa celda de la esquina para alternar entre estas configuraciones**: el la tabla se actualiza en consecuencia▶

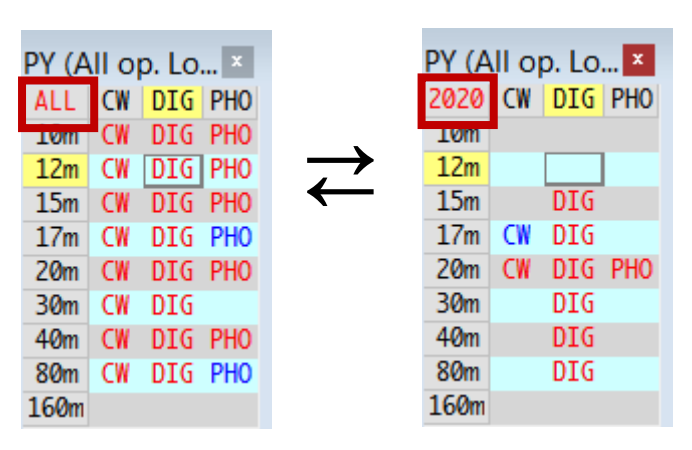

Esto facilita el seguimiento de su rendimiento durante el año, porMaratón DX anual de la revista CQ u otros desafíos anuales. Afecta a:

- Información mostrada en la tabla trabajada/confirmada.
- Tabla de premios DXCC (La opción del año actual en la parte inferior de la tabla está seleccionada de forma predeterminada, pero se puede volver a cambiar a todos los tiempos).
- Tabla de premios del Desafío DXCC.
- Panel de puntos DX yBandMaps (el**X**las estaciones detectadas que ya ha trabajado solo se muestran si las ha trabajadoeste año).
- Ventana de actividad DX.
- Resaltado de 'nuevos' en varias ventanas*p.el*la barra de información DX cerca de la parte inferior de la ventana

principal de Logger32 muestra si el indicativo en elpanel de entrada de registro es 'necesario'▼

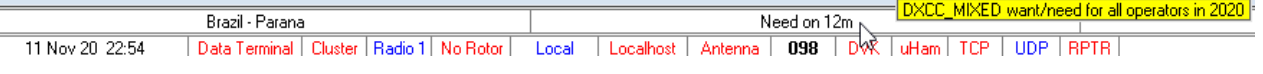

Pase el mouse sobre el mensaje de notificación para una ventana emergente con más detalles▲

#### **10.2.4 Mostrar información para [**operador actual**] solo**

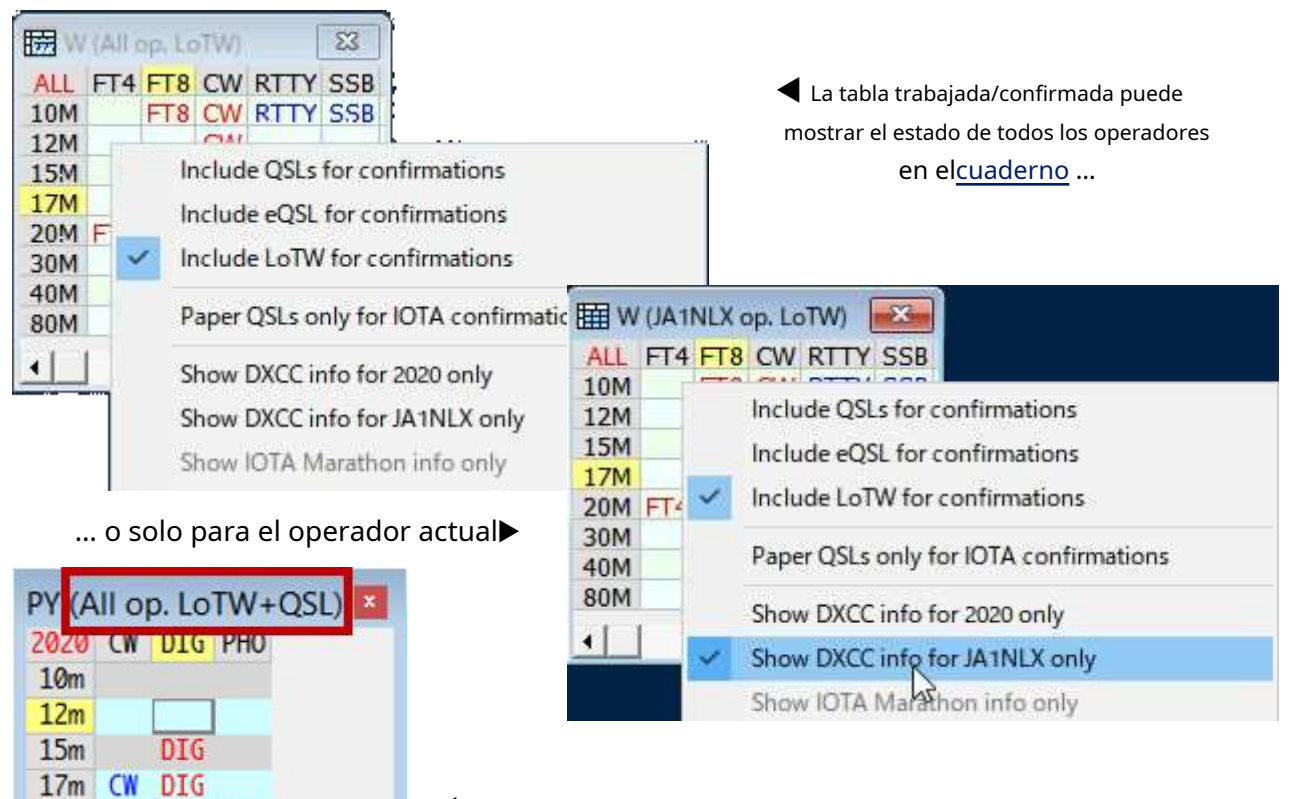

◀ El estado se muestra en las leyendas de la tabla trabajada/confirmada y panel de QSO anteriores , junto con un breve recordatorio de qué opciones de "Incluir QSL para confirmaciones" están configuradas actualmente p.ejTarjetas LoTW y QSL en este caso149.

#### **10.2.5 Mostrar modos DIGital|PHOne consolidados**

Si utiliza varios modos digitales o telefónicos (p.e/FT8, FT4, RTTY...; SSB, AM...), es posible que prefiera ver las estadísticas digitales y/o telefónicas consolidadas (totales) (como en el ejemplo anterior) en lugar de las de cada modo individual.

Para que esto funcione, primero debe decirle a Logger32qué modos y submodos considera que son digitales o telefónicos . No es necesariamente tan obvio como podrías pensarp.ei; Debe clasificarse el habla digitalizada como digital o telefónica? Dado que la portadora se transmite o no, ¿la CW es "digital"?

CW DIG PHO

**DIG** 

**DIG** DI<sub>G</sub>

 $20<sub>m</sub>$ 30m

40m

**80m** 160m

<sup>149</sup>Mi tabla normalmente tiene solo 3 columnas angostas de ancho: tuve que agarrar el borde derecho y arrastrarlo para leer el título completo y tomar esta imagen, luego lo arrastré hacia atrás para perder el rectángulo gris. ¡Con tantas cosas sucediendo en Logger32, el espacio de la pantalla es un bien escaso!

#### **10.2.6 Mostrar información compleja**

La tabla trabajada/confirmada puede mostrar información simple o más compleja. Haga clic derecho en cualquier lugar dentro de la tabla y cambie <**Mostrar información compleja**> para compararlos▼

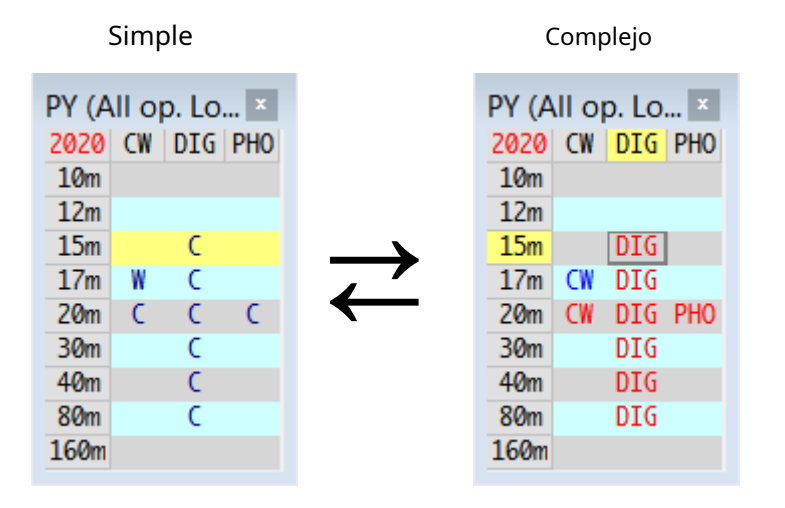

En el**simple**forma, "W" y "C" muestran las combinaciones de banda y modo en las que PY (Brasil) ha sido**W** trabajado-pero-aún-no-confirmado, o trabajado-y-**C**onfirmed, respectivamente. La fila completa de la banda actualmente en uso en ese momento (15 m) se resaltó en amarillo.

En el**complejo**En el formulario, el texto azul muestra los intervalos de banda/modo en los que se ha trabajado PY pero que aún no se han confirmado, mientras que el texto rojo muestra los intervalos de banda/modo que se han trabajado y confirmado. La celda delineada con los nombres de fila y columna resaltados en amarillo muestra la bandaymodo actualmente en uso en ese momento (15m digital).

> Cualquier intervalo de banda/modo en el que el indicativo actualmente en el panel de entrada de registro Campo de llamada(específicamente, no cualquiera de ese país) ha sido trabajado/confirmado tener fondos naranjas▶

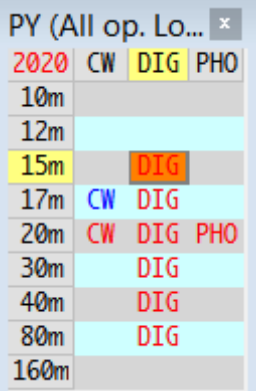

#### **10.2.7 Ventana de información adicional**

Al hacer clic en cualquieracompletadoLa celda en la tabla trabajada/confirmada muestra los QSO correspondientes para el espacio seleccionado, desde el actualmente abiertocuaderno . Por ejemplo, hacer clic en la ranura naranja de la mesa arriba apareció esta ventana que muestra todos mis QSO PY en modos digitales de 15 m hasta ahora en 2020150 ▼

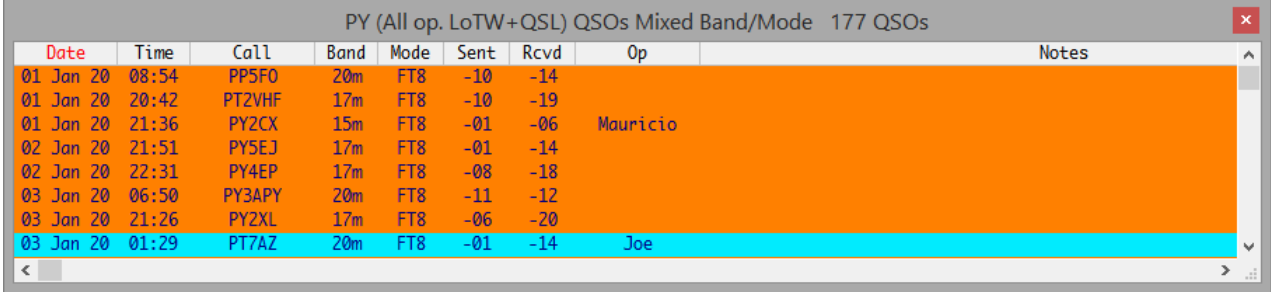

<sup>150</sup>¿Notó "2020" en la celda de la esquina superior izquierda? ¡Prestar atención! La imagen fue capturada en 2020.

Al hacer clic en una celda vacía de 15 m en la tabla trabajada/confirmada, se muestra una ventana de información adicional que enumeratodomis QSO PY en 15m en lo que va de 2020, independientemente del modo▼

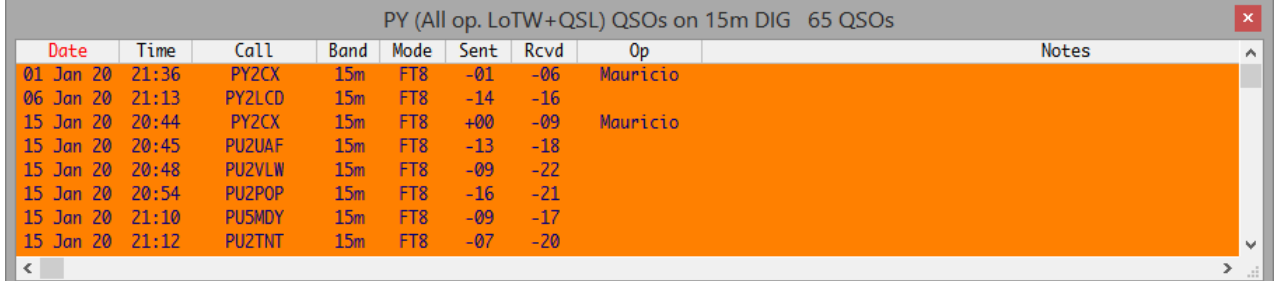

El título de la ventana mostraba el número total de QSO si no se muestran todos en la ventana (¡en cuyo caso podría contarlos yo mismo!).

Al hacer clic en cualquier QSO en la ventana de información adicional, se abre lapanel de QSO anteriores enumera todos los QSO anteriores con esa estación, y el QSO en el que se hizo clic se resalta en lacuaderno .

Al hacer clic con el botón derecho en la ventana de información adicional, puede personalizar el diseño de la cuadrícula de la misma manera que para lacuaderno ypanel de QSO anteriores p.e/para mostrar/ocultar y reorganizar las columnas, cambie el texto del encabezado de la columnaetc..

#### **10.2.8 Cambiar el orden de las columnas trabajadas/confirmadas**

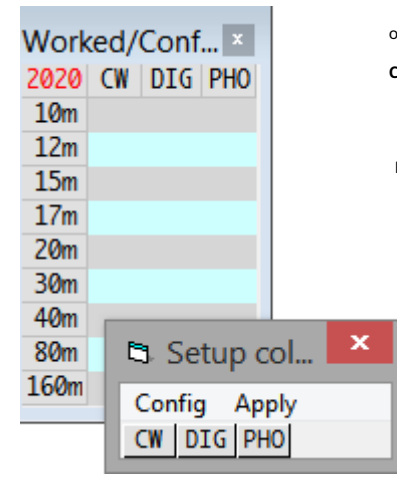

ordene electrónicamente las columnas en la tabla trabajada/confirmada, haga clic con el botón derecho y luego < **Configuración de columna**> para abrir una pequeña ventana.

su etapa, simplemente puede marcar y arrastrar las columnas a la secuencia deseada, luego haga clic en <**Aplicar**>.

**Configuración de columna - Configuración**▶ tiene tres opciones, cuatro si cuentas salida:

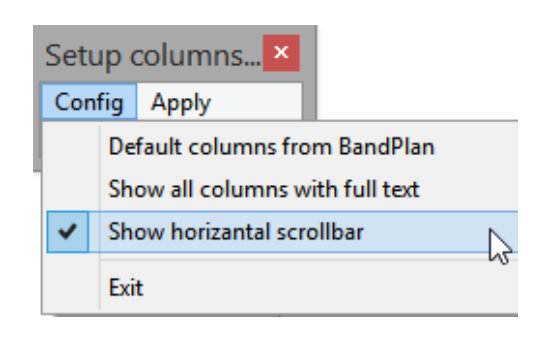

<**Columnas por defecto de BandPlan**> ordena las columnas según

la secuencia en la que aparece "Y" en la columna de estadísticas de su BandPlan▼

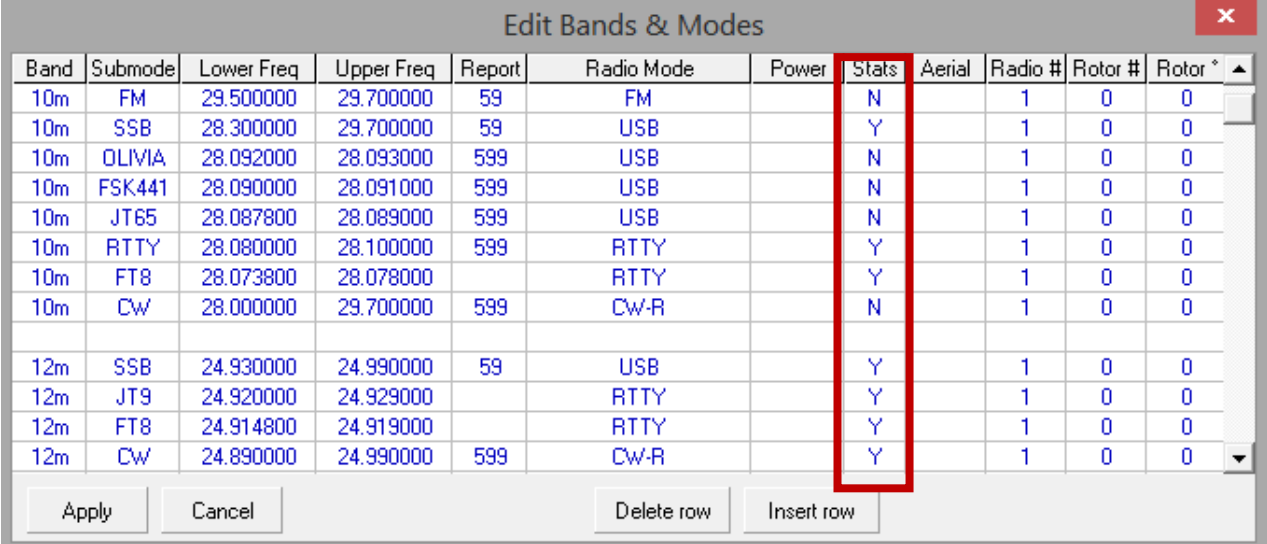

La secuencia descendente de entradas Y en la columna Estadísticas determina el orden de clasificación predeterminado. En el ejemplo anterior, la Y superior es para SSB (en 10 m, como sucede). El siguiente es para RTTY, luego FT8, SSB (nuevamente, en 12m esta vez), JT9, FT8 (nuevamente), luego CW. Las entradas RTTY, FT8 y JT9 pueden ser todasconsolidado en la columna "DIG" (digital), y SSB es uno de los modos "PHO" (teléfono).

> Con el plan de banda arriba, mi trabajado/confirmado mesa para looks 3D2 (Fiyi) como esto▶con estos configuración ajustes▶▶

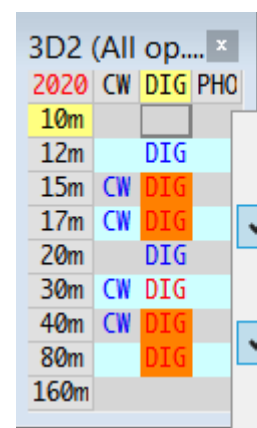

Observe que la secuencia de arriba a abajo de las

cuatro Y principales en la columna Estadísticas del plan de banda coincide con las cuatro columnas de izquierda a derecha en la pestaña trabajada/confirmada

Para mostrar todas las estadísticas para cada combinación b, solo es necesario marcar el modo dado: más Y para el mismo superfluo. Entonces, si selecciona cuidadosamente el plan de banda whi que marca con una Y en las estadísticas, determine el orden de las columnas de modo en la tabla trabajada/ confirmada.

Include OSLs for confirmations Include eOSL for confirmations  $\checkmark$ Include LoTW for confirmations Paper QSLs only for IOTA confirmations  $\checkmark$ Show DXCC info for 2020 only Show DXCC info for ZL2IFB only Show IOTA Marathon info only  $\checkmark$ Show consolidated DIGital modes  $\checkmark$ Show consolidated PHOne modes Show a column for SAT QSOs ×. Show complex information Grid background color (selected band) Column setup

Por ejemplo, si la columna Stats para la fila de 10 m del plan de banda anterior se cambió a "N", las columnas trabajadas/confirmadas tendrían el orden PSK31, RTTY, CW, SSB (la columna SSB relacionada con la línea superior de la banda de 12 m). plan de bandas).

**Mostrar todas las columnas con texto completo**: cuando se abre la ventana Configurar columnas, sus anchos de columna coinciden con la tabla trabajada/confirmada. Si luego cambia los anchos de columna trabajados/confirmados, los anchos de columna de las columnas de Configuración hacen lo mismo (genial, ¿eh?). Si tuviera que reducir, digamos, la columna DIG trabajada/confirmada a solo "I", <**Mostrar todas las columnas con texto completo**> cambiaría el tamaño de las etiquetas de la ventana de las columnas de configuración para mostrar DIG en su totalidad.

**Mostrar barra de desplazamiento horizontal**: de forma predeterminada, aparece una barra de desplazamiento en la parte inferior de la tabla trabajada/confirmada si está estrecha, lo que le permite desplazar el contenido de la ventana hacia la izquierda o hacia la derecha. Si esta opción no está seleccionada, seguida de <**Salida**> entonces <**Aplicar**>, la barra de desplazamiento horizontal está deshabilitada para que pueda estrechar o ampliar la ventana para que se ajuste al espacio de la pantalla, incluso sin usar el mouse con precisión de píxel.

#### **10.3 Preguntas frecuentes sobre tablas trabajadas/confirmadas**

#### **P. ¿Cómo cambio las columnas en la tabla trabajada/confirmada?**

A. Modifique su plan de banda*es decir*. elTabla de bandas y modos . Ponga al menos una "Y" en la columna de estadísticas para cada QSO que use ese modo para ser contabilizado (no necesariamente se muestra por separado: los modos digitales pueden combinarse bajo el encabezado DIG y los modos de voz bajo el encabezado PHONE).

#### **P. ¿Cómo busco QSO en mi registro con un país en particular en un modo y/o banda determinados?**

R. Puede usar la tabla trabajada/confirmada, así:

- Si aún no está en su pantalla, muestre la tabla trabajada/confirmada usando**Vista**⇨**Mostrar trabajado/confirmado**;
- Si la/s banda/s y modo/s de interés no están indicados en la tabla trabajada/confirmada, configurarlo a través de laTabla de bandas y modos (ver el anterior PREGUNTAS MÁS FRECUENTES!)151;
- Decida si desea buscar solo los QSO registrados en el año calendario actual o registrados durante todo el tiempo, haciendo clic para alternar la esquina superior izquierda de la tabla trabajada/confirmada según corresponda;
- Si ustedsolodesea buscar QSO registrados por el indicativo del operador actual (como se indica en el título del panel de entrada del registro), haga clic con el botón derecho en el cuerpo de la tabla trabajada/confirmada▶y haga clic para marcar <**Mostrar información DXCC para [**operador actual**] solo>**, de lo contrario, encontrará todos los QSO relevantes en el registro abierto, independientemente de quién los haya registrado;
- Decida si solo está interesado en tipos específicos de confirmación (p.e/LoTW), marcándolos en el mismo menú contextual▶
- Ponga al menos el prefijo de un indicativo para el país de interés en el campo Llamada del panel de entrada del registro, verificando que Logger32 busque y determine la entidad DXCC de interés (¡pero no presione Intro para registrarlo!)<sub>152</sub>;

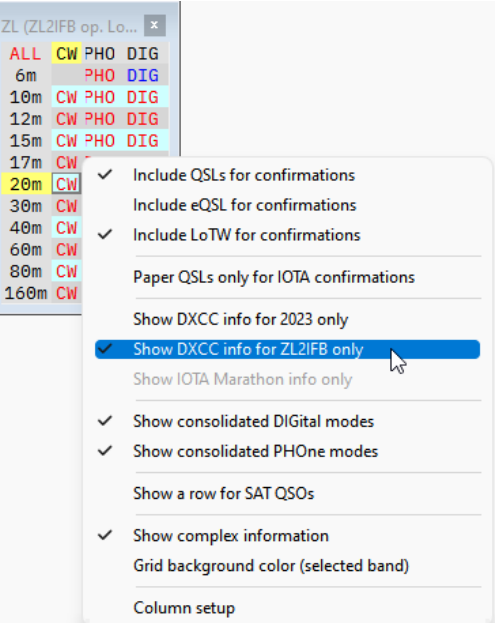

<sup>151</sup> Grupos de modo consolidado como teléfono o digital mostrará todos los QSO relevantes con modos en los grupos seleccionados. Si desea verificar específicamente los modos individuales (como AM o RTTY), puede reconfigurar la tabla trabajada/confirmada paramostrar esas columnas , o simplemente desplácese manualmente a través de los QSO de grupos de modo encontrados buscando QSO en los modos particulares que le interesen.

<sup>152</sup>Es posible que deba ser creativo con el prefijo o indicativo completo para algunas entidades. Para encontrar sus QSO con North Cook Islands, por ejemplo, "E5" es un prefijo ambiguo que por defecto es South Cook, mientras que "E5\N" le dice a Logger32 que busque QSO más raros con North Cook en su lugar.

- Haga clic en las celdas correspondientes de la tabla trabajada/confirmada:
	- ⚬ Si una celda contiene texto, eso significa que ha registrado al menos 1 QSO en ese modo + ranura de banda. Al hacer clic en una celda tan poblada, se enumeran los QSO/s registradosp.e/▼

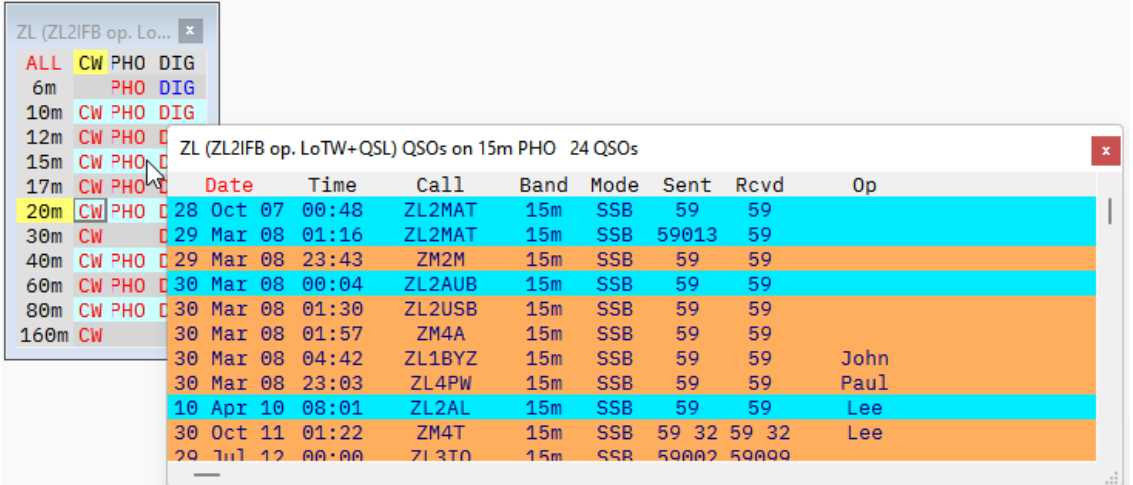

<sup>O</sup> Si, en cambio, hace clic en una celda vacía, todose muestran sus QSO registrados con esa entidad DXCC,

independientemente de la banda o el modop.ej▼

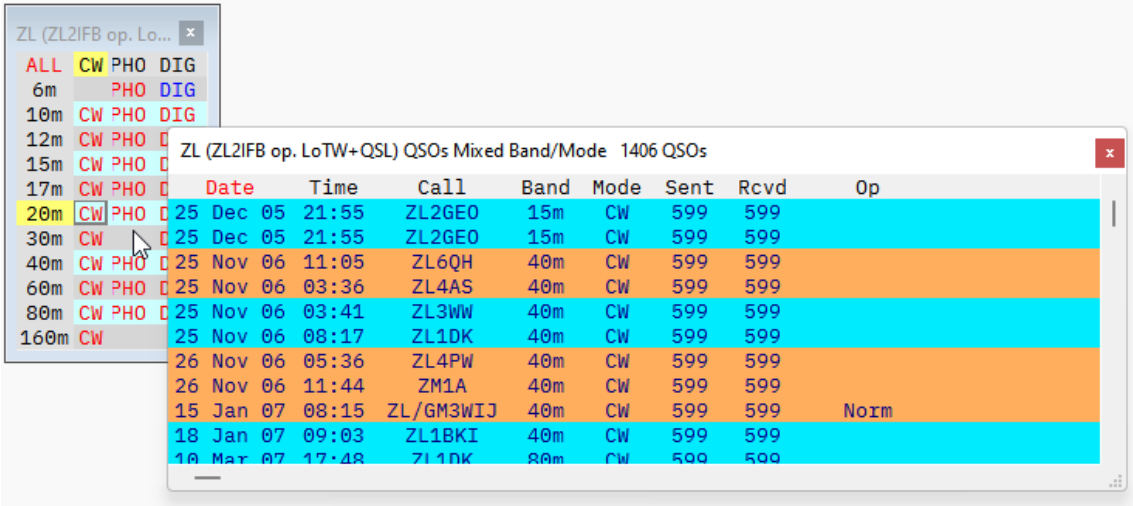

- ⚬ Tenga en cuenta que el título del panel de resultados le indica lo que se muestra, incluidos cuántos QSO ha extraído la búsqueda del registro abierto;
- ⚬ Las filas están coloreadas de la misma manera que su libro de registro;
- ⚬ Inicialmente, los QSO se enumeran en orden ascendente de fecha y hora. Al hacer clic en el encabezado de una columna, se vuelve a ordenar la lista por esa columna, y el texto del encabezado de la columna ordenada se vuelve rojo.p.ej▼

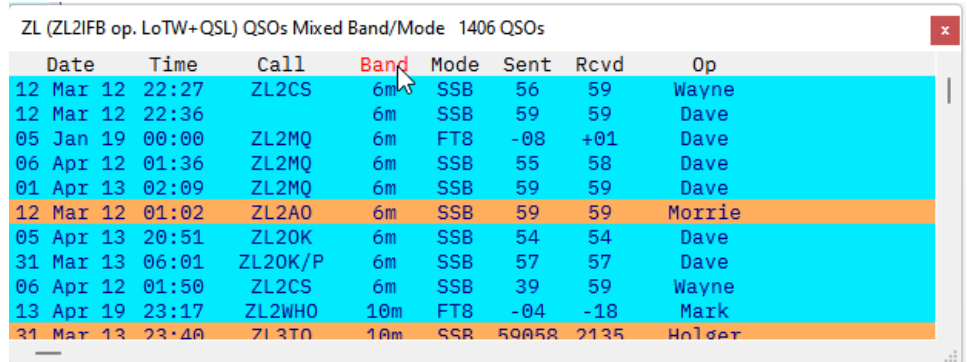

## **11 búsquedas de indicativos**

## "Internet es solo

una moda pasajera"

Bill Gates

Puede buscar información sobre una estación que escucha, está funcionando o ha iniciado sesión usando:

- Una base de datos de indicativos en línea comoHamQTH.com oQRZ.com (requiere conexión a Internet!);
- Un CD-ROM de guía telefónica cargado en una unidad de CD o copiado en su disco duro (¡requiere el CD-ROM!);
- Una base de datos local de información del administrador de QSL en el disco (¡requiere la base de datos!).
- Información como el nombre de la persona, domicilio y cuadrícula, ruta OSL preferida *etc.*, puede (si lo desea) ser:
- Consultado automáticamente oa pedido;
- Mostrado en la pantalla (para que sepa un poco más sobre las personas con las que se está contactando);
- Se utiliza para calcular la dirección y la distancia a su ubicación indicada;
- transferido a lapanel de entrada de registro , listo para ser guardado cuando registres el QSO.

#### **11.1 Búsquedas en la base de datos de indicativos en línea**

Siempre que tenga acceso a Internet, Logger32 puede verificar automáticamente una base de datos en línea para el indicativo de alguien con quien está trabajando actualmente y registrando, mostrando detalles del registro correspondiente en la base de datos, si existe tal registro (algunos radioaficionados no tienen alrededor). para registrarse todavía, o elegirnopara compartir su información en línea).

Con las búsquedas automáticas configuradas correctamente (ver más abajo), cuando escribe un indicativo en elpanel de entrada de registro entonces <**Pestaña**> o haga clic en otro campo, o si hace clic en cualquier QSO que ya esté en sucuaderno , ese indicativo se busca en una base de datos de indicativos en línea para usted y la información del correspondiente registro se muestra en un panel de resultados por Logger32*p.e*/▼

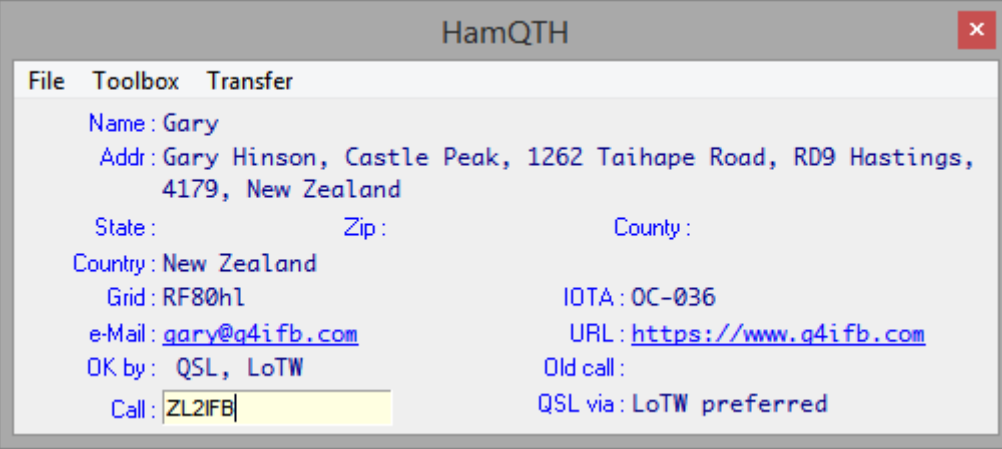

#### **11.1.1 Función de búsqueda en línea 'interna'**

Logger32's 'interno'<sub>153</sub>La función de búsqueda automática está codificada para usar la base de datos de indicativos en línea en HamQTH.com . Si prefiere utilizar una base de datos de indicativos en línea diferente, intentebúsquedas 'externas' en cambio.

Las búsquedas de indicativos en línea no se realizan de forma predeterminada; primero debe configurar esto. Aquí se explica cómo configurar las búsquedas en línea 'internas'...

Abra la búsqueda automática de indicativos de HamQTH 'interna'

File

manualmente usando el icono de la barra de herramientas #23▶

Toolbox Transfer Data font **Label font** 

#23 HamQTH 因科全日面

Aparece un panel154, listo para mostrar información de HamQTH (si lo hay)155) para un indicativo dado▼

**Background color** 

Change lookup URL

Change Window caption

HamOTH

HamQTH.com búsquedas detalladas de indicativos solo para registrados usuarios, lo que significa obtener esta función permite

trabajando apropiadamente Necesitar: tú

> 1. Navegar HamQTH.com a

> > y registrarse para un

cuenta de usuario gratuita, si aún no tiene una. Recuerda tu contraseña…

UK by

Call:

Su nombre de usuario será su indicativo.

County:

IOTA:

URL:

Old call: **QSL** via:

2. Desde el menú de texto del panel de búsqueda de indicativos, abra**Caja de herramientas - Cambiar URL de búsqueda**, luego edite la URL de búsqueda para incorporarsunombre de usuario y contraseña para HamQTH. Debería terminar como:

## https://HamQTH.com/adif.php?u=CCCCCC&p=PPPPPPP&callsign=CALLSIGN&pr g=LOGGER32

dóndeCCCCCCessuNombre de usuario de HamQTH.com (su indicativo), yPPPPPPPessu Contraseña HamQTH.com156. No modifique nada en azul.

 $8(p=$ 

<sup>156</sup>Logger32 modifica dinámicamente la URL para hacer las búsquedas reales, reemplazando "CALLSIGN" con el indicativo actualmente en el campo de llamada de lapanel de entrada de registro . Puede verificar que esto funcione usando su navegador web: copie la URL de búsqueda con su nombre de usuario y contraseña de Logger32 en el campo de dirección del navegador, reemplace "CALLSIGN" con un indicativo real como ZL2IFB, luego presione regresar para abrir la página web. Si funciona correctamente, verá el registro de texto sin formato para ZL2IFB, que es la información que muestra Logger32 en su panel de búsqueda de indicativos cuando me está trabajando.p.ej

 $\leftarrow$  $\rightarrow$   $\alpha$ A hamqth.com/adif.php?u= &callsign=ZL2IFB&prg=LOGGER32

☆

<sup>153&#</sup>x27;Interno' indica que la función de búsqueda de HamQTH es una parte integral de Logger32.exe.

<sup>154</sup>El panel de resultados de HamQTH no está disponible desde <**Vista**> menú.

<sup>155</sup>Muchos de nosotros nos hemos registrado en HamQTH.com, para que las personas con las que contactamos puedan buscar nuestra información. ¿Tiene? ¡Es rapido, facil y gratis! Navegar awww.hamqth.com/registrar.php y complete el formulario.

<sup>2.2.1</sup> ADIF export from HamQTH.com ZL2IFB Gary Hawkes Bay New Zealand Gary Hinson, Castle Peak, 1262 Taihape Road, RD9 Hastings, 4179, New Zealand LoTW preferred YYN 60 32 RF80HL OC-036 OC Gary Hinson https://www.g4ifb.com gary@g4ifb.com

Usando**Caja de herramientas - Cambiar título de ventana**también puede modificar el título del panel de resultados como un práctico recordatorio de dónde proviene la información buscada.

Luego, dile a Logger32 qué hacer con la información que obtiene de HamQTH▼

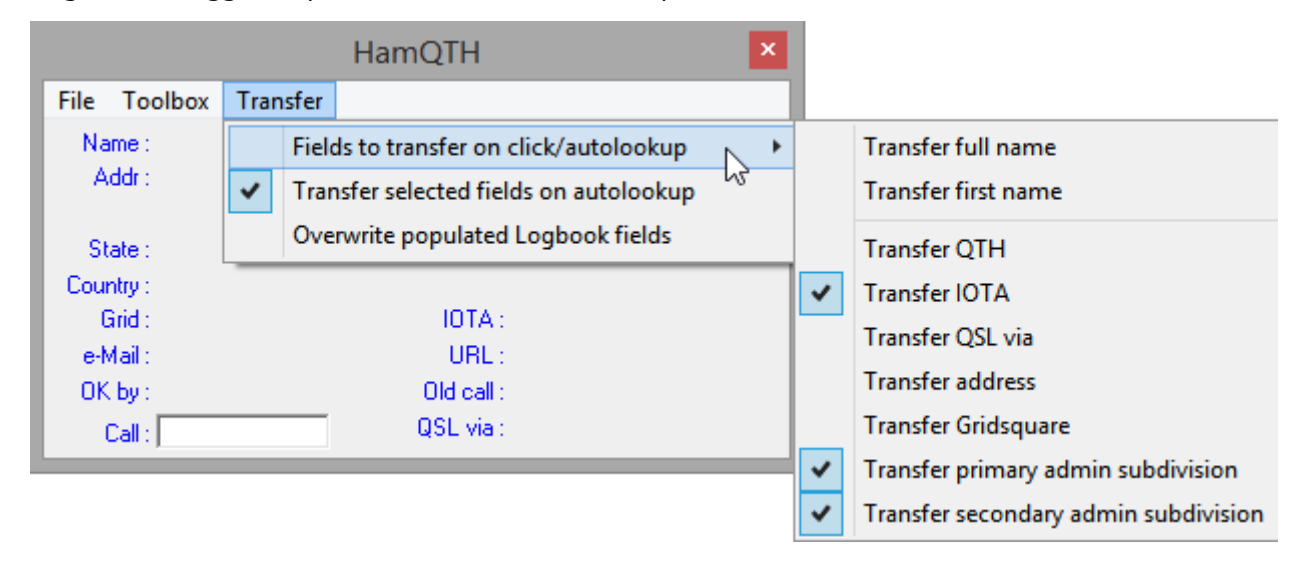

▲ En el menú del panel de resultados, <**Transferir**> abre un submenú más dos opciones de configuración:

- **Campos para transferir al hacer clic/búsqueda automática**: este submenú enumera los nueve campos de datos desde los que puede copiar datos de la base de datos de Internet a lapanel de entrada de registro (mientras está registrando un QSO) o a sucuaderno (para QSO ya registrados). Simplemente haga clic para seleccionar (marque) los campos de información que desea transferir.
- **Transferir campos seleccionados en búsqueda automática**: mientras registra un QSO, marque esta opción automáticamentepre-llena elpanel de entrada de registro con datos de los campos que has seleccionado157.

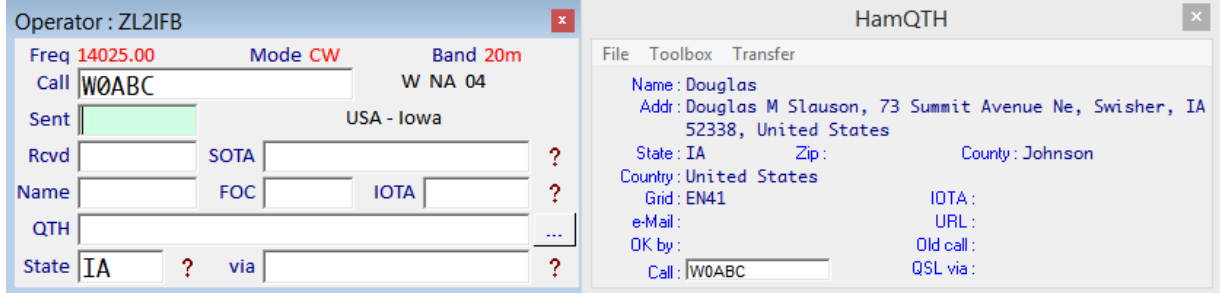

▲Aunque nunca antes había trabajado en W0ABC, tan pronto como ingresé su indicativo y presioné <**Pestaña**>, sus detalles se buscaron en HamQTH y se mostraron en el formulario de búsqueda automática, además de su estado158 (o mejor dicho, su 'Subdivisión administrativa primaria' en términos de ADIF) me fue mecanografiado. No tiene referencia de IOTA. Logger32 también determinó su rumbo y distancia de mí.159.

<sup>157</sup>Las búsquedas automáticas están limitadas por la calidad de la base de datos. Información en elpanel de entrada de registro aún no está comprometido con su registro. Puede corregirlo o eliminarlo fácilmente antes de presionar <**Ingresar**> para registrar el QSO. Después de eso, aún puede editar el QSO en el libro de registro manualmentep.ejusando información de una tarjeta QSL o en QSO.

<sup>158</sup>Fácilmente podría haber marcado para tomar cualquiera de los otros campos de la búsqueda también... excepto que normalmente prefiero obtener el nombre de una persona, QTH y demás durante el QSO. Él / ella puede estar usando un apodo en el aire y puede haberse mudado desde que guardó sus datos en HamQTH.com

<sup>159</sup>Su entidad DXCC brinda una ubicación aproximada, mientras que su estado la reduce y su cuadrícula de 4 caracteres lo ubica dentro de unos pocos kilómetros cuadrados, suponiendo que haya determinado y compartido con precisión su cuadrícula en su registro HamQTH.com. La información de ubicación se utiliza, incluso si no se transfiere a lapanel de entrada de registro .

#### • **Sobrescribir campos completos del libro de registro**: puede obtener información de búsquedas en líneadirectamente en tucuaderno .

**Consejo Hinson**: tenga cuidado con esta opción ya que la información recuperada de la base de datos en línea simplemente sobrescribe cualquier cosa que ya esté en los campos seleccionados en su registro, sin previo aviso. Puede ser una forma práctica de corregir las cosas si ha estado usando los campos incorrectos.p.e/na estado ingresando estados de EE. UU. en comentarios o notas, pero si ha ingresado la información correctamente, es posible que reemplace sus entradas escritas manualmente con información incorrecta, tal vez desactualizada, recuperada de la base de datos en línea.

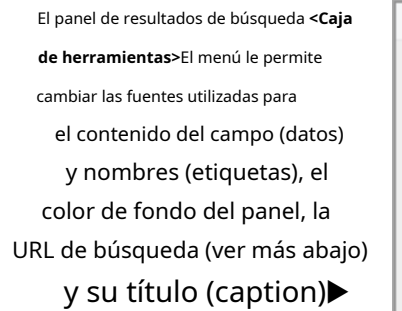

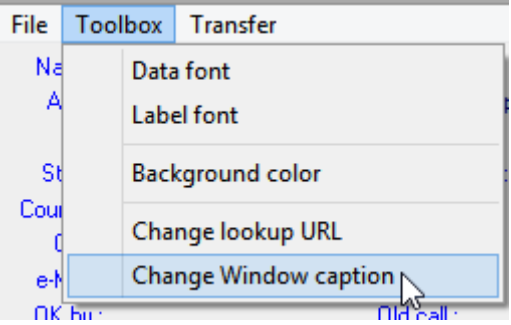

#### **11.1.2 Función de búsqueda en línea 'Externa'**

Así como búsquedas 'internas' usandoHamQTH.com , Logger32 tiene un**A**aplicación**PAG**programa**I**Interfaz que permite el uso de aplicaciones 'externas' (es decir, separadas, de terceros) para manejar búsquedas en otras bases de datos de indicativos en línea, como:

- Búsquedas L32 por N2AMG , que funciona con las búsquedas HTML (gratuitas pero limitadas) de QRZ.com, o las búsquedas XML (pagadas e ilimitadas).
- Lookup\_QRZ\_XML, Lookup\_HamQTH\_ADIF y Lookup\_HamQTH\_XML porJA1NLX se explican por sí mismos.

Dado que estas aplicaciones de búsqueda en línea sonnoparte de Logger32, deberá localizar, descargar e instalar uno. Sus instrucciones de instalación deben guiarlo a través del proceso.

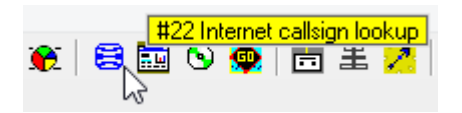

◀ Una vez que haya instalado la aplicación de búsqueda que elija, abra la ventana de búsqueda de indicativos de Internet 'externa' usando el icono de globo azul de la barra de herramientas #22.

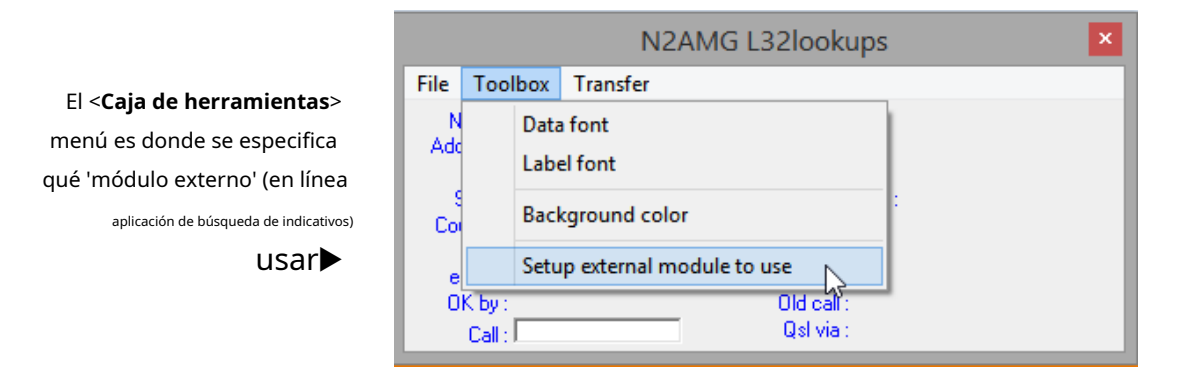

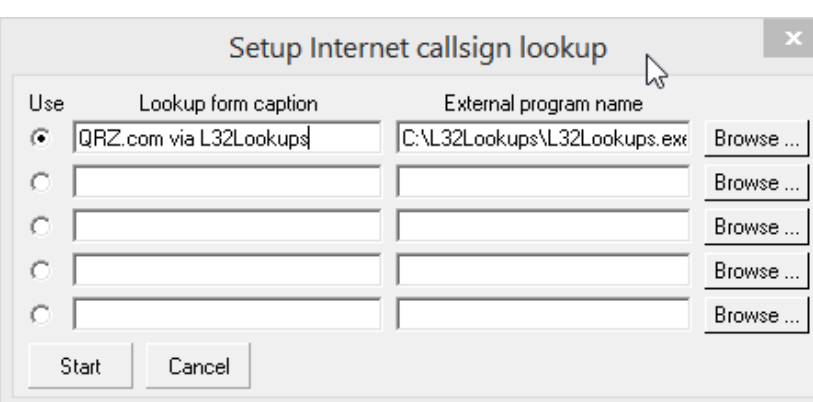

◀ Configure la aplicación de búsqueda en línea que ha instalado navegando hasta el archivo ejecutable y dando a la aplicación un título/nombre adecuado.

Puede instalar varias aplicaciones, pero Logger32 solo usará una a la vez: la que tiene un punto en < **Usar**> columna.

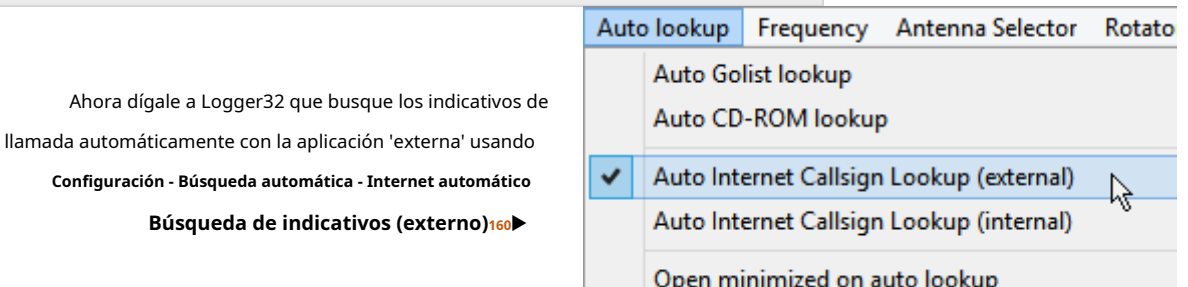

#### **11.2 Bases de datos de indicativos de CD-ROM**

Antes de que Internet se generalizara, las bases de datos de indicativos se compilaban y entregaban originalmente en papel, luego en disquetes y CD-ROM. A los usuarios se les cobraba por recuperar los costos de compilarlos/mantenerlos y entregarlos. Los CD-ROM comerciales todavía están disponibles en la actualidad y brindan un servicio de búsqueda de indicativos que no depende de la conectividad a Internet.

#### **11.2.1 Instalar la base de datos del CD-ROM en el disco duro**

No es necesario que deje el CD-ROM en la unidad si los datos se han copiado en su disco duro:

- Copie el contenido de la carpeta de datos del CD-ROM desde el CD-ROM a una carpeta llamada:
	- O C:\Datospara RAC.

Configura

- ⚬ C:\Llamadapara QRZ.
- *C:\ham0\HamCall*para HamCall. El CD-ROM de HamCall puede instalar su base de datos en su disco duro: inserte el CD-ROM de HamCall en la unidad de CD y debería aparecer el menú principal de HamCall. Haga clic en <**Copiar base de datos al disco duro**>.
- Copie la DLL relevante del CD-ROM en su carpeta Logger32es decir.
	- ⚬ raccd32a.dll para RAC.
	- ⚬ qrz32.dllpara QRZ.
	- ⚬ Hamcal32.dllpara HamCall.
- Hacer clic**Configuración CD ROM Cambiar unidad predeterminada**luego ingrese la letra de unidad apropiada para cualquier disco duro que esté usando para esto (p.e/C:). Las búsquedas de indicativos ahora serán mucho más rápidas.

Copyright © 2023 Robert C. Furzer Página 239 de 937

<sup>160</sup>Puede seleccionar cualquiera de las opciones de búsqueda automática, ambas o ninguna, como desee. Solicitar, descargar y procesar la información lleva un poco de tiempo, unos pocos bytes a través de la red y algunos ciclos de CPU.

◄A mostrar

#### **11.2.2 Búsquedas en la base de datos de CD-ROM**

Hacer clic**Configuración - CD-ROM**luego seleccione el tipo apropiado►

A menos que <**Cambiar unidad predeterminada**>, Logger32 espera que el CD-ROM se cargue en el 1calle(a menudo la única) unidad de CD en la computadora.

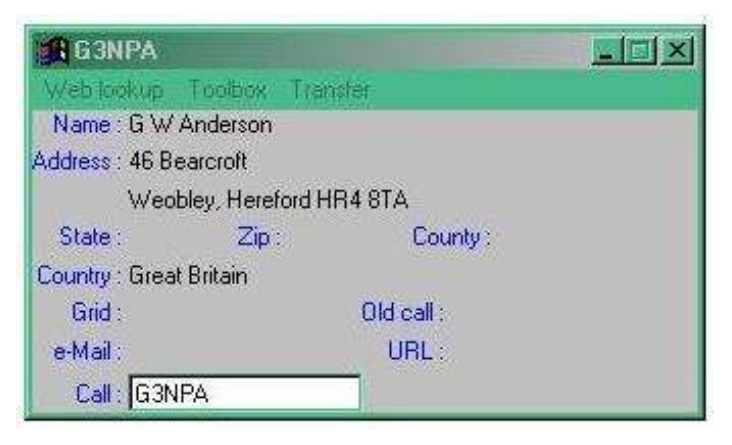

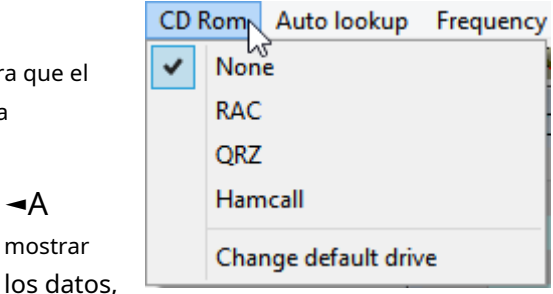

haga clic en el icono de CD de la barra de herramientas #24▼

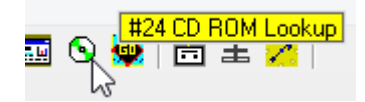

Escriba un indicativo en el cuadro Llamar y presione <**Ingresar**> para buscar y (si se encuentra) mostrar la información correspondiente del CD-ROM.

El <**Caja de herramientas**> menú nos permite cambiar fuentes y colores.

El <**Transferir**> menú nos permite transferir la información buscada a lapanel de entrada de registro .

Logger32 puede*automáticamente*buscar y visualizar datos del CD-ROM utilizando**Configuración - Automático Búsqueda - Búsqueda automática de CD-ROM**▶

El indicativo en el campo Llamada delpanel de entrada de registro se busca cuando presionas <**Ingresar**>, <**Pestaña**> o haga clic con el mouse para mover el cursor a otro campo.

## **11.3 Visualización minimizada**

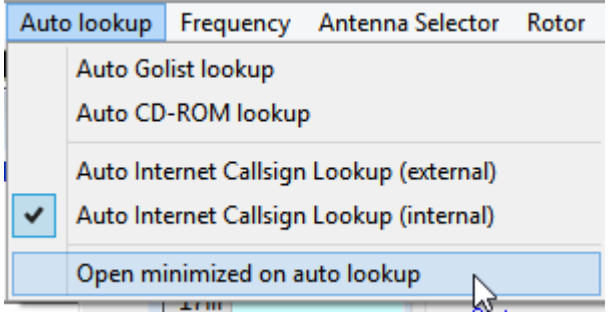

Auto lookup Frequency Antenna Selector Rotator Auto Golist lookup Auto CD-ROM lookup U Auto Internet Callsign Lookup (external)  $\checkmark$ Auto Internet Callsign Lookup (internal) Open minimized on auto lookup

◀ Si tiene poco espacio en la pantalla, puede ejecutar Logger32 con los paneles de búsqueda de indicativos minimizados usando **Configuración - Búsqueda automática - Abrir minimizado en búsqueda automática**.

Las búsquedas de indicativos y cualquier transferencia automática de información alpanel de entrada de registro o el libro de registro todavía ocurren en segundo plano, incluso sin que los paneles estén visibles. Logger32 puede verlos, incluso si tú no puedes.

#### **11.4 Preguntas frecuentes sobre la búsqueda de indicativos**

**qCada vez que ingreso un nuevo QSO, aparece la ventana "Búsqueda de QRZ" seguida de otra "No se puede encontrar el módulo de búsqueda de QRZ". ¿Cómo paro esto?**

A abierto**Configuración**➪**búsqueda automática**, luego haga clic paraNaciones Unidas- marcar <**Búsqueda automática de indicativos de Internet (externo)**>▶

Auto lookup Frequency Antenna Selector Rotator Auto Golist lookup Auto CD-ROM lookup Auto Internet Callsign Lookup (external) ダ Auto Internet Callsign Lookup (internal) Open minimized on auto lookup

Túpuedeprefiero el mas confiableFunción interna de búsqueda de indicativos (HamQTH.com) en cambio.

## **P. ¿Por qué la búsqueda automática interna no usa QRZ.com?Todosusa QRZ.com, ¿no?**

R. No, no lo hacen, pero de todos modos, el problema es que QRZ.com ganó popularidad al proporcionar inicialmente acceso en línea gratuito a su base de datos de indicativos (que contienenuestro¡datos!). Hace unos años cambiaron a un modelo de suscripción, limitando las búsquedas gratuitas. También tienden a reestructurar sus páginas web de vez en cuando sin previo aviso, rompiendo aplicaciones que simplemente 'raspan la pantalla' de los datos analizando el código HTML que pinta las páginas de resultados de búsqueda de indicativos. En respuesta a esa estrategia, la función de búsqueda 'interna' de Logger32 se cambió para usar HamQTH.com (que permite búsquedas gratuitas ilimitadas, en el verdadero espíritu de la radioafición), y se desarrolló una interfaz de programa externa que permite que las aplicaciones de terceros manejenotras búsquedas en línea – incluido el servicio de búsqueda XML de pago de QRZ.com.

#### **P. ¿Por qué han dejado de funcionar mis búsquedas automáticas externas de QRZ.com?**

- R. Suponiendo que está utilizando L32Lookups de N2AMG,consulte el sitio de Rick para obtener una nueva versión . Cada vez que QRZ.com cambia, Rick responde rápidamente con actualizaciones de la aplicación. Si se atrasa con las actualizaciones, no se sorprenda si la utilidad no funciona como debería.
	- Si está utilizando alguna otra utilidad de búsqueda de terceros, comuníquese con el programador para

obtener ayuda. Si ha escrito uno usted mismo, ¡está solo! ¡Buena suerte!

#### **P. ¿Por qué no se transfiere el estado a la ventana de entrada del libro de registro?**

#### A. Dos cosas que vale la pena revisar:

- 1. Tupanel de entrada de registro Es posible que el campo de entrada de datos "Estado" esté esperando algo diferente al valor de ESTADO de ADIF. El nombre/título/título/etiqueta que se muestra en el campo es irrelevante:verifique que uno de los campos de usuario esté configurado para 'ESTADO' , que es el nombre de campo oficial de ADIF para 'subdivisión administrativa principal'.
- 2. En el panel de búsqueda de indicativos <**Transferir**> menú, compruebe que <**Transferir campos seleccionados en búsqueda automática**> está marcado. También bajo <**Campos para transferir al hacer clic/búsqueda automática**>, comprueba que < **Transferir la subdivisión de administración principal**> está marcado.

# **12 Radiocontrol (CAT)**

"Tiempo pasado con los CAT

nunca se desperdicia"

Sigmund Freud

La mayoría de los transceptores modernos tienen un CAT (**C**computadora**A**identificado**T**ransceiver) para enviar y recibir datos de aplicaciones informáticas como Logger32 a través de un puerto serie (COM), a menudo con una conexión USB. Si su radio es compatible con CAT y tiene las instalaciones, conectarlo a su computadora desbloquea muchas capacidades valiosas dentro de Logger32, como:

- Mostrar, cambiar y registrar las frecuencias VFO de transmisión y recepción de la radio y los modos de operación.
- Selección, activación y ajuste de la radio:
	- ⚬ compensaciones RIT/XIT;
	- ⚬ Filtros y ajuste de pendiente;
	- ⚬ CW/memorias de voz;
	- ⚬ **<sup>D</sup>**digital**S**señal**PAG**procesamiento y**norte**oise**B**ajustes más larguiruchos;
	- ⚬ Volumen y potencia de salida;
	- ⚬ Selector de antena y**A**antena**T**uniendo**tu**configuración de liendres;
	- ⚬ etc.. siempre que dichas instalaciones/funciones estén disponibles en su radio.
- Ejecución de macros para configurar la radio adecuadamentep.esimplemente haga clic en un punto DX para una estación DX con comentarios de punto que indiquen que está usando división para:
	- ⚬ Mueva el VFO de recepción de la radio a la frecuencia detectada;
	- ⚬ Seleccione el modo de radio apropiado;
	- ⚬ Estreche los filtros del receptor para enfocarse en el DX;
	- ⚬ Mueva su VFO de transmisión hacia arriba 1 kHz (o como se especifica en el comentario del spot);
	- ⚬ Habilitar división;
	- ⚬ Encienda el subreceptor para monitorear su frecuencia de transmisión;
	- ⚬ Introduzca su indicativo y otros detalles en elpanel de entrada de registro ;

… todo en un abrir y cerrar de ojos, de manera confiable cada vez, lo que potencialmente le brinda una ventaja inicial para trabajar el DX mientras que otros DXers todavía presionan frenéticamente los botones de sus radios o transmiten QRM que causa simplex.

- Poner la radio en transmisión en el momento adecuado (p. emientras envía mensajes CW o RTTY).
- Encender o apagar la radiop.ejpara la operación remota a través de Internet.

Logger32 también es compatible**S**software**D**refinado**R**adios (SDR) usando puertos COM virtuales con el Software PowerSDR .

## **12.1 Configurar el puerto CAT COM**

Para configurar CAT para la radio, primero determine qué puerto de comunicaciones en serie (COM) usar para el control de la radio. El puerto COM debe reconocerse en el Administrador de dispositivos de Windows antes de que Logger32 pueda verlo.

Para determinar qué puertos COM están disponibles actualmente, abra el**Panel de control de Windows -Administrador de dispositivos - Puertos (COM y LPT)**. Con suerte, verá su puerto de interfaz CAT o dispositivo en la lista.

Logger32 admite el uso de [algunos161] Adaptadores de puerto serie USB e interfaces de radio USB multifunción como elmicroJAMÓN, RigExpert y RigBlaster. Algunos de estos tienen su propio software/controladores y funciones de configuración. Los transceptores recientes tienen puertos USB integrados.

Consulte el manual de instrucciones de su radio para obtener detalles sobre el protocolo de comando, la configuración del puerto COM y los requisitos de cable e interfaz.<sup>162</sup>.

Ahora en Logger32, configure el puerto COM para comunicarse con su radio:

> Hacer clic**Configuración - Radio -Configuración radio 1|2**163▶

Seleccione su tipo de radio de <**Radio**> lista desplegable. Aunque Logger32 admite una amplia gama de transceptores**no se puede esperar razonablemente que se mantenga al día con cada fabricante de radio, gama, modelo, variante, opción y (actualmente) versión de firmware**, al menos no la misma*instante*son liberados!164Si su radio no está en la lista, generalmente encontrará que un modelo similar en la lista funciona bien, ya que la configuración y los conjuntos de comandos a menudo son similares: particularmente los conceptos básicos. Sin embargo, es posible que no se admitan nuevas funciones de radio o comandos CAT.

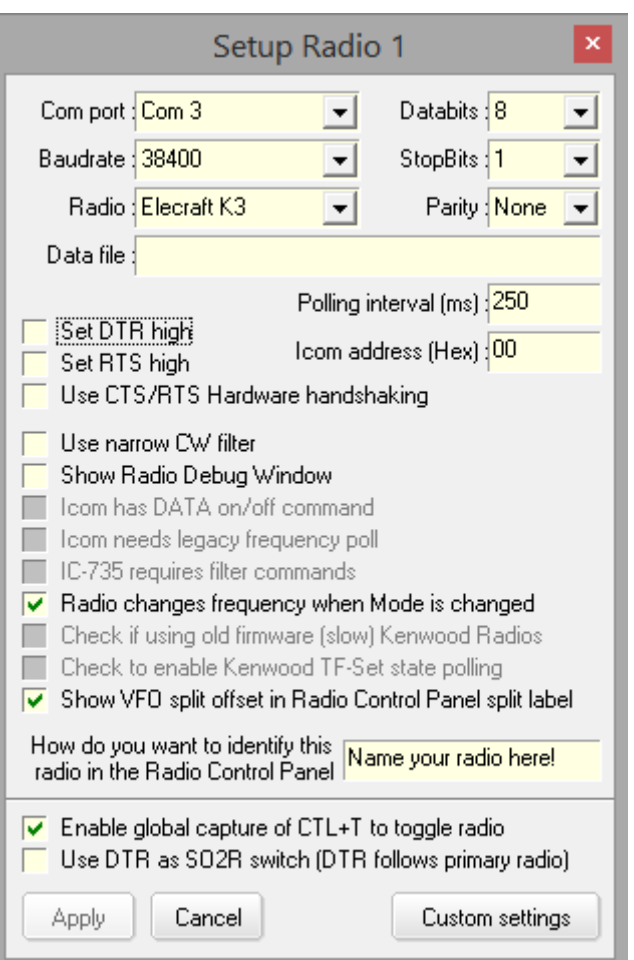

Acepte los valores predeterminados para los demás parámetros del puerto serie o cámbielos según sea necesario, de acuerdo con los requisitos específicos de su radio.

<sup>161</sup>Adhiérase a los adaptadores serie USB basados engenuinoConjuntos de chips FTDI o Prolific que están calificados para operar con su versión de Windows; es más fácil decirlo que hacerlo debido a las falsificaciones baratas y de baja calidad que inundan el mercado.

<sup>162</sup>Puede encontrar instrucciones más detalladas para radios específicos ensección D de este Manual de Usuario.

<sup>163</sup>Logger32 admite hasta dos radios en dos puertos CAT, enrutando los comandos al apropiado según lo que esté haciendo. Ver elcapítulo SO2R .

<sup>164</sup>Por todos los medios busque apoyo/asesoramiento en elReflector Logger32 pero sea considerado: usted no es el único usuario de Logger32, y el desarrollador y el equipo de soporte siempre están ocupados con un millón de cosas (como mejorar Logger32 y mantener este mismo manual).

#### Asegúrese de que la radio esté conectada físicamente al puerto COM configurado y que el puerto esté abierto en **Configuración - Radio - Puerto abierto**.

**Consejo Hinson**: observe el campo hacia la parte inferior del formulario de configuración de radio, preguntando < **Como quieres identificar esta radio en la Radio Panel de control>**▶

El texto que ingresa aquí es, de hecho, usado en

- Check if using old firmware (slow) Kenwood Radios m.
- Theck to enable Kenwood TF-Set state polling
- $\sqrt{\phantom{a}}$  Show VFO split offset in Radio Control Panel split label

How do you want to identify this Garys K3

 $\overline{v}$  Enable global capture of CTL+T to toggle radio. varios menús y otros lugares en Logger32 como una etiqueta más obvia que solo "Radio 1"165y "Radio 2"p.e/una etiqueta para la radio en el puerto CAT y en la pantalla de espectro en el**R**adiós**C**controlar **PAG**anel . Un nombre sensato ayuda a hacer frente a las complejidades de una configuración de SO2R. Use el modelo de radio, tal vez,

Los valores predeterminados de 9600 baudios para la velocidad del puerto COM y 1000 ms (1 segundo) para el intervalo de sondeo son meras sugerencias. Utilice la tasa de baudios más alta que proporcione un funcionamiento confiable con su hardware específico. Reducir el intervalo de sondeo (aumentar la tasa de sondeo de radio) proporcionará una visualización más rápida y fluida de los cambios de banda, frecuencia y modo.

su posición en el escritorio de la cabaña ("¿Zurdo" y "Derecho"?), Su edad ("Nuevo", "Viejo", "Brillante", "Virtual",

#### **12.1.1 Sondeo de la radio**

Logger32 sondea repetidamente (envía consultas a) la radio conectada para obtener información como su frecuencia VFO y el modo cuando el puerto CAT está abierto.

"Antiguo", "Barco- ancla") o algún otro nombre corto y distintivo.

El intervalo entre encuestas se configura desde el configuración de radio▶

El sondeo se suprime automáticamente durante la transmisión a menos que <**PTT por Radio Control**> está habilitado en**Tarjeta de sonido - Configuración - Opciones de radio PTT**.

#### **12.1.2 Plan de banda Logger32**

No todas las radios responden con su modo cuando se sondean a través de CAT. Además, cuando se intenta hacer QSY de una radio a un punto DX, se requieren algunas conjeturas para determinar el modo en el que se encenderá la radio.p.ej¿Se ve una estación en 14080 kHz usando CW, FT4, RTTY o algún otro modo? Para abordar esta dificultad, consulte elTabla de bandas y modos sección.

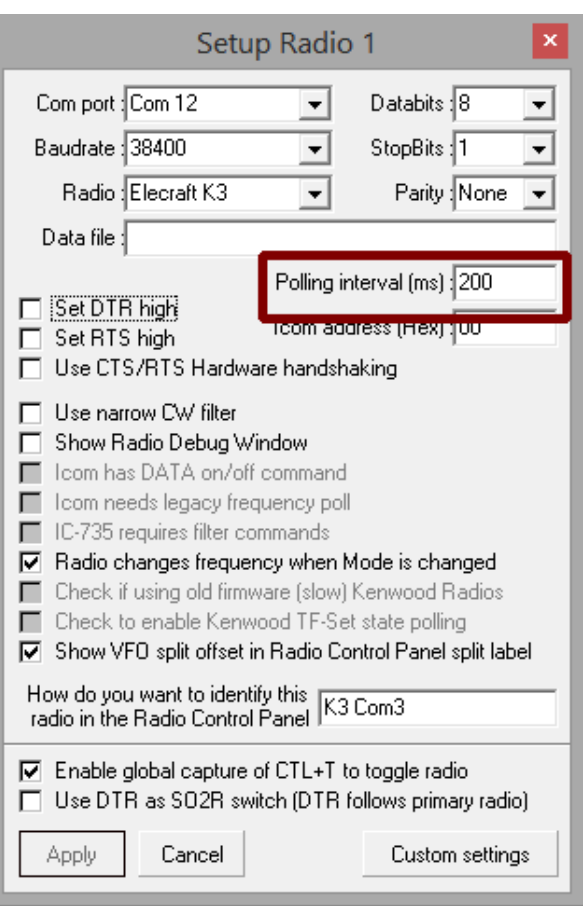

<sup>165</sup>Es posible que los lectores atentos hayan notado que en algunas capturas de pantalla, mi Radio 1 se llama "K3 Com3" aunque está configurado en Com12: la razón es que estaba usando LP\_Bridge para compartir la conexión en serie real del K3 (en Com3, un adaptador USB-serie ) entre varios programas (Logger32, N1MM+ y JTDX). Com12 fue el puerto virtual asignado a Logger32 en LP\_Bridge. Gracias por preguntar.

## **12.1.3 Mostrar frecuencia de radio**

Abierto**Configuración - Frecuencia -** 

#### **Mostrar frecuencia Mostrar y registrar frecuencia**▶

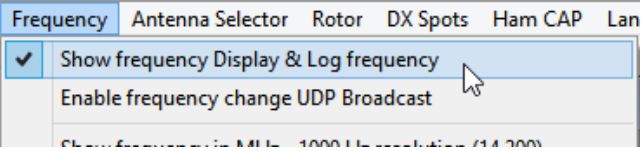

La frecuencia y el modo son los parámetros de radio más importantes compartidos entre Logger32 y la radio a través de la conexión CAT.

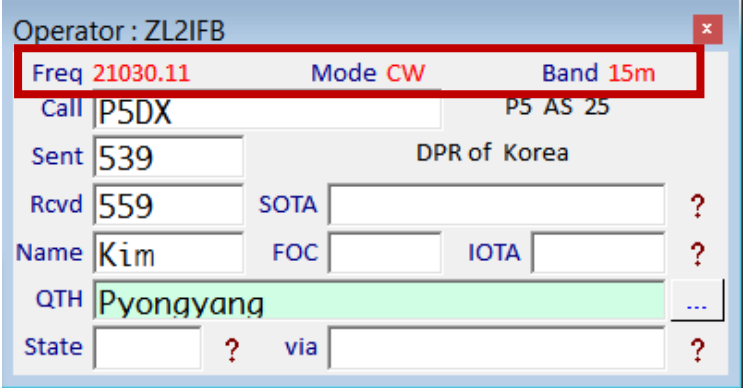

◀ La línea superior de lapanel de entrada de registro muestra la frecuencia, el modo y la banda de transmisión VFO de la radio (calculados a partir de la frecuencia), todo lo cual se registrará en el registro (junto con los datos en los

campos blancos debajo) cuando registre este QSO.

#### **12.2 Ventana de depuración de radio**

Si las cosas no van según lo planeado, o si está interesado en ver qué está pasando, el depurador de radio es un instrumento de diagnóstico con el que solucionar los problemas de las comunicaciones seriales CAT entre Logger32 y su(s) radio(s) conectada(s) a CAT.

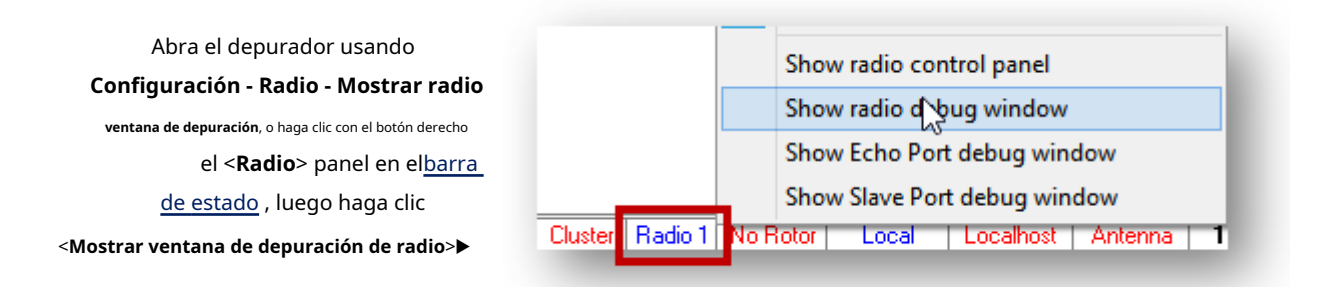

El depurador muestra los datos que fluyen en cada dirección entre Logger32 y el puerto CAT de la radio.▼

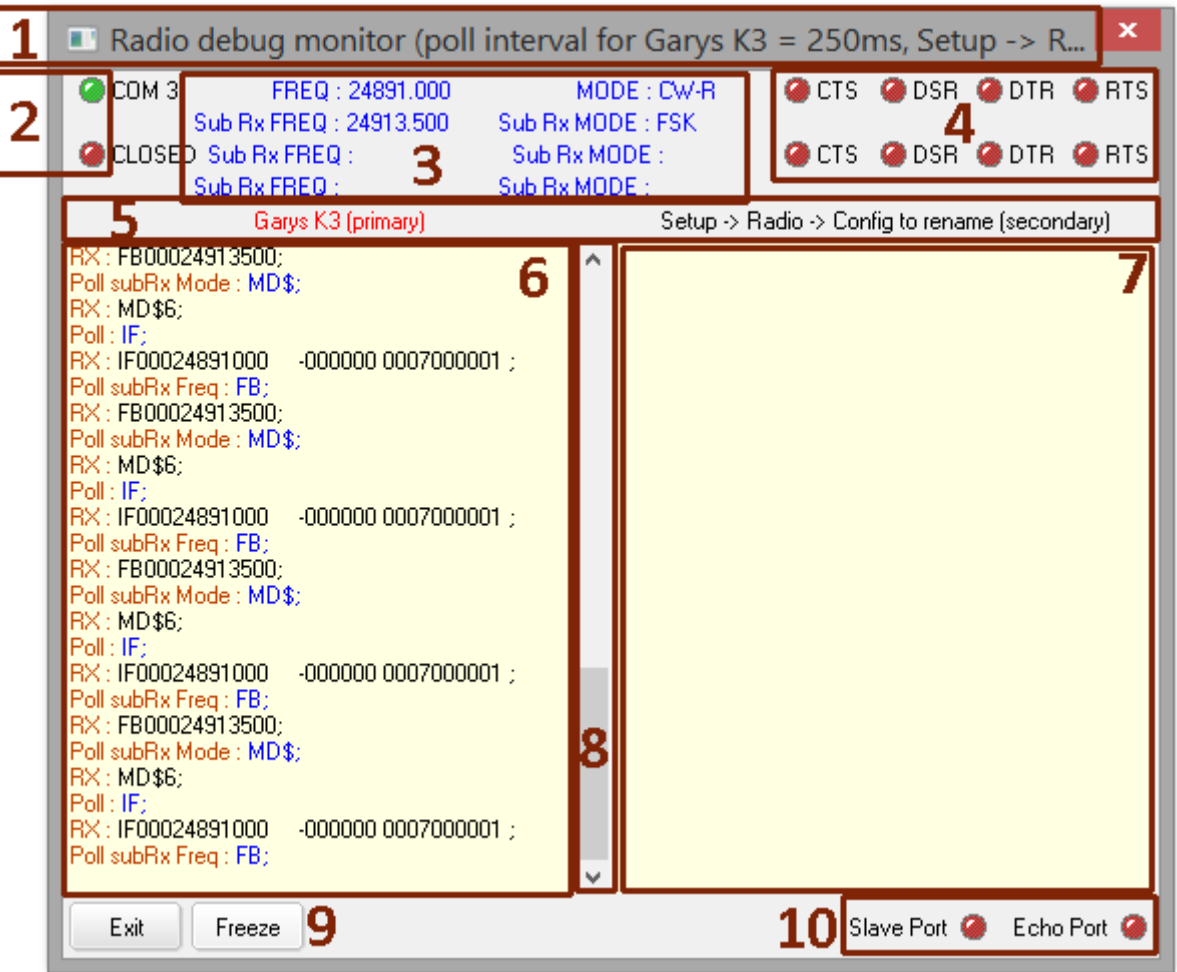

#### El depurador muestra:

- 1. Las tasas de sondeo del puerto CAT (truncadas en este ejemplo debido al nombre largo de Radio 2).
- 2. "LEDs" que indican si los puertos CAT están abiertos (verde) o cerrados (rojo). El puerto CAT de Radio 1 está arriba, con Radio 2 debajo.
- 3. Las frecuencias y modos informados por cada radio para los VFO A (principal) y B (secundario).
- 4. Dos conjuntos de 4 "LED" que muestran los niveles lógicos en las líneas de control del módem para cada puerto CAT: alto (verde) o bajo (rojo).
- 5. Los nombres que le ha dado a Radio 1 y Radio 2 aparecen aquí. Puedes cambiarlos usando **Configuración - Radio - Configuración de Radio 1|2**.
- 6. Muestra la secuencia de desplazamiento rápido de las comunicaciones CAT que fluyen hacia y desde Radio 1. Las líneas que comienzan con "Encuesta" son Logger32 que envía consultas o comandos a la radio. El texto azul es la cadena de consulta o comando enviada (p.ej"SI;" es el comando Elecraft CAT para "¿Cuál es su frecuencia VFO A?"). Las líneas que comienzan con "RX" son mensajes que Logger32 recibió de la radio. El texto negro muestra lo que envió la radio: respuestas de datos a los comandos y consultas enviadas. El formato depende del fabricante y modelo de la radio.
- 7. Aquí es donde aparecerán las comunicaciones CAT para Radio 2, si tiene 2 radios CAT en uso.
- 8. Puede hacer clic y arrastrar el control deslizante de desplazamiento hacia arriba en la pantalla para detener el desplazamiento temporalmente mientras revisa los mensajes recientes...
- 9. … o haga clic en <**Congelar**> para detener las actualizaciones de la pantalla por completo y desplazarse a su antojo.
- 10. Dos "LED" le indican si los puertos esclavo y de eco están abiertos (verde) o cerrados (rojo).

Los mensajes de depuración fluyen rápidamente, lo que dificulta su lectura, y mucho menos comprender lo que está sucediendo, por lo que puede ser útil:

- Estire la ventana de depuración a la altura completa de su pantalla, maximizando el área de texto visible.
- Después de enviar un comando, presione el**<Congelar>**botón para detener la acción, dando a su ojo y cerebro la oportunidad de ponerse al día! con <**Congelar**> activado, puede desplazarse hacia atrás para ver algo que se perdió, y es más fácil arrastrar el cursor del mouse sobre cualquier texto que desee copiar en el portapapeles de Windows con un <**Control**+**C**>, listo para pegar con <**Control**+**V**> en un correo electrónico a laReflector Logger32 Set Radio Freg/Mode: etc..

Esto es lo que vi momentos después de escribir 24899 <**Ingresar**> en elentrada de registro cristal a QSY mi K3 a 24899 kHz▶

FR0;FA00024899000;MD7;FA00024899000; QSY Marker Set: Radio Freq: 24899 QSY Marker: 24899.000 DX Spot sequence completed : 2 command lines executed in 0.207 seconds. Poll every 200 ms Poll: IF: User action : I'm busy, poll reply ignored Poll subRx Freq: FB; RX: FB00024915000; Poll subRx Mode : MD\$: RX: MD\$6;  $Poll: IF:$ DV - IENNO24000000 000000.0007000001

## **12.3 Control CAT de radios (comandos)**

el \$**Dominio**\$ y \$**HexadecimalComando**psmacros puede enviar cualquier comando legítimo a una radio conectada a CAT. Cada fabricante de radio mantiene su propio conjunto de comandos, que a menudo cambia cuando se lanzan modelos o firmware nuevos o actualizados... pero afortunadamente solo hay unas pocas 'familias de control', algunas de las cuales son compartidas por diferentes fabricantes ( $p.e$ ) Kenwood y Elecraft).

## **12.3.1 Puntos DX**

Al hacer clic en un punto DX en elPanel de puntos DX , elpanel de clúster DX o elBandMaps establece inmediatamente la radio conectada a CAT en la frecuencia detectada y el modo especificado para esa frecuencia en el Tabla de bandas y modos , o el modo definido en el comentario del spot. En el mismo instante, elpanel de entrada de registro se completa con el indicativo, la frecuencia y el modo, listo para el QSO (si lo hace: ¡esa parte no está garantizada, desafortunadamente!).

- **Publicar un anuncio DX**: con el foco en elpanel de entrada de registro , presionando <**Control**+**D**> abre elPanel de puntos DX listo para publicar un lugaraClúster DX, ya sea para el indicativo actualmente en el campo Llamada, o el indicativo registrado más recientemente si no hay ninguno registrado actualmente. La frecuencia de transmisión del VFO se envía automáticamente con el anuncio, y es posible que desee agregar un comentario (como Largo camino a través de la Antártida) para agregar un poco de valor e interés a sus compañeros DXers.
- **Restablecer frecuencia y modo**: haga clic derecho en elPanel de puntos DX luego haga clic en <**Restablecer frecuencia de Radio 1|2 – nnnnn.nn**> para devolver la radio a su frecuencia y modo anteriores, como estaba antes de que hiciera clic por última vez en un anuncio DX.

#### **12.4 Preguntas frecuentes sobre CAT**

#### **P. Mi conexión de radio/CAT está funcionando. ¿Qué ocurre?**

#### R. Hay varias posibilidades.

Primero, prepárese para diagnosticar el/los problema/s:

- Elventana de depuración de radio es una buena manera de encontrar fallas en las conexiones CAT. Cuando funciona, muestra el sondeo de Logger32 a la radio y las respuestas de la radio a Logger32. Es útil comprender los formatos de comando y respuesta de su radio, así que elimine el polvo del manual de instrucciones de su radio. Hemos incluido muy pocos ejemplos en este manual de Logger32.
- El**frecuencia**panel en la parte superior de lapanel de entrada de registro muestra elradio activa frecuencia VFO principal de cuando su conexión CAT está funcionando. Si gira la perilla VFO o cambia de banda en la radio, la pantalla de frecuencia se actualiza en consecuencia.
- El <**Radio**> panel en elbarra de estado tiene texto azul cuando el puerto CAT está abierto, o texto rojo si está cerrado.

Ahora avance sistemáticamente a través de la siguiente lista de verificación, comenzando desde arriba, verificando y volviendo a verificar las cosas en cada etapa:

- Su**radio**puede estar apagado. Si tiene varias radios, posiblemente paraSO2R , ¿estás tratando de usar Radio 1 o Radio 2? ¿Cuál es cuál? Élesconfuso. ¿Estas confundido?
- tu radio**Cable CAT**puede que no esté enchufado. Correctamente. Empujado completamente a casa. En ambos extremos. Para la radio correcta.
- En Logger32, es posible que no tenga**configurado**el puerto COM de la radio correctamente▼Controlar:
- ⚬ El número de puerto COM para el puerto serial que su radio está usando actualmente (es *puede* ha cambiado de número si está usando USB: compruébelo en el Administrador de dispositivos de Windows).
- ⚬ La dirección hexadecimal para su modelo de radio ICOM, si corresponde.
- ⚬ La configuración de comunicaciones restante, especialmente los ajustes en la mitad superior de**Configuración - Radio - Radio configuración 1|2**▶Busque el capítulo

correspondiente de este Manual del usuario para su radio y/o consulte el manual de instrucciones de la radio para obtener pistas.

- ⚬ El tipo de radio. Si su modelo de radio no está disponible en la selección desplegable, intente algo similar del mismo fabricante.
- Vuelva a verificar la configuración de las opciones de comunicaciones en el sistema de menús de su radio. Ellos debe coincidir con el formulario de configuración▶

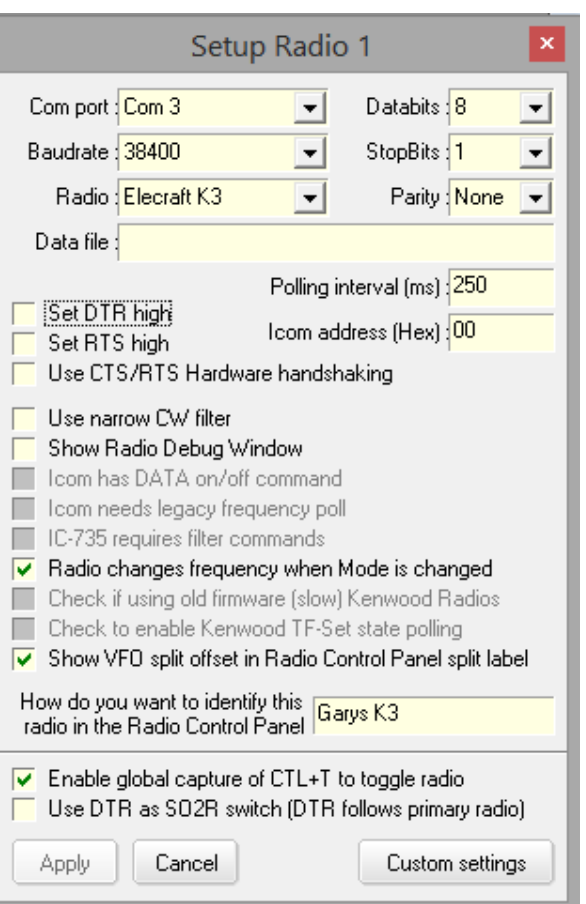

- Intenta cerrar el**Puertos esclavos y de eco**, si se usa.
- El**intervalo de votación**puede ser demasiado rápido para que la radio responda a las encuestas de Logger32. aumentando el intervalo de sondeo en 50 o 100 ms a la vez, volviendo a verificarlo en cada etapa. Los intervalos más largos hacen que el sistema responda menos pero sea más confiable. Intentar
- **registrador32**puede haberse metido en un lío. Detenga y reinicie Logger32 para ver si eso lo soluciona.
- **ventanas**puede estar jugando. Se sabe que las actualizaciones de Windows 10 estropean el audio y otras configuraciones. Descargue y aplique las actualizaciones actuales de Windows (especialmente las "críticas") y reinicie.
- La radio, el cable CAT o el puerto serial de la PC pueden estar defectuosos.

**Consejo Hinson**Nota: puede descartar la posibilidad de tales fallas si puede controlar con éxito la radio a través de una conexión CAT desde algún otro software como N1MM+ o la utilidad de configuración de la radio. Pruebalo ahora. Si eso funciona, use la misma configuración de puerto COM en Logger32 y asegúrese de desconectar el otro software (p.ejcerrarlo) para que no acapare el puerto. Verifique la configuración cuidadosamente. Mire la ventana de depuración de radio de Logger32 para verificar las encuestas y las respuestas.

- Puede que hayas encontrado un**bicho**en Logger32. Actualice a la versión actual de Logger32. Intente cerrar Logger32, renombrando C:\Logger32\Logger32.INI, reiniciando Logger32 con sus valores predeterminados y reconfigurando la radio desde cero. ¿Funciona ahora?
- Último recurso: pedir ayuda en elReflector Logger32 , explicando pacientemente lo que has probado y encontrado por favor. Díganos qué radio está usando y cualquier otra cosa que pueda ser relevante.

## **P. Después de un tiempo, la frecuencia deja de actualizarse y la radio deja de responder a los clics de DX.etc.¿Qué está sucediendo?**

R. Parece que su puerto USB se está apagando solo: alpor defecto,Windows apaga automáticamente los puertos USB que*aparecer*inactivo. Esta 'característica' puede afectar a los convertidores de USB a serie utilizados para CAT.

#### Puedes desactivar este

- molesto 'característica' ahorro de energía a través de
- **Panel de control de Windows** ➪

**Administrador de dispositivos**.

Ampliar la**Controladores de bus serie universal**en la parte inferior de los dispositivos enumerados haciendo clic en el pequeño triangulo delineado▶

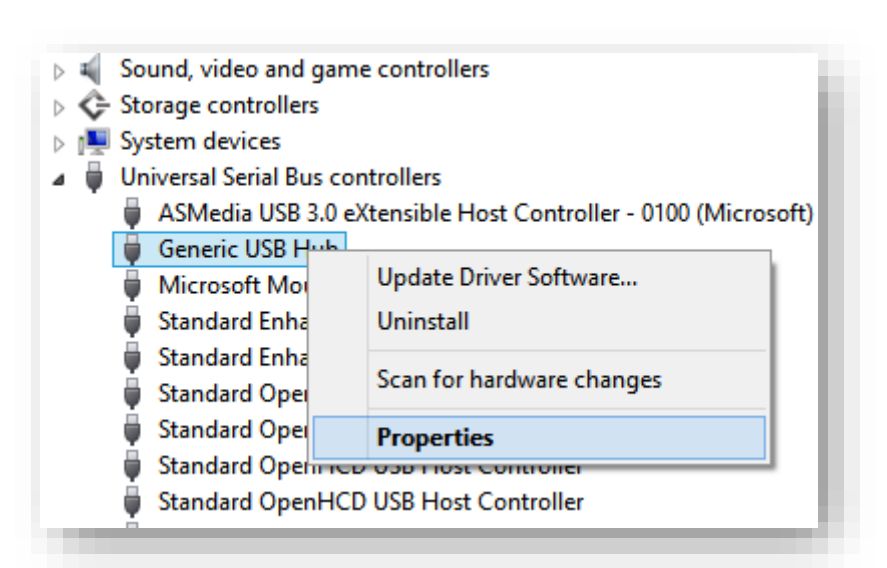

Puede haber varios concentradores raíz USB. Haga doble clic en uno, haga clic en <**Propiedades**> y luego el <

#### **Administración de energía**> pestaña▼

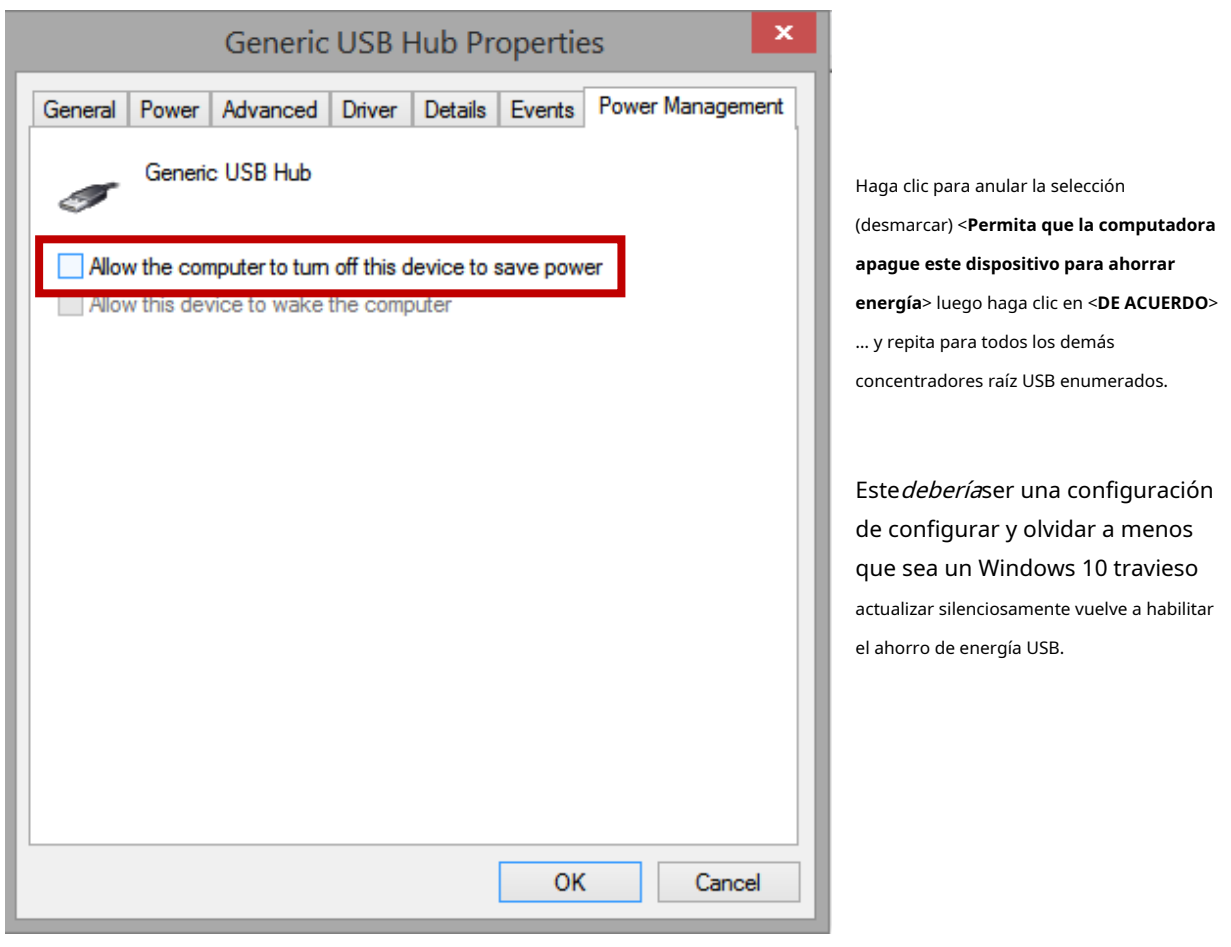

**Consejo Hinson**: particularmente si está usando una computadora alimentada por batería, es posible que desee dejar que Windows ahorre unos cuantos julios apagándola algunoConcentradores raíz USB, excepto los que se usan para controlar CAT su radio u otros periféricos que deben permanecer encendidos. Buena suerte averiguando cuál es cuál. El antiguo proceso de prueba y error puede funcionar para usted.

#### **P. ¿Por qué mis macros CAT no funcionan mientras ejecuto JTDX?**

R. Las macros CAT de Logger32 no funcionan porque JTDX, no Logger32, tiene el control de su radio para leer y configurar las frecuencias VFO y activar la radio para transmitir el audio generado.

cuando haces clic**Inicio - JTDX**sobre elMapa de bandas UDP menú, Logger32 cierra su puerto CAT y entrega el control CAT a JTDX. Por lo tanto, Logger32 no puede comandar su radio como lo haría cuando su puerto CAT está abierto. No puedes cambiar bandas, cambiar filtros, actualizar el reloj del equipoetc.. directamente a través de Logger32 hasta que cierre JTDX, después de lo cual Logger32 vuelve a abrir su puerto CAT y reanuda el control de su radio.

Bueno, está bien, eso no es del todo cierto: hacer clic en los botones de Logger32Panel de control JTDX dice/TDX para ordenar a la radio que cambie de banda y/o modo a través de su conexión CAT.

#### **P. ¿Qué pasa si mi modelo de radio no está disponible en la lista de radios en Logger32?**

R. Busque un modelo de radio similar en Logger32, un modelo del mismo fabricante y familia de modelos, o uno de la misma época, y pruébelo.

Si "nada funciona" p.ejLogger32 no muestra y no puede cambiar la frecuencia de radio o el modo, verifique el configuración básica de comunicaciones CAT primeroes decir. el número de puerto COM, velocidad en baudios etc.. La configuración de Logger32 debe coincidir con la configuración de la radio:

- Lea lo que dice el manual de su radio sobre las conexiones, configuraciones, comandos y parámetros del puerto CAT. En serio: desentiérralo, quítale el polvo y ábrelo. Nunca se sabe, eso podríaser más útil que este Manual del usuario de Logger32.
- Asegúrese de haber conectado físicamente la PC a la radio con el cable CAT correcto. ¿Está enchufado en los enchufes correctos, presionado completamente en ambos extremos?
- Utilizar el**Panel de control de Windows Administrador de dispositivos Puertos (COM y LPT)** para identificar qué puerto COM está conectado a la radio. Si no queda muy claro en la descripción, es el que desaparece de la lista cuando se desenchufa el cable CAT y vuelve a aparecer cuando se vuelve a enchufar.
- Utilice el menú de configuración de la radio para buscar/ajustar la velocidad en baudios y otros valores para el puerto CAT, de modo que coincidan con la configuración de Logger32. Élpuedeno estar usando los valores predeterminados.

Si la conexión CAT es intermitente y se está reproduciendo, intente ajustar la velocidad en baudios y el intervalo de sondeo para ver si eso ayuda. Generalmente, ralentizar las cosas le da al sistema más tiempo para reaccionar.

Si la conexión CAT está funcionando pero una característica, función o parámetro CAT en particular no lo está, tiene varias opciones:

- Intente seleccionar otro tipo de radio similar en Logger32 con la esperanza de queesEl conjunto de comandos CAT se adapta a su radio.
- Utilice el panel de depuración de radio para verificar los comandos CAT y las respuestas que fluyen entre su PC y la radio. ¿Alguna pista allí?
- Explique su problema/lo que está tratando de hacer y pida ayuda en elReflector Logger32 : tal vezalguien tiene una solución simple para ti, tal vez una forma diferente de lograr los mismos fines.
- Experimente usando macros a través del**R**adiós**C**controlar**PAG**anel para determinar los comandos CAT específicos necesarios para lograr lo que sea que esté tratando de hacer.
- Si el enfoque RCP funciona, ¿puede arreglárselas con macros en los botones RCP?
- A través de**Reflector Logger32**, solicite un cambio de programa (otro tipo de radio) para admitir completamente el conjunto de comandos y los parámetros de su radio.

**Consejo Hinson**Nota: si Bob acepta modificar Logger32 para admitir su modelo específico de radio, necesitará saber exactamente cuáles son todos los comandos y parámetros, por lo que sus posibilidades de éxito son mucho mayores si proporciona un enlace a las páginas relevantes del manual de radio, o al menos imágenes legibles de la/s sección/es. Además, ofrezca probar los cambios: Bob solo puede asegurarse de que los comandos CAT enumerados se generen y envíen, mientras que usted deberá verificar que funcionen como deberían en la radio.

• Vive sin eso. ¿Se puede controlar la función desde el panel frontal o el menú de la radio? Si es así, solo tendrá que levantar las manos del teclado y el mouse para alcanzar la radio, de vez en cuando. Hazlo enérgicamentepara contar como parte de su régimen de ejercicio diario.

## **P. Después de despertar mi PC del modo de suspensión, el puerto USB incorporado en mi radio que funcionaba bien antes ya no funciona, por lo que Logger32 muestra un mensaje de error. ¿Cómo paro esto?**

R. Es posible que Windows apague el puerto serie USB cuando la PC entra en modo de suspensión y no lo vuelva a encender cuando se active: una "característica" de Windows diseñada para evitar que los dispositivos USB activos activen una PC en suspensión.

Afortunadamente para usted, la 'función' Suspensión selectiva de USB se puede desactivar a través de Panel de control de Windows : bajo <**Opciones de poder**>, en el menú del lado izquierdo, haga clic en <**Elija cuándo apagar la pantalla>** o <**Cambiar cuando la computadora duerme> Cambiar avanzado** entonces **fuerza ajustes**➪**Configuración USB**➪ **Configuración de suspensión selectiva USB** ➪ **Desactivado**▶

Tenga en cuenta, sin embargo, que con la suspensión selectiva de USB deshabilitado, es posible que enviar la PC a dormir ya no funcione como se espera si algún dispositivo USB activo la mantiene despierta o la despierta misteriosamente.

#### Además de eso, por defecto,

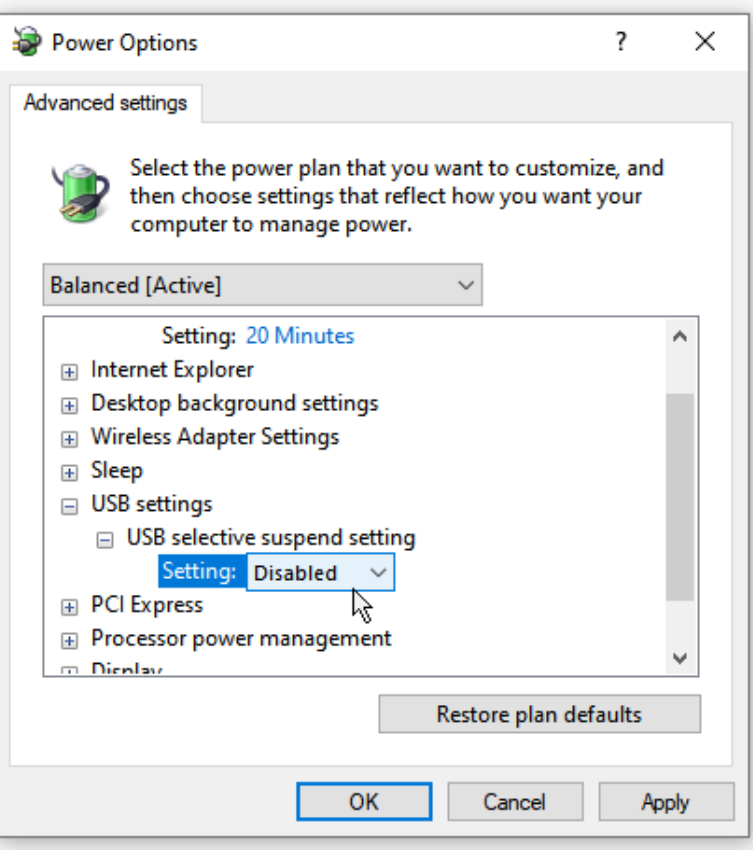

Windows apaga automáticamente los concentradores USB inactivos para salvar el planeta. Para detener esto:

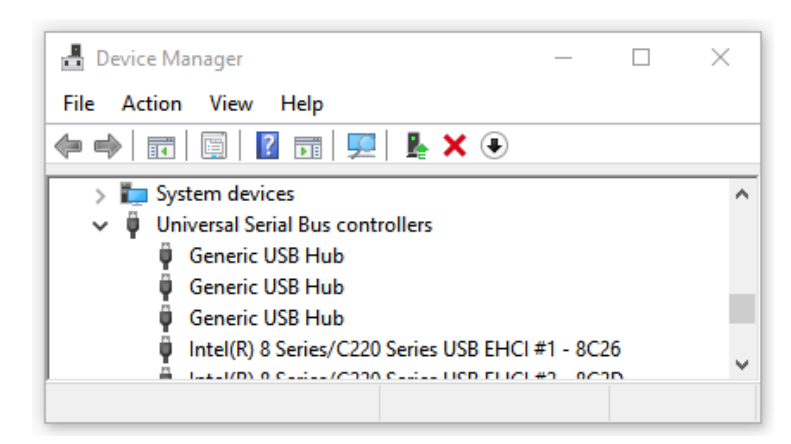

Presione <**Ganar**+**X**> luego haga clic para abrir < **Administrador de dispositivos**>.

◀ Haga clic para expandir el <**Controladores de bus serie universal**> sección.

Haga clic con el botón derecho en cualquiera**Concentrador** 

**USB genérico**su puerto USB se conecta a166.

Haga clic en <**Propiedades**>.

Haga clic para abrir la**Fuerza**pestaña.

Haga clic paraNaciones Unidas-marca <**Permitir que la computadora apague este dispositivo**>, entonces <**DE ACUERDO**> para guardar la configuración.

<sup>166</sup>¡Buena suerte para averiguar qué concentrador USB es ese! Si tiene suerte, las propiedades del puerto UART USB CAT pueden especificar un concentrador con un nombre exclusivo. De lo contrario, puede trabajar sistemáticamente con cada uno de ellos, comprobando cada vez que cambia la configuración y luego revirtiendo si el problema persiste... o simplemente deshabilite la función de administración de energía entodode los concentradores USB y salvar el planeta de alguna otra manera. Plantar otro árbol tal vez. Use menos carbón en el fuego. Deja de pisar el acelerador. Reduce los pedos.
## **P. ¿Dónde está ese misterioso 'Panel de control de Windows' del que hablas?**

R. El Panel de control solía ser muy fácil de acceder en Windows 8.1 y versiones anteriores usando [**Ganar**+**X**]es decir. presione la tecla del teclado impresa con un ícono de Windows y toque la tecla X, luego haga clic en Panel de control en el menú.

#### A partir de Windows 10, Microsoft dificultó el acceso al Panel de control:

Primero toque [**Ganar**], la tecla del icono de Windows, o haga clic en el icono de Windows en la parte inferior de la pantalla, o deslícese para abrir el menú Inicio.

Entonces empieza a escribir **Panel de control**para que Windows busque la aplicación Panel de control.

¡Mira, ahí está!▶

¡Haz clic rápido antes de que vuelva a esconderse!

Apps and Features

Power Options

**Event Viewer** 

System

Device Manager **Network Connections** Disk Management Computer Management Windows Terminal Windows Terminal (Admin) **Task Manager** Settings File Explorer Search Run Shut down or sign out  $\mathcal{P}$ Desktop

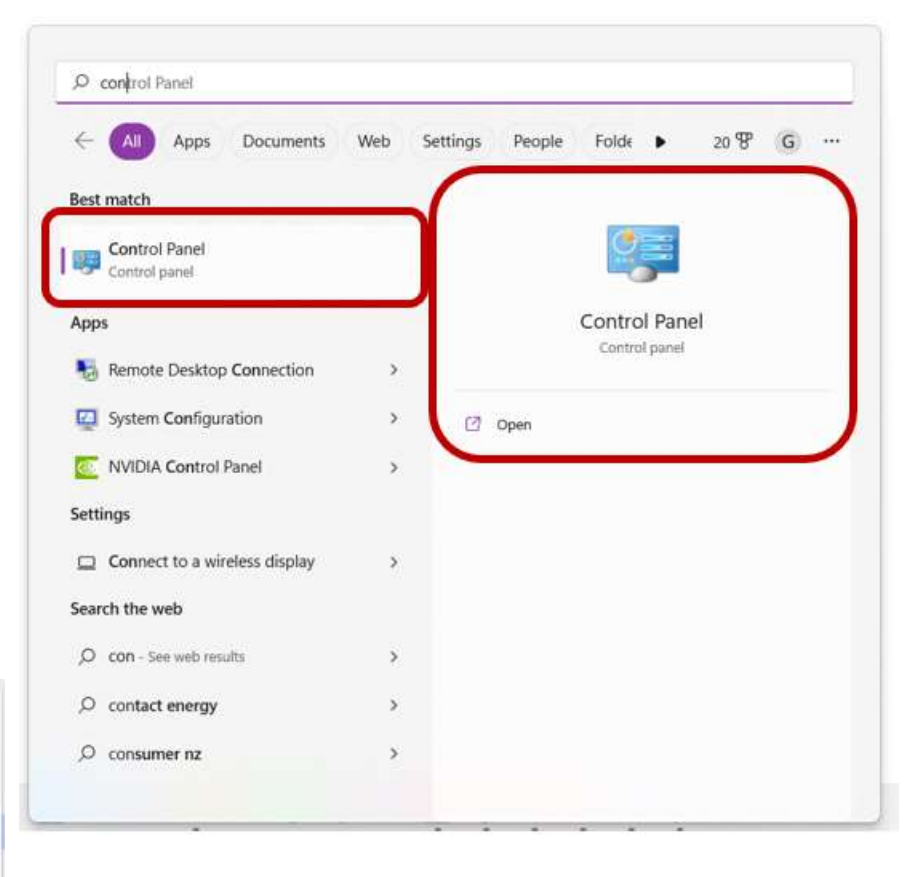

En la mayoría de las versiones de Windows, [**Ganar**+**X**] es una forma rápida de acceder a las tareas administrativas comunes de la PC.

◀ DispositivoMETRO anager, por ejemplo, está justo ahí en el [**Ganar**+**X**] menú en Windows 11, junto con Settinorte gs.

Observe las letras subrayadas: esos son accesos directos para abrir los elementos de menú respectivosp.ej[**Ganar**+**X**] seguido por**Y**abre una página de información sobre su Sy CPU de Stem, RAMetc..

**Consejo Hinson**: hay undesconcertante conjunto de atajos de teclado en Windows. En lugar de tratar de aprenderlos todos o imprimir una lista, piense en las pocas cosas que hace con mayor frecuencia en Windows. Busque y comience a usar los accesos directos para esos.

# **Grupo 13 DX**

# "¿He hecho bien al mundo, o ¿He añadido una amenaza?

Guglielmo Marconi

El panel DX Cluster es donde se conecta a uno o más nodos de clúster DX por varios métodos p.ejradio por paquetes a través de una banda de aficionados VHF/UHF o Telnet a través de Internet. Las conexiones del clúster DX<sub>167</sub>establecidos a través de este panel alimentan elPanel de puntos DX yBandMaps su información Los puntos de DX que llegan a través de las pestañas del panel Grupo se fusionan y pasan como una sola transmisión.

## Usar**Ver - Mostrar ventana de clúster** Para abrirlo. Habiendo instalado Logger32

recientemente, comienza casi en blanco e intrigante▶

El panel tiene cinco pestañas para hasta cinco conexiones de clúster DX168a través de CNC , Telnet ,Mensajes ,AGWpe (radio por paquetes) yservidor local , como se describe abajo.

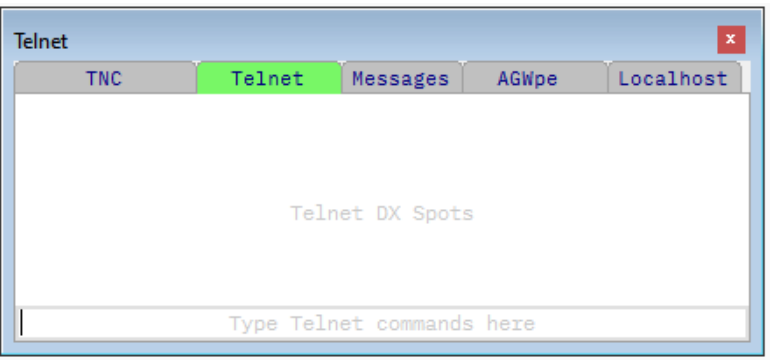

Una vez que está conectado al clúster DX, una pestaña toma el nombre del clúster y el área de abajo comienza a llenarse a medida que los puntos DX llegan de todo el mundo, desplazándose hacia arriba para dejar espacio para nuevos puntos. apareciendo en la parte inferior $p.e/\blacktriangledown$ 

| Telnet                   |         |               |                             | x     |
|--------------------------|---------|---------------|-----------------------------|-------|
| <b>TNC</b>               | AE5E    | Messages      | Localhost<br>AGWpe          |       |
| $DX de 5W1SA-#$ :        | 21002.0 | <b>BH6KOK</b> | 2 dB 25 WPM CO<br><b>CW</b> | 0355Z |
| $DX$ de $K3LR-#$ :       | 14001.0 | KT9T          | CW 19 dB 23 WPM CO          | 0355Z |
| DX de BH6K0K:            | 21002.0 | <b>BH6KOK</b> | Calling Radio Of Ukraine! C | 0355Z |
| DX de JH7CSU-1-#:10121.5 |         | JF3BFS        | CW 7 dB 25 WPM CO           | 0355Z |
| $DX$ de $N4ZR-#$ :       | 14026.8 | <b>NOW</b>    | CW 35 dB 26 WPM CO          | 0355Z |
| $DX$ de $BG4GOV - #$ :   | 10122.0 | <b>JI3CJP</b> | 4 dB 22 WPM CO<br>СW        | 0356Z |
| $DX$ de $VK6ANC-#$ :     | 21007.0 | VK2KJJ        | CW 10 dB 24 WPM CO          | 0357Z |
| $DX$ de $JA4ZRK-#$ :     | 10120.7 | JA50YR        | CW 46 dB 22 WPM CO          | 0357Z |
| DX de JA4ZRK-#: 10129.0  |         | JF1JAY/1      | CW 22 dB 25 WPM CQ          | 0357Z |
| DX de JI1HFJ-#: 14020.9  |         | 7N4WBD        | 5 dB 21 WPM CO<br><b>CW</b> | 0357Z |
| sh/dx/50                 |         |               |                             |       |

<sup>167</sup>Sí, puede conectarse simultáneamente a múltiples clústeres DX: uno por pestaña. Sin embargo, no se exceda, ya que el procesamiento de puntos DX es bastante intensivo y puede poner de rodillas a una PC impulsada por vapor.

<sup>168</sup>en el <**Vista**> menú, los paneles que están atenuados ya están abiertos. Si no puede ver un panel, es posible que esté oculto debajo de otro o fuera de la pantalla. Usar**Ver - Encuentra ventanas perdidas**para localizarlo.

Aquí me conecté a través de la pestaña Telnet al nodo del clúster DX de AE5E e inicié sesión. La ventana es redimensionable: para evitar que los puntos DX se envuelvan, hágalo lo suficientemente ancho arrastrando el margen derecho hacia la izquierda o hacia la derecha. Arrastre el margen inferior hacia abajo para mostrar más puntos a la vez. Use la barra de desplazamiento a la derecha para mirar hacia atrás a través de los lugares anteriores.

La fila en blanco en la parte inferior del panel es donde escribo los comandos del clúster DX (estoy a punto de presionar <**Ingresar**> para enviar sh/dx/50 a AE5E en este ejemplo). Los comandos simples (como 'mostrar DX', enviado como SH/DX) son comunes a todos los clústeres DX, pero los comandos más complejos (como las opciones de filtrado de bandas) varían según el software del servidor utilizado por el nodo del clúster DX y su configuración. El comando AYUDA le brinda más información sobre los comandos y la sintaxis utilizados por el clúster DX en particular al que está conectado.

## **13.1 Quéesun punto de DX?**

Un spot DX es una cadena de texto ASCII sin formato estructurada enviada por un nodo de clúster DX (un servidor) en la red de clúster DX a otros nodos de clúster DX o a usuarios conectados. Las estructuras de datos de puntos de DX varían según el software y las configuraciones del servidor de clúster de DX, además de los destinos previstos. Estos son algunos ejemplos de anuncios DX destinados a un usuario de clúster conectado (¡yo!):

CC11^707N.0^NENNE^10-Nov-2021^1846Z^looking for Kansas^NENNE^226^226^AESE^0^4^B^A^^^Alabama-K^Alabama-K^^ (GB7UJS)<br>CC11^14019.5^EAB/SA6ENT^10-Nov-2021^1846Z^CW 23 dB 14 UPM CQ^KNST-2-#^1^ABN^36^33^8^5^^MM^EAB^K^ ^FMA2^2

Los siguientes campos (tanto si están llenos como si no) terminan con un signo de intercalación (^):

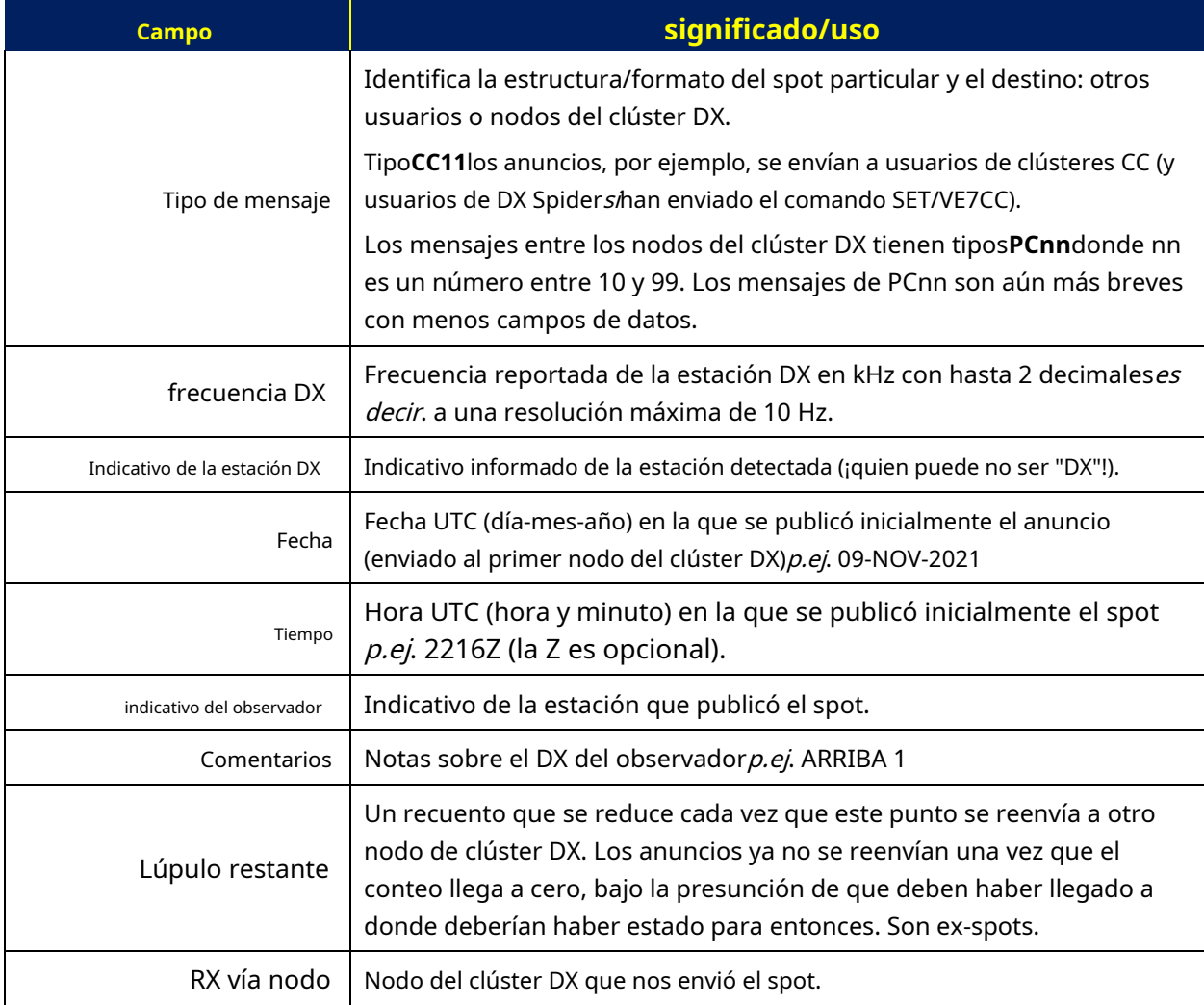

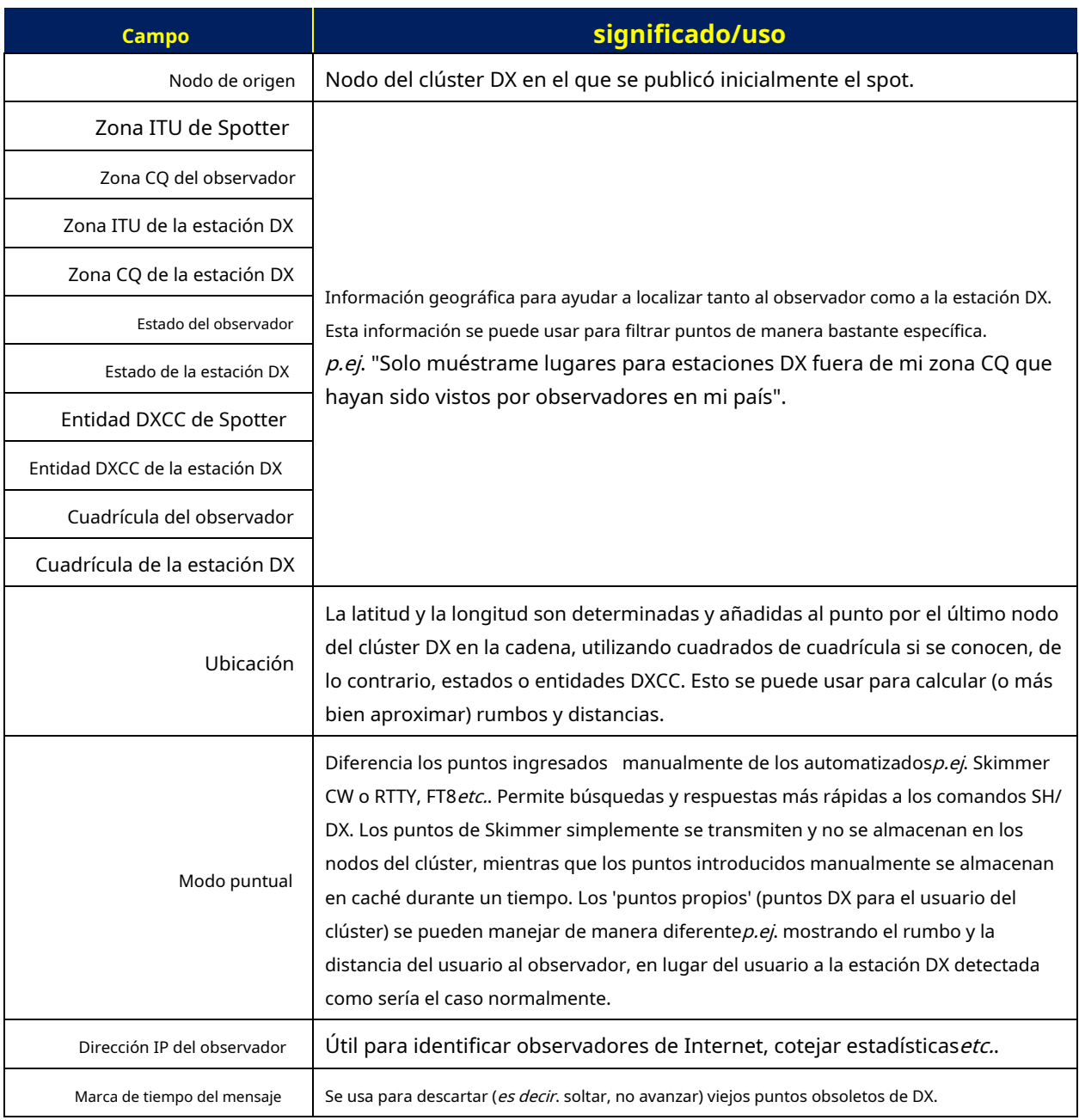

# **13.2 Aspecto del panel de clúster DX**

Al hacer clic con el botón derecho en cualquiera de las pestañas (las pestañas reales, no el área del cuerpo principal) se abre un menú para configurar las fuentes y los colores del panel.►

- **Fuente y color del texto**establece la fuente del texto y el color [frontal] para todas las pestañas, incluido todo lo que escriba en las áreas de entrada de datos.
- **Color de fondo del texto**establece el color de fondo para todos los paneles de texto, incluidas las áreas de entrada de datosmientrasestas ingresando datos

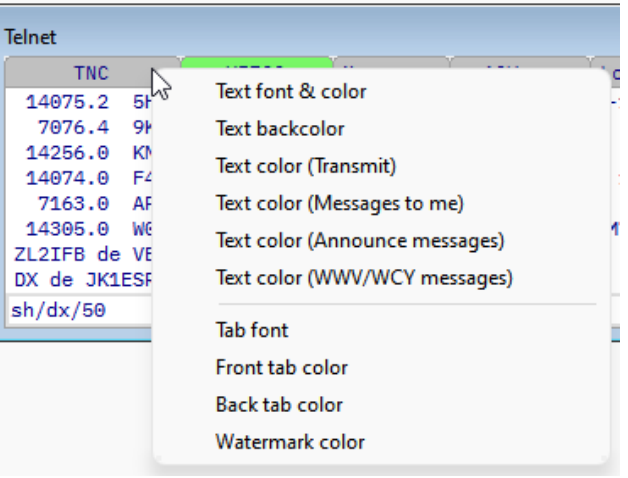

- **Color del texto (transmitir)**colorea cualquier comando enviado a los clústeres DX conectados en el cuerpo principal del panel.
- **Color del texto (Mensajes para mí)**colorea los mensajes de Talk que le envían otros usuarios del clúster (siempre y cuando los reenvíen los nodos del clúster a los que está conectado).
- **Color del texto (Anunciar mensajes)**Los anuncios del grupo DX de colores se transmiten a todos los usuarios conectados.
- **Color del texto (mensajes WWV/WCY)**colorea eldatos solares y geomagnéticos recibidos de WWV o WCY , circulado a través de la red del clúster DX cada pocas horas.

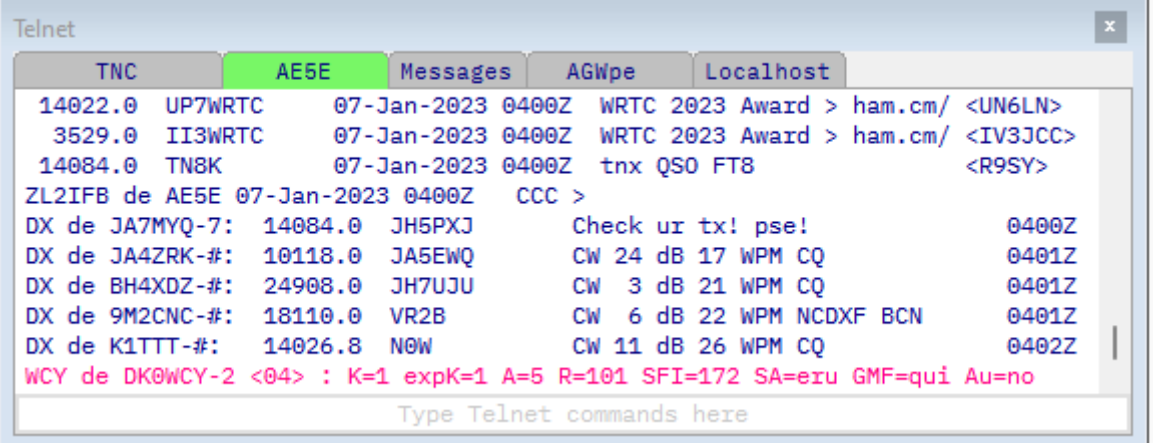

**Consejo Hinson**:▲un color distintivo hace que los informes solares se destaquen del flujo monótono de los puntos DX, un recordatorio útil de que las condiciones de propagación cambian constantemente.

- **Fuente de pestaña**establece la fuente utilizada para las etiquetas/nombres de las cinco pestañas.
- **Color de la pestaña frontal**establece el color de la pestaña frontal (clic, abierto, en primer plano, seleccionado). El verde lima me queda bien.
- **Color de la pestaña trasera**establece el color de las otras pestañas (fondo, no seleccionadas)p.ej. gris aburrido.
- **color de la marca de agua**colorea el texto repetitivop.ej. mostrando "Escriba comandos de clúster aquí" en el panel de entrada de datos delPestaña CNC, o donde aparecerían los mensajes Announce and Talk en un espacio vacíoPestaña de mensajes .

## **13.3 Pestaña CNC**

La pestaña TNC puede recibir puntos DX de una estación de clúster de paquetes VHF/UHF con un**T**terminal**norte**oda**C**Controlador conectado físicamente a su PC mediante un puerto serie (RS-232 o USB). También se puede usar para conectarse a otra computadora del shack para recibir anuncios a través dees conexión de clúster.

> Haciendo clic derecho en el área de texto TNC (nola pestaña) se abre un menú de configuración para la conexión TNC►

• **Retrasar recibir texto**es un conmutador: cuando se selecciona (marca), el panel de texto recibido deja de actualizarseindefinidamente... dándote un

respiro para leerlo. Vuelva a hacer clic para liberar la retención y reanudar las actualizaciones.

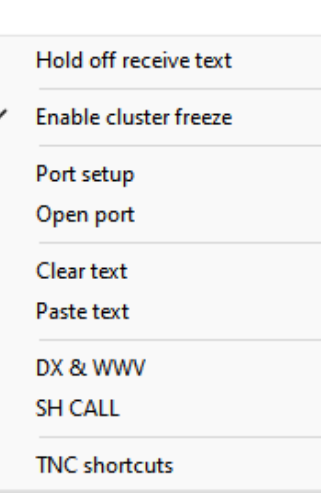

- **Habilitar congelación de clúster**: detiene la actualización de la pantallatemporalmente mientras el cursor del ratón está sobre él. Simplemente mueva el cursor del mouse para reanudar la actualización.
- **Configuración del puerto**: establezca los parámetros del puerto serial (COM) para su TNC▶ <sup>O</sup> juegue con la esperanza de encontrar configuraciones que funcionen... o haga trampa leyendo el manual de TNC para obtener instrucciones.
- **Abrir|Cerrar puerto**es un conmutador que controla si el puerto serie del TNC está abierto para comunicaciones o cerrado para descansar.
- **Borrar texto:**borra todo el texto del panel TNC.
- **Pegar texto:**coloca el contenido del portapapeles de Windows (p.ejdespués de haber copiado una cadena de comando de clúster DX interesante) en el panel TNC en la posición actual del cursor.
- **"DX y WWV"169**y "**LLAME"**son ejemplosde accesos directos de clúster con nombre que he configurado usando el siguiente elemento del menú...
- **Atajos de TNC:**Aquí se pueden configurar hasta 15 accesos directos (comandos de clúster DX o secuencias de comandos/guiones de comandos TNC). Cada fila de acceso directo tiene la etiqueta del menú a la izquierda con los comandos170A la derecha▶

Se admiten secuencias de comandos de varias líneas: incluir**crlf**(significado**C**matrimonio**r** volver,**yo**ine **F**eed), separados por espacios, en la cadena de comandop.e/SH/DX/10 crf

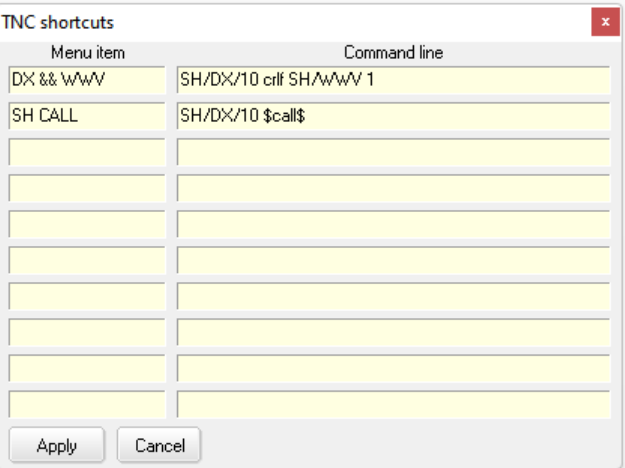

**SH/WWV 1**agarra los últimos anuncios de DX*más*los datos solares/geomagnéticos más recientes<sub>171</sub>.

macros \$**llamar**\$ (inserta el indicativo DX de lapanel de entrada de registro , si lo hay) y \$**banda**\$ (inserta la banda actual) son compatibles con los accesos directos. Sin embargo, asegúrese de usar minúsculas.

169El ampersand se duplica porque un solo ampersand le dice a Logger32 que sigue una tecla de acceso rápido, por lo que el ampersand único no se muestra en realidad.

171Se obtiene "SH/WWV" simple variosInformes WWV. Logger32 muestra el último en la línea de estado... pero puede ser el más antiguo del lote, no el más reciente. Agregar el '1' le dice al clúster que envíe solo el último.

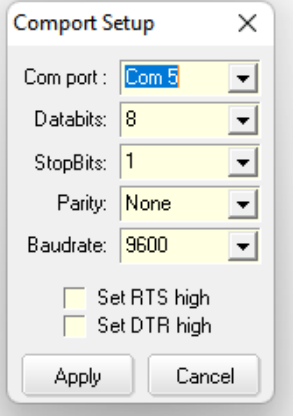

<sup>170</sup>Los comandos de clúster no distinguen entre mayúsculas y minúsculas. Las MAYÚSCULAS se destacan de la minúscula crlf en este ejemplo.

## **13.4 Pestaña Telnet<sup>172</sup>**

Use la pestaña Telnet (la segunda pestaña) para conectarse a un nodo de clúster DX basado en Internet usando el protocolo de comunicaciones de datos Telnet▼

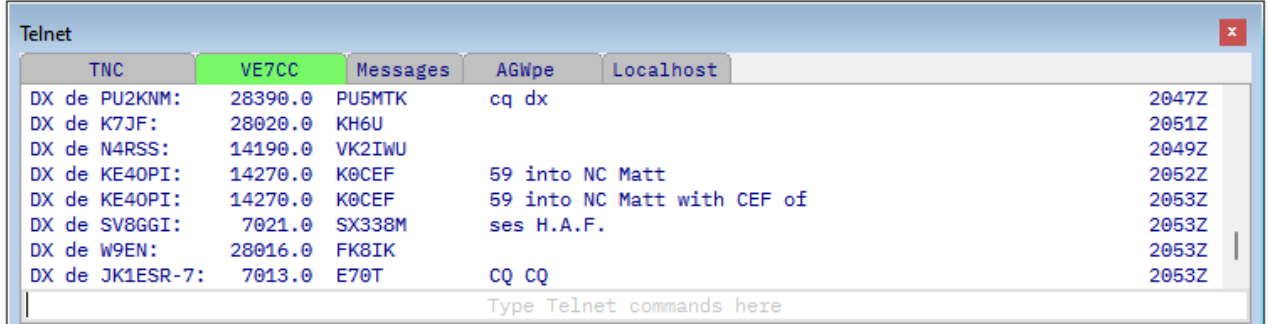

Haga clic con el botón derecho en el área de texto principal para configurar y usar una conexión de clúster Telnet DX▶

- **Retrasar recibir texto**: una palanca para detener y reanudar la actualización delmostrarde texto recibido.
- **Habilitar la congelación de telnet**:temporalmentedeja de actualizar la pantalla cada vez que el puntero del mouse se coloca dentro del panel. Los puntos entrantes se amortiguan y reanudan el flujo cuando la pantalla se descongela. Incluso si esta opción esno marcado, movimiento de la rueda del mouse1730 un clic congela los puntos entrantes durante 10 segundos, lo suficiente como para navegar por el historial y tal vez hacer doble clic en una línea (que también la descongela). El título del panel del grupo muestra 'Congelar...', los puntos desaparecen uno por uno hasta que se descongela por completo. Mientras tanto, con la pantalla del grupo congelada, los puntos entrantes continúan fluyendo normalmente en el Panel de puntos DX .

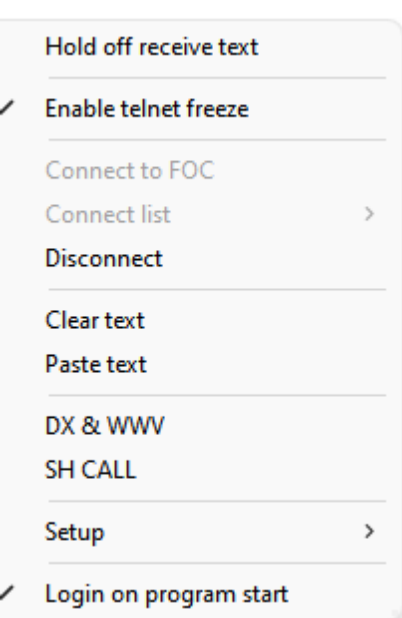

- **Conectar a [**nombre del clúster**]**: si no hay una conexión Telnet actualmente abierta, haga clic aquí para conectarse al clúster DX mencionado.
	- $\circ$  Si ya está conectado a un clúster a través de Telnet, este elemento del menú aparece atenuado y deshabilitado hasta que se desconecte (consulte a continuación). Puede ver el nombre del clúster conectado.
	- ⚬ Para conectarse a undiferenteclúster, primero debe seleccionarlo usando el siguiente elemento del menú...
- **Lista de conexiones**: muestra una lista desplegable de clústeres DX que se han definido mediante**Configuración**⇨ **Configurar hosts remotos**en el menú de configuración del botón derecho (vea abajo ). Si ya estás conectado a uno, < **Lista de conexiones**> aparece atenuado y deshabilitado hasta que se desconecta...
- **Desconectar**: elimina la conexión Telnet actual (si la hay), cerrando la sesión del clúster DX, listo para seleccionar y conectarse a otro, o incluso volver a conectarse al mismo.

<sup>172</sup>Las pestañas toman los nombres de los clústeres DX cuando están conectados (p.e/'AE5E") - más específicamente, los nombres son lo que haya definido para los nodos del clúster a través de**Configuración**⇨**Configurar hosts remotos**.

<sup>173</sup>En algunos sistemas, Windows ignora los eventos de la rueda del mouse... y algunos ratones privados no tienen ruedas de desplazamiento de todos modos. Demasiado. Simplemente haga clic para congelar la pantalla. Haga clic de nuevo para descongelar. O actualice su ratón.

- **Borrar texto**: borra todo el texto del panel Telnet. Limpia las cubiertas. Friega el suelo.
- **Pegar texto**: envía el contenido del portapapeles de Windows (p.ejuno o más comandos de clúster DX copiados) a través de la conexión Telnet en la posición actual del cursor.
- **"DX y WWV"**y**"LLAME"**sonejemplosde accesos directos del clúster DXtúpuede haber agregado usando el siguiente elemento del menú. Una vez definidos, hasta diez accesos directos personalizados (secuencias de comandos de clúster) aparecerán aquí en líneas separadas.
- **Configuración**: abre un submenú diminuto pero importante▶
	- ⚬ **Guiones de configuración**: cuando está configurado, Logger32 puede responder automáticamente cuando el clúster DX envía palabras específicas, devolviendo comandos o parámetros. Las secuencias de comandos son útiles para iniciar sesión en el clúster (p.ejenviar

su indicativo) y emitir comandos (como SH/DX y SH/WWV) que normalmente podría ingresar manualmente después de iniciar sesión.Más abajo .

- ⚬ **Configurar hosts remotos**: defina las direcciones Telnet y los nombres de los clústeres DX basados en Internet a los que desea conectarse.Más abajo .
- ⚬ **Configurar accesos directos de telnet**: se pueden configurar hasta 15 accesos directos de clúster de paquetes (cadenas de comandos).Más abajo .
- **Iniciar sesión al inicio del programa**: cuando se inicia, Logger32 puede conectarse automáticamente a cualquier clúster que haya identificado como predeterminado usando**Configuración - Configurar hosts remotos - Establecer como acceso directo predeterminado**. Si el clúster necesita un nombre de usuario (por lo general, su indicativo, agregando opcionalmente un guión y un número para que sea único para cada conexión del clúster) y tal vez una contraseña, debe escribirla manualmente cada vez o configurar un script simple para iniciar sesión automáticamente...

#### **13.4.1 Guiones de configuración**

Especificando las indicaciones enviadas por el host Telnet (a la izquierda), y sus respuestas correspondientes (a la derecha), su grupo DX normal los inicios de sesión se pueden automatizar174▶

Logger32 monitorea continuamente la transmisión de texto en el enlace del clúster para las cadenas de 'solicitud' en este formulario. Si una cadena de la lista se recibe exactamente como se muestra, envía automáticamente el texto de "respuesta" correspondiente al clúster.

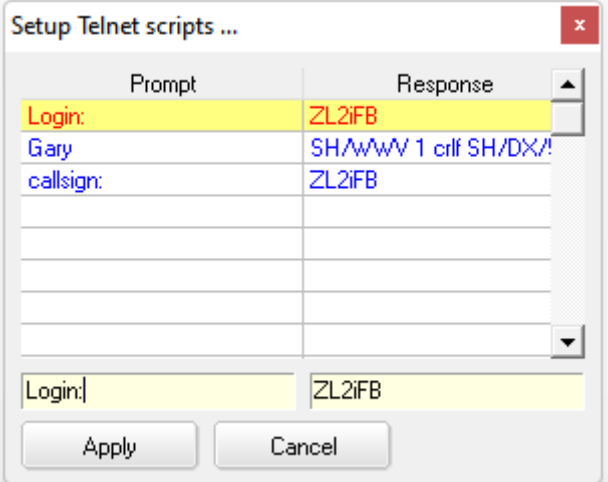

Por lo tanto, se deben ingresar indicaciones exactamentea medida que se reciben del grupo, completos con cualquier puntuación y espacios. Para automatizar el proceso de inicio de sesión del clúster, copie el aviso de inicio de sesión relevante de la pantalla mientras inicia sesión manualmente y péguelo directamente en el campo de aviso del formulario de configuración, luego escriba su respuesta normal en el campo de respuesta.

Setup scripts Setup remote hosts Setup telnet shortcuts

<sup>174</sup>Tenga en cuenta que respondo automáticamente tanto a "Iniciar sesión:" como a "indicativo:" con mi indicativo. Esto se debe a que los textos de solicitud de inicio de sesión varían entre los clústeres que uso normalmente. Conambosopciones enumeradas aquí, puedo conectarme e iniciar sesión automáticamente en cualquier tipo de clúster sin tener que ingresar mi indicativo manualmente … a menos que me encuentre con uno que use otro indicador de inicio de sesión de todos modos.

Las respuestas pueden contener múltiples comandos en la misma línea separados con crlfp.ej**SH/WWV 1 crlf SH/DX/50** en mi caso, para obtener los últimos datos solares/geomagnéticos de WWV y luego mostrar 50 puntos DX.

Cuando haya terminado, haga clic en <**Aplicar**> para guardar la configuración y cerrar el formulario.

La incorporación del comando SH/WWV como parte del inicio de sesión del clúster significa que la información solar y geomagnética más reciente se muestra automáticamente en el panel del clúster y en la barra de estado en la parte inferior de la pantalla cuando Logger32 se inicia y se conecta al clúster, sin tener que esperar hasta que el cúmulo haga circular la siguiente información solar (posiblemente unas horas más tarde)▼

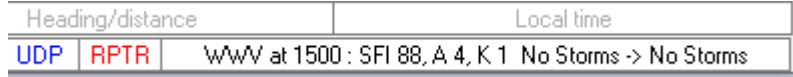

#### **13.4.2 Configuración de hosts remotos**

Utilice esta opción de menú para determinar qué nodos de clúster DX aparecen en su <**Lista de conexiones**>:

• **Modificar entrada actual**: guarde la información del clúster después de haber editado algo en los cuadros de entrada de datos. El campo "Clúster" es su nombre para una conexión de clúster como se usa en la pestaña175y la lista de conexiones. La dirección puede ser la dirección IP del servidor o su nombre de dominio, y el puerto es el número de puerto Telnet del servidor: deberá averiguar ambos

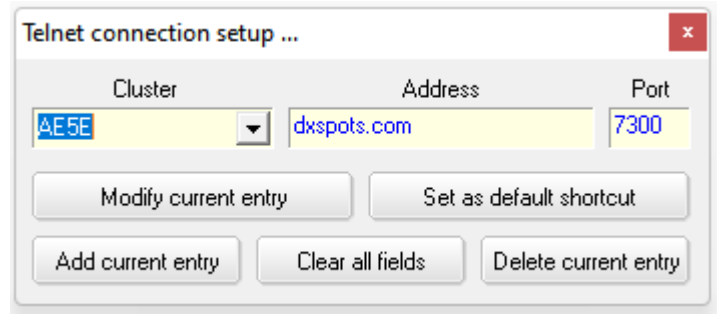

piezas de información de quienquiera que ejecute el clúster DX.

Haga clic en para ver la lista de nodos de clúster DX ya definidos▶y haga clic en cualquiera para ver/actualizar sus detalles.

• **Establecer como acceso directo predeterminado**: el clúster DX seleccionado normalmente es el que se nombra en el < **Conectar a xxxx**> elemento del menú, y el que se conecta automáticamente cuando se inicia Logger32, si ha marcado <**Iniciar sesión al inicio del programa**>.

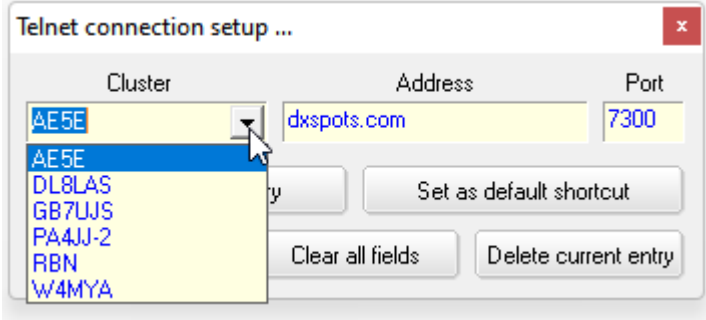

- **Agregar entrada actual**: guarda la información del clúster DX que se muestra actualmente en los cuadros de entrada de datos del formulario en la lista interna de nodos del clúster de Logger32. También escribe la información en el archivo de datos C:\Logger32\TelnetAddresses.INI.
- **Borrar todos los campos**: comenzar de nuevo. Despeja las cubiertas. Borra la información. Limpia la basura. Rascar el lote. Frótalo todo. Tíralo.
- **Eliminar entrada actual**: desaste de esop.ej. cuando un clúster DX caducado se cae de su percha.

**Consejo Hinson**: Logger32 listashasta**20**clústeres en la lista de conexiones. Si**20**no es suficiente para ti, te sugiero que elijas tu favorito**20**, lo mejor y más útil**20**, el**20**artistas estrella…

<sup>175</sup>El nombre del clúster aparece en la pestaña durante la conexión: si cambia el nombre de un clúster, desconéctelo y vuelva a conectarlo para actualizar la etiqueta de la pestaña según corresponda.

#### **13.4.3 Configurar accesos directos de telnet**

Utilice esta opción de menú para definir hasta 15 cadenas de comandos de clúster DX. Cada entrada consta de texto en la columna de la izquierda que se mostrará como un elemento en el menú y, en la columna de la derecha, el comando correspondiente que se enviará a través de Telnet al clúster DX cuando haga clic en ese elemento.

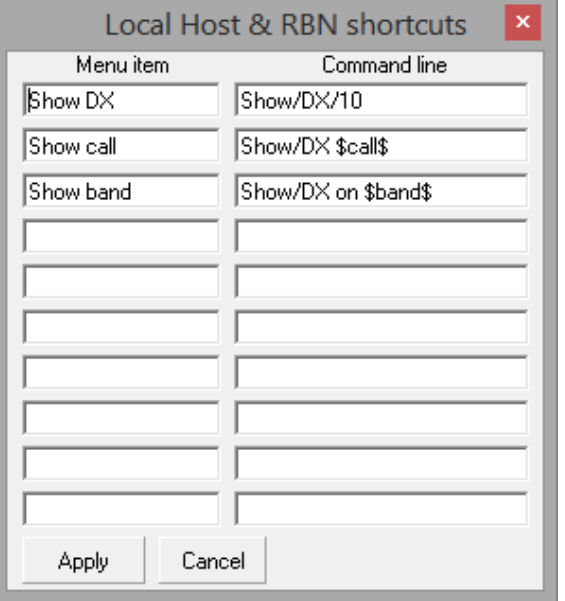

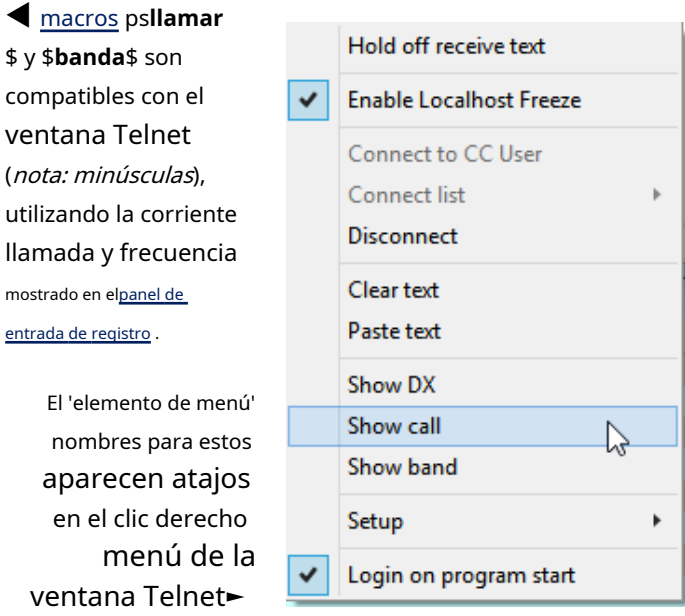

Al igual que con las secuencias de comandos, los accesos directos también admiten cadenas de comandos de varias líneas. Simplemente agregue**crlf**entre los comandos para enviarlos en secuencia.

## **13.4.4 Conexión automáticayreconectar**

con <**Iniciar sesión al inicio del programa**>activado :

- Poco después de que se inicia Logger32, intenta contactar e iniciar sesión en el clúster seleccionado a través de Telnet.
- Puede escribir la respuesta cuando el clúster le pida que inicie sesión (p.ej. enviando su indicativo como nombre de usuario<sub>176</sub>, sin necesidad de contraseña para la mayoría de los clústeres DX) para automatizar ese paso, en lugar de tener que escribirlo cada vez.
- Habiendo estado conectado a través de Telnet,**si**Logger32 recibe errores de Windows que indican que la conexión ha fallado, intenta volver a conectarse automáticamente:
	- ⚬ Hace ping a la dirección IP del clúster DX para averiguar si es accesible.
	- ⚬ Si se recibe una respuesta de eco de ping, Logger32 intenta conectarse a través de Telnet.
	- $\circ$  Si la conexión falla, no se realizan más intentos, por lo que debe volver a conectarse manualmente.
	- $\circ$  Si no se recibe una respuesta de eco de ping, Logger32 espera un minuto y vuelve a hacer ping, repitiendo esta secuencia hasta cinco veces.
	- ⚬ Después de cinco minutos y cinco pings sin respuesta, Logger32 intenta por última vez conectarse a través de Telnet de todos modos, ya que algunos clústeres DX tienen el eco de ping deshabilitado.

<sup>176</sup>Los clústeres DX comparten información sobre los usuarios que iniciaron sesión entre ellos y se oponen a encontrar el mismo usuario que inició sesión en más de un clúster a la vez... así que para poder conectarnos a múltiples clústeres (por resiliencia y variedad de puntos), nosotros normalmente agregamos un guión y un número a nuestros indicativos (p.ej. K4CY-1) para generar un nombre de usuario de inicio de sesión único para cada clúster.

 $\circ$  Si la conexión vuelve a fallar, Logger 32 finalmente se da por vencido y te permite volver a conectarte manualmente.

## **13.5 Pestaña Mensajes**

La pestaña Mensajes de la ventana del grupo DX se usa tanto para Anuncios (mensajes de transmisión) como para mensajes de Conversación (dirigidos específicamente a usted).177)▼

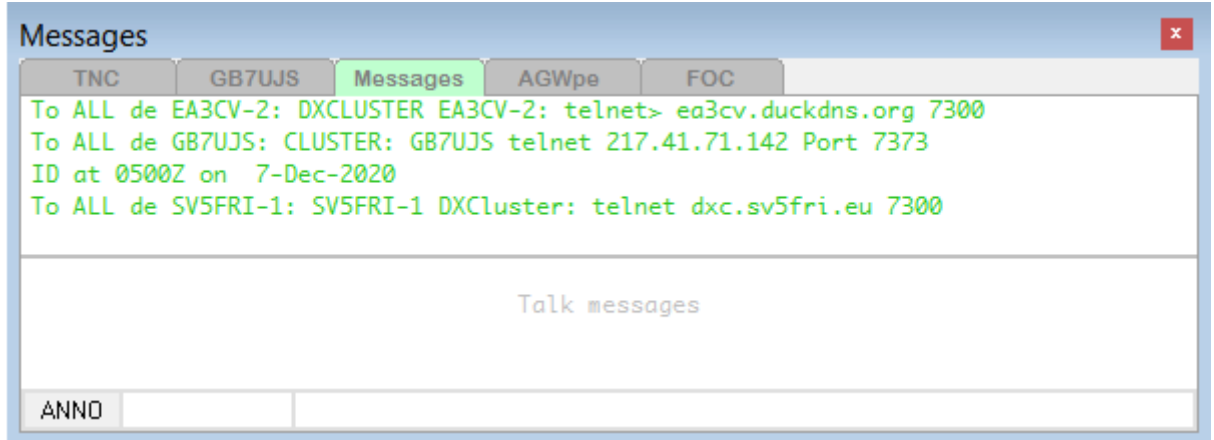

Los mensajes de conversación son privados.178mensajes de texto enviados entre usuarios de la red del clúster DX. Por ejemplo, usted y un amigo pueden estar esperando pacientemente la apertura de una banda en 6 metros. Si ve una vacante, puede enviar un mensaje de Talk directamente a su amigo al respecto, sin que otros usuarios en el grupo lo vean como lo harían si hubiera enviado un mensaje de Announce o un spot DX.

> Logger32 usa los indicativos definidos en el Panel de puntos DX para determinar quién eres▶

**Telnet callsign** Cluster callsign LocalHost callsign Data terminal callsign

Para enviar un mensaje de Talk, escriba el indicativo del destinatario en el campo vacío a la derecha de ANNO, escriba su mensaje en el campo vacío más ancho a la derecha de eso, luego presione <**Ingresar**> para enviarlo.

**Consejo Hinson**: si alguien enviótúun mensaje de Talk, haga clic en cualquier parte del mensaje para completar previamente el campo indicativo listo para su respuesta.

Para enviar un mensaje de anuncio, escriba el mensaje y luego haga clic en <**ANNO**> botón. Cualquier indicativo en el cuadro adyacente es irrelevante ya que los anuncios se transmiten, aunque muchos de nosotros configuramos los clústeres DX para ignorarlos, reduciendo distracciones innecesarias (¡spam de clúster!).

<sup>177</sup>Para capturar cualquier cosa de cualquiera de las secciones, haga clic, mantenga presionado y arrastre el cursor para resaltar el texto requerido y luego suelte el botón del mouse para copiarlo en el portapapeles de Windows. Luego se puede pegar donde quieras.p.ejnotas de bitácora o correos electrónicos.

<sup>178</sup>Pueden ser privados como 'solo para el destinatario previsto' pero no secretos: no hay encriptación del contenido del mensaje de Talk a medida que fluye a través de esa parte de la red del clúster DX que vincula al remitente con el destinatario. Piense en ello como enviarle una postal a alguien o hablar con ellos en el aire.

**Consejo Hinson**: los mensajes de anuncio y conversación suelen ser mucho más largos que los anuncios DX, por lo que si el panel es lo suficientemente ancho para los anuncios, los mensajes de anuncio y conversación se ajustarán en el margen derecho a la línea siguiente. Simplemente estire el panel más para evitar envolverlo.

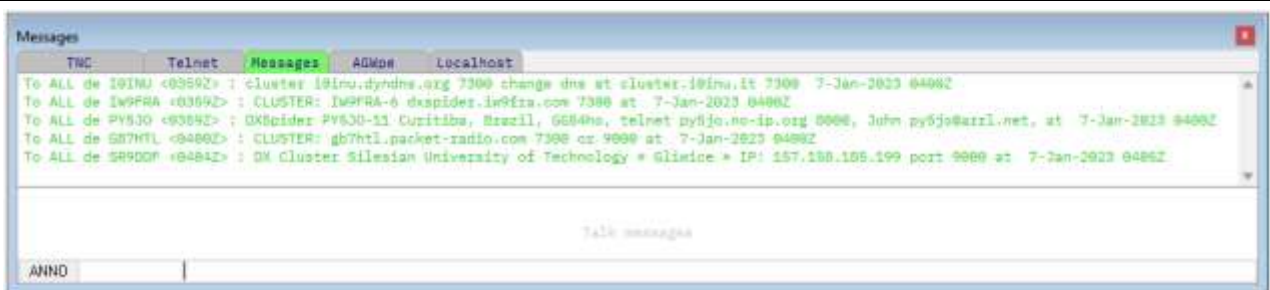

 $\checkmark$ 

 $\checkmark$ 

 $\checkmark$  $\checkmark$  Select telnet Select cluster **Select AGWpe** 

Clear announce msgs Clear talk msgs

Space after telnet command Space after cluster command

Space after AGWpe command

Log talk messages to file Log announce messages to file

Delete talk message log Delete announce message log

Como es habitual en Logger32, al hacer clic derecho en la ventana Mensajes se abre un menú de configuración▶

- **Seleccione telnet|clúster|AGWpe**: ¿a través de qué pestaña quieres recibir y enviar mensajes?
- Borrar anuncios|mensajes de conversación: borrar las cubiertas.
- **Espacio después del comando telnet|cluster|AGWpe**: envía un carácter de espacio al final de los mensajes respectivos. Esto evita que los mensajes sucesivos se concatenen de forma confusa.
- **Registrar hablar|anunciar mensajes para archivar**: si desea grabar mensajes de Talk o Announcement en el disco, estas opciones los guardan comoC:\Logger32\TalkMessages.txty/o C:\Logger32\AnunciarMensajes.txt, respectivamente.

Aunque no hay una función de Logger32 para abrir/editar estos archivos, puede crear un acceso directo en el escritorio o definir unprograma de utilidad entrada (usando, digamos, C:\Windows\Bloc de notasseguido del nombre del archivo para editar) si se encuentra accediendo a los archivos con frecuencia por alguna razón.

• **Eliminar conversación|anunciar registro de mensajes**: habiendo creado uno o ambos archivos de registro, puede eliminarlos con estas opciones, o simplemente navegar a la carpeta en el Explorador de Windows y eliminarlos manualmente.

La pestaña Mensajes se pone de color amarillo brillante▼para alertartesirecibe un mensaje de conversación de clúster mientras el

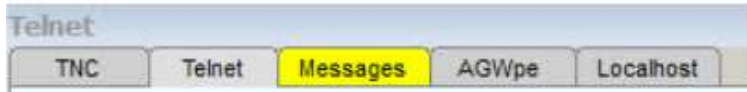

La pestaña no está seleccionada actualmente. La pestaña vuelve a su color normal cuando hace clic en ella para abrir y leer el mensaje.

## **13.6 Pestaña AGWpe**

Use el panel AGWpe para conectarse a un clúster DX a través de**paquete de radio**utilizando elMotor de paquetes AGWpe . Las opciones del botón derecho del ratón son como las de laPestaña Telnet .

# **13.7 Pestaña Host local (y RBN)**

La pestaña Localhost proporciona una sencilla179Enchufe TCP para conectarse a 127.0.0.1 (la dirección IP de la PC que ejecuta Logger32, también conocida como Localhost) para una conexión a unVE7CC Usuario de clúster pseudo nodo de clúster ,Sistema de skimmer CW o software similar ejecutándose en el mismo sistema.

Esta pestaña también se puede utilizar como una segundaPestaña Telnet . En esta función, proporciona algunas capacidades adicionales, en particular, la "desduplicación" del flujo puntual proveniente de los clústeres Telnet DX que proporcionan un alto volumen**R**inverso**B**eacon**norte**red se alimenta de la red global distribuida deespumaderas .

Los anuncios DX recibidos a través de la pestaña Localhost completan elPanel Puntos DX yBandMaps del mismo modo que los recibidos a través de laPestaña Telnet .

> Haga clic derecho en el panel Localhost para configurarlo y operarlo►

- **Retrasar recibir texto:**alterna detener/reanudar la visualización del texto recibido.
- **Conectar a …:**le permite conectarse al nodo de clúster DX nombrado (es decir. el atajo predeterminado -vea abajo).
- **Lista de conexiones:**muestra los clústeres DX que ha configurado.
- **Desconectar:**hace lo que dice! Suelta el micrófono. Vamos la cuerda.
- **Borrar texto:**borra todo el texto del panel Telnet.
- **Pegar texto:**pega cualquier texto del portapapeles de Windows en la posición actual del cursor.
- **"Mostrar DX"**aquí hay unejemplode un comando de clúster DX que podría haber definido.
- **Configuración:**es donde configura la dirección del host, el número de puerto y el nombre del acceso directo que aparecerán en el menú, además de la respuesta esperada cuando aparezca la solicitud de inicio de sesión especificada. recibido del clúster DX▶
	- ⚬ **Aplicar filtros de bloqueo de Logger32**: puede elegir si desea aplicar los principales filtros de bloqueo de Telnet aquí (p. ejpara filtrar FT8

o spots de SSB si eres un adicto empedernido a CW). Con esta opción desactivada (es decir. no aplique filtros de bloqueo de Logger32 a los puntos de DX del host local), puede aplicar filtros de bloqueo de puntos de Logger32 DX a (digamos) la conexión G3NPA y filtros específicos del clúster DX a (digamos) G3NPA-1. Por ejemplo, en G3NPA, bloquee todas las bandas excepto 6m y todos los continentes de origen excepto Europa, mientras que en la conexión G3NPA-1 bloquee todos los puntos DX de 6m pero pase el resto.

⚬ **Filtrar duplicados de baliza inversa**: si un nuevo spot DX tiene "-#" en el indicativo del originador (sugiriendo que vino deRBN ), Logger32 verificará los 100 puntos DX anteriores para ver si se ha visto el mismo indicativo dentro de 1 kHz. Si es así, configurar este conmutador hace que el

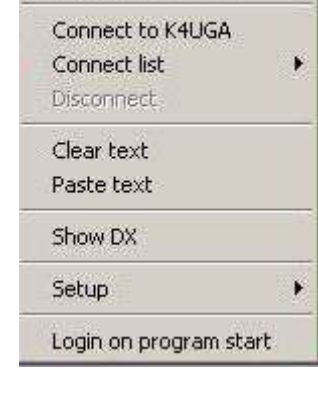

Hold off receive text

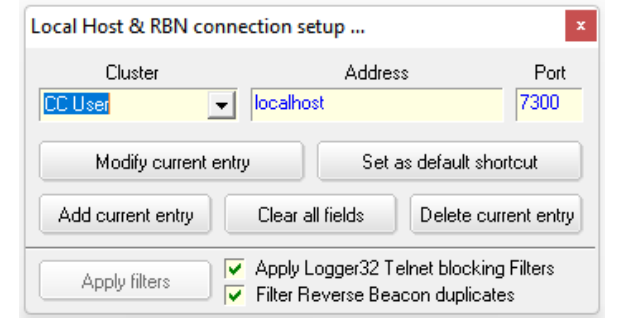

<sup>179</sup>"Simple" significa que no hay recuperación de errores, una sola dirección y puerto, y solo mensajes de aviso/ respuesta únicos. Nada lujoso, podría decirse crudo, sencillo y básico, limitado, apenas adecuado.

nueva información para sobrescribir el punto anterior en la pantalla en lugar de mostrar un nuevo punto al final de la lista.

**Consejo Hinson**: no olvide configurar todos sus indicativos si está conectado a grupos en varias pestañas para que los mensajes de conversación dirigidos a cualquiera de sus indicativos suenen. Haga clic derecho en elPanel de puntos DX entonces usa**Configuración - Indicativos**.

Manchas en elPanel de puntos DX yBandMaps pueden estar codificados por colores para indicar en qué pestaña y, por lo tanto, en qué conexión y en qué grupo/fuente DX se originaron.

Haga clic derecho en el Puntos DX cristal , luego haga clic **Configuración - Apariencia**y haga clic para elegir los colores frontales180 (texto/colores de fuente) para anuncios DX de las pestañas que estás usando▶

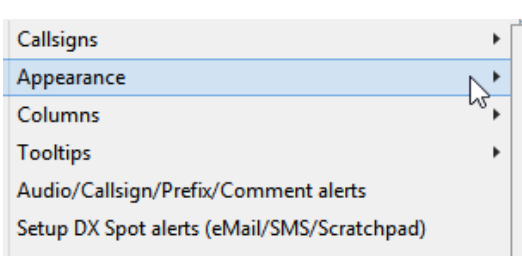

Pseudo spots forecolor Telnet spots forecolor Cluster spots forecolor AGWpe spots forecolor Local Host spots forecolor Data terminal spots forecolor

• **Iniciar sesión al inicio del programa**: una palanca le dice a Logger32 si iniciar sesión/iniciar sesión automáticamente en el clúster de Telnet predeterminado cuando se inicia o no.

### **13.7.1 Uso de la pestaña Localhost con CW Skimmer**

ConseguirSkimmer CW cargado y funcionando a su satisfacción primero.

Necesita un divisor de puerto virtual para alimentar la información de frecuencia de radio a Skimmer y Logger32 para obtener información de frecuencia útil. Por ejemplo, un puerto CAT secundario está disponible en el*micro*JAMÓN software de enrutador para controlar Skimmer, yGerente de VSP es otra posibilidad. **Settinas** 

#### × Para ver la salida de Skimmer en Radio Audio CAT Misc. Dperator Telnet Calls elPanel de puntos DX , configure el servidor Telnet de Skimmer **V** Enable Telnet Server utilizando el puerto 7300. Port 7300 H En Skimmer bajo **Ver - Configuración - Telnet**garrapata **Require Password** <**Habilitar servidor Telnet**>► Password:

<sup>180</sup>Por ejemplo, distinga visualmente los puntos DX que llegan a través de un clúster Telnet en, por ejemplo, texto rojo, de los que llegan a través de una conexión RBN de Localhost en azul.

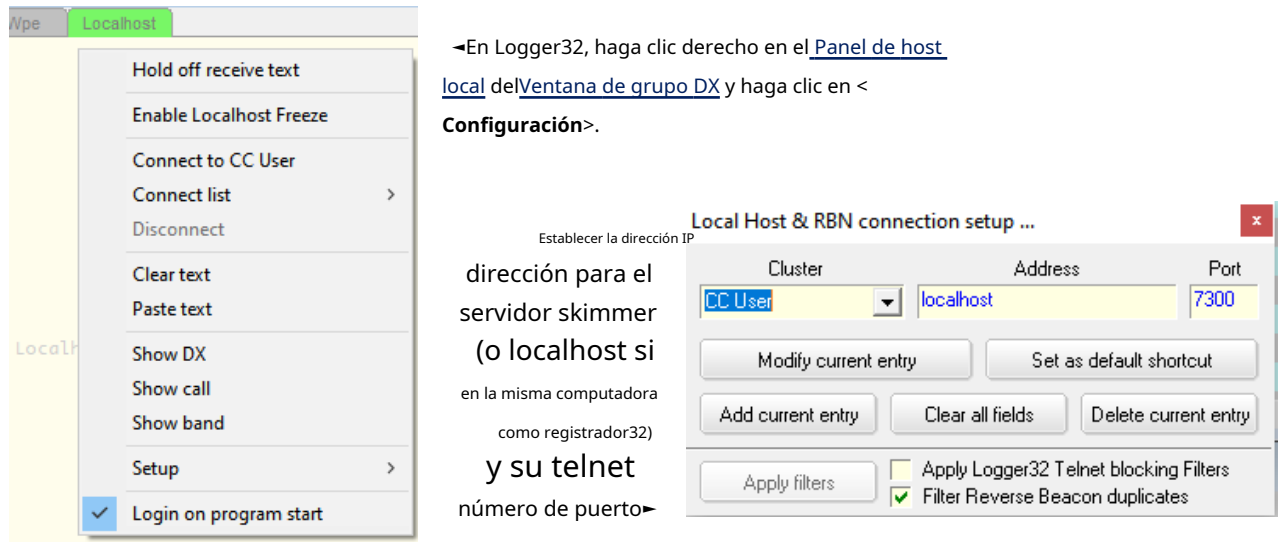

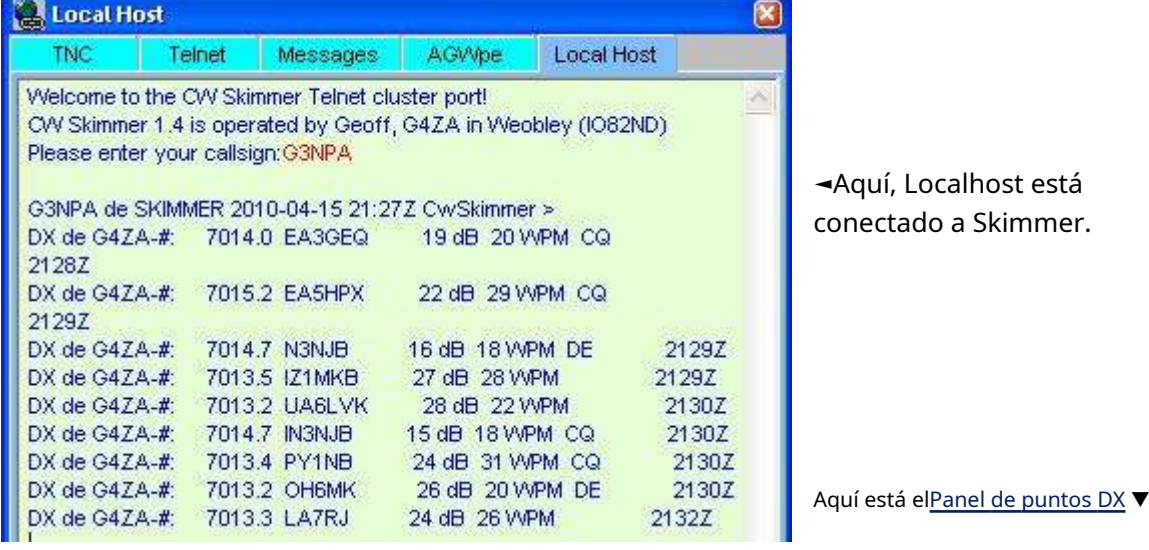

En este ejemplo, los puntos que se originan en Localhost (Skimmer) están en texto azul, mientras que los de Telnet (clúster DX) están en negro. Elcolores se definen en las pestañas respectivas►

Además, los spots de Skimmer tienen el origen "G4ZA-#".

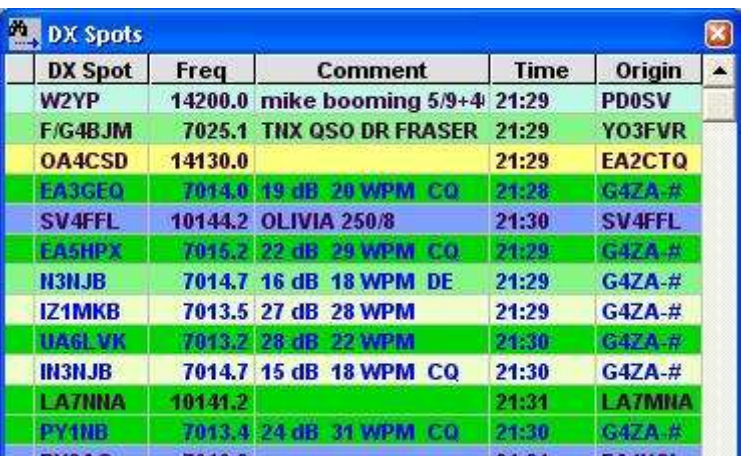

## **13.8 Usar Telnet para conectarse a otras computadoras**

Aunque elPestaña Telnet está diseñado principalmente para conectarse al clúster DX a través de Internet, también se puede usar para conectarse a otras computadoras a través de Telnet (p.e/otras PC en su LAN de choza). Sin embargo, Logger32 no proporciona un terminal Telnet con todas las funciones, por lo que el host remoto puede 'quejarse'

emitiendo basura antes del aviso inicial, tal vez codificando el aviso también mientras intenta negociar con Logger32 sobre cómo se usará el enlace Telnet. Una vez que se haya conectado, puede recibir mensajes del host remoto, como"Red" de terminal desconocidaoADVERTENCIA: el terminal no es completamente funcional. Por lo tanto, es posible que algunos programas no se ejecuten ni se comporten como cabría esperar normalmente.

Si su inicio de sesión en el sistema remoto implica ingresar una contraseña, entonces, debido a que Logger32 repite la entrada tecleada en un color diferente, Logger32 mostrará esta contraseña en la pantalla. Esto puede ser un problema o una cuestión de seguridad para algunas personas. Mire por encima del hombro en busca de fisgones y fantasmas.

Entonces, dadas las limitaciones, ¿por qué querrías usar la ventana Telnet de Logger32 de esta manera? Una PC en su LAN puede estar ejecutando un nodo de clúster DX en la red de clúster global, o puede tener radios conectadas que puede usar de forma remota para iniciar una sesión de radio de paquetes con su clúster DX local, es posible que desee hacer algunas administración remota del sistema a través de Logger32 por alguna razón curiosa, o puede satisfacer a su geek interno.

## **13.9 Pseudo clústeres DX con software de usuario de clúster de VE7CC**

Programa de usuario de clúster de VE7CC es un genial cliente de clúster DX con menús de apuntar y hacer clic que simplifican la conexión y configuración de nodos de clúster DX (p.e/configurando sus filtros de banda y modo): ¡no más problemas con esos oscuros comandos de clúster DX! También puede actuar como un pseudo nodo de clúster DX, agregando y reenviando un flujo de puntos DX recibidos de uno o más nodos de clúster remotos al software de registro que se ejecuta localmente en la misma computadora o LAN, por ejemplo, Logger32 y N1MM+.

Primero, cargue, ejecute y configure el software CC User a su gusto. Conéctese a su nodo o nodos de clúster DX favoritos y modifique esos filtros hasta que esté satisfecho con el flujo de puntos DX.

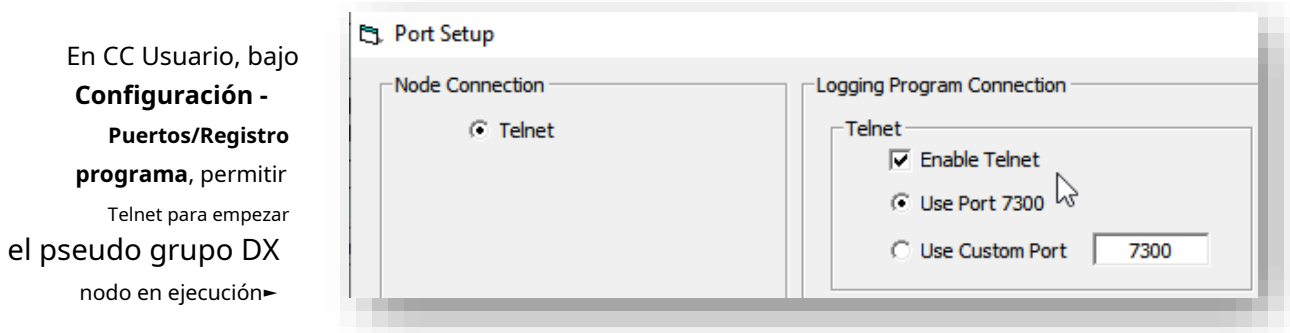

El número de puerto Telnet predeterminado 7300 probablemente esté bien a menos que por casualidad ya esté siendo utilizado por algún otro programa de red en la misma computadora, en cuyo caso elija otro número vagamente similar pero único. De cualquier manera, deberá configurar la dirección del sistema (normalmente 127.0.0.1 o "Localhost:") y el número de puerto en el panel DX Cluster de Logger32.Pestaña de host local oPestaña Telnet …

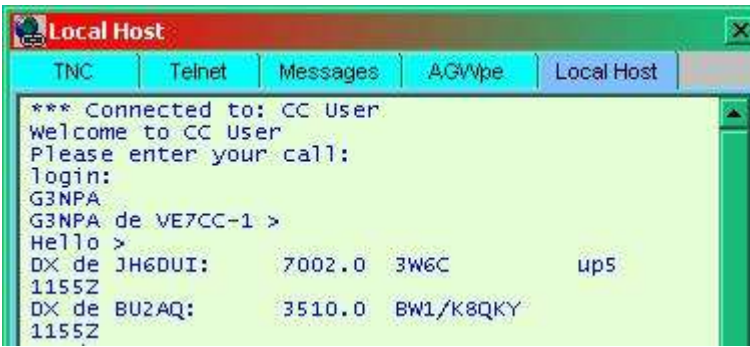

◄Luego configure Logger32 para conectarse a través de la pestaña localhost a la dirección 127.0.0.1181puerto 7300 (o más bien el puerto que configuró en CC Usuario). Haga clic derecho en el panel Localhost, luego haga clic en <**Conectar a …**> para conectarse al pseudo nodo de clúster DX, de la misma manera que se conectaría directamente a un nodo de clúster DX normal.

En este ejemplo de Logger32Panel de puntos DX , las entradas en texto negro procedían de una conexión Telnet directamente a un nodo de clúster DX real, mientras que las entradas en texto azul procedían del pseudo clúster proporcionado por CC User.

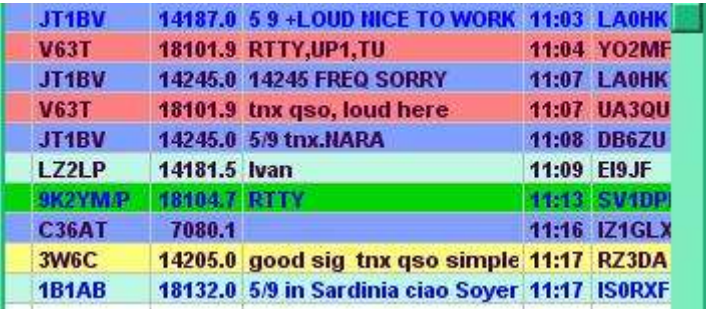

#### Nota:

- Si se han configurado filtros de bloqueo de puntos DX, se pueden aplicar por igual a todas las fuentes de datos, o no: hay opciones de configuración para aplicar o ignorar los filtros por pestaña.
- Exactolos anuncios duplicados se ignoran... pero los anuncios para la misma estación DX hechos por diferentes personas, o con diferentes comentarios de anuncios, o en diferentes momentos o frecuencias, o incluso con diferentes indicativos (debido a errores de copia y errores tipográficos) sonnoduplicados exactos. Cuando sale al aire una gran expedición DX, es probable que vea numerosos anuncios DX mientras los DXers y de todo el mundo comparten con entusiasmo las noticias a través de la red de grupos DX. Algunos tendrán indicativos de DX reventados, y algunos son mensajes inútiles (como "Nil here" o "¿When PSK?") en lugar de anuncios genuinos. Logger32 carece del cerebro para identificarlos y tratarlos a todos como puntos idénticos. Demasiado. Culpa a los observadores ineptos y sobreexcitados.

## **13.10 Clústeres Pseudo DX con el software Slice Master 6000**

Slice Master 6000 de K1DBO puede iniciar y configurar varias aplicaciones para procesar datos y metadatos de radios Flex Signature SDR. Al igual que con el usuario del clúster, puede:

- Recopile anuncios DX de una o más fuentes, como CW Skimmer y segmentos de procesamiento JTDX en su radio Flex, además de su elección de clústeres DX basados en Internet;
- Agréguelos en una sola secuencia;
- Envíelos a la LAN del shack utilizando el protocolo Telnet, la dirección IP del host local y el número de puerto de su elección, emulando un nodo de clúster DX basado en Internet.

Logger32 puede conectarse al nodo de pseudo clúster mediante Telnet de la misma manera que lo haría con un nodo de clúster DX genuino basado en Internet. Verla sección anterior para detalles, con una arruga…

<sup>181127.0.0.1</sup> y "Localhost" significan 'esta misma computadora' para geeks como yo. Se utilizan para "pruebas de bucle invertido" de aplicaciones de red.

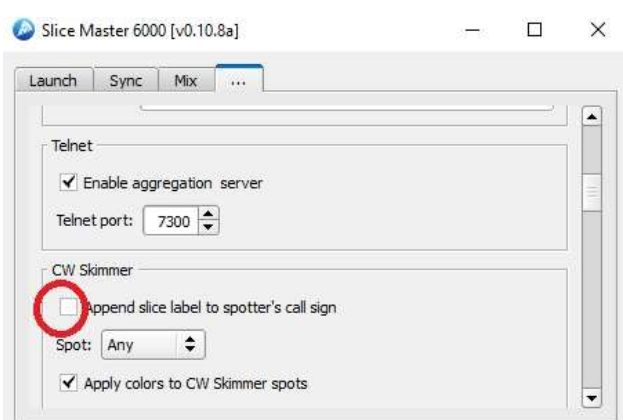

◀ Al procesar anuncios DX de CW Skimmer en el Flex, el agregador de anuncios de Slice Master puede agregar opcionalmente el nombre del segmento al indicativo del observador... lo que confunde a Logger32... así que no habilite esa opción a menos que usted particularmentedesearpara causar confusión.

#### **13.11 Preguntas frecuentes sobre el clúster DX**

**P. ¿Dónde están las preguntas frecuentes sobre el clúster DX?**

A. Se han fusionado con los estrechamente relacionadosPreguntas frecuentes sobre anuncios DX.

# **14 puntos DX y BandMaps**

# "Fallas el 100% de los tiros que no haces"

Wayne Gretzky

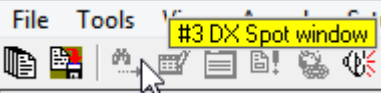

Abra el panel de puntos DX usando el botón <**Vista**> menú

◀ o el ícono de binoculares #3 en la barra de herramientas.

El panel de puntos DX toma el flujo sin procesar dePuntos DX desde elVentana de grupo DX , Procesando,

filtrado y visualización ellos más bien así▶

Los anuncios DX se resaltan si son 'nuevos' (estaciones DX que aún no han funcionado y/ o no se han confirmado nunca, todavía no este año o no están en esta banda y/o modo), según la información derivada

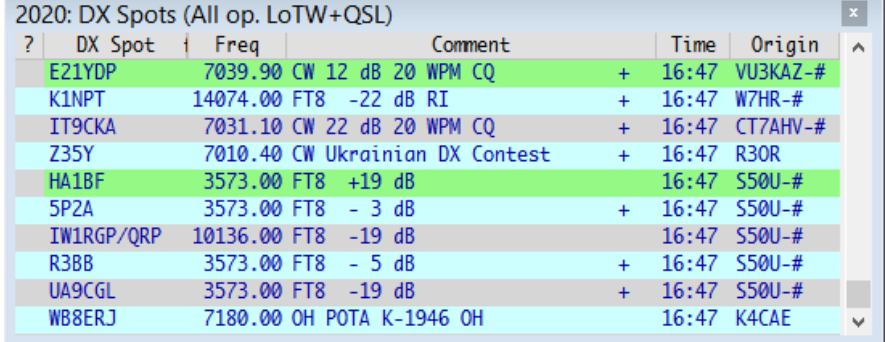

desde el abiertocuaderno, para el operador seleccionado y tipos de QSL. Seleccione el operador y el tipo de QSL de un menú dentro de latabla trabajada/confirmada . Los anuncios DX y los subtítulos de mesa trabajados/confirmados muestran esa selección ("Todas op. LoTW+QSL" en este caso).

Al hacer clic en un punto DX en el panel, se envía suGATO -radio conectada a la frecuencia DX detectaday establece el modo relevante si se especifica en el lugar, de lo contrario, Logger32 determina el modo lo mejor que puede de acuerdo con suplan de banda .

Haciendo clic derecho en el panel de puntos DX y luego haciendo clic en <**Restablecer frecuencia de radio**> envía su radio de vuelta a donde estaba*antes*hizo clic en el punto DX: cuando se detecta una estación DX exótica, puede hacer clic rápidamente en el lugar para comprobar si puede escucharlo y, si no, <**Restablecer frecuencia de radio**> para continuar lo que estabas haciendo antesp.ejsintonizar y escuchar con atención, o CQing.

El panel de puntos DX tiene las siguientes columnas:

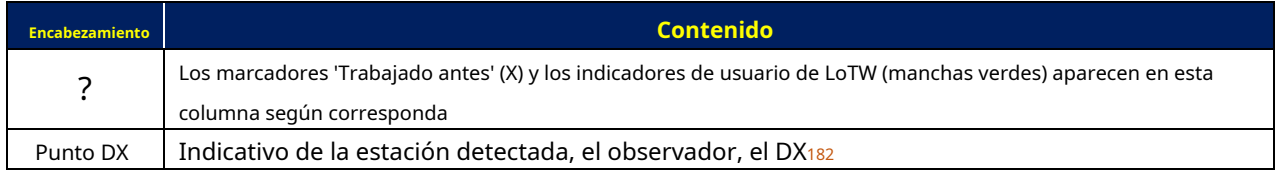

<sup>182</sup>Por favorrecuerda siempre**verificar el indicativo de la estación DX**antes de registrarlo. Una buena proporción de los anuncios de DX hacen circular llamadas interceptadas, generalmente debido a que alguien envía CW de manera inepta (p.e/con el espaciado incorrecto) o distorsionar su indicativo en la voz (p.ejusando fonética "divertida" o hablando con un fuerte acento), o debido a errores de copia y errores tipográficos por parte de los observadores.

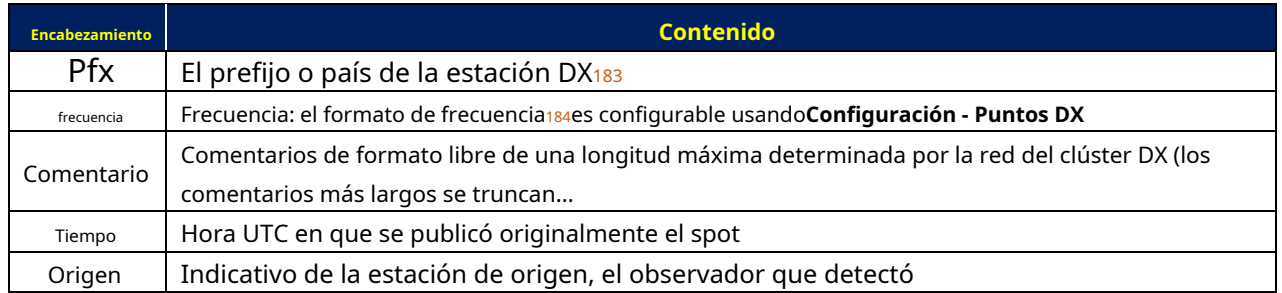

Mantener <**Cambio**> o <**Control**> mientras hace clic en un punto DX para enviar la frecuencia y el modo al otro VFO (VFO B) deSO2V -radios compatibles, a menos que esté operandoSO2R en cuyo caso <**Cambio**+**hacer clic**> o <**Control**+ **hacer clic**> un spot DX mueve el VFO A de la otra radio (sin foco) en su lugar.

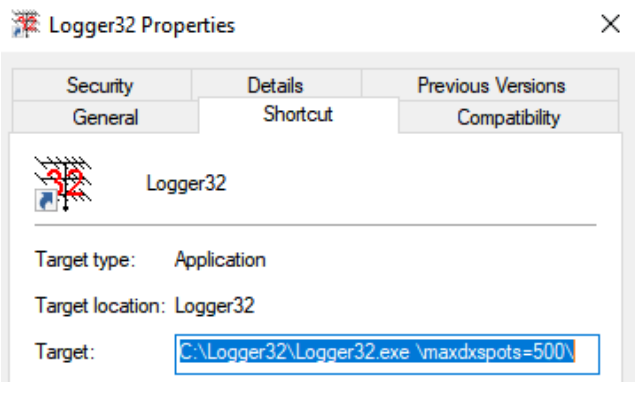

El El parámetro determina el número máximo de puntos que se pueden rastrear y mostrar en el panel de puntos DX. nnnnortedebe tener entre 300 y 1000 puntos<sub>185</sub>. \**maxdxspots=**nnnnorte dominio línea

◀ El acceso directo que se muestra aquí inicia Logger32 con la capacidad de rastrear y mostrar hasta 500 puntos DX a la vez (cuando el 501 calle

llega el spot, el 1calleuno es descartado… y así sucesivamente).

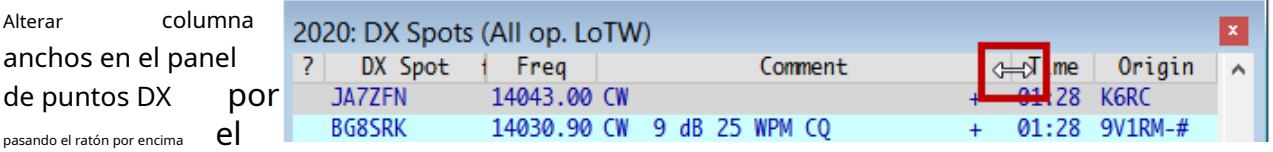

separador entre encabezados de columna. Cuando el cursor cambia a una flecha de dos puntas▲haga clic y arrastre el divisor de columna hacia la izquierda o hacia la derecha para estrechar o ampliar la columna hacia la izquierda.

## **14.1 Menú del panel de puntos DX**

Como es habitual en Logger32, haga clic con el botón derecho en el panel de puntos DX para obtener unextensomenú de opciones de configuración:

• **Retrasar los puntos DX**: suspende temporalmente lamostrarde puntos entrantes186. El título muestra "En

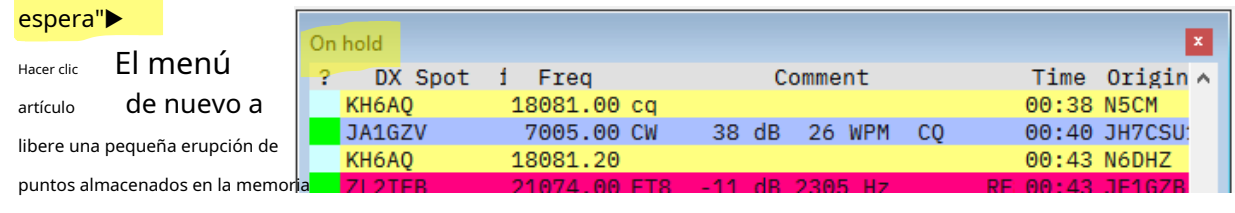

mientras está en espera.

<sup>183</sup>La columna Pfx no se muestra en el ejemplo anterior del panel de puntos DX, ¡porque generalmente puedo descifrar el prefijo por mí mismo! Incluso con dos monitores, el espacio de la pantalla es un recurso escaso y valioso.

<sup>184</sup>El mismo formato se utiliza para enviar anuncios al clúster DX.

<sup>185</sup>El procesamiento puntual es bastante exigente para la CPU. En una PC lenta, 300 puede ser lo máximo que puede manejar.

<sup>186</sup>Además de congelar la ventana de puntos DX, Logger32 también congela laBandMaps y las alertas de audio.

- **Borrar entradas**: limpia el panel de puntos DX.
- **Eliminar [**señal de llamada**] Punto DX**: elimina el punto seleccionado del panel de puntos DX y elmapas .

Habiendo hecho clic derecho un spot de DX para K5KG en el 17m Mapa de bandas para abrir el menú, haga clic en <**Quitar la mancha K5KG DX**> borraría todos los puntos actualmente visibles para K5KG desde elBandMaps , el Panel de puntos DXyelMapa de puntos DX ▶

• **Bloquear Spots DX por [**señal de llamada**]:**futurolos puntos para el indicativo DX seleccionado no se mostrarán. Sin embargo, los puntos actualmente visibles permanecerán hasta que se agote el tiempo de espera, a menos que los elimine manualmente. Véanse también los párrafos sobrefiltros de bloqueo .

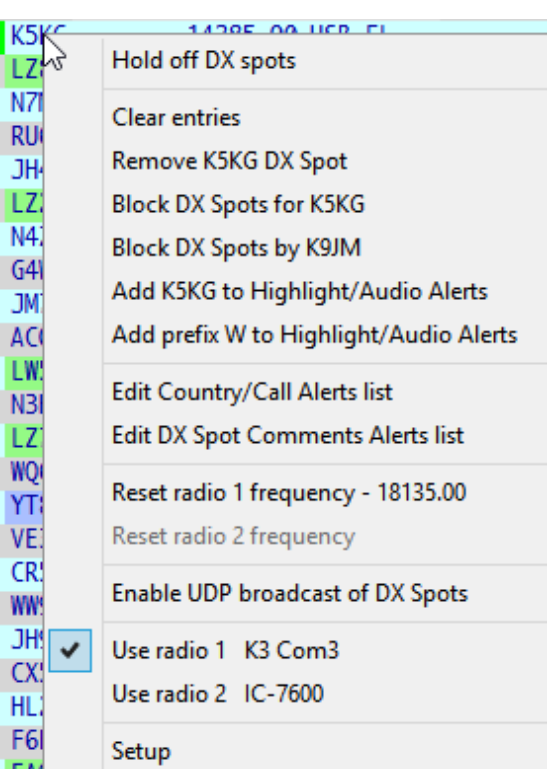

- **Bloquear anuncios DX por [**señal de llamada]: futuroPuntos DX **FA** publicado por quien vio el lugar seleccionado no se mostrará. Si los puntos del clúster DX de alguien te están molestando ( p.ejestán detectando promiscuamente estaciones que no son DX, o están cometiendo demasiados errores con los indicativos DX), simplemente bloquéelos. Nuevamente, sus puntos actualmente visibles permanecen hasta que caducan. Ver tambiénfiltros de bloqueo .
- **Agregar [**señal de llamada**] para destacar/alertas de audio**: una forma sencilla de resaltar y hacer sonar unalerta cada vez que esta estación DX se detecte en el futuro.
- **Agregar prefijo**[prefijo DXCC]**Destacar/Alertas de audio**: una forma sencilla de resaltar y hacer sonar un alerta cada vez que alguien de esta entidad DXCC<sub>187</sub>se ve en el futuro.
- **Editar lista de alertas de país/indicativo**: revisar y quizás ajustar la lista de entidades DXCC e indicativos para los cuales se activan los puntos DXaudiovisual alertas 188
- **Editar la lista de alertas de comentarios de DX Spot**: una función de alerta similar, activada por cadenas como IOTA, SOTA o QRP en comentarios de anuncios DX.

Edit list of Country/Callsigns to highlight ...  $\overline{M}$  2M0SPX ۸ To delete from the list, UNcheck **Ø** 2MOVIK the item and click APPLY. **⊽** 4U1VIC ⊽ 9G5X To add to the list, type the item in  $\boxdot$  9H3DF the field below and click ADD. Additions take effect when you  $\nabla$  A52IC click APPLY.  $\boxdot$  CT1BQH I Cancel Add Apply

• **Restablecer frecuencia de radio 1|2 -**

[frecuencia]**:**devuelve tuGATO -conectó el VFO de la radio a la frecuencia especificada, tal como estaba antes hiciste clic en un punto DX<sub>189</sub>.

189Práctico, esto, para escabullirse de una red para perseguir a algunos DX detectados, y luego regresar a la frecuencia de la red.

<sup>187</sup>Ese es solo el prefijo principal para una entidad, tomado de la lista oficial de DXCC: se pueden usar otros en el aire.

<sup>188</sup>Esta es una forma conveniente de captar su atención cuando aparece alguien específico. 4U1VIC, por ejemplo, normalmente no se destacaría ya que he trabajado muchas veces en Austria, la entidad DXCC correspondiente... pero 4U1VIC cuenta por separado para elMaratón CQ DX así que me gustaría saber si se detecta.

- **Habilitar la transmisión UDP de DX Spots**: Los anuncios DX se transmiten a su red local a través del puerto UDP 12061 para su uso en otros programas.
- **Usar radio 1|2**: cambie a cualquier radio en un Configuración de SO2R .
- **Configuración**: abre un menú de opciones de configuración, con otros cinco submenús▼▶

#### **14.1.1 Submenús de configuración de puntos DX**

• **indicativos**: establece los indicativos o ID que usas en Telnet, Cluster, localhost y/oDatos Terminal ventanas▼

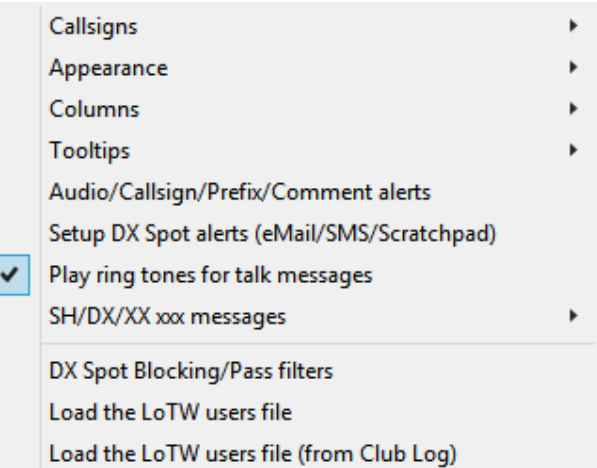

**Telnet callsign** Cluster callsign LocalHost callsign Data terminal callsign

Logger32 usa estos indicativos/ID para reconocer cuando alguien le ha enviado un mensaje de conversación a través de cualquiera de los Pestañas del grupo DX .

- **Apariencia**: personalice el aspecto y la funcionalidad de su panel de puntos DX usando esteextenso conjunto de opciones.Lea todo sobre el <**Apariencia**> submenú debajo .
- **columnas**: elija las columnas que se muestran para cada línea de spot DX▶ La mayoría son evidentes pero <**Mostrar el nombre completo del país**> cambia el encabezado de la columna Pfx (prefijo) para que diga "País", mostrando los nombres de las entidades DXCC correspondientes en lugar de los prefijos WPX.

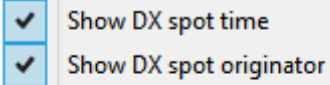

V

- Show DX spot comments
- Show DX spot country/prefix
- Show full country name

• **Información sobre herramientas**: elija lo que aparece en el cuadro de información emergente cuando pasa

el mouse sobre un punto DX, además de la fuente y los colores del texto▼

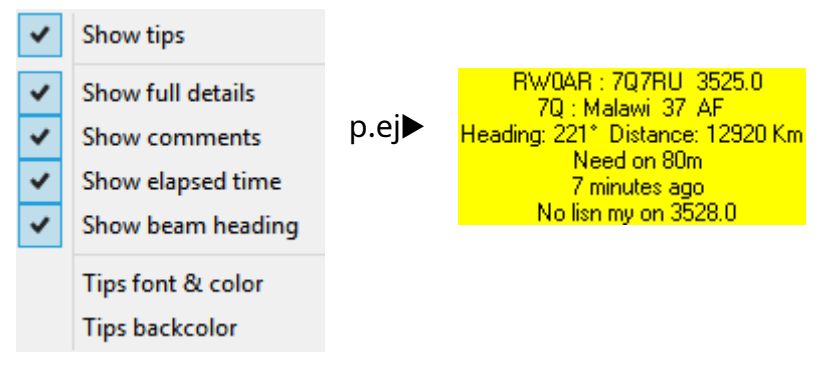

• **Alertas de audio/indicativo/prefijo/comentario**: haycargasde opciones de configuración en este formulario para que usted personalice si y cómo Logger32 lo alerta audiblemente sobre varios 'nuevos'▼

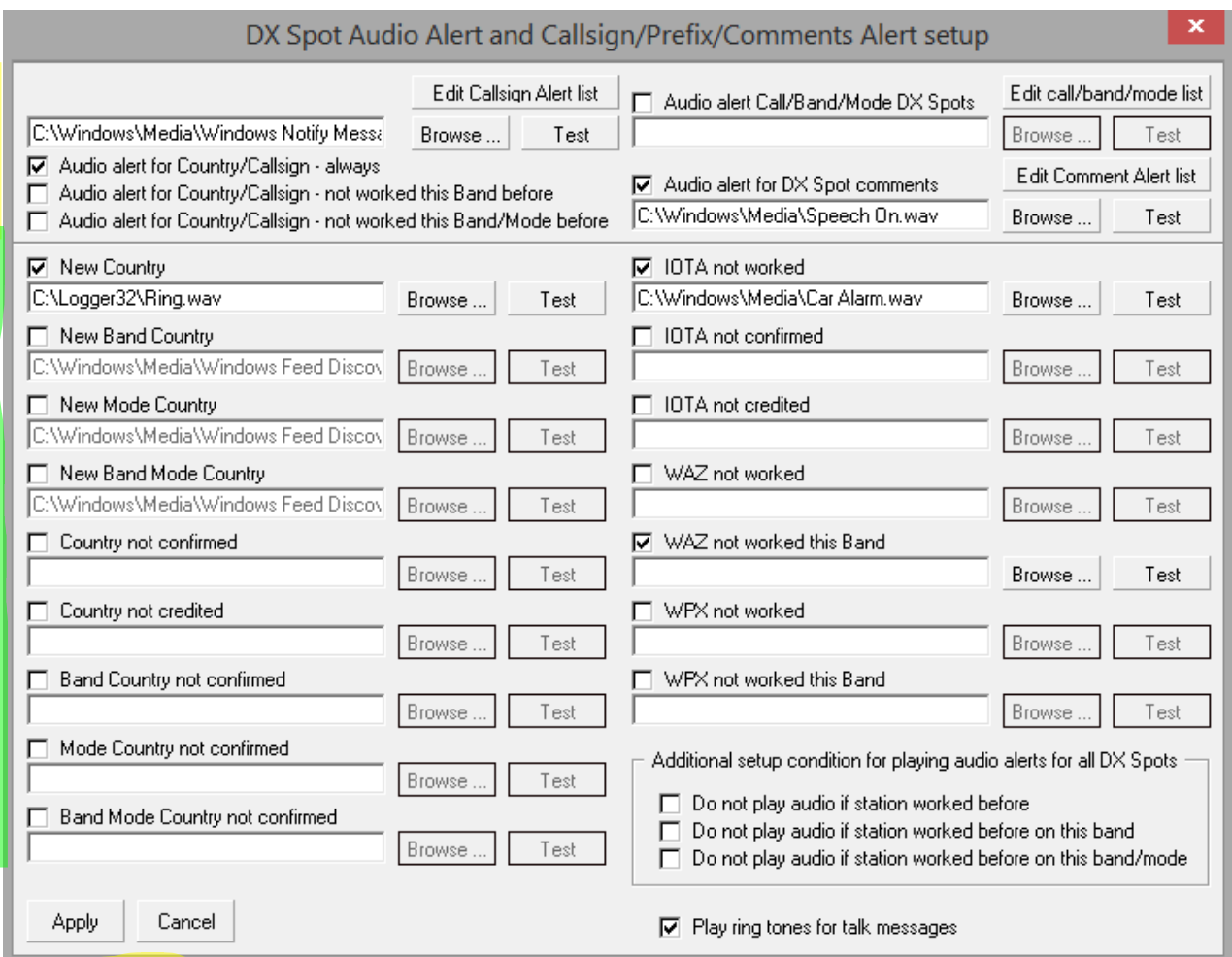

La s<mark>ección **£**uperior de</mark> este menú le permite configurar alertas en<u>Puntos DX</u> para indicativos específicos, países (entidades DXCC), incluso bandas y modos específicos, o comentarios de puntos DX particulares. Estas selecciones tienen prioridad sobre la sección inferior.

Para configurar la se<mark>cción inferior del f</mark>ormulario de alertas, decida cuáles, si las hay, "nuevas" le interesan lo suficiente como para querer recibir alertas audibles cuando se detecten en el clúster DX.190: por ejemplo, Logger32 puede hacer sonar una campana o ladrar como un rottweiler cada vez que un indicativo corresponde a un 'nuevo país' (es decir, una entidad DXCC en la que aún no ha trabajado<sub>191</sub>) está manchado.

Haga clic para habilitar (marque) los nuevos que capten su imaginación, luego elija los sonidos correspondientes, posiblemente el mismo timbre distintivo para todos, pero más probablemente algo relativamente silencioso y sutil para las trivias comunes, acercándose más a una sirena para algo.lejos más exótico y excitante<sup>192</sup>.

<sup>190</sup>Las alertas también suenan si aparecen 'nuevas' en laMapa de bandas UDP p.e/si P5DX alguna vez aparece en FT8 y se decodifica en nuestros sistemas, nuestras campanas de alarma sonarán alegremente.

<sup>191</sup>Dependiendo de lo que se muestre en la esquina superior izquierda de latabla trabajada/confirmada . Haga clic para alternar entre "TODO" (lo que significatodo el tiemponuevos) y el año actual para los nuevos dentro del año UTC actual.

<sup>192</sup>Las alertas de audio se silencian mientras transmite en la ventana de la tarjeta de sonido... aunque en realidad debería estar usando una tarjeta de sonido dedicadajustopor la radio para que no haya conflicto.

Haga clic en <**Navegar**> para encontrar archivos de sonido<sub>193</sub>y <**Prueba**> para jugarlos<sub>194</sub>.

Los asteriscos son comodines, pero tenga cuidado.p.ejcon \*CY\* definido, la alerta suena cuandocualquierse detecta el indicativo que contiene ese par de letras (CY0AA, K4CY, K4CYA, GB50LUCYINTHESKY…).

- **Configurar alertas de DX Spot (correo electrónico/SMS/Bloc de notas)**:vea abajo .
- **Reproducir tonos de llamada para mensajes de conversación**: marca esto para jugarANILLO.WAVen su sistema de audio predeterminado cuando alguien le envía un mensaje de conversación de clúster.
- SH/DX/XX xxx mensajes abre un submenú▶
	- ⚬ **Mostrar mensajes SH/DX/XX xxx**: Los anuncios DX devueltos por los comandos 'mostrar DX' se envían al panel de anuncios DX. Deshabilite esta opción para recopilar información de la ventana de Telnet en segundo plano,

Show SH/DX/XX xxx messages

Sort SH/DX/XX xxx messages Merge SH/DX/XX xxx messages Filter SH/DX/XX xxx messages for dupes

sinactualizando el panel de puntos DX. Si esta es la única opción habilitada, un comando SH/DX agrega puntos DX al panel de puntos DX en cualquier orden en que se reciban del clúster DX. Sin embargo, se puede utilizar en combinación con una de las tres opciones siguientes...

- ⚬ **Ordenar mensajes SH/DX/xx xxx**: después de enviar el comando SH/DX, los puntos DX se clasifican en orden cronológico y se agregan a la parte inferior del panel de puntos DX, lo que hace evidente que el clúster recibió y procesó el comando SH/DX.
- ⚬ **Fusionar mensajes SH/DX/xx xxx:**después de enviar el comando SH/DX, los puntos DX se fusionan con las entradas que ya están en el panel de puntos DX.
- ⚬ **Filtrar mensajes SH/DX/xx xxx para duplicados**: los mensajes duplicados se filtran sin que aparezcan en el panel de anuncios DX.
- **Bloqueo de puntos DX/Filtros de paso**abre un panel con varias pestañas para configurar las reglas para determinar si se muestran o no varios tipos de spot DX.Vea abajo .
- **Cargue el archivo de usuarios de LoTW [(desde Club Log)]**: Logger32 puede resaltar los indicativos que se sabe que usan Logbook of The World y el servicio de solicitud de QSL en línea de Club Log, o que pertenecen a un club.Vea abajo .

<sup>193</sup>Varios archivos de sonido (típicamente bajo C:\Windows\Media) se utilizan para alertas, advertencias y notificaciones de Windows. Tú*poder*seleccione cualquiera de ellos para Logger32 pero puede resultar confuso si Windows usa los mismos sonidos. Se pueden encontrar otros en la web, o puede grabar los suyos propios: incluidos mensajes hablados cortos como "¡DX!" o "¡Nuevo!".

<sup>194</sup>El <Prueba> los botones solo están activos y, por lo tanto, solo reproducen los sonidossilas alertas están seleccionadas (marcadas).

#### **14.1.2 Submenú de apariencia de puntos DX**

Haga clic derecho en el panel de puntos DX y luego seleccione**Configuración - Apariencia** para abrir esto extensoconjunto de opciones▶

- **Pseudomanchas en el frente**: si tiene la costumbre de marcar estaciones interesantes en privado haciendo clic en <**Control**+**B**> para generar pseudo-spots, puede darles un color de texto distintivo para que se destaquen de los spots DX públicos normales en el panel de spots DX y en suBandMaps .
- **Telnet|Clúster|AGWpe|Host local|Puntos de terminal de datos en primer plano**: del mismo modo, si tiene conexiones a más de un clúster DX a través de diferentes pestañas en elgrupo DX panel, puede distinguir los puntos DX visualmente utilizando diferentes colores de texto para los puntos que llegan a través de la conexión de cada pestaña.

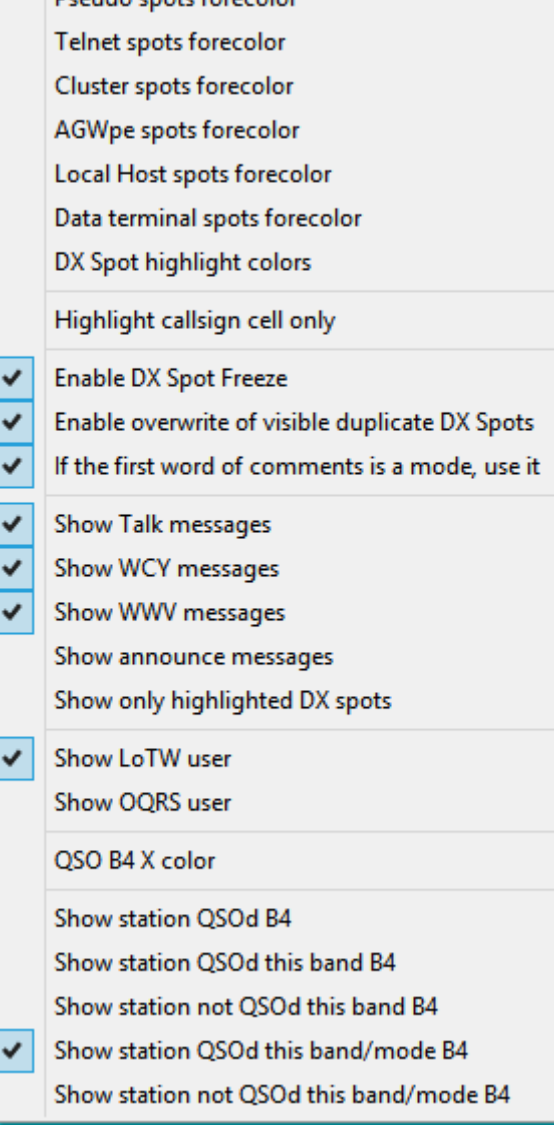

**Draudo contr forecolor** 

• **Colores de realce puntual DX:**aquí es donde configura el resaltado de varios 'nuevos', además de aquellos manchas de colores mostrando usuarios de LoTW*etc.*.▶

De nuevo, haylotesde cosas que puede configurar aquí, pero tenga cuidado: es demasiado fácil configurar un caleidoscopio de colores chillones con resaltados para cosas que realmente no le interesan, lo que lo distrae de sus prioridades operativas.

Un enfoque sensato es comenzar por determinar sus prioridades operativas y de búsqueda de premios. Elija las pocas cosas que más le importan y cree un esquema de color que se adapte (p.ejuna gradación desde pasteles sutiles para las prioridades más bajas hasta colores intensos "day-glo" para las prioridades más altas). Tanto los colores como las intensidades se pueden variar utilizando el selector de color (haga clic en los rectángulos de colores).

Luego configure Logger32 a su esquema y pruébelo por un tiempo. Pruébelo bien durante al menos una semana o dos antes de ajustar nada. Descubrirás el valor de no tener demasiados colores distintivos (ya que sonusado por todas partes en Logger32 , y puede volverse muy confuso en ventanas más ocupadas como laBandMaps ). Si su esquema es complejo y confuso en la práctica, puede obstaculizar sus actividades en lugar de ayudarlas... así que revise, simplifique y rediseñe. Hacer espuma, enjuagar, repetir.

**Consejo Hinson**: créeme, después de unos años de esto vas a eventualmentesea razonablemente feliz con él, ¡o simplemente agotado por la búsqueda de la perfección! Asegúrate de hacer una copia de seguridad de tu adorable.INIarchivos que contienen todos estos ajustes de configuración, a menos que le apetezca la idea de volver a pasar por ese tedioso proceso.

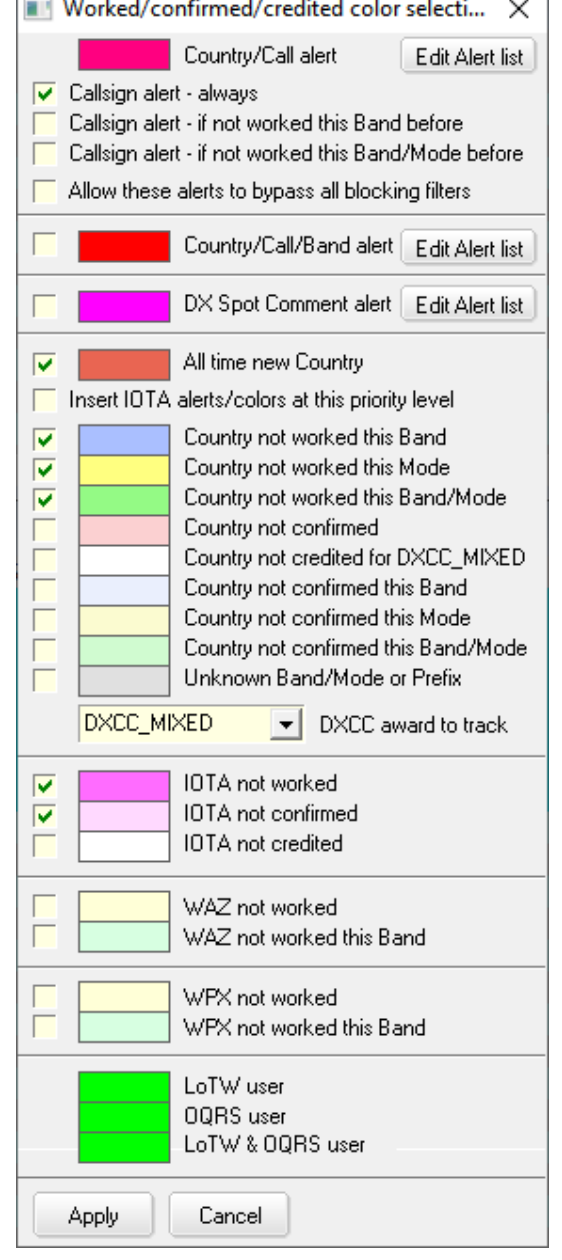

<**Permita que estas alertas pasen por alto todos los filtros de bloqueo**> permite que Logger32 haga pequeños agujeros en sus filtros de bloqueo de puntos DX para pasar puntos para 'nuevos'. Por ejemplo, si rutinariamente está bloqueando todos los lugares de los observadores fuera de su continente... pero alguien en el otro lado detecta una estación DX rara que necesita desesperadamente, marcar esta opción significa que recibirá una alerta de todos modos.

• **Resaltar solo la celda del indicativo**: mientras que normalmente toda la línea de puntos DX tiene un fondo de colores brillantes para enfatizar los nuevos▼,la columna del indicativo solo puede estar resaltada en su lugar▼

14019.00 CW 4 dB 15 WPM **YV5IUA** 

⇄ YV5IUA

14019.00 CW 4 dB 15 WPM

• **Habilitar la congelación de puntos DX**: mover el mouse, mover la rueda o desplazarse por el panel de puntos DX congela los puntos entrantes durante un breve período de tiempo, lo suficiente, con suerte, para examinar el historial, encontrar lugar interesante y haga clic en él. El título de la ventana▶muestra Freeze..., los puntos desaparecen rápidamente a medida que se descongela. Mientras

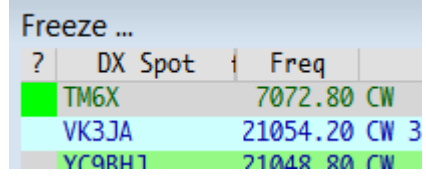

el panel se congela, los puntos entrantes se amortiguan y aparecen tan pronto como se descongela. Haga clic con el mouse en el panel para descongelarlo al instante.

- **Habilitar la sobrescritura de puntos DX duplicados visibles**: esta función sutil se refiere a múltiples puntos DX para la misma estación DX que son visibles195en el panel de puntos DX. Cuando está habilitado, los puntos DX visibles más antiguos se sobrescriben cuando llegan puntos DX más nuevos para las mismas estaciones DX, actualizando sus comentarios de punto. Si esta opción está deshabilitada, los puntos DX más antiguos se eliminan cuando llegan puntos DX más nuevos para las mismas estaciones DX y se agregan a la parte inferior de la ventana.
- **Si la primera palabra de los comentarios es un modo, utilícelo**: un spot DX para una estación FT8 fox-and-hound está fuera del segmento de banda normal FT8, por lo que los colores resaltados y la información sobre herramientas pueden no indicar FT8 - tal vez RTTY o algo dependiendo delplan de banda ajustes. Sin embargo, si la primera palabra del campo de comentarios es FT4, FT8, FOX o HOUND, y si tiene esta opción marcada, Logger32 ignora el modo del plan de banda, utilizando en su lugar el modo del comentario del spot.

Al hacer clic en un punto DX para una estación FT8 que opera en el segmento de banda RTTY debería resultar en:

- ⚬ La información sobre herramientas de la ventana DX spot ybarra de estado mostrando los deseos/necesidades de FT8.
- ⚬ Elpanel de entrada de registro campo de modo que muestra FT8 (incluso si WSJT-X/JTDX no se está ejecutando).

Si hay unplan de banda entrada para FT8 en esta banda, la radio cambia al modo de radio apropiado para FT8. De lo contrario, la radio debería cambiar de modo utilizando la primera entrada FT8 que encuentre en el plan de banda. Si no hay entrada FT8 en ninguna parte del plan de banda, la radio se establece de manera predeterminada en SSB.

- **Mostrar mensajes de Talk**: cualquier mensaje de "conversación" del grupo DX dirigido a usted aparece en la ventana del punto DX.
- **Mostrar mensajes WCY|WWV**: muestra los mensajes solares/geomagnéticos que circulan en la red del clúster DX en la ventana del punto DX,yactualizar las cifras que se muestran en elbarra de estado ▼

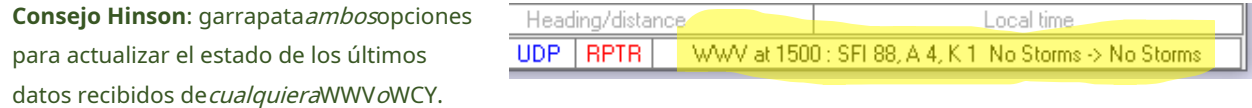

Cada mensaje de WCY/WWV indica:

- ⚬ La fuente y la hora (en UTC) del informe distribuido.
- ⚬ El**S**olar**F**lux**I**índice una medida del ruido de radio emitido por el sol en una longitud de onda de 10,7 cm (una banda de 100 MHz de ancho centrada en 2800 MHz) promediada durante una hora y expresada en**s**olar**F**lux**tu**liendres (donde 1 sfu es 10−22W/m2/Hz).

**Consejo Hinson**: Los valores de SFI por encima de 100 generalmente indican manchas solares visibles y buenas condiciones de HF, mientras que los niveles por debajo de 50 implican pocas o ninguna mancha solar y una mala propagación en las bandas altas de HF. En la parte superior del ciclo solar de ~11 años (máximo solar), los valores de SFI alcanzan un máximo de alrededor de 300, la ionosfera altamente ionizada permite la propagación mundial en 15, 12, 10 y 6 m, incluso para aquellos de nosotros que ejecutamos QRP en antenas crudas, en entre las frecuentes ya menudo severas erupciones solares y tormentas de protones de todos modos.

- ⚬ El**A**-índice: una medida lineal de la actividad geomagnética que indica perturbaciones en la magnetosfera. Los valores por encima de 15 sugieren comunicaciones de HF deficientes, particularmente en trayectorias polares con probables visualizaciones aurorales.
- ⚬ El**k**-índice: una medida logarítmica de la actividad geomagnética.

<sup>195</sup>Los puntos DX que ya se han perdido de vista no se ven afectados. Esto afecta puramente visiblelugares.

**Consejo Hinson**: el índice K se parece vagamente a las unidades de Richter para terremotos. Como un índice K de 5, un sismo de fuerza 5 es perceptible pero benigno, mientras que por encima de la fuerza 7 el daño puede ser sustancial, alcanzando niveles catastróficos (perturbación geomagnética fuerte que puede interrumpir las redes eléctricas y las comunicaciones por satélite) en la fuerza 9.

- ⚬ Los mensajes de WWV también revelan la actividad solar actual y prevista. Eventos significativos tales como erupciones solares y**C**oronal**METRO**culo**mi**Las proyecciones (pedos solares) pueden causar ondas de choque explosivas seguidas de flujos de partículas energéticas que perturban la magnetosfera y la ionosfera de la Tierra, conocidas como "tormentas solares".
- ⚬ Los mensajes WCY también muestran el**R**elativo**S**Naciones Unidas**S**maceta**norte**ocre oscuro.
- **Mostrar mensajes de anuncio**: muestra el grupo DX**Ana**ouncements (transmisiones a todos los usuarios conectados) en el panel DX Spots.
- **Mostrar solo puntos DX resaltados**: cuando las redes de clústeres DX están repletas de puntos DX (p.ejen los fines de semana ajetreados, especialmente durante los concursos importantes), mostrar solo los 'nuevos' evita que sean desplazados por hordas de lugares monótonos196. Esta opción afecta el panel de puntos DXy elBandMaps .
- **Mostrar usuario de LoTW|OQRS**: indicar si se sabe que las estaciones detectadas utilizan LoTW y/o Registro del club 's OQRS (**O**en línea**q**SL**R**pedir**S**sistema) mostrandomanchas de colores en la columna (más a la izquierda) del panel DX, y en la**BandMaps**.
- **Mostrar estación QSOd antes**: si la estación ya ha sido trabajada y registrada, un**X**(en su elección de color) marca la fila en el extremo izquierdo "?" columna197. Puedes marcar:
	- 1. Estaciones en las que ha trabajado antes cualquier banda y modo (no necesariamente aquellos en los que ahora se ven);
	- 2. Estaciones en las que ha trabajado o no antes en la banda detectada; o
	- 3. Estaciones que ha trabajado o no antes en la banda detectadaymodo.

#### OSO B4 X color

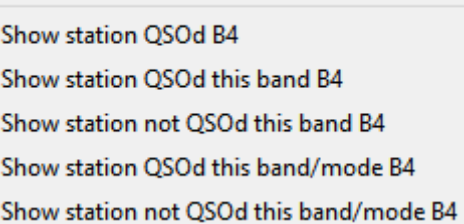

4. Ninguno: desmarque todas las opciones para dejar el "?" columna vacía, sin usar, vacante.

En este ejemplo, el**X**dice yo que he trabajado 8Q7ZO en 20m pero no en 15m… donde el fondo azul significa seria un nuevo DXCC▶

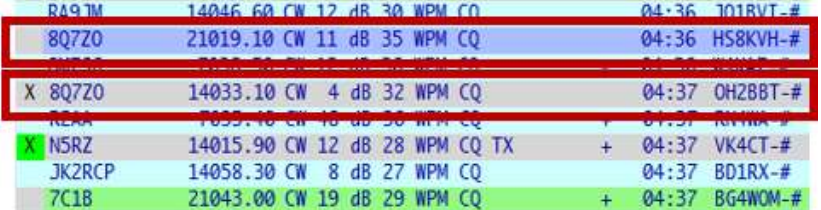

#### <sup>196</sup>Es similar a elegir ver "Mults only" en lugar de "Mults & Qs" en N1MM+.

197Logger32 utiliza suTabla de bandas y modos para determinar el modo en que se encuentra una estación detectada*probablemente*utilizando en la subbanda/frecuencia. En concursos importantes, choques en cadena y otras situaciones en las que algunos no tienen en cuenta los planes de la banda, el**X**Es posible que falten marcadores o se muestren incorrectamente.**X**se muestran en laBandMaps también.

• Las alertas de audio se pueden suprimir marcando una de las opciones enumeradas en la esquina inferior derecha de la formulario de configuración de alertas ▼

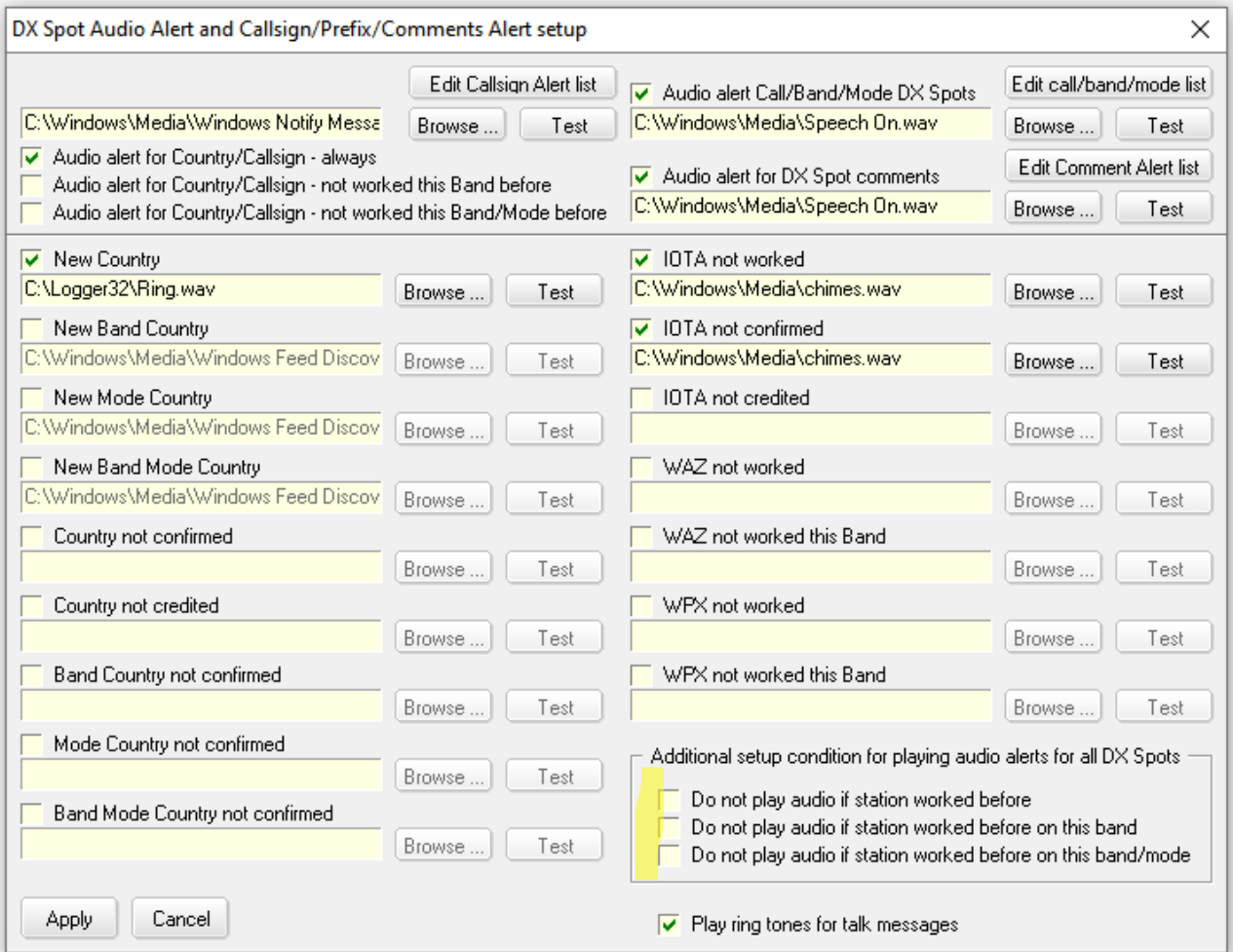

La mayoría de las alertas de audioexceptoSe suprimirán las alertas de indicativos y comentarios. Estas son (generalmente) prioridades primordiales, por lo que sus alertas continúan.

• **Alerta de audio para comentario de spot DX**: si desea recibir alertas cada vez que los comentarios de puntos DX mencionen IOTA, POTA, SOTA, especial, Shetland, North Cook, Pyongyang, Bear Islandetc.. haga clic en el

<**Editar lista de alertas de comentarios**> botón y agregue las cadenas relevantes▼

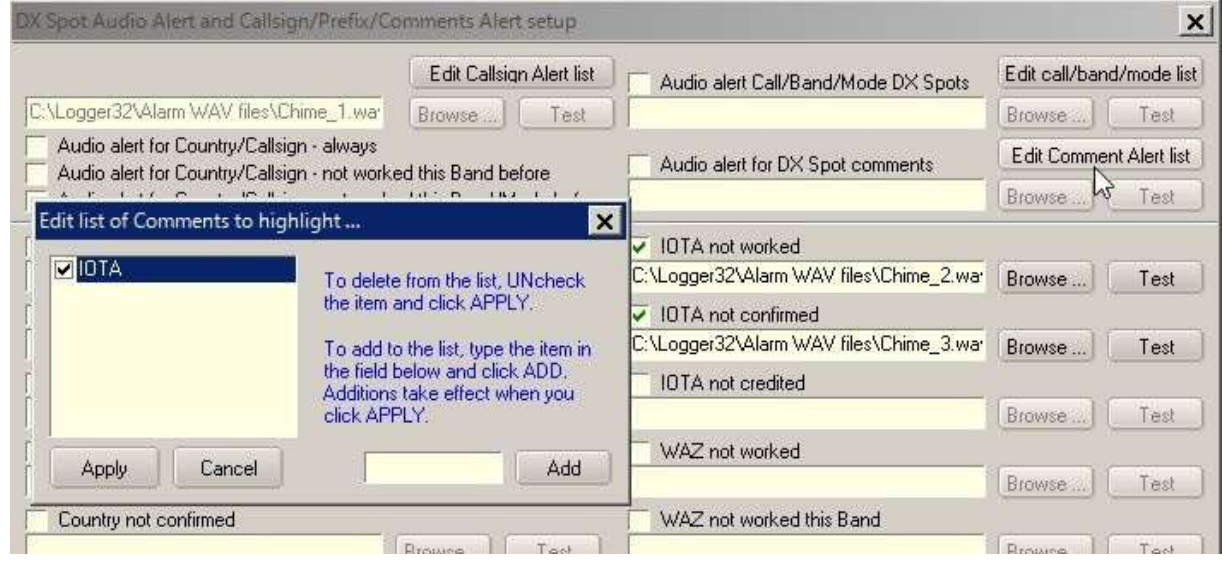

- **Alerta de audio para IOTA**: hay tres categorías de alerta IOTA disponibles: (1) referencia de isla aún no trabajada; (2) trabajado, pero aún no confirmado; o (3) trabajado y confirmado, pero aún no acreditado para el premio IOTA.
- **Alerta de audio para WPX**: hay dos categorías de alerta WPX disponibles: (1) prefijo que nunca funcionó antes; o (2) el prefijo funcionó pero aún no en esta banda.
- **Condición de configuración adicional para reproducir alertas de audio para todos los puntos DX**: los siguientes tres elementos son conmutadores. A menos que esté marcada, estas tres funciones no están disponibles:
- **Reproducir tonos de llamada para mensajes de conversación**: marca esto para jugarANILLO.WAVen su sistema de audio predeterminado cuando alguien le envía un talkie DX Cluster.

#### **14.1.3 Alertas DX por correo electrónico y mensajes de texto**

Logger32 puede enviarle un correo electrónico o (utilizando un servicio de correo electrónico a SMS) un mensaje de texto siempre que se detecten estaciones DX seleccionadas.

Abre el formulario de configuración▼haciendo clic derecho en el panel DX Spots, luego haciendo clic en**Configuración**➪**Configuración**

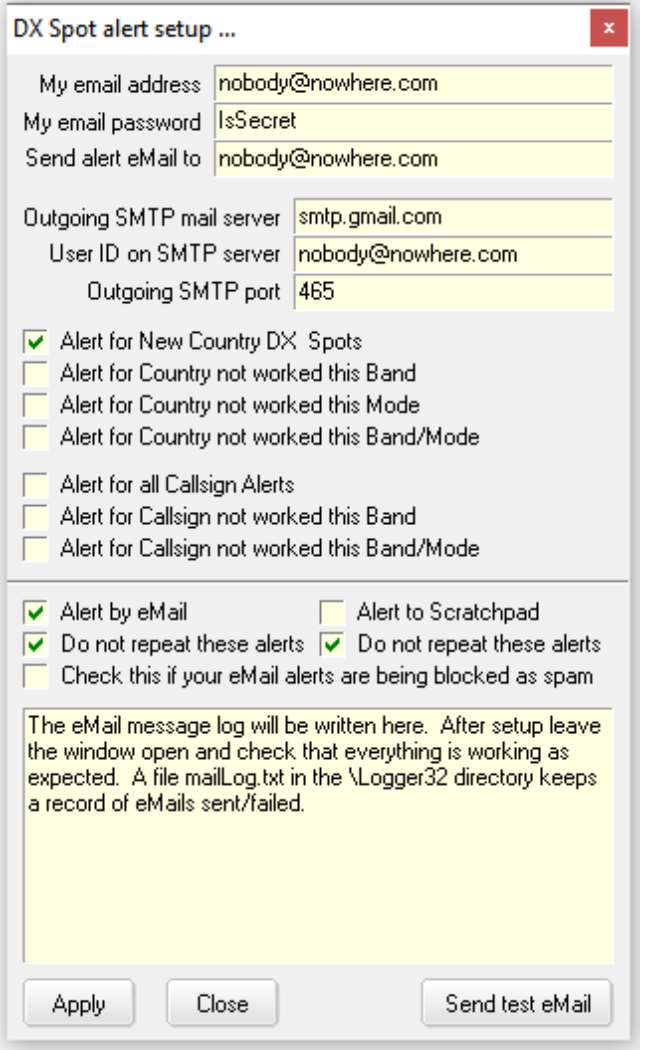

**Alertas de puntos DX (correo electrónico/SMS/Bloc de notas)**.

Dado que Logger32 no admite (actualmente) TLS para alertas por correo electrónico, deberá encontrar un servicio de correo electrónico saliente que aún acepte conexiones SMTP en**puerto 465**(para SSL) o **puerto 25** (sin cifrar), suponiendo que no le preocupe que alguien husmee en su flujo de alertas de correo electrónico en tránsito, eso es.

Haga clic para marcar <**Alerta por correo electrónico**> y/o <**Alerta a Scratchpad**> (enviando los spots al Bloc de notas , listo para perseguir).

Decide qué spots/alertas quieres recibir:

• Alerta Spots|País no trabajado esta Banda|Modo| Banda/Modo198envía los anuncios de 'nuevo país' especificados. para Nuevo País DX

• Alerta para todos los indicativos Alertas|El indicativo no funcionó en esta banda|El indicativo no funcionó en esta banda/modo envía las alertas de indicativo.

Haga clic en <**Aplicar**> para guardar la configuración de alertas y ponerla en marcha, vigilando la sección de diagnóstico en la parte inferior del formulario, así como su sistema de correo electrónico. Las alertas por correo electrónico se muestran en la parte inferior del formulario de configuración a medida que se envían… o fallan.

También se escriben en la pista de auditoría en C:\Logger32\mailLog.txt

<sup>198</sup>"Banda/Modo" significa esta bandaymodo. Si ya ha trabajado con P5DX en 160m RTTY, ¿de verdad quiere que le notifiquen cada vez que lo vean en 160m RTTY?

Si rara vez se detectan las estaciones DX seleccionadas, haga clic en <**Enviar correo electrónico de prueba**> para enviar una alerta falsa de inmediato, probando la configuración actual.

Incluso si marcas <**No repitas estas alertas>**Para bloquear duplicados, los correos electrónicos que contienen alertas para DX relativamente comunes pueden ser lo suficientemente consistentes y frecuentes como para activar los controles antispam. Si el servidor de correo o el software de correo electrónico clasifica las alertas como spam, marque <**Marque esto si sus alertas de correo electrónico están siendo bloqueadas como spam**> para agregar algo de texto no deseado a los mensajes que, con suerte, evade el control antispam▼

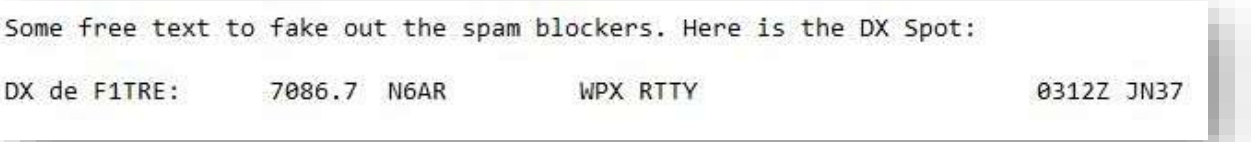

Finalmente, cuando esté satisfecho de que las alertas por correo electrónico funcionan bien, haga clic en <**Cerca**>.

**Consejo Hinson**: la configuración de las alertas por correo electrónico es independiente de la configuración de activación/desactivación del color acreditado/ confirmado/trabajado y de la configuración de activación/desactivación de la alerta de audio del punto DX... pero el filtrado del punto es el mismo. Haga que su resaltado de puntos DX funcione sin problemas antes de habilitar las alertas por correo electrónico.

**Consejo Hinson**:HamAlert es una alternativa flexible. Puede conectarse a su cuenta Club Log para identificar 'nuevos' solo para usted y puede enviar alertas por correo electrónico, SMS o HTTP GET/POST.

Las alertas por correo electrónico y SMS, por supuesto, dependen de que Logger32 funcione las 24 horas del día, los 7 días de la semana, especialmente si desea recibir alertas cuando no está en la choza. Aquí es dondeRegistro paralelo viene en útil para mí. mis 2Dakota del NortePC es una PC virtual con mi libro de registro completo. Esa PC está conectada al clúster 24/7. Como es una máquina virtual, puede permanecer encendida las 24 horas del día, los 7 días de la semana, sin cabeza (sin pantalla ni teclado). El registro paralelo mantiene actualizado el libro de registro. La máquina virtual está configurada para usar un servicio comercial de correo electrónico a SMS y mis alertas se envían como mensajes de texto a mi teléfono móvil dondequiera que esté. La empresa que utilizo para el servicio de correo electrónico a SMS cobra poco menos de 0,03 £ por SMS. Te dan £2 de crédito gratis cuando te registras con ellos y puedes poner tan solo £10 de crédito cuando se agote: ¡tus £10 durarán bastante tiempo!

### **Rob G4UJS**

#### **14.1.4 Filtros de bloqueo de puntos DX**

Usando las opciones de configuración que se describen a continuación, Logger32 puede bloquear (filtrar, ocultar) los puntos DX:

- Publicado por estaciones en un continente determinado (p.e/bloquear todos los puntos deobservadores en América del Norte).
- Para estaciones DX en un continente dado (p.e/bloquear todos los puntos de estaciones norteamericanas).
- En una banda o modo determinado (p.e/block topband o spots de SSTV).
- De un observador dado (p.e/bloquear a los observadores inexactos/ineptos/excesivos).
- Por separado por pestaña de conexión si tiene varias conexiones de clúster DX (*p.ei*pase todo en las pestañas TNC o Localhost para vigilar el clúster DX privado de su club o el suyo propio Desnatadora , pero bloquee las cosas inútiles del clúster DX público que llegan a través de la pestaña Telnet).

Como recordatorio, estos son los nombres predeterminados para las pestañas del grupo DX▼hasta que se conectan, cuando toman los nombres de los clústeres. Telnet **TNC** Messages AGWpe Localhost

Logger32 puede doblar las reglas (lugares de paso que de otro modo estarían bloqueados)**si**esos puntos están configurados para activar las alertas de su país/llamada, y**si**túseleccione la opción . Por ejemplo, imagine que no le gusta usar FT8, por lo que su sistema bloquea todos los puntos FT8 normalmente: si P5DX se detectó en FT8 y si P5 \* (o, mejor aún,Código de entidad DXCC 344) se incluyó en las alertas de país/llamada, ya que ese punto resaltado podría convencerlo de romper su propia regla y darle una oportunidad a FT8 solo esta vez para llenar unultra-ranura rara y talla triunfalmente otra muesca en tu escritorio de la choza.

**Consejo Hinson**: los filtros de bloqueo se aplican aPuntos DX, específicamente. A pesar de tener un aspecto muy similar al normal.BandMaps, indicativos mostrados en suMapa de bandas UDP son de decodifica, noverdaderos puntos DX. Sin embargo, hay una opción en el menú de UDP BandMap**Configuración**➪**Mostrar distintivos de llamada bloqueados seleccionados, texto de DXCC #**para aplicar los mismos filtros de bloqueo de puntos DX allí también, si lo desea.

Para configurar los filtros, haga clic derecho en el panel DX Spots, luego haga clic en**Configuración**➪**Bloqueo de puntos DX/Filtros de paso**. Estas son todas las pestañas del filtro de bloqueo de puntos DX y sus opciones:

• **Continuación de detección pestaña**: haz clic para elegir el/los continente/s de los observadores de los que hacesnoquiero ver alguna mancha. Setup Telnet connection DX Spot blocking filters

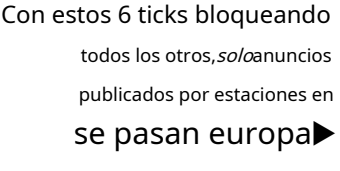

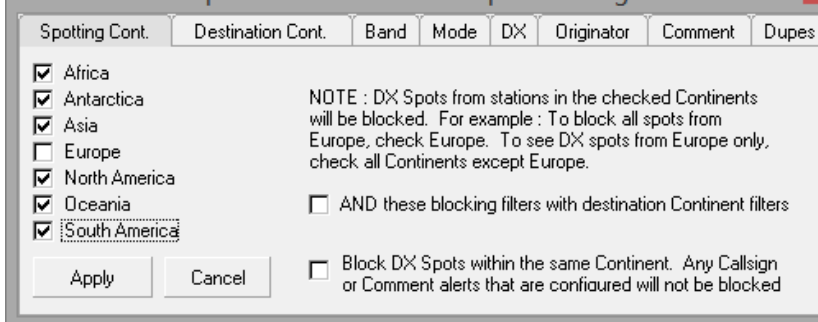

**<Y filtros Filtros de continente**> hace un **estos con bloqueando destino**

lógico Y con el**Continente de destino**filtros de la pestaña, vinculando los dos conjuntos de filtros. Entonces, con los 6 ticks que se muestran arriba y un solo tick para Europa en Destination Cont., solo se publican los lugarespor europeos paraestaciones DXafueraEuropa se pasan. Ya no verás portugueses viendo a los polacos, finlandeses viendo a los franceses o belgas viendo a los belgas. Si esta opción no está marcada, Logger32 aplica un OR lógico para los dos filtros: los puntos se bloquean si coinciden*cualquiera* filtros de la pestaña, independientemente de la otra pestaña.

**<Bloquear puntos DX dentro del mismo Continente...**> logra lo mismo pero para todos los continentes p.e/bloqueará los puntosparaEmisoras europeas publicadasporEuropeos Y manchasparaafricanospor africanosetc.. Tenga en cuenta que (con esta opción) los anuncios para cualquier estación para la que haya especificado explícitamente

se pasan las alertas de indicativo de llamada o comentario configuradas, incluso si de otro modo estarían bloqueadas  $p.e$ / $\ddot{\theta}$ i tienes una alerta para las estaciones andorranas C3, cualquier anuncio C3 de los europeos pasará el filtro de bloqueo de la UE y hará sonar la alerta. ¡No te los perderás!

• **Destino Cont. pestaña**: funciona de la misma

manera que Spotting Cont. excepto que se aplica a las estaciones DX detectadas continentes

Después de configurar el filtros, haga clic en <**Aplicar**> poner ellos en efecto▶

• **Pestaña de banda**: similar nuevamente, esta pestaña le permite bloquear todos los puntos en las bandas seleccionadas. Si las bandas específicas que desea bloquear no aparecen en la lista, puede agregarlas

individualmente a suTabla de bandas y modos 199y luego márquelos, o simplemente marque <**Bloquear Bandas que no están en mi BandPlan**>.

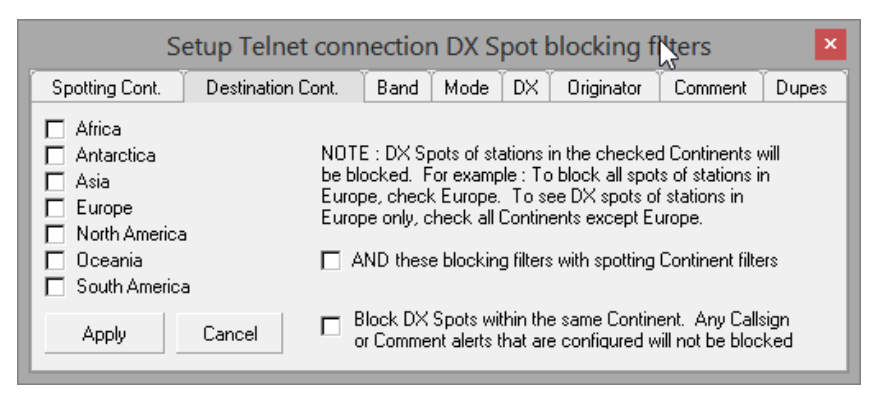

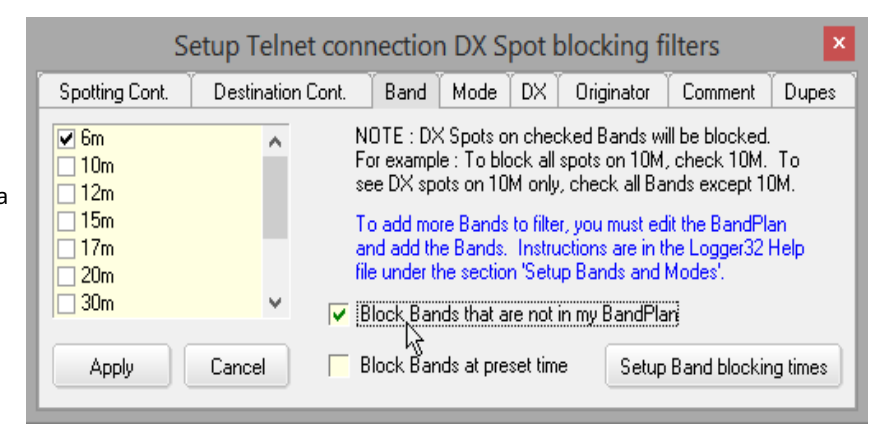

**Consejo Hinson**: mejor aún, aplique el filtrado en la fuente configurando filtros para las bandas relevantes directamente en cualquier clúster DX que esté utilizando. Esto tiene la ventaja de reducir el tráfico de red innecesario y reducir la carga en su CPU causada por Logger32 que identifica y descarta puntos no deseados. Si los comandos de filtrado de bandas de clúster son demasiado complicados para usted, el software Cluster User de VE7CC hace que seleccionar/deseleccionar bandas sea tan fácil como marcar o desmarcar bandas en un formulario y hacer clic en <**Dile al racimo**> botón. Señalar y hacer clic.

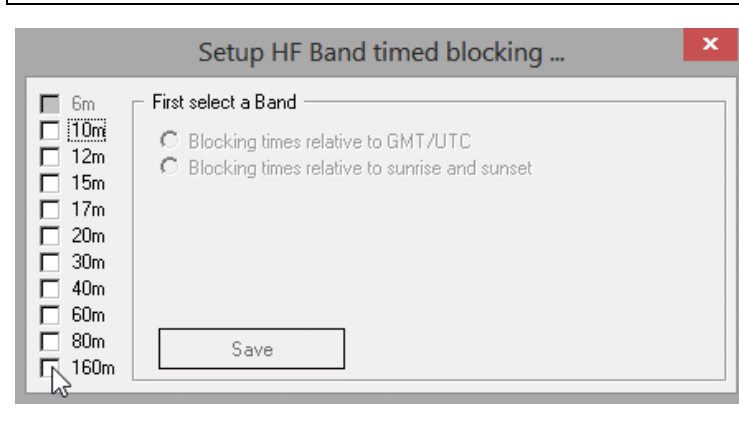

<**Configurar tiempos de bloqueo de banda**> le permite, por ejemplo, bloquear los puntos de la banda superior durante la mitad del día cuando la absorción solar hace que la banda sea inútil para DXing.

◀ Primero seleccione la banda... luego establezca las horas en UTC o en relación con su salida y puesta del sol (que Logger32 calcula todos los días).

<sup>199</sup>Si no quieres tuestadísticas de premios para mostrar las bandas y/o modos añadidos (es decir. solo los está agregando para fines de filtrado de puntos DX), coloque "N" en la columna Estadísticas de laTabla de bandas y modos para las nuevas entradas.

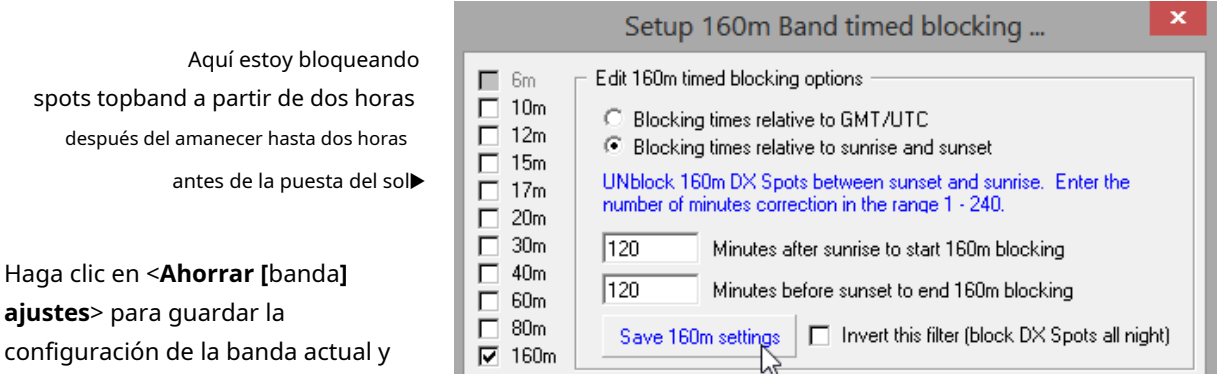

<**Invierta este filtro (bloquee los puntos DX toda la noche)**> podría ser útil si eres un DXer nocturno de banda superior: puedes bloquear los puntos nocturnos que distraen en todas las otras bandas para concentrarte únicamente en 160 m durante toda la noche si lo deseas.

Destination Cont.

Cancel

• **Pestaña Modo**: le permite bloquear puntos DX para modos que no usa o simplemente no usa

luego, si lo desea, configurar bloques horarios para otras bandas también.

preocuparse▶ Puede agregar modos a la lista aleditando su tabla de Bandas y Modos que

Logger32 utiliza para determinar el modo de cualquier punto DX que no

especifique el modo al comienzo del comentario del spot, así▼

**Spotting Cont.** 

 $\overline{\blacksquare}$  FM

 $\Box$ FSK44

 $\neg$ FT4

 $\Box$  FT8  $\Box$ JT65  $TJIT9$ 

**Ø OLIVIA** 

Apply

3587.20 RTTY +10 dB CO

**UA81** 

• **Pestaña DX**: El filtro de Logger32 tiene una malla lo suficientemente fina como para bloquear puntos para estaciones DX individuales, por ejemplo, ciertas o engañoso que circulan repetidamente en el clúster DX arrestado indicativos  $red<sub>200</sub>$ 

Setup Telnet connection DX Spot blocking filters **Spotting Cont.** Destination Cont. Band | Mode | DX | Originator Comment Dupes NOTE: Listed DX callsigns will be filtered from the DX Spot<br>Window. To remove DX callsigns from the list, UNcheck the<br>callsign(s) and click APPLY.  $\nabla$ DO\*  $\nabla$ D1\*  $\overline{\mathsf{M}}$  FS/PE1IGM **ØJ88HF** To add callsigns to the blocked list, type the callsign in the field below and click the ADD button. You can add full callsigns, VU<sub>2G</sub> partial callsigns with wildcards, or three digit DXCC numbers. Add Block all DX Spots for your Country Apply Cancel Block DX spots within the same Country

Setup Telnet connection DX Spot blocking filters

except CW.

Band | Mode | DX | Originator

NOTE: DX Spots on checked Mode will be blocked. For

example : To block all spots of stations on RTTY, check

To add more Modes to filter, you must edit the BandPlan

and add the Modes. Instructions are in the Logger3 Help file under the section 'Setup Bands and Modes'.

RTTY. To see DX spots of CW only, check all Modes

Comment

18:56 S50ARX-#

Dupes

Escriba un indicativo en el

cuadro blanco y luego haga clic en <**Agregar**> para agregarlo a la lista de bloqueados. Haga clic en un indicativo de la lista para desmarcarlo (se eliminará de la lista cuando haga clic en <**Aplicar**> en cualquiera de las pestañas de filtro de bloqueo).

Puede usar asteriscos comodín en el campo indicativo*p.ei:* 

 $\circ$  \* /Estaciones de bloques B*manchado*con el sufijo /B (sea o no parte de su llamada).

⚬ \* /MM bloquea plazas para móviles marítimos que se identifiquen correctamente como tales (no todos lo hacen).

<sup>200</sup>Evidentemente, algunos operadores ineptos tienen problemas para enviar sus propios indicativos con precisión, o tienen relés de cambio de TX/RX lentos que truncan el primer carácter, odeliberadamenteenviar alguna versión exótica pero espuria de su propio indicativo de vez en cuando para activar alertas y atraer a los DXers, como polillas a una llama.

- $\circ$  K4CY\* bloquea puntos DX para cualquier indicativoa partir decon K4 (pasando ZS/K4CYetc..).
- $\circ$  \* K4CY\* bloquea todos los puntos DX para indicativos *que contiene*la secuencia contigua "K4CY" como P5/K4CY y K4CYA.

También puede ingresar el "Código de entidad" numérico de 3 dígitos delLista ARRL DXCC para bloquear puntos para estaciones DX en todo un país DXCC, sin tener que especificar todas las variantes de prefijo (p.ej entidad 291 significa EE. UU. continental donde normalmente se usan los prefijos K, W, N y AA-AK, con varias excepciones).

<**Bloquea todos los puntos DX de tu país**> bloquea lugares para estaciones DX en el mismo país (entidad DXCC) que usted. Logger32 determina su país de origen a partir del prefijo de su indicativo, asumiendo que está utilizando con sensatez su indicativo como elOperador . Si insiste tenazmente en usar otra cosa (como "Remoto" o "Bob") como Operador, no se sorprenda si esta función no puede averiguar dónde se encuentra. Es inteligente, pero noesointeligente.

<**Bloquear puntos DX dentro del mismo país**> se trata de italianos que ven a otros italianos, ególatras que se ven a sí mismosetc..

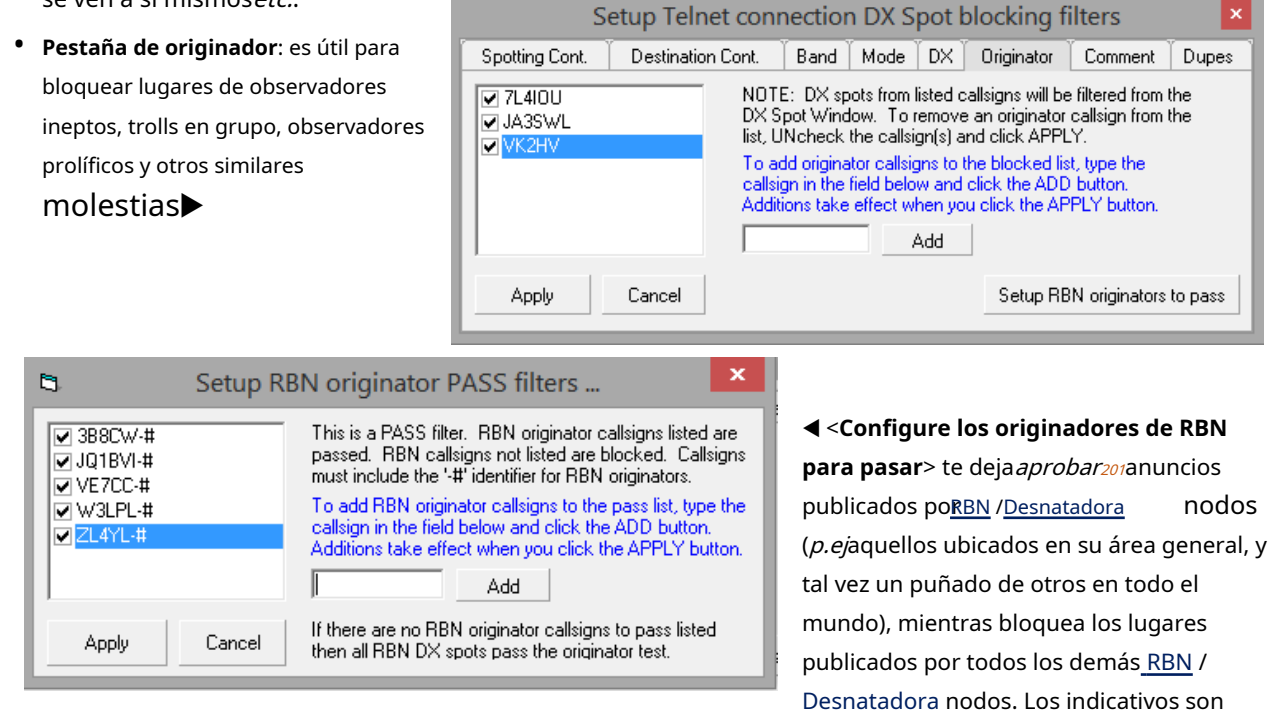

mostradocon "-#" al final, pero para configurar esto, ingrese solo los indicativos básicos sin él. Vacía la lista por completo para pasar todo.

<sup>201</sup>En contraste con el resto del filtrado de puntos DX, los puntos publicados por los indicativos de Skimmer enumerados se pasan, no se filtran. Logger32 hace agujeros en la malla del filtro para estos Skimmers.

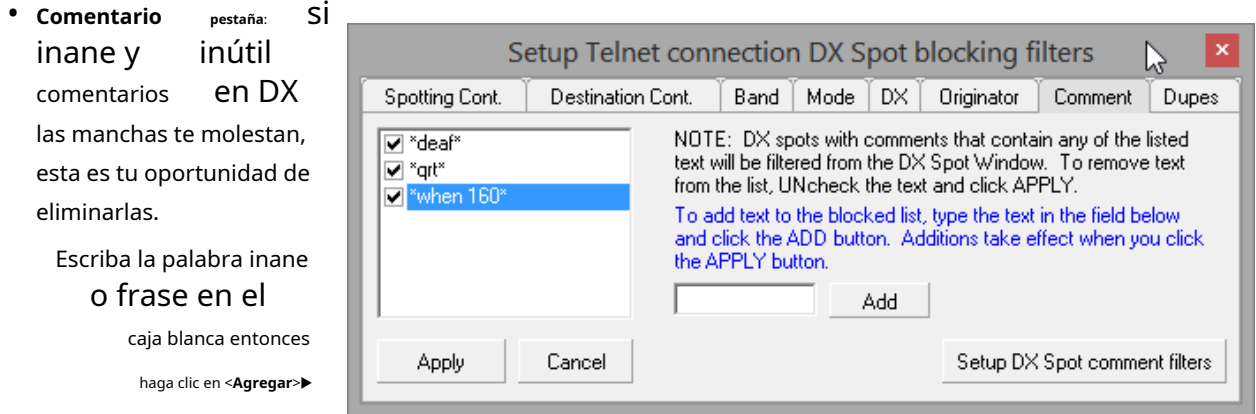

El filtrado de comentarios es

no distingue entre mayúsculas y minúsculas, se permiten espacios y se pueden usar comodines202, pero, comas, mayo, no. La sintaxis de comodín funciona así:

- ⚬ **texto**bloquea lugares con comentarios que consistenenteramentedel texto (independientemente del caso).
- ⚬ **\*texto**bloquea puntos con comentariosfinalizandocon el texto, comobla, bla, TEXTO
- ⚬ **texto\***bloquea puntos con comentarioscomienzocon el texto, comoTexto bla, bla
- ⚬ **\*texto\***bloquea puntos con comentarios que contienen el texto como una cadena contigua en cualquier punto – inicio, medio o final – independientemente de las mayúsculas y minúsculas y cualquier espacio o puntuación inmediatamente antes o después. Manchas con el comentariobla, texto, blapor ejemplo estaría bloqueado, tambiénBla, texto, blaybla TEXTO!! Paja.
- ▼ Haga clic en <**Configurar filtros de comentarios de spot DX**> para más opciones de filtrado203:

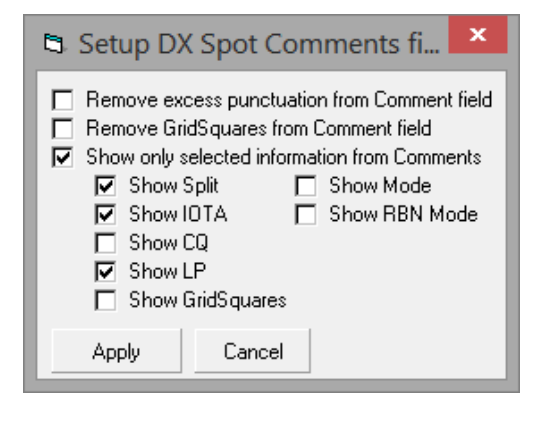

**Eliminar el exceso de puntuación del campo Comentario**: recorta hacia abajo (((((, ))))), !!!!!, ?????etc.. para la policía gramatical entre nosotros<sub>204</sub>. CQ CQ CQ se convierte en CQ.

**Eliminar GridSquares del campo de comentarios**: Hace lo que dice en la lata.

**Mostrar solo información seleccionada de Comentarios**: si se selecciona, las opciones anteriores se deshabilitan, lo que le permite especificar qué tipo de cosas desea ver en los comentarios de los anuncios. Marque los que desee.

202Si especifica el símbolo \* solo,*todo*Los puntos de DX se filtrarán y no dejarán pasar nada como si la conexión del clúster de DX se hubiera interrumpido. ¡Do!

<sub>203</sub>Mientras que la mayor parte de la función de filtrado de puntos DX consiste en pasar o bloquear puntos, estosla configuración afecta la forma en que aparecen los comentarios de los puntos en la ventana de puntos DX, información sobre herramientas de BandMapetc..

<sup>204</sup>La policía gramatical no puede dejar de notar las Mayúsculas Falsas esparcidas por todo Logger32. ¡Demasiado! ¡Agárralo!
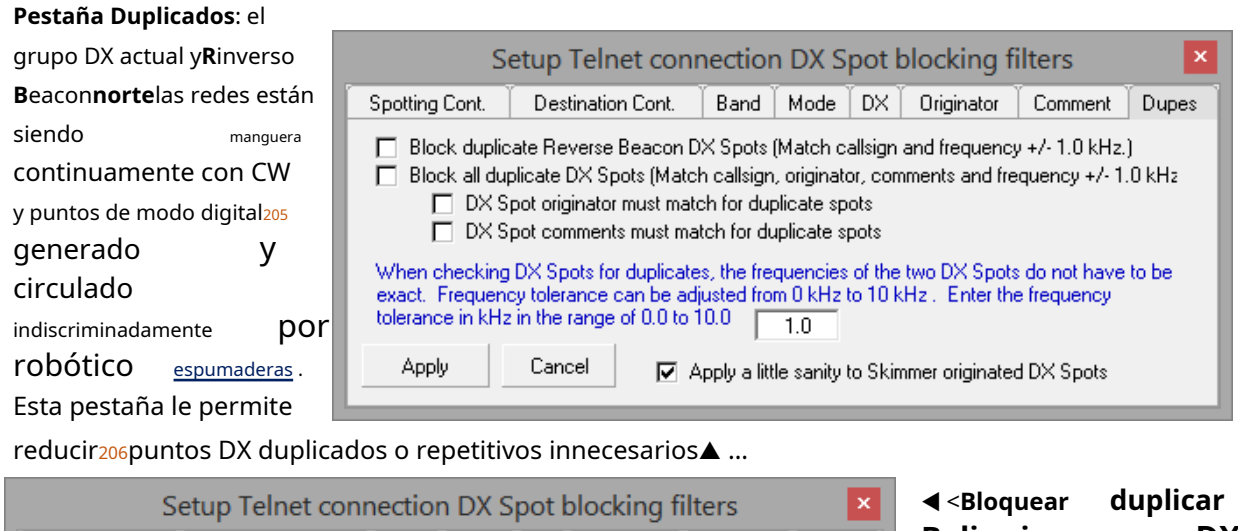

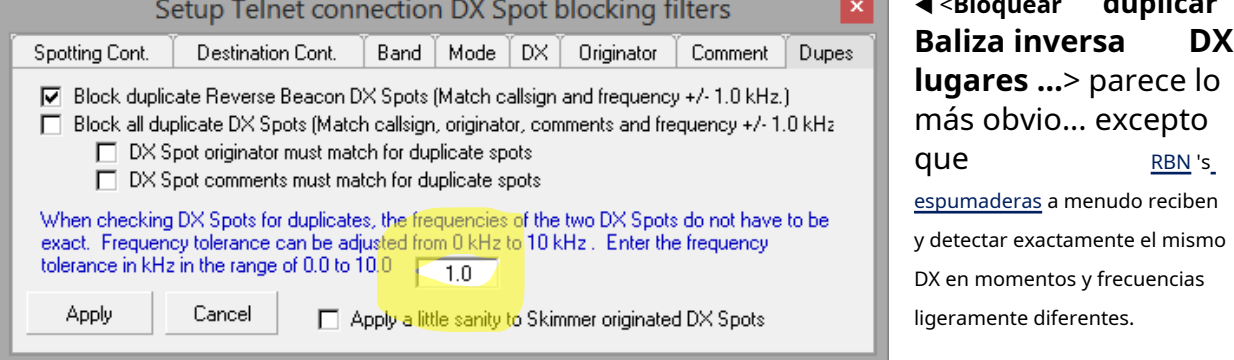

Debido a errores de calibración, las frecuencias detectadas pueden variar un poco, mientras que los comentarios puntuales normalmente indican el nivel de señal a ruido en cadaDesnatadora , que naturalmente varía. Logger32 es lo suficientemente inteligente como para identificar y bloquear duplicados genuinos, sin bloquear múltiples puntos para el mismo indicativo en frecuencias o modos marcadamente diferentes (p.ejcuando una gran estación DXpedition o evento especial ejecuta CW y acumulaciones de modo digital simultáneamente en la misma banda).

Puede definir el valo<mark>r de tolerancia de frecuencia en la b blanca2070</mark> untos múltiples para la misma estación DX en frecuencias dentro del rango de tolerancia se tratan comoduplicados .

**Consejo Hinson**: los valores de tolerancia pequeños pueden ayudarlo a mantenerse al día con una estación DX saltando para engañar a un cacharro rebelde, pero mal calibradoespumaderas puede generar puntos casi duplicados que se tratan como puntos diferentes. Es una compensación. Por todos los medios experimentar con la configuración.

<**Bloquear todos los puntos DX duplicados**>208aplica el mismo enfoque tanto a humanos como aDesnatadora puntos, ya que algunos observadores demasiado emocionados simplemente no pueden resistirse a detectar y volver a detectar el mismo DX

<sup>207</sup>Escriba un valor y haga clic en <**Aplicar**>. Elpróximovez que abre esta pestaña, su nuevo valor se muestra en las dos opciones superiores.

208El procesamiento de puntos DX impone una gran carga en la CPU, por lo tanto, cuando los puntos fluyen a gran velocidad (p.e/durante el concurso CQ WW CW), se puede acumular un retraso, lo que retrasa la visualización de anuncios nuevos y, por lo tanto, los devalúa. Bloqueo de duplicadossustancialmentereduce el flujo, pero aún así pasa muchos lugares para perseguir. Habilitando ambos <**Bloquear puntos RBN duplicados**>y<**Bloquear todos los puntos DX duplicados**> simplemente desperdicia ciclos de CPU, así que elige

<sup>205</sup>Solo espere hasta que la tecnología Skimmer avance hasta el punto de decodificar la fonética en los modos de voz. Las perillas VFO y los auriculares se volverán redundantes, los micrófonos también para los DXers con DVKs.

<sup>206</sup>Los puntos duplicados no se descartan simplemente. Sobrescriben las entradas más antiguas en la ventana del punto DX. Como la ventana de anuncios DX se ordena cronológicamente, los anuncios DX más recientes generalmente permanecen visibles.

estación, una y otra vez. Y más. Peor aún son los observadores ineptos que no copian o escriben correctamente los indicativos de DX, lo que lleva a la circulación de anuncios rotos que también se duplican, como los susurros chinos del juego.

<**Aplique un poco de cordura a los puntos DX originados por Skimmer**> hace dos cosas:

- ⚬ Para filtrar las decodificaciones falsas, no se realiza ninguna acción en los dos primerosDesnatadora spots recibidos para una estación DX determinada: se ignoran. Solo eltercerouno se pasa para su posterior procesamiento.
- ⚬ Después del terceroDesnatadora se procesa el spot para una estación DX dada, cualquier otro spot Skimmer para la misma estación DX se ignora durante 60 segundos.

## **14.1.5 Determinar si los puntos DX son duplicados**

Según Bob K4CY, los clústeres DX funcionan de la siguiente manera...

Cada vez que un radioaficionado activa un peligro de envío como BS8 (Scarborough Reef), existe una regla no escrita entre los DXers209esotodosdebería publicar instantáneamente un anuncio en la red global de clústeres de DX afirmando con orgullo que ellos:

- Pueden escuchar la estación... o pueden escuchar a otros radioaficionados llamando o trabajando en la estación... o de alguna manera tienen la impresión de que la estación está, puede estar pronto, o ha estado pero ya no está, en el aire... o están creciendo *desesperado* para que la estación aparezca en la banda y modo señalados... o en alguna otra banda y modo... posiblemente en la madrugada del próximo martes.
- tener al menos un*bruto*idea del indicativo de la estación210.
- Piense que la estación, y/o el amontonamiento de personas que llaman, es, o en algún momento debería ser o posiblemente, supuestamente, una vez emitida una breve ráfaga de RF, en o en las proximidades aproximadas de la frecuencia indicada211.
- Cree que la estación califica como 'DX'*es decir*. que es de alguna manera (para ellos) lo suficientemente interesante, diferente, emocionante, extraño, sexy o distintivo como para justificar informar a los miles de otros radioaficionados que actualmente monitorean el grupo DX de su existencia.

Además, un considerable y creciente ejército de**S**software**D**refinado**R**adios, totalmente armado con CW automatizado y decodificadores digimode, tiene sus pequeñas orejas robóticas abiertas a las ondas cortas las 24 horas del día, los 7 días de la semana, generando y alimentando puntos en el**R**inverso**B**eacon**norte**red ,Reportero del PSK y/o la red de clúster DX normal. Los robots*poder*programarse y configurarse para aplicar una lógica de filtrado básica, por ejemplo, eliminando puntos 'claramente reventados' que ni siquiera se parecen a indicativos legítimos y

cualquiera de los dos: a menos que desee específicamentebloquearpuntos robóticos RBN duplicados (mientraspasopuntos humanísticos duplicados), ir a <**Bloquear todos los puntos DX duplicados**>.

<sup>209</sup>Este es un rito de iniciación para convertirse en un verdadero DXer, parte del juego.

<sup>210</sup>En CW, cualquier indicativo que contenga muchos puntos puede enviarse y/o recibirse incorrectamente, especialmente si se envía demasiado rápido para que los contadores de puntos cuenten los puntos. Una proporción significativa de los anuncios de DX en circulación son, de hecho, totalmente falsos (falsificaciones, bromas, trolls...) mientras que muchos otros tienen el indicativo, la frecuencia o el modo incorrectos y, a veces, todo lo anterior. Es un milagro que el sistema de clústeres DX no se haya derrumbado por su propio peso.

<sup>211</sup> Las estaciones DX que trabajan 'divididas' están usandoal menosdos frecuencias (generalmente una frecuencia de TX relativamente estable y un rango de frecuencias de RX dependiendo del número y la desesperación de las personas que llaman en el pileup), cualquiera de las cuales puede ser detectada. No es raro que los observadores publiquen anuncios en la banda equivocada, y mucho menos en la frecuencia equivocada, por razones que solo podemos adivinar.

duplicados directos (algunos de los cuales son el resultado de un rechazo deficiente de la imagen en los SDR baratos)... pero si realmente están tan programados y configurados en realidad es otra cuestión.

En la práctica, un vendaval aullador de puntos DX fluye constantemente alrededor del mundo en el clúster DX y las redes relacionadas, día tras día. Durante las grandes competiciones, el vendaval se convierte en un verdaderotormenta de nieve, un tsunami puntual, una avalancha que aparentemente amenaza con abrumar a las Interwebs.

En Logger32, usted *poder*desactive el filtrado de puntos DX duplicados. Los puntos de DX sucesivos que lleguen en poco tiempo por el mismo riesgo de envío simplemente se agregarán a la parte inferior del panel de puntos de DX en la secuencia en que llegaron a su computadora.212. Por el lado positivo, hay pocas posibilidades de que te pierdas la locura cuando se ve a P5DX, pero si tienes mejores cosas que hacer, el molesto chorro de manchas yo también podría llevarte a beber.

<sup>212</sup>Los tiempos que se muestran contra los puntos son cuando fueron originalmenteal corrientepor los observadores. Es posible que hayan atravesado las redes y llegado a la secuencia de su PC.

### **14.2 Mapas de bandas**

BandMaps son una alternativa gráfica extremadamente útil a la tabla del panel de puntos DX, organizando puntos DX213en orden de frecuencia▶

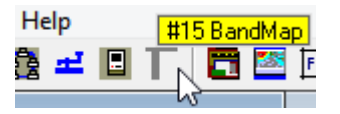

◀ Para ver los BandMaps, utilice el**Vista** menú o haga clic en el icono de setsquare #15.

La escala de frecuencia en el lado izquierdo representa visualmente la banda actualmente en uso en la radio, específicamente el rango de frecuencia de la banda definido en el Tabla de bandas y modos .

Al igual que con la tabla de puntos DX, hacer clic en un punto (indicativo) inmediatamente QSY es el activoGATO -radio conectada a esa frecuencia y modo. Aparece el indicativo manchado en el campo de llamada de lapanel de entrada de registro y lo hace en línea ycuaderno Búsquedas de indicativos, si así está configurado: una gran cantidad de información DX pertinente se presenta con un solo clic.

De manera similar, al hacer clic en una frecuencia dada en la escala QSY, el activo GATO - conectó el VFO A de la radio a esa frecuencia, enviándolo también al modo apropiado214.

Los indicativos detectados están conectados a la escala de frecuencia mediante líneas, que muestran en qué parte de la banda se encuentran en relación con otras estaciones detectadas. No es inusual ver la mayoría de los puntos agrupados alrededor de las frecuencias habituales de abrevadero FT8, lo que refleja el nivel de interés en el modo.

Los colores de fondo y texto son configurables, naturalmente. Los indicativos se resaltan con fondos de colores si son 'nuevos' (¡para varias interpretaciones de 'nuevo'!). Para mantener la coherencia, los colores de resaltado son los mismos que los definidos en el grupo DX y paneles de puntos DX, y el tabla trabajada/confirmada . Para cambiar los colores, haga clic con el botón derecho en la ventana del punto DX y seleccione **Configuración - Apariencia - Colores trabajados/confirmados**.

En el BandMap aquí, con mi configuración, el lugar paraPU0FDN▶soportes en rojo porque sería mi primer QSO con Fernando de Noronha (primero este año de todos modos215). Los parlantes de mi PC también me sonaron con una alerta de audio cuando apareció el punto rojo, asegurando que no me perdería la emoción.

EA3NG, visto en la parte superior del BandMap de ejemplo, tiene un color verde brillante216Resaltar indicando que no he trabajado una estación de EA en 15m SSB este año. He trabajado EA en otros modos en 15m, de lo contrario habría tenido un resaltado azul; y he trabajado EAs en SSB en otras bandas, o lo más destacado hubiera sido amarillo. Hay mucha información DX valiosa disponible para mí, sin hacer clic o incluso pasar el mouse sobre BandMap.

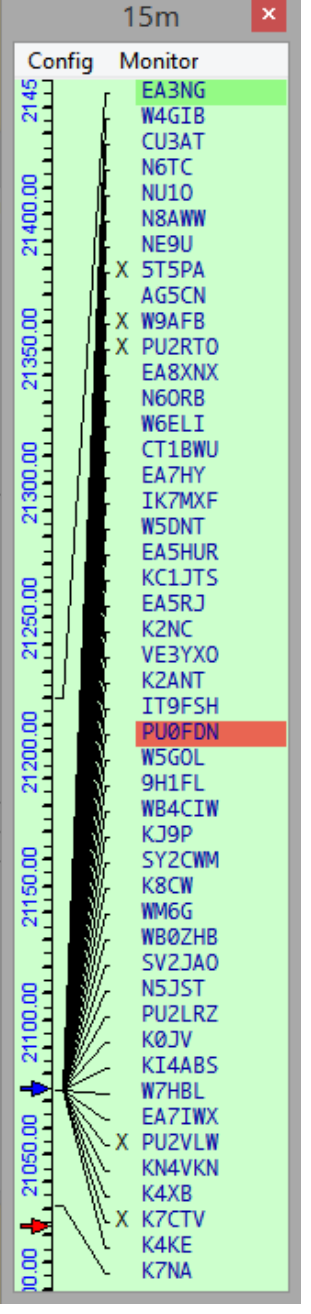

<sup>213</sup>Además de los anuncios DX recibidos de DX Cluster, BandMaps también puede mostrar anuncios pseudo DX (marcadores ).

<sup>214</sup>Si está utilizando elCompensación de frecuencia AFSK opción, el VFO se compensará en consecuencia.

<sup>215</sup>Vuelvo a empezar mi búsqueda de DXCC cada 1 de enerocallepara el próximo añoMaratón CQ DX .

<sup>216</sup>Estos son *mi*resaltando las opciones de color: tuyo sin duda diferirá.

#### **14.2.1 Mapa de bandasConfiguraciónmenú**

• **Segmento de modo**: la vista se acerca automáticamente para enfocar la parte de la banda utilizada para cada modo. Al sintonizar el VFO a lo largo de la banda, se amplía la región entre las frecuencias superior e inferior para el segmento de modo particular, como se define en elTabla de bandas y modos ). El título de BandMap muestra qué El modo se utiliza en el segmento que se muestra.▼

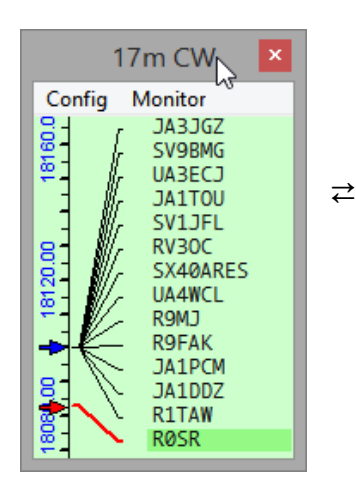

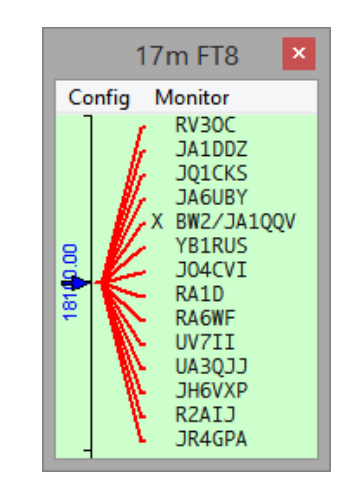

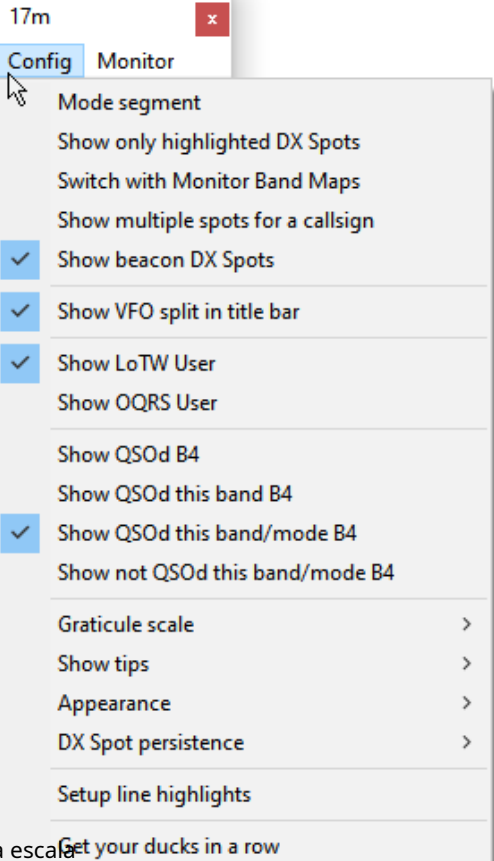

#### • Cuando sintonizas un

segmento de modo adyacente, el BandMap vuelve a hacer zoom y la cambia de nuevo. Si el segmento de la banda es muy estrecho ( $p.e$ FT8), la escala de frecuencia puede no mostrar números.

- **Mostrar solo puntos DX resaltados**: si prefieres centrarte exclusivamente en trabajar los 'nuevos', esta opción oculta todos los 'antiguos' del BandMap.
- **Cambiar con Monitor BandMaps**: verabajo .
- **Mostrar múltiples puntos para un indicativo**: muestra todos los puntos para un determinado indicativo siempre que los anuncios estén en diferentes frecuencias▶ Esto es útil si tiene un BandMap con un rango de frecuencia muy amplio (por ejemplo, de 2 a 30 MHz) para rastrear el funcionamiento de una expedición DX. De lo contrario, un indicativo DX dado solo aparece una vez en la frecuencia detectada más reciente.
- **Mostrar puntos DX de baliza**: puede o no importarle si alguien está escuchando y detectando balizas, comolas balizas NCDXF o el*cientos*de balizas ORP en 10m.

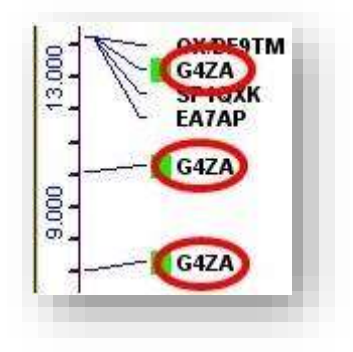

**Consejo Hinson**: a veces es útil saber que hay propagación entre los observadores y las balizas, especialmente cuando la banda está desprovista de actividad (aparte de FT8 de todos modos): las balizas pueden ser las únicas señales que pueden escuchar, a pesar de la banda estar abierto para los negocios. Si no eres un DXer, las balizas pueden ser una distracción molesta y no deseada de las cosas que quieres ver, así que apágalas.

• **Mostrar división VFO en la barra de título**-cuando la radio está operando dividida (TX en una frecuencia, RX en otra), esta opción muestra el diferencial dividido en el subtítulo en kHz, proporcionósu radio informa su VFO

Frecuencia B durante el sondeo (algunos no lo hacen)▶

Note también que la flecha roja (para VFO A) y la flecha azul (para VFO B) muestran la división visualmente en la escala de frecuencia del BandMap.

- **Mostrar usuario de LoTW|OQRS**: Logger32 identifica estaciones detectadas que se sabe que usan LoTW oRegistro del club 's OQRS conmanchas de colores a la izquierda de los indicativos.
- **Mostrar QSOd B4...**: Logger32 identifica estaciones que ya hemos registrado con un**X**▲entre la línea de la escala de frecuencias y el indicativo. Hay más opciones para mostrar el**X**solo si los hemos trabajado en esta banda y/o modo217.
- **Mostrar no QSOd esta banda/modo antes**: por el contrario, esta opción muestra el**X**contra estaciones tenemos nosin embargo, trabajó en la banda y el modo manchados.
- **Escala de retícula**: seleccione la escala más adecuada para la visualización de frecuencias de BandMap. Escala diferente218puede usarse para cada BandMap. Logger32 evita que el texto de frecuencia sobrescriba otras frecuencias; por ejemplo, en la banda de 10 m, no puede mostrar frecuencias cada 10 kHz porque no hay suficiente habitación en la pantalla.

• **Mostrar recomendaciones**: muestra información sobre herramientas al pasar el mouse con detalle completo o reducido, con o sin el tiempo transcurrido desde que se envió el spot▶

Pase el mouse sobre los blobs de LoTW para mostrar especial

información sobre herramientas, dependiendo de su configuración▼

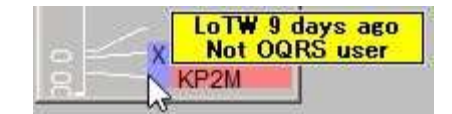

- **Apariencia**: haga su elección de fuentes y colores a través de un submenú.
	- ⚬ Hay opciones de configuración de color para el texto, el fondo, las líneas, la retícula, los indicadores de zoom, incluso el trabajado antes**X**s.
	- ⚬ **Mostrar marcador de frecuencia B Split**: muestra una flecha VFO B en la escala de frecuencia cuando la radio está en modo dividido. Esto solo funciona si su radio informa la frecuencia VFO B cuando se sondea a través de GATO . Aparentemente, algunos de los primeros ICOM no lo hicieron.
	- ⚬ **Mostrar marcador de frecuencia B: Siempre**: muestra el VFO AyFrecuencias VFO B en el BandMap todo el tiempo. Esto solo funciona si su radio informa la frecuencia VFO B cuando se sondea a través deGATO .

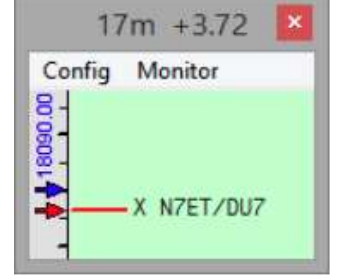

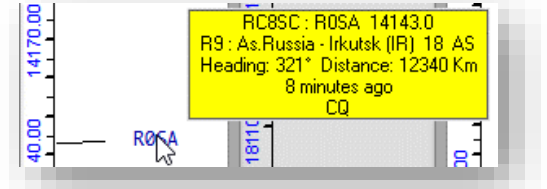

<sup>217</sup>Además, si la esquina superior izquierda de la ventana trabajada/confirmada se ha cambiado para mostrar el año actual p.ej**2021**, lo trabajado antes**X**Los puntos destacados solo tienen en cuenta las estaciones trabajadas este año. si dice**TODO**, comprueba todo el registro en busca de una coincidencia.

<sup>218</sup>De hecho, muchas opciones de BandMap se pueden configurar de manera diferente por banda: por ejemplo, es posible que desee un arco iris de colores de fondo de BandMap en todo el espectro de 160 a 2 m. O algo.

- **Persistencia del punto DX**: ¿cuánto tiempo debe permanecer visible una mancha, después de haber sido detectada? El temporizador comienza la cuenta regresiva desde el tiempo informado en el lugar mismo, no cuando se colocó en su pantalla. Un spot DX informado a las 12:01 y con una persistencia de 5 min permanecerá visible hasta las 12:06 y luego desaparecerá a las 12:07, aunque los datos del spot no se borran. Para ver un lugar que podría haber sido eliminado del BandMap, simplemente aumente el 28300.00 tiempo de persistencia y reaparecerá mágicamente, o marque elHistorial de puntos DX. Por el contrario, si envía SH/DX al clúster, solo se mostrarán los puntos que se  $XF20/R$ PY2RJ encuentren dentro de la ventana de tiempo de persistencia. DOI D
- **Puntos destacados de la línea de configuración<sub>219</sub>:**ajustar el ancho y el color del resaltado▶ de líneas que unen la retícula de frecuencia con los indicativos cercanos a su VFO frecuencia▼

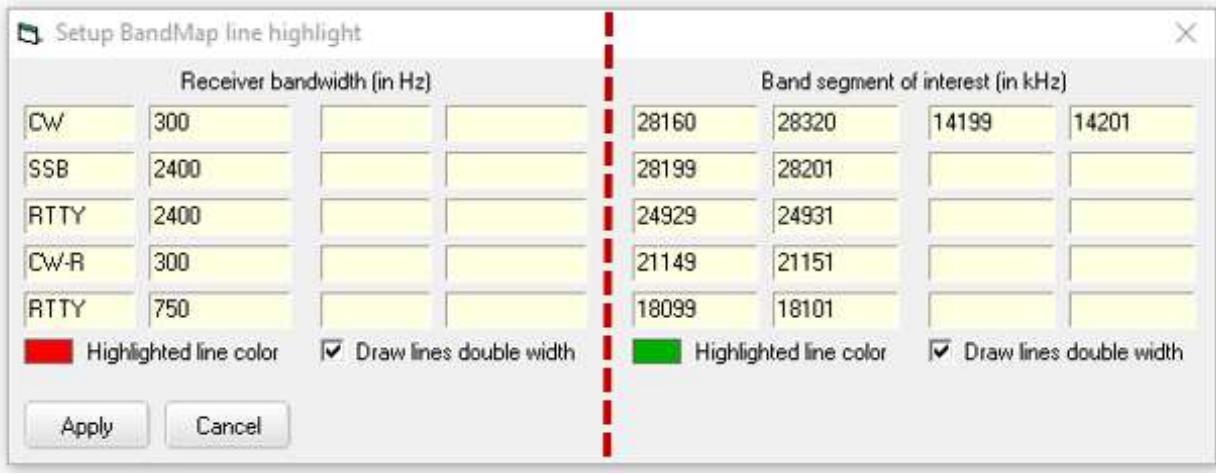

El ancho de banda definido como "cercano" normalmente refleja el modo. Por ejemplo, con el ancho de banda del receptor de CW establecido en 300 Hz, las líneas a cualquier indicativo dentro de los 150 Hz a cada lado del marcador de frecuencia VFO A se resaltan en el color elegido a la izquierda.

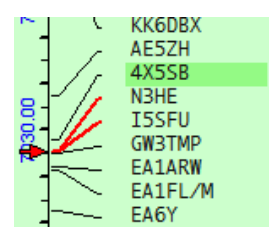

◀ Aquí, dos estaciones CW han sido detectadas cerca de mi frecuencia VFO, por lo que ambas líneas son de color rojo brillante. Es posible que escuche ambos, cualquiera de ellos o ninguno, además de otros más HF o LF de la frecuencia si los filtros de mi receptor son realmente más anchos que el ancho de banda definido.

En el lado derecho de la tabla (las dos columnas a la derecha de los guiones rojos en la captura de pantalla anterior), puede especificar hasta 10 segmentos de particular interés en la banda actual (p.ej áreas para balizas, RTTY, QRP, SOTA…) y resalte las líneas que conectan la retícula con los puntos DX en esa área en un color distintivo. Simplemente ingrese los límites superior e inferior de cualquier parte de la banda que desee resaltar, haga clic y luego configure el color.

**Consejo Hinson**: el resaltado de 'estaciones cercanas' tiene prioridad sobre el resaltado de 'segmento de banda'. Con mi configuración, las líneas a las balizas de 10 m detectadas entre 28160 y 28320 kHz son verdes en el BandMap de 10 m, pero se vuelven rojas alrededor de la frecuencia VFO cuando las sintonizo.

Haga clic para duplicar el ancho de las líneas resaltadas para un efecto aún más dramático, si lo desea.

**MAFRR** 

**N6VN** WB6JVP W5BIB KEOUT

00.00

<sup>219</sup><**Puntos destacados de la línea de configuración**> está en el <**Configuración**> menú para elprincipalBandMap, no elMonitorBandMaps.

• **Pon tus patos en una fila**: haber abierto variosmonitorear mapas de bandas para estar atento a puntos interesantes de DX en varias bandas a la vez, puede terminar con un revoltijo como este▼

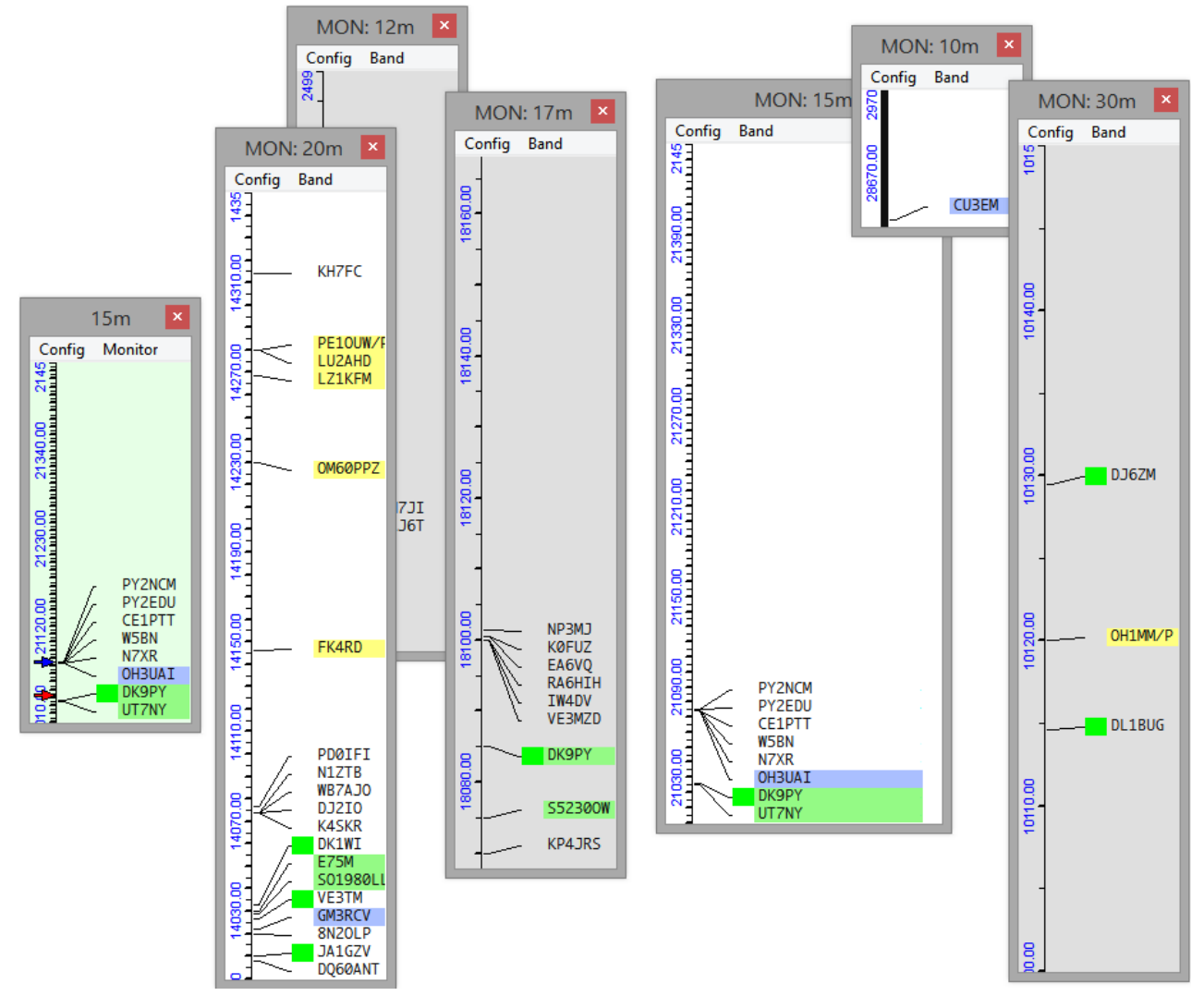

En lugar de perder el tiempo con el mouse, redimensionándolos y reposicionándolos con cuidado, simplemente haga clic en **Config - Pon tus patos en fila**en el menú principal de BandMap para redimensionarlos al mismo tamaño que el BandMap principal, todos alineados perfectamente como un bloque en número de banda de monitor ascendente220hacia justo así▼

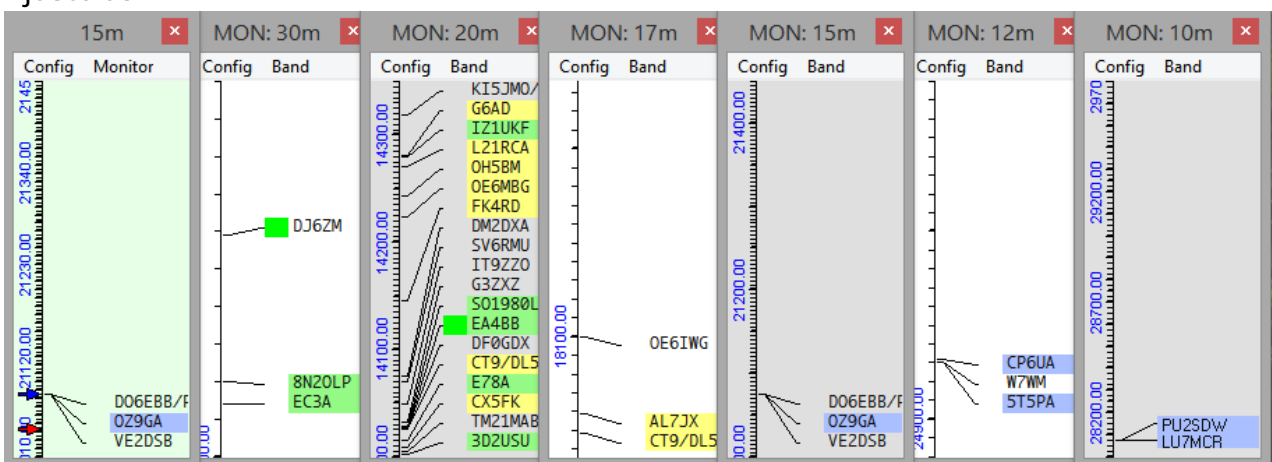

<sup>220</sup>Para cambiar la secuencia, haga clic en <**Banda**> en cualquier monitor BandMap, elija otro número no utilizado y alinee sus patos una vez más.

#### **14.2.2 Función de zoom del mapa de bandas**

Pase el mouse sobre una sección particular del BandMap que sea de interés, en el área de las líneas que conectan los indicativos con la escala de frecuencia, y gire la rueda del mouse hacia adelante para expandir ("acercar") la escala de frecuencia en esa región en incrementos de 10 kHz por clic de rueda<sub>221</sub>. Tan pronto como la escala comience a expandirse, puede cambiar de color (si está configurado, consulte a continuación). Para acelerar las cosas, presione <**Cambio**> mientras gira el mouse para acercar o alejar diez veces más rápido.

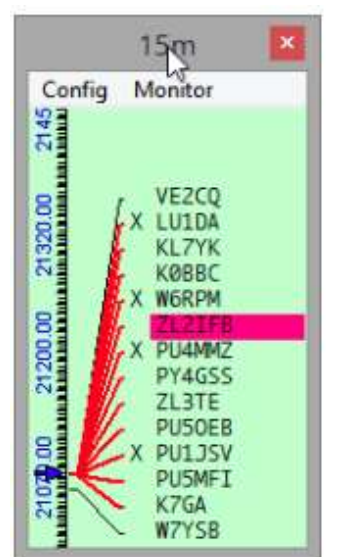

Sin zoom. Observe la escala de frecuencia es verde. W7SYB se ve un poco debajo (LF) del ocupado Frecuencia FT8 de 15 m.

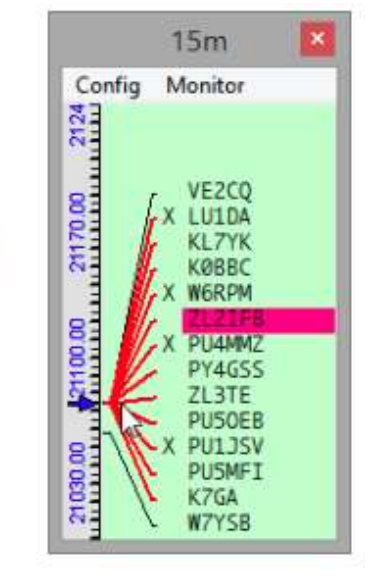

Zoom parcial, mientras señalando las líneas rojas. La escala de frecuencia es gris. W7SYB es ~20 kHz LF de los FT8ers.

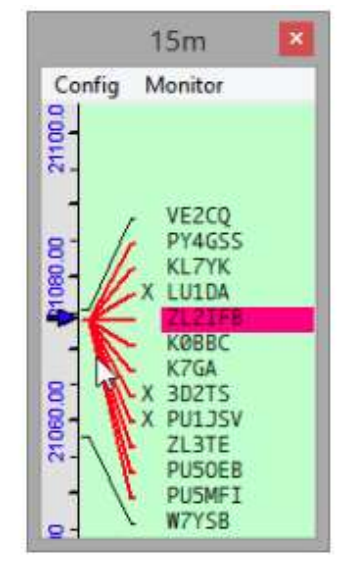

Completamente ampliado. W7YSB ha sido visto en 21058 kHz y probablemente esté usando CW.

Mueva la rueda del mouse hacia atrás para revertir el cambio y vuelva a alejar, viendo más de la banda hasta que se muestre toda la banda y la escala vuelva a su originalcolor .

Cuando se acerca, el color de fondo de la retícula (escala de frecuencia) se define por**Configuración**➪

**Apariencia**➪**Color de fondo del zoom**proporcionando una señal visual de que esta es una vista de cerca de parte de la banda.

**Consejo Hinson**: después de cambiar el color del zoom, es posible que deba acercar/alejar el zoom para activar un redibujado y ver los resultados de su cambio.

<sup>221</sup>El zoom con la rueda del mouse está deshabilitado cuando <**Segmento de modo**> está seleccionada ya que BandMaps se acerca automáticamente a medida que el VFO ingresa a cada segmento de modo. ElMapa de bandas UDP no se puede hacer zoom.

#### **14.2.3 Supervisar mapas de bandas**

Aparte del BandMap principal para la banda en la que su radio está sintonizada actualmente, hasta 15222hay más BandMaps disponibles para vigilar los puntos DX de otras bandas.

> Haga clic en <**Monitor**> en el menú principal de BandMap para elegir qué Band Map/s adicionales mostrar▶

Los Monitor BandMaps simplemente están numerados, por lo que no es inmediatamente obvio qué bandas cubren cada uno. Creo que es útil configurarlos en orden de frecuencia. En el menú de selección de bandas aquí, los primeros cinco BandMaps están atenuados porque ya están abiertos: en mi sistema, esos son los BandMaps de 10, 12, 15, 17 y 20 m. Apenas tengo suficiente espacio en un segundo monitor para mostrar esos 5 BandMaps uno al lado del otro más el BandMap principal (con un fondo verde) y un UDP BandMap (amarillo

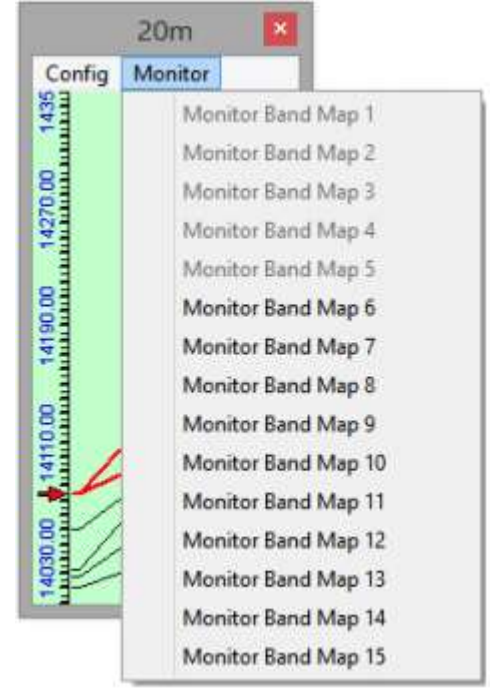

fondo) cuando estoy usando FT8, además de la pantalla principal JTDX y la cascada en la parte superior▼

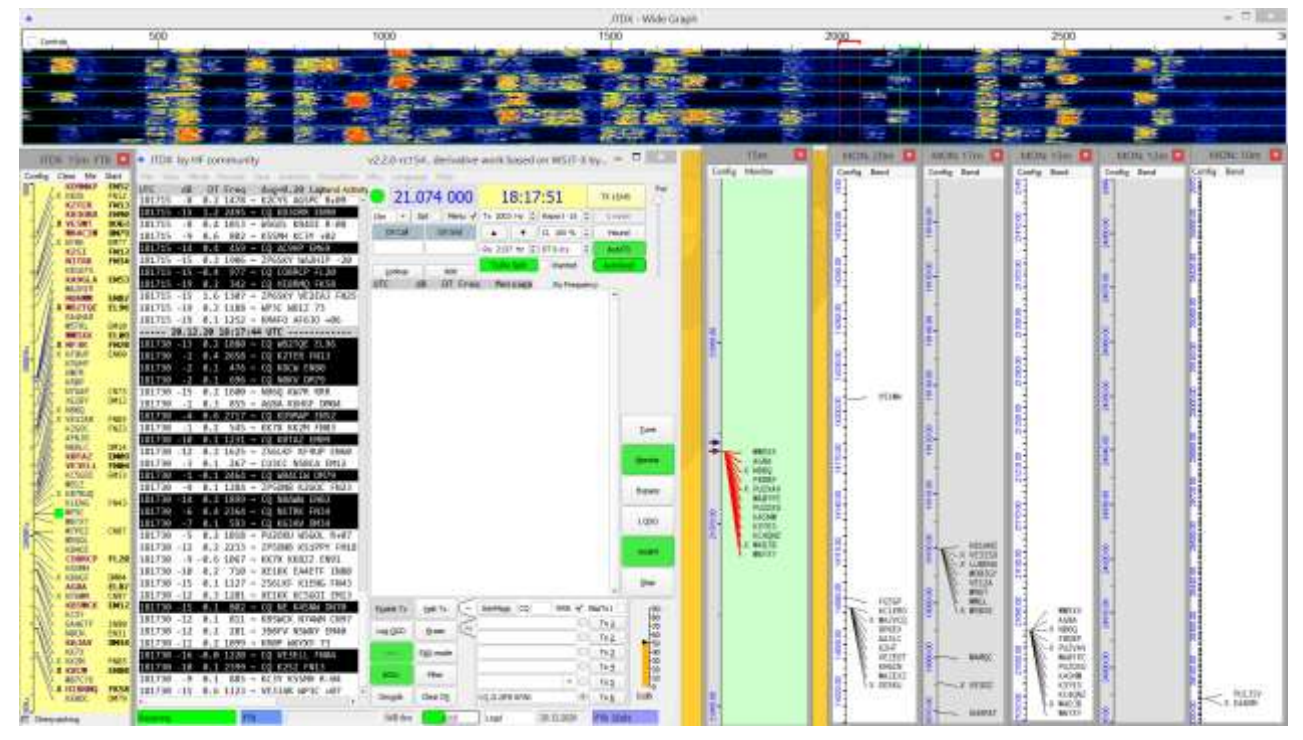

Los BandMaps de monitor son curiosamente similares al BandMap principal, con menús y opciones de configuración muy similares.

<sup>222;</sup> Sí, quince! Es posible que necesite una pantalla súper ancha o una pantalla adicional para que quepan todas, junto con todas las demás ventanas que necesita ver a la vez.

Logger32 Versión 4 Manual de usuario

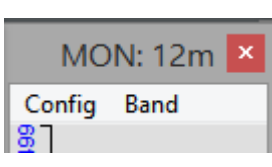

◀ Una diferencia obvia es que los BandMaps de monitor tienen un menú Band para seleccionar qué banda cubren.

> Las bandas ofrecidas en el menú se derivan de su

> > Tabla de bandas y modos ▶

<**Fijo en esta banda**> 'bloquea' ese BandMap a la banda seleccionada. Suficientemente simple.

**Consejo Hinson**: si deja esta opción sin marcar, con**Config - Switch con Monitor BandMaps**seleccionado en el BandMap principal, el BandMap del monitor muestra la banda que estabapreviamenteendespués

**MON: 12m** Config Band 2499  $\frac{15}{6m}$  $10<sub>m</sub>$  $\checkmark$  $12<sub>m</sub>$ 24980.00  $15<sub>m</sub>$  $17<sub>m</sub>$  $20<sub>m</sub>$  $30<sub>m</sub>$ 24970.00  $40<sub>m</sub>$  $60<sub>m</sub>$  $80<sub>m</sub>$ 24960.00  $160<sub>m</sub>$ Fixed on this band  $\checkmark$ 

cambias de banda, en vez de la que eres actualmenteon (que siempre se muestra en el BandMap principal de todos modos). Después de cambiar de banda varias veces, esto da como resultado que mi conjunto limpio y ordenado de HF BandMaps se desordene, con el de 15 m duplicado y el de 20 m faltante▼

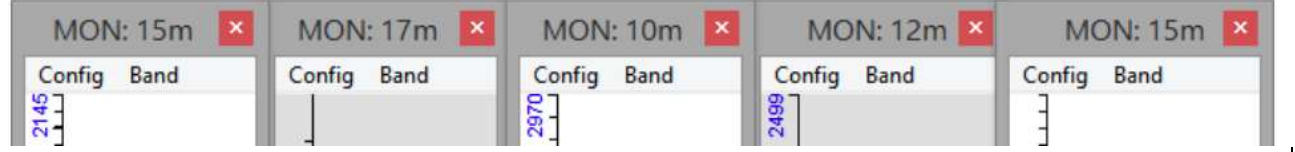

## **14.2.4 Color enfocado**

Títulos de ventana de BandMapsiempreutilice el color "en foco" de MS Windows...incluso cuando no están realmente enfocados. La alerta de banda, modo y división permanece claramente visible, independientemente del enfoque. En el siguiente ejemplo, aunque el foco está en realidad en elVentana de máquina CW , el mapa de bandas de 40 m a la izquierda tambiénapareceestar en foco también▼Ambos subtítulos tienen el sombreado azul (en mi sistema).

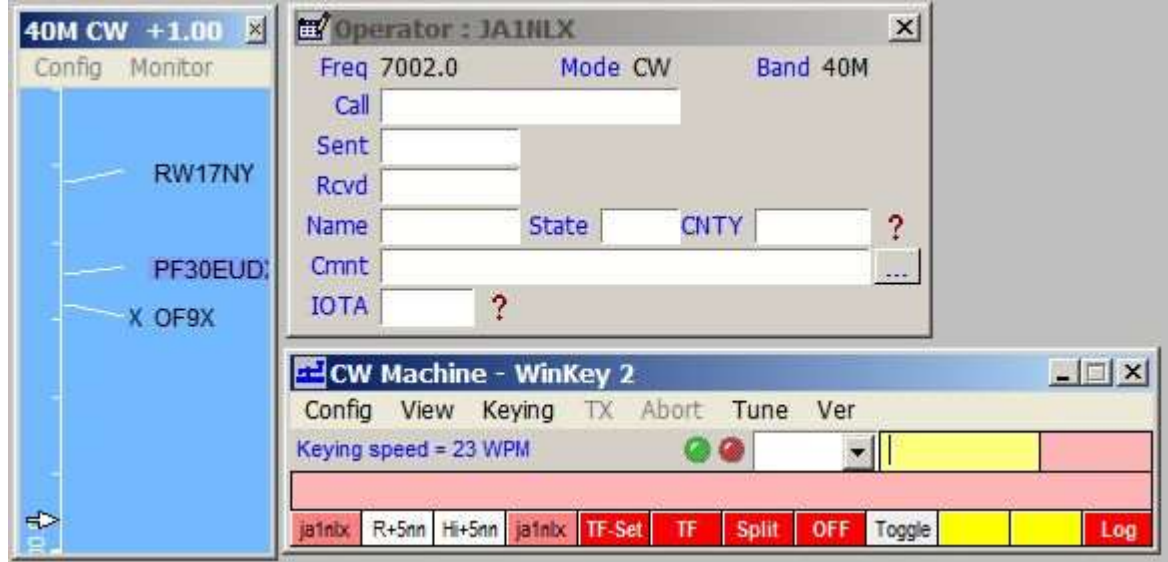

### **14.2.5 Mensaje "Estoy perdido" en la leyenda BandMap**

Este título aparece si le pide a Logger32 que vaya a una banda/modo que no está configurado en tusplan de banda (como 60m SSTV)▶

Confundido, vuelve a 20m SSB... y se enfurruña.

Por favor, trate de no confundir al pobre o burlarse de él.

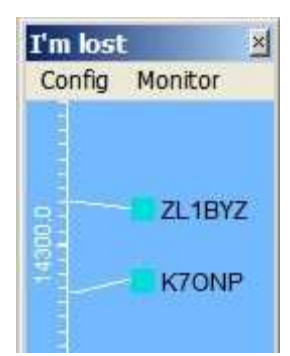

### **14.2.6 Menú contextual del punto BandMap DX**

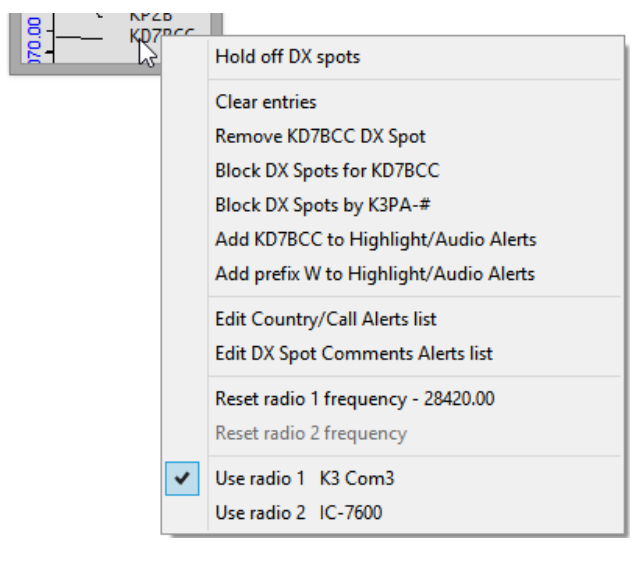

• **Retrasar los puntos DX**: esta palanca detiene a Logger32 agregando nuevos puntos al BandMap mientras está habilitado. No es simplemente una congelación total: los puntos DX alcanzan su punto de tiempo de espera y desaparecen, dejando eventualmente el BandMap vacío. No hay una indicación obvia de que la retención está activada, a menos que haga clic con el botón derecho en BandMap para ver si esta opción está marcada.

• **Borrar entradas**: borra todos los puntos DX actualmente mostrados de este BandMap.

• **Eliminar [**el botón derecho del ratón**] Punto DX**: quita ese lugar del BandMap. También se elimina del panel de puntos DX y elMapa de puntos DX , pero si se vuelve a detectar la misma estación, aparece un nuevo spot DX... a menos que...

- **Bloquear anuncios DX para [**el indicativo del botón derecho**]**: de la misma manera que es posible en el panel de puntos DX, es posible bloquearPuntos DX para un indicativo, específicamente en el que hizo clic derecho en BandMap. El bloque es totales decirse aplica en todas las bandas y modos.
- **Bloquear anuncios DX por [**quien haya publicado el lugar en el que se hizo clic con el botón derecho**]**: si le molestan los anuncios de un observador prolífico (¡como ZL2IFB!), esta opción se ocupa de esa molestia.
- **Agregar [**el indicativo del botón derecho**] para destacar/alertas de audio**: esta es una forma práctica de establecer una alerta de audio/visual para futuras apariciones de una estación DX rara en BandMaps.
- **Añadir prefijo [**del indicativo del botón derecho del ratón**] para destacar/alertas de audio**: de la misma manera, puede configurar una alerta para el 'prefijo' de la estación DX rara (es decir. su pais).
- **Restablecer frecuencia de Radio 1|2 [**frecuencia**]**: después de haber hecho clic en un lugar para QSY su radio, esta opción lo devuelve a la frecuencia anterior.
- **Usar radio 1|2**: cuando haces clic en un punto DX en este BandMap, ¿a qué radio quieres QSY? Por ejemplo, puede estar utilizando radios HF y VHF/UHF independientes: si hace clic en un punto en los BandMaps de 2 m o 70 cm, presumiblemente desea enviarlo a la radio VHF/UHF.

### **14.2.7 Navegación de puntos BandMap DX**

Después de habilitar esta configuración y hacer clic para enfocarse en elpanel de entrada de registro, puede avanzar secuencialmente hacia arriba (HF) o hacia abajo (LF) a través de puntos en la pantalla actual.Mapa de bandas tocando las teclas más o menos en el teclado numérico. Con cada toque, la radio sintoniza la siguiente frecuencia puntual, el indicativo DX se coloca en elpanel de entrada de registro Llama al campo y mira hacia arriba, listo para que lo trabajes.

## **14.3 Historial de puntos DX**

Logger32 mantiene un registro histórico de hasta 20DX puntos que has hecho clic recientemente. Se pueden mostrar

usando**Ver - Mostrar historial de puntos DX**▶

El siguiente ejemplo muestra que solo había hecho clic

tres lugares DX desde que comenzó Logger32▼

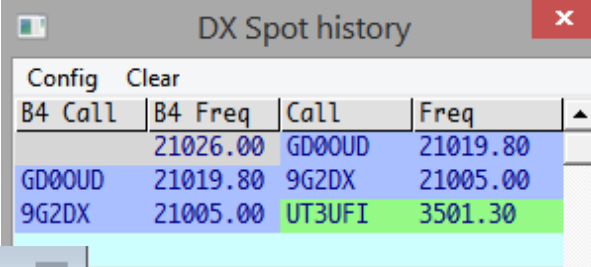

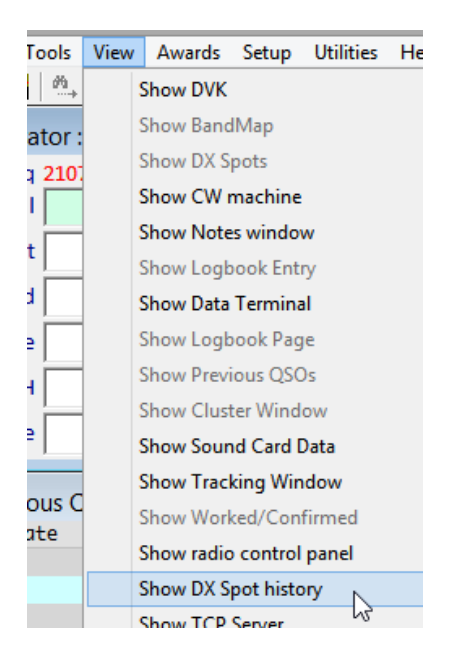

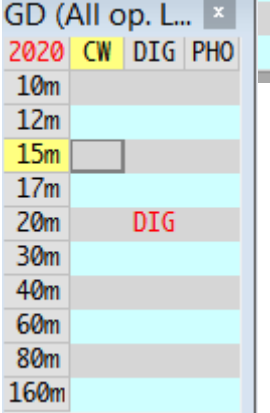

Lectura de la tabla de historial de puntos DX de ejemplo de arriba hacia abajo:

• MiGATO -la radio conectada estaba sintonizada a 21026 kHz (la 'B4 Freq') cuando hizo clic en un lugar para**GD0OUD**en 21019kHz.◀El fondo azul para ese indicativo (que también se mostró en el panel de puntos DX y el mapa de bandas de 15 m) me dice, de un vistazo, que no había trabajado en la Isla de Man en 15 m, al menos, no todavía.*este* añoya que el año actual se mostró en la esquina superior izquierda de mi tabla trabajada/confirmada .

• La siguiente línea de historial muestra que luego hice clic en un lugar para otro nuevo este

año en 15m -**9G2DX**, también en 15m CW. Mi VFO volvió a sintonizar instantáneamente de 21019 a 21005 kHz. La 'Llamada B4' muestra que GD0OUD había estado en el campo Llamar delpanel de entrada de registro cuando hice clic en el punto 9G2 DX.

• Algún tiempo después, renuncié a regañadientes a 9G2DX y me mudé a 80m CW para perseguir **UT3UFI**quien habría sido uno nuevo en 80m CW este año, como lo indica el resaltado.

Se puede hacer clic en las entradas en la tabla de historial de puntos DX, al igual que los puntos DX en cualquier otro lugar de Logger32... así que podría volver fácilmente a 15 m para intentar trabajar GD0OUD o 9G2DX más tarde, incluso si esos puntos se hubieran alejado hace mucho tiempo delgrupo DX y los paneles de puntos DX, y se habían vuelto obsoletos y habían sido eliminados de mi mapa de bandas de 15 m. Quién sabe, los caminos pueden estar abiertos de par en par ahora...

#### **14.3.1 Configuración del historial de puntos DX**

La ventana del historial de puntos DX <**Configuración**> el menú es un poco confuso▶

- Surgir**información sobre herramientas**que contiene adicional La información sobre los lugares se puede mostrar al pasar el mouse sobre cualquiera de los indicativos que se muestran en el historial.
- El texto y el fondo del punto**colores**se puede configurar para resaltar 'nuevos', usando el mismo esquema de color que los puntos en su panel de puntos DX yBandMaps .
- <**Mostrar antes de la tabla de puntos DX**> en realidad muestra doscolumnasmostrando el indicativo de llamada 'B4 Call' y la frecuencia VFO 'B4 Freq' que estaba monitoreando o trabajando cuando hizo clic en el punto DX.
- no se que <**Ingrese el indicativo desde antes del punto DX**> lo hace, lo siento: algo relacionado con recordar el indicativo actual cuando haces clic en un punto DX223.

## **14.4 Publicación (envío) de anuncios DX al clúster DX**

### **14.4.1 Configurar envío de spot DX**

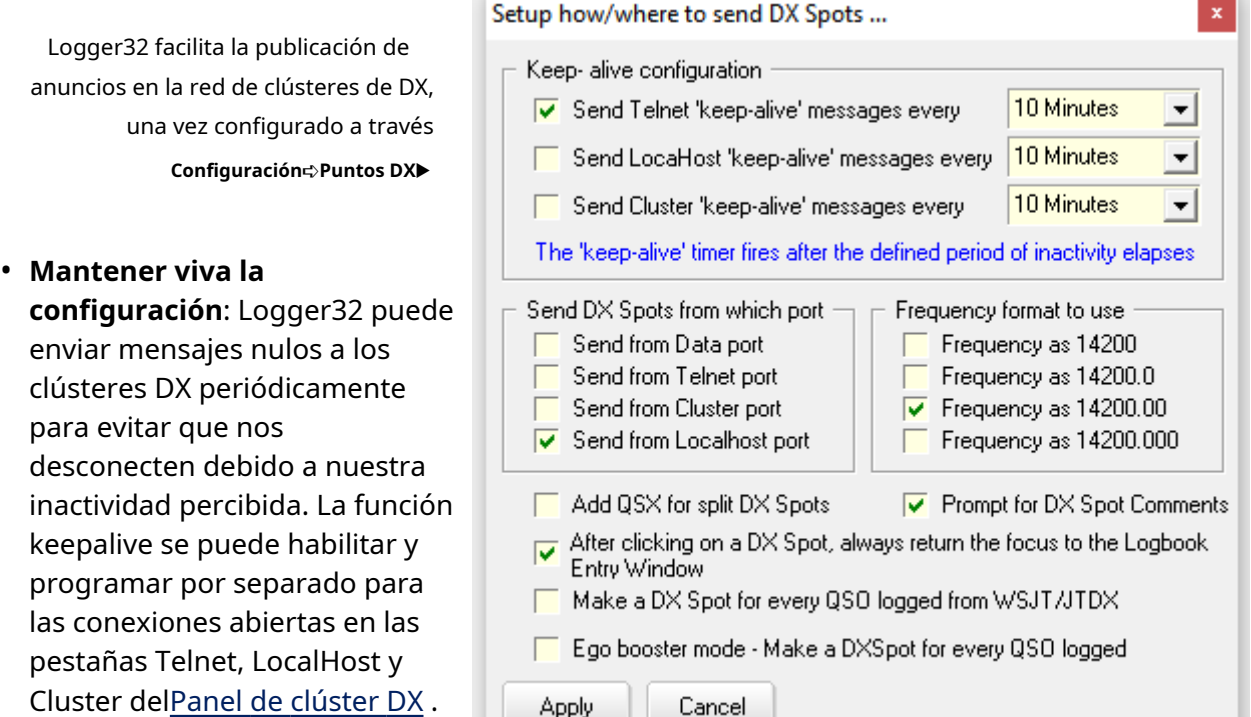

• **Enviar DX Spots desde qué puerto**:

- cuando compone un anuncio DX, ¿a qué conexión de clúster debe enviarse? Elegir uno.
- **Formato de frecuencia a utilizar**: la mayoría de los usuarios de clústeres DX prefieren puntos con resoluciones de frecuencia de 100 Hz. Algunos de nosotros preferimos una resolución mayor hasta 10 o incluso 1 Hz, aunque no todos los clústeres DX lo admiten (es posible que se trunquen después del primer dígito decimal).

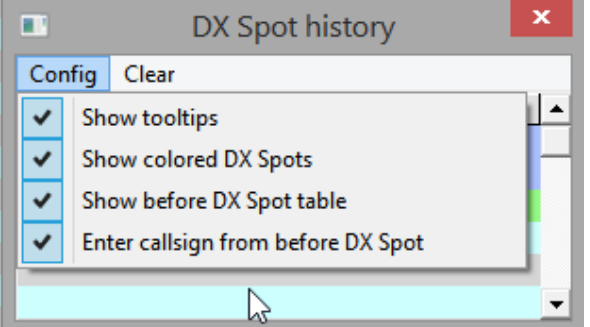

<sup>223</sup>Si lo averiguas por favorhágamelo saber o cuéntanos en elReflector Logger32 .

• **Agregue QSX para puntos DX divididos**: al trabajar o registrar estaciones DX que funcionan divididas, Logger32 puede agregar opcionalmente la frecuencia de escucha de la estación DX (nuestra frecuencia TX) al comentario del lugar, así como detectar la frecuencia TX de la estación DX como de costumbre.

**Consejo Hinson**: aunque, a primera vista, esto puede parecer útil, considere detenidamente si detectar frecuencias QSX específicas es una buena idea en la práctica. Una razón clave por la que las estaciones de DX funcionan divididas es lograr que las personas que llaman se dispersen un poco, reduciendo el QRM mutuo para mejorar la copia y aumentar las tasas de QSO. Si publica una frecuencia QSX específica, está (en efecto) alentando a los DXers perezosos, ingenuos o ineptos a hacer clic en el lugar y transmitir en esa frecuencia QSX específica. Algo vago como "UP ~5" o "UP 5-10" sugiere que las personas que llaman deben escuchar dentro y alrededor del pileup para seleccionar una frecuencia de TX adecuada, ¡preferiblemente una que no esté abarrotada con otras personas que llaman!

Por otro lado, quizás seas lo suficientemente egoísta como paradesearpara desviar a esos perezosos, ingenuos o ineptos DXers, aumentando sus propias posibilidades de hacer un QSO.

- **Solicitud de comentarios de DX Spot**: seleccione esto si desea que elopciónpara agregar comentarios breves, útiles y pertinentes a sus anuncios DX antes de enviarlos, por ejemplo, "LP" (ruta larga) o "UP" (está trabajando dividido, escuchando una frecuencia más alta). tu notenerpara agregar un comentario a cada anuncio que envíe: simplemente presione regresar cuando se le solicite y el anuncio se enviará sin su comentario. Si selecciona < **Agregue QSX para puntos DX divididos**>, Logger32 rellena previamente el campo de comentarios con la frecuencia QSX pero <**Solicitud de comentarios de DX Spot**> te da la oportunidad de modificarlo o eliminarlo antes de enviarlo, tal vez deliberadamente haciéndolo menos preciso o cambiándolo a una frecuencia QSXrangoen lugar de una frecuencia QSX específica. Por supuesto, puedes hacer esto inclusosin <**Agregue QSX para puntos DX divididos**>: simplemente redacta el comentario como quieras.
- **Después de hacer clic en un punto DX, siempre devuelva el foco a la ventana de entrada del libro de registro:**seleccione esto para que Logger32 se enfoque (coloque el cursor) en elpanel de entrada de registro cada vez que haga clic en un punto DX, listo para registrar un QSO. Rellena automáticamente el campo de llamada del panel de entrada de registro con el indicativo de la estación DX detectada, busca los QSO anteriores y actualiza la tabla trabajada/confirmada.etc..

**Consejo Hinson**: siempre podemos editar el indicativo precargado (p.ej. si la estación DX detectada como "P5DX" resulta ser, digamos, ¡P5DX/MM o SP5DX!) o haga clic en otro lugar si aún no estamos listos para registrar el QSO.

- **Haga un DX Spot para cada QSO registrado desde WSJT/JTDX**: No estoy seguro de por qué alguien querría hacer esto, pero se ofrece la opción para aquellos que sienten la necesidad de presumirtodosus QSO FT8 y otros modos digitales. Posiblemente eso sea apropiado si no son muy activos ysoloalguna vez trabaje en estaciones "DX", pero la detección promiscua generalmente está mal vista en la red de clúster DX regular. Deje eso a la RBN yespumaderas !
- **Modo Ego booster: crea un DXSpot para cada QSO registrado**: ver mi comentario anterior! Esta opción es potencialmente incluso peor, ya que detecta a todos los que inicia sesión independientemente del modo. Utilizar con precaución.

### **14.4.2 Envío (publicación) de anuncios DX**

Mientras registra un QSO, <**Control**+**D**> se prepara para sen**D**un lugar a la red global de grupos DX utilizando la frecuencia y el indicativo actualmente en elpanel de entrada de registro .

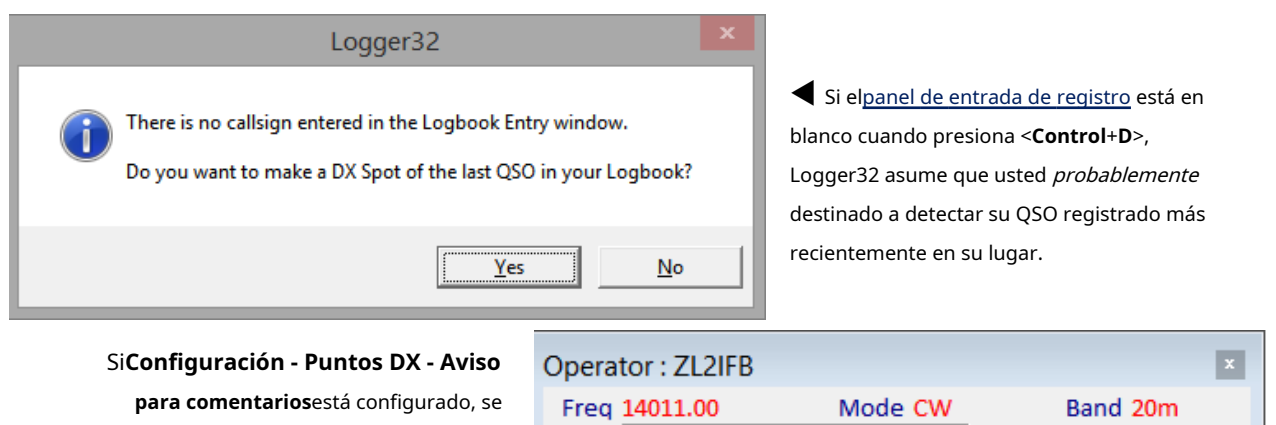

le pedirá que agregue un comentario al lugar, si lo desea▶ Si no eres un mecanógrafo competente y no

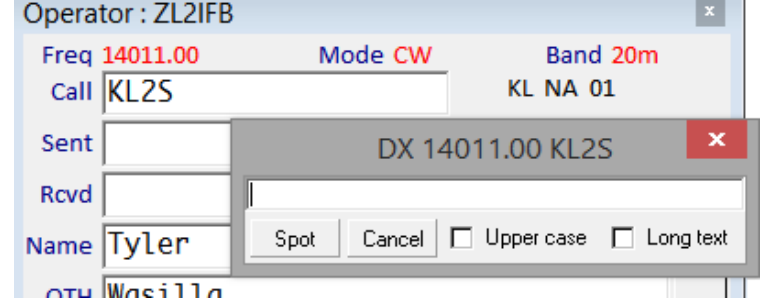

puedes usar el <**Cambio**> clave correctamente, marque <**Mayúsculas**> … agritarla totalidad punto en MAYÚSCULAS

Marque <**Texto largo**> para poder enviar comentarios más largos a los clústeres DX que los acepten, sabiendo que la mayoría de los usuarios del clúster solo verán una versión truncada.

Cuando esté listo, haga clic en <**Lugar**> para enviar el spot al clústera través de la pestaña de clúster DX definida anteriormente . Por supuesto que ya debe serconectado al clúster DX para que esto funcione.

Hay otras dos formas de detectar estaciones:

- Escriba el comando spot en la ventana del grupo DX, con el formato correcto... p.ejDX 7025 K4CY ¡Hola Bob!
- Sobre elMapa de bandas UDP , haga clic con el botón derecho en la cuadrícula (si se muestra; de lo contrario, en la misma área) para encontrar una estación DX interesante que haya sido decodificada en JTDX|WSJT-X. Logger32 puede prellenar el campo de comentarios con el modo digital en usop.ej.▼

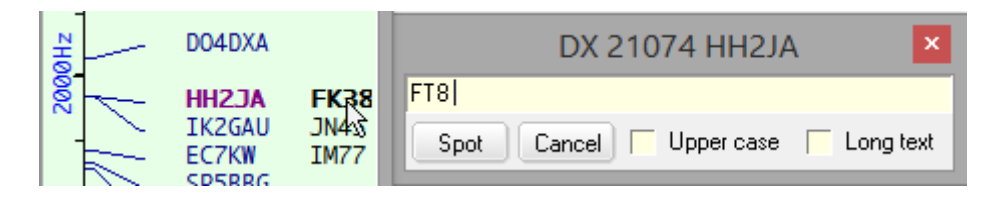

## **14.5 Ajuste los puntos PSK/RTTY DX para la frecuencia de audio**

Cuando hace clic en un punto DX para una estación PSK o RTTY, Logger32 puede ajustar automáticamente el comando de frecuencia VFO enviado a la radio para compensar la frecuencia de audio (compensación) en MMVARI o MMTTY, de modo que la transmisión termine en la RF correcta [ marca] frecuencia. La opción está en elVentana de datos de la tarjeta de sonido <**Ajustes**> menú►

Además, con la opción seleccionada, los puntos de PSK y RTTY que publique en el clúster DX tienen las frecuencias de RF calculadas de la misma manera.

Las frecuencias de los puntos FT8 y FT4 en JTDX| WSJT-X sonnoajustado para el desplazamiento de audio, sin embargo, en gran parte porque en

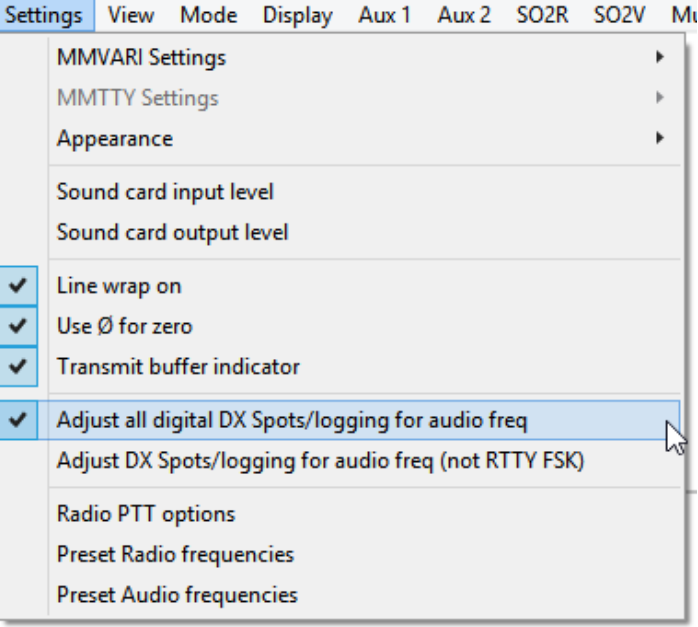

esos modos de operación dividida son la norma. No hay una ventaja real (a menudo desventajas, de hecho) en transmitir exactamente en la misma frecuencia que una estación detectada, o de hecho cualquier otra estación en la que esté trabajando. Logger32 simplemente detecta la frecuencia VFO, generalmente una de las frecuencias estándar de 'abrevadero' de FT, como 14074 kHz.

## **14.5.1 Spots DX recibidos del clúster DX**

Cuando hace clic en un punto DX, Logger32 busca la frecuencia detectada en elTabla de bandas y modos para determinar el modo probable. Con un punto RTTY o PSK, Logger32 comprueba si elVentana de datos de la tarjeta de sonido Esta abierto. Si es así, antes de enviar el comando QSY a suGATO -conectado, ajusta la frecuencia VFO de acuerdo con su tono de audio preferido en MMVARI/MMTTY, de modo que la señal RTTY/PSK detectada debería aparecer en su frecuencia de audio preferida (¡si puede escuchar el DX!).

La corrección de frecuencia de audio ocurre si:

- La opción está seleccionada.
- ElVentana de datos de la tarjeta de sonido Está en uso.
- El modo probable es RTTY o PSK (determinado a partir de laTabla de bandas y modos ).
- El modo de radio es SSB, USB, LSB, PKT-USB, PKT-LSB, DATA-LSB o DATA-USB o DIG (también determinado por elTabla de bandas y modos ) … peronoFSK (ver más abajo).

Si completa un contacto, la compensación de audio se invierte de modo que se registra la verdadera frecuencia de RF.

#### **14.5.2 Modulación por desplazamiento de frecuencia**

Si está utilizando FSK, no es necesario ajustar VFO para la frecuencia de audio: en efecto, la radio lo hace automáticamente. Hay una complicación con los puntos RTTY: la configuración de MMTTY debe coincidir con sus tonos FSK (es decir. tonos estándar o continental). También es recomendable tener tu radio puesta igual. Si todo coincide, todo irá bien.

# **14.6 Spots pseudo DX (marcadores)**

Puede marcar indicativos interesantes de forma privada en suBandMaps, panel de puntos DX yMapa de puntos DX sinen realidad, publicarlos en la red pública de clústeres de DX.

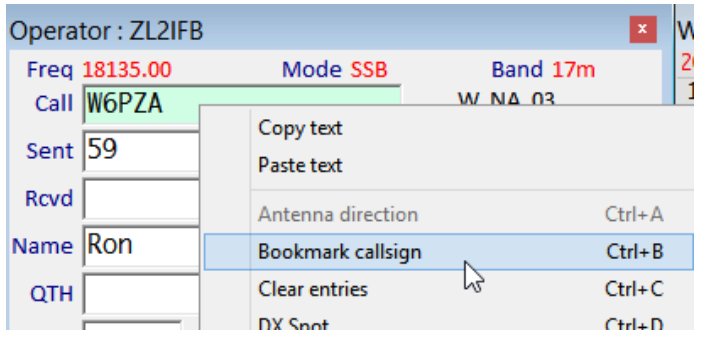

◀ Simplementeprecederel indicativo con un signo de exclamación en elpanel de entrada de registro entonces < **Ingresar**> (como si lo estuvieras registrando); o presione < **Control**+**B**> a**B**marcar el indicativo; o utilice el botón derecho del ratón <**Indicativo de marcador**>.

Incluso puedes usar el \$**Marcador**psmacro en el Máquina CW para pseudo-detectar el indicativo actualmente en el campo de Llamada delpanel de entrada de registro .

De forma predeterminada, las estaciones marcadas (pseudo-spots) se resaltan como los spots DX genuinos y se pueden usar exactamente de la misma manera (p.e/haga clic para perseguir). Sin embargo, si prefiere un color de frente distintivo (color de texto/ fuente) para sus marcadores, haga clic con el botón derecho en el panel de puntos DX y luego haga clic en**Configuración - Apariencia -Primer plano de pseudomancha**.

**Consejo Hinson**: si los marcadores parecen útiles, echa un vistazo a labloc de notas también.

#### **14.7 Preguntas frecuentes sobre clústeres DX y puntos DX**

## **P. ¿Cómo es que las manchas de colores que indican los usuarios de LoTW no aparecen en el BandMap de una sola banda?**

A. Compare cuidadosamente el <**Configuración**> ajustes en el BandMap de esa banda contra las otras bandas▶

Los blobs de usuario de LoTW y OQRS se pueden habilitar o deshabilitar de forma independiente por BandMap.

no me preguntes por quédesearía mostrar las manchas en algunas bandas pero no en otras. No tengo ni idea.

Mientras lo hace, siéntase libre de verificar la consistencia de las otras configuraciones también.

## **P. ¿Puedo editar la lista desplegable de clústeres DX basados en Telnet disponibles?**

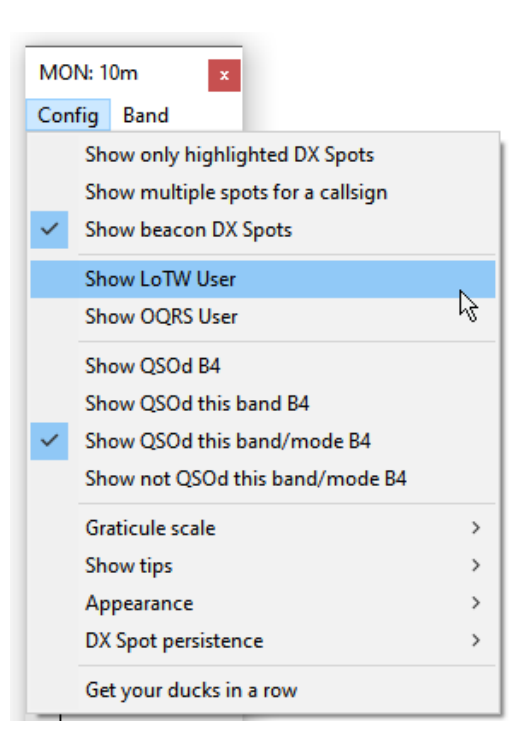

R. Sí. Uno por uno, puede editar manualmente los detalles

para cada grupo individual, eliminarlos o agregar más,como se describe en el capitulo anterior . Alternativamente, si tiene un montón de cambios planeados y no tiene suficiente paciencia, puede editar el archivo de datos C:\Logger32\TelnetAddresses.INI en un editor de texto como el Bloc de notas. El formato de cada línea es:Nombre~URL|puertop.ejAE5E~dxspots.com|7300Después de editar y quardar el archivo, detenga y reinicie Logger32 para leerlo, actualizando la lista de clústeres disponibles en el menú contextual del panel de clústeres DX.

**Consejo Hinson**: realmente solo necesitasunoun clúster Telnet confiable con buenas conexiones a la red del clúster que le brinda muchos puntos nuevos, tal vez otro como respaldo y tal vez un tercero solo por si acaso, por lo que no tiene mucho sentido compilar cuidadosamente y luego mantener largas listas.

### **P. La conexión de mi clúster ha funcionado bien durante mucho tiempo, pero no hoy. ¡Ayuda!**

R. Es casi seguro que no es tu culpa y no tiene nada que ver con Logger32. Por leigola razón más probable es simplemente que su clúster DX normal está fuera de línea (inactivo, no disponible, roto, en llamas, inundado, QRT) en este momento. Los servidores de clúster son bastante confiables en general y brindan tiempos de respuesta inferiores a un segundo a cientos de usuarios durante todo el día, pero en realidad no están diseñados para ofrecer niveles de disponibilidad que serían apropiados para, por ejemplo, el sitio web de un banco o un sistema de control de misiles.

Puede esperar pacientemente a que su clúster DX habitual vuelva a estar en línea, intentando volver a conectarse periódicamente a través de la ventana del clúster DX. Mientras tanto, diviértete encontrando el DX sin el beneficio de los puntos DX, ¡redescubre viejas habilidades! Si eso es demasiado difícil, visite uno de losServicios DXcluster basados en web en su navegador: no enviará puntos a Logger32, pero aun así tendrá muchos puntos DX para buscar manualmente.

Si no hay señales de que su clúster habitual vuelva a la vida en unas pocas horas, o si no puede esperar un momento más, intente conectarse a unclúster DX diferente con la esperanza de encontrar uno que sea más confiable. Aquí hay algunos clústeres DX confiables para probar:

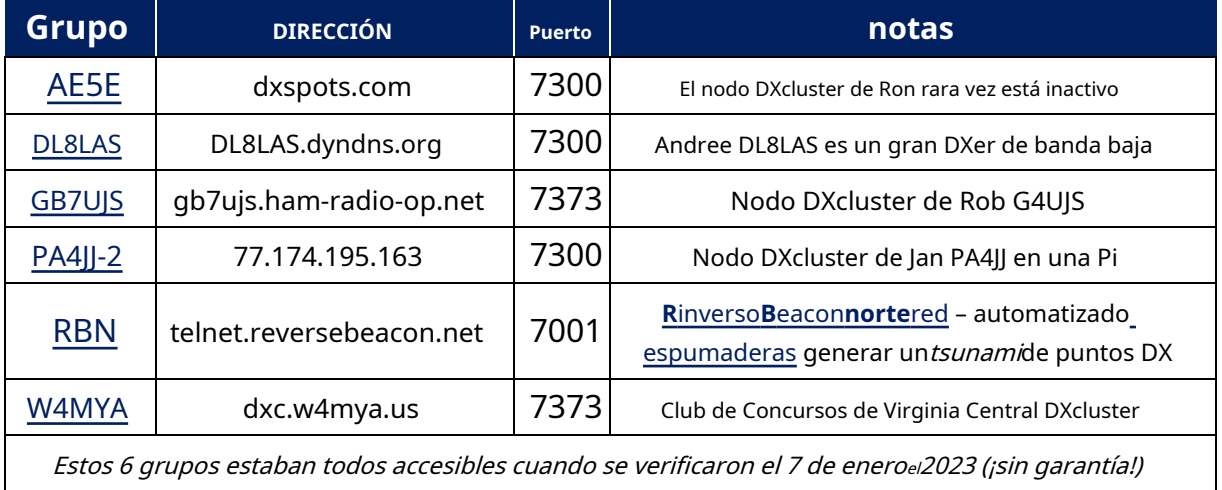

A través de la red global de clústeres de DX, muchos clústeres de DX comparten la misma información de puntos, así que simplemente elija un clúster de la lista, ingrese su dirección y puerto, y listo. Sin embargo, tendrá que volver a configurar los filtros y configuraciones del lado del servidor... lo cual es más fácil si está usandoUsuario  $CC$ .

Los clústeres difieren de varias maneras: algunos reciben anuncios de CW o RTTY Skimmers locales, del área local o del país, con o sinRBN conexiones, con o sin puntos FT8 (posiblemente dereportero de PSK ), utilizando varios programas de servidor de clúster*etc*.. Algunos son 'privados', lo que significa que solo están disponibles para los miembros del club que hayan iniciado sesión, circulando los lugares de los miembros del club a otros miembros del club o públicamente, según los comandos disponibles.

Por cierto, las direcciones Telnet del clúster DX pueden escribirse comonodo.nombre.aquí:puerto o telnet://nodo.nombre.aquí:puertop.ejtelnet://dl8las.dyndns.org:7300

Algunos nodos del clúster DX se conocen por sus direcciones IP estáticas, pero la mayoría tiene nombres, lo que permite que su sistema busque las direcciones IP correspondientes de forma dinámica mediante DNS.

Los administradores del sistema del clúster DX pueden elegir cualquier número de puerto Telnet válido. Diferentes puertos en el mismo nodo pueden ofrecer diferentes fuentes (p.e/con o sin puntos RBN y FT8).

"Nodo", "servidor" y "sistema" son sinónimos en este contexto.

Aunque los clústeres DX basados en la web, comoDXsummit.fi usando https se puede ver con un navegador web, las funciones de grupo DX de Logger32 usan Telnet, un protocolo de Internet más simple y eficiente, más adecuado para la difusión rápida de anuncios DX, especialmente cuando se combina con la capacidad de Logger32 para QSY su radio instantáneamente a la frecuencia detectada, con el indicativo DX manchado todo listo para iniciar sesión. Los segundos cuentan en la carrera para empacar nuevos DXantesla horda desciende.

### **P. Mis BandMaps a veces parecen la cuna de un gato. ¿Por qué?**

R. Aparentemente, la función de Windows que essupuestomostrar los puntos en orden de frecuencia a veces se confunde▶

No hay nada que puedas hacer al respecto, excepto esperar. El lío normalmente se resuelve solo la próxima vez que se actualice BandMap.

Se rumorea que Bill Gates renunció por este mismo tema.

## **P. No había notado esto antes ya que hay muy pocos 'nuevos' pero mis sonidos de alerta no funcionan. Presiono test y no pasa nada. ¿Me estoy perdiendo de algo? ¿Soy el único?**

R. No, no eres el único. Está aquí porque califica como una pregunta frecuente. La razón más probable por la que las alertas de audio no suenan es que el travieso Windows ha cambiado espontáneamente la tarjeta de audio que se usa para sonar, quizás después de una actualización de Windows. Aparte de la falta de sonido en la cabina, es posible que note que el equipo transmite de forma inesperada si el audio se envía al transmisor con VOX habilitado, o puede escuchar las alertas de audio que se transmiten.

por el aire si está monitoreando su audio transmitido. Desafortunadamente, no es raro escuchar el timbre de Windows y las alertas habladas que se transmiten en SSB en las subbandas FT8. Por lo tanto, escuche la función de monitor de audio de transmisión de su equipo al menos una vez al día y verifique dos veces la configuración de audio de vez en cuando.

**Consejo Hinson**: le gustaría relajar sus filtros de puntos para recibir más alertas, ya sea temporalmente (para probar) o permanentemente. Ajuste la configuración hasta llegar asumedio feliz, en algún lugar entre "Demasiadas alertas molestas" y "Sin alertas por mucho tiempo".

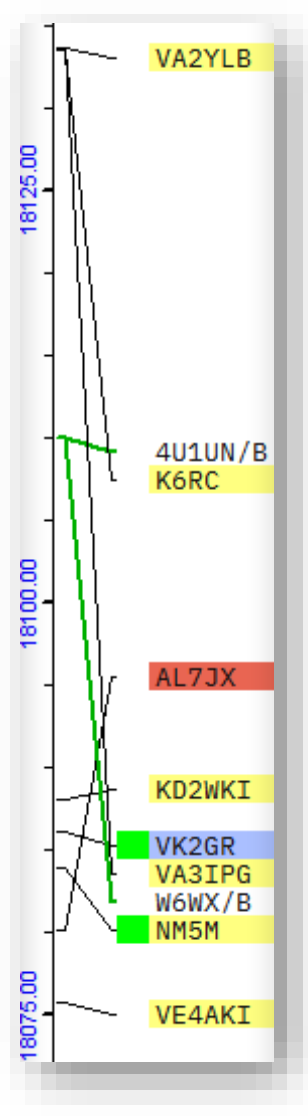

### **P. ¿Cómo incluyo comentarios en mis anuncios DX?**

A. Desde el menú principal de Logger32, haga clic en

### **Configuración - Puntos DX**luego marque <**Solicitud de comentarios de DX Spot**>▶

Cuando genera un nuevo lugar, puede escribir un breve comentario antes de enviarlo al clúster DX.

## **P. ¿Cómo puedo siquiera leer un anuncio cuando aparecen nuevos anuncios demasiado rápido para mí?**

A. Haga clic derecho en el panel de puntos DX y haga clic para marcar <**Retrasar los puntos DX**> para desviar nuevos puntos a un búfer en lugar de escribirlos en la ventana. Una vez que haya terminado de navegar y leer los lugares, marque <**Retrasar los puntos DX**> de nuevo para cancelar el desvío y liberar los puntos almacenados en el búfer. Tú

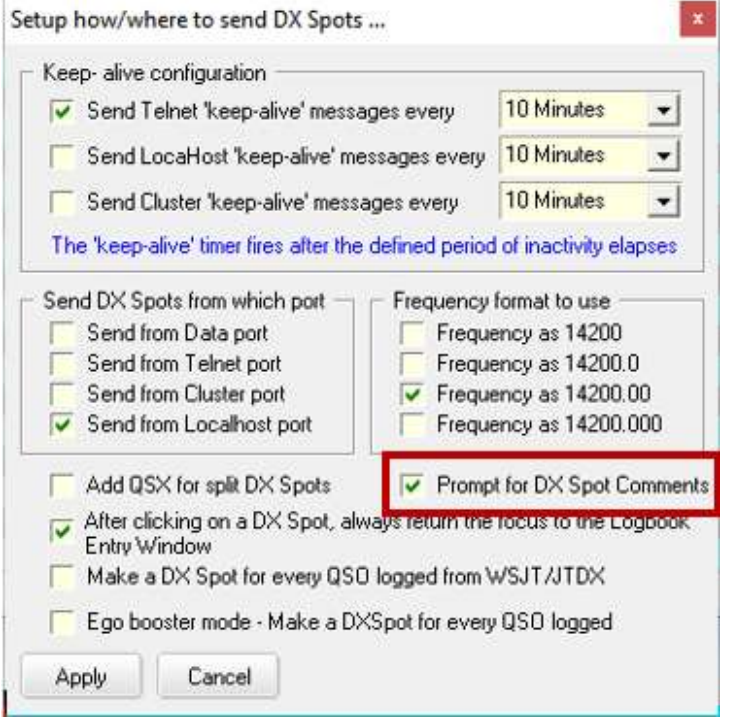

no perdere ninguno! Mientras está en 'modo de congelación', el fondo de color del título parpadea para avisarle que está congelado. La misma característica está disponible en elVentana de grupo DX y en elBandMaps .

#### **P. ¿Por qué no veo las actualizaciones de WWV/WCY?**

R. Los datos solares y geomagnéticos circulan cada 3 horas en la red del clúster DX. Cuando Logger32 recibe un informe WWV o WCY en su conexión de clúster DX, escribe los datos más recientes y marca de tiempo UTC para elbarra de estado ▼siempre que haya habilitado**Configuración - Apariencia - Mostrar WCY|WWV**en el menú contextual del panel de puntos DX, idealmente tanto WCYyWWV.

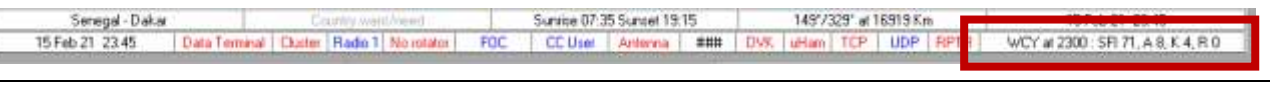

**Consejo Hinson**: si simplemente no puedes esperar a que llegue elpróximoinforme, envíe "SH/WWV 1" al grupo DX para obtener el más reciente. ¿Por qué no agregar este comando a la secuencia de comandos de inicio de sesión de su clúster?

Por cierto, al hacer clic con el botón derecho en el panel de datos WWV/WCY, tendrá la opción de ver el informe actual de la NOAA desdehttp://services.swpc.noaa.gov/text/wwv.txt ▼

Es un visor de texto simple, no un mininavegador compatible con HTML. Si por algún motivo cambia la URL, no parece que suceda nada hasta que cierre y vuelva a abrir la ventana Actualización de la NOAA, después de lo cual Logger32 toma y muestra el texto de la nueva URL. Para volver a la URL predeterminada, cópiela justo encima de este párrafo, luego cierre y vuelva a abrir la ventana... y deje de jugar con la configuración o será enviado al paso travieso. De nuevo.

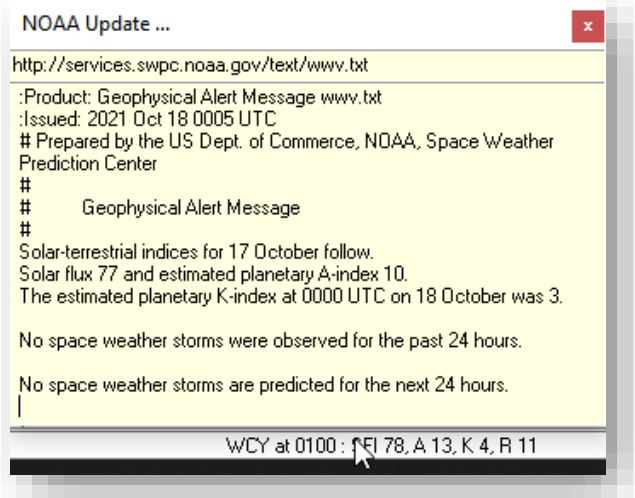

#### **P. ¿Dónde en la Tierra?es¿Ese indicativo extraño en la ventana de puntos DX o en el mapa de bandas?**

R. Pase el mouse sobre el indicativo para ver una información sobre herramientas con el nombre del país (¡siempre que Logger32 pueda identificarlo!). También te dirá si ese país esnecesario.

#### **P. ¿Cómo puedo saber qué puntos provienen de qué conexión de clúster DX?**

A. Logger32 fusiona y envía anuncios al panel de anuncios DX yBandMaps de todas las pestañas activas conectadas en lapanel de clúster DX . Eligiendo diferentes colores planos en cada pestaña (es decir. haga clic derecho en la etiqueta de una pestaña, luego configure los colores para esa pestaña), podrá determinar la fuente de un punto DX por su color.

#### **P. ¿Cómo puedo configurar un BandMap para mostrartodo¿Puntos de alta frecuencia?**

- 1. Abre tuADIFBands.txtarchivo en un editor de texto y agregue una nueva línea en la parte inferior para una banda llamada GEN (como en la cobertura GENeral).
- 2. Agregue una entrada a suTabla de bandas y modos cubriendo la gama completa de su radio HF (p.ejde 0,003 a 30,000 MHz). Dale a la entrada un nombre de banda de GEN.
- 3. Monitoree la banda GEN en unMapa de bandas para ver todos los puntos en todo el espectro de HF.

En uso, puedezoom el GENMapa de bandas para ampliar diferentes partes de la gamap.esolo las bandas HF durante el día y solo LF durante la noche.

## **P. ¿Podría Logger32 bloquear todos los lugares?exceptopara estaciones DX específicas que elegimos (interesantes expediciones DX, por ejemplo)? ¿Qué tal la opción de bloquear todos los puntos pero 'pasar puntos para esta llamada' cuando hacemos clic derecho en un punto DX específico?**

- R. Ya puede hacer esto, aunque no exactamente como usted sugiere. Sigue estos 3 o 4 pasos:
	- 1. Haga clic con el botón derecho en el panel de puntos DX. Bajo**Configuración-Apariencia**haga clic para seleccionar (marque) <**Mostrar solo puntos DX resaltados**>.
- 2. Haga clic con el botón derecho en el panel de puntos DX nuevamente para volver a abrir el menú. Bajo**Configuración Apariencia - Colores de realce puntual DX**anule la selección (desmarque) todas las casillas de verificaciónexceptoel de arriba <**Alerta de indicativo de llamada: siempre**>. Con solo ese marcado, haga clic en <**Aplicar**>. Ahora, no aparecerán nuevos anuncios DX en el panel de anuncios DX, ni los habituales BandMaps (otro qué el Mapa de bandas UDP mostrando estaciones FT8), ni elPestaña DX de la ventana de seguimiento hasta dar el siguiente paso.
- 3. Haga clic derecho en el panel de puntos DX una vez más. Esta vez, bajo <**Editar alertas de país/llamada**>, escriba P5DX en el cuadro de la parte inferior derecha. Haga clic en <**Agregar**> para agregar P5DX a la lista de permitidos, luego <**Aplicar**> para activarlo. Ahora, solo los anuncios DX para P5DX se mostrarán en el panel de anuncios DXetc..
- 4. Asumiendo que P5 no es el último que necesita, agregue otros indicativos 'interesantes' a su lista de permitidos de la misma manera... y espere pacientemente a que los detecten.

## **P. Uno de mis BandMaps ha empacado. Permanece vacío, negándose a mostrar nuevos anuncios para esa banda. ¿Qué he roto?**

R. Primero, verifique que todavía esté recibiendo anuncios DX para esa banda al monitorear sus ventanas DX Cluster o DX Spots. Si no es así, tal vez la banda en sí esté simplemente inactiva en este momento, o tal vez tenga un filtro de bloqueo de banda aplicado en el extremo del grupo DX.

¿Ves que llegan nuevos lugares para*cualquier*¿banda? Si no es así, es posible que la conexión del clúster DX haya fallado o que el servidor del clúster no funcione.

Si ve que llegan lugares para la banda, haga clic con el botón derecho en BandMap para ver si ha marcado la opción superior <**Retrasar los puntos DX**>. Eso definitivamente bloqueará la visualización de nuevos anuncios.

Si llegan nuevos spots de DX para la banda y <**Retrasar los puntos DX**> esnomarcado para ese BandMap, mueva el puntero del mouse lejos del BandMap por un momento y esté atento a las actualizaciones. Si el título de BandMap dice "Congelar…", espere hasta que esos puntos desaparezcan, luego espere pacientemente la llegada de un nuevo lugar.

Si no se muestra el nuevo spot, verifique la escala de frecuencia del BandMap. ¿Está la frecuencia puntual dentro del rango que se muestra? Si no, ajuste el rango de frecuencia de BandMapp.ejapuntando el mouse a la escala de frecuencia y girando la rueda del mouse hacia atrás para alejar el zoom por completo. Entonces debería aparecer la mancha.

Si nada funciona, nada de lo que haga parece devolverle la vida a BandMap, es posible que algo haya salido mal en el código detrás de la pantalla... así que intente cerrar y volver a abrir BandMap para restablecerlo. Si eso no ayuda, cierre y reinicie Logger32. Si se aúmo funciona, reinicie su PC y vuelva a intentarlo.

Si ha fallado en todos los pasos anteriores y lamentablemente terminó aquí, abatido, su último recurso es enviar una petición desesperada de ayuda alReflector Logger32 .

## **P. Habiendo configurado <Hold off DX spots> en un mapa de bandas hace un tiempo, el mapa de bandas se ha borrado... sin dejar indicativos para que haga clic con el botón derecho y anule la configuración de <Hold off DX spots>. ¿Y ahora qué, Einstein?**

R. No se preocupe, al hacer clic con el botón derecho en el área de BandMap donde normalmente aparecen los indicativos, se abre el mismo menú. No necesita hacer clic derecho en un indicativo real. Uno imaginario servirá.

#### **P. Algunos de mis BandMaps parecen estar congelados o bloqueados. ¿Puedo restablecerlos todos?**

R. Sí: cierre todos los BandMaps haciendo clic en la esquina solo el**LUN**o BandMaps). Ahora vuelva a abrir el conjunto haciendo clic en el icono de setsquare # 15 **EX** en el BandMap de la banda actual (no

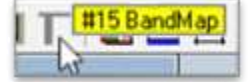

◀ en la barra de herramientas y todos deberían volver a la vida, rejuvenecidos, deseosos de servir.

## **P. Soy un loco de CW. ¿Por qué, cuando amplío los mapas de banda usando el 'segmento de modo', sigo viendo todos los puntos, no solo mis adorables puntos de CW?**

R. Los 'segmentos de modo' se basan en suTabla de bandas y modos . CW generalmente está permitido y definido para la totalidad de cada banda de aficionados, por lo que está 'acercando' a toda la banda. En su lugar, deshabilite el 'segmento de modo' y simplemente haga zoom en el extremo inferior de la retícula de frecuencia usando la rueda de desplazamiento del mouse.

También puede intentar filtrar los puntos DX que no son de CW (idealmente en los clústeres DX que está utilizando, de lo contrario, en el panel de puntos DX en Logger32) si realmente es un fanático de CW.

# **15 El mapa de bandas UDP**

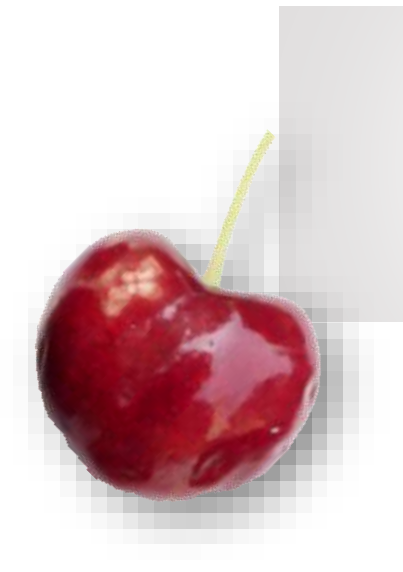

trabajar no se trata de contactos g. Redes construyendo relaciones"

Heidi Roizen

er32 puede recibir y mostrar los indicativos y los cuadrados de la cuadrícula codificados por el software digimode

en su UDP BandMap▶

, esto es mucho más que un simple

bonita exhibición. Es una interfaz gráfica de usuario con la que interactúa mediante clics del mouse para controlar Logger32 y el software digimode, específicamente**JTDX o WSJT-X utilizados para modos como FT8**.

La 'banda' que se mapea aquí es, de hecho, solo una pequeña parte de la banda de aficionados: específicamente, ese rango de frecuencias de audio que emergen del receptor que pasa a través de la tarjeta de sonido/ dispositivo de audio de la PC al software digimode: de ahí elaudio escala de frecuencia en el lado izquierdo.

El software de modo digital transmite periódicamente mensajes de modo digital decodificados (si así está configurado ) a través de su red shack a través de UDP ( **tu**ser**D**atagrama**PAG**rotocol). Además de los mensajes decodificados, cuando se completa un QSO digital y se registra en el software de modo digital, los detalles del QSO registrado también se pueden transmitir a través de UDP. Siempre que el puerto UDP (socket) de Logger32 esté abierto, puede recibir esos detalles de QSO, registrar los QSO y, opcionalmente, detectar los QSO en el clúster DX (si así está configurado ).

Se pueden poner en cola hasta cinco mensajes UDP 'QSO registrados' para su procesamiento. Los QSO normalmente se registran unos segundos después de que Logger32 recibe los mensajes. Si los mensajes son de software otroque WSJT-X/JTDX, no hay información adicional delpanel de entrada de registro o máscara QSO anterior se agrega, y ni siquiera es necesario tener abierto el UDP BandMap: siempre que su socket UDP esté abierto, Logger32 espera pacientemente para recibir y procesar esos mensajes 'QSO registrados'.

Logger32 también puede enviar los llamados mensajes de 'respuesta' a JTDX o WSJT-X, lo que hace que el software digimode reaccione como si hubiera hecho doble clic en un indicativo directamente en su panel de mensajes decodificados, llamando a alguien por usted.

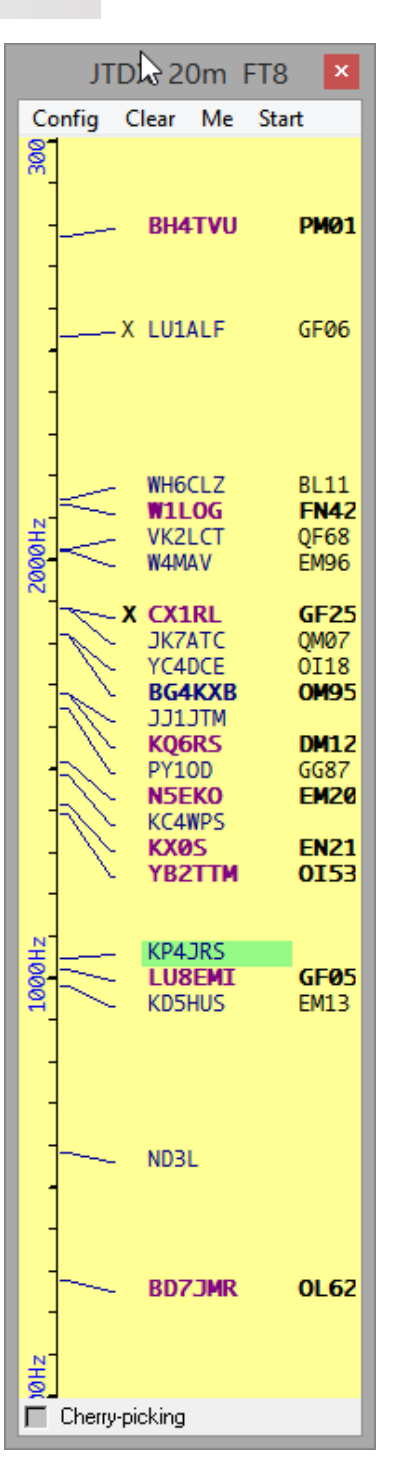

## **15.1 Abrir mapa de bandas UDP**

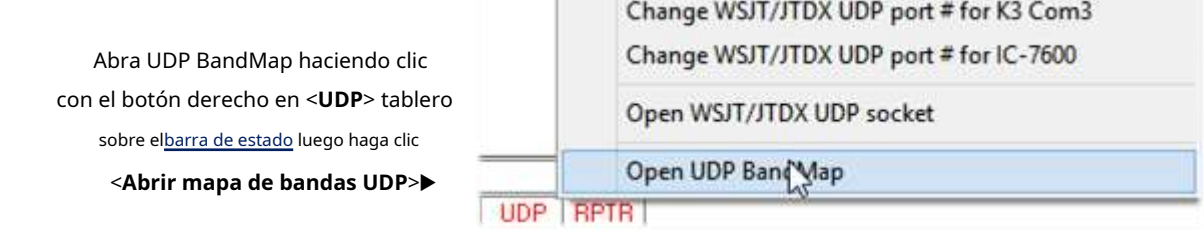

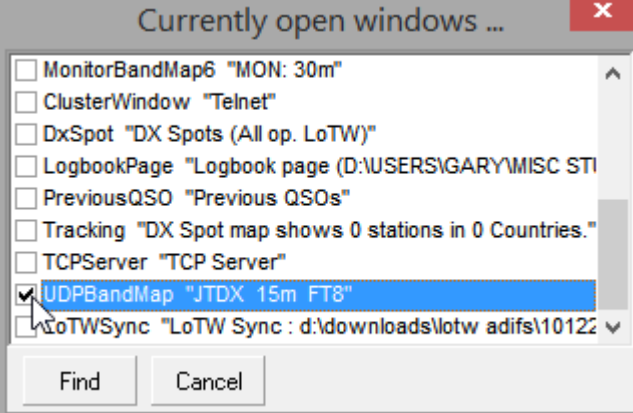

"UDP" se vuelve azul cuando el socket UDP de Logger32 está abierto, esperando mensajes de red entrantes. Tenga en cuenta que puede abrir el socket UDP con o sin mostrar el UDP BandMap asociado. El UDP BandMap también puede perderse, quizás escondido detrás de otra ventana o fuera del borde de su monitor:**Ver - Encuentra ventanas perdidas** debe restablecer la ventana a la parte superior izquierda de la pantalla principal, si de hecho está abierta.

La primera vez que se abre, un el mensaje señala una restricción de diseño deliberada en cómo maneja Logger32 Comandos y tráfico UDP▶

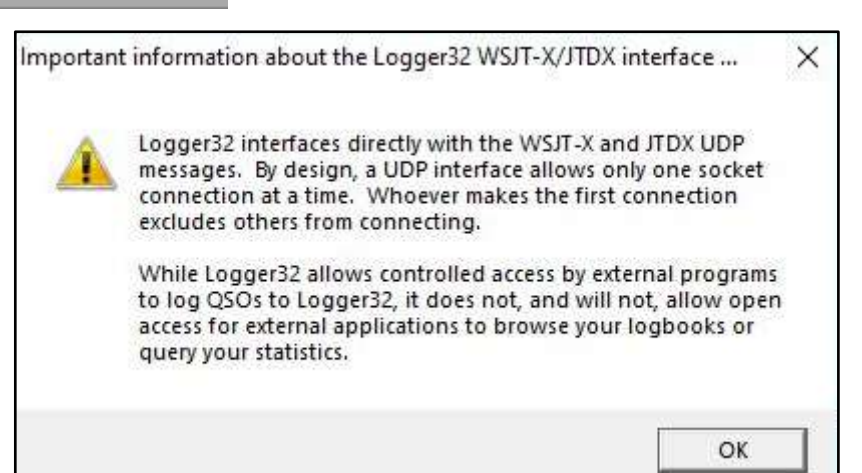

El zócalo UDP está destinado únicamente para su uso con software de modo digital como JTDX y WSJT-X, no como una interfaz de propósito general en su Logger32.cuaderno para otro tipo de programa.

## **15.2 Menú Mapa de bandas UDP**

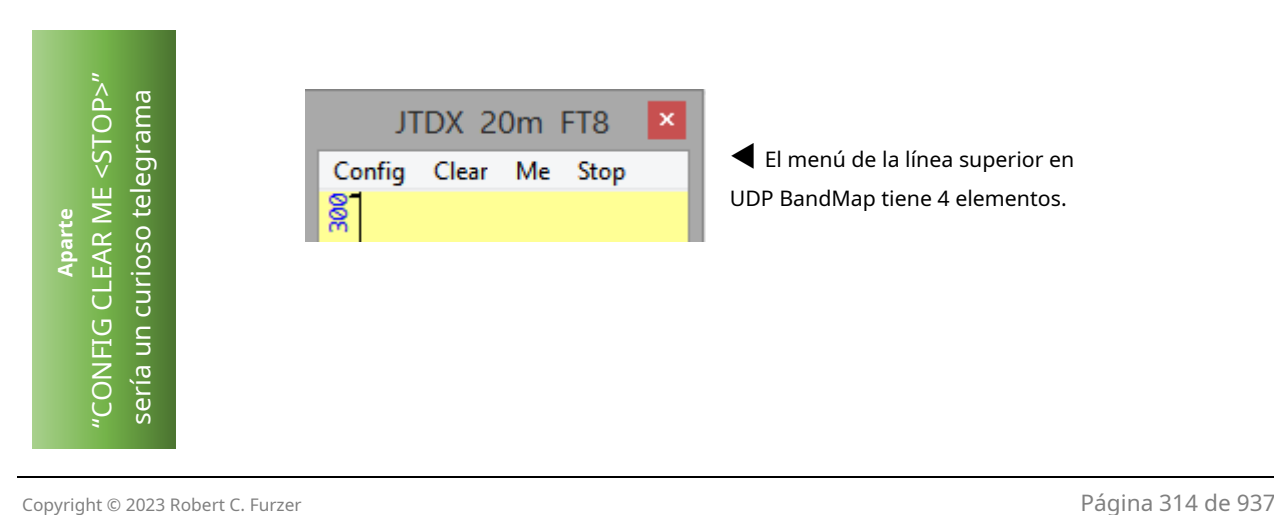

#### **15.2.1 Mapa de bandas UDPConfiguraciónmenú**

Hay una larga lista de opciones de configuración. disponible desde el <**Configuración**> menú▶

Conochosubmenús y aún más debajo, claramente haycargasde opciones de configuración para UDP BandMap porque es una función tan compleja y flexible en Logger32.

- **Mostrar ventana de depuración de mensajes UDP:**ayuda a identificar, diagnosticar y solucionar problemas en la mensajería UDP entre Logger32 y JTDX|WSJT-X.
- **Mostrar el visor de eventos de selección de cerezas|llamadas manuales:**estas dos funciones de monitoreo/depuración son útiles para diagnosticar problemas en la forma en que Logger32 intenta iniciar y completar QSO con estaciones seleccionadas ('cherries') a través de JTDX| WSJT-X, ya sea de forma automática o manual.
- **Mostrar panel de control JTDX**:vea abajo .
- **Mostrar distintivos de llamada bloqueados, texto o DXCC #**:vea abajo .

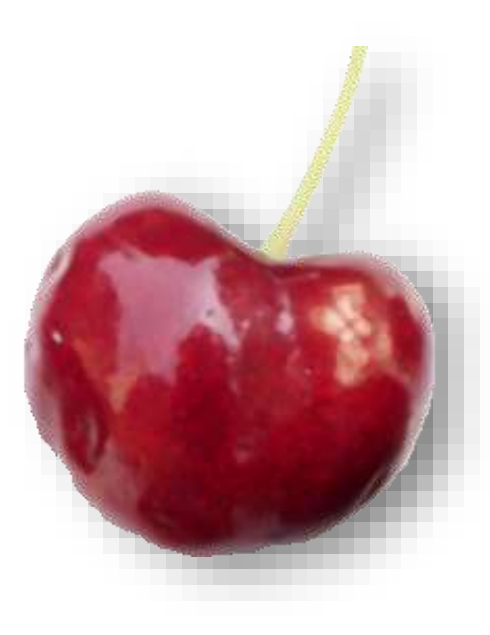

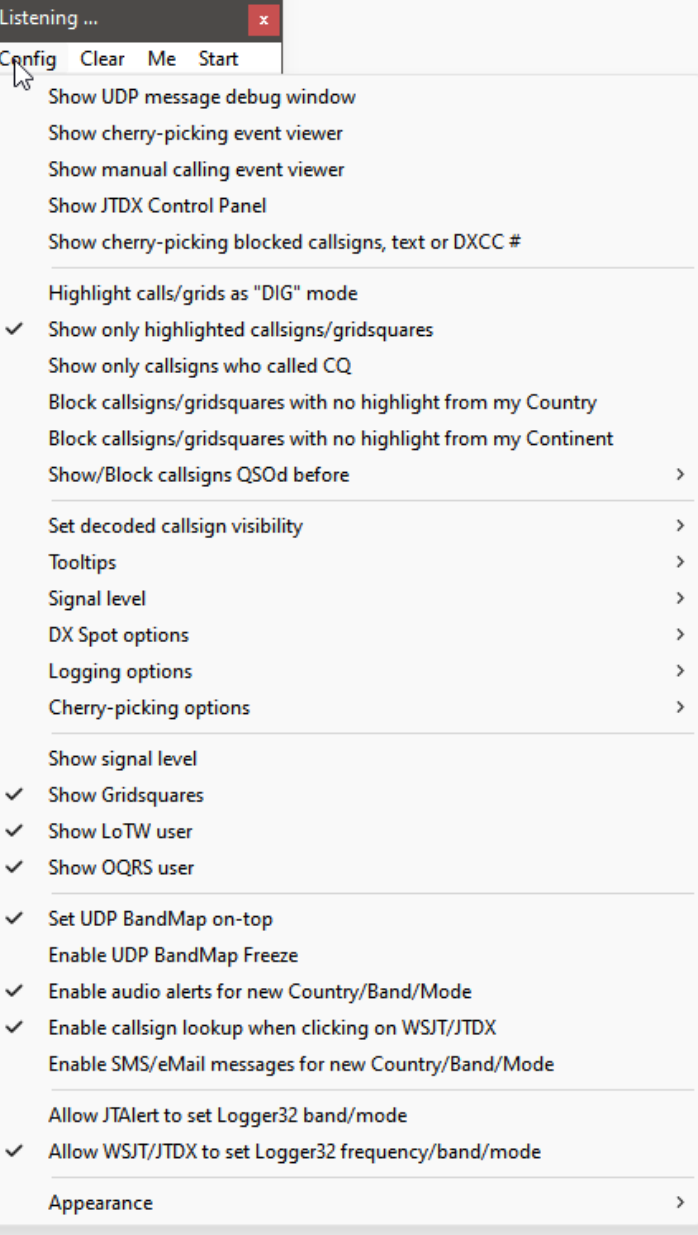

**Consejo Hinson:**Los indicativos que aparecen mágicamente en su UDP BandMap son*no* "Puntos DX" *es decir*. llamadas que han sido copiadas por varios otros DXers alrededor del mundo y luego compartidas a través de la red DX Cluster.**Todolos indicativos que se muestran en UDP BandMap han sido decodificados de transmisiones recibidas por aire ensuantena, receptor y computadora.**Mientras que, inevitablemente, algunas de las estaciones DX detectadas en DX Cluster son inaudibles en su QTH en este momento, cada indicativo de llamada actualmente en su UDP BandMap acaba de ser copiado por el software de modo digital en su sistema en solo unos pocos kilohercios en los últimos minutos. Cosas impresionantes, ¿eh?

- **Resaltar llamadas/cuadrículas como modo "DIG":**si ha registrado una entidad DXCC o un cuadrado de cuadrícula en *cualquier*el modo digital, a diferencia del modo particular actualmente en uso, determina el resaltado, la información sobre herramientas y la marca X "QSOd B4" p.e/si nunca ha trabajado en Grecia en FT4, pero*tener*trabajó en Grecia en FT8 o RTTY, con esta opción habilitada, una estación griega que use FT4 noser destacado como uno nuevo... porque ya tienes un QSO digital con Grecia. Desactiva esta opción para tratar cada modo de forma independiente y diviértete persiguiendo a los griegos en todos los modos y submodos que puedas.
- **Mostrar solo indicativos/cuadrículas resaltados:**si la sub-banda de modo digital está ocupada, zumbando con actividad, el UDP BandMap puede llenarse fácilmente con indicativos decodificados, por lo tanto, es posible que no aparezcan espacios para "nuevos" o que otros indicativos decodificados (ordinarios, poco interesantes) los eliminen rápidamente. . Habilitar esta opción elimina todos los aburridos, dejando solo los 'nuevos' (lo que sea que haya configurado para que signifiquep.ejLas entidades DXCC nunca trabajaron, o no trabajaron este año, o no en esta banda y/o este modo; también cualquier indicativo o entidad DXCC para la cualalertas están en su lugar). Si alguno de los 'nuevos' se ha eliminado del BandMap debido a la falta de espacio, seprobablementeAhora se mostrará si ahora hay espacio y si aún no se han vuelto obsoletos.
- **Mostrar solo los indicativos que llamaron CQ**: es otra forma de reducir el número de indicativos decodificados en el UDP BandMap. Algunos sienten que no tiene mucho sentido incluso ver los indicativos de las estaciones que solo están buscando y atacando las estaciones que les interesan, nunca haciendo CQ, ya que si los llama, es poco probable que le respondan (¡suponiendo que no sea P5DX!224). Por el contrario, cualquiera que haga CQ225está claramente abierto a ser llamado, idealmente la próxima vez que llamen CQ o al menos hacia el final de sus QSO (cuando envíen mensajes RR73 o 73). Es posible que aún no respondan, suponiendo que incluso copien su llamada, pero solo mostrar las estaciones CQing es una estrategia racional para ahorrar espacio y reducir las distracciones, útil cuando la banda está ocupada.
- **Bloquear indicativos/cuadrículas sin resaltar de mi país|continente:**otra forma más de filtrar los lugares monótonos en UDP BandMap es ocultar lugares para sus compatriotas o vecinos continentales, a menos que califican como 'nuevos', lo que significa que están resaltados. Lo más probable es que un HF DXer irlandés no esté particularmente interesado en trabajar con otros radioaficionados irlandeses, tal vez ni siquiera con otros europeos. Sin embargo, eso puede no ser cierto en, digamos, 6m o VHF/UHF, o LF.

#### • **Mostrar/Bloquear indicativos QSOd antes**submenú:

La redacción es confusa... pero... la idea esprimeropara seleccionar uno de los 3 criterios de filtrado superiores, entoncesbloquearindicativos que cumplen el criterio seleccionando <**Bloquear indicativos seleccionados QSOd**  antes> en la parte inferior, o espectáculoellos deseleccionand<sup>8</sup>lock callsigns QSOd before

Show/Block callsigns QSOd this band before

Show/Block callsigns QSOd this band/mode before

él. como se ve aquí▶,Estoy perfectamente feliz de trabajar en las mismas estaciones que tengo

Block selected callsigns QSOd before

<sup>224</sup>Si P5DX está, de hecho, buscando y atacando estaciones como una forma de evitar ser abrumado con las respuestas a un CQ, habilitar esta opción evitará que aparezca en su UDP BandMap y active sus alertas de audio 'ultra raras DX' y SMS/ mensajes de correo electrónico Si está atento y nota un frenesí de actividad, puedevea su indicativo aparecer en los decodificadores que fluyen a través del panel de actividad de la banda izquierda en JTDX, y sin duda será visto, emocionado y repetidamente, en la red de clúster DX normal, apareciendo en su BandMap normal si está conectado... pero para entonces usted ¡Es posible que hayas perdido tu oportunidad de trabajar con él antes de que todo Hamdom cayera sobre él!

<sup>225</sup>Los indicativos de las estaciones que tienen CQ'd se pueden seleccionar en negrita en el UDP BandMap, por lo que puede realizar este filtro a simple vista. Busque la opción debajo**Configuración**➪**Apariencia**➪**Destacar**…

trabajado antes en la misma banda y modo de nuevo, no se preocupe. Mis QSO no están racionados. Dicho esto, siendo un DXer, estoy menos interesado en trabajar con incautos que en perseguir nuevos. Es una cuestión de prioridades individuales. El tuyo bien puede diferir del mío.

- **Establecer la visibilidad del indicativo decodificado**submenú: determina el máximo<sub>226</sub>el tiempo que las estaciones detectadas permanecen en el UDP BandMap desde que fueron decodificadas por última vez. En el submenú, sus opciones van desde 30 segundos hasta 9 minutos. En bandas dinámicas y ocupadas como 20m, 30 segundos funciona muy bien para mí. Si está monitoreando bandas tranquilas y de movimiento lento, como 6 m, es posible que prefiera períodos más largos, ya que las estaciones decodificadas en aperturas breves o picos en QSB pueden esperar pacientemente una llamada. El temporizador de una estación DX determinada se restablece cada vez que se decodifica, por lo que puede permanecer en el UDP BandMap indefinidamente siempre que se reciba lo suficientemente bien como para decodificarse (sujeto a que haya suficiente espacio en la pantalla para mostrar todos los puntos). ).
- **Información sobre herramientas**submenú: cuando pasa el mouse sobre un indicativo en el UDP BandMap, Logger32 puede mostrar simple (indicativo, compensación de audio, fuerza) o detallado (agregando el país, el rumbo y la distancia)

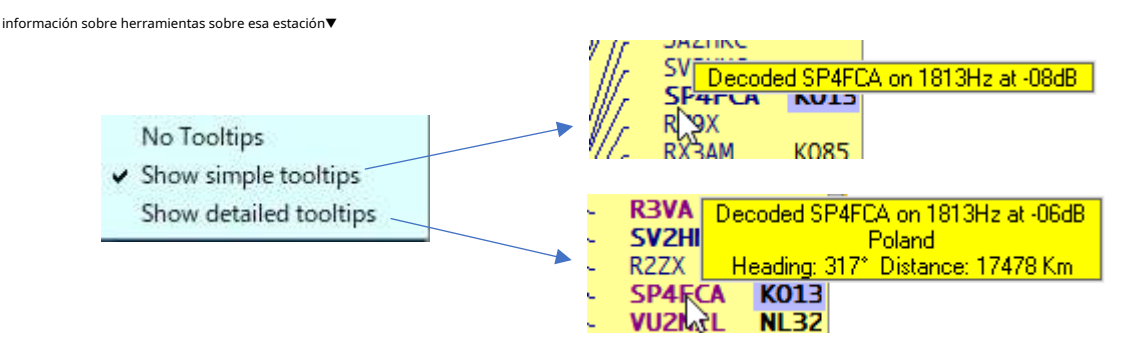

- **Nivel de señal**submenú: elija si mostrar la intensidad de la señal como**SNR**(relaciones señal-ruido expresadas en dB, como se usa con la mayoría de los modos digitales) o**Unidades S**(calculada en una escala de 6 dB por unidad donde S9 es teóricamente equivalente a una señal de 50 μV en una entrada de antena del receptor de impedancia de 50 Ω, como se usa con la mayoría de los modos heredados).
- **Opciones de puntos DX**submenú: puede hacer clic con el botón derecho en el cuadrado de la cuadrícula decodificada/área de informe del UDP BandMap para generar un punto DX para el indicativo adyacente. Este submenú de configuración le ofrece una selección de formatos de spot:
	- ⚬ **Puntos DX simples**tener la información habitual del spot DX (indicativo de llamada y frecuencia VFO) y un comentario que comienza con el modo▶ Puede editar el comentario (incluido el

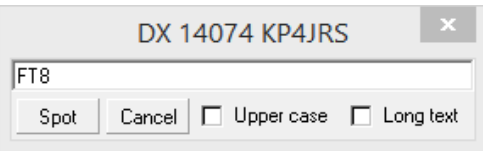

modo, si es necesario) antes de pulsar <**Lugar**> para enviarlo al clúster DX. Forzar el texto a <**Mayúsculas**> si sus teclas Shift o Bloq Mayús han dejado de funcionar misteriosamente y desea GRITAR su lugar, y seleccione <**Texto largo**> para estirarlo227.

⚬ **Spots DX formateados**están completamente compuestos (preformateados) para usted con el indicativo DX y la frecuencia VFO, el modo, la relación señal-ruido, el cuadrado de la cuadrícula (si está decodificado) y el audio compensar▼

EY8MM

14074.00 FT8 -08dB from MM48 481Hz 03:45 ZL2IFB

<sup>226</sup>Si el BandMap se llena, es posible que se vean desplazados por puntos más frescos antes de que expire su tiempo.

<sup>227</sup>No precisamente. Seleccione <**Texto largo**> si desea enviar comentarios de más de 30 caracteres... a pesar de saber que algunos clústeres no los aceptarán y es posible que los clientes de clúster alineados en columnas no los muestren correctamente. De lo contrario, su PC emite una advertencia y se niega rotundamente a aceptar el 31callepersonaje.

Los anuncios DX formateados se componen y envían de inmediato sin necesidad de más clics... y sin oportunidad de agregar pequeñas notas atrevidas propias.

- **Opciones de registro**submenú:
	- ⚬ **Registrar información adicional desde la ventana de entrada del libro de registro**: marque esto para registrar TX\_PWR, QTH, DIRECCIÓN,

campos COMENTARIO, NOMBRE, ESTADO y CNTY en elpanel de entrada de registro o

- Log additional info from Logbook Entry Window √ WSJT-X Automatic logging (no mouse clicks)
- Force QSO start time equals QSO end time

de búsquedas en línea, así como la información básica de QSO.

⚬ **WSJT-X Registro automático (sin clics del mouse)**: JTDX maneja el registro automático de QSO completos fácilmente a través de UDP, no se preocupe, pero en un intento por evitar operaciones robóticas fuera de los concursos, los desarrolladores de WSJT-X tomaron la decisión de diseño deliberada para facilitar el registro automático de QSO.solomientras está en modo concurso es decir. con

**Configuración F2 - Avanzado - Actividad operativa especial**seleccionado en WSJT-X. Habilitar la opción de registro automático de WSJT-X le permite a Logger32 obtener la información de QSO de los QSO de WSJT-X que no son de concurso completados para elcuaderno y(en efecto) haga clic en <**Registrar QSO**> botón para usted en WSJT-X. Si no usa el registro automático, recuerde hacer clic para registrar cada QSO en WSJT-Xy importar el registro WSJT-X ADIF en Logger32 más tarde para mantener un registro completo de la estación en Logger32.

⚬ **Forzar la hora de inicio del QSO es igual a la hora de finalización del QSO**: Los QSO a veces tardan bastante en completarse, desde la llamada inicial hasta el mensaje final RRR, RR73 o 73. Esta opción trata la hora de finalización (cuando se registra un QSO en modo digital) como razonablemente definitiva y probablemente muy similar para ambas partes, luego hace que la hora de inicio del QSO sea la misma (en lugar de cuando usted *de hecho*comenzó a llamar a alguien, lo que puede haber sido mucho tiempo antes).

**Consejo Hinson**Nota: Las copias de seguridad de registros de rutina de Logger32 (si así está configurado) se desactivan automáticamente mientras se ejecuta el selector de cerezas, con el fin de conservar los recursos para procesar las señales de modo digital. Si lo necesita, debería poder recuperar los QSO en modo digital del registro JTDX|WSJT-X o TODO.TXT archivo.

• **Opciones de recolección de cerezas**submenú: con ocho opciones más dos submenús más▶

- ⚬ **Indicativo decodificado de selección de cereza en el próximo CQ**: se llamará a una estación seleccionada cuando haga CQ.
- ⚬ **Indicativo decodificado de selección de cereza al final del QSO**: se llamará a una estación seleccionada cuando envíe un mensaje RR73 o 73, sin esperarlo a CQ.
- ⚬ **Elija primero las estaciones de mayor prioridad**: dadas varias estaciones posibles para llamar, Logger32 decide cuál es la más atractivo (¡la cereza más madura!), y lo llama.
- ← Cherry-pick decoded callsign on next CQ
- ← Cherry-pick decoded callsign at end of QSO
- $\checkmark$  Cherry-pick highest priority stations first Cherry-pick only stations/gridsquares that are highlighted Cherry-pick only stations that are LoTW users
- √ Turn off Cherry-picking when band changes Enable sympathy calls to stations calling CQ Enable sympathy calls to stations sending 73/RR73
- Enable 'Contemporaneous user input' sequence Setup gridsquare calling options Number of calls after receiving a reply to my call
- ⚬ **Seleccione solo estaciones/cuadrículas que estén resaltadas**: le indica a Logger32 que ignore a cualquiera que no esté resaltado como 'nuevo': una cereza genuina, siempre que haya configurado correctamente Logger32 para resaltar solo las estaciones que desea/necesitap.ejnuevos DXCC nuevos gridsquares.

 $\overline{ }$ 

 $\rightarrow$ 

- ⚬ **Seleccione solo las estaciones que son usuarios de LoTW**: preferentemente estaciones de trabajo que se sabe que han utilizado ARRL**L**libro de registro**o**F**T**él**W**orld aumenta sus posibilidades de que sus QSO de digimode sean confirmados rápidamente, pero reduce sus posibilidades de trabajar con nuevos que sonno conocidos por ser usuarios de LoTW (como DXpeditions que aún no han firmado y subido sus primeros registros).
- ⚬ **Desactivar Cherry-picking cuando cambia la banda**: esta es una muy buena idea (y la configuración predeterminada) porque: (1) nos da la oportunidad de cambiar todo lo que debe cambiarse al cambiar de banda, antes de intentar llamar a las cerezas, cosas como girar las perillas en nuestro amplificadores manuales, conmutadores de antena y sintonizadores, y encontrar una frecuencia de transmisión adecuada en la cascada; y (2) volver a habilitar el selector de cereza presumiblemente califica como una 'entrada contemporánea', por lo que cualquier país nuevo válido que empaquetemos y obtengamos la confirmación adecuada debería calificar para DXCC. Con un poco de suerte. De todos modos, desmarque esta opción para permitir que el robot selector de cerezas continúe buscando cerezas cuando cambie de banda, sin tomar un respiro digital;
- ⚬ **Habilitar llamadas de simpatía a estaciones que llaman CQ**: si actualmente no hay cerezas (es decir . no 'nuevos') para trabajar en UDP BandMap, Logger32 puede responder a las llamadas CQ de otras estaciones para completar el tiempo y mantener su estación activa. Una estación DX sigilosa que monitorea silenciosamente la banda podría notar su indicativo y llamarlo, pero solo si usted transmite o alguien más lo llama.
- ⚬ **Habilitar llamadas de simpatía a estaciones que envían 73/RR73**: de la misma manera, Logger32 puede seguir a otras estaciones cuando terminan sus contactos, sin esperar a que hagan CQ228.
- ⚬ **Habilitar la secuencia 'Entrada de usuario contemporánea'**: ya que los QSO deben involucrar "iniciación directa simultánea por parte del operador en ambos lados del contacto " para calificar para concursos y premios ARRL como DXCC, Logger32 puedetemporalmentealmacena en caché los clics del mouse para reproducirlos a pedido. Cuando se selecciona, aparece un mensaje cerca del reloj del sistema que le informa que Logger32 ha almacenado en caché algunas entradas del usuario ("Clics del mouse de la entrada del usuario guardados"). Aparece un nuevo elemento de "Clic" en el visor de eventos de selección de cerezas: haga clic en él para almacenar en caché el clic, y aparece un mensaje emergente "Listo para jugar..." cerca del reloj del sistema. Antes de que el selector de cereza registre un QSO, toma y usa uno de sus clics almacenados en caché, anotando tanto en el visor de eventos.
- ⚬ **Configurar opciones de llamadas gridsquare** sub-submenú:▶Puede recopilar QSO con cuadrados de cuadrícula en todo el mundo de la misma manera que para Entidades DXCC ,Islas IOTA o picos SOTA. Estas opciones determinan cómo se resaltan los cuadrados de la cuadrícula en el UDP BandMap según sean:
- $\checkmark$ Highlight new gridsquares
- $\checkmark$  Highlight new gridsquare this band/mode
- $\checkmark$  Highlight new gridSquare this band
- $\checkmark$  Highlight new gridsquare this mode Highlight gridsquare not worked this band/mode this year Highlight gridsquare not worked this band/mode this month

Highlight selected gridsquare options if not confirmed

Setup gridsquare highlight colors

<sup>228</sup>Esta opción funciona bien con JTDX. Debido a una limitación incorporada deliberadamente al diseño de WSJT-X, funciona en FT4 pero no en FT8 con WSJT-X. ¡No dispares al mensajero!

- **Cuadrículas nuevas**lo que significa que resaltar indica que tienenuncafuncionó esa cuadrícula, nunca, ni una vez229;
- **Nuevo gridsquare esta banda/modo**–puede haberlo registrado en una banda y/o modo diferente, peronuncaen la combinación actual de banda y modo;
- **Nuevo gridsquare esta banda**–tienesnuncaregistró esta cuadrícula en esta banda, independientemente del modo;
- **Nuevo gridsquare este modo**–tienesnuncaregistró esta cuadrícula en este modo, independientemente de la banda;
- **Gridsquare no funcionó en esta banda/modo este año**–es posible que haya iniciado sesión en una banda y/o modo diferente, y posiblemente en la combinación actual de banda y modo en años UTC anteriores, pero aún no este año;
- **Gridsquare no funcionó en esta banda/modo este mes**–es posible que haya iniciado sesión en una banda y/o modo diferente, y posiblemente en la combinación actual de banda y modo en meses UTC anteriores, pero aún no este mes;

**Resalte las opciones de cuadrícula seleccionadas si no están confirmadas**hacenoresalte la cuadrícula (aplicando los criterios definidos justo arriba) si se ha confirmado, pero solo si se ha trabajado y registrado pero aún no se ha confirmado. ¿Lo tengo?

**Configurar colores de resaltado de cuadrícula**le permite especificar los colores utilizados para resaltar nuevas rejillas230y otras cosas231▶

⚬ **Número de llamadas después de recibir una respuesta a mi llamada**es la última opción en el < **Opciones de recolección de cerezas**> submenú: si alguien te llama, ¿cuántas veces debes responderle antes de darte por vencido porque parece que no te está copiando? Elija al menos 2 y hasta 5 intentos. 5 muestra una paciencia considerable. Si 2 es 1 intento demasiado para usted, tendrá que hacer valer su autoridad interviniendo manualmente para hacerse cargo de la tecnología, abortando más llamadas.

UDP BandMap highlight colors ... Gridsguare want/need highlights New gridsguare  $\overline{\mathbf{v}}$ New gridsguare this band/mode  $\overline{\mathbf{v}}$  $\overline{\mathbf{v}}$ New gridsguare this band  $\overline{\mathbf{v}}$ New gridsguare this mode Need gridsquare band/mode in 2023 Need gridsquare band/mode in May Highlight selected options if gridsquare not confirmed Colors of all checked options MUST be different UDP BandMap text color (Callsigns) Text color for stations who are calling CQ now Text color for the QSO this station B4 X UDP BandMap text color (Gridsguares) UDP BandMap text color (Signal reports) Cherry-picking checkbox Tx color Cherry-picking checkbox Rx color  $\overline{\smile}$  Show bold text for stations who have called CQ Cancel Apply

• **Mostrar nivel de señal**: muestra la intensidad de la señal, usando las unidades definidas anteriormente bajo el <**Nivel de señal**> opciónes decir. relaciones señal-ruido (dBs) o Sunits como prefiera.

230Sugiero usar los mismos colores de resaltado que para las nuevas entidades DXCC, a menos que*disfrutar*siendo asaltado por un confuso caleidoscopio de colores para todas las innumerables posibilidades. Tu elección. Sólo digo'.

<sup>231</sup>Se puede abrir exactamente el mismo submenú de colores de resaltado de UDP BandMap usando el UDP BandMap. **Configuración - Apariencia - Resaltar y colores de texto**opción de menú, ahorrando 2 preciosos clics.

<sup>229</sup>Más exactamente, la cuadrícula no se ha registrado contra ningún QSO bajo el indicativo de la estación actual en el libro de registro abierto. Es posible que haya trabajado pero no lo supiera (si la estación nunca le dijo o confirmó su cuadrícula) o se olvidó de registrarlo, o podría estar en un libro de registro archivado, o puede haber usado un indicativo diferente. O algo.

- **Mostrar cuadrículas**: en FT8 y FT4, llamadas CQ típicamente232incluya el indicativo y el cuadrado de la cuadrícula de la estación que llama. Si considera que 'trabajar el mundo' significa hacer contacto con cada parte de la superficie de la Tierra, mostrar los cuadrados de la cuadrícula en el UDP BandMap, especialmente resaltando las 'nuevas cuadrículas', lo acerca un paso más a su objetivo.
- **Mostrar usuario de LoTW|OQRS**:manchas de colores en los BandMaps normales al lado de las estaciones que usan LoTW y/o Club Log OQRS también se puede mostrar en el UDP BandMap, y opcionalmente se puede reutilizar para indicar la membresía de otros clubes de la misma manera.Leer más aquí .
- **Establecer UDP BandMap en la parte superior**: evita que el BandMap quede oculto por otras ventanas.
- **Habilitar la congelación de UDP BandMap**: con esta opción marcada, cuando el puntero del mouse entra en la ventana UDP BandMap, las actualizaciones de la ventana se retrasan un par de segundos para detener el movimiento, lo que le brinda una mejor oportunidad de leer y tal vez hacer clic en el indicativo elegido.
- **Habilitar alertas de audio para nuevo país/banda/modo**:alertas de audio se puede hacer sonar para los nuevos en el UDP BandMap de la misma manera que para los regularesBandMaps /Puntos DX .
- **Habilite la búsqueda de indicativos al hacer clic en WSJT/JTDX**: si hace clic en un indicativo en WSJT-X o JTDX para llamarlo, Logger32 realiza su búsqueda habitual en Internet cuando elpanel de entrada de registro se rellena con su llamada.
- **Habilitar mensajes SMS/correo electrónico para nuevo país/banda/modo**: Logger32 puede enviarle mensajes SMS/correo electrónico cuando se detectan nuevos si primero configura alertas de puntos DX (correo electrónico/ SMS/ScratchPad) en elPanel de puntos DX y luego habilite esta opción. Para evitar molestar repetidamente a todos los que te rodean, los mensajes se envían solo una vez cada 15 minutos por cada 'nuevo'. En la configuración de alertas de spot DX, todas las casillas de verificación se ignoran excepto <**comprueba esto si**

**sus alertas de correo electrónico están siendo bloqueadas como spam**>. Ejemplos▼

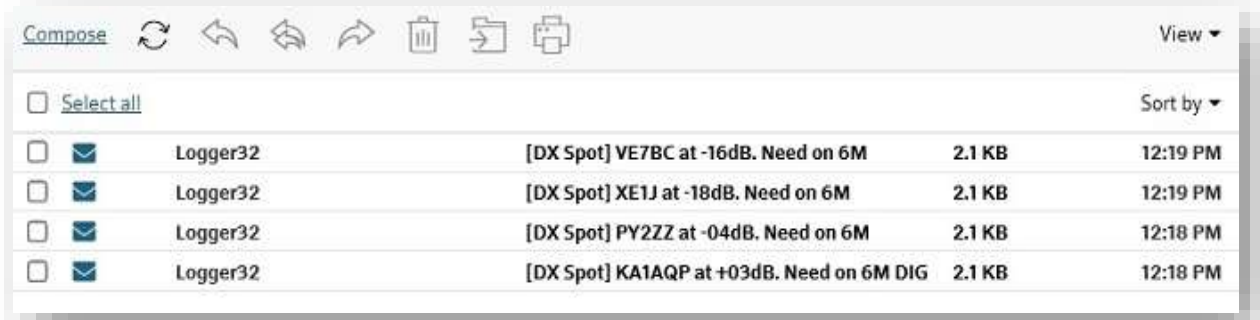

- **Permita que JTAlert establezca la banda/modo de Logger32**: si cambia de banda o modo en el software de modo digital, Logger32 hace lo mismo, siempre que Logger32GATO El puerto está cerrado para que el software Digimode pueda usaresConexión CAT para controlar la radio.Ver también el capítulo del servidor TCP .
- **Permitir que WSJT/JTDX configure la frecuencia/banda/modo de Logger32**:proporcionóinicia el software digimode utilizando el UDP BandMap <**Comenzar**> para configurar la conexión, Logger32 puede tomar su frecuencia/banda actual y la información de modo del software digimode en lugar de directamente de la radio. El software digimode tiene el control de la radio a través de su conexión CAT, por lo que Logger32 no lo tiene.

<sup>232</sup>Excepto por algunos indicativos compuestos o incluso especiales que dejan muy pocos bits de mensaje CQ para codificar el cuadrado de la cuadrícula también. Desafortunadamente, esto incluye los indicativos de llamadas móviles marítimas /MM, por lo que, a menos que los marineros envíen sus cuadrículas en otro mensaje o por otros medios, no sabemos en qué parte del mundo se encuentran, ni en qué dirección transmitir.

## • **Apariencia**: esaún otrasubmenú, con tres  $m$ ássub-sub-menús $\blacktriangleright$

Las opciones son formas razonablemente evidentes de ajustar la apariencia visual del UDP BandMap... así que no me molestaré en describirlas aquí. Siéntase libre de probarlos usted mismo y modificar el UDP BandMap hasta que soloantes el punto de que estás empeorando las cosas, no mejorándolas. Detente ahí mismo: ¡estás perdiendo un buen tiempo de digimoding!

**UDP BandMap row height** ь **UDP BandMap font** UDP BandMap Gridsquare column width UDP Bandmap Signal level column width Highlight & text colors Line color Graticule color **Background color** Frequency display font Selected callsign border color

### **15.2.2 Mapa de bandas UDPClaroopción**

Esto vacía el UDP BandMap, despejando el camino para el *próximo*lote de decodificación. Puede ser útil si cambia de banda/modo y encuentra que el antiguo contenido de UDP BandMap lo distrae.233.

### **15.2.3 Mapa de bandas UDPA míopción**

Al hacer clic en <**A mí**> en el mapa de bandas UDP El menú abre otro UDP BandMap que solo enumera las estaciones. llamarte o trabajar contigo234▶

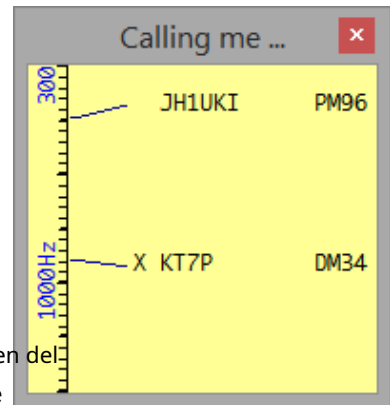

Si está utilizando un indicativo DX atractivo en una banda abierta, filtrar el desorden deltráfico entre otras estaciones hace que sea más fácil concentrarse en aquellos que llaman y trabajan con usted: ¿con quién trabajará a continuación?

#### **15.2.4 Mapa de bandas UDPIniciar|Detenermenú**

Esta es una pequeña y astuta opción de menú dinámico. Inicialmente muestra <**Comenzar**>. Haga clic en <**Comenzar**> y luego la opción relevante para que Logger32 inicie JTDX o WSJT-X... después de lo cual la opción de menú cambia a <**Detener**>. Haga clic en <**Detener**> para que Logger32 cierre JTDX o WSJT-X por usted, cambiando la opción de menú de nuevo a <**Comenzar**>.

<sup>233</sup>El UDP BandMap normalmente no se actualiza/redibuja hasta que llega un nuevo lote de decodificación, más específicamente un lote con decodificaciones de estaciones que no están bloqueadas. Si estás usando**Configuración**➪**Mostrar solo indicativos que han llamado CQ**, no veráscualquieraparecen nuevos indicativoshastallega un mensaje CQ.

<sup>234</sup>a menos que seasextraordinariamentepopular, probablemente puedas reducir el <**A mí**> asigne a una fracción del tamaño del UDP BandMap principal, ya que es poco probable que se llene hasta el borde con las personas que llaman.

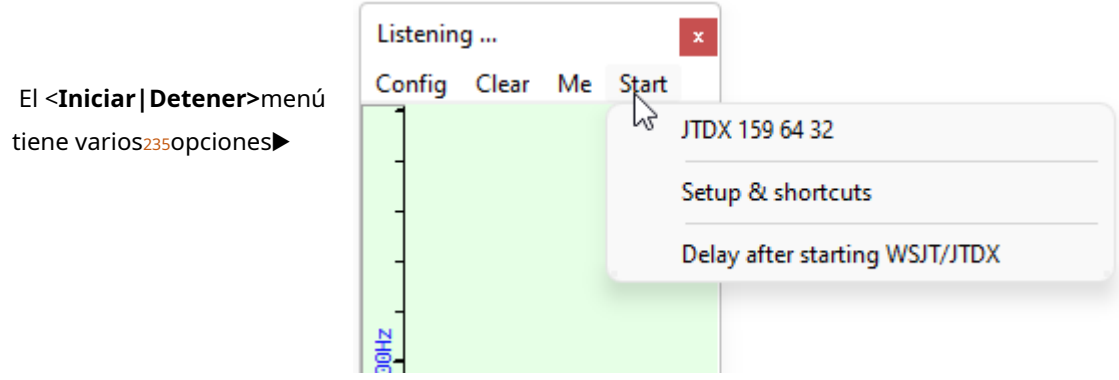

### • **JTDX|WSJT-X**: inicia|detiene

el programa respectivo, aplicando las configuraciones y macros de <**Configuración y accesos directos**> luego esperando el <**Retraso después de iniciar WSJT/JTDX**>.Vea abajo para las nueve yardas completas en la secuencia de inicio | parada.

Si por alguna razón JTDX|WSJT-X no se inicia correctamente, o si Logger32 no puede controlarlo una vez que se está ejecutando, aparecerá un mensaje emergente brevemente. cerca del reloj del sistemap.e)

Unable to setup JTDX 157 32X32

<sup>235</sup>Puede definir accesos directos para iniciar y detener otros programas.

• **Configuración y accesos directos**: abre un formulario de configuración▶

El segundo super**tien**de la forma es donde le dices a Logger32 qué programas de digimode iniciar o detener a través de < **Iniciar|Detener**>, y dónde encontrar los ejecutables. Nombra hasta 10 programas en el menú a través del **Leyenda del menú**y escriba el disco completo, la ruta, los nombres de archivo y cualquier parámetro de línea de comando<sub>236</sub>en el **Atajo** columna o haga clic en <**Navegar**> para encontrarlos a través de Archivo**mi** explorador

El**sección media**te permite definir **t** macros para configurar suGATO radios conectadasantesLogger32 entrega el control de la radio a JTDX| WSJT-X, y*después*JTDX|WSJT-X cede el control a Logger32 cuando se está cerrando. La sintaxis es la misma que para el**R**adiós**C**controlar**PAG**anel

– que es un lugar conveniente para componer, probar y refinar las secuencias completas. Los comandos de ejemplo que se muestran aquí son para mi K3, apagando el subreceptor y el supresor de

ruido, ingresando al modo DATA,

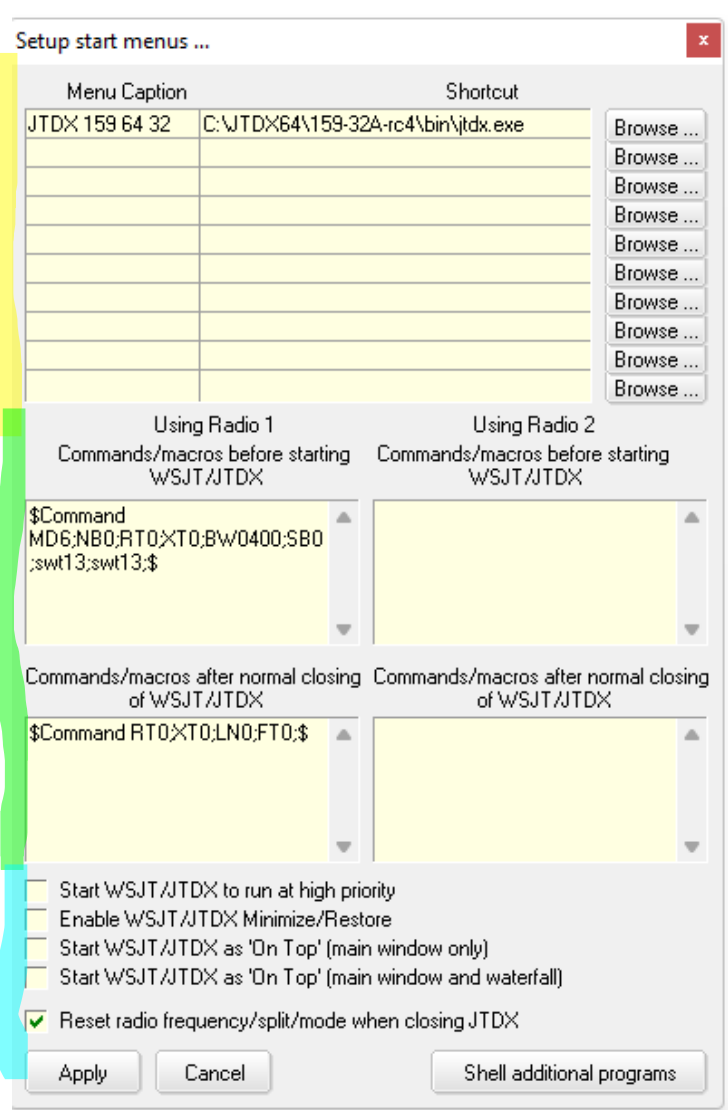

configurando el ancho de banda de FI en 4 kHz y la potencia de salida en 11 vatios cuando inicio JTDX|WSJT-X, y cancelando la división cuando cierro JTDX|WSJT-X.

En elsección inferiordel formulario hay cinco opciones y 3 botones:

- ⚬ **Inicie WSJT/JTDX para que se ejecute con alta prioridad:**decodificar mensajes en modo digital dentro de los pocos segundos disponibles entre los períodos de recepción y transmisión requiere un procesamiento intensivo. Forzar el software de modo digital a una prioridad altapuedeayudar a garantizar que el procesamiento de anuncios DX, la visualización de videos, la lectura y la redacción de correos electrónicosetc.. toma el segundo violín para decodificar mensajes en modo digital.
- ⚬ **Habilitar WSJT/JTDX Minimizar/Restaurar**: si está seleccionado (marcado), el software de modo digital sigue el estado de la ventana de Logger32; en otras palabras, si minimiza Logger32, el software de modo digital también se minimiza y ambos se restauran si se restaura Logger32. Deje esta opción sin seleccionar si las ventanas del software Digimode debensiempre(los íconos habituales Minimizar/ Restaurar no están presentes en el título JTDX|WSJT-X cerca de la esquina si lo inicia usando < **Comenzar**> en el mapa de bandas UDP).

<sup>236</sup>Puede abrir configuraciones específicas de JTDX|WSJT-X con el interruptor de línea de comando -rig: consulte la documentación de JTDX|WSJT-X para obtener más detalles (¡y buena suerte en su búsqueda!)
- ⚬ **Inicie WSJT/JTDX como 'On Top' (solo en la ventana principal)**: evita que otras ventanas oscurezcan la ventana principal de JTDX|WSJT-X que muestra mensajes decodificados, botones de mensajes y controles. Con esta opción marcada, la ventana principal del software digimode se muestra encima de cualquier otra ventana... como las ventanas de Logger32, BandMaps, mensajes emergentesetc.. Para revelar el contenido debajo, puede mover las ventanas del modo digital a un lado, mover lo que estaba oculto debajo a un área diferente de la pantalla, luego mover las ventanas del modo digital hacia atrás o (como yo) no marque la opción 'Arriba' en el primer ¡lugar!
- ⚬ **Inicie WSJT/JTDX como 'On Top' (ventana principal y cascada)**: mantieneambosla ventana principal del software de modo digitalyla cascada en la parte superior en todo momento.
- ⚬ **Restablecer frecuencia de radio/división/modo al cerrar JTDX**: vuelve a poner la radio como estaba antes de abrir JTDX para un poco de acción en modo digital.

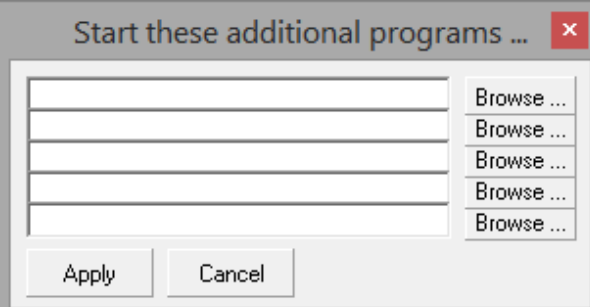

• **Retraso después de iniciar WSJT/JTDX**Nota: el software de modo digital necesita un momento para recuperarse después de que comienza a ejecutarse.

Esta opción le da un respiro de hasta 30 segundos antes de Logger32 interactúa con el software▶ Hay más que decir sobre esto…

<**Shell programas adicionales**> le permite iniciar otros programas (como JTAlert) al mismo tiempo que inicia JTDX|WSJT-X.

◀ Examinar para buscar y seleccionar un programa, haga clic en <**Abierto**> para obtener el nombre del archivo (edite la línea para agregar cualquier parámetro de lanzamiento) y <**Aplicar**> para guardar la nueva configuración.

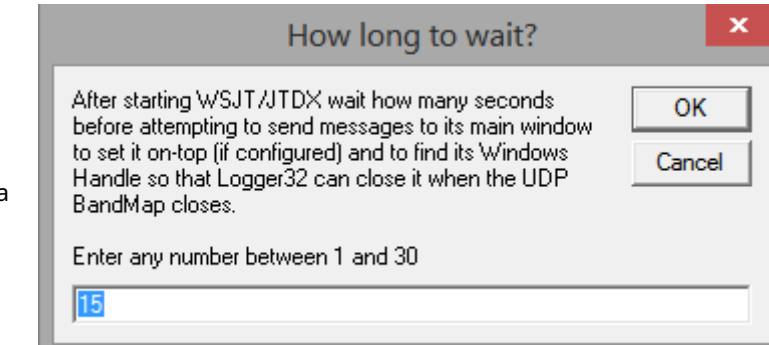

**Consejo Hinson:**agregando líneas de programa adicionales al <**Iniciar|Detener**> El menú facilita la ejecución de diferentes versiones del software Digimode. Normalmente instalo las versiones beta de JTDX en carpetas separadas, las agrego al menú de inicio de UDP BandMap, luego las ejecuto y las comparo con versiones anteriores en busca de nuevas funciones o errores y para probar correcciones de errores. Aunque rara vez uso WSJT-X en estos días, todavía tengo un acceso directo de WSJT-X en la parte inferior de la tabla, por lo que siempre aparece debajo de los accesos directos de JTDX.

# **15.3 Panel de control JTDX**

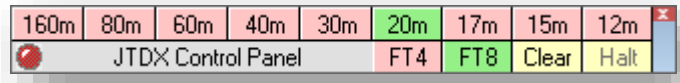

El "LED" rojo y los botones verdes en el panel de control de JTDX muestran que, en el momento en que tomé esta imagen, Logger32 sabía que JTDX estaba transmitiendo FT8 en 20 m.

Proporcionóque (a) el panel de control JTDX estaba visible (utilice **Configuración - Mostrar panel de control JTDX**desde el menú UDP BandMap); (b) lanzó JTDX usando**Inicio - JTDX**desde el menú UDP BandMap; y (c) dentro de JTDX, el enfoque está en el

◀ El panel de control de JTDX le permite controlar JTDX (específicamente, no WSJT-X, todavía) desde Logger32.

> El**JTDX**El panel de control fue diseñado para**JTDX**. La pista está en el nombre. Si utiliza otro software como WSJT-X o MSHV, no tiene suerte. Usar el**JTDX**control panel, cambiar a**JTDX**!

panel de actividad de la banda237, puede ordenar a JTDX que cambie de banda y modo simplemente haciendo clic en las celdas del panel de control JTDX de Logger32, en lugar de usar los selectores de banda y modo desplegables dentro de JTDX. Aproximadamente un segundo después de hacer clic, los botones cambian de color cuando JTDX le confirma a Logger32 que efectivamente ha cambiado de banda o modo según lo ordenado.

¿Cuál de hasta 13 botones de banda se muestran, más el modo y los colores de los botones de banda (seleccionados y deseleccionados)?238) y "estilos de fuente", son todos configurables239haciendo clic derecho en el rectángulo debajo de la esquina **<sup>240</sup>**. También puede mover el Panel de control de JTDX haciendo clic en el rectángulo y (con el botón del ratón aún presionado) arrastrando el panel a otro lugar de la pantalla.

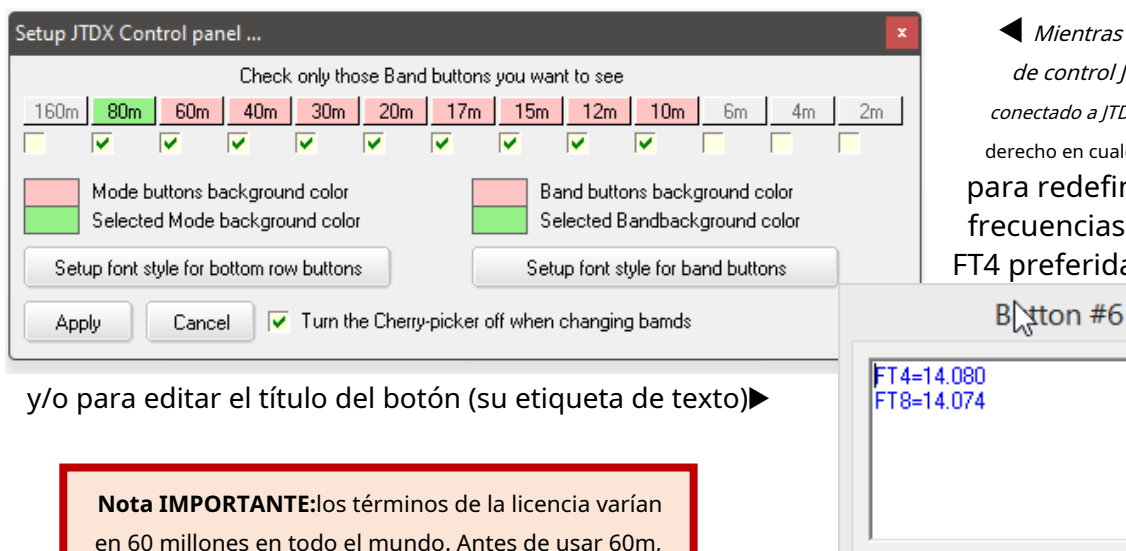

verifique su licencia y cumpla consupermitido

frecuencias, modos, límites de potenciaetc..

◀ Mientras el panel de control JTDX está conectado a ITDX, haga clic derecho en cualquier banda para redefinir las frecuencias VFO FT8 y FT4 preferidas para ese

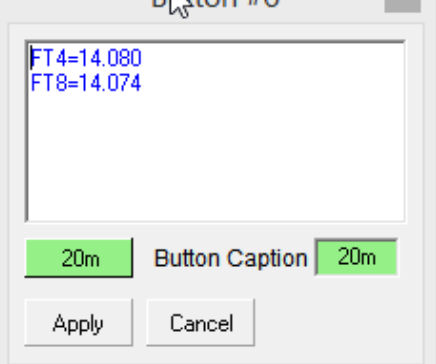

<sup>237</sup>Si los botones del panel de control no funcionan, intente hacer clic en cualquier parte del panel de actividad de la banda izquierda en JTDX para enfocarse en él.

<sup>238</sup>Verde para ir, rojo para detener me parece intuitivo... pero en su sistema, la elección es suya.

<sup>239</sup>Naturalmente, esto es Logger32 después de todo. ¿No te gusta cómo se ve algo? ¡OK, haz clic derecho y cámbialo!

<sup>240</sup>Ni los botones, ni el "LED", ni el panel de control JTDX gris. Haga clic derecho en el pequeño rectángulo azulado en el lado derecho del UDP BandMap.

Si cierra JTDX usando**Detener - JTDX**en el menú UDP BandMap con el panel de control JTDX todavía

abierto, o si JTDX se apaga misteriosamente, un el mensaje rojo en negrita explica por qué el JTDX El panel de control ya no funciona▶

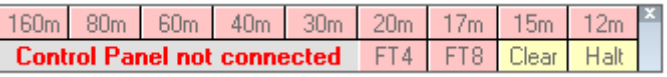

El diagrama de bloques muestra cómo Logger32 puede determinar la frecuencia de la radio, enviarla a una banda diferente o cambiar entre FT8 y FT4, sindirectoGATO conexión a la radio241▼

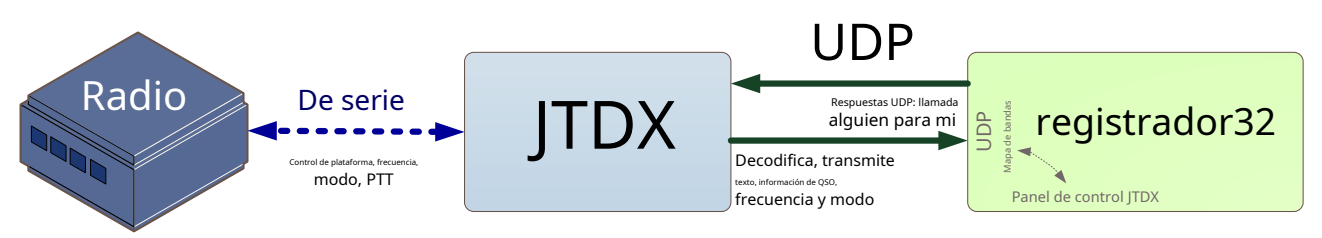

# **15.4 Apertura y cierre del software de modo digital a través de Logger32**

### **15.4.1 Secuencia de lanzamiento de JTDX|WSJT-X**

Al hacer clic en el UDP BandMap**Inicio - JTDX|WSJT-X**desencadena la siguiente secuencia de 15 pasos:

- 1. Logger32 almacena la frecuencia y el modo actual para elradio activa .
- 2. Logger32 cambia el menú UDP BandMap <**Comenzar**> opción a la <**Cerca**> opción.
- 3. Logger32 ejecuta cualquier macro definida en la sección 'antes de comenzar' del**Atajos de configuración** formulario de configuración, enviando comandos alradio activa a través de suGATO conexión.
- 4. Logger32 cierra elGATO conexión y puerto, girando el**Radio**tablero en elbarra de estado a texto rojo

y mostrando temporalmente el frecuencia de radio ".00" en elentrada de registro cristal ▶

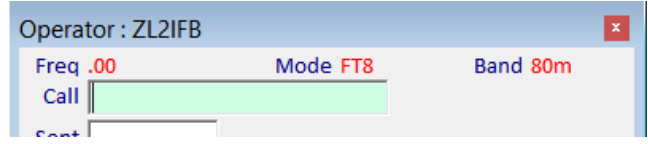

5. Logger32 lanza el modo digital

programa cuyo archivo ejecutable se define en la sección superior de la**Atajos de configuración** formulario de configuración, con alta prioridad y 'en la parte superior' si así está configurado.

- 6. Logger32 también lanza cualquier programa adicional definido en el formulario.
- 7. Logger32 espera pacientemente a que el software de modo digital se inicie y se estabilice; el número de segundos de retraso se define en**Inicio - Retraso después de iniciar WSJT/JTDX**.
- 8. Se abre el software de modo digital.esGATO conexión a la radio, comandándola a la frecuencia designada para la banda actual y modo digital, y el modo de radio relevante para comunicaciones digitales (p.ejUSB, DATOS o DIGI).
- 9. El modo digital y el software adicional se conectan de alguna manera.
- 10. El software digimode envía mensajes a Logger32 con la frecuencia de la radio y el digimode.
- 11. Logger32 actualiza la frecuencia, el modo y la
- banda en elpanel de entrada de registro ▶ 12. El software de modo digital abre el dispositivo de audio designado y luego comienza a capturar y decodificar el audio de la radio. TDX<br>
Contained a formula strategies and the electronic strategies and the electronic strategies and the electronic strategies and the electronic strategies are contained a formula strategies and the electronic strategies

<sup>241</sup>El puerto COM de radio de Logger32 se cierra cuando se abre JTDX usando UDP BandMap**Inicio - JTDX**.

13. Después del período de demora242, Logger32 identifica la ventana principal del software digimode desde su título (es "Windows Handle" para los geeks), luego cambia el título a "JTDX|WSJT-X & Logger32", indicando control conjunto. También agrega "en la parte superior" si esa opción está habilitada.

**Consejo Hinson**: si lo configuró para estar en la parte superior pero "en la parte superior" no se muestra en el título de JTDX, probablemente Logger32 haya renunciado a intentar afirmar el control antes de que JTDX estuviera listo... otra oportunidad Repita según sea necesario.

- 14. Logger32 elimina los iconos Minimizar/Restaurar de la esquina superior derecha de la ventana del modo digital y, si está configurado, vincula esa ventana con el estado de la ventana de Logger32.
- 15. Logger32 se configura para registrar los QSO completados en WSJT-X automáticamente identificando la ventana emergente "Registrar este QSO" de WSJT-X243.

A partir de ahí, Logger32 continúa como de costumbre, recibiendo y actuando adecuadamente sobre los mensajes UDP del software digimode.p.ejagregando indicativos y cuadrículas al UDP BandMap, destacando nuevos y sonandoalertas de audio , actualizando elSeguimiento de mapas de ventanas , buscando los indicativos de las estaciones en las que está trabajando, recogiendo cerezasetc..

## **15.4.2 Secuencia de terminación JTDX|WSJT-X**

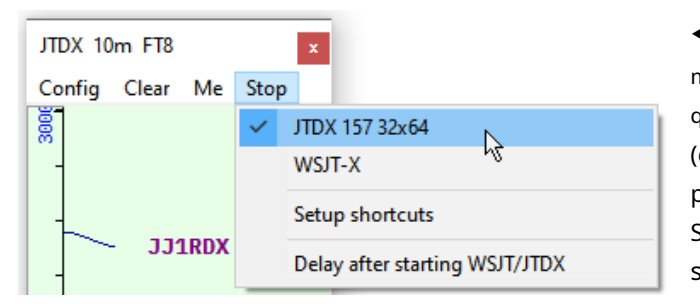

◀ Al hacer clic en <**Detener>**y luego el paquete de modo digital que se esté ejecutando actualmente (el que tiene la marca<sub>244</sub>), o (conCambio rápido habilitado) al hacer clic en un punto DX para una estación en otro modo (como SSB), activa lo siguiente secuencia de 7 pasos:

- 1. Logger32 elimina <**Detener**> del menú UDP BandMap.
- 2. Logger32 ordena que se cierre el software digimode, más elPanel de control JTDX si está abierto.
- 3. Logger32 pone <**Comenzar**> en el menú UDP BandMap.
- 4. El software de modo digital se apaga, cerrando suGATO y conexiones UDP, sus ventanas y cualquier archivo de datos abierto.
- 5. Logger32 detecta que el software digimode se ha cerrado y vuelve a abrir suGATO conexión a la radio, si estaba abierta previamente.
- 6. Logger32 ejecuta cualquier macro definida en la sección 'después del cierre normal' del formulario de configuración de accesos directos de configuración, enviando comandos alradio activa a través de suGATO conexión.
- 7. Logger32 ordena elradio activa volver a la frecuencia y el modo en que estaba antes de que se lanzara JTDX|WSJT-X.

<sup>242</sup>Al monitorear esta secuencia en acción, puede saber si ha configurado la demora de lanzamiento de manera adecuada. Un retraso demasiado corto trunca la secuencia, por ejemplo, dejando el subtítulo del software Digimode o el panel de entrada de registro sin cambios. Una demora demasiado larga simplemente hace perder un poco de tiempo... pero es mejor esperar uno o dos segundos más que terminar la secuencia prematuramente. 15 segundos funciona bien conmiconfiguración: tuyopuede variar.

<sup>243</sup>Dado que JTDX puede registrar los QSO completados automáticamente, este paso solo es necesario para superar una limitación codificada deliberadamente en WSJT-X.

<sup>244</sup>si marcasotrouno, sin la garrapata, la garrapata se detiene y la otra arranca.

Si, en lugar de usar el <**Cerca**> menú, simplemente cierre JTDX|WSJT-X directamente usando su esquina, o finalice el proceso en el Administrador de tareas, o si el software digimode falla, Logger32 detecta el cambio inesperado y muestra una notificación en el

esquina inferior derecha de la pantalla▶

Where did JTDX go? Very rude!

Entonces Logger32 completa la secuencia de terminación lo mejor que puede, reabriendo suGATO conexión a tu radioetc..

**Consejo Hinson**: si tu eligesnousarCambio rápido , una forma más simple de automatización está disponible solo para los modos JT. Digamos que está utilizando FT8 en 20m después de haber abierto JTDX desde UDP BandMap. Al ver un punto FT8 interesante en 15 m, hace clic en eso... y Logger32 le dice obedientemente a JTDX que haga QSY su radio a la frecuencia del abrevadero FT8 en 15 m (lo que puede no ser correcto, pero es un comienzo).

# **15.5 Configuración de JTDX y WSJT-X**

### **15.5.1 Configuración en JTDX**

Bajo la**F2/Configuración - Informes**pestaña, revise la**Registroi**y**Servidor UDP principal**secciones▼

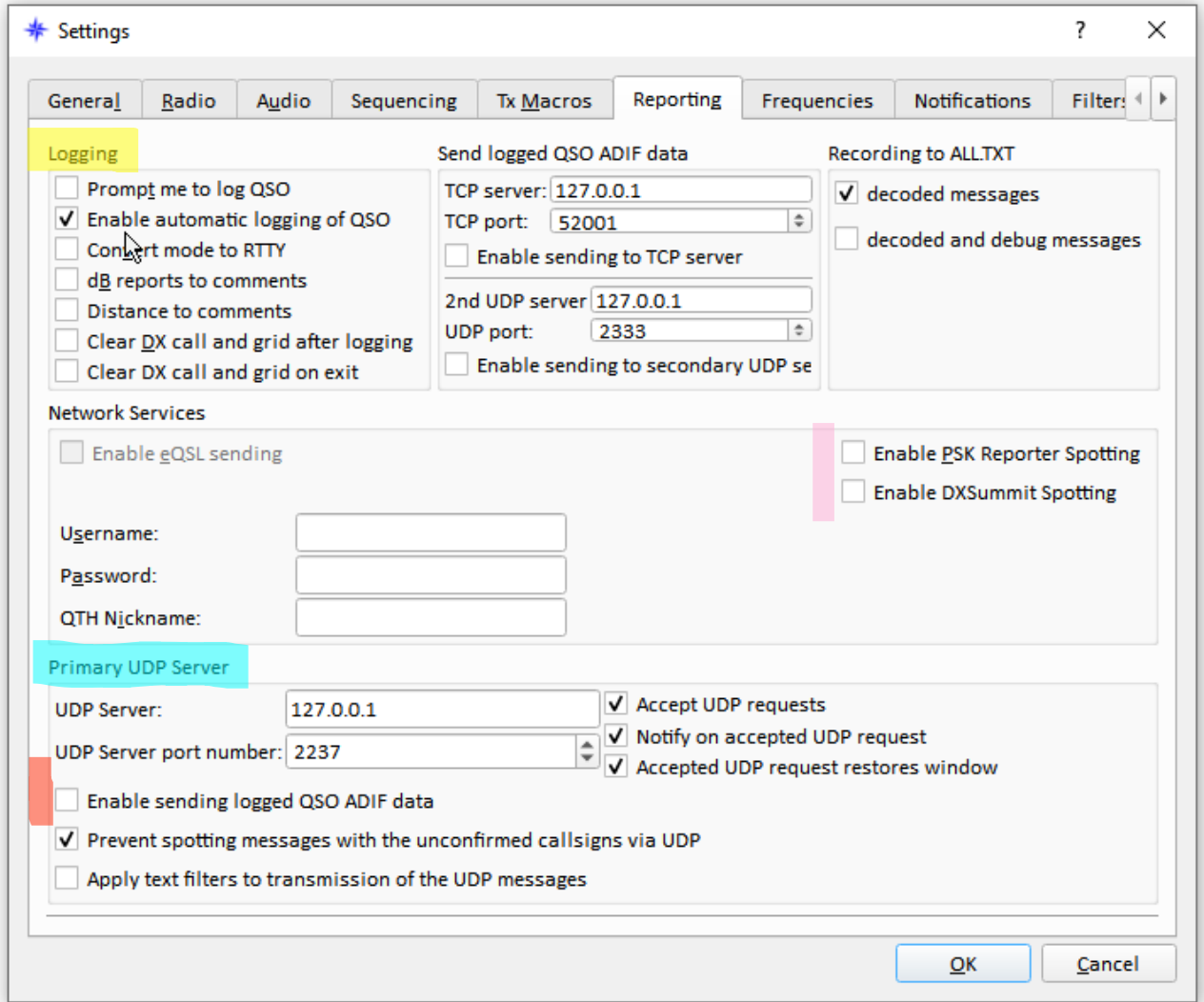

Solo <**Habilitar la detección de PSK Reporter**> y <**Habilitar detección de DXSummit**> si en realidaddesearpara enviar los indicativos de todas las estaciones que su sistema ha decodificado a estos sitios.

**Consejo Hinson**: gracias a la automatización, todas las redes de detección DX recibenpilasde información ya, particularmente de las partes más pobladas del mundo. Están inundados. Si estás en un lugar más remoto, aislado y/o exótico, quizás haya una *pequeño*más interés en su propagación y algo de valor en el tráfico de red adicional. Aunque probablemente no.

Por cierto, generalmente no es necesario marcar <**Habilitar el envío de datos ADIF de QSO registrados**> porque Logger32 obtiene toda la información que necesita para registrar QSO desde el flujo de decodificación. Ahorre algunos ciclos de CPU y bytes.

Bajo**Inicio sesión**, seleccione <**Habilitar el registro automático de QSO**>245. Cuando se completa un QSO y se registra en JTDX, la información del QSO se pasa a Logger32, donde se registra casi inmediatamente en el registro abierto. ¡No se requieren clics! Concéntrese en iniciar supróximoQSO.

Bajo**Servidor UDP principal**, los valores predeterminados que se muestran arriba funcionan bienes decir. Dirección IP 127.0.0.1 puerto 2237 con las cinco primeras opciones habilitadas. Sin embargo, siéntase libre de experimentar con otras configuraciones.

<**Evite detectar mensajes con los indicativos no confirmados a través de UDP**> evita que JTDX pase indicativos dudosos (baja seguridad, potencialmente rotos) a Logger32, evitando que usted y el selector de cerezas pierdan tiempo y vatios intentando llamarlos.

Hacernohabilitar el**servidor TCP**o**servidor UDP secundario**… a menos que los necesite por alguna razón.

Con JTDX, la selección de cerezas es un poco complicada con configuraciones adicionales en el menú de la pantalla principal de JTDX246que son relevantes para la forma en que procesa, decodifica e interactúa con Logger32:

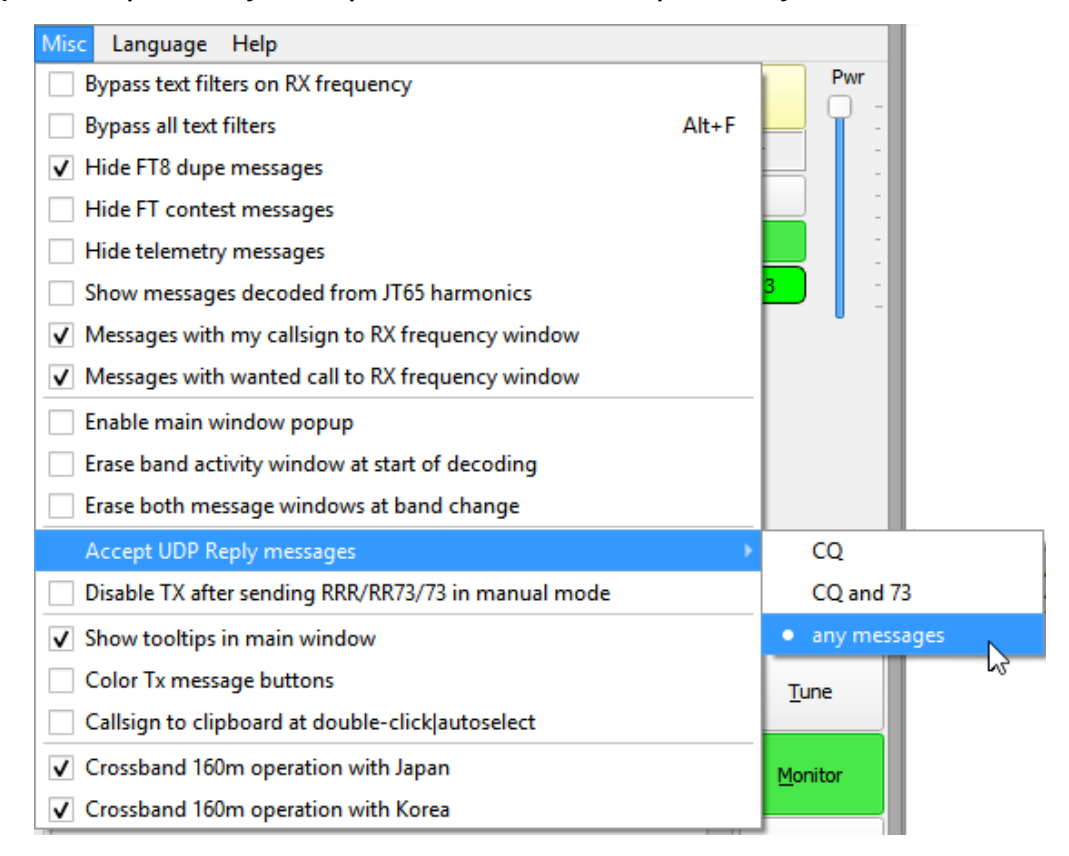

• Bajo**Misc - Aceptar mensajes de respuesta UDP**, seleccione <**cualquier mensaje**>▼

<sup>245</sup>Si se siente inclinado u obligado a verificar los detalles antes de registrar los QSO, seleccione <**Solicitarme que registre QSO**> en su lugar: solo asegúrese de registrar todos sus QSO completados, o habrá lagunas en su registro y tal vez quejas de las personas con las que trabajó.

<sup>246</sup>Para mostrar el menú de la pantalla principal de JTDX, haga clic para marcar <**Menú**> entre los paneles de frecuencia y tiempo.

De lo contrario, JTDX ignora algunos mensajes de respuesta UDP de Logger32, lo que genera notas de "JTDX no cambió para transmitir" en el visor de eventos del selector de cerezas, oportunidades perdidas para recolectar cerezas justo cuando maduran y, por lo tanto, un rendimiento reducido en la cosecha de cerezas.

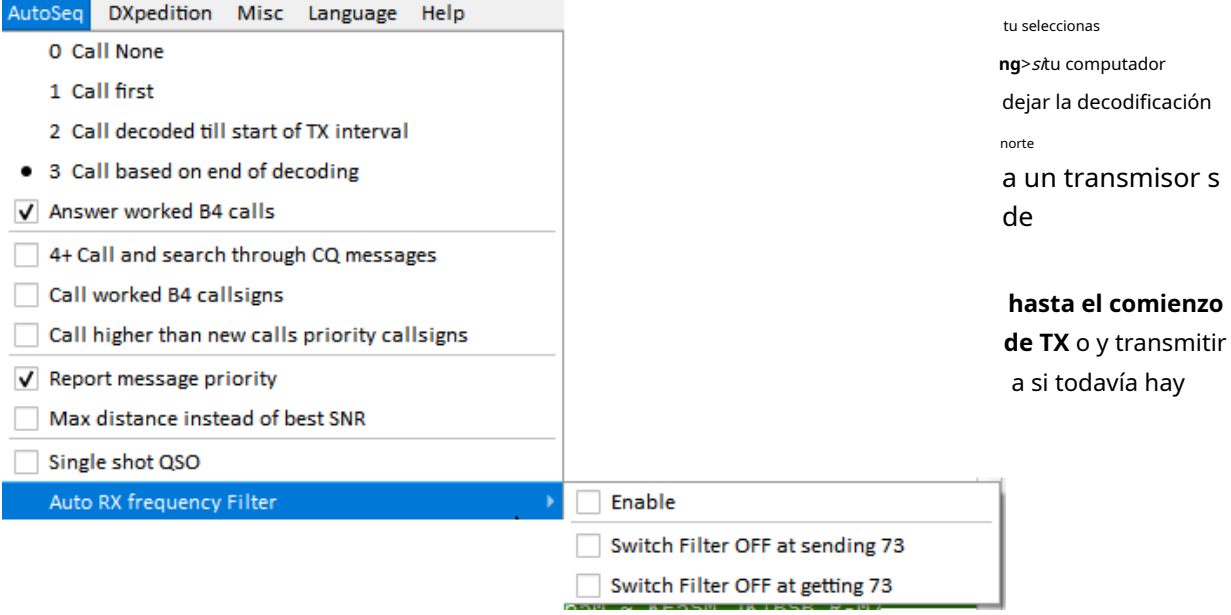

La ventaja de <**AutoSeq3**> es que es más probable que JTDX reaccione adecuadamente a los mensajes que se le envían y se decodifican bastante tarde, a veces inclusodespuésha comenzado a transmitir (JTDX cambia el mensaje de salida antes del punto crítico de 5 segundos, durante el segmento de sincronización inicial). con <**AutoSeq2**>, ocasionalmente verá que se decodifican y muestran respuestas tardías a su mensaje anterior *después*JTDX ya ha comenzado a transmitir una repetición de su mensaje anterior: simplemente continúa enviando el mensaje repetido, independientemente.

**Consejo Hinson**: siempre que esté lo suficientemente alerta para darse cuenta de que esto sucede y reaccionar con prontitud, puedea manohaga clic para seleccionar su próximo mensaje Tx, anulando el secuenciador automático. Sin embargo, si es demasiado lento en el cambio, el mensaje Tx puede estar dañado y no se puede descifrar.

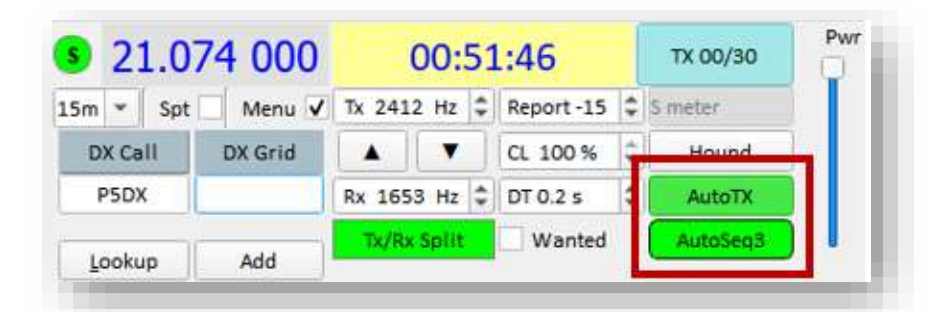

◀ Tanto el <**AutoTX**> y < **Secuencia automática**> Los botones en la pantalla principal de JTDX deben ser verdes (activos): si son rosas, haga clic en ellos.

**Consejo Hinson**: Recomiendo usar <**División Tx/Rx**> todo el tiempo también. Todo el segmento de audio está decodificado, así que use el espacio. La operación símplex no es necesaria en FT8 y puede dificultar la copia con numerosas personas que llaman símplex, al igual que un cacharro de CW o SSB de la vieja escuela. ¡Aléjate un poco! Haga clic derecho en una frecuencia tranquila en la cascada y deje su TX allí a menos que haya una buena razón para moverse.

### **15.5.2 Configuración en WSJT-X**

Bajo la**F2/Configuración - Informes**pestaña, revise la**Inicio sesiónySerie UDP vejeme**ciones▼

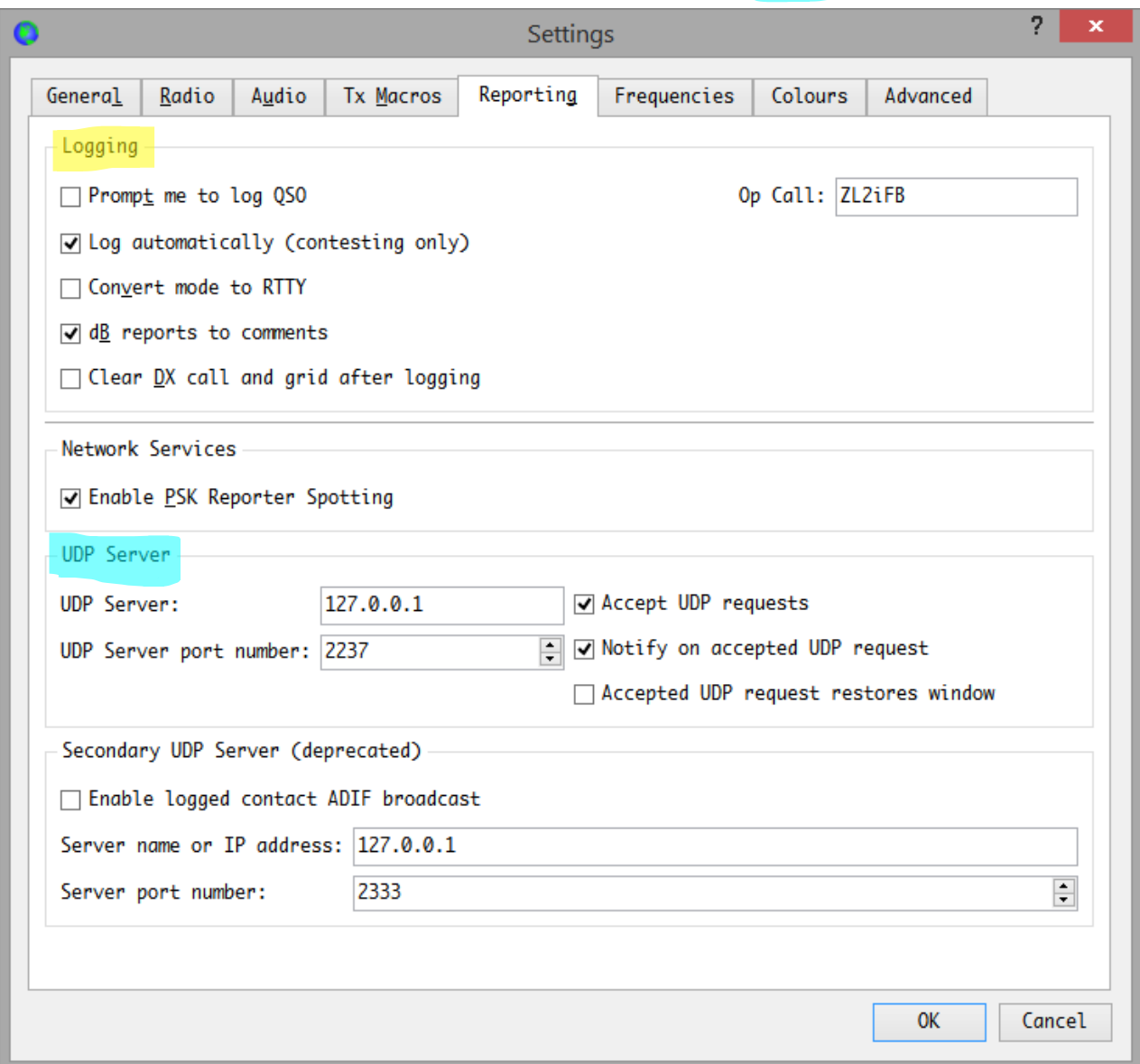

A pesar de lo que dice, <**Iniciar sesión automáticamente (solo para competir)**> funciona bien paraambosregulary Concurso de QSOs en conjunto con Logger32, gracias al servidor UDP. Cuando se completa un QSO y se registra en WSJT-X, la ventana de registro de WSJT-X aparece brevemente y luego se borra a medida que la información del QSO se pasa a Logger32, donde se registra casi inmediatamente en el registro abierto. ¡No se requieren clics! Nuevamente, puede intervenir si selecciona <**Solicitarme que registre QSO**> en cambio, si honestamente cree que está agregando algún valor al proceso.

La dirección del servidor UDP por defecto es 127.0.0.1 puerto 2237. Habilitar <**Aceptar solicitudes UDP**> para permitir que Logger32 active WSJT-X para iniciar QSO, y <**Notificar sobre solicitud UDP aceptada**> para que Logger32 sepa que se recibió el mensaje desencadenante.

Habilitar <**Ventana de restauración de solicitudes UDP aceptadas**> para restaurar la pantalla WSJT-X (si estaba minimizada) cuando Logger32 la activa para iniciar un QSO: eso es útil para vigilar el QSO en curso e intervenir si el autosecuenciador se mete en un lío.

**Consejo Hinson**: al igual que con JTDX, no habilite la detección de PSK Reporter a menos que sea 'especial'.

# **15.6Usandoel mapa de bandas UDP**

- Haga clic derecho en el**UDP**panel en elbarra de estado , luego haga clic en <**Abrir mapa de bandas UDP**>▶
- Inicie JTDX|WSJT-X, preferiblemente usando < **Comenzar**>en el menú UDP BandMap.
- JTDX|WSJT-X más la banda y el modo actual se muestran en el UDP BandMap subtítulo▶
- Transmisiones recibidas y decodificadas por JTDX|WSJT-X se pasan a Logger32 sobre UDP. Según su configuración:
- Los indicativos de las estaciones decodificadas se muestran en el UDP BandMap, en negrita si tienen CQ'd.
- Cualquier 'nuevo' está resaltado por Logger32es decir. nuevas entidades DXCC y/o cuadrículas.
- Las estaciones que trabajaron antes tienen una X entre la línea de frecuencia y el indicativo, más manchas verdes en la misma área si son usuarios de LoTW u OQRS.
- Pase el mouse sobre cualquier indicativo en UDP BandMap para obtener una información emergente que muestra información adicional sobre la estación, incluida la compensación de audio y la fuerza de su más reciente mensaje decodificado▶
- Haga clic con el botón derecho en cualquier indicativo para obtener una lista emergente de hasta 15 decodificaciones recientes de esa estación▶

Aparte del contenido del mensaje, esto puede ser útil para averiguar si la estación está escuchando en los períodos pares o impares (por lo tanto, cuándo sería mejor llamar), además de su frecuencia de audio y la intensidad de la señal, que varía naturalmente debido principalmente a QSB.

- Haga clic en cualquier indicativo al que desee llamar (verLlamadas manuales abajo).
- Haga clic con el botón derecho en el cuadrado de la cuadrícula si se muestra (si no, haga clic con el botón derecho en el espacio donde aparece). haría sido) para detectar esa estación DX en el grupo DX.

**Consejo Hinson**: el UDP BandMap es una de las características más valiosas de Logger32, una verdadera bendición para los DXers de digimode como yo, lejosmejor (en mi opinión) que JTDX |WSJT-X solo y mejor incluso que complementos comoJTAlert oRastreador de red . Dado que Logger32 mantiene el registro de mi estación consolidada, sabe con quién he trabajado (y con suerte lo he confirmado y verificado) usandocualquierde mis indicativos personales entodobandas y modos. Gracias a las actualizaciones periódicas deRegistro del club, identifica correctamente virtualmentetodoEntidades DXCC, incluso para indicativos oscuros o ambiguos, como los extraños que suelen utilizar DXpeditions y estaciones de eventos especiales. Sabe con qué cuadrículas he contactado o no, y me alerta si se decodifican estaciones específicas, utilizando colores y sonidos de resaltado familiares. Sin reservas, lo recomiendo a la casa.

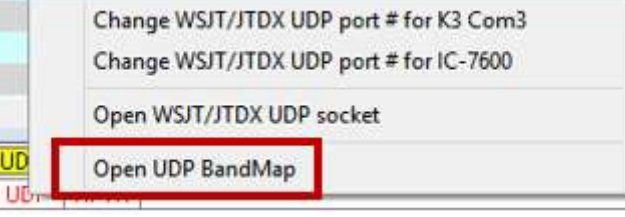

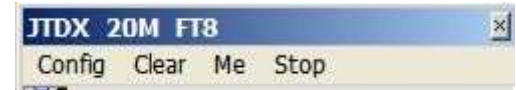

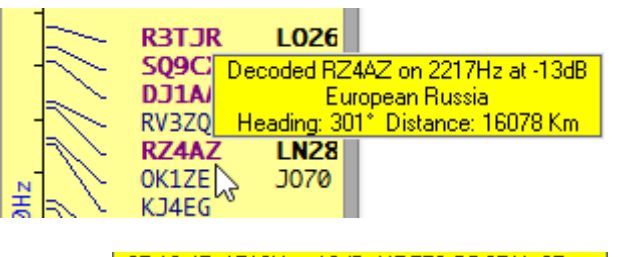

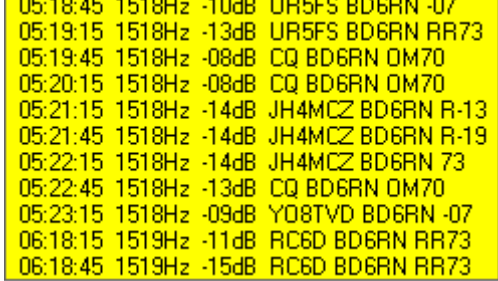

### **15.6.1 Llamadas manuales**

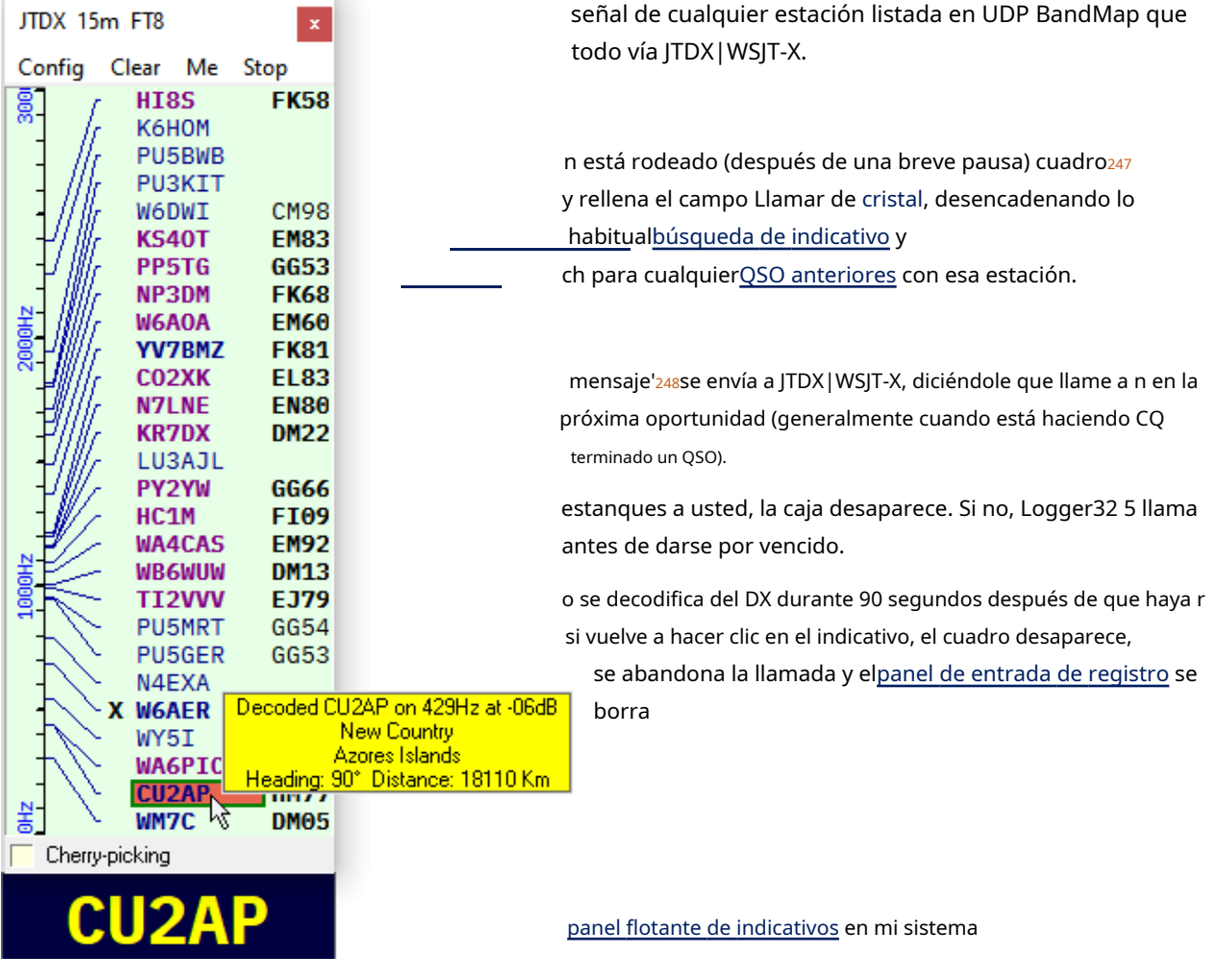

**Consejo Hinson**: después de hacer clic en un indicativo en UDP BandMap para comenzar a llamar a una estación específica, por alguna razón en mi sistema, Logger32 a menudo resalta undiferenteindicativo y empieza a llamar a otra persona. Creo que ayuda a mostrar elventana de indicativo flotante junto al mapa de bandas UDP. Con el indicativo seleccionado estampado en grande y en negrita enamarillo brillante sobre un fondo azul oscuro , es más probable que detecte la discrepancia a tiempo para hacer clic y llamar a la estación*I*quería contactar, no el que Logger32 eligió unilateralmente.

<sup>247</sup>Elija/cambie el color de la caja usando**Configuración - Apariencia - Color del borde del indicativo seleccionado**.

<sup>248</sup>Logger32 se comunica con JTDX|WSJT-X devolviendo un mensaje UDP que contiene una decodificación de la estación seleccionada, que se había enviado previamente a Logger32 a través de UDP. JTDX toma ese "mensaje de respuesta" como una instrucción para llamar al remitente en la próxima oportunidad apropiada. Logger32 no tiene las manos libres para decirle a JTDX|WSJT-X con precisión qué mensaje/s enviar y cuándo, desafortunadamente: el software digimode no actúa como un módem tonto, similar a MMTTY y MMVARI.

Dando tiempo para que la estación DX seleccionada trabaje con otros DXers más afortunados, un temporizador cuenta regresivamente 10 minutos desde el clic inicial, lo que nos deja suficiente tiempo para contactarlos.

> Para mostrar las actividades de llamadas manuales, haga clic en **Configuración - Mostrar manual visor de eventos de llamadas**▶

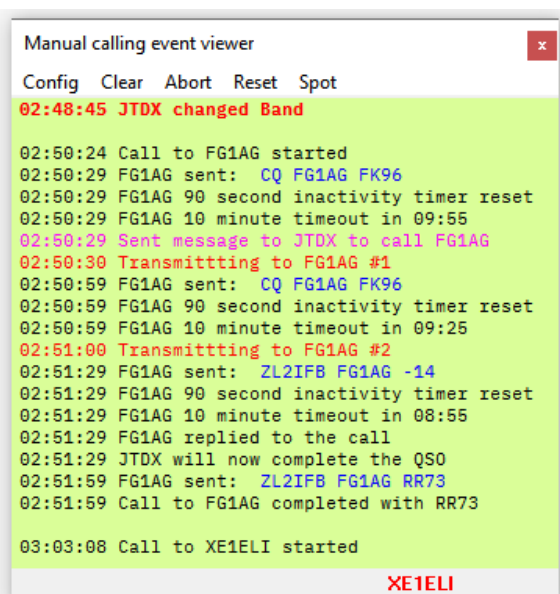

#### Manual calling event viewer

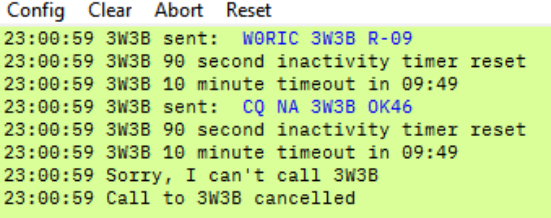

El visor de eventos da fuertes pistas sobre lo que está haciendo.

◀ En este ejemplo, se negó a llamar a 3W3B porque no estoy en América del Norte y Bruce estaba llamando específicamente a CQ NA.

**Consejo Hinson**: las llamadas manuales requieren un poco más de esfuerzo y concentración queselección automática de cerezas , pero a menudo vale la pena cuando busca estaciones DX raras o semi-raras específicas. El recolector de cerezas tiene sus prioridades, pero*aparece*cerebro disperso, aparentemente revoloteando de una estación a otra por capricho, mientras que con las llamadas manuales podemos concentrarnos exclusivamente en trabajar con cualquier indicativo DXnosotroshaber elegido La llamada manual también está más en línea con el espíritu de la regla 6a de DXCC:"Cada contacto reclamado para el crédito DXCC debe incluir la iniciación directa simultánea por parte del operador en ambos lados del contacto. La iniciación de un contacto puede ser local o remota". Aparte de eso, encuentro más satisfactorio, más divertido jugar un papel activo.

parte de mi DXing.

#### **15.6.2 Selección de cerezas (llamadas automáticas)**

Logger32 puede seleccionar automáticamente una estación que cree que vale la pena trabajar (una "cereza"), luego instruir a JTDX| WSJT-X para que "seleccione" (llame y con suerte

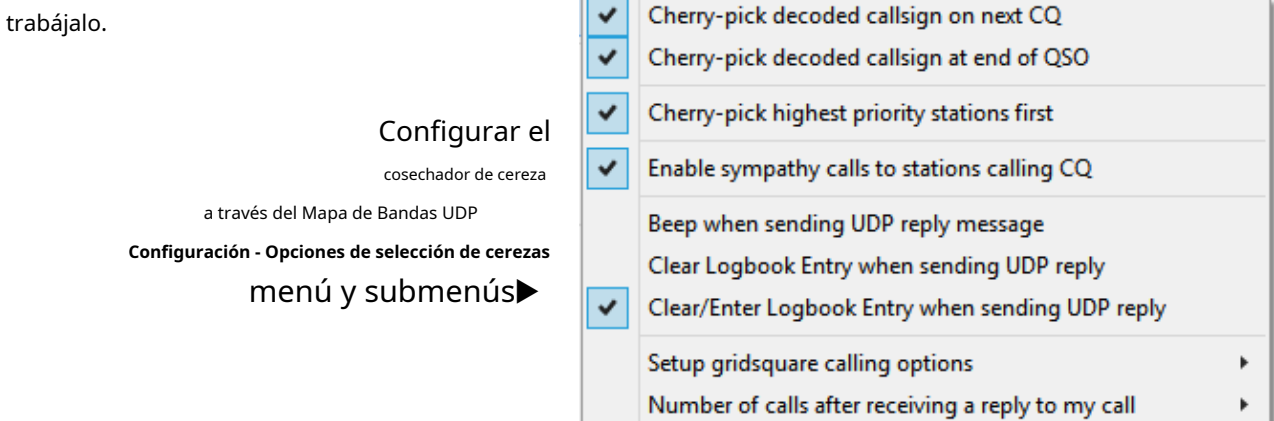

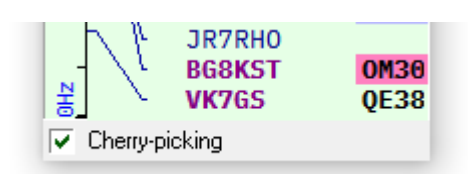

◀ Una vez configurado, habilite la selección selectiva haciendo clic para marcar <**Cosecha de la cereza**> en la parte inferior del UDP BandMap.

Además de mensajes CQ, Logger32 se puede configurar para enviar

'UDP responde' para los mensajes 73 y RR73, por lo que JTDX 'finalizará' (comenzará a llamar al DX sin esperar a que él haga CQ). Sin embargo, en modo FT8, WSJT-X solo acepta 'respuestas UDP' para llamadas CQ.

El selector de cerezas no llama a las estaciones que ya tiene (ya sea de todos los tiempos o solo este año, dependiendo de la configuración i Mesa trabajada/confirmada ). Esas cerezas ya están recogidas un

### Reconoce CQ, CQ DX y CQ [su continente]. Otros directos

• Con**Configuración: opciones de selección de cerezas: seleccione primero las estaciones altas de cereza**, Logger32 selecciona e intenta recoger las cerezas en cada lote de decodificación. Prefiere las estaciones destacadas (de acuerdo con su configuración de resaltado de los indicativos y/o cuadrículas deseados; consulte a continuación), dando prioridad a los nuevos DXCC sobre los nuevos cuadrados de cuadrícula y a la estación más fuerte si tiene la opción. Si esta opción no está seleccionada, Logger32 simplemente elige la primera cereza que ve.

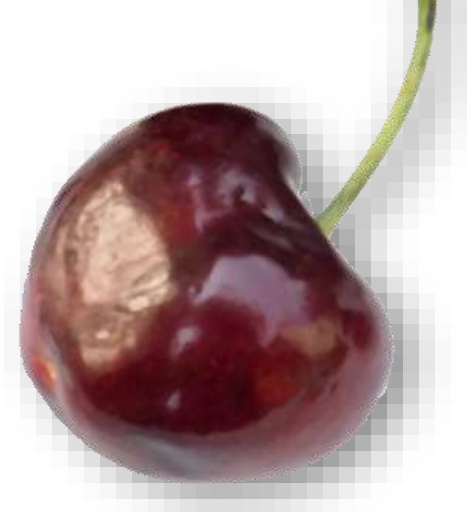

• Recuerda los indicativos de cualquier estación que te llame mientras estás en QSO con otra. Al completar el QSO actual (o cuando se abandona un intento fallido de QSO), Logger3 responde a las personas que llaman... a menos que haya buenas cerezas maduras.

Si te aburres de perseguir DXCC y IOTA, el mapa de bandas UDP**Configuración -Opciones de recolección de cerezas -Configurar opciones de llamadas gridsquare** puede resaltar varios nuevos

cuadrados de cuadrícula para ti▶

En FT8 y FT4, las estaciones CQing generalmente transmiten sus cuadrículas como parte de los mensajes CQ. JTDX| WSJT-X decodifica los mensajes y los pasa Highlight new gridsquares

- Highlight new gridsquare this band/mode
- Highlight new gridSquare this band
- Highlight new gridsquare this mode

Highlight gridsquare not worked this band/mode this year Highlight gridsquare not worked this band/mode this month

Highlight selected gridsquare options if not confirmed

Setup gridsquare highlight colors

a Logger32 a través de UDP. Logger32 muestra los indicativos de las estaciones CQing en negrita en el UDP BandMap, además de sus cuadrados de cuadrícula. Busca las cuadrículas para averiguar si las ha trabajado (alguna vez o en esta banda y/o modo), y colorea el fondo de la cuadrícula para resaltar las nuevas.

 $\checkmark$ 

 $\checkmark$ 

Si hace clic en un indicativo en UDP BandMap (para llamadas manuales), la selección automatizada de cerezas se desactiva yviceversa. Elija un robot o ninguno, pero no ambos.

Cuando el recolector de cerezas coge una cereza:

• El indicativo DX se muestra claramente (¡en rojo cereza!) en la barra de estado en la parte inferior del UDP BandMap▶

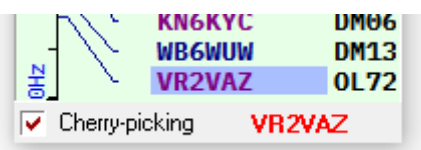

• El indicativo DX se coloca en el campo Llamada delentrada de registro cristal , desencadenando las búsquedas habituales que pueblan elMesa trabajada/confirmada , elPanel de QSO anteriores y detalles de la entrada de la estación DX en QRZ, HamQTH, HamCalletc..

- Si <**Indicativo decodificado de selección de cereza en el próximo CQ**> está habilitado (marcado) en **Configuración**➪**Opciones de recolección de cerezas**, JTDX|WSJT-X recibe un mensaje de respuesta UDP poco después de que se haya decodificado la siguiente llamada CQ de la estación DX, lo que hace que componga los mensajes estándar y comience a llamarlo (usando Tx1 o Tx2 si ha marcado <**Saltar Tx1**>).
- $\checkmark$ Cherry-pick decoded callsign on next CQ Cherry-pick decoded callsign at end of QSO  $\checkmark$ Cherry-pick highest priority stations first Enable sympathy calls to stations calling CQ Enable sympathy calls to stations sending 73/RR73 Setup gridsquare calling options  $\rightarrow$ Number of calls after receiving a reply to my call  $\mathbf{v}$
- Si <**Indicativo decodificado de selección de cereza al final del QSO**> está habilitado Logger32 puede decirle a JTDX que 'extreme la cola' es decirllame a la estación DX después de que envíe un mensaje RRR, RR73 o 73 a otra persona, sin esperar a que haga CQ … pero esta opción no está disponible cuando se usa WSJT-X en FT8249.
- Si la estación DX no se decodifica durante 90 segundos, Logger3 supone que se ha desvanecido o ha expirado y detiene JTDX, impidiendo que llame al DX. El indicativo DX desaparece de la barra de estado de UD BandMap. Logger32 inmediatamente está dispuesto a elegir otro

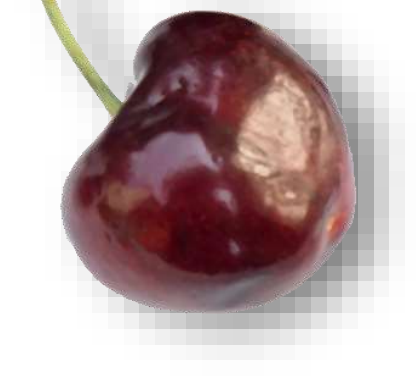

• **Habilitar llamadas de simpatía a estaciones que llaman CQ|enviando 73/RR73**responde a las personas que llaman CQ o termina con los demás, incluso si no son 'buscados' o 'necesitados'. El robot tiene hambre de QSO en modo digital.

> Pase el mouse sobre el indicativo de cereza para ver lo que está pasando▶

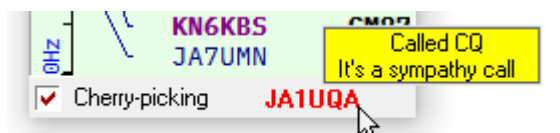

```
Cherry-picking event viewer
Config Clear Abort Spot
```
02:05:35 Cherry-picking turned on 02:05:44 JTDX Decoding on 02:05:45 JTDX Decoding off 02:05:59 JTDX Decoding on 02:06:01 JTDX Decoding off 02:06:01 Cherry-picking BH7QP started BH7QP sent: CQ BH7QP 0L33

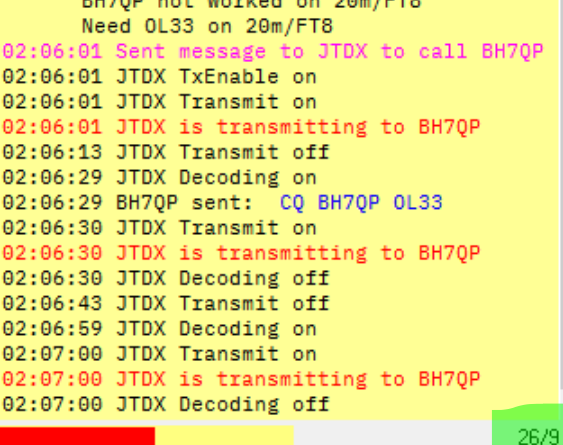

◀ Para entender lo que hace el robot astuto con más detalle,**Config- Mostrar visor de eventos de selección de cerezas**proporciona una cuenta de mensaje por mensaje codificada por colores: una pista de auditoría de su lógica y la información que fluye en cada sentido a través de la conexión UDP entre JTDX|WSJT-X y Logger32.

◀ Los túmeros de la esqui<mark>na</mark> inferior t derecha le indican cuántos indicativos se decodificaron en el último lote, seguidos del número de los que eran nuevos y, por lo tanto, se verificó su estado deseado/necesario. Logger32 ahorra valiosos ciclos de CPU al no volver a verificar los mismos indicativos en cada lote.

<sup>249</sup>Gracias a la forma en que maneja los mensajes de respuesta UDP en FT8, WSJT-X solo llama a las estaciones que acaban de llamar a CQ. Evidentemente, esta es una elección deliberada en el código WSJT-X, diseñada para dificultar la automatización.

#### **15.6.3 Bloqueador de indicativos de selección de cerezas**

En la parte inferior del UDP BandMap, haga clic derecho en el área a la derecha de "Cherrypicking" y luego haga clic en <**Mostrar indicativos bloqueados selectivos**> a

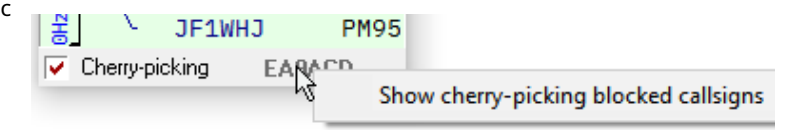

mostrar y configurar los indicativos etc.. que el recolector de cerezas no llamará▲

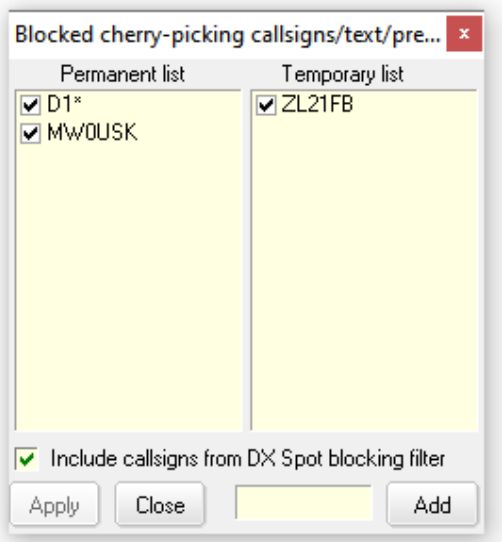

◀ El**lista temporal**muestra cualquier indicativo o cadena de decodificación reciente que Logger32 haya determinado que no lo es, en

de hecho, indicativos genuinos▶ Los mensajes dañados a veces se cuelan a través de la captura inteligente de errores en FT8 y otros modos digitales, por lo tanto, es posible que ocasionalmente vea decodificaciones que contienen "indicativos" sin sentido como 12AAC3B.

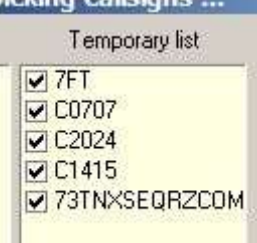

Del mismo modo, los mensajes 73 personalizados que contengan cadenas que se parezcan vagamente a los indicativos de llamada se pueden enumerar aquí. Logger32 los agrega automáticamente a la lista temporal para evitar que el selector de cereza intente contactarlos. La lista temporal

se borra cuando se cierra el UDP BandMap.

**Consejo Hinson**: de vez en cuando me llaman repetidamente estaciones que no copian mis respuestas o se han olvidado de seleccionar Autoseq, por lo que siguen repitiendo el mismo mensaje, como un loro. La mayoría de ellos dejan de enviar o pasan al siguiente mensaje después de un par de ciclos, pero algunos persisten. forma más allá de ese punto... en cuyo caso puedo agregarlos a la lista de bloqueo temporal para dejarlos en blanco mientras persigo otras estaciones que *poder*en realidad copiame.

El**lista permanente**muestra cualquier indicativo o entidad que esté bloqueada indefinidamente para que no sea seleccionada. Estos se guardan en el disco bajo el actualConfiguración de Logger32 y se vuelven a aplicar cada vez que funciona el selector de cerezas. Para agregar elementos a la lista permanente, haga clic con el botón derecho en cualquier elemento de la lista temporal; en otras palabras, primero agregue cosas a la lista temporal y luego haga clic con el botón derecho para convertirla en permanente.

Puede agregar un indicativo a la lista de bloqueo temporal de UDP BandMap escribiéndolo en el cuadro amarillo en la parte inferior del formulario y luego haciendo clic en <**Agregar**>.comodines trabajar aquí, de la misma manera que cuando se bloquean puntos DX regulares. También puede bloquear estaciones según suNúmeros de código de entidad DXCC p.ejsi por alguna razón no desea llamar o responder a ninguna estación JA, euseneh clódigo 339. Temporary list

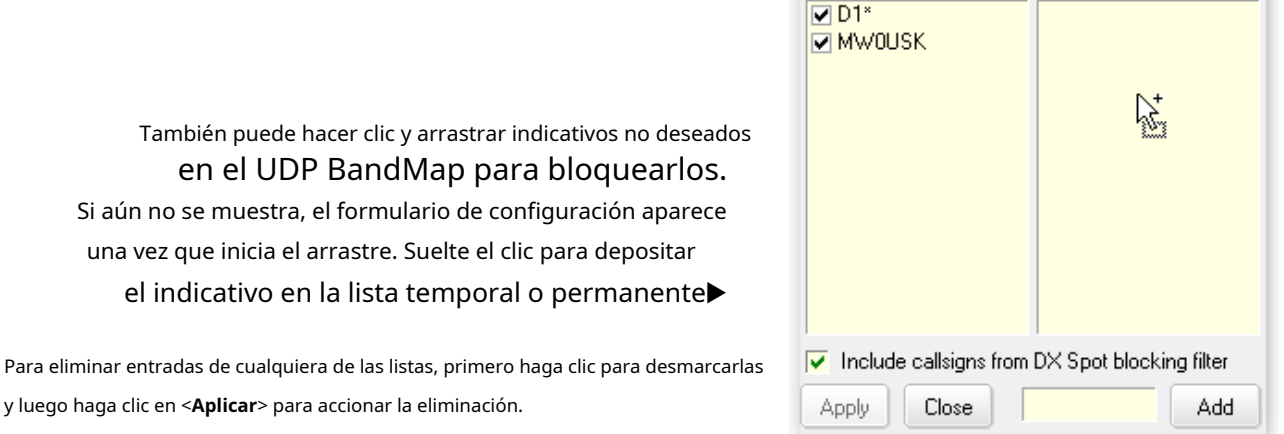

**Consejo Hinson**: no agregue su propio indicativo a ninguna de las listas bloqueadas a menos quepretenderpara deshabilitar el selector de cerezas. Comprueba sistemáticamente a través de los mensajes recibidos las personas que se comunican contigo. Si bloqueas esos mensajes, le vendas los ojos al pobre robot.

<**Incluir indicativos del filtro de bloqueo DX Spot**> detiene el selector de cereza llamando a cualquier estación o entidad que haya bloqueado en el panel de puntos DX y los otros BandMaps250.

Cuando esté satisfecho con la configuración, <**Cerca**> el formulario.

#### **15.6.4 Otras configuraciones de selector de cereza**

Haga clic con el botón derecho en <**Cosecha de la cereza**> para mostrar más opción <**Abra siempre UDP BandMap con selección de cerezas apagada**>▶

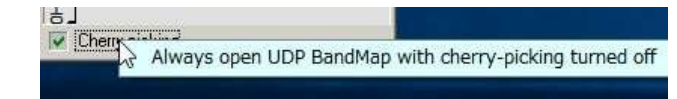

Esto evita que desate accidentalmente el selector de cerezas simplemente abriendo UDP BandMap: debe hacer clic en <**Cher** errecogiendo.

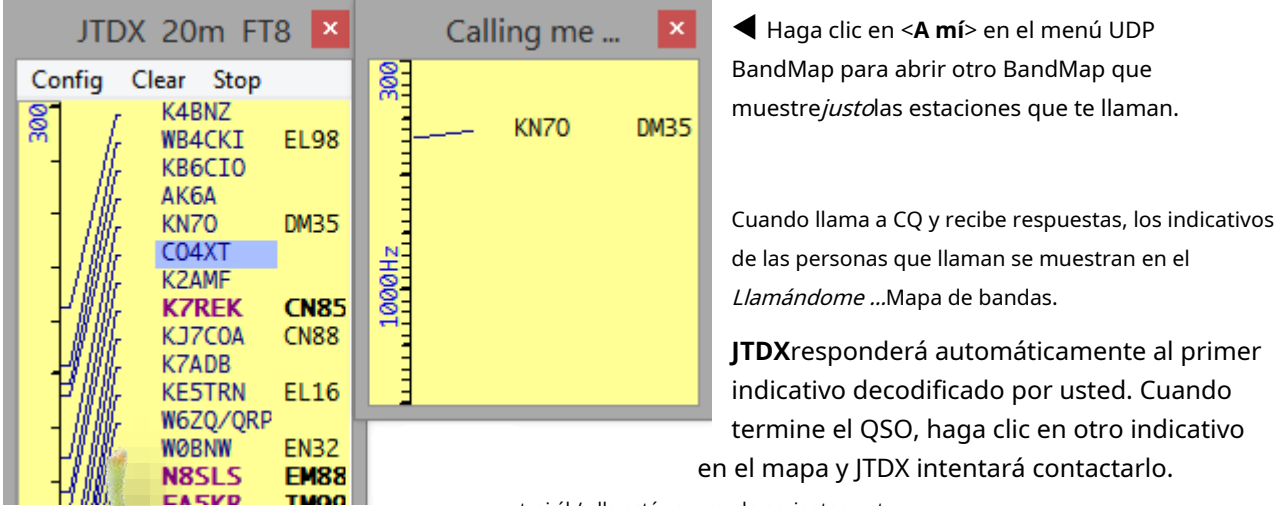

t, si él / ella está esperando pacientemente.

**- X**, cuando llama CQ y recibe respuestas, los indicativos se reproducen en el*Llamándome ...*BandMap pero debe hacer clic en un para empujar a WSJT-X a intentar contactar esa estación.

a mí… BandMaps para más información▶

firmar

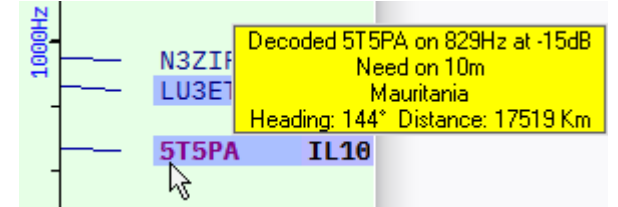

<sup>250</sup>Sin embargo, no se muestran ni se gestionan en este formulario.

### **15.6.5 Registro de QSO**

Gracias a la mensajería UDP, cuando se completa un QSO y se registra en JTDX o WSJT-X, también se registra en Logger32 unos segundos después. Hay un*adrede*retraso antes de que Logger32 registre los QSO de FT8 y FT4 recibidos a través de UDP (5 segundos para FT8 y 3 segundos para FT4) para diferir la ráfaga de actividad de disco y CPU de Logger32 hasta que JTDX/WSJT-X haya completado su decodificación de mensajes intensivos en CPU de tiempo crítico .

Sin embargo, existen pequeñas diferencias entre JTDX y WSIT-X:

- JTDX puede registrar QSO directamente sin la intervención del usuario a medida que se envía nuestro mensaje 73 o RR73, por lo tanto, se registran automáticamente en Logger32 solo un momento después.
- En WSJT-X, la ventana de registro de QSO aparece brevemente cuando se completan los QSO, lo que provoca un retraso un poco más largo ya que Logger32 le indica que registre el QSO y luego registra el QSO en sí.

Sus frecuencias de transmisión y recepción (VFO + compensación de audio) se escriben en los campos "FREQ" y "FREQ\_RX" de ADIF en el cuaderno .Sise conoce el cuadrado de la cuadrícula de la estación DX, Logger32 también calcula la distancia de ruta corta desde sucasa QTH y lo registra en el campo "DISTANCIA" de ADIF251▼

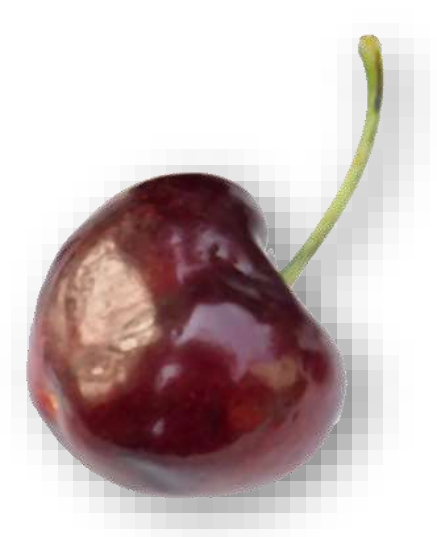

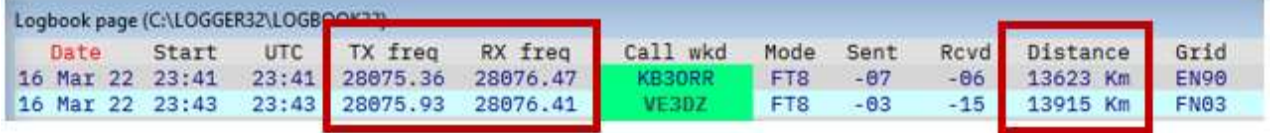

# **15.7 RPTR (repetidor de mensajes UDP JTDX|WSJT-X)**

Si los programas que monitorean el tráfico UDP no funcionan porque Logger32 está acaparando el puerto 2237, haga clic derecho el <**RPTR**> panel a la derecha delbarra de estado luego haga clic en <**Configurar puertos UDP adicionales**>▶

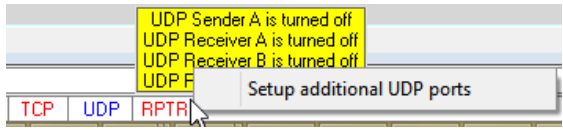

<sup>251</sup>ADIF especifica y por lo tanto Logger32 siempre calcula y registra distancias en kilómetros, pero solo para ti puedemostrar millas, incluso millas náuticas si lo prefiere . Sin embargo, no estadios, ni cadenas. La conversión es trivial y ocurre tan rápido que ni siquiera te darás cuenta. Además, puede notar que he modificado los encabezados de columna de los valores predeterminadoses decir. los nombres de los campos de ADIF EN GRANDES MAYÚSCULAS.

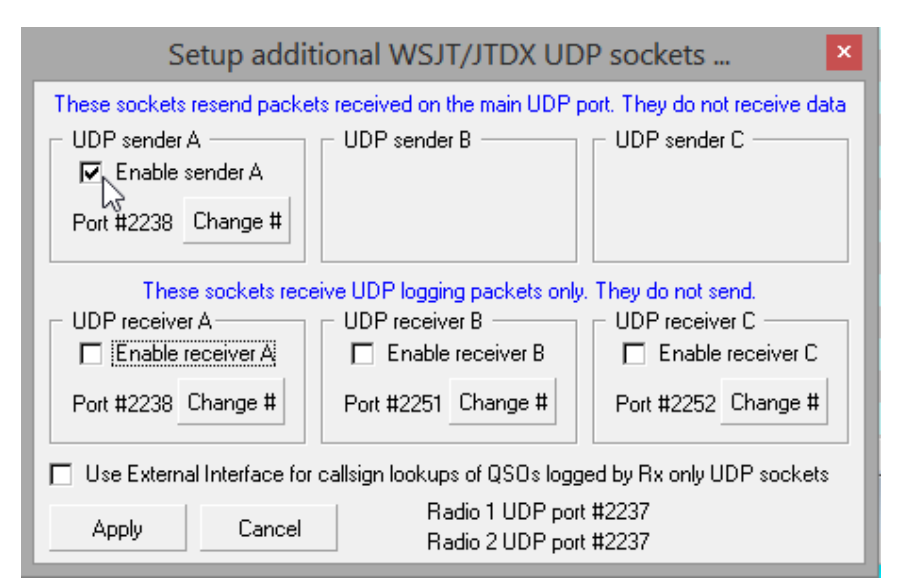

◀ Seleccione <**Habilitar remitente A**>, establezca el número de puerto en 2238 si aún no lo ha hecho y haga clic en <**Aplicar** >.

Logger32 ahora reenvía cualquier mensaje UDP que recibe a través del puerto 2237 a través de un puerto UDP 2238 'repetidor' para que lo usen aplicaciones de terceros.

**Forward UDP Messsages** 

e.g. GridTracker on another host

127.0.0.1

2238

Enabled?  $\bigcirc$ 

 $IP<sub>1</sub>$ 

Port

# **15.7.1 Uso de GridTracker**

GridTracker es una aplicación complementaria para JTDX|WSJT-X (¡y Logger32!) para ayudarlo a identificar y trabajar con 'nuevos'.

1.Descargar e instalar GridTracker . Es

bastante complicado, así que estudie la documentación de GridTracker.

- 2. Ejecute GridTracker y haga clic en <**Configuración**> icono. El puerto predeterminado para recibir mensajes UDP es 2237▶
- 3. Cambie el puerto Recibir mensaje UDP a 2238 y cambie el

Reenvíe el puerto de mensajes UDP a 2239. Alternativamente, si por alguna razón desea conservar el puerto UDP 2237 predeterminado de GridTracker:

Port 2237

**Receive UDP Messages** 

Waiting for msq...  $40s$ 

Multicast? O

- ⚬ En Logger32: haga clic derecho en el**RPTR**panel a la derecha de labarra de estado , luego haga clic en <**Configuración del repetidor UDP WSJT/JTDX**>. Haga clic para <**Habilitar ENVIAR UN**>, establezca el número de puerto en 2237 y haga clic en <**Aplicar**>.
- ⚬ Haga clic derecho en el**UDP**tablero en elbarra de estado ▶ haga clic en < **Cambiar número de puerto WSJT/JTDX**>, escriba 2238 y haga clic en <**DE ACUERDO**>.
- Open WSJT/JTDX UDP BandMap Change WSJT/JTDX port # RPTR P  $-14$

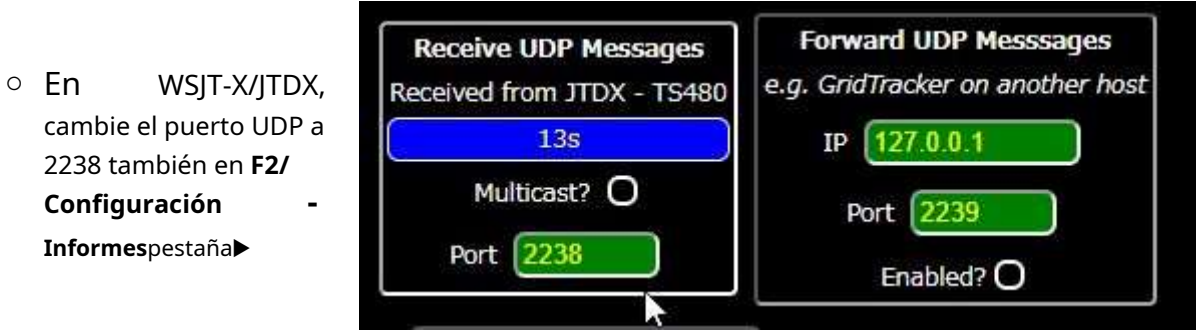

### **15.7.2 Decodificador UDP**

decodificador UDP es una aplicación de JA1NLX que recibe mensajes UDP de JTDX|WSJT-X a través de la función RPTR, mostrando: los mensajes en una tabla; un gráfico de distribución dT; un gráfico de relación señal-ruido para indicativos específicos; y el nivel de señal a ruido más bajo recibido.

Para usar el decodificador UDP:

- 1. Ejecute Logger32.
- 2. Abra el mapa de bandas UDP.
- 3. Inicie JTDX|WSJT-X.

### 4. Abra RPTR.

- 5. Ejecute el decodificador UDP.
- 6. Haga clic en <**el puerto UDP**> para establecer el

número de puerto UDP▶

El valor predeterminado es el puerto UDP 2238.

# **15.8 Envío de anuncios DX**

Suponiendo que no detecte automática todosus QSO FT4/FT8252, <Lugar> apare menú del visor de eventos Cherry-picking cuando un QSO se registra automáticame

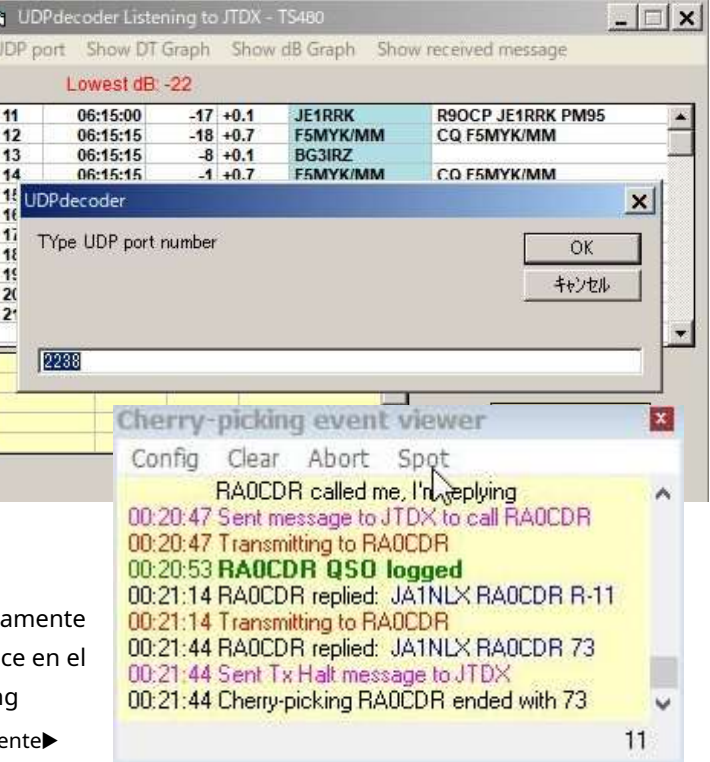

Haga clic en <**Lugar**> para enviar un spot DX preformateado al clúster DX▼

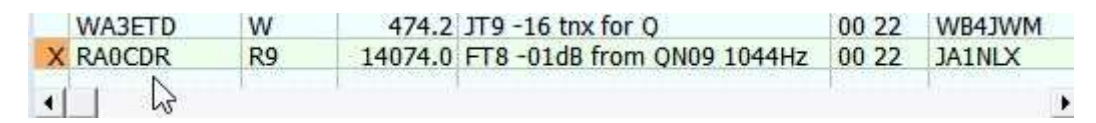

Si elige no enviar el spot inmediatamente, el texto del spot permanecerá disponible hasta que se sobrescriba cuando el próximoSe registra el QSO.

<sup>252</sup>La "detección de egos" excesivamente prolífica generalmente está mal vista, lo que lleva a comentarios de clúster como "No detecte su libro de registro", y puede resultar en que se le bloquee de ciertos nodos de clúster. Yo mismo, solo veo DX. Ah, y puedo definir qué significa "DX". ¿No te gusta eso? OK, filtra mis lugares, no te preocupes.

### **15.9 Ventana de depuración de mensajes UDP**

La ventana de depuración de mensajes UDP puede ser muy útil para diagnosticar comunicaciones problemas y JTDX|WSJT-X. entre Logger32

> abrirlo con**Configuración - Mostrar mensaje UDP**

> > **ventana de depuración**▶

Los mensajes de respuesta UDP (enviados por Logger32 a JTDX|WSJT-X) se muestran en rojo.

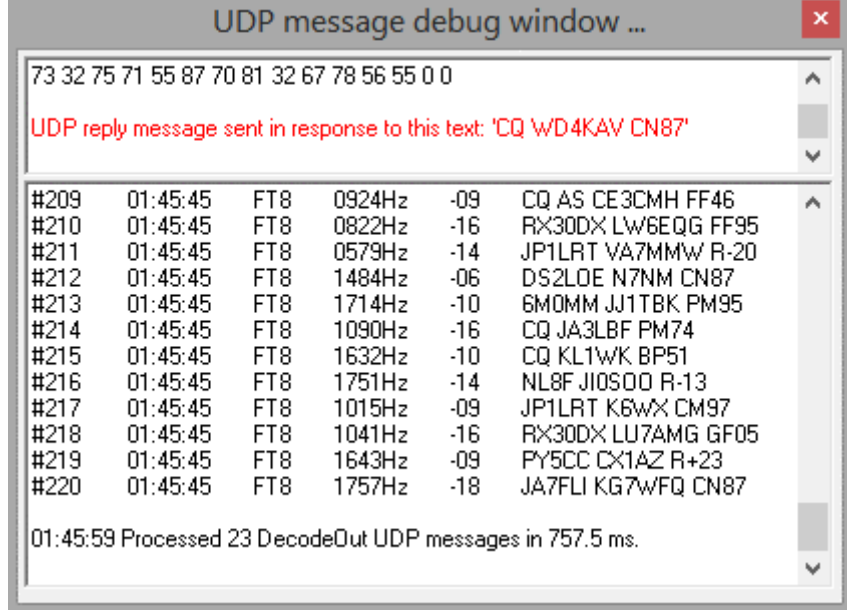

El archivo C:\Logger32\Solicitudes de registro UDP.txtregistra cada solicitud de registro de QSO recibida de JTDX| WSJT-X a través de UDP durante la sesión actual de Logger32, con fines de depuración▼

Logging request from JTDX on 08 Mar 2019 at 22:01:14 for KB6UNC Logging request from JTDX on 08 Mar 2019 at 22:11:59 for AF6O

Sin embargo, el archivo se borra cada vez que se inicia Logger32, por lo que si necesita verificarlo, puede obtener una copia. despuésha registrado al menos un QSO en modo digital peroantesa continuación, inicie Logger32.

# **15.10 Visores de eventos**

Los visores de eventos nos muestran lo que sucede 'detrás de la pantalla', mostrando la secuencia de mensajes intercambiados con JTDX|WSJT-X junto con pistas sobre 'lo que estaba pensando el robot', ya sea seleccionando automáticamente o simplemente llamando a alguien. hemos seleccionado.

La secuencia muestra el razonamiento, las decisiones y los comandos realizados por el selector de cerezas de Logger32, además de las reacciones/respuestas de JTDX|WSJT-X.

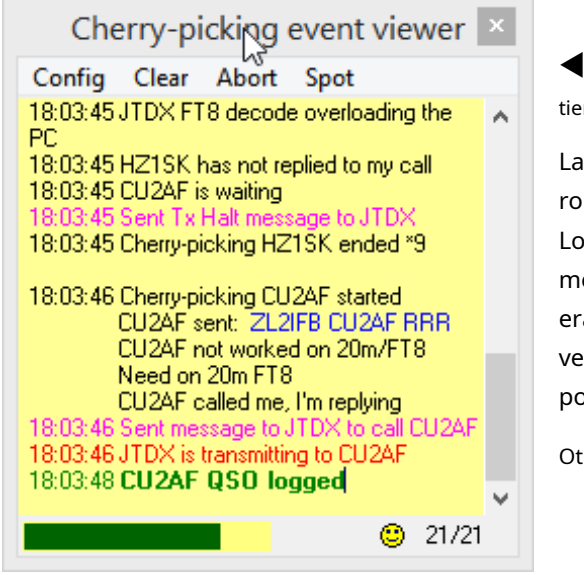

Los mensajes en el cuerpo principal del

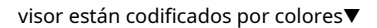

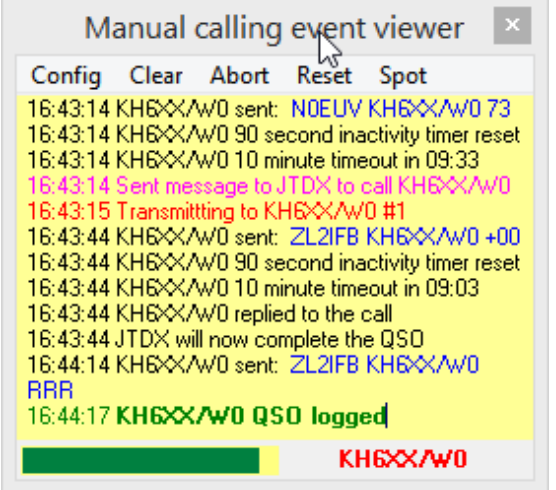

◀ La barra de progreso en la parte inferior izquierda marca el paso del tiempo a través de los ciclos de transmisión/recepción de FT8/FT4.

La carita sonriente en la parte inferior derecha muestra que el robot está feliz sin dolor en los diodos de su lado izquierdo. Los números en la esquina inferior derecha muestran cuántos mensajes se decodificaron en el último ciclo y cuántos de ellos eran de nuevos indicativos, lo que significa que tuvieron que verificar su estado deseado/necesario, lo que consumió un poco de tiempo y varios ciclos de CPU. .

Otro texto puede aparecer aquí también*p.ei*.▼

```
04:19:44 Cherry-picking HK40 started
      HK40 sent: ZL2IFB HK40 -16
      HK40 not worked on 20m/FT8
      Need on 20m
      HK40 called me, I'm replying
04:19:44 Sent message to JTDX to call HK40
04:19:45 JTDX is transmitting to HK40
04:20:14 HK40 replied: ZL2IFB HK40 RR73
04:20:14 WB4JPG is queued
04:20:15 JTDX is transmitting to HK40
04:20:18 HK40 0S0 logged
```
WB4JP@queued

- Texto en negro para la marca de tiempo y el indicativo del remitente, además de información sobre la secuencia, el razonamiento, las decisiones, las acciones y las respuestas.
- Azul para mensajes FT8|FT4 recibidos y decodificados por JTDX, luego pasados a Logger32 a través de UDP.
- Rosa para los mensajes de respuesta UDP enviados a JTDX por Logger32, lo que hace que JTDX llame al DX.
- Red confirmando que JTDX ha comenzado a llamarlo.
- Verde negrita para mensajes UDP 'log QSO' QSO completo, ¡está en la bolsa!

Antes de preguntar: Sí, los colores poderser cambiado. Lea a continuación para obtener instrucciones o descubra el < del espectador**Configuración**> menú para ti mismo.

Poco después de que termine una secuencia (p.ej. el robot deja de llamar a alguien o se completa un QSO), el visor de eventos del selector de cereza generalmente muestra un "código de estrella" de terminal que indicapor quéla secuencia terminaba, en forma de asterisco (estrella) más un número. Esto es lo que significan los códigos de estrella:

- $*1$ El QSO ha sido registrado, a pesar de que la estación DX pasó directamente a su próxima llamada de QSO o CQ sin enviarnos un 73 o RR73, o al menos, si lo enviaron, no lo recibimos.
- $*$  2 La estación DX a la que estábamos llamando respondió a otra persona, por lo que el robot cortésmente evita que JTDX|WSJT-X los llame y se sienta pacientemente a un lado, observando y buscando otras cerezas maduras para recoger.
- $*$  3  $-$  Código reservado para uso futuro. Es un repuesto. Uno nunca puede tener demasiados códigos de estrellas.
- \* 4 Por alguna razón, al recibir la orden de llamar a alguien, JTDX|WSJT-X no levantó la bandera relevante que indica que está transmitiendo. El robot impaciente esperó solo 2 segundos para la ceremonia de izamiento de la bandera y luego se dio por vencido. Puede volver a intentarlo en el próximo ciclo.
- \* 5 Contacto perdido: estación DX no decodificada durante los últimos cuatro ciclos. El robot ecológico detiene JTDX|WSJT-X para conservar unos pocos vatios-segundo para un procesamiento más esotérico.
- \* 6 El robot llamó a alguien tres veces sin obtener respuesta. Ahora tomará un descanso, no volverá a llamar a la misma estación durante unos 3 minutos para evitar molestarlos, con la esperanza de tener mejor suerte la próxima vez. En su lugar, puede llamar a otra persona mientras tanto, manteniéndose ocupado. Se aburre fácilmente, ella *odia*estar ocioso
- \* 7 Por alguna razón, <**Habilitar Tx**> fue desactivado en JTDX|WSJT-X, abortando nuestras transmisiones, por lo que el robot abandonó la llamada o el QSO. Exactamente por qué sucedió esto, no lo sabemos. ¿Hicimos clic en el botón? ¿JTDX se desconectó debido a que uno de sus contadores internos o temporizadores expiró? ¿Llegó un mensaje UDP falso de otra dimensión?
- \* 8 A pesar de que llamamos lastimeramente a alguien, nos ignoró groseramente y comenzó a llamar a CQ DX. Mortalmente ofendido, el robot se marcha enfadado, en busca de unGATO patear.
- $*$  9 La estación DX a la que hemos estado llamando no ha respondido y, mientras tanto, alguien más nos ha llamado, por lo que el afable robot ahora intentará trabajar con ellos. Ella es agradable así.
- $*$   $10$   $\,$  Código secreto, alertaron los fantasmas. Salga de la choza en silencio con las manos
- $^\star$   $\,11$   $\,$  levantadas. El QSO fue completado y registrado. ¡Días felices!
- \* 12 JTDX/WSJT-X dejó de llamar a alguien. ¿Quizás se distrajo o perdió interés?
- $^{\star}$   $13$   $\,$  El robot no recibió una actualización de estado anticipada de JTDX|WSJT-X diciendo que había cambiado a recibir después de enviar un mensaje. ¿JTDX|WSJT-X ha ajustado su tiempo para trabajar con alguien con un reloj pésimo? De todos modos, para evitar un colapso, el robot envía JTDX|WSJT-X uno o dos mensajes Tx Halt en caso de que la radio se atasque en la transmisión.
- \* 14 El robot no recibió una actualización de estado anticipada de JTDX|WSJT-X diciendo que había completado la decodificación de un lote de mensajes. Tal vez esté girando, girando, o haya perdido completamente la trama y se haya caído de su posición.

**Consejo Hinson**: vale la pena estudiar los visores de eventos en acción, al menos por un tiempo, para aprender cómo funciona el sistema. Están sucediendo muchas cosas, especialmente cuando los mensajes FT8 se transmiten rápidamente en una banda ocupada. Los visores de eventos muestran al robot concentrándose en un indicativo a la vez (aunque a veces haciendo cola en otros), aprovechando las oportunidades apropiadas para llamar a las estaciones buscadas o responder a las personas que llaman, perseguir los QSO y registrarlos cuando estén completos o dejar de intentarlo de mala gana si parece que no lo hacen. no irá a ninguna parte ... de hecho, como un DXer proactivo de modo digital. ¡Mira y aprende!

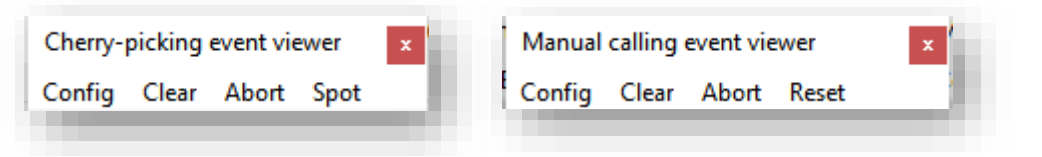

 $\blacktriangle$  Los menús del visor de eventos ofrecen estas funciones:

• **Configuración**: los colores y las fuentes son configurables▶

**Consejo Hinson:**los diferentes colores de fondo pueden ayudar a distinguir los dos visores de eventos, aunque, para ser honesto, no estoy seguro de por qué hay dos paneles separados para funciones tan similares, en lugar de un visor de eventos combinado que muestra eventos para cualquier robot que se esté ejecutando actualmente.

Además, en el menú de configuración del visor de eventos de selección de cerezas, <**Mostrar todos los mensajes (para depuración)**> habilita el modo detallado con más detalles sobre lo que está sucediendo: siéntese y observe con asombro cómo el robot de Logger32 toca JTDX|WSJT-X como un consumado organista toca a Bach en la catedral.

• **Claro**: vacía/borra el visor de eventos, lo mismo que cerrarlo y volverlo a abrir, solo que sin cerrarlo y volverlo a abrir.

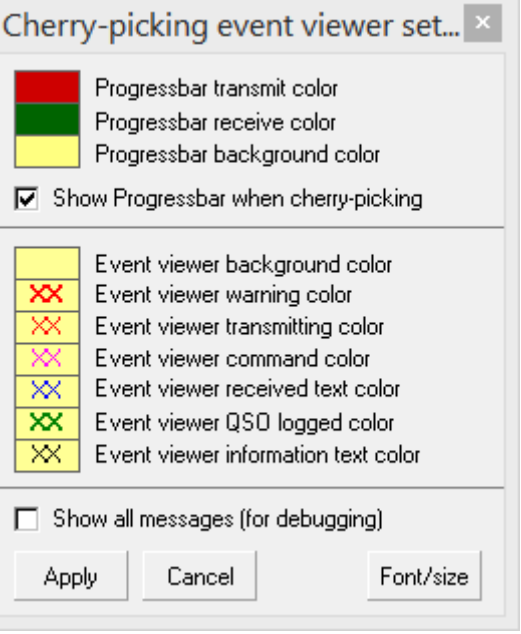

- **Abortar**: le dice a JTDX|WSJT-X que detenga Tx. ¡Deja de enviar!**¡Ahora!**Es casi como si hubiera hecho clic en el rojo <**Habilitar Tx**> botón de pánico en JTDX|WSJT-X, drenando el color... excepto que requiere que Logger32 se comunique efectivamente con JTDX|WSJT-X.
- **Lugar**: envía un punto de clúster DX formateado para la cereza que se está recolectando actualmente.
- **Reiniciar**: pone a cero los temporizadores y contadores que restringen la cantidad de llamadas manuales realizadas a alguien que no responde con prontitud, lo que nos permite continuar molestando al DX253.

Si uno o ambos visores de eventos estaban abiertos cuando se cerró por última vez UDP BandMap, se volverán a abrir automáticamente la próxima vez que se inicie UDP BandMap. Además, el UDP BandMap se abre automáticamente si estaba abierto cuando Logger32 se cerró por última vez.

**Consejo Hinson**Nota: tenga en cuenta que el robot selector también se inicia automáticamente si se estaba ejecutando cuando se cerró por última vez UDP BandMap. Si hay algunas cerezas maduras en el primer lote de descodificación, es muy probable que su transceptor comience a transmitir una llamada a una de ellas de inmediato, incluso si su VFO todavía está a la deriva, sus amplificadores no están calientes, su interruptor de antena puede no esté encendido, su ATU no está sintonizado y tal vez solo tenga un poco de resaca debido al DXing en modo digital de la noche anterior, con los ojos llorosos y apenas lo suficientemente despierto como para hacer doble clic en el icono de Logger32. Si su estación no está completamente automatizada y es a prueba de idiotas, tenga cuidado de desactivar el selector de cerezas antes de que se produzca el caos y la catástrofe, preferiblemente recordando hacerlo.antescierras por el día.

<sup>253</sup>Los temporizadores y contadores del selector de cerezas están codificados e inmutables, por temor a iniciar las guerras de robots FT8 que conducen al apocalipsis de los selectores de cerezas.

# **15.11 Configuración del puerto UDP para GridTracker + Logger32 + JTDX|WSJT-X**

Estossonla configuración recomendada para vincular Logger32 con JTDX|WSJT-X yRastreador de red , utilizando la función de puerto RPTR de Logger32 para copiar mensajes UDP a través de▼

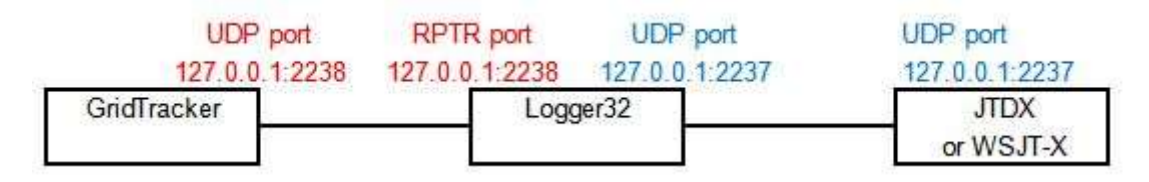

La dirección IP y los números de puerto se pueden cambiar si es necesario; sin embargo, los números de puerto, al menos, deben corresponder en cada extremo de las conexiones.

# **15.12 Registro UDP desde una Raspberry Pi**

Bill WC3B descubrió una manera de conectar una Raspberry Pi que ejecuta WSJT-X a Logger32 en su PC shack, para fines de registro.▼

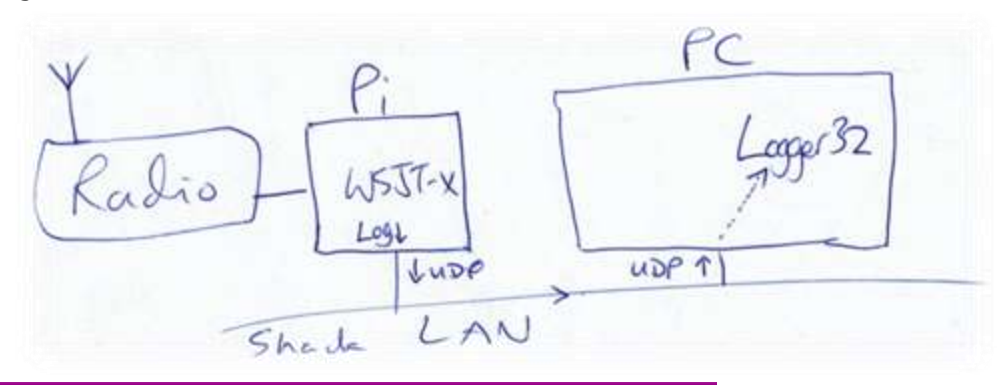

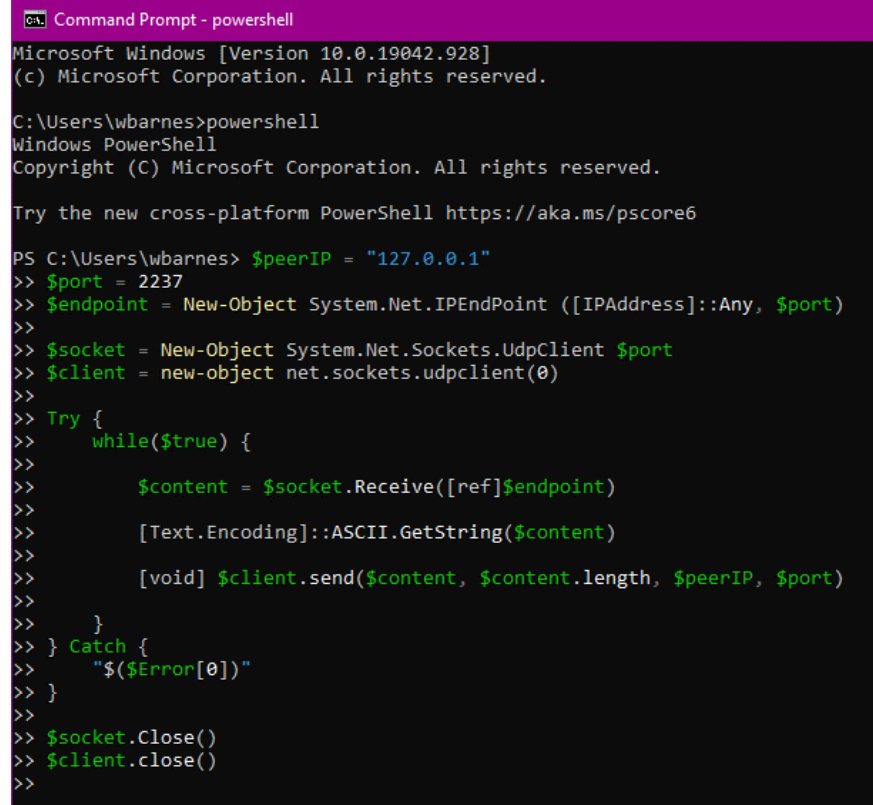

WSJT-X en el Pi envía su QSO en modo digital registrado información a la LAN del shack en formato ADIF a través de mensajes UDP.

◀ Como lo muestra la flecha punteada en el diagrama de bloques altamente sofisticado de arriba, Bill ejecuta un pequeño programa PowerShell en la PC para tomar los mensajes UDP de la LAN y presentarlos al socket UDP de Logger32.

Logger32 recibe detalles de QSO en modo digimo a través de mensajes UDP y actualiza el registro de shack como si WSJT-X se estuviera ejecutando en la misma PC.

**Consejo Hinson:**el mismo truco debería funcionar (¡supongo!) para WSJT-X o JTDX ejecutándose en cualquier plataforma en la misma LAN; por ejemplo, puede dedicar una computadora y una radio de repuesto únicamente para FT8, dejando la PC principal para ejecutar Logger32, predicciones de propagación , correo electrónico, web, etc.

Esta configuración funciona para Bill. Es posible que deba experimentar un poco para que funcione sin problemas en su choza. ¡Gracias por la inspiración, Bill!

**15.13 Preguntas frecuentes sobre el mapa de bandas UDP**

# **P. No estoy interesado en los QSO automatizados, ¿cuál es la ventaja de vincular Logger32 con JTDX|WSJT-X?**

R. Si lo prefieresnopara usar el robot selector de cerezas de Logger32 o sus funciones de llamada manual FT8/FT4 (que está absolutamente bien, su elección), simplemente puede continuar con CQing y hacer clic en decodificaciones en JTTDX/ WSJT-X para hacer QSO FT8 o FT4 como de costumbre... pero si está configurado, Logger32poder:

- Ponga el indicativo de la estación que está trabajando en elpanel de entrada de registro .
- Calcula su ubicación (¡o ella!) y dirige tu rayo hacia ella (¡o él!).
- Muestra tuQSO anteriores con él, opcionalmente transfiriendo detalles seleccionados como su nombre e información de QSL para ser registrados con el QSO esta vez.
- Compruebe si ella sería una 'nueva' (de todos los tiempos, este año, esta banda, este modoetc..).
- Búsquelo en una base de datos en línea como HamQTH.com o QRZ.com, transfiriendo más detalles al panel de entrada de registro si lo desea.
- Registre el QSO en el registro de su estación principal cuando esté completo, o borre elpanel de entrada de registro si JTDX|WSJT-X abandona el QSO.

Estas son las configuraciones: en el UDP BandMap, en**Configuración - Opciones de selección de cerezas**habilitar <**Borrar/ingresar la entrada del libro de registro al enviar mensajes de respuesta UDP**>, diciéndole a Logger32 que ponga el indicativo en elpanel de entrada de registro . Además, haga clic en**Configuración - Opciones de registro**y seleccione <**Registrar información adicional desde el panel de entrada de registro**>, diciéndole a Logger32 que agregue cualquier información adicional (como el nombre de la persona de cualquier QSO registrado anteriormente) cuando se registra el QSO.

#### **P. Si pongo en marcha el recogedor de cerezas, ¿puedo ir a trabajar o irme a la cama?**

R. No, es una muy mala idea por al menos seis buenas razones.

Para empezar, espuedeser ilegal operar una estación desatendida bajo los términos de su licencia y/o la ley. Las autoridades generalmente esperan poder contactar al operador de la estación y cerrar las cosas con poca antelación en caso de problemas. IANAL así que lea su licencia y pida consejo a un abogado competente.

En segundo lugar, piense en lo que sucederá si (¡cuándo!) experimenta 'problemas técnicos' como problemas con el equipo, la antena, la PC o la tarjeta de sonido (p.e/cambios de nivel aleatorios que hacen que transmita señales desagradables y sobremoduladas). El equipo amateur generalmente está diseñado, construido y mantenido para el "servicio amateur", en lugar de operar continuamente las 24 horas del día, los 7 días de la semana: el estrés puede provocar sobrecalentamiento y fallas prematuras, liberando el humo, especialmente si no está allí para darse cuenta y reaccionar a tiempo. . En términos de riesgo, la probabilidad de tales incidentes es baja pero el impacto potencial es alto, quizás incluso mortal.

En tercer lugar, considere los efectos sobre sus compañeros radioaficionados, además de otros servicios de radio. Aparte de que potencialmente transmita las 24 horas del día y tal vez impida que los locales usen la misma banda debido a la desensibilización de sus receptores o QRM, el sistema no verifica que su frecuencia de transmisión permanezca clara, y las cosas cambian constantemente a medida que cambia la propagación y otros usuarios del entrada de la banda.

En cuarto lugar, tenga en cuenta que algunos premios de radioaficionados prohíben los QSO automatizados.DXCC, por ejemplo, tiene la regla: "Cada contacto reclamado para el crédito DXCC debe incluir la iniciación directa simultánea por parte del operador en ambos lados del contacto.Es posible que discuta sobre la redacción, pero a pesar de la redacción ambigua, la intención es clara. Observe la cláusula final: si usted es DX raro, las estaciones que lo han contactado pueden sentirse estafadas sin sus créditos DXCC si descubren quesuLa estación estaba totalmente automatizada y desatendida. no contactarontú, contactaron a su robot QSO, y esos QSO no cuentan para DXCC.

En quinto lugar, hay una dimensión ética en esto. Joe Taylor K1JT y el equipo que inventó los protocolos digimode como FT8 han estado firme y consistentemente en contra de la automatización total, y notan tanto en elinformación de soporte . Es de su propiedad intelectual, por lo que tienen derecho a fijar los términos y condiciones sobre su explotación.

Finalmente, como si eso no fuera suficiente, está el tema no insignificante de los logros y la diversión. Ver cómo el sistema acumula QSO FT8 de forma robótica puede ser interesante al principio, pero créanme, pronto se vuelve muy aburrido y sin sentido. Deambular y regresar para ver a quién hemos conectado lleva las cosas a otro nivel. Es como dejar que un amigo tome prestada su estación por un tiempo: está contento de que se divirtiera y de que la tecnología se mantuvo unida, pero claramente elloshizo los QSO, notú. Enhorabuena, te has quitado del circuito. Ahora eres redundante, un apéndice casi inútil, relegado al rol de cuidador de estación en lugar de operador. Más farsa de radio que radioaficionado.

## **P. ¿Por qué a veces aparece el menú del bloqueador del selector de cerezas cuando estoy seleccionando cerezas para recoger?**

A. Probablemente movió un poco el cursor del mouse al hacer clic en una cereza. La función cherry-blocker

le permite detener tanto el Blocked cherry-picking callsigns/text/prefixes selector manual y automatizado de intentar contactar ciertas Permanent list Temporary list The cherry-picker checks two lists of callsigns that it will not call. The estaciones - por ejemplo, piratas temporary list is deleted next time Logger32 starts. The permanent conocidos. list is saved on disk Arrastrando el ratón To move callsigns from the temporary blocked cherry-picking cursor en la UDP list to the permanent list, right click on the callsign in the temporary list Se abre el mapa de bandas To delete a callsign from a list, UNcheck the item and click la forma de bloque▶ APPLY.button. No importa cuán ansioso esté por comenzar To add a callsign, text or DXCC # type it in the box below and click a llamar a una estación DX, intente no hacer the ADD then APPLY buttons clic mientras el cursor del mouse aún se está Close Narrow Add. moviendo. Dudar brevemente sobre un

lugar antes de hacer clic en el botón del ratón. Pausa un momento.

Copyright © 2023 Robert C. Furzer Página 349 de 937

### **P. ¿Por qué se empaqueta el selector de cerezas cuando cambio de bandas? ¿Lo he roto?**

R. No, no está roto. Este comportamiento es intencional. Vea la opción del medio en lasubmenú de opciones de recolección de cerezas .

### **P. ¿Por qué el selector de cerezas no me buscó a los indicativos de llamada?**

A. En el menú UDP BandMap, abra**Configuración - Opciones de selección de cerezas**y haga clic para seleccionar <**Borrar/ ingresar entrada del libro de registro al enviar una respuesta UDP**>. Ahora, como JTDX|WSJT-X está llamando a una cereza para usted, el indicativo se muestra en lapanel de entrada de registro yindicativo flotante , busqué en la base de datos de indicativos (p.ejHamQTH) y se muestran los QSO anteriores con él/ella.

#### **P. ¿Puedo buscar estaciones DX detectadas mientras JTDX está ocupado trabajando?**

A. Proporcionó estás usando JTDX conCambio rápido deshabilitado, puede hacer clic en interesantePuntos DX para buscar cualquierQSO registrados previamente con esas estaciones y verifique sutabla trabajada/ confirmada , sincambiando el modo y QSYing la radio.

Para borrar la información del punto DX y volver a lo que estaba en elpanel de entrada de registro antes de hacer clic en el lugar, simplemente haga clic para centrarse en el panel de entrada de registro. También puede borrar el panel de entrada de registro de la forma habitual pulsando <**F11**>, <**Control**+**C**> o <**alternativa**+**W**>, o haciendo clic en el lado izquierdo del panel en el área de las etiquetas de campo.

### **P. ¿Puedo hacer algo para reducir la cantidad de basura en UDP BandMap?**

A. Con <**Mostrar solo indicativos que llamen CQ**> y <**Mostrar solo indicativos resaltados**> las opciones seleccionadas, las estaciones cotidianas monótonas y los QSO no saturan el UDP BandMap, dejando espacio en la pantalla para las más interesantes. Esto puede ser de gran ayuda en las bandas ocupadas en las horas pico... hablando de eso, QSYing a una banda más tranquila es otra forma obvia de cortar la basura. Las bandas cercanas al MUF tienen menos estaciones audibles pero (a menudo) una mayor proporción de DX.

### **P. ¿Puedo eliminar todas las estaciones locales del UDP BandMap, dejando solo el DX?**

A. Los indicativos que se muestran en el UDP BandMap sonnopuntos DX, y sonnofiltrada de la misma manera que los anuncios DX en el regularBandMaps . El <**Bloque continente**> y <**observador de bloques**> las opciones son irrelevantes y no tienen efecto sobre lo que aparece en el UDP BandMap.

### **P. ¿Qué pasa con esosextrañoindicativos?**

R. Logger32 simplemente recibe y muestra mensajes UDP enviados por el software digimode. El

El software digimode es responsable de su contenido. Indicativos extraños como este▼son probablemente

el resultado de señales digitales débiles decodificados erróneamente, los datos sofisticados integridad/prevención de errores controles en los protocolos digitales que tienen

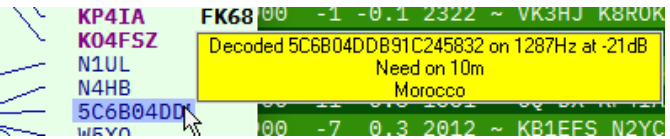

claramente fracasó en esta ocasión. Alternativamente, puedeposiblemente sea el resultado de la corrupción en las comunicaciones UDP entre los programas. Logger32, a su vez, hace todo lo posible para determinar qué entidad DXCC se indica en todos los indicativos, incluidos los raros, y destaca los "nuevos" según corresponda. En resumen, no culpe a Logger32, ni siquiera al software digimode: la causa principal probablemente sea una limitación de integridad conocida del propio protocolo digital, junto con señales débiles y un canal de radio ruidoso; sí, un*conocido*falla, el resultado de un

Compromiso de diseño deliberado para hacer que los QSO digitales sean más rápidos y sencillos, uno que*casi siempre*funciona muy bien.

### **P. ¿Cómo registro los QSO del satélite QO-100 correctamente usando Logger32 y SDR-Console?**

A. Al hacer QSOs de banda cruzada a través delSatélite geosíncrono QO-100 254, SDR-Console solo informa sus 10 GHz (3 cm)*recibir*Frecuencia VFO a Logger32. Por lo tanto*aparece*a Logger32 que ambos están recibiendo*y* transmitiendo en 10 GHz (la banda de enlace descendente), cuando en realidad está transmitiendo en el enlace ascendente de 2,4 GHz (13 cm). Siga las instrucciones a continuación para que Logger32 registre los QSO QO-100 de banda cruzada con el enlace ascendente (TX) correctoy de enlace descendente (RX), etiquetándolas con el modo de propagación (campo PROP de ADIF) "SAT" y el nombre del satélite (SAT\_NAME) "QO-100".

Configurar Logger32 para hacer frente a esto implica estos pasos:

1. Añade las bandas de 3 cm y 13 cm a tuplan de banda Siguendoloestas instrucciones .

- 2. Habilite la operación del satélite QO-100 de banda cruzada de 3 cm/13 cm en elTabla de bandas y modos :
	- ⚬ Haga clic en la palabra "Freq" o "Mode" o "Band" en elpanel de entrada de registro para abrir la tabla Bandas y modos⯈
	- ⚬ Haga clic para marcar <**Habilite la operación satelital de banda cruzada de 3 cm/13 cm**> hacia la parte inferior de la mesa;
	- ⚬ Haga clic en <**Configuración de banda cruzada**> botón para abrir y comprobar/ajustar el formulario de configuración255▼

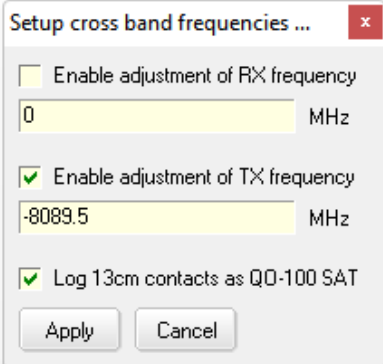

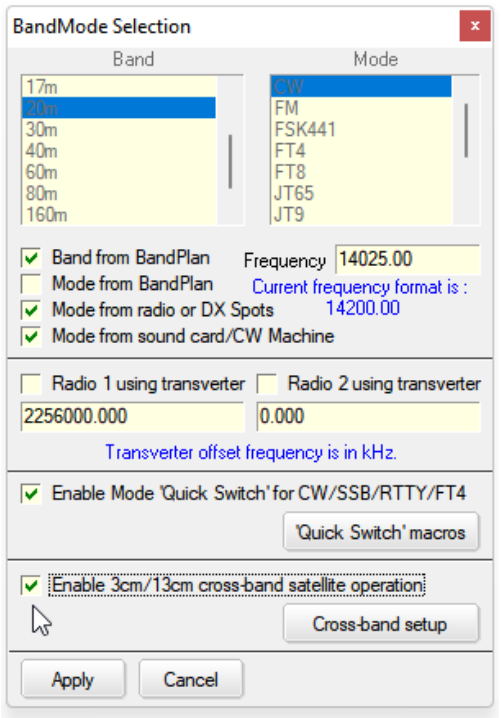

- ⚬ Marque <**Habilitar el ajuste de la frecuencia de TX**> y escriba su desplazamiento de frecuencia en MHz;
- ⚬ Marque <**Registre contactos de 13 cm como QO-100 SAT**> hacer que Logger32 etiquete automáticamente lo queaparecer ser QSO simplex de 3 cm como QSO de satélite QO-100 de banda cruzada, mientras los está registrando.

<sup>254</sup>Aprovechando el satélite de televisión comercial Es'hail-2, el nombre del satélite amateur es Qatar-OSCAR 100.

<sup>255</sup>Los valores que se muestran aquí son los predeterminados.

Worked/Confirmed <mark>x</mark> ALL CW PHO DI

SAT 6

- 3. No es necesario tener una Y en la columna "Estadísticas" para las filas de 3 cm o 13 cm de su plan de banda porque los QSO QO-100 pueden tener su propia fila SAT en la Mesa trabajada/confirmada :
	- ⚬ Haga clic con el botón derecho en la tabla Trabajada/ confirmada para abrir su menú de configuración
	- ⚬ Haga clic para marcar <**Mostrar una fila para los QSO del SAT**<sup>&</sup>gt;

**Consejo Hinson**: para registrar correctamente los QSO símplex ordinarios no satelitales en 13 cm, abra elTabla de bandas y modos y desmarque <**Habilite la operación satelital de banda cruzada de 3 cm/13 cm**> de antemano, y no olvides volver a marcarlo antes de registrar más QO-100 QSO.

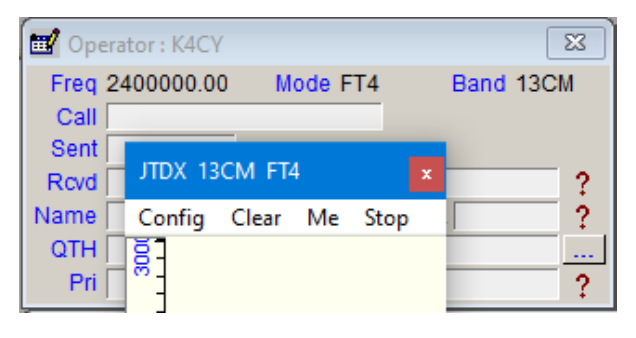

◀ Habiendo configurado Logger32 como se describe, elpanel de entrada de registro y UDP BandMap se parecen a esto.

Además de los QSO QRP que utilizan modos digitales como FT8, QO-100 puede manejar CW, SSB e incluso videos y concursos de aficionados, con una huella que cubre la mayor parte del hemisferio centrado en el Congo.

## **P. El mapa de bandas UDP aparece cuando se inicia Logger32 y tengo que cerrarlo manualmente. ¿Algún consejo sobre cómo hacer que esto desaparezca al arrancar?**

R. Logger32 guarda automáticamente las posiciones y el estado de sus ventanas cuando se cierra normalmente y las recupera cuando se reinicia. La idea es iniciar una sesión de Logger32 con el mismo diseño de pantalla con el que finalizó por última vez.

Entonces, simplemente cierre el UDP BandMapantescierras Logger32. La próxima vez que abra Logger32, UDP BandMap no se abrirá automáticamente.

Si eso no funciona para usted, algo extraño sucede, presumiblemente un problema con suC: \Logger32\Logger32.INIque es donde Logger32 guarda la mayoría de sus detalles de configuración, incluida una línea similar a esta:

Formularios secundarios abiertos=+frmBandMap+wndLogbookEntry+wndWorkedConfirmed+ wndLogbookPage+wndPreviousQSO+

Observe que el primer parámetro (en mi caso) es frmBandMap, que abre el mismo conjunto de mapas de bandas que estaban abiertos cuando cerré Logger32. Si cerré Logger32, luego abrí el archivo .INI en un editor de texto sin formato, encontré y eliminé solo ese parámetro (o, de hecho, toda la línea) y luego lo guardé, Logger32 no abriría BandMaps la próxima vez que se reinicie ... pero, por supuesto, si BandMaps estaba abierto la próxima vez, luego cerré Logger32 , volverían a abrir la próxima vez que lo inicie. O algo.

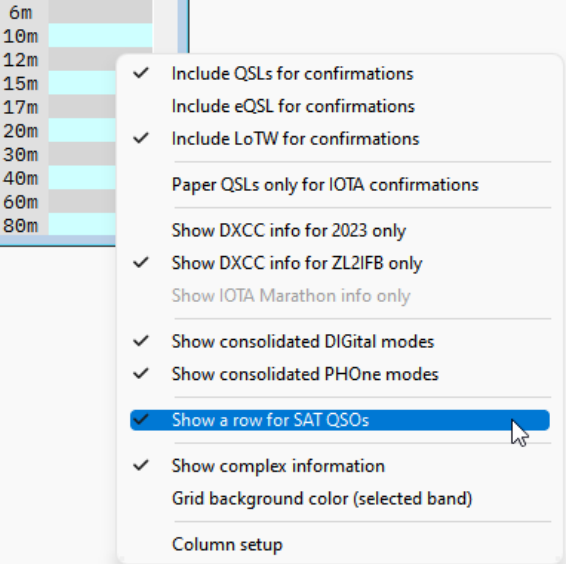

#### **P. ¿Por qué los botones de modo y banda del panel de control JTDX no funcionan como se describe?**

A. Probablemente haya una interrupción en el enlace de comunicaciones. en algún lugarentre los botones y su radio. Para ayudarlo a localizar la ruptura, aquí hay algunas pistas de una instalación en funcionamiento▼

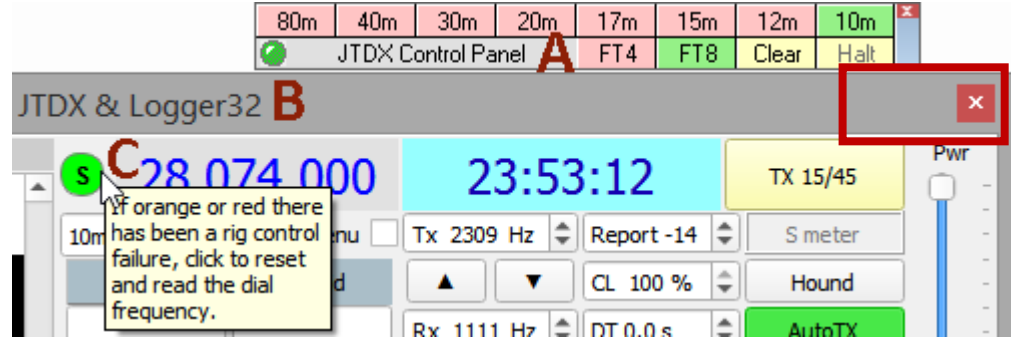

**A:**elPanel de control JTDX deberíanodecir "**Panel de control no conectado**". Si sehace, la razón habitual es que ha iniciado JTDX directamente desde un icono o desde el menú de inicio de Windows, en lugar de utilizar**Inicio - JTDX**en el mapa de bandas UDP de Logger32. Si tu UDP BandMap tampoco funciona (p.ej ninguno de los indicativos decodificados recientemente en JTDX aparece en la lista), compruebe que tanto JTDX como Logger32 se comunican a través del mismo puerto UDP.

**B:**el título de la ventana JTDX debe tener "& Logger32" ... y solo debe haber un

en la esquina superior derecha, no los íconos de minimizar y restaurar como la mayoría de las otras ventanas. Las razones más probables son que JTDX no se está ejecutando en absoluto (!), o no se comenzó a usar**Inicio - JTDX**en el mapa de bandas UDP de Logger32. Nuevamente, la configuración del puerto UDP puede ser incorrecta.

**C:**la mancha a la izquierda de la lectura de frecuencia JTDX debe ser verde, no naranja o roja como dice el mensaje emergente cuando pasa el mouse sobre ella. Intente hacer clic en la mancha roja o naranja para restablecer la conexión de JTDX con la radio. Si eso no funciona, verifique que su radio esté encendida (!) y verifique que la configuración del puerto en JTDX sea correcta para su radiop.ejel número de puerto COM y la velocidad.

Si todo eso está en orden, es posible que tenga un problema en el software en sí, así que intente cerrar y volver a abrir JTDX (usando Detener y luego Iniciar en el menú UDP BandMap, preferiblemente). A continuación, intente cerrar y volver a abrir Logger32. Finalmente, si nada más funciona, intente reiniciar la PC.

Antes de escribir a laReflector Logger32 buscando ayuda desesperadamente, confirme que JTDX puede controlar su radiop.ejseleccionando una banda o modo diferente en JTDX. Si eso no funciona, evidentemente hay un problema con JTDXGATO capacidades, así que solucione eso primero.

#### **P. No me gustan los colores de resaltado de BandMap. ¿Puedo cambiarlos?**

R. No. No puedes. Son fijos, codificados, fijados en concreto. La resistencia es inútil256.

### **P. ¿Puedo consolidar mi registro para que JTDX sepatodomis QSO en modo digital?**

- R. Sí. Si su Logger32cuaderno contiene QSO en modo digital que desea que JTDX conozca (p.ejpara que identifique correctamente los 'nuevos'), puede actualizar el registro JTDX con esos QSO:
	- 1. En Logger32 exportar un*parcial*registro que contiene solo sus QSO en "modo JT": JT65/9, FT8/4*etc.*.

<sup>256</sup>Sólo una broma. ¡Por supuesto que puede! EsteesLogger32! Siéntase libre de cambiar la configuración de <**Colores de realce directo DX**> en elPanel de puntos DX , y**Herramientas - Configurar teléfono/modos digitales**. Convenientemente, el mismo resaltado de puntos DXcolores y la información sobre herramientas se utilizan en UDP BandMap. Más sugerencias de color enel apéndice .

- 2. Asigne un nombre al archivo exportado wsjtx\_log.adiy guárdelo en un lugar seguro.
- 3. Reemplace el predeterminado wsjtx\_log.adiarchivo ubicado en%LocalAppData%\JTDXcon el nuevo archivo exportado de Logger32257.

Importando los datos de su Logger32cuaderno asegura que JTDX haya actualizado los datos de DXCC/modo y QSO y, por lo tanto, resalta cualquier nuevo en los indicativos decodificados en consecuencia.

## **P. Cuando registro a alguien en FT8 en 17m, la columna de banda del libro de registro permanece en blanco. Esto solo sucede en 17m; otras bandas funcionan bien. ¿Algunas ideas?**

A. Los mensajes UDP enviados desde JTDX|WSJT-X a Logger32 para registrar los QSO especifican las frecuencias de TX pero no las bandas. Logger32 busca las frecuencias en tuplan de banda para determinar las bandas correspondientes... así que compruebe usted mismo la tabla de Bandas y Modos usando**Herramientas-Configuración de bandas y modos**. ¿Alguna de las filas de 17 m cubre las frecuencias FT8? De lo contrario, defina el rango de frecuencia de 17 m FT8p.ej 18,0948 a 18,105 MHz (permitiendo compensaciones de audio y errores VFO).

**Consejo Hinson**: el mismo problema puede ocurrir con otros QSO digimode si no hay filas que cubran las frecuencias utilizadas, por lo que vale la pena definir una entrada CW que cubra la totalidad de cada banda, ya que (por razones históricas) CW generalmente se permite en cualquier lugar de cualquier banda. De esa forma, cualquier frecuencia sin una fila específica seguirá estando asociada con la banda.

## **P. No se recogen cerezas maduras. Veo "no cambió para transmitir" en el visor de eventos. ¿Qué puedo hacer para arreglar esto?**

A. Si comenzaste JTDX258usando <**Comenzar**> en el menú UDP BandMap, Logger32 suelta suGATO conexión a la radio para que no pueda saber directamente si la radio está transmitiendo. En cambio, después de enviar un mensaje UDP que ordena a JTDX que llame a una estación, espera un mensaje de respuesta de JTDX. Si esa respuesta llega dentro de los tres segundos, Logger32 supone que JTDX de hecho está llamando a la estación, ordenando a la radio que transmita y generando la señal de audio. Si la respuesta nonollegan en tres segundos, sin embargo, Logger32 supone que su mensaje se extravió y genera el evento "no cambió para transmitir".

Si esto sucede repetidamente, verifique su configuración:

- En JTDX, abre**Archivo Configuración Informes**pestaña. <**Aceptar solicitudes UDP**> debe estar marcado. Si no es así, haga clic en él.
- En JTDX, Misc Aceptar mensajes de respuesta UDP Cualquier mensaje también debe estar marcado.
- En JTDX, el <**AutoTX**> El botón cerca del control deslizante de encendido debe ser verde.
- Finalmente, en UDP BandMap de Logger32, marque una o ambas de las dos opciones principales debajo **Configuración Opciones de selección de cerezas**▼

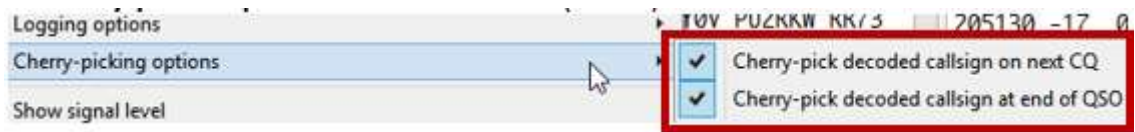

<sup>257</sup>Archivo**mi**xplorer sabe dónde está tu%LocalAppData%carpeta es. Escríbalo así para verlo usted mismo.

<sup>258</sup>Las instrucciones y la configuración son muy parecidas si está utilizando WSJT-X. Yo no, así que lo siento si no funcionan para ti. Por todos los mediosenvíeme un correo electrónico con correcciones o críticas constructivas.

Élpuedeayude a observar de cerca el visor de eventos del selector de cerezas mientras el robot realiza su trabajo.

Tal vez active el modo detallado en el <**Configuración**> menú▼para ver cómo se desarrollan todos sus movimientos,

golpe a golpe, en el glorioso Technicolor▶

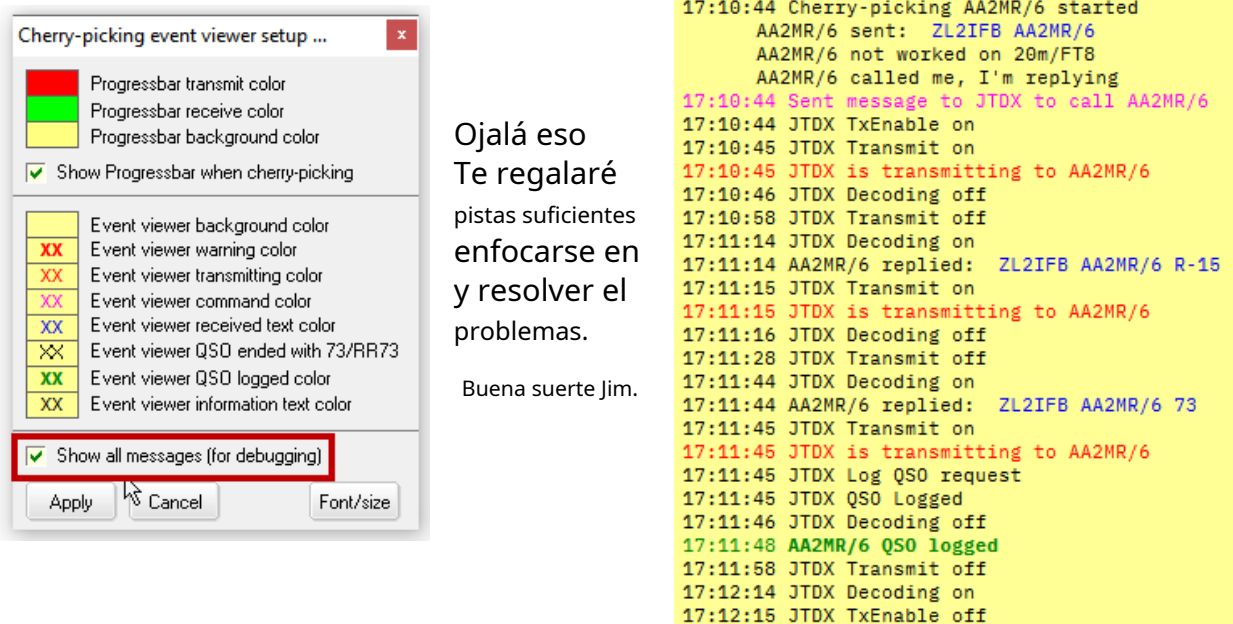

# **P. Faltan algunos QSO de FT8 en mi registro de Logger32. ¿Cómo puedo recuperarlos?**

#### R. Ocasionalmente, los QSO de Digimode "faltan" en el

curso de ser transferido desde el software de modo digital (p.e JTDX) en Logger32. siempre existe la ESO es posibilidad con la mensajería UDP, diseñada para la velocidad y la eficiencia en lugar de la integridad de las comunicaciones.

17:12:16 JTDX Decoding off 17:12:29 JTDX Decoding on

17:12:30 JTDX Decoding off

17:12:29 JTDX turned off Tx Enable

17:12:29 Cherry-picking AA2MR/6 ended \*11

Suponiendo que los QSO se hayan completado y registrado en JTDX o WSJT-X, lo más probable es que el software digimode los registre en un registro ADIF. te puede gustarimportar ese archivo ADIF en Logger32 de vez en cuando. Cualquier QSO que ya se haya transferido y registrado con éxitodeberíasimplemente se omitirá en el proceso... pero cualquier problema puede resultar en que su registro se llene de QSO no deseados o cause otros problemas... así que primero, antes de ejecutar la importación, exporte su registro como un archivo ADIF usando **Archivo - Exportar registros - Exportar archivo ADIF (.adi)259**. Guarde ese archivo ADIF en algún lugar seguro por si acaso.

Ahora usa**Archivo - Archivo de importación - Archivo ADIF (.adi)**luego busque su archivo JTDX/WSJT-X ADIF en el disco: busque en el %localappdata % carpeta (escriba esa cadena con sus porcentajes en el campo de la carpeta: Windows la expandirá para señalar sucarpeta de datos de la aplicación local).

<sup>259</sup>La función de importación de archivos hace una copia de seguridad automática de su registro y clave.INIarchivos por usted antes de importarlos, guardando el registro en el formato de la base de datos interna de Logger32. Si es necesario, puede restaurar esos archivos al C:\Logger32y/o la carpeta donde está almacenado su registro, y luego recalcular estadísticas usando**Herramientas-Mantenimiento de base de datos-Recalcular estadísticas**para volver a donde estaba... pero volver a crear su registro a partir de un archivo ADIF guardado es más rápido y seguro: puede incluso cargar el registro ADIF guardado en algún otro programa compatible con ADIF, comoMáster ADIF para comprobar que funciona.

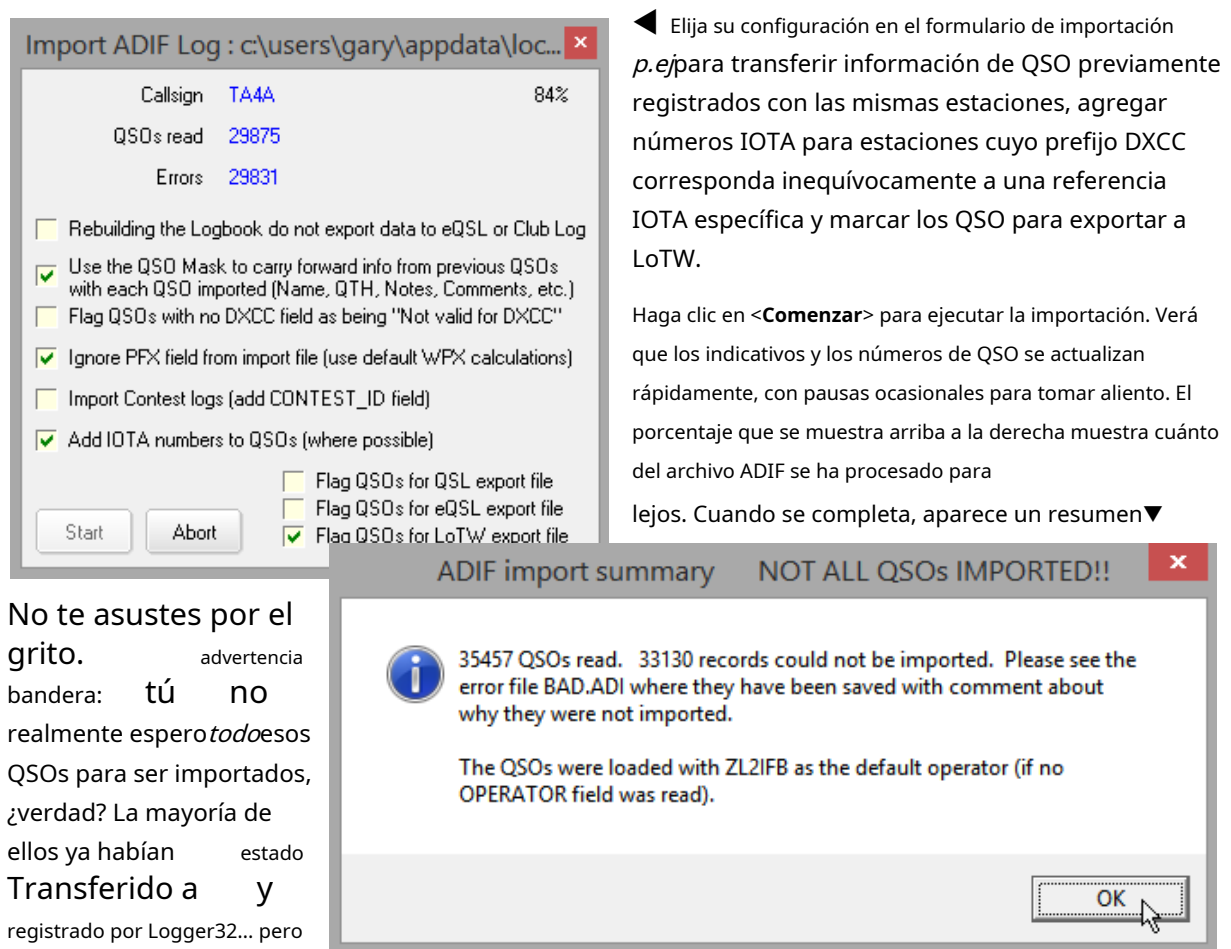

En el ejemplo aquí, encontré 2,327 (35,457 menos 33,130) nuevos QSO, bastante más de lo que esperaba, pero he estado ocupado en FT8 mientras probaba la versión beta de las actualizaciones de JTDX y Logger32. Mirando mi registro actualizado, encontré muchos QSO recientes casi duplicados que difieren solo ligeramente en los tiempos de QSO. Parece que se ha producido una pequeña discrepancia de tiempo entre JTDX y Logger32, así que tendré que trabajar en eso. Mientras tanto, restauré mi registro desde la copia de seguridad previa a la importación, en lugar de ubicar, verificar y probablemente corregir manualmente más de 2,000 QSO dudosos en mi registro.

# **P. Mi UDP BandMap está vacío. que he rotoeste¿tiempo?**

### A. EspuedeNo será tu culpa, al menos noestetiempo. Probablemente sea algo en esta lista. Trabaje hacia abajo desde la parte superior, encontrando fallas sistemáticamente:

- JTDX|WSJT-X no se está ejecutando. ¡Do! Así que empieza.
- JTDX|WSJT-X se está ejecutando pero, por alguna razón, el software no está decodificando señales digitales, posiblemente porque su radio no está sintonizada en uno de los abrevaderos habituales para el modo que está usando o la banda que está monitoreando actualmente está muerto.**¿La cascada muestra las señales esperadas?**Si está convencido de que la banda está abierta, verifique su radio y antena. ¿Tu atenuador está en turbo? ¿Puedes escuchar señales en los auriculares? ¿Tienes auriculares? ¿ERES DIFÍCIL DE OÍR? Tal vez ha habido una llamarada solar. Tal vez las ardillas o las ratas se hayan comido tu coaxial. Tal vez su receptor haya empacado. Pruebe con una banda diferente, idealmente una que casi seguramente esté tarareando con actividad digital. Tal vez el cable de la radio a tu PC esté desconectado o roto. Tal vez el sistema de sonido de su PC se ha ido a dormir, o el travieso Windows se ha reconfigurado tan útilmente para

algunos pueden ser nuevos.

JTDX|WSJT-X ya no usa el sistema de sonido que está conectado físicamente a su radio, o ha configurado el nivel de entrada tan bajo que perdería el pulso EMP de una bomba nuclear cercana. Sí haysonseñala en la cascada pero no decodifica, verifique dos veces que JTDX|WSJT-X esté configurado en el modo de excavación apropiado. Lo que sea, si no hay mensajes decodificados para JTDX|WSJT-X para enviar a Logger32 por UDP, no hay ninguno para que Logger32 los reciba a través de UDP y los muestre en UDP BandMap.

- JTDX|WSJT-X ha dejado de enviar mensajes decodificados a través del puerto UDP en el que escucha Logger32 (puerto 2237 de forma predeterminada).**Configuración F2 - Informes**pestaña que se ha seleccionado el puerto UDP correcto. Si la configuración de F2 tampoco funciona correctamente, o si JTDX|WSJT-X no responde o está 'reproduciendo', cierre y reinicie JTDX|WSJT-X. A ver si eso ayuda. Si no, intente volver a una versión anterior.
- Usted ha seleccionado**Mostrar solo indicativos/cuadrículas resaltados**en el mapa de bandas UDP **Configuración**menu... y de momento no hay nada interesante que mostrarte, solo aburridos indicativos y grillas. Anule la selección y observe con asombro cómo BandMap pronto se llena... con cosas aburridas. [Este a menudo me sorprende: después de configurar la opción de solo resaltado en una banda ocupada como 20 m, hago QSY en una banda diferente y más tranquila ... y me pregunto por qué el UDP BandMap *aparece* haber dejado de funcionar porque no hay 'nuevos' que destacar y mostrar. ¡Do!]
- Logger32 ha dejado de escuchar mensajes UDP de JTDX|WSJT-X en el puerto correcto (2237 por defecto). Compruebe el puerto haciendo clic derecho en el**UDP**panel en elbarra de estado luego haga clic**Cambie el número de puerto WSJT/JTDX UDP por [nombre del equipo]**y, si es necesario, cambie la configuración para que coincida con la configuración de UDP en JTDX|WSJT-X.
- Logger32 está escuchando en el puerto UDP correcto pero, por alguna razón, el tráfico UDP no

se puede descifrar o falta. En el menú UDP BandMap Config, haga clic para habilitar **Mostrar mensaje UDP depurar ventana**, por un momentoPronto después del final de un período de decodificación, JTDX|WSJT-X envía una ráfaga de mensajes UDP que debería ver a través de

la ventana de depuración, más o menos así▶Si no es así, ¿la LAN de su choza sigue funcionando correctamente? Eres conectado ¿Interwebs? es la red a aún el

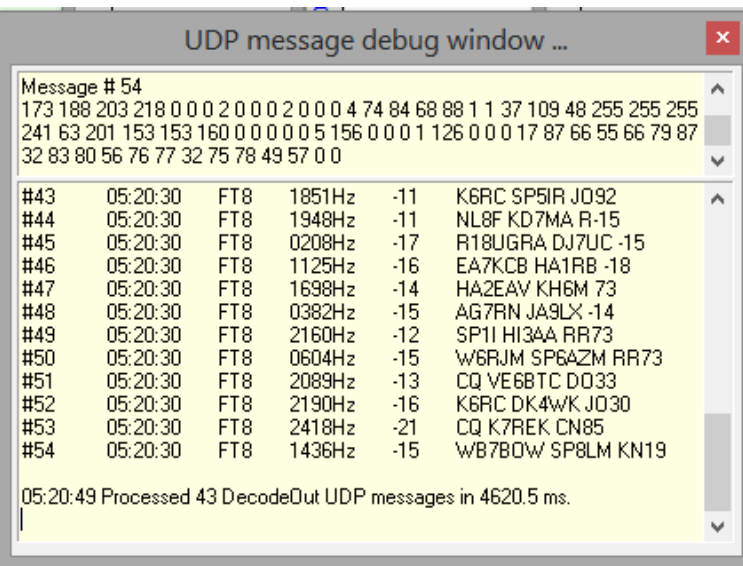

la luz parpadea como de costumbre, sí, ¿ese pequeño LED verde casi inaccesible en el panel posterior de la PC, en la tarjeta Ethernet? ¿Qué hay de su subsistema WiFi: muestra signos de vida?

- Logger32 ha empacado. Algunos usuarios reportan problemas esporádicos con Logger32, generalmente fallas ocasionales aparentemente aleatorias, pero ¿quién sabe qué otras cosas divertidas están pasando entre JTDX|WSJT-X, Logger32, otras aplicaciones y utilidades en su computadora y el hardware de la PC? Detenga y reinicie Logger32 de todos modos. ¿Eso lo arregla? Si no,mira aquí .
- Si Logger32 no se está ejecutando y se niega rotundamente a ejecutarse, Windows se ha empacado. ¿Hay algo en la pantalla? ¿Está encendida la pantalla? Reinicie su PC, preferiblemente un reinicio en frío

es decir. apáguelo por completo, tal vez incluso desenchufe el cable de alimentación o retire la batería y luego mantenga el interruptor de encendido cerrado durante unos segundos para drenar los últimos julios restantes y evitar que la placa base se detenga por completo. Luego vuelva a aplicar energía y enciéndalo. Si no sucede nada en absoluto, su PC se ha empacado. Puede ser algo tan simple como un cable de alimentación tirado o un interruptor de apagado en el enchufe de la pared, un fusible/disyuntor quemado o una fuente de alimentación defectuosa dentro de la PC. Podría ser una falla de la CPU, la placa base o la memoria, o un sobrecalentamiento... o un control a prueba de fallas que detectó una condición potencialmente peligrosa y apagó todo antes de que todo se derrumbara. ¿Sigue la PC allí, escondida debajo del escritorio de la choza? ¿Ha sido abducido por extraterrestres?

#### **P. ¿En qué lugar del mundo se encuentran todas esas estaciones de modo digital?**

R. Cuando pasa el mouse sobre un indicativo individual en el UDP BandMap y pasa el cursor allí por un momento, un mensaje emergente le informa un poco sobre la estación, incluida su ubicación.

Para que Logger32 trace todas las estaciones decodificadas en un mapa mundial, abra elVentana de seguimiento (usando**Vista**⇨**Mostrar ventana de seguimiento**), luego haga clic para abrir el**JTDX**pestaña .

Al hacer clic con el botón derecho en el mapa JTDX, se muestra una opción de menú para trazartodolas estaciones decodificadas, o solo aquellas estaciones que pasan a través de su filtrado UDP BandMap (generalmente solo las que necesita o desea que funcionen).

**P. Estoy ejecutando Logger32 con JTDX, las últimas versiones, con el registro automático activado. Me informaron cortésmente que estaba causando una gran molestia al crear un punto DX para cada contacto FT8 que hice. No me di cuenta de que esto estaba pasando. El problema es, No puedo entender cómo comenzó este comportamiento ni cómo detenerlo...**

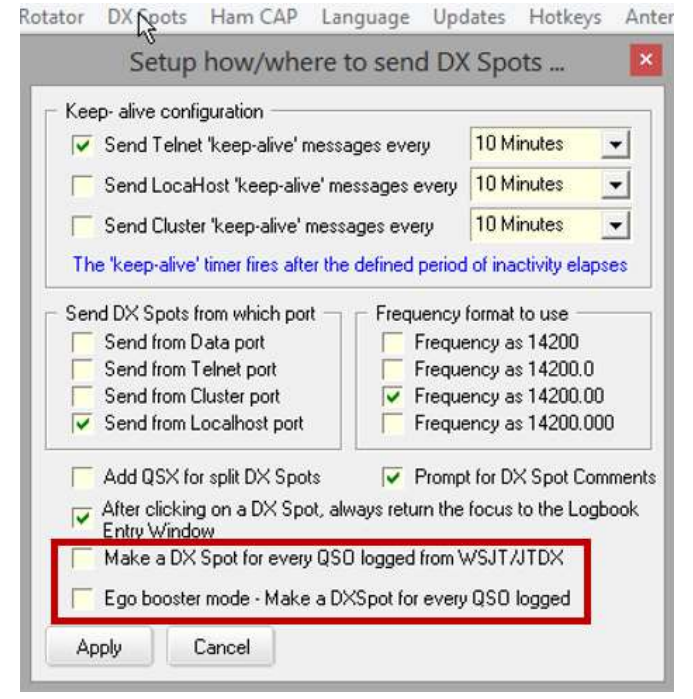

Logger32 puede generar y enviar puntos DX a la red del clúster DX paracada QSO agregados a su registro, o 'solo' aquellos creados y registrados en JTDX|WSJT-X, luego

Compruebe su configuración en

**Configuración - Puntos DX**▶

pasados a Logger32. De cualquier manera, la función no es selectiva, mientras que la red de clúster DX está diseñada para detectar "estaciones DX" (lo que sea que eso realmente signifique, presumiblementeno cada QSO que registre!).

Además, JTDX puede generar y enviar spots DX para todas las estaciones que tengas

decodificados a la red de clústeres DX a través de PSK Reporter (que está diseñado para recibir y procesar un tsunami de puntos de modo digital generados automáticamente) y/o DX Summit (que los reenvía a la red de clústeres DX normal, destinada a bajo volumen y alta calidad). generado por humanosDXlugares).

A.

Logger32 Versión 4 Manual de usuario

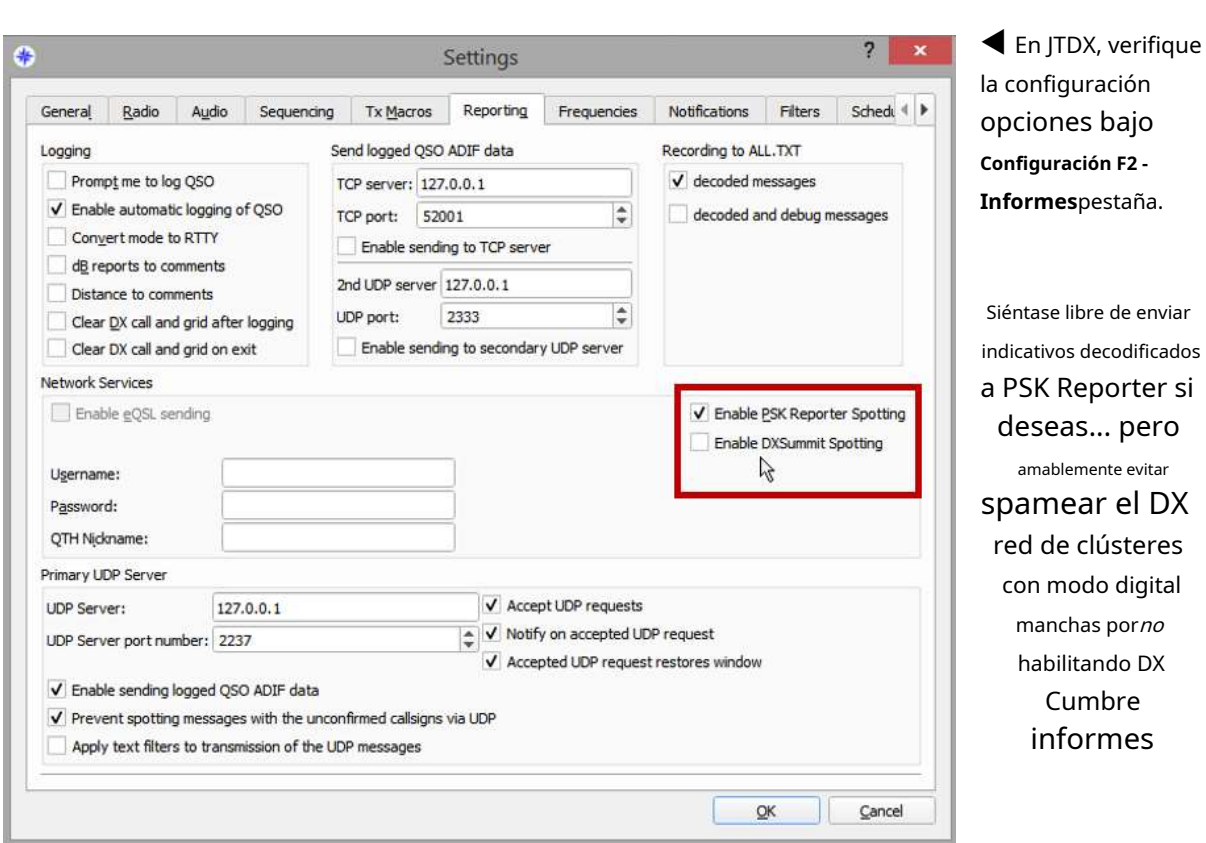

# **P. Utilizo los filtros de puntos DX para reducir los puntos irrelevantes, entonces, ¿por qué el UDP BandMap no se filtra de la misma manera?**

A. La pista está en el nombre: Logger32's Punto DXIos filtros son para Puntos DXque llegan desde la red del clúster DX. Las estaciones que se muestran en su UDP BandMap sonno¡Puntos DX del grupo DX!

Sin embargo, aún puede filtrar lo que aparece en UDP BandMap, de cualquiera de estas tres maneras:

- 1. El filtro de bloqueo UDP BandMap se puede configurar para aplicar también su filtro de puntos DX:
	- ⚬ Abra el formulario de configuración del filtro de bloqueo haciendo clic derecho en la esquina inferior derecha del UDP BandMap, a la derecha de "Recolección de cerezas"▶

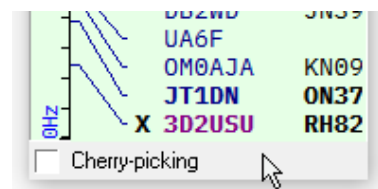

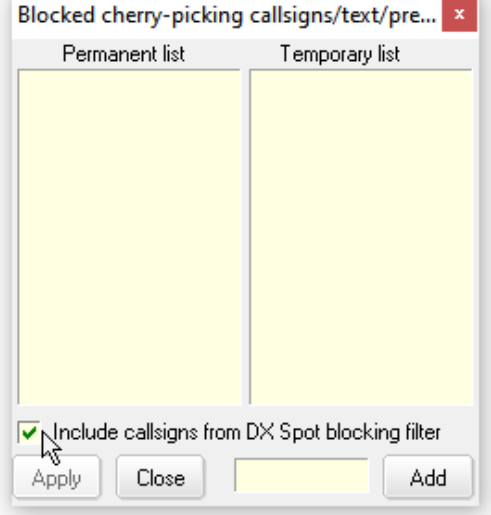

⚬ Marque <**Incluir indicativos del filtro de bloqueo DX Spot** > en la parte inferior del formulario, luego haga clic en <**Aplicar**> para guardar y empezar a usar el filtro▶

2. Aplique el filtrado en la fuente en JTDX|WSJT-X usando el**Configuración F2 - Filtros**pestaña▼

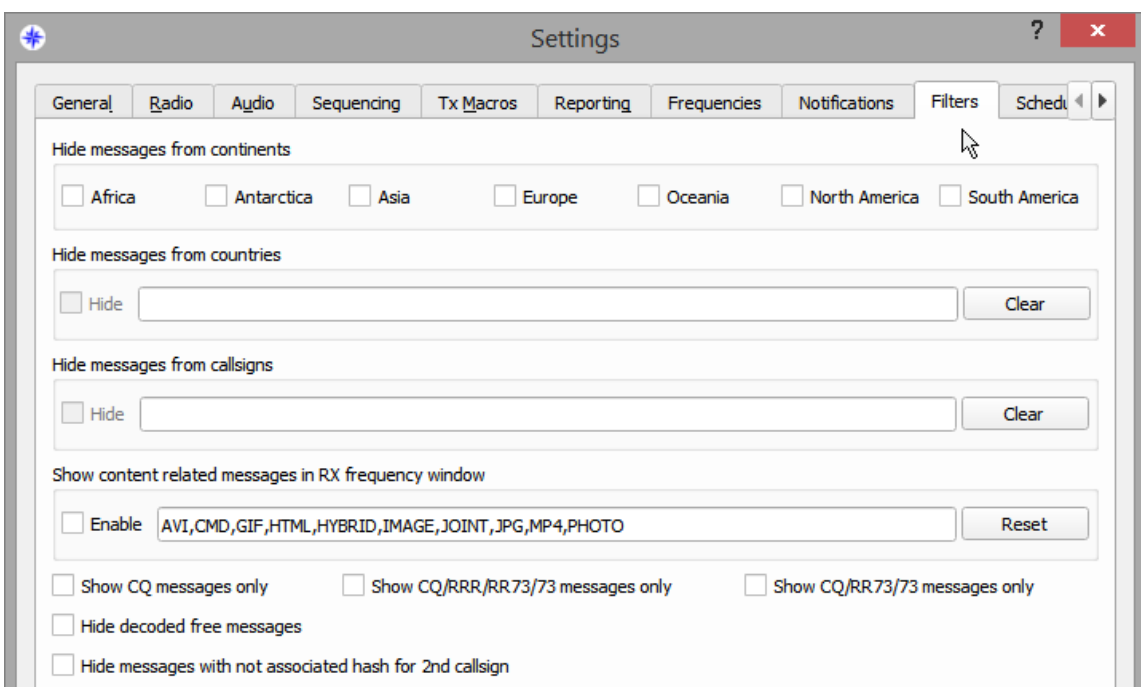

El filtrado en JTDX|WSJT-X es menos efectivo que el de Logger32. Por ejemplo, si está haciendo CQ, la respuesta automática JTDX puede responder incluso si una estación supuestamente bloqueada lo llama.

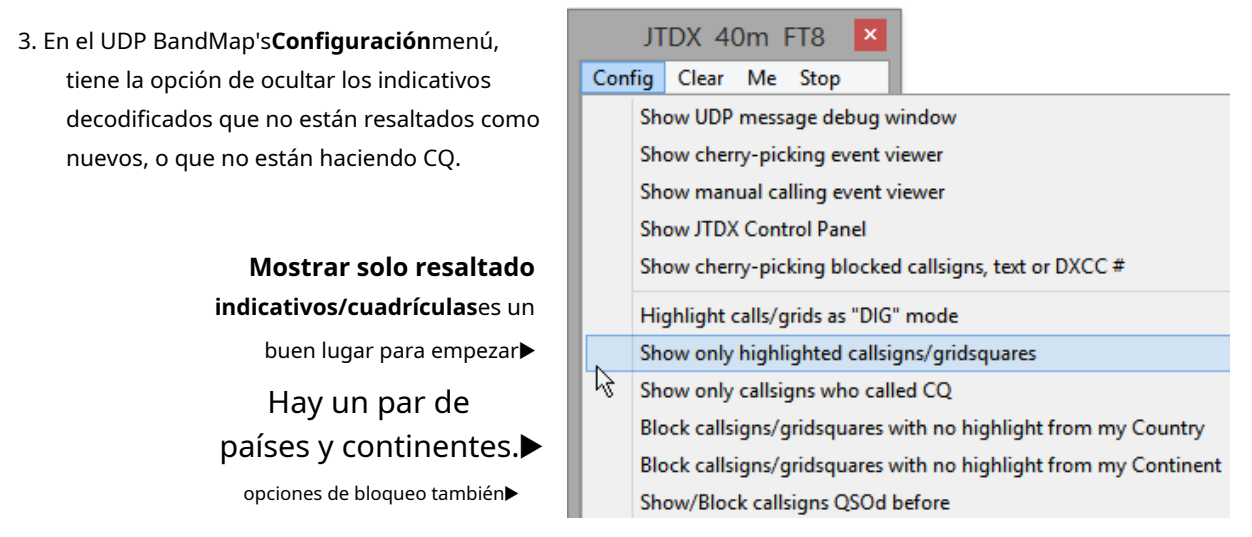

**Consejo Hinson**: <**Mostrar solo indicativos/cuadrículas resaltados**> puede ser útil en una banda ocupada cuando el UDP BandMap está repleto de estaciones, la mayoría de las cuales son bastante comunes. Mostrar solo las estaciones que califican como 'nuevas' oculta el desorden. Garantiza que esos 'nuevos' se muestren realmente y no se descarten con el desbordamiento... a menos que haya demasiados 'nuevos' para mostrar en el espacio disponible, de todos modos. ¡Qué buena posición para estar!

# **P. No quiero iniciar JTDX desde UDP BandMap. De hecho, ni siquiera quiero usar UDP BandMap. ¿Está bien si solo inicio y ejecuto JTDX de forma independiente?**

R. ¡Sí!
tu radioGATO la conexión normalmente no puede260Sin embargo, se compartirá entre aplicaciones, por lo que si JTDX lo está usando (p.ej. para que pueda seleccionar bandas y enviar las frecuencias VFO específicas del modo a la radio de JTDX, o para usar**Configuración de F2**➪**Pestaña Radio**➪**Operación dividida: plataforma**para manejar la operación dividida dentro de un segmento de modo), Logger32 no puede hacerlo al mismo tiempo, y viceversa. De hecho, JTDX puede negarse a iniciarse si no puede tomar elGATO conexión porque Logger32 ya está acaparando el puerto.

En lugar de cerrar Logger32 para poder iniciar JTDX, simplemente dígale que suelte su GATO conexión haciendo clic con el botón derecho en <**Radio**> panel en la parte inferior de la ventana principal de Logger32, luego haga clic en <**Cerrar puerto – [**nombre de radio**]**>.El texto "Radio 1|2" en el panel es rojo cuando el GATO el puerto esta cerrado,y azul cuando está abiertopara que pueda ver el estado de un vistazo.

Incluso si no desea usar UDP BandMap, siempre que esté ejecutando JTDX en la misma PC que Logger32, o en la misma LAN de la choza, puede resultarle útil habilitar la mensajería UDP dentro de JTDX y abrir el puerto UDP en Logger32 para que:

- Cualquier QSO FT8|FT4 que complete y registre dentro de JTDX se pasa a través de UDP a Logger32 para incorporarlo en el libro de registro abierto. Esto significa que no necesita transferir e importar el archivo ADIF de JTDX a Logger32 para mantener su registro.
- Si hace clic en los puntos FT4 | FT8 DX en Logger32, Logger32 le dice a JTDX a través de mensajes UDP a QSY su radio en consecuencia.

En otras palabras, el puerto UDP de Logger32poderser usadosinel mapa de bandas UDP.

## **P. ¿Logger32 funcionará con MSHV?**

R. Sí, creemos que sí. Tanto MSHV como JTDX se basan en el mismo código central que WSJT-X y comparten muchas funciones, incluida la mensajería UDP hacia/desde los programas de registro. Un usuario feliz de Logger32 incluso confirmó que el selector de cerezas "va muy bien" junto con MSHV.

Más allá de eso, no podemos decir con certeza qué tan bien funciona. Puede haber arrugas aquí y allá. Todos estos programas, incluido Logger32, son de naturaleza experimental, en consonancia con la afición... así que siéntete libre de experimentar con tus configuraciones de software y hardware, y por supuesto comparte cualquier arreglo innovador y problemas a través de laReflector Logger32. Aunque el equipo de Logger32 solo puede abordar directamente errores, fallas y mejoras *dentro*Logger32, estamos interesados en el panorama general.

### **P. La selección selectiva funciona muy bien con los distintivos de llamada resaltados, pero no selecciona los cuadrados de cuadrícula resaltados. ¿Se supone que es así o lo he puesto mal?**

A. Si le ha dicho al robot selector de cerezas que solo llame a los indicativos resaltados, entonces no le importan las cuadrículas exceptopara llamadas resaltadas. Del mismo modo, si le ha dicho al robot que ignore a los usuarios que no son de LoTW, lo hará, incluso si están en nuevas cuadrículas. Las verificaciones de resaltado y LoTW por parte del usuario se realizan incluso antes de mirar las cuadrículas. El robot es estúpido pero obediente: hace lo que se le dice.

En resumen, no confíe en que el robot lea su mente.

<sup>260</sup>En realidad, puede, pero se requiere software adicional en forma de un "divisor de puerto" que abre y controla el puerto CAT de la radio, comunicándose por separado con el registro, modo digital u otro software, pasando sus comandos CAT a través de la radio y compartiendo CAT respuestas devueltas de la radio con todo el otro software. Esto agrega complejidad y demoras... y no está dentro del alcance de este Manual del usuario de Logger32.

# **P. ¿Cómo puede ChatGPT mejorar mi disfrute de la afición?**

A.ChatGPT está de moda en este momento, un ejemplo de**A**artificiales**I**inteligencia/**METRO**achine**L**ganar, más específicamente un**L**grande**L**idioma**METRO**Modelo. OpenAI ha lanzado una aplicación web que responde a las consultas de los usuarios, sintetizando una combinación de información 'aprendida' (previamente capturada y analizada) con un conjunto de reglas para escribir respuestas queaparecerhaber venido de una persona real en lugar de un robot.

A ChatGPT se le ocurrieron estas brillantes ideas sobre lo que puede hacer por nosotros:

- **"compañero de conversación QSO**: sentirse solo en las ondas de radio? ChatGPT puede ser su compañero virtual ingenioso, proporcionando bromas humorísticas y comentarios encantadores mientras está operando su radio. ¡Simplemente no dejes que tus amigos de la radio de la vida real se pongan celosos!
- **destructor de jerga**: luchando por entender o recordar toda la jerga de radioaficionados? ChatGPT puede ser su divertido diccionario que acaba con la jerga. Explicará esas siglas y frases confusas con un toque de humor, haciendo que aprender la jerga sea divertido.
- **parodias de radioaficionados**: ChatGPT puede ayudarlo a escribir sketches divertidos, parodias o incluso un programa de comedia para entretener a sus compañeros operadores de radio. ¡Serás la vida de las ondas de radio y ellas rodarán por el suelo (o en sus sillas)!
- **Creando divertidos diseños de tarjetas QSL**: Las tarjetas QSL son una excelente manera de confirmar contactos, pero ¿quién dice que tienen que ser aburridas? ChatGPT puede ayudarte a diseñar*gracioso*Tarjetas QSL que harán sonreír a tus contactos y te recordarán con cariño.
- **Preparando concursos de radio**: ChatGPT puede ayudarlo a prepararse para concursos de radio con un toque de humor. Puede generar mnemónicos divertidos para ayudarlo a recordar las reglas del concurso, o idear estrategias entretenidas para mantener el ánimo en alto durante la competencia.
- **Recursos de aprendizaje alegres**: ChatGPT puede generar entretenidos cuestionarios, acertijos y contenido educativo para ayudarlo a aprender más sobre la radioafición. Es como tener tu propio tutor de comediante".

Hmmm, bueno, su versión de comedia no coincide con la mía, pero hay algunas ideas intrigantes allí, particularmente las tres últimas.

Mientras tanto, a partir del 1 de abrilcalle2023, se rumoreaba que Bob K4CY y su equipo estaban planeando una interfaz ChatGPT para Logger32 que admitiera las siguientes funciones:

- **asesor de propagación**: ¿No estás seguro de qué bandas podrían estar abiertas en este momento? ChatGPT complementará los métodos establecidos de predicción de propagación con su visión única, explicando qué bandas podrían haber estado abiertas en esta época hace algunos años cuando se entrenó originalmente.
- **definidor DX**: ¿No estás del todo seguro de lo que realmente significa "DX"? Llame a "CQ DX CQ DX" con confianza según el análisis de ChatGPT de su registro, su estilo operativo y su actividad solar.
- **Salida contemporánea**: en el aire pero desesperado por un breve descanso natural? Deje que ChatGPT continúe su conversación, divierta a la red o administre su cacharro mientras busca un volcado del sistema. Nadie necesita saberlo. Tu secreto está a salvo con el robot.
- **Confirmación de QSO**: nada que ver con QSLing, ChatGPT puede averiguar si completó o no un DX QSO legítimo analizando su descripción o monitoreando los datos digitales en tiempo real, planteando preguntas como "¿Ustedpensarél / ella incluso te escuchó? y "¿Cuánto necesitas este QSO?". La gama habitual de opciones del botón derecho te permitirá especificar parámetros como tu desesperación, ética e integridad personal.

# **16 QSL**

# "Una postal es un pedazo de felicidad que cabe en un sobre"

ChatGPT

# Needed!

# **Confirmed**

**Worked** 

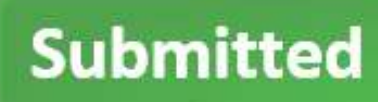

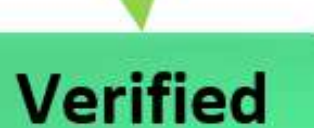

# **Granted**

◀ El diagrama muestra la cascada típica a través de la cual se buscan, establecen, confirman y luego envían y envían opcionalmente contactos con otras estaciones. ojala verificado luego otorgado para premios como el DXCC.

Inicialmente, los contactos con lugares como Corea del Norte son buscados, necesarios oansiaba, dependiendo de lo desesperado que estés.

Una vez que se realiza y registra un QSO (la estación y el lugar han sido 'trabajados'), solicita y espera pacientemente una confirmación, generalmente una confirmación electrónica como LoTW y/o una tarjeta QSL en papel. Esto puede tardar entre segundos y décadas en llegar, y puede implicar donar para los costos de QSL y/o hacer el QSO en sí mismo (p.ej tarifas de transporte y licencias para DXpeditions).

Si lo desea, se pueden enviar (enviar) uno o más QSO confirmados para un premio. Los QSO enviados son verificados por los administradores del premio.

Siempre que los administradores del premio estén satisfechos de que los QSO son válidos para el premio (p.ejsobre bandas y modos permitidos), y que las confirmaciones son legítimas (p.ejno tarjetas falsas), se pueden otorgar, bloqueadas en el premio.

Siempre que se hayan concedido suficientes QSO válidos (p.e/al menos 100 países paraDXCC ), puede solicitar el premio. Por lo general, esto implica el pago de una tarifa por el certificado o la placa del premio, el embalaje y el franqueo, y una contribución a los costos de promoción y administración del premio.

#### **16.1 Hacer que las tareas de QSL sean un poco menos onerosas**

La administración de tarjetas QSL y otras formas de confirmación puede ser una tarea ardua, especialmente si usted es un DXer activo que busca premios o califica como "DX" para muchas de las estaciones en las que trabaja.p.e;

- Confirmar todos sus QSO de forma rutinaria (individualmente o en lotes) a través de servicios en línea/electrónicos como**L**libro de registro**o**F**T**él**W**mundo ,Registro del club y eQSL.
- Descargar confirmaciones en línea/electrónicas, actualizar su registro para registrar la recepción y, potencialmente, actualizar el estado de sus premios en consecuencia.
- Seleccionar y organizar la preparación y el envío de tarjetas QSL para QSO notables, incluidos los 'nuevos' que aún debe confirmar para varios premios.
- Verificar, registrar, responder y archivar las tarjetas QSL recibidas, incluidos los informes SWL.
- Buscar rutas QSL para estaciones DX, como sus métodos QSL preferidos, administradores de QSL, sistemas QSL en línea, direcciones postales directas de QSL etc..
- Corrección de errores en su registro, actualización de premios y posible reconfirmación de QSO con los detalles correctos.
- Dar seguimiento a las QSL que faltan, particularmente aquellas para las que ha donado para cubrir los costos de la tarjeta y el franqueo, por lo que razonablemente espera una respuesta ("Lo siento, no está en el registro" en elmuy¡el menos!).

Logger32 tiene funciones para admitir/habilitar la mayoría de esas actividades, reduciendo la carga de QSLing261, en particular el mantenimiento de registros y los aspectos electrónicos. ¡Sin embargo, escribir y publicar tarjetas QSL, recoger el correo, recordar QSO memorables, admirar el arte, considerar los comentarios recibidos y archivarlos en cajas de zapatos!

#### **16.1.1 Formulario QSL rápido**

Al hacer clic derecho en un QSO en el Panel QSO anterior abre el <**QSL rápida**> formulario▶

• **QSL|eQSL|LoTW enviado|recibido|marcado**: la mitad superior del formulario le permite establecer o borrar varias banderas para el QSO. Simplemente haga clic en las casillas correspondientes para marcarlas o desmarcarlas y luego...

• **Actualice el estado de QSL para que coincida con la configuración** 

- Quick QSL: W3GQ 15m on CW File Config  $\overline{\phantom{a}}$  QSL sent  $\overline{\mathsf{v}}$  LoTW sent  $\Box$  eQSL sent QSL received ■ eQSL received ■ LoTW received QSL flagged | eQSL flagged | LoTW flagged □ DQRS direct request □ DQRS bureau request DXCC submission flagged Update QSL status to match settings above QSL flag all Qs eQSL flag all Qs LoTW flag all Qs Reply to SWL report Receive paper QSL card Receive paper QSL card and flag for sending a card
- **anterior:** después de cambiar las banderas, no olvideshacer clic este botón para quardar los cambios. Desafortunadamente, las banderas no se actualizan ni se quardan automáticamente a medida que las cambia, mientras que los botones en la mitad inferior del formulario se activan de inmediato.
- **QSL|eQSL|LoTW marca todos los QSO**: estos 3 botones configuran las respectivas banderas de 'enviar QSL' a menos que las respectivas QSL ya estén marcadas como enviadas,para todos los QSO que se muestran actualmente en elPanel QSO anterior . Esta es una manera fácil de confirmar todos sus QSO con alguien a la vez, por ejemplo si

<sup>261</sup> Élesuna carga, especialmente si no está personalmente interesado en las confirmaciones. Piense en las personas que le piden que confirme los QSO. Como experto en DX, la pared de tu choza puede serborrachocon certificados y placas, pero recuerda los primeros días cuando estabas emocionado de recibir la confirmación de nuevos.

ha recibido 2 o 3 tarjetas QSL de alguien (lo que sugiere que le gusta la QSL), pero ha registrado, digamos, 5 o 10 QSO con ellos. Ayuda si todos sus QSO están en diferentes combinaciones de banda/modo, ya que ninguna de las QSL es duplicada... pero siempre puede desmarcar los QSO individuales para evitar hacer cosas en exceso, especialmente para las tarjetas QSL. Las confirmaciones electrónicas superfluas solo molestan levemente a unos pocos electrones, mientras que las tarjetas duplicadas desperdician árboles.

- **Responder al informe SWL**: verabajo .
- **Recibir tarjeta QSL en papel**: establece el <**QSL recibida**> marca y pone la fecha de hoy en el campo QSLRDATE.

**Consejo Hinson**: presionando <**Control**+**R**> (como en 'QSL**R**recibido') de lapanel de entrada de registro hace lo mismo directamente, sin tener que abrir el formulario Quick QSL.

• **Recibir QSL en papel y flag por envío de tarjeta**: haciendo clic en este botón o presionando <**Control**+**S**> de la panel de entrada de registro hace lo mismo que arribaymarca el registro de QSO en sucuaderno enviar una QSL en papel. la próxima vez queexportar un archivo QSL , este QSO será incluido.

Cualquier información ya en elcuaderno Los campos recibidos de QSL (como la fecha anterior en que se recibió una tarjeta) se sobrescribirán cuando se utilicen las funciones de Quick QSL.

cerrando la ventanasinhabiendo hecho clic en <**Actualice el estado de QSL para que coincida con la configuración anterior** > o los botones Quick QSL no realizan cambios en el registro. Todas las banderas de QSL que pretendía establecer o borrar permanecerán sin cambios, como si nunca hubiera abierto el formulario.

# **16.2 Respuesta a las tarjetas SWL recibidas**

Cuando recibe una tarjeta QSL de un**S**Hort**W**Cra **L**Oyente, la forma más fácil de buscar y verificar el QSO en la tarjeta es escribir el indicativo de la estación en la que supuestamente se escuchó trabajar en elpanel de entrada de registro que abre elpanel de QSO anteriores . Busque el QSO y verifique los detalles en la tarjeta. Si todo parece estar en orden (es decir, la SWL probablementehizoescuche que hizo el QSO como se indica), haga clic derecho en el QSO en el panel de QSO anterior, luego haga clic en <**Responder al informe SWL** > en el formulario Quick QSL para abrir una nueva sección en la parte inferior del formulario.

> Ingrese el número o nombre de SWL, luego haga clic en <**Enviar**>▶

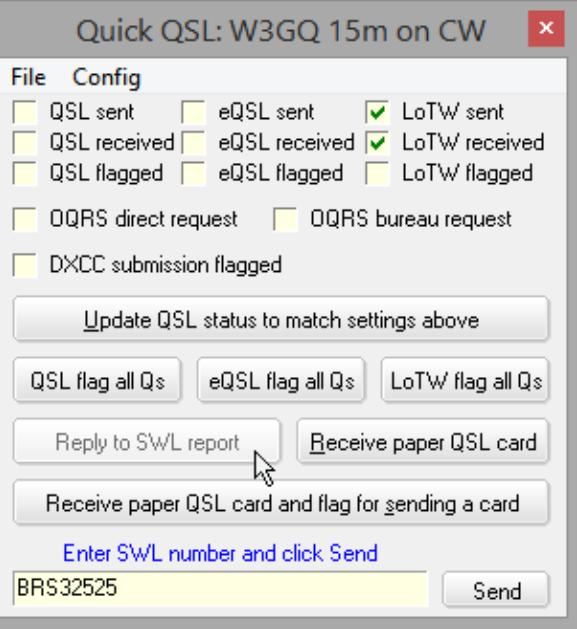

Al hacer clic en <**Enviar**> no convierte mágicamente su PC en un robot que escribe tarjetas QSL y rellena sobres. Simplemente genera un registro de QSO de ADIF y lo añade al archivo:

C:\Logger32\[Nombre de registro]\_SWL\_dump\_file.adi

Por ejemplo, aquí está el mío después de hacer clic en el botón Enviar en el formulario que se muestra arriba:

## C:\Logger32\ZL2IFB\_SWL\_dump\_file.adi Archivo de exportación SWL creado por Logger32 Versión 4.0 Build 274. Archivo creado el 09/07/2021 08:01:29

#### $<$ FOH $>$

<LLAMADA:8>BRS32525 <DISTANCIA:5>13367 <BANDA:3>15m <APP\_LOGGER32\_STATION\_IN\_QSO\_WITH:4>W3GQ <CNTY:10>NC,Catawba <CONT:2>NA <CONTEST\_ID:10>ARRL DX CW <CQZ:1 >5 <DXCC:3>291 <FREQ:9>21.025690 <GRIDSQUARE:6>EM95mn <ITUZ:1>8 <MODE:2>CW <OPERATOR:4>ZM4G <PFX:2>W3 <LOTW\_QSL\_SENT:1>Y <LOTW\_QSL\_RCVD:1>Y <QSO\_DATE:8:D>20190216 <TIME\_ON:6>203414 <RST\_RCVD:3>599 <RST\_SENT:3>599 <STATE:2>NC <STX:3>217 <TIME\_OFF:6>203414 <LOTW\_QSL\_SENT:1>Y <LOTW\_QSL\_RCVD:1>Y <APP\_LOGGER32\_QSO\_NUMBER:6>101473 <FREQ\_RX:9>21.025690 <EOR>

Cuando tenga un momento, utilice ese archivo ADIF para generar etiquetas o tarjetas QSL con un programa de impresión adecuado o servicio en línea, actualice su registro en línea, o redacte correos electrónicos para los SWL... o simplemente muestre los registros SWL en pantalla (p.ejconMáster ADIF) y escribir físicamente tarjetas QSL para enviárselas262. Después, ya sea*eliminar o archivar el archivo ADIF*para evitar enviar tarjetas duplicadas a los mismos SWL<sub>263</sub>el *próximo*tiempo que tiene un momento libre para responder a SWL QSLs.

**Consejo Hinson**: aunque no es apropiado registrar un indicativo de SWL de la misma manera que registra QSO normales (ya que no hizo contacto con ellos en el aire), siéntase libre de agregar una nota/comentario al QSO que informaron y/ o agregar unentrada informativa a su registro inmediatamente después de ese QSO para registrar el hecho de que recibió y, con suerte, respondió a un informe SWL. Las entradas informativas tienen la ventaja de aparecer automáticamente en el panel de QSO anteriores si agrega otra entrada de información más tarde para el mismo SWL, mientras que, lamentablemente, no puede buscar en el registro notas/comentarios específicos utilizando la función de búsqueda de registro de Logger32.

> Estoy usando Logger32 durante mucho tiempo, probé todos los demás (pagados o no) pero no puedo huir de Logger32. Hola hola hola. Tiene casi todo lo que necesito de forma sencilla, intuitiva y muy ligera. Con todas las nuevas tecnologías integradas en nuestra vida HAM, sería bueno mantenerse actualizado. Gracias por el buen trabajo de mantener actualizado y gratuito un programa de registro tan bueno.

> > **Alex PY2SEX**

<sup>262¡</sup>Se bueno! Recuerda que nosotrostodocomenzaron como SWL: incluso si nuestro primer QSO fue con la primera estación que escuchamos, todavía teníamos que*escuchar*en las ondas cortas para hacer ese QSO. Los SWL entusiastas son una fuente valiosa de recién llegados a la afición. Por favor, anímelos, hágalos bienvenidos.

<sup>263</sup>Logger32 no registra automáticamente la información SWL en su libro de registro. Sin embargo, es posible que desee agregar unQSO informativo grabar manualmente, como un recordatorio de que recibió y respondió a un informe SWL recibido.

# **16.3 Seguimiento de confirmaciones recibidas**

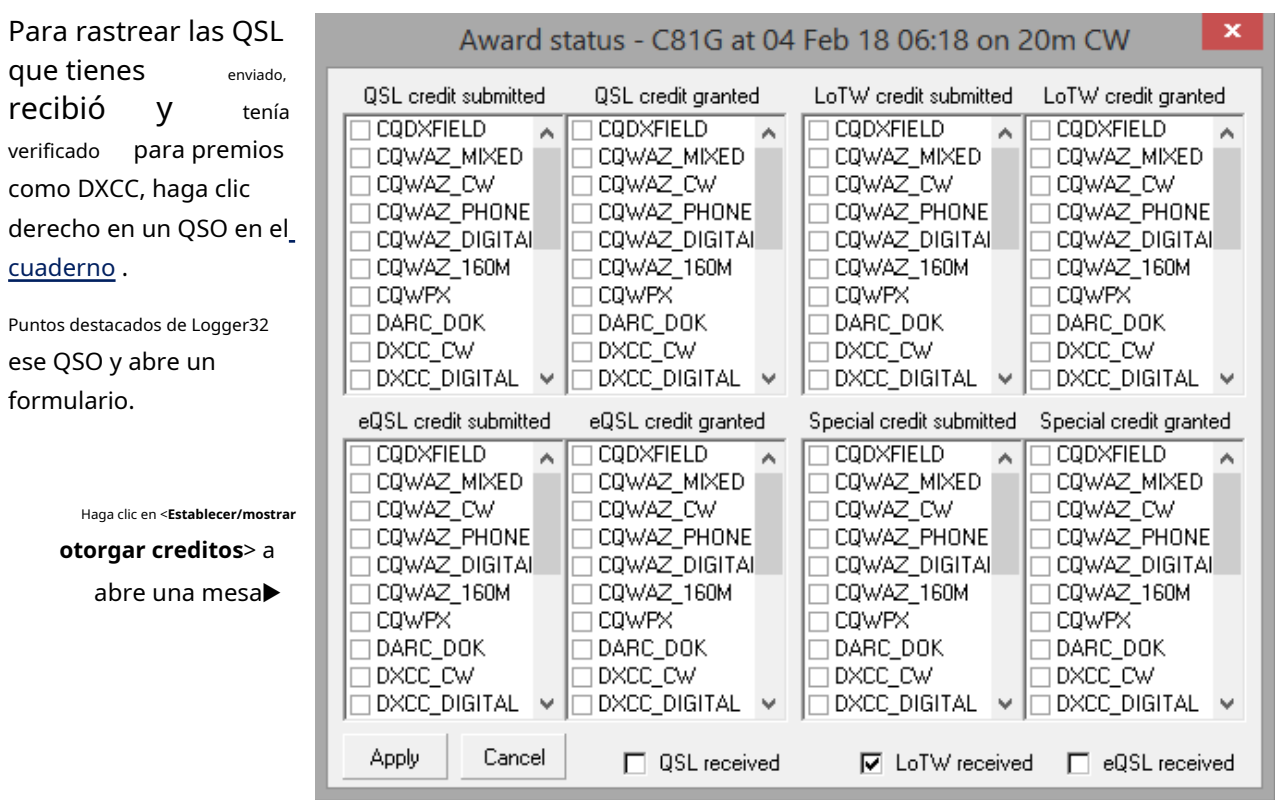

Los cuatro cuartos de la tabla muestran cualquier tarjeta QSL, LoTW, eQSL y confirmaciones 'especiales' (otras) que haya enviado para cualquiera de los premios enumerados, más cualquiera que haya sido otorgada (verificada y aceptada por los administradores del premio) para aquellos premios Haga clic para marcar o desmarcar cualquiera de ellos.

Tres cuadros de selección en la parte inferior del informe muestran si ya se han recibido confirmaciones para el QSO resaltado: también puede hacer clic en estos para marcarlos o desmarcarlos.

# **16.4 Envío de QSLs y confirmaciones**

Se pueden generar cuatro tipos de archivos de datos QSL a partir de su registro usando las respectivas funciones bajo **Archivo - Exportar archivos264**►

• **Exportar archivo QSL**le permite enviar información sobre lo registrado

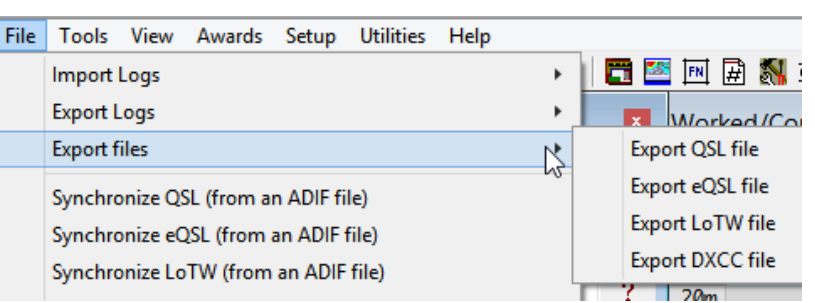

QSO marcados con "Enviar QSL" a los servicios de impresión de tarjetas QSL, mapas de QSO en líneaetc.. en formatos ADIF o CSV.

• **Exportar archivo eQSL**extrae los detalles de los QSO marcados con "Enviar a eQSL" a un archivo ADIF en el disco para que luego pueda cargarlo en el**mi**electrónico**QSL**sistema.

<sup>264</sup>El**Archivo**➪**Exportar registros**La función también genera archivos de datos, pero no solo para QSO específicos marcados para enviar una QSL. Por ejemplo, puede usarlo para crear una copia de seguridad ADIF de su registro completo.**Archivo**➪**Exportar registros**es nodiseñado para QSL convencional.Por favorno haga "QSL 100%" en tarjetas de papel – ¡salve el planeta!

- **Exportar archivo LoTW**vuelve a hacer esencialmente lo mismo, excepto por los QSO marcados (marcados) como "Enviar a LoTW". Deberá firmar digitalmente el archivo exportado y cargarlo en ARRL's**L**libro de registro**o**F**T**él **W** sistema mundial usando el programa TQSL265.
- **Exportar archivo DXCC**genera un archivo ADIF que contiene detalles de los QSO que han sido confirmados en LoTW y marcados como tales en su registro, que pretende enviar para uno o más premios DXCC mediante el proceso de solicitud DXCC en línea.

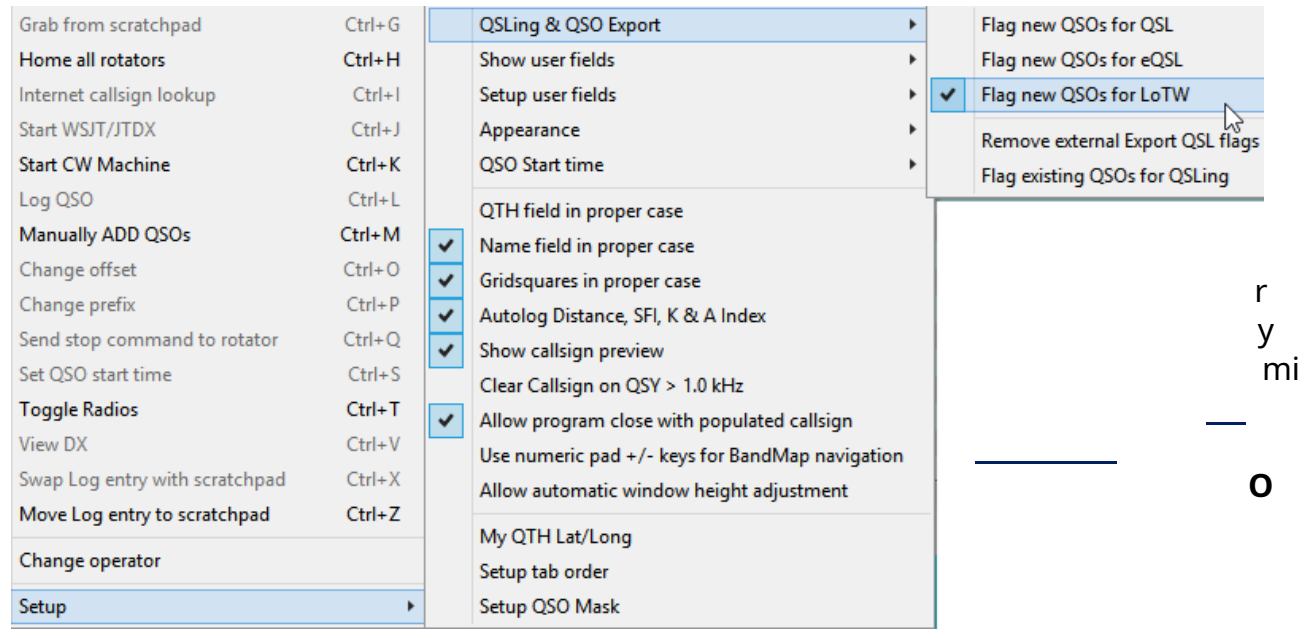

# **16.4.1 Marcar QSO para QSLing**

• **Marcar nuevos QSO para QSL|eQSL|LoTW:**cualquier QSO ingresado a través delpanel de entrada de registro se marcará para exportar en el "archivo QSL", el "archivo eQSL" y/o el"archivo LoTW" respectivamente.

Con**Resaltar - Resaltar QSL para imprimir**también seleccionados, QSOs en en elcuaderno se resaltan a medida que se registran sicualquierde las tres opciones de QSL están configuradas. Si tiene más de una bandera de QSL seleccionada, no puede saber cuáles se aplican a un QSO resaltado por QSL a menos que muestre los campos de QSL relevantes en su libro de registro y/o elpanel de QSO anteriores , o abre elpanel genérico de QSO para que ese QSO vea las banderas individuales de QSL.

<sup>265</sup>El proceso de extraer, firmar y cargar QSO marcados en LoTW, luego descargar las confirmaciones de LoTW y actualizar su registro, se puede automatizar en gran medida: consulte elcapítulo de LoTW para detalles.

#### **16.4.2 Exportar archivo QSL**

- 1. Haga clic en**Archivo**-**Exportar archivos**-**Exportar archivo QSL** para especificar qué registros QSL se exportarán266, en en que formato y a donde267▶
- 2. Seleccione al menos un operador. Solo los QSO realizados y registrados por ese o esos operadores (indicativos), y marcados <**Enviar QSL**>, será exportado. Cualquier otro se salta.
- 3. Haga clic en <**Comenzar**> para avanzar en dirección hacia adelante.
- 4. Compruebe y, si es necesario, modifique la unidad, la carpeta y el nombre del archivo de salida. Haga clic en <**Navegar …**> para abrir Archivo**mi**xplorer luego navegue a una carpeta adecuada para el archivo (por ejemplo, C:\Logger32\Exportar archivos) y especifique el nombre del archivo.
- 5. Decide si quieres generar un formato ADIF.IDAarchivo (apropiado para la mayoría de las aplicaciones de radioaficionados, incluidos Logprint y los servicios de impresión QSL en línea) o un.CSV archivo de datos (adecuado para hojas de cálculo y combinación de correspondencia en etiquetas).
- 6. Seleccione las opciones de archivo de salida que necesite.
- 7. Si, por algún motivo, desea que el archivo de salida incluya campos ADIF específicos (como "MY\_SOTA\_REF") con valores de datos específicos (fijos), haga clic en < **Configurar campos ADIF personalizados**> luego ingrese o modifique la información relevante en el formulario y haga clic en <**Aplicar**>►

Asimismo, Logger32 puede exportar los datos guardados en los campos de USUARIO como APP\_LOGGER32\_USER\_1|2|3 o usar diferentes nombres de campo ADIF<sub>268</sub>.

8. Haga clic en <**Comenzar**> para activar la función de exportación. Si cambia de opinión, haga clic en <**Abortar**> para detener la exportación en seco. Mientras tanto, Logger32 escanea diligentemente el registro en busca de QSO realizados por el/los operador/es designado/s y marcados como "Enviar QSL", y genera registros de datos ADIF o CSV para ellos.

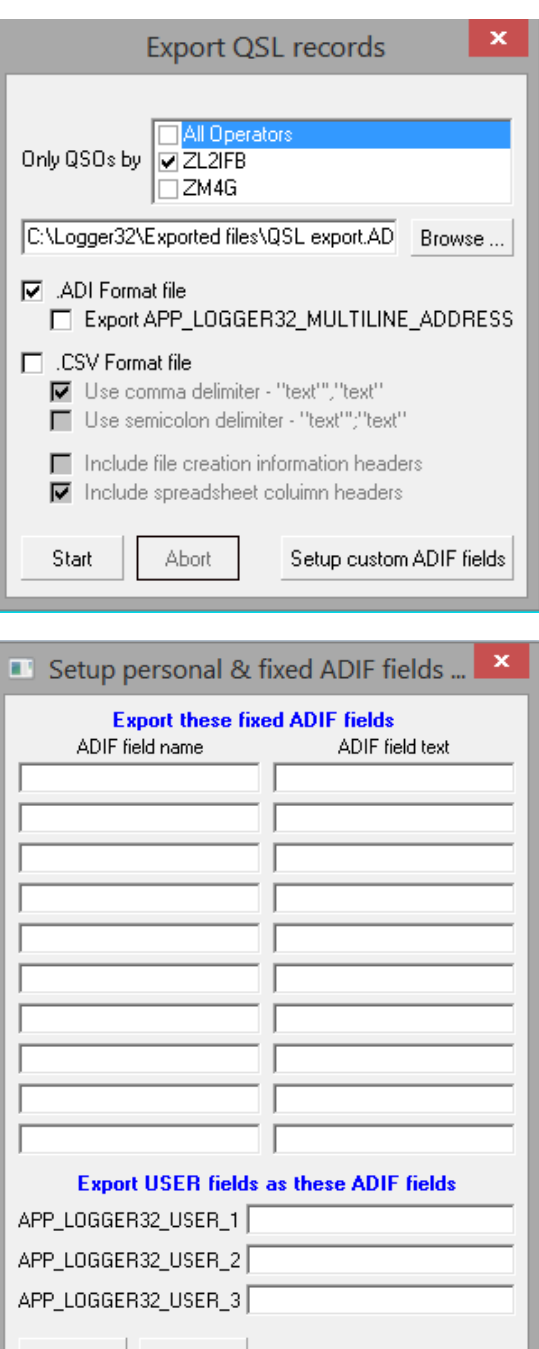

Cancel Apply

<sup>268</sup>Esto puede ser útil para comenzar a grabar un nuevo tipo de información de QSO antes de que se actualice el estándar ADIF. Una vez que se produzca la actualización de ADIF, exporte los datos guardados de su registro con el nuevo campo de datos de ADIF.

<sup>266</sup>Si actualmente no hay QSO en su registro marcado con <**Enviar QSL**>, Logger32 le informa y aborta la rutina de exportación ya que no tiene datos para exportar. Debe hacer clic derecho y marcar (marcar) al menos un QSO en su registro con <**Enviar QSL**> para utilizar esta función.

<sup>267</sup>Mientras cualquiera de las funciones de exportación de QSL se está ejecutando, Logger32 suspende temporalmente el procesamiento de puntos de clúster DX, por lo que después de un tiempo puede notar que sus BandMaps se vacían de puntos. Cuando haya terminado de exportar la información de la QSL, los anuncios volverán a aparecer rápidamente, después de haber sido almacenados en el búfer.

- 9. Si el archivo de salida elegido nono ya existe, Logger32 simplemente lo crea sin más preámbulos. Si se*hace*existen, Logger32 pregunta si**borrar**(y reemplácelo) o ábralo y **adjuntar**nuevos QSO hasta el final del mismo, o**Cancelar**la exportación (para que pueda elegir un nombre de archivo diferente). Adelante, sé valiente, haz clic el botón apropiado▶
- 10. Habiendo extraído y

guardado los datos de QSO, Logger32 amablemente le dice cuántos registros de QSO exportó►y le da una última opción para marcar esos QSO en su registro con "QSL enviado" (haga clic en

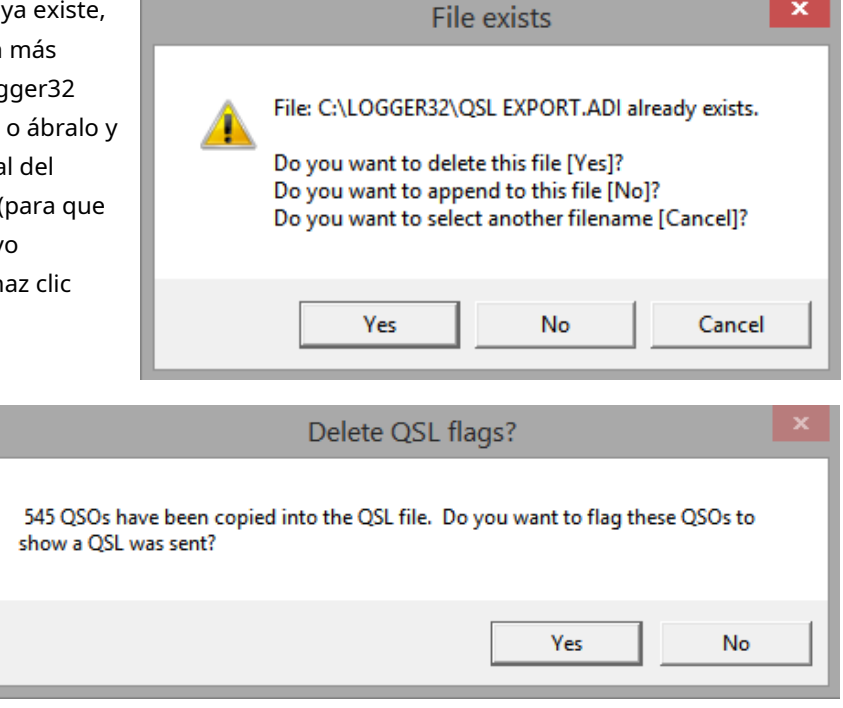

 $\mathbf{x}$ 

<**Sí**>), o no (lo has adivinado: haz clic en <**No**>).

11. Finalmente, haga lo que pretendía hacer con los datos exportados. Envía el ADIF a tu impresora QSL online o servicio de mapeo de QSO. Importe el CSV a una hoja de cálculo o una aplicación de base de datos para filtrarlo, clasificarlo y analizarlo. Ejecute una combinación de correspondencia en una aplicación de procesamiento de texto para completar una plantilla de etiqueta con los datos de QSO, luego imprima etiquetas adhesivas para sus tarjetas QSL. Talla placas de madera o piedra. Fundir metal fundido en moldes... o lo que sea.

## **16.4.3 Exportar archivo eQSL para cargar**

Esta función se asemeja**Exportar archivo QSL** pero es mucho más sencillo, sin apenas opciones de usuario para confundirnos►

#### Para usarlo:

- 1. Inicie la función usando**Archivo Exportar archivos Exportar archivo eQSL**.
- 2. Marque el operador cuyos QSO desea cargar en eQSL.
- 3. Verifique y, si es necesario, cambie el nombre y/o mueva el archivo de datos. la ruta sugerida y el nombre del archivo (que es una ubicación predeterminada o la que usó la última vez que ejecutó esta función), edite la información que se muestra o haga clic en <**Navegar …**> para buscar en sus discos y carpetas algo más adecuado. Si no te gusta el aspecto de la
- 4. Haga clic en <**Comenzar**> para generar el archivo de datos.
- 5. Lea los mensajes y siga las indicaciones: ¡no es difícil!
- 6. Inicie sesión y cargue el archivo eneQSL , y tu estas listo.

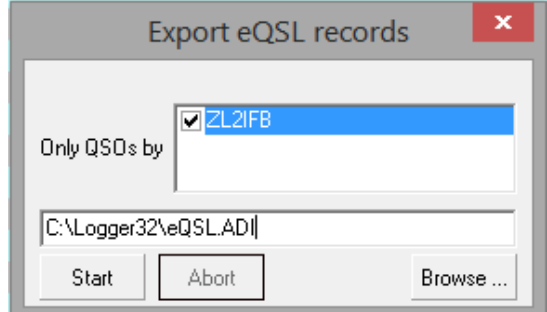

### **16.4.4 Importar confirmaciones desde eQSL**

Navegar awww.eqsl.cc/QSLCard/DownloadADIF.cfm para descargar tus confirmaciones de eQSL como un ADIF ( .ADI) archivo.

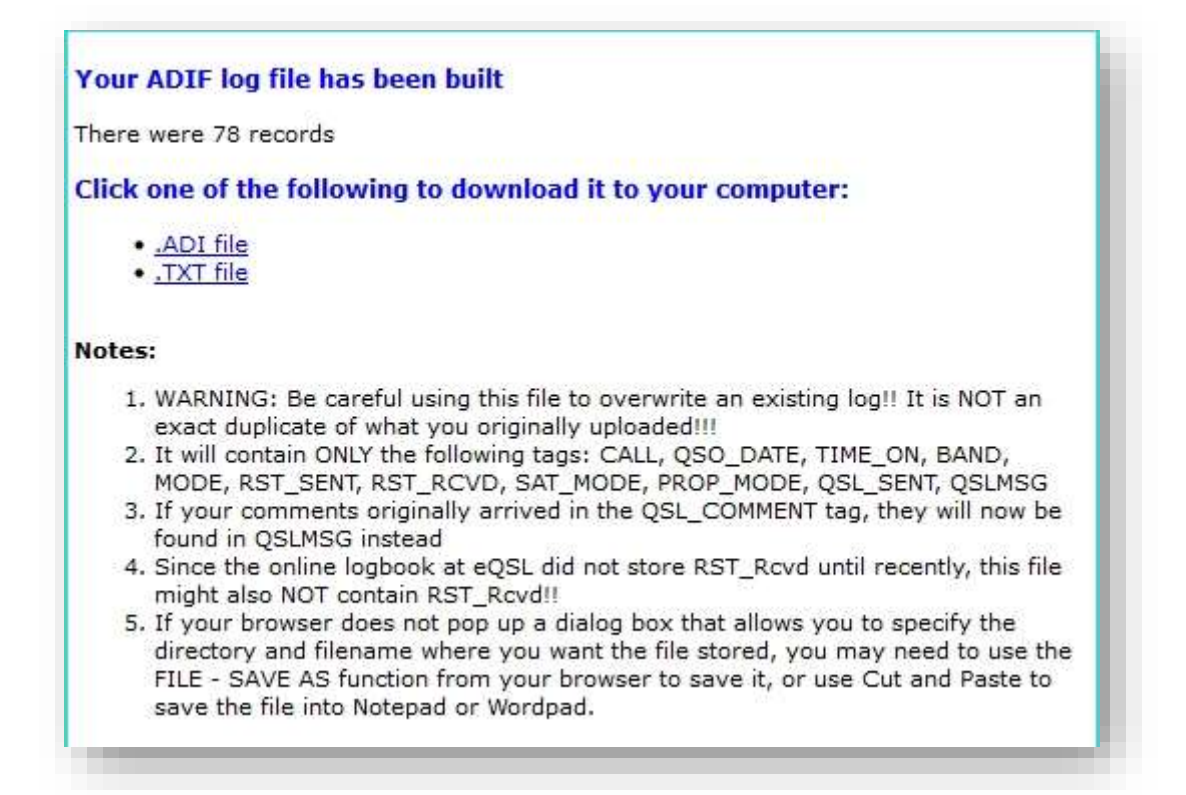

El archivo se verá más o menos así:

ADIF 3 Exportación desde eQSL.cc

Para IA1NLX

Generado el jueves 20 de julio de 2017 a las 22:35:42 UTC

<PROGRAMID:20>eQSL.cc DescargarADIF

<ADIF\_Ver:5>3.0.4

<EOH>

<LLAMADA:4>NX5M<QSO\_DATE:8:D>19981212<TIME\_ON:4>0025<BAND:3>10m <MODE:2>CW<RST\_SENT:3>599<QSL\_SENT:1>Y<QSL\_SENT\_VIA:1>E <QSLMSG:7>¡Gracias!<EOR>

<LLAMADA:5>F6IRG<QSO\_DATE:8:D>19991107<TIME\_ON:4>0841<BAND:3>10m <MODE:3>PSK<SUBMODE:5>PSK31<RST\_SENT:3>599<QSL\_SENT:1>Y <QSL\_SENT\_VIA:1>E<QSLMSG:7>¡Gracias!<EOR>

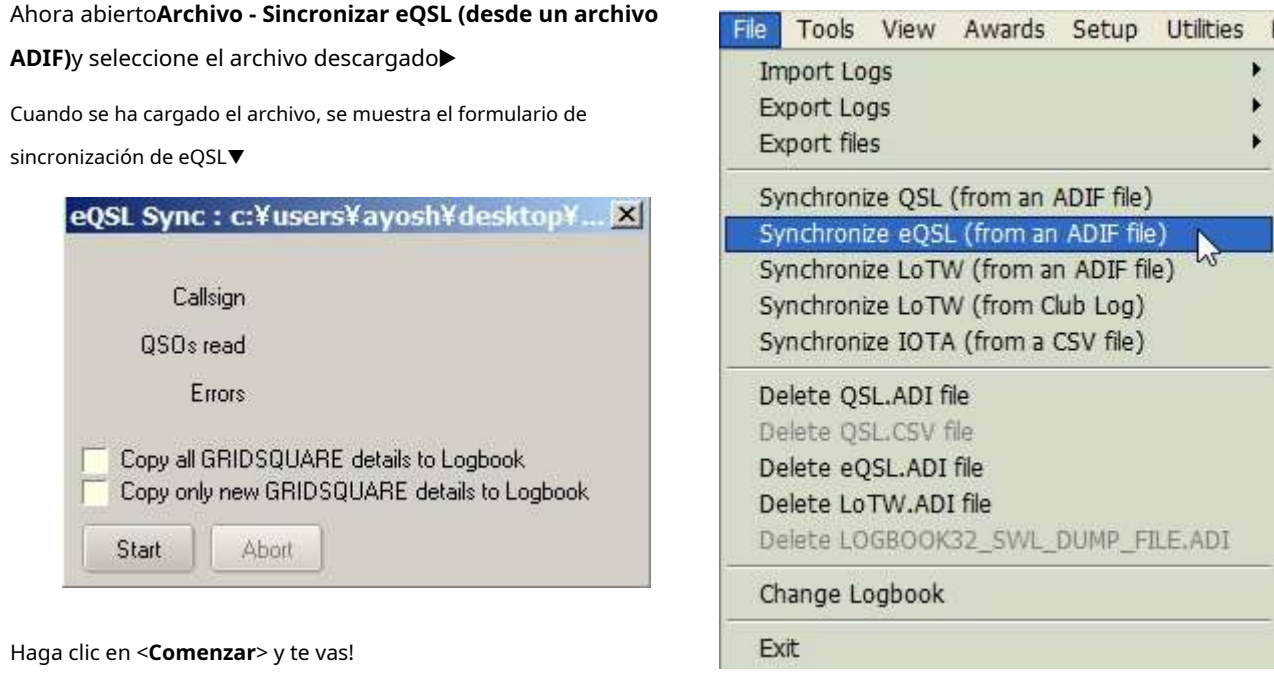

El archivo ADIF eQSLdebetener un campo <PROGRAMID:20> en el encabezado o será rechazado.

Logger32 verifica el archivo en busca de problemas obvios durante la sincronización, colocando cualquier QSO inválido en el MALO.ADIarchivo para que lo revise, y quizás lo corrija y luego lo vuelva a cargar.

La función de sincronización de eQSL busca QSO en elcuaderno que coinciden con las confirmaciones descargadas con respecto a los indicativos, bandas, modos y fechas y horas. Para permitir variaciones de reloj, permite un margen de +/- 30 minutos en el campo <TIME\_ON>: las horas en que comenzó cada QSO. Si se encuentra un QSO con el mismo indicativo, banda y modo en su registro en el momento adecuado, y si el campo eQSL\_SENT es Y, se ha encontrado una coincidencia, por lo que el campo eQSL\_RCVD en ese QSO se establece en Y.

**Consejo Hinson**: internamente (debajo de las cubiertas), Logger32 utiliza etiquetas de campo ADIF personalizadas eQSL\_SENT y etiquetas de campo eQSL\_RCVD que se eligieron antes de que el estándar ADIF las incluyera. Sin embargo, Logger32 utiliza los nombres de campo compatibles con ADIF correctos al exportar QSO a archivos ADIF.

#### **16.4.5 Exportar archivo LoTW**

Aquí hay otra función sencilla, que se encuentra en algún lugar entre**Exportar archivo QSL**y**Exportar**

**archivo eQSL**en términos de complejidad▶

- 1. Inicie la función usando**Archivos Exportar archivos -Exportar archivo LoTW**.
- 2. Seleccione (marque) el operador cuyos QSO desea cargar en ARRL**L**libro de registro**o**F**T**él **W**mundo
- 3. Verifique y, si es necesario, cambie el nombre y/o mueva el archivo de datos exportados a una carpeta diferente.

4. Haga clic en <**Comenzar**> para generar el archivo de datos.

- 5. Lee los mensajes y sigue las indicaciones: ¡realmente es fácil!
- 6. Firme y cargue el archivo a LoTW usando TQSL, y listo.

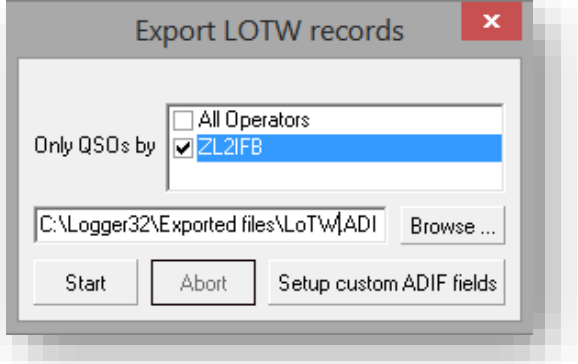

# **16.5 Sincronización QSL**

Esta función fue diseñada para aquellos que emplean los servicios de un administrador de QSL. Mantenga su administrador de QSL actualizado periódicamente:

1. Generar una exportación de archivo de registro ADIF que contenga solo sus QSO recientes (realizados desde la última vez que actualizó su administrador de QSL).

ī

- 2. Envío del ADIF a tu gestor de QSLp.ejpor correo electrónico, Dropboxetc..
- 3. Esperar hasta que el administrador de QSL actualice su copia de su registro y, opcionalmente, le envíe un archivo ADIF que contenga solo los QSO que han sido confirmados o corregidos (p.ejcomo resultado de tarjetas QSL o correos electrónicos recibidos).
- 4.Importar el ADIF en su registro para reflejar las QSL enviadas y recibidas por su administrador de QSL **Archivo - Sincronizar QSL (desde un archivo ADIF)**►

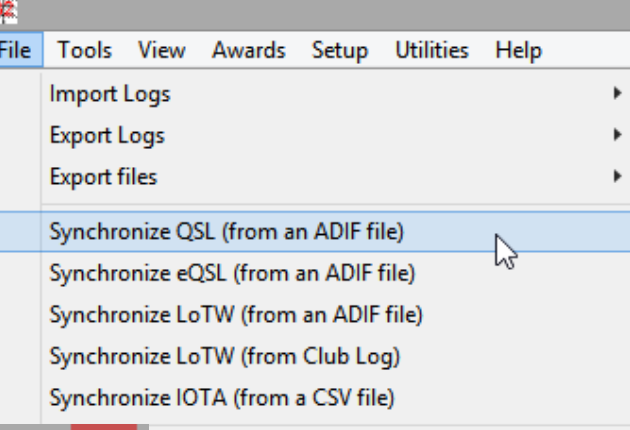

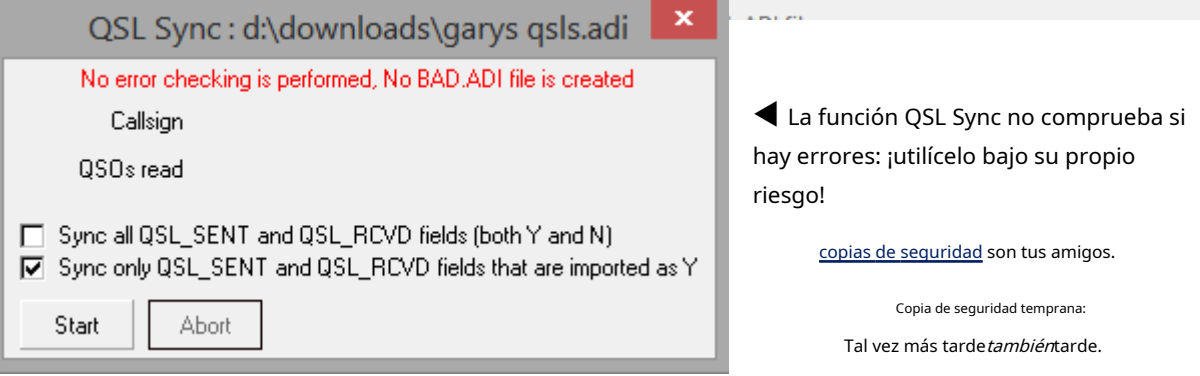

#### **16.6 Preguntas frecuentes sobre QSL**

#### **P. Exporté un archivo QSL. ¿Cómo marco ahora esos QSO para mostrar que he enviado las QSL?**

#### A. Hay una pregunta importante al final del proceso de exportación de QSL▼

La respuesta predeterminada<sub>269</sub>(ya sea que haga clic en él o simplemente presione < **Ingresar**>) es <**Sí**>, que significa "Adelante, limpia elenviar QSLbandera en los QSO que acabo de exportar, configure el QSL enviada marque en ellos en su lugar, y registre la fecha de hoy debajo del Fecha de envío de QSL."

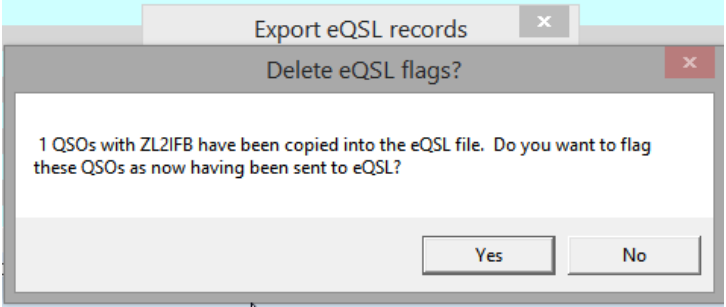

<sup>269</sup>Observe la sombra más densa alrededor del <**Sí**> botón? Esa es la respuesta predeterminada.

Si, en cambio, hizo clic en <**No**> botón, las banderas y la fecha de envío no se actualizan.

Si vuelve a ejecutar la misma función de exportación de QSL (pronto, sin registrar nuevos QSO en el medio) <sup>270</sup>), se seleccionarán los mismos QSO de su registro y se exportarán ya que las banderas siguen siendo las mismas. Sin embargo, si hace clic en <**Sí**> a la pregunta final esta vez, se actualizarán las banderas. Eso responde a tu pregunta.

Quizás se pregunte por qué Logger32 incluso hace esta pregunta: ¿por qué alguien querría exportar la información de QSL peronoactualizar las banderas en consecuencia? La respuesta es que solo ha generado el archivo de exportación en este punto: hasta/a menos que complete los pasos restantes en el proceso de QSLing ( p.ejcargando los QSO en un sistema de impresión de QSL o de comparación de registros en línea), no es del todo completo. Túpuededesea esperar hasta que todo el proceso se complete con éxito antes de actualizar esos indicadores, de modo que si necesita ejecutar la exportación nuevamente por algún motivo ( $p.e$ jsi perdió el archivo de exportación, olvidó cargarlo o si fallaron los pasos de carga e importación), puede hacerlo fácilmente... mientras que si ya había actualizado las banderas, necesitaría revisar su registro manualmente para encontrar y marcar las mismas Los QSO serán QSL de nuevo, suponiendo que incluso pueda identificar los QSO en cuestión.

Siempre que el archivo QSL exportado aún esté disponible, debería poder [firmarlo y] cargarlo nuevamente. Esperemos que esta vez funcione bien y que pueda ejecutar la exportación de QSL nuevamente para actualizar las banderas y las fechas, y luego continuar con el negocio serio de DXing.

<sup>270</sup>Si registró y envió con QSL marcado cualquier nuevo QSO desde la primera exportación, se exportará en la segunda exportación y luego se marcará como enviado cuando responda <**Sí**> a esa pregunta de actualización de marcado: si solo tenía la intención de actualizar los indicadores de QSL para los QSO exportados inicialmente, ahora tendrá que volver a marcar manualmente los nuevos QSO para enviar QSL en el próximocorrer. Es más fácil actualizar las banderas. antesregistra cualquier nuevo QSO!

# **17 LoTW (L**libro de registro**o**F**T**él**W**mundo**)**

"Imagínate poder enviar evidencia de un contacto electrónicamente, y hacer que cuente hacia premios. Sin complicaciones, sin complicaciones: solo un procedimiento simple bajo un sistema que garantiza la validez del QSO."

Wayne Molinos N7NG

ARRL**L**libro de registro**o**F**T**él**W**El sistema mundial de coincidencia y confirmación de QSO en línea hace que la confirmación de contactos sea más fácil, rápida, barata y confiable que los métodos tradicionales de QSL, y es especialmente valioso para aquellos de nosotros que perseguimos DXCC y algunos otros premios.

En esencia, los usuarios de LoTW suben nuestros registros de QSO al sistema de LoTW, que los agrega a una gran base de datos de QSO. Si nuestros socios de QSO también cargan los registros de QSO correspondientes, LoTW los empareja y confirma el QSO para ambos, listo para ser reclamado y acreditado por los premios.

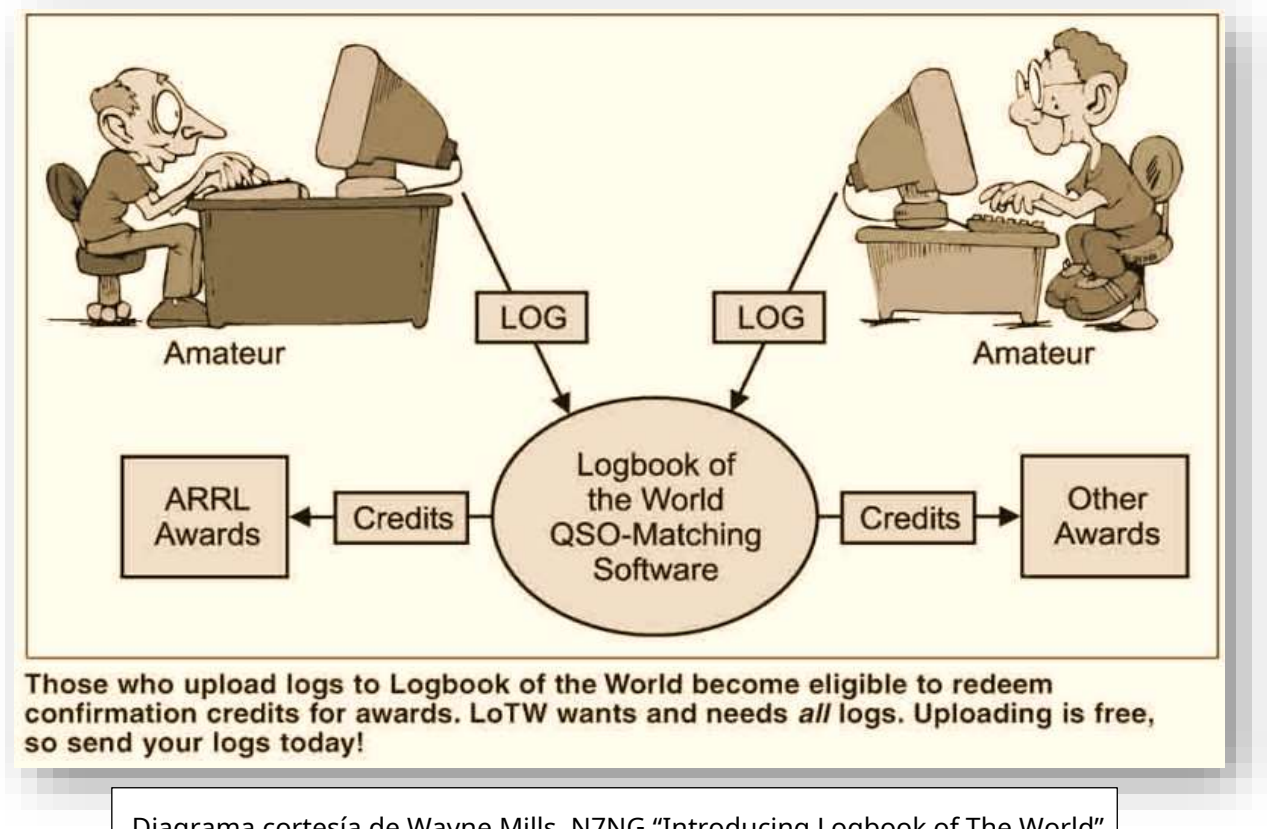

Diagrama cortesía de Wayne Mills, N7NG "Introducing Logbook of The World" en QST, octubre de 2003.

Lea más sobre LoTW enel sitio web ARRL LoTW y en elGuía del nuevo usuario de LoTW .

Logger32 admite el uso de LoTW con funciones para:

- Exporte los registros de QSO para firmarlos y cargarlos en LoTW a través del programa TQSL.
- Importe confirmaciones de LoTW y actualice el libro de registro para mostrar que ciertos QSO han sido confirmados y, por lo tanto, son elegibles para el DXCC y otros premios.
- Mantenga detalles de DXCC y otros premios que muestren qué entidades han sido contactadas y confirmadas.
- Generar ficheros ADIF de QSOs que han sido confirmados en tarjetas QSL peronoen LoTW, para uso en aplicaciones DXCC en línea para complementar las confirmadas en LoTW.
- Importe los detalles de los QSO confirmados que han sido verificados, aprobados y otorgados hacia DXCC y los [pocos] otros premios que aceptan confirmaciones de LoTW.

#### **17.1 Identificación de usuarios de LoTW**

#### **17.1.1 Cargar el archivo de usuario de LoTW**

Dado que LoTW hace que sea tan fácil y económico confirmar QSO para premios como DXCC, algunos radioaficionados prefieren contactar a otros usuarios de LoTW. Logger32 puede identificar automáticamente qué estaciones se sabe que usan LoTW cada vez que se detectan en el clúster DX, se decodifican en modos digitales o

entró en elpanel de entrada de registro mientras los trabajas. Muestra manchas cuadradas distintivas▼ resaltando las estaciones relevantes.

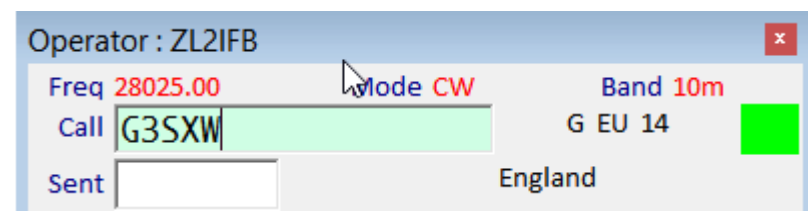

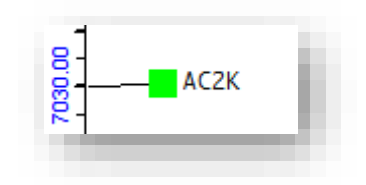

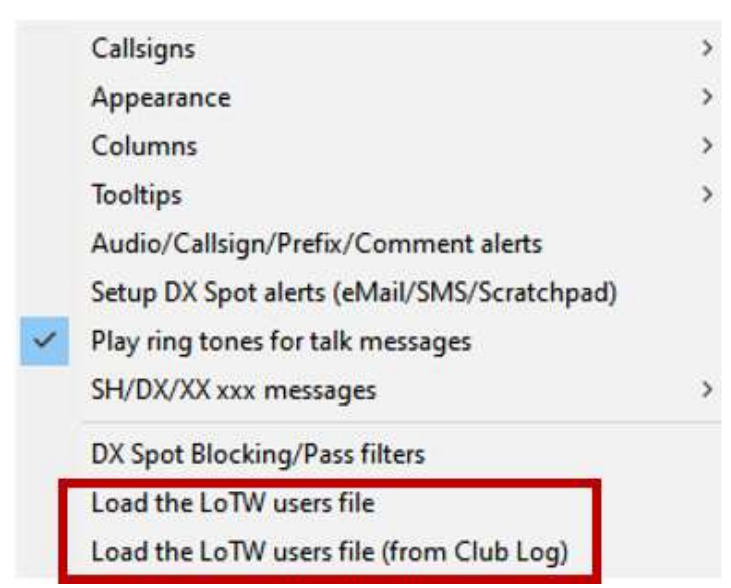

Para este propósito, Logger32 le permite descargar un archivo de datos que contiene indicativos y (opcionalmente) las fechas en que esas estaciones se cargaron por última vez en LoTW.271.

Logger32 utiliza por defecto el archivo de usuario de LoTW que contiene solo los indicativos de los usuarios de LoTW. De hecho, como veremos en un momento, el archivo de datos puede contener cualquier lista de indicativos.

◀ Para descargar una lista simple de usuarios de LoTWsinsus últimas fechas de carga, haga clic derecho en elPanel de puntos DX , luego haga clic**Configuración: cargar el archivo de usuarios de LoTW**.

<sup>271</sup>Las últimas fechas de carga son una gran pista sobre si todavía están usando LoTW activamente o si hace mucho que se dieron por vencidos u olvidaron cómo hacerlo.

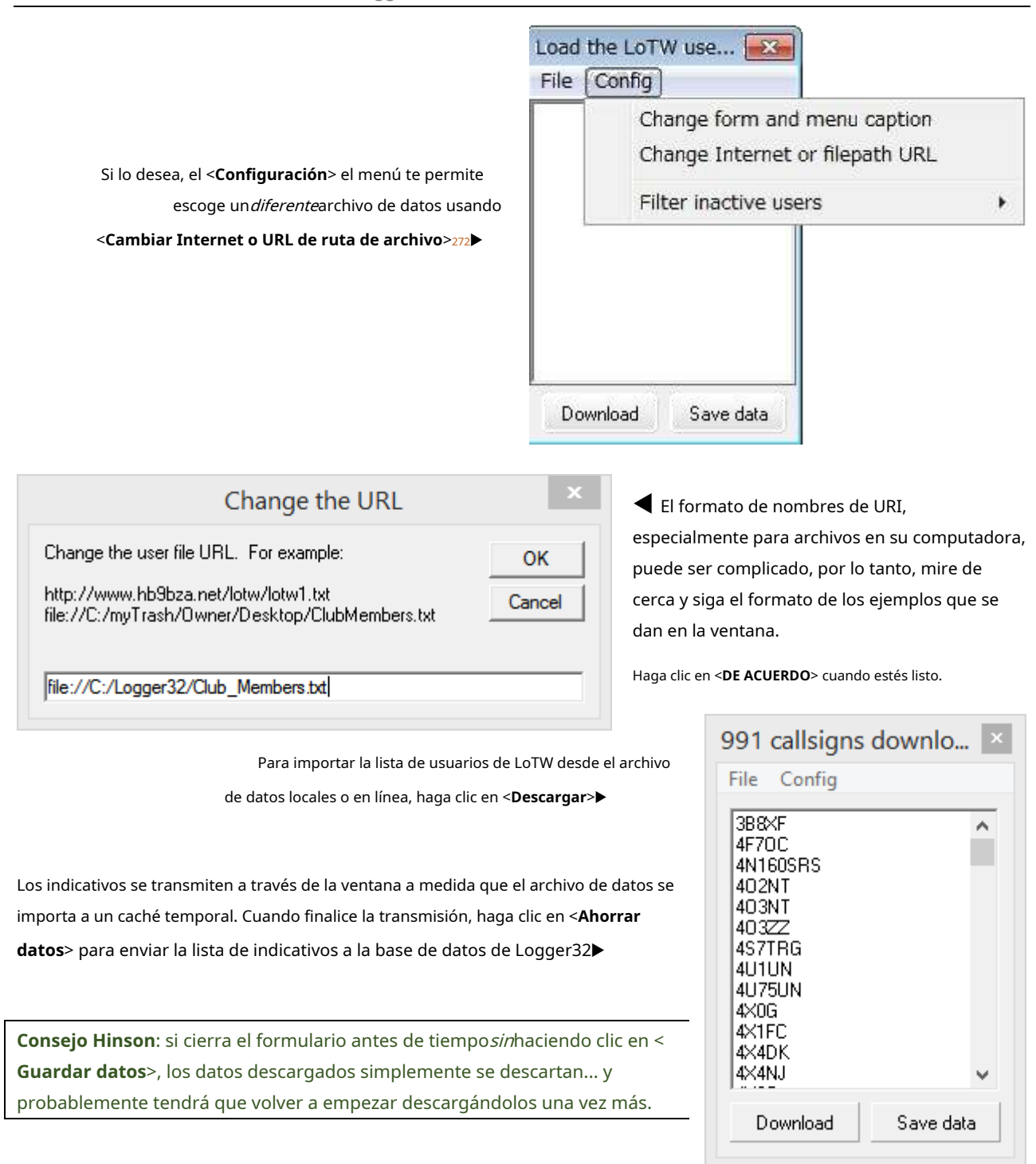

#### **17.1.2 Cargar el archivo de usuario de LoTWdel registro del club**

A través de un especialsemanalmenteconexión al sistema LoTW,Registro del club mantiene una lista de usuarios de LoTW conlas fechas de sus cargas LoTW más recientes y (para muchas estaciones) sus cuadrados de cuadrícula. También sabe cuándo los usuarios de Club Log cargaron por última vez sus registros en Club Log. Cargas de registros recientes sugieren que esos radioaficionados están haciendo y confirmando QSO activamente.

<sup>272</sup>Si no está tan preocupado por LoTW y DXCC, es posible que prefiera una lista de usuarios de eQSL con "Dirección garantizada": use la URLhttp://www.eqsl.cc/qslcard/DownloadedFiles/AGMemberList.txt Las listas de los indicativos de los miembros del club funcionan de la misma manerap.ejmiembros de la FOC. Sin embargo, solo una base de datos de usuario puede estar activa en Logger32 en un momento dado, así que elija sabiamente.

within 1 month

Para descargar el archivo de usuarios de LoTW desde Club Log en Logger32, haga clic derecho en elPanel de puntos DX luego haga clic **Configuración: carga el archivo de usuarios de LoTW (desde Club Log).**

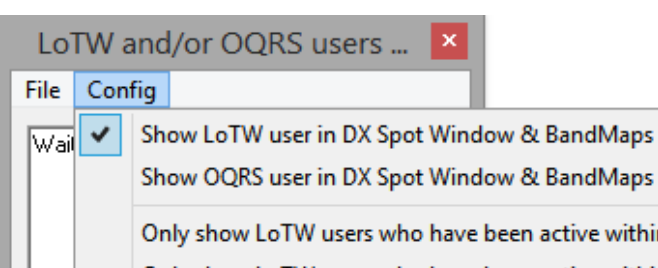

 $\overline{\triangledown}$  (

 $\Box$ 

v

Only show LoTW users who have been active within 2 months Only show LoTW users who have been active within 3 months Only show LoTW users who have been active within 6 months Only show LoTW users who have been active within 9 months Only show LoTW users who have been active within 12 months Only show LoTW users who have been active within 18 months Only show LoTW users who have been active within 24 months Only show LoTW users who have been active within 36 months Only show LoTW users who have been active within 48 months Show all LoTW users regardless of recent activity

El archivo de datos de Club Log no solo contiene indicativos, sino también fechas de carga de LoTW, fechas de carga recientes de Club Log, estado (usuario de OQRS o no)ysus cuadrados de cuadrícula. **Club Log actualiza este archivo una vez por semana.**

Logger32 muestra si cada estación es un usuario de LoTW y/o OQRS en el Panel de puntos DX, el BandMaps y elpanel de entrada de registro .

▲ Si lo desea, Logger32 puede mostrar elmanchas de colores solo para usuarios que hayan subido contenido a LoTW o al OQRS de Club Log en los últimos 4 años o menos, Insinuandoque están cargando activamente.

> <**Use fechas de carga de Club Log más recientes**> anula la fecha de carga de LoTW si han subido desde entonces sus registros a Club Log▶

Dado que lleva un tiempo solicitar, extraer, descargar, descomprima, analice y cargue el archivo de datos, para que pueda <**Ocultar la ventana mientras se actualiza la base de datos**> dejar que la última fase suceda en segundo plano...▶

> … desde mensajes de estado cerca del reloj del sistema todavía muestra el progreso y la tasa de todos modos▶

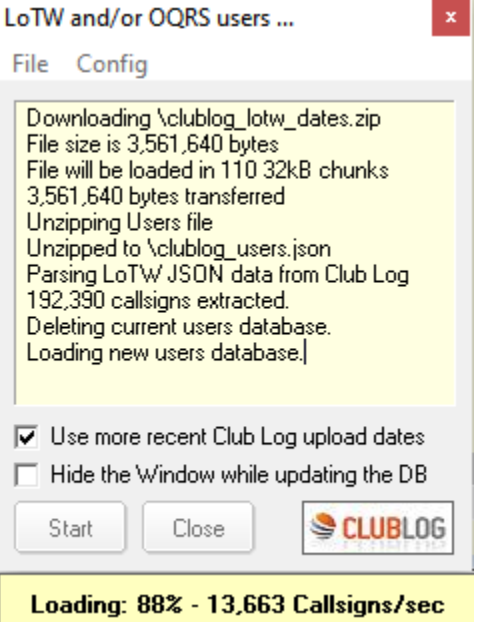

Haga clic en <**Comenzar**> para descargar el archivo, y si no ocultó la ventana mientras actualizaba la base de datos, haga clic en <**Cerca**> cuando te dice que está hecho.

La descarga se guarda como C:\Logger32\clublog\_lotw\_dates.zipy el archivo JSON desempaquetado es C: \Logger32\clublog\_users.json, en caso de que quiera echar un vistazo a los datos sin procesar con MS Notepad o WordPad,Bloc de notas++ ,TED o algún otro editor ASCII simple.

#### **17.1.3 Blobs de usuario de LoTW y Club Log OQRS e información sobre herramientas**

Los blobs que ind libro de registro**o**F **T**él**W**World y/o Club Log's**O**en línea**q**SL**R** pedir **S**El sistema posiblemente ela localizar dentro d

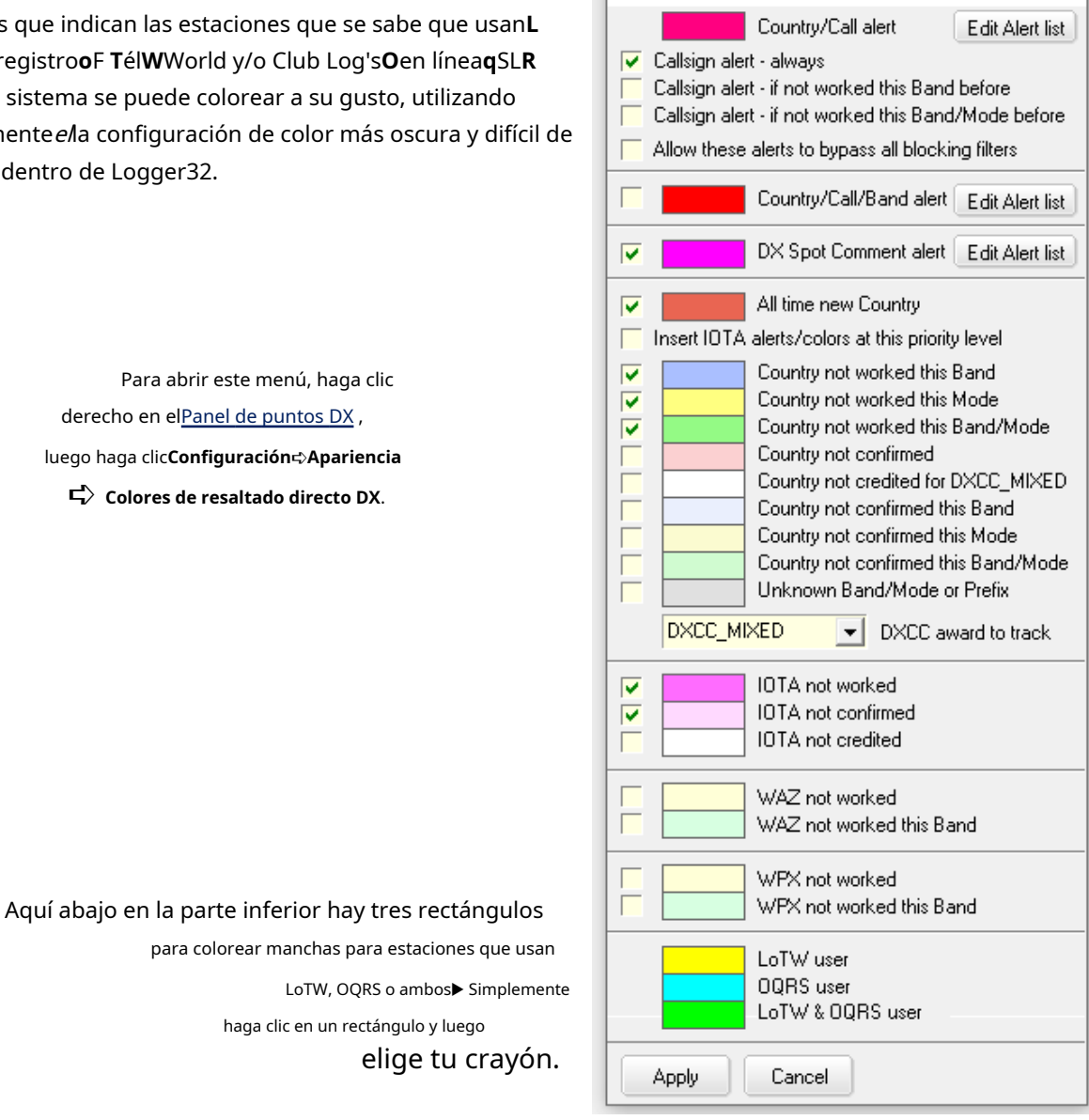

La información sobre herramientas configurable que muestra los últimos datos de carga de LoTW y si la estación usa OQRS se puede mostrar cuando pasamos el mouse sobre las manchas de colores en elPanel de puntos DX omapas de bandas, y en elpanel de entrada de registro . Aquí hay una información sobre herramientas de blob de color del panel de entrada de registro típico conambos<**Mostrar LoTW**

**usuarios**>y<**Mostrar usuarios de OQRS**> seleccionado▼

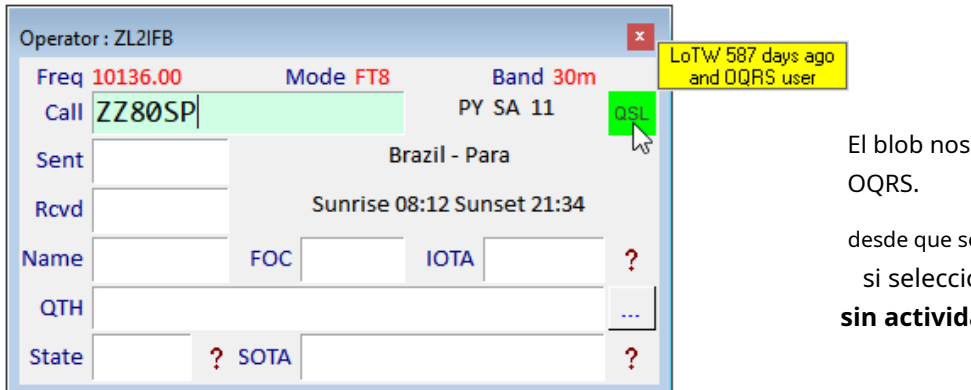

dice que la estación usa

Worked/confirmed/credited color selecti... X

e actualizó LoTW, el valor es si selecciona <**Mostrar todo LoTW ad reciente**>.

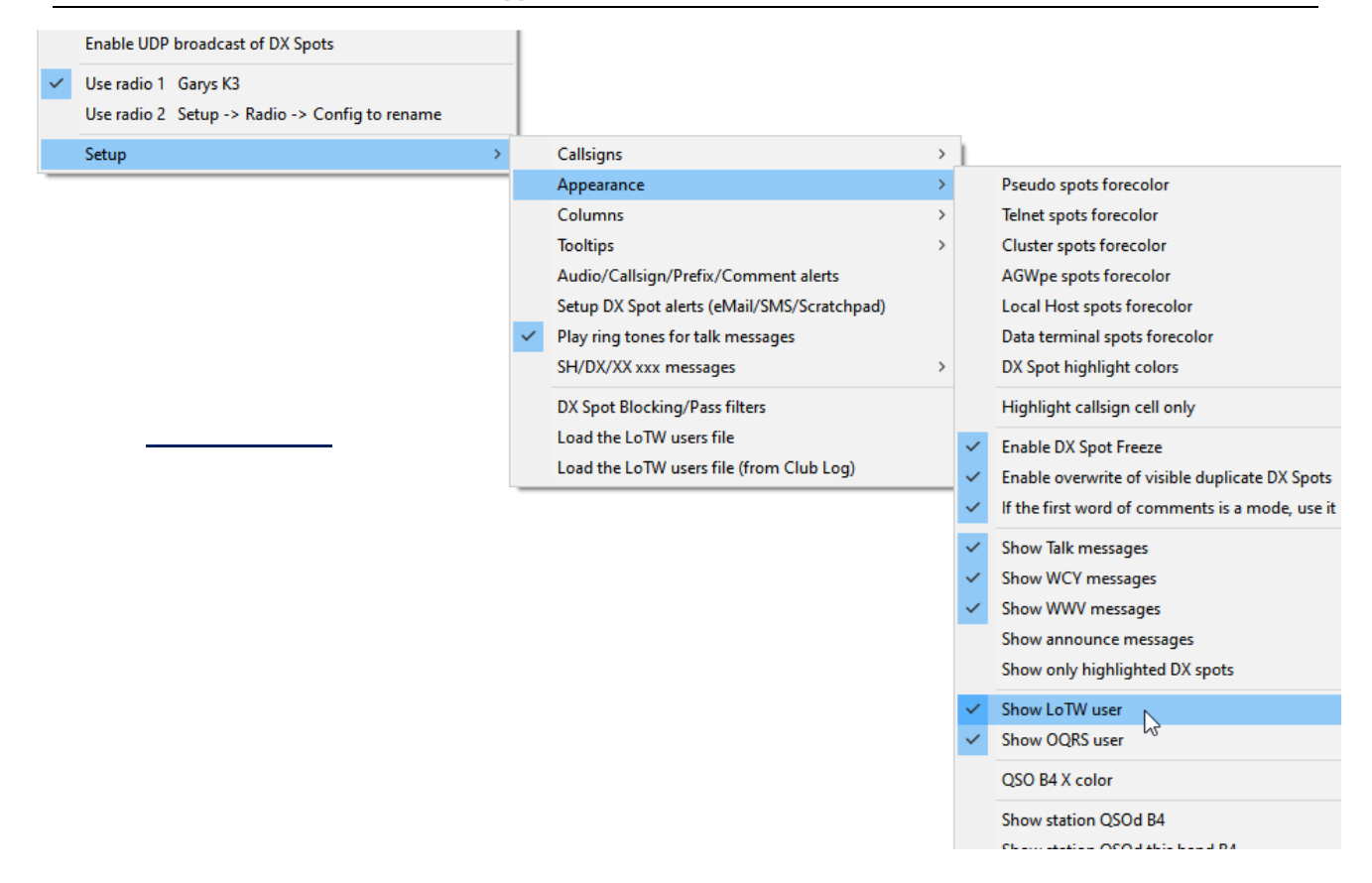

#### **17.1.4 Cuadrículas para estaciones detectadas en clúster DX**

SiRegistro del club conoce el cuadrado de la cuadrícula de una estación DX, y si ha descargado esa información de Club Log como se acaba de explicar, cuando hace clic en un punto DX para esa estación DX, su cuadrado de la cuadrícula completa automáticamente elpanel de entrada de registro Campo de cuadrícula (si se muestra)proporcionóLogger32 aún no ha determinado el cuadrado de la cuadrícula por algún otro medio más confiable o al menos actual (p.e/si envió su cuadrícula en mensajes CQ en FT8).

# **17.2 Sube tus QSO a LoTW**

El proceso de carga de QSO desde su libro de registro a LoTW está cubierto en elCapítulo de QSL . En resumen, los QSO marcados se exportan como un archivo ADIF que se firma y carga a través del programa TQSL. El indicador 'Enviar a LoTW' se restablece para que los mismos QSO no se exporten, firmen y carguen nuevamente elpróximomomento de ejecutar el proceso.

ElUtilidad L32LogSync de N2AMG automatiza el proceso de carga, lo que facilita la actualización de LoTW con la frecuencia que desee. Aquí estoy a punto de hacer clic en <**Cree un archivo de exportación de LoTW en Logger32 y**

### **subir a LOTW**> botón▼

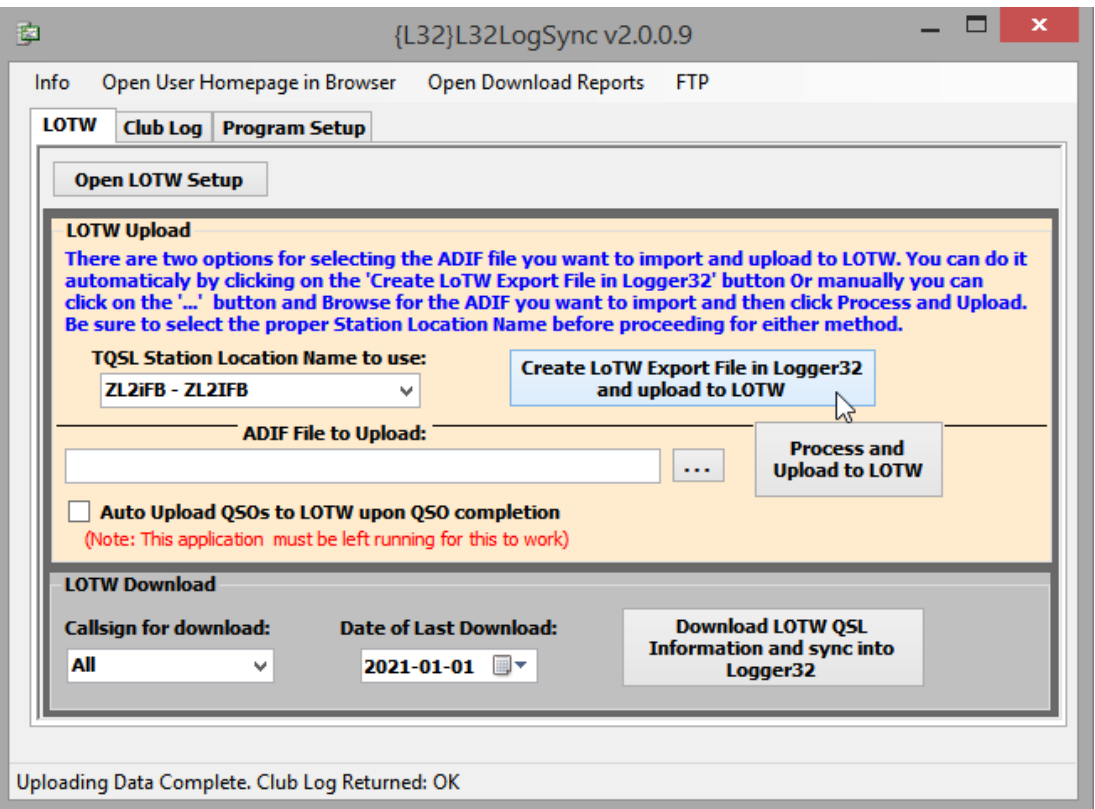

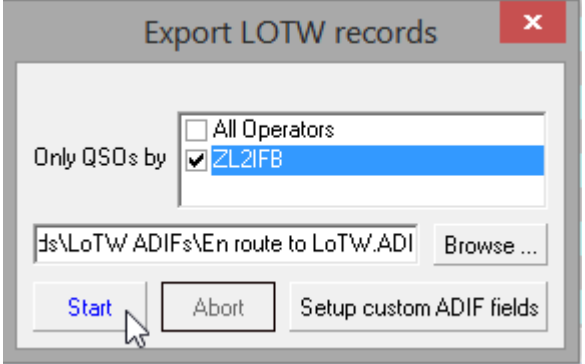

◀ Se me pide que elija si debo cargar los QSO realizados con mis indicativos regulares y/u otros (si los hay)... pero acabo de seleccionar <**Nombre de ubicación de la estación TQSL a usar**> (y por lo tanto el certificado de indicativo en TQSL) para mi indicativo ZL2IFB, yodebeelige el mismo indicativo aquí.

◀ Podría elegir una carpeta y/o nombre de archivo diferente... pero es más fácil dejar que el sistema reutilice el mismo cada vez: simplemente hago clic en <**Comenzar**>, murmurando en voz baja para mí mismo "¡Oh, adelante!".

**Consejo Hinson**: por razones de seguridad del sistema, si ejecuta Logger32 como administrador, Windows insiste en que también ejecute todos los programas que llama (como L32LogSync y, por lo tanto, TQSL) también como administrador. Por el contrario, si no ejecuta Logger32 como administrador, no podrá llamar a ningún programa que se ejecute como administrador.

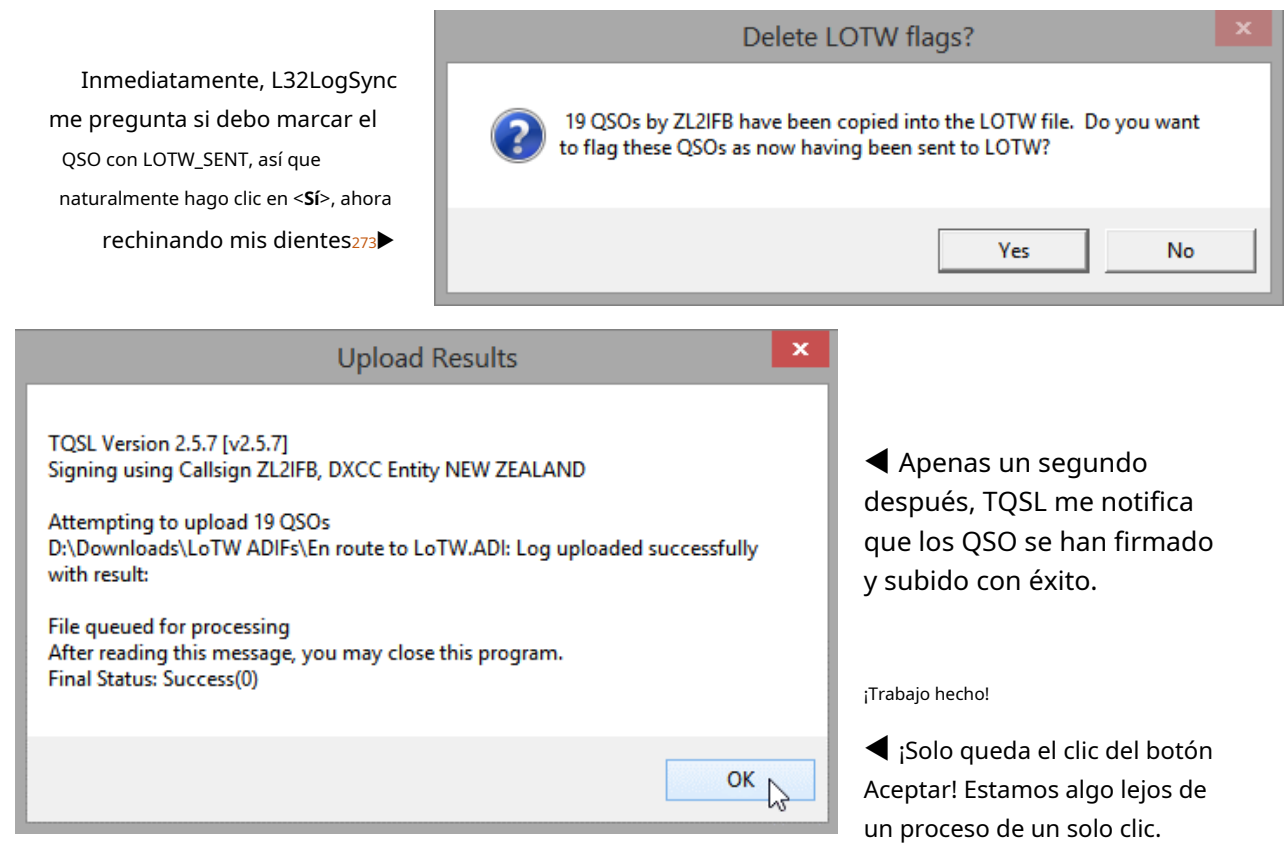

L32LogSync también automatiza la descarga y actualización de su libro de registro con confirmaciones LoTW a través de la sección gris en la misma ventana. Siga leyendo para obtener más...

# **17.3 Descargue las confirmaciones de LoTW y actualice su registro**

No debe intentar registrar QSO adicionales mientras Logger32 descarga confirmaciones de LoTW y actualiza su registro, lo cual

explica el mensaje de advertencia si elMapa de bandas UDP es cereza-

la función de selección se está ejecutando▶

Por lo tanto, haga clic en <**DE ACUERDO** >, haga clic para desmarcar y deshabilitar el selector de cerezas e intente descargar y sincronizar sus confirmaciones de LoTW nuevamente274.

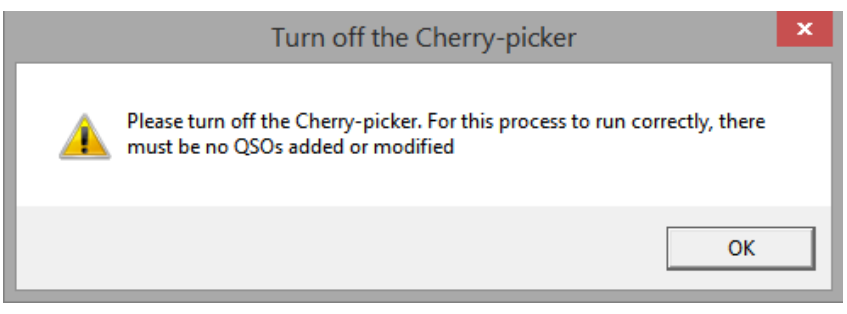

<sup>273</sup>En este punto preciso del proceso, los QSO tienennoaún no se han firmado y subido a LoTW, de hecho: están pendientes. L32LogSync es un poco prematuro al solicitar actualizar las banderas desde el paso de firma y carga puedeno completo como estaba previstop.ejsi mi conexión a Internet o el servidor de LoTW no funcionan. L32LogSync realmente debería esperar hasta*después*el mensaje de carga exitoso de TQSL que sigue antes de actualizar las banderas, y no necesitaría pedir mi permiso, ahorrando un clic. Pero bueno, es solo un hobby, ¿no?

<sup>274</sup>registrador32podríasuspender el selector de cerezas en sí mismo, pero cualquier QSO de modo digital elegido de forma selectiva que se realice en ese momento podría interrumpir/corromper el proceso de sincronización de LoTW cuando se registra o perderse en la maquinaria. Malas noticias de cualquier manera.

## **17.3.1 Proceso de sincronización LoTW semiautomático usando L32LogSync**

Una forma sencilla de obtener un lote de confirmaciones de LoTW y actualizar los QSO en su libro de registro para mostrar que están confirmados es usar elUtilidad L32LogSync de N2AMG . La sección inferior gris de la ventana L32LogSync (que se muestraarriba ) tiene dos campos de entrada de datos y un botón:

- **Indicativo para descargar**: si ha cargado registros de múltiples indicativos en su cuenta de LoTW (p.ejsus indicativos regulares y personales del concurso), puede descargar confirmaciones para los indicativos individuales por separado o todos a la vez. Como parte de la identificación de los QSO en su libro de registro para actualizar, Logger32 verifica que el campo OPERADOR en cada registro de QSO descargado coincida con el campo OPERATOR registrado para el QSO correspondiente en su libro de registro.
- **Fecha de la última descarga**: LoTW registra las fechas y horas en las que se confirman (coinciden) los QSO. También registra qué confirmación descargó por última vez, con la opción de comenzar a descargar solosubsecuenteconfirmaciones esta vez. L32LogSync le permite elegir cualquier fecha de inicio para las confirmaciones escribiéndola o seleccionándola del calendario275.
- **Descargue la información de LOTW QSL y sincronice con Logger32**: habiendo completado esos dos campos de entrada de datos, ¡haga clic en el botón Ir!

Sending information request to LOTW Server

◀ Los mensajes en la parte inferior de la ventana de L32LogSync nos mantienen informados del progreso.

Poco después, las confirmaciones han sido

extraído de la base de datos de LoTW y descargado como archivo ADIF▼

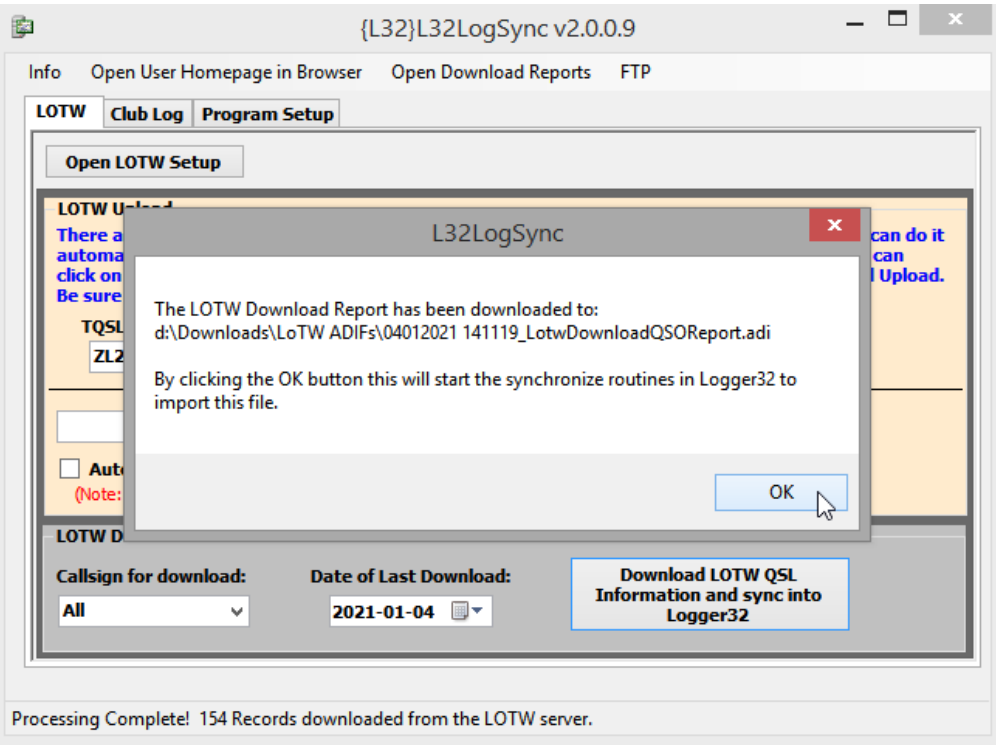

<sup>275</sup>Aunque tanto LoTW como L32LogSync solo muestran el*fecha*de la última descarga (no la fecha y la hora), está bien iniciar la próxima descarga desde el <**Fecha de la última descarga**> como se muestra en L32LogSync. Cualquier confirmación generada en LoTW despuéssu descarga anterior, incluso más tarde en el mismo día UTC, voluntad incluirse en la próxima descarga. De vez en cuando, sin embargo, puede elegir una fecha de inicio meses o años antes para capturar y sincronizartodolas confirmaciones intermedias, en caso de que alguna se haya perdido en el camino ( p.ejsi descargó un lote de confirmaciones de LoTW pero se interrumpió mientras actualizaba su registro). Aunque será mejor que seas paciente. Con una gran cantidad de datos, lleva un tiempo hacer girar los engranajes.

Haga clic en <**DE ACUERDO**> para continuar, luego <**Abierto**> para utilizar el archivo ADIF que se acaba de descargar276.

#### Ahora elige qué hacer con las confirmaciones de LoTW▼

Consulte a continuación para obtener información sobre el opciones en el formulario LoTW Sync .

Después de hacer clic en <**Comenzar**>, Logger32 toma cada QSO confirmado por turno, busca el QSO en el libro de registro abierto, verifica los detalles pertinentes y, si hay discrepancias, decide qué hacer con ellos:

- Los indicativos, las entidades DXCC y las bandas deben ser idénticos para una coincidencia.
- Las fechas y horas deben sercercapara ser considerado un partido (con ±10 minutos de margen para permitir errores de reloj y diferentes puntos de tiempo).
- Las diferencias en cuadrículas, zonas, condados y estados son desajustes. Sin embargo, dependiendo de las opciones que haya seleccionado en el formulario, su registro puede corregirse automáticamente o se le puede dar la

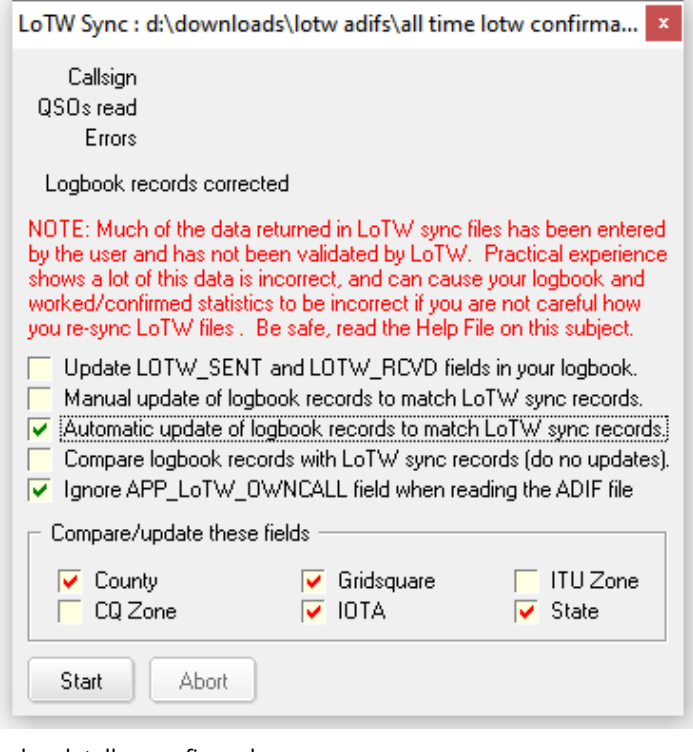

posibilidad de aplicar, modificar y aplicar o ignorar los detalles confirmados.

- Las diferencias menos significativas no se consideran desajustes.p.ejdiferentes frecuencias en la misma banda y ubicaciones más precisas/específicas, incluidos los cuadrados de la cuadrícula.
- En la práctica, casi siempre hay desajustes.

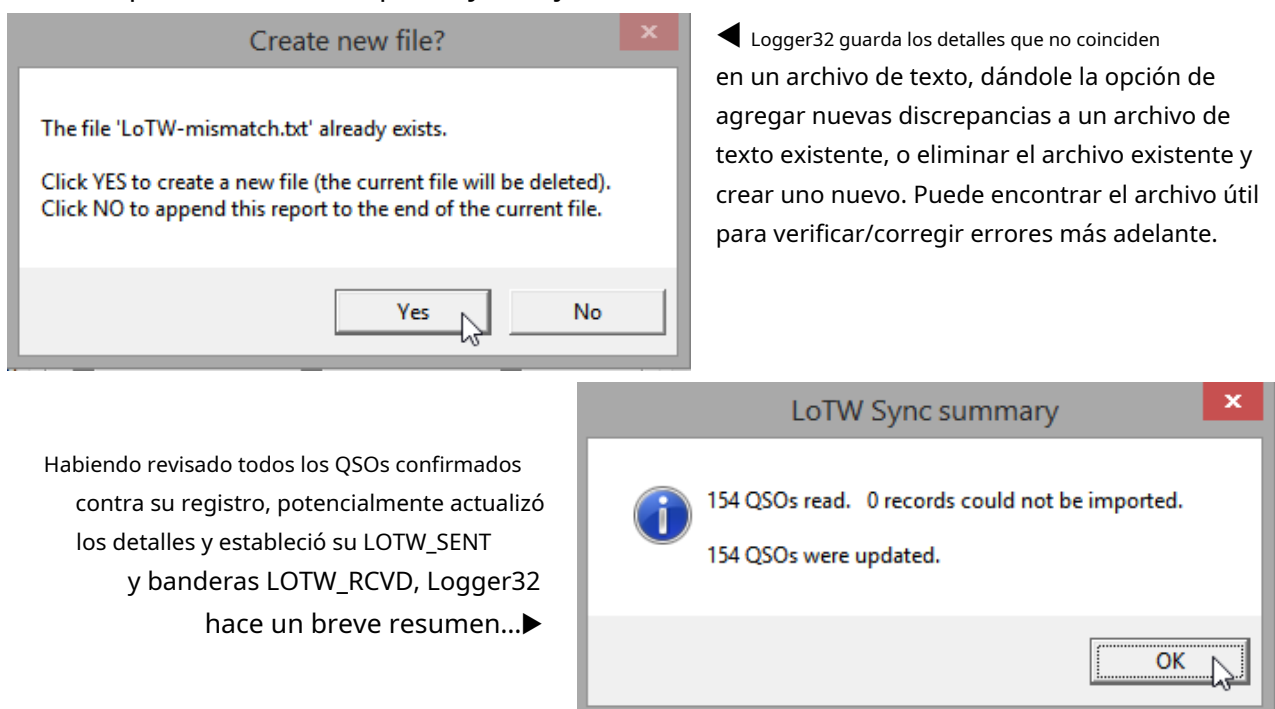

#### 276¡Otro clic inútil y molesto, en lo que a mí respecta!

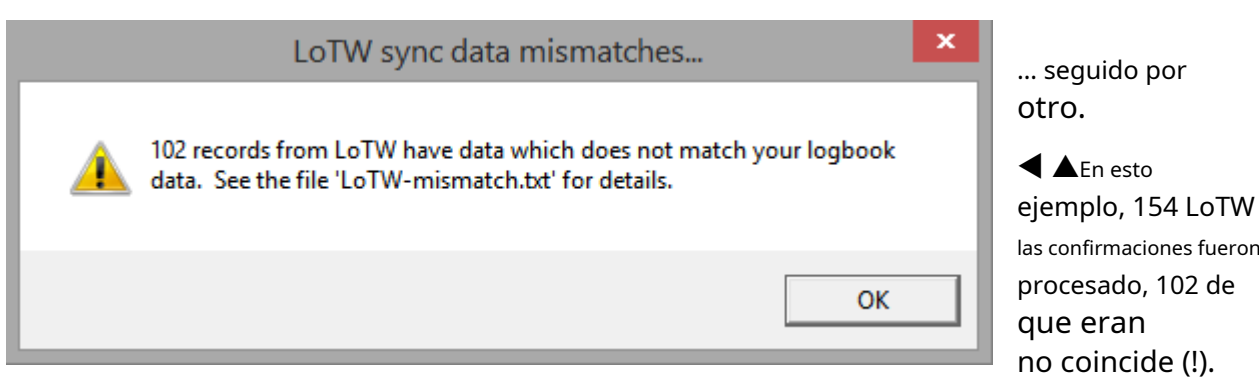

## **17.3.2 Proceso de sincronización manual de LoTW**

Navegar a laSitio web de ARRL LoTW e inicia sesión con tu indicativo y contraseña, llevándote a tu página de inicio. Hay seis pestañas/cuadros amarillos en la parte superior: haga clic en <**Tus QSO**>. Luego, a la izquierda lado <**Menú QSO**>, haga clic en <**Descargar Informe**>▼

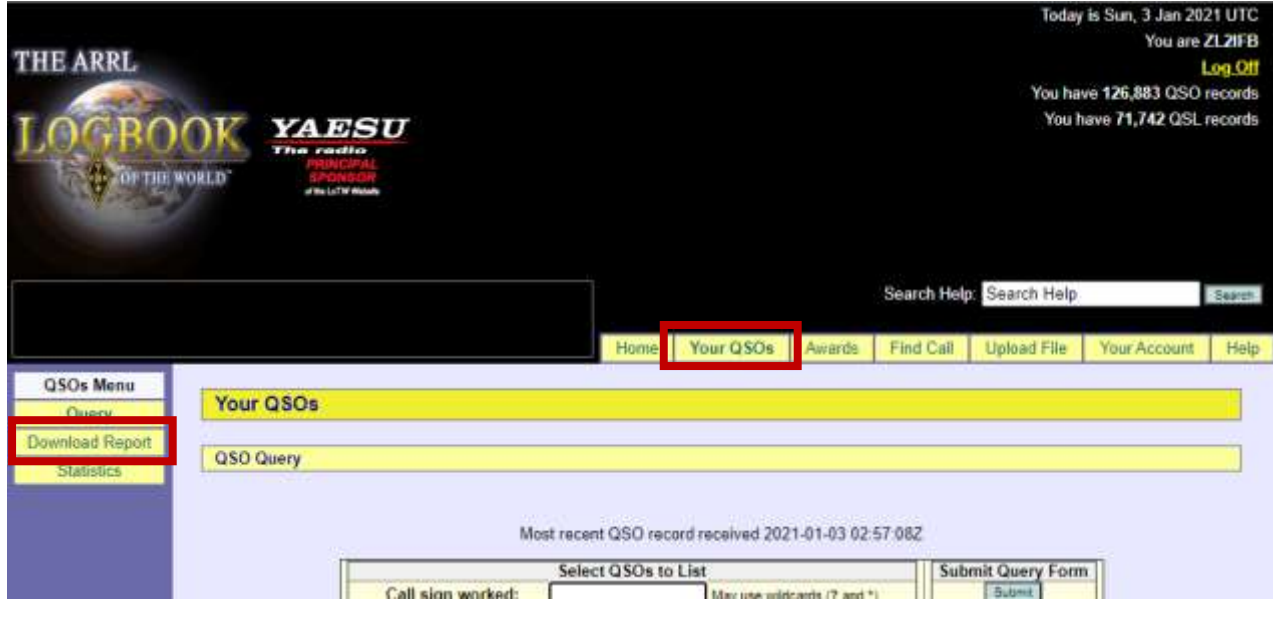

Eso abre un formulario para configurar la exportación y descarga de sus confirmaciones LoTW▼

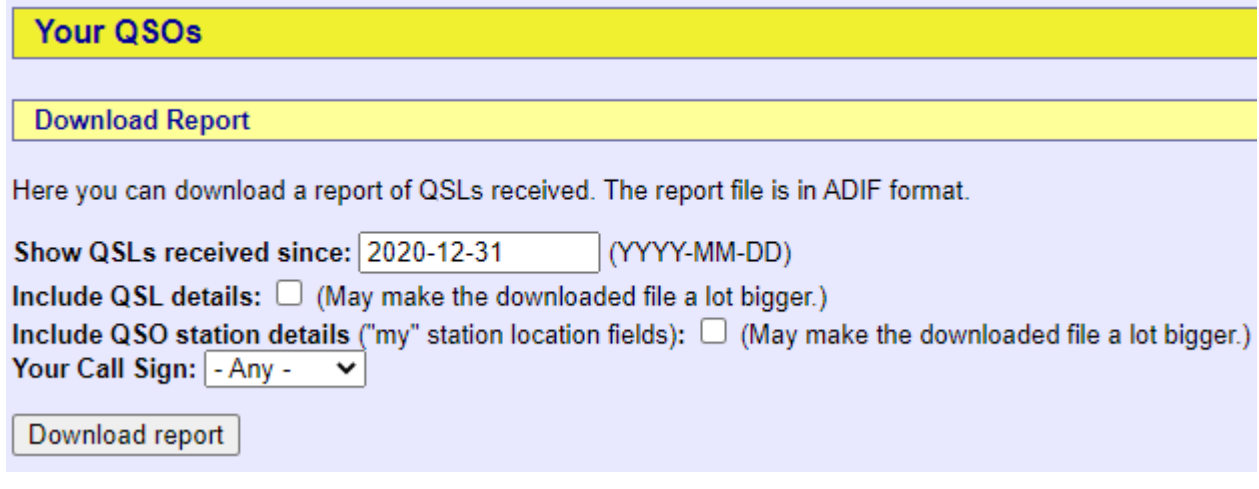

- El <**Mostrar QSLs recibidas desde**> el campo tiene como valor predeterminado el último día que descargó sus confirmaciones de LoTW (si es que alguna vez lo hizo), lo que facilita la descarga de solo las confirmaciones recién recibidas cada vez que ejecuta el proceso. Sin embargo, el sistema LoTW no tiene idea de si realmente actualizó su libro de registro de LoTW con los detalles descargados: si ejecutó la descarga pero luego se olvidó de actualizar LoTW, o si el proceso de sincronización de LoTW de LoTW falló o se interrumpió por algún motivo, LoTW no lo hará. enviarte esas confirmaciones de nuevoa menos queusted elige una fecha anterior. De vez en cuando (¿quizás en tu cumpleaños?), te gustaría descargar**todo**sus confirmaciones de LoTW eliminando la fecha del campo de fecha. Déjelo en blanco para obtenertodotus confirmaciones, nunca.
- Generalmente, es mejor marcar <**Incluir detalles de QSL**>: la información adicional de QSO (como cuadrículas, referencias IOTA y estados) puede ser útil. Si no marca <**Incluir detalles de QSL**>, la información básica solo es suficiente para que Logger32 identifique los QSO confirmados y actualice las banderas LoTW\_RCVD en su libro de registro277.

Haga clic en <**Descargar informe**>.

Si se le da la opción, elija una carpeta en la que guardar el lotwreport.adiarchivopor ejemplo, C:\Logger32.

# **17.3.3 Sincroniza LoTW con tu logbook usando un archivo ADIF**

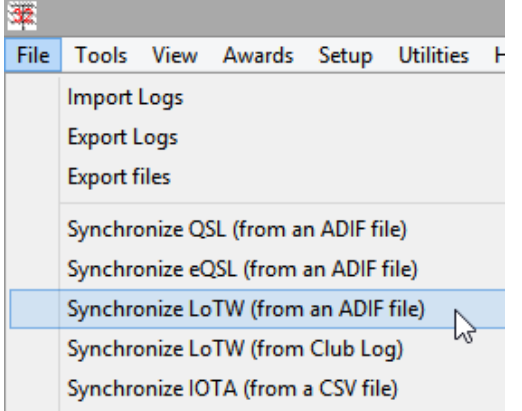

◀ Hacer clic**Archivo - Sincronizar LoTW (desde un archivo ADIF)**, luego busque y seleccione el archivo que descargó de LoTW.

El archivo LoTW descargado es un archivo ADIF que contiene detalles de los QSO confirmadoses decir. los campos esenciales para cualquier QSO (p.e/ambos indicativos, la fecha y hora, la banda y/o frecuencia y modo/submodo) y (si elige <**Incluir detalle de QSO**>) los siguientes campos de datos opcionales:

- **Condado**: una Subdivisión Administrativa Secundaria (p.ejcondado de EE. UU., JA Gun).
- **Cuadrícula**: elNorma ADIF permite cuadrículas de 2, 4, 6 u 8 caracteres.
- **zona de la UIT**: una de las noventa áreas del mundo definidas por la UIT.
- **zona CQ**: una de las cuarenta áreas de la palabra definidas por CQ Magazine.
- **IOTA**: un**I**islas**O**norte**T**él**A**su referencia (p.ejOC-036 para Isla Norte, Nueva Zelanda).
- **Estado**: una subdivisión administrativa primaria (p.ejEstado de EE. UU., isla de JA, provincia de VE).

<sup>277</sup>Logger32 también garantiza que las banderas de LoTW\_SENT también estén configuradas: es posible, por ejemplo, haber firmado y cargado un registro de concurso de N1MM+ a través de TQSL, luego importado ese registro a Logger32, sin que Logger32 marque los QSO con LoTW\_SENT. Sin embargo, cuando llegan las confirmaciones de LoTW, Logger32 hace la conexión obvia y estableceambosel LoTW\_SENTyLoTW\_RCVD banderas para los QSO confirmados.

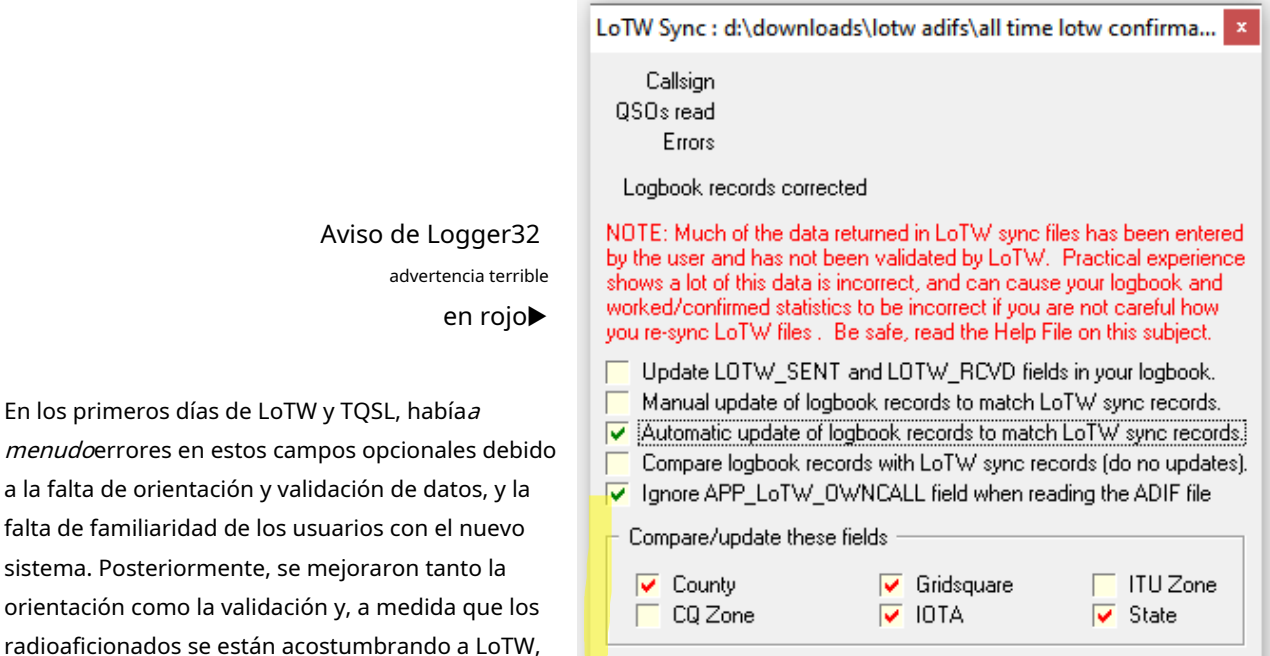

Abort

Recomiendo el proceso manual.

#### La basura que ingresan los usuarios da miedo.

Start

### **K4CY**

La parte inferior del formulario lo invita a elegir en qué campos opcionales confiar en las descargas de LoTW:

- CualquierNaciones Unidaslos campos seleccionados se ignorarán por completo: cualquier dato que ya esté en su registro para estos campos y los QSO permanecerán sin cambios por el proceso de sincronización de LoTW.
- Los datos descargados para cualquier campo seleccionado se compararán sistemáticamente con los datos correspondientes en su registro para los QSO confirmados. Si hay discrepancias ( $p.e$ jsi su registro muestra que contactó a alguien en Florida pero la confirmación de LoTW dice que estaban en Texas), Logger32 puede:
	- ⚬ Simplemente hablarte de ellos,sinactualizando el libro de registro (usando el <**Compare los registros del libro de registro con los registros de sincronización de LITW**> opción en el formulario).
	- ⚬ Informarle sobre cada uno, invitándolo a actualizar su libro de registro en consecuencia o no (el < Actualización manual ...> opción<sub>278</sub>).
	- ⚬ Actualice su libro de registro en consecuencia, utilizando la información descargada de LoTW (el <**Actualización automática …**> opción). Aunque esta es la opción fácil, tenga cuidado. Si el

Copyright © 2023 Robert C. Furzer Página 387 de 937

menudoerrores en estos campos

la calidad de los datos ha mejorado gradualmente...

pero desafortunadamente hayaúnerrores

residuales en los datos.

<sup>278</sup>De hecho, <**Actualización manual**>automáticamenteactualiza las banderas LoTW\_RCVD en su registroproporcionótodos los elementos seleccionados coinciden para un QSO dado. Solo pide tu permiso para actualizar QSOssilos datos de al menos un campo seleccionado difieren entre la confirmación de LoTW y el QSO en su libro de registro.

los valores de datos opcionales son de hecho incorrectos (p.e/debido a malentendidos o errores), el proceso automático actualiza su libro de registro con la información incorrecta<sub>279</sub>.

- Hay dos opciones más en el formulario:
	- ⚬ **Actualice los campos LOTW\_SENT y LOTW\_RCVD en su libro de registro**: todos tus QSOs que están confirmados en LoTWdebehan sido firmados y subidos a LoTW. Esta opciónsolo actualiza las fechas LOTW\_SENT y LOTW\_RCVD para los QSO correspondientes. Todos los demás detalles en su registro para QSO confirmados por LoTW (como zonas, estados, informes, nombresetc..) permanece inalterable.
	- ⚬ **Ignorar el campo APP\_LoTW\_OWNCALL al leer el archivo ADIF**: normalmente, este campo duplica STATION\_CALLSIGN, y ambos se comparan con el valor del operador en su registro. Es un campo obsoleto, ignorado de forma segura para ahorrar algunos ciclos de CPU.

Cuando haya elegido, haga clic en <**Comenzar**>. De forma predeterminada, los mismos archivos se reutilizan cada vez que se inicia un proceso de sincronización de LoTW, por lo que se le preguntará si desea agregarlo al archivo existente (si lo hay) o sobrescribirlo.

Mire con asombro cómo la sección superior del formulario muestra a Logger32 corriendo rápidamente a través de las confirmaciones de LoTW, buscando los QSO en el libro de registro abierto, verificando discrepancias y (dependiendo de las opciones que elija) informándole y/o actualizando el libro de registro en consecuencia.

#### **17.3.4 Actualización manual del registro**

Puede verificar y actualizar su registro de un QSO a la vez.

> Logger32 muestra cada QSO no coincidente con dos columnas que muestran lo que está actualmente en sucuaderno (a la izquierda) y lo que hay en el archivo de sincronización LoTW descargado para ese QSO (a la derecha)▶

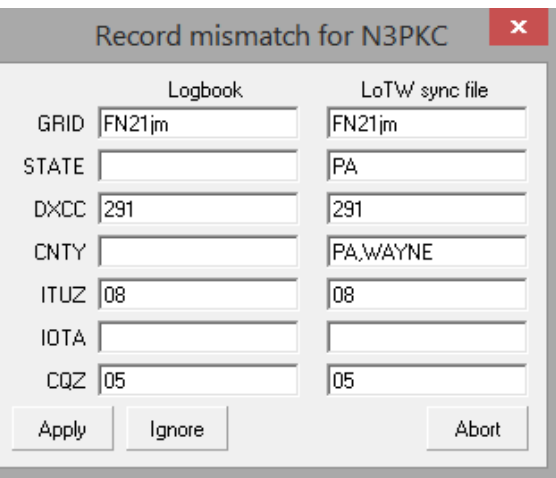

Si no está satisfecho con los detalles de LoTW, puede pasar directamente al siguiente QSO sin realizar ningún cambio en su registro haciendo clic en <**Ignorar**>.

Para actualizar este QSO en su registro contodolos datos de la columna del archivo de sincronización de LoTW y pasar a el próximo QSO, simplemente haga clic en <**Aplicar**>. En el ejemplo anterior▲,los campos de estado y condado se actualizarían para el QSO en mi registro utilizando la información proporcionada por la estación en cuestión.

Puedeselectivamenteactualice campos específicos en este registro de QSO en su registro editando o eliminando cualquiera de los contenidos del campo del archivo de sincronización de LoTWanteshaciendo clic en <**Aplicar**>. Por ejemplo, si sé que N3PKC había estado de vacaciones en Florida cuando trabajábamos, podría sobrescribir PA con FL y borrar o reemplazar los datos de CNTY y GRID, independientemente de lo que haya firmado y subido a LoTW.

<sup>279</sup>Personalmente, encuentro que Logger32 junto con los datos del país deRegistro del club es más confiable que las confirmaciones de LoTW para los dos campos de zona, por lo que prefiero no actualizar las zonas en mi registro mediante el proceso de sincronización de LoTW. Los demás campos suelen ser correctos… pero esa es solo mi opinión. El tuyo puede variar, como lo hace el de Bob.

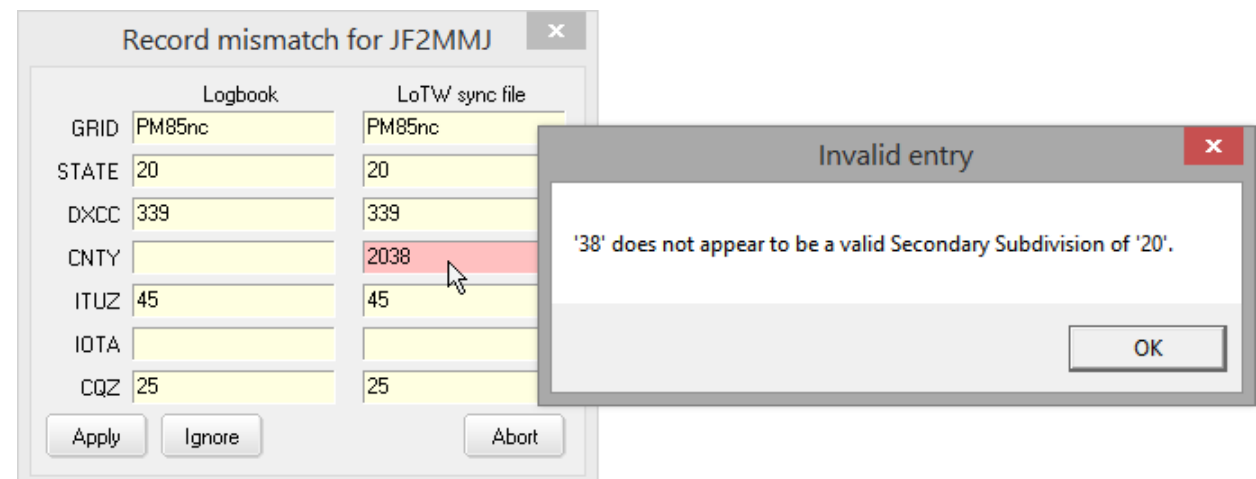

la integridad de los datos de mi registro.

#### no pude <**Aplicar**> este cambio sin antes corregir el error280.

Si no hay diferencias notables entre un QSO en sucuaderno y en el archivo de sincronización de LoTW descargado, eso se considera una coincidencia: los campos LOTW\_SENT y LOTW\_RCVD para el QSO están configurados en su libro de registro, y no es necesario que verifique ni apruebe nada.

## **17.4 Manejo de discrepancias entre condados de EE. UU. y CA/LoTW**

Discrepancias entre los condados de EE. UU. que acepta TQSL y, por lo tanto, LoTW, y la lista 'oficial' de condados de EE. UU. que califican para la revista CQPremio de los condados de EE. UU. (que utiliza Logger32 para validar las confirmaciones de LoTW), puede hacer que el proceso de actualización de nuestros registros para registrar las confirmaciones de LoTW sea bastante tedioso.

Si simplemente elegimos ignorar los condados y sincronizar nuestro registro con LoTW automáticamente, el proceso fluye muy bien... pero Logger32 no guarda los condados confirmados ni actualiza sus estadísticas de EE. UU.-CA para reflejar los nuevos ahora confirmados.

A partir de la versión 4.0.290, Logger32 tiene una nueva función para traducir ciertos condados de EE. UU., ciudades independientesetc.. de la lista de condados TQSL/LoTW a sus equivalentes en la lista de condados de EE. UU.-CA, de modo que la sincronización de LoTW fluya sin problemas, los condados se registran en su registro en el formato EE. UU.-CA,ysus estadísticas de premios USA-CA se actualizan adecuadamente.

### **17.4.1 Cargar la base de datos de equivalencia CNTY**

- 1. Descarga el FauxCNTY.CSVarchivo desde el área de archivos del sitio web de Logger32 a su computadora.
- 2. Mueva o copie el archivo a su carpeta Logger32C:\Logger32
- 3. En Logger32, abra la función de mantenimiento de la base de datos de equivalencia CNTY usando**Herramientas**➪

#### **Mantenimiento de base de datos**➪**Faux mantenimiento ciudad definida ADIF**.

4. Haga clic en <**Importar/Exportar archivos .CSV**>

<sup>280</sup>Para mí, 'corregir el error' normalmente significa eliminar los datos del campo de condado problemático... lo que deja algunos QSO de EE. UU. confirmados sin condados en mi registro.

5. Busque y luego haga clic para cargar el *FauxCNTY.CSV*archivo▶ Faux CNTY database Import/Export x 6. Lea los mensajes en caso de que haya algún error. Export to .CSV file from FauxCNTY db 7. Cierre la función de importación/exportación de la base de datos haciendo clic en en la Import from .CSV file to FauxCNTY db  $\mathbf{x}$ esquina superior derecha. 8. Tómese un momento para navegar a través de la base de datos Faux Importing records 76 records imported ... CNTY y explore su función de mantenimiento▼ Done. Faux CNTY field maintenance ... DXCC STATE Faux CNTY County Hunters CNTY ^ 006 AK Aleutians East Third Southcentral 006 AK Aleutians West Third Southcentral 006 Aleutians West Census Ar Third Southcentral **AK** 006 AK Anchorage Third Southcentral THird Southcentral 006 AK Anchorage Municipality 006 AK Bethel Fourth Central 006 AK Bethel Census Area Fourth Central Delete Add Modify Exit Import/Export .CSV files

Los registros en la base de datos Faux CNTY tienen los siguientes campos:

- ⚬ Número de entidad DXCC.
- ⚬ Estado (código de subdivisión administrativa principal).
- ⚬ Faux CNTY: el nombre de subdivisión administrativa secundaria utilizado por TQSL y LoTW.
- ⚬ County Hunters CNTY: el nombre de condado de EE. UU. equivalente utilizado por el programa de premios USA-CA y por el registro Logger32.
- 9. Si lo desea, el <**Agregar**>, <**Borrar**> o <**Modificar**> Los botones le permiten editar datos en la base de datos, quizás agregando más equivalentes; por ejemplo, los QSO con algunas 'ciudades independientes' se pueden contar para los condados adyacentes de EE. UU.-CA: Logger32 asigna automáticamente aquellas ciudades que están completamente rodeadas por un solo EE. UU. -Condado de CA a ese condado, pero para ciudades bordeadas por dos o más condados adyacentes, túpuede elegir cualunoa usar para cada ciudad independiente (idealmente una que de otro modo no estaría confirmada y quizás no trabajada).

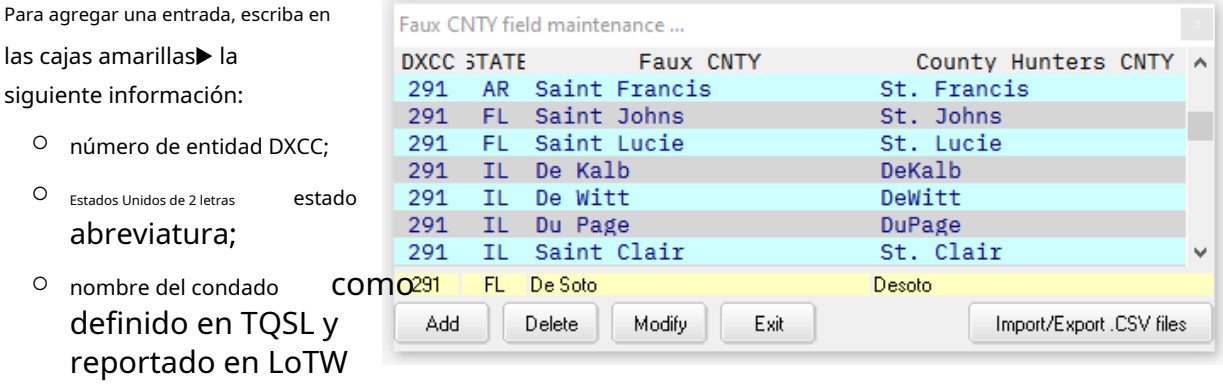

⚬ Nombre de condado equivalente según se define en las reglas de EE. UU.-CA.

Luego haga clic en <**Agregar**> botón.

confirmaciones;

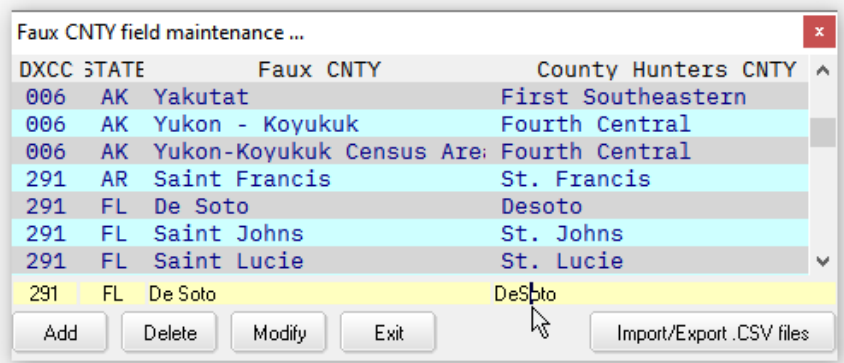

◀ Para modificar (corregir) una entrada existente, primero busque y haga clic en la entrada actual. Los detalles aparecen en los cuadros amarillos, listos para que los edite. Cuando esté listo, haga clic en <**Modificar**> botón para guardar los cambios.

10. Si ha realizado cambios en la base de datos, exporte los datos a un.CSVarchivo en el disco como una copia de seguridad, y potencialmente para compartir con la comunidad de usuarios de Logger32 más amplia.

Consejo Hinson: si importa una versión actualizada FauxCNTY.CSVarchivo en algún momento posterior,su base de datos editada se perderá- eliminado y reemplazado por el nuevo FauxCNTY.CSV. Por lo tanto, para conservar sus ediciones ( $p.ei$ . los equivalentes que ha elegido para esas ciudades independientes con varios condados vecinos), debe evitar importar o exportar y fusionar manualmente sus datos personalizados con los actualizados FauxCNTY.CSVarchivo primero. Alternativamente, mantenga una nota escrita de sus ediciones y vuelva a aplicarlas a la base de datos después de actualizarla.

11. Cierre la función de mantenimiento de la base de datos de equivalencia CNTY haciendo clic en <**Salida**> botón o en la esquina superior derecha.

**Consejo Hinson**: dado que la función de equivalencia CNTY tiene en cuenta las entidades DXCC, el mismo mecanismo es técnicamente capaz de traducir los nombres de subdivisiones administrativas secundarias para otros países además de EE. en su registro de Logger32p.ej. para otros esquemas de premios similares. Sin embargo, esto no ha sido probado y probado, todavía. Si te aventuras por este camino, séseguropara tener una buena copia de seguridad de su registro antes de saltar a lo desconocido... y háganos saber cómo le va.

## **17.4.2 Habilitar la función de equivalencia CNTY**

- 1. Haga clic derecho en cualquier campo de ingreso de datos en elpanel de entrada de registro .
- 2. Haga clic en <**Configuración**> en la parte inferior del menú.
- 3. Haga clic para marcar <**Traducir datos CNTY no estándar a estándar de adjudicación**>
- 4. Eso es todo, ¡ya está! Esta es una acción de establecer y olvidar. La configuración se quarda en C: \Logger32\Logger32.INI(si está utilizando el valor predeterminadoconfiguración ).

# **17.4.3 Usar la función de equivalencia CNTY**

No hay mucho que hacer o ver. Cuando importas/exportas datos de ADIF que incluyen comarcas ( $p.ei$ . descargando y sincronizando sus confirmaciones de LoTW), Logger32 cambia silenciosamente los condados de EE. UU., distritos de Alaskaetc.. que sonnoespecificados en el esquema de adjudicación USA-CA a sus equivalentes quesonespecificado, y nunca notará la diferencia... excepto que (¡con suerte!) la sincronización de LoTW ahora procede sin errores de condados de EE. UU. y sus registros de adjudicación de EE. UU.-CA terminan siendo más precisos y completos.

Algunas ciudades independientes no se pueden traducir automáticamente a condados equivalentes de EE. UU.-CA, por lo que es posible que deba actualizar dichos QSO y/o su base de datos de equivalencia CNTY manualmente si trabaja y tiene la intención de reclamarlos para el premio.

# **17.5 Corrección de errores de IOTA**

La información de LoTW no es del todo precisa, particularmente si los datos originales del QSO fueron generados por un programa de registro con una validación de datos inadecuada, o si se cometieron errores al definir ubicaciones en TQSL.

> En este ejemplo, un tejano accidentalmente (?) firmó y cargó su registro a LoTW con el Europeo Isla IOTA referencia EU-063▶

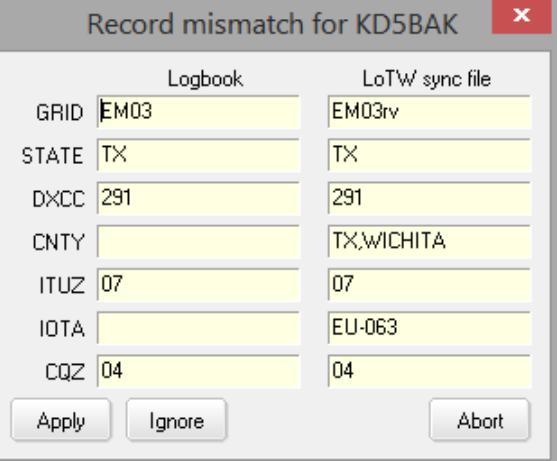

Logger32 te da la opción de detectar y corregir errores manualmente durante el proceso de sincronización.

Si está sincronizando automáticamente con las confirmaciones de LoTW descargadas, Logger32 hará todo lo posible para reparar errores de formato simples en la información de IOTA en la importación. Por ejemplo, NA26, NA026 o NA-26 se convertiría en NA-026. Por supuesto, si la referencia IOTA debería haber sido NA-260 u OC-036, la formatoserá corregido pero el datostodavía podría estar equivocado.

**Consejo Hinson**: Logger32 ni siquiera nota errores tales como referencias IOTA de un continente diferente.

# **17.6 Cuadrículas de LoTW**

Logger32 acepta cuadrículas de 4, 6 u 8 caracteres (también conocidas como localizadores de Maidenhead).

Con la sincronización automática de LoTW, su registro conserva la referencia de cuadrícula más detallada disponible. Logger32 hacenotruncar una referencia de cuadrícula de 6 caracteres registrada (p.e.. RF80hl) a 4 caracteres (RF80) si una confirmación de LoTW para ese QSO tiene la forma más corta. Sin embargo, si solo se registraron 4 caracteres (como sucede a menudo con FT8 y FT4), la referenciaesactualizado si la confirmación de LoTW tiene una cuadrícula de 6 caracteres.

Con la sincronización manual, puede editar pacientemente los datos como desee, un registro de QSO a la vez. Logger32 simplemente le notifica cuando las referencias de cuadrícula difieren entre los QSO en su registro y las confirmaciones de LoTW correspondientes.

# **17.7 Notas generales sobre la sincronización LoTW**

La rutina de sincronización de LoTW busca elcuaderno para un QSO que coincida exactamente en fecha, hora, indicativo, banda y modo. Si no se encuentra una coincidencia exacta, busca un QSO coincidente en ±10 minutos.

Si Logger32 le advierte que ha generado un MALO.ADIarchivo durante el proceso de sincronización281, controlar:

- Las administraciones primaria y secundaria. Estos son campos clave en Logger32, por lo que los registros de QSO descargados de LoTW deben coincidir con sucuaderno entradas exactamenteen estos campos o son rechazados por el sincronizador.
- Las fechas y horas UTC de los QSO. Ellos *debe*ser ±10 minutos de lo que aparece en su registro. Los campos de ADIF tienen el formato < QSO\_DATE:8>20211023(significado 23rdde octubre de 2021, UTC) y < HORA\_EN:6>004956(eso es 49 minutos y 56 segundos pasada la medianoche, UTC).
- Cualquier referencia de grupo de islas IOTA en el formato compatible con ADIF xx-nnnpor ejemplo, <IOTA:6>NA-033. En el aire y en anuncios DX, los radioaficionados a menudo omiten el guión y/o el cero inicial (p.e/'NA33"), y algunos dan referencias incorrectas: aunque es posible que haya registrado las referencias de IOTA con precisión tal como se enviaron, es posible que aún estén incorrectas.
- Los cuadrados de la cuadrícula que cumplen con ADIF deben tener el formato XXnn o XXnnxx o (raramente) XX o XXnnxxnn por ejemplo, <CUADRO DE CUADRÍCULA:6>FM72cdo<CUADRADO DE RED:4>FM72. Ignora el caso.

Si está utilizando más de un indicativo con LoTW, y si no está prestando atención, LoTW puede descargar confirmaciones paratodosus indicativos en uno consolidado lotwreport.adiarchivo. Afortunadamente, durante la importación, el campo LoTW STATION\_CALLSIGN enlotwreport.adise comprueba contra el **operador**campo al aire librecuaderno para cada QSO, actualizando solo aquellos registros que coincidan.

Por cierto, los campos LOTW\_SENT y LOTW\_RCVD específicos del programa probablemente no serán reconocidos por otro software de registro, ya que estos no son compatibles con ADIF.

# **17.8 Diagnóstico de confirmaciones no coincidentes**

Si Logger32 no puede localizar un QSO en su registro correspondiente a una confirmación de LoTW, escribe el QSO como un registro ADIF paraC:\Logger32\BAD.ADI... y ahí comienza la diversión. Ahora debe intentar ubicar el QSO en su registro manualmente y averiguar por qué Logger32 no lo encontró.

Retrocediendo un paso, recibir la confirmación de LoTW significa que *debe*originalmente firmó y subió un QSO a LoTW, al igual que la persona que contactó. Entonces, si recibió una confirmación de LoTW, ¿por qué Logger32 no identificó fácilmente el QSO en su registro?

Simplemente puede ver el registro de QSO en MALO.ADIa simple vista, eligiendo los parámetros clave como la fecha, la hora, la banda y el indicativo de la persona con la que trabajó, y luego revisando el registro en busca de una coincidencia probable. Aunque ADIF es un formato de texto sin formato, es bastante complicado descifrar los detalles ya que está destinado a ser legible por máquina... pero es posible. Incluso puede tomarse la molestia de desglosar cada campo y valor ADIF en una nueva línea en el archivo para que sea más fácil separarlos.

LoTW permite cierto margen de maniobra en el tiempo de los QSO, así que revise su registro un poco antes y después del supuesto tiempo del QSO. Compruebe también la banda, el modo yambosindicativos en la confirmación. Si encuentra un QSO con la estación en cuestión, simplemente puede marcarlo como confirmado en LoTW, o puede continuar explorando por qué Logger32 no pudo hacer coincidir la confirmación con el QSO.

<sup>281</sup>Es posible que desee agregar una entrada a su menú de Utilidades para que sea más fácil de localizar, abrir, revisar y editar BAD.adi en un editor de texto ASCII simple como el Bloc de notas o TED.

Una forma de hacerlo es ordenar ambos registros ADIF por los nombres de los campos y compararlos uno al lado del otro,

agregando líneas en blanco para alinearlos.▼

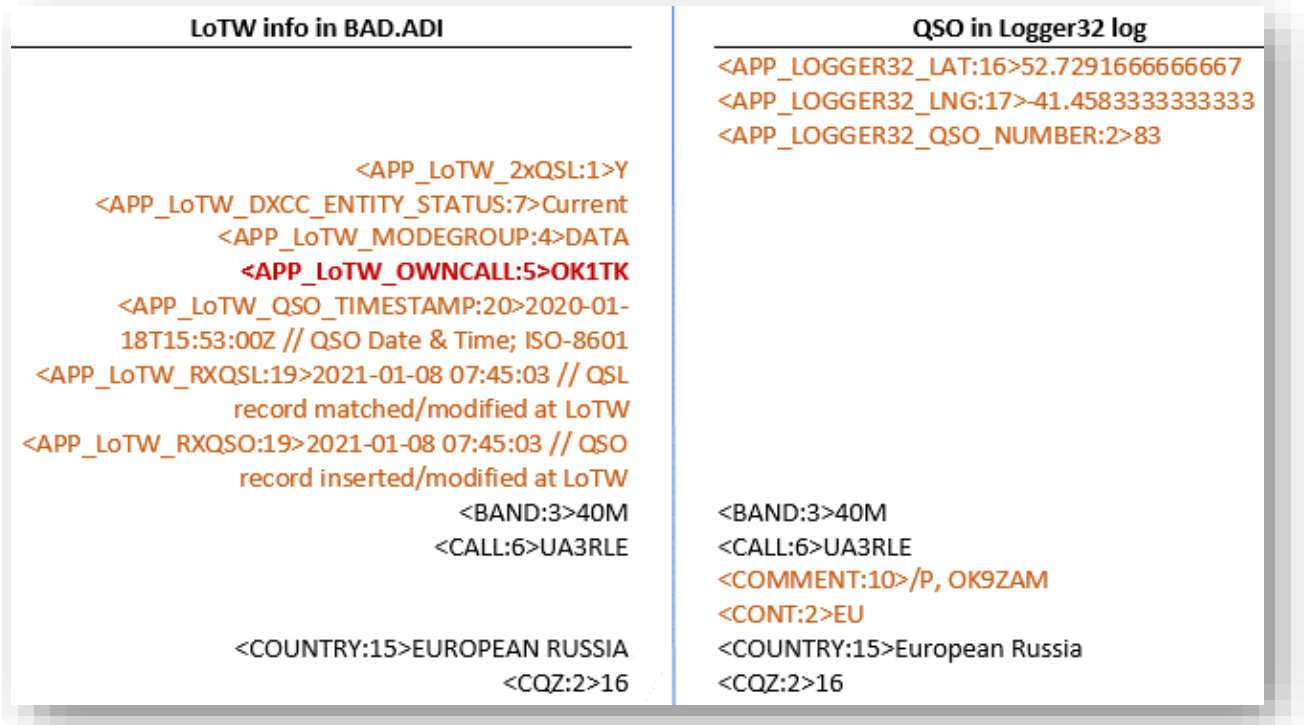

En el ejemplo anterior, los campos coincidentes presentes tanto en la confirmación de LoTW como en el registro se muestran en texto negro. Mayúsculas o minúsculas no importa. He coloreado los campos que están presentes en solo uno de ellos en marrón para ti. La línea roja en negrita muestra por qué estos dos registros no coinciden: la confirmación fue para un QSO con OK1TK (en los campos APP\_LoTW\_OWNCALL y STATION\_CALLSIGN), mientras que mi registro registró un QSO realizado por OK1TK/P (el campo OPERATOR). Evidentemente, LoTW eliminó el designador portátil /P de al menos uno de los registros cargados y declaró que este QSO coincidía, lo que respalda la política de registrar los indicativos en su totalidad a medida que se enviaron al aire, incluidos los modificadores de ubicación y los sufijos.

# **17.9 Sincronización de LoTW y DXCC a través de Club Log**

Si está registrado tanto para LoTW como para Club Log, Logger32 puede actualizar sucuaderno para registrar tus créditos DXCC de forma rápida y sencilla gracias aRegistro del club es útil <**Sincronización de LoTW**> función que sincroniza su registro de Club Log con los registros de LoTW▼

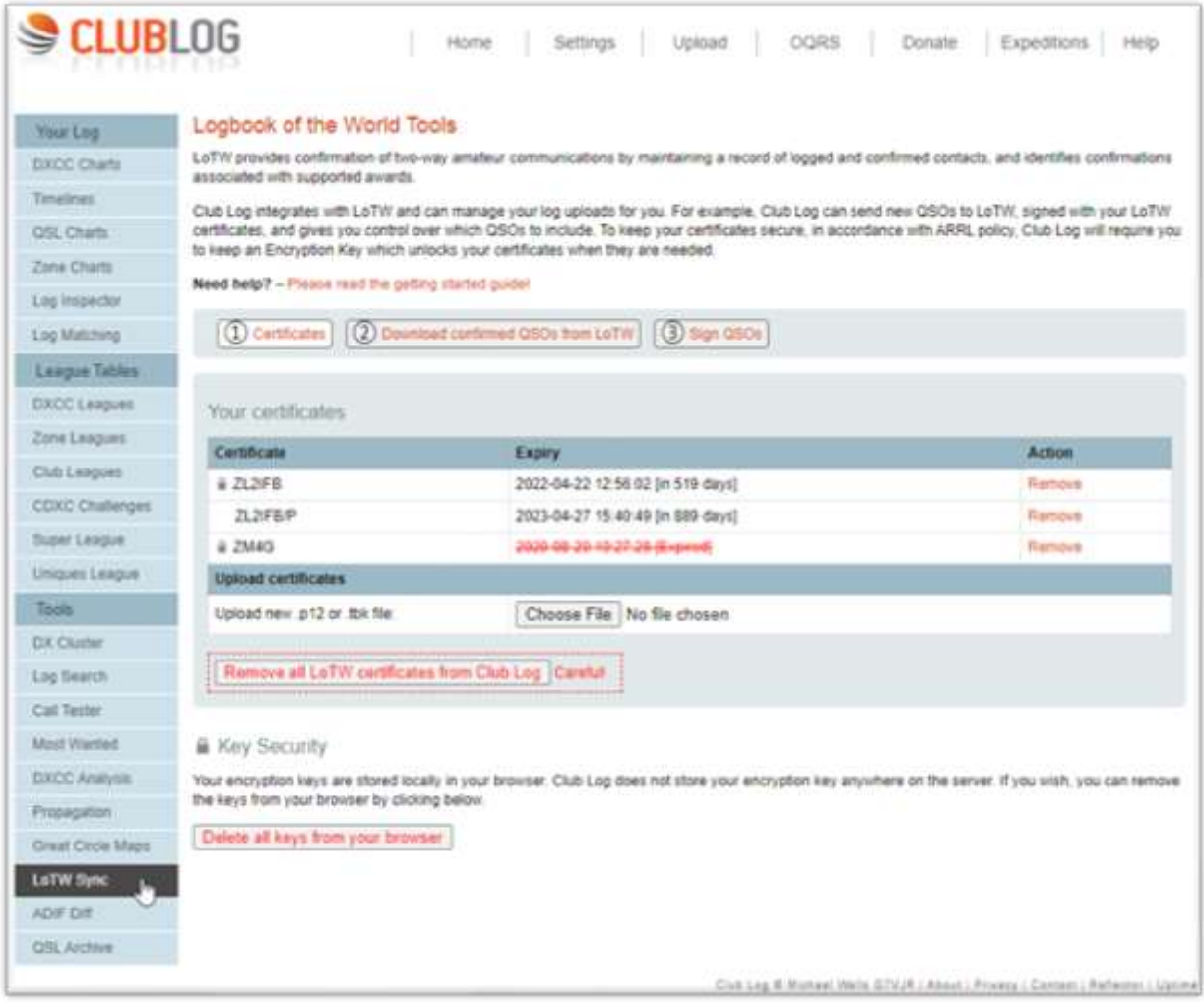

Club Log puede generar un JSON (**j**Ava**S**cript**O**objeto**norte**otación ) archivo de datos que contiene detalles de sus QSO registrados que han sido confirmados en LoTW y quizás otorgados para premios DXCC, que Logger32 puede descargar y luego usar para actualizar las banderas LoTW y DXCC en su registro en consecuencia.

Aquí está todo el proceso, paso a paso: 1.Iniciar

sesión en el registro del club .

- 2. A menos que cargue rutinariamente todos sus QSO en Club Log, ya que se registran con el excelente Programa L32LogSync , actualice su registro en Club Log porexportar QSO recientes de Logger32 como un archivo ADIF y subirlo a Club Log.
- 3. Ejecutar Club Log's <**Sincronización de LoTW**> hacia la parte inferior del menú del lado izquierdo para tomar todas sus confirmaciones de LoTW y créditos DXCC, actualizando su registro (o registros, si tiene registros bajo sus diferentes indicativos) en Club Log. El proceso lleva un poco de tiempo, así que espere un correo electrónico de confirmación de Club Log (si ha configurado los ajustes de Club Log para enviarle un resumen por correo electrónico después de cada carga) o espere pacientemente durante una hora más o menos. [Para obtener orientación sobre este proceso, consulte la ayuda de Club Log.]

OTW\_QSL as Y

CLUBLOG

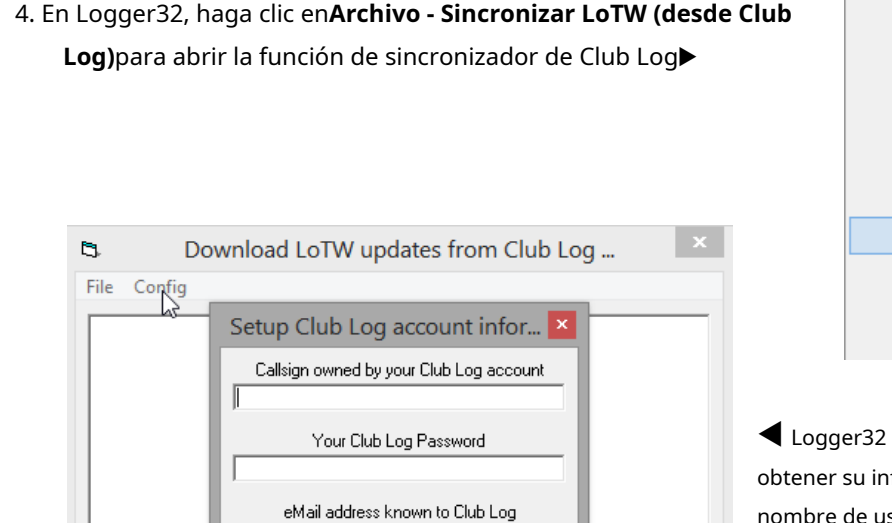

Delete all LoTW stats

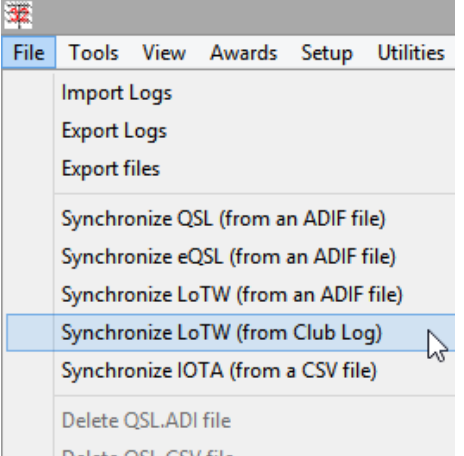

necesita iniciar sesión en Club Log para formación, para lo cual necesita su nombre de usuario y contraseña de Club Log. Haga clic en <**Configuración**> en el menú, escriba su indicativo y las credenciales de inicio de sesión de Club Log, luego haga clic en <**Aplicar**> para guardarlos y usarlos<sub>282</sub>.

5. Seleccione las opciones apropiadas en la parte inferior del formulario▶

Cancel

Apply

Cancel

All records at

Last 3 Month:  $\nabla$  Last 1 Month Start

- ⚬ <**Todos los registros en Club Log** > sincroniza completamente su registro Logger32 con sus registros DXCC en Club Log<sub>283</sub>. Haga esto la primera vez que ejecute el sincronizador.
- ⚬ El <**Eliminar todas las estadísticas de LoTW**El botón > borra todas las banderas de LoTW de su registro si se han metido en un lío, por lo que puede comenzar de nuevo sincronizando usando el botón < **Todos los registros…**> opción.

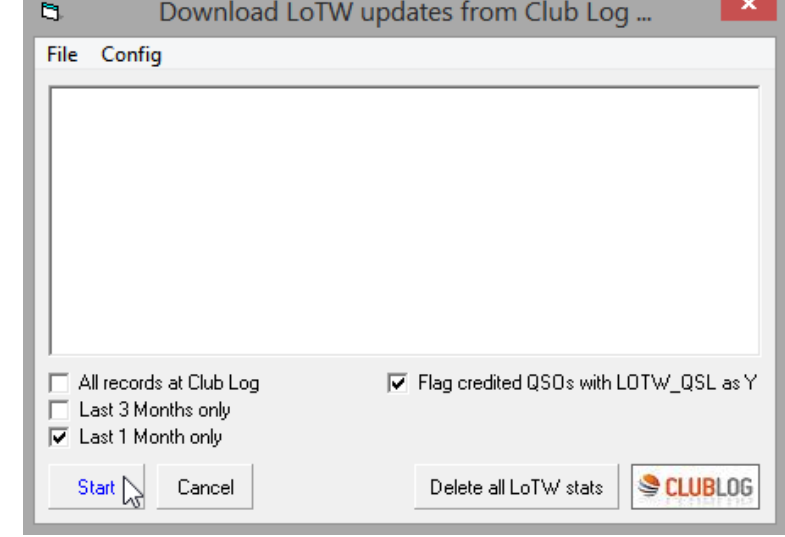

⚬ <**Solo los últimos 3 meses**> y <**Último 1 mes solamente**> son útiles para actualizar tu estado DXCC periódicamente, tomando la información que has actualizado recientemente en Club Log de LoTW. Si recuerdas hacerlo mensualmente o al menos una vez al trimestre<sub>284</sub>, puede evitar tener que ejecutar el < más lento**Todos los registros…**> actualizar.

<sup>284</sup>¡Pon una nota en tu diario!

<sup>282</sup>Sus credenciales de Club Log se guardan de forma insegura, así que evite usar esta función por completo (*especialmente* en una computadora compartida o pública) o inicie sesión en Club Log y cambie su contraseña tan pronto como sea posible después de hacerlo.

<sup>283</sup>Se tarda aproximadamente media hora en ejecutarse en mi sistema. El tuyo puede ser más rápido... o no.
- ⚬ <**Marcar QSO acreditados con LOTW\_QSL como Y**> marca todos los QSO que se han acreditado para DXCC en sus registros de LoTW, con LOTW\_QSL = Y. Esto incluye cualquier QSO que se haya confirmado en las tarjetas QSL y se haya acreditado en su cuenta DXCC.
- 6. Haga clic en <**Comenzar**> cuando esté listo para rodar.

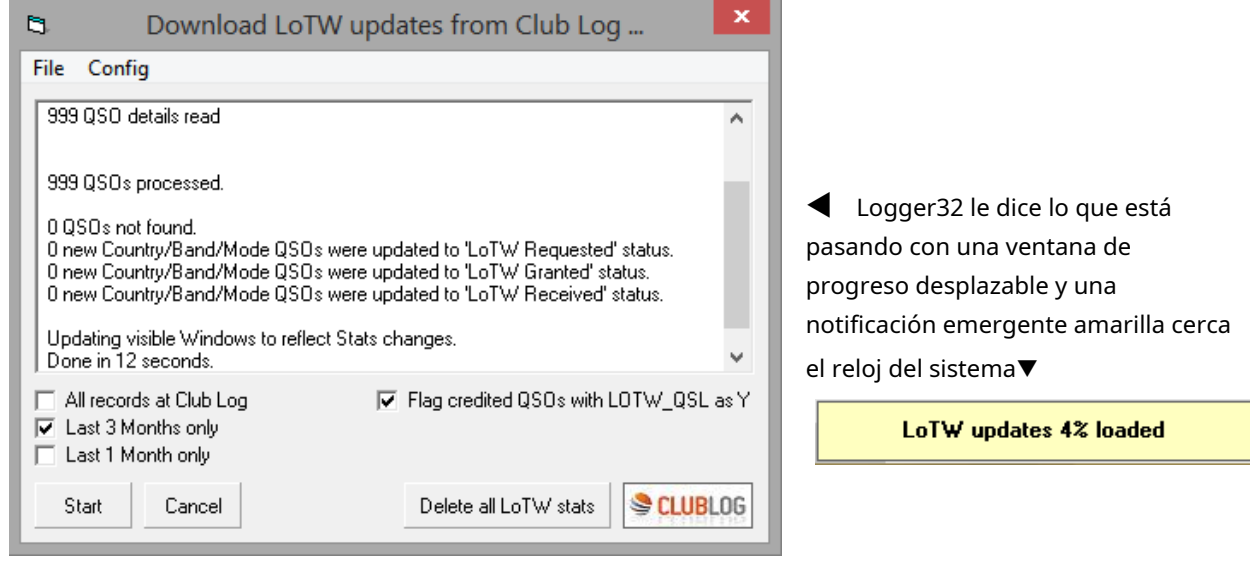

**Consejo Hinson**: si se aburre de esperar o necesita continuar con el registro de QSO, puede abortar el proceso de sincronización de Club Log LoTW y reiniciarlo más tarde. Recuerda dónde llegó y vuelve a partir de ese mismo punto la próxima vez.

Detrás de la pantalla, Logger32 autentica y solicita la información de Club Log, descargando los datos como un archivo con formato JSONC:\Logger32\LoTW registros de ClubLog.txt

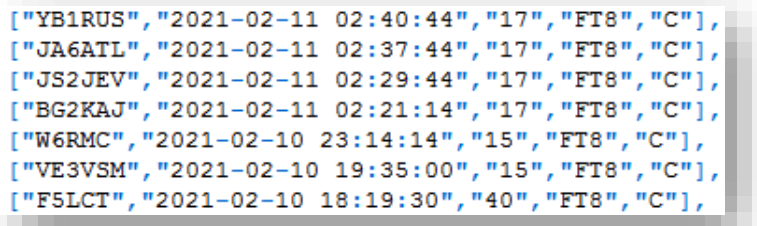

◀ JSON es un texto simple delimitado por comas formato, más sucinto pero menos flexible que ADIF.

Luego, Logger32 ubica los QSO en su registro, actualizando su estado LoTW y DXCC en consecuencia.

**Consejo Hinson**: dentro deL32LogSync utilidad, el <**Descargue la información de LOTW QSL y sincronice con Logger32**El botón > hace un trabajo similar sin involucrar a Club Log. Accede a su cuenta de LoTW directamente y luego actualiza su registro Logger32 para registrar todas las confirmaciones de LoTW recibidas últimamente y (si se selecciona) le permite actualizar los condados y zonas registrados.etc.. respectivamente. Sin embargo, la función L32LogSync no refleja su cuenta DXCCp.ejsi ha solicitado acreditar QSO confirmados para DXCC, o si se han otorgado QSO confirmados para cualquiera de sus premios DXCC. Refleja puramente sus confirmaciones de LoTW para QSO coincidentes.

Si bien Club Log puede saber de QSO que son*elegible*para el crédito DXCC, no puede determinar definitivamente cualde hecho, se han acreditado QSO particulares por QSO que se remontan a 2017 o antes debido a las limitaciones de los datos proporcionados por el sistema DXCC a través de LoTW. Para la mayoría de nosotros, eso no importa particularmente: lo importante es saber qué DXCC*entidades*han sido trabajados, confirmados, reclamados y acreditados para DXCC en una banda y modo determinados.

**Consejo Hinson**: si por alguna razón necesita información más definitiva sobre los respectivos QSO, el <**créditos de cuenta**> opción del menú izquierdo en el LoTW <**Premios**> La pestaña enumera los indicativos acreditados para sus premios DXCC. Haga clic en cualquier indicativo de la lista para ver los detalles de los QSO, ya sea un informe breve para los QSO confirmados con tarjetas QSL o un informe más largo para los QSO coincidentes en LoTW.

Es posible que vea mensajes de "QSO no encontrado", generalmente como resultado de modos no coincidentes entre su cuaderno y Club Log/LoTW. Por ejemplo, es posible que haya registrado un QSO en "FT8" en su libro de registro, mientras que Club Log/LoTW lo considera un QSO de "DATOS"... en cuyo caso, debe configurar FT8 en su registro.Tabla de bandas y modos , y definido como un modo digital en el**Configurar teléfono/modo digital**mesa. Logger32 luego traduce automáticamente los modos no coincidentes si está configurado correctamente.

**Consejo Hinson**: anotar los detalles de esos "QSOs no encontrados"antescerrando la ventana de información, para descubrir por qué no se encontraron y, con suerte, arreglar su registro (lo que puede requerir algo de investigación). Una vez que se cierra la ventana de información, la única forma de que Logger32 enumere esos QSO no encontrados es ejecutar el proceso nuevamente.

## **17.10 Satélite LoTW**

Si está realizando, registrando y cargando QSO de satélite a LoTW, se requieren dos campos de ADIF en particular, a saber**PROP\_MODE**(específicamente, <PROP\_MODE:3>SAT) y**SAT\_NOMBRE**(p.ejAO-7 pero noAO7, AMSAT Óscar 7 etc..: ver ellista de nombres de satélites que LoTW acepta ). Probablemente también desee registrar SAT\_MODE, BAND\_RX y FREQ\_RX, por lo queagregue todas estas columnas a su libro de registro .

La mayoría de los QSO de satélite son de banda cruzada. LoTW usa el campo BAND para hacer coincidir los QSO del satélite, así que ingrese el *transmitir*banda y frecuencia en las columnas BAND y FREQ, utilizando las columnas BAND\_RX y FREQ\_RX para registrar el lado de recepción.

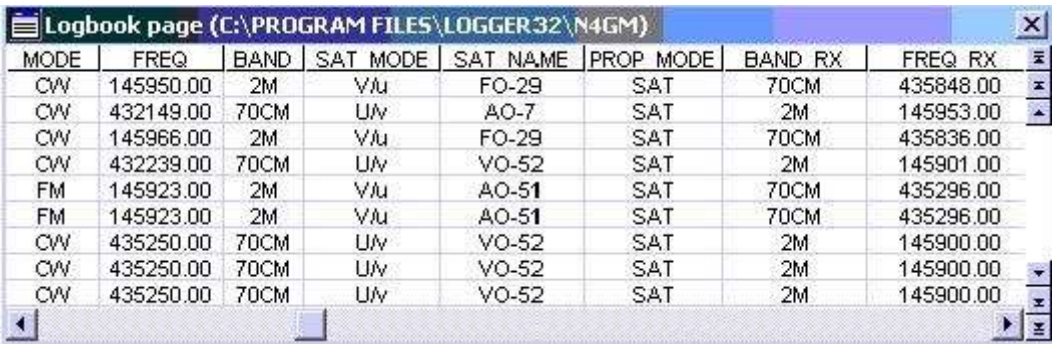

Aquí hay algunos QSO satelitales registrados correctamente▼

**17.11 Preguntas frecuentes sobre LoTW**

#### **P. ¿Dónde?sonBAD.ADI y LOTW-mismatch.txt?**

R. Si existen, los encontrará en la carpeta Logger32, generalmente C:\Logger32

Si no los usa con la frecuencia suficiente para recordar dónde están, tal vez le gustaría configurar entradas en el menú del programa Utility :

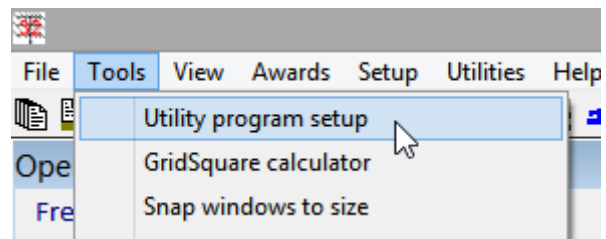

Hacer clic**Herramientas - Configuración del programa de utilidad**▶

Agregue líneas para editar cada uno de los archivos, escribiendo un título de menú adecuado a la izquierda y, a la derecha, un comando del formularioeditando el nombre del programa [espacio] archivo para editar, por ejemplo

#### C:\Windows\notepad.exe C:\Logger32\BAD.ADI

#### y

#### C:\Windows\notepad.exe C:\Logger32\LOTW-mismatch.txt

Ahora, todo lo que necesita hacer en el futuro es abrir el <**Utilidades**> menú y haga clic en una de esas entradas para revisar y tal vez editar los archivos.

**Consejo Hinson**: aunque el Bloc de notas es bastante fácil de usar y se proporciona convenientemente como parte de Windows, existen editores simples de ASCII más potentes. Las funciones adicionales pueden incluir secuencias de comandos de comandos de edición compuestos, buscar y reemplazar más sofisticados, numeración automática de líneas y formateo de palabras clave. etc.. Si te encuentras haciendo un poco de edición de texto sin formato, vale la pena echarle un vistazo a los posibles reemplazos para el Bloc de notas. he usado WordPad yBloc de notas++ con éxito en el pasado y ahora prefierenTED , pero hay otros. Supreferencia depende del tipo de cosastúnecesita hacer y por lo tanto sus requisitos funcionales.

Desafortunadamente, ADIFmaster no es adecuado para este propósito porque omite/oculta los comentarios de Logger32 que explican varios problemas en el archivo ADIF.

#### **P. He perdido los marcadores de colores brillantes para los usuarios de LoTW a la izquierda de sus indicativos en el UDP BandMap. ¿Cómo puedo recuperarlos?**

A. Haga clic en <**Configuración**> en elMapa de bandas UDP menú. es <**Mostrar usuario de LoTW**> desmarcado? Si es así, haga clic en él para que vuelvan a aparecer los blobs de usuario de LoTW. Si <**Mostrar usuario de LoTW**> está marcado pero no hay blobs, tal vez simplemente no hay usuarios de LoTW en sus decodificados en este momento... pero si cree que los hay, le gustaríarecargar la lista de usuarios de LoTW .

Si las manchas se muestran ahora pero no le qusta su color, reconfigurarlos . Pista: *intentar*para evitar elegir un color de mancha similar al color de fondo...

> Había controles negros etiquetados en negro, sobre un fondo negro, con una lucecita que se iluminaba en negro, lo que dificultaba el control de la nave.

#### **La guía del autostopista a la galaxia**

#### **P. Si escribo mi propio indicativo en el panel de entrada del registro, Logger32 dice que no he subido a LoTW durante varios días, pero de hecho subo mi registro todos los días. ¿Lo que da? Si el mío es incorrecto, ¿puedo confiar en las fechas de última carga de alguien?**

R. Los valores de 'última carga' en Logger32 claramente no se actualizan en tiempo real, porque:

- Las cargas de LoTW, incluida la suya, pueden tardar un tiempo en procesarse si el sistema de LoTW está ocupado procesando una acumulación de registros enviados después de un concurso importante o DXpedition. Además, es posible que los registros cargados no se procesen en absoluto si hay problemas con las firmas digitales o los datos de QSO: LoTW identifica y maneja automáticamente los problemas comunes, pero ocasionalmente los registros cargados se 'atascan' en el sistema, lo que retrasa el procesamiento de toda la cola de registros. hasta que alguien en ARRL TI se dé cuenta y anule manualmente el registro atascado.
- Una vez que un registro cargado se procesa por completo, LoTW registra diligentemente la fecha y la hora de finalización. Puede comprobar su propio historial de carga poriniciar sesión en LoTW , abriendo el <**Su cuenta**> pestaña, luego haciendo clic en <**tu actividad**> en el menú del lado izquierdo. Haga clic en el **Detalles** enlace para cualquier registro para ver cuántos QSO se procesaron, cuándo y para cuál de sus indicativos, junto con cualquier problema como cargas duplicadas▼

#### **Logbook Activity Record**

```
Date/Time: 2021-11-05 06:49:28
    User: zl2ifb
     File: LoTW.tg8
Messages:
2021-11-05 06:49:28 LOTW_QSO: Processing file: 20211105035135.8878
2021-11-05 06:49:28 LOTW_QSO: User file: LoTW.tq8
2021-11-05 06:49:28 LOTW QSO: Certificate found for ZL2IFB - NEW ZEALAND (170)
2021-11-05 06:49:28 LOTW QSO: Successfully processed 7 QSO records in 0.130052 seconds
2021-11-05 06:49:28 LOTW 0SO: No errors encountered
```
También puede verificar la última fecha de carga de otra persona a través deuna consulta LoTW .

- Club Log consulta el servidor de LoTW para obtener detalles de los registros procesados recientemente solo una vez por semana, por lo que los datos que se encuentran actualmente en Club Log pueden tener hasta una semana de antigüedad.
- Puede haber pasado un tiempo desde que ejecutó la función 'última carga'.

En resumen, las fechas de la 'última carga de LoTW' son simplemente una guía, una indicación de que el titular de un indicativo determinado ha firmado y cargado su registro en LoTW, después de lo cual se ha procesado en ese punto. Ellospuedehan subido posteriormente también. De cualquier manera, son claramente usuarios de LoTW, lo cual es bueno.

#### **P. Un QSO que ha sido confirmado en LoTW tiene datos incorrectos. ¿Qué puedo hacer?**

R. No puede cambiar un registro de QSO en LoTW, especialmente uno que haya sido emparejado y confirmado para ambas partes. Solo los administradores de LoTW tienen el poder de realizar dichos cambios en el sistema de LoTW y, en la práctica, no realizan correcciones individuales por varias razones. En resumen, muy mal.

Sin embargo, puede firmar y cargar un QSO corregido, esperando que la estación que contactó haya hecho o haga lo mismo. Eso generará un nuevo registro de QSO coincidente en LoTW, esta vez con los datos correctos.

# **18 premios**

# "Al final se trata del trabajo,

no es un premio que obtienes

para el trabajo"

linda fiorentino

Se ha invertido mucho pensamiento y esfuerzo en ayudarlo a perseguir, rastrear y solicitar varios premios operativos. Logger32 cuenta con un conjunto flexible y potente de funciones e informes de premios.

Para premios importantes como DXCC, Logger32 puede identificar y resaltar posibles 'nuevos' para usted (ya sean nuevos de todos los tiempos o nuevos este año, y nuevos en esta banda, nuevos en este modo o ambos) como las estaciones DX aplicables son<u>visto en el grupo DX</u>, decodificado por su software de modo digital y mostrado en la<u>Mapa</u><br>Awards Setup Utilities Help de bandas UDP, o entró en elpanel de entrada de registro mientras los persigue

Logger32 puede monitorear su progreso simultáneamente en múltiples premios, marcando los QSO calificados en su registro y manteniendo las estadísticas que muestran su estado trabajado, confirmado, reclamado y otorgado.

> Accede a las tablas/informes de premios a través de**Premios**en el menú principal▶

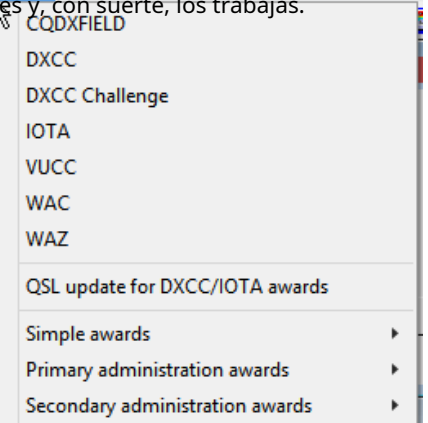

## **18.1 Premios admitidos**

Los siguientes premios populares son totalmente compatibles con Logger32 de forma predeterminada<sub>285</sub>:

• **CAMPO CQDX**: el**campo DX** otorgar de**CQ**Revista implica contactos Virginidad alrededor de en concreto al menos 50 de los 324 "campos" de 10°x20° en localizadores globo, etiquetados AA a RR▶

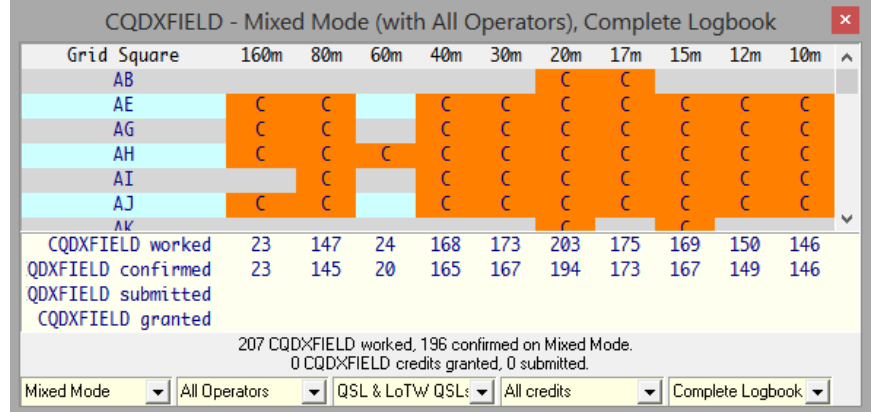

<sup>285&#</sup>x27;Por defecto' significa que estos premios están disponibles en una nueva instalación de Logger32, recién salido de la caja.

Aproximadamente la mitad de la superficie del mundo es oceánica o está cubierta por los casquetes polares cada vez más reducidos, por lo que (al igual que con DXCC), el desafío se vuelve progresivamente más difícil a medida que persigue contactos con los campos restantes. Se admiten premios de campo DX de modo único y mixto286. Véase también elpremio simple de cuadrados de cuadrícula .

• **DXCC**: ARRL**DX C**entrada**C**premio lub implica contactar al menos 100 entidades (países) en el sitio oficiallista DXCC . También se admiten los premios DXCC monobanda y modo.

Para mucho más sobre DXCC, ver el Sección DXCC en Este capítulo .

- **Desafío DXCC**implica llenar al menos 1,000 espacios para bandas. contactando, digamos, Canadá en 5 de las 10 bandas de 160m a 6m (excluyendo 60m) gana 5 puntos para el Desafío, incluso si vives en Canadá. No necesita calificar para DXCC encadabanda, afortunadamente, pero definitivamente es un desafío acumular al menos 1,000 puntos en total.
- **IOTA**: un esquema de premios para contactar**I**islas**O**norte**T**él**A**Ir dentro de 'alrededor de 1.200 grupos de islas' reconocidos a efectos de adjudicación. Ver elSección de premios IOTA para más.
- **VUCC**: esta es la versión VHF/UHF de DXCC, que implica contactos con cuadrados de cuadrícula en lugar de entidades. ElPremios ARRL VUCC requieren varios números de QSO confirmados con diferentes grillas en diferentes bandas - por lo menos 100 grillas en 6m, 2m o vía satélite, por ejemplo, o 'solo' 5 grillas en las bandas SHF a 3.4 GHz y más (no es poca cosa dada la tecnología y desafíos prácticos en esas frecuencias, no menos importante, encontrar compañeros de juego para contactar).
- **WAC**: la IARU**W**trabajado**A**todos**C**premio continentes implica QSO confirmados con 'los seis' continentes (es decir, América del Norte, América del Sur, Oceanía, Asia, Europa y África: nonecesidadpara trabajar la Antártida para este premio) en cualquier modalidad. Hay unWAC de cinco bandas por trabajar 'los seis' continentes en cada una de las bandas 10m, 15m, 20m, 40m y 80m, y patrocinios por hacerlo también en otras bandas. Aunque en realidad no se mencionan en las reglas de WAC, hay premios monomodo (CW, teléfono, imagen, digital y satélite) y endosos QRP también (ver el formulario de solicitud de premio ). Tarjetas QSL (peronoSe requieren confirmaciones de LoTW).
- **WAZ**: Revista CQ**W**trabajado**A**todos**Z**premio implica trabajar las 40 zonas CQ. Hay variantes de modo, banda y tecnología .

#### **18.1.1 Premios simples<sup>287</sup>**

A diferencia de, digamos, DXCC, los premios "simples" no tienen listas de referencia predefinidas definitivas de entidades válidas. Por lo general, para los premios basados en clubes, la lista de miembros del club es abierta y continúa creciendo mientras usted está ocupado buscando, contactando y registrando miembros del club, registrando y acumulando sus números de membresía. Para premios simples basados en la ubicación, la lista completa de ubicaciones cubriría todo el mundo, incluidos lugares tan inaccesibles que sonnuncava a ser activado (¡como los cráteres de los volcanes activos!).

Los premios simples se basan mayoritariamente en los datos de uno de los campos "USUARIO" de ADIF, a excepción de los cuadrados de cuadrícula, CQWPX y premios 10-10 que utilizan los campos ADIF estándar correspondientes.

<sup>286</sup>La mayoría de los premios requieren algún tipo de garantía de que, de hecho, ha hecho contactos válidos que califican para los premios, generalmente una confirmación.

<sup>287&</sup>quot;Simple", "primario" y "secundario" denotan la forma en que Logger32 maneja las tablas de la base de datos internamente, nola dificultad, la calidad o la naturaleza de los premios!

Los siguientes premios simples son compatibles de

forma predeterminada▶

• **10x10**:Ten-Ten International Net Inc. promueve la actividad en 10m concretamente a través de su programa de

premios. Los miembros intercambian sus

Simple awards  $10x10$ Z, **CQWPX** Primary administration awards k Secondary administration awards **Grid squares** × **ITU Zones SOTA** 

10-10 números de membresía en QSO casuales, 10-10 concursos y 10-10 redes en 10m. El interés general en el club y sus premios aumenta y disminuye con el ciclo solar de 11 años, por razones obvias.

**Consejo Hinson**: mientras que otras tablas de premios muestran estadísticas para varias bandas, solo los contactos de 10 m son válidos para los premios 10-10 y, por lo tanto, solo se completa la columna de 10 m, incluso si hay números 10-10 registrados contra los QSO registrados en otras bandas. La pista está en el nombre.

- **CQWPX**:**CQ**de la revista**W**mundo**PAG**refinanciar**X**premios involucrar estaciones de contacto con diferentes prefijos – no solo el designador de país principal, sino también la parte numéricap.ejW1, WA2, AA3, AE4, N5, etc. cuentan por separado. Los indicativos de eventos especiales y conmemorativos con prefijos raros como W100AW, OE21FTDMC y 8N4OLP son atractivos para los premios WPX, así como los eventos asociados que son de interés.Confirmaciones LoTW se puede reclamar por WPX.
- **cuadrados de cuadrícula**: mientras que elPremio de campo CQ DX implica trabajar los 'campos' grandes de 2 letras, algunos de nosotros también disfrutamos persiguiendo los 'cuadrados' más pequeños de 2 letras más 2 números dentro de los campos también, en nuestra búsqueda detrabajar el mundo.

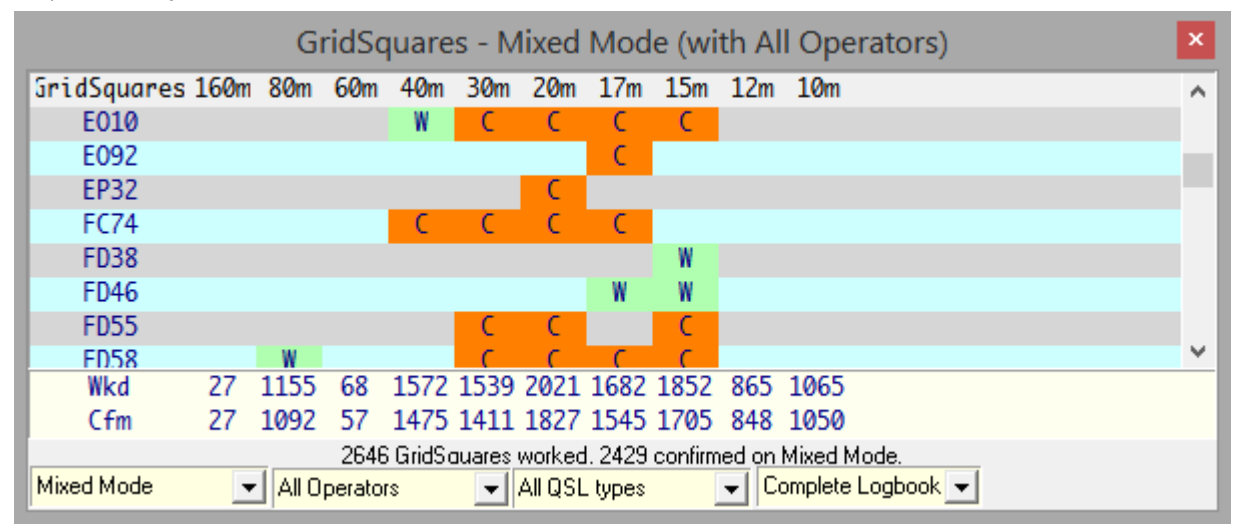

Observe que mi informe GridSquares▲no enumera sistemáticamente todos los cuadrados de la cuadrícula, sino solo los que tengo**W**trabajado hasta ahora, algunos de los cuales también han sido**C**onfirmed

> "L32 es uno de los software más confiables y personalizables que he usado. Confía en mí, soy un administrador de sistemas, experimenté mucho software de \$\$\$ que requiere un reinicio diario para que funcione. Ojalá muchos programadores fueran como Bob :-) Ciao"

> > **Luca IK5PWC**

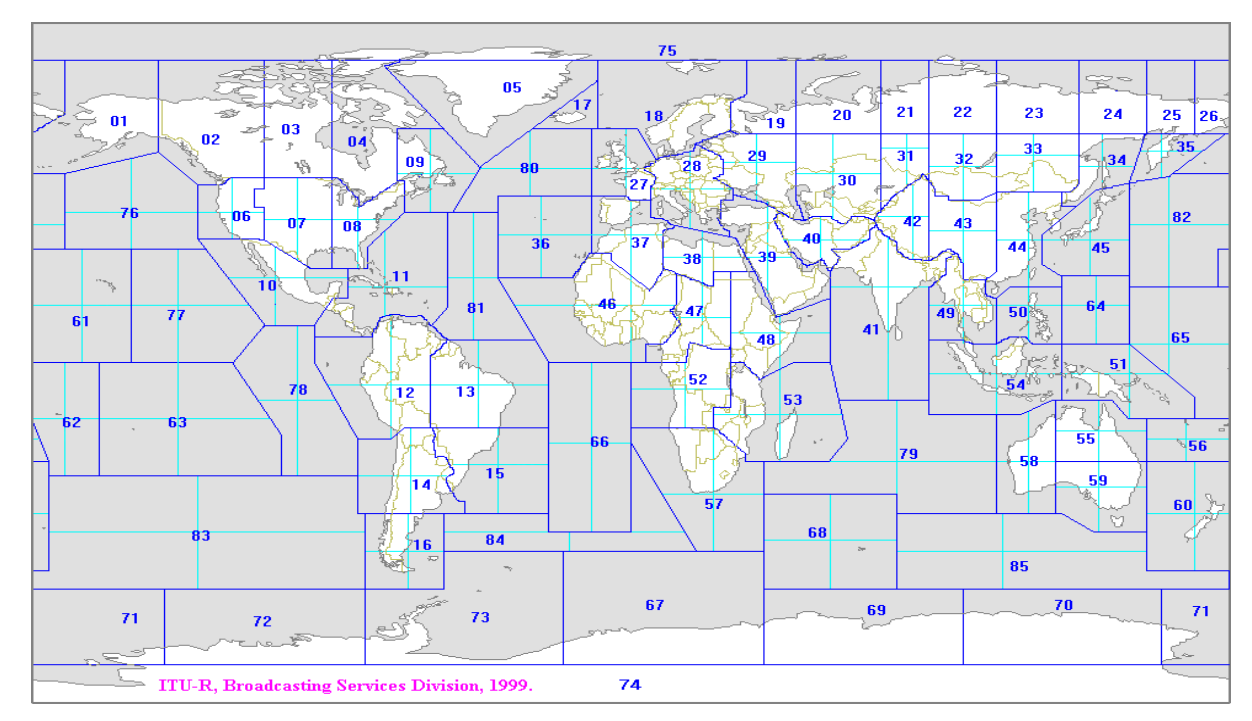

• **Zonas UIT**: la UITzonas CIRAF designar 75 áreas para cobertura de transmisión profesional▼

En uso amateur, nuestras "zonas ITU" sonsimilara las zonas CIRAF pero no exactamente iguales. Con un consenso limitado sobre los detalles y discrepancias entre los diferentes esquemas de premios de radioaficionados, concursos etc.., las estaciones cercanas a lo largo de algunos límites pueden interpretar las reglas y, por lo tanto, determinar sus zonas ITU de manera diferente. Logger32 puede identificar errores graves de zona pero no puede resolver discrepancias menores: si una estación dice estar en una zona ITU particular (p.e/a través de una confirmación de LoTW recibida), su afirmación generalmente se acepta y la zona puede registrarse en consecuencia. Si no está de acuerdo con vehemencia, por todos los medios cambie la zona registrada.

• **SOTA**: el**S**cumbres**O**norte**T**él**A**ir premios involucran contactar a intrépidos operadores que se aferran precariamente a varios picos altos y cimas de colinas alrededor del mundo, agrupados y numerados de acuerdo con las entidades DXCC

y (para los países más grandes) regiones/llamadas internas numeradas

#### áreas como W7▶

SOTA es un 'premio simple' ya que ocasionalmente se agregan nuevas cumbres a la lista de referencia. Habiendo sido identificados como candidatos dentro de las reglas, a las cumbres se les asignan oficialmente referencias SOTA cuando se activan por primera vez.

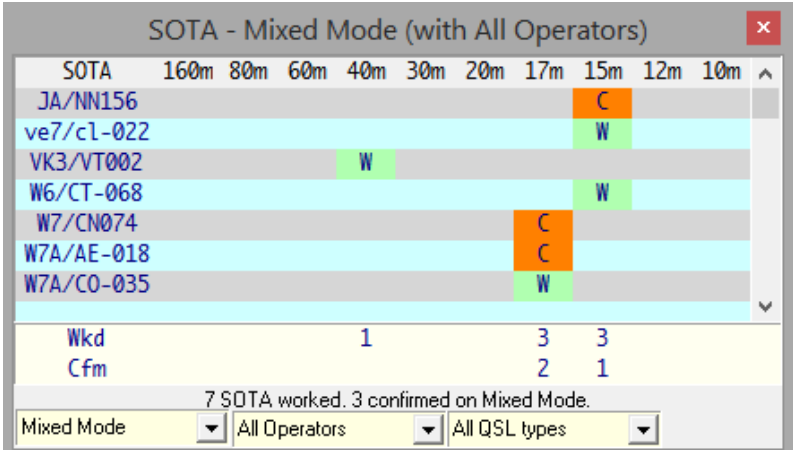

• **Otros**: puede agregar su elección de premios simples utilizando las funciones de mantenimiento de premios de Logger32. Siga leyendo para obtener más detalles.

#### **18.1.2 Adjudicaciones de subdivisiones administrativas primarias**

Estos son premios basados en el contacto con los estados, provincias y áreas importantes similares dentro de varios países.

Históricamente, muchos países se han dividido en regiones y algunos se subdividen aún más. Por ejemplo, EE. UU. tiene 48 estados contiguos (continentales) con varios condados en cada estado. ElNorma ADIF maneja esto a través de una combinación de solo dos campos:

- **Subdivisiones administrativas primarias:**estas son regiones sustanciales como los estados de EE. UU. y las provincias canadienses; y (cuando corresponda)
- **Subdivisiones administrativas secundarias**: áreas más pequeñasp.ejCondados estadounidenses y armas japonesas▼

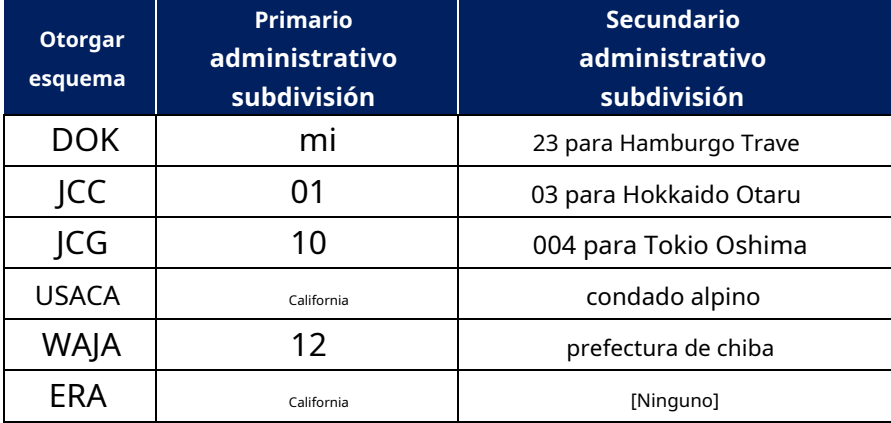

Varios esquemas de premios especifican áreas administrativas en las que los QSOS son válidos para los premios, varios de los cuales se enumeran (enumerados explícitamente) en elNorma ADIF *p.el*▼

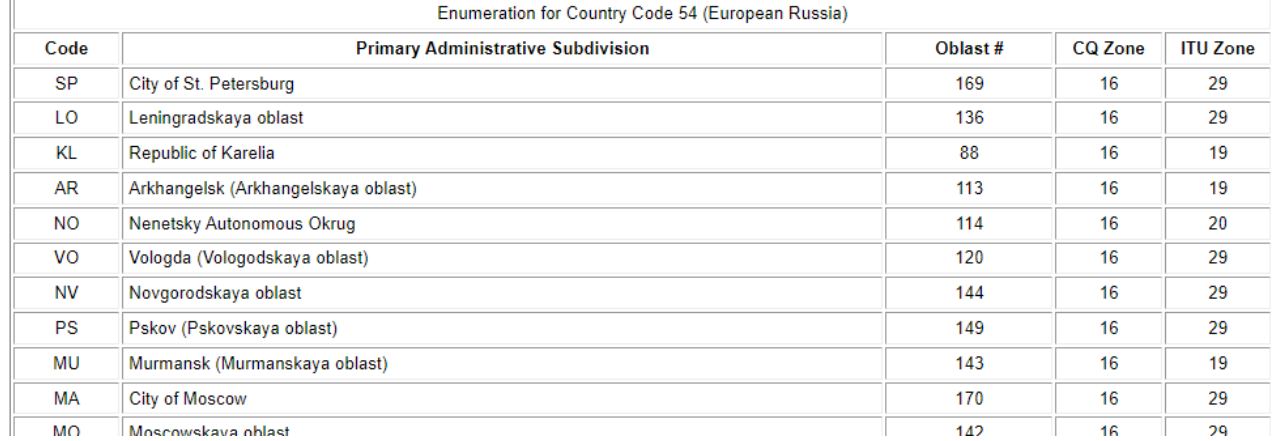

Al ser compatible con ADIF, Logger32 implementa las subdivisiones de acuerdo con el estándar ADIF: solo se permiten los valores especificados.

**ERA**(**W**trabajado**A**todos**S**tates) ▼es el único premio administrativo primario admitido por defecto pero,

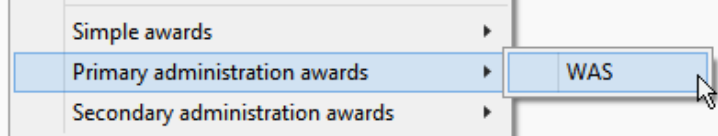

no se preocupe, puede agregar más premios si se comunica con las subdivisiones administrativas primarias equivalentes en otros países. Hay un trabajo

siguiente ejemplo, agregando un**W**trabajado**A**todos**C**hina**A**Ward para ponerse en contacto con las provincias chinas.

#### **18.1.3 Adjudicaciones de subdivisiones administrativas secundarias**

Estos premios se basan en subdivisiones más detalladas en varios países, como los condados de EE. UU. y los distritos rusos (RDA). La norma ADIF no enumera las subdivisiones administrativas Secundarias de forma explícita, sino que se remite a las listas y mapas publicados en la Web por

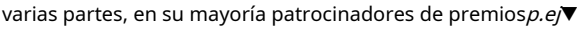

| Secondary<br>Subdivision    | Country<br>Code | DXCC<br>Entity           | Number of<br>secondary<br>subdivisions | Award              | Subdivision<br>List     | Award<br>Sponsor                  | <b>Sponsor Defined</b><br>Code Format                                                                  | Examples                                                   |
|-----------------------------|-----------------|--------------------------|----------------------------------------|--------------------|-------------------------|-----------------------------------|----------------------------------------------------------------------------------------------------|------------------------------------------------------------|
| U.S. Counties               | $\mathfrak g$   | Alaska                   |                                        | USA-CA             | Alaskan<br>Countists    | CQ<br>Magazine<br>ø               | <two-letter state<br=""><br/> abbr&gt;<br/>COMMA.<br/><county name=""></county></two-letter>           | MA.Middlesex - Massachusetts state.<br>Middlesex county    |
|                             | 110             | Hawali                   | $\mathfrak s$                          |                    | CountyHunter            |                                   |                                                                                                    |                                                            |
|                             | 291<br>--       | United<br>States         | 3068                                   |                    | FIPS 6-4 <sup>(*)</sup> |                                   |                                                                                                    |                                                            |
| Russian<br><b>Districts</b> | 15              | Asiatic<br><b>Russia</b> | NOCK<br>2644<br>$(* 180$<br>deleted)   | <b>RDA</b><br>rear | <b>RDA List</b>         | Tamboy<br>award<br>group<br>(TAG) | <two-letter oblast<br="">abbc<br/>DASH<br/><two-digit district<br="">code&gt;</two-digit></two-letter> | AB-01 - Aginsky Buryatsky Autonomous<br>Okrug Aginsky Area |
|                             | 54              | European<br>Russie       |                                        |                    |                         |                                   |                                                                                                    |                                                            |
|                             | 51              | Franz<br>Josef Land      |                                        |                    |                         |                                   |                                                                                                    |                                                            |
|                             | 126             | Kaliningrad              |                                        |                    |                         |                                   |                                                                                                    |                                                            |
|                             | 151             | Malvi<br>Vysotnki la     |                                        |                    |                         |                                   |                                                                                                    |                                                            |
|                             |                 |                          |                                        |                    |                         |                                   | All of the<br>__                                                                                       |                                                            |

**EE. UU.-CA**(el**Estados Unidos C**condados**A**pabellón)▼es el único premio secundario admitido en Logger32 de forma predeterminada

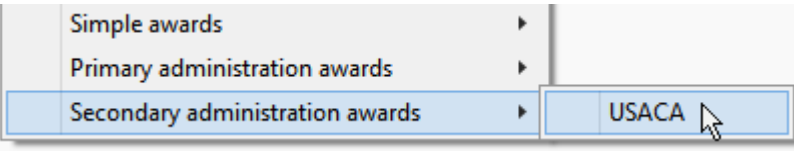

pero no se preocupe, puede definir premios en función de ponerse en contacto con subdivisiones administrativas secundarias similares en otros países, si ese es su juego.

#### Túpodríaactualizar la lista de condados de EE. UU.-CA para incluir eldistritos de Alaska ▼

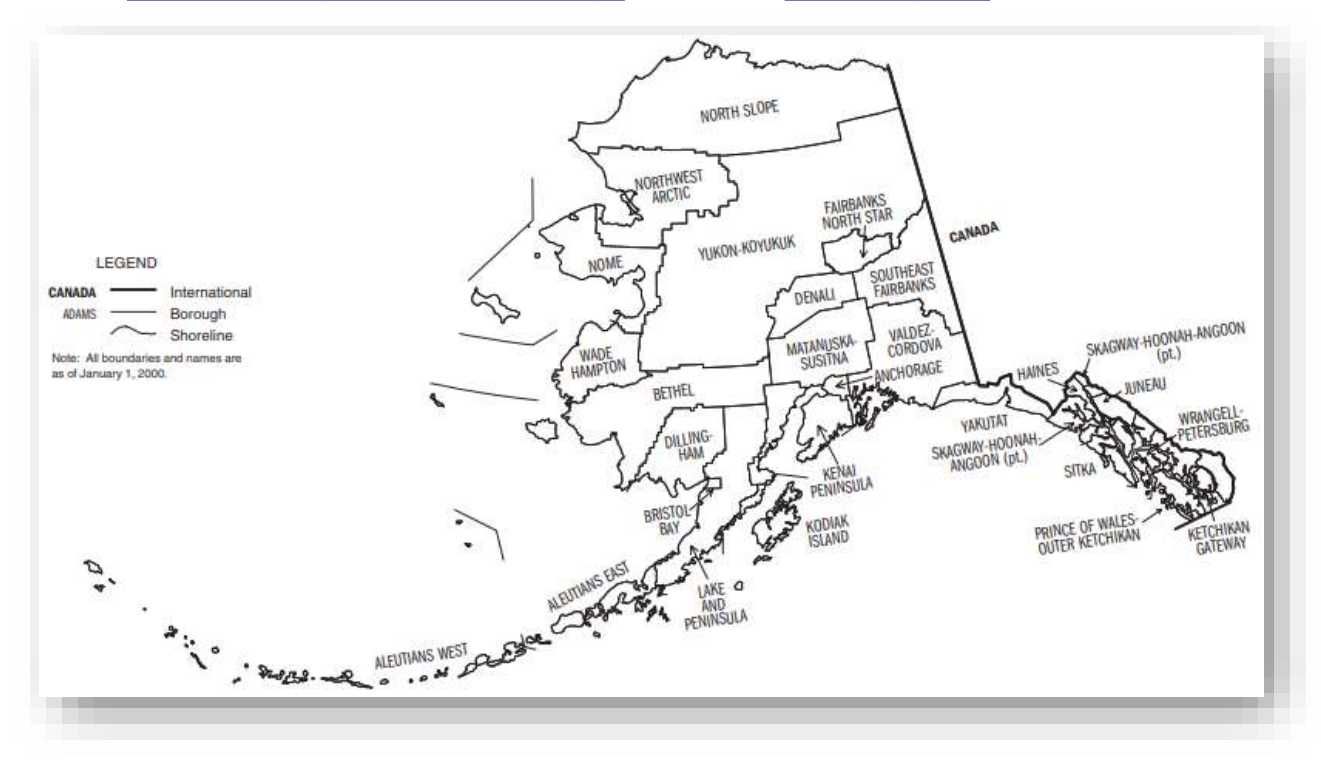

. … y las ciudades independientes de Virginia▼

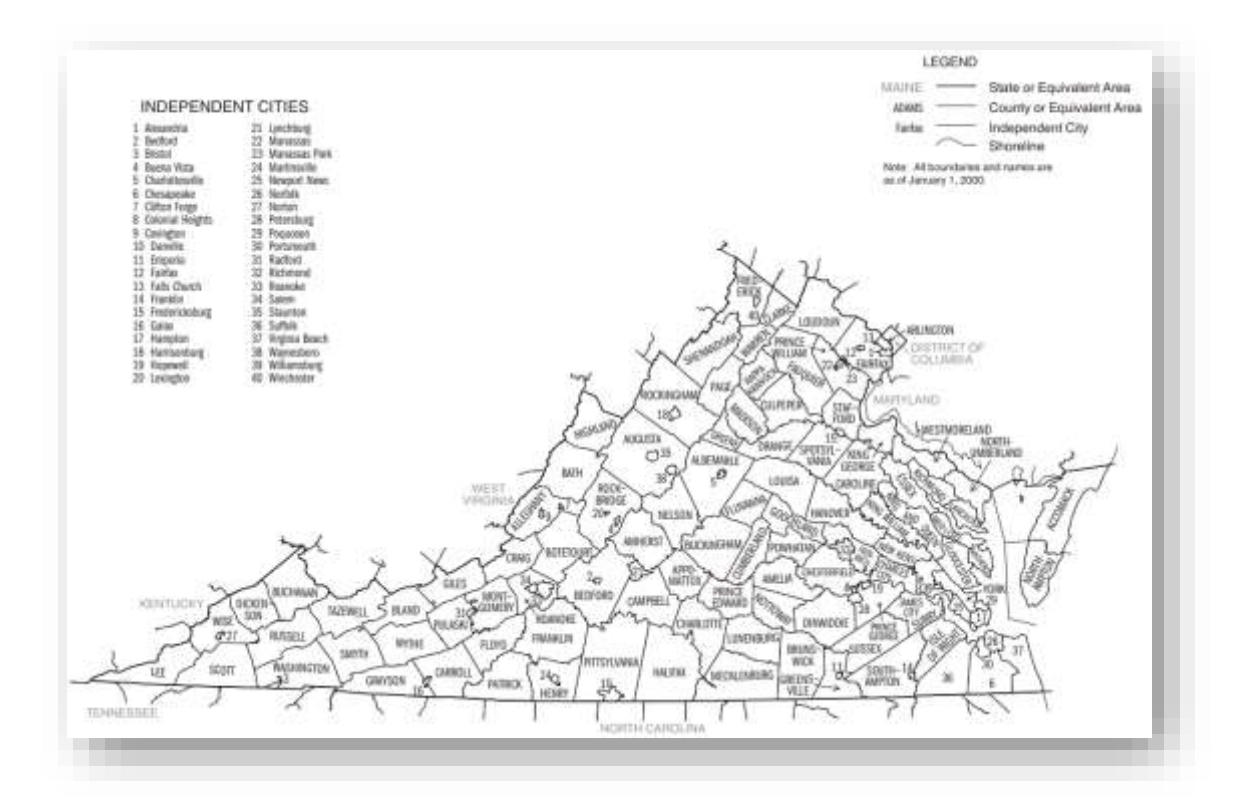

… pero de hecho no son aceptados para el premio. Como alternativa, utilice elFunción de equivalencia CNTY para mapear los distritos de Alaska y [la mayoría] de las ciudades independientes según lo confirmado a través de LoTW a los condados correspondientes que USA-CAhaceaceptar.

### **18.2 Seguimiento e informes de premios**

#### **18.2.1 Confirmación**

Mientras que algunos premios se basan únicamente en afirmaciones unilaterales o afirmaciones de que los solicitantes han hecho los contactos requeridos, la mayoría requiere algún tipo de confirmación de las contrapartes del QSO, a menudo con detalles como su indicativo (¡por supuesto!), ubicación (entidad DXCC, nombre de la isla , referencia SOTA etc..), banda/frecuencia, modo y (para premios QRP) potencia de salida.

Se utilizan cinco estados de QSO en Logger32, según si se ha puesto en contacto con una entidad determinada y, de ser así, su estado de confirmación para los premios que está rastreando:

1.**aún no trabajado**: esto será un**A**todos**T**yo me**norte**nuevo**O**nordestecuandohaces y registras un QSO.

**Consejo Hinson**: aviso que escribícuando, nosi. Soy un DXer paciente y optimista. Confía en mí, CE0X y EZvoluntad ser localizable algún día. Un científico o ingeniero que trabaja en las islas Kure o Johnston voluntadobtenga permiso para hacer algunos QSO en su tiempo de inactividad. Una expedición DXvoluntadeventualmente logrará atravesar los rugientes años cuarenta, escalando los acantilados helados para activar Bouvet Island una vez más. ¡Mantener la fe! ¡Mantente positivo! ¡Prepárate para el día ATNO!

2.**Trabajó**: se ha registrado al menos un QSO con una entidad que sería aceptada para un premio. Enhorabuena, has superado el primer obstáculo...

3.**Confirmado**: uno o más QSO registrados con la entidad han sido confirmados con el nivel de seguridad

necesario para satisfacer al patrocinador del premio. Las confirmaciones vienen en cuatro sabores:

- ⚬ **Tarjetas QSL**–tarjetas postales o cartas de las estaciones contactadas, que generalmente deben ser validadas por verificadores de tarjetas autorizados para ser aceptadas como prueba.
- ⚬ **LoTW**-donde ambas partes firmaron digitalmente y cargaron información de QSO con detalles coincidentes, como indicativos, fecha, hora, banda y modo.
- ⚬ **eQSL**–un sistema de coincidencia de QSO como LoTW pero con menor seguridad (menos confiable).
- ⚬ **Especial**–esta categoría atiende a otras formas de confirmación aceptadas por algunos premios. ElPremio IOTA , por ejemplo, permite que las estaciones contactadas reclamen QSO válidos en el registro de concursos de IOTA de una estación de isla de IOTA (después de la adjudicación) para sus premios de IOTA.

Varios tipos de confirmación pueden o no estar permitidos y combinados de acuerdo con las reglas de un premio específicop.ejelEsquema de premios DXCC acepta tarjetas QSL originales validadas yconfirmaciones LoTW peronoeQSLs o tarjetas fotocopiadas/escaneadas/enviadas por correo electrónico.

4.**Enviado**: prueba apropiada que confirma el QSO registrado (p.ejuna tarjeta QSL o LoTW emparejada

registro de QSO) ha sido enviado para su adjudicación en nombre del patrocinador del premio. Una vez que pasa el proceso de adjudicación, se convierte en...

5.**Otorgada**: el QSO califica y ha sido acreditado para el premio. en cuanto a eso se trata de premios, has cruzado la línea de meta... ¡pero recuerda que hay cientos de premios más en oferta! Los QSO individuales generalmente califican para múltiples premios.

#### **18.2.2 Seleccionar qué premios rastrear**

Es poco probable que te interesetodolos premios que existen, especialmente dado el esfuerzo y el procesamiento necesarios para perseguir, rastrear y solicitar numerosos premios<sub>288</sub>. Si Logger32 tiene que rastrear un gran número, puede sufrir retrasos notables al registrar QSO, actualizar estadísticasetc.. además de distraerse constantemente con los resaltados y alarmas de nuevos.

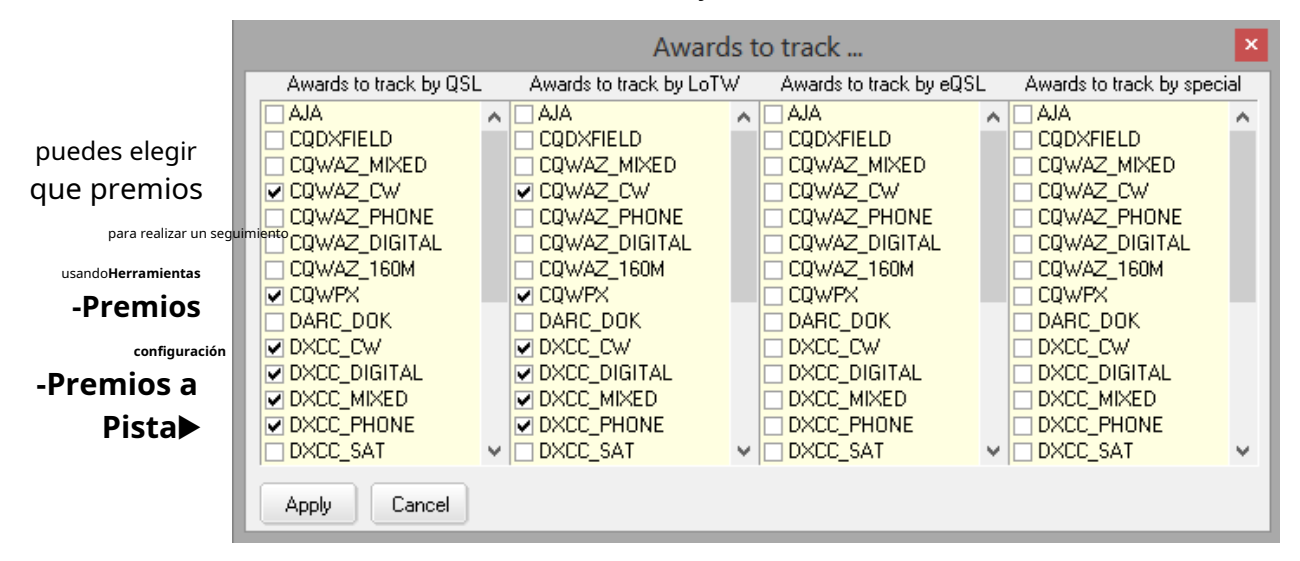

<sup>288¡</sup>Diviértete, claro, pero no seas demasiado codicioso! Concéntrate, saltamontes, concéntrate.

Haga clic para marcar los premios en una o más de las columnas, según las formas de confirmación requeridas por las reglas de premios.

#### **18.2.3 Acreditación de QSO a premios**

Haga clic derecho en un QSO en elcuaderno para este menú▶

Set QSO end time to now **Add OSO** Delete QSO Search for QSO Send eOSL Send LOTW QSL  $\checkmark$ Send paper QSL eOSL Sent LoTW QSL Sent Paper QSL Sent eQSL Received **LoTW QSL Received** Paper QSL Received **OQRS** Direct request sent **OQRS** Bureau request sent **Submit for DXCC** Set/show award credits **Edit Notes** Edit QSL info **Edit Country info** Edit QSO Start/End time **Edit Admin Subdivision info** Setup

Haga clic en <**Establecer/mostrar** × Award status - KH6U at 18 Nov 20 00:19 on 12m FT8 **otorgar creditos**> para **QSL** credit submitted QSL credit granted LoTW credit submitted LoTW credit granted mostrar el premio **CODXFIELD CODXFIELD**  $\overline{\phantom{a}}$  CQDXFIELD **CODXFIELD** estado para el CQWAZ\_MIXED CQWAZ\_MIXED OQWAZ\_MIXED OQWAZ\_MIXED CQWAZ\_CW □ CQWAZ\_CW  $\Box$  CQWAZ\_CW □ CQWAZ\_CW QSO seleccionado▶  $\equiv$  cowaz\_phone CQWAZ\_PHONE OCQWAZ\_PHONE  $\Box$  CQWAZ\_PHONE COWAZ DIGITAL □ CQWAZ DIGITAL ∏CQWAZ DIGITAI OQWAZ\_DIGITAL CQWAZ\_160M  $\equiv$  CQWAZ\_160M  $\Box$  CQWAZ\_160M  $\Box$  CQWAZ\_160M CQWPX  $\square$  CQWPX  $\sqsupset$  CQWPX O CQWPX El formulario de estado DARC\_DOK  $\Box$  DARC\_DOK  $\Box$  DARC\_DOK  $\Box$ DARC\_DOK de adjudicación nos da la  $\exists$  dxcc\_cw  $\equiv$  dxcc\_cw DXCC\_CW  $\Box$  DXCC\_CW |⊟ DXCC\_DIGITAL | ⊟ DXCC\_DIGITAL  $\sqsupset$  DXCC\_DIGITAL .  $\Box$  DXCC\_DIGITAL oportunidad de especificar si, para el QSO seleccionado, eQSL credit submitted eQSL credit granted Special credit submitted Special credit granted **CQDXFIELD CQDXFIELD CQDXFIELD CQDXFIELD** cualquiera de los cuatro COWAZ MIXED COWAZ MIXED OQWAZ MIXED OQWAZ MIXED tipos de confirmaciones ha CQWAZ CW  $\Box$  CQWAZ CW TCQWAZ CW  $\Box$  CQWAZ CW CQWAZ\_PHONE OQWAZ\_PHONE  $\overline{\Box}$  CQWAZ PHONE OQWAZ\_PHONE estado enviado CQWAZ\_DIGITAL □ CQWAZ\_DIGITAI OQWAZ\_DIGITAL OQWAZ\_DIGITAL hacia cualquiera de los CQWAZ\_160M  $\Box$  CQWAZ\_160M  $\Box$  CQWAZ\_160M  $\Box$  CQWAZ\_160M premios enumerados, y CQWPX  $\Box$  CQWPX  $\Box$  CQWPX TI COWPX DARC\_DOK  $\Box$  DARC\_DOK  $\Box$  DARC DOK  $\Box$  DARC\_DOK si alguno ha sido DXCC\_CW  $\square$  DXCC\_CW  $\Box$  DXCC\_CW.  $\square$  DXCC\_CW concedido.  $\Box$  DXCC\_DIGITAL  $\vert \lor \vert$   $\Box$  DXCC\_DIGITAL  $\vert \lor$  $\Box$  DXCC\_DIGITAL  $\Box$  DXCC\_DIGITAL  $\Box$  $\mathbf{v}$ Cancel Aviso a lo largo de el Apply □ QSL received □ LoTW received □ eQSL received

parte inferior del formulario▶

podemos marcar para registrar la recepción de una tarjeta QSL, o confirmaciones LoTW o eQSL, para el QSO. Este es uno de los pocos lugares en Logger32 donde podemos actualizar nuestros registros QSL.

Haga clic para marcar las opciones relevantes y luego haga clic en <**Aplicar**>.

En esta etapa se realiza una verificación básica de errores. Por ejemplo, se muestra un mensaje de error si intenta enviar o acreditar un QSO sin ningún tipo de confirmación (excepto 'especial')▼

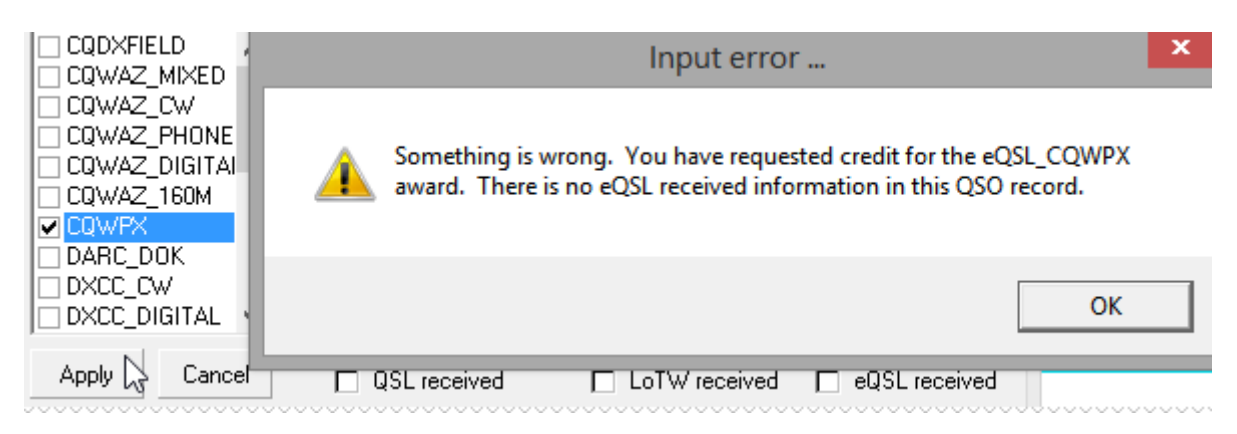

Las funciones de importación/exportación de archivos de Logger32 manejan los campos CONCEDIDOS y ENVIADOS básicos especificados por ADIF sin problemas, aunque ADIF estándar no especifica el tipo de confirmación (es decir. tarjetas QSL, confirmaciones LoTW y eQSL, y especiales como QSO que se encuentran en el registro oficial de una estación IOTA). Por lo tanto, Logger32 utiliza campos adicionales APP\_LOGGER32\_GRANTED y APP\_LOGGER32\_SUBMITTED en archivos ADIF.

**Consejo Hinson**: en lugar de simplemente ignorar los campos estándar, al importar un registro ADIF desde un software de registro que no sea Logger32, todos los contactos CONCEDIDOS o ENVIADOS se colocan en la categoría de confirmación especial. Luego puede actualizar el estado de la QSL a través de Logger32.

#### **18.2.4 Tablas de premios**

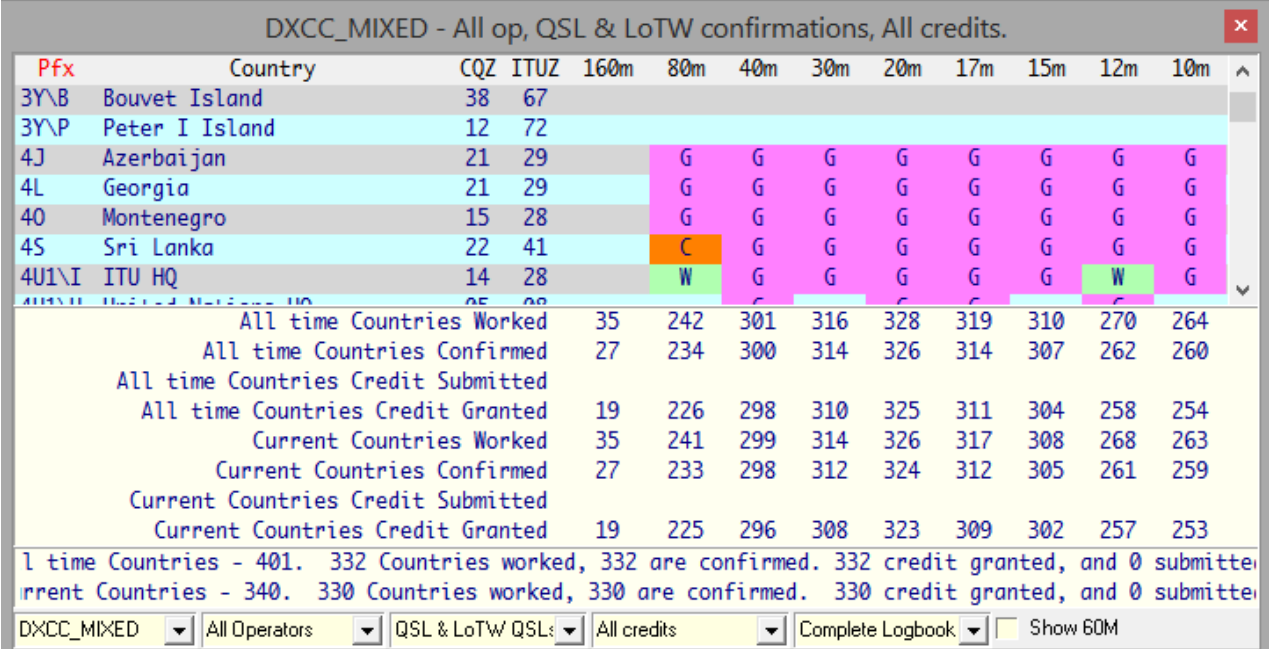

Aquí hay parte de una tabla de premios típica para el premio mixto ARRL DXCC▼

Cada ranura de banda/país (o lo que sea) en el cuerpo de la tabla puede mostrar un código de color<sub>289</sub>Wtrabajado

o**C**marcador confirmado. Para algunos premios específicos (p.ejDXCC),**S**presentado o**GRAMO**Los marcadores clasificados

también se pueden mostrar usando información descargada de los sitios web de premios relevantes.

Al hacer clic en cualquier celda que no esté vacía en una tabla de premios, se abre lapanel genérico de QSO mostrando los QSO/s correspondientes.

Los totales que se muestran en la sección de resumen de color amarillo pálido en la parte inferior de las tablas de premios incluyen los subtotales de la banda290.

**Consejo Hinson**: observe una vez más los cuadros de selección en la parte inferior de la pantalla del informe. Aquí se pueden seleccionar opciones/filtros como premios de modo único y varias formas de confirmación, actualizando las estadísticas en consecuencia. Cualquier selección aquí se guarda y se aplica automáticamente cuando cierra y luego abre este informe, por lo que**Si encuentra que su tabla de premios está sorprendentemente vacía y los totales parecen incorrectos, verifique en la parte inferior si hay selecciones inapropiadas.**Por ejemplo,

los informes de adjudicación pueden cubrir el <**Bitácora completa**> (es decir, todo el tiempo) o solo años calendario específicos. Es posible que haya tenido la suerte de trabajar, digamos, P5 en Corea del Norte... pero probablemente no este año, por lo que si ha seleccionado la opción del año actual, su invaluable P5 QSO no se mostrará en el informe. Cambiar a <**Bitácora completa**> y volverá a aparecer.¡Uf!

Algunas tablas de premios se pueden ordenar por columnas específicas (indexadas), en cuyo caso el texto del encabezado de la columna se vuelve rojop.ejPfxen el informe DXCC anterior. Para ordenar por una columna diferente, simplemente haga clic en el encabezado de la columna. Para mayor comodidad, el orden de clasificación elegido se guarda cuando cierra el informe y se vuelve a aplicar automáticamente la próxima vez que lo abra.

Si lo desea, la secuencia de izquierda a derecha de las columnas de bandas se puede invertir utilizando**Herramientas - Premios setup - Mostrar columnas de banda en orden inverso**▶

Las estadísticas se pueden desglosar por modo para algunos premios. Configura los modos y submodos en tu Tabla de bandas y modos .

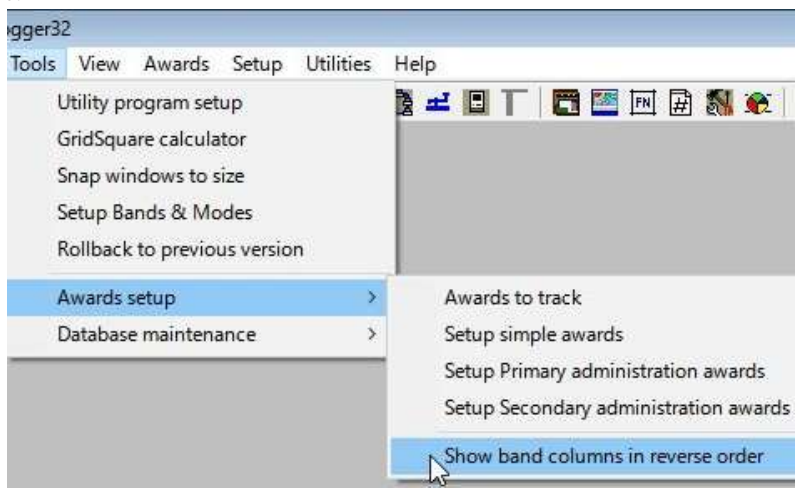

<sup>289</sup>Para cambiar los colores de fondo, lea sobredestacando .

<sup>290</sup>Para los premios DXCC, se muestran los totales de todos los tiempos y actuales, respectivamente contando o ignorando las entidades DXCC que se han eliminado de la lista DXCCdespuéslos contactamos. Los contactos con entidades eliminadas cuentan para la mayoría de los premios DXCC, pero no para el Desafío.

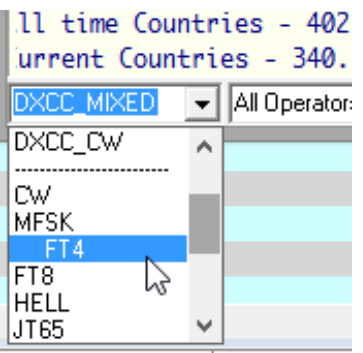

◀ Si utilizasub(como FT4, PSK31 y PSK63), aparecen opciones adicionales (como MFSK y PSK) en la lista desplegable de modos de Logger32 en la parte inferior izquierda del informe.

La opción "PSK", por ejemplo, agrega PSK31yPSK63 QSOs... o sus estadísticas para esos submodos se pueden informar individualmente: su elección.

**Consejo Hinson**: desde elReglas DXCC especificar que solo se hagan contactos CWdesde1974 son elegibles para el premio monomodo DXCC CW, cualquierprevioLos contactos de CW no se muestran en la tabla de premios y estadísticas de DXCC CW, incluso si han sido confirmados. Sin embargo, todavía cuentan para el DXCC de modo mixto.

## **18.3 Administrar y personalizar premios**

Tal como se instaló y configuró inicialmente, Logger32 no reconoce los distritos de Alaska, lo que genera errores durante el proceso de sincronización de LoTW para Estaciones de Alaska que confirman sus distritos*p.e* 

"AK, Aleutians West" es uno de los distritos de Alaska ('Subdivisiones Administrativas Secundarias') definido así en una tabla en elespecificación actual de ADIF ▼

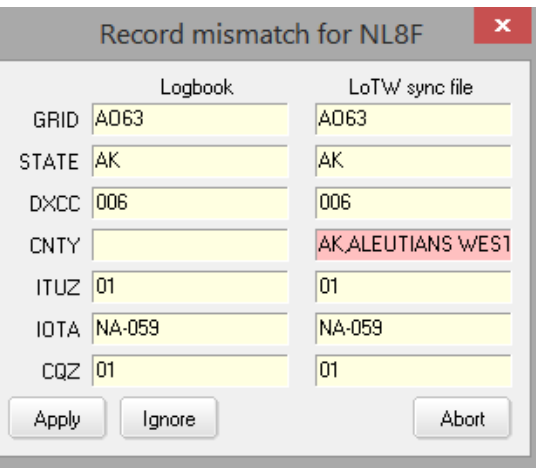

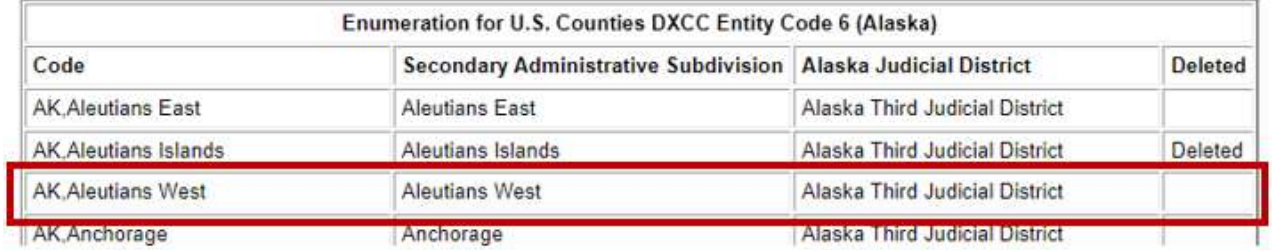

Del mismo modo, las ciudades independientes de Virginia califican para el Premio a los condados de EE. UU. de la revista CQ, pero Logger32 no las reconoce como subdivisiones administrativas secundarias válidas, de manera predeterminada.

Entonces, ¿cómo hacemos para actualizar Logger32 en consecuencia? Usando esto como un ejemplo práctico, siga los pasos a continuación...

#### **18.3.1 Actualización manual de subdivisiones administrativas secundarias**

- 1. En caso de que algo salga terriblemente mal, primero haga una copia del seguro de la base de datos de la subdivisión administrativa secundaria de C:\Logger32para que pueda volver fácilmente a la configuración actual. Aquí están las instrucciones en insoportable detalle:
	- ⚬ Cierre Logger32, para que ninguno de sus archivos de base de datos se mantenga abierto.
	- ⚬ Abrir documento**mi**explorador usando <**Ganar**+**mi**> (mientras presiona la tecla impresa con el logotipo de Windows, toque el**mi**llave).
- ⚬ Haga clic para seleccionar la unidad C: en el panel izquierdo para enumerar sus carpetas y archivos.
- ⚬ Haga doble clic para abrir elregistrador32carpeta de la lista en el panel derecho.
- ⚬ En Archivo**mi**del explorador**Vista**menú, seleccione**Detalles**para enumerar los archivos en detalle▼

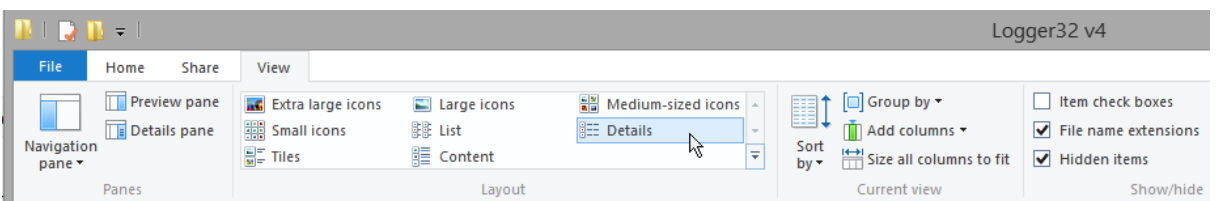

⚬ Haga clic en el área de encabezado de la**Nombre**columna una o dos veces291para ordenar las carpetas y archivos alfabéticamente por sus nombres▼

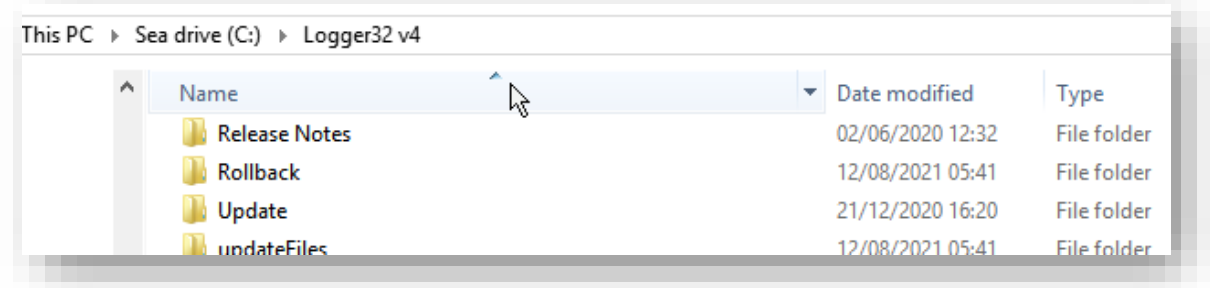

⚬ Desplácese hacia abajo en la lista de archivos y haga clic para seleccionar el primero de losSecundarioAdmin32archivos de base de datos que contienen los datos de la subdivisión administrativa secundaria (5 archivos en mi sistema)▼

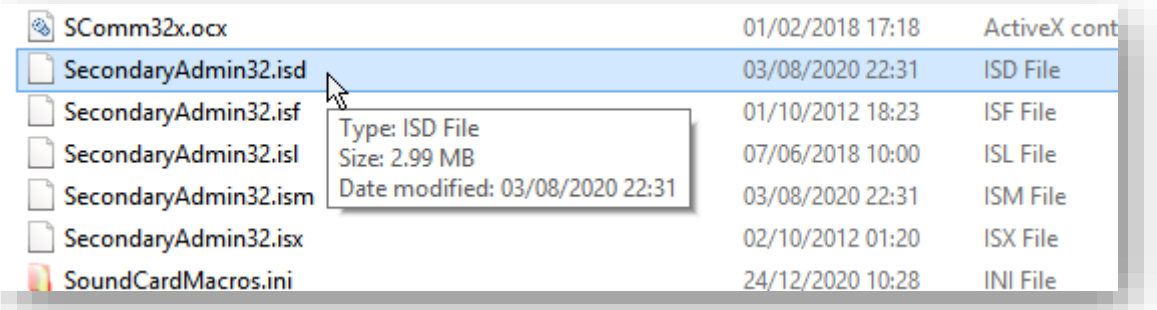

- ⚬ Mayús + clic en el último de losSecundarioAdmin32archivos para seleccionarlos todos.
- <sup>O</sup> Si usted*saber*Si desea editar las subdivisiones administrativas primarias, o cree que podría quererlo, también haga clic con la tecla Control presionada en esos archivos de la base de datos para agregarlos a la selección.
- ⚬ Presione <**Control**+**C**> para copiar los detalles del archivo.
- $\circ$  Cree una nueva carpeta para guardar las copias de seguridad o navegue a una carpeta existente.
- ⚬ Presione <**Control**+**V**> para pegar los detalles del archivo y así guardar copias de los archivos en la carpeta de respaldo.
- <sup>O</sup> Salir/cerrar archivomixplorer haciendo clic en en la esquina superior derecha de su ventana.
- 2. Reinicie Logger32, con la certeza de que tiene esas copias de seguridad.

<sup>291</sup> Esto es una alternancia: los clics sucesivos cambian entre orden ascendente y descendente, invirtiendo la pequeña punta de flecha en el encabezado de la columna ordenada.

3. Para actualizar las subdivisiones administrativas secundarias, abra**Herramientas - Mantenimiento de base de datos - Mantenimiento de administración secundaria**▼

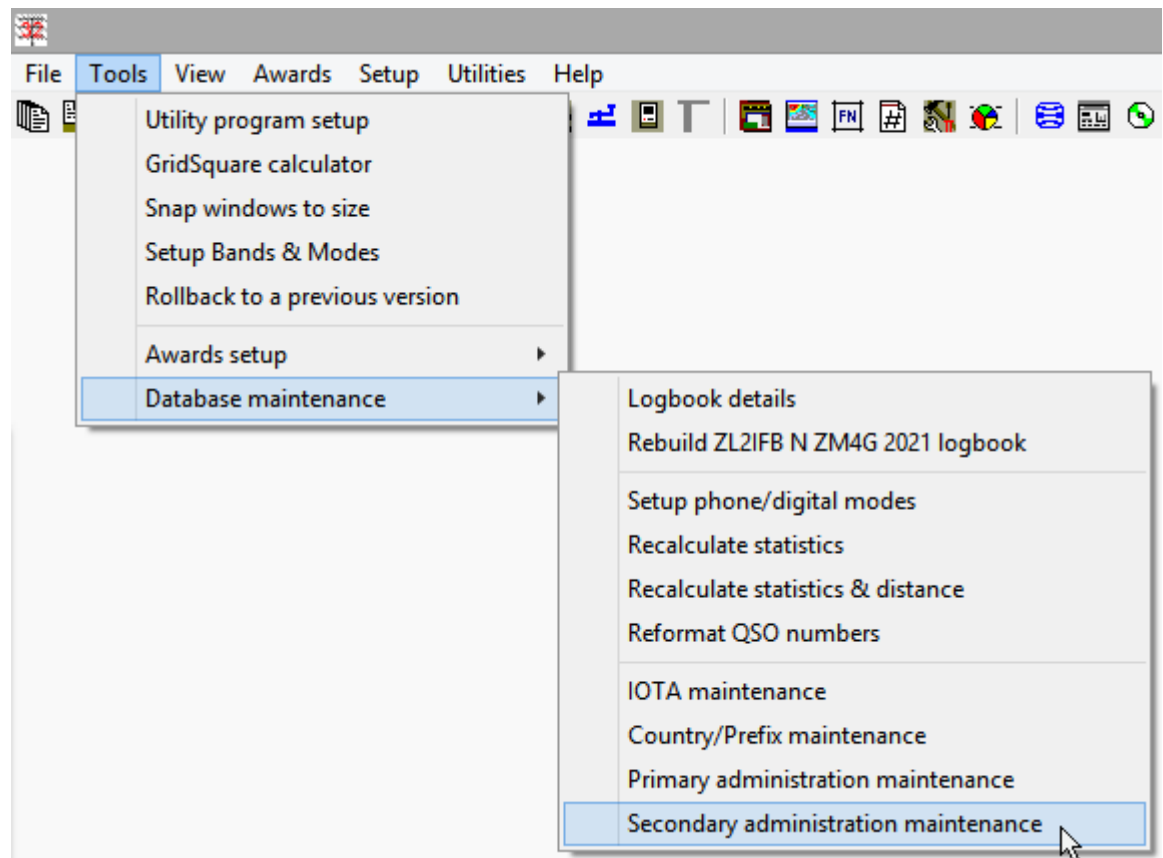

4. Haga clic para elegir "US-CA" de la lista desplegable de premios para acceder a las subdivisiones administrativas secundarias actualmente definidas para el premio USA-CA▼

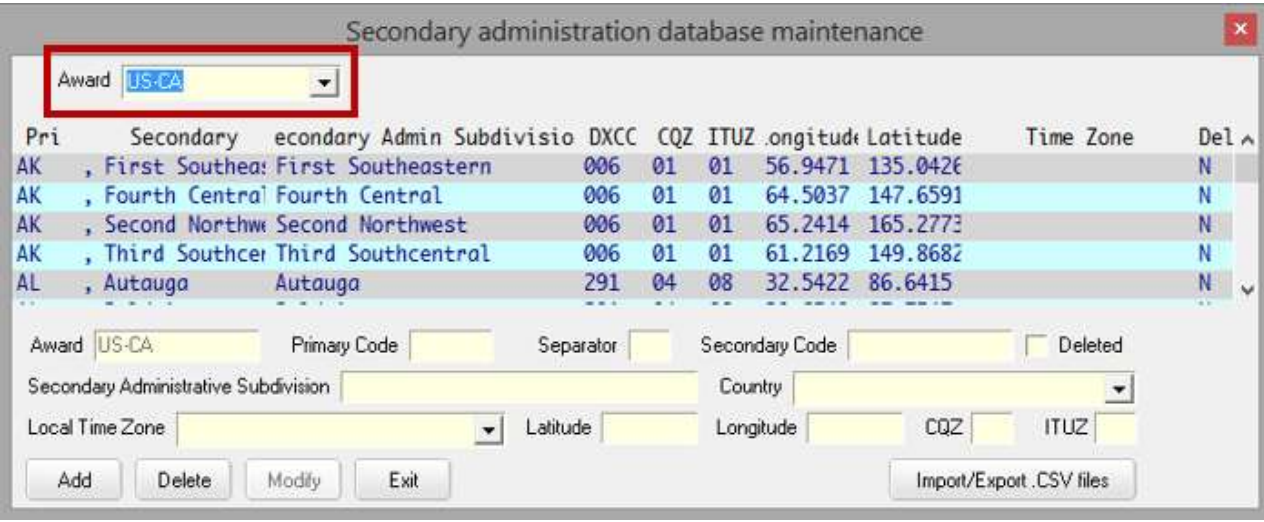

5. Para agregar una nueva subdivisión administrativa secundaria (p.e/el distrito de Alaska de Aleutians West):

⚬ <**Pestaña**> o haga clic en el campo de entrada de datos amarillo <Código principal> y escribaAlaska<**Pestaña** >. AK es el "código" de Alaska, que es la subdivisión administrativa principal dentro de la cual se encuentran las subdivisiones administrativas secundarias que vamos a actualizar.

- ⚬ Como se muestra en elEspecificación ADIF columna "Código", el separador entre las subdivisiones administrativas Primaria y Secundaria es una coma (p.e/'AK, Aleutians West"), así que escriba una coma, luego <**Pestaña**> al siguiente campo.
- ⚬ Dado que la especificación de ADIF para Alaska no incluye ningún código secundario, escriba el nombre de la subdivisión administrativa secundaria en su totalidades decir.Aleutianas Oeste<**Pestaña**>.

⚬ <**Pestaña**> de nuevo para omitir el campo Eliminado292.

- ⚬ En Subdivisión Administrativa Secundaria, escribaAleutianas Oeste<**Pestaña**>.
- ⚬ Para el país, seleccioneAlaskade la lista desplegable o escribaAlaska(teniendo cuidado de no escribirlo mal) y <**Pestaña**>.
- ⚬ Puede buscar y completar la zona horaria local para Aleutianas Oestees decir. el desplazamiento normal de UTC en horas (valores positivos para países al oeste del meridiano de Greenwich, valores negativos para países al este, ignorando el horario de verano) o déjelo en blanco293. <**Pestaña**> para seguir adelante.
- ⚬ Ingrese la latitud del centro geográfico aproximado de la región oeste de las Aleutianas en grados y grados decimales: valores positivos para el norte del ecuador o negativos para el sur294 p.ej49 <**Pestaña**>.
- ⚬ Asimismo, introduzca la longitud del centro geográfico aproximado de la región oeste de las Aleutianas en grados y grados decimales: valores positivos para el oeste del meridiano de Greenwich o negativos para el este.p.ej170 <**Pestaña**>.
- ⚬ Ingrese a la zona CQ para Aleutians Westes decir. 1 <**Pestaña**>.
- ⚬ Ingrese a la zona ITU para Aleutianas Estees decir. 1 <**Pestaña**>.
- ⚬ Verifique si hay errores tipográficos, corrija el registro si es necesario, luegohaga clic en <**Agregar**> botónpara confirmar (guardar) la nueva entrada de Aleutians West en la base de datos administrativa secundaria.
- ⚬ Continúe para ingresar a la siguiente subdivisión administrativa secundaria, incluida la ciudades independientes de Virginia – de la misma manera, hasta que estén todos hechos.

<sup>292</sup>Las subdivisiones administrativas que se han eliminado de la lista y ya no son válidas para futuros QSO se pueden marcar *Eliminado*sin afectar ningún QSO aplicable registrado previamente.

<sup>293</sup>Logger32 puede usar el valor de la zona horaria para calcular y mostrar la hora local de una estación DX en la que está trabajando. Si no se ingresa ningún valor aquí, Logger32 usa el valor de la zona horaria de la subdivisión administrativa principal (si está definida), de lo contrario, la zona horaria de la entidad DXCC.

<sup>294</sup>Los valores de latitud y longitud aquí se utilizan de manera similar a la zona horaria, para una mayor precisión al calcular rumbos y distancias a las estaciones correspondientes. Si no se indica, Logger32 usa la subdivisión administrativa primaria o los valores de entidad DXCC para estimaciones más gruesas. Logger32 usa el cuadrado de la cuadrícula de una estación DX por preferencia, si se sabe.

6. Idealmente, mientras el formulario de edición aún está abierto, haga clic en < **Importar/Exportar archivos .CSV**> para guardar la información actualizada en el

disco en un formato que se pueda compartir con otros usuarios de Logger32:

- ⚬ Marque y, si es necesario, seleccione el premio correspondientees decir. "US-CA" en el cuadro de selección desplegable superior▶
- ⚬ Haga clic en <**Exportar a archivo .CSV para este premio**>.
- ⚬ Navegue a una carpeta adecuada, verifique/actualice el nombre del archivo y haga clic en <**Abierto**> para generar y guardar el archivo .CSV.
- <sup>O</sup> Haga clic en la esquina para cerrar el panel de importación/exportación.
- ⚬ No olvides revisar y de preferencia compartir el.CSV archivo con otrosp.ejal subirlo ael área de Archivos del Reflector Logger32 y enviar una nota al reflector al respecto, quizás con una sugerencia para leer la siguiente sección de este Manual del usuario.

**Consejo Hinson:**una forma pragmática de resolver diversas ambigüedades en el pliego de condiciones oficial de ADIF para algunas subdivisiones administrativas Secundarias es remitirse al actualconfig.xmlarchivo utilizado por TQSL. Por ejemplo, el mapa de la Oficina del Censo de EE. UU. citado como referencia para el Premio a los condados de EE. UU. de la revista CQ muestra "E. Baton Rouge", mientras que el nombre del condado se enumera en su totalidad, en mayúsculas, como "EAST BATON ROUGE" en TQSL.xmlarchivo, por lo tanto, así es como se representa en cualquier confirmación de LoTW que reciba (¡suponiendo que los usuarios estén usando la configuración actual de TQSL, de todos modos!).

**Consejo Hinson:**Las funciones de mantenimiento de la subdivisión administrativa Primaria y Secundaria en Logger32 son difíciles de navegar y actualizar, particularmente para actualizaciones múltiples. Me resulta mucho más fácil exportar, editar, guardar e importar el.CSVarchivos utilizando un editor de texto o Excel.

**Consejo Hinson**: si está utilizando Excel para verificar y editar el.CSVarchivos, los datos se pueden formatear con ceros a la izquierda cuando sea relevante: haga clic en el encabezado de la columna para resaltar toda la columna; haga clic derecho y seleccione <**Formato de celdas**>; seleccione el <**Costumbre**> formato; establecer el <**Tipo**> a 00 (para dos dígitos) o 000 (para tres dígitos) y haga clic en <**DE ACUERDO**>. Si está utilizando un editor de texto sin formato como el Bloc de notas, simplemente escriba el número requerido de ceros a la izquierda.

**Consejo Hinson**: si llama la atención de Bob y el equipo beta de Logger32, el.CSVpuede cargarse en el sitio web de Logger32.net y/o incluirse en futuras actualizaciones automáticas de Logger32. En nombre de los usuarios de Logger32, gracias por mantener y compartir generosamente el archivo .CSVarchivo.

7. Si ha terminado, haga clic en <**Salida**> para finalizar el mantenimiento de la subdivisión administrativa secundaria... o continuar para mantener los detalles de la próxima adjudicación de la misma manera.

#### **18.3.2 Cambiar el nombre de un premio**

El Premio de los condados de EE. UU. se abrevia comúnmente como "USA-CA", mientras que en Logger32 se lo conoce como "US-CA" y "USACA". Si pequeñas inconsistencias como esta le dan noches de insomnio, puede corregir el título del premio a través de**Herramientas - Configuración de adjudicaciones - Configuración de adjudicaciones de subdivisiones administrativas secundarias**.

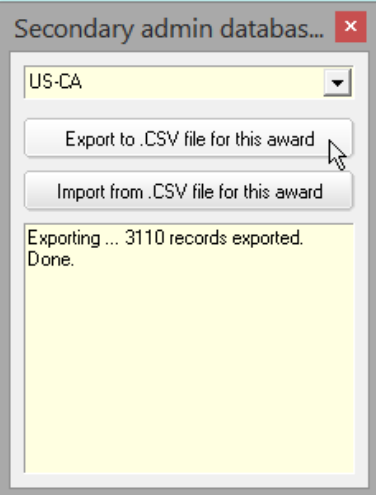

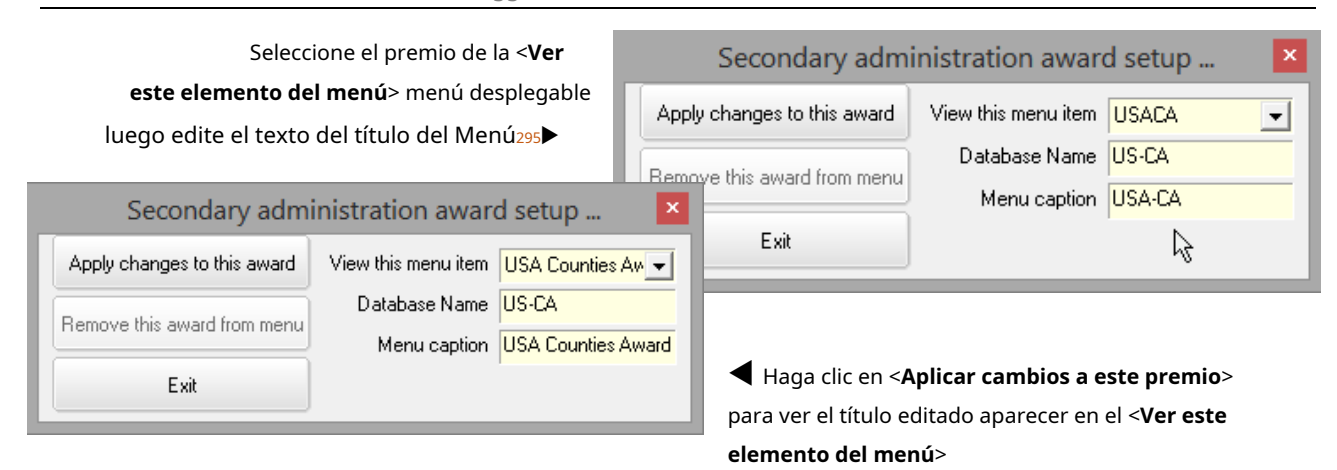

#### y la mesa de premios▼

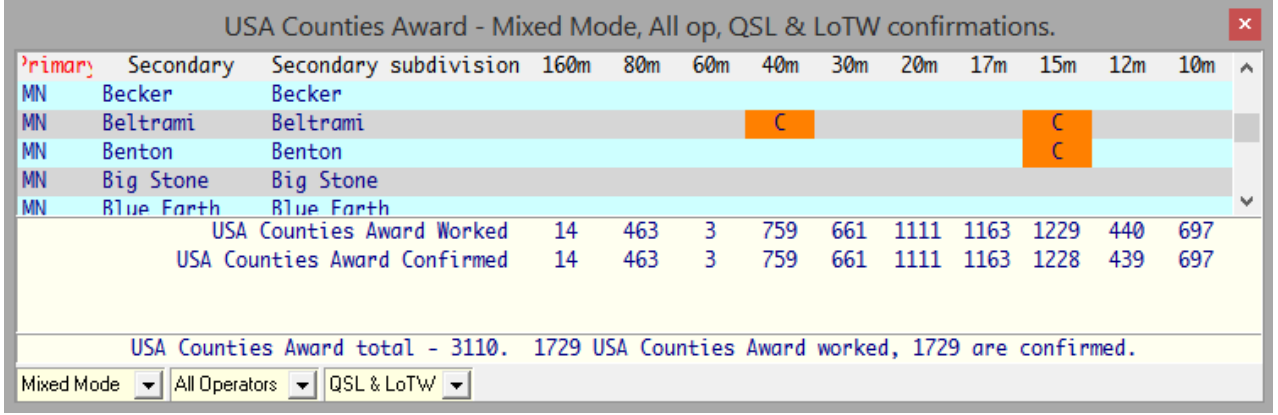

¡Dormir bien!

#### **18.3.3 Actualización automática de subdivisiones administrativas secundarias**

Si algún otro alma caritativa ha compartido una nueva o actualizada. CSVSolicite un premio que le interese, complete este proceso para actualizar su sistema Logger32 en consecuencia:

- 1. Descarga el. CSVarchivo a una carpeta adecuada en su PC, tal vez una nueva carpeta en C:\Logger32\ solo para subdivisión administrativa.CSVspor ejemplo, C:\Logger32\Admin subdiv CSVs\
- 2. Preferiblemente, abra el archivo .CSVarchivo en un programa de hoja de cálculo296 para verificarlo y decidir si importarlo a su sistema. Si parece incompleto, desactualizado o de mala calidad, deséchalo.
- 3. Si decide continuar con la actualización,**hacer una copia de seguridad**de sus archivos de base de datos de subdivisión administrativa primaria y/o secundaria siguiendopasos 1, 2 y 3 de la sección anterior en caso de que las cosas no salgan según lo planeado. Omita este paso bajo su propio riesgo.
- 4. Haga clic en**Herramientas Mantenimiento de base de datos Mantenimiento de administración secundaria**.
- 5. Haga clic en <**Importar/Exportar archivos .CSV**> para abrir la función de importación/exportación.
- 6. Seleccione el premio correspondiente de la lista desplegable de premios

<sup>295</sup>No caiga en la tentación de 'corregir' el <**Nombre de la base de datos**> de US-CA, ya que Logger32 lo usa internamente para administrar el premio, asociando el premio con sus subdivisiones administrativas secundarias. Si cambias el <**Nombre de la base de datos**>, la tabla de premios pierde sus datos. Vuelva a poner el nombre original para recuperar.

<sup>296</sup>Túpoderabre y lee.CSVarchivos en un editor de texto sin formato como el Bloc de notas... pero el formato no es el ideal para Mark I Eyeball. Sin embargo, vale la pena echarle un vistazo. Es de esperar que los errores graves se destaquen.

- 7. Haga clic en <**Importar desde un** 
	- **archivo .CSV para este premio**>.

Logger32 inmediatamente te advierte que lo hará eliminar cualquier existente

estadísticas de este premio▶

Lea y considere la advertencia. No es tan aterrador como puede parecer, ya que no es gran cosa eliminar y

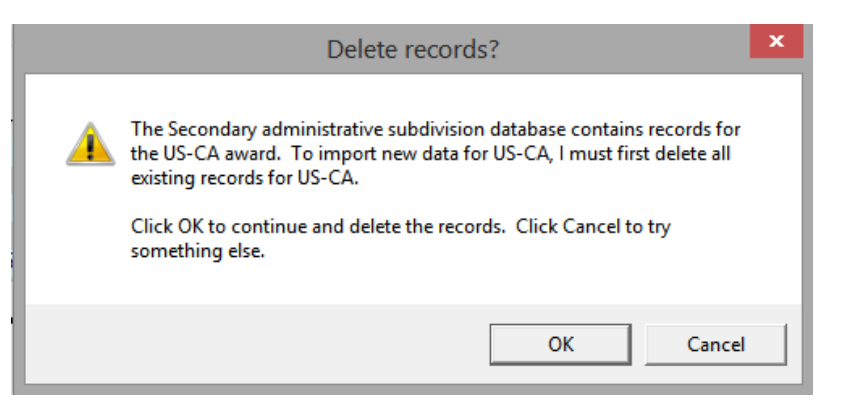

recrea tuestadísticas de premios . Si ha ejecutado elrecalcular estadísticas antes, Logger32 habrá eliminado y regenerado sus estadísticas paratodolos premios. Por lo tanto, haga clic en <**DE ACUERDO**>.

8. Navegue hasta C:\Logger32\Admin subdiv CSVs\y haga clic para seleccionar el recién descargado . CSVpara el premio, luego haga clic en <**Abierto**> para comenzar a importar el archivo seleccionado.

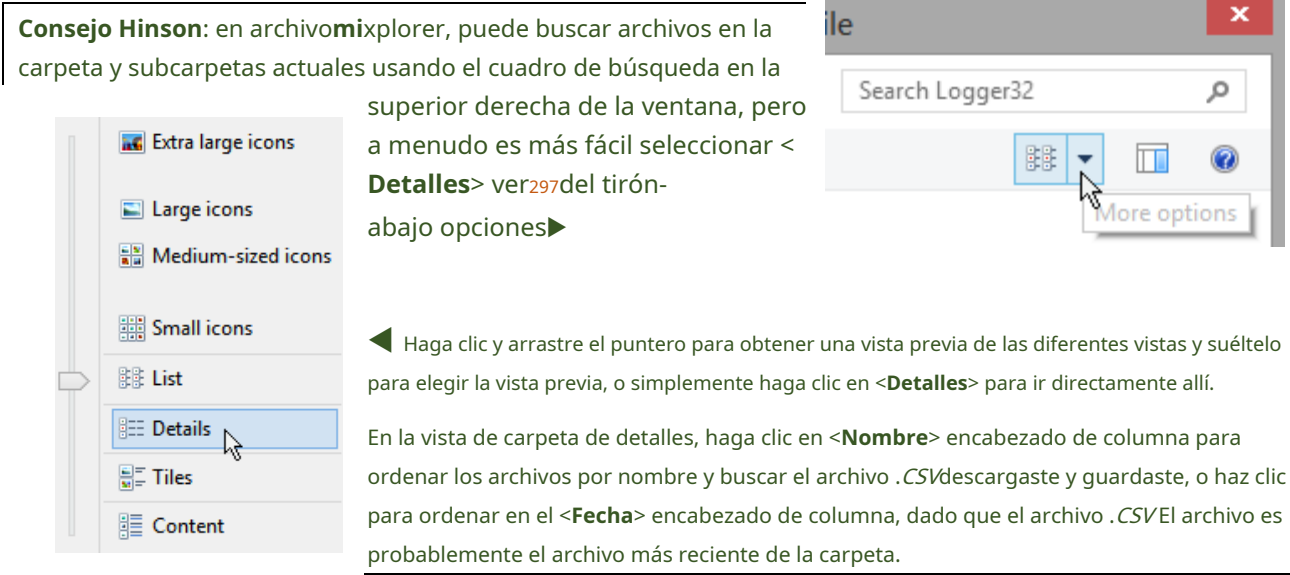

Busque el archivo, haga clic para seleccionarlo y, a continuación, haga clic en <**Abierto**> botón para, errrr, abrirlo▼

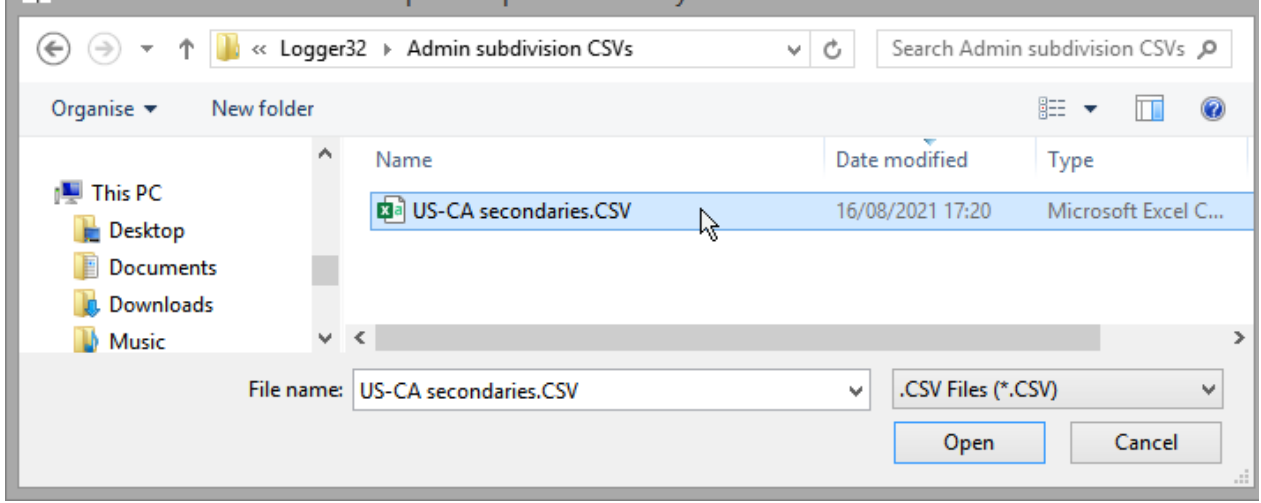

297Windows generalmente recuerda la última vista que usó en cada carpeta. Para las carpetas que aún no ha visto, elige una vista de acuerdo con los tipos de archivo que contienenp.ejiconos para carpetas que contienen principalmente imágenes.

- 9. El proceso de importación toma un momento para▶
	- ⚬ Eliminar las estadísticas actuales del premio seleccionado.
	- ⚬ Importar los criterios de adjudicación de la.CSVarchivo en la base de datos.
	- ⚬ Vuelva a generar las estadísticas para el premio seleccionado encontrando QSO aplicables en el libro de registro abierto, verificando sus detalles (p.ejcuales, si las hay, se identifican subdivisiones administrativas secundarias) y actualizando las estadísticas en consecuencia (p.ejsi los QSO han sido confirmados por LoTW, tarjetas QSLetc..).

La barra de progreso muestra progresivamente el progreso del proceso de parcial a completo.

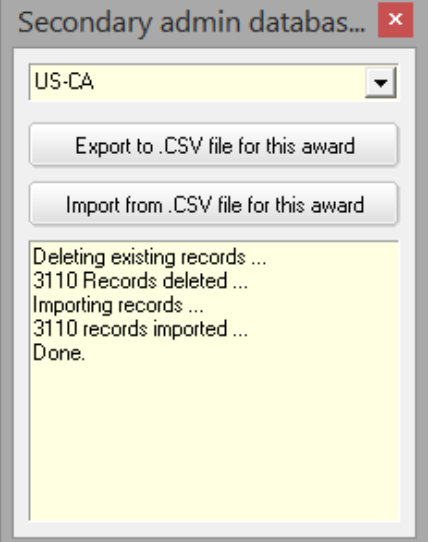

10. Haga clic en la esquina para cerrar la función de importación/exportación y listo, listo. ¡Sigue persiguiendo el DX y, con suerte, ganando los premios!

#### **18.3.4 Seguimiento de premios adicionales**

Además de los premios ya incluidos en Logger32, haycientosmás -milesde hecho, si cuenta variantes como premios de banda única o modo, premios de recién llegado/novatoetc.. más premios inactivos/ caducados que ya no se promocionan ni otorgan activamente.

El equipo de soporte de Logger32 no puede manejar razonablemente tal variedad y el ritmo de cambio en los esquemas de premios... así que no lo intentamos. En cambio, Logger32 le brinda las facilidades para seleccionar, definir y rastrear su progreso hacia cualquier premio operativo que despierte su imaginación.298.

#### **18.3.5 Configuración de un premio de subdivisión administrativa primaria (ejemplo resuelto)**

Aunque que yo sepa no hay "**W**trabajado**A**todos**C**hina**A**barrio" basado en el contacto con las subdivisiones administrativas primarias (provinciasetc..) de China continental, vamosimaginarhay uno y trabajar sistemáticamente durante todo el proceso de configuración en Logger32.

Nota: estoesun proceso complicado La mayoría de los usuarios de Logger32 nunca necesitarán definir nuevos premios... pero algunos lo harán y, con suerte, encontrarán valioso este ejemplo resuelto con instrucciones explícitas.

<sup>298</sup>Logger32 no admite premios que involucrenvariospero notodoEntidades de DXCC, como**W**trabajado **A**todos **mi**Europa y**C**riqueza común**C**entrada**C**lubricante El número máximo de entidades DXCC que Logger32 aceptará para un premio de administración principal es solo siete, presumiblemente debido a la arquitectura de la base de datos subyacente y las decisiones de diseño del software. Tal vez sea el número de la suerte de Bob.

#### **Paso 1: definir el premio**

- Abierto**Herramientas Configuración de premios Configuración Premios de administración primaria**.
- Haga clic para seleccionar uno de los-blanco-líneas en la lista desplegable para <**Ver este menú artículo**>▶
- Haga clic para seleccionar el República Popular de Chinalínea en la lista desplegable para <**País 1**>.
- Escriba un nombre corto para el premio en < **Leyenda del menú**>. Elija un nombre único, no WAC, ya que ese es el**W**trabajado**A**todos **C** premio continentes.

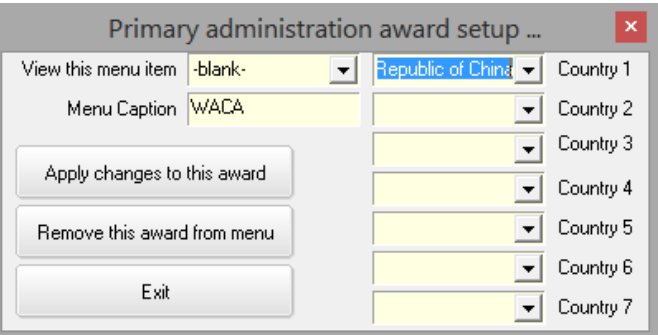

- Haga clic en <**Aplicar cambios a este premio**> para guardar la nueva definición de premio. cambia instantáneamente para mostrar el nombre del premio. No omita este paso o tendrá que abrir y completar el formulario nuevamente. El-blanco-línea
- Haga clic en <**Salida**> o haga clic en la esquina para cerrar el formulario.

#### **Paso 2: generar un .CSVarchivo para las subdivisiones administrativas primarias**

Para este ejemplo resuelto, suponemos que no hay .CSVarchivo disponible para las provincias chinas, por lo que tendrás que generarlo tú mismo.

Actualmente no hay enumeración de las subdivisiones administrativas Primarias para China en la norma ADIF299. Sin embargo, Google nos dice queISO 3166-2 enumera los códigos de dos letras y los nombres en inglés para 23 provincias chinas, cinco regiones autónomas, dos regiones administrativas especiales y cuatro municipios▼

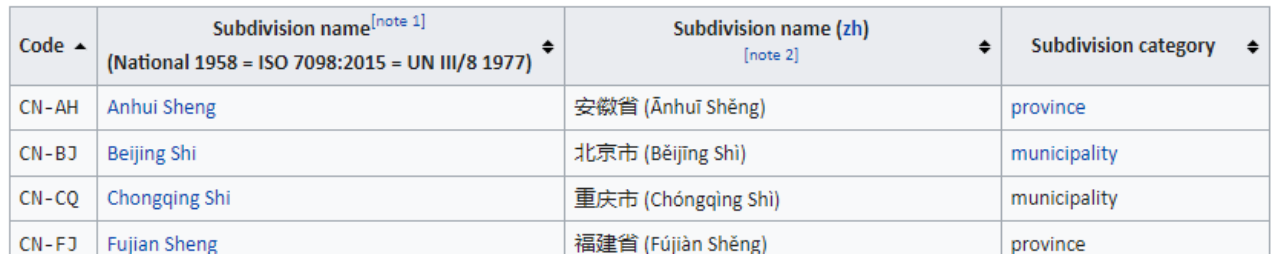

Dado que ambas regiones administrativas especiales (Hong Kong y Macao) más la provincia de Taiwán Sheng tienen sus propios prefijos indicativos y números de entidad DXCC, los excluiremos del [ficticio]**W**trabajado**A** todos**C**hina**A**pabellón. Da la casualidad de que las subdivisiones administrativas primarias chinas restantes se especifican convenientemente en el archivo de configuración de TQSL.Configuración.xml,junto con su ITU y números de zona CQ▼

```
<field Id="CN PROVINCE" flags="0" intype="2" label="Province" len="2" type="C">
 \leenums><enum value="AH" zonemap="44:24">Anhui</enum>
   <enum value="BJ" zonemap="44:24">Beijing</enum>
   <enum value="CQ" zonemap="43:24">Chongqing</enum>
   <enum value="FJ" zonemap="44:24">Fujian</enum>
    canum value="CD" zoneman="44+24"\Cuangdone
```
<sup>299</sup>No todavía, de todos modos. Se ha propuesto agregar estas provincias chinasetc.. a la norma ADIF.

Vuelva a escribir o copie y edite esas 31 líneas deconfig.xmlen una hoja de cálculo con 31 filas de datos más una fila de

encabezado para las columnas requeridas como se muestra aquí▼

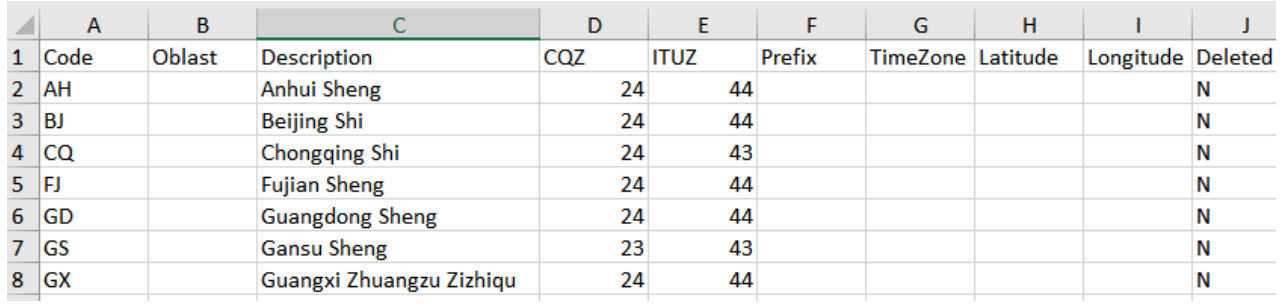

**Consejo Hinson**: algunas regiones de China (p.ejGX) abarcan más de una zona de la UIT, pero solo se puede enumerar una: para estos, mire los mapas para decidir qué zona de la UIT registrar como la zona principal/predeterminada para la región según el área más grande o la presencia de una zona importante. ciudad donde es probable que viva la mayoría de los aficionados. Una vez registrado, puede editar las zonas para un QSO si los valores predeterminados son incorrectos.

Guarde la hoja de cálculo en una carpeta conveniente en su disco duro en**C**omma**S**separados**V**variable (.CSV) formato, con un nombre adecuadopor ejemplo, C:\Logger32\CSVs\WACA Chino primarios.CSV

#### **Paso 3: importar el.CSVarchivo para el premio**

- Abierto**Herramientas Mantenimiento de base de datos Mantenimiento de administración primaria**.
- Haga clic en <**Exportar/Importar archivos .CSV**> botón para abrir un formulario▶
- Haga clic para seleccionar el República Popular de Chinaen la lista desplegable en la parte superior.
- Haga clic en <**Importar desde un archivo .CSV para este país**<sup>&</sup>gt;
- Puede aparecer un mensaje de advertencia aterradoren esta etapa ▼

Delete records? The Primary administrative subdivision database contains records for Peoples Republic of China. To import new data for Peoples Republic of China, I must first delete all existing records for Peoples Republic of China. Click OK to continue and delete the records. Click Cancel to try something else. OK Cancel

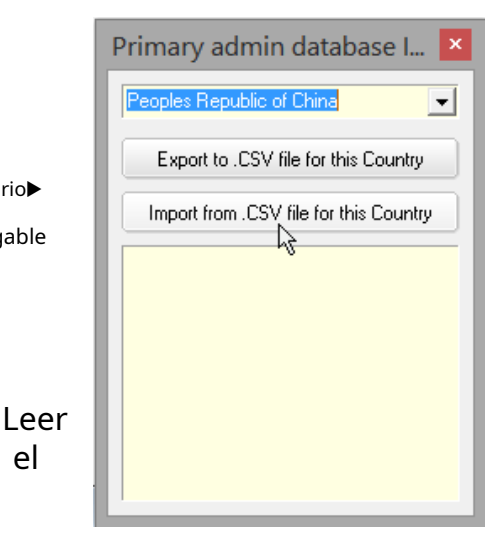

mensaje y ser valiente: haga clic en <**DE ACUERDO**> para proceder.

el

Localizar C:\Logger32\CSVs\WACA primarias.CSVcreado en el paso 2, luego haga clic en <**Abierto**> para importar el archivo a Logger32. **V** hacer clic **a** seleccionar Chino

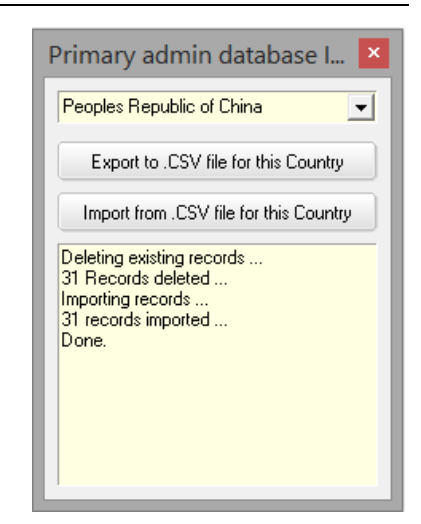

Si ha configurado previamente Administrativo principal subdivisiones para China, Logger32 eliminará las existentes registros, importar los nuevos, avisarle de cualquier errores graves y concluir con una breve pero extrañamente tranquilizador "Listo"▶

• Haga clic en la esquina superior derecha para cerrar el formulario.

#### **Paso 4: consulte la tabla de premios**

Ahora debería encontrar el nuevo y brillante premio WACA enumerado en**Premios - Premios de administración** 

#### **primaria**▼

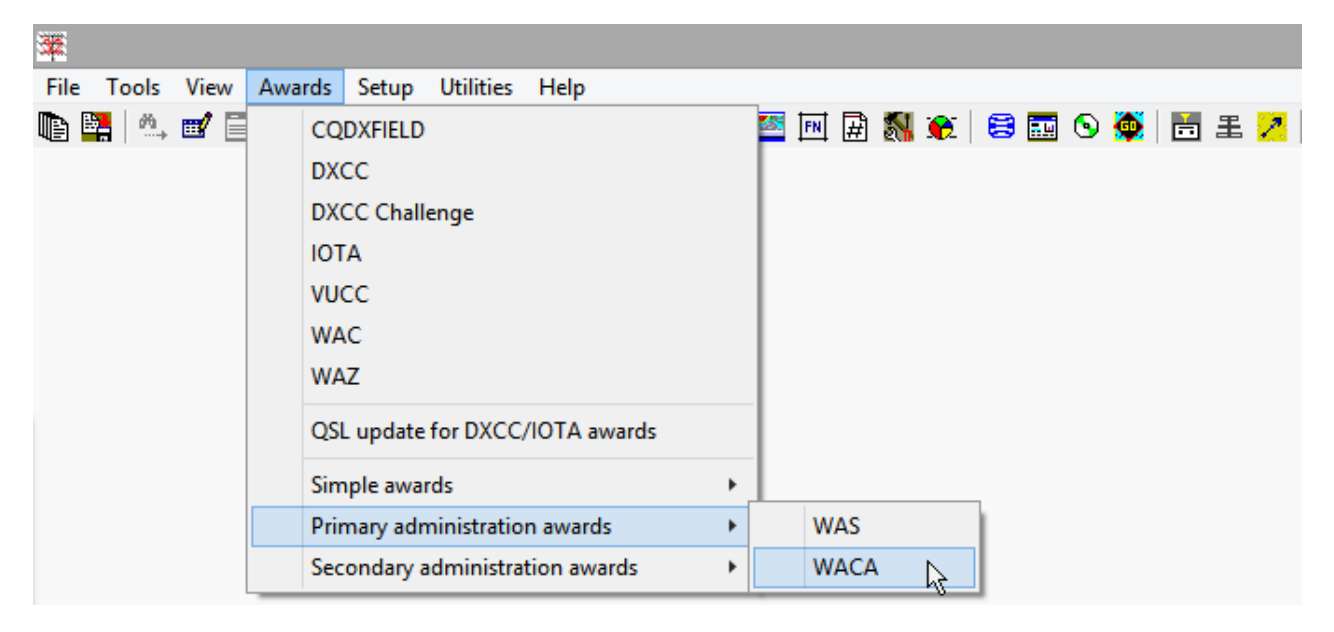

#### Al hacer clic en él, se abre la tabla WACA que informa su estado para este premio▼

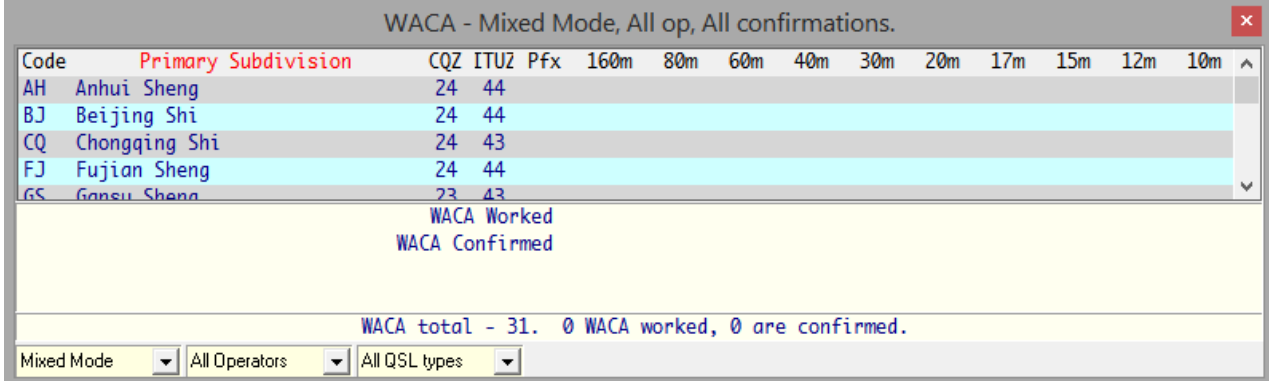

Actualmente, ninguna de las celdas en la tabla WACA muestra QSO calificados, y el área amarilla de resumen/totales está casi en blanco... porque acabo de definir las subdivisiones administrativas principales. Ninguno fue registrado previamente.

A continuación, descargo y sincronizo un lote de confirmaciones de LoTW, incluidas algunas chinas con las provincias recién definidas.

Anteriormente (anterior a WACA), confirmaciones de LoTW chino con provincias (ESTADOS) generaron errores de desajuste en el proceso de sincronización manual de LoTW▶

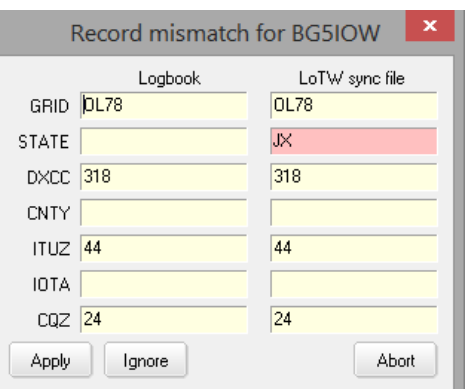

Yo tenía que <**Ignorar**> los registros no coincidentes o borrar

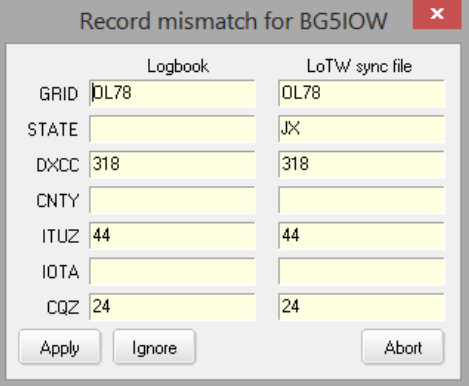

las provincias en ordenar a <**Aplicar**> estas confirmaciones a mi registro.

◀ Ahora, habiendo agregado WACA a Logger32, simplemente puedo < **Aplicar**> las confirmaciones de LoTW, y aparecen debidamente en el informe WACA▼

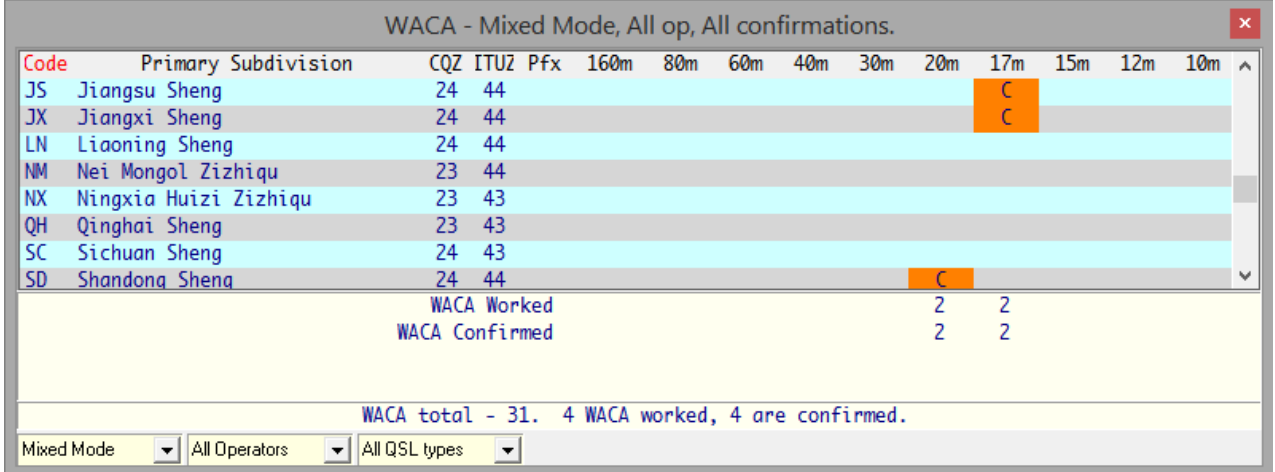

¡Éxito! ¡Funciona!

## **18.4 Configuración de los premios**

#### **18.4.1 Los archivos de la base de datos**

Se proporcionan dos bases de datos con Logger32, como un conjunto de nueve archivos instalados en C:\Logger32:

• El**Administrador primario32**La base de datos que contiene detalles de las "subdivisiones administrativas primarias" consta de cinco archivos denominadosAdministrador primario32.isd, .isf, .isl, .ismy .isxDe forma predeterminada (cuando Logger32 se instala inicialmente), esta base de datos solo contiene las subdivisiones administrativas principales definidas enla especificación ADIF , como las provincias canadienses, además de los estados estadounidenses que califican para

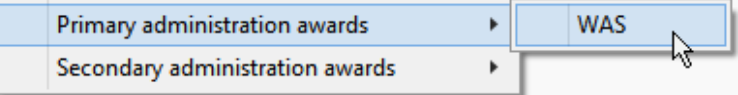

ARRL**W**trabajado**A**todos**S**premio tates ▶

PrimaryAdmin32.isd

PrimaryAdmin32.isf

PrimaryAdmin32.isl

PrimaryAdmin32.ism

PrimaryAdmin32.isx

- El**SecundarioAdmin32**base de datos consta de cuatro archivos más llamados administrador secundario32.isd, .isly.ismo, másSecundarioAdmin32.isx▶
	- View Awards Setup Utilities Help 3 回困热心 1 øē **CODXFIELD DXCC DXCC Challenge IOTA VUCC** ◀ Por defecto, **WAC** la base de datos de subdivisiones WAZ administrativas secundarias solo especifica QSL update for DXCC/IOTA awards los condados de EE. UU. válidos para el **Estados Unidos C**condados**A**pabellón. Simple awards Þ Primary administration awards  $\mathbf{r}$ **USACA** Secondary administration awards k  $\triangleright$

Si define premios secundarios adicionales como JCC, JCG, DOK y WAB, las especificaciones y estadísticas de premios se agregan a esta base de datos.

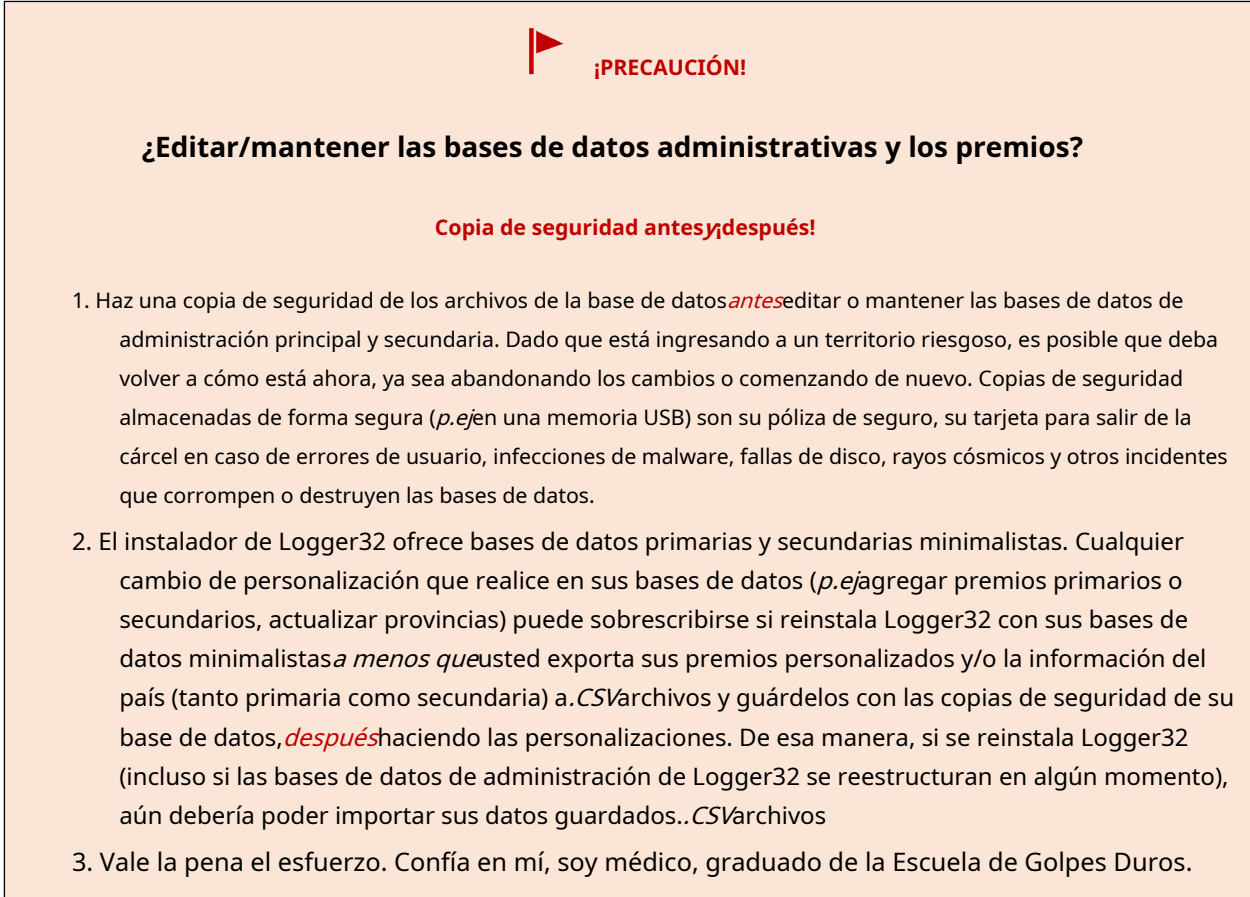

secondaryAdmin32.isd

secondaryAdmin32.isl

secondaryAdmin32.ism

SecondaryAdmin32.isx

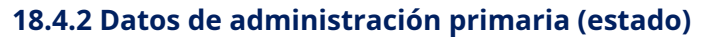

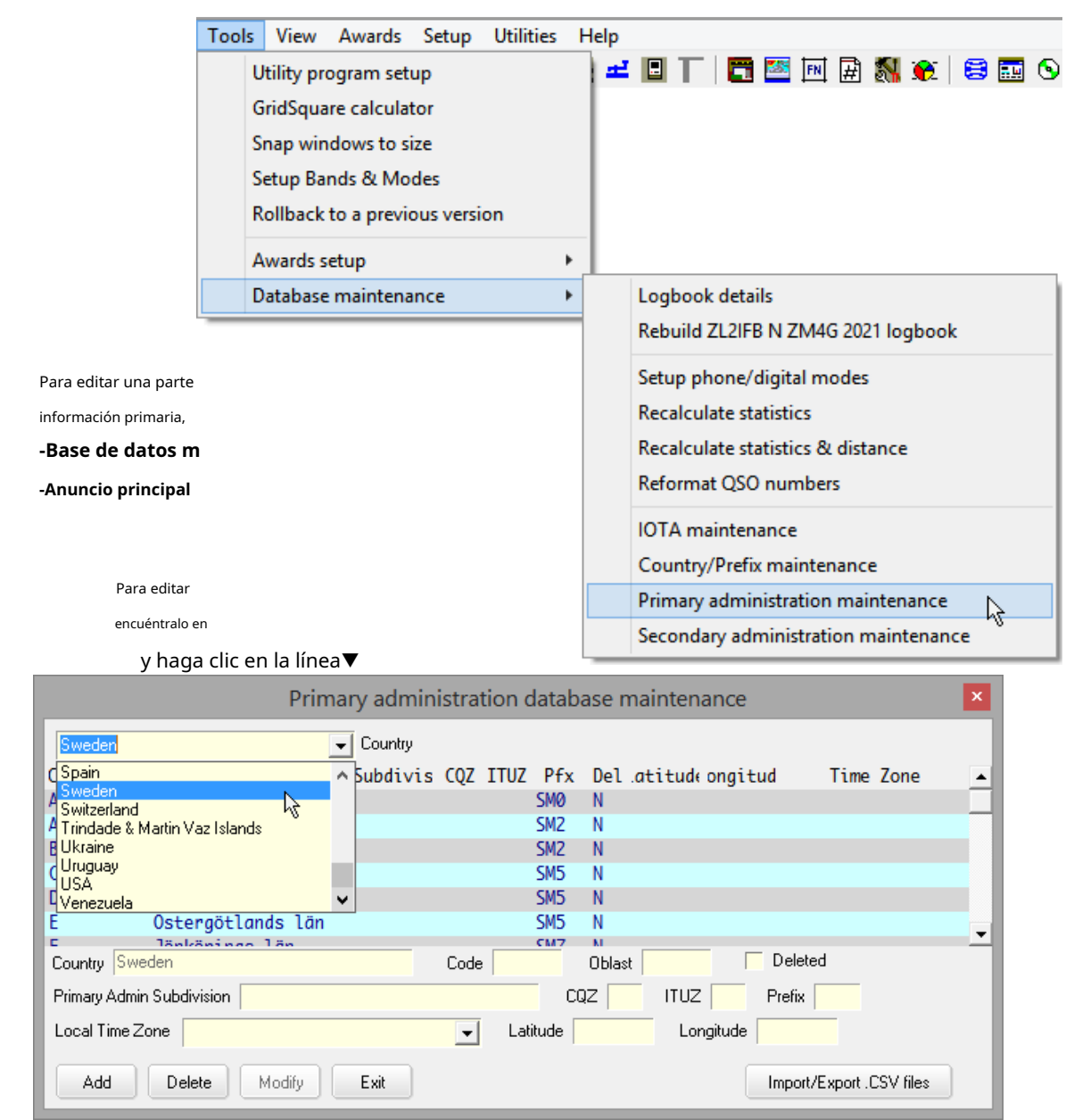

Aparece un formulario que muestra los datos actuales de ese país, listo para editar. Todos los campos se pueden editar. exceptopara el propio país (un campo clave): seleccione una línea y haga clic en <**Modificar**> para proceder.

**Consejo Hinson**: para definir una nueva entidad DXCC (país), puede hacer clic en la línea en blanco en la parte superior de la lista desplegable de países e ingresar el nuevo nombre del país, según el oficialLista ARRL DXCC . Al finalizar, haga clic en <**Agregar**> para guardarlo. Sin embargo, es más fácil y seguro esperar a que llegue la actualización de Club Log correspondiente, generalmente un poco antes de que la nueva entidad sea válida. Ten paciencia, saltamontes.

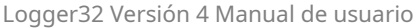

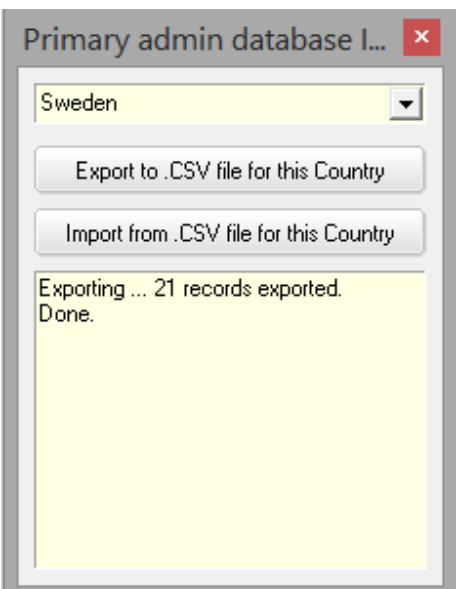

Si se van a realizar numerosos cambios en una entidad DXCC, puede ser más fácil exportar los datos de esa entidad a un.CSVarchivo.

◀ Seleccione el país relevante de la lista y luego haga clic en <**Exportar a archivo .CSV para este país**> y

especifique una carpeta y un nombre de archivo.

El.CSVEl archivo se puede abrir y editar, por ejemplo, en Excel o el Bloc de notas, y se puede guardar como un.CSVarchivo cuando haya terminado.

<**Importar desde un archivo CSV para este país**> te permite volver a cargar los datos editados en la base de datos de Logger32, pero primero**Verifique dos veces que se haya seleccionado el país correcto para evitar estropear su base de datos.**Tienes buenas copias de seguridad, ¿verdad?

**Consejo Hinson**: este mecanismo nos permite compartir la carga de las actualizaciones. El.CSVLos archivos son útiles para los radioaficionados que persiguen los mismos premios. Siempre que algún alma caritativa en la comunidad mantenga los premios con diligencia y precisión y comparta la información actualizada..CSVarchivos, otros usuarios de Logger32 pueden simplemente importarlos para mantenerse actualizados. Por ejemplo, si el gobierno sueco realiza cambios administrativos, alguien que conozca los detalles puede exportar, editar e importar el. CSVarchivo para que Suecia se actualiceycomparte lo actualizado.CSVarchivo con otros usuarios de Logger32 (p.ejmediante elÁrea de archivos del reflector Logger32) para que ellos también los importen.

#### **18.4.3 Bases de datos de subdivisiones administrativas**

Dos bases de datos internas contienen los detalles administrativos primarios y secundarios requeridos para varios premios en dos conjuntos de cuatro archivos llamadosAdministradorPrincipal32.xxxyAdministrador secundario32.xxx dóndexxxesDSI,FIS,ISMOyISL. Ambas bases de datos se pueden mantener a través de las funciones proporcionadas en Logger32.

Las bases de datos primaria y secundaria se pueden exportar y, si es necesario, volver a cargar desde.CSVarchivos **C** omma**S**separados**V**Los archivos ariables son útiles:

- Como copias de seguridad.
- Elaborar los criterios de subdivisión administrativa utilizados por las adjudicaciones.
- Para comprobar y mantener los criterios.*p.ej*cuando se cambia el nombre de las áreas administrativas o se modifican los límites.
- Para compartir criterios de adjudicación con otros usuarios de Logger32.

**Consejo Hinson**:**copia de seguridad de una base de datos que va a editar,antesempiezas a editarlo**es decir. hacer copias de esos archivos para cada base de datos. Está entrando en un territorio peligroso... y si todo sale terriblemente mal, es posible que deba retroceder. Confía en mí, restaurar algunos archivos de una copia de seguridad reciente es muchomás fácil ymuchoes más probable que tenga éxito que tratar de descifrar el lío que puede haber causado sin darse cuenta.

Consejo Hinson: también puede valer la pena hacer una copia de seguridad de cualquier base de datos que haya editado, despuéshas terminado de editarloses decir. haga copias posteriores a la edición de esos archivos para cada base de datos. De esa manera, si una actualización de Logger32, una reinstalación o algún otro problema los daña, los elimina o los sobrescribe, simplemente puede restaurar las copias de seguridad. También puede recuperar usando el . CSVarchivos, así que guárdelos también de forma segura.

#### **18.4.4 Premios de administración primaria**

Los premios de la administración primaria usan solo información de laBase de datos de administración principal . ARRL **W**trabajado**A**todos**S**premio tates , por ejemplo, utiliza datos de tres entidades DXCC (EE. UU., Alaska y Hawái). Para configurar un premio de administración principal, necesita el nombre del premio y los detalles de las áreas administrativas que se utilizarán, generalmente como se especifica en las reglas publicadas para el premio.

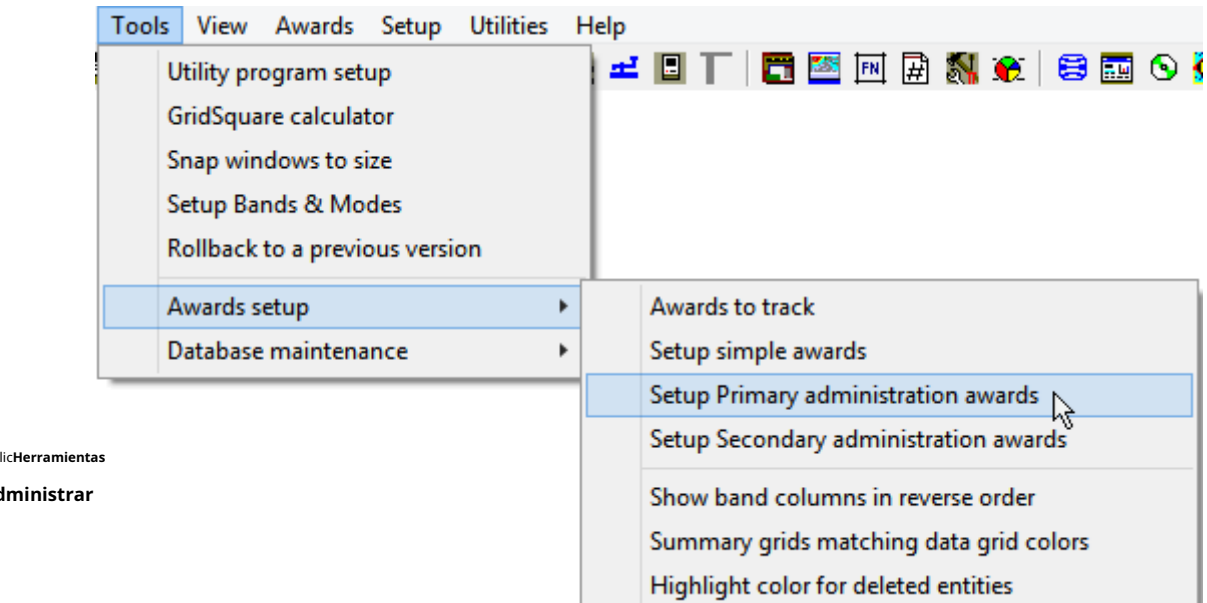

#### El premio № 1 ya se usa para WAS. Si usted es

Hacer clic**Herramientas administrar**

preparando un nuevo premio, elija un número que no tenga un nombre asociado. En cualquier caso, sermuytenga cuidado de no sobrescribir un premio existente.

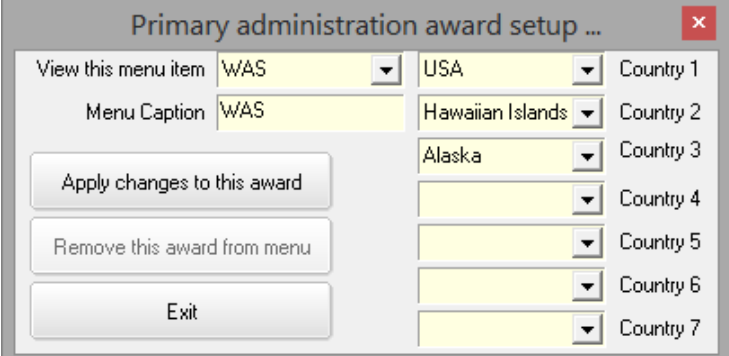

◀ Utilice las listas desplegables para seleccionar los países que aplican a este premio.

Finalmente, haga clic en <**Aplicar cambios a este premio**> para que la tabla de premios actualizada/ nueva esté disponible como premio.

#### **18.4.5 Premios de administración secundaria**

Premios por trabajar áreas administrativas secundarias (como condados o armas) debecada uno estar asociado con una administración primaria específica. DOK, JCC y JCG son ejemplos que ya son compatibles con Logger32. También se pueden configurar premios relevantes para áreas dentro de su propio país.

#### Para que esto funcione:

1.Asegúrese de que los datos de administración principal estén presentes. No todas las entidades DXCC tienen datos primarios.

2.Construya una nueva lista de datos secundarios.

3.Cargue la nueva lista de datos secundarios en la base de datos de administración secundaria.

4.Haga que el nuevo premio esté disponible en el menú de premios de administración secundaria.

#### **18.4.6 Premios simples**

Los premios simples no tienen una lista de verificación de referencia como tal: los QSO calificados en el registro se utilizan para recopilar una lista de todos los elementos recopilados (p.ejnúmeros de socio de los miembros del club). Los datos se recopilan de uno de los tres campos de "Usuario" y continúan creciendo a medida que se trabajan nuevas entradas.

Puedes coleccionar casi todo lo que quierasp.ejDOK especiales, Castillos | Cumbres | Parques en el aire, faros, sitios del Fondo Mundial para la Naturalezaetc..

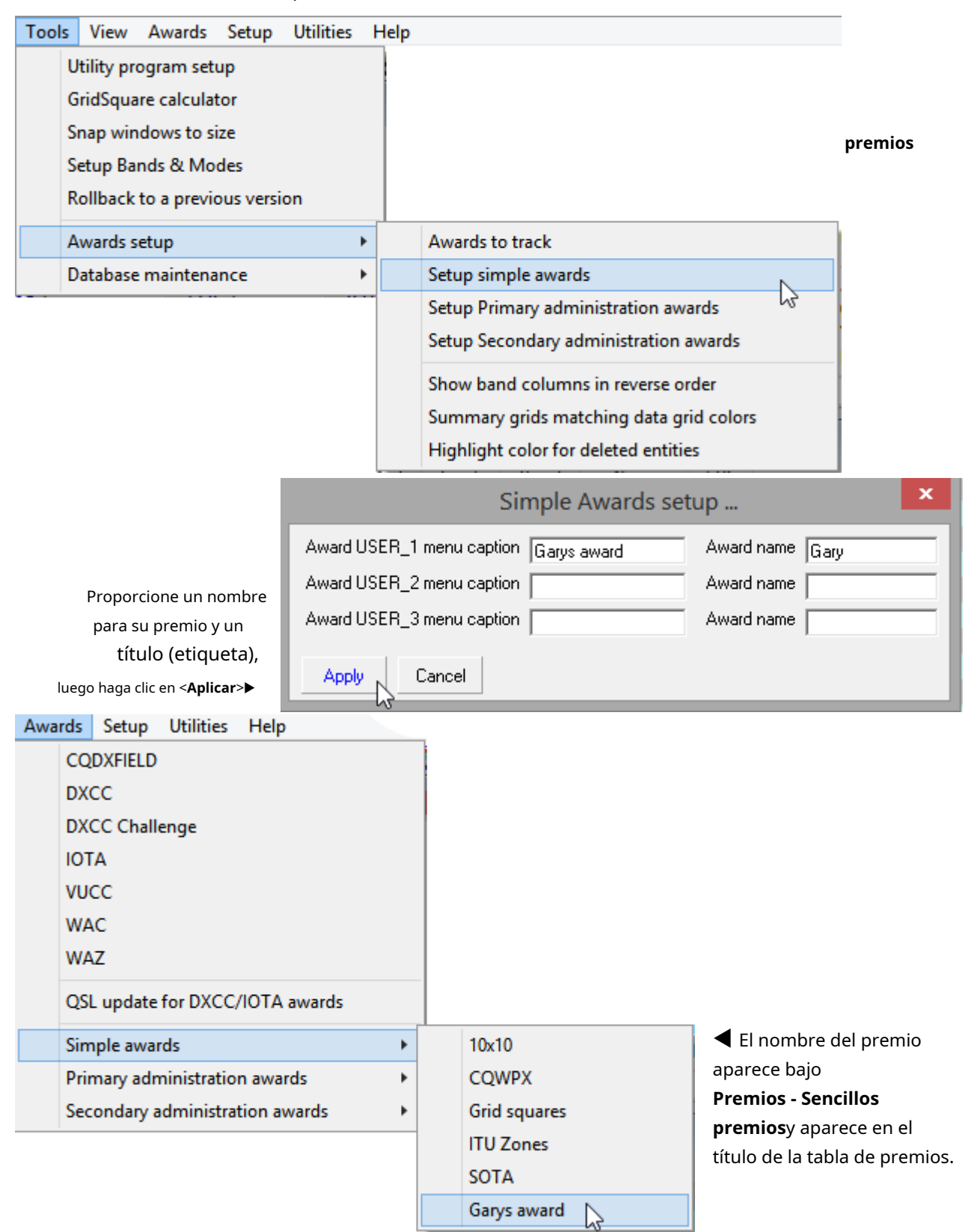

#### **18.4.7 Introducir datos de premios a través del panel de entrada de registro**

Al ingresar datos de premios en el registro, escriba los datos primarios (ESTADO) y secundarios (CNTY) en el panel de entrada de registro (como se hubiera hecho para el estado y el condado de EE. UU.) y pulse <**Ingresar**>.

En el siguiente ejemplo, los campos de entrada "P.Adm" y "S.Adm" son de hecho los campos STATE y CNTY,

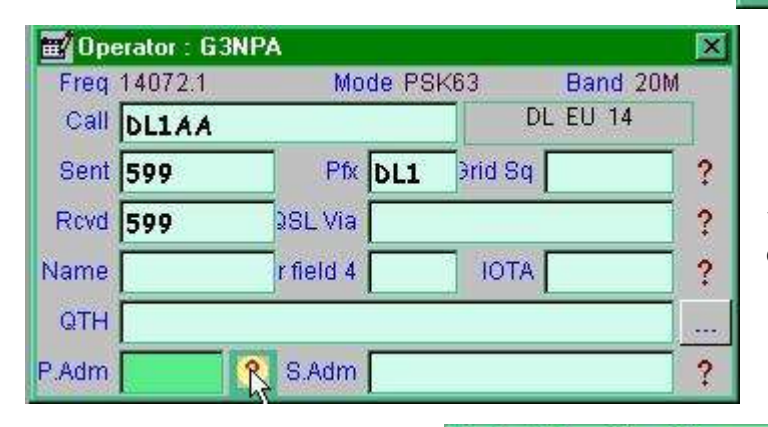

renombrado usando el formulario de configuración de campo de usuario▶

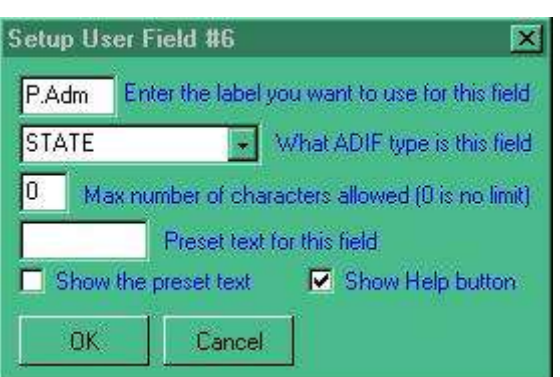

◀ Si no lo sabe, haga clic en <**?**> botones…

… y seleccione las subdivisiones primaria y secundaria según sea necesario usando el botón derecho del mouse. La actualización de datos en el panel de entrada de registro .

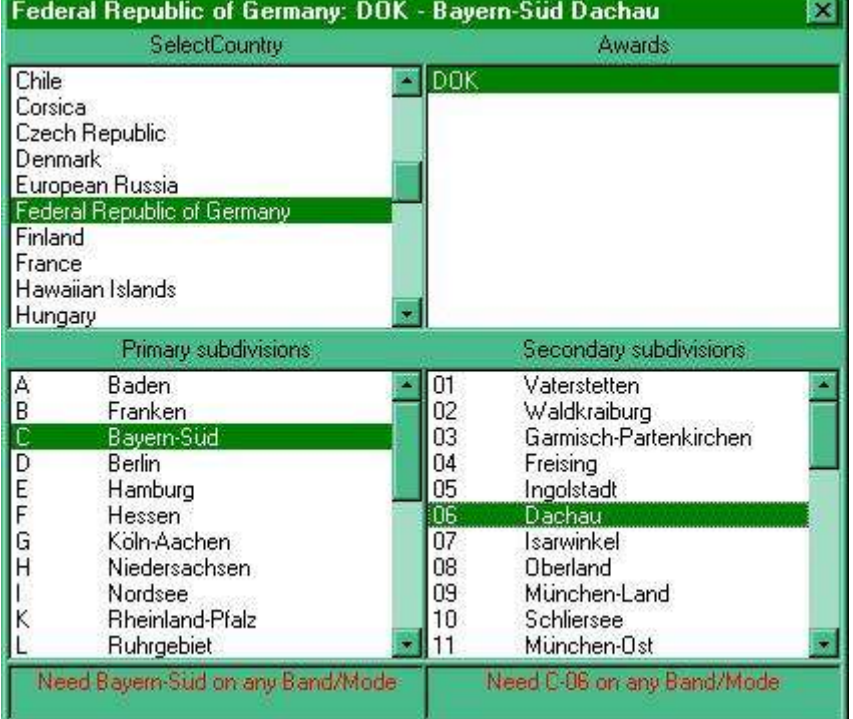

Logger32 muestra más información en la parte inferior▶

#### **18.4.8 Introducir/editar datos de premios en el libro de registro**

No es posible editar las columnas de división administrativa primaria/secundaria delcuaderno directamente porque son campos clave. En su lugar, haga clic con el botón derecho en la columna de administración principal o secundaria para abrir un menú. Haga clic en < **Editar información de subdivisión de administración**> luego seleccione del conjunto completo de divisiones primarias y secundarias disponibles.

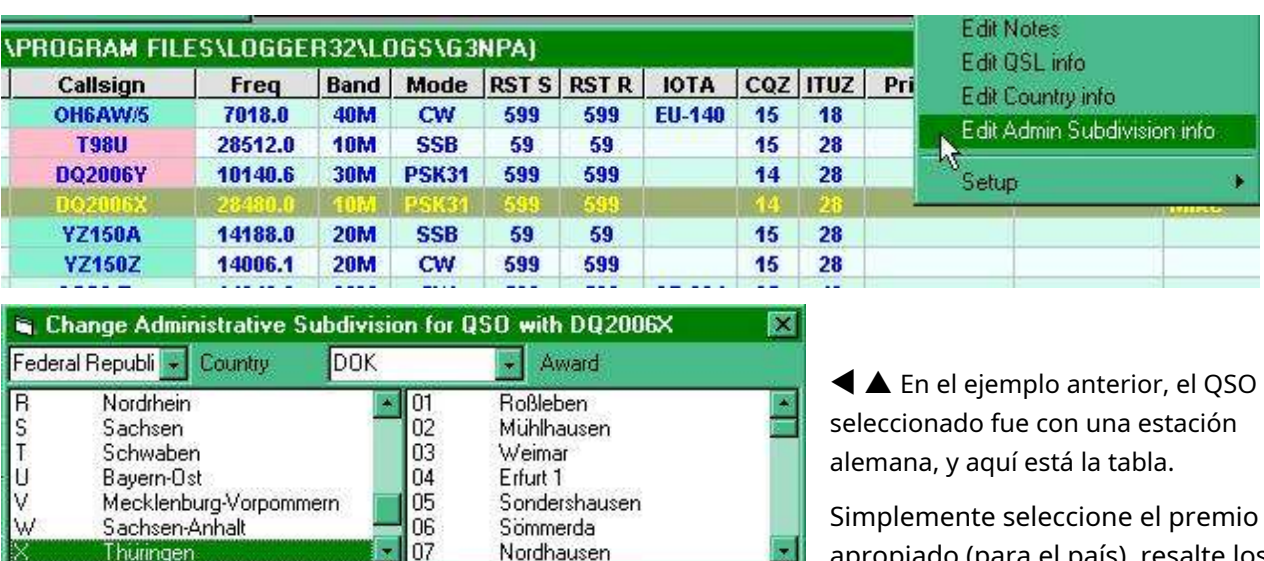

Secondary admin.

Nordhausen

Logger32 Versión 4 Manual de usuario

(o escriba el código en los paneles apropiados), luego haga clic en <**Aplicar**> para transferir los datos al registro.

Primary admin

X

Thuringen

Cancel

Apply

En ocasiones, es posible que el panel de premios no se llene automáticamente, ya sea porque hay más de un premio usando los datos primarios (*p.e|*los premios JCC y JCG en Japón) y Logger32 no puede determinar cuál usar, o no se han configurado datos primarios para el país en particular.

Si el código principal no existe, Logger32 muestra un mensaje de error. Si el código ingresado es válido, verifique las bases de datos primaria y secundaria del país y/o premio.

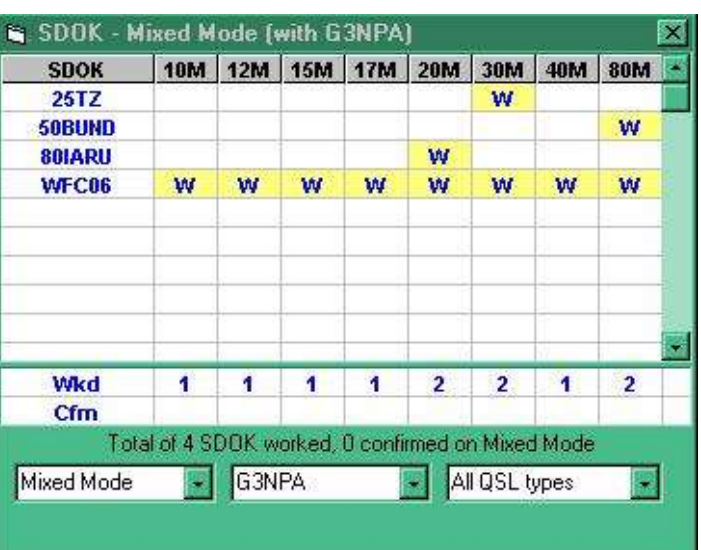

apropiado (para el país), resalte los datos primarios y secundarios

#### **18.4.9 Pestañas de premios**

Configurar los colores utilizados para resaltar**S**presentado y**GRAMO**créditos otorgados en los premios usando

**Configuración - Resaltar - Resaltar crédito - Elegir crédito enviado|color de resaltado otorgado**▼

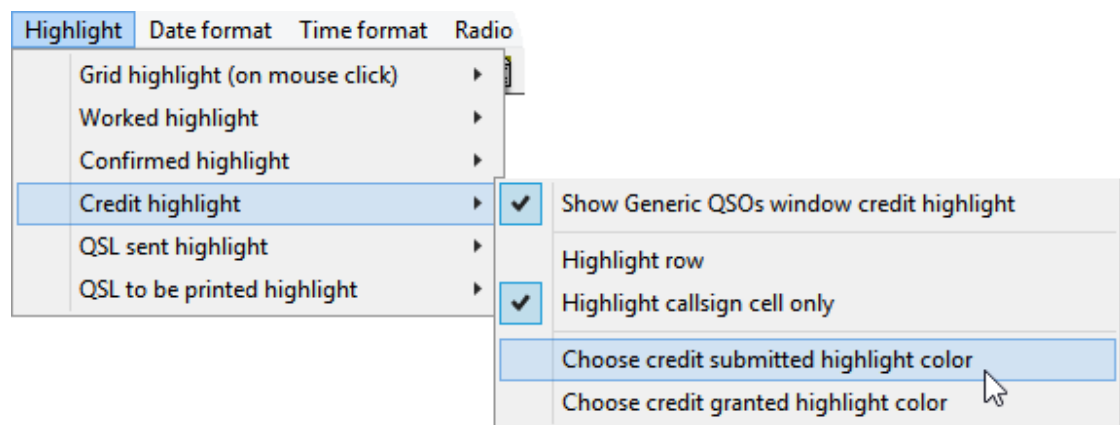

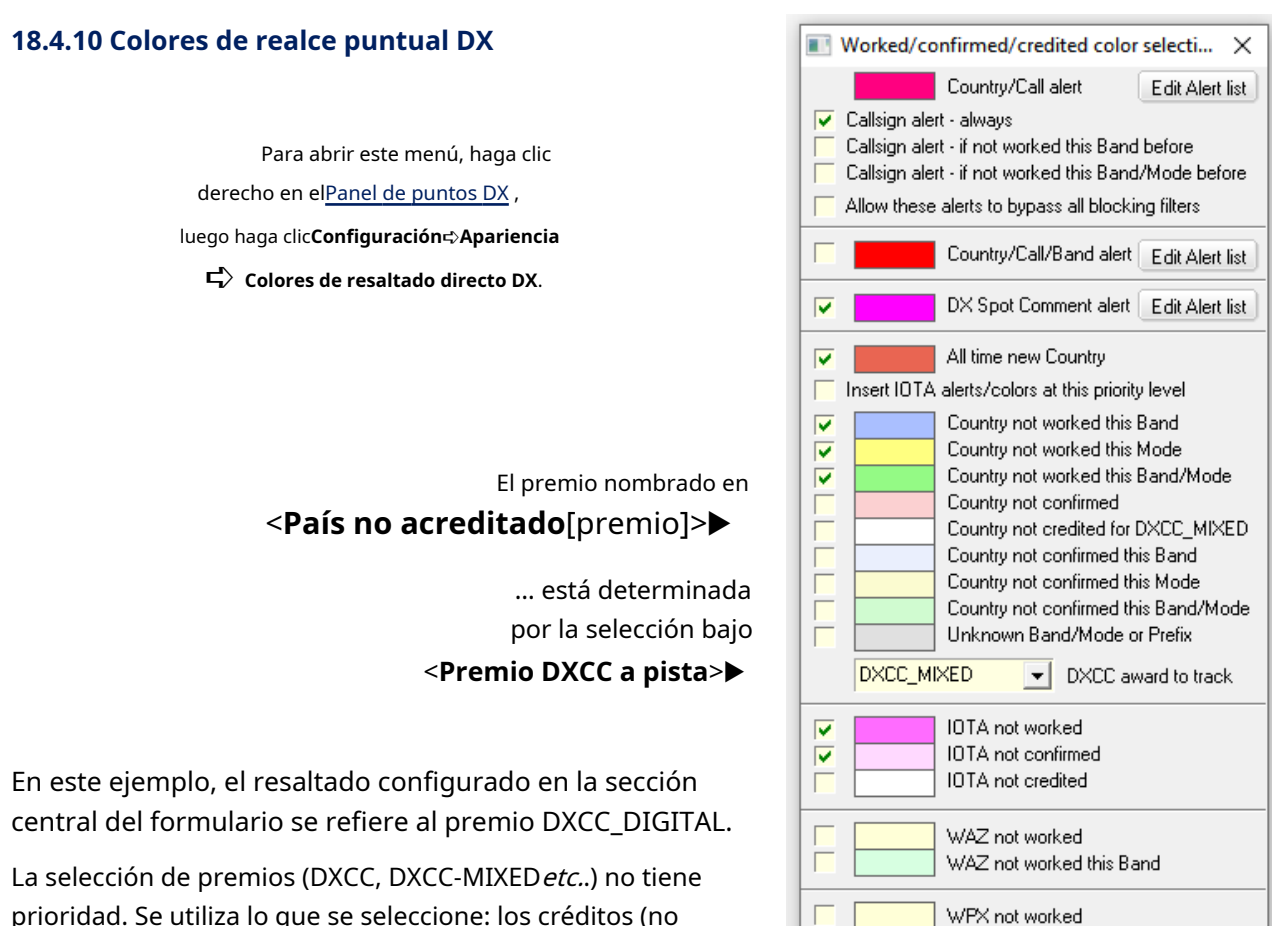

prioridad. Se utiliza lo que se seleccione: los créditos (no importa cuántos o para qué entidad DXCC específica puedan ser) se ignoran*a menos que*se han aplicado al premio DXCC particular que ha seleccionado.

# Apply

## **18.5.1 Validación de su registro por parte de la entidad DXCC (país) mediante Club Log**

**18.5 Premio DXCC**

Puede validar las entidades DXCC asignadas a los QSO registrados en sucuaderno usandoRegistro del club Es una información excelente, completa y actualizada. Las instrucciones siguen a continuación.

Teniendo en cuenta los rangos de fechas para DXpediciones conocidas, activaciones de entidades raras, eventos especiales y otras excepciones de prefijos/indicativos, el proceso determina sistemáticamente las entidades DXCC más probables para todos sus QSO.en el momento en que se hicieron.

Actualizar regularmente las excepciones DXCC deRegistro del club ayudará a asegurar que los nuevos QSO se registren con las entidades DXCC apropiadas. Ver elsección de mantenimiento de la base de datos para más sobre esto.

## **18.5.2 Validar QSO ya registrados**

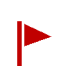

**Advertencia: es probable que el proceso de validación modifique su libro de registro. Respaldo tu cuaderno de bitácoraantesmetiéndose en serios problemas.**

WPX not worked this Band

LoTW user OQRS user LoTW & OQRS user

Cancel

**Consejo Hinson**: puede dejar que se extraiga y actualizar las anomalías DXCC detectadas en sucuaderno automáticamente, o revise cada cambio de registro sugerido manualmente antes de decidir si aceptarlo o rechazarlo. De cualquier forma, el proceso es capaz de validar ~10.000 QSO en menos de un minuto. A mano, se necesitaría horas!

Hacer clic**Configuración - Actualizaciones**

**-Valide los códigos de país DXCC de su libro de registro de Club Log**

para poner en marcha el proceso▶

Luego elija entre las opciones en el formulario que se abre...

<**Estoy haciendo el libro de registro completo, lo haré.**

**recalcular estadísticas más tarde (lo prometo)**> permite que el proceso de validación se ejecute más rápido al norecalculando las estadisticas si se realizan cambios, por lo que debe recordar hacerlo al final. Saliendo de esta opción Naciones Unidasverificado da como resultado que sus estadísticas se actualicen durante el proceso: un poco más lento pero más seguro.

La función procesa lotes de hasta 10.000 QSO a la vez. Comience haciendo clic en <**Corregir DXCC de registro completo en lotes de QSO de 10K**>, entonces mira con asombro. Si tucuaderno tiene más de 10k QSOs, haga clic en <**Corregir otro lote de QSO**> después de que se complete cada lote.

> <**Confirmación manual de cambios.**>▶ le permite revisar y decidir qué (si cualquier cosa) que ver con cada uno de los anomalías a medida que se encuentran▼

Change DXCC to 238? QSO with VP8ORK on 06 Feb 11 07:42 on 80M ZL2IFB N ZM4G 2018 logbook has the DXCC for VP8ORK as 000 - Not accented for DXCC Club Log says the DXCC for VP8ORK is 238 - South Orkney Islands Do you want to make this change?  $No$ Cancel Yes

Updates Hotkeys Antenna type Main menu

Logger32 version updates

Country database exceptions from Club Log

Validate your logbook DXCC country codes from Club Log

Setup time delay for auto lookups

Validate ZL2IFB N ZM4G 2018 logbo...

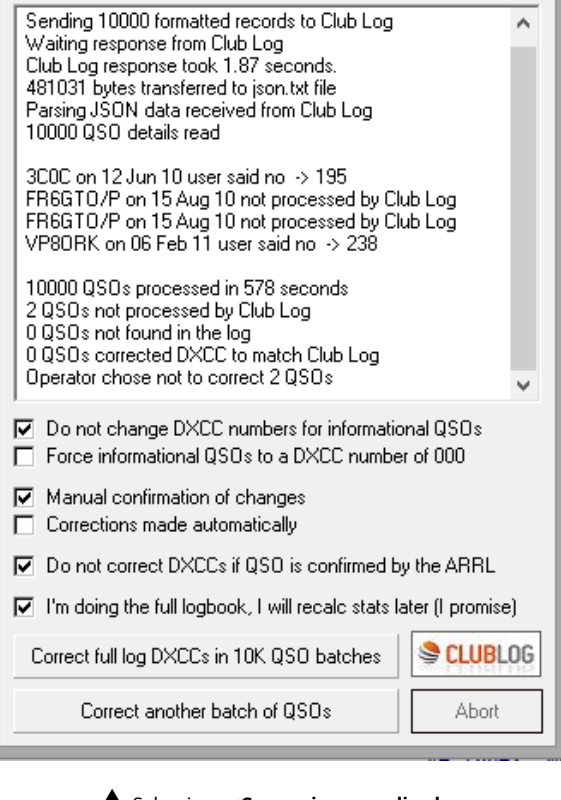

▲ Seleccione <**Correcciones realizadas automáticamente**> en cambio si hiciste eso respaldo yestás feliz por Logger32 yRegistro del club para tomar las decisiones por tú<sub>300</sub>

#### **no te olvides derecalcular tus estadísticas si prometiste hacerlo antes!**

<sup>300</sup>Eso es*¡Simplemente sique adelante!*opción... y para ser honesto, es bastante seguro. Los pocos 'errores' identificados que elijo no corregir en mi registro de 125k son QSO que eran dudosos, incompletos o no confirmados, que configuré manualmente en el código de entidad DXCC 000 pero que conservé en caso de que alguna vez se resolvieran. Podría agregar "=" a los indicativos para marcarlos como 'QSO informativos ' para no ser recordado cada vez.
#### **18.5.3 Actualización de QSL para premios DXCC/IOTA**

Usar**Premios - Actualización de QSL para premios DXCC/IOTA**hacer por lotes actualizaciones de indicadores de estado de premios, convertir QSO de <**Enviado**> a <**Otorgada**>▶

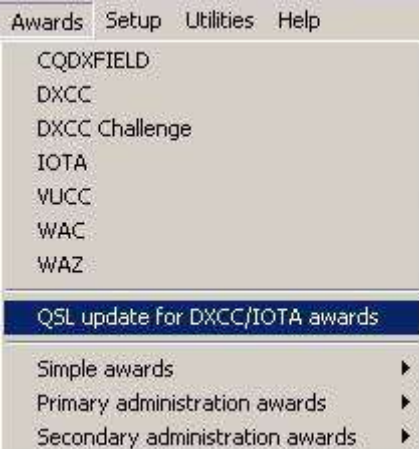

# **18.5.4 Solicitud de DXCC con tarjetas QSL**

Además de cualquier confirmación de LoTW, puede enviar tarjetas QSL para su premio DXCC usando ARRL Sistema DXCC en línea . Mientras tu*poder*ingrese los detalles del QSO de sus tarjetas QSL manualmente, uno a la vez, eso es propenso a errores y tedioso.

El paso 2 de las instrucciones del Sistema DXCC en línea dice:

Si utiliza un programa de registro, le resultará más rápido y preciso preparar un archivo ADIF que contenga la información de QSO para las QSL que desea enviar con su solicitud en lugar de ingresar manualmente la información de cada tarjeta. Utilizar elimportar ADIF pestaña para importar su archivo ADIF.

Prácticamente, Logger32 es lo suficientemente inteligente como para generar un archivo ADIF que enumera los QSO con 'nuevos' (p.ejsu primer QSO con una entidad DXCC, o el primero en una ranura de banda y modo dado) que han sido confirmados en las tarjetas QSL peronoen LoTW.

Para crear el archivo que enumera sus tarjetas QSL para enviarlas a DXCC, use**Archivo - Exportar archivos - Exportar archivo DXCC**▼

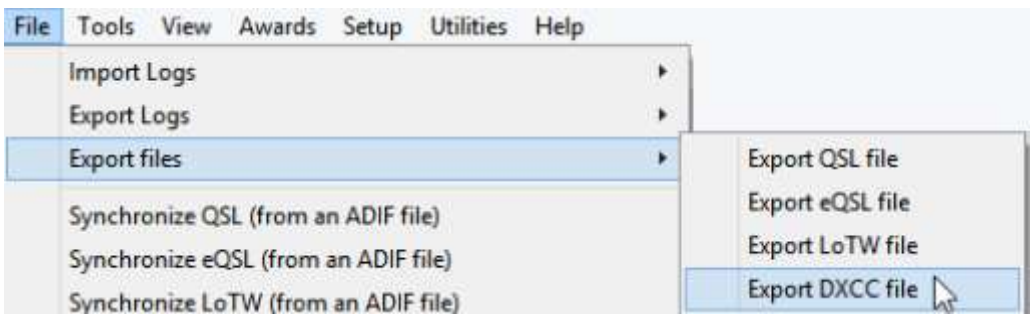

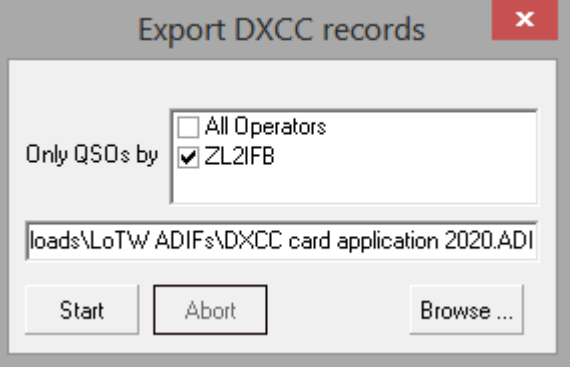

◀ Seleccione el/los operador/es (indicativos) cuyos QSO se enviarán para DXCC y especifique una carpeta y un nombre de archivo para el .Adiarchivo de salida (si no está seguro, use < **Navegar**> para buscar una carpeta adecuada).

Luego haga clic en <**Comenzar**> para ponerse en marcha.

Si el archivo de salida ya existe, Logger32 pregunta cortésmente si desea eliminarlo y reemplazarlo (haga clic en <**Sí** >, añádalo (haga clic en <**No**>), o abortar el proceso de exportación (haga clic en

<**Cancelar**>)▶

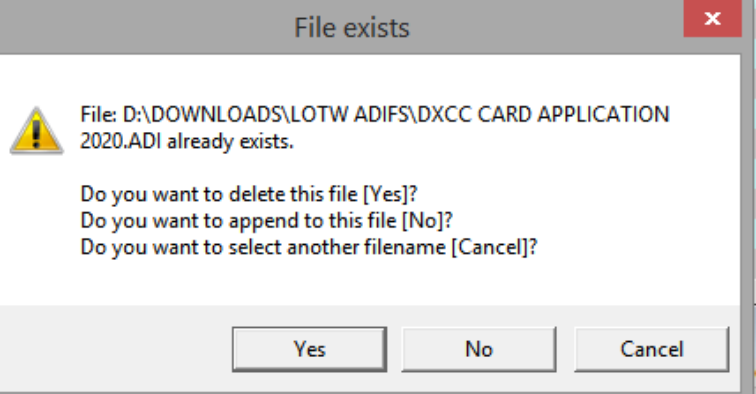

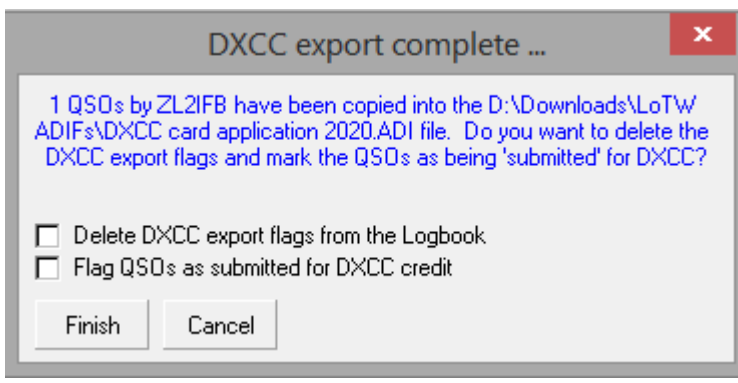

◀ Una vez exportado el archivo, se le preguntará si <**Eliminar banderas de exportación DXCC del libro de registro**> y/o a <**Marque estos QSO como enviados para crédito DXCC**>. En este punto del proceso, aún no ha enviado301 el archivo para DXCC, por lo que puede preferir esperar hasta que lo haya hecho antes de actualizar las banderas, cancelándolo por ahora: de esa manera, si

algo sale mal con el envío, simplemente puede volver a ejecutar la exportación DXCC e intentarlo de nuevo, sin tener que localizar los QSO y marcarlos para exportarlos una vez más. Por el contrario, si el envío de DXCC va según lo planeado, puede volver a ejecutar la exportación, pero esta vez actualice las banderas al final.

El Desafío DXCC siempre muestra las 10 bandas cubiertas por el premio, independientemente de suTabla de bandas y modos ▼

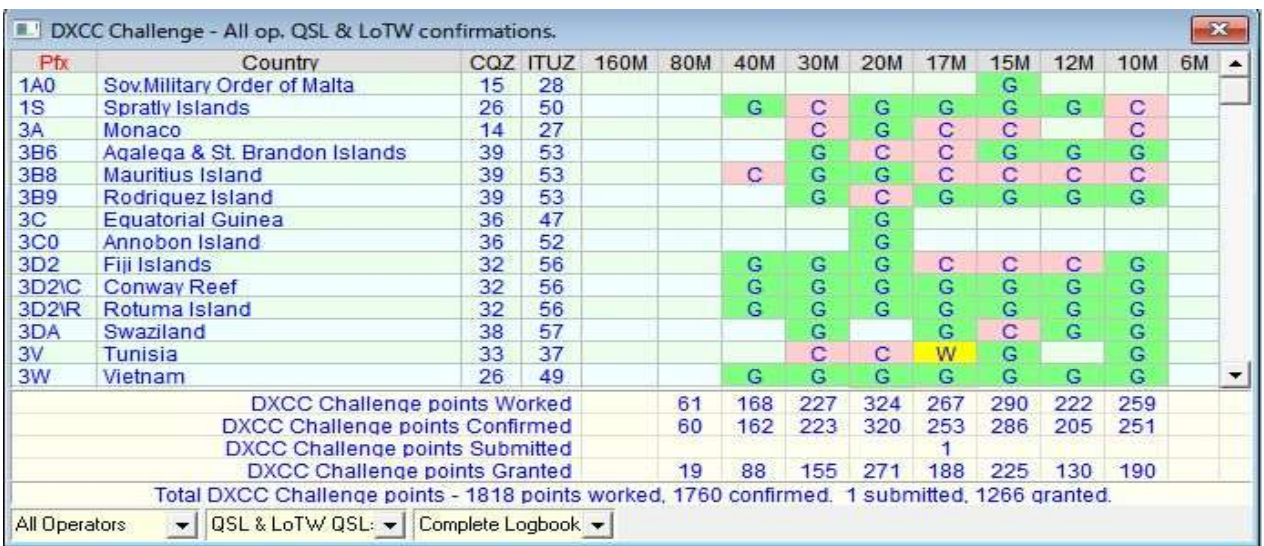

Para obtener información adicional, consulte elcuaderno yQSO anteriores capítulos

<sup>301&</sup>quot;Confirmado", "Enviado" y "Acreditado" significan cosas diferentes. "Confirmado" indica que ha recibido confirmación de alguna forma del compañero de QSO. "Enviado" indica que ha utilizado el QSO confirmado para solicitar un premio. "Acreditado" significa que el QSO ha sido verificado por los administradores del premio y aceptado para el premio en cuestión.

### **18.5.5 Marcar y exportar archivos de premios QSL**

Logger32 puede exportar unDXCC.ADIarchivo que contiene los detalles de sus QSO que han sido confirmados en las tarjetas QSL.

**Consejo Hinson**: Los QSO en el archivo se ordenan por orden de fecha. Ayuda a clasificar, verificar y enviar sus tarjetas QSL para su verificación en el mismo orden que el formulario.

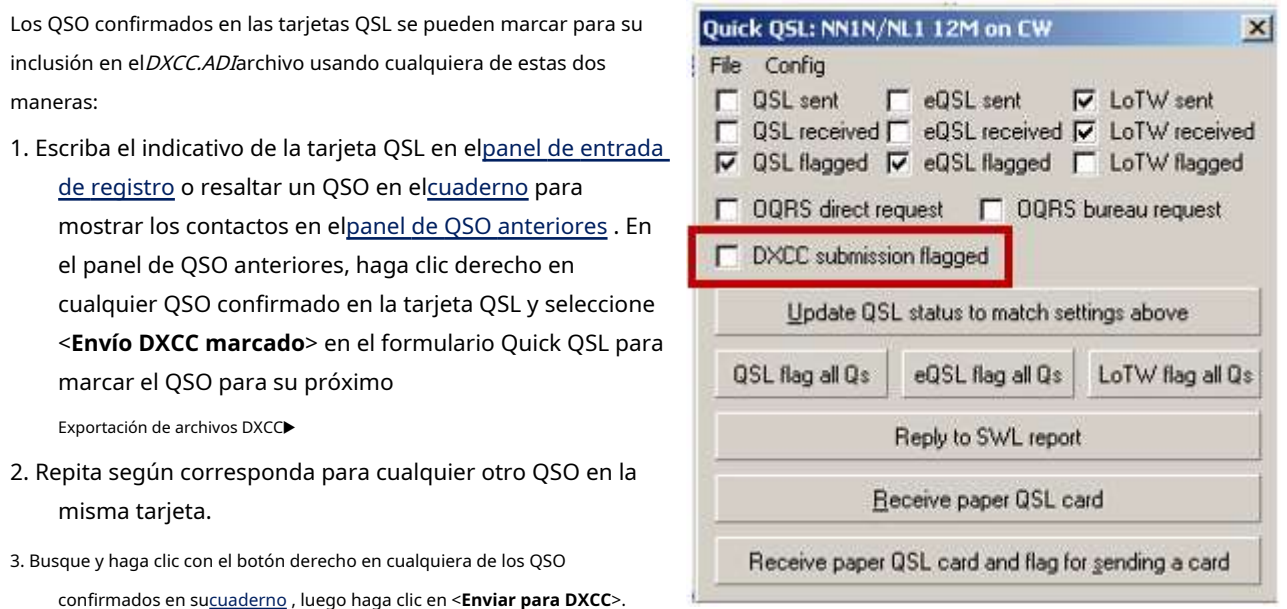

**Consejo Hinson**: mientras ARRL verifica una tarjeta QSL, tiene sentido verificar todos los QSO en la tarjeta y, con suerte, verificarlos a la vez, incluso si solo 'necesita' uno en este momentop.ejpara el premio básico DXCC. Los QSO confirmados en otras bandas y modos, por ejemplo, deben contar para los premios específicos de banda y modo que desee más adelante.

Para exportar elDXCC.ADIarchivo ADIF, uso**Archivo - Exportar archivos - Exportar archivo DXCC**▼

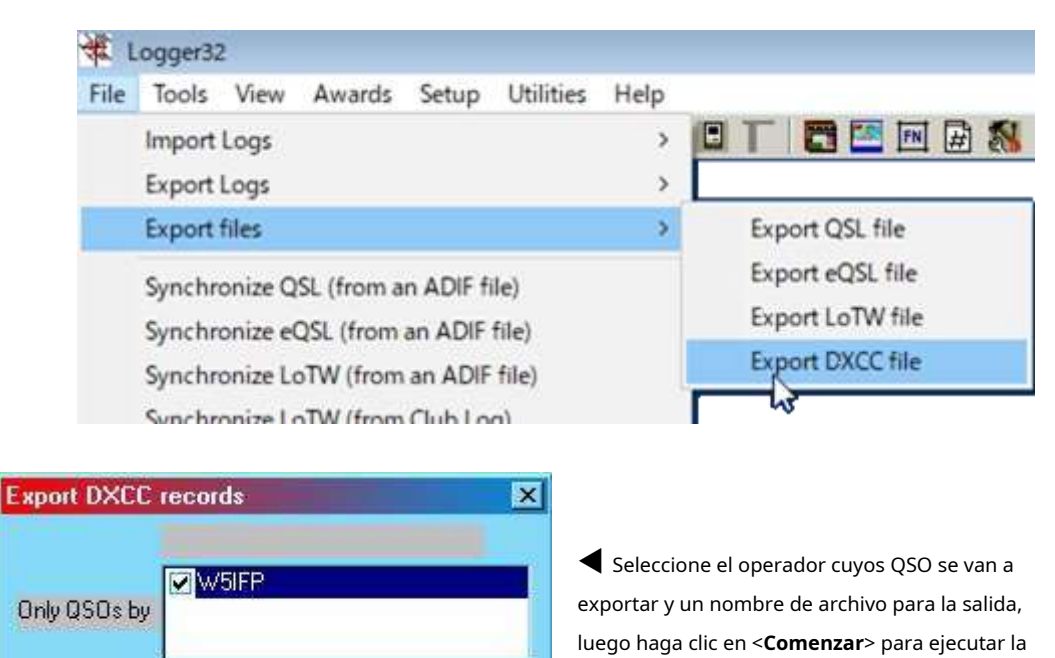

Browse...

exportación.

Start

\Ham Radio\Programs\Logger32\BETA\dxcc\_3.ADI

Abort

## Después de la exportación, tiene dos opciones de marcado▶

- Eliminar banderas de exportación DXCC del libro de registro: restablece (borra) las banderas de exportación DXCC.
- **Marcar QSO como enviados para crédito DXCC**: marca las casillas correspondientes a 'enviado' en el formulario Estado de adjudicación.

 $\overline{\mathbf{x}}$ **DXCC** export complete. 1 QSOs by W5IFP have been copied into the C:\Ham Radio\Logger32\DXCC.ADI file. Do you want to delete the DXCC export flags and mark rgw QSOs as being 'submitted' for DXCC? Delete DXCC export flags from the Logbook 区 Flag QSOs as submitted for DXCC credit Finish Cancel

Haga clic en <**Finalizar**> a, errrr, bueno, terminar.

con <**Marcar QSO como enviados para crédito DXCC**>, la tabla de premios se actualiza:

- **Todos los QSO:**si el QSO no tiene elDXCC concedidoconjunto de banderas, elDXCC enviadose establece la bandera.
- **Todos los QSO**: si el QSO no tiene elDXCC\_MIXED concedidoconjunto de banderas, elDXCC\_MIXED enviadose establece la bandera.
- **QSO en CW**: si la fecha del QSO es válida para el premio DXCC\_CW, y si el QSO no tiene la *DXCC\_CW concedido* conjunto de banderas, el DXCC\_CW enviadose establece la bandera.
- **QSO en SSB, AM y FM**: si el QSO no tiene el *DXCC PHONE concedido*conjunto de banderas, el *DXCC PHONE* enviadose establece la bandera.
- **Todos los QSO de otros modos (aparte de CW, AM, FM y SSB)**: si el QSO no tiene el DXCC\_RTTY concedido conjunto de banderas, elDXCC\_RTTY enviadose establece la bandera.

Si el indicador otorgado ya está establecido, Logger32 no hace nada. ¡No hay necesidad de enviarlo de nuevo!

#### **18.5.6 Actualización del estado de su premio DXCC con ARRL Scraper**

**Consejo Hinson**: elFunción de sincronización Club Log LoTW y DXCC es más rápido y fácil de usar, siempre que tenga una cuenta de Club Log gratuita, cargue su registro en Club Log y esté dispuesto a compartir su nombre de usuario y contraseña de LoTW (de forma segura) con Club Log.

ARRL Scraper es un programa independiente provisto con Logger32, para 'screen-scrape' sus créditos DXCC QSO (potencialmenteambospendienteyotorgado) del sitio web de LoTW en un archivo de datos.

Haga doble clic C:\Logger32\ARRL scraper.exepara ejecutarlo, luego ingrese sus credenciales de LoTW▼

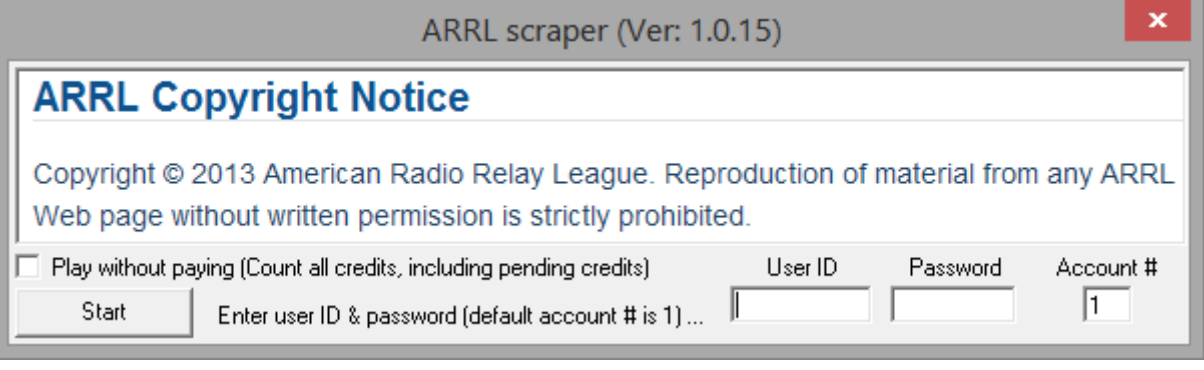

#### El programa ARRL Scraper:

- 1. Inicie sesión en su cuenta de LoTW (cuenta n.º 1 de forma predeterminada; puede elegir otras cuentas si tiene varias) utilizando el ID de usuario y la contraseña que proporcionó.
- 2. Solicita y descarga informes resumidos de DXCC que muestran qué espacios de países/bandas/modos se han llenado para varios premios de DXCC.
- 3. Solicita y descarga reportes detallados de cada uno de los QSO que llenan los cupos: este paso lleva bastante tiempo.
- 4. Analiza los informes detallados, recopila los datos QSO detallados con los campos DXCC aplicables y los quarda en el disco como un archivo de datos (llamado C:\Logger32\[Callsign]\_[Cuenta

# ]\_granted\_credits datos raspados.txt) que contiene registros de QSO delimitados por barras de esta forma▼

3B7FQ|004|2009/02/09||CW|17m|QSL|https://lotw.arrl.org/lotwuser/carddetail?card= 858850017

3B8/EA5IDQ|165|2015/05/16|05:41:39|SSB|12m|LoTW|https://lotw.arrl.org/lotwuser/ qsodetail?qso=676325161

3B8/SP2FUD|165|2010/04/13|06:47:58|RTTY|17m|LoTW|https://lotw.arrl.org/lotwuser / qsodetail?qso=277827414

Luego, en Logger32, ejecute**Premios - Actualización de QSL para premios DXCC/IOTA.**Examine y seleccione el archivo de datos extraídos, luego haga clic en <**Comenzar**>. Logger32 busca sistemáticamente tuscuaderno para encontrar los QSO respectivos, configurando las banderas DXCC en consecuencia.

Si no se encuentran los QSO coincidentes (p.e/si el registro en LoTW mostró que se le acreditó el trabajo "P5/3Z9DX" mientras que inició sesión, firmó y cargó un QSO con "3Z9DX/P5", o si la entidad DXCC confirmada es diferente de su entidad DXCC registrada), tenga la oportunidad de encontrar, seleccionar y marcar los QSO relevantes según lo confirmado en LoTW.

### **18.5.7 Configuración de sincronización DXCC**

ARRL Scraper.exees una ingeniosa pequeña utilidad en el C: \Logger32carpeta.

> Es posible que desee configurarARRL Scraper.exe como uno de tusprogramas de utilidad ▶

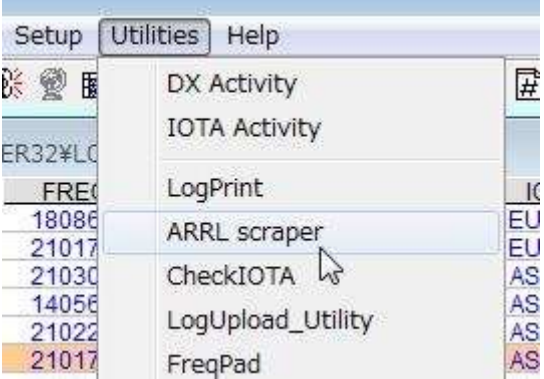

# Ejecute ARRL Scraper y verá▼

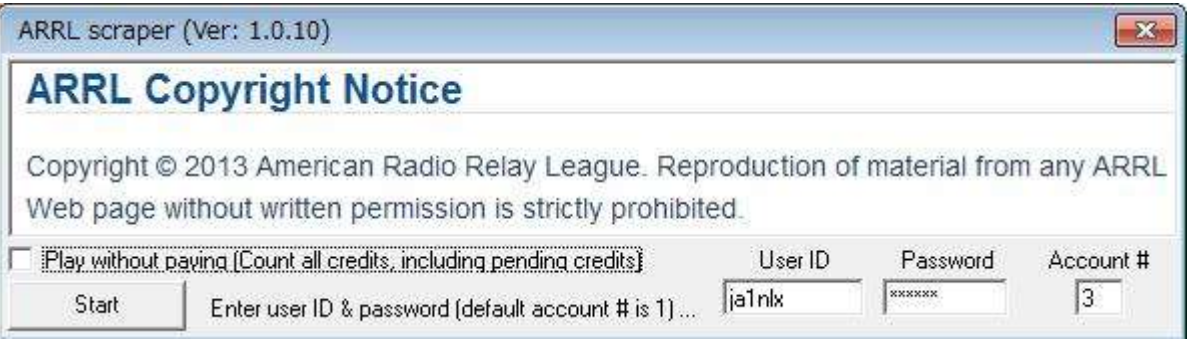

• **ID de usuario y contraseña**: introduzca el nombre de usuario y la contraseña que utiliza para iniciar sesión en el sitio web de LoTW.

• **Cuenta #**: este es su número de cuenta DXCC definido por el sistema LoTW.

⚬ Si solo tiene una cuenta DXCC, es la número 1.

⚬ Si tiene varias cuentas DXCC, debe determinar sus números. Primero, inicie sesión en el sitio web de LoTW a través de su navegador▼

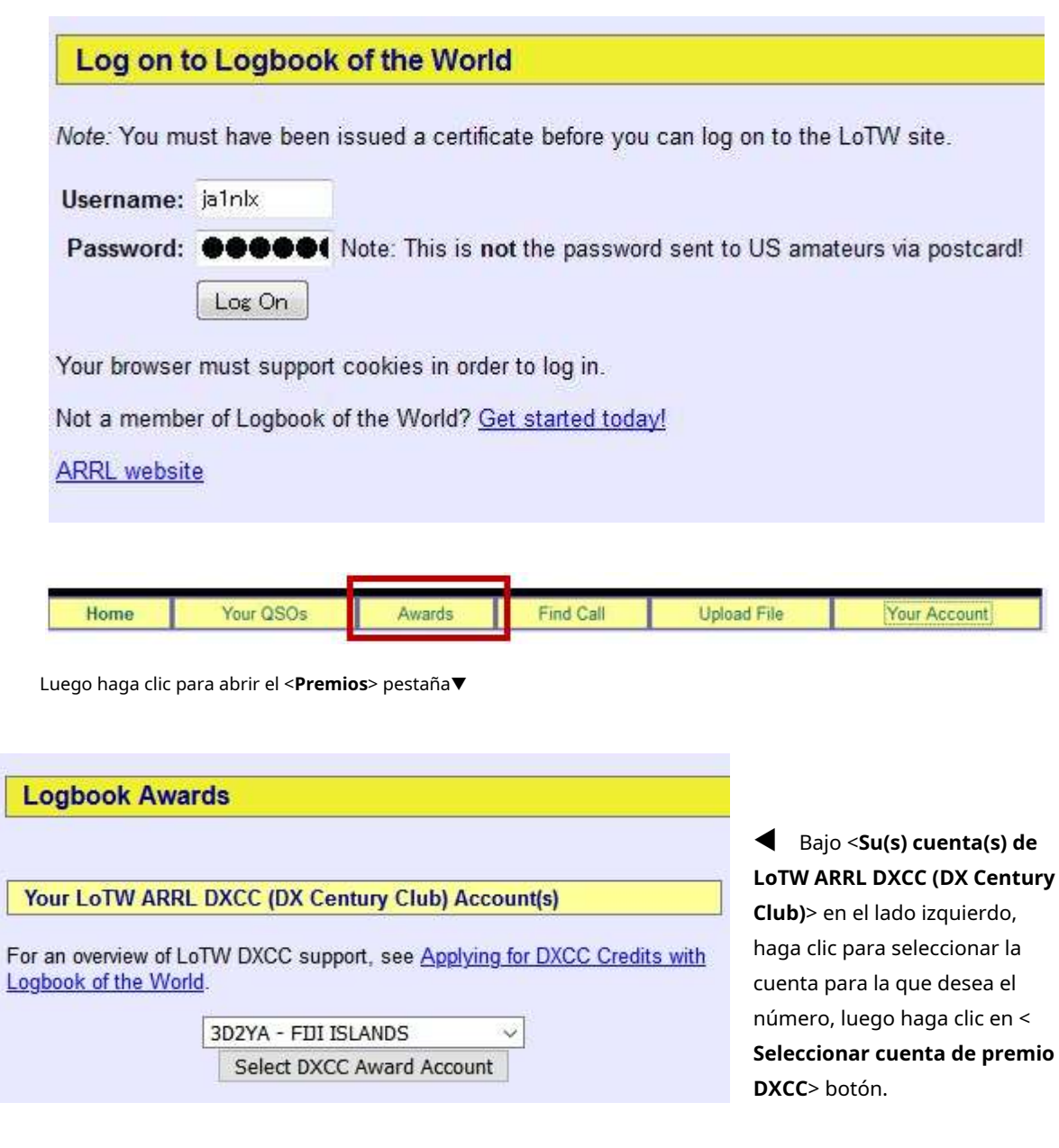

En el campo de dirección de su navegador, busque en la URL "ac\_acct=" indicando el número de cuenta que necesita. En este ejemplo, la cuenta es la número 3▼

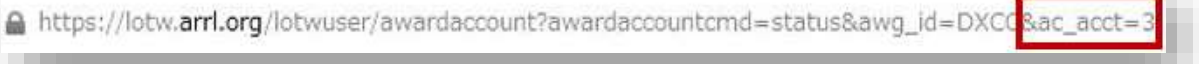

Repita el proceso para cualquier otra cuenta DXCC para obtener sus números.

• **Juega sin pagar**: al marcar esta opción, se eliminan los créditos pendientes (que son gratuitos), además de los que ARRL haya otorgado formalmente para sus premios DXCC (que cuestan dinero), y los reporta como si fuerantodootorgada▼

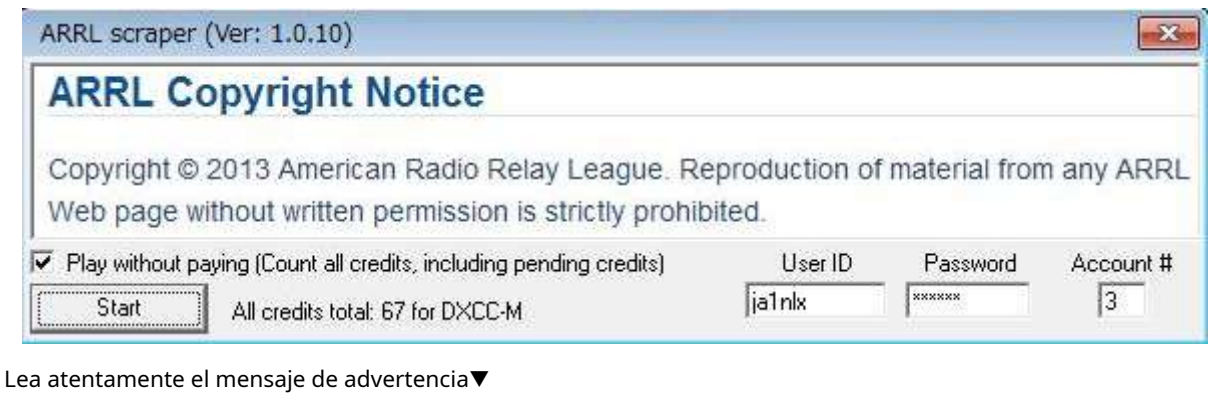

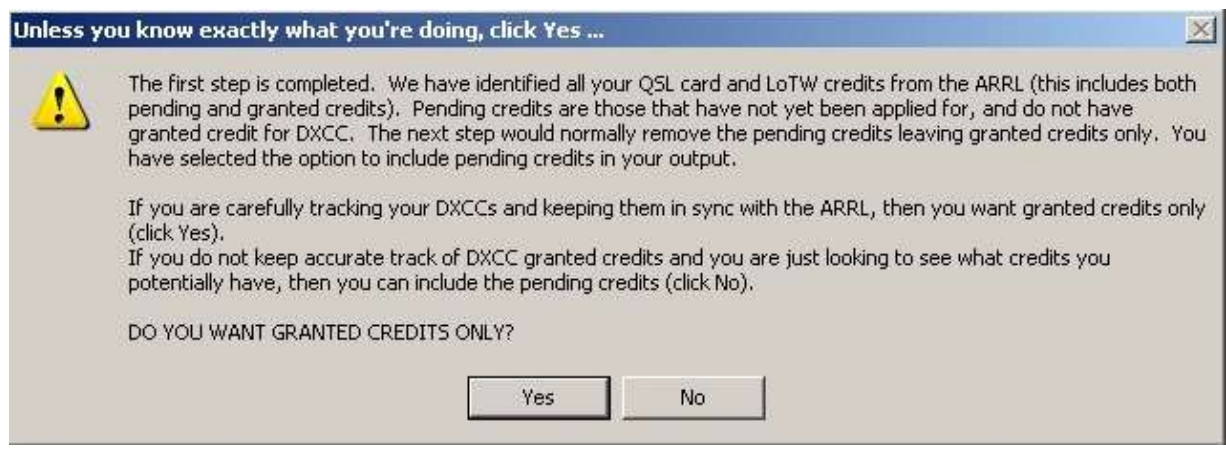

Para contar solo los créditos concedidos, haga clic en <**Sí**> o simplemente (ya que el contorno en negrita del botón Sí indica que es la opción predeterminada) presione <**Ingresar**>. Para contartodocréditos, tanto Pendiente como Concedido, haga clic en <**No**>.

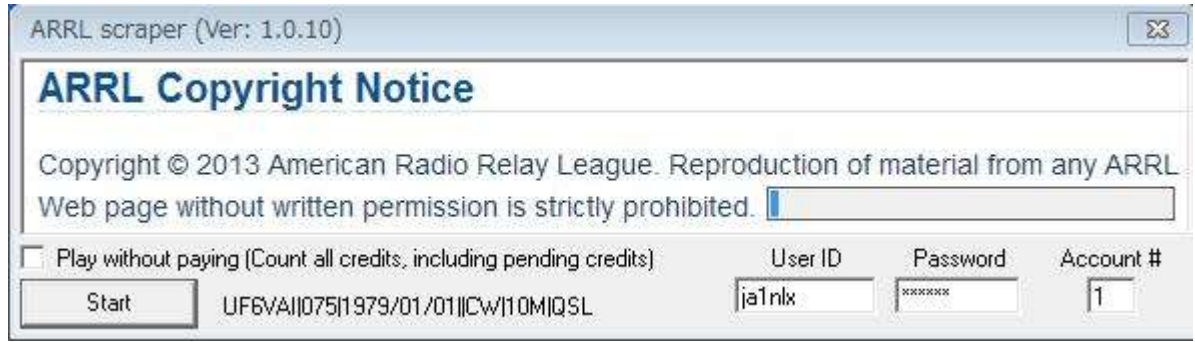

Haga clic en <**Comenzar**>▲y, a medida que se lleva a cabo el procesamiento, su estado se muestra en una barra de progreso mientras los QSO raspados parpadean en el formulario. Tomando aproximadamente 20 minutos raspar 1,000 registros, el proceso puede prolongarse durante una hora o más si está raspando una gran cantidad de registros, especialmente en una conexión a Internet lenta o poco confiable.

#### Esté atento a cualquier mensaje de error*p.e*/▼

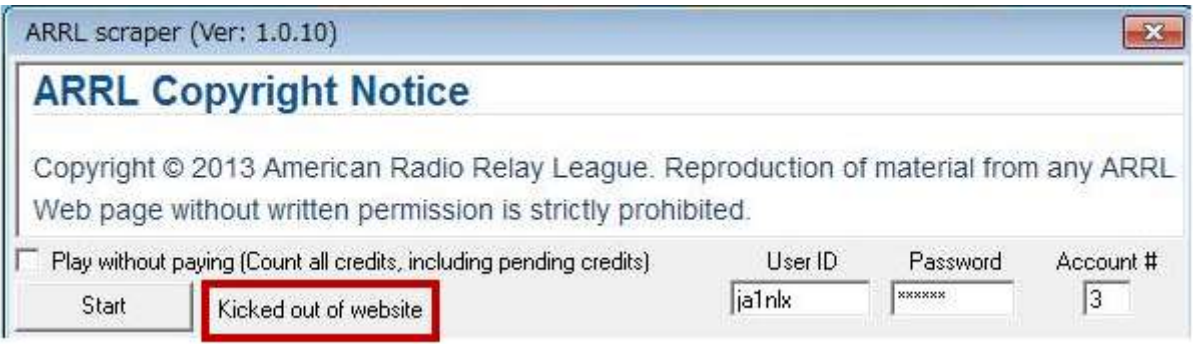

Los registros raspados se guardan en un archivo de texto en la misma carpeta queARRL Scraper.exe generalmente C:\Logger32\) y el raspador se cierra automáticamente. El nombre del archivo de texto depende de si <**Juega sin pagar**> se ha seleccionado la opción:

- ⚬ Si es así, el nombre del archivo es como JA1NLX\_3\_all\_credits scraped data.txt
- ⚬ Si no, el nombre del archivo es como JA1NLX\_3\_granted\_credits scraped data.txt

Señal de llamada<sup>→ ←</sup>Número de cuenta

### **18.5.8 Sincronización de estado DXCC**

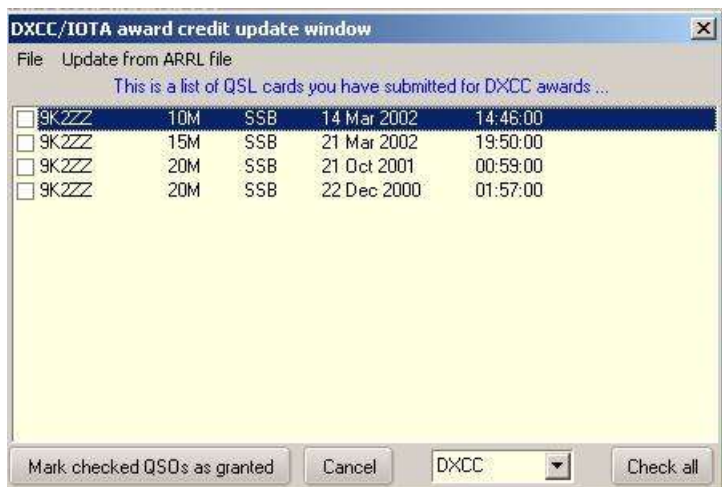

Haga clic en <**Marcar los QSO comprobados como concedidos**> para actualizar el libro de registro en consecuencia.

Para que los QSO aparezcan en esta lista, las tarjetas QSL correspondientes deben haber sido recibidas y marcadas como enviadas usando <**Establecer/ mostrar créditos de premios**>.

Las banderas recibidas de QSL/eQSL/LoTW QSL no se pueden borrar de un QSO una vez que se ha enviado/otorgado para un premio.

Las actualizaciones automáticas también están disponibles desde la ARRL usando <**Actualizar desde archivo ARRL**>. Inserte la ruta y el nombre de archivo deel archivo de datos producido por ARRL scraper.exe▶

◀ este ejemplo enumera los QSO en el cuaderno para cual Las tarjetas QSL han sido enviadas a la ARRL para crédito hacia un premio.

Suponiendo que sean aceptados, actualice el estado de estos QSO de Enviado a Concedido haciendo clic para marcar los QSO correspondientes. Si hay numerosos QSO en la lista, todode los cuales han sido aceptados para el premio, simplemente haga clic en <**Comprobar todo**>.

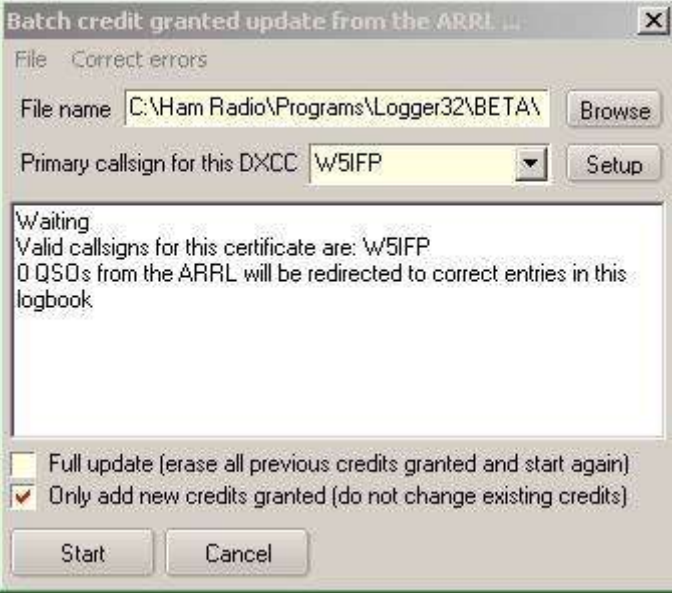

Puede borrar y recrear todos sus créditos otorgados, o simplemente registrar los nuevos. Haga su elección y luego haga clic en <**Comenzar**>.

Si tiene más de un indicativo vinculado a su indicativo principal, haga clic en <**Configuración**> y el sistema mostrará una lista de todos los indicativos de operador que se encuentran en elcuaderno ▼

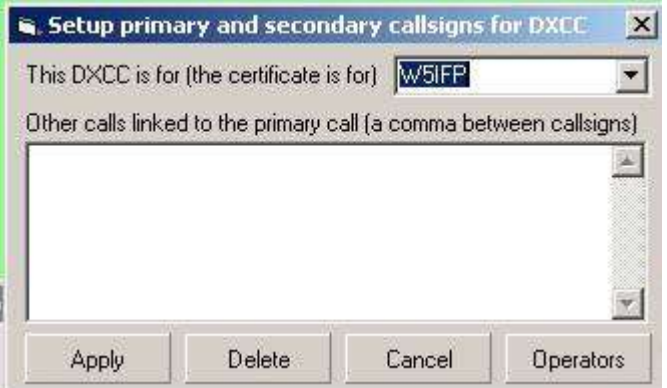

Una vez iniciado el proceso, Logger32's barra de progreso muestra que funciona y el Actualizar actualizaciones de ventana con

cada registro procesado▶▼

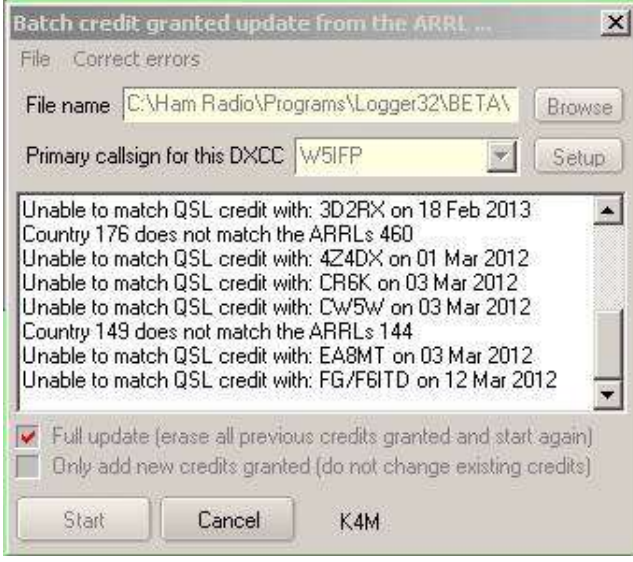

Información ARRL/DXCC. Luego, los créditos que no son de DXCC se vuelven a aplicar a las estadísticas y comienza el proceso de descarga.

Una vez que se hayan procesado todos los registros, verá "¡Listo!"▶ Eliminar todas las llamadas no vinculadas al indicativo maestro.

◀ Al hacer clic en <**Operadores**> ofrece todos los operadores en el libro de registro abierto. Si ha mezclado y emparejado DXCC en un solo libro de registro, probablemente esta no sea la mejor opción para hacer clic.

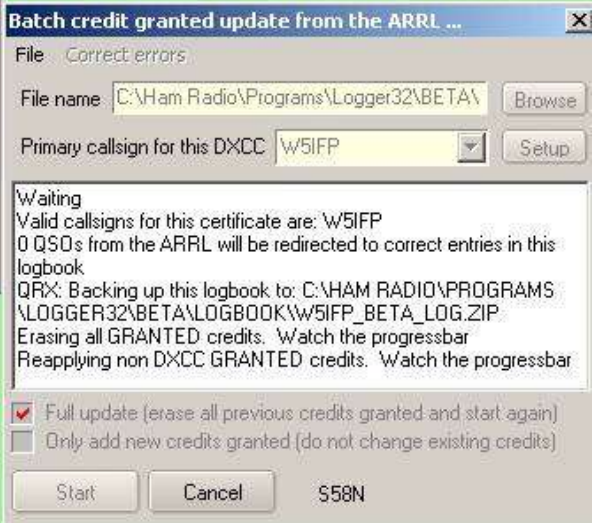

Al hacer una "Actualización completa" de las estadísticas de ARRL (p.ejla primera vez que pasa por esto), el conjunto de datos estadísticos de Logger32 se reconstruye sin

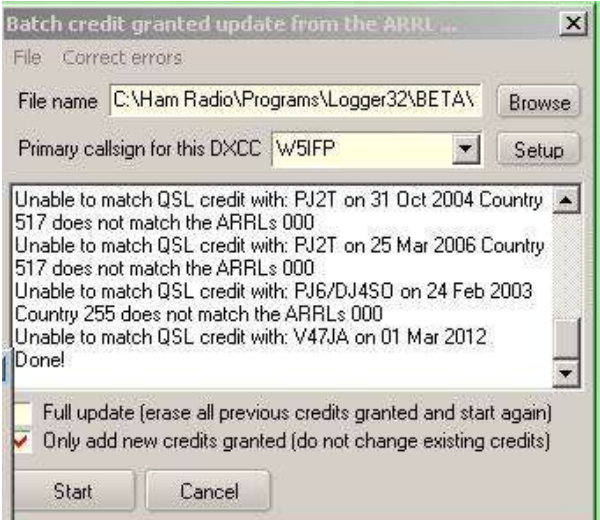

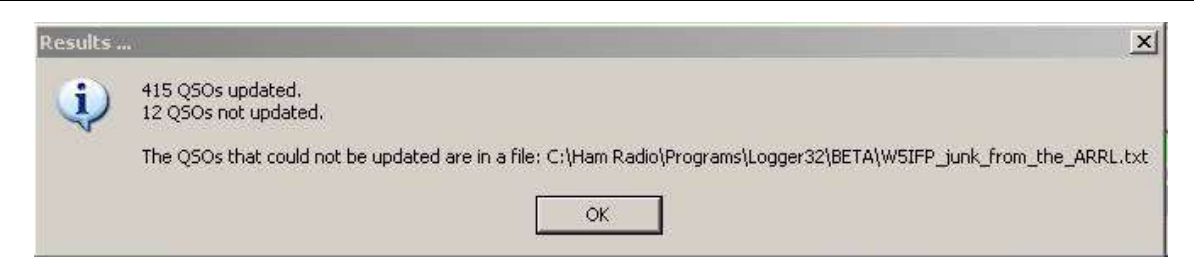

#### luego un resumen▼

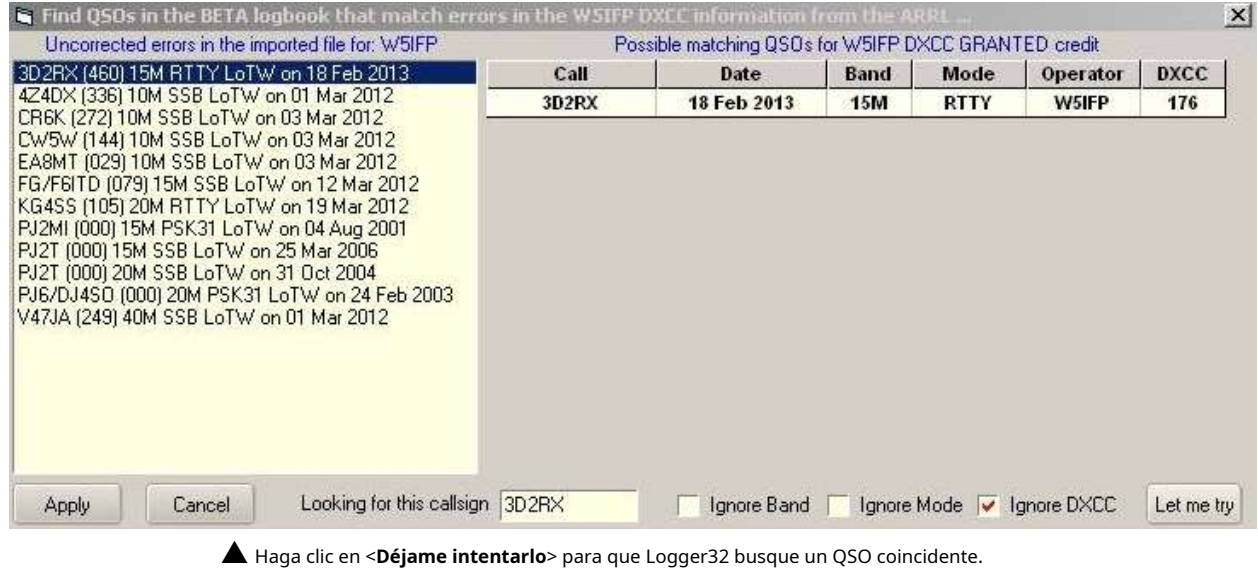

Si no se encuentra ninguna coincidencia, verá▼

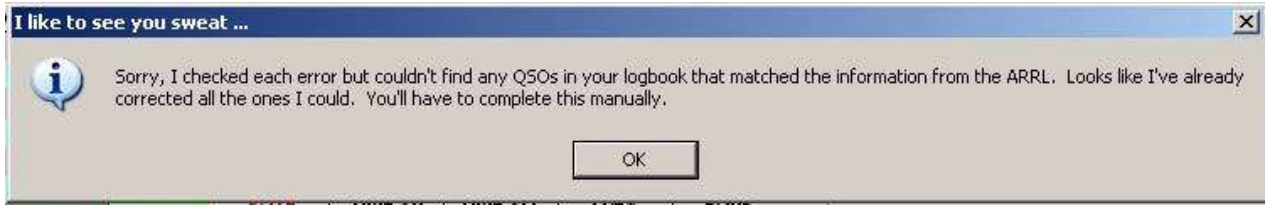

Si no pudo encontrar ninguna coincidencia directa, puede actualizar manualmente los QSO. Haga clic en la pestaña superior "corregir error" para ver un gráfico que muestra los registros ARRL del archivo de rechazo. Estos son los registros en los que no se pudo encontrar una coincidencia completa. Haga clic en estos registros y una posible coincidencia de la cuaderno aparece en el lado derecho de la ventana. Si encuentra el registro correcto en la lista, haga clic en él (lado derecho del gráfico) y se actualizará ese QSO en el libro de registro.

Es posible que deba marcar "Ignorar DXCC" y/o una de las otras opciones para llegar al registro de QSO correcto. Cuando seleccione todas las coincidencias posibles, haga clic en <**Ahorrar**> para actualizar el archivo ARRL.

Para actualizar elcuaderno registros, repita el ciclo de actualización. Haga clic en <**Comenzar**> en la tabla "Crédito de lote" y asegúrese de <**Agregar solo nuevos créditos otorgados**> está habilitado. Es posible que este proceso deba repetirse varias veces hasta que todos los registros estén asignados al QSO correcto.

Si no puede averiguar qué significa el texto (¡a veces hay algunas cosas raras!) para una entrada en la lista de la izquierda, haga clic con el botón derecho en el registro de la fila izquierda y esto lo llevará directamente al registro de QSO en LoTW. Puedes ver por ti mismo lo que dice la ARRL para el QSO.

La primera vez que se utiliza este proceso, es posible que se requiera una corrección/edición manual extensa. Algunos de los probadores Beta tenían hasta 300 créditos para ser corregidos/editados manualmente usando la ventana provista. Una vez que todos los errores en los datos de ARRL se hayan asignado a los QSO correspondientes en su registro, debería ser sencillo...

# **18.6 premio IOTA**

**I**islas**O**norte**T**él**A**Ir es otro popularfamilia de premios para DXers que presenten prueba de haber contactado con el número prescrito de islas▼

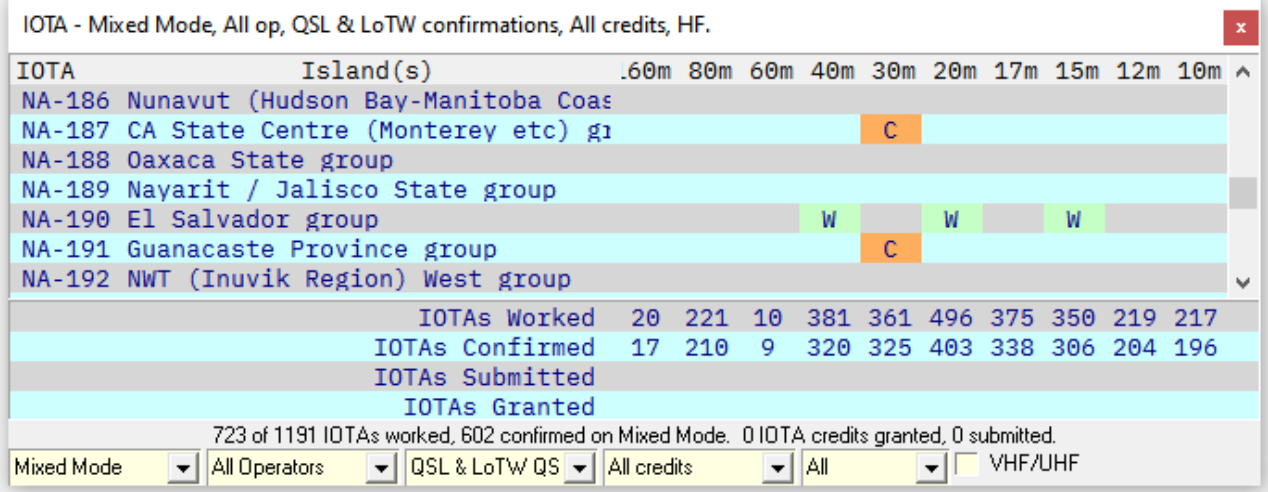

El premio estándar de IOTA solo cuenta los QSO en las bandas de HF. Para ver el premio IOTA VHF/UHF, haga clic para marcar <**VHF/UHF**> en la parte inferior del formulario▲

Al hacer clic en cualquiera de las celdas coloreadas, se muestra el correspondiente**W**trabajado,**C**confirmado,**S**presentado y

**GRAMO**QSO despotricados.

#### **18.6.1 Ventana de información/búsqueda de la isla IOTA**

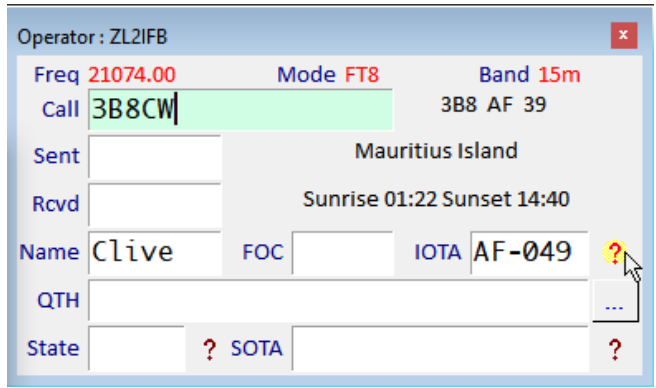

◀ La forma más sencilla de obtener más información sobre una referencia de IOTA es ingresar un indicativo y un número de IOTA en el panel de entrada de registro 302luego haga clic al lado del campo IOTA (si se muestra ).

<sup>302</sup>Elija IOTA para uno de loscampos de usuario del panel de entrada de registro, y opcionalmente hacer que se complete automáticamente desde el QSO registrado más recientemente con la misma estación DX, también llevando el nombre de la operación etc.. como quieras, usando el frescoFunción de máscara de QSO.

Se abre una ventana con adicional Información sobre ese grupo de islas▶

En este ejemplo, la ventana <mark>capti**en**</mark> indica que AF-049 ha sido**confirmado** en**LoTW**y/o**QSL** tarjeta/s para al menos uno de los**op**eradores con QSO en el libro de registro abierto.

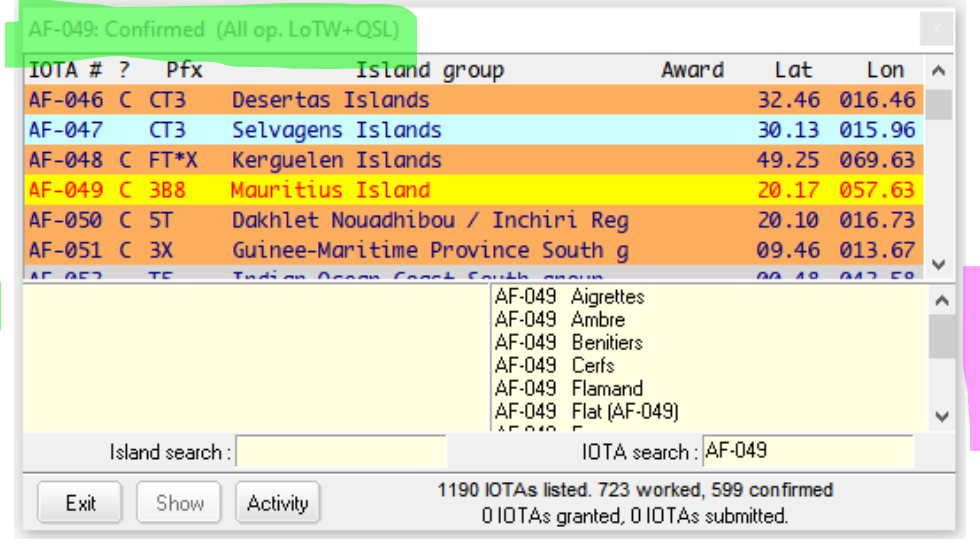

La tabla de datos resalta la fila del grupo de islas de 3B8CW con un fondo amarillo canario. Las columnas de la tabla son:

- **IOTA #**: el número de referencia oficial de IOTA para el grupo de islas, en el formato especificado: dos letras para el continente seguidas de un guión y luego 3 dígitos.
- **?**: indica si la isla ha sido trabajada (W), confirmada (C), enviada para el premio IOTA (enviada para verificación) (S) y finalmente otorgada (acreditado ) por el premio (G).
- **Pfx**: muestra el prefijo, que indica la entidad DXCC para el grupo de islas. Esto puede ser útil cuando trabajamos con IOTA DXpeditions para ocultar islas usando indicativos únicos.
- **grupo de islas**: es el nombre IOTA [inglés, oficial] del grupo de islas, o la isla individual si es el único miembro del grupo. El grupo AF-049, por ejemplo, abarca varias islas: desliza el sli er para leer detenidamente la lista de islas con la referencia IOTA seleccionada.
- **Otorgar**: espectáculosPremio/s IOTA para el cual este grupo de islas ha sido presentado y/o acreditado. Hay certificados progresivos por cada 100 IOTA confirmados, y más para ciertas áreas del mundo, y endosos para modos y bandas específicos, y trofeos.
- **Lat**: muestra los grados de latitud del centro aproximado del grupo de islas.
- **Lon**: muestra los grados de longitud del centro aproximado del grupo de islas.

Tenga en cuenta que Flat Island aparece arriba con su referencia IOTA como "Flat (AF-049)", ya que hay otras Flat Islands en otras partes del mundo, en otros grupos de islas IOTA. Numerosas islas llevan el nombre de aves marinas como pingüinos y albatros, por razones obvias, sin mencionar focas, cangrejos, etc.: siéntase libre de ingresar dichos términos en el <**Búsqueda de islas**> cuadro para listarlos.

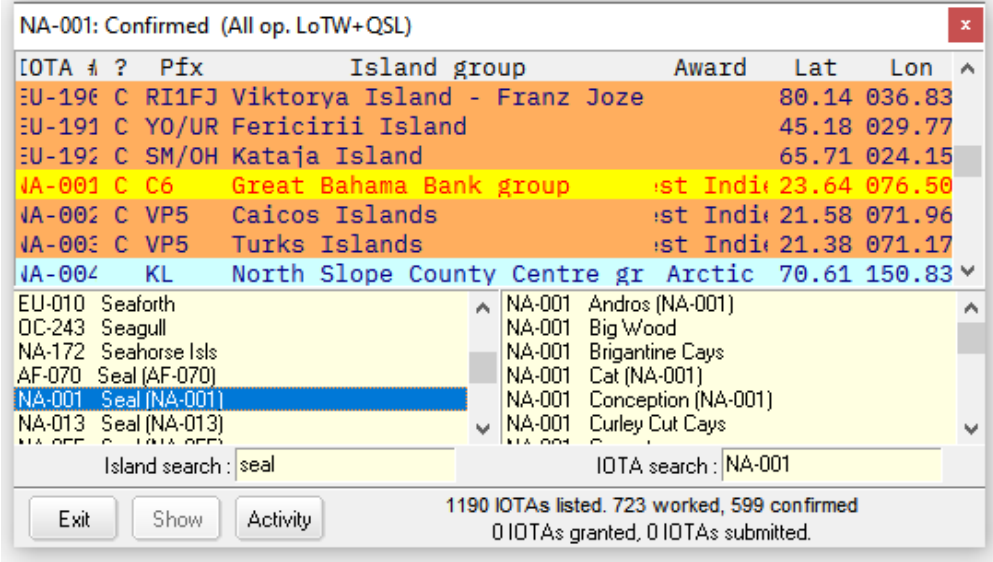

# ◀ aquí tengo ingresó "Sello" en la isla

caja de búsqeda.

Haciendo clic en el nombre en el panel izquierdo hace dos cosas.

En primer lugar, todas las islas enumeradas en ese grupo aparecen en el panel de la derecha.

En segundo lugar, el principal el título está resaltado en el listado – en

este caso303, resaltado en amarillo con un quión rojo. Resaltados de colores muestran grupos de islas confirmado y trabajado.

El <**Actividad**El botón > genera una tabla de datos derivados del sitio web de IOTA. Ver elSección de utilidades para más información.

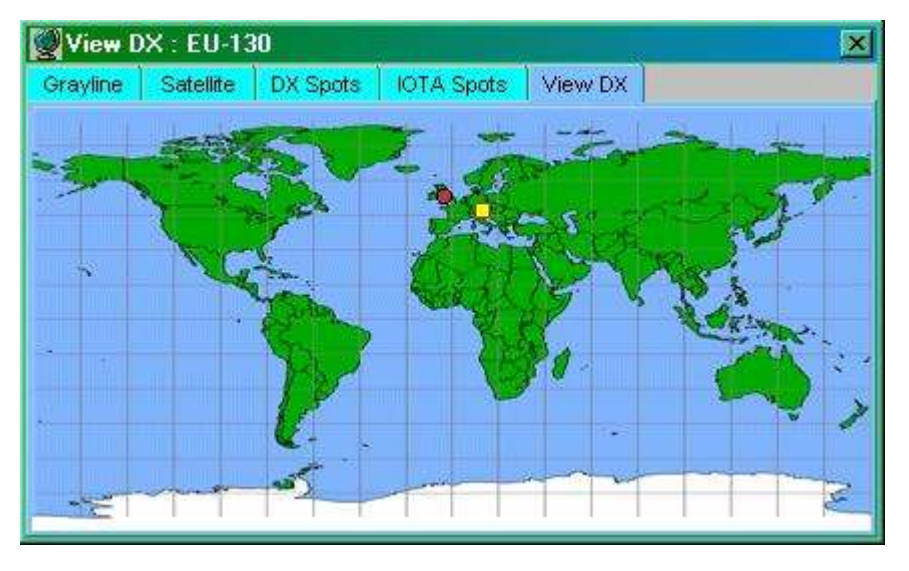

◀ Habiendo resaltado una referencia de IOTA, haga clic en < **Espectáculo**> para producir un mapa con el centro nominal del grupo de islas mostrado con un marcador cuadrado.

Con el mapa desplegado, haga clic en cualquier grupo de islas en la tabla de arriba para mostrar dónde está.

Haz clic derecho en el mapa para personalizarlop.ejcambiar los colores y la proyección del mapa.

# **18.6.2 Descargar y sincronizar registros IOTA**

Logger32 puede sincronizar el <**Crédito IOTA otorgado**> banderas para QSO en su registro para reflejar su estado en la base de datos oficial de IOTA, actualizando sus estadísticas de IOTA en consecuencia.

1. Iniciar sesión enel sitio web de la IOTA .

<sup>303</sup>Sí, los colores son configurables por el usuario.

### 2. Abra eldescargar página de QSO (bajo <**MI IOTA**>, haga clic en <**DESCARGAR QSO**>)▼

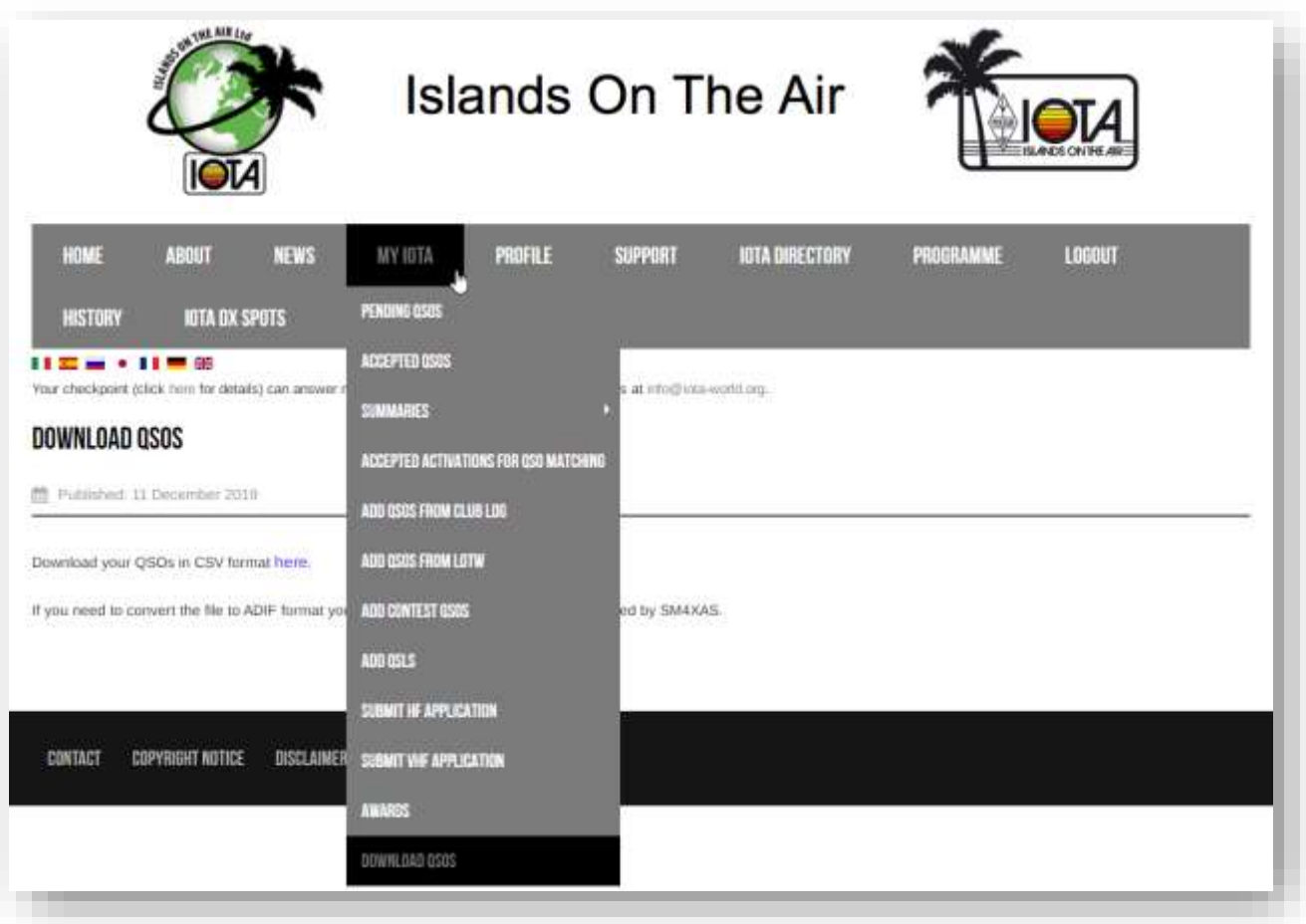

Haga clic donde se muestra para descargar sus QSO en formato CSV. Un archivo de datos llamado*exportar.csv*se genera y se envía a la carpeta de descarga predeterminada de su navegador, o a una carpeta de su elección▼

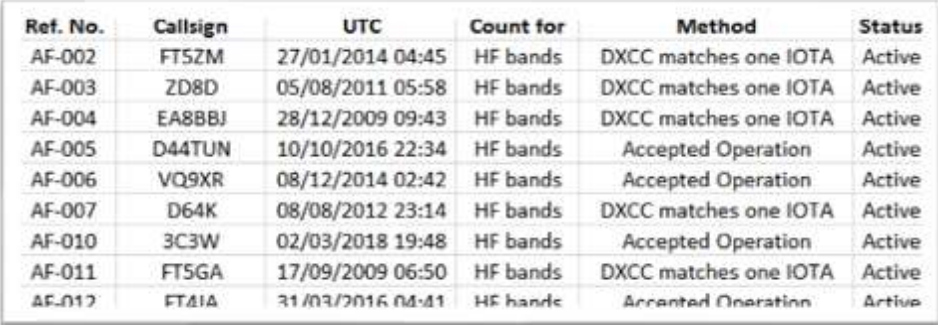

el archivo de datos exportar.csvcontiene una línea para cada QSO:

- Número de referencia de IOTA en el formato IOTA preferido (un ID de continente de 2 letras seguido de un guión y luego un identificador numérico de 3 dígitos).
- Indicativo de la estación IOTA en la que trabajaste.
- La fecha y hora del QSO en UTC.
- El premio IOTA relevante para el que cuenta este QSO.
- Estadoes decir.:
- QSL: este QSO ha sido acreditado para IOTA basado en una tarjeta QSL.
- Concurso: este QSO ha sido acreditado desde el registro del concurso IOTA de la estación IOTA.
- Operación aceptada: acreditada en función de un QSO coincidente en el registro de la estación IOTA y su registro en el Registro del club base de datos.
- No enviado no [todavía] acreditado.
- 3. En Logger32, haga clic en**Archivo Sincronizar IOTA (desde un archivo CSV)**.
- 4. Navegue a la carpeta de descarga donde*exportar.csv*el archivo se fue▼

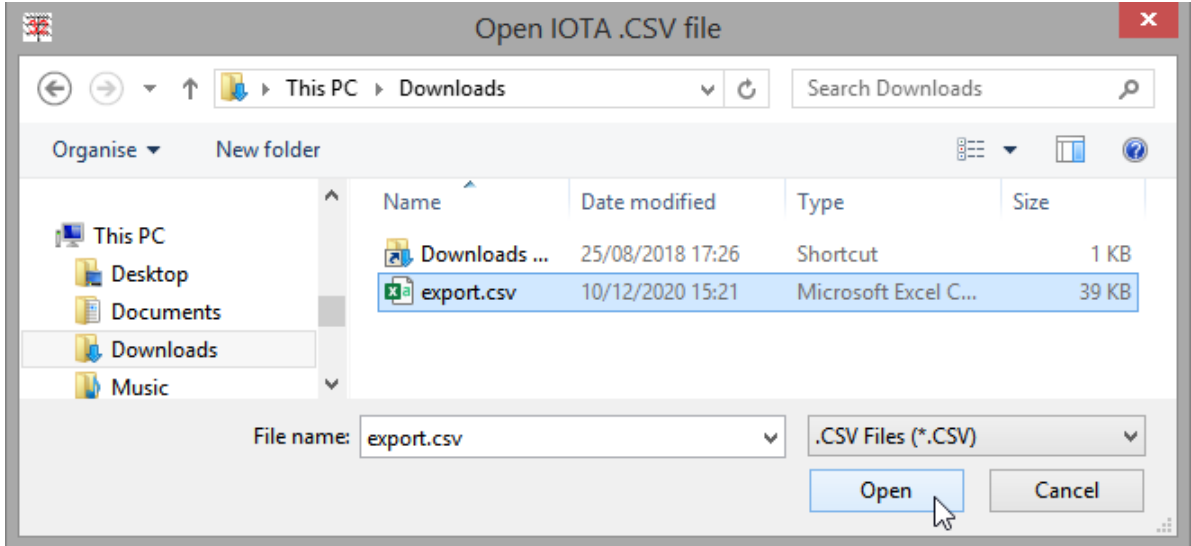

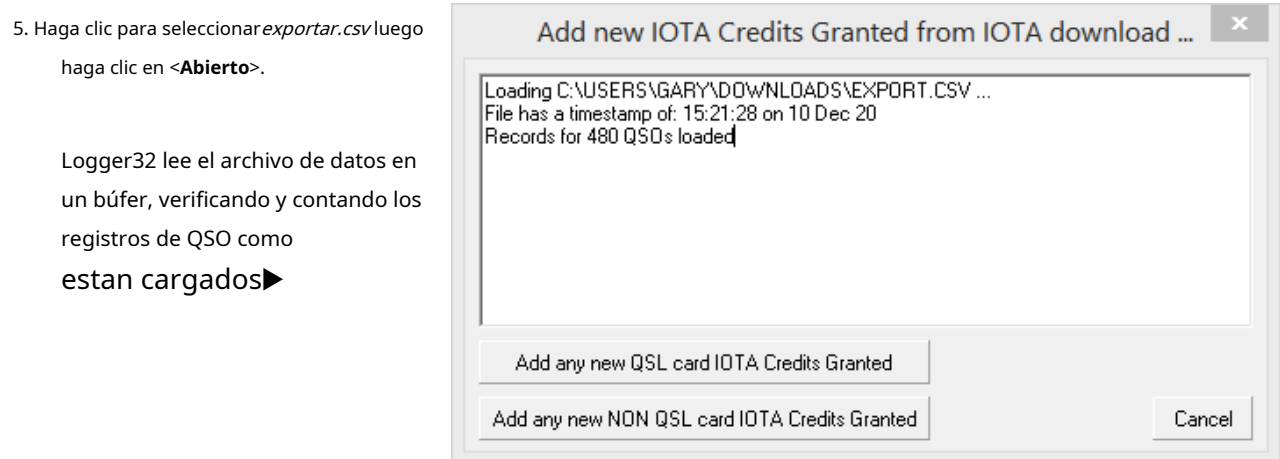

- Haga clic en <**Agregue cualquier nueva tarjeta QSL Créditos IOTA otorgados**> para marcar cualquier QSO en su registro para el que haya enviado tarjetas QSL (tarjetas que han sido aceptadas como válidas por un punto de control de IOTA) con el < **Acreditado por IOTA**> bandera.
- Haga clic en <**Agregue cualquier tarjeta NO QSL Créditos IOTA otorgados**> hacer lo mismo pero solo para los QSO confirmados y acreditados por algún medio que no sean las tarjetas QSL verificadasp.ejQSO coincidentes en los registros de concursos de IOTA o LoTW.

Logger32 busca sistemáticamente a través de su registro abierto los QSO correspondientes para marcar.

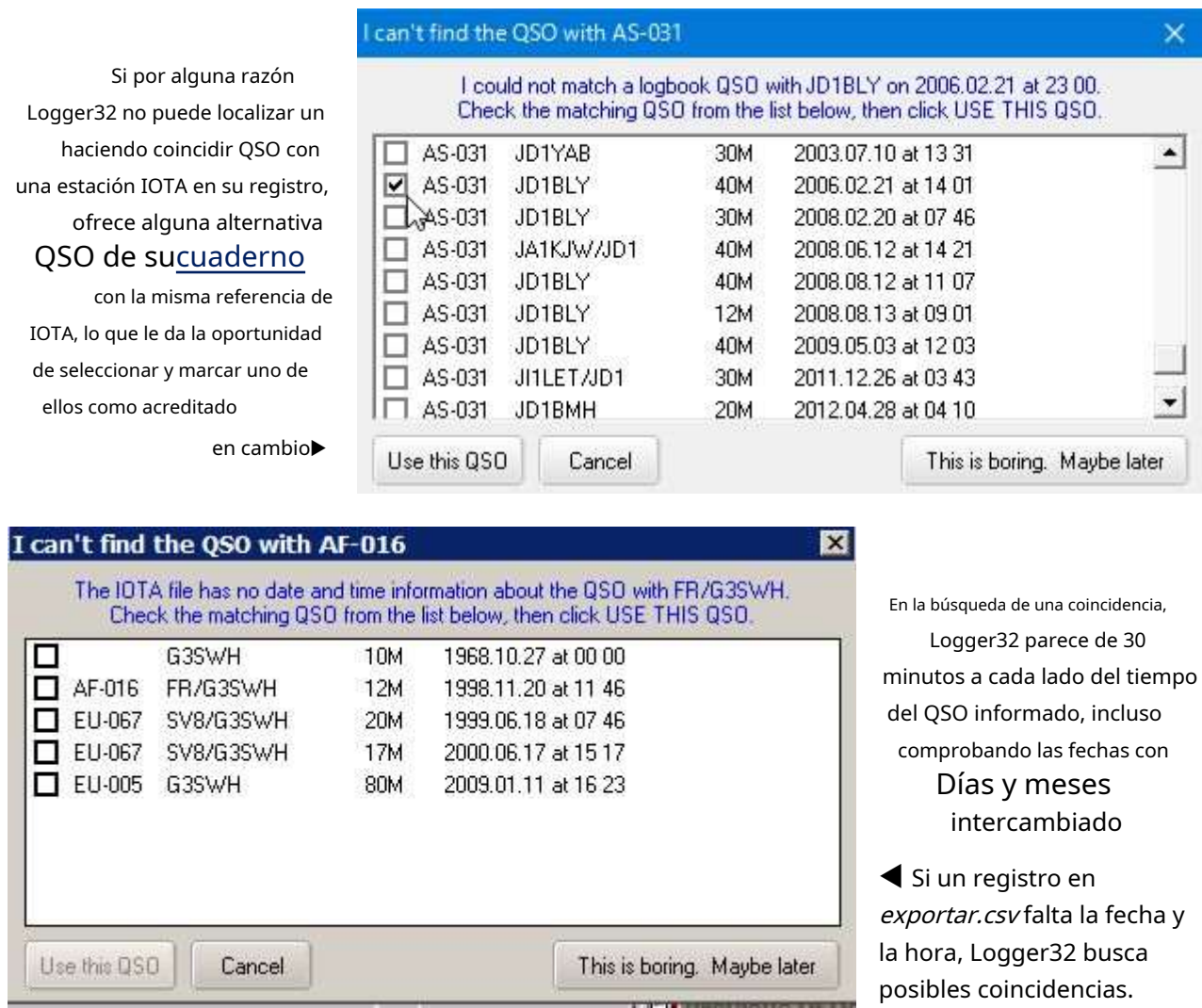

6. Haga clic para seleccionar (marque) un QSO adecuado (si lo hay) y luego haga clic en <**Usa este QSO**> para marcarlo como acreditado. Logger32 te dice lo que ha hecho.

Aquí, solo se encontró un crédito nuevo entre los 813 QSO descargados, ya que 812 de ellos ya habia sido marcado▶

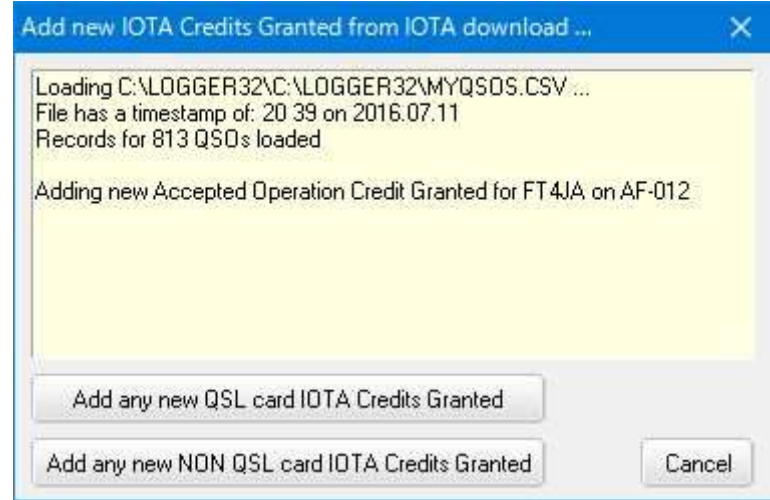

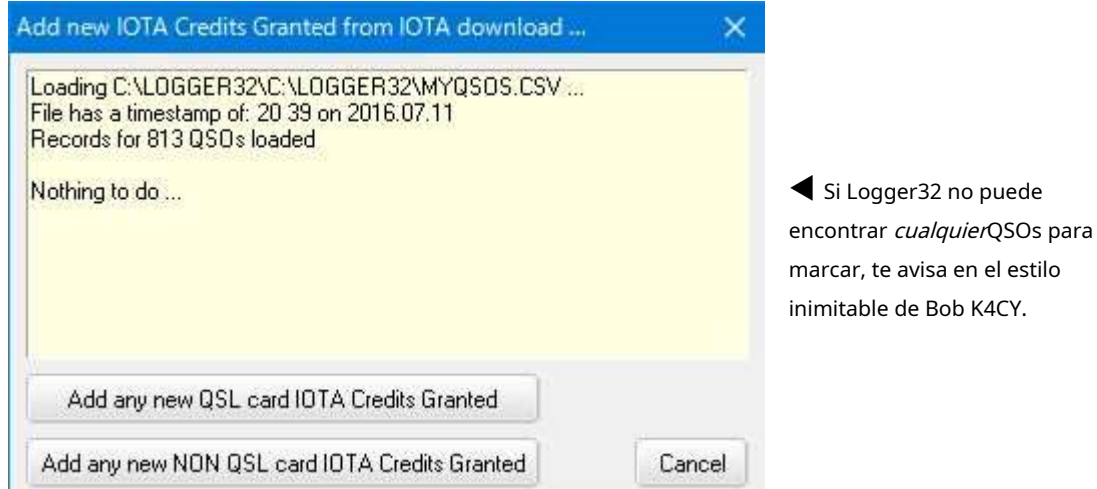

#### **18.6.3 Exportación IOTA**

Haga clic derecho en la tabla de premios de IOTA para exportar las estadísticas como archivos de texto llamados C:\Logger32\IOTA stats.tsv(con tabulaciones entre valores) o C:\Logger32\IOTA estadísticas.csv(con comas entre ellos)▶

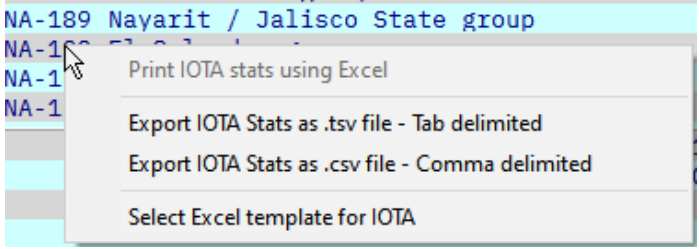

#### **18.6.4 Actualización manual de IOTA**

La actualización del manual del premio IOTA el proceso es esencialmente lo mismo que para DXCC▶

Siempre que haya marcado QSO relevantes en su registro como <**QSO enviado**> para cada reclamo de premio IOTA, estos se enumerarán para usted, por lo que todo lo que tiene que hacer es marcarlos uno por uno de una lista de QSO que han sido verificados, aprobados y otorgados a su premio.

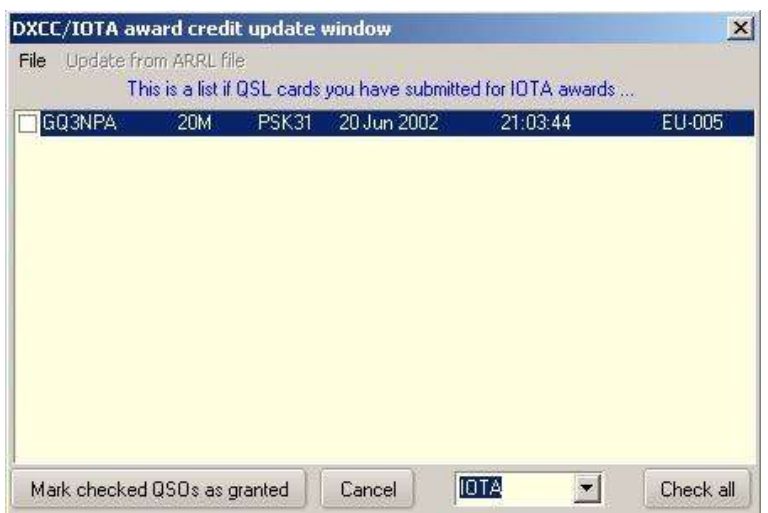

# **18.7 Premio WAS**

ARRL**W**trabajado**A**todos**S**premio tates ▶implica ponerse en contacto con los 50

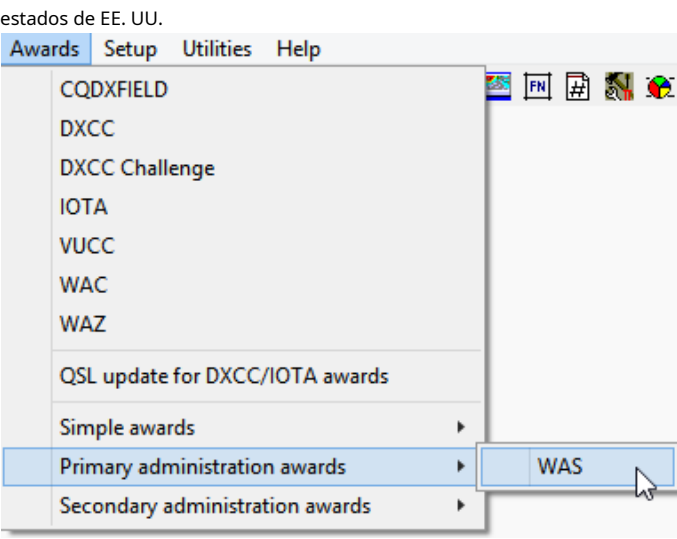

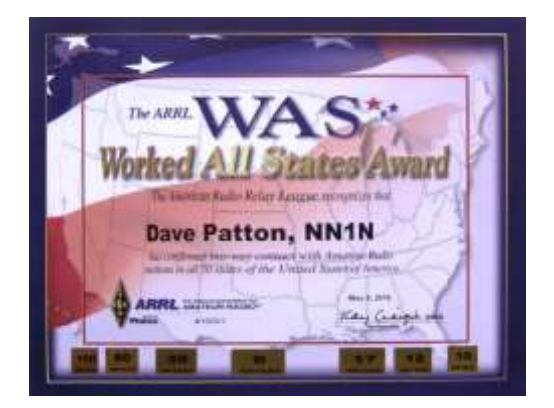

◀ **Premios - Premios de administración primaria - WAS**abre un resumen WAS con filas para cada estado y columnas para cada banda, mostrando el habitual**W**trabajado/

**C**Marcadores confirmados en las celdas de la tabla.

Haga clic en cualquier celda llena para obtener detalles de los QSO correspondientes.

Los paneles de selección en la parte inferior del informe nos permiten especificar modos, operadores, QSL y tipos de crédito, filtrando los datos mostrados en consecuencia.▼

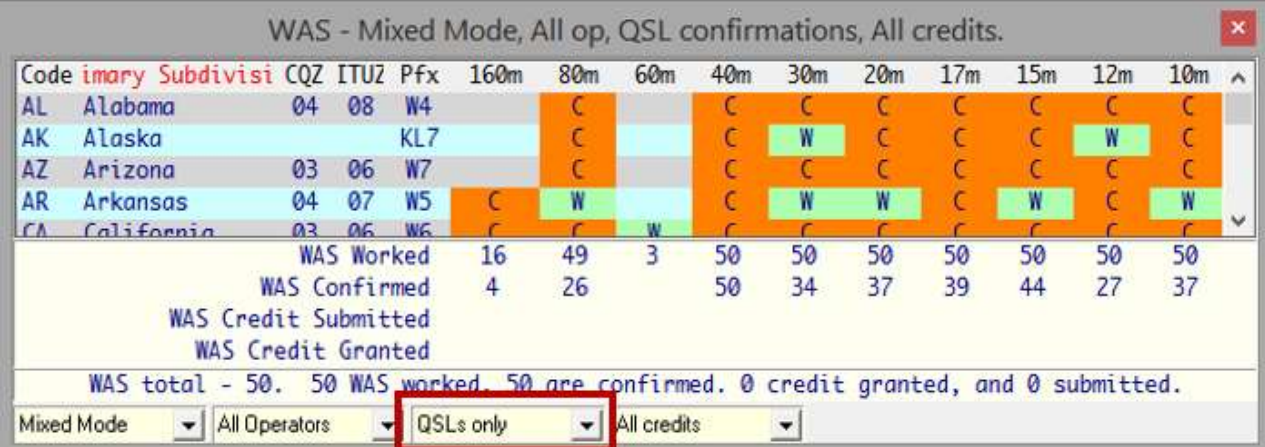

Al igual que con otros resúmenes de premios en Logger32, las selecciones/filtros actuales se guardan discretamente cuando cerramos el resumen WAS y se vuelven a aplicar automáticamente la próxima vez que lo abramos.

**Consejo Hinson**: si el patrón de cuadrícula y las estadísticas no son lo que esperaba ver, verifique los paneles de selección en la parte inferior. El resumen no necesariamente muestra 'todo'.

Si tiene un registro de concurso de ADIF de, digamos, N1MM+ que no incluye estados de EE. UU., es posible completar la información que falta utilizando un programa comoConsulta ADIF por KO4BB para procesar el registro. Consulta ADIF:

1. Abre el archivo de registro ADIF sin formato.

- 2. Busca sistemáticamente cada indicativo registrado en una base de datos de indicativos en línea, como HamQTH.com .
- 3. Agrega datos faltantes (como estados, localizadores y zonas CQ) a los QSO, cuando sea posible.
- 4. Muestra el registro actualizado como un nuevo archivo ADIF, listo para importar a Logger32.

Sin embargo, la calidad de la información añadida está limitada por la calidad de los datos de origen. Aparte de cualquier validación de datos realizada por ADIF Lookup, los errores y omisiones en la base de datos de indicativos en línea (p.ejubicaciones incorrectas que tal vez reflejen indicativos reeditados) es probable que acaben en el ADIF de salida.

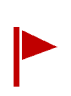

**Consejo Hinson**: por muy tentador que sea exportar todo el registro de Logger32 como un archivo ADIF, procéselo conConsulta ADIF , luego impórtelo directamente a Logger32, no se sorprenda si encuentra numerosos QSO con información que es claramente incorrecta. Verifique cuidadosamente el archivo ADIF de salida antes de volver a cargarlo en Logger32, por ejemplo, utilizando el software de edición ADIFMáster ADIF y/o importándolo enun nuevo libro de registro , dejando su registro original intacto y prístino.**¡Tome su tiempo! ¡Haz un plan astuto! ¡No se apresure en esto!**

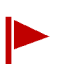

**Consejo Hinson**: si la combinación de la búsqueda de ADIF y/o su verificación y 'corrección' de QSO resulta ser un error masivo, se alegrará de haber conservado su registro original y/o el archivo de exportación de registro de ADIF original.**¡No digas que no te avisaron!**

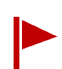

**Consejo Hinson**: la misma advertencia grave se aplica a otras actividades que implican entrometerse con múltiples QSO a la vez. Por esta misma razón, Logger32 está diseñado explícitamente para funcionar en un solo QSO a la vez y tiene todo tipo de controles de integridad de datos y avisos de copia de seguridad incorporados, lo que limita la tasa y el alcance del daño potencial.**¡Ignora las advertencias bajo tu propio riesgo!**

# **Premio de campo 18.8 CQ DX**

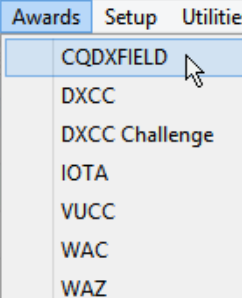

### Comocon el

CuadrículaCuadrados premio, el informe CQ DX Field no no enumerar cada solo 2 letras campo de cuadrícula, solo los que tener

**Wtrabajado** V **C**onfirmed hasta ahora, más cualquier eso

tener

**S**presentado

Uno de los premios integrados de Logger32 esPremio CQ DX Field de la revista CQ para trabajar y confirmar al menos 50 de los 324 campos de cuadrícula del localizador de 2 letras.

◀ **Premios - CQDXFIELD**genera un informe del libro de registro abierto mostrando el estado actual así▼

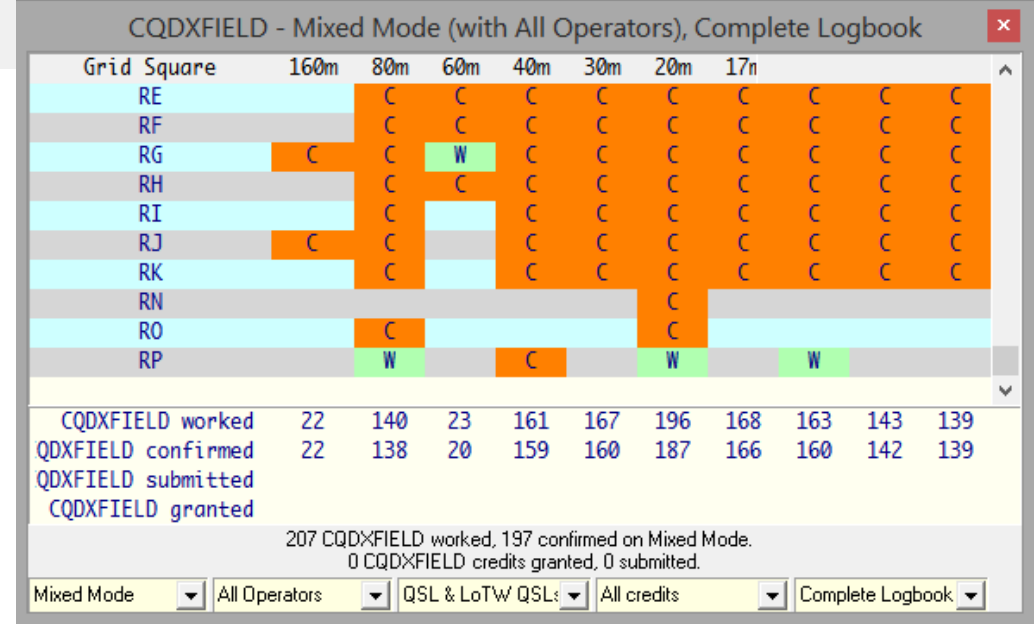

**GRAMO**despotricado por el premio.

estado o

# **18.9 EE.UU. C**condados**A**pabellón

Habiendo conquistado el**W**trabajado**A**todos**S**tates, su próximo desafío centrado en los EE. UU. puede ser el**Estados Unidos C** condados**A**barrio patrocinado por la revista CQ▼

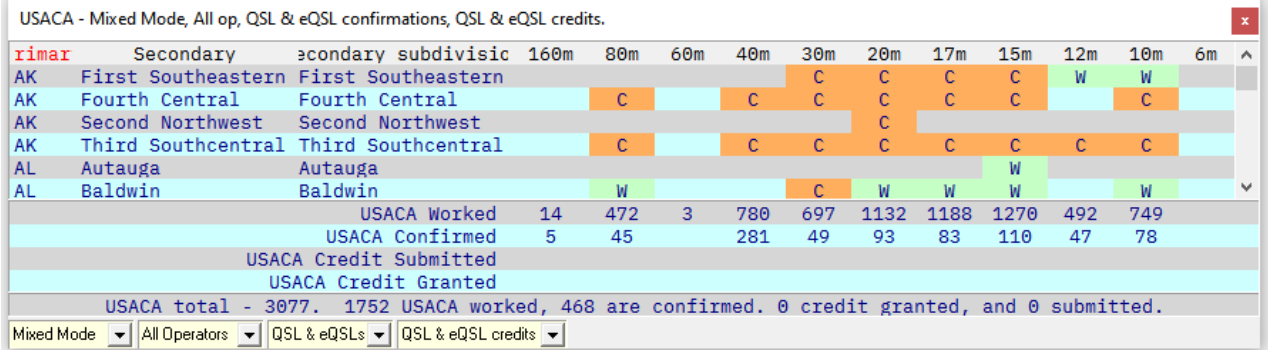

USA-CA implica realizar y confirmar QSO con los condados de EE. UU. más los 4 distritos judiciales de Alaska – unos 3.077 'condados' para perseguir304. Para más detalles, consulteCountyHunter.com ylas reglas oficiales .

#### **Preguntas frecuentes sobre los premios 18.10**

### **P. ¿Qué son los registros de QSO "activos" en la parte inferior deexportar.csv?**

A. Los QSO "activos" son*elegible*para el crédito de IOTA pero aún no han sido reclamados y/o acreditados para IOTA. Logger32 hacenoestablecer el <**IOTA acreditado**> marque estos QSO en su registro... porque no han sido acreditados [todavía] para sus premios IOTA.

#### **P. ¿Por quétodo¿Mis QSO de IOTA se muestran como "Activos"?**

R. Porque aún no ha solicitado ni ha recibido un premio IOTA. ¿Ya tienes suficientes QSO confirmados para calificar para un premio?

#### **P. ¿Por qué tengo tantos errores "No se puede encontrar el QSO..."?**

R. La mayoría tiende a no coincidir en fecha/hora debido a errores de registro o de reloj en ambos lados. Algunos pueden no coincidir debido a ambigüedades en la forma en que se usan y registran los indicativos compuestos ( p.ej|A1NLX/3D2 o 3D2/JA1NLX).

<sup>304</sup>Los condados de EE. UU. son 'subdivisiones administrativas secundarias' en la jerga de ADIF, por lo que encontrará EE. UU.-CA en la lista bajo **Premios**➪**Premios de administración secundaria**… pero por comodidad el nombre del campo ADIF es 'CNTY'.

# **P. Trabajé y registré P5LID, pero estoy bastante seguro de que no era una estación P5 legítima. En caso de que esté bien y reciba una confirmación, me gustaría dejarlo en mi registro... pero que no cuente para DXCC (todavía no de todos modos). ¿Cómo?**

### R. O bien:

- ⚬ Conviértelo en unQSO informativo agregando un signo igual para que se convierta en**=P5TAPA**.
	- o -
- ⚬ Cambie la entidad DXCC para el QSO P5LID registrado al código 000 <**No aceptado para DXCC**> (arriba en la parte superior de la lista de países) haciendo clic derecho en el QSO y luego haciendo clic en <**Editar información del país**>.

Sus estadísticas de premios DXCC se ajustan adecuadamente de cualquier manera. Tenga la seguridad: habiendo hecho esto, si ese fue el único P5 en su registro, cuando se detecte otro P5, ustedvoluntadseralertado al nuevo, y si alguna vez se confirma legítimamente, puede revertir fácilmente sus cambios para que el QSO cuente en sus estadísticas de DXCC.

# **P. ¿Por qué mi contacto con [**algún indicativo remoto, raro o nuevo**] apareciendo debajo de [**DXCC, IOTA o algún otro premio**]?"**

- R. Puede haber varias causas y, por lo tanto, varias cosas para verificar o hacer:
	- ⚬ ¿Se registró el QSO con el operador correcto (el indicativo de su estación)?
	- ⚬ Si no está utilizando la pantalla "Modo mixto", ¿ha seleccionado el modo correcto para el QSO en cuestión?
	- ⚬ Si tiene la costumbre de editar QSO en elcuaderno , intentar**Herramientas Mantenimiento de base de datos -Recalcular estadísticas |Recalcular estadísticas y distancia** para regenerar las estadísticas utilizadas para compilar los informes de premios y, opcionalmente, también actualizar las distancias de trayecto corto registradas en su registro.
	- ⚬ Compruebe la entrada de registro real. ¿Se muestran correctamente todos los datos, particularmente la entidad DXCC?
	- $\circ$  ¿La combinación particular de banda y modo tiene una "Y" en la columna de estadísticas del Tabla de bandas y modos ? De lo contrario, las estadísticas no se actualizan... por lo que es posible que desee actualizar el plan de banda en consecuencia.
	- ⚬ ¿Tienes el apropiado?cuaderno ¿abierto? Logger32 puede mantener tantos libros de registro como desee, pero solo uno a la vez. Tienes abierto el derecho?
	- ⚬ Si está utilizando la opción 'modo digital' para agregar las estadísticas de los QSO realizados en varios modos digitales, ¿se incluyen todos los modos digitales en la tabla de modos digitales, incluidos los nuevos modos o submodos?

Tenga en cuenta que las tablas de zonas CQ compiladas a partir de sucuaderno puede dar lugar a resúmenes estadísticos erróneos a menos que se esfuerce por aclarar el estado de las entradas ambiguas. Es más probable que este problema ocurra donde las zonas CQ se extienden por límites políticos o de licencias de radio.

Por ejemplo: todos los estados de EE. UU. 4elárea de llamada están en CO zona 5*aparte de*Alabama en la zona 4 de CQ. A falta de detalles adicionales al registrar un contacto, Logger32 trata los 4elestaciones de área como si estuvieran en Atlanta, Georgia, y en consecuencia asigna la zona CQ 05 a estas entradas de registro. Por lo tanto, un QSO con W4AP en Montgomery, Alabama se registrará (incorrectamente) como zona 05a menos que proporciona información de ubicación más específica. Al ingresar "AL" en el campo Estado del panel de entrada de registro , o configurando el estado para un QSO de EE. UU. registrado en Alabama editando su administración principal en el libro de registro, la entrada de la zona se corregirá de "05" a "04". si para algunos

razón por la que más adelante elimine la información de estado de su entrada de registro, la zona CQ para su contacto con W4AP volverá a ser "05".

Logger32 no*automáticamente*usar información de estado de una búsqueda de QRZ.com, pero QRZ.com y varias otras bases de datos en línea (como las bases de datos de licencias, además de HamQTH.com), además de las búsquedas de Google, etc., se pueden usar manualmente para investigar e identificar el estado probable de cualquier estación... y, por supuesto, puede pedirle a la estación en cuestión que confirme los detalles. Buena suerte buscando entre sus cajas de zapatos polvorientas de tarjetas QSL para confirmar esos estados esquivos.

#### **P. ¿Puedo mostrar las cuadrículas que he trabajado en un mapa?**

R. Sí, pero no dentro de Logger32. Al menos, todavía no...

Quizás la opción más simple es la Cuadrícula

Funcionan los cuadrados en Club Log▼

# Grid Squares Map [BETA]

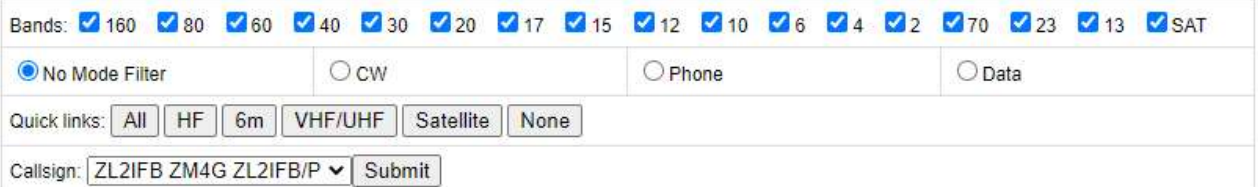

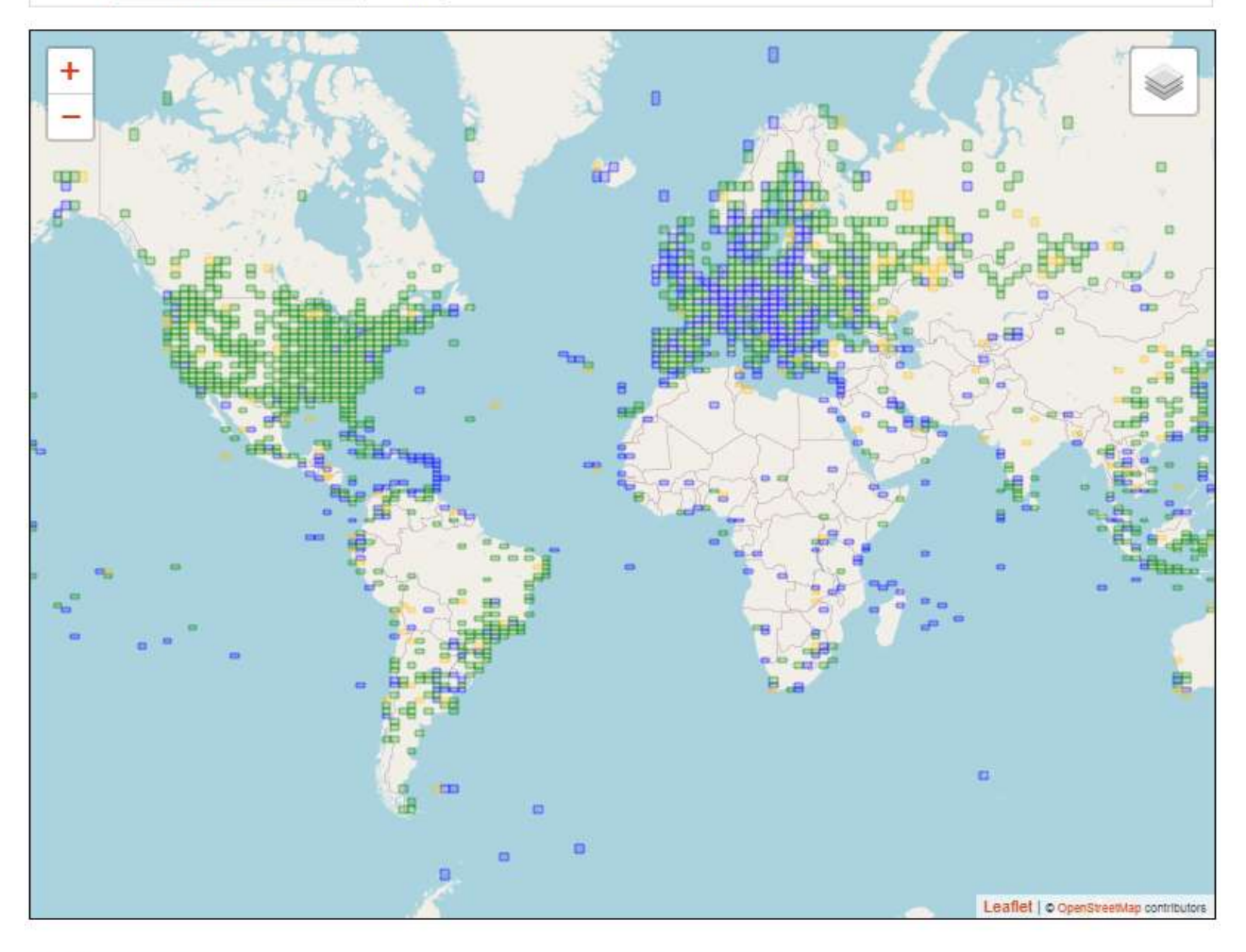

#### 4-letter grid squares

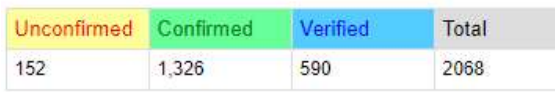

2-letter fields

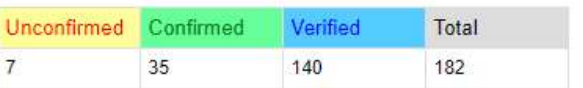

Para ejecutar el mapeador, inicie sesión en Club Log y haga clic en el botón Grid Squares en el menú del lado izquierdo.

El mapeador de Club Log dibuja los cuadrados de cuadrícula codificados por colores de su registro cargado (proporcionó has subido todo tu registro desde el 21calleabril de 2021 cuando se agregó soporte para cuadrículas), o los determina de otras fuentes (p.ejconsenso de otros registros de Club Log, o pequeñas entidades DXCC que se encuentran completamente dentro de un cuadrado de cuadrícula conocido). Puede refinar la visualización para mostrar bandas y/o modos específicos, mientras que las prácticas tablas de resumen en la parte inferior muestran sus conteos de 'campos' y 'cuadrados'.

**Consejo Hinson**: al momento de escribir estas preguntas frecuentes (septiembre de 2021), la función de cuadrados de cuadrícula de Club Log es una función experimental en prueba beta, por lo que el equipo de Club Log aprecia los informes de errores y las sugerencias de mejora de la misma manera que Logger32. Sea lo más detallado y específico que pueda, incluidas capturas de pantalla e información suficiente para que el equipo de soporte o el equipo de desarrollo repliquen su situación y comprendan los problemas o sugerencias que está informando.

# **P. ¿Puede Logger32 ayudarme a encontrar y enumerar las QSL que necesito para mi aplicación DXCC en línea?**

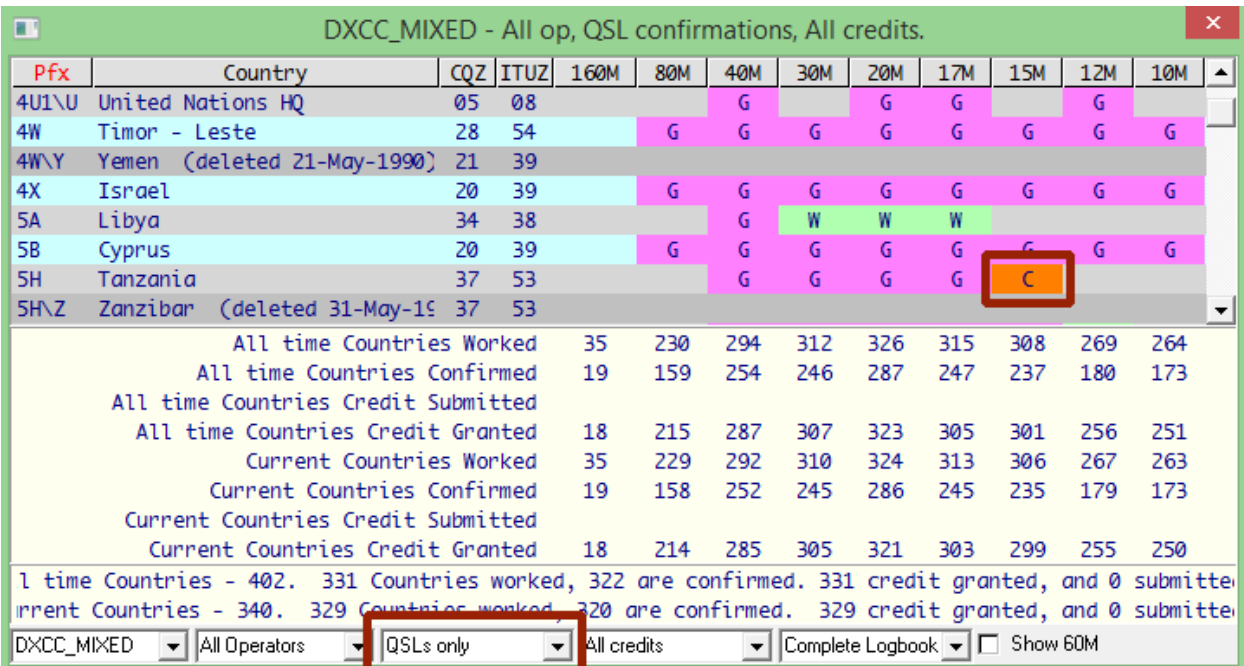

R. ¡Sí! He aquí cómo: comience con**Premios - DXCC**▼

El**Solo QSL**opción en la parte inferior del informe significa que cualquier**C**blobs confirmados en el informe

(como el 5H en 15m que se muestra arriba) se confirman en las tarjetas QSL peronoen LoTW. Esta es la información crítica que necesita<sub>305</sub>. Saque esas tarjetas QSL específicas de sus cajas de zapatos.

<sup>305</sup>Cualquier QSO que seatambiénLas tarjetas QSL confirmadas en LoTW deben enviarse preferiblemente para crédito a través del sistema LoTW automatizado sin necesidad de verificar manualmente esas tarjetas QSL.

Haga clic en una mancha roja en el informe DXCC para enumerar uno o más QSO con ese país en esa banda. Busque uno o más que hayan sido confirmados por tarjeta QSL▼

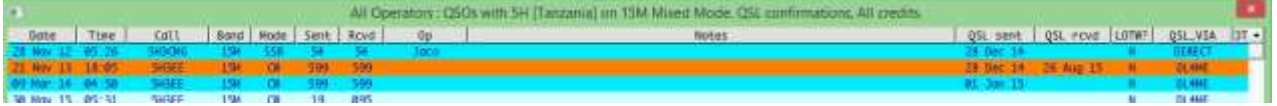

Busque la(s) tarjeta(s) QSL relevante(s) y revíselas cuidadosamente, eligiendo una que crea que es válida para DXCC (p.e/un original auténtico, sin tacha ni modificaciones). Haga clic en la línea de QSO confirmado para ver

ese registro de QSO en el libro de registro▼

▲ ▲

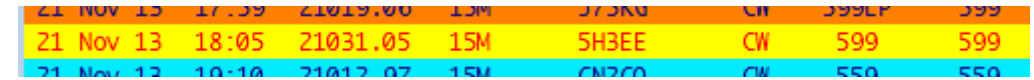

Haga clic derecho en el QSO en el libro de registro, luego haga clic en <**Enviar para DXCC>**para marcar ese QSO... y así sucesivamente para las otras manchas rojas en el informe DXCC.

Ahora genere un ADIF con esos QSO marcados usando**Archivo - Exportar archivos - Exportar archivo DXCC**.

A través deSolicitud de DXCC en línea , sube el archivo ADIF de la DXCC, comprueba una vez más que tienes todas las tarjetas en el orden indicado y envía la solicitud online. Finalmente, imprima y firme el papeleo, luego envíe el formulario completo y las tarjetas QSL para su verificación, ya sea a la sede central de ARRL o a su amable verificador de tarjetas DXCC local. ¡Buena suerte!

#### **P. ¿Por qué los QSO y QSL de 60 m no aparecen en mis informes DXCC?**

A. Los QSO de 60 m no se aceptan [actualmente] paracualquierPremios DXCC. Ellos no cuentan. En absoluto.

Sin embargo, si desea mostrar las estadísticas, hay una opción de casilla de verificación en la parte inferior de los informes DXCC para mostrar la banda de 60 m.como siera elegible para DXCC▼

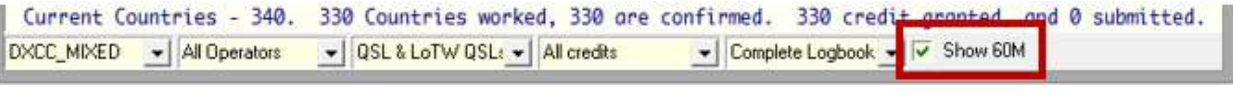

▲ ▲ ▲

Observe la configuración final en la mayoría de los informes de adjudicación

Tenga en cuenta que ustedtambiénnecesita tener una Y en la columna ESTADÍSTICAS de 60 m en su plan de banda para recopilar las estadísticas de 60m. Si no, añádeloyrecalcular las estadísticas .

# **P. ¿Por qué mis QSO FT8 no aparecen en el informe DXCC?**

R. "No tenía una Y en la columna Estadísticas de la Tabla de banda/modo contra FT8 y tampoco en la configuración de Mantenimiento de base de datos no tenía FT8 verificado en la columna Digital". [gracias, Barry GM4GIF... ¡por compartir la respuesta a su propia consulta!]

# **P. Mi tabla de premios no está bien. Estoy bastante seguro de que faltan créditos y los totales son incorrectos. ¿Qué debo hacer?**

R. Primero, verifique cuidadosamente los parámetros del informe en la parte inferior de la tabla. ¿Le ha dicho a Logger32 que ignore los QSO realizados con uno de sus indicativos, tal vez, o eligió un premio de modo único?

Si ese no es el problema, recalcular estadísticas y comprueba de nuevo.

# **P. ¿Por qué algunos de mis créditos IOTA no tienen fecha/hora?**

R. Si recibió créditos IOTA antes de agosto de 2007, exportar.csvpuede contener registros de QSO con "00000000" para el UTC, dos columnas adicionales (Frecuencia y Modo), "Método" en lugar de "Estado" y un encabezado de "Estado" para el campo de la derecha... como este▼

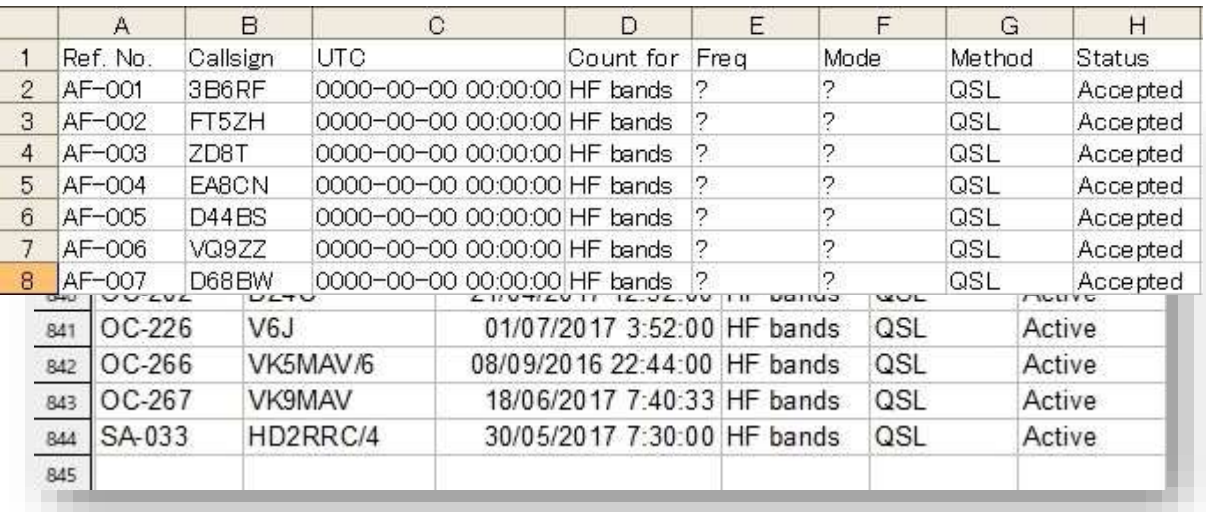

La razón es que las reglas de IOTA cambiaron en agosto de 2007. Anteriormente, las fechas y horas no se registraban y algunos de los otros campos se usaban de manera diferente.

# **19 Ventana de seguimiento (mapas)**

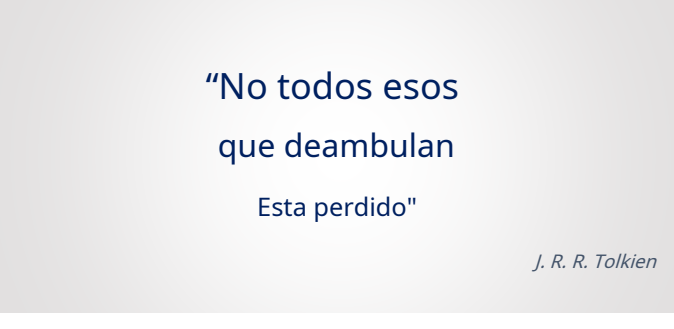

Abra la ventana de seguimiento usando

icono de globo #9 en la barra de herramientas▶

La ventana de seguimiento muestra mapas del mundo superpuestos con datos adicionales en las seis pestañas:

- 1.**Pestaña Línea gris** Arriba: una superposición muestra el área de transición entre el día y la noche, donde las capas ionosféricas de transición inclinadas pueden refractar señales alrededor del globo en lugar de dejarlas escapar al espacio exterior o reflejarlas de regreso a la Tierra. La superposición de líneas grises también está disponible como opción en las otras cuatro pestañas.
- 2.**Pestaña Satélite** : muestra los datos orbitales, las rutas y las huellas de los satélites seleccionados.
- 3.**Pestaña de puntos DX** : muestra las ubicaciones de las estaciones DX detectadas en el grupo DX, con ventanas emergentes de 'información sobre herramientas' que muestran información adicional cuando pasamos el cursor sobre cualquiera de los códigos de color lugares▶

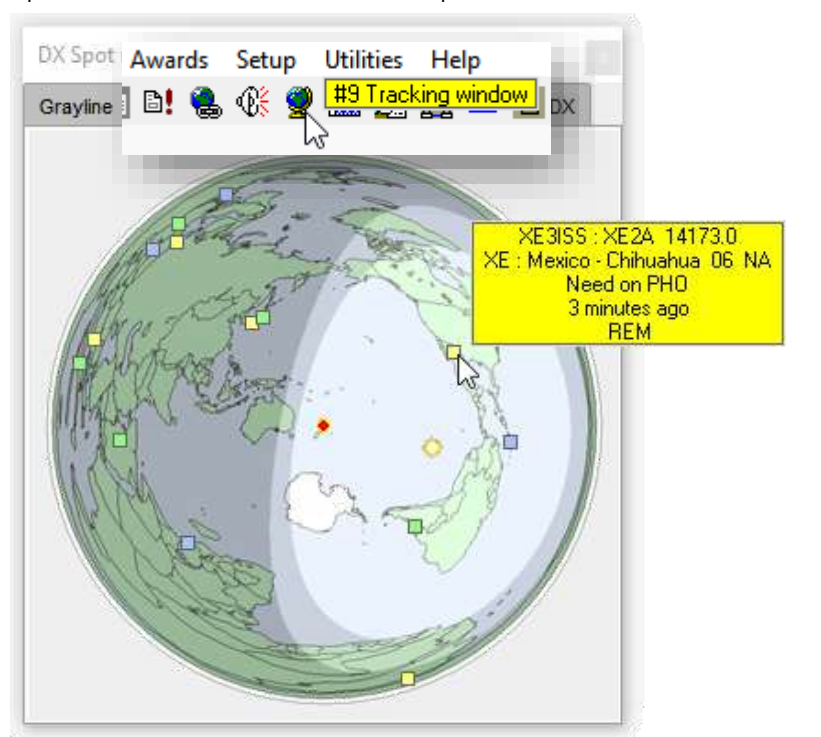

- 4.**Pestaña IOTA** : muestra las ubicaciones de las estaciones de la isla IOTA detectadas en el clúster DX.
- 5.**Ver pestaña DX** : muestra la ubicación de la estación que está registrando actualmente.

6.**Pestaña JTDX** : muestra las ubicaciones de las estaciones de modo digital decodificadas por JTDX.

Mientras que Logger32 calcula dónde está el sol directamente sobre su cabeza y la posición de la línea gris de forma algorítmica, se basa en otra información para varias ubicaciones (¡incluida la suya!), por lo que las posiciones marcadas son aproximadas. Hay varias fuentes de error.p.ej. una estación detectada en el grupo DX como "W1ABC/P5", por ejemplo, podría ser una estación portátil de EE. UU. en el 5elárea de llamadas o un intrépido DXpeditioner en Corea del Norte. En cuanto a la ubicación precisa de la estación dentro del área de la llamada o del país, Logger32 no puede saberlo sin información adicional, como un localizador de Maidenhead (cuadrícula), y no hay garantía de que sea correcto: algunas estaciones terrestres afirman vivir en localizadores. que están en el mar, o en algún lugar completamente diferente en el mundo.

Además, los mapas en sí mismos son meras representaciones bidimensionales visuales de la verdadera geografía de cuatro dimensiones de la Tierra, no como se ven desde el espacio.

En resumen, los mapas de Logger32 son solo una guía, lo suficientemente cerca para la mayoría de los radioaficionados, en LF/HF de todos modos. En UHF y microondas, donde los aficionados necesitan enfocar sus haces delgados como un lápiz entre sí, las tecnologías como el GPS y los telescopios de observación son preferibles para una mayor exactitud y precisión.

# **19.1 Las pestañas**

Haga clic en cualquiera de las seis pestañas para abrir un mapa.

Haga clic con el botón derecho en cualquier pestaña (la pestaña en la parte superior, no en el mapa debajo) para abrir un pequeño menú de opciones que se aplican a los seispestañas▶

- **Fuente y color de la pestaña**: elija la fuente del texto para las etiquetas de las pestañas y el color del texto.
- **Color de la pestaña frontal**: elija el color para la pestaña seleccionada (activa, actual, abierta), preferiblemente algo bastante brillante para distinguirla de las pestañas restantes (inactivas) (verde lima para mí) …
- **Color de la pestaña trasera**: elija un color relativamente suave y discreto para las pestañas inactivas *p.ej.* gris aburrido.
- **Relación de aspecto de bloqueo**: con esta configuración habilitada (marcada), Logger32 bloquea la forma de la ventana del mapa según el tipo deproyección de mapa - cuadrada para los mapas de grandes círculos o rectangular en las proporciones convencionales para las proyecciones de Miller. Arrastre un borde o esquina para cambiar el tamaño de la ventana, conservando la forma. Si no está marcado, puede arrastrar los lados por separado para hacer que los mapas sean bajos y anchos o altos y delgados.

Por cierto, el *pestañas*no cambie el tamaño a medida que cambia el tamaño de los mapas, por lo que si reduce la ventana más allá de cierto punto, pequeñas flechas le permiten cambiar las pestañas izquierda y/o derecha según corresponda▶

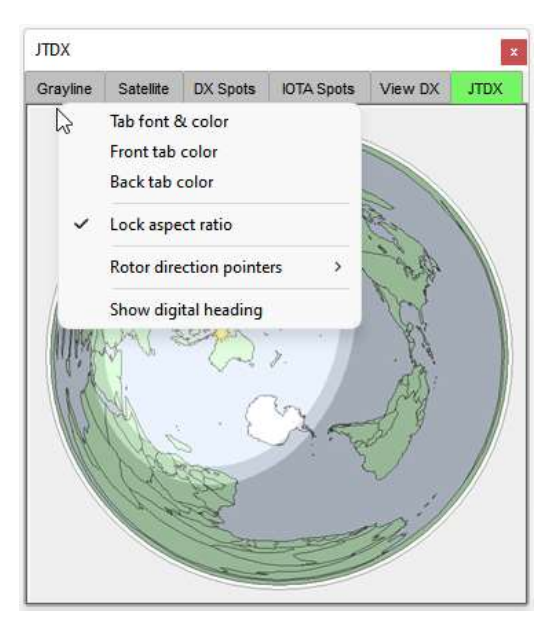

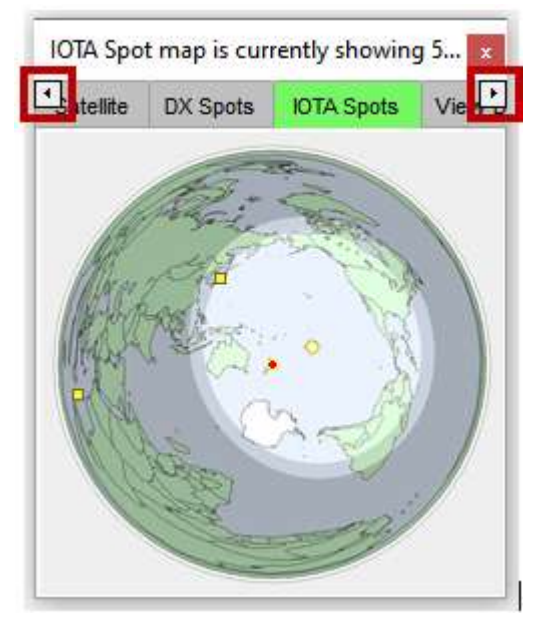

 $\overline{ }$ 

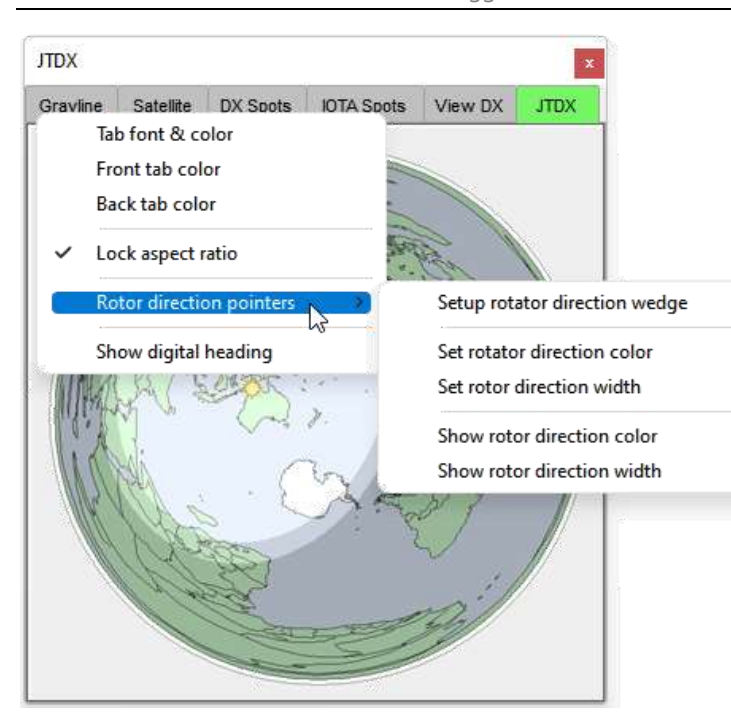

**punteros de dirección**: superpone punteros en la dirección de su antena giratoria oice de color y ancho de línea.

**encabezamiento digital**: superpone los grados de acimut con respecto al norte verdadero.

# **19.2 Los mapas**

La ventana de seguimiento muestra imágenes de varias capas que comprenden una capa base estática (un mapa mundial) superpuesta con información adicional (como la posición del sol, el día/la noche, las líneas de cuadrícula, la brújula y las direcciones del rotador, algunas de las cuales cambian dinámicamente, las superposiciones actualizándose cada cierto tiempo) para construir las imágenes mostradas.

# **19.2.1 Mapas base**

La capa base subyacente de cada pestaña puede mostrar uno de los tres tipos de mapa:

1. Logger32 generado**Proyección cilíndrica de Miller**(un estilo de 'mapa mural').

Esto representa la casi esférica globo como una imagen rectangular, como si la tierra fuera un cilindro▶

Aunque estamos familiarizados con esta visión del mundo (en realidad, la proyección de Mercator similar y más estrecha es más común), es (¡como todos los mapas!) una visión bidimensional. topográfico representación de el tresde

globo dimensional, una distorsión para adaptarse al espacio del mapa. Mientras que la proyección cilíndrica de Miller con bastante precisión

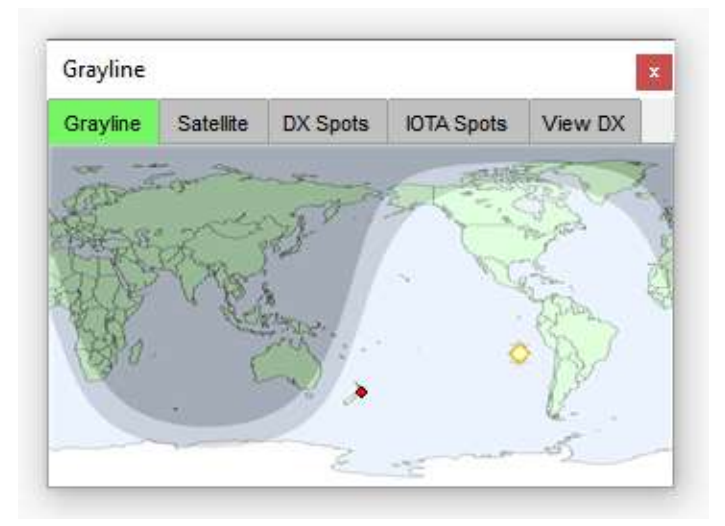

representa lugares directamente al norte o al sur de una ubicación dada, una consecuencia es que los países y las características cerca del ecuador aparecen reducidos mientras que los más cercanos a los polos se expanden. Con la proyección de Miller, Zaire ecuatorial, por ejemplo, aparecetener aproximadamente la mitad de la superficie terrestre de Groenlandia, cuando en realidad tienen tamaños muy similares (cada uno de unos 2 millones de kilómetros cuadrados). La Antártida no es un continente pequeño con 14 millones de kilómetros cuadrados,

pero el área blanca en la parte inferior del mapa de Miller es desproporcionadamente grande en comparación con, digamos, los 30 millones de kilómetros cuadrados de África.306.

2. Logger32 generado **proyección equidistante**, conocidos como mapas de 'gran círculo' entre radio **Azimut** aficionados y otros▶

Las formas en un mapa de gran círculo están aún más distorsionadas que en un mapa de Millerperoesta proyección con precisión307 representa tanto direcciones de círculo máximo como distancias radiales desde el punto central.

Con el mapa centrado entu QTH (que es, de forma predeterminada, para los mapas de gran círculo generados por Logger32), puede saber fácilmente en qué dirección apuntar su haz, ya sea directamente al

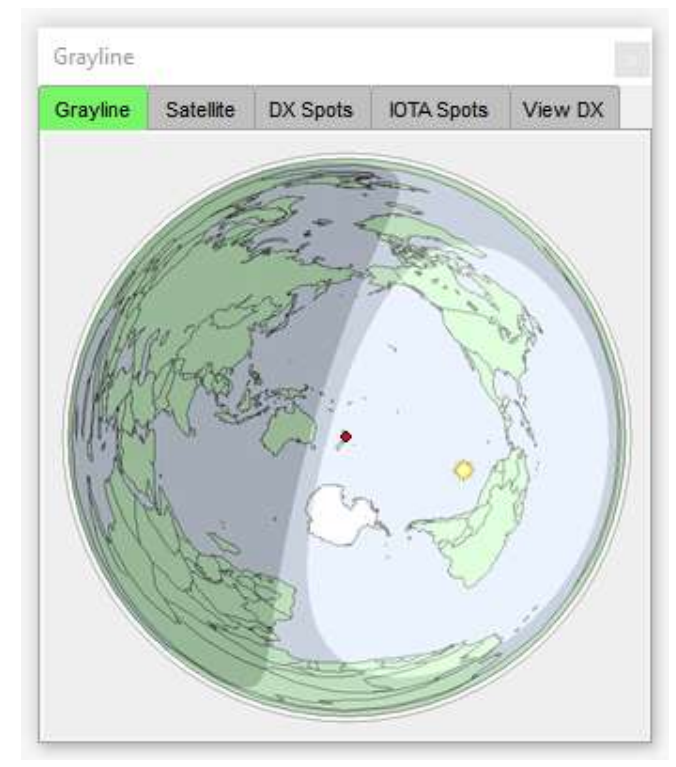

destino de interés a lo largo del 'camino corto', o un desplazamiento de 180 para el 'camino largo', y estime las distancias correspondientes.

**Consejo Hinson**: la proyección del gran círculo es particularmente útil para los DXers de LF al amanecer y al anochecer, ya que traza los puntos DX en relación con la dirección, la orientación y la extensión de la línea gris en constante cambio. Las estaciones DX, incluso en el otro lado de la Tierra, pueden funcionar (¡brevemente!) si hay una línea gris que vincule, al menos en parte, el hogar y las ubicaciones DX.

3. Si lo prefiere, puede proporcionar un 'externo'308Imagen de mapa de proyección cilíndrica de Miller descargada o generada independientemente de Logger32 en un formato de imagen como .bmp,.gif o .jpg. Puede ser de cualquier tamaño: Logger32 reducirá o expandirá la imagen según sea necesario. Dada la opción, elija uno con al menos la resolución necesaria para el mapa de mayor tamaño que espera verp.ej. llenando toda la pantalla. Al igual que con las antenas, más grande es mejor ya que la resolución puede ser pobre si una imagen pequeña se estira demasiado.

**Consejo Hinson**: cada pestaña tiene su propio mapa base, configurado y personalizado para esa pestaña. Prefiero los mapas de grandes círculos en su mayoría, además de los mapas satelitales y de líneas grises estilo Miller. Aparte de eso, creo que es útil configurar los mismos colores de tierra y mar, pero las opciones como las superposiciones topográficas pueden variar entre las pestañas. Si la visualización del mapa actual no me conviene, hago clic para abrir una pestaña diferente con una configuración diferente o hago clic con el botón derecho en el mapa para reconfigurarlo.

<sup>306</sup>Además, los casquetes polares se hacen más pequeños mes a mes, gracias al cambio climático.

<sup>307</sup>La imagen del mapa debe ser circular: si la tuya es ovalada, arrastra un lado de la ventana para corregirla. Mejor aún, haga clic derecho en una pestaña, haga clic para marcar <**Relación de aspecto de bloqueo>**, luego ajuste un poco cualquier lado o esquina para activar un redibujado verdaderamente circular.

<sup>308&#</sup>x27;Externo' significa 'fuera de Logger32'*es decir*. no se proporciona como parte del paquete de instalación de Logger32.

### **19.2.2 Personalizar mapas base**

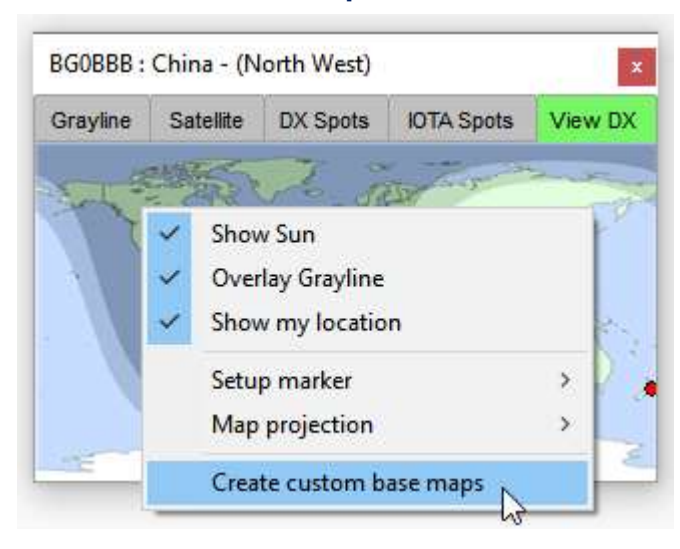

Haga clic en <**Crear mapas base personalizados**> para personalizar la capa base de la imagen del mapa mundial para cualquier pestaña que esté abierta actualmente (cada pestaña tiene su propio mapa base).

> El mapa base personalización se abre el formulario▶

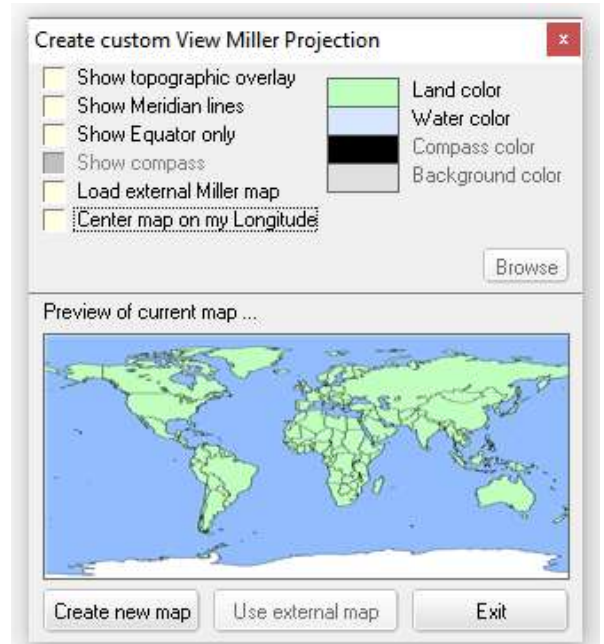

◀ Haga clic derecho en cualquier mapa para sus opciones de configuración.

En el formulario de personalización, puede elegir el

**colores**para la tierra, el mar, el fondo y (para mapas de grandes círculos) la rosa de los vientos alrededor del circunferencia. Haga clic en un rectángulo de color para abrir su paleta de selección de colores.▼…

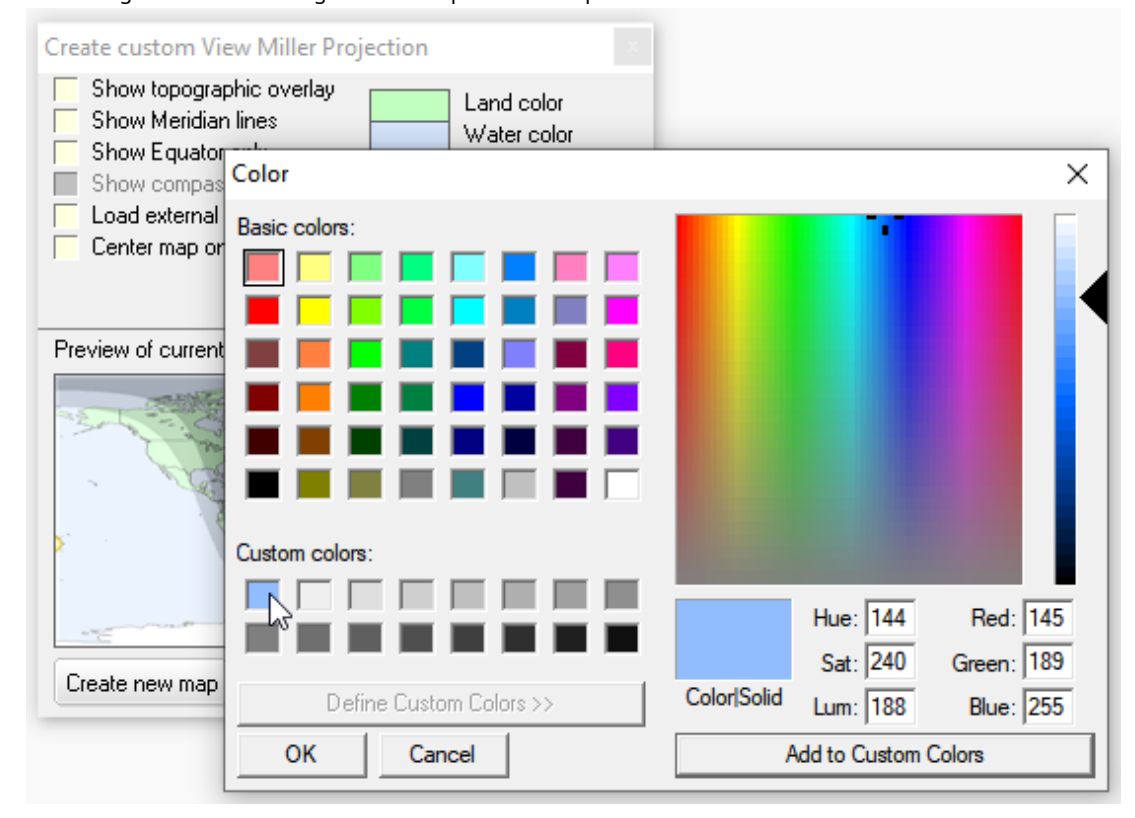

… entonces:

- ⚬ Haga clic en uno de los 'colores básicos' que desee de la cuadrícula de colores; o
- $\circ$  Haga clic en uno de los colores personalizados debajo: una selección monocromática en escala de grises, de forma predeterminada, pero una vez que haya elegido un color específico, puede hacer clic en <**Agregar a colores personalizados**> para guardarlo en la cuadrícula inferior (como lo he hecho para obtener un bonito tono de azul acuoso), lo que facilita la selección de los mismos colores para otros mapas; o
- $\circ$  Haga clic en un color en el espectro, tal vez ajustando la intensidad arrastrando el control deslizante de punta de flecha negra a la derecha hacia arriba o hacia abajo;o
- ⚬ Ingrese valores numéricos para los valores de matiz, saturación y luminancia, o para la combinación de colores rojo, verde y azul (o haga clic en un color similar y luego ajuste los números); y
- ⚬ Una vez que esté satisfecho con la vista previa del color en el rectángulo Color|Sólido, haga clic en <**DE ACUERDO**<sup>&</sup>gt; para usarlo y cerrar el selector de color – o <**Cancelar**> si decides dejarlo como estaba.
- Marque <**Cargar mapa Miller externo**> si prefiere reemplazar el mapa mundial de proyección Miller incorporado de Logger32 con su propia imagen de mapa. Esa marca abre mágicamente un cuadro de entrada de datos para escribir el disco, la carpeta y el nombre de archivo de su mapa, o puede hacer clic en <**Navegar**> botón que también aparece para buscar y seleccionar su archivo de mapa.

Cuando haya seleccionado los colores y otras opciones, y el mapa de vista previa se vea a la derecha, haga clic en <**Crear nuevo mapa**> para generar la imagen del mapa base utilizada para esa pestaña.

#### **19.3 Superposiciones de mapas**

Las seis pestañas de la ventana de seguimiento se utilizan para seleccionar y mostrar cualquiera de los seis mapas. Esta sección se refiere a las superposiciones que muestran información adicional, principalmente relacionada con el nombre de la pestaña.

Al hacer clic con el botón derecho en cualquier mapa (el mapa en sí, no solo su pestaña) se abre un menú de configuración con opciones superpuestas relacionadas con el propósito de ese mapa.

#### **19.3.1 Superposición topográfica**

Pendiente necesarios, generar una superposición topográfica lleva solo unos segundos en una PC rápida, pero varios minutos en una lenta: afortunadamente, solo necesita hacer esto unas pocas veces (una vez por pestaña), a menos que cambie de opinión sobre mostrar la superposición topográfica, o mudarse a casa QTH y necesita actualizar los mapas... a el uso intensivo de CPU

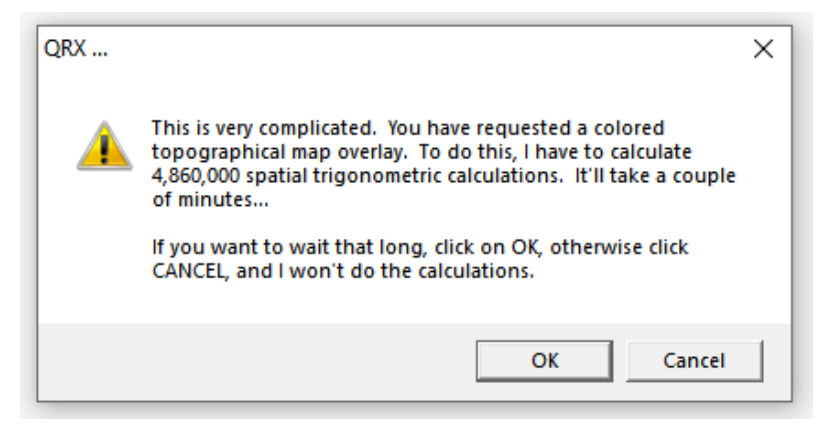

### **19.3.2 Pestaña Línea gris**

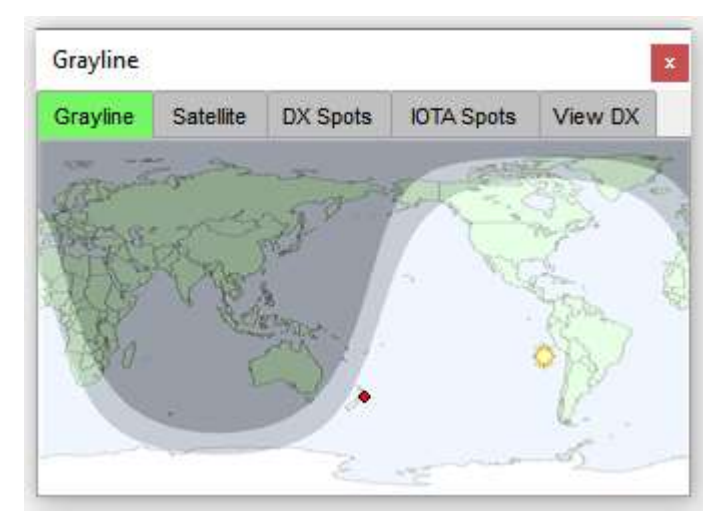

◀ La pestaña de línea gris se superpone al mapa mundial con tres zonas de sombreado para distinguir las áreas del mundo que están actualmente a la luz del día (durante el día), en la oscuridad (durante la noche) o en una zona de transición configurable entre el día y la noche (la línea gris del amanecer y la oscuridad, a ambos lados del El terminador).

Logger32 vuelve a calcular la posición del sol sobre la cabeza y las áreas sombreadas cada pocos minutos, actualizando el mapa. Aunque este no es un proceso continuo/en tiempo real, las actualizaciones periódicas de mapas reducen la carga de la CPU y son lo suficientemente buenas en la práctica.

> Haga clic derecho en el mapa Grayline para su menú de configuración►

- **Mostrar sol**: indica el punto de la Tierra donde el sol está directamente sobre su cabeza.
- **mostrar mi ubicación**: pone un marcador en tu posición QTH .
- **Tamaño del sol**: establecer el tamaño del sol marcador que se muestra en el mapa (grande, mediano o pequeño). No afecta literalmente el tamaño del sol. Ni siquiera el poderoso Logger32 puede hacer eso.

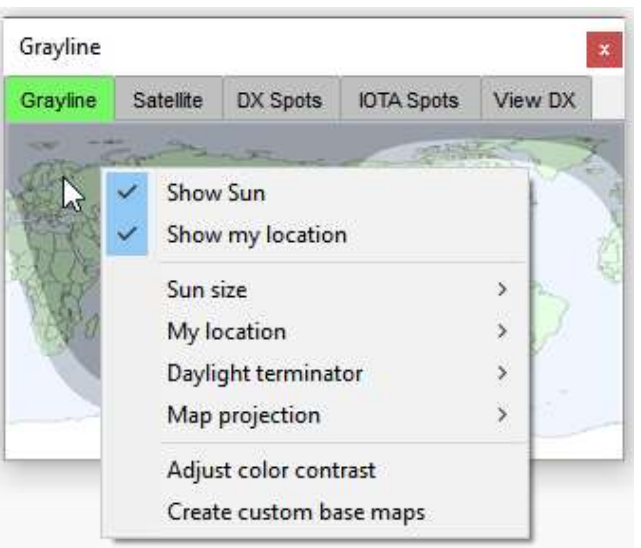

- **Mi ubicacion**: establezca el color y el tamaño de su posición QTHmarcador. No afecta el tamaño y la posición de su QTH real. Ni siquiera afecta la posición del marcador en el mapa.
- **terminador de luz diurna**: establece el ancho de la zona gris indicada en grados de longitud▼

Aunque el sol desaparece de la vista cuando se sumerge por debajo de su horizonte visual ('termina', aunque no en el sentido de Arnold Schwarzenegger), la noche no cae instantáneamente como alguien que apaga el interruptor de la luz en un sótano.

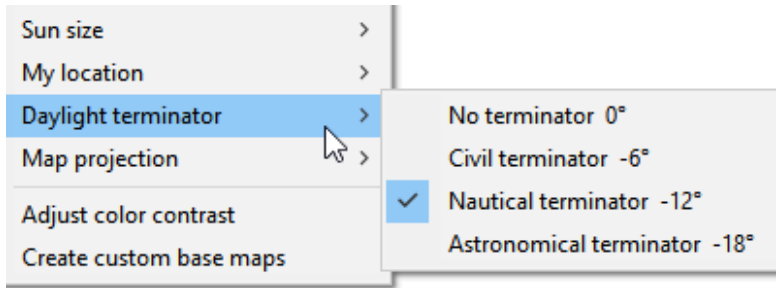

Lo que llamamos 'atardecer' comienza un poco antes<sub>309</sub>a medida que la luz del sol se filtra y refracta a través de la atmósfera turbia entre nosotros y el horizonte (muy turbia si vives cerca de una ciudad contaminada o un bosque en llamas). A medida que el disco solar se desliza por debajo del horizonte, la luz solar directa se desvanece gradualmente... pero incluso después de que el disco se pierde completamente de vista, la refracción y el reflejo del vapor de agua y la oscuridad en la atmósfera mantienen el cielo algo brillante durante un tiempo más.

Este es aproximadamente el momento en que nota que aparecen las primeras estrellas brillantes y planetas como Venus, siempre que no haya una cobertura de nubes completa y siempre que haya fuentes de luz locales (p.ej. luces de la ciudad) no causan QRM visual. Lejos de la tierra en un barco, los marineros ven cielos más oscuros que la mayoría de nosotros. Los astrónomos, sin embargo, tienen que esperar pacientemente en remotos picos rurales los cielos muy oscuros y las noches sin luna necesarias para ver las estrellas más débiles.

Depende de usted decidir qué tan ancho hacer el área del amanecer/anochecer en el mapa: he notado efectos de propagación de líneas grises en 30 m y 40 m aproximadamente 3horasantes de mi puesta/amanecer local, por lo que la configuración 'astronómica' podría ser apropiada para mí. Los DXers de Topband me dicen que el efecto puede durar solo unos minutos en 160 m, por lo que la configuración 'civil' refleja más fielmente los efectos de radio observados.

#### • **Proyección de mapa**y**Crear mapas base personalizados**sondescrito arriba .

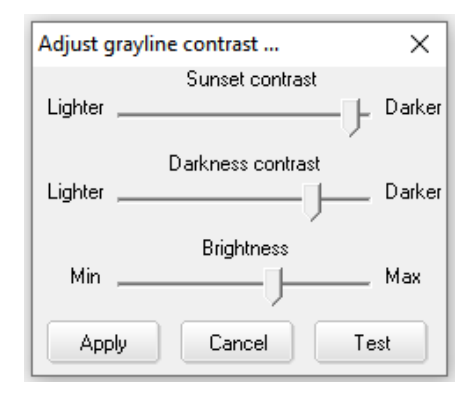

◀ **Ajustar el contraste de color**: establece el nivel de brillo general y el contraste para las zonas de crepúsculo/amanecer y nocturnas del mapa.

Ajuste los controles deslizantes de contraste de color luego haga clic en <**Prueba**> para ver el efecto en el mapa.

 $\blacktriangledown$  A la izquierda, puse todos los controles deslizantes en 20, aumentando a 80 a la derecha $\blacktriangledown$ 

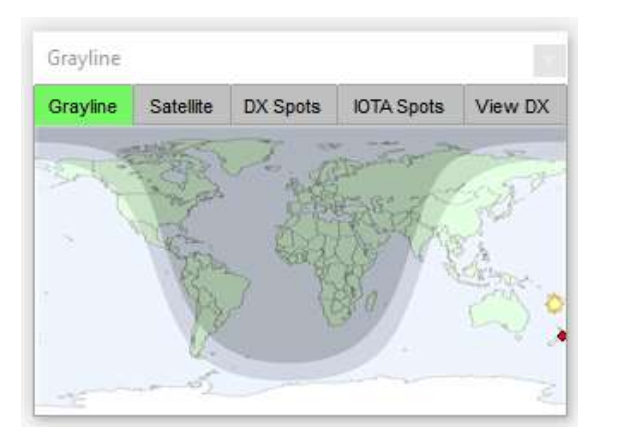

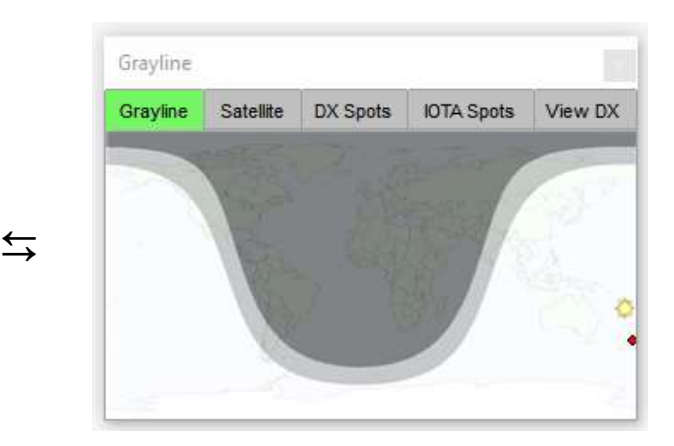

Repita hasta que esté feliz, luego haga clic en <**Aplicar**>.

<sup>309</sup>La transición entre el día y la noche es más lenta hacia las regiones polares (que pueden disfrutar del día o de la noche durantemesesa la vez), y más rápido en los trópicos ecuatoriales.

### **19.3.3 Pestaña Satélite**

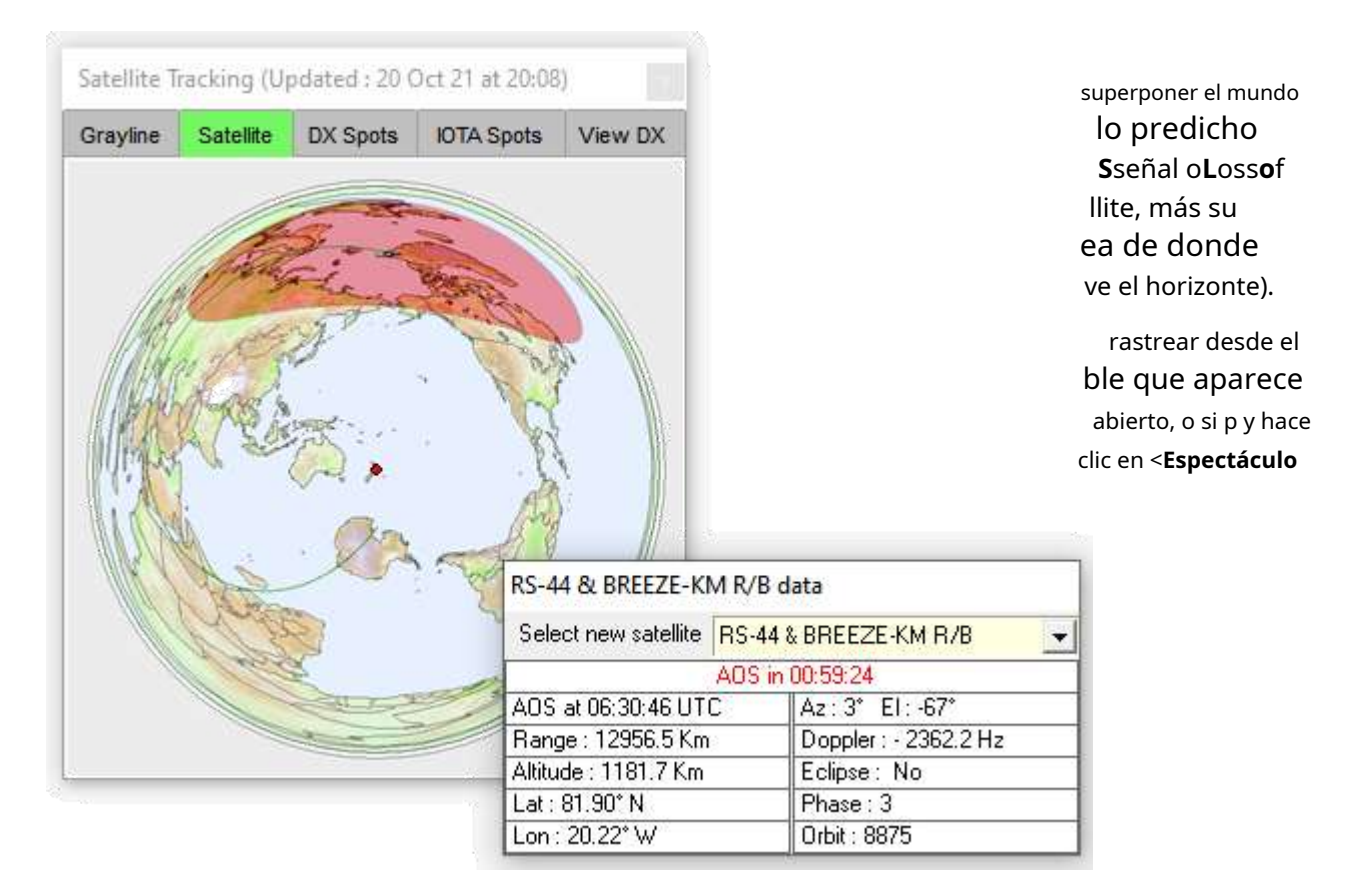

Además del nombre y la identificación del satélite en el título, la tabla muestra:

- Las horas, minutos y segundos que quedan hasta el próximo**A.O.S.**o**LOS**. Cuando el satélite llega a AOS, se dibuja una nueva pista en el mapa desde AOS a LOS y el indicador de tiempo en la fila superior cambia para mostrar el tiempo restante a LOS. Una vez que se alcanza LOS, se dibujará una nueva pista en elpróximoAOS.
- El**Rango**(distancia al satélite),**Arizona**imut (rodamiento) y**El**Evasión (ángulo sobre el horizonte) del satélite, calculado parala latitud y longitud de su estación pero a nivel del mar310.
- La posición actual del satélite, especificada como la**Lat**itud y**Largo**titud en la Tierra donde el satélite está verticalmente arriba, y su**Altitud**sobre el nivel del mar en ese lugar.
- El**Doppler**cambio, calculado a medida que el satélite se acerca a usted y luego retrocede a una velocidad significativa. Si el satélite tiene una baliza de telemetría, puede esperar recibirla en su frecuencia nominal más el desplazamiento Doppler. Probablemente notará que el tono cambia a medida que pasa el satélite.
- El**Eclipse**estado: ¿el satélite está actualmente a pleno sol o eclipsado?es decira la sombra de la tierra? Esto afecta la cantidad de energía que actualmente capturan sus paneles solares, y si sus baterías están fallando o agotadas, determina si puede transmitir y, de ser así, en qué frecuencias. etc.. (p.ej durante el eclipse, un satélite antiguo puede desactivar sus transpondedores con la esperanza de reservar energía suficiente para mantener sus operaciones internas y tal vez las balizas de telemetría).

<sup>310</sup>Si se encuentra en la cima de una colina o en el pico de una montaña, los satélites pueden ser visibles en elevaciones bajas antes del AOS calculado a nivel del mar y después del LOS calculado a nivel del mar, según las direcciones y la topografía local.

• El**Fase**y**Orbita**los números te dicen cuántas veces el satélite ha dado la vuelta al mundo.

La posición del satélite indicada, la trayectoria y la huella en el mapa, y la información en el formulario, es razonablemente precisa pero solosi:

- la de tu estacionlatitud y longitud están correctamente definidos.
- el del sateliteelementos keplerianos están razonablemente actualizados, teniendo en cuenta cualquier ajuste orbital y la resistencia atmosférica variable, la radiación solaretc.. Es probable que los keps que tienen meses o años sean inexactos, particularmente para los satélites con órbitas bajas, que navegan por los turbulentos confines exteriores de la atmósfera terrestre.
- SuEl reloj de la PC tiene la fecha y la hora correctas .

**Consejo Hinson**: los marcadores, líneas y zonas en el mapa dependen de cómo esté configurado el mapa usando su menú contextual, mientras que la lista de satélites disponibles en el <**Seleccionar nuevo satélite**> el menú desplegable proviene de los elementos Keplerianos descargados. Siga leyendo para obtener más información sobre ambos.

> Como de costumbre, haga clic derecho en el mapa satelital para abrir su menú de configuración▶

Como casi todo en Logger32, puedes personalizar el mapa satelital según tus preferencias:

- **Mostrar sol:**pone un marcador en el mapa donde el sol está directamente sobre su cabeza.
- **Mostrar satélite:**es difícil pensar en una razón por la que desee mostrar la pestaña de satélite sinmostrando un satélite pero, oye, si eso es lo que quieres hacer, adelante.
- **Línea gris superpuesta**: muestra las zonas de día, noche y gris. Esta es una guía aproximada de si es probable que el satélite sea eclipsado, pero recuerde que está muy lejos, por lo que su horizonte visual está mucho más lejos que el nuestro.
- **mostrar mi ubicación**: pone un marcador donde estás – o más bien, donde le has dicho a Logger32

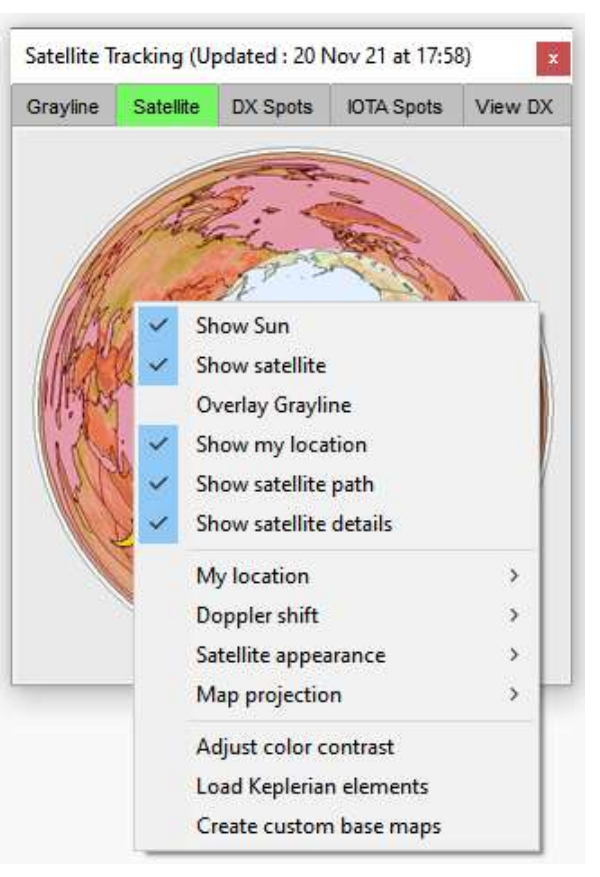

que se encuentra su estación. Si el marcador está claramente en el lugar equivocado, adivine qué: lo más probable es que no haya configurado su latitud y longitud correctamente. Definitivamente vale la pena corregir los errores lo suficientemente significativos como para que usted los note.

• **Mostrar ruta de satélite**: muestra en qué parte de la Tierra ha volado o volará el satélite, directamente sobre su cabeza.

- **Mostrar detalles del satélite**: la tabla de datos se puede mostrar o no, a su elección. Tal vez podría mostrar solo el mapa normalmente, vigilando el enfoque de un satélite, luego mostrar la tabla de datos cuando se acerca al AOS y durante la duración del pase, My location color escondiéndolo de nuevo en LOS. O no.
- **Mi ubicacion**: abre un submenú para configurar la apariencia de su marcador QTH en el mapa▶Su posición en la Tierra está determinada por sulatitud y longitud de la estación .
- **desplazamiento Doppler**: especifique la frecuencia a la que el Doppler el cambio se calcula para la tabla de datos▶El desplazamiento Doppler es proporcional a las frecuencias transmitidas, por lo que el efecto es más marcado a frecuencias más altas. También refleja la velocidad del satélite en relación con usted, cambiando más rápidamente cuando pasa por encima que cuando está cerca del horizonte.

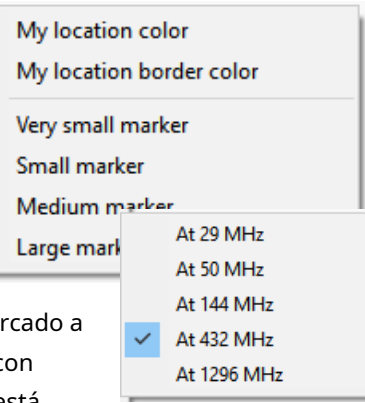

• Apariencia de satélite:▼

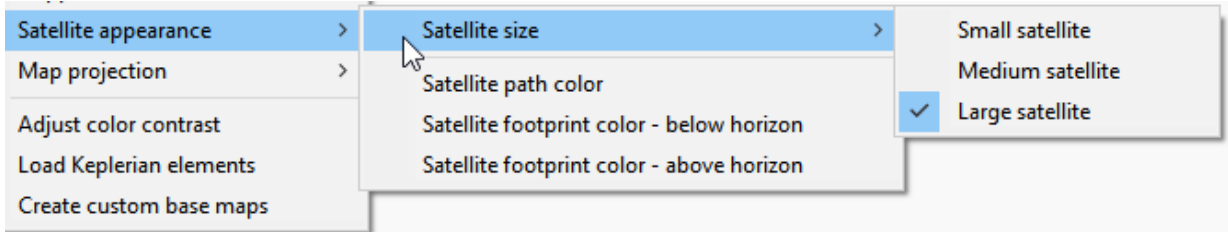

- ⚬ **Tamaño del satélite**: muestra un icono de satélite en uno de tres tamaños. En caso de que te lo preguntes, ¡esto no afecta el tamaño del satélite real!
- ⚬ **Color de la ruta del satélite**: muestre la trayectoria orbital del satélite en el color que desee.
- ⚬ **Color de la huella del satélite**: configura el color del área de la huella en el mapa. Puede mostrarlo en un color diferente cuando el satélite está a la vista.*es decir*sobre el horizonte en su QTH (siestabas al nivel del mar ysino había obstrucciones en su dirección).
- **Proyección de mapa**y**Crear mapas base personalizados:**véase más arriba .
- **Ajustar el contraste de color**: los diferentes colores e intensidades entre el área de la huella y el mapa subyacente le permiten distinguir estos

características – o no si el contraste es insuficiente.

Haga clic y arrastre el control deslizante hacia la derecha o hacia la izquierda para aumentar o disminuir el contraste, haciendo el área de la huella más o menos distinto▶

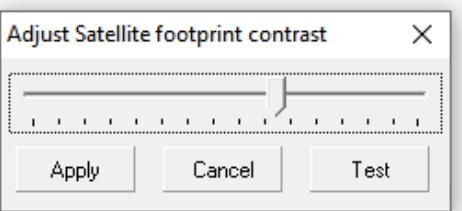
#### Haga clic en <**Prueba**> para ver el efecto▼

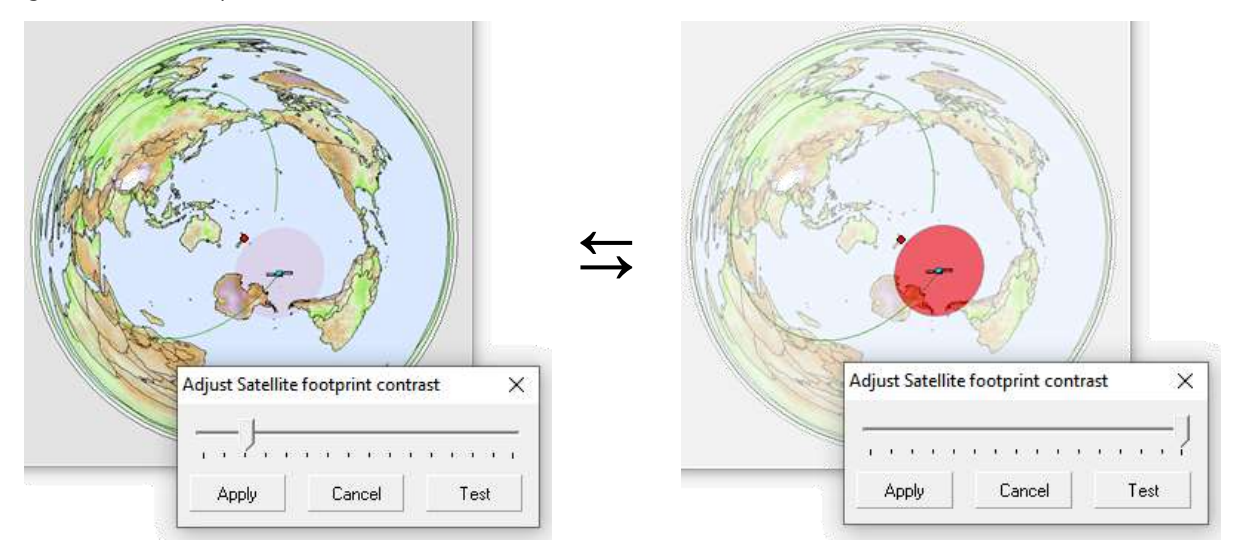

Cuando esté satisfecho con el contraste, haga clic en <**Aplicar**> para guardar y aplicar esa configuración, cerrando el pequeño formulario de configuración. El contraste de la imagen cambia la próxima vez que se actualice el mapa.

• Cargar elementos Keplerianos:▼

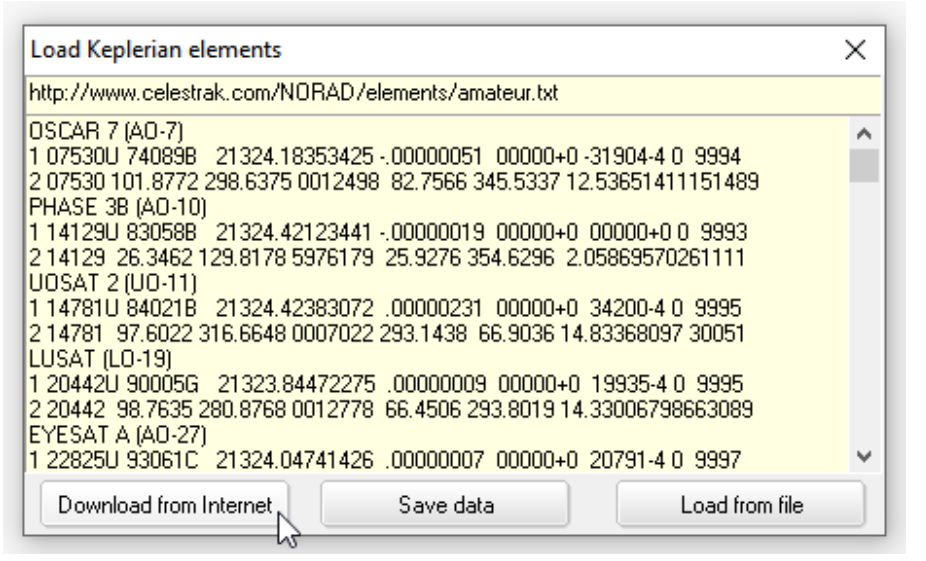

Haga clic en <**Descargar de Internet**> para descargar **2L** ine**mi**Elementos de la URL en el campo en la parte superior <sup>311</sup>, mostrando los datos en el cuerpo del formulario. Luego haga clic en <**Guardar datos**> para que Logger32 valide la suma de comprobación y ofrece guardar el 2LE en el archivo C:\Logger32\KEPS.TXT

Haga clic en <**Carga del archivo**> si ya ha descargado (¡o calculado, a partir de sus propias observaciones!) un archivo de datos 2LE que desea utilizar. Eso abre Archivo**mi**xplorer para ubicar y seleccionar el archivo de datos en su PC.

**Consejo Hinson**: para mantener la precisión, actualice su Keps al menos una vez al mes si está rastreando y utilizando satélites activamente. También actualice poco después de que se lance un nuevo satélite amateur: probablemente pueda copiar sus balizas de telemetría cuando esté dentro del alcance, incluso si sus transpondedores aún no están activos. El control de la misión podría incluso apreciar los datos de telemetría, lo que confirma un lanzamiento y una operación exitosos.

<sup>311</sup>Siéntase libre de modificar la URL si prefiere una fuente de datos diferente para el satélite**2L**ine**mi**Elementos . Es posible que deba volver a escribir la URL originalhttp://www.celestrak.com/NORAD/elements/amateur.txt o busca otro si el tuyo no funciona o cambias de opinión sobre su uso.

Logger32 maneja hasta 100 conjuntos de elementos, por lo que es capaz de rastrear cualquiera de los 100 satélites. Mientras se escribe esto (noviembre de 2021), actualmente hay 90 satélites de aficionados en el archivo 2LE de t

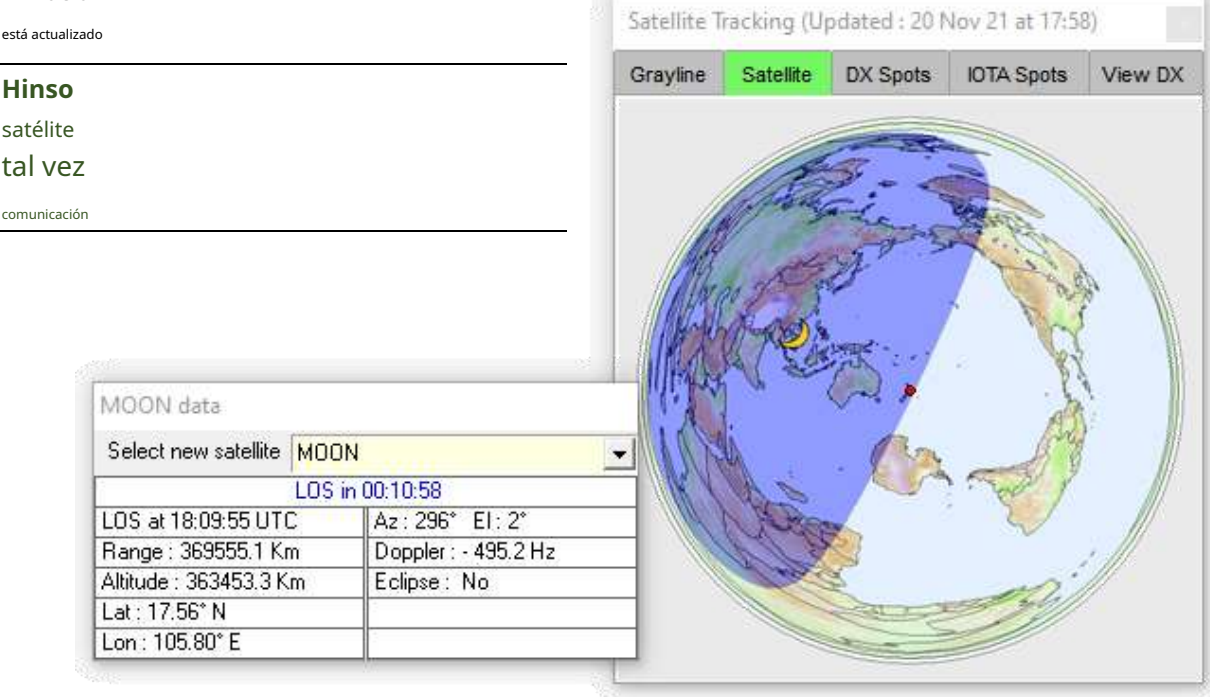

#### **19.3.4 Pestaña Puntos DX**

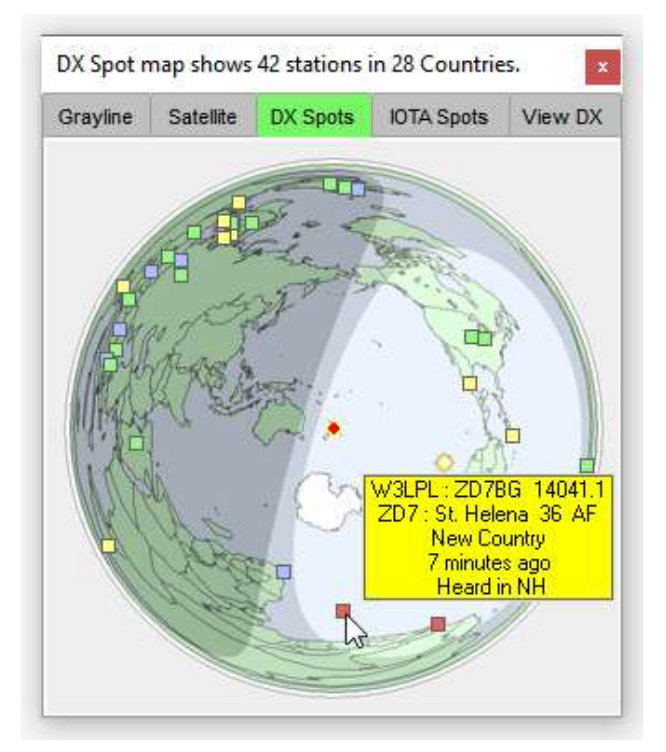

◀ como llegan degrupo DX y son filtrados y procesados a través del Panel de puntos DX , los puntos DX se trazan con marcadores cuadrados en un mapamundi rectangular o circular.

Los marcadores son personalizables, con los mismos colores de resaltado para los 'nuevos' que en el BandMaps .

El marcador redondo (siempre en el centro del mapa del gran círculo) muestra su estación. Puede personalizar el color y el tamaño del marcador.

Hacer clic en un marcador de mapa es como hacer clic en un punto en elPanel de puntos DX oBandMaps es decir. los QSY de radio y lospanel de entrada de registro está precargado con la información DX.

Al hacer clic con el botón derecho en un marcador, se revela toda la información que tiene Logger32 sobre ese lugar de DX▶

Pase el mouse sobre un marcador para obtener información sobre herramientas (como se ve arriba) que posiblemente muestre:

- Indicativo de la estación que publicó el spot DX.
- Indicativo de la estación DX detectada, más la frecuencia detectada.
- El prefijo DXCC de la estación DX y el nombre de la entidad (país), la zona CQ y el continente.
- El estado trabajado/confirmado/necesario para esa entidad en la frecuencia y el modo detectados.
- Tiempo transcurrido desde que se publicó el anuncio: ¿es reciente o está obsoleto?
- Detectar comentarios que también pueden ser valiososp.ej. "UP 1" significa que el DX está operando dividido.

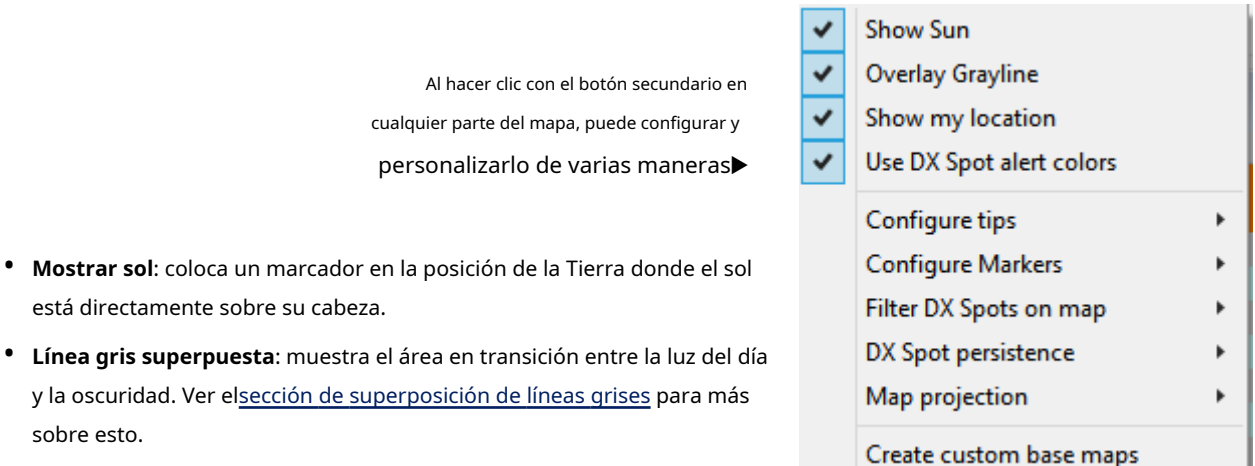

• **mostrar mi ubicación**: muestra un círculo de color en tu casa QTH, similar al punto láser de un tirador, solo que sin los pantalones marrones.

# Everything I know about DX Spot #94

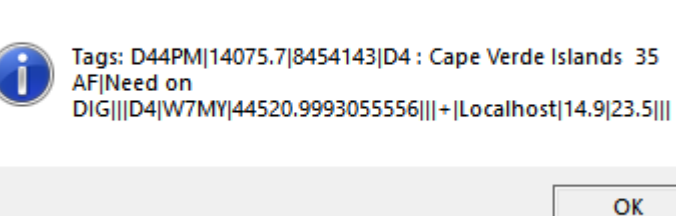

×

sobre esto.

• **Usar colores de alerta de punto DX**significa mostrar los puntos DX en los mismos colores que el tabla trabajada/confirmada yBandMaps , indicando cuáles, en su caso, son 'buscados' ( p.ejnuevos todo el tiempo o solo este año, nuevo en esta banda, nuevo en este modo)▼ lettera en esta QTH o el sol)▼

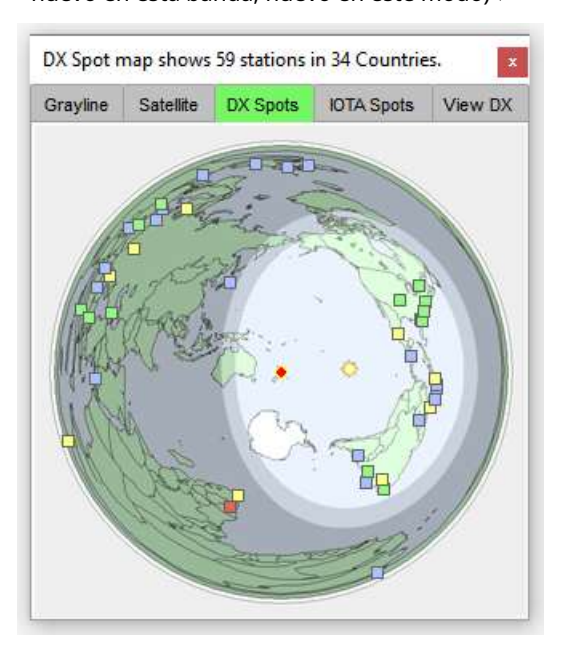

Si esta opción esnoseleccionado, el **Marcador de color fijo**definido bajo < **Configurar marcadores**> se usa paratodopuntos DX trazados (no

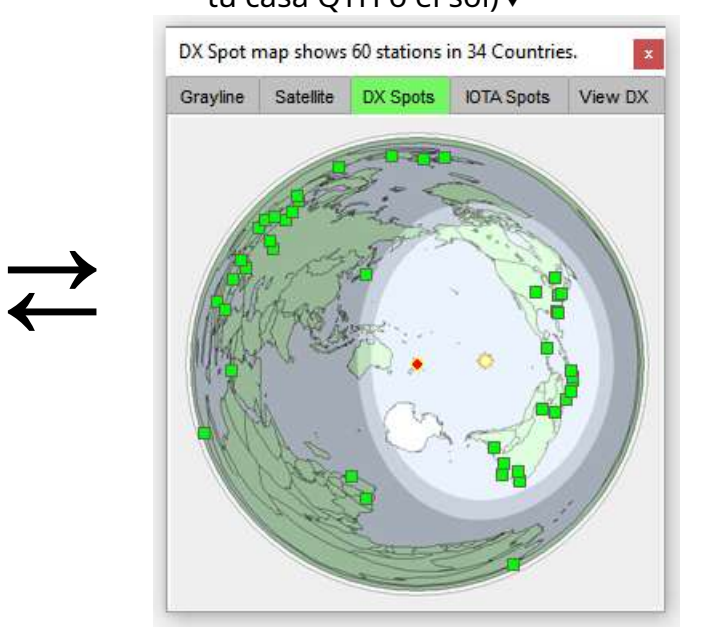

**Consejo Hinson**: a lo largo de los años, después de haberme acostumbrado a los colores particulares que he elegido, los encuentro invaluables para elegir las pocas estaciones DX que más vale la pena perseguir de todas las que vi recientemente. Sin embargo, los puntos monótonos de las estaciones ordinarias siguen siendo de interés, ya que indican áreas generales de actividad. Observe en los mapas de arriba, por ejemplo, que evidentemente están sucediendo muchas cosas en Europa y las Américas, pero relativamente poco en Asia, África y el Pacífico... aunque el par de puntos rojos y amarillos en África en el mapa de la izquierda captan mi atención. el ojo de DXer como cuentas.

• **Configurar consejos**: elige qué información se muestra, si la hay, cuando pasas el mouse sobre cualquiera de los puntos en el mapa▶

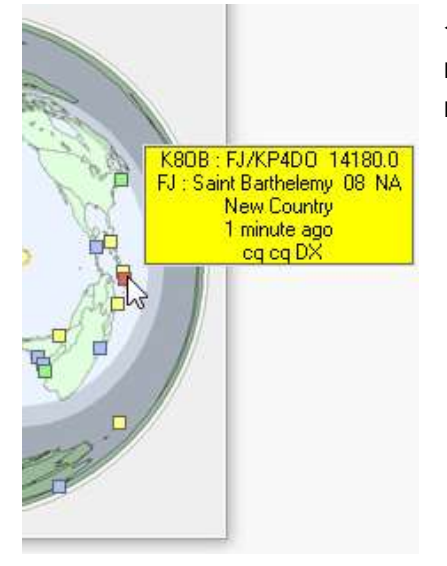

◀ Aquí he apuntado el ratón a uno de los puntos rojos para ver:

- Quién lo vio (el originador, el observador), el indicativo de la estación DX detectada y el frecuencia en la que fue visto.
- Show elapsed time
	- Show Country name

**Show Tips** 

Show heading Show originator **Show comments** 

- Show want & need
- Prefijo, entidad, zona CQ y continente de la estación DX.
- 'New Country' (en mi caso, lo que significa que todavía no he trabajado en FJ este año), lo que explica por qué el lugar estaba rojo.
- Cuándo fue visto (¿la mancha está fresca o rancia?).
- Y el spot comenta (¿está trabajando dividido?).

• Configurar marcadores

Aquí establecemos el color medio del marcador redondo. indicando nuestro estación color (es decir, una línea alrededor de su circunferencia). ubicación, su frontera y

- **Configure Markers** Filter DX Spots on map  $\overline{\phantom{a}}$ DX Spot persistence  $\mathcal{L}$ Map projection Create custom base maps
	- My location color My location border color Marker fixed color Very small marker Small marker Medium marker Large Marker

Como se mencionó y mostró anteriormente, <**marcador fijo**

**color**> colorea todos los puntos DX de la misma manera, independientemente de su estado deseado/necesario, sino <**Usar colores de alerta de punto DX**>.

Finalmente, elegimos un tamaño para los cuadrados de puntos DX. Grandes obras para mí. Es posible que tenga una mejor vista o use una ventana de mapa más pequeña que yo. Por supuesto, pruébalo por ti mismo.

• **Filtrar puntos DX en el mapa**nos permite filtrar selectivamente y mostrar solo los lugares que cumplan con los criterios definidos en el submenú,

#### o**Mostrar todos los puntos DX**▶

Para mostrar todos los puntosexceptoaquellos para los que tenemos la entidad DXCC totalmente confirmada en la banda y el modo detectados, marquetodolas selecciones otroque**Mostrar todos los puntos DX**.

• **Persistencia del punto DX:**¿Cuánto tiempo deben permanecer visibles los puntos DX en el mapa? Seleccione un tiempo de 5 minutos hasta el infinito (lo que significa que está feliz de ver lugares obsoletos para estaciones que es poco probable que todavía estén QRV).

#### Show all DX Spots

**Show New Country** Show Country not worked this band Show Country not worked this mode Show Country not worked this band/mode Show Country not confirmed Show Country not credited for DXCC\_MIXED Show Country not confirmed this band Show Country not confirmed this mode Show Country not confirmed this band/mode Show unknown band, mode or prefix

**Consejo Hinson**: si yo**Mostrar todos los puntos DX**, hay demasiados para mi gusto en HF, incluso si reduzco la persistencia del punto en la medida de lo posible. Es aún peor si estoy siendomangueracon puntos FT8 y FT4 del clúster. Sin embargo, las cosas son diferentes si está monitoreando (digamos) 6 m o 2 m, donde normalmente hay pocos o ningún punto: la aparición de unerupciónde puntos indica una apertura de banda, un 'ascenso' de algún tipo.

• **Proyección de mapa**y**Crear mapas base personalizados**determinar el mapamundi utilizado (véase más arriba ).

#### **19.3.5 Pestaña Puntos IOTA**

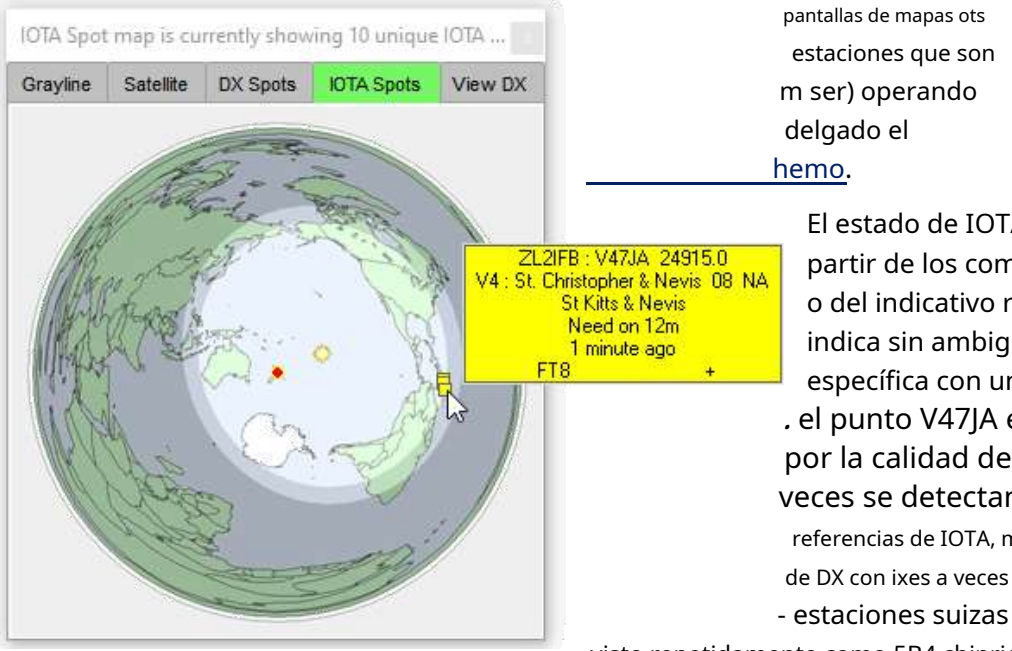

El estado de IOTA se determina a partir de los comentarios del spot DX o del indicativo recibido si el prefijo indica sin ambigüedades una isla específica con un IOTA único. . el punto V47JA en este ejemplo). por la calidad de la información, a veces se detectan estaciones OTA referencias de IOTA, mientras que los anuncios de DX con ixes a veces cobran vida propia. - estaciones suizas HB4 CW copiadas

visto repetidamente como 5B4 chipriotas. registrador32

corrige errores comunes de formato y muestra un ? en la información sobre herramientas para llamar su atención sobre el hecho de que los datos (incluso corregidos) pueden no ser precisos.

**Consejo Hinson**: como siempre, depende de usted como operador de la estación hacerseguroque registras las estaciones en las que trabajas con precisión. Eso incluso puede ser una obligación legal de acuerdo con su licencia.

#### **19.3.6 Pestaña Ver DX**

Mientras que el DXlugarEl mapa normalmente muestra una carga de puntos DX del clúster DX, elDXmapa traza la ubicación probable de la sola**estación en la que está trabajando actualmente**y

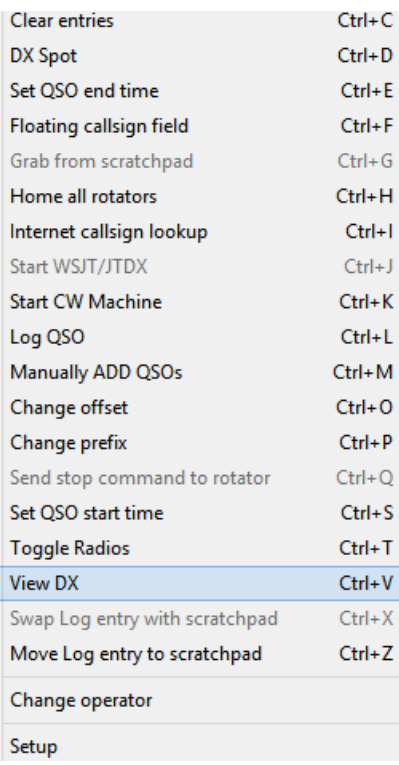

iniciar sesión en elpanel de entrada de registro , según la entidad DXCC de la emisora (determinado principalmente de su prefijo) o el centro de un especificado Isla IOTA Grupo▶

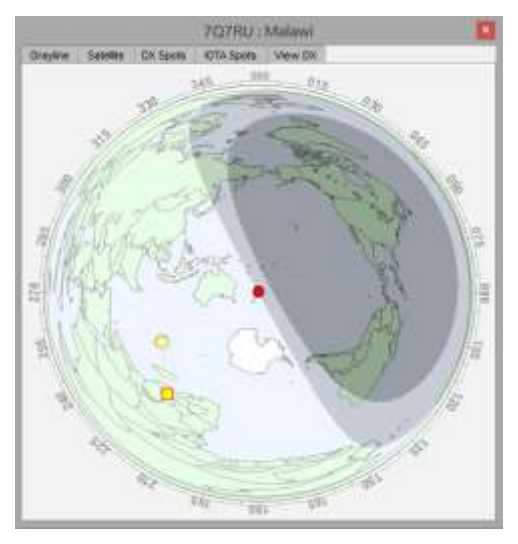

◀ Presionando <**Control**+**V>**con el foco en elpanel de entrada de registro abre el <**Ver DX**> pestaña y mapa en la ventana Seguimiento.

#### **19.3.7 Pestaña JTDX**

Estaciones Digimode decodificadas por JTDX en su sistema y pasado a Logger32 se puede trazar en un mapa del mundo

Misteriosos digimoders con ubicaciones desconocidas se trazan en suestación QTH , por conveniencia, a falta de una mejor idea de dónde están realmente.

Al hacer clic con el botón derecho en el mapa, se abre el formulario de configuración de mapa habitual con una opción adicional: en lugar de trazartodoestaciones decodificadas, puede reducir el desorden trazando solo aquellas que pasan su filtro de mapa de bandas UDP (*p.ej*mostrar solo los puntos resaltados, las estaciones que aún no funcionan en la banda actual y el modo digital). Ver elSección UDP BandMap para detalles.

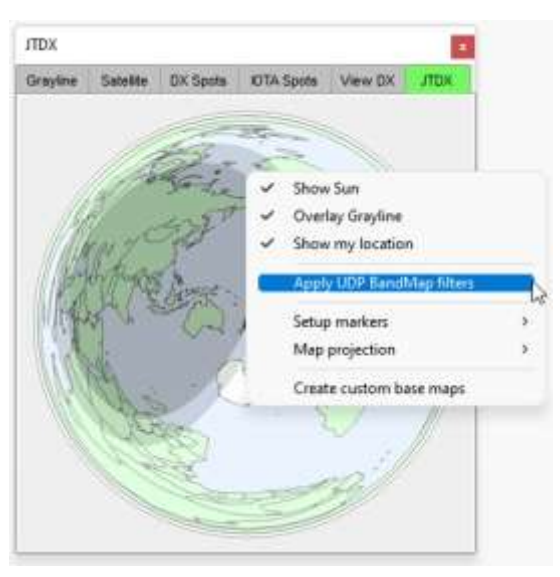

#### **19.3.8 Superposición del rotador**

Grandes mapas circulares en la ventana Seguimiento (exceptopara la pestaña Satélite) puede mostrar y controlar los encabezados para rotadores controlados por computadora▶

Las líneas y áreas de colores superpuestas pueden indicar:

- Las direcciones de ruta corta a las estaciones DX.
- La dirección de la antena comandada (haga clic en el mapa para apuntar la antena en esa dirección).
- Es*actual*dirección.
- Su ancho de haz.

Ver elCapítulo rotadores de antena para detalles.

Por cierto, la rosa de los vientos y las direcciones indicadas son rumbos relativos al norte verdadero, ignorando la declinación magnética (brújula) desplazada en su QTH.

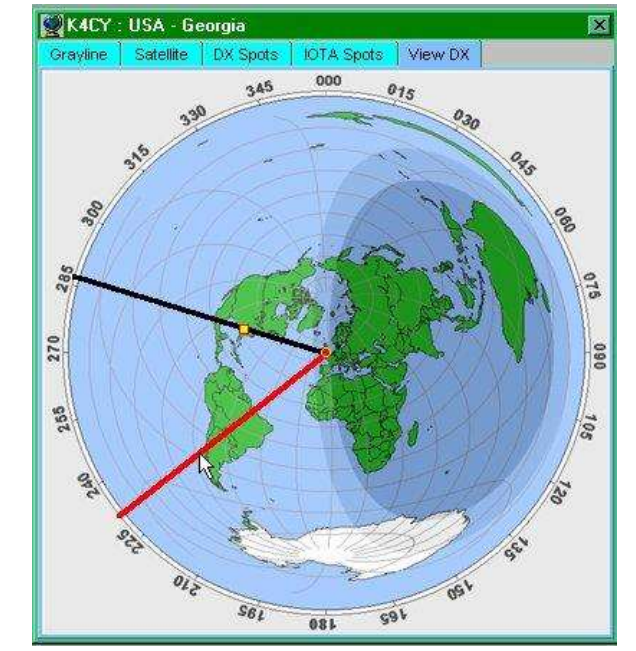

#### **19.4 Preguntas frecuentes sobre mapas**

## **qI¡Soy el epicentro mismo de mi universo! ¿Por qué los mapas no están centrados en mí, yo, yo?a mí?**

#### R. Hay dos cosas clave aquí.

En primer lugar, Logger32 necesita saberen qué parte del mundo estás , así que haga clic derecho en elpanel de entrada de registro , luego haga clic**Configuración - Mi QTH Lat/Long**y dilo

En segundo lugar, Logger32 necesita**generar**mapas centrados en su QTH paracadade las cinco pestañas (la/s que uses, al menos).Ver arriba para instrucciones .

No existe la opción de 'centrar el mapa en mi ubicación' para los mapas de gran círculo... porque son automáticamentecentrado en la estación QTH actualmente definida. Sin embargo, para mapas rectangulares de estilo Miller, haga clic para marcar <**Centrar mapa en mi Longitud**> antes de generarlos.

**Consejo Hinson**: si está configurando Logger32 por primera vez, trabajando sistemáticamente a través de este Manual del usuario (¡alma valiente!), o está actualizando los mapas después de haber movido recientemente la estación QTH, le recomiendo que se tome el tiempo para generar mapas en las cinco pestañas, en lugar de simplemente hacer uno o dos. De esa forma, cuando use la ventana de seguimiento en algún momento futuro y abra pestañas que normalmente no usa, no estará tan perplejo al descubrir problemas aparentes con los mapas.

**Consejo Hinson**: a veces es útil ver el mundo desde la perspectiva de una estación DX, por ejemplo, para descubrir a quién podrían estar emitiendo en el camino corto para que pueda trabajar con ellos en el camino largo al mismo tiempo. Aunque Logger32podergenerar mapas de gran círculo centrados en cualquier ubicación actualmente definida como la estación QTH, es complicado cambiar la estación QTH a la ubicación DX, volver a dibujar el mapa, guardar una captura de pantalla, luego volver a su estación QTH y volver a dibujar el mapa nuevamente. Las aplicaciones y funciones de mapeo son mejores para este tipo de cosas: echa un vistazo Mapeador de grandes círculos de Club Log , por ejemplo, oGcmWin de SM3GSJ, oAtlas DX de VE3NEA. Google Earth es ideal para imágenes satelitales, aunque no para mapas de grandes círculos.

#### **P. ¿Por qué los puntos DX están colocados incorrectamente en el mapa?**

#### R. Hay dos razones comunes:

1. No lo has hechopersonalizó (actualizó, volvió a dibujar) los mapas base para la ubicación de su estación actual . Las localizaciones geográficas de spots, satélitesetc.. se determinan en relación con su definido estación QTH y luego se muestran correctamente en las superposiciones aplicables a cada pestaña de mapa... pero si los mapas en la capa base de las imágenes están mal colocados, los marcadores aparecerestar en los lugares equivocados del mundo.

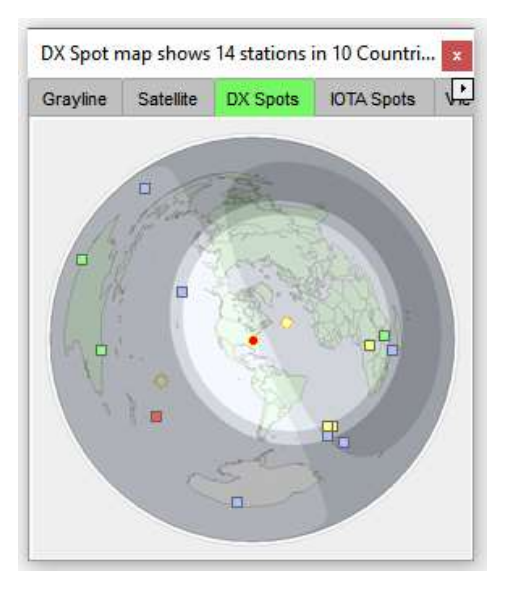

Si olvida actualizar cualquier mapa base después de instalar Logger32 o mover la estación QTH, con un poco de suerteobserve que los marcadores no se muestran en los lugares correctos. Es aún más obvio si elige mostrar marcadores distintivos para el sol y el QTH de su hogar.

◀ Así es como apareció el mapa DX Spots poco después de instalar Logger32 en una PC nueva.

El punto rojo en el centro del mapa muestra mi estación QTH... que está en Nueva Zelanda, no en América del Norte como parece. Tomé esta captura de pantalla a media mañana cuando el sol estaba en mi noreste, en algún lugar en el Océano Pacífico central, no en el Atlántico Norte central. Observe que el sombreado gris más oscuro muestra que era de noche para Europa... así que claramente el sol no estaba donde indica el marcador, ya que tiende a brillar solo durante el día, por alguna razón. Extraño eso.

Pasé el mouse sobre el marcador de punto DX azul cerca de la parte inferior del mapa para descubrir que era una estación 9G5 en Ghana, África occidental, no una de las bases antárticas congeladas sugeridas por la posición del marcador.

> Habiendo recalculado el mapa base, todo

encajado perfectamente en su lugar312>

Observe que los marcadores permanecen en las mismas posiciones en la imagen, mientras que el mapa mundial cambió debajo.

- 2. Ubicaciones obtenidas de puntos DX*etc.*. son imprecisos y, a veces, muy impreciso (¡mal, mal, mal!) debido a:
	- $\circ$  Indicativos mal enviados o mal copiadosp.ej. YC4K y C4KY son versiones disléxicas/confusas de K4CY, los prefijos indican ubicaciones marcadamente diferentes.
	- $\circ$  Modificadores de ubicación engañosos/ambiguos (p.ej. /P5 o /LH) y prefijos (p.ej. E5 generalmente indica a alguien en las Islas Cook del Sur peropodría estar en el remoto North Cooks, una entidad DXCC diferente).
	- ⚬ Vaguedad en generalp.ej. en estos días, un W5 puede estar en casi cualquier lugar de los EE. UU., no necesariamente en Texas, y las estaciones de eventos especiales de GB generalmente están ubicadas en Inglaterra, pero pueden estar en cualquier lugar dentro del Reino Unido de Gran Bretaña e Irlanda del Norte (que comprende varias entidades DXCC).
	- ⚬ Operadores de estaciones remotas que utilizan sus indicativos de origen, sin dar ninguna indicación sobre la ubicación real del transmisor remoto (lo que puede ser ilegal, y ciertamente es travieso).
	- ⚬ Dudas de los operadores sobre sus verdaderas ubicacionesp.ej. pasajeros jamoneros en cruceros o portacontenedores, en aviones o furgonetas camper, borrachos a cargo de un micrófono, desconcertados enfermos de Alzheimer…
	- $\circ$  Errores con los localizadores de Maidenhead $p.ej$ . letras o dígitos transpuestos, mensajes FT8 corruptos, puras conjeturas de los operadores, confusión sobre los signos de los valores de latitud y longitud…
	- $\circ$  Ubicaciones obsoletas $p.e$ , es posible que haya trabajado y registrado correctamente un W6 en San Francisco hace algunos años, pero ahora se ha retirado para estar con su familia en Carolina del Norte usando el mismo indicativo W6: si el QTH anterior se registró y se transfiere a QSO futuros usando elMáscara QSO , estará mal si la vuelves a trabajar a menos que te des cuenta y lo corrijas.
	- ⚬ Errores en las bases de datos de indicativos en línea.
	- $O$  : Piratas a la vista!

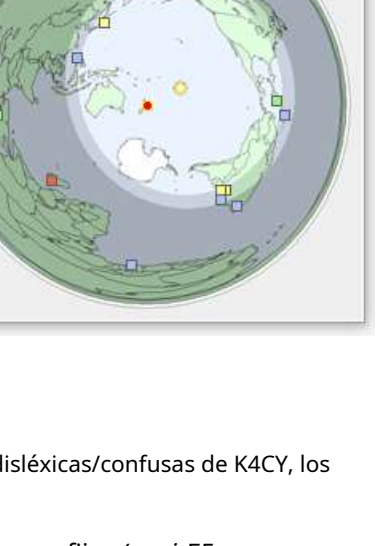

DX Spot map shows 14 stations in 10 Countri...

Satellite

Grayline

DX Spots | IOTA Spots

 $\frac{1}{2}$ 

<sup>312¿</sup>Notaste que el área oscura sombreada de la noche cambió de forma de riñón a forma de dona? Eso es simplemente una consecuencia de los pocos minutos que transcurrieron entre las capturas de pantalla, no el recálculo del mapa base. Recuerde: el sombreado día/noche es uncubrir, una capa independiente encima de la imagen del mapa base.

#### **P. ¿Por qué hay varias superposiciones en mi mapa?**

R. En algunas circunstancias, unpequeño insecto(un bugette) en el código del mapa puede mostrardossuperposiciones de día/ noche en el mismo mapa de fondo, como si la Tierra tuviera dos soles. Afortunadamente, no es así, o el 'calentamiento global' sería 'freír global hasta quedar crujiente'. Para resolver esta anomalía, simplemente haga clic derecho en el mapa dudoso para abrir un menú, luego haga clic en <**Crear mapas base personalizados**> para redibujar el mapa, prescindiendo del falso sol. El plural en esa opción de menú es un recordatorio de que vale la pena hacer clic en las otras pestañas y verificar también los otros mapas, ya que es posible que también deban quitarse el sol de la misma manera.

# Sección C **registrador32 avanzado temas**

## **20 utilidades complementarias**

# "La diferencia entre lo ordinario y lo extraordinario es ese pequeño extra"

jimmy johnson

Como si Logger32 simple no fuera ya una bestia de múltiples cabezas lo suficientemente poderosa, se pueden agregar funciones de utilidad adicionales.

# **20.1 Utilidades precargadas**

Logger32 tiene cuatro predefinidos/estándar entradas en dos secciones en la parte superior del <**Utilidades**> menú313, más hasta 20 definidos por el usuario entradas debajo▶

Las cuatro opciones principales muestran información sobre expediciones DX pasadas, presentes y futuras de los sitios web y boletines de DX.

Las opciones restantes hacia la parte inferior del menú (si las hay) se utilizan para ejecutar utilidades que túhan configurado.

Consejo Hinson: su<Utilidades> el menú solo se parecerá al mío como se muestra aquís*i*también tiene entradas configuradas para LogPrint, CheckCall, tQSLetc.. como yo.

Siga leyendo para obtener más...

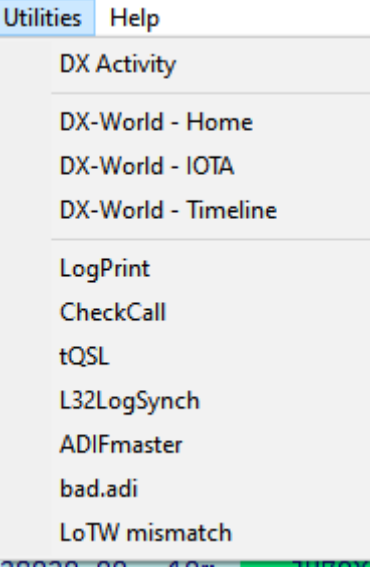

<sup>313</sup>Algunas utilidades están integradas y disponibles de forma predeterminada) o complementos (no son partes integrales del código del programa de Logger32). Son servicios de información basados en la web, cuyas URL están preinstaladas.

## **20.1.1 Actividad DX**

**Utilidades - Actividad DX**muestra una tabla de información extraída de los boletines 425DX DX▼

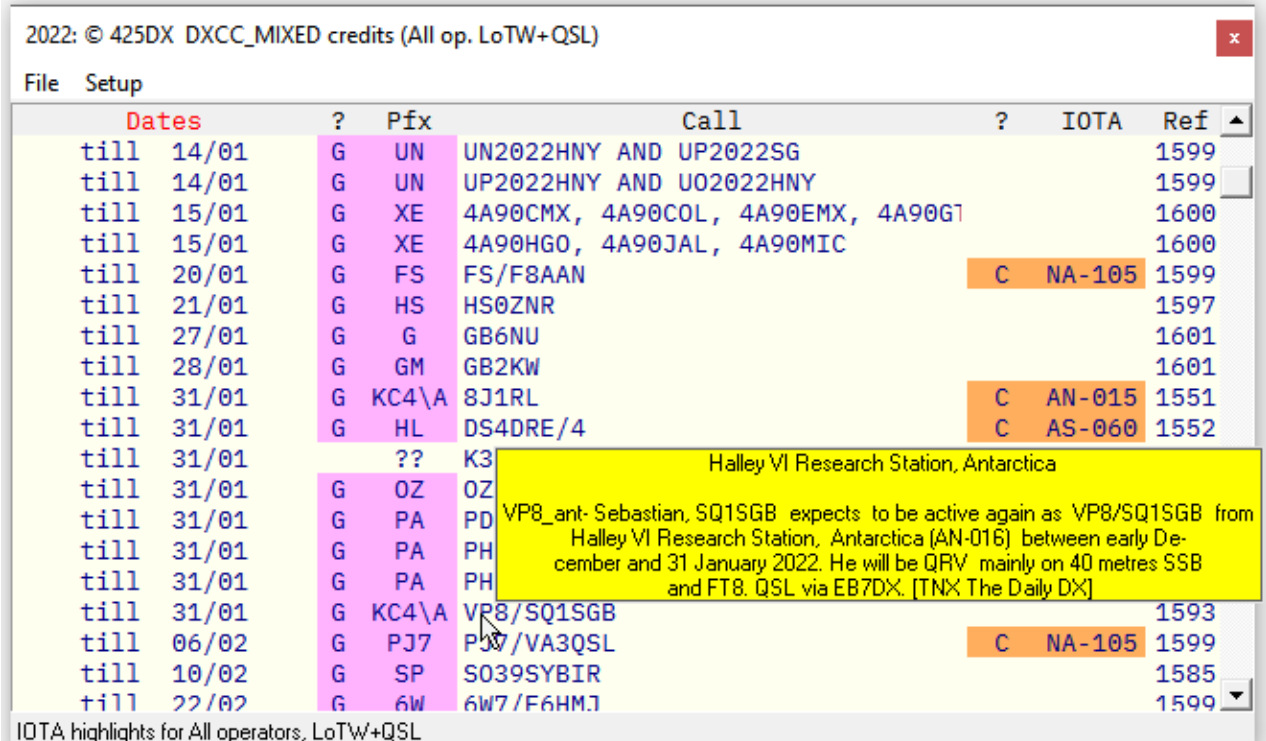

#### La tabla es una representación de lacalendario 425DX.

Las entradas en la tabla se muestran con el formato habitual de Logger32.resaltando colores para 'nuevos' (buscados para el premio DXCC configurado, o para IOTA).

La tabla se puede ordenar haciendo clic en cualquier encabezado de columna, volviéndolo rojo. Pase el mouse

sobre cualquier indicativo para ver una ventana emergente con más información.

He estado siguiendo los desarrollos de Bob y todos los demás durante muchos años usando Logger32 y muchas gracias a todos.

**Pablo G0WRE**

Haga clic con el botón derecho en cualquier número de referencia del boletín para mostrarlo en su navegador web▼

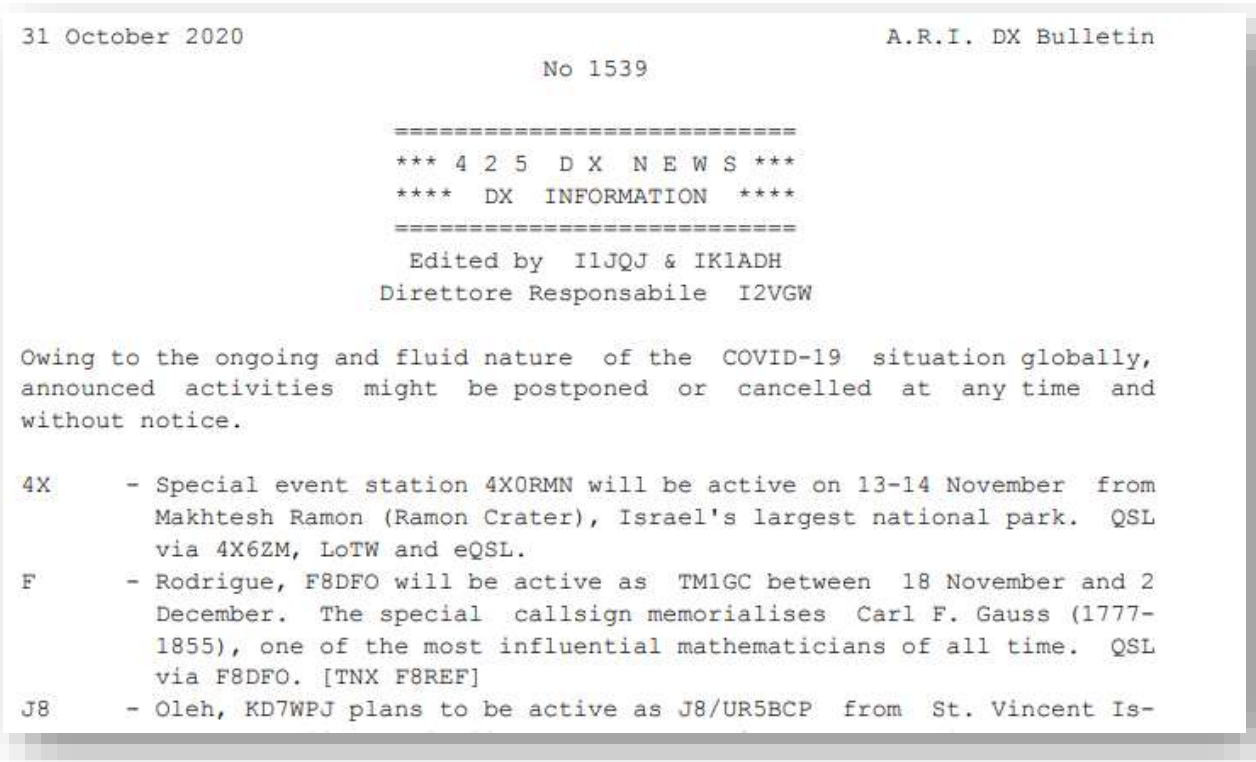

## **20.1.2 Mundo DX**

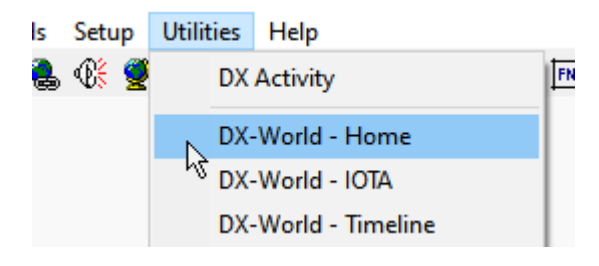

◀ Los tres elementos de DX-World en el <**Utilidades**> menú simplemente abra páginas en el sitio web DX-World.net en su navegador.

Explore el sitio para obtener noticias sobre DXpeditions actuales y planificadas, eventos especiales, rutas QSLetc..

#### **20.2 Configuración del programa de utilidades**

Hasta veinte de sus utilidades de PC favoritas (generalmente programas relacionados con la radio, como L32LogSync , ComprobarLlamar ,CC ,TQSL ,Máster ADIF ,RegistroImprimir ,ADIF2QSL ,DXAtlas y otros) se pueden enumerar y ejecutar desde <**Utilidades**> menú.

Para configurarlos, primero descargue, instale y configure los programas, luego

abierto**Herramientas - Configuración del programa de utilidad**▶

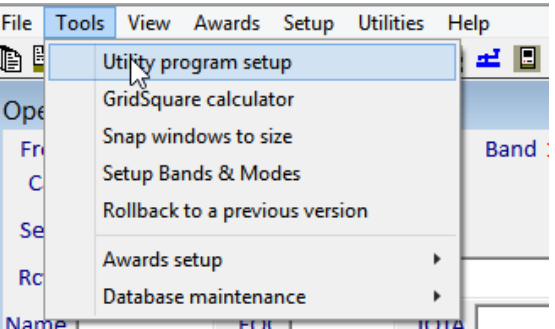

El formulario de configuración del programa de utilidad tiene 3 columnas de entrada de datos más una columna de <**Navegar**> botones▼

- Haga clic para marcar la casilla de la izquierda para iniciar el programa en esa línea automáticamente cuando se inicia Logger32.
- Asigne a la utilidad un nombre útil en el <**Elemento del menú de utilidades**> columna. Este nombre aparece en el < **Utilidades**> menú.
- Especifique la línea de comando para iniciar el programa, junto con cualquier parámetro de la línea de comando (encerrado con "marcas de voz" si los parámetros incluyen espacios).
- Opcionalmente, agregue el parámetro de línea de comando /MIN para que el programa se inicie con su pantalla minimizada, si no necesita verlo o usarlo (*p.ei*con CheckCall).
- Si no está seguro de dónde está el programa, haga clic en <**Navegar**> para buscarlo en su sistema usando Archivo **mi**explorador

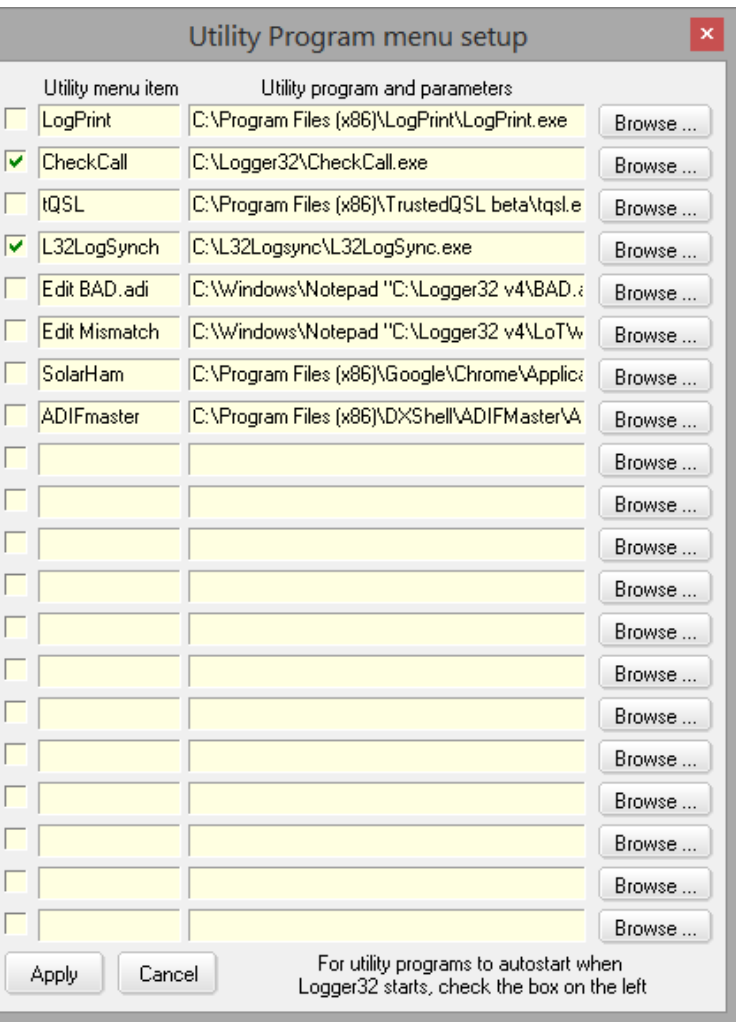

Cuando recuerda el número de ID de tarea de Windows único que se asignó a la aplicación. Cuando Logger32 se cierra, mira cada ventana que está abierta actualmente y verifica si el padre de esta ventana tiene la identificación de la tarea en cuestión. Si es así, Logger32 envía un mensaje de CIERRE de Windows a la ventana. registrador32 arranques automáticos **un solicitud** él

#### **bob k4cy**

**Consejo Hinson**: como se ilustra en las entradas de DX World, el menú de Utilidades puede abrir páginas web arbitrarias en su navegador. Simplemente coloque la ruta y el nombre de archivo de su navegador web en el <**Programa de utilidad …**> columna, seguido de un espacio y luego la URL que desea que abra. Por supuesto, también puede marcar sitios web de aficionados en su navegador, de la manera habitual.

# **20.3 Jamón CAP**

Logger32 es compatible con Ham CAP, una aplicación gratuita de predicción de propagación de HF. Más específicamente, Logger32 puede transmitir información sobre las estaciones en las que está trabajando o llamando (tal vez persiguiendo ¡o acecho!) para que Ham CAP pueda predecir la propagación por usted▼

## **20.3.1 Instalar y configurar Ham CAP**

Primero, descargue Ham CAP y el último archivo de datos SSN (número de manchas solares) delSitio web de Atlas DX o deSitio web de VP9KF , más el motor VOACAP de laSitio web de Greg-Hand .

Instálelos usando elLéameinstrucciones en los archivos ZIP.

En este punto, Ham CAP debería ejecutarse como un programa independiente. No dude en probarlo: pruébelo y descubra lo que puede hacer por usted.

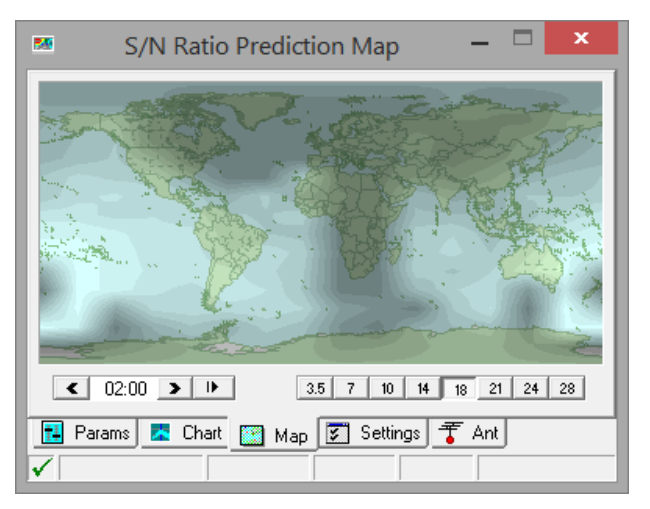

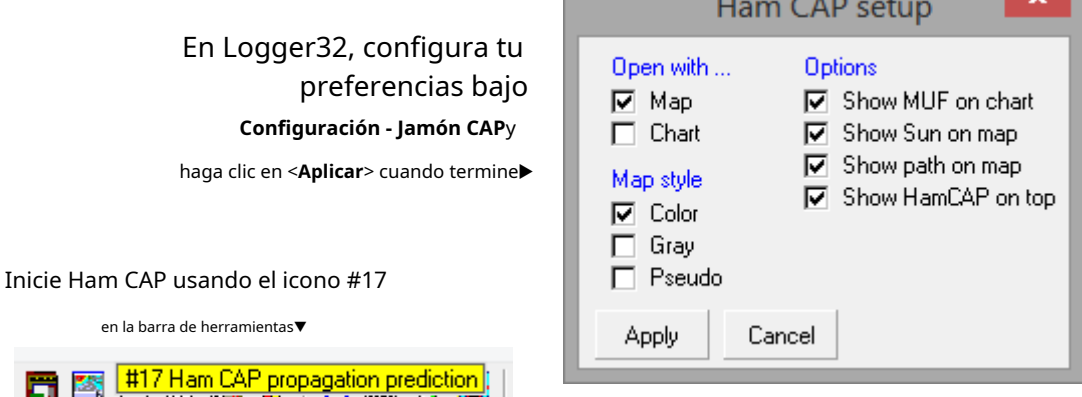

Para predicciones más precisas, abra el <**Parámetros**> pestaña en Ham CAP para configurar su ubicación, potencia de RF, ruta larga o corta, y configurar sus antenas para cada banda en el <**Hormiga**> pestaña.

Con un indicativo DX en elpanel de entrada de registro , Jamón CAP utiliza el hora, banda, indicativo DX y la información de su ubicación para mostrar su propagación predicciones sobre un mapa o gráfico mundial▶

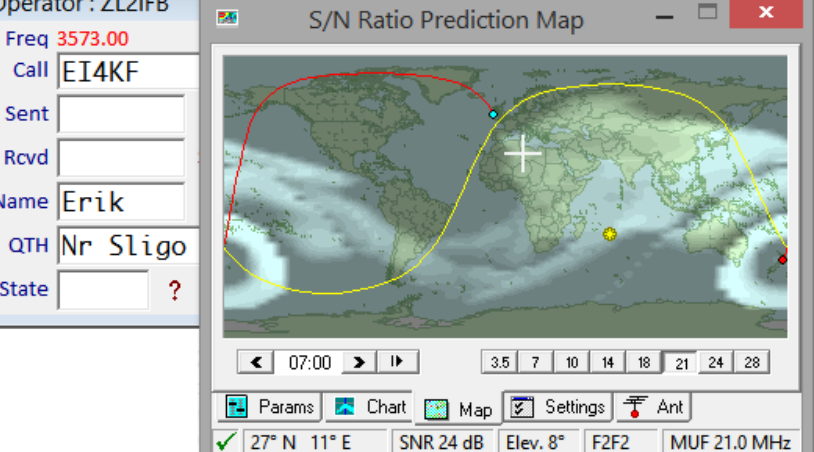

Las áreas claras en el mapa de colores predicen dónde se puede recibir su señal. Pase el mouse sobre ellos para ver el pronóstico**S**señal a**norte**oise**R**atio y ángulo de elevación de señal pico (despegue de antena), más el modo de propagación ionosférica y**METRO**máximo**tu**sable**F**frecuencia

Haga clic en cualquiera de los botones de banda para ver la ruta en otras bandas. ¿Vale la pena hacer QSY para probar con otra banda?

# **20.4 Balizas NCDXF**

El**norte**norteño**C**alifornia**DXF**fundación, en cooperación con la**I**internacional**A**compañero**R**adiós **tu**nion, financia, opera y mantiene una red mundial sincronizada en el tiempo (transmisión secuencial) de 18 balizas de propagación HF en 14100, 18110, 21150, 24930 y 28200 kHz. Lea todo sobre las balizas, incluido el horario de funcionamiento y el estado actual, en www.ncdxf.org/beacons.html .

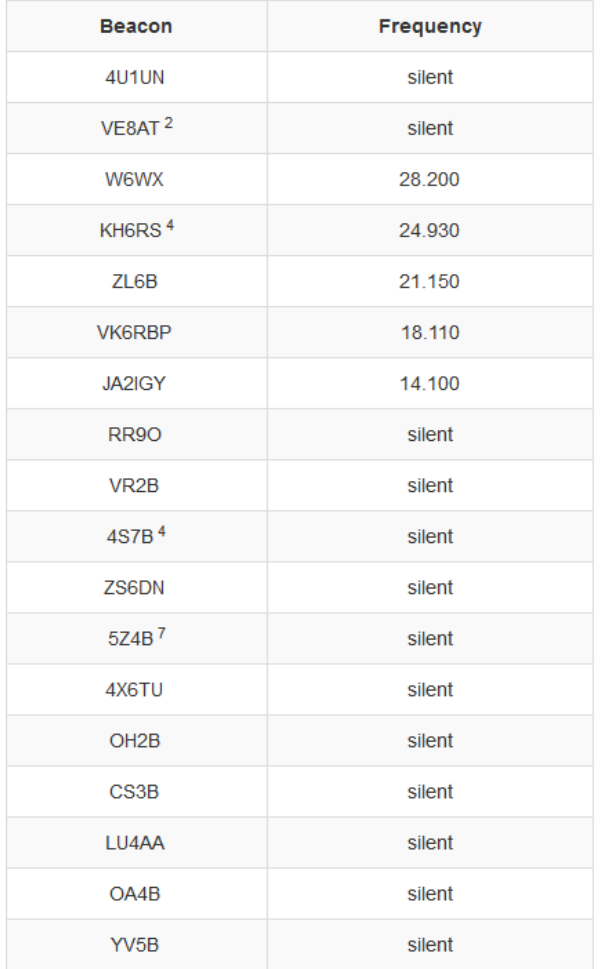

◀ Las balizas transmiten en secuencia314: cuando está programado, una baliza transmite  $\sim$  10 segundos $\frac{315}{2}$ mensaje en una frecuencia determinada una vez cada tres minutos, durante todo el día.

Cada transmisión consta del indicativo de la baliza enviado en CW a 22 WPM seguido de cuatro guiones de un segundo. El indicativo y el primer guión se envían a 100 vatios. Los guiones restantes se envían a 10 vatios, 1 vatio y 100 milivatios, respectivamente. Si puede escuchar los guiones QRP, claramente hay un buen camino entre usted y la baliza en ese momento.

En principio, puede simplemente pasar 3 minutos escuchando en una frecuencia de baliza y copiar los indicativos de CW para averiguar qué baliza está transmitiendo y, por lo tanto, qué parte del mundo tiene propagación para usted en este momento... pero, en la práctica, no todos los operadores de radioaficionados pueden copia CW a 22 WPM, especialmente si una baliza es muy débil, montando las olas de QSB.

315Los indicativos tienen diferentes longitudes, por lo tanto, los mensajes no son todosprecisamente10 segundos de duración.

<sup>314</sup>ElHorario de balizas NCDXF, que se muestra aquí, tiene notas a pie de página con noticias que incluyen el estado de las balizas. Las balizas son bastante confiables, pero a veces sufren fallas en los equipos y otros problemas que las sacan del aire, a veces durante muchos meses. Echa un vistazo a esas pequeñas referencias a pie de página contra los indicativos de baliza en la lista.

Sin embargo, debido a que las balizas transmiten en frecuencias específicas en momentos conocidos, puede identificar tentativamente una baliza simplemente a partir del horario publicado sin necesariamente copiar el indicativo. proporcionó:

- Su receptor está sintonizado a una de las frecuencias de la baliza en modo CW o SSB.
- tu reloj, y los relojes de baliza316, son razonablemente precisos.
- ¡La frecuencia de la baliza permanece libre de interferencias, particularmente las transmisiones CW de aproximadamente 10 segundos de duración!

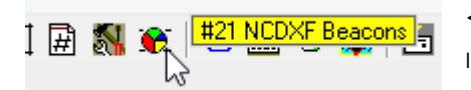

◀ Haga clic en el ícono del gráfico circular de la barra de herramientas #21 para abrir la función NCDXF. La baliza programada en una banda y hora determinada es identificado con un marcador distintivo en el mapa mundial▼

La baliza actualmente programada en la frecuencia de baliza actual es la fila resaltada en amarillo en el centro de la tabla, el tiempo activo se muestra en la columna de la izquierda y su frecuencia a la derecha.

Balizas que ha marcado como inactivas (vea abajo ) tienen un fondo más oscuro en la tabla y marcadores de diferentes colores en el mapa, rojo en mi caso.

Las balizas pueden mostrarse como una lista en una frecuencia▶ …

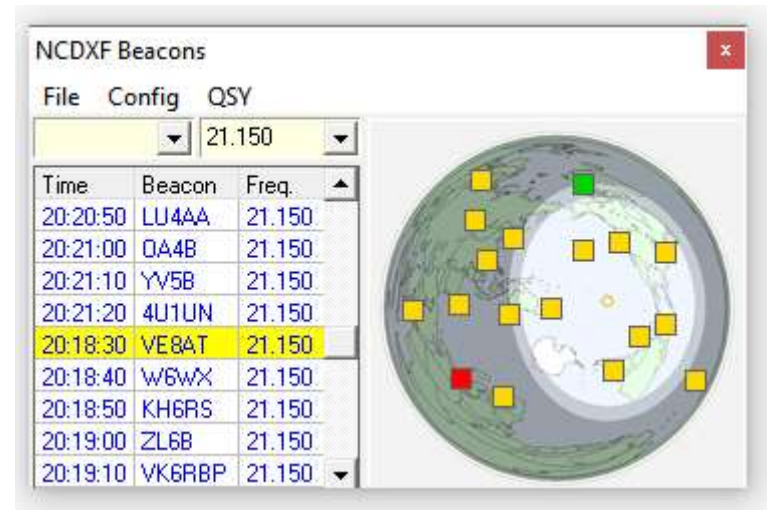

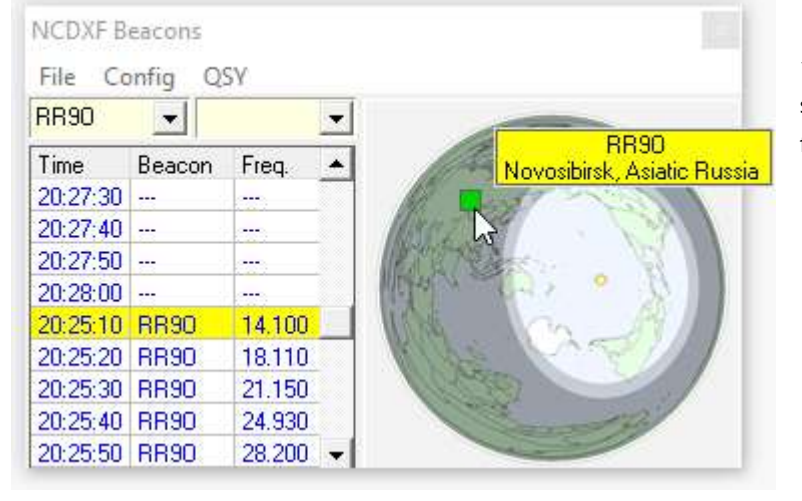

◀ … o se puede mostrar una baliza seleccionada con su secuencia de frecuencias de transmisión.

Pase el mouse sobre el marcador de cualquier baliza en el mapa para ver una información sobre herramientas que muestra su indicativo y ubicación (si así está configurado).

**Consejo Hinson**: sí, incluso antes de que preguntes,podercambiar los colores. Para mí, los 'colores de los semáforos' son intuitivamente obvios. Encuentro útil el gran mapa del círculo, que muestra las áreas diurnas, de líneas grises y nocturnas. Vea la siguiente sección paranotas sobre la configuración de su instalación .

<sup>316</sup>Las balizas están sincronizadas con GPS, aunque a veces hay problemas técnicos con los controladores y transmisores de balizas debido a que funcionan sin supervisión, de forma continua, en entornos hostiles. En raras ocasiones, las balizas han transmitido en tiempos o frecuencias incorrectas, han enviado mensajes ilegibles, no han podido cambiar los niveles de potencia o se han ido QRT.

## **20.4.1 Menú de baliza NCDXF**

- **Archivo**: haga clic en <**Salida**> para cerrar la ventana NCDXF, si hacer clic en la esquina es demasiado difícil**.**
- **Configuración**se utiliza para configurar varios ajustes:
	- ⚬ **Mapa**: elegir elproyección de mapa , active o desactive la visualización del mapa y, opcionalmente, muestre la información sobre herramientas y una superposición de líneas grises.
	- ⚬ **Apariencia**: abre un submenú para configurar su

preferencias para la visualización tabular, incluido el resaltado, la cuadrícula y el marcador de baliza colores▼

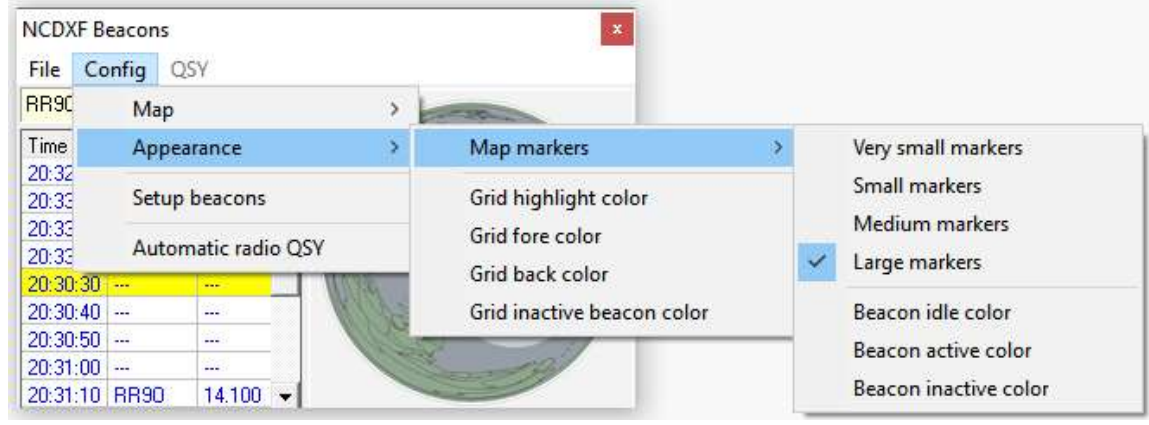

⚬ **Configuración de balizas**: ajustar franjas horarias y actividad▶

Para la baliza seleccionada en la parte superior, haga clic para seleccionar las frecuencias apropiadas si la baliza es QRV, y sus franjas horarias programadas, luego haga clic en < **Aplicar**>317.

- ⚬ **Radio automática QSY**: rastrea una baliza dada a medida que se mueve de banda a banda, su VFO siguiendo la secuencia programada318.
- **QSY**: cuando está habilitado (no atenuado), al hacer clic en este elemento del menú sintoniza inmediatamente suGATO -Radio conectado a la frecuencia de la baliza activa.

**Beacons setup**  $524B$  $\vert \cdot \vert$ 14.100 01:50  $\Box$  Active 18.110 02:00  $\Box$  Active 21.150 02:10 Active 24.930 02:20  $-$  Active 28.200 02:30 Active Apply changes to this **Apply** beacon only.

Es posible utilizar la pantalla de espectro o cascada en elVentana de datos de la tarjeta de sonido para monitorear el audio recibido en la frecuencia de la baliza como un adaptador de pan.

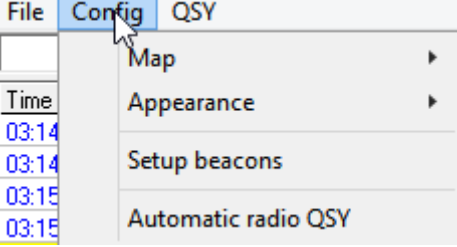

<sup>317</sup>Si está escuchando otras estaciones en esa área pero no la baliza, puede ser ORT. Para noticias sobre problemas de balizas, mantenimiento planificado, interrupciones no planificadasetc.., visitael sitio web del NCDXF.

<sup>318</sup>Esto solo sucede si el foco está en la ventana NCDXF (si no, ¡haz clic en ella!) con una baliza seleccionada de la lista desplegable.

#### **20.5 Cuadrados de cuadrícula (localizadores)**

#### **20.5.1 El sistema de localización de Maidenhead**

La superficie de la Tierra se divide en 18 x 18 = 324**campos**, siendo cada uno de 20° (grados) de longitud (Este ↔ Oeste) por 10° de latitud (Norte ↕ Sur). Los campos se indican con dos letras mayúsculas AA -RR.

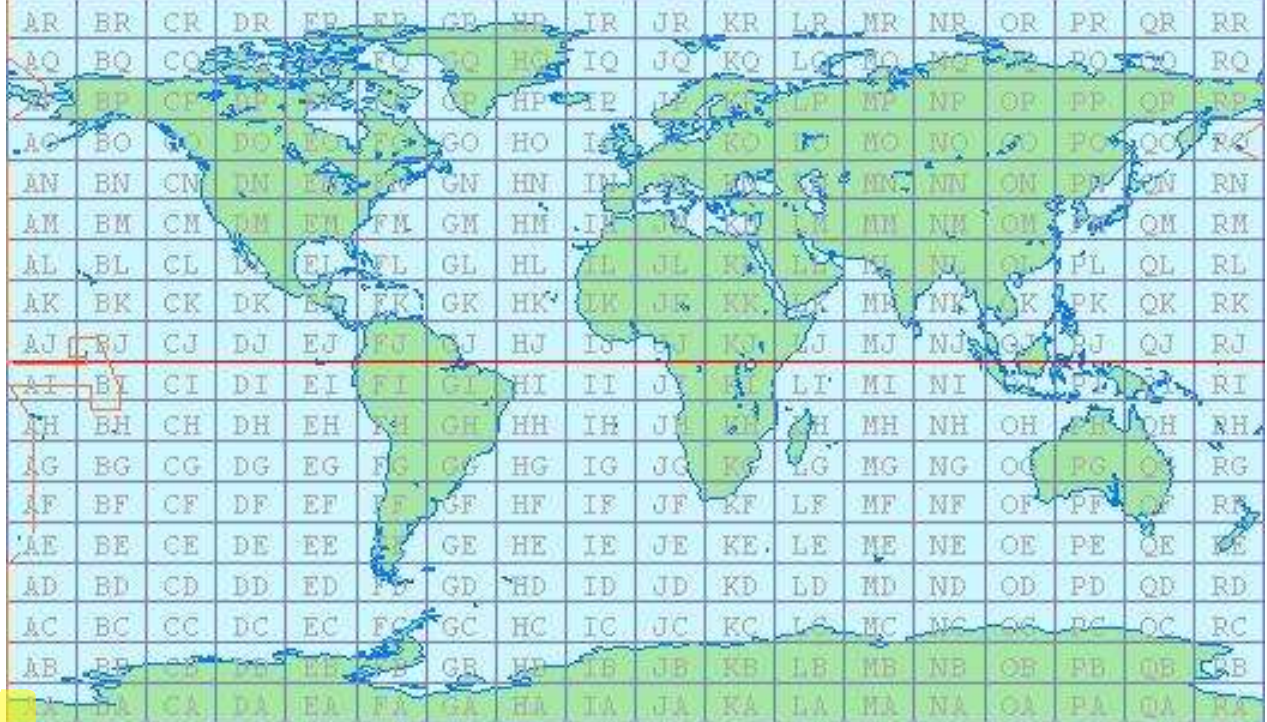

El primer carácter en cada nivel es la longitud y el segundo carácter es la latitud▼

La secuencia siempre fluye Oeste → Este y Sur ↑ Norte. La longitud inicial es -180°, mientras que la latitud comienza en el polo sur (-90°). Es como una referencia XY en un gráfico, con el origen en la esquina inferior izquierda del mapa de arriba.

Cada campo se subdivide en 10 x 10 = 100**cuadrícula**de 2° de longitud por 1° de latitud. Cuadrícula319se denotan con dos dígitos decimales 00 - 99.

Cada cuadrado se divide a su vez en 24 x 24 = 576**subcuadrados**de 5 minutos de longitud por 2,5 minutos de latitud. Los subcuadrados se indican con dos letras minúsculas aa - xx.

Por lo tanto, un localizador de 6 caracteres (por ejemplo, FN43mj) especifica una ubicación dentro de las 2,5 millas náuticas N/S y entre 0 y 5 millas náuticas (dependiendo de la latitud) E/W.

#### **20.5.2 Calculadora de cuadrícula**

Si necesita calcular una referencia de cuadrícula ('localizador') a partir de la latitud y la longitud, o determinar la distancia y el rumbo desdela ubicación de tu estación a un cuadrado de cuadrícula DX, se proporciona una utilidad simple en Logger32.

<sup>319</sup>A pesar del nombre, no tienen una forma literalmente cuadrada porque la Tierra no es, de hecho, completamente plana, a pesar de lo que afirman algunas personas con discapacidad intelectual.

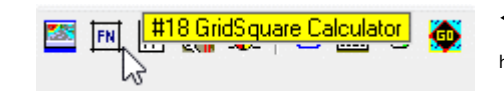

◀ Haga clic en el ícono FN #18 de la barra de

herramientas para abrir la Calculadora GridSquare.

La calculadora tiene dos secciones.▶

• La sección superior calcula el cuadrado de la cuadrícula para una latitud y longitud específicas. Ingrese la latitud y la longitud como números decimales (grados y fracciones de grado), positivos para el norte y el oeste, o negativos para el sur y el este, luego haga clic en <**Calcular**> para mostrar el localizador.

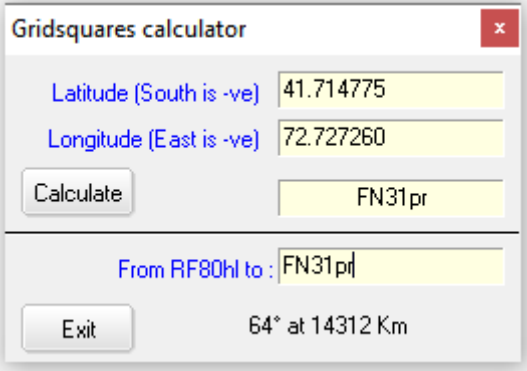

• La sección inferior calcula el rumbo del círculo máximo (acimut) y la distancia de trayectoria corta desde <**Mi QTH**> (configurado haciendo clic derecho en elpanel de entrada de registro y haciendo clic**Configuración - Mi QTH Lat/** Long) al centro del cuadrado de la cuadrícula DX que ha ingresado<sub>320</sub>.

El mismo algoritmo se utiliza para determinar una distancia y un rumbo a una referencia de cuadrícula321 entró en elpanel de entrada de registro (p.ejla mayoría de las estaciones envían sus cuadrículas de 4 caracteres en su CQ mensajes en FT8). El resultado se puede mostrar en la barra de información DX justo encima de labarra de estado 322▼

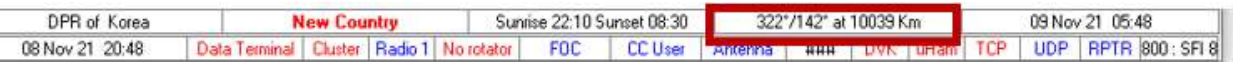

**Consejo Hinson**: para cuadrados de cuadrícula cercanos que están muy cerca de <**Mi QTH**>, el rumbo y/o la distancia puedenaparecerincorrecto. Logger32 de hecho está calculando correctamente: elaparenteEl error se debe a que, en realidad, las estaciones rara vez se encuentran precisamente en los centros de sus respectivos cuadrados de cuadrícula. Esa discrepancia importa en el campo cercano. No confíe en los cálculos de la cuadrícula para apuntar su plato de microondas, láser o mortero a un vecino, o para confirmar que está 'distanciado socialmente'.

> Como nuevo usuario de Logger32, me gustaría agradecer a los creadores de esta excelente pieza de software. Después de algunos problemas con algunas de las funciones, con las que la comunidad me ayudó, ahora tengo la configuración exactamente como desearía. Los complementos de N2AMG también son muy bienvenidos y útiles.

#### **Gwyn, G4FKH**

<sup>320</sup>Debe escribir el cuadrado de la cuadrícula en el cuadro inferior para calcular el rumbo y la distancia, incluso si se muestra en el cuadro superior.

<sup>321</sup>Si no hay cuadrícula, Logger32 usa el centro geográfico aproximado de la entidad DXCC, o una ciudad cercana: el punto específico se define por latitud y longitud en elBase de datos de países .

<sup>322</sup>Sí, hay varias barras en Logger32. Seguimos buscando la máquina de discos y la mesa de billar, las nueces cerveceras, el menú de refrigerios y no menos importante la óptica de Famous Grouse.

# **20.6 L32LogSync**

L32LogSync es una aplicación gratuita escrita por Rick N2AMG, que permite a los usuarios de Logger32 automatizar la carga de QSO y, cuando corresponda, la descarga de confirmaciones de servicios de registro en línea/QSL comoRegistro del club , LoTW, eQSL y HRDlog.net. Es posible cargar QSO individuales automáticamente tan pronto como los haya registrado, o enviarlos en lotes con solo unos pocos clics.

Para obtener más información sobre L32LogSync, incluida la descarga, consultewww.n2amg.com/software/l32-logsync/

#### **20.7 Comprobar Llamar**

ComprobarLlamar es uno de variosUtilidades gratuitas de Logger32 escritas por Aki JA1NLX .

CheckCall es una versión más simple de la búsqueda de indicativos HamQTH o QRZ instalación que muestra una pequeña ventana▶mostrando información sobre el

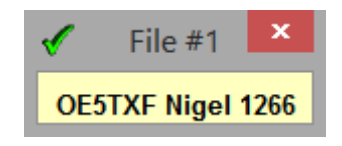

estación que está registrando actualmente (si la hay). La información que se muestra no proviene de una base de datos en línea, sino de un archivo de datos de texto sin formato en el disco que enumera los indicativos y el texto para mostrar.

Con CheckCall instalado y funcionando323, tabulando o alejándose del campo Llamar de lapanel de entrada de registro activa CheckCall para buscar el indicativo en el archivo de datos y, si se encuentra una línea para ese indicativo, aparece la ventana mostrando toda la línea de datos.

La ventana CheckCall razonablemente compacta se puede mover a cualquier espacio conveniente en su pantalla.

**Consejo Hinson**: Uso CheckCall para mostrar números de miembros y otros detalles de mis amigos en FOC. Otras listas de miembros de clubes de radioaficionados y demás funcionarían igual de bien, siempre que cada línea comience con un indicativo.

**Consejo Hinson**: Aki admite y mantiene amablemente algunas de sus utilidades, realizando numerosos cambios en algunas de ellas a medida que las desarrolla y refina activamente para sus propios fines. Si encuentra que una versión dada de una utilidad hace más o menos exactamente lo que usted quiere, vale la pena guardar una copia de archivo en caso de que Aki descarte o cambie la utilidad de formas que no se ajusten a sus preferencias o necesidades.

# **20.8 JTAlert**

Para obtener instrucciones sobre cómo integrar JTAlert con Logger32 y WSJT-X|JTDX, consulteel capítulo Servidor TCP .

**20.9 Preguntas frecuentes sobre las utilidades complementarias**

#### **P. Tengo un problema con [**una utilidad adicional**] …**

A. Visite el sitio web correspondiente y, si es necesario, comuníquese con el autor de la utilidad para obtener ayuda. Oficialmente, solo podemos ayudarlo con Logger32 y sus utilidades integradas en elReflector Logger32 … pero en la práctica haremos lo que podamos para ayudar.

<sup>323</sup>Se pueden iniciar utilidades complementarias como CheckCall y L32LogSyncautomáticamentecuando Logger32 se inicia agregando los programas y marcando las entradas en**Herramientas - Configuración del programa de utilidad** .

# **21 modos digitales de tarjeta de sonido**

"La tecnología digital no es un barrera, sino un puente que nos conecta con el mundo"

ChatGPT

Logger32**Ventana de datos de la tarjeta de sonido**admite modos PSK y RTTY324usando una tarjeta de sonido de computadora e (idealmente) unaGATO -transceptor conectado.

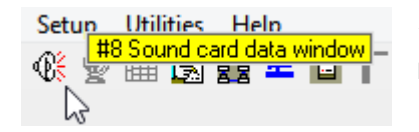

 $\blacktriangleleft$  Ábralo haciendo clic en el ícono del altavoz #8 en la barra de herramientas, o desde el <**Vista**> menú.

#### **21.1 Paneles de ventana de datos de la tarjeta de sonido**

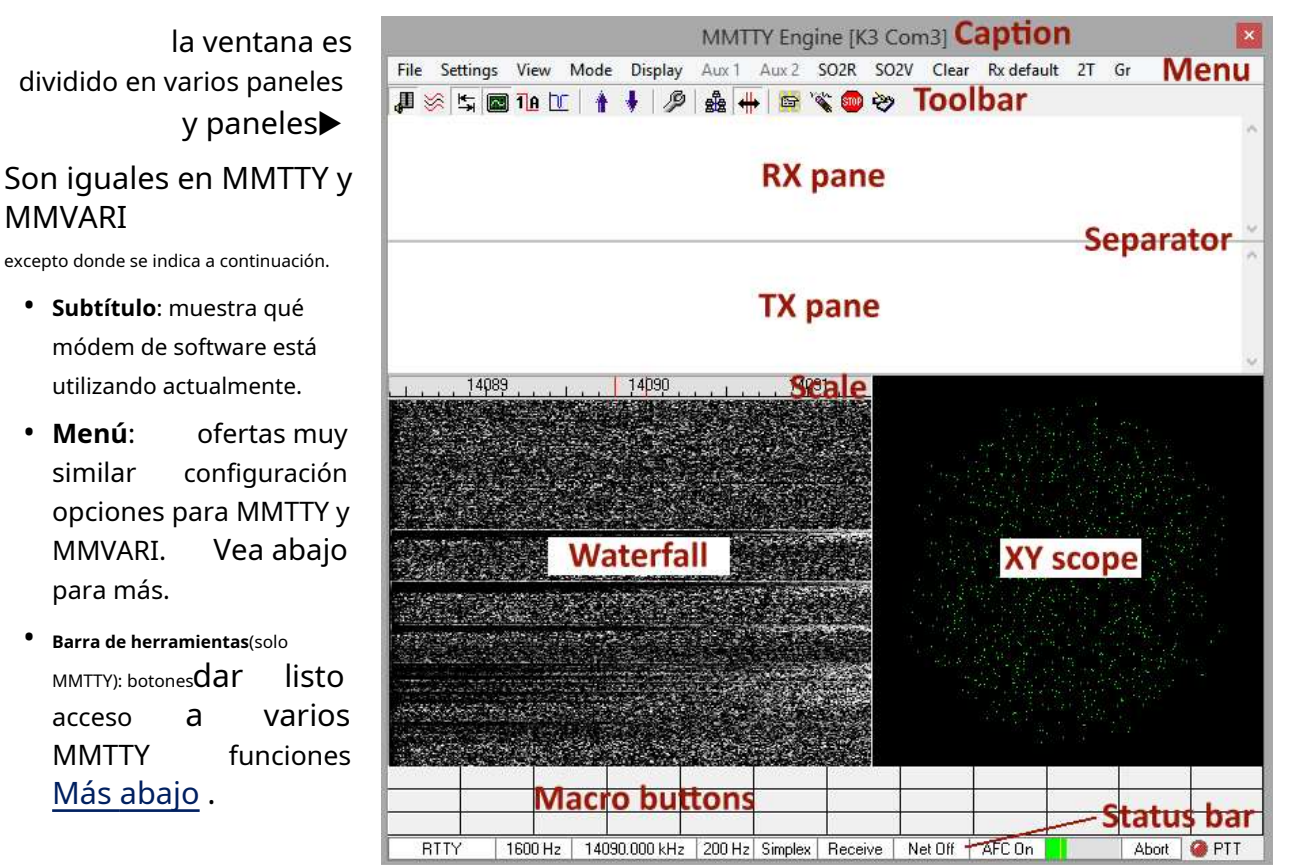

<sup>324</sup>Logger32 también es compatible con modos digitales más modernos, como FT8, FT4 y otros, a través de software de modo digital como JTDX y WSJT-X. Aunque también son modos digitales de tarjeta de sonido, están cubiertos en el Capítulo UDP BandMap , aqui no.

- **Panel RX|TX**: las señales recibidas y decodificadas se muestran en el panel RX superior. Escriba el texto que desea transmitir en el panel TX inferior.
- **Separador**: mientras que los paneles RX y TX comparten un área, la línea divisoria entre ellos se puede arrastrar hacia arriba o hacia abajo con el mouse para variar las proporciones de cada uno.325. Cuando el cursor del mouse está en la línea, cambia a un puntero arriba/abajo▶

Lo mismo se aplica al borde superior de la escala de frecuencia y al alcance XY (si se muestra).

- **Escala**: la escala de frecuencia representa el rango de frecuencias de audio que llegan a la entrada de línea o micrófono de su tarjeta de sonido. Puede mostrar frecuencias de audio o las frecuencias de radio correspondientes (p.ejcon el VFO ajustado a 14080 kHz, una señal de audio de 1 kHz se mostrará a 14081 kHz en la escala de RF).
- **Cascada**o**espectro**pantalla de sintonización: cualquiera de los dos formatos de pantalla, ambos muestran la intensidad de las señales en el rango de frecuencia recibido:vea abajo . La pantalla de MMTTY es monocromática. MMVARI tiene más color.
- **Alcance XY**[solo MMTTY]: esta simulación digital de un asistente de sintonización analógico clásico muestra una señal RTTY perfectamente sintonizada como un par de óvalos, uno horizontal y otro vertical▶

La configuración original implicaba alimentar la salida del filtro de audio de marca a las placas X de un osciloscopio y la señal espacial a las placas Y. Aunque esencialmente redundante desde MMTTY's**A** utomático**F**frecuencia**C**ontrol hace un buen trabajo sintonizando RTTY, el alcance XY es extrañamente cautivador326.

- **Botones de macros**: se pueden activar hasta 4 filas de 12 botones cada una macros consistente en comandos y/o mensajes de texto a transmitir.
- **Barra de estado**: diez paneles más un indicador "LED" en la parte inferior de la ventana son informativos y en su mayoría se puede hacer clic▼Vea a continuación para más .

**RTTY-U** 1399 Hz | 21084.399 kHz | 0 dB Simplex Receive Net On | AFC On Abort **@** PTT

#### **21.2 Menú de la ventana de datos de la tarjeta de sonido**

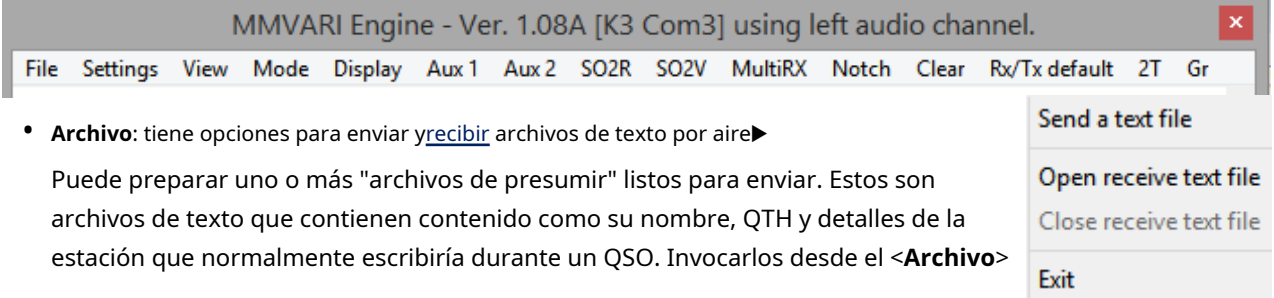

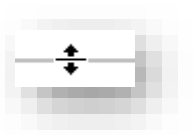

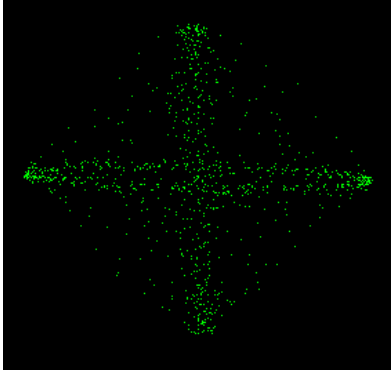

<sup>325</sup>Para mí, el espacio para 3 o 4 líneas de texto de TX es suficiente, lo que maximiza la cantidad de espacio restante para las decodificaciones de RX.

<sup>326</sup>El alcance XY requiere una buena cantidad de procesamiento: desactívelo para conservar los recursos informáticos para tareas más importantes, como la decodificación RTTY, si su máquina tiene una potencia muy baja.

menú para que el texto se envíe sin fallas sin toda esa frenética búsqueda y picoteo en el teclado.

- **Ajustes**: opciones de configuración -vea abajo .
- **Vista**:vea abajo .
- **Modo**: hace servicio dual. Puede seleccionar entre los motores MMTTY o MMVARI, y luego elegir entre los diversos modos de comunicación de datos que ofrece cada programa; consulte a continuación.
- **Mostrar**: elija entre las pantallas de sintonización de formato de espectro y cascada –vea abajo .
- **auxiliar 1|2**: ejecute decodificadores adicionales para monitorear 1 o 2 otras señales en sus propias ventanas pequeñas, además de la principal.
- **SO2R**: abre otra ventana MMVARI para Radio 2 en unSO2R configuración.
- **SO2V**: abre otra ventana MMVARI para el subreceptor en Radio 1. Por lo general, el decodificador principal toma su audio de un canal de la salida estéreo delSO2V radio correspondiente al receptor principal (VFO A), mientras que el audio del VFO B/sub-receptor pasa por el otro canal estéreo a otro decodificador en una ventana separada.
- **MultiRX**(solo MMVARI): abre un decodificador multicanal en su propia ventana –vea abajo .
- **Muesca**(solo MMVARI): alterna un filtro de muesca de audio nítido a una frecuencia indicada por▶ 5.5 <mark>N</mark> una N con fondo amarillo en la escala de frecuencia. Haga clic y arrastre el indicador de muesca hacia la izquierda o hacia la derecha para anular una señal de interferencia: verá que se abre un "agujero" en la cascada.
- **Claro**: limpia los paneles de texto RX y/o TX de manera más eficiente que una escobilla de goma húmeda.
- **Rx/Tx por defecto**: determina en qué parte del espectro de audio se ubican su RX y TX. Si utilizaARENOSO , es posible que desee agregar una configuración predeterminada de 2285 Hz (frecuencia fija de GRITTY).
- **2T**: lanza elDecodificador RTTY de 2 tonos .
- **Gramo**: lanza elDecodificador GRITTY RTTY .

#### **21.2.1 Ventana de datos de la tarjeta de sonidoAjustesmenú**▼

• **Configuración MMVARI|MMTTY**: los motores comparten algunas configuraciones mientras que otras difieren.

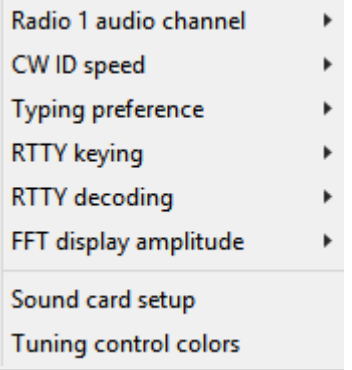

▲ El**Configuración de MMVARI**submenús<sup>327</sup> determinar si:

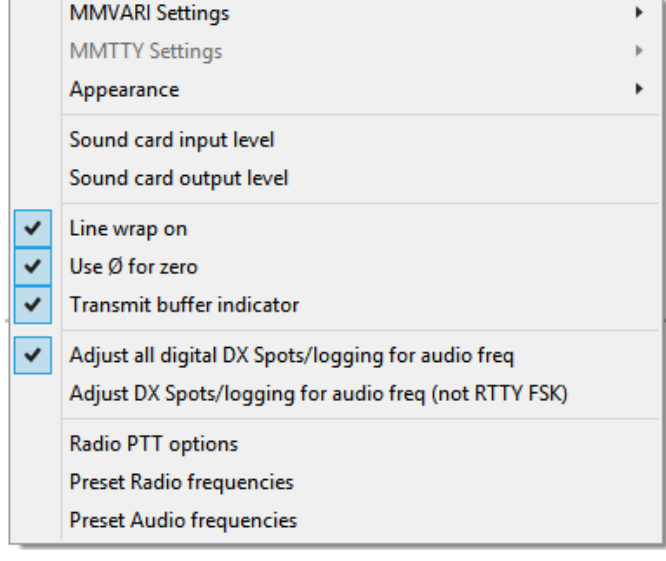

<sup>327</sup>Con MMVARI ejecutándose, la configuración de MMVARI está activa, pero no la configuración de MMTTY, y*viceversa* cuando MMTTY se está ejecutando.

- El audio de Radio 1 llega a la PC en el canal estéreo izquierdo o derecho (yviceversapara Radio 2 en una configuración SO2R).
- ⚬ Los ID de CW deben enviarse a 9, 12, 19 o 37 palabras por minuto, si es que se envían.
- $\circ$  En PSK, el texto debe enviarse en mayúsculas y minúsculas (como se escribe) o en mayúsculas o minúsculas.
- ⚬ RTTY debe generarse usando AFSK, FSK verdadero (normal o invertido)328) o FSK simulado utilizando controladores opcionales (EXTFSK, EXTFSK64 o FSK8250), en radio1|2▶
- ⚬ Usar**I**infinito**I**impulso**R**respuesta o **F**rápido**F** más nuestro**T**Transformar la decodificación para RTTY. FFT es más efectivo pero también requiere más cómputo, por lo que IIR puede funcionar mejor en computadoras con poca potencia.
- ⚬ Para usar una escala cuadrática o logarítmica de la amplitud de visualización con FFT.
- $\checkmark$ Radio 1 use AFSK for RTTY Radio 1 use EXTFSK for RTTY keying Radio 1 use EXTFSK64 for RTTY keying Radio 1 use FSK8250 for RTTY keying Radio 1 use internal FSK for RTTY keying Radio 1 use internal INVERTED FSK for RTTY keying  $\checkmark$ Radio 2 use AFSK for RTTY Radio 2 use EXTFSK for RTTY keying Radio 2 use EXTFSK64 for RTTY keying Radio 2 use FSK8250 for RTTY keying Radio 2 use internal FSK for RTTY keying Radio 2 use internal INVERTED FSK for RTTY keying

<**Configuración de la tarjeta de sonido**> le permite elegir qué tarjeta/s de sonido usar para entrada y salida, para Radio 1 y 2, y establecer la frecuencia de muestreo de audio. Por lo general, más rápido es mejor siempre que la tarjeta de sonido y la computadora puedan hacer frente a todos esos cálculos.

<**Colores de control de sintonización**> te da la oportunidad de jugar con los colores del alcance XY y la cascada (solo en MMTTY), además del espectro, la barra de intensidad de la señal y la línea de silenciamiento▼

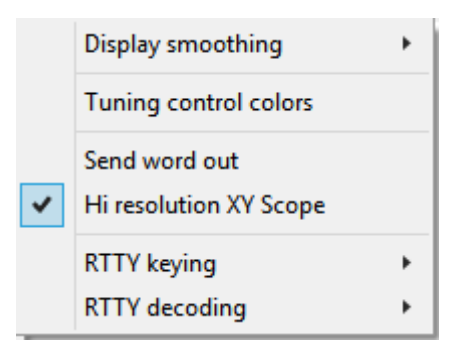

- ▲ El**Configuración MMTTY**los submenús son:
- ⚬ **Suavizado de pantalla**: el suavizado de muestras sucesivas elimina los valores atípicos y hace que la visualización sea más representativa de los niveles de señal 'promedio', pero ralentiza la tasa de actualización, así que elija ningún suavizado, medio o intenso como desee.
- ⚬ **Colores de control de sintonización**: ofrece el mismo menú de colores que para MMVARI▲excepto que ahora las opciones XY Scope y Waterfall están habilitadas.
- ⚬ **Enviar palabra**: a los mecanógrafos lentos y propensos a errores les puede gustar esta opción. El texto se transmite una palabra a la vez cuando escribe el siguiente espacio. Si detecta un error tipográfico*antes*golpeando el espacio,

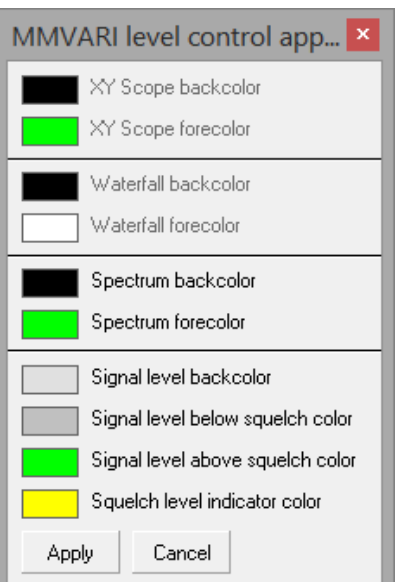

<sup>328</sup>El ícono normal/inverso en la barra de herramientas MMTTY solo afecta el*recibió*polaridad de la señal si está transmitiendo con FSK, ya que la radio fija las frecuencias de transmisión. La opción inversa FSK bajo la manipulación RTTY invierte la señal de manipulación enviada al transmisor.

puede retroceder y volver a escribir la palabra para corregirla. Mientras tanto, su transmisión RTTY está inactiva mientras todos los que miran esperan con gran expectación que el siguiente bocado jugoso salga de su decodificador.

- ⚬ **Alcance XY de alta resolución**: si está habilitado, esto pinta más puntos en el alcance XY... aumentando ligeramente la carga de la CPU en comparación con el alcance de baja resolución o completamente deshabilitado.
- ⚬ **Clave RTTY:**ofrece las mismas opciones AFSK y FSK que para MMVARI -véase más arriba .
- ⚬ **decodificación RTTY**: ofrece 2 algoritmos de filtrado/descodificación RTTY▶además de IIR o FFT de MMVARIes decir.**F**iniciar**I**impulso**R**respuesta y **PAG**hase-**L**ocupado**L** oop. Puede valer la pena experimentar con esta configuración para encontrar el mejor decodificador para una señal determinada en condiciones de funcionamiento específicas... pero las condiciones varían constantemente y las PC difieren en el rendimiento, por lo que no existe un decodificador 'ideal'. Es posible que ni siquiera notes ninguna diferencia.

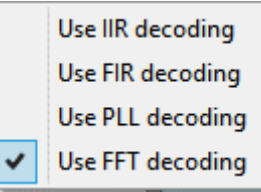

- **Apariencia**: configurar fuentes, coloresetc..Vea abajo .
- **Nivel de entrada|salida de la tarjeta de sonido**: estas opciones abren las funciones de Windows para configurar los dispositivos de reproducción y grabación de audio. Haga clic para seleccionar cualquier dispositivo que esté conectado o integrado en su radio, luego haga clic en <**Propiedades**>, luego haga clic para abrir el <**Niveles**> pestaña. Trate de configurar Windows y los niveles de radio correspondientes en el rango medio si es posible, evitando los extremos.
- **Ajuste de línea**: El ajuste de línea funciona de la misma manera para PSK31 y RTTY.
	- ⚬ **Envoltura de línea de ventana RX**: Logger32 muestra el texto recibido en la ventana RX exactamente como se recibe. La única excepción es que cuando el texto llega al borde derecho, pasa a la siguiente línea. No hay ajuste de línea especial: el siguiente carácter (70) aparecerá a la izquierda. Depende de la estación emisora incluir retornos de carro/saltos de línea (CR/LF); de lo contrario, las palabras largas se dividirán en el carácter 70.
	- ⚬ **Envoltura de línea de ventana TX**: para transmitir con ajuste de línea, haga clic en Ajustes, Ajuste de línea activado. Para RTTY usando MMTTY, verifique también Configuración, Preferencia de escritura, RTTY - enviar mensaje. Una marca de verificación a la izquierda de esta opción significa que está activada. En RTTY, si no marca Enviar palabra, Logger32 envía letra por letra.

Cuando está escribiendo en la ventana TX, el texto se ajusta entre 63 y 69 caracteres. Cuando hay 63 caracteres en una línea transmitida, Logger32 espera que escriba un espacio en el texto. Si aparece un espacio entre los caracteres 63 y 69, Logger32 lo reemplaza con un retorno de carro/avance de línea (CR/LF). Recuerde, para el modo RTTY, habilite "salir palabra".

Si no hay espacio entre el carácter 63 y 69, Logger32 inserta un CR/LF después del carácter 69 y pone lo que hubiera sido el 70elcarácter en la línea siguiente como el primer carácter. Para evitar que las palabras largas se dividan en líneas, evite colocarlas al final de una línea presionando <**Ingresar**> antes de escribirlos, o desactive el ajuste de línea en el <**Ajustes**> menú.

- **UsarØpor cero**: mostrar cero comoØen lugar del simple 0 para evitar confundirlo con la letra O.
- **Indicador de búfer de transmisión**: si escribe de antemano el texto que se va a transmitir, esta opción colorea los caracteres enviados y no enviados de manera diferente. Cambia los colores en**Configuración - Apariencia - Color del indicador del búfer de la ventana TX**.

• **Ajuste todos los puntos DX digitales/registro para frecuencia de audio**: aplica automáticamente las compensaciones de audio y VFO apropiadas para RTTY329y puntos PSK DX cuando se hace clic en ellos en elPanel de puntos DX, BandMaps oVentana de seguimiento .

Cuando hace clic en un punto DX, Logger32 realiza una serie de comprobaciones. Busca la frecuencia puntual en suplan de banda . Si la tarjeta de sonido está abierta y se determina que el punto es RTTY o PSK, envía elGATO -Conectó el VFO de la radio a la frecuencia del spot más o menos el desplazamiento apropiado para posicionar la señal DX en la frecuencia predeterminada definida por el usuario en MMVARI (para PSK o RTTY spots) o MMTTY (solo para RTTY). Esta función se describe más adelante en elCapitulo manchas DX .

- **Ajuste puntos DX/registro para frecuencia de audio (no RTTY FSK)**: si usa FSK para transmitir RTTY, no hay tono de audio transmitido para ajustar ya que el transmisor determina las frecuencias de marca y espacio directamente.
- **Opciones de PTT de radio**: especifique cómo poner su radio/s en transmisión▶

Las opciones son:

- ⚬ Controle las líneas RTS y/o DTS en un puerto serie dedicado (COM) que conecta a tierra la línea PTT de la radio, posiblemente a través de una interfaz simple de transistor o de optoaislador. Seleccione el puerto de la lista desplegable debajo.
- ⚬ Envíe el comando de radio apropiado a través delGATO interfaz.
- ⚬ Controle las líneas RTS y/o DTS en un puerto serie compartido que también se utiliza para la codificación FSK utilizando la línea de datos Tx.

Una vez que haya elegido la configuración, haga clic en <**Aplicar**> para promulgarlos y cerrar el formulario.

• **Frecuencias de radio preestablecidas**: si usted esnousando un GATO - radio conectada, puede definir manualmente 4estáticoOFV frecuencias a las que sintoniza manualmente su radio▶

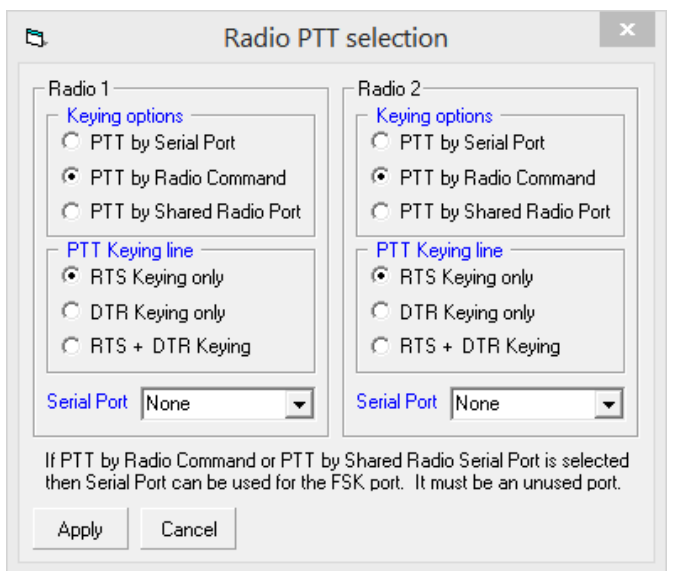

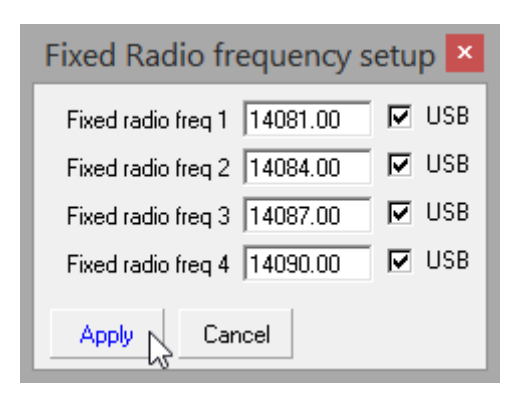

<sup>329</sup>Logger32 supone que el anuncio DX de una estación RTTY indica sumarcafrecuencia de radiofrecuencia.

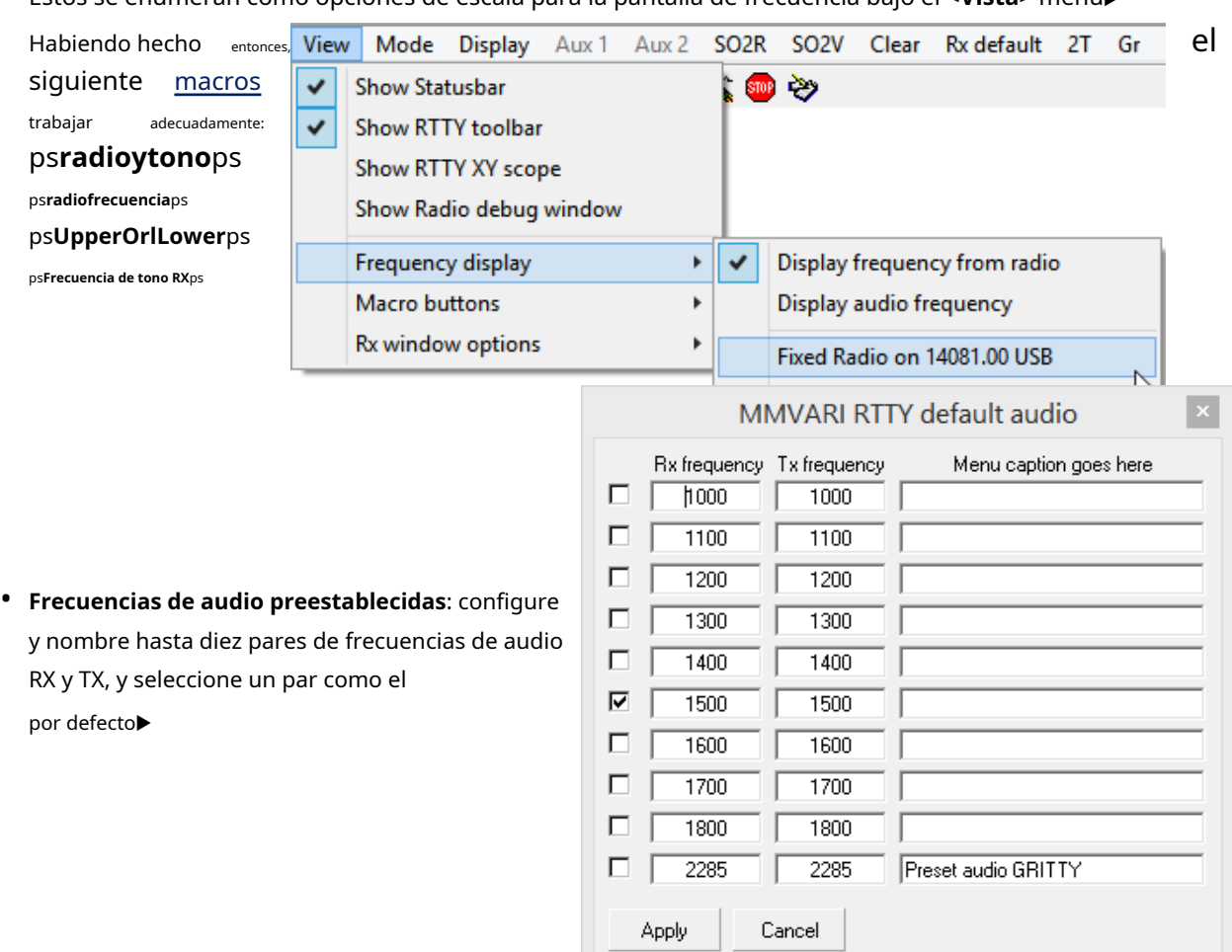

Estos se enumeran como opciones de escala para la pantalla de frecuencia bajo el <**Vista**> menú▶

# **21.2.2 Configuración - Submenú Apariencia**

**Configuración - Apariencia**le permite hacer que las ventanas RX y TX se vean bien▼

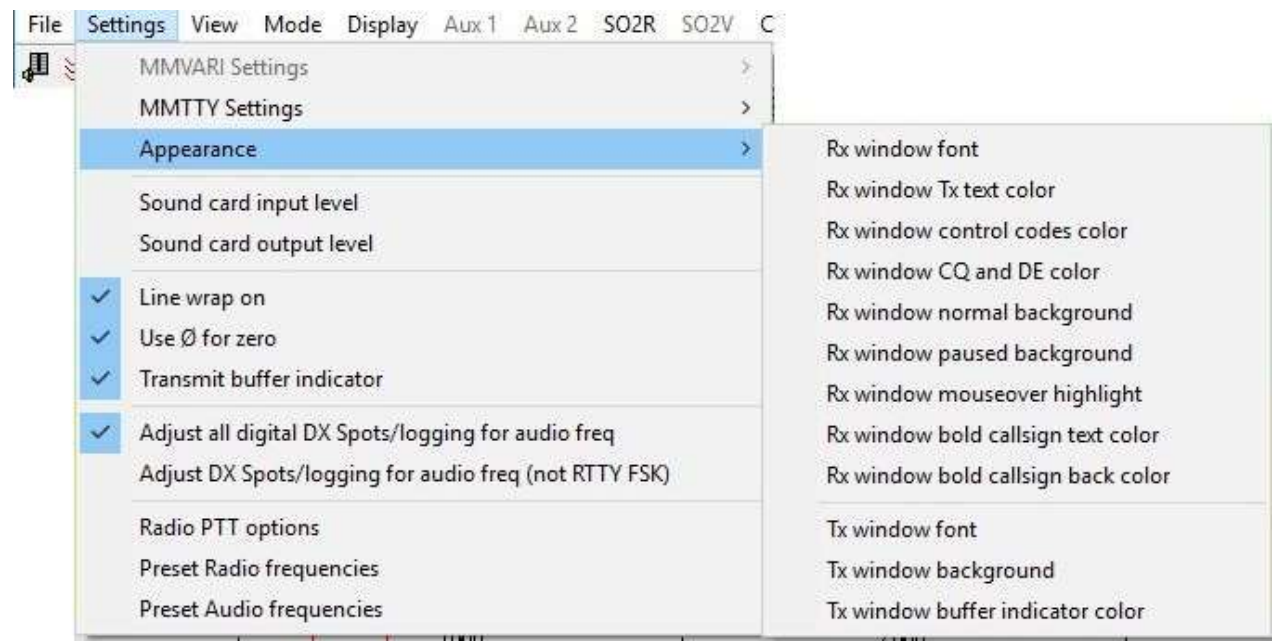

• **Fuente de la ventana RX**: establece el estilo de impresión y el color del texto.

- **Color del texto TX de la ventana RX**: establece el color del texto repetido. El texto repetido se habilita/deshabilita con **Ver - Opciones de la ventana RX**.
- Color de los códigos de control de la ventana RX: los códigos de control se activan/desactivan con Ver-Mostrar códigos de control.
- **Ventana RX normal|fondo en pausa**: puede cambiar el color de fondo cuando la ventana RX está en pausa (congelada) con <**Insertar**> clave.
- **Resaltar el mouseover de la ventana RX**: el texto cambia de color cuando mueves el cursor del ratón sobre él. Esto es útil cuando selecciona texto para hacer clic derecho en el campo de comentarios de Logger32, o cuando selecciona un indicativo o RST para el registro.
- **Texto de indicativo en negrita de la ventana RX|color de fondo**: los indicativos se pueden hacer para que realmente se destaquen del resto del texto decodificado mediante la elección juiciosa de los colores.

# **21.2.3 Menú Ver**▶

- **Mostrar barra de estado**: muestra u oculta la barra de estado en la parte inferior de la ventana de datos de la tarjeta de sonido –vea abajo .
- **Mostrar barra de herramientas RTTY**[solo MMTTY]: elbarra de herramientas es una fila de iconos para alternar las funciones MMTTY.
- **Mostrar alcance RTTY XY**[solo MMTTY]: muestra elAlcance de sintonización RTTY .
- **Mostrar ventana de depuración de radio**: muestra las comunicaciones en serie entre MMTTY/MMVARI y Logger23 para ayudar a diagnosticar cualquier problema de comunicación.
- **Pantalla de frecuencia**: el submenú ofrece esencialmente 3 opciones para los números en la escala de frecuencia anterior la cascada/espectro▶
	- ⚬ **Muestra la frecuencia de la radio**: es la elección obvia si tienes unGATO -radio conectada.

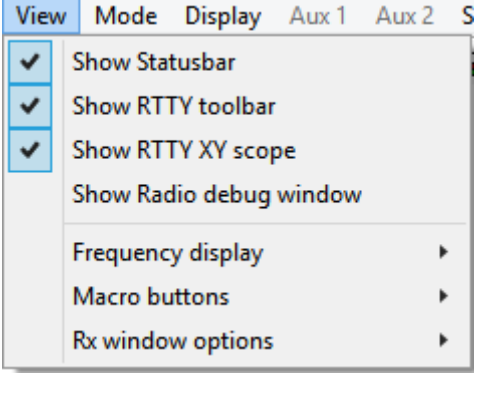

- Display frequency from radio Display audio frequency Fixed Radio on 14080.00 LSB Fixed Radio on 14083.00 LSB Fixed Radio on 14086.00 LSB Fixed Radio on 14089.00 LSB
- ⚬ **Mostrar frecuencia de audio**: ignora la frecuencia RF, mostrando solo los tonos de audio que recibe y genera la tarjeta de sonido.
- ⚬ **Radio fija en…**: utiliza una de las 4 frecuencias RF predefinidas definidas en**Configuración Frecuencias de radio preestablecidas**, sobre la base de que ajustará manualmente su no-GATO VFO de la radio a la misma configuración, por lo tanto, la pantalla muestra las frecuencias de radio.
- **Botones de macros**: elija mostrar 0, 1, 2, 3 o 4 filas de 12 botones macro programables.
- **Opciones de la ventana Rx**: elija cómo mostrar y dar formato a la información en el panel RX▶
	- ⚬ **Mostrar indicativos en negrita**: el software es bastante bueno para seleccionar indicativos de aficionados en el texto decodificado, lo que facilita que los note y, si lo desea, haga clic/ haga doble clic en ellos.
	- ⚬ **Mostrar códigos de control**: muestra <CR> para códigos de retorno de carro de nueva línea recibidosetc.., así como interpretarlos.
- $\checkmark$ Show bold callsigns Show control codes  $\checkmark$ Show RTTY commands  $\checkmark$ Enable mouseover highlight  $\checkmark$ Enable CQ and DE highlight  $\checkmark$ Enable receive freeze
	- **Echo transmitted text**

 $\checkmark$ 

- ⚬ **Mostrar comandos RTTY**: muestra los comandos de control de RTTY que emite desde la barra de herramientas o macros.
- ⚬ **Habilitar resaltado al pasar el mouse**: muestra la selección a medida que hace clic y mantiene presionado el mouse sobre el texto, con el color de fondo definido en**Ajustes-Apariencia**. Cuando suelta el botón, se le invita a elegir qué campos de entrada de registro (si corresponde) rellenar con el texto resaltado. De lo contrario, permanece en el búfer de pegado de Windows hasta que se sobrescribe.
- ⚬ **Habilitar resaltado CQ y DE**: resalta "CQ" y "DE" en las decodificaciones ya que los CQ son generalmente los mensajes más interesantes, y "DE" te dice que sigue el indicativo del remitente.
- ⚬ **Habilitar recepción congelada**: con el cursor del mouse en el panel RX, girar la rueda del mouse puede almacenar temporalmente las decodificaciones entrantes mientras se desplaza por las decodificaciones anteriores.
- ⚬ **Texto transmitido por eco**: útil para mostrar el texto de su mensaje saliente en rojo en el contexto de los mensajes recibidos. También se muestra de forma aislada en el panel TX.

#### **21.2.4 Pantallas de sintonización**

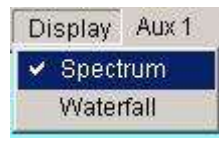

◀ Desde el <**Mostrar**> menú, hay dos formatos disponibles:

• **Espectro**: esta es una representación instantánea en tiempo real de la amplitud de la señal de audio frente a la frecuencia.

• **Cascada**: en el punto de muestreo, las señales de audio van desde alrededor de 300 a

3000 Hz (dependiendo del ancho de banda de audio de su receptor) modulan el brillo de una línea horizontal en la pantalla según su amplitud. Cuando se vuelve a muestrear menos de un segundo después, las líneas horizontales se desplazan hacia abajo para dar paso a una nueva línea en la parte superior, dando un efecto similar a una cascada lenta que muestra señales en todo el rango del receptor durante aproximadamente el último medio minuto.

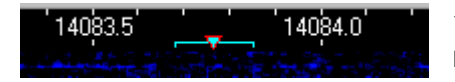

◀ En MMVARI, hay una barra cian horizontal que conecta los marcadores de RTTY de marca y espacio (separados por el valor de cambio) y un triángulo resaltado en rojo que muestra el punto central teórico.

También hay un triángulo magenta y una barra azul sutil para su frecuencia de transmisión, aunque con Net**En**esto normalmente está oculto debajo de la recibir marcadores▶

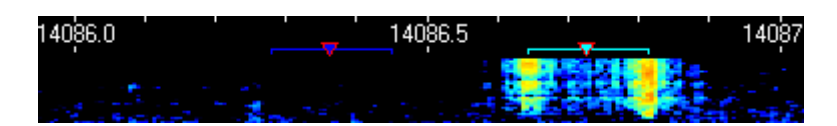

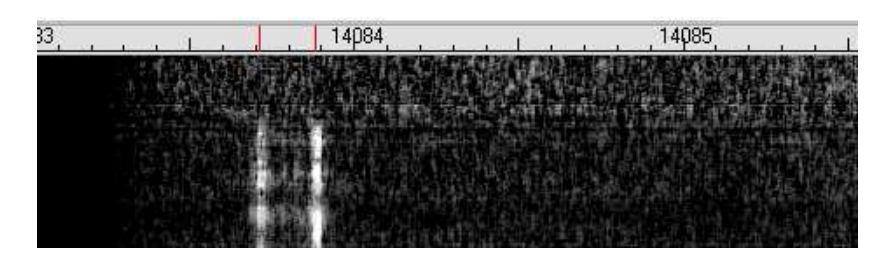

◀ Al hacer clic en la pantalla de cascada o espectro cerca<sub>330</sub>el medio de las "líneas de tranvía" de RTTY coloca el decodificador allí, sus filtros de marca y espacio espaciados por igual a ambos lados.

Con la cascada monocromática de MMTTY que se ve aquí, los marcadores de espacio y marca son esas delgadas líneas rojas en la escala de frecuencia.

<sup>330&#</sup>x27;Cerca del medio' generalmente es lo suficientemente cerca: si está habilitado, AFC ajusta el decodificador para alinearlo con la señal.

## **21.2.5 Panel RX (recepción)**

Si el panel RX se llena con texto decodificado y parte se ha perdido de vista, puede pausar las actualizaciones colocando el cursor del mouse en cualquier lugar de la ventana RX y girando la rueda de desplazamiento, con**Vista -Opciones de Rx Window - Habilitar recepción congelada**seleccionado. Esto almacena en búfer cualquier decodificación entrante sin actualizar la pantalla mientras se desplaza para leer el texto existente. "Congelar…" aparece en el

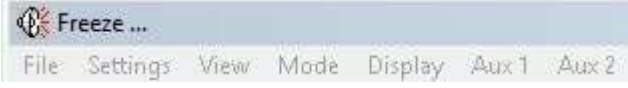

◀ subtítulo como una pista sobre por qué las decodificaciones entrantes han dejado de fluir. La pantalla se descongela y reanuda la actualización automáticamente

después de un tiempo si no se produce más desplazamiento. Si el cursor se aleja del panel de recepción, el modo de congelación se cancela inmediatamente y se reanuda la actualización normal.

#### **21.2.6 Panel TX (transmisión)**

La ventana TX muestra el texto que se debe transmitir, se está transmitiendo actualmente o ya se ha enviado. Puede 'escribir por adelantado' aquí, incluso mientras aún recibe, preparando el texto para enviar cuando sea su turno de transmitir. El texto se transmite en el orden en que se muestra en la ventana. Esto también es cierto para los botones de macro: si tiene texto en el búfer cuando hace clic en un botón de macro o presiona la tecla de función adecuada, la mayoría de las macros surten efecto.despuésel texto que ya estaba en el búfer ha sido enviado. El <**Borrar TX**> y <**Abortar**Sin embargo, las funciones operan inmediatamente, por razones obvias.

Opciones para el panel TX en MMVARI**Configuración - Apariencia**menú:

- **TX Window fuente**: establece la fuente, el tamaño y el estilo.
- **Fondo de la ventana TX**: establece el color del panel TX vacío.
- **Color del indicador del búfer de la ventana TX**: establece el color de los caracteres que se han transmitido.

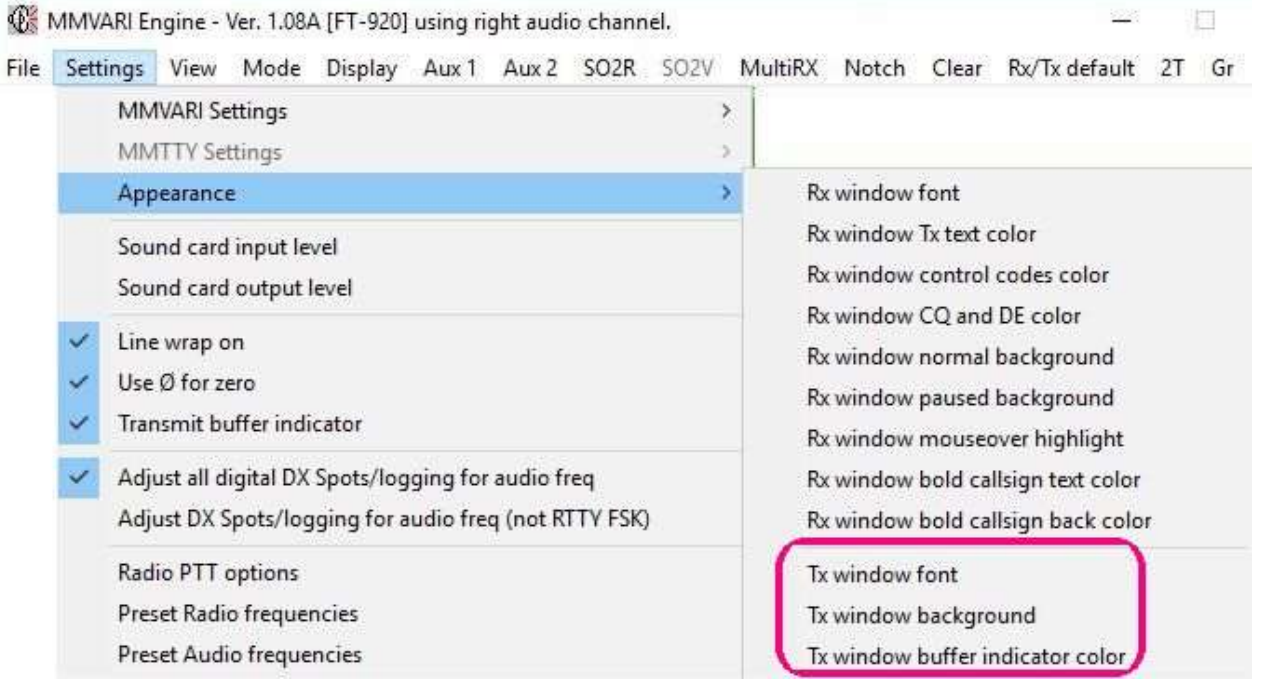

El panel TX tiene una barra de desplazamiento en el lado derecho cuando el panel se llena de texto. Se llena de arriba a abajo. Cuando la ventana TX está llena, el texto se desplaza desde la parte superior, fuera de la vista, a menos que se desplace hacia abajo con el control deslizante de la barra de desplazamiento.

El texto transmitido también aparece en el panel RX a medida que se transmite. Esto le permite monitorear tanto la transmisión de la otra estación como la suya propia, en contexto. Puede cambiar el color del texto transmitido usando el menú MMVARI**Configuración - Apariencia - Ventana Rx - Color del texto Tx**facilitando la distinción entre el texto recibido y el transmitido.

Cuando el panel TX está vacío, todavía está transmitiendo, se transmite una señal inactiva. Si está solicitando a otra estación un informe de IMD, envíe unos segundos de PSK inactivo.

#### **21.3 Barra de estado de la ventana de datos de la tarjeta de sonido**

La barra de estado en la parte inferior de la ventana de datos de la tarjeta de sonido es el centro de comando y control, que proporciona acceso a información y comandos que utilizará activamente durante las operaciones digitales.

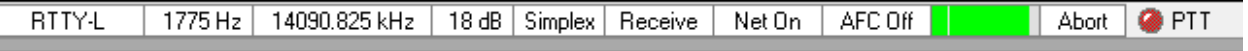

Los campos en la barra de estado no solo brindan información, sino que aquellos con subtítulos en azul o rojo son controles que actúan como interruptores para cambiar de modo o realizar acciones (por ejemplo, para cambiar entre recibir y transmitir).

- **Modo**: el primer panel indica el modo digital (protocolo de comunicaciones de datos) actualmente seleccionado. Al hacer clic en este panel, se alterna entre los modos disponibles. Al hacer clic con el botón derecho, se retrocede a través del ciclo. El modo también se puede configurar directamente desde <**Modo**> en el menú de la ventana de datos de la tarjeta de sonido.
- **Frecuencia de audio:**el segundo panel indica la frecuencia de audio en la posición sintonizada de la ventana principal.
- **Frecuencia de operación**: el tercer panel muestra su frecuencia operativa reales decir. la frecuencia de radio más (USB) o menos (LSB) la frecuencia de audio de recepción, suponiendo que tenga unGATO - radio conectada. En el menú de la ventana de datos de la tarjeta de sonido, seleccione**Ver: muestra la frecuencia de la radio.**Logger32 puede o no reflejar el RIT o el clarificador en la radio según si la radio lo informa a través deGATO . Para mostrar la frecuencia de marcación VFO en la escala sinaplicando el desplazamiento de audio, haga clic con el botón derecho en el panel de frecuencia de radio y luego haga clic para anular la selección (desmarcar) <**Habilitar audio**

#### **cálculos de compensación**>▶

14093.500 kHz<sub>N</sub> 1 dR | Simpley | Receive | Net On **RTTY-U**  $1500$  Hz Enable audio offset calculations

#### • **IMD**: el cuarto panel en

la barra de estado tiene dos usos diferentes, según el motor digital que se esté utilizando.

- ⚬ En MMVARI, el cuarto panel indica el nivel relativo de señal a ruido de la señal que se está decodificando. Una señal de buena calidad es (por definición) una combinación de factores tales como: calidad y linealidad de la señal original generada y transmitida; atenuación del trayecto de propagación, distorsión, desvanecimientoetc..; interferencias naturales y artificiales; distorsión del receptor, ruido, linealidadetc.. La fuerza de la señal es sólopartede la ecuación
- ⚬ En MMTTY, el cuarto panel muestra el cambio de frecuencia de RTTY que se está utilizando.
- **Símplex/Dividido**: al hacer clic en el quinto panel, se muestra la operación símplex o dividida. Con unGATO Con una radio conectada, Logger32 puede operar en frecuencia dividida moviendo el VFO a medida que la radio pasa de recibir a transmitir. El panel le dice si está en modo símplex o dividido, y le permite establecer la dirección y la cantidad de desplazamiento de transmisión en relación con su frecuencia de recepción.
- **Recibir/Transmitir**: hacer clic en el sexto panel alterna el transceptor entre recibir y transmitir. Haga clic derecho en este panel para activar la función "Tune". VerConfiguración de audio del transmisor de la tarjeta de sonido para un asesoramiento detallado.
- **Red activada/desactivada**: hacer clic en el séptimo panel habilita y deshabilita la función Net.
- **AFC activado/desactivado**: otra palanca, el panel de ocho habilita o deshabilita el control automático de frecuencia. Las señales PSK son bastante difíciles de sintonizar manualmente. Por lo general, querrá que el AFC esté encendido, al menos para sintonizar una estación.

Puede ajustar el nivel y el ancho de captura de MMVARI AFC para la ventana de datos de la tarjeta de sonido y la ventana SO2R/SO2V MMVARI. Haga clic derecho en el panel AFC en el barra de estado de la ventana▶

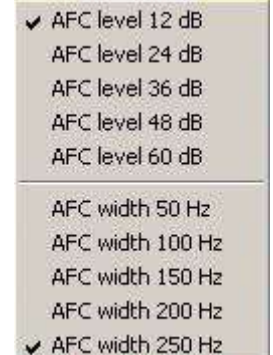

• **Intensidad de la señal y silenciamiento**: el verde331la barra en el noveno panel indica los niveles de señal, con una delgada línea amarilla indicando el umbral de silenciamiento▶

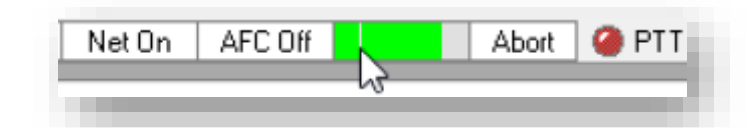

Para cambiar la configuración de silenciamiento, coloque

el cursor en la línea amarilla, haga clic y arrastre la línea hacia la izquierda o hacia la derecha. El programa solo intentará decodificar señales por encima del umbral de silenciamiento, ignorando las señales más débiles. La intensidad de la señal aumenta de izquierda a derecha, por lo que colocar la línea de silenciamiento en el borde izquierdo proporciona la máxima sensibilidad sin acción de silenciamiento... y una tendencia a imprimir galimatías causado por el ruido de la banda. Con el indicador cerca del medio, se decodificarán las señales fuertes a la derecha de la línea, pero no las señales más débiles a la izquierda. Ponga la línea demasiado a la derecha y nada romperá el silenciador.

- **Abortar**: borra los búferes de transmisión. Si transmite, la radio vuelve a recibir casi instantáneamente.
- **PTT**: un "LED" rojo indica que el PTT está liberado (flotante, recibiendo). Se vuelve verde cuando PTT está conectado a tierra (afirmado, transmitiendo).

## **21.4 Modos de comunicaciones digitales**

Tanto MMTTY como MMVARI admiten jamón convencional**R**adiós**T**elemento**TY**pe a 45,45 baudios con desplazamiento de 170 Hz. Ocasionalmente, puede encontrar RTTY de 50 baudios, pero esa y otras variantes son raras en las bandas de aficionados. Las estaciones comerciales de RTTY utilizan una variedad de velocidades y turnos. usos de RTTY**F**frecuencia**S**cambio **k**mirando

MMVARI también admite**PAG**hase**S**cambio**k**Eyeing más otros tipos de modulación y velocidades:

- BPSK-**B**inario**PSK**utiliza 2 fases. La forma más común, [B]PSK31, opera a 31,25 baudios (equivalente a unas 50 WPM), con variantes más rápidas PSK63 y PSK125 usadas ocasionalmente, aunque ahora todas están eclipsadas por el JT más lento pero más confiable (**j**oe**T**aylor) modos FT8 y FT4.
- MFSK –**METRO**múltiple**F**frecuencia**S**cambio**k**oyendo con entre 4 y 64 tonos.
- QPSK –**q**uadratura**PSK**utiliza 4 fases.
- MBCS: los modos de MMVARI enumerados con "(MBCS)" son**METRO**último**B**yte**C**personaje**S**et implementaciones para lenguajes complejos como el japonés con mucho más que el minimalista alfabeto inglés de 26 letras.

Copyright © 2023 Robert C. Furzer Página 502 de 937

<sup>331</sup>Estos colores son configurables. Su panel de silenciamiento puede verse diferente.

# **21.5 Selección del módem virtual**

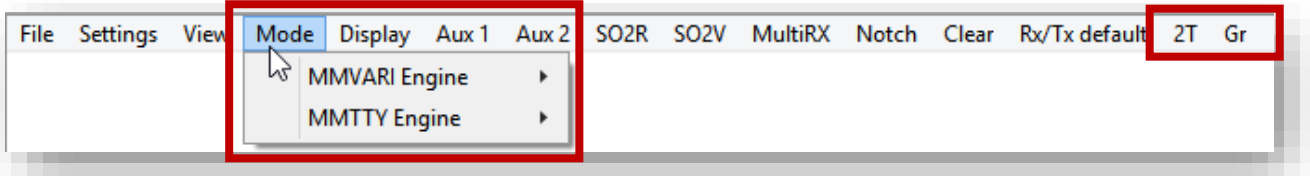

Dos motores de modo digital de tarjeta de sonido (módems de software) están integrados en Logger32 y se pueden abrir desde la ventana de datos de la tarjeta de sonido <**Modo**> menú. Dos más se pueden instalar por separado e invocar desde Logger32:

- **MMTTY**, escrito por Makoto Mori JE3HHT, admite RTTY con varias velocidades de transmisión, anchos de cambio y selecciones de marca/espacio.
- **MMVARI**, también de JE3HHT, ofrece PSK, MFSK, QFSKysimple 50 baudios 170 Hz cambio de jamón RTTY.
- **2 tonos**por David Wicks G3YYD solo es compatible con RTTY pero es capaz de decodificar señales más débiles que MMTTY.Descarga la última versión desde aquí . Descomprima los archivos en suC:\Logger32 carpeta. Haga clic en <**2T**> en el menú de la ventana de datos de la tarjeta de sonido para ejecutar**2T**uno.
- **ARENOSO**por Alex Shovkoplyas VE3NEA es otro motor solo RTTY que es más sensible que MMTTY. Descárgalo desde aquí. Instálelo haciendo doble clicinstalación.exeen el archivo descargado. Haga clic en < **Gramo**> correr**GRAMO**ITTY.

# **21.6 MMTTY**

#### **21.6.1 Barra de herramientas MMTTY**

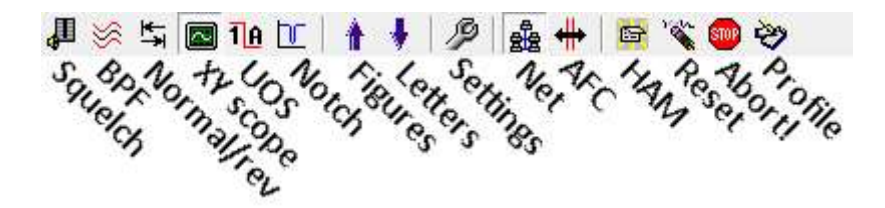

La mayoría de los botones de la barra de herramientas de MMTTY son conmutadores. Mire de cerca las sutiles sombras de los botones para ver si los botones están presionados.332O no.

- **Aplastar**: habilite o deshabilite el silenciamiento que solo intenta decodificar señales por encima de un umbral de intensidad establecido en el panel de intensidad de la señal/ silenciamiento de la barra de estado.
- **BPF**: habilitar o deshabilitar un audio**B**y-**PAG**culo**F**filtro
- **Normal/vuelta**: intente cambiar a**Rdo**erse si solo está recibiendo galimatías de una estación razonablemente fuerte. Si eso no ayuda, vuelva a cambiar a Normal y verifique que haya sintonizado la estación correctamente.
- **Alcance XY**: mostrar laasistente de sintonía RTTY .

<sup>332</sup>Como empujado hacia adentro, no hacia abajo en los vertederos. <**Alcance XY**> y <**Neto**> están felizmente deprimidos en la captura de pantalla que se muestra.

- **UOS**:**tu**cambio**O**norte**S**pace selecciona automáticamente el conjunto de caracteres de letras después de recibir un carácter de espacio, independientemente de si la estación transmisora envió un cambio de letras (en la presunción de que puede haber sido transmitido pero no recibidop.ejdebido a QRM o QSB).
- **Muesca**: habilita o deshabilita un filtro de muesca de audio estrecho.
- **Cifras**: cambie al conjunto de caracteres de números (hasta que se reciba el siguiente cambio de letras, o se haga clic en el icono de cambio de letras, o se reciba un espacio con UOS).
- **Letras**: cambie al conjunto de caracteres de letras (hasta que se reciba el siguiente cambio de números o se haga clic en el icono de cambio de números).
- **Ajustes**: un submenú de opciones de configuración.
- **Neto**: active o desactive la función Net que genera los mismos tonos de frecuencia para la transmisión que aquellos a los que está sintonizado actualmente el decodificador.
- **AFC**: habilite o deshabilite el control de frecuencia automático que ajusta la frecuencia del decodificador para alinearla con la señal que se está decodificando actualmente, o si no hay una señal cercana.
- **JAMÓN**: adopte los valores predeterminados habituales de aficionados para RTTYes decir. 45,45 baudios, cambio de 170 Hz...
- **Reiniciar**: vuelve a la configuración del perfil seleccionado actualmente, anulando cualquier cambio de configuración realizado desde la última vez que se guardó el perfil.
- **¡Abortar!**: deje de transmitir inmediatamente y borre el búfer de TX de cualquier texto que deba enviarse.
- **Perfil**: elija uno de los perfiles MMTTY almacenados.

#### **21.6.2 Selección de tarjeta de sonido MMTTY**

Inicie MMTTY a través de la tarjeta de sonido ventana de datos <**Modo**> menú, luego haga clic en el icono de llave inglesa en la barra de herramientas▶

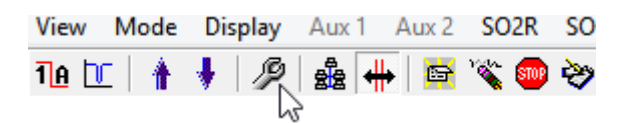

Haga clic en <**Tarjeta de sonido**> pestaña y en Fuente seleccione las tarjetas de sonido/dispositivos conectados a, o tal vez integrados dentro, su radio▼

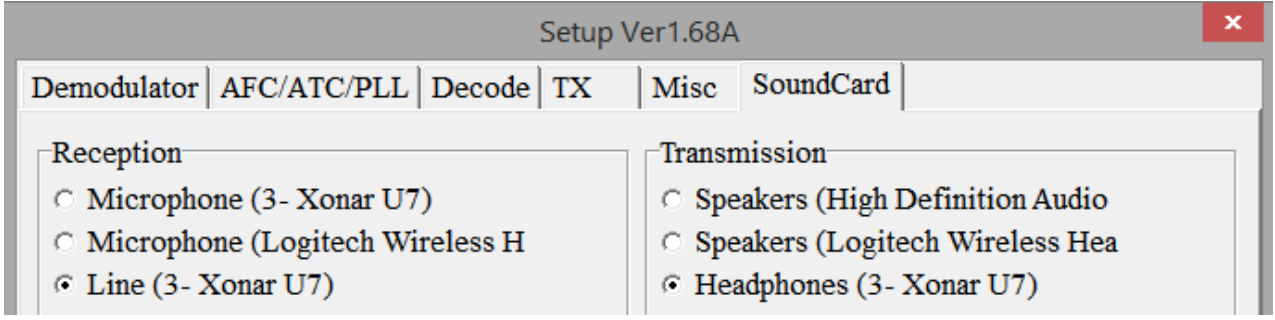
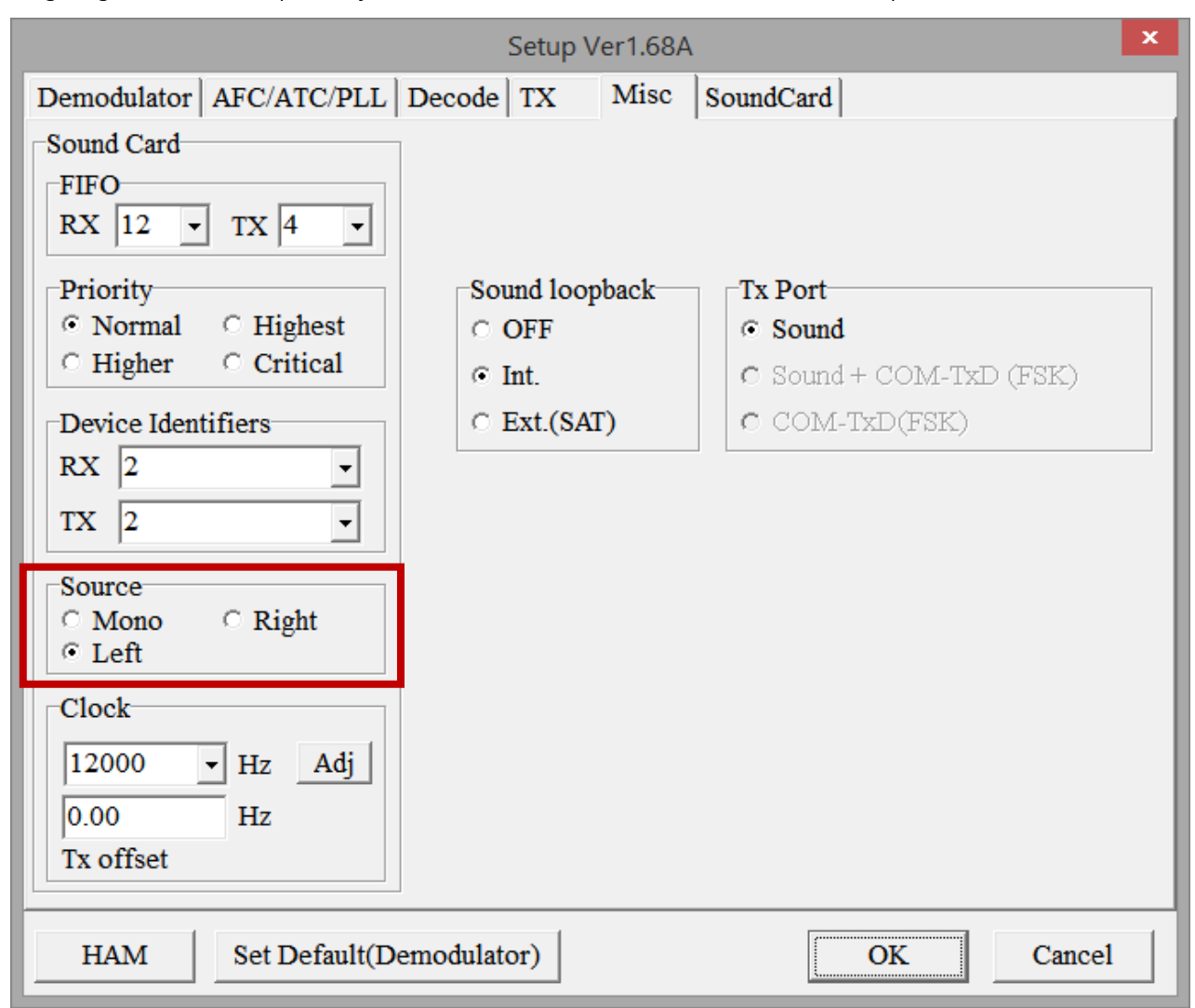

Luego haga clic en <**Varios**> pestaña y seleccione el canal de entrada de audio mono/estéreo que se utilizará▼

Haga clic en <**DE ACUERDO**> en la parte inferior de la ventana de configuración para realizar los cambios... y luego**guarde su configuración** para la próxima vez que use**Modo - MMTTY Engine - Guardar configuración de perfil actual**.

si tienes unSO2R oSO2V configuración, desde los menús SO2R o SO2V de la ventana de datos de la tarjeta de sonido, abra una segunda instancia de MMTTY. Repita el proceso de configuración de la tarjeta de sonido anterior allí también.

# **21.6.3 Perfiles MMTTY**

SO2R SO2V Clear Mode Display Aux 1 Aux 2 Rx default 2T Aunque MMTTY solo es compatible con **MMVARI** Engine  $\mathbf{z}_\mathrm{c}$ stop **C**<sub>2</sub> k RTTY, se puede configurar para varios **MMTTY Engine**  $\ddot{\phantom{1}}$ RTTY 170Hz shift 45.45 HAM turnos y velocidades... y esas RTTY 23Hz shift configuraciones se pueden guardar y ser  $\checkmark$ 30m meteo RTTY similares a las de Logger32.configurar convencional 45,45 baudios 170 Hz a Load default MMTTY profile creó y guardó un MMTTY pro RTTY" para Save current profile settings 50 baudios 425 Hz cambio t estación Reset current profile settings comercial RTTY transm las 24 horas en **Setup RTTY Profiles** k la parte inferior ed no puede encontrar RTTY de jamón.

 $\epsilon$ 

# **21,7 MMVARIOS**

## **21.7.1 Selección de tarjeta de sonido MMVARI**

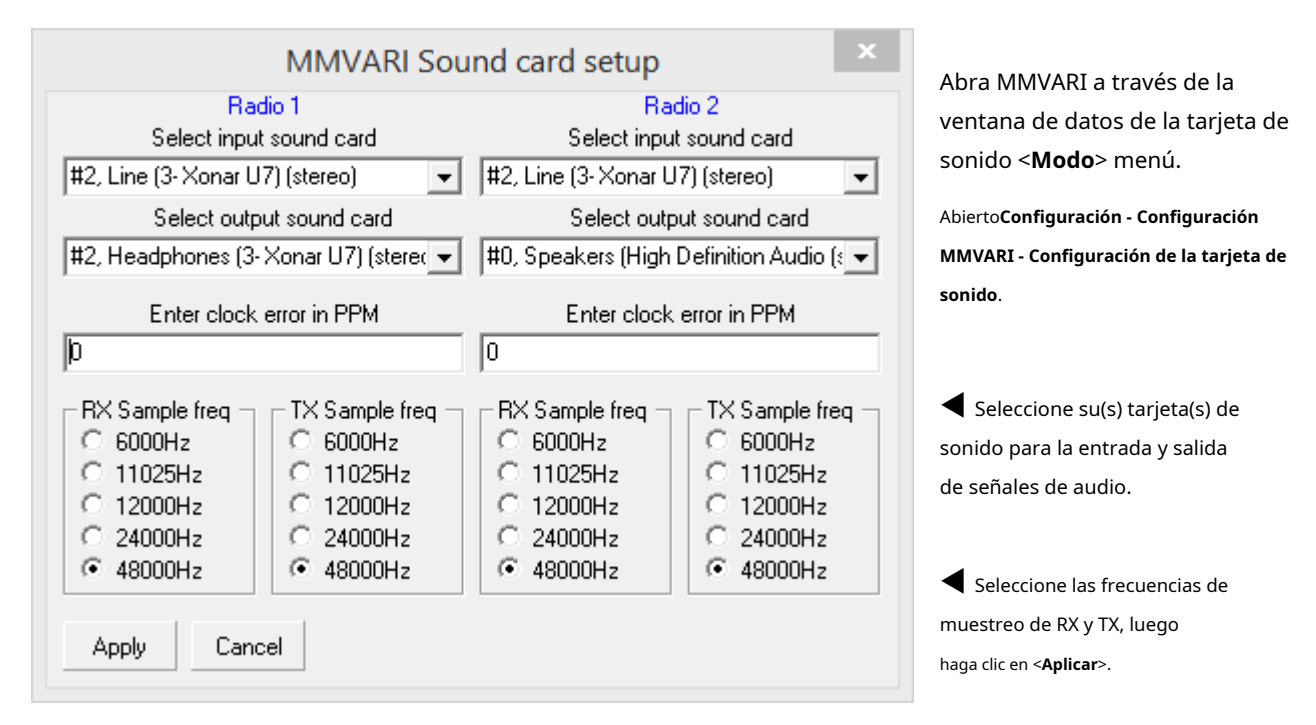

Ahora abierto**Ajustes - Ajustes MMVARI - Canal de audio SO2R/SO2V**y seleccione el canal de audio para Radio #1. Si ya está configurado para SO2R o SO2V, el otro canal de audio se seleccionará automáticamente cuando la Radio #2 o el subreceptor estén activos. Si configura diferentes tarjetas de sonido para cada radio, el sistema seleccionará la tarjeta de sonido adecuada cuando cambie de radio.

Las selecciones de MMVARI se guardan automáticamente cuando sale de la ventana secundaria de configuración respectiva.

Finalmente, establezca los controles de volumen en MMVARI o MMTTY.

> En el menú de la ventana de datos de la tarjeta de sonido, abierto**Configuración - Nivel de entrada de la tarjeta de sonido** para abrir los controles de volumen apropiados▶

Para ayudar a evitar la distorsión causada por el exceso de modulación, el nivel del 50 % es un buen punto de partida.

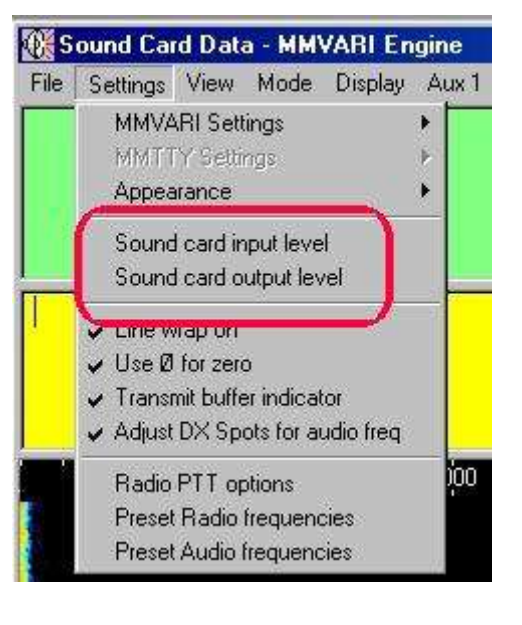

Mientras opera MMVARI, averigüe qué tarjeta de sonido está actualmente en uso pasando el mouse sobre el cuadro de audio en la línea de estado inferior. La tarjeta de sonido seleccionada se muestra en la información sobre herramientas en los modos de recepción o transmisión.

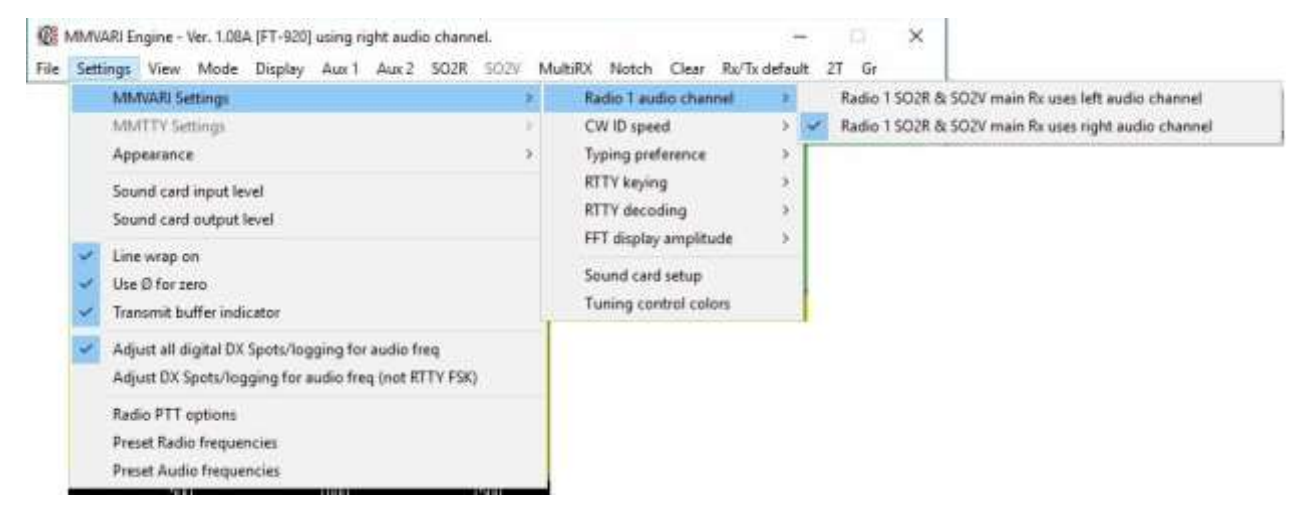

La ventana de datos de la tarjeta de sonido permite:

- Comunicación PSK y RTTY con hardware mínimo.
- Entrada con un solo clic de indicativos para usar en el registro y en macros.
- Visualización de información de frecuencia (requiere unGATO -radio conectada).
- Entrada automática de datos desde la pantalla de datos recibidos a Logger32.

Hay varias formas de usar Logger32 y la ventana de datos de la tarjeta de sonido. determinar qué características están disponibles: La elección será

- La comunicación puede establecerse entre unGATO -capaz de radio y la computadora. Logger32 controlamite la radio, muestra la frecuencia de radio, además de una serie de funciones especiales.
- Para el modo RTTY, es posible operar AFSK o FSK. FSK tiene ciertas ventajas técnicas, pero algunas características operativas avanzadas solo están disponibles con AFSK.

La mayoría de los ajustes del programa realizados desde el menú de la ventana de datos de la tarjeta de sonido siguen siendo los mismos en todos los modos. Sin embargo, esto no es cierto para los botones macro: los botones son los mismos para los modos PSK31, PSK63 y PSK125, pero puede tener un conjunto de botones completamente diferente para RTTY.

# **21.7.2 MMVARI AUX**

La barra de estado de la ventana AUX tiene seis paneles horizontales:

- El panel 1 muestra el modo actual, con un menú desplegable selector de modo▶
- El panel 2 es una pantalla de espectro en miniatura.
- El panel 3 revela el desplazamiento del tono de audio en**H**ert**z**.
- El panel 4 es un indicador que muestra la intensidad de la señal y el nivel de silenciamiento.
- El panel 5 da la relación señal/ruido en dB.
- El panel 6 muestra los MMVARI **A**utomático**F**frecuencia**C**estado de control.

Para cerrar el canal AUX o secundario, haga clic en el foco de la ventana que desea cerrar.

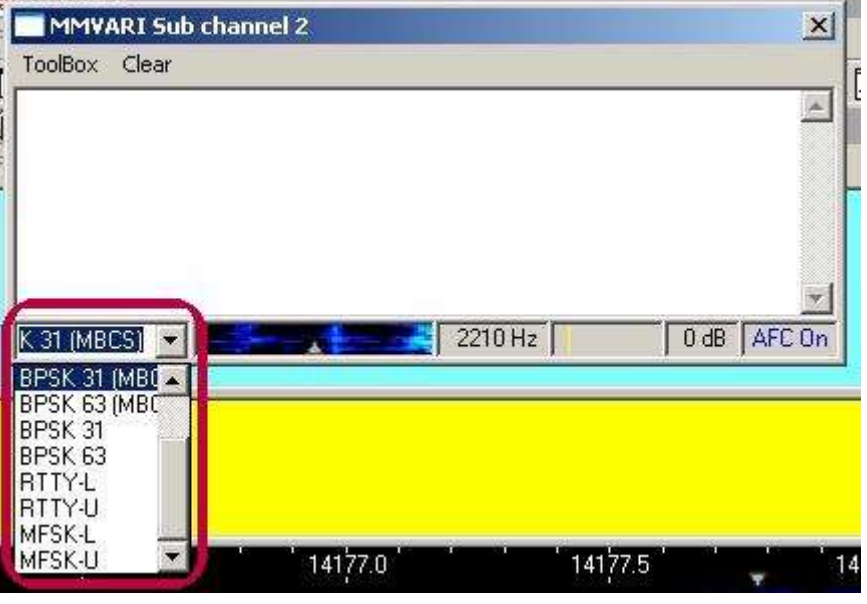

en la esquina superior derecha o use <**alternativa**+**F4**> con el

# MMVARI Engine - Ver. 1.08A [FT-920] using right audio channel. File Settings View Mode Display Aux1 Aux2 SO2R SO2V MMVARI Settings  $\overline{ }$ **MMTTY Settings** Appearance Sound card input level Sound card output level Line wrap on Use Ø for zero Transmit buffer indicator Adjust all digital DX Spots/logging for audio freq Adjust DX Spots/logging for audio freq (not RTTY FSK) Radio PTT options Preset Radio frequencies Preset Audio frequencies

### **21.7.3 Menú de configuración MMVARI**

### Estas son sus opciones para la ventana MMVARI▼

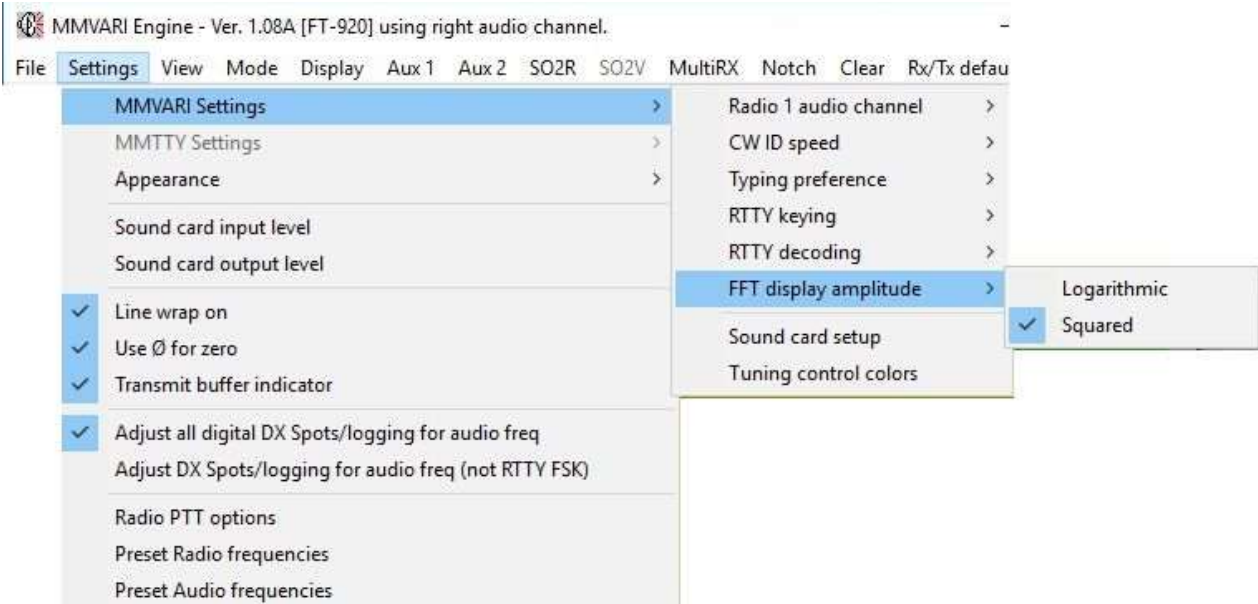

#### Estos son los ajustes enumerados en**Configuración - Apariencia**▼

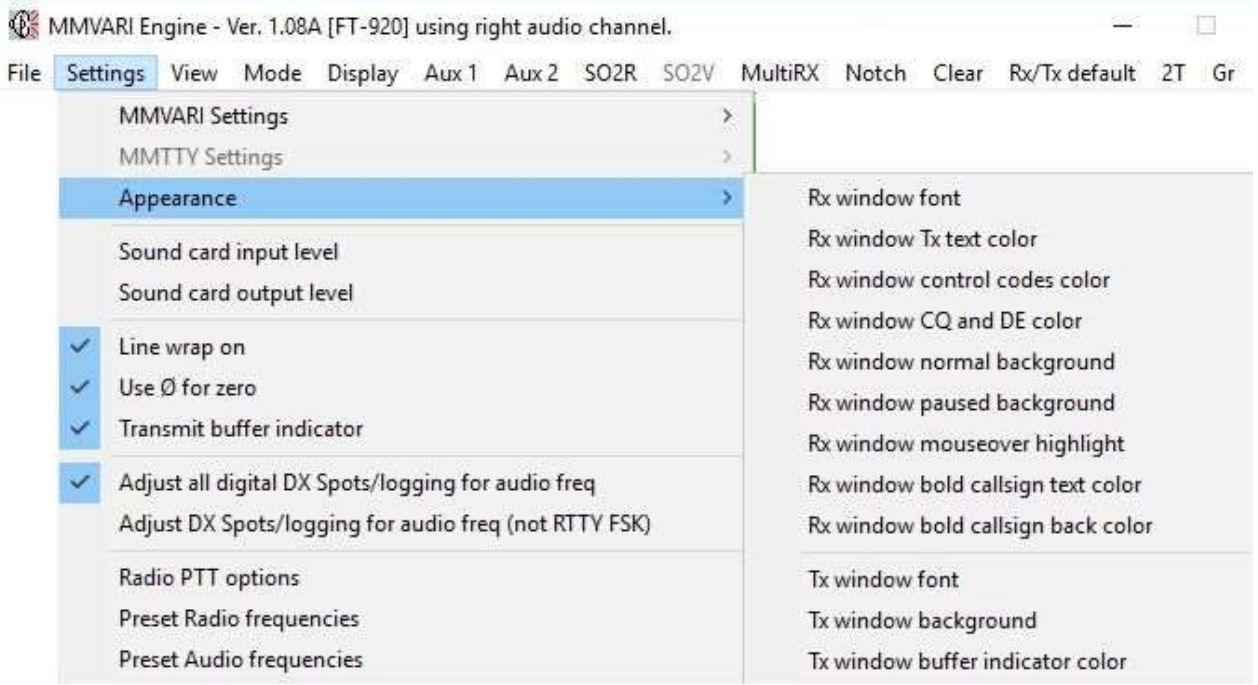

• **Fuente de la ventana Rx**: establece el estilo de impresión y el color del texto.

- **Color del texto Tx de la ventana Rx**: establece el color del texto repetido. El texto repetido está habilitado/deshabilitado en **Ver Opciones de la ventana RX**.
- Color de los códigos de control de la ventana Rx: los códigos de control se activan/desactivan con Ver Mostrar códigos de control.
- **Rx ventana CQ y DE color**: selecciona esos elementos del mensaje en el color elegido.
- **Fondo normal de la ventana Rx**: establece el color de fondo predeterminado.
- **Fondo de pausa de la ventana Rx**: establece el color de fondo cuando todas las ventanas RX están en pausa usando el botón <**Insertar**> clave.
- **Resaltar el mouseover de la ventana Rx**: establece el color para el cambio de texto cuando el cursor está sobre él. Esto es útil cuando está seleccionando texto para hacer clic derecho en el campo de comentarios de Logger32, o cuando selecciona un indicativo o RST para un registro.
- **Color del texto del indicativo en negrita de la ventana Rx**: establece el color del texto de los indicativos que se muestran automáticamente en negrita.
- **Color de fondo del indicativo en negrita de la ventana Rx**: colorea el fondo detrás de los indicativos.
- **Fuente de la ventana Tx**: establece el estilo de impresión y el color del texto.
- **Fondo de la ventana Tx**: establece el color de fondo para la ventana de transmisión.
- **Color del indicador del búfer de la ventana Tx**: cambia el color que muestra el texto transmitido.

#### **21.7.4 Lectura de una ventana RX de llenado rápido**

La ventana de recepción principal se usa para mostrar el texto PSK31 recibido, el texto transmitido en eco a medida que se envía y proporciona un área para que pueda graduar detalles como indicativos, informes de señales y nombres. Si se llena demasiado rápido para que puedas leer...

- **pausa de la ventana RX**: la ventana RX luce una barra de desplazamiento en el lado derecho cuando la ventana se llena de texto. El texto se desplaza desde la parte superior de la ventana hacia abajo hasta que la ventana está llena, momento en el cual el texto se desplaza desde la parte superior, fuera de la vista. Ver este texto por:
	- 1.Presione el <**Insertar**> tecla en el teclado (una vez). El fondo de la ventana RX se vuelve blanco333 (o cualquier color que haya seleccionado en**Ajustes -Apariencia**) y el texto mostrado se congela (el texto entrante continúa siendo decodificado y almacenado en el búfer).

2.Haga clic en la barra de desplazamiento o arrastre el control deslizante para desplazar el texto almacenado en la memoria intermedia a través de la ventana RX.

3.Presione <**Insertar**> de nuevo para reanudar las actualizaciones de la pantalla.

Esta técnica funciona durante la transmisión, así como en la recepción. Puede congelar y desplazarse a través de la ventana RX mientras Logger32 transmite el texto que ya ingresó.

Logger32 continúa recibiendo datos mientras la ventana RX está en pausa, y el texto que llegó mientras la pantalla estaba en pausa aparece en la parte inferior de la ventana RX cuando cancela la pausa.

• **Desplazamiento del mouse**: si la ventana RX está llena de texto y parte del texto se ha perdido de vista, o si se está actualizando demasiado rápido para que sus ojos cansados lean el texto, puede pausar la ventana RX colocando el cursor del mouse en cualquier lugar de la ventana RX y girando la rueda de desplazamiento para almacenar en búfer los datos entrantes, lo que le permite desplazarse por el texto existente sin interrupción **OF** Freeze ... por actualizaciones de pantalla. "Congelar..." aparece en el título▶ File Settings View

<sup>333</sup>Cuando está en pausa, si el fondo se vuelve del mismo color que el texto, no podrá leer las letras. Tenga esto en cuenta al elegir los colores del texto y del fondo.

Habilite "Congelar" por abriendo el MMVARI **Ver - Opciones de la ventana Rx** y seleccionando <**Habilitar recepción congelada**>▶

La decodificación continúa normalmente en segundo plano y se almacena en búfer mientras revisa el texto recibido, sin interrupciones por la visualización del contenido recién decodificado.

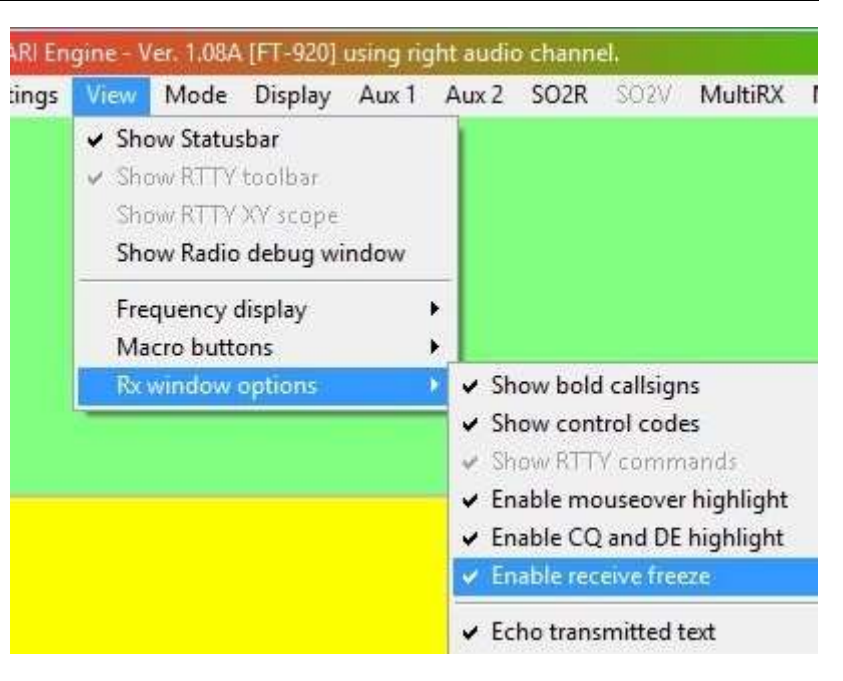

El tiempo de congelación se agota y se descongela (se cancela automáticamente) si no más

el desplazamiento se detecta durante un tiempo. Si el cursor se aleja del panel de recepción, el modo de congelación se cancela inmediatamente. De cualquier manera, ahora aparece cualquier texto que se decodificó en segundo plano, seguido de cualquier otra decodificación a medida que llega.

## **21.7.5 Controles de frecuencia RX**

Aquí hay tres formas de controlar su frecuencia de recepción: 1.

Haga clic en algún lugar del rango de recepción de Logger32.

- 2. Usa el \$**QSY**psmacro .
- 3. Usa el \$**Arriba**\$ o \$**Abajo**\$ macros.

La frecuencia real de transmisión/recepción es la frecuencia de marcación VFO de su radio USB másla frecuencia de audio mostrada en MMVARI/MMTTY. En LSB, *sustraer*la frecuencia de audio de la frecuencia de marcación de su radio.

Logger32 muestra el desplazamiento de RIT para radios que lo informan a través de GATO .

## **21.7.6 Uso de filtros de receptor**

Logger32 usa audio DSP para seleccionar una señal de muchas que están en el rango de recepción. Si configura la selectividad de su receptor en ancho, aún puede copiar una sola señal, siempre que ninguna señal sea muy fuerte. Sin embargo, DSP en Logger32 funciona solo con el audio que ingresa a la tarjeta de sonido, por lo que si la banda de paso de recepción del transceptor es amplia, también se filtran ruido e interferencias. Si algunas de las señales que interfieren son muy fuertes, pueden afectar el AGC del receptor, lo que reduce la amplitud de una señal más débil que está tratando de copiar.

AudioDSP en su radio es de poco valor, especialmente una de las primeras versiones mal diseñadas y limitadas en rendimiento. Una señal de audio más estrecha puedesonidomás agradable en los altavoces/auriculares, pero es poco probable que la copia mejore (y, de hecho, puede degradarse debido a artefactos digitales) en comparación con MMVARI o MMTTY solos. Tienen un DSP más sofisticado que utiliza toda la potencia de la tarjeta de sonido y la CPU de su PC.

SIDSP, por otro lado, puede proporcionar el filtrado que necesita para evitar que se produzca distorsión en las etapas de FI del receptor.

Dado que RTTY y PSK31 son modos de ancho de banda estrecho, los mejores resultados en cuanto a la eliminación de interferencias y la maximización de la relación señal-ruido (S/N) se obtienen cuando la selectividad de FI es tan estrecha como la señal (unos 250 Hz para RTTY y unos 250 Hz para RTTY). 50 Hz para PSK) . Incluso si no tiene filtros de cristal angostos, puede ajustar la banda de paso usando el cambio de IF, o mover una señal de interferencia fuera de la banda de paso de la radio mientras deja la señal deseada dentro de ella. Si su radio tiene DSP, los filtros de muesca IF y la reducción de ruido pueden ayudar (proporcionóel DSP ha sido bien diseñado, implementado y configurado para minimizar los artefactos digitales que pueden interferir con la decodificación de la señal digital).

Una táctica es establecer la selectividad de su radio amplia mientras sintoniza la banda para que pueda ver muchas señales.

Una vez que haya encontrado una señal y quiera hacer un QSO, reduzca el ancho de banda de su radio. Si su radio usa**pag**culo**b**y**t**(PBT), cambio de IF o algún otro esquema de modificación de banda de paso, puede ajustarlo para reducir la interferencia. Con la pantalla de espectro de Logger32, puede ver el efecto de hacer filtros y otros cambios de FI en su radio. A veces, todos los filtros no están exactamente centrados en la misma frecuencia, y es posible que deba ajustar el control de sintonización de la banda de paso para asegurarse de tener la señal de interés en la banda de paso. con el \$**HexadecimalComando**\$ y \$**Dominio**ps macros , puede definir botones macro para controlar su ancho de banda directamente desde la pantalla de Logger32.

También es posible utilizar el filtro de muesca de FI manual de su radio para eliminar la interferencia. Nuevamente, verá el efecto de este filtro visualmente al observar la pantalla de cascada. Si su radio tiene un filtro de muesca manual eficaz, sintonícelo lentamente y verá que una línea negra (sin señal) se mueve por la pantalla. Sin embargo, si esta muesca es un filtro de audio, se aplica la advertencia anterior sobre el filtrado de audio. Con un filtro de muesca de audio, cualquier distorsión causada por la señal de interferencia ya estará presente cuando aplique el filtro de muesca de audio en un intento de eliminarlo.

Es poco probable que funcione un filtro de muesca automático porque probablemente eliminará la señal deseada junto con las no deseadas si no puede discriminar entre ellas.

# **21.7.7 MultiRX**

MultiRX es una capacidad de decodificador multicanal dentro de MMVARI. Mientras que normalmente solo está interesado en decodificar la señal de alguien con quien está en contacto, la ventana MultiRX divide la banda de audio recibida en hasta 24 canales en los que se decodifican hasta 24 señales simultáneamente. Esto puede ser útil en un pileup de DX para averiguar en qué estación está trabajando el DX y, por lo tanto, dónde está escuchando en ese momento, o sisonel DX, puede seleccionar a las personas que llaman de su pileup. En un concurso, MultiRX te ayuda a buscar y saltar sobre nuevas estaciones.

Para abrirlo, haga clic en <**MultiRX**> en la barra de herramientas MMVARI334.

El espectro de audio se divide por igual entre subcanales como este:

- El límite inferior se establece en 500 Hz y el límite superior se establece en 2500 Hz.
- El espectro disponible = 2000 Hz.
- Esto le da 6 subcanales adyacentes de 333,3 Hz cada uno o 12 subcanales de 166,6 Hz*etc.*. Dado que las señales RTTY de aficionados normalmente tienen un cambio de 170 Hz, teóricamente hasta 11 señales RTTY podrían compartir el ancho de banda de 2000 Hz sin superponerse... pero en la práctica, en una banda ocupada, las superposiciones son comunes y la red es imprecisa, de ahí el valor de los subcanales adicionales .

Copyright © 2023 Robert C. Furzer Página 512 de 937

<sup>334</sup>Cuando la ventana MultiRX está abierta, los canales AUX están deshabilitados.

Cada decodificador comienza en el medio de su subcanal asignado, barriendo cualquier lado para buscar y quizás bloquear una señal dentro de su rango. Texto decodificado335aparece en una fila en el Tabla de paneles MultiRX▼

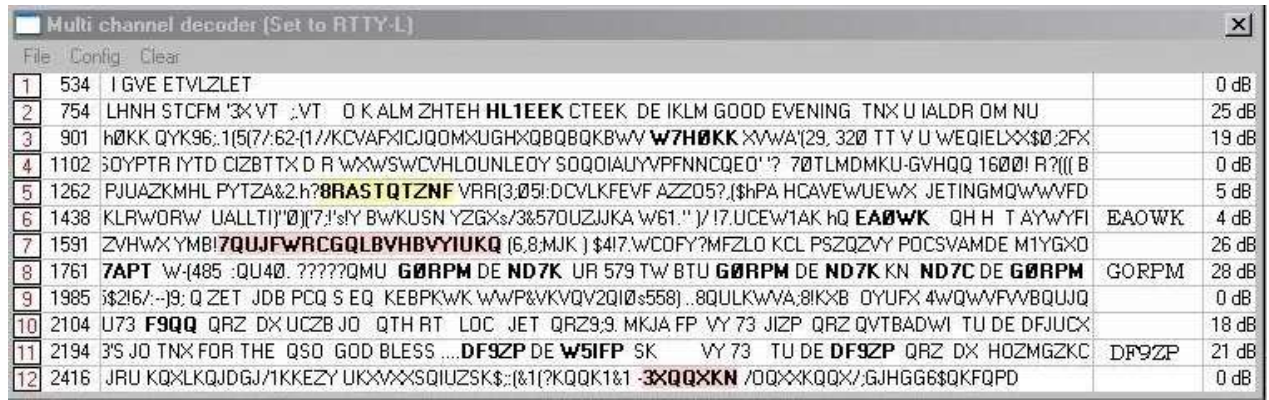

Hay cinco columnas en la tabla:

1.**Número de subcanal**: los subcanales también se indican con pequeños marcadores en la escala de frecuencia del espectro MMVARI.

#### 2.**Frecuencia de audio:**del canal, en Hertz.

3.**Texto decodificado**: se desplaza hacia la izquierda una vez que se completa el ancho de la columna: un efecto de cinta de teletipo.

- 4.**Indicativos marcados**: los indicativos se pueden seleccionar en negrita en los flujos de texto decodificados. Puede hacer clic derecho en ellos para guardarlos en esta columna, para que sepa qué estación está activa en ese canal incluso después de que el texto decodificado que contiene su indicativo se desplace hacia la izquierda, fuera de la vista.
- 5.**Nivel de señal a ruido**: una medida de la fuerza de la señal sobre el ruido y, por lo tanto, la calidad/fiabilidad de la decodificación.

El título de la ventana MultiRX muestra el modo en uso, y debajo hay un menú con tres elementos:

- **Archivo**: ofrece solo una opción, <**Salida**> que hace lo mismo que hacer clic en la esquina.
- **Configuración**: use este submenú para configurar MultiRX –vea abajo .
- **Claro**: limpia el panel MultiRX como si acabara de cerrarlo y volverlo a abrir.

#### **21.7.8 Menú de configuración MultiRX**

• **Configuración de CAF**: El nivel de AFC establece el nivel de señal a ruido requerido para que el AFC se fije e intente decodificar

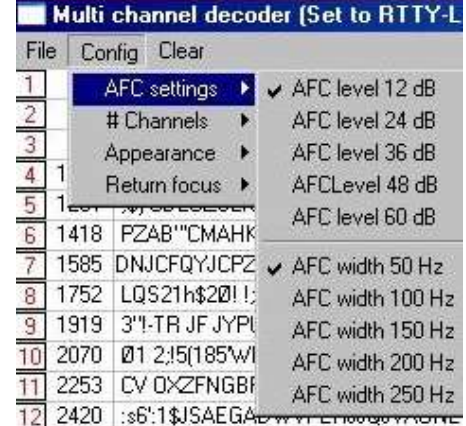

 $\mathbf{x}$ 

<sup>335</sup>Los decodificadores MultiRX comparten la misma configuración de silenciamiento que el decodificador principal de MMVARI.

una señal. El ancho de AFC establece el ancho de banda dentro del cual el AFC barre las señales decodificables336 ▶

• **#Canales**: haga clic para marcar el número de canales de recepción para mostrar▶

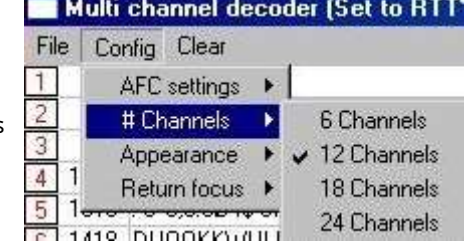

Una PC de baja especificación puedeno tiene la potencia para decodificar los 24 canales simultáneamente, por lo que si parece tener problemas y tartamudear, intente reducir el número en consecuencia.

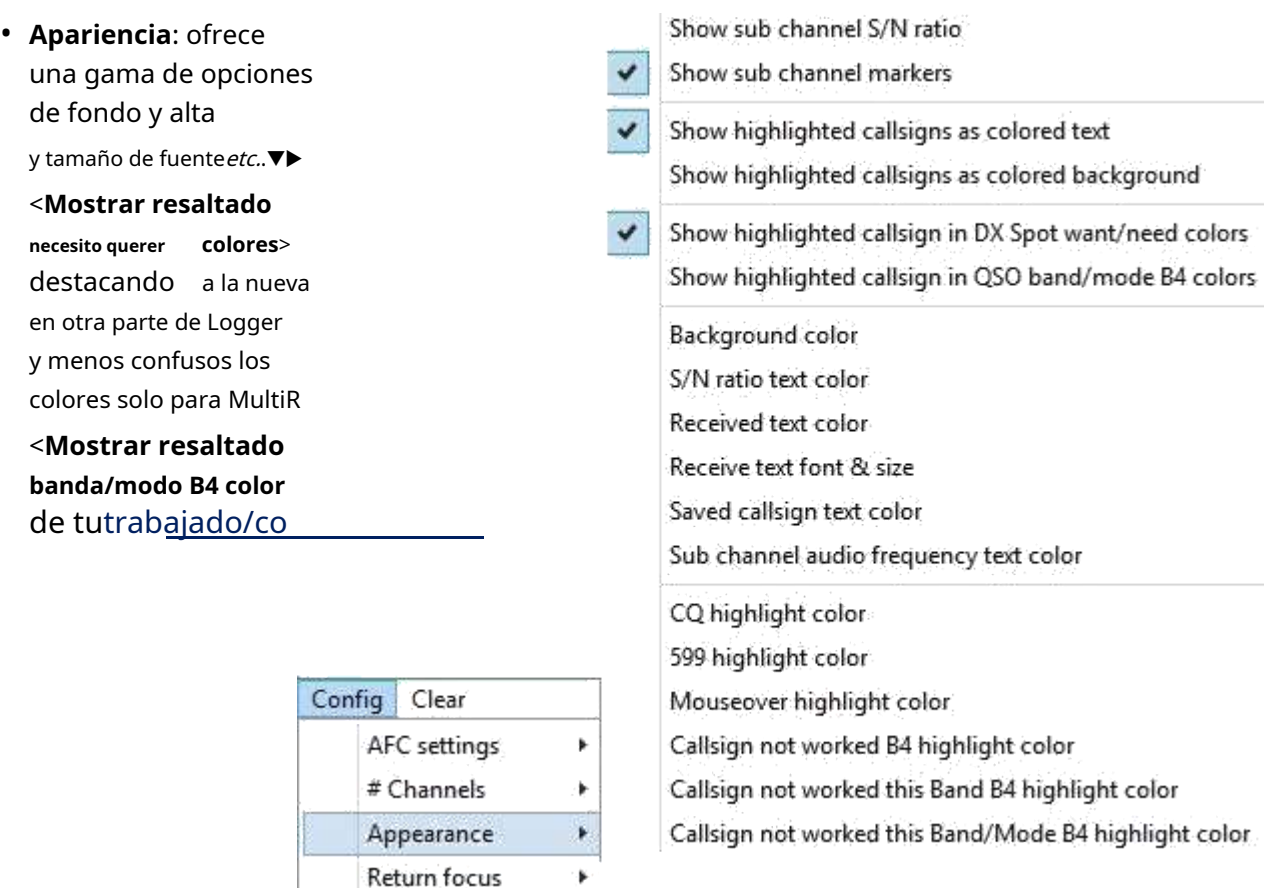

• **Enfoque de retorno**: elija si desea enfocar (es decir. dejar el cursor) en elpanel de entrada de registro o la ventana de datos de la tarjeta de sonido después de hacer clic en MultiRX.

4

# **21.7.9 Operación MultiRX**

Al hacer clic con el botón derecho en un indicativo resaltado en la columna de recepción, se coloca la llamada en la columna de la derecha para uso futuro, y se marca como favorito sin cambiar elpanel de entrada de registro o Ventana de datos de la tarjeta de sonido.

Al hacer clic en un indicativo resaltado en el texto recibido, o en un indicativo marcado en la columna de la derecha, se coloca el indicativo en elpanel de entrada de registro y cambia el decodificador de la ventana de datos de la tarjeta de sonido a esa señal.

<sup>336</sup>También puede arrastrar un indicador de subcanal hacia la izquierda o hacia la derecha en la escala de frecuencia de cascada y soltarlo en una señal particular si la función AFC parece reacia a bloquearse. Si la señal desaparece, se reanuda la acción de AFC.

Cada canal puede flotar dentro de su segmento de frecuencia asignado. La función AFC detecta y bloquea una señal dentro de su rango. También puede colocar manualmente un marcador de canal sobre una señal para mejorar esta

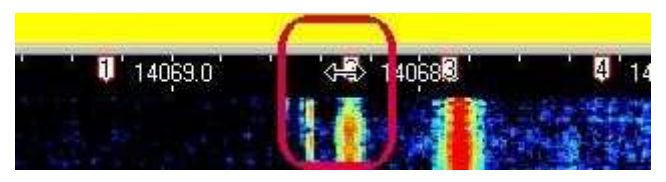

proceso. Coloque el puntero del mouse en el número de canal respectivo en la pantalla Spectrum y arrástrelo sobre la señal deseada. Suelte el puntero para bloquear y comenzar a decodificar la señal seleccionada. Si la señal se interrumpe, el AFC vuelve a la vida y se sintoniza automáticamente dentro del rango hasta que detecta y se fija en otra señal.

# **21.7.10 MultiRX claro**

En el menú de la ventana MultiRX, <**Claro**> vacía los subcanales de recepción y cualquier indicativo marcado, al igual que QSYing la radio.

Hacer clic en un subcanal número borra solo esa fila▶

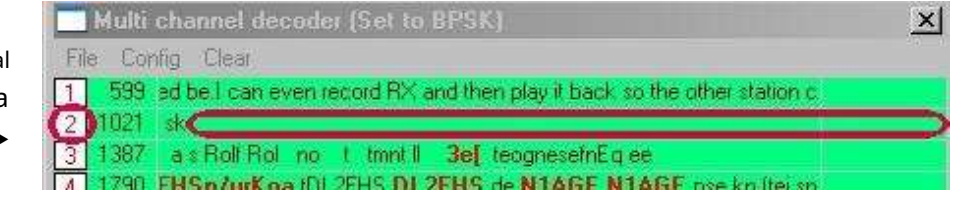

### **21.7.11 MultiRX para funcionamiento dividido**

Cuando se usa MultiRX para reventar un pileup donde la estación DX está trabajando dividida, es necesario cambiar la frecuencia de audio TX sin cambiar el indicativo en elpanel de entrada de registro Campo de llamada.

Para utilizar exclusivamente los canales MultiRX, la frecuencia dividida debe ser de 2 kHz o menos. Si la estación DX

está trabajando más pileup, esta característica no es útil.

Escanea el canales para una estación de llamada al final de la cola, o seleccione un tranquilo frecuencia. frecuencia de audio en la segunda columna de MultiRX para colocar su ventana de recepción principal y frecuencia deseado frecuencia. ahora transmite a la MultiRX relativamente transmitir Haga clic en el transmitir en el audio Puede

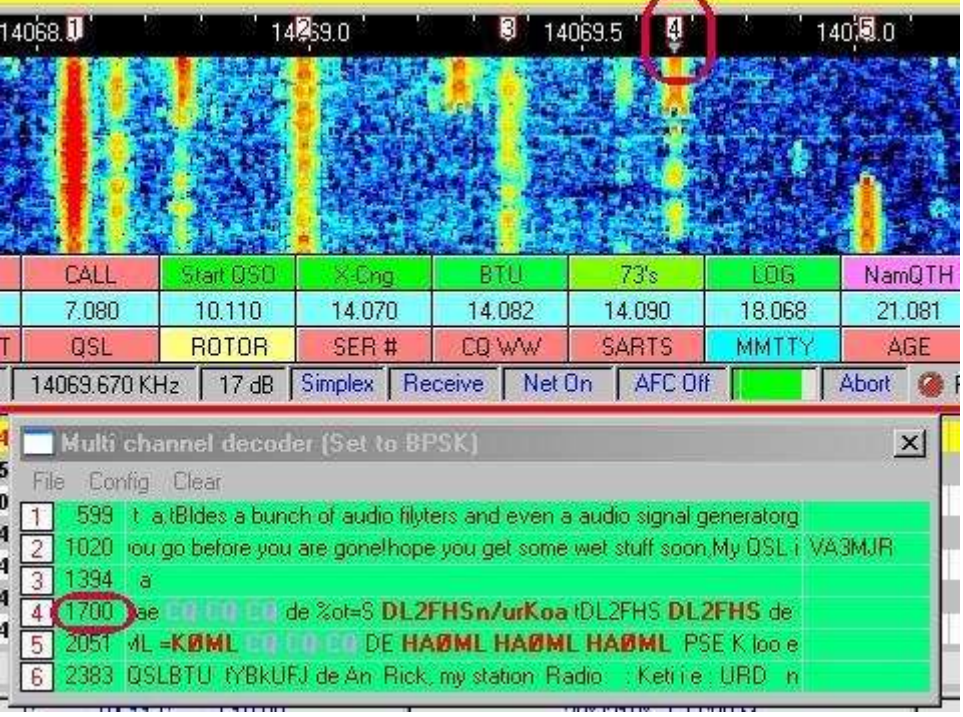

continuando con la decodificación de la estación DX en uno de los canales MultiRX. Cuando se usa AFSK, Net generalmente debe estar encendido.

frecuencia dividida mientras

# **21.7.12 Ventanas Aux 1 y Aux 2**

Hay tres ventanas de recepción opcionales en MMVARI:

- **auxiliar 1**&**auxiliar 2**son decodificadores auxiliares (adicionales) solo de recepción, que complementan la ventana principal de RX. Por lo tanto, puede decodificar 2 señales más en el espectro de visualización/cascada.
- **MultiRX**es una instalación independiente de solo recepción multicanaldescrito en otra parte .

Haga clic en <**auxiliar 1|2**> en la barra de herramientas de MMVARI para abrir las ventanas auxiliares, luego dimensione y coloque cada una en su pantalla usando el mouse.

Las ventanas auxiliares ofrecen:

- Una ventana adicional para recibir una señal PSK31 (posiblemente lista para un cambio a QPSK).
- Una forma de monitorear una banda llena de gente o buscar su próximo contacto mientras está en QSO.
- Los medios para trabajar en frecuencia dividida directamente desde Logger32 usando la división de audio (en oposición a la división del transceptor/VFO).

Desde las ventanas Aux1 y Aux2, se puede capturar un indicativo haciendo doble clic en él. Sin embargo, solo puede transmitir desde el panel TX principal, ya que las ventanas auxiliares son solo de recepción.

#### Si vio una estación DX en Aux 1 firmando P5DX, podría:

1. Haga doble clic rápidamente en la señal de P5DX en la ventana Aux RX, poniendo su indicativo en elpanel de entrada de registro y llenando los \$**Llamar**psmacro .

2. ¡Llámalo! Es poco probable que su frecuencia de TX esté en su frecuencia, por lo que probablemente lo esté llamando dividido.

• De manera predeterminada, las ventanas Aux tienen la misma fuente y colores de fondo que la ventana Main RX, pero puede cambiarlos a través de <**Caja de herramientas**> en el menú auxiliar. <**Claro**> en el menú vacía la ventana Aux del texto recibido.

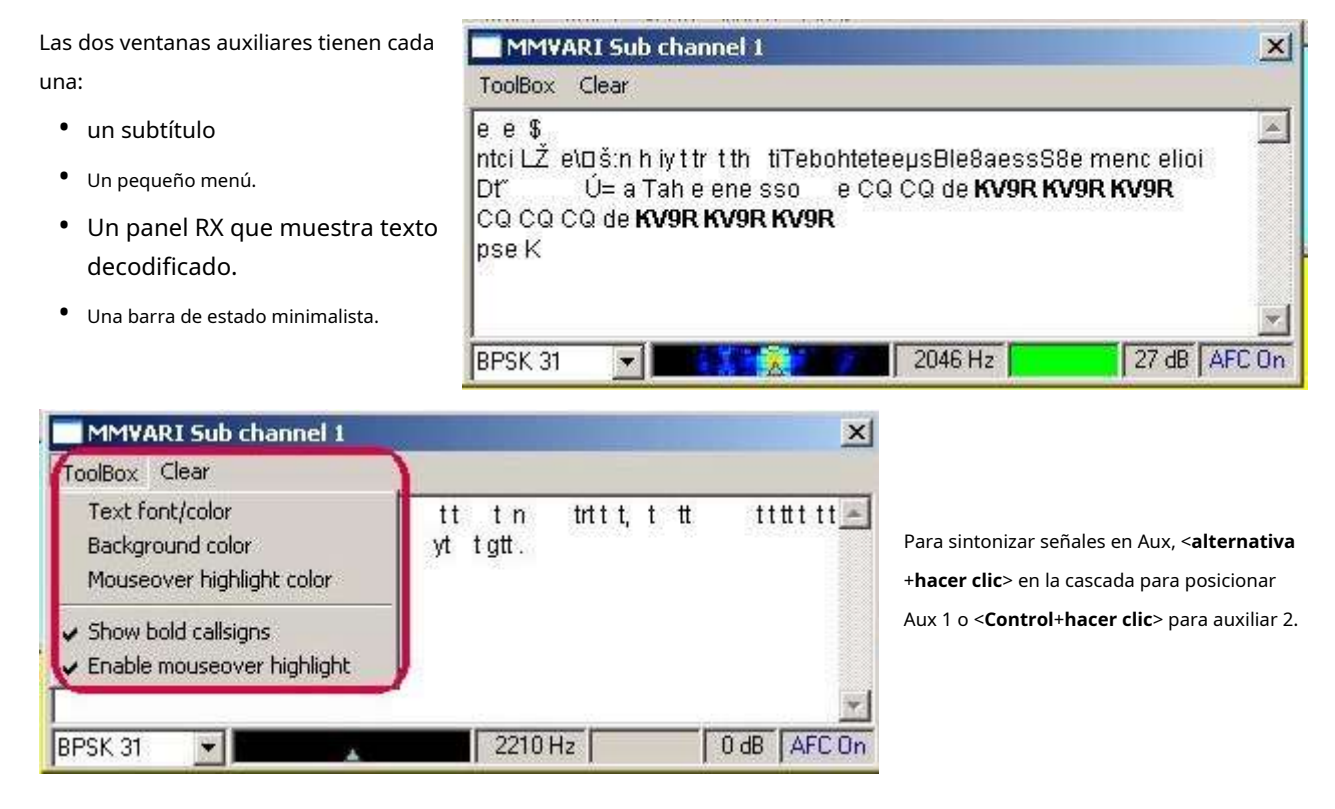

# **21.8 Uso de MMVARI/MMTTY con CAT**

Aquí hay varias funciones que están habilitadas conGATO :

- Visualización y registro de frecuencia de la radio.
- Control de frecuencia de la radio usando el \$**Alinear**psmacro .
- Operación de frecuencia dividida completa (en cualquier modo).
- Transmisión/recepción de conmutación porGATO comandos

Primero, configure y obtenga suGATO conexión funcionando como se explica en elCapítulo CAT.

### **21.8.1 Operación de frecuencia dividida con CAT**

Hay dos formas en que Logger32 puede operar frecuencia dividida con MMVARI/MMTTY:

- Uso de diferentes tonos de audio para transmitir y recibir. Este método solo funciona en PSK, no en RTTY porque (particularmente con FSK) los tonos de RTTY son fijos.
- Cambiar la frecuencia de VFO entre transmisión y recepción usandoGATO .

Para operar split con control de computadora, para PSK o RTTY:

• En la barra de estado en el <**símplex**> panel, se muestra el estado Simplex/Split. Probablemente dice Simplex...

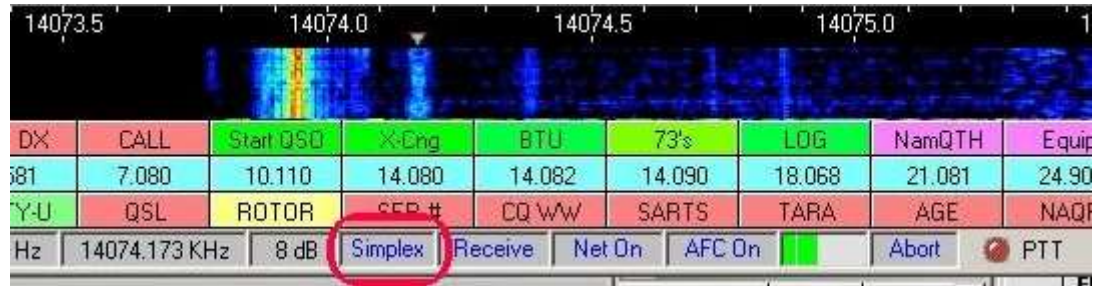

• Haga clic en <**símplex**> panel para abrir un formulario▶

Dependiendo de dónde esté escuchando la otra estación:

- ⚬ Haga clic en <**QSX abajo**> (escuchar abajo) para transmitir arribasu frecuencia de recepción
- ⚬ Haga clic en <**QSX arriba**> transmitirabajosu frecuencia de recepción.

… o permanecer en simplex si desea transmitir en el Frecuencia DX, lo que podría causar QRM e ira de otros DXers.

- Tan pronto como haga clic en <**QSX Abajo|Arriba**>, se abre un campo para que especifique la compensación de frecuencia divididap.ej1000 Hz▶
- Haga clic en <**DE ACUERDO**>.
- El panel de estado ahora dice "Dividido" en lugar de "Símplex".
- ¡Haga sus llamadas y, esperamos, trabaje en la rara estación DX que está escuchando dividida!
- Cuando haya terminado, haga clic en el panel Simplex, seleccione <**símplex**> y <**DE ACUERDO**> para reanudar el funcionamiento normal.

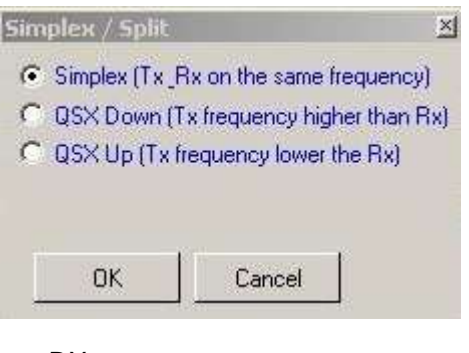

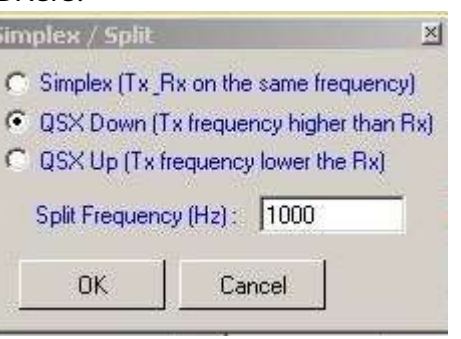

También puede usar una macro para hacer esto, pero no es más fácil a menos que la integre con otros comandos. el \$**QSX**\$ macros se describe en elcapitulo de macros . hay un \$**símplex**\$ macro también, para deshacer \$**QSX**ps

 $\mathbf{1}$  and  $\mathbf{1}$ 

# **21.9 Recepción de señales RTTY y PSK**

### **21.9.1 Elija un modo, cualquier modo**

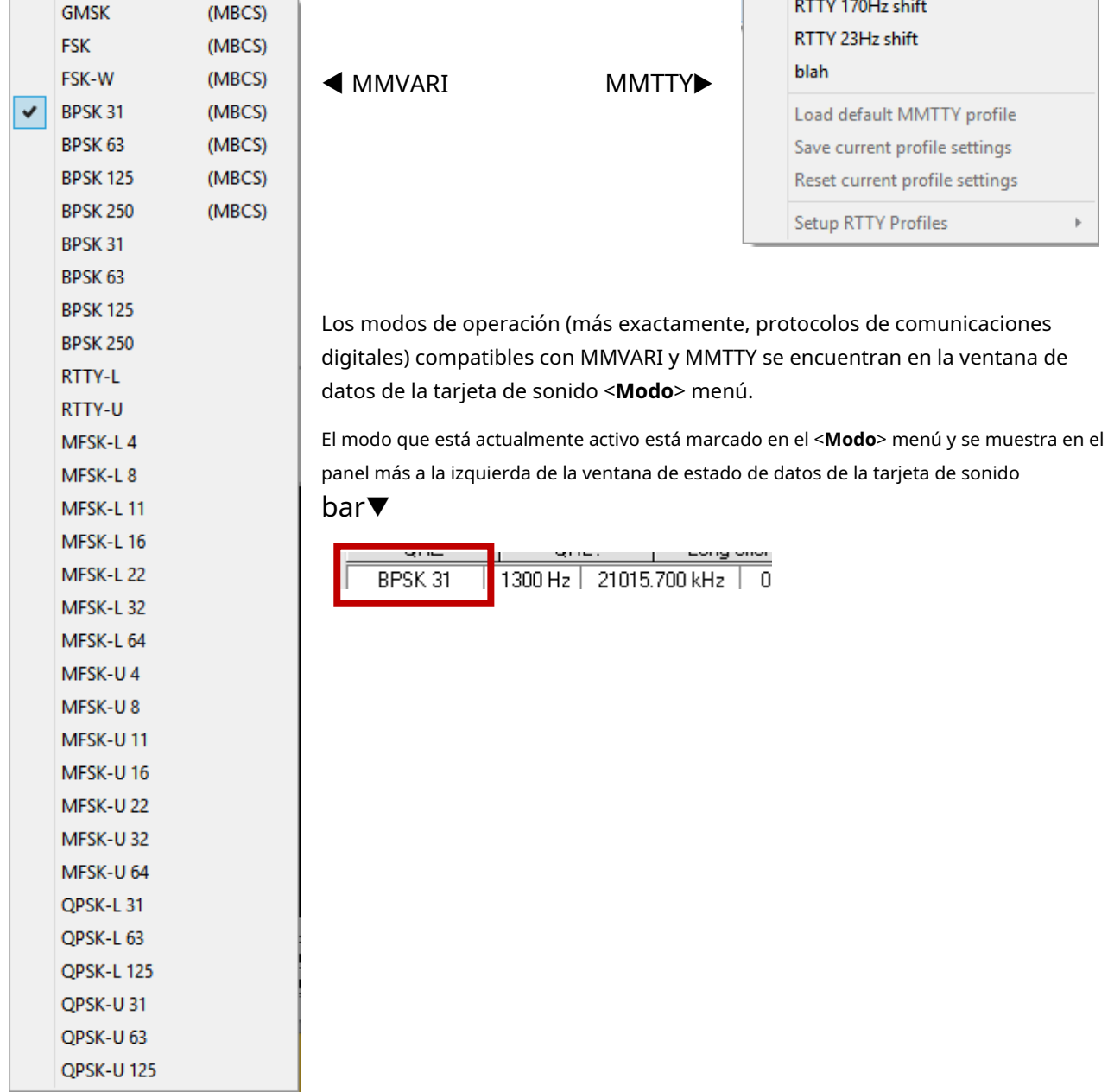

# **21.9.2 Cambiar a recibir**

• Mientras está transmitiendo, haga clic enTransmitir(el 6elpanel en la barra de estado). Logger32 primero termina de enviar el texto restante en el búfer de TX, entoncessuelta el PTT para que la radio vuelva a recibir. los 6elcambios de panel de**Transmitir**a**Recibir**al final del proceso.

- El <**Pausa/Pausa**> tecla también alterna TX⇄RX, lo mismo que hacer clic en el panel Transmitir/Recibir.
- Hacer clic**Abortar**(9elpanel en la barra de estado) o toque el botón <**Esc**> clave. Logger32 borra el búfer de TX y libera el PTTinmediatamente. Se "suelta el micrófono".
- ejecuta el \$**Recibir**psmacro p.ej.

## **21.9.3 Función Alinear**

Hay situaciones en las que es posible que desee volver a sintonizar su radio después de haber comenzado a copiar una estación, sin interrumpir la copia y tal vez perder la estación.p.ej.

- Desea transmitir un tono alto para reducir la posibilidad de que transmita distorsión, pero la estación que desea recibir está baja en su rango de recepción/transmisión, en la configuración de frecuencia de radio actual (consulteCalidad de la señal digital ).
- Tiene un filtro de recepción estrecho, pero la estación que desea recibir no está en el centro o en el pico del filtro.
- Desea mover rápidamente la estación que está recibiendo más cerca del borde del rango de recepción, por lo que puede usar los sofisticados filtros DSP de su radio (corte alto o corte bajo) para reducir el QRM adyacente.

La función de alineación ayuda tanto con PSK como con RTTY.

Siempre que tenga unGATO -radio conectada, se puede volver a sintonizar con un clic del ratón.

Para utilizar la función de alineación (cambio de frecuencia):

- Hacer clic**Ajustes Frecuencia Rx principal predeterminada**y ajústelo a un valor apropiadop.ejun tono alto o el centro de la banda de paso del filtro angosto (idealmente amboses decir. utilice el control de sintonización de banda de paso para centrarlo en la frecuencia de tono alto).
- Haga clic en Ver Visualización de frecuencia Mostrar frecuencia de radio.

Así es como funciona la operación de alineación:

- Deje el AFC encendido para que su sistema pueda volver a sintonizar después del cambio de frecuencia.
- Haga clic en una señal para recibirla en la ventana principal de RX.
- Haga clic con el botón derecho en la misma señal para invocar la función de alineación, de modo que la señal se reciba en la frecuencia de RX principal predeterminada predeterminada.

Además de hacer clic con el botón derecho, también puede asignar el \$**Alinear**\$ macro a un botón programable. Cuando se hace clic, Logger32 mueve la banda de paso principal a la frecuencia RX predeterminadayajusta su frecuencia VFO de tal manera que la señal ahora está en la frecuencia RX predeterminada. ¡Bingo!337

Aquí hay un ejemplo:

- Sintonice su radio a 14070 kHz en modo USB, RTTY o DATA según corresponda.
- Establezca su frecuencia RX predeterminada en 2000 Hz, hacia la parte superior de la banda de paso del filtro de transmisión, de modo que en la transmisión, si sobremodulara accidentalmente en esa frecuencia, el filtro atenuaría cualquier armónico.

<sup>337</sup>Usando esta función, es posible sintonizar su radio hacia arriba o hacia abajo simplemente haciendo clic: haga clic en cualquier parte de la pantalla para que Logger32 cambie ese punto a la frecuencia de RX principal predeterminada. Si luego hace clic a la derecha de (más alta en frecuencia que) su frecuencia de RX principal predeterminada, su radio sintoniza HF; si hace clic a la izquierda (frecuencia más baja), la radio sintoniza LF obedientemente. ¡Intentalo!

- Haga clic para recibir a alguien a 14070,5 kHz. Si tuviera que responder en su frecuencia, normalmente estaría generando un tono de 500 Hz, que es bastante bajo y es más probable que genere armónicos de audio si está sobrecargado.
- Use la función de alineación (clic derecho o macro).
- Logger32 mueve el VFO hacia abajo a 14068 kHz, mientras mueve los tonos de recepción y transmisión hacia arriba en frecuencia para compensar, de modo que todavía está recibiendo y transmitiendo a 14070.5 kHz... pero ahora su transmisión de audio está cerca de la parte superior del filtro de paso de banda de transmisión, atenuando cualquier armónico de audio si accidentalmente sobrecarga la radio.

Puede ser difícil hacer clic con el botón derecho en el lugar exacto de la señal recibida. el \$**Alinear**\$ macro se encarga de ese problema. En lugar de volver a sintonizar donde hace clic, mueve la señal actual que se recibe a la frecuencia RX predeterminada. Simplemente dedique un programable

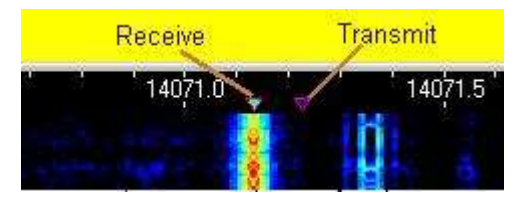

botón para activar el \$**Alinear**\$macro. Cuando hace clic en el botón, es como si hubiera hecho clic derecho en el lugar correcto.

# **21.9.4 Registro de QSO PSK y RTTY**

Logger32 puede capturar la mayor parte de la información de QSO relacionada con un QSO RTTY o PSKdirectamentedesde la ventana RX. Los datos se pueden transferir a lapanel de entrada de registro simplemente haciendo clic en las palabras o números apropiados en la ventana de texto recibido.

Para que esto funcione, haga clic derecho en elpanel de entrada de registro , haga clic en <**Configuración>**y luego haga clic para seleccionar cada campo que desea mostrar y completar:

• **Señal de llamada**: haga clic en el indicativo de la estación con la que está en contacto o desea contactar. Este es un campo predefinido que no requiere ninguna configuración.

L VV  $QTH = W5f p$ RX. Name = W5ifp Callsign = W5IFP OSL Via = WSIFP ⚬ Para facilitar la selección de los indicativos, se pueden resaltar en negrita en el texto recibido. Abra el menú de la ventana de datos de la tarjeta de sonido**Ver - Opciones de la ventana Rx**y marcar (marcar) <**Mostrar indicativos en negrita**>▼

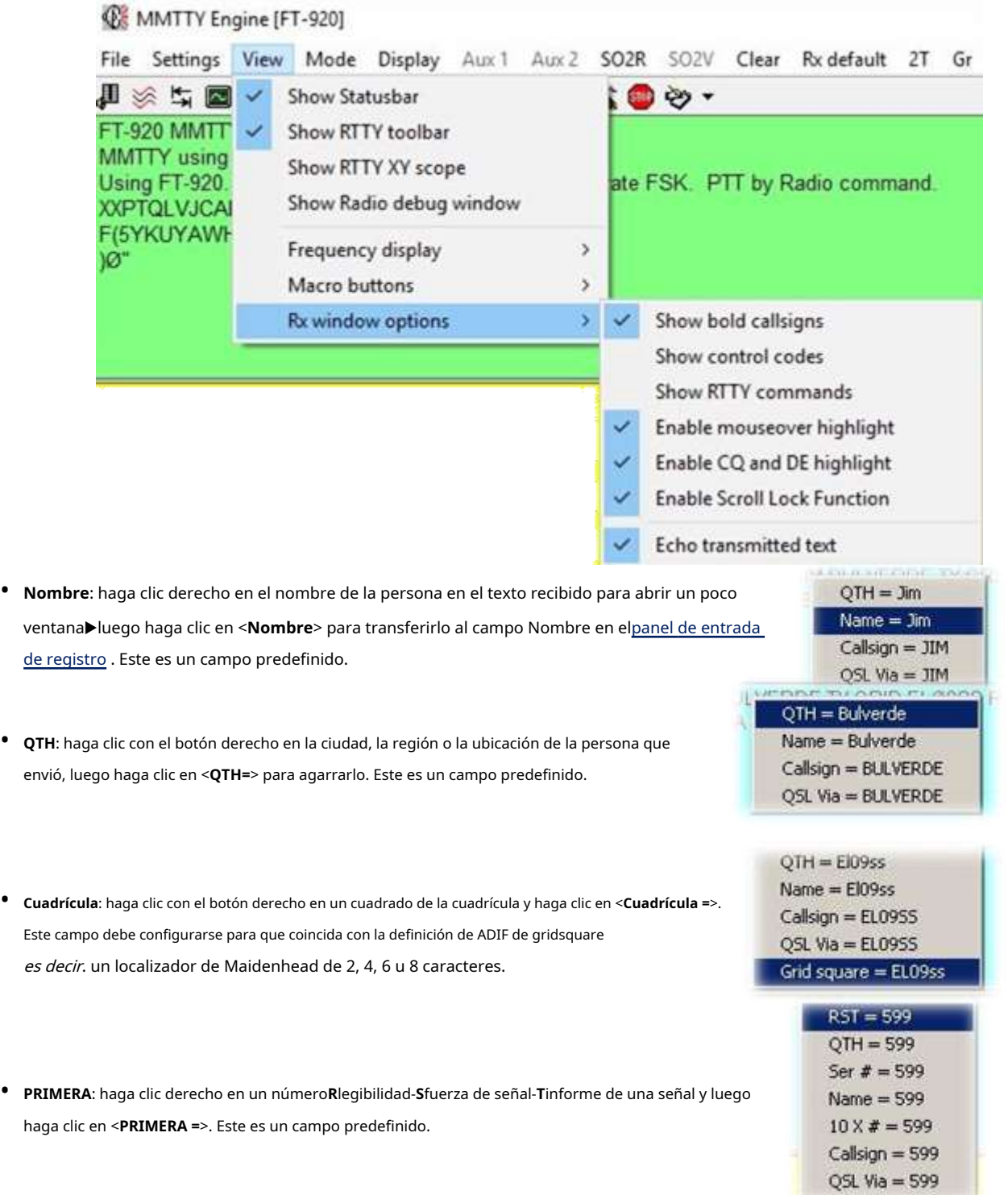

- **Número del club diez-diez**: haga clic con el botón derecho en el número de miembro de Ten-Ten de la persona, luego haga clic en <**10 X # =**>. Este campo debe configurarse para que coincida con la definición de ADIF de Ten-Ten.
- **Identificador de isla IOTA**: haga clic derecho en la referencia de la isla IOTA y luego haga clic en <**IOTA =**>. Este campo debe configurarse para que coincida con la definición ADIF de IOTA.
- **intercambio de concurso**(p.ejnúmero de serie QSO): haga clic derecho en el intercambio de concurso y haga clic en <**número de serie =**>. Este campo debe configurarse para que coincida con la definición de ADIF de SRX.
- **administrador de QSL**: haga clic derecho en el indicativo del administrador de QSL, luego haga clic en <**QSL Vía =**>. Este campo debe configurarse para que coincida con la definición de ADIF de QSL\_VIA.
- **Campos de usuario**: también puede transferir datos para cualquiera de los definidos por el usuario campos (USUARIO\_1, USUARIO\_2…). Estos aparecerán en la lista del menú desplegable usandocualquiera que sea el nombre que les hayas dado . Por ejemplo, siempre que USER\_1 ya se haya configurado en el panel de entrada de registro como el campo "SOTA", haga clic con el botón derecho en un**S**cumbres**O**norte**T**él**A**su referencia y luego haga clic en <**SOTA =**>.

# **21.9.5 Agarrar texto con el mouse**

Pasar el mouse sobre el texto recibido le permite capturar contenido. El sistema es lo suficientemente inteligente como para reconocer algunos tipos de datos (p.eindicativos e informes), dándole la opción de soltar el texto seleccionado en los campos respectivos en elpanel de entrada de registro , y por lo tanto sucuaderno .

Para capturar una sección del texto recibido, coloque el puntero en un extremo de la sección, haga clic y arrastre el puntero del mouse, marcando el texto deseado a medida que avanza. Cuando suelta el botón del mouse, el texto resaltado se coloca automáticamente en el portapapeles, listo para pegarse en otro lugar al colocar el cursor donde desea que vaya, luego simplemente presione <**Control**+**V**> o haciendo clic derecho y luego haciendo clic en <**Pegar**>. Esto es un poco incómodo, pero se vuelve más fácil con la práctica.

El color del resaltado del texto se puede ajustar usando**Ajustes-Apariencia-Ventana de recepción resaltada al pasar el mouse**.

Puede copiar y pegar texto desde la ventana de datos de la tarjeta de sonido en otras ventanas de Logger32, un navegador o un procesador de textos a través del Portapapeles de Windows:

- Haga clic y arrastre el mouse sobre algún texto en la ventana RX, resaltando momentáneamente el texto, luego suelte el botón del mouse.
- Haga clic derecho y seleccione <**Copiar**> o <**Cortar**>. ¡No olvides este paso!

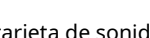

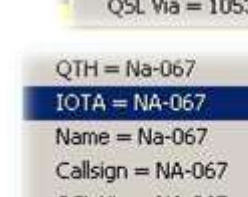

QSL Via = NA-067 Grid square = NA-067

 $OTH = 10530$ Ser  $# = 10530$  $Name = 10530$  $10 \times 4 = 10530$ Callsign =  $10530$ 

80

 $RST = 219$  $QTH = 219$ Ser  $# = 219$  $Name = 219$  $10 \times 10 = 219$ Callsign =  $219$ QSL Via  $= 219$ 

 $OTH = Wd5fca$ Name = Wd5fca Callsign = WDSFCA OSL Via = WD5FCA Grid square = WD5Fca • Mueva el mouse a la ventana donde desea pegarlo, haga clic con el botón derecho y seleccione <**Pegar**>.

#### **21.9.6 Guardar el texto recibido en un archivo**

Puede guardar el texto recibido en un archivo para consultarlo más adelante (por ejemplo, en un concurso, en el que puede comprobar los indicativos y los informes) o imprimir todo o parte de él mediante un editor como el Bloc de notas:

- 1. Haga clic en**Archivo Abrir archivo de texto de recepción**.
- 2. Elija un archivo existente o asigne un nombre a uno nuevo para recibir el texto guardado.
- 3. ¡Reciba y guarde el archivo!
- 4. Cuando se complete el período de actividad, haga clic en**Archivo: cerrar el archivo de texto de recepción**.<sup>338</sup>

### **21.9.7 Pausa de la ventana RX con <Insertar>**

La ventana de recepción muestra una barra de desplazamiento en el lado derecho cuando la ventana se llena de texto. El texto se desplaza hacia abajo desde la parte superior de la ventana hasta que se llena. En ese momento, el texto más antiguo se desplaza desde la parte superior, fuera de la vista. Puede volver a ver este texto tocando <**Insertar**> tecla, una vez. El fondo de la ventana RX cambia a blanco (o cualquier color que haya seleccionado en el <**Caja de herramientas**> menú) y el texto se congela. Haga clic en la barra de desplazamiento para desplazar el texto almacenado en búfer a través de la ventana RX. Toca <**Insertar**> nuevamente para comenzar a recibir texto: el texto RX almacenado en el búfer fluye rápidamente.

Esta técnica funciona tanto durante la transmisión como durante la recepción. Incluso puede congelar y desplazar la ventana RX mientras Logger32 transmite el texto que ingresó previamente.

# **21.10 Transmisión de señales RTTY y PSK**

## **21.10.1 Transmitiendo con MMVARI**

Las frecuencias de recepción y transmisión se identifican en la cascada con un diamante rojo lleno de azul claro (recepción) y azul oscuro (transmisión).

el \$**Alinear**\$ macro funciona con Net**En**o**Apagado**. Cuando ejecutas \$**Alinear**\$ o haga clic con el botón derecho en la cascada, las frecuencias de recepción y transmisión cambian a la frecuencia de audio predeterminada. SuGATO - QSY de radio conectados a la nueva frecuencia.

• **Caracteres transmitidos**: RTTY tiene su propio alfabeto limitado, el código Baudot, que difiere, por ejemplo, del Varicode utilizado para PSK31 o ASCII. Las letras transmitidas siempre están en MAYÚSCULAS y hay un conjunto de caracteres limitadoes decir.:

### ABCDEFGHIJKLMNOPQRSTU VWXYZ 1 2 3 4 5 6 7 8 9 0 . , " ( ) /? &-! :

Si escribe caracteres no válidos que no se pueden transmitir ( $p.ei$ psno cambian de color como el texto circundante durante la transmisión ya que no se pueden enviar339.

<sup>338</sup>No hay indicación de que el texto se esté guardando en un archivo, excepto como se ve en el <**Archivo**> menú. Si te descuidas**Cerrar recibir archivo de texto**, seguirás guardando el texto recibido hasta que cierres la ventana de datos de la tarjeta de sonido, cierres Logger32, apagues el PC… ¡o te quedes sin espacio en disco!

<sup>339</sup>Las direcciones de correo electrónico no se pueden enviar directamente a través de RTTY, peronombre en dominio.comestaría bien. El correo electrónico no existía cuando se inventaron Baudot y RTTY, largoantes de que naciera Bill Gates.

- **Retroceso**: con RTTY, puede retroceder para corregir errores de escritura, pero soloantesel carácter ha sido transmitido. No hay un código Baudot para el retroceso, por lo que una vez que se envía una carta, no hay forma de decirle a la estación receptora que retroceda y borre ese carácter. La forma más fácil de beneficiarse de la función de retroceso en el modo RTTY es establecer la configuración, la preferencia de escritura para escribir...
- **Salida de palabra vs. Salida de personaje**: Logger32 en modo RTTY permite al usuario elegir entre salida de palabra o salida de caracteres. Hacer clic**Configuración - Preferencia de escritura - RTTY - Enviar mensaje**para seleccionarlo (transmite la palabra completa cuando presionas la barra espaciadora o envías unmacro que contiene un espacio), o anule la selección para transmitir cada carácter individual lo antes posible.

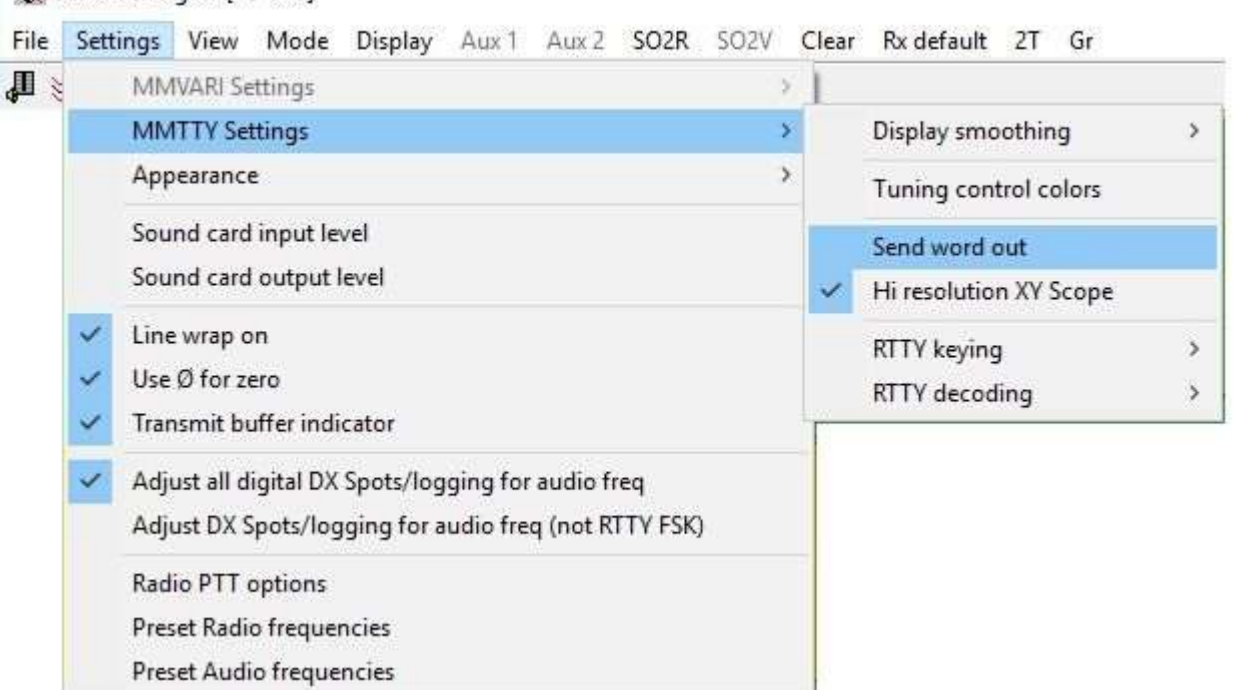

## **WE MMTTY Engine [FT-920]**

- **tu**cambio**O**norte**S**ritmo: en otra parte discutimos la configuración de UOS para recibir. También puede usar UOS en transmisión. El valor predeterminado para RTTY es transmitir así: "[FIGS]599 599 [LTRS]GOOD SIG". Sin embargo, si la otra persona tiene configurado UOS, eso se imprimiría como "599 TOO GOOD SIG". El uso de UOS para transmitir da como resultado la transmisión y el carácter de cambio de cifras adicionales "[FIGS] 599 **[HIGOS]**599 [LTRS] GOOD SIG", lo que da como resultado "599 599 GOOD SIG" en el otro extremo. Para configurar el motor RTTY para transmitir de esta manera, use la barra de herramientas RTTY <**Configuración**>, abre el <**Texas**> pestaña. En el medio del formulario está la opción UOS para transmitir un cambio [FIGS] después de las letras o un espacio antes de los números.
- **Configuración de niveles de audio:**Al igual que con otros modos digitales AFSK, es importante que los tonos de audio transmitidos no estén saturados ni distorsionados. Aquí hay un procedimiento de ajuste rápido:
	- 1. Cambie su radio para mostrar ALC.
	- 2. En el modo de transmisión, ajuste su señal transmitida al punto donde la configuración ALC*justo* comienza a mostrar una ligera desviación. Puede hacer esto con ligeros cambios en la ganancia de su micrófono y/o en los controles de volumen de su tarjeta de sonido.

A menos que esté usando FSK verdadero, configure su potencia de salida a alrededor del 50% de la salida máxima diseñada.

• **Polaridad normal e inversa:**hay un paso más importante para garantizar que su señal RTTY transmitida esté 'en la dirección correcta'. Eso depende de dos cosas: la banda lateral

seleccionado y el ajuste normal/invertido. Si ha elegido transmitir usando la banda lateral inferior, configure su RTTY en NORMAL (predeterminado). Si transmite RTTY usando la banda lateral superior, configure el motor RTTY para invertir la polaridad (inversa o invertida) usando el botón Normal/Reverse de la barra de herramientas RTTY.

• **Cambiar de modo usando una tecla de acceso directo**: Logger32 proporcionateclas de acceso rápido (atajos) que se pueden programar para activar macros en modo RTTY para este propósito. ps**RTTYReversa**\$ es elmacro para invertir la señal, y \$**RTTYNormal**\$ vuelve a la normalidad. También puedes usar las macros \$**rtty**\$ o \$**RTTY-yo** \$ para cambiar de cualquier modo a RTTY, normal o invertido respectivamente.

Para ejecutar RTTY y configurar el modo normal o invertido, use el botón Configuración de RTTY en la barra de herramientas. En la pestaña Demodulador en el extremo inferior izquierdo está la opción Inversa. Marque la casilla para operar con polaridad inversa. MMTTY siempre recibe y transmite con la misma polaridad, por lo que cuando se marca esta casilla, transmitirá y recibirá en polaridad inversa.

• **Transmitiendo con macros**: cuando se cambia a RTTY, Logger32 borra cualquier macro de PSK y comienza de nuevo con las macros de RTTY. Muchas macros funcionan tanto con PSK como con RTTY (las básicas como \$**Transmitir**\$ y \$**Recibir**\$ son iguales), pero aquellos con "RTTY" en ellos son específicamente para el modo RTTY. Para copiar macros de PSK a RTTY:

1. Abra la macro para editarla en modo PSK (haga clic con el botón derecho en el botón de macro). Déjalo abierto para editarlo.

2. Cambie de modo a RTTY.

3. Haga clic en <**DE ACUERDO**> para guardar la macro como una macro RTTY.

- **macros de ejemplo**: aquí hay algunos ejemplos para que pueda cortar y pegar en los botones de macro RTTY disponibles, editando según su situación y preferencias.
	- ⚬ Respondiendo a un CQ:

ps**Llamar**\$ de \$**Mi llamada**\$ \$**Mi llamada**\$ KN

⚬ Iniciando una conversación:

FB \$**Nombre**ps,El nombre aquí es Andy, QTH es Fredonia, Nueva York. Ubicado a unas 45 millas al suroeste de Buffalo, NY.

⚬ Encima:

entonces \$**Nombre**\$, BTU. ps**Llamar**\$ de \$**Mi llamada**\$ mil

⚬ Archivo Brag (equipo):

La estación en este extremo es una Kenwood T2000 que funciona con 30 vatios en dos Yagis de 7 elementos apilados a 150 pies. El software es Logger32 \$**Versión**\$ más MMTTY.

⚬ 73 y registra el QSO:

entonces \$**Nombre**\$, gracias por el buen QSO, diré 73 ahora. QSL vía LoTW. ps**Llamar**\$ de \$**Mi llamada**\$ SK \$**Registro**ps

### **21.10.2 Seleccione la frecuencia de transmisión**

No hay lugar para ingresar su frecuencia dentro de la ventana de datos de la tarjeta de sonido. La selección de frecuencia se realiza haciendo clic en la ventana de visualización, sintonizando su radio o usando el botón \$**QSY**\$ y \$ **QSX**\$ macros. Presumiblemente sabe cómo sintonizar su radio, así que solo le informaremos sobre Logger32 aquí:

- Para transmitir un mensaje CQ o sintonizar (¡brevemente!), haga clic dentro del área de visualización en un área abierta que no esté siendo utilizada actualmente por otra estación; o
- Para responder a otra estación, haga clic dentro del área de visualización en la parte superior de la señal recibida de la otra estación.

De cualquier manera, su frecuencia se muestra en el 2Dakota del Nortepanel de la barra de estado.

# **21.10.3 Cambiar a transmitir y volver a recibir**

- Utilice el <**Pausa/Pausa**> clave.
- Utilice el <**Esc**> tecla para abandonar la transmisión rápidamente.
- Haga clic en Recibir (los 6elpanel en la barra de estado), cambiándolo deRecibiraTransmitir conectando a tierra la línea PTT de la radio o enviando elGATO dominio.
- Usa el \$**Transmitir**\$macro. Vermacros .

# **21.10.4 Indicaciones de que está transmitiendo PSK**

Además de cualquier indicador en la radio y el efecto local, hay pistas de que Logger32 está transmitiendo:

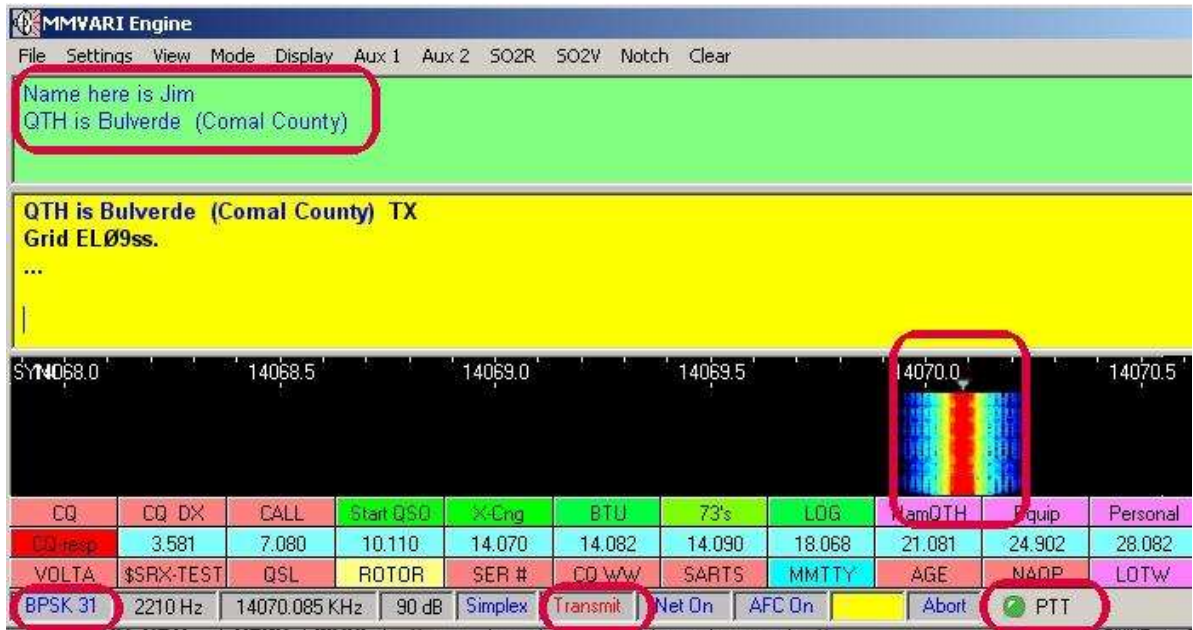

- los 6elEl panel en la barra de estado indica transmisión.
- El "LED" PTT es verde.
- La pantalla muestra solo una señal PSK fuerte en su frecuencia de transmisión (NÓTESE BIEMa señal que se muestra es simplemente una imagen generada por software que muestra las frecuencias que se le ordenó generar a su sistema de audio. En realidad, no está monitoreando el audio generado ni sus transmisiones de radio. Dicenadasobre la calidad de sus transmisiones de RF).
- La ventana de sintonización principal de RX/TX muestra la señal PSK.
- El texto transmitido aparece en la ventana RX, carácter por carácter a medida que se envía el mensaje.

## **21.10.5 Métodos para ingresar texto en la ventana TX**

- Escriba el texto aquí usando el teclado.
- Pegue texto desde Logger32 u otra aplicación usando el método estándar de copiar/cortar y pegar de Windows (haga clic con el botón derecho del mouse o <**Control**+**C**>/<**Control**+**X**> y <**Control**+**V**>).
- Inserte texto previamente guardado en macros haciendo clic en los botones de macro o presionando las teclas de acceso directo definidas.
- Cargue un archivo de texto desde el disco, usando**Archivo Enviar un archivo de texto**en el menú MMVARI. Esto se conoce como un archivo de fanfarronería, que se refiere a descripciones de equipos demasiado largas y francamente aburridas enviadas tediosamente por algunos operadores egocéntricos. Sin embargo, el tuyo no lo es, ¿verdad? Oh, no.
- Si no se ha transmitido una letra incorrecta, retroceda para borrarla y luego corríjala. Se transmite el texto corregido. Si eres lo suficientemente rápido con las correcciones, el texto incorrecto nunca se transmite: nadie excepto tú (¡y cualquiera en la choza mirando por encima del hombro!) sabe que hubo errores.
- Si ya se han enviado letras incorrectas, la estación receptora puede ver el texto incorrecto y luego ver cómo se borran y corrigen las letras, gracias al carácter de retroceso de PSK (no disponible en el código Baudot utilizado para RTTY).

• Solo se puede hacer una corrección a la última letra en el búfer de TX. No es posible usar la flecha hacia atrás para corregir el texto en el medio del búfer. Borre hacia atrás desde la última letra en el búfer de TX hasta el error, bórrelo, corríjalo y vuelva a escribir el texto borrado restante.

#### **21.10.6 Transmisión de mayúsculas y minúsculas**

PSK puede transmitir todas las letras del teclado de un ordenador, tanto mayúsculas (mayúsculas) como minúsculas, y los caracteres especiales. La mayoría de nosotros escribimos en mayúsculas y minúsculas como de costumbre. Sin embargo, las letras mayúsculas tardan un poco más en transmitirse en PSK que las letras minúsculas. Puede obligar a Logger32 a transmitir solo letras mayúsculas o minúsculas desde el MMVARI**Configuración - Configuración MMVARI - Preferencia de escritura** opción del menú.

## **21.10.7 Borrar la ventana TX**

Hacer clic**Borrar - Borrar Tx**en el menú para borrar el búfer de

TX▶ el \$**ClearTXBuffer**\$ macro hace lo mismo.

Sin embargo, su radio permanece en transmisión. Para dejar de enviary cambie a recibir, haga clic en <**Abortar**> en la barra de estado. funciona como

un botón de parada de emergencia▼

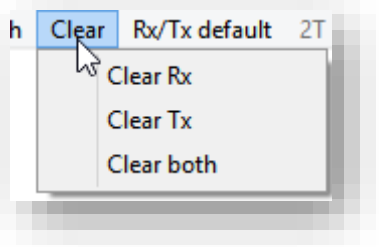

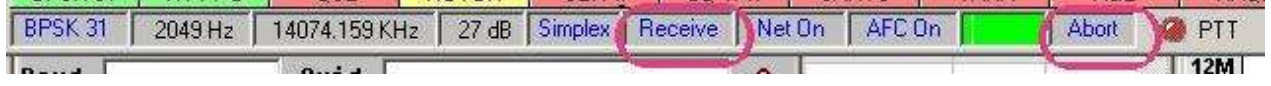

# **21.10.8 Función neta**

con red vuelta**En**, transmitirás "simplex"es decir. en la frecuencia de la otra estación. con red **Apagado**, transmitirá donde transmitió por última vez, probablemente "dividido".

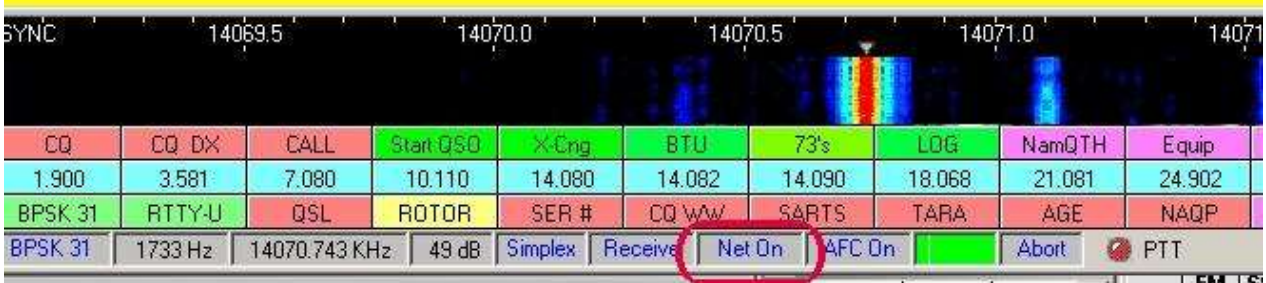

Es posible trabajar en frecuencia dividida utilizando diferentes tonos de audio para transmitir y recibir. Se gira la red **Apagado**y la frecuencia de transmisión esestablecer por separado .

<**Neto en**> obliga a Logger32 a transmitir en la frecuencia de recepción actual indicada en la pantalla y que se muestra en el panel de frecuencia de la barra de estado.

Si una o ambas estaciones tienen Net**En**, comparten la misma frecuencia, alternando transmisiones para cada sobre340.

Si hace clic en el panel para activar Net**Apagado**, transmite en la última frecuencia de audio TX utilizada. La visualización en cascada de transmisión estará en la frecuencia de audio a la que está transmitiendo. Si usted tiene

<sup>340</sup>Regla general: la estación que llama CQ o inicia un contacto debe abandonar Net**Apagado**, su transmisor se queda quieto (¡suponiendo que no se desvíe!). Las personas que llaman deben tener Net**En**para transmitir y rastrear la frecuencia del CQer.

cometió un error, puede abortar su transmisión y convertir Net**En**, o, si decide quedarse donde está, puede hacer clic en su propia cascada de transmisión mientras está transmitiendo para mover su banda de paso de recepción a su frecuencia de transmisión, para que pueda copiar a alguien que lo llama su frecuencia de transmisión (cero-beat) .

## **21.10.9 Operando split a través de la ventana principal**

Asumiremos que sabe dónde está operando la estación a la que llamará y que tiene esa estación en el rango de recepción.

- Gire a la red**En**para transmitir dondequiera que estés recibiendo.
	- ⚬ Coloque el cursor en el lugar donde desea transmitir.
	- $\circ$  Realice una transmisión muy breve en esa ubicación (haga clic en transmitir para activar y desactivar) para mover la frecuencia de transmisión a esa ubicación.
- Gire a la red**Apagado**para dejar la frecuencia de transmisión donde transmitió por última vez.

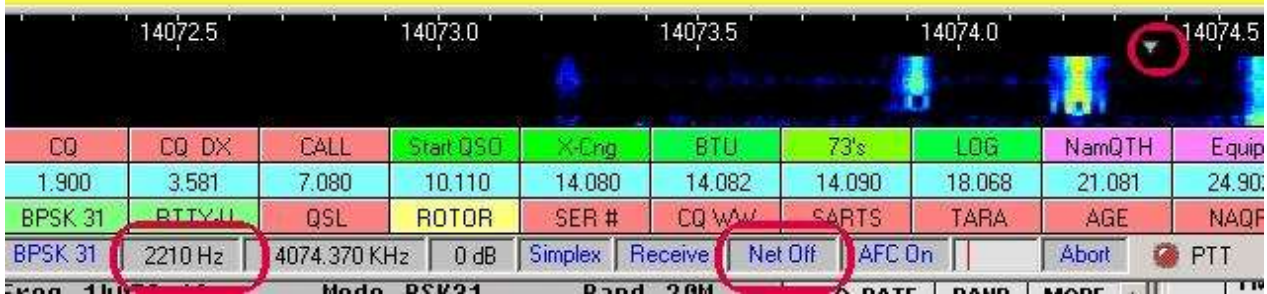

Haga clic en la estación en la que está tratando de trabajar para que pueda recibirlo. El diamante de transmisión permanece a 2210 Hz.

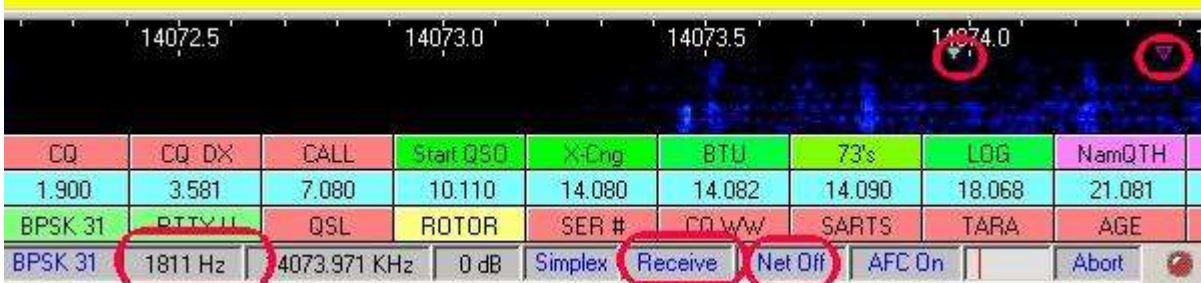

En este punto, transmitirá donde transmitió por última vez porque la red está desactivada. Recibirás donde hagas clic.

Notará que la frecuencia de audio de transmisión es de 1179,9 Hz y la frecuencia de audio de recepción es de 825,9 Hz. Ahora está listo para hacer una llamada:

"CQ Split Listening +/- 350 Hz por debajo de W5IFP"

Puedes programar una macro para repetir este CQ con el siguiente texto:

ps**Transmitir**\$ CQ Split CQ Split escucha +/- 350 Hz abajo de \$**Mi llamada**\$ \$**mi llamada**\$ \$**Transmitir**

\$ CQ Split CQ Split escucha +/- 350 Hz abajo de \$**Mi llamada**\$ \$**Mi llamada**\$ pse K \$**Recibir**ps

La frecuencia de audio sigue mostrando 1811 Hz. La señal transmitida real será de 2210 Hz, que fue la frecuencia de TX en la que encendió Net**Apagado**▼

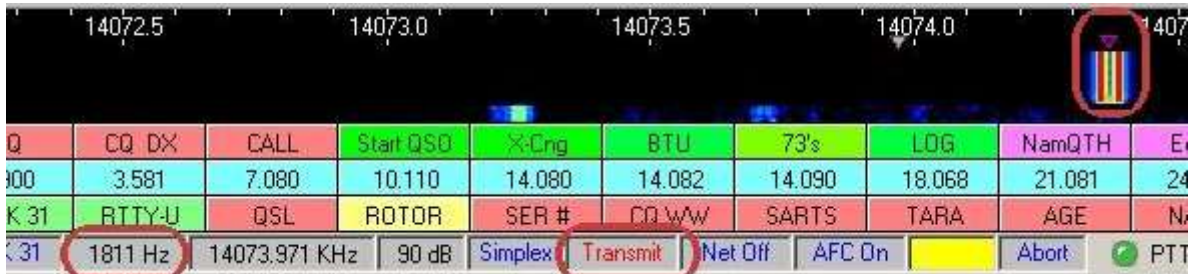

# **21.10.10 Split operativo con Aux**

Supongamos que se encuentra con una estación DX que opera dividida y llama "CQ DX CQ DX de P5DX escuchando 500 Hz". Aquí hay una manera de seguir sus instrucciones:

- 1. Gire la red**Apagado**(**esto es crucial!**). De ahora en adelante, su frecuencia de transmisión seránosiga su frecuencia de recepción.
- 2. Abra la ventana Aux 1 RX (banda de paso azul). Busque actividad por debajo de 500 Hz (p.e.i. si estaba llamando a 1400 Hz, debe buscar alrededor de 900 Hz).
- 3. Si ve alguna actividad cercana a los 900 Hz, mantenga pulsado <**alternativa**> y haga clic en la señal en la pantalla para llevar la ventana Aux 1 RX a esa área (banda de paso azul).
- 4. Haga clic en el panel de frecuencia de audio (segundo desde la izquierda) en la barra de estado de la ventana Aux 1. Esto mueve su transmisor VFO a esa frecuencia. Cuando transmita, su señal ahora estará en la banda de paso azul. Al recibir, está decodificando la estación que trabaja dividida bajo la ventana principal de RX de banda de paso roja.

Puede usar Aux 1 o Aux 2 para establecer la frecuencia de transmisión cuando se trabaja en división. Reciba la estación en la ventana principal de RX.

Cuando haya terminado, restablezca su frecuencia de transmisión a la frecuencia de recepción haciendo clic en < **Reiniciar**> en la barra de estado de la ventana principal de recepción. Recuerda activar Net**En**para mantener sus frecuencias TX y RX alineadas automáticamente.

El siguiente ejemplo muestra la recepción de la estación en la ventana Aux a 2195 Hz. La señal transmitida en este ejemplo sería de 1706 Hz en la ventana principal de RX▼

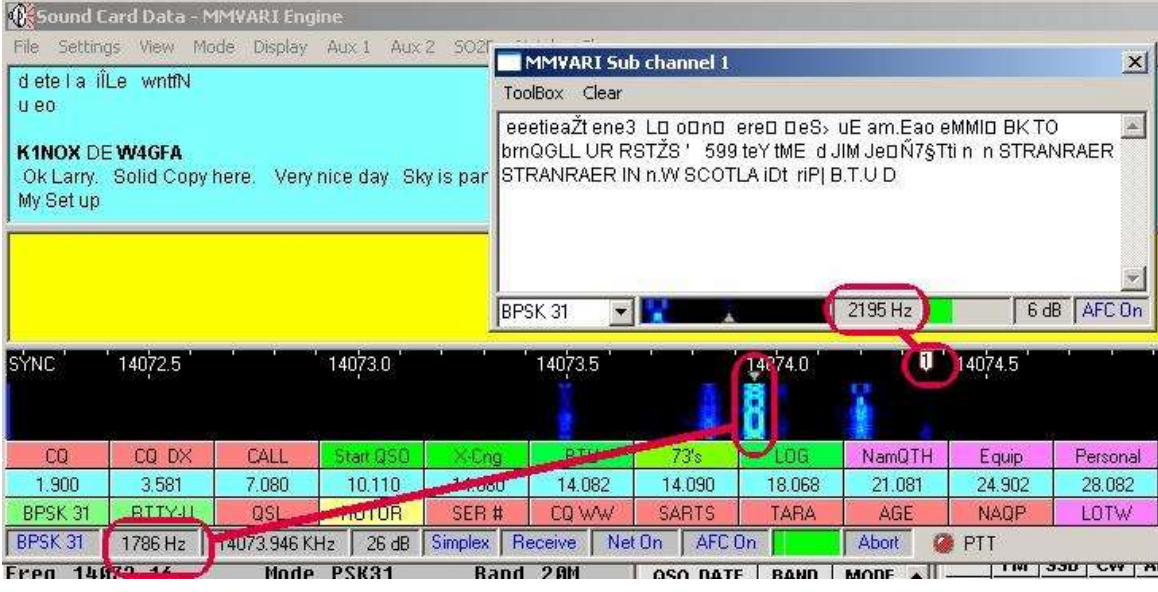

### **21.10.11 Split operativo con Aux invertido**

- 1. Gire la red**En**.
- 2. Recibe la estación con la que intentas trabajar Aux 1 o Aux 2.
- 3. Haga clic en el cursor donde desea transmitir, enviando el indicador de banda de paso principal (rojo) allí.
- 4. En este punto, transmitirá donde está el indicador rojo (banda de paso principal) y recibirá en la ventana Aux.

#### **21.10.12 Uso del modo dividido en la radio**

Si su radio tiene dos VFO, habilite la división en la radio y configure el VFO de transmisión para que opere donde desee. Este es el mismo método que usaría para dividir SSB o CW. Dejar neto**En**en Logger32 y se desplazará una cantidad exactamente igual a la diferencia entre sus dos VFO.

#### **21.10.13 Operación dividida FSK**

Debido a la compensación de transmisión fija asociada con la operación FSK, es más práctico usar métodos convencionales de operación dividida con VFO duales. La ventana MultiRX aún puede ser útil para encontrar un lugar despejado para transmitir o encontrar la frecuencia de escucha de la estación DX.

#### **21.10.14 Ventana de sintonización de TX/RX**

Cuando MMVARI transmite, un histograma en la pequeña ventana de sintonización TX/RX representa el *audio* que se envía desde la tarjeta de sonido a la radio. La ventana de sintonización de TX/RX no muestra la salida de RF de su radio, por lo tanto, no muestra sobremarcha ni otros problemas posteriores.

Las siguientes son opciones seleccionadas por el usuario para la ventana MMVARI. Las opciones de menú resaltadas afectan la amplitud de la pantalla de espectro/cascada▼

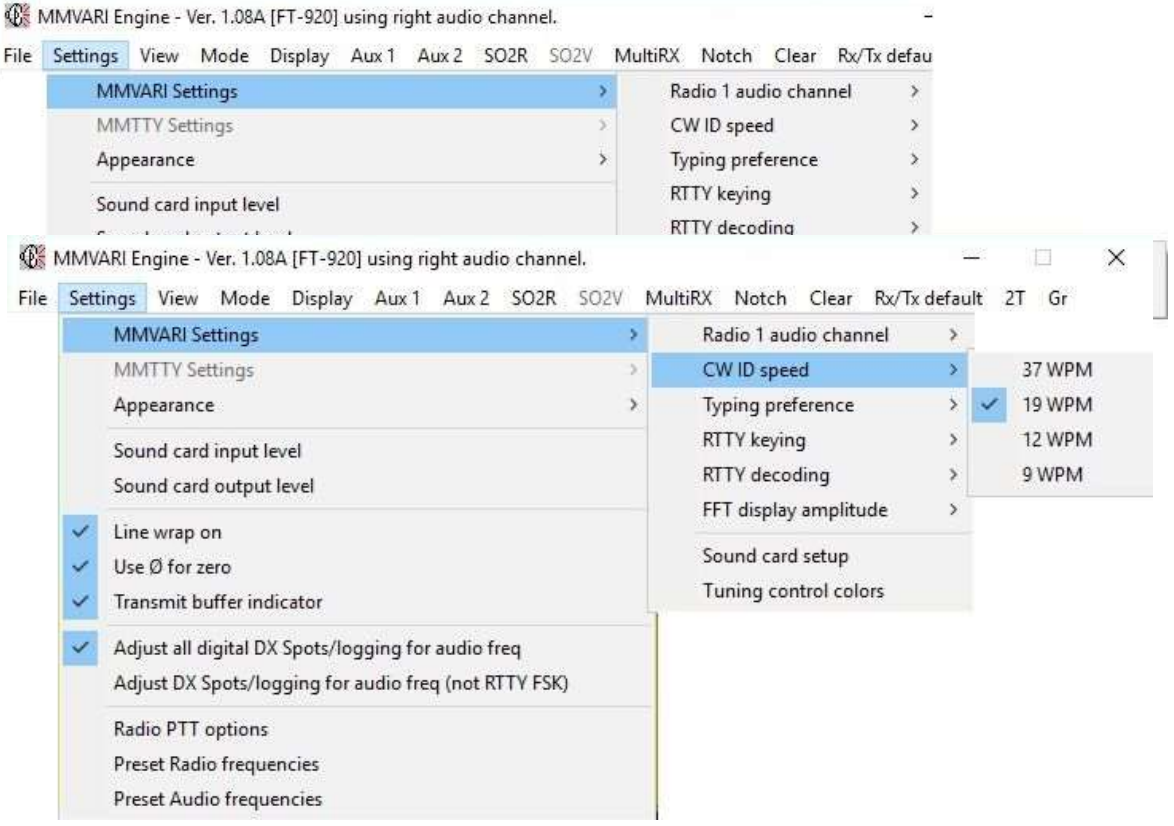

#### **21.10.15 Funcionamiento SO2V**

Ponga la estación DX (su frecuencia de escucha) en elventana SO2V . Encuentre una frecuencia de transmisión adecuada monitoreando el MultiRX o la ventana principal de RX. Asegúrese de que su transmisor esté utilizando el VFO que se muestra en la ventana principal.

# **21.11 Comunicación con RTTY**

# **21.11.1 Marca y espacio**

Un transmisor RTTY envía una portadora continua que cambia de un lado a otro entre dos frecuencias distintas*es decir*. una forma de modulación de frecuencia. No hay modulación de amplitud, solo una portadora pura similar a CW con la adición de un cambio de frecuencia. La frecuencia RF inferior se conoce como frecuencia espacial y la frecuencia RF superior se conoce como frecuencia de marca. La diferencia entre los dos se conoce como el cambio. Para la radioafición, el cambio se ha estandarizado en 170 Hz. Es costumbre referirse a la frecuencia de marca como la frecuencia en la que está operando. Por ejemplo, si dice que está transmitiendo en 14080 kHz, su frecuencia de marca es 14080,00 kHz y su frecuencia espacial es 170 Hz más baja a 14079,83 kHz.

### **21.11.2 Cambio de cifras y cambio de letras**

RTTY usa el código Baudot, inventado antes de que existiera la radio, y todavía se usa ampliamente en todo el mundo. El código Baudot usa bits de datos para representar letras, números y puntuación, al igual que lo hace su computadora. A diferencia de su computadora, que usa ocho bits para cada carácter, el código Baudot usa solo cinco, más un bit de inicio y un bit de parada. Usar menos bits es bueno porque acelera la transmisión y reduce la posibilidad de errores, pero hay una complicación. Cinco bits de datos solo pueden representar 32 caracteres diferentes. Dado que hay 26 letras en el alfabeto inglés más diez números, más algo de puntuación, 32 caracteres diferentes no son suficientes, incluso si solo usa letras mayúsculas, como lo hace Baudot.

El Sr. Baudot podría haber optado por usar seis bits de datos o incluso más, pero encontró una mejor solución. Razonó que la mayor parte de lo que se enviaría serían letras en lugar de números o signos de puntuación, por lo que asignó todas las letras al 32 básico. Luego le sobraron seis caracteres e hizo algo muy inteligente con dos de ellos. Hizo uno de ellos un Turno de Figuras y otro un Turno de Letras. Al enviar uno de los 32 caracteres básicos, no sucede nada especial, pero cuando se envía un número o una puntuación, primero se envía un carácter de cambio de cifras (es un carácter que no se imprime, no lo verá en su pantalla). Lo que sigue seguirá siendo uno de los 32 caracteres básicos, pero el receptor lo interpretará de manera diferente. Por ejemplo, la letra Q usa los mismos cinco bits de datos que el número 1, pero cuando el receptor obtiene primero un cambio de cifras, imprime el siguiente carácter como un 1, no como una Q. Esto continúa hasta que se recibe un carácter de cambio de letras, en cuyo momento el receptor vuelve a la impresión "normal". Todo este cambio lo realiza el sistema: no hay ninguna tecla marcada como Cambio de letras o Cambio de cifras. Es todo automático y apenas notarás que sucede.

De hecho, la única razón para mencionarlo es porque estamos usando radio en lugar de cables, y la radio es susceptible a la interferencia de varias fuentes, como la estática de los rayos, el ruido artificial, etc.. Si ocurre una ráfaga de estática que elimina un carácter de Cambio de letras o Cambio de cifras, los siguientes caracteres no se imprimirán correctamente hasta que se reciba otro Cambio de letras o Cambio de cifras. Por ejemplo, suponga que está enviando un informe de señal de 599, pero el carácter de cambio de cifras se borra debido a una ráfaga de estática. En lugar de imprimir 599, la computadora del otro compañero imprimirá TOO.

TOO es exactamente lo mismo que 599, sin el cambio de cifras. Entonces, ¿cómo puede leer lo que pretendías enviar? Es fácil si conoce el secreto y aquí está, mire la fila superior de teclas de letras en su teclado: QWERTYUIOP. Ahora mire justo encima de cada tecla ya la izquierda. Cada una de esas teclas numéricas es la misma que la tecla de letras de abajo y a la derecha, más el cambio de cifras. En nuestro ejemplo, TOO = 599. Asimismo, la palabra PIPE, si se omitió el cambio de letras, se imprimiría como 0803. Si 0803 perdiera su cambio de cifras, se imprimiría como PIPE.

Cuando las bandas están casi vacías, puede usar prácticamente cualquier ancho de banda del receptor con buen éxito. Sus filtros SSB probablemente tengan entre 2,1 y 3,0 kHz de ancho y mientras no haya otras estaciones cerca, la copia estará bien. Sin embargo, para un rendimiento óptimo, menos ancho de banda es mejor, de hechomuchomejor. El cambio de 170 Hz RTTY solo necesita alrededor de 250 Hz para una copia adecuada. Si no tiene un filtro de 250 Hz, 500 Hz funcionará bastante bien, pero cualquier cosa más ancha que eso no será satisfactoria a largo plazo.

Quizás se pregunte por qué, si el cambio es de 170 Hz, ¿necesita un filtro de 250 Hz? ¿Por qué no 170 Hz? La razón es que el cambio de frecuencia genera bandas laterales adyacentes a la señal real y si las bandas laterales se atenúan, la señal se degradará. RTTY es en realidad una forma de FM, y si desea comprender más la teoría de FM, hay una gran cantidad de libros disponibles. Para los aficionados, el Manual de la ARRL es una buena fuente.

Dependiendo de su transceptor, es posible que pueda usar o no un filtro estrecho para RTTY. Es posible que algunos transceptores que no tienen un modo FSK no puedan seleccionar un filtro estrecho para SSB. Se pueden realizar algunas mejoras mediante el uso de un filtro de audio externo entre la salida del altavoz y la entrada de la tarjeta de sonido pero, desafortunadamente, eso no evitará que una señal fuerte adyacente provoque que el circuito AGC del receptor reduzca la ganancia. La mejor solución es actualizar a un transceptor que tenga un modo FSK incorporado y que le permita seleccionar un filtro estrecho mientras está en ese modo.

### **21.11.3 Recepción avanzada de RTTY**

Ahora que está recibiendo, aquí hay formas de ajustar la señal recibida. Primero, veremos la barra de herramientas de RTTY en la parte superior de la ventana de recepción de RTTY.

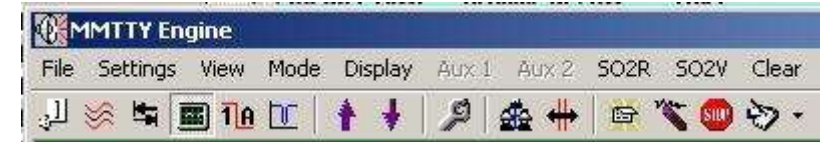

- **MMTTY**: en modo RTTY, una barra de herramientas icónica adicional ofrece los siguientes controles:
	- ⚬ **Aplastar**: establezca el nivel arrastrando la barra vertical en la ventana Tuning.
	- ⚬ **Filtro de paso de banda**: configure su transceptor en una banda de paso amplia y enciéndalo y apáguelo para ver su acción. Este filtro DSP de audio permanece centrado en la frecuencia de recepción.
	- ⚬ **Normal/Reversa:**intercambia el "sentido" (marca/espacio⇄espacio/marca).
	- ⚬ **pantalla XY**: muestra u oculta elvisualización del alcance de sintonización .
	- ⚬ **UOS**: establece o borra**tu**cambio**o**norte**S**paso -vea abajo .
	- ⚬ **Cambio de higos:**vea abajo .
	- ⚬ **cambio LTRS**:vea abajo .
	- ⚬ **Configuración**: configurar muchos parámetros de recepción y transmisión.
	- ⚬ **Neto**: transmitir en su frecuencia de recepción. Deshabilite esto para la operación de división de audio.
	- ⚬ **AFC**: habilita**A**utomático**F**frecuencia**C**ontrol para rastrear la señal recibida -vea abajo .
- ⚬ **Reiniciar**: hace lo mismo que en la barra de estado, es decir, restablece las frecuencias y cambios de transmisión y recepción preestablecidos.
- ⚬ **Abortar**: dejar de transmitir**¡ahora mismo!**
- **Silenciamiento en MMVARI**: solo cuando la señal es más fuerte que el nivel de silenciamiento se intenta la decodificación. El silenciamiento puede disminuir la cantidad de caracteres mal copiados, pero establecer el nivel de silenciamiento demasiado alto puede hacer que se pierdan los caracteres de sonido. Cambie el nivel de silenciamiento colocando el cursor sobre el 9elpanel en la barra de estado inferior y haciendo clic con el mouse donde desea que comience/detenga la decodificación. Haga clic a la izquierda para un squelch abierto (imprimir todo) o a la derecha para un squelch ajustado (imprimir solo señales fuertes). La línea roja muestra dónde se establece el silenciador, mientras que la barra verde danzante representa la intensidad actual de la señal de audio.
- **Filtro de paso de banda**: el filtro de paso de banda estrecha el paso de banda de recepción, utilizando DSP de audio. Este filtro permanece centrado en la banda de paso RTTY cuando la banda de paso se mueve.
- **Sentido normal/inverso**: esto invierte (intercambia) los tonos de marca y espacio. Convencionalmente, la radio se establece en LSB con el interruptor en Normal, por lo que la señal de marca tiene una frecuencia de radio más alta que la señal de espacio. Para comunicarse con una estación que está "al revés", "invertida" o "al revés", presione este botón para invertir sus tonos de marca y espacio. Sus transmisiones cambiarán al mismo sentido que para recibir. ¡No te olvides de volver a cambiar después!
- **tu**cambio**O**norte**S**ritmo (UOS): Baudot usa un carácter para indicar que el próximo carácter usará el cambio LTRS (letras) o FIGS (cifras). En otras palabras, cada carácter Baudot puede tener dos significados, dependiendo de si está precedido por el cambio LTRS o FIGS. Además, una vez que cambia a LTRS o FIGS, el estándar original de Baudot era que el decodificador permaneciera en esa condición de cambio hasta que recibiera un comando para cambiar al otro estado. Si su decodificador pierde un carácter de cambio, estará en el estado de cambio incorrecto hasta que reciba otro comando de cambio. Después de cambiar a números, si pierde un turno LTRS, puede continuar imprimiendo basura durante mucho tiempo.

La mayor parte de la información que reciben los radioaficionados está en turno LTRS, y los FIGS se usan solo para los dígitos. Los otros caracteres FIGS son relativamente poco usados en la operación RTTY de los radioaficionados modernos. Se ha convertido en una práctica común que el decodificador realice UOS. Después de un cambio FIGS, el decodificador imprime caracteres FIGS hasta que alcanza un carácter de espacio, después de lo cual realiza automáticamente un cambio LTRS, independientemente de si recibe dicho comando. Para que las cosas sean coherentes, muchos codificadores modernos envían automáticamente un cambio FIGS cada vez que envían un carácter FIGS después de un espacio, incluso si el último carácter antes del espacio era un número.

Habilite UOS a menos que tenga una razón para no hacerlo.Vea abajo para conocer una forma de configurar su transmisión para ayudar a otros que pueden no estar usando UOS.

- **Cambio FIGS/LTRS**: si parece que se ha perdido un cambio LTRS o FIGS, puede usar estos dos botones para obligar a Logger32 a realizar el cambio al recibir. Esto solo se puede hacer con caracteres que no han sido decodificados. Una vez que se imprime un carácter, el turno no se puede cambiar retrospectivamente.
- **AFC**: puede elegir entre cuatro modos AFC en la Configuración (barra de herramientas),Pestaña AFC/ATC/PLL:
	- ⚬ **Gratis**: permita que tanto la marca como el espacio varíen para copiar mejor la señal. Transmita con la marca/espacio de recepción.
	- ⚬ **Fijado**: la marca puede cambiar, pero el cambio se fija en el valor predeterminado.
	- ⚬ **JAMÓN**: la marca puede cambiar, pero el cambio solo puede tomar los valores de 170/200/220/240 Hz, lo que funcione para la mayoría de las letras copiadas. El cambio solo cambia en recepción, permaneciendo en el valor predeterminado de HAM para transmisión.

⚬ **FSK**: la frecuencia central no puede cambiar y el cambio solo puede tomar los valores de 170/200/220/240 Hz, lo que funcione para la mayoría de las letras decodificadas.

Puede establecer la marca y el cambio haciendo clic en**Configuración - Demodulador**pestaña y colocándolos a la izquierda. Haga clic en <**DE ACUERDO**> para salir de esta pantalla y guardar los valores de marca/desplazamiento. Si configura el AFC en Fijo, la frecuencia de marca puede cambiar para intentar copiar una señal, pero el cambio permanecerá como lo configuró en la pestaña Demodulador.

En el modo Free AFC, el cambio cambia para coincidir con el cambio medido de la señal recibida cuando enciende el AFC. Puede volver a los valores estándar de HAM presionando Restablecer en la barra de herramientas RTTY o en la barra de estado. Los valores HAM se pueden configurar en la pestaña Demodulador. MMTTY viene con estos preestablecidos en marca = 2125 Hz, cambio = 170 Hz.

# Cuando configura AFC en Free y enciende AFC, Reset lo devuelve a los valores originales de marca/cambio por un momento, luego Logger32 busca señales RTTY y varía estos parámetros en un intento de copiar algo.

Haga clic para restablecer el turno: cuando está en un modo AFC que permite cambiar el turno (como Libre), Logger32 devuelve el turno al valor predeterminado de HAM cada vez que hace clic en la cascada. Esto significa que Logger32 siempre comienza a intentar decodificar una nueva señal en el cambio predeterminado.

- **Reiniciar**: el <**Reiniciar**El botón > establece la marca y cambia las frecuencias a los valores establecidos en la pestaña Demodulador. Los modos RTTY y PSK difieren en esto: PSK vuelve a los valores predeterminados en el menú Configuración.
- **Mostrar comandos RTTY**: Logger32 puede repetir en la ventana de recepción los comandos de control RTTY que emita desde la barra de herramientas o la macro. Hacer clic**Ver - Opciones de ventana RX - Mostrar comandos RTTY**y aparecerán en la ventana de recepción entre corchetes < >.
- **Mostrar códigos de control**: puede ver los códigos de control que Logger32 envía y recibe. Los códigos de control son retornos de carro. Hacer clic**Ver - Opciones de ventana - Mostrar códigos de control**.
- **macros**: las macros para RTTY se explican en elcapitulo de macros . Puede usar macros de Logger32 que sean relevantes para RTTY o para la operación general de Logger32 (p.ejps**Transmitir**\$), y puede usar algunas macros MMTTY si está familiarizado con ellas, siempre que se apliquen a la operación RTTY en Logger32 y no requieran partes de MMTTY que no estén integradas en Logger32. Por ejemplo, puede enviar %d para que Logger32 envíe la fecha, pero no puede usar %c para enviar el indicativo de la otra estación: necesita el \$ de Logger32**Llamar**\$ macro debido a la forma en que Logger32 maneja los indicativos.
- **filtro de muesca**: MMTTY proporciona uno o dos filtros de muesca DSP de audio para usar durante la recepción. Para habilitar los filtros de muesca, vaya a Configuración de RTTY (barra de herramientas), pestaña Demodulador. Ahora mire a la derecha y verá dos pestañas más pequeñas, una es LMS/Notch. Haga clic en la pestaña LMS/Muesca. Establezca las pestañas en 256 para comenzar, esto da una muesca relativamente estrecha y profunda, y haga clic en la casilla junto a Muesca. También puede invocar dos muescas, pero tendrán la misma frecuencia, lo que dará como resultado una muesca más profunda. Haga clic en <**DE ACUERDO**>. Active la muesca haciendo clic en la pantalla de frecuencia gráfica. Aparece una barra en la frecuencia de muesca. Haga clic derecho en la pantalla de frecuencia y la muesca se apagará. Si hace clic en la cascada, moverá la banda de acceso de recepción: haga clic en elescala de frecuenciapara operar la muesca.
- **Suavizado de pantalla**: la visualización del espectro se puede suavizar, como para PSK. Hacer clic**Configuración MMTTY Configuración - Suavizado de pantalla**y seleccione (marque) su preferencia:
	- ⚬ **Visualización rápida (sin suavizado)**: las señales se muestran 'en bruto' casi en tiempo real sin amortiguación. Verá picos de ruido y las señales varían rápidamente hacia arriba y hacia abajo en intensidad.
- ⚬ **Visualización media y lenta (suavizado medio o pesado)**: las señales mostradas se promedian durante un período de tiempo. El efecto de esta configuración es reducir los picos de ruido, disminuir el ruido de fondo general y evitar que la señal salte hacia arriba y hacia abajo en la pantalla. El efecto del suavizado se ve fácilmente en la pantalla. Es fácil experimentar con las señales recibidas y determinar cuál se adapta mejor a las condiciones de la banda.
- **Alinear**: cuando transmite, hay menos probabilidad de que transmita productos de distorsión armónica si usa tonos altos. Logger32 tiene un método automatizado para transmitir con tonos altos en unGATO -radio conectadaes decir. el \$**Alinear**\$ macro o al hacer clic con el botón derecho en la pantalla:

1.Mueva el decodificador a una frecuencia de audio preestablecida.

2.Envíe un comando QSY a su radio de modo que cualquier señal que haya seleccionado originalmente y haya estado decodificando termine en la frecuencia de audio preestablecida.

#### Así es como se alinea en MMVARI:

⚬ Primero, defina una frecuencia de audio predeterminada en**Configuración - Frecuencias de audio preestablecidas** es decir. haga clic para marcar la fila

correspondiente y luego <**Aplicar**>.

- ⚬ Si la frecuencia deseada no aparece en la lista, edite el cuadro de frecuencia Tx & Rx a los tonos de operación preferidos.
- Para la operación FSK, el valor predeterm debe colocar el receptor y el transmisor misma frecuencia. Si el transceptor usa t altos (2125/2295 Hz), la frecuencia

predeterminada de Tx y Rx debe establecerse<sup>Appr</sup> en 2210 Hz (a medio camino entre los dos341).

Asimismo, si su transceptor utiliza el par de tonos RTTY bajo (1275/1445 Hz), el valor predeterminado debe establecerse en 1360 Hz.

Los tonos también se pueden configurar para que coincidan con la banda de paso de los filtros de paso de banda del transceptor. Una vez establecidos, los tonos pueden ser simplemente seleccionado del menú predeterminado Rx/Tx▶

el \$**Alinear**La configuración de \$ es similar para RTTY en MMTTY, excepto que solo es necesario configurar

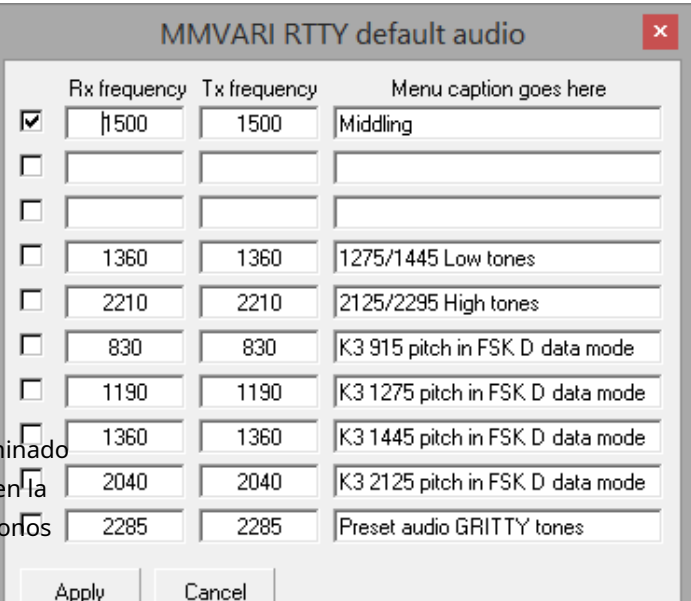

#### Rx/Tx default 2T Gr

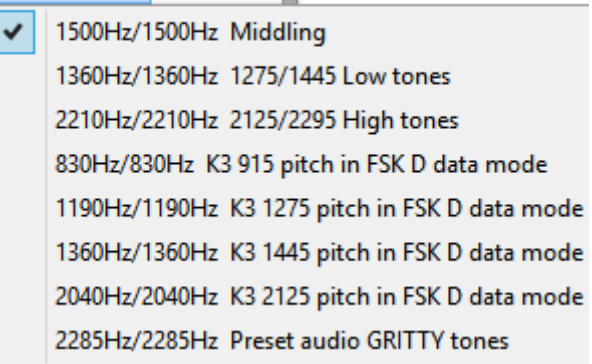

un valor predeterminado de audio RX. En MMTTY con AFSK, la frecuencia de TX es la predeterminada de HAM o, si Net está activada, la frecuencia de RX. En MMTTY con FSK, el valor predeterminado de audio RX debe configurarse para que coincida con los tonos FSK RTTY de frecuencia fija del transceptor, usando una configuración RX a medio camino entre la marca FSK y las frecuencias espaciales.

<sup>341</sup> Para calcular el punto medio (la frecuencia media), simplemente sume las frecuencias de marca y espacio, luego divida por dos.

# **21.11.4 Activar AFC**

Para usar AFC, sintonice una señal RTTY en algún lugar del rango de recepción lejos de la frecuencia de audio RX predeterminada. Haga clic con el botón derecho cerca del centro de las líneas de banda de paso de recepción. Después de uno o dos segundos para determinar las frecuencias, Logger32 envía un comando de cambio de frecuencia (\$**QSYxxxx**\$) a su radio para que la señal aparezca en la frecuencia de audio predeterminada predeterminada. Al mismo tiempo, el decodificador se mueve a esa misma área y luego se ajusta.

También puedes usar el \$**Alinear**\$ macro definiendo el comando en un botón de macro.

# **21.11.5 Perfiles RTTY**

Logger32 puede guardar y recuperar grupos de parámetros RTTY en perfiles.

El valor predeterminado de HAM en MMTTY facilita el regreso a un conjunto básico de parámetros operativos de RTTY. Sin embargo, con nuevos modos, condiciones de competencia y otras situaciones, los conjuntos personalizados de parámetros operativos pueden ser útiles.

Para guardar un perfil RTTY:

- **Uso del menú <Modo> de la ventana de datos de la tarjeta de sonido**: vaya a través de la configuración de RTTY y configure todas las opciones de la forma en que desea operar. Abra el modo RTTY y configure todos sus parámetros de la forma en que opera. No olvide la configuración de MMTTY debajo del icono de llave inglesa en la barra de herramientas.
- Una vez que haya configurado el sistema a su gusto, guarde el perfil para que el sistema se inicialice con sus parámetros cada vez que abra el modo RTTY:

#### 1. Ir a**Modo - Configuración de perfiles RTTY**.

- 2. Seleccione <**Guardar perfil RTTY en archivo**> y sigue las indicaciones, dándole un nombre de archivo.
- 3. Repita el paso 2 anterior y seleccione <**Asignar menú RTTY**>.
- 4. Asigne el nombre exacto que le dio al perfil que guardó (sin el . Proextensión).
- 5. Haga clic en <**Modo**> y ahora verá su perfil guardado en el menú. Haga clic para marcarlo como su perfil predeterminado cada vez que abra RTTY.

Puede tener perfiles RTTY adicionales con un elemento de menú para cada uno. Logger32 recuerda el último perfil utilizado la próxima vez que se selecciona RTTY.

Una vez que haya establecido un perfil, también puede guardarlo en un archivo utilizando el elemento de menú en**Modo -Motor MMTTY**, guardando la configuración en el perfil seleccionado actualmente.

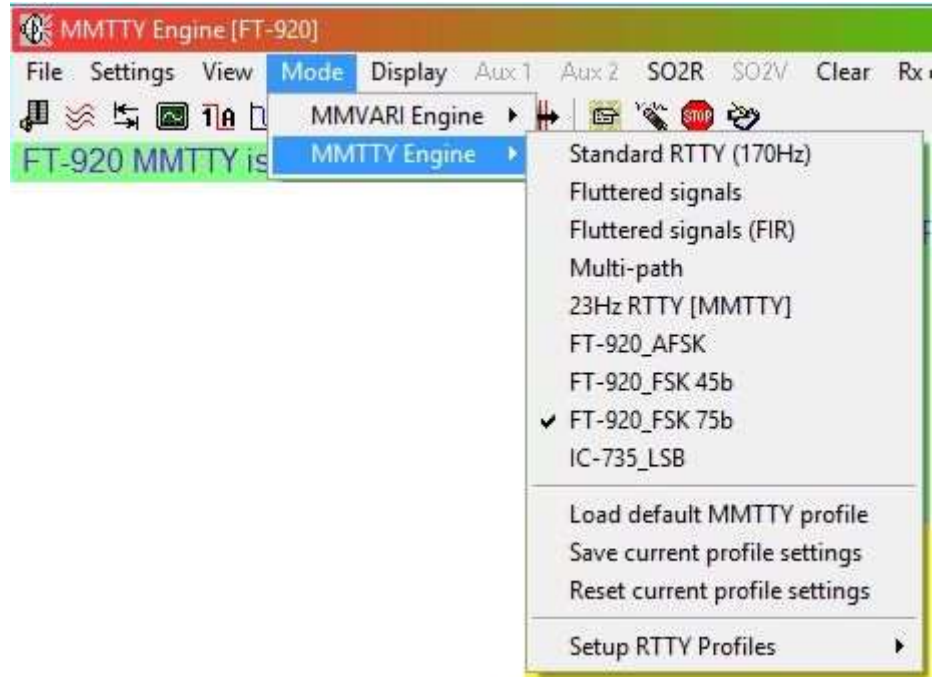

• **Uso del botón "Perfil" de MMTTY**: siga el mismo procedimiento descrito anteriormente, utilizando el menú MODO de la tarjeta de sonido.

# **21.12 Transmitiendo RTTY**

Logger32 utiliza módems de software MMTTY y MMVARI para codificar y decodificar RTTY. Los AFSK y FSK métodos de codificación son compatibles con MMTTY y MMVARI.

• **Opciones de PTT de radio**: la configuración de PTT se aplica tanto a MMTTY como a MMVARI (si cambia la configuración de PTT, afectará a ambos programas). Abra la tarjeta de sonido, haga clic en**Ajustes**

**-Opciones de PTT de radio**, establezca las opciones de PTT adecuadas y el puerto

y haga clic en <**DE ACUERDO**>▶

- Configuración de MMTTY para AFSK:
	- 1. Abra la tarjeta de sonido y seleccione MMTTY.

# 2. Abierto**Ajustes - Ajustes MMTTY - Clave RTTY**.

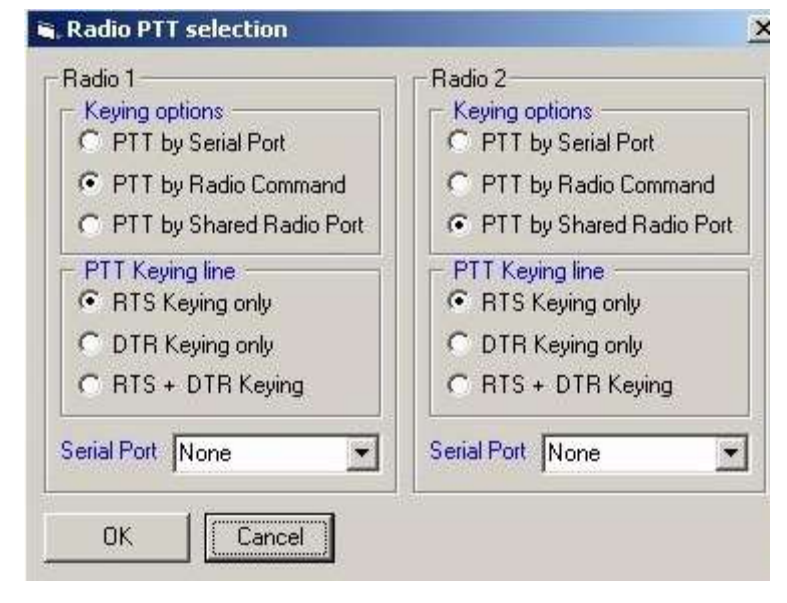

3. Haga clic para seleccionar <**Radio 1 usa AFSK**>.

4. Abra la barra de herramientas MMTTY y el <**VARIOS**> pestaña.

5. En Puerto TX, seleccione (.) Sonido y haga clic en <**DE ACUERDO**>.

MMTTY ahora está listo para la operación RTTY.

• Configuración de MMVARI para AFSK:

1. Abra la ventana de datos de la tarjeta de sonido para MMVARI, modo RTTY-L.

#### 2. Abierto**Ajustes - Ajustes MMVARI - Clave RTTY**.

3. Haga clic para seleccionar <**Radio 1 usa AFSK para RTTY**>.

MMVARI ahora está listo para la operación RTTY.

• **Configuración de RTTY para FSK**: La codificación FSK funciona tanto en MMTTY como en MMVARI. Hay cinco formas de ejecutar RTTY usando FSK:

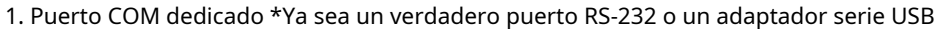

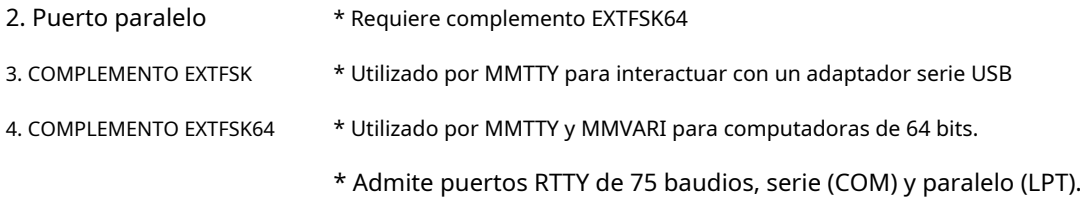

- 5. COMPLEMENTO FSK8250 \* Utilizado por MMVARI para puertos seriales heredados (COM).
	- \* Puede usarse con MMTTY, pero no es obligatorio.
- Tecleo RTTY FSK en un puerto serie dedicado (COM). MMVARI. El PTT predeterminado es la línea RTS con codificación FSK en la línea Txd. MMVARI es compatible con la mayoría de los adaptadores USB genéricos sin complementos. MMTTY es compatible con puertos COM heredados y adaptadores serie USB que utilizan el protocolo RS-232. MMVARI funcionará en un puerto COM heredado, pero requiere el controlador complementario FSK8250. Está disponible tanto en MMTTY como en
- Configure MMTTY para la codificación FSK en un puerto COM dedicado:

1. Configure las opciones de Radio PTT como se definió anteriormente en la sección Opciones de Radio PTT.

- 2. Abierto**Ajustes Ajustes MMTTY Clave RTTY**y marque <**Radio 1 usa FSK**> o <**Radio 1 utiliza FSK y AFSK**>.
- 3. Abra la configuración de MMTTY, pestaña TX. Seleccione el puerto COM en la sección PTT y FSK, específicamente, un puertootroque laGATO puerto▼

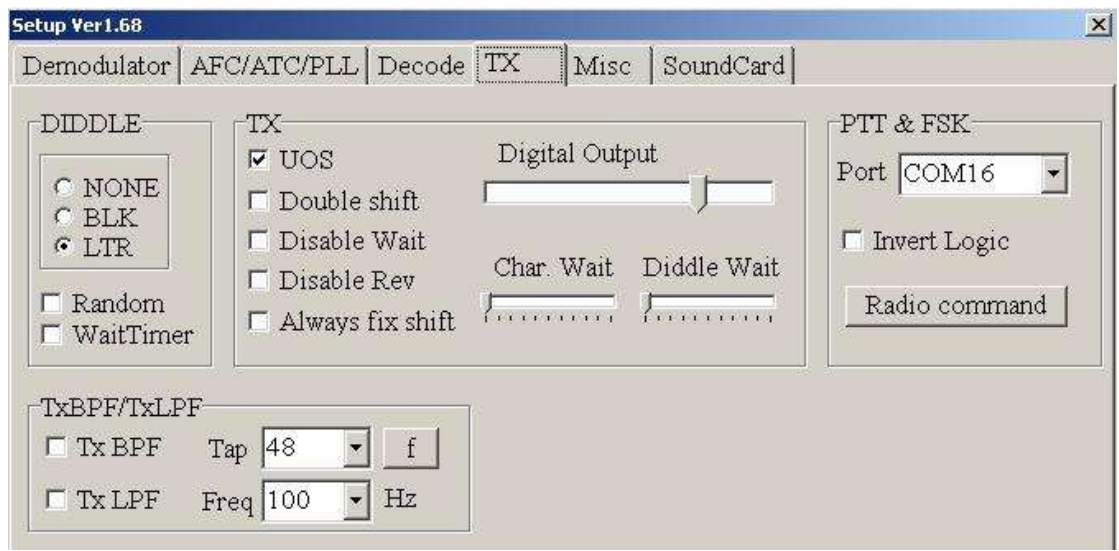

- 4. Haga clic en la configuración de MMTTY y seleccione <**Varios**> pestaña.
- 5. Seleccione una de las opciones FSK en el <**Puerto de transmisión**>.

⚬ <**Sonido**+**TxD (FSK)**> proporciona codificación FSK y también le permite monitorear el audio de la tarjeta de sonido. <**COM-TxD (FSK)**> proporciona la misma codificación FSK pero la salida de la tarjeta de sonido está silenciada.

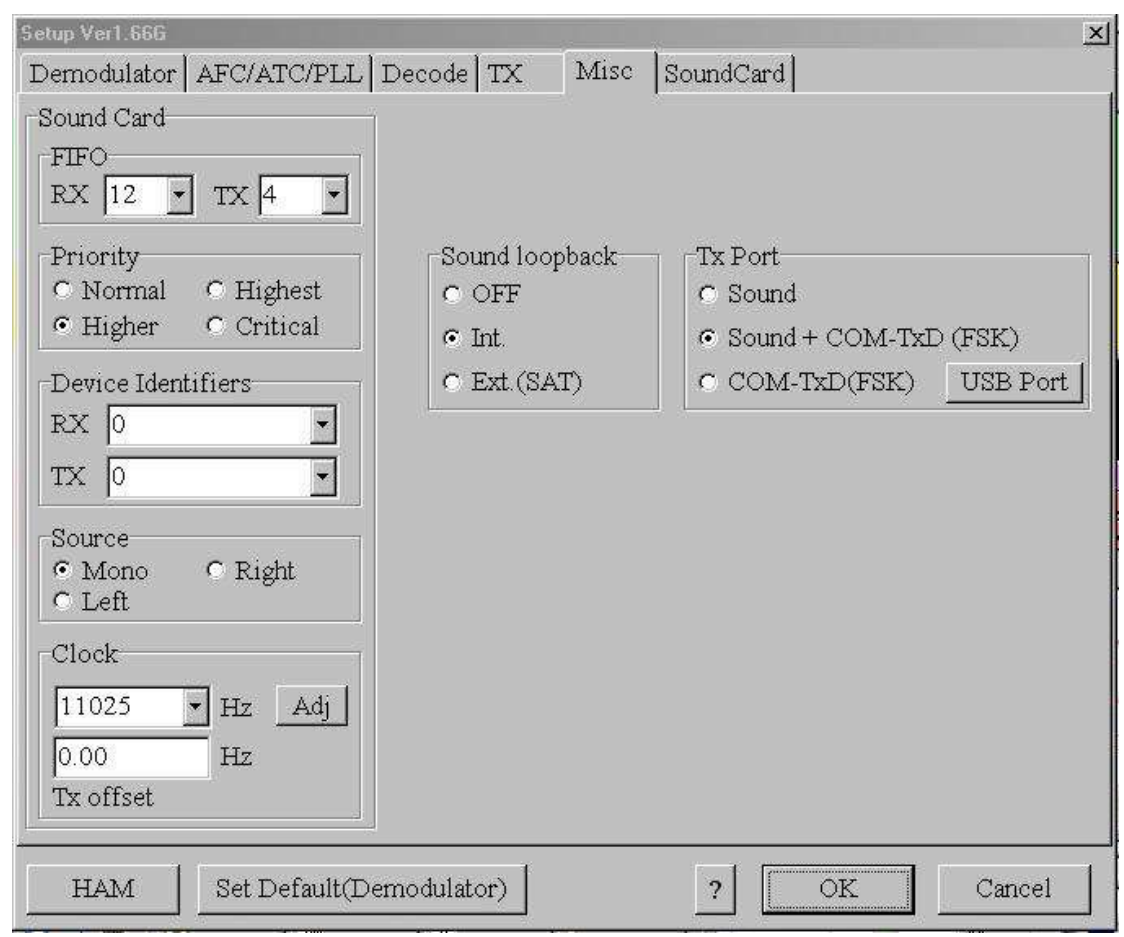

Guarde su configuración: abrir**Modo - MMTTY**y haga clic en <**Guardar la configuración del perfil actual**>.

#### **21.12.1 Configuración de MMVARI para codificación FSK en un puerto COM dedicado**

- 1. Configure las opciones de Radio PTT.
- $\circledast$ MMVARI Engine - Ver. 1.08A [FT-920] using r 2. Definir un puerto FSK Settings View Mode Display Aux 1 Aux 2 SO2R SO2V MultiRX File Note otroque laGATO **MMVARI Settings**  $\bar{\mathbf{r}}$ SO2R Audio channel  $\blacktriangleright$ puerto bajo**Ajustes MMTTY Settings**  $\overline{\phantom{a}}$ CW ID speed þ **-Configuración MMVARI** Typing preference Appearance ¥ j. **-Clave RTTY**. Radio 1 use AFSK for RTTY **RTTY** keying k. 3. Si el puerto de codificación Radio 1 use EXTFSK for RTTY keying RTTY decoding k Radio 1 use EXTFSK64 for RTTY keying FFT display amplitude  $\checkmark$ FSK utiliza un adaptador Radio 1 use FSK8250 for RTTY keying USB, habilite <**Usar FSK**  Sound card setup Radio 1 use internal FSK for RTTY keying Tuning control colors **para codificación RTTY**> o Radio 1 use internal INVERTED FSK for RTTY keying <**Uso interno INVERTIDO**  $\checkmark$ Radio 2 use AFSK for RTTY **FSK para rtty** Radio 2 use EXTFSK for RTTY keying **codificación**>. Si se utiliza Radio 2 use EXTFSK64 for RTTY keying un verdadero puerto serie Radio 2 use FSK8250 for RTTY keying Radio 2 use internal FSK for RTTY keying RS-232, seleccione <**Usar FSK8250 parartty** Radio 2 use internal INVERTED FSK for RTTY keying **codificación**>.
## **21.12.2 Manipulación FSK usando elEXTFSKoEXTFSK64complementos**

La configuración descrita a continuación es la misma paraEXTFSKoEXTFSK64. UsarEXTFSKsi está ejecutando la versión de Windows de 32 bits. Ambos funcionarán en sistemas Windows de 64 bits342.

Este complemento se puede utilizar tanto en MMVARI como en MMTTY. EXTFSK. DLLdebe estar en C:\Logger32.

EXTFSKes un PTT/FSK personalizable por el usuario**A**aplicación**PAG**programa**I**Interfaz de MMTTY para interactuar con una DLL de Windows como un módulo de complemento.

Puedes usar EXTFSKa través de un puerto serie RS-232 (COM), un adaptador serie USB o un puerto paralelo Centronics (LPT).

ElEXTFSKEl complemento se utiliza para controlar adaptadores serie USB y algunos equipos de interfaz USB. EXTFSK generalmente se requiere para manejar adaptadores serie USB donde la velocidad del dispositivo USB no es compatible con la velocidad lenta de 45 baudios de RTTY.

EXTFSKproporciona la ventaja adicional de pasar la señal FSK/PTT a las líneas de señal Txd, RTS o DTR. También proporciona codificación FSK inversa.

## **21.12.3 Configuración de MMTTY usandoEXTFSK**

Los siguientes pasos también se aplican a EXTFSK64cuando se usa un puerto COM:

- 1. Abra la ventana de datos de la tarjeta de sonido.
- 2. Seleccione MMTTY.

## 3. Abierto**Configuraciones - MMTTY Configuraciones - Clave RTTY**y seleccione <**Radio 1 usa EXTFSK**>

4. Haga clic en <**DE ACUERDO**> para iniciar el complemento. Aparece un botón EXTFSK en la barra de tareas de Windows▼

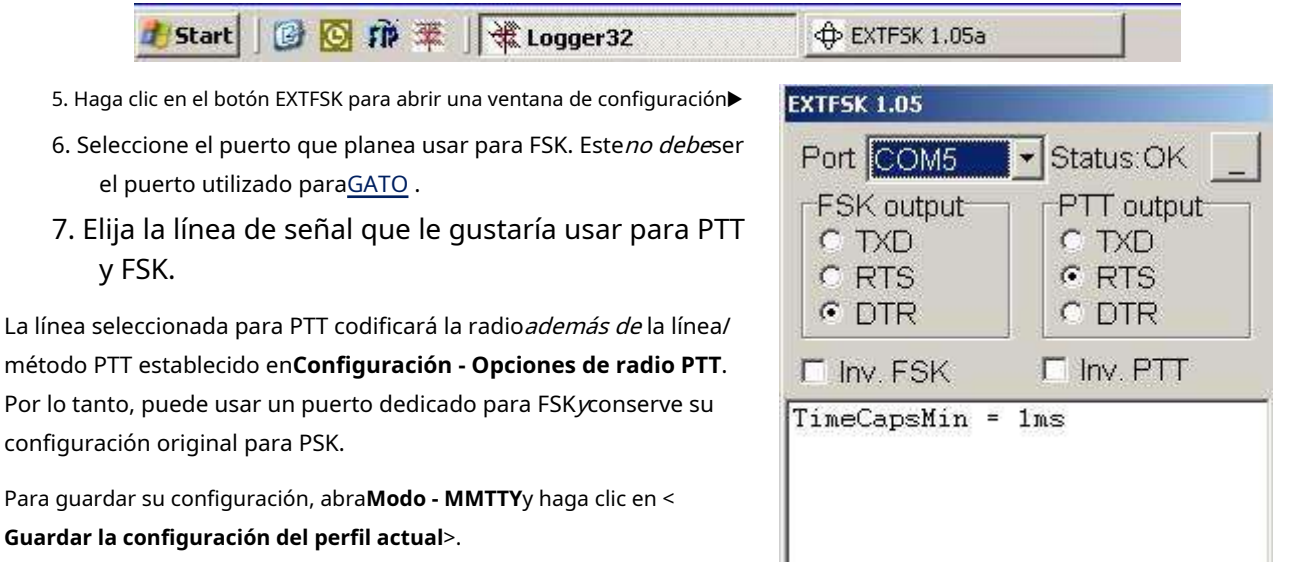

IJ

¡MMTTY ya está listo para funcionar!

## **21.12.4 Configuración de MMVARI usandoEXTFSK**

El proceso es virtualmente el mismo que para MMTTY (ver arriba) excepto bajo**Configuraciones - MMVARI Configuraciones - Clave RTTY**haces clic en <**Radio 1 usa EXTFSK para codificación RTTY**>.

Copyright © 2023 Robert C. Furzer Página 541 de 937

<sup>342</sup>Si no está seguro, presione <**Windows+X**> luego toque Y para ver información sobre su sistema Windows.

## **21.12.5 RTTY FSK Keying usando elFSK8250Añadir**

Este complemento emula un verdadero puerto FSK utilizando puertos COM RS-232 heredados y adaptadores serie USB. Se utiliza con MMVARI para admitir adaptadores de interfaz FSK que están diseñados para conectarse a un puerto serie RS-232. Admite todas las velocidades de manipulación que están disponibles en MMVARI.

Primero, pon FSK8250.FSKen el C:\Logger32carpeta.

## **21.12.6 Configuración de MMVARI usandoFSK8250**

- 1. Abra la ventana de datos de la tarjeta de sonido.
- 2. Seleccione MMVARI en modo RTTY-L.
- 3. Abierto**Configuraciones MMVARI Configuraciones Clave RTTY**luego selecciona <**Radio 1 utiliza FSK8250 para codificación RTTY**>. El botón FSK8250 aparece en la barra de tareas de Windows▼

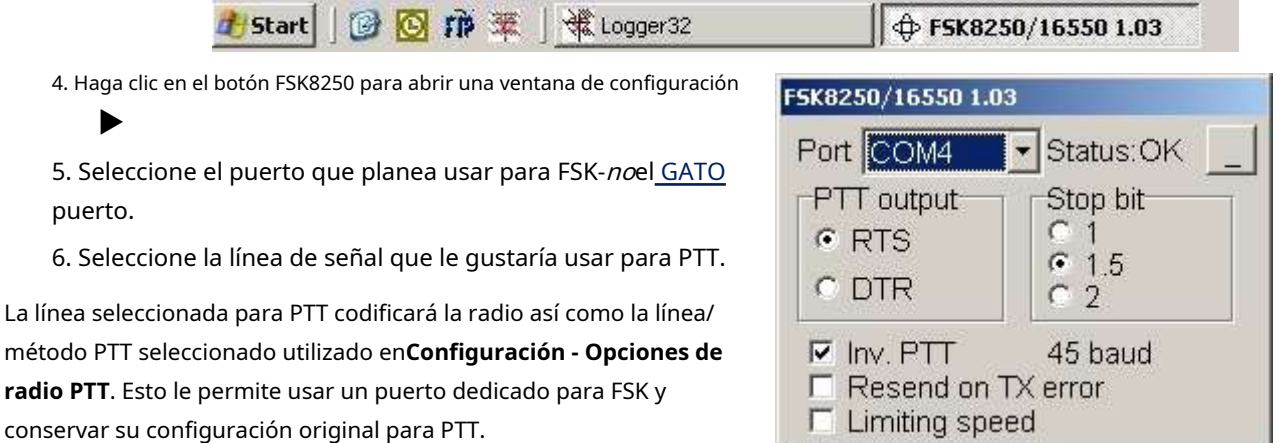

Seleccione RTTY usando el modo de la ventana de datos de la tarjeta de sonido

menú, el 1callepanel en la barra de estado, o un botón programado con unmacro como \$**rtty**\$, \$**RTTY-yo**\$ o \$**Modo MMVARIMnorte**ps

## **21.13 Calibración de la tarjeta de sonido**

Las tarjetas de sonido de las computadoras sonsupuestopara ejecutarse a una frecuencia de reloj dada que determina la frecuencia de muestreo, con mayor frecuencia 11025 Hz. Sin embargo, las tarjetas baratas no son tan precisas y los errores de frecuencia son comunes. La calibración implica medir la frecuencia de muestreo real de la tarjeta de sonido de la computadora, lo que permite que Logger32 compense cualquier error. La frecuencia real del reloj de la tarjeta de sonido se establece mediante un cristal y no se cambia: esto es puramente un ajuste de software a los tonos generados.

### **21.13.1 Frecuencia de muestreo de la tarjeta de sonido MMVARI**

La frecuencia de muestreo adecuada es necesaria para una decodificación de datos precisa. La frecuencia de muestreo también afecta la calidad de la señal transmitida. MMVARI tiene como valor predeterminado 11025 Hz, lo que funciona bien con la mayoría de las tarjetas de sonido. Sin embargo, en las PC lentas, es posible que sea necesario reducir la frecuencia de muestreo a (digamos) 6000 Hz. Por el contrario, los sistemas de audio y radios de gama alta pueden muestrear a 48000 Hz o más.

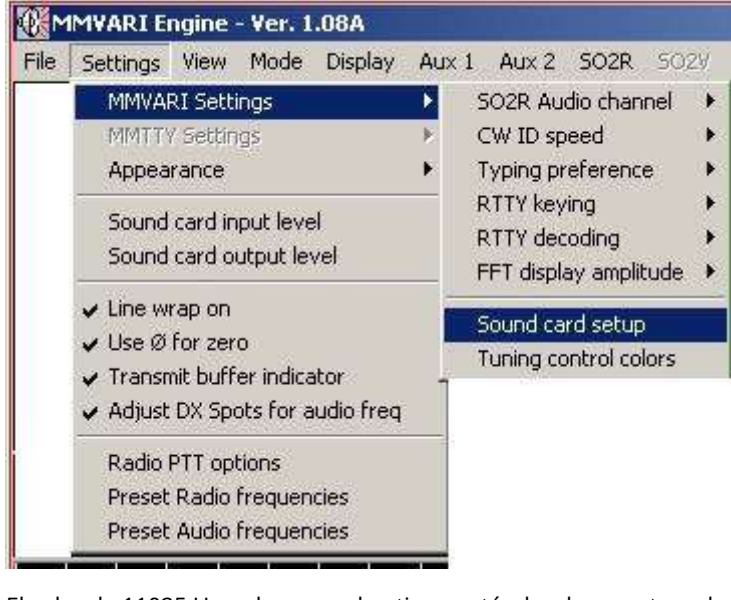

◀ Para adaptarse a estas variaciones, el software puede compensar los errores de frecuencia de muestreo de la tarjeta de sonido en **Configuración - MMVARI Configuración - Configuración de la tarjeta de sonido**.

Seleccione las frecuencias de muestra deseadas y haga clic en <**Aplicar**>. Este ambiente dinámico se aplica inmediatamente▼

El valor de 11025 Hz se basa en el antiguo estándar de muestreo de CD (44100 Hz dividido por 4). Sin embargo, las tarjetas de sonido actuales se basan en el estándar de DVD de 48000 Hz, por lo que es mejor utilizar 12000 Hz, 24000 Hz o 48000 Hz.

Con algunas tarjetas de sonido, la frecuencia de muestreo afecta a la AFC. Si su sistema tarda en fijarse en la frecuencia cuando hace clic en una señal en la cascada, intente cambiar la frecuencia de muestreo.

Las próximas secciones discuten dos formas de calibrar Logger32 en RTTY 343. Una vez que haya hecho esto, puede usar el valor que ha encontrado para modificar la sección PSK de C:\Logger32\Logger32.INIarchivo para mejorar el funcionamiento de PSK.

## **21.13.2 Calibración usando MMTTY y un contador de frecuencia**

Este proceso utiliza un contador de frecuencia de audio:

- 1. Configure el contador de frecuencia para medir la frecuencia de audio de la salida de audio de la tarjeta de sonido (la línea que va desde la tarjeta de sonido hasta la entrada de audio de la radio).
- 2. Apague AFC usando el panel de la barra de herramientas RTTY.
- 3. Haga clic en**Configuración Varios**y confirme que la frecuencia del reloj en la parte inferior izquierda está configurada en 11025 Hz.
- 4. Desactive diddle en la pestaña TX.
- 5. Establezca la frecuencia de marca en 2000 Hz en la pestaña Demodulador.
- 6. Haga clic en <**DE ACUERDO**> para cerrar esta pantalla.
- 7. Con el transmisor deshabilitado (p.ejapague VOX o desconecte la línea PTT) vaya a transmitir en MMTTY. Siempre que no se envíen caracteres, genera el tono de marca constante de 2000 Hz.

8. Mida la frecuencia del tono utilizando el contador de frecuencia.

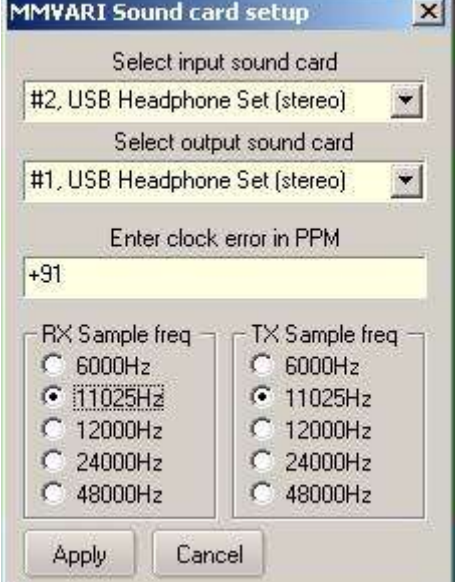

<sup>343</sup>Si está utilizando más de una tarjeta de sonido para modos digitales, calibre cada tarjeta por separado, ya que tienen sus propias referencias de frecuencia.

9. Calcular elactuafrecuencia de muestreo del tono medido. La proporción de error del tono muestra qué tan lejos está la frecuencia. Por ejemplo, con una frecuencia de marca de 2000 Hz y un tono medido de 2010 Hz, la frecuencia de muestreo real es alta; de hecho, 11080,125 Hz. es decir. 2010/2000x11025.

Ahora corrija la frecuencia de muestreo...

7. Haga clic en**Configuración - Misc**y establezca la frecuencia en 11080, acercándola lo más posible al valor calculado.

8. Haga clic en <**DE ACUERDO**> para salir de Configuración.

- 9. Cierre y reinicie Logger32.
- 10. Vuelva a comprobar la frecuencia del tono de 2000 Hz para confirmar la corrección.

## **21.13.3 Calibración utilizando un patrón de tiempo en las ondas cortas**

MMTTY tiene una pantalla especial que le permite encontrar la verdadera frecuencia de reloj de la tarjeta de sonido usando un*preciso*Marca de 1 segundo recibida por el aire desde transmisores de referencia como:

- **WWV**y**WWVH**a 2500, 5000, 10000, 15000 y 20000 kHz.
- **GBR**en 60 kHz.
- **RWM**en 4996, 9996 y 14996 kHz.
- **CHU**en 7335kHz.

Después de haber sintonizado su receptor a un estándar de tiempo razonablemente fuerte, la rutina de calibración MMTTY monitorea la salida de la tarjeta de sonido durante dos segundos, dibujando una línea en la pantalla que muestra la fuerza de los sonidos. Si el reloj está configurado a 11025 Hz, el software coloca 11025 puntos en la pantalla. Si el reloj se ha ajustado a, digamos, 11030 Hz, se pintarán 11030 puntos en la pantalla. Si el valor del reloj configurado coincide con la frecuencia de muestreo real de la tarjeta de sonido, las marcas estarán exactamente en el mismo lugar en cada línea, dibujando gradualmente dos líneas de marcas verticales en la pantalla. Sin embargo, si el valor del reloj es incorrecto, las líneas de marca se inclinarán hacia un lado o hacia el otro.

1. Haga clic en el icono de llave inglesa**Configuración - Varios**pestaña.

- 2. Haga clic en <**adj.**> debajo de la sección del reloj para abrir la pantalla de calibración.
- 3. Apague el AGC con el botón en la parte inferior (el botón debe estar "arriba" sin sombra).
- 4. Sintonice el VFO de su receptor a la frecuencia estándar. Deberías escuchar los tictacs.
- 5. Espere unos tres minutos. Si está utilizando la calibración de 11025 Hz, debería ver dos líneas de marcas (verticales o inclinadas), correspondientes a las ráfagas de sonido de 1 segundo transmitidas por la estación de transmisión de tiempo estándar. Verá solo una línea con 8000 o 6000 Hz.
- 6. Haga clic con el botón derecho para mover la línea de referencia verde vertical a la línea de marca y compare la línea de marca con la referencia vertical.
- 7. Haga clic en una marca de verificación baja (la inferior si es posible) y mueva el cursor a la parte superior de la línea. Verá una línea amarilla en la pantalla. Mueva el cursor para superponer la línea amarilla en la línea de verificación y haga clic en una marca de verificación cerca de la parte superior de la línea. La frecuencia de reloj medida aparece en la ventana de ajuste.
- 8. Continúe observando durante unos minutos para asegurarse de que la nueva línea de verificación esté vertical, ajustándola según sea necesario.
- 9. Cuando esté satisfecho, haga clic en <**DE ACUERDO**> para guardar la configuración y salir de la función de calibración.
- 10. Cierre y reinicie Logger32 para que se aplique el nuevo valor del reloj.

Aquí está la pantalla de calibración que muestra un reloj de tarjeta de sonido que está bastante cerca de su valor previsto de 11025 Hz, con solo una ligera inclinación▼

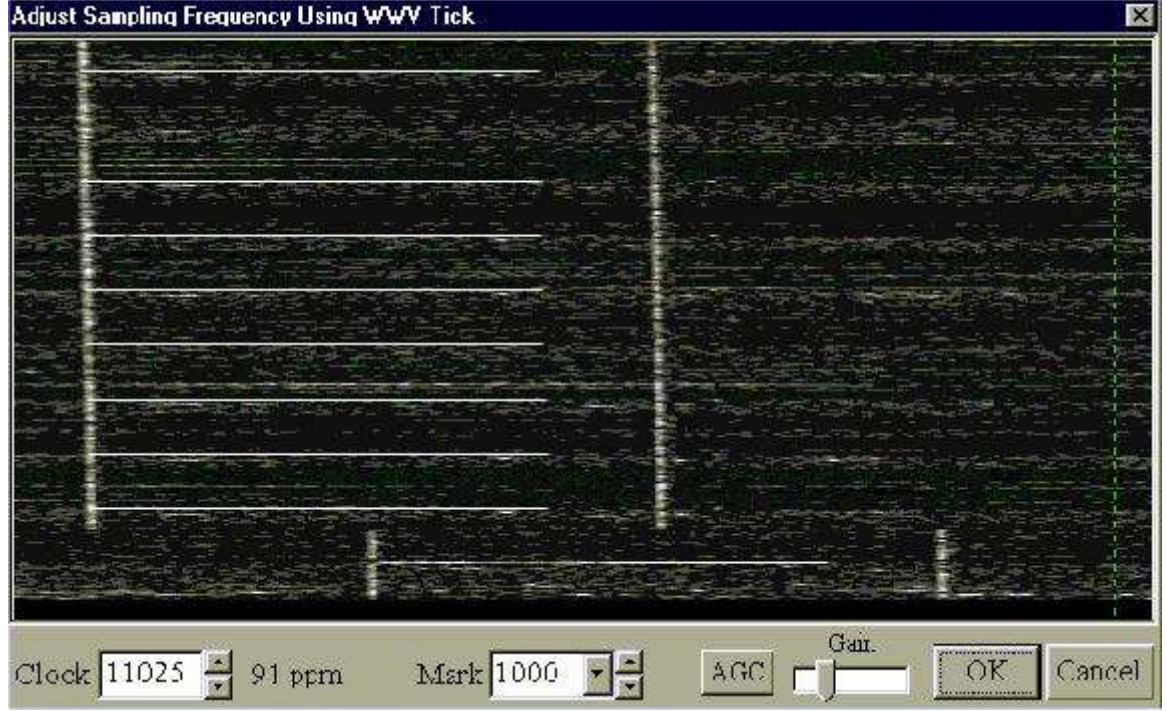

Sugerencias:

- Si la línea de verificación es ancha y borrosa, reduzca la sensibilidad con el control de ganancia en la parte inferior o con los controles de ganancia en su receptor. Intente hacer clic en el mismo lugar relativo en las marcas superior e inferiorp.ej los bordes izquierdos.
- Si la línea de marca tiene una pendiente pronunciada, es posible que deba repetir la calibración, acercándose cada vez más.
- Si la estación estándar de tiempo transmite una portadora fuerte junto con los ticks, lo que dificulta ver la línea de ticks, intente marcar el tono constante.

## **21.13.4 Procedimiento de calibración MMVARI**

Complete el procedimiento de calibración MMVARI RTTY para MMVARI para determinar el error del reloj de la tarjeta de sonido en**PAG**letras**PAG**ejem **METRO** illion, luego ingréselo en la configuración de la tarjeta de sonido MMVARI forma▶

El valor de ajuste de PPM debe estar en el rango de +/- 9999 Hz. Los valores positivos hacen que el reloj vaya más rápido, los valores negativos lo ralentizan.

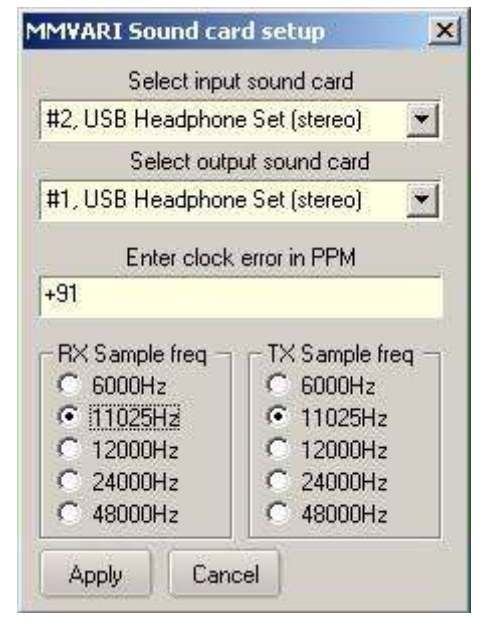

## **21.14 Calidad de la señal digital**

Cualquier no linealidad en elcosa análogapartes del 'sistema de comunicaciones' que comprende el transmisor, la ionosfera y el receptor, provocan distorsiones que pueden causar errores en los bits y bytes de los datos digitales, lo que a su vez puede impedir una buena copia (dependiendo de su gravedad y de cualquier detección y corrección de errores digitales). esquemas en uso). Además, la falta de linealidad severa creada típicamente por overdrive/flattopping en cualquier parte del transmisor (incluyendo la tarjeta de sonido de la computadora o la unidad terminal) tiende a ampliar el ancho de banda de la señal transmitida, lo que puede causar interferencia a otros usuarios de radio (especialmente locales pero potencialmente en todo el mundo con buena propagación). En general, la no linealidad es una mala noticia, de ahí el valor de un enfoque cauteloso que yerra por el lado de subestimar en lugar de sobrecargar todas las etapas.

Aquí hay algunos consejos para evitar ser 'esa estación' que causa dolor a otros usuarios del espectro de radio:

- Usar**F**frecuencia**S**cambio**k**mirando en lugar de**A**audio**F**frecuencia**S**cambio**k**buscando RTTY, si es posible. FSK cambia electrónicamente un oscilador portador entre la marca y las frecuencias espaciales, sin pasar por la modulación de audio (y los problemas asociados) que se usa para AFSK.
- Desconecte o desactive su micrófono cuando transmita señales digitales:
	- $\circ$  Si su radio tiene entrada/salida de nivel de LÍNEA, eso puede pasar por alto la entrada MIKE altamente amplificada yproporcionar un nivel de ganancia constante más adecuado para los voltajes de audio típicos de una tarjeta de audio de PC.
	- $\circ$  Si su radio solo tiene una entrada MIKE, un simple atenuador de resistencia fija/divisor de voltaje puede solucionar el problema de tener que elegir entre la configuración más baja de una o dos salidas de PC y entrada de micrófono.
- Apague el compresor de voz u otro modelado/filtrado de audio en su transmisor. Algunas radios hacen esto automáticamente en el modo DATA; de lo contrario, use el botón, la configuración del menú de la radio o GATO dominio.
- Tómatelo con calma**A**utomático**L**nivel**C**controlar Configure la salida de audio de la PC y las ganancias de entrada de audio del transmisor con cuidado de modo que apenas haya actividad de ALC, y preferiblemente controle el nivel de ALC de forma rutinaria en caso de que la configuración cambie, lo que puede suceder involuntariamente debido a actualizaciones de Windows, errores de software o problemas de hardware (como como interferencia de RF causada por sus propias transmisiones y fallas de energía).
- Intente 'equilibrar' las ganancias de todas las etapas de transmisión, de modo que ninguna de ellas funcione a toda máquina. Presta especial atención a las etapas de audio, ya que cualquier distorsión que allí se genere será amplificada por las etapas posteriores.
- Tenga cuidado con la puesta a tierra/conexión a tierra y el blindaje para evitar la introducción de zumbidos y otros problemas:
	- $\circ$  Invierta un poco en cables y conectores de audio y serie/USB de buena calidad y bien protegidos.
	- ⚬ Aislamiento galvánico entre PC y radio mediante transformadores de audio, optoaisladores para líneas PTT/FSK y ferritoabrazadera

los toroides/perlas pueden reducir aún más el zumbido, la retroalimentación de RFetc..

 $\circ$  Aquí hay un diagrama esquemático simple para un divisor de voltaje 100: 1 más un transformador de audio 1: 1▶

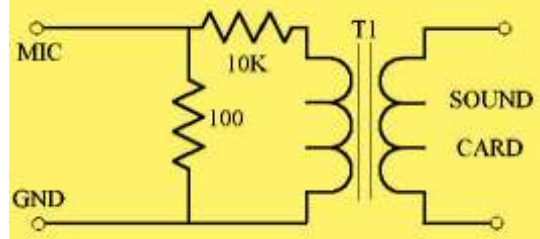

• Si puede, vale la pena monitorear su transmisión usando el audio del monitor del transceptor, al menos ocasionalmente o siempre que ajuste la configuración. Si lo hace, podría alertarlo sobre un zumbido o el siguiente problema...

- Silencie todas las demás fuentes de audio de la PC excepto el módem virtual (p.e/MMTTY o MMVARI) mientras usa modos digitales, o dedique una tarjeta de sonidoexclusivamentepara este propósito. En particular, asegúrese de que varios timbres de audio y pitidos utilizados para advertencias y alertas en Windows y otro software (¡incluido Logger32!) no se transmitan por aire.344.
- Si es posible, transmita tonos altos hacia<sub>345</sub>el lado derecho (HF) de la pantalla de cascada/espectro, en lugar de tonos bajos hacia la izquierda. Por lo tanto, es más probable que cualquier armónico de audio sea atenuado por el filtrado en su transmisor.
- Mantén tu poder bajo. Los modos digitales modernos son generalmente mucho más sensibles que los modos analógicos/heredados, por lo tanto, incluso las señales prácticamente inaudibles en rutas ruidosas a menudo pueden dar una copia parcial o completa. No seas un caimán<sub>346</sub>: si no puede copiar estaciones más débiles que lo llaman a pesar de recibir informes de señales fuertes de otros, probablemente debería bajar la mecha.

## **21.14.1 Señales mal recibidas**

La presencia de líneas adicionales (mezcla de productos) alrededor de la señal de alguien sugiere que élpuedeestar sobremodulando y transmitiendo una señal sucia, pero una señal fuerte y limpia puede causar síntomas similares debido a la sobrecarga del receptor.

La forma más segura de determinar si la señal está limpia o sucia es usar la indicación IMD en el cuarto panel desde la izquierda en la barra de estado, que también se muestra en la parte inferior izquierda de la ventana de sintonización RX. Se volverá verde a aproximadamente -23 dB de IMD, pero la distorsión es insignificante a -20 dB.

Si ve una señal fuerte que genera barras adicionales en la pantalla, pero cuyo IMD es bueno, lo más probable es que la distorsión sea causada por su receptor. Use sus filtros de cristal o sintonización de banda de paso para reducir la fuerza de la estación sacándola de la banda de paso del receptor, o reduzca la ganancia de RF, aumente la atenuación o desvíe su haz para reducir las señales que golpean su extremo frontal y mezclador. El DSP incorporado de Logger32 hace un buen trabajo al copiar a través de tales productos de distorsión, y si la estación fuerte es la que desea trabajar, el DSP ignora las barras fuera de las líneas principales de banda de paso RX.

## **21.15 2 tonos**

Logger32 es compatible con el motor RTTY de 2 tonos de G3YYD (módem de software).

2Tone se puede ejecutar en paralelo con MMTTY o MMVARI, lo que permite la visualización simultánea de señales RTTY utilizando dos esquemas de decodificación diferentes. El decodificador de 2 tonos se suspende cuando MMTTY o MMVARI transmiten para dedicar la CPU a generar señales RTTY oportunas. El decodificador de 2 tonos solo está disponible en MMVARI en el modo RTTY.

2Tone y MMTTY están estrechamente acoplados. Activar Squelch, Net o AFC desde 2Tone o MMTTY cambia la configuración en el otro. Al hacer clic o hacer clic con el botón derecho en el espectro MMTTY o la cascada, 2Tone se mueve a las mismas frecuencias que MMTTY.

<sup>344</sup>aunque tu no*necesidad*para escuchar las señales digitales chirriantes, si lo hace, puede notar esas campanadas de Windows, toses, perros que ladran y otros audios de fondo de las chozas de operaciones que no prestan suficiente atención a estos consejos. Es un mensaje útil para verificar su propia configuración.

<sup>345</sup>no te vayas*también*¡Sin embargo, el HF lejano, o el más alto de sus tonos puede ser atenuado por el mismo roll-off que reduce los armónicos no deseados!

<sup>346</sup>Boca grande, orejas pequeñas. Mucho mejor ser un elefante, un meercat o un halcón.

La transmisión con 2Tone solo está disponible mientras se usa MMTTY. Se puede configurar para AFSK o FSK. El decodificador 2Tone también está disponible en las ventanas SO2R y SO2V. Una copia de*2Tone.exe*debe colocarse en las carpetas Logger32 MMTTY2.

**Nota operativa**: deshabilite el filtrado de pico doble RTTY de su radio cuando use 2Tone. El decodificador 2Tone utiliza filtros de pico doble muy estrechos. Si los filtros están ligeramente desplazados, puede causar recorte/ distorsión de la señal entrante, lo que reduce el rendimiento.

## **21.15.1 Instalación y configuración de 2 tonos**

El archivo de ayuda de 2Tone se puede abrir desde el menú Ayuda. Esto requiere una copia de2Tonos.PDFen la misma carpeta que2Tone.EXE

Lo último 2Tone.exeEl lanzamiento se puede descargar desde elPágina de utilidades del sitio web de Logger32.

Para abrir el programa, haga clic en <**2T**> en los menús principal MMTTY o MMVARI, SO2R o SO2V▼

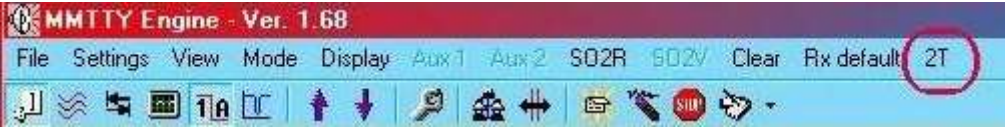

## 2Tone se abre mostrando los paneles Decode y Sp<sup>→</sup>

Haga clic en <**Configuración**> para seleccionar la tarjeta de sonido y los parámetros, luego haga clic en <**DE ACUERDO**> para guardar la s

Establezca la marca 2Tone y la configuración de espacio en la configuración de audio predeterminada en este ejemplo

- 2 Marca de tono/Espacio: MMTTY / MM Audio.
- Bajo 1275/1445 1360.
- Alta 2125/2295 2210.

Con la configuración anterior, activando el \$ **Alinear**función \$ en MMTTY o MMVARI con un macro , o haciendo clic con el botón derecho en la cascada, coloca ambos programas en la misma frecuencia para la decodificación simultánea.

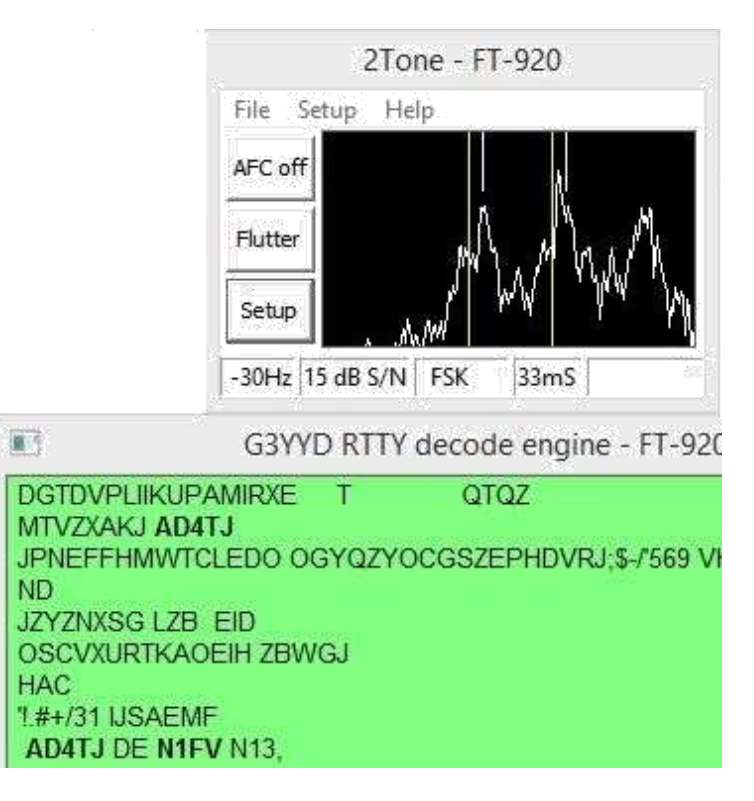

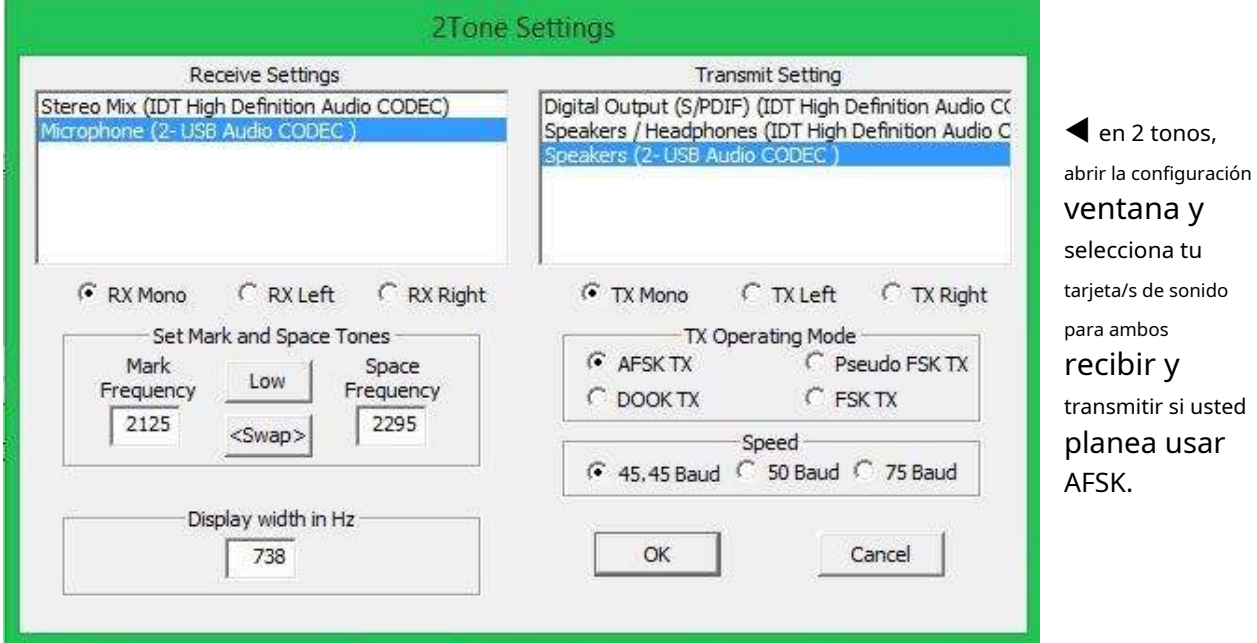

Seleccionando <**FSK TX**> le permite elegir el puerto COM más las líneas de codificación FSK y PTT. PTT es opcional dependiendo de la configuración del hardware.

Si planea transmitir FSK con 2Tone, no puede usar el mismo puerto COM que MMTTY ya que MMTTY se abre primero y toma el control total del puerto. Establezca el puerto FSK MMTTY "TX" en <**Ninguno**> para evitar un conflicto.

2Tone no es compatible con EXTFSK, sin embargo, debería funcionar con un adaptador serie USB.

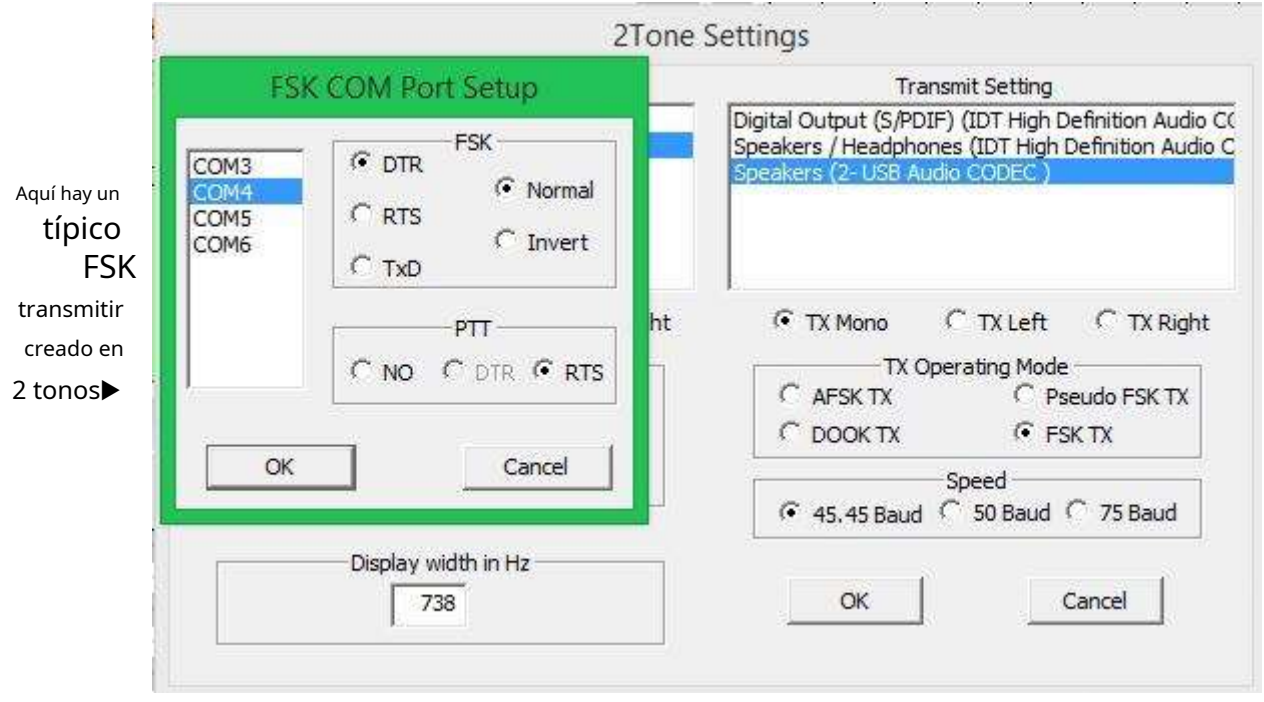

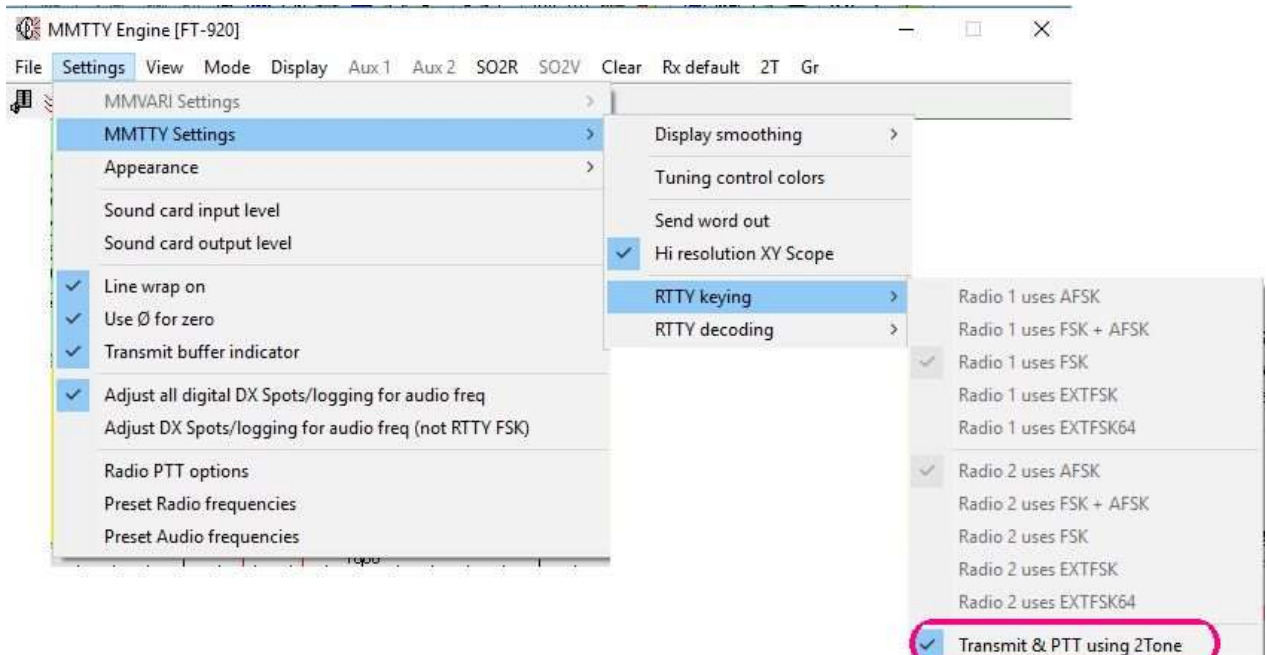

El panel de configuración/espectro se puede volver a abrir haciendo clic en el cuadro 2Tone en la barra de tareas de Windows. El panel de visualización de Spectrum puede dejarse en funcionamiento durante el funcionamiento.

Esto muestra el decodificador 2Tone funcionando en paralelo con MMTTY.

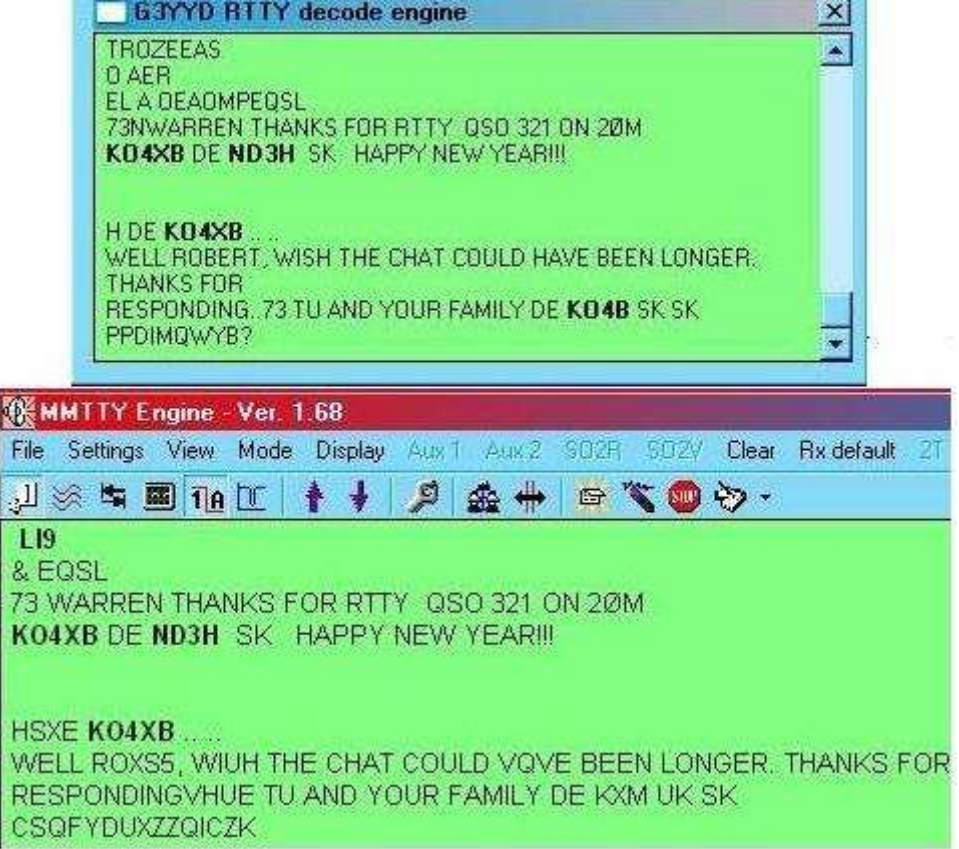

Observe la copia mejorada disponible en 2Tone en comparación con MMTTY en esta señal.

## **21.15.2 Funcionamiento de 2 tonos**

El botón superior activa o desactiva AFC. N1MM+ también controla este botón.

## El botón central optimiza el decodificador para varias características de propagación/señal:

El botón Configuración muestra el diálogo de configuración de 2Tone:

- FSK TX en TX La agrupación del modo operativo muestra el diálogo de configuración del puerto COM FSK y el desvanecimiento del espacio al mismo tiempo.
- **Departamento**está diseñado para ayudar a copiar en QSB lento, donde los tonos de marcas y espacios se desvanecen y se recuperan juntos.
- **Aleteo**está diseñado para mejorar la copia en condiciones de desvanecimiento muy rápido.
- **Selectivo)**es para cuando las señales de marca y espacio se desvanecen independientemente una de la otra, como es bastante común en las bandas bajas de HF.
- **Desparramar**puede ayudar con el espectro de la señal que se distribuye en un ancho de banda más amplio por trayectorias polares o condiciones aurorales, generalmente en las bandas de HF más altas cuando el sol está activo.

## **21.15.3 La pantalla FFT**

Sintonice la radio hasta que los picos gemelos de RTTY y los indicadores de sintonización verticales cortos amarillos (o blancos con AFC apagado) estén cerca de las líneas amarillas verticales. Las largas líneas verticales muestran las frecuencias de tono establecidas. El ancho de banda mostrado se puede ajustar, haga clic en el botón Configurar, entre 449 y 1292 Hz a 45,45 baudios centrados en el par de tonos. El ancho de banda a 75 baudios es de 741 a 2133 Hz. Tiene un rango dinámico de 60dB y se actualiza cada 85 milisegundos a 45,45 baudios. A diferencia de MMTTY FFT, el rango de frecuencia de visualización esno cambiado por la AFC.

**Aplastar**: en el menú Configuración, al hacer clic en Squelch se activa/desactiva. Los caracteres se muestran cuando la relación señal-ruido es de 1,5 dB o superior. Se mostrará un carácter ocasional con una entrada de ruido. Pasa un tiempo después de que se emite una señal antes de que se silencie la salida; esto es deliberado para garantizar que no se pierda nada en ninguna respuesta. Cuando está silenciado, 2Tone almacena los últimos 4 caracteres. Al abrir el silenciador, estos caracteres se envían a la DI seguidos de los nuevos caracteres recibidos.

**AFC**(**A**utomático**F**frecuencia**C**control) ofrece el mejor rendimiento de decodificación al fijarse en una señal dentro de los 60 Hz de los tonos establecidos, incluso una señal RTTY que está muy por debajo del umbral de decodificación.

**Barra de estado**: la pantalla numérica a lo largo de la parte inferior de la ventana 2Tone - lado izquierdo muestra la dirección y el valor en Hz para sintonizar el receptor para estar exactamente en la frecuencia. En la práctica, el receptor debe sintonizarse dentro de los 30 Hz de la señal dada. Las líneas verticales cortas en la parte superior de la pantalla FFT muestran dónde se compara el AFC con la marca establecida y las frecuencias espaciales. AFC encendido es amarillo mientras que AFC apagado es blanco con las frecuencias de tono del decodificador sin cambios con respecto a los valores establecidos. Al transmitir, 2Tone deja de actualizar AFC conservando el valor de AFC para recibir.

**Relación señal a ruido**, junto al valor AFC en la barra de estado se encuentra la relación señal/ruido medida de la señal decodificada en dB. Este es un promedio de S/N medido en varios caracteres RTTY. El umbral a tener en cuenta es de 10dB. Por encima de esto, la tasa de error será razonable y, a medida que caiga por debajo de 10dB, los errores de decodificación aumentarán muy rápidamente. A veces, una señal aparentemente fuerte tiene una mala relación señal/ruido debido a algunos tipos de propagación de la señal. Es un buen indicador de por qué una señal fuerte tiene una decodificación deficiente. Una señal de transmisión de mala calidad también puede tener una relación señal/ruido degradada.

**Neto**: Neto**En**mueve la frecuencia de transmisión para que coincida con los tonos recibidos. Neto**Apagado**transmite en un tono fijo (ya sea el predeterminado o donde estaba cuando se encendió Net).**Apagado**).

**Tasa de baudios**: se puede seleccionar en el diálogo Configurar para 45.45 (estándar normal para aficionados RTTY), 50 o 75.

**Longitud del bit de parada**: en la barra de estado, cuarta desde la izquierda, se muestra la longitud del bit de parada recibido. Idealmente, esto debería ser alrededor de 32 a 34 milisegundos, aunque algunos software RTTY se apartan del estándar de 1,5 bits de parada. Los valores de alrededor de 44 y 48 ms son comunes en las configuraciones de concursos, pero aumentan la tasa de error de decodificación. En relaciones de señal a ruido bajas, este valor se moverá a ambos lados del valor transmitido. La transmisión de 2 tonos utiliza el estándar de 1,5 bits de parada.

**CAG del receptor**: debe establecerse en lento, ya que rápido confundirá los algoritmos de desvanecimiento selectivo y provocará un IMD generado por AGC. La configuración normal de SSB AGC es buena, pero evite la configuración rápida de CW.

**Operador QRM**: sintonizar una portadora sin ninguna modulación y poco QSB dará como resultado que no haya salida de 2Tone, el AFC y S/N no se actualizarán. Si una señal RTTY es QRM por un operador en uno de los tonos, 2Tone a menudo decodificará la señal correctamente incluso cuando sea más débil que el operador... ¡pero no espere milagros!

**Tarjeta de sonido TX PTT**: hacer clic en AFSK, DOOK o pFSK abre un diálogo para el puerto COM PTT. Si VOX u otro PTT (p.ejLogger32), haga clic en no, de lo contrario, seleccione el puerto COM y la línea de salida requerida.

**TX AFSK**: Se prefiere el audio de transmisión AFSK ya que la amplitud del audio es constante y con Net**En**rastreará la frecuencia de la señal recibida. Asegúrese de que la entrada de audio del transmisor no esté sobrecargada. Se prefiere el uso de frecuencias de tono superiores a 1500 Hz para que los filtros de transmisión SSB de la radio atenúen los armónicos de audio.

**PUERTA TX**(**D**diferencial**O**norte/**O**f**k**oyendo): la forma de onda de la señal varía en amplitud y ambos tonos están presentes al mismo tiempo durante la transición de un tono al otro. Esto requiere el uso de un transmisor lineal ya que los productos de intermodulación ampliarán el ancho de la señal. Nuevamente use frecuencias por encima de 1500 Hz.

**TX pFSK**(**pag**seudo**FSK**): genera un tono manipulado de 5 kHz en los canales izquierdo y derecho de la tarjeta de sonido seleccionada. El tono está encendido por espacio y apagado por marca. Se requiere un circuito detector adecuado, cuya salida alimente la entrada FSK de la radio.

**Buscar y saltar**: como la frecuencia de transmisión no cambia con AFC, ajuste el control XIT de su radio de manera que las pequeñas líneas verticales de AFC coincidan con las líneas verticales largas o estén muy cerca de ellas. No hacerlo resultará en una transmisión fuera de frecuencia.

**FSK TX**: hace uso de las líneas DTR, RTS o TxD de un puerto COM para codificar la entrada FSK de una radio utilizada a través de un transistor de codificación. La codificación normal es -12v para Mark y +12v para Space con Invert siendo al revés. Abra Configuración y haga clic en FSK TX en el grupo Modo operativo TX para abrir un cuadro de diálogo para configurar el puerto Com, DTR o RTS y el sentido de cambio Normal o Invertido. El puerto COM se libera durante la recepción para que otra copia de 2Tone pueda usarlo para la transmisión. Es posible utilizar una de las líneas DTR/RTS con Di1 y la otra para Di2 para facilitar la operación de SO2R. Una programación cuidadosa da como resultado niveles bajos de fluctuación de tiempo. Una CPU con 2 o más procesadores minimizará la fluctuación de tiempo. Una fluctuación de tiempo excesiva provocará errores de caracteres recibidos.

**TX PTT**: solo funciona en FSK y se selecciona cuando se configura FSK. -12v PTT desactivado, +12v PTT activado.

**Tarjeta de sonido RX**: seleccione la entrada correcta y sintonice una señal fuerte de RTTY. Ajuste las ganancias del receptor y de la tarjeta de sonido para que los picos en la FFT (pantalla de espectro) sean aproximadamente el 90 % de la altura máxima de la pantalla. La FFT tiene un grado de AGC (**A**utomático**GRAMO**ain**C**control) para que los ajustes de ganancia no sean críticos.

**Mostrar**: 2Tone comprueba al inicio que está dentro del área de visualización de su(s) monitor(es), si no es así, se centrará automáticamente en el monitor más cercano. Si la ventana de 2 tonos no está visible, es porque está detrás de otra ventana en la pantalla o se ha minimizado. Ir a Configuración del menú, Superior al marcar este elemento pondrá 2Tone siempre en la parte superior.

**SO2R**: se puede usar más de un 2Tone al mismo tiempo usando carpetas separadas, cada una con una copia de2Tone.exe. Al usar un 2 Tono en la ventana principal de MMTTY, configure el diálogo de configuración para usar la "entrada de línea" izquierda y la "salida de línea" izquierda para la radio principal (Radio 1) con otro 2 Tono para la ventana MMTTY SO2R con la "entrada de línea" derecha y la "salida de línea" derecha. "salida de línea" para la radio SO2R (Radio 2). Esto se realiza junto con el cableado de la Radio 1 a la entrada/salida de línea izquierda y la Radio 2 de SO2R a la entrada/salida de línea derecha. Véanse también las notas bajo TX FSK arriba.

**Reproducir archivo WAV**: lee un archivo de sonido que se ha guardado a través del comando 2Tone (ver más abajo) y lo reproduce a la máxima velocidad de PC a través de 2Tone. Simplemente seleccione el archivo a reproducir y ábralo. Limpia la ventana Di antes de jugar. Úselo para el análisis posterior al concurso. Solo reproducirá archivos guardados de 2Tone.

**Guardar texto**: el texto decodificado se puede guardar en un archivo usando**Archivo- Guardar texto**(una palanca: haga clic nuevamente para dejar de guardar el texto decodificado, o cierre 2Tone: está desactivado de forma predeterminada). La tarjeta de sonido en transmisión está configurada para 16 bits a 12.000 muestras por segundo a 45,45 baudios y proporcionalmente más rápida para 50 y 75 baudios. La frecuencia de muestreo de recepción es de 48.000 para todas las velocidades en baudios. En la recepción y transmisión, los canales de la tarjeta de sonido se eligen en la configuración de 2 tonos para mono, izquierda o derecha.

2Tone se ha optimizado para funcionar con RTTY de 45,45, 50 y 75 baudios y no tiene otras configuraciones de baudios. La transmisión está configurada para un bit de inicio, 5 bits de datos y una longitud de parada de 1,5 bits; la precisión de sincronización es tan precisa como la frecuencia de muestreo de la tarjeta de sonido para AFSK, DOOK y pFSK. La precisión de temporización FSK es tan precisa como el cristal de la CPU más algunas fluctuaciones inevitables causadas por el sistema operativo Windows.

Los filtros de tono de recepción utilizados para Flat, Flutter y Selective use 2Dakota del Norteorden Nyquist filtra el ancho de banda de la tasa de baudios en Hz. El decodificador de propagación utiliza un aumento de coseno Beta = 0,5 con un ancho de banda de tasa de baudios doble. Los decodificadores Flutter y Spread también usan filtrado posterior a la detección con un ancho de banda que varía con la relación señal/ruido medida.

El decodificador selectivo procesa ambos tonos por separado usando un valor de umbral derivado de los promedios de las amplitudes de la señal y el ruido y luego combinado con la amplitud del tono actual. Los valores de tono de marca y espacio individuales se combinan para producir un resultado de marca o espacio final para la decodificación asíncrona. A diferencia de la determinación estándar de marca/espacio FSK, este sistema hace uso de la ausencia de señal así como de la presencia de señal y al tratar los dos tonos por separado y combinándolos juntos es posible la copia de un solo tono. Esto a veces se denomina diversidad en banda.

En la transmisión, el filtrado de coseno cónico AFSK, conocido como ventana Tukey1, de la forma de onda de manipulación se utiliza para minimizar el ancho de banda ocupado. La frecuencia de forma de onda de modulación filtrada modula un tono portador generando una forma de onda FSK sin variación de amplitud.

Transmit DOOK utiliza un filtrado de paso bajo de coseno elevado de la forma de onda de modulación que luego modula la amplitud del tono de marca y una forma de onda de modulación inversa modula el tono espacial. Durante las transiciones Marca/Espacio, ambos tonos están presentes al mismo tiempo y la amplitud de la forma de onda transmitida varía, lo que resultará en cierta ampliación de la transmisión debido a los productos IMD del transmisor.https://en.wikipedia.org/wiki/Window\_function#Tukey\_window .

Mientras que el modo pseudo FSK emite un tono de 5 kHz con tono activado para el espacio, la secuencia de inicio de transmisión es de un carácter de longitud (165 ms a 45,45 baudios) de tono espacial seguido de un carácter de longitud de tono de marca y luego un carácter de cambio apropiado para el siguiente carácter imprimible. La secuencia de inicio se ha optimizado para decodificadores de tipo 2Tone (el modo FLdigi RTTY utiliza una técnica similar) y también es adecuada para decodificadores de tipo MMTTY. Todos los caracteres de transmisión tienen un bit de inicio, 5 bits de datos y una longitud de parada de 1,5 bits.

Los ajustes de configuración de 2Tone se almacenan en *2Tone.ini*en la misma carpeta. Si elimina este archivo, se utilizarán los valores predeterminados programados hasta que se cambien.

Lea más información técnica sobre los moduladores RTTY y la historia de los desarrollos técnicos en https://w7ay.net/site/Technical/RTTY%20Demodulators.

# **21.16 ARENA**

El decodificador GRITTY para RTTY se puede usar con Logger32 para complementar MMTTY y MMVARI. Descargar GRITTY desdewww.dxatlas.com/GRITTY e instálelo en la ubicación predeterminada. Haga clic en el "?" y al menos eche un vistazo a la ayuda antes de continuar.

## **21.16.1 Funcionamiento GRITTY**

Con la tarjeta de sonido abierta en modo RTTY, <**Gramo**> en el menú abre GRITTY▼

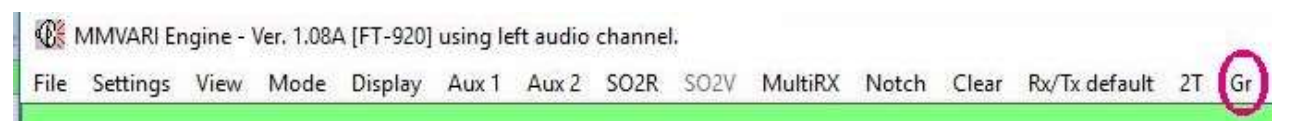

GRITTY se abre con una cascada horizontal y un panel de decodificación▼

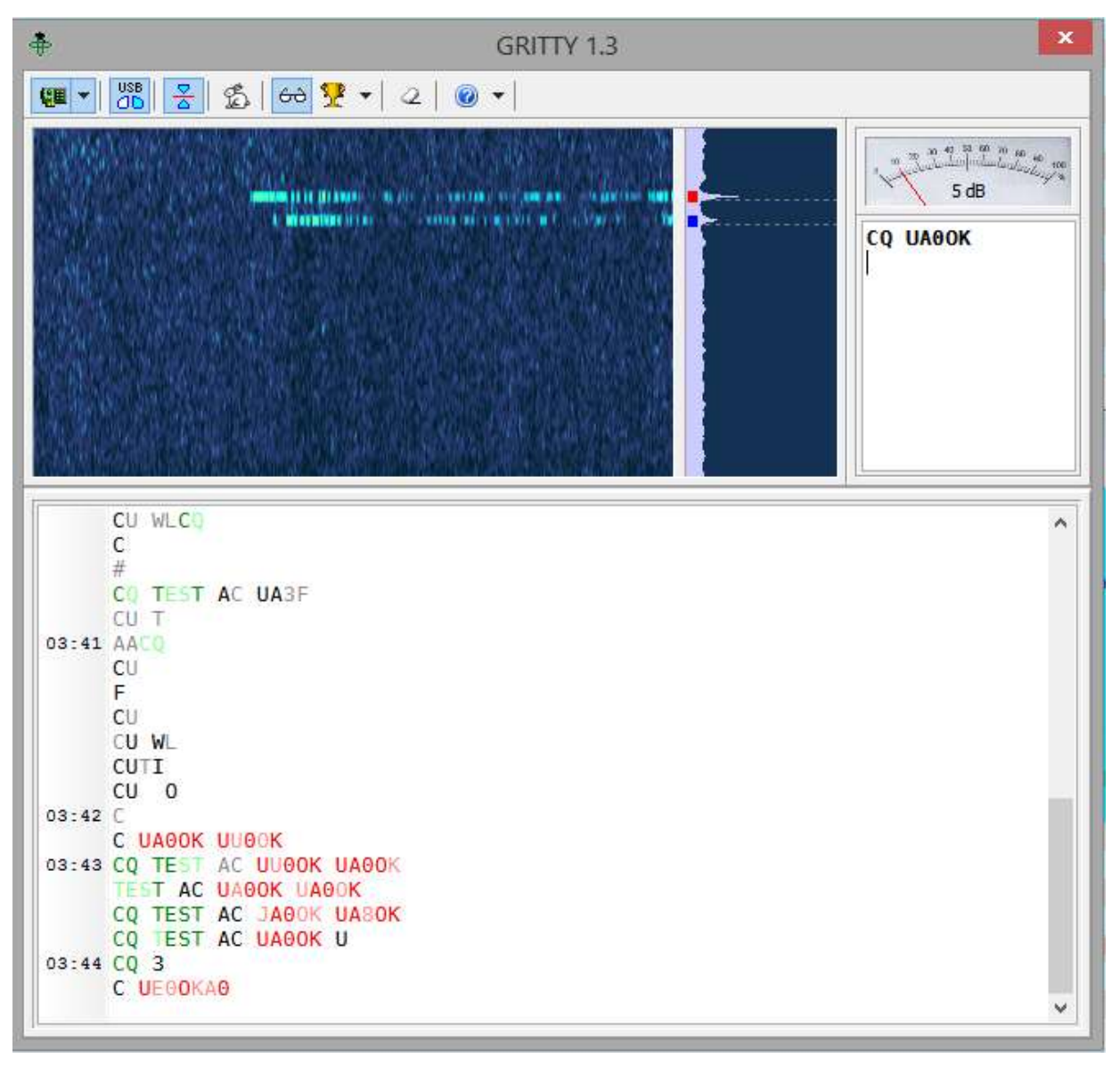

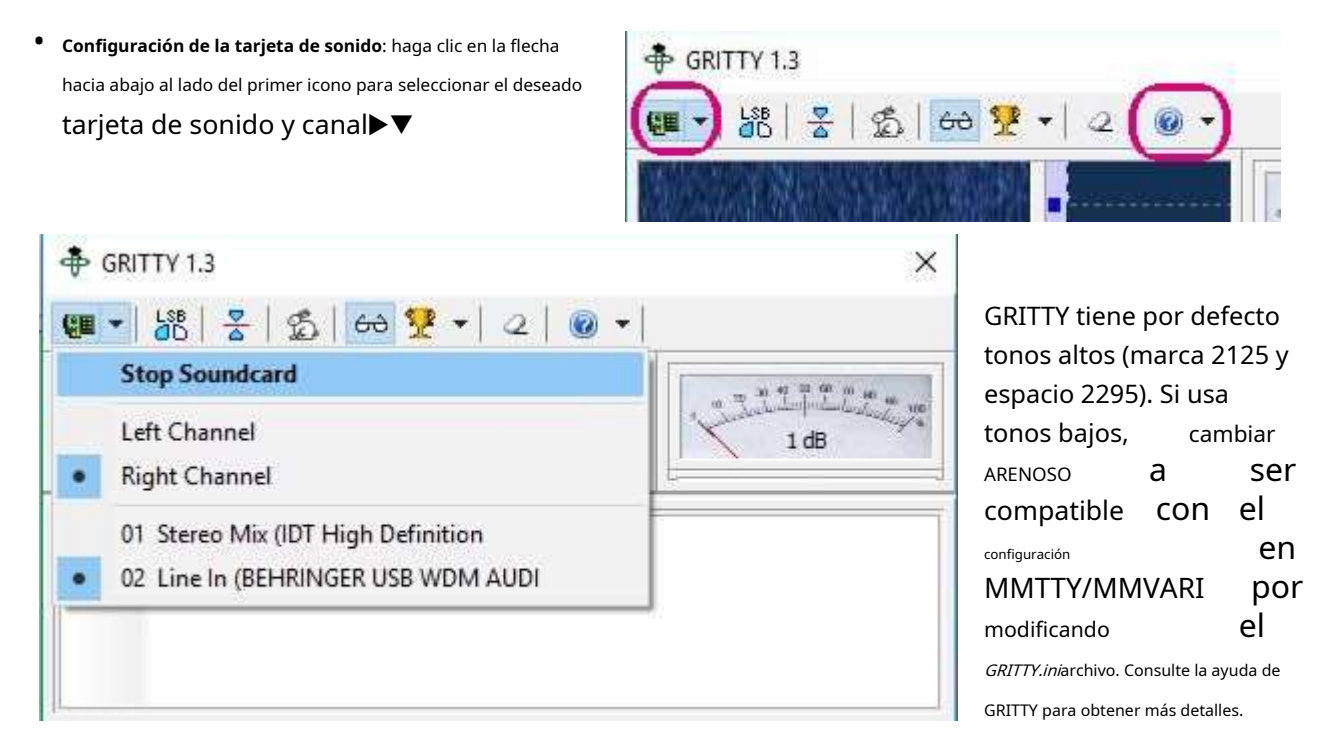

**Nota**: La configuración de frecuencia de audio predeterminada de Logger32 está a medio camino entre la marca y el espacio, mientras que GRITTY tiene por defecto la frecuencia de tono más alta.

## **21.16.2 Colores arenosos**

Aunque los colores del texto resaltado y el fondo del panel de decodificación GRITTY predeterminado son fijos, puede cambiar el texto y los colores de fondo del panel de decodificación GRITTY de Logger32 usando **Configuración - Apariencia**. Los mismos ajustes se aplican a MMTTY/MMVARI.

## **21.16.3 Uso de GRITTY**

El panel de decodificación de GRITTY en la parte inferior es similar a MMTTY y MMVARI recibir panel▶

Justo debajo del medidor SNR hay un panel que enumera los indicativos copiados.

Los indicativos se resaltan en negrita. Haga clic en un indicativo decodificado para transferirlo alpanel de entrada de registro .

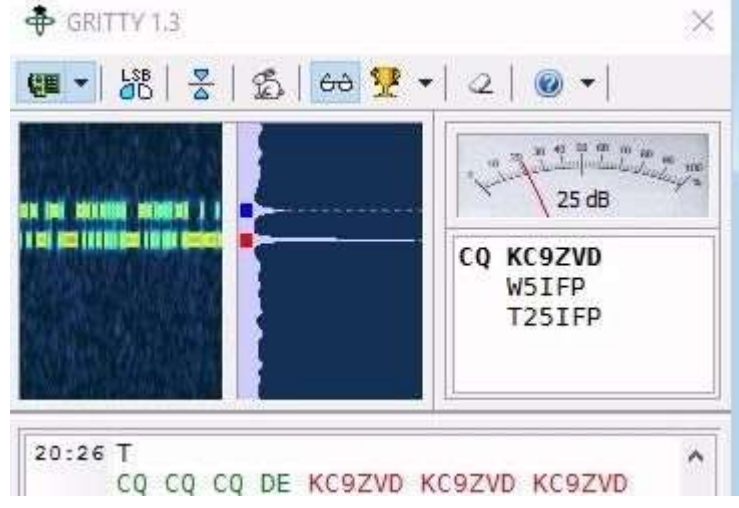

## **21.16.4 Desplazamiento**

Mientras se desplaza, "Congelar..." aparece en el titulo▶

La decodificación de la señal continúa pero no se muestra. La congelación expira y se cancela automáticamente si no se detecta más desplazamiento durante un tiempo. Si el cursor se aleja del panel de recepción, el modo de congelación se cancela inmediatamente y se reanuda la impresión del texto entrante.

**F** Freeze ............ **FBNUZ** SOAKY7\$ HM QDD KOP IXP R PIMH CQ EI3GC EI3GC EI3GC CQ SA PSBLJZ NER ZMH GXXK QDRZ VHF KV **WCDXNUIKT G** 

## **21.16.5 Posición de la pantalla**

La aplicación GRITTY tiene un panel de decodificación predeterminado y un panel de decodificación de Logger32. Para conservar espacio en la pantalla y eliminar la duplicación, el panel de decodificación predeterminado se puede minimizar ajustando el tamaño de abajo hacia arriba y colocando el panel de decodificación restante debajo de la cascada.

Alternativamente, mueva cualquiera de los paneles a otro monitor si tiene más de uno.

## **21.16.6 Alineación de señales**

La decodificación GRITTY se fija en los tonos predeterminados de audio. Para decodificar una señal, debe alinearse a la posición predeterminada ya sea sintonizando el VFO o haciendo clic derecho

+ GRITTY 1.3 **(二) 38 ~** 图 60 显 Ò.  $30dB$ DE K7ANT W5IFP G5RV GRITTY decode engine - FT-920 I GOT YOU BEAT A FEW YRS .CODA AGE HERE IS 82 AND I HAVE BEEN A HAM SINCE 1954. BK TU CODA K7ANT DE W5IFP K **I HI HI H** 

la señal en la cascada/espectro, alineando las señales recibidas y transmitidas.

**21.17 Preguntas frecuentes sobre los modos digitales de la tarjeta de sonido**

### **P. ¿Por qué no aparecen en mi registro los datos de autocompletar con el botón derecho?**

A. La ventana de recepción de la tarjeta de sonido puede transferir información alpanel de entrada de registro . Simplemente haciendo clic derecho en el texto en la ventana de recepción, se le presenta una lista de campos para elegir, y los datos seleccionados se envían a ese campo (ver Ventana de datos de la tarjeta de sonidopara más sobre esto). Para que esta función funcione, el campo para el que está seleccionando datos en la lista de clic derecho debe ser uno de los campos en el panel de entrada de registro para que los datos se transfieran correctamente.

## **P. ¿Por qué Logger32 no funciona con el sistema de sonido integrado en la placa base de mi PC?**

R. Primero verifique la configuración del mezclador de sonido de Windows. Para ser honesto, es mejor instalar una tarjeta de sonido separada o un sistema de sonido USB para los modos digitales de todos modos.

## **P. ¿Por qué mis macros no funcionan de manera adecuada y consistente?**

A. ¿Los nombres de las macros tienen \$ antes y después de (p.ejps**Mi llamada**ps Revise cuidadosamente la ortografía de las macros, especialmente las más largas como \$**superior o inferior**ps347. Si una macro usando \$**Recibir**\$ no transmite el texto antes de recibirlo, puede ser útil agregar algunos retornos de carro al comienzo de la macro.

## **P. ¿Por qué no aparecen caracteres especiales al usar los códigos Alt + ASCII?**

A. Mantenga presionado <**alternativa**> mientras toca el código ASCII de tres dígitos en elnuméricoteclado, no el teclado alfabético principal. No omita ningún cero inicial. Vermacros para más.

## **P. ¿Cómo es que cuando escribo, el cursor del mouse desaparece?**

A. Abra el panel del software de control del mouse para ver si tiene <**Ocultar cursor al escribir**> habilitado. Si es así, desactívelo. Esto es común en las computadoras portátiles con un panel táctil en el teclado. Un mouse USB separado podría ayudar.

## **P. Logger32 no muestra ninguna señal en la pantalla de espectro. ¿Qué he roto?**

A. En el menú de la ventana de datos de la tarjeta de sonido, haga clic en**Configuración - Nivel de entrada de la tarjeta de sonido**y asegúrese de que usted (o cualquier software que tome el control del audio) no haya silenciado un control o establecido el nivel demasiado bajo. Comprueba que tu gato no haya desconectado el cable de audio que conecta la radio a la computadora... y, ¡oh, sí, comprueba que la radio esté realmente encendida con una antena conectada!

## **P. ¿Por qué la pantalla de alcance XY no aparece en RTTY?**

A. Encienda el alcance XY haciendo clic en**Ver - Mostrar alcance RTTY XY**. Si está habilitado pero invisible, intente**Ver - Encuentra ventanas perdidas**.

#### **P. ¿Dónde ha ido a parar mi mensaje de texto recibido?**

R. Cuando utiliza la función de pausa, el fondo del panel RX se vuelve blanco. Si tiene una fuente blanca, el texto desaparece. Todavía está allí, simplemente invisible. Ajuste el color de fondo de la ventana RX mientras está en pausa usando el menú de la ventana de datos de la tarjeta de sonido**Configuración - Apariencia - Fondo de pausa de la ventana Rx**. Incluso un gris claro puede dar el contraste suficiente para leer texto en blanco.

Como alternativa, cambie el color del texto.

O no uses la pausa.

### **P. He perdido una pantalla que solía ver. ¿Cómo puedo recuperarlo?**

A. En el menú de la ventana de datos de la tarjeta de sonido, haga clic en <**Vista**> y seleccione el elemento relevante.

<sup>347</sup>Sin embargo, las macros no distinguen entre mayúsculas y minúsculas. Usamos mayúsculas iniciales en el manual para mejorar la legibilidad: puede hacer lo mismo en sus macros o no. A ver si nos importa.

## **P. ¿Cómo transmito un CWID?**

- A. Para enviar una identificación de CW al final de su transmisión, use el \$**Cwid**psmacro con tu indicativo. Cambie la velocidad de envío de CW usando**Configuraciones - MMVARI Configuraciones - CW ID**y elige entre 9, 12, 19 y 37 WPM.
- **P. ¿Por qué no funcionan las funciones de alineación (cambio de frecuencia) o QSY (hacer clic con el botón derecho en la señal de destino)?**
- A. usted *puede*estar usando una radio en la que esta función solo funciona con uno de los VFO. Cambiar VFO – o radios – y vuelva a intentarlo.

## **P. ¿Por qué la gente se queja de que mi audio está distorsionado?**

A. Desconecte el micrófono de su radio, o desactívelo, o baje la ganancia del micrófono cuando opere modos digitales. Desconecte la tarjeta de sonido de su computadora de la entrada de audio a la radio cuando opere el teléfono. Alternativamente, compre una radio que desactive el micrófono cuando esté en modo DATA y desactive LINE IN/OUT cuando esté en modo de voz. Verifique que sus niveles de audio en transmisión no sobrecarguen la radio.

## **P. ¿Por qué mi potencia de transmisión varía entre los QSO?**

R. Su radio tiene bandas de paso de transmisión y recepción. Si el audio de su transmisión comienza a disminuir a aproximadamente 2500 Hz, encontrará que su señal transmitida es más débil si transmite y recibe, por ejemplo, a 2800 Hz, aunque al recibir puede copiar una señal en esa frecuencia. Ver aquí para más .

## **P. Usando VOX, ¿por qué mi equipo no permanece en recepción después de una transmisión? ¡El transmisor se enciende y se apaga!**

A. Abra el mezclador de audio y apague todas las entradas no utilizadas de la tarjeta de sonido. Si está utilizando la entrada de línea, silencie la entrada del micrófono o bájela a cero (aunque puede apagar el sonido del altavoz).

## **P. Cuando intento que Logger32 copie una señal, ¿qué hace que salte a una señal cercana más fuerte?**

R. Esta es la acción de la AFC. Active o desactive AFC haciendo clic en el panel AFC en la barra de estado. Puede ser útil si la copia se deteriora debido a la deriva de frecuencia o si una estación se aleja deliberadamente de una señal adyacente que causa QRM.

Cuando la otra estación le da la vuelta, Logger32 cambia de frecuencia. Esto también es acción de la AFC.

### **P. Perdí la pantalla de sintonización o la ventana Aux. ¿A donde se fué?**

R. Si cambió la resolución de la pantalla, es posible que esté fuera de su pantalla. Regrese a la resolución de pantalla anterior, reúna sus ventanas en el medio de su pantalla y luego vuelva a configurar a la nueva resolución. Algunas ventanas pueden estar ocultas detrás de otras ventanas. Si una ventana desaparece, mueva otras ventanas para ver si está oculta detrás de ellas. Si todo lo demás falla, utilice**Vista -Encuentra ventanas perdidas**.

## **P. ¿Por qué mi pantalla RX está vacía?**

- R. Suponiendo que está viendo un texto de un color que contrasta con el fondo, aquí hay algunas cosas que debe verificar:
	- ¿Está monitoreando una frecuencia activa con señales decodificables? ¿Estás sintonizado con uno de ellos?
	- ¿Está utilizando el modo correcto?
	- ¿Tiene los niveles de recepción ajustados correctamente?
	- ¿Está su radio encendida y conectada? ¿Qué pasa con la antena para esta banda?
	- ¿Una llamarada solar ha acabado con la ionosfera? Puedes oír*cualquier*señales en o alrededor de esta frecuencia?

## **P. ¿Qué estropea la pantalla de cascada después de que ha estado funcionando correctamente durante un tiempo?**

R. Algunos problemas de cascada parecen estar relacionados con el uso de la administración de energía (Windows puede apagar automáticamente la pantalla después de un período de inactividad) o protectores de pantalla. Intente deshabilitar la administración de energía y/o el protector de pantalla en Windows.

Si hay problemas con la forma en que se imprime el texto (los caracteres aparecen lentamente, desordenados o los caracteres incorrectos) u otros problemas de video, eso puede ser un problema de hardware con su tarjeta de video. Intente reducir la aceleración de hardware usando Windows**Inicio - Panel de control - Pantalla-Configuración-Avanzada-Rendimiento**pestaña, moviendo el control deslizante de aceleración de hardware hacia la izquierda, una posición a la vez.

## **P. ¿Cómo es que puedo ejecutar PSK OK, pero Logger32 va lento o se congela en RTTY y FT8?**

- R. Es posible que se esté quedando sin recursos informáticos con la carga adicional del software MMTTY o JTDX|WSJT-X. Intente ejecutar solo los programas que necesita, idealmente solo Logger32 más el software digimode.
- **P. ¿Por qué mi texto de transmisión está todo en minúsculas o MAYÚSCULAS en PSK? ¡Pensé que PSK permitía mayúsculas y minúsculas!**
- R. Lo hace. En el menú de la ventana de datos de la tarjeta de sonido, haga clic en**Ajustes MMVARI Ajustes Preferencias de escritura**y elija mayúsculas y minúsculas (como se escribió).

## **P. Cuando corroMMTTY.EXEde la carpeta Logger32, ¿por qué recibo mensajes de error?**

R. No todos los archivos MMTTY se han cargado en esta carpeta. Si está ejecutando MMTTY únicamente para verificar/ cambiar algunos de sus parámetros, ignore los mensajes de error y presione <**Ingresar**> hasta llegar a la esperada pantalla de apertura de MMTTY.

## **P. ¿Qué hace que mi radio transmita cuando la PC se está iniciando?**

R. Este es un problema conocido con los puertos seriales donde la línea de control del módem que configuró y conectó a la entrada PTT de su radio está conectada a tierra por Windows durante la secuencia de inicio. Simplemente puede esperar para encender la radio hasta que la PC haya arrancado, o deshabilitar su transmisor

(p.ejhabilite el modo PRUEBA manteniendo presionado el lado derecho del botón MODO en un K3), o desconecte temporalmente el conector del puerto serie durante la secuencia de arranque.

### **P. No puedo encontrar ninguna señal RTTY en el aire para probar mi configuración. ¿Qué puedo hacer?**

R. Intente monitorear DDK2/DDH7/DDK9, la antigua estación meteorológica comercial alemana QRO justo por encima del borde inferior de la banda de radioaficionados de 30 m (¡un marcador útil para el borde de la banda!). Transmite informes meteorológicos las 24 horas del día utilizando Baudot RTTY de 50 baudios con un cambio de ~450 Hz (la configuración de cambio de 425 Hz de MMTTY es lo suficientemente cercana) y se puede recibir en todo el mundo durante muchas horas al día.

La siguiente captura de pantalla se tomó en Nueva Zelanda a las 05z usando un suelo de cuarto de onda simple antena de avión, con una intensidad de señal de S7 en mi K3▼Obtengo una copia casi perfecta, usando USB en la radio y cambio normal (no inverso) en MMTTY.

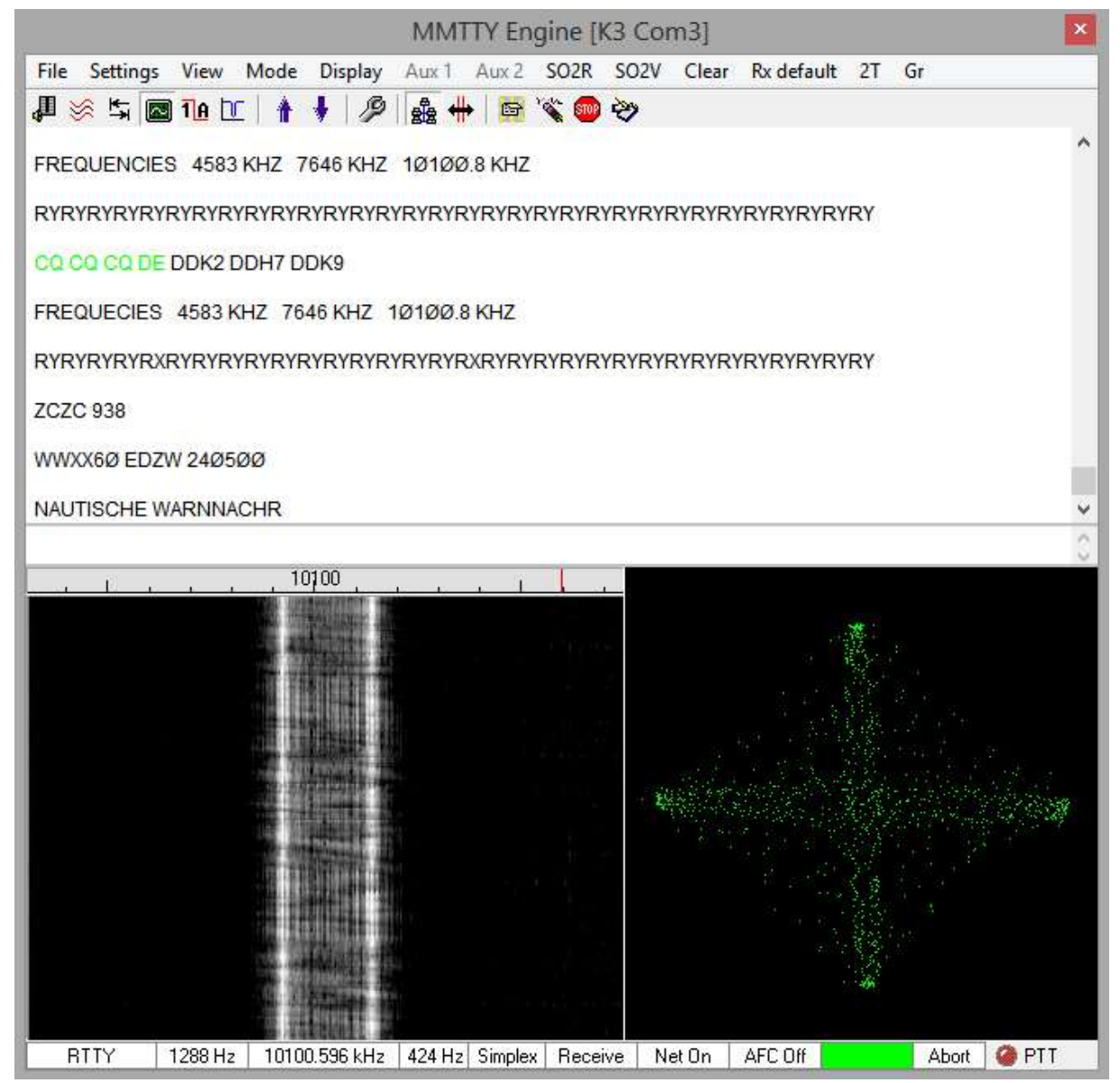

Los mensajes varían en formato, pero busque palabras, latitudes y longitudes reconocibles en alemán e inglés, además de la clásica secuencia de sintonización/espera RYRYRYRYYRYRY RTTY (elegida debido a las secuencias alternas de marcas y espacios).

Hay mayor actividad amateur en RTTY los fines de semana. Escuche alrededor de 14080 kHz, y en la mayoría de las otras bandas, sintonice HF de las frecuencias FT8 hasta que escuche el característico 'diddle' de las señales RTTY y vea las líneas de tranvía en su pantalla de cascada.

Otra opción es utilizar señales RTTY pregrabadas. Encontrará algunos en la Web, o puede hacer sus propias grabaciones durante, por ejemplo, un concurso de RTTY.

## **P. ¿Qué causa un mensaje de error 12 de la tarjeta de sonido?**

A. Condiciones que pueden desencadenar este mensaje de Windows:

- Búferes de entrada desbordados.
- Se agotó el tiempo de espera de los búferes de entrada.
- Búferes de salida desbordados.
- Se agotó el tiempo de espera de los búferes de salida.
- La función no es compatible.
- Valor de error fuera de rango.
- Pasó una bandera no válida.
- Se pasó un parámetro no válido.
- La tarjeta no admite formato mono de 16 bits, 8000 Hz.

## **P. ¿Por qué tanta gente se equivoca con mi indicativo en RTTY?**

R. Al carecer de las sofisticadas funciones de corrección de errores disponibles en los modos más modernos, los errores de recepción son más comunes con RTTY. Cuando la estación receptora muestra ('imprime') su transmisión, los caracteres no deseados a menudo aparecen inmediatamente después de que su portadora cae cuando el ALC del receptor y la tarjeta de sonido y las instalaciones de silenciamiento se ajustan a la condición sin señal.

Al finalizar una transmisión, es útil enviar un espacio final y tal vez una K, algo a tener en cuenta, tal vez, al componer su RTTY.macros . Por ejemplo, la macro RTTY de Bob que concluyó con "\$**Llamar**\$ DE \$**Mi llamada**\$\$**Recibir**pspuedeimprimir como "... DE K4CYA" si, por pura casualidad, un ruido estalló en el amargo final descifrado en un "A". Sin embargo, si Bob hubiera usado "\$**Llamar**\$ DE \$**Mi llamada**\$ K\$**Recibir**\$", se habría impreso como "... DE K4CY KA", conservando intacto el indicativo completo de Bob. Asimismo, "\$**Llamar**\$ DE \$**Mi llamada**\$ \$**Recibir**\$" (con el espacio final antes de retroceder para recibir) probablemente habría impreso su indicativo OK, y es un poco más corto.

> Estoy muy feliz. Es hora de decir, muchas gracias por el fantástico equipo de Logger32. Estás haciendo un trabajo muy, muy bueno. ¡El apoyo es inigualable!

> > **Bernd, DL9YAJ**

# **22 Terminal de datos (TNC)**

"Se pueden tener datos sin información, pero no se puede tener información sin datos"

Daniel Keys Morán

La Terminal de datos de Logger32 emula un programa de terminal estándar, proporcionando una interfaz entre su PC y un hardware**T**terminal**norte**oda**C**controlador (TNC). Logger32 admite TNC2 y TNC independientes genéricos como KAM, PK-232, PK-900 y MFJ-1278. No es compatible con los módems de software que dependen del software del host para admitir el protocolo de radio por paquetes AX.25.

El programa prevé cambios de modo TNC con un clic del ratón.

El terminal de datos funciona de la misma manera que elVentana de datos de la tarjeta de sonido . muchos de los mismosmacros están disponibles para facilitarle las cosas.

#### Utilities Help ◀Obolígrafo**terminal de datos**utilizando el icono de la barra de Data Terminal 用窗条 herramientas #12 que recuerda vagamente a una LAN token ring. Data Terminal: RTTY Mode File Settings View Config Clear **@** CD @ CTS @ DSR @ TXD { Port setup ビ Hacer clic**Configuración - Configuración del puerto**▶ Open port Mode macros Appearance k  $\overline{\mathbf{x}}$ **Comport Setup** Comport: Com 4  $\vert \cdot \vert$ Databits: 8  $\left| \cdot \right|$ ◀ Establezca los parámetros de su puerto serie para que coincidan con la configuración del terminal TNC, StopBits: 1  $\overline{\phantom{0}}$ luego haga clic en <**Aplicar**> para guardar Parity: None  $\overline{\phantom{a}}$ la configuración y cerrar la ventana. Baudrate: 9600 Set RTS high Set DTR high Cancel Apply

## **22.1 Configuración del terminal de datos**

Show Macro

Show Macro

Show Macro

Show Macro

Show Macro

Show Macro

Show Macro

Show Macro

Show Macro

Show Macro

Cancel

**Setup Mode Macros** 

 $\times$  25-VHF

 $X.25$ -HF

RTTY

**ASCII** 

AMTOR

 $~\leq$  FEC

lcw

FAX

SIGNAL

Apply

\* MODE L

## **22.2 Macros de modo**

Si tiene una TNC multimodo, configure las macros de modo. Los valores predeterminados de Logger32 son para el KAM: de lo contrario, deben adaptarse a su TNC.

## Seleccionar**Configuración**

## **-Macros de modo**▶

En la columna de la izquierda, nombre los modos. Luego haga clic en <**Mostrar macro**> para cualquier fila y en el lado derecho escriba los comandos correspondientes para poner el TNC en ese modo.

Finalmente, haga clic en <**Aplicar**> para guardar los datos y cerrar la ventana.

Para cambiar los modos TNC, haga clic en <**Modo**> en el menú de la ventana del TNC y seleccione el modo deseado para controlar el TNC en consecuencia.

## **22.3 Registro del terminal de datos**

Puede ingresar datos en elpanel de entrada de registro de la misma manera que para elVentana de datos de la tarjeta de sonido . Al hacer clic en un indicativo en la ventana recibida, aparece instantáneamente en lapanel de entrada de registro Campo de llamada.

> Abien-haga clic en el texto recibido aparece un pequeño menú con seis opciones▶ ¿Qué tipo de datos has seleccionado?

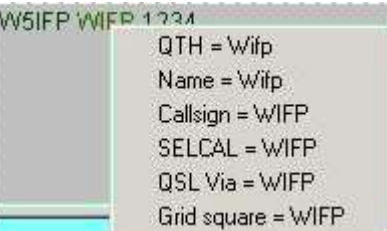

## **22.4 Transferencia de archivos**

## **22.4.1 Enviar un archivo de texto**

Hacer clic**Archivo**-**Enviar un archivo de texto**y se le solicita para la ruta y el nombre del archivo de texto a enviar▶

Haga clic en el archivo y <**DE ACUERDO**>, o simplemente haga doble clic en él, para enviarlo al TNC.

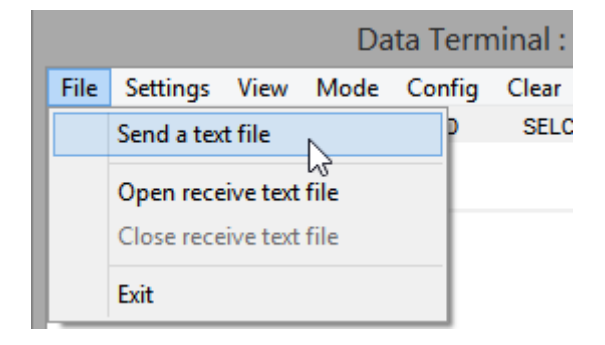

 $\times$ 

X.25-VHF Mode change macro is:

CONTROL C

HBAUD 1200

PACKET VHF ON Esta es una forma de inicializar todos los parámetros en el TNC con un archivo de configuración después de que su configuración desaparezca en la tierra de nunca jamás o la batería se agote.

Alternativamente, podría definir una macro "Inicializar" que envíe todos los parámetros de configuración al TNC como si estuviera cambiando de modo.

### **22.4.2 Recibir un archivo de texto**

- Hacer clic**Archivo Abrir archivo de texto de recepción**y especifique la ruta y el nombre para guardar un archivo de texto entrante en el disco.
- Haga clic en <**DE ACUERDO**> para transmitir datos entrantes desde el TNC al archivo.
- Cuando termine, cierre el archivo usando**Archivo: cerrar el archivo de texto de recepción**.

Esta es una excelente manera de*ahorrar*sus parámetros de TNC cuando esté configurado y funcionando como desee: abra un archivo de texto de recepción y déle al TNC el comando de volcado de parámetros (p.e/'Pantalla Z" en el PK-232). Cierre el archivo, edite la basura al principio del archivo y tendrá un buen archivo para inicializar el TNC como se mencionó anteriormente.

## **22.5 Macros de terminales de datos**

Logger32 admite numerososcomandos de macros en la Terminal de Datos, con 48 botones macro programables por el usuario por modo TNC. Con hasta 10 modos348, hay capacidad para 480 botones macro.

Los botones envían macrocomandos y texto al TNC, de la misma manera que elVentana de datos de la tarjeta de sonido – ya sea haciendo clic en los botones en la pantalla o usando las teclas de función.

Los comandos de control distinguen entre mayúsculas y minúsculas. El PK-232 requiere el código de control en MAYÚSCULAS, p.ej<**Control**+**C**> en una macro de comando se puede enviar como "control\_C" o "CONTROL\_C" (curiosamente, la palabra 'control' en sí misma esno¡distingue mayúsculas y minúsculas!).

Las macros de TNC "control (x)" no necesitan estar encerradas con signos \$ ya que se interpretan como comandos inmediatos, pero otras macros sí requieren los \$signos\$.

## **22.5.1 Conectar y desconectar macros**

Macro de conexión de paquetes:

- *control C*(fuerza al TNC al modo de comando)
- do \$**Llamar**\$ (usa el indicativo de lapanel de entrada de registro campo de llamada)

Macro de desconexión de paquetes:

- control C
- D

<sup>348</sup>Puede configurar más de una línea de modo para el mismo modo, proporcionando más conjuntos de 48 macros para el modo si los necesita.

## **22.5.2 Macros TNC RTTY CQ**

La siguiente macro muestra el uso correcto de los comandos TNC 'X' y 'Control-D' incrustados en una macro de texto. El comando 'X' obliga al TNC a entrar en modo transparente. 'Control\_D' detiene la transmisión después de que se haya enviado el búfer de transmisión.

**Nota**: 'Control\_D' debe agregarse al final de la secuencia de texto. Si el 'Control\_D' se coloca en una línea separada, hará que el TNC envíe el mensaje de error CMD: "\*\*\*Transmit Data Remaining":

- Control C
- X
- "CQ CQ CQ de \$**Mi llamada**\$ \$**Mi llamada**ps
- "CQ CQ CQ de \$**Mi llamada**\$ \$**Mi llamada**\$ K 'Control\_D'

# **22.6 KAM+ TNC**

Esta sección proporciona información sobre cómo configurar Logger32 para operar con el KAM+ TNC utilizando el firmware KAM-8.0 o 8.2.

Uno de los miembros del equipo beta de Logger32 ejecutó un KAM+ en su configuración predeterminada con estas preferencias personales:

- TERMINAL DE INTERFAZ
- CWPTT ENCENDIDO
- ECO APAGADO
- CABEZA EN
- USUARIOS 5/5

## Con esos ajustes, el KAM+ opera AMTOR, ASCII, CW, G-TOR, PACKET, PACTOR y RTTY.

Los modos se seleccionan desde el modo Terminal KAM+ usando la instrucción CONTROL\_C. Ingrese el CONTROL\_C en su totalidad, en MAYÚSCULAS. Sin embargo, el conjunto de comandos KAM+ no distingue entre mayúsculas y minúsculas y los comandos se pueden ingresar tanto en mayúsculas como en minúsculas. Por ejemplo, "mycall" y "MYCALL" son aceptables.

En las descripciones de texto y ejemplos a continuación, cualquier texto a continuación que esté entre corchetes con un par de \$ es un comando de macro descrito enel capitulo de macros .

## **22.6.1 Modo KAM+AMTOR**

Las macros de selección de modo AMTOR son:

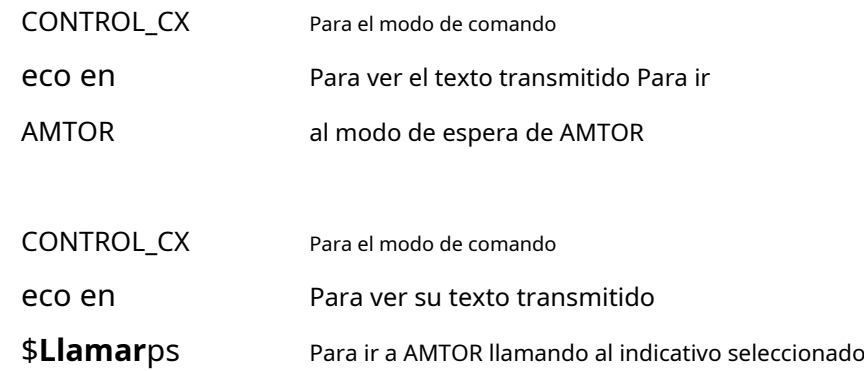

O

## Las siguientes instrucciones KAM+ AMTOR se pueden usar en Logger32:

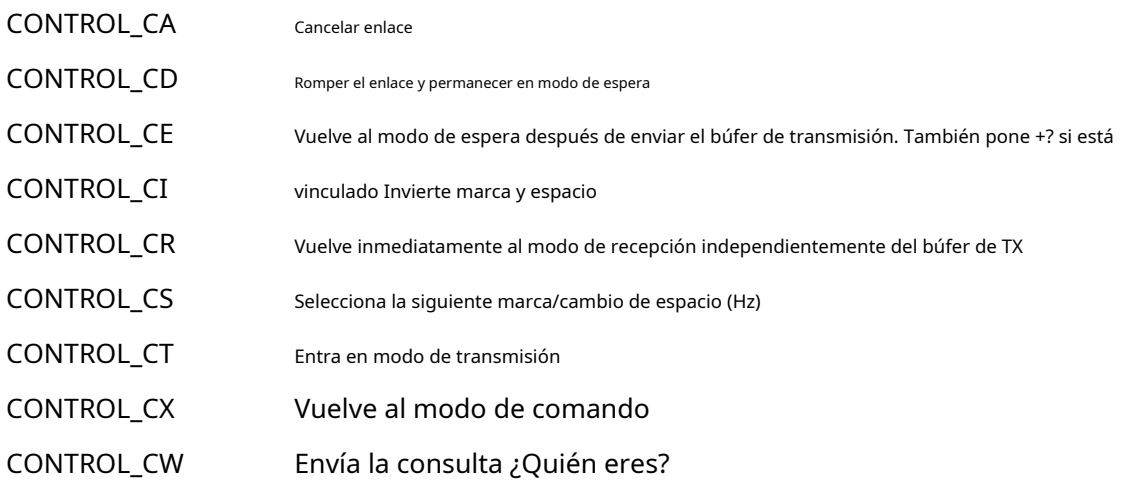

Un ejemplo de macros de AMTOR es:

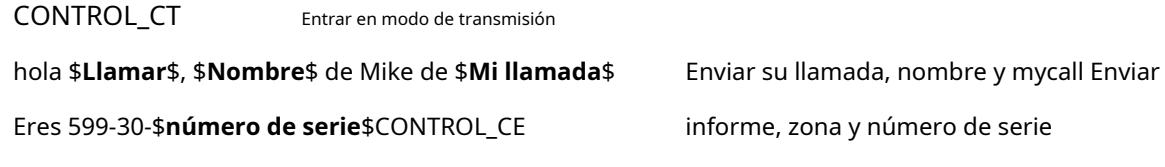

Volver al modo de espera

## **22.6.2 Modo KAM+ ASCII**

La macro de selección de modo ASCII es:

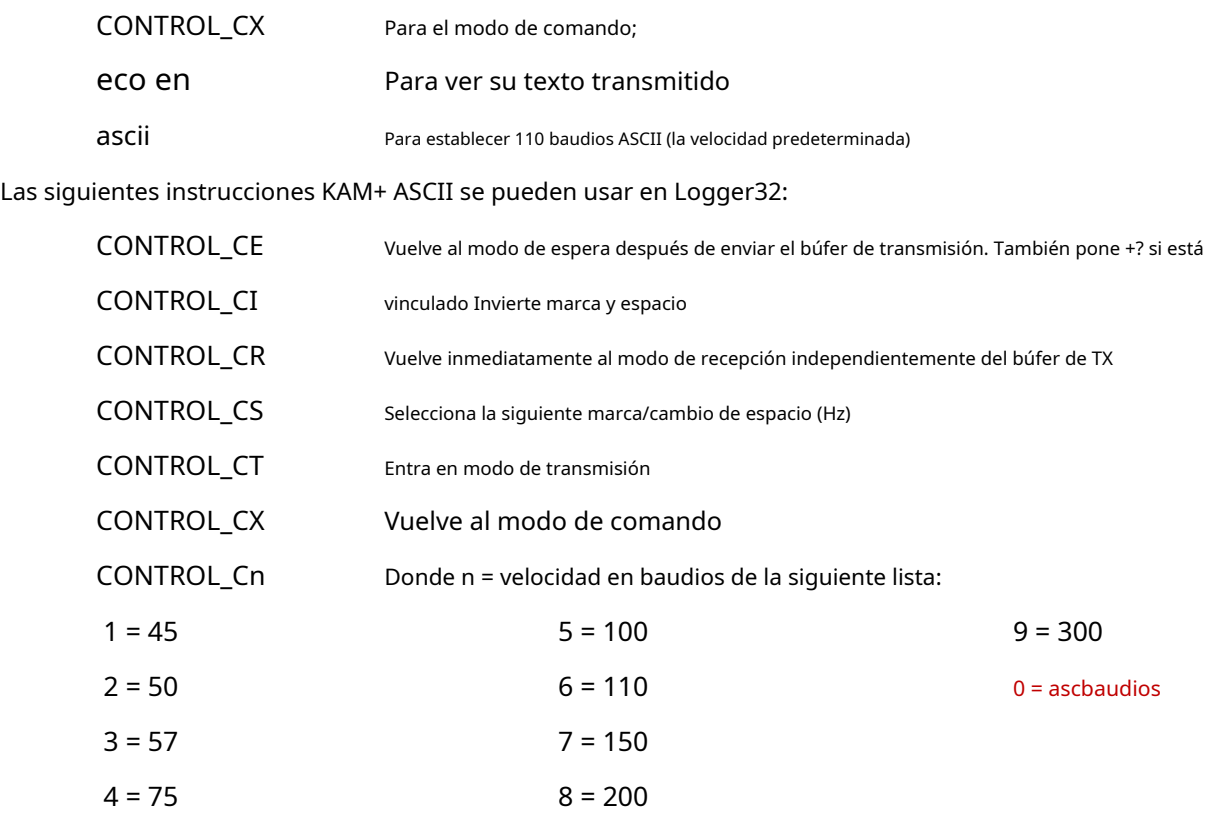

Un ejemplo de macro ASCII es:

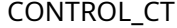

Entrar en modo de transmisión

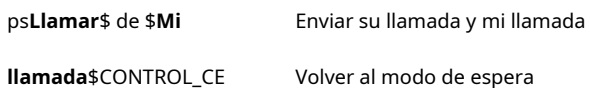

## **22.6.3 Modo KAM+ CW**

 $COMTDOL$ 

La macro de selección del modo CW es:

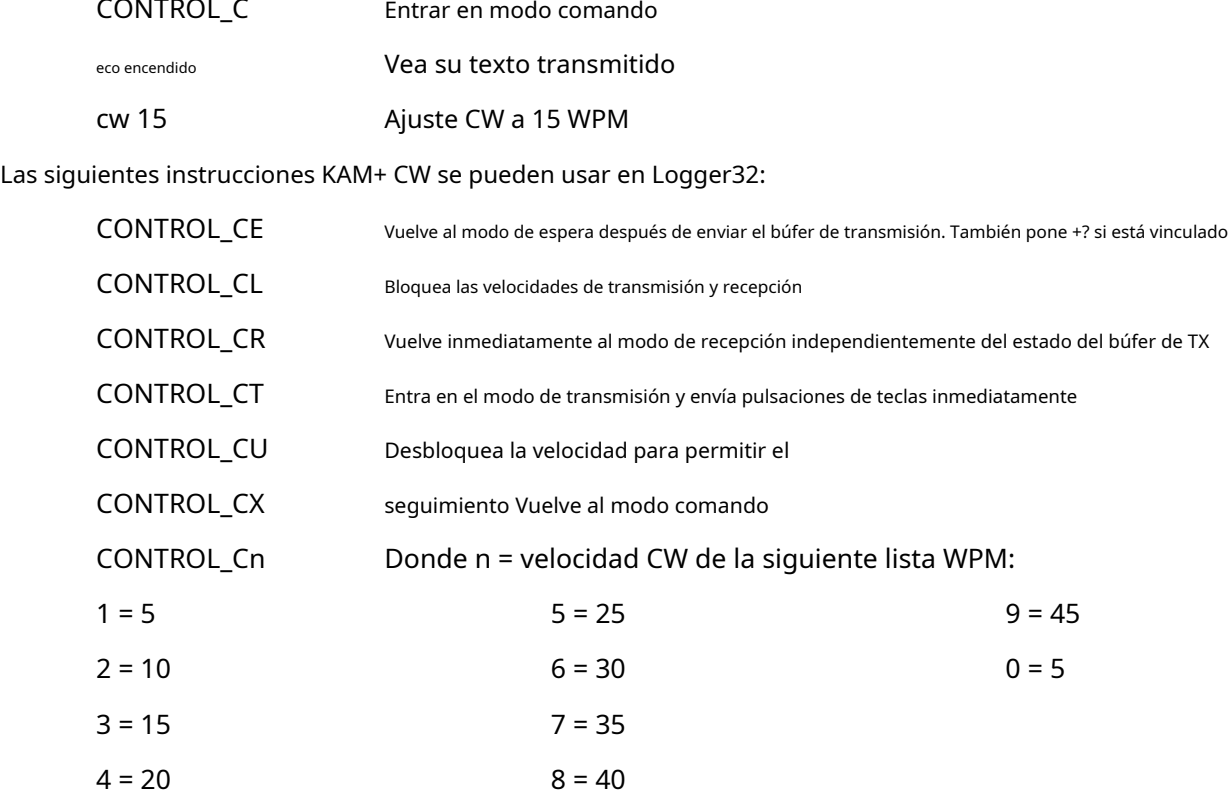

Una macro de ejemplo para llamar a CQ:

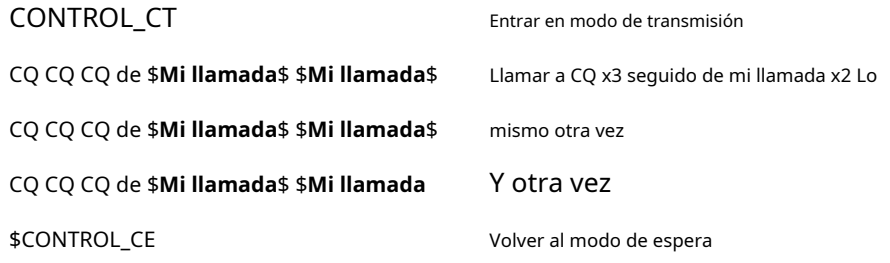

Un ejemplo de macro de concurso:

CONTROL\_CT

ps**Llamar**\$ UR 599 OC001 \$**número de serie**\$ de \$**Mi llamada**\$

+ CONTROL\_CE

Algunas TNC requieren un breve retraso después de emitir una instrucción CONTROL\_X o un comando TNC. Por Para ejemplo, al KAM+ TNC no le gusta una instrucción CONTROL\_CT para ponerlo en modo de transmisión inmediatamente después de un comando de ajuste de velocidad CW. La secuencia de instrucciones KAM+:

CONTROL\_CX

CW \$velocidad+\$

CONTROL\_CT

no funciona correctamente. El TNC tarda varios milisegundos en establecer la velocidad del TNC antes de que esté listo para recibir la entrada, por lo que la instrucción CONTROL\_CT debe retrasarse. el \$**Demora**\$ macro inserta un retraso de 250 milisegundos antes de ejecutar la siguiente macro. La siguiente macro establece correctamente la velocidad CW para el KAM+ a, digamos, 20 WPM:

CONTROL\_CX CW 20 ps**Demora**ps CONTROL\_CT

## **22.6.4 Modo KAM+ G-TOR**

o

Las macros de selección del modo G-TOR son:

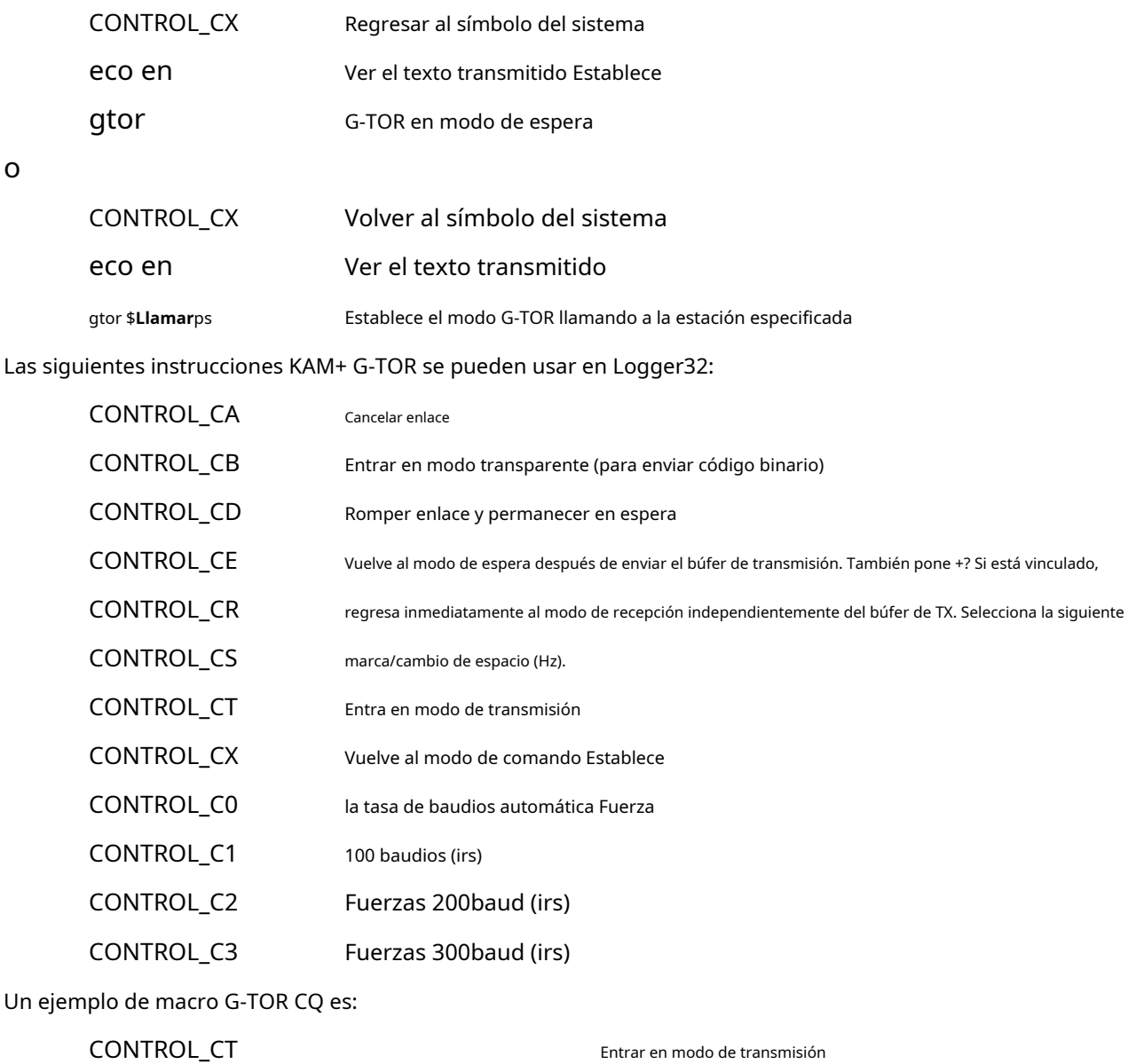

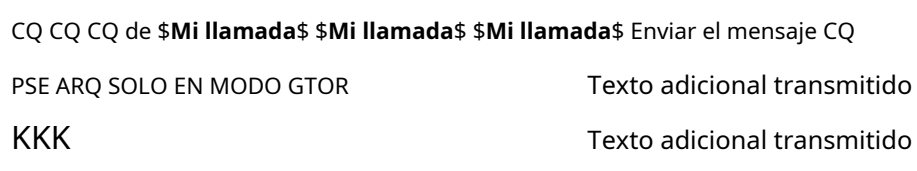

CONTROL\_CE Volver al modo de espera

## **22.6.5 Modo Paquete KAM+ (AX.25)**

Macros de selección de modo de paquete:

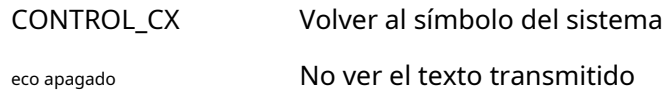

El paquete es bastante sencillo para la mayoría de las personas (dicho con ironía). Es el modo por defecto del KAM+. El KAM+ es un puerto dual en este modo {conmutador predeterminado STREAMSW 7E/\$7C (~/|)} que son las teclas tilde y pipe.

Algunos comandos afectarán a ambos puertos y otros afectarán solo al puerto VHF, por lo que especificamos rutas de puertos para solicitudes de conexión o tráfico de balizas. HF es el puerto 1, VHF es el puerto 2.

Como el modo predeterminado es paquete, la instrucción CONTROL\_C no se requiere en las macros. Sin embargo, es necesario que haya un retorno de carro al final del último comando para indicarle al TNC que ejecute las instrucciones macro.

Las macros para cambiar entre VHF y HF con el TNC usando la configuración por defecto son:

 $\sim$  un Carácter de interruptor de corriente HF \$7e o lo que haya configurado para su conmutador

|un Carácter de interruptor de corriente VHF \$7c o lo que haya configurado para su conmutador

Nota: La 'a' puede ser cualquier letra de la a a la j, proporcionando 10 puertos de usuario.

Macro de ejemplo para conectarse a un clúster VHF DX:

|e

[indicativo del nodo del clúster va aquí] o

si está en HF

 $\sim$  c

[el indicativo del nodo del clúster va aquí]

Se puede considerar lo siguiente si se encuentra en una situación en la que su red es compartida por clústeres DX, BBS y tráfico APRS.

Los siguientes comandos son solo ejemplos. Ingrese su propio indicativo y las llamadas de los digipeaters del sitio alto con las rutas apropiadas.

Recuerde, el KAM+ es de doble puerto en modo paquete y si su HF se usa exclusivamente para voz, le sugiero enfáticamente que al ingresar comandos en el TNC use el siguiente formato:

conjunto de comandos / baliza de ejemplo de comando / e 20

Los siguientes comandos programarán su baliza para transmitir en VHF solo cada 20 minutos

Mando puerto HF/puerto VHF

BEACON E 10/E 35

BTEXT: blna: la puerta de enlace HF está activa 10.149lsb ui con puerta hf->vhf

blt 1 E 00:05:00/E 00:20:00

blt 2 E 00:12:00/E 00:30:00

blt 3 E 00:22:00/E 00:40:00

blt 4 E 00:10:00/E 00:50:00

lt 1 =3748.33ST14520.11E- Descripción de la estación lt 2

=3748.33ST14520.11E- Descripción de la estación lt 3

=3748.33ST14520.11E- Descripción de la estación

lt 4 :blna :HF-gateway en 10.149lsb ui con puerta hf->vhf solo

ltp 1 aprs v MMM/APRS

ltp 2 aprs v echo, MMM/aprs v LLL

ltp 3 aprs v MMM,OOO/aprs V WIDE2-2,LLL

ltp 4 aprs v MMM/aprs v trace2-2,LLL

Los comandos anteriores se corresponden entre sí:

blt2: lt2: ltp2 donde:

blt es tiempos de baliza por puerto

lt2 es información que se va a señalizar ltp2 es el

puerto y la ruta con rutas digipeater

## **22.6.6 Modo KAM+ PACTOR**

Las macros de selección del modo PACTOR son:

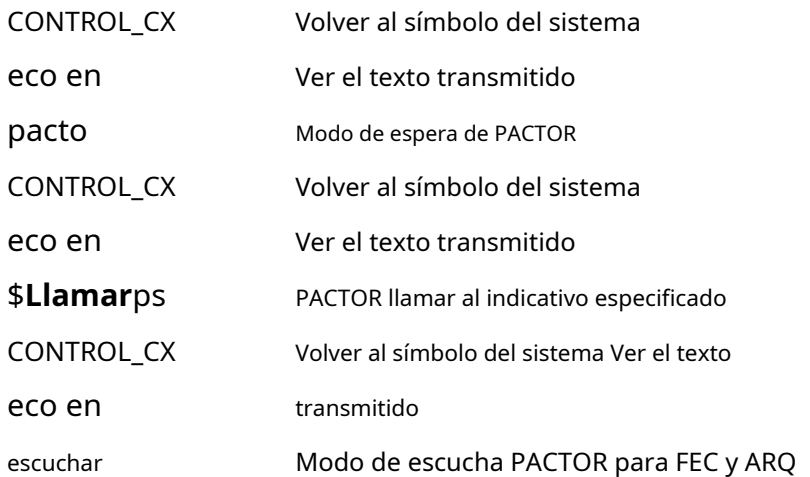

Las siguientes instrucciones KAM+ PACTOR se pueden usar en Logger32:

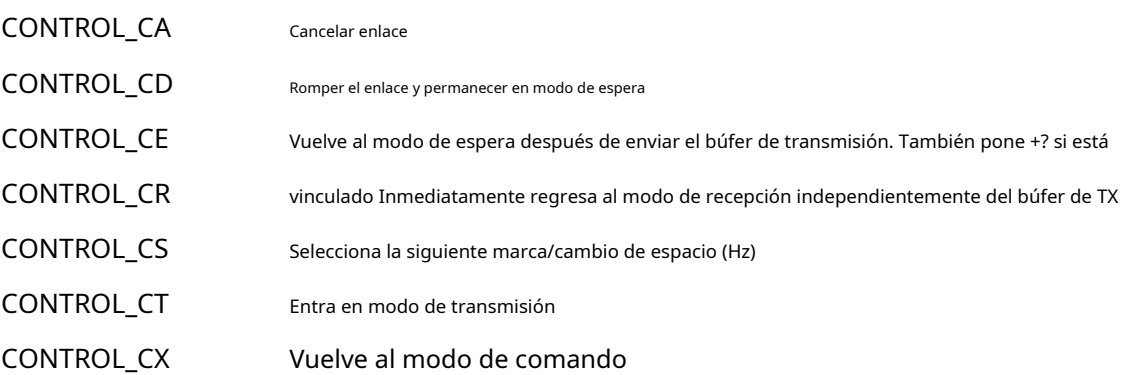

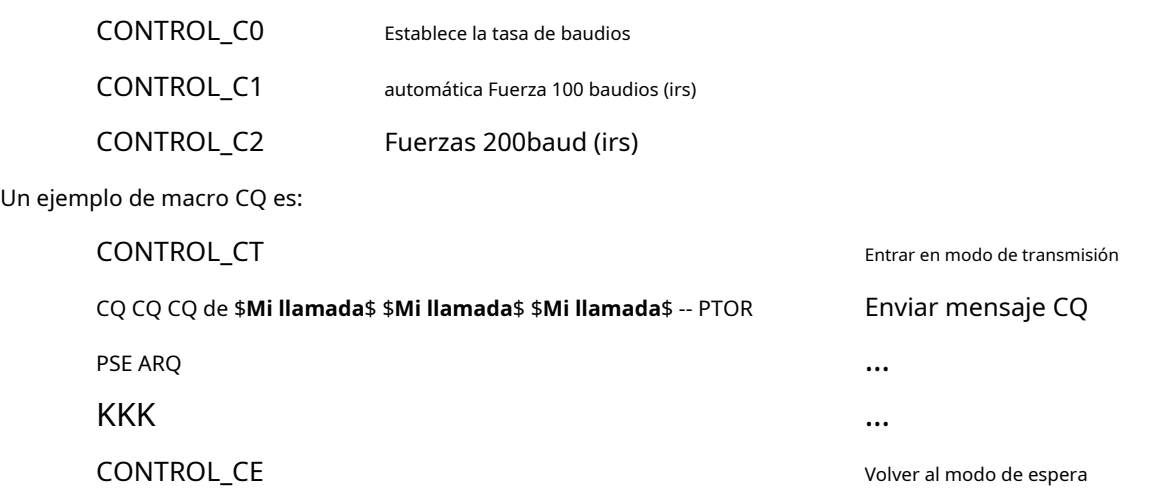

## **22.6.7 Modo KAM+ RTTY**

La macro de selección de modo RTTY es:

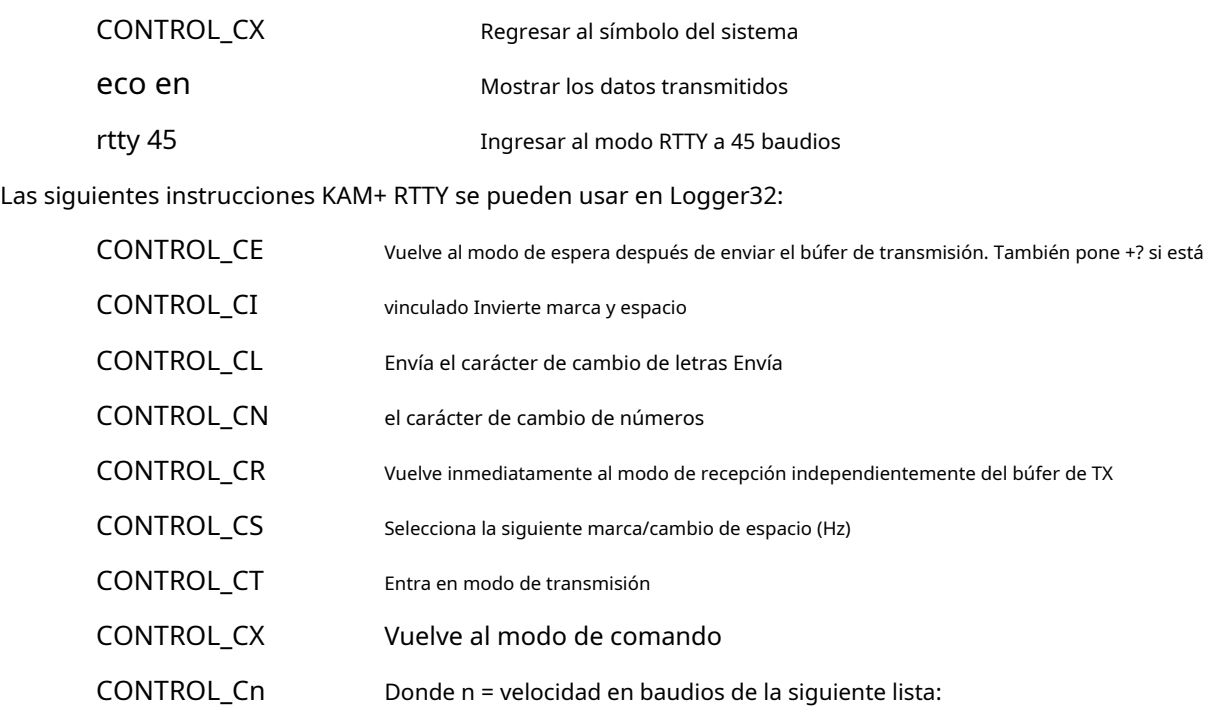

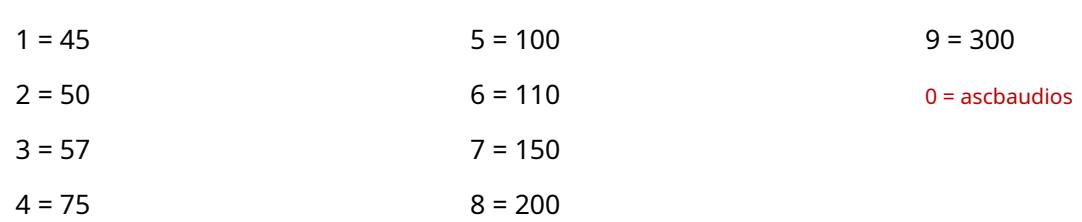

Un ejemplo de macro CQ:

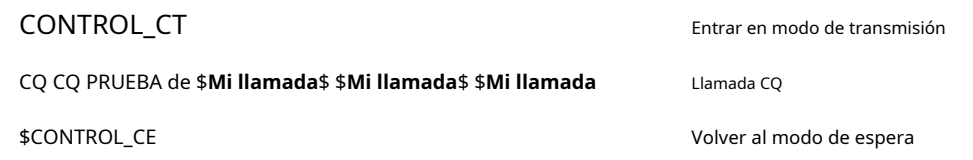

# **23 macros**

"Un guión es una historia

que espera ser contada"

Steven Zaillian

Muchas de las interacciones de Logger32 con dispositivos externos, como unGATO -radio conectada, puede automatizarse o programarse usando comandos de macro y ejecutarse haciendo clic en los botones.

Hay disponibles hasta 48 botones programables en cada uno de losVentana de datos de la tarjeta de sonido ,terminal de datos ,Ventana de máquina CW y**R**adiós**C**controlar**PAG**paneles .

## **23.1 Comandos de macros**

Los comandos de macro de Logger32 se describen en las siguientes páginas<sub>349</sub>.

Después de nombrar cada macro, su aplicabilidad se muestra en cursiva:

- **CW**se aplica a laMáquina CW .
- **DATOS**se aplica a laterminal de datos (TNC).
- **PCR**se aplica a la**R**adiós**C**controlar**PAG**paneles .
- **PSK**se aplica a laVentana de datos de la tarjeta de sonido .
- **MMTTY**se aplica a laVentana de datos de la tarjeta de sonido y todos los perfiles en MMTTY.
- **MMVARI**se aplica a laVentana de datos de la tarjeta de sonido y todos los modos en MMVARI.
- **DX**se aplica a laVentana de grupo DX .

## ps**AFC**ps [CW, MMTTY, MMVARI]

Alterna el**A**utomático**F**frecuencia**C**Función ontrol activada o desactivada.

Ajusta la frecuencia de radio para que la señal capturada aparezca en la frecuencia de audio predeterminada. Descubra cómo utilizar la alineación mediante clics del ratón en elVentana de datos de la tarjeta de sonido capítulo.

Inserta el carácter ASCII cuyo código es ((n)nnn) en la cadena de texto de salida. Si el primer dígito del código es un cero, se puede omitir.

ps**Banda**ps *psBandaps psBandaps psBandaps psBandaps psBandaps psBandaps psBandaps psBandaps psBandaps psBandaps psBandaps psBandaps psBandaps psBandaps psBandaps*

Inserta la banda actualmente visualizada en elpanel de entrada de registro .

ps**Alinear**ps [MMTTY, MMVARI]

## ps**ASCII(n)nnn**ps [DATOS, MMTTY, MMVARI]

<sup>349</sup>Las macros no distinguen entre mayúsculas y minúsculas. El caso mixto los hace un poco más fáciles de leer.

Inserta unPunto pseudo DX en elPanel de puntos DX y elBandMaps .

## ps**Llamar**ps [CW, DATOS, MMTTY, MMVARI, DX]

Inserta el indicativo que se muestra actualmente en elpanel de entrada de registro Campo de llamada.

## ps**Llamada cambiada**ps [CW]

ps**Marcador**ps

Casi lo mismo que \$**Llamar**\$, esto solo envía algosila llamada ha cambiado desde que se envió por última vez. Esto puede ser útil cuando se corrige un indicativo erróneo.

La macro no funcionará de forma independiente: tiene que estar incrustada en otros datos. Si la macro genera una cadena vacía, el espacio final también se borra de la cadena que se va a enviar.

Por ejemplo, cree una macro que contenga "\$**Llamada cambiada**\$" 1234. En elMáquina CW , ingrese un indicativo de AA1A y haga clic para activar la macro. Debería enviar "AA1A 1234". Vuelva a transmitir la macro: solo envía 1234. Ahora cambie el indicativo a "AA1AB": la misma macro ahora envía "AA1AB 1234" la primera vez que se activa.

ps**Indicativo de llamadaAntes de BorrarRegistro**ps [CW, MMTTY, MMVARI]

Se puede usar junto con \$**Borrar registro**\$ para responder a llamadas duplicadas durante concursos o DXpeditions. Da el indicativo actualmente en el campo de llamada de lapanel de entrada de registro, luego borra el panel de entrada de registro.

Ejemplo: \$**Transmitir**\$ \$**Borrar registro**\$ \$**Indicativo de llamadaAntes de BorrarRegistro**\$ QSO B4 TU QRZ \$**Recibir**ps

#### ps**IndicativoGetsFocus**ps

Al final de una transmisión, establece el foco en el campo Indicativo de llamada en elMáquina CW .

## ps**Claro**ps [CW, DATOS, MMTTY, MMVARI]

Borra inmediatamente el búfer de TX y el campo de llamada, pero solo si el manipulador está en un TX manual.

Este comando se puede utilizarsolocomo una macro independiente. No se puede incluir ningún otro texto en el comando.

## ps**Borrar búferes**ps [MMTTY]

Borra la ventana de TX y el búfer, además de la ventana de RX. Detiene la transmisión perorestosen transmitir.

Este comando se puede utilizarsolocomo una macro independiente. No se puede incluir ningún otro texto en el comando.

ps**Borrar registro**ps

Borra (limpia) elpanel de entrada de registro .

### ps**ClearTXBuffer**ps

Borra el búfer de TX, eliminando cualquier texto que haya escrito antes.

Este comando se puede utilizarsolocomo una macro independiente. No se puede incluir ningún otro texto en el comando.

[MMTTY]

[CW, DATOS, RCP, MMTTY, MMVARI]

[CW]

[CW, DATOS, MMTTY, MMVARI]

### ps**ClearCallsignOnQSYOn**ps

Selecciona el <**Borrar indicativo en QSY**> opción.

### ps**ClearCallsignOnQSYOff**ps

Deselecciona <**Borrar indicativo en QSY**>.

#### ps**ClearQSYMarker**ps

Borra el actual <**Borrar indicativo en QSY**> frecuencia del marcador de la memoria.

### **Control <X>** [DATOS]

Insertos <**Control**+**X**> donde <**X**> es un carácter de control, generalmente una letra mayúscula. Tenga en cuenta que no hay símbolos "\$" que encierren esta macro.

### ps**Dominio**ps

## [CW, DATOS, MMTTY, MMVARI]

Envía la cadena de texto que sigue al comando a unGATO -radio conectada.

Si se usa desde elMáquina CW , se debe dar un comando de control a la vez. Para permitir múltiples comandos desde una sola macro, elMáquina CW acepta "/" como separador de comandos.

Si se usa conSO2R , la macro puede aceptar el formato \$**Comando[radio1texto]| [radio2texto]**\$ donde [**radio**norte**texto**] es un parámetro opcional y los "[" y "]" sonnoparte del parámetro.

Como el conjunto de comandos TEN-TEC OMNI VII requiere tanto caracteres ASCII como números hexadecimales, se utiliza un modificador adicional: los números hexadecimales se pueden pasar en esta macro dentro de "<" y ">". Por lo tanto, una macro como \$**Comando \*A<xx>**\$ donde xx es un número hexadecimal es aceptable. Para obtener más información, consulte elCapítulo RTE-TEC .

### ps**CW**ps [MMVARI]

Envía la cadena de texto que sigue al comando (hasta 40 caracteres) en CW, luego cambia a RX.

#### ps**Cwid**ps [MMVARI]

Transmite una cadena de ID de CW (su indicativo) al final de la transmisión actual, luego cambia a RX.

### ps**CWSpeedDn**ps

Disminuye la velocidad de manipulación en una WPM.

Este comando se puede utilizarsolocomo una macro independiente. No se puede incluir ningún otro texto en el comando.

### ps**CWAcelerar**ps

Aumenta la velocidad de manipulación en una WPM.

Este comando se puede utilizarsolocomo una macro independiente. No se puede incluir ningún otro texto en el comando.

**[CW]** 

[CW]

[PCR]

[PCR]

[PCR]

### ps**CWTextGetsFocus**ps

Al final de una transmisión, establece el foco en el campo de texto en elMáquina CW .

#### ps**Demora**ps [DATOS]

Hace una pausa de 250 ms antes de enviar el siguiente carácter al TNCp.ejdando al TNC la oportunidad de establecerse después de enviarle la instrucción para cambiar de modo.

## ps**Abajo**ps

Mueve la banda de paso principal 1 Hz hacia abajo. Si AFC está bloqueado, este comando se ignora.

ps**Archivo**ps [DATOS, MMTTY, MMVARI]

ps**Hora de finalización**ps

Registra la hora UTC actual como la hora de finalización del QSO.

### ps**Escapar**ps

## Envía el carácter ESC (chr\$(27)) al TNC.

Cuando se sigue en la misma línea con un disco, una carpeta y un nombre de archivo de texto (p.ejpsarchivops C:\LOGGER32\MIARCHIVO.TXT), el contenido de ese archivo se carga en el búfer TX. Si el nombre del archivo se proporciona solo sin carpeta ni disco, el comando se establece de forma predeterminada en la carpeta Logger<sub>32</sub>.

el \$**Archivo**\$ macro en elterminal de datos NO muestra el texto que se carga en el campo RX de la ventana hasta que se completa la carga. Esto es necesario para que el software garantice que cualquier <**Esc**> los caracteres incrustados en el texto se eliminan, con un retraso apropiado insertado en la cadena. Lo mismo se aplica a cualquier Control\_<x>cadenas en el texto.

### ps**FocusToCallsignField**ps [PCR]

Cuando unmacro PCR completa, el enfoque normalmente permanece donde estaba cuando se activó la macro. Use esta macro para enfocarse en el campo Llamar delpanel de entrada de registro , específicamente, al finalizar, listo para comenzar a ingresar el siguiente indicativo, incluso si no estaba enfocado antes.

Envíe un saludo adecuado a la hora local de la persona con la que está en contacto. Si Logger32 no puede determinar el tiempo (p. ejuna estación /MM), se enviará un saludo predeterminado. Ver aquí para más .

### ps**bytes hexadecimales**ps [DATOS]

Envía la cadena hexadecimal que sigue al comando alterminal de datos , puerto de conmutación de antena.

## ps**Saludo**ps [CW, DATOS, MMTTY, MMVARI]

## [DATOS]

[MMVARI]

[DATOS, MMTTY, MMVARI]

## Envía la cadena hexadecimal que sigue al comando a la radio.

Cuando se usa en elMáquina CW , solo se debe emitir un único comando: para enviar varios comandos, use la barra inclinada "/" como separador de comandos.

Ver elcapítulo SO2R para obtener notas sobre el uso de esta macro con SO2R.

#### ps**IcomVFOB**ps

ps**HexadecimalComando**ps

Lee y muestra VFO B en la mayoría de las radios ICOM cuando está en operación dividida.

#### ps**Última llamada destacada**ps

Coloca el último indicativo resaltado en elpanel de entrada de registro .

## ps**Último resaltadoCallAndLookup**ps [MMTTY, MMVARI]

como \$**Última llamada destacada**\$ más una búsqueda de indicativos en línea usando HamQTH, QRZ, HamCall o lo que haya configurado.

## ps**Indicativo de última llamada registrada**ps [MMTTY, MMVARI]

Usado como \$**Llamar**\$, inserta el indicativo del último QSO en elcuaderno . Debe haber registrado un QSO desde que inició Logger32 para que esta macro funcione, ya que en realidad no se ve en el cuaderno para el indicativo: simplemente recuerda los indicativos que ha registrado hasta ahora en esta sesión.

## ps**LastLoggedName**ps [MMTTY, MMVARI]

Inserta el nombre de la persona del QSO registrado más recientemente. Debe haber registrado un QSO desde que inició Logger32, para que esto funcione ya que en realidad no se ve en elcuaderno para el nombre: simplemente recuerda el último nombre que registró.

### ps**ÚltimoQSOBand**ps

Inserta la banda en la que registró el último QSO con la estación que se está trabajando actualmente.

### ps**LastQSODate**ps [DATOS, MMTTY, MMVARI]

Inserta la fecha de su QSO anterior más reciente con la estación que se está trabajando actualmente, en el mismo formato que su registro.

Inserta la fecha de su QSO anterior más reciente con la estación que se está trabajando actualmente, en el mismo formato que su registro.

#### ps**último modo QSO**ps [DATOS, MMTTY, MMVARI]

Inserta el modo de su QSO anterior más reciente con la estación que se está trabajando actualmente.

## ps**Hora del último QSO**ps [DATOS, MMTTY, MMVARI]

[DATOS, MMTTY, MMVARI]

# [PCR]

[MMTTY, MMVARI]

[CW, DATOS, MMTTY, MMVARI]
Registra el QSO actualmente en elpanel de entrada de registro luego borra el panel, listo para que registre el próximo QSOp.ej:

gracias \$**Nombre**\$ por este \$**Modo**\$QSO. Por favor QSL a través de LoTW. 73 \$**Llamar**\$ de \$**Mi llamada**\$ SK \$ **Recibir**\$ \$**Registro**ps

Registra el QSO y borra el búfer de TX inmediatamente.

Inserta la fecha UTC actual en el formato dd-mm-yyyy.

### ps**LongDateAndTime**ps

ps**Registro inmediato**ps

ps**fecha larga**ps

Inserta la fecha y hora UTC actual en el formato dd-mm-yyyy, hh:mm:ss.

Inserta la hora UTC actual en el formato hh:mm:ss.

ps**Buscar**ps [CW]

ps**Largo tiempo**ps

Independientemente de dónde se coloque en la macro, activa inmediatamente una búsqueda automática (si está configurada) para el indicativo en el campo Llamada delpanel de entrada de registro .

ps**Bucle**ps *psBucleps psBucleps <i>psBucleps <i>psBucleps <i>psBucleps <i>psBucleps <i>psBucleps <i>psBucleps <i>p <i>p <i>p <i>p <i>p <i>p <i>p <i>p <i>p <i>p <i>p <i>p <i>* 

ps**Bucle N**ps

Reinicia la macro después de un retraso de cinco segundos. Agregar más \$**Bucle**\$s para extender el retraso en 5 segundos más cada uno o use …

Reinicia la macro después de un retraso de N segundos.

ps**Modo MMVARIMnorte**ps [MMVARI]

Cambia el modo operativo delVentana de datos de la tarjeta de sonido a uno de los modos de MMVARI, donde **norte**es el número de índice del menú del modo como se muestra aquí (el espacio incrustado y los ceros iniciales son opcionales):

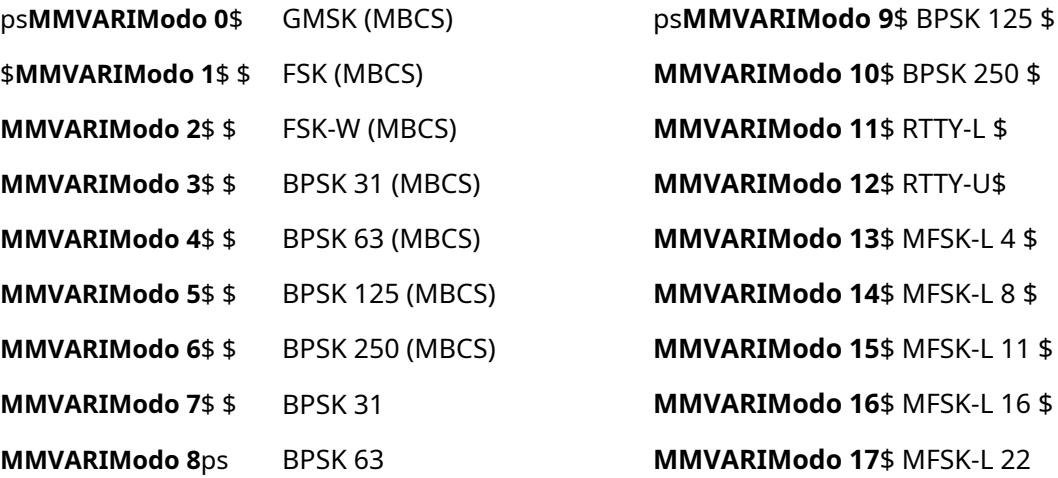

## [DATOS, MMTTY, MMVARI]

[CW, MMTTY, MMVARI]

[DATOS, MMTTY, MMVARI]

[CW, MMTTY, MMVARI]

[DATOS, MMTTY, MMVARI]

 $11<sup>5</sup>$ 

16 \$

ps**Registro**ps [CW, DATOS, MMTTY, MMVARI]

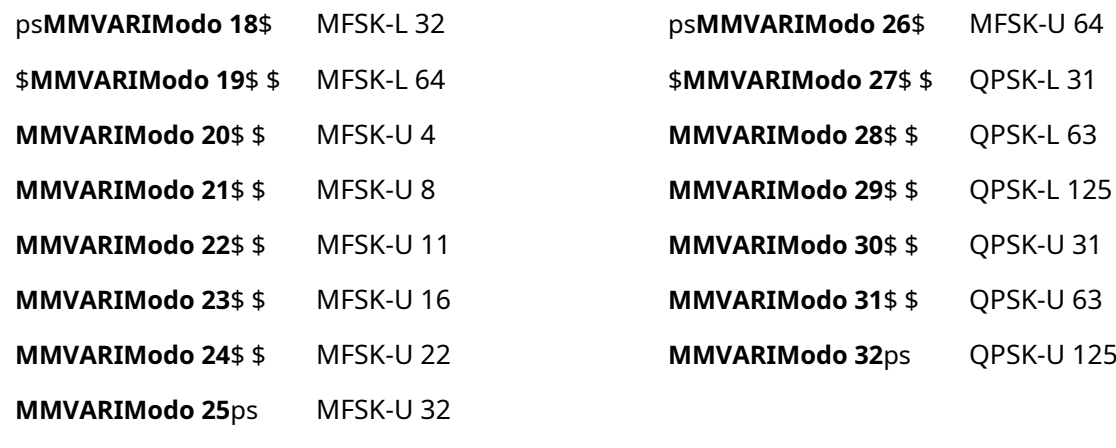

#### ps**Modo**ps

Inserta el modo actualmente en elpanel de entrada de registro .

## ps**RatónTF-Set**ps [CW, RCP, MMTTY, MMVARI]

Para radios Kenwood, envía el TS1; o TS0;GATO comando correspondiente al estado de TF-Set cuando el botón se presiona/mantiene presionado y se suelta con el mouse o la tecla de función. Necesita marcar la opción correspondiente en la tabla de configuración de radio.

### ps**mensajenorte**ps [CW]

Esta macro inmediata es solo para WinKeyer2. macros \$**mensaje1**\$ a \$**mensaje6**\$ activa la reproducción de las memorias CW internas 1 a 6 de WinKeyer2.

#### ps**MultiRX**ps

## Activa MMVARIFunción MultiRX .

Inserta el actual "operador " valor... que *debería*sea el indicativo con el que se está identificando en el aire, no su nombre o alguna otra cadena.

Inserta el contenido del campo Nombre actualmente en elpanel de entrada de registro . Esto se puede utilizar en elMáquina CW .

## ps**NombreGetsFocus**ps [CW]

Al final de una transmisión con guión, establece el foco en el campo Nombre en elMáquina CW , listo para que escribas el nombre de la persona.

### ps**Neto**ps [MMTTY, MMVARI]

Alterna**Neto en**⇄**Fuera de la red**.

#### ps**Núm. de QSO**ps

Inserta el número total de QSO registrados con la estación que se está trabajando actualmente.

[MMVARI]

ps**Nombre**ps [CW, DATOS, MMTTY, MMVARI]

[DATOS, MMTTY, MMVARI]

ps**Mi llamada**ps [CW, DATOS, MMTTY, MMVARI]

[DATOS, MMTTY, MMVARI]

### ps**QSX+/-nnnn**ps [MMTTY, MMVARI]

Para operación dividida, cambia el VFO de transmisión de la radio hacia arriba o hacia abajo en nnnn Hzp.ejps **QSX-2000**\$ cambia la frecuencia de transmisión 2 kHz LF, \$**QSX+1500**\$ lo desplaza a 1,5 kHz HF. La división se cancela (se pone a cero) por el \$**símplex**\$macro.

## ps**QSY(nn)nnn.(nn)**ps [DATOS, MMTTY, MMVARI]

Cambia inmediatamente la frecuencia de radio al valor especificado (nnnnn.nn kHz). Por ejemplo: \$ **QSY7070**\$ o \$**QSY14070.22**ps Si se omiten los dos dígitos iniciales (megahercios), se asume una frecuencia dentro de la banda actual. Si se omiten los dos últimos dígitos, 00es decir. se supone una frecuencia de kHz redonda.

La macro se puede invocar desde cualquier modo: la radio cambiará de modo en la nueva frecuencia si así se especifica en suTabla de bandas y modos .

ps**QTH**ps [MMTTY, MMVARI]

La macro se ignora si la radio está transmitiendop.ej"Fred - QSY a 14080",\$**rtty**\$,\$**QSY 14080.00**\$ no funcionará correctamente como una macro de transmisión.

Inserta el contenido del campo QTH actualmente en elpanel de entrada de registro .

### ps**radioytono**ps [MMTTY, MMVARI]

Devuelve la frecuencia central de RF (frecuencia portadora de radio más frecuencia de tono de audio) si se usa PSK.

MMTTY informa la frecuencia de RF del tono de marca (la frecuencia de radiomásla frecuencia de audio del tono de marca).

MMVARI informa la mediana, a mitad de camino entre la marca y las frecuencias espaciales.

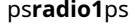

Selecciona la radio #1.

ps**radio2**ps

Selecciona la radio #2.

## ps**Radio1->Radio2**ps

Copia la frecuencia y el modo de Radio 1 a Radio 2.

## ps**Radio2->Radio1**ps

Copia la frecuencia y el modo de Radio 2 a Radio 1.

ps**Desplazamiento de radio1norte**ps [PCR]

Dónde**norte**es el desplazamiento del transversor en kHz. Por ejemplo, para pasar Radio 1 de 28 MHz a 144 Mhz, la macro sería \$**Radio1Desplazamiento 116000**ps

Para desactivar el desplazamiento del transversor, la macro sería \$**Desplazamiento de radio1 0**ps

[PCR]

[PCR]

[PCR]

[PCR]

### ps**Desplazamiento de radio2norte**ps

Véase más arriba. Use esto si su transversor está conectado a Radio 2.

## ps**RadioControlPanelMacroNN**ps [CW, MMTTY, MMVARI]

Permite la ejecución de**R**adiós**C**controlar**PAG**anel macros mientras se retieneVentana de datos de la tarjeta de sonido oMáquina CW enfocar.**NN**está entre 01 y 48, lo que representa los 48 botones de macro RCP. Use esto, por ejemplo, para ejecutar una macro RCP que incrementa el VFO en 1 kHz después de registrar un QSO en un RTTY, PSK o CW Sprint.

Esta macro ejecuta macros RCP asignadas a la radio enfocada. Si tiene 2 radios, asegúrese de que la función deseada esté en la misma ranura de macro para ambas radios; de lo contrario, necesita tener macros separadas en el Máquina CW y Ventana de datos de la tarjeta de sonido para cada radio.

Esta macro aún funciona incluso si el panel RCP no se muestra actualmente.

Devuelve la frecuencia portadora RF nominal de la radio.

Cambia la radio de transmisión a recepción cuando el búfer de transmisión está vacío.

#### ps**RecibidoRST**ps [CW, DATOS, MMTTY, MMVARI]

ps**radiofrecuencia**ps

ps**Recibir**ps

Inserta el contenido del campo RST recibido delpanel de entrada de registro . El valor predeterminado es 599 si no se ingresa nada.

## ps**RecibidoRSTn**ps [CW]

Inserta el contenido del campo RST recibido delpanel de entrada de registro , reemplazando el dígito 9 con una N. El valor predeterminado es 5NN si no hay RST en el campo.

ps**RecibidoCuadrícula**ps

Inserta el cuadrado de la cuadrícula recibido delpanel de entrada de registro.

### ps**Reiniciar**ps *comparison in the comparison of the comparison in the comparison in the comparison in the comparison in the comparison in the comparison of*  $\mathcal{C}W$

Un comando inmediato para restablecer la codificación CW del puerto paralelo o del puerto serie y/o liberar la línea de control PTT, enviando la radio a recibir.

Este comando se puede utilizarsolocomo una macro independiente. No se puede incluir ningún otro texto en el comando.

#### ps**rotador**ps [CW, DATOS, MMTTY, MMVARI]

Gira la antena al azimut de ruta corta calculado para el indicativo en elpanel de entrada de registro , como si hubieras presionado <**Control**+**A**>.

Gira la antena al azimut de ruta larga calculado para el indicativo en elpanel de entrada de registro , como si hubieras presionado <**alternativa**+**A**>.

# ps**rotadorLP**ps [CW, DATOS, MMTTY, MMVARI]

[DATOS, MMTTY, MMVARI]

[DATOS, MMTTY, MMVARI]

[CW, MMTTY, MMVARI]

ps**rtty**ps [MMTTY, MMVARI]

cambia el Ventana de datos de la tarjeta de sonido a RTTY normales.

## ps**RTTY-yo**ps [MMTTY, MMVARI]

Cambia el modo operativo delVentana de datos de la tarjeta de sonido a MMTTY inverso (invierte marca y espacio). Si se ha seleccionado un perfil MMTTY especial, esta macro abre MMTTY con el último perfil utilizado, conservando el modo seleccionado. Si el último utilizado fue el de los perfiles predeterminados, se abrirá a ese perfil, pero a la inversa.

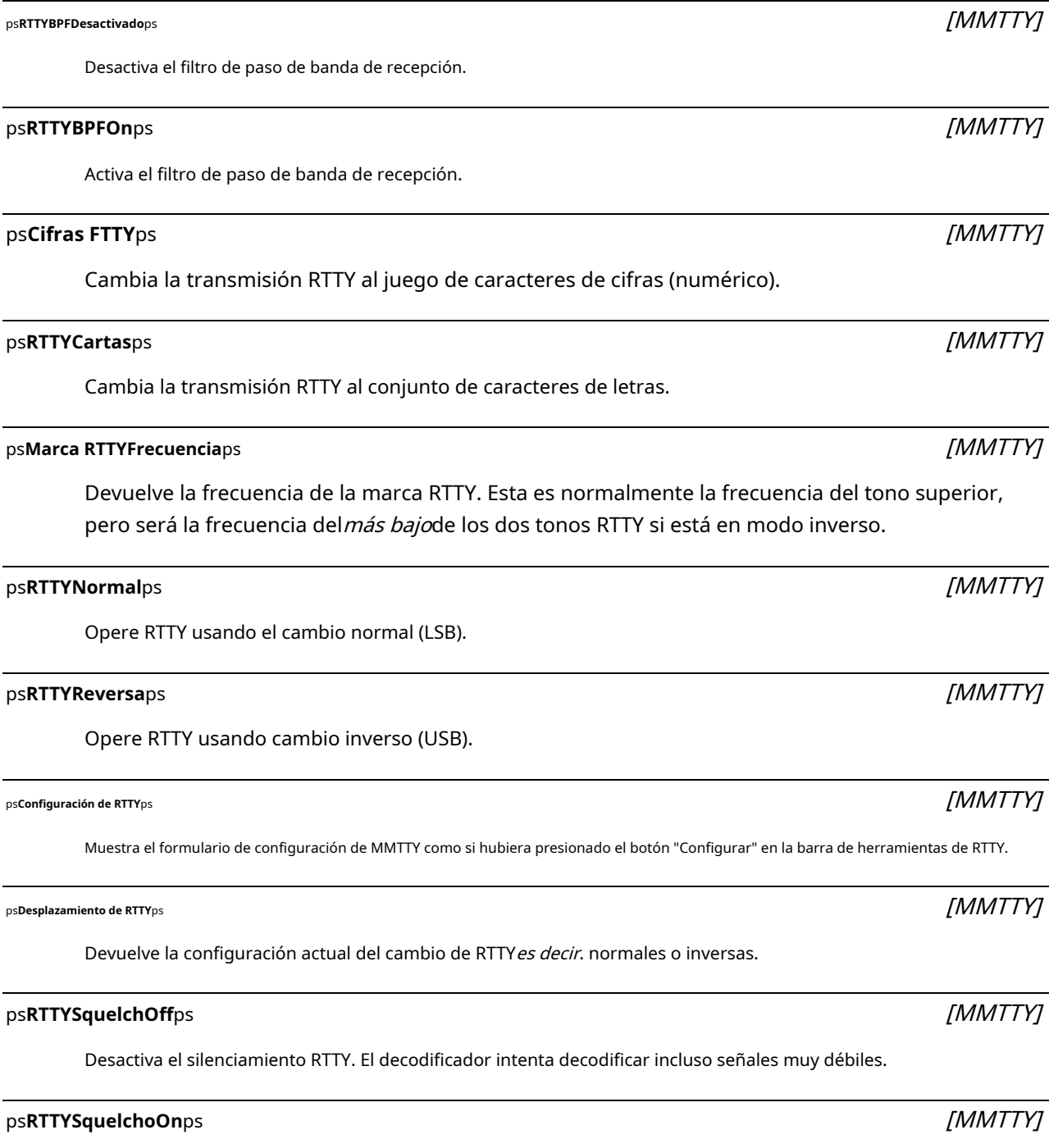

Habilita el silenciamiento RTTY. El decodificador ignora las señales por debajo del umbral de silenciamiento.

Devuelve el tono de marca que se muestra actualmente en el segundo panel de laVentana de datos de la tarjeta de sonido barra de estado (consulte laMacros más complejas sección).

A diferencia de MMTTY, MMVARI informa la frecuencia media a mitad de camino entre Mark y Space.

### ps**SELCAL**ps

Inserta el contenido del campo SELCAL (esquina superior izquierda delterminal de datos ).

## ps**EnviadoRST**ps [CW, DATOS, MMTTY]

Inserta el contenido del campo RST enviado delpanel de entrada de registro . El valor predeterminado es 599 si el campo está vacío.

## ps**EnviadoRSTn**ps [CW]

Inserta el contenido del campo RST enviado desde elpanel de entrada de registro, reemplazando el dígito 9 con una N. El valor predeterminado es 5NN si no hay RST en el campo.

psnúmero de serieps *[CW, DATOS, MMTTY, MMVARI]* 

Inserta el número de serie de este QSO, usando el valor mostrado en el 9elpanel sobre Logger32 barra de estado .

Inserta el número de serie del*anterior*OSO. Utilice esta macro si necesita volver a enviar un informe del concurso habiendo ya registrado (¡prematuramente!) el QSO.

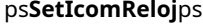

Ajusta el reloj de la radio a la hora local en elIC-7300 (específicamente350).

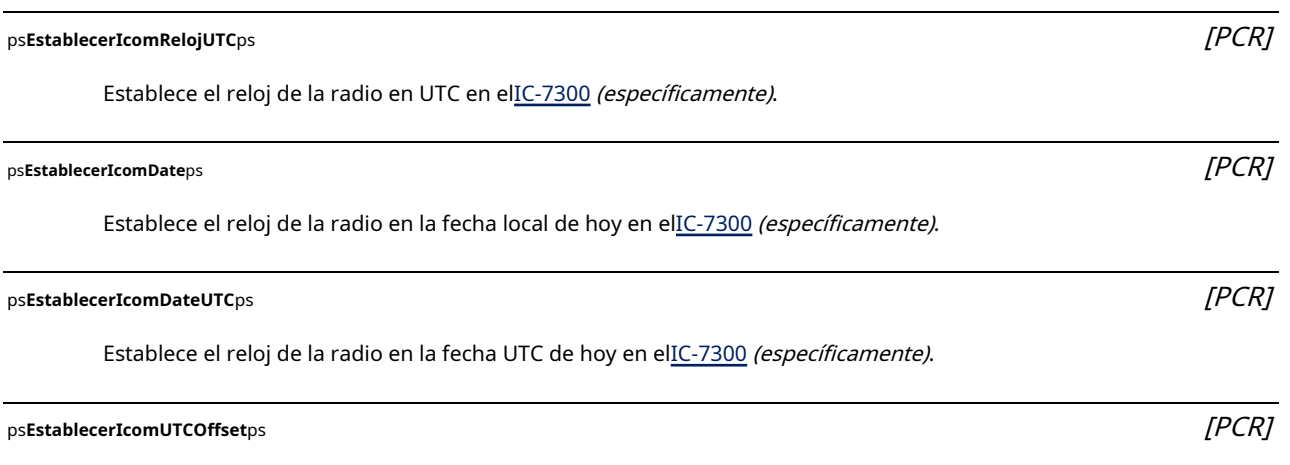

Establece el desfase del reloj de la radio con respecto a UTC en elIC-7300 (específicamente).

350Élpuedetrabajar en otros ICOM: si funciona para el suyo, háganoslo saber a través delReflector Logger32.

[PCR]

[DATOS]

ps**SerialNum-1**ps *pserialNum-1ps pserialNum-1ps pserialNum-1ps pserialNum-1ps pserialNum-1ps pserialNum-1ps pserialNum-1ps pserialNum-1ps pserialNum-1ps pserialNum-1ps pserialNum-1ps pserialNum-1ps* 

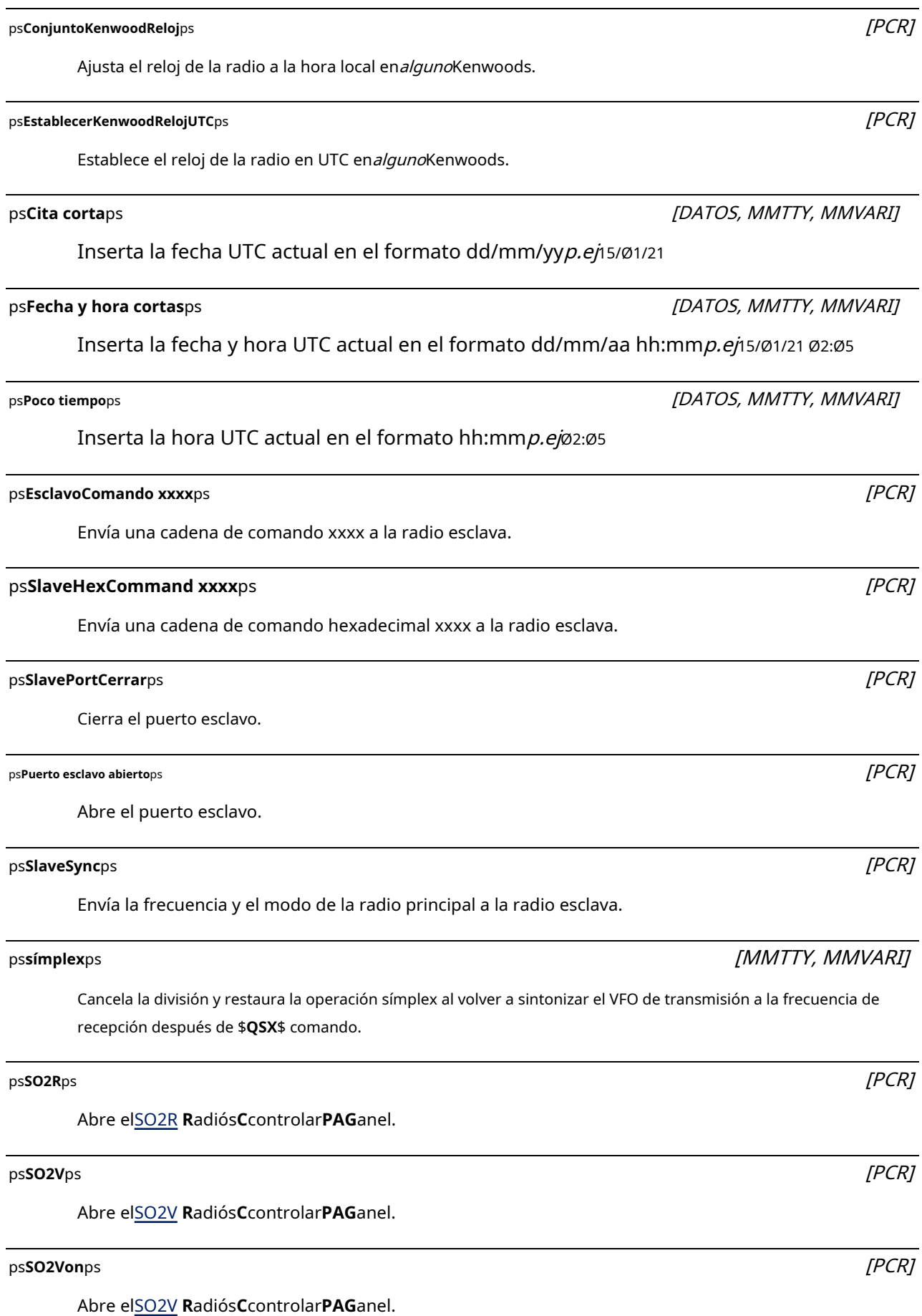

## Cierra elSO2V **R**adiós**C**controlar**PAG**anel.

**SO2Von**y**SO2Vapagado**se puede usar de forma independiente o como parte de macros divididas/no divididas.

## ps**Velocidad-**ps [CW]

ps**SO2Vapagado**ps

Disminuye temporalmente la velocidad de manipulación en dos WPM. Esto sólo surte efecto dentro del transmisión actual: la velocidad se restablece al final de la transmisión actual. Use esto para repetir información crítica más lentamente si es necesario dentro de un mensaje (p.ejrepitiendo su indicativo, número de serie o zona un poco más lento si alguien no los ha copiado correctamente la primera vez).

### ps<code>Velocidad+ps</code> for a straight  $\mathcal{C}\textit{W}\textit{J}$

Aumenta temporalmente la velocidad de manipulación en dos WPM. Esto sólo surte efecto dentro del transmisión actual: la velocidad se restablece al final de la transmisión actual.

**Consejo Hinson**: use esto para reducir algunos milisegundos al enviar un informe estándar, tal vez. Sin embargo, no se exceda: se espera que pueda copiar CW de manera confiable al menos tan rápido como envía. Si envía 5NN a más de 40 palabras por minuto, algunos bromistas enviarán su informe completo a más de 40 palabras por minuto, una vez, y seguirán adelante. ¿Perdido? Lástima: ¡tú lo pediste!

ps**Alerta de audio dividida**ps

Suena la alerta de audio 'spleeeet' p.e/cuando una macro pone la radio en modo dividido.

### ps**SplitVisualAlertOn**ps

Muestra la alerta de división visual cada vez que una macro pone la radio en modo dividido.

## ps**SplitVisualAlertOff**ps

Borra la alerta de división visual.

## ps**SRXObtieneEnfoque**ps [CW]

Al final de una transmisión, establece el foco en el campo del número de serie recibido en elMáquina CW , listo para que ingreses el número de serie enviado por la persona con la que estás trabajando.

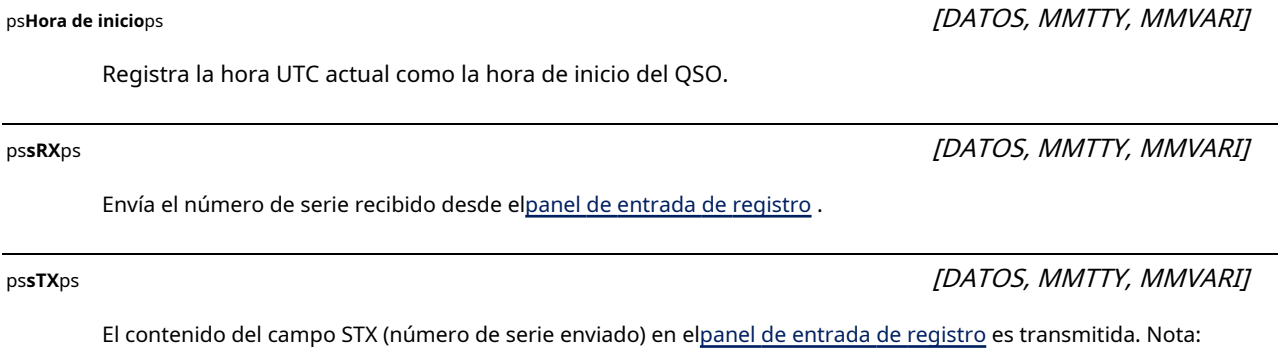

en CW, use elps**número de serie**\$macro en cambio.

[PCR]

[PCR]

[PCR]

## ps**Juego TF**ps [CW, RCP, MMTTY, MMVARI]

[CW, DATOS, MMTTY, MMVARI]

Para radios Kenwood, envía TS1; o TS0; comandos correspondientes al estado TF-Set cuando se hace clic en el botón con el mouse o se presiona con la tecla de función. Necesita marcar la opción correspondiente en la tabla de configuración de radio.

### ps**TNCfecha**ps [DATOS]

Envía la fecha y la hora como aammddhhmmss, específicamente el/ocal(PC) fecha y hora destinadas a configurar el reloj de tiempo real interno del TNC. Algunas TNC requieren una palabra para prefijar la salida de esta macrop.ej"FECHA \$**TNCfecha**ps

#### ps**Alternar radios**ps

Esta macro inmediata cambia a la otraSO2R radio, como si hubiera pulsado <**Control**+**T**>.

Este comando se puede utilizarsolocomo una macro independiente. No se puede incluir ningún otro texto en el comando.

## ps**Transmitir**ps *psTransmitirps (CW, MMTTY, MMVARI)*

Conecta a tierra el PTT para encender el transmisor y transmitir el texto en la ventana TX. Se puede usar con MOX y/o escritura lenta.

En elMáquina CW , teclas hacia abajo para sintonizar el transceptor/ATU. Esta es una palanca.

#### ps**Dos bytes hexadecimales xx xx xx**ps

Envía caracteres hexadecimales al TNC.

### ps**uHam XX**ps [PCR]

Envía el comando op sin necesidad del terminador <Cr>, donde**XX**es el apropiado microJAMÓN comando de operación de control.

Mueve la banda de paso principal 1 Hz hacia arriba. Si AFC está bloqueado, este comando se ignora.

Devuelve un signo más (+) si la radio está en USB o un signo menos (-) si la radio está en LSB (verMacros más complejas ).

#### ps**Versión**ps

Envía el nombre del software y el número de versión p.e/Logger32 Versión 4.0.999.

#### ps**Esperarnorte**ps

Inserta un retraso de**norte**segundos entre comandos de radio.

## ps**Arriba**ps [MMTTY, MMVARI]

## ps**superior o inferior**ps [MMTTY, MMVARI]

[DATOS, MMTTY, MMVARI]

[PCR]

psMelodíaps  $\left[ \textsf{CW} \right]$ 

[DATOS]

**[** [MMTTY]

**]** [MMTTY]

## ps**WinkeyMergedLetters**\$xy [CW]

respectivamente.

Envíe xy, los dos caracteres siguientes, como un prosigno sin un espacio entre caracteres usando un WinKeyerp.ejps**Winkeymergedletter**\$BT envía <**Esc**>BT al WinKeyer que genera el **-•••-**guión/carácter de salto. Consulte también la entrada final en esta lista de macros.

## Apague el RTTY. Este comando también funciona si se escribe en la ventana TX.

Encienda el diddle RTTY. Este comando también funciona si se escribe en la ventana TX.

# **|** [CW] Envíe un espacio entre caracteres extendido, un 50% más largo de lo normal. Usa esto para evitar personajes chiflados similares/cortos que se confunden o se pierden $p.e$ /SP2|EWQ

**^** [CW] Concatenar letras adyacentes. Secuencias de prosign CW tales comoArkansas , SK yBK puede ser generado por macros usando un signo de intercalación entre las letras que se uniránes decir. Â R, S^K y B K̂

**Consejo Hinson**: las macros sonsolose activa haciendo clic en los botones de macro o presionando las teclas de función. Si los escribe directamente en la ventana de TX esperando que se interpreten, se sentirá muy decepcionado. Si no me cree, no dude en comprobarlo usted mismo... y considere reservar uno de sus botones de macro para experimentar y depurar macros en el futuro.

**Consejo Hinson**Nota: la mayoría de las macros de Logger32 están rodeadas por un par de símbolos de dólar, con dos consecuencias importantes. en primer lugar, usteddebeuse un par coincidente: si accidentalmente no incluye ninguno de los dos dólares, puede causar una extrañeza inesperada. En segundo lugar, Logger32 ignora todo lo que esté fuera del par dólar... así que esa es su señal para escribir comentarios breves que expliquen sus macros. Confía en mí, incluso los 'obvios' pueden resultar confusos cuando buscas posibles errores en tus macros o tratas de explicar su funcionamiento a tus amigos, quizás meses o años después, tal vez en las primeras horas cuando P5DX aparece inesperadamente en 160m pero la plataforma obstinadamentese niegasalir 40m...

# **23.2 El**ps**Saludo**ps**macro**

Puede definir hasta cinco alegres saludos apropiado para las horas locales de las estaciones DX en las que está trabajando mañana, tarde o día) del <**Configuración de la macro de saludo**> botón en cualquier configuración de macro. (p.ejbien tarde,

El saludo predeterminado (p.ej ¡Hola!) se usa si Logger32 no puede determinar la zona horaria DX (*p.ej*para una estación móvil marítima en un cuadrado de cuadrícula desconocido). Hay una configuración separada

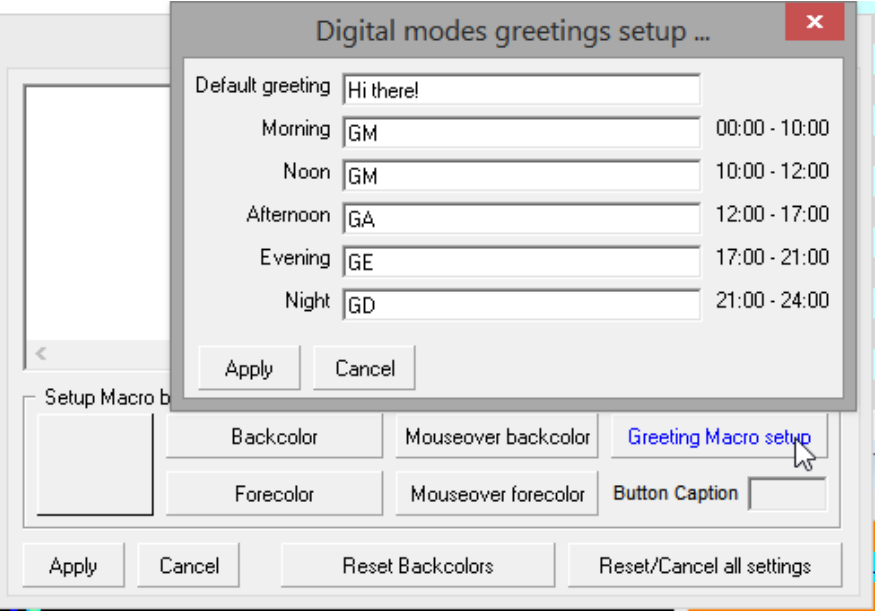

paneles para elMáquina CW y los modos digitales (p.e/el carácter de exclamación rara vez se usa en Morse, así que "¡Hola!" en los modos de datos podría acortarse a "HI" para CW).

# **23.3 Macros más complejas**

Los siguientes ejemplos ilustran cómo usar las macros más complejas, complicadas, inusuales o avanzadas de Logger32.

## **23.3.1** ps**ASCIInnn**ps

Esta macro inserta el carácter ASCII correspondiente al código (n)nnn del conjunto de caracteres ASCII, incluso si no se puede ingresar desde un teclado. Por ejemplo, el código ASCII 191 equivale al signo de interrogación invertido "¿". Entonces la cadena "\$**ASCII191**\$Que pasa?" imprimiría como "¿Que pasa?".

Los ceros iniciales en el código ASCII son opcionales, por lo que tanto \$**ASCII0191**\$ y \$**ASCII191**\$ genera el caracter "¿".

El carácter de tilde (~), que significa "sobre" o "aproximadamente", no se puede escribir en una macro, pero puede usar \$**ASCII176**\$ en su lugarp.ejconfigure un botón macro (digamos F12) con macro \$**ASCII176**\$ y un título de botón de**chr** ps**(0176)**. Ahora, con el cursor en la ventana TX, escriba "La temperatura aquí hoy es <**F12**>90F" para enviar "La temperatura aquí hoy es de ~90F" o "Mi amplificador funciona <**F12**>1 kW" para enviar "Mi amplificador funciona ~1 kw".

## **23.3.2** ps**superior o inferior**ps**,**ps**radiofrecuencia**ps**,**ps**Frecuencia de tono RX**ps**y**ps**radioytono**ps **macros**

Estas macros son aplicables tanto a PSK como a RTTY. Aquí hay un ejemplo de cómo usarlos en PSK. La siguiente macro está definida para la tecla de acceso rápido <**F5**>:

## Su frecuencia exacta es \$**radioytono**\$ kHz.Así es como lo descubro.

Mi receptor está en \$**radiofrecuencia**\$kHz. Estoy recibiendo su señal en \$**Frecuencia de tono RX**\$kHz.

Por lo tanto, su señal transmitida está en \$**radiofrecuencia**\$ \$**superior o inferior**\$ \$**Frecuencia de tono RX**ps es decirps**radioytono**\$kHz.

Presionando <**F5**> interpreta las macros en tiempo de ejecución, generando un mensaje de la forma:

Su frecuencia exacta es 14084.3 kHz. Así es como lo descubro. Mi receptor

está en 14083.0 kHz. Estoy recibiendo su señal a 1,3 kHz. Por lo tanto, su

señal transmitida está en 14083 + 1.3es decir. 14084,3kHz.

Para enviar el mensaje equivalente usando RTTY, intercambie \$**Frecuencia de tono RX**\$ con \$**Marca RTTYFrecuencia**ps

## **23.3.3** ps**Dominio**ps**y**ps**HexadecimalComando**ps**macros**

Estas macros se utilizan para enviar comandos al puerto serie de radio en ASCII (\$**Dominio**\$) o hexadecimal (\$**HexadecimalComando**\$) formatos.

Por ejemplo, \$**Dominio**\$ puede cambiar la frecuencia de radio y/o el modo usando, digamos, \$ **Comando 14000.123 CW**\$ Los espacios al principio y al final de la cadena son opcionales, pero la frecuencia debeestar separado de la moda. La frecuencia se especifica en kHz con un "," (coma) o un "." (punto) como separador decimal. El modo debe ser un modo válido para la radio en cuestión.

Las macros de comando se pueden usar para implementar funciones de radio que Logger32 no admite directamente. Prográmelos en botones de macro para invocar las secuencias de comandos apropiadas haciendo clic en los botones. Por ejemplo, puede programar un botón macro para restringir los filtros en su radio y habilitar**D**digital**norte**oise**R**educción (para centrarse en una señal CW débil, tal vez) y otro botón para volver al ancho de banda normal sin DNR.

#### **23.4 Preguntas frecuentes sobre macros**

## **P. Cuando hago clic en un botón de macro, no sucede nada. ¿Qué ocurre?**

R. Ni idea, lo siento. Intenta hacer clic más fuerte. ¿Has alimentado a tu ratón últimamente? Si

es así, deberá verificar su código de macro aún más cuidadosamente.

Dependiendo de si tiene problemas con las macros del modo de datos de la tarjeta de sonido, las macros de CW Machine, las macros de control del equipo o \$othingElseEntirely\$, busque problemas como:

- Hacer clic en el botón de macro incorrecto o presionar la tecla de función incorrecta (!)
- Errores tipográficos simples en los nombres de las macrosp.ejps**saludo**ps
- Errores tipográficos no tan simples en los nombres de las macrosp.ejps**saludo1ng**ps
- dolares perdidosp.ejps**Saludo**… o #**Saludo**#
- dólares extrap.ej\$\$**Saludo**\$\$
- dólares espuriosp.ejps**Saludo**ps
- Espacios espuriosp.ejps**Saludo**ps
- macros que no sonsupuestopara trabajar con la máquina CW o los modos de datos de la tarjeta de sonido es decir. no han sido tan codificados en Logger32, por lo que el sistema no sabe cómo interpretarlos pista: en la lista de arriba, marque el *internacional de la macro de la macro]*
- Macros que envían comandos alotroradio o VFO
- Macros que envían comandos que la radio ignora o no interpreta correctamente  $p.e$  $\hat{p}$ ratando de usar una función como encender un subreceptor o filtro que en realidad no está instalado en su radio (!), o tratando de controlar una radio que está en algún tipo de programación o modo de suspensión, o que se ha bloqueado y ahora está de mal humor
- Macros que envían comandos a radios que en realidad no están conectadas físicamente a la PC en este momento, o no están encendidas, o están usando un puerto cerrado, o están usando una velocidad de puerto incorrecta, o están usando una sintaxis incorrecta (p.ejenviando comandos Icom a un Yaesu)... o algo igualmente tonto

**Consejo Hinson**: intente componer y activar una macro básica solo para verificar las conexiones y configuraciones.

• Comandos macro que hacen exactamente lo que se supone que deben hacer... pero luego son seguidos por otros comandos que *instantáneamente*invertir los efectos (mantener un ojo en la pantalla p.ejla ventana de TX, y otro en la radio buscando pistas sobre lo que está pasando)

Buena suerte.

# **24 accesos directos: botones programables**

## **y teclas de acceso rápido**

"Un botón es

una manera de transformar

una idea en acción"

cris anderson

Puede programar hasta 48 botones macro en cada uno de losVentana de datos de la tarjeta de sonido , el terminal de datos , elVentana de máquina CW y el**R**adiós**C**controlar**PAG**paneles , además de hasta 12 botones de reproducción de mensajes en el**D**digital**V**hielo**k**ojo . Cada botón se puede programar para ejecutar scripts que contengan funciones/comandos de macros (p.ejpara configurar la velocidad de manipulación de CW) y/o texto ( p.ejcontenido del mensaje CW), y se le puede dar una etiqueta con opcióncolores . Usando su imaginación, trabajando con la lista disponible de macros, puede hacer que operar en varios modos y controlar/usar sus radios sea más fácil y agradable.

Este capítulo explica en términos generales cómo programar los botones utilizando el lenguaje de macro/ scripting de Logger32. ElVentana de datos de la tarjeta de sonido ,terminal de datos ,Máquina CW ,**R**adiós **C** controlar**PAG**anel y**D**digital**V**hielo**k**ojo capítulos tienen detalles más específicos, mientras que losmacros El capítulo explica detalladamente las funciones/comandos macro disponibles.

## **24.1 Botones y teclas de acceso rápido programables**

Los botones programables se pueden mostrar en hasta cuatro filas de 12 botones en laVentana de datos de la tarjeta de sonido ,terminal de datos ,Máquina CW y el**R**adiós**C**controlar**PAG**paneles .

Inicialmente, cada botón tiene asignada una tecla de acceso rápido predeterminada de la siguiente manera:

- la parte superior (1calle) la fila de botones por defecto es <**fn**> teclas, (teclas de función F1 a F12).
- El medio superior (2Dakota del Norte) la fila de botones por defecto es <**alternativa**+**fn**> teclas (mantenga presionada la tecla Alt y toque la tecla de función).
- El centro inferior (3rd) fila de botones corresponde a <**Control**+**fn**> teclas (mantenga presionada la tecla Ctrl y toque la tecla de función).
- Accede a la parte inferior (4el) fila de botones usando <**Control**+**alternativa**+**fn**> teclas (mantenga presionadas las teclas Ctrl y Alt, luego toque la tecla de función con la nariz).

## Si, como yo, te olvidas, los subtítulos de

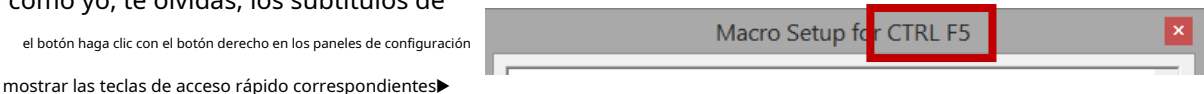

Al presionar una tecla de acceso rápido, se ejecuta el script de macro programado en el botón correspondiente, como si hubiera apuntado el cursor del mouse hacia el botón y hecho clic con el botón izquierdo del mouse.

## **24.1.1 Programación de los botones**

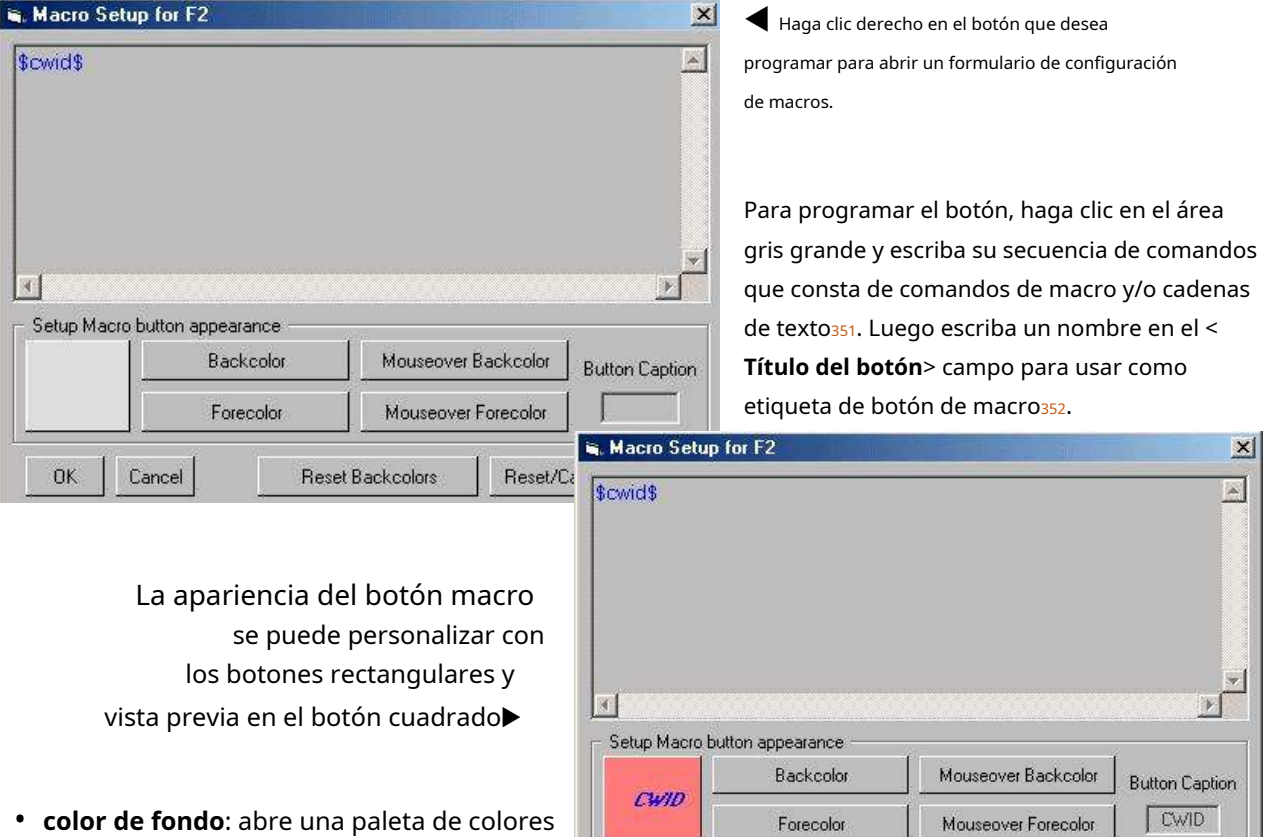

- estándar de Windows desde la que seleccionar el color de fondo del botón353.
- **Color primario**: seleccione el tipo, estilo y color del texto en el botón.
- **Color de fondo al pasar el mouse**: seleccione el color al que cambia el fondo del botón cuando pasa el mouse sobre él.
- **Primer plano al pasar el mouse**: seleccione el color de texto/fuente para el botón cuando apunte el cursor del mouse hacia él, o pase sobre él para hacer clic en otro botón.

 $OK$ 

Cancel

Reset Backcolors

Reset/Cancel all settings

<sup>352</sup>Se pueden usar caracteres especiales en los títulos de los botones: ingresando el código ASCII de cualquier carácter en el **chr\$(nnn)**La función mostrará ese carácter como parte del texto del título. Por ejemplo, definir el título de un botón como**chr\$(191)**mostraría "¿" en el botón.

353Elija sus colores y leyendas de botones sabiamente. Codificación por colores de los botones para estándar*contra*. concurso de QSOs, comandos de radioetc.. puede ayudar, o dificultar, que haga clic en el correcto. Los fondos brillantes se destacan bien, pero elija colores que contrasten si espera leer el texto del botón con facilidad: el texto amarillo es casi invisible en un fondo amarillento, mientras que el texto blanco es difícil de distinguir en cualquier fondo claro, especialmente dada la prisa de un gran cacharro, o el agotamiento de 47 horas en un concurso de 48 horas...

<sup>351</sup>Para ingresar un carácter especial que no está disponible en su teclado, puede ingresar sucódigo ASCII extendido de tres dígitos en el teclado numérico (con Num Lock activado) mientras mantiene pulsada la tecla <**alternativa**> clave. Por ejemplo, para ingresar el signo de interrogación invertido ¿ que se usa en español, mantenga presionado <**alternativa**> mientras escribe 168 en el teclado numérico. Cuando sueltas el <**alternativa**> tecla, se muestra ¿. Despierte a alguien con un ding al incluir el carácter de "campana" en un mensaje usando <Alt+007>. Cuando escribe un carácter especial de esta forma, *debeingrese un código ASCII de tres dígitos en el* teclado numérico, incluidos los ceros a la izquierda para los códigos por debajo de 100. Sin embargo, los modos digitales generalmente admiten conjuntos de caracteres limitados que pueden no ser capaces de comunicarlos por aire. Sin embargo, es divertido experimentar.

- **DE ACUERDO**guarda y habilita el script y aplica la configuración cuando esté listo para intentarlo.
- **Cancelar**sale, cerrando el formulario sin guardar o habilitar cualquier cambio que haya realizado.
- **Restablecer colores de fondo**restaura los colores de fondo predeterminados (un tono de gris deliciosamente monótono, uno de 50).
- **Restablecer/Cancelar todas las configuraciones**restaura el botón a la forma en que estaba antes de que comenzara a editarlo, si decide que es demasiado difícil. Si tenía un script, ese script se restaurará. Si el script estaba vacío, volverá a estar vacío. Si el botón originalmente decía "¡BOO!" en texto blanco en cursiva sobre un fondo negro antes de comenzar a editar el botón, así es como terminará luciendo.

## **24.1.2 Prueba de los botones**

**Consejo Hinson**: es mejor averiguar acerca de los problemasantesejecutar una macro no funcional o defectuosa cuando se persigue ansiosamente una estación DX o durante un QSO en vivo, así que pruebe cada botón de macro poco después de programarlo.

Con la radio apagada, en modo TEST o al menos girada a la derecha a niveles de QRPp en una frecuencia vacante, haga clic en el botón o presione la tecla de acceso directo correspondiente para ejecutar la macro y observar su funcionamiento.

Si hay un problema con el funcionamiento de un botón, edite la secuencia de comandos haciendo clic con el botón derecho en el botón y haciendo los cambios necesarios, luego vuelva a probarlo.354.

## **24.2 Teclas de acceso rápido (atajos de teclado)**

### **24.2.1 Teclas de acceso rápido Alt definibles por el usuario**

La tecla de acceso directo actualmente asignada a cualquier botón programable se nombra en el título del formulario de configuración que se abre al hacer clic con el botón derecho en el botón (p.e/'Configuración de macro para F7" significa que al presionar la tecla de función F7 en su teclado se activará/ejecutará esta macro).

Las teclas de función predeterminadas se pueden cambiar como parte del proceso de programación de botones si lo desea. Élpuedeser más fácil de recordar, digamos, <**alternativa+k**> en luga

Asigne una tecla de acceso rápido Alt a un botón usando un ampersand (&) en el título del botón que precede inmediatamente al carácter que desea usar como tecla de acceso rápido.

Por ejemplo, con "&CQx1" como título del botón, el botón se etiquetará como "C Qx1", dando a entender que <**alternativa**+**C**> es la tecla de acceso rápido para activar ese botón355▶

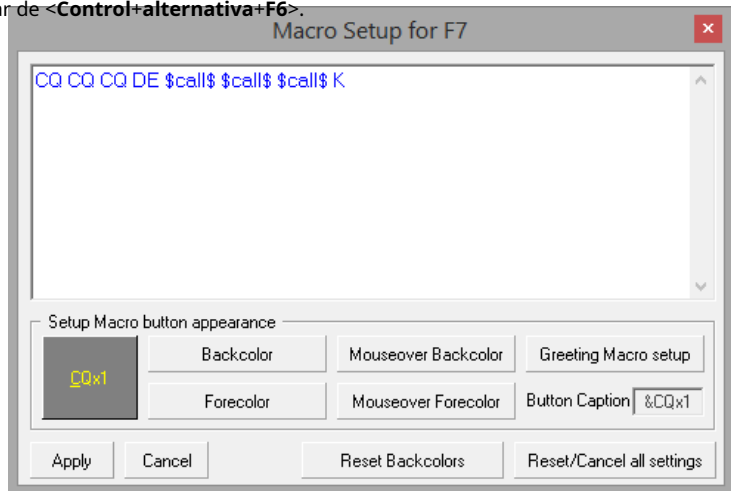

354Despuéseintento fallido, considere desenterrar el manual para verificar cuál es el script*debería*;decir!

355Tecla de acceso rápido Alt+letras sonsubrayada en algunos menúsetc.. como una indicación visual de los accesos directos aplicables: esta es una convención de Windows. ¡Esté atento a esas letras sutilmente subrayadas!

## **24.3 Teclas de acceso rápido predeterminadas de Logger32**

La siguiente es una lista de teclas rápidas activas por defecto dentro de Logger32. La mayoría de estos están activos mientras el foco está en elpanel de entrada de registro .

Las siguientes teclas rápidas están activas en elpanel de entrada de registro ,Máquina CW y como se indique lo contrario.

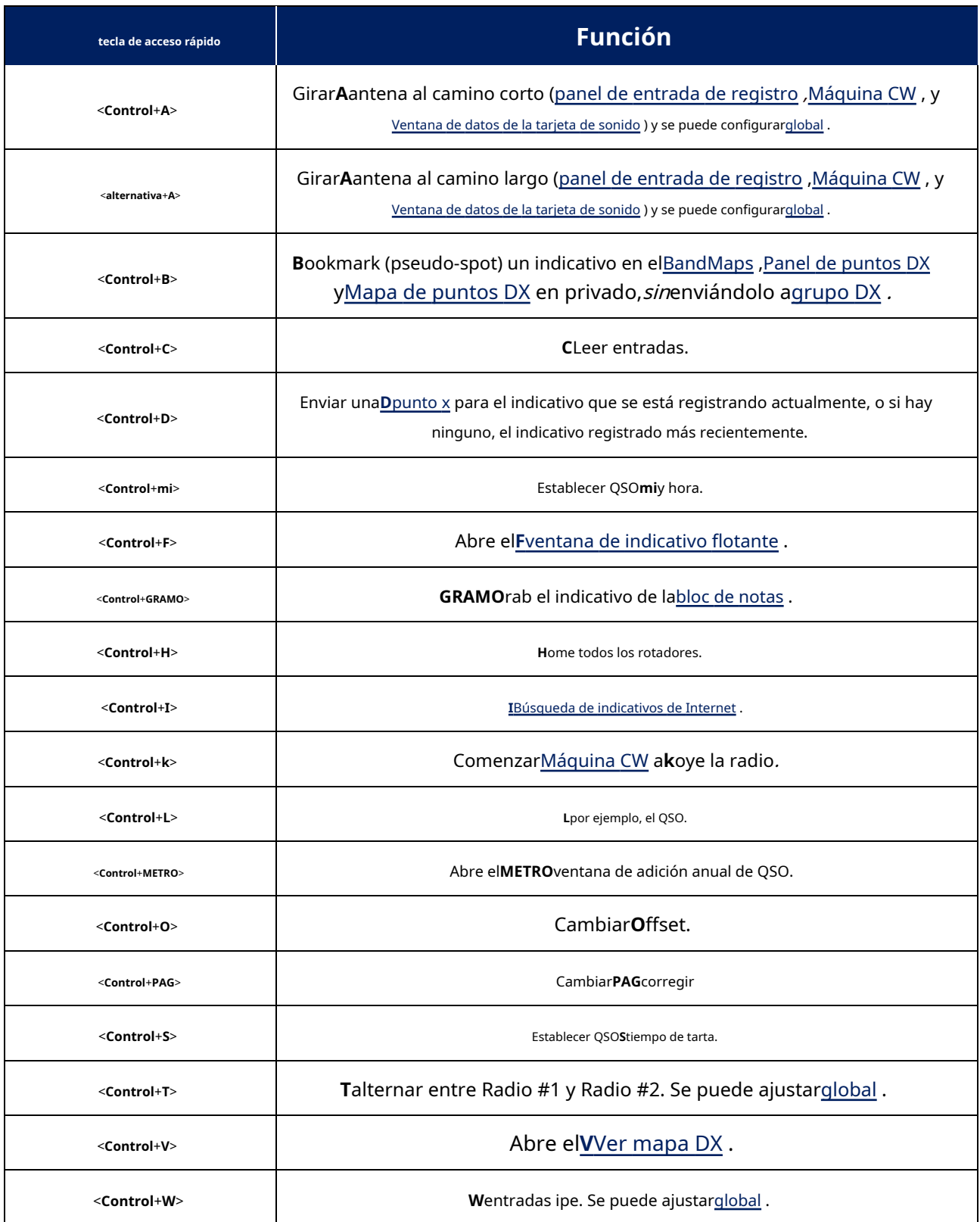

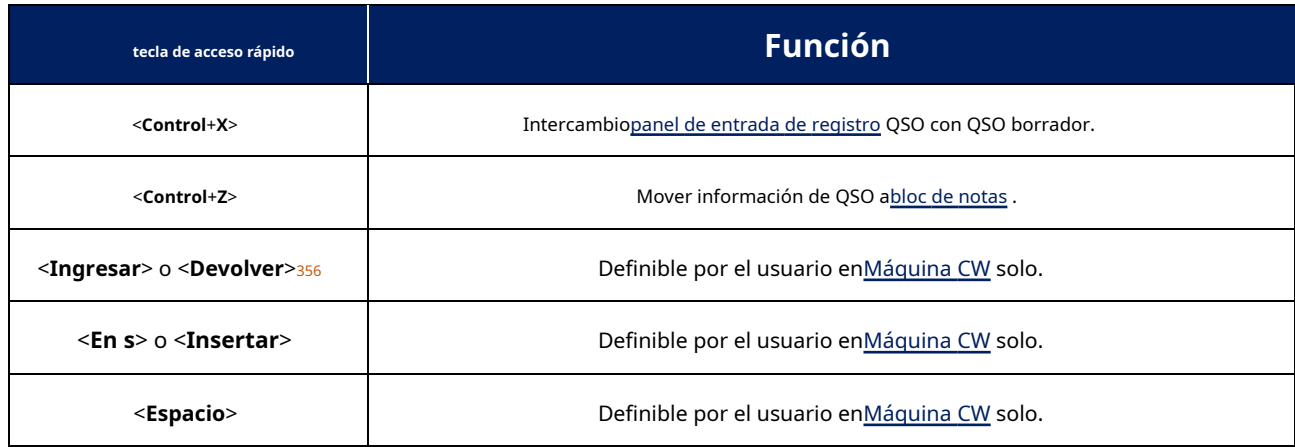

## **24.3.1 Teclas rápidas de tarjeta de sonido, terminal de datos, máquina CW y RCP**

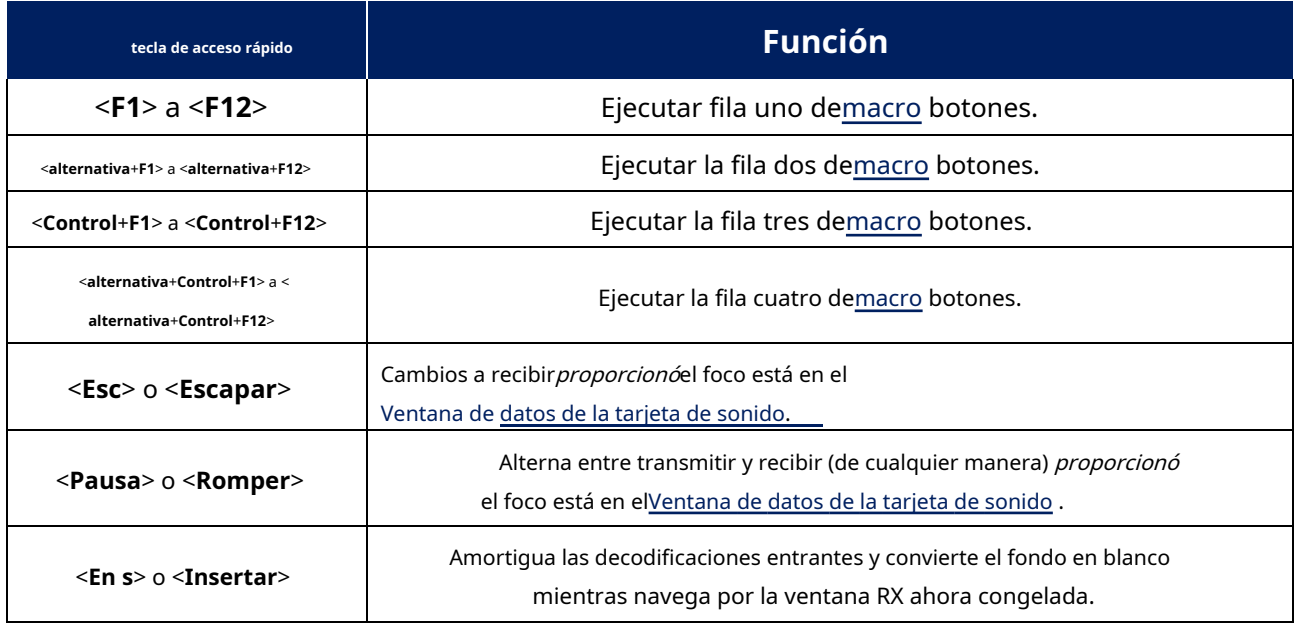

#### **24.3.2 Teclas de acceso directo del libro de registro**

Estas teclas rápidas están activas mientras edita QSO en elcuaderno .

| tecla de acceso rápido | <b>Función</b>                                                                    |
|------------------------|-----------------------------------------------------------------------------------|
| <pestaña></pestaña>    | Terminar de editar el campo <sub>357</sub> y mueve el foco al campo de la derecha |

<sup>356</sup>La tecla del teclado puede tener la etiqueta Enter o Return. 'Return' me recuerda al uso de máquinas de escribir eléctricas y terminales de teletipo, donde envía el cabezal de impresión al comienzo de la línea y enrolla el papel una línea hacia arriba.es decira**C**matrimonio**R**volver +**L**ine**F**necesidad (CR/LF). Sí, lo soyesoantiguo. También recuerdo las tarjetas perforadas.

<sup>357&#</sup>x27;Finalizar edición' significa que Logger32 guarda el cambio realizado en ese campo. Por lo tanto, puede haber un ligero retraso antes de que el cursor se mueva mientras el registro de QSO actualizado se guarda en el disco.

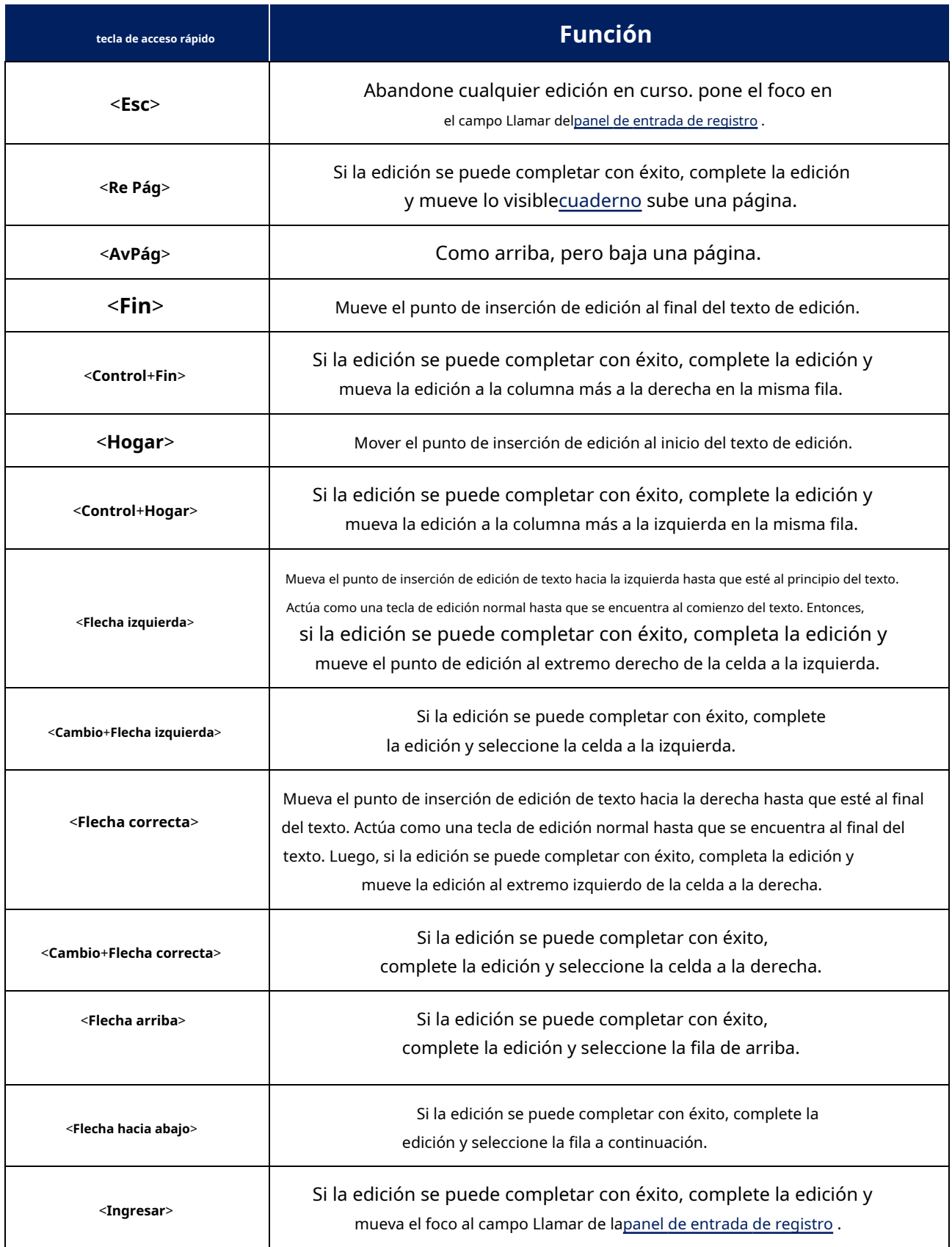

# **24.3.3 Teclas de acceso rápido para navegar por el libro de registro, tablas de premios y trabajo/confirmado**

**mesa<sup>358</sup>**

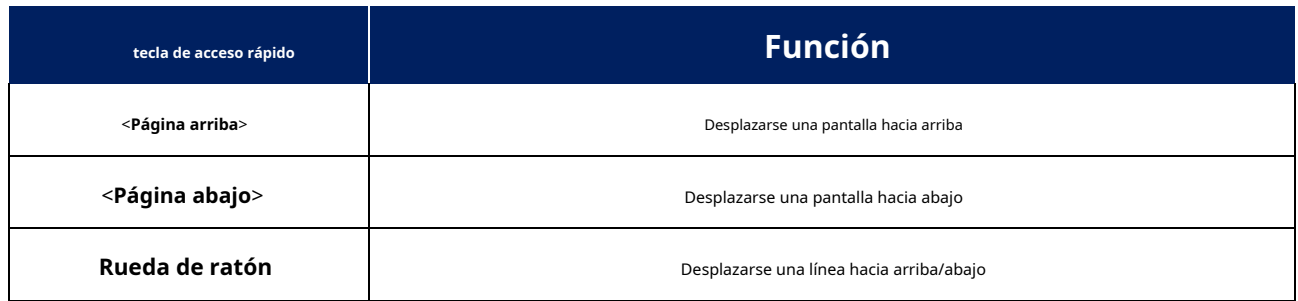

#### **24.3.4 Teclas de acceso directo globales<sup>359</sup>**

Las siguientes teclas de acceso directo funcionan según lo especificado cuando está utilizando activamente Logger32es decirtiene el foco y se está ejecutando en primer plano. Si las marcas en la**Configuración**➪**Teclas de acceso directo**menú , también funcionan como se especifica incluso cuando Logger32 está en segundo planop.ej. mientras navega por la web o lee correos electrónicos.

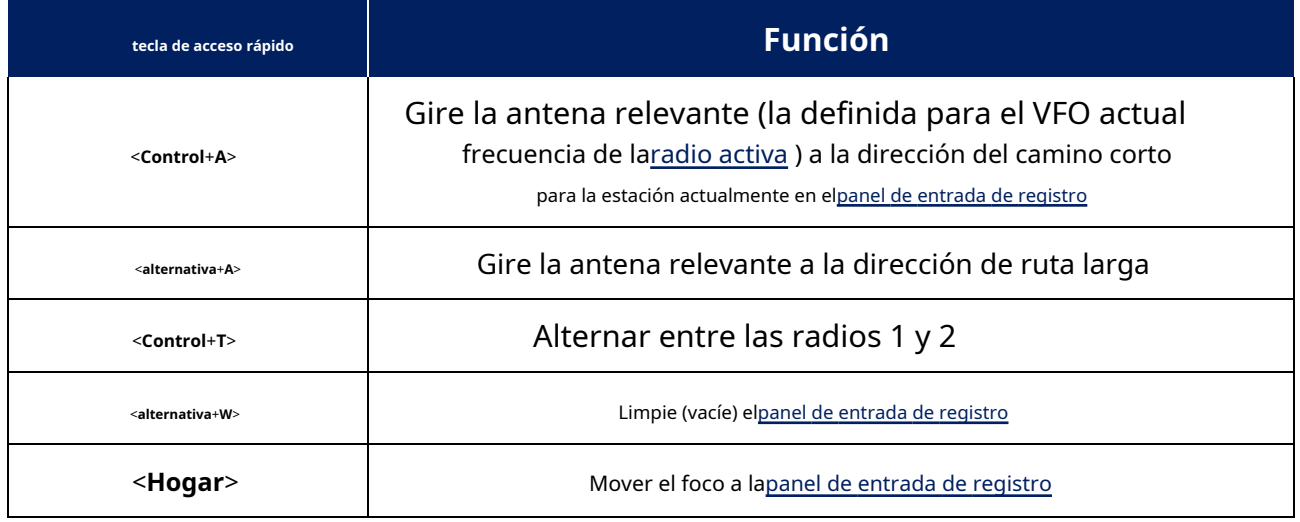

**Consejo Hinson**: puede parecer conveniente poder activar Logger32 para hacer cosas mientras está ocupado haciendo otras cosas, pero tenga cuidado, especialmente con las funciones de Logger32 que no usa con frecuencia. Si olvida que asignó las teclas rápidas globales, es posible que se sienta desconcertado y molesto porque no funcionan como se esperaba en otros programas, y sorprendido al descubrir que Logger32 hace cosas inesperadamente, aparentemente 'solo'.

358Si ya estás en la cima, no puedes ascender. Si ya estás en la parte inferior, no puedes moverte hacia abajo.

359Se pueden configurar otras teclas de acceso rápido para que funcionen mientras el foco está en otros programas de Windows, pero tenga cuidado:si configura una tecla de acceso rápido de Logger32 para aplicabilidad global, particularmente una de las comunes (como <**Control + S**> a**S**ave), puede anular las teclas de acceso rápido en otras aplicaciones, causando resultados inesperados y un gran rechinar de dientes.

## **24.3.5 Teclas de acceso directo de Griffin PowerMate**

Seleccione la opción adecuada en el menú de la perilla Griffin PowerMate USB VFO. Perilla Griffin USB VFO, esta opción debe estar seleccionada. Ver más en elCapítulo Griffin PowerMate . Para usar un PowerMate

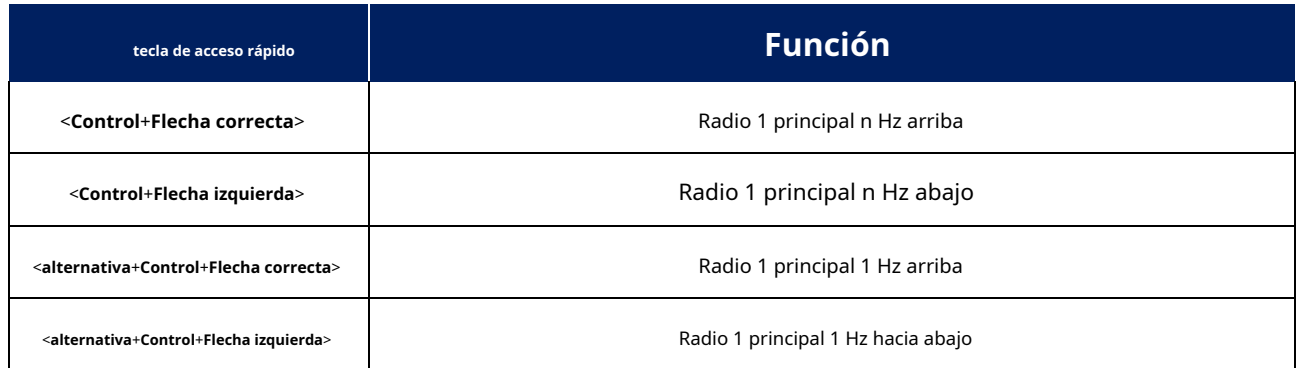

## **24.3.6 Si RCP SO2R no está abierto**

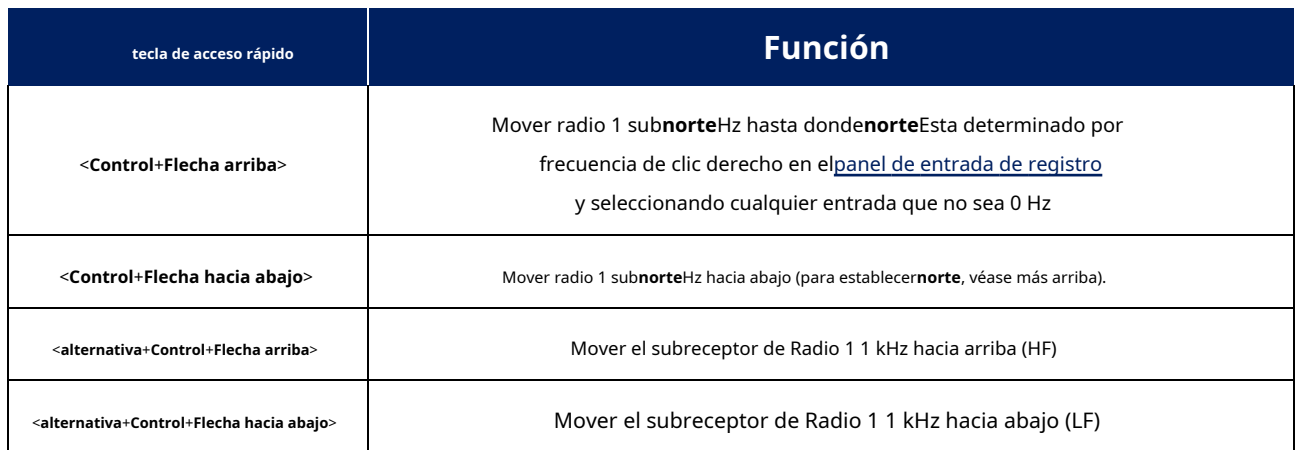

## **24.3.7 Si RCP SO2R está abierto**

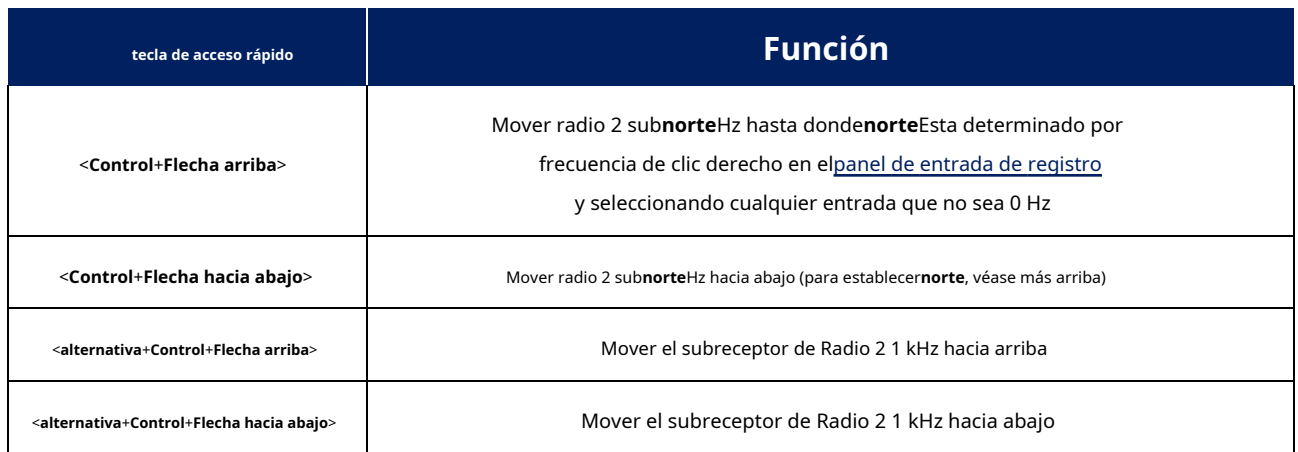

### **24.4 Preguntas frecuentes sobre teclas programables y teclas de acceso rápido**

## **P. ¿Existe un método sencillo para copiar una macro de un modo digital de tarjeta de sonido a otro?**

R. Sí, puede copiar macros individuales de un botón a otro.

Por ejemplo, configure el botón macro superior izquierdo <**F1**> en (digamos) el MMVARI ejecutando PSK31 y <**Aplicar**> eso. Haga clic con el botón derecho en el botón para volver a abrir la ventana de configuración de macros y, con esta ventana abierta, cambie el modo MMVARI al que desea copiar (digamos) RTTY\_U, y luego haga clic en <**Aplicar**> de nuevo. Encontrará que la macro F1 se ha copiado de PSK31 a RTTY\_U. Tenga en cuenta que este métodosolocopias en la misma posición del botón, y puedesolohacer un botón a la vez.

Tedioso, sí, pero oye essimple ...

## **P. Bien, ¿existe algún método para copiartodomis macros de un modo digital de tarjeta de sonido a otro?**

R. Sí, aunque no es tan sencillo y fácil como hacerlo uno por uno, lo que lo hace un poco arriesgado.

El truco es cerrar Logger32, luego copiar las líneas relevantes en el.INIarchivo/s, cambiando cualquier referencia de modo según corresponda, utilizando un editor de texto sin formato como el Bloc de notas oTED 360.

También puede verificar y editar las macros con bastante facilidad al mismo tiempo, aunque necesitará guardar los archivos y ejecutar Logger32 para verificarlos.

… PERO …antes de entrometerse con el .INIs, asegúrese de**hacer copias de seguridad primero**en caso de que las ediciones no vayan del todo según lo planeado.

Gana una estrella dorada haciendo una copia de seguridad sin conexión despuésestá satisfecho de que los cambios también funcionaron, lo que facilita la restauración de los archivos más adelante si algo sale mal con su sistema.

<sup>360</sup>Si esa instrucción o estas preguntas frecuentes lo dejan confundido, confíe en mí: este no es un enfoque que debería tomar.

# **Máquina de 25 CW**

"El código Morse es el lenguaje del telégrafo y la clave de la comunicación"

Guillermo I. Martillo

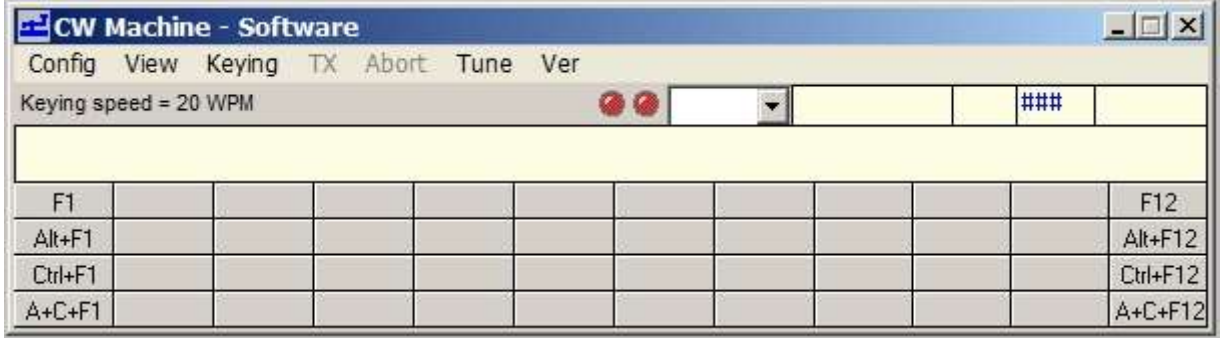

La máquina CW es un programa manipulador electrónico programable, parte de la suite Logger32. Es altamente personalizable con una ventana de búfer de transmisión y hasta 48 botones programables por el usuario que se pueden mostrar en grupos de 12. Cada botón se puede programar usando macros y/o texto, y coloreado y etiquetado 361. Usando su imaginación y el lenguaje macro, puede hacer que operar CW sea más fácil presionando botones y escribiendo en lugar de agitar una paleta o tocar su tecla Morse.

La máquina CW es esencialmente un manipulador de memoria CW programable definido por software y de funciones completas que también es compatible con WinKeyers: dispositivos de hardware externos basados en chips WinKeyer genuinos de K1EL, o chips y dispositivos similares queemularlas funciones y el conjunto de comandos de WinKeyer. Al ser dispositivos de generación de CW dedicados, especializados y basados en hardware, la sincronización precisa es la principal ventaja que tienen los manipuladores de hardware sobre los manipuladores de software que se ejecutan en computadoras de propósito general.

Inicie la máquina CW haciendo clic en el icono de la barra de herramientas #13▶ o presionando <**Control**+**k**> (para**k**ey) de lapanel de entrada de registro . La tecla Morse azul se vuelve gris con la máquina CW abierta.

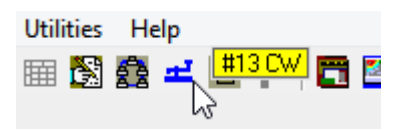

**Consejo Hinson**: el color desaparece de todos esos pequeños iconos cuando las respectivas ventanas y funciones están abiertas. Puede ser interesante hacer clic y explorar los coloridos.p.ej. mientras observa ociosamente cómo su sistema registra aburridos QSO de FT8. Sin embargo, primero termine de navegar/leer este manual.

<sup>361</sup> Los botones de memoria más a la izquierda y a la derecha muestran sus atajos de teclado en la captura de pantalla aquí simplemente porque definí las etiquetas en esas teclas, como una indicación.

# **25.1 Configurar la Máquina CW**

## **25.1.1 Claves de hardware/software**

Elija entre un manipulador de CW interno basado en software y WinKeyer, un dispositivo de manipulación de CW externo basado en hardware.

> Seleccione <**WinKeyer**> o <**WinKeyer2**> para su manipulador/ dispositivo de hardware basado en el chip K1EL WinKeyer, o uno que emula/soporta los comandos de WinKeyer

Garrapata**Configuración**⇨**Software**hacer que la Máquina CW genere CW en la PC, tecleando su transmisor.

**Consejo Hinson**: "Software", "WinKeyer" o "WinKeyer 2" en el título de la máquina CW le recuerda cuál está utilizando.

El significado de los "LED" cambia entre las dos configuraciones. Al usar el**manipulador de software**, dos "LED" en la barra de herramientas▼muestra la manipulación de CW y el estado de PTT.

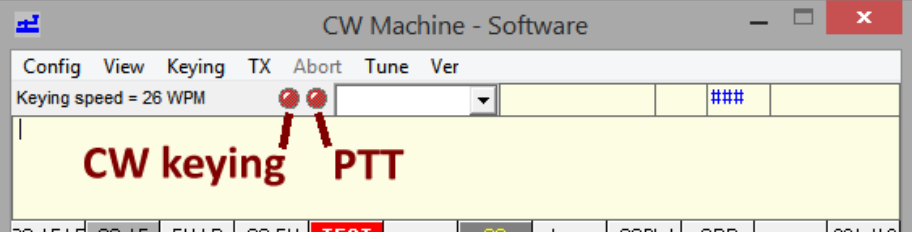

Usando un**WinKeyer**, el "LED" izquierdo se vuelve verde para indicar que Logger32 está conectado y comunicándose con el dispositivo WinKeyer. El "LED" derecho usa diferentes colores para indicarle que el WinKeyer es:

- Generación y envío de CW (cuando está verde);
- inactivo (roio):
- Siendo codificado con la paleta unida al WinKeyer (azul); o
- Hacer sonar un mensaje de operador en su tono local (naranja).

Una opción de configuración WinKeyer puede enrutar las salidas de codificación PTT y CW a los conectores Radio 1 independientemente de cuál se selecciona radio▶

Use esto si suSO2R la conmutación es manejada por un controlador SO2R de hardware externo.

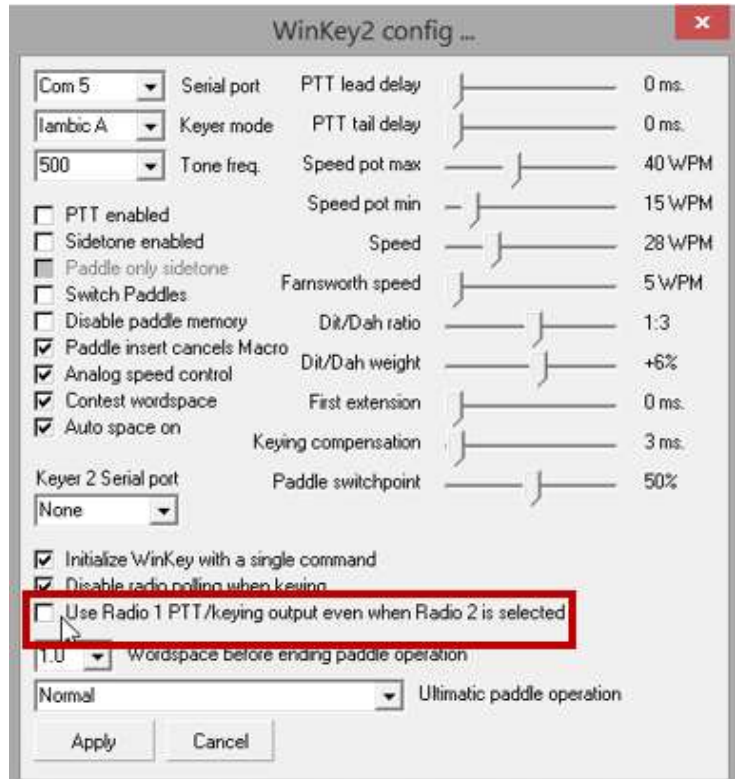

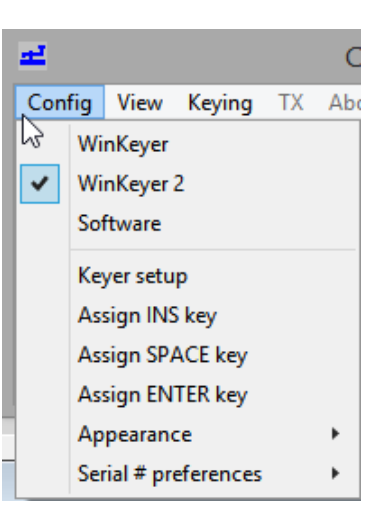

El <**Deshabilitar el sondeo de radio al teclear**> La opción WinKeyer soluciona un problema con TEN-TEC OMNI V, específicamente, y no debe ser necesario ni utilizado en otras radios.

## **25.1.2 manipulador de software**

A pesar de que el manipulador en sí está en el software, no puede codificar su radio directamente desde los puertos seriales o paralelos de su computadora, por lo que necesita algún tipo de interfaz de hardware. Aquí hay dos diseños.

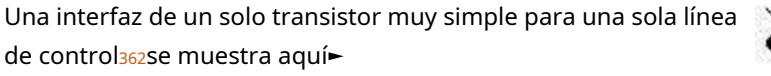

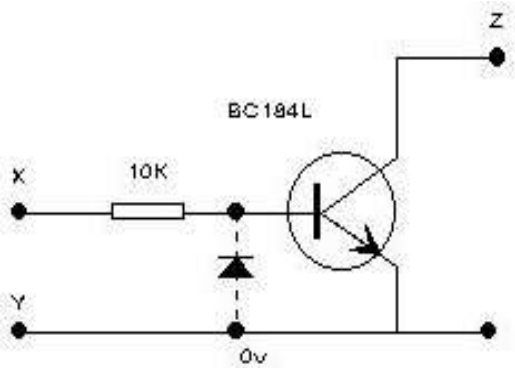

Este diseño de interfaz asume que la codificación de su radio

la entrada normalmente tiene un voltaje positivo: conectar a tierra la entrada activa el transmisor.

- El diodo de uso general es opcional si está utilizando un puerto paralelo (LPT), pero es necesario para una interfaz de puerto serie (COM)... por lo que también podría incluir uno de todos modos.
- Si bien en el dibujo se especifica un transistor BC184L, casi cualquier transistor de conmutación NPN será suficiente. Este no es un componente crítico.
- las conexiones los puntos X, Y y Z se muestran en la tabla (estándar alfiler a configuración363)
- Aquí hay una igualmente simple interfaz de codificación con optoaislamiento▼

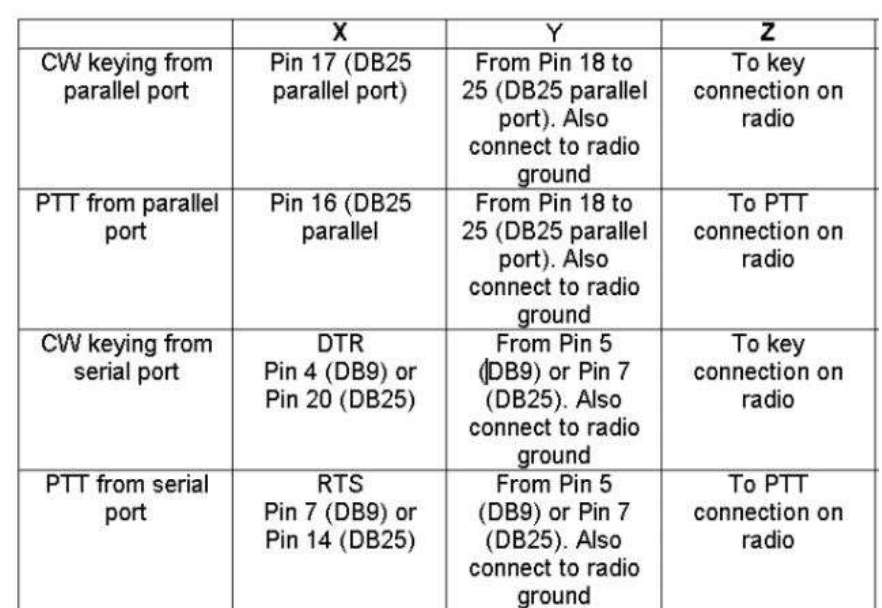

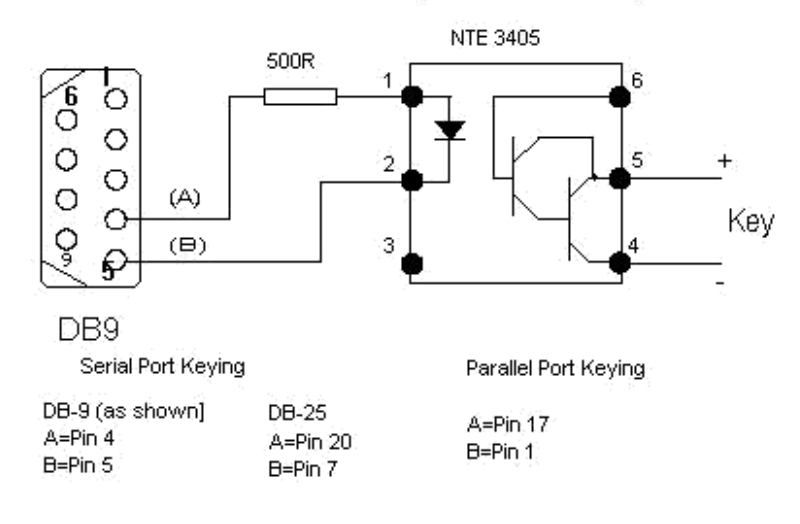

con cuidado tupuedeser capaz de encajar cualquiera de los circuitos en la carcasa del conector DB9 o DB25, con un cable volador terminado en el enchufe apropiado para la entrada 'clave' en su radio.

Use alivio de tensión en el cable para evitar romper los conductores al transistor o al optoaislador (¡en el peor momento posible, naturalmente!).

363El manipulador de software se puede configurar al revés*es decir*. use el pin RTS para codificación CW y el pin DTR para PTT.

<sup>362</sup>Tanto para conectar a tierra la línea PTT como para codificar el transmisor, también necesitará una interfaz para la línea PTT.

# **25.2 Máquina CWConfiguraciónmenú**

### **25.2.1 Configuración del manipulador de software**

Abre el formulario de configuración Keyer para:

- Establezca la dirección del puerto serie y/o paralelo que se utilizará.
- Seleccione qué puerto va a estar activo.
- Seleccione el método PTT.
- Establezca la velocidad de CW.
- Ajuste la ponderación CW.
- Establezca el retraso de transmisión requerido (el tiempo después de que se active el PTT antes de que se transmita el texto).
- Seleccione un aborto de carácter inmediato cuando use el <**Esc**> clave (en lugar de permitir que el carácter se complete) cuando se usa la versión de software del manipulador.
- 
- Pruebe la velocidad de manipulación real.
- Compruebe la configuración adecuada de los pines.

<**Deshabilitar el sondeo de radio al teclear**> soluciona un problema con TEN-TEC OMNI V, específicamente, y no debería ser necesario ni utilizado en la mayoría de las otras radios.

## **25.2.2 Uso de puertos paralelos o seriales**

Para usar el puerto paralelo para la máquina CW, seleccione (marque) <**Usar puerto paralelo para CW**> y comprobar/ ajustar el**Dirección del puerto paralelo** (vea abajo)▶

**retardo de transmisión**le dice a la máquina CW que espere unos milisegundos después de conectar a tierra el PTT antes de enviar CW, lo que le da a su radio la oportunidad de cambiar de recepción a transmisión. Las radios de vapor más antiguas con relés toscos pueden necesitar un respiro de 20 milisegundos o más para evitar truncar el primer carácter Morse de un over. Radios modernas, con silenciosos relés de vacío/reed,puedesalga con un retraso de 5 milisegundos o menos, hasta cero para los verdaderos sistemas QSK.

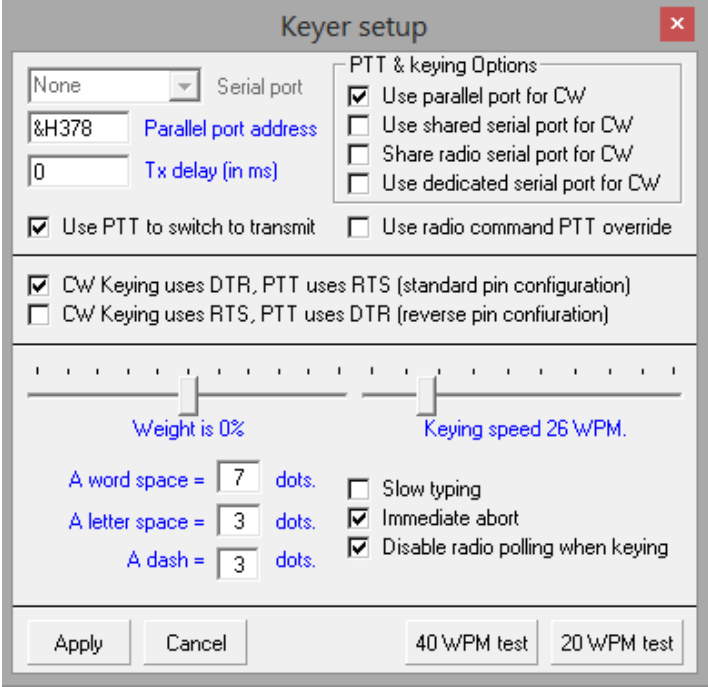

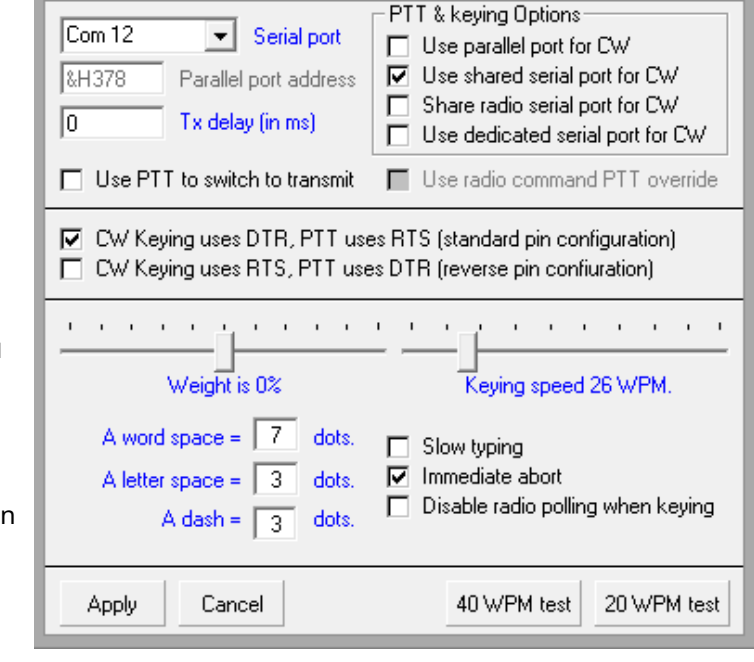

Keyer setup

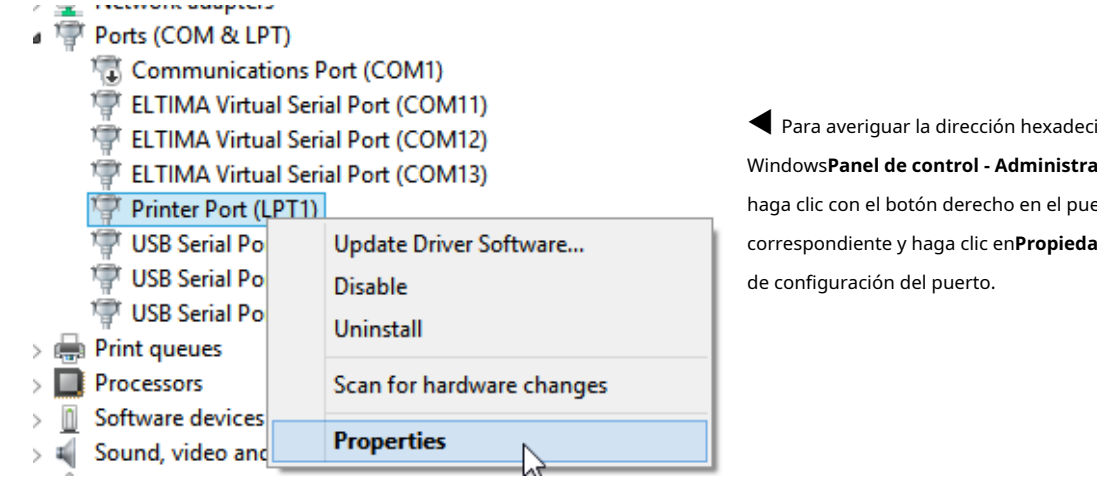

imal de su puerto, abra  $\mathbf{Idor}\ \mathbf{de}\ \mathbf{dispositivos},$ erto LPT **ades**para ver los ajustes

Printer Port (LPT1) Properties

General Port Settings Driver Details Events Resources

Printer Port (LPT1)

Setting

 $0378 - 037F$ 

☆

<u> 1920 - Louis John Bernstein, s</u>

Resource settings:

Resource type

I/O Range

 $\overline{\mathbf{x}}$ 

Haga clic para abrir la**Recursos**pestaña▶

La dirección del puerto que necesita es el primero de dos números en el rango de E/S.

## Suelte el cero inicial e ingrese el resto en la forma &Hxxx.

La dirección de LPT1 es generalmente&H378... ¡así que podría simplemente intentarlo y esperar que funcione!

Para las conexiones de comunicaciones, tiene varias opciones▶

- **Usar puerto paralelo para CW**: alterna uno de los pines del puerto paralelo para activar el portador.
- **Usar puerto serie compartido para CW**: reutiliza el DTR (**D**ata **T** terminal**R**listo) y RTS (**R**listo**T**o**S**end) líneas de protocolo de enlace en una línea serie RS-232: una para controlar PTT y la otra para codificar el operador. Configure cualquier línea para cualquiera propósito seleccionando cualquiera de las opciones▼

V CW Keying uses DTR, PTT uses RTS (standard pin configuration) □ CW Keying uses RTS, PTT uses DTR (reverse pin confiuration)

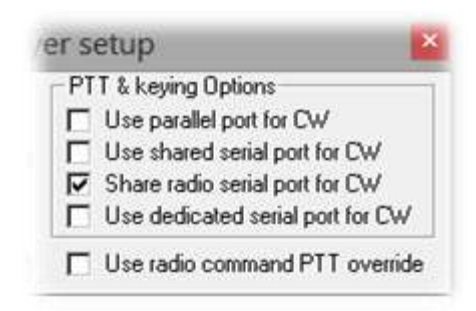

Esto es útil para los usuarios de SO2R que cambian las líneas de señal RTS y DTR entre puertos usando el <**Control**+**T**> cambio de radio.

- **Compartir puerto serie de radio para CW**: envía CW a la radio usando las líneas RTS/DTR en el puerto serial usado paraGATO control de la radio (asumiendo que la conexión CAT no usa RTS/DTR para controlar el flujo de datos CAT).
- **Usar puerto serial dedicado para CW**: un puerto serie se utiliza únicamente para la codificación CW y (opcionalmente) el control PTT de la radio. Seleccione el puerto de la lista desplegable y marque <**PTT en el puerto seleccionado**> si es necesario (la mayoría de las radios *automáticamente*cambiar para transmitir al presionar hacia abajo y volver a recibir poco después de presionar hacia arriba, por lo que es posible que no se necesite PTT).
- **Usar la anulación de PTT del comando de radio**: al configurar el manipulador de software, tiene cuatro opciones para PTT y manipulación, y tres opciones para PTT: ninguna (ambas opciones sin marcar), PTT desde el

puerto seleccionado (usar PTT… opción marcada), o PTT por comando de radio. anula todas las demás selecciones de PTT. La opción de anular

## **25.2.3 Conexión de un manipulador de hardware WinKeyer/WinKeyer2 o similar**

¡Consulte el manual de su dispositivo! Puede ser tan simple como conectar un cable USB.

## **25.2.4 Configuración WinKeyer**

La máquina CW de Logger32 admite tanto el K1EL WinKeyer original como el WinKeyer2 actualizado con características y funciones adicionales. Varios fabricantes de transceptores y periféricos han integrado chips WinKeyer/WinKeyer2 genuinos en sus dispositivos o emulado los comandos y funciones (presumiblemente bajo licencia, presumiblemente fielmente). ¡Lea el manual! En particular, para obtener información detallada sobre las características, funciones, parámetros, comandos, configuraciones y temporización, estudie la excelente documentación de WinKeyer disponible en el sitio web de K1EL.p.ejel Manual de la interfaz WinKeyer .

Si no está seguro de si tiene un WinKeyer o WinKeyer2, seleccione cualquiera de ellos: si elige mal, el CW Machine te lo dirá▶

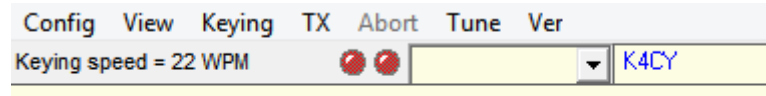

Can't find correct keyer. I'm looking for a WinKey, and I found a WinKey2.

Usar**Configuración del manipulador de configuración**para configurar su manipulador. Las configuraciones difieren ligeramente según el tipo de keyer que esté utilizando, por lo que aquí está el primero más popular, el Winkeyer2:

• **PTT habilitado:**su radio puede tener un control VOX que lo pone automáticamente en transmisión cada vez que la clave Morse está cerrada. Con semi-ruptura, el la radio permanece en transmisión por un tiempo después de encender la llave. Con full-breakin (QSK), vuelve a recibir incluso en los breves descansos entre elementos de un personaje de CW. Con esta opción, la Máquina CW mantiene el PTT cerrado mientras envía un mensaje, similar a semibreakin.

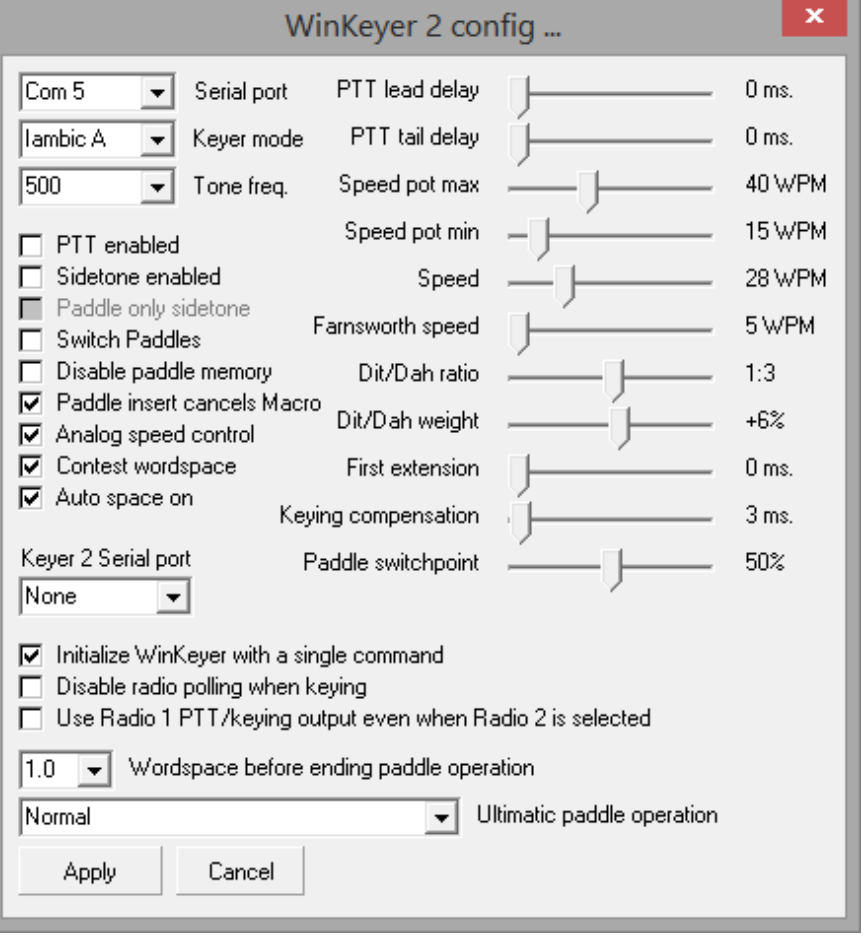

- **Tono local habilitado:**la máquina CW puede generar un efecto local. Lea la documentación de WinKeyer sobre su efecto local incorporado, ya que está relacionado con el pin de codificación en uso en ese momento. Del mismo modo, elmicroJAMÓN micro KEYER tiene un efecto local incorporado configurable, al igual que prácticamente todos los equipos, por lo que esta función parece en gran medida redundante.
- **Efecto local solo de paleta**: significa que el efecto local es silencioso cuando el manipulador está enviando un mensaje almacenado o una macro, pero suena cuando usa la paleta para enviar CW manualmente. Esta opción está atenuada y no está disponible a menos que esté habilitado el efecto local.
- **Cambiar paletas**: seleccione esto para que los dits y dahs intercambien lados. Anule la selección para volver a la normalidad (convencionalmente, eso significa puntos en la paleta izquierda, puntos en la derecha: pero no es la ley).
- **Deshabilitar la memoria de la paleta**: a algunos operadores de CW les gustan sus memorias de puntos y rayas, a otros no.
- **La inserción de la paleta cancela la macro**: mientras la máquina CW está enviando un mensaje, un toque en la paleta puede interrumpir y cancelar el envío con esta opción habilitada: ¡útil como una 'parada de emergencia'!
- **Control de velocidad analógico:**seleccione para controlar la velocidad de manipulación a través de la perilla de velocidad o el control de software de un WinKeyer. Anule la selección para cambiar la velocidad de manipulación haciendo clic con el botón derecho en el indicador de velocidad de CW Machine en el lado izquierdo (para reducir la velocidad) o derecho (para aumentar la velocidad).
- **Espacio de palabras del concurso:**reduce el espacio entre las palabras solo una fracción para los concursantes rabiosos desesperados por hacer tantos QSO como sea humanamente posible en el tiempo permitido.
- **Espacio automático en:**el chip WinKeyer hace todo lo posible para evitar que ejecutemos todos nuestros personajes juntos.
- **Inicialice WinKeyer con un solo comando**: Esto esta seleccionado por defecto. Los usuarios de RemoteRig, sin embargo, pueden preferir anular la selección, inicializando el parámetro WinKeyer uno a la vez (¡los 15!), dando al dispositivo tardío la oportunidad de mantenerse al día.
- **Deshabilitar el sondeo de radio al teclear**: algunas radios más antiguas no pueden responder a las encuestas mientras transmiten. La mayoría hoy en día puede caminarygoma de masticar.
- **Use la salida de codificación/PTT de Radio 1 incluso cuando se selecciona Radio 2:**Normalmente, WinKeyer2 intercambia automáticamente sus salidas de codificación CW y PTT a los enchufes de Radio 1 o Radio 2 cuando se le ordena cambiar de radio. Si habilita esta opción, solo se utilizan los enchufes de Radio 1, independientemente de qué radio esté activa... por lo que su elegante caja de distribución SO2R puede manejar todos sus cambios de radio, incluidos la codificación y el PTT. Ver elSección SO2R para más detalles.

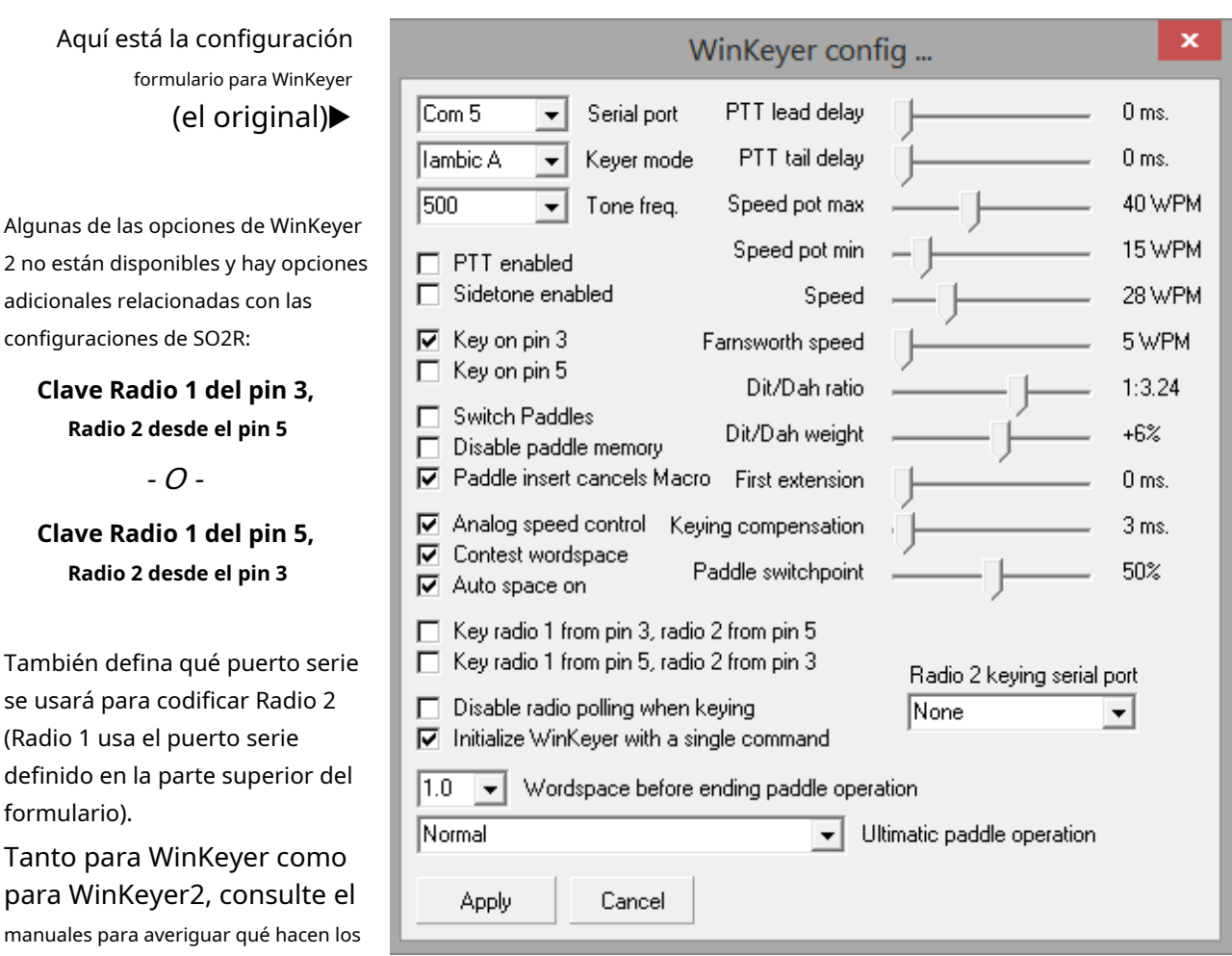

ajustarlos y averiguar qué cambios. Si no nota ninguna diferencia, reinícielos al valor original. Sí, tome nota de los valores originales antes de jugar.

**Consejo Hinson**: una manera fácil de registrar la configuración original es fotografiar la pantalla de configuración en su teléfono inteligente, definitivamente antes e idealmente después de que termine de jugar con las cosas. El mismo consejo se aplica en otras partes de Logger32. Alternativamente, considere ofrecerse a hacerse cargo de la edición/actualización de este Manual del usuario: muchas de las capturas de pantalla están esparcidas por todo el registromiajustes!

**Clave Radio** 

**Clave Radio** 

formulario).

controles deslizantes... o simplemente

## **25.2.5 Configuración - Apariencia**

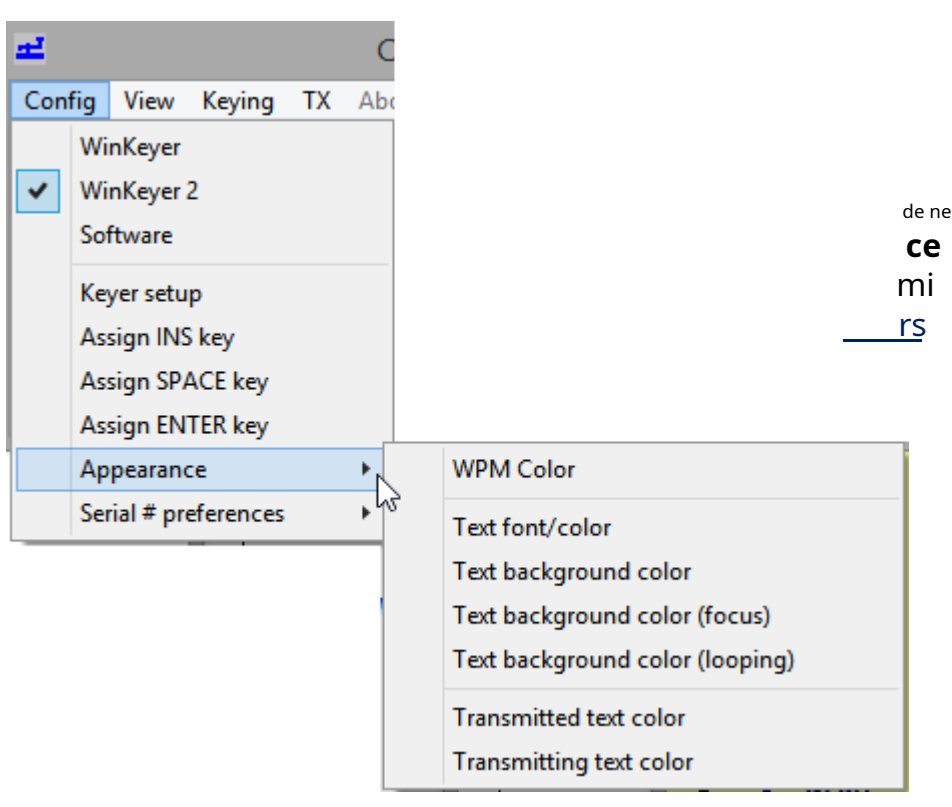

## **25.2.6 Config - Preferencias de número de serie**

Elija enviar la letra "T", la letra "O" o los cinco guiones completos al transmitir un cero en los números de serie del concurso. Los concursantes generalmente entienden T... y muchos están felices de eliminar los ceros iniciales (independientemente de las reglas del concurso que especifican que los números de serie deben seral menos 3 dígitos ).

# **25.3 Máquina CWVistamenú**

- **Mostrar teclas F (macros 1-12)**: muestra la primera fila de doceBotones macro CW .
- **Mostrar teclas Alt\_F (macros 13-24)**: muestra la segunda fila de botones.
- **Mostrar teclas Ctrl\_F (macros 25-36)**: muestra la tercera fila de botones.
- **Mostrar alternativa**+**Control**+**Teclas F (macros 37-48)**: muestra la cuarta y última fila de botones.
- **Siempre en la cima**: la ventana de la máquina CW siempre permanece visible.
- **Mostrar controles en Microsoft 3D**: muestra los controles de MS Visual Basic conimpresionanteEfectos 3D (bueno, está bien, sombreado para parecerse un poco más a los botones reales etc..).

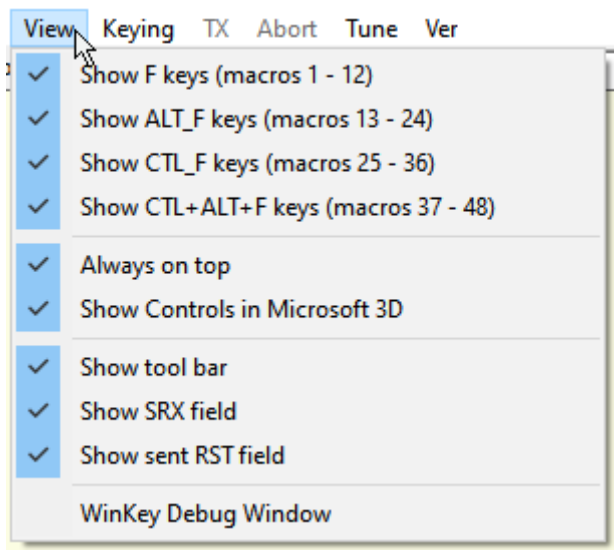

- **Mostrar la barra de herramientas**: mostrar la barra de herramientas u ocultarla. La barra de herramientas de la máquina CW muestra la velocidad de manipulación, los LED de estado de TX, el indicativo DX de lapanel de entrada de registro , número de serie actual.
- **Mostrar campo SRX**: muestra el panel de entrada del número de serie recibido. Este panel normalmente muestra '###'. Para usarlo, haga clic o tabule en él y escriba el número de serie recibido: no es necesario eliminar los símbolos '#'.
- **Mostrar campo RST enviado**: muestra el informe enviado.
- **Ventana de depuración de WinKey**: muestra las comunicaciones de bajo nivel a medida que Logger32 envía comandos y texto y [¡con suerte!] recibe respuestas de vuelta del WinKeyer adjunto▶
	- ⚬ Enviado: las líneas son el contenido o texto enviado por Logger32 al WinKeyer.
	- ⚬ Rcvd: las líneas son las respuestas de Winkeyer a Logger32.
	- ⚬ Acton: las líneas muestran a Logger32 procesando los mensajes y macros, decidiendo qué hacer.

Haga clic y arrastre cualquier esquina para cambiar el tamaño del panel de depuración de WinKey, como de costumbre. Observe los botones en la parte inferior del panel de depuración:

- ⚬ **Inicializar**envía una secuencia de inicialización al WinKeyer, empujándolo a vomitar su ajustes de configuración▶
- ⚬ **Congelar**detiene la visualización de depuración para que pueda leerla y tal vez tomar una captura de pantalla.
- ⚬ **Claro**vacía la pantalla de depuración.
- ⚬ **Salida**cierra el depurador WinKeyer.

# **25.4 Máquina CWcodificaciónmenú**

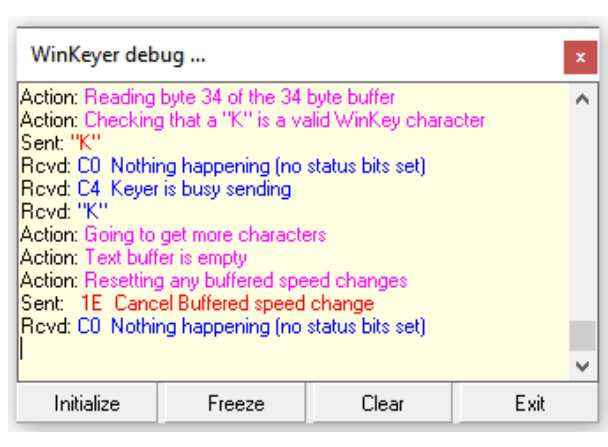

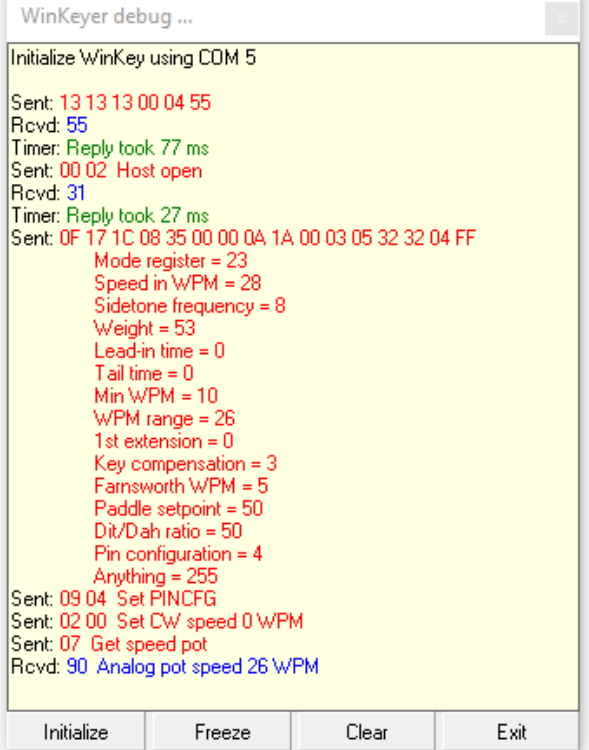

- **Transmisión automática**: todo lo que se ingrese en el búfer de transmisión se enviará de inmediato.
- **Transmisión manual**: el contenido del búfer de transmisión se enviará al seleccionar "TX" (ver más abajo).
- **Puerto serie dedicado**: la codificación se aplicará al puerto según lo establecido en el menú Config. Si no está marcado, el PTT y los LED de codificación parpadearán, pero el puerto permanecerá inactivo. Tenga en cuenta que esta opción de menú estará disponible solo si se selecciona el uso de un puerto dedicado en el**Config - Configuración del manipulador** menú.
- **Texas**: transmitir texto (solo disponible si la codificación está configurada en TX manual).
- **Abortar**: deje de transmitir inmediatamente y borre el búfer de transmisión.
- **Melodía**: teclas de la radio. Haga clic para presionar hacia abajo durante un máximo de 30 segundos, haga clic nuevamente o espere a que transcurran los 30 segundos para activar la tecla.
- **ver**: muestra la versión y el número de compilación de la máquina CW.

# **25.5 Uso de la máquina CW**

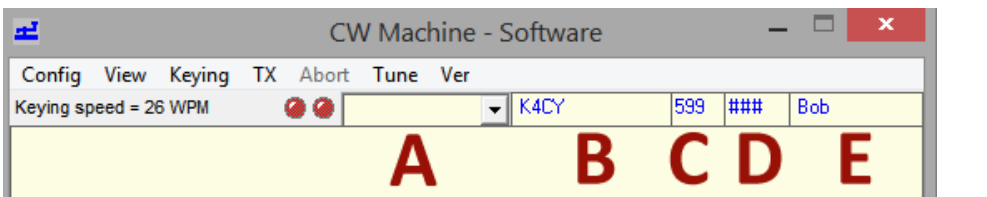

- …▲estos cinco campos se muestran encima del área de texto principal:
- A. Esta es una lista de selección desplegable de indicativos llamados o trabajados recientemente usando la máquina CW364.
- B. El indicativo de la estación DX en la que está trabajando. Este indicativo llena el \$**Llamar**psmacro y el campo Llamar delpanel de entrada de registro .
- C. Su informe de señal de salida a la estación DX. Rellena el \$ **PRIMERA**\$ macro y el campo de informe enviado del panel de entrada de registro.
- D. El número de serie que recibe del DX durante un concurso. Rellena el \$**SRX**\$ macro (útil en una situación de concurso en la que necesita confirmar la recepción de
- View Keying TX Abort Tune Ver  $\checkmark$ Show F keys (macros 1 - 12) ✓ Show ALT\_F keys (macros 13 - 24)  $\checkmark$ Show CTL\_F keys (macros 25 - 36)  $\checkmark$ Show CTL+ALT+F keys (macros 37 - 48)  $\checkmark$ Always on top  $\checkmark$ Show Controls in Microsoft 3D  $\checkmark$ Show tool bar  $\checkmark$ **Show SRX field**  $\checkmark$ Show sent RST field WinKey Debug Window

Si <**Mostrar la barra de herramientas**> está habilitado en el Máquinas CW <**Ver>**menú▼

el número de serie que acaba de recibir repitiéndolo al remitente).

E. Este es un 'campo libre' por lo que, una vez configurado, se puede rellenar con cualquier dato de ADIF. por defecto, muestra el nombre del operador de la estación DX. Por

## **25.5.1 Asignar INS | ESPACIO | Teclas ENTER**

La máquina CW <**Configuración**> menú tiene opciones para 'asignar' el Teclas INSertar, ESPACIO y ENTRAR▶

Cuando esté utilizando el teclado de su PC como remitente de CW, puede presionar < **Insertar**> tecla, <**barra espaciadora**> o <**Ingresar**> tecla como si hubiera presionado las teclas de función asignadas, activando las macros CW relevantes.

Simplemente puede tocar las teclas de función correspondientes como de costumbre, peropuedele resulta más fácil pulsar el <**Insertar**>, <**barra espaciadora**> o <**Ingresar**> cuando estás, por ejemplo, en medio de un concurso o cacharro de CW.

## **25.5.2 Opción de escritura lenta**

con <**Escritura lenta**> habilitado (marcado), la radio no cambia a recibir siempre que se haya enviado el búfer a menos que haga clic en <**Abortar**>, pulsa <**Esc**> o ejecuta el \$**Recibir**psmacro . la idea es

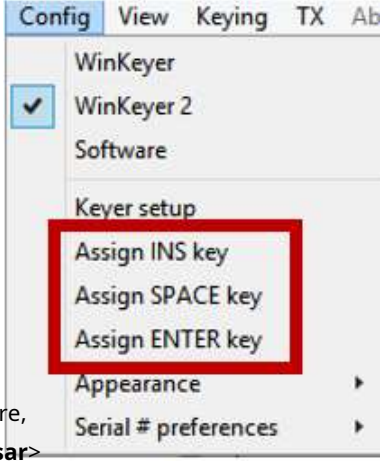

<sup>364</sup>Útil si, por ejemplo, alguien te vuelve a llamar en un concurso para repetir, o alguien de tu pileup al que has llamado intenta de nuevo sin éxito (o lo que sea). Haga clic en su indicativo de la lista para soltarlo en el campo B.

evita que tu radio retroceda repetidamente para recibir mientras buscas y picoteas lentamente a través de un mensaje. Evite esta configuración a menos que realmentesonun mecanógrafo LENTO que se distrae fácilmente con los relés TX/ RX de la radio y el audio del receptor: ¡alguien podría estar tratando de interrumpir!

### **25.5.3 Automatización de conmutación de modo/banda**

Imagina que estás usandoCambio rápido , operando JTDX. Tú decides "¡Ya basta de esta raqueta! Voy a CW…". Simplemente haga clic en un CWPunto DX . Como por arte de magia, JTDX, elMapa de bandas UDP y el Panel de control JTDX están todos cerrados y la Máquina CW se abre en su lugar. La radio cambia a CW con cualquier configuración específica de CW que utilice. Elpanel de entrada de registro muestra el indicativo del lugar DX en el que hizo clic. Cualquier QSO anterior con esa estación se muestra en lapanel de QSO anteriores , y se busca la entidad DXCC para eltabla trabajada/confirmada … y listo.

### **25.6 Velocidad de manipulación**

Justo debajo de la barra de menú, la máquina CW muestra la velocidad de manipulación actual en**W**órdenes**PAG**ejem**METRO**inuto

**Si está utilizando el manipulador de software**, haga clic en el texto "Velocidad de manipulación = NN WPM" parareducirla velocidad en 1 WPM por clic, o haga clic derecho paraaumentarél. Alternativamente, con el foco en la Máquina CW, el <**Re Pág** > y <**AvPág**> velocidad de las teclasarribay lentoabajo, respectivamente (similar a N1MM+).

**Si está utilizando una WinKey o WinKeyer2**, gire la perilla de velocidad en el dispositivo. Informa su configuración de velocidad actual a la máquina CW para actualizar la pantalla WPM en consecuencia. Los controles deslizantes 'speed pot max y min' en el formulario de configuración de WinKeyer determinan el rango de velocidad de la perilla.

#### **25.6.1 Comprobación de la velocidad del manipulador de software**

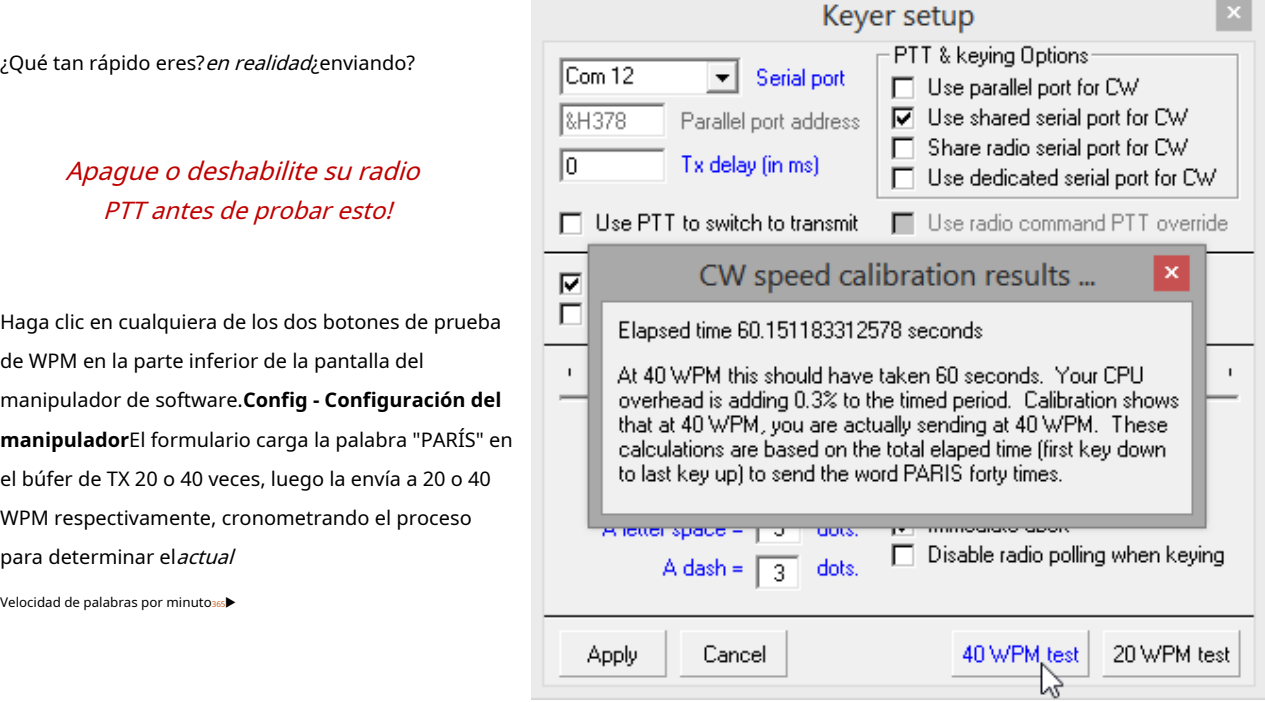

<sup>365</sup>No se obsesione demasiado con esto: el temporizador depende de la precisión del reloj de su PC. ¿Está completamente sincronizado con un reloj atómico?

# **25.7 Máquina CW y CwGet (decodificador CW)**

Logger32 se integra con el programa de decodificación de CW CwGet, lo que permite capturar el texto recibido de CwGet y colocarlo en elpanel de entrada de registro , simplemente haciendo clic en él.

CwGet esnoparte del paquete distribuido Logger32. Deberá descargar e instalar este programa por separado.p.ejdewww.dxsoft.com/en/products/cwget/366

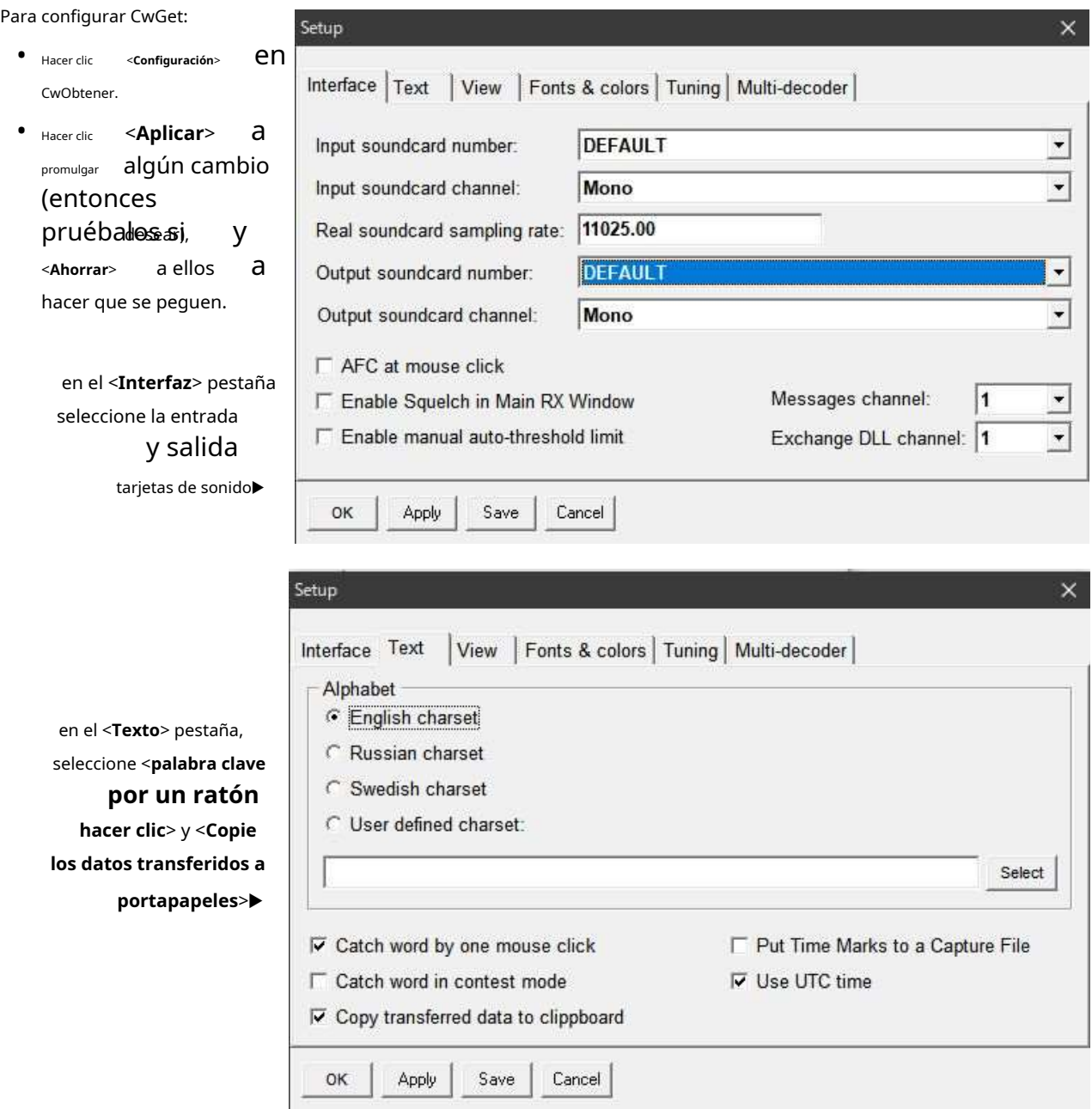

<sup>366</sup>Si Logger32 es "Ejecutar como administrador", CwGet también tendrá que ser "Ejecutar como administrador".

Para usar esto, haga clic para seleccionar un elemento de texto en la ventana de decodificación de CwGet, luego haga clic en la opción relevante

para copiar el texto seleccionado en elpanel de entrada de registro ▼

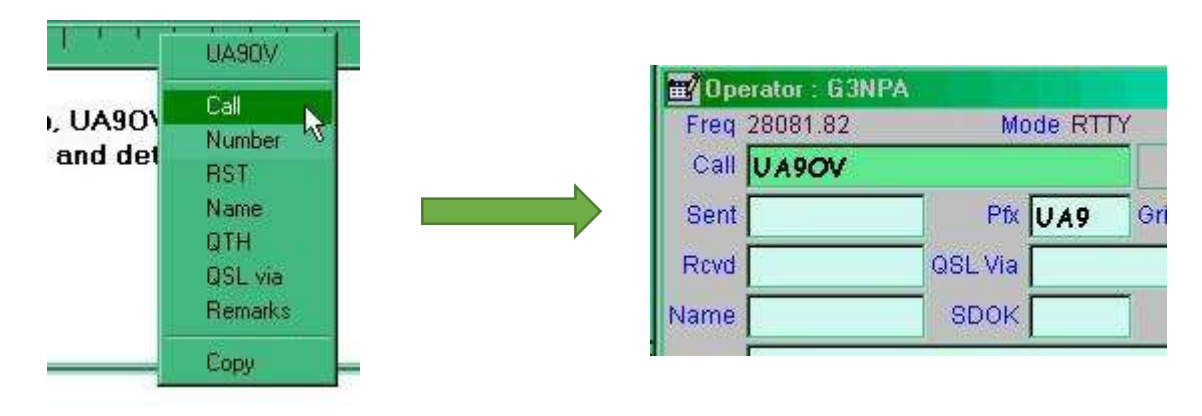

# **25.8 Macros y scripts de máquinas CW**

## **25.8.1 Scripts de ejemplo usando macros**

La siguiente macro envía un mensaje final con prosigns, regresa la radio para recibir, registra el QSO y borra elpanel de entrada de registro listo para registrar su próximo QSO:

### 73 \$**Nombre**\$ TNX QSO R \$**Llamar**\$ DE \$**Mi llamada**\$ S K̂ \$**Registro**ps

Esta macro envía el indicativo de la estación DX seguido de un espacio de palabra, luego 5NN a la velocidad del manipulador + 6 palabras por minuto. Al finalizar la transmisión, la velocidad del manipulador se restablece.

### ps**Llamar**\$ \$**Velocidad+**\$\$**Velocidad+**\$\$**Velocidad+**\$5NN

Dado que la velocidad se restablece al final de un mensaje, no es necesario agregar las macros \$velocidad-\$ correspondientesa menos quedesea restablecer la velocidad del manipuladordentrouna sola transmisiónp.ej

### ps**Llamar**\$ \$**Velocidad+**\$\$**Velocidad+**\$\$**Velocidad+**\$5NN\$**Velocidad-**\$\$**Velocidad-**\$\$**Velocidad-**\$QSL?

Esto enviará el indicativo de la estación DX seguido de un espacio de palabras, 5NN envió 6 WPM más rápido, luego un espacio de palabras y QSL. a la velocidad de manipulación normal.

## Una final típica podría estar escrita:

### ps**Llamar**\$ de \$**Mi llamada**\$ QSO TNX \$**Nombre**\$ 73 CUL A R̂\$**Llamar**\$ de \$**Mi llamada**\$ S K̂ \$**Registro**ps

El ejemplo final envía ambos indicativos, GM/GA/GE/GD (un saludo apropiado para la hora local de la estación DX, como se define en ) e incluye el nombre de la operación de la estación DX (si está disponible en elpanel de entrada de registro ):

### ps**Llamar**\$ DE \$**Mi llamada**\$ \$**Saludo**\$ \$**Nombre**\$ GUD CUAGN – ¿CÓMO ESTÁN LAS COSAS?

**Consejo Hinson**: si tiene múltiples indicativos (p.ejpara DXing y concursos regulares, o llamadas personales y de club), use \$**Mi llamada**\$ en lugar de su indicativo real en las macros para que funcionen correctamente con el operador actual como se define a través de**Archivo**➪**Cambiar operador**. Y recuerde, el operador actual se muestra en el título de lapanel de entrada de registro . ¡No registre QSO con el operador equivocado!

## **25.8.2 El**ps**Bucle**ps**macro**

ps**Bucle**\$ reproduce la macro en la que se encuentra después de un retraso de 5 segundos. Si se requiere una demora mayor, agregue \$ adicionales**Bucle**\$ comandos al final. Por ejemplo, el guión:
#### CQ CQ DE\$**Mi llamada**\$ \$**Mi llamada**\$ k \$**Bucle**\$\$**Bucle**ps

envía una serie de breves mensajes CQ, cada uno separado por un espacio de escucha de 10 segundos.

Después de enviar el primer mensaje, el color de fondo del área de texto de la Máquina CW se vuelve rojo (o más bien el color configurado en**Configuración- Apariencia**) - hasta/a menos que la secuencia de comandos en bucle se cancele pulsando <**Esc** > o un atajo, haciendo clic con el mouse en el área de texto o escribiendo cualquier carácter de texto, luego de lo cual el envío se detiene instantáneamente y el área de texto de la Máquina CW vuelve a su color de fondo original.

### **25.8.3 Encadenamiento de mensajes CW**

Si hace clic en un botón para enviar un mensaje y vuelve a hacer clic (ya sea en el mismo botón o en uno diferente) mientras se envía el primer mensaje, la máquina CW inserta automáticamente un espacio de palabra entre los mensajes, por lo que no es necesario incluir un espacio de terminal al final de sus mensajes si planea encadenarlos. Sin embargo, los mensajes posteriores se envían inmediatamente,sin espacios de palabras anteriores, si el segundo clic es incluso una fracción después de que finalice el mensaje actual. Además, al menos en mi PC, hacer doble clic en un botón envía el mensaje solo una vez: no duplica el mensaje.

**Consejo Hinson**: terminar los mensajes encadenables con el carácter de barra vertical pone un espacio de palabra abreviado entre las repeticiones como mínimo, y apenas se nota.

#### **25.8.4 Programas manipuladores de software<sup>367</sup>**

Además de enviar correctamente varios signos de puntuación, el manipulador de software de CW Machine puede generar prosignos comunes de la siguiente manera:

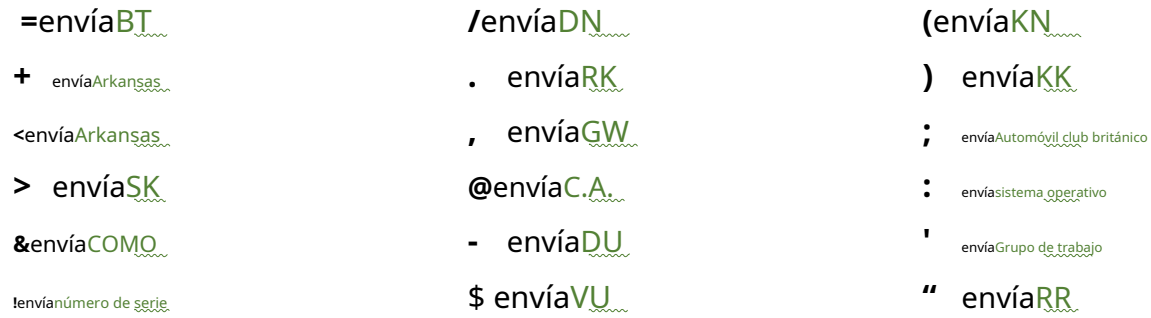

#### **25.8.5 Programas WinKeyer<sup>368</sup>**

WinKeyers admite una lista más larga de prosignos preconfigurados y, si los necesita, se pueden generar prosignos adicionales utilizando elfusionar personajecomando (un 1B hexadecimal seguido de los dos caracteres  $p.ej$ <1B>AS para enviar el prosign 'esperar' - consulte la documentación de WinKeyer):

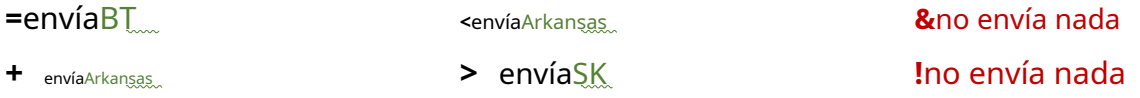

<sup>367</sup>A pesar de*representado*en este manual comopares de caracteres verdes con un subrayado ondulado, los prosignos se envían como una secuencia Morse continua*sin*el espacio entre personajes.

<sup>368</sup>Observe algunas diferencias entre el manipulador de software y WinKeyer: las cadenas que contienen estos caracteres se enviarán de forma diferente según el manipulador que esté en uso, por lo que es mejor evitarlos por compatibilidad (¡a menos que solo utilice un tipo de manipulador!).

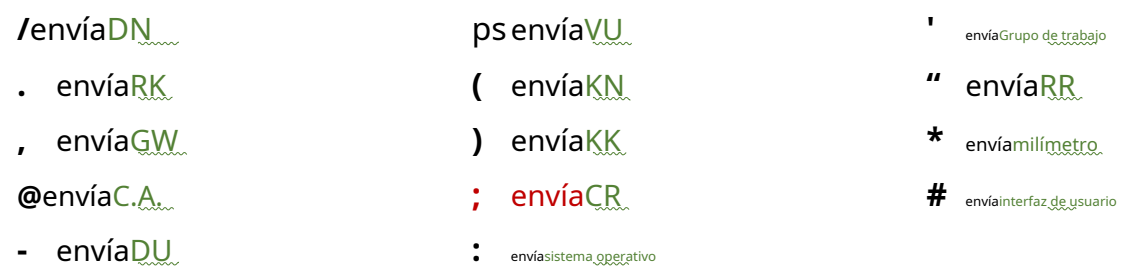

### **25.8.6 Caracteres regionales (solo manipulador de software)**

Si el ID de idioma de su PC es danés, finlandés, islandés, noruego (Bokmal), noruego (Nynorsk), sueco o sueco (Finlandia), se admiten los siguientes caracteres de teclado:

• ASCII 197 (Å) envíaAlaska • ASCII 196 (Ä) envíaAutomóvil club británico

• ASCII 214 (Ö) envíaEquipo original

- ASCII 198 (Æ) envíaAutomóvil club británico
- ASCII 216 (Ø) envíaEquipo original...
- ASCII 222 (Þ) envía una L simple

# **25.8.7 Ligaduras**

Además de los prosignos y los caracteres regionales que están preconfigurados, es sencillo generar los suyos propios utilizando el carácter de sombrero de copa para vincular los caracteres Morse ordinarios en una cadena contigua , transmitidosinel espacio normal entre caracteres. S^K, por ejemplo, enviaría el final del prosign QSO, no las letras SK.

**Consejo Hinson**: Encuentro que las ligaduras son más fáciles de recordar que los símbolos de prosignos especiales. A^R me parece más intuitivo que**+**en una cadena de mensaje macro, y Ŝ K es más obvio que**>**.

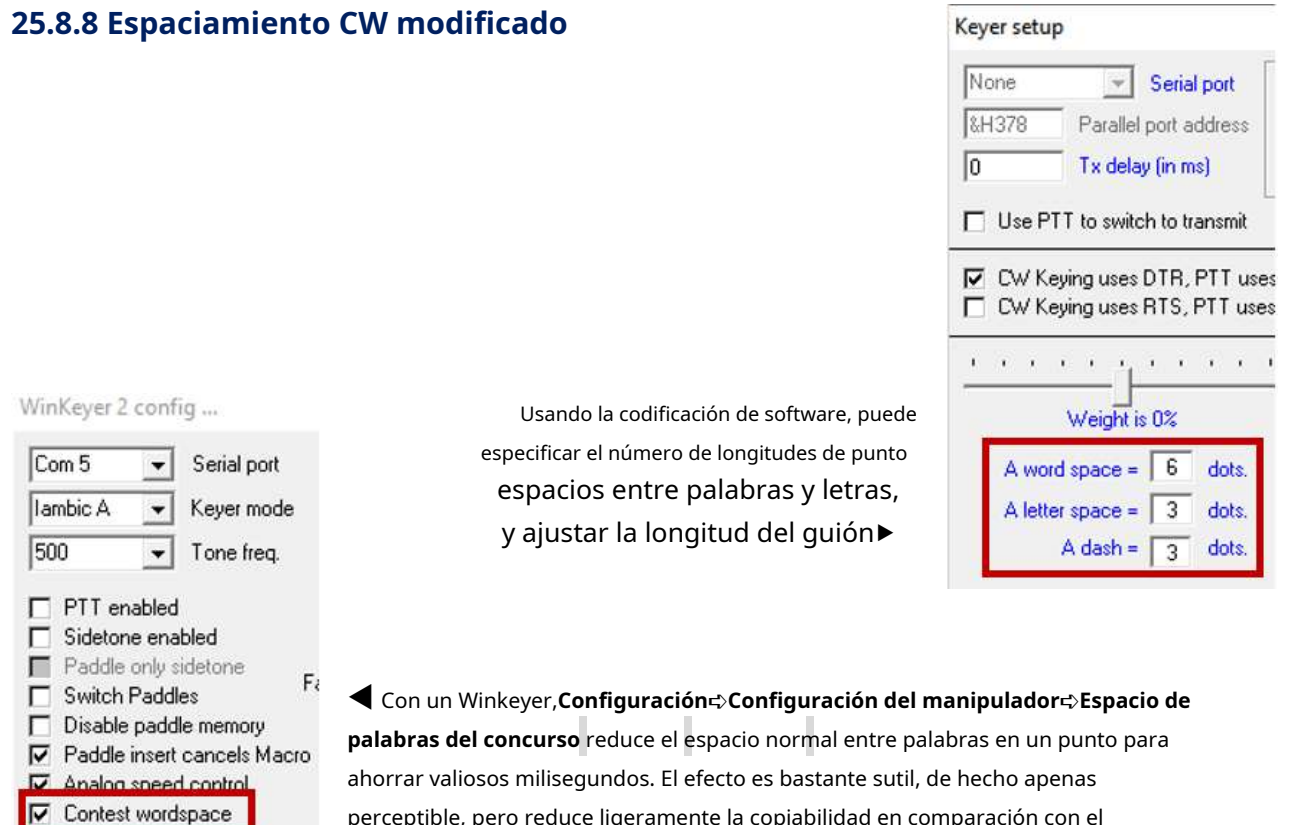

perceptible, pero reduce ligeramente la copiabilidad en comparación con el espaciado Morse convencional.

Keuin

Auto space on

Mientras que la configuración anterior afecta el tiempo de cada mensaje CW que envía, los caracteres de quilates, asteriscos y barras verticales afectan el espacio entre caracteres solo dentro de los mensajes individuales enviados por el manipulador de software. Con la velocidad configurada de manera que el envío de un punto tarde 200 ms:

- El espacio convencional entre caracteres (p.ejentre**EE.UU.**) es 600 ms (3 puntos);
- un quilate (p.ej**E^E**) reduce el espacio entre caracteres a solo 200 ms (1 punto);
- Un asterisco (p.ej**E\*E**) reduce a la mitad el espacio entre caracteres a 300 ms (1½ puntos);
- Una barra vertical (p.ej**E|E**) extiende el inter-carácter a 700 ms (3½ puntos) todavíaconsiderablemente menos que el espacio normal entre palabras de 7 puntos (lo que haría que su CW sonido entrecortado). Esta es una forma de espaciado de Farnsworth descrito por Don Farnsworth W6TTB en la década de 1950, donde los caracteres Morse individuales se forman y envían a la velocidad normal pero los espacios entrese amplían, proporcionando tiempo de reflexión adicional para aquellos que están aprendiendo el código Morse.

Los caracteres de espaciado se pueden concatenar como deseep.ef<sup>E^^Edeja un espacio de dos longitudes de punto</sup> entre las E, mientras que**E^\*E**deja un espacio de 2½ puntos de longitud.

**Consejo Hinson**: los espacios más grandes pueden enfatizar palabras particulares o distinguir secuencias de caracteres incómodas en sus mensajes, dando a los oyentes solo una fracción más para separar y procesar cada carácterp.ej"CQ CQ VP8EE VP8**|E|E**" o "NOMBRE ES BOB**B|O|B**". Piensa en ello como**morse audaz**si eso ayuda

### **25.8.9 Otras teclas del teclado**

Todopanel de entrada de registro los accesos directos también están activos desde la máquina CW.

- <**Flecha izquierda**> y <**Flecha correcta**> mover el cursor/punto de edición dentro de un campo determinado.
- <**Flecha hacia abajo**> o <**Pestaña**> salta al siguiente campo (en una secuencia de pestañas definida por el usuario).
- <**flecha arriba**> o <**Mayús+Tab**> salta hacia atrás un campo.
- <**Re Pág**> y <**AvPág**> acelera o ralentiza la velocidad de manipulación de CW, respectivamente.

### **25.8.10 Campo indicativo CW**

El campo A de la barra de herramientas de la Máquina CW replica el campo Llamar en elpanel de entrada de registro . Escriba, por ejemplo, ZL en el campo indicativo de la máquina CW y presione el botón correspondiente para comenzar a enviar una macro que contenga "\$**Llamar**\$ 5NN" … ymientras ese mensaje todavía se está enviando, continúe escribiendo el resto del indicativo 2IFB. Siempre que haya escrito más rápido que el CW que se está transmitiendo, el indicativo se envía como una cadena de CW correctamente espaciadaes decirZL2IFB<espacio>5NN.

Asimismo, un indicativo ingresado en el campo Llamada delpanel de entrada de registro de la forma normal se transfiere al panel Máquina CW... sin embargo, debido a que la Máquina CW puede hacer un uso intensivo de la CPU cuando funciona como manipulador de software, esta*puede*no funcionará correctamente si el indicativo completo no llega a la máquina CW a tiempo para que la macro sea interpretada y enviada como una cadena contigua y sincronizada correctamente.

#### **25.8.11 Llamadas anteriores**

Junto al campo indicativo, el panel de "llamadas anteriores" se completa automáticamente una vez que se registra un QSO a través de la máquina CW. Use la pequeña flecha hacia abajo para ver más indicativos trabajados anteriormente.

'Anterior' aquí se refiere específicamente a las estaciones registradas durante la sesión actual de la máquina CW, no todo el tiempo. La máquina CW mantiene una lista de trabajo temporal de estaciones registradas solo mientras permanece

abierto. La lista se pierde cuando se cierra la máquina CW, por lo tanto, cuando abre la máquina CW por primera vez, el enigmático cuadro de llamadas anteriores está vacío, aparte de su flecha de selección, que no selecciona nada.

### **25.8.12 Campo libre**

Por defecto, el campo libre (campo E en la barra de herramientas de la Máquina CW) muestra el nombre de su compañero de QSO. Si trabajó en la estación antes y registró el nombre de la persona, y proporcionó elMáscara QSO está configurado para transferir el nombre, este campo se completará automáticamente. Sin embargo, este campo se puede utilizar para cualquierdatos ADIF.

Por ejemplo, es posible que desee utilizar las referencias de IOTA registradas en el concurso de IOTA. Para ello, configure elpanel de entrada de registro para incluir la referencia IOTA como uno de los campos de usuario, y seleccione <**Utilice este campo ADIF**> en la sección de campo libre CW Machine en la mitad inferior del usuario ventana de configuración de campo, o use el campo NOMBRE como se muestra▶

Setup User Field #5 **IOTA** Enter the label you want to use for this field **IOTA** ▼ What ADIF type is this field  $\overline{0}$ Max number of characters allowed (0 is no limit) No IOTA Preset text for this field  $\sqrt{\phantom{a}}$  Show the preset text  $\boxed{\checkmark}$  Show Help button Transfer DX Spot comments to this field Use this ADIF field for the CW Machine free field Use this ADIF field  $\overline{\mathbf{v}}$ Use NAME ADIF field Use RST\_SENT ADIF field Cancel Apply

Al igual que el nombre, se puede configurar el campo ADIF RST\_SENT

seleccionando (marcando) la opción. Si desea que este campo se recopile de la máquina CW, marque la casilla. Esta opción está disponible en la configuración para cualquier campo de usuario.

Si se selecciona RST\_SENT como campo libre, se puede enviar mediante el \$**EnviadoRST**\$ o \$**Nombre**\$ macros.

### **25.8.13 SRX recibió el número de serie**

Aquí se puede ingresar un número de serie recibido durante un concurso.

Por demanda popular (¡pero en violación de la especificación ADIF!), el campo SRX de CW Machine acepta caracteres no numéricos para intercambios de concursos que incluyen letras. Si ustedhacerintroduzca datos no numéricos en este campo, sin embargo, no se sorprenda si al exportar el registro e importarlo a algún sistema estrictamente compatible con ADIF, se opone, lo rechaza, se echa a llorar, hace una rabieta… o ignora en silencio y omite estos QSO no conformes.

#### **25.9 Preguntas frecuentes sobre la máquina CW**

#### **P. ¿Por qué mi radio transmite una serie de guiones cuando arranca la computadora?**

R. Esto es una consecuencia de que Windows alterne el estado de cualquier pin del puerto de comunicaciones que esté utilizando para codificar su radio, parte de su secuencia de arranque.

Para evitar esta molestia, puede utilizar la línea "ESTROBOSCÓPICA" (pin n.º 1 en un puerto paralelo) como retorno a tierra al circuito de manipulación de CW, ya que este pin normalmente se mantiene alto durante el arranque. Cuando Logger32 se inicia, establece este pin bajo, por lo tanto, proporciona un retorno a tierra de codificación CW que no está conectado a tierra durante el arranque.

Alternativamente, puede desconectar/deshabilitar físicamente la línea de codificación o la función PTT, configurar la radio en un modo que no sea CW o dejar la radio apagada mientras enciende la computadora.

### **P. Mi indicativo a menudo se rompe cuando se detecta en el grupo DX pero, sinceramente, mi Morse no lo es.esomalo. ¿Qué está sucediendo?**

- R. Incluso si su envío es perfecto, es posible que su señal de CW transmitida tenga un formato incorrecto debido a problemas de tiempo como:
	- ⚬ Relés de cambio de TX/RX lentos, especialmente los relés de marco abierto de estilo antiguo, que pueden truncar el primer bit de sus transmisiones, incluso truncando ligeramente todos los bits de CW en radios supuestamente compatibles con QSK;
	- ⚬ Retrasos en la secuenciacióndeliberadamenteintroducido para evitar la conmutación en caliente de PA, amplificadores lineales, relés de antena o preamplificadores de punto de alimentación;
	- <sup>O</sup> Problemas de software que causan la generación de caracteres CW mal formados o mal programados*p.ej*debido a que la computadora procesa interrupciones de mayor prioridad y otros eventos de tiempo crítico, o formas de onda excesivamente 'suavizadas';
	- $\circ$  Adredemal tiempop.ej"oscilación" excesiva causada por usuarios de errores mecánicos o teclas manuales que conscientemente hacen que su CW suene distintivo, pero exagerando;
	- ⚬ La retroalimentación de RF estropea la transmisión de CW;
	- ⚬ Problemas de hardware, como conectores de antena sueltos, cables coaxiales intermitentes o fallas de antena, voltaje de batería bajo y transmisores defectuosos/fallidos que presentan zumbidos, chirridos o deriva;
	- ⚬ Error del operador. Los errores tipográficos, ortográficos y de CW se vuelven más frecuentes cuando estamos distraídos, cansados, estresados, ebrios, viejos o enfermos, mientras que nuestra capacidad para detectarlos y corregirlos disminuye simultáneamente. Naturalmente, nos volvemos más irritables y descuidados.
	- $\circ$  Su indicativo puede confundir a las personas cuyo Morse no es tan bueno. Las llamadas con muchos puntos pueden ser difíciles de copiar correctamente, mientras que cualquier llamada que termine con una K puede ser problemática si los oyentes piensan que está enviando la señal de procedimiento K (sin el espacio anterior) que significa "Adelante".

Además de todo eso, los errores son posibles en el extremo receptor, mientras que la mala propagación, los efectos de trayectos múltiples (p.ejcamino corto simultáneo yaperturas de ruta larga, o QSO aurorales) y QRM pueden hacer que la copia precisa sea un desafío, por lo tanto*ocasional*los errores son casi inevitables en la práctica, incluso si el envío es perfecto. El código Morse es un modo sin procesar, que carece de controles de integridad de datos, como bits de paridad y fantasía.**F**hacia adelante**mi**error**C**esquemas de codificación de corrección, y los gastos generales asociados, de modos digitales más modernos.

#### Dicho esto, es posible verificar o analizar sus transmisiones de CW por varios métodosp.ei:

- ⚬ Simplemente escuche atentamente su propia RF transmitida utilizando otro receptor, como un SDR basado en la web (nota: la PC, el manipulador o el tono local de la plataforma pueden no ser una guía confiable para sus transmisiones de RF);
- ⚬ Invite a un Morser experimentado y confiable para que critique su envío;
- $\circ$  Supervise la forma de onda de RF utilizando una sonda de RF y un osciloscopio, preferiblemente un osciloscopio de almacenamiento para capturar el comienzo de sus transmisiones;
- ⚬ Muestre el audio demodulado de un receptor en un alcance de audio o cascada;
- $\circ$  Envíe una cadena de puntos a alta velocidad de modo que los retrasos fijos consuman una mayor proporción de los caracteres CW, el truncamiento se vuelve cada vez más notorio hasta que los puntos ya no son reconocibles como tales;
- ⚬ Construye la genialidad de WA5BDUAnalizador CW basado en Arduino .

Dependiendo de las causas, mejorar su CW puede implicar:

- ⚬ Aumentar la demora entre poner a tierra la línea PTT y generar CW;
- ⚬ Encontrar y reparar fallas de hardware;
- ⚬ Reducir la carga en su computadora al cerrar o suspender otros programas;
- ⚬ Cambiar de software a un manipulador basado en hardware;
- ⚬ Actualizar o reemplazar su computadora y/o micrófono, radio, amplificadoretc..;
- <sup>O</sup>iEnviando con más cuidado! Tomar un descanso. Intenta concentrarte más y practicar.*mucho*más. En CW, la calidad triunfa sobre la velocidad.

Con algunos indicativos problemáticos, puede ser útil:

- ⚬ Desacelerar. Dé a los demás más tiempo para pensar. Simplemente puede reducir su velocidad de CW en general, o simplemente ralentizar las partes críticas de sus mensajes.p.ejenviando su indicativo una vez a la velocidad seleccionada, luego de nuevo unas pocas palabras por minuto más lento, volviendo a la velocidad seleccionada para el resto de su mensaje.
- ⚬ Use espacios extendidos para enfatizar la separación entre los caracteres de su indicativo. "K|4| C|Y", por ejemplo, tiene espacios ligeramente más largos entre los caracteres que "K4CY" pero menos que "K 4 CY" usando espacios simples.
- ⚬ Solicite un indicativo diferente que sea más fácil de copiar en CW, uno sin demasiados puntos y sin terminal K.

## **P. Casi nunca uso la máquina CW. ¿Puedo evitar que se inicie automáticamente cuando hago clic en un spot de CW con Quick Switch habilitado?**

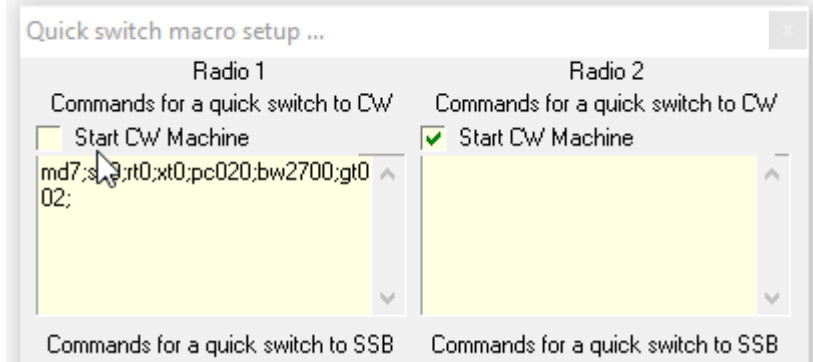

R. Sí, gracias a un par de opciones en la parte superior de laCambio rápido panel de configuración▼

**Consejo Hinson**: ya que puede habilitar/deshabilitar la Máquina CW por separado para cada radio en unSO2R configuración, puede intentar enviar CW manualmente usando una paleta en la radio 1 en una banda mientras usa las macros de CW Machine y el búfer de escritura anticipada simultáneamente en la radio 2 en otra banda (a menos que lo prohíba su licencia o las reglas del concurso).

### **P. ¿Cómo es que la máquina CW parece estar enviando texto a un WinKeyer2, pero la radio en realidad no está transmitiendo?**

R. Los dispositivos basados en WinKeyer suelen ser cajas negras, literalmente, sin pantallas ni LED para indicar visualmente lo que están haciendo... pero (por lo general) ofrecen una función de tono local de audio. Entonces, habiendo habilitado el tono local usando el programa de configuración WinKeyer, usteddebería escúchalo generando CW cuando la máquina CW en Logger32 envía caracteres al puerto. Si no, usa

el**Vista**➪**Ventana de depuración Winkeyer**para monitorear la línea de comunicaciones seriales entre su PC y el WinKeyer. Compruebe el puerto serie y el cable. Usando el mismo puerto serial y cable, ¿puede incluso verificar/ configurar el WinKeyer usando la utilidad de configuración de WinKeyer? ¿Responde a los comandos? Si no es así, es evidente que tiene un WinKeyer, un puerto serie o un cable problemáticos, y eso no es un problema de Logger32.

SERIAL (USE  $C_{L}$   $E$ Wachine  $200R$ SPEED inke an

Si escucha el WinKeyer o el tono local de la radio sonando en CW pero la radio aún no está transmitiendo, el problema aparentemente radica entre el WinKeyer y la radio. Compruebe que la radio está en modo CW (!). Observe los "LED" de la máquina CW: el de la izquierda debe ser verde, lo que indica que WinKeyer se ha inicializado correctamente. Si tiene PTT habilitado en la configuración de su máquina CW, y**Transmisión automática (VOX)**marcado en la máquina CW <**codificación**> menú, el LED derecho debe ponerse verde mientras se envía CW. Ponga la radio manualmente en transmisión (p.e/. presionando el PTT o el botón 'transmitir' o MOX del panel frontal) y envíe más CW a través de la máquina CW: ¿transmite bien ahora? Si es así, el problema parece ser que la radio no transmite cuando se genera CW, un problema de PTT. La mayoría de las radios comenzarán a transmitir automáticamente cuando se teclee usando la función VOX de la radio, así que inténtelo. Si VOX no funciona o no está disponible, es posible que deba conectar la salida PTT de WinKeyer a la línea PTT de la radio, utilizando la función PTT de WinKeyer. PTT se implementa de manera diferente en varios dispositivos WinKeyerp.ej.:

- $\circ$  WinKeyer USB tiene dos pares de enchufes phono para codificación CW y salidas PTT a dos radios, con un comando para seleccionar cualquiera de los pares (o para usar el PTT para controlar un amplificador). etc..).
- ⚬ WKMini tiene un conector estéreo que usa la punta para la codificación de CW y el anillo puede ser otra salida de codificación de CW o PTT, una opción de configuración.
- ⚬ El G4ZLP CW Keyer tiene un conector estéreo: punta para codificación CW y anillo para PTT. Consulte el

manual del dispositivo y verifique la configuración de CW Machine y WinKeyer, y los cables.

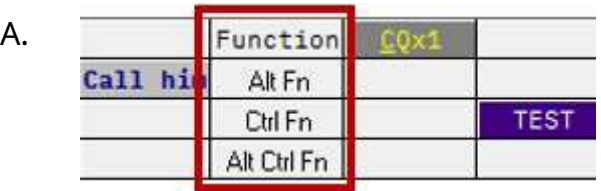

### **P. ¿Qué combinaciones de teclas de función activan las macros? Yo olvido.**

A menos que en realidad *necesidad* para usar las 48 macros, considere usar algunos botones simplemente como recordatorios para cada fila, etiquetando una columna de repuesto en la cuadrícula de macros.

Haga clic con el botón derecho en un botón y luego...

### … siguiendo el ejemplo del título a la configuración

formulario que se abre…▶

… escriba su etiqueta de recordatorio en el <**Título del botón**> campo. Opcionalmente, elija un tono más sutil para el color de primer plano (texto) y escriba un espacio o una macro inocua como \$**Mi llamada**\$ en el cuadro principal que se transmitirá si hace clic distraídamente en uno de los botones de recordatorio.

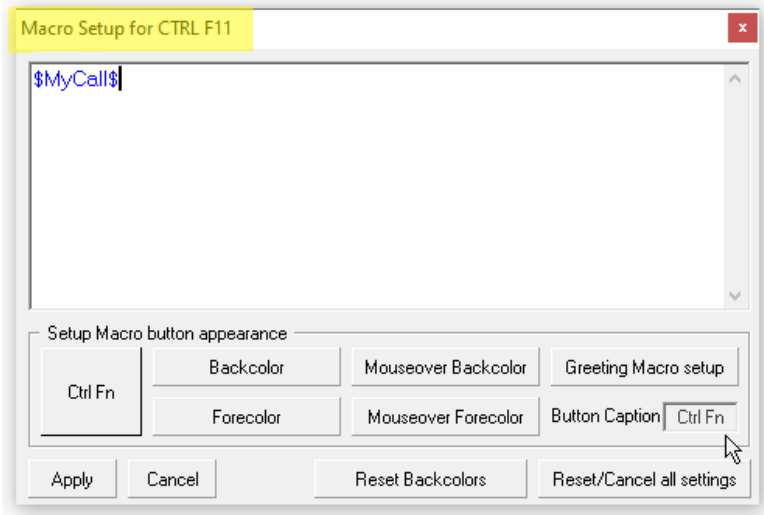

Haga clic en <**Aplicar**> cuando termine.

Repetira voluntad.

**Consejo Hinson**: dado que normalmente hago clic en los botones de la cuadrícula en lugar de usar las teclas de función para activar las macros de CW, prefiero agrupar las macros relacionadas en la cuadrícula con un fondo de botón distintivo y colores de textop.ejpara CQing, concursos casuales de CW y acumulación de DX.

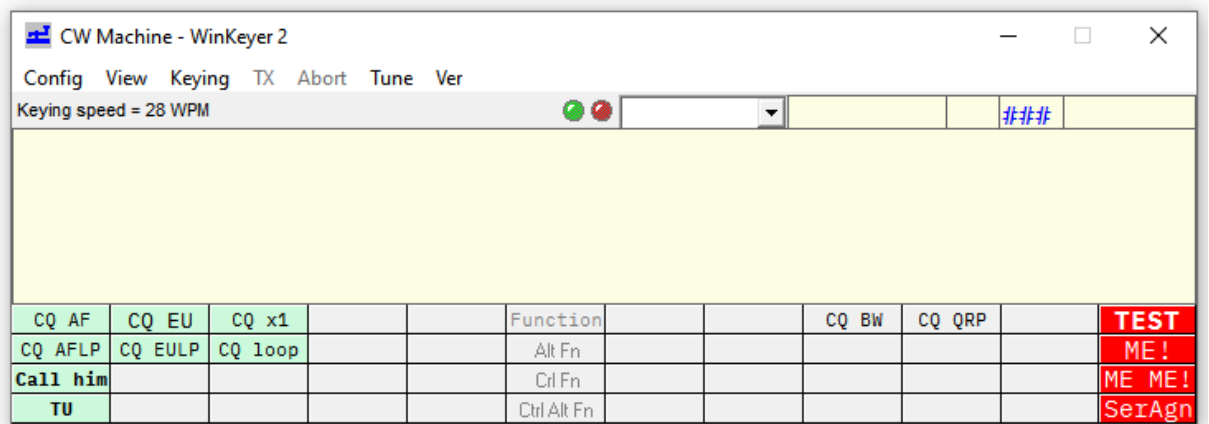

Si normalmente usara las teclas de función en lugar de hacer clic en las celdas, probablemente colocaría las macros más utilizadas en la fila superior, requiriendo solo presionar la tecla de función para activarlas. Las combinaciones Alt, Ctrl y Alt+Ctrl probablemente no se usarían tanto.

Si encuentra que configurar/reconfigurar los botones macro es demasiado tedioso usando el configurador de clic derecho de la máquina CW, puede ayudar a editar C:\Logger32\CW.INIdirectamente usando un editor ASCII como Notepad o TED. Comience con uno o dos botones configurados normalmente para descubrir la sintaxis (ah, y haga una copia de seguridad del original CW.INIarchivo antes de realizar cambios), luego copie y edite sus definiciones como desee. Los botones de macro están numerados en secuencia de izquierda a derecha, una fila de 12 a la vez. Desde CW.INIse lee cuando se inicia la máquina CW y se sobrescribe si se realizan cambios de configuración a través de la máquina CW, primero cierre la máquina CW antes de editar manualmente el archivo, guárdelo, luego abra la máquina CW para ver su trabajo manual (con su TX /PTT deshabilitado o apagado a menos que esté feliz de que los oyentes escuchen los resultados de cualquier error tipográfico).

## **P. Si encadeno mensajes CW/macros juntos, mi dispositivo emulador de WinKeyer se bloquea después del primero y tiene que reiniciarse. ¿Hay algo que pueda hacer para evitar esto?**

A. Pruebe esto: agregue uno o dos comandos que no transmitan al comienzo de cada macro p.ejpsspeed+\$\$speed-\$ para acelerar y reducir la velocidad. Con suerte, WinKeyer-thing interpretará los comandos al instante y luego enviará los mensajes a la velocidad normal sin bloquearse si las macros están concatenadas.

Entonces, una macro para enviar el indicativo de Bob sería como: \$velocidad+\$\$velocidad-\$K4CY

Alternativamente, puede ponerse en contacto con el proveedor de WinKeyer-thing para determinar por qué el firmware *aparece*incapaz de manejar correctamente los mensajes concatenados enviados por la máquina CW de Logger32.

# **26 manipulador de voz digital (DVK)**

"Los loros se han quedado un poco callados desde que se fueron los piratas"

Carlos Pilkington

El DVK de Logger32 puede transmitir mensajes de audio pregrabados, como una llamada CQ o su indicativo.

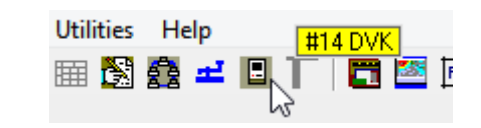

Abra el DVK haciendo clic en el icono 'calculadora' de la barra de herramientas #14▶

# **26.1 Configurar el DVK**

Desde el DVK <**Configuración**> menú, primero seleccione el tipo de DVK que desea utilizar<sub>369</sub>:

1.**Usar radio DVK**: activar un [hardware] DVK integrado en algunas radios para transmitir mensajes que se han grabado en la radio.

2.**Utilice Logger32 DVK:**reproducir pregrabado.onda archivos a través de la tarjeta de sonido de la computadora.

3.**Usar microHAM DVK**: desencadenarmicro JAMÓN productos para enviar sus mensajes pregrabados.

Luego use la opción de configuración apropiada

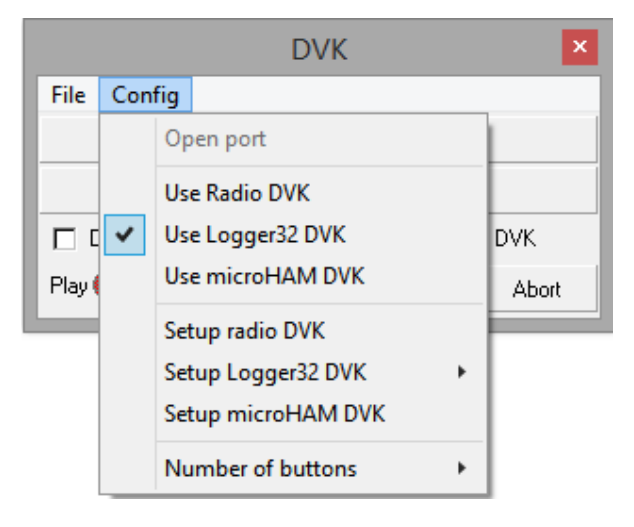

para configurar el DVK elegido▶

<sup>369</sup>Por una vez, es seguro ignorar cualquier mensaje de error de puerto en este punto mientras se cambia el puerto.

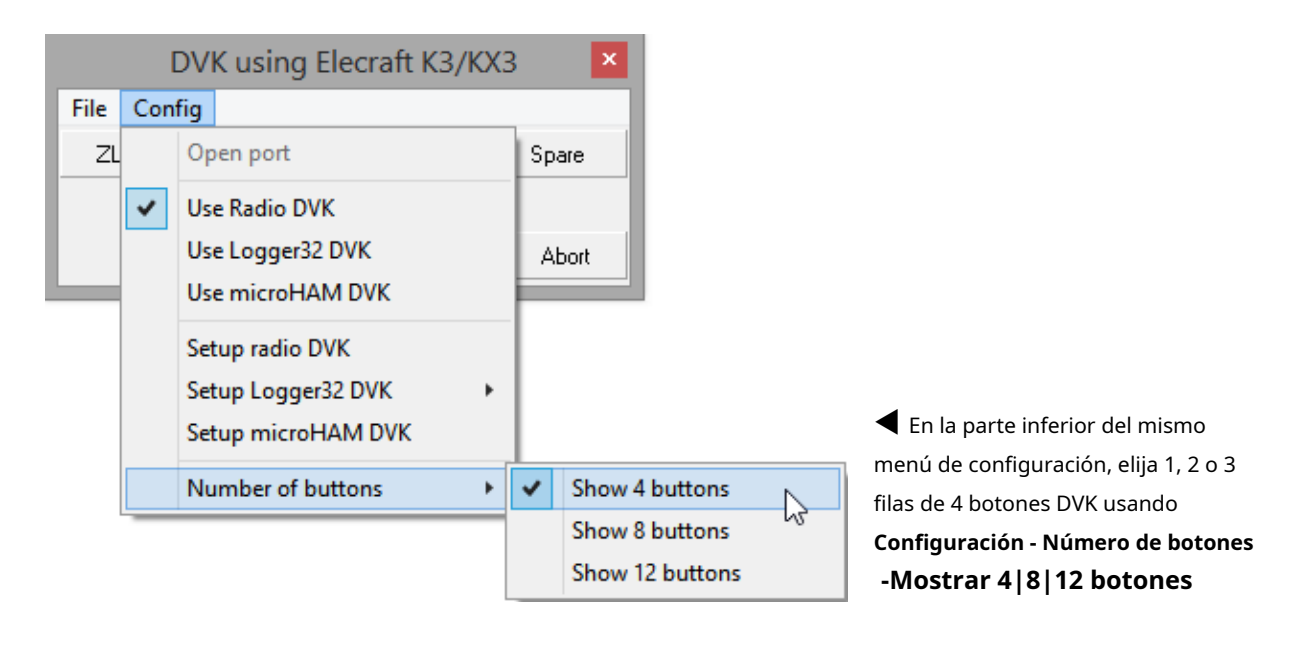

## **26.2 Configurar radio DVK**

Algunas radios (como la Elecraft K3370y KX3, y el ICOM IC-7300) tienen DVK de hardware integrado. La función DVK de radio de Logger32 simplemente los activa para reproducir los mensajes almacenados enviando el mensaje apropiado.GATO comando a la radio al hacer clic en el botón DVK. No es necesario poner la radio en transmisión primero, ya que eso sucede automáticamente cuando se activa la reproducción DVK.

Sin embargo, primero debe programar/grabar las memorias DVK en la radio: consulte el manual de instrucciones de su radio para obtener instrucciones sobre cómo hacerlo.

Habiendo ya configurado el tipo de radio y establecidoGATO control a través de Logger32, la radio DVK la configuración puede ser tan simple como etiquetas de escritura para el 4, 8 o 12 botones DVK que han elegido usar▶

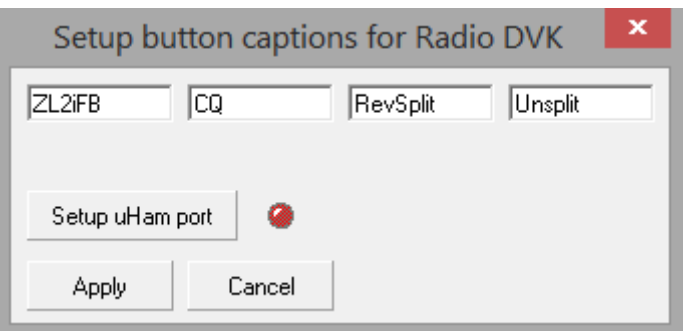

**Consejo Hinson**: los DVK basados en hardware integrados en las radios modernas generalmente funcionan mejor que los DVK de software que se ejecutan en la PC, lo que evita fallas en el tiempo, ruidos intermitentes y otras molestias.

<sup>370</sup>En mi K3, el DVK puede grabar y reproducir mensajes de voz para modos de voz, mensajes de datos/CW para modos de datos/CW y macros de radio para cualquier modo. Grabé mi indicativo en M1 y un mensaje CQ en M2 tanto para SSB como para CW, y macros para operación dividida en M3 y M4. Puedo activarlos desde el panel frontal del K3... o usando la radio DVK de Logger32.

### **26.3 Configuración Logger32 DVK**

Para usar Logger32 [software] DVK, primero debe grabar su voz como.ondaarchivos con un programa de audio adecuado como Microsoft Sound Recorder (proporcionado como una opción de menú dentro del DVK) o Audacity o casi cualquier otro (la mayoría de ellos manejan.ondaarchivos).

Los archivos de sonido pueden tener cualquier nombre (normalmente relacionado con el contenido del mensaje).por ejemplo, CQ.wav, K4CY.wav) y ser almacenado donde quieras (p.ejuna subcarpeta debajo C:\Logger32).

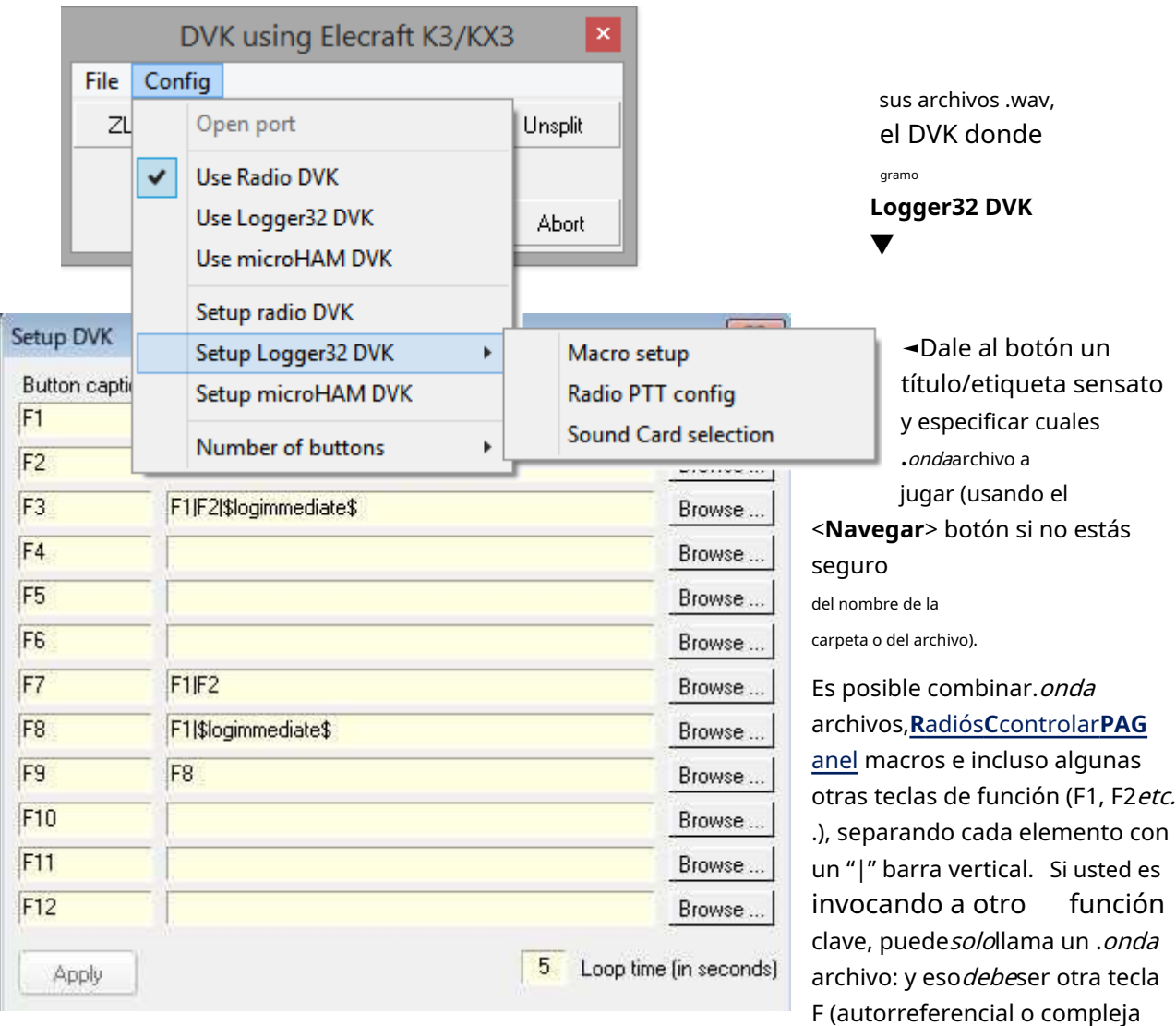

se ignoran las definiciones).

El ejemplo anterior funciona así:

- F1 reproduce el archivo C:\Logger32\WAV\Ring.wav
- F2 reproduce C:\Logger32\archivo WAV\Chime.wav
- F3 reproduce C:\Logger32\WAV file\Ring.wav, luego C:\Logger32\WAV file\Chime.wav y luego registra el QSO.
- F7 reproduce C:\Logger32\WAV file\Ring.wav, luego C:\Logger32\WAV file\Chime.wav
- F8 activa F1 para jugar C:\Logger32\Archivo WAV\Ring.wavy luego registra el QSO.
- F9 no hace nada... porque la tecla F8 que invoca haría más que reproducir un.ondaarchivo

**Tiempo de bucle**definido en la parte inferior establece el intervalo entre el final de un mensaje y el comienzo de la repetición si coloca el <**Bucle**> al final de una macro. Solo puede haber una configuración de tiempo de bucle, así que use múltiples <**Bucle**>s para retrasos más largosp.e/si el tiempo de bucle se establece en 1 segundo, cada <**Bucle**> macro agrega un segundo de retraso antes de repetir el mensaje. Seis <**Bucle**>s dan un retraso de seis segundos. 2,355 <**Bucle**>s te dan una sorpresa 2,355 segundos después.

Para guardar su configuración, haga clic en <**Aplicar**>.

El Logger32 DVK puede poner la transmisión de introducción del transmisor ya sea usando VOX o PTT a través de la línea RTS|DTR en un puerto RS-232, o un comando de radio a través de unGATO conexión.

> La opción de menú DVK **Config - Configurar Logger32 DVK -PTT de radio**abre la configuración del puerto DVK▶ Seleccione el método PTT y la codificación PTT requerido, incluido el puerto serie si corresponde, entonces <**Aplicar**>.

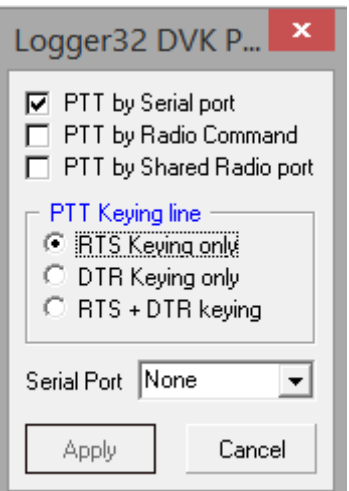

#### **26.3.1 Selección de tarjeta de sonido**

Por último, especifique la tarjeta de sonido (que puede ser literalmente una tarjeta o un dispositivo de audio integrado en la placa base o un dispositivo de audio USB externo) en la que reproducir el.*onda*archivo. Lo ideal es que tengas un

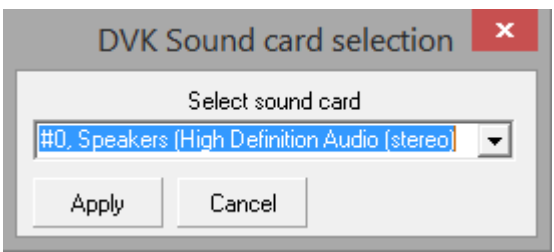

tarjeta de sonido exclusivamentepara cada radio, separado de la tarjeta de sonido utilizada por la PC para Windows sonidos de alerta, músicaetc..

◀ **Config - Configuración Logger32 DVK - Selección de tarjeta de sonido**muestra una lista de las tarjetas de sonido disponibles.

Haga clic para seleccionar la tarjeta de sonido conectada y, con suerte, dedicada a su radio, luego <**Aplicar**>.

## **26.4 Configurar elmicroJAMÓN DVK**

La función DVK de Logger32 puede activar la reproducción de cualquiera de los primeros ocho mensajes pregrabados según lo configurado en elmicroJAMÓN pestaña DVK del enrutador. Se supone que estos mensajes ya han sido grabados usando el microLas instalaciones de HAM como el Logger32 DVK solo pueden reproducir.

Los mensajes DVK están disponibles en elmicroSolo unidades HAM microKEYER, microKEYER II y MK2R/ MK2R+,noDigiKeyer, CW Keyer o USB Interface II.

Abra la opción de menú DVK**Configuración - Configurar microHAM DVK**para configurar las definiciones de los botones, el tiempo de

retardo del bucle y los detalles del puerto de control▶

Simplemente ingrese los subtítulos requeridos en los cuadros de edición apropiados, seleccione el puerto serie, ingrese el tiempo de bucle (retraso) y haga clic en <**Aplicar**>.

El DVK se comunica con elmicrounidad HAM a través de un puerto de control virtual dentro del microsoftware de enrutador HAM y se describe a continuación. No es necesario definir más que el número de puerto.

DVK using microHAM  $\overline{\mathbf{x}}$ File Config **C**Loop Abort Loop

Necesita un puerto virtual para ser utilizado para el control

propósitos en el enrutador del dispositivo. Utilizar elmicroOpción de menú JAMÓN**Puerto virtual -Crear**. Una vez hecho esto, agregue el número de puerto en el panel Puerto de control en la pestaña PUERTOS. Dado que el puerto virtual solo se utilizará para la activación de DVK, verifique que <**protocolo de control microHAM en el puerto Com**> en la pestaña SO2R (solo MK2R/MK2R+) esnoactivado.

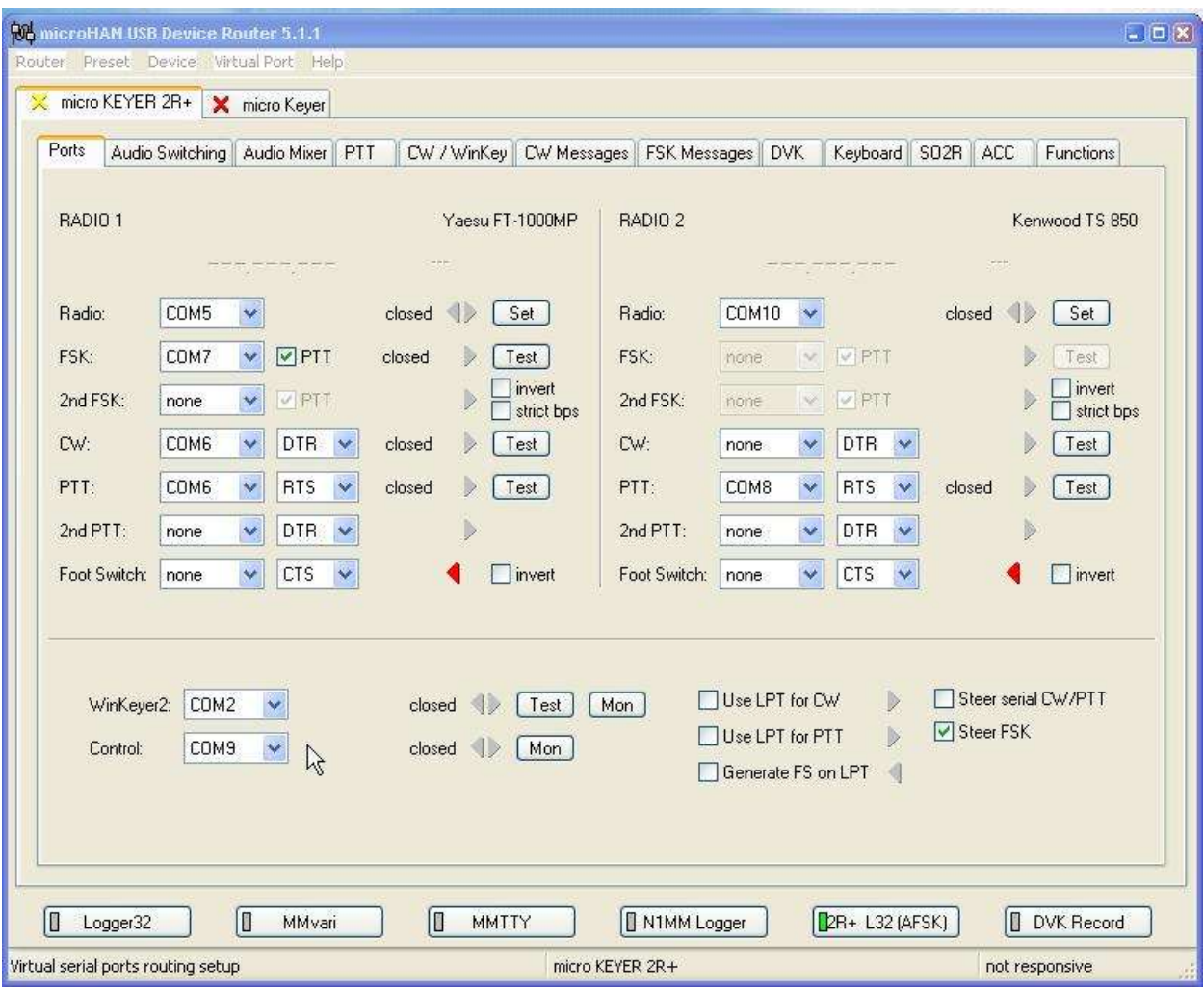

En este ejemplo, COM9 es el puerto de control en elmicroMenú del enrutador HAM▼

# **26.5 Uso del DVK**

Haga clic en el ícono #14 de la barra de herramientas para abrir el DVK, luego simplemente haga clic en uno de los botones de DVK para reproducir el mensaje. Las opciones▼varían según su configuración.

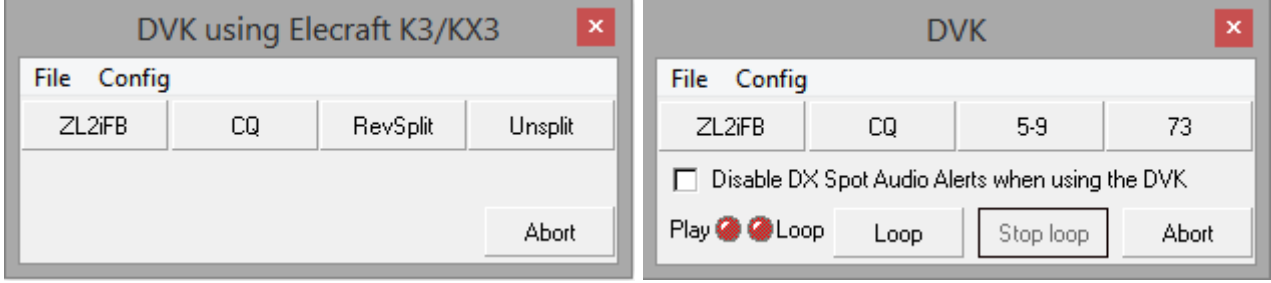

### Hay opciones adicionales en el Logger32 (software) DVK▲

con <**Deshabilite las alertas de audio del punto DX cuando use el DVK**>, puedes silenciar el spot DXalertas de audio mientras se reproduce el Logger32 DVK. Por ejemplo, puede estar llamando a CQ sin cesar en una banda aparentemente inactiva. Cualquier alerta de audio para 'nuevo país de la banda', 'país no confirmado'etc.. si la banda cobra vida, no se reproducirán (¡ni se transmitirán por la radio si solo tiene una tarjeta de sonido!) … pero los puntos interesantes de DX aún se resaltarán visualmente como de costumbre.

Los "LED" en la ventana de Logger32 DVK indican el estado actual.

### **26.5.1 Repetición y encadenamiento de mensajes DVK**

Para repetir un mensaje, haga clic en <**Bucle**> luego el botón de mensaje a repetir. <**Detener bucle**> deja de repetirse, mientras que < **Abortar**> termina inmediatamente cualquier mensaje que se esté reproduciendo actualmente.

Los mensajes DVK se pueden poner en colap.esi hace clic en el botón 1, luego en el botón 2, luego en el botón 3 sin esperar, los tres mensajes DVK se reproducirán en secuencia sin interrupciones. Breves pausas al principio y/o al final de cada mensaje grabado evitan que se reproduzcan juntos.

#### **26.5.2 Teclas de acceso rápido DVK**

El DVK responde a las siguientes teclas de acceso rápido si el foco está en la ventana de DVK:

- <**F1**> a <**F12**> reproducir el botón DVK correspondiente.
- <**Control**+**L**> Giros**Bucle**on (repite el mensaje ver arriba).
- <**Control**+**S**>**S**juego de tapas.
- <**Control**+**A**> o <**Esc**>**A**bortos jugar. <**Esc**> funciona incluso si el foco está en elpanel de entrada de registro …

#### **26.5.3 Activación de mensajes DVK desde el panel de entrada de registro**

Mientras que el foco está en elpanel de entrada de registro , Los clics de la tecla F (tecla de función)

pasan a: 1. La máquina CWVentanasi esta abierto

- 2. De lo contrario, el Ventana de datos de la tarjeta de sonido si esta abierto
- 3. De lo contrario, elDVK si esta abierto
- 4. De lo contrario, nada. La tecla F no tiene adónde ir y es ignorada, abandonada y extraviada.

Imagine, por ejemplo, que se acaba de encontrar con una acumulación masiva de P5DX en 14195 kHz. Habiendo puesto apresuradamente su radio en split y encontrado un agujero en el cacharro, está ocupado ingresando los detalles de P5DX en elpanel de entrada de registro con la esperanza de trabajarlo. No tienes ni la Máquina CW ni elVentana de datos de la tarjeta de sonido abierto porque está en SSB. Presionas (decir) <**F1**> … que se pasa, sin pasar por la máquina CW cerrada yVentana de datos de la tarjeta de sonido , terminando en el DVK. Allí activa el DVK para activar el PTT de la radio, reproducir el mensaje n.° 1 que contiene el audio pregrabado de su indicativo hablado en la entrada del micrófono de la radio y liberar el PTT (o activar la radio para enviar su mensaje de indicativo pregrabado desde su DVK incorporado).

Esa pulsación de un botón realmente cobra sentido después de una buena media hora o más, llamándolo en vano. ¡Mejor desgastar tu huella dactilar que tu voz! Pasa su tiempo de manera más productiva escuchando y sintonizando el pileup con la esperanza de averiguar dónde está escuchando P5DX.

Cada vez más desesperado, decide llamarlo en CW, por lo que hace clic en el icono de la barra de herramientas para iniciar la máquina CW. Ahora, esos <**F1**> las pulsaciones de teclas se pasan a la Máquina CW en lugar de a DVK, lo que activa la Máquina CW para enviar su mensaje #1, que también ha programado para enviar su indicativo, esta vez en CW.

Momentos después,finalmente, atrapas su oído, completas el QSO y golpeas triunfalmente <**Ingresar**> para registrar el QSO P5DX de modo cruzado, colocándolo bien encaminado para el Cuadro de Honor #1. ¡Trabajo hecho! ¡Es hora de un pequeño baile de victoria!

# **27 configuraciones**

"Configurar es crear, diseñar una obra maestra a partir de las materias primas de la imaginación y la posibilidad"

leonardo da vinci

Las 'configuraciones' son configuraciones discretas para Logger32, cada una con un montón de configuraciones. ¿Por qué querrías hacer esto? …

- Además del funcionamiento normal, es posible que prefiera diferentes configuraciones para, por ejemplo, el funcionamiento en modo digital, informaldisputando, operación remotaetc.. Por ejemplo, no tiene mucho sentido mostrar BandMaps para las bandas WARC durante los concursos, así que simplemente desactívelas en su configuración de CONCURSO y organice las bandas que no son WARCBandMaps ordenadamente para estar atento a los multiplicadores en otras bandas del concurso.
- Si el shack y la PC se comparten entre operadores (p.ej. miembros de la familia o del club), cada uno puede configurar Logger32 como desee, con sus indicativos, pantalla y configuración de registroetc.Si al pequeño Jimmy le gusta el texto verde oscuro sobre un fondo amarillo canario para sus QSO FT8, eso no es un problema para mamá, que prefiere tonos pastel más apagados para su DX, y pop, que necesita fuentes grandes con mucho contraste y desprecia este novedoso tonterías digitales. Seleccionar configuraciones personales es similar a iniciar sesión en cuentas individuales de Windows usando nombres de usuario personales, con diferentes escritorios, aplicaciones, archivos, protectores de pantallaetc.
- Use una configuración DEMO para ver nuevas funciones, pruebe diferentes diseños de pantalla o libro de registro, practique y demuestre varias funciones del programa usando un registro DEMO que contiene QSO falsos, sin estropear su configuración normal de Logger32 y arriesgarse a dañar su registro real.

Aquí hay soloalgunode los ajustes típicamente asociados con una determinada configuración de Logger32:

- Elindicativo del operador ycasa QTH .
- Las carpetas y los nombres de varios archivos, sobre todo elcuaderno .
- Las estadísticasp.ej. cuántos países han sido trabajados, confirmados, presentados y otorgados para DXCC y otrospremios .
- Eldiseño de pantalla *es decir*. qué paneles son visibles, dónde están ubicados en la pantalla y qué tamaño tienen, además de detalles dentro de cada panelp. ejqué bandas se muestran en la tabla trabajada/confirmada y elBandMaps , qué columnas se muestran en qué orden en el cuaderno y QSO anteriores y qué aplicaciones aparecen en el <**Utilidades**> menú.
- Varioscolores y fuentes
- Destacando yalertando si se usa*p.ej*. qué sonido se reproduce cuando aparece una expedición DX de una entidad DXCC rara en sus decodificadores FT8 y qué color indica, digamos, 'nuevo modo' en los puntos DX.
- grupo DX ajustesp.ej. si se conecta automáticamente cuando se inicia Logger32 y, de ser así, a qué clúster DX predeterminado.

Mientras usa Logger32, cambiando varias configuraciones para adaptarlas a sus preferencias, el.INIarchivos para el actualla configuración se actualiza en consecuencia. La próxima vez que ejecute Logger32 con una configuración dada, se iniciará con la misma configuración que cuando se cerró por última vez en esa configuración.

**Consejo Hinson**: si este capítulo no da en el blanco, Lenz DL8RDL ha publicadoun video de YouTube sobre las configuraciones de Logger32 . Gracias Lenz!

## **27.1 Definición y uso de una configuración diferente**

Cambiar entre configuraciones es sencillo, aunque no se puede hacer sin cerrar y reiniciar Logger32. Logger32 lee la configuración y aplica la mayoría de las configuraciones a medida que se inicia, y cuando las funciones secundarias (como elMáquina CW ) se inician.

Como se instaló inicialmente, Logger32 usa su configuración predeterminada "Logger32". Los ajustes se guardan en C:\Logger32\Logger32.INIy otra.INIarchivos en esa carpeta. Sin embargo, puedes**abra una configuración diferente agregando un argumento a la línea de comando que inicia Logger32**.

La línea de comando para iniciar Logger32 con una configuración específica (no predeterminada) es:

#### "C:\Logger32\Logger32.exe"[espacio]\CONFIG

… donde \CONFIG se reemplaza por el nombre de la configuración a cargar. Por ejemplo, para ejecutar Logger32 con la configuración CONCURSO, la línea de comando en mi PC es:

#### "C:\Logger32\Logger32.exe" \CONCURSO

La forma más sencilla es crear un acceso directo/icono adicional de Logger32 en su escritorio de Windows para cada configuración:

- 1. Pulse <**Ganar**+**mi**> para abrir Archivo**mi**explorador
- 2. Naveque a su C:\Logger32carpeta o donde haya instalado Logger32 en su PC.
- 3. Haga clic derecho en el archivoLogger32.exey haga clic en <**Crear acceso directo**> para crear una nueva

atajo▼

#### 体 Logger32.exe - Shortcut

- 4. Haga clic derecho en el nuevo acceso directo y seleccione < **Propiedades**> para abrir el formulario Propiedades.
- 5. En el <**Atajo**pestaña >, en la <**Objetivo**> campo, después de la ruta y el nombre del archivo en marcas de voz, escriba un espacio seguido de una barra invertida y luego el nombre de su nueva configuración. El nombre debe ser una sola palabra. Lo hace nodebe estar todo en mayúsculas: usamos mayúsculas en este manual para mayor claridad. EL CASO MIXTO TAMBIÉN ESTÁ BIEN.

Aquí, al hacer doble clic en el acceso directo, se abre la configuración \CONTEST▶

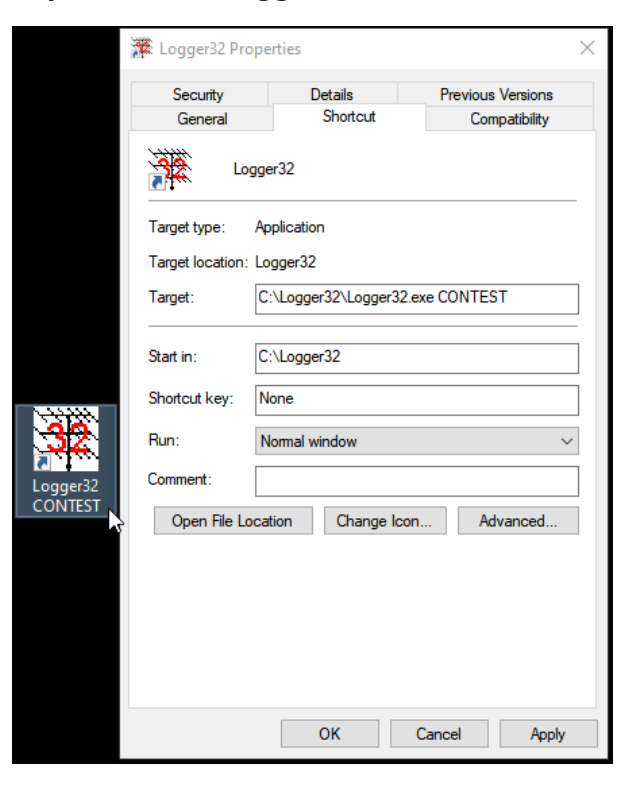

6. Haga clic en <**DE ACUERDO**>.

- 7. Haga clic una vez en el acceso directo para seleccionar su etiqueta (o haga clic con el botón derecho y seleccione <**Rebautizar**>), y escriba un nombre más apropiadop.ej"CONCURSO Logger32", luego presione <**Ingresar**> para guardarlo.
- 8. Copie, arrastre o corte y pegue el acceso directo a su escritorio.
- 9. Haga doble clic en el nuevo acceso directo para ejecutar Logger32 con la nueva configuración, o haga doble clic en el acceso directo original de Logger32 para la configuración original (predeterminada).

La primera vez que usa una nueva configuración, Logger32 'clona' su configuración actual de "Logger32" para la nueva. Crea nuevos archivos en el C:\Logger32carpeta con la configuración como parte de los nombres de archivop.ej.CONCURSO.INIyCONCURSOMyBandMode32.db. Estos archivos se actualizan a medida que usa la nueva configuración, cambiando la configuración. Si abres elVentana de datos de la tarjeta de sonido con MMVARI o MMTTY, o elVentana de máquina CW o elterminal de datos bajo una nueva configuración, Logger32 crea named.INIarchivos para estos también, clonando sus configuraciones iniciales desde su configuración "Logger32".

#### **27.2 Intercambio de configuraciones utilizando un archivo por lotes**

Un archivo por lotes de Windows le permite elegir entre las configuraciones disponibles y puede programarse para hacer otras cosas, como guardar copias de seguridad en una ubicación adecuada. Aquí hay un inicio simple, inspirado en un ejemplo proporcionado por Pete N5KD, para que lo personalice y use:

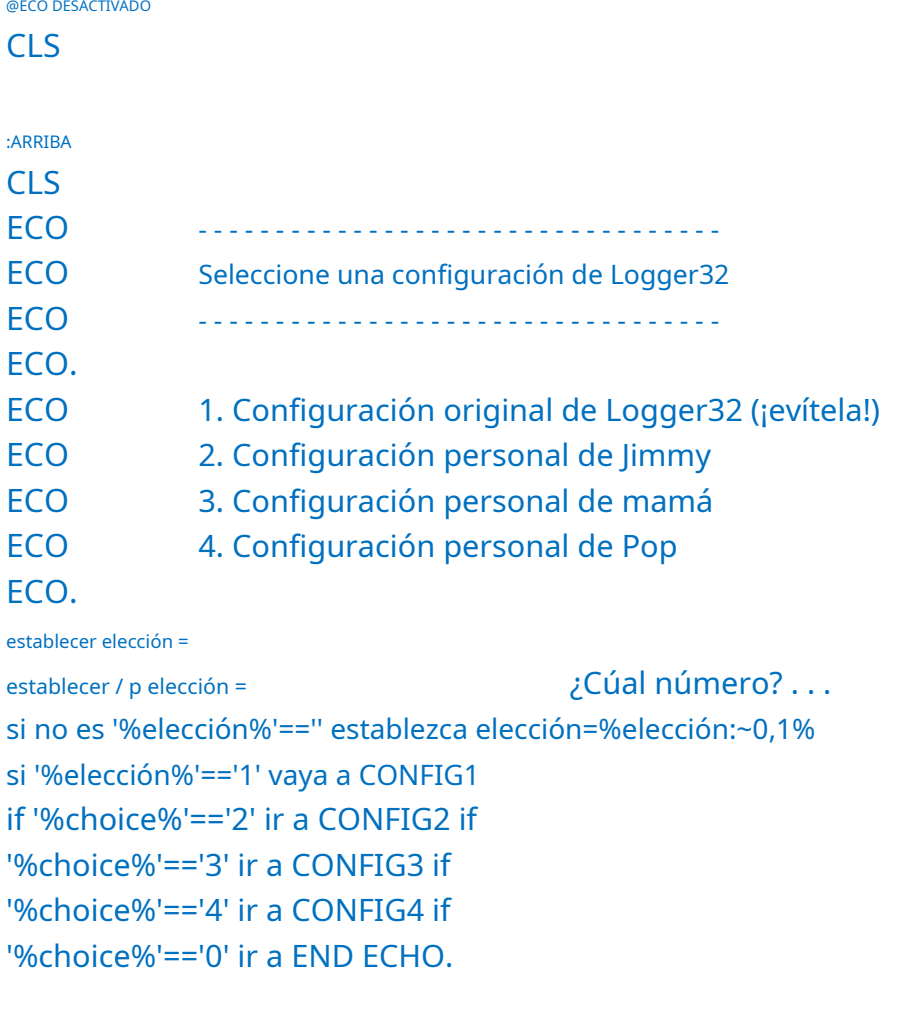

#### **ECO** cero para dejar de fumar. Intentar otra vez. "%choice%" no es válido. Elija un número de la lista, o

ECO. PAUSA CLS ve arriba

### :CONFIG1

Configuración predeterminada de REM Logger32, utilizada como base para cualquier configuración nueva. Tenga cuidado con modificar este.

cd C:\Logger32\ iniciar Logger32.exe ir a FIN

### :CONFIG2

Configuración de REM Jimmy cd C:\Logger32 iniciar Logger32.exe \JIMMY ir a FIN

### :CONFIG3

Configuración de mamás REM cd C:\Logger32 iniciar Logger32.exe \MUM ir a FIN

### :CONFIG4

Configuración de pops REM

### CLS

ECHO Use Radio 1 y verifique que IC-7300 esté funcionando ECHO Asegúrese de que el puerto esclavo esté abierto ECHO Iniciar SDRuno ECHO On SDRuno - Ventana "RX CONTROL" - SETT. - CAT - Desmarque "HABILITAR Y CONECTAR" - Vuelva a marcarlo ECHO Pulse "PLAY" en SDRuno ECHO. PAUSA cd C:\Logger32 iniciar Logger32.exe \POP ir a FIN

## :FIN

salida

## **27.3 Edición de Logger32.INIarchivos manualmente**

En lugar de almacenar sus configuraciones como parámetros hexadecimales oscuros en el registro de Windows, Logger32 guarda sus configuraciones en ASCII simple..*INI*o .*iní*<sub>31</sub>(inicialización) archivos en la carpeta del programa - normalmente C:\Logger32\:

- Logger32.INIes la configuración principal de Logger32, que contiene la mayoría de las configuraciones predeterminadas del programa.
- CW.INIcontiene la configuración y las macros para elMáquina CW .
- Terminal de datos.inicontiene la configuración y las macros para elterminal de datos (TNC).
- MMVARISoundCardMacros.iniHace lo que dice en la lata.
- RadioPanel.inicontiene la configuración y las macros para el**R**adiós**C**controlar**PAG**anel .
- SoundCardMacros.inies donde se almacenan las macros MMVARI.
- UDPPanel.inicontiene los ajustes para elPanel de control JTDX .
- UserPara.inicontiene un montón de configuraciones de RTTY.
- 2Tone.ini, FreqPad.ini,mmtty.iniyQRZLookup.inison ejemplos de archivos de configuración para Logger32 de tercerosaplicaciones complementarias proporcionar funciones complementarias372.

Cualquier configuración adicional tendrá el nombre de configuración como parte del.INInombres de archivo p.ej.CONCURSO.INIyCONTESTRadioPanel.inialmacenar la configuración de \CONTEST en mi PC.

El .INIlos archivos son legibles por humanos ypoderser editado usando el Bloc de notas,TED o algún otro editor de texto sin formato, que proporciona una forma directa de cambiar la configuración para una configuración dada (*p.ej.* para copiar las columnas del libro de registro o el diseño de la pantalla yopciones de colores variados de una configuración a otra) s/Sabes lo que estas haciendo.

**Consejo Hinson**: aunque puede ser tedioso, es más seguro (menos propenso a errores) cambiar las configuraciones una por una en Logger32 que actualiza los archivos .INIarchivos para usted.

**Consejo Hinson**: después de haber realizado y probado un montón de cambios, vale la pena hacer una copia de seguridad del archivo . INIarchivos en ese punto para que pueda recuperarlos fácilmente si la configuración se estropea o se pierde, de alguna manera.

Si realiza cambios en un archivo .INIarchivo, asegúrese de:

- Apague Logger32 primero para evitar que intente actualizar su.INIarchivos al mismo tiempo que los está editando.
- Decide cual.INItiene la intención de editar y hacer una copia de seguridad de la versión original sin editar del archivo con un nombre adecuado (p.ej.Logger32 original.INI) en caso de que cambie de opinión acerca de los cambios, o todo se convierte en natillas.
- Edite cuidadosamente el archivo, siguiendo la sintaxis correcta usando los parámetros existentes en el.INIarchivo como guía:
	- $\circ$  Más largo.*INI*s tienen secciones delineadas por [Encabezado de sección]. La navegación y la edición futuras son un poco más fáciles si agrega una sola línea de espaciador en blanco antes de cada sección.

<sup>371.</sup> INIy. iníson funcionalmente equivalentes. El caso no es significativo.

<sup>372</sup>Algunas aplicaciones de terceros almacenan su configuración en otro lugarp.ej. JTDX utiliza el%LocalAppData%\JTDXcarpeta.

- $\circ$  Los parámetros simples generalmente usan =true o =false $\frac{373}{2}$ , o simplemente = seguido de nada (lo que significa que el parámetro aún no está definido).
- $\circ$  Las configuraciones más complejas usan matrices... ¡y es mejor dejarlas en paz! Deje que Logger32 maneje esto, a menos que simplemente quiera copiar arreglos entre configuraciones.
- Guarde la versión editada en formato de "archivo de texto".
- Inicie Logger32 con la configuración relevante y compruébelo antes de que olvide los cambios que ha realizado.
	- $\circ$  Si no salió según lo planeado, vuelva a la copia de seguridad (elimine el archivo editado, luego haga una copia del archivo de copia de seguridad con su nombre original)... y tal vez vuelva a intentarlo más tarde.
	- ⚬ Si funciona bien, ahora es un buen momento para hacer una copia de seguridad.

#### **27.4 Preguntas frecuentes sobre la configuración**

#### **P. ¿Dónde puedo encontrar la configuración de CONCURSO mencionada en este manual?**

R. No lo harás. Debe crearlo y personalizarlo usted mismo, siguiendolas instrucciones de arriba .

### **P. ¿Qué pasa con el registro DEMO que contiene QSO falsos? ¿Donde es eso?**

#### R. Deberá crear uno desde cero:

- ⚬ Crear y ejecutar una configuración DEMOcomo se describió anteriormente .
- ⚬ Usar**Archivo Cambiar operador**para seleccionar un indicativo falso (como TE5TING) para que cualquier QSO falso que inicie sesión en esta configuración pueda distinguirse fácilmente de los QSO genuinos registrados en su libro de registro genuino utilizando su operador/indicativo de estación genuino.
- ⚬ Usarcambio de bitácora para abrir un nuevo registro llamado DEMO o TE5TING o FAKE o algún otro nombre distintivo.
- ⚬ Diviértete inventando y registrando un montón de QSO falsos con varios indicativos inventados en varias bandas y modos, probando y mostrando varias funciones del programa, premios etc.
- <sup>O</sup> Cuando hayas terminado de jugar, demostrando el sistema a tus amigos, probando cosas*etc.,* cerrar Logger32. La configuración DEMO permanece disponible para la diversión futura...
- ⚬ Siéntase libre de configurar un práctico acceso directo de escritorio "L32 DEMO" para ejecutar Logger32 con la configuración DEMO y el registro, siguiendolas instrucciones de arriba .

Copyright © 2023 Robert C. Furzer Página 634 de 937

<sup>373</sup>Estos son de la versión en inglés de Windows. Es posible que vea equivalentes en otros idiomas. p.ej. =vrai ou =faux en francés. En ocasiones, los usuarios informan problemas de configuración debido a que se utiliza un idioma incorrecto en el.INIarchivos: no estamos seguros de cómo o por qué sucede eso, pero vale la pena verificar si usted y su PC son multilingües.

### **P. ¿Qué configuración estoy usando?**

A. Si se olvida o se confunde, <**Ayuda**> en el menú principal de Logger32 le dice qué configuración está actualmente activa.

> En este caso, estaba usando la configuración "CONCURSOS"▶

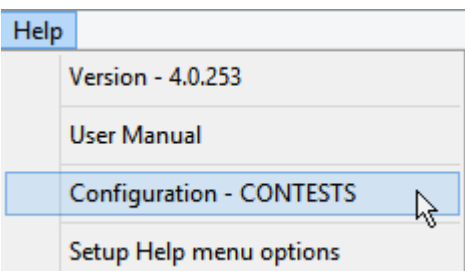

**Consejo Hinson**: adivina cómo se llama la configuración si inicias Logger32 sin un parámetro de configuración. Vamos, adivina. Revisa ahora. ¿Lo superó?

**Consejo Hinson**: para reducir el riesgo de estropear su libro de registro real registrando un montón de QSO falsos con fines de prueba y entrenamiento, o registrando balizas accidentalmente como QSO reales, creo que ayuda a hacerobviocambios en los colores de fondo de la pantalla, fuentes o diseños para cualquier configuración no predeterminada. Por la misma razón, es posible que desee arrastrar los íconos del escritorio para varias configuraciones especiales de Logger32 lejos de su ícono normal de Logger32 (predeterminado), y tal vez cambiar las imágenes de íconos a algo distintivo usando**Propiedades - Cambiar icono**

## **P. Quiero configurar Logger32 para registrar balizas. Hay muchas columnas en mi libro de registro que no necesito ver y no usaré mientras estoy registrando balizas, pero cuando vuelva al funcionamiento normal, necesitaré esas columnas nuevamente. ¿Hay alguna forma de personalizar qué columnas se muestran?**

#### R. Sí: las configuraciones le permiten hacer eso.Véase más arriba !

Si lo desea, puede registrar las balizas en su libro de registro normal comoentradas informativas . Alternativamente, es posible que prefiera configurar un libro de registro nuevo*justo*para registrar informes de recepción de balizas, en cuyo caso con la configuración de BEACON abierta, utilicecambio de bitácora para crear un nuevo libro de registro únicamente para registrar las balizas que escuche. El libro de registro que se abre cuando se inicia Logger32 es una de las muchas configuraciones guardadas en la configuración correspondiente, por lo que obtendrá la correcta para cualquier configuración que esté usando en ese momento, como verá en el nombre de archivo que se muestra en el libro de registro. subtítulo.

### **P. ¿Quédemáspuedo cambiar usando configuraciones?**

R. ¡Casi cualquier cosa! Abierto C:\Logger32\Logger32.INIen un editor de texto sin formato como el Bloc de notas o TED para ver todas las configuraciones actuales que se guardaron en el disco la última vez que configuró varias cosas. Estos se recuperan cuando inicia Logger32 sin un parámetro de configuración (en otras palabras, usando la configuración "predeterminada").**Todo**esas configuraciones se pueden personalizar para cada configuración separadasirealmente quieres hacer eso... pero si estúque está usando configuraciones diferentes, probablemente debería mantener al menos algunas configuraciones iguales por el bien de su cordura: laalertas de audio y resaltandocolores , por ejemplo.

**Consejo Hinson**: una configuración de PRUEBA es una forma práctica de desarrollar y experimentar con diferentes diseños de pantalla y libro de registro, sin destruir su configuración original en caso de que la prueba no funcione. Si ustednocambie el operador y el libro de registro en la configuración de prueba, registrará QSO en su libro de registro normal bajo su indicativo normal clonado de la configuración normal "Logger32" (predeterminada), así que no se vuelva loco registrando cosas raras.

# **28 Concursos casuales y eventos especiales**

"Los concursos son una forma de medir el progreso y establecer nuevas metas"

Usain Bolt

Aunque Logger32 no es adecuado para registrar una participación importante en el concurso CQ WW DX multimulti de Bután, es perfectamente adecuado paracasualconcursos a pequeña escala. Si simplemente tiene la intención de jugar, regalar algunos puntos, buscar otros nuevos durante un concurso y tal vez registrar algunas docenas de QSO en el proceso, Logger32 probablemente sea suficiente.

# **28.1 Concurso**

Los números de serie de QSO de concurso pueden generarse y enviarse automáticamente a través delVentana de datos de la tarjeta de sonido ,terminal de datos oMáquina CW usando el \$**número de serie**psmacro . El número de serie aumenta cada vez que se registra un QSO.

Cuando está habilitado, el número de serie actual se muestra en labarra de estado ▼

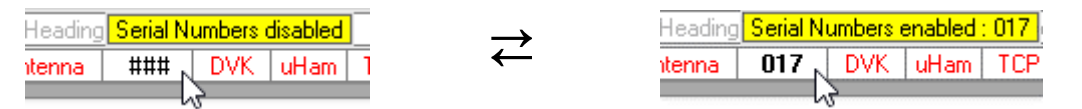

 $\blacktriangle$  Si la numeración de serie no está actualmente activa, el panel muestra ###

Haga clic derecho en el panel para habilitar los números de serie y establecer el valor inicial. Haga clic en <**Configuración del número de serie**> para cambiar las cosas. Para los números de serie por debajo de 100, puede elegir agregar uno o dos ceros a la izquierda (las reglas del concurso pueden especificar esto).

Elpanel de QSO anteriores ytabla trabajada/confirmada ofrecen capacidades básicas de verificación de duplicados y 'multiplicador necesario', especialmente siabrir un nuevo registro solo por el concurso que pone a cero todas tus estadísticas. Por el contrario, si no está persiguiendo específicamente multiplicadores de concurso, continuar registrando QSO en su registro normal significa resaltar yalertas de audio para 'nuevos' funciona como siempre: muy bien.

Consulte a continuación si utiliza unindicativo de concurso especial / corto .

Logger32 no puede calificar el concurso por usted y mostrar gráficos de tarifas bonitos, ni puede generar resultados de Cabrillo si decide enviar una entrada. Sin embargo, puede generar un ADIF desde el que puede generar Cabrillo utilizando utilidades de terceros, como registradores de concursos reales (por ejemplo, N1MM+).

Si participar en concursos se convierte en un pasatiempo habitual, es posible que desee generar una configuración de CONCURSO con todas las configuraciones de Logger32 que prefiera, a diferencia de su funcionamiento diario normal. Simplemente siga las instrucciones en elcapítulo de configuraciones .

**Consejo Hinson**: mejor aún, use N1MM+ (u otro registrador de concursos dedicado) para operar el concurso y registrar y calificar sus QSO, luego exporte su registro como un archivo ADIF al final del concurso e impórtelo para actualizar su registro de estación consolidado en Logger32 , o usarGenial utilidad de 'puente' N1MMto-Logger32 de N1AMG : recibe los QSO registrados y otra información (como la frecuencia VFO actual) transmitidos como mensajes TCP por N1MM+, convirtiéndolos en mensajes UDP pasados a Logger32 para registrar también, usando el habitualMáscara QSO ybúsquedas de indicativos para agregar suplementario información al registro si así está configurado▼

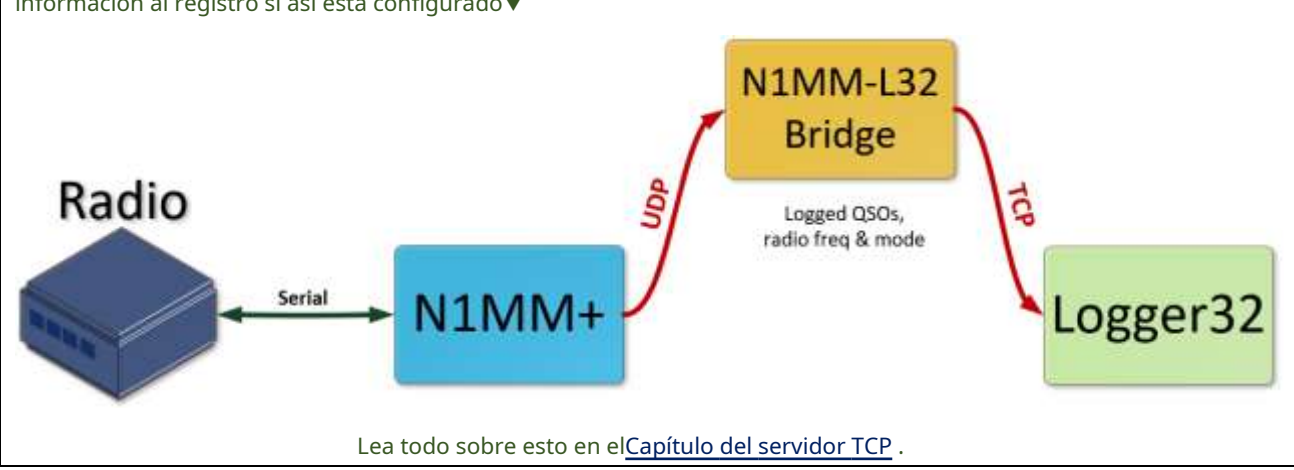

#### **28.2 Eventos especiales y distintivos de llamada**

Logger32 es perfectamente capaz de registrar QSOs realizados con indicativos especiales, tanto llamadas personales (p.ej.ZL25NZ ) y club/llamadas compartidas (p.ej.ZL6YOTA ). Por lo general, se emiten indicativos especiales, distintivos e interesantes para conmemorar eventos especiales como exhibiciones, ferias de jamón, aniversarios importantes o concursos.

Usar**Archivo**➪**Cambiar operador**para configurar el indicativo de evento especial que se está utilizando y para registrar los QSO de manera adecuada en Logger32.

**Consejo Hinson**: recuerda volver a cambiar a tu indicativo normal y aburrido después del evento. La línea superior de lapanel de entrada de registro muestra la corrienteoperador indicativo como recordatorio. Si lo olvida, puede corregir el campo de operador registrado en QSO en su registro más adelante.*proporcionó*sabe con certeza qué QSO corregir.

Usar**Archivo**➪**Cambiar libro de registro**para abrir un registro separado durante la duración del evento especial si lo desea, especialmente para eventos de múltiples operadores o uso compartido de indicativos especiales.

**Consejo Hinson**: siempre que usted sea el licenciatario y elsolopersona que usa una llamada especial, puede continuar registrando QSO en su registro regularyenvíe esos QSO para premios como DXCC, pero consulte las reglas de premios para obtener más detalles. Para DXCC, deberá solicitar un nuevo Certificado de indicativo de llamada con el indicativo especial para poder firmar y cargar sus QSO de llamada especial en LoTW. Si simplemente usa su certificado de indicativo de llamada regular, ninguno de los QSO de llamadas especiales firmados y cargados será igualado por las personas que contactó, por lo tanto, permanecerán sin confirmar en LoTW, esencialmente perdidos para siempre.

"¿Soy el único que no tiene problemas con Logger32? Durante años, simplemente encendí mi PC, la cargué, trabajé un poco en CW y la volví a apagar. Confiabilidad personificada."

### **Vince G0ORC**

#### **28.3 Preguntas frecuentes sobre concursos y eventos especiales**

- **P. Configurar Logger32 para un concurso o evento especial es bastante complicado. ¿Algun consejo?**
- R. ¡Sí! Usar por separadoconfiguraciones para que cualquier cambio que realice en Logger32 durante un concurso o evento especial se guarde para la próxima vez que use esas configuraciones, mientras que su configuración diaria normal permanece exactamente como estaba.
- **P. Logger32 no tiene todas las funciones que necesito para la verificación de duplicados, la caza múltiple, la puntuación, el lavado de manos y la compilación de mi entrada para el concurso de bloqueo de COVID. Las búsquedas de indicativos y el procesamiento de puntos DX ralentizan todo, por lo que no puedo alcanzar mi tasa máxima de> 500 QSO por hora. ¿Qué puedo hacer?**
- R. Sea realista y arregle con lo que tiene... o use un registrador diferente, idealmente uno que esté específicamente diseñado para participar en concursos y sea compatible con cualquier concurso que pretenda operar.

Google sabe de varios - N1MM+, WinTest y otros. Explore la Web, descárguelos, instálelos, configúrelos y pruébelos usted mismo.

**Consejo Hinson**: elija un registrador de concursos que pueda exportar sus registros de concursos en el formato ADIF actual. De esa manera, puede importar fácilmente sus registros de concursos de un solo operador a su registro de shack maestro/ consolidado en Logger32, y su club inicia sesión en el registro maestro/consolidado del club, lo que facilita mucho la administración de QSL, actualizar estadísticas, buscar QSO específicos , realizar un seguimiento del progreso hacia los premios etc.. respectivamente. Registradores de concursos quesoloexportar registros en formato Cabrillo regueriría un paso adicional de conversión de formato de archivo utilizando utilidades de terceros para generar archivos ADIF que Logger32 puede importar. Es posible que los registradores de concursos antiguos y no compatibles no ofrezcan ADIF en absoluto, o que no cumplan con la versión actual de ADIF, por lo tanto, es posible que no pueda importar sus registros de concursos a Logger32, al menos no sin mucho trabajo y soporte adicionales.

### **P. Si uso un registrador de concursos 'adecuado', ¿puedo hacer uso de las fantásticas funciones de soporte DXing de Logger32?**

- R. Algunos, sí, particularmente si ejecuta Logger32 en una pantalla separada (posiblemente incluso una PC separada con una radio separada, básicamente una estación paralela para evitar cualquier impacto en el rendimiento en su elegante configuración de competencia) p.e.
	- ⚬ Aunque el software del concurso puede resaltar puntos DX que califican como multiplicadores en el concurso, Logger32BandMaps resaltará cualquier 'nuevo' que se detecte independientemente de su estado multiplicador. Como tal, es posible que desee trabajarlos durante el concurso, incluso si no califican como QSO puntuables, especialmente si su tasa de QSO es lenta y no está obsesionado con ganar.
	- ⚬ Con el registrador de concursos y Logger32 ejecutándose en paralelo, es fácil registrar los QSO en el registro más apropiado, tal vez ambos si está utilizando un indicativo de concurso.es decir. contacte y registre DX en el registrador de concursos usando el indicativo del concurso para puntos de concurso, luego contacte y registre 'nuevos' por separado usando su indicativo normal e inicie sesión paraDXCC u otros premios 374.
	- ⚬ Mostrando Logger32BandMaps para múltiples bandas en una pantalla separada puede alertarlo sobre aperturas y DX en otras bandas que puede haberse perdido si el software del concurso solo muestra anuncios para la banda que está usando en ese momento.
	- ⚬ Mientras espera pacientemente para trabajar un multiplicador en el concurso, ingrese la llamada DX en Logger32'spanel de entrada de registro te muestra algunaQSO anteriores y sus notas (como "Ruta corta bloqueada; pruebe la ruta larga") que pueden ayudarlo a atraparlos y acumular puntos.
	- $\circ$  Usando una configuración multipantalla o multiordenador (p.ej. ejecutando el registrador de concursos en la PC principal del shack más Logger32 en una computadora portátil a un lado), puede leer y responder a los mensajes de conversación del grupo DX, hacer QSO FT8, verificar los países y realizar búsquedas de indicativos desconocidos, usar otras utilidades útiles en Logger32 , o simplemente manténgase al día con los correos electrónicos y navegue por la web en la segunda pantalla durante los períodos lentos del concurso, mientras continúa trabajando en el concurso usando el registrador de concursos.
	- ⚬ Al final del concurso, o a mitad de camino si lo desea375, puede guardar el registro de su concurso como un archivo ADIF e importarlo en el registro de su estación principal en Logger32, actualizando su registro consolidado.

**Consejo Hinson**: si importa su registro de concurso o evento especial en su registro de shack consolidado, los QSO realizados con su concurso, evento especial e indicativos de llamada normales se combinan. Muestre la columna OPERADOR en su libro de registro para ver cuál es cuál. Logger32 le permite seleccionar qué operadores mostrar en las tablas de premios y estadísticas, exportar los QSO de operadores específicosetc.Es muy flexible. Sin embargo, puede resultar confuso si mezcla sus QSO personales con los QSO realizados por usted y otras personas, como visitantes o amigos en un concurso de múltiples operadores. Me parece mejor mantener registros separados para eventos multioperatorios.

<sup>374</sup>Envíe un registro de verificación que muestre los OSO realizados y registrados bajo un indicativo personal durante un concurso en el que está utilizando un indicativo de concurso, para evitar que las estaciones DX sean penalizadas por ser únicas.

<sup>375</sup>Puede estar en contra de las reglas del concurso de QSL en líneaduranteel evento: consulta las reglas. Es posible que deba suspender cualquier carga automática de QSO en Club Log, LoTW o QRZ.com hasta que finalice el concurso.

# **29 Impresión**

"La impresión es una forma de cerrar la brecha entre el mundo digital y el físico"

Juan Maeda

Aunque Logger32 no contiene ninguna rutina de impresión integrada, puede proporcionar los datos para otros programas comoRegistroImprimir o MS Word, o para servicios de impresión de tarjetas QSL en línea.

### **29.1 Uso de programas de impresión externos**

Si rara vez imprime su registro, información de QSLetc.., o lo hace con frecuencia, vale la pena configurar el programa de impresión para que aparezca en el <**Utilidades**> menú. Para hacerlo, haga clic en**Herramientas - Configuración del programa de utilidades**, luego escriba la ruta y el nombre del programa (o haga clic en <**Navegar**> botón para abrir archivo**mi**xplorer para que pueda encontrarlo y seleccionarlo), agregue los parámetros necesarios y proporcione una etiqueta adecuada para usar en <**Utilidades**> menú.

> Hasta 20 de tus programas de impresión favoritos y otras utilidades pueden ser configurar aquí▶

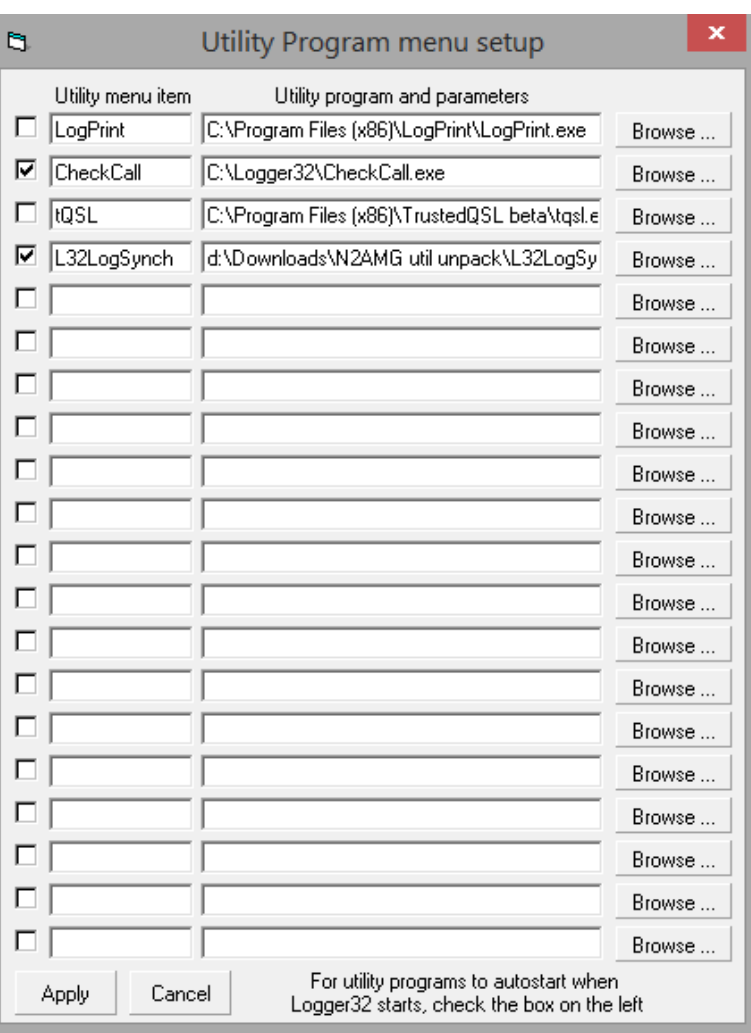

Logger32 no automáticamente generar datos para imprimir. Necesitas

para generar los datos requeridos en el formato adecuado (típicamente ADIF utilizando el**Archivo - Exportar registros**o **Archivo - Exportar archivos**menús), luego guárdelo como un archivo en una carpeta conveniente, listo para verificar/editar, formatear e imprimir.

### **29.2 Impresión de etiquetas QSL usando Microsoft Word**

Con el paquete de instalación de Logger32 se incluyen cinco archivos de Microsoft Word que combinarán los datos de QSL en etiquetas preformateadas y se dan como ejemplos de lo que se puede lograr con un poco de esfuerzo. También se da un ejemplo de una tarjeta QSL. Los archivos son:

- QSL\_Label 8160 (3by10).docparaAvery 8160 etiquetas
- *QSL Label 8163 (2by7).doc*paraAvery 8163 etiquetas
- *QSL\_Label L7159 (3by8).doc*paraEtiquetas Avery L7159
- QSL\_Label L8160 (3by7).doc para etiquetas Avery L8160
- QSL\_Label 7421(2by2).docpara etiquetas Avery 7421 o tarjetas para tarjetas QSL.

### **29.2.1 Cómo utilizar los archivos de ejemplo**

Todos los archivos anteriores esperan encontrar datos QSL en un archivo llamado QSL.CSVen su carpeta Documentos. Para generar el archivo requerido:

1. Haga clic en o**Archivo - Exportar archivos - Exportar archivo QSL** para abrir la función de exportación QSL.

2. Haga clic en <**Navegar**> y busque su carpeta Documentos.

- 3. Seleccione <**Archivo de formato .CSV**>, <**Usar delimitador de coma...**> y <**Incluir encabezados de columna de hoja de cálculo**>►
- 4. Haga clic en <**Comenzar**> para ejecutar la exportación, generando y guardando el archivo de datos como se especifica.
- 5. Decida si desea actualizar las banderas para que esos QSO muestren <**QSL enviada**> en lugar de <**Enviar**

**QSL**>▼

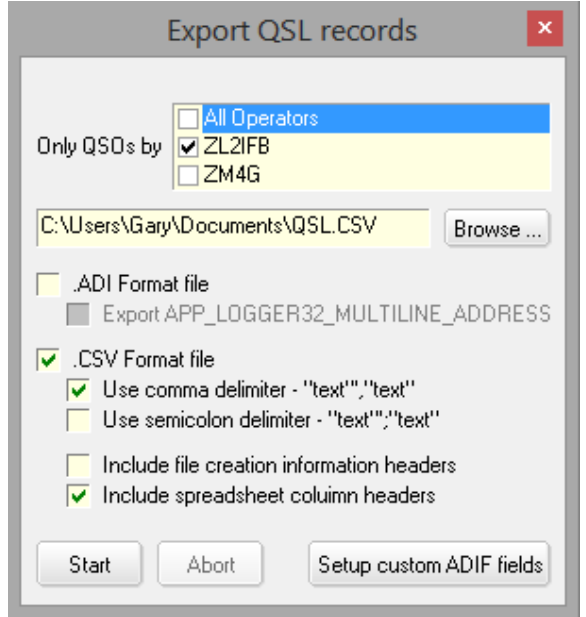

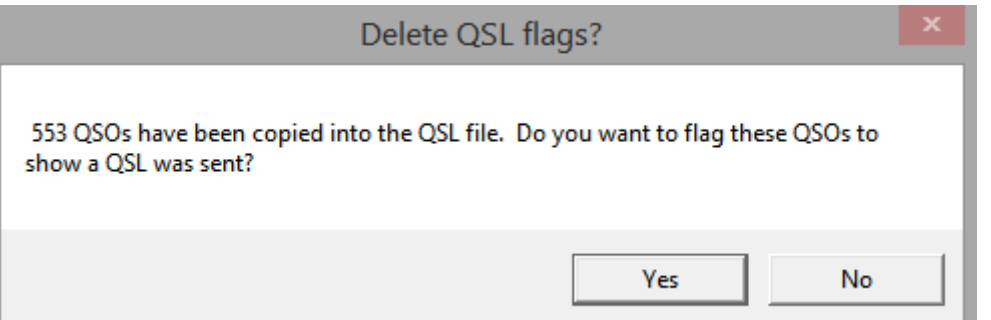

**Consejo Hinson**: si, como yo, guarda sus QSL salientes hasta que tenga suficiente para un lote considerable, puede preferir esperar hasta que se complete todo el lote antes de actualizar las banderas. Haga clic en <**No**> ahora. Cuando el lote esté completo, vuelva a ejecutar la exportación de QSL, pero esta vez haga clic en <**Sí**>. De esa manera, si algo sale mal (p.e/se le acaban las etiquetas o el tiempo), puede regenerar la información de QSL para intentarlo de nuevo, actualizando las banderas solo cuando esté completa: no hay necesidad de buscar en su registro los QSO marcados como "QSL enviados" en la fecha en que ejecutó la función pero no pudieron completar el proceso.

### **29.2.2 Modificar o crear una plantilla de etiqueta QSL personalizada**

Las plantillas provistas con Logger32 han sido diseñadas para fechas en el formato dd mmm aa (p.e/24 de agosto de 2002) y la hora en el formato hh:mm (p.e/18:50). Si se utilizan o se prefieren otros formatos, es posible que sea necesario modificar el diseño/espaciado de la etiqueta en Microsoft Word con la barra de herramientas de combinación de correspondencia visible.

En esa barra de herramientas encontrará un símbolo <<>> con REC escrito debajo. Haga clic en el botón para revelar la máscara de combinación de correspondencia con cosas como <<Call>> y <<QSL\_via>> en las etiquetas. Estos son los campos de los datos QSL.CSV que se fusionarán y todos ellos están disponibles en la barra de herramientas de combinación de correspondencia. Si ya ve este formato, haga clic en el mismo botón para ver los resultados de la combinación de correspondencia.

Uno de los diseños de ejemplo (en parte) se muestra a continuación.

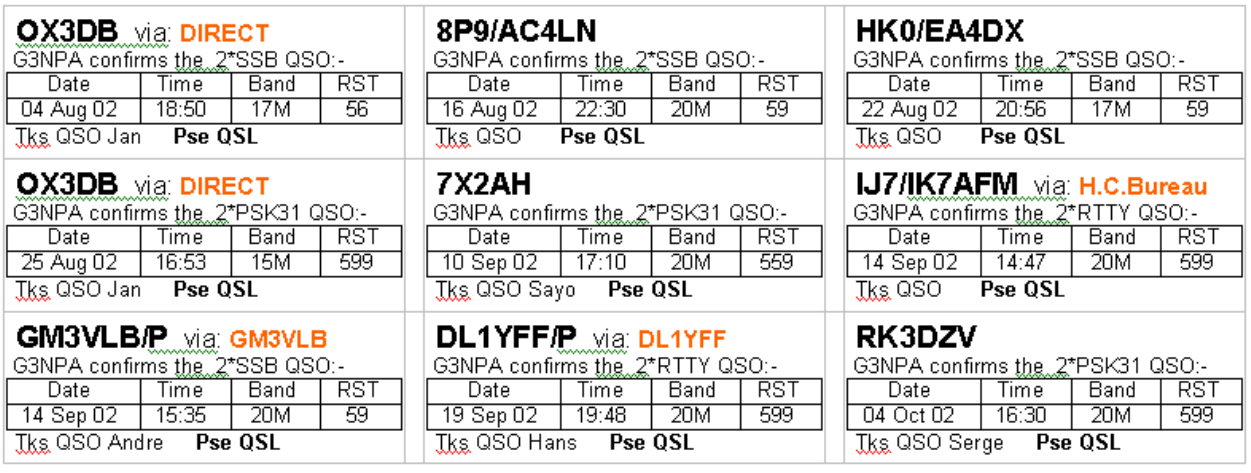

Bob, sinceramente gracias por su pronta respuesta y especialmente por el fantástico programa de registro y soporte.

### **Jim EI4HH**

### **29.3 Imprimir tablas de premios**

Puede imprimir una copia impresa delmesas de premios de Logger32 utilizando Microsoft Excel o algún otro programa que acepte archivos de datos separados por tabulaciones o comas.

### **29.3.1 Proceso**

- 1. Abra la tabla de premios que desea imprimir desde el <**Premios**> menú.
- 2. Selecciona el premio específico, operador/es, tipos de QSL y rango de fechas en la parte inferior de la tabla, incluyendo la banda de 60m si lo deseas.

3. Haga clic derecho en el área de la tabla principal para las opciones de impresión▼

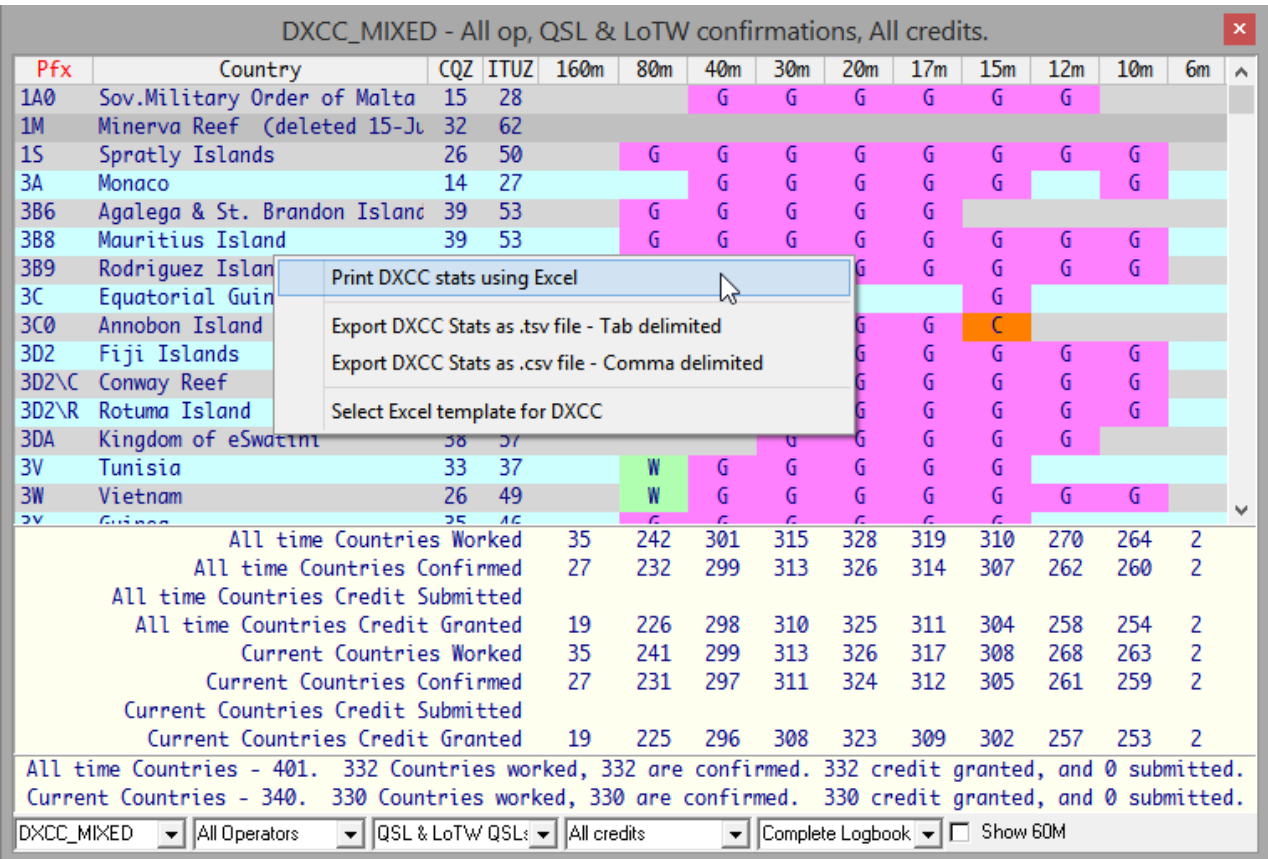

#### **29.3.2 Imprimir usando Excel**

- 1. Haga clic en <**Imprimir [**otorgar**] estadísticas usando Excel**> para generar una vista previa de impresión. Míralo para confirmar que muestra lo que esperabas (p.e/datos para el premio correcto!). Si no, regrese a Logger32 haciendo clic en < **Cerca**> en la pantalla de vista previa o presionando <**Esc**>.
- 2. Para imprimirlo, haga clic en el botón Imprimir en la pantalla de vista previa.
- 3. Es una buena idea guardar la hoja de cálculo de Excel usando**Archivo Guardar como**en caso de que quieras revisarlo, editarlo o imprimirlo más tarde.

4. Cierra la hoja de cálculo usando en la esquina superior derecha o cerrando la tabla de premios en Logger32.

Este método utiliza el valor predeterminado*noborrar.xls*plantilla de hoja de cálculo suministrada con los archivos de instalación de Logger32. Puede seleccionar diferentes plantillas de Excel para los premios WAC, CQ Zones, DXCC, DXCC Challenge e IOTA, usando <**Seleccione la plantilla de Excel para [**otorgar**]**>.

### **29.3.3 Generar un CSV para otro programa**

Haga clic en la opción delimitada por tabuladores o delimitada por comas para producir un. TXTarchivo en su carpeta Logger32. El nombre del archivo para cada premio es[premio]Stats.txt, por ejemplo, IOTAStats.txt.

Si elige utilizar el formato de archivo de texto para la información DXCC, encontrará columnas adicionales a la derecha de los datos principales.

## **29.3.4 DXCC-4L32f.xls y IOTA-4L32f.xls**

ElPestaña de utilidades en el sitio web de Logger32 ofrece dosnoEliminar.xlsreemplazos de plantilla escritos por Javier EA1AUS (SK). Estos dos archivos de Excel están diseñados para revisar o imprimir premios DXCC y/o IOTA (específicamente) de Logger32, con la capacidad de filtrar los datos por criterios específicos utilizando los botones en la parte superior derecha del formulario:

- **W**=Trabajó
- **noroeste**=No funcionó
- **N/N**=Trabajó pero aún no se confirmó, o nunca funcionó
- **C**=Confirmado
- **GRAMO**=Concedido (para los premios DXCC o IOTA)
- **ng**=No garantizado
- **S**=Enviado
- **D**=Eliminado
- **Botón en blanco**: restablecer (quitar todos los filtros)

Para el premio IOTA, hay filtros adicionales para las áreas continentales del premio.

Para usar estos archivos, descárguelos deel sitio web Logger32, luego descomprímalos en C:\Logger32.

Para configurar como plantilla predeterminada para su premio, abra <**Premios**> en el menú principal y seleccione DXCC o IOTA. Haga clic derecho en la pantalla de premios y haga clic en <**Seleccione la plantilla de Excel para [**otorgar**]**>.

Abra el informe DXCC o IOTA nuevamente. Haga clic derecho en el cuerpo de la tabla y luego haga clic en <**Imprimir [**otorgar**] Estadísticas usando Excel**>. Después de crear el archivo de datos y preparar una vista previa de impresión, haga clic en < **Cerca**> que guarda el archivo de datos. Ahora puede abrirlo en MS Excel para usar las macros.

#### **29.4 Preguntas frecuentes sobre la impresión**

### **P. ¿Puedo imprimir etiquetas o tarjetas QSL desde mi bitácora?**

R. No, al menos no directamente. Logger32 no tiene funciones o rutinas de impresión incorporadas, pero puede generar los datos para ser impresos por otros programas o servicios. podrías usarRegistroImprimir o las plantillas de combinación de correspondencia de MS Word suministradas con Logger32, o tal vez envíe sus registros QSL a un servicio de impresión de tarjetas en línea.

¿Ha considerado QSL electrónicas como LoTW, eQSL oRegistro del club ? Son más ecológicas, baratas y rápidas que las tarjetas de papel.

### **P. No tengo MS Excel. ¿Todavía puedo usar las funciones y plantillas de Excel?**

R. Probablemente, siempre que tenga una aplicación de hoja de cálculo que pueda usar el.CSV(**C**omma**S** separados **V**variable) formato de datos. No conozco ninguno que no lo haga... pero no los he estado buscando exactamente.

# **30 soporte multilingüe**

### "Mi aerodeslizador está lleno de anguilas"

Monty Python

Logger32 admite algunos idiomas distintos del inglés para menús, mensajes de error y advertencia, y algunos nombres de campos de entrada de datos. Esta capacidad se seguirá mejorando en versiones futuras.

Internamente, el programa Logger32 es compatible con árabe, báltico, europeo oriental y occidental, griego, Hebreo, Italiano, Japonés▶,Juegos de caracteres coreanos, rusos, chinos simplificados y tradicionales y turcos. Esto hacenoSin embargo, significa que puede ingresar datos en Logger32 en estos conjuntos de caracteres.

La compatibilidad con varios idiomas se ha implementado mediante el uso de archivos DLL de solo recursos (**D**dinámico **L**tinta**L**bibliotecas, también conocidas como DLL de satélite). Solo hay una versión de Logger 32. exemismo: todo el mundo tiene el mismo programa ejecutable que llama a un local

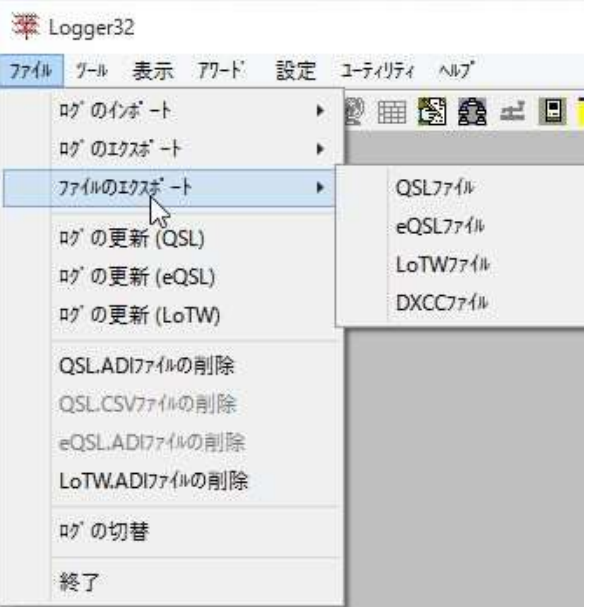

DLL de idioma para los menús, mensajes y nombres de campo. De manera predeterminada, llama a la DLL en inglés (EE. UU.) en la carpeta Logger32 (normalmente C:\Logger32) pero si lo deseas puedes reemplazarlo por cualquiera de las DLL disponibles para otros idiomas, siguiendo el siguiente procedimiento:

1. Con su computadora configurada en su

configuración regional normal, ejecuta Logger32 y haz clic en **Configuración-Idioma**para mostrar tu PC Número de identificación de idioma▶ Tome nota del número y luego haga clic en <**DE ACUERDO**> y cierre Logger32.

2. Descomprima el archivo de distribución llamadoDLL.ZIPy busca tu

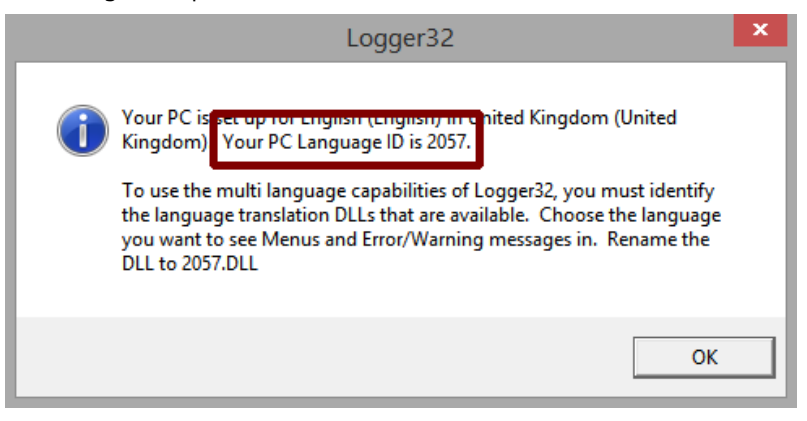

propio archivo DLL de idioma. Extraiga este archivo a su carpeta Logger32.

- 3. Cambie el nombre de su DLL de idioma annnn.dl/dóndennnnes el número de identificación del idioma.
- 4. Ejecuta Logger32 y abre la DLL para usar el idioma que acabas de configurar.

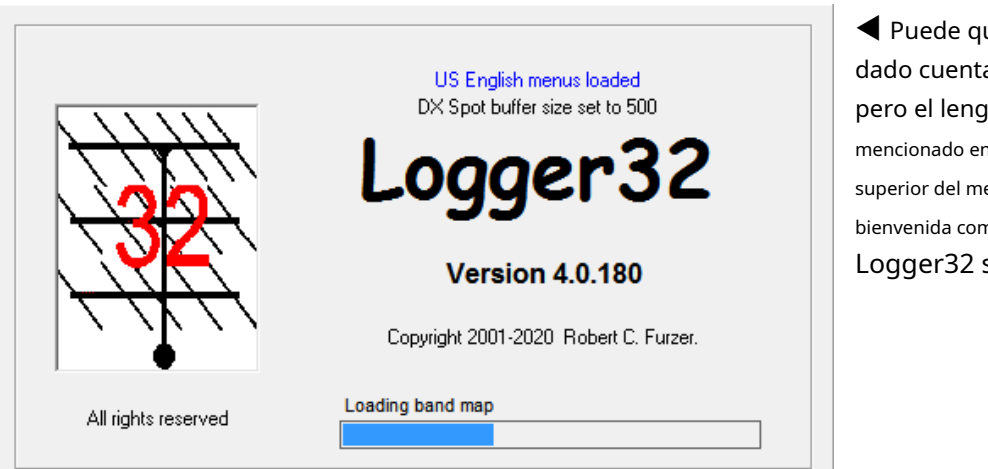

ue no te hayas a hasta ahora... ruaie es n texto azul en la parte ensaje de la pantalla de bienvenida como se inicia.

 $^\perp$  Si tienes el conocimiento

y tiempo, se le anima a crear una DLL de idioma de Logger32 para su propio idioma, siguiendo las instrucciones de Microsoft. *Idioma.zip*incluye dos archivos adicionales, Menús.txty ErroresYAdvertencias.txtque contiene el texto en inglés (EE. UU.) utilizado por Logger32.

Al crear su propia DLL de idioma, tenga en cuenta que muchos mensajes de error/advertencia se componen de varias cadenas de texto con datos incrustados en la cadena. Por ejemplo, "¿Está seguro de que desea eliminar permanentemente este QSO con " JA1NLX " del libro de registro?" Fíjate en el espacio después de la palabra 'con "', y antes de la palabra "'. Véanse las líneas 10000 y 10001 del*ErroresYAdvertencias.txt* archivo. Por supuesto, al crear la DLL, las marcas "no se utilizan; están en este archivo solo para mostrar el formato de texto correcto". Asimismo, tenga en cuenta en el*Menús.txt*archivo hay menús como "This && that": cuando se usa el carácter "&" en un menú, debe duplicarse como "&&" para evitar que Logger32 lo identifique como una tecla de acceso directo. Se puede encontrar más información en la siguiente sección.

Estos son algunos de los idiomas compatibles con Microsoft Office y sus LCID correspondientes:

Croata 1050 (&H41A) Checo 1029 (&H405) Danés 1020 (&H406) Holandés 1043 (&H413) Inglés Reino Unido 2057 (&H809) Inglés EE. UU. 1033 (&H409) Francés 1036 (&H40C) Alemán 1031 (&H407)

Islandés 1039 (&H40F) Italiano 1040 (&H410) Japonés 1041 (&H411) Polaco 1045 (&H415) Portugués 2070 (&H816) Ruso 1049 (&H419) Español España (clasificación moderna) 3082 (&HHC0A) Sueco 1053 (&H41D)

### **30.1 Creación de archivos DLL de idioma**

Los menús de Logger32, los mensajes de advertencia/error y algunos nombres de campo se pueden mostrar en su idioma: si la DLL de idioma requerida aún no está disponible, simplemente necesita traducir el texto original en inglés y compilar el resultado para producir su propia DLL de idioma.

### **Paso 1: traducción**

Los archivos de texto fuente en inglés se distribuyen con las versiones completa y actualizada de los paquetes de Logger32 es el *Idioma.zip*archivo que contiene dos archivos:

- Menús.txtcon elementos de menú
- ErroresYAdvertencias.txtcon errores de origen y mensajes de advertencia:

Ambos archivos tienen la misma estructura:

- Primero está el identificador de texto (ID), seguido de un <**Pestaña**>.
- El siguiente es el texto asignado a este ID.

Menús.txtEl archivo se puede traducir directamente. Los elementos marcados como "ocultos" no necesitan traducirse: no son visibles en Logger32.

Los mensajes de error y advertencia requieren más trabajo. El texto se coloca entre comillas dobles ( " ). Estas comillas se utilizan especialmente para indicar el inicio/final del texto y deben eliminarse durante la traducción, dejando los espacios de inicio/final. El siguiente ejemplo muestra el motivo de los espacios. Los dos primeros mensajes en el archivo son:

10000 "¿Está seguro de que desea eliminar permanentemente este QSO con "

10001 " del libro de registro?"

Estos mensajes se muestran cuando desea eliminar un QSO del registro. Por ejemplo, si fue un QSO con SP7DQR, el mensaje completo será:

#### ¿Está seguro de que desea eliminar permanentemente este QSO con SP7DQR del libro de registro?

Entre la línea 10000 y la línea 10001 se añade el indicativo SP7DQR. Si faltaran espacios al final del elemento 10000 y al comienzo del elemento 10001, el mensaje sería:

#### ¿Está seguro de que desea eliminar permanentemente este QSO con SP7DQR del libro de registro?

Si la gramática de su idioma requiere una secuencia diferente de palabras, puede manipular libremente el contenido de las dos líneas dependientes, pero ninguna línea puede estar vacía. En el límite, la línea puede tener un solo carácter (un espacio, un punto, un quiónetc..).

**Una nota sobre Alt**+**atajos:**Logger32 utiliza <**alternativa**+**carta**> accesos directos a los elementos del menú, generalmente usando la primera letra única del texto del menúp.ej<**alternativa**+**V**> abre el**V** Ver menú. Si sus palabras traducidas chocan con otros atajos (incluyendo cualquierteclas de acceso rápido globales ), pueden ocurrir cosas extrañas. Por ejemplo, la palabra polaca para Ver es Widok: cuando presioné <**alternativa**+**W**> esperando**W** Pipa elpanel de entrada de registro , el < **Vista**> menú abierto en su lugar. Si los elementos del menú comparten la misma primera letra, debe identificar diferentes letras de acceso directo. Para hacer esto, busque el elemento de menú en el archivo RES de origen, seleccione una letra diferente del elemento que se usará para el acceso directo y preceda el carácter "&".p.e/Wid&ok en lugar de Widok. Este elemento del menú será visible en Logger32 como Wido k, con <**alternativa**+**O**> siendo el atajo.

#### **Paso 2: crea un archivo de recursos**

Aki JA1NLX ha publicado amablemente una utilidad para esto: descargue, descomprima y luego ejecute ResConv desde http://ja1nlx.web.fc2.com/logger32/UtilityProgram/ResConv.zip

#### **Paso 3a: Compilación de DLL con Microsoft Visual Basic**

Ejecute Visual Basic desde el paquete de Visual Studio 6.0, haga clic en **Archivo - Nuevo proyecto**y seleccione ActiveX DLL del proyecto plantillas▶

Ahora active el Editor de recursos de VB.

Hacer clic**Complementos - Administrador de complementos**y seleccione Editor de recursos de VB 6 de la lista de complementos disponibles.

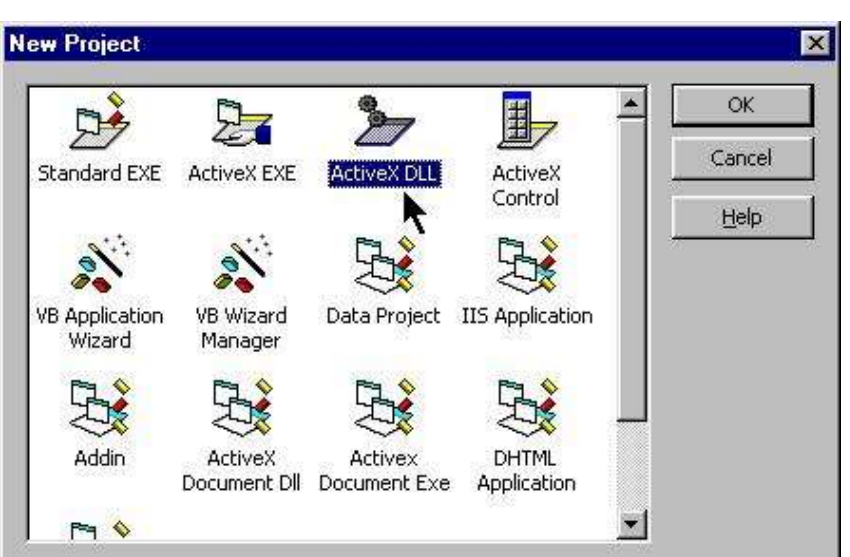

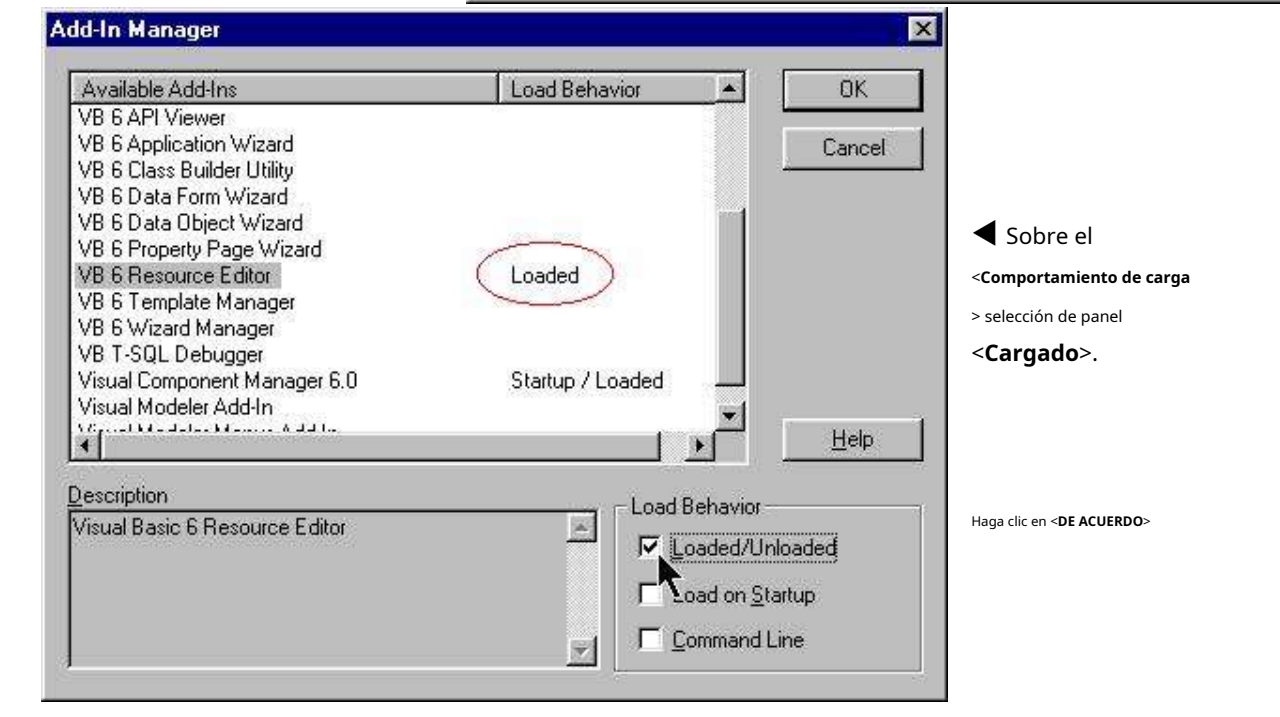

Si el Editor de recursos de VB está aún no está visible, haga clic en **Herramientas - Editor de recursos** Para abrirlo▶

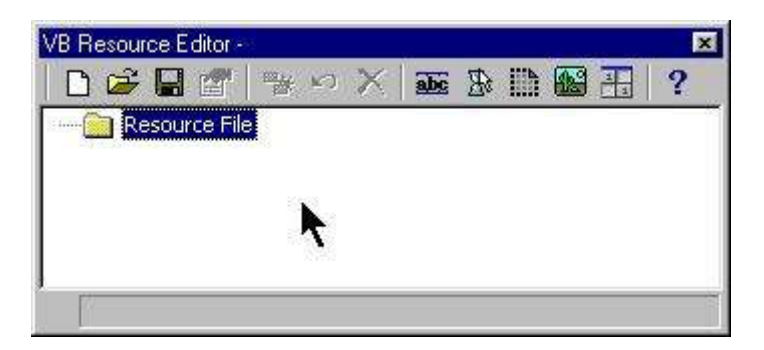

Haga clic en el icono Abrir archivo de recursos o seleccione <**Abierto**> en el menú emergente. Selecciona tu.resoluciónarchivo para cargar y cargarlo. La tabla de cadenas se agregará a su recurso.
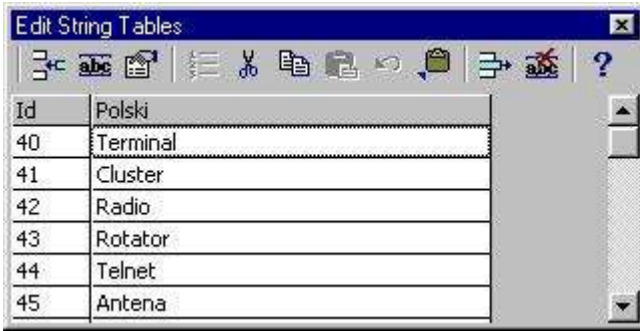

◀ Haga clic en la ventana Editar tablas de cadenas.

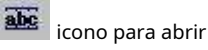

Verifique por última vez y haga los cambios necesarios.

Si decide insertar manualmente todos los elementos en la tabla de cadenas (sin la.resoluciónarchivo creado por el programa ResMan), no seleccione <**Abrir archivo de recursos**> pero en su lugar haga clic en Editar cadena

Se mostrará el icono de tablas y la ventana vacía Editar tablas de cadenas. Todos los elementos e ID de texto se pueden escribir directamente en la tabla de cadenas.

Ahora el paso final en la creación de DLL: haga clic para abrir el menú Archivo, seleccione la carpeta, donde debe escribirse la DLL y escriba un nombre como 1045.dll. Haga clic en Aceptar: los mensajes "Compilando" y "Escribiendo" se mostrarán en la barra de herramientas.

Eso completa esta parte de la operación. Copie su nueva DLL de idioma en la carpeta Logger32 y cámbiele el nombre a su ID de idioma de PC (si usó otro nombre de archivo). Ejecute Logger32 y automáticamente se utilizará su propia DLL de idioma.

### **Paso 3b: Compilación de DLL con Borland Delphi 5.0 Standard**

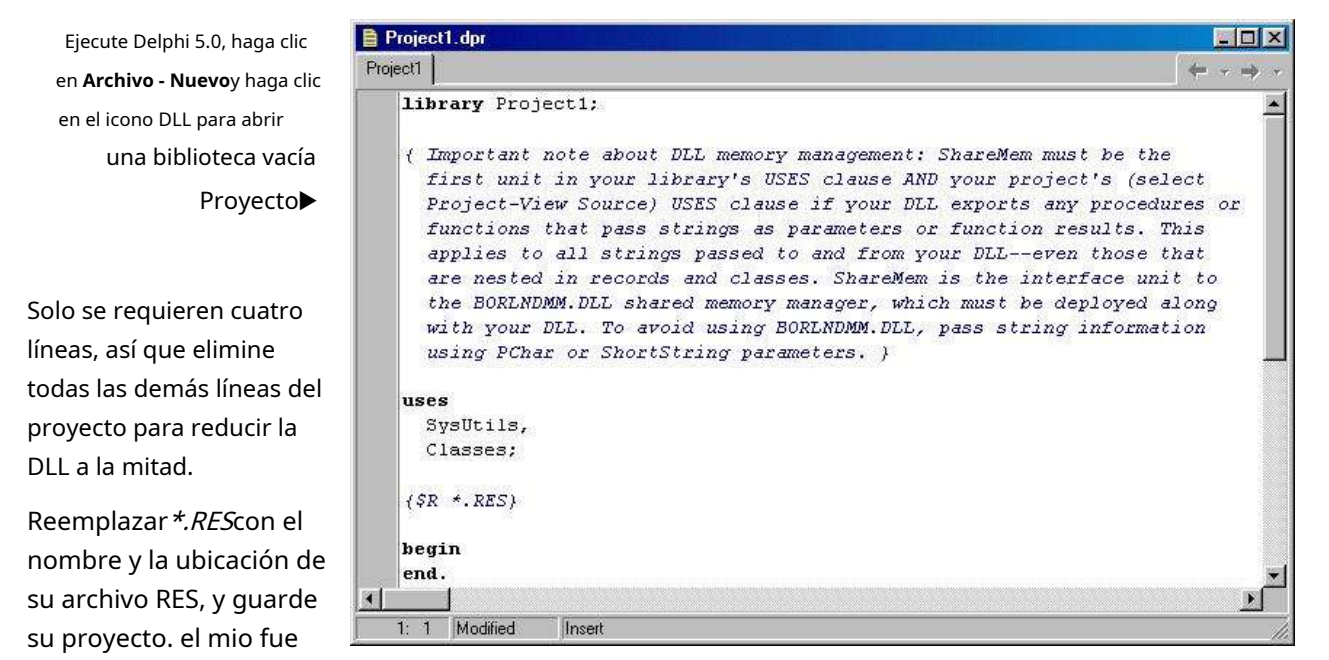

llamado D:\SP.RESy guardé el proyecto como SP.

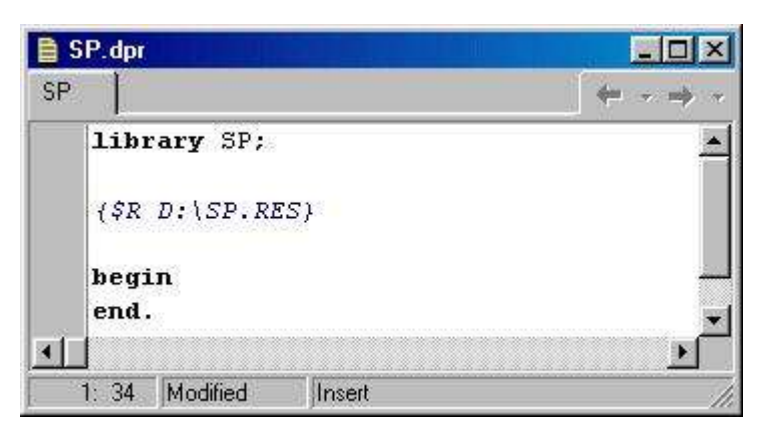

◀ Después de estas operaciones, mi proyecto quedó así.

Ahora haga clic**Proyecto - Proyecto de compilación (Build SP para mi archivo)**ySP.DLLse creará en la carpeta del proyecto SP.

# **31 Interfaces de programa de aplicación (API)**

"El software es una herramienta que nos permite ampliar nuestras capacidades"

alan kay

Se utilizan una serie de mensajes de Windows para intercambiar datos entre Logger32 y aplicaciones externas (aplicaciones), utilizando cadenas de texto con formato ADI.

Una aplicación básica de VB (con código fuente) está disponible como punto de partida para aquellos que deseen escribir interfaces.

# **31.1 Establecer comunicación**

El primer paso para establecer la comunicación entre su aplicación y Logger32 es que su aplicación identifique el hWnd del MDI de Logger32:

Atenuar L32hWnd mientras

L32hWnd = FindWindow(vbNullString, "Registrador32")

Si Logger32 no se está ejecutando, su aplicación puede verificar periódicamente hasta queescorrer.

### **31.1.1 Mensajes iniciales de Windows a Logger32**

En segundo lugar, dado que Logger32 admite hasta 5 aplicaciones externas simultáneas, su aplicación debe registrar/ identificar un mensaje de Windows no utilizado.

# **31.1.2 Mensaje 1**

Dim L32Msg mientras

L32Msg = Mensaje de ventana de registro ("Logger32 1")

PostMessage L32hWnd, L32Msg, 1, GhW ' GhW es el hWnd de su formulario principal

Logger32 responde con el mensaje número 0. Si el L32Msg que envía está siendo utilizado por otra aplicación externa, el lParam se establecerá en 0 (no funciona). Si el L32Msg no se usa, entonces el lParam se establecerá en 1 (adelante).

Si su solicitud de un L32Msg determinado fue rechazada (lParam es 0), su aplicación debería volver a intentarlo con un L32Msg diferente:

L32Msg = Mensaje de ventana de registro ("Logger32 2")

PostMessage L32hWnd, L32Msg, 1, GhW ' GhW es el hWnd de su formulario principal

Su aplicación puede volver a intentar la conexión mediante un RegisteredWindowMessage entre "Logger32 1" y "Logger32 5". En el improbable caso de que los 5 números de mensajes ya estén asignados a otras aplicaciones externas, la suya no tendrá suerte.

# **31.1.3 Mensaje 2**

Cuando su aplicación se haya conectado correctamente a Logger32 (recibe un mensaje número 0 con un lParam de 1), envíe un mensaje número 2 a Logger32 con un lParam de TextBox.hWnd al que Logger32 debe enviar cadenas de texto (si corresponde). Si su aplicación no quiere datos no solicitados de Logger32, establezca lParam en 0:

Mensaje posterior L32hWnd, L32Msg, 2, TextBox.hWnd

# **31.1.4 Mensaje 3**

Inmediatamente después del mensaje 2 a Logger32 tienes elopciónpara enviar un mensaje 3. Establecer el lParam en 0 (o simplemente no enviar un mensaje 3) le indicará a Logger32 que no envíe ninguna información de puntos DX a su aplicación (la mayoría de las aplicaciones no querrán recibir puntos DX de Logger32). Estableciendo el lParam a 1:

Mensaje posterior L32hWnd, L32Msg, 3, 1

le dice a Logger32 que envíe texto con formato ADI a su aplicación para cada anuncio DX recibido por Logger32376.

Logger32 responde haciendo tres cosas:

- 1.Envía a su aplicación un mensaje número 3. El lParam de este mensaje es el hWnd de un TextBox en Logger32 al que su aplicación envía cadenas de texto con formato ADI.
- 2.Envía a su aplicación un mensaje 99. El lParam de este mensaje identifica la radio actualmente en uso (ya sea "1" o "2").

3.Envía a su aplicación un mensaje 100. El lParam de este mensaje es la frecuencia de radio en Hz.

Si su aplicación aprobó la recepción de cadenas de texto no solicitadas de Logger32 (usted envió un TextBox hWnd como el lParam de su mensaje número 2), Logger32 envía a su aplicación un mensaje WM\_SETTEXT, colocando el modo de radio actual en el TextBox que ha especificado . El texto del mensaje tiene el formato <APP\_RADIO\_MODE:3>SSB

# **31.2 Mensajes adicionalesaregistrador32**

En este punto, la conexión básica entre Logger32 y su aplicación está completa. responde Logger32 lo hará a los siguientes mensajes adicionales desde tu aplicación:

**Mensaje 4**. lParam es 0. Su aplicación le dice a Logger32 que se detuvo. Logger32 liberará el RegisteredWindowMessage que estaba usando su aplicación.

**Mensaje 5**. lParam es 0. Su aplicación le dice a Logger32 que se apague.

**Mensaje 6**. lParam es 0. Su aplicación renuncia al control de PTT. Logger32 asume el control PTT e inicializa los puertos/líneas de codificación PTT.

Copyright © 2023 Robert C. Furzer Página 651 de 937

<sup>376</sup>Si anteriormente configuró el mensaje 2 lParam en 0 (no se ofrece TextBox hWnd a Logger32) y configuró el mensaje 3 lParam en 1 (indicándole a Logger32 que envíe la información del punto DX de su aplicación), Logger32 se quejará, generará un mensaje de advertencia y desactivar la solicitud.

**Mensaje 7**. lParam es 0. Su aplicación asume el control del PTT. **Mensaje 8**.

lParam es 0. Su aplicación le dice a Logger32 que ingrese el PTT. **Mensaje 9**.

lParam es 0. Su aplicación le dice a Logger32 que desactive el PTT.

**Mensaje 10**. lParam es el hWnd de un TextBox en su aplicación para escribir. Logger32 responderá con una cadena de texto con formato ADIF en el siguiente formato <APP\_SET\_FREQ\_MODE:27>18132.012|CW La frecuencia está en kHz con el separador decimal como se especifica en la configuración regional de la PC.

**Mensaje 11**. lParam es 0. Su aplicación le dice a Logger32 que libereGATO mando de la radio.

**Mensaje 12**. lParam es 0. Su aplicación le dice a Logger32 que tomeGATO mando de la radio.

**Mensaje 13**. lParam es 0. Si Logger32 es <**Modo desde tarjeta de sonido**> está habilitado, <APP\_FORCE\_MODE:x> los mensajes de su aplicación cambiarán el modo Logger32.

**Mensaje 14**. lParam es 0. Deshabilita la función activada por el mensaje 13. Recuerde desactivar esto cuando se cierre la aplicación.

**Mensaje 15**. Si lParam es 1, se establece una bandera para que los QSO registrados se marquen para QSLing. Si lParam es 0, la bandera no está configurada.

**Mensaje 16**. Si lParam es 1, se establece una bandera para que los QSO registrados se marquen para eQSLing. Si lParam es 0, la bandera no está configurada.

**Mensaje 17**. Si lParam es 1, se establece una bandera para que los QSO registrados se marquen para LoTW. Si lParam es 0, la bandera no está configurada.

**Mensaje 18**. Si Lparam es 1, el sondeo de radio Logger32 está desactivado. Si Lparam es 0, el sondeo de radio de Logger32 está activado. Si su aplicación desactiva el sondeo de radio de Logger32, recuerde volver a activarlo cuando se cierre la aplicación.

**Mensaje 19**. Si lParam es 0, la opción Mode from bandplan de Logger32 está deshabilitada. Si lParam es 1, está habilitado. Si lParam es 2, Logger32 responde con un mensaje 103 que indica el Modo del plan de banda en lParam. Si su aplicación usa el mensaje 19, recuerde restablecer el valor a la configuración original cuando se cierre la aplicación.

**Mensaje 20**. lParam se ignora. Un módulo ExternalInternetCallsignLookup envía este mensaje al finalizar la búsqueda. Al recibir este mensaje, Logger32 busca y procesa el archivo de datos escrito por el módulo de búsqueda externo.

**Mensaje 21**. lParam se ignora. Cuando Logger32 recibe este mensaje, elexportar archivo LoTW se inicia el proceso. Al finalizar, Logger32 envía mensajes no solicitados a la aplicación: <APP\_LoTW\_RECORDS:xx> y <APP\_LoTW\_FILENAME:xx>.

**Mensaje 22**. lParam se ignora. Cuando Logger32 recibe este mensaje, elexportar archivo eQSL se inicia el proceso. Al finalizar, Logger32 envía mensajes no solicitados a la aplicación: <APP\_eQSL\_RECORDS:xx> y <APP\_eQSL\_FILENAME:xx>.

**Mensaje 23**. lParam se ignora. Cuando Logger32 recibe este mensaje, elsincronizar LoTW se inicia el proceso. Antes de enviar este mensaje, la aplicación debe enviar un <APP\_IMPORT\_SYNC\_FILENAME:xx>mensaje xxx a Logger32 con el nombre del archivo a importar.

**Mensaje 24**. lParam se ignora. Cuando Logger32 recibe este mensaje, elsincronizar eQSL se inicia el proceso. Antes de enviar este mensaje, la aplicación debe enviar un <APP\_IMPORT\_SYNC\_FILENAME:xx>mensaje xxx a Logger32 con el nombre del archivo a importar.

**Mensaje 25.**Un lParam de 1 le dice a Logger32 que escriba un registro con formato ADIF enArchivo de volcado de eQSL.txten la carpeta de la aplicación, por cada QSO registrado. Si el lParam es 2, se escribe el registro ADIF y el campo EQSL\_QSL\_SENT en elcuaderno se establece en 'Y'. Si el lParam es 0, la función se desactiva y no se escriben registros en formato ADIF. Logger32 recuerda cualquier configuración anterior de esta función. No es necesario enviar este mensaje cada vez que se ejecuta la aplicación externa, solo cuando el usuario desea cambiar la configuración.Entradas informativas del libro de registro como G3NPA= no se clasifican como QSO y, por lo tanto, no se escriben en el archivo.

**Mensaje 26**. Un lParam de 1 le dice a Logger32 que escriba un registro con formato ADI paraPista de auditoría de ADIF.txt en la carpeta de la aplicación a medida que se registra o modifica cada QSO. Un lParam de 0 le dice a Logger32nopara escribir el registro. No es necesario enviar este mensaje cada vez que se ejecuta la aplicación externa, solo cuando el usuario desea cambiar la configuración. Nuevos QSO añadidos alcuaderno , y escrito al Pista de auditoría de ADIF.txtarchivo, tienen como prefijo el texto <APP\_QSO\_LOGGED:0>. QSO borrados de la cuaderno , y escrito a Pista de auditoría de ADIF.txt, tienen como prefijo el texto <APP\_QSO\_DELETED:0>. QSO en elcuaderno que se modifican y se escriben en Pista de auditoría de ADIF.txt, se escriben como dos registros. El primero, como el QSO no modificado con el prefijo <APP\_QSO\_DELETED:0>, el segundo como el QSO modificado con el prefijo <APP\_QSO\_LOGGED:0>. Es responsabilidad de la aplicación externa hacer cualquier mantenimiento/limpieza de archivos del Pista de auditoría de ADIF.txtsegún sea necesario. Todo cuaderno entradas (incluidoentradas informativas del libro de registro como G3NPA=) están escritas. Elimínelos si no son necesarios para su aplicación.

Mensaje 27. Igual que el mensaje 26, pero habilita/deshabilita la escritura en elArchivo de volcado de ClubLog.txten la carpeta de la aplicación.Entradas informativas del libro de registro no están escritos.

**Mensaje 28**. Enviar este mensaje a Logger32 (se ignoran los parámetros) abre la ventana Depuración de interfaz externa para permitir que se monitoreen las secuencias de mensajes. Esta ventana también se puede activar agregando una entrada aC:\Logger32\Logger32.INI:

[Globales]

Depuración de interfaz externa = 1

**Mensaje 29**: Enviar este mensaje a Logger32 (se ignoran los parámetros) hace que Logger32 envíe toda la información del QSO actual desde elpanel de entrada de registro .

**Mensaje 30**. lParam se ignora. Cuando Logger32 recibe este mensaje, elexportar archivo QSL se inicia el proceso. Al finalizar, Logger32 envía mensajes no solicitados a la aplicación: <APP\_QSL\_RECORDS:xx> y <APP\_QSL\_FILENAME:xx>.

**Mensaje 120**. Envíe este mensaje a Logger32 si ha escrito datos en un archivo de disco como resultado de una búsqueda en Internet.

# **31.3 Mensajes adicionalesderegistrador32**

Logger32 enviará los siguientes mensajes adicionales a su aplicación:

**Mensaje 99.**Este mensaje se envía antes del mensaje 100. El Lparam contiene el número de la radio actualmente en uso (1 o 2).

**Mensaje 100.**Este mensaje se envía cada vez que cambia la frecuencia de radio 1. El Lparam contiene la frecuencia de radio en Hz. El mensaje 100 siempre va precedido del mensaje 99.

**Mensaje 101.**Este mensaje se envía si Logger32 ha calculado un rumbo de haz válido y el usuario escribe CTL\_A o ALT\_A. Lparam contiene la dirección de la ruta corta (si el usuario escribió CTL\_A) o la dirección de la ruta larga (si el usuario escribió ALT\_A). Las direcciones se calculan para incluir cualquiera/todas

Logger32 correcciones que el usuario ha establecido. No se realiza ninguna verificación para garantizar que la dirección esté dentro del rango de 0 a 360 grados; esta verificación/corrección debe ser realizada por la aplicación externa.

**Mensaje 102.**Este mensaje se envía cuando el usuario hace clic en unPunto DX .

**Mensaje 103.**Este mensaje se envía en respuesta a la recepción de un mensaje 19 con Lparam de 2. El mensaje 103 tiene un Lparam de 0 si la opción Modo de plan de banda de Logger32 está desactivada, o 1 si el Modo de plan de banda está activado.

**Mensaje 104.**Este mensaje se envía cada vez que cambia la frecuencia de radio 2. El Lparam contiene la frecuencia de radio en Hz. El mensaje 104 siempre va precedido del mensaje 99.

**Mensaje 105.**Logger32 envía este mensaje a la aplicación cada vez que se escribe un QSO en el registro y se escribe un mensaje con formato ADIF en el archivo de volcado eQSL. Cuando se importa un archivo ADIF a Logger32, se envía un único mensaje 105 al finalizar la importación. Esta función se habilita/ deshabilita cuando Logger32 recibe un mensaje 25. Antes de enviar el mensaje 105, Logger32 envía un nombre de archivo <APP\_eQSL\_DUMP\_FILENAME:xx> a la aplicación.

**Mensaje 106.**Logger32 envía este mensaje cada vez que se escribe un registro en elPista de auditoría de ADIF.txt archivop.eicuando se borra un QSO delcuaderno y se añade al archivo un mensaje en formato ADIF. El registro tiene el campo adicional de <APP\_QSO\_LOGGED:0> para indicar por qué se agregó el registro al archivo. Logger32 envía a su aplicación un mensaje 106 con un Lparam de 0. Cuando se agrega un QSO registrado, se agrega un registro con formato ADIF al archivo. El registro tiene el campo adicional de <APP\_QSO\_LOGGED:0> para indicar por qué se agregó el registro al archivo. Logger32 envía a su aplicación un mensaje 106 con un Lparam de 1. Cuando se modifica un QSO registrado, se agrega un registro con formato ADIF al archivo. El registro tiene los campos adicionales de <APP\_QSO\_MODIFIED:0> y <APP\_HRD\_APIKEY:xx>indicativo|fecha|hora (indicativo, la fecha y la hora son los valores anteriores a la modificación) para indicar por qué se agregó el registro al archivo y proporcionar las claves necesarias para que la aplicación identifique el registro de QSO original que se modificó. Logger32 envía a su aplicación un mensaje 106 con un lParam de 2.

**Mensaje 107.**Logger envía este mensaje a la aplicación cada vez que se escribe un QSO en elcuaderno y se escribe un mensaje en formato ADIF en elRegistro del club archivo de volcado Cuando se importa un archivo ADIF a Logger32, se envía un único mensaje 105 al finalizar la importación. Esta función se habilita/deshabilita cuando Logger32 recibe un mensaje 27. Antes de enviar el mensaje 107, Logger32 envía un nombre de archivo <APP\_CLUBLOG\_DUMP\_FILENAME:xx> a la aplicación.

**Mensaje 108.**Si el rotador seleccionado actualmente es "Interfaz externa", Logger32 envía este mensaje de encuesta a la aplicación del rotador para solicitar el acimut del rotador. La aplicación debería responder con un mensaje 108, dando el azimut en Lparam.

**Mensaje 109.**Logger32 envía este mensaje cuando unbúsqueda automática de indicativos se desencadena.

**Mensaje 110.**Logger32 envía este mensaje cuando se cambia el selector de antena. El lParam contiene el número de antena (ya sea decimal o BCD).

**Mensaje 111.**Logger32 envía este mensaje a aplicaciones externas cuando se registra un QSO. El mensaje no se envía si los QSO se importan o agregan desde la ventana ADD.

### **31.4 Cadenas de texto ADIF**

Los datos se intercambian entre su aplicación y Logger32 escribiendo cadenas de texto con formato ADIF en cuadros de texto identificados. Se sugiere/recomenda utilizar el evento TextBox\_Change como disparador para procesar los datos ADIF recibidos.

### **31.4.1 Logger32 reconoce las siguientes cadenas ADIF**

**<EOR>**Si se recibe sin texto adicional, Logger32 borra todas las entradas actuales en elpanel de entrada de registro .

**<APLICACIÓN\_TAB>**Si se recibe sin texto adicional, esto simula <**Pestaña**>Bing o alejando el foco del campo Llamar de lapanel de entrada de registro . Funciones automáticas como búsqueda QRZ,QSO anteriores búsqueda, transferencia de datos seleccionados de QSO anteriores etc.. se activan.

**<LLAMADA:x>**El indicativo se envía al campo Llamada delpanel de entrada de registro .

**<RST\_RCVD:x>**El RST recibido se envía alpanel de entrada de registro .

**<PRIMERA\_ENVIADO:x>**El RST enviado se envía alpanel de entrada de registro .

**<NOMBRE:x>**El nombre de la persona se envía alpanel de entrada de registro .

**<APP\_TIME\_ON:x>**en el formato de marca de tiempo de Microsoft (p.ej39470.6737384259) establece los campos ADIF QSO\_DATE y TIME\_ON.

**<APLICACIÓN\_TIEMPO\_APAGADO:x>**en el formato de marca de tiempo de Microsoft establece el campo ADIF

TIME\_OFF. **<APP\_QSL:1>S**establece la bandera Logger32 QSL. Cualquier otro carácter desarma la bandera.

**<APP\_eQSL:1>S**establece el indicador Logger32 eQSL. Cualquier otro carácter desarma la bandera.

**<APP\_LoTW:1>Y**establece el indicador de LoTW de Logger32. Cualquier otro carácter desarma la bandera.

**<COMENTARIO:x>**envía un comentario a lapanel de entrada de registro . **<QTH:x>**envía el QTH alpanel de

entrada de registro . **<DIRECCIÓN:x>**envía la dirección alpanel de entrada de registro .

**<ESTADO:x>**si el usuario ha asignado ESTADO como un campo de usuario en elpanel de entrada de registro , la Subdivisión Administrativa Primaria se envía a lapanel de entrada de registro .

**<CNTY:x>**si el usuario ha asignado CNTY como campo de usuario en elpanel de entrada de registro , la Subdivisión Administrativa Secundaria se envía a lapanel de entrada de registro .

**<CUADRADO DE CUADRO:x>**si el usuario ha asignado GRID SQUARE como un campo de usuario en elpanel de entrada de registro , el cuadrado de la cuadrícula se envía alpanel de entrada de registro .

**<IOTA:x>**si el usuario ha asignado IOTA como un campo de usuario en elpanel de entrada de registro , la referencia IOTA se envía al panel de entrada de registro .

**<STX:x>**si el usuario ha asignado STX como un campo de usuario en elpanel de entrada de registro , el número de serie transmitido se envía alpanel de entrada de registro .

**<SRX:x>**si el usuario ha asignado SRX como un campo de usuario en elpanel de entrada de registro , el número de serie recibido se envía alpanel de entrada de registro .

**<QSL\_VIA:x>**si el usuario ha asignado QSL\_VIA como campo de usuario en elpanel de entrada de registro , la información de enrutamiento de QSL se envía alpanel de entrada de registro .

**<QSLMSG:x>**si el usuario ha asignado QSLMSG como un campo de usuario en elpanel de entrada de registro , se envía un mensaje QSL alpanel de entrada de registro .

**<NOMBRE\_SAT:x>**si el usuario ha asignado SAT\_NAME como un campo de usuario en elpanel de entrada de registro , el nombre del satélite se envía alpanel de entrada de registro .

**<MODO\_SAT:x>**si el usuario ha asignado SAT\_MODE como un campo de usuario en elpanel de entrada de registro , el modo satélite se envía alpanel de entrada de registro .

**<MODO\_PROPIEDAD:x>**si el usuario ha asignado PROP\_MODE como un campo de usuario en elpanel de entrada de registro , el modo de propagación se envía alpanel de entrada de registro .

**<FREQ\_RX:x>**si el usuario ha asignado FREQ\_RX como un campo de usuario en elpanel de entrada de registro , la frecuencia de recepción se envía alpanel de entrada de registro .

**<DIEZ\_DIEZ:x>**si el usuario ha asignado TEN\_TEN como un campo de usuario en elpanel de entrada de registro , el número TenTen se envía alpanel de entrada de registro .

**<USUARIO\_1:x>**si el usuario ha asignado USER\_1 como un campo de usuario en elpanel de entrada de registro , los datos definidos por el usuario se envían alpanel de entrada de registro .

**<USUARIO\_2:x>**si el usuario ha asignado USUARIO\_2 como un campo de usuario en elpanel de entrada de registro , los datos definidos por el usuario se envían alpanel de entrada de registro .

**<USUARIO\_3:x>**si el usuario ha asignado USUARIO\_3 como campo de usuario en elpanel de entrada de registro , los datos definidos por el usuario se envían alpanel de entrada de registro .

**<APLICACIÓN\_LOGQSO:x>**registra los datos actualmente en elpanel de entrada de registro . Esto se puede enviar como datos independientes o como parte de un QSO completo para registrarlo.

**<FRECUENCIA:x>**si el tipo de radio de Logger32 es ninguno, este valor (en kHz)simulaun cambio de frecuencia de radio.

**<MODO:x>**si los datos recibidos no coinciden con el modo delpanel de entrada de registro , se genera un mensaje de advertencia.

**<APLICACIÓN\_FUERZA\_FREQ:x>**-si se ha enviado un mensaje 18 con Lparam de 1 a Logger32 (se ha desactivado el sondeo de radio), esto cambia la frecuencia en elpanel de entrada de registro .

**<APLICACIÓN\_MODO\_FORZADO:x>**cambia el modo en elpanel de entrada de registro . El mensaje está destinado a ser utilizado cuando Logger32 no tiene control de la radio. De lo contrario, el modo que ha forzado puede ser sobrescrito por el modo de la radio la próxima vez que se sondee.

**<APP\_SET\_FREQ\_MODE:x>**ajusta la frecuencia de radio y el modo de radio a los datos recibidos. El formato es (digamos) <APP\_SET\_FREQ\_MODE:14>14003.451|CW-R con la frecuencia en kHz.

**<APP\_SET\_FREQ:x>**establece la frecuencia del radio VFO A en kHzp.ej<APP\_SET\_FREQ:9>14003.451

**<MODO\_ESTABLECER\_APLICACIÓN:x>**establece el modo de radiop.ej<APP\_SET\_MODE:3>USB Para que esto funcione, <Mode from bandplan> o <Mode from Radio> de Logger32 deben estar habilitados.

**<APLICACIÓN\_ESTABLECER\_MODO\_DIGITAL:x>**establece el modo de radio para radios que tienen modos como USB-D. El formato es (digamos) <APP\_SET\_MODE\_DIGITAL:3>USB. Para que esto funcione, el <Modo desde el plan de banda> o el <Modo desde la radio> de Logger32 deben estar habilitados.

**<APLICACIÓN\_CLICK\_DXSPOT:x>**simula hacer clic en un punto DX en Logger32. Su aplicación debe pasar tanto la frecuencia (en kHz) como el indicativo DXp.ej<APLICACIÓN\_CLICK\_DXSPOT:13>14003.01|K4CY

**<APP\_IMPORT\_SYNC\_FILENAME:xx>**se envía a Logger32 antes de enviar el mensaje 23 o 24, dando el archivo a importar.

**<APLICACIÓN\_CLICK\_RCP\_BOTÓN:x>**-su aplicación envía este mensaje ADIF a Logger32 para hacer clic en un**R**adiós **C** controlar**PAG**anel botón de macros x es el número de botón en el rango de 1 a 48. El RCP no tiene que estar abierto para que esto funcione.

**<APP\_QSO\_UPDATE:0>&Datos del campo ADIF&<EOR>**Logger32 actualiza elcuaderno Campo ADIF de NOMBRE, DIRECCIÓN, ESTADO, CNTY, IOTA, GRID SQUARE, QSL\_VIA o QTHp.ej<IOTA:6>AS-007<CUADRO DE CUADRO:4>PM95

**<APLICACIÓN\_SOBREESCRIBIR:1>**El valor 0 significa solo rellenar campos vacíos, mientras que 1 significa sobrescribir campos existentes con datos nuevos.

Logger32 envía los siguientes campos ADIF a su aplicación (suponiendo que se acepten datos no solicitados):

- <**LLAMAR:x**>, <**RST\_ENVIADO:x**>, <**RST\_RCVD:x**>, <**NOMBRE:x**>, <**MODO: x**>, <**BANDA:X**>, <**CUADRADO DE CUADRÍCULA:x**>, <**IOTA: x**>, <**PAÍS\_APLICACIÓN:x**>, <**ESTADO:x**>, <**APP\_CNTY:x**>, <**CONT:x**>, <**CQZ:x**> y < **ITUX:x**> se envían cuando el usuario interactúa con elpanel de entrada de registro .
- **<MODO\_RADIO\_APLICACIÓN:x>**se envía cuando se cambia el modo de radio.
- **<APP\_RADIO\_MODE\_SECUNDARIO:x>**se envía cuando se cambia el modo de radio secundario.
- <**APP\_DXSPOT\_CALLSIGN:x>**se envía cuando se recibe un spot DX.
- <**APP\_DXSPOT\_DXCC:x>**se envía cuando se recibe un spot DX.
- **<APP\_DXSPOT\_FREQ:x>**se envía cuando se recibe un spot DX.
- <**APP\_DXSPOT\_BANDA:x>**se envía cuando se recibe un spot DX. La banda se deriva del plan de banda Logger32.
- **<APP\_DXSPOT\_MODE:x>**se envía cuando se recibe un spot DX. El modo de operación (SSB, CW, RTTY, etc..) el modo se deriva del plan de banda Logger32.
- <**APP\_DXSPOT\_TIME:x>**se envía cuando se recibe un spot DX.
- **<APLICACIÓN\_DXSPOT\_COLOR:x>**se envía cuando se recibe un spot DXsiel lugar está resaltado.
- **<APLICACIÓN\_DXSPOT\_CLICKED:x>**se envía cuando se ha hecho clic en un punto DX. El formato es: <APP\_DXSPOT\_CLICKED:18>HB9RDE|14225.0|SSB
- **<APLICACIÓN\_PTT\_ESTADO:x>**se envía cuando Logger32 recibe un mensaje 6, 7, 8 o 9. Se puede enviar un mensaje adicional si se ignoran los mensajesp.esi PTT está APAGADO pero llega el mensaje 9.
- **<APP\_LoTW\_RECORDS:x>**es un recuento de QSO exportados enviados cuando Logger32 completa una exportación de archivo LoTW.
- **<APP\_LoTW\_NOMBRE DEL ARCHIVO:xx>**es el nombre de archivo de una exportación de LoTW.
- **<APP\_eQSL\_RECORDS:x>**es un conteo de QSO exportados enviados cuando Logger32 completa una exportación de archivo eQSL.
- **<APP\_eQSL\_NOMBRE DEL ARCHIVO:xx>**es el nombre de archivo de una exportación eQSL.
- <**APP\_OSO\_UPDATE:x>y <EOR>es** un indicativo para buscar*p.ei*<APP\_OSO\_UPDATE:4>K4CY<EOR>.
- **<EOR>**se envía cuando Logger32 borra elpanel de entrada de registro .

# **31.5 Cosas a considerar**

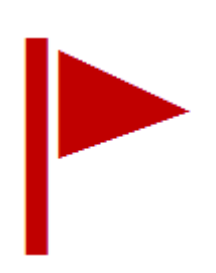

Si escribe una aplicación o interfaz para Logger32, por favorasegúrese de que el código maneje cadenas de frecuencia donde el separador decimal puede ser un punto o una coma (según la configuración regional de la PC del usuario).

Además, asegúrese de manejar la secuencia de conexión correctamente para no vincular más de un RegisteredWindowMessage. El código de ejemplo proporciona un ejemplo de trabajo.

Finalmente, asegúrese de liberar todos los recursos (incluido su mensaje de ventana registrado asignado) cuando se cierre la aplicación. Se bueno.

# **32 El servidor TCP**

"En el ámbito de los servidores, la estabilidad y la velocidad son las piedras angulares del éxito"

Linus Torvalds

Un número creciente de aplicaciones de radio hoy en día, y de hecho radios, se comunican entre sí a través de mensajes UDP y TCP, compartiendo información como indicativos, QSO, frecuencia de radio y modo.etc.. Gracias a las redes, Logger32 y las aplicaciones de radio como JTDX, JTAlert, N1MM+ pueden incluso ejecutarse en diferentes computadoras (no necesariamente en todas las máquinas con Windows) pero, si están conectadas a una red TCP/IP, pueden compartir QSO y radio/GATO datos.

**Consejo Hinson**: puede que se pregunte por qué TCP y UDPredesse utilizan protocolos aunque, por lo general, todas las aplicaciones de radio se ejecutan en la misma computadora. La respuesta es doble. (1) UDP, y especialmente TCP, son populares por ser estándares de mensajería razonablemente robustos y eficientes, con soporte disponible en la mayoría de las plataformas. (2) La mensajería a través de protocolos de red hace que seaposiblepara ejecutar aplicaciones en computadoras separadas en la red (p.ej. por razones de rendimiento), tal vez incluso a través de Internet como en chozas remotas.

Mientras que la mensajería UDP se describe en otra parte (particularmente laMapa de bandas UDP ), este capítulo explica cómo configurar Logger32 y otras aplicaciones para usar la mensajería TCP.

# **32.1 Configuración y monitorización del puerto TCP**

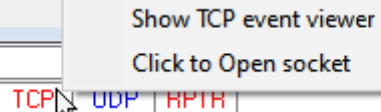

menú principal**Ver: muestra el visor de eventos de TCP.**

lam l

Inicialmente, el visor de eventos TCP muestra el estado y el número del puerto TCP. El rojo **Estado del zócalo**"LED" confirma que el puerto está actualmente cerrado.

> Observe que no hay una esquina superior derecha **\*** para cerrar el visor de eventos … pero hay botones para <**Esconder**> la ventana o <**Congelar**> el contenido▶

◀ Inicie las funciones del servidor TCP de Logger32 haciendo clic derecho en el**TCP**panel en elbarra de estado , luego haga clic en < **Mostrar visor de eventos TCP**>, o bien utilice el

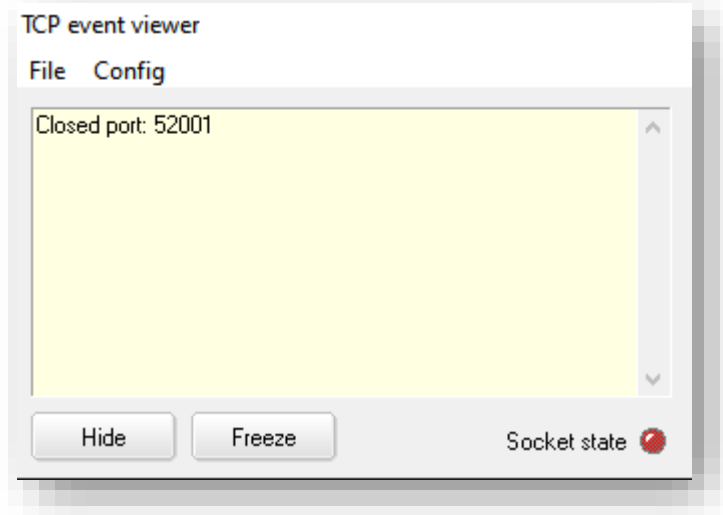

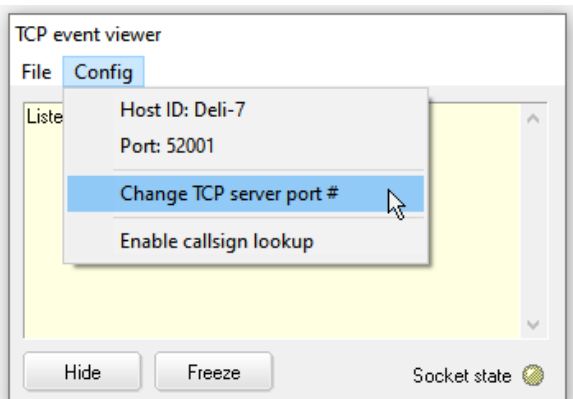

◀ El puerto TCP de Logger32 tiene el número de puerto predeterminado 52001, como se muestra en el <**Configuración**> menú.

Las 2 líneas superiores en el <**Configuración**> el menú muestra el 'Host ID' (nombre de la red) y el número de puerto TCP de la PC.

con <**Habilitar la búsqueda de indicativos**> marcado, cualquier información adicional (como el operador DX

nombre, cuadrícula, estado y condado) que puede recuperar su servicio de búsqueda de indicativos preferido se agrega a los QSO a medida que llegan a través de TCP y se registran.

<**Cambiar el número de puerto del servidor TCP**> le permite volver a numerar el puerto en el improbable caso de que necesite hacerlo p.ej. para evitar un conflicto de puertos con alguna otra aplicación de red que se ejecute en la misma PC.

Del mismo modo, usted*poder*cambie la ID de host y la IP local a través de Windows si lo desea, pero eso está fuera del alcance de este manual.

**Consejo Hinson**: con varias computadoras y aplicaciones en la choza, vale la pena adoptar un enfoque sensato de nomenclatura y numeración. Escribo etiquetas en cada máquina mostrando los detalles pertinentes (nombres y direcciones de red más placa base y tipo de CPU, tamaño de memoria instalada, puertosetc..). Me resulta más rápido echar un vistazo a las etiquetas que buscar la información en cualquier sistema operativo que estén usando.

**Consejo Hinson**: las direcciones IP estáticas evitan la confusión y la falta de comunicación causada cuando DHCP de repente le da direcciones diferentes a las máquinas de su choza por alguna extraña razón.

#### En el servidor TCP <**Archivo**> menú▶

- **Haga clic para abrir|Cerrar socket**: abre o cierra el puerto TCP (es un conmutador).
- **Ventana emergente al conectar**: el visor de eventos TCP puede aparecer mágicamente cada vez que se establece una conexión TCP, o permanecer discretamente oculto.
- **Ocultar visor de eventos TCP**: oculta la ventana, lo mismo que hacer clic en <**Esconder**> botón.

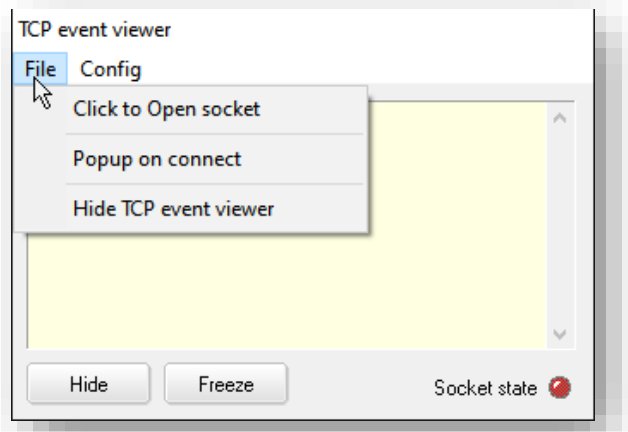

#### Una vez abierto, el puerto TCP (socket) de Logger32

permanece abierto y esperando conexiones de red hasta que se cierra (excepto temporalmente mientras Logger32 está ocupado haciendo copias de seguridad o reconstruyendo el libro de registro), incluso si el visor de eventos TCP está oculto.

El "LED" de estado del zócalo en la parte inferior muestra el estado del puerto/conexión TCP en colores de semáforo:

- **Rojo**: el puerto está cerrado.
- **Ámbar**: el puerto está abierto, escuchando solicitudes de conexión, listo para funcionar... pero no se ha establecido ninguna conexión TCP en este punto.
- **Verde**: se ha establecido una conexión TCP, por lo tanto, JTDX, JTAlert, N1MM-Logger32bridge o lo que sea está configurado para enviar datos QSO de Logger32, información de radioetc..

El estado del puerto también se muestra en labarra de estado . Pase el mouse sobre el panel TCP para ver una ventana emergente informativa que muestra la dirección IP y el puerto TCP número. Si el puerto está abierto, "TCP" es**azul**. Si está cerrado, es**rojo**▶

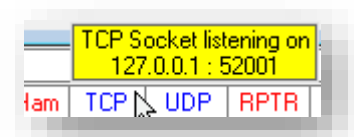

### **32.2 Emparejamiento de sistemas Logger32 a través de TCP (registro paralelo)**

La función de 'registro paralelo' de Logger32 establece una conexión de red entre un par de PC en red, ambas ejecutando Logger32, y pasa información de QSO entre ellas con formato ADIF.<sup>377</sup> Mensajes TCP. Los QSO registrados o modificados en cualquiera de las PC se copian a través de la red y también se registran/modifican en la otra.

### **32.2.1 Casos de uso para registro paralelo**

¿Por qué querría emparejar y duplicar registros en dos sistemas Logger32? ¿Qué lograría eso? Los posibles escenarios o propósitos incluyen:

- Copia de seguridad contemporánea de cada QSO registrado en una segunda PC378p.ejen caso de que falle el disco duro principal de la PC.
- Replique el registro en una computadora de escritorio en el escritorio de la choza y una computadora portátil utilizada cuando esté fuera de casa, registrando nuevos QSO en cualquiera de los dos.
- Lo mismo para casas de 2 chozas p. ejcobertizo de jardín/taller y chozas de habitación libre.
- Lo mismo ocurre con alguien que suele hacer DX desde casa, pero ocasional o regularmente desde un club de radio, la choza de un amigo, una casa de vacaciones, en el trabajo durante la hora del almuerzo.etc..
- Un elmer siguiendo y animando a un novatop.eicelebrando cuando se registran nuevos.
- Concurso multioperatorio o pileup con una configuración de dos estaciones<sup>379</sup>.
- Un administrador de QSL que mantiene una copia contemporánea del registro de su estación DX.
- Usuario de Logger32 y persona de soporte técnico que diagnostica problemas de entrada de registro.

Por el contrario, las posibles razones denoutilizando el registro paralelo incluyen:

• La necesidad de una segunda PC en red que ejecute Logger32.

<sup>377</sup>El cumplimiento de ADIF tiene implicaciones para cualquier información que no cumpla con ADIF, como las DOK alemanas (subdivisiones administrativas secundarias): el estándar ADIF especifica secundarias para algunos países, perono Alemania, por lo tanto sonnoenviado a la computadora paralela por defecto. Una solución consiste en detener Logger32 en la PC de envío (ambos para habilitar las actualizaciones y ediciones de registros bidireccionales), usando un editor ASCII simple como el Bloc de notas o TED para editarC:

<sup>\</sup>Logger32\ADIFCountriesWithSecondarySubdivisions.txte insertando la linea230 federal. Rep. de Alemaniaentre170 Nueva Zelanday288 Ucrania, luego reiniciando Logger32. Los países con subdivisiones de administración principal se definen de manera similar en, sí, lo adivinó, C:\Logger32\ADIFCountriesWithPrimarySubdivisions.txt

<sup>378</sup>En teoría, es posible ejecutar dos instancias de Logger32 en la misma PC, utilizando el registro paralelo para copiar los QSO registrados entre sí a través de diferentes puertos TCP locales. Sin embargo, es difícil pensar en una buena razón para siquiera intentar esto.

<sup>379</sup>Para ser honesto, los concursantes rabiosos y los DXpeditioners pueden lograr tasas de QSO más rápidas utilizando un registrador de concursos dedicado como N1MM+peroLogger32 tiene ventajas para aquellos de nosotros que valoramos la calidad de los QSO por encima de la cantidad, y preferimos hacer DX en lugar de participar.

- Complejidad técnica adicional, con los riesgos asociadosp.effallas y errores de diseño de software.
- Problemas de rendimiento y capacidad, en su mayoría insignificantes en la práctica (solo otra carga menor en los sistemas y la red).
- Las copias de seguridad automáticas posteriores al QSO están deshabilitadas en sistemas emparejados (una restricción de diseño).
- Riesgos de red/seguridad cibernética, particularmente si las PC se comunican a través de Internet (y, por lo tanto, tienen puertos de red abiertos).
- Cuestiones prácticas *p.ei*si una o ambas PC tienen direcciones IP dinámicas en lugar de fijas, lo que significa que es posible que las configuraciones de los puertos deban actualizarse cada vez que la PC se reinicia o la concesión de su dirección IP caduca para que se emita una nueva dirección IP.

### **32.2.2 Configurar registro paralelo**

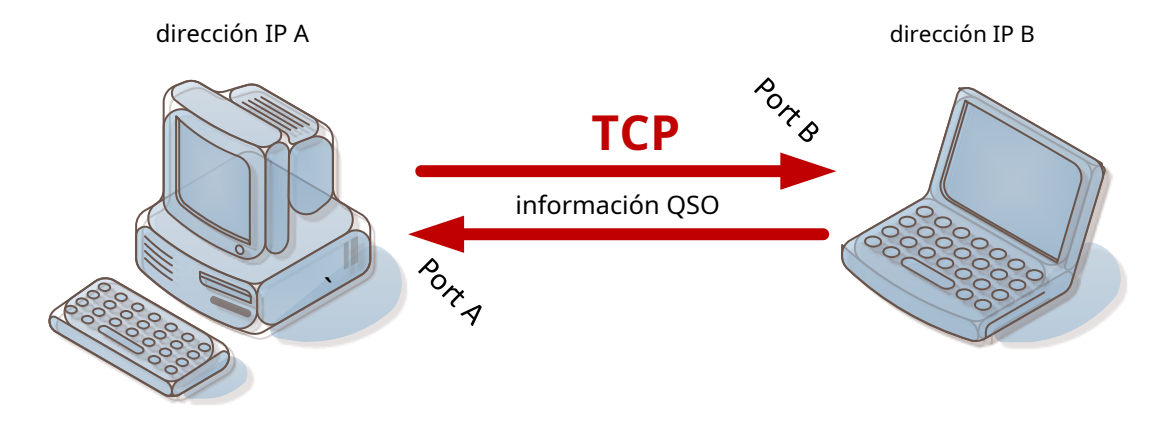

- 1. Instale, ejecute y configure Logger32 en ambas PC. No es necesario que las dos instalaciones sean idénticas (p.e/el hardware, diseños de pantallaetc.. pueden diferir), pero tenga en cuenta que:
	- Ambas PCdebeejecutar una versión de Logger32 que admita el registro paralelo, es decir, la versión 4.0.275 o posterior. Idealmente, ambos deben usar la misma versión actual para evitar posibles incompatibilidades, lo que implica que preferiblemente ambos deben seractualización automática .
	- Ambas PC *debe*estar conectados en red, con una ruta TCP/IP viable y confiable entre ellos p.ejen la misma cabaña o LAN doméstica. Si están en LAN diferentesp.ejen shacks locales y remotos, el tráfico TCP debe poder pasar entre ellos, sin ser bloqueado por reglas de firewall u otros problemas (incluidas políticas sobre acceso remoto y restricciones de rendimiento/ capacidad) a lo largo de la ruta. Logger32 hace ping al sistema remoto cada segundo para confirmar que la ruta está abierta.
	- Si intenta habilitar el registro paralelo mientras el puerto TCP está cerrado, Logger32 le advierte en términos inequívocos... con la opción de detener Parallel logging is enabled comprobando, al menos temporalmente▶
		- The TCP socket is closed

Click to temporarily disable network monitoring

• **El registro paralelo es bidireccional**. Mientras la conexión de registro paralelo está en funcionamiento,

Los QSO registrados en cualquiera de las PCtambiénestar registrado en el otro, en el registro abierto380, bajo el indicativo del operador actual. Si la PC remota resulta ser la PC de su administrador de QSL, cualquier QSO realizado y registrado en esa PC por el administrador de QSL bajo su indicativotambiénestar conectado en su registro en su PC. Probablemente no quieras hacer eso.

<sup>380</sup>Logger32 comprueba que los registros locales y remotos tengan el mismo nombre o presenta un mensaje de advertencia.

- A pesar del uso de TCP, si la conexión de red no es confiable (p.e/Wi-Fi débil), los QSO pueden perderse en tránsito. Cualquier QSO registrado en cualquiera de los sistemas mientras la conexión de registro paralelo está inactiva, o mientras el registro paralelo está deshabilitado o no se está ejecutando en ninguna de las PC (p.ejmientras el sistema se reinicia), simplemente desaparece en el éter y no aparece automáticamente en la otra PC. No se almacenan en búfer y se vuelven a enviar cuando la conexión se vuelve a abrir. Por lo tanto, los dos troncos pueden desfasarse fácilmente.
- Los libros de registro en ambas PC deben tener el mismo nombre.
- Mientras el registro paralelo está habilitado, la función 'copia de seguridad automática después de N QSO' está deshabilitada.
- 2. Averigüe y tome nota de la dirección IP de cada PC. Ayuda si ambos tienendirecciones IP estáticas , en lugar de que su enrutador les asigne direcciones dinámicamente mediante DHCP.
- 3. En cada PC, haga clic con el botón derecho en cualquier campo de entrada de datos en elpanel de entrada de registro, luego haga clic**Configuración -**

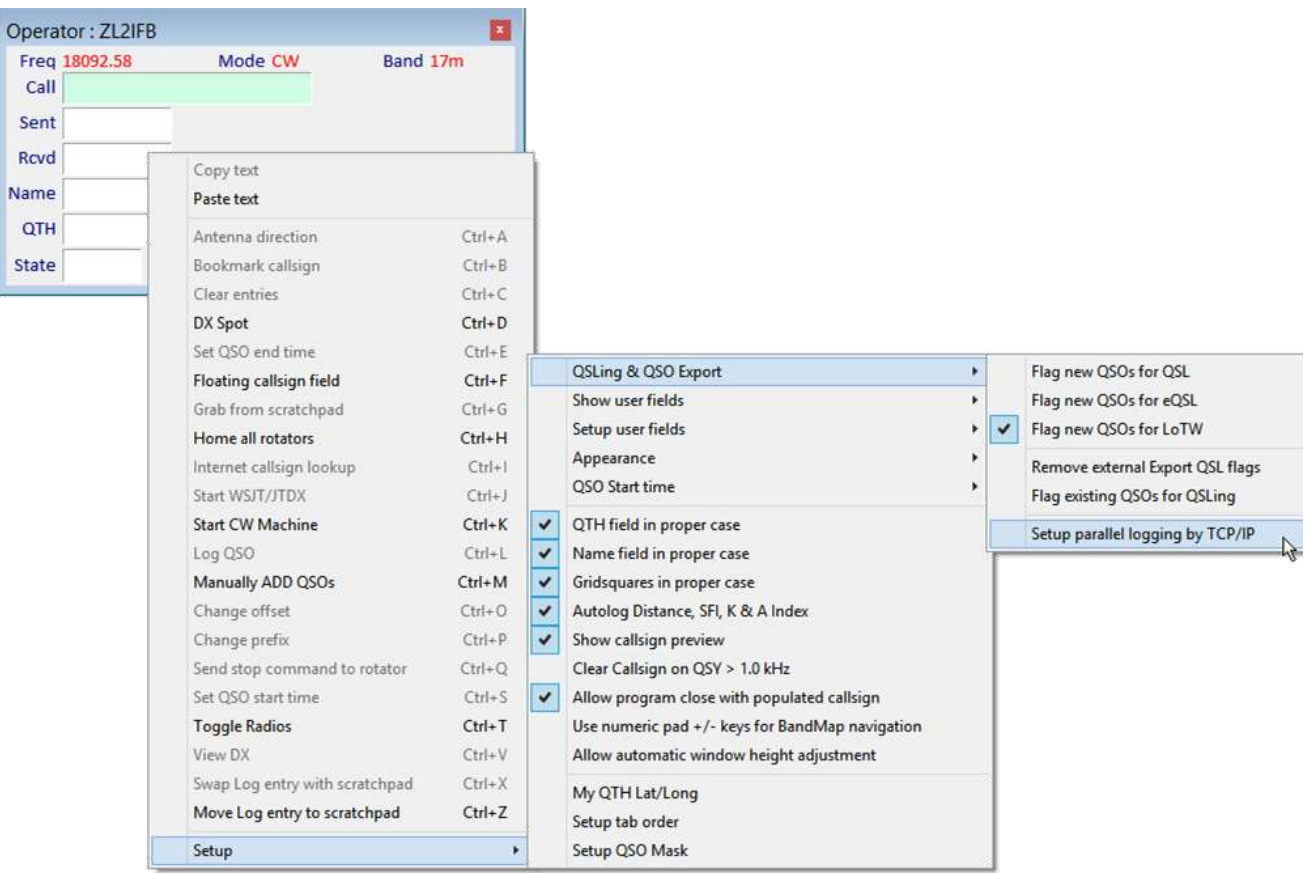

**Exportación de QSL y QSO - Configuración de registro paralelo por TCP/IP**▼

4. En cada PC, configure la dirección IP y el número de puerto TCP para elotroPC, luego haga clic para marcar <**Habilite el registro paralelo en otra PC**> y <**Aplicar**>▶

Por ejemplo, ingrese la dirección IP B y el número de puerto B para la computadora portátil B que se muestra en el diagrama anterior en la computadora de escritorio A, yviceversa.

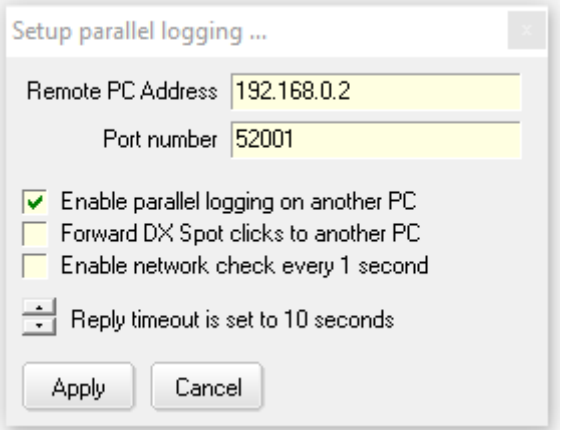

Verifique/cambie el número de puerto TCP en la PC haciendo clic con el botón derecho en <**TCP**> panel en la barra de estado, luego haciendo clic en <**Mostrar servidor TCP**>.

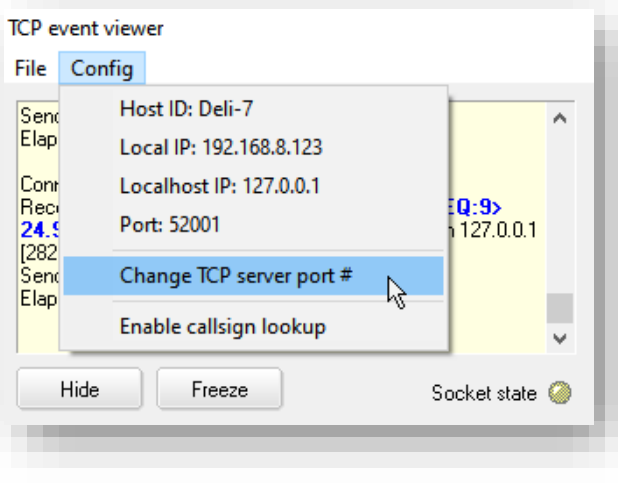

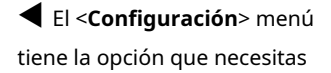

El número de puerto predeterminado 52001 probablemente funcionará en ambos extremos a menos que otro software ya lo esté utilizando, en cuyo caso simplemente elija otro número. Además de ser un valor decimal disponible en el rango de 1 a 65535, no hay nada especial en el número de puerto: es posible que prefiera algo memorable y asociado con la radioafición, como 7388.

**Consejo Hinson**: Logger32 en cada extremo de la conexión debe configurarse con el número de puerto TCP para elotrofinal: cada uno tiene su propia dirección IP única y puede usar diferentes puertos... pero es menos confuso si ambos usan los mismos números de puerto para el registro paralelo.

5. Verifique que los puertos TCP estén abiertos en ambas PC:

- En la ventana Servidor TCP, el <**Estado del zócalo**> El "LED" debe estar en ámbar (esperando una conexión) o verde (conectado, transfiriendo datos).
- El <**TCP**> el panel en la barra de estado de Logger32 debe estar en texto azul en ambas PC.

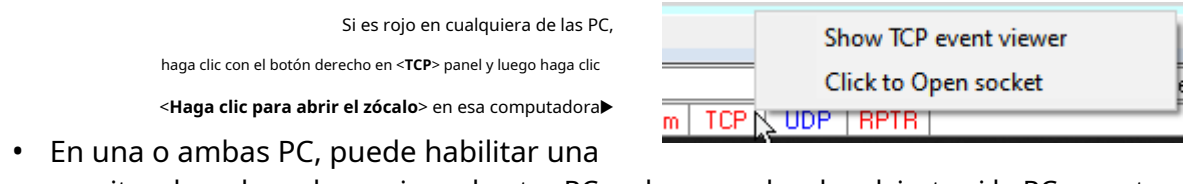

- monitor de red que hace ping a la otra PC cada segundo y le advierte si la PC remota no responde.
- 6. Leer, <**DE ACUERDO**> el recordatorio considerar y mensaje▶

Tú*hacer*tener ambas PC configuradas correctamente, ¿verdad?

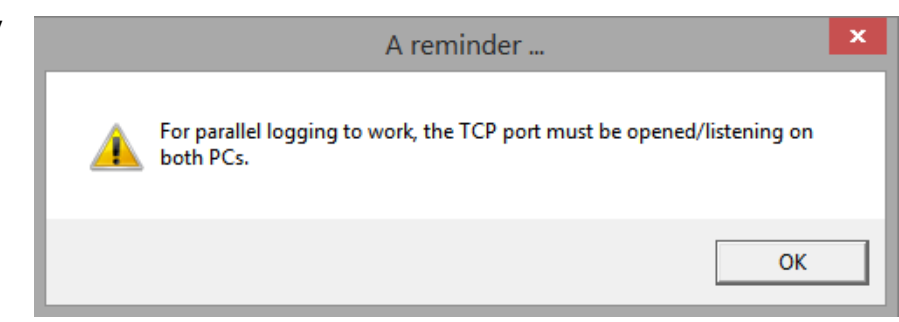

- 7. Registre un QSO en cualquiera de las PC y chille con deleite geek, ya que también se registra en la otra PC momentos después.
- 8. Mientras que UDP es un protocolo de red 'sin conexión' (los mensajes simplemente se envían en elesperanzade ser recibido por la(s) computadora(s) direccionada(s), un poco como nosotros llamando "CQ Africa"), TCP primero establece una conexión entre las computadoras antespasar datos (como dos estaciones de aficionados que primero intercambian indicativos y luego se envían informes durante un QSO). Detrás de la pantalla en Logger32, se inicia un temporizador de diez segundos cuando se ha establecido una conexión TCP con la otra PC y el "LED" de estado del socket en la ventana del Servidor TCP se enciende.

verde. Después de que el mensaje ADIF se pasa a través del enlace y el QSO se registra en el otro lado, el servidor TCP envía un ACK (¡el equivalente TCP de una QSL!). La conexión TCP finaliza y ambas PC reanudan la espera de la próxima conexión, los "LED" de estado del socket del servidor TCP se iluminan en ámbar.

**Consejo Hinson**: abrir la conexión TCP, enviar un registro de QSO a la otra PC, recibir el mensaje y comprobar la inserción de un QSO nuevo/modificado en el registro o la eliminación de un QSO existente, tarda un tiempo en completarse... lo que lo hace bastante lento (un par de segundos por QSO). Si está realizando varios cambios en el registro (p.ejimportar un archivo ADIF), le resultará más rápido deshabilitar el registro paralelo, aplicar los cambios a cada registro por separado y luego volver a habilitar el registro paralelo. Debería ser lo suficientemente rápido como para mantenerse al día con los nuevos QSO que se registran en tiempo real.

También en Configuración del registro paralelo hay dos opciones más y un ajuste de configuración:

- <**Reenviar Spots DX a otra PC**> le permite hacer clic en un lugar en una PC para QSY la radio conectada a través deGATO haciaotro ORDENADOR PERSONAL.
- <**Habilitar verificación de red cada segundo**> es una función de diagnóstico que hace ping repetidamente a la otra PC para confirmar si actualmente es accesible, advirtiéndole si no. Deshabilite esto excepto mientras está diagnosticando problemas con la conexión de registro paralelo. También puede ajustar el valor de tiempo de espera de respuesta de ping entre 5 y 20 segundosp.ej. si está trabajando con una conexión de red lenta.

Ejecuto Logger32 en dos PC con registro paralelo. Una PC está configurada para JTDX, la otra para la recopilación de puntos DX: varios RBN que alimentan diez BandMaps configurados para mostrar solo los puntos DX resaltados. Esta configuración no agrega ciclos de CPU innecesarios a la PC JTDX. Si veo algo interesante en la PC Telnet/RBN, todo lo que tengo que hacer es cambiar de banda/modo en la PC JTDX.

**bob k4cy**

### **32.2.3 Errores de registro paralelo**

Con el registro paralelo habilitado, Logger32 hace frente fácilmente a la mayoría de los problemas técnicos menores, como la congestión de la red, gracias al protocolo TCP y los controles de integridad. Probablemente ni siquiera notarás nada extraño. Sin embargo, problemas más significativos pueden provocar que los QSO registrados no se transmitan y aparezcan en el sistema paralelo.

> Si hace clic derecho en un QSO en el libro de registro, hay ahora una opción para copiarlo en el libro de registro paralelo▶ … ¡siempre que esté registrando en paralelo de todos modos!

**Edit Notes** Edit OSL info **Edit Country info** Edit OSO Start/End time Edit Admin Subdivision info Copy QSO to parallel logbook Setup  $\mathbf{\hat{}}$  **Consejo Hinson**: si descubre que falta el sistema paralelocargasde QSO, probablemente sea más rápido hacer que Logger32 genere unExportación de logs en formato ADIF desde la PC de origen, luego transfiera una y otra vezimportar el ADIF en Logger32 en la PC receptora. Depende de usted si desea realizar exportaciones de registros parciales o completos. Ejecute el proceso de exportación e importación en ambas direcciones para asegurarse de que ambos registros estén completos... y conserve esos archivos ADIF como copias de seguridad en caso de desastre.

# **32.3 Configuración TCP para JTDX**

Los QSO de Digimode realizados y registrados en JTDX se pueden pasar a través de una conexión TCP a Logger32 para ser registrados en el libro de registro abierto como si hubieran sido escritos en elpanel de entrada de registro .

Si hasta ahora ha estado usando UDP para vincular JTDX con Logger32 (p.ejutilizando elMapa de bandas UDP), corte esa conexión de red primero381. Simplemente puede cerrar el puerto UDP en Logger32 o en JTDX, o cambiar los números de puerto UDP para que las dos aplicaciones ya no se comuniquen a través de UDP.

Abre el <**Informes**> pestaña en la configuración de JTDX y mira la sección TCP▼

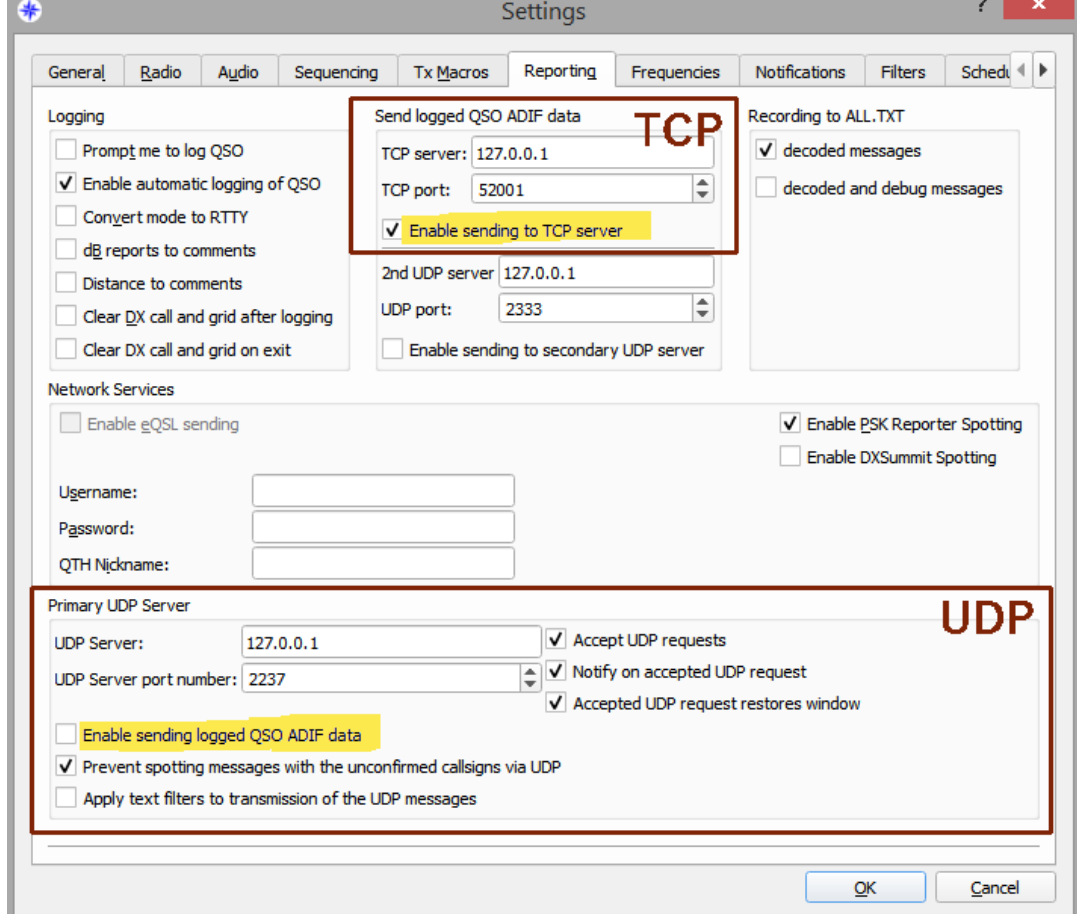

Si JTDX se ejecuta en la misma PC que Logger32, la dirección IP predeterminada del servidor TCP (127.0.0.1) y el puerto (52001) deberían estar bien para ambas aplicaciones. Sin embargo, si JTDX y Logger32 se ejecutan en*diferente* computadoras, la dirección IP del servidor TCP y la configuración del puerto en JTDX deben coincidir con la dirección IP y el puerto de la PC Logger32.

<sup>381</sup>ElMapa de bandas UDP se cerrará... porque no está utilizando UDP. Por lo tanto, ya no puede utilizar el manual o recogedor automático de cerezas , o elPanel de control JTDX , todo lo cual depende de laMapa de bandas UDP .

Pase el mouse sobre el panel TCP en elbarra de estado verificar la información – IP 192.168.1.2 puerto 52001 paraesteordenador personal▶ SuLa dirección IP y el puerto pueden ser diferentes.

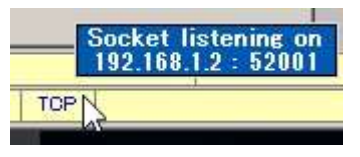

Todavía en JTDX**Configuración - Informes**pestaña, haga clic para marcar <**Habilitar el envío al servidor TCP**> en la sección TCP, diciéndole a JTDX que envíe datos de QSO como en formato ADIF a través de la conexión TCP y que lo registre localmente en el registro de JTDX.

**Consejo Hinson**: si está utilizando TCP, asegúrese de que <**Habilitar el envío de datos ADIF de QSO registrados**> en la sección UDP estánomarcado también... de lo contrario, es posible que los QSO de modo digital se registren dos veces en Logger32. ElegircualquieraTCPoUDP para registro JTDX, noambos.

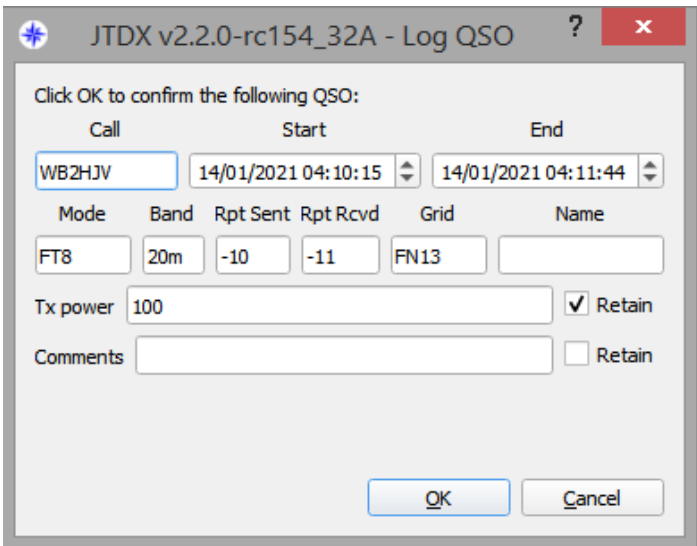

Marque también <**Habilitar el registro automático de QSO**> … a menos que por alguna razón quieras ◀ el panel de entrada del registro JTDX aparecerá después de cada QSO (¿quizás para agregar comentarios?), en cuyo caso marque <**Solicitarme que registre QSO**> en el**Inicio sesión**sección de JTDX **Configuración - Informes**pestaña.

Haga clic en <**DE ACUERDO**> para guardar la configuración de JTDX.

Ahoraabrir el puerto TCP en Logger32 . Haz un QSO en modo digimo en JTDX. Cuando se completa y se registra en JTDX, el QSO también se envía vuia TCP al puerto de Logger32 como un registro ADIF, donde se recibe y se registra automáticamente en abierto.cuaderno . ¡Magia!

> Aparece la ventana del visor de eventos TCP brevemente (si así está configurado), mostrando el tráfico de QSO▶

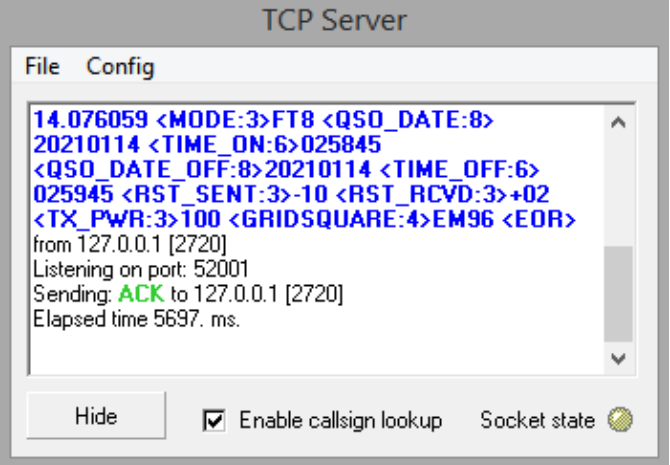

# **32.4 Usando JTAlert con Logger32**

JTAlert es un complemento popular para los usuarios de WSJT-X y JTDX que busca indicativos decodificados y genera alertas y destaca para varios deseos/necesidades. Puede, por ejemplo, señalar estaciones en estados de EE. UU. o provincias canadienses en las que aún tiene que trabajar en la banda actual y el modo digital. También tiene una función de mensajería en tiempo real, que permite a los usuarios chatear a través de Internet mientras buscan nuevos en el aire.

Hay dos formas de agregar JTAlert a su configuración...

### **32.4.1 Método 1: TCP+UDP usando socat**

JTAlert se puede vincular a Logger32 y WSJT-X usando "socat", una utilidad de conversión UDP-TCP. Las instrucciones de configuración están disponibles en línea cortesía de Prasad, VU2PTT. En breve:

- Descargue e instale socat.
- En el JTAlertAjustesventana, seleccioneInicio sesióna la izquierda, haz clicArchivo ADIF estándar, haga clic en <**Habilitar el registro de archivos ADIF estándar**>, cree un nuevo registro haciendo clic enCrear nuevoy crear un nuevo ADIF

iniciar sesión con un nombre de archivo que desea utilizar▼

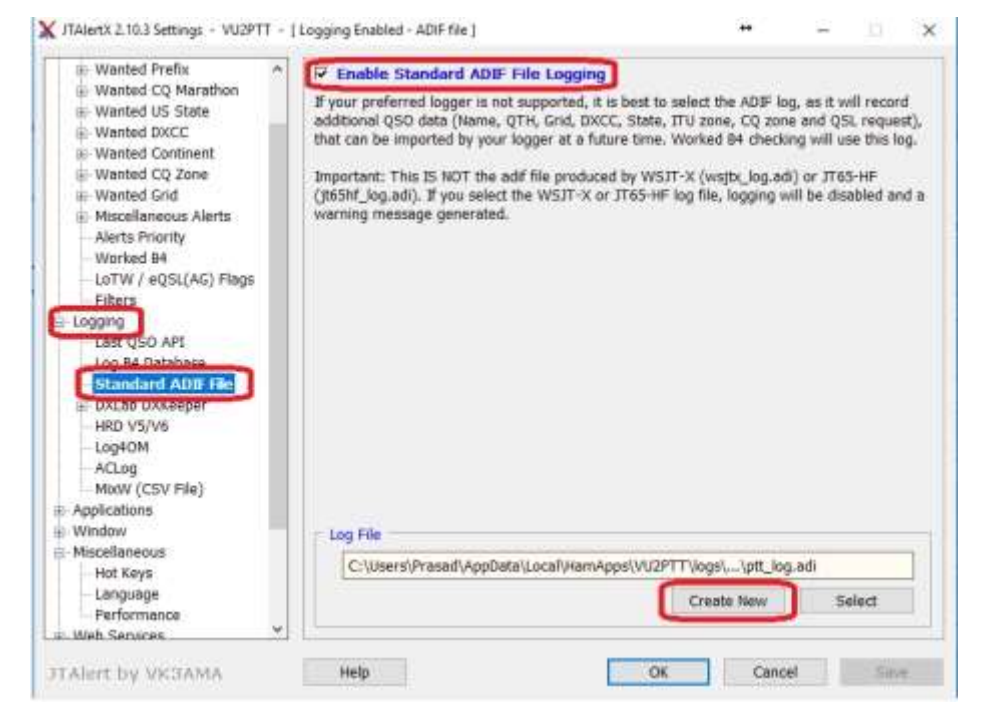

Luego haga clicDE ACUERDO.

• En el JTAlertAjustesventana, haga clic para abrirAutoencendidoen el menú de la izquierda▼

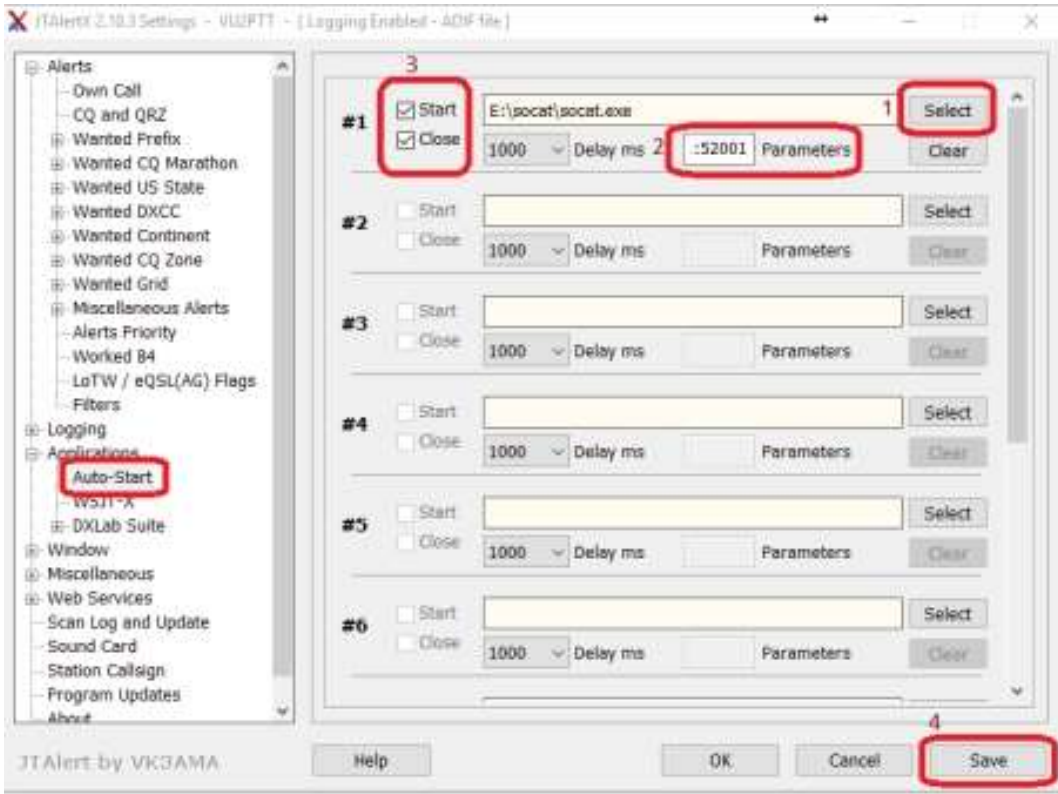

En el lado derecho de esta ventana, configure JTAlert para usar socat e iniciarlo y detenerlo automáticamente cada vez que se abra y cierre JTAlert.

Haga clic en el Seleccionar(# 1 en la captura de pantalla anterior) y use la ventana de exploración que aparece para ir a la carpeta donde guardó la utilidad socat. Seleccione el archivosocat.exey haga clic en el Abiertobotón.

Siguiente en el cuadro de texto marcado Parámetros(#2), copie y pegue los siguientes parámetros del comando socat (cópielos exactamente: los espacios son tan importantes como el texto):

- d -v -T30 -ly UDP4-LISTEN:52001,bifurcación,enlace=127.0.0.1 TCP4:127.0.0.1:52001

Asegúrate que Casilla de verificación Iniciar y cerrar(#3) a la izquierda de estos campos está seleccionado. Hacer clicAhorrar(#4) en la parte inferior de la ventana de JTAlert.

Own Call

CO and ORZ

11 Wantan Profiv iii Wanted CO Marathon

Filters Logging

Last QSO API **BUILDING CONTROL Standard ADIF File** 

DXLab DXKeeper HRD VS/V6

Mixty (CSV File)

Loc4OM

 $AC100$ 

Li-Applications in Window

**El** Miscellaneous

**U. Wah Sandras** 

JTATert by VKSAMA

iii Wanted US State iii Wanted DXCC iii Wanted Continent El Wanted CO Zone in Wanted Grid El Miscellaneous Alerts Alerts Priority Worked B4 LeTW / eQSL(AG) Flags

**C.** Alpete

TAIERK2.NI2 Settings - VLI2PTT - | Logging Enabled - ADIP file |

ADIF record.

52001 UDP Port

ADIE File Location

Help

This file will only ever contain a single record.

%localappdata%\HamApps\<YOUR\_CALLSIGN>\logs\lastqs

C:\Users\Prasad\AppData\Local\HamApps\VU2PTT\Jogs\le

п

OK.

The location of this file is fixed.

- En elInicio sesiónsección de JTAlertAjustesventana, seleccione API del último QSO▶
- Asegúrese de que el puerto UDP sea el mismo que el puerto TCP de Logger32 (52001 por defecto), luego haga clic enDE ACUERDO.

Dejando WSJT-X y Logger32 ejecutándose, apague y reinicie JTAlert. Si todo está configurado correctamente, la ventana de comando de la utilidad socat debería aparecer con una pantalla en blanco. Deje la ventana de socat abierta en una esquina de la pantalla o minimícela una vez que todo funcione bien.

Ahora haga un QSO en WSJT-X y registre el QSO. Esto es lo

La ventana del socat muestra la cadena ADIF enviado sobre el puerto UDP configurado en JTAlert▶

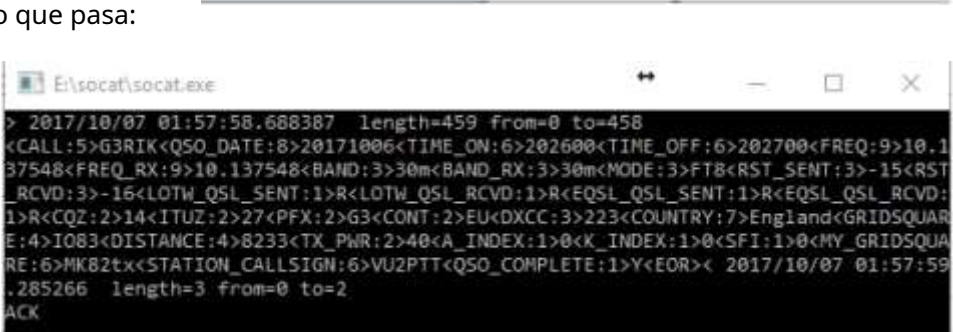

La ventana del servidor TCP de Logger32 muestra la cadena ADIF entrante recibida de socat.

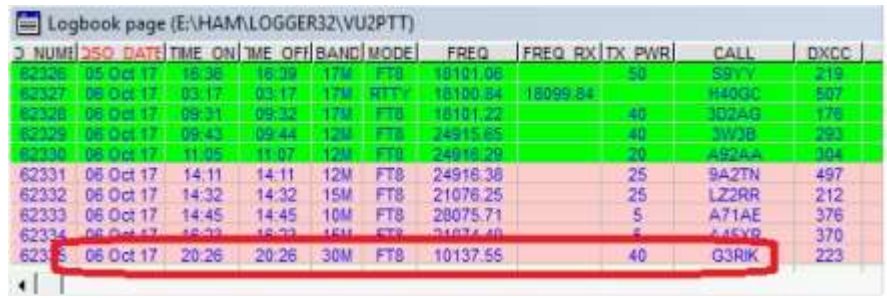

◀ Y tucuaderno muestra el QSO en modo digital registrado. ¡Éxito!

ITAlert will automatically, regardless of your enabled logger.

of the last logged QSO to an ADIF file and simultaneously tran

The UOP packet is transmitted on the local PC only (127.0.0.1)

• **Registro a través de TCP usando**

**JTAlert con WSJT-X**(una nota de Ron W4LDE): si ha configurado búsquedas de indicativos en JTAlert o Logger32 utilizando un servidor de libreta de llamadas como HamQTH, según los datos proporcionados por el servicio, Logger32 puede registrar: DIRECCIÓN, SFI, índice A, índice K, BAND y BAND\_RX, CALL (¡el indicativo de la estación contactada, naturalmente!), CONT (continente), COUNTY (subdivisión administrativa secundaria), CQZ e ITUZ (zonas CQ e ITU), DISTANCE (distancia de gran círculo de ruta corta en km), DXCC ( entidad de lalista DXCC ), FREQ y FREQ\_RX, GRIDSQUARE, MODE, NAME, QSO\_DATE, QTH, RST\_RCVD, RST\_SENT, TX\_PWR, STATE, PFX (prefijo) y más p.ej

<LLAMADA:5>WT9WT<QSO\_DATE:8>20171104<TIME\_ON:6>190100 <TIME\_OFF:6>190200<FREQ:6>10.136<FREQ\_RX:6>10.136 <BAND:3>30m<BAND\_RX:3>30m<MODE:3>FT8<RST\_SENT:3>-03 <RST\_RCVD:3>+04 <CUADRO DE CUADRO:6>EM59DT<DISTANCIA:3>829 <TX\_PWR:2>50<A\_INDEX:1>9<K\_INDEX:1>1<SFI:2>73 <NOMBRE:7>William<QTH:11>Springfield<ESTADO:2>IL<CQZ:1>4 <ITUZ:1>8 <CONT:2>NA<CNTY:11>IL, Sangamon <DIRECCIÓN: 67> William W Tinsley, 114 Calvin, Springfield, IL 62704, Estados Unidos Estados<DXCC:3>291<PAÍS:13>Estados Unidos <MY\_GRIDSQUARE:6>EM73ol<MY\_CQ\_ZONE:1>5<MY\_ITU\_ZONE:1>8 <STATION\_CALLSIGN:5>W4LDE<QSO\_COMPLETE:1>Y<EOR>

### **32.4.2 Método 2: solo UDP (más simple pero limitado)**

JTAlert puede ejecutar dos puertos UDP para vincular Logger32 a WSJT-X como intermediario, con beneficios▼

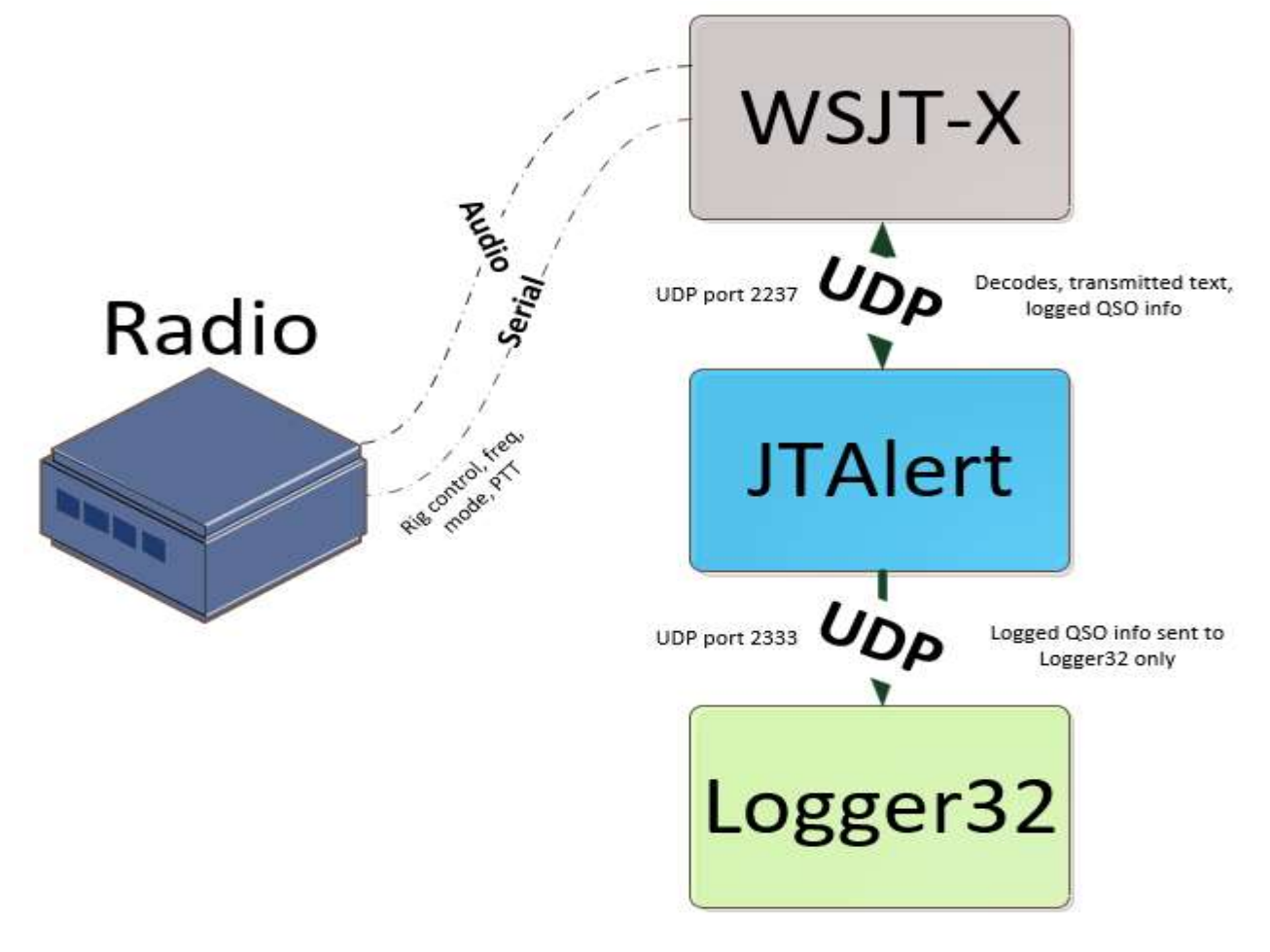

JTAlert recibe datos de WSJT-X a través del puerto UDP 2237 (el predeterminado en WSJT-X) y los pasa (algunos) a Logger32 a través del puerto UDP 2333 (el predeterminado en JTAlert).<sup>382</sup>

### 1. En WSJT-X, abra**Archivo**➪**Ajustes**➪**Informes**.

2. En la sección "Servidor UDP", elija una dirección IP en el rango de multidifusión, generalmente 224.0.0.1 en adelante (como se describe en el manual de JTAlert) y el puerto 2237.

<sup>382</sup>Me doy cuenta de que esto es algo UDP en el capítulo TCP. Entonces, adelante, despídeme.

Copyright © 2023 Robert C. Furzer Página 670 de 937

3. Seleccione la interfaz de bucle invertido disponible en "Interfaces salientes"▼

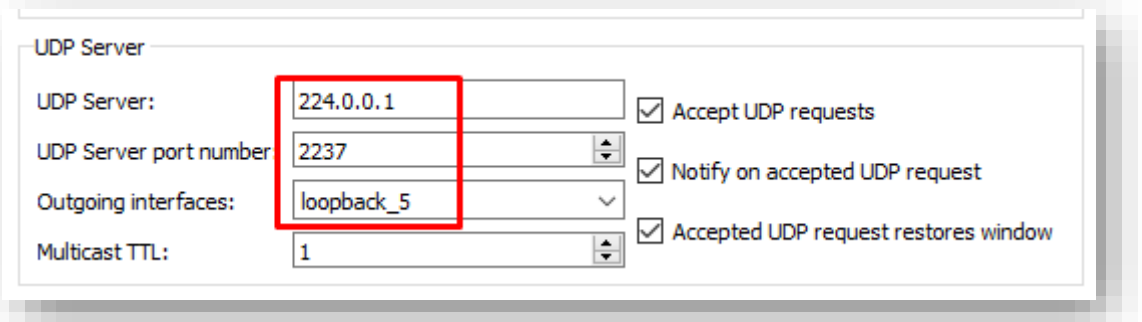

El número de loopback puede ser diferente en su sistema.

4. Haga clic derecho en el panel UDP en elbarra de estado para abrir el menú de control UDP y luego haga clic en <**Cambie el** 

**número de puerto WSJT/JTDX para Radio 1**>▼

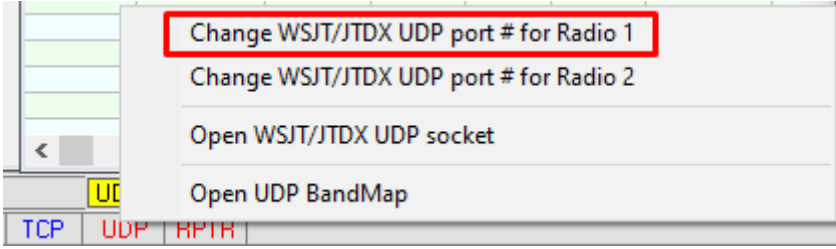

- 5. Elija e ingrese un número de puerto UDP que no esté actualmente en usop.ej. 2333, entonces <**DE ACUERDO**>.
- 6. Haga clic en <**Abra el zócalo UDP WSJT/JTDX**> en el menú contextual del panel UDP, o mejor aún, haga clic en < **Abrir mapa de bandas UDP**>.

**Consejo Hinson:**Aunque elMapa de bandas UDP muestra los indicativos decodificados, resaltando los nuevos como de costumbre, elcosechador de cereza yLlamándome …Mapa de bandas **No funcionan**con esta configuración. Si eso es una decepción, intentemétodo 1 usando socat en cambio.

7. Para decirle a JTAlert qué países, estados etc.. ya has trabajado, exporte su registro completo de Logger32 como un archivo ADIF . Recuerde la ruta de destino (disco y carpeta) y el nombre del archivo para el paso siguiente...

#### 8. En JTAlert, bajo**Ajustes**➪**Inicio sesión**➪**Archivo ADIF estándar**, haga clic para marcar <**Habilitar el registro de**

#### **archivos ADIF estándar**>▼

do JTAlert 2.51.2 Settings - VU2PTT - [ Logging Enabled - ADIF file ]

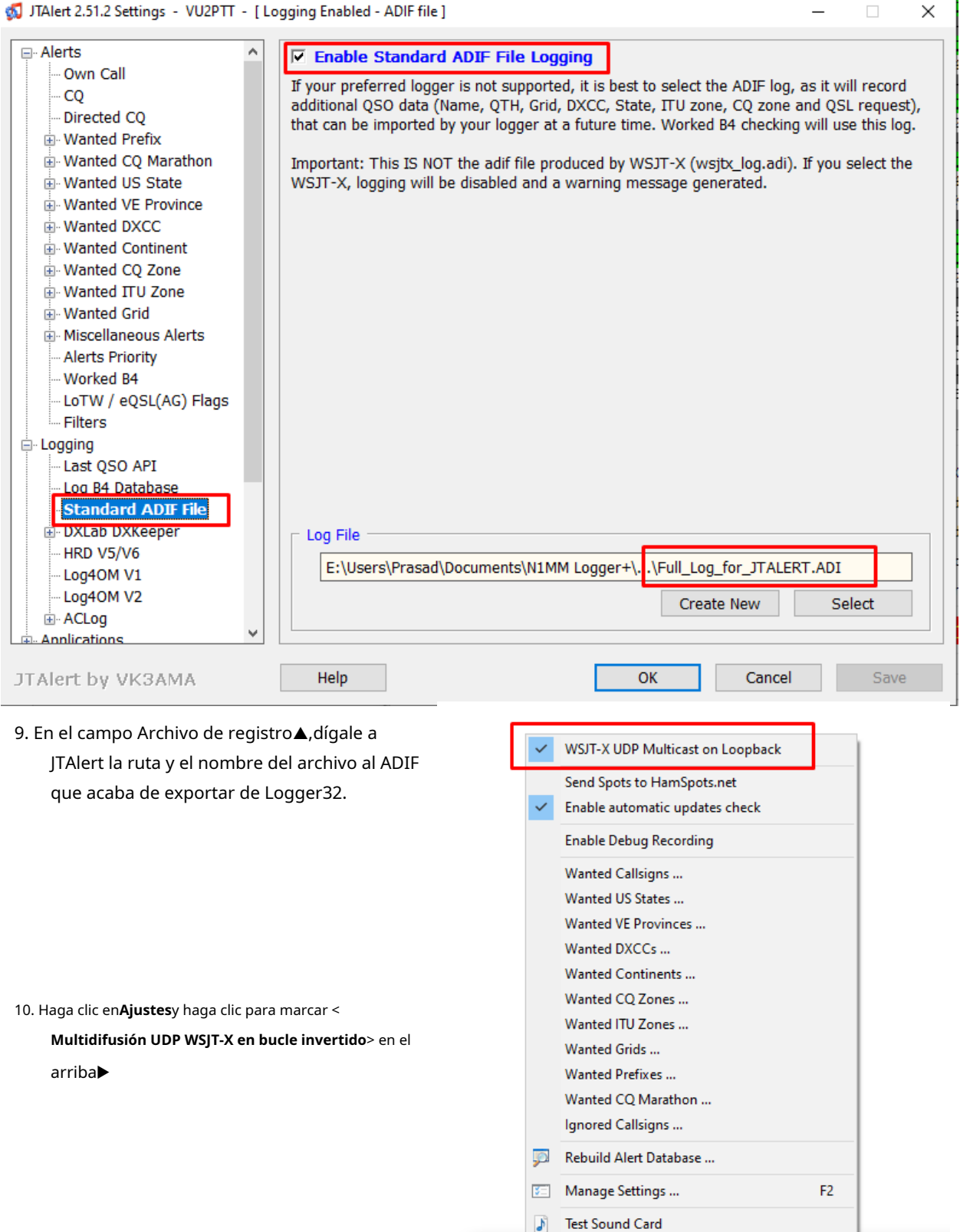

J JTAI O Exit JTAIert

Alerts Settings View Sound ON Help

#### 11. Configurar**Ajustes**➪**Aplicaciones**➪**WSJT-X/JTDX**Como se muestra abajo▼.

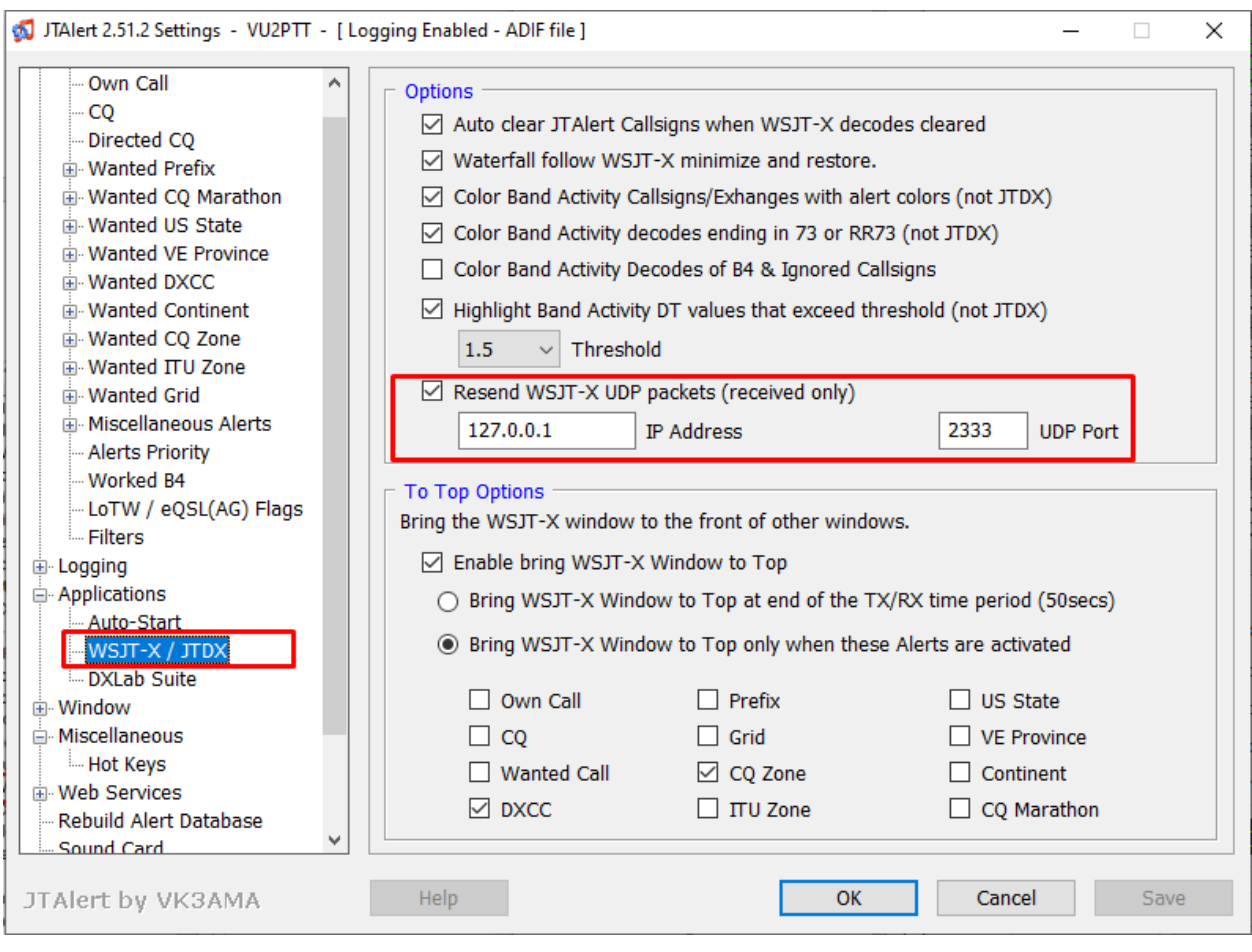

La dirección IP 127.0.0.1 y el puerto 2333 son los predeterminados.

12. ¡Disfruta!

# **Puente 32.5 N1MM-Logger32**

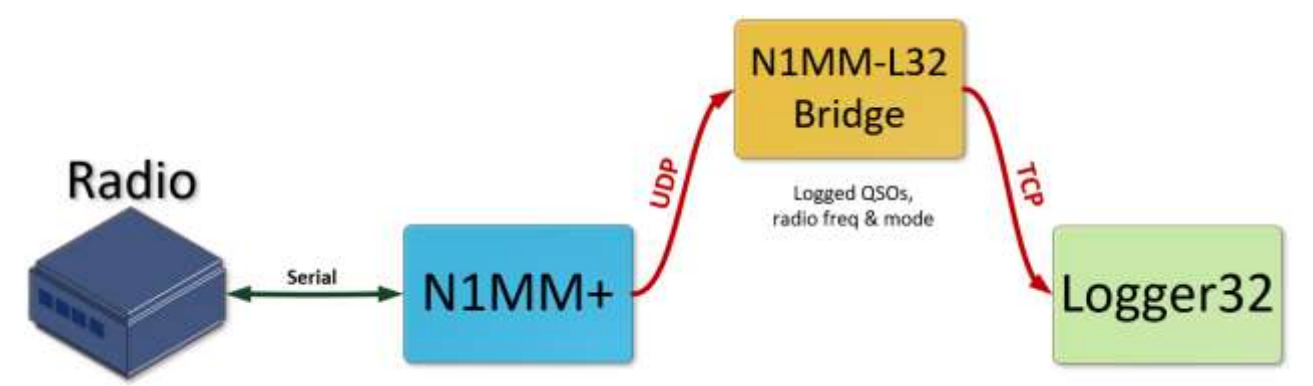

Puente N1MM-Logger32 es una utilidad complementaria opcional de Rick N2AMG que captura los datos de QSO transmitidos a través de UDP por N1MM+ a medida que se registran los QSO de la competencia, traduciéndolos a mensajes TCP y enviándolos al servidor TCP de Logger32 para que los QSO se puedan registrar en el registro de su estación principal también, casi al mismo tiempo. De esta manera, no necesitará recordar importar su registro de concurso ADIF en Logger32, así como enviarlo al adjudicador después del concurso.

**Consejo Hinson**: siempre que su PC sea lo suficientemente potente y sus niveles de interés y atención lo suficientemente altos, Logger32 ejecutándose en paralelo con N1MM+ puede alertarlo sobre 'nuevos' que se detectan en el clúster DX y se muestran en sus BandMaps, incluso si no tienen ningún valor en el presente concurso.

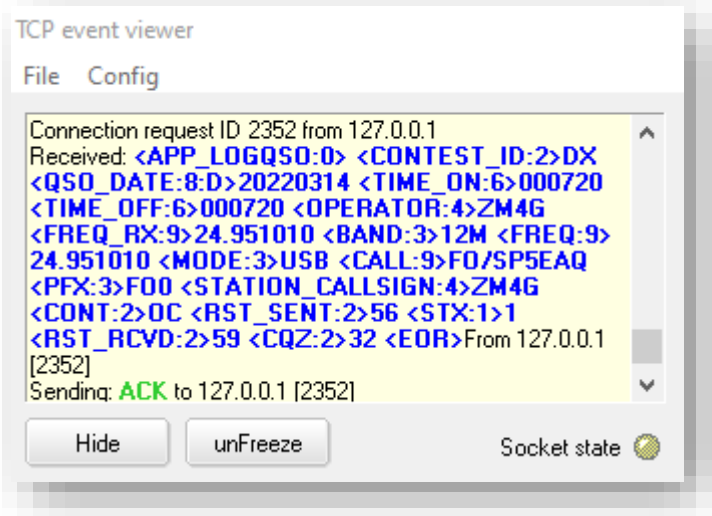

◀ Aquí he congelado el visor de eventos TCP para ver más de cerca el Información de QSO pasada a través de TCP desde N1MM+.

1. Para configurar esto, N1MM+ necesita transmitir la información de QSO a través de UDP. Ejecutar N1MM+, abrir**Config - Configurar puertos, modo, control, audio, otros**..., luego abre el**Transmisión Datos**pestaña y haga clic para marcar el <**Contactos**> fila▼

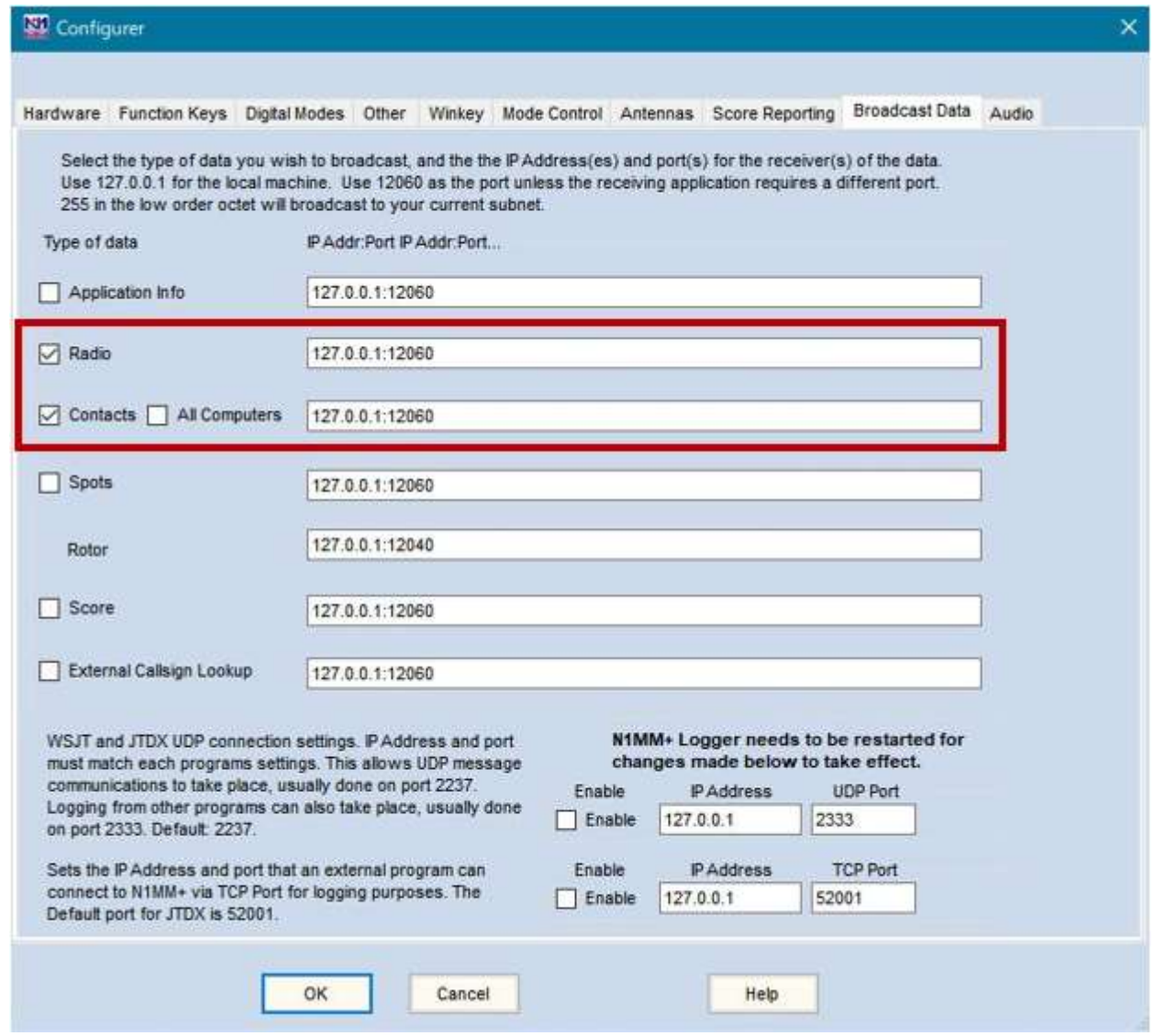

2. Si N1MM+ tendrá llenoGATO control de su radio durante un concurso, marque <**Radio**> también para que N1MM+ pase la frecuencia de radio y la información de modo a través de Logger32383.

La dirección IP y el puerto predeterminados deberían funcionar bien, pero si necesita realizar cambios por algún motivo, tome nota de los valores que está utilizando. Estos son los ajustes predeterminados que se utilizarán para Puente Logger32, N1MM+ y N1MM▼

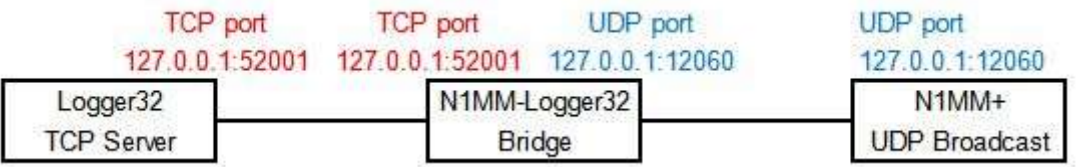

La dirección IP y los números de puerto se pueden cambiar si es necesario, sin embargo, deben terminar igual en cualquier extremo de las conexiones TCP y UDP.

- 3. Ahora ejecute Logger32.
- 4. Si Logger32 esGATO El puerto está abierto, y si desea darle a N1MM+ el control de la radio, cierre el puerto CAT de Logger32:

Haga clic con el botón derecho en <**radio1|2**> tablero en elbarra de estado luego haga clic <**Cerrar puerto – [**nombre de radio**]**>▶

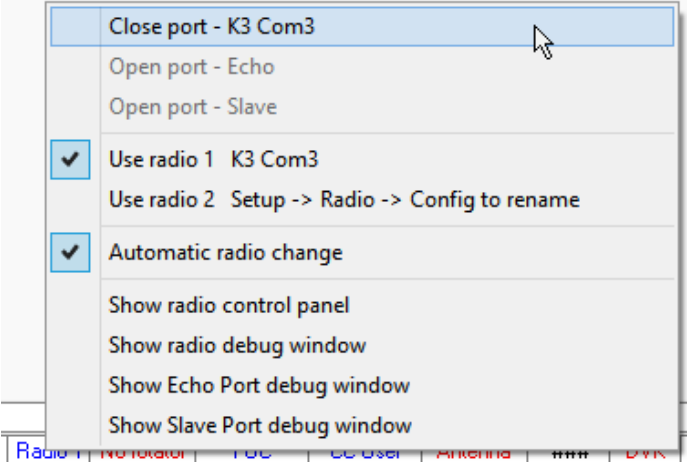

#### 5. Abra el servidor TCP de Logger32:

Haga clic derecho en el**TCP**tablero en elbarra de estado luego haga clic en <**Haga clic para abrir el zócalo**>▶

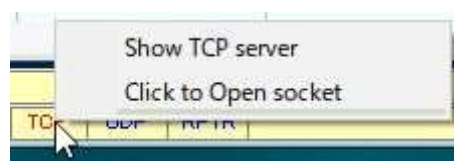

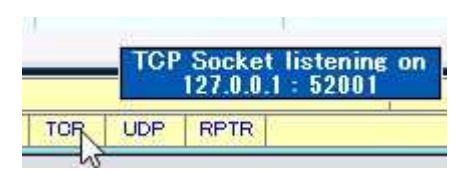

◀ WCuando pasas el mouse sobre el**TCP**panel en elbarra de estado , una información sobre herramientas confirma que el servidor TCP se está ejecutando y le recuerda la configuración del puerto.

<sup>383</sup>Si N1MM+ controla la radio directa y exclusivamente, la radio debería responder casi instantáneamente p.ejcuando hace clic en un punto DX en el mapa de banda N1MM+ para buscar un multiplicador, o hace clic en el botón de banda de N1MM+ para mover a alguien a una nueva banda. Si el control de radio se comparte con Logger32 u otro software, es posible que se produzcan retrasos y conflictos mientras se redactan, envían, reciben y actúan los mensajes de red.

#### 6.Descargue e instale elUtilidad N1MM-N1MM-Logger32 Bridge  $\Box$ Logger32 Bridge del sitio web de N2AMG . 127.0.0.1 **UDP Port: 12060 N1MM IP Address:** 7.Inicie el puente N1MM-Logger32. Logger32 IP Address: 127.0.0.1 **TCP Port: 52001** Use N1MM for Logger32 Radio Control N1MM UDP Output Un momento después, verá un <NetworkedCompNr>0</NetworkedCompNr>  $\hat{\phantom{a}}$ recuadro verde brillante que significa <IsOriginal>True</IsOriginal> 'Listo, todos los sistemas van'▶ <NetBiosName>PC-MAIN</NetBiosName> <IsRunQSO>0</IsRunQSO> <StationName>PC-MAIN</StationName> </contactreplace> 8.Verifique y, si es necesario, cambie las direcciones IP y los números de puerto en N1MM-Logger32bridge para que coincidan Clear Copy to con la configuración en N1MM+ (el puerto Logger 32 Response UDP) y Logger32 (el puerto TCP). **ACK** 9. Cuando registra un QSO de concurso en N1MM+, se pasa a través del puente y

también se registra en Logger32. Si editas/correges o eliminas un QSO registrado en N1MM+, también se modifica o elimina en Logger32.

Settings

About

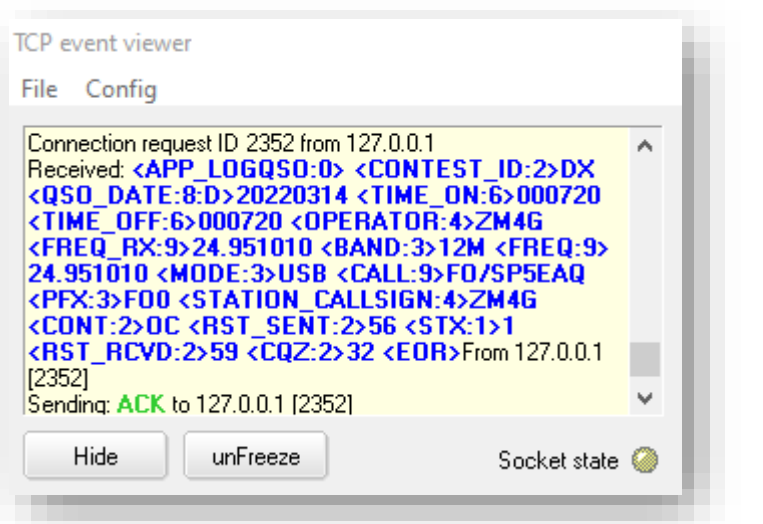

◀ Aquí he congelado el visor de eventos TCP para ver más de cerca el Información de QSO pasada a través de TCP desde N1MM+.

10. Mientras tanto, la frecuencia y el modo en Logger32'spanel de entrada de registro Rastree la frecuencia y el modo de la radio. Por lo tanto, si registra un QSO que no es de concurso directamente en Logger32, aún debe registrarse correctamente, aunque N1MM+ (no Logger32) tiene el únicoGATO mando de la radio.

#### **32.6 Preguntas frecuentes sobre el servidor TCP**

### **P. Algo anda mal con mi configuración de TCP. ¿Cómo diagnostico el/los problema/s?**

A. Muestre y vigile elVisor de eventos TCP mientras haces cosas. Si eso no es suficiente, o si los mensajes fluyen demasiado rápido para leerlos, o si Logger32 falla en el punto crítico, mire detenidamente C: ILogger32\TCPLog.txtpara pistas. El archivo de texto simplemente acumula mensajes TCP durante una sesión de Logger32... y se borra automáticamente el *próximo*time Logger32 se abre, así que si necesita más tiempo para analizarlo, haga una copia antes de reiniciar Logger32.

#### **P. JTDX se queja de "Tiempo de espera de operación de socket" o "Host no encontrado"**

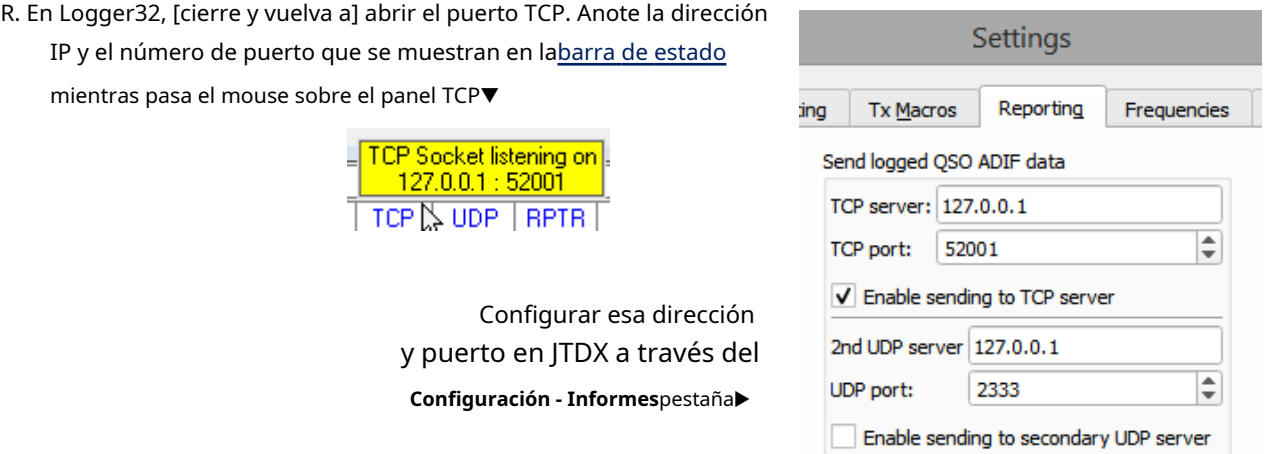

#### **P. ¿Por qué estoy registrando QSO en modo digital?dos vecesen Logger32?**

A. ¿Está utilizando*ambos*UDPy¿TCP para conectar JTDX a Logger32? Si es así, los datos del QSO de ADIF se envían dos veces, se reciben dos veces... y se registran debidamente, ¡dos veces!

Cortarcualquierael UDP ola conexión de red TCP para detener a los incautosp.ejcierra los puertos UDP o TCP desde la barra de estado en la parte inferior de la pantalla principal de Logger32.

Nota: si cierras Logger32's**UDP**puerto, el**UDP**Mapa de bandas también cerrará. La pista está en el nombre.

#### **P. ¿Por qué recibo mensajes de error acerca de que el puerto de registro paralelo no está disponible?**

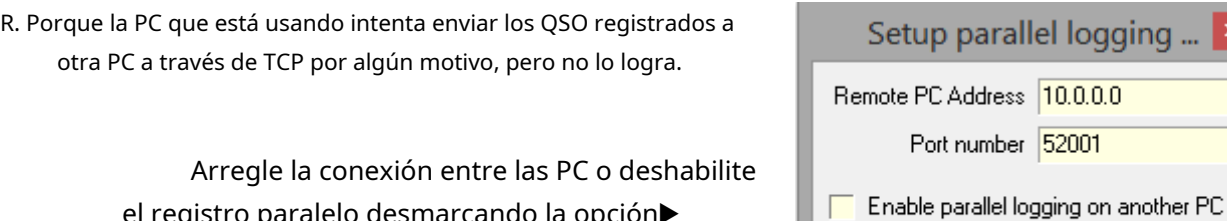

el registro paralelo desmarcando la opción▶

Apply

Cancel

Un usuario informa que tuvo que habilitar el uso compartido de archivos e impresoras para que el registro paralelo funcionara: la configuración de uso compartido de archivos e impresoras es un poco difícil de encontrar. En mi sistema Windows 11, uso el panel de control:

- 1. Haga clic en <**ventanas**> clave.
- 2. Tipo**Panel de control**luego haga clic en <**Panel de control**>
- 3. Haga clic para abrir <**Redes e Internet**>
- 4. Haga clic para abrir <**Centro de redes y recursos compartidos**>
- 5. Haga clic para abrir <**Cambiar la configuración de uso compartido avanzado**> en el menú de la izquierda.
- 6. En la sección de perfil actual, haga clic para seleccionar <**Activar el uso compartido de archivos r y p inter**>▼

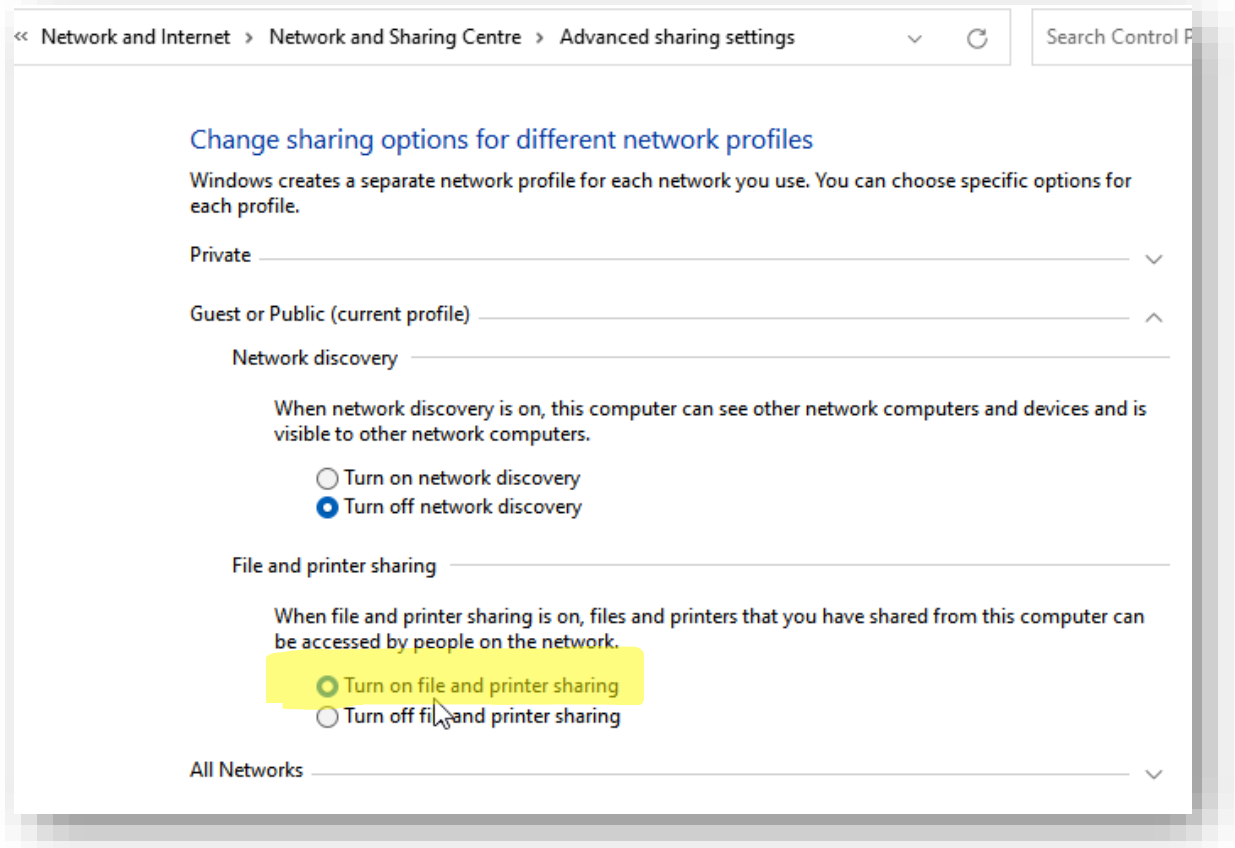

7. Haga clic en <**Guardar cambios**> botón en la parte inferior.

8. Compruebe si ahora funciona el registro paralelo.

**Consejo Hinson**: esa configuración abre los puertos TCP 139 (servicio de sesión NetBIOS y SMB) y 445 (SMB y DFS), lo que debilita la seguridad de su red. Si le preocupa el ransomware u otro malware, le recomendamos que revise los riesgos de su información yControles de seguridad para pymes como reglas de cortafuegos, particularmentesi todavía está utilizando un sistema Windows desvencijado, viejo y sin parches (estúpido loco, usted).

Si esas instrucciones fallan en su PC, tendrá que confiar en Google, Microsoft o suerte ciega. O deje de

registrar QSO en paralelo. Tener un descanso tal vez. ve a caminar porGATO .

# **33 UDP radiodifusión**

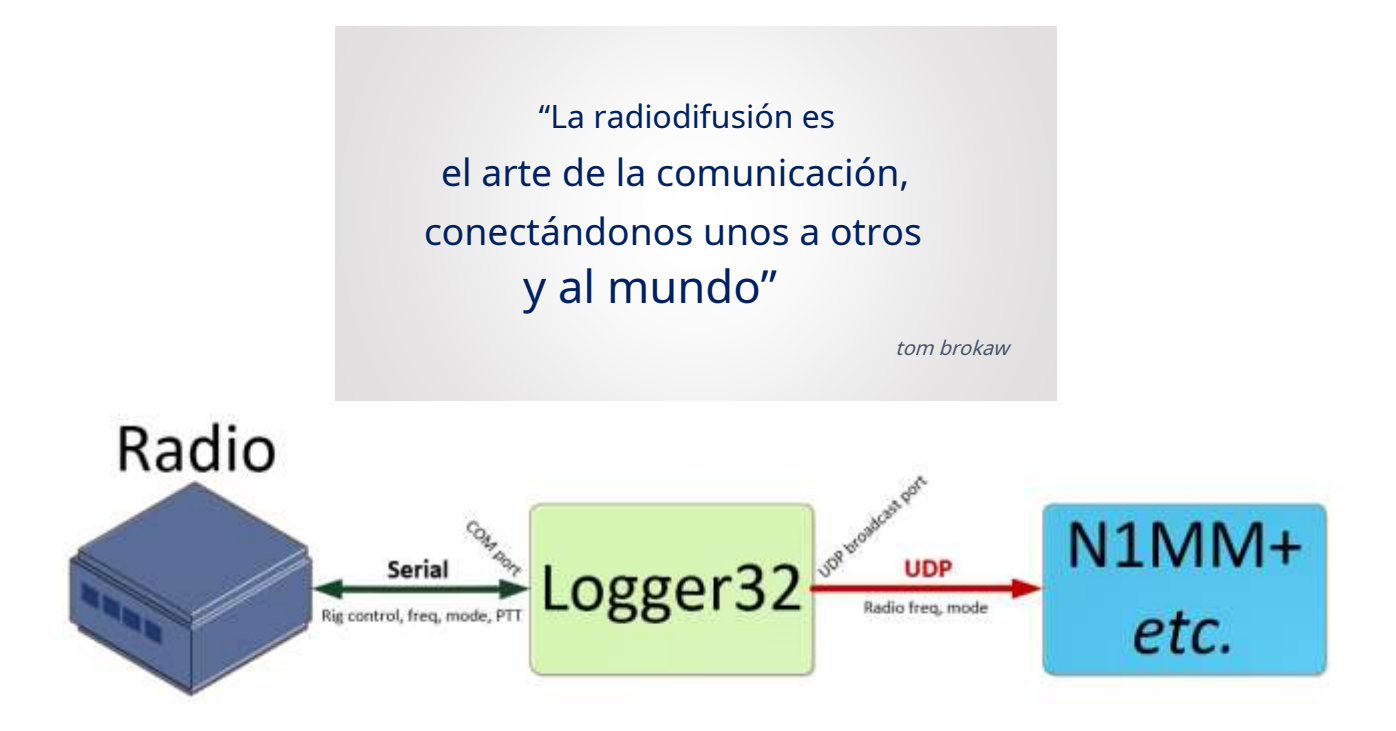

Como se muestra arriba, Logger32 puede transmitir datos de radio a través de UDP para que los usen otras aplicaciones de radio como N1MM+.

Logger32 también puede transmitir puntos DX y puntos locales que circulan en la red local utilizando el protocolo N1MM+. Spots DX, como se muestra en Logger32'sPanel de puntos DX , se transmiten a través de UDP con el puerto predeterminado 12061. Para evitar un conflicto de puertos, puede editarC:\Logger32\Logger32.INIy cambie el puerto predeterminado en la sección [Globals]

[Globales]

Punto DX Puerto UDP=12061

Los puntos DX están disponibles para cualquier persona desde muchas fuentes: grupos DX, agregadores como Usuario CC ,**R**inverso**B**eacon**norte**red ,espumaderas etc.. Una vez que los anuncios DX se introducen en Logger32 y se filtran según lo requiera, se comparan con sus registros de premios para identificar nuevos países/bandas/modos. Logger32 destaca los puntos DX relevantes en suPanel de puntos DX y en el BandMaps . Además,**la entidad DXCC, la distancia y el rumbo del haz se incluyen en los mensajes de transmisión de puntos DX para que los usen otras aplicaciones**.

Nota:

- Actualmente, la transmisión UDP de anuncios DX solo se puede usar con Flex Radio.
- Se explica el protocolo N1MM logger+abajo .

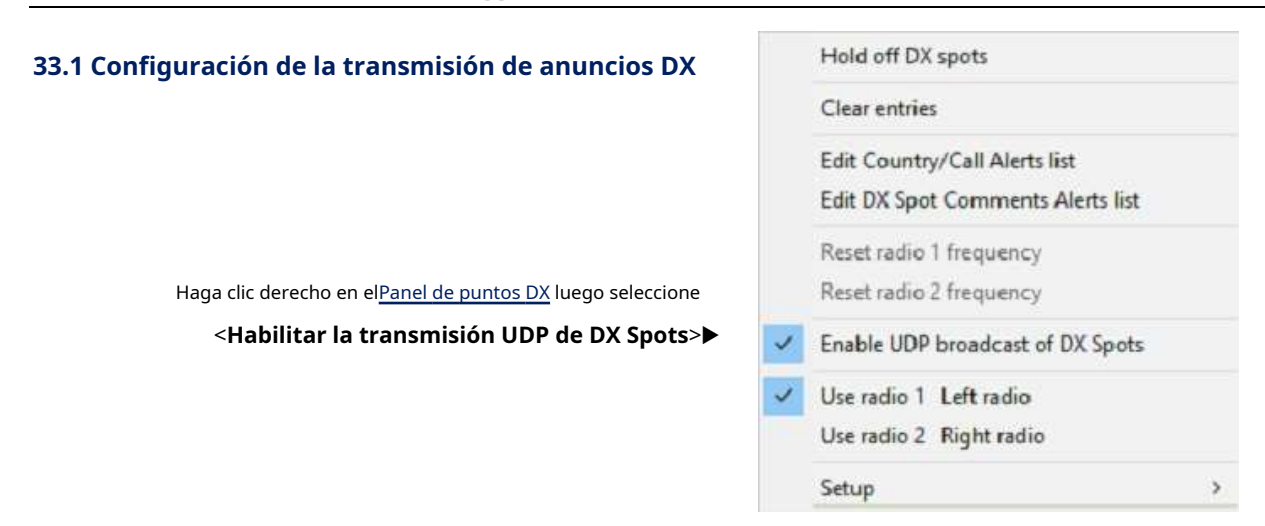

## **33.2 Uso de la transmisión UDP de anuncios DX**

Estos son ejemplos de cómo se puede usar la transmisión UDP de anuncios DX con una radio Flex. Flex Radio tiene un módulo de software SSDRGATO . Conecte SSDR CAT a Logger32 así▼

The bare bones configuration

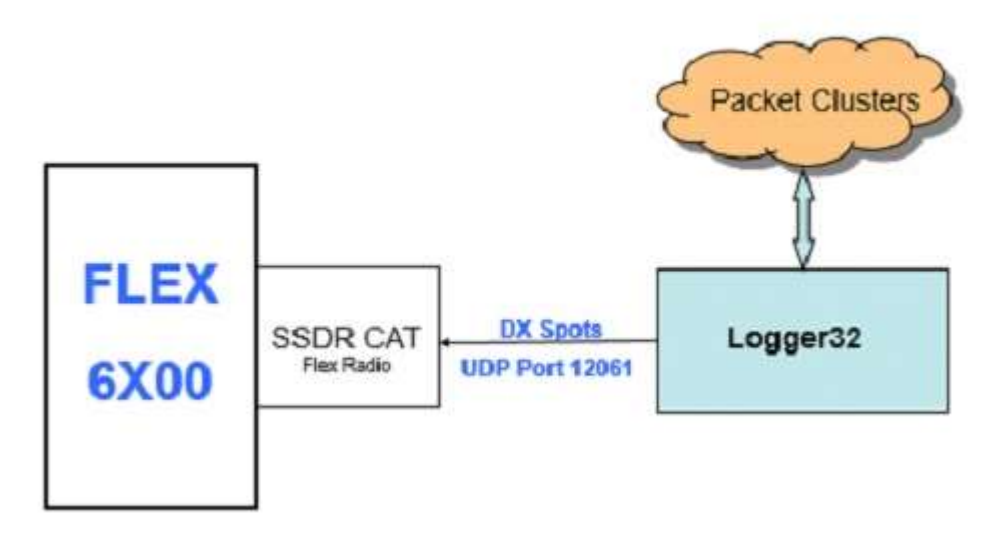

**Nota**: Configuración de SSDRGATO se explicaabajo .

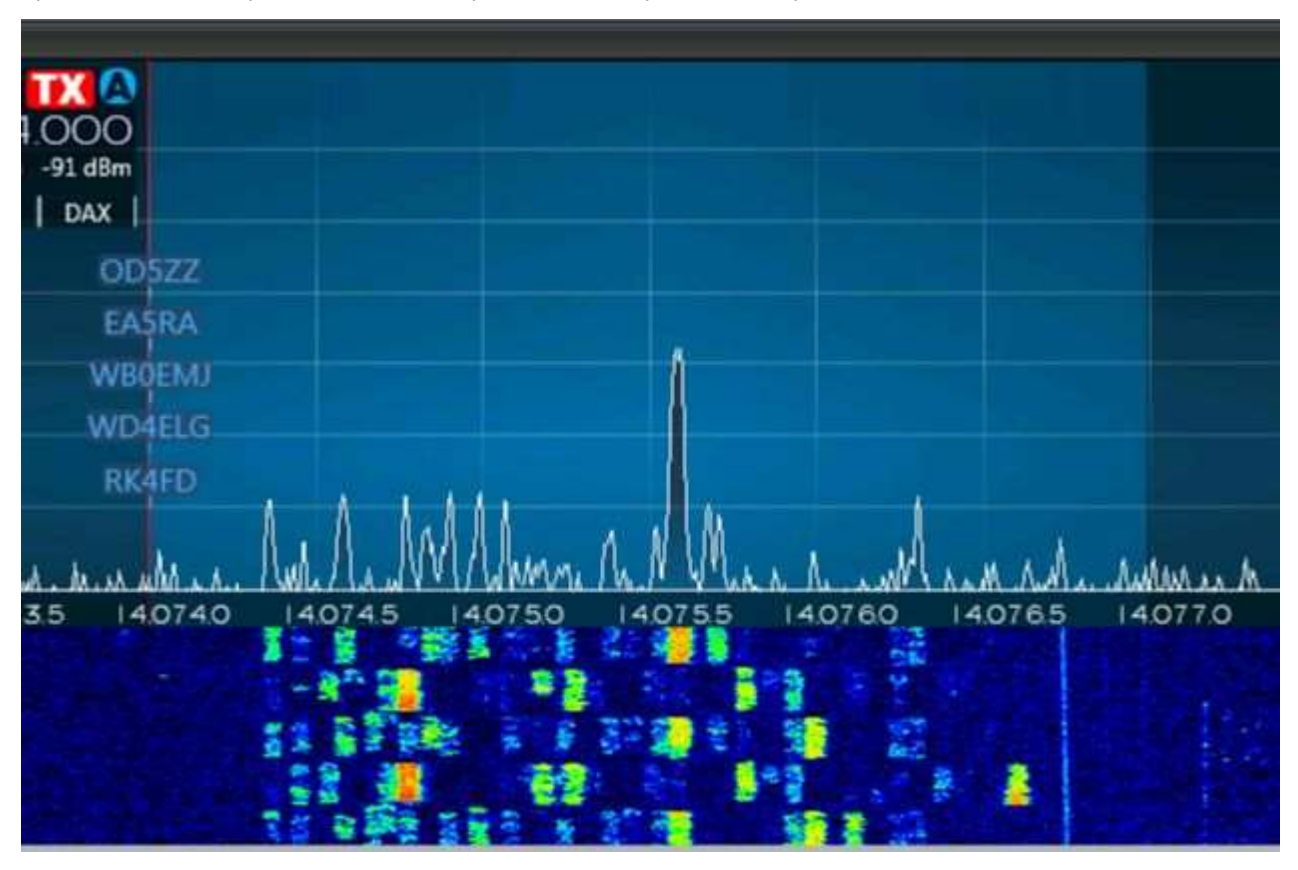

Aparece una lista simple de indicativos de puntos DX en la pantalla de espectro de Flex Radio▼

Por defecto, todos los puntos DX tienen texto azul, sin priorización (p.e)los nuevos países y los nuevos prefijos WPX se tratan de la misma manera), ni la información sobre herramientas que ofrece información adicional.

Los resultados se pueden mejorar agregando Slice Master 6000 a la configuración▼

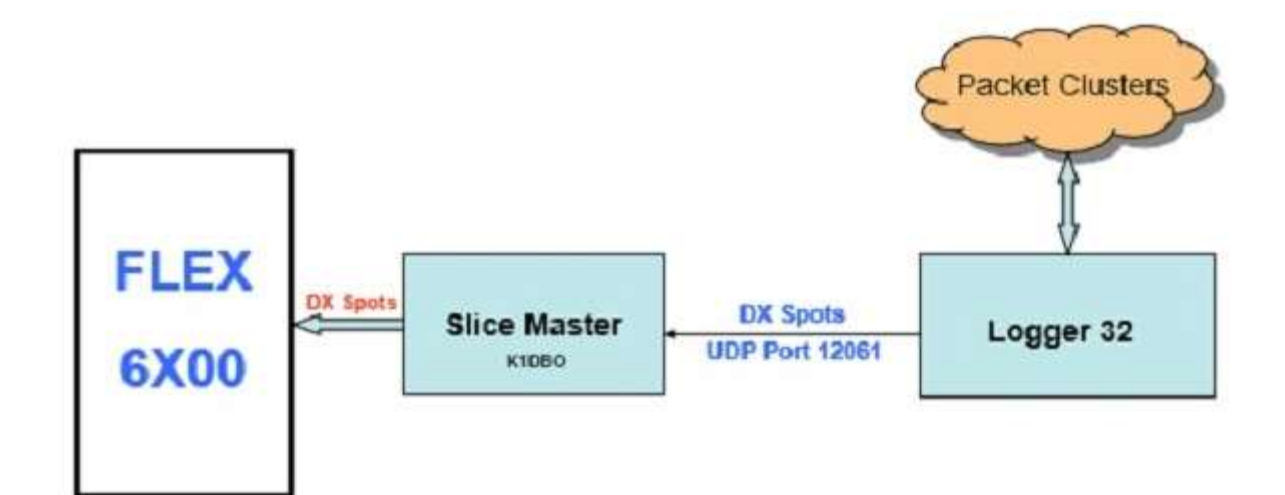

Slice Master 6000 puede serdescargado y configurado para pasar anuncios DX recibidos por transmisión UDP desde Logger32 a través de la radio Flex con esta configuración▼

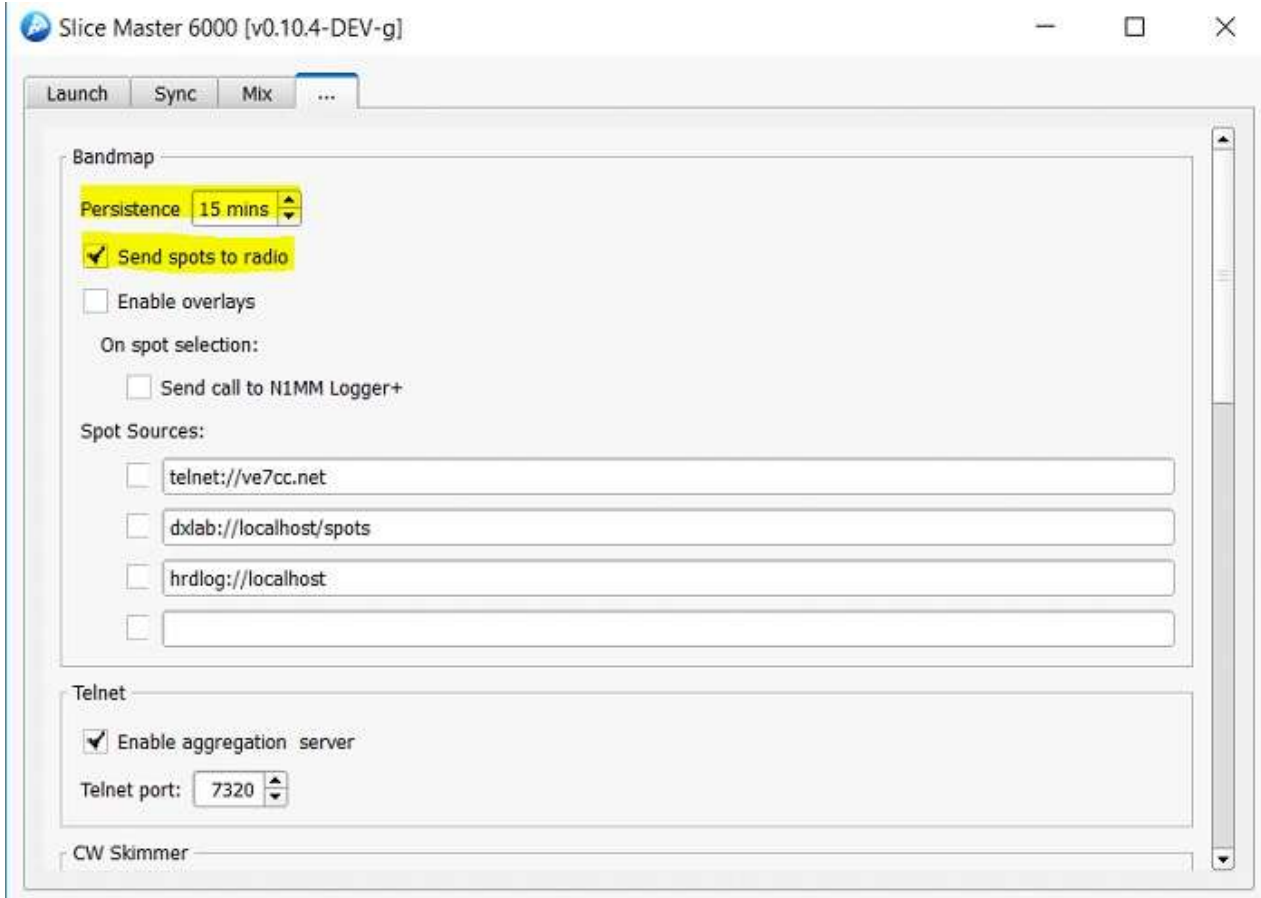

Esto mejora la apariencia de los anuncios DX en el espectro de Flex Radio. Los puntos DX se colorean usando el mismo esquema de color que usa Logger32 para resaltar los puntos DX (aunque se colorea el texto en sí, en lugar del fondo) y se prioriza el resaltado. Se indicará un 'nuevo país' en preferencia a, digamos, un 'nuevo modo'*p.e*/▼

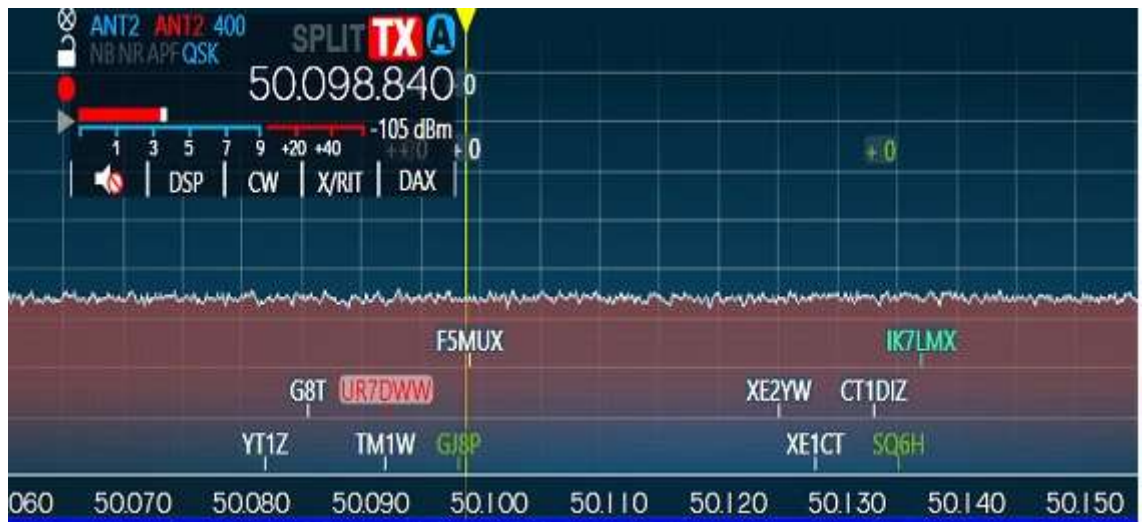

En ese ejemplo, Logger32 está configurado para que las estaciones en nuevos países (como UR7DWW) se muestren en rojo.

Slice Master 6000 se puede configurar para agregar sus propios puntos DX en la parte superior de las ventanas emergentes de Flex

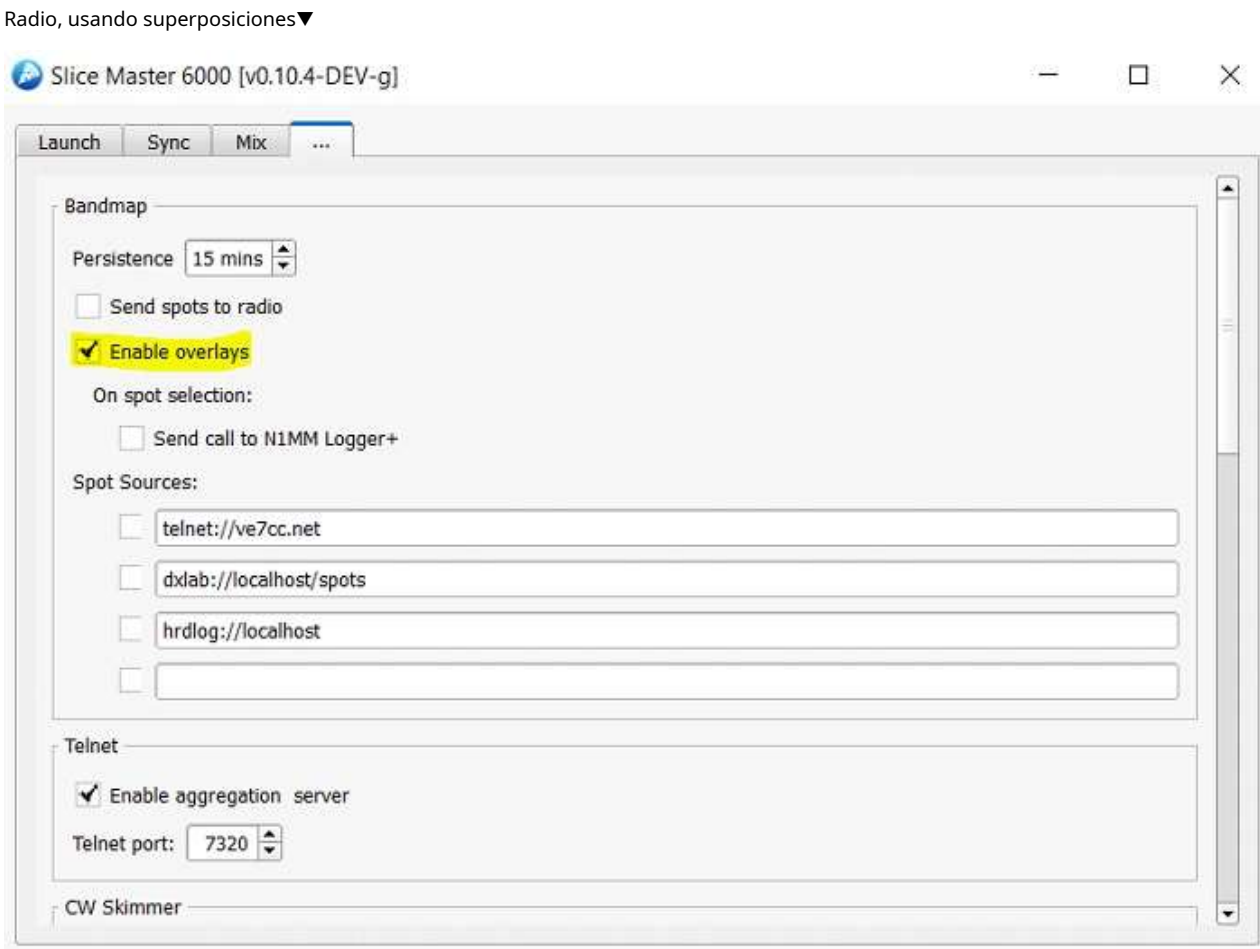

El resultado son puntos DX con colores de fondo y texto que coinciden con los de Logger32.Panel de puntos DX . La información sobre herramientas que muestra información adicional se puede habilitar. Los puntos DX tienen prioridad con la mayoría quería/necesitaba primero... así▼

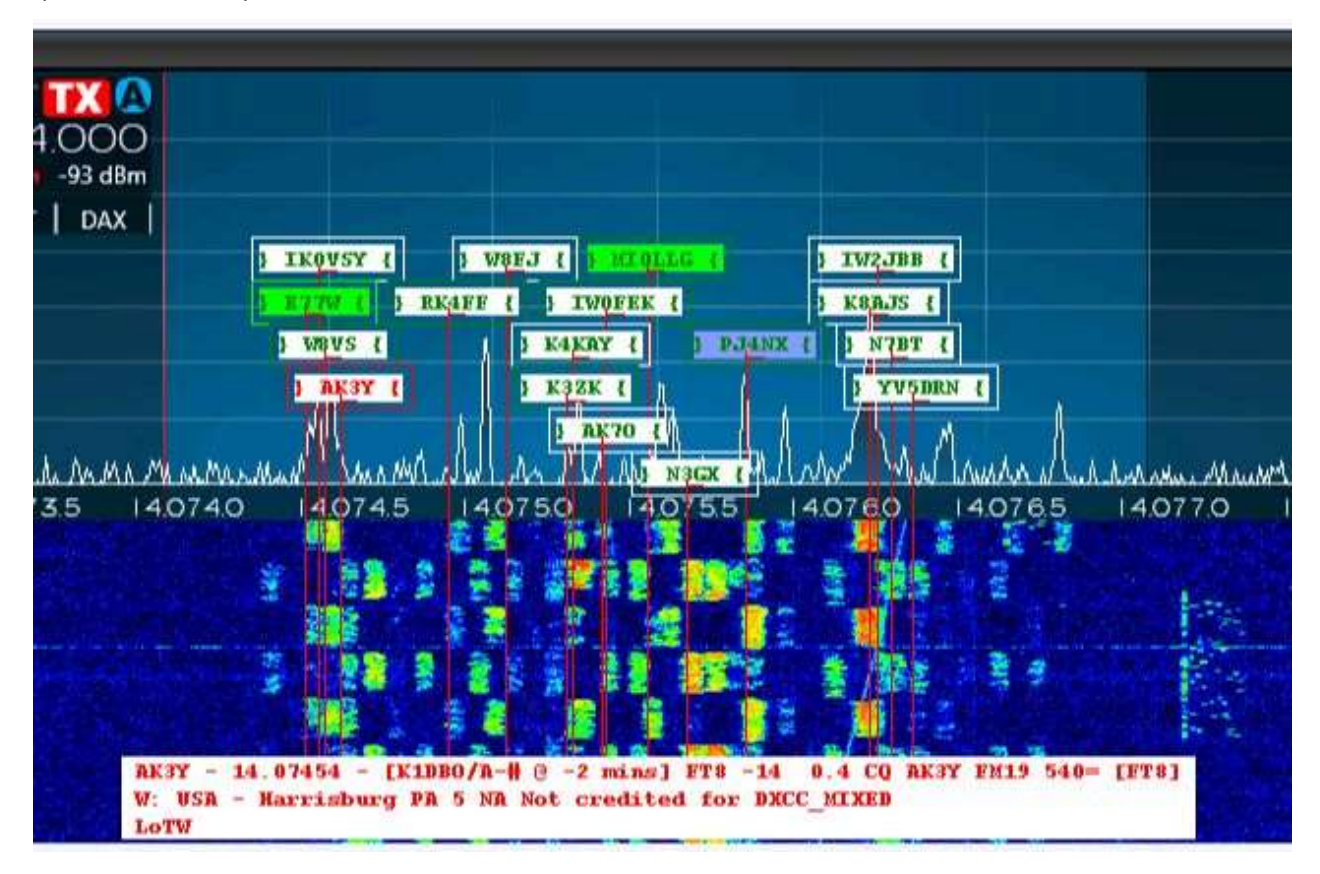

Para los más valientes y aquellos con un deseo aparentemente insaciable de anuncios DX, se podría implementar una configuración aún más compleja.▼

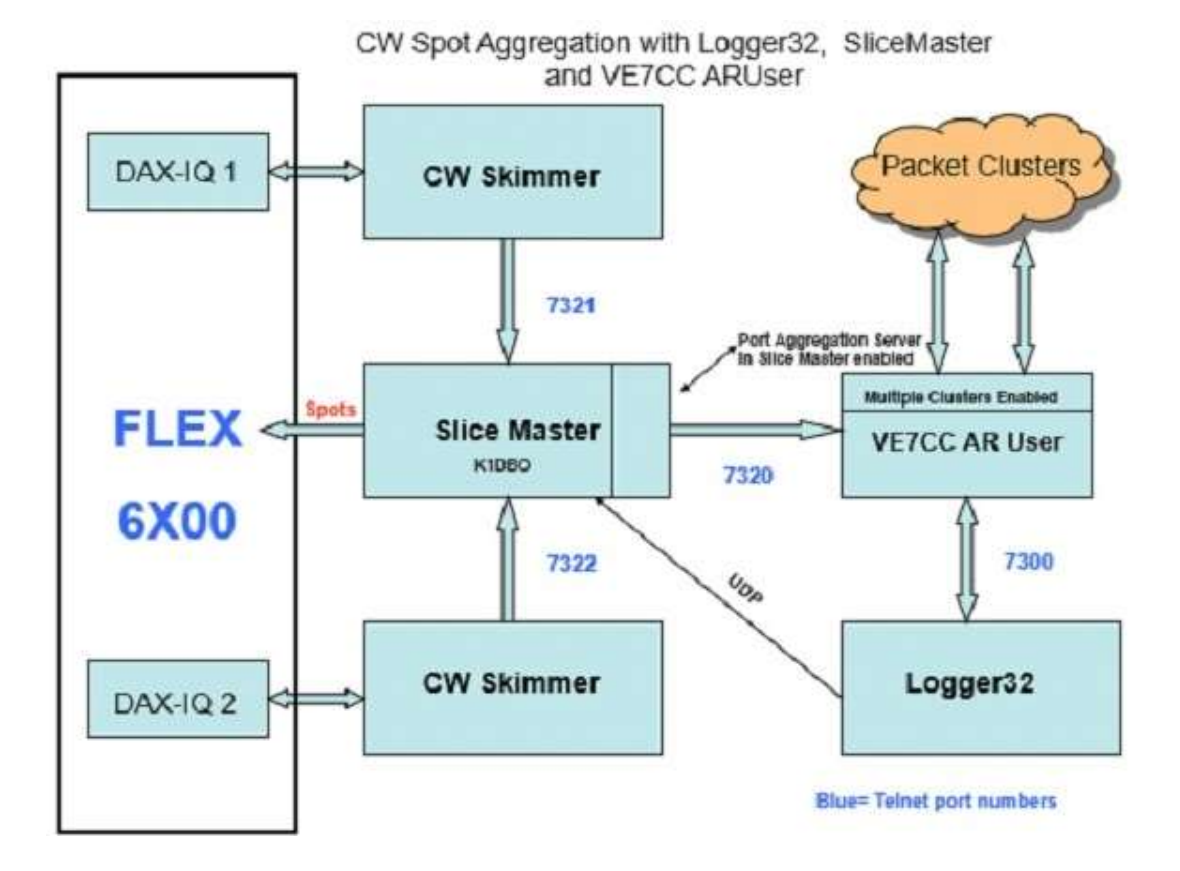
## **33.3 Protocolo N1MM+**

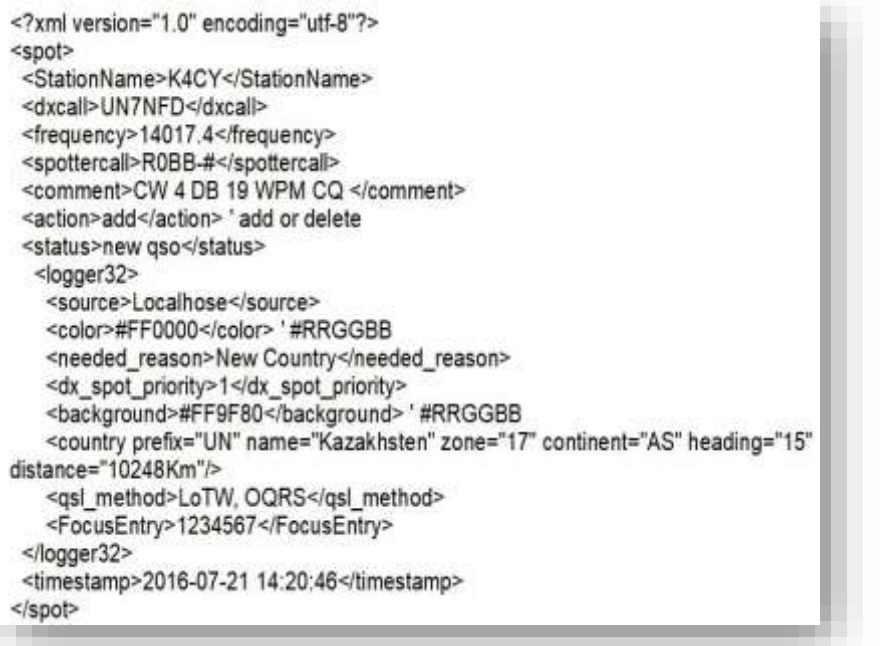

El protocolo N1MM+ incluye adicional información de Logger32, como punto DX prioridad, color, rumbo, distancia y necesaria estado.

◀ La estructura del mensaje XML es así.

# **33.4 Cómo crear el puerto UDP SSDR CAT Flex Radio**

Abra el SmartSDRGATO interfaz para los sistemas FlexRadio Radios de la serie Signature▶

Hacer clic**<Agregar…> - Agregar puerto**. Cambie el protocolo del puerto a N1MMSpot y el número de puerto UDP a 12061 si es necesario,

luego guarde la configuración del puerto▼

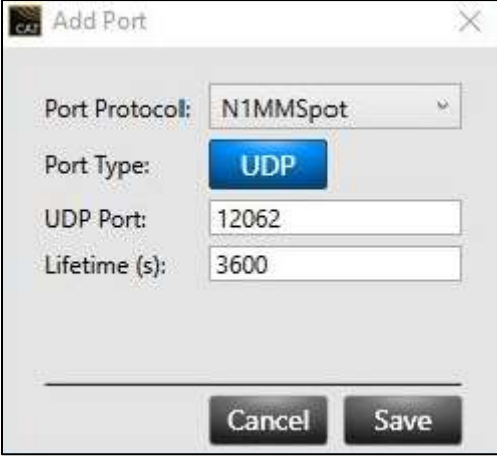

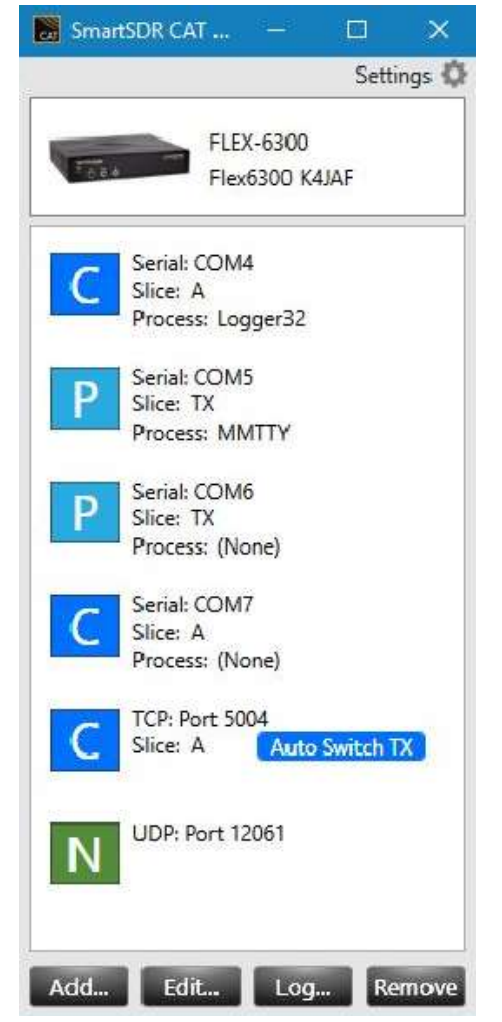

# **34 Seguridad informática, rendimiento y capacidad**

"La seguridad no se trata de siendo perfecto, se trata de ser resiliente"

teresa payton

## **34.1 Seguridad de Windows**

## **34.1.1 Ejecutar como administrador**

Solo dos de Logger32 muchoslas funciones requieren privilegios de administrador de Windows384:

1.Restablecer el reloj del sistema .

2.Actualizaciones automáticas .

Existen dos métodos para configurar los privilegios de administrador:

- 1.**Acceso directo al programa**: haga clic derecho en el acceso directo de Logger32 en el escritorio y seleccione "Propiedades". Seleccione la pestaña "Compatibilidad". En "Configuración", seleccione <**Ejecute este programa como administrador**> y haga clic en <**Aplicar**>.
- 2.**Configuración del programa**: abrir documento**mi**explorador usando <**Ganar**+**mi**>, navegar aC:\Logger32y haga clic derecho Logger32.exe. Haga clic para seleccionar <**Ejecutar como administrador**>.

Estas son configuraciones únicas de configurar y olvidar que se aplican en el futuro cada vez que se inicie Logger32.

Si Logger32 se ejecuta como administrador, también deben ejecutarse los programas a los que llama, comoL32LogSync y TQSL.

**Consejo Hinson**: siendo un profesional de la seguridad de la información con aversión al riesgo durante el día, radioaficionado por la noche, elijonopara ejecutar Logger32 y los programas dependientes como administrador a fuerza de dos soluciones pragmáticas. (1) El software Meinberg NTP mantiene el reloj de mi sistema constantemente dentro de unos pocos milisegundos de la hora correcta. (2) Acepto un mensaje de advertencia de Windows cerca del final del proceso de actualización automática del programa, luego detengo y reinicio manualmente Logger32 una vez que se completa. Eso es todo al respecto.

<sup>384</sup>Los usuarios informan que Logger32*poder*accede a sus bases de datos en unidades asignadas a otras computadoras, pero Windows lo trata como una función privilegiada que requiere derechos de administrador. Sin embargo, no es una configuración compatible, mientras queregistro paralelo es.

#### **34.2 Copias de seguridad**

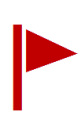

A veces, "suceden cosas", como fallas de hardware de PC, malware, errores de usuario, subidas y cortes de energía, errores e interferencias de RF. Las 'cosas' no se pueden prevenir por completo, por lo que cuando (¡no si!) Ocurren incidentes,las copias de seguridad pueden ser la opción final para recuperar sus datos valiosos– tus libros de registro, por ejemplo, y todas esas opciones de configuración de Logger32 que has gastado*siglos* poniéndose así.

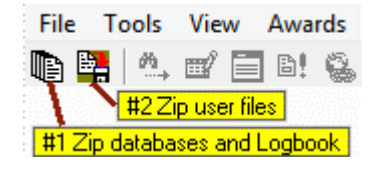

◀ Dos íconos en la barra de herramientas simplifican la copia de seguridad de sus datos manualmente cuando lo desee, mientras que las copias de seguridad automáticas guardan sus datos incluso si los olvida.

## **34.2.1 Bases de datos Zip y Logbook**

El ícono #1 de la barra de herramientas comprime su registro abierto (la base de datos y los archivos del libro de registro) usando el formato ZIP.

**Solo se puede hacer una copia de seguridad de un libro de registro a la vez:**si tienes varios logbooks, haz una copia de seguridad de cada logbook... ¡e intenta no olvidar ninguno!

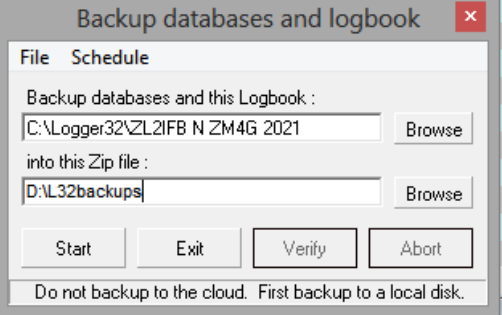

◀ En el cuadro superior, ingrese el disco, la carpeta y el nombre del libro de registro que desea respaldar. Si no está seguro de los detalles, utilice <**Navegar**> para encontrarlo.

Si no lo ha renombrado, el predeterminadocuaderno el nombre es Logbook32.

En el cuadro inferior, ingrese el disco385, carpeta y nombre de archivo del. CREMALLERAdeseas crear. Tenga en cuenta la advertencia en la parte inferior del formulario: primero guarde las copias de seguridad en un disco local386.

Haga clic en el botón correspondiente para:

- **<Inicio>**la copia de seguridad en ejecución.
- **<Salir>**la función de copia de seguridadsincopia de seguridad de cualquier [más] archivos.
- **<Verificar>**es decircomprobar que una copia de seguridad.CREMALLERAel archivo creado anteriormente está intacto387.
- **<Abortar>**una copia de seguridad en curso.

Mientras se ejecuta la copia de seguridad, el estado y las instrucciones aparecen en la parte inferior del formulario.

386Si guarda copias de seguridad en Internet/nube mediante Google Drive, Dropboxetc.., el sistema tarda en sincronizar los archivos después de hacer una copia de seguridad antes de hacer otra. Si eso no funciona, guarde sus copias de seguridad de Logger32 localmente (p.eien su unidad C:) primero, luego cárguelos al almacenamiento en la nube manualmente.

387El mensaje de verificación es conciso: "Completado" significa "Todo bien, no se encontraron problemas, que tenga un buen día".

<sup>385</sup>Si tiene más de un disco físico en su PC (p.e/C: y D:), quardar las copias de sequridad en un disco diferente a los datos primarios lo protege contra fallas de hardware del disco primario. Mejor aún, copie las copias de seguridad en una memoria USB, un disco CD-RW o una unidad de disco portátil/externa, luego desconéctelo físicamente de su PC y guárdelo en un lugar seguro. Las particiones lógicas separadas en el mismo disco físico no cuentan.

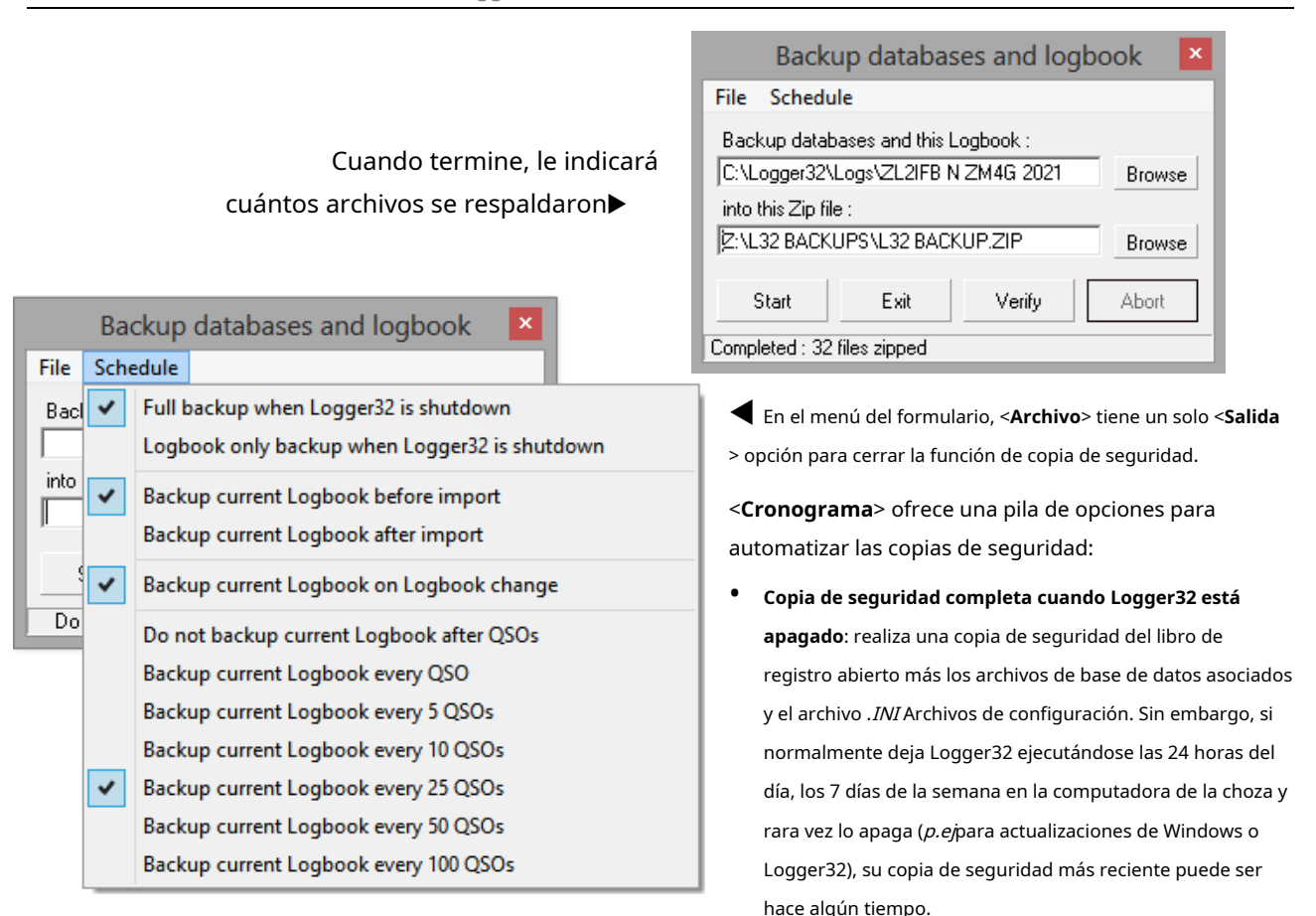

- **Solo copia de seguridad del libro de registro cuando Logger32 está apagado**es casi lo mismo pero se salta el.INI archivos Esto ahorra una pequeña cantidad de tiempo y espacio en disco, pero potencialmente lo deja sin una copia de seguridad reciente de esos.*INI*s si 'pasan cosas', enfrentando el dolor de tener que reconfigurar Logger32 desde cero. ¿Por qué correr el riesgo? No se recomienda esta opción.
- **Copia de seguridad del libro de registro actual antes de la importación**: importar archivos ADIF en su registrodebería estar bien en teorias/esos archivos ADIF son verdaderamente compatibles con ADIF. En la práctica, es posible estropear mucho su registro si, por ejemplo, el archivo importado contiene QSO realizados por un operador completamente diferente, o si los QSO se registraron en hora local en lugar de UTC. Hacer primero una copia de seguridad del registro le da la posibilidad de volver a la versión guardada si todo sale terriblemente mal.
- **Copia de seguridad del libro de registro actual después de la importación**: una copia de seguridad posterior a la importación hace que sea relativamente sencillo volver a ese punto si estropeas las cosas después de la importación $p.e$ jal 'corregir' los operadores o tiempos importados, solo para descubrir que tenían razón en primer lugar.
- **Copia de seguridad del libro de registro actual en el cambio del libro de registro**: si ejecuta varios libros de registro (p.ejuno personal más los libros de registro de la familia, el club o el concurso), esta opción hace una copia de seguridad automática del libro de registro que estaba abierto originalmente antes de que abriera un libro de registro diferente.

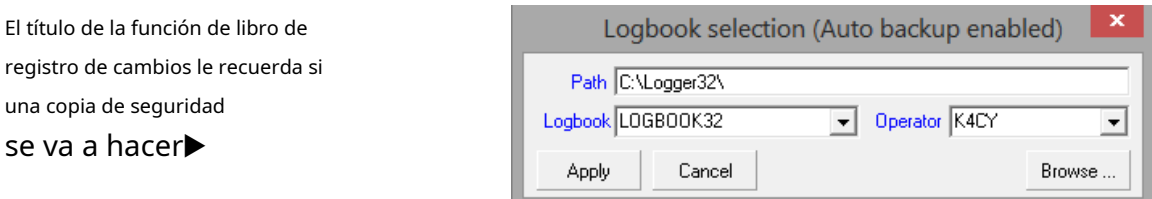

Si no selecciona esta opción y no realiza suficientes copias de seguridad manualmente, es vulnerable a las "cosas" que afectan el libro de registro original, como que alguien elimine accidentalmente el archivo incorrecto o que el malware destruya sus datos.

- **No haga una copia de seguridad del libro de registro actual después de los QSO**: te deja hacer copias de seguridad en algún otro punto, ya sea de forma manual o automática (p.e/cuando apagas Logger32s/ha seleccionado una de las dos primeras opciones de este menú).
- **Copia de seguridad del libro de registro actual [después] de cada QSO, o [después] de cada 5, 10, 25, 50 o 100 QSO**: puede parecer una gran idea hacer una copia de seguridad de su valioso registro automáticamente después de cada QSO, pero espere un momento. Piénsalo.

Logger32 mantiene un ciclo continuo de solo 10 copias de seguridad automáticas, por lo que después de las 11eSe registra el QSO, la copia de seguridad realizada después del 1calleEl QSO se elimina para dar paso a la nueva copia de seguridad. Consecuentemente, si 'le suceden cosas' a su registro pero no lo nota dentro del período de tiempo de esos 10 QSO, ustedpuede no tener una copia de seguridad anterior para restaurar. Además, las copias de seguridad requieren un poco de actividad del procesador y del disco, lo que puede retrasar la capacidad de comenzar a registrar supróximoQSO, especialmente si tiene un registro grande y/o una computadora lenta. Si su estilo de operación es pausado, su registro es relativamente pequeño (digamos, menos de 20,000 QSO) y si su computadora está a la altura de la tarea, es posible que ni siquiera note las demoras.

Alternativamente, puede preferir hacer una copia de seguridad después de 100 QSO. Dado ese ciclo continuo de 10 copias de seguridad, esta opción significa que, si es necesario, puede restaurar su registro como estaba hace 999 QSO. Además de los ávidos concursantes y las estaciones DX genuinas que trabajan constantemente en grandes acumulaciones, la mayoría de los operadores regulares tardarían semanas, meses o años en registrar 999 QSO, lo que deja mucho tiempo para detectar y, con suerte, recuperarse de las "cosas que sucedieron" en el registro. Sin embargo, los 99 QSO más recientespuedeperderse... a menos que tenga algún otro mecanismo para recuperarlos, por ejemplo, si carga sus QSO de forma rutinaria en un sistema de registro en línea comoLoTW ,Registro del club o QRZ.com, o si usted (¡muy sensatamente!) hace copias de seguridad periódicas de su PC.

Esos son los extremossidecide hacer copias de seguridad después de registrar un cierto número de QSO. Su estrategia de copia de seguridad depende de sus preferencias y aversión al riesgo.

#### **34.2.2 Comprimir archivos de usuario**

Esta función comprime y guarda copias de su:

- .INIy.iníarchivos deC:\Logger32que contiene sus ajustes de configuración: todas esas pequeñas personalizaciones que ha realizado en Logger32, incluida su elección de colores, opción de resaltado, macros, configuración de puertos etc..
- No libro de registro.base de datosarchivos de base de datos que contienen detalles de bandas y modosetc.

Como ejemplo, estos son los archivos en una copia de

seguridad de archivos de usuario que acabo de crear▶

Los dos archivos que he seleccionado son los más grandes de la copia de seguridad y contienen detalles de las principales personalizaciones y macros de Logger32 que he acumulado durante más de una década.

**Consejo Hinson**: por qué no hacer una copia de seguridad ahora mismo, luego haga doble clic en el.cremallerapara abrirlo y ver qué contiene el tuyo?

Para usar la función por primera vez, ábrala con el ícono #2 en la barra de herramientas, luego escriba el disco, la carpeta y el nombre del archivo .CREMALLERAarchivo que desea crear, o haga clic en <**Navegar**> botón luego encuentre un adecuado

#### Name

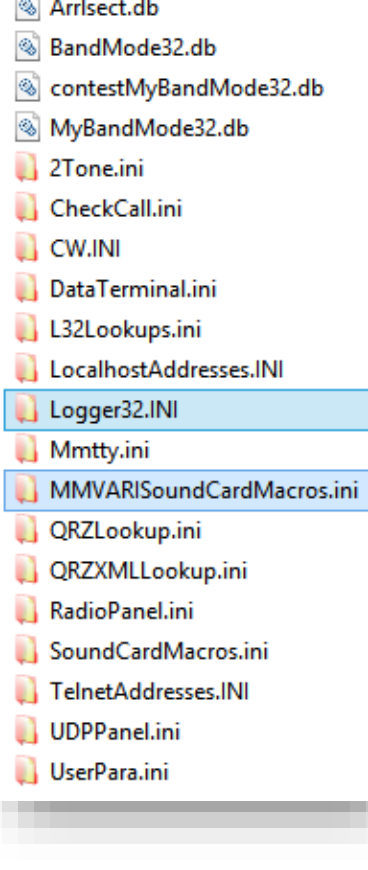

carpeta (por ejemplo, D:\L32-backups\Logger32Backup.zip). Luego haga clic en <**Comenzar**> u otro botón: el formulario es prácticamente idéntico al <**Bases de datos zip y Logbook**> función descrita anteriormente, incluidas las opciones de menú para automatizar la copia de seguridad.

Elpróximovez que ejecuta esta función, recuerda los mismos detalles, por lo que todo lo que necesita hacer es verificar rápidamente que los detalles siguen siendo apropiados y luego hacer clic en <**Comenzar**> botón.

Mientras se generan las copias de seguridad, Logger32 suspende temporalmente lacosechador de cereza ytoma TCP para conservar recursos y completar la copia de seguridad de la forma más eficaz posible.

> Hace una semana, mi estación recibió varios rayos que dañaron algunos equipos y mi computadora de control/ registroincluidola memoria USB de respaldo<sub>388</sub>. Se reemplazó la computadora y se instaló un nuevo Logger32. Lo descargué tanto de Club Log como de LoTW para reconstruir mi registro.

## **Gary, W7DO**

#### **34.2.3 Restaurar archivos de Logger32 desde copias de seguridad**

Especialmente si no está seguro de hacer esto, vale la pena hacer una copia de todo el C:\Logger32carpeta antesrestaura archivos desde su copia de seguridad. CREMALLERApara que si te equivocas, al menos puedas volver a donde estás ahora. He aquí cómo hacerlo, paso a paso:

- 1. Cierre Logger32 de la forma habitual.
- 2. Abrir archivo**mi**explorador usando <**Ganar**+**mi**> (mientras presiona la tecla impresa con el ícono de Windows, generalmente a la izquierda de la barra espaciadora, toque la**mi**llave).
- 3. Haga clic en la barra de direcciones▼cerca de la parte superior, luego escriba C:\Logger32 <**Ingresar**><sup>389</sup>

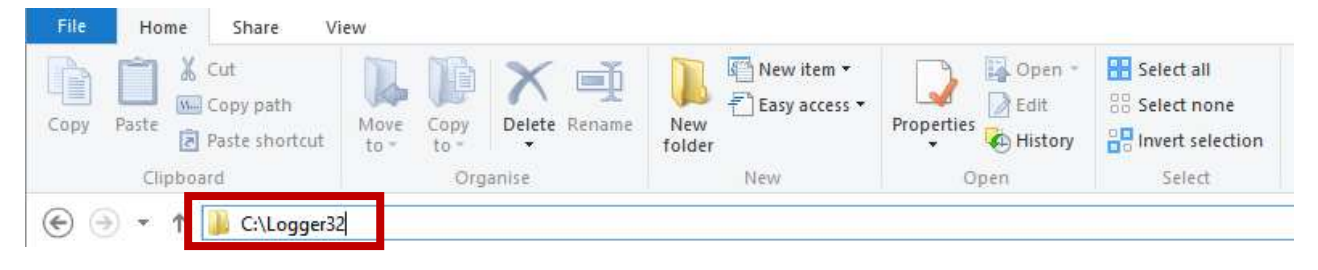

- 4. Pulse <**Control**+**A**> para seleccionar todo el contenido de la carpeta.
- 5. Pulse <**Control**+**C**> para copiar el contenido de la carpeta.
- 6. Pulse <**alternativa**+**Flecha arriba**> para ir a la unidad C:, o en la barra de direcciones escriba C:\ <**Ingresar**>.

<sup>388</sup>Es por eso que recomiendo copias de seguridad "fuera de línea": dispositivos o medios de copia de seguridad que*eliminar físicamente de la PC* después de hacer una copia de seguridad para almacenarla en un lugar seguro. Afortunadamente, Gary pudo recuperar la mayor parte de su registro sin la memoria USB dañada, gracias a que también tenía otras copias de seguridad. ¡Un escape afortunado!

<sup>389</sup>C:\Logger32es la carpeta de instalación sugerida/predeterminada para Logger32. Tuyopuedesé diferente.

- 7. Haga clic derecho en algún lugar cerca del centro de la pantalla, luego haga clic en**Nueva carpeta**. Windows se prepara para agregar una nueva carpeta, esperando que le pongas un nombre.
- 8. Escriba un nombre para la nueva carpetap.ejLogger32 GUARDADO 2022 <**Ingresar**>
- 9. Haga doble clic para abrir la nueva carpeta 'SAVED'.
- 10. Pulse <**Control**+**V**> para pegar el contenido copiado de su carpeta Logger32 original allí.

Ahora está listo para restaurar su copia de seguridadcuaderno y/o archivos de usuario:

- 1. Haga clic para abrir la unidad de disco y la carpeta que contiene sus copias de seguridad de Logger32.
- 2. Haga doble clic para abrir la.CREMALLERAarchivo de copia de seguridad, probablemente el más reciente (verifique las fechas del archivo).
- 3. Extraiga los archivos relevantes en su*C:\Logger32*carpeta... a menos que sucuaderno se guarda en otro lugar (p.ejen una carpeta de datos separada o en otro disco), en cuyo caso deberá restaurar los archivos del libro de registro allí.
- 4. Ejecute Logger32 y compruebe que el registro se restauró correctamente.

## **34.3 Antivirus**

Ocasionalmente, los paquetes antivirus informan problemas con*Logger32.exe*o algún otro archivo asociado con Logger32. Hasta la fecha, hasta donde sabemos, todas han sido falsas alarmas, por lo que **no entrar en pánico**… pero como es imposiblegarantizarque Logger32 o cualquier otro software siempre estará 100% libre de virus, vale la pena ser cauteloso.

La mayoría de los productos antivirus (incluidos los gratuitos) identifican todos los virus comunes, pero se diferencian en la detección de virus nuevos/poco comunes y en la velocidad de respuesta cuando informa alarmas de virus a los proveedores.

Puede cargar archivos sospechosos en el sitio webvirustotal.org para que sean procesados a través de un banco de productos antivirus, sin cargo:

- Sitodolos productos antivirus no informan infección, la advertencia de su software antivirus fue casi segurootra falsa alarma. Infórmele a su proveedor de antivirus de todos modos y siga su consejo; por lo general, eso significa esperar a que realicen más pruebas.390.
- Si solo unos pocos productos antivirus menos conocidos informan infecciones, la advertencia fue probablementeuna falsa alarma... pero ahí*podría*ser un problema Infórmele a su proveedor de antivirus y siga su consejo. Espere pacientemente a que realicen más pruebas y respondan.
- Si varios productos antivirus, incluidas las principales marcas, informan infecciones, la advertencia debe tomarse en serio. Infórmele con urgencia a su proveedor de antivirus y siga su consejo. Espere pacientemente a que realicen más pruebas y respondan. Mientras tanto, evite intentar ejecutar Logger32 ya que hayapareceser un verdadero problema.

Si no se molesta en usar VirusTotal.com, o no confía en los resultados, *por favor*Informe la alarma a su proveedor de antivirus y espere su respuesta. Si otros usuarios de Logger32 también lo informan, el incidente puede recibir una mayor prioridad y una respuesta más rápida. Si nadie se molesta en informarlo, es probable que no suceda nada al respecto.

<sup>390</sup>Si es valiente y desea continuar usando Logger32 a pesar del leve riesgo de virus, puede optar por excluir o incluir en la lista blanca el archivo ofensivo en su paquete antivirus incluso antes de que la compañía antivirus responda con una actualización. Si lo hace, no olvide eliminar la exclusión/lista blanca después de que la compañía antivirus confirme que fue una falsa alarma y actualice el antivirus para dejar de informarlo.

## **34.4 Depuración**

Inevitablemente, a medida que Logger32 se ha vuelto cada vez más complejo y funcional, los errores que se han deslizado silenciosamente debajo de las sábanas emergen inesperadamente, causando problemas paraalgunousuarios bajoalguno condiciones enalgunosistemas Descubrir qué desencadena un error dado es generalmente un requisito previo para descubrir por qué las cosas van mal, encontrar los errores en el código fuente o el diseño y exterminarlos. 391– una actividad continua para Bob y el equipo de prueba beta.

Para ayudar con esto, Bob ha estado agregando sistemáticamente funciones de informe de errores (diagnósticos internos) a Logger32 para detectar e informar, si no resolver, los problemas que surgen durante el uso. Para la mayoría de nosotros, la mayoría de las veces, los errores no se desencadenan o se resuelven automáticamente, por lo que, de manera predeterminada, las funciones de informe de errores en Logger32 están en gran parte deshabilitadas, aunque los errores "críticos" todavía se informan siempre que sea posible.392. Para ayudar a diagnosticar lo que sucede en otras situaciones de error, los usuarios de Logger32 pueden

View Awards Setup Utilities Help Show DVK Show BandMan Show DX Spots Show CW machine Show Notes window Show Logbook Entry **Show Data Terminal** Show Logbook Page Show Previous QSOs Show Cluster Window Show Sound Card Data **Show Tracking Window** Show Worked/Confirmed Show radio control panel Show DX Spot history Show TCP event viewer  $\rightarrow$ **Grid appearance Find lost windows** Setup color preferences Lock child windows Enable out of band messages Enable error trapping Show Toolbar Show DX information bar Show Status bar

#### permitir error uno o ambos de estos dos métodos: adicional reportando por

1. Haga clic derecho en su registrador32 icono y **\depurar**haciaObjetivo escritorio adiuntar línea de comando⯈ luego haga clic <**Aplicar**>. Este depuración modo*como* el programa permite cargas,

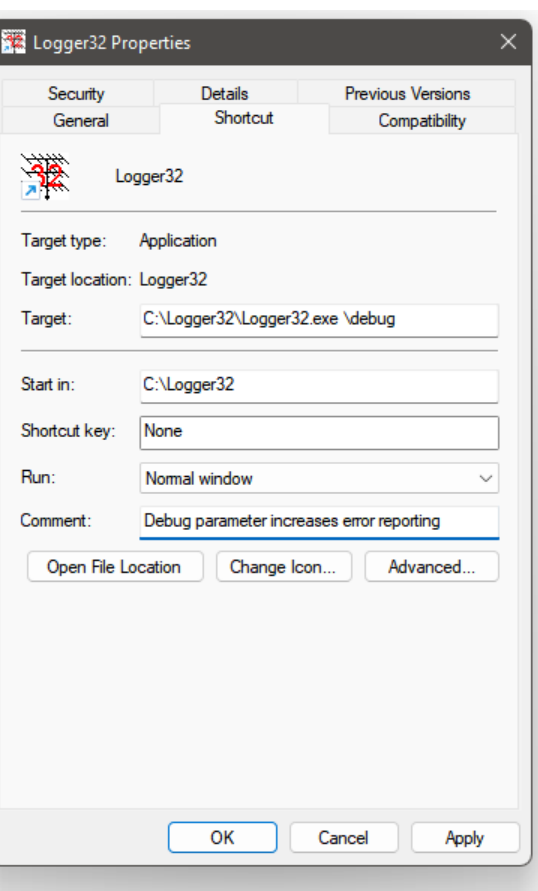

mostrando brevemente un mensaje de notificación en el Esquina superior izquierda⯈cada vez que inicie Logger32 haciendo doble clic en el modificado

Debug on ... File Tools View Awar 顺聲│"... @´目B!

icono<sub>393</sub>. La depuración en tiempo de carga se desactiva automáticamente al final de la fase de carga, o antes si se han activado cinco mensajes de error.

2. ◀ Con Logger32 ejecutándose, haga clic para marcar**Vista**⇨**Habilitar error captura.**Cuando está marcada, esta captura de errores entra en vigordespués la fase de cargaes decir. durante el uso normal del programa. Utilizar estay **\depurar** para cubrir ambas fases.

391Ser capaz de desencadenar un error específico a pedido hace que sea mucho más fácil probar y demostrar que ha sido eliminado, una vez depurado. Los intermitentes/inconsistentes son pequeños bichos particularmente incómodos.

392El más desagradable de los errores críticos puede resultar en un bloqueo repentino de Logger32.exe y/o Windows, sin posibilidad de informar nada. Logger32 simplemente se cierra, cae en un bucle infinito o mata la PC.

<sup>393</sup>… por lo que es posible que prefiera conservar un icono de escritoriosinel**\depurar**modificador para evitar distracciones innecesarias de errores menores p.e/si estás a punto de ejecutar un pileup, DXpedition o concurso.

## **34.5 Aplicación de parches y actualización**

## **34.5.1 Actualizaciones de software**

Vale la pena mantenerse actualizado con parches y nuevas versiones de todo el software que usa normalmente, incluido el propio Windows más aplicaciones como Logger32 y utilidades como TQSL,L32LogSync y JTDX u otro software de modo digital. Aparte de las mejoras ocasionales en la funcionalidad y el rendimiento, los parches a menudo resuelven errores, algunos de los cuales pueden ser graves (p.ejdebilidades de seguridad que los piratas informáticos y el malware explotan activamente, incluidos ransomware, spyware y gusanos de red) o críticas (espectáculos).

**Consejo Hinson**:sitienes razones genuinas paranoactualizando el software de su sistema al menos una vez al mes, preste aún más atención a sucopias de seguridad ya que existe una mayor posibilidad de que su sistema se vea comprometido y tal vez destruido. Perder los datos de un mes ya es bastante malo. Perderlo todo sería un desastre absoluto.

## **34.5.2 Actualizaciones de hardware**

Actualizar o reemplazar el hardware de su computadora es generalmente el último recurso, pero eventualmente puede verse obligado a hacerlo cuando haya alcanzado los límites deafinaciones de computadoras y la PC ya no puede funcionar de manera efectiva con la carga que se le impone, o si el software que ejecutará está tan desactualizado que ya no es compatible ni parcheado (lo que implica problemas de seguridad cibernética). Enfréntate a los hechos.

La interferencia es un problema importante para las PC que se usan en las chozas de jamón. Es probable que las PSU de modo conmutado de mala calidad y las cajas de plástico, los extractores de aire antiguos o de baja calidad y los cables sin blindaje generen/irradien RF y QRM de audio, y pueden sucumbir a los campos de RF de sus transmisores y antenas. No hay mucho que pueda hacer con los estranguladores de cable, incluso los de la mezcla de ferrita adecuada con una impedancia razonable (lo que significacientosde ohmios) en las frecuencias de aficionados que está utilizando.

RAM adicional, discos más rápidos (especialmente discos de estado sólido y tarjetas PCIe M.2) y CPU más potentes pueden valer la pena, siempre que su sistema tenga la capacidad, es decir, el espacio físico, los zócalos y BIOS/controladores necesarios para las actualizaciones. Es posible que necesite una placa base, PSU, tarjetas gráficas y de audio más nuevas... pero más allá de cierto punto, se vuelve antieconómico seguir tirando dinero en una computadora vieja.

**Consejo Hinson**: en general, computadoras de escritorio de tamaño estándar (torre o minitorre)394de los fabricantes de grandes marcas son un buen valor para la choza, especialmente si encuentra máquinas comerciales como nuevas o reacondicionadas con grandes descuentos en el mercado de excedentes. Las organizaciones comerciales a menudo cancelan y reemplazan sus sistemas de TI de forma rutinaria cada pocos años. Los viejos puedeno tienen el rendimiento necesario para las aplicaciones o juegos comerciales más recientes, y es posible que no estén certificados para ejecutar Windows 11, pero generalmente ejecutarán Logger32, JTDXetc.muy bien Las PC reacondicionadas son más baratas que las nuevas a través del mercado de excedentes/reciclaje, y las tiendas benéficas o las ofertas de eBay son aún más baratas. Como beneficio adicional, las PC de grandes marcas generalmente están bien diseñadas, diseñadas profesionalmente y construidas como un sistema completo.

<sup>394</sup> Hay muchas menos posibilidades de actualización con las computadoras portátiles, especialmente las viejas y las mini PC. Muchos de los componentes se fabrican a medida para cada modelo con el fin de adaptarse al espacio muy limitado de la carcasa, siendo el consumo de energía un desafío importante. Sin embargo, los discos y la RAMpuedeser actualizable, aunque es posible que deba llevarlo a un taller de reparación de PC con el conocimiento y las herramientas para hacerlo. Al menos al ser portátil, ¡es fácil de llevar y llevar a casa!

## **34.6 Seguridad de la red**

La mayoría de nosotros en estos días hemos conectado nuestra choza y otras LAN domésticas y móviles a Internet: somos parte de la comunidad global en línea y todo lo que conlleva, con fácil acceso a información valiosa... másinformación errónea, malware, estafadores, piratas informáticos, fisgones y espías.

Entonces, la 'seguridad de la red' implica una combinación de controles técnicos y no técnicos, tales como:

- 'Fortalecer los sistemas, por ejemplo, configurar la seguridad correctamente, usar contraseñas largas y seguras y mantenerse actualizado con parches de seguridad;
- Usar cortafuegos diseñados para bloquear sondeos y ataques de red conocidos;
- Usar software antivirus para bloquear malware conocido;
- Evitar amenazas evitables *p. ei*mantenerse alejado de sitios web y aplicaciones dudosas;
- Reducir su vulnerabilidad personalp.eiaprendiendo y por lo tanto no cayendo en estafas "obvias" demasiado buenas para ser verdad;
- Reducir los impactos de los incidentesp.ejal tener copias de seguridad utilizables;
- Reducir la 'superficie de ataque' que incluye no abrir puertos de red innecesariamente.

En ese último punto, piénselo dos veces antes de abrir puertos TCP o UDP en su sistema Logger32. ¿Estás abriendo la puerta a los problemas? ¿Las aplicaciones manejarán piratas informáticos o malware mientras protegen su privacidad y otros intereses?

## **34.7 Capacidad**

Usando**Herramientas - Mantenimiento de base de datos -Detalles del libro de registro**, echa un vistazo rápido a Estadísticas de la base de datos de Logger32 cada cierto tiempo (tal vez una vez al año) para ver cómo le va▶

El sistema de administración de bases de datos en torno al cual se construye Logger32 tiene la capacidad de registrar alrededor de un millón de QSO por registro, más que eso si solo registra la información esencial en cada QSO.

**Consejo Hinson**: si ese límite de 'millones de QSO/registro' puede convertirse en un obstáculo para usted, puede dividir su registro en partes (p.ej. separando los QSO de rutina de los de concurso, o los QSO recientes de los antiguos), reduzca su tasa de QSO o elija otro registrador compatible con ADIF con una capacidad aún mayor. Tu puedes fácilmenteexporta tus logs de Logger32 en formato ADIF en cualquier momento.

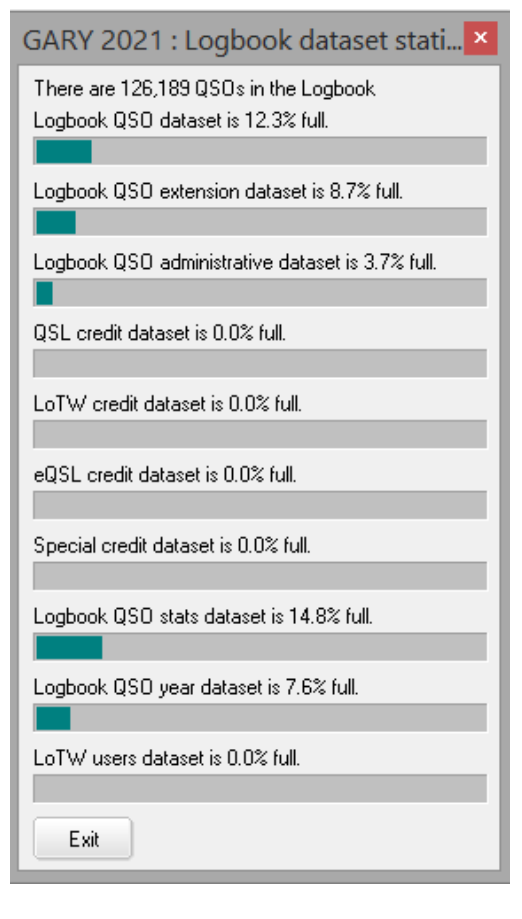

Recuerda la primera lección del primer día de computación 101: solo puedes poner 10 libras de basura en una bolsa de 10 libras.

**bob k4cy**

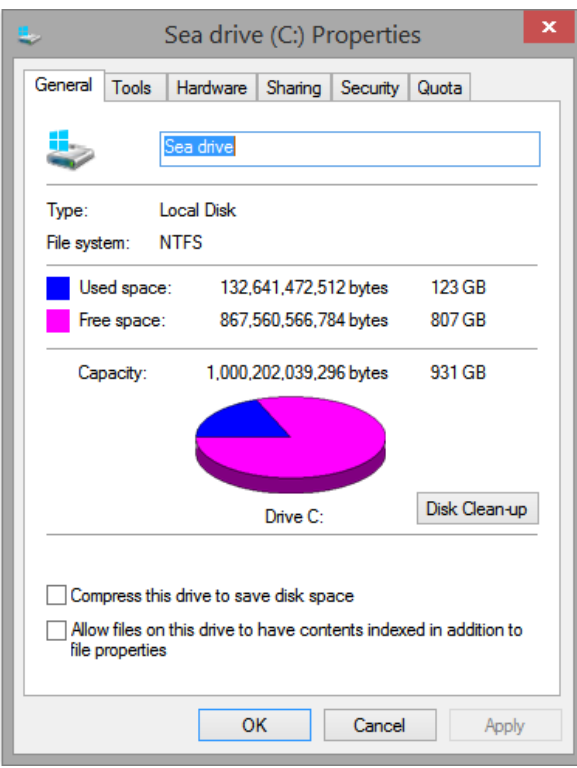

◀ Vigile también la capacidad del disco (específicamente, el espacio libre, el área de lápiz labial rosa en el gráfico circular de forma predeterminada), abriendo Archivo**mi**explorador usando <**Ganar**+**mi**> luego haciendo clic

derecho en un disco y seleccionando <**Propiedades**>.

Ordene el disco y elimine archivos innecesarios de vez en cuando. Una vez que el espacio libre cae por debajo de, digamos, el 20% considera invertir en otro disco, idealmente una unidad de estado sólido para reducir los accesos a la base de datos a un fraccióndel tiempo y la energía necesarios para un disco duro magnético típico.

## **34.8 Puesta a punto de la computadora**

## **34.8.1 Reducción del uso de la CPU**

La causa más probable de los problemas de rendimiento en Logger32 es que su CPU no puede mantenerse al día con todos los trabajos que se le solicitan. En realidad, Logger32 no esenteramenteculpar:

- Los gremlins en la nómina de Microsoft pueden haber introducido todo tipo de cosas en la computadora, aparentemente como partes esenciales de Windows.
- La gente de la empresa que instaló su sistema operativo y el software asociado (normalmente la gente a la que le compró la computadora, suponiendo que no la ensambló usted mismo) puede haber introducido en el sistema utilidades de soporte adicionales "útiles" y software espía.
- Bob Furzer, Makoto Mori, Joe Taylor y otros pueden haber cargado su computadora con un sofisticado software de procesamiento de audio para RTTY, PSK, FT8 y otros modos digitales.
- Logger32 en sí está muy ocupado a veces, por ejemplo, aplicando actualizaciones a los prefijos DXCC y excepciones de Club Log, orecalculando tus estadísticas .
- Otras aplicaciones y utilidades que ejecuta (como antivirus, correo electrónico, navegación web y oficina) toman sus bytes de la capacidad de su CPU.

Las siguientes recomendaciones deberían reducir el uso de la CPU. Algunos se aplican al funcionamiento general, pero la mayoría son específicos de los modos digitales que inevitablemente agotan la CPU.

## **34.8.2 Prueba rápida**

Una prueba rápida y fácil es cerrar otros programas (como su navegador y software de correo electrónico) además de Logger32 para ver si funciona mejor solo. Si es así, parece que esos otros programas son

compitiendo con Logger32 por los recursos finitos de la computadora: muy probablemente su procesamiento de CPU, memoria RAM, acceso al disco o ancho de banda de la red.

Si algunas aplicaciones consumen muchos recursos, reduzca su uso ( $p.e$ *j*. evite ejecutarlos al mismo tiempo que usa FT8), muévalos a una computadora diferente o busque alternativas livianas y más eficientes.

Una persona que persigue dos conejos no atrapará a ninguno

**Aki JA1NLX**

## **34.8.3 Desactivar programas de inicio automático**

Con el tiempo, las PC típicas de choza invariablemente terminan ejecutando una gran variedad de aplicaciones (aplicaciones y utilidades). Algunos programas se inician automáticamente cuando se inicia la computadoraes decir. el propio sistema operativo, por supuesto, además de las aplicaciones que se han instalado y están configuradas para iniciarse automáticamente en el momento del arranque (p.ejantivirus y utilidades de copia de seguridad). Todos estos programas cargan la PC hasta cierto punto, por lo que de vez en cuando vale la pena verificar que solo los programas necesarios se inicien automáticamente y se ejecuten en segundo plano.

**Consejo Hinson**: Resource Monitor enumera [la mayoría de] los programas y aplicaciones del sistema operativo que se ejecutan en su PC. Si ve aplicaciones que en realidad no está usando, tal vez programas que alguna vez probó o usó pero decidió no continuar, son candidatos obvios para detenerlos... pero tenga cuidado de detener accidentalmente cosas que, de hecho, son necesarias. : si no está seguro, busque en Google los nombres de los ejecutables para obtener pistas sobre lo que son antes de decidir si los elimina y evita que se inicien automáticamente [más información a continuación].

**Consejo Hinson**: de MicrosoftEjecuciones automáticas para Windows La utilidad, originalmente parte de la maravillosa suite Sysinternals, hace que sea aún más fácil cambiar qué programas, bibliotecas etc.carga cuando tu PC arranca, revisando todos los lugares donde se esconden… pero no es para principiantes. Si no tiene cuidado, puede estropear fácilmente su sistema y tal vez romperlo por completo para que no arranque ni funcione correctamente, si es que lo hace.

**Consejo Hinson**: si decides intentarlo,**no se salte el paso 0 a continuación y seasegurotener buenas copias de seguridad**antessaltas al fondo. Una vez que estás flotando en el agua, sin aliento, es un poco tarde para darte cuenta de que no puedes nadar y que tu chaleco salvavidas todavía está en casa en el armario.

El siguiente procedimiento solo aborda las principales aplicaciones de inicio automático. Otras utilidades pueden usar diferentes mecanismos de inicio automático... y, francamente, es mejor que las deje en paz a menos que sepa lo que está haciendo.

- 0. Opcional:crear un punto de restauración del sistema en Windows para que pueda revertir más fácilmente los siguientes cambios si las cosas no salen según lo planeado, restaurando el sistema.
- 1. Tipo**administrador de tareas**<**Ingresar**> en la barra de búsqueda de Windows (generalmente junto al botón de inicio del logotipo de Windows en la parte inferior izquierda de la pantalla principal), luego haga clic en <**Administrador de tareas**>.
- 2. Haga clic para abrir <**Puesta en marcha**> pestaña, que muestra una tabla de aplicaciones de inicio automático.
- 3. Haga clic en <**Estado**> encabezado de columna para ordenar la tabla por esa columna. Si el <**Activado**> las aplicaciones no están en la parte superior de la lista y hay una pequeña punta de flecha apuntando hacia arriba, haga clic en ella nuevamente para invertir la punta de flecha e invertir el orden de clasificación (es una palanca).
- 4. Para cada una de las aplicaciones habilitadas actualmente en la tabla, haga clic en <**Desactivar**> botón para detener el inicio automático cuando se inicia Windows.<sup>395</sup>
- 5. Cierre el Administrador de tareas haciendo clic en la esquina. X
- 6. Reinicie la computadora396.
- 7. Ahora que apenas hay aplicaciones ejecutándose, excepto el propio sistema operativo Windows más las utilidades iniciadas por algún otro mecanismo de inicio automático, esta es su oportunidad de iniciar Logger32 y ver qué tan rápido se ejecuta cuando se le da acceso exclusivo a todos los recursos de la PC (bueno, casi).
- 8. Con Logger32 ejecutándose, ejecute Resource Monitor también escribiéndolo en la barra de búsqueda del menú de inicio o presionando <**Ganar**+**R**> luego escribiendo**resmon <Entrar**>.<sup>397</sup>
- 9. En el Monitor de recursos, haga clic para abrir el <**Descripción general**> pestaña.
- 10. Mientras usa Logger32, vigile los bonitos gráficos en el lado derecho de la pantalla del Monitor de recursos▶

Esté atento a cualquier actividad de Logger32 que consuma mucha potencia de la CPU o cree mucha actividad en el disco, la red o la memoria, llevando las zonas de color verde claro hacia la parte superior. Pruebe todas las funciones que usa normalmente, por un tiempo. Tal vez pruebe RTTY, FT8 y otros modos. Ejecuta algunas macros. Abre los mapas. Consulta tus tablas de premios. Busque QSO antiguos... lo que sea.

11. Si Logger32 se ejecuta correctamente y funciona bien, puede volver a agregar los programas de inicio automático que deshabilitó anteriormente a través del Administrador de tareas. Consulte los pasos 2 a 6... solo que esta vez hará clic en <**Permitir**> botón para una o dos aplicaciones y reiniciar cada vez, luego verificar el rendimiento nuevamente. Si tiene suerte, es posible que descubra aplicaciones específicas que causen graves problemas de rendimiento y agoten la vida de su sistema. Pregúntese si realmente necesita que se inicien automáticamente. De lo contrario, vuelva al Administrador de tareas y deshabilítelos.

**Consejo Hinson**: si no se inician automáticamente, siempre puede iniciarlos a pedido y luego cerrarlos cuando haya hecho lo que sea necesario.

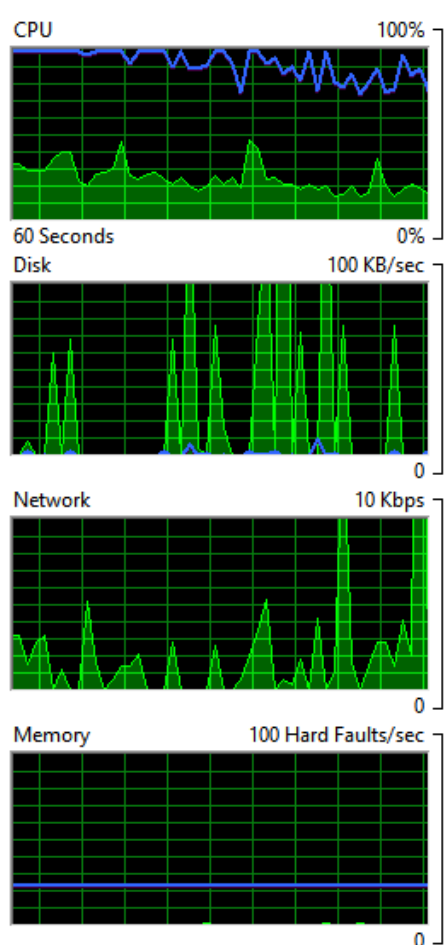

397Resource Monitor es tan útil que lo tengo funcionando de forma rutinaria... pero yo era un administrador de sistemas de TI en la época en que incluso las "mini" computadoras eran del tamaño de refrigeradores y "micro" significaba "Puede

transportarse en un carro resistente". He agregado su ícono de velocímetro a mi barra de tareas de Windows, haciéndolo accesible con solo un clic. Consume algunos recursos de la PC pero, para mí, se gana fácilmente su sustento.

<sup>395</sup>Si se muestra aquí, es posible que prefiera dejar habilitadas las aplicaciones, como el antivirus y el software de copia de seguridad.

<sup>396</sup>Es una precaución que vale la pena desconectarse de Internet (p.ejretire el cable Ethernet, deshabilite su WiFi) antes de reiniciar si va a ejecutar sin antivirus. Esto eliminará las amenazas más importantes.es decir. malware y piratas informáticos en Internet. Las actualizaciones de programas y bases de datos, las búsquedas de indicativos y los servicios de clúster DX no funcionarán en este estado, por supuesto, pero aún puede consultar el resto de Logger32.

Con la mayoría de las actualizaciones v4, agrego aún más verificación de

errores, mejorando aún más la estabilidad de Logger32.

## **bob k4cy**

#### **34.8.4 Reducir, deshabilitar o evitar selectivamente las actividades que consumen muchos recursos**

Estas son generalmente las funciones que más recursos consumen en Logger32:

• Recálculo de estadísticas .

**Consejo Hinson**: el equipo de prueba beta utiliza esta función como una forma conveniente de comparar el rendimiento en diferentes configuraciones de hardware y software de PC. En nuestros sistemas, recalculando estadísticas por lo general toma uno o dos minutos procesar 10,000 QSO registrados▼

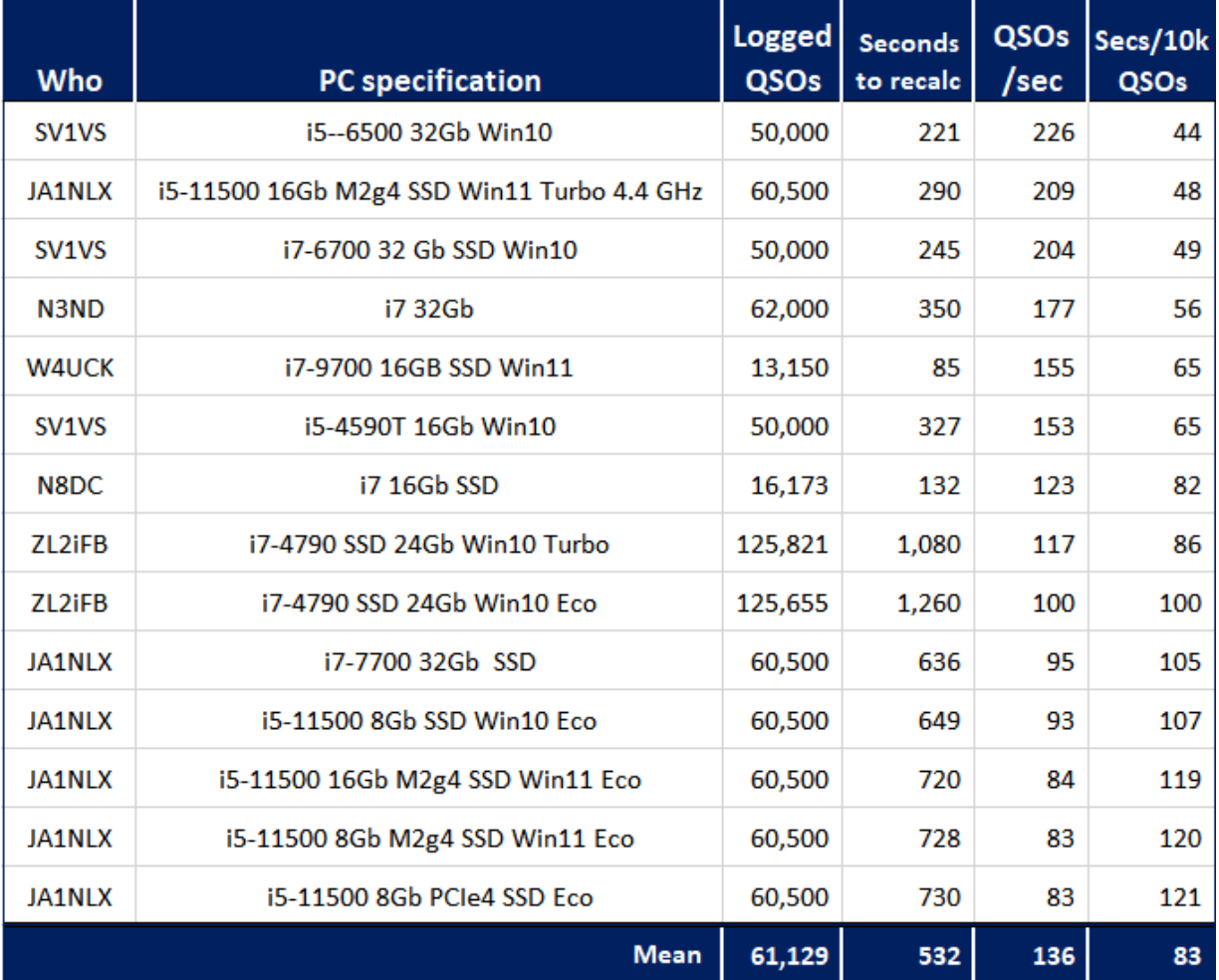

'Recalculate statistics' is manually timed on a quiescent PC with the current release or beta of Logger32, with no DX spots flowing, no JTDX/WSJT-X decoding and little else running. The stated times include the database optimisation steps at the end of the recalc. "Eco" refers to the Windows 'balanced', 'power saver' or custom settings. "Turbo" is the Windows power setting for maximum CPU performance.

- JTDX o WSJT-X: identificar y decodificar un montón de señales FT8 de un archivo de audio capturado requiere un gran número de cálculos cada 15 segundos (7½ segundos para FT4). Leer más en el Siguiente sección .
- Sincronizando tus registros DXCC . El método del raspador ARRL es bastante lento y laborioso. El método Club Log es más rápido pero también implica bastante procesamiento.
- BandMaps ygrupo DX funciones: ¿realmente necesitas ver*todo*las manchas en*todo*las bandas a la vez, incluidas aquellas bandas bajas que casi con seguridad no funcionan durante el día debido a la absorción de la capa E? Recibir, procesar, filtrar, mostrar y resaltar cada punto consume ciclos de CPU. Ayuda a:
	- ⚬ Conéctese a uno o quizás dos clústeres DX a la vez: la mayoría lleva información similar de todos modos. Dos conexiones le brindan redundancia, mientras que tres o más logran poco.
	- ⚬ Configure los filtros de puntos en los nodos del clúster DX en lugar de en Logger32, pasando y procesando los puntos solo para los modos y bandas específicos que le interese usar.
	- $\circ$  Evite la tentación de monitorear puntos de modo digital, particularmente para FT8, ya que pueden inundar su sistema por poco retorno.<sup>398</sup>
- Visualizaciones de mapas en particular, volver a dibujar los mapas base (afortunadamente, esto solo debe hacerse una vez por estación QTH).
- La pantalla XY para sintonizar señales RTTY en MMTTY.<sup>399</sup>
- Muesca RTTY y filtros de paso de banda de recepción.
- Sobremuestreo RTTY.
- Filtro RTTY FIR (pruebe los filtros IIR o PLL en su lugar).
- Filtros de paso de banda RTTY TX (limite el riesgo de problemas de transmisión manteniendo la configuración de audio en la zona verde... y si este cambio no produce una diferencia apreciable en el rendimiento, vuelva a habilitar los filtros TX).
- 'Animaciones' generalmentep.ejmenús que se deslizan a la vista en lugar de simplemente aparecer.
- Utilidades innecesarias/no deseadas que se ejecutan detrás de los íconos en el área de notificación en la parte inferior derecha del escritorio.

#### **34.8.5 Desfragmentación**

Dado que los archivos, especialmente los archivos grandes, se crean, actualizan y eliminan rutinariamente de los discos magnéticos, el almacenamiento en disco tiende a volversefragmentado físicamente con datos dispersos en los discos, lo que ralentiza un poco el acceso a los archivos mientras el subsistema del disco escribe nuevos datos o busca y recupera todas las partes de un archivo guardado. Mientras que hace años, ocasionalmente se descubrió que 'desfragmentar' (desfragmentar) sus discos aceleraba las cosas, Windows 7 y versiones posteriores manejan la desfragmentación de disco de manera inteligente como una tarea del sistema en segundo plano, una vez por semana.

**Consejo Hinson**: en estos días, la desfragmentación adicional rara vez es útil e incluso puede ser contraproducente p.ej. en unidades de estado sólido donde las ubicaciones físicas de almacenamiento de datos no afectan los tiempos de acceso, la desfragmentación puede simplemente reducir la vida útil de la unidad sin ningún beneficio.**¡Déjalo para Windows!**

<sup>398</sup>ElMapa de bandas UDP enumera las estaciones que está recibiendo y decodificando en la banda actual: ¿a quién le importa qué otros usuarios de FT8 en la misma banda podrían estar decodificando? Si no puedes decodificarlos, no puedes trabajarlos.

<sup>399</sup>Simplemente anulando la selección de la ventana de sintonización en <**Vista**> se esconde pero hacenodetener el procesamiento de la pantalla XY. Apague la pantalla XY por completo haciendo clic en su icono de la barra de herramientas.

## **34.8.6 Reducción en JTDX**

La decodificación inteligente que hace que los modos digitales como FT8 y FT4 sean tan efectivos para parpadear y dar sentido a señales muy débiles en bandas concurridas requiere una potencia informática intensiva durante unos segundos al final de cada período de transmisión... lo que limita la cantidad de procesamiento que Logger32 puede hacer en los mensajes UDP que recibe (p.ej. elegir qué cereza recoger) en el tiempo disponible para hacerlo.

Por lo tanto, tenga cuidado con los parámetros del decodificador en JTDX/WSJT-X para evitar agotar la vida útil de su PC y aumentar el retraso de tal manera que sus transmisiones FTn se retrasen injustificadamente. Incluso un sistema de alta especificación puede tener problemas en una banda ocupada.

Aquí están lossugirióconfiguración para JTDX, para alguien que usa principalmente FT8 en las bandas de HF en un sistema de PC con especificaciones deficientes a mediocres:

• Apagar <**SW Modo L**> en el panel de control principal. Si el botón es verde en su sistema, haga clic para desactivarlo, terminando así▶

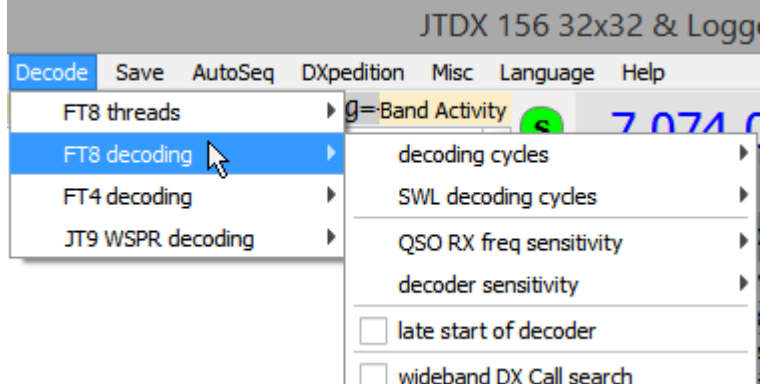

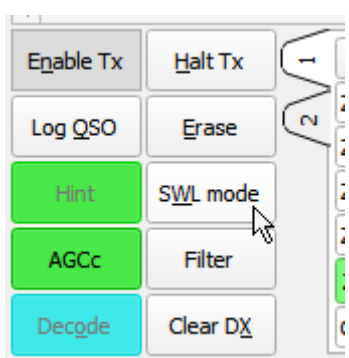

- Bajo el JTDX <**Descodificar**> menú▲
	- ⚬ Deje que JTDX controle el número de <**hilos FT8**> automáticamente.
	- ⚬ Limite el número de <**ciclos de decodificación**> a 2 o quizás solo 1. Las señales débiles pueden ocultarse parcial o completamente bajo las más fuertes: el primer paso a través del audio recibido encuentra las señales fuertes que luego (en esencia) se eliminan antes de un segundo paso en busca de señales más débiles. Puede que no haya tiempo para un tercer pase.
	- ⚬ Establecer el <**Sensibilidad de frecuencia QSO RX**> a bajo.
	- ⚬ Establecer el <**sensibilidad del decodificador**> a bajo. Se necesita una alta sensibilidad para las comunicaciones de señal extremadamente débil, como EME, pero no para el DX de HF normal.
	- ⚬ No habilitar <**inicio tardío del decodificador**> para evitar cortar en el tiempo de decodificación de JTDX, lo que limita el tiempo restante para que Logger32 reaccione a las decodificaciones.
	- ⚬ Deshabilitar <**Búsqueda de llamadas DX de banda ancha**>.

**Consejo Hinson**: si te tomas en serio el DXing de modo digital de señal débil, puedes intentar ejecutar JTDX en una computadora dedicada de alta especificación optimizada para ese propósito, pasando QSO y otra información a Logger32 en tu PC normal a través de la LAN de shack. el consejo sobreconectando Logger32 a una Raspberry Pi usando un script de PowerShell para leer los mensajes UDP de Pi puede inspirarte.

sugerencias. experimento ajustes, preferiblemente cambiando solo una cosa a la vez y probándola por un tiempo para determinar los efectos antes de continuar. Mantenga una estrecha vigilancia sobrela pestaña CPU del Monitor de recursos . Para obtener puntos de bonificación, cuéntenos cómo le fue a través de la Reflector Logger32 . Sentir libre para con diferente

**Consejo Hinson:**estas son solo

## **34.9 Preguntas frecuentes sobre seguridad informática, rendimiento y capacidad**

## **P. Mi PC se estropeó y se quemó; todo desapareció. ¡Relleno! Ahora tengo una PC de reemplazo, ¿puedo recuperar mi registro?**

R. Sí, proporcionótienes una copia de seguridad.

Ojalá hayas tomado lacopiosoconsejos en este Manual del usuario para hacer copias de seguridad, así que aquí hay algunos lugares para buscarlas, que van desde las más valiosas hasta las menos valiosas:

- ⚬ **Una PC de registro paralelo**:sihabía estado iniciando sesión en paralelo en otra PC,sique PC sobrevivió al incidente ysitenía una copia completa, actualizada y paralela de todo su registro, entonces realmente no necesidadpara recuperar/restaurar cualquier cosa! Simplemente exporte ese registro en formato ADIF.
- ⚬ **Copias de seguridad regulares de datos de PC fuera de línea**: ¿ejecutó el software de copia de seguridad de PC haciendo regularmente (p.ej. diariamente o semanalmente) copias de seguridad de sus datos, incluidos sus archivos de registro de Logger32, en una unidad de disco externa o algún otro dispositivo/medio de almacenamiento de datos? Suponiendo que el dispositivo o medio de almacenamiento al menos sobrevivió al desastre (p.ej. no fue destruido por el mismo accidente, malware, caída de rayos, robo, inundación, incendio de matorrales/casa/choza, erupción, terremoto, vandalismo, pestilencia/infestación de ratas/ratones/insectos, subida de tensión, falla de hardware/firmware/software , ataque con misiles, ataque de zombis... o lo que sea), debe tener una copia reciente de sus archivos de registro para restaurar una instalación nueva de Logger32 en la PC de reemplazo.
- ⚬ **Copias de seguridad en línea (en la nube)**: si había estado ejecutando una instalación de copia de seguridad en la nube, es de esperar que las copias de seguridad incluyeran sus datos de Logger32 y, con suerte, sobrevivieron intactos al incidente ( $p.e$ j. tampoco fueron destruidos/corrompidos por ransomware u otro malware).
- ⚬ **Copias de seguridad/archivos de registros fuera de línea**: en algún momento anterior (quizás el mes pasado, el año pasado, o el último cumpleaños...) exportó su registro como un archivo ADIF y lo guardó en una memoria USB, disco duro externo, disco CD-ROM/CW-RW/DVD , o algún otro formato/medio de copia de seguridad? ¿Está guardado de forma segura debajo del colchón, en casa de un amigo, en una caja fuerte contra incendios o en la bóveda de un banco? Localice el archivo más reciente y completo.
- ⚬ **Registros en línea**: ¿ha estado subiendo sus QSO registrados periódicamente (individualmente o en lotes) a Club Log, registro QRZ, LoTW o algún otro servidor de registro? Si es así, probablemente pueda descargar el registro... pero probablemente descubrirá que es minimalista y que contiene solo la información básica de QSO (es decir. las fechas y horas de QSO, indicativos, bandas/frecuencias, modos y probablemente nada más).

El proceso para recuperar su registro es muy similar, independientemente del tipo de copia de seguridad que tenga:

- 1. Instale y ejecute Logger32 en la PC de reemplazo primero. No registre ningún nuevo QSO en esta etapa.
- 2. Configura Logger32 a tu gusto. Si tiene copias de seguridad de los "archivos de usuario" originales (es decir, el archivo .INIy .iníarchivos de C:\Logger32), es posible que prefiera restaurarlos y usarlos, aunque si la PC de reemplazo tiene diferentes unidades de disco, pantalla, fuentesetc.., tendrá que hacer ajustes, instalar las fuentes que faltan*etc*.. Si lo desea, registre algunos *falso*OSO para comprobar que la configuración funciona correctamente. [Si por algún motivo también registra QSO genuinos, pronto se eliminarán... así que tome nota de los detalles del QSO por separado o expórtelos como un archivo ADIF para que puedan recuperarse más tarde, una vez que se restablezca el registro original.]
- 3. Si ha encontrado una copia de seguridad del archivo de registro original de Logger32 en el formato interno de Logger32:
	- ⚬ En Logger32, verifique y tome nota de la carpeta y el nombre del archivo del registro abierto.
	- ⚬ Cierre Logger32.
	- ⚬ En archivo**mi**xplorer, abra la carpeta donde se almacena el registro y elimine los archivos de registro.
	- ⚬ Restaure el archivo de registro respaldado en la carpeta de la PC de reemplazo.
	- ⚬ Inicie Logger32.
	- ⚬ Compruebe que el registro aparece intacto.
	- ⚬ Vuelva a calcular sus estadísticas.
- 4. Si ha encontrado un registro de copia de seguridad en formato ADIF (quizás varios):
	- ⚬ En Logger32, importa la copia de seguridad ADIF más reciente y completa.
	- ⚬ Opcionalmente, importe también otras copias de seguridad de ADIF, cubriendo cualquier brecha en su registro consolidado. Logger32 identificará y omitirá cualquier QSO duplicado exacto que ya esté en el registro, pero importará cualquier QSO nuevo o modificado, lo que hará que su registro esté lo más completo y actualizado posible.
	- ⚬ Compruebe que el registro aparece intacto. Dependiendo de la fuente de los archivos ADIF, los QSO restaurados pueden carecer de información no esencial, como nombres, ubicaciones, notas/comentarios y estado de QSL, pero es de esperar que todos los elementos esenciales estén intactos y correctos.
	- ⚬ Opcionalmente, vuelva a calcular sus estadísticas (probablemente no sea necesario, pero vale la pena hacerlo en algún momento, especialmente si su DXCC u otras estadísticas no se ven del todo bien).
- 5. No olvide configurar una forma adecuada de copias de seguridad esta vez... o prepárese para sufrir la próxima vez.

## **P. ¿Qué significa este error cuando estoy cerrando Logger32?**

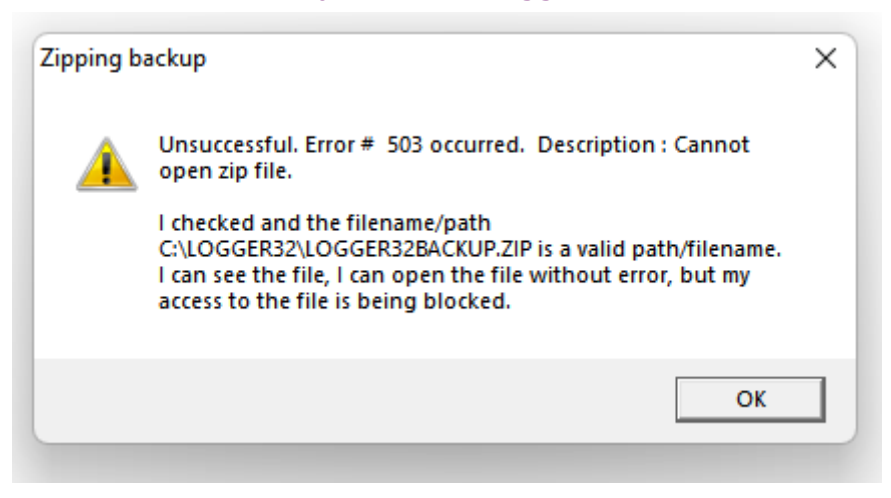

A. Algoparece haber impedido que Logger32 reemplace la copia de seguridad del archivo de usuario anterior (en este caso). El culpable más probable es algún software antivirus en su PC, posiblemente el mismo Windows.

Cosas para probar, en secuencia:

1. Simplemente inténtalo de nuevo: inténtalo de nuevo para generar una copia de seguridad. Los problemas pueden ser causados por la contención mal manejada de los recursos de la PCp.ejcuando dos programas intentan acceder al mismo archivo de disco al mismo tiempo, y uno de ellos arroja un error de manera melodramática en lugar de esperar cortésmente en la fila. Tal conflicto es raro y es poco probable que se repita, al menos no

## en el siguiente intento.

- 2. Haga clic en el icono n.º 1 para ejecutar la función de copia de seguridad del libro de registro, o en el icono n.º 2 para ejecutar la función de copia de seguridad de los archivos de usuario, pero cambie el nombre del archivo de copia de seguridad.anteshaciendo clic en <**Comenzar**>. Eso debería crear un nuevo archivo de copia de seguridad sin problemas.
- 3. Vea si puede abrir el archivo de respaldo navegando a C:\Logger32 en el Explorador de Windows, luego haga doble clic en el archivo zip de respaldo (el que se menciona en el mensaje de error de Comprimir respaldo). Debería abrirse en Windows Explorer, WinZip o algún otro programa zip, revelando una carpeta que contiene un montón de Logger32.*iní*archivos de configuración y datos. Si no abre, o si está vacío o corrupto, puede haber sido dañado por un problema de hardware con el disco, un problema de software con Logger32 o Windows o la utilidad zip, malware o rayos cósmicos. oh oh Elimine el archivo dañado e intente una vez más crear una copia de seguridad en Logger32, mientras aún pueda.
- 4. Deshabilite temporalmente su software antivirus e intente nuevamente crear una copia de seguridad en Logger32.
- 5. Reinicie y vuelva a intentarlo. Sí, apagar y volver a encender.
- 6. Use la pestaña del monitor de disco del Monitor de recursos de Windows para averiguar qué programas están accediendo al archivo de copia de seguridad cuando intenta crear una copia de seguridad y busque soporte técnico sobre esos programas y/o en el foro de soporte de Hamlogger.

Desde que actualicé a la versión 4, experimenté bloqueos repentinos de Logger32. Intenté numerosas cosas mientras intentaba precisar la causa. Todo fue en vano. Estoy usando Windows 10 Professional y me sugirieron que intentara ejecutar Logger32 en el modo de compatibilidad de Windows 7. Efectivamente, desde que se hizo ese cambio, Logger32 ha estado funcionando sin parar durante más de tres semanas.

## **Tim W3YQ**

## **P. Errrr, ¿qué es todo eso de los 'puntos de restauración del sistema'?**

A.Punto de restauración del sistema es una utilidad integrada de Windows que almacena copias de ciertos archivos que son esenciales para el sistema operativo Windows, lo que nos permite restaurarlos/ recuperarlos si algo (generalmente un parche no autorizado) los arruinó, siempre que las copias ocultas aún estén disponibles ( no tiradop.ejpor una falla del disco) y sin corromper (p.ejpor ransomware).

Asumiendo la funciónno ha sido deshabilitado, un punto de restauración *debería*ser creado automáticamente:

- Siempre que Windows esté a punto de parchearse;
- Cuando instalamos software, controladoresetc.. utilizando el instalador de Microsoft;
- Cada semana a menos que el último se haya creado hace menos de 7 días.

**Consejo Hinson**: para estar seguro, he creado un acceso directo en el escritorio para crear unPunto de restauración del sistema de Windows de forma manual y sencilla cada vez que me apetece, lo que hago, aproximadamente una vez al mes. Mi ícono de acceso directo 'Crear punto de restauración' ejecuta el siguiente comando, completo con toda la puntuación como se muestra:

## **C:\Windows\System32\cmd.exe /k "wmic.exe /Namespace:\\root\default Path SystemRestore Call CreateRestorePoint "Manual Restore Point", 100, 7"**

Tiene "**Ejecutar como administrador**" seleccionado (marcado) en el acceso directo, haga clic con el botón derecho < **Propiedades**> menú, en el**Atajo**pestaña, escondida debajo de <**Avanzado...>**botón (¿entendido?)▼

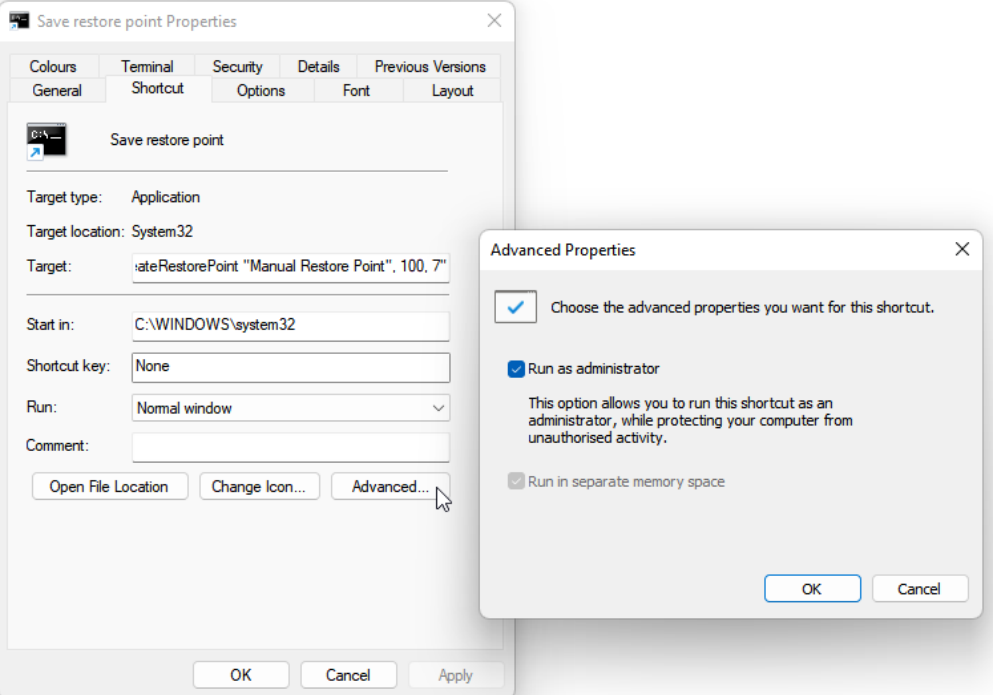

El resultado tal vez 10 segundos después de hacer doble clic en el acceso directo del escritorio y aceptar que Windows haga algo cosas de administración, ¿es esto decididamente críptico? galimatías monocromo⯈

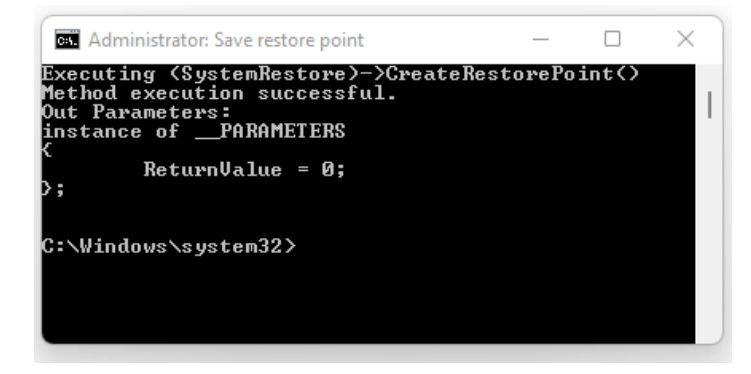

## Aparentemente, "**Valor de retorno = 0;**" esfluido

friki para "¡Oye, eso fue un éxito rotundo! ¡Hecho! ¡Fantástico! ¡Punto de restauración creado y guardado de forma segura! Buena marcha, ¿eh? ¡Felicidades! Tómese el resto del día libre: voy a levantar los pies y descansar mi CPU cansada durante unos microsegundos para celebrar un trabajo bien hecho. Me tomaría una cerveza contigo pero parece que me falta la boca. Y cerveza. Ah, y los pies".Sin embargo, exactamente el mismo mensaje también podría significar "Honestamente, no podría molestarme en crear otro punto de restauración tan pronto después del último. No te preocupes, sé feliz. Chillax. Confía en mí, soy Windows".

# Sección D **registrador32 hardware interfaz**

## **35 puertos compartidos**

"Compartir es el puente que nos conecta con los demás"

melinda puertas

Logger32 puede usar serial (COMp.ejpuertos RS-232 o USB) para interactuar con unGATO -apto radio, rotador o TNC, para enviar CW, para controles PTT y para manipulación FSK.

Logger32 también puede usar puertos paralelos (LPT, Centronics) para conmutación de antena, selección de radio, transmisión de CW y PTT.

Para adaptarse a configuraciones de hardware limitadas, las funciones como PTT se pueden compartir en los mismos puertos, pero se deben observar algunas reglas al configurarlas:

- una empresa transnacional *debe*funcionar en un puerto serial dedicado.
- Es posible que necesite programas adicionales como VSPE (**V**virtual**S**serial**PAG**ortos**mi**emulador) y LP-Bridge o LPB2 (LP-Bridge 2) para compartir los puertos seriales para radios y otros dispositivos con otro software de radio.

Para compartir PTT, CW y radio (GATO ) el control en el mismo puerto serie requiere el uso de TXd, RXd, RTS yLíneas de datos DTR. La interfaz necesita un puerto COM en la computadora, ya sea un puerto RS-232 nativo o un adaptador USB/RS-232 compatible. El cable puede alimentar un adaptador con elGATO (CI-V), circuitos PTT y CW, ya sea un adaptador casero o una interfaz comercial que admita estas funciones.

#### **35.1 Configuración del puerto**

La configuración del puerto para cada función se explica en el capítulo respectivo de este manual.

Incluso si los puertos seriales se pueden compartir entre programas, el intercambio no siempre es perfecto. p**rograma** no sabe lo que hacen los demás, puede recibir datos inesperados causados por otros programas. Es posible que deba cambiar los parámetros en Logger32 o en la configuración de otro programa. Si elige usar puertos compartidos, verifique que las funciones compartidas estén configuradas de manera que no causen conflictos.

Son posibles las siguientes combinaciones de puertos serie:

- Radiocontrol, transmisión PTT y CW.
- Transmite PTT y CW.
- PTT, transmisión CW y control rotatorio.

Las únicas combinaciones de puertos paralelos posibles son conmutación de antena, radio seleccionada y/o transmisión de CW, incluido PTT. Consulte a continuación las reglas específicas que se deben seguir si se utiliza esta configuración.

## **35.1.1 Configuraciones del puerto serie (COM)**

Líneas de señal utilizadas por cada módulo en Logger32:

- **Radio control**: TxD y RxD (comandos enviados desde y hacia la radio).
- **PTT**: RTS y/o DTR (puesto a tierra para transmisión).
- **CW**: RTS para PTT y DTR para codificación CW.
- **RTTY (FSK)**: La línea TxD se usa para cambiar entre espacios y tonos de marcas.

## **35.1.2 Configuración del puerto paralelo (LPT)**

- **Cambio de antena**: pines 2 a 9 seleccione antenas 1 a 8.
- Radio seleccionada: pin 14.
- **transmisión CW**: PTT en el pin 16 y codificación CW en el pin 17.

Si se va a utilizar el mismo puerto paralelo para la conmutación de antena y laMáquina CW , se debe especificar la misma dirección de puerto hexadecimal en ambas funciones de configuración en elMáquina CW . No puede compartir radio PTT en un puerto serie y CW PTT en un puerto paralelo al mismo tiempo.**Para evitar daños al equipo, no conecte los puertos serie y paralelo juntos.**

Si se utiliza el puerto paralelo PTT para elMáquina CW , elVentana de datos de la tarjeta de sonido puede controlar PTT por comando de radio (asumiendo que la radio tiene solo un punto de control de PTT externo). De lo contrario, podría usar una configuración de conmutación PTT externa con un relé mecánico o un interruptor de transistor.

## **35.1.3 PTT usando un puerto de radio compartido**

Puede optar por operar una línea PTT directamente desde un pin en un puerto COM, y también hacer que Logger32 se comunique con la radio a través deGATO para información de frecuencia y comandos de software en el mismo puerto COM. En elVentana de datos de la tarjeta de sonido , haga clic**Configuración - Opciones de PTT de radio - PTT por puerto de radio compartido**.

ElVentana de datos de la tarjeta de sonido puede usar DTR o RTS para PTT. Si planea compartir un puerto serie con el Máquina CW , se prefiere RTS porque elMáquina CW está codificado para PTT en RTS. Tanto la codificación PTT como CW pueden compartir el mismo puerto COM utilizado paraGATO control de la radio, ya sea usando GATO comandos o manipulando las líneas de control.

Cuando configure las configuraciones de su puerto, asegúrese de no tener ningún conflicto entre los módulos. Las configuraciones de puertos se pueden encontrar en las siguientes cinco ubicaciones dentro de Logger32:

- 1.**Configuración Radio Configuración del puerto de radio**
- 2.**Configuración Rotador**
- 3.**Configuración Selector de antena**
- 4.**CW-Config Configuración del manipulador**
- 5.**Tarjeta de sonido Configuración Opciones de radio PTT**

## **35.2 Uso de VSPE para compartir puertos serie**

Hay dos tipos de VSPE disponibles, uno para SO de 32 bits (¡gratis!) y otro para SO de 64 bits (¡no gratis!). VSPE se puede descargar desdewww.eterlogic.com/Products.VSPE.html

## **35.2.1 Configurar VSPE**

Aunque VSPE ofrece varias formas de compartir puertos seriales, en esta sección solo se describen Dispositivo dividido y Dispositivo conector.

## **35.2.2 Configuración del dispositivo divisor VSPE**

Splitter Device crea un dispositivo virtual que representa un puerto serie existente para compartirlo entre diferentes aplicaciones.

Ejecutar VSPE▼

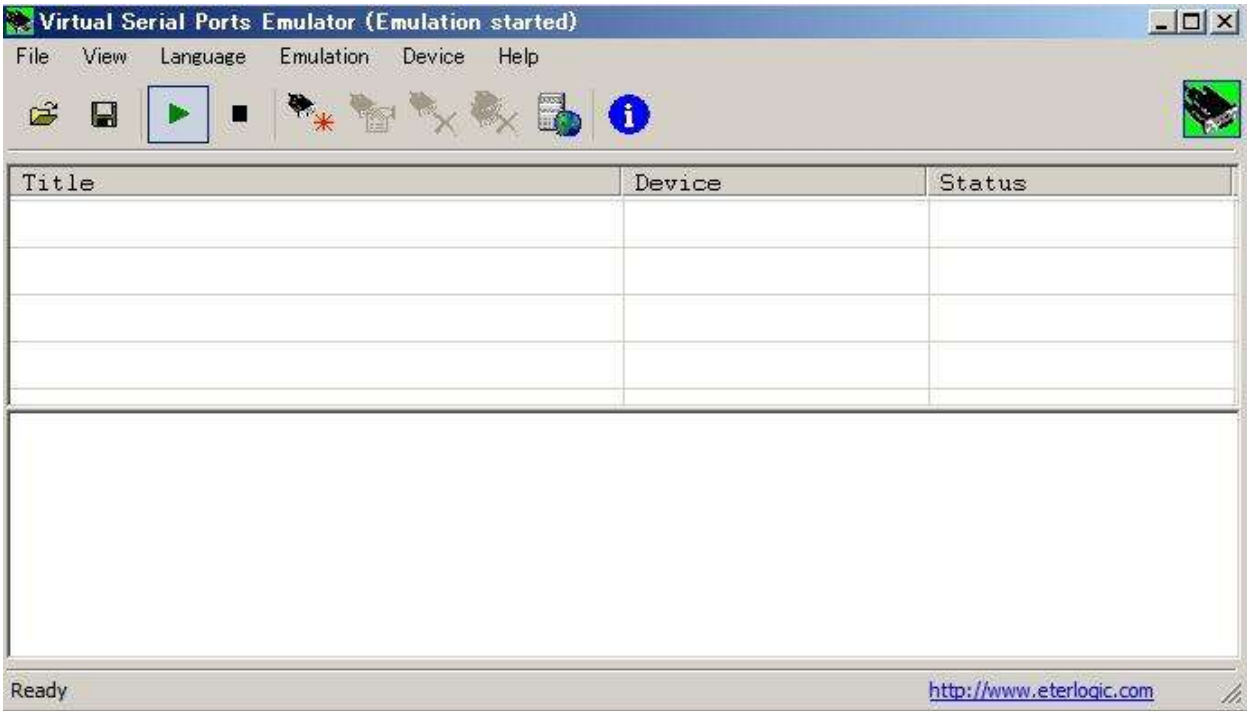

## Hacer clic**Dispositivo - Crear**▼

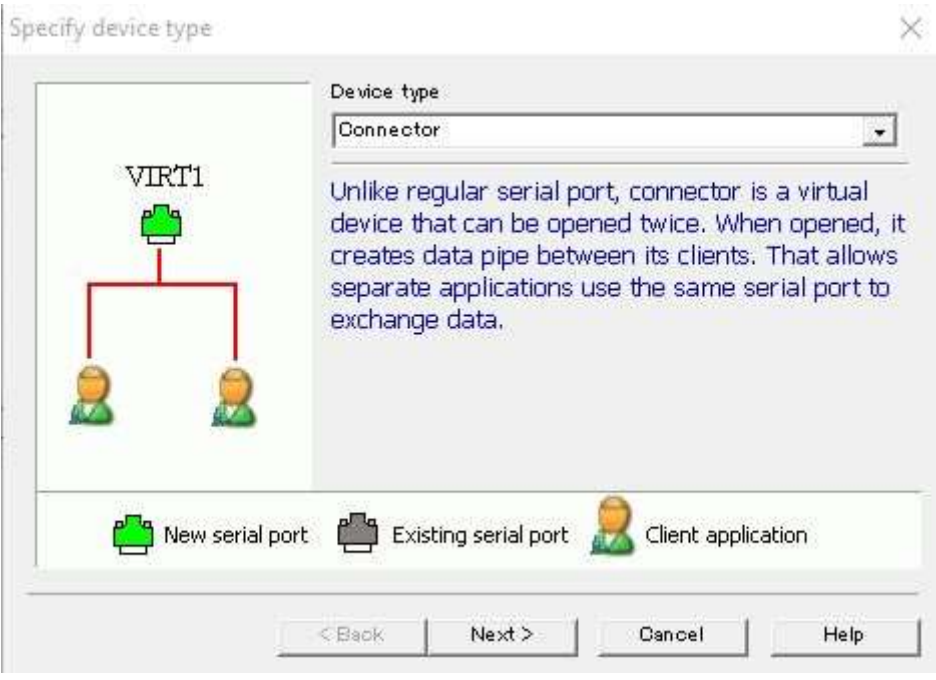

#### Seleccione <**Disidente**> de la lista de tipos de dispositivos▼

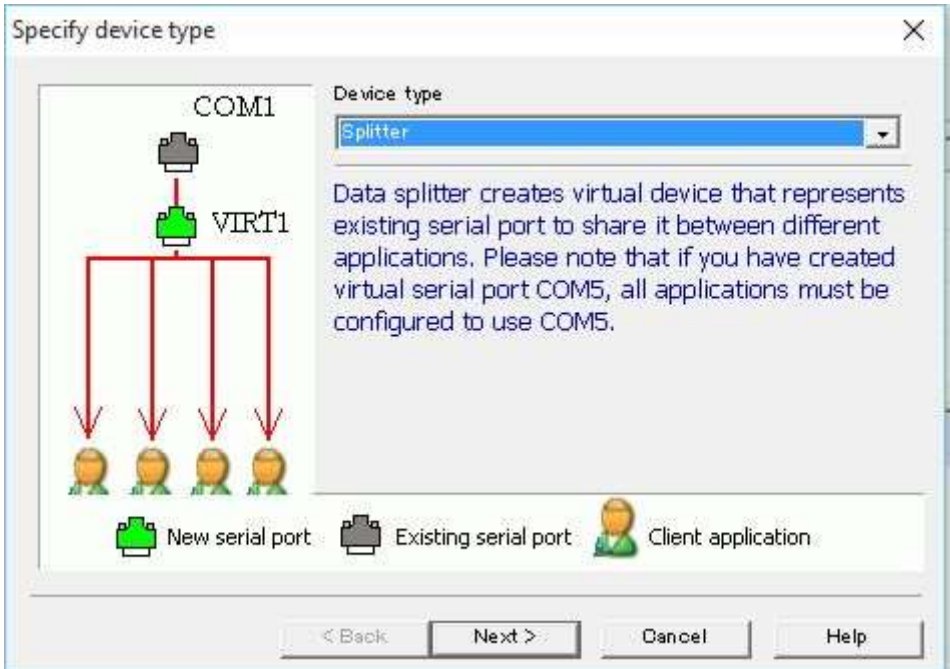

Haga clic en <**Próximo**>▼

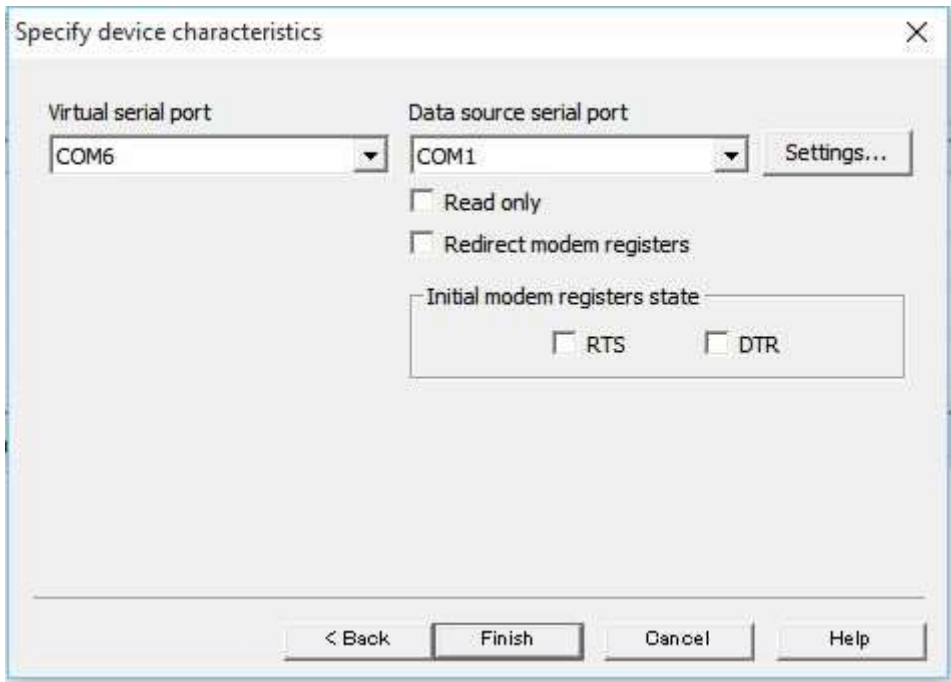

En esta tabla:

- Seleccione COM para el puerto serie de la fuente de datos. Este es el puerto serie conectado a su radio.
- Seleccione el puerto COM para el puerto serie virtual. Este es un puerto serie que configurará en Logger32 y otros programas.
- Haga clic en Configuración para configurar la velocidad en baudiosetc.. igual que la configuración de radio.

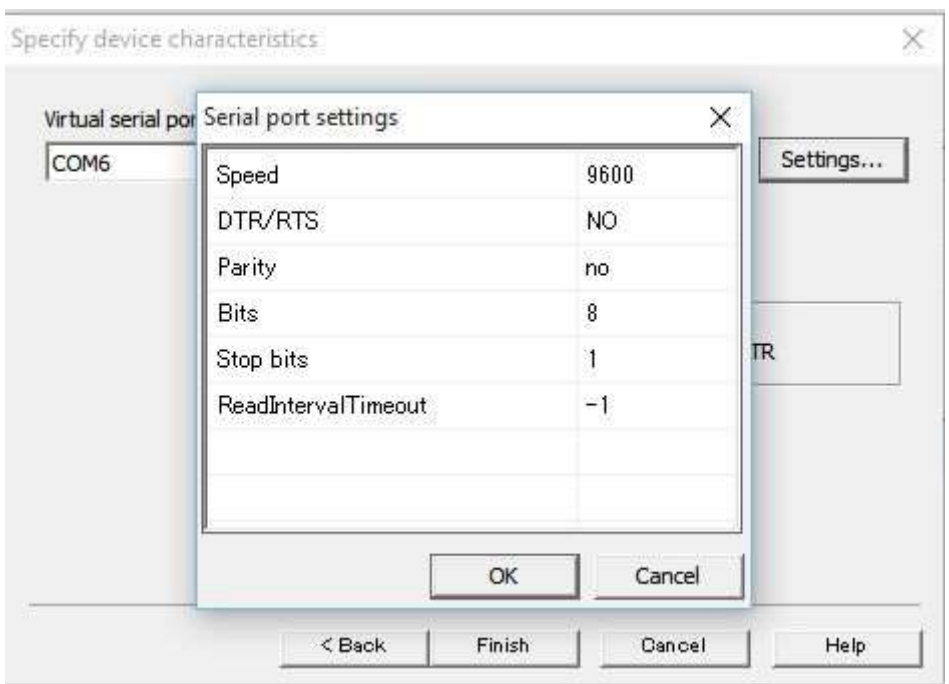

#### Haga clic en <**DE ACUERDO**> entonces <**Finalizar**>.

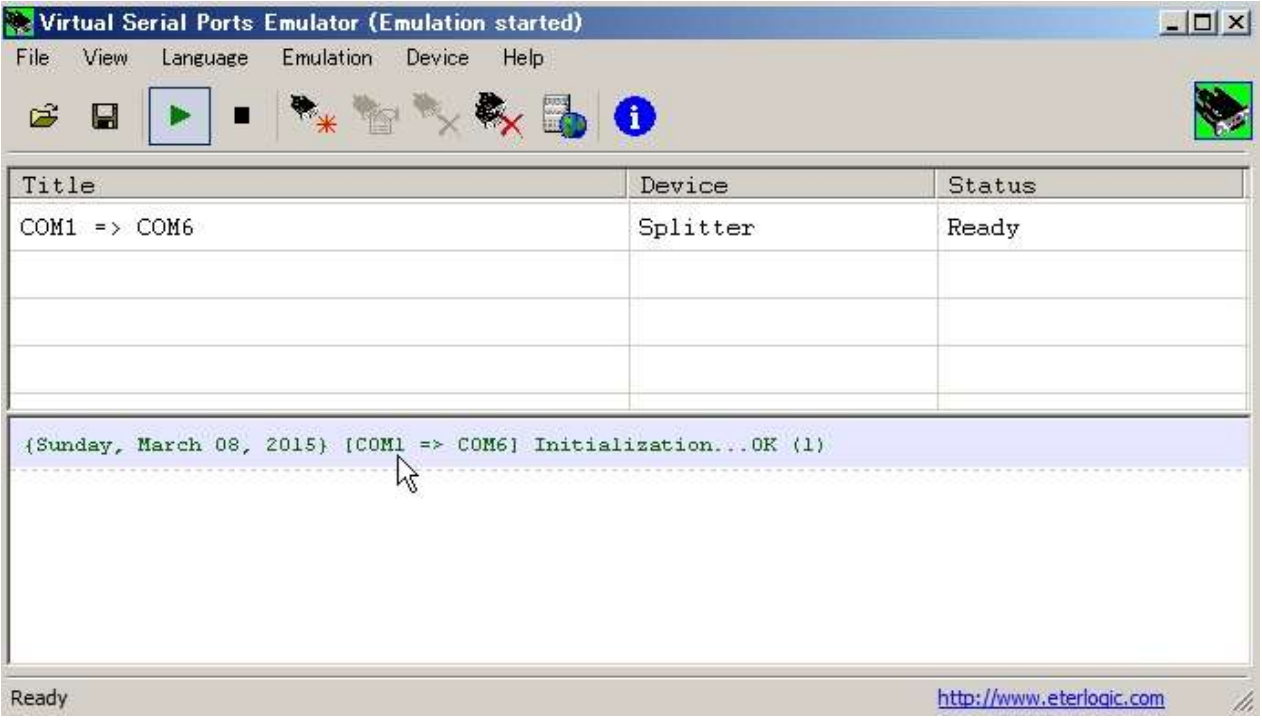

Hacer clic**Archivo - Guardar**como para guardar esta configuración. La próxima vez que ejecute VSPE, use**Archivo - Abrir**para recuperarlo.

## **35.2.3 Configuración del dispositivo conector VSPE**

El dispositivo conector es un dispositivo virtual que permite que aplicaciones independientes compartan el mismo puerto serie.

- Ejecute VSPE (ver arriba)
- Seleccione el conector en la tabla de tipo de dispositivo específico (ver arriba)
- Seleccione el puerto serie virtual.

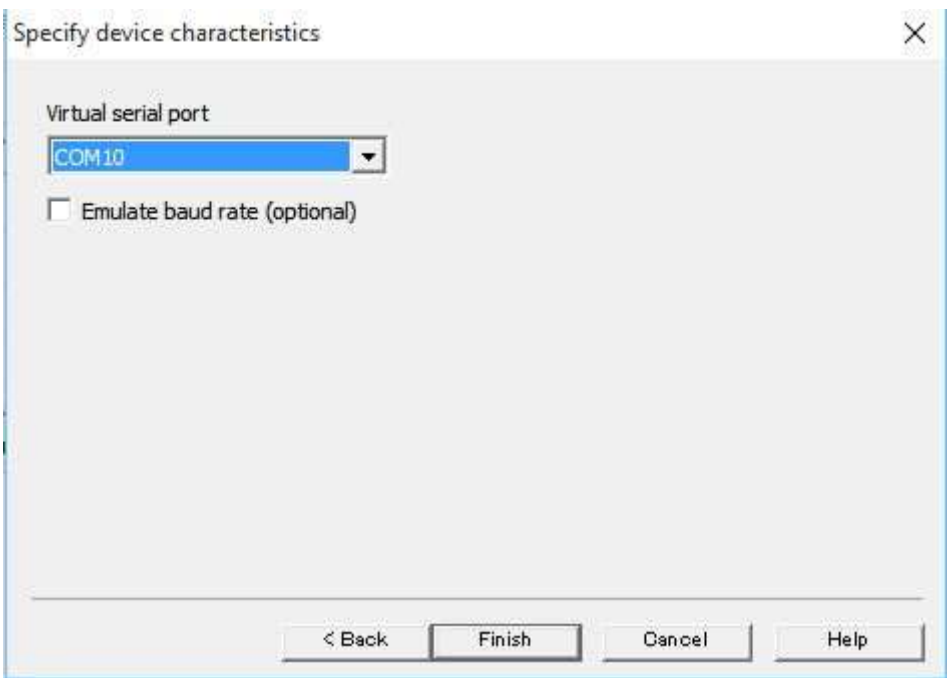

Haga clic en <**Finalizar**>.

Hacer clic**Archivo - Guardar**para guardar esta configuración. Cuando ejecute VSPE la próxima vez, abra la configuración guardada usando **Archivo - Abrir.**

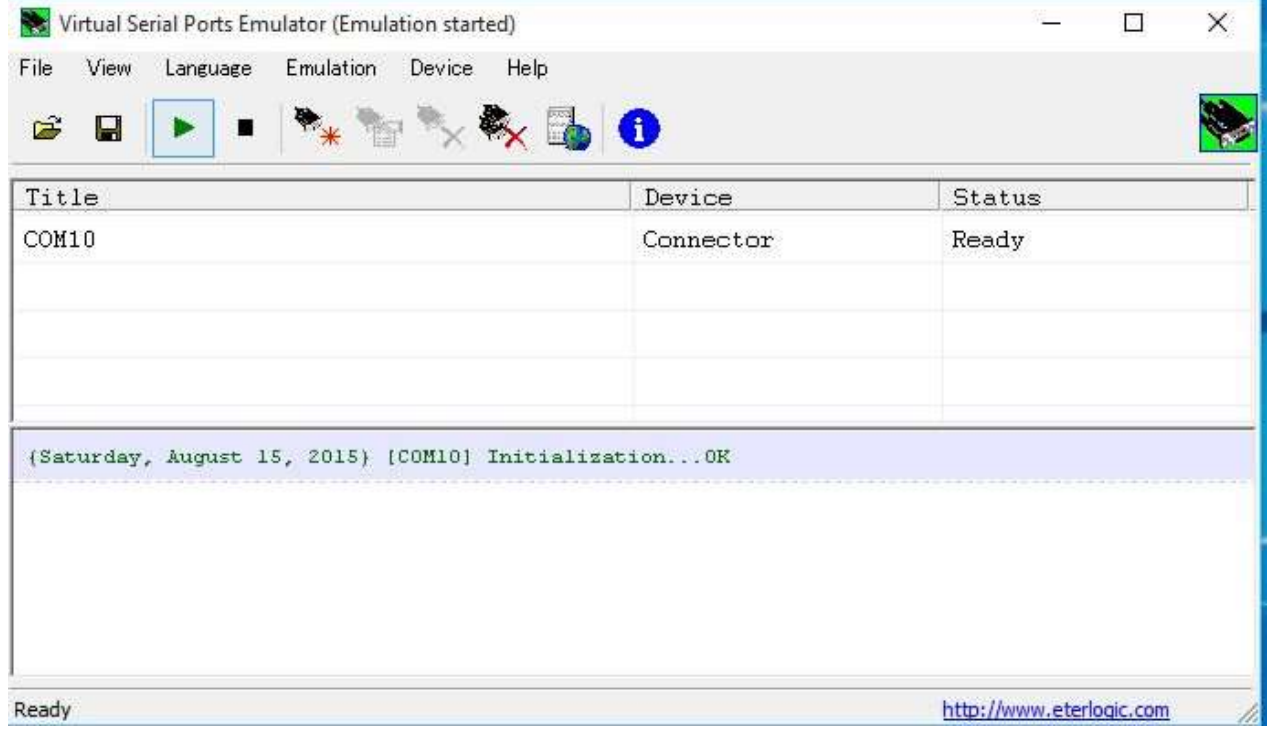

Ejemplos de configuraciones a continuación

# **35.3 Logger32 y ARCP-590 o ARCP-590G (dispositivo divisor)**

Esta sección cubre el programa de control gráfico para TS-590 o TS-590G.

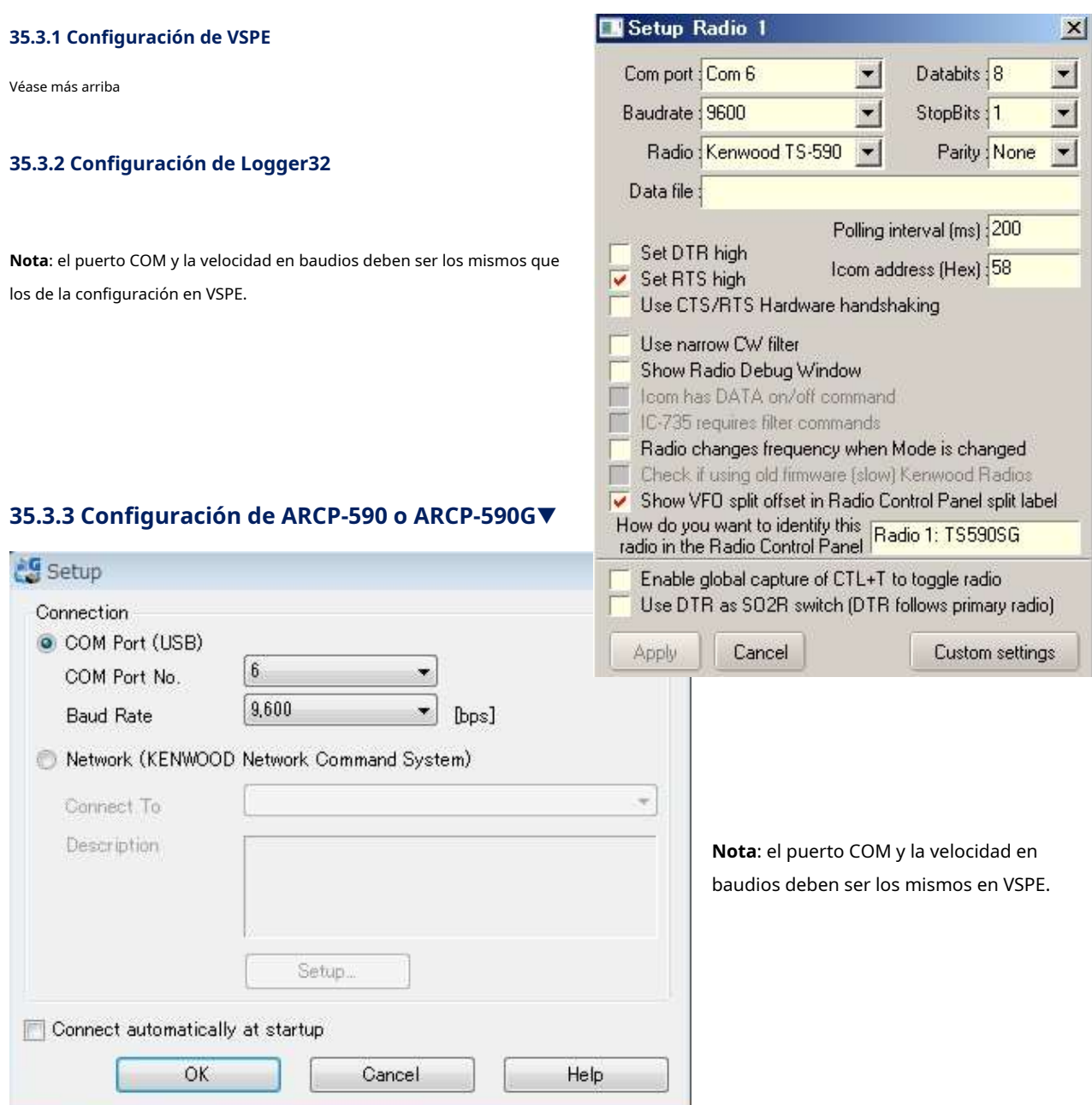

# **35.4 Logger32 y HDSDR (dispositivo divisor)**

HDSDR es un programa panadaptador para el TS-590 o el TS-590G.

## **35.4.1 Configuraciones de VSPE y Logger32**

Véase más arriba.

## **35.4.2 Configuración HDSDR**

Este ejemplo utiliza un receptor PMSDR SDR.

Haga clic en <**ExtIO**> en la ventana HDSDR para abrir la tabla de configuración de PMSDR.

**Nota**: el puerto COM y la tasa de baudios deben ser los mismos que en VSPE.

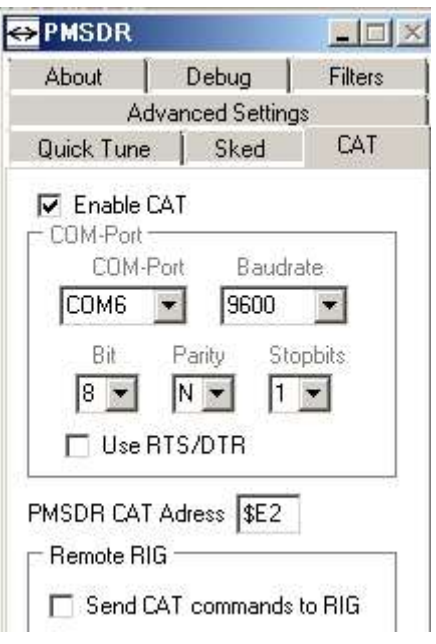

## **35.5 Logger32 y HDSDR (dispositivo conector)**

En este caso de Logger32puerto de eco y HDSDR utilizan el mismo puerto serie gracias al dispositivo conector VSPE.

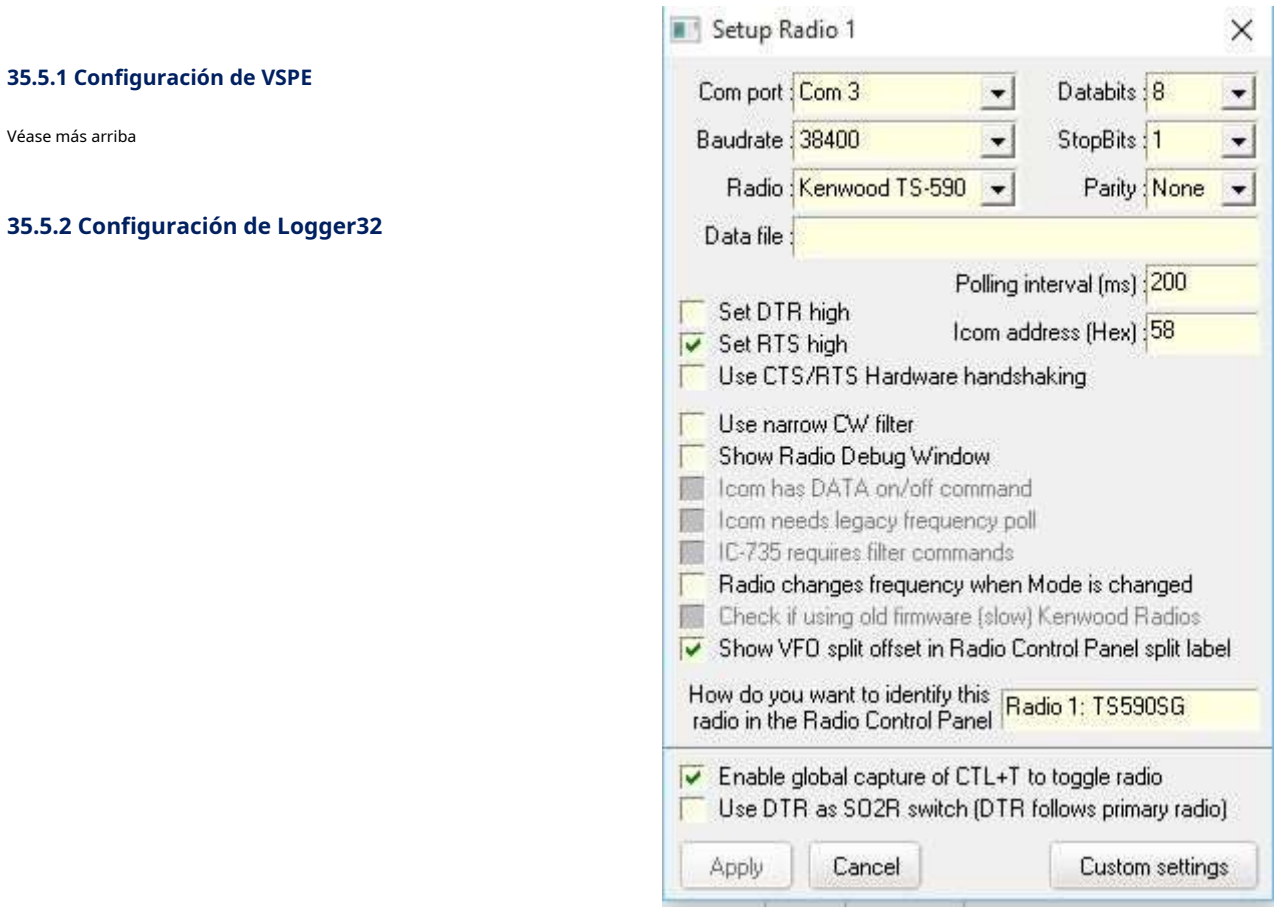

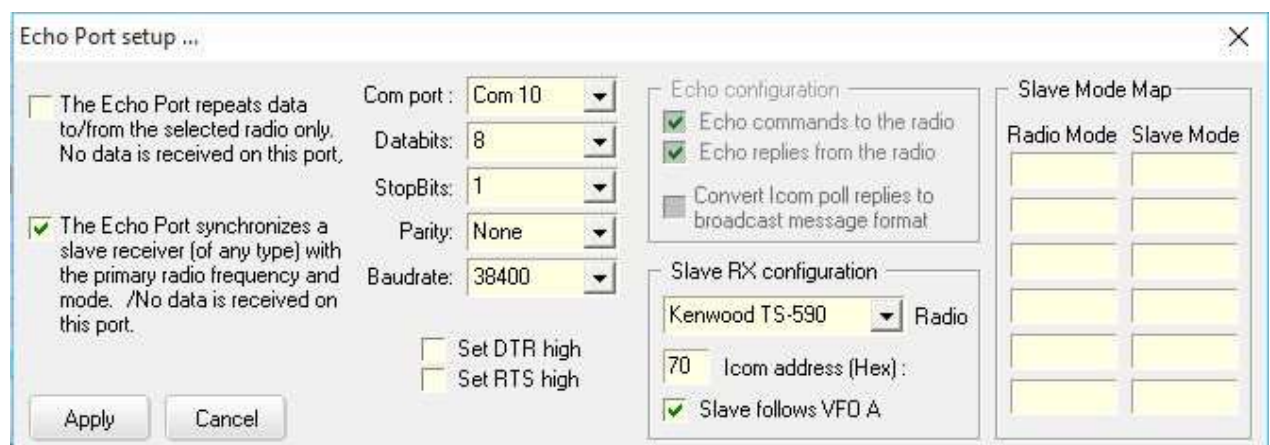

**Nota**: COM 10 es el Dispositivo Conector creado por VSPE en este caso. Verpuerto de eco .

## **35.5.3 Programa HDSDR y configuración del receptor PMSDR**

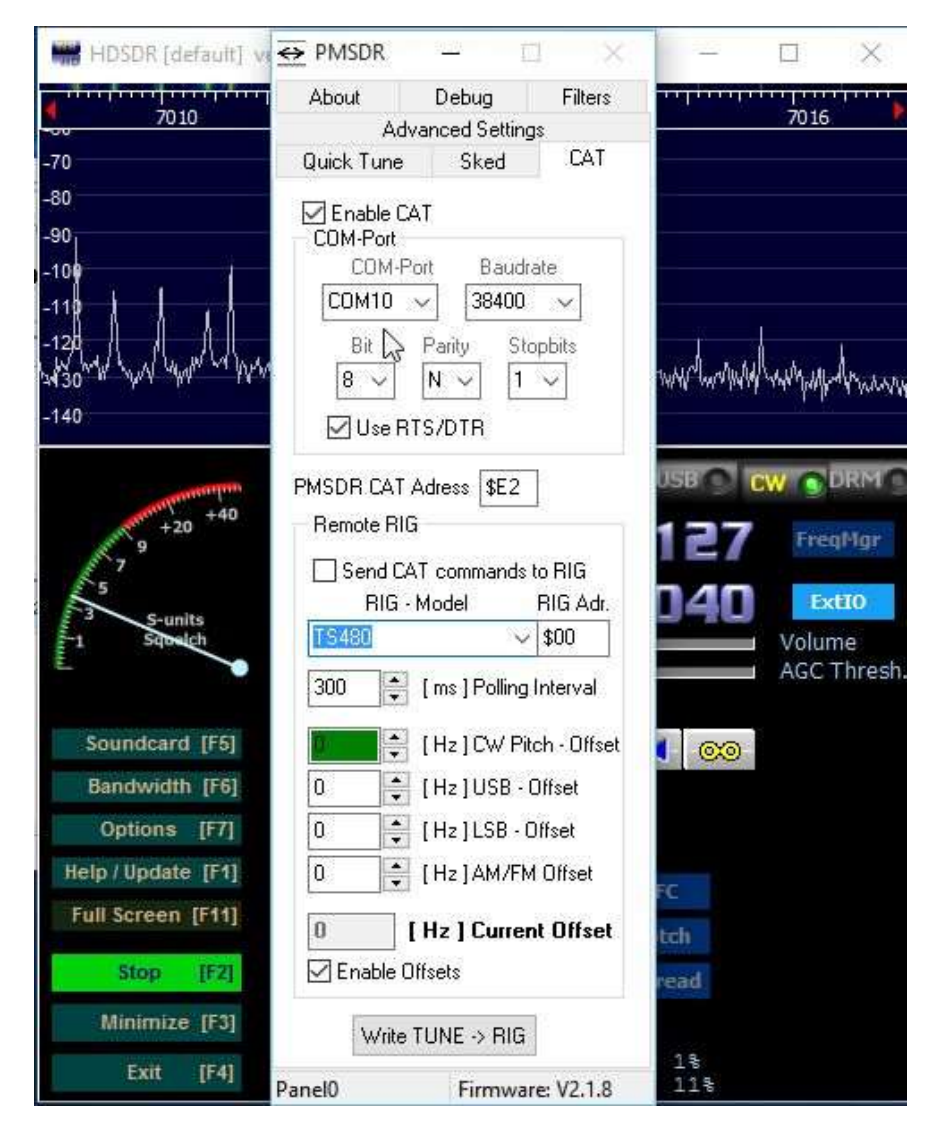

**Nota**: COM 10 es el dispositivo conector creado por VSPE. En este ejemplo, HDSDR se sintoniza a la frecuencia del TS-590SG mientras se gira la perilla VFO del TS-590SG o se presiona el punto DX.

# **35.6 Puente LP y LBP2**

Ambos programas se pueden descargar desdewww.telepostinc.com/LPB.html . Oficialmente, LP-Bridge solo es compatible con Elecraft K3, sin embargo, también funciona con KX3. LBP2 es compatible con las radios K2, K3, Yaesu (950,2000,5000) y Kenwood.

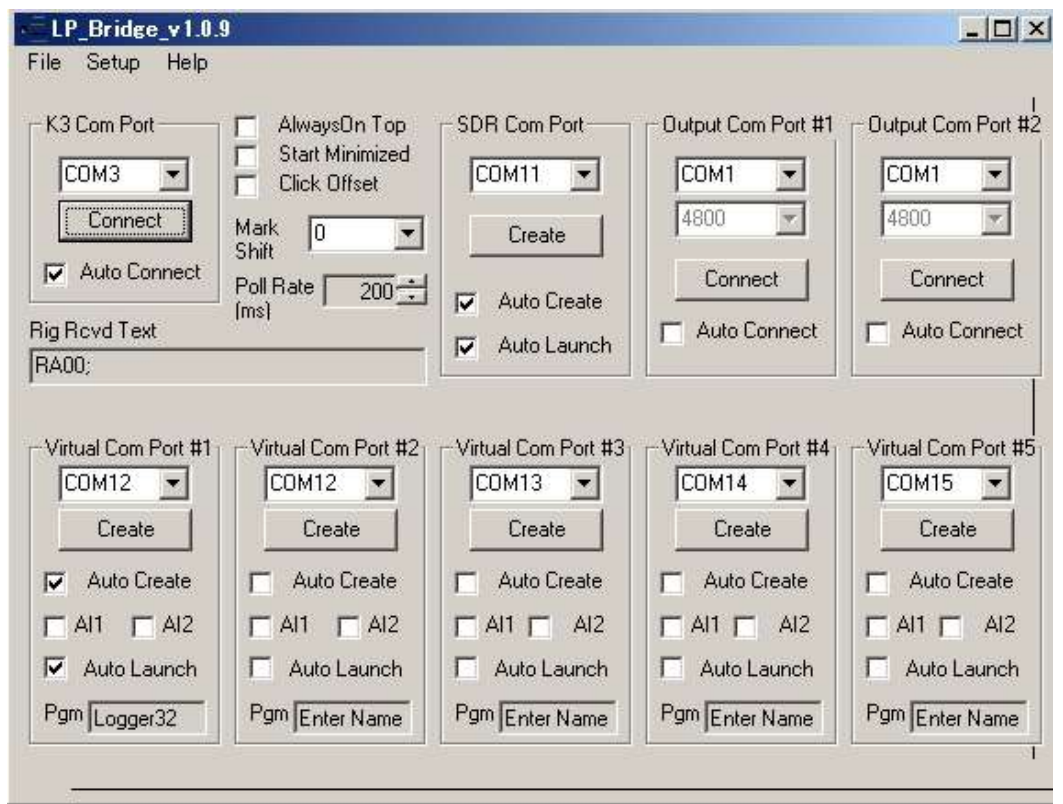

Puerto Com K3: puerto COM que está conectado a KX3. Haga clic en el botón Conectar primero. La opción Conexión automática está disponible.

SDR Com Port: Puerto COM para NaP3 (Este es un puerto serie virtual). Haga clic en el botón Crear. Las opciones Auto Create y Auto Launch están disponibles.

Puerto COM virtual #1: Puerto COM para Logger32. Haga clic en el botón Crear. Las opciones de Creación automática y Lanzamiento automático están disponibles.

## **35.7 Logger32 y NaP3 (dispositivo divisor)**

NaP3 es un programa panadaptador para Elecraft KX3 y K3.

--

 $\mathbf{m}$  and

## **35.7.1 Configuración de VSPE**

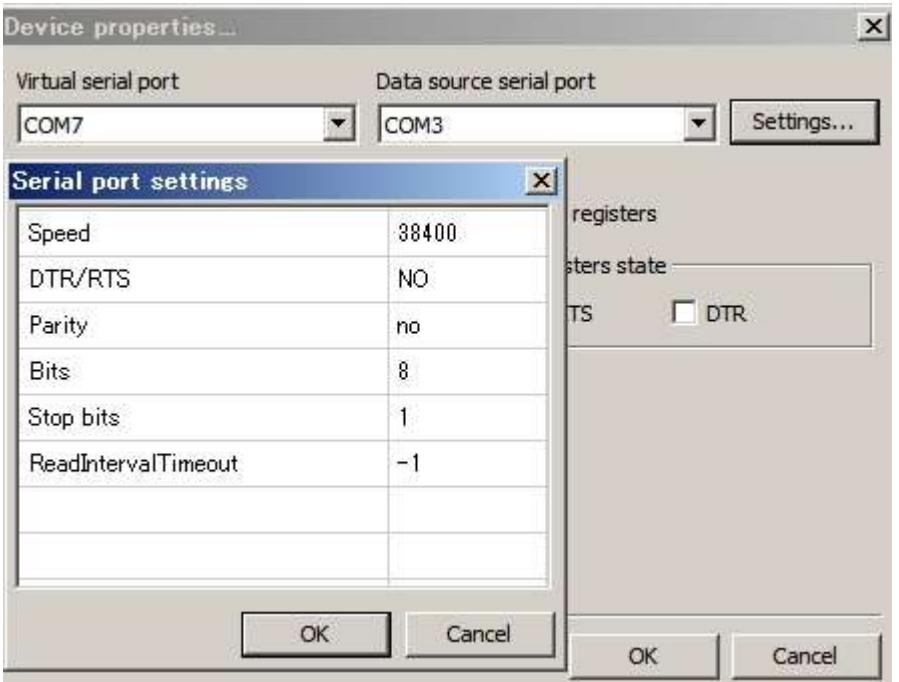

## **35.7.2 Configuración de Logger32**

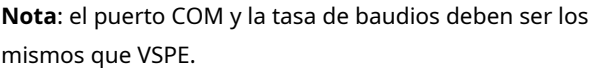

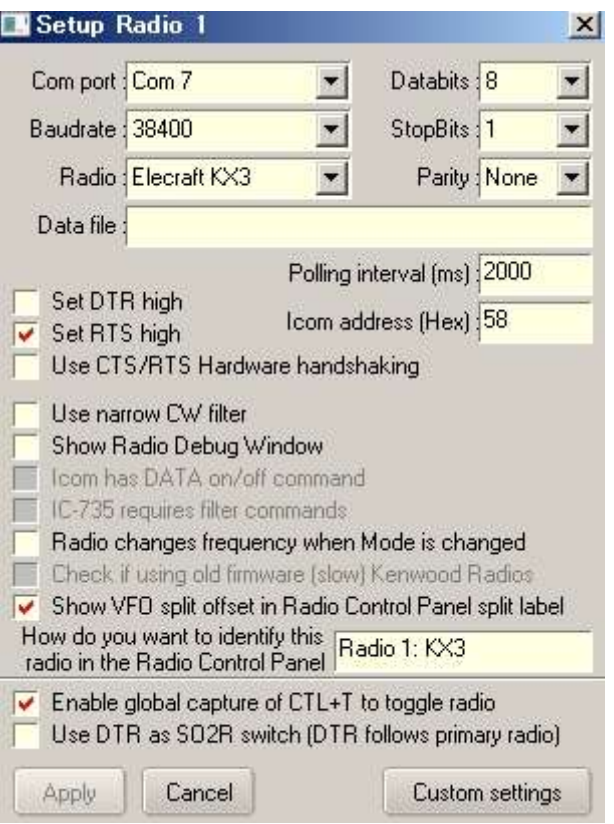

## **35.7.3 Configuración de NaP3**

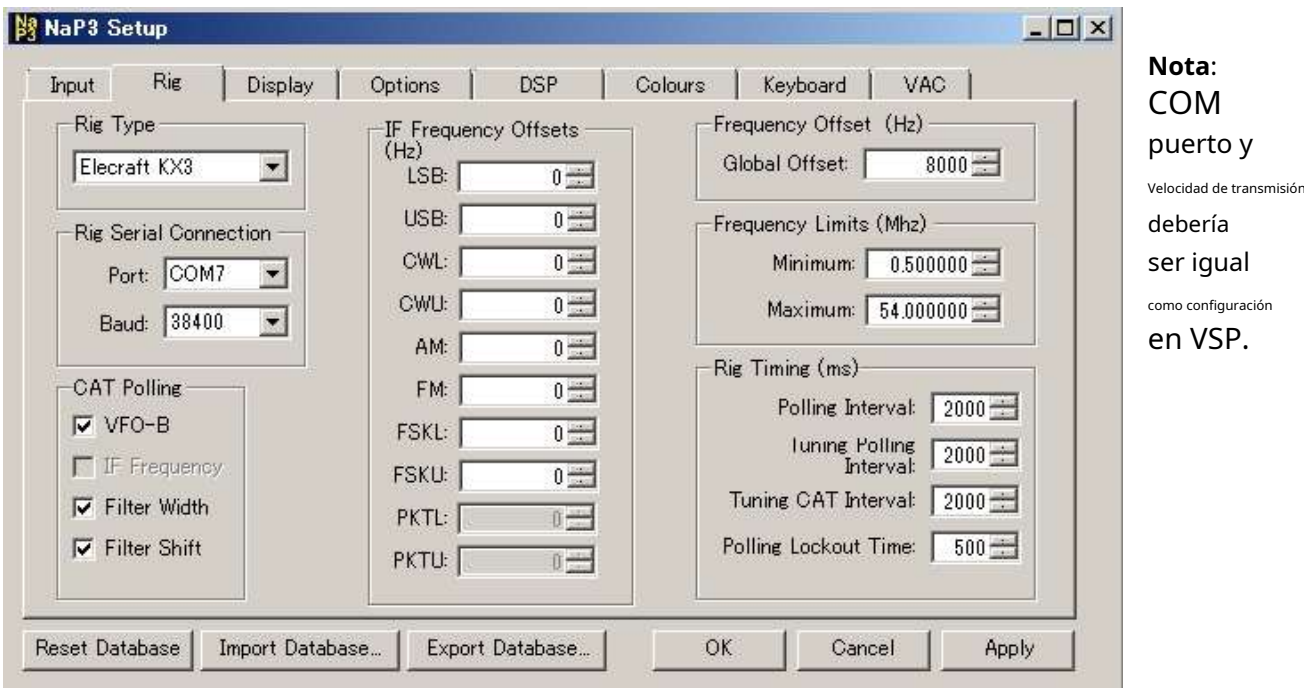

# **35.8 Logger32, NaP3 y puente LP**

Configure y ejecute LP-Bridge primero.

## **35.8.1 Configuración de Logger32**

**Nota**: utilice el mismo puerto COM y Baudrate que en LP-Bridge.

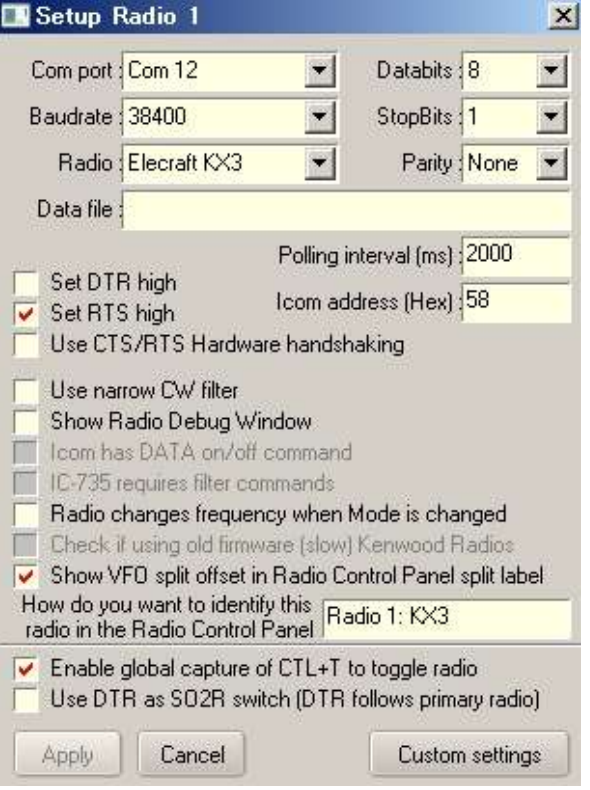

## **35.8.2 Configuración de NaP3**

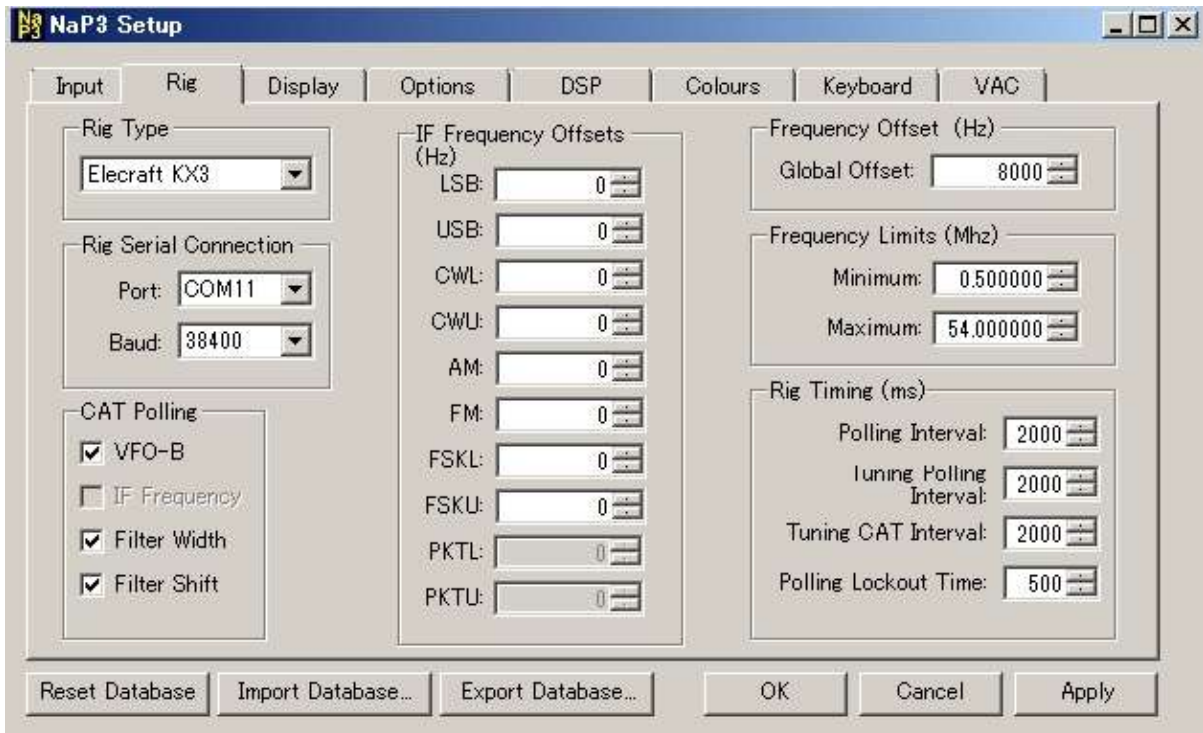

**Nota**: utilice el mismo puerto COM y velocidad de transmisión que en LP-Bridge.

El <**Compensación global**> debería ser 8000 si KX3 está en modo IF 8 kHz, de lo contrario cero.

# **36 R**adiós**C**controlar**PAG**anel**(PCR)**

"La radio es la magia que llena el ondas de radio, transportándonos a nuevos mundos y experiencias"

Bill Moyers

## El**R**adiós**C**controlar**PAG**anel▼es un panel compacto para monitorear el estado de suGATO -radio conectada y enviarlomacro comandos

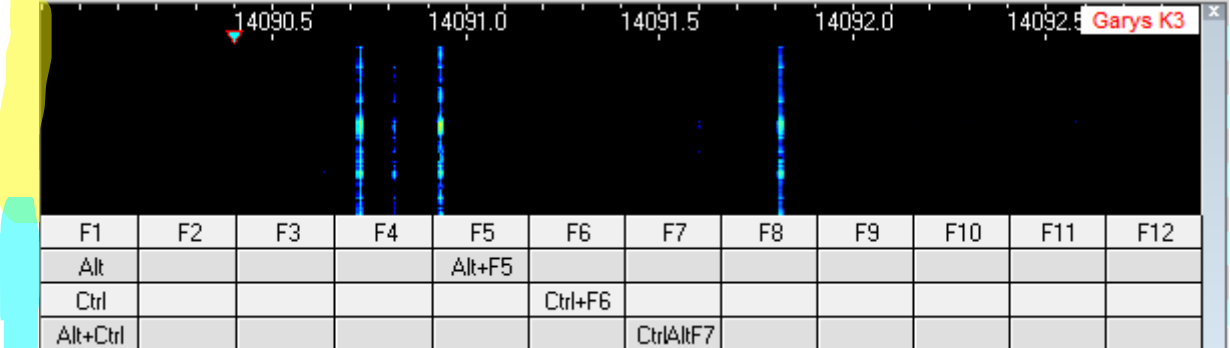

La pantalla RCP tiene una o dos secciones:

- Si se muestra, el <mark>opción uM&ecció</mark>n superior puede mostrar una cascada o una representación de espectro del audio recibido y las frecuencias VFO.
- La sección inferior es una tabla de hasta 48 (1 a 4 filas de 12) botones macro programables por el usuario<sub>400</sub>.
- Haga clic en los botones de macro en la pantalla del RCP para ejecutar las macros asociadas, o toque las teclas de función del teclado F1 a F12 (opcionalmente mientras mantiene presionadas las teclas Alt o Ctrl o Alt+Ctrl) para ejecutar las macros:
	- ⚬ Mientras que el enfoque en elpanel de entrada de registro ,proporcionóelVentana de máquina CW ,Ventana de datos de la tarjeta de sonido ,terminal de datos yDVK todas las ventanas están cerradas (ya que, si están abiertas, las teclas de función activansumacros en su lugar).
	- <sup>O</sup> Desde cualquier otra aplicación que se ejecute en la PC*si*las teclas de función están configuradas en Logger32 paracaptura mundial - de lo contrario, las pulsaciones de teclas de función se envían a esas otras aplicaciones, por supuesto.

**Consejo Hinson**: incluso si no cree que el RCP sea de su interés, hay varias configuraciones relacionadas con la división escondidas aquí. Sigue leyendo para conocerlos.

<sup>400</sup>En la imagen de RCP que se muestra aquí, mi RCP muestra 48 botones macro, algunos de los cuales he etiquetado con texto como F7 y Alt+Ctrl para recordarme qué teclas de acceso rápido activan los botones, en caso de que decida no simplemente hacer clic en ellos. De forma predeterminada, los botones son todos rectángulos grises, aburridos, en blanco y sin etiqueta.

# **36.1 Abrir el RCP**

## Abra el RCP usando **Ver - Mostrar panel de control de radio**▶

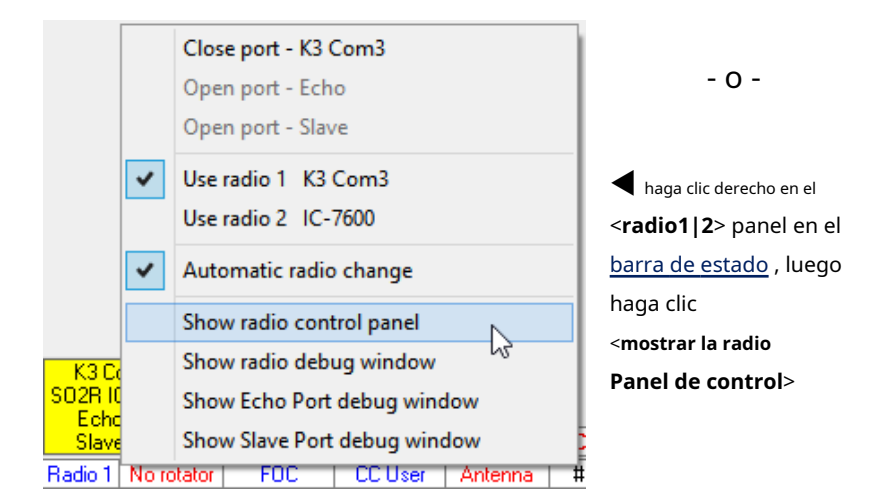

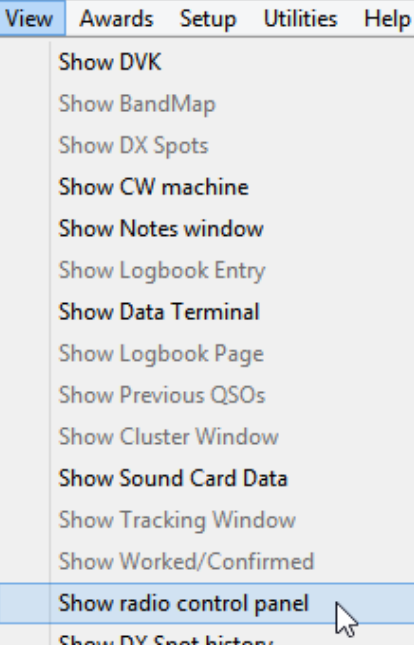

**Consejo Hinson**: a pesar de la falta de un título como la mayoría de las ventanas comunes, puede cambiar la posición del RCP haciendo clic y arrastrando el rectángulo azul grisáceo debajo de la esquina superior derecha ---------------

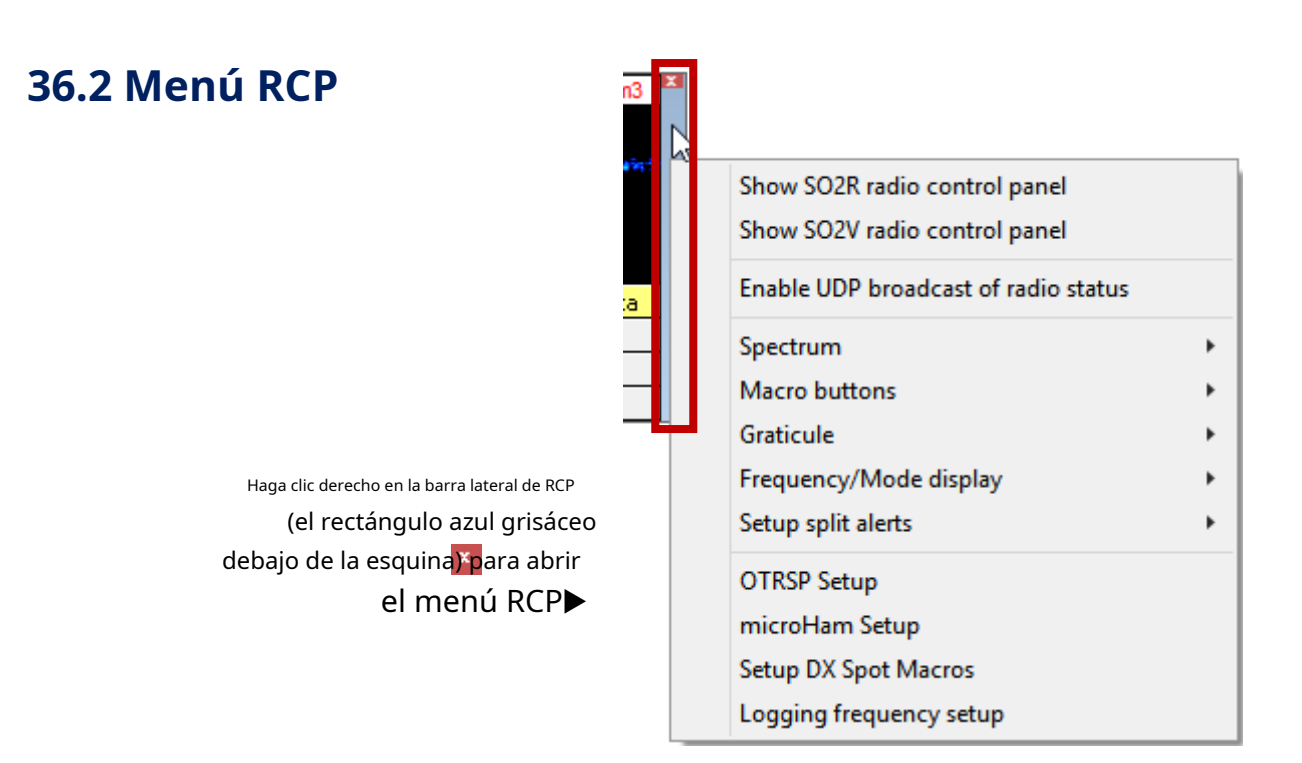
### **36.2.1 Mostrar panel de control de radio SO2R|SO2V**

Se pueden abrir RCP adicionales para monitorear y controlar el subreceptor de su radio (SO2V ) o segunda radio (SO2R ). Los RCP adicionales tienen sus propios menús de configuración y macros.

### **36.2.2 Habilitar la transmisión UDP del estado de la radio**

El RCP puede transmitir respuestas de encuesta desde la radio en un puerto UDP, lo que permite que otro software (como N1MM+) rastree/supervise la frecuencia de radio, el modoetc..

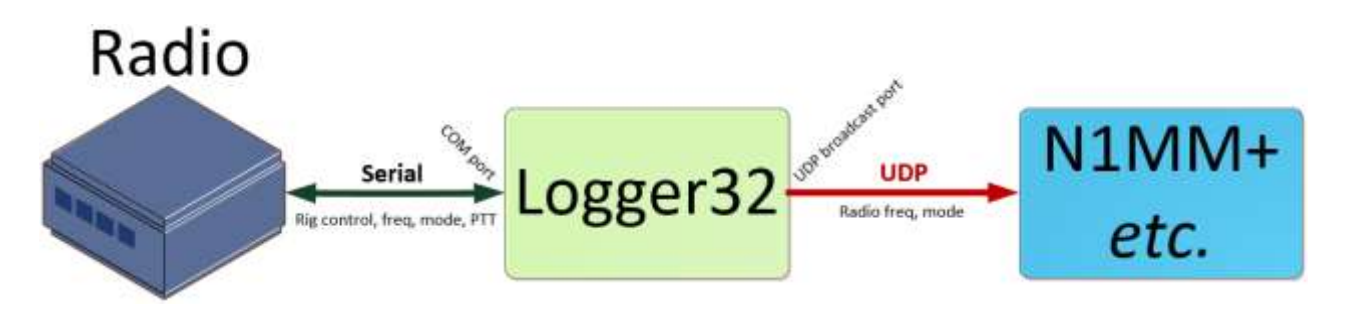

Logger32 retiene el control total de la radio a través de suGATO conexión: la función de transmisión UDP del RCP simplemente envíainformación de estado de la radio a otro software. Logger32 ignora cruelmente cualquier comando de radio recibido en el puerto UDP de eco/retransmisión (como QSY para ver un anuncio DX o pasar a otra banda de concurso).

### **36.2.3 Espectro**

Haga clic en <**Espectro**> en el menú RCP para abrir un submenú▼

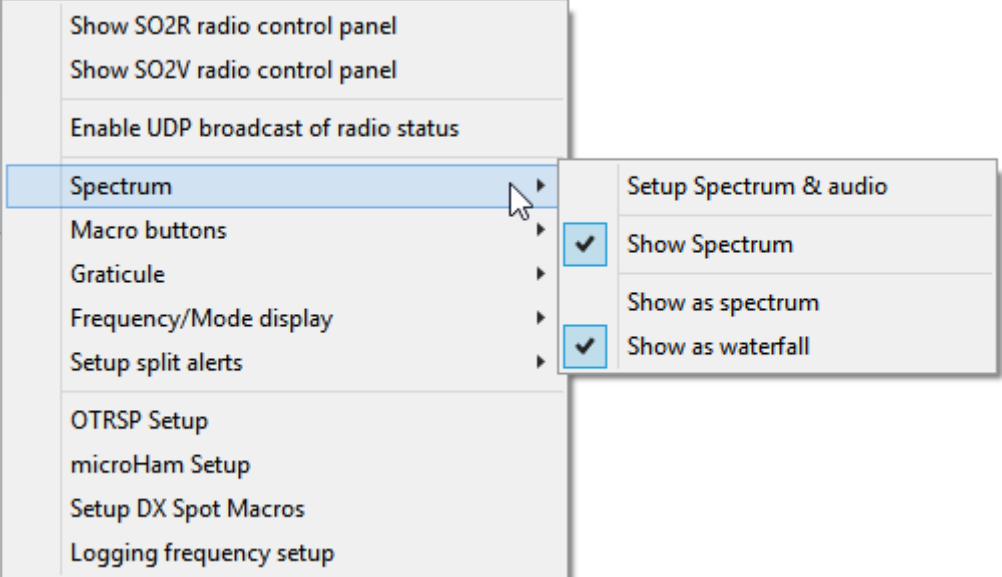

• **Configurar espectro y audio**le permite seleccionar las tarjetas de sonido y los canales de audio para usar con Radio 1 y Radio 2, configurar la posición del marcador de frecuencia, ajustar el rango de frecuencia de audio de la pantalla de espectro/cascada (si se muestra), configurar el**F**rápido**F**más nuestro**T**cambiar la escala de amplitud, y alterar el fondo del espectro y los colores del texto▼

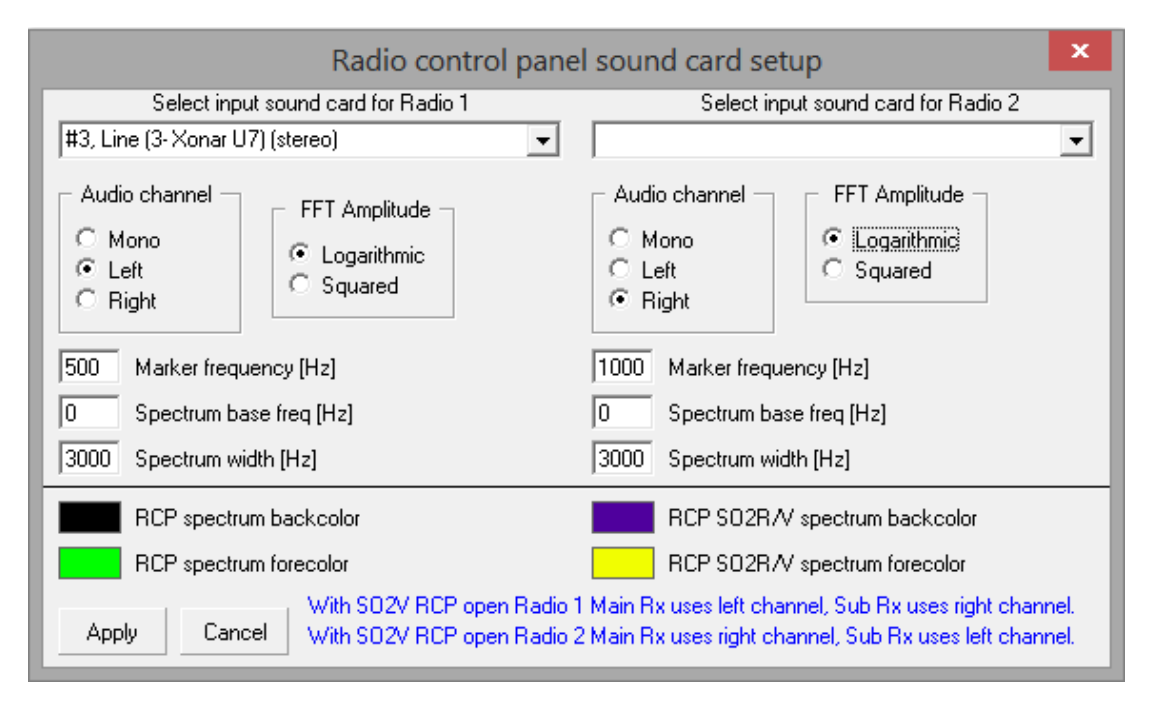

Las opciones de amplitud de FFT afectan la forma en que las señales más fuertes o más débiles se representan en el espectro (la escala Y) o en cascada (la escala Z). es decir. intensidad de píxel): 'logarítmico' es similar a un medidor S escalado en dB.

El espectro de audio que se muestra puede extenderse de 0 a 3000 Hz, pero su radio (¡y su tarjeta de sonido!) puede tener una respuesta de graves limitada, mientras que los agudos están limitados por el ancho de banda del receptor.

• **Mostrar espectro**: seleccione esto para mostrar la salida de audio del receptor ya sea como un gráfico de líneas trazando la amplitud contra la frecuencia de audio ("Espectro") o una pantalla de trama móvil usando filas de píxeles de colores de intensidad variable que reflejan la amplitud instantánea en cada frecuencia en todo el rango (produciendo un efecto cascada, de ahí "Cascada"). Anule la selección para reducir la CPU cargar, dando una pantalla más compacta que muestra solo los botones de macro RCP▼

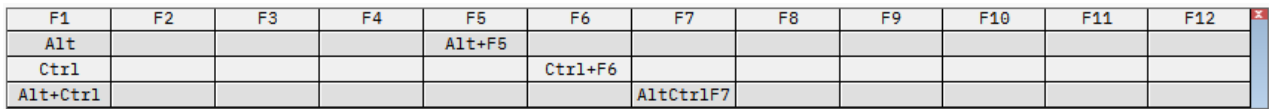

• **Mostrar como espectro|cascada**: selecciona entre las pantallas de espectro o cascada.

### **36.2.4 Botones de macros**

Cada RCP (el primario más los deSO2V oSO2R si se usa) tiene su propio conjunto de hasta 48 botones macro.

Elija entre 1 y 4 filas de 12 botones macro para cada PCR▶

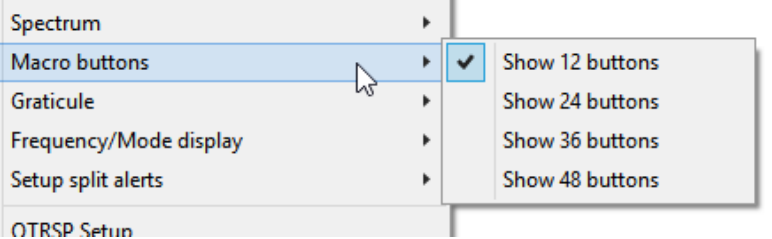

### **36.2.5 Retícula**

Elija la frecuencia VFO (RF) de la radio o la frecuencia de audio en la escala sobre el espectro o cascada, si la muestra el RCP.

### **36.2.6 Visualización de frecuencia/modo**

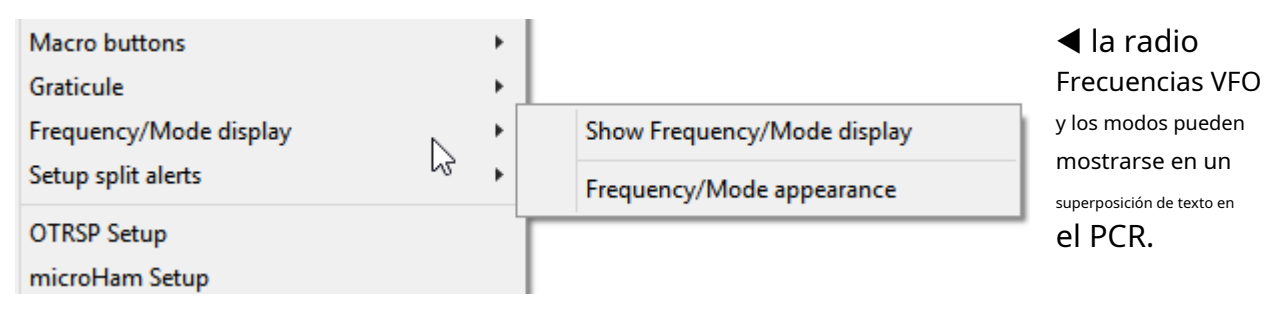

Usando <**Aspecto de frecuencia/modo**> en el submenú, puede replicar la pantalla LCD del panel frontal de su radio en el RCP mediante el uso juicioso de las opciones▼

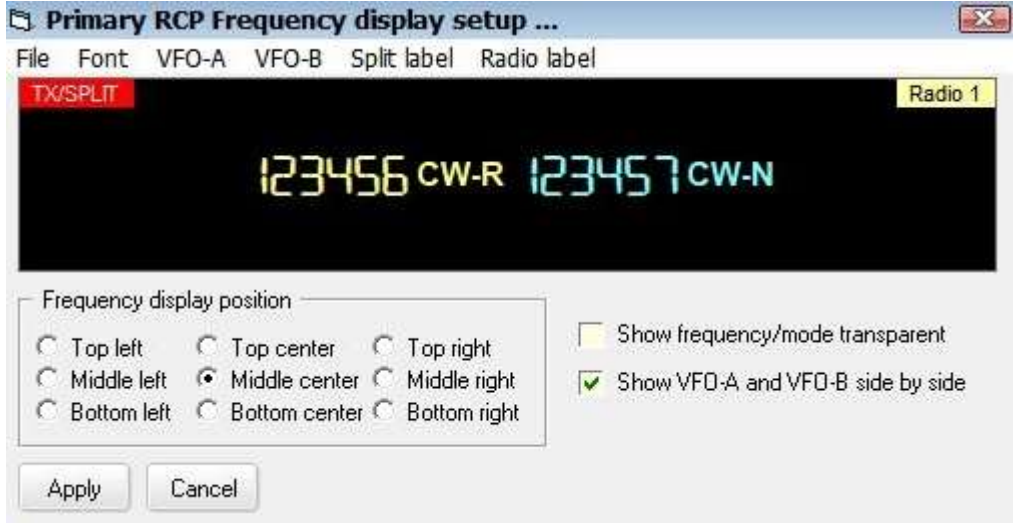

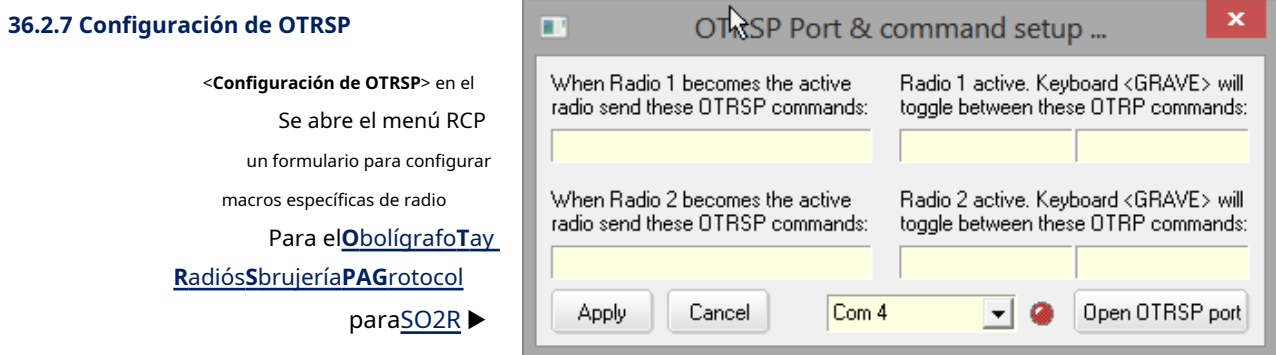

Los comandos OTRSP personalizados se pueden enviar automáticamente cuando elradio activa se cambia usando < **Control**+**T**> o un clic de ratón. El formato sigue el de las macros OTRSPes decir. ESTO|Y|AQUELLO.

Al igual que con las macros divididas y no divididas de puntos DX de RCP, esta es una opción de configurar y olvidar. Una vez configurado a su gusto, no es necesario que el RCP permanezca abierto para que funcionen las macros.

Ver elCapítulo OTRSP para más.

### **36.2.8 microConfiguración de jamón**

Este formulario le permite definir qué puerto serie sumicroJAMÓN la caja está conectada y,

opcionalmente, entrega el control de radio al

microHAM en lugar de Logger32 usandoGATO ▶

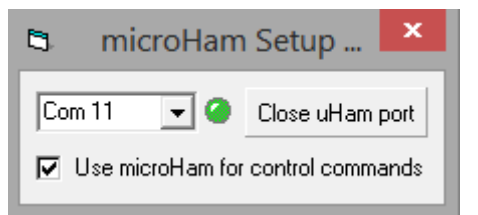

<**Utilice microHAM para los comandos de control**> deja el puerto microHAM abierto si está siendo utilizado por otras funciones, como elinterruptor de antena oDVK .

### **36.2.9 Configurar alertas de split y cancelación automática de split**

Puede configurar alertas audiovisuales para advertirle/recordarle cuando su radio está en modo dividido p.ejdespués de haber:

- Hizo clic en unPunto DX con "UP 1" en el campo de comentarios del spot.
- Hizo clic en un botón RCP para ejecutar una elegante macro de radio que configura las frecuencias, los modos, los anchos de banda y las configuraciones de audio del receptor principal y subreceptor, listas para operar divididas en un pileup DX.
- Extendió un brazo sobre el escritorio de la cabaña para empujar el botón dividido en el panel frontal de la radio.401.

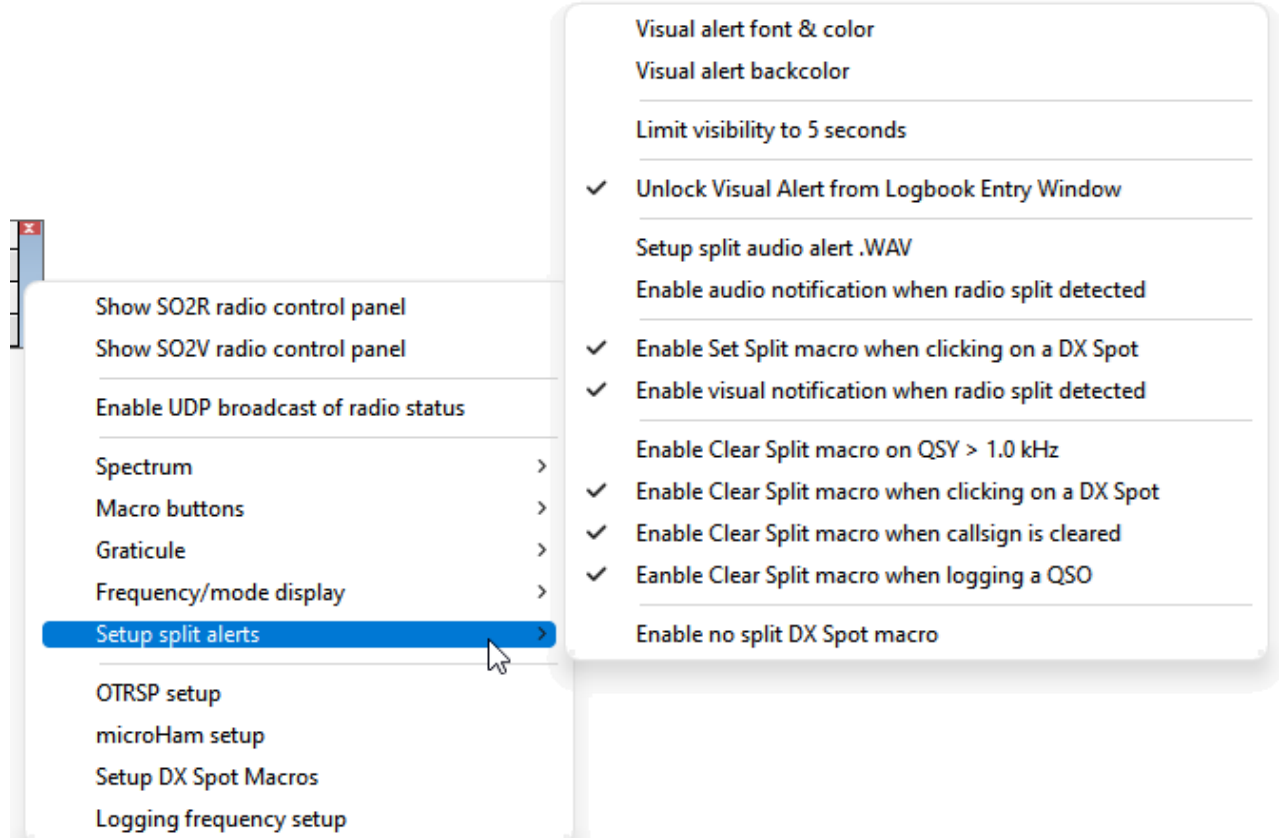

- **Fuente y color de alerta visual**: "DIVISIÓN DE OPERACIÓN" puede usar su elección de fuente y color de texto.
- **Fondo de alerta visual**: para llamar su atención, puede darle a la alerta un fondo brillante como el día con un color de primer plano (texto) que contraste.

Copyright © 2023 Robert C. Furzer Página 724 de 937

<sup>&</sup>lt;sup>401</sup>¡Sí, los botones de radio todavía funcionan! También lo hace esa gran perilla que solíamos usar para afinar las bandas...

- **Limitar la visibilidad a 5 segundos**: si esa salpicadura brillante diurna está quemando sus retinas, se puede hacer que desaparezca automáticamente después de 5 segundos, con suerte antes de que tenga "discapacidad visual".
- **Desbloquear alerta visual desde la ventana de entrada del libro de registro**: por lo general, aparece "OPERATING SPLIT" en la panel de entrada de registro , dado que generalmente estamos mirando allí mientras operamos y registramos QSO. Si selecciona esta opción de desbloqueo, puede arrastrar el llamativo mensaje "OPERATING SPLIT" a otra parte: ya no se limita a lapanel de entrada de registro .
- **Configurar alerta de audio dividida .WAV**: Logger32 puede reproducir un archivo de audio cuando ingresa al modo dividido, posiblemente un pitido / campanilla sutil o, para obtener más impacto, grábese gritando "SPLEEEEEEET".
- **Habilite la notificación de audio cuando se detecte división de radio**: en caso de que no haya perdido por completo el uso de su brazo, por lo tanto, ocasionalmente se acerca a la radio, esta opción puede hacer sonar la alerta cuando toca el botón SPLIT en el panel frontal, asumiendo que tal vez no lo hizo No lo hagas deliberadamente (en cuyo caso presumiblemente saberque lo hiciste!).

Luego sigue su elección de disparadores para des-dividir la radio automáticamente bajo varias circunstancias:

- **Habilite Clear Split Macro en QSY > 1.0 kHz**: si usted es uno de esos radioaficionados estrictamente obedientes que tienen el hábito de tomar literalmente la instrucción "UP1" de la estación DX, esta opción puede despartir automáticamente su radio cuando sintoniza más de 1 kHzp.eicuando has trabajado o has perdido toda esperanza de trabajar el DX. Si no es tan estricto en el cumplimiento, puede ajustar su transmisor dentro de ±1 kHz mientras intenta encontrar una frecuencia de llamada clara en el pileup... perosi se mueve justo más allá del umbral de 1 kHz, su radio se separará instantáneamente, lo que significa que probablemente ahora estará transmitiendo en la parte superior de la estación DX, creando un gran crujir de dientes entre otras personas que llaman esperanzadas y el inevitable coro grosero y contraproducente. de "¡SPLEEEEE! ¡SPLEEEEE! SPLEEEEEEEEE USTED EEEDIOT! ¡JEEEEEZ!" seguido de comentarios poco elogiosos sobre el grupo DX y amenazas siniestras para usted, su familia y su perro. Así que ten cuidado.
- **Habilite Clear Split Macro al hacer clic en un punto DX**: Logger32 puede des-dividir automáticamente su radio cuando, después de haber estado llamando/trabajando una estación DX usando split, luego hace clic en un punto DX [diferente]. Esto esmuchoes menos probable que cause dolor y agravamiento que la opción anterior. El mismo hecho de que haya hecho clic en un punto DX diferente sugiere fuertemente que ya no está tratando de trabajar con la división operativa de la estación DX original.
- **Habilite Clear Split Macro cuando se borre el indicativo**: otra función de anular división automática, esta se activa al borrar el indicativo DX delregistro

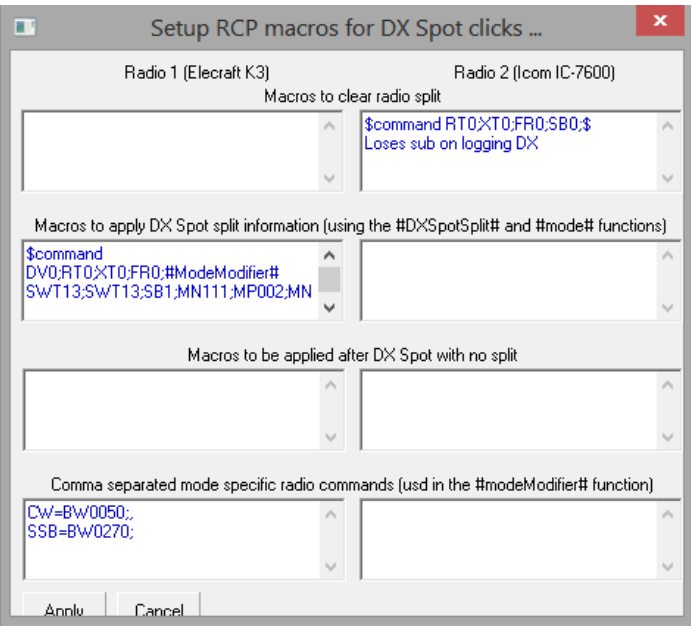

panel de entrada , generalmente porque ha trabajado y los ha registrado (lo que borra el campo indicativo automáticamente) o se ha dado por vencido y se ha ido en busca de alguien más fácil de trabajar (pulsando < **Control**+**C**> para borrar el campo indicativo de llamada manualmente). Es más seguro que el <**Borrar en QSY**> opción, pero no tan segura como <**Borrar al hacer clic en un punto**> ya que, tal vez, puede estar usando el panel de entrada de registro para buscar el indicativo de alguien de interés escuchado en el pileup, lo que implica borrar el indicativo DX original para hacer la búsqueda...

• **Habilite Clear Split Macro cuando registre un QSO:**cancela la división automáticamente cuando presionas <**Devolver**<sup>&</sup>gt; o <**Control+L**> para guardar el QSO de lapanel de entrada de registro a su cuaderno de bitácora. debería funcionar bien proporcionónunca registra un QSO con una estación DX trabajando dividida hasta que se completa el QSO.

**Consejo Hinson**: tome un breve momento para saborear el QSO antes de registrarlo, en caso de que necesite enviar un comentario de despedida a la estación DX. si transmites *después*la hendidura ha sido despejada, ciertamente provocarás la ira del spleet poleece.

**Consejo complementario:**dependiendo exactamente de lo que haga su Clear Split Macro, es posible que tenga la suerte de encontrar que su frecuencia de transmisión original todavía está en el otro VFO. Si es necesario, simplemente puede volver a habilitar la división en la radio para transmitir en su frecuencia dividida original.

• **Habilitar macro de punto DX sin división:**seleccione esto para ejecutar su macro preprogramada solo si hizo clic en un punto DX simplex ordinario (sin QSX UP o comentarios similares). Por ejemplo, puede que desee configurar sus filtros etc.. de manera diferente para simplex y puntos divididos.

#### **36.2.10 Configuración de la frecuencia de registro**

 $\blacktriangledown$  Tiene varias opciones de registro de frecuencias cuando la radio está funcionando dividida:

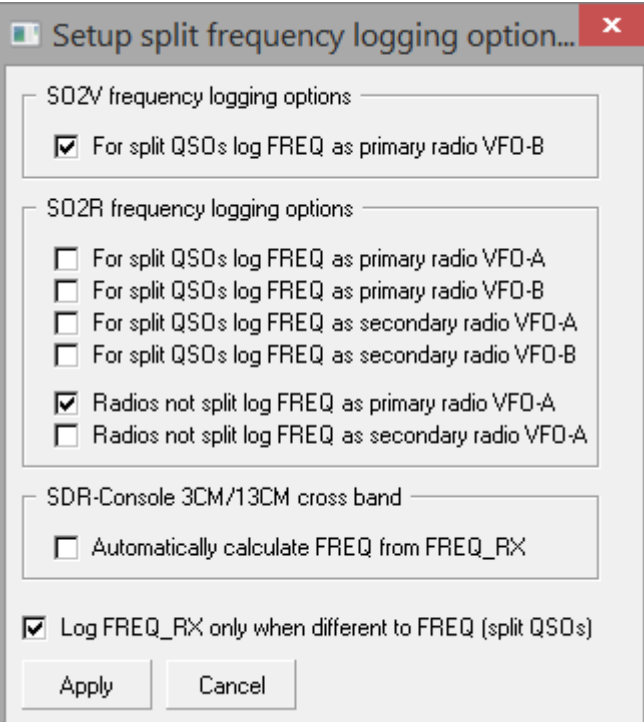

- **Para QSO divididos, registre FREQ como VFO-B de radio principal**: seleccione esto si normalmente trabaja en división escuchando en VFO A mientras transmite en VFO B, el tipo convencional de operación dividida402. El campo FREQ de ADIF está destinado a contener la frecuencia de transmisión.
- **Opciones de registro de frecuencia SO2R**: al operar dividido con dos radios, elija qué VFO en qué radio registrar como el VFO de transmisión. Alternativamente, si no dividimos (p.esi usamos una radio únicamente como receptor para escuchar la estación DX, transmitiendo en la otra) podemos registrar el VFO principal de cualquiera de las radios como el VFO de transmisión.
- **Calcular automáticamente FREQ a partir de FREQ\_RX**: intercambia las frecuencias de TX y RX informadas por SDR-Console cuando se utilizan satélites de banda cruzada.
- **Registrar FREQ\_RX solo cuando sea diferente a FREQ (QSO divididos)**: seleccionar esto simplifica un poco el registro. La frecuencia del VFO de transmisión siempre se registra en el campo FREQ ADIF. Cuando se opera en división, la frecuencia VFO de recepción estambiénse registra en el campo FREQ\_RX ADIF, de lo contrario no se utiliza y muestra una celda en blanco en elcuaderno si se muestra esta columna.

<sup>402</sup>Algunos de nosotros preferimos escuchar en el receptor principal*es decir*. VFO A en un oído mientras sintonizamos a través del pileup para encontrar una frecuencia de transmisión usando la perilla grande, mientras escuchamos la estación DX en ambos oídos en el subreceptor VFO B dejando su pequeña perilla sola. Esta configuración de 'split inverso' significa VFO Asiemprecontrola nuestra frecuencia de transmisión, ya sea que funcione dividida o no. La radio en sí esnuncaen modo dividido, con la ventaja de que es menos probable que activemos el modo dividido accidentalmente y, por lo tanto, transmitamos sobre el DX.

## **36.3 Macros RCP**

Los botones de macro RCP están destinados a enviarGATO parámetros a la radio en uso, de ahí el \$**Dominio**\$ y \$ **HexadecimalComando**Las macros \$ son las principales aquí. Macros diseñadas para elVentana de máquina CW y Ventana de datos de la tarjeta de sonido no funcionan en el RCP a excepción de los que se detallan a continuación.

La configuración de los botones de macro RCP se describe en lacapítulo de accesos directos . Se pueden definir hasta cuatro filas de 12 botones macro para cada uno de uno odos radios .

### **36.3.1 Funciones RCP**

Estos son notablemente similares a los de Logger32.macros , excepto que las palabras clave están encerradas en hashes en lugar de dólares, lo que permite incrustar comandos de radiodentroguiones de macros.

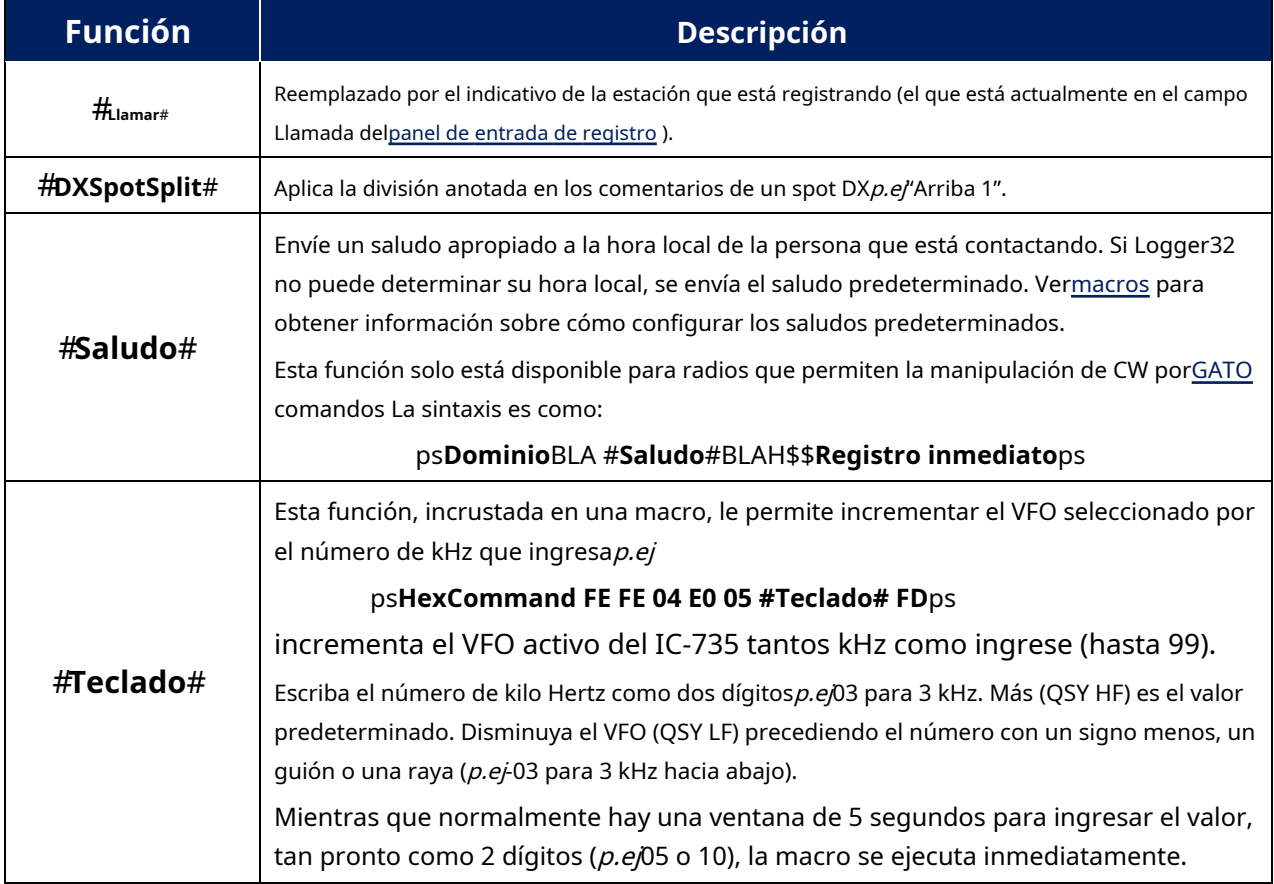

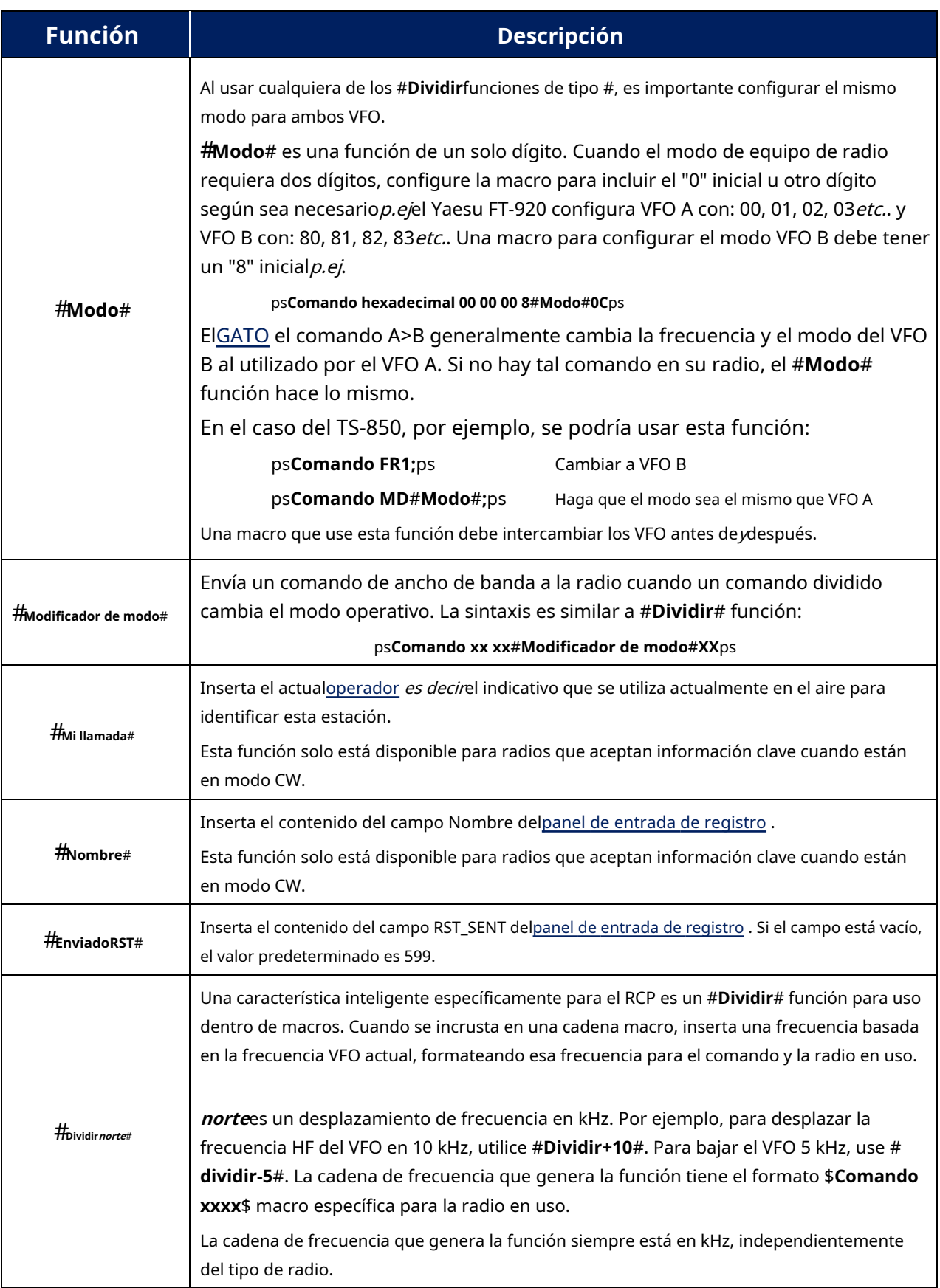

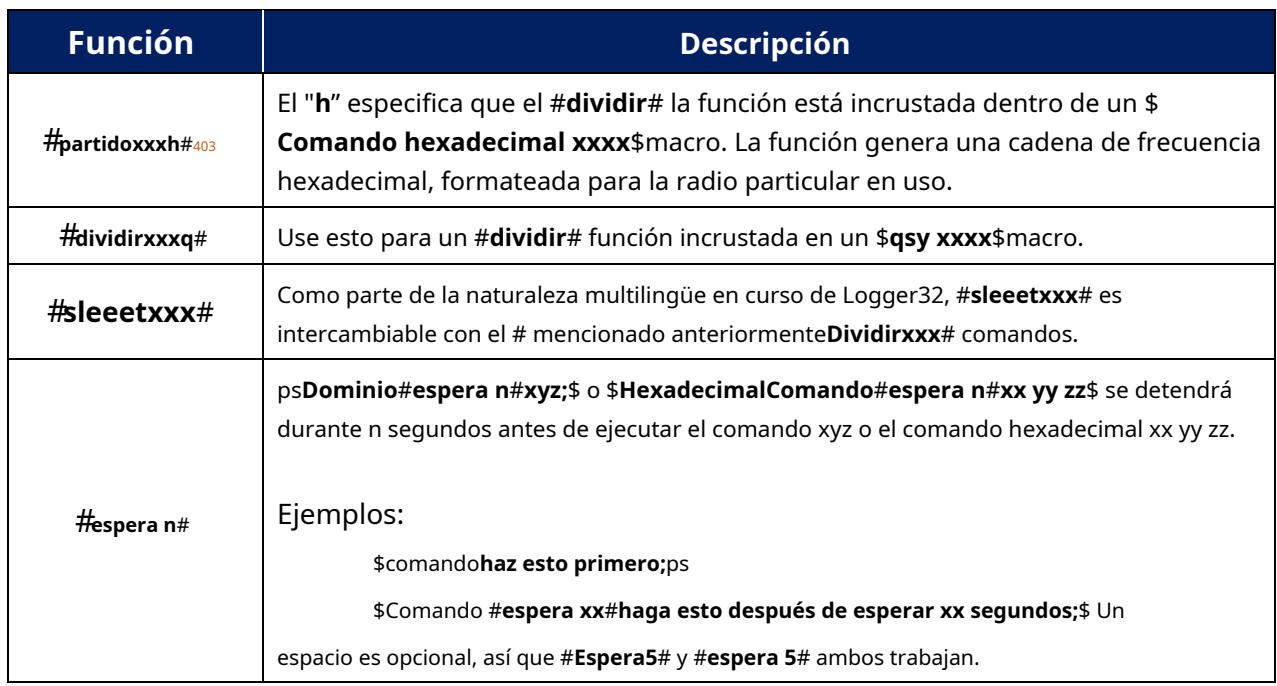

### **36.3.2 Ejemplos de macros simples**

También vea elGATO capítulo.

- Macros de ejemplo ICOM:
	- ⚬ Esta macro cambia un VFO ICOM a 14123.456:

### ps**Comando hexadecimal FE FE 74 E0 0556 34 12 14DF**ps

El texto rojo es la frecuencia formateada en hexadecimal para el ICOM.

⚬ Una macro para subir el VFO 10 kHz:

### ps**HexCommand FE FE 74 E0 05 #Split+10h#FD**ps

La función de división lee la frecuencia VFO actual, le agrega 10 kHz y la convierte a hexadecimal en el formato ICOM requerido. En este ejemplo, la salida de #**Dividir**Luego se inserta la función # (34 12 01 14) en la macro en su lugar, dando a la macro: \$ **HexCommand FE FE 74 E0 05 34 12 01 14 FD**\$ … que mueve el VFO a 14011.234 (10 kHz HF de donde estaba).

### **36.3.3 Radios que aceptan información clave cuando están en modo CW**

Además de los comandos y funciones que afectan el control de selección de frecuencia y radio, es posible usar un número limitado de funciones cuando se usa CW para aquellas radios que aceptarán información clave directamente a través delGATO interfazp.ej.

### ps**[Hex] Comando TXON; SCW;**#**Llamar**#**Delaware**#**Mi llamada**#**HOLA**#**Nombre**#**UR 599 OK bk;**\$ \$

**[Hex]Comando TXOFF;**ps

<sup>403</sup>El #**Dividirxxx**# La función se ha simplificado. El #**dividirxxxq**# y #**partidoxxxh**# funciones ya no requerirla "q" o la "h", pero si están presentes, todavía funcionan según lo diseñado.

dónde:

TXON es el comando para poner la radio en transmisión.

SCW es el comando para enviar CW.

TXOFF pone la radio en recepción.

#**Llamar**# y #**Nombre**# son reemplazados por datos delpanel de entrada de registro (si está abierto) y #**Mi llamada**# es reemplazado por el actualoperador.

Un ejemplo para el K3/KX3:

### ps**Comando KY**#**Llamar**#**Hola**#**Nombre**#**;**ps

- o -

ps**Comando KY 73**#**Mi llamada**#**\*;**ps

### **36.3.4 Macros simples para IC-7600 e IC-756 Pro III junto con un uso sugerido en el RCP**

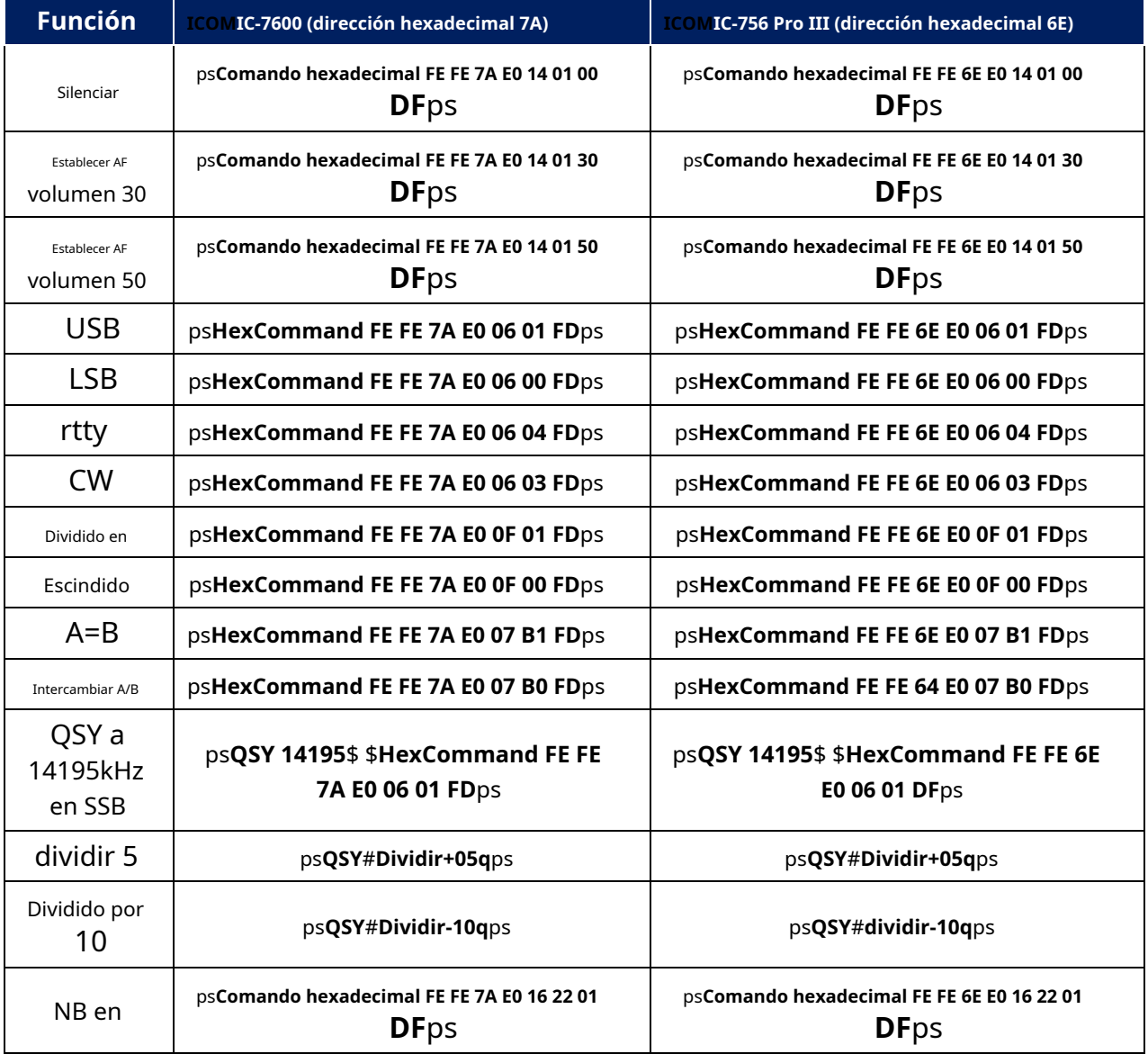

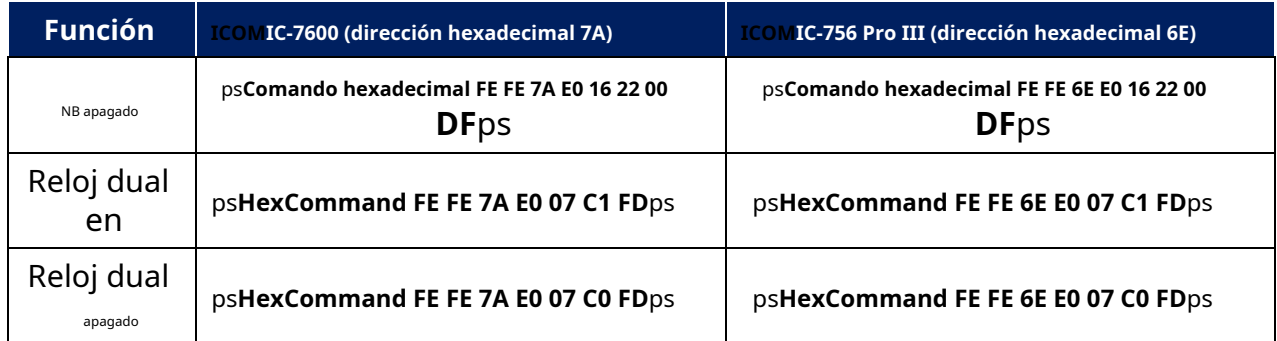

Si la función existe, la única diferencia en el comando hexadecimal entre todas las radios ICOM (aparte del IC-735) es el tercer byte hexadecimales decir. la dirección hexadecimal predeterminada para cada modelo de radio ICOM.

### ICOMIC-7600▼

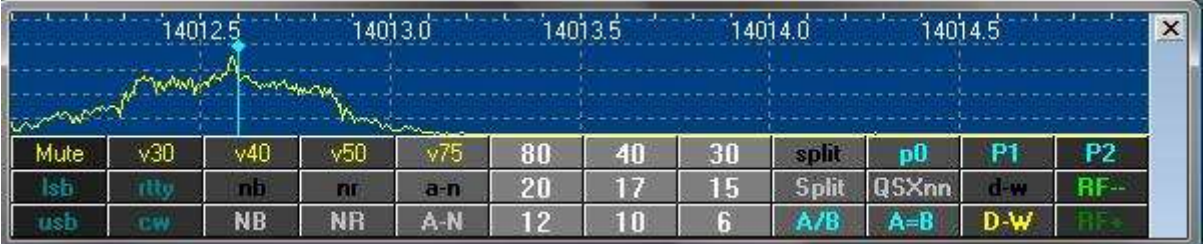

### ICOM IC-756 Pro III▼

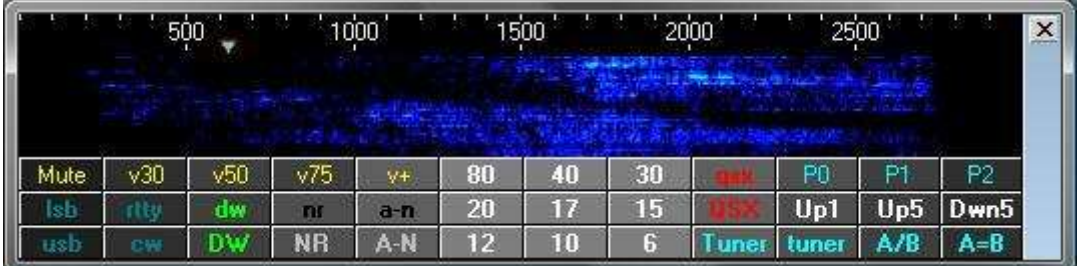

### **36.3.5 Ejemplos de macros combinadas**

### Para**Kenwood TS-850**:

Configure la operación dividida en función de la frecuencia en el VFO A:

### ps**Comando FB**#**división 05**#**;**ps

05 representa un desplazamiento de +5 kHz. Tenga en cuenta el punto y coma entre los caracteres finales #

y \$. Esto toma la frecuencia de VFO A, agrega 5 kHz y QSYs VFO B en consecuencia.

Mientras VFO A está activo, si se repite la macro, VFO B permanece en la misma frecuencia 'hasta 5'. Si VFO B está activo, aumenta en incrementos de 5 kHz cada vez que se ejecuta la macro. Este efecto se puede revertir si el comando se cambia de FB a FA.

### Para**Yaesu FT-920**:

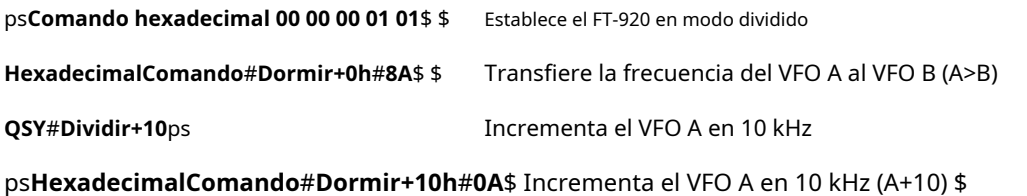

**HexadecimalComando**#**Dormir+10h**#**8A**\$ Envía VFO A+10kHz a VFO B (A+10 > B)

Cuando Logger32 sondea el FT-920 para la frecuencia y el modo de VFO A, solo informa los valores correctos si la radio está en modo VFO. Si la radio está en MEM, M-TUNE o QMB, aparece un mensaje de error en el panel de espectro RCP y en la parte inferior de la ventana de depuración de la radio que le indica que apague MEM, M-TUNE o QMB, según corresponda.

#### Para**Yaesu FT1000mp**:

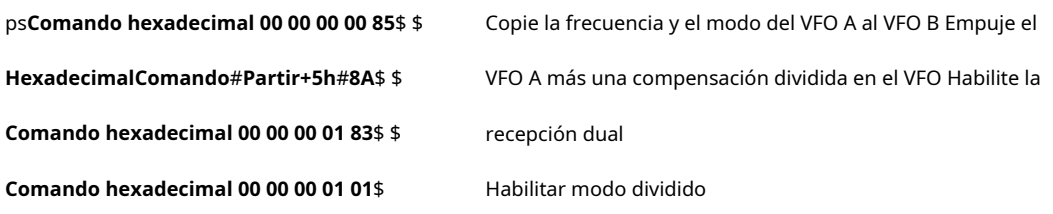

Todo combinado:

ps**Comando hexadecimal 00 00 00 00 85**#**Partir+5h**#**8A 00 00 00 01 83 00 00 00 01 01**ps

#### Para el**Yaesu FT2000**, esto actúa un poco diferente:

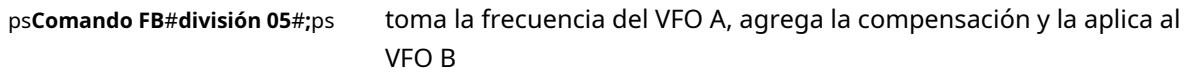

Si el comando se cambia para leer:

#### ps**Comando FA**#**división 05**#**;**ps

se comporta como el TS-850 y aumenta el VFO A en la compensación indicada cada vez que se ejecuta la macro. Entonces, una macro completa para tomar una frecuencia en VFO A y asegurarse de que la frecuencia y el modo para el QSX sean correctos será:

ps**Comando AB;**\$ Copie el VFO A al VFO B para hacer que las frecuencias y, lo que es más importante, los modos sean iguales.

ps**Comando FB**#**división 05**#**;**ps Tome la frecuencia VFO A, agregue la compensación y empuje a VFO B

### ps**Comando FT3;**\$ Transmitir en VFO B

ps**Comando FR2;**\$ Habilite tanto el receptor principal como el secundario

Para el FT2000, se puede lograr exactamente el mismo resultado utilizando la división rápida:

ps**Comando AB;**\$ Copie el VFO A al VFO B para hacer que las frecuencias y los modos sean iguales.

ps**Comando EX033+05;**\$ Establecer el valor de compensación en la configuración del menú para la función QS

ps**Comando QS;**\$ Seleccione la opción de división rápida

ps**Comando FR2;**ps Habilite tanto el receptor principal como el subreceptor

### Para el**Elecraft K3**:

Método 1 usando el #**Dividir**# función:

### ps**Comando K31;FT0;SWT13;FB**#**Dividir+1**#**;SWH13;**ps

### … dónde:

- K31: establece el modo K3
- FT0: establece TX VFO a VFO A Esto siempre se reinicia a VFO A antes de enviar el comando de división.
- SWT13: transfiere VFO A a VFO B (VFO A = VFO B)
- FB#Split+1#: aumenta VFO B 1 kHz
- SWH13: establece la radio en división

Método 2 usando comandos K3:

### ps**Mando K31;FT0;SWT13;FT1;UPB4;**ps

### … dónde:

- K31: establece el modo K3
- FT0: establece TX VFO a VFO A
- SWT13: transfiere VFO A a VFO B (VFO A = VFO B)
- FT1: establece TX VFO a VFO B
- UPB4: mueve el VFO B 1 kHz hacia arriba (UPB5 = +2 kHz, UPB6 = +3 kHz, UPB7 = +5 kHz)

### Para el**ICOM IC-735**:

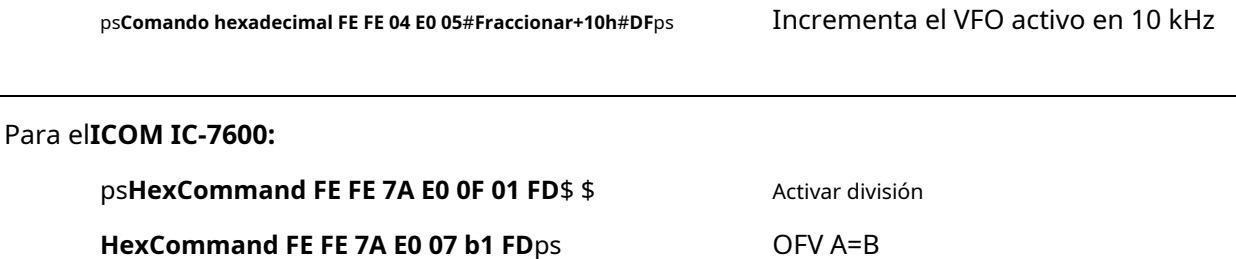

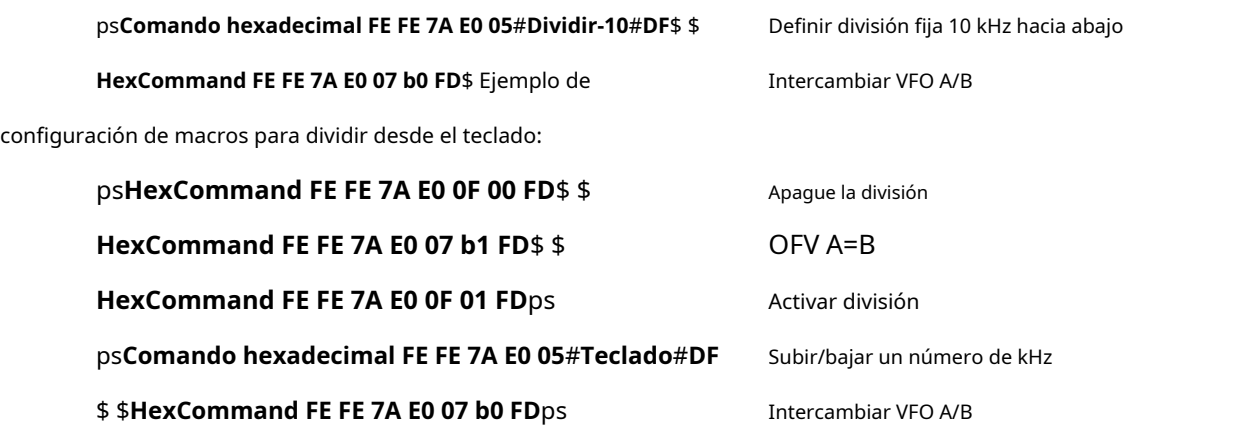

### Para el**ICOM 746 PRO**:

ps**HexCommand FE FE 66 E0 0F 00 FD**\$ \$ **HexCommand FE FE 66 E0 07 A0 FD**ps

Escindido

VFO A=B (siempre recibo en VFO A)

ps**HexCommand FE FE 66 E0 07 01 FD**\$ \$ **HexCommand FE FE 66 E0 0F 01 FD**ps ps**Comando hexadecimal FE FE 66 E0 05**#**DXSpotSplit**#**DF**\$ Conjunto Dividir desde el punto \$HexCommand FE FE 66 E0 07 B0 FD\$ \$icomVFOB<sub>O</sub>FV A/B Seleccionar VFO B Dividido en Leer OFV B Para el**Kenwood TS-590**: La siguiente macro pone la radio en modo dividido con QSX aplicado al VFO B: ps**Comando VV;**ps ps**Comando FT1;**ps ps**Dominio**#**Modificador de modo**#**pensión completa**#**DXSpotSplit**#**;**\$ Deshacer división: Copie la frecuencia y el modo VFO A a VFO B Active la división Establecer frecuencia VFO B

ps**Comando FT0;**ps

#### Para el**Kenwood TS-990**:

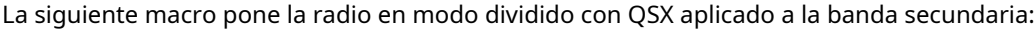

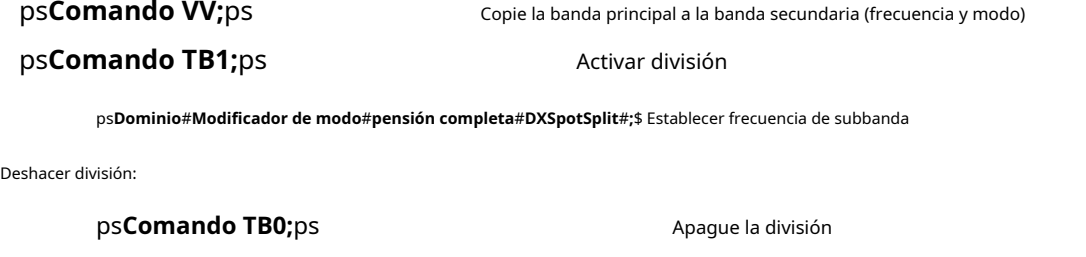

Las siguientes macros se pueden configurar en las teclas/botones de función de RCP para un acceso rápido. Hasta 1 división:

Apague la división

ps**Comando SP1**;\$ \$

**Comando SP001**;\$ Hasta

2 división:

ps**Comando SP1**;\$ \$

**Comando SP002;**ps

## **36.4 Información adicional**

Se sabe que los ejemplos dados anteriormente funcionan con las radios especificadas. Comprueba el funcionamiento de tu radio/GATO manual para otros modelos ya que los comandos y formatos de parámetros varían.

La mayoría de los ejemplos tienen comentarios. Estos pueden dejarse en la macro sin afectar negativamente al rendimiento.

El archivo C:\Logger32\RadioPanel.inialmacena todos los datos de configuración de RCP, incluidas las macros.

Cuando está marcado, el RCP (y otras ventanas que responden a las teclas de función) debe responder a las pulsaciones de teclas <F1> - <F10> desde fuera de Logger32.

### **36.5 Operaciones automáticas de división de puntos DX**

### **36.5.1** #**DXSpotSplit**#**función**

Esta función intenta valientemente interpretar y aplicar cualquier detalle dividido que se encuentre en el campo de comentarios de los anuncios DX. Una vez configurado, puede hacer clic en un punto DX que contenga una designación dividida reconocida y la función dividida estará activa, incluso cuando el RCP esté cerrado.

El principal desafío con #**DXSpotSplit**# es la forma no estándar en la que los observadores de DX informan las divisiones. Con algunas excepciones, la función interpreta correctamente los comentarios puntuales como:

• arriba 1

• arriba 01 • hasta 10 • DN 01 • ABAJO 01 • DIVIDIR +5

• hasta 5-10

- Tnx hasta hasta 5
- 59 qsx 21285-21290
- qsx 21084.00
	- arriba-2
		- $\cdot$  dn-2
- ABAJO1 • Tnx 4 banda nu! Hasta 1,45
- QSX 21260.50 • PSE QSX 1810-1825

registrador32asumeque las frecuencias divididas reportadas están en kHz.

Los comentarios a continuación no se entienden (al menos por Logger32):

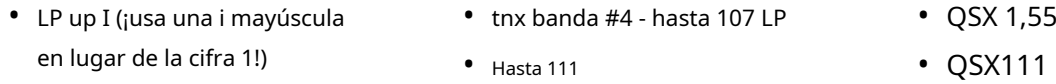

Hay, sin duda, muchas otras variaciones extrañas que tampoco funcionan automáticamente, al igual que los DXers humanos a veces se confunden con puntos extraños.

La sintaxis del comando es la misma que #**Teclado**#, excepto que una función deriva la división de lo que escribe, la otra de los comentarios en un mensaje DX en el que se hizo clic.

En este proceso se usan dos macros definidas por el usuario, una para usar si se detecta una división en el texto de los comentarios y la otra para restaurar la radio a la operación símplex de lo contrario. Cada uno se puede configurar y deshabilitar si no desea utilizar ninguno de ellos o ambos.

Estas macros se ingresan en la ventana Configurar macros RCP que se muestra a continuación. El lado izquierdo de la tabla es para Radio 1 y el derecho para Radio 2. Las secciones centrales son para macros para deshacer la división, mientras que las secciones inferiores son para ingresar a la operación dividida.

Logger32 usa la mediana (punto medio) para puntos que dan un rango de frecuencias QSX o compensaciones. Por ejemplo, "59 QSX 21285-21290" utiliza 21287,5 kHz. Es posible que el cálculo de la mediana no funcione como se esperaba si hay caracteres adicionales (p.ejespacios adicionales) entre las dos cifras, en cuyo caso se utiliza la primera de las dos frecuencias QSX. En cualquier caso, la frecuencia QSX es simplemente una sugerencia, un punto de partida, en algún lugar probablemente dentro del rango de escucha de la estación DX: debe escuchar la pila y sintonizar para encontrar el mejor lugar para llamar al DX.

• LARGO CAMINO HACIA ARRIBA 3-5 • qsx 7081 Alain

• RX 18.159.0 • QSX 14.033.35

• WRK CQ,CQ ARRIBA 7012.9

• 59 qsx 21.285-21.290 • QSX ARRIBA 1.25KHZ 599

### **36.5.2 # Modificador de modo #**

El #**Modificador de modo**La función # modifica los comandos según el modo de funcionamiento de la radio. Por ejemplo, es posible que desee cambiar el ancho de banda del receptor cuando hace clic en un punto DX para la estación usando un modo diferente. Si elGATO el comando para el ancho de banda tiene la forma BWxxx; donde xxx es el ancho de banda en Hz, puede configurar una macro que incluya \$**comando BW**#**modificador de modo** #;\$ con variables específicas del modo definidas para Radio 1 (CW=100, SSB=2800, RTTY=3000,etc..) y para Radio 2 (CW=250, SSB=3000, RTTY=3000, etc..). Luego, cuando ejecuta su macro con Radio 1 actualmente activo, elGATO mando BW100; sería enviado a la radio para un spot de CW, mientras que si Radio 2 estuviera activo, el comando CAT BW250; sería enviado.

Además de cambiar el ancho de banda del receptor, puede hacer cosas más creativas, como seleccionar diferentes configuraciones de AGC o transmitir anchos de banda de filtro para diferentes modos y, para los modos digitales, desactivar el procesamiento de voz, reducir la potencia de salida, desactivar el micrófono y activar la entrada de audio auxiliar. Use su imaginación.

#**Modificador de modo**# debe estar incrustado en una macro como se muestra en el comando de división de punto DX (ventana de configuración - sección central). La macro variará según el tipo de radio yGATO estructura de mando. El comando CAT enviado a la radio se construye utilizando parámetros de la sección inferior de la ventana de configuración, como se muestra a continuación. Una coma debe seguir a cada entrada de la tabla, incluida la última,

Una macro típica para configurar el ancho de banda en una radio Yaesu sería:

### Macro: \$**Comando hexadecimal 00 00 00**#**Modificador de**

### **modo**#**8C**\$ Tabla de filtros:**SSB=01,CW=02,RTTY=03,PSK31=04,**

Una macro CI-V típica para radios ICOM sería:

Macro: \$**HexCommand FE FE xx E0 06**#**Modo**# #**Modificador de modo**#**DF**\$ donde xx=dirección CI-V de radio

### Tabla de filtros:**SSB=01, CW=03, RTTY=02, PSK31=02,**

ICOM utiliza el comando de modo para establecer el ancho de banda. El #**Modo**La función # lee el modo de operación listado en elpanel de entrada de registro y envía el modoyinformación de ancho de banda a la radio en un soloGATO dominio.

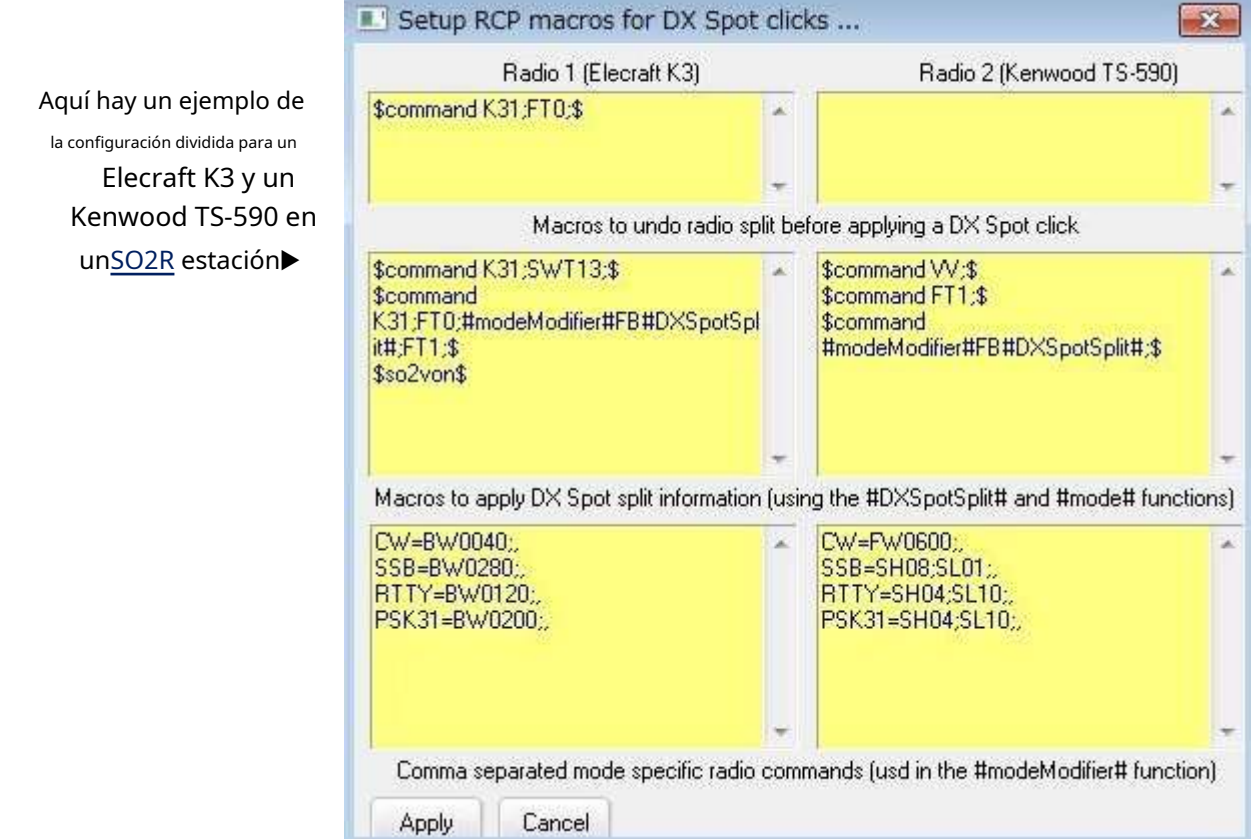

ElGATO los comandos y, por lo tanto, las macros para configurar y desactivar la división dependen de la radio. Los ejemplos que se dan a continuación ilustran el enfoque general. Consulte el manual de su radio para conocer las funciones CAT, los comandos y los códigos de control que necesita.

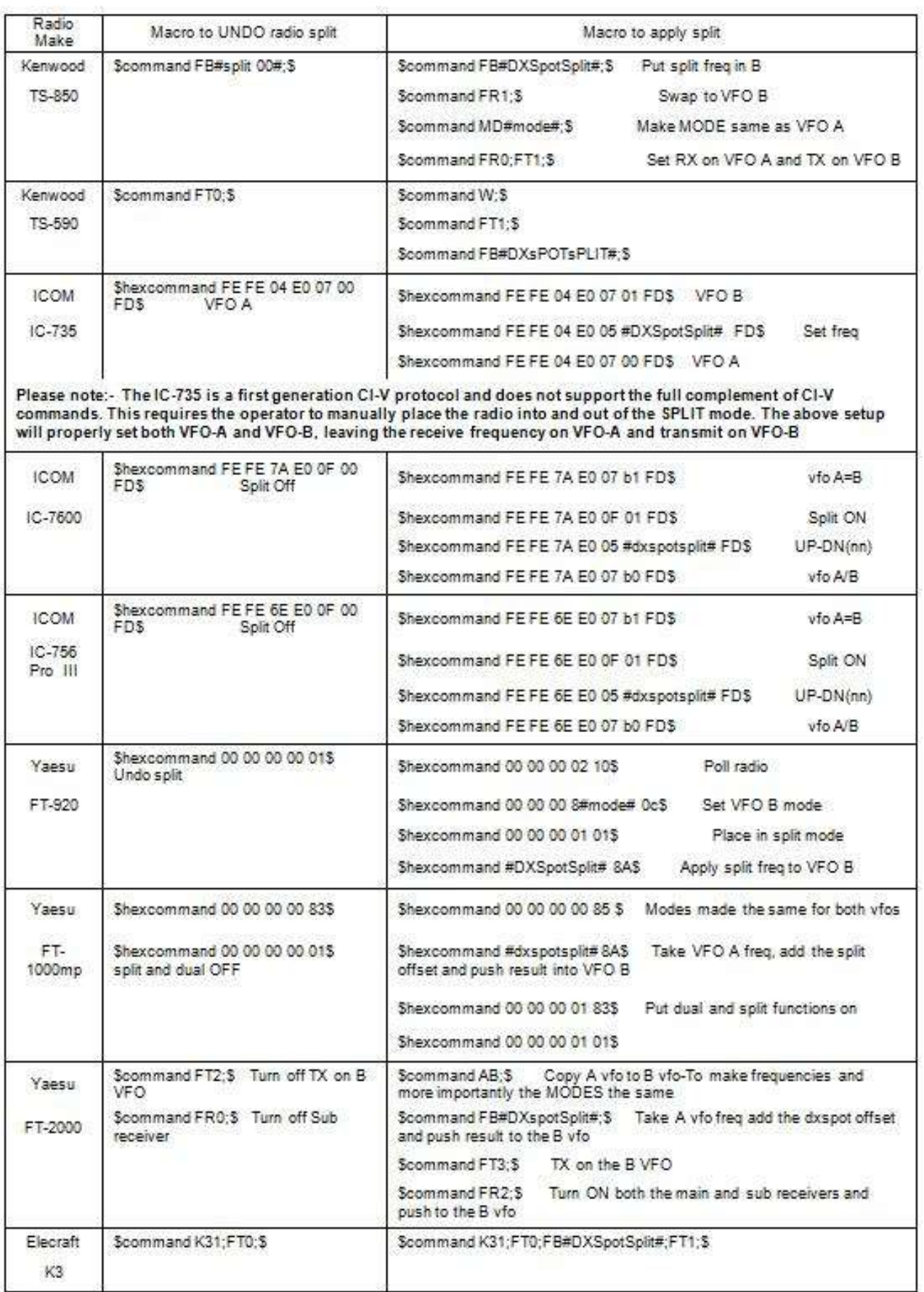

### **36.5.3** ps**IcomVFOB**ps

Las radios ICOM no tienen un específicoGATO comando para leer la frecuencia y el modo de VFO B (el sub-VFO) como lo hacen otras radios. el \$**IcomVFOB**La macro \$ puede leer la frecuencia y el modo VFO B, pero no puede rastrear la frecuencia en la operación dividida normal mientras sintonizamos hacia arriba o hacia abajo la banda, por lo tanto, es posible que deba usar el \$**IcomVFOB**\$ macro de nuevo para actualizar la información.

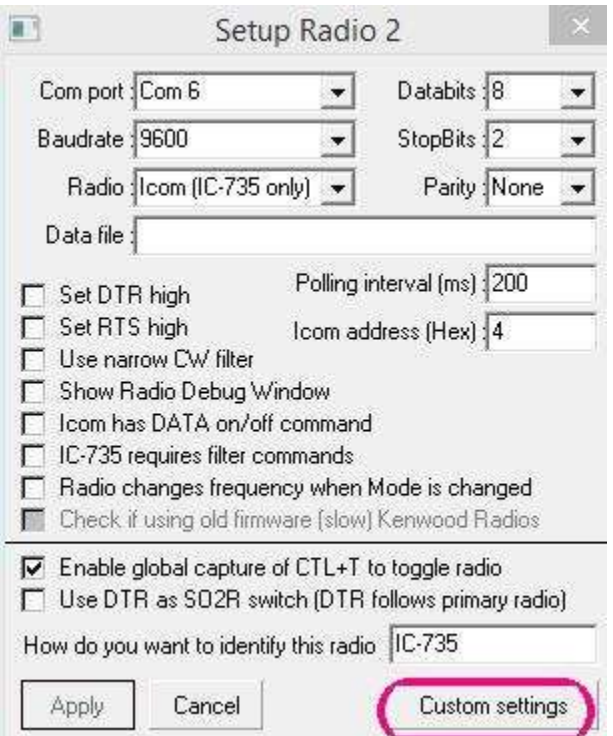

Configure la macro con la dirección correcta para su radio y, si lo desea, seleccione <**Ejecutar lectura macro VFO-B cuando se detecta división**>. Es de esperar que su ICOM (si es uno más moderno) lea la frecuencia/modo VFO B cada vez que ponga la radio en split. Además, si configura un botón de macro en el RCP con el \$**IcomVFOB**\$ macro, puede actualizar la lectura del VFO B a voluntad.

> Esto muestra la macro dividida configuración para el IC-7600▶

El panel RCP muestra ambos VFO en funcionamiento▼

Para configurar la macro, utilice**Configuración - Radio -** 

**Configuración de Radio 1|2 - Configuración personalizada**▼

Esto abre una ventana de configuración donde puede ver cuatro comandos ICOM. Las xx representan la dirección CI-V de la radio ICOM. Reemplace las xx en cada comando con la dirección hexadecimal específica de su radio ICOM.

Los comandos predeterminados de CI-V que se muestran inicialmente son para el IC-7000. Los comandos CI-V deberían funcionar con la mayoría de las radios ICOM de último modelo. Verifique los comandos reales para su radio ICOM específica. Están en orden:

1.Cambiar a VFO B

2.Frecuencia de la encuesta

3.Modo de encuesta

4.Cambiar a VFO A

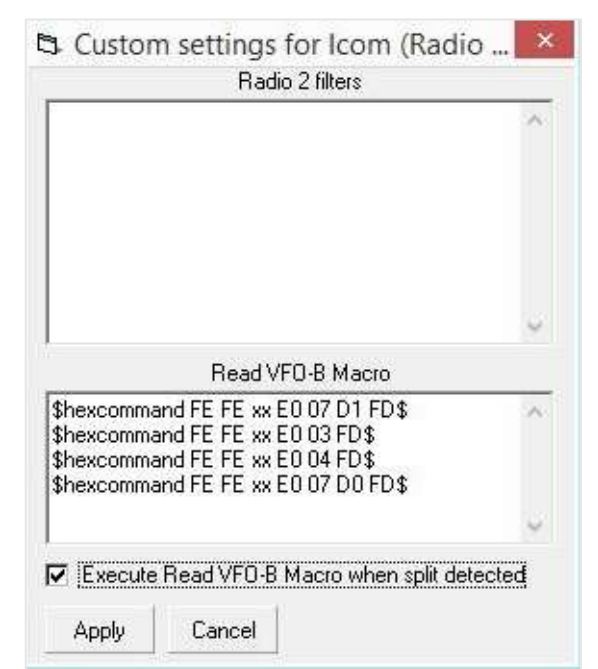

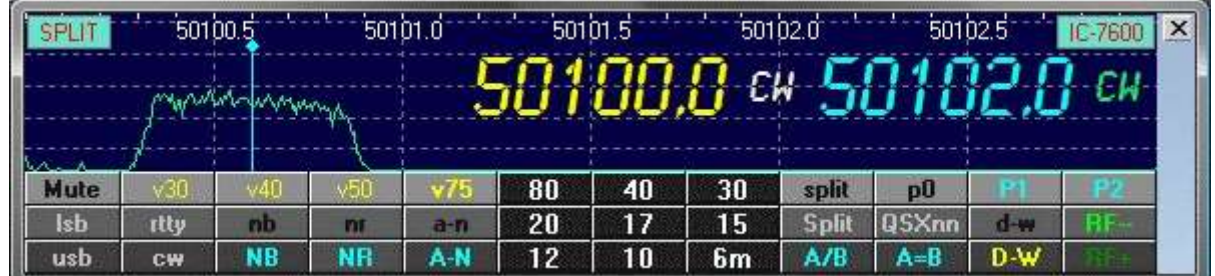

### **36.6 Alertas para operación dividida**

Logger32 puede alertarlo visual y/o audiblemente cuando la radio está configurada para dividirse después de hacer clic en un punto DX concomentarios que contienen divisiones comprensibles .

### **36.6.1 Alerta visual**

Para configurar la función de alerta visual, tiene dos opciones:

1. Configúralo a través del**R**adiós**C**controlar**PAG**anel**404**:

- Haga clic derecho en la barra lateral de RCP y haga clic en**Configuración de alertas divididas: fuente y color de alerta visual**-o-**Fondo de alerta visual**para configurar el texto y los colores de fondo.
- La alerta visual permanecerá hasta que se deshabilite la función de división,a menos que<**Limitar la visibilidad a 5 segundos**> está seleccionado.
- Habilite la función de alerta visual marcando <**Habilite la notificación visual cuando se detecte división de radio**>.
- Para poder posicionar la alerta en cualquier lugar, seleccione <**Desbloquear alerta visual desde la ventana de entrada del libro de registro**> y arrastre la ventana a su lugar.
- Para posicionar la alerta dentro delpanel de entrada de registro título de, deseleccionar <**Desbloquear la ventana de alerta visual desde la ventana de entrada del libro de registro**>

Cuando se activa una alerta visual dividida al hacer clic en un punto DX con detalles significativos de QSX en el punto comentario, elpanel de entrada de registro se parece a esto▶

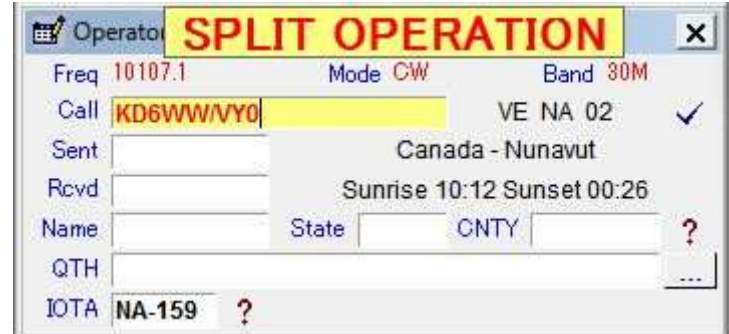

<sup>404</sup>Puede seleccionar no solo el color de primer plano (para el texto) y el color de fondo (para el campo), sino también el nombre, el estilo y el tamaño de la fuente. La ventana de alerta visual se redimensiona automáticamente para adaptarse.

2. Configure el mensaje de alerta visual directamente:

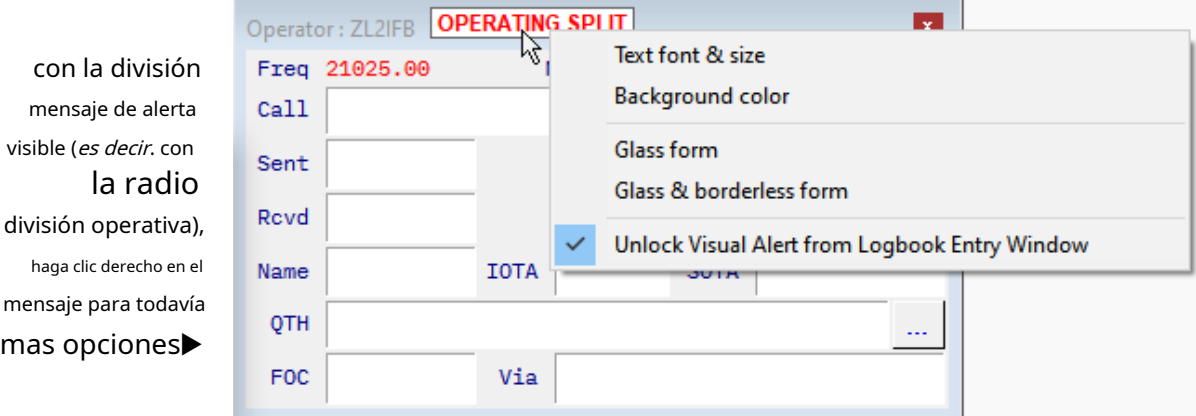

- **Fuente y tamaño del texto**: configure la fuente, el color y el tamaño del texto del mensaje de alerta.
- **Color de fondo**: elija el color de fondo del cuadro de alerta.
- **forma de vidrio**: hace que el cuadro de alerta sea transparente con solo un borde/marco delgado.
- **Vidrio y forma sin bordes**: hace que el cuadro de alerta sea transparente sin borde/marco.
- **Desbloquear alerta visual desde la ventana de entrada del libro de registro**: permite arrastrar el cuadro de alerta a cualquier lugar de sus pantallas. Póngalo en algún lugar obvio como un recordatorio cuando esté dividido.

### **36.6.2 Alerta de audio**

Para configurar qué alerta de audio reproducir cuando usa división, haga clic en **Configuración - DX spot Macros - Configurar alerta de audio .WAV**luego busque un archivo de audio que contenga el sonido de alerta que quieres▶

Haga clic en <**Prueba**> para escuchar la reproducción de la alerta y, si está bien, haga clic en <**Aplicar**> para guardar la configuración.

Para activar la alerta de audio, seleccione <**Habilitar notificación de audio cuando la radio se divide** [es]**detectado**>▶

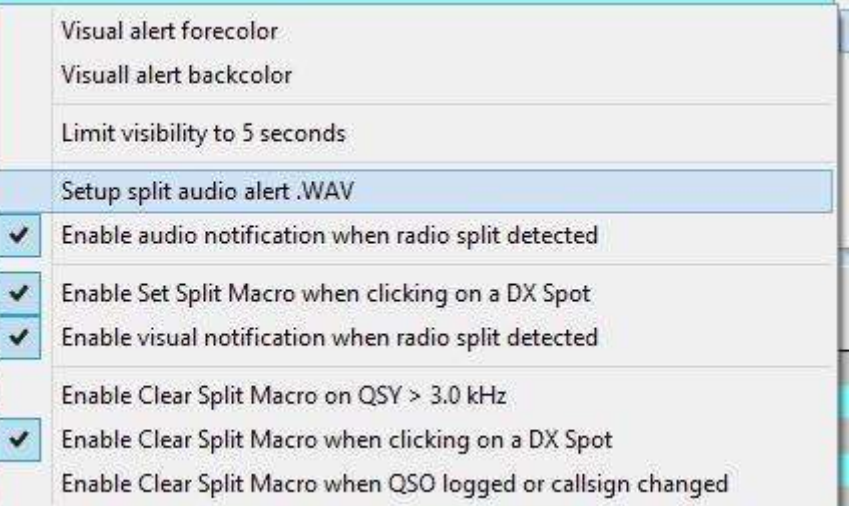

### **36.6.3 Habilitar macro de división clara en QSY > 3,0 kHz**

Si se selecciona esta opción, elpanel de entrada de registro se borrará automáticamente si QSY supera el rango establecido y, si estaba operando en modo dividido, la radio volverá a simplex. El rango de 3 kHz debería permitirle sintonizar un pileup típico para encontrar una ranura de transmisión adecuada sin borrar el indicativo DX o cancelar la división... pero puede no ser lo suficientemente amplio para pileups desordenados o rebeldes que persiguen estaciones DX raras o ineptas.

**Consejo Hinson**: esta configuración puede causar dolor cuando, más tarde, se olvida de ella y descubre una rareza desconcertante cuando se sintoniza sin hacer nada. Puede parecergenial, pero lo es, ¿en serio?

ŀ,

## **36.7 Operación SO2R y SO2V RCP**

Logger32 admiteSO2R ySO2V operación similar a laVentana de datos de la tarjeta de sonido , con un par de RCP.

Solo las radios con un segundo/sub-receptor son capaces de SO2V. Una radio con dos VFO pero solo un receptor no puede hacer SO2V: debe poder escuchar ambas frecuencias al mismo tiempo.

> Para habilitar SO2R y/o SO2V, haga clic derecho en el lado derecho del RCP, luego haga clic en <**Mostrar panel de control de radio SO2R**> o <**Mostrar panel de control de radio SO2V**> para abrir el segundo RCP▶

Eso abre inicialmente un RCP minimalista para el segundo VFO/radio, con solo una fila de 12 macros en blanco.

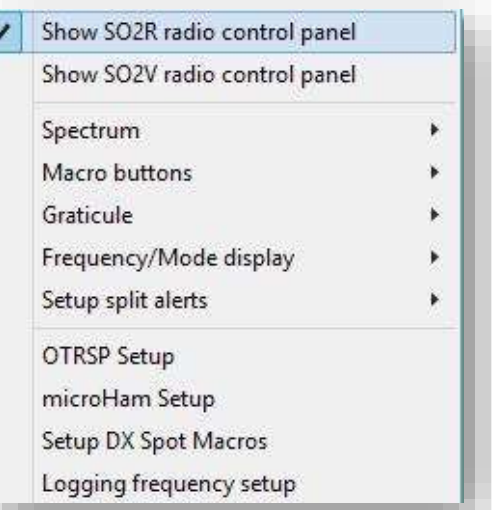

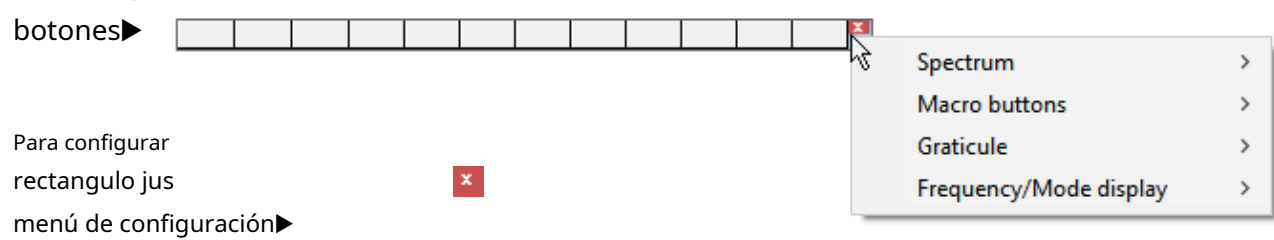

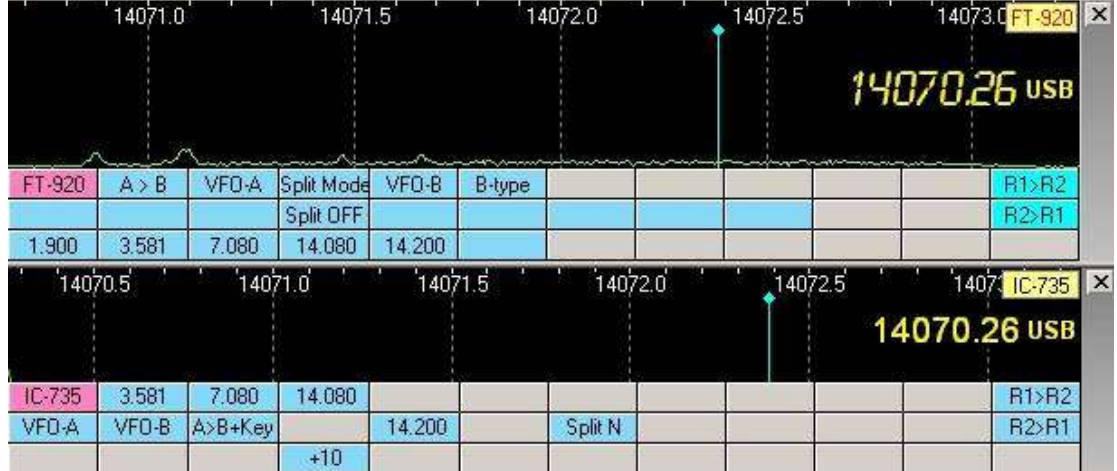

▲ Las frecuencias VFO y los modos de radio se pueden mostrar opcionalmente en las áreas de espectro para cada RCP, en nuestra elección de fuentes, colores, tamaños y posiciones. Incluso podemos configurar las etiquetas de nombre de radio en las esquinas superiores derechas (como "IZQUIERDA" y "DERECHA" si tiene un par de radios del mismo tipo sentados uno al lado del otro en el escritorio de la cabaña frente a usted).

Para configurar el texto de frecuencia y modo, haga clic derecho en el rectángulo debajo de la esquina X, luego haga clic en **Visualización de frecuencia/modo - Apariencia de frecuencia/modo**▼

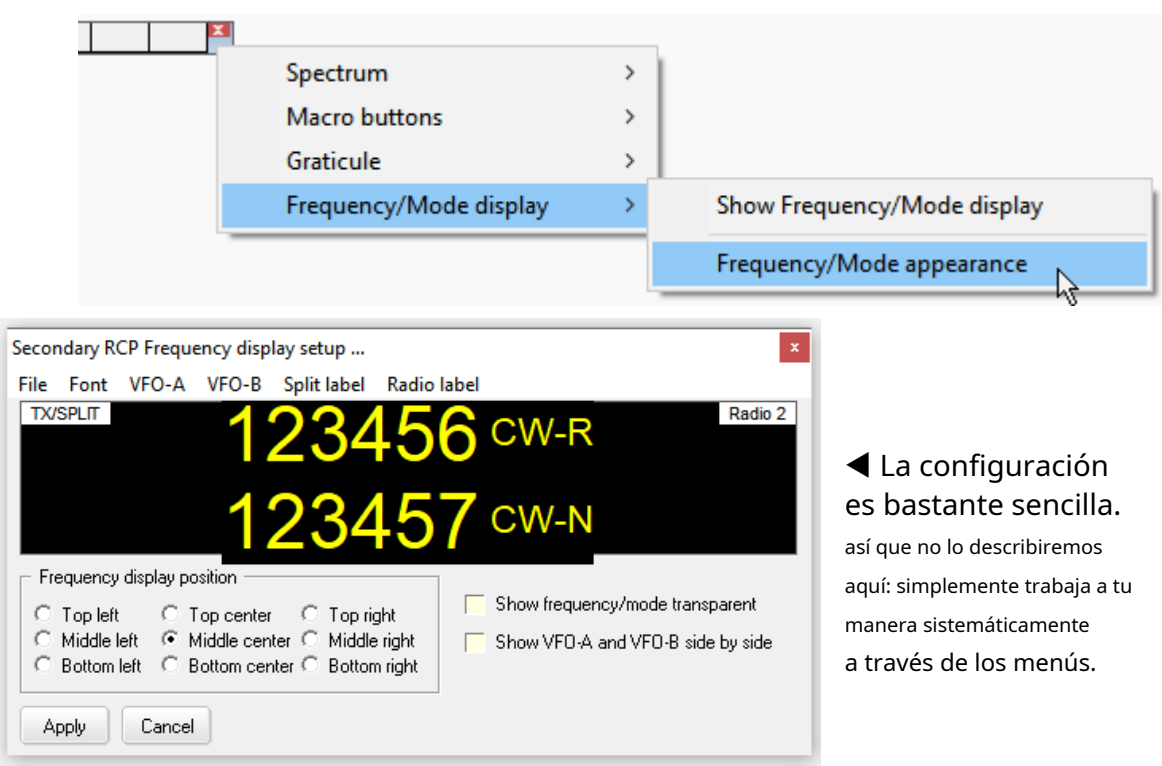

### **36.7.1 Configuración de informes QSX de punto DX**

Con algunas limitaciones (p.ejno en radios ICOM más antiguas), Logger32 puede agregar opcionalmente la frecuencia QSX al campo de comentarios cuando publica anuncios DX para estaciones DX que funcionan divididas.

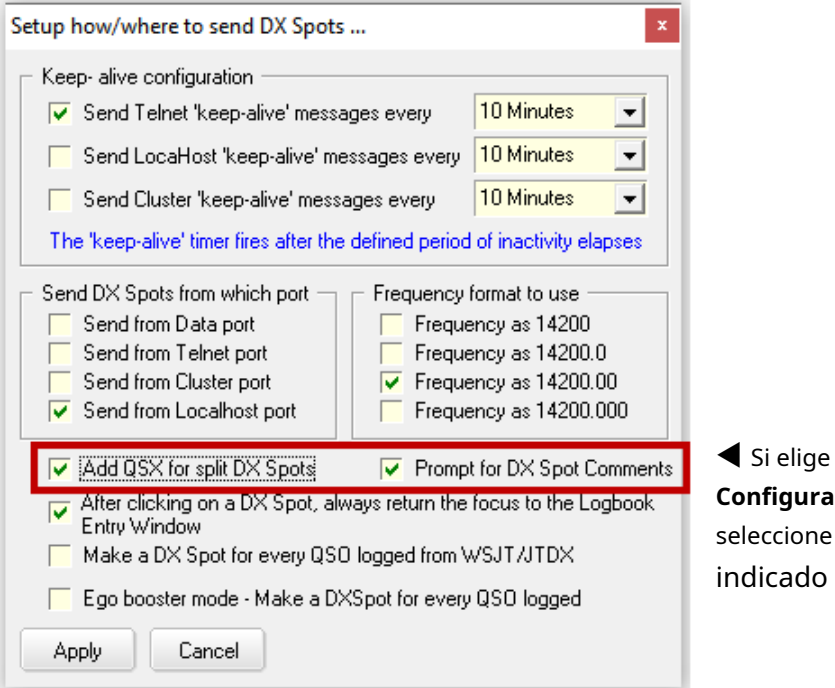

hacerlo, abra **ición - Punto DX** y ambas opciones aquí.

Dado que las divisiones (compensaciones QSX) superiores a 100 kHz son probablemente errores de usuario, Logger32 nono repórtelos en los comentarios generados del spot DX, aunque somos libres de editar los comentarios como deseemos. Independientemente de eso, sin embargo, los QSO*poder*registrarse con mayores divisiones, incluida la operación de banda cruzada (transmisión y recepción en diferentes bandas), como veremos en un momento...

**Consejo Hinson**: mantenga un ojo en su frecuencia de transmisión VFO,especialmentecerca de los bordes de la banda, para evitar transmitir accidentalmente fuera de banda (si su radio no lo impide automáticamente: consulte el manual) o más allá de un modo designado o segmento de clase de licencia.

### **36.7.2 Operación de frecuencia dividida: registro de TXyfrecuencias RX**

Cuando estamos operando split o cross-band, tal vez usandoSO2V oSO2R , ¿cómo queremos que Logger32 registre las frecuencias de nuestros QSO?

La convención es registrar**la frecuencia TX en la radio principal**, por lo tanto, Logger32 necesita saber qué VFO y qué radio es.

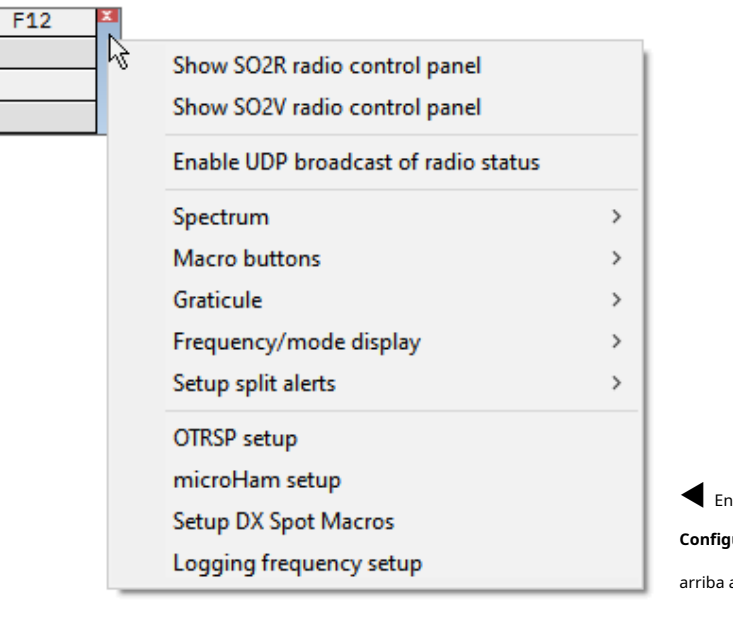

◀ Haga clic derecho en el rectángulo debajo de la esquina X en el RCP para abrir este menú.

la parte inferior, haga clic en < **Configuración de frecuencia de registro**> abre el formulario de configuración $\overline{\blacktriangledown}$ 

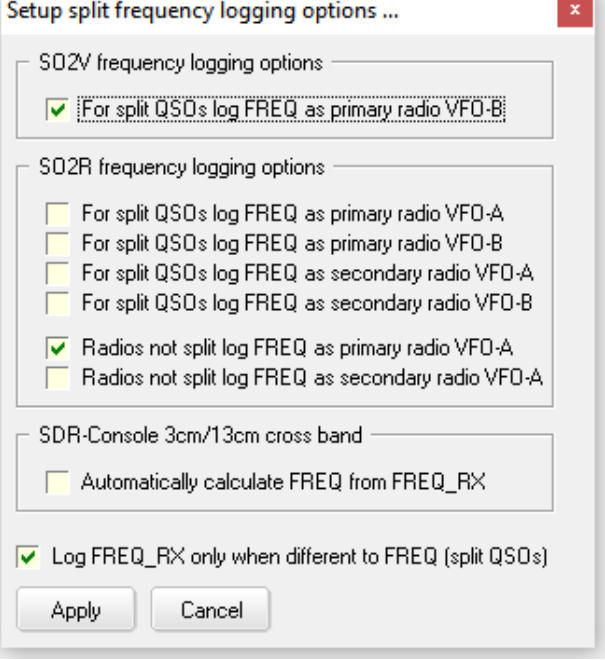

A menos que marquemos la última opción en el <**Configuración de frecuencia de registro**> formulario, Logger32rutinariamente registros ambosnuestro TXyfrecuencias RX:

- La frecuencia y la banda de TX normalmente se muestran en la parte superior de lapanel de entrada de registro y en nuestro cuaderno , utilizando los campos de ADIF ambiguamente denominados "FREQ" y "BAND".
- La frecuencia RX se registra silenciosamente en el campo ADIF "FREQ\_RX", mientras que la banda RX se registra discretamente en el campo ADIF "BAND\_RX" aunque normalmente no se muestran…
	- O Mostrarambosfrecuencias en el registro, simplementemostrar ambos "FRECUENCIA" y "FREQ\_RX" columnas.
	- $\circ$  Para verambosbandas registradas para cualquier actividad de bandas cruzadas, muestre la "BANDA"  $\gamma$ Columnas "BAND\_RX" en el libro de registro.
	- $\circ$  Siéntase libre de cambiar el nombre de esas columnas del libro de registro como deseep.ej. "TX freq" es un título más explícito para la columna "FREQ".

### **36.7.3 Banderas e indicadores**

Aquí hay una ventana RCP típica que muestra las frecuencias y modos de VFO A (en amarillo) y VFO B (en rojo)▼

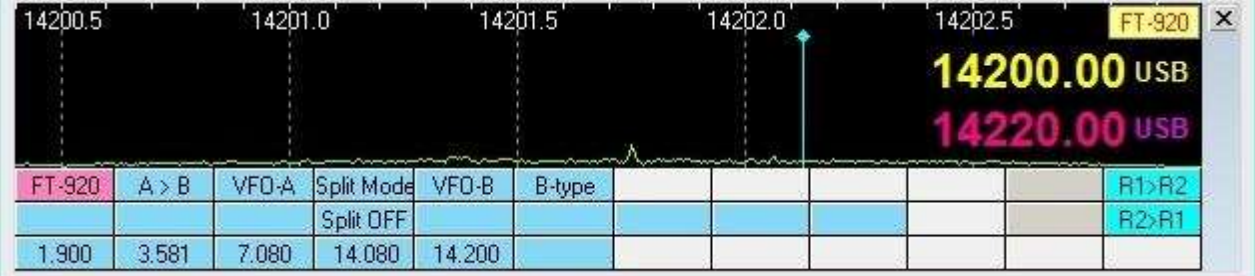

La frecuencia VFO B solo se puede mostrarsila radioGATO Las respuestas a las encuestas proporcionan los datos (algunos ICOM no lo hacen). La apariencia (tamaño, color) y la posición de los valores de frecuencia y modo pueden configurarse mediante el menú contextual de RCP**Visualización de frecuencia/modo**➪**Aspecto de frecuencia/ modo**▼

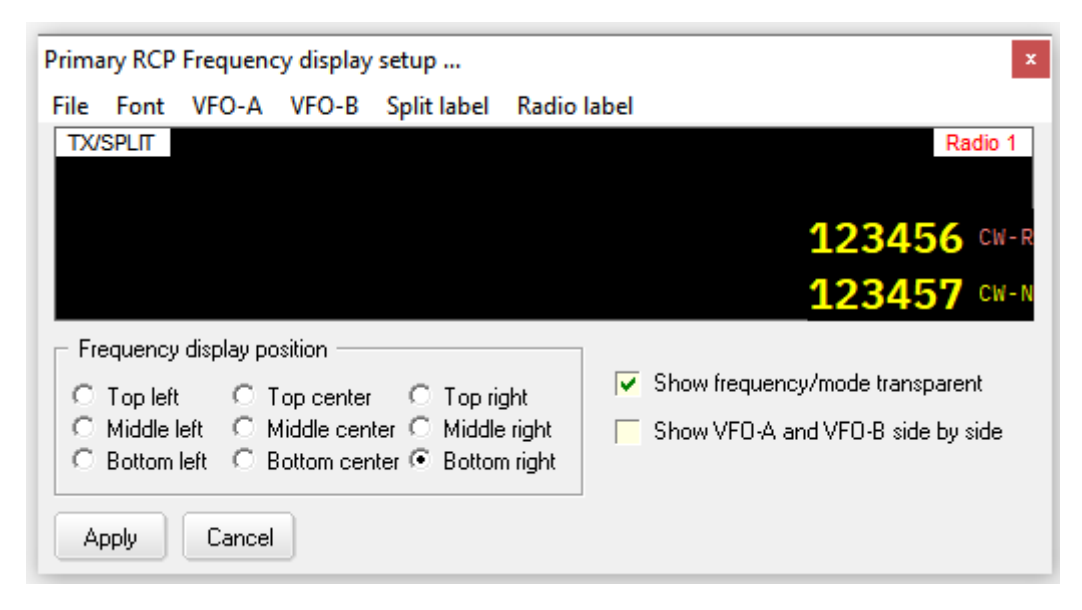

Aquí, la radio está en modo dividido como se indica en la esquina superior izquierda▼

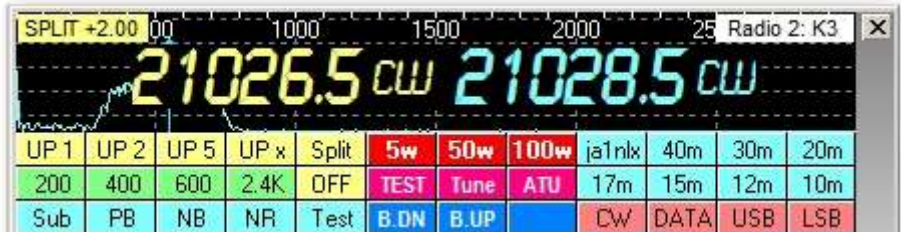

El RCP muestra "SPLIT" y el desplazamiento de TX en kHz. Puedeelige los colores para la etiqueta dividida . Los botones de macro también se han agrupado ycodificado por colores en ese ejemplo.

Abajo ▼ estáunSO2V configuración que muestra VFO A abajo (según preferencia del usuario) y VFO B arriba.

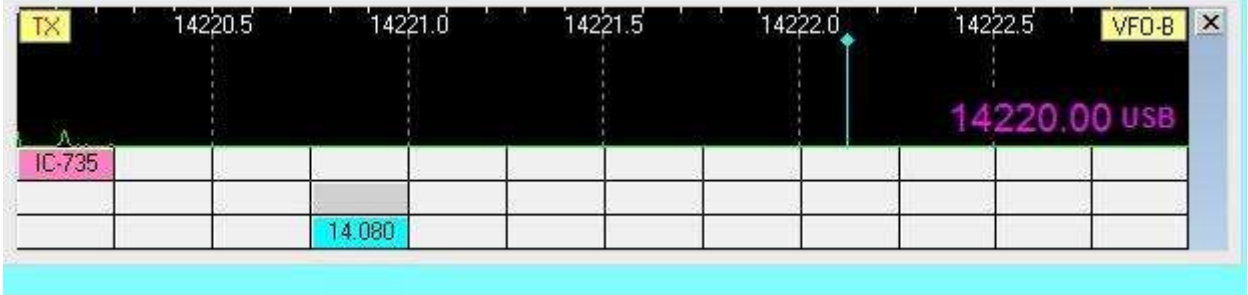

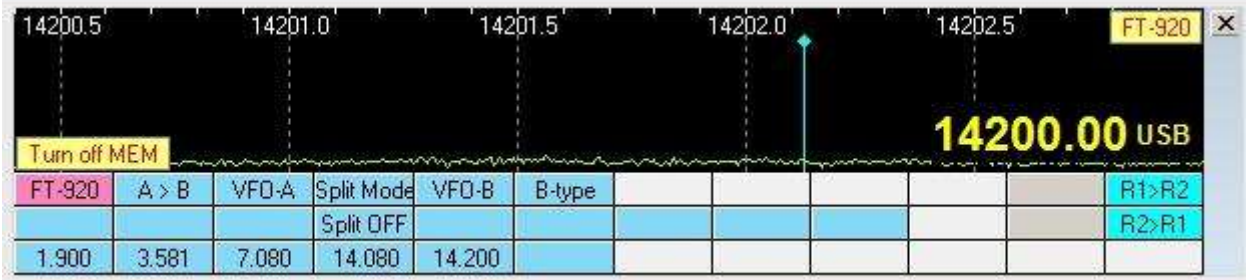

La radio está operando dividida, transmitiendo en VFO B como lo indica la bandera "TX" en la esquina superior izquierda. El mensaje parpadeante "Apague MEM" en la esquina inferior izquierda del espectro advierte al usuario que el receptor está actualmente bloqueado en un canal de memoria fijo y estánoutilizando VFO A405.

#### **36.8 Preguntas frecuentes sobre RCP**

### **P. ¿Puedo tener más de 48 macros de radio?**

R. Sí. Si ha sido increíblemente creativo, programando más de 48 macros, se quedará sin botones en el RCP.

Sin embargo, si solo usa una radio, puede definir el puerto COM de Radio 2 yGATO los mismos parámetros que Radio 1, entonces puede teóricamente 'intercambiar radios' usando <**Control**+**T**> para accederotro conjunto de hasta 48 macros para la 'otra' radio, enviando los comandos a través del mismo puerto a la misma radio.

<sup>405</sup>Algunas radios solo devuelven los datos del VFO A en respuesta al sondeo de Logger32. Si la radio está sintonizada en MEM, M-Tune o un canal QMB, la frecuencia que se muestra en Logger32 puede ser incorrecta.

Como alternativa, puede:

- ⚬ Configure diferentes Logger32configuraciones con diferentes macros para cada uno, tal vez conjuntos de macros para QSO regulares, DXing, concursos y ragchewing.
- ⚬ Abre elFunción de terminal de datos (TNC) y explote sus 48 botones macro, así como los 48 del RCP.
- ⚬ Deja de jugar, revisa y racionaliza tu selección de macros, recorta las menos útiles... ¡y pasa más tiempo haciendo QSOs!
- **P. En el RCP tengo F12 configurado para activar la macro \$ClearLog\$. A veces, después de haber registrado un QSO, necesito hacer clic en el panel de entrada del registro antes de poder escribir el siguiente indicativo, desperdiciando tiempo y clics valiosos...**
- A. Intente agregar \$**FocusToCallsignField**\$ al \$**Borrar registro**\$ macro para que se centre directamente en el campo de llamada cada vez, sin necesidad de clics adicionales.

Concatene las macros en la misma línea para ahorrar unos preciosos milisegundos es decir. ps**Borrar registro**\$\$**FocusToCallsignField**ps

## **37 Interfaz tarjeta de sonido-radio**

"La mejor interfaz no hay interfaz"

Krsna de oro

Hay dos cosas que debe hacer para conectar una radio a una tarjeta de sonido/subsistema de audio de PC: 1.

Obtener audio de la radio a la PC para que Logger32 pueda decodificar las señales recibidas.

2. Envíe audio desde la PC a la radio para generar y transmitir una señal de modo digital.

Todas las demás interfaces (PTT, GATO control de radio e interacción con Logger32) se cubre en otra parte deeste manual de usuario.

Según la configuración de su estación y las preferencias operativas, es posible que desee refinar su configuración. Por ejemplo, si tiene el dinero, puede preferir comprar una interfaz comercial en lugar de construir la suya propia.

## **37.1 Interfaces**

### **37.1.1 Interfaz de recepción**

Para recibir y decodificar señales de modo digital, conecte el audio de recepción al puerto de entrada de micrófono o entrada de línea de la tarjeta de sonido de la PC.

La forma más sencilla de hacer esto es con un cable de audio estéreo blindado entre el conector para auriculares del receptor (posiblemente un conector mono de ¼" en el panel frontal de las radios antiguas, un conector estéreo de ¼" en las radios más recientes y, a menudo, en la actualidad, un conector estéreo de 3,5 mm). jack en el panel frontal y/o trasero) y el jack de entrada de línea o micrófono de la tarjeta de sonido (generalmente estéreo de 3,5 mm, a veces un par de enchufes phono para los canales izquierdo y derecho). Asegúrate de usar una calidad decente. blindadocable para reducir la posibilidad de interferencia de RF. Si haces los tuyos, también invierte un poco en tapones de metal.

Si tiene la opción, el conector de entrada de línea de la tarjeta de sonido es una mejor opción que el conector de entrada de micrófono, porque la entrada de línea es más difícil de sobrecargar, pero cualquiera debería funcionar. Algunas tarjetas de sonido solo tienen un conector de entrada de micrófono o un conector compartido que está configurado en el software de la tarjeta de sonido para una entrada de nivel de línea o de micrófono. De cualquier manera, ajuste el nivel de grabación de Windows y/o la salida de audio de la radio como se describe a continuación.

Aquí hay un cable de audio de recepción que usa un cable de audio estéreo comercial de 3,5 mm a 3,5 mm y un adaptador estéreo de 3,5 mm a 1/4 "si es necesario en el extremo del transceptor▼

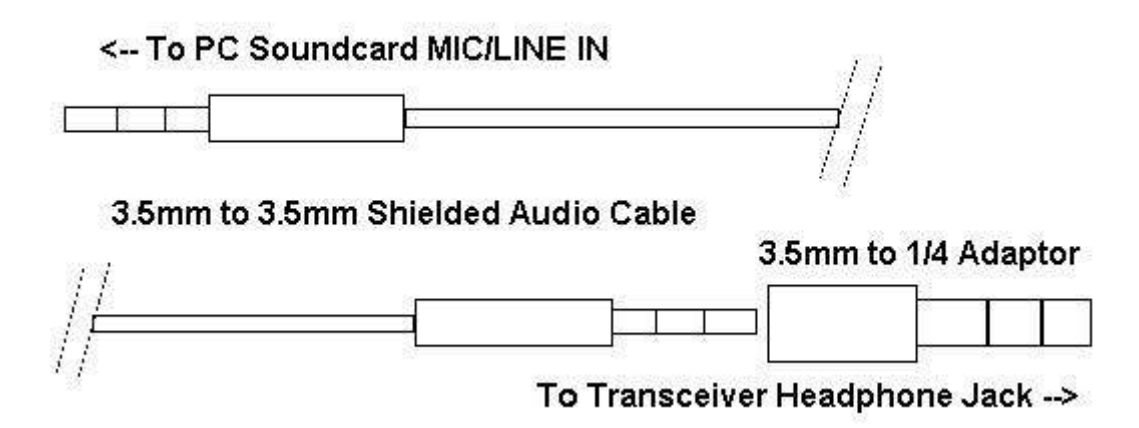

En algunas configuraciones, con el enchufe de los auriculares insertado parcialmente, puede monitorear el audio del transceptor a través del altavoz de la radio mientras envía el audio a la tarjeta de sonido. Esta es una gran ayuda para sintonizar señales de oído mientras las monitorea en la pantalla de sintonización de Logger32.

Con este simple cable (no requiere soldadura) está listo para intentar recibir señales de modo digital con Logger32.

#### **37.1.2 Establecer niveles de audio de recepción**

Es importante ajustar los niveles de entrada y salida de sonido mediante los controles de nivel de grabación y altavoz de Windows. También puede ajustar estos niveles dentro de MMTTY y MMVARI.

> Hacer clic**Configuración - Nivel de entrada de la tarjeta**  de sonido para abrir la mesa de mezclas de grabación▶

Hacer clic**Opciones- Propiedades**, luego seleccione el botón de opción de grabación. Asegúrese de que las entradas que está utilizando (micrófono o línea) estén seleccionadas, luego haga clic en <**DE ACUERDO**> para abrir la ventana Mezclador de grabación.

Para los próximos ajustes, organice su ventana de Logger32 y la ventana del mezclador de grabación para que pueda ver y cambiar

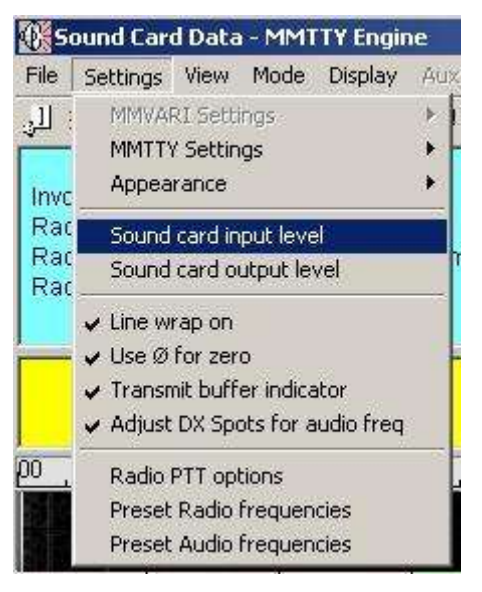

los dos. Ajuste el volumen de su transceptor (nivel AF) a un nivel de escucha cómodo.

Dependiendo de su configuración, ajuste los controles de entrada de nivel de Micrófono o Línea y el nivel de grabación general usando el control deslizante. Un enfoque es sintonizar su radio en un área de una banda con actividad en modo digital (p.ej 14074), luego haga clic en el área de mayor actividad como se muestra en la pantalla de espectro (segmento inferior de la ventana operativa principal de Logger32) para dirigir la atención de Logger32 a esa señal.

Comience configurando el volumen de grabación general en el centro de su rango de ajuste. Ajuste el nivel de entrada en la entrada Mic o Line hasta que pueda ver claramente las señales en la pantalla de espectro, pero no enrojecen la pantalla. Las señales no llegarán a la parte superior de la visualización del espectro si se ajustan correctamente.

Las entradas sobrecargadas degradarán severamente la copia de todos los modos digitales. Ajuste los niveles de registro mínimos, sin dejar de ofrecer una buena visualización en Logger32. Puede que sea necesario reducir el nivel de grabación general, así como las entradas de micrófono o línea para lograrlo. También puede ser necesario atenuar la señal entre el transceptor y la tarjeta de sonido, especialmente si está utilizando la entrada Mic de su tarjeta de sonido y un nivel de salida fijo de la radio.

Si no ve ninguna actividad de recepción en las pantallas de Logger32, asegúrese de que su control de entrada de Micrófono o Línea no esté silenciado ("Silencio" es una casilla de verificación al lado del control deslizante en su mezclador de grabación) y también verifique dos veces todas las conexiones. Es posible sobrecargar la tarjeta de sonido y es posible que deba atenuar la señal de entrada. También es posible que la tarjeta de sonido sea incompatible con Logger32, por lo que es posible que deba instalar una tarjeta de sonido/ dispositivo de audio por separado.

Después de realizar estos ajustes de recepción, intente copiar algunos QSO sintonizándolos usando los indicadores de sintonización de Logger32 como se muestra arriba.

### **37.1.3 Interfaz de transmisión**

Para transmitir señales digitales, debe conectar la salida de la tarjeta de sonido (a menudo a través de un transformador de aislamiento o un atenuador de 100:1) al micrófono del transmisor o a la entrada AFSK. La siguiente imagen muestra una conexión directa, pero muchos transceptores y tarjetas de sonido necesitarán el divisor de voltaje que se muestra más adelante en esta sección: consulte las instrucciones de su radio. Algunas radios tienen un divisor en la entrada de audio trasera, pero no en el conector del micrófono.

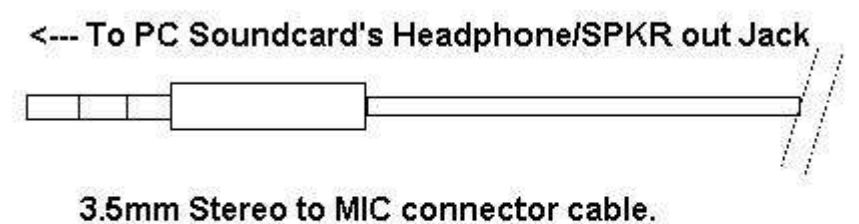

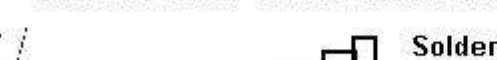

Solder the wire connected to the tip portion of the 3.5mm mini phone jack to the "Au dio Input" pin of your transmitter's **MIC Plug** 

Apague todo el procesamiento de voz del transmisor en la radio. Cualquier tipo de procesamiento de voz distorsionará el audio y reducirá la copia en el otro extremo.

Sobrecargar la etapa de audio de su transmisor en PSK31 crea grandes problemas de IMD (distorsión de intermodulación) y es una de las principales causas de interferencia en este modo. Es muy importante hacerlo bien. Asegúrese de verificar sus primeros QSO para asegurarse de que no tiene un IMD alto. Muchos programas PSK, como Logger32, leen este valor en las señales recibidas. Envíe unos cinco segundos de señal inactiva para obtener una lectura IMD estable.

Con la interfaz anterior conectada y el conector de antena de su transceptor conectado a una carga ficticia, configure el nivel de salida de audio de la tarjeta de sonido de su PC para que coincida con el circuito de entrada de su transceptor.

### **37.1.4 Reducción de la unidad de audio para una señal más limpia**

En la mayoría de los casos, la tarjeta de sonido proporciona demasiado impulso para la etapa de audio de la radio. Incluso ajustando el control de salida del mezclador de la computadora a su nivel más bajo, aún puede tener un valor IMD alto. En realidad, está saturando la etapa de entrada del micrófono de su radio antes del control de ganancia del micrófono, por lo que no importa qué tan bajo ajuste la ganancia del micrófono, ya está distorsionando. Se recomienda enfáticamente que

usa un divisor de voltaje para reducir la salida de su tarjeta de sonido. Puede crear o comprar hardware adicional diseñado para PSK y otros modos digitales que incluyan este circuito.

Aquí hay un divisor de voltaje. Si desea un mayor control, puede reemplazar la resistencia en serie con un potenciómetro:

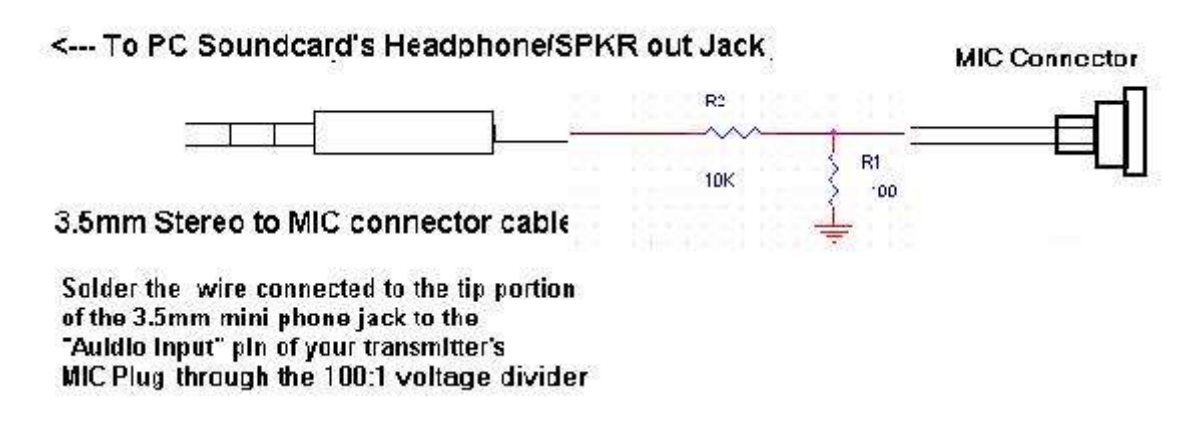

Nuevamente, es extremadamente importante hacer coincidir los niveles de entrada y salida de sonido. Para establecer el nivel de salida, haga

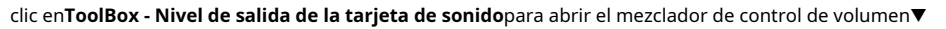

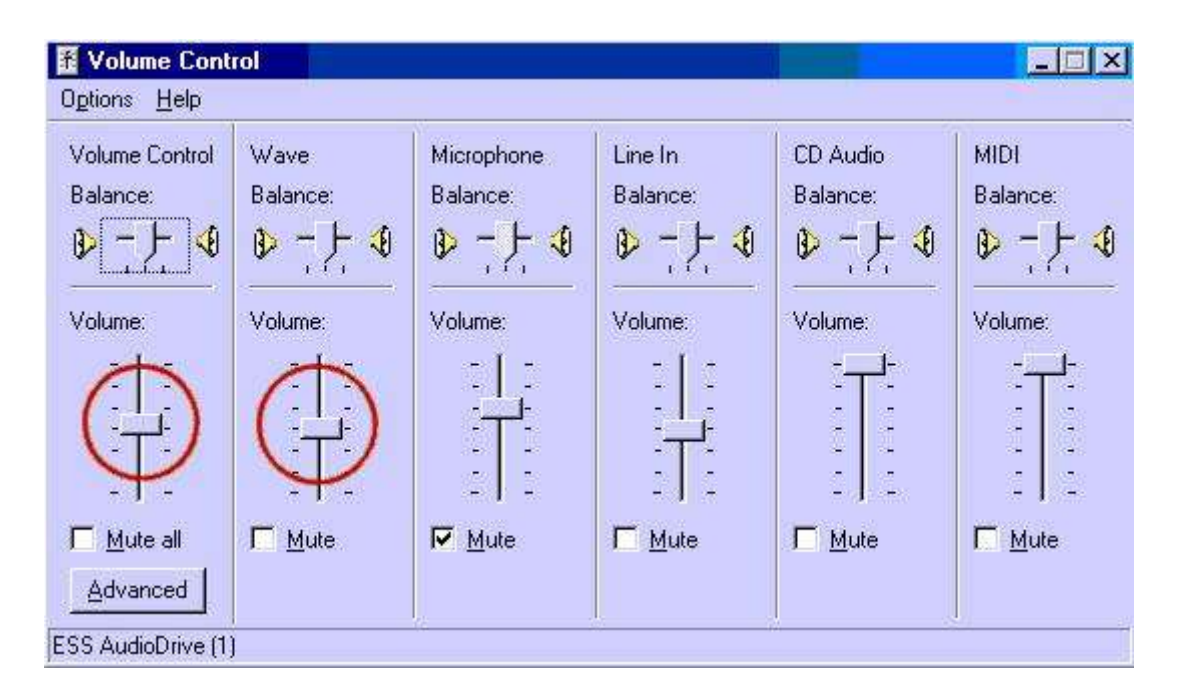

### **37.1.5 Establecer nivel de transmisión**

Los ajustes de salida de audio se realizan mejor con su transceptor conectado a una carga ficticia. Configure el control de ganancia del micrófono de su transceptor ligeramente por encima de su configuración mínima y, si está disponible, configure la medición de su radio para mostrar ALC. Si está utilizando VOX, configúrelo como en otros modos. De lo contrario, puede realizar estos ajustes activando manualmente la transmisión en la radio al mismo tiempo que le indica a Logger32 que genere y transmita audio.

### **37.1.6 Prepárese para ajustar la PC**

Con Logger32 ejecutándose y el mezclador de control de volumen abierto, haga clic en**Tool Box - Nivel de salida de la tarjeta de sonido**. Por ahora, deslice el control de volumen de Windows al mínimo (totalmente hacia abajo) y el control deslizante de onda justo por encima de la configuración mínima.

Haga clic en el pequeño azul**Recibir**en el centro de la barra de estado MMTTY, girándolo a Transmitir (rojo). Logger32 transmite un solo tono en el modo Tune. Para volver al modo de recepción, simplemente haga clic en el mismo panel nuevamente406.

No pierda la noción de cuánto tiempo está transmitiendo. Las transmisiones largas pueden sobrecalentar sus exámenes finales.

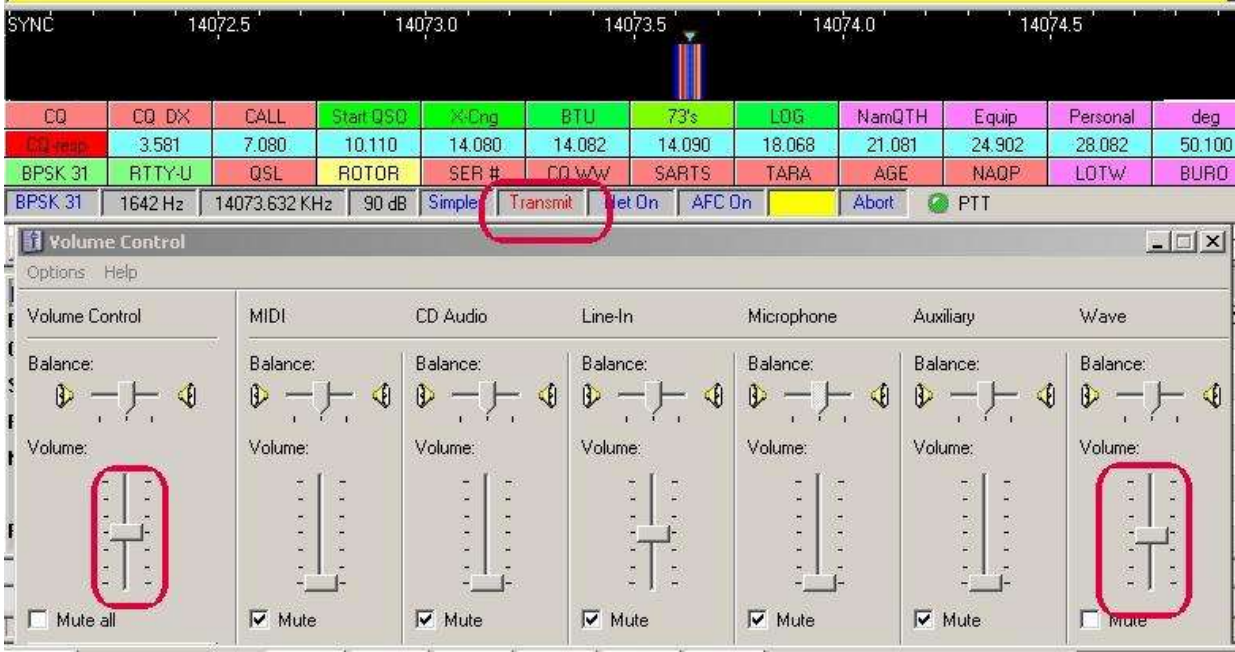

Así es como debería verse esta configuración con ambas ventanas visibles▼

Tenga en cuenta que otras fuentes de audio están silenciadas en este ejemplo, para evitar transmitir músicaetc.<br>▲

### **37.1.7 Ajustar audio de radio y VOX**

Hay mucha interacción entre la configuración del nivel de VOX y la configuración de audio.

Suba lentamente el control de volumen en la mesa de mezclas hasta que el circuito VOX de la radio se active y la radio comience a transmitir. Si VOX no se ha activado en el momento en que el control de volumen está en la mitad de la escala deslizante, aumente ligeramente la ganancia del micrófono de la radio e intente nuevamente. Mire el indicador ALC de la radio. Desea una lectura mínima aquí, que indica que hay suficiente audio para controlar la radio, pero no tanto como para correr el riesgo de saturar la entrada del micrófono. Sobrecargar el circuito de entrada del micrófono es una causa común de señales amplias y distorsionadas cuando se utiliza este tipo de configuración de tarjeta de sonido. De hecho, cualquier operación del ALC de la radio significa que está distorsionando la señal transmitida. PSK31 es especialmente sensible a estas configuraciones, pero todos los modos digitales se verán afectados. Las señales de voz no están tan distorsionadas por la acción de ALC.

Si VOX no parece funcionar a niveles de audio lo suficientemente bajos, es posible que desee configurar los niveles poniendo manualmente su radio en transmisión y luego configurando los niveles para optimizar su señal de audio (de nuevo, debería ver que su indicador ALC se mueve). Después de esto, reinicie su circuito VOX para que se dispare a ese nivel de entrada. Si normalmente usa VOX, entonces la configuración de voz debería estar bien, pero si no ha configurado su nivel de VOX; puede que tenga que hacerlo. Puede hacer esto poniendo manualmente su radio en transmisión, ajustando el nivel de transmisión para el nivel sin ALC anterior y luego ajustando su ganancia VOX para que la radio entre en transmisión cuando le envíe un tono.

<sup>406</sup>También puede alternar entre transmitir y recibir presionando la tecla Pause/Break en su teclado.

Si su radio no vuelve a recibir, pero sigue alternando entre recibir y transmitir cuando usa VOX, entonces otra entrada está operando el circuito VOX. Regrese al mezclador de control de volumen, abra todos los controles y silencielos. Ahora, desmarque los que necesita para emitir un tono y el que necesita para obtener una visualización en la pantalla de Logger32. Deje todos los demás silenciados o al mínimo. Recuerde, puede escuchar el tono de salida en sus parlantes.

La configuración óptima cuando se usa la interfaz anterior generalmente configurará la salida de su tarjeta de sonido (configuración de control de volumen y onda) muy baja, y el control de ganancia del micrófono de su radio es un poco más bajo de lo normal para las operaciones de SSB. Si no puede controlar el audio usando estos controles a niveles razonables, es muy probable que necesite agregar atenuación entre la salida de la tarjeta de sonido y la entrada de micrófono de la radio. También puede intentar usar una entrada de audio directa en su conector de accesorios o en el panel trasero (si su radio está equipado). Esto puede evitar su circuito de preamplificador de micrófono y ser una mejor opción para la coincidencia de señal, sin embargo, esto también puede hacer que sea imposible usar su circuito VOX para activar sus modos de transmisión y recepción. Algunas radios no conectan VOX a la entrada trasera.

Una vez que haya optimizado estas configuraciones, tome nota de las posiciones de los controles de radio, así como de las posiciones del mezclador de grabación y volumen de Windows. Puede realizar cambios para otro software y modos operativos, y esto hace que sea más fácil restablecer las cosas para Logger32.

Hay un ajuste adicional que puedes hacer para decirle a Logger32la frecuencia real del generador de reloj de la tarjeta de sonido . Este ajuste de calibración es válido solo para RTTY.

Nota: algunas interfaces se alimentan de las líneas DTR, DSR o RTS de la computadora. Es posible que Logger32 no funcione correctamente con este tipo de interfaz. Modifique la interfaz para que obtenga energía directamente de la radio o de una fuente de alimentación separada.

### **37.2 Fuentes de audio**

Al utilizar los modos digitales, es importante evitar transmitir audio desde el micrófono del equipo o alertas y mensajes generados por otro software como el propio Windows, su programa de correo electrónico, navegador web o incluso Logger32.

Las radios modernas suelen ofrecer un modo de DATOS que desconecta automáticamente las entradas del micrófono, habilita las entradas de DATOS o ENTRADA DE LÍNEA y desactiva cualquier configuración de audio de transmisión. Consulte el manual de su radio para obtener más detalles.

Las entradas del micrófono y del panel posterior pueden estar activas al mismo tiempo en radios más antiguas, por lo general comparten el mismo circuito de entrada de audio, por lo que debe desconectar el micrófono de la radio cada vez que opere modos digitales. Considere comprar o construir un interruptor que facilite la selección entre fuentes de audio. Es posible que también deba deshabilitar cualquier forma de transmisión de audio, como compresión/ procesamiento de voz y filtrado de transmisión estrecha para evitar distorsionar su señal de modo digital y quizás generar artefactos espurios, lo que reduce la capacidad de copia.

En algunas radios, la entrada del micrófono permanece activa si cambia para transmitir usando unGATO comando, pero no si pone a tierra la línea de control PTT... así que considere usar este último para controlar la transmisión/recepción en lugar de CAT.

# **38 S**ingles**O**perforador**Dos R**adiós **(SO2R)**

"Ocupado como un hombre con una sola pierna

en un concurso de patadas en el culo"

Stephen King

Logger32 admite que un operador opere dos radios simultáneamente, rastreando ambas radios y enrutando varios comandos y señales a cualquier radio que se considere "activa" en ese momento.

## **38.1 Cambio de radio SO2R**

### **38.1.1 Conmutación de hardware**

Con un puerto paralelo configurado como se detalla en laCambio de antena capítulo, el pin n.º 14 puede operar un relé externo para intercambiar las conexiones de PTT, audio y codificación entre radios. De manera predeterminada, Radio 1 se selecciona enviando una señal lógica alta (+5v) al pin n.° 14, mientras que Radio 2 se selecciona poniendo a tierra el pin n.° 14.

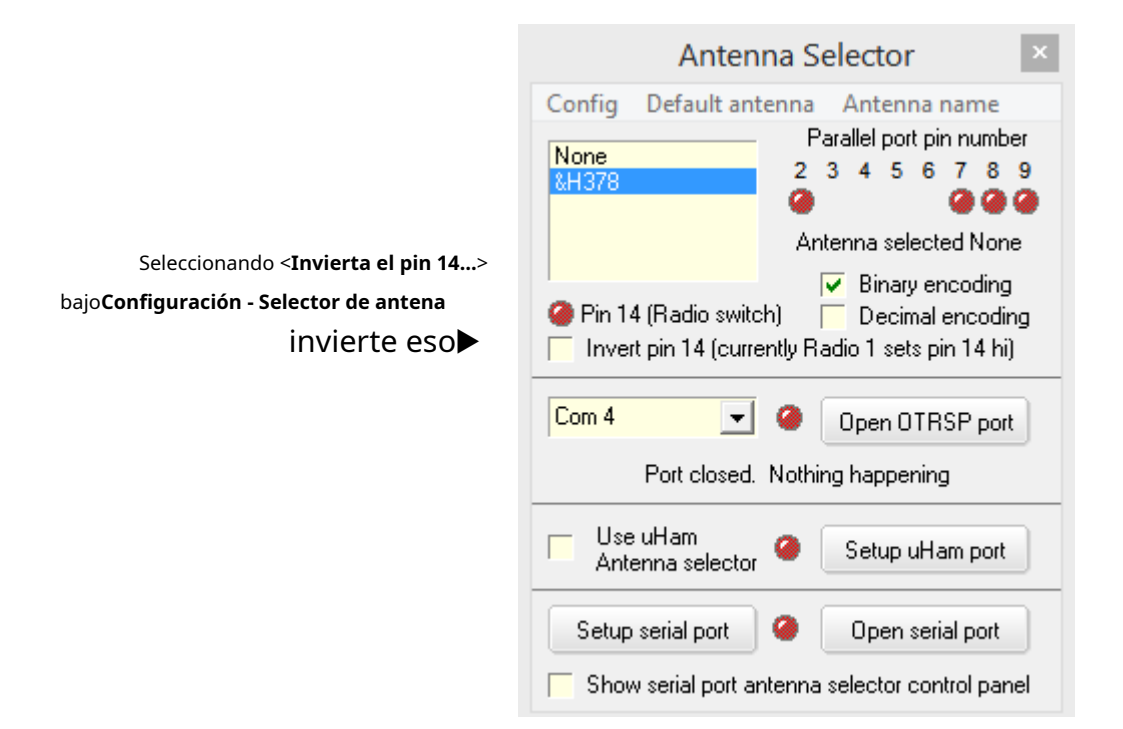

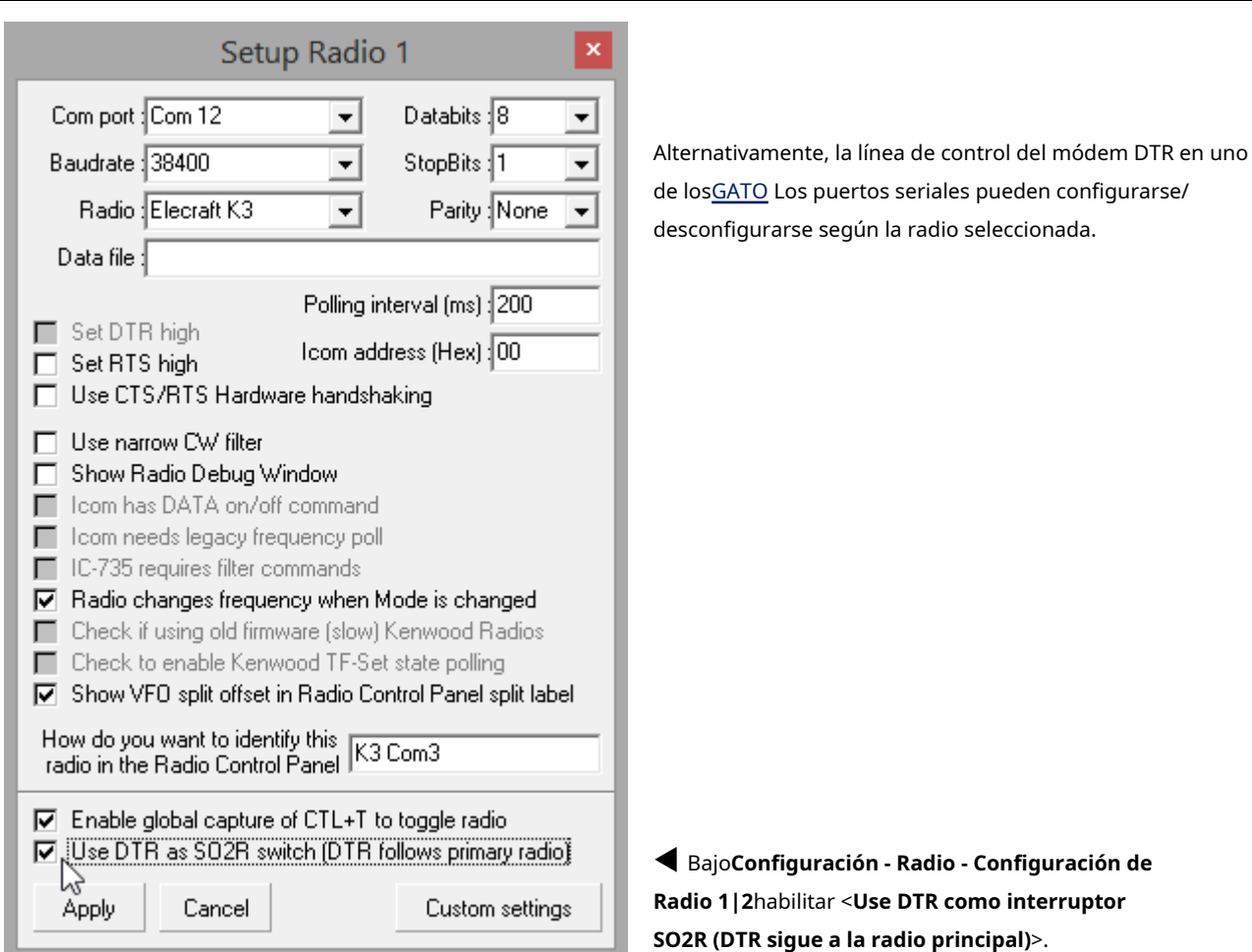

Finalmente, un WinKeyer con salidas duales puede desviar la línea PTTyTecleo CW a la radio "primaria" (activa) bajo el comando de software de Logger32 (más abajo ).

### **38.1.2 Accesos directos y comandos de SO2R para intercambiar radios activas**

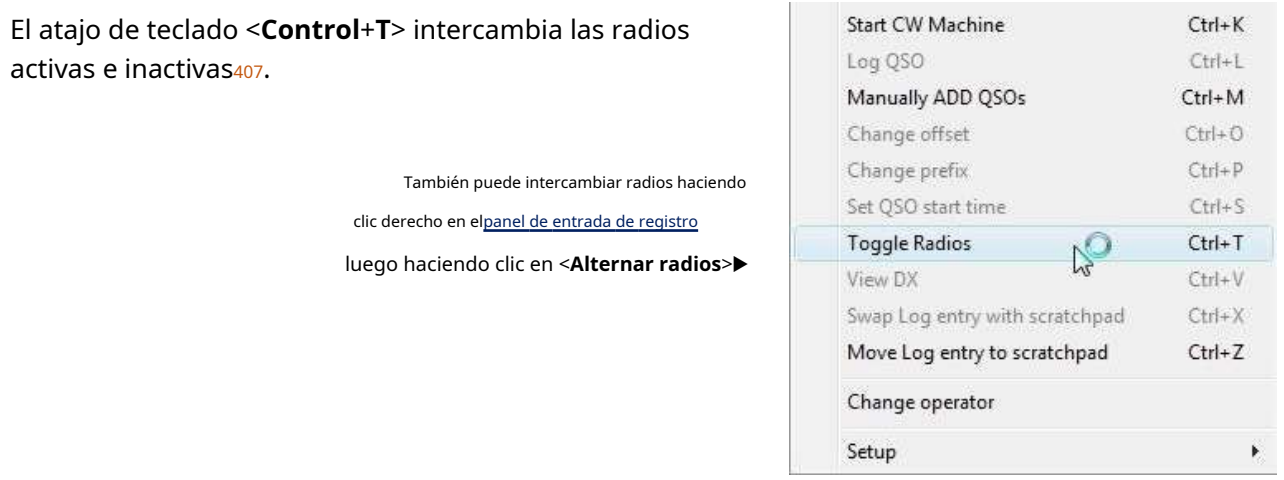

<sup>407</sup>Esto se puede definir como un atajo global, en cuyo caso <**Control+T**> cambia la radio activa independientemente de qué ventana o programa tenga el foco. Si el scratchpad tiene foco y no está definido globalmente, <**Control+T**> establece la hora de inicio del QSO de la entrada del scratchpad seleccionada.

Haga clic derecho en el panel Radio en elbarra de estado ▼luego haga clic para elegir una radio408.

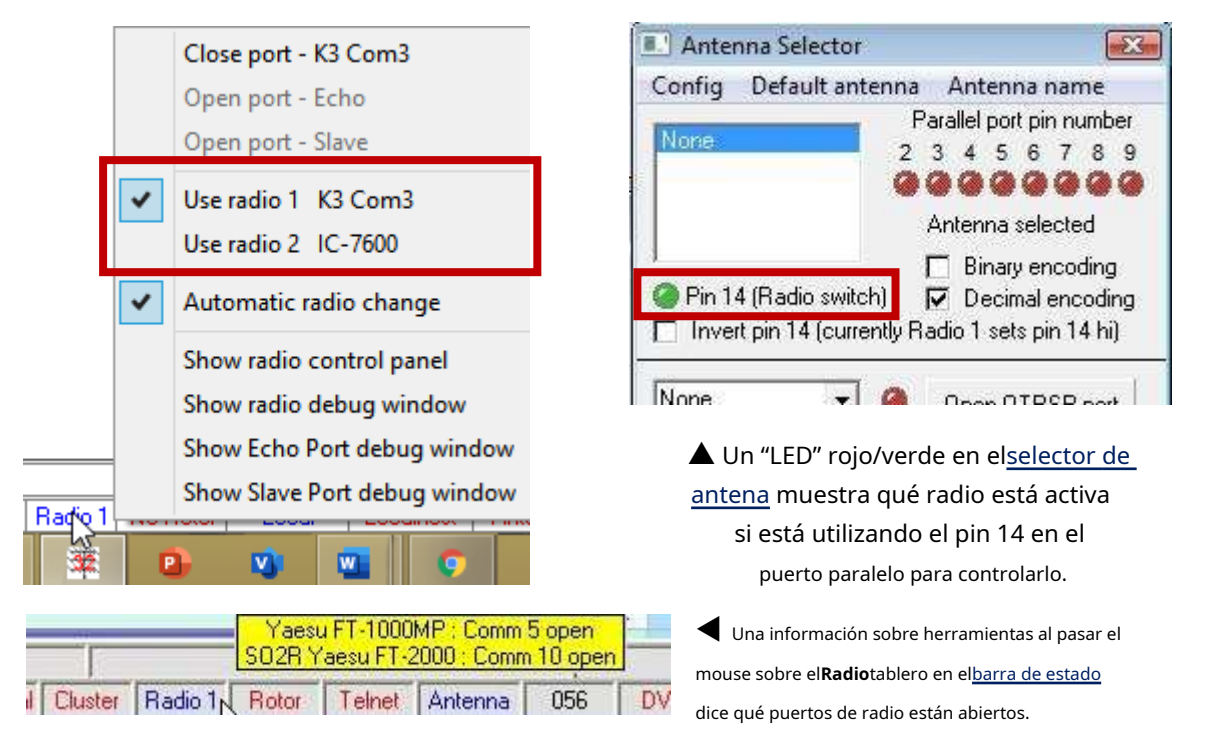

### **38.1.3 SO2R alternar macro de radio**

lo inmediatomacro ps**Alternar radios**\$ cambia entre radios desde elVentana de datos de la tarjeta de sonido , terminal de datos yVentana de máquina CW .

## **38.2 Máquina CW**

ElMáquina CW (manipulador de software solamente) admite SO2R con codificación PTT y CW cuando se utiliza un puerto serie compartido con la radio.

Habilitar <**Utilice el puerto serie compartido para CW**> para tener las señales RTS (PTT) y DTR (CW keying) de el manipulador de software cambia entre los dos COM de radio puertos que siguen a un <**Control**+**T**>▶

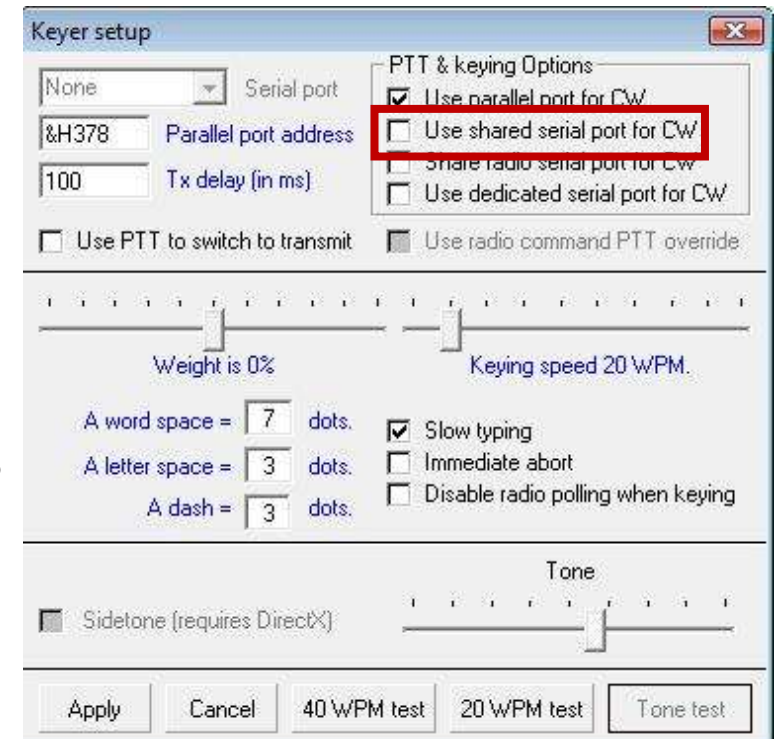

<sup>408</sup>'Cambio automático de radio' selecciona cualquier radio definida para la banda/segmento actual en suTabla de bandas y modos .
# **38.3 WinKeyer**

Logger32 admite WinKeyer (tanto el original como WinKeyer2). WinKeyers puede cambiar las salidas codificadas entre dos pines en el dispositivo. Bajo un uso normal, el CW codificado está disponible en el pin n.° 3 y el pin n.° 5 es una línea PTT, pero esto se puede cambiar de modo que el pin n.° 5 se convierta en la línea codificada usando un comando en particular.

Como alternativa, Logger32 le permite al usuario configurar que la salida codificada de CW aparezca en el pin n.° 3 cuando la Radio 1 está en uso y cambiar automáticamente al pin # 5 cuando Radio 2 está en uso. Además, el reverso de esto está disponible. Si se selecciona cualquiera de estas dos alternativas, entonces la "Llave en el pin #3" y la "Llave en el pin #5"

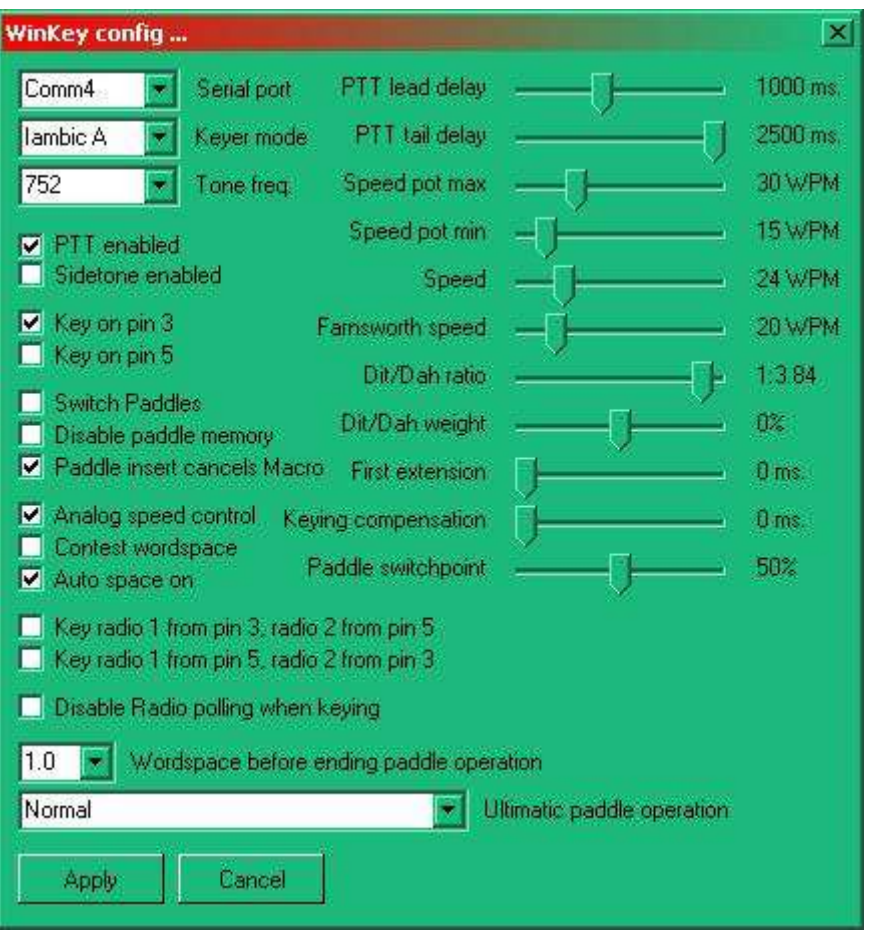

las casillas de verificación aparecerán atenuadas. Consulte la documentación de WinKeyer para obtener más información.

# **38.4 Macros adicionales**

macros se envían a Radio 1 o Radio 2, cualquiera que esté seleccionado/activo en ese momento. Esto significa que, cuando se ejecutan radios duales, es posible que los botones diseñados para una radio no funcionen con la otra, especialmente si las radios son de diferentes fabricantes con diferentes conjuntos de comandos.

Para abordar esto, el \$**HexadecimalComando**\$ y \$**Dominio**\$ macros pueden incluir una barra vertical | [ASCII 124] para desviar el texto de comando a la izquierda de la barra a Radio 1 y el texto de comando a la derecha a Radio 2, según corresponda.

El formato de las macros es:

### ps**HexCommand [radio1texto]|[radio2texto]**ps

- o -

### ps**Comando[radio1texto]|[radio2texto]**ps

donde [radio1text] y [radio2text] son los parámetros para cada radio. ¡No incluya "[" y "]" en la macro! Logger32 no elimina los espacios, así que evite los espacios innecesarios a ambos lados del | carácter también.

Los comandos complejos pueden contener tanto \$**HexadecimalComando**\$ y \$**Dominio**\$ macrosp.ejsi Radio 1 es una Yaesu (requiere \$**HexadecimalComando**\$) y Radio 2 es un Kenwood (usa \$**Dominio**\$), un botón de macro

para una función específica (como seleccionar un filtro de 500 Hz) necesitaría enviar diferentes comandos a las radios:

- Radio 1 necesita \$HexCommand 00 00 00 02 8c\$
- Radio 2 necesita \$Comando FL009007;\$

La macro combinada es \$**Comando hexadecimal 00 00 00 02 8c**ps**|**ps**Comando|FL009007;**ps

La cadena de comando hexadecimal 00 00 00 02 8c\$ se envía a Radio 1, mientras que nada se envía a Radio 2 (a la derecha del primer carácter |), seguido de un comando de nada para Radio 1 (no hay nada a la izquierda de el segundo | carácter) y FL009007; a Radio 2.

Si ambas radios necesitan (decir) \$**HexadecimalComando**\$ instrucciones pero son diferentes, la macro combinada se convierte en \$HexCommand xx xx xx xx xx | yy yy yy yy yy \$ donde xx xx xx es la cadena de comando para Radio 1 e yy yy yy es la cadena para Radio 2.

### **38.4.1 Uso de la tabla de bandas y modos**

ElTabla de bandas y modos admite modos de radio SO2R con la misma sintaxis que \$**Dominio**\$ y \$ HexadecimalComando\$ macrosp.ejsi la columna Modo de radio contiene RTTY|USB, el modo de radio establecerse en RTTY en Radio 1 y USB en Radio 2▼

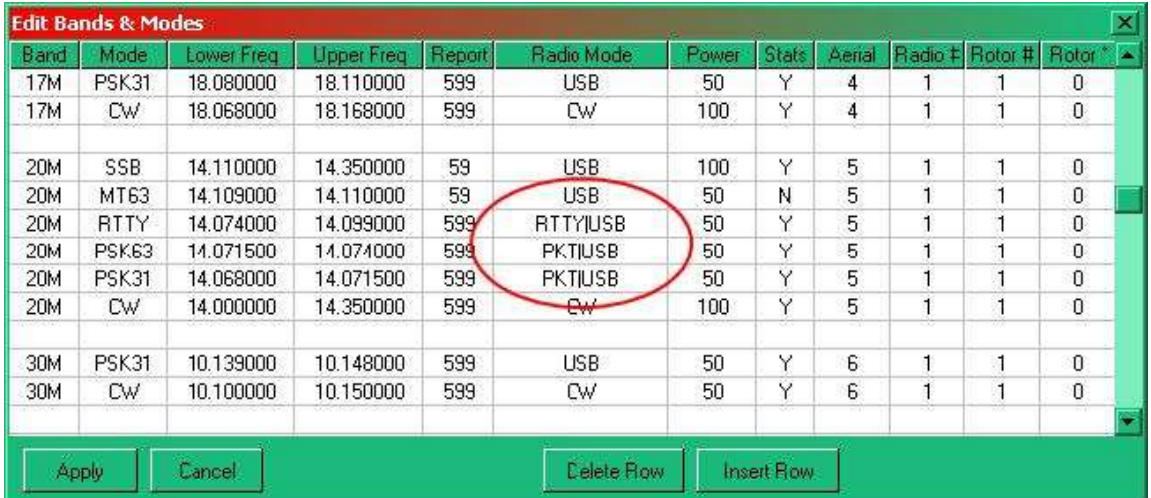

Al igual que con el \$**Dominio**\$ y \$**HexadecimalComando**\$ macros, si no | está incluido en la cadena, ambas radios utilizan el mismo modo.

# **38.5 Mejoras en la tarjeta de sonido para SO2R**

ElVentana de datos de la tarjeta de sonido El soporte de SO2R incluye pantallas duales para MMTTY y MMVARI.

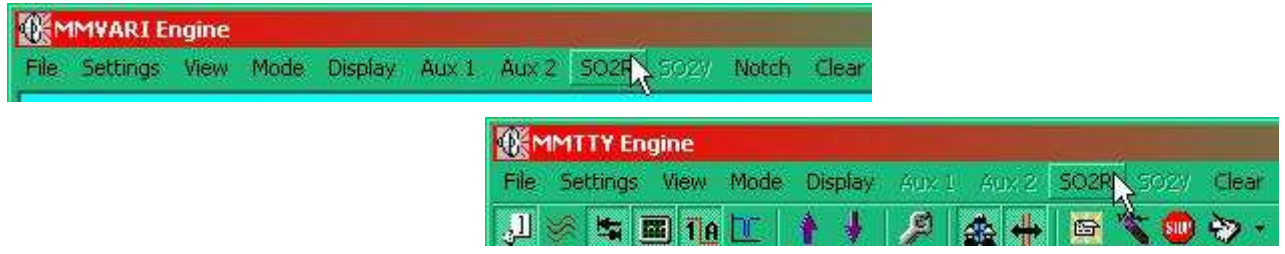

▲ Haga clic en SO2R en el menú para abrir una pantalla de tarjeta de sonido secundaria, los subtítulos que muestran qué radio es cuál409▼

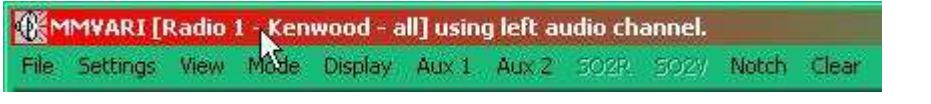

MMVARI [Radio 2 - Kenwood all] using right audio channel. Notch Clear File Settings Mode Display

Bajo <**Ajustes**> en la ventana SO2R hay una opción para habilitar o deshabilitar el SO2RGATO puerto:

- Cuando está desactivada, la ventana de la tarjeta de sonido SO2R muestra una cinta de frecuencia de audio.
- Cuando está habilitado, se muestra la frecuencia RF de la segunda radio.

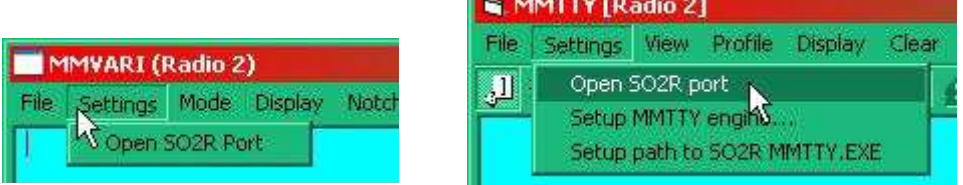

No importa si configuras▲MMVARI o MMTY▲ya que comparten esta configuración.

## **38.6 Configuración preliminar de MMTTY para SO2R**

Para utilizar completamente la capacidad SO2R con MMTTY, dos copias diferentes deMMTTY. EXEnecesita ejecutarse simultáneamente.

Es necesario crear una nueva carpeta.por ejemplo, C\Archivos de programa\MMTTY2. En la nueva carpeta**Copiar** de su carpeta Logger32 los archivos MMTTY.EXE,USUARIOPARA.INIy MMTTY.INI. IAdemás, verifique que la carpeta Logger32 contenga el archivoXMMT.OCX.

<sup>409</sup>Por lo general, las pantallas se controlan desde los canales de audio izquierdo y derecho, respectivamente. Como Logger32 no puede determinar la configuración de audio para MMTTY, el canal de audio en uso solo se muestra en el título de la ventana para MMVARI.

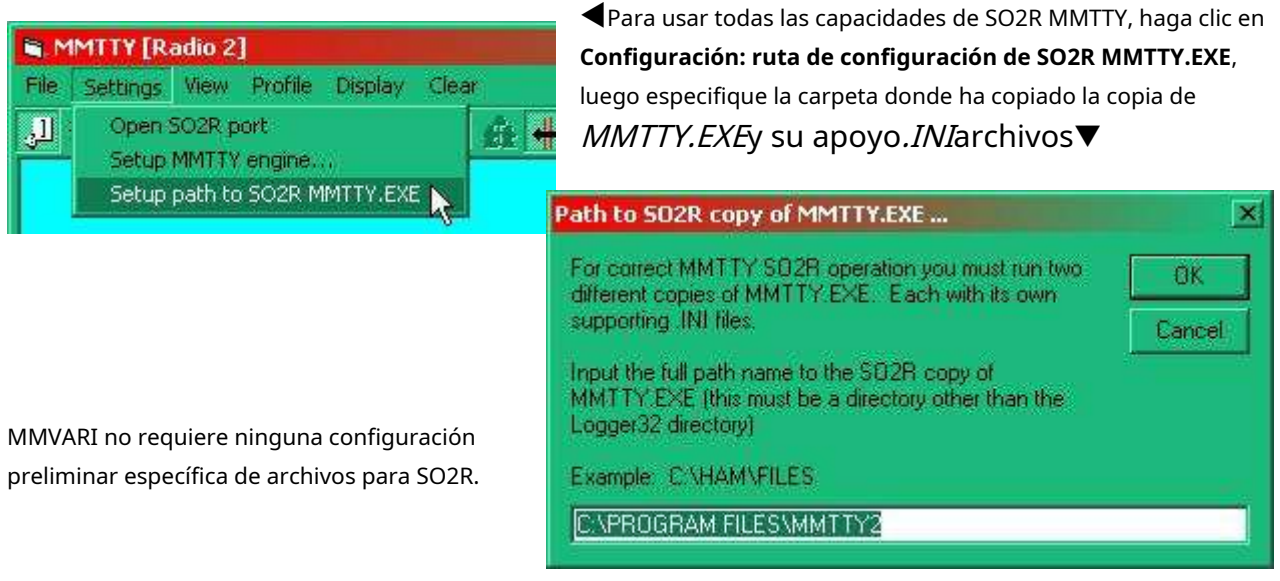

# **38.7 Selección de tarjeta de sonido**

Logger32 puede usar diferentes tarjetas de sonido para diferentes motores de modo digital.

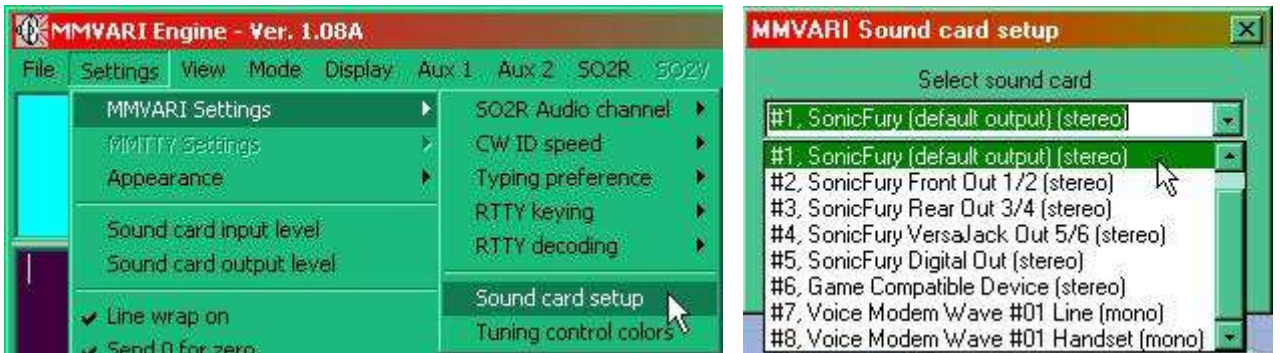

# **38.7.1 MMVARI**

**T**Se requerirán los números de dispositivo para la configuración de MMTTY; consulte a continuación.

# **38.7.2 MMTTY**

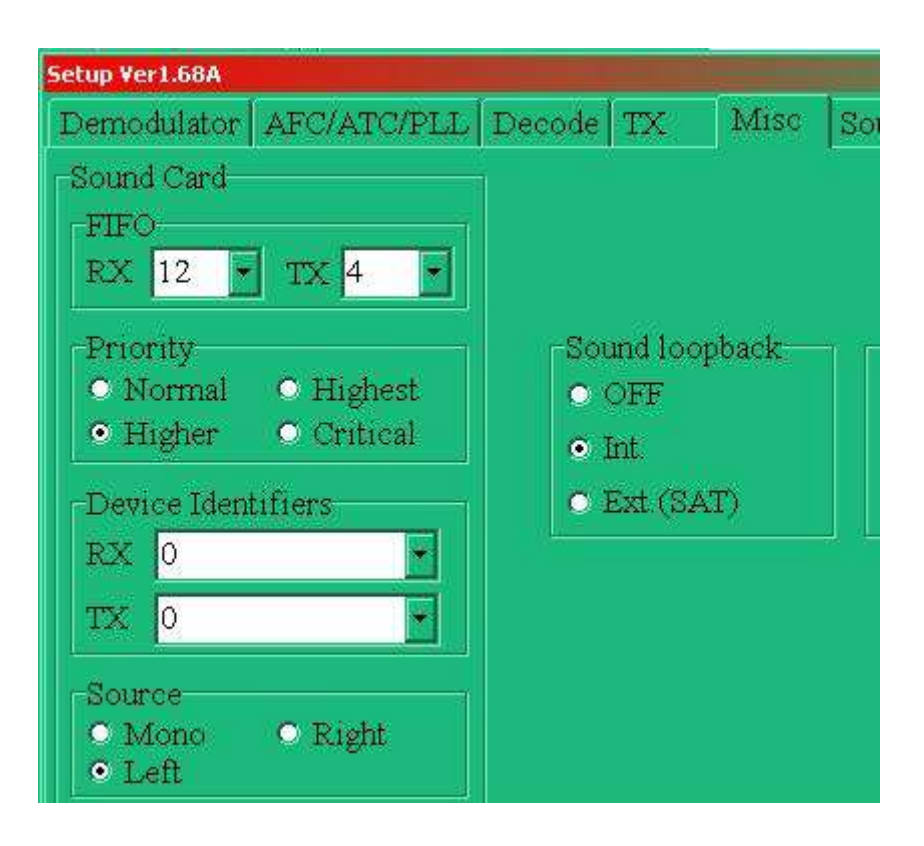

# **38.8 Selección de canal de audio**

Bajo uso normal (entrada de radio única), la tarjeta de sonido generalmente usa el canal izquierdo. Para SO2R se utilizan ambos canales de forma independiente, normalmente uno de cada radio. Logger32 le da la opción de configurar la tarjeta de sonido para usar el canal izquierdo o derecho para Radio 1. Radio 2 simplemente usa el otro.

# **38.8.1 MMVARI**

Ver**Configuración - MMVARI Configuración - SO2R Canal de audio**. Esta opción solo está disponible si se ha seleccionado SO2R y se aplica a las ventanas Radio 1 y 2: si Radio 1 está configurado para usar el canal izquierdo, Radio 2 usa el canal derecho yviceversa.

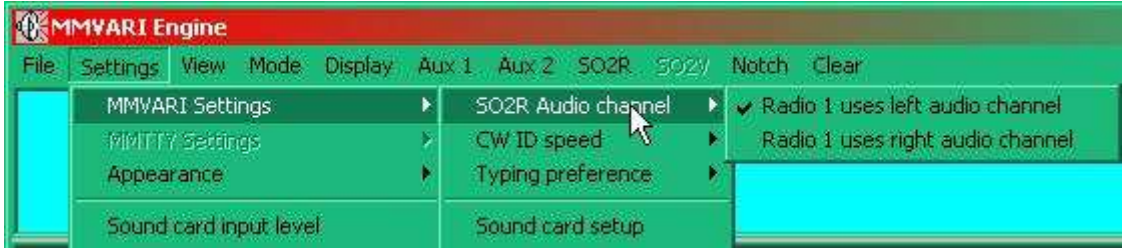

## **38.8.2 MMTTY**

En MMTTY, cada radio debe asociarse individualmente con los canales izquierdo o derecho.

Para Radio 1, haga clic en el icono de llave inglesa en la ventana de Radio 1 y seleccione Mono/Izquierda/Derecha en < **Varios**> Pestaña. Repita para Radio 2 desdeesventana.

# **38.9 Selección de puerto PTT de radio**

# **38.9.1 MMVARI y MMTTY**

La selección de radio PTT se adapta a la operación SO2R.

> Se configura desde el menú de la ventana de datos de la tarjeta de sonido **Configuración - Opciones de radio PTT**▶

Tanto MMTTY como MMVARI PTT se configuran al mismo tiempo.

No intente cambiar la configuración del puerto desde el panel de configuración MMTTY (TX) ya que esta configuración no se guardará.

### **38.9.2 MMTTY solamente**

Para MMTTY, al igual que con los canales de audio izquierdo y derecho, los puertos PTT deben configurarse para cada radio desde cada una de las ventanas SO2R. Para Radio 1, haga clic en el icono de llave inglesa de configuración en la ventana Radio 1 y seleccione el puerto COM en la pestaña TX. Repita para Radio 2 desde su ventana.

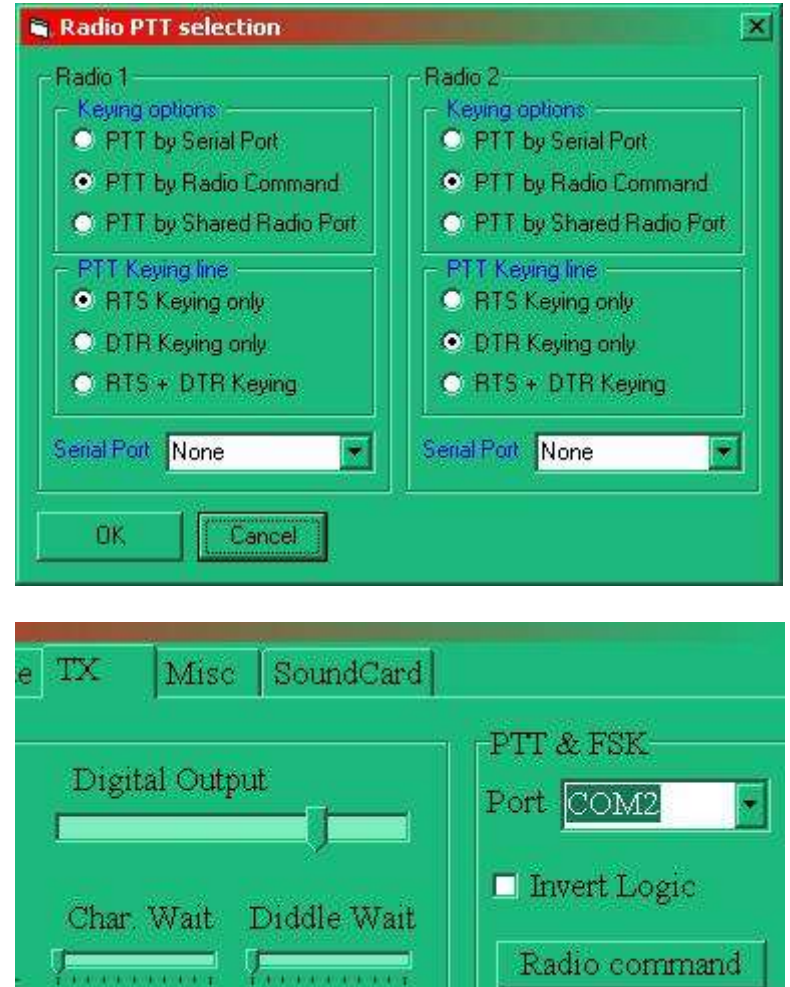

Las capturas de pantalla muestran la tarjeta de sonido que se utiliza con MMVARI en SO2R▼

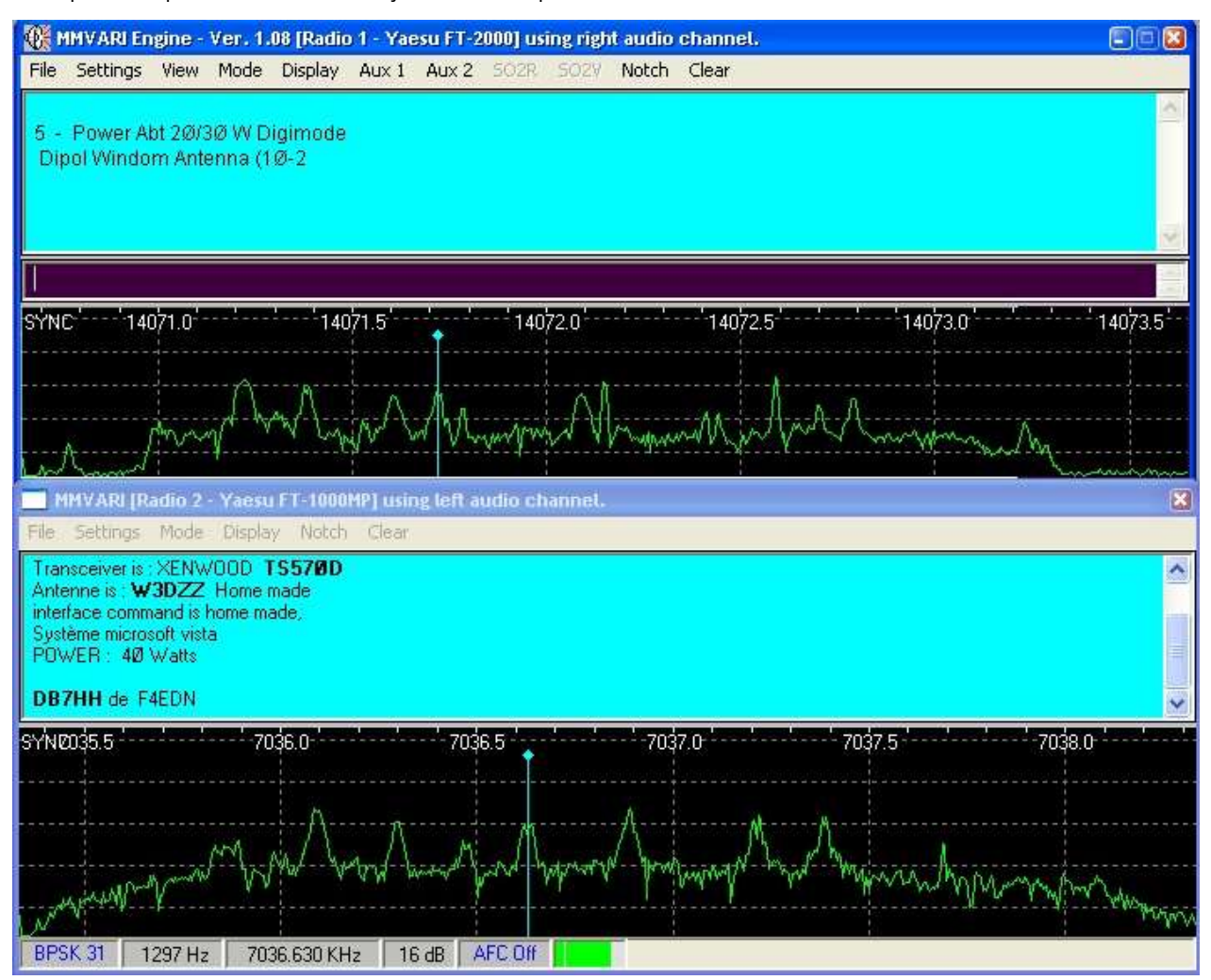

Las pantallas principal y secundaria reciben diferentes flujos de audio de dos receptores diferentes - uno sintonizado a 14 MHz y el otro a 7 MHz.

Las pantallas principal y secundaria pueden recibir diferentes modos. En la captura de pantalla superior, una señal PSK de Radio 1 se decodifica en la ventana principal mientras que la ventana secundaria muestra una señal RTTY que se decodifica desde radio2.

Solo la ventana principal de SO2R tiene teclas de macro.

La cinta de frecuencias en la ventana SO2R solo mostrará una frecuencia RF si:

- Hay una radio en funcionamiento conectada a un segundo puerto de radio; y
- El puerto SO2R está activado.

La captura de pantalla a continuación se tomó usando la misma configuración que la imagen de arriba, excepto que en este caso las señales de Radio 1 y Radio 2 se intercambiaron usando el botón <**Control**+**T**> función con el foco en elpanel de entrada de registro O seleccionando una radio diferente usando el**Radio**tablero en el barra de estado . No solo se ha cambiado el canal de audio, sino que también se ha cambiado el texto recibido Y la configuración del modo.

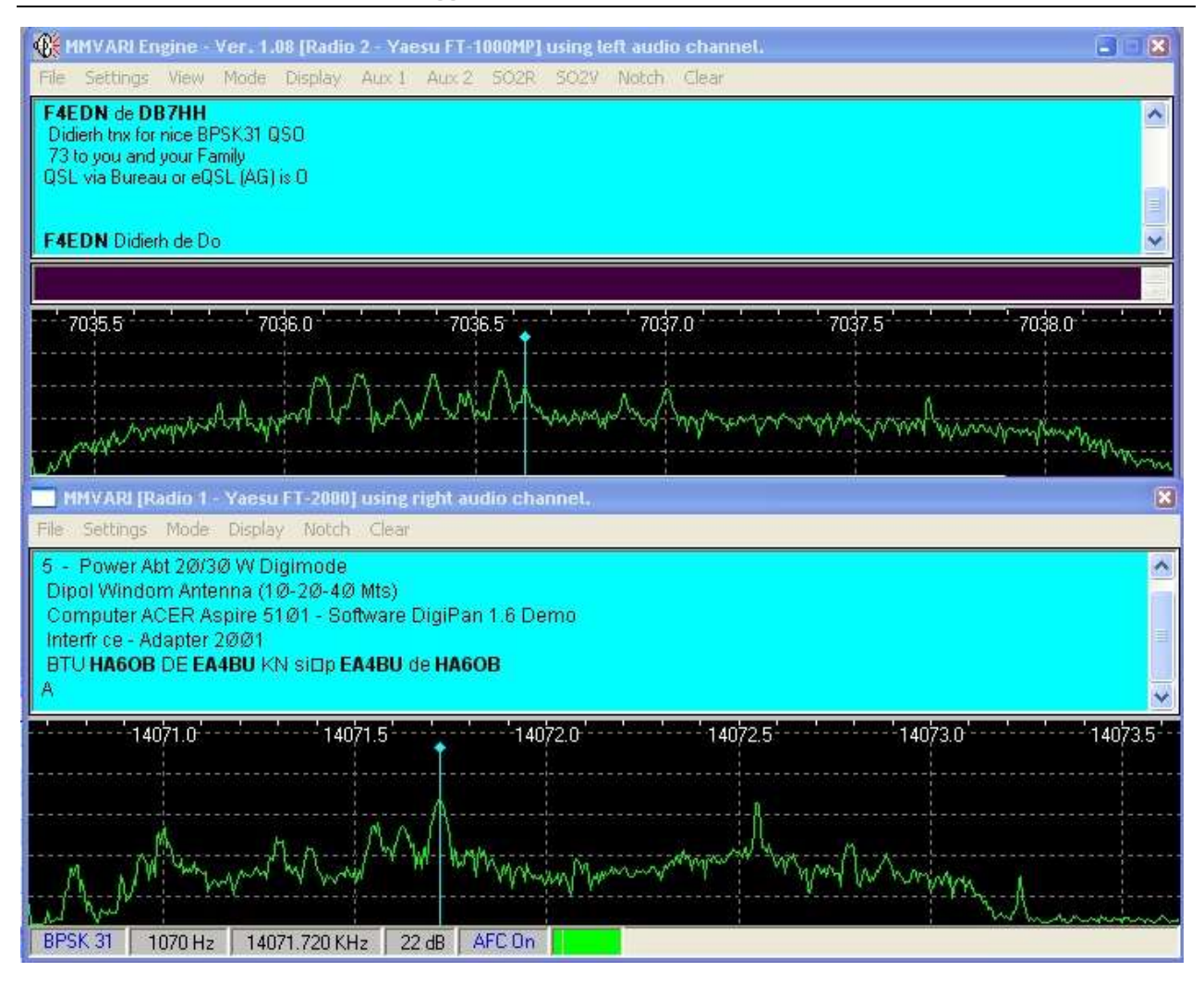

Por supuesto, estas dos ventanas digitales no tienen que derivarse de radios separados físicamente. No hay ninguna razón por la que no deban recibir audio de los receptores principales y secundarios en un transceptor sofisticado. Sin embargo, aunque un <**Control**+**T**> cambiará los paneles de radio en la pantalla, la radio en sí misma no cambiará para transmitir desde el otro VFO. Esto es útil cuando se persigue la división de trabajo DX: puede monitorear la estación DX en un panel y sintonizar usando el segundo VFO o receptor, buscando las estaciones en las que está trabajando.

## **38.10 Configuración para usar dos radios**

Logger32 admite la transferencia de frecuencia, modo y comandos a cualquiera de dos radios a través deGATO , con cambio manual y automático entre los dos. Sin embargo, Logger32 no puede cambiar automáticamente su audio y/u otras conexiones de radio cableadas (p.e/la paleta CW o el manipulador y los controles PTT): tendrá que manejar esto por separado.

**Consejo Hinson**: tenga cuidado de cómo utiliza esta configuración. Usando el elemento de menú Restablecer radio (haga clic con el botón derecho en una entrada en elPanel de puntos DX ), o**Configuración - Radio**, puede hacer que registre QSO en la banda o el modo incorrectos. Es muy fácil con dos radios funcionando hacer un QSO en una radio (p.e/en 20m CW) pero accidentalmente lo registra mientras Logger32 permanece conectado alotroradio (quizás en 6m FT8). Puede corregir su registro más tarde, siempre que se dé cuenta y recuerde los detalles.

1. Configure los detalles de configuración para cada radio. Usar**Configuración - Radio - Configuración de Radio 1|2**para mostrar el formulario Configurar Radio 1|2.

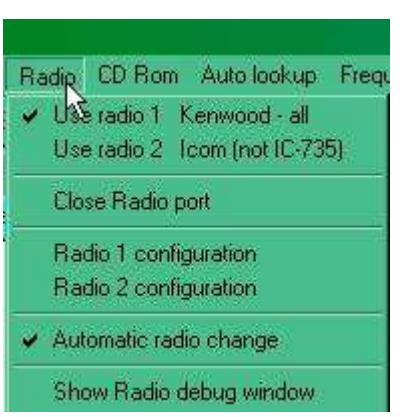

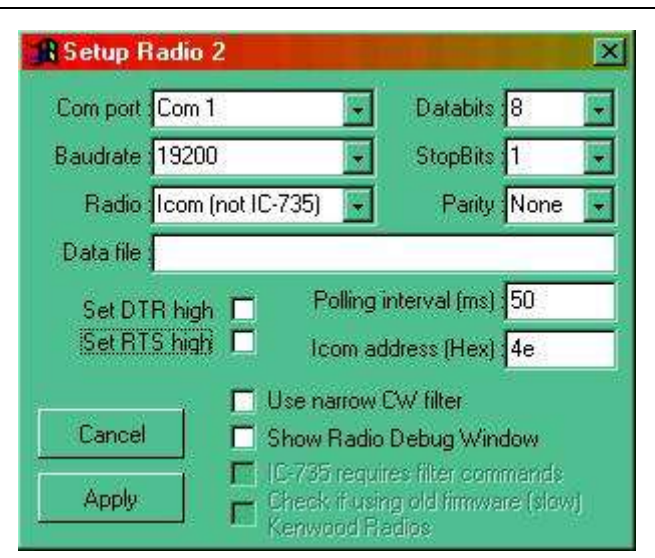

Radio

Close port

Kenwood - all : Comm 2 Open<br>Support | premet | pententia |

Use radio 2 Icom (not IC-735)

Show radio debug window

- 2. Uso**Configuración Radio Usar Radio 1|2**. Pase el mouse sobre el **Radio**tablero en elbarra de estado para una información sobre herramientas que le dice lo que está pasando.
- 3. Haga clic derecho en el**Radio**panel y cambie las radios seleccionando el elemento de menú apropiado <**Usar radio 1|2**>▶
- Use radio 1 Kenwood all 4. Con <**Cambio automático de radio**> habilitado, Logger32 usa la radio identificada en elTabla de bandas y modos para una frecuencia dada Automatic radio change p.ejdespués de hacer clic en un punto DX para otra banda.

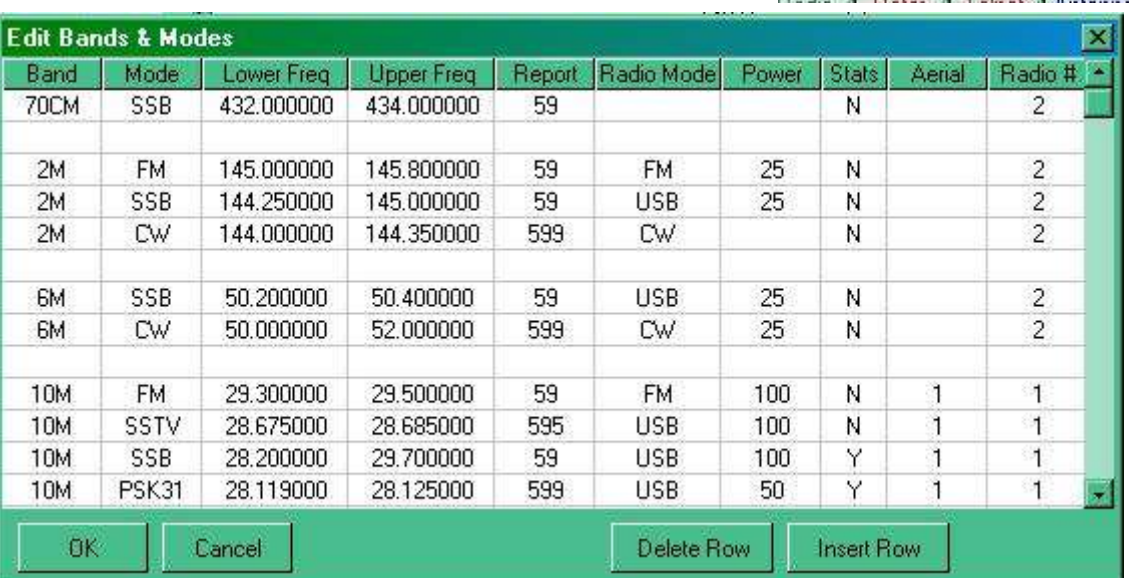

**Cada segmento de banda ingresado en el plan de bandadebetener una entrada en la columna "Radio #"**.

Verá en el ejemplo anterior que la Radio 1 está configurada para HF mientras que la Radio 2 está configurada para VHF/ UHF. Seleccionar cualquier punto de 6 m, 2 m o 70 cm cambia a Radio 2, mientras que seleccionar cualquier segmento de 10 m cambia a Radio 1.

No está limitado solo a la columna Banda. Cualquier segmento de banda definido puede usar cualquiera de las dos radios: por ejemplo, puede dedicar una radio a los modos heredados y otra a los modos digitales.

También puede cambiar manualmente entre Radio 1 y Radio 2 con <**Control**+**T**>.

Copyright © 2023 Robert C. Furzer Página 765 de 937

#### **38.11 Preguntas frecuentes sobre SO2R**

# **P. Tengolotesde radios compatibles con CAT. Si los conecto todos a mi PC shack, ¿puede Logger32 cambiar entre ellos a pedido?**

R. No, al menos no tan simple como puede cambiar a cualquiera de las dos radios usando las funciones SO2R en este capítulo. No hay ninguna función oscura SO3R, SO4R o SOnR al acecho en Logger32.

En su lugar, puedes:

- Configuración separadaconfiguraciones de acuerdo a lo que seaparde radios que desea utilizar en ese momento.
- Use PC adicionales que también ejecuten Logger32 para controlar y registrar los QSO realizados en radios adicionales (es posible que desee fusionar los registros o tal vez intentarregistro paralelo ).
- Instale interruptores de hardware para seleccionar entre sus radios, preferiblemente modelos idénticos de radio o al menos aquellos con similarGATO estructuras de comando, evitando la necesidad de reconfigurar Logger32 después de cambiar de radio.
- ¡Deje de adquirir y usar con avidez tantas radios a la vez! Elija sus favoritos y conéctelos. Usa a los demás como siempre solíamos hacerlo, pre-GATO . Mueve tus perillas. Escriba los detalles del QSO en un libro de registro real.

# **39 S**ingles**O**perforador**dos v**FO **(SO2V)**

"Las mejores cosas de la vida

vienen en parejas"

Anónimo

Se proporciona soporte simple para SO2V en Logger32. No hay conmutación AB ni visualización de los VFO TX o RXetc.. Se supone que el VFO B sintoniza un subreceptor.

Una radio SO2V debe emitir audio estéreo usando un canal para el receptor principal con el subreceptor en el otro.

Si experimentasGATO problemas al usar SO2V, verifique los datos CAT usando la ventana de depuración de radio. Es posible que deba aumentar el tiempo de sondeo.

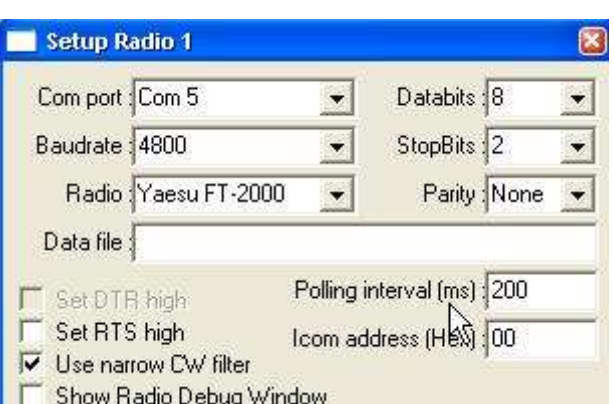

Cuando se utiliza MMVARI o MMTTY, está disponible una opción de menú SO2V▼

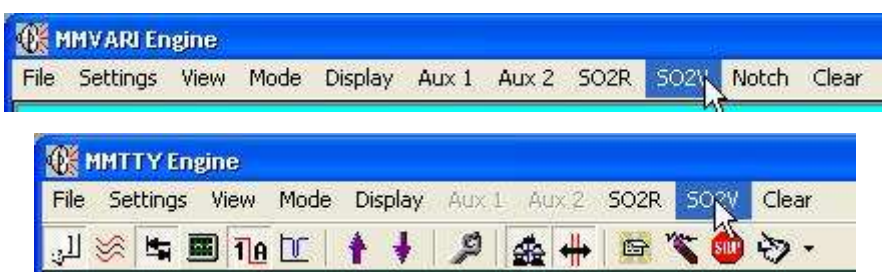

Haga clic en SO2V para abrir una pantalla secundaria (tarjeta de sonido). Los títulos de las ventanas muestran las radios y (en MMVARI pero no en MMTTY) los canales de audio que se están utilizando.

Las dos pantallas difieren en que solo la pantalla principal (A-VFO) tiene una tableta de botón macro▼

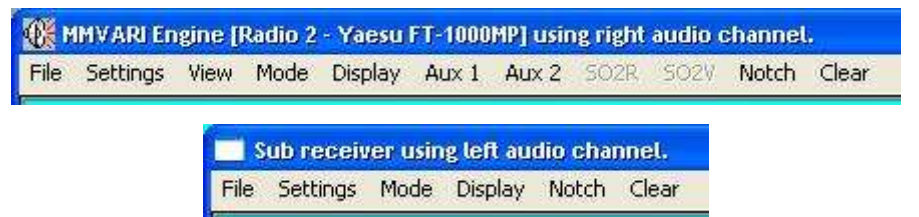

Normalmente, una de las pantallas anteriores se controla desde el canal de audio izquierdo y la otra desde el derecho. Si está ejecutando un sistema que utiliza dos radios compatibles con SO2V junto con un cambio adecuado, es posible ejecutar SO2R o SO2V utilizando <**Control**+**T**> control de cambio como se describe en elcapítulo SO2R .

# **40 O**bolígrafo**Dos R**adiós**S**brujería**PAG**rotocol **(OTRSP)**

"Los protocolos abiertos son el pegamento que conecta Internet, lo que permite comunicación fluida y colaboración"

Vino Cerf

El**O**bolígrafo**T**ay**R**adiós**S**brujería**PAG**rotocol es un estándar que define comandos para configurar y operar un**S** ingles**O**perforador**2R**adiós estación a través de un enlace serie desde la PC a un SO2R inteligente interfaz▼

Control OTRSPmacros están disponibles en el**R**adiós**C**controlar**PAG**anel , elVentana de datos de la tarjeta de sonido y el Máquina CW , y el automático de Logger32conmutación de antena La función admite ORTSP.

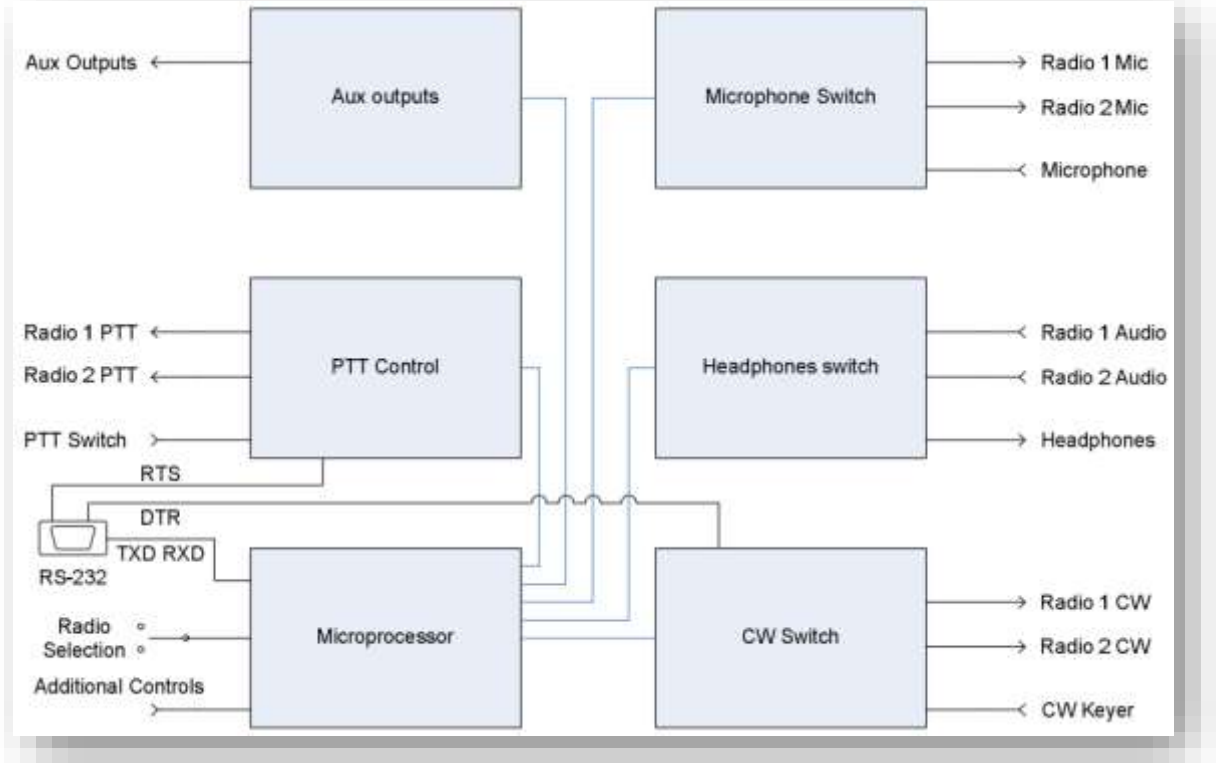

# **40.1 Acerca de OTRSP**

Los comandos OTRSP se utilizan para controlar funciones como:

- **Selección de entrada**: habilitar el micrófono o manipulador CW para elradio activa , mientras lo desactiva para la otra radio.
- **Selección de audio estéreo**: envío de audio del receptor410desde elradio no activa a los auriculares mientras silencia o reduce el nivel de la radio activa y/o cambia la mezcla de audio enviado a los oídos izquierdo y derecho.
- **PTT**: enrutar las líneas Push To Talk desde, digamos, un interruptor de pie y la máquina CW de Logger32 para cambiarunode las radios para transmitir, con un bloqueo XOR que evita automáticamente laotro radio de transmitir simultáneamente.
- **codificación CW**delradio activa conectando a tierra la línea DTR en el enlace serie.
- **Clave de voz**delradio activa , si la caja SO2R contiene un DVK o puede activar los integrados en algunas radios.
- **auxiliar**controles para las funciones auxiliares en algunas configuraciones de SO2R, como conmutación automática de antena y modos de reconfiguración, filtros, subreceptoresetc.. para cualquiera de las dos radios.

Una cadena de comando OTRSP de hasta 16 caracteres UTF-8 generalmente se compone de:

- ¿Opcionalmente un signo de interrogación? que denota una consulta que normalmente anticipa una respuesta de estado actual, a diferencia de un comando para cambiar algo.
- Una palabra clave de hasta 6 letras que denota la funciónp.ejTX significa PTT de tierra para transmitir.
- Cualquier parámetro (elementos y valores)p.ejqué radio transmitirá, ya sea 1 o 2.
- Un retorno de carro (carácter 13) que concluye la cadena de comando.

El enlace serial OTRSP opera a 9600 baudios sin paridad, datos de 8 bits y un bit de parada. Es un enlace dúplex completo: la interfaz SO2R recibe y ejecuta comandos de la PC al mismo tiempo que responde a las consultas y envía información de estado, con búferes en ambos extremos que permiten poner en cola algunos comandos y respuestas si es necesario.

El sistema está diseñado para la capacidad de respuesta. Los comandos OTRSP deben ejecutarse o transmitirse a las radios y otros dispositivos, dentro de un cuarto de segundo de haber sido enviados al controlador SO2R.

## **40.2 Formato de comando de macro OTRSP**

Se admiten dos formatos de comando de macro OTRSP.

### **40.2.1** ps**OTRSP xxx|yyy**ps

Esta es la macro principal de OTRSP para enviar uno o más comandos al puerto OTRSPp.ej

### ps**OTRSP TX1|RX1**ps

Envía un comando OTRSP a la interfaz SO2R para poner el foco de transmisión y recepción en Radio 1.

<sup>410</sup>Muchas de las radios actuales emiten audio multicanalp.edel receptor principal y subreceptor, posiblemente con procesamiento de señal digital para generar efectos pseudo-estéreo mediante el control de las fases y rangos de frecuencia enviados a cada oído. Con dos de estas radios en uso, la conmutación y mezcla de audio se vuelve compleja y puede ser confusa para el operador, especialmente cuando está ocupado o agotado: aquí es donde el controlador SO2R, más OTRSP, realmente pueden ayudar a través de la automatización.

### **40.2.2** ps**onRxOTRSP xxx|yyy**ps

Esta es una macro especial para elMáquina CW yVentana de datos de la tarjeta de sonido . (secuencia de comandos) sería: Un guión típico

ps**OTRSP TX1|RX2**\$ CQ CQ DE K4CY

### K4CY \$**onRxOTRSP TX1|RX1**\$ Esto

también se puede escribir en una línea

como:

### ps**OTRSP TX1|RX2**\$ CQ CQ DE K4CY K4CY \$**onRxOTRSP TX1|RX1**ps

Este script entró en uno de losMáquina CW oVentana de datos de la tarjeta de sonido los botones:

- Ponga el foco de transmisión en Radio 1 con los auriculares conectados a Radio 2, normalmente escuchando en otra banda.
- Transmitir el mensaje CQ en Radio 1… mientras el operador escucha Radio 2.
- Al final de la transmisión, vuelva a cambiar el audio de recepción a Radio 1 para escuchar las respuestas al CQ.

# **40.3 Ejemplos de comandos OTRSP**

Se pueden encadenar tantos comandos como se requieran, separando cada comando con una barra vertical "|" (símbolo de tubería, escrito como <**Cambio**+**barra invertida**> en la mayoría de los teclados).

No agregar <**RC**> al final del comando OTRSP: Logger32 lo hace por ti.

Los siguientes comandos OTRSP comunes se pueden enviar a la interfaz SO2R a través del puerto OTRSP. Estas macros han sido probadas y funcionan bien en elCaja de interfaz YCCC SO2R+ .

# **40.3.1 Comandos TX OTRSP**

- **TX1**: cambie el enfoque de transmisión a Radio 1.
- **TX2**: cambie el enfoque de transmisión a Radio 2.

# **40.3.2 Comandos OTRSP RX**

- **RX1**: conecte Radio 1 a ambos auriculares (oído izquierdo y derecho).
- **RX2**: conecta Radio 2 a ambos auriculares.
- **RX1S**: conecte la Radio 1 al auricular izquierdo y la Radio 2 al auricular derecho (estéreo). Si el estéreo no es posible, conecte Radio 1 a ambos auriculares.
- **RX2S**: conecte la Radio 1 al auricular izquierdo y la Radio 2 al auricular derecho (estéreo). Si el estéreo no es posible, conecte Radio 2 a ambos auriculares.
- **RX1R**: conecte la Radio 1 al auricular derecho y la Radio 2 al auricular izquierdo (estéreo inverso). Si el estéreo inverso no es posible, conecte la Radio 1 al auricular izquierdo y la Radio 2 al auricular derecho (estéreo). Si el estéreo no es posible, conecte Radio 1 a ambos auriculares.
- **OTRSP RX2R**: conecte la Radio 1 al auricular derecho y la Radio 2 al auricular izquierdo (estéreo inverso). Si el estéreo inverso no es posible, conecte la Radio 1 al auricular izquierdo y la Radio 2 al auricular derecho (estéreo). Si el estéreo tampoco es posible, conecte Radio 2 a ambos auriculares.

# **40.4 <Ctrl**+**T> y cambio de tecla de acento grave**

El <**Control**+**T**> tecla de acceso rápido411o \$**Alternar radios**psmacro se usa normalmente para cambiar el enfoque de transmisión y recepción entre radios. Puedes cambiar elradio activa ycambie otras configuraciones al mismo tiempo definiendo parámetros programables adicionales.

La tecla de acento grave ` (a la izquierda del 1 en la mayoría de los teclados) es una tecla de acceso rápido que alterna entre dos comandos OTRSP. En situaciones de competencia o de pileup, esto puede ser útil para alternar entre dos arreglos operativosp.ej

radio activa audio a ambos oídos⇄Radio izquierda al oído izquierdo, radio derecha al oído derecho

Por ejemplo, la mayor parte del tiempo puede preferir concentrarse completamente en una estación DX débil que opera dividida, escuchando el DX en ambos oídos (quizás con recepción de diversidad o efectos DSP pseudo-estéreo). De vez en cuando, sin embargo, puede querer escuchar en un segundo receptor monitoreando undiferente Pileup DX en otra frecuencia o banda.

Establezca los comandos para estas dos funciones en el menú contextual del**R**adiós**C**controlar**PAG**anel como se muestra a continuación, similar al menú de macros de puntos DX.

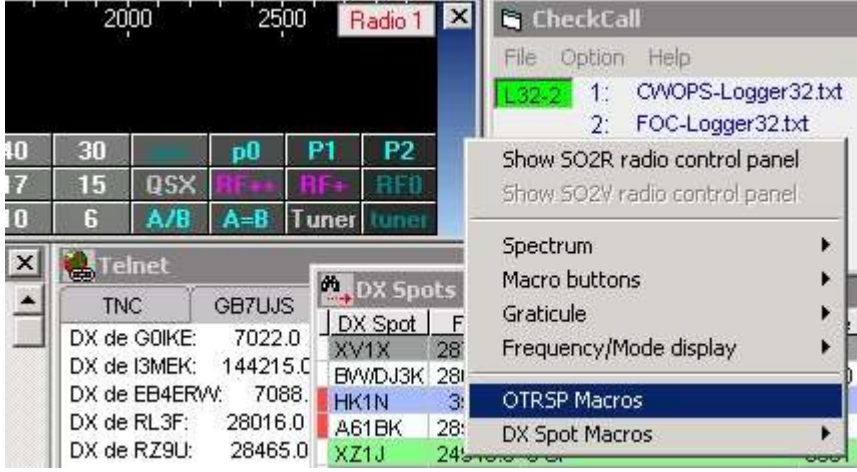

◀ Haga clic en <**Macros OTRSP**> en el menú, luego defina los comandos OTRSP para cada radio cuando cambie de radio y cuando use la tecla de acento grave para alternar entre las dos macros (presiones sucesivas alternan entre ellas).

<sup>411</sup>Si el bloc de notas tiene foco, <**Control+T**> normalmente establece la hora de inicio del QSO para la fila seleccionadaa menos que <**Control+T**> está configurado como una tecla de acceso rápido global para alternar radios.

En este ejemplo▼ …

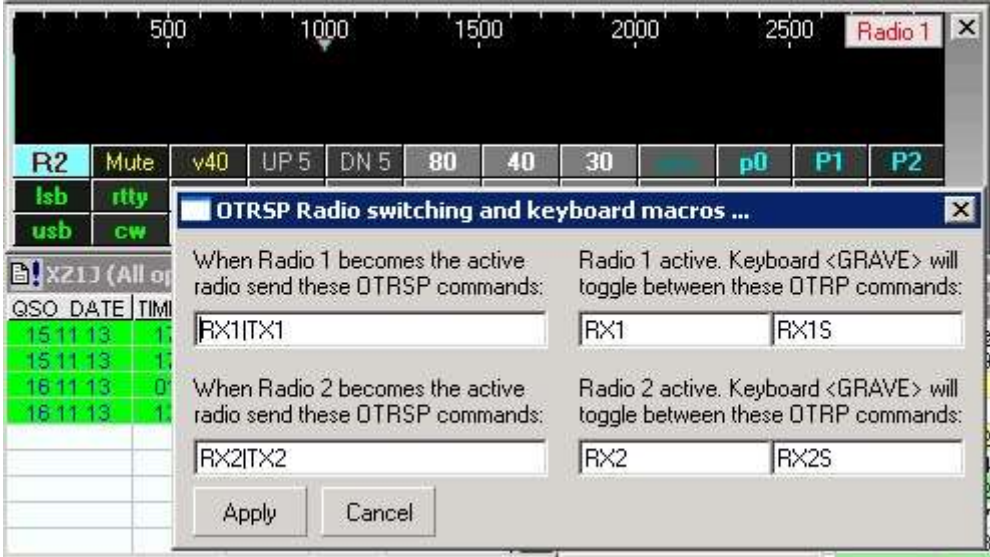

…se definen los siguientes comandos:

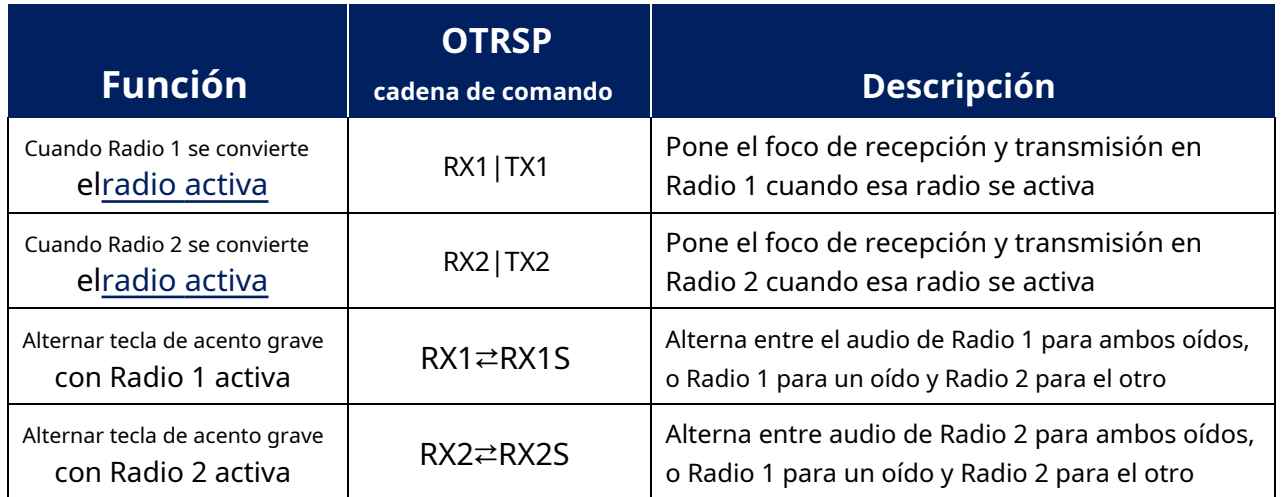

Estos comandos se habilitan al hacer clic en <**Aplicar**>, y permanecer activo si el**R**adiós **C**controlar**PAG**anel está abierto o está cerrado.

# **41 rotadores de antena (rotores)**

# "A veces un cambio de dirección conduce a lo más hermoso destino"

Anónimo

Logger32 calcula automáticamente el rumbo y la distancia desde sucasa QTH a la estación DX cuando hay un prefijo o indicativo reconocible en el campo Llamada de lapanel de entrada de registro (p.e/mientras está registrando a alguien, o después de haber hecho clic en unPunto DX ).

Si un rotador soportado y conectado esconfigurado para la banda o segmento de banda que está utilizando actualmente, Logger32 gira el rotador en las direcciones que se muestran en**Barra de información DX**el cuando golpeas el <**Ctrl**+**A**> o < **alternativa**+**A**> accesos directos para ruta corta o ruta larga, respectivamente.

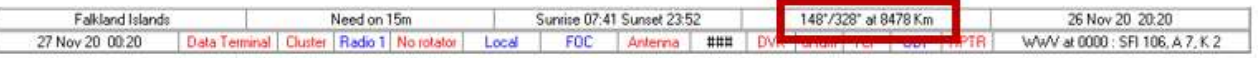

Logger32 se comunica con el rotador a través de un puerto serial (COM), enviándole los comandos para girar el rotador y recibiendo el acimut (rumbo).

# **41.1 Rotadores soportados**

Logger32 es compatible con el control de azimut (no de elevación) para los siguientes rotadores populares de posicionamiento automático controlados digitalmente, además de otros que usan el popular**HyGain DCU-1**protocolo (*p.ej* El conjunto de  $\;\;\;$  **el** control Ultrabeam UB-ONE incluye comandos DCU-1):

- Alfa SPID (*alguno*modelos utilizan el protocolo HyGain DCU-1 (consulte el manual)
- EA4TX MXN

• HyGain DCU-1

- Control rotatorio EZ ERC-M
- Green Heron Engineering RT-20 o RT-21 (utilice HyGain DCU-1)
- Idiom Press RotatorCard DXA, SDX o Rotor-EZ (todas usan HyGain DCU-1)
- Serie M2 RC2800
- ProSis Tel C o D
- Yaesu GS-23 (GS-232A o B)
- Yaesu GS-232B AZ/AZ A o B
- Zelpro SAK-232

Logger32 incluso admite el posicionamiento automático del rotador para rotadores analógicos antiguos a través de una interfaz p.ejel Buena onda€89 Kit de controlador de rotador digital basado en Arduino de RemoteQTH.com.

# **41.2 ¿Qué rotador para qué banda?**

Logger32 solo intentará girar los rotadores en las bandas para las que los haya especificado... así que primero dígale a Logger32 qué rotadores (si los hay) se usan para cada banda o segmento de banda usando**Herramientas - Configuración de bandas y modos**. Ver elTabla de bandas y modos sección de instrucciones.

Si la radio está sintonizada en una banda en la que no usa un rotador, el puerto serie de control del rotador no tiene nada que hacer y está cerrado. El puerto cobra vida si QSY a una banda con un rotador definido.

# **41.3 Configuración del rotador**

Configurar un rotador usando**Configuración - Rotador**▼

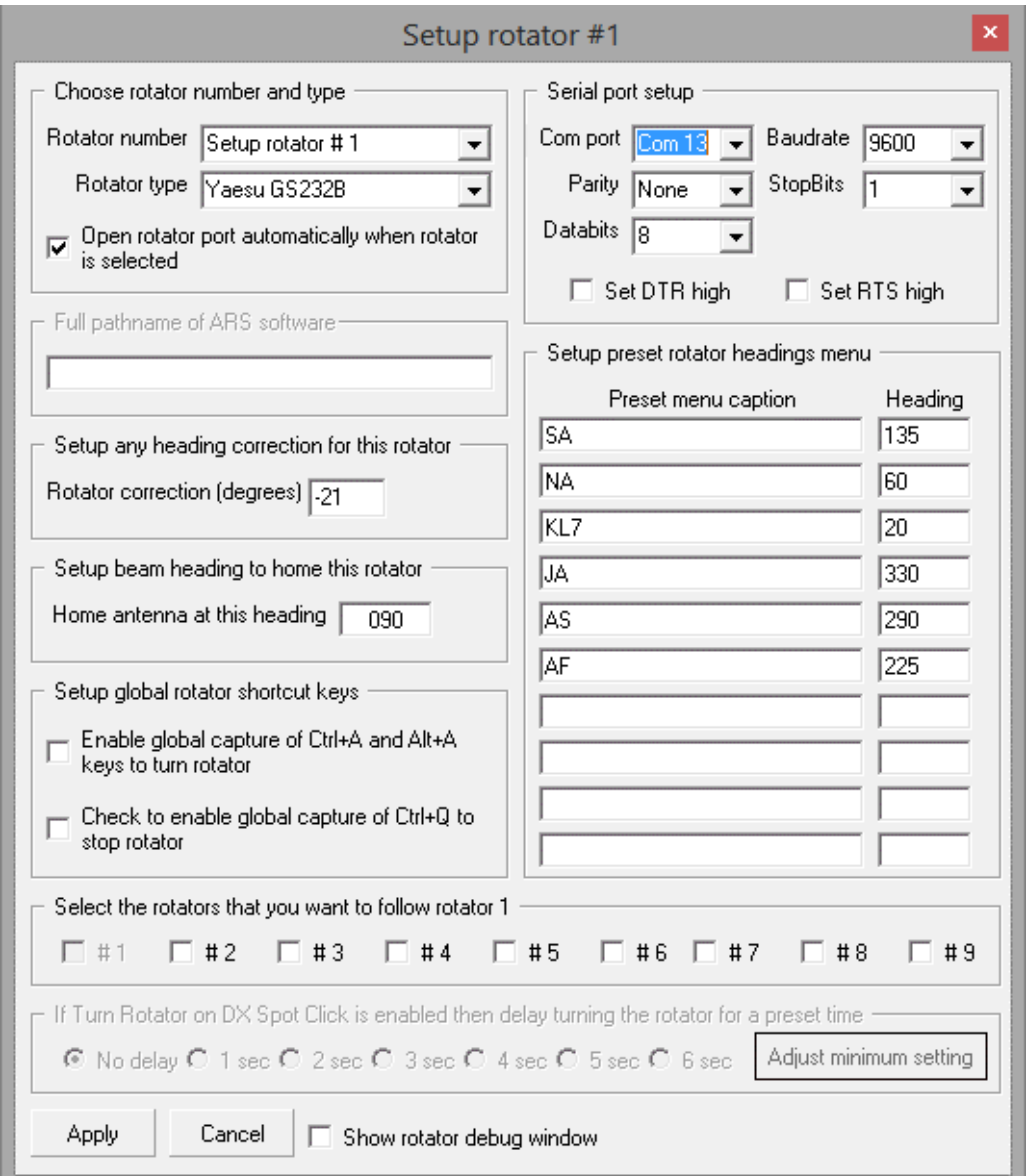

• **Número de rotador**: elija qué rotador configurar. Si tiene una gran cantidad de antenas, Logger32 puede controlar hasta 9 rotadores, por lo que hay hasta 9 configuraciones para completar.

- **Tipo de rotador**: especifique la marca y el modelo del rotador que determina el protocolo y, por lo tanto, el conjunto de comandos de control requerido.
- **Abre el puerto del rotador automáticamente cuando se selecciona el rotador**: seleccionar esta es la opción fácil.Delawareseleccionarlo requiere que haga clic con el botón derecho en elpanel rotatorio sobre el barra de estado y luego haga clic en <**Abrir|Cerrar puerto**> manualmente▶

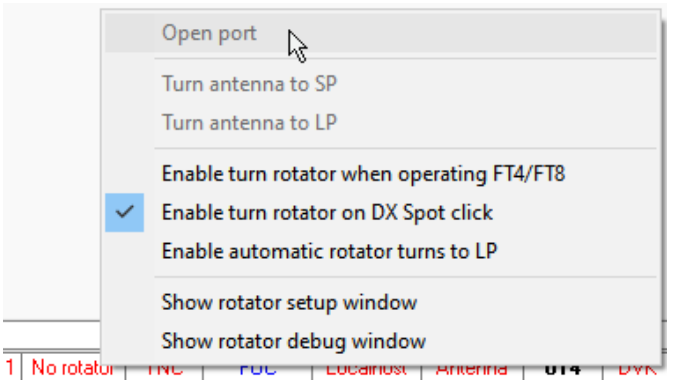

- **Configuración del puerto serie**: configure los parámetros de comunicaciones seriales para el puerto COM que se conecta a su rotador. Es posible que deba verificar en el Administrador de dispositivos de Windows o (¡Choque! ¡Horror!) Lea el manual del rotador para obtener información básica, como la velocidad de transmisión predeterminada.
- **Establecer DTR|RTS alto**: seleccione el apropiado si necesita que la PC suministre energía a la interfaz de su rotador, o si el rotador mismo necesita un protocolo de enlace de hardware.
- **Corrección del rotador (grados)**: Logger32 siempre calcula los rumbos en relación con el norte verdadero. Use la corrección para compensar si su antena/rotador no apunta realmente al norte cuando se indica como tal en la caja de control del rotador.*p.ej*si lo configura en el norte magnético, si la punta del mástil se ha deslizado en el rotador o si está montada en forma transversal o hacia atrás en la dirección indicada. Por ejemplo, si su antena en realidad apunta a 21° (norte noreste) con 0° (norte) en el cuadro de control, corrija el desplazamiento con menos 21° (-21)412.
- **Antena doméstica en este rumbo**: es el acimut en el que desea 'estacionar' su antena al final del día p.e<sub>l</sub>hacia el este (90°) si normalmente emite la luz hacia el sol naciente la mayoría de las mañanas, o a favor del viento si vive en un túnel de viento. Con el foco en elpanel de entrada de registro , <**Control**+ **H**> gira el rotador a la posición especificada, enviando la antena**H**ome
- **Configurar teclas de acceso directo de rotador global**: <**Control**+**A**> y <**alternativa**+**A**>, más <**Control**+**q**> (para**q**u girando), se puede configurar paracaptura mundial 413lo que significa que puede girar o detener el rotador de la banda actual usando esas teclas de acceso rápido, independientemente de qué ventana o programa tenga el foco en ese momento.

<sup>412</sup>Recuerde que el puntero/cuña de dirección y la lectura digital muestran la dirección de la antena, no necesariamente la dirección del rotador. Logger32 tiene en cuenta cualquier compensación fija aplicada a la configuración del rotador.

<sup>413</sup>Tenga en cuenta que la configuración de captura global puede hacer que Logger32 active un rotador, incluso si Logger32 se está ejecutando silenciosamente en segundo plano y en realidad tenía la intención de hacer algo en el programa de primer plano.

• **Preajustes de rotador**: si su haz no es un enorme monstruo de elementos múltiples en una torre alta, el ancho del haz de media potencia puede ser de 60° o más414, por lo que no hay necesidad de 'apuntar con precisión' hacia cada estación DX cuando 'más o menos a la derecha' es generalmente lo suficientemente bueno. Los ajustes preestablecidos del rotador le permiten girar la antena a sus direcciones preferidas (incluyendo 'Inicio'), fácilmente.

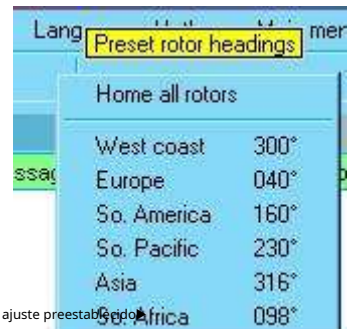

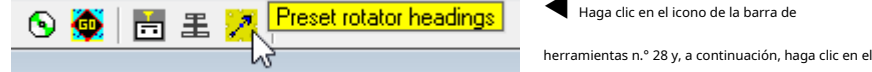

◀ Haga clic en el icono de la barra de

• **Mostrar ventana de depuración del rotador**abre una ventana de diagnóstico que muestra los comandos que se envían al rotador y el respuestas rotatoriasp.e/▶

La ventana de depuración también se puede abrir haciendo clic derecho en el **rotador**tablero en elbarra de estado .

Si solo pasa el mouse sobre el**rotador**panel, una información sobre herramientas le indica qué rotador (si lo hay) está activo en la banda actual y si

el puerto asociado está abierto▼

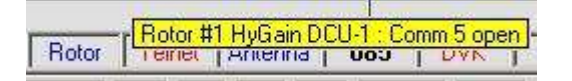

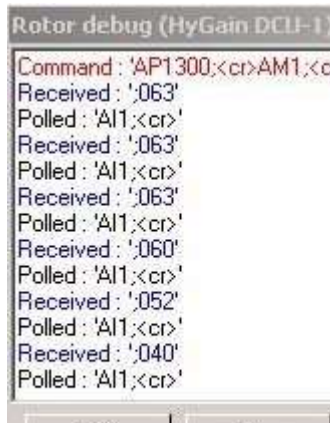

Exit

unFreeze

Una vez que haya decidido probar las direcciones de ruta corta o larga, gire la antena para la banda actual manualmente usandoteclas de acceso rápido omacros , o haciendo clic en el mapa, o haga que Logger32 descubra la dirección al DX y lo gireautomáticamente .

#### **41.4.1 Panel de entrada de registro: teclas de acceso rápido**

**41.4 Cómo girar la antena**

Con el foco en elpanel de entrada de registro y un indicativo en el campo Llamada, la antena para esa frecuencia se puede girar usando:

- <**Control**+**A**> gira a la dirección del camino cortoes decir. la dirección de la distancia de círculo máximo más corta desde suubicación de la estación al DX, el título más directo "a vuelo de pájaro".
- <**alternativa**+**A**> gira hacia el camino largoes decir. la distancia de gran círculo más larga al DX (el rumbo opuesto o inverso al camino corto, 180° diferente).

## **41.4.2 Clics del ratón**

Este método funciona con el foco en cualquier ventana de Logger32.

<sup>414</sup>Un dipolo giratorio o bucle delta de menos de una longitud de onda sobre el suelo puede tener un 'ancho de haz' de más de 90 °, posiblemente casi omnidireccional con nulos débiles 'fuera de los extremos'.

Apunte el cursor del mouse hacia la**rotador**panel en elbarra de estado – más específicamente, apunte al lado izquierdo del panel para que aparezca una información sobre herramientas con <**Haz clic para girar Camino corto**> o apuntar al lado derecho de el panel para la opción de ruta larga▼De cualquier manera, haga clic para enviar el comando.

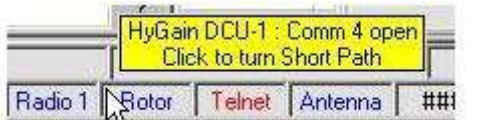

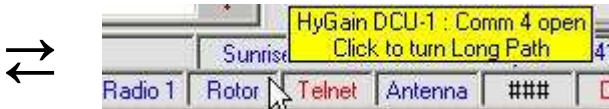

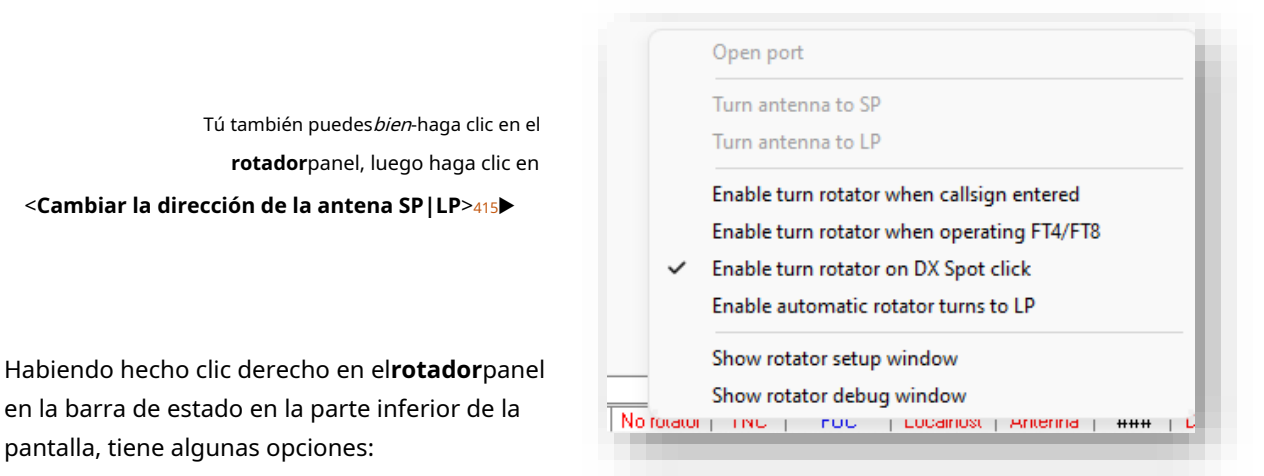

- **Abrir|Cerrar puerto:**habilita manualmente o desactiva el puerto serie utilizado para conectar y controlar su rotador, más específicamente, el rotador especificado para la banda presente en suTabla de bandas y modos , y su puerto correspondiente configurado usandolas instrucciones de arriba .
- **Gire la antena a SP:**gire automáticamente la antena configurada para la banda actual a la dirección de ruta corta calculada desde suubicación de la estación (QTH local) a la estación DX actualmente en elpanel de entrada de registro . VerSeñalamiento automático para más.
- **Gire la antena a LP:**ídem excepto que gira la antena en la dirección opuesta (180˚ diferente) para el camino largo.
- **Habilitar rotador de giro cuando se ingresa el indicativo:**haber ingresado un indicativo en el campo Llamada delpanel de entrada de registro, alejar el foco de ese campo puede hacer que Logger32 gire la antena hacia la estación que está registrando.
- **Habilite el rotador de giro cuando opere FT4/FT8**: mientras usa JTDX|WSJT-X a través delMapa de bandas UDP , esta opción le dice a Logger32 que se dirija hacia las estaciones DX en las que está trabajando.
- **Habilitar rotador de giro en DX Spot click**: mientras persigue estaciones DX detectadas en suBandMaps , esta opción le dice a Logger32 que gire su rotador y se dirija hacia ellos. Práctico eso.
- **Habilitar rotador automático gira a LP**: cuando gira su rotador automáticamente, Logger32 normalmente apunta su antena para la banda presente a lo largo del camino corto al DX, a menos quehabilita esta opción para que apunte a la ruta larga en su lugar.

**Consejo Hinson**: habilite esta opción solo mientras crea o sepa que el camino largo está abierto, y recuerde deshabilitarla cuando el camino largo desaparezca. Vigile el indicador de dirección del rotador mientras opera en caso de que lo olvide.

- **Mostrar ventana de configuración del rotador**: Hace lo que dice en la lata. Esta es otra forma de abrirel configurador de rotadores .
- **Mostrar ventana de depuración del rotador**: usa esto paramonitor los comandos se envían al rotador seleccionado a través del puerto serie seleccionado, y las respuestas se envían a Logger32 por el rotador.

<sup>415</sup>No tengo un rotador controlado por computadora, por lo que estas opciones están atenuadas para mí. Boo hoo.

### **41.4.3 Ventanas de tarjeta de sonido, máquina CW y terminal de datos**

Con el foco en elVentana de datos de la tarjeta de sonido ,Ventana de máquina CW oterminal de datos , y un indicativo en elpanel de entrada de registro Campo de llamada, la antena se puede girar pormacros :

ps**rotador**\$ gira la antena hacia el camino corto.

ps**rotadorLP**\$ lo convierte en el camino largo.

Estas macros se pueden asignar a botones programables y teclas de acceso rápido de la forma habitual.

#### **41.4.4 Ventana de seguimiento**

Para los controladores rotatorios que brindan retroalimentación de datos direccionales, Logger32 puede mostrar la dirección en tiempo real como superposiciones en elVentana de seguimiento es <**Proyección equidistante azimutal**> (gran círculo) mapas, en todosexceptola pestaña Satélite.

Además, el rotador se puede controlar con el ratón desde elVentana de seguimiento . Los datos de posición en tiempo real no aparecerán a menos que tenga instalado un rotador adecuado con su software de soporte en ejecución (si corresponde).

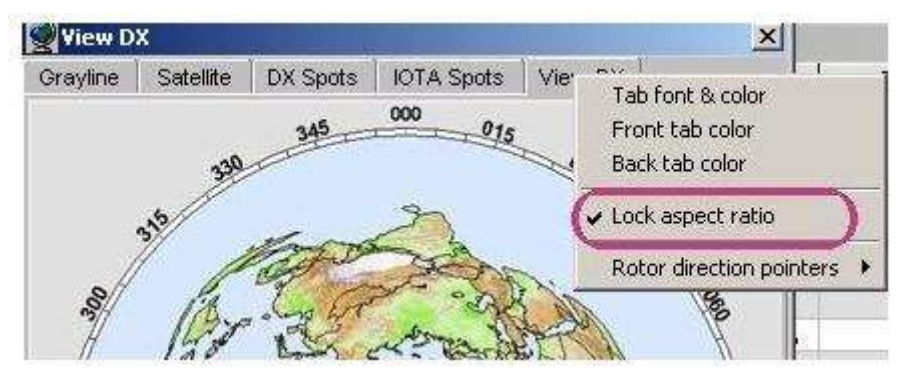

Habilitar <**Relación de aspecto de bloqueo**> para una pantalla verdaderamente circular.

Al sondear el controlador del rotador, Logger32 determina la dirección actual de la antena y muestra una líneaen un color de su elección desde el centro del mapa hasta el perímetro del círculo. La línea gira a medida que gira la antena.

Al mover el cursor del mouse al mapa azimutal circular, se agrega una línea roja que se extiende desde el centro del mapa a través del cursor del mouse hasta la brújula. La línea se puede girar alrededor de la brújula simplemente apuntando dentro de los límites del mapa circular.

Cuando tenga la línea roja en la dirección deseada, haga clic en el botón del mouse para girar la antena en la dirección de la línea roja, o haga clic derecho para apuntar la antena 180 grados *lejos*de la línea roja▶

El posicionamiento más preciso se produce al hacer clic cerca de la periferia del mapa circular,

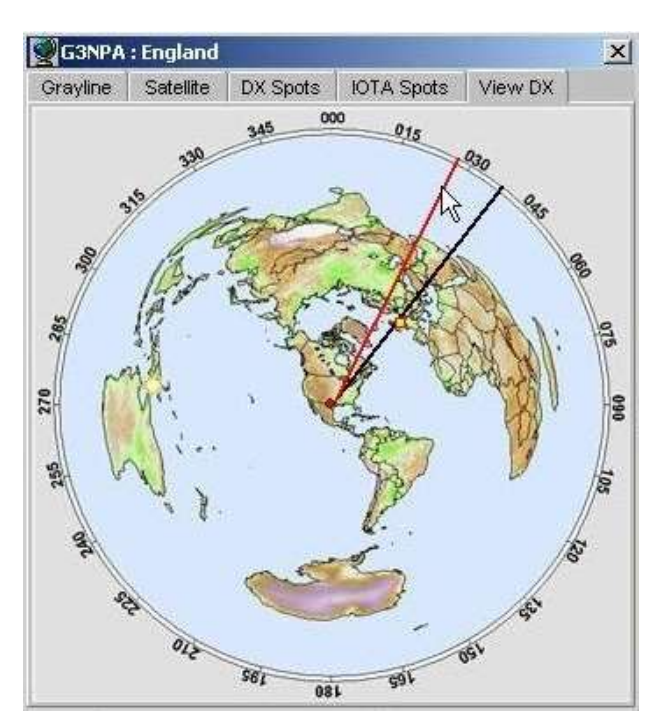

con la línea roja que pasa a través de la ubicación o punto DX objetivo... pero en HF, se necesita una matriz considerable para generar un ancho de haz estrecho y se producen trayectorias sesgadas (p.eja lo largo de la línea gris), por lo que no hay necesidad de obsesionarse con esto.

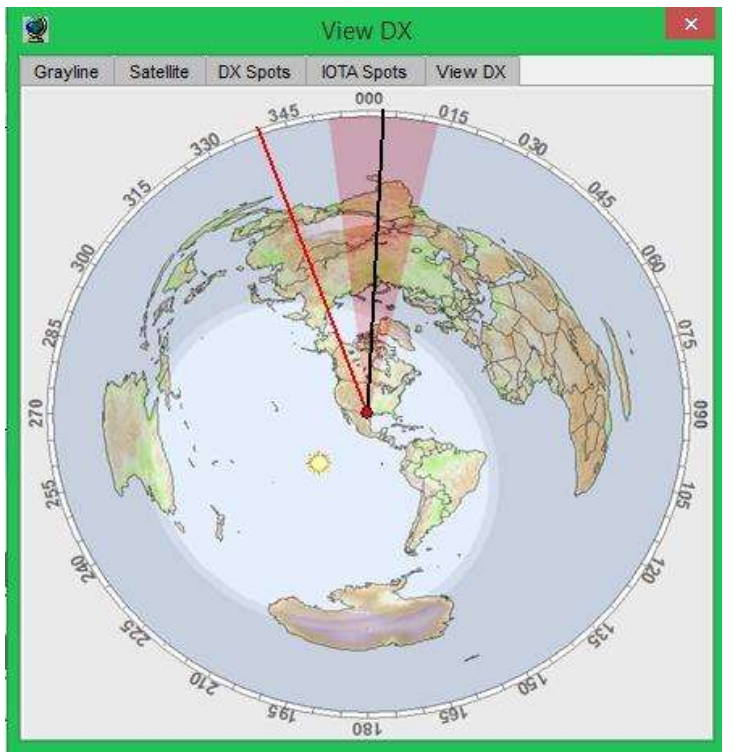

La pantalla del rotador puede mostrar una cuña que representa el patrón de haz anticipado.

◀ La cuña rosa refleja una visión optimista del patrón de haz delantero para una antena SteppIR reversible.

En realidad, el ancho de haz entre (digamos) los puntos de -3 dB (media potencia) para un solo haz SteppIR instalado en una torre de aficionados típica (es decir. entre 1 y 2 longitudes de onda por encima del suelo (¡definitivamente no en el espacio libre!) es probable que sea algo mayor que los 25° utilizados en este ejemplo.

Configure los punteros de dirección del rotador haciendo clic con el botón derecho en el área del encabezado justo a la derecha del <**Ver DX**> pestaña▼

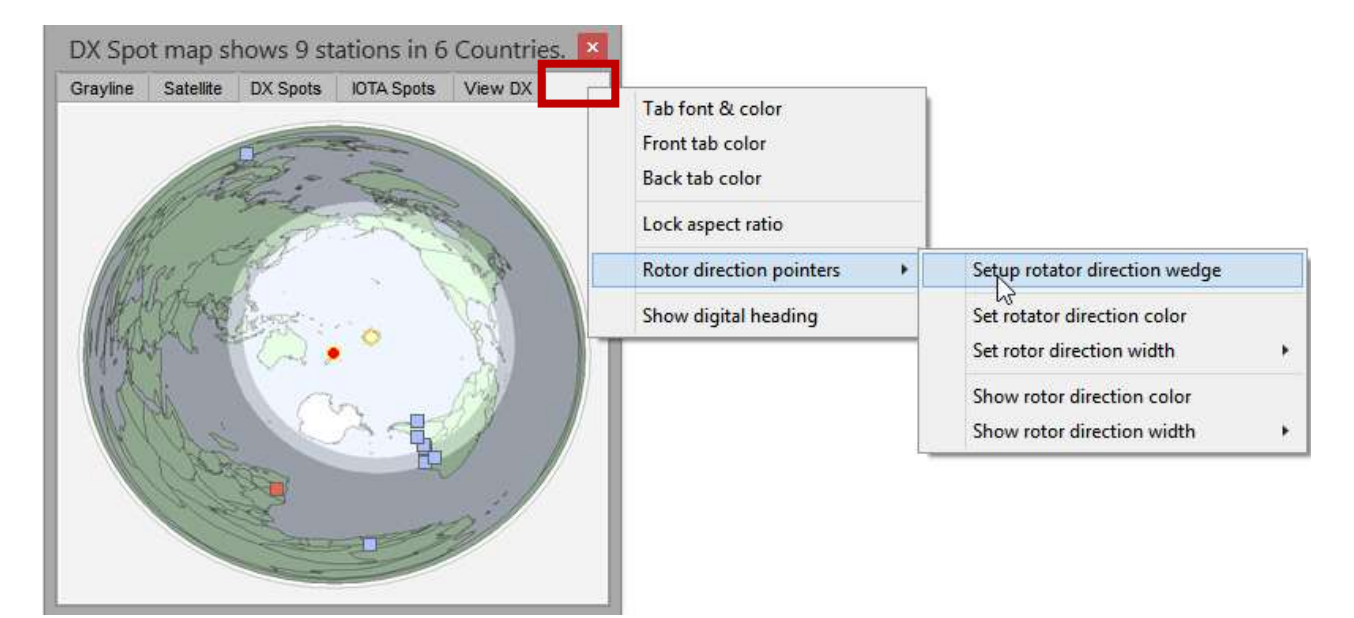

Puede cambiar la apariencia de las líneas.

Elija el indicador rotador cuña de color y opacidad, y su ancho para indicar el ancho de tu haz▶

Si tiene un SteppIR, UltraBeam o similar con capacidad de avance/retroceso/bidireccional, o incluso un dipolo giratorio simple, <**Habilitar cuña SteppIR Bi/180**> muestra la cobertura en ambas direcciones simultáneamente▼

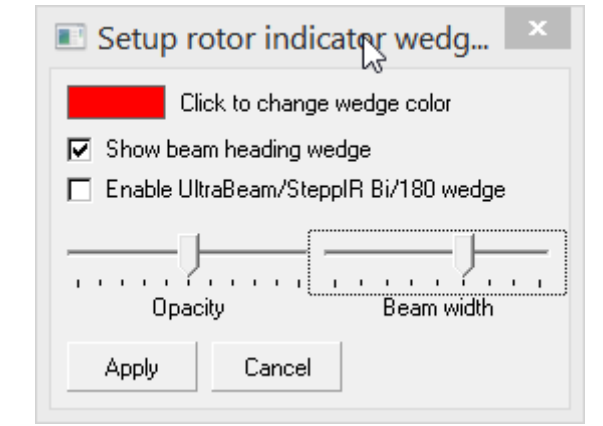

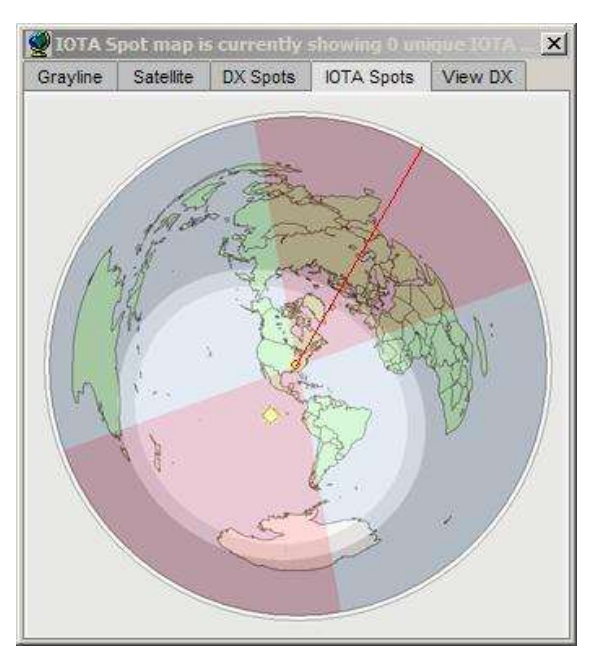

Digamos, por ejemplo, que ha configurado una cuña de 40 grados. SteppIR 180 mostrará una cuña de 60 grados (150 % de lo normal).

◀ En la configuración bidireccional, muestra dos de 80 grados cuñas (200% de lo normal).

### **41.4.5 Señalización automática**

Haga clic derecho en el**rotador**tablero en elbarra de estado , luego marque <**Gire el rotador en DX Spot clic**> para que Logger32 apunte su haz automáticamente hacia las estaciones que está llamando/trabajando▶

Logger32 determina el rumbo desde su QTH hasta la ubicación de la estación actualmente en elpanel de entrada de registro y gira el rotador activo al camino corto cuando:

- 1.El foco se mueve fuera del campo Llamar en elpanel de entrada de registro (p.ejcuando tu <**Pestaña**> después de escribir un indicativo).
- 2.Trabajar con alguien en FT4 o FT8.
- 3.Al hacer clic en un punto DX en elPanel de puntos DX .
- 4.Al hacer clic en un punto en elBandMaps.

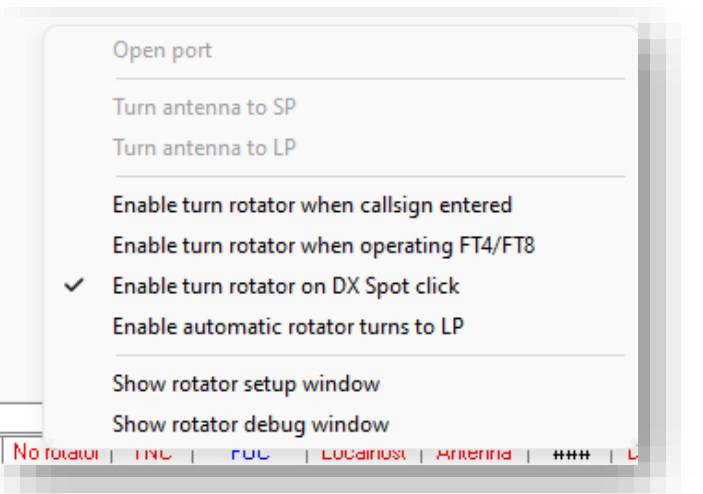

### 5. Introducir un indicativo en el Máquina CW Campo de llamada.

6.Al hacer clic en un indicativo en elVentana de datos de la tarjeta de sonido decodifica

**Consejo Hinson**: si bien esta es una función genial, los ajustes menores frecuentes en la dirección de la antena crean desgaste en los cojinetes del rotador con poca diferencia perceptible en las intensidades de la señal, dado el ancho de haz de las antenas típicas. A menos que esté utilizando un plato de microondas o una gran matriz de elementos múltiples apilados y ensamblados, puede que no valga la pena. Cualquiera de usar <**Control**+**A**> o <**alternativa**+**A**> para girar la antena manualmente, o configurar elvalores de tolerancia y retardo del rotador .

### **41.4.6 Configuración del retardo**

Si ha seleccionado <**Gire el rotador en DX Spot clic**> para habilitar apuntando automáticamente , Logger32 puedepausa después de hacer clic en un lugar antes enviando el título hacia sorteos suficiente para refinar el encabezado basado más ubicación proporcionó QSO anteriores y/o búsqueda de indicativos en línea . Permita un retraso de hasta 6 segundos para la búsqueda y título proceso de perfeccionamiento para información rotador aliento Él largo preciso información por el en **DX** completo▶

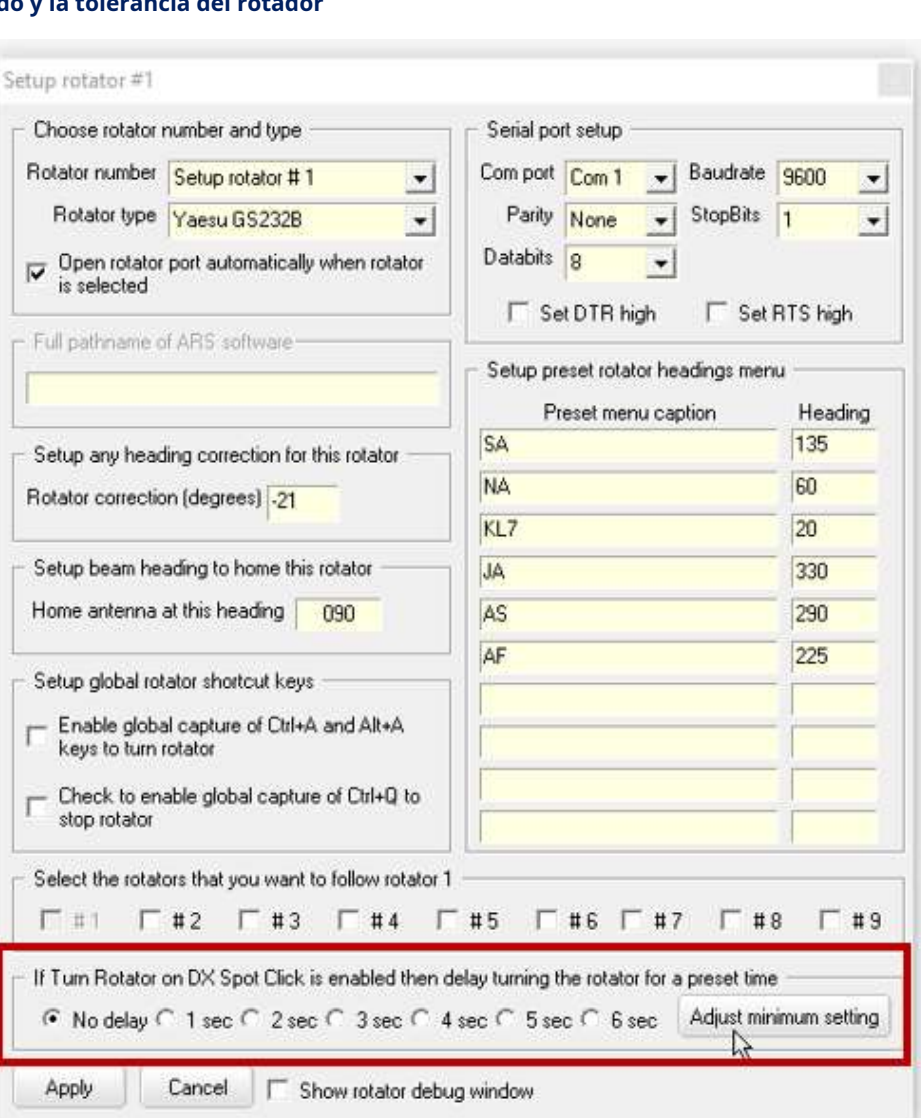

El <**Ajustar la configuración mínima**El botón > abre otro formulario para configurar un valor de tolerancia para el

desplazamiento entre DX y las direcciones de la antena▼

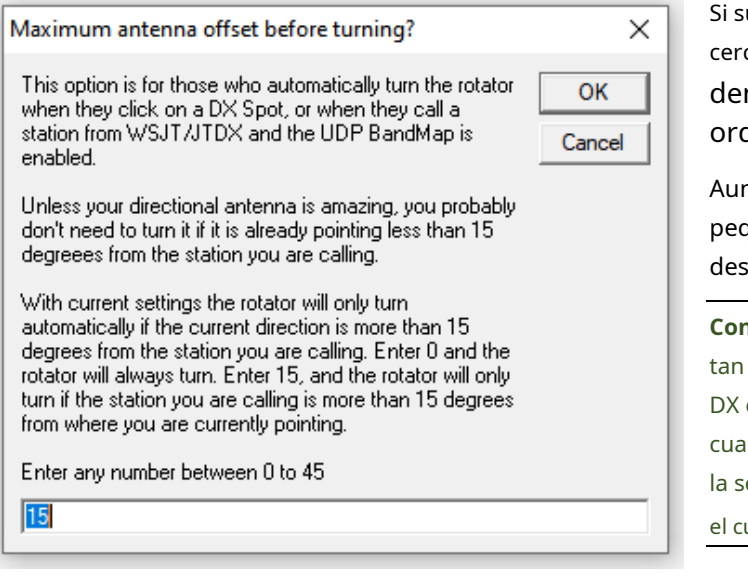

u antena ya está apuntando 'lo suficientemente ca' del rumbo deseado (es decir, ntro de 15˚ por defecto), Logger32 no dena al rotador que gire.

nque esta imprecisión*puede*le cuesta una queña cantidad de ganancia, ahorra un gaste innecesario en el rotador.

**Consejo Hinson**: francamente, con mis haces de HF cerca de*tierra firme*y la mayoría de las señales están sujetas a QSB, tengo la suerte de detectar lquier diferencia constante en la intensidad de eñal siempre que esté transmitiendo hacia uadrante correcto (*es decir*tolerancia de 45<mark>°</mark>).

### **41.4.7 Mostrar lectura de rumbo digital**

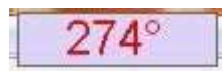

◀ Esta lectura digital le indica el ajuste de azimut del rotador en grados relativos a*verdadero*Norte.

Para mostrarlo, haga clic derecho en cualquiera de las pestañas del mapa y haga clic en <**Mostrar encabezado digital**>.

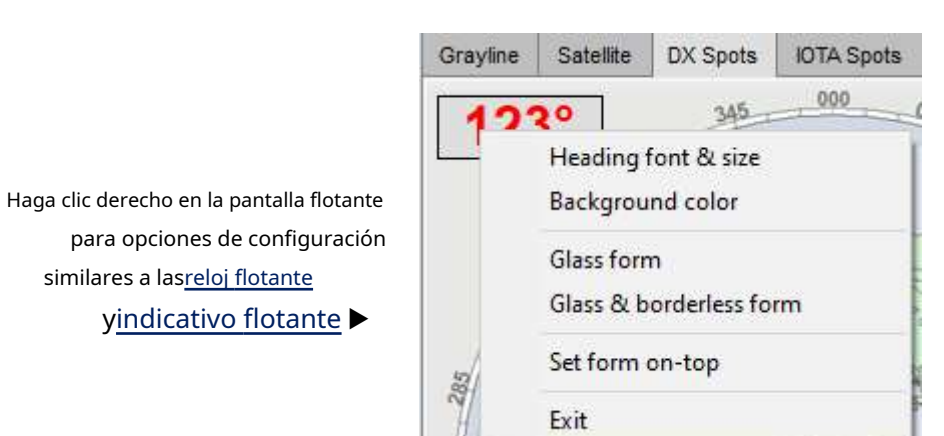

### **41.5 Rotadores vinculados**

La vinculación de rotadores nos permite alinear vigas para la misma banda en diferentes rotadores, por ejemplo para:

- Apunte antenas en fase en diferentes torres, o montadas lateral y superiormente en la misma torre, hacia la misma estación DX.
- Comparar señales en diferentes hacesp. ejuna luz alta contra una baja, cambiando el receptor entre ellos.
- Compruebe el camino corto con una antena y el camino largo con otra (usando un 180-grado compensado en una antena).
- Use la recepción de diversidad con un haz y el receptor alimentando audio a un oído, otro haz y receptor alimentando a otro oído.

# **41.5.1 Configurar el enlace**

Cerca del fondo de la**Configuración**➪**rotador**la pantalla de configuración es un conjunto de botones para vincular otros rotadores (esclavos) al que estamos configurando actualmente (el maestro)▼

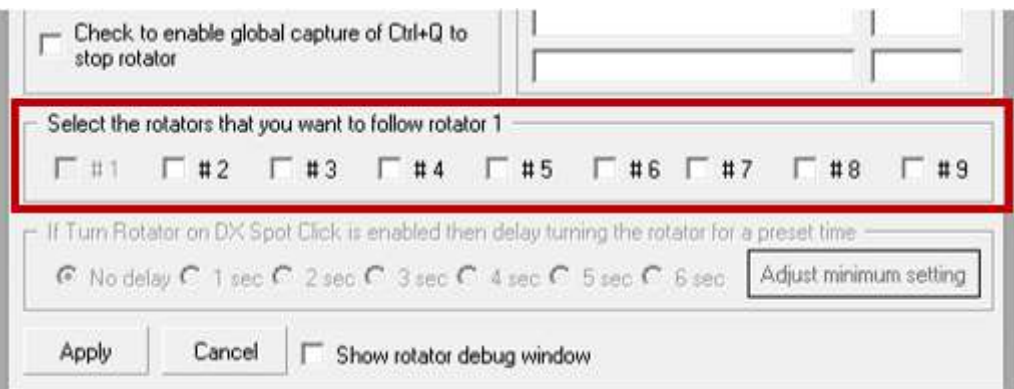

Simplemente haga clic para marcar los rotadores que deben estar vinculados (alineados) con el actual (que está atenuado). Ahora, cuando se gira la antena actual, las demás hacen lo mismo.

**Consejo Hinson**: si solo desea vincular rotadores para antenas multibanda en bandas particulares, primero configure los rotadores por separado (p.ej. rotador #1 y rotador #2), luego configure una tercera configuración falsa (rotador #3) con configuraciones idénticas al rotador #1 pero esta vez seleccionando el rotador #2 para seguirlo. En tusTabla de bandas y modos , seleccione el rotador #3 para la banda o bandas en las que se deben vincular los rotadores, de lo contrario, el rotador #1 o #2 según corresponda.

### **41.5.2 Sincronizar rotador enlazado**

Para sincronizar (realinear) un rotador vinculado a otro, haga clic en el ícono de la barra de herramientas #28 para abrir un menú desplegable▼

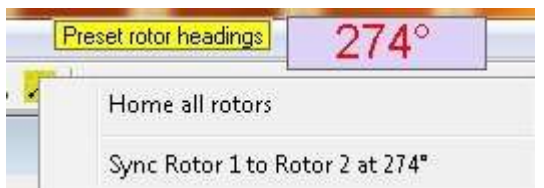

Haga clic en la línea de abajo <**Inicio todos los rotadores**> para realizar la operación de sincronización.

En el ejemplo que se muestra aquí, la antena principal en el rotador n.º 1 apunta hacia el oeste a 274 grados. La otra antena en el rotador n. ° 2 presumiblemente apunta a algún lugar

de lo contrario, digamos 30 o 300 grados. Cuando haces clic en <**Rotador sincronizado…**> línea, la antena secundaria gira en sentido horario o antihorario para alcanzar los 274 grados también416.

<sup>416</sup>Seleccione <**Abre el puerto del rotador automáticamente cuando se selecciona el rotador**> cuando utilice rotadores duales, de lo contrario, el puerto COM para el rotador esclavo puede estar dormido rápidamente.

# **42 Cambio de antena**

"Con antenas, podemos desafiar la gravedad, desafiar nuestros límites, y alcanzar las estrellas"

Yuri Gagarin

Logger32 admite varios métodos para cambiar automáticamente a la antena que se ha definido para la banda o sub-banda en uso en <**Aéreo**> columna de tuTabla de bandas y modos :

- **Puerto paralelo**: Logger32 controla los relés de antena remotos, usando pines en unPuerto paralelo para seleccionar los relés. bit a bit y**B**inario**C**odado**D**Ambas técnicas de codificación decimal son compatibles.
- **Puerto serial**: Logger32 utiliza elProtocolo OTRSP ,microJAMÓN Funciones o interfaz de comando para controlar un interruptor de antena remoto a través de unPuerto serial.
- **El interruptor de antena integrado en algunas radios**: si su radio no selecciona automáticamente el conector de antena apropiado cuando cambia de banda, Logger32 puede enviar el conector de antena apropiado GATO comandos a la radio si así se define en elTabla de bandas y modos .

Configure el cambio de antena usando**Configuración - Selector de antena**▼

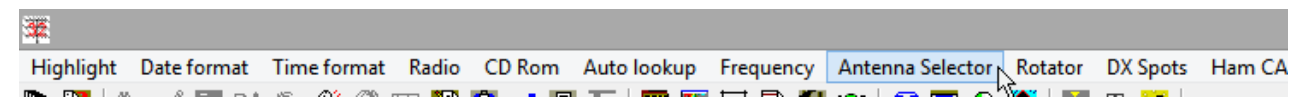

Puede configurar cualquier antena (p.ejmultibanda vertical o doblete con sintonizador automático) como la antena predeterminada que se seleccionará siempre que la radio esté sintonizada en una frecuencia fuera de las bandas definidas, o si una antena específica no está definida para la frecuencia particular en uso.

Un cambio automático de antena también puede sercambiado manualmente para comprobar/probar la configuración y el hardware.

### **42.1 Conmutación de antena de puerto paralelo**

Los puertos paralelos se usaron originalmente para conectar impresoras de línea, a menudo dispositivos monocromáticos de matriz de puntos a principios de la era de la PC.417. Por lo general, las computadoras tenían un enchufe DB25 de 25 pines para el puerto "LPT", conectado a un enchufe especial "Centronics" de 36 vías de doble cara en la impresora. Con 8 líneas de datos digitales (una por bit) en paralelo, los datos se enviaban a la impresora byte a byte.

<sup>417</sup>Los puertos paralelos rara vez se proporcionan en las computadoras e impresoras modernas, pero, afortunadamente, los dispositivos o cables convertidores de serie a paralelo están fácilmente disponibles, emulando los puertos LPT en el software. Las tarjetas PCI complementarias que ofrecen uno o más puertos paralelos están disponibles para el control de equipos de laboratorio y robótica.

### **42.1.1 Control de antena bit a bit de puerto paralelo**

Un byte de datos de 8 bits enviado al puerto paralelo afirmará (establecerp.ejsubir a +5 V o tierra) o liberar (dejar flotante) pines específicos, lo que facilita el control directo de dispositivos externos mediante hasta 8 interruptores de relé o transistores conectados a esos 8 pines (control por pines).

Las líneas de datos del puerto paralelo deben aislarse y nivelarse para operar los relés de antena típicos. El siguiente diseño de interfaz de hardware aísla las líneas de datos del puerto paralelo y suministra suficiente energía para controlar la mayoría de los relés de control de antenas o equipos.

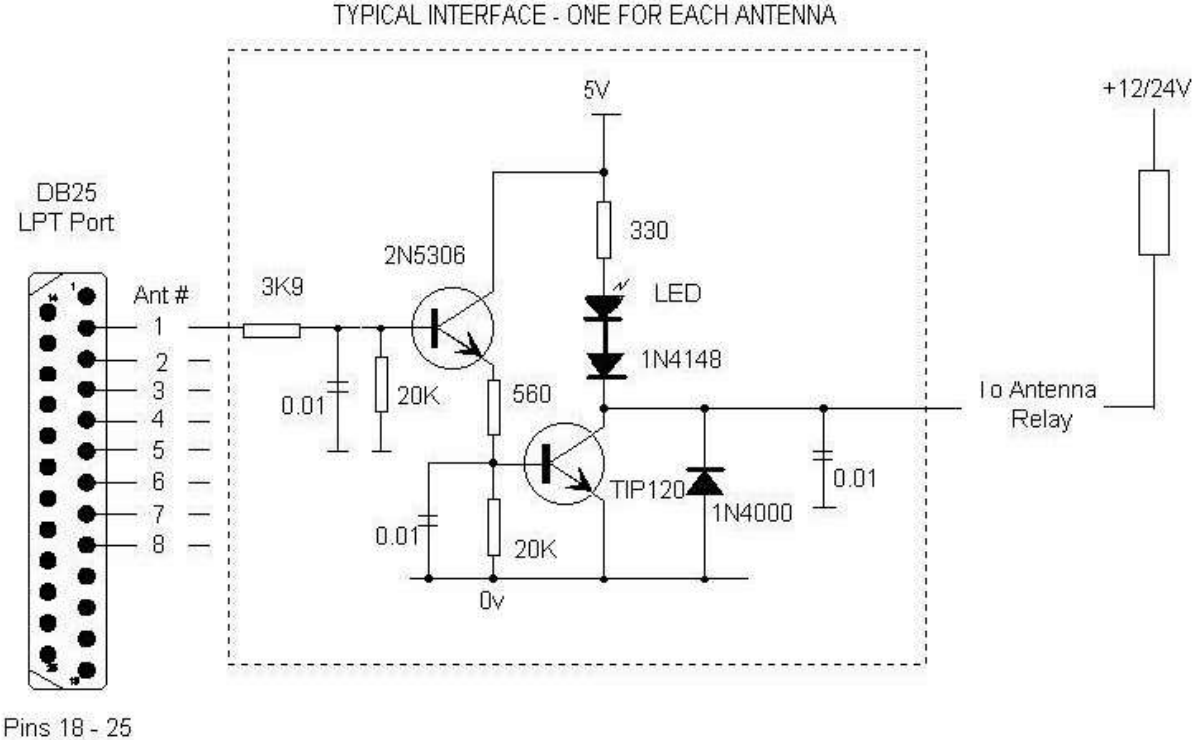

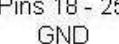

El transistor TIP120 pasa un poco más que la corriente del relé continuamente mientras el relé está alimentado y debe montarse en un disipador de calor adecuado. Si el suyo se calienta después de, digamos, un minuto o tres en una banda determinada, probablemente necesite un mejor disipador de calor para evitar liberar el humo.

Se requiere un circuito de interfaz duplicado para cada relé de antena/equipo.

El LED es útil para encontrar fallas, en caso de que la representación de Logger32 de un "LED" para ese pin resulte engañosa.

El circuito que se muestra se adapta a conmutadores de antena como el Ameritron RCS-8 de 5 vías o el RCS-10 de 8 vías, donde los relés remotos se alimentan con cables individuales, con cambios menores.

La caja de control manual Ameritron RCS-8 se puede modificar mediante la adición de un interruptor mini DPDT para desactivar las conexiones comunes existentes en las obleas de interruptor de relé y LED. La alimentación de VCC a la interfaz se puede suministrar cambiando el común a la oblea de relé a la interfaz. Las líneas LED y de relé de los circuitos de interfaz se pueden conectar directamente a cada posición del interruptor LED. Esto permite cambiar entre los modos manual y automático.

El Ameritron RCS-4 controla manualmente 4 relés remotos alimentando voltajes de control a través del cable coaxial: se puede modificar para que funcione automáticamente con Logger32 agregando un cable de control remoto y modificaciones menores de cableado tanto en la caja de control como en la caja de relés remotos.

### **42.1.2 Selección de antena BCD de puerto paralelo**

El siguiente circuito puede seleccionar hastanuevediferentes antenas usando unBCD decodificador y chips inversores hexagonales, seguidos de controladores de dos transistores para cada relé de antena:

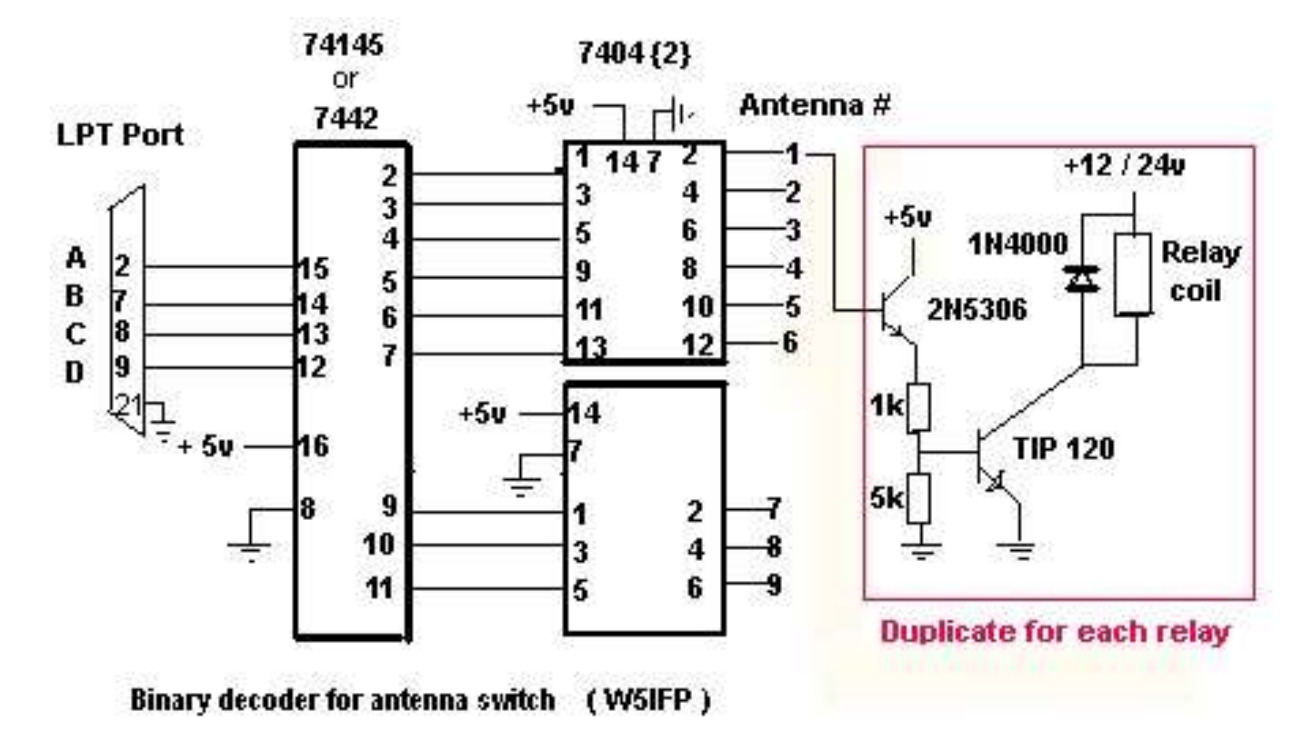

La dirección decimal máxima posible con un valor BCD de 4 bits es 15 (1+2+4+8), lo que permite potencialmente la selección de cualquiera de las 15 antenas418usando unCircuito decodificador decimal de 4 líneas BCD a 16 líneas.

### **42.1.3 Configuración del conmutador de antena de puerto paralelo**

Primero bajo <**Configuración**>, establezca la dirección hexadecimal del puerto paralelo - típicamente**&H378**para LPT1 o**&H278**para LPT2419.

Según el tipo de circuito de interfaz que esté utilizando, elija:

- **Codificación binaria:**Logger32 selecciona las antenas 1 a 15 decimal afirmando los pines 2, 7, 8 y/o 9 para el número binario correspondiente (BCD).
- **Codificación decimal**: Logger32 afirma uno de los pines del pin 2 al 9 para habilitar la antena 1 a 8 directamente (en cuanto a pin).

Los "LED" representan sondas lógicas: se vuelven verdes cuando los pines numerados están en 1 lógico (+5 V), rojos cuando están en 0 lógico (conectados a tierra) y claros cuando no se usan (como con la codificación BCD que solo usa 4 de los 8 pines). ).

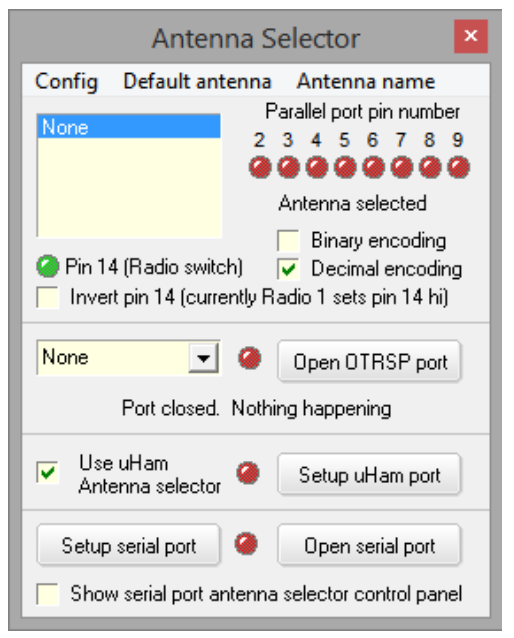

<sup>418</sup>Más ceros o unidad de control remoto apagada, lo que significa "Desconecte todas las antenas".

<sup>419</sup>Es posible que deba abrir el Administrador de dispositivos de Windows desde Configuración o el Panel de control para determinar la dirección asignada a su puerto paralelo. Las tarjetas PCI de puerto paralelo y los dispositivos USB pueden tener otras direcciones.

Otro "LED" representa una sonda lógica típica, que muestra el estado de**pin 14 (interruptor de radio)**cuando se configuran dos radios en Logger32:

- El verde muestra que el pin se mantiene alto (+5 V), lo que normalmente significa que se seleccionó Radio #1.
- El rojo muestra que el pin está conectado a tierra, lo que normalmente significa que se seleccionó Radio #2.
- **Invierta el pin 14:**invierte el estado lógico. Con invertir seleccionado, el verde muestra que el pin se mantiene alto para seleccionar Radio #2, mientras que el rojo muestra que está conectado a tierra para Radio #1.

Con una interfaz adecuada, el pin 14 puede cambiar cables, micrófonos etc.. entre dos radios. También se puede combinar con las líneas de antena para cambiar antenas y lineales para cualquier radio que esté activa. Lea más sobre el pin 14 en elinterruptor de antena ySO2R secciones.

### **42.2 Conmutación de antena de puerto serie**

Las antenas se pueden seleccionar enviando los comandos apropiados a través de un puerto serial a un controlador de interruptor de antena inteligente. El tipo de dispositivo controlador determina el protocoloes decir. la configuración de comunicaciones del puerto serie y la estructura de comando.

Logger32 admite dos protocolos predefinidos, además de una opción configurable por el usuario.

# **42.2.1 OTRSP**

El**O**bolígrafo**T**ay**R**adiós**S**brujería**PAG**rotocol es un estándar que define los comandos para controlar unSO2R configuración a través de comunicaciones serie de 9600 baudios.

> Esto muestra la configuración para seleccionar antenas usando el protocolo OTRSP en un puerto serie, COM4 en este ejemplo▶

Habiendo seleccionado el puerto COM relevante de la lista desplegable y haciendo clic en <**Abrir puerto OTRSP**>, el "LED" en esta sección se vuelve verde para mostrar que OTRSP está en uso.

El texto rojo muestra las consultas OTRSP (encuestas) y los comandos enviados al dispositivo SO2R, así como las respuestas recibidas.420.

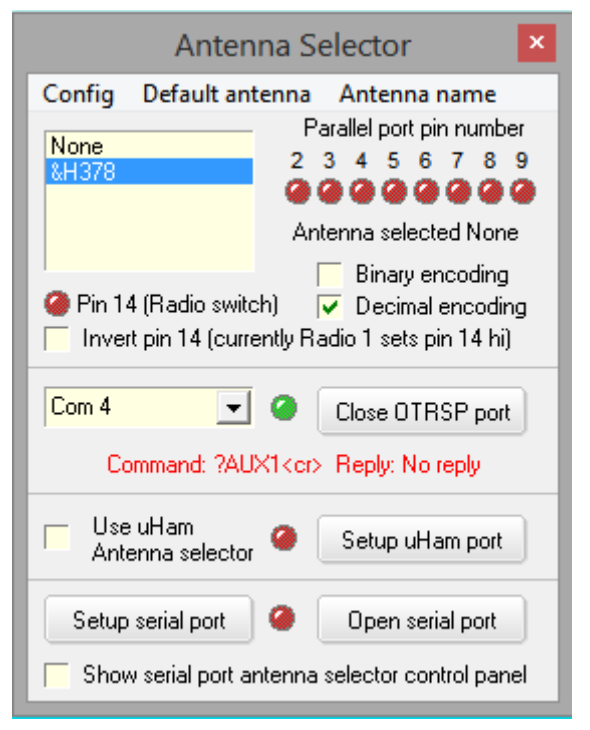

Ver elOTRSP ySO2R capítulos para más, además de laProtocolo OTRSP para obtener información sobre el comando AUX utilizado con fines de control auxiliar, como la conmutación de antena.

<sup>420</sup>Mi kit de controlador SO2R permanece sin empaquetar ni armar en este momento, por lo tanto, no se muestra una respuesta roja en esta captura de pantalla de ejemplo. Es un proyecto de un día, como en "Unodía me pondré a construirlo e implementarlo, ¡quizás cuando este manual de usuario esté finalmente 'terminado'!"

# **42.2.2 microHAM**

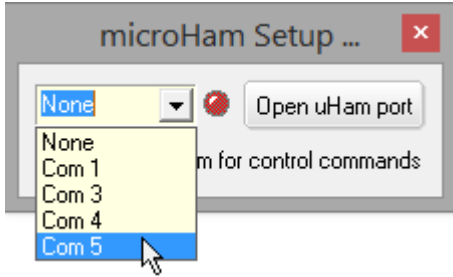

◀ De**Configuración: interruptor de antena**, haga clic en <**Configurar puerto uHam**> para seleccionar y luego abrir cualquier puerto COM que esté conectado a su microCaja JAMÓN.

### <**Usar microHAM para comandos de control**> es un interruptor que deja elmicroPuerto HAM abierto (para otros fines) si cierra el microPuerto selector de antena HAM▶

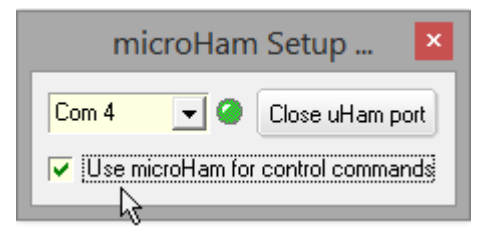

Ver elmicrocapítulo JAMÓN para más.

### **42.2.3 Comando de otros controladores inteligentes**

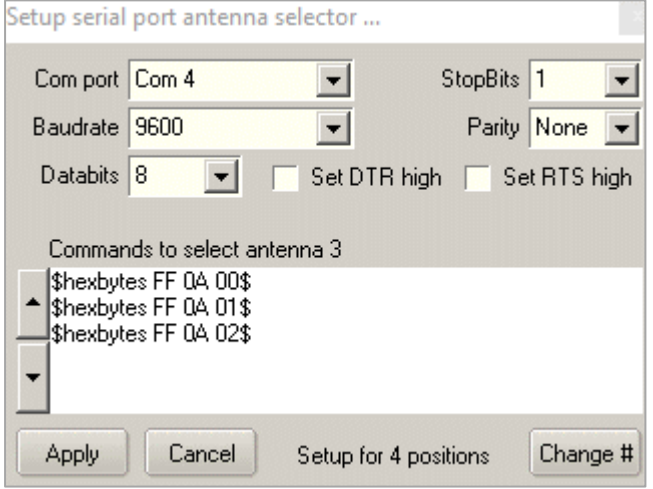

La sección inferior del formulario del selector de antena se utiliza para configurar un puerto serie para pasar comandos de selección de antena421a algún otro tipo de controlador de relé, uno que no admita OTRSP nimicroProtocolos HAM. Dichos controladores se usan comúnmente para aplicaciones de robótica.

◀ <**Configurar puerto serie**> abre un configurador de puerto serie típico donde elija el puerto COM, configure la velocidad y otros parámetros de comunicación.

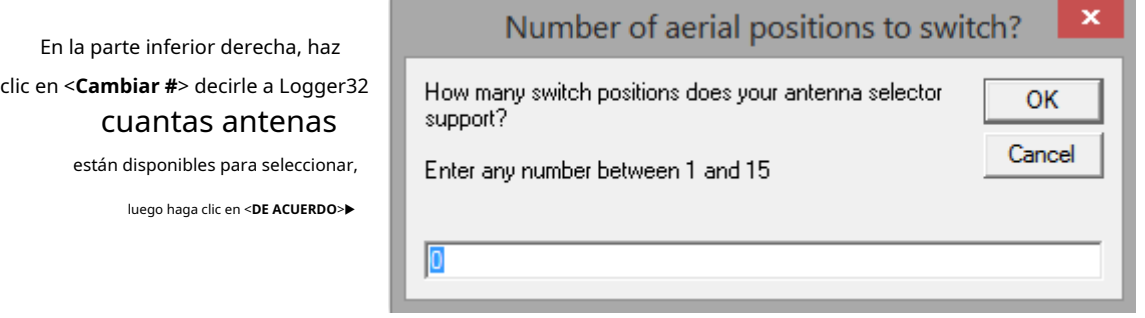

Ingrese los comandos de selección de antena correspondientes, comenzando con el/los comando/s para seleccionar sin antena.

<sup>421</sup>Los comandos de varias líneas se envían en secuencia, por ejemplo, un comando para abrir todos los relés aéreos, seguido de un comando para cerrar el seleccionado.

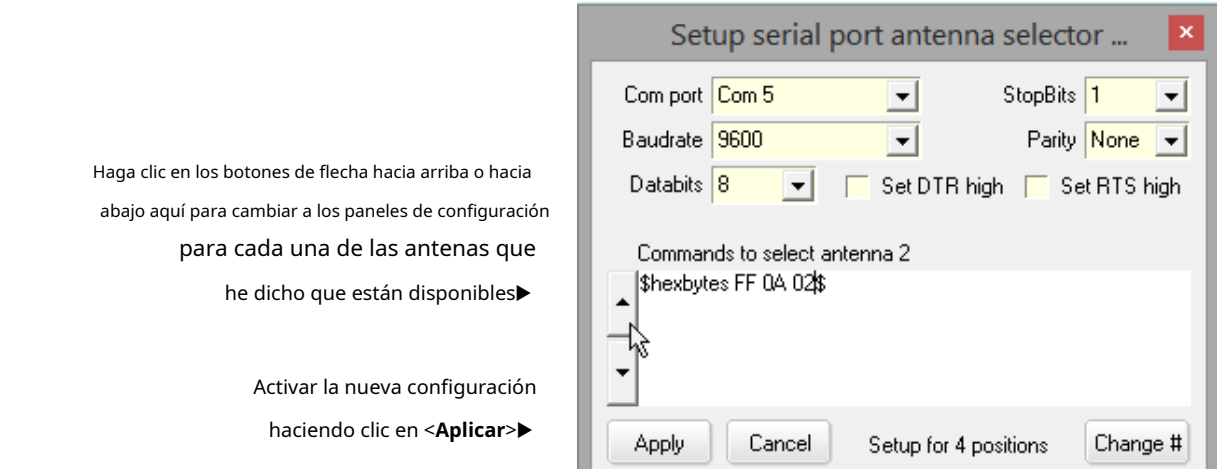

Es posible que deba configurar el módem DTR o RTS

lineas de control altasp.ejpara alimentar energía a un dispositivo controlador de relé alimentado por USB.

Con la configuración completa, el interruptor de antena encendido y conectado al controlador que está enchufado en el puerto serie de la PC designado, Logger32 usa la columna de antena en suTabla de bandas y modos para determinar qué antena se utilizará para la frecuencia VFO actual, enviando el comando apropiado al controlador.

### **42.2.4 Un ejemplo: el controlador de relé KMTRONIC USB HOST**

ElControlador KMTronic contiene 8/oca/relés capaces de controlar hasta 8remotorelés: potencialmente, relés de antena ubicados en una caja resistente a la intemperie en su campo de antena en el extremo más alejado de su alimentador, ya sea una unidad de relé de antena remota comercial como Ameritron RCS-8 o RCS-10, o una caja de relé casera que utiliza vacío ruso excedente relés, tal vez.

Los controladores de relé como el KMTronic se controlan a través de USBes decir. un puerto COM.

El KMTronic puede configurarse para control decimal (pin-wise) o binario (BCD). Tanto las salidas normalmente abiertas como las normalmente cerradas están disponibles en cada posición.

Estos son los comandos con el equipo en modo decimal:

ps**Bytes hexadecimales FF 0A 00**\$ \$**Bytes hexadecimales FF 01 01**\$ \$ - Abre todos los relés.422luego cierra #1

**Bytes hexadecimales FF 0A 00**\$ \$**Bytes hexadecimales FF 02 01**ps - Abre todos los relés y luego cierra el #2...

… y así sucesivamente hasta …

ps**Bytes hexadecimales FF 0A 00**\$ \$**Bytes hexadecimales FF 08 01**\$ - Abre todos los relés y luego cierra el #8.

En modo BCD, los comandos tienen la forma:

ps**Bytes hexadecimales FF 0A 00**\$ - Borra todos los bits binarios, abre todos los relés y luego

ps**Bytes hexadecimales FF 01 01**\$ - Establece el bit binario #1 (LSB) \$

**Bytes hexadecimales FF 02 01**\$ - Establece el bit binario #2...

… y así sucesivamente hasta …

ps**Bytes hexadecimales FF 08 01**\$ - Establece el bit binario #8 (MSB)

422El comando 'Abrir todos los relés' en cada caso primero se reinicia*todo*los relés a un estado de inicio conocido, lo que reduce la posibilidad de que varios relés se cierren simultáneamente.

Entonces, para cerrar el relé n. º 3, se requiere el código BCD 00000011 es decir.:

ps**Bytes hexadecimales FF 0A 00**\$ \$**Bytes hexadecimales FF 01 01**\$ \$**Bytes hexadecimales FF 02 01**ps

### **42.2.5 Otro ejemplo: un decodificador de banda basado en Arduino**

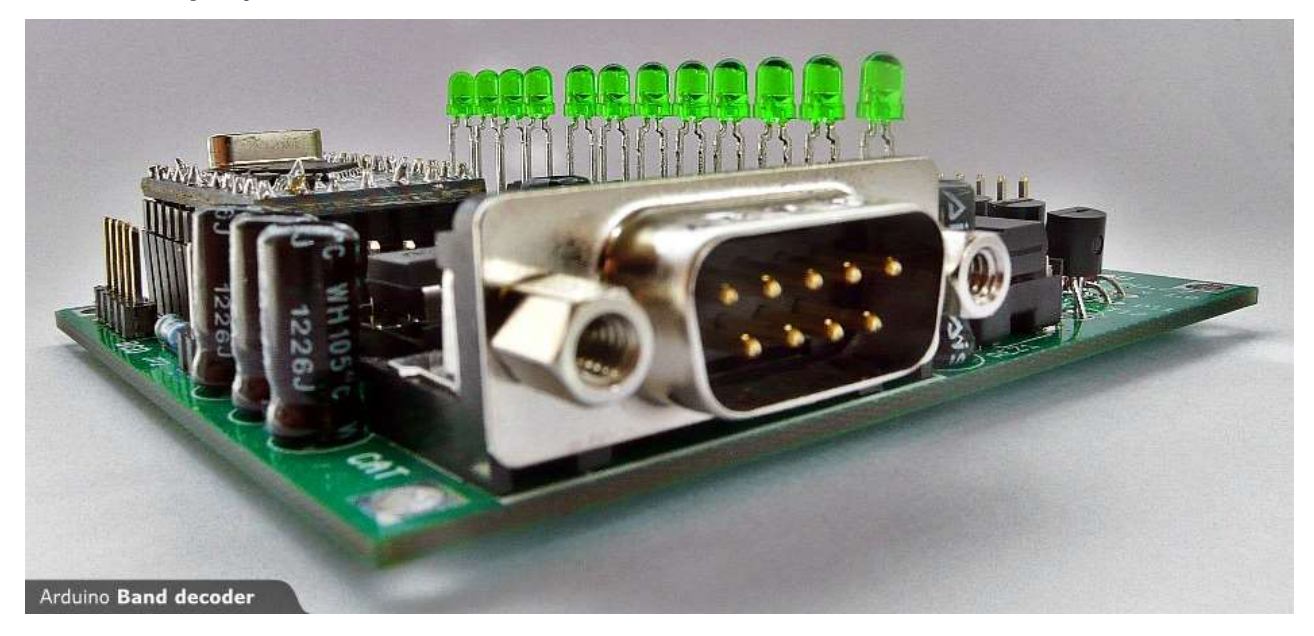

OK1AU vende un kit de 31€ por un chuloDecodificador de banda basado en Arduino que acepta múltiples formatos/métodos de comando para controlar doce interruptores (salidas de transistor de colector abierto opto aisladas, cada una con indicadores LED).

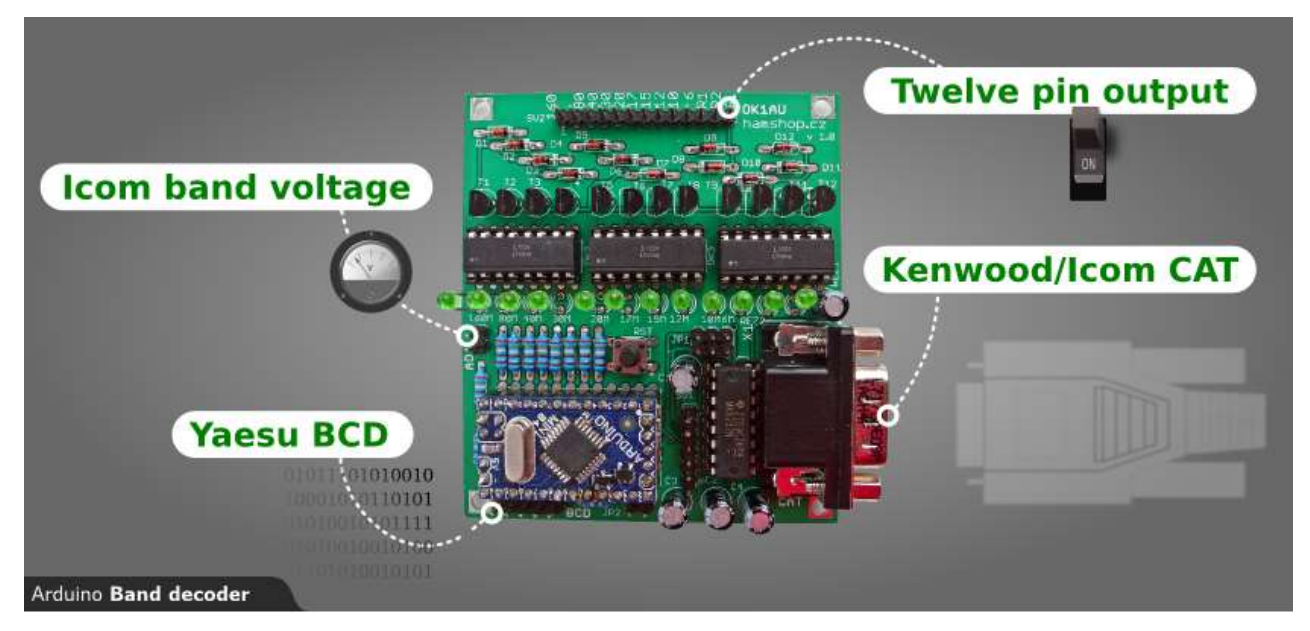

Las entradas para aceptar datos de banda directamente desde las radios de grandes marcas. Logger32 puede generar los datos de la banda y enviarlos a través de un puerto COM a Kenwood/ICOMGATO puerto en la placa: un conector macho convencional RS-232 de 9 vías. Los convertidores de serie USB típicos deben conectarse directamente.

**Consejo Hinson**: Si esos pines de salida no son adecuados, busque en sus proveedores de productos electrónicos favoritos placas de relés de microcontroladores para conectar los pines de salida a lo que sea necesario cambiar. No hay escasez de placas de relés capaces de seleccionar entre 1, 2, 4, 8 o 16 relés, a menudo optoaislados y que ofrecen una inmunidad RF aún mejor. Sin embargo, asegúrese de que el microcontrolador y la fuente de alimentación del relé también sean inmunes a RF, o espere lo inesperado, especialmente con QRO o SWR alto.

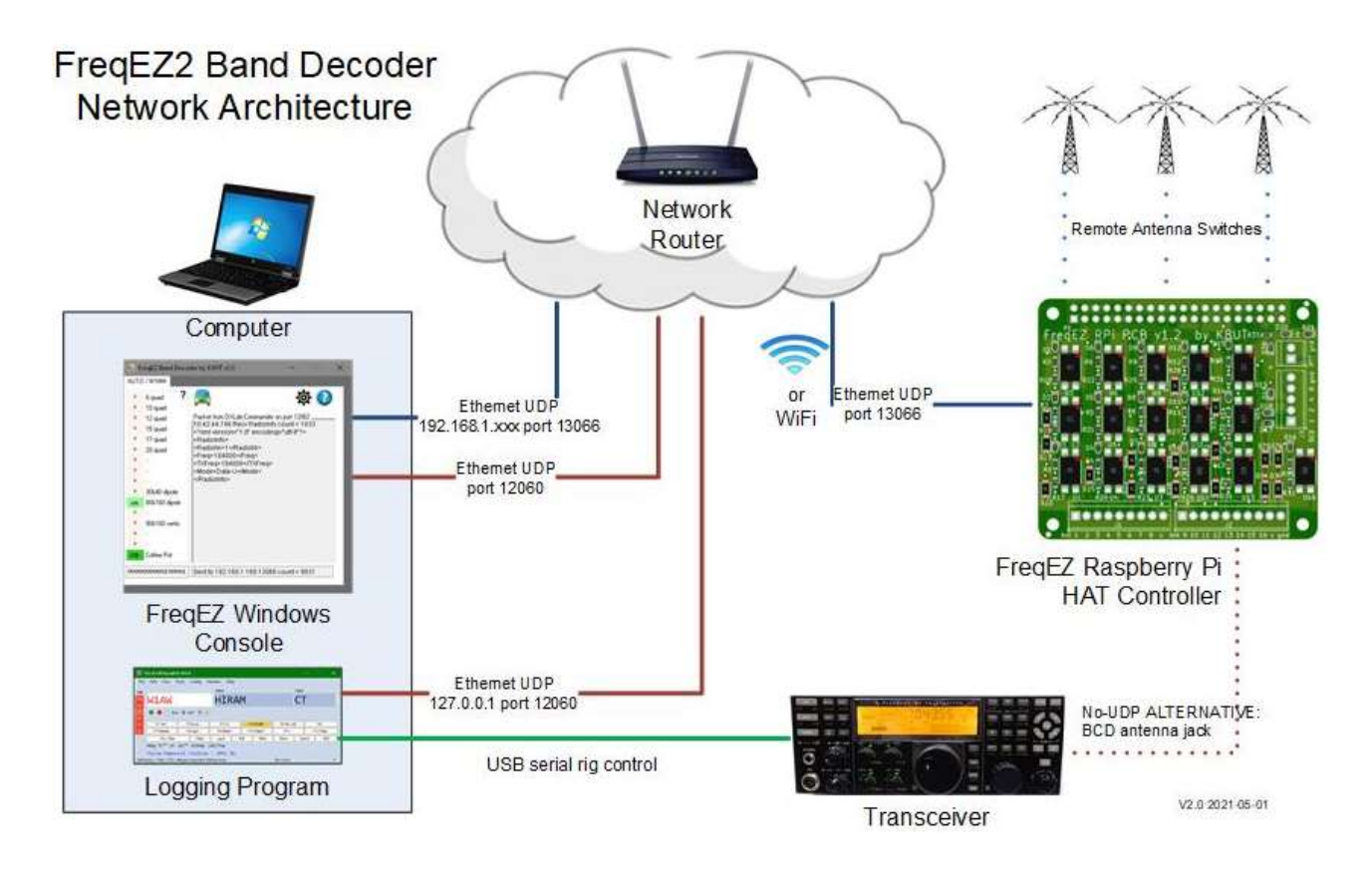

# **42.2.6 Otro ejemplo más: un conmutador de antena basado en Raspberry Pi**

FreqEZ2 por Larry K8UT es un decodificador de banda basado en RPi capaz de seleccionar entre 16 antenas de acuerdo con los mensajes UDP transmitidos en la LAN de la estación (alámbrica o inalámbrica) por Logger32 u otros registradores como N1MM+.

El software del microcontrolador es de código abierto y el hardware está disponible como una placa de circuito precargada del mismo tamaño que el RPi con interruptores de estado sólido (consulte el "Controlador HAT" en el diagrama anterior), o se puede construir en casa. tal vez usando módulos de relé encapsulados como esto▶

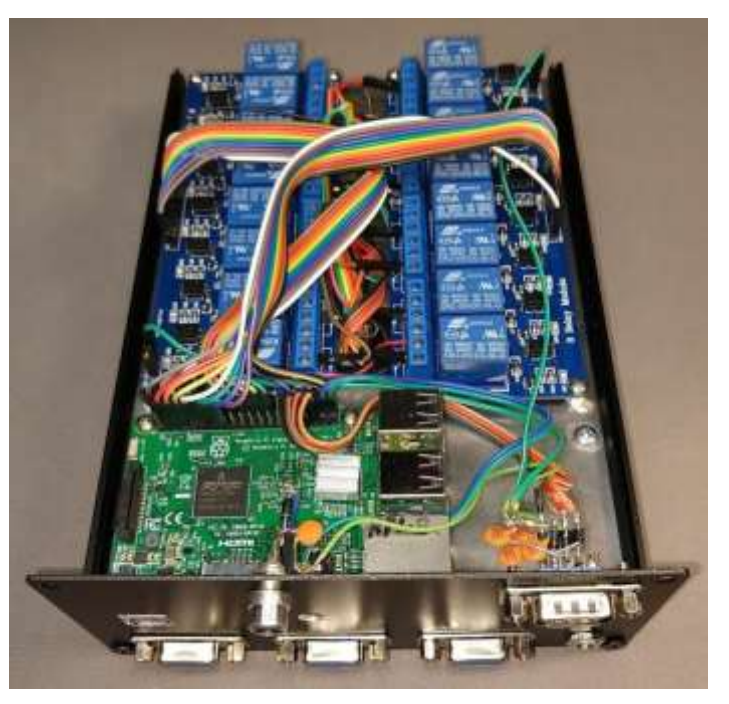
# **42.3 Antena por defecto**

En el formulario del selector de antena, haga clic en <**Antena por defecto**> a la lista las antenas desde las que

seleccione el valor predeterminado▶

Simplemente haga clic para marcar la antena deseada (p.ejuna vertical multibanda) para ser utilizado en cualquier frecuencia que no esté definida, o que no tenga una antena específica definida, en suplan de banda .

<**Por defecto a la última antena seleccionada**> significa que Logger32 continuará usando la misma antena cuando el VFO salga de un rango de frecuencia definido en el plan de banda como si tuviera una antena específica. Por ejemplo, si estuviera en 20 m usando un haz, luego QSYd justo más allá del borde de la banda buscando una fuente QRM o una estación MARS, Logger32 mantendría el mismo haz activo a menos que vuelva a sintonizar una frecuencia dentro de un segmento definido de

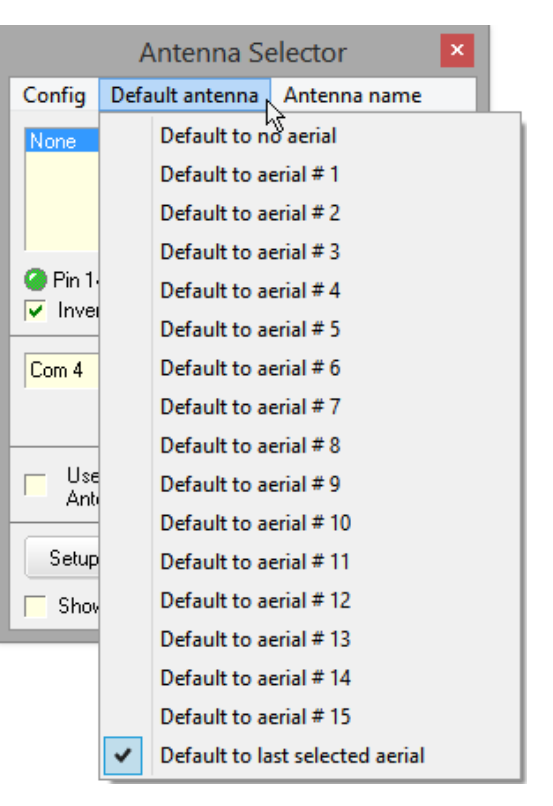

su plan de banda que especificaba una antena diferente. El mismo haz de 20 m permanecería seleccionado si hace QSYd directamente a una de las bandas de transmisión, como 41 m, sin antena definida.

# **42.4 Nombres de antena**

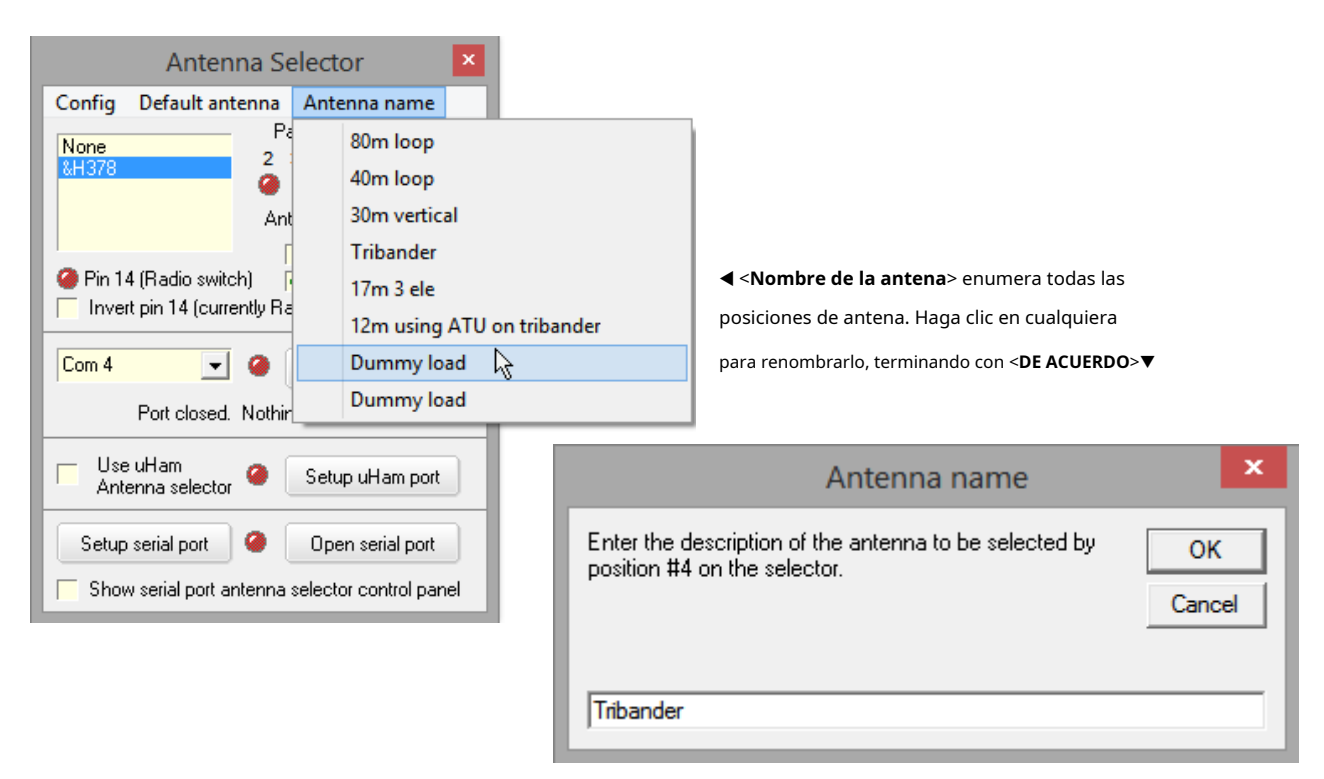

Una vez completada la configuración del selector de antena, agregue/verifique los números de su antena en la columna de antena de las bandas/segmentos apropiados en suTabla de bandas y modos .

### **42.5 Conmutación de antena de radio controlada por CAT**

Algunas radios, amplificadores y ATU tienen interruptores de antena incorporados con varios conectores de antena en el panel posterior. Por ejemplo, la toma "ANT1" se puede conectar a un haz tribanda de HF para 20/15/10 m, con "ANT2" para una vertical multibanda utilizada en las otras bandas, y "RCV" para una antena de recepción únicamente, como una de bucle direccional. o bebida. Típicamente, tales sistemas automáticamenteseleccione los conectores de antena configurados para la banda en uso. Cambiar de banda es suficiente para seleccionar los conectores de antena pertinentes: la radio se encarga de todo.

Algunas radios aceptanGATO comandos para cambiar entre los conectores de antena. En un K3, por ejemplo, los comandos CAT son:

- **AN1;**usar el**UN**T**1**Toma SO239 en el panel trasero.
- **AN2;**usar el**UN**T**2**Toma SO239 en el panel trasero.

Puede incluir estos comandos CAT enmacros vinculado a botones en el**R**adiós**C**controlar**PAG**anel para cambiar manualmentep.ejpara comparar informes de señal en dos antenas.

Algunas radios extrañas seleccionan el conector de la antena automáticamente si cambia de banda usando el interruptor de banda del panel frontal de la radio, peronosi cambia de banda por comandos CAT: para estas radios, se puede configurar una solución alternativa en elTabla de bandas y modos para acompañar los comandos CAT de cambio de banda con los correspondientes comandos CAT de cambio de antena cuando corresponda.

# **42.6 Prueba del conmutador de antena**

Para cambiar manualmente las antenas, sintonice la radio en una frecuencia que no tenga una antena designada en el plan de banda, o simplemente apague la radio para que no se muestre ninguna frecuencia.

Ahora abierto**Configuración - Selector de antena - Antena predeterminada**. Seleccione una antena para que Logger32 ordene el interruptor de antena para activar esa antena. En el lado derecho del selector de antena, una serie de "LED" muestran qué número de pin del puerto paralelo y la antena asociada se seleccionan, correlacionando las antenas con los pines del hardware del puerto paralelo. Un "LED" se vuelve verde para la antena activa.

**Consejo Hinson**: abra este formulario durante la operación para monitorear la actividad de conmutación de la antena y como ayuda para solucionar problemas en la interfaz de control de la antena.

El estado de la antena también se puede monitorear pasando el mouse sobre la barra de estado.<**Antena**> panel para mostrar información sobre herramientas▼

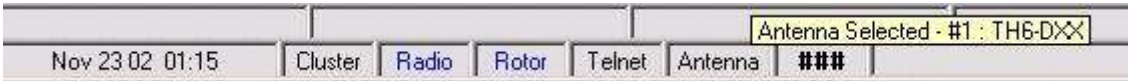

Vuelva a configurar la antena predeterminada deseada después de haber verificado que el interruptor funciona correctamente.

### **42.7 Preguntas frecuentes sobre el cambio de antena**

### **P. ¿Por qué se selecciona la antena incorrecta en una banda? Otras bandas están bien.**

A.Con cuidadorevisar sutabla de bandas y modos para la banda problema. ¿Tiene una entrada para la frecuencia ymodo que está utilizando, *más*la radio si tienes mas de una? Logger32 necesita toda esa información, de lo contrario, por defecto es... bueno... la antena predeterminada. La pista está en el nombre.

# **43 Controlador SteppIR virtual (VSC)**

"No puedes controlar el viento, pero puedes ajustar tus velas"

Tomas S. Monson

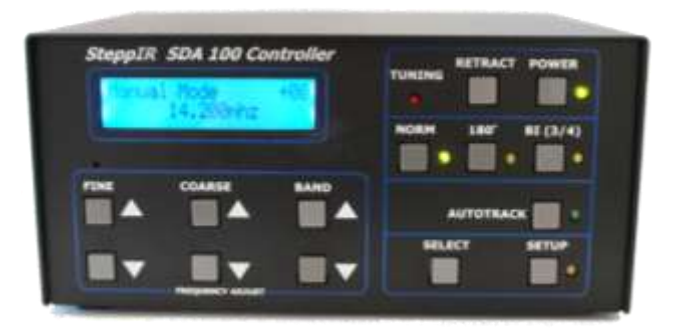

Logger32 interactúa con el controlador de hardware SteppIR (ya sea el controlador del transceptor original o el SDA más nuevo) 100▲equipado con la placa de interfaz del transceptor SteppIR opcional), controlando y mostrando el estado de SteppIR en la PC pantalla como esta▶

Una vez configurado correctamente, Logger32 recibe datos de frecuencia del transceptor, envía comandos y recibe el estado del controlador SteppIR.

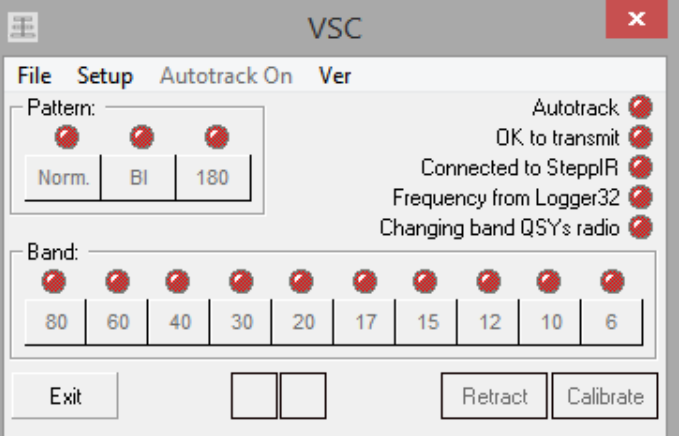

El VSC actúa como intermediario, con beneficios. Con él, puedes:

- Cambie la configuración de frecuencia/banda de la antena, rastreando automáticamente el VFO del transceptor.
- Cambie la dirección principal de los haces de SteppIR (hacia delante, hacia atrás o bidireccional) y cambie el patrón de radiación de las verticales de SteppIR.
- Retraer los elementos.
- Calibrar la antena.
- Muévase directamente a la configuración de antena almacenada de una banda determinada haciendo clic en el botón de banda.

La información de estado y la funcionalidad disponible refleja el tipo de antena que se está controlando.

### **43.1 Configuración del VSC**

# **43.1.1 Equipos**

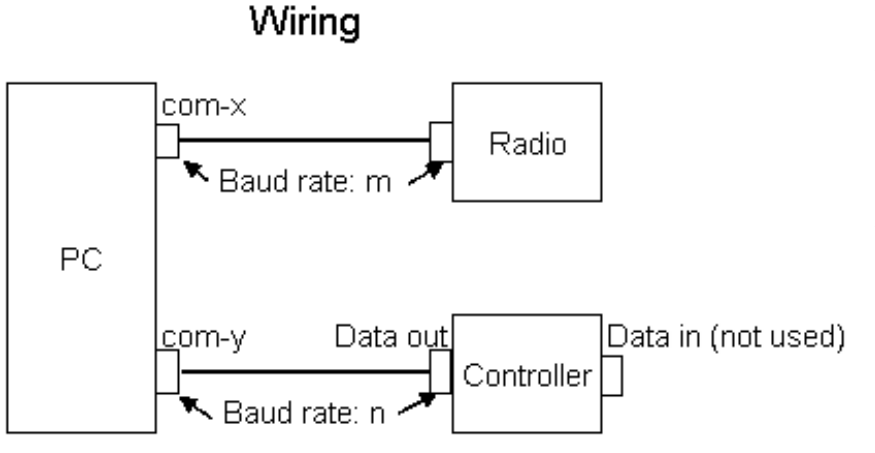

La interfaz serial a los controladores SteppIR (ambos tipos) requiere un cable de módem nulo (pines de conexión cruzada 2 y 3) entre el Salida de datos puerto de la interfaz del transceptor y un puerto serial disponible en su computadora. Un cable serial directo de pin a pin no funcionará.

El puerto serial de la PC debe estar dedicado para el uso de VSC, no compartido con otro dispositivo.

ElDatos enEl VSC no utiliza el puerto de la interfaz del transceptor.

La interfaz serial a la radio es la existenteGATO interfaz a Radio 1 o Radio 2 utilizada por Logger32. No se requiere una interfaz serie adicional. Si no hay una conexión CAT a su radio, el VSC aún se puede usar, aunque los datos de frecuencia de la radio no se enviarán al controlador. Los botones del VSC controlan la antena según la configuración de frecuencia y banda del VSC.

### **43.1.2 Interfaz del transceptor SteppIR**

Configure el tipo de radio SteppIR y la velocidad en baudios utilizando el menú de configuración de la interfaz del transceptor.

La velocidad en baudios debe estar entre 4800 y 19,2k: comience en 4800. Cuando cambie la velocidad en baudios, debe reiniciar la interfaz SteppIR:

- Apague la interfaz SteppIR;
- Retire el cable de alimentación de CC423;
- Después de unos segundos, vuelva a enchufarlo y vuelva a encender la interfaz.

Establezca el modo en "General Freq" para el controlador original424o "Autotrack" para el controlador SDA 100.

### **43.1.3 Controlador SteppIR virtual**

Logger32 admite antenas SteppIR y Ultrabeam, pero solo un tipo a la vez, así que dígale a Logger32 qué tipo estás usando debajo**Configuración - Tipo de antena**▶

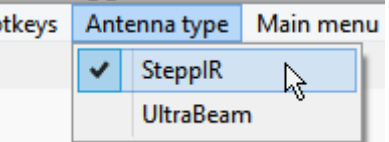

<sup>424</sup>En el controlador original, aunque el panel frontal dice "General Freq", la pantalla LCD muestra "Ham Mode".

<sup>423</sup>La interfaz no se apaga por completo hasta que desconecta físicamente el cable de alimentación o apaga la fuente de alimentación.

DX S Rotator

◀ Ahora, abre el**V**virtual**S**TeppIR**C**función del controlador haciendo clic en el icono de haz de la barra de herramientas #27.

#### **43.1.4 Configuración del VSC**

En la ventana VSC, <**Configuración**> te deja▶

- **Abrir o cerrar el puerto**: como un interruptor de palanca, cambia de estado.
- **Configuración del puerto**: configurar el serial VSC (COM)

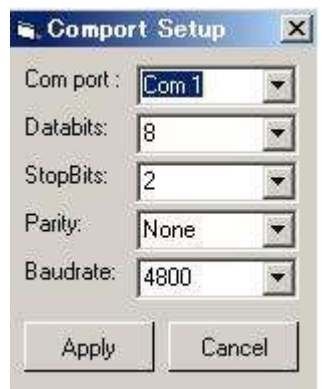

número de puerto, velocidad y otros parámetros fósforo controlador a el ◀

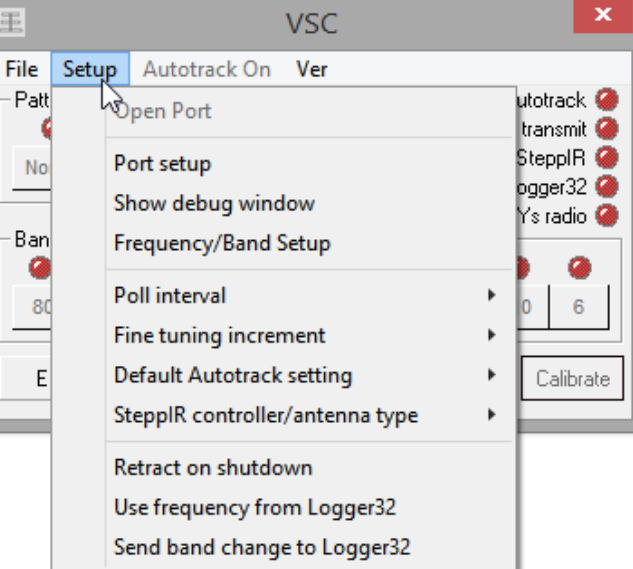

• **Mostrar ventana de depuración**: para ver los datos en serie que fluyen hacia y desde el controlador SteppIR.

En este ejemplo, la primera dos líneas muestran un comando del VSC al controlador (datos hexadecimales), así como un decodificación en lenguaje sencillo de los datos de frecuencia

### (bytes  $4-7$ )

Los siguientes dos conjuntos de líneas muestran sondeos del VSC al SteppIR debug  $\boldsymbol{\mathsf{x}}$ Command I = Set Frequency: 40 41 00 1B 93 C4 00 05 31 00 0D Freq: 1B 93 C4 = 18.073MHz. Poll: 3F 41 0D Reply: 40 41 00 1B 8A C8 3C 05 30 36 0D Freq: 1B 8A C8 = 18.05MHz. Pattern: 05 = Normal Autotrack: True Busy: 3C Poll: 3F 41 0D Reply: 40 41 00 1B 8A C8 3C 05 30 36 0D Freq: 1B 8A C8 = 18.05MHz. Exit unFreeze Clear Dump tp file

controlador, seguido de las respuestas del controlador en hexadecimal más sus significados.

Haga clic en los botones para:

- ⚬ <**Salida**> la función de depuración.
- ⚬ <**Congelar**> y luego <**descongelar**> (descongelar) las actualizaciones de la ventana.
- ⚬ <**Claro**> la ventana.
- ⚬ <**Volcar a archivo**> para guardar los datos capturados en el disco para una mayor depuración o para informar problemas y buscar ayuda.

Para obtener detalles sobre los comandos y las respuestas, estudie el documento del Protocolo de interfaz del transceptor SteppIR dewww.steppir.com/Manuals .

### • **Configuración de frecuencia/banda**:

use esto para configurar los bordes de la banda para el VSC. Sintonización de frecuencias dentro del los límites designados hacen que la banda respectiva "LED" se vuelva verde.

## <**Seleccione la frecuencia a utilizar al cambiar de banda**>

establece una frecuencia de inicio cuando QSY a la banda usando el botón de bandas en el formulario VSC.

Marcas en el <**Espectáculo**> Los cuadros muestran los botones de banda respectivos en el formulario VSC.

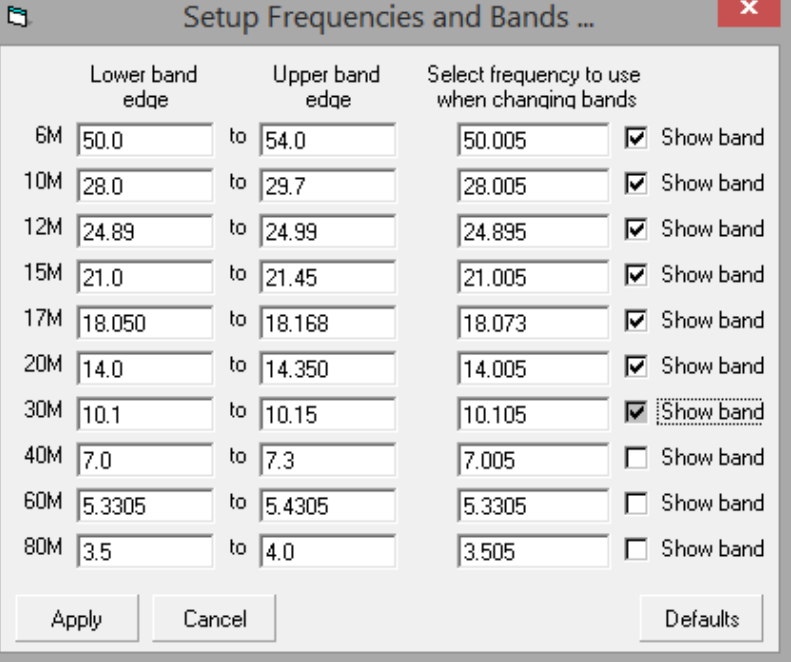

Si haces un lío de cosas, haz clic en <**valores predeterminados**> para descartar cualquier

personalizaciones y volver a las entradas predeterminadas originales.

- **Intervalo de encuesta:**le permite cambiar la frecuencia con la que el VSC se comunica con la interfaz del transceptor (p.ejpara detectar un cambio de frecuencia o banda). El valor predeterminado es 1000 ms (una vez por segundo).
- **Incremento de ajuste fino**: cada clic de los botones arriba o abajo en el formulario VSC puede sintonizar 10, 50 o 100 kHz desde la frecuencia actual.
- **Configuración predeterminada de seguimiento automático**: cuando se abre VSC, esta configuración determina si comienza a rastrear automáticamente los cambios de frecuencia de su radio o no.
- **Controlador SteppIR/tipo de antena**: qué tipo de antena y controlador425¿tiene?▶
- **Retraer al apagar**: enrolla las cintas del elemento de cobre-berilio cuando el VSC está cerrado.
- **Usar frecuencia de Logger32**: seleccione esto para que Logger32 pase información de frecuencia a través del VSC, de manera rutinaria426.
- **Enviar cambio de banda a Logger32**: Logger32 ordena elGATO -Radio conectado a la banda relevante cada vez que se selecciona un botón de banda en el formulario VSC.

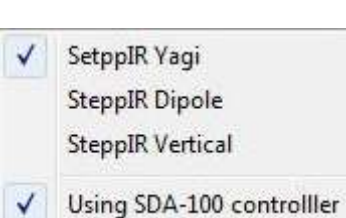

<sup>425</sup>El controlador SteppIR original fuenoun SDA-100.

<sup>426</sup>No seleccione esto si prefiere su SteppIRnopara volver a sintonizar constantemente mientras sintoniza una banda, evitando el desgaste prematuro de los motores paso a paso, engranajes y cintas de elementos.

# **43.2 Funcionamiento del VSC**

La interfaz de usuario de VSC le permite operar y monitorear el estado de la interfaz del transceptor▶

**Subtítulo**: muestra el segmento de banda actual al que está sintonizada la antena;

**Barra de menús**: para acceder a las funciones de control. Desde el <**Configuración**> menú puedes:

- Retraiga los elementos de la antena cuando el VSC esté cerrado;
- Pase a través de la frecuencia de radio de Logger32; y,
- Envía cambios de banda a Logger32.

Desde el menú de VSC, puede activar y desactivar Autotrack y verificar la versión de VSC en

uso. **panel patrón**: la configuración depende del tipo de antena SteppIR.

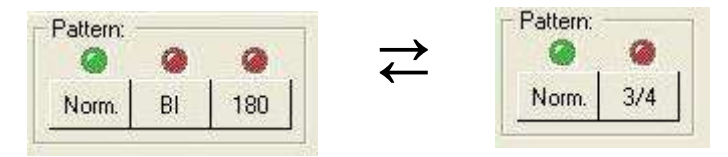

Puede seleccionar y mostrar los patrones de antena para Yagi y SteppIR verticales. No hay control de patrón o estado disponible para la antena dipolo SteppIR: en teoría, en el espacio libre, un dipolo muestra el patrón de radiación de dona clásico sin radiación en los extremos. En su jardín, montado a una altura típica de aficionado sobre el suelo real, probablemente notará el patrón de la figura de 8 con nulos limitados en los extremos. Autotrack

**Estado "LED"**mostrar el estado de la interfaz del transceptor VSC▶

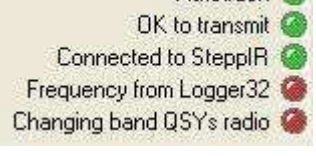

**panel de banda**: un conjunto configurable de botones de banda y "LEDs" para seleccionar y mostrar el estado actual de la antena. Los botones se habilitan/ deshabilitan con <**Espectáculo**> casillas de verificación Band: 80 40 30 20  $12$ 10

en tusplan de banda . Haga clic en cualquier botón de banda para QSY a esa banda. Si <**Usar frecuencia de Logger32**> está habilitado, Logger32 pasa nuevas frecuencias al controlador SteppIR mientras sintoniza el VFO de la radio. El "LED" verde indica en qué banda está sintonizada actualmente la antena.

**Botones de flecha arriba/abajo**: incrementa o decrementa el segmento de banda en el que está sintonizada la antena. Las flechas hacia arriba y hacia abajo están habilitadas cuando Autotrack está habilitado y <**Usar frecuencia de Logger32**> está deshabilitado (de lo contrario, anula la sintonización manual).

**Retraer**: retraiga las cintas del elemento de antena en los carretes.

**Calibrar**: retrae completamente todos los elementos a una posición de inicio conocida, luego los extiende paso a paso a las longitudes requeridas.

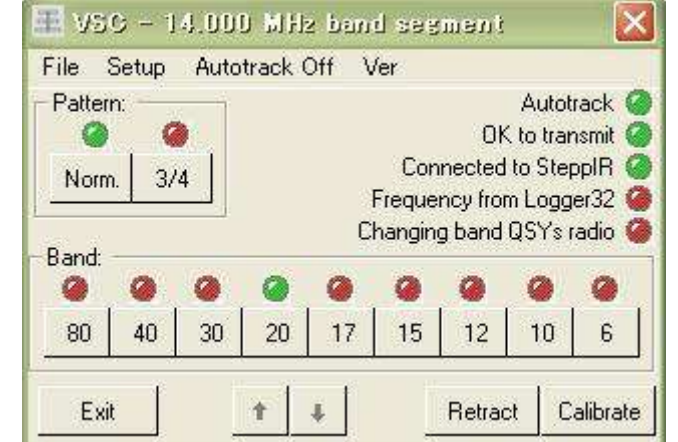

# **44 Controlador virtual UltraBeam (VUC)**

# "La felicidad es alemana ingeniería, cocina italiana, y chocolate belga"

patricia briggs

DX Spots

itor

匠

Este capítulo cubre la configuración de la VUC. Dado que la VUC comparte gran parte de la funcionalidad de laVSC, se ha implementado con un conmutador para seleccionar el tipo de antena.

Abierto**Configuración - Tipo de antena**luego haga

clic en cualquier tipo de antena que tenga427

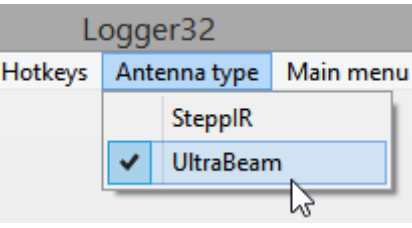

Ham CAP Language

: #27 VUC (Virtual UltraBeam Controller)

Upda

### **44.1 Configuración VUC**

Habiendo seleccionado UltraBeam, haga clic en el icono de haz de la barra de herramientas

#### #27▶ para abrir la VUC▼

#### 里 VUC Port Ver File Setup Band: ۵ ۵ 80 60 40 30 20  $17$ 15  $12$  $10$  $\overline{6}$ Pattern: a o Port & BI 180 Norm. Ready

Usando <**Puerto**> en el menú, haga clic para seleccionar y luego abra el puerto serial aplicable para vincular Logger32 con la VUC▶

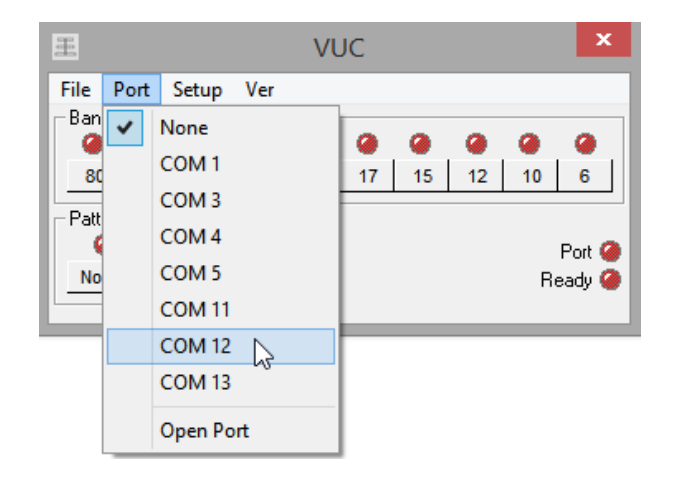

<sup>427</sup>Si usted tiene*ambos*, ojalá tengas la suerte de tener dos sistemas Logger32, uno para cada uno...

### Ahora configure el VUC▼

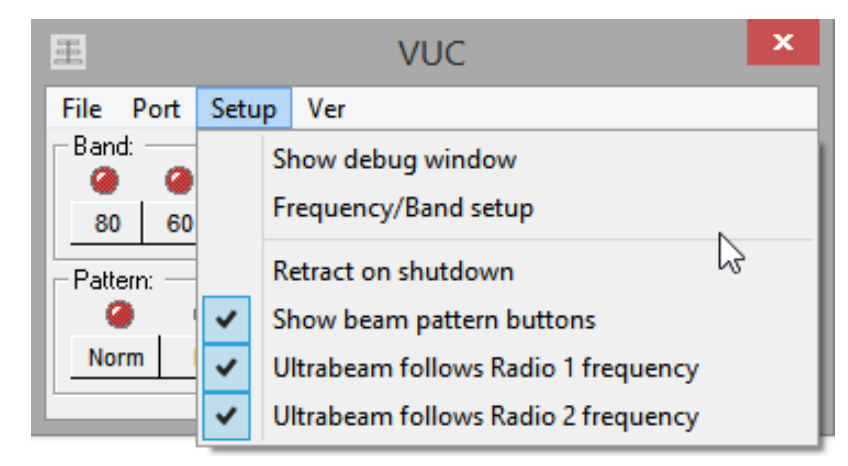

### <**Configuración de frecuencia/banda**> vamos tu defines las bandas▶

Los bordes de la banda son bastante obvios. La 'frecuencia a utilizar al cambiar de banda' es un punto de sintonización de antena predeterminado para cada banda: el inicio habitual.

<**Mostrar banda**> muestra los botones de banda respectivos en el VUC428.

> <**Incremento de frecuencia**> establece el cambio mínimo de frecuencia para el antena para resintonizar429

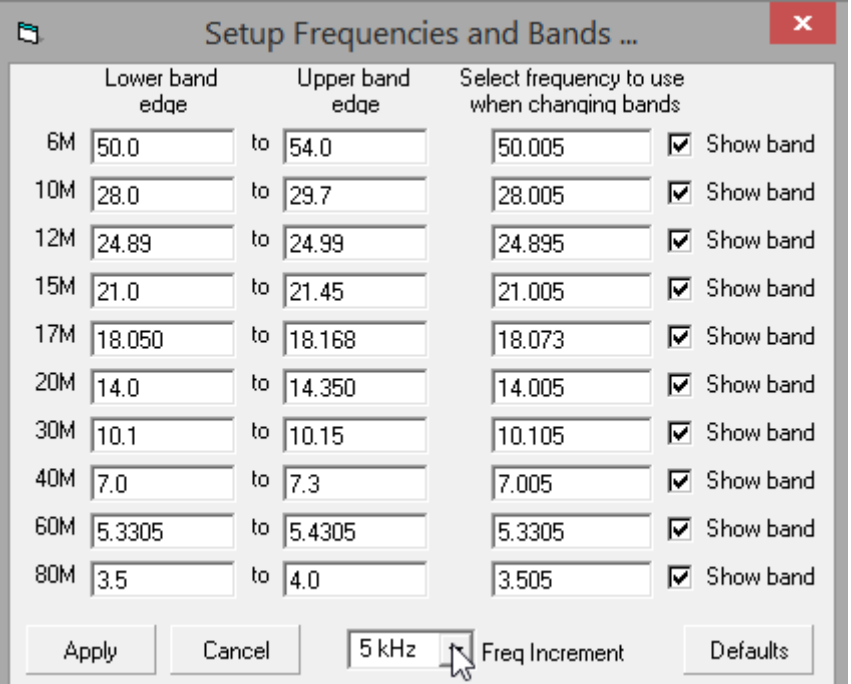

429Siempre que no esté obsesionado con la mejor combinación posible y la SWR más baja, se produce menos desgaste cuando sintoniza una banda con un tamaño de paso más grande.

<sup>428</sup>Fantástico como es, Logger32 no puede mágicamente permitir que se sintonicen bandas adicionales en su antena más allá de sus límites de diseño físico. ¡Un UltraBeam de 40-6 m es simplemente demasiado pequeño para resonar e irradiar eficientemente en 60 y 80 m!

# **45 PK-232**

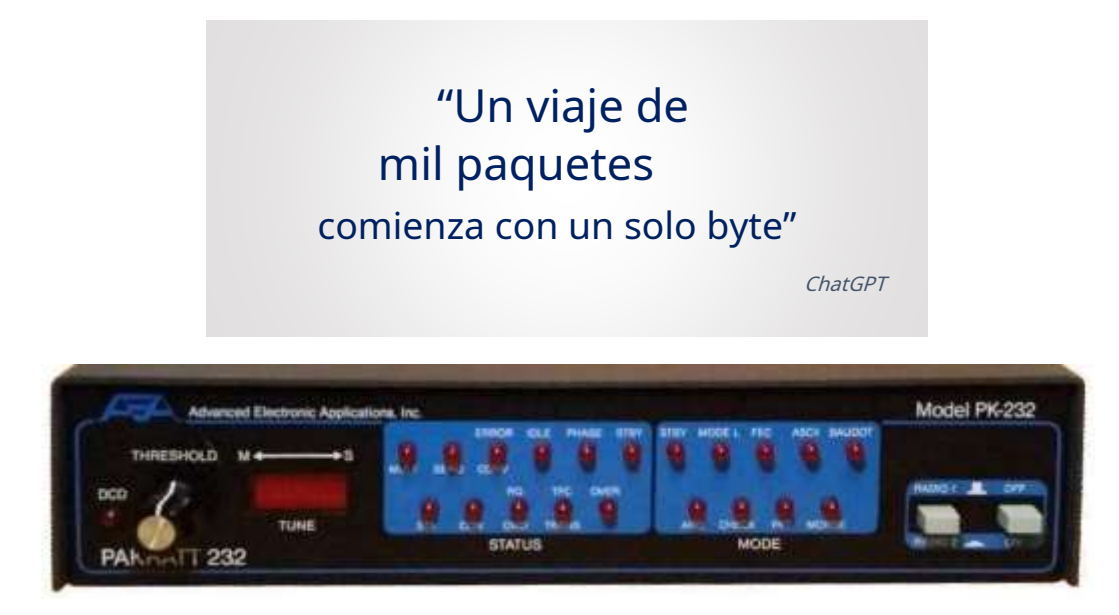

La información de este apartado se refiere al responsable del tratamiento AEA PK-232 "PAKRATT"▲... y el Heathkit HK-232 eléctricamente idéntico, construido por AEA con un panel frontal diferente.

### **45.1 Configuración de la ventana del terminal de datos**

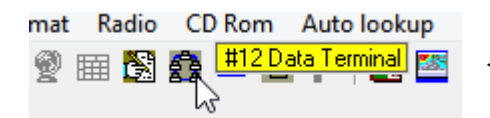

Haga clic en el icono de la barra de herramientas #12 para abrir elterminal de datos

Luego haga clic**Configuración - Configuración del puerto**e ingrese los parámetros del terminal para su PK232.

**Comport Set**  $\vert x \vert$ Si no tiene los parámetros PK-232 Comport: Com<sub>5</sub>  $\overline{\mathbf{r}}$ a mano, pruebe estas configuraciones predeterminadas Databits: (su PK232 puede estar en cualquier puerto COM, StopBits: h no necesariamente COM 5)▶ Parity: Even  $\overline{\phantom{a}}$ Esta configuración también debería funcionar Baudrate: 1200 ۳ si no usa una batería de respaldo. Cancel Apply

Una vez que haya ingresado los parámetros del puerto, haga clic en <**Aplicar**> para cerrar la ventana y encender el PK-232. La rutina de autobaud debería funcionar presionando el asterisco del teclado principal <**Cambio**+**8**><sup>430</sup> seguido de <**Ingresar**>.

<sup>430</sup>La tecla \* del teclado numérico no funciona aquí. El PK-232 solo reacciona al código clave emitido por el \* tecla en el teclado principal.

# **45.2 Macros de modo**

Una vez que tenga el PK-232 comunicándose con Logger32, puede configurar las macros de modo. En la Terminal de datos, seleccione**Configuración - Macros de modo**.

Ingrese los modos en su orden de preferencia en el lado izquierdo de la tabla. Haga clic en <**Mostrar macro**> y escriba los comandos deseados en el espacio de la derecha. Vaya al siguiente modo y repita hasta que tenga todos los modos cubiertos.

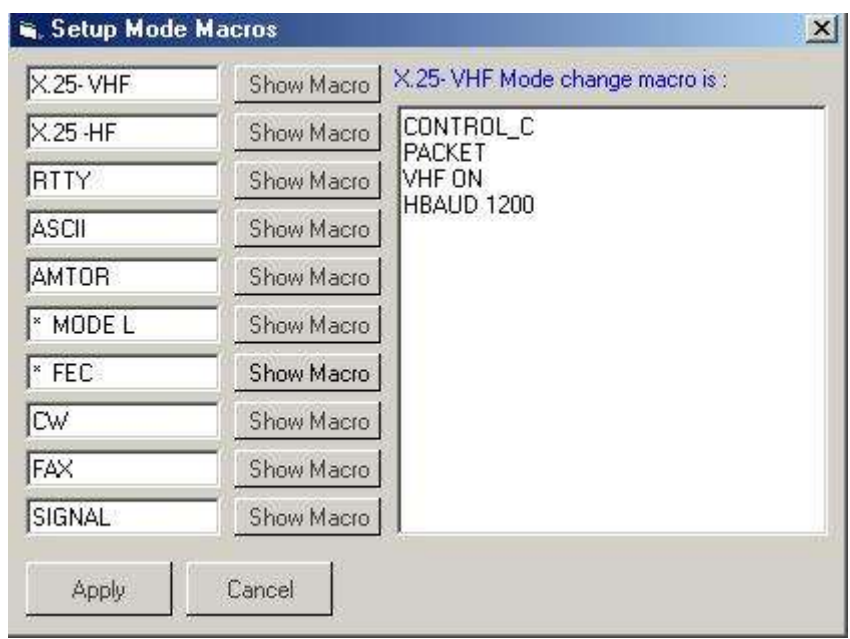

Copia y pega el siguiente texto en tu Terminal de datos.inipara configurar los modos como se indica.

- - - - - - - - - - - Extracto de Terminal de datos.ini------------

### **[Menú de modo]**

Menú #1=X.25- VHF Menú #2=X.25 -HF Menú #3=RTTY Menú #4=ASCII Menú #5=AMTOR Menú #6=\* MODO L Menú #7=\* FEC Menú #8=CW Menú #9=FAX Menú #10=SEÑAL **[Modo macros]** Macro de menú #1=CONTROL\_C~PACKET~VHF ON~HBAUD 1200 Macro de menú #2=CONTROL\_C~PACKET~VHF OFF ~HBAUD 300 Macro de menú #3=CONTROL\_C~BAUDOT~RBAUD 45~WIDESHFT OFF Macro de menú #4=CONTROL\_C~ASCII

### Macro de menú #5=CONTROL\_C~AMTOR Macro

de menú #6=CONTROL\_C~AMTOR~AL Macro de

menú #7=CONTROL\_C~AMTOR~FEC Macro de

menú #8=CONTROL\_C~MORSE Macro de menú

#9=CONTROL\_C~FAX

Menú Macro #10=CONTROL\_C~SEÑAL

Se sabe que las siguientes configuraciones normales de terminal funcionan con Logger32:

8BITCONV APAGADO

ACRDISP 80

FILTRO APAGADO

### ALFDISP EN

#### AWLEN 7

BBSMSGS DESACTIVADO

CASEDISP 0 (tal cual)

DCDCONN APAGADO

ECO APAGADO

### ESCAPAR

QUE FLUYA

ILFPACK ENCENDIDO

NUCR APAGADO

NULF APAGADO

NULOS 0

PARIDAD 3 (par)

TBAUD 1200

FLUJO DESACTIVADO

FLUJO TX APAGADO

FLUJO X ENCENDIDO

# **Motor de paquetes 46 AGW**

"Los ingenieros construyen los motores que potencian nuestros sueños"

Thomas Edison

Si una conexión Telnet a la red de clúster DX basada en Internet no está disponible (p.ejdebido a la falta de conexión a Internet), la pestaña AGWpe en laVentana de grupo DX puede conectarse a un nodo de clúster de paquetes a través de enlaces de radioaficionados VHF/UHF usando la tarjeta de sonido de su computadora, un KISS TNC, un módem Baycom, una tarjeta DRSI, una tarjeta USCC Baycom, un módem compatible con OE5DXL 9600 G3RUH, un módem YAM 1200/9600etc.., Gracias aMotor de paquetes AGW software de SV2AGW.

# **46.1 Configuración AGWpe**

Mientras que AGWpe Professional Edition se puede configurar mediante un asistente, AGWpe Standard Edition debe configurarse manualmente.

¡El primer paso es instalar el motor de paquetes ya que el terminal AGWpe de Logger32 no funcionará sin él! Descargue e instale elMotor de paquetes SV2AGW (ediciones estándar o profesionales).

A continuación, configure AGWpe para que funcione con su módem TNC, Baycom o YAM, la tarjeta DRSI o la tarjeta de sonido de la computadora.

# **46.1.1 Configuración del TNC**

Inicie AGWpe desde el icono o el menú Inicio de Windows.

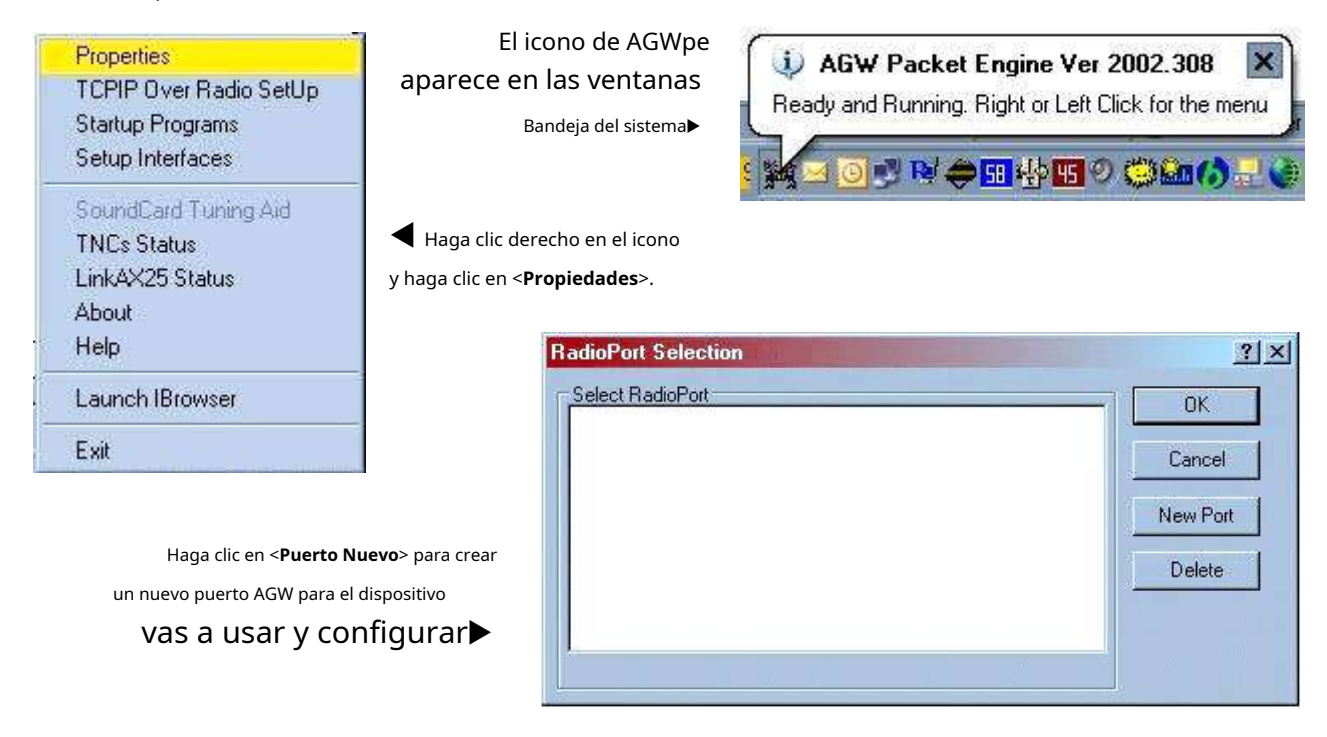

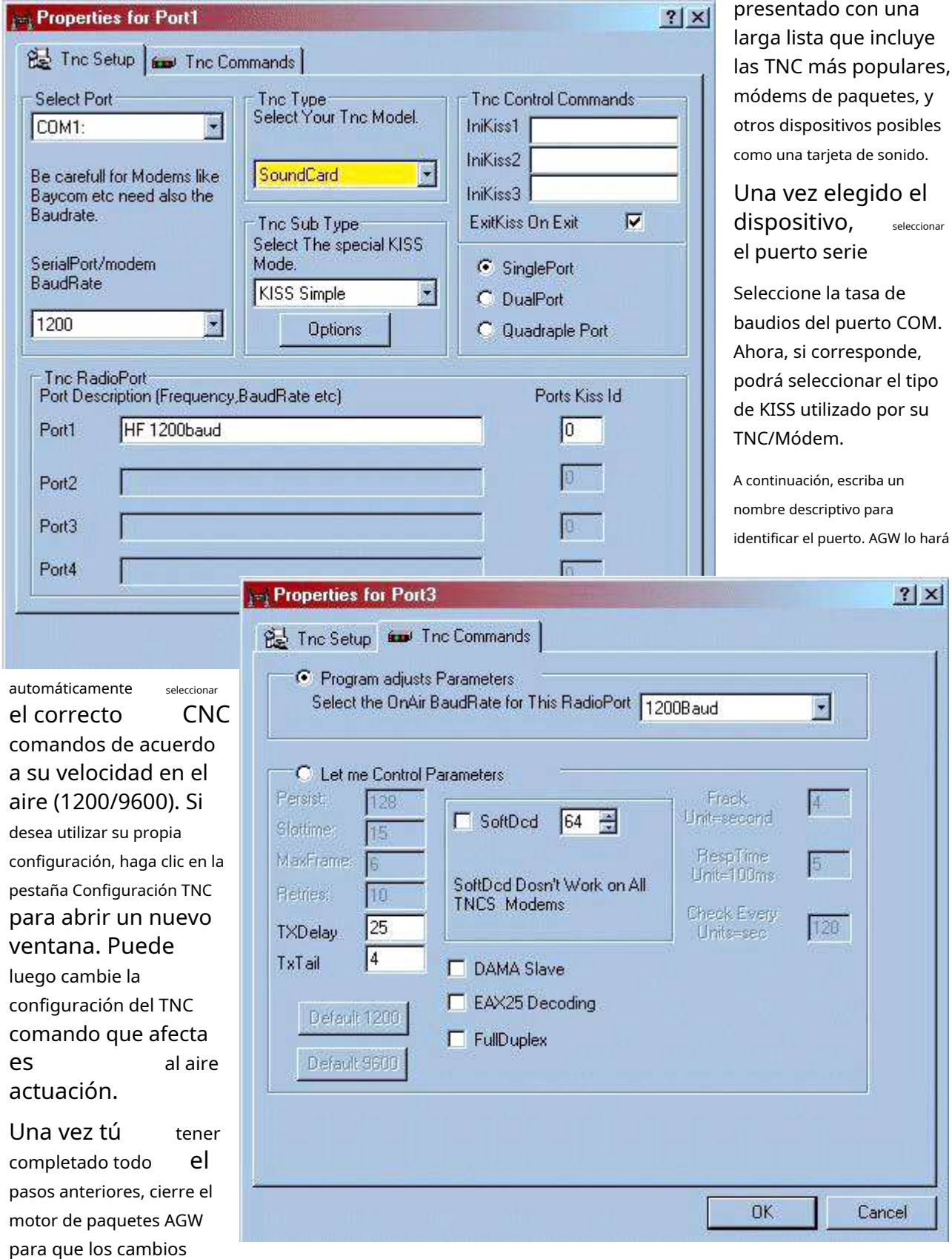

Para comenzar a configurar AGW, seleccione su modelo de TNC. Elija el dispositivo adecuado y estará

surtan efecto.

Ahora reinicie Packet Engine y se mostrará un segundo icono de AGW en la bandeja del sistema. El ícono TNC le indica que el puerto está funcionando.

■残り以争国势国の意味の具要(3 1435

# **46.1.2 Uso de la terminal Loger32 AGWpe**

Una vez que haya agregado el programa ejecutable AGW Packet Engine alMenú de utilidades usando**Herramientas -Configuración del programa de utilidad**, puede iniciar el programa desde elMenú de utilidades . Su icono aparece en la bandeja del sistema, cerca del reloj.

> En elVentana de grupo DX haga clic para abrir la pestaña AGWpe. Botón derecho del ratón la ventana para abrir un menú, luego haga clic**Configuración - Opciones de clúster**▶

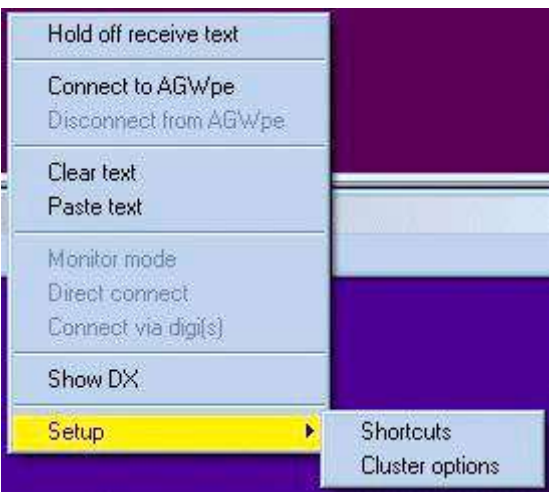

#### Luego complete el formulario▼

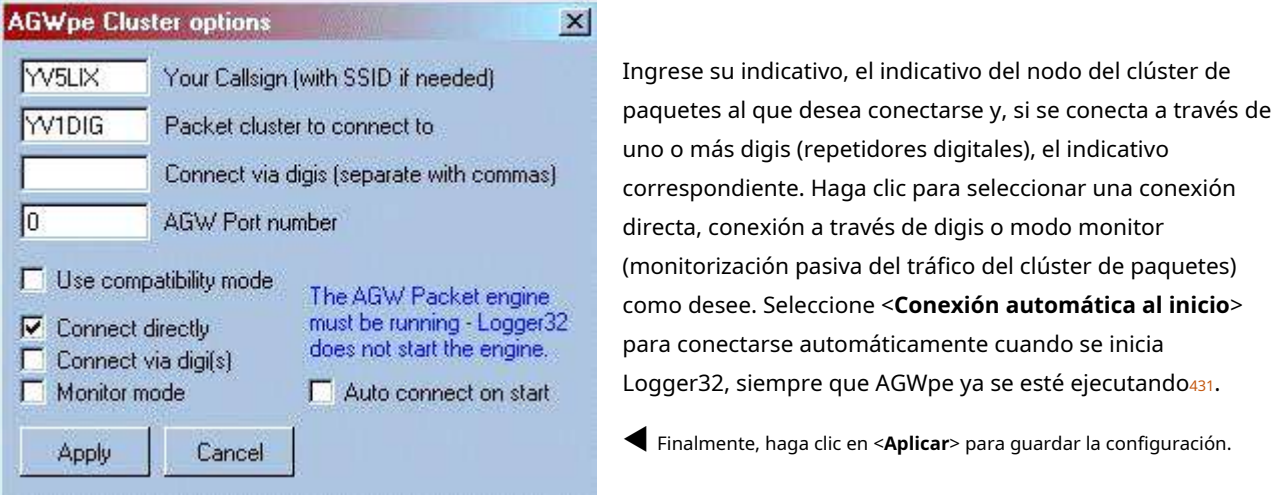

Para conectarse al clúster y comenzar a recibir espacios, haga clic en <**Conéctese a AGWpe**>.

Si se conecta a su clúster a través de un NODO, en el campo "Clúster de paquetes para conectarse" ingrese la llamada del NODO. Una vez conectado al NODO, se le presentará la línea de comando de los NODOS, donde emitirá el comando para conectarse al clúster.

Nota: un puerto de radio AGW no es una TNC, por ejemplo, si está utilizando una TNC de dos puertos (KAM, PK-232), AGWpe se configurará como 2 puertos de radio y solo se mostrará un ícono de TNC en la ventana. barra de tareas (centinela). El controlador DRSI admite hasta 8 canales (puertos de radio) y nuevamente solo se mostrará un icono en la barra de tareas de Windows (bandeja del sistema).

### **46.1.3 Consejos de configuración**

En la ventana de propiedades hay opciones para configurar cada puerto. Utilice la ventana de propiedades para cambiar los parámetros de los puertos AGW después de que se hayan creado y configurado automáticamente en la versión Pro, y tanto para la configuración inicial como para los cambios posteriores en la versión Estándar.

Preste atención a la configuración de la velocidad de transmisión. Si está utilizando un TNC externo, ingrese la tasa de baudios de comunicación en serie entre su computadora y el TNC. Si está utilizando la tarjeta de sonido de la computadora, ingrese la tasa de baudios en el aire (1200/2400/9600). Si está utilizando un módem Baycom de 1200 bps, seleccione 1200.

### Si su computadora tiene más de una tarjeta de sonido, elija cuál le gustaría usar con AGWpe.

La edición estándar de Packet Engine requiere que seleccione e instale el controlador adecuado para su dispositivo (tarjeta de sonido, módem Baycom o YAMetc..) usando Controladores.zipdescargado de www.raag.org/sv2agw/inst.htm . La edición profesional se encarga de esto por usted.

<sup>431</sup>En**Configuración - Menú de utilidades de configuración**, haga clic para marcar la casilla de inicio automático de AGWpe para que se inicie automáticamente cuando se inicia Logger32.

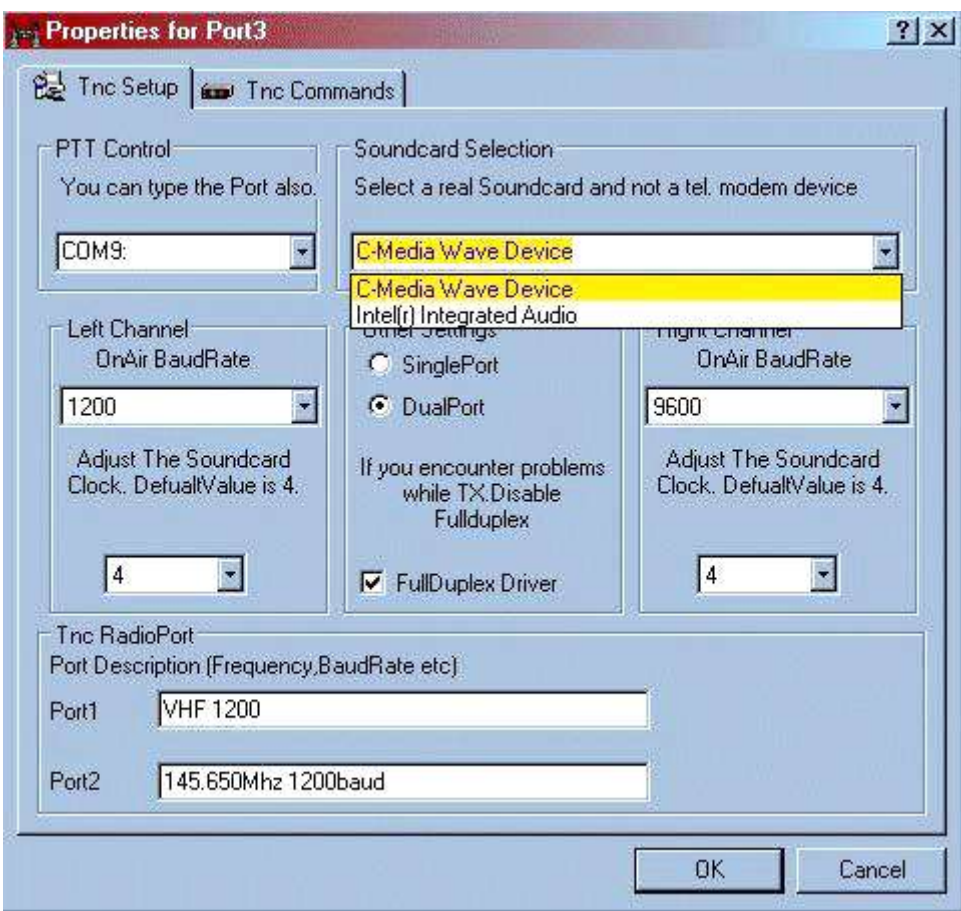

El <**Comandos Tnc**> La pestaña le permite ajustar los parámetros en el aire de TNC, como el retraso de TX, para satisfacer sus necesidades y las de la red que estará operando. En la mayoría de las situaciones, la configuración predeterminada está bien.

El funcionamiento de la tarjeta de sonido requiere un circuito PTT similar al utilizado por Logger32Ventana de datos de la tarjeta de sonido .

### Con una tarjeta DRSI, la versión Profesional facilita la configuración.

- 1. En el motor de paquetes AGW
- Pro mago tarjetas internas. configuración, debería el seleccionar
- 2. Haga clic para seleccionar la tarjeta DRSI que utilizará.
- 3. Introduzca la dirección base y la IRQ de su tarjeta DRSI.
- 4. Deje el puerto serie y la velocidad en baudios como están.
- 5. Ahora debería ver el cuadro de diálogo con las propiedades de su tarjeta DRSI.
- 6. Compruebe que la/s tasa/s de baudios

es correcto para su tarjeta, y también confirme la dirección base y la IRQ.

7. Si desea utilizar el reloj de hardware para módems externos, ingrese un valor de 0.

8. En la Descripción del puerto de radio de TNC, escriba un nombre descriptivo para cada puerto de radio.

Nota sobre el funcionamiento a 9600 baudios: no todas las tarjetas de sonido funcionan correctamente a 9600 ba $\delta$ **di**os. la radio también debe ser capaz de funcionar a esa velocidad (lo que puede requerir modificaciones internas). Incluso después de realizar las modificaciones requeridas, algunas radios funcionan muy mal a 9600 baudios.

Para otros módems, consulte los archivos de ayuda de AGW enwww.raag.org/sv2agw/inst.htm

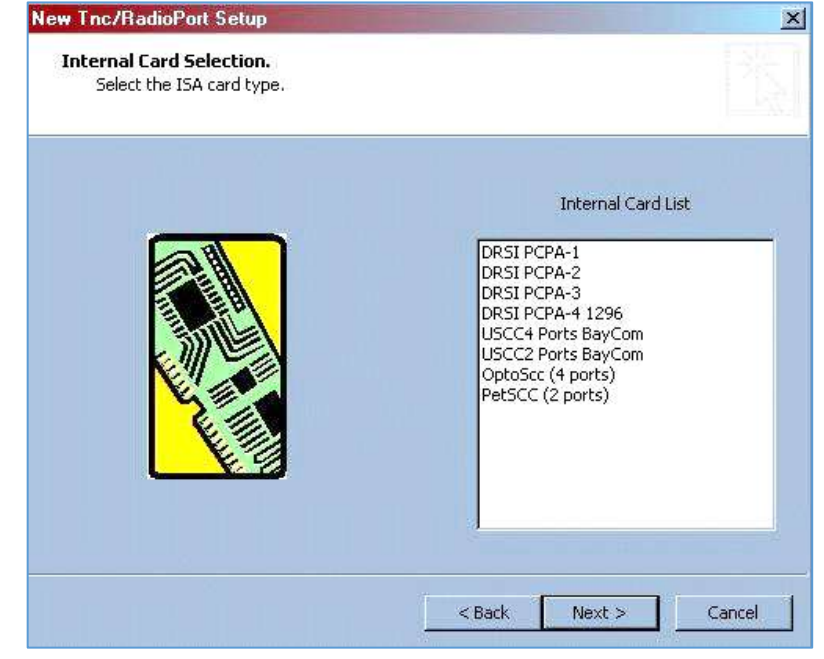

# **47 Interfaz de Logger32 a radios**

"Cada CAT tiene un distintivo purrsonalidad"

Richard L Peterson

Esta sección brinda una descripción general del proceso general de configuración del hardware y el software para conectar varias radios a PC que ejecutan Logger32, antes de los capítulos que cubren las principales marcas de radio.

# **47.1 Controlar la P de la radio**ush**T**o**T**alca

Este tema cubre la conmutación de transmisión/recepción usando PTT controlado por Logger32 cuando se usan modos digitales como RTTY, PSK y FT8.

Hay cuatro métodos de conmutación de transmisión/recepción, los dos primeros de los cuales están controlados completamente por Logger32.

- 1.**control de gato**: el \$**Transmitir**\$ y \$**Recibir**\$ macros envían los comandos apropiados a la radio a través de unGATO conexión a través de un puerto serie (COM). Este es el método preferidosihay una conexión CAT y los comandos son compatibles con su radio. Más abajo.
- 2.**Cambiar las líneas RTS o DTR**: estas son líneas de control en un puerto serie, ya sea el mismo puerto utilizado paraGATO control de la radio o un puerto serial separado. La codificación de PTT se logra mediante voltaje bajo/alto en los pines 20 o 4 de un conector DB-25, o los pines 7 y 4 de un conector DB-9 (las líneas DTR y RTS). Una interfaz muy simple de un solo transistor es suficientep.ej

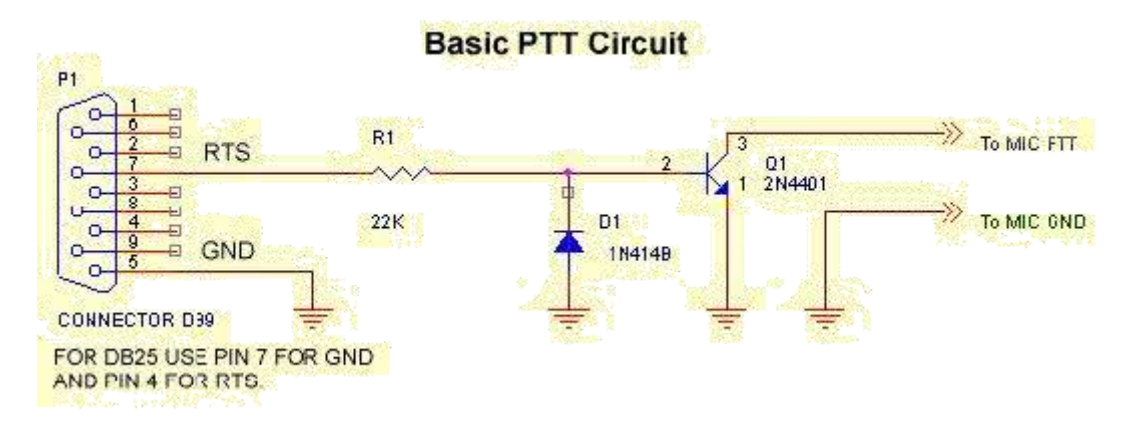

- 3.**VOX**: el VOX en su radio se activa cuando llega suficiente audio de la tarjeta de sonido de la PC o del dispositivo de interfaz de comunicaciones digitales. Una vez configurado el nivel correcto de la unidad de audio, puedenecesita ajustar la ganancia VOX de la radio, anti-VOX y los tiempos de suspensión/retraso para disparar de manera confiable.
- 4.**MOX**: el método más básico es operar la línea PTT de la radio manualmentep.ejpresionando el botón XMIT o un pedal PTT para encender o apagar el transmisor.

# **47.2 Uso de un puerto serie**

Aquí se explica cómo cambiar la línea PTT a través de un puerto COM. Esta discusión asume que ha construido/comprado y conectado una interfaz adecuada para la línea PTT, como se muestra arriba.

Seleccione las opciones de PTT apropiadas.

En elVentana de datos de la tarjeta de sonido , seleccionar**Ajustes -Opciones de PTT de radio**▶

Las selecciones que se muestran aquí son correctas para compartir un puerto COM entre el control de radio y las funciones PTT.

Para usar un puerto COM separado para PTT o si no tieneGATO control:

- En Opciones de codificación, seleccione <**PTT por puerto serie**>.
- En Puerto serie, seleccione el puerto COM conectado a su interfaz PTT.
- En la línea Clave PTT, seleccione432:
	- ⚬ <**estrategia en tiempo real**> para el funcionamiento del pin 4 (DB-25) o pin 7 (DB-9) (utilizado por el circuito anterior).
	- ⚬ <**DTR**> para operación pin 20 (DB-25) o pin 4 (DB-9).
	- <sup>O</sup> estrategia en tiempo real*y*DTR para usaramboslíneas para PTT (que excluye el uso de la otra para la codificación de CW).

### **47.2.1 PTT usando un puerto de radio compartido**

Puede operar la línea PTT de la radio conectando a tierra un pin en un puerto COM, como se describe directamente arriba, y también puede hacer que Logger32 se comunique con la radio a través deGATO , pasando información de frecuencia y comandos a través del mismo puerto COM. En elVentana de datos de la tarjeta de sonido , seleccionar**Configuración - Opciones de PTT de radio - PTT por puerto de radio compartido**. Logger32 codificará DTR o RTS en el mismo puerto COM utilizado para el intercambio de información entre la radio y Logger32.

Los modos de datos de la tarjeta de sonido y CW también pueden compartir el mismoGATO puerto. En CW, PTT usa la línea RTS y la codificación CW usa DTR.

Para que todo esto funcione en el mismo puerto serie, debe seleccionar RTS como la línea PTT en la configuración de PTT en la Ventana de datos de la tarjeta de sonido menú de configuración. Abrir <**Selección de PTT de radio**> y en las opciones de tecleo, seleccione**PTT por puerto de radio compartido: solo codificación RTS**. Su puerto ahora está configurado para permitir la operación de CW y PTT de la tarjeta de sonido. Para una interfaz de datos CW adecuada, consulte la sección sobre el Máquina CW .

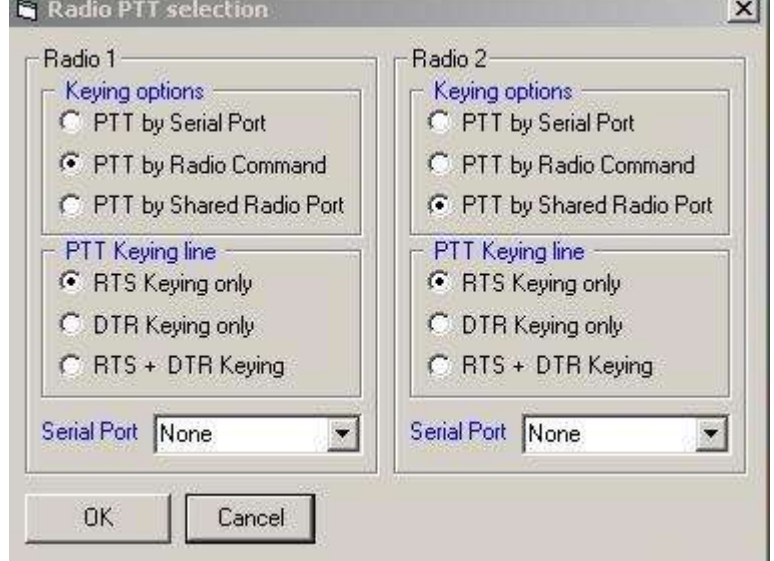

<sup>432</sup>Su interfaz PTT obviamente necesita usar el pin apropiado para cualquier método que elija. Si no está seguro de qué pin se utiliza (p.ejpara un adaptador de origen desconocido), pruebe cada uno de ellos y vea cuál funciona.

# **47.3 Comandos PTT utilizando una interfaz PC-radio**

Muchas radios modernas433se puede cambiar entre transmitir y recibir mediante el envío de la apropiada GATO comandos

### **47.3.1 Ventana de depuración de radio**

Puede monitorear los comandos y los datos que fluyen entre Logger32 y su radio usando**Configuración -** 

**Radio - Mostrar ventana de depuración de Radio434**▼

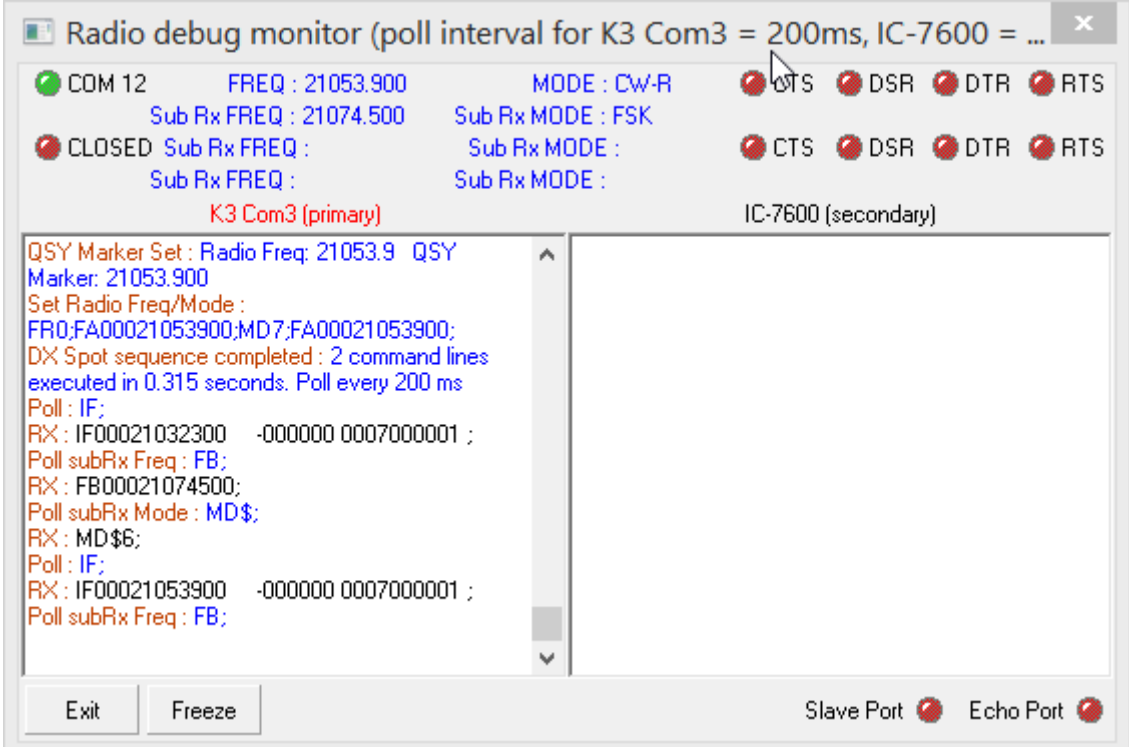

Es posible que deba consultar el manual de su radio para averiguar qué significan los comandos y las respuestas, pero el mero hecho de que elGATO el puerto está abierto (por lo tanto, el "LED" verde para COM 12 arriba), hay mensajes que se desplazan por el panel izquierdo y la radio informa que sus frecuencias VFO indican que la conexión CAT funciona.

Si tiene problemas para controlar TX/RX, intente cambiar la frecuencia de sondeo. Específicamente, pruebe los valores de 500 ms y 1000 ms. El sondeo puede ser demasiado lento o demasiado rápido.

Una vez que active la transmisión usando un comando de radio, si la computadora se bloquea o falla, es posible que tenga dificultades para desactivar la transmisión de la radio. Antes de que esto suceda, estudie el manual de la radio para determinar qué pasos puede tomar en esta situación. Por ejemplo, apagar y volver a encender la radiopuede límpielo... pero, ¿cómo haría eso si está operando una estación remota donde la función de encendido/apagado de la radio se envía como un comando desde la PC?

<sup>433</sup>TEN-TEC utiliza el conjunto de comandos ICOM, complementado con un comando de cambio TX/RX del que carecen los ICOM. Todavía vale la pena configurar la interfaz CAT para intercambiar el modo, la frecuencia, el filtro y otra información entre la computadora e ICOM, pero es posible que deba implementar PTT de manera diferente.

<sup>434</sup>También puede abrir la ventana de depuración de radio después de hacer clic derecho en el**Radio**panel en la barra de estado.

# **47.4 Control VOX de TX/RX**

Una manera fácil de controlar la transmisión/recepción es usar VOX en la radio (si lo tiene). sensibilidad **en la radio de**x tal manera que la salida de audio normal de la tarjeta de sonido de la computadora activa de manera confiable la transmisión de la radio, y vuelve a recibir poco después de que finaliza el audio.

Es posible que su radio transmita inesperadamente, entreovers: esto suele ser una señal de que su PC está generando alertas de audio que se envían a la radio, activando el VOX. Solucione esto abriendo el Mezclador de volumen de Windows (normalmente haciendo clic con el botón derecho en el ícono del altavoz en la barra de tareas de Windows), seleccionando la tarjeta de sonido dedicada a su radio si (como se recomienda) tiene más de una, y**silenciar todas las fuentes de audio que no sean el software digimode**(p.ejMMVARI o JTDX)435.

**Consejo Hinson**: vigile el medidor ALC del equipo y controle su propio audio de transmisión de vez en cuando, incluso en modos digitales, tanto para verificar los niveles como para confirmar que los únicos sonidos que está transmitiendo son su audio generado en modo digital. Si escucha en cualquier frecuencia FT8 ocupada, puede notar ráfagas de ruido, pitidos y campanillas que se transmiten inadvertidamente por radioaficionados distraídos/ineptos y ocasionalmentealerta de audio mensajes como "¡Nuevo país!". ¡Do!

# **47.5 MOX (manual) control de TX/RX**

MOX puede ser útil para la configuración inicial y las pruebas, pero es tedioso y molesto si se usa de forma rutinaria. Requiere que usted:

a) Operar el PTT del equipo de perforación con un interruptor;y

b) Dígale al software de modo digital cuándo desea transmitir o recibir.

La temporización variable puede interferir con la transmisión y recepción de FT8 y otros modos digitales dependientes del tiempo. Es posible que se olvide de activar el transmisor aunque ya haya comenzado a transmitir audio desde la computadora y, a veces, notará que la cascada de recepción del software Digimode permanece en blanco... porque su radio todavía está transmitiendo. Sin embargo, puede ser la única opción viable para ejecutar digimodes en un transceptor de banda lateral de ancla de barco cuidadosamente mantenido o restaurado. ¡Buena suerte con eso!

## **47.6 Puertos de eco y esclavos CAT**

Un**puerto de eco**puede serconfigurado para replicarGATO datos enviados a laradio activa , enviándolo también a algún otro dispositivo (un amplificador, controlador de antena o lo que sea). Logger32 simplemente copia los datos CAT en un puerto serie al que el otro dispositivo está conectado por CAT: el otro dispositivo, por lo tanto, necesita comprender el mismo protocolo CAT que elradio activa . eco es ununifunción direccional (transmisión). Todos los datos o respuestas CAT generados por el otro dispositivo se descartan cruelmente.

A**puerto esclavo**puede serconfigurado para sincronizar un receptor/transceptor esclavo (de cualquier tipo) con la frecuencia de la radio principal y (opcionalmente) su modo. Si <**Habilite el sondeo del receptor/transceptor esclavo....**> está habilitado, también funciona al revéses decirla radio principal también sigue la

<sup>435</sup>El Mezclador de volumen solo muestra las fuentes que generaron audio recientemente en el dispositivo seleccionado y aún tienen una sesión de audio abierta. Es posible que las fuentes que solo se generan de forma intermitente (como "¡Tienes correo!") no se muestren cuando miras, así que vuelve a comprobarlo más tarde. Además, las actualizaciones de Windows 10 tienen una molesta tendencia a restablecer varios valores predeterminados de audio, lo que hace que el consejo de Hinson sea pertinente. ¡No seas un blooper despistado!

frecuencia y modo de la radio esclava. A diferencia de la función de eco, esto implicabidireccionalGATO comunicaciones con ambas radios.

#### **47.6.1 Configuración del puerto de eco CAT**

Abierto**Configuración - Radio - Puerto Echo**para configurarlo.

- Los parámetros del puerto COM deben configurarse según sea necesario para el dispositivo conectado (consulte el manual e identifique qué puerto está conectado mediante el Administrador de dispositivos de Windows).
- Si el dispositivo conectado requiere protocolo de enlace de hardware, es posible que deba <**Establecer DTR|RTS alto**>.
- Elija si hacer ecojustoelGATO comandos enviados por Logger32 a la radio, o aquellos más las respuestas de la radio.
- Si se trata de una conexión de 'solo transmisión', seleccione <**Echo Port repite datos hacia/desde la radio seleccionada solamente. No se reciben datos en este puerto,**>

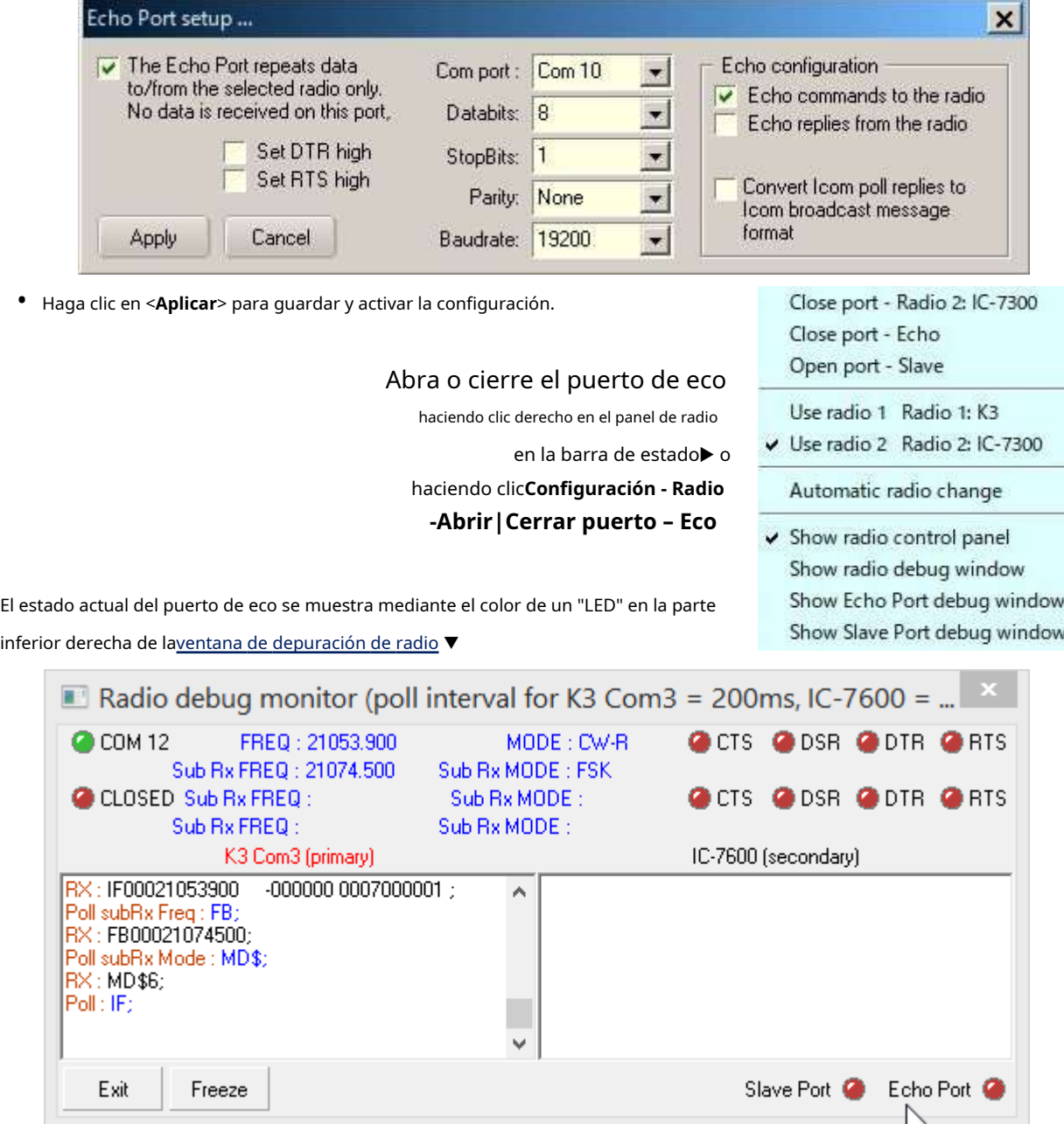

Verde significa que el puerto está abierto al público, rojo significa que está cerrado.

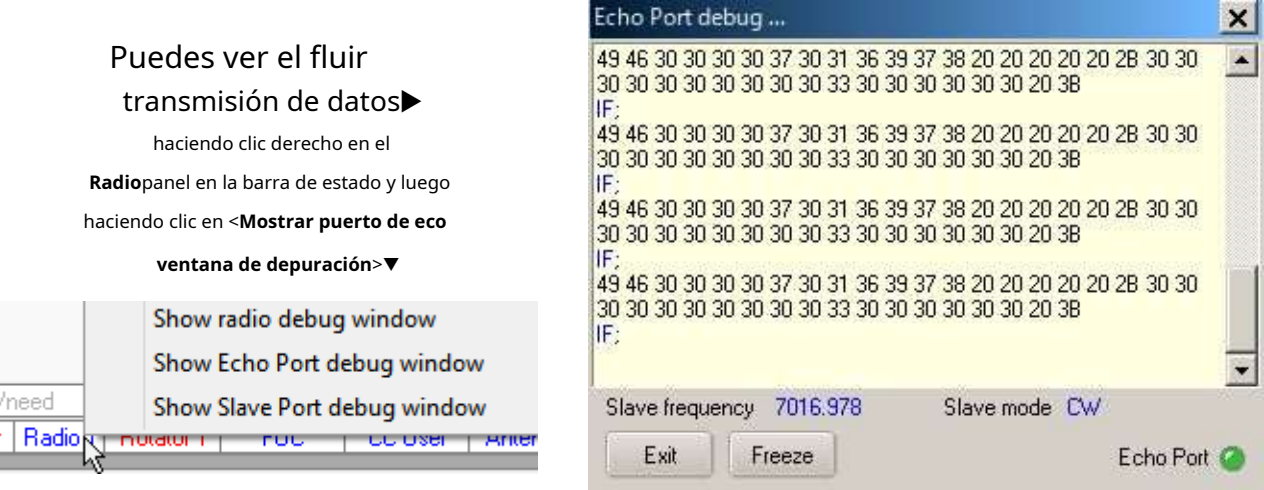

#### **47.6.2 Configuración del puerto esclavo CAT**

Para configurar el puerto esclavo, abra**Configuración - Radio - Configuración del puerto esclavo**▼

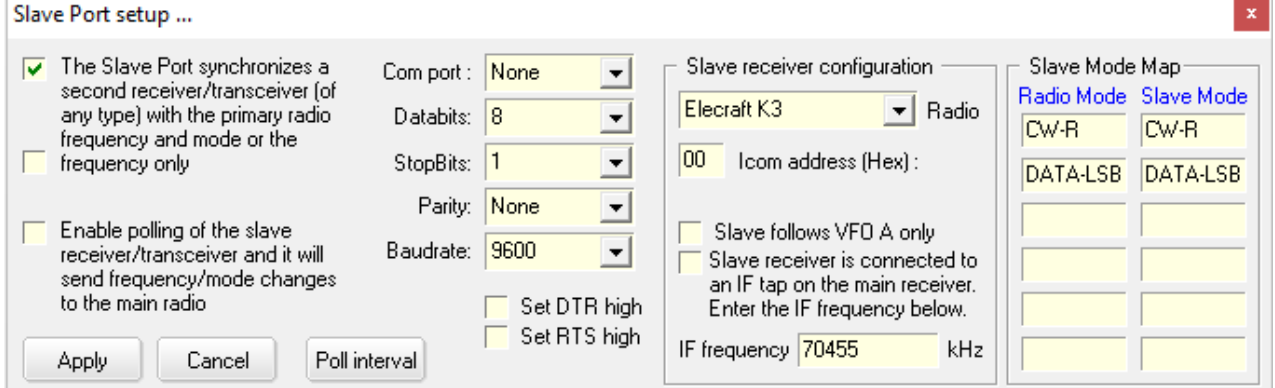

Las casillas de verificación superior e inferior de la izquierda se explican por sí mismas. La casilla de verificación central 'solo frecuencia' detiene el paso de comandos de modo de Logger32 al esclavo, una solución para los transceptores esclavos que manejan los comandos de modo de manera diferente al transceptor principal (p.e/si no cambian la frecuencia del VFO para compensar las diferencias de modo, pero el transceptor principal sí lo hace).

Si su transceptor principal informa tanto su VFO AyVFO B frecuencia/modo víaGATO pero el esclavo no puede manejar ambos (p.ejICOM antiguos), desmarque <**El esclavo sigue VFO A solamente**>.

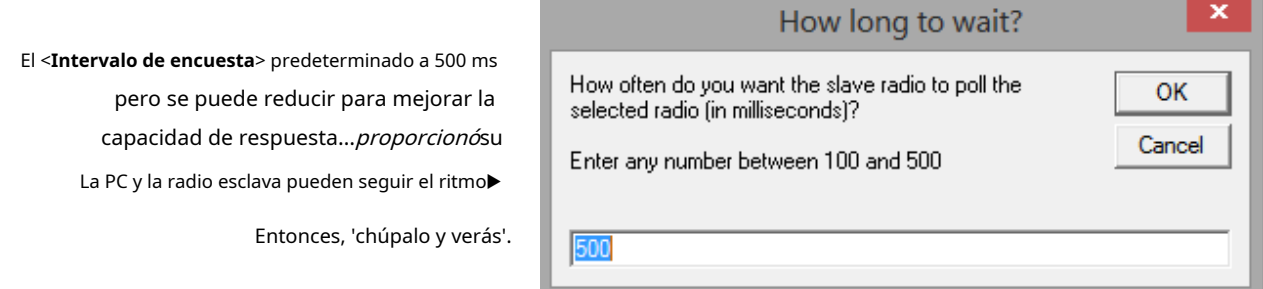

<**El receptor esclavo está conectado a una toma IF en el receptor principal**> establece el SDR en la frecuencia IF y no envía más comandos de frecuencia; de hecho, deja de sondear la radio esclava.

Dependiendo de la secuencia en la que inicie Logger32 y el SDR, puede haber dificultades para sincronizar el SDR con la frecuencia IF. Si inicia Logger32 y abre el puerto esclavo, el comando para configurar el esclavo a la frecuencia IF se envía automáticamente. Si luego enciende el SDR,

se perdió el comando de frecuencia IF, por lo que simplemente se sienta allí sin atractivo visual. Puede obligar al esclavo a resincronizarse cerrando y volviendo a abrir el puerto esclavo o ejecutando una macro RCP \$**SlaveSync**ps

Para abrir o cerrar un puerto esclavo, haga clic con el botón derecho en <**Radio**> tablero en la barra de estado, luego haga clic en <**Abrir|Cerrar puerto- Esclavo**>▶

- Close port Radio 2: IC-7300 Close port - Echo Close port - Slave
- Use radio 1 Radio 1: K3
- ↓ Use radio 2 Radio 2: IC-7300

Automatic radio change

↓ Show radio control panel Show radio debug window Show Echo Port debug window Show Slave Port debug window

El estado del puerto esclavo se muestra mediante su "LED" en la parte inferior de laventana de depuración de radio ▼

o usar**Configuración - Radio - Abrir|Cerrar puerto - Esclavo**

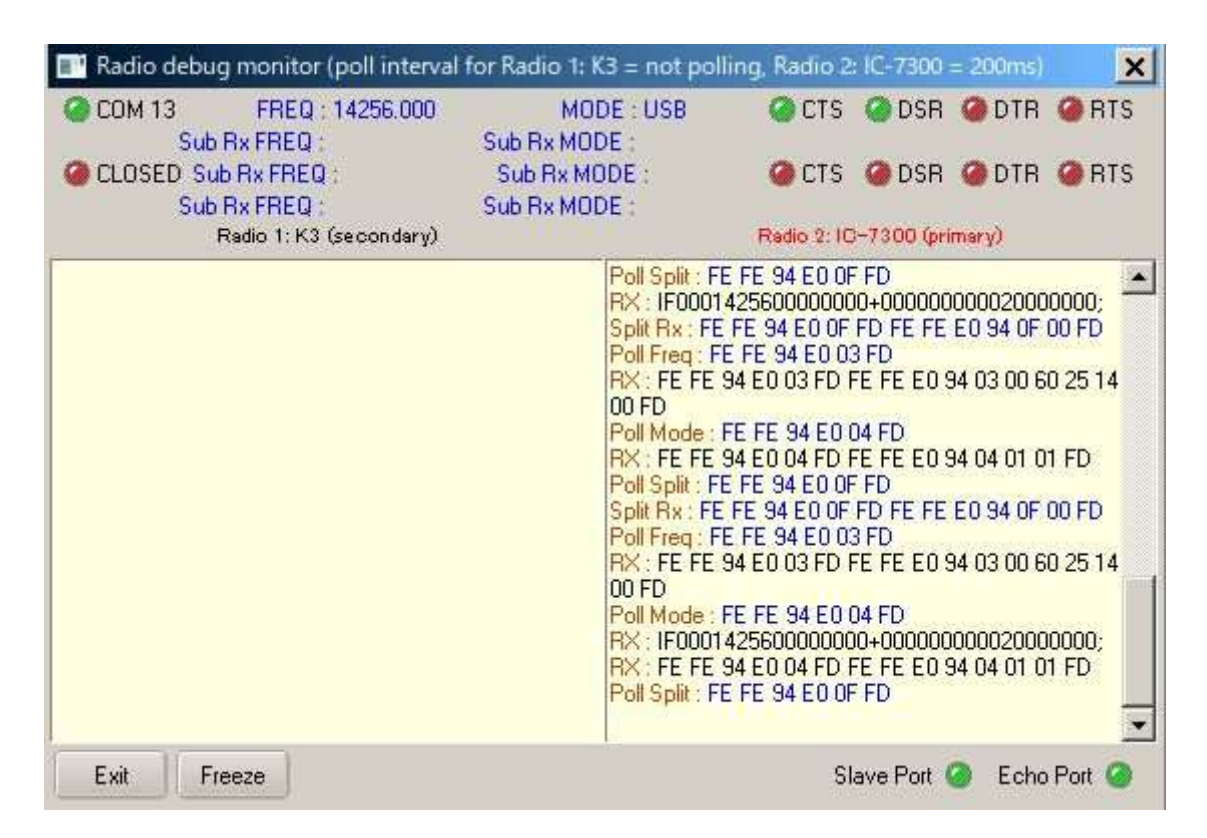

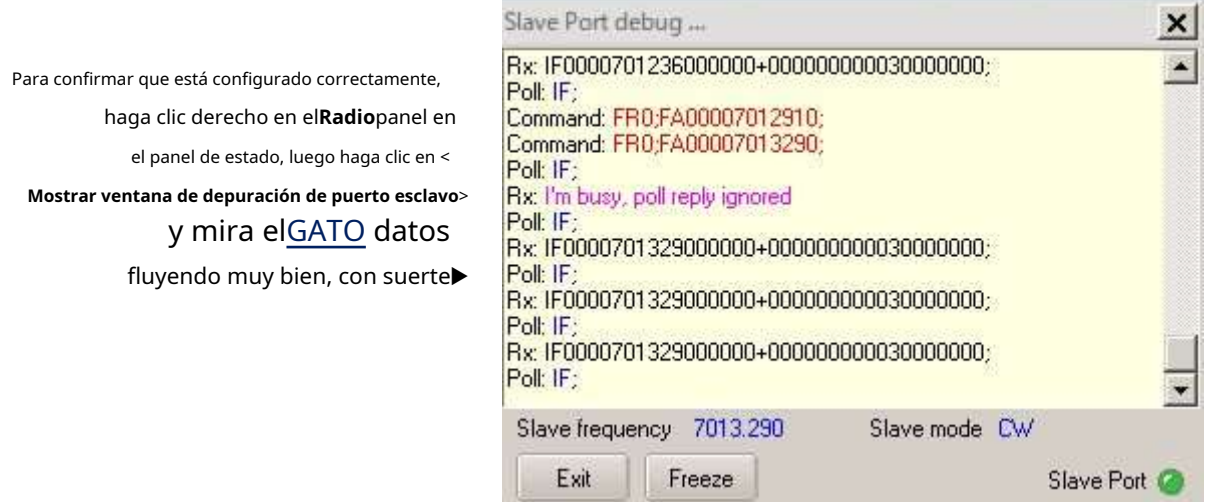

# **47.7 Ejemplos de interfaz**

Para los ejemplos a continuación, un K3 está conectado a Logger32 usando COM2 como radio principal y un TS-590SG está conectado al puerto de eco en COM1 como radio esclavo.

El TS-590SG está controlado por respuestas de eco de la radio principal (el K3 en este caso). Seleccione <**Echo** 

**comandos a la radio**> en elformulario de configuración del puerto de eco .

Las siguientes macros en el**R**adiós**C**controlar**PAG**anel puede controlar el TS-590SG a través del puerto de eco:

ps**Comando FA;**\$ lee la frecuencia VFO A actual del K3 y envía el TS-590SG a la misma frecuencia.

ps**Comando MD;**\$ lee el modo actual del K3 y envía el TS-590SG al mismo modo.

# **47.7.1 TS-590SG controlado por comando de eco a la radio**

Seleccione <**Echo comandos a la radio**> en elformulario de configuración del puerto de eco .

La siguienteGATO comando (típicamente definido en uno de los botones de función en el**R**adiós**C**controlar **PAG** anel ) conjuntos ambosel principal K3 y el esclavo TS590SG a 14040 kHz CW:

### ps**Comando FA00014040000;MD3;**ps

### **47.7.2 K2 controlado a través del puerto de eco como segundo receptor de TS-590SG**

Cuando hace clic en un punto DX, ambas radios sintonizan la frecuencia detectada. Cuando gira la perilla VFO del TS-590SG, necesita enviar elGATO dominio**FA;**para decirle a Logger32 que sintonice el K2 a la misma frecuencia que el TS-590SG.

### **47.7.3 IC-7300 como segundo receptor para... otro IC-7300**

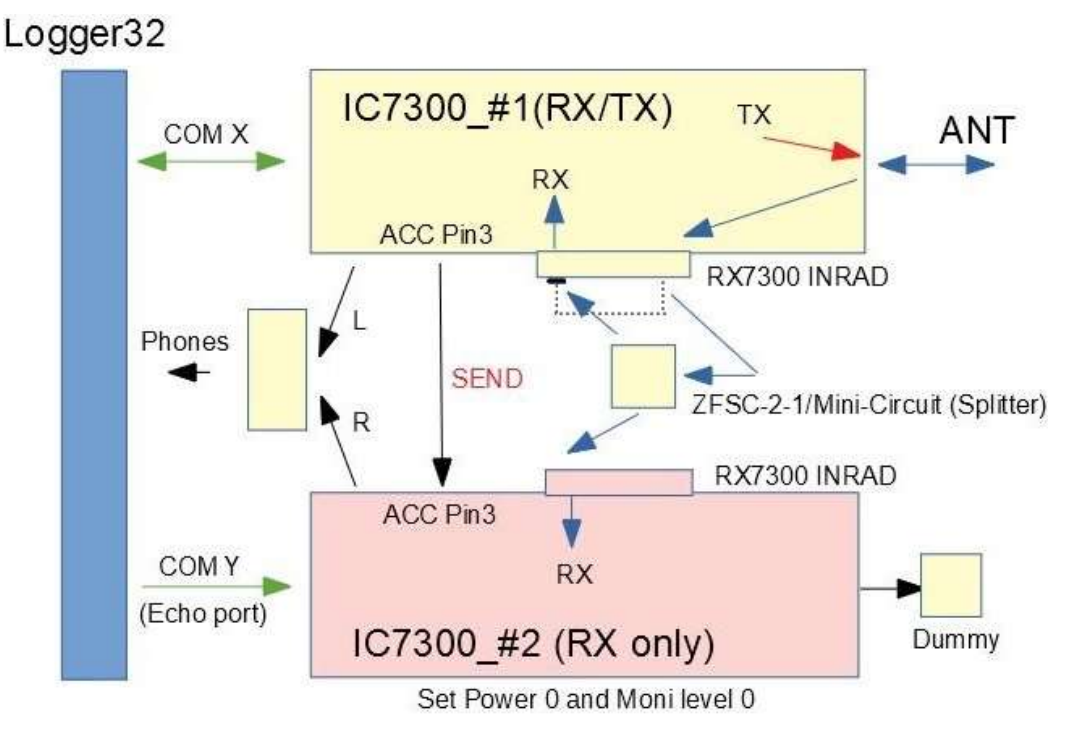

IC-7300 #2 conectado a un puerto de eco sigue automáticamente la frecuencia y el modo de IC-7300

#1 cuando haga clic en un punto DX, escriba una frecuencia en el campo de llamada de lapanel de entrada de registro, o desencadenar un

comando macro para cambiar la frecuencia o el modo. Para llamar a una estación DX que trabaja dividida, haga clic en un punto DX o escriba su frecuencia. Ambos #1 y #2 IC-7300 están sintonizados a la frecuencia detectada. Mientras lo escucha en IC-7300 #2, sintonice su cacharro en IC-7300 #1 para encontrar una frecuencia clara en la que llamarlo. Transmita en IC-7300 #1 cuando corresponda.

# **47.8 Cómo comandar el receptor o transceptor esclavo**

A continuación se muestran ejemplos de configuraciones de puertos esclavos para varias combinaciones de radios principal/esclavo.

## **47.8.1 Esclavizar un par de IC-7300 juntos**

En este ejemplo, el esclavo IC-7300 está conectado a COM10▼

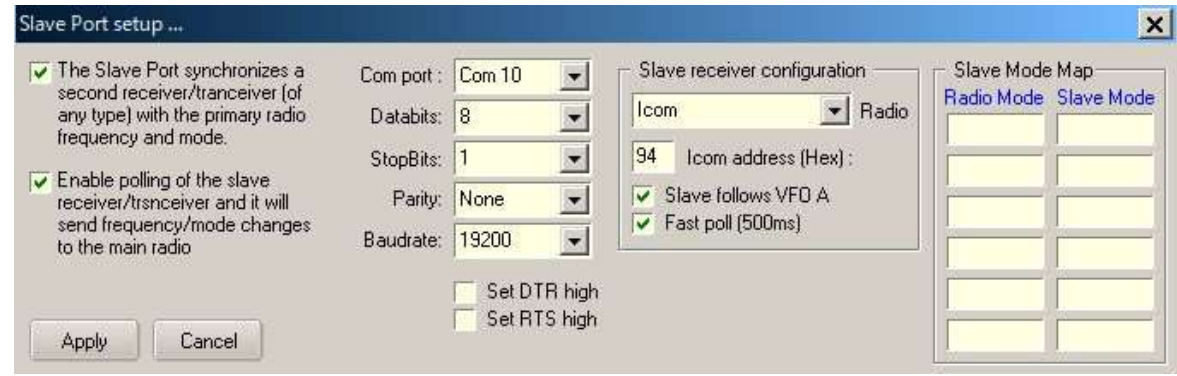

Normalmente, el esclavo sigue la frecuencia y el modo de la radio principal al hacer clic en los puntos DX, cambiando la frecuencia en elpanel de entrada de registro o enviando macros de comando directo. Ambas radios se mueven como nadadores sincronizados.

Del mismo modo, la radio principal sigue la frecuencia y el modo del esclavo a medida que sintoniza el esclavo usando su perilla y botones VFO.

### **47.8.2 FT-920 como radio principal e IC-735 como radio esclava**

En este caso, el esclavo IC-735 está conectado a COM5▼

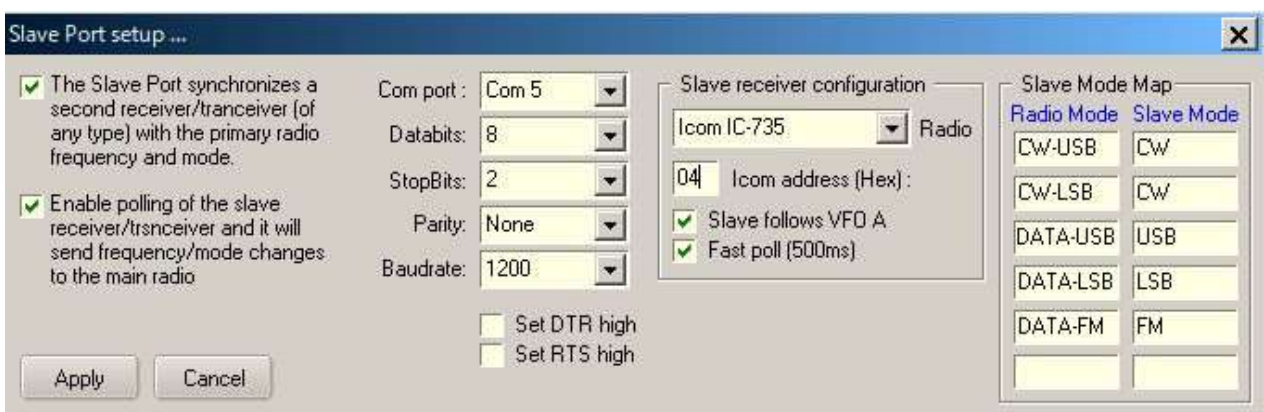

El lado derecho de la pantalla de configuración del puerto secundario muestra cómo se convierten los modos de radio entre las radios principal y secundaria. La tasa de baudios del esclavo se muestra como 1200 (valor predeterminado de fábrica). El IC-735 se puede configurar a 9600 baudios cambiando un puente interno.

**Consejo Hinson**: No sé lo que implica el cambio. ¿Quizás el jersey se convierte en un cárdigan?

### **47.8.3 IC-7300 como radio principal y K3 como radio esclava**

Aquí, el esclavo K3 está conectado a COM11▼

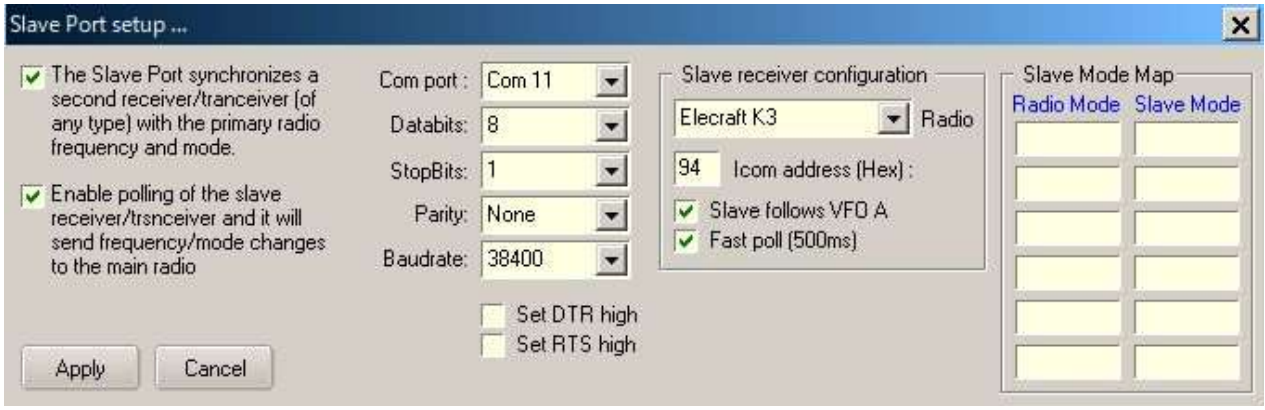

# **47.9 Usando un SDR RX barato como panadapter**

Un SDR RX y una aplicación económicos, controlados a través de un puerto esclavo, constituyen un práctico panadapter/band-scope.

Usamos SDRplay RSP1A como SDR RX, SDRplay SDRuno V1.22 y SDR-Radio SDR Console V3.B2 como la aplicación SDR para las pruebas. Estas aplicaciones se pueden descargar desdewww.sdrplay.com/downloads/

IC-7300 e IC-706MK2G no informan la frecuencia/modo VFO A y VFO B en tiempo real, sin embargo, Logger32 ordena la frecuencia y el modo RSp1A/SDRuno (o SDR Console) cuando:

- Al hacer clic en unPunto DX.
- Introducción de una frecuencia en elpanel de entrada de registro o cambiando la frecuencia con la rueda del ratón.
- Girando la perilla IC-7300 VFO (VFO A o VFO B).
- Cambio de frecuencia y modo en SDRuno (o SDR Console).

# Logger32

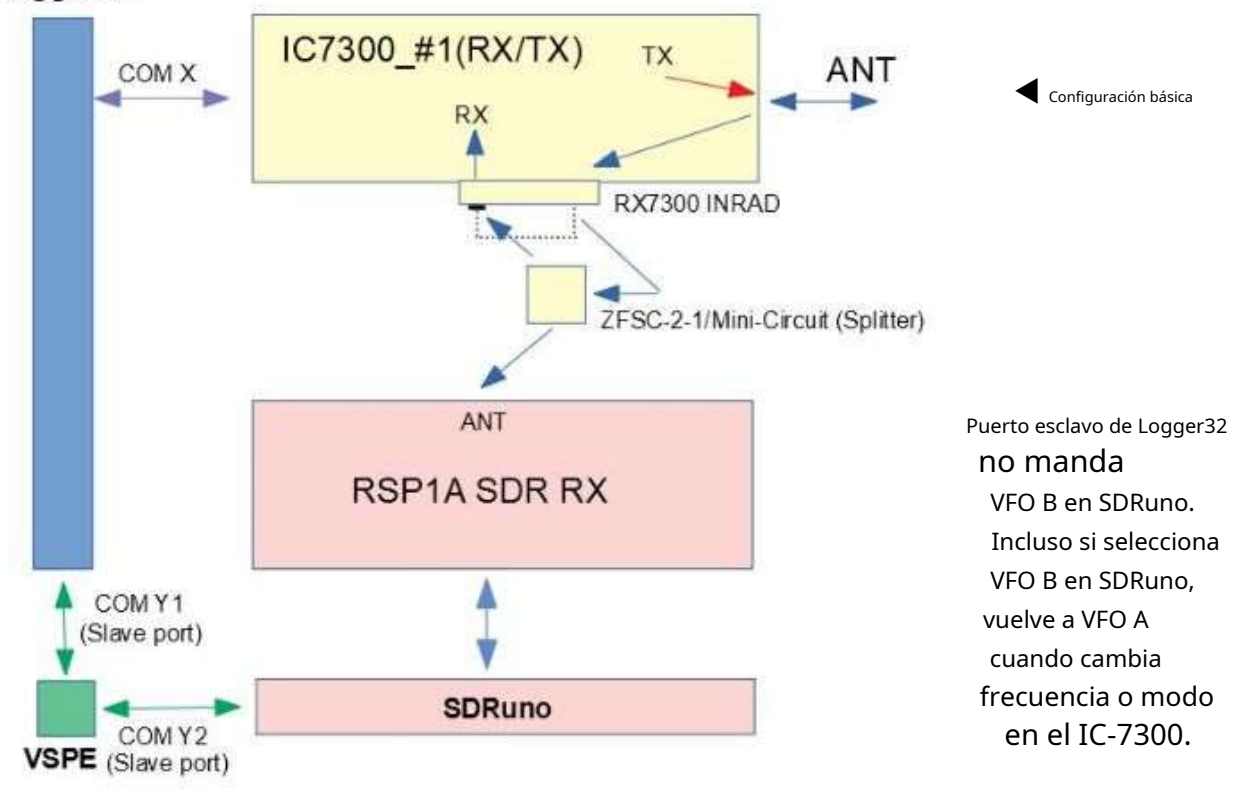

Con VSPE, cree un par de puertos para compartir un puerto esclavo, uno para Logger32 y otro para SDRuno.

### COM 15 y COM 16 se utilizan en este ejemplo▼

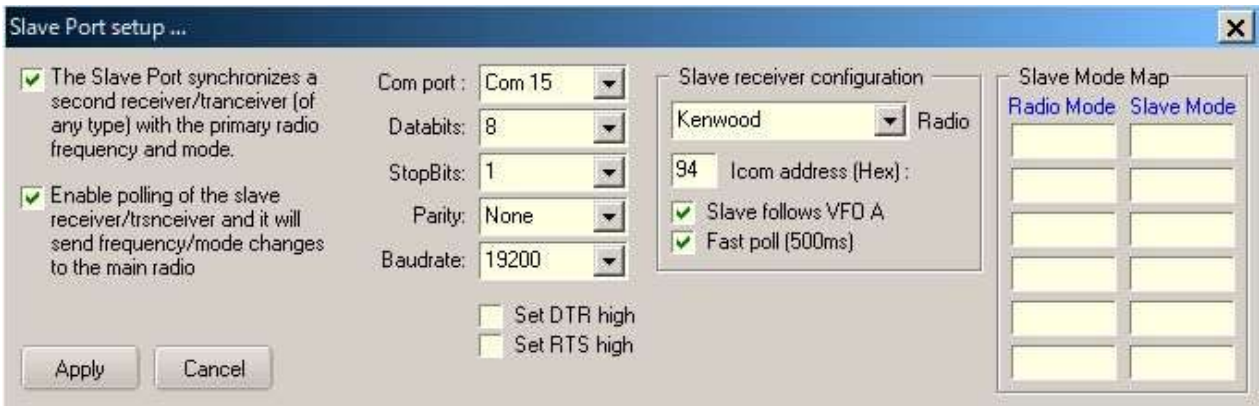

Seleccione Kenwood como la radio. Seleccionar ambos <**El Puerto Esclavo sincroniza un receptor secundario...**> y < **Habilitar el sondeo del receptor esclavo...**>. Use el puerto COM y la configuración correctos, obviamente.

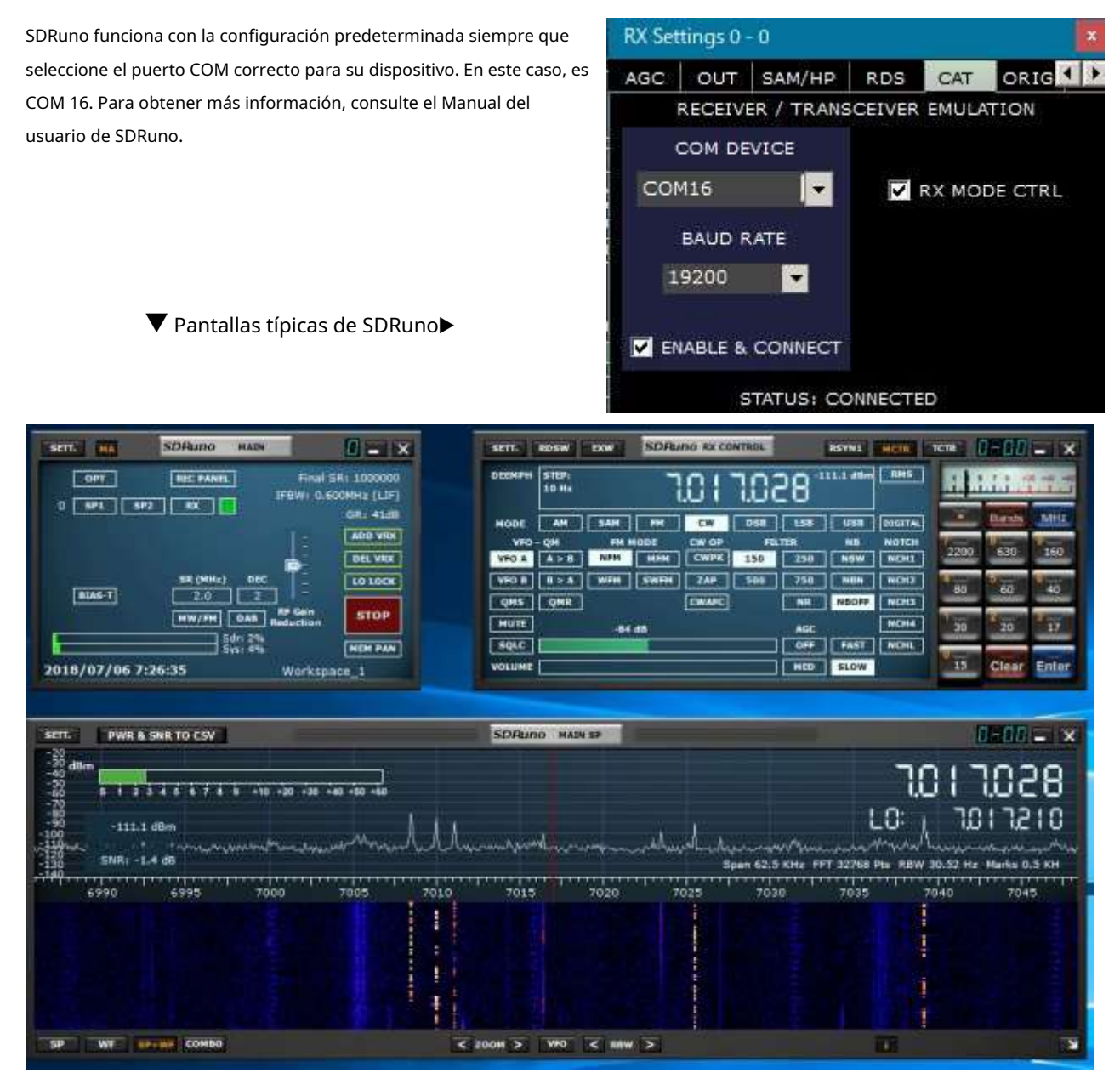

#### **47.9.1 Configuración de la consola SDR**

- 1. Abra el programa SDR Console y haga clic en**Opciones de herramientas**.
- 2. Haga clic en el**Controladores**carpeta entonces**CAT (Puerto serie)**carpeta.
- 3. Desplácese por la ventana y busque la segunda mitad del par de puertos serie virtuales que creó anteriormente. Seleccione (marque) ese puerto (COM16 en este ejemplo▼)y haga clic en <**DE ACUERDO**>.

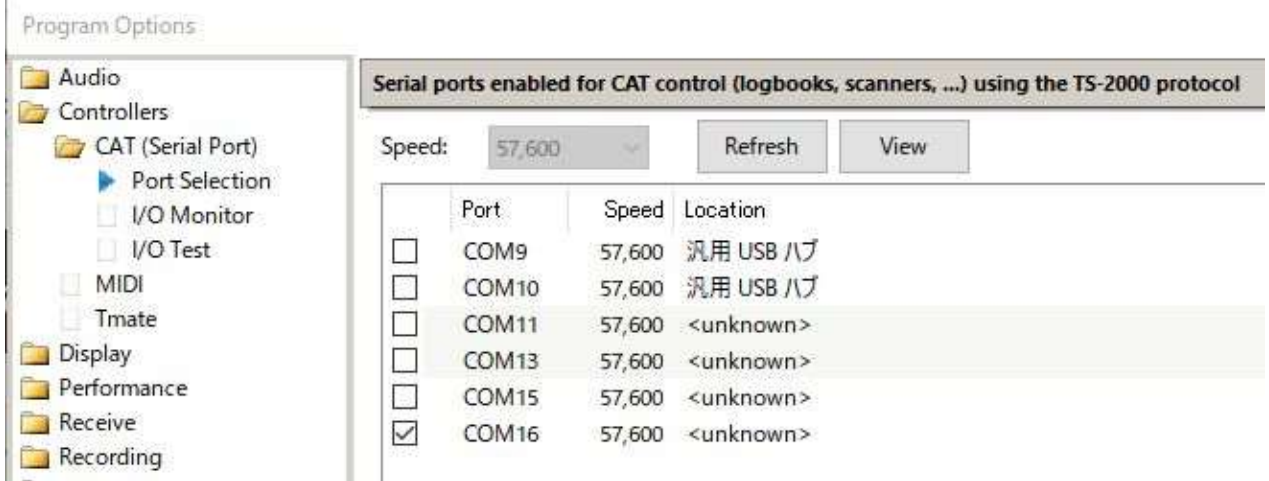

- 4. Es posible que deba reiniciar SDR Console para que todo funcione.
- 5. Después de abrir el puerto de eco en Logger32, abra SDR Console y la configuración de radio en Logger32. Debería poder controlar la frecuencia y el modo en SDR Console. Al hacer clic en la cascada o desplazar la frecuencia o desplazarse en la cascada se actualizará la radio en Logger32.

La frecuencia no se actualiza en Logger32 hasta que la frecuencia se actualiza en SDR Consolep.ejal desplazarse en la cascada, la frecuencia no se actualiza hasta que deja de desplazarse.

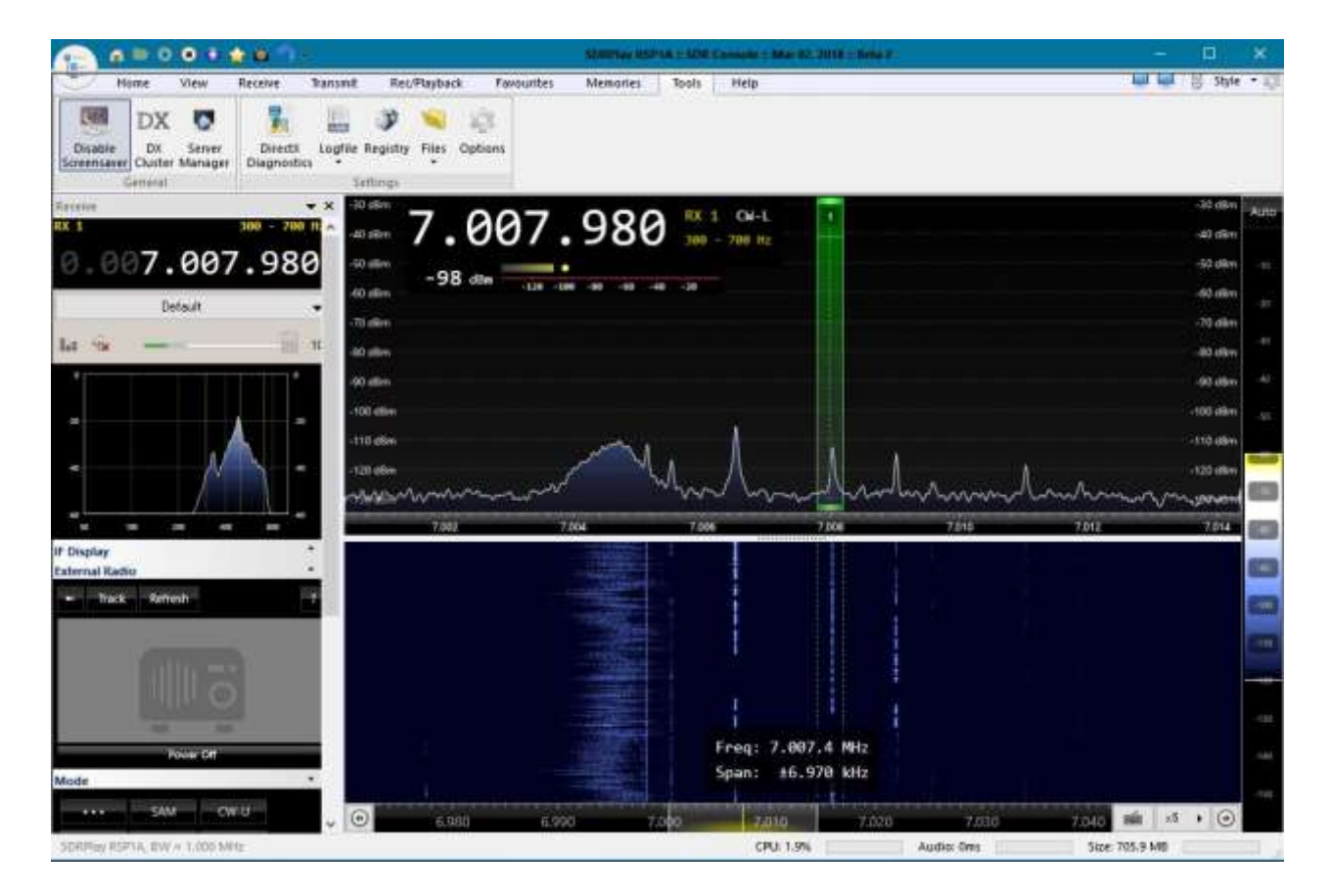

# **P. Mis dispositivos USB dejaron de funcionar y Logger32 ya no los reconoce. ¿Cómo puedo hacer que funcionen... y, con suerte, evitar que esto vuelva a suceder?**

- R. Primero, asegúrese de que todos sus dispositivos de puerto serie/USB, cables y adaptadores USB estén enchufados donde los desea.
	- 1. Pulse <**Ganar**+**X**> para abrir el menú administrativo de **Windows**▶
	- 2. Haga clic en <**Administrador de dispositivos**> o presione "M".

3. Haga clic en el pequeño triángulo para expandir <**Puertos (COM y LPT)**> lista de dispositivos▼si aún no está expandido (es un conmutador).

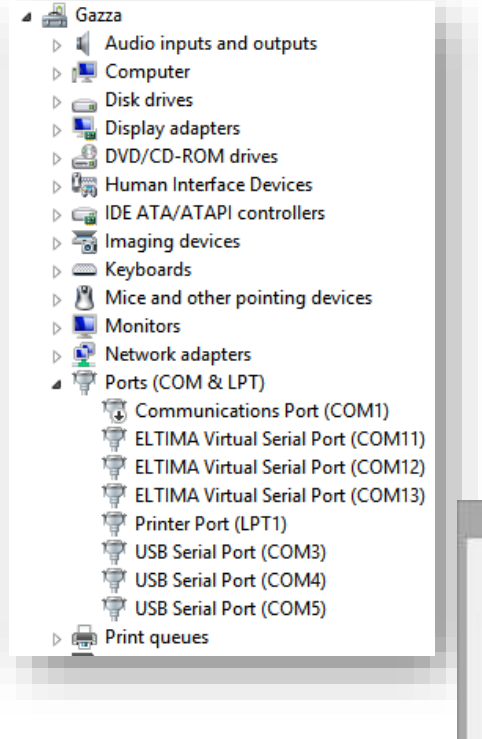

4. Desenchufe uno de sus dispositivos y observe cómo cambia la lista de puertos. Vuelva a mirar mientras lo vuelve a enchufar. Debería poder

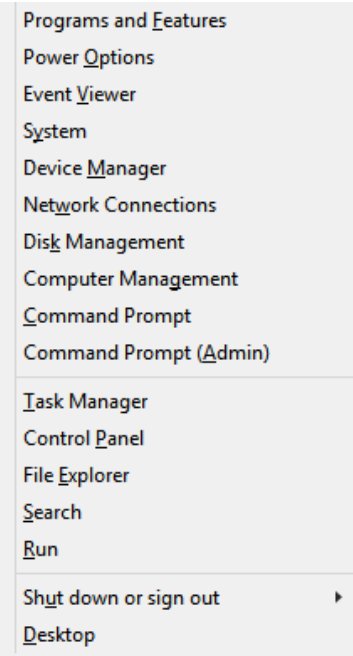

averiguar qué puerto está usando el dispositivo actualmente.

5. Haga clic derecho en el puerto COM y haga clic en < **Propiedades**>.

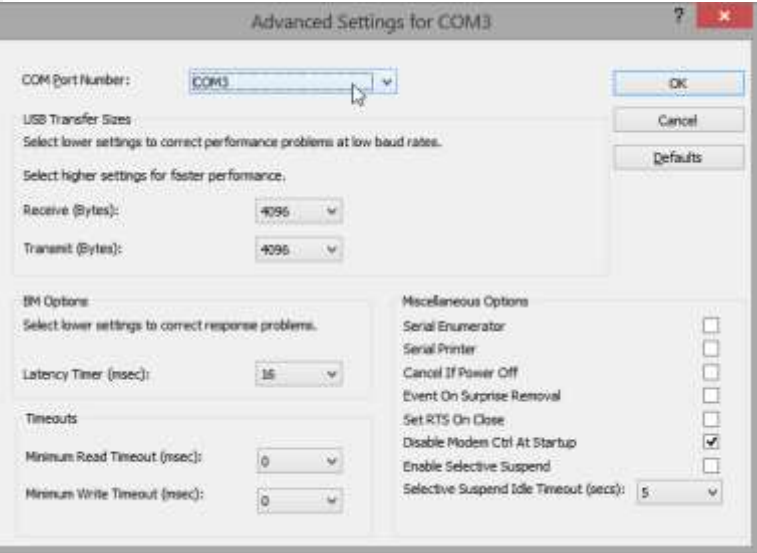

6. Haga clic para abrir <**Configuración del puerto**> pestaña, luego haga clic en <**Avanzado**>▲

7. Seleccione el*deseado*Número de puerto COM para ese dispositivo de la lista desplegable (se*debe*ser un puerto sin usar!).

8. Haga clic en <**DE ACUERDO**> para guardar el número de puerto y <**DE ACUERDO**> de nuevo para cerrar el configurador de puertos.

9. Repita los pasos 4 a 8 para cada uno de los otros puertos que necesite reconfigurar.

Anote los nuevos números de puerto para que sea más fácil configurar los puertos serie en Logger32 si vuelve a suceder. Puede reducir las posibilidades de que los puertos COM cambien de número utilizando siempre los mismos puertos USB físicos cada vez, pero no se puede confiar en Windows para jugar. Las actualizaciones de Windows son notoriamente problemáticas. Etiquete físicamente los puertos físicos si eso ayuda, aunque es posible que deba verificar/reconfigurar sus números de puerto COM a través del administrador de dispositivos de Windows si no funcionan.

### **P. ¿Cuándo admitirá Logger32 mi nueva y brillante radio?**

R. Probablemente ya lo haga: elGATO Los conjuntos de comandos para las radios de cada fabricante son generalmente similares, así que intente usar otro modelo del mismo fabricante.

Ocasionalmente, el fabricante agrega nuevos comandos para admitir nuevas capacidades o funciones en nuevos modelos. Esos no serán compatibles con Logger32 hasta el correspondienteGATO los cambios de codificación se especifican, desarrollan, prueban y lanzan: usted puede ayudar a avanzar en ese proceso buscando y compartiendo las especificaciones del fabricante para los comandos CAT. Trate de señalar cualquier comando nuevo en particular quenecesidad, y ofrezca probarlos (ya que ni Bob ni el equipo de prueba beta de Logger32 pueden tener esa nueva y brillante radio).

### **P. Mi radio es compatible y estoy bastante seguro de que la configuré correctamente en Logger32, así que por qué¿no está funcionando?Por qué? ¡Me estoy tirando de los pelos aquí!**

- R. ¡Toma un respiro! ¡Cálmate! Aquí hay tres áreas problemáticas potenciales para verificar sistemáticamente:
	- 1.**Configuración en Logger32**: vuelva a comprobar la configuración del puerto (número de puerto, velocidadetc..), modelo de radio, dirección hexadecimal (para un ICOM) con las capturas de pantalla de ejemplo de este manual si su modelo de radio figura en los siguientes capítulos. De lo contrario, busque un modelo similar de una época similar del mismo fabricante, o consulte el manual de su radio para obtener instrucciones.
	- 2.**Configuración en la radio:**Busque en los menús de configuración de la radio algo que tenga que ver conGATO control, números de puerto, velocidades, PTT y conexiones de audioetc.. Las configuraciones de radio y Logger32 deben coincidir.
	- 3.**Conexión CAT**: Compruebe elGATO cable y conectores (¡plural! ¡Ambos extremos!). ¿Está el cable enchufado en los puertos correctos, presionado hasta el final? ¿Ha funcionado alguna vez correctamente el cable (y el adaptador USB/RS-232, si corresponde) o es su primera salida? Compruebe la continuidad entre los pines correspondientes o pruebe con otro cable/adaptador. Utilizar elventana de depuración de radio para verificar los datos CAT en busca de pistas (comenzando con: ¿hay algún flujo de datos CAT? ¿Fluye en ambos sentidos? es decir. comandosyrespuestas?).

#### **P. ¿Por qué mi puerto esclavo no funciona correctamente o de manera confiable?**

R. Verifique elconfiguración del puerto , incluida la tasa de votación. Un probador beta informó problemas de sondeo a 450 ms, mientras que funcionó bien a 475 ms. Esos 0,025 segundos adicionales fueron necesarios ensu configuración, pero la suya bien puede ser diferente.

### **P. Mi conexión CAT no funciona, al menos no correctamente.**

R. Ver elGATO capítulo y será purrrrrrfecto.

# **48 Elecraft**

"Nuestra filosofía de diseño era claro desde el principio: nuestras radios ofrecerían alta rendimiento y portabilidad"

Elecraft

# **48.1 Introducción a Elecraft**

Logger32 puede controlar las radios Elecraft K2, K3, K4 y KX3 a través de sus puertos seriales (si están instalados), por ejemplo, registrando las frecuencias TX y, si corresponde, RX automáticamente desde los VFO, o enviando GATO ordena QSY la radio a la frecuencia y el modo apropiado para un punto de grupo DX en el que ha hecho clic.

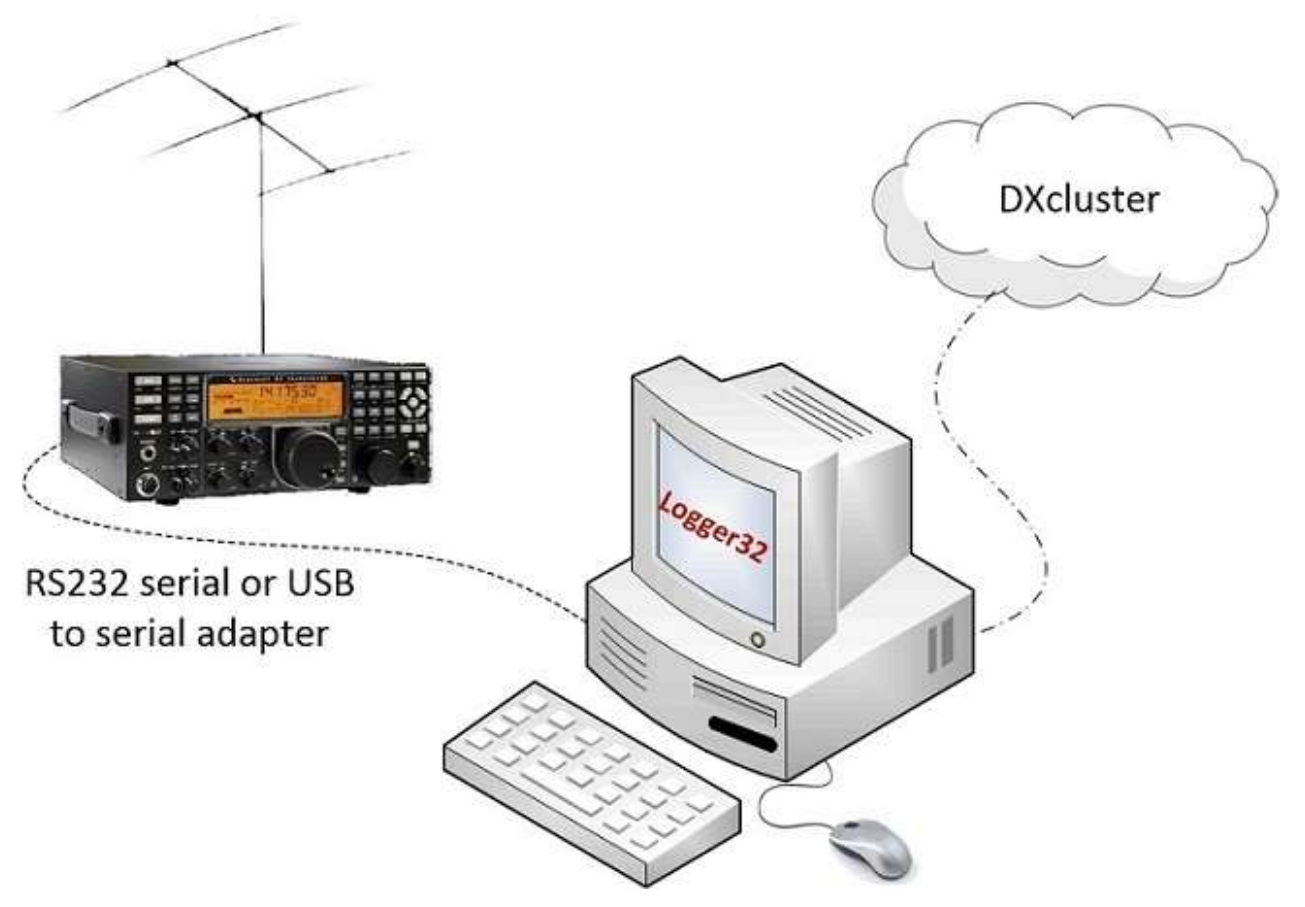

Las radios Elecraft utilizan una versión extendida de laGato Kenwood protocolo. Logger32 admite todos los conceptos básicos y algunos de los comandos CAT extendidos directamente. Puedes usar el**R**adiós**C**controlar**PAG**de anel botones macro para secuencias más sofisticadas y también comandos CAT específicos del modo de envío.

# **48.2 Comandos CAT de Elecraft**

Usando los \$ de Logger32**Dominio**\$ macro, podemos componer y enviarGATO comandos a radios Elecraft. La sintaxis del comando es la siguiente:

- Un par de símbolos de dólar (\$) que encierran toda la cadena.
- La palabra clave Logger32**Dominio**seguido de un**espacio**.
- Dos letras que especifican el K3GATO dominio.
- En su caso, una opción**<24>**436para aplicar el comando CAT al VFO B (y al subreceptor, si está instalado) en lugar del VFO A y al receptor principal.
- Los parámetros del comando CAT.
- Un terminador de punto y coma (;) que indica el final del comando enviado a la radio.

Aquí hay algunos ejemplos de macros K3...

### **48.2.1 Macros básicos de Elecraft**

Estas macros controlan el VFO A y el receptor principal:

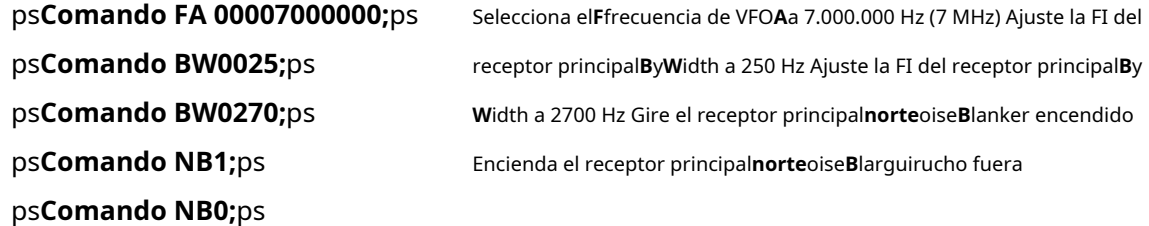

## **48.2.2 Macros para el subreceptor**

Estas macros controlan el VFO B y, por lo tanto, el subreceptor opcional, si está instalado:

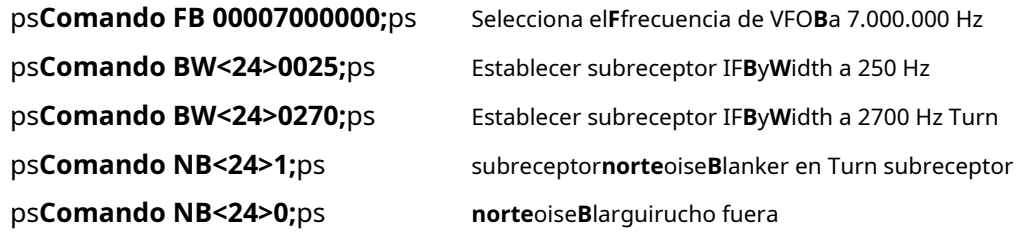

<sup>436</sup>**24**es el código HEX para "\$". Piense en ello como "Sub". No puede simplemente incrustar un \$ simple porque eso cierra prematuramente el \$**Dominio**cadena.**Cr(36)**funciona de la misma manera que envía el código ASCII por \$.

### **48.3 Configuración K2**

Necesita el módulo KIO2 opcional instalado en el K2 para conectarlo a su PC a través del conector de E/S AUX de 9 pines en el panel trasero del K2.

1. En el K2, active PORT ON en el menú secundario. Consulte el manual de Elecraft K2 para obtener ayuda con esto.

- 2. Conecte el K2 a la PC usando uncable serie especial hecho a medidasi tu PC tiene un puerto RS-232 libre, o a un adaptador USB-serie si solo tiene puertos USB.Consulte el manual de KIO2 para obtener instrucciones de cableado.437.
- 3. Verifique el número de puerto COM en la PC. En Windows, abra el Administrador de dispositivos usando < **Ganar+X>M** y haga clic en el símbolo > para expandir la sección "Puertos (COM y LPT)"▼

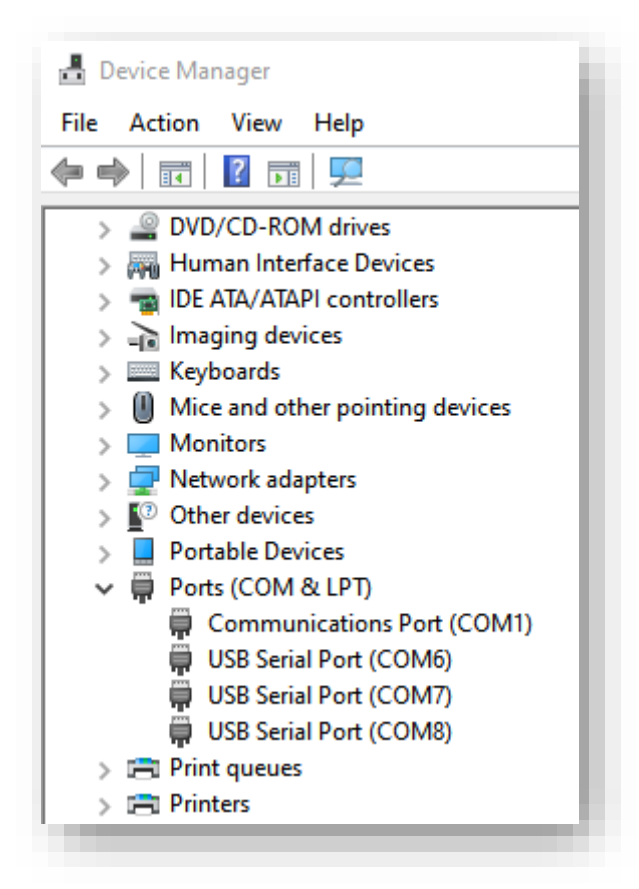

4. En ese ejemplo, en una PC con Windows 10, tenía un puerto serie RS-232 verdadero (COM1) más tres puertos COM que usaban adaptadores serie USB. Para averiguar qué puerto COM estaba usando mi K2, simplemente desconecté el cable adaptador serie USB de la radio de la PC y descubrí que COM8 había desaparecido de la lista. Cuando lo volví a enchufar, COM8 reapareció. ¡Misterio resuelto!

<sup>437</sup>A pesar de usar un enchufe DB-9 de 9 pines,**el puerto K2 AUX I/O esnoRS232**. El manual de KIO2 advierte " **PRECAUCIÓN**: No utilice un cable preensamblado de ningún tipo (cable de impresora, etc.) entre el KIO2 y una computadora. Algunos pines del KIO2 proporcionan señales especiales que no están diseñadas para usarse con una interfaz RS-232, y podría dañar el K2, el KIO2 o la computadora si estas líneas se usan incorrectamente. Debe ensamblar su propio cable K2 a computadora."

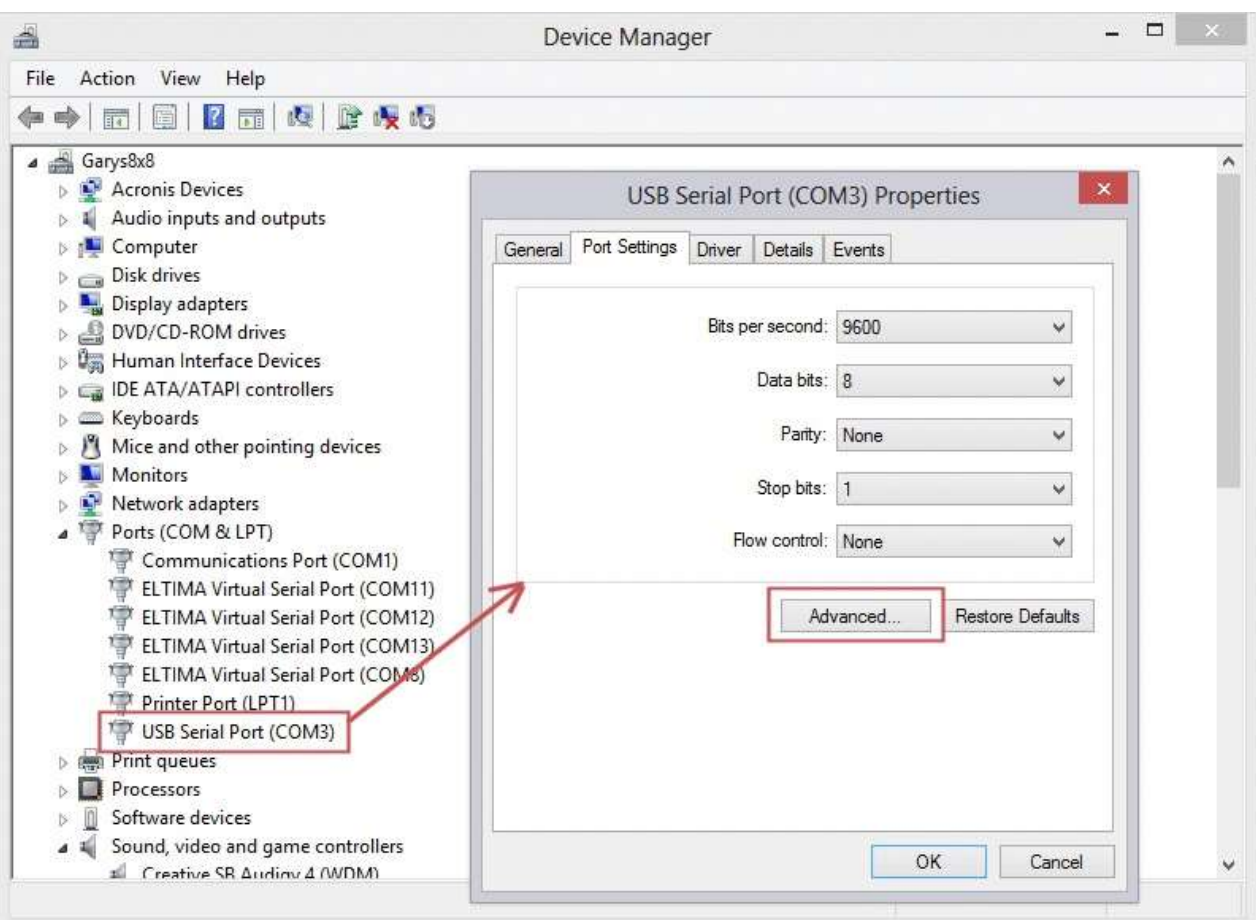

Ahora haga clic en <**Avanzado**> y arriba a la izquierda hay un cuadro desplegable para seleccionar el número de puerto COM. Elija un puerto COM que aún no esté "en uso".

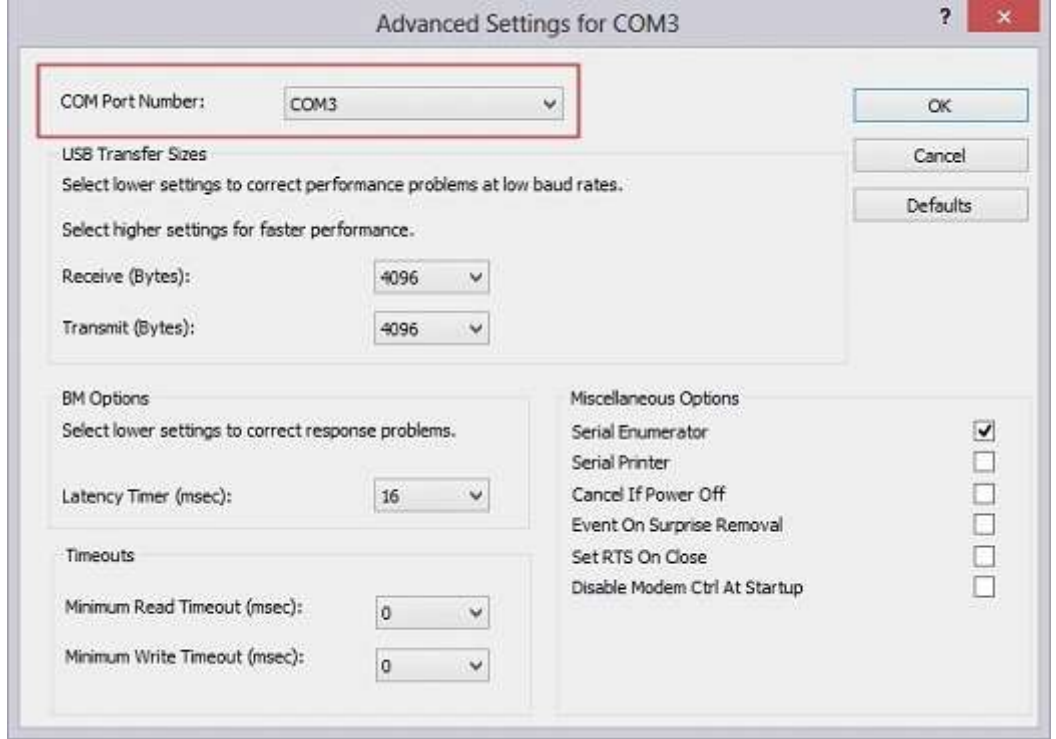

Si todos sus puertos COM están "en uso", tiene muchos dispositivos serie conectados o, lo que es más probable, Windows ha reservado los puertos para dispositivos que ya no pueden estar conectados. Es posible que pueda saber para qué dispositivos se reservaron seleccionando**Ver - Mostrar dispositivos ocultos**
en el Administrador de dispositivos. Puede eliminar puertos de dispositivos redundantes, o incluso elegir el mismo número de puerto COM para que lo use la conexión de radio, ignorando el hecho de que está "en uso". Es posible que deba experimentar con diferentes números de puerto.

- 5. En Logger32, haga clic en**Configuración Radio Configuración de Radio 1|2<sup>438</sup>**
- 6. Configure los parámetros de Logger32 para el K2, luego
	- haga clic en <**Aplicar**>▶

Elija el número de puerto COM adecuado. La tasa de baudios para el K2 debe ser de 4800 bps con 8 bits de datos, 2 bits de parada y sin paridad.

<**Intervalo de sondeo (ms)**> determina la frecuencia con la que Logger32 comprueba la radio en busca de cambios. Un valor bajo como 250 milisegundos hace que Logger32 responda más rápido si hace QSY en la radio, pero carga tanto la PC como K2 con más fuerza. Un valor más alto, como 1000 milisegundos, responde menos y demanda menos del equipo. Experimente con este valor para encontrar el compromiso que funcione mejor para usted.

7. Confirme que el K2 esté encendido, enchufado y conectado a Logger32.

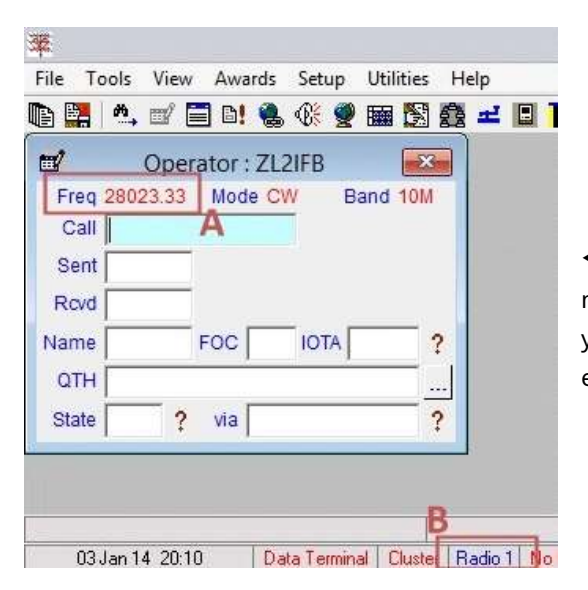

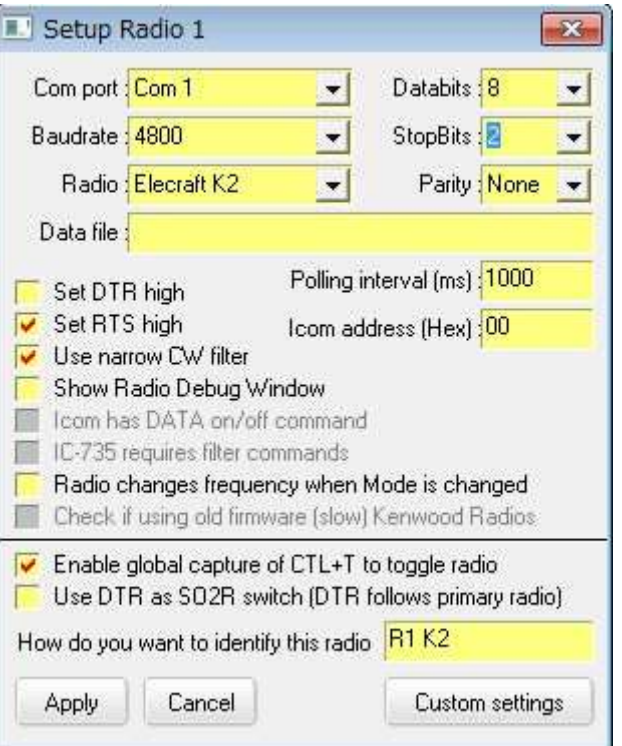

◀ La frecuencia de radio VFO actual debe mostrarse en lapanel de entrada de registro (A), y Radio 1 debe mostrarse enazul en la barra de estado (B).

8. Su K2 ahora puede controlarse a través de Logger32 en su PC. ¡Felicidades! ¡Disfrutar!

<sup>438</sup>Logger32 puede conectarse y controlar hasta dos radios paraOperación SO2R . Dado que cada radio se configura de forma independiente en diferentes puertos COM, no es necesario que sean de la misma marca o modelo de radio.

#### **48.4 Configuración de K3/K3s<sup>439</sup>**

- 1. Verifique la velocidad del puerto serial en el K3 bajo la entrada RS-232 en el menú de configuración de la radio. La velocidad predeterminada es 38400 baudios, lo que se adapta perfectamente a Logger32.
- 2. Conecte el K3 a la PC usando un cable serial RS-232 si su PC tiene un puerto RS-232 libre, o un convertidor USB-serie si solo tiene puertos USB. Consulte el manual del operador de Elecraft K3 para obtener instrucciones sobre el cableado.
- 3. Verifique el número de puerto en la PC (verConfiguración de K2, paso 4 para detalles).
- 4. Configure los parámetros de Logger32 para el K3 en la ventana Configurar radio (verConfiguración de K2 paso 5 ), luego seleccione <**Aplicar**> botón. Elija el número de puerto COM apropiado. La tasa de baudios para el K3 debe ser de 38400 baudios con 8 bits de datos, 1 bit de parada y sin paridad.
- 5. Confirme que el K3 esté encendido, enchufado y conectado a Logger32 (verConfiguración de K2, paso 7 ).

La configuración ahora está completa. ¡Disfrutar!

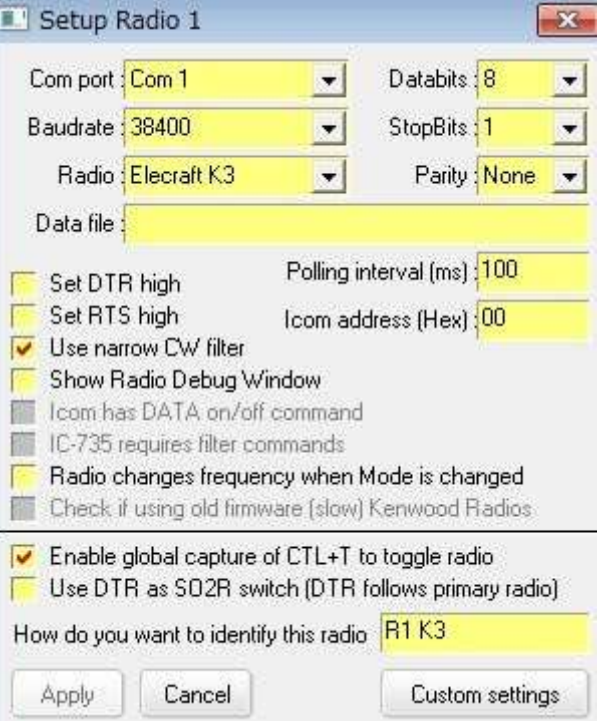

#### **Configuración de 48.5 KX3**

# **48.5.1 Uso del QRP KX3sinel KXPA100**

- 1. Conecte el puerto serie de la PC al conector ACC1 del KX3 por ejemplo, utilizando un cable opcional de Elecraft (KXSER o KXUSB).
- 2. En el KX3, verifique que el puerto Com esté configurado en 38400 baudios en el menú de la radio.
- 3. Verifique el número de puerto en la PC (verconfiguración de K2 paso 4 para más detalles).
- 4. En Logger32, configure la radio usando el menú Configurar radio (verconfiguración de K2 paso 5) a la misma tasa de baudios, 8 bits de datos, 1 bit de parada y sin paridad.
- 5. Confirme que el KX3 esté encendido, enchufado y conectado a Logger32 (verconfiguración de K2 paso 7).
- ¡Eso es todo, ya está!

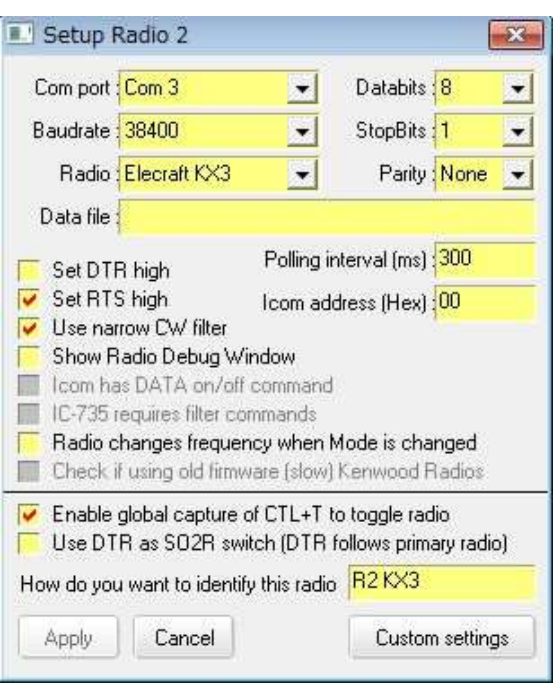

<sup>439</sup>El K3 y los K3 son idénticos desde la perspectiva CAT, por lo que usamos "K3" en este manual para referirnos a ambos.

Con el Elecraft K4 tienes múltiples puertos CAT. Me gusta usar uno para FT8 y otro para radio CAT. De esa manera puedo usar el RCP en cualquier momento para enviar comandos CAT a la radio mientras opere FT8 o cualquiera de los modos digitales.

## **Jim K4JAF**

# **48.5.2 Uso del KX3conel KXPA100**

- 1. Conecte el puerto serial de la PC al conector RS-232 del KXPA100 usando el cable opcional Elecraft (KXSER o KXUSB). Referirse aManual del propietario de KXPA100 .
- 2. Conecte el KXPA100 al KX3 usando un Cable integrado KXPACBL KXPA100 .
- 3. En el KX3 configure los siguientes parámetros en el menú:
	- ⚬ RS-232 38400 (otras velocidades pueden no funcionar)
	- ⚬ PA habilitado
	- ⚬ TUN PWR NOR
- 4. En la PC, verifique el número de puerto COM (ver configuración de K2 etapa 4).
- 5. En Logger32, configure la radio usando el menú Configurar radio (verconfiguración de K2 paso 5) a la misma tasa de baudios de 38400, 8 bits de datos, 1 bit de parada y sin paridad.

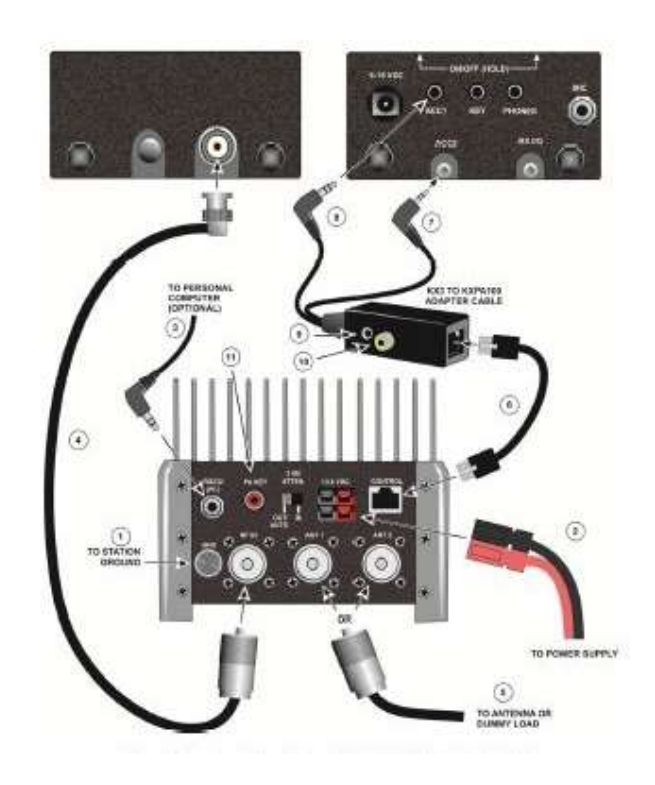

- 6. Confirme que el KX3 y el KPA100 estén encendidos, enchufados y conectados a Logger32 (verconfiguración de K<sub>2</sub> paso 7).
- 7. Comprueba que funciona. Si Logger32 no puede conectarse a la radio, intente cerrar Logger32 y apagar tanto el KX3 como el KXPA100. Vuelva a encender el KX3 y KXPA100 y espere hasta que se encienda el LED del modo ATU del KXPA100.antesiniciando Logger32.

# **48.6 Modos de datos de Elecraft**

Las radios Elecraft almacenan y recuperan automáticamente la última configuración de modo de datos utilizada por banda es decir. DATA A para FT4, FT8, PSK31, JT65 y otros modos de cambio de frecuencia de audio basados en tarjeta de sonido; AFSK A es una variante optimizada para RTTY basado en tarjeta de sonido; FSK D o PSK D se utilizan para la modulación por desplazamiento de frecuencia en RTTY o PSK, mediante entradas de datos o paletas. Si cambia a una banda diferente, la radio cambiará automáticamente al modo que estaba usando la última vez que estuvo en esa banda... lo cual puede no ser apropiado.

Asimismo, la radio guarda y recupera la configuración del filtro por banda. Por ejemplo, si tenía sus filtros abiertos mientras sintonizaba la subbanda SSB, los mismos filtros amplios se recuperarán y aplicarán automáticamente si luego hace clic en un punto CW DX para esa banda.

Cuando hace clic en un punto DX, es posible que prefiera enviar comandos específicos de ajuste de modo y filtro a la radio de acuerdo con el 'modo operativo' en Logger32, independientemente de lo que haya usado por última vez en esa banda.

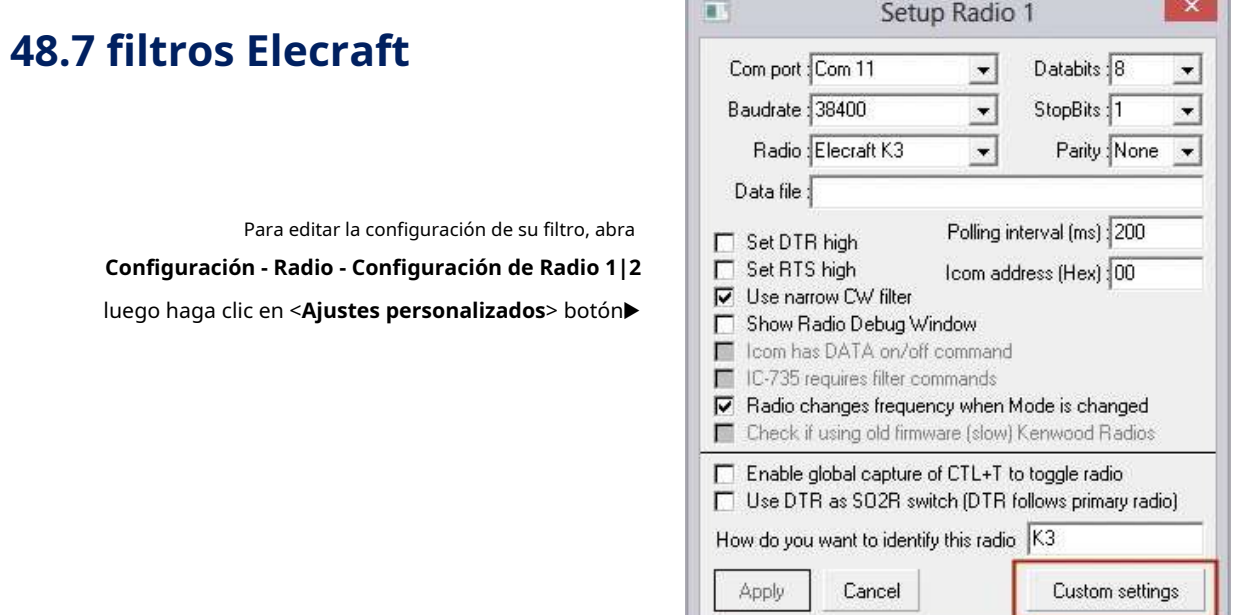

Definir el adecuadoGATO comandos (ver elReferencia del programador Elecraft K3S, K3, KX3 y KX2 para detalles)p.ej▼

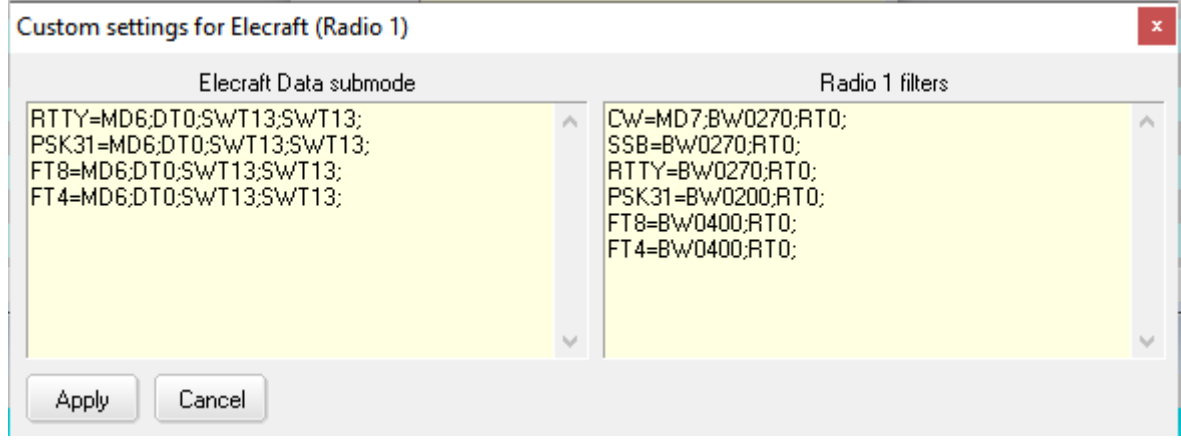

Los ajustes se almacenan enC:\Logger32\Logger32.INIcuando haces clic en <**Aplicar**> pero solo tendrá efecto la próxima vez que cambie de banda y/o modo a través de Logger32p.ejhaciendo clic en un punto DX para una banda o modo diferente, o ingresando una frecuencia en elpanel de entrada de registro .

n

# **49 ICOM**

"Las raíces de Icom Inc. están en el diseño, la ingeniería y la fabricación altamente avanzada, equipo de radio de estado sólido compacto para uso en la industria de radioaficionados (ham)"

ICOM

 $\overline{a}$ 

#### **49.1 Direcciones hexadecimales ICOM**

 $\mathbf{r}$ 

Estos son los predeterminados*direcciones hexadecimales*para la mayoría de las radios ICOM. estos son hexadecimales números, así que Oes un cero, no la letra Oh.

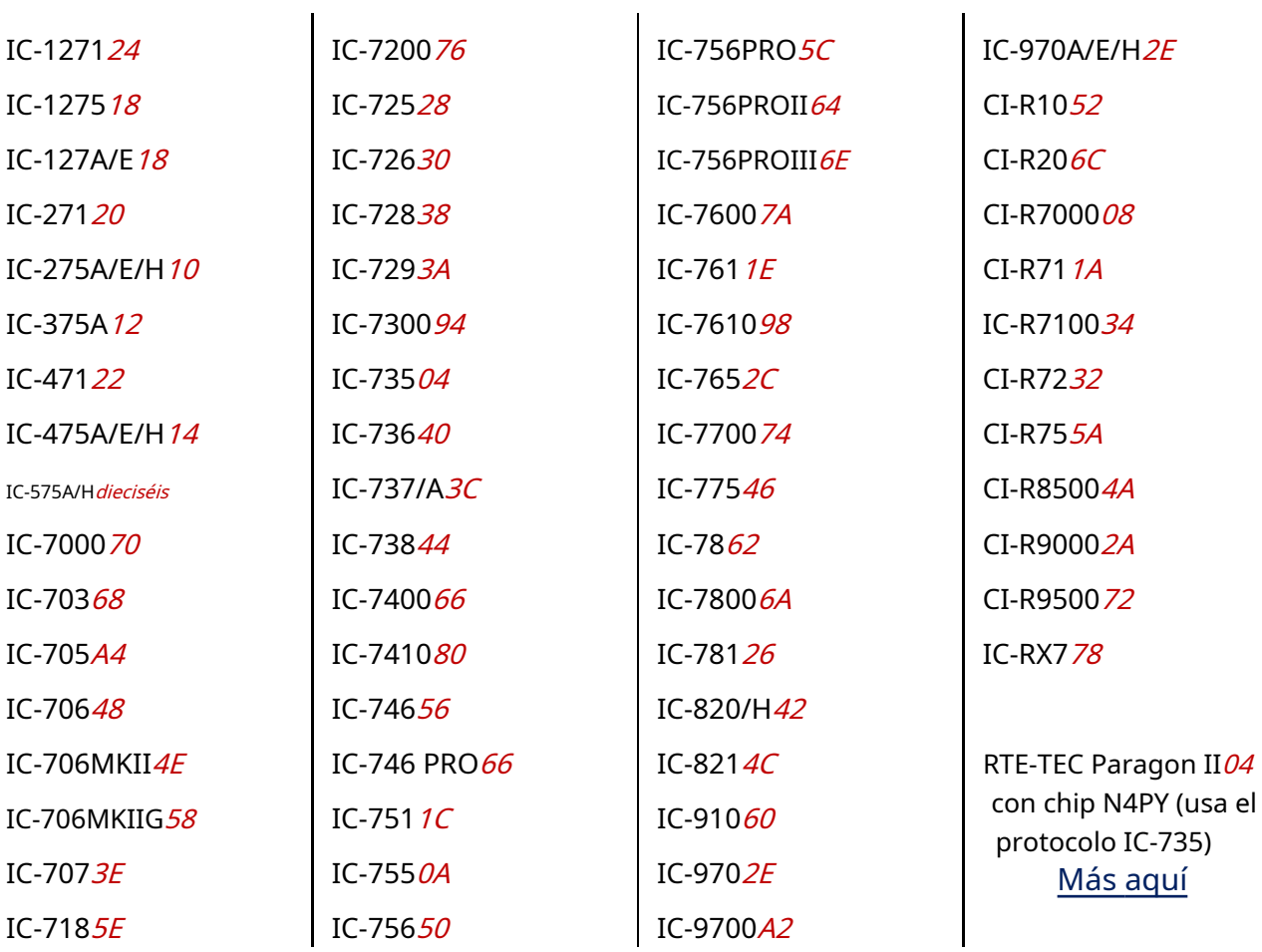

#### **49.2 Configuración del filtro ICOM**

Un gráfico tomado de la especificación CI-V muestra la relación entre números de control y anchos de filtro▶

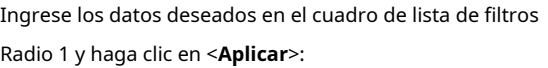

- OC Normal=**XX**
- CW Estrecho =**XX**
- Filtro SSB=**XX**

… dónde**XX**es el comando de filtro número 01, 02 o 03. [Las radios que no son ICOM normalmente seleccionan filtros predeterminados para cada modo de funcionamiento.]

Logger32 tiene por defecto el filtro 01 para CW normal y el filtro 02 para CW estrecho. Si los valores predeterminados no son adecuados (es decir. desea usar filtros distintos a los predeterminados), las siguientes secciones deben agregarse a la configuración del filtro.

Aquí está la configuración para un IC-7600▶

Si tiene más de un filtro CW, consulte su manual y experimente con los números de filtro. La línea de filtro SSB solo se necesita si su radio admite más de una configuración de filtro SSB.

#### **49.2.1 Configuración de una frecuencia VFO**

Los siguientes comandos de ejemplo utilizan la dirección hexadecimal 4E (la predeterminada para un IC-706MKII).

Para usar LSB en 80 metros, defina lo siguiente en un botón de macro y haga clic para ejecutar la macro:

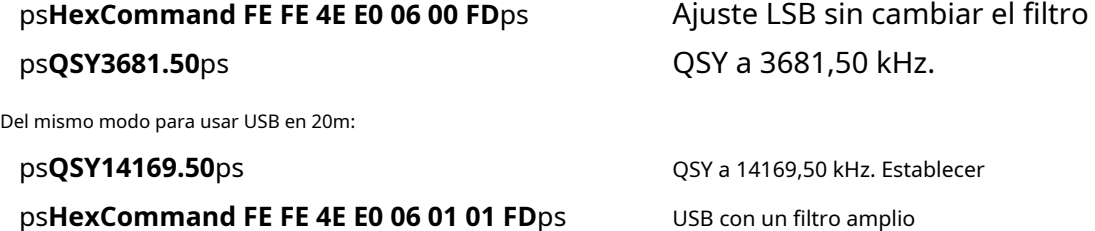

El orden de QSY y HexCommands no es importante.

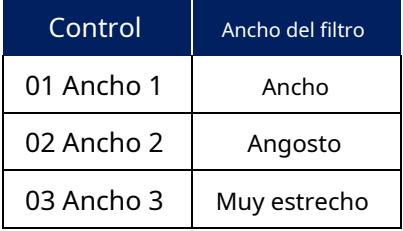

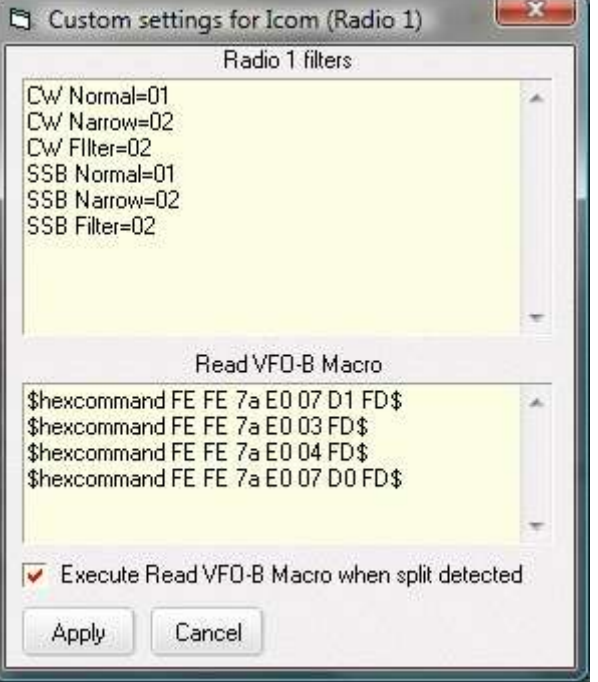

#### **49.2.2 Algunos comandos de selección de modo y filtro**

ps**HexCommand FE FE 4E E0 06 01 01 FD**ps ps**HexCommand FE FE 4E E0 06 01 02 FD**ps ps**HexCommand FE FE 4E E0 06 00 01 FD**ps ps**HexCommand FE FE 4E E0 06 00 02 FD**ps ps**HexCommand FE FE 4E E0 06 04 FD**ps ps**HexCommand FE FE 4E E0 06 04 02 FD**ps

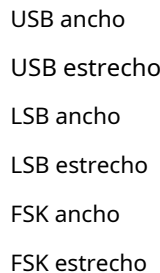

## **49.3 Visualización ICOM VFO B**

Dado que algunas radios ICOM no tienen un CI-VGATO para interrogar el estado del VFO B, una macro especial Logger32 está disponible para mostrar y permitir el registro de la frecuencia y el modo del VFO B.

la macro es \$**IcomVFOB**ps

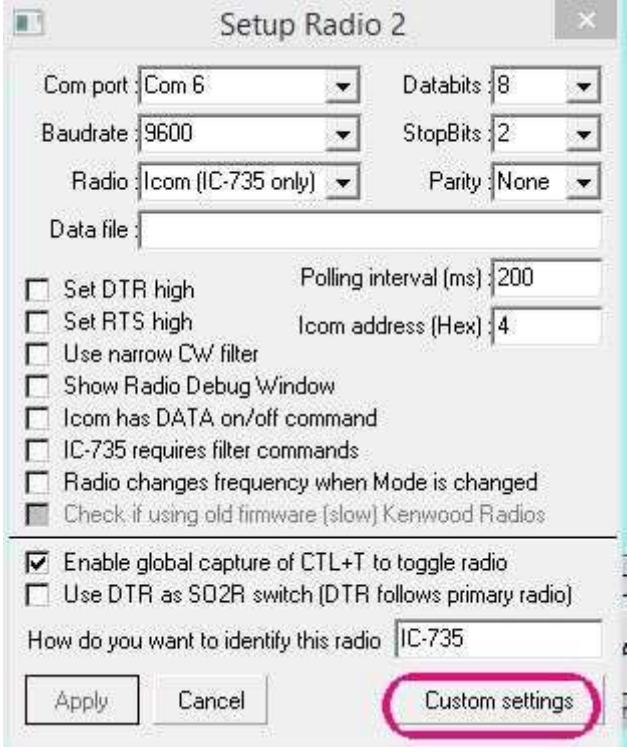

Para personalizar la macro, en el**Configuración -Radio - Radio 1 [**o**2] configuración**, haga clic en <**Ajustes personalizados**> botón▶

Para compensar el ICOM deficienteGATO protocolo, una macro que envía los cuatro comandos que se muestran aquí puede leer la frecuencia y el modo de VFO-B▶

Estos cuatro comandos deberían funcionar con la mayoría de las radios ICOM de último modelo. En secuencia, ellos:

- Cambiar a VFO B;
- Sondear (agarrar) la frecuencia;
- Sondear (agarrar) el modo;
- Vuelva a cambiar a VFO A.

**XX**es la dirección CI-V del ICOM. Reemplazar**XX**en cada comando con la dirección hexadecimal correcta parasu tipo de radio ICOM.

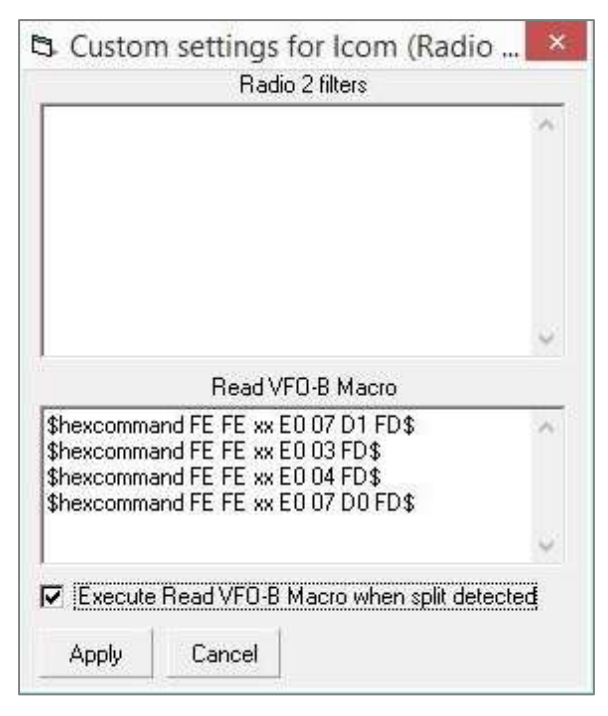

Verifique los comandos para su ICOM consultando el polvoriento manual de instrucciones de la radio: recuerda, el que dejó de lado después de desempacar con entusiasmo su nueva y brillante radio.

Para activar esta función, marque <**Ejecutar macro de lectura VFO-B cuando se detecta división**> y su radio ICOM razonablemente moderna pasará debidamente su frecuencia y modo VFO B a Logger32 cada vez que ponga la radio en división.

Configurar un botón en el**R**adiós**C**controlar**PAG**anel con el \$**IcomVFOB**\$ macro para sondear su ICOM para su configuración de VFO B a voluntad.

Para la operación automática, incluya el \$**IcomVFOB**\$ macro en las macros divididas en el RCP. VerConfigurar macros de puntos DX para obtener detalles específicos sobre la configuración y el uso de la macro.

#### **49.4 Configuración del reloj ICOM**

Asumiendo que su PC tiene un reloj razonablemente preciso (lo ideal seríasincronizado con un reloj atómico de referencia ), puedes enviarGATO comandos paraalgunoRadios ICOM440a través de**R**adiós**C**controlar **PAG**anel para restablecer sus relojes incorporados para que coincidan con el reloj de su PC usando estosmacros :

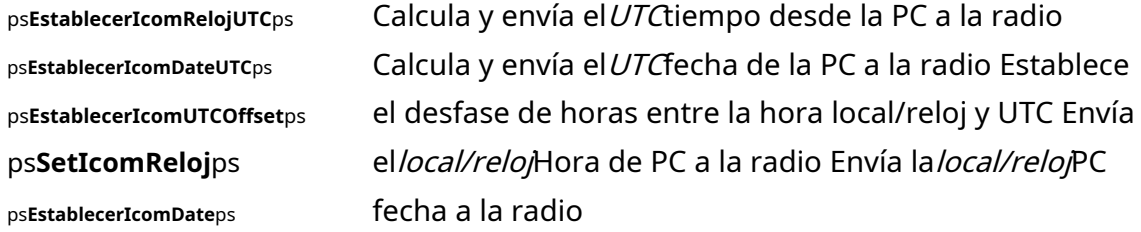

# **49.5 Ajustes de ancho de banda ICOM CW y SSB**

Si tiene instalados filtros estrechos CW y SSB, puede decirle a Logger32 qué filtros seleccionar cuando haga clic en los puntos DX, dependiendo de su modo (según lo determinado al buscar la frecuencia del punto en sutabla de bandas y modos) .

En la configuración del puerto de radio, seleccione <**Usar filtros estrechos para CW**> y editarC:\Logger32\Logger32.INI: 1. Cierre Logger32.

- 2. Haz una copia de C:\Logger32\Logger32.INIy guárdelo en un lugar seguro en caso de que algo salga mal.
- 3. Abierto Logger32. INIen un editor de texto como el Bloc de notas.
- 4. Desplácese hacia abajo hasta que encuentre un encabezado [Puerto de radio] o [Puerto de radio 2]. Debería haber unas 8 líneas de texto parecidas a esta:

[Puerto de radio] Apertura automática = VERDADERO Comport=COM5,9600,n,8,2 Tipo de radio= ICOM (no IC-735) Intervalo de sondeo=50

<sup>440</sup>Todavía no estamos seguros de qué radios ICOM aceptan comandos CAT para configurar el reloj: consulte el manual de su radio y pruebe las macros RCP, luego díganos cómo le fue con elReflector Logger32 .

Dirección ICOM=58

Establecer DTR alto = 0

Establecer RTS alto = 1

Filtro CW=1

5. El software tiene por defecto el filtro 01 para CW normal y el filtro 02 para CW estrecho. Para usar filtros distintos a los predeterminados, agregue esta sección:

[Filtro ICOM 1|2] … donde el número corresponde acualquieraradio1o2 CW

Normal=xx … donde xx es igual al número de filtro 01, 02 o 03

CW Narrow=xx … donde xx es igual al número de filtro 01, 02 o 03

SSB Filter=xx … donde xx es igual al número de filtro 01, 02 o 03 (solo para aquellos ICOM que admiten más de una configuración de filtro SSB).

El siguiente gráfico, de la especificación CI-V, muestra la relación de los números con el ancho del filtro:

Datos de control IF Ancho 01 Ancho 1 (ancho) 02 Ancho 2 (estrecho) 03 Ancho 3 (más

estrecho)

Si tiene más de un filtro CW, consulte el manual de su radio y experimente con los números de filtro.

# **49.6 Modos "DATOS" de radio ICOM**

Algunas radios ICOM tienen una configuración de DATOS. En el modo DATA, la radio selecciona el conector AUX en la parte posterior de la radio para la entrada y salida de audio, silenciando el micrófono y configurando un nivel de salida de audio fijo.

> Si su modelo de ICOM admite DATA, Logger32 puede generar el CI-VGATO comandos si selecciona <**Icom tiene comando de encendido/apagado de DATOS**> en la configuración de radio▶

En la configuración DTR/RTS, es posible que deba seleccionar <**Establecer DTR alto**> o <**Establecer RTS alto**>, dependiendo de su radio yGATO interfaz.

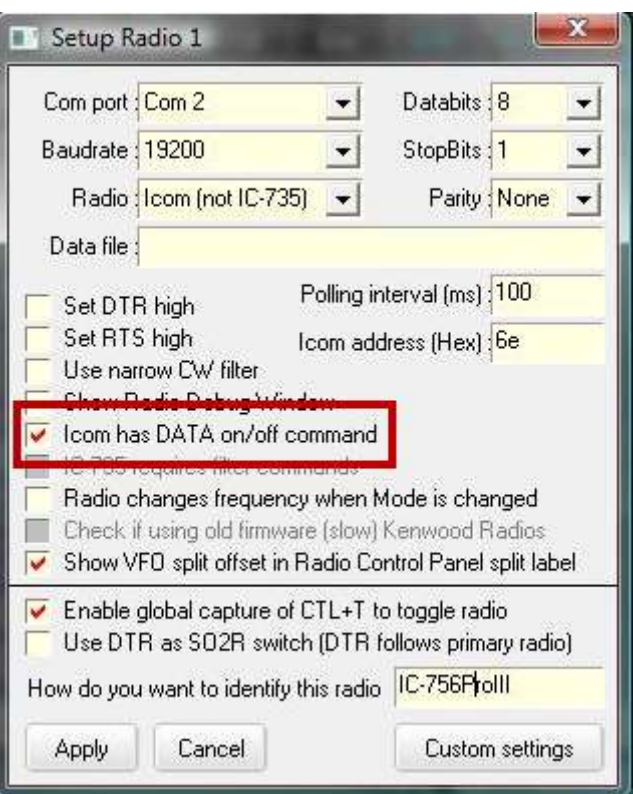

## **49.7 Configuración de radio ICOM para Logger32**

Debe configurar varios elementos importantes en el menú de radio ICOM para comunicarse con Logger32.

• **dirección CI-V**: aunque puede cambiar la dirección hexadecimal CI-V en el menú de la radio, se recomienda utilizar la predeterminada. En la tabla de radio de configuración de Logger32, use la misma dirección que la radio. Las direcciones predeterminadas para las radios ICOM sonlistados arriba .

**Nota**: a excepción del IC-735, los transceptores ICOM que admiten**Transceptor CI-V**debería tenerlo desactivadopara reducir las colisiones de datos causadas por mensajes no solicitados de la radio cada vez que cambia la frecuencia VFO. Sin embargo, si su amplificador lineal necesita control CI-V desde la radio, la función de transceptor CI-V debe permaneceractivadoa pesar de la posibilidad de colisiones de datos.

- **CI-V [USB] eco de vuelta:**esto debe ser**en**, de lo contrario, Logger32 no puede comunicarse bidireccionalmente con la radio paraGATO . Es posible que pueda hacer QSY del VFO desde Logger32, pero si gira la perilla de VFO de la radio o presiona los botones de cambio de banda en el panel frontal, es posible que Logger32 no sepa que algo ha cambiado.
- **Configuración de radio en Logger32 Setup Radio:**los tipos de radio ICOM, IC-735, IC-7600, IC-7700 e IC-7800 se enumeran en la tabla, indicando a Logger32 que genere elGATO comandos para esos modelos. Si su radio no está en la lista y tiene algunos años, pruebe el genérico <**ICOM no IC-735**> primero. Los ICOM recientes suelen funcionar con <**IC-7800**>. Es posible que deba experimentar con otros modelos de radio y algunosGATO los comandos pueden no estar disponibles o no funcionar. Siempre que los comandos más importantes (como leer y configurar la frecuencia y el modo) estén funcionando, al menos tendrá un control parcial de la computadora de su ICOM.

# **49.8 ICOM IC-706 MkII**

Algunas de las configuraciones predeterminadas de fábrica de la radio IC-706 MkII deben cambiarse.

- **Dirección hexadecimal de CI-V**=4EH (elemento de menú № 25) Dejar como está.
- **Tasa de baudios CI-V**=Automático (elemento de menú № 26) Cambiar a 19200.
- **Transceptor CI-V**=En. (elemento de menú № 27) Cambiar a APAGADO.

Obviamente, el puerto COM debe configurarse para adaptarse al que realmente se está utilizando.

Se ha encontrado que <**Bits de parada**> puede ser 1 o 2 con poca diferencia en el rendimiento.

Los circuitos de interfaz comerciales generalmente consumen energía de las líneas RTS o DTR de la computadora. Dígale a Logger32 que configure las líneas DTR y/o RTS en alto haciendo clic para seleccionar (marcar) la configuración

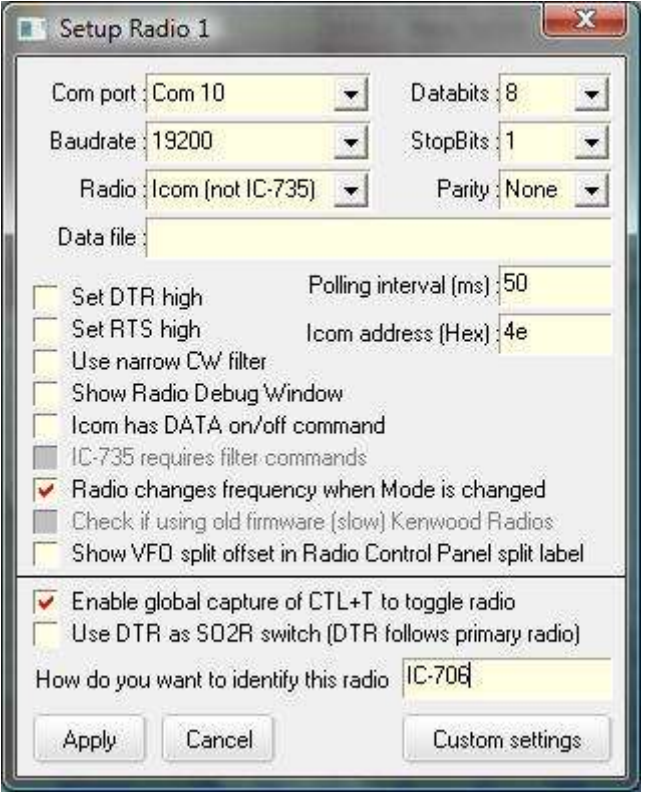

opciones Si lo hace, no podrá compartir el mismo puerto COM para la operación CW. Sin embargo, si su interfaz consume energía de la línea DTR, es posible que aún pueda compartir la línea RTS para la operación PTT de la Ventana de datos de la tarjeta de sonido .

# **49.9 ICOMIC-735**

La radio IC-735 viene con las siguientes configuraciones predeterminadas de fábrica:

- **Dirección hexadecimal**=04
- **Tasa de baudios**=1200
- **Función transceptor**=Activado.

Mientras que otros transceptores ICOM se comunican usando paquetes de datos de 5 bytes, el IC-735 solo usa solo 4 bytes. Esta es la razón por la cual el IC-735 en una categoría por sí mismo al configurar las comunicaciones CI-V con una computadora. Logger32 le ofrece la opción de "ICOM (solo IC-735)" o "ICOM (no IC-735)".

Aunque la configuración predeterminada funciona muy bien con Logger32, se sugiere que utilice 2 bits de parada. Parece funcionar mejor.

Si desea un rendimiento más rápido, la velocidad en baudios se puede aumentar a 9600 moviendo el puente "D4" a la posición "D5" en J-22 dentro de la radio debajo de la unidad PA. Para acceder a ti

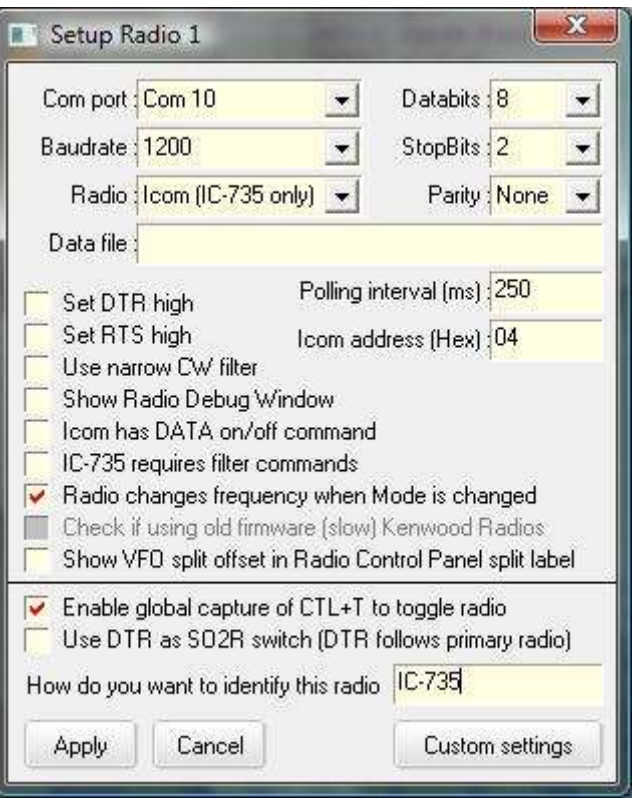

necesita quitar la cubierta superior y los 4 tornillos que sujetan la unidad PA. Puede apartar la unidad PA desconectando el cable de alimentación de la unidad PA.

A diferencia de otras radios ICOM, el IC-735 no se comunicará correctamente con Logger32 si desactiva el **transceptor**función. Debe dejarse ENCENDIDO, en la posición predeterminada de fábrica.

No configure el Intervalo de sondeo por debajo de 250 ms ya que el IC-735 no puede responder lo suficientemente rápido.

Los circuitos de interfaz comerciales generalmente consumen energía de las líneas RTS o DTR de la computadora. Dígale a Logger32 que configure las líneas DTR y/o RTS en alto haciendo clic para seleccionar (marcar) las opciones de configuración. Si lo hace, no podrá compartir el mismo puerto COM para la operación CW. Sin embargo, si su interfaz consume energía de la línea DTR, es posible que aún pueda compartir la línea RTS para la operación PTT de laVentana de datos de la tarjeta de sonido .

# **49.10 ICOM IC-746 con interfaz OPC-662**

Configure el puerto COM y la velocidad en baudios para que coincida con el GATO conexión.

Ponga la radio en <**Icom (no IC-735)**>.

Habilitar <**Establecer RTS alto**> para alimentar la interfaz OPC 662, parte del paquete ICOM RS-746.

<**Dirección Icom (hexadecimal)**> el valor predeterminado para el IC-746 es 56.

Los valores predeterminados de 9600 baudios y sondeo de 250 ms son puntos de partida. Si su radio y su computadora pueden manejar velocidades de transmisión más rápidas, es posible que prefiera la velocidad de transmisión más alta que proporcione un funcionamiento confiable con su hardware específico. Reducir el valor de la velocidad de sondeo (aumentar la tasa de sondeo de radio) proporcionará una visualización más rápida y fluida de todos los cambios de banda, frecuencia y modo.

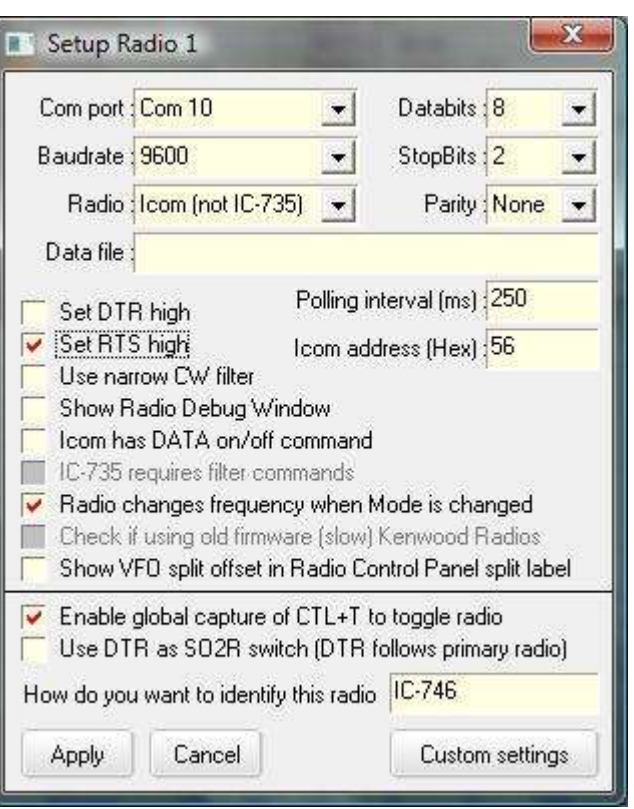

Deshabilite CI-V Transceive para reducir los datos

colisiones causadas por mensajes no solicitados de la radio cada vez que cambia la frecuencia del VFO.

Si tiene filtros estrechos CW y SSB instalados, puede decirle a Logger32 qué filtro usar editando C: \Logger32\Logger32.INIpara configurar automáticamente el filtro de paso de banda deseado para los puntos DX según el modo.

# **49.11 ICOMIC-7300**

El IC-7300 tiene interfaces CI-V y USB paraGATO . Un CODEC de audio incorporado está disponible a través de la interfaz USB.**Esta sección del manual explica cómo utilizar la interfaz USB.**

**Consejo Hinson**: Dave N8DC dice que, para RTTY, PSK y otros modos AFSK con el IC-7300, necesita un GATO cable conectado al conector remoto CI-V en el panel posterior además deel cable USB utilizado para el audio.

Comience instalando el controlador correcto y conectando un cable USB entre la toma USB de una PC y la toma USB IC-7300, consultando laManual ICOM IC-7300 .

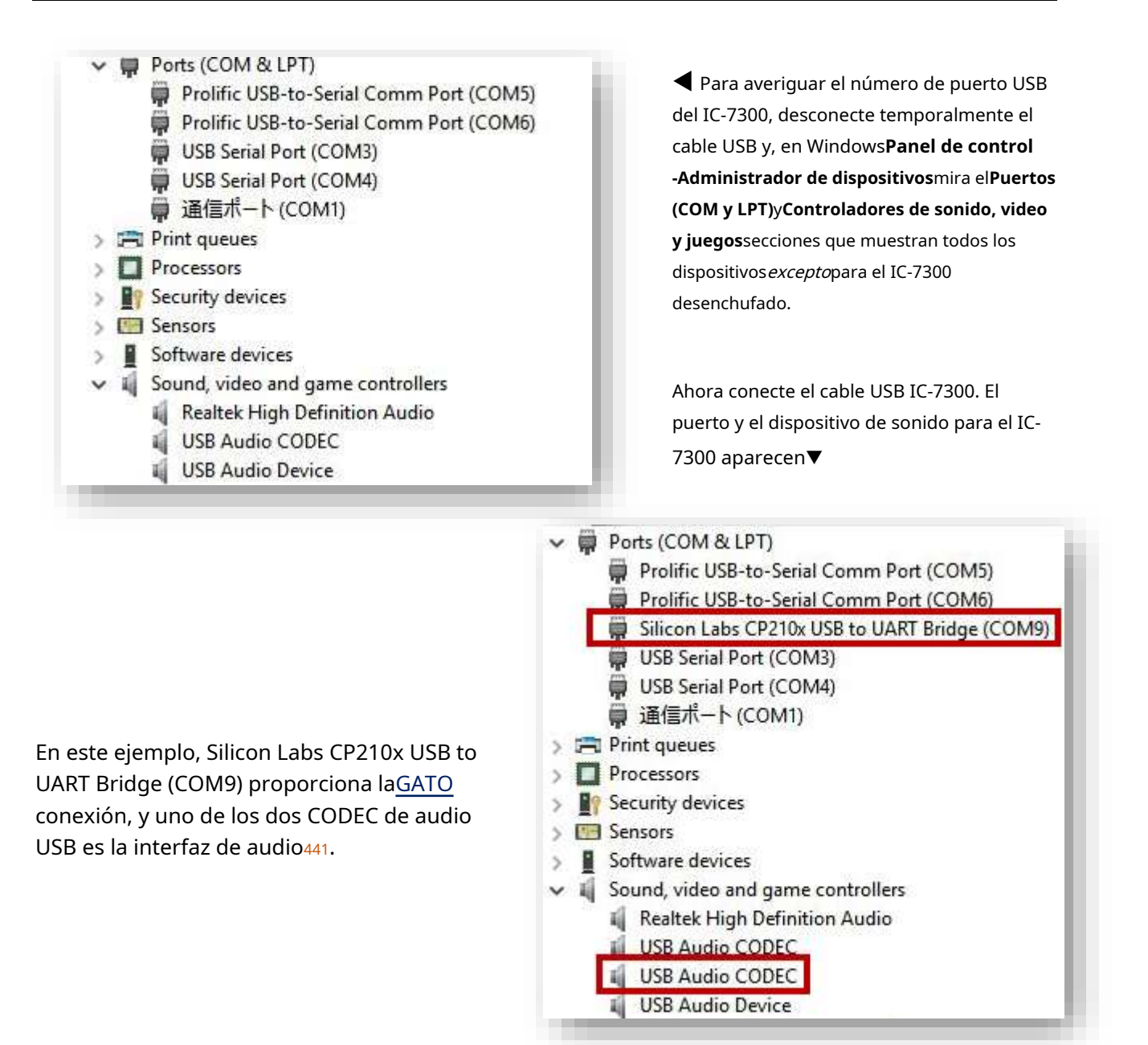

**Elementos del menú de configuración del IC-7300**: a través del menú de la radio, seleccione**Juego/Conectores**y configure primero lo siguiente:

- **Selección de salida ACC/USB**: FA
- **Nivel de salida ACC/USB AF**: 20%
- **ACC/USB AF SQL**: APAGADO
- **ACC/USB AF pitido/salida de voz**: APAGADO
- **Nivel de MOD USB**: 50%
- **MODO DE DATOS APAGADOS**: MICRÓFONO
- **MOD DE DATOS**: USB

<sup>441</sup>Sin información adicional, no sabemos cuál es cuál... ¡pero al menos ahora sabemos que el CODEC está activo!

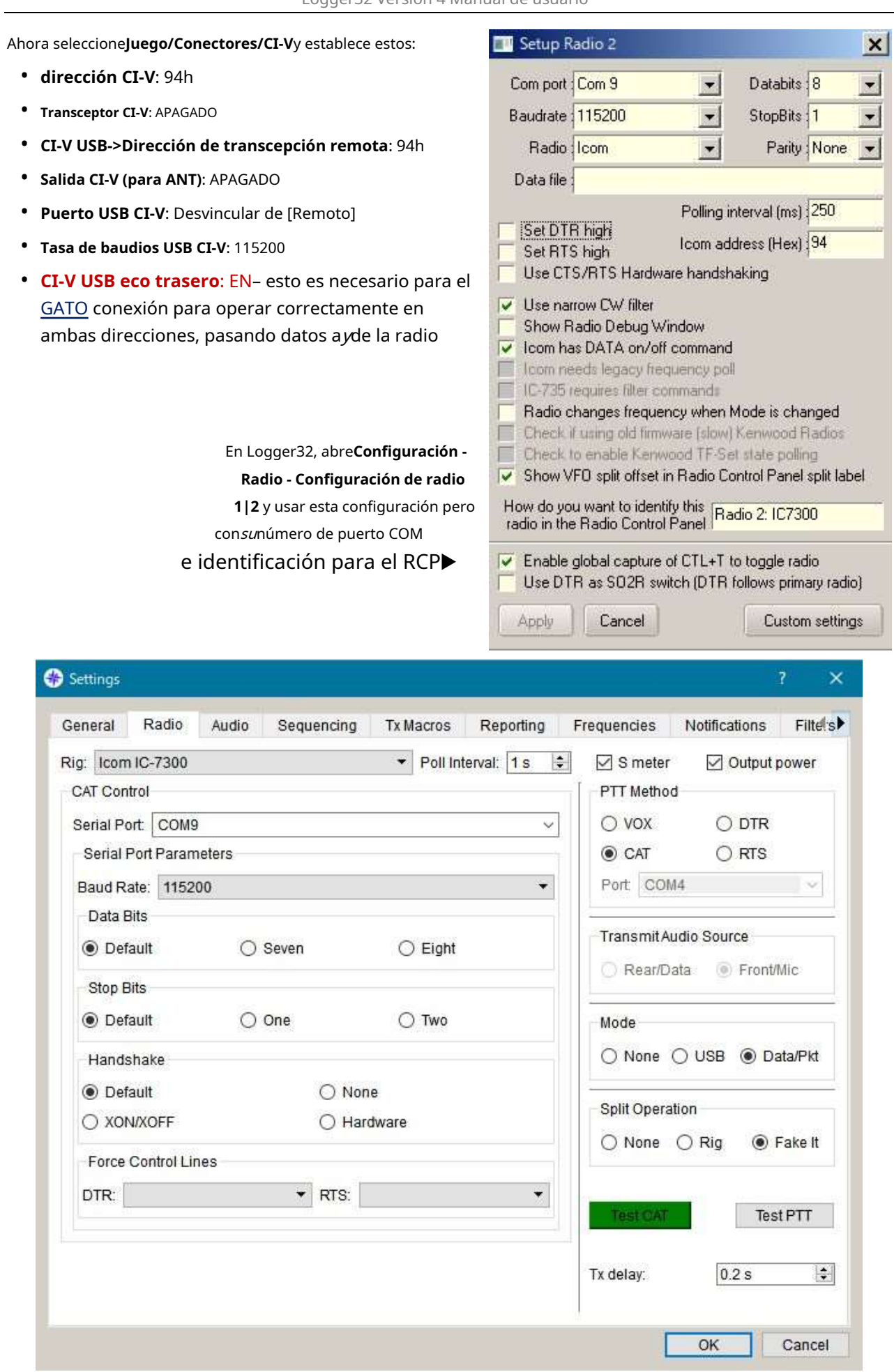

Para la operación FT8 usando el IC-7300, JTDX funciona perfectamente usando el CODEC incorporado de la radio para el audio y el cable de control CI-V paraGATO . Configure cuidadosamente cada elemento, especialmente el tipo de radio (que rige los comandos CAT utilizados), el número de puerto COM y la velocidad en baudios▼

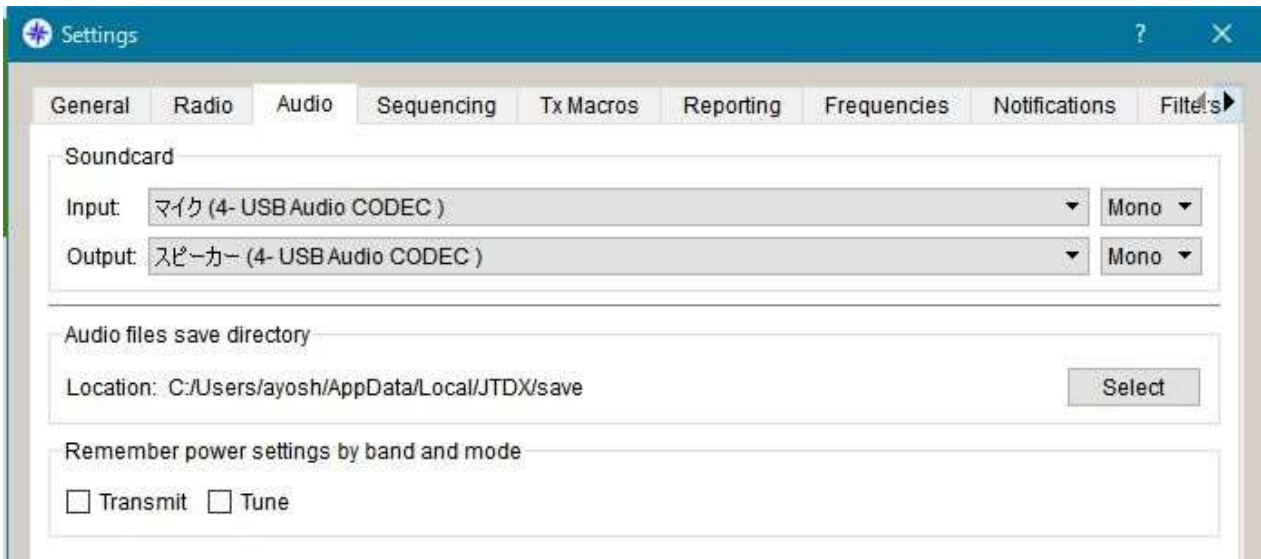

### **49.11.1 Comandos macro IC-7300**

Consulte la sección 19 del manual IC-7300 para obtener una lista completa y detallada. selección, algunos comunesGATO comandos: Esto es solo un pequeño

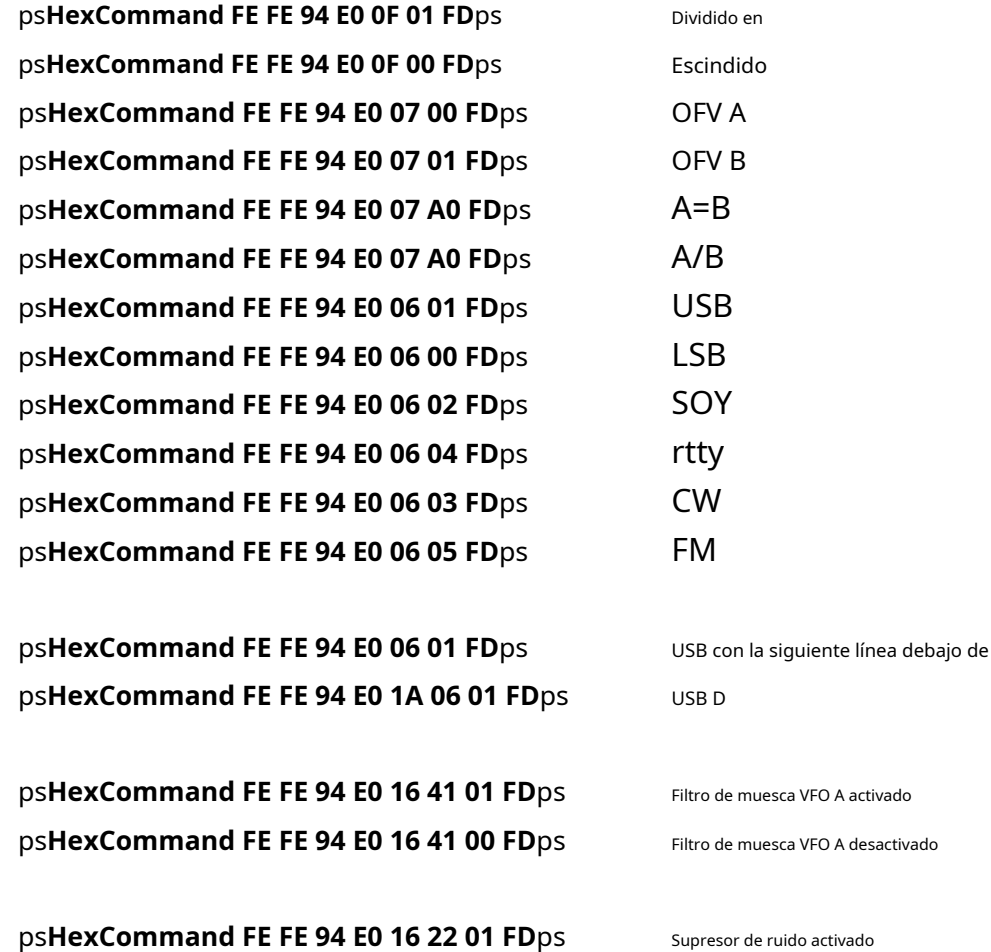

Supresor de ruido desactivado

ps**HexCommand FE FE 94 E0 16 22 00 FD**ps

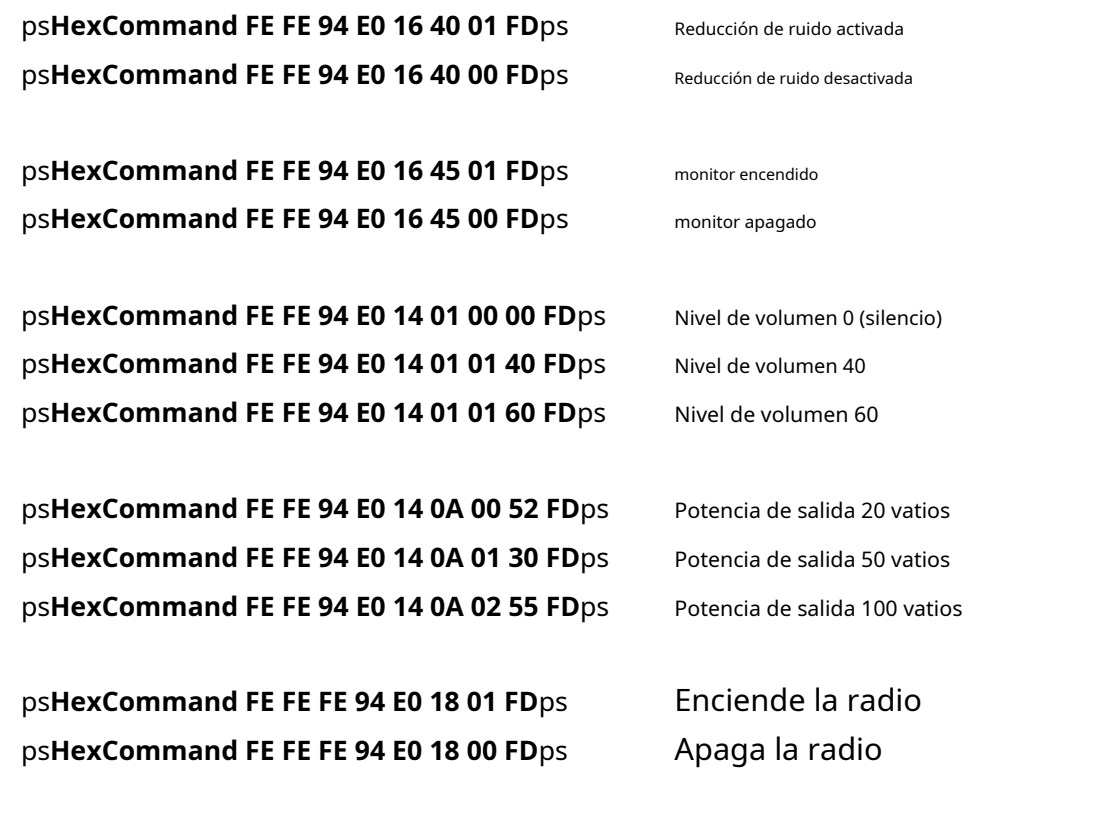

## **49.11.2 Ejemplo de macros IC-7300**

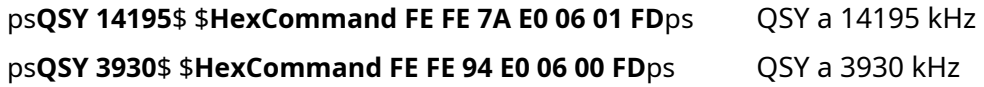

Haga clic derecho en el lado derecho del RCP, luego ingrese estos comandos:

Ventana superior:macro para borrar división

ps**HexCommand FE FE 94 E0 0F 00 FD**ps ps**HexCommand FE FE 94 E0 07 D0 FD**ps ps**HexCommand FE FE 94 E0 0F 00 FD**ps

Ventana central:macro para aplicar información dividida desde un punto DX

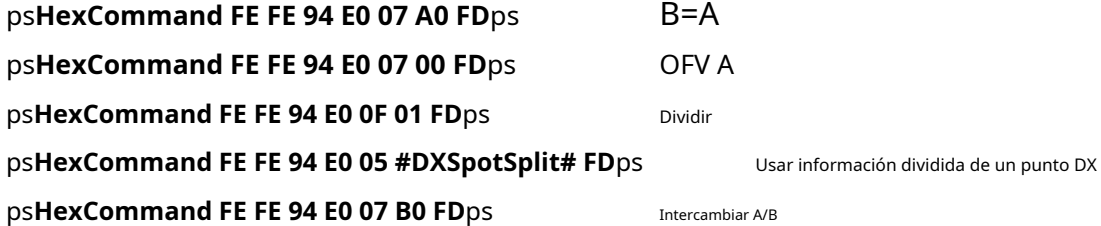

ventana inferior

dejar en blanco

# **49.12 ICOMIC-7610**

Instale los controladores y conecte la radio. Identifique cuál de los dos puertos com recién creados son cuáles usando Windows**Panel de control - Administrador de dispositivos**.

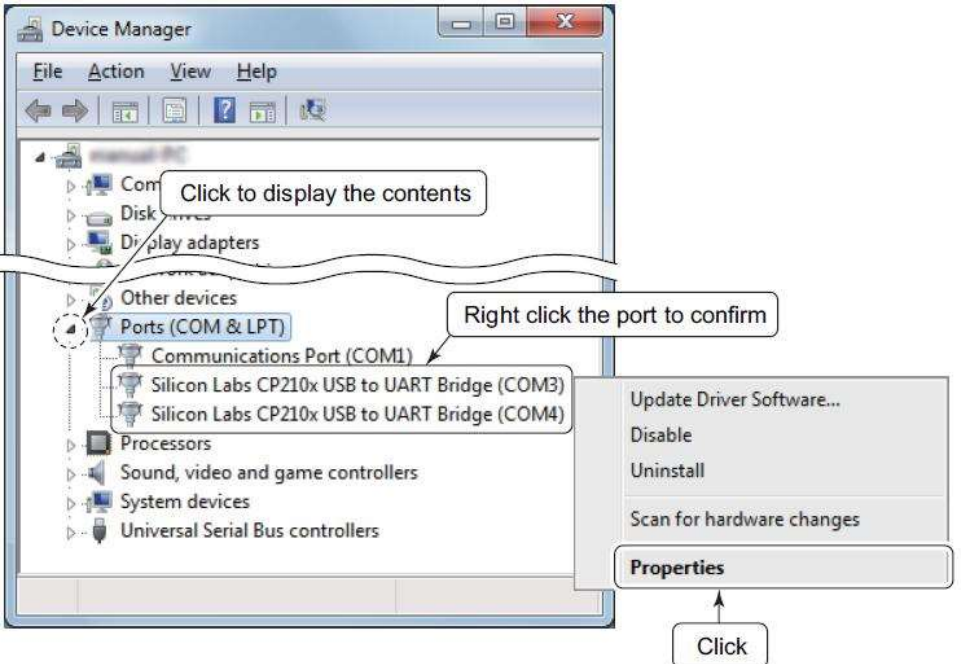

Haga clic para abrir el <**Detalles**> pestaña.

Haga clic en <**Propiedad**> y seleccione <**Ruta de la instancia del dispositivo**> de la lista desplegable.

Compruebe los contenidos que se muestran en "Valor".

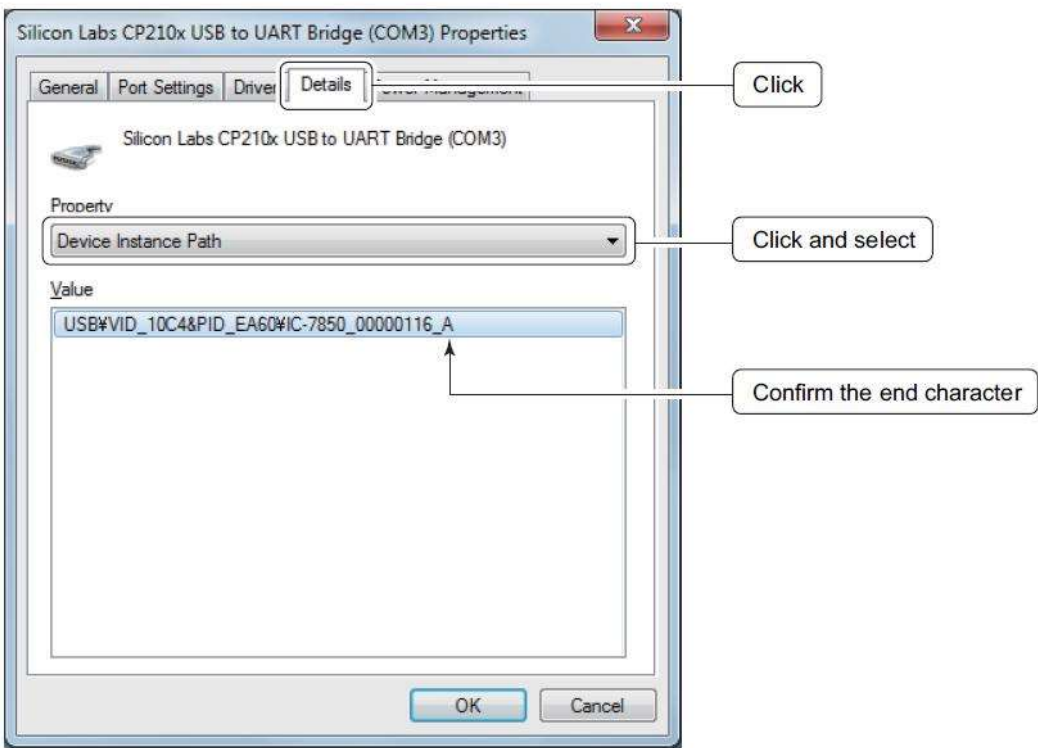

En mi configuración, el puerto A (COM3 en el ejemplo anterior) es elGATO El puerto y el puerto B (COM4 anterior) se utilizan en el menú de envío/codificación USB de la radio para modos digitales y codificación CW, PTTetc..

#### Mi radio y Logger32GATO los ajustes son:

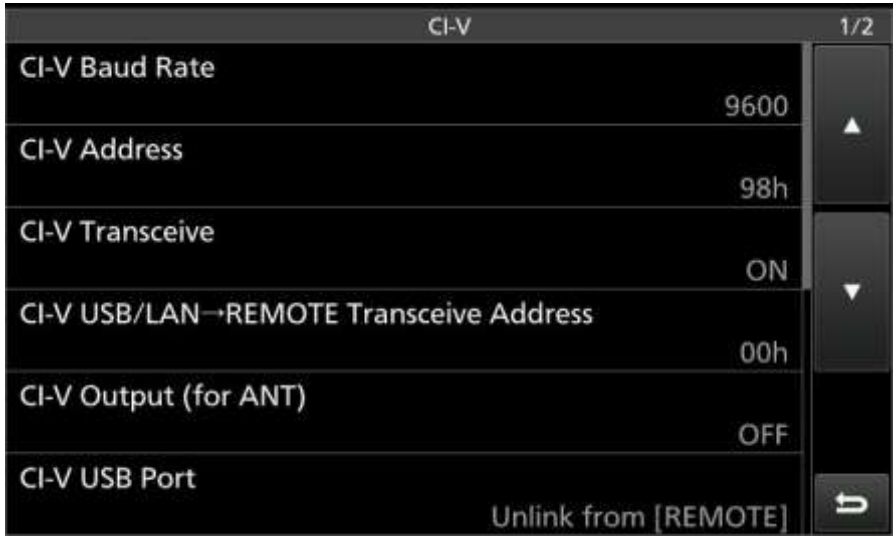

CI-V USB eco traserodebeestar activado para que Logger32 realice un seguimiento de los cambios de frecuencia/banda.

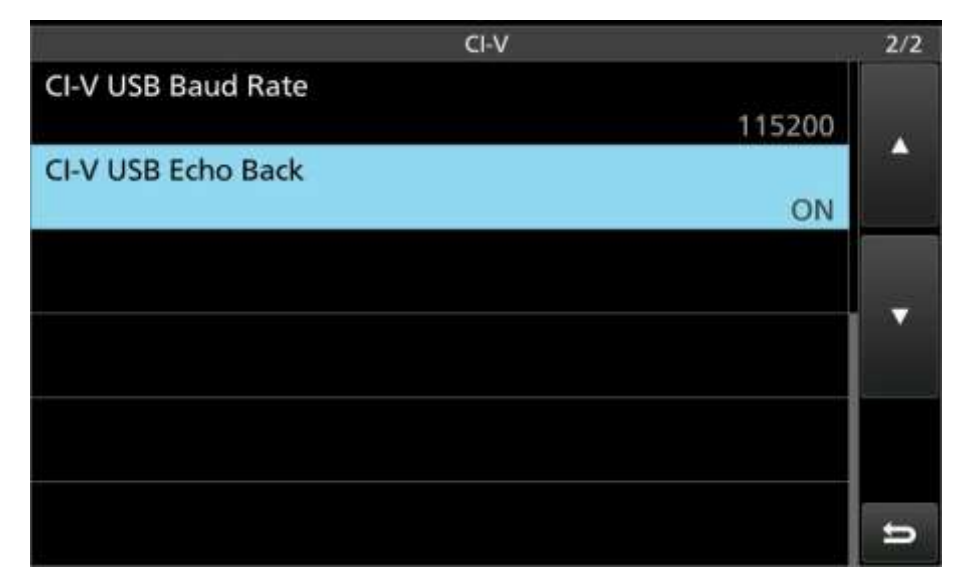

Menú Mi radio para envío/incrustación USB.

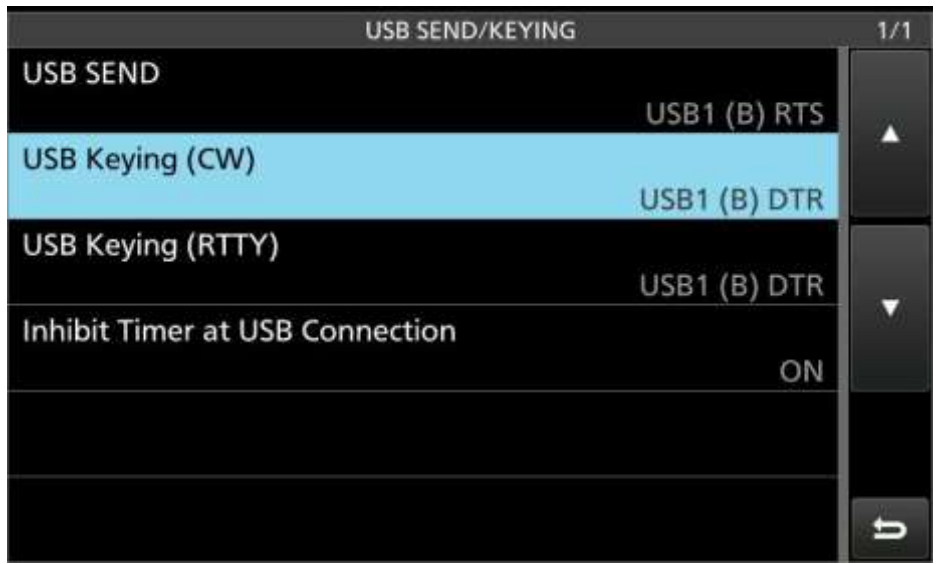

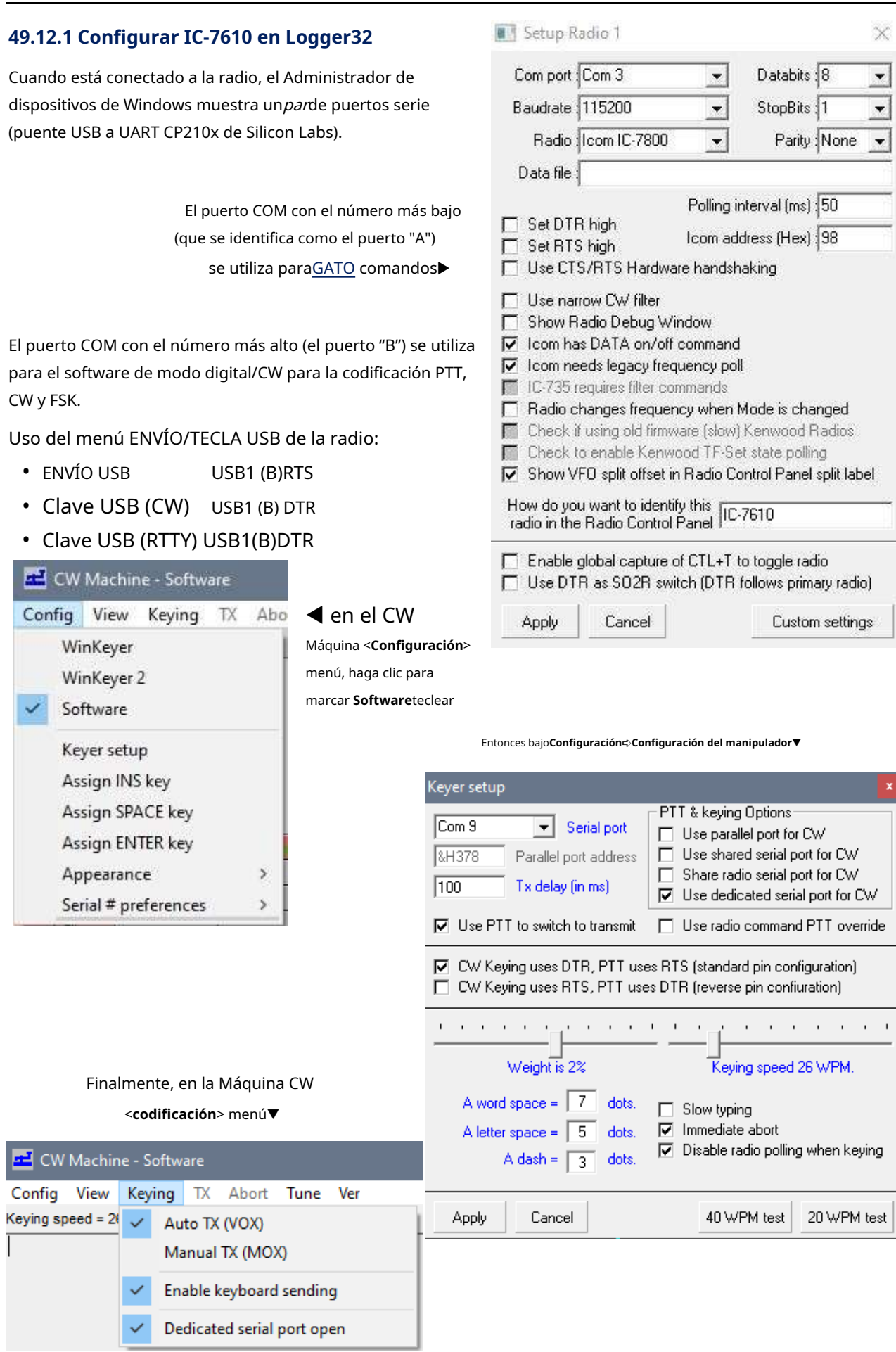

**Consejo Hinson**: John G7SSE informa que configurar su IC-7610 como un IC-7300 en Logger32 le permite a Logger32 controlar la plataformaDVK , y otras funciones que ha probado hasta ahora también funcionan con normalidad.

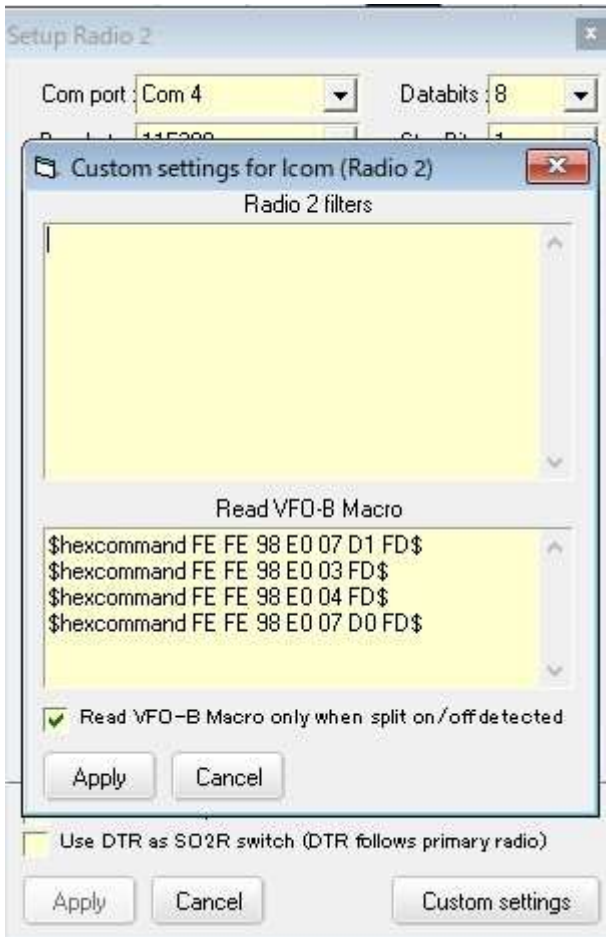

◀ Si encuentra que el indicador de división siempre parpadea en elpanel de entrada de registro y robando el foco, habilitar < **Lea la macro VFO-B solo cuando se detecte la activación/ desactivación de la división**> en el formulario que se abre al hacer clic en <**Ajustes personalizados**> botón en la parte inferior del formulario de configuración de radio.

**Consejo Hinson**:la guía de referencia IC-7610 CI-V describe la plataformaGATO Comandos con gran detalle... y letra pequeña. Haga clic en el Acrobat Readermásen la línea superior para ampliar el documento de modo que la página ocupa todo el ancho de la pantalla▼

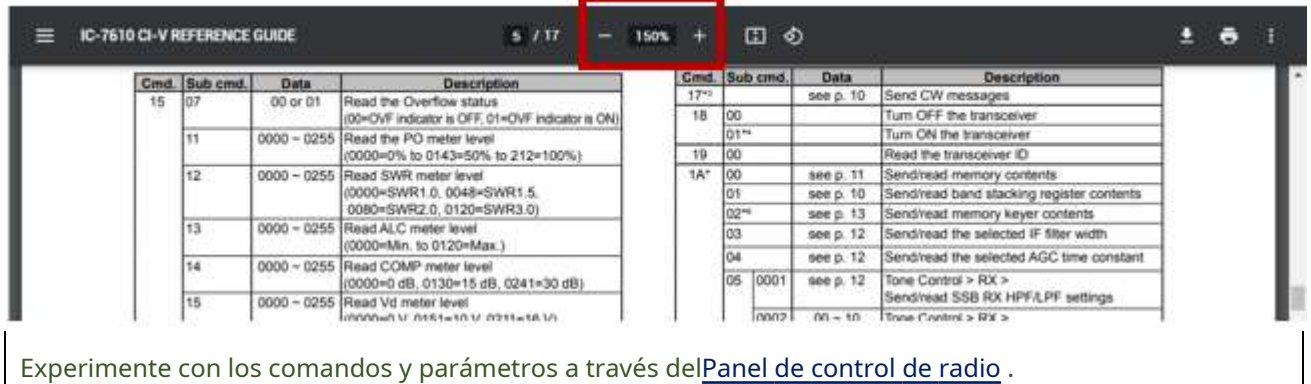

# **50 Kenwood**

"La gente se conmueve con la voz humana. Así que hemos desarrollado la tecnología de comunicación por radio multas. Las voces continúan dando forma al mundo, y KENWOOD continúa para dar forma al futuro de comunicación."

Kenwood

# **50.1 Conexiones y comandos Kenwood CAT**

# **50.1.1 Conectores CAT**

hay a las tres442principales tipos deGATO Conexiones para radioaficionados Kenwood:

- **Escribe un**: con el kit IC-10 instalado en la radio más una caja de interfaz externa IF-232C (o equivalente443). Se requiere un cable DIN de 6 pines entre la radio y el IF-232C, y se conecta un cable RS-232 estándar entre la caja de interfaz del IF-232C y el puerto serial de la PC. Radios de ejemplo: TS-440, TS-850, TS-940.
- **Tipo B**: la radio tiene un puerto serie RS-232. Se conecta un cable RS-232 estándar entre el puerto RS-232 de la radio y el puerto serial de la PC. Radios de ejemplo: TS-480, TS-570.
- **Tipo C**: la radio tiene tanto RS-232yPuertos USB: utilice cualquiera de ellos. Se debe instalar el controlador USB correcto. Radios de ejemplo: TS-590S, TS-590SG, TS-990.

Para las radios Tipo A y Tipo B, necesitará un adaptador serial USB-RS232 que funcione si su PC solo tiene puertos USB. Elija uno con el conjunto de chips FTDI que esté certificado para funcionar con Windows 10, si es posible, ya que es más probable que funcione.

<sup>442</sup>También puede haber modelos solo USB en la gama, además de otro tipo de puerto para aplicaciones o clientes específicos. Kenwood es un importante fabricante comercial. El equipo amateur es solo una parte de la gama.

<sup>443</sup>El chip convertidor de nivel MAX-232 hace un buen trabajo en las interfaces caseras.

#### **50.1.2 Formato de comando**

El comando para configurar varios Kenwood444funciones se compone de: dos letras + parámetros + un punto y coma (;) al final, sin espacios. Por ejemplo, este comando establece VFO A a 7000.000 kHz (7 MHz exactamente):

#### **FA00007000000**;

dónde**FA**es el comando para establecer la frecuencia VFO A, los números son el parámetro de frecuencia y el punto y coma termina el comando.

Los comandos más útiles para el control de radio en conexión con Logger32 son la selección de filtros y el ajuste de pendiente o la configuración del ancho de banda del filtro. Naturalmente, hay muchas combinaciones, por lo que debe experimentar con la configuración y descubrir sus propias preferencias...

#### **50.1.3 Ejemplos de comandos básicos**

#### Pedido**SI;**

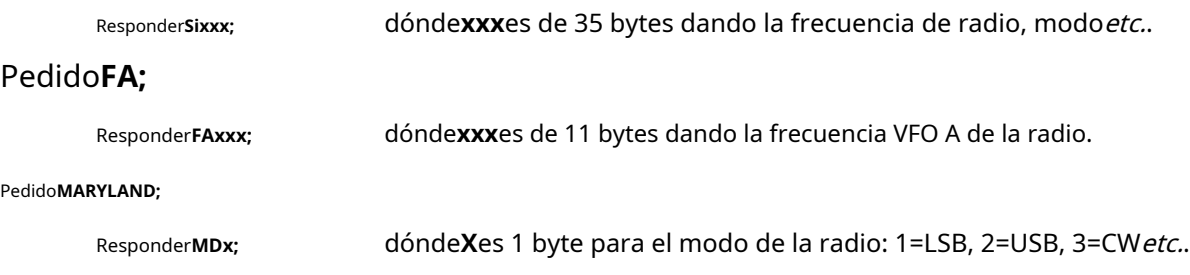

#### **50.1.4 Códigos para selección de filtros para el TS-850**

El comando Kenwood TS-850 para esta función es**FLaaabbb**dónde**Florida**es el comando de filtro, y **aaa**y **bbb**son los códigos necesarios para los filtros de FI de 8,83 kHz y 455 kHz, respectivamente:

- $0$  000 = Sin seleccionar
- $\circ$  002 = FM ancho
- $O$  003 = FM estrecho
- $0.005 = AM$
- $0$  007 = BLU (2,7 kHz)
- $\circ$  009 = CW (500 Hz)
- $O$  010 = CW estrecho (270 Hz)

Entonces, el Logger32 \$**Dominio**\$ macro para seleccionar ambos filtros de 2,7 kHz sería:

#### ps**Comando FL007007;**ps

Para 500 Hz + 500 Hz la macro sería:

ps**Comando FL009009;**ps

<sup>444</sup> Elecraft y las radios recientes de Yaesu también utilizan el protocolo Kenwood. Todos los Kenwood habilitados para CAT usan el mismo comando CAT protocoloaunque el disponiblecomandosvariar un poco a lo largo de la gama de modelos. Para obtener más información, consulte el manual de referencia del programador de comandos CAT para su modelo específico de radio.

Las macros para otras combinaciones de filtros siguen el mismo patrón.

#### **50.1.5 Códigos para la banda de paso del filtro (sintonización de pendiente) en el TS-850 y TS-570**

El comando Kenwood TS-850 para esta función es**SHAutomóvil club británico;**suponiendo que está utilizando USB, donde SH es el comando para**S**correr a paso largo**H**alto, y**Automóvil club británico**es el código para la posición de afinación, en el rango de 00 a 20.

Esto solo es realmente efectivo si se seleccionan los filtros de 500 o 270 Hz.

Los siguientes códigos establecen la frecuencia central del filtro nominal:

- $00 = 1450$  Hz
- $01 = 1300 Hz$
- $\cdot$  02 = 1100 Hz
- $03 = 950 Hz$
- $04 = 800$  Hz
- $05 = 600$  Hz.

Entonces, para establecer una banda de paso centrada en 950 Hz, use:

#### ps**Comando SH03;**\$

En el TS-570:

#### ps**Mando SH19;SL19;**ps

establece un paso de banda de 200 Hz centrado en 1 kHz, y:

ps**Comando SH00;SL00;**\$ establece el

ancho de banda predeterminado (abierto).

#### **50.1.6 Selección de VFO/canal de memoria para todos los Kenwood**

El comando macro para configurar el VFO o para seleccionar un canal de memoria es:

#### ps**Comando FRx;FTx;**ps

¡Observe el punto y coma entre los dos comandos!

- **FRx**es la selección de VFO de recepción y**Fx**es la selección de VFO de transmisión, donde**X**es:
	- ⚬ **0**para VFO A.
	- ⚬ **1**para VFO B.
	- ⚬ **2**para memoria.

Entonces, para configurar la recepción en VFO A y la transmisión en VFO B (el arreglo dividido convencional), use:

#### ps**Mando FR1;FT2;**ps

Tenga cuidado al usar este comando en MMTTY y MMVARI. La función de clic derecho para mover la frecuencia de recepción/transmisión a la frecuencia de audio preferida en la cascada funcionasolocon OFV A. \$**Comando FR0;**\$ al comienzo de cualquier \$**Alinear**\$ macro selecciona VFO A.

#### **50.1.7 Selección de canal de memoria específico**

El comando Kenwood TS-850 para la selección de canales de memoria es MC\_aa, donde MC es el comando y aa es el número de canal. Se requiere un espacio o guión bajo entre MC y el

parámetro. El comando solo tiene efecto si el canal de memoria se ha activado primero.es decir. debe establecer FRx o FTx en 2, de modo que haya algo que hacer para el canal de memoria seleccionado.

Aquí está el comando para seleccionar el canal de memoria 05 para transmitir y recibir:

ps**Comando FT2;FR2;MC\_05;**ps

## **50.1.8 Control TF-SET**

Puedes usar \$**Juego TF**\$ y \$**RatónTF-Set**psmacros en el**R**adiós**C**controlar**PAG**anel ,Ventana de máquina CW y Ventana de datos de la tarjeta de sonido para algunas radios Kenwood. si el \$**RatónTF-Set**\$ macro se define en una tecla de función, funciona como el botón TF-SET en el panel frontal de la radio.

#### **50.1.9 Combinación de códigos en una macro**

Comandos de radio (p.ejpara la selección de filtros y el ajuste de la pendiente) se pueden combinar para realizar un procedimiento complejo con un conjunto de comandos. Aquí hay un ejemplo (para un TS-850) para seleccionar un filtro de 500 Hz para la FI de 8,83 kHz con una banda de paso centrada en 950 Hz:

#### ps**Comando FL007009;SH03;**ps

Esto selecciona el filtro de 270 Hz para la FI de 8,83 kHz con una banda de paso centrada en 950 Hz:

#### ps**Comando FL010007;SH03;**ps

#### **50.1.10 Funcionamiento en modo cruzado**

Algunos aficionados prefieren recibir en modo CW y transmitir en modo USB. Esto puede ser impracticable si está presionando botones en la radio, pero puede implementarlo fácilmente usando los botones de macro "Transmitir" y "Recibir" para enviar el mensaje correcto.GATO comandos en lugar de usar el panel de transmisión/recepción en MMVARI o MMTTY.

Hay cierta preparación de su radio Kenwood para los siguientes dos comandos:

- Establezca el elemento de menú № 24 a 1000 en su radio.
- Establezca RIT en +1,00 kHz.
- Configure las frecuencias de audio preestablecidas en Logger32 a 1000.

Recibir en modo CW:

#### ps**Comando MD3;RD1;FW0005;**ps

Esa macro hace las siguientes tres cosas:

- Establece la radio en modo CW (**MD3**).
- Enciende el RIT (**RD1**).
- Establece el filtro a 50 Hz (**FW0005**).

Ahora siga o preceda esta secuencia con un \$**Recibir**\$ macro y ha definido el comando 'recibir en modo CW'.

Ahora para transmitir en modo USB:

#### ps**Comando MD2;RT0;FW0030;IS+3400;**ps

Esa macro:

- Establece la radio en el modo USB (**MD2**).
- Apaga el RIT (**RT0**).
- Establece el lado bajo del filtro de paso de banda a 300 Hz (**FW0030**).
- Establece el lado alto del filtro de paso de banda a 3400 Hz (**ES+3400**).

Agrega el \$**transmitir**\$ macro para poner a tierra el PTT de la radio.

Siéntase libre de seleccionar otras combinaciones de modos y filtros ajustando los parámetros a su preferencia.

**Consejo Hinson**: la configuración de botones de macro RCP separados facilita la experimentación con diferentes configuraciones y refina las macros. Por lo general, reservo algunos botones para el desarrollo y la prueba de macros, con un distintivocolor del boton .

#### **50.1.11 Configuración del reloj Kenwood**

Suponiendo que su PC tiene un reloj razonablemente preciso (lo ideal es que esté sincronizado con un reloj de referencia atómico), puede enviarGATO comandos paraalgunoradios kenwood445a través de**R**adiós **C**controlar**PAG**anel para restablecer sus relojes incorporados para que coincidan con el reloj de su PC usando estosmacros :

ps**ConjuntoKenwoodReloj**\$ - ajusta el reloj de la radio a la hora local.

ps**EstablecerKenwoodRelojUTC**\$ - establece el reloj de la radio en UTC.

# **50.2 Kenwood TS-440**

El Kenwood TS-440S(/AT) fue diseñado para permitir el control por computadora mediante el uso de un conjunto de chips Kenwood IC-10, instalado dentro del TS-440, y una caja convertidora de nivel externa Kenwood IF-232C instalada entre el TS-440 y el puerto RS-232 de una computadora.

El kit de accesorios IC-10 consta de dos chips de circuito integrado duales en línea que se instalan dentro del TS-440. Puede obtener un kit IC-10 o comprar IC equivalentes económicos (IC-54 es un uPD-8251-AC también conocido como 8251A; IC-55 es un CMOS TC-4040-BP también conocido como TC4040BP) e instalarlos siguiendo las instrucciones del manual del TS-440.

Con los chips instalados, el TS-440 tiene una interfaz asíncrona, ASCII, 4800BPS, 1 inicio, 8 datos, 2 bits de parada, nivel TTL (0 a +5 V) en el conector DIN ACC-1 de 6 pines en el panel posterior .

La radio usa el control CTS/RTS: la interfaz IC-10 solo transmitirá datos cuando vea una señal TTL alta (+5 voltios) en el CTS (**C**aprender**T**o**S**extremo) pin (pin 4 en el conector DIN). La interfaz establece el RTS (**R**pedir**T**o**S**final) pin (pin 5 en el conector DIN) alto cuando la radio puede aceptar datos.

La caja convertidora de nivel externa Kenwood IF-232C consta de optoaisladores y convertidores de nivel para interconectar los voltajes TTL de la conexión DIN ACC-1 del TS-440 con los voltajes RS-232 del puerto serial de la computadora.

Copyright © 2023 Robert C. Furzer Página 853 de 937

<sup>445</sup>Todavía no estamos seguros de qué Kenwood acepta los comandos CAT para configurar el reloj: consulte el manual de su radio y pruebe las macros RCP, luego díganos cómo le fue con elReflector Logger32 .

El Kenwood IF-232C solo detecta los niveles de señal del conector RS-232 de la computadora y el conector TTL DIN de la radio. No utiliza ningún voltaje o corriente visto en la interfaz para alimentación interna. El IF-232C se alimenta de una fuente de alimentación externa de +13,8 voltios. Este voltaje se filtra y se utiliza para generar +5 voltios regulados para uso interno y para devolver las señales TTL (0,0v y 5,0v) a la radio. Los 13,8 V filtrados también se utilizan para proporcionar +11,5 y –11,5 voltios para los niveles de señal RS-232 para la interfaz de la computadora.

Debido a que la interfaz IC-10 requiere un TTL alto (+5 V) en su pin CTS (procedente del IF-232C) antes de transmitir datos a su computadora, debe <**Establecer RTS alto**>. Su cable RS-232 debe conectar el RTS de la computadora al CTS de la radio yviceversa (el RTS de cada lado aumenta el CTS del otro, lo que significa "Adelante, estoy esperando los datos").

# **50.3 Kenwood TS-570, TS-870 y TS-2000**

El procedimiento para conectar los transceptores Kenwood TS-570, TS-870 y TS-2000 a Logger32 es muy simple y casi idéntico para las tres radios. El conector COM en el panel trasero del transceptor le permite conectar directamente su computadora usando un cable RS-232 estándar. Todavía puede usar todos los controles del transceptor mientras está bajo el control de la computadora.

El cable RS-232 debe ser un cable "recto" estándar terminado con un conector hembra de 9 pines en el extremo del radio y un conector hembra de 9 o 25 pines para adaptarse al puerto serial de su PC. La mayoría de los adaptadores serie USB utilizan conectores de 9 pines.

#### **50.3.1 Configuración de la radio**

Para usar el control por computadora con la radio, configure la sección Parámetros de comunicación del menú de la radio:

- **TS-570**: desde el elemento de menú № 35 (Interfaz de la computadora), seleccione una de las ocho opciones. La opción recomendada es el valor predeterminado de Kenwood de 96-1 es decir. 9600 bps con 1 bit de parada.
- **TS-870**: desde la opción de menú № 56 (COM.RATE), seleccione una de las ocho opciones. La opción recomendada es el valor predeterminado de Kenwood de 96-1 es decir. 9600 bps con 1 bit de parada.
- **TS-2000**: desde la opción de menú № 56 (PARÁMETROS DEL CONECTOR COM), seleccione una de las cinco opciones. La opción recomendada es la predeterminada de Kenwood de 9600 bps.

Después de seleccionar el elemento de menú deseado, es posible que deba apagar la radio y volver a encenderla para que los nuevos parámetros surtan efecto.

#### **50.3.2 Configuración de Logger32**

El TS-570, TS-870 y TS-2000 funcionan sin paridad y con 8 bits de datos. Configurar Logger32 es simple usando**Configuración - Radio -**

#### **Configuración radio 1|2**▶

De las listas desplegables, seleccione lo siguiente:

- **puerto de comunicaciones**: el puerto serie de la PC que se utilizará para controlar la radio.
- **Baudios:**la tasa de baudios configurada en el menú de la radio.
- **Radio**:Kenwood: todos.
- **Bits de datos**: 8.
- **Bits de parada**: el número de bits de parada configurados en el apartado anterior (Configuración de la Radio).
- **Paridad**: ninguno.

Acepte todos los demás valores predeterminados y haga clic en <**DE ACUERDO**>.

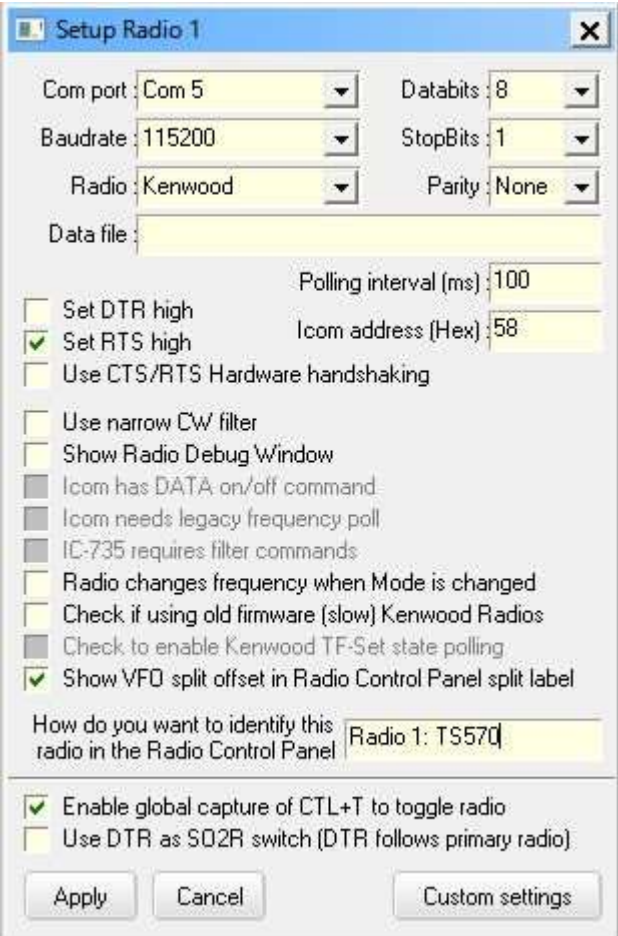

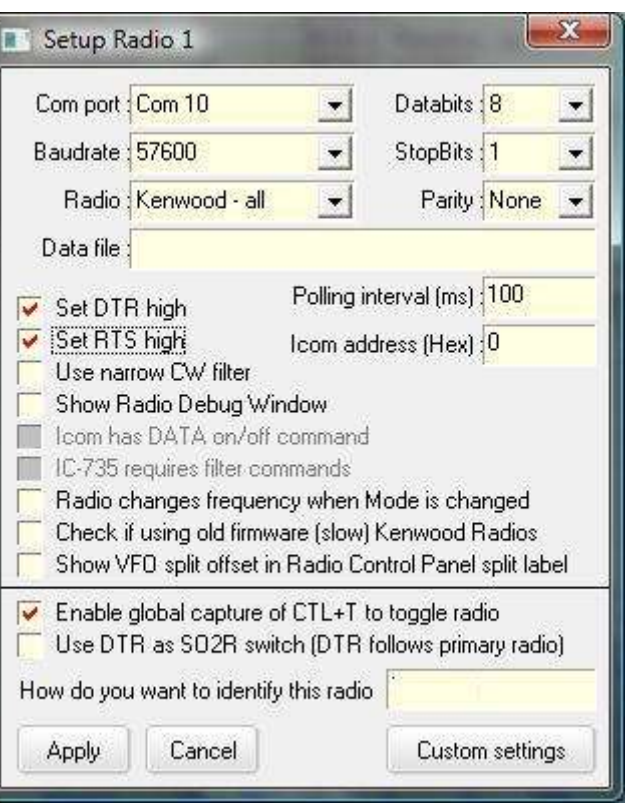

**Nota**: Los valores predeterminados de 9600 baudios para el puerto COM y 1000 ms (1 segundo) para el intervalo de sondeo son solo un punto de partida. Si su radio y computadora pueden manejar velocidades de transmisión más rápidas de manera confiable, seleccione la velocidad de transmisión más alta que funcione para usted. El aumento de la tasa de baudios hace poca o ninguna diferencia en la práctica, pero reducir el intervalo de sondeo (sondear la radio con más frecuencia) brinda una visualización más rápida y uniforme de los cambios de banda, frecuencia y modo.

#### **50.3.3 Códigos para la banda de paso del filtro (sintonización de pendiente) en el TS-870**

En el TS-870, la macro \$**Comando FW0100;IS+1400**\$ establece el límite inferior de la banda de paso en 1000 Hz, el límite superior en 1400 Hz, dando una banda de paso de filtro de 400 Hz centrada en 1200 Hz.

Del mismo modo, la macro \$**Comando FW0030;IS+3400**\$ establece el borde bajo en 300 Hz y el borde alto en 3400 Hz, dando el ancho de banda normal de 3100 Hz para SSB todos los días.

# **50.4 Kenwood TS-50, TS-60, TS-840, TS-940, TS-950SD y TS-950DX**

Puede ser necesario seleccionar <**Establecer RTS alto**> en su configuración y es posible que deba conectar el RTS de la computadora al CTS del lado del 'módem' y viceversa (un extremo**R**pedir**T**o**S**la señal final activa la del otro extremo**C**aprender**T**o**S**fin y viceversa).

Hay dos alternativas:

- Use una interfaz de tres hilos (TxD, RxD y Gnd) con convertidores de nivel apropiados y conecte los pines CTS y RTS dentro del conector de radio; o
- Utilice una interfaz completa con convertidores de nivel para TxD, RxD, CTS, RTS y Gnd, como Kenwood IF-232, y haga clic para seleccionar < **Establecer RTS alto**> en el Logger32 < **Configuración radio 1|2**>.

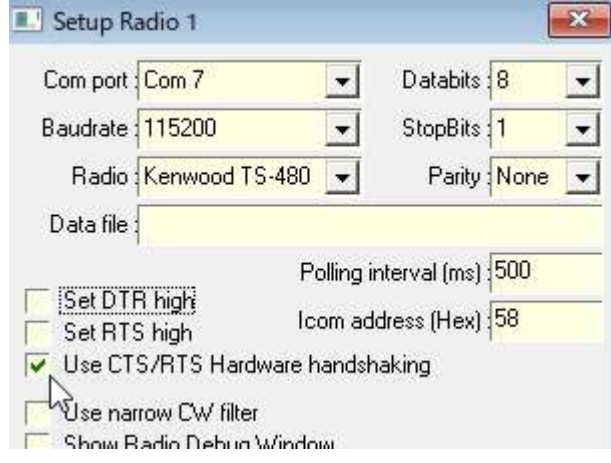

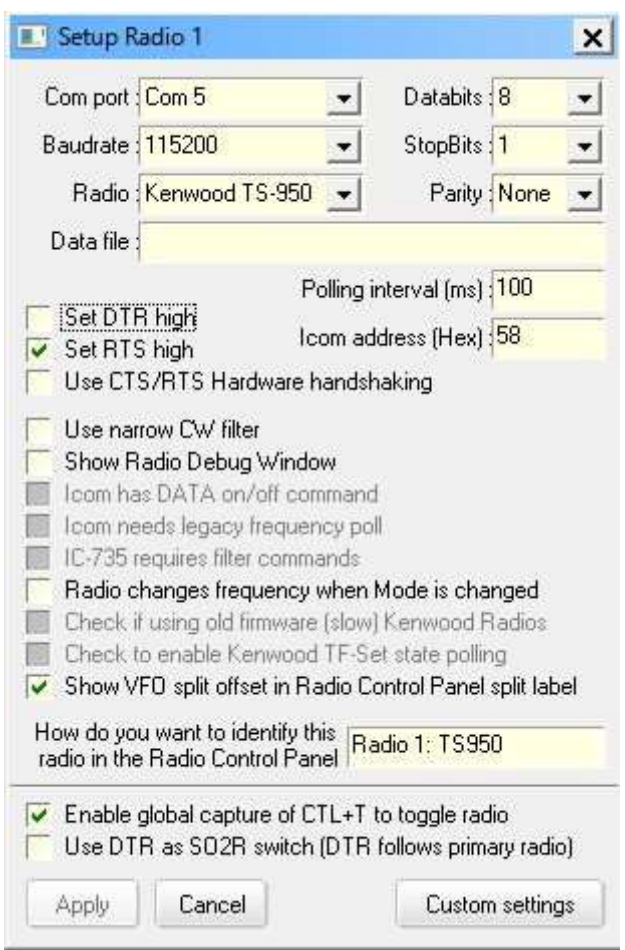

# **50.5 Kenwood TS-480/TS-590**

Las series TS-590S y TS-480 funcionan con la misma configuración y tienen características muy similares. GATO comandos

◀ <**Usar protocolo de enlace de hardware CTS/ RTS**> debe seleccionarse para el TS-480.

## ▼ Esto es para el TS-590SG.

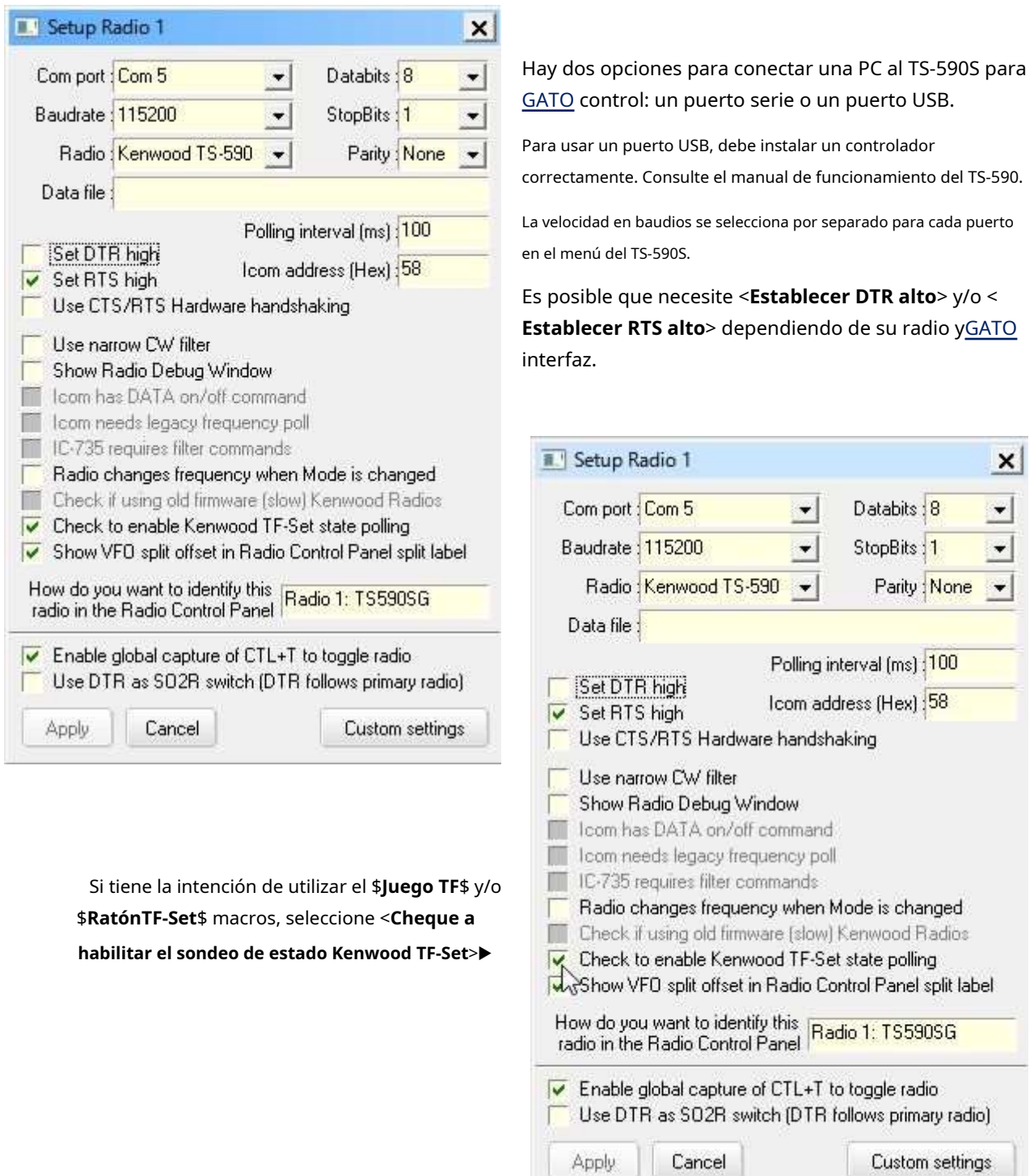

• Creado en**R**adiós**C**controlar**PAG**anel : estas son macros de muestra configuradas en RCP Main.

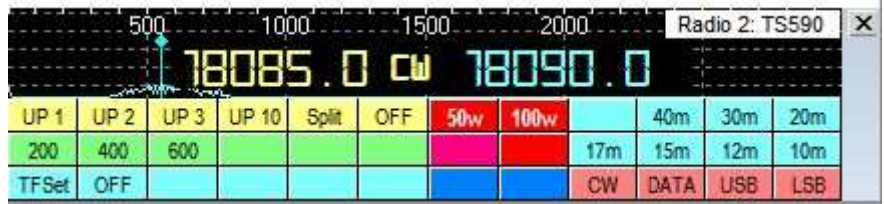

÷.

Macro para UP 1:

#### ps**Comando FT0;FB#Dividir+1#;FT1;**\$ \$

#### **ClearCallsignOnQSYOff**\$ \$

#### **ClearQSYMarker**ps

Macro para ancho de banda 200 Hz:

#### ps**Comando FW0200;**\$

Macro para TF-SET:

#### ps**Comando TS1;EX06600001;FL2;**\$ Macro

para TF-SET desactivado:

#### ps**Comando TS0;EX06600000;FL1;**ps

#### ps**Comando FB;**ps

• Configurar macros de puntos DX. Aquí hay un ejemplo de macro RCP:

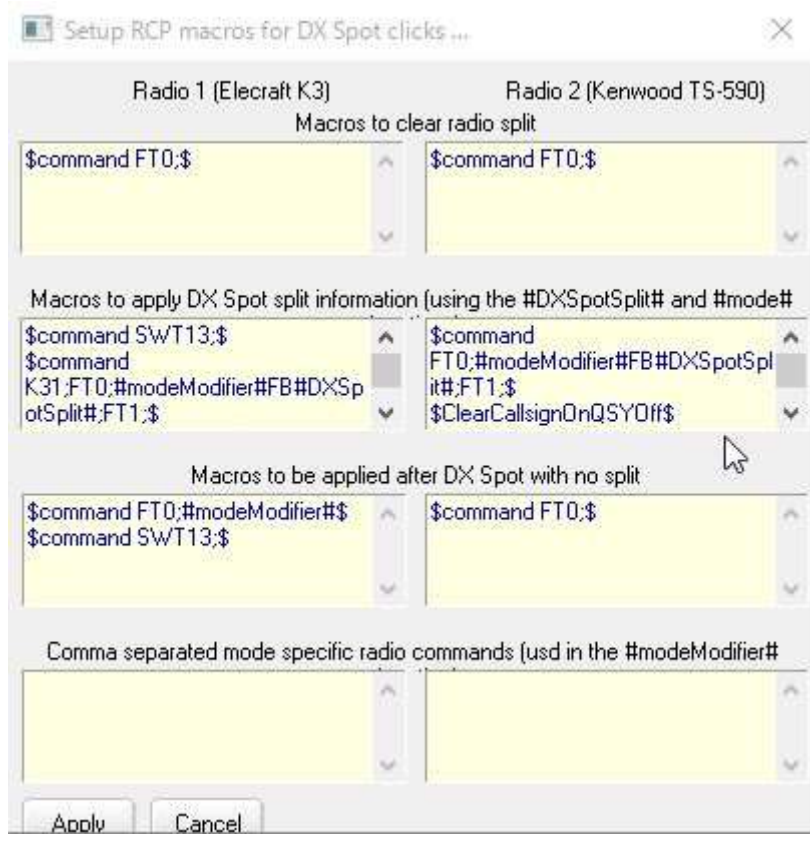

Estos son los detalles de esas macros para aplicar DX spot split ya que el formulario anterior no las muestra completamente:

#### ps**Comando FT0;#Modificador de modo#FB#DXSpotSplit#;FT1;**\$ \$

**ClearCallsignOnQSYOff**ps

#### ps**ClearQSYMarker**ps

• Frecuencia y modo mostrados en**R**adiós**C**controlar**PAG**anel principal: en este ejemplo, el VFO A está configurado en 18085 kHz CW y el VFO B está configurado en 18090 kHz CW. <**Mostrar VFO A y VFO B uno al lado del otro**> está habilitado.

oModo simplex con VFO A en uso:

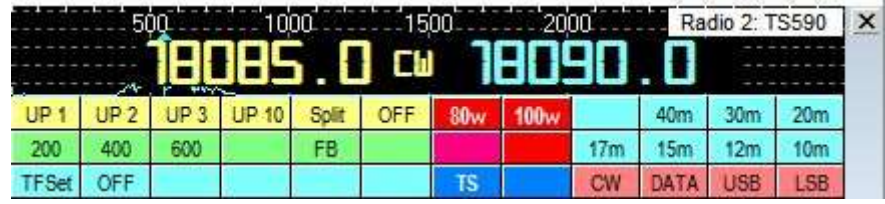

El modo VFO B no se muestra. Esto es normal.

#### oModo simplex con VFO B en uso:

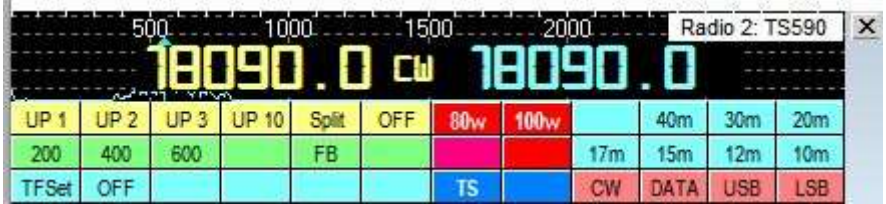

La frecuencia/modo VFO B se muestra en el área izquierda y la frecuencia VFO B se muestra en el área derecha. oModo dividido con VFO A para RX y VFO B para TX:

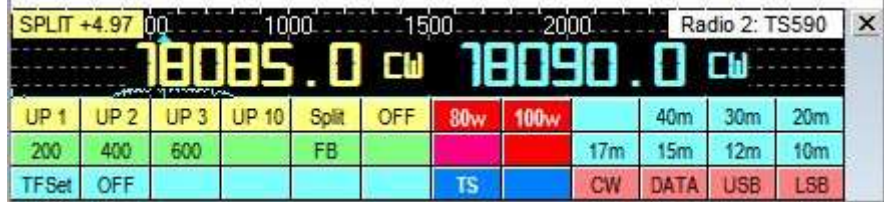

La frecuencia/modo VFO A se muestra a la izquierda y la frecuencia/modo VFO B a la derecha. o

Modo dividido con VFO A en uso. Mantenga presionado el botón TF-SET (esto intercambia VFO A y B)

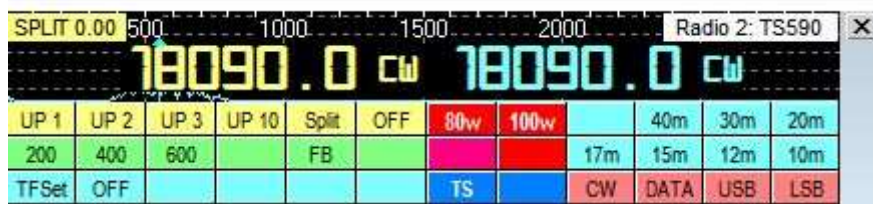

La frecuencia/modo VFO B se muestra en el área izquierda y derecha.

- **Frecuencia y modo mostrados enPanel de control de radio SO2R**:**i**En este ejemplo, mi K3 es Radio 1 y TS-590SG es Radio 2.
	- ⚬ Aquí Radio 1 es la radio principal. Radio 2 está en modo símplex▼

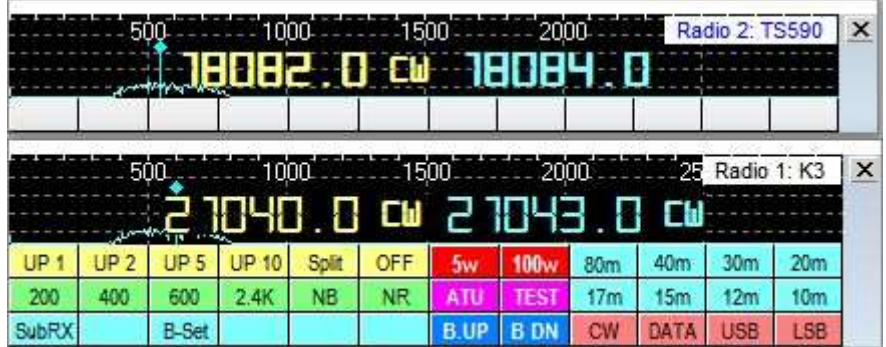

El modo VFO B no se muestra en**R**adiós**C**controlar**PAG**anel SO2R. Esto es normal. oAquí Radio 1 es la radio principal mientras que Radio 2 está en modo dividido.

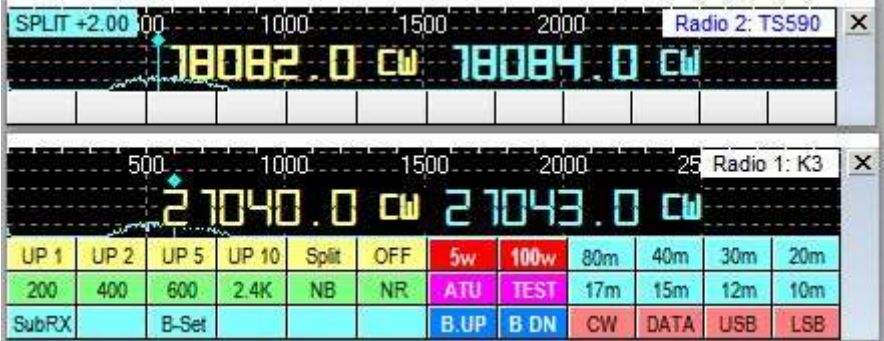

### **50.5.1 Cómo agregar unexternosubreceptor**

Las radios TS-590SG/TS-590S/TS-480 carecen de subreceptores internos, una desventaja de estos transceptores, que por lo demás son excelentes. Puede agregar un subreceptor externo, por ejemplo, usando un Elecraft K2 para escuchar la estación DX mientras sintoniza su cacharro en el TS-590SG para encontrar una frecuencia clara para llamarlo. Ambas radios deben estar en simplex (no divididas).

• **Usando unpuerto de eco** :

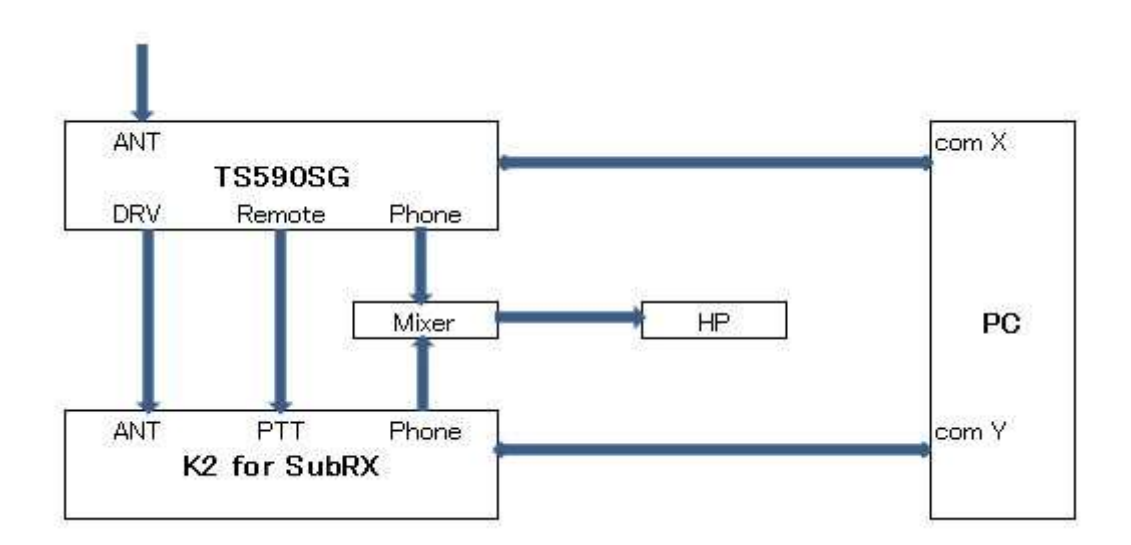

• **Usando K2 como Radio 2**: cuando hace clic en un punto DX o gira la perilla VFO del TS-590SG, Logger32 debe ordenar el K2 a la misma frecuencia que el TS-590SG. Este comando se configura en uno de los**R**adiós**C** controlar**PAG**anel botones.

#### **50.5.2 Configuración del filtro Kenwood TS-590**

Las radios Kenwood no tienenGATO comando para configurar el ancho de banda IF excepto en modo CW y FSK.

> Usar SH (**S**et**H**frecuencia de corte alto) y SL ( **S**et frecuencia de corte bajo) en su lugar▶

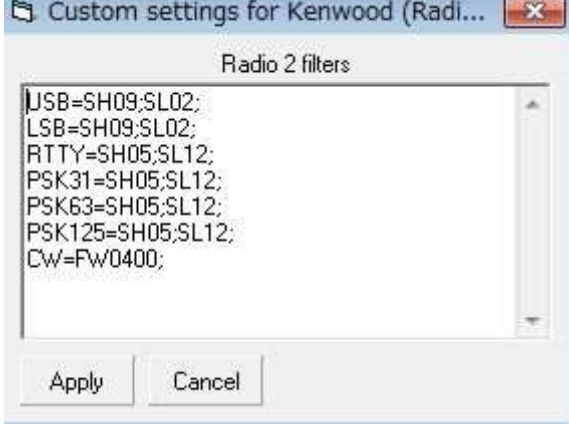

#### **50.5.3 Configuración de Logger32**

- **Configuración de TS-590SG**: TS-590SG está configurado como Radio 1.
- **configuración de K2**: K2 está configurado como Radio 2. Consulte laElecraft K2 K3 KX3 sección para detalles.
- **<sup>R</sup>**adiós**C**controlar**PAG**anel configuración: cuando hace clic en un punto DX con un comentario dividido, ambas radios no deberían activar el modo dividido. Para este propósito <**Habilite Establecer macro dividida al hacer clic en un punto DX**> deberíanoser seleccionado

La siguiente macro debe configurarse para sintonizar el K2 a la misma frecuencia y modo que el TS-590SG.

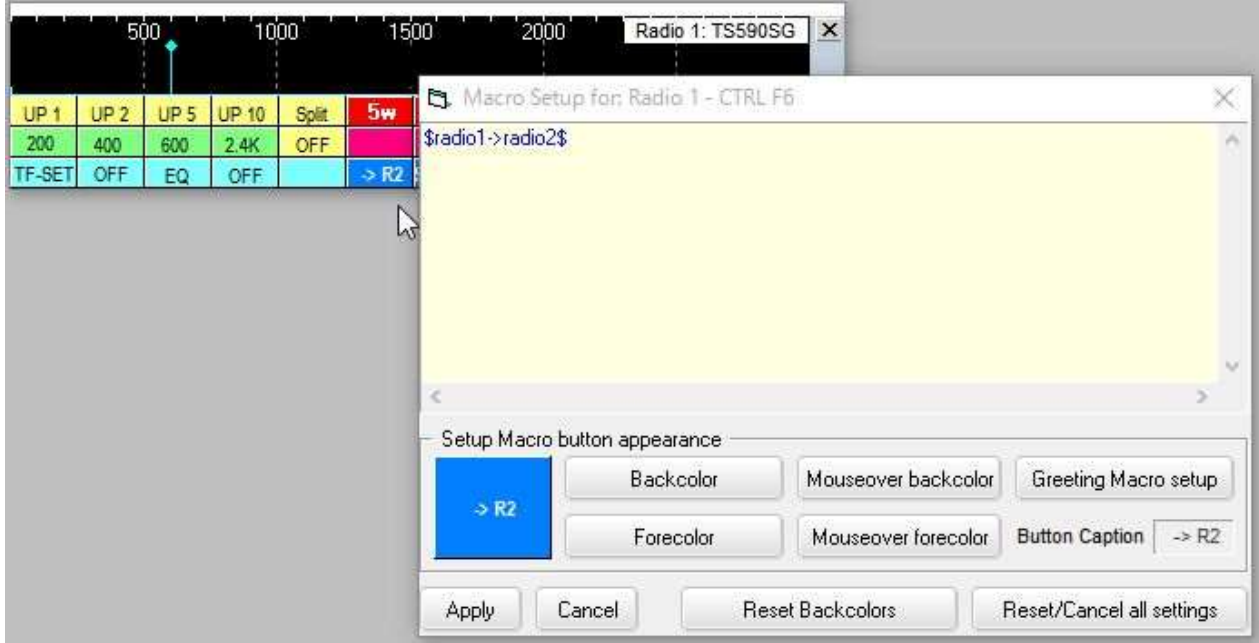

Las frecuencias de registro se escriben según la opción marcada en la tabla de configuración de frecuencia de registro ubicada en la**R**adiós**C**controlar**PAG**anel .

> En este ejemplo VFO de radio primario A frecuencia se escribe como FREQ y VFO de radio secundaria Una frecuencia es escrito como FREQ RX en elcuaderno ▶

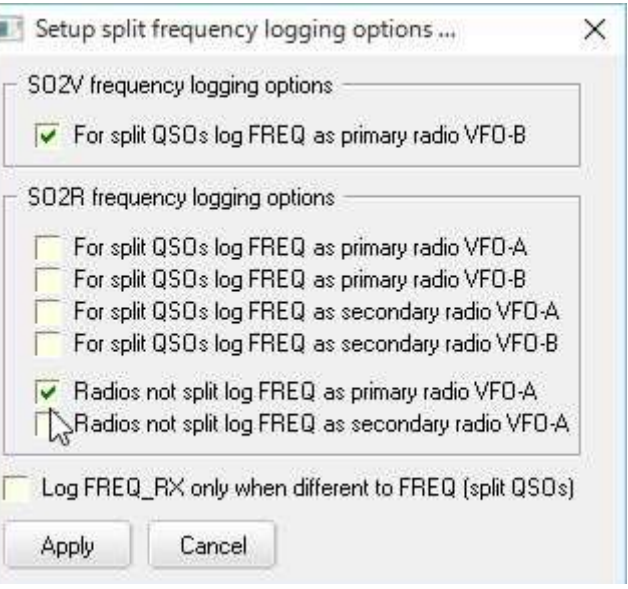

#### **50.5.4 Uso de SDR como panadapter o segundo receptor para TS-590SG**

**Objetivos**: para agregar soporte SDR al TS-590SG, lo que permite que otras aplicaciones también accedan y controlen la radio. Estas instrucciones no cubren la descarga/instalación de ninguna de las herramientas, solo el proceso para configurarlas para que funcionen juntas en la PC (no Linux o Mac: ¡lo siento!).

- **mi configuración**: Actualmente tengo los siguientes elementos configurados en mi choza:
	- ⚬ Kenwood TS-590SG
	- ⚬ Logger32, naturalmente
	- ⚬ HDSDR
	- ⚬ Edición JT-65 HF HB9HQX
	- ⚬ WSJT-X
	- ⚬ Dongle Nooelec (RTL2832) + convertidor ascendente Nooelec
	- ⚬ VSPE (**V**virtual**S**serial**PAG**ort**mi**software de emulación)
	- ⚬ Omni-Radio
	- ⚬ PC con Windows 10
- **Espectro de visualización a través de HDSDR**: esto te permite:
	- ⚬ Vea la banda completa de radioaficionados (¡u otra!) para ver dónde está o no está la actividad.
	- ⚬ Identifique expedientes o áreas abiertas para llamar a CQ
	- $\circ$  Buscar tipos particulares de actividad.  $p.e$  J T65, SSB, CW, pileups.
- **Frecuencia y modo de enlace**: el sistema conecta los distintos elementos para compartir la frecuencia y el modo. Esto permite que el SDR brinde una visualización panorámica del espacio del espectro en uso y vincula la radio al SDR, así como a JT-65, FT-8 y Logger32 para que la frecuencia y el modo se rastreen entre todos.
- **Ajustes**: varios elementos de este sistema requieren su propia configuración única. Estas configuraciones se derivaron en base a muchos recursos encontrados en línea complementados con mi propia experimentación. Si bien es posible que otras combinaciones funcionen aún mejor, este conjunto al menos funcionó para mí.

Con la radio y el dongle SDR conectados, el Administrador de dispositivos de Windows muestra los dos elementos. En este ejemplo, COM3 es el chip de Silicon Labs en la radio TS-590SG, mientras que RTL2838UHIDIR es el Dongle Nooelec SDR▼

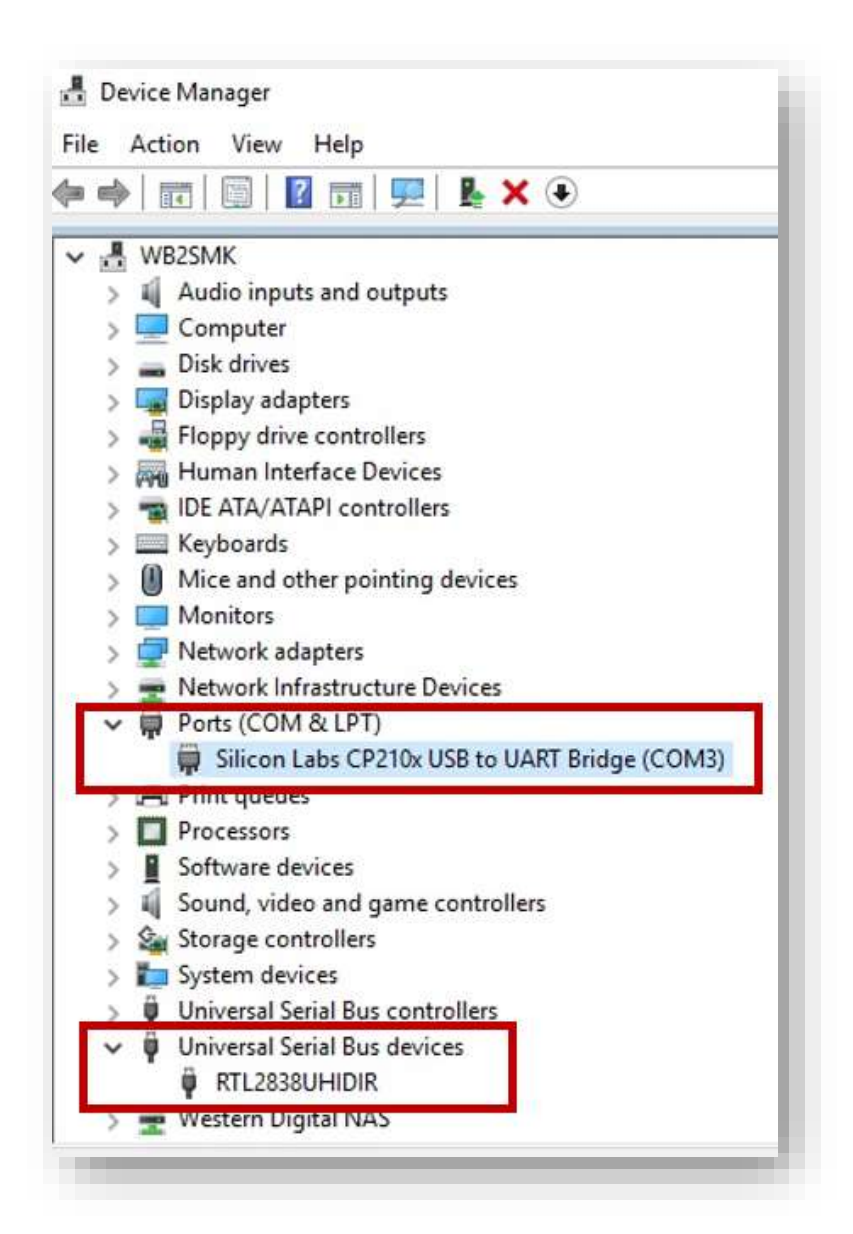

- **Radio**: todo esto es fácil de hacer porque el TS-590SG admite una salida de antena para controlar un segundo receptor, que en este caso es el SDR. En la radio, debe cambiar el menú de configuración 85 para configurar la función DRV en antena. En otras radios, probablemente tendría que tocar el IF para una visualización panorámica, o usar un interruptor T/R rápido para alimentar la antena tanto a la radio como al SDR en recepción, pero desconectar/aislar físicamente la antena del SDR mientras el la radio está transmitiendo.
- **VSPE**: este paquete proporciona puertos serie virtuales y actualmente es un componente clave en la configuración. Al iniciar, le pedirá que compre la licencia de 64 bits, pero no la necesita: el modo de 32 bits (gratuito) funciona bien, así que simplemente haga clic en <**No**> a la oferta de compra, luego <**DE ACUERDO**> para la siguiente ventana. Cree un "Divisor" para crear un enlace al puerto virtual COM5 desde el puerto físico COM3. Es posible que deba usar otros puertos según lo que esté disponible en su PC.

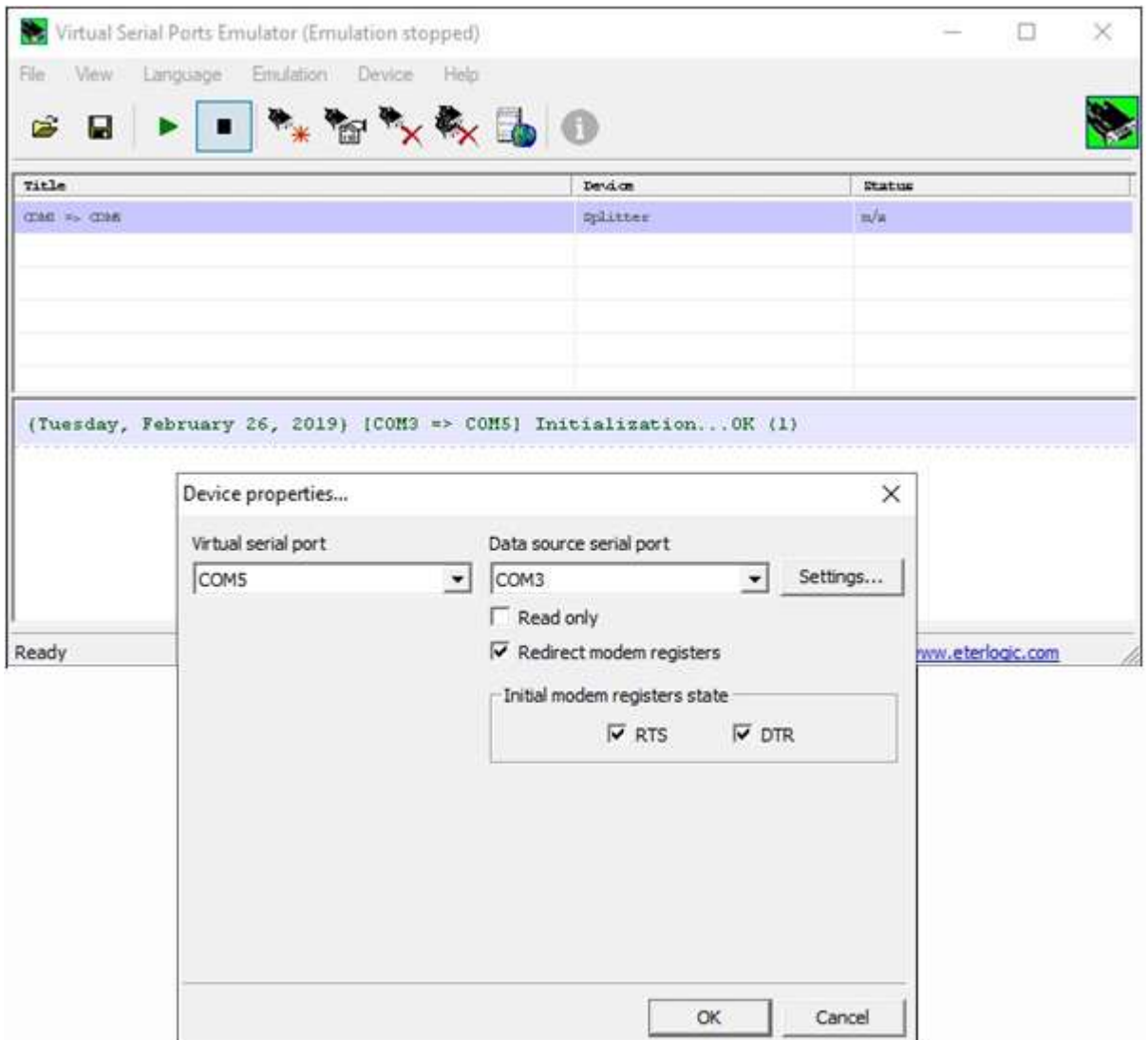

Descubrí que necesitaba RTS/DTR para comenzar en la condición de "encendido".

> A continuación, haga clic en <**Ajustes**> y configurarlo de acuerdo a la configuración de comunicaciones de su radio▶

que los ajustes**no debe**incluyen DRT/RTS. ¡No encontré ninguna otra combinación de configuraciones que funcionara!

Una vez configurado, asegúrese de "Ejecutar" la configuración usando el botón de flecha verde.

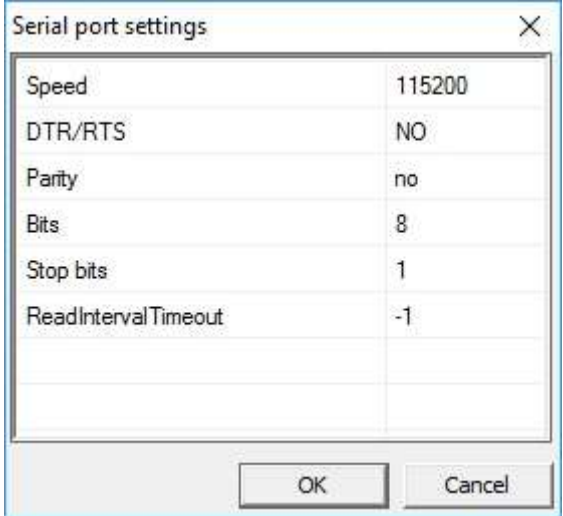
El puerto virtual COM5 NO aparece en la lista de puertos del Administrador de dispositivos de Windows. Mirar el

#### Administrador de hardware revela▼

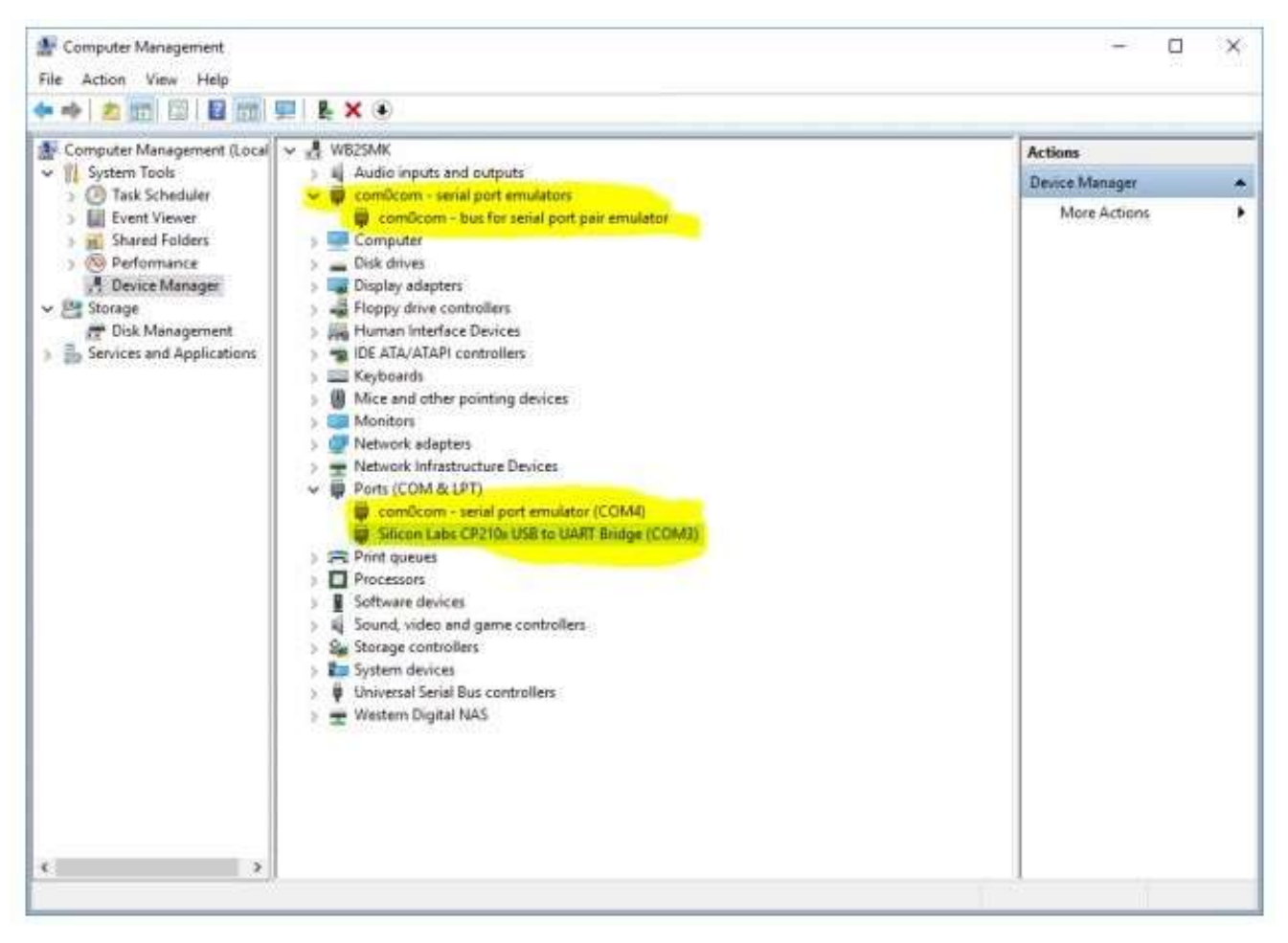

#### **notas**:

- Hay una entrada llamada com0com. Esto NO aparece cuando VSPE no se está ejecutando, ni cuando se está ejecutando sin nada activado. Sidosde estos aparecen, intente eliminar uno. Si eso no hace que las cosas funcionen, reinicie con los dedos cruzados...
- La radio aparece como COM3 en la sección Puertos. Esto siempre debe estar allí en el mismo número de puerto COM y debe coincidir con la configuración de VSPE.
- Aparece un puerto emulado com0com en la sección Puertos.

Nuevamente, el puerto emulado creado por VSPE nonoaparecer en cualquier lugar de esta pantalla!

**Nota:**tendrá que iniciar VSPE e iniciar la emulación del puerto serie cada vez que reinicie su PC. Si sus programas no están rastreando, asegúrese de verificar esto primero. Puede ver el puerto serie dentro de VSPE utilizando la pantalla de información haciendo clic en el botón azul "i".

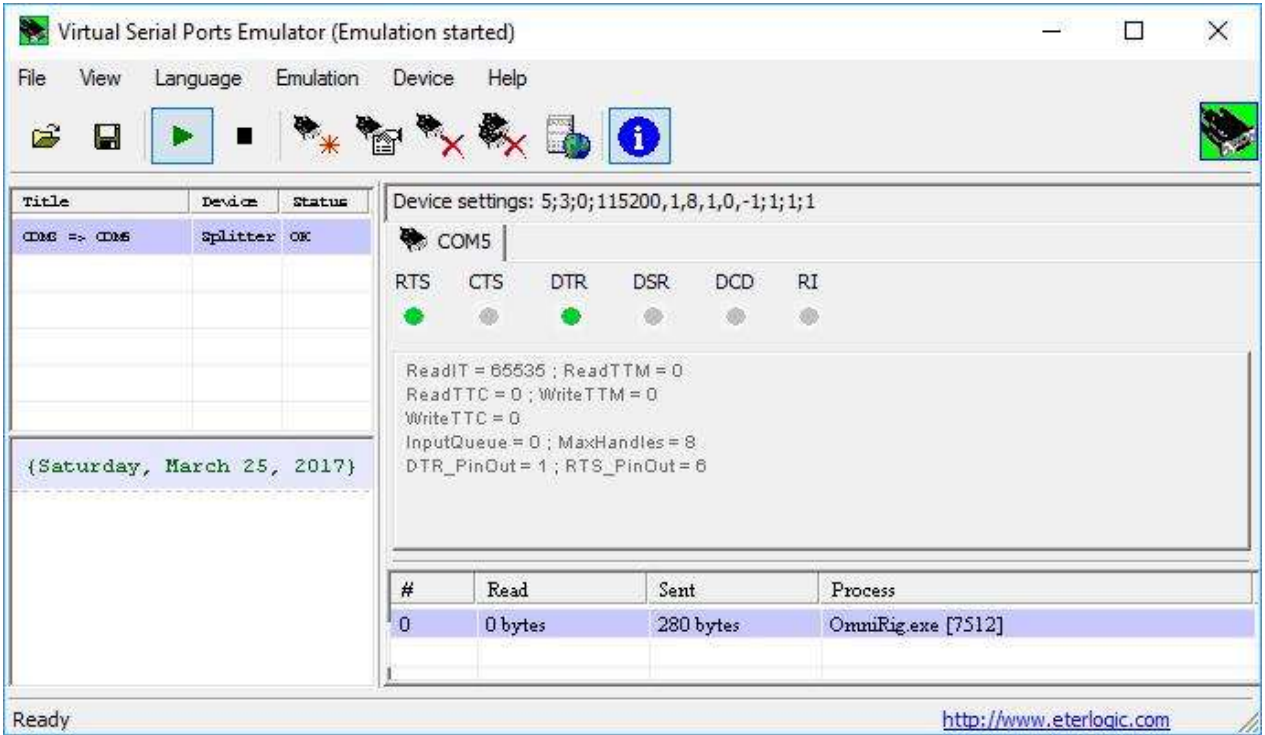

Para realizar cualquier cambio de configuración en el puerto serie virtual, debe cerrar todos los programas que puedan acceder al puerto físico o virtual, realizar los cambios y luego reiniciar todo. Dado que rara vez reinicio mi PC, no he encontrado que esto sea un problema.

• HDSDR: uno de los muchos programas SDR disponibles que se ejecutan con varios dongles SDR. Es compatible con el dongle Nooelec que estoy usando, pero la elección exacta del dongle o el hardware SDR no debería importar. Prefería la interfaz de usuario de HDSRD sobre las demás y funciona bien para mí. Configure el software SDR para usar Omni-Radio.

En el menú Opciones, seleccione "CAT a radio (Omni-Radio)" y luego verifique los siguientes elementos:

- ⚬ sincronización Rig1
- ⚬ sincronizar con Omni-Radio
- ⚬ sincronizar desde Omni-Radio
- ⚬ sincronizar Sintonizar frecuencia
- ⚬ modulación de sincronización

Si HDSDR "pierde" el dongle RTL, es posible que sea necesario volver a ejecutar ZADIG para reinstalar el controlador WinUSB en lugar del controlador RTL predeterminado. La herramienta ZADIG se explica completamente en las instrucciones de instalación de HDSDR.

• Omni-Radio: los siguientes ajustes se pueden realizar directamente en Omni-Radio o este cuadro de diálogo se pueden abrir desde HDSDR. Configure Omni-Radio para que esté en COM5 (el puerto virtual creado con VSPE), los parámetros del puerto coincidan con la configuración de la radio. Para mi radio, esto es: 115.200 baudios/8 bits/sin paridad/1 bit de parada. Intervalo de sondeo 500ms, tiempo de espera 4000ms como se muestra. Si tiene problemas de rendimiento en su PC o su radio, reduzca el sondeotasa aumentando la votaciónintervalo. El sondeo presenta un ligero retraso cuando actualiza la frecuencia y el modo, pero esto no afecta el funcionamiento general.

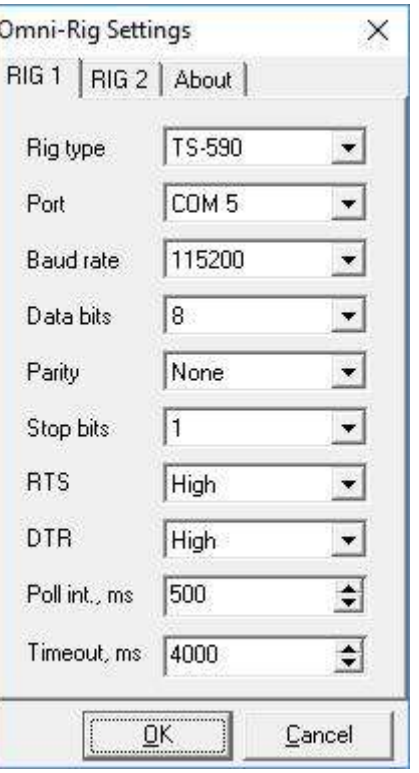

• Parece que HDSDR usa la definición pmFreq dentro de la definición de radio Omni-Radio.iní mientras que JT-65 requiere la sección pmFreqA (o presumiblemente pmFreqB). Para resolver este conflicto y restaurar la capacidad de HDSDR para leer/controlar la frecuencia de radio, modifiqué el archivo de definición de radioC: \Archivos de programa (x86)\Afreet\OmniRig\Rigs\TS590.inien mi sistema Copié todo el archivo para una copia de seguridad segura, luego copié los comandos de la sección pmFreqA a la sección pmFreq previamente vacía.

No he realizado ningún otro cambio a esto para los otros programas que también funcionan con este sistema.

Dado que no tengo del todo claro los detalles internos de Omni-Radio / HDSDR / JT-65, no estoy seguro de por qué es necesario ni, francamente, ¡por qué funciona realmente!

• Logger32: configure la radio en COM5 (el puerto virtual creado usando VSPE) con puerto parámetros para que coincida con la configuración de la radio ▶ De nuevo, para mi radio, esto es: 115.200 baudios/8 bits/sin paridad/1 bit de parada.

### Este JT-65 HB9HQX Edition admite una conexión Omni-Radio. La conexión Hamlib no funcionó al intentar conectarse al puerto COM virtual.

El archivo de configuración de Omni-Radio se remonta a 2011. En su interior, indica que pmFreq no es compatible y que no hay comandos configurados. Por esta razón, en JT-65 HB9HQX Edition, debe configurar la opción Freq de Omni-Radio para usar pmFreqA para que use VFO A para controlar la frecuencia de radio. Sin eso, JT-65 mostrará correctamente la frecuencia de la radio pero no podrá configurarla. Las otras aplicaciones aún podrían cambiar la frecuencia de la radio.

La parte de modo de la configuración de Omni-Radio se puede establecer opcionalmente en pmSSB\_U, lo que forzará automáticamente la radio a la banda lateral superior según sea necesario para el modo JT-65. un lado

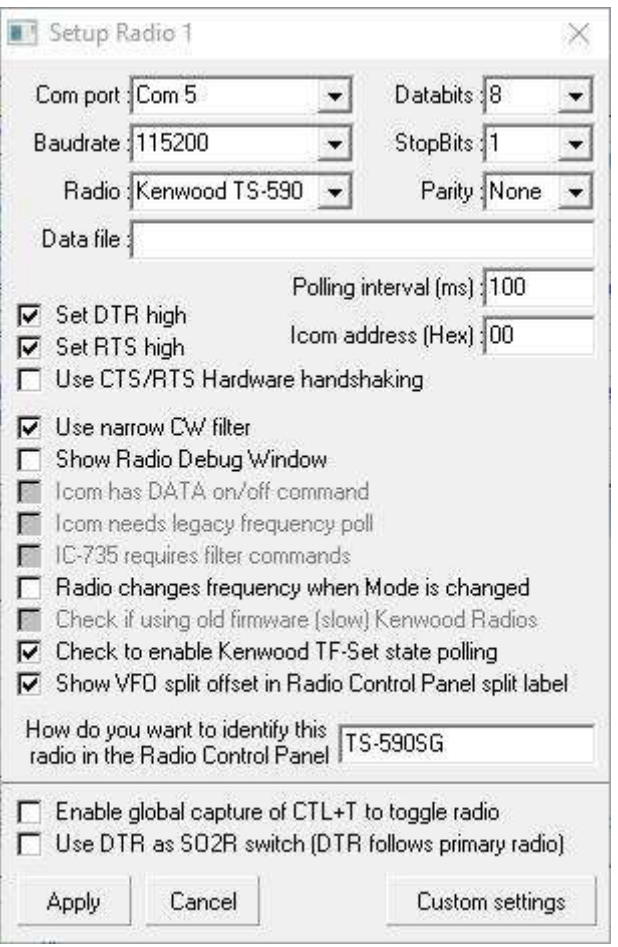

El efecto de esto es que el TS-590SG enviará el indicador de código Morse para ese cambio de modo: ¡siempre!

Desafortunadamente, poner la radio en modo SSB no es suficiente. También hay que ponerlo en modo DATA para pasar el audio a través del conector USB. Para facilitar esto y para no interferir con el funcionamiento normal de pmSSB\_U en caso de que sea necesario, modifiqué la entrada pmDATA\_U en el archivo de definición de radio cambiando la entrada predeterminada a:

;--------------

; Marcos Anderson WB2SMK; Haga que el modo digital use USB pero active el modo DATA. Actualmente no uso FSK directo en la radio

; Había colocado estos comandos en mi panel de control de Logger32, ¿por qué no usarlos aquí también? ps

**Comando LK00;**ps **Desbloquee el panel frontal para realizar cambios (posiblemente no sea necesario)** 

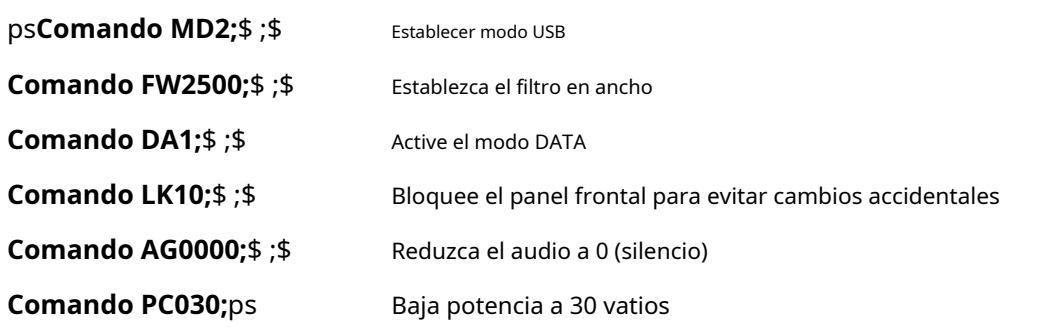

; A continuación, SOLAMENTE necesitamos el comando real, no el \$**Dominio**prefijo ni el \$comentario después de…;

#### **[pmDIG\_U]**

; Cadena de comando personalizada: más que solo "modo"

#### **Comando=(LK00;MD2;FW2500;DA1;LK10;AG0000;PC030;) Longitud**

#### **de respuesta=0**

#### La configuración general dentro de JT-65 se puede ver aquí▼

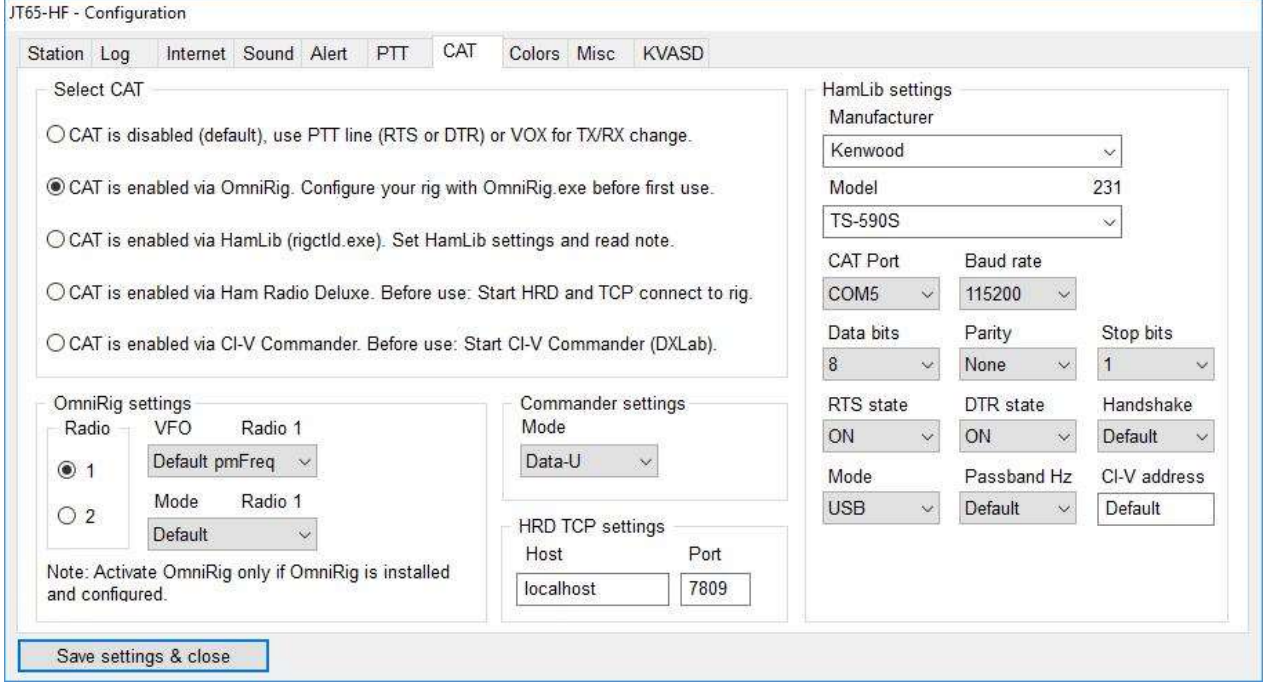

Tenga en cuenta que esta versión anterior de Hamlib solo admite el TS-590S, noel TS-590SG.

Al seleccionar Omni-Radio se abre una página de configuración▼

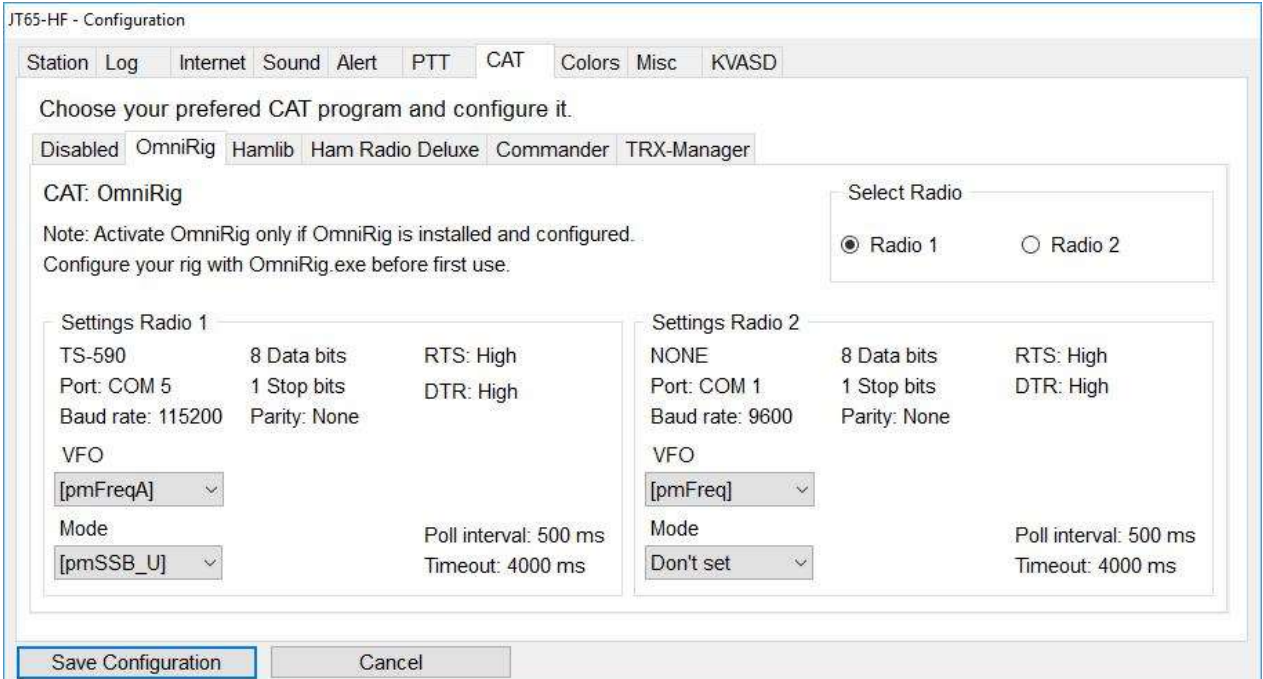

#### La línea PTT también debe configurarse▼

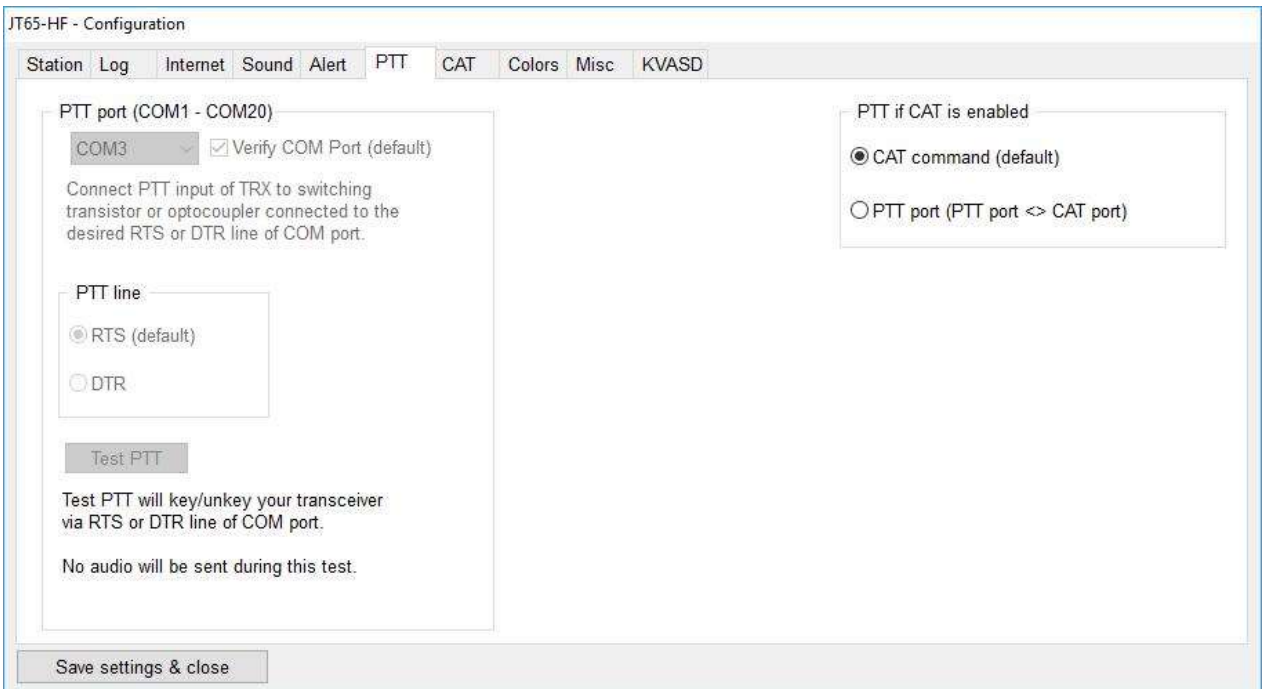

**Nota:**esto muestra las ediciones manuales del archivo de definición de radiop.ejIntervalo de sondeo y tiempo de espera.

• **WSTJ-X**: También agregué soporte para FT8 usando el paquete estándar WSTJ-X. Una vez que el puerto COM se configuró para usar también COM5, el paquete estaba listo para funcionar. Es probable que otros paquetes tengan detalles de configuración muy similares.

### ⚬ **Conexiones físicas**: directo▼

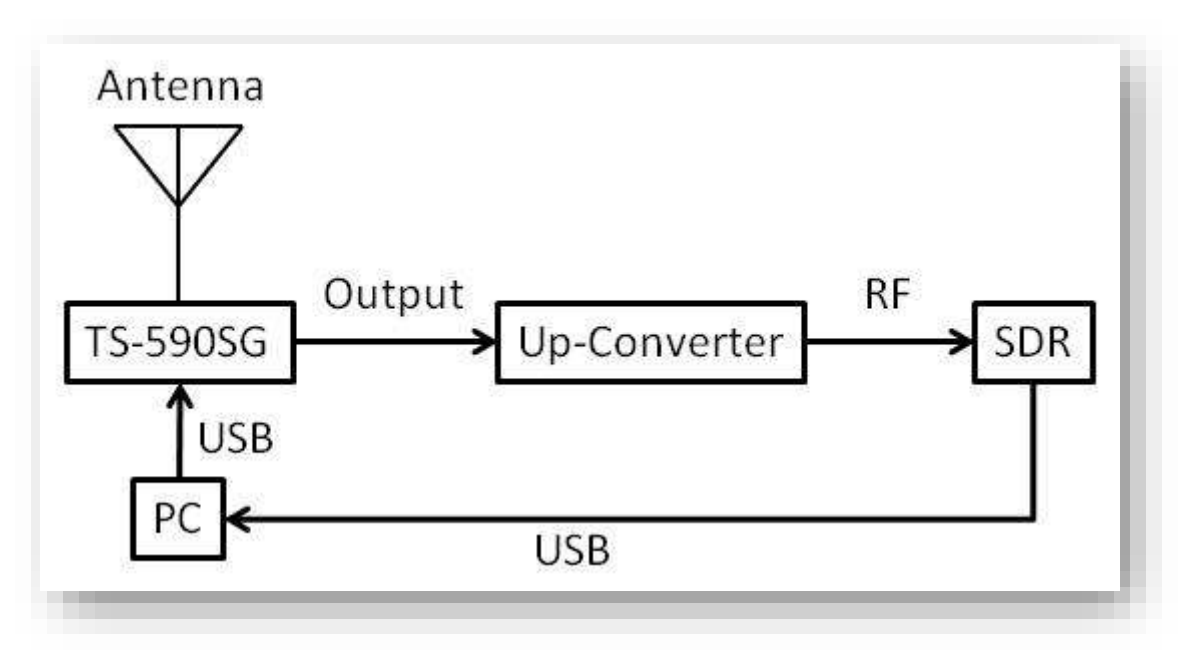

- o **Conexiones de radiofrecuencia**: Ant → Radio → Conector DRV → Convertidor ascendente → Dongle RTLSDR → Puerto USB de PC
- o **Conexión CAT**: Radio → Puerto USB de PC como COM3
- **Recursos web**: esta combinación de trabajo se logró gracias a lo siguiente:
	- ⚬ www.crystalradio.us/projects/ts-590s-panadaptor.htm
	- ⚬ www.hdsdr.de/
	- ⚬ www.eterlogic.com/Products.VSPE.html

## **50.6 Kenwood TS-890**

Seleccione Kenwood TS-990 como Radio▶

Para compartir el puerto COM de radio entre Logger32 y JTDX, ejecute JTDX directamente (no desde <**Comenzar**> menú en el Mapa de bandas UDP ).

Ejemplo: mientras ejecuta FT8 usando JTDX, es posible que desee QSY a cualquier frecuencia/modo que se detecte. Puede compartir el puerto COM usando VSPE. VSPE debe configurarse como se indica a continuación. Es posible que compartir un puerto COM mediante VSPE no siempre funcione correctamente según el hardware.

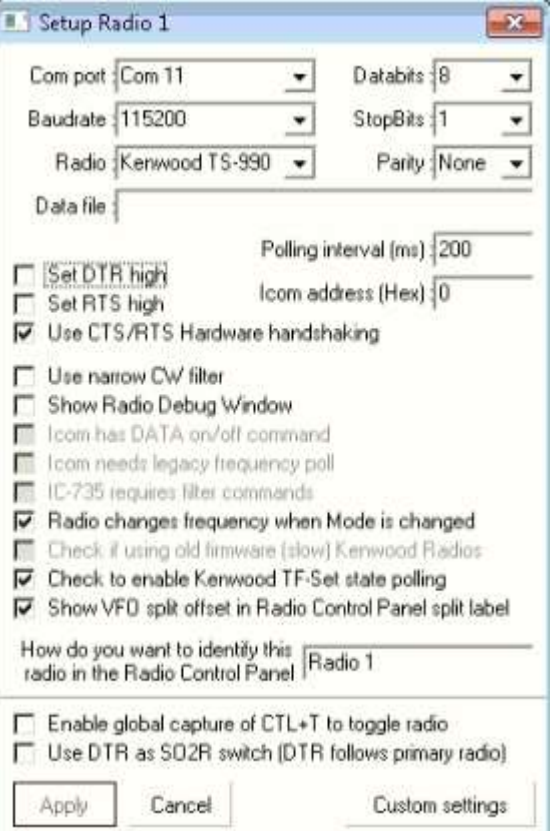

⚬ Establezca el tipo de dispositivo del puerto COM en <**Disidente**>▼

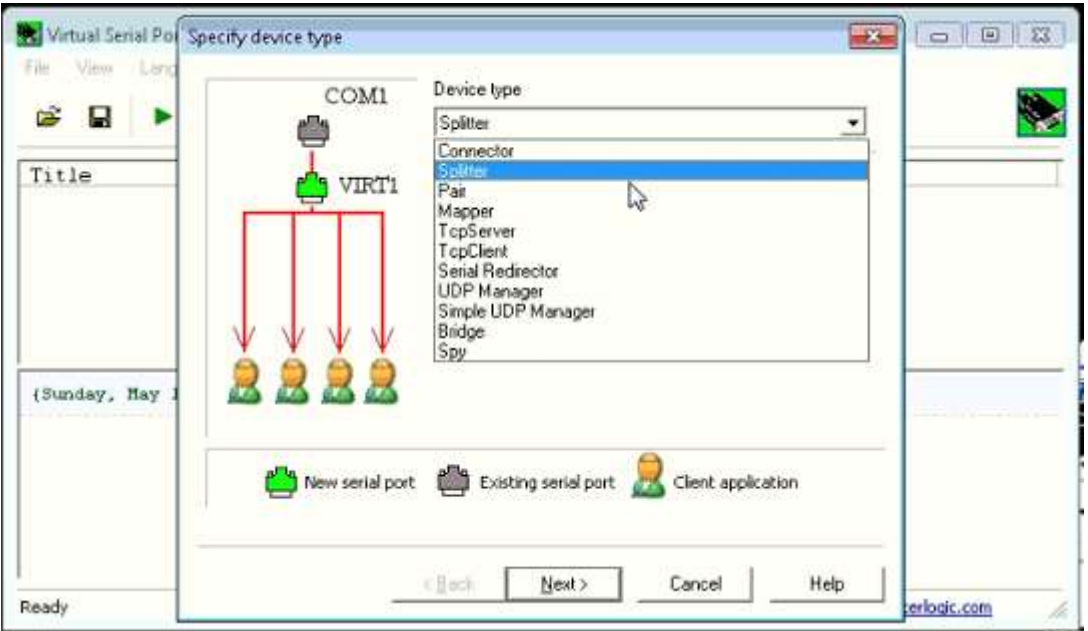

⚬ Configure el puerto COM de origen, que puede confirmar en el Administrador de dispositivos de Windows, y configure un puerto COM virtual para usar en su software▼

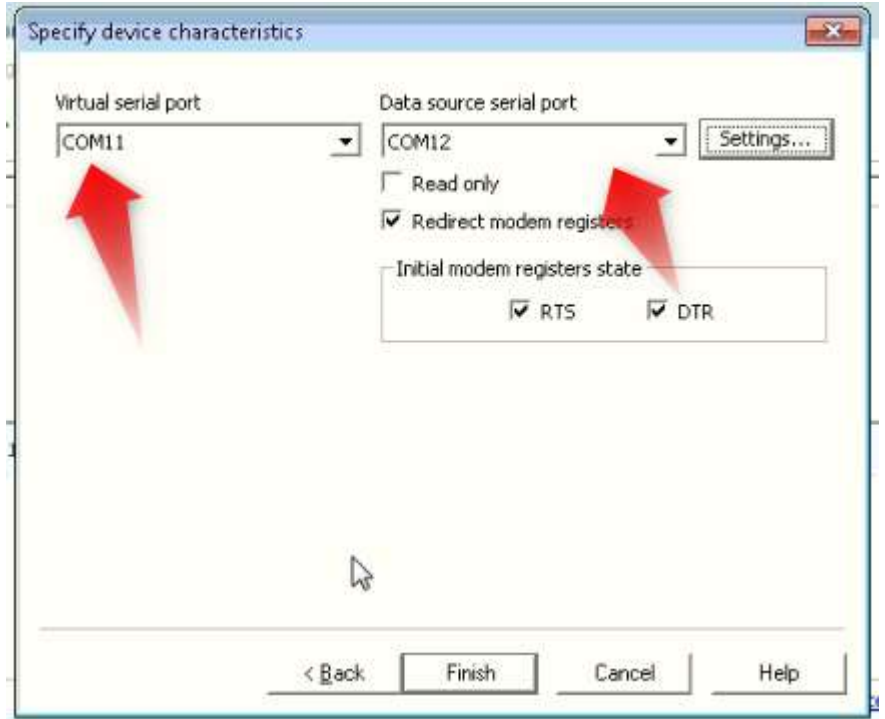

- ⚬ No olvides ir a <**Ajustes**> para establecer su tasa de baudios.
- ⚬ El último paso es iniciar el puerto COM virtual que configuró.

# **51 TEN-TEC**

"En TEN TEC, estamos mejorando América y la radioafición, una radio a la vez"

mike dishop n8wff

Esta sección cubre varios transceptores TEN-TEC446.

# **51.1 TEN-TEC OMNI VI**

Aquí hay un comando de ejemplo para OMNI VI:

ps**HexCommand FE FE 04 E0 06 00 04 FD**ps LSB, 0,5 kHz. 6.3 Filtro SI

El manual de OMNI VI documenta el modo pero no los códigos de filtro. Esto es lo que necesita para saber. Cada comando comienza con \$**comando hexadecimal FE FE 04 E0**(asumiendo que su radio tiene la dirección predeterminada):

- o Justo después de E0,**06**significa establecer modo/
- o filtro. Próximo,**00**es el modo.**00**=LSB,**01**= USB.
- o Próximo,**04**es la posición del filtro de FI de 6,3 MHz.**02**=2400 Hz,**03**=1800 Hz,**04**= 500 Hz,**05**=250 Hz. Nota:**06**aquí activa el filtro estrecho (9 MHz)⇄Apagado (no inventamos el código, ¡solo lo informamos!).

Estos son algunos comandos útiles de OMNI VI:

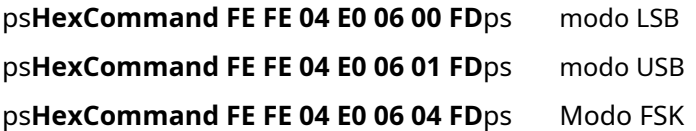

Cada uno de estos se puede combinar con códigos de selección de filtro. De hecho, para configurar el filtro, debe especificar un modo en el mismo comandop.ej:

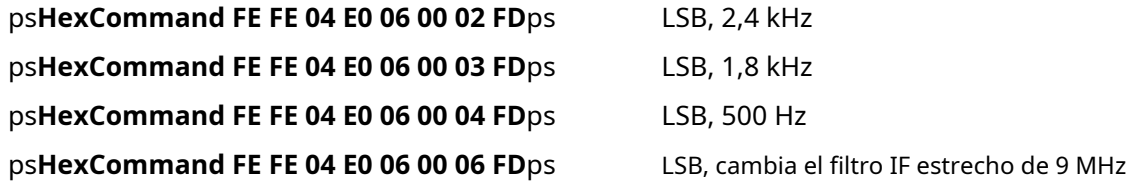

<sup>446</sup>Los manuales de referencia de los programadores TEN-TEC están disponibles para varios equipos en: www.tentec.com/category/product-documentation/old-products/

Para un OMNI VI+, con dos filtros estrechos:

#### ps**HexCommand FE FE 04 E0 06 00 07 FD**filtro de FI \$ MHz).

LSB, estrecho 2 (alterna el segundo estrecho 9

el \$**QSX**\$ macro funciona en todos los modos (USB, LSB y FSK), por lo que no es necesario invocar trucos especiales para operar la división.

### **51.1.1 Uso de FSK con OMNI V y VI**

Se aplica lo siguientesoloal enchufe FSK (Mark-Space) para las radios anteriores.

Algunos OMNI más antiguos transmiten en sentido inverso (invertido) con los circuitos de manipulación convencionales mencionados. Hay dos formas de corregir este problema. Esta solución solo se aplica a los puertos serie. La solución para corregir la manipulación inversa es invertir las conexiones del emisor y la base. Conecte a tierra la base y conecte el emisor de la NPN a la resistencia. La codificación ahora será normal.

Using FSK with Older Omni V VI

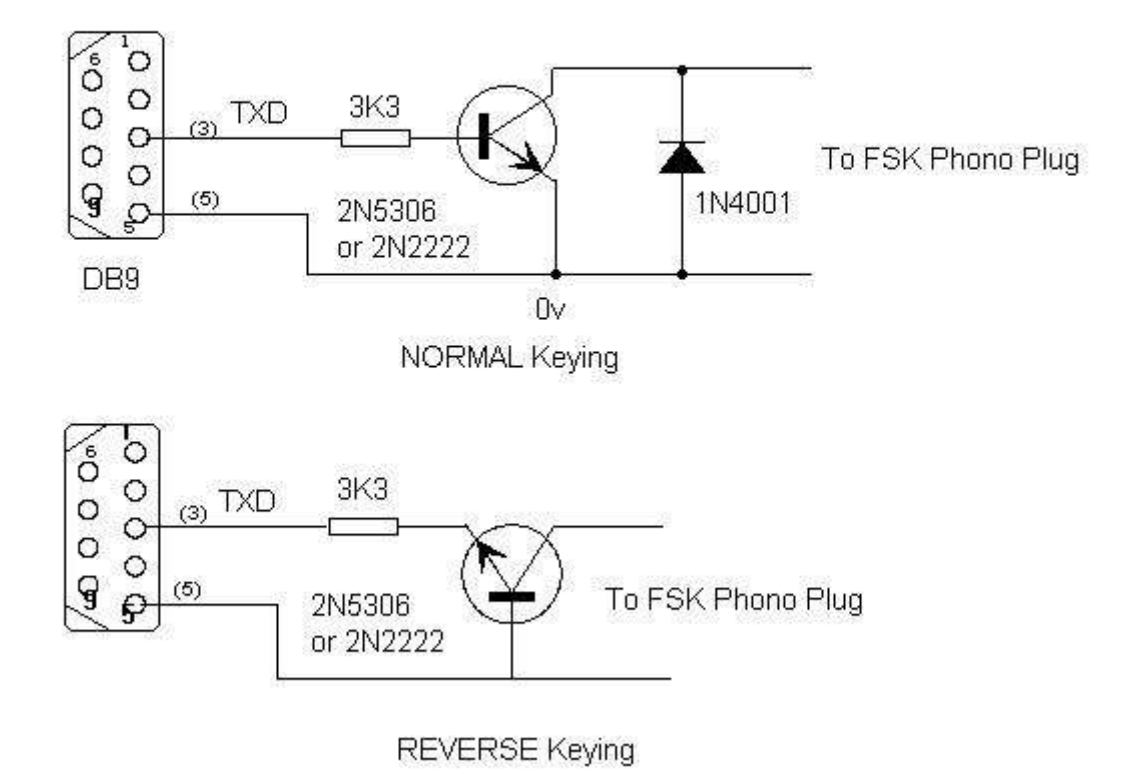

La otra solución es conectar TXD directamente a una resistencia de 1-10k Ohm y alimentar esa resistencia directamente al enchufe de teléfono FSK (Mark-Space) en el transistor. Se ha probado un valor de 4,7k ohmios y funciona bien.

Asegúrese de que haya una conexión a tierra común entre la computadora y el transceptor.

Una configuración muy ordenada, que codificará tanto el PTT como el FSK, es construir estos circuitos en un conector de 5 pines y luego colocar ambos circuitos en un pequeño frasco de pastillas recetadas. Empuje el cable del puerto serial a través de la botella antes de comenzar a cablear, y empuje los cables PTT y FSK a través de la parte superior de la botella antes de construir el circuito.

Setup Radio 1

# **51.2 TEN-TEC OMNI V.9**

El OMNI V.9 es unmodificadoversión de TEN-TEC OMNI V utilizando una CPU de reemplazo con firmware desarrollado por N4PY para emular el protocolo de interfaz ICOM CI-V.

La información de configuración para OMNI V.9 es:

#### **Baudios:**1200

**Radio:**Ten Tec Omni V.9 **Intervalo** 

**de votación:**500ms **Dirección** 

**Icom (hexadecimal)**: 1E

# **51.3 TEN-TEC OMNI VII**

Puedes personalizar C:\Logger32\Logger32.INI para personalizar los anchos de banda del receptor CW Normal, CW Narrow y FSK. Los valores predeterminados básicos del filtro son:

CW (Normal) - 1000 Hz CW

(Estrecho) - 500 Hz y FSK -

1000 Hz

Modifique cualquiera de estos valores agregando/ editando el*Logger32.INI*[las secciones Radio Port 1] o [Radio Port 2] para incluir lo siguiente:

Filtro OmniVII CW Normal=xx

Filtro OmniVII CW Estrecho=xx

Filtro Omni FSK=xx

… donde xx es el ancho del filtro como se describe en el Manual de referencia de programadores TEN-TEC .

#### Por ejemplo:

[Puerto de radio 2]

OmniVII CW Filtro Estrecho=36

establecería el filtro estrecho de CW para Radio 2 a 250 Hz.

**Adaptación especial de la**ps**Dominio**ps**macro para usar con OMNI VII:**la estructura de comandos OMNIVII utiliza una combinación de caracteres ASCII y números hexadecimales. mientras que \$ **HecComando**\$ es para hexadecimal puro, el \$**Dominio**\$ macro puede enviar caracteres ASCII y números hexadecimales entre "<" y ">":

ps**Dominio**ASCII**<**número hexadecimal**>**ps

Aquí hay un ejemplo. Digamos que queremos poner la radio en 3505 kHz.

- 1. Convierte la frecuencia a Hertz: 3505 x 1000 = 3505000
- 2. Convierte la frecuencia en Hertz a hexadecimal: Hex(3505000) = 357b68
- 3. Agregue ceros iniciales (relleno) para hacer que la cadena hexadecimal tenga 8 caracteres: 00357b68

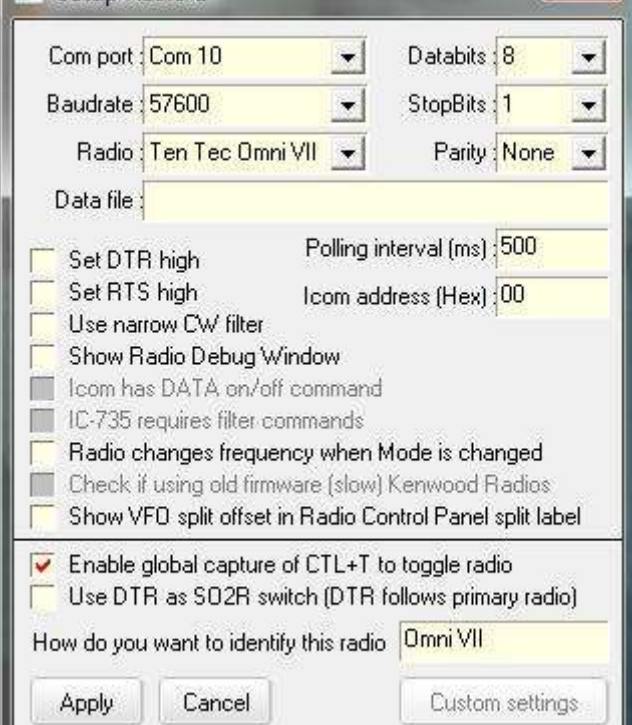

4. Divida la cadena en 4 pares de bytes: 00 35 7b 68

Así, la macro \$**Comando \*A<00><35><7b><68>**\$ envía el comando \*A ASCII para establecer la frecuencia de radio, seguido de un número hexadecimal de 4 bytes que representa la frecuencia de 3505 kHz.

# **51.4 TEN-TEC ORION**

Puedes personalizar C:\Logger32\Logger32.INI para personalizar los anchos de banda del receptor CW Normal, CW Narrow y FSK y el ancho de banda TX y RX para SSB en el Orion.

Estas entradas deben agregarse a la sección [Puerto de radio] del archivo:

[Puerto de radio]

Orion estrecho CW=\*RMF150

Orion normal CW=\*RMF750

Orion FSK=\*RMF750

La sintaxis debe seguirse EXACTAMENTE. Los únicos espacios están después de la palabra Orion y antes de la palabra CW. Cuando Logger32 cambia Orion a FSK, el ancho de banda del receptor se establece en 750 Hz.

Para la configuración de SSB:

[Puerto de radio]

Filtro Orion SSB RX=2100

Filtro Orion SSB TX=2100

El valor 2100 es solo un ejemplo. Los valores superiores a 2400 serán ignorados.

Notas:

- Dado el modo "CW" en elTabla de bandas y modos , Orion seleccionará LCW en 160, 80, 40 y 30 m UCW en 20, 17, 15, 12 y 10 m.
- Si <**Utilizar filtro CW de filtro estrecho**> está habilitado, el ancho de banda CW se reduce de 500 a 250 Hz.
- Cuando Logger32 cambia la radio a LSB o USB, los anchos de filtro de TX y RX se establecen en 2,4 kHz (a menos que se modifique lo anterior).
- No hay configuraciones especiales para la radio en sí.
- PTT por comando de radio no funciona en Orion para CW, pero debería estar bien para modos de datos como PSK, AFSKetc..

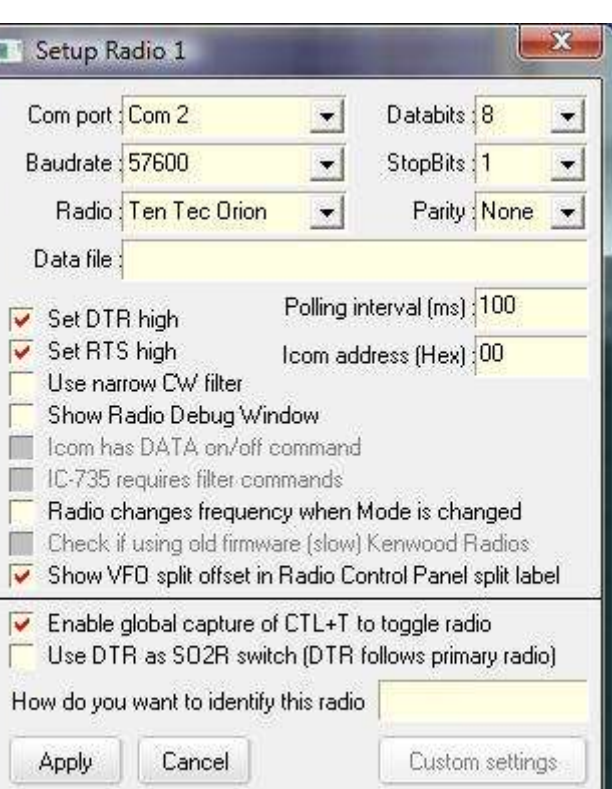

## **51.5 RTE-TEC Paragon 585**

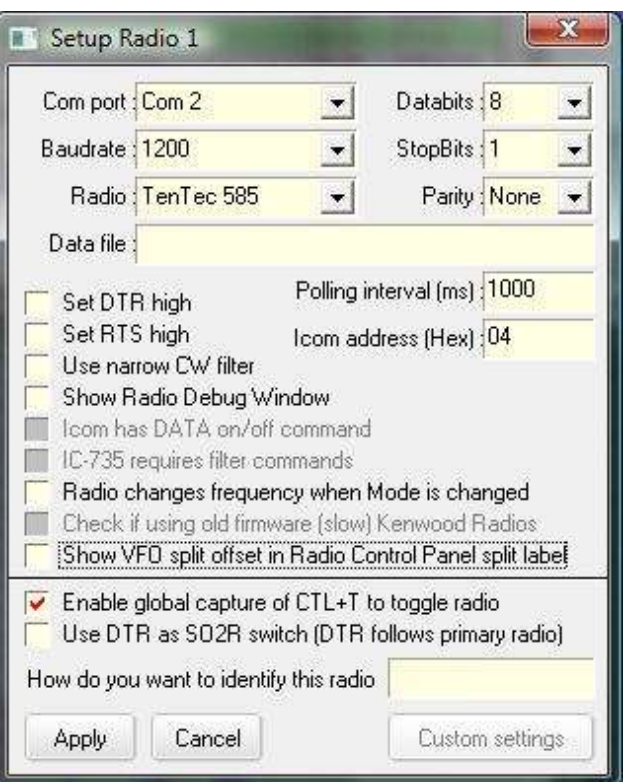

## **51.6 RTE-TEC Paragon II**

Si su Paragon se actualizó para usar el chip N4PY que ofrece el protocolo ICOM CI-V y está configurado para los códigos de control ICOM IC-735, use la configuración del puerto de radio ICOM (solo IC-735).

Esta es una configuración de puerto

típica de Paragon II (con chip N4PY)▶

Las selecciones de filtro deben introducirse en C: \Logger32\Logger32.INI. El valor predeterminado normal para SSB es 01 y el valor predeterminado para CW es 02. Estos deben cambiarse para Paragon.

Las siguientes selecciones de filtro están disponibles en el Paragon II:

Código de control Ancho de banda

- 01 USB 6kHz
- 02 USB 2,4kHz
- 03 USB 1,8kHz
- 04 OC 0,5 kHz
- 05 OC 0,25 kHz

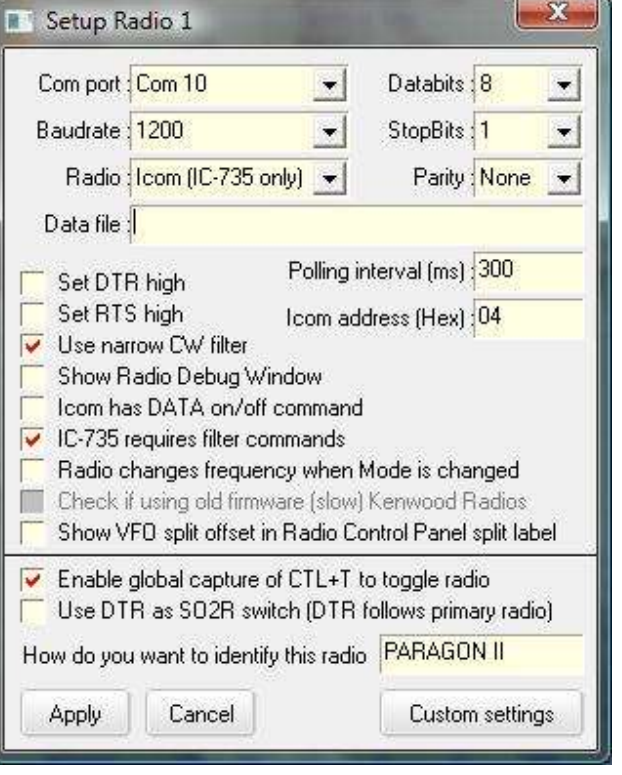

Establezca los anchos de banda deseados usando los códigos de control relevantes en las líneas Icom Filter Normal e Icom Filter Narrow que agrega a*Logger32.INI*. A continuación se muestra un extracto de C: \Logger32\Logger32.INIcon las líneas de filtro añadidas:

[Puerto de radio]<sup>447</sup> Apertura automática = Verdadero ComPort=COM1,1200,n,8,1 Tipo de radio=Icom (solo IC-735) Intervalo de sondeo=300 Establecer DTR alto = 0 Establecer RTS alto = 0 Filtro CW=1 **Filtro Icom Normal=04 Filtro Icom estrecho=05 Dirección Icom=04** Viejo Kenwood=0 IC-735 con filtros = 1

<sup>447</sup>La sección portuaria puede estar encabezada [**Puerto de radio**] o [**Puerto de radio 2**] dependiendo de si el Paragon está configurado como radio 1 o radio 2.

# **52 Yaesu**

"Comunicarse a través de la radio ondas con gente de todo el mundo es de lo que se trata la radioafición y lo que mantiene mucha gente enganchada"

yaesu

### **52.1 Radios Yaesu compatibles**

Los siguientes modelos de Yaesu se pueden seleccionar en**Configuración**➪**Radio**➪**Configuración radio 1|2**:

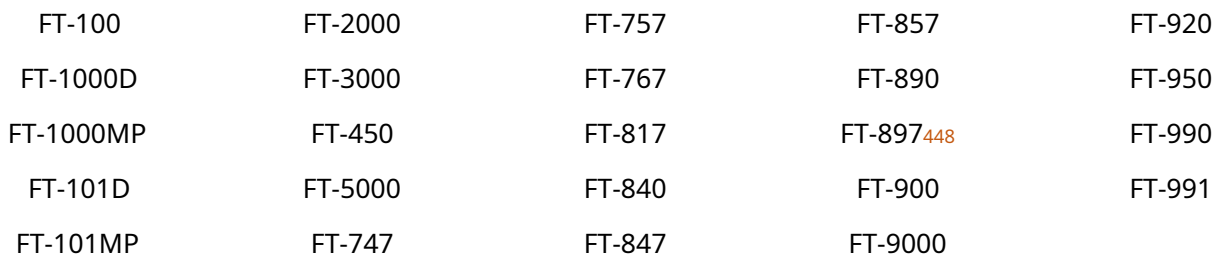

#### **52.1.1 Naciones Unidasradios Yaesu compatibles**

Si su modelo de radio está en la lista, use esa selección, obviamente lo suficiente. Si no está en la lista (p.e. el FTdx-1200), intente configurar Logger32 para usar un modelo 'similar', es decir, un Yaesu de aproximadamente la misma época con un modelo similarGATO formato y comandos (p.ej. el FT-2000). Es posible que deba verificar las cosas con algunos modelos 'similares' para encontrar uno que funcione bien. Es posible que haya diferencias en los conjuntos de comandos entre los dos tipos de radio, controlando características y funciones específicas que solo están presentes en una u otra radio. Los parámetros también pueden diferir, al igual que difieren entre radios individuales con varias opciones instaladas $p$ .effiltros

**Consejo Hinson**: Si hayGATO comandos/características que ustednecesidadpero simplemente no trabaje con su Yaesu particular usando una configuración 'similar', siempre puede pedirle a Bob K4CY que agregue soporte para su modelo. Necesitará saber el formato exacto de los comandos CAT, así que por favor haga que sea fácil ayudarlo: encuentre dónde están documentados los comandos CAT, luego envíe la información por correo electrónico a Bob (p.ejuna URL al manual y los números de página)... y sea amable al respecto. Puede llevar un tiempo ya que Bob es un tipo ocupado y todos los cambios del programa deben codificarse y probarse antes del lanzamiento general.

<sup>448</sup>Según los informes, el FT-897 usa comandos CAT hexadecimales, así que use \$**HexadecimalComando**en lugar de \$**Dominio** para este modelo, y tal vez para otros (¡consulte el manual!). Aparentemente, tampoco necesita el punto y coma que termina cada secuencia de HexCommand.

# **52.2 Conexiones CAT Yaesu**

#### **52.2.1 Tipos de conectores CAT de Yaesu**

Yaesu ofrece tres tipos de GATO conectores:

• **Escribe un**: la radio tiene un conector mini-DIN-8 para CAT▶ Necesita un cable CT-62 (o equivalente) para conectarse al puerto serie de la PC\*. Ejemplo tipo A Yaesus: FT-857, FT-897…

#### **CAT/LINEAR Jack**

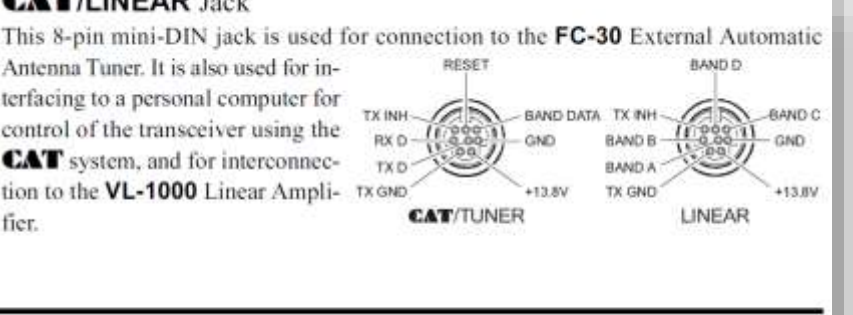

**FT-857D Operating Manual** 

• **Tipo B**: la radio tiene un puerto RS-232 CAT.▶

Conecte un cable RS-232 estándar entre el puerto RS-232C de la radio y el puerto serial RS-232C de la PC\*.

Ejemplo tipo B Yaesus: FT-1000MP, FT-2000D, FTdx-1200, FTdx-5000…

### FIF-232C CAT System Interface

To control the FT-1000 from an RS-232C serial port of an external personal computer, use the FIF-232C to convert the TTL levels required by the transceiver to the RS-232C levels required by the serial port. A cable is included for connection between the transceiver and the FIF-232C (the cable to the computer must be provided separately). The FIF-232C includes its own AC power supply.

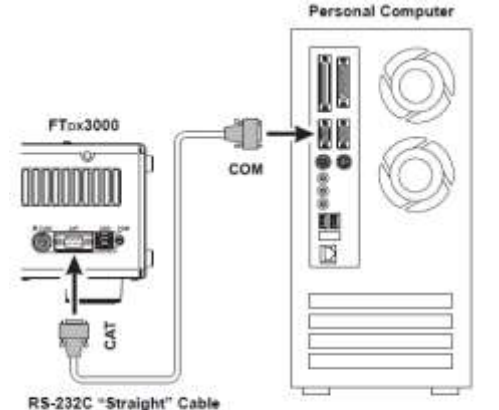

**Tipo C**: la radio tieneambosRS-232yUSBGATO puertos Puede usar cualquiera de ellos.

Para usar el puerto RS-232 de la radio, conecte un cable RS-232 estándar (recto pin a pin, no cruzado) entre el puerto RS-232 de la radio y el puerto RS-232 de la PC.

Para utilizar el puerto USB de la radio, conecte un cable USB entre el puerto USB de la radio y el puerto USB de la PC y, si es necesario, instale el controlador adecuado en la PC.

Ejemplo tipo C Yaesus: FTdx-3000, FT-991…

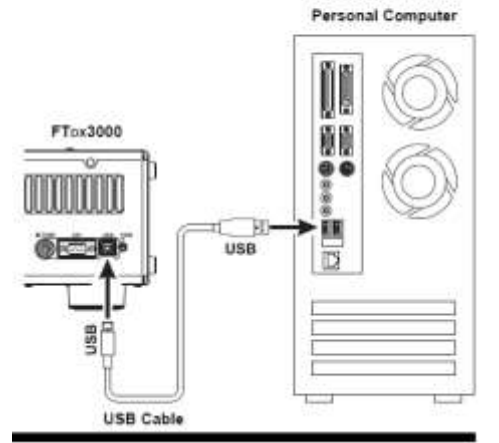

**\* Nota para Tipo A y Tipo B Yaesus**: si su PC tiene puertos USB pero no puertos RS-232, necesitará un adaptador serie USB, preferiblemente uno auténtico que utilice chips originales. Adaptadores seriales USB baratos que usan chips falsos/ clonados/de imitación (generalmente Prolific, a veces FTDI u otros fabricantes) puedeno funcionarán si son detectados y bloqueados por el software del controlador.

FTDX3000 CAT Operation Manual

#### **52.2.2 Protocolo de comando Yaesu CAT**

yaesuGATO los comandos y formatos varían entre los modelos. Consulta el manual de instrucciones de tu radio449 para entender sus capacidades... y experimentarp.ejutilizando elPanel de control de radio .

Hay 2 tipos de protocolo: uno para radios Yaesu más antiguas y otro para las más nuevas.

**Protocolo para radios Yaesu más antiguas**: en el originalhexadecimalprotocolo para la madrugada de YaesuGATO -radios habilitados como el FT-1000D, los comandos consisten en bloques de cinco*hexadecimal*bytes cada uno, sin terminador. El quinto byte de cada bloque es el código de instrucción, los primeros cuatro bytes son argumentos. - ya sea parámetros para la instrucción o relleno.

Para esos modelos antiguos de Yaesu,**cada bloque CATdebetener exactamente cinco bytes de largo**, sin importar cuántos bytes se requieran realmente en el argumento. Los bytes no utilizados deben llenarse con valores ficticios como 00 (cualquier valor hexadecimal es aceptable, pero 00 es bastante distintivo).

Por ejemplo: 00 00 00 01 0C ordena al transceptor que cambie a USB. 0C es la instrucción y 01 denota USB. Se agregan tres 00 bytes de relleno para llegar a los cinco requeridos ya que no hay nada más que decirle a la radio para este comando<sub>450</sub>.

Nota: use \$**MaleficioDominio**para hexadecimalGATO cadenas, en lugar de \$**Dominio**para decimales. Ejemplo de

comando de solicitud básica y datos de respuesta para un FT-897:

Pedido

**03** 'frecuencia y modo de solicitud

Responde

**02 11 75 00 01**

USB de 21,175 MHz

Pedido

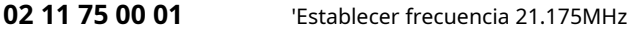

<sup>449</sup>EnYaesu.com, productos selectos➪Transceptores/amplificadores de HF luego desplácese hacia la izquierda o hacia la derecha para encontrar su modelo y haga clic para seleccionarlo, luego mire debajo del**archivos**ficha para su Libro de referencia de operaciones CAT.

<sup>450</sup>Al construir sus propios comandos CAT hexadecimales, puede que le resulte más fácil calcular la secuencia del código de izquierda a derecha (es decir. instrucción, parámetros, relleno) y luego invertir el orden al escribir la macro.

Elventana de depuración de radio muestra los comandos y respuestas para un FT-1000MP,

configurado como Radio 2 en este caso▼

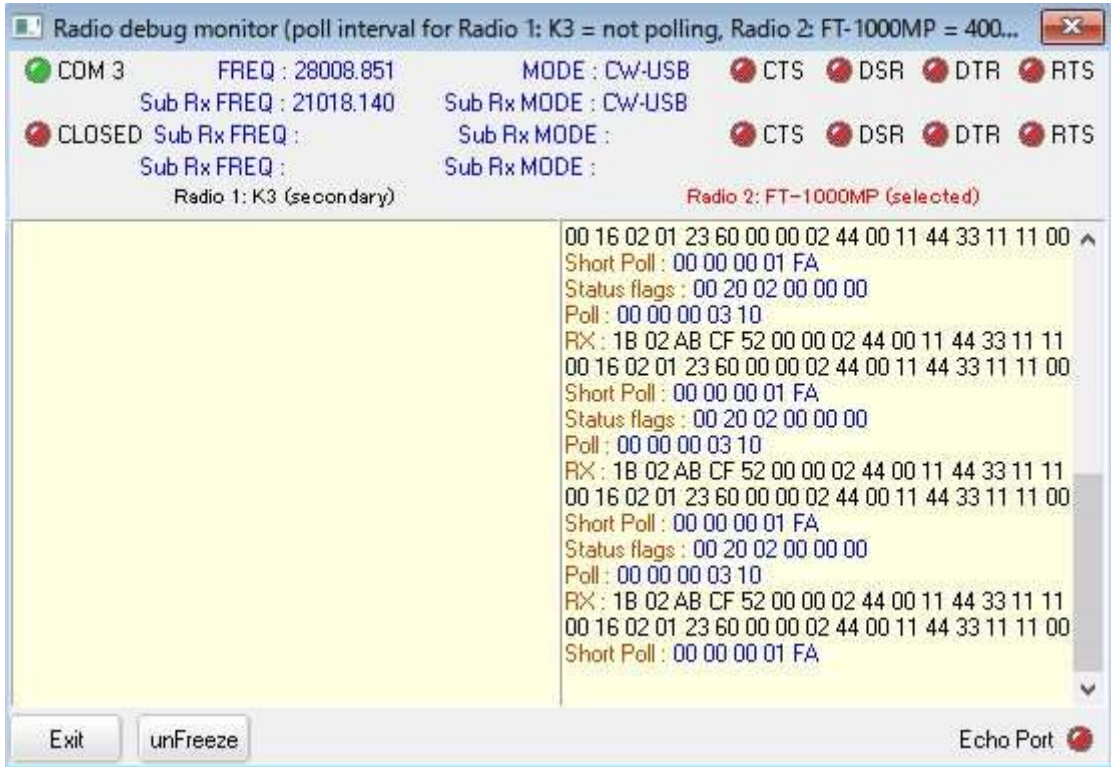

**Protocolo utilizado en las radios Yaesu más nuevas**: Yaesu ahora ha adoptado el mismo enfoque que Elecraft y Kenwood, con comandos y parámetros en ASCII simple, separados por punto y coma. A pesar de puede haber algunas diferencias en la estructura de datos entre radios, aquí hay algunos ejemplos▼

Solicitud (comando) enviada a la radio:

#### **SI;**

Respuesta (datos) recibida de la radio:

**Sixxx....xxx;**… dónde**xxx**son 28 bytes de datos seguidos de un terminador ";". Los datos incluyen la frecuencia VFO de la radio, el modoetc..

Solicitud enviada:

#### **FA;**

Respuesta recibida:

**FAxxx....xxx;** … dónde**xxx**son 8 bytes de datos (la frecuencia VFO A de la radio) seguidos por el terminador ";".

#### Pedido:

**MARYLAND;**

Responder:

**MDxx;** Terminal ";". … dónde**XX**son 2 bytes de datos que indican el modo de la radio, seguidos de un

### **52.2.3 Modo MEM Yaesu**

------

Cuando Logger32 sondea la radio para la frecuencia y el modo de VFO A, la radio solo informa la información correcta si está en modo VFO. Si la radio está en MEM, M-TUNE o QMB, aparecerá un mensaje de error (**,Re**,(TlFaM-TUNE") aparece en el<u>Radiós<code>C</code>controlar<code>PAG</code>anel espectro y en la parte inferior del</u> ventana de depuración de radio .

\_\_\_\_\_\_

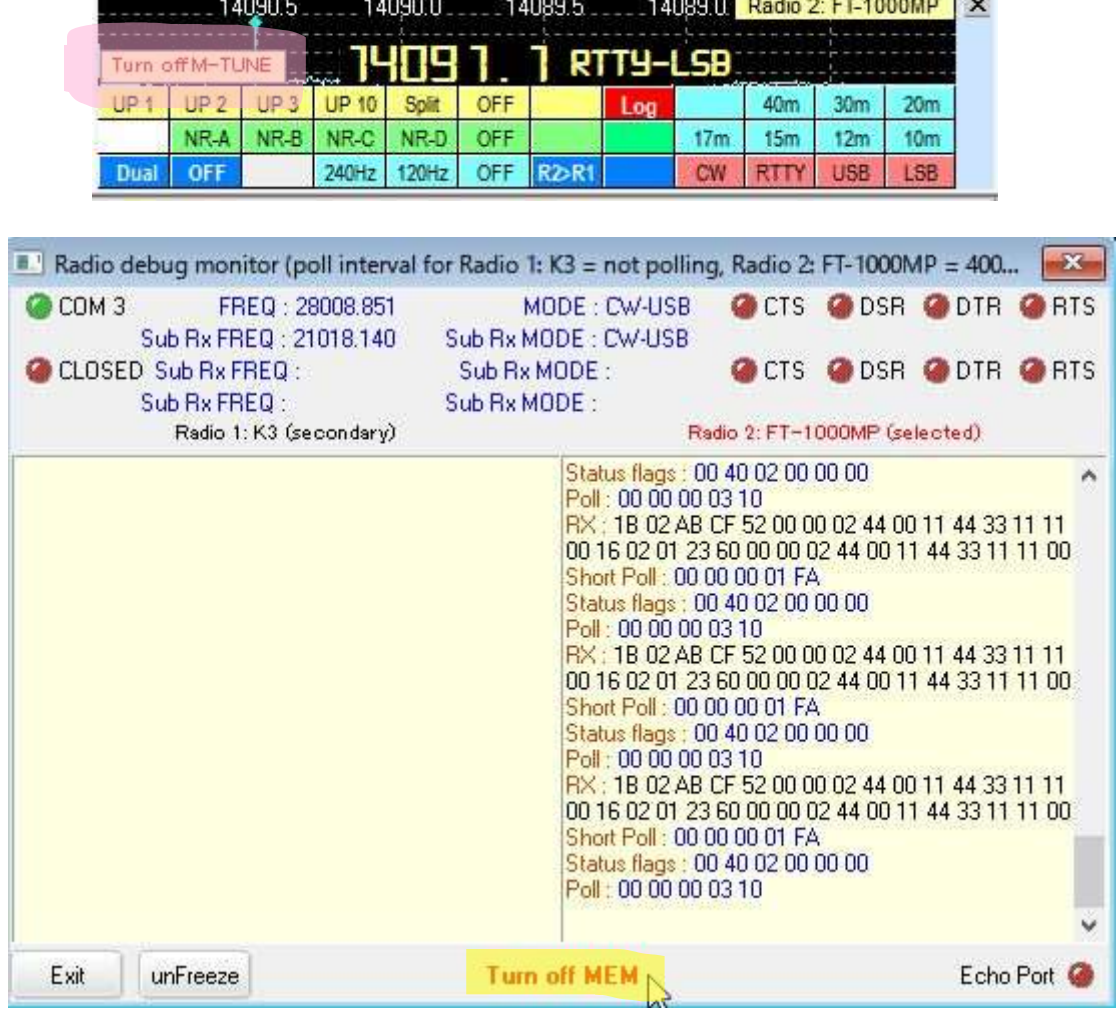

#### **52.2.4 Selección del filtro Yaesu**

Algunas radios Yaesu almacenan internamente la configuración de filtro seleccionada para cada modo. manualmente o haciendo clic en un punto DX, la radio usa su configuración de filtro almacenada. Si selecciona un modo

Logger32 puede configurar los filtros según el modo agregando detalles en la ventana Configuración de filtro, con comandos de la forma:

CW=XXXXXX

USB=AAAA

LSB=ZZZZZZ

… donde XXXXXX, YYYYYY y ZZZZZZ son los respectivosGATO Comandos para establecer los filtros. Consulte el manual CAT de su radio para conocer los códigos de comando.

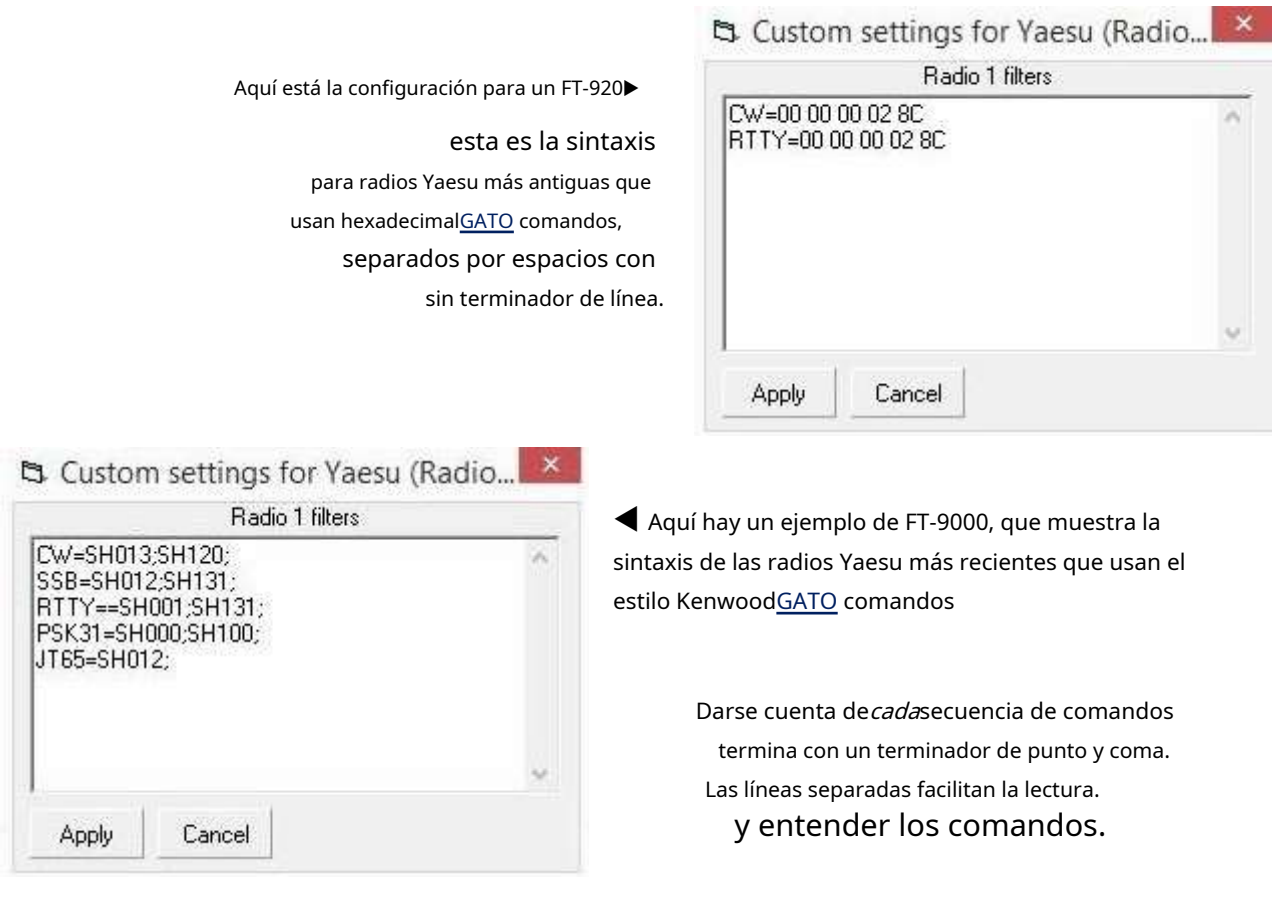

# **52.3 Selección de antena para FTdx-5000, FTdx101D y FTdx101MP**

Recientes radios Yaesu con la BS (**B**y**S**elect) seleccione automáticamente la toma de antena correcta para cada banda.

Inicialmente, para aprovechar esta función, configure manualmente cada banda de su radio en la toma de antena correcta: simplemente elija una banda y luego seleccione la antena correcta para esa banda. Repita para otras bandas.

Ahora, cuando hace clic en un punto DX, Logger32 mueve suGATO -conectó Yaesu a la frecuencia correcta y elradioselecciona automáticamente la toma de antena asociada a esa banda.

# **52.4 Yaesu FT-100**

El procedimiento para interconectar el FT-100 es relativamente sencillo, siempre que tenga un convertidor de nivel para interconectar las señales RS-232 de la computadora con las señales TTL del FT-100, ya sea el cable Yaesu CT-62 o hecho en casa.

### **52.4.1 Interfaz CAT FT-100**

Aquí hay un circuito de interfaz que usa un puñado de componentes. Si se usa un chip MAX-233 en lugar del MAX-232, no se requieren los capacitores.

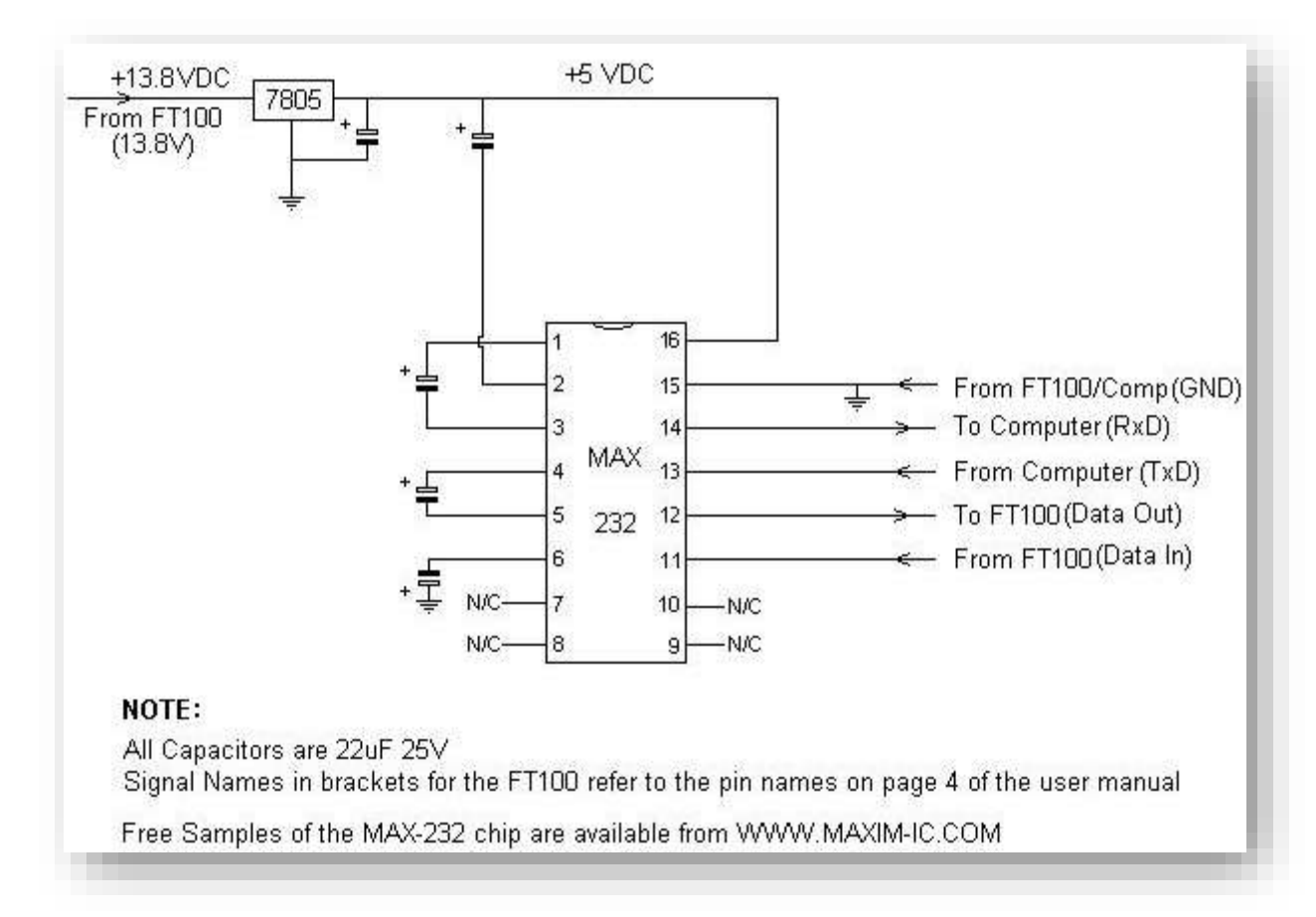

Se pueden obtener 13,8 voltios para el convertidor de nivel del cable flexible del FT-100, pero tenga mucho cuidado de que la línea de 13,8 V nunca se cortocircuite a tierra, ¡ya que no hay un fusible separado en esta línea! Si no se siente cómodo con esto, use una fuente de alimentación separada... o fusione la línea.

#### **52.4.2 Conector mini-DIN de 8 pines FT-100**

Se requiere un conector macho mini-DIN de 8 pines para la hembraGATO enchufe en el FT-100. el siguiente diagrama muestra las conexiones**desde el lado del cableado (posterior)**(noel lado del alfiler!). El

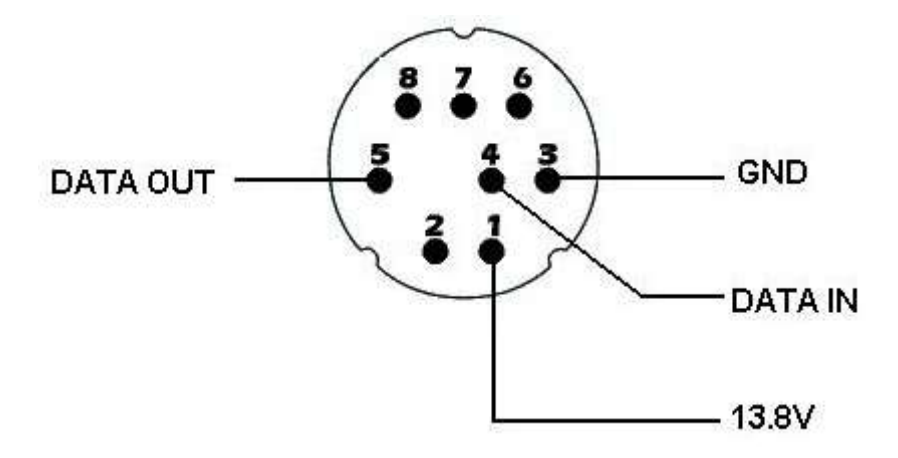

Los nombres de los pines se corresponden con los nombres entre corchetes en el diagrama del circuito de interfaz anterior.

### **52.4.3 Conector serie PC DB-9**

Por lo general, se requiere un conector DB-9 hembra en el extremo del cable de la computadora. cone**kist@sdesdelelS lado del cableado (posterior)**(noel lado del alfiler!). Si su vista e iluminación son buenas, busque pequeños números de pin moldeados en la forma de plástico.

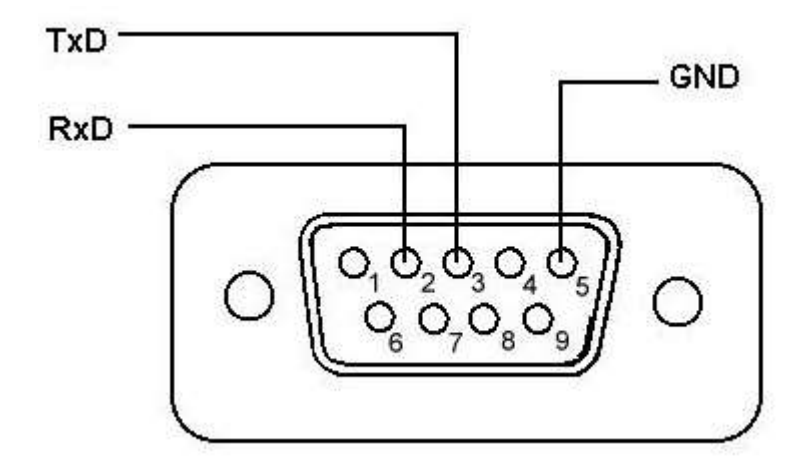

Una vez más, los nombres de los pines se corresponden con los nombres entre corchetes en el diagrama de circuito anterior.

#### **52.4.4 Configuración del puerto FT-100**

No se requiere configuración de radio más que asegurarse de que el conector flexible tenga su configuración predeterminada deGATO /TUNER (configurado por un interruptor de hardware interno dentro del FT-100: consulte el manual del usuario del FT-100).

El valor sugerido de 100 ms para el intervalo de sondeo es un punto de partida. Reducir el valor del intervalo de sondeo (aumentar la tasa de sondeo de radio) acelera y suaviza la visualización de Logger32 de los cambios de banda, frecuencia y modo, pero puede no ser confiable o no funcionar en absoluto en su sistema, mientras que aumentar el intervalo le da a la PC y radio más de una oportunidad de comunicarse de manera confiable.

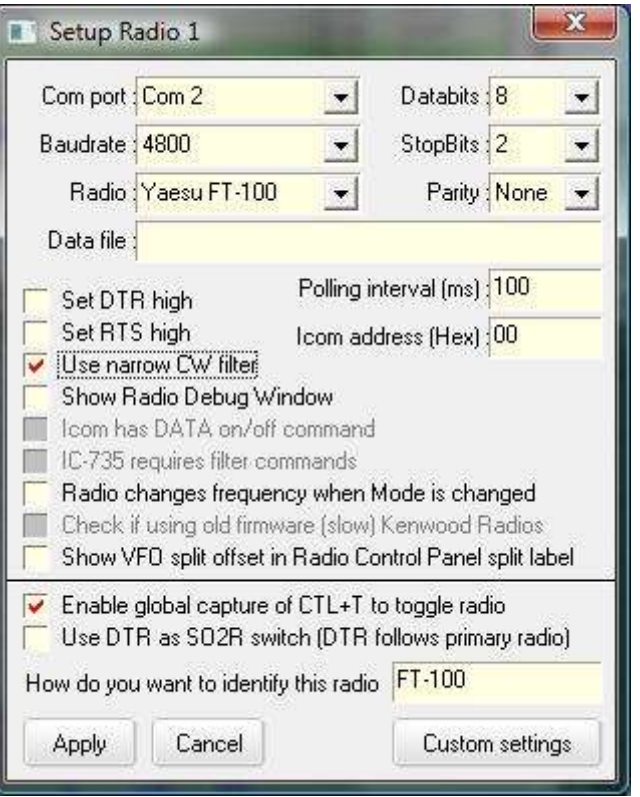

# **52.5 Yaesu FT-817**

Si la interfaz no parece funcionar, verifique que la opción de menú 14 de la radio esté configurada en 9600 baudios. Las mejores configuraciones encontradas durante las pruebas fueron 9600,8,2,n con un intervalo de sondeo de 100 milisegundos.

Si desea utilizar el FT-817 para los modos PSK, pruebe PSK-L en la opción de menú 26 (Modo de excavación). Cuando está en modo digital, el FT-817 selecciona la banda lateral inferior y no indica al mundo exterior que la configuración del filtro IF podría establecerse en PSK-U, lo que luego coloca el conjunto en la banda lateral superior. Esto significa que en Logger32 la cinta de frecuencia en elVentana de datos de la tarjeta de sonido se ejecutará hacia atrás si la opción PSK-U está configurada y Logger32 funciona como <**Alinear**> no funcionará correctamente.

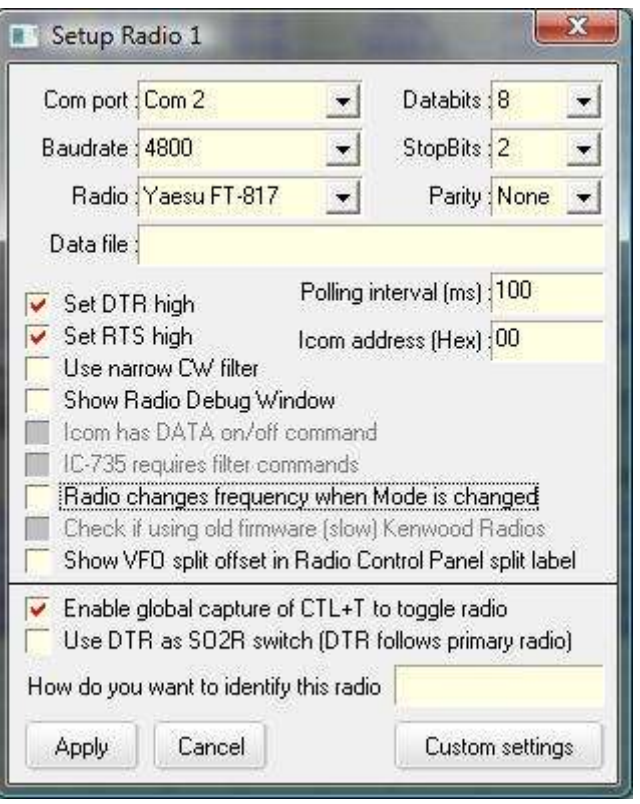

# **52.6 Yaesu FT-920**

El FT-920 tiene un convertidor de nivel RS-232 integrado paraGATO control. Todavía necesita una interfaz para conectar los niveles RS-232 para señales de datos PTT y CW. El audio para elVentana de datos de la tarjeta de sonido se puede conectar directamente a través del conector de datos trasero, sin embargo, puede valer la pena usar un transformador de aislamiento de audio 1:1 (para reducir el zumbido de la red a través de un bucle de tierra) y algún medio para controlar el nivel. Logger32 se puede configurar para conectar las funciones CAT, PTT y CW usando un solo puerto serie, o se puede conectar usando un puerto diferente para cada función.

#### Ajusta la tasa de encuesta a tu gustop.ej300ms

**configuración de PTT**: en elVentana de datos de la tarjeta de sonido , abierto**Ajustes**-**Opciones de PTT de radio**. Establezca los parámetros en el puerto deseado. ElGATO y las conexiones PTT pueden compartir el mismo puerto...

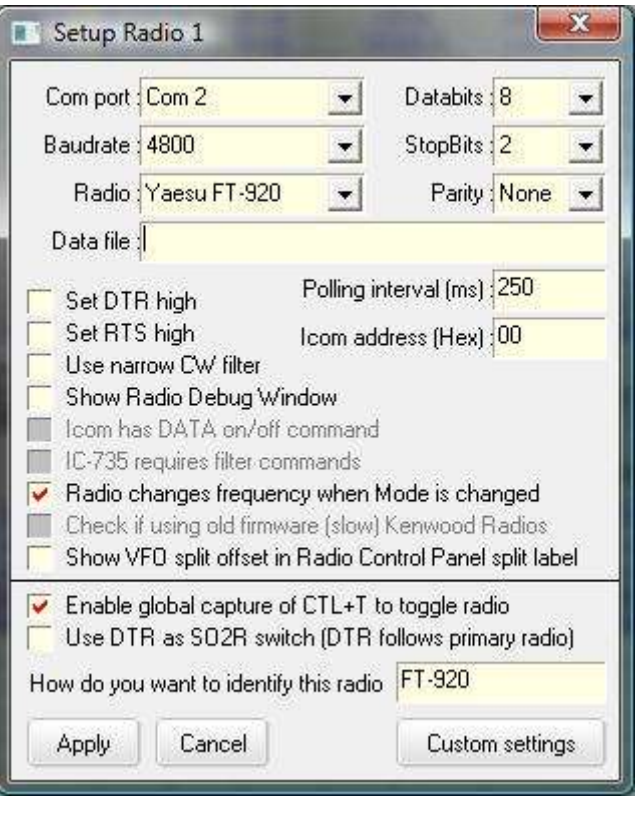

**Configuración de puerto compartido**: esta es la configuración más eficiente y simple▼

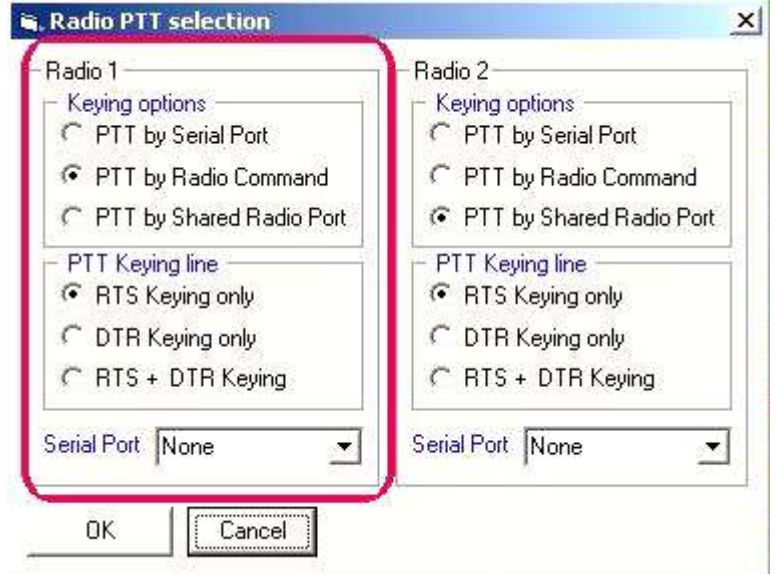

Sin embargo, si ya tiene una interfaz PTT separada, necesitará un puerto para eso y otro paraGATO .

• **configuración de CW**: abre elVentana de máquina CW , haga clic en <**Configuración**> entonces <**Configuración del manipulador**>. Introduzca la dirección del puerto paralelo o serie que espera utilizar. Si usted tieneGATO capacidad, use un puerto serial y configúrelo como un puerto compartido. También puede compartir las funciones PTT en el mismo puerto.

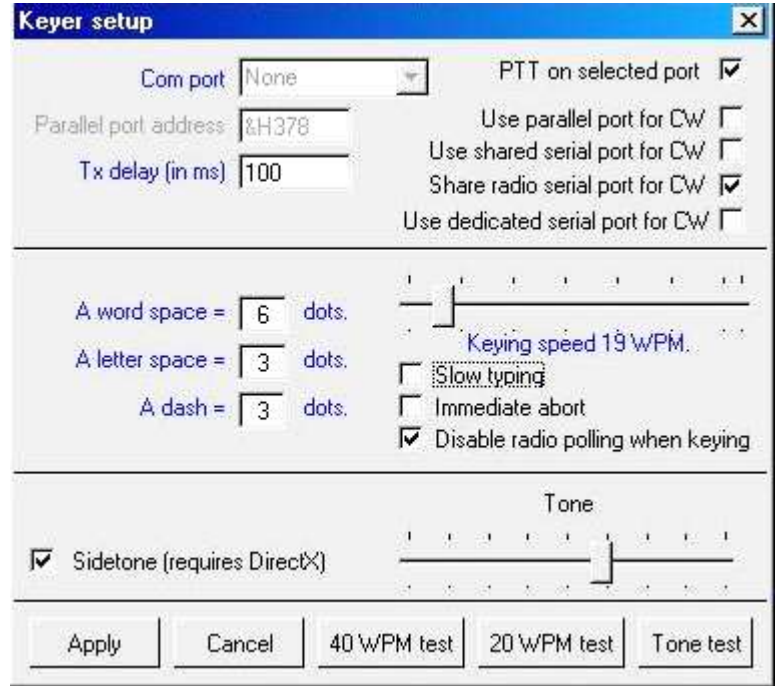

#### **52.6.1 Interfaces y configuraciones del FT-920**

• **Interfaz de tarjeta de sonido**: cualquier interfaz de tarjeta de sonido comercial debería funcionar en el FT-920 con el cableado adecuado. El siguiente diseño de interfaz aísla la computadora de la radio y proporcionar ajustes de nivel externo (los dos potenciómetros)▼

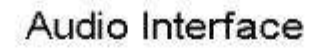

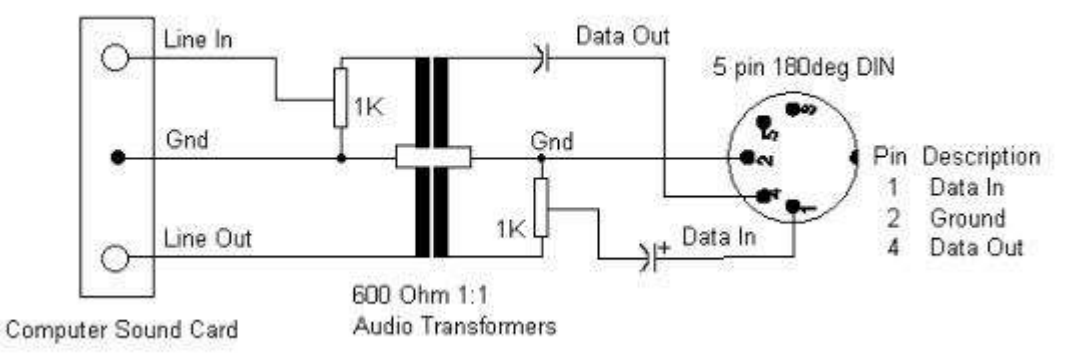

- **Interfaz CAT, CW y PTT**:GATO Las funciones , CW y PTT puedencompartir el mismo puerto serie .
- **Ajustes de radio para el funcionamiento de la tarjeta de sonido**: el interruptor deslizante AFSK-FSK en la parte posterior de la radio debe estar en la posición "AFSK". Seleccione el modo SSB deseado (USB o LSB) y luego presione el botón "DATA" para desconectar el micrófono y activar la conexión "DATA". Siga los procedimientos normales para configurar los niveles de potencia y los niveles de la tarjeta de sonido. Ver elVentana de datos de la tarjeta de sonido para detalles
- **Configuración de radio para operación CW y PTT**: para usar la conexión "KEY" en la parte posterior de la radio para CW y PTT, debe configurar dos interruptores para la operación. El interruptor PDL-KEY en la parte posterior de la radio debe configurarse en "KEY" para funciones PTT, activando la línea PTT para todos los modos. El interruptor "KEYER" en el panel frontal debe estar en "ON" para la operación CW.

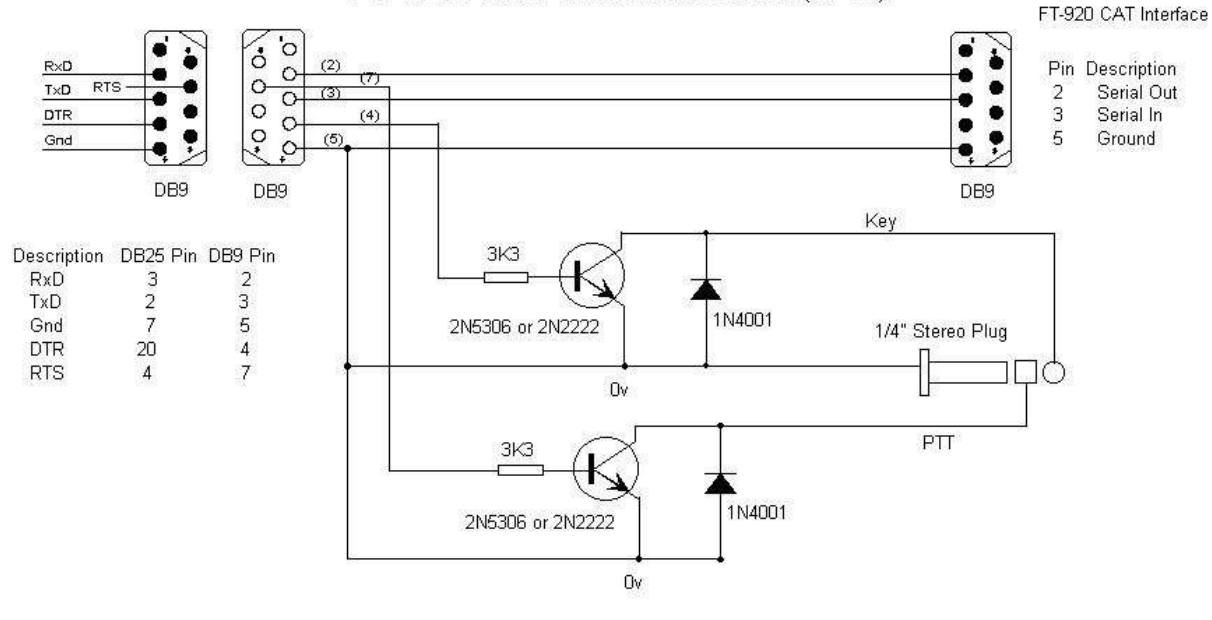

#### FT-920 Radio Control Interface (CAT)

• **Configuración de radio para operación RTTY/FSK**: el FT-920 se puede configurar para transmitir señales FSK usando elVentana de datos de la tarjeta de sonido y MMTTY. Las señales RTTY recibidas serán decodificadas por MMTTY utilizando la salida de audio de la radio. Las transmisiones utilizarán los generadores de tonos FSK internos del FT-920. Esto requiere que la radio utilice la codificación de datos FSK proporcionada por el motor MMTTY.

Necesita un puerto paralelo o COM dedicado para la codificación FSK: no puede operar FSK usando el mismo puerto COM que se usa para el control de radio. Necesita un circuito de interfaz de transistor para la línea de manipulación FSK. Consulte el manual del FT-920 para conocer la conexión adecuada. Tanto las señales de transmisión como las de recepción y el PTT se pueden conectar al terminal de DATOS en la parte posterior de la radio. Los datos transmitidos por FSK desde la computadora pueden ser a través de un puerto serial (COM) o paralelo (LPT).

- Ajustes sugeridos del FT-920 para elVentana de datos de la tarjeta de sonido :
	- ⚬ El interruptor deslizante AFSK-FSK en la parte posterior de la radio debe estar en la posición "FSK". Debe tener una interfaz FSK.
	- $O$  MODO FT-920 = DATOS-LSB
	- ⚬ El modo RTTY FSK configura la radio para la generación interna de tonos FSK. Este modo se puede operar con inyección de tono LSB o USB.
	- ⚬ Menú U-42 = HI 2125 L. Esto establece el tono alto a 2125 Hz con inyección LSB. Use esta configuración para alinear la escala de frecuencia en la ventana de la tarjeta de sonido con la radio.
	- ⚬ Menú U-43 = turno 170. Cambio RTTY predeterminado
	- $\circ$  Menú U-44 = Normal. Utilizado para operación LSB
	- $\circ$  Menú U-44 = Inversa. Invierte la codificación de marca y espacio: esto configurará las transmisiones del FT-920 para señales USB.
- **Configuración de la tarjeta de sonido para la operación RTTY/FSK**:EXTFSK.DLLes un controlador de puerto MMTTY para FSK. Coloque el archivo en la carpeta Logger32. Este controlador le permite seleccionar el puerto y la línea de datos para la codificación FSK. También le permite invertir la codificación de datos según el tipo de interfaz en uso.
- para específicosVentana de datos de la tarjeta de sonido ajustes para el funcionamiento FSK, véaseFSK y AFSK .

## **52.7 Yaesu FT-990**

El FT-990 debe tener una versión de ROM 1.3 o posterior para funcionar correctamente con Logger32.

**Usar filtro CW estrecho**: marque esta opción para seleccionar el filtro CW de 500 Hz siempre que haga clic en un punto CW DX.

**Mostrar ventana de depuración de radio**: abre elventana de depuración de radio , mostrando elGATO tráfico intercambiado entre Logger32 y el FT-990, cuando cierra el formulario de configuración de radio. desmarque esto <sup>a</sup> menos queen realidad estás buscando fallas.

**Establecer DTR|RTS alto**: si está utilizando un GATO interfaz, marque para confirmar que la línea DTR o RTS suministre energía a la interfaz. Si está utilizando una interfaz con un cable de alimentación separado (como el IF-232C), anule la selección de ambas opciones.

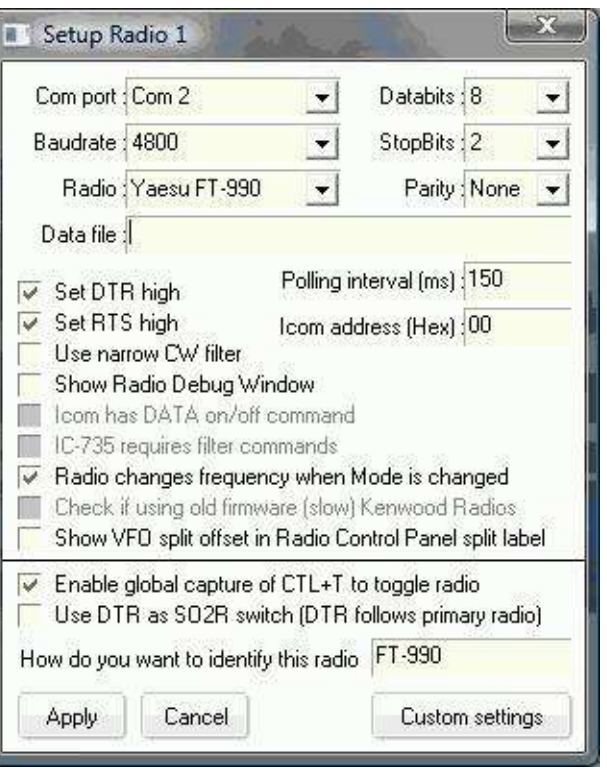

Si su FT-990 no se comunica en absoluto con Logger32, verifique que todo el software relevante esté instalado, que todos los cables estén conectados a los enchufes correctos y que todo lo que necesita estar encendido esté encendido. Compruebe también que ha seleccionado un puerto COM válido y que la velocidad en baudios está configurada en 4800, ya que cualquier otra velocidad en baudios no funcionará.

Si hay comunicación unidireccional (la radio acepta comandos pero no devuelve información a Logger32), puede ser que su interfaz no cargue la línea de datos de salida de datos del transceptor. El FT-990GATO La conexión tiene una salida de datos del controlador de fuente que debe reducirse a través de una pequeña resistencia de 1,5 k ohmios entre el pin 1 (tierra) y el pin 2 (salida en serie) del conector DIN6 CAT.

### **52.7.1 Selección de filtro para el FT-990**

El código de instrucciones de Yaesu FT-990 para esta función es**8C**con un único código de parámetro para el filtrado deseado:

**00**=2,4kHz **01**=2,0 kHz. **02**=500 Hz. **03**=250 Hz.

Una macro completa para seleccionar el filtro de 250 Hz sería:

ps**Comando hexadecimal 00 00 00 03 8C**\$

Para seleccionar el filtro de 2,4 kHz:

#### ps**Comando hexadecimal 00 00 00 00 8C**\$ Las

macros para otros filtros siguen el mismo patrón.

Si envía una secuencia de comandos para seleccionar un filtro que no está realmente instalado en la radio, simplemente se ignora, no pasa nada.

## **52.8 Yaesu FT-1000MP**

El FT-1000MP tiene un convertidor de nivel incorporado, lo que permite la conexión directa desde el panel posterior GATO conector al puerto serie elegido de su ordenador sin necesidad de cajas externas.

Ajuste la tasa de votación a su gusto. Una frecuencia de sondeo de 300 ms parece funcionar bien, pero algunas computadoras sondearán más rápido, hasta 100 ms.

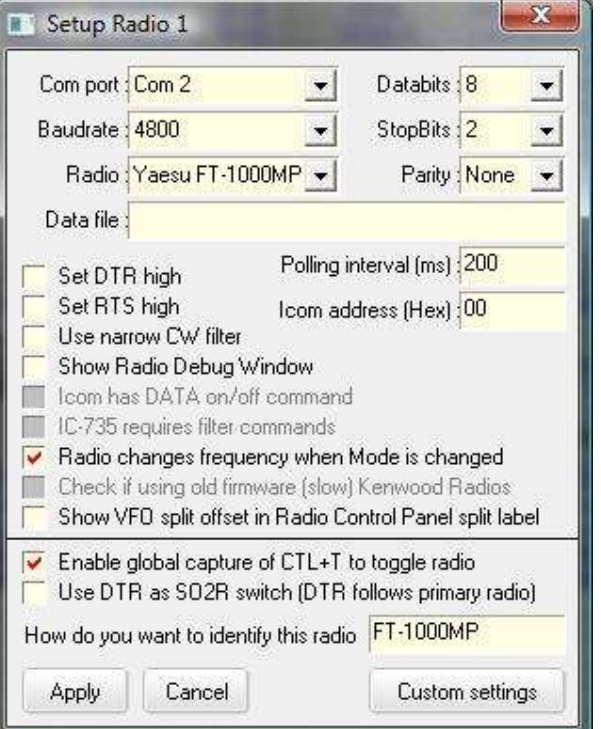

#### **52.8.1 Códigos para selección de filtros para el FT-1000MP**

El FT-1000MP tiene dos filtros de FI que se pueden controlar, uno a 8.215 MHz y otro a 455 kHz. Estos son algunos ejemplos de selección de filtros para el FT-1000:

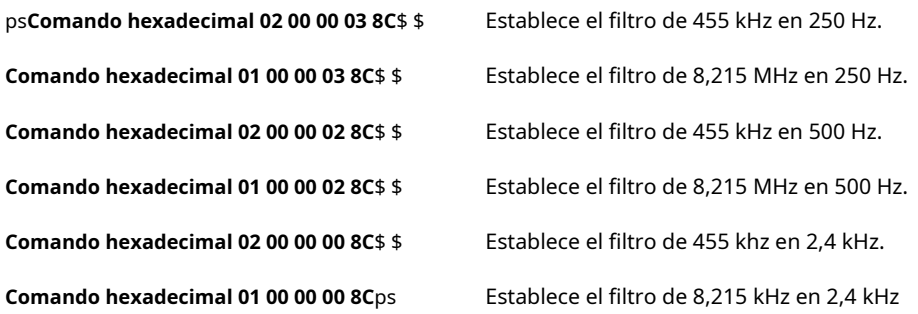

Tanto el FT-990 como el FT-1000MP tienen controles de cambio de FI para mover la frecuencia central de la banda de paso cuando se seleccionan los filtros de FI angostos, pero no hay códigos de control para realizar esta función. Con el control de cambio de FI en su posición central, la banda de paso nominal se centra en 1 kHz en USB y 2 kHz para paquetes.

En el FT-1000MP, existen códigos de control para la configuración del EDSP, con los que puede experimentar. A continuación se dan algunos ejemplos.

### **52.8.2 Filtro HP (USB)**

La frecuencia superior del filtro permanece fija en 2300 Hz, pero la frecuencia inferior se puede cambiar para reducir el ancho de banda de la siguiente manera:

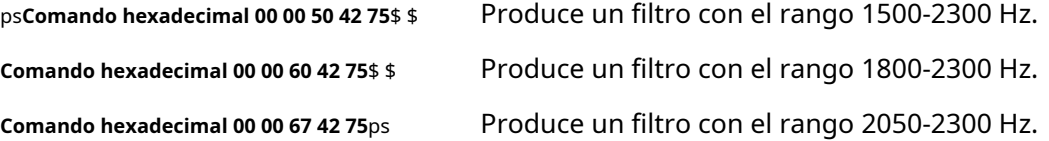

### **52.8.3 Filtro LP (USB)**

La frecuencia inferior del filtro permanece fija en 2 kHz y la frecuencia superior se puede cambiar para reducir el ancho de banda de la siguiente manera:

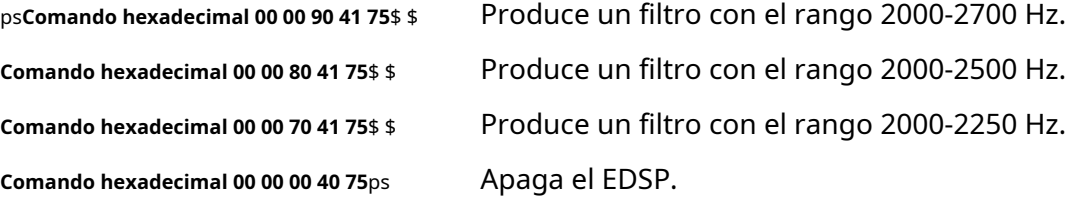

Estas macros no tienen efecto en modo paquete en el FT1000MP.

#### **52.8.4 Combinar comandos en una macro**

Los códigos de control se pueden combinar para realizar un procedimiento complejo en una macro de una de dos maneras. Cada comando se coloca en una línea separada o se pueden combinar en una línea como se muestra a continuación. Ambos ejemplos configuran USB con el filtro de 2,4 kHz

ps**Comando hexadecimal 00 00 00 01 OC**\$ \$ Establece USB

**Comando hexadecimal 00 00 00 00 8C**ps Establece el filtro de 2,4 kHz … combinado se convierte en …

#### ps**Comando hexadecimal 00 00 00 01 0C 00 00 00 00 8C**ps

El FT-990GATO La función tiene suficiente hambre para aceptar uno o dos comandos en una línea. FT-1000MP acepta hasta tres por línea: su CAT debe servoraz. El

#### **52.8.5 Configuración personalizada por modo**

Bajo**Configuración - Radio - Radio 1|2**

**configuración**, haga clic para seleccionar (marque) <**Usar filtros estrechos para CW**>

luego haga clic en <**Ajustes personalizados**>▶

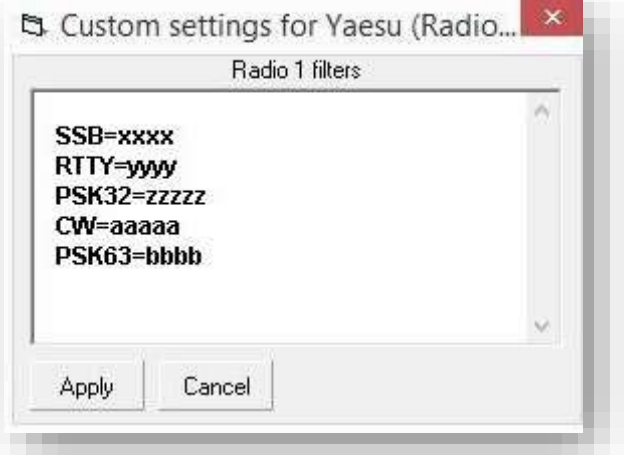

# **52.9 Yaesu FTdx-5000**

A menos que el filtro de techado esté configurado en 'automático', el filtro de techado no cambiará cuando se haga clic en un punto DX. Los siguientes comandos (definidos como configuraciones de filtro personalizadas) le permiten hacer clic en un punto de CW y configurar el filtro de techado en 'automático'. Se selecciona el VFO 'A' y el comando final mueve el 'TX' de vuelta al VFO A.

- **CW=RF00;VS0;FT2;**
- **USB=RF00;VS0;FT2;**
- **LSB=RF00;VS0;FT2;**
- **FSK=RF00;VS0;FT2;**
- **PKT-USB=RF00;FT2;**

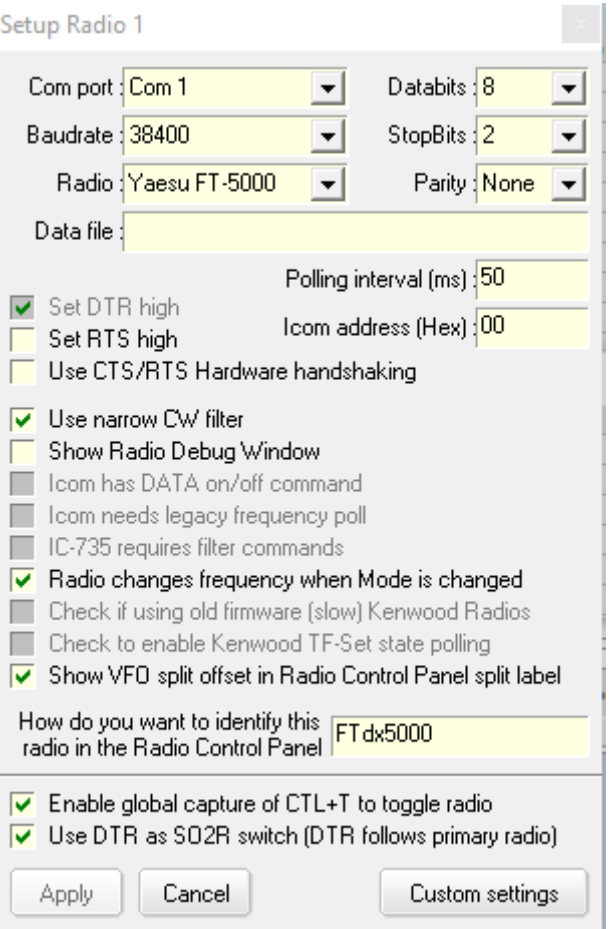

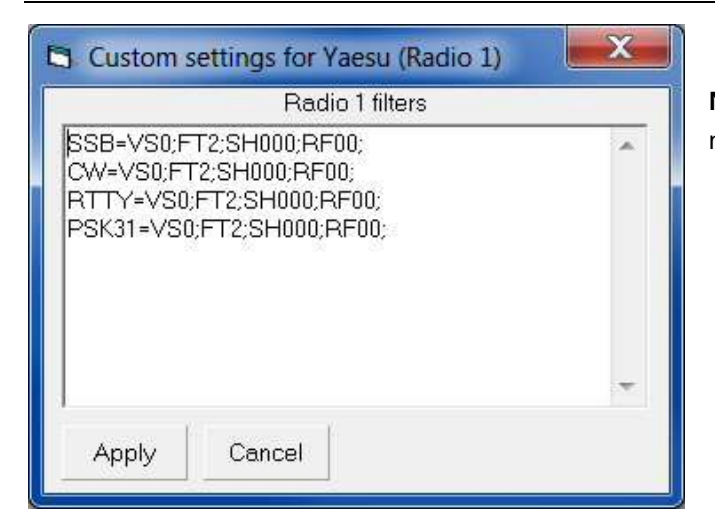

**Nota**: Si se selecciona el VFO naranja 'B', esto lo mueve de regreso al VFO rojo 'A'.

### **52.9.1 Modos de datos FTdx-5000**

Para seleccionar los filtros de modo de datos correctos, primero se deben definir los modos de funcionamiento. En el ejemplo que se muestra a continuación, la operación en RTTY usa el modo FSK-LSB y para PSK31 se usa PKT-USB.

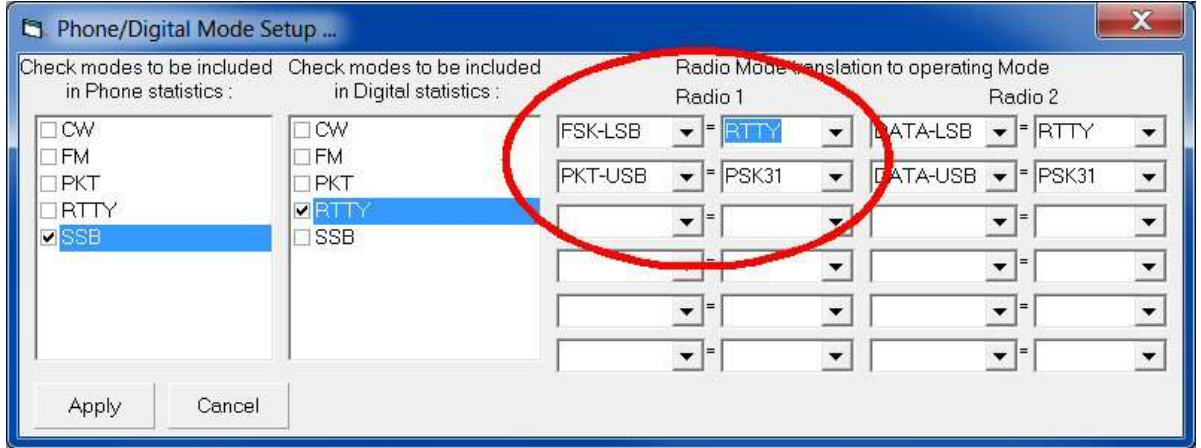

Al hacer clic en un punto PSK31, el FTdx-5000 cambia a PKT-USB y el RF00;VS0;FT2;GATO los comandos se envían a la radio.

### **52.9.2 Comandos y guiones CAT FTdx-5000**

Tú también puedes convertirte en unGATO ¡programador! La lista completa de comandos CAT se proporciona en elLibro de referencia de operación CAT de la serie Yaesu FTdx-5000 . Estos son los principales para que pueda comenzar: ¡pruébelos!

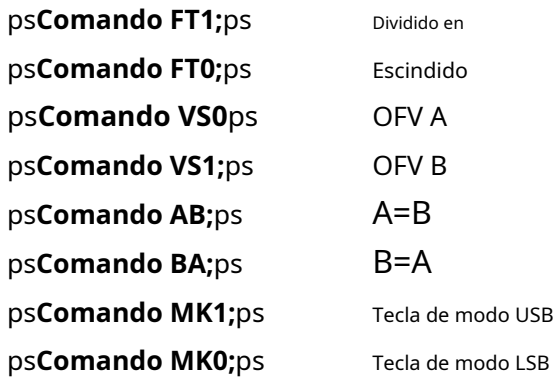

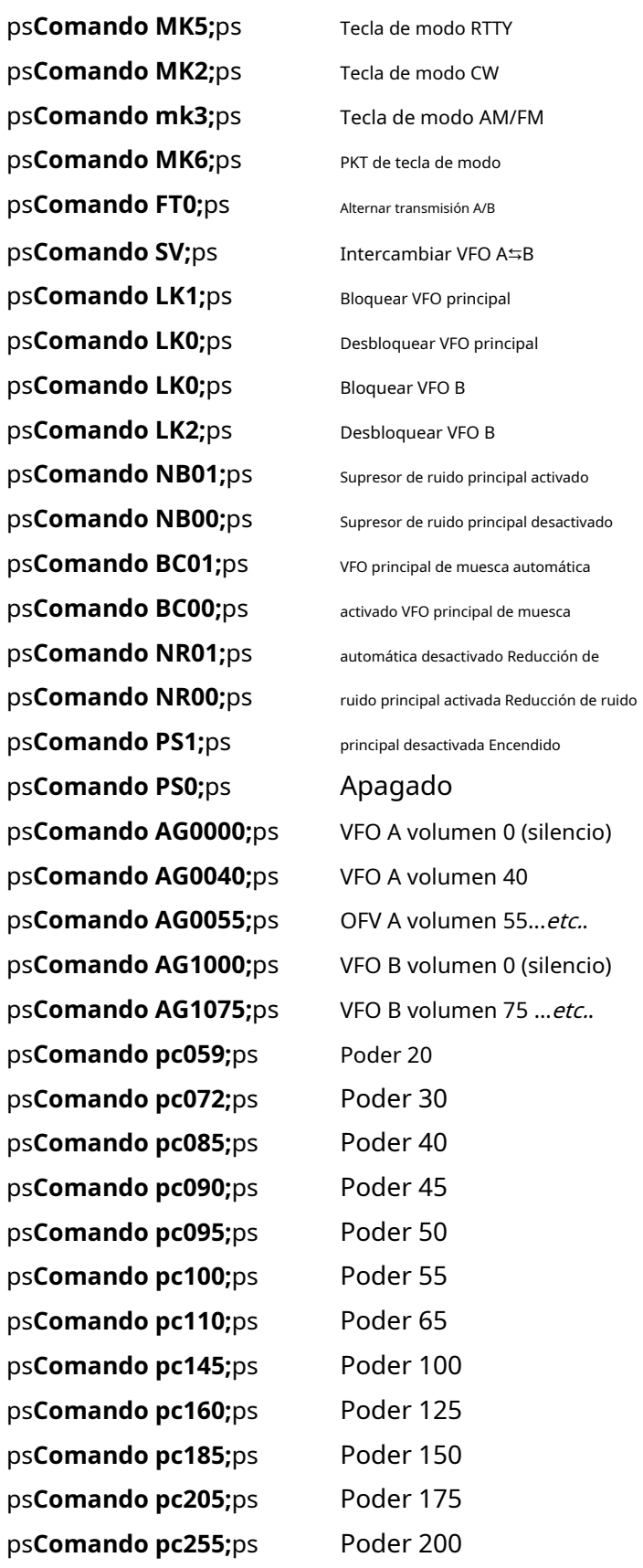

#### **Ejemplos de guiones simples:**

ps**Comando MK0;**ps ps**Comando FT2;**ps

Tecla de modo LSB Escindido

#### ps**Comando FA03930000;**ps QSY a 3930 kHz

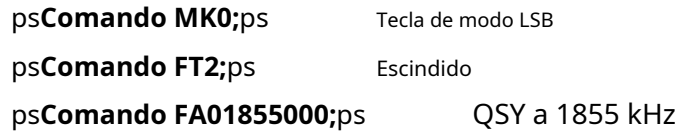

**Macros de puntos DX:**haga clic con el botón derecho en el RCP y luego haga clic en <**Configuración**> …

Ventana superior

ps**Comando LK2;**ps

Ventana central

ps**Comando AB;**ps ps**Comando FB#DXspotSplit#;**ps ps**Comando FR2;**ps ps**Comando FT3;**ps Copie la frecuencia y el modo del VFO A al VFO B. Tome la frecuencia VFO A, agregue la compensación dividida, envíela a VFO B. Encienda tanto el receptor principal como el subreceptor TX en VFO B

ventana inferior

. . . nada: déjalo en blanco.

#### **Ventana de accesos directos de configuración de WSJT-X o JTDX**

Si está utilizando el puerto de datos posterior en el FTdx-5000, estos comandos cambiarán al puerto posterior y seleccionarán el filtro ancho al iniciar WSJT-X o JTDX, luego volverán a cambiar al frente y estrecharán el filtro después de apagarlo...

Ventana superior (antes de empezar)

ps**Comando EX1031;**ps ps**Comando SH025;**ps

Ventana inferior (después de cerrar)

ps**Comando EX1030;**ps ps**Comando SH013;**ps

### **52.10 Yaesu FTdx101**

El FTdx101D y el FTdx101MP comparten el mismo GATO configuración y comandos.

Abra el formulario de configuración del puerto usando**Configuración**

#### **-Radio - Configuración Radio 1|2**▶

Seleccione el puerto Com al que se conectesu FTdx101: tal vez no Com 4.

Use las otras configuraciones que se muestran aquí.

El intervalo de sondeo de 50 ms es más rápido de lo normal para obtener respuestas de radio más rápidas a los cambios iniciados desde Logger32 y actualizaciones más rápidas de la información de radio en Logger32 cuando ajusta la radio directamente (p.ejsi QSY el VFO o cambia de banda, modo o filtros). Si su PC o la radio no pueden seguir el ritmo, aumente el intervalo de sondeo hasta que se comporte correctamente.

Bajo <**Ajustes personalizados**>, puede configurar diferentes anchos de filtrop.ejpara usar los anchos de banda predeterminados excepto en SSB:

- **SSB=VS0;FT2;SH0015;RF00;**Ancho 2.5
- **CW=VS0;FT2;SH0000;RF00;**Por defecto
- **RTTY=VS0;FT2;SH0000;RF00;**Por defecto
- **PSK31=VS0;FT2;SH000;RF00;**Por defecto

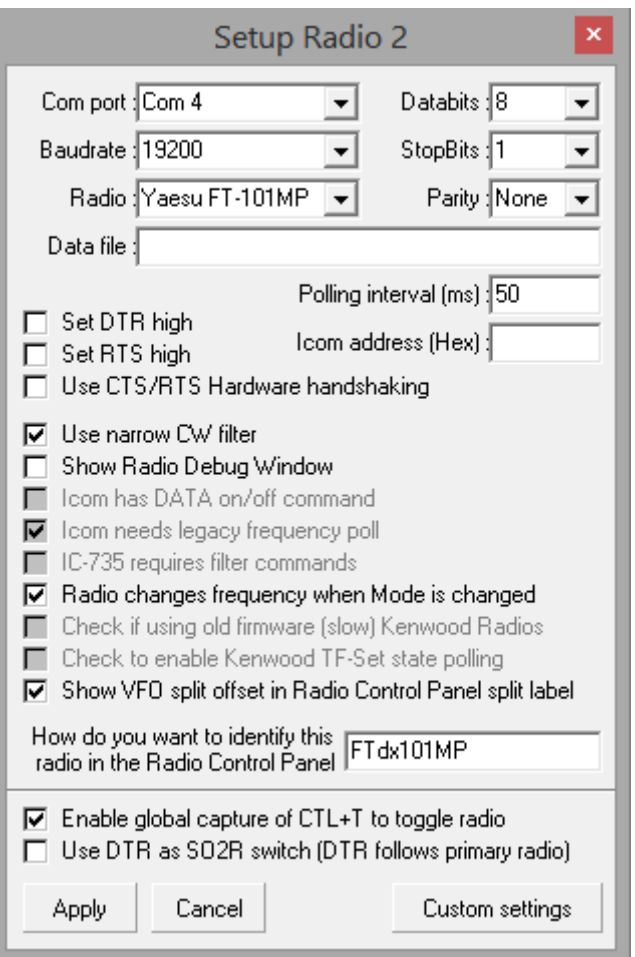

Para RTTY, defina el modo de radio "RTTY-LSB" en suTabla de bandas y modos , ya que "RTTY" simple por defecto es la banda lateral incorrecta (aparentemente). Habiendo configurado "RTTY-LSB", Logger32 envía elGATO mando MD06; a la radio.

### **52.10.1 Comandos CAT FTdx101**

Aquí hay algunos ejemplosGATO comandos para el FTdx101 y scripts simples que se pueden usar en Logger32macros . Consulte el Manual de referencia de operaciones CAT de Yaesu para obtener detalles completos y otros comandos CAT disponibles.

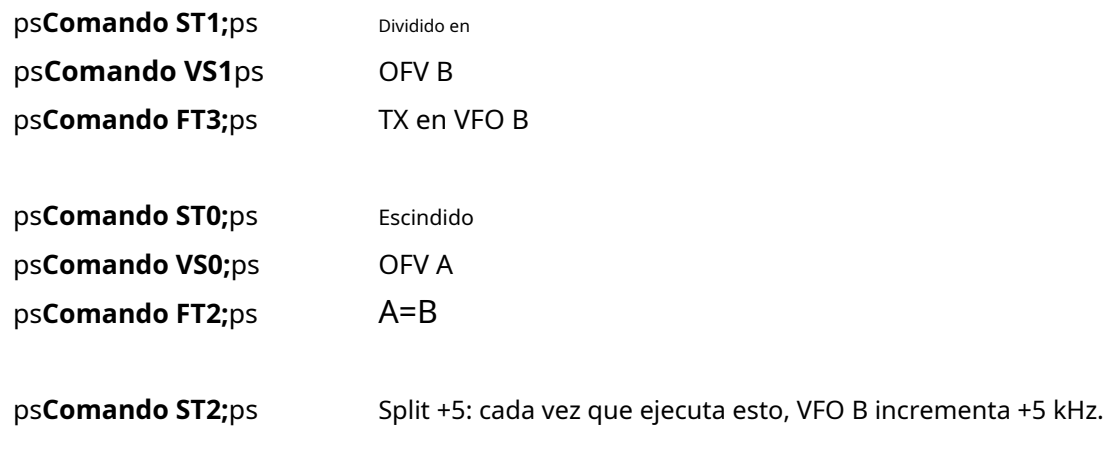

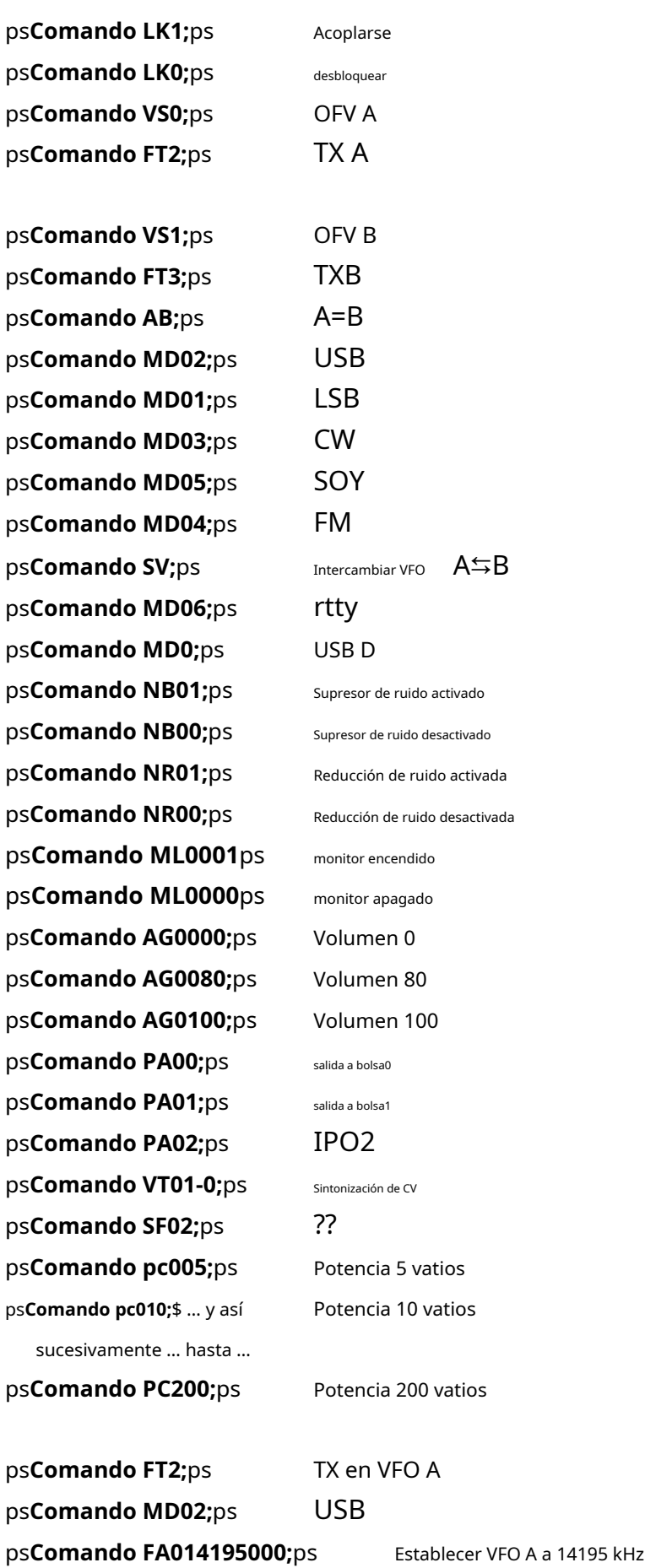

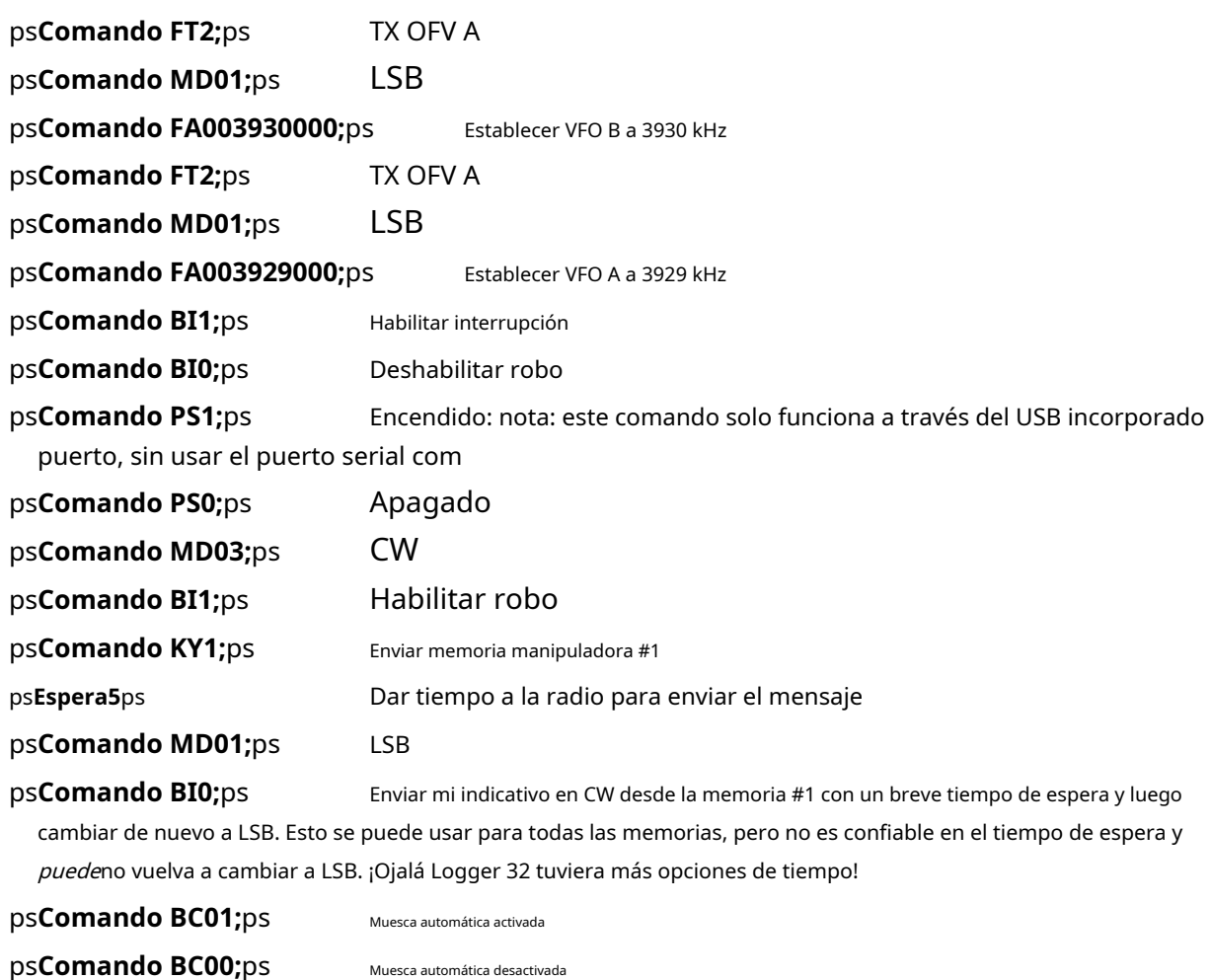

**Macros de puntos DX**: haga clic derecho en el**PCR** . Haga clic en <**Configurar macros de punto dx**> luego ingrese estos comandos:

Muesca automática desactivada

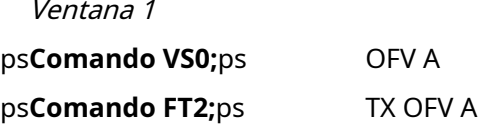

ventana 2

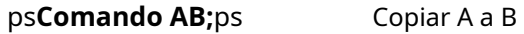

ps**Comando FB#DXspotSplit#;**\$ Tome la frecuencia VFO A, agregue la compensación dividida indicada en un comentario de punto DX, luego envíe VFO B a la frecuencia resultante.

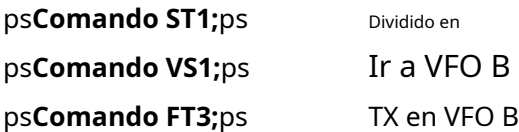

#### Ventana 3

. . . nada: déjalo en blanco.

# **53 Radios definidas por software (SDR)**

"Mi transmisor inalámbrico no usa ondas hertzianas, que son un mito lamentable, pero suenan olas en el éter"

Nikola Tesla

Los siguientes SDR son compatibles con Logger32:

- **Pegaso**: utilizando el software de control TEN-TEC o N4PY.
- Orion, Argonaut V, Elecraft K2, RX320, RX331, RX340, RX350 y Jupiter: utilizando el software de control N4PY.
- **Otros DEG**: utilizando el software PowerSDRp.ejla serie Flex.

# **53.1 Pegaso**

Logger32 lee un archivo creado por el software de control llamado Pegasus.fuera.

Logger32 escribe comandos de radio en un archivo llamadopegasus.in

Al configurar la radio Pegasus, especifique la ruta a la carpeta: solo la ruta, no los nombres de archivo. No es necesario configurar el puerto COM en la ventana de Radio Control ya que no se utiliza la comunicación por puerto serie.

**El**ps**Dominio**ps**y**ps**HexadecimalComando**ps**las macros no funcionan con radios controlados por PC que leen y escriben directamente en archivos de disco para la transferencia de datos.**

### **53,2 DEG de potencia**

- Abre elConfigurador N8VB VCom ventana y seleccione el Virtual apropiado Par de puertos▶
	- El ejemplo muestra COM7 y 8.

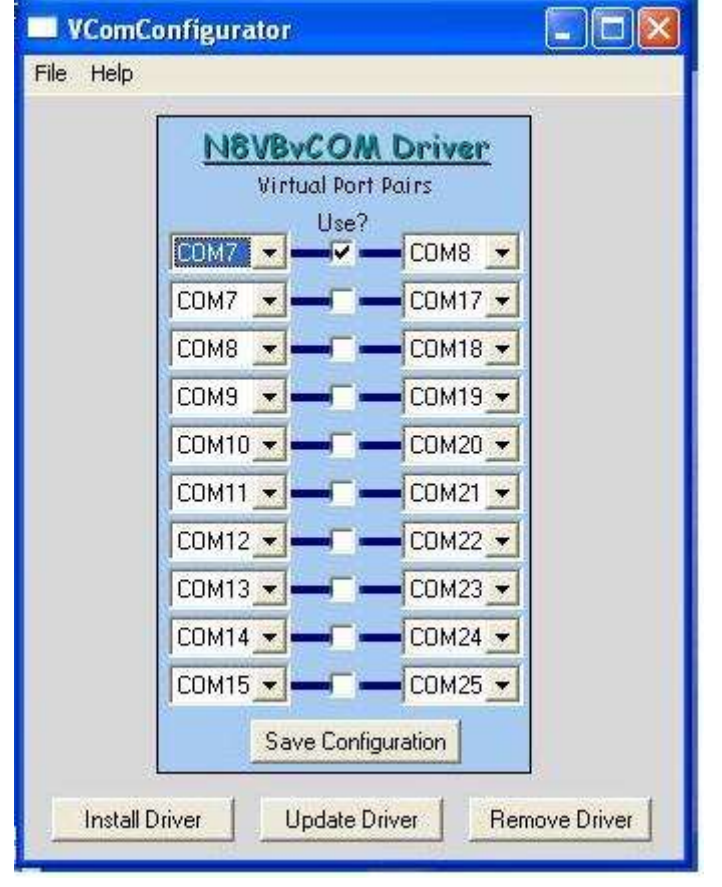

• Abra la configuración de PowerSDR, <**VACACIONES**> pestaña▼

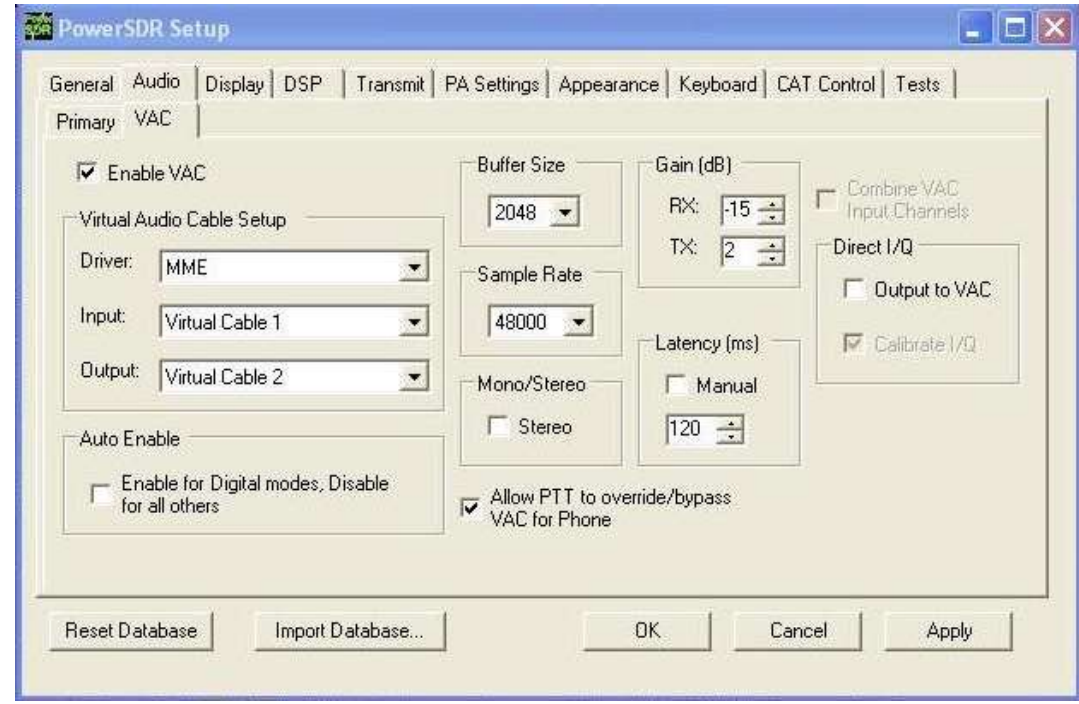

Establece lo siguiente:

- Marque <**Habilitar VCA**<sup>&</sup>gt;
- **Aporte**=cables virtuales 1
- **Producción**=cables virtuales 2
- Tamaño de búfer = 2048
• Abra la configuración de PowerSDR, <**Control CAT**> pestaña▼

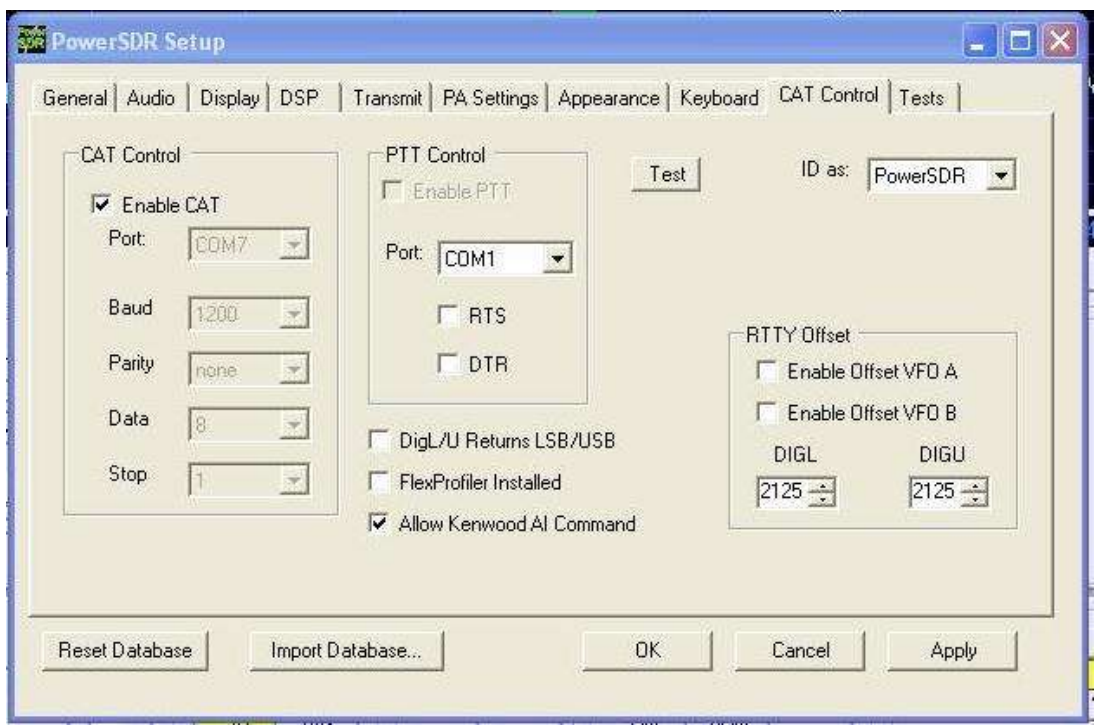

- Configúrelo para que coincida con la configuración de VCom.
- Marque <**Habilitar gato**<sup>&</sup>gt;
- Seleccione el puerto PTT
- Abra el Panel de control del cable de audio y aplique esta configuración▼

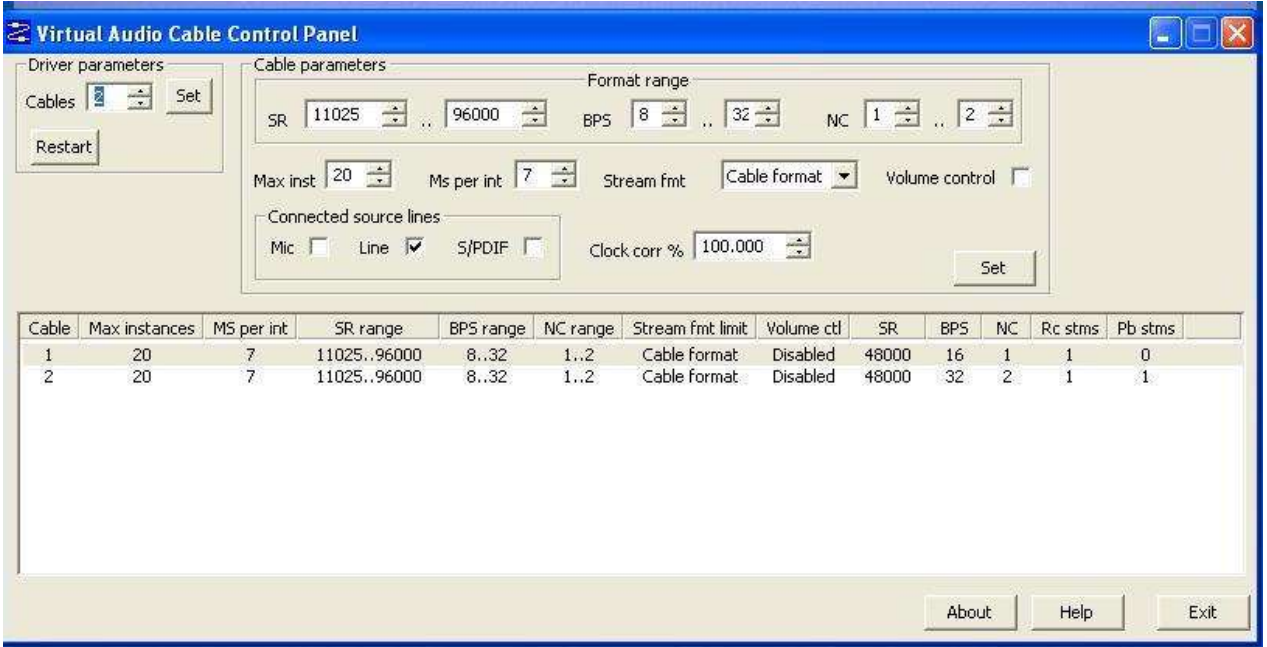

#### **53.2.1 Configuración de Logger32 para Power SDR**

#### Abierto**Configuración - Radio - Radio 1|2**

**configuración**. Configurar el puerto COM

para que coincida con la configuración de VCom▶

A continuación se ilustra la configuración del puerto Flex-5000. Si está utilizando el software SmartSDR, seleccione <**PotenciaSDR**> para el tipo de radio.

- Haga clic en <**Ajustes personalizados**> para entrar en modo especializado/comandos de filtro.
- Los siguientes son ejemplos para un FLEX-1500, 3000 y 5000▼

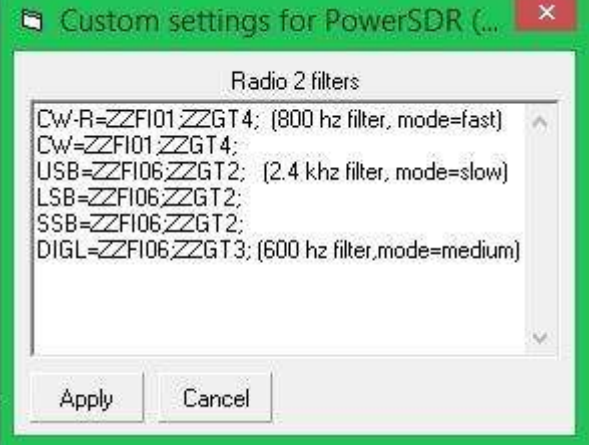

- Esto es para un Flex-6300▶
- Abra MMVARI a través delVentana de datos de la tarjeta de sonido . Abierto**Configuración - Opciones de radio PTT** para configurar su codificación PTT y puerto COM. Estos ajustes deben coincidir con la configuración del software PowerSDR.

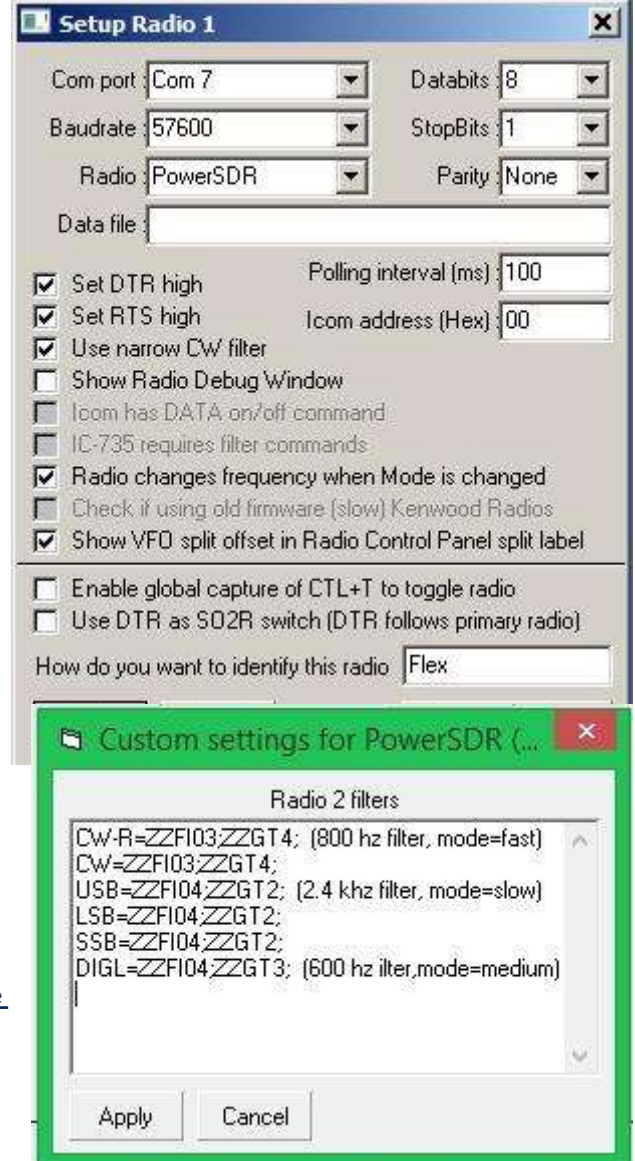

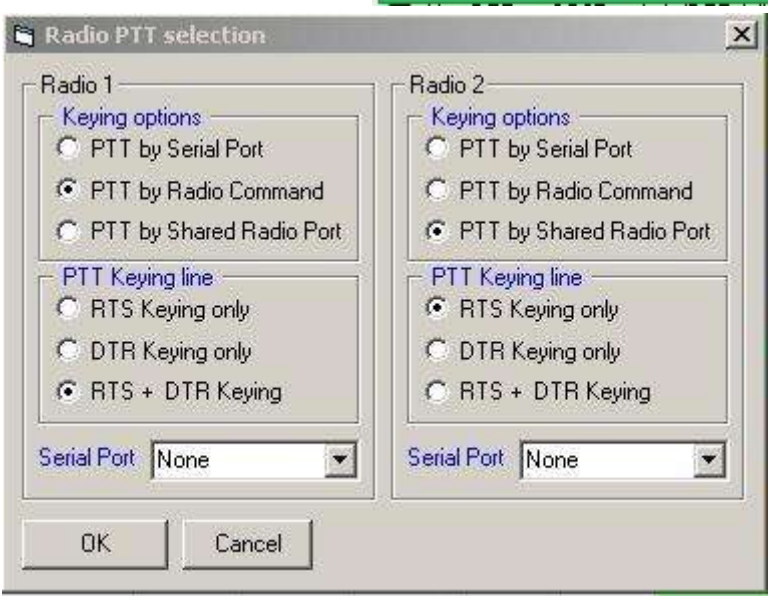

- Abre elVentana de datos de la tarjeta de sonido con MMVARI▶
	- ⚬ **Aporte**=cables virtuales 2
	- ⚬ **Producción**=cables virtuales 1

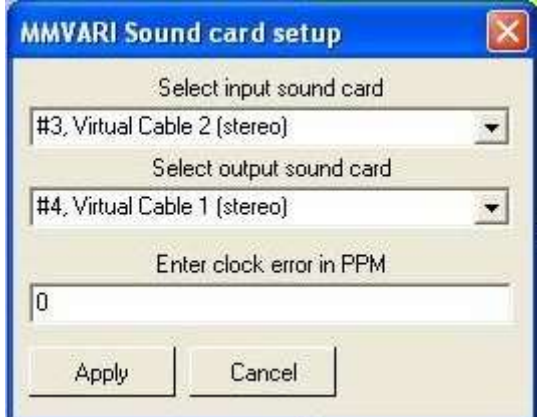

- Abre elVentana de datos de la tarjeta de sonido con MMTTY.
- Seleccione la configuración MMTTY y haga clic en <**Tarjeta de sonido**> pestaña.
- Realice las siguientes selecciones para la recepción y transmisión de la tarjeta de sonido▼

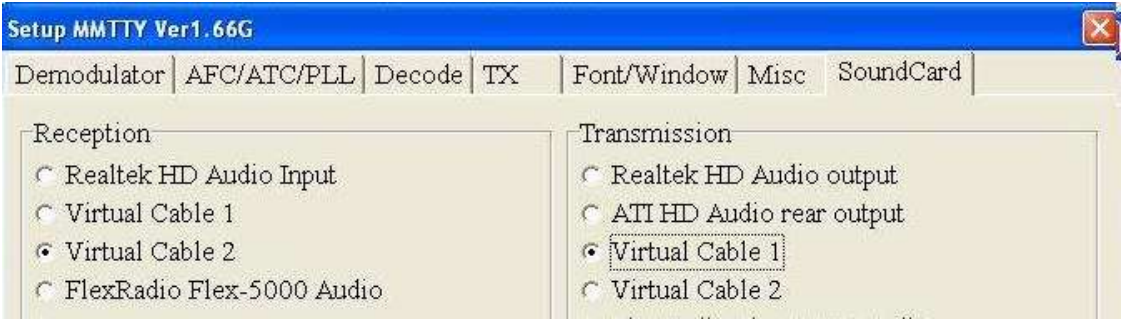

# **53.3 Serie Flex 6000**

Para Flex 6300, 6400, 6600, 6700... abrir **Configuración - Radio - Configuración de Radio 1|2**▶

Intentar:

- Tipo de radio PowerSDR
- 38400 o 115200 baudios
- 8 bits de datos
- 1 bit de parada
- paridad ninguna
- Puerto COM conectado a Slice A en SmartSDR GATO .

En tusTabla de bandas y modos , use CWL (banda lateral inferior) o CWU (banda lateral superior) en lugar de CW simple.

Mientras trabaja en el archivo SmartSDR, es posible que desee crear también un puerto WinKeyer, configurando el mismo puerto WinKeyer en elMáquina CW .

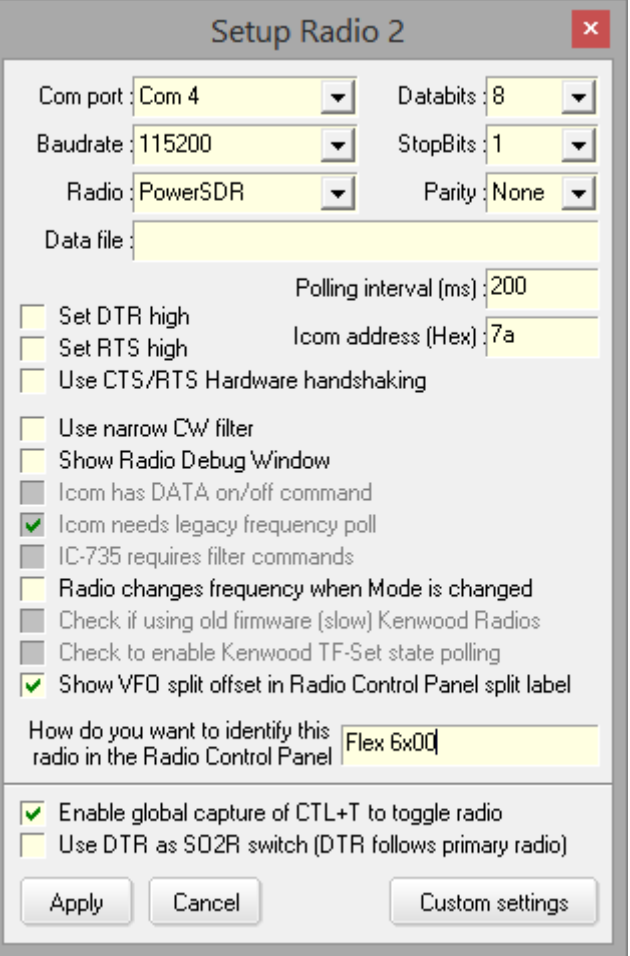

# **54 Amplificador lineal Alpha 87A**

### "Si no puedes ser bueno, sé ruidoso"

Rico Mullins

El venerable amplificador de HF Alpha 87A autotune fulllegal-limit incluye provisiones para monitoreo externo y control de algunas de sus funciones a través de un puerto serie RS-232 incorporado. Además de monitorear la potencia de salida directa y reflejada del 87A, Logger32 proporciona control remoto y monitoreo de las siguientes condiciones del amplificador:

- Encendido / apagado
- Espera/Operar
- Potencia alta/baja
- AlphaMax451Encendido apagado

Abra la ventana Alpha 87A a través del icono

#26 en la barra de herramientas▼

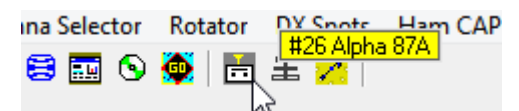

"Frecuencia de seguimiento automático" hace que Logger32 envíe laradio activa frecuencia VFO de 's al amplificador, que utiliza esa información para cambiar de banda y autosintonizar para la nueva frecuencia.

Aunque el 87A cambiará de banda automáticamente al detectar la frecuencia de la potencia de excitación de RF del transceptor, los cambios de banda y de segmento de banda serán más rápidos y ejercerán menos presión sobre el sistema QSK de diodo PIN interno del transceptor.

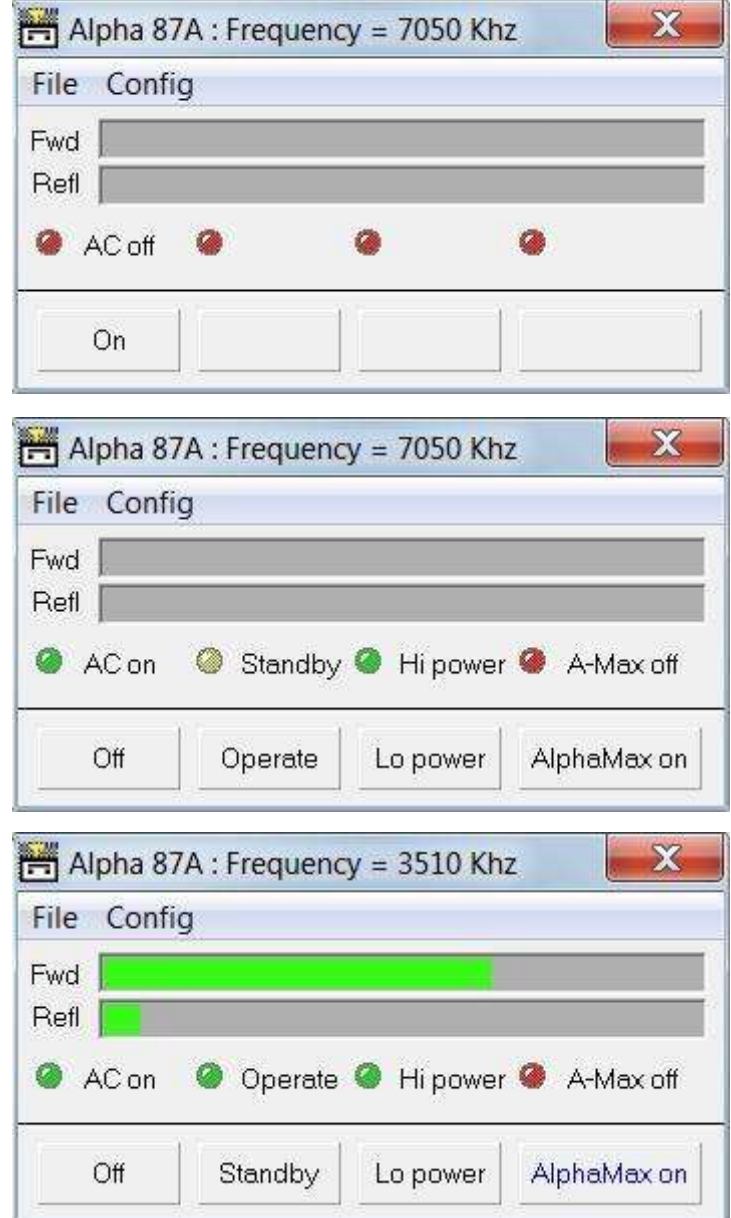

87A y eliminan la pérdida parcial del primer guión o puntos en CW (mientras que el amplificador vuelve a sintonizar en respuesta a la detección de una nueva frecuencia operativa de la entrada de RF) son posibles gracias a que Logger32 suministra la frecuencia actual del transceptor a través de la interfaz serial.

<sup>451</sup>El firmware AlphaMax en los últimos modelos o amplificadores 87A actualizados ajusta dinámicamente la configuración de los condensadores TUNE y LOAD durante los períodos de inactividad.

Lea la sección Enlace de comunicación en el manual del usuario de Alpha 87A. Alpha usa algunos de los pines de datos para establecer la velocidad en baudios tirando de los pines a cero voltios. Asegúrese de que cualquier cableado entre la computadora y el amplificador incluya los cables de señalización TXD (2), RXD (3), CTS (5), RTS (4) y Gnd (7) y que la computadora no cambie el estado de los pines. 9, 12, 13, 14 o 22 en este conector.

Configurar Alpha es simple: seleccione el puerto serie, su velocidad y/o si desea que Alpha 87A rastree y sintonice automáticamente la frecuencia actual de la radio (a diferencia de la detección de RF).

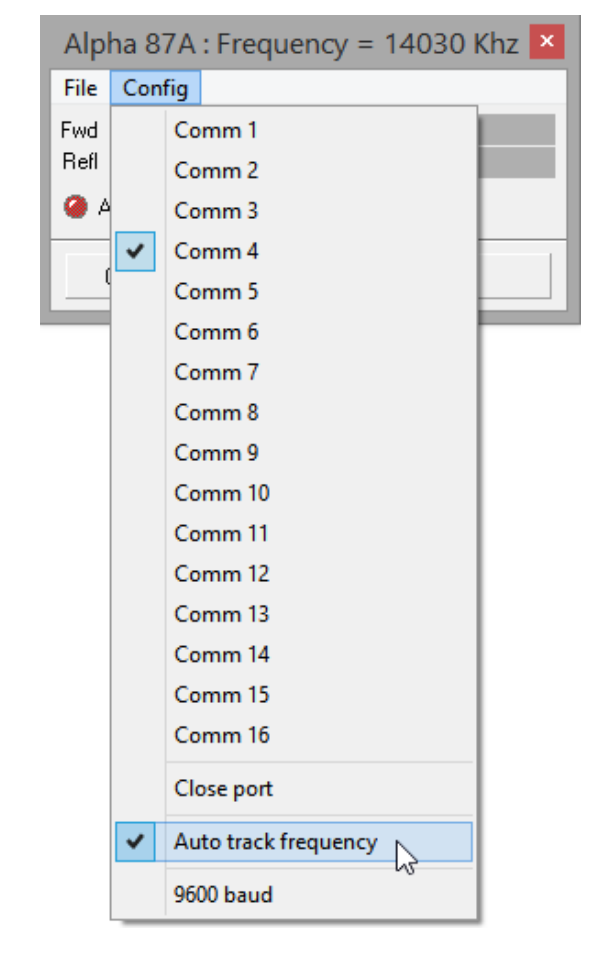

◀ Haga clic en el ícono Alfa #26, luego haga clic en <**Configuración**> y seleccione el número de puerto requerido. Haga clic en <**Configuración**> de nuevo y abra el puerto seleccionado.

Logger32 admite la velocidad de transmisión predeterminada de 4800 para Alpha 87A. Si su Alpha 87A está configurado en 9600 baudios, seleccione (marque) 9600 baudios en la parte inferior del menú.

◀ Para habilitar el seguimiento automático, haga clic para seleccionar (marque) <**Frecuencia de seguimiento automático**>452.

<sup>452</sup>Logger32 normalmente proporciona la frecuencia de la *activo*radio. Si la radio activa no es la que está alimentando RF al 87A, es posible que la "frecuencia de seguimiento automático" coloque al 87A en la banda incorrecta. Sin embargo, si el puerto serie de la radio activa ya no está abierto, es posible que la información de frecuencia proporcionada anteriormente por Logger32 al amplificador no sea actual y que el "Seguimiento automático de frecuencia" no esté activo, incluso si está marcado en el menú de configuración de Alpha 87A. Una verificación rápida para asegurarse de que todo funciona como esperaba es cambiar las bandas en la radio que está suministrando RF al 87A y asegurarse de que el amplificador siga la radio a las bandas adecuadas.

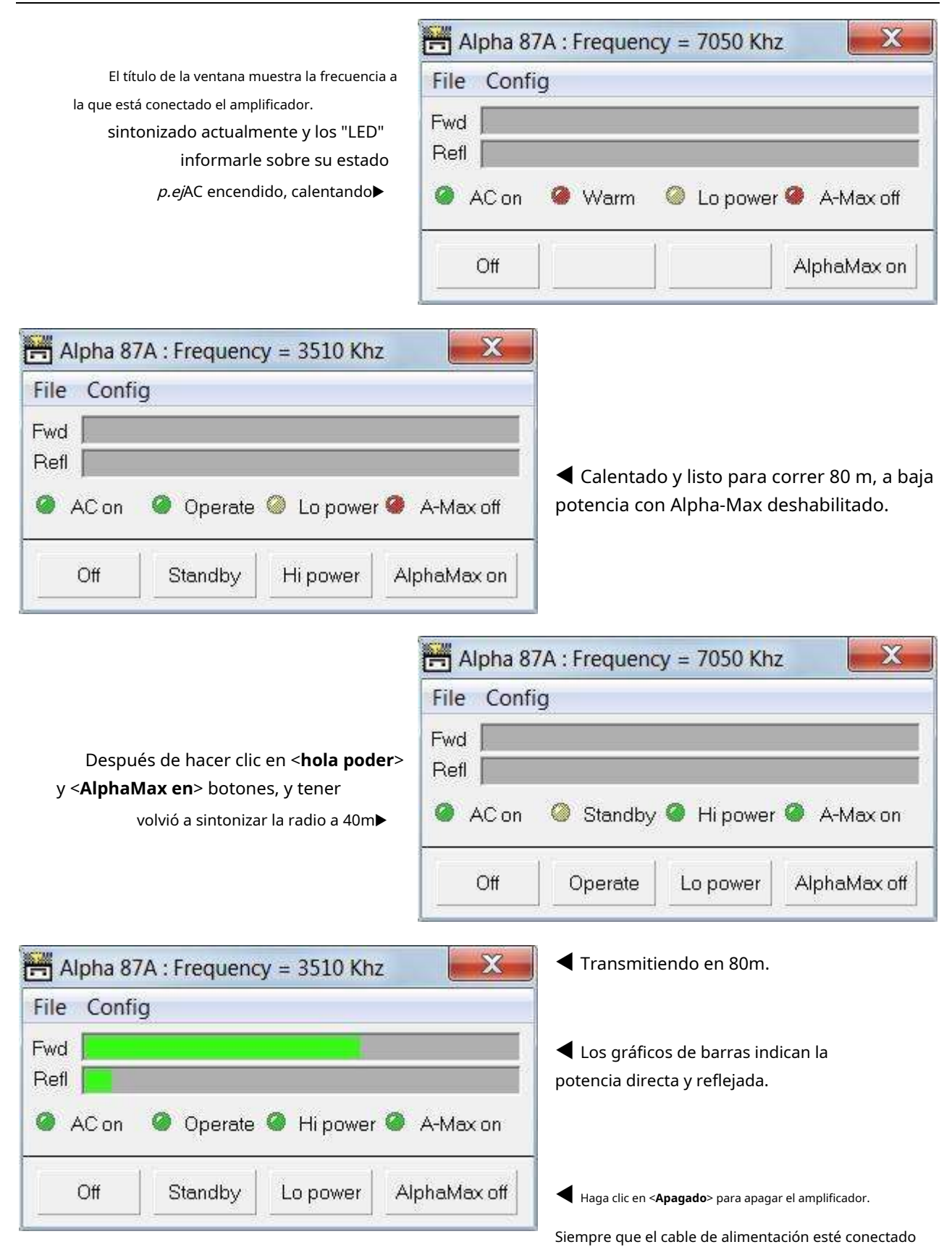

y en vivo, la CPU y el puerto serial de Alpha apagados permanecen activos, esperando la señal para encenderse a través del interruptor ON del panel frontal o el <**En**> botón en la función de control Alpha 87A de Logger32... por lo tanto, el amplificador se puede controlar de forma remota.

# **55microJAMÓN**

"Las cosas grandes vienen en envases pequeños, y el mundo de la tecnología no es una excepción"

jeffrey gitomer

Entre otras cosas, Logger32 puede comandar automáticamente elmicroPuerto HAM Radio 1 (el nivel TTL codificado en BCD de 4 hilos) en el MK2R+ paraconmutación de antena . Usando el \$**uHam xx**\$ macro, también se puede controlar el puerto Radio 2.

Si bien Logger32 cumple con el requisito de control de puerto, elmicroLa salida HAM está en niveles TTL: es probable que se requiera una interfaz de conversión de nivel entre el MK2R+ y cualquier relé de antenaetc..

# **55.1 Configure Logger32 para elmicroJAMÓN MK2R**

Pasar información de control al MK2R requiere que se configure un número de puerto serie usando el**R**adiós**C**controlar**PAG**anel menú.

> Con el RCP a la vista, haga clic derecho en la barra lateral para abrir el menú▶

▼ Seleccionar*micro*Configurar HAM y establecer el número de puerto,

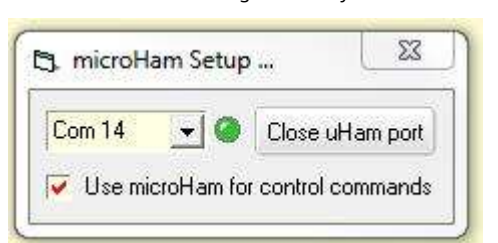

abre el puerto y seleccione <**Utilice microHam para control**

**comandos**> para mantener el puerto abierto para enviar comandos almicroDispositivo HAM para otras funciones.

Spectrum Macro buttons Graticule

OTRSP Setup

microHam Setup

DX Spot Macros

Hay unmicroPanel HAM en la barra de estado en la parte inferior de la pantalla principal de Logger32▼ Pase el mouse sobre él para obtener

información sobre herramientas que muestra el estado.

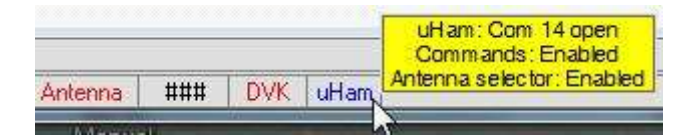

Show SO2R radio control panel Show SO2V radio control panel

Frequency/Mode display

 $\mathbb{Z}$ 

k

Usar elmicroPuerto HAM de 4 bits con preferencia al provisto en Logger32 mientras se mantiene la función de selección de antena dentro de Logger32, configure la opción para hacerlo como se muestra aquí▶

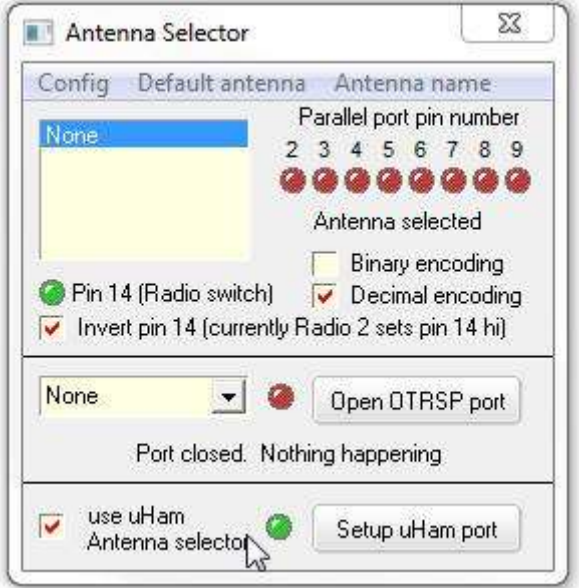

# **55.2 Configurar el MK2R+**

### **55.2.1 Puerto virtual**

Necesita configurar un puerto virtual en elmicro¿Software de enrutador HAM? ¡Consulte el manual de MK2R+!

#### **55.2.2 EstablecermicroPuerto de control HAM**

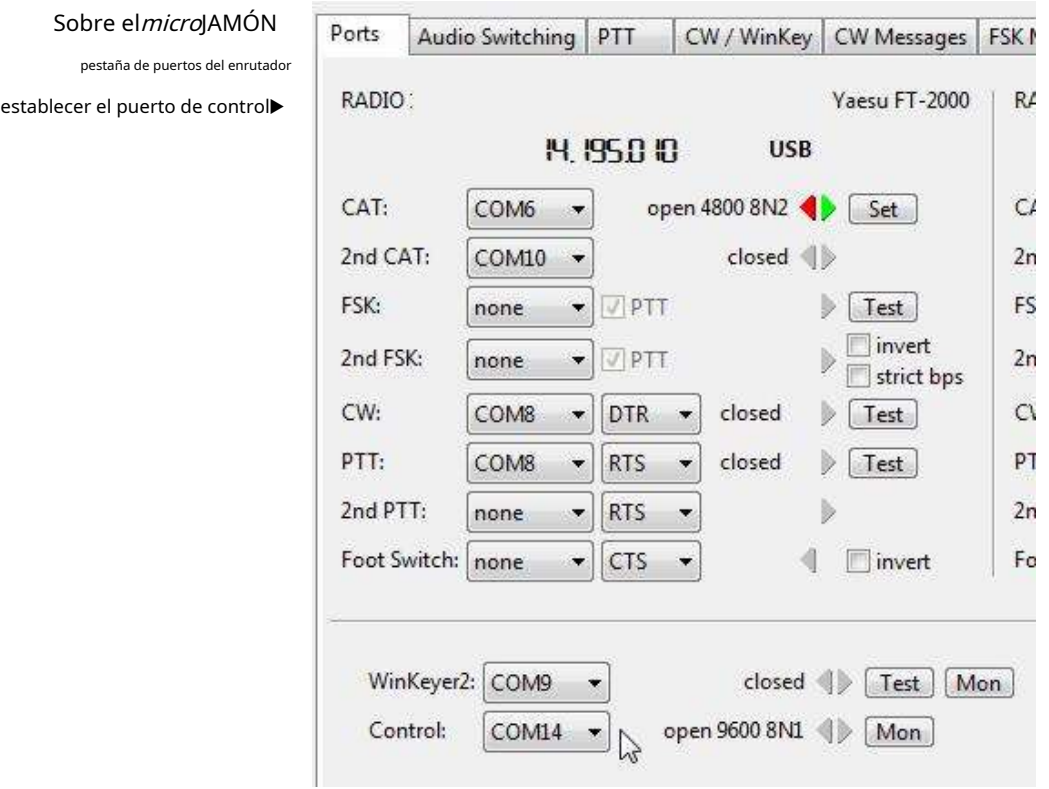

### **55.2.3 SO2R con elmicroJAMÓN**

Sobre el*micro*La pestaña HAM SO2R configura el control automático de la computadora▼

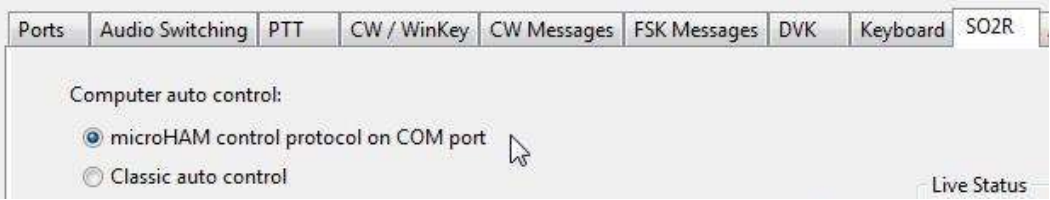

#### **55.2.4 microPestaña HAM ACC**

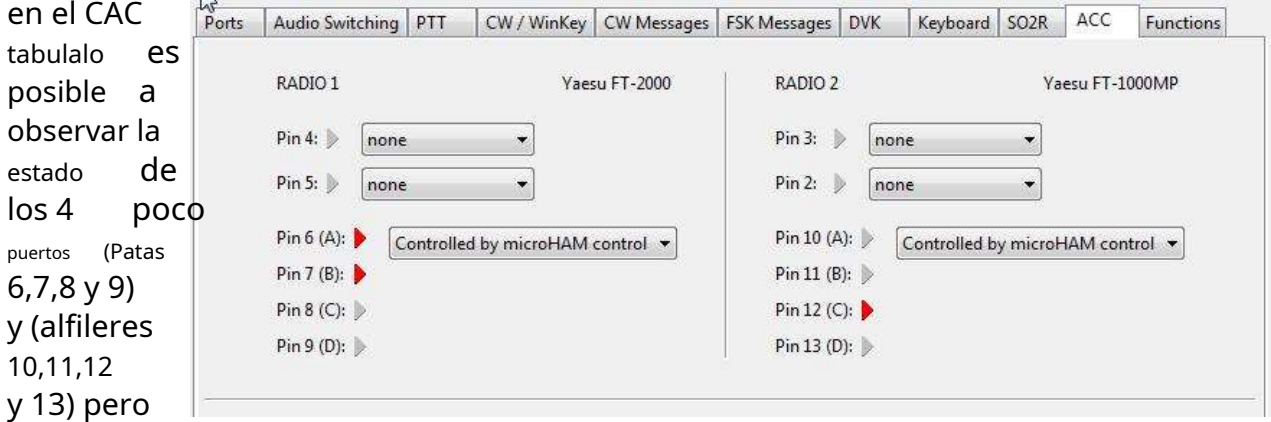

tenga en cuenta que estos deben configurarse para ser controlados por elmicroControl de JAMÓN.

# **55.3microEjemplos de macros HAM**

#### **55.3.1 uham macro**

ps**uham xx**\$ trabaja en el**R**adiós**C**controlar**PAG**anel , donde xx es el apropiadomicroCódigo de operación HAM. No es necesario terminar el comando con <CR> como se detalla en el manual de usuario de MK2R: Logger32 lo hace por usted.

#### **55.3.2 Macros de ejemplo**

Lea el manual MK2R+ - Apéndice B para comprender estos ejemplos...

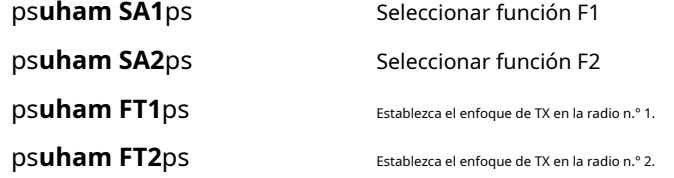

si controla el MK2 DVK a través del puerto de control, entonces:

ps**uHam MPm**ps Mensaje de reproducción (m) reproducción donde m está entre 1 y 9.

Para controlar las salidas de 4 bits desde el zócalo ACC:

ps**uHam AS204**\$ Establece las salidas R2 al valor binario de 4 (pines 10,11,12 y 13)

- o -

ps**uham AM10001000000000000**\$ Establece las salidas R1 al valor binario de 3 (pines 6 7 8 y 9)

# **55.4 Interfaz de Logger32 a unmicroManipulador HAM y FT-1000MP**

Estas son notas sobre la configuración de un radioaficionado, para demostrar lo que es posible. Él puede:

- Use PTT, interruptor de pie o SSB operado por VOX.
- Use PSK31 y/o (AFSK) RTTY a través delVentana de datos de la tarjeta de sonido .
- Use PSK31 o FSK RTTY con un cambio muy pequeño en la configuración.
- Opere CW desde el manipulador incorporado en Logger32, complementado con un WinKeyer y una paleta.
- Configúrelo para otros modos de funcionamiento utilizando un software que no sea Logger32.

#### **55.4.1 Punto de partida básico**

La mayoría de las decisiones tomadas durante la creación de mi acuerdo se basaron en dos elementos principales:

- 1. Los puertos de hardware (RS-232) que tenía disponibles en mi computadora.
- 2. Cómo quería operar RTTY (FSK o AFSK).

**Hardware de la estación**: Mi computadora tiene un puerto RS-232 incorporado (COM1) más una tarjeta PCI que me brinda dos puertos más (Com 3 y Com 4). Los puertos seriales virtuales que se ven en la tabla anterior son todas creaciones del software de soporte microKEYER USB. (ver Software USB abajo).

Decidí intentar ejecutar TODO mi sistema a través de un solo puerto USB con la siguiente asignación de puertos. Esto no es un requisito previo en absoluto: simplemente un deseo personal ya que, en mi caso, esto me dejaría con 3 puertos COM cableados para cualquier otra forma en que quisiera usarlos.

En cuanto a la operación RTTY, me gusta usar AFSK. Menciono a continuación, sin embargo, cómo configurar FSK si esa es su preferencia particular.

### **55.4.2 Conexión de la radio**

Siga las instrucciones que vienen con el equipo. Si compró el cable de interconexión FT-1000MP, ¡conéctelo!

#### **55.4.3 Configuración del software**

Aquí es donde comienza la diversión………

Primero, siga las instrucciones proporcionadas en las instrucciones de microKEYER sobre cómo cargar el software básico, incluidos los controladores.etc..

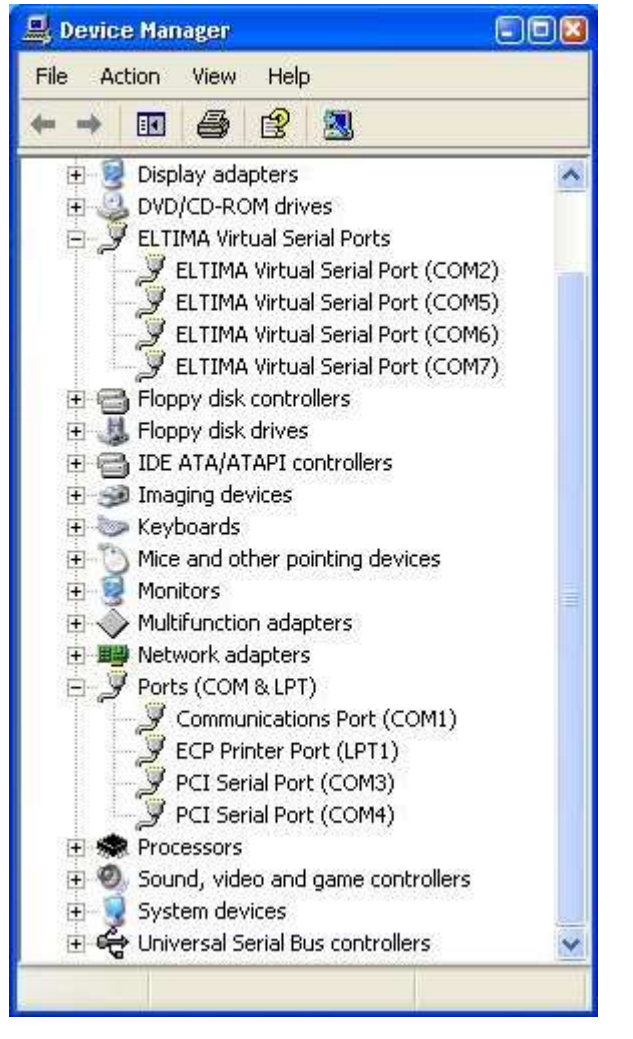

### Ahora necesita establecer qué puertos va a utilizar para qué función. siguiente:

elegí el

- COM 2: software WinKeyer (si es necesario).
- COM5: RadioGATO interfaz.
- COM 6: manipulador CW.
- COM 7: tarjeta de sonido PTT.

No hay nada duro y rápido acerca de estas asignaciones. Puede seleccionar lo que desee, pero después de haber hecho esa selección, le sugiero que se mantenga hasta que gane más experiencia con lo que es posible. Habiendo tomado esta decisión, tanto Logger32 como el software del controlador USB deben configurarse para que coincidan. En mi caso, los puertos COM 1, 3 y 4 están reservados para elementos como un TNC, control de rotador o cualquier otra cosa que requiera un puerto COM cableado. (De hecho, uso uno como un puerto de bucle invertido para poder enviarme mensajes de tipo DXspots para fines de prueba)

keying

٠ï,

e test

### **55.4.4 Software Logger32**

• La radio (GATO ) puerto▶

El FT-1000MP responderá a u rápida, por lo que he seleccio que puedo lograr con mi radi satisfactorios. En mi caso est

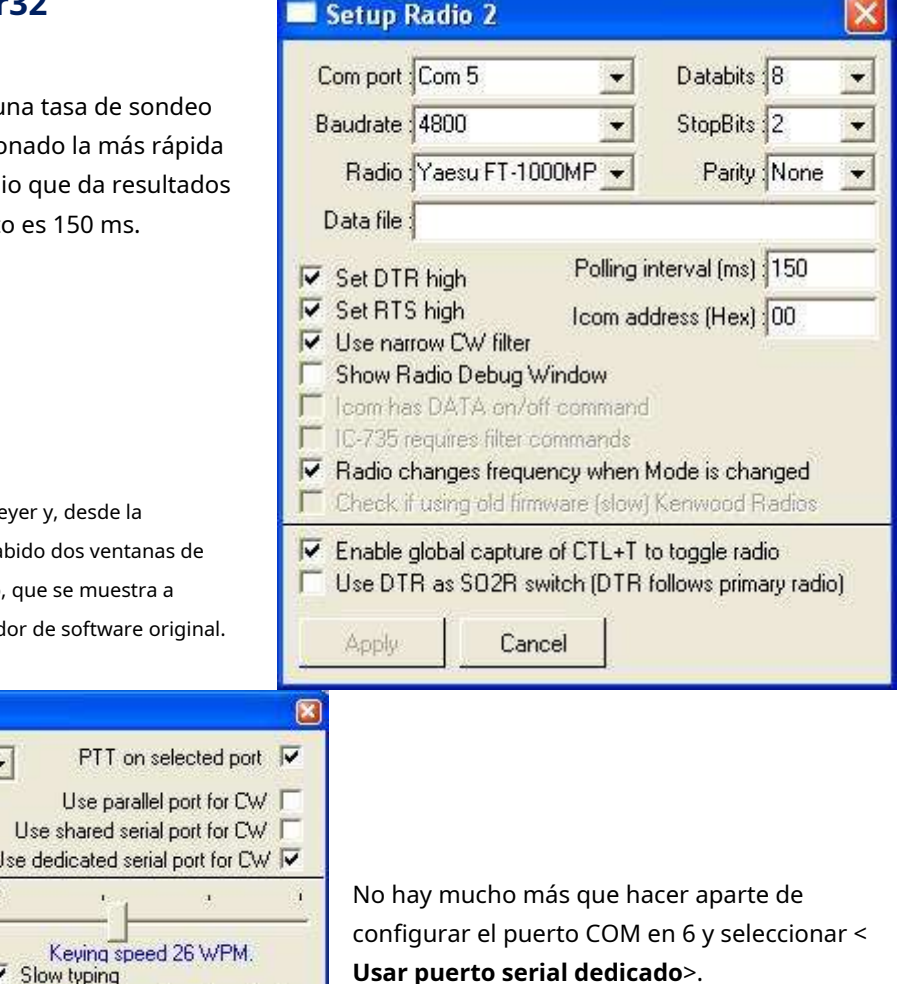

• El manipulador de CW▼

Com port Comm6

Parallel port address 8H378 Ty delay fin me) 100

**Keyer setup** 

Logger32 es compatible con WinKe introducción de ese soporte, ha ha configuración de keyer. El primero continuación, es para el manipulad

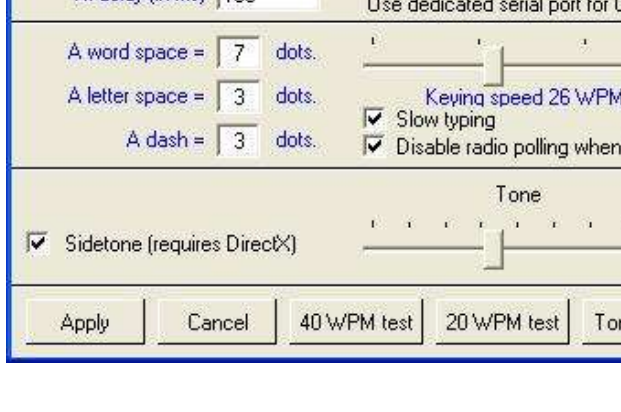

La segunda configuración es para WinKeyer▶

Puede obtener información sobre todos estos ajustes enel manual de winkeyer yMáquina CW capítulo.

WinKeyer pin 5 es un pin multifuncional. Logger32 puede usar este pin para varias funciones:

- Ninguno.
- PTT.
- Tono lateral.
- Segunda salida CW.

MicroKEYER permite solo las dos primeras opciones, pero Logger32 puede usarlas todas. Dentro del microKEYER hay un puente llamado SO1R/SO2R. Es un puente para el pin 5. Si está en la posición SO1R, entonces el pin 5 se usa para PTT. Si está en la posición SO2R, el pin 5 está desconectado de los circuitos PTT

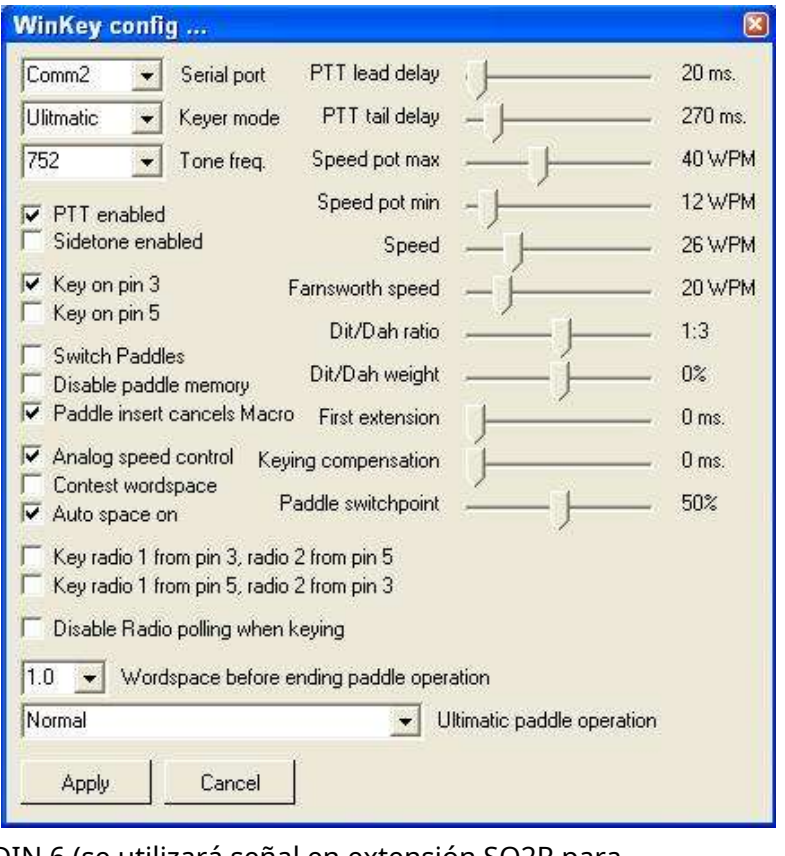

y cableada al conector REMOTE mini DIN 6 (se utilizará señal en extensión SO2R para microKEYER como segunda fuente CW).

Cuando Logger32 abre el puerto serie de WinKeyer, toma el control total de WinKeyer, incluido el PTT en el pin 5. Si no desea que WinKeyer genere PTT cuando Logger32 se está ejecutando, debe anular la selección de la casilla de verificación PTT en Logger32.

> He estado usando, disfrutando y apreciando Logger32 como mi registrador habitual durante casi diez años. Los usuarios de Logger32 no solo son extremadamente afortunados de tener este software disponible, sino también de tener disponibilidad casi instantánea de su desarrollador, K4CY, en caso de que se requiera ayuda. En mi experiencia, Bob es, por mucho, uno de los desarrolladores de software de radioaficionados más receptivos y capaces. No solo eso, él es paciente y continuará sosteniendo tu mano sin importar cuán denso puedas actuar. Esto lo sé por experiencia personal. ¡Gracias, Bob!

#### **Al K6RIM**

#### **55.4.5 La ventana de datos de la tarjeta de sonido**

Para el<u>Ventana de datos de la tarjeta de sonido</u> Hay dos lugares que deben configurarse.

Sound Card Data Primero, seleccione**Ajustes - Opciones de PTT de radio - PTT por puerto serie** File Settings ToolBox View Mode Dis de lo contrario, FSK no estará disponible como se describe más adelante.  $\Box$ Squelch response ¥ Seleccione la codificación RTS y configure el puerto en Com 7. Display smoothing ¥  $h31$ Eso configura el lado AFSK de Logger32es decir. PSK31 y/o RTTY Spectrum pen width ¥ 1\$ CW ID speed usando tonos de audio. **"93** Typing preference ï /D: Radio PTT selection  $\overline{\mathbf{x}}$  $8$ ):  $\vee$  Line wrap on  $5($ Radio 1 Radio 2 Use Ø for zero Keying options Keying options U Long Tx tail C PTT by Serial Port C PTT by Serial Port v Overload warning RTTY watchdog timer <sup>O</sup> PTT by Radio Command ● PTT by Radio Command Transmit buffer indicator C PTT by Shared Radio Port C PTT by Shared Radio Port Receive window mouseover **RTT Keving line RTT Keving line** Adjust DX Spots for audio freq <sup>O</sup> RTS Keying only C RTS Keying only Sound card setup C DTR Keying only **O** DTR Keying only Radio PTT options C RTS + DTR Keying C RTS + DTR Keying W Spectrum display width Waterfall sensitivity Serial Port None Serial Port None Spectrum sensitivity Preset Radio frequencies OK. Cancel Preset Audio frequencies Audio frequency markers RTTY Watchdog timer delay

Si está feliz de usar AFSK para RTTY, bajo el**Configuración de RTTY**

**-Pestaña Varios**(ver más abajo) el puerto TX tiene el botón de radio "sonido" debe estar marcado. Para usar FSK para RTTY, marque el botón de opción COM-TxD (FSK) y luego haga clic en el botón del puerto USB y seleccione "C". ¡Cambiar entre AFSK y FSK es tan simple como eso!

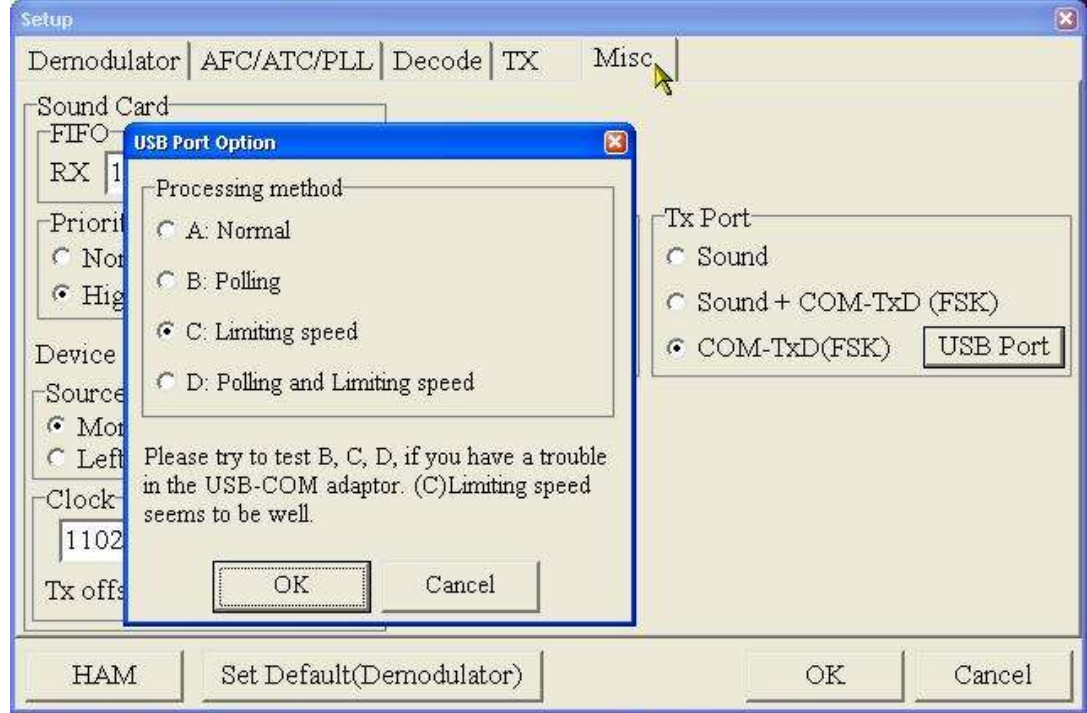

Esto completa la configuración del software Logger32.

**Nota**: El botón Normal/Reversa en la sección Comunicación con RTTY de Logger32 invierte los datos TX y RX si está usando AFSK pero no si está usando FSK.

### **55.4.6 Software USB**

Configurar elmicrosoftware HAM USB de la siguiente manera: 1.

#### Haga clic en**Puertos virtuales - Crear**

2. Seleccione los puertos 2, 5, 6 y 7 a la vez y <**DE ACUERDO**> ellos.

3. Abra el <**Puertos**> pestaña y configure la tabla como se muestra a continuación.

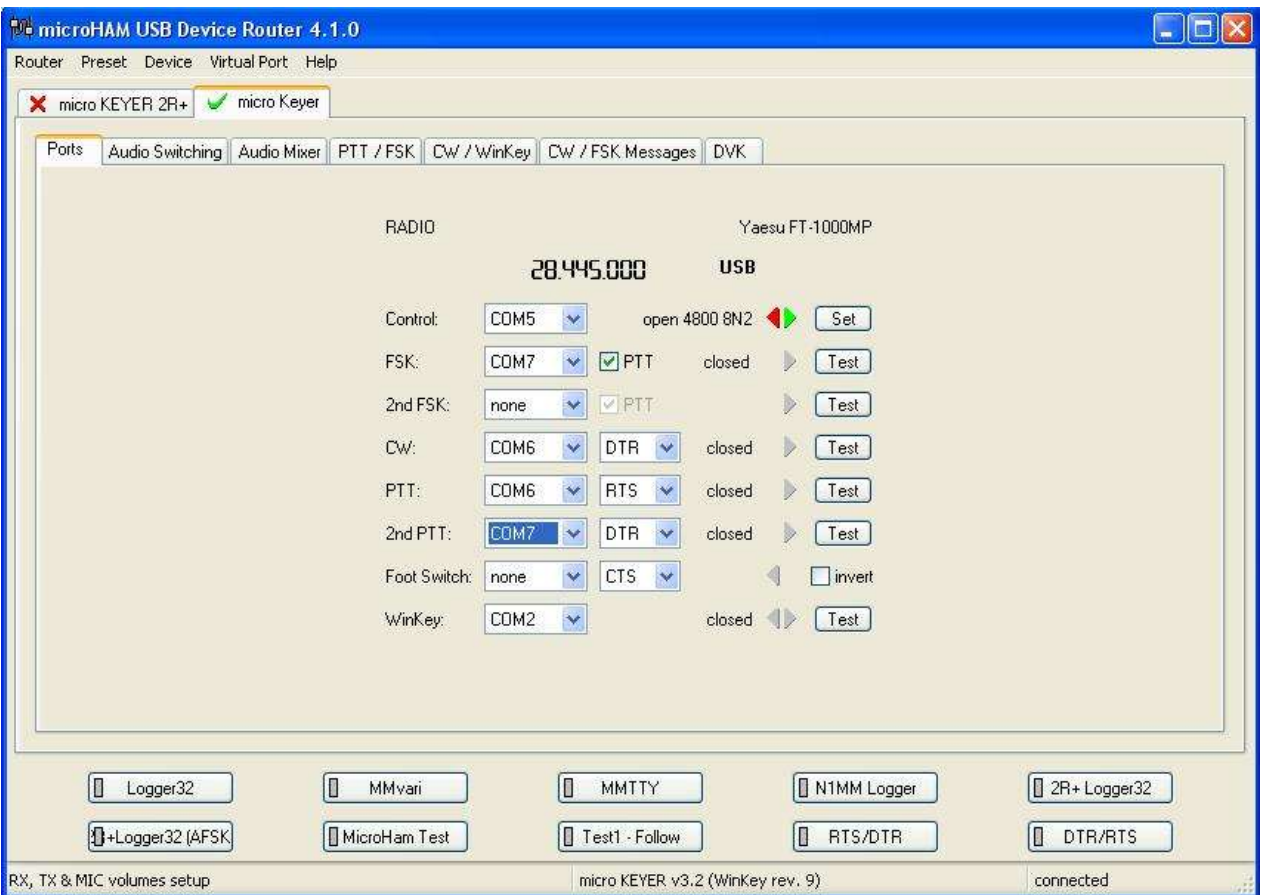

Notas:

- Si tiene algún software que pueda usar WinKeyer, asegúrese de que use el puerto COM 2.
- Para Logger32, el PTT debe ser RTS o CTS,noRTS\* o CTS\*.
- Si usa FSK RTTY desde MMTTY, el puerto FSK en el enrutador debe coincidir con el del PTT.

Asegúrese de tener la radio correcta configurada en el software del enrutador. Haga clic en <**Colocar**> para el control Radio 1, para obtener la ventana que se muestra a continuación. Seleccione el tipo de radio, la velocidad en baudios y, si es necesario, la dirección CI-V.

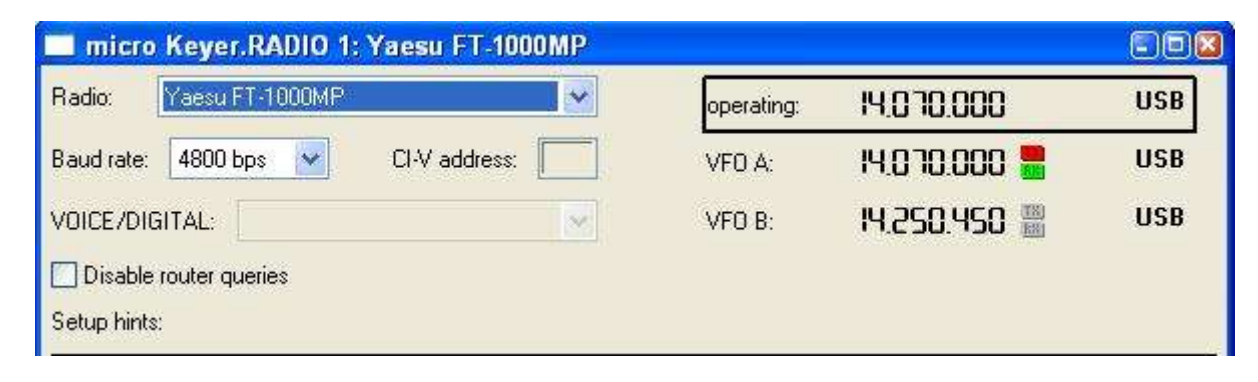

Compruebe todas las demás pestañas a su vez. Muestro a continuación mi configuración para el audio, PTT/FSK y CW/WinKeyer.

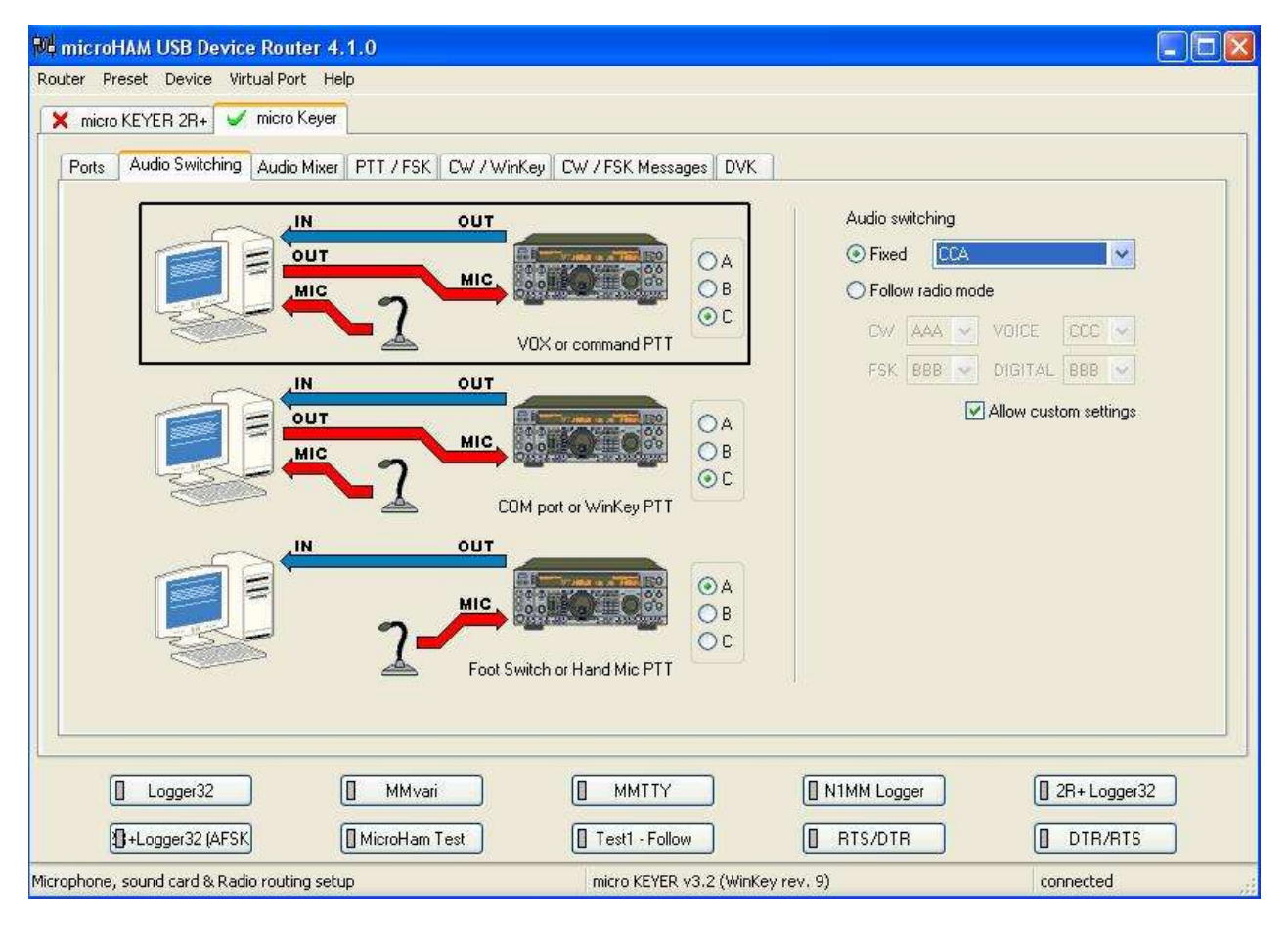

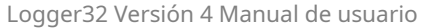

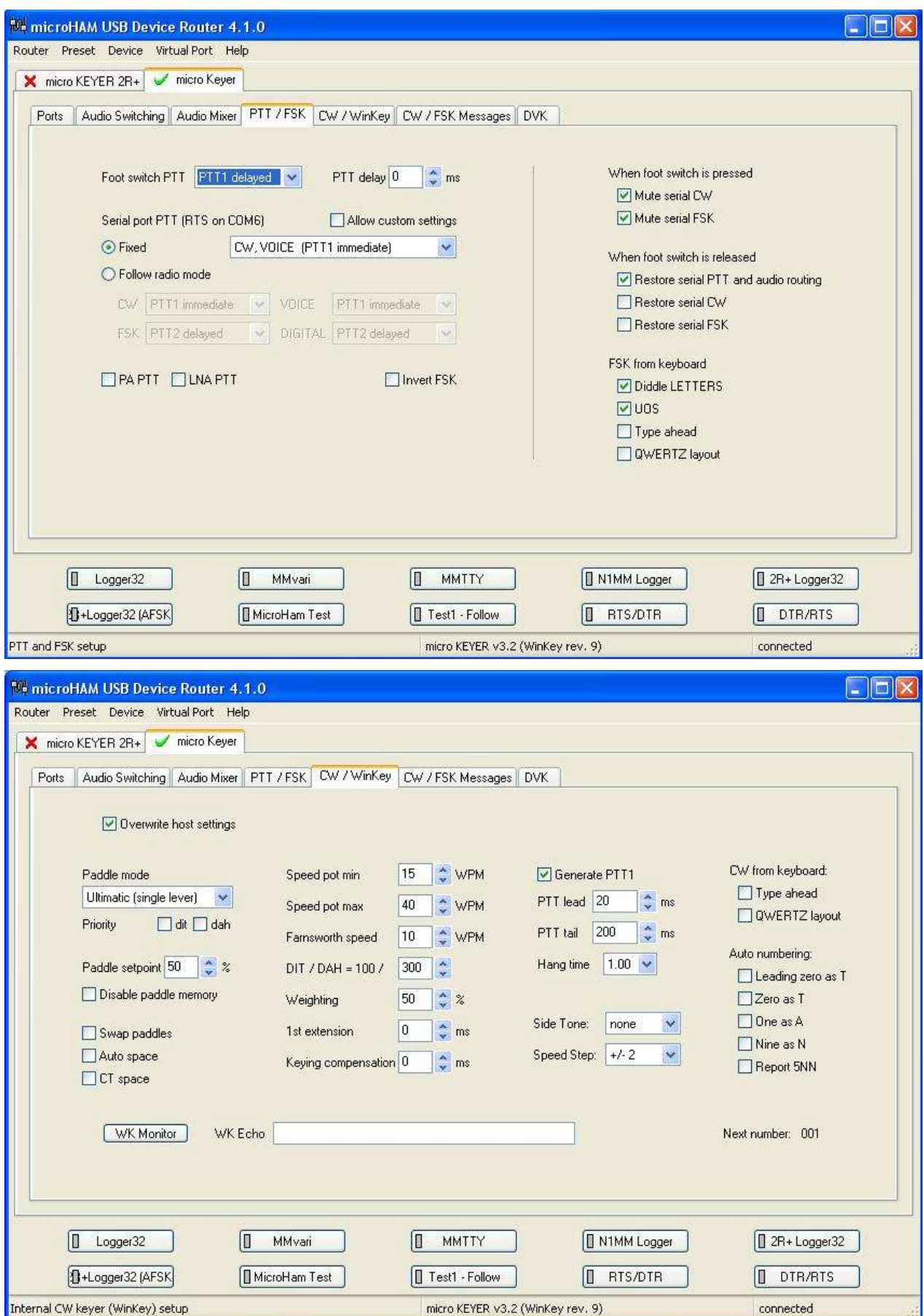

# **56 Grifo PowerMate**(obsoleto)

"Soy una persona perilla. Me gusta girar las perillas".

Zeena Parkins

El Griffin PowerMate era como un VFO horizontal o una perilla de volumen, que se usaba para controlar las aplicaciones de la PC como un mouse de trackball. Había 6 'acciones' en PowerMate, cada una de las cuales podía asignarse a una de las tres categorías de comandos: mouse, desplazamiento o teclas de acceso rápido.

Al no poder actualizar el controlador del dispositivo de Windows Vista, Griffin abandonó por completo los productos PowerMate USB y Bluetooth en 2018. Básicamente, si el suyo funciona, considérese afortunado. Afortunado, afortunado, afortunado. Ya no es compatible con Logger32. Estás sólo en esto.

**Usuarios de Windows 8.1**: si las teclas rápidas descritas a continuación no funcionan, verifique las opciones gráficas en su sistema. Las teclas de acceso rápido pueden funcionar solo si:

- Haga clic derecho en el escritorio de Windows.
- Seleccione Gráficos.
- Seleccionar teclas de acceso rápido.
- Haga clic en <**Desactivado**>.

**Usuarios de Windows 10**: haga clic con el botón derecho en el icono de PowerMate del escritorio, haga clic en <**Propiedades**> luego establece:

- powermate.exea "Ejecutar como administrador".
- En la pestaña Compatibilidad, establezca el modo de compatibilidad en Windows Vista (service pack 2).
- Haga clic en <**Aplicar**> para guardar la configuración.
- Haga doble clic en el icono para ejecutar Logger32 y pruébelo. ¡Buena suerte!

#### **56.1 Configuración de PowerMate**

Para usar PowerMate con Logger32, primero debe tener Logger32 ejecutándose, así que inícielo si aún no se está ejecutando.

Ahora ejecute PowerMate (¡buena suerte al instalarlo y hacerlo funcionar!).

Un icono de PowerMate debe aparecer en la barra de tareas, cerca del reloj del sistema▶

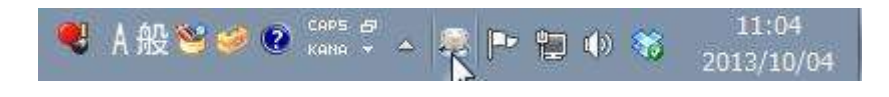

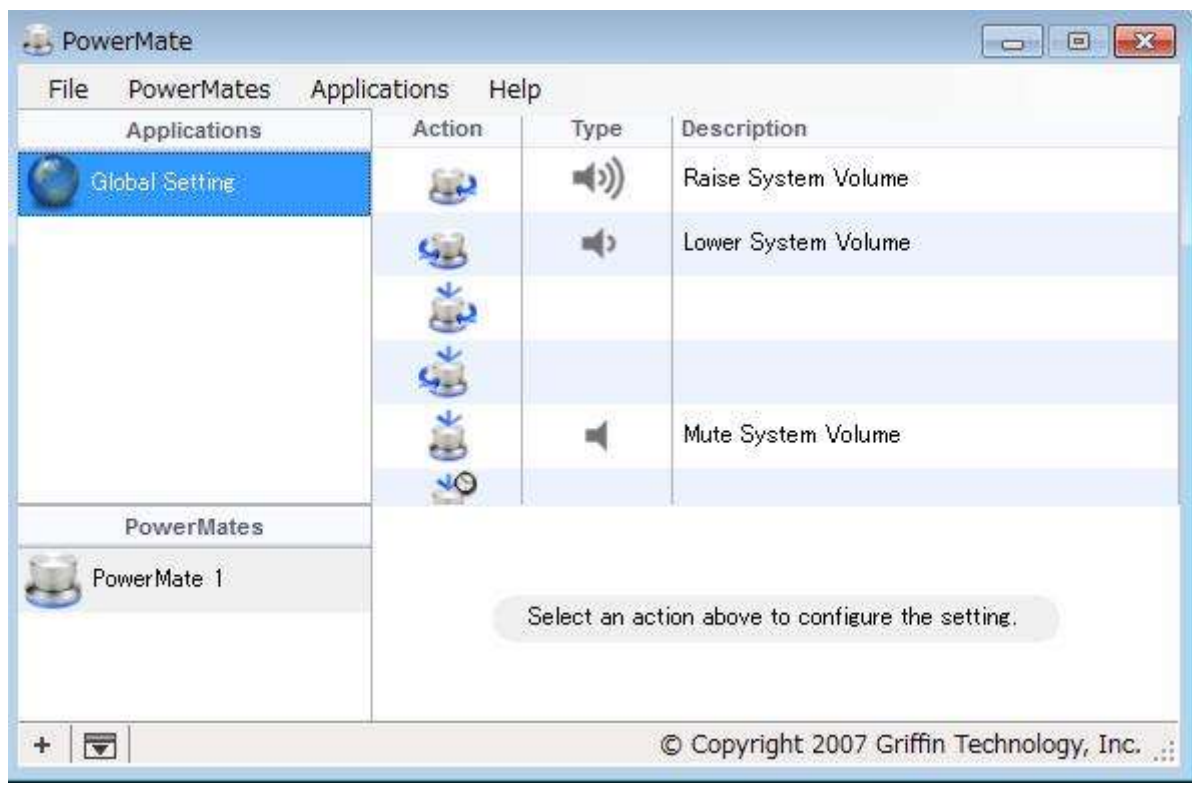

Haga clic derecho en el icono y haga clic para abrir el Editor de PowerMate▼

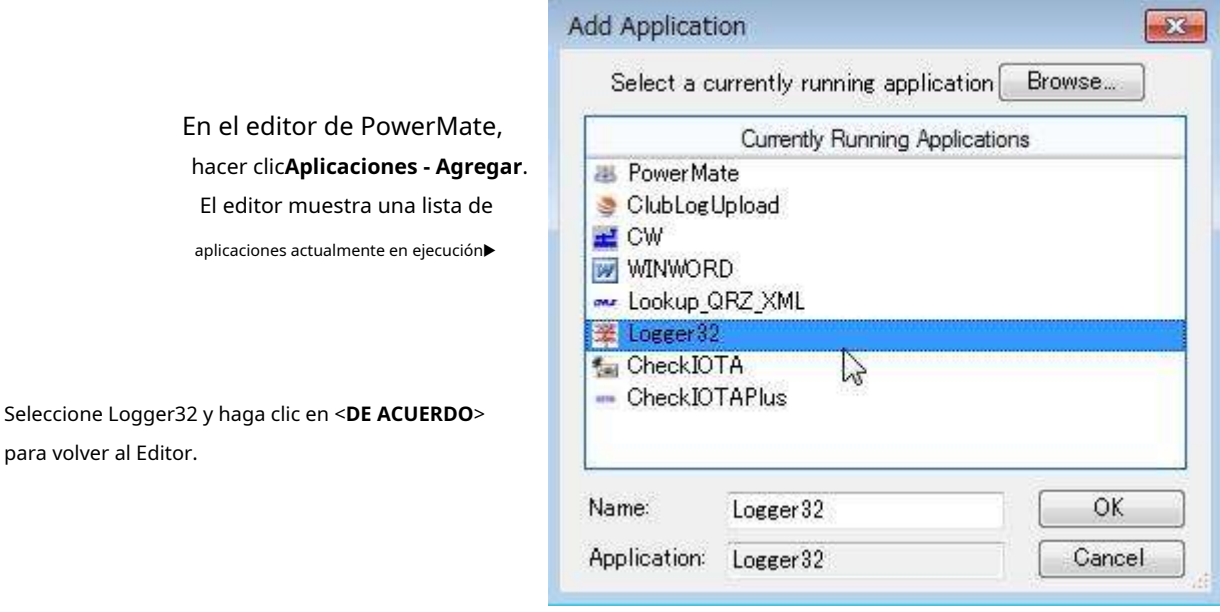

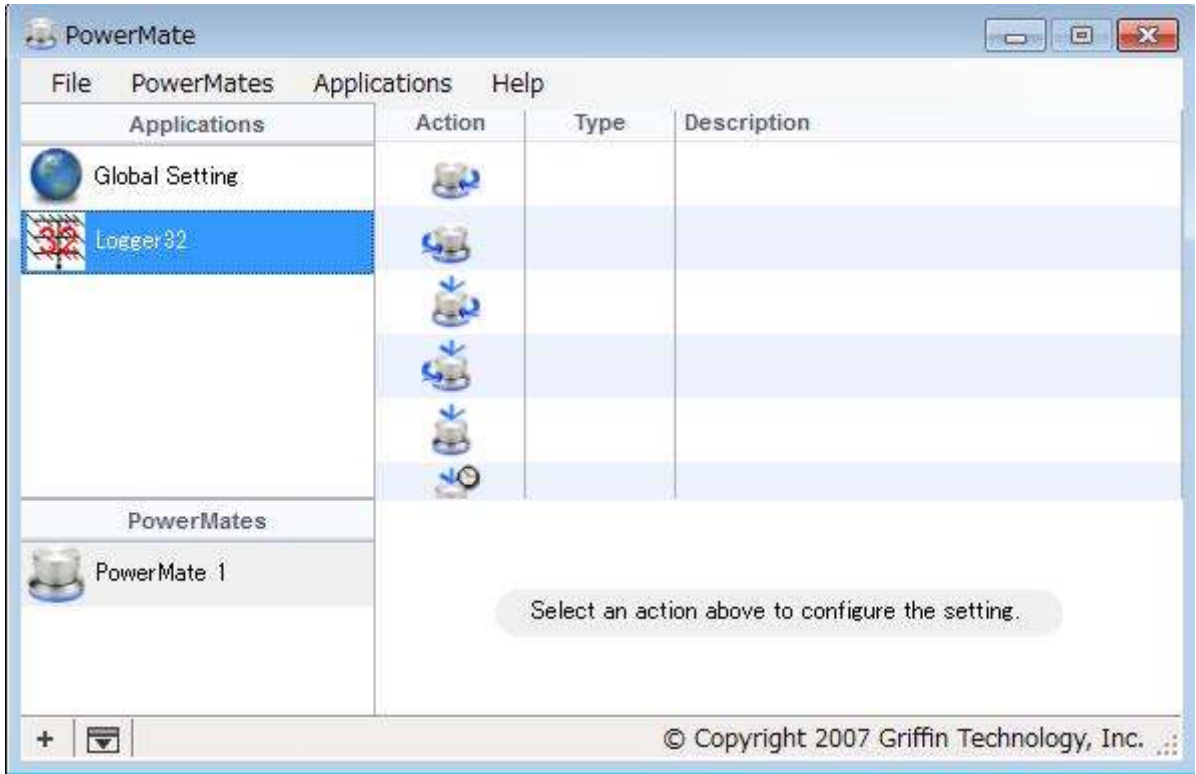

Logger32 se muestra en la lista de Aplicaciones sin nada en las columnas Tipo y Descripción.

# **56.2 Configurar PowerMate**

Configure cada acción en la lista de acciones para hacer algo útilp.ej

• Configure la acción de girar a la derecha para desplazarse hacia arriba▼:seleccionar**Girar a la derecha - Desplazamiento - Desplazarse hacia arriba**

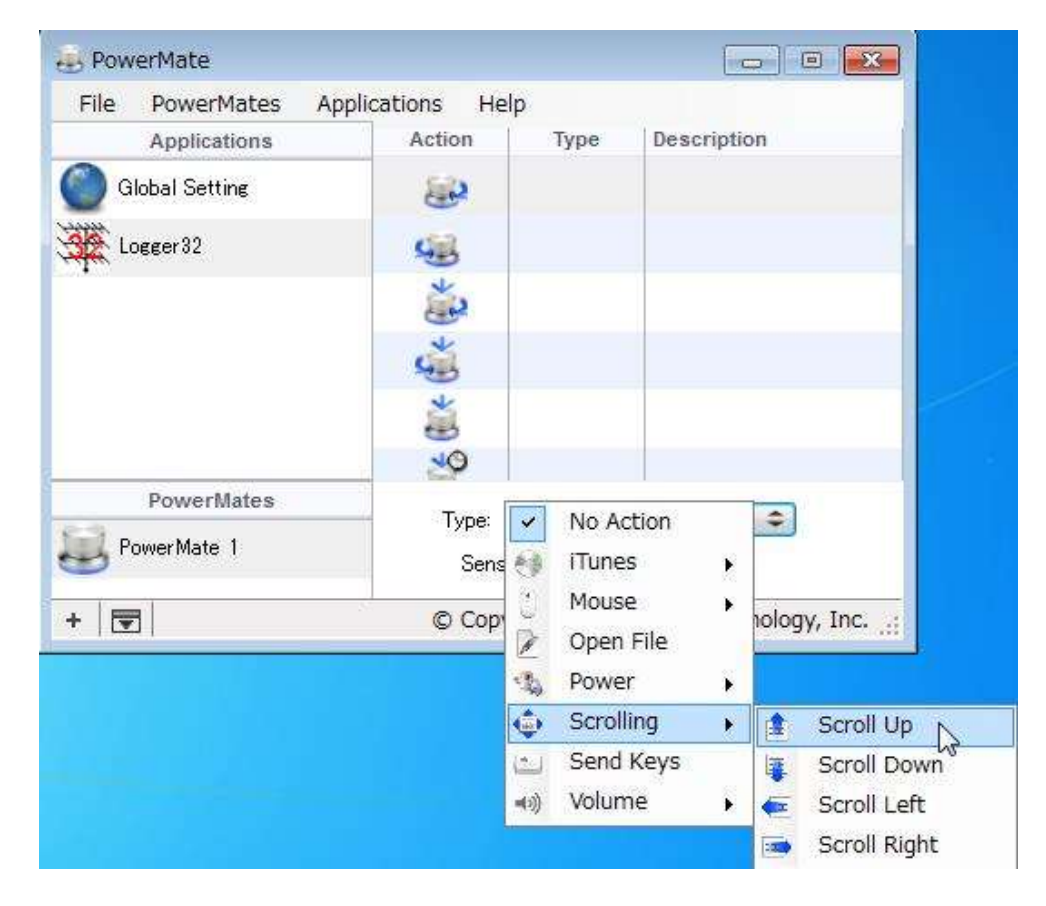

- ⚬ Agregue una descripción adecuada al cuadro de edición Descripción; y,
- ⚬ Configure la acción Girar a la izquierda de la misma manera.
- Configurar acciones SendKey: seleccione**Haga clic y gire a la DERECHA SendKeys**. Haga clic en el cuadro Claves. Llave ALT+CTRL+flecha derecha.
	- ⚬ ElSensibilidadEl ajuste le permite afinar la velocidad de la perilla PowerMate.
- Configure otras opciones de Girar y hacer clic de manera similar▼

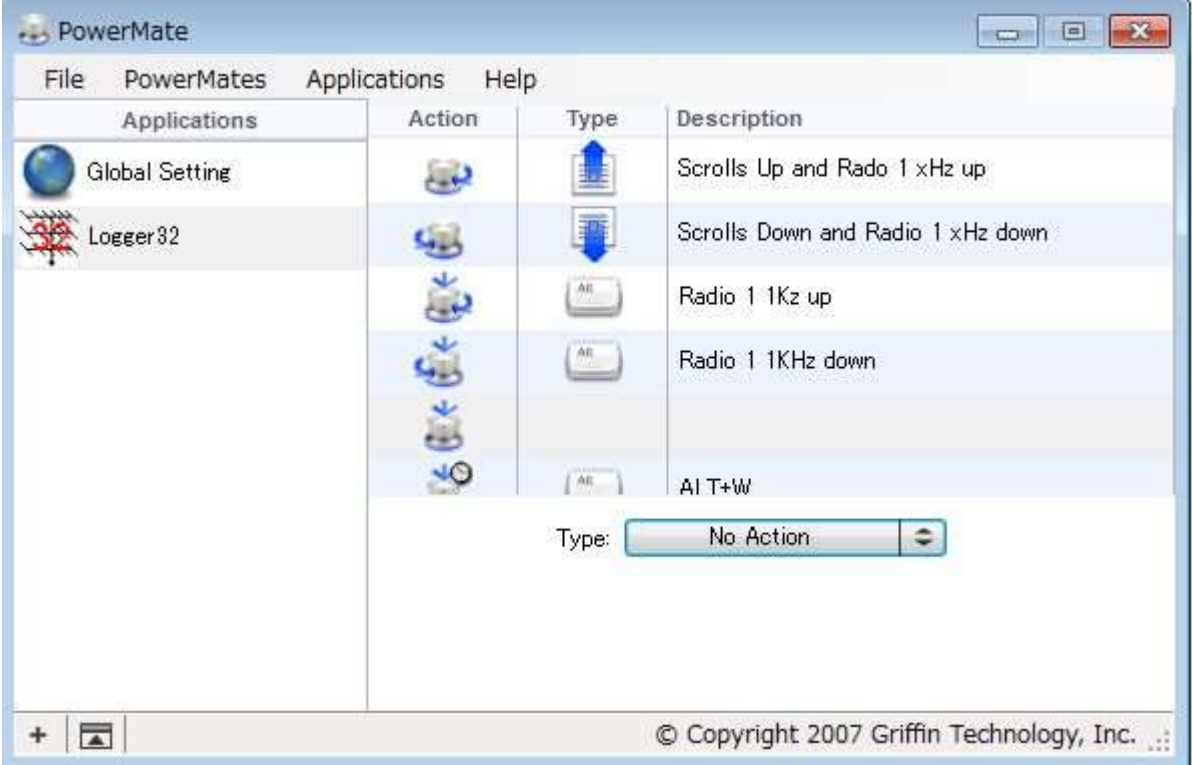

- o Gire a la derecha (en el sentido de las agujas del reloj) se desplaza hacia arriba y mueve la Radio 1 Hz HF. Gire a la
- o izquierda (en sentido contrario a las agujas del reloj) se desplaza hacia abajo y mueve la Radio 1 Hz LF. Haga clic y
- o gire a la derecha mueve la Radio 1 kHz HF.
- o Haga clic y gire a la izquierda mueve la Radio 1 kHz LF.
- o El clic simple (clic corto) no hace nada.
- o Envíos de clic largo <**alternativa**+**W**) para limpiar elpanel de entrada de registro .

# **56.3 Uso de PowerMate con Logger32**

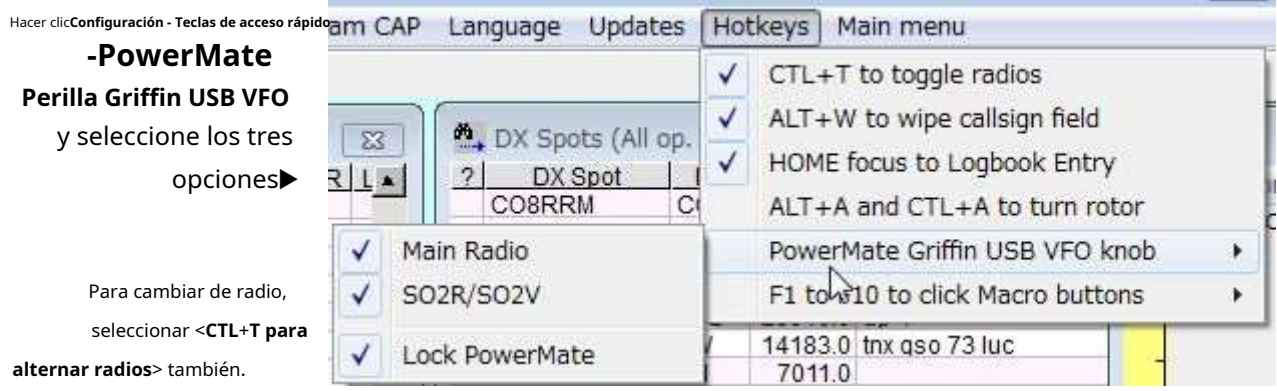

#### **56.3.1 Teclas de acceso directo para controlar Radio VFO:**

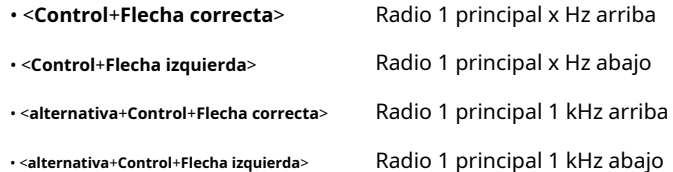

#### **56.3.2 Si RCP SO2R no está abierto:**

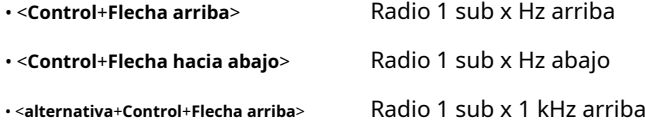

• <**alternativa**+**Control**+**Flecha hacia abajo**> Radio 1 sub 1 kHz abajo

#### **56.3.3 Si RCP SO2R está abierto:**

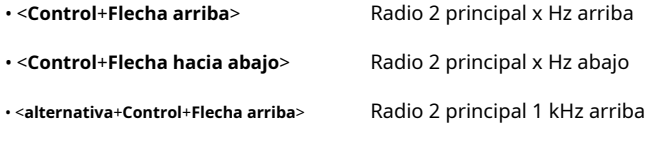

• <**alternativa**+**Control**+**Flecha hacia abajo**> Radio 2 principal 1 kHz hacia abajo

#### **56.4 Preguntas frecuentes sobre PowerMate de Griffin**

#### **P. ¿Dónde están los controladores para PowerMate?**

R. Ni idea, lo siento. Pregúntale a Google.

## **P. Si el grifo muere, ¿puede sugerir algo similar?**

R. No realmente, no, lo siento.

Eso sí, hay algunos diseños intrigantes pero simples en la Web para perillas de volumen conectadas por USB si está dispuesto a intentar hacer su propia versión personalizada para adaptarse a Logger32. Aquí hay uno que dice ser abierto y personalizable. , másotro en Instructables . Básicamente son solo un codificador rotatorio, un microcontrolador y tal vez algunos LED en una caja... pero la programación podría ser un desafío.

Si tienes éxito, por favorháganos saber cómo lo hizo en beneficio de otros manipuladores de mandos.

# **57 bits en la parte inferior**

"El fondo es un lugar de descubrimiento y transformación"

Brendon Burchard

Este capítulo es una colección variopinta de elementos que carecen de hogar en capítulos anteriores.

# **57.1 El equipo de Logger32, una comunidad global**

Logger32 simplemente no existiría sin la generosidad, las habilidades y la diligencia de un importante equipo global de aficionados desinteresados que contribuyeron con sus esfuerzos al proyecto.

**Desarrolladores:**estos son los codificadores trabajando como esclavos en los programas que se ejecutan detrás de sus pantallas...

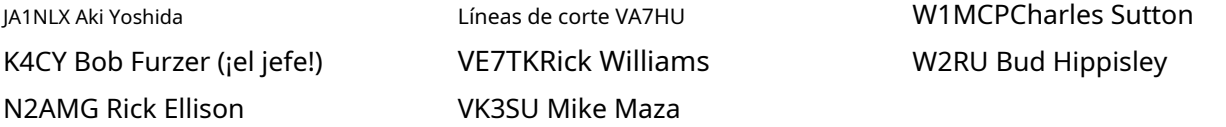

**Probadores beta:**descubrir, caracterizar y reportar fallas, errores y otros problemas es una parte necesaria del desarrollo de software. Estos son los batidores de la versión 4 de Logger32, sus maniquíes de prueba de choque (muchas pruebas, fallas ocasionales y no, estos tipos sondefinitivamenteno "tontos"!) ...

BD4EPV José Jiang DK7ZT Bernd Müller DL5VZ Alexander Schwinn EA4AFP José Peña EA7JXH Nick Sheard EI9FV Gerry Lawlor EW4DX Igor Artístico F5LMJAlain Tuduri F6EXV Pablo Granger G1XOW Steve Wragge G4LMWRob Thomson G4RRM Pete Walker G4UJSRob Harrison G7SSE Juan Munton GI4DOH Richard Blanco GW4FRX Juan Nelson GW8SZL Dave Phillips

HA1DCQ Feri Lengyel I2SVA Alessandro Salvatico I5FLN Luciano Fusari IK2AGX Dave Lavelli IK5PWCLuca Civinini IN3ASW Gianni Fattore JA1NLX Aki Yoshida K2NFNeil Ferri K4CY Bob Furzer (jefe tester, analista, breaker… y reparador superior) UA1AKE Constantino K5DHYBill Engel Semyonov K5LADJim Pickett K8YYY Larry Fravel LA8AW Odd-Egil Heradstveit N2AMGRick Ellison N3ND Dan Atchison

N5KD Pete Hicks N8DCDavid Colliau OK2PAD Zdenek Habala ON7NQ Danny Mees PA4JJ Jan Buitenhuis S51J Janez Majdic S57U Polde Kobal SP7DQR Marek Niedzielski SV1VS Nick Plumidakis TF3VS Villi Sigurjonsson Líneas de corte VA7HU VA7RY Irek Kwapich VE1ANUMike Costelo VE1RSM Bob Schofield VE3EPIan Morrison VE6LBGerry Hohn

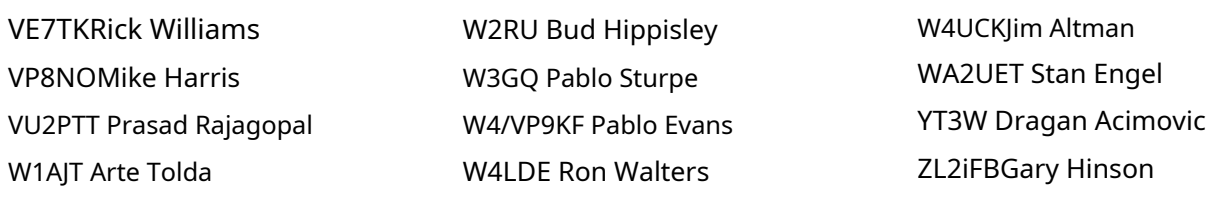

**Traductores:**hacer que el programa y la documentación sean accesibles para todos implica mucho esfuerzo, interpretar y traducir el original en inglés, producir archivos DLL y documentación en una variedad de idiomas. Las siguientes estrellas también ayudan/apoyan amablemente a sus compatriotas...

Chino: BD4EPV Joseph Jiang Checo: OK2PAD Zdenek Habala Holandés: PA4JJ Jan Buitenhuis Francés: F8ADY Franck Kerdoncuff Alemán: DL5VZ Alexander Schwinn Húngaro: HA6FQ Papp Dénes Islandés: TF3VS Villi Sigurjonsson

Italiano: I5FLN Luciano Fusari Japonés: JA1NLX Aki Yoshida Polaco: SP7DQR Marek Niedzielski Ruso: UA1AKE Constantin Semyonov Serbio: YT3W Dragan Acimovic Eslovaco: OM3JH Jozef Hacaj esloveno: S57TUB Polde Kobal

**Mantenimiento de la base de datos de países:**Brote Hippisley W2RU.

**Moderadores del grupo y sitio web:**Prasad Rajagopal VU2PTT (Logger32.net – sitio de descarga oficial) y Bud Hippisley W2RU (Reflector Logger32 – que conserva su nombre original "Hamlogger").

#### **Equipo de documentación de**

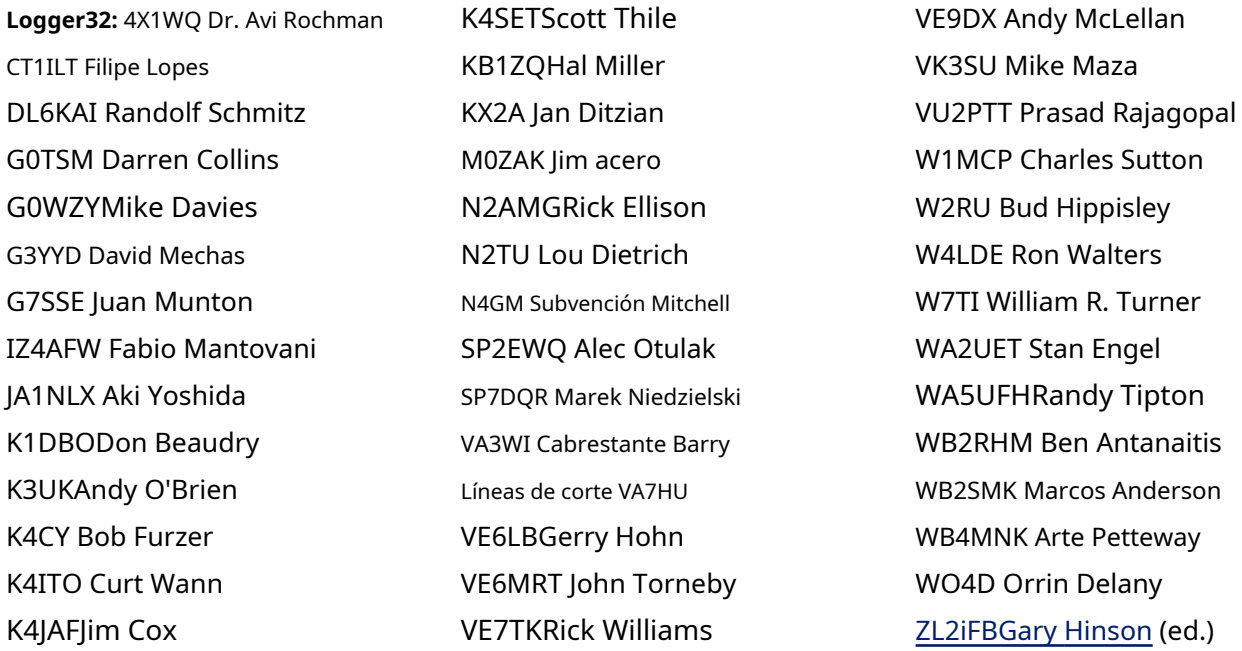

**Teclas silenciosas - antiguos colaboradores:**aunque ahora lamentablemente QRT, quedamos eternamente agradecidos a los siguientes por sus generosas contribuciones históricas a Logger32:

Antonio (Toni) Pérez, EA1NK (SK 2006) José (Joe) Valdés, YV5LIX (SK 2006) Ray McClure, W8CNL (SK 2008)

Eike Barthels DM3ML (SK 2011) Javier Bermejo EA1AUS (SK 2017) Geoff Anderson G3NPA (SK 2018) Jorge Enrique Knull LU4YAO (SK 2019) Jim Hargrave W5IFP (SK 2022) Arne Andersson SM5CNQ (SK 2019)

# **57.2 Agradecimientos**

Extendemos nuestro más sincero agradecimiento a:

- makoto mori**JE3HHT**para obtener permiso para incorporar los motores de modo digital MMTTY y MMVARI (módems suaves).
- aki yoshida**JA1NLX**y Hal Kojima**JE4IVN**por su considerable ayuda durante el desarrollo del software de control de radio para su uso bajo las versiones japonesas de Microsoft Windows.
- Alex Shovkoplias**VE3NEA**(Afreet Software Inc.) por apoyar la integración de suPrograma gratuito de predicción de propagación Ham CAP .
- roger hedin**SM3GSJ**por su inestimable ayuda con el código de proyección cartográfica azimutal.
- El comité RSGB IOTA (ahoraIOTA Ltda. .) por admitir la descarga de sus archivos XML de "actividad" para usar con Logger32.
- 425 DX Noticias por permitir el uso de sus DX News and Calendar.
- Roberto Chalmas**HB9BZA**por apoyar a Logger32 al permitirnos descargar y usar suBase de datos de usuarios de LoTW .
- René Schmidt**DF9GR**y Richard Desaulniers**VE2DX**por su asistencia y pruebas durante la integración del soporte para el protocolo rotador GS232B Az/Az.
- David mechas**G3YYD**gracias pedro martinez**G3PLX**para asistencia con Windows y programación de tarjetas de sonido, Rick Ellison**N2AMG**para ayudar a superar un problema en la interfaz N1MM DI/MMTTY y Kok Chen**W7AY**para obtener ayuda sobre el filtrado Nyquist extendido.
- miguel pozos**G7VJR**y elRegistro del club equipo de soporte para integrar el prefijo DXCC de Club Log y la función de excepciones con Logger32.
- … y todos ustedes que brindaron sugerencias creativas, correcciones, ampliaciones, comentarios valiosos, consejos e información sobre temas específicos a lo largo del proyecto. ¡Que continúe por mucho tiempo!

# **57.3 Glosario y abreviaturas**

- **ADIF**=**A**compañero**D**ata**I**intercambio**F**formato
- **AFC**=**A**utomático**F**frecuencia**C**controlar
- **AFSK**=**A**audio**F**frecuencia**S**cambio**k**mirando
- **CAG**=**A**utomático**GRAMO**ain**C**controlar
- **índice A**: una medida geofísica de las condiciones geomagnéticas.
- **ALC**=**A**utomático**L**nivel**C**controlar
- **SOY**=**A**amplitud**METRO**odulación, también conocida en broma como modulación antigua, este "modo heredado" alcanzó su punto máximo de popularidad hace varias décadas. La señal de audio de un micrófono se amplifica y se usa para modular (variar la fuerza) de una onda portadora.
- **AMTOR**=**SOY**aficionado**T**eleprinting**O**ver**R**adio, un protocolo de comunicaciones digitales que utiliza diversidad de tiempo.
- **A.O.S.**=**A**adquisición**O**F**S**ignal es el punto de tiempo en el que un satélite aparece sobre el horizonte de una estación y, por lo tanto, es potencialmente visible y contactable por la ruta de radio de línea de visión directa en esa estación.
- **aplicación**=aplicación informática, un programa
- **ARQ**=**A**utomático**R**repetir Re**q**invitado
- **ASCII**=**A**nacional americano**S**estándar**C**oda para**I**información**I**nterchange, el conjunto de caracteres utilizado en la mayoría de los sistemas de TI. utiliza siete453bits digitales para representar letras, cifras y caracteres de control.
- **baudios**: una medida de la rapidez con la que se pueden transmitir en serie elementos de señal individuales.
- **BCD**=**B**inario-**C**odado**D**equimal
- **BPF**=**B**y**PAG**culo**F**filtro
- **Bps**: El número de bits binarios transferidos por segundo en un enlace serie.
- **BPSK31/63/125**=**B**inario**PAG**hase-**S**cambio**k**mirando a diferentes velocidades.
- **GATO**=**C**computadora**A**asistido [o**A**identificado]**T**transceptor: una forma de controlar por computadora una radio a través de un enlace de datos, como una conexión serial o Ethernet. Más pequeña pausa que pequeñas patas.
- **CI-V**: el quinto del ICOM**C**computadora**I**estándar de interfaz.
- **CNTY**: condado.
- **COM**: serie**COM**puerto de telecomunicaciones.
- **CQZ**:**CQ z**un número.
- **CSV**=**C**omma**S**separados**V**variable, un formato de archivo en el que los campos de datos de un registro están separados por comas o, a veces, tabulaciones, punto y coma u otros caracteres.
- **CTS**=**C**aprender**T**o**S**extremo, una señal de protocolo de enlace de hardware RS-232-C (en adelante, "RS-232").
- **CW**=**C**continuo**W**ave: como en código Morse.
- **CW-R**: CW usando la banda lateral 'inversa', lo que significa lo opuesto a lo normal (¡sea lo que sea!).
- **DATOS-LSB**: transmisión de datos usando LSB.
- **DATOS-USB**: transmisión de datos mediante USB.
- **base de datos**=decibelio, una décima parte de un belio, que es una relación de dos cantidades (generalmente potencia).
- **Puertos DB-9, DB-25, Centronics y USB**: diferentes estándares físicos y eléctricos para conexiones de comunicaciones de datos.
- **CAVAR, digi**: digital, generalmente un sistema basado en estados binarios (encendido o apagado, uno o cero, más 5 voltios o tierraetc..).
- **DLL**=**D**dinámicamente**L**entintado**L**biblioteca
- **DOK**: un distrito administrativo alemán.
- **DSP**=**D**digital**S**señal**PAG**procesando
- **DSR**=**D**ata**S**et**R**eady: se utiliza para el protocolo de enlace (control de flujo) en una conexión en serie, como una línea RS-232.
- **horario de verano**=**D**luz diurna**S**ahorros**T**yo me.
- **DTR**=**D**ata**T**terminal**R**Listo, una señal de protocolo de enlace de hardware RS-232.
- **DVK**=**D**digital**V**hielo**k**ojo

<sup>453</sup>Ocho bits para 'ASCII extendido'.

- **DX**: ??? ¡No existe una definición estándar o universalmente aceptada de este término! Es una forma abreviada de "distancia", pero ¿cuán distante es distante? No cerca, seguro.
- **DXCC**=**DX C**entrada**C**lub, un prestigioso y antiguo programa de premios de la ARRL.
- **eQSL**=**mi**electrónico**QSL**, un sistema basado en Internet para confirmar los contactos de radioaficionados reclamados o afirmados por ambas partes.
- **FEC**=**F**hacia adelante**mi**error**C**orrection: un esquema matemático de codificación/descodificación que compensa varios errores de bit en un enlace de comunicaciones ruidoso o poco confiable usando redundancia.
- **FFT**=**F**rápido**F**más nuestro**T**ransform un algoritmo matemático utilizado para extraer las frecuencias de las señales componentes dentro de una señal compuesta (demodulación) o para componer una señal compuesta a partir de las partes componentes (modulación).
- **ABETO**=**F**iniciar**I**impulso**R**filtro de respuesta: un método básico de procesamiento de señales digitales muestrea periódicamente el flujo de datos de entrada, multiplica los datos de muestra por coeficientes específicos y suma los resultados para generar la salida.
- **FM**=**F**frecuencia**METRO**odulación
- **FSK**=**F**frecuencia**S**cambio**k**mirando
- **Geomag**=**Geomag**nético, es decir, el campo magnético de la Tierra.
- **GMSK**=**GRAMO**australiano**METRO**mínimo**S**cambio**k**eyeing- un tipo de modulación digital de cambio de frecuencia de fase continua. La conformación gaussiana de la forma de onda reduce el ancho de banda suavizando las transiciones de amplitud, que de otro modo serían bruscas.
- **GMT**=**GRAMO**reenwich**METRO**ean**T**yo me. Una referencia de tiempo obsoleta, reemplazada porUTC . Llamado así por el primer meridiano, una línea de referencia que conecta los polos a 0° de longitud y que pasa por el observatorio real de Greenwich, en el este de Londres.
- **sello verde**: un billete de un dólar estadounidense o algún otro billete o moneda de valor similar.
- **Cuadrícula, localizador de Maidenhead**: un esquema acordado en una reunión en Maidenhead, Inglaterra, para especificar ubicaciones en la superficie de la Tierra de acuerdo con 'cuadrados' identificados de forma única454. Las dos primeras letras identifican un "campo" de 20 por 10 grados, seguidas de dos dígitos que designan un "cuadrado" de 2 por 1 grado dentro de ese campo. Se pueden agregar más caracteres para una precisión aún mayor.
- **G-TOR**=**GRAMO**olay**T**eletipo**O**ver**R**adio: un protocolo de comunicaciones digitales que proporciona una capacidad de comunicación mejorada para las bandas de HF y un mayor rendimiento, en comparación con protocolos heredados como TOR (Teleprinter Over Radio).
- **INFIERNO**=**Infierno**modo schreiber: un modo de comunicación de trama inventado por el Dr. Rudolf Hell en 1929.
- **IMD, intermodal**=**I**entrar**METRO**odulación**D**istorsión, una medida de la calidad de una señal de radio.
- **IOTA**=**I**islas**O**norte**T**él**A**ir: un programa de premios de la Radio Society of Great Britain que reconoce contactos de aficionados confirmados con islas numeradas que cumplen criterios específicos para la aceptación en el programa de premios.
- **UITZ**=**UIT z**un número (entre 1 y 90 inclusive). Estos sonsimilarpero no exactamente igual a las zonas CIRAF de la UIT, utilizadas para la gestión de acuerdos de radiodifusión profesional.
- **JCC**=**j**una sartén**C**entrada**C**dades: un programa de adjudicación de JA.
- **JCG**=**j**una sartén**C**entrada**GRAMO**unn: otro programa de premios de JA.
- **Keps**=**mantener**elemento leriano**s**, un conjunto de números que definen matemáticamente las trayectorias orbitales de los satélites. Nombrado en honor al famoso astrónomo Johannes Kepler.

Copyright © 2023 Robert C. Furzer Página 927 de 937

<sup>454</sup>Debido a la superficie curva de la Tierra, los 'cuadrados de cuadrícula' no sonprecisamentecuadrado.

- **kHz**=**kilohercio**, miles de ciclos por segundo. La abreviatura 'k' (siempre en minúsculas) de mil también aparece en otras unidades comunes como kV (kilo voltios) y kW (kilo vatios).
- **Índice K**: un indicador de actividad geomagnética durante las tres horas anteriores en una escala de 0- 9. Un índice K de 0 indica condiciones geomagnéticas muy tranquilas, mientras que los niveles de perturbación/tormenta comienzan en un nivel de índice K de 4. Un índice K de 9 es tanto muy perturbado como algo perturbador.
- **kilómetros**=kilómetro, mil metros SI.
- **LCID**=**L**o**C**cerveza o**L**idioma**C**oda**IDENTIFICACIÓN**entificador: un ID de idioma de Microsoft.
- **LOS**=**L**oss**O**F**S**señal, el punto de tiempo en el que un satélite cae por debajo del horizonte y, por lo tanto, ya no es visible o contactable por la ruta de radio de línea de visión directa.
- **LoTW**=**L**libro de registro**o**F**T**él**W**orld, el sistema de verificación y comparación de QSO en línea de la ARRL: consulte http://www.arrl.org/lotw/
- **LSB**=**L**poder**S**idea**B**y con soporte suprimido (¡y banda lateral superior suprimida!).
- **Macro**: serie programable de instrucciones de comando en forma de script.
- **megabyte**=**METRO**ega**b**yte, un millón (106) bytes. La abreviatura "M" de mega, que significa un millón, siempre es una letra mayúscula (mayúscula) en unidades SI, que la distingue de la "m" minúscula de mili, que significa una milésima.
- **MBCS**=**METRO**último**B**yte**C**personaje**S**et, una alternativa a Unicode, ASCIIetc.. para japonés, chino o idiomas con más caracteres de los que puede representar un solo byte de 8 bits.
- **IDM**=**METRO**múltiple-**D**documento**I**nterface, una instalación de Microsoft para que las aplicaciones muestren múltiples documentos (salidas) al mismo tiempo en ventanas separadas.
- **MFSK**=**METRO**ulti-**F**frecuencia**S**cambio**k**mirando
- **megahercio**=**METRO**ega**H**ert**z**: millones de ciclos por segundo.
- **MMTTY**: un programa de módem escrito por Makoto Mori JH3HHT que admite RTTY.
- **MMVARI**: un programa de módem escrito por Makoto Mori JH3HHT que admite RTTY y PSK.
- **EM**: milisegundo (milésimas de segundo), una unidad SI de medida de tiempo.
- **MT63**: a**METRO**ulti-**T**un modo de cambio de frecuencia desarrollado por SP9VRC para que dos o más radioaficionados conversen. Utiliza 64 tonos y FEC.
- **MUF = M**máximo**tu**sable**F**frecuencia En una ruta DX dada, esta es la frecuencia por encima de la cual las señales de radio dejan de ser reflejadas efectivamente por la ionosfera, lo que hace que las comunicaciones DX sean poco probables a frecuencias más altas.
- **NCDXF**=**norte**norteño**C**alifornia**DXF**fundación verwww.ncdxf.org
- **OQRS**=**O**en línea**q**SL**R**pedir**S**servicio
- **OTRSP**=**O**bolígrafo**T**ay**R**adiós**S**brujería**PAG**rotocol, un protocolo de comunicaciones/comando para controlar dispositivos SO2R.
- **PACTOR**: un modo de comunicación digital comercial que se adapta dinámicamente a la ruta o calidad del enlace. PACTOR puede aceptar una serie de segmentos de datos imperfectos o incompletos e intentar "inteligentemente" volver a ensamblarlos en un grupo sólido.
- **Pfx**: abreviatura de la parte del prefijo de un indicativo, que generalmente indica el país.
- **PKT**: abreviatura de paquete o paquete de radio (un modo de comunicación de datos).
- **PROP\_MODE**: Modo de propagación VHF como se define en elNorma ADIF .
- **PSK31, PSK63, PSK125**: modos de comunicación digital utilizando**PAG**hase**S**cambio**k**mirando a diferentes tasas.
- **PTT**=**PAG**ush-**T**o-**T**Alk. Conecte a tierra esta línea de control para iniciar la transmisión de su transmisor.
- **QPSK**=**q**uadratura**PAG**hase-**S**cambio**k**mirando, un modo de comunicación digital.
- **Reflector**(como enReflector Logger32 ): un sistema de correo que recibe correos electrónicos de los miembros de un grupo y envía automáticamente copias "reflejadas" a todos los demás miembros. Los miembros no necesitan saber o mantener las direcciones de correo electrónico y las preferencias de correo de otros miembros: cada uno lo hace por sí mismo a través de una interfaz web.
- **RS-232**: el nombre común del estándar EIA-232-D para comunicaciones de datos en serie, que generalmente significa la tercera y última revisión C (oficialmente, "RS-232C").
- **radioteletipo RTTY**: un modo de comunicación digital que alterna entre dos frecuencias (la "marca" y el "espacio") separadas por algunas decenas o centenas de Hertz.
- **RTTY-L**: radioteletipo que utiliza la banda lateral inferior.
- **RTTY-T**: radioteletipo que utiliza la banda lateral superior.
- **RX**: recibir o receptor.
- **DEG**=**S**oftware-**D**refinado**R**adiós
- **SO2R**=**S**ingles**O**perforador**T**ay**R**adios, una técnica de concurso/DX en la que el operador transmite en una frecuencia mientras escucha en otra, alternando entre dos radios y (generalmente) dos bandas para maximizar la tasa de QSO y monitorear las aperturas de banda.
- **flujo solar**: una medida de actividad en la superficie del sol. El**S**olar**F**lux**I**índice (SFI) se mide normalmente en **S**olar**F**lux**tu**liendres (SFU) a una longitud de onda de 10,7 cm.
- **SSB**=**S**ingles**S**idea**B**y un modo de comunicaciones de voz y datos que utiliza la banda lateral superior (HF) o inferior (LF) de una señal de AM, con la otra banda lateral y la portadora suprimidas mediante filtrado en el transmisor.
- **SSTV**=**S**bajo**S**poder**T**elemento**V**ision, un modo de comunicaciones de trama para enviar imágenes estáticas línea por línea a través de un enlace de HF de ancho de banda estrecho.
- **subreceptor**: algunas radios tienen un segundo receptor subsidiario además del principal, ya sea un segundo receptor completo desde la entrada de la antena hasta la salida de audio, o uno que comparte algunos circuitos con el receptor principal (p.e sus filtros de paso de banda de RF).
- **terminador**: el límite entre el día y la noche. También un personaje de Arnold Schwarzenegger.
- **Texas**: transmitir o transmisor.
- **UAC**=**tu**ser**A**cuenta**C**ontrol: una función de seguridad de Windows que le advierte cuando una aplicación solicita derechos de administrador para realizar una función privilegiada del sistema, como restablecer el reloj o interferir con carpetas y archivos importantes de Windows.
- **UOS**=**tu**cambio**O**norte**S**ritmo, una técnica RTTY para volver a laletrasel carácter se establece automáticamente cada vez que se recibe un espacio, sin recibir el comando de cambio de mayúsculas que a veces se pierde en el éter, lo que da como resultado muchos números donde debería haber letras.
- **UQF**=**tu**universal**q**SL**F**ormat, un formato de registro curioso y ahora obsoleto. Permanece disponible como una opción de exportación de registros en Logger32 por razones que ahora se pierden en la noche de los tiempos: el legado de Bob.
- **URL**=**tu**universal**R**recurso**L**ocator, un sistema que proporciona direcciones para sistemas de TI, dispositivos, archivos, páginas web y otros recursos en Internet global.
- **USB**=**tu**universal**S**serial**B**nosotros o**tu**por encima**S**idea**B**y con soporte suprimido (¡y banda lateral inferior suprimida!).
- **UTC**=Coordinated Universal Time, un sistema de fecha y hora estándar sincronizado y reconocido mundialmente, mantenido por referencia a relojes atómicos extremadamente precisos en lugar de, digamos, el movimiento orbital ligeramente desigual de la Tierra alrededor del sol (p.e/GMT).
- **OFV**=**V**variable**F**frecuencia**O**oscilador
- **palabras por minuto**=**W**órdenes**PAG**ejem**METRO**inuto: una medida de la velocidad de envío de una señal de CW, determinada por el número de palabras estándar (por convención, "PARIS") que se pueden enviar en un minuto.
- **WPX**: Revista CQTodos los prefijos trabajadosesquema de premios
- **XML**=mi**X**extensible**METRO**arkup**L**Idioma, un estándar que permite que los programas especifiquen tipos de datos y longitudes de campo. *dentro*un flujo de datos o un archivo. Es extensible porque se pueden definir nuevos tipos de datos por acuerdo entre las partes.
- **Zakanaka**: uno de los primeros programas de PSKescrito hace décadas por Bob K4CY, allá por los días en que las teleimpresoras Creed 444 estaban de moda.

# **57.4 Información adicional en línea**

¿Busca aún más información, fuentes definitivas y ayuda adicional? Echa un vistazo a nuestros recursos favoritos...

#### **57.4.1 Recursos específicos de Logger32**

- Eloficial,El sitio web definitivo de Logger32 eswww.logger32.net . Vaya allí para obtener los archivos de instalación y las últimas actualizaciones, para obtener todo tipo de información sobre Logger32 y para obtener información sobre cómo unirse a la comunidad global de apoyo de usuarios, probadores beta y fanáticos de Logger32.
- ElLogger32 'reflector de correo electrónico' (todavía llamado Hamlogger) le permite hacer preguntas, informar errores o problemas y participar en la amigable comunidad global de usuarios de Logger32 por correo electrónico o a través de laInterfaz web de Groups.IO . Correos electrónicos individuales enviados a la dirección del reflector Hamlogger@Groups.IO por los miembros del grupo se transmiten a los más de 3000 miembros del grupo y, después de una breve pausa para pensar, alguien generalmente responde a todo el grupo de la misma manera.455
- Aki JA1NLX ha escrito variosLogger32 utilidades , describe las actualizaciones de Logger32 en japonés ensu blog , ocasionalmente traduce este manual al japonés y generalmente hace unafantástico trabajo de apoyar a otros usuarios de JA de Logger32. [Aki es uno de un grupo de radioaficionados que apoyan generosamente a 'los lugareños' para aprovechar al máximo el programa, en sus propios idiomas.]
- Rick N2AMG ofrece invaluablesUtilidades complementarias de Logger32 también, comoL32LogSync.

.

<sup>455</sup>Si tiene la intención de responder en privado solo al autor de un comentario o consulta en el reflector, use su dirección de correo electrónico personal,nola dirección del reflector Logger32 Hamlogger@Groups.IO , a menos que tenga algo muy vergonzoso y personal que revelar, en cuyo caso, continúe y cuéntenos a todos. Probablemente disfrutemos de una buena carcajada a su costa. Se aceptan excusas y disculpas tardías. Además, sea considerado y paciente: la pertenencia al grupo es un privilegio, no un derecho. Nuestros miembros están repartidos por todo el mundo como lugares "DX" durante el concurso CQ WorldWide, mientras que los gurús de Logger32 están dispersos y distantes entre sí como lugares DX genuinos entre los diez primeros.

• ElÁrea de archivos del grupo Hamlogger en

grupos.io ▶tiene numerosos archivos complementarios creados por los usuarios de Logger32 a lo largo de los años, como archivos de datos de administración secundarios. Con algunas excepciones notables, los archivos generalmente no reciben mantenimiento (y algunos están muy desactualizados ahora), por lo que probablemente deba actualizarlos, pero incluso así pueden ahorrarle una tonelada métrica de trabajo y ponerlo en un buen comienzo.

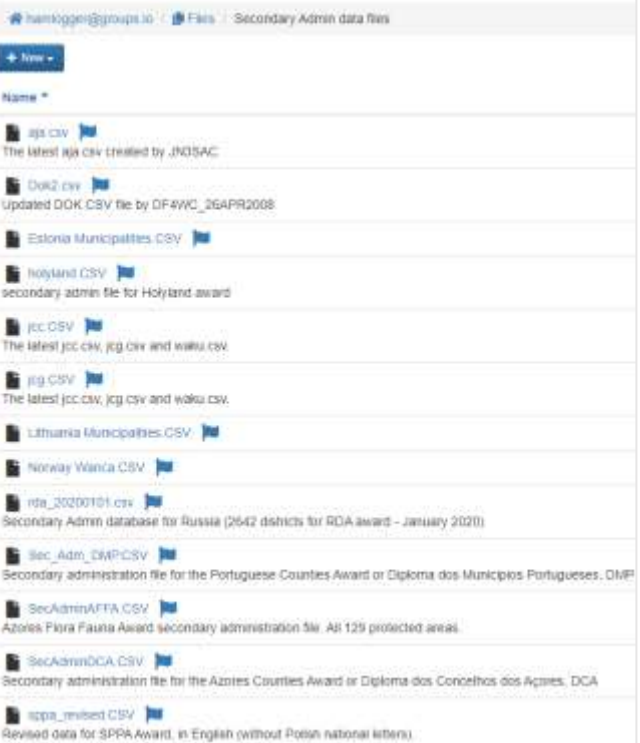

#### **57.4.2 Recursos generales de radioaficionados**

- La declinación (variación entre el norte verdadero y el norte magnético) para cualquier QTH se puede determinar usando la calculadora enwww.ngdc.noaa.gov/geomag/calculators/magcalc.shtml
- Para obtener información sobre las zonas horarias, visitewww.timeanddate.com/worldclock
- El proyecto NTP Pool mantiene direcciones de redirección paraservidores NTP públicos en todo el mundo
- Servidores de tiempo públicos NTP de Google puede ser útil si tiene un centro de datos de Google cerca
- Los Estados Unidos**norte**nacional**I**instituto de**S**estándares y**T**la tecnología hainformación útil sobre el uso de NTP y corre variosServidores de hora basados en EE. UU.
- Verifique la precisión del reloj de su PC muy fácilmente simplemente navegando atiempo es
- Registro del club actúa como una cámara de compensación para registros de DXers y DXpeditioners
- CwObtener es un decodificador CW
- **I**islas**O**norte**T**él**A**Ir es un esquema de premios para contactar islas alrededor del mundo
- **norte**norteño**C**alifornia**DXF**oundation corre el**I**internacional**B**eacon**PAG**proyecto
- GORRA Jamón software de predicción de propagación
- VOACAP para hacer sus propias predicciones de propagación, incluidas rutas cortas y largas a 'sitios DX' seleccionados (p.e/DXpediciones)
- información del concurso de Contesting.com
- Esteagenda de próximos concursos de WA7BNM también está disponible comoCalendario de Google

#### **57.4.3 Recursos de registro electrónico**

• Infórmese sobre el**A**compañero**D**ata**I**intercambio**F**formato para exportar e importar datos relacionados con registros entre programas de registro compatibles con ADIF, como Logger32

- Paragratisbúsquedas de indicativos en línea, HamQTH.com es la opciónintegrado en Logger32 . ¿Existe un registro actualizado desu; señal de llamada? Eso podría ser información útil para las personas con las que contacta.
- Información sobre ARRL**L**libro de registro**o**F**T**él**W**mundo –inicie sesión en LoTW aquí ydescargar TQSL aquí
- Si no necesita Gary ZL2iFBLoTW nueva guía de usuario , Dave AA6YQ es sucintoGuía de inicio rápido de LoTW para Windows va directo al grano, sin complicaciones

#### **57.4.4 Recursos satelitales**

- ElElementos keplerianos para satélites de aficionados del sitio web de Celestrak son adecuados para la Mapa satelital de la ventana de seguimiento
- AMSAT es la organización mundial para todos los**soy**aficionado**se sentó**élites

#### **57.4.5 Recursos del clúster DX**

- Lee VE7CC**C**lustre**C**software cliente facilita la conexión y la configuración de los clústeres DX; básicamente, solo tiene que apuntar y hacer clic
- DXCluster.info tiene una extensa lista deClústeres DX accesibles por Telnet
- Pablo G4BKI, W4/VP9KFetc.., ocasionalmente actualiza suInformación del clúster Telnet DX

#### **57.4.6 Recursos en modo digital**

- Guía de funcionamiento de FT8 por Gary ZL2iFB
- Primeros pasos en RTTY por Don AA5AU
- MMTTY motor RTTY clásico, yMMVARI motor multimodo

### **57.4.7 Recursos de interfaz y control de radio**

- Información sobreinterfaz entre la tarjeta de sonido y el transceptor de Ernie WM2U
- Documentación WinKeyer por Steve K1EL

# **57.5 Historial de Logger32**

Logger32 es el producto de un experimento en curso. Hace mucho tiempo, cuando Marconi era un niño y Hertz iba en bicicleta a la escuela, Bob Furzer K4CY (anteriormente N6BFM) escribió uno de los primeros programas de modo digital **Zakanaka**-una palabra africana que significa 'excelente' o 'celestial'. Necesitando alguna forma de registrar los QSO, desarrolló un sencillo **Registrador de DOS**y luego una versión QRO**registrador807**.

A medida que crecía el interés, Bob solicitó la ayuda de otros aficionados para crear el**registrador de jamón** paquete. El trabajo comenzó en julio de 2001 con un equipo de voluntarios coordinados a través de Interweb para ayudar con la especificación, desarrollo, prueba y soporte del programa, redacción y revisión de la documentación, etc. El nombre de Hamlogger persiste hasta el día de hoy en el foro de soporte en línea ( Reflector Logger32 ).

Cuando HamLogger se actualizó de un núcleo de base de datos de 16 a 32 bits, su nombre se transformó en **registrador32**. Logger32 se ha mantenido y mejorado continuamente desde entonces, alcanzando la versión 3.5 en 2019, donde se estabilizó un poco a la espera del desarrollo de la próxima versión principal...

**Logger32 versión 4**se desarrolló y se probó exhaustivamente en versión beta durante 2020, una desviación bienvenida de COVID-19. Incluyó otra actualización de la base de datos, nuevos controladores de puerto serie y varios

mejoras funcionales. Un estudio piloto a fines de 2020 condujo a un lanzamiento público completo de la versión 4 en enero de 2021. Para abril de 2023, el código fuente de Logger32 había superado las 141,000 líneas.

Se lanzan nuevas subversiones numeradas de la versión 4 comoactualizaciones automáticas tan pronto como se hayan probado, aproximadamente cada mes. El desarrollo, las pruebas, la corrección de errores y la documentación se llevan a cabo 'detrás de escena': Bob y los intrépidos evaluadores beta se esclavizan en una o más versiones beta la mayoría de los días, aplastándolas para descubrir qué funciona y qué no. Su escriba hace todo lo posible para comprender y explicar las características nuevas/modificadas, ajustando con frecuencia la redacción y actualizando las imágenes en este Manual del usuario para describir mejor las cosas. Al menos yopensar¡Lo estoy haciendo mejor!

En resumen, Logger32 y este mismo manual están siendoactivamentemejorado y actualizado. Bueno, actualizado de todos modos. Ellos son*definitivamente*actualizado, seguro, de eso no hay duda.

### **57.6 Derechos de autor, licencia, términos y condiciones de Logger32**

Logger32 tiene copyright 2023 de Robert C. Furzer.

La autorización para usar este software se limita a los radioaficionados que aceptan cumplir estrictamente con las siguientes prácticas operativas:

- Cualquier pregunta o comentario relacionado con Logger32 que no esté cubierto por este manual debe dirigirse alReflector Logger32 y**NO**a Bob Furzer directamente.
- Siempreuse su indicativo completo cuando llame a otra estación.
- Ignore a las personas que llaman que no usan sus indicativos completos.
- No deletree su nombre o QTH innecesariamente.
- No llame al operador de la estación con la que está en contacto 'Señor', 'Su Alteza', 'Doctor', 'Monje' o cualquier otro título (real o imaginario).
- No comience sus transmisiones con 'QSL', 'Roger' o 'Roger Roger'.
- No termine sus transmisiones con 'QSL', 'Roger', 'Over' o 'Over over'.
- No opere en la lista DX o red DX456operaciones (ni tolerar las que lo hacen).
- Conoce el indicativo de la estación a la que llamas antes llama.
- No opere en SSB con filtros de más de 2,8 kHz de ancho (ni condone los que lo hacen).
- No utilice dispositivos para distorsionar innecesariamente su audio.
- No anteceda un intercambio de informes de señales con "Por favor, copie...", "Cuándo se escuchó por última vez..." o cualquier otro coloquialismo superfluo.

En general, Logger32 es gratuito para su uso en radioaficionados, pero no tiene licencia para su reproducción en CD o sitios web que no sean los seleccionados y autorizados explícitamente por Bob Furzer.**Se prohíbe expresamente la autorización para reproducir este software en otros CD, en cualquier otro lugar de Internet o en cualquier otra forma o medio.**Por favor, no pierda el tiempo de Bob ni el suyo preguntando: la respuesta es un rotundo¡NO!

<sup>456</sup>Para ser claros, esto no tiene nada que ver con configurar Net**En**en MMTTY o MMVARI. Está bien. Asi eselnet, es decir, Internet, hasta cierto punto de todos modos. Por favor, manténgase en RF y el éter para los contactos de jamón.

"Tomé el tiempo y el esfuerzo para escribir el software. Muchos otros se han tomado el tiempo y el esfuerzo para depurar el software y escribir la documentación. Como mínimo, puede hacer el esfuerzo de cumplir con los términos de uso de este software. Si elige no operar de acuerdo con los requisitos enumerados anteriormente, no use este software".

#### **bob k4cy**

EloficialLa base de datos de IOTA no forma parte del software de lanzamiento de Logger32 por motivos de derechos de autor. El no oficialLa información de IOTA dentro de Logger32 se deriva de fuentes públicas (sin derechos de autor/ dominio público) y de amplias contribuciones de aficionados individuales. La precisión de la información de Logger32 es incierta ya que no ha sido validada por los funcionarios de IOTA. Usted es libre de modificar la información IOTA de Logger32 como mejor le parezca, o de validarla y actualizarla para nosotros.

Lo mismo se aplica a otros datos dentro de Logger32. Hemos hecho todo lo posible para garantizar que sea preciso y esté actualizado, pero no lo garantizamos. Si detecta errores y omisiones (incluidos problemas con este Manual del usuario), por favorHaznos saber.

Elecraft posee los derechos de autor de algunas de las imágenes que ilustran las configuraciones de K3 y KX3. Se usan con permiso. ¡Gracias, Elecraft! Otras imágenes en este manual son de dominio público (incluyendo el del amargo final▼▼)o fueron preparados específicamente para este documento (como las numerosas capturas de pantalla de los sistemas Logger32 de los autores) y, como tales, están cubiertos por los mismos términos de derechos de autor que el manual en su totalidad.

# **Apéndice: hoja de trucos de configuración de color de Logger32**

# "La vida se trata de usar toda la caja de crayones"

RuPaul

Podemos elegir la mayoría de los colores de Logger32. Cuando (¡no si!) olvidamos cómo cambiar el color de algo, esta hoja de trucos nos lleva directamente a las instrucciones correspondientes:

- Mesas de premios p.ej. sombreado en bandas de filas alternas; fondos de colores para entidades eliminadas
- colores de fondo para formularios, barras de desplazamiento, barras de progreso, barra de estado y campos de datos
- Color de zoom del mapa de bandas
- Líneas de BandMap que conectan los indicativos detectados con la escala de frecuencia
- Colores de marcador de baliza en el mapa NCDXF también el texto de la tabla
- Blobs que denotan usuarios de LoTW/OQRS en la entrada de registro, los paneles DX Cluster y DX Spot y BandMaps
- Colores de búsqueda de CD indicativos
- Colores de la máquina CW
- Colores del panel del grupo DX para los mensajes de Talk and Announce, además de las pestañas seleccionadas y no seleccionadas, incluidos los colores del texto para cualquier anuncio DX recibido a través de cada pestaña, y eltexto repetitivo
- Colores DX spot y BandMap incluyendo el resaltado de varios '**nuevos**', indicativos especificados, usuarios de LoTW y OQRS, y estaciones con países DXCC desconocidos; también colorea el**X'**s marcando aquellas estaciones que ya hemos registrado
- Colores de marcador de ubicación local y spot DX en los mapas
- Colores emergentes de información sobre herramientas de punto DX (texto y fondo)
- DXCC quería resaltar colores para puntos de interés DX (para un premio DXCC seleccionado)
- Colores, fuentes y transparencia de los indicativos flotantes
- Tabla genérica de QSO solo indicativo/coloración de fila completa
- Colores de cuadrícula en el UDP BandMap (resaltando las cuadrículas deseadas)
- colores arenosos
- Destacando colores (varios)p.ej.**W**trabajado,**C**confirmado,**S**presentado y**GRAMO**despotricado
- Colores del mapa IOTA
- Colores de los botones del panel de control JTDX
- Colores del panel de entrada de registro
- Color de fondo del campo de entrada de datos del libro de registro
- Libro de registro, QSO anteriores y colores de tabla (cuadrícula) de QSO genéricos
- Colores de los botones de macros para el Panel de Control JTDX, MMTTY, MMVARI, RCP, DVK, Máquina CW…
- Llamadas manuales y colores del visor de eventos del selector de cerezas para el mapa de bandas UDP
- Color del cuadro de llamada manual en el mapa de bandas UDP
- Colores de la pestaña Mapa (ventana de seguimiento) máscolores de mar, tierra, fondo y brújula en los mapas
- Mapa de superposición de tonos contrastantes ( $p.ej$ . noche, línea gris y día)
- Mapa de colores directos ya sea el mismo resaltado que para BandMaps o todo un color
- MMTTY|MMVARI colores para los niveles de alcance, cascada, espectro, señal y silenciador XY
- colores MMVARI para las ventanas principal y auxiliar, texto transmitidoetc..
- Colores MMVARI MultiRX para indicativos, CQ, informesetc.. en el decodificador multicanal
- Color del marcador de mi ubicación (estación) en los mapas, también su tamaño
- Colores del monitor de baliza NCDXF
- Color de texto de pseudo punto para indicativos marcados
- Colores de fondo de QSO
- **<sup>R</sup>**adiós**C**controlar**PAG**colores de texto de frecuencia y modo de panel
- Cascada RCP/colores de espectro
- Indicador de dirección del rotor y colores de la cuña
- Resaltado de texto RTTY al pasar el mouse sobre el texto recibido
- Ruta de satélite y colores de la huella en la ventana de seguimiento, además de los niveles de contraste
- Colores del bloc de notas para las filas seleccionadas o en proceso de edición
- Colores de campo seleccionados o editados en el panel de entrada de registro, bloc de notasetc.
- Línea seleccionada en el libro de registro
- Colores del indicador de división (texto y fondo) más la fuente, el tamaño del texto, los bordes y el posicionamiento
- Paneles de entrada de datos de panel Telnet para enviar comandos de clúster y mensajes de conversación
- Líneas trabajadas, confirmadas, enviadas y concedidas en informes de adjudicación más el**W**trabajado,

**C**confirmado,**S**presentado y**GRAMO**blobs despotricados en las mesas de premios.

Windows determina en gran medida la apariencia (p.ej. colores, fuentes, transparencia) de leyendas de ventanas, bordesetc.. Cambiarlos está más allá del alcance de esteregistrador32manual. Pregúntele a Google o Microsoft sobre la configuración de personalización. Llamar a un amigo. Interrogar a ChatGPT. Deja que Bard se vuelva lírico.

**Consejo Hinson**: la configuración de color de Logger32 se guarda en el archivo .INIarchivos Túpoderedítelos directamente si afirma valientemente que comprende los parámetros y los valores de color decimales, como:

#### Nuevo país = 12434431

Nueva banda/modo País=16509525 Necesita

confirmación Esta banda=16381875 Necesita

confirmación Este modo=16381875 Necesita

#### confirmación Esta banda/Modo=16381875

Es una tontería entrometerse en el.*INI*sin hacer copias de seguridad primero, sin embargo, cuando tenga un mal día, puede volver a poner las cosas como estabanantesempezaste a 'mejorarlos'.
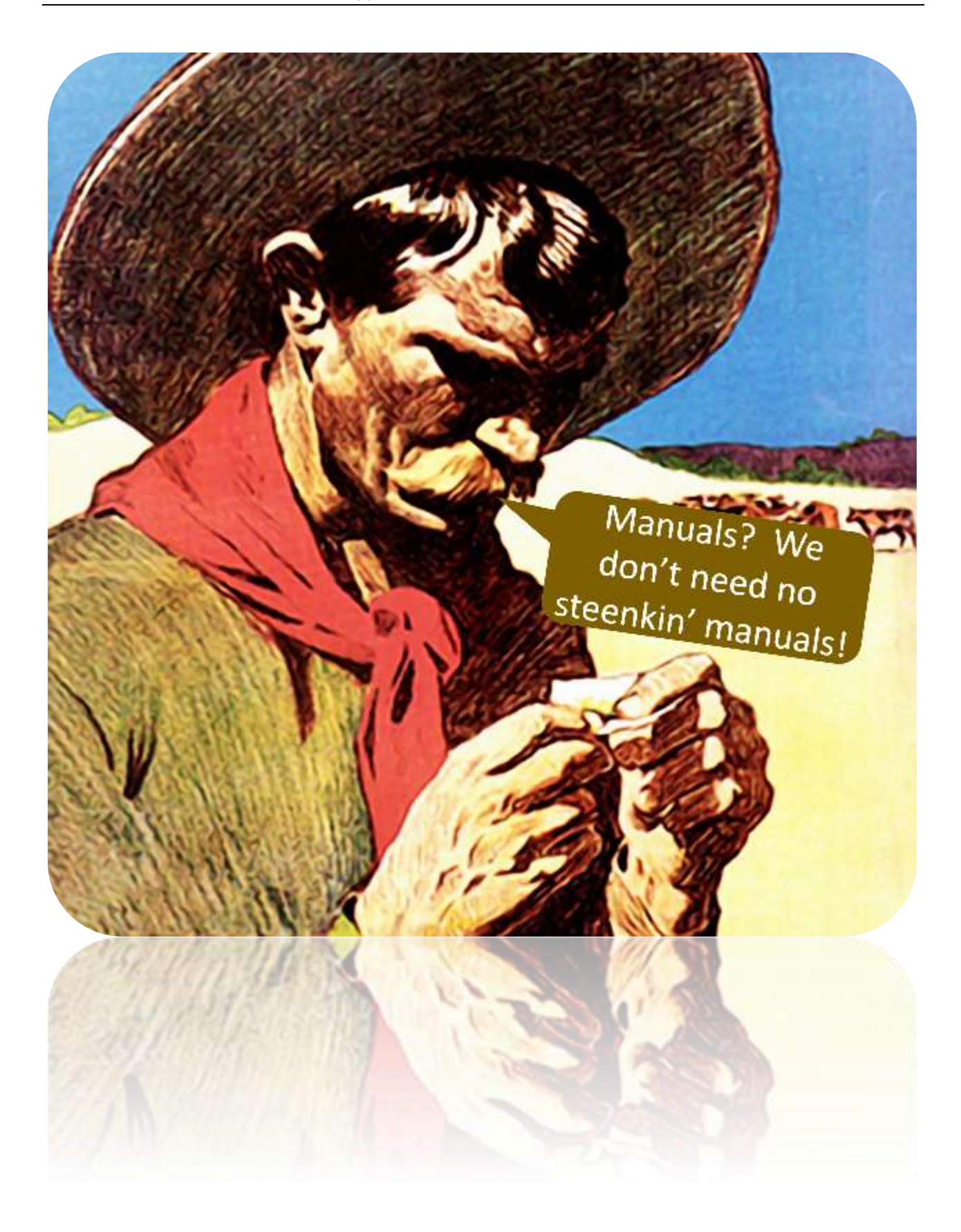